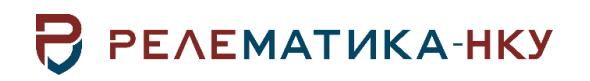

Утвержден АИПБ.04.15.001-2.0 34-ЛУ

# ПРОГРАММНЫЙ КОМПЛЕКС ДЛЯ НУЖД СЛУЖБ РЕЛЕЙНОЙ ЗАЩИТЫ «ПРиЗ ЭТО»

# Руководство пользователя. Общие технические требования АИПБ.04.15.001-2.0 34

Авторские права на данный документ принадлежат ООО «Релематика-НКУ», 2020. Данный документ не может быть полностью или частично воспроизведен, скопирован, распространен без разрешения разработчика.

Адрес предприятия-изготовителя:

428020, Чувашская Республика, г. Чебоксары, пр. И. Яковлева, д. 1, пом. 13, каб. 80, ООО «Релематика-НКУ» Тел.: (8352) 24-47-77 Сайт: [www.relematika-nku.ru](http://www.relematika-nku.ru/) E-mail: [info@relematika-nku.ru](mailto:info@relematika-nku.ru)

# Содержание

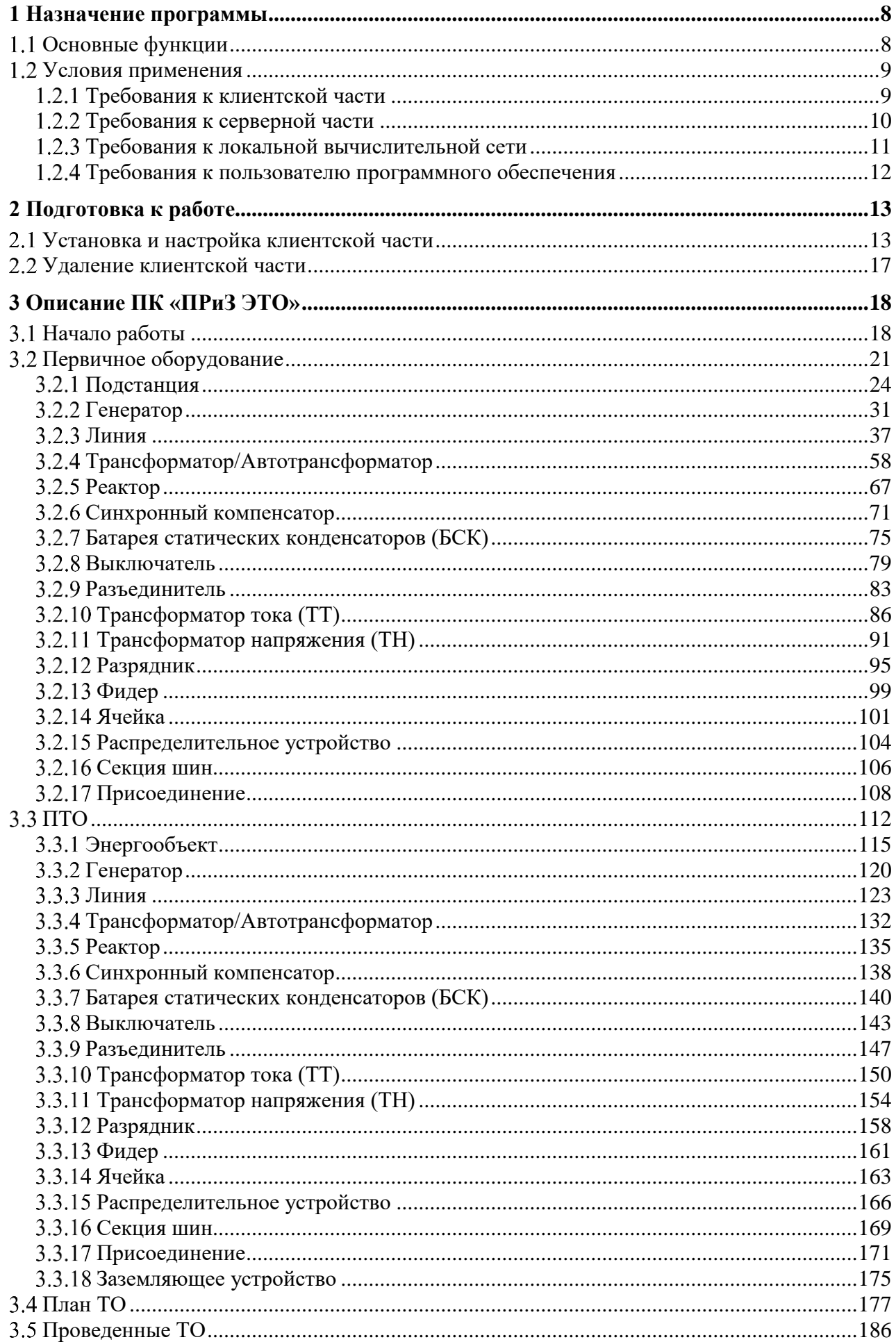

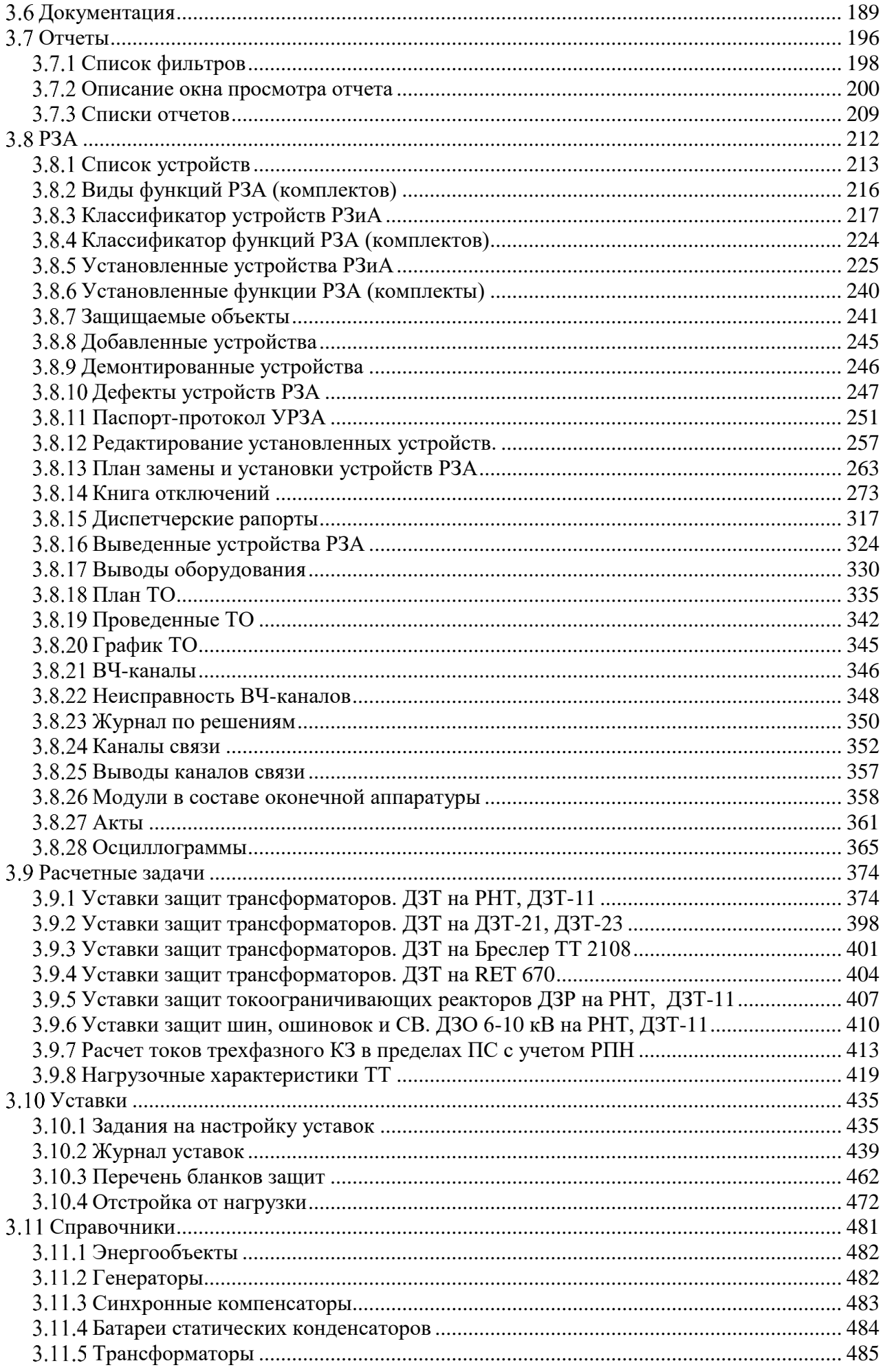

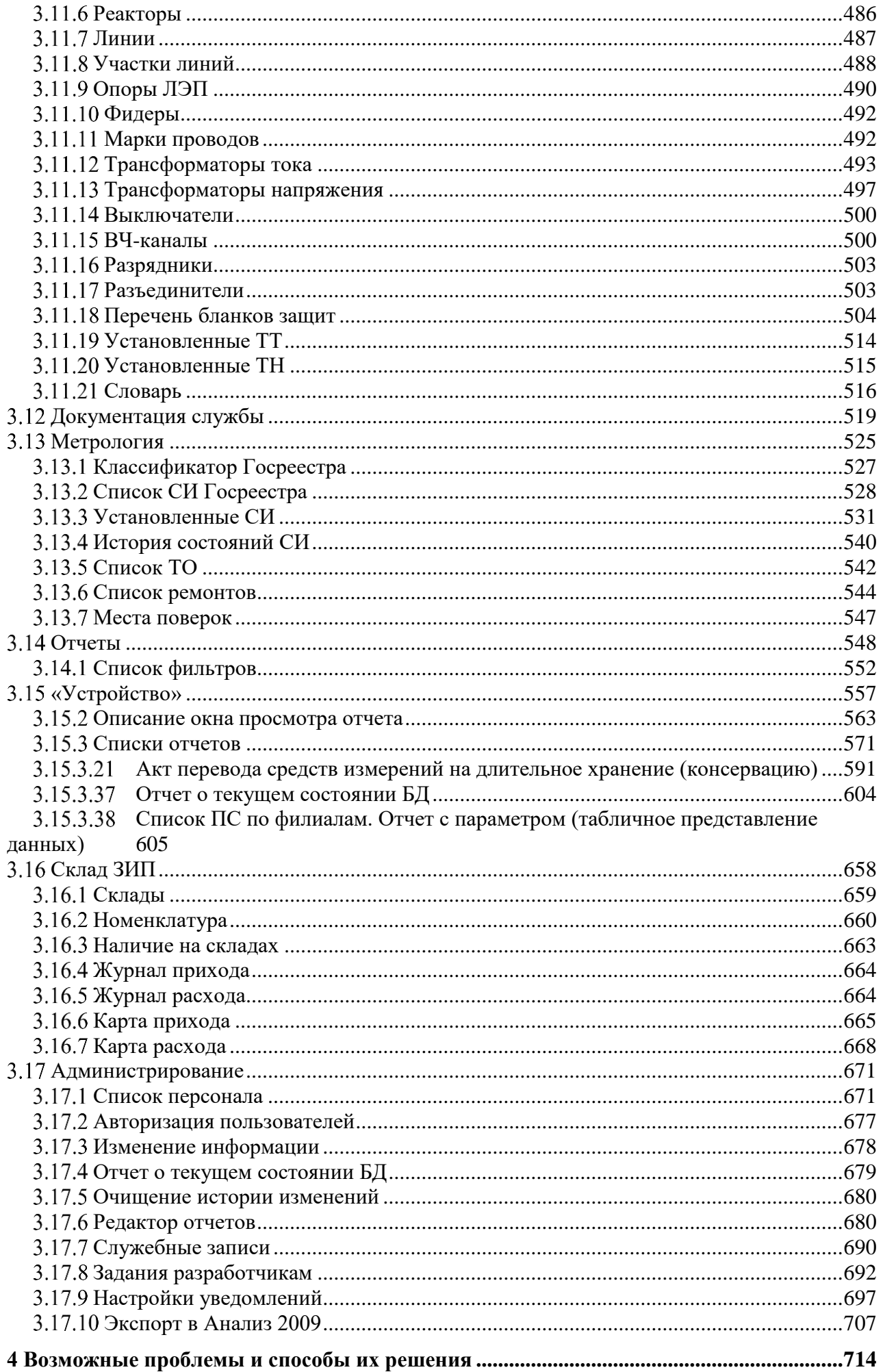

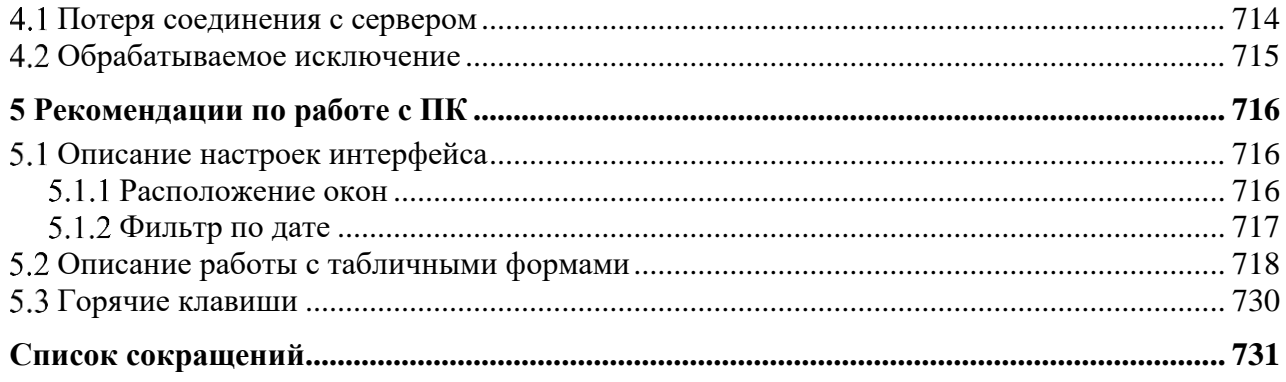

Данный документ предназначен для описания принципов и процесса взаимодействия пользователя и программного комплекса для нужд служб релейной защиты «ПРиЗ ЭТО» (далее – ПК «ПРиЗ ЭТО»). ПК «ПРиЗ ЭТО» не имеет аналогов в России. Существуют программы, в которых реализованы лишь те или иные задачи - «ПРиЗ ЭТО» интегрирует ряд важных задач отдела РЗА.

Программный комплекс обладает следующими возможностями:

комплексная автоматизация всего отдела релейной защиты;

учет параметров первичного оборудования для нужд релейной защиты:  $\overline{\phantom{a}}$ 

мощная система разграничения доступа;

масштабируемость - использование системы на отдельно взятом компьютере, централизованно, в масштабах целого отдела или в любом ином масштабе;

срабатываний защиты, формирование отчетов и графиков, МОНИТОРИНГ позволяющие всесторонне изучить ситуацию;

учет создания и выполнения писем об изменении уставок;

легкость развертывания и минимальные требования к поддержке продукта в самых тяжелых условиях;

готовность к адаптации продукта под нужды заказчика.

программе предусмотрена возможность разделения пользовательских и  $\overline{B}$ административных возможностей, т.е. можно запретить пользователю изменять некоторые настройки программы и использовать некоторые функции. Разделение в возможностях между пользователем и администратором программы позволяет настроить работу программы таким образом, чтобы пользователь с минимальным знанием компьютера мог выполнять работу оператора, и при этом не смог навредить работе системы. Распределение прав сотрудников представлено в документе «Матрица доступа к ресурсам ПРиЗ ЭТО».

Внешний вид окон ПК «ПРиЗ ЭТО» может отличаться от приведенных в руководстве из-за версии и настроек операционной системы, а также незначительных изменений в самом ПK.

### **1 Назначение программы**

<span id="page-7-0"></span>ПК «ПРиЗ ЭТО» предназначен для автоматизации выполнения задач служб релейной защиты и автоматики Заказчика: централизации данных, автоматизации ввода, коррекции и вывода информации, проведения электротехнических расчетов и создания статистических отчетов касательно устройств релейной защиты и автоматики, их характеристик и срабатываний.

Программа предназначена для применения в профильных подразделениях Заказчика.

### **Основные функции**

<span id="page-7-1"></span>ПК «ПРиЗ ЭТО» включает в себя несколько модулей и позволяет выполнять следующие функции:

Первичное оборудование

Хранение и изменение справочной информации по ЛЭП, подстанциям и их объектам;

- Хранение и просмотр схем подстанций в графическом виде, изменение параметров схем.

Релейная защита и автоматика

- Учет функций РЗА (комплектов);

- Учет устройств РЗА;
- Учет технического обслуживания (ТО);
- Учет волоконно-оптических каналов связи;
- Создание диспетчерских рапортов;
- Добавление, изменение и удаление описания отключений и их анализов действий;
- Создание, изменение и удаление выводов оборудования и устройств РЗА;

- Формирование отчета о выведенных в неотложный, аварийный ремонт оборудования и устройств РЗА;

- Хранение информации по актам внезапных проверок соблюдения правил охраны труда;

- Хранение файлов осциллограмм отключений.
- в) Расчетные задачи

- Вычисление уставок защит трансформаторов, шин, ошиновок, токоограничивающих реакторов на реле РНТ-565, ДЗТ-11, ДЗТ-21и на базе МП терминала Бреслер и АББ;

Расчет токов трехфазного КЗ в пределах подстанции с учетом РПН трансформаторов;

- Возможность сохранения результатов расчетов в базе данных или в файле на диске;

- Автоматическая генерация писем об изменении уставок по результатам расчетов.

Уставки

- Создание, хранение и изменение данных по уставкам существующих устройств РЗА;

- Сравнение уставок устройств.
- Документация службы
- Ведение списка документов.
- Справочники
- Основные справочники:
- Подстанции (ПС);
- Генераторы;
- Синхронные компенсаторы;
- Батареи статических конденсаторов;
- Трансформаторы/Автотрансформаторы;
- Реакторы;
- Линии;
- Участки линий;
- Опоры линий электропередач (ЛЭП);
- Фидеры;
- Марки проводов;
- Трансформаторы тока (ТТ);
- Трансформатора напряжения (ТН)
- Выключатели;
- ВЧ-каналы;
- Разрядники;
- Разъединители;
- Перечень бланков защит;
- Словарь;
- Администрирование:
- Список персонала;
- Авторизация пользователей;
- Изменение информации;
- Отчет о текущем состоянии БД;
- Очищение истории изменений;
- Редактор отчетов;
- Служебные записи;
- Задания разработчикам;
- Настройка уведомлений;
- Экспорт в Анализ 2009.
- к) Метрология
- Планирование периодических проверок;
- Планирование ремонтов;
- Добавление и планирование новых состояний средств измерений;
- Контроль над сроками проведения мероприятий над устройствами учета;
- Совместное для устройств проведение проверок;

- Формирование групп устройств, работающих в одной цепи (т.к. такие устройства должны проходить поверку совместно);

- Хранение истории всех состояний устройств.
- Отчеты
- Управление пользовательскими отчетами.
- Склад ЗИП

<span id="page-8-0"></span>Учет количества комплектующих элементов, запасных частей, инструментов и их наличия на складах.

### **Условия применения**

ПК «ПРиЗ ЭТО» представляет собой клиент-серверную службу и состоит из трех частей:

- Клиентская часть, устанавливаемая у пользователей;
- Серверная часть;
- Пакет вспомогательных программ.

1.2.1 Требования к клиентской части

<span id="page-8-1"></span>Клиентская часть представляет собой приложение «PK\_PRIZ\_ETO\_Install.exe» (32-х и 64-х разрядное), написанное на языке программирования С#, включающее библиотеки клиентского доступа к серверной части. Требования к аппаратному обеспечению рабочего места см. в таблице [1.1.](#page-8-2)

<span id="page-8-2"></span>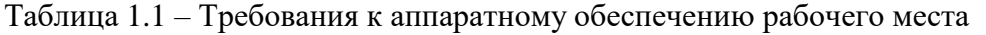

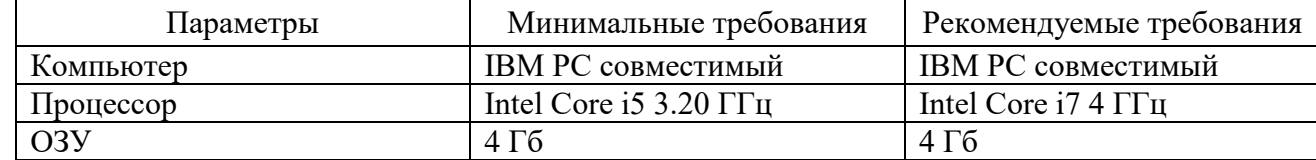

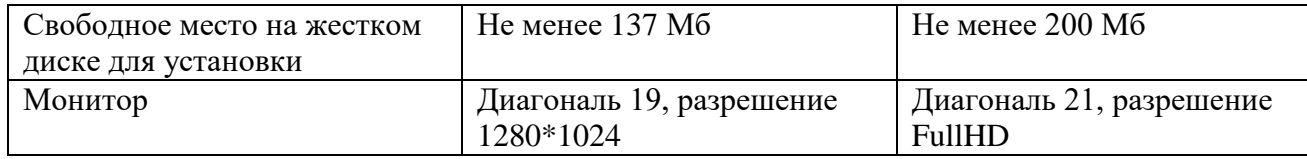

Требования к системному программному обеспечению:

Операционная система 32-bit (64-bit) Microsoft Windows XP (SP3)/ Windows Vista/ Windows 7/ Windows 8.1:

Платформа Microsoft .Net Framework 3.5 или новее (поставляется с клиентской  $\sim$ инсталляцией).

Инсталляция в системе проводится пользователем с правами алминистратора.

На жестком диске клиентская часть ПК «ПРиЗ ЭТО» имеет определенную структуру (рисунок 1.2.1).

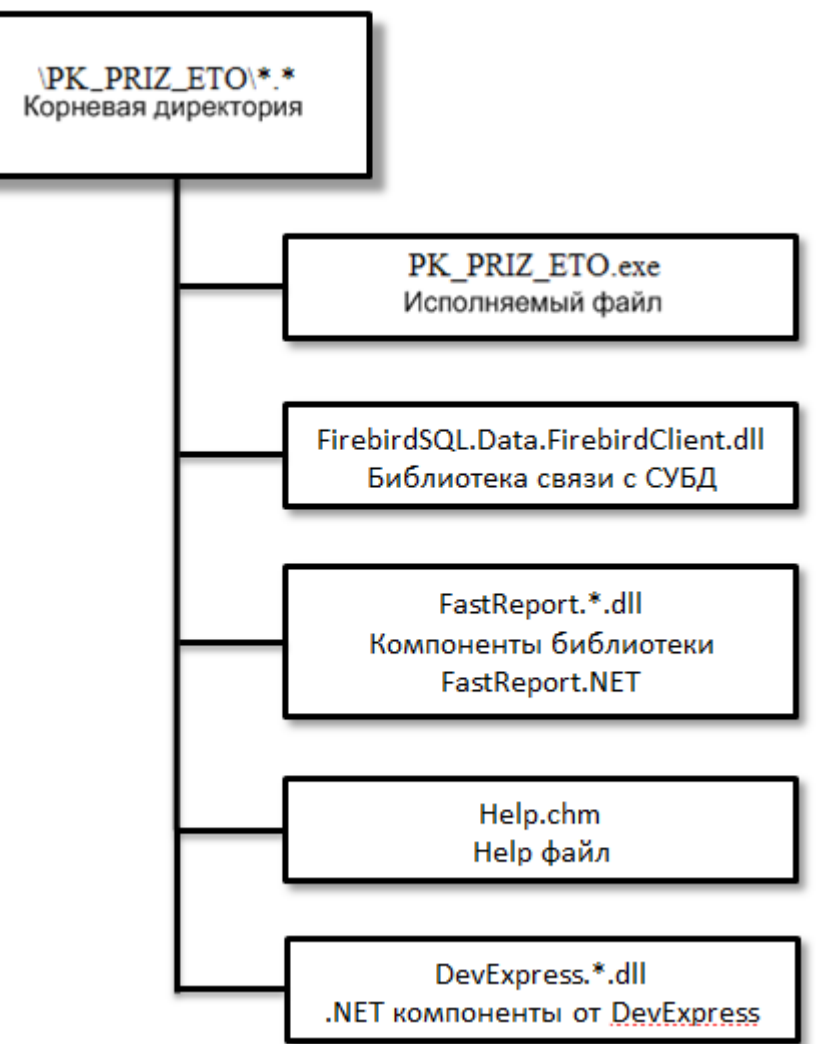

<span id="page-9-1"></span>Рисунок 1.2.1 – Структура клиентской части на диске

Корневая директория – каталог, указанный при установке. В данном каталоге находятся все необходимые для работы программного комплекса файлы:

исполняемый файл PK\_PRIZ\_ETO\_Install.exe - файл программы;

библиотека связи с БЛ FirebirdSal.Data.FirebirdClient.dll - библиотечный файл. функции которого использует исполняемый файл при обращении к СУБД;

FastReport.\*.dll -Компоненты библиотеки FastReport.Net;

<span id="page-9-0"></span>Help.chm - Неlp файл, который вызывается в программном комплексе при нажатии на клавишу «F1»;

DevExpress.\*.dll - .Net компоненты от DevExpress.

1.2.2 Требования к серверной части

Серверная часть основывается на промышленном сервере БД Firebird версии 2.5.

Минимальные требования к серверу программного комплекса независимо от количества рабочих мест:

- Компьютер IBM PC совместимый;
- СУБД Firebird 2.5 (поставляется с клиентской инсталляцией);
- <span id="page-10-1"></span>- Свободное место на HDD не менее 2 Гб для базы данных.

Рекомендуемые параметры сервера программного комплекса в зависимости от количества одновременно работающих пользователей представлены в таблице [1.2.](#page-10-1)

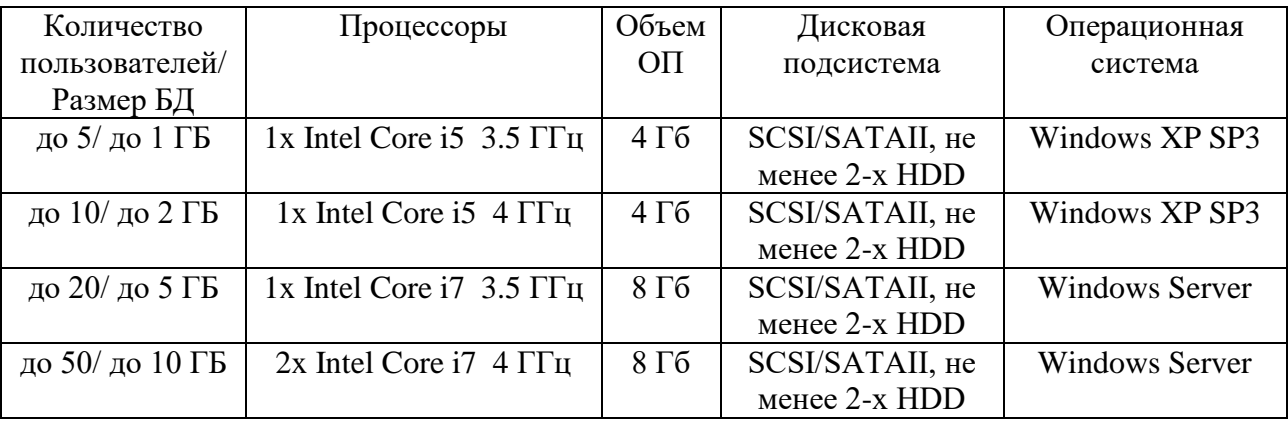

Таблица 1.2 – Рекомендуемые параметры сервера

Также рекомендуется:

- источник бесперебойного питания;

- сервер резервных копий для организации хранения резервных копий БД на отдельном от сервера персональном компьютере;

- сетевой протокол - TCP/IP;

- наличие антивирусной программы;

<span id="page-10-2"></span>- наличие межсетевого экрана.

 Этой аппаратуры достаточно, чтобы работать с различными нагрузками (см. таблицу [1.3\)](#page-10-2).

Таблица 1.3 – Нагрузки системы

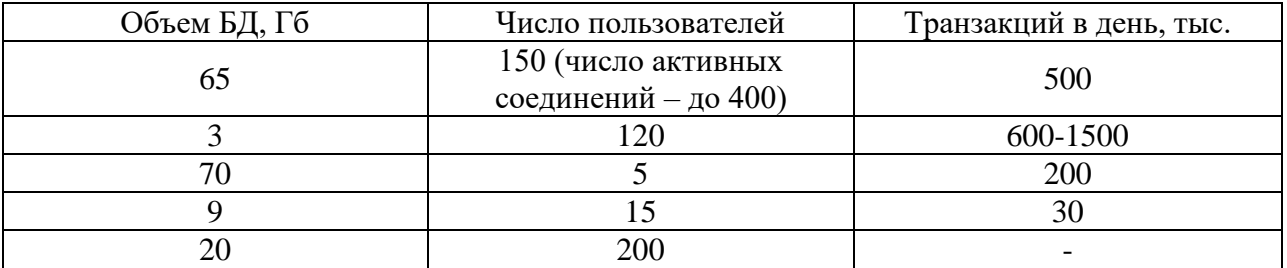

Данные хранятся в файле «\*.fdb», где «\*» - название БД (для каждого Заказчика название индивидуальное). Данный файл может находиться в любом каталоге на сервере БД.

1.2.3 Требования к локальной вычислительной сети

<span id="page-10-0"></span>Инфраструктура локальной вычислительной сети должна обеспечить соответствующий потребностям предприятия уровень доступности, управляемости, надежности и безопасности функционирования сетевых устройств, используемых в программном комплексе, таких как сервер базы данных, сервер резервных копий, клиентские рабочие станции.

Характеристики подключения рабочих мест к серверу:

- протокол - TCP/IP;

- порт - 3050, 3051 (может быть изменен на этапе внедрения серверной части программного комплекса).

Способ организации соединения сервера программного комплекса с сервером резервных копий выбирается при внедрении серверной части программного комплекса.

При указании в настройках рабочих мест адреса сервера программного комплекса может использоваться как IP адрес, так и доменное имя. При настройке подключения ПО

рабочих мест к серверу посредством указания его IP адреса, IP адрес сервера должен быть статическим. При настройке подключения ПО рабочих мест к серверу посредством указания его доменного имени, в сети должен функционировать сервер DNS, обеспечивающий связь доменного имени и фактического IP адреса сервера.

Персональные компьютеры рабочих мест программного комплекса могут иметь как статическое, так и динамическое определение IP адреса.

При конфигурировании межсетевых экранов, прокси-серверов, шифрования и иного программного и аппаратного обеспечения, расположенного между сервером и рабочими местами программного комплекса, следует обеспечить двустороннюю прозрачность.

Рекомендуется обеспечить пропускную способность: 10 МБит/с между сервером и клиентами.

Наибольшее влияние на общую производительность системы имеет пропускная способность и латентность каналов связи.

Влияние потерь связи: Система имеет высокую отказоустойчивость при потерях связи рабочих мест с сервером БД программного комплекса. В результате обрыва связи прерывается только последняя операция, проводимая пользователем. При этом общая целостность БД не нарушается.

Защита информации осуществляется внешними стандартными средствами защиты: антивирусами, межсетевыми экранами, маршрутизаторами и иными, «эксплуатируемыми» в сети Заказчика, при условии выполнения требования прозрачности соединения элементов программного комплекса.

1.2.4 Требования к пользователю программного обеспечения

К пользователю ПО необходимы следующие требования:

<span id="page-11-0"></span>Пользователь допускается к использованию в работе установленного ПО в порядке и объеме, не противоречащем законодательству Российской Федерации и локальным актам заказчика.

Пользователю запрещается:

- входить в ПК «ПРиЗ ЭТО» под учётными записями других пользователей;
- вносить изменения в состав установленного ПО;

- вносить изменения в данные (добавление, редактирование, удаление) без соответствующего разрешения.

Пользователь, нарушивший пункт 2, несет ответственность, установленную действующим законодательством Российской Федерации и локальными актами заказчика.

Пользователю ПО необходимо ознакомиться с документом «ПК ПРиЗ ЭТО – Руководство пользователя».

## <span id="page-12-0"></span>**2 Подготовка к работе**

### **Установка и настройка клиентской части**

<span id="page-12-1"></span>Установка клиентской части осуществляется путем запуска инсталляционного файла «PK\_PRIZ\_ETO\_Install.exe» (рисунок [2.1.1\)](#page-12-2).

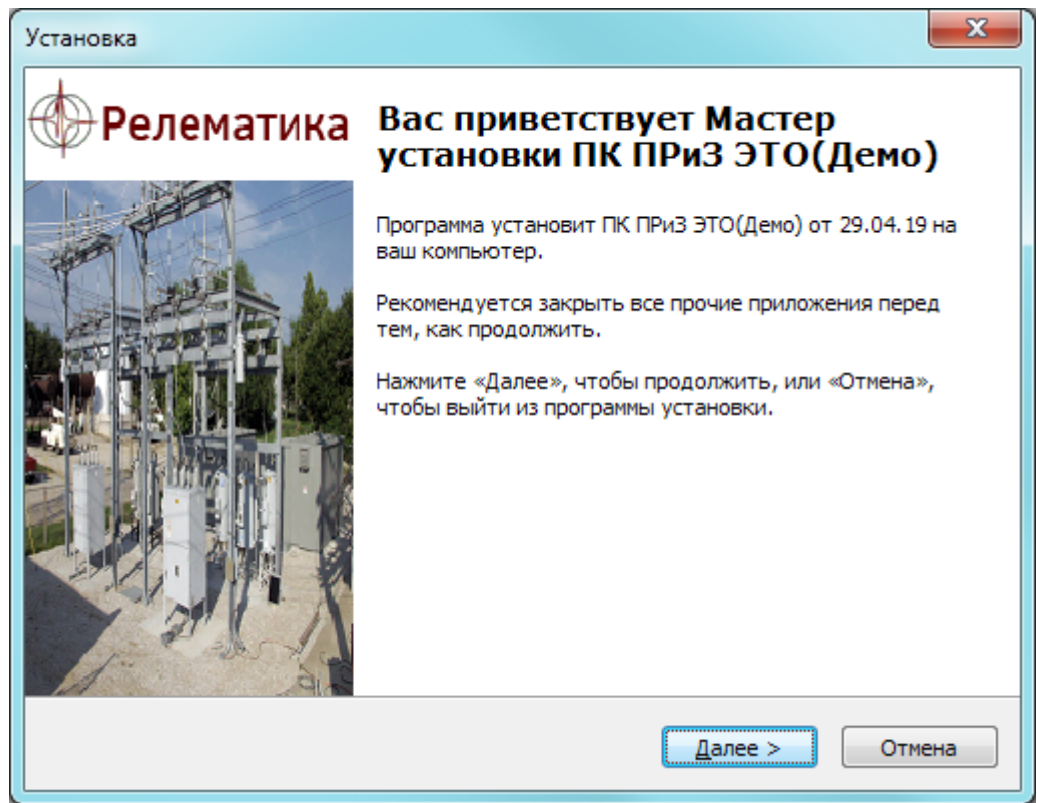

<span id="page-12-2"></span>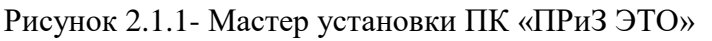

После запуска нужно следовать указаниям программы установки, т.е. пройти несколько диалоговых окон: выбор каталога для установки и некоторые нюансы установки – все это автоматически предложит инсталлятор программы, пользователю нужно только нажимать на кнопку «Далее».

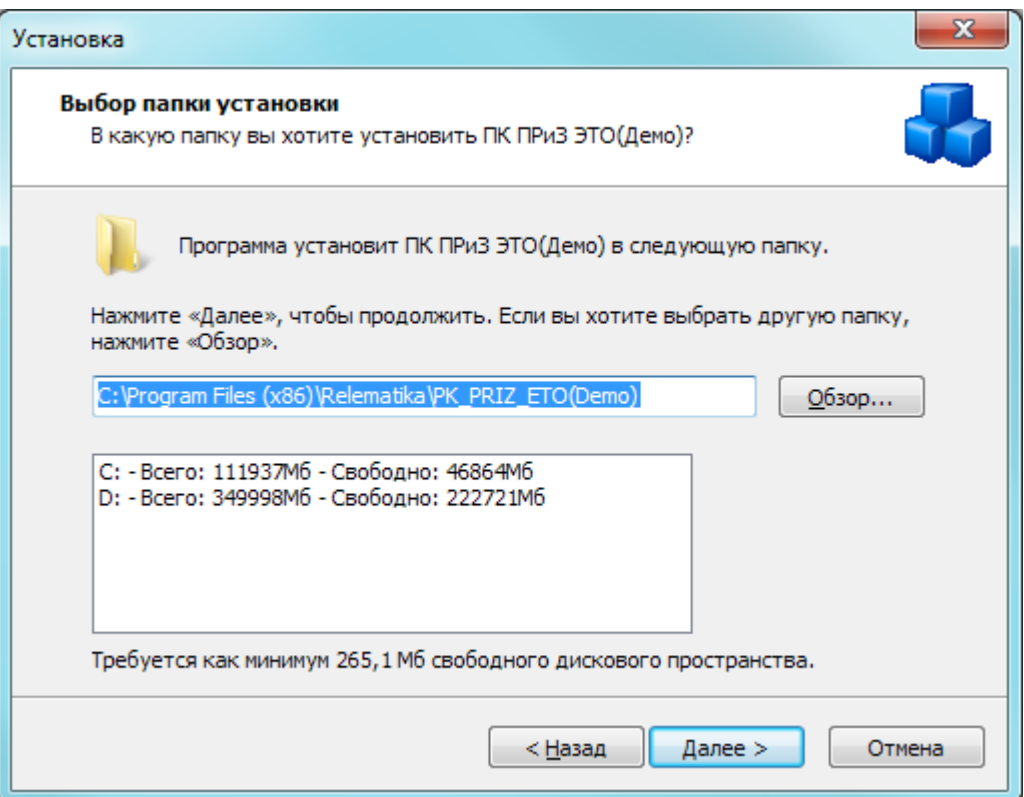

Рисунок 2.1.2 – Окно выбора папки установки

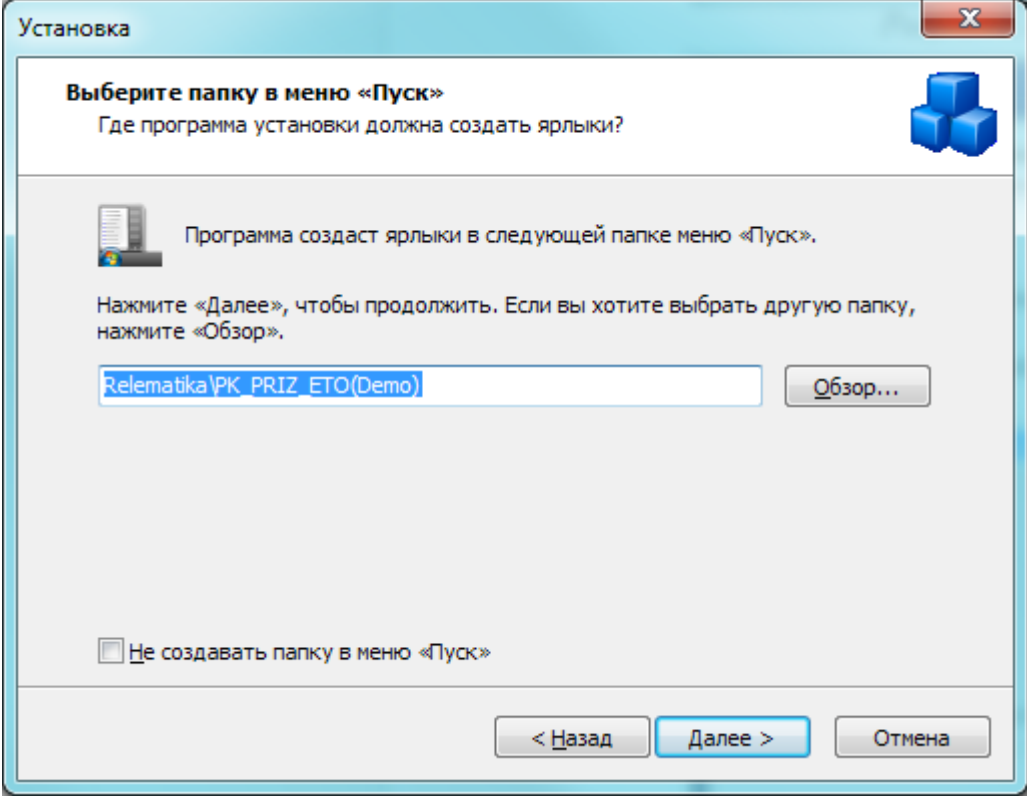

Рисунок 2.1.3 – Окно выбора папки в меню «Пуск»

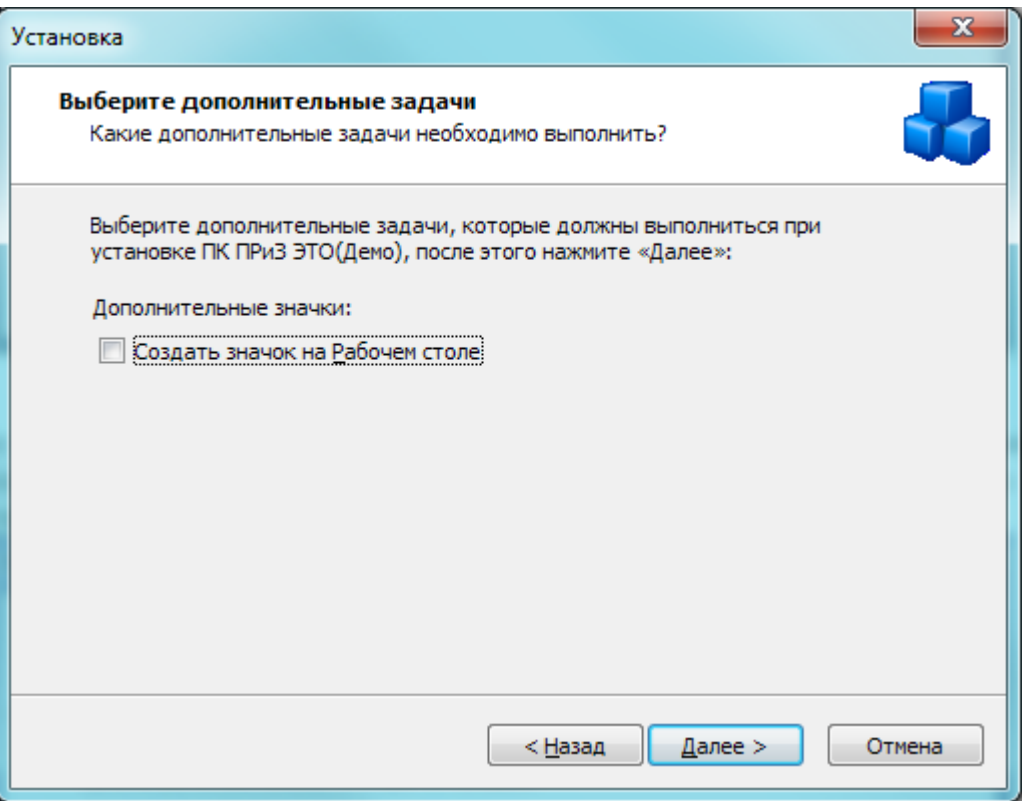

Рисунок 2.1.4 – Окно выбора дополнительных задач

После всех настроек будет открыто окно с данными по установке приложения (рисунок [2.1.5\)](#page-14-0) котором необходимо проверить информацию, и, если все правильно, то нажать на кнопку «Установить».

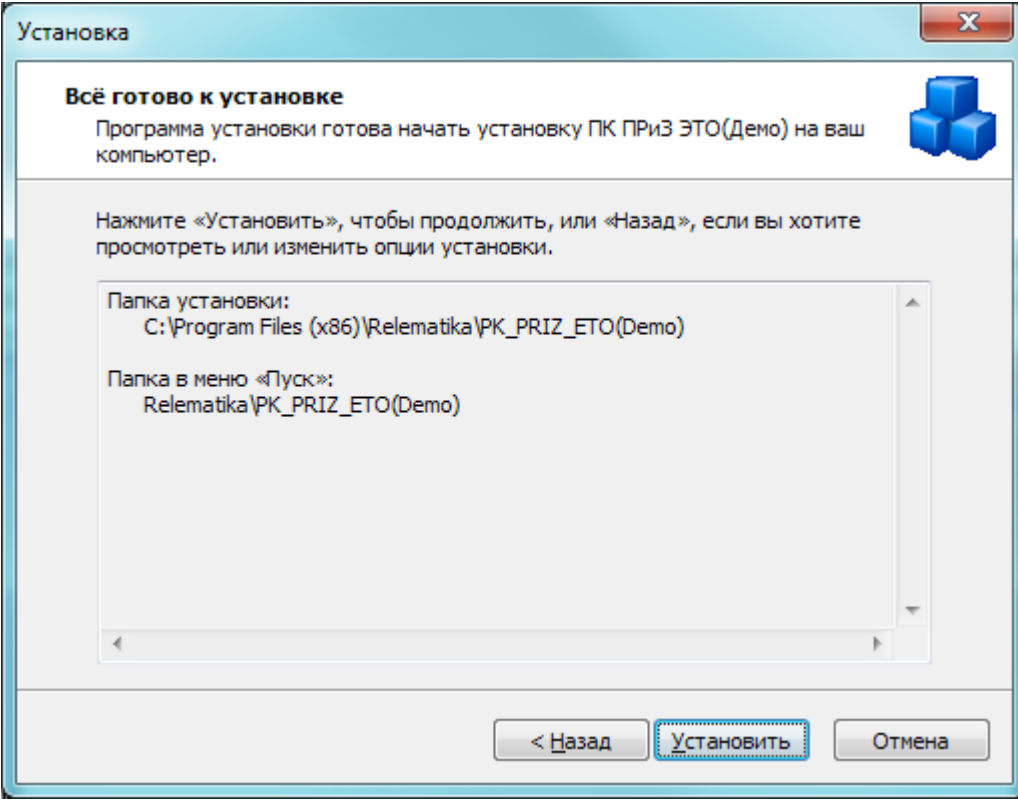

<span id="page-14-0"></span>Рисунок 2.1.5 – Окно установки приложения

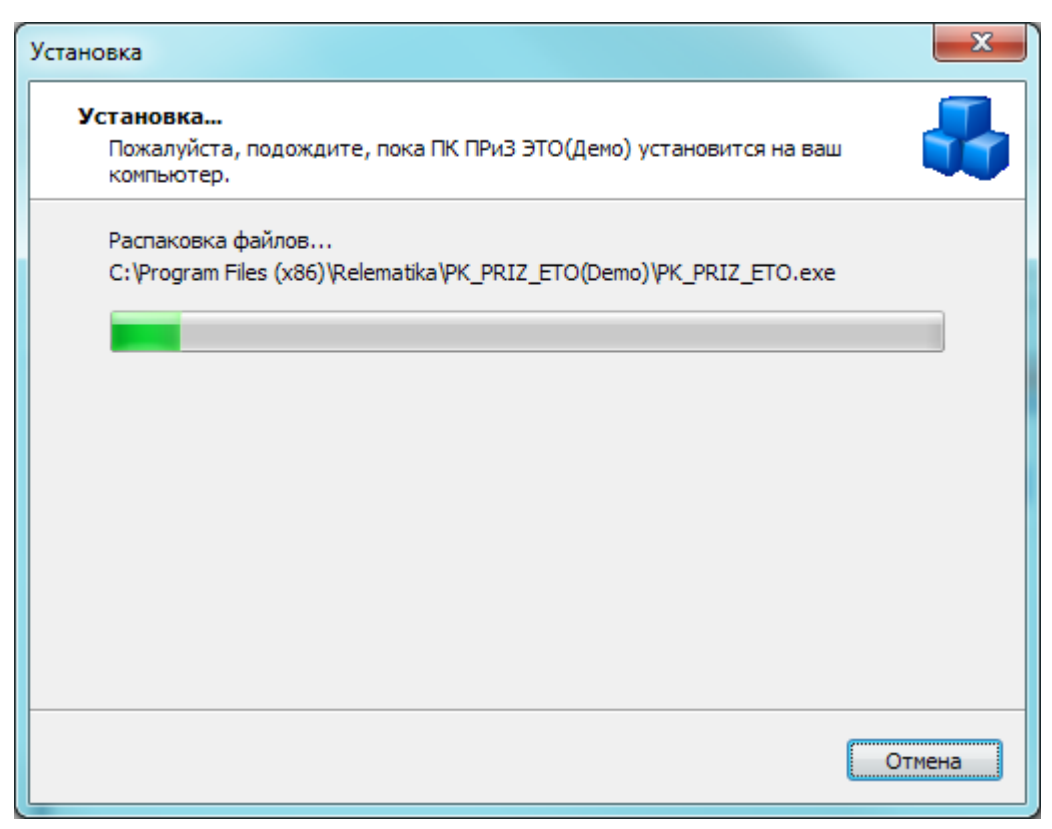

Рисунок 2.1.6 – Процесс установки приложения

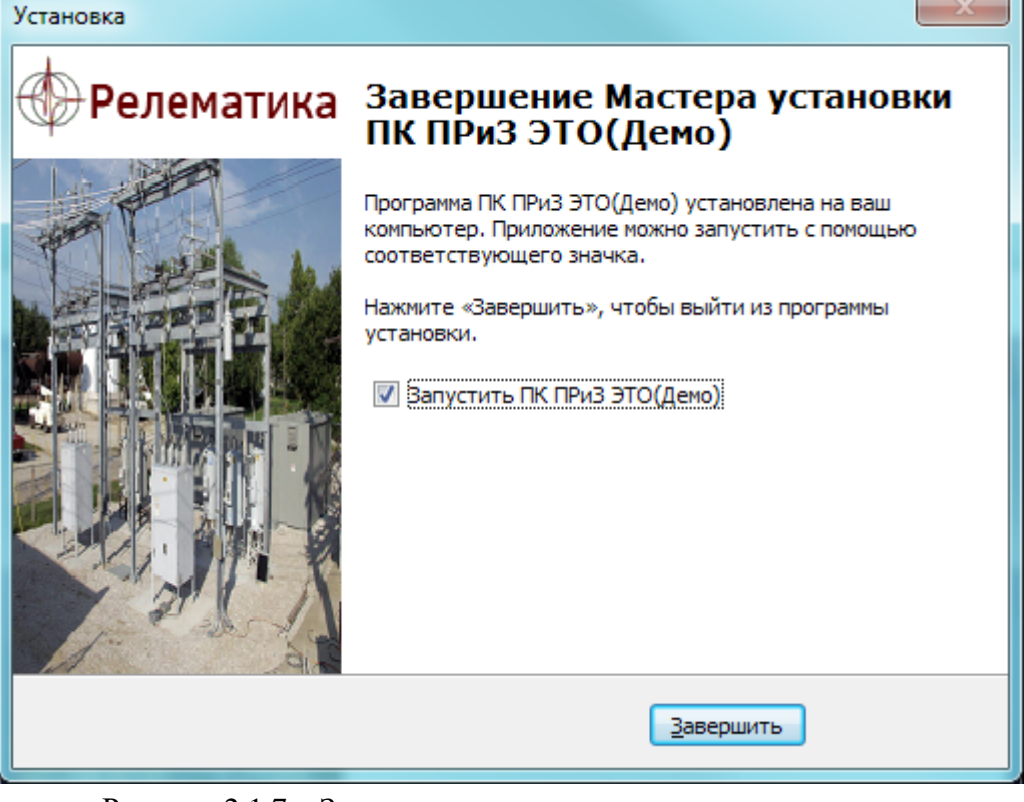

Рисунок 2.1.7 – Завершение мастера установки приложения

Примечание:

 Если на Вашем компьютере не установлен «Microsoft .NET Framework 3.5», то программа запустит его установку. После завершения процесса установки, программа потребует перезагрузить операционную систему. Необходимо перезагрузиться.

 Если на Вашем компьютере установлен «Microsoft .NET Framework 3.5», то его установка пропускается.

Примечание:

<span id="page-16-0"></span>Для правильной работы программы, необходимо открыть ей доступ к порту 3050 (для службы Firebird) и 3051 (для уведомлений).

### **Удаление клиентской части**

Существует несколько способов удаления ПК «ПРиЗ ЭТО»:

- «Пуск/Панель управления/Установка и удаление программ». В списке «Установленные программы» необходимо найти «ПК ПРиЗ ЭТО» и нажать «Удалить»;

- «Пуск/Все программы/Relematika/PK\_PRIZ\_ETO». Нажатием на ярлык «Деинсталлировать ПК ПРиЗ ЭТО.lnk»;

«\*\Program Files\Relematika\PK\_PRIZ\_ETO ». Запуск файла «unins000.exe».

После выполнение одного из представленных способов удаления откроется окно «Деинсталляция – ПК ПРиЗ ЭТО» (рисунок [2.2.1\)](#page-16-1).

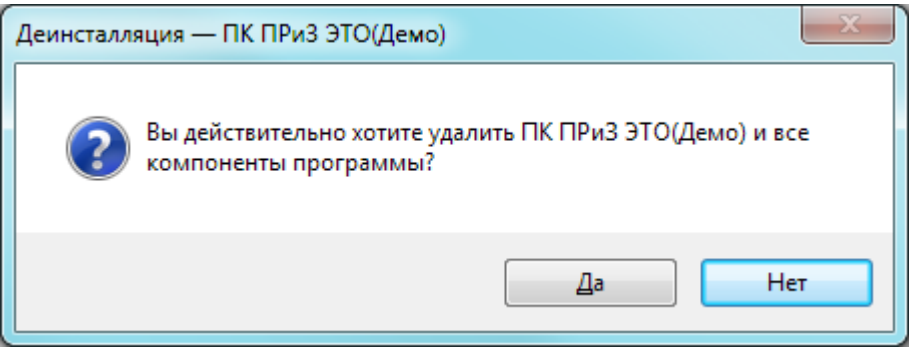

Рисунок 2.2.1

#### Примечание:

Если не были закрыты все приложения, связанные с ПК «ПРиЗ ЭТО», то откроется окно, представленное на рисунке [2.2.2.](#page-16-2)

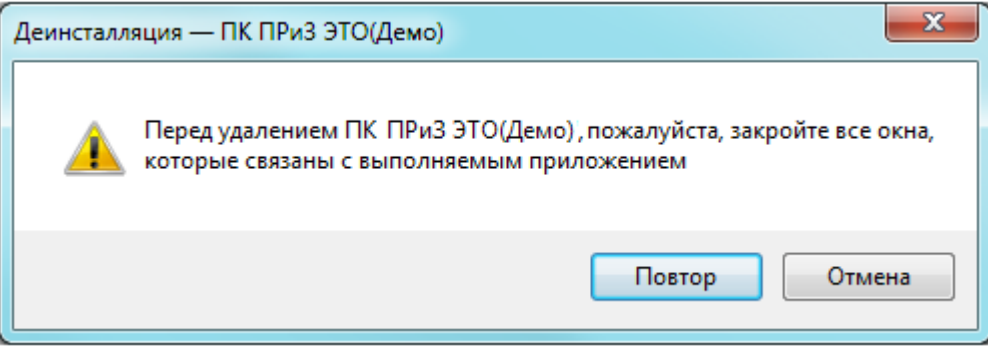

<span id="page-16-3"></span><span id="page-16-2"></span><span id="page-16-1"></span>Рисунок 2.2.2

После завершения удаления ПК «ПРиЗ ЭТО», откроется окно об успешном удалении (рисунок [2.2.3\)](#page-16-3).

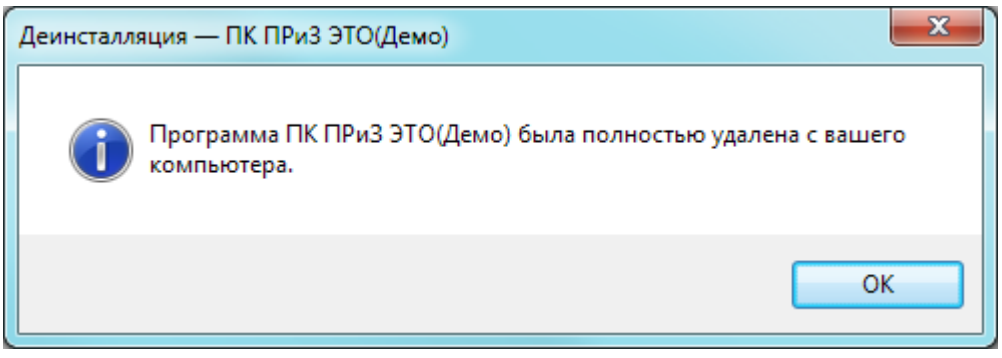

Рисунок 2.2.3

# <span id="page-17-0"></span>**3 Описание ПК «ПРиЗ ЭТО»**

### **Начало работы**

<span id="page-17-1"></span>Для начала работы с программным комплексом необходимо запустить приложение «PK\_PRIZ\_ETO\_Install.exe».

Запуск ПК «ПРиЗ ЭТО» можно осуществить несколькими способами:

- «Пуск->Все программы->Relematika -> PK\_PRIZ\_ETO -> ПК ПРиЗ ЭТО.lnk»;
- Используя ярлык программы «ПК ПРиЗ ЭТО.lnk» на рабочем столе;
- В панели быстрого запуска, используя ярлык «ПК ПРиЗ ЭТО.lnk».

После запуска программы на экране появится главное окно, в котором нужно ввести данные пользователя, указать сервер и базу данных (рисунок [3.1.1\)](#page-17-2).

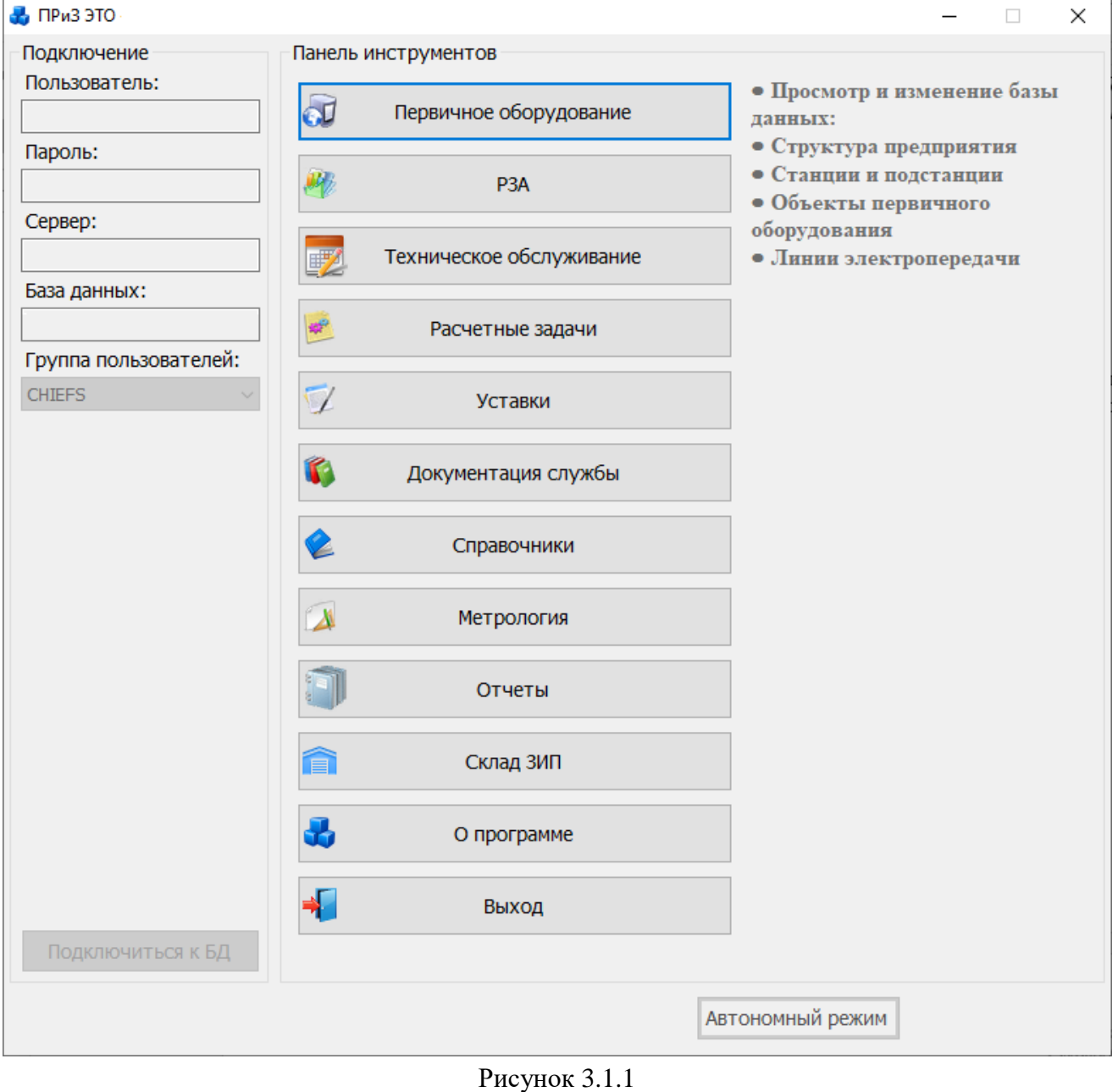

<span id="page-17-2"></span>Пользователь: - имя пользователя (выдается системным администратором). Пароль: - пароль пользователя (выдается системным

администратором).

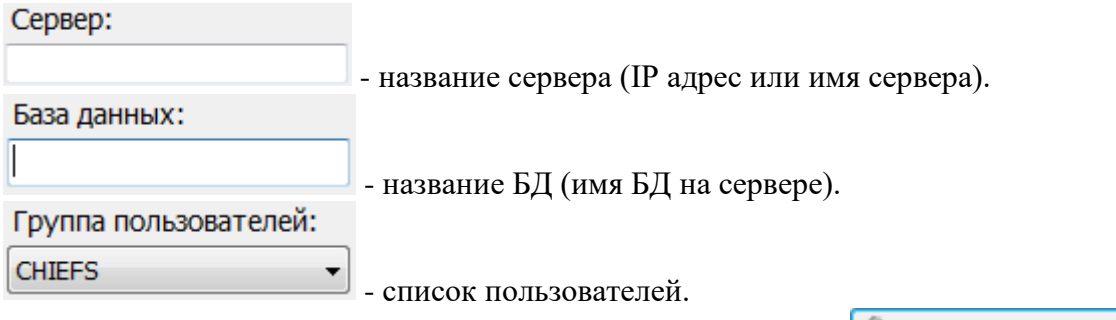

После заполнения всех полей, необходимо нажать на кнопку **НА** Подключиться к БД после чего произойдет подключение к базе данных.

На главном окне располагаются следующие модули:

«Первичное оборудование» (иерархическая структура, включающая в себя филиалы, РЭС/ОВЭС, ГПС, ПС и подстанционные оборудования со своими паспортными данными);

- «РЗА» (учет устройств и их функций РЗА (комплектов), ВЧ-каналы, отчетность, техническое обслуживание устройства, каналы связи, дефекты устройств РЗА, создание диспетчерских рапортов, анализ аварийных отключений);

- «Расчетные задачи» (расчет трехфазных ТКЗ в пределах ПС с учетом РПН, расчет нагрузки ТТ и расчет уставок защит);

- «Уставки» (описание заданий и журнал уставок);

- «Документация службы» (список документов);

- «Справочники» (энергообъекты, подстанционные оборудования, перечень бланков защит, словарь и администрирование);

- «Метрология» (планирование периодических проверок, ремонтов, добавление и планирование новых состояний средств измерений, контроль над сроками проведения мероприятий над устройствами учета, формирование групп устройств, работающих в одной цепи, хранение истории всех состояний устройств);

- «Отчеты» (управление пользовательскими отчетами);

- «Склад ЗИП» (учет количества комплектующих элементов, запасных частей, инструментов и их наличия на складах);

- «О программе» (информация о программе).

В зависимости от прав пользователя, активность модулей и их функциональность будет различна.

Если при подключении к БД (рисунок [3.1.1\)](#page-17-2) были некорректно заполнены поля: «Пользователь» /«Пароль»/«Сервер»/«База данных», то программа будет выдавать соответствующие сообщения, информирующие пользователя о том, в каком именно поле допущена ошибка.

Если в используемой пользователем версии программы были произведены изменения, то после ее обновления при запуске программы на экране будет выведен список изменений (рисунок [3.1.2\)](#page-19-0).

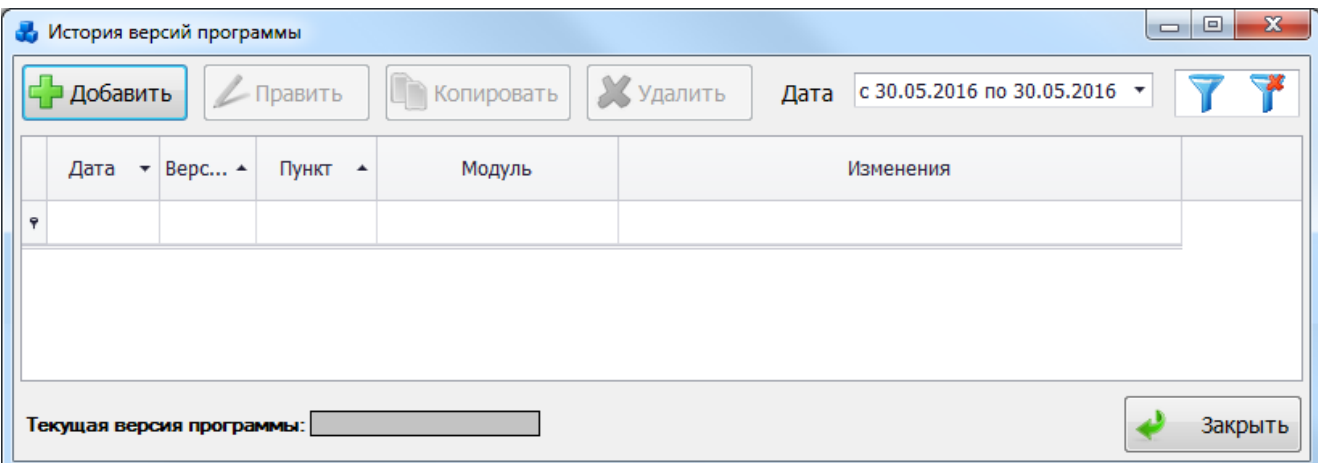

#### <span id="page-19-0"></span>Рисунок 3.1.2

Кнопки «Добавить», «Править», «Копировать» и «Удалить» будут доступны только пользователям с правами Администратора.

Примечание:

После подключения к БД для каждого пользователя создается индивидуальный «Config.cfg» файл с его настройками, и, когда пользователь вновь запустит ПК «ПРиЗ ЭТО», то все поля на главном окне будут уже заполнены, кроме пароля (сделано с целью безопасности сохранности данных).

Для просмотра информации о программе и разработчике нажмите кнопку «О программе» в главном окне ПК «ПРиЗ ЭТО».

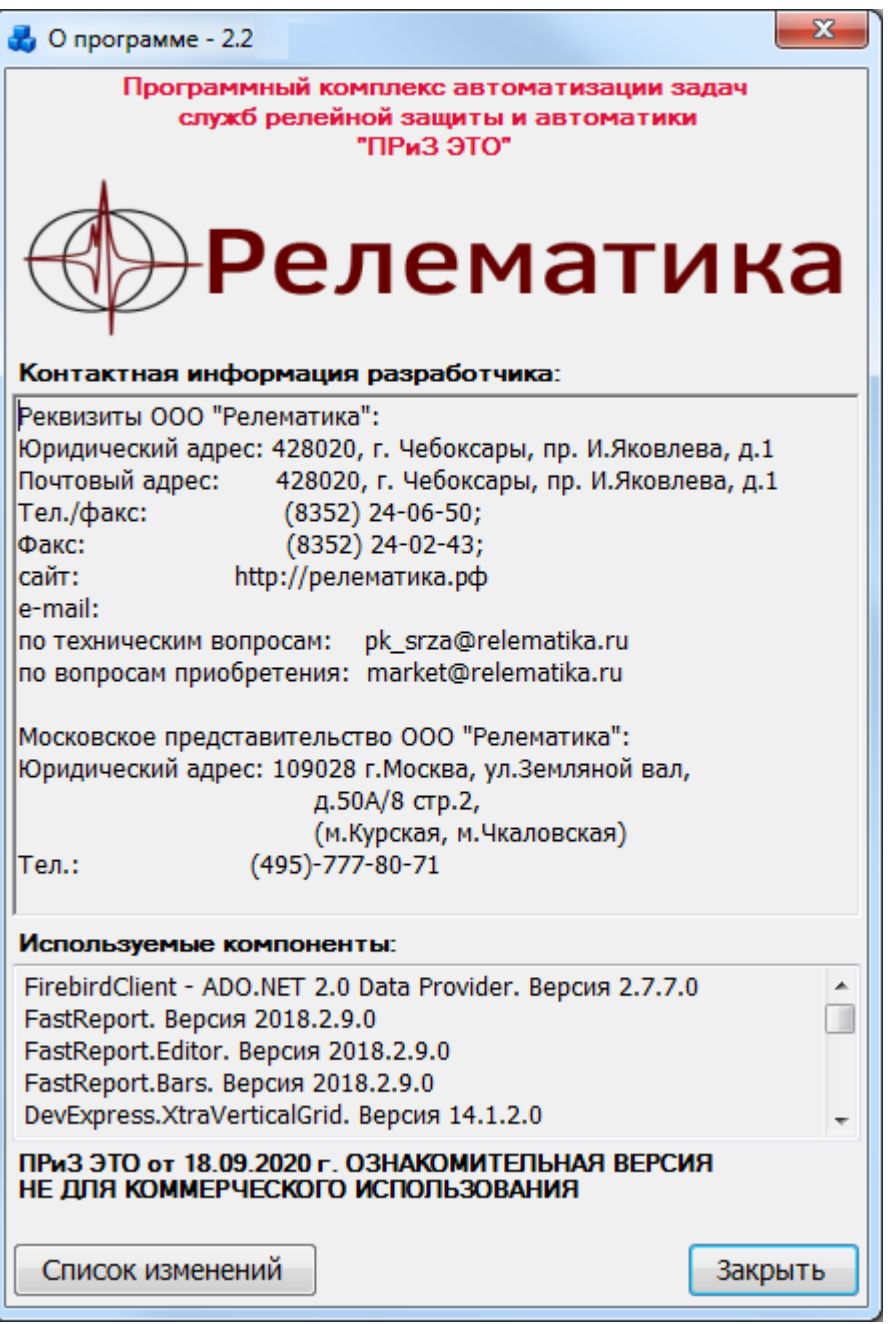

#### Рисунок 3.1.3

Кнопка «Список изменений» выполнит переход к окну «История версий программы» (рисунок [3.1.2\)](#page-19-0) с полным списком изменений за указанный период.

Кнопка «Выход» осуществляет выход из программы ПК «ПРиЗ ЭТО», но перед выходом программа выдаст сообщение, запрашивающее подтверждение выхода. В случае положительного ответа программа будет закрыта.

### **Первичное оборудование**

<span id="page-20-0"></span>Для перехода к модулю «Первичное оборудование» [\(Рисунок 3.2.1\)](#page-20-1) необходимо на главном окне программного комплекса «ПРиЗ ЭТО» нажать на кнопку «Первичное оборудование».

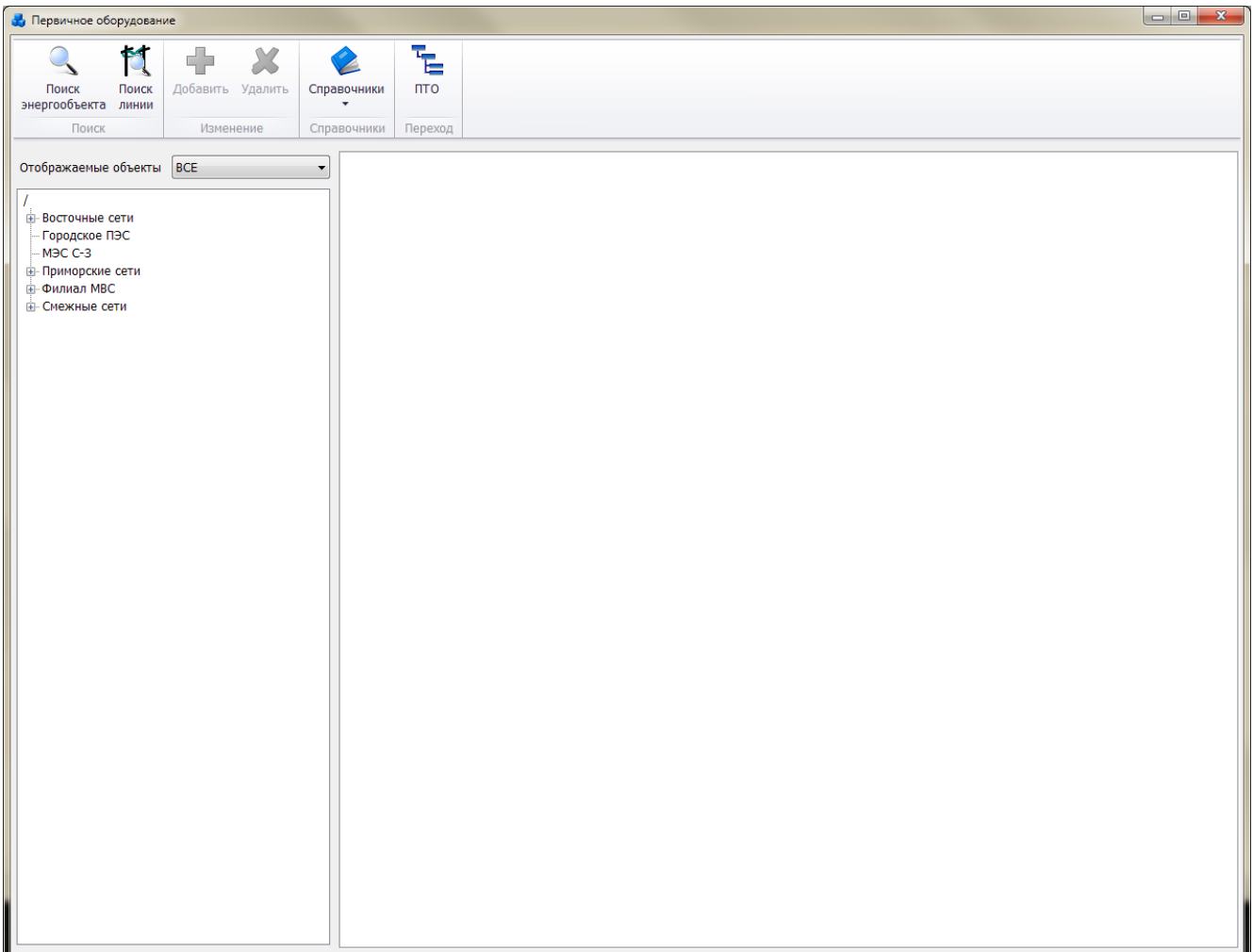

#### <span id="page-20-2"></span>Рисунок 3.2.1

<span id="page-20-1"></span>В левой части окна расположено дерево объектов, которое представляет собой иерархический (древовидный) список. На верхнем уровне списка находятся названия существующих филиалов (сетей), далее по иерархии РЭС(район электрических сетей)/ОВЭС(окружные высоковольтные электросети), ГПС(городская подстанционная сеть), ПС(подстанция) и список первичных элементов. Список объектов/подобъектов можно отфильтровать по предложенным параметрам поля «Отображаемые обьекты»: Все/Проектируемые/Непроектируемые. Развернутый список объектов/подобъектов можно полностью свернуть, оставив только верхний уровень списка (названия сетей), при помощи контекстного меню в дереве объектов, выбрав в нем пункт «Свернуть все».

В правой части окна отображаются параметры выбранного объекта в дереве.

В верхней части окна расположена кнопочная панель.

Кнопка «Поиск энергообъекта» (рисунок [3.2.1\)](#page-20-2) предназначена для поиска энергообъекта в случае, если известны первые несколько символов его наименования, краткого названия или номера. При нажатии на кнопку появится окно «Поиск энергообъекта» [\(Рисунок 3.2.2\)](#page-21-0). При вводе наименования энергообъекта, краткого названия или номера, в окне отображается список найденных энергообъектов, содержание которого динамически изменяется в зависимости от вводимых данных.

Таблица со списком энергообъектов имеет ряд свойств, касающихся фильтрации списка, отображения необходимых столбцов, построения древовидной структуры столбцов.

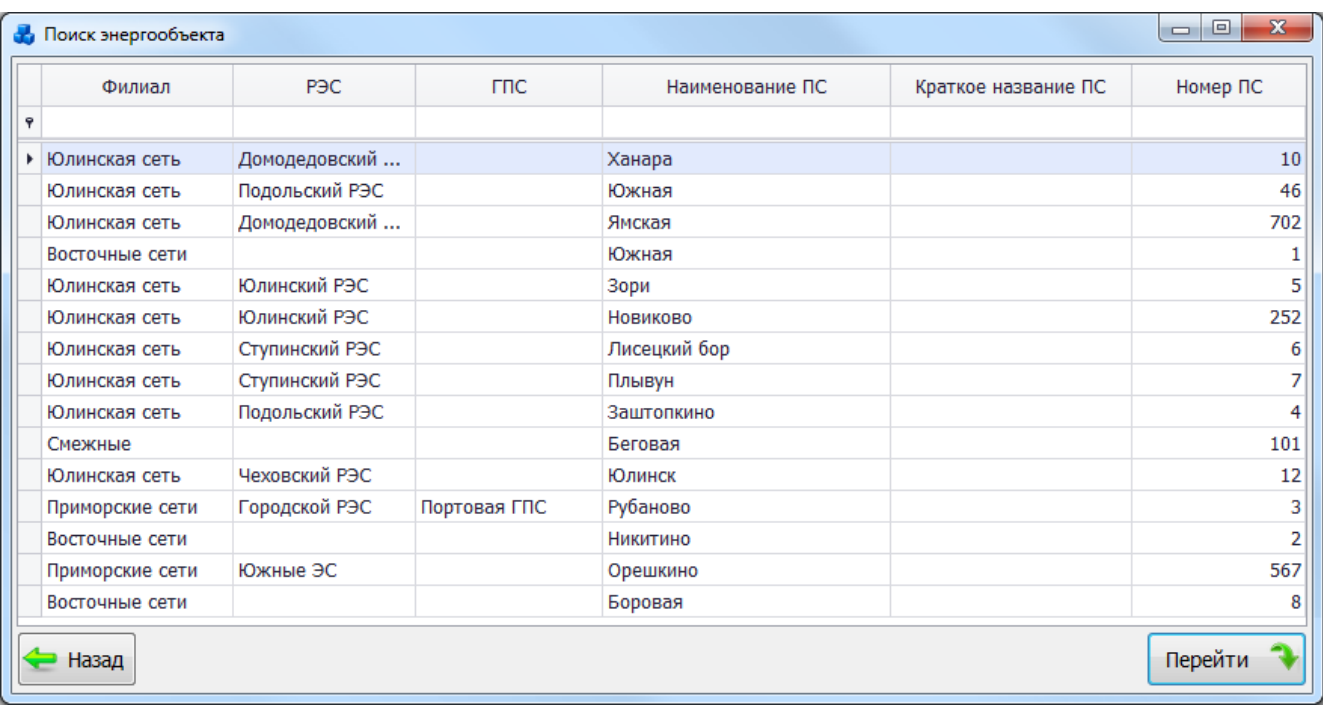

### Рисунок 3.2.2

<span id="page-21-0"></span>Кнопка «Поиск линии» (рисунок [3.2.1\)](#page-20-2) осуществляет открытие окна со списком всех линий (рисунок [3.2.3\)](#page-21-1). При вводе наименования линии или любого из известных параметров линии в соответствующее поле столбца таблицы, в окне отображается список найденных линий, содержание которого динамически изменяется в зависимости от вводимых данных.

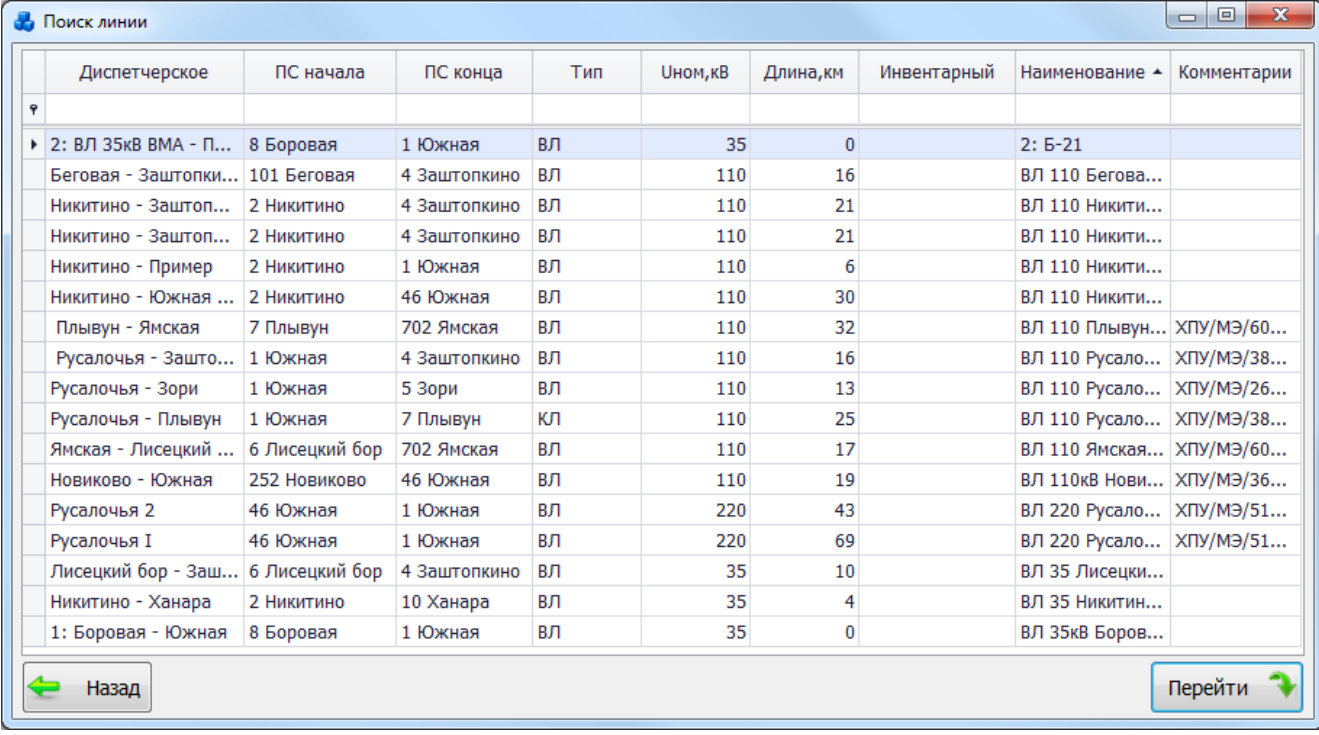

### <span id="page-21-1"></span>Рисунок 3.2.3

Таблица имеет ряд свойств, касающихся фильтрации списка, отображения необходимых столбцов, построение древовидной структуры.

Кнопка «Добавить» (рисунок [3.2.1\)](#page-20-2) предназначена для добавления энергообъектов и первичного оборудования в базу. Вид добавляемого объекта будет зависеть от нахождения курсора мыши в дереве объектов. Для добавления объекта в дерево можно воспользоваться пунктом «Добавить» из контекстного меню, которое открывается по щелчку правой клавиши мыши по выбранному объекту в дереве.

Кнопка «Удалить» (рисунок [3.2.1\)](#page-20-2) предназначена для удаления энергообъектов и первичного оборудования из базы. Удалению объекта может препятствовать взаимосвязь с другим объектом или наличие подобъекта. В этом случае сначала необходимо разорвать связь или удалить подобъект, а затем приступить к удалению самого энергообъекта. Функция удаления доступна из контекстного меню энергообъектов в дереве.

Кроме функций добавления и удаления, в программе имеется возможность копирования и вставки объектов первичного оборудования, используя контекстное меню. Для того, чтобы скопировать объект первичного оборудования с помощью контекстного меню, необходимо выделить его левой кнопкой мыши, затем вызвать контекстное меню нажатием правой кнопки мыши и выбрать пункт «Копировать». Для вставки объекта первичного оборудования необходимо выбрать энергообъект, в который требуется вставить скопированный объект первичного оборудования, вызвать контекстное меню для энергообъекта и выбрать пункт «Вставить».

Кнопка «Справочники» (рисунок [3.2.1\)](#page-20-2) предназначена для открытия списка всех существующих справочников энергообъектов и первичного оборудования [\(Рисунок 3.2.4\)](#page-22-0).

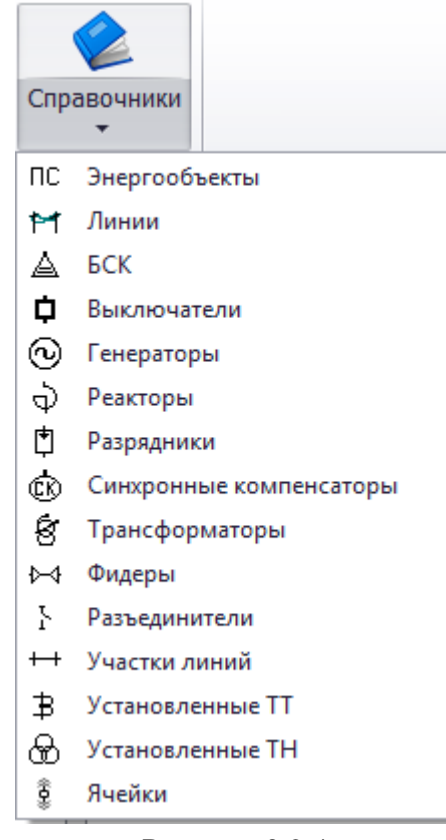

Рисунок 3.2.4

<span id="page-22-0"></span>При нажатии на название справочника будет открыто окно со списком всех объектов данного вида (рисунок [3.2.5\)](#page-23-1).

| Справочники |                  |                    |   |                                                                                                    |                               |            |            |                           |                               |                        |           |              |  |  |
|-------------|------------------|--------------------|---|----------------------------------------------------------------------------------------------------|-------------------------------|------------|------------|---------------------------|-------------------------------|------------------------|-----------|--------------|--|--|
|             | ПС Энергообъекты |                    |   |                                                                                                    |                               |            |            |                           |                               |                        |           |              |  |  |
| Ħ           | Линии            |                    |   |                                                                                                    |                               |            |            |                           |                               |                        |           |              |  |  |
| ◬           | <b>ECK</b>       |                    |   |                                                                                                    |                               |            |            |                           |                               |                        |           |              |  |  |
| ٠           | Выключатели      |                    |   |                                                                                                    |                               |            |            |                           |                               |                        |           |              |  |  |
| ⊙           | Генераторы       |                    |   |                                                                                                    |                               |            |            |                           |                               |                        |           |              |  |  |
| ৩           | Реакторы         |                    |   |                                                                                                    |                               |            |            |                           |                               |                        |           | $\mathbf{x}$ |  |  |
| ₫           | Разрядники       |                    |   | <b>Н</b> Справочник выключателей                                                                                                |                               |            |            |                           |                               |                        |           |              |  |  |
| ¢ю          |                  | Синхронные компенс |   | <b>В Поткрыть первичное оборудование</b>                                                                                        |                               |            |            |                           |                               |                        |           |              |  |  |
| g           | Трансформаторы   |                    |   |                                                                                                    |                               |            |            |                           |                               |                        |           |              |  |  |
| ⊷           | Фидеры           |                    |   | Критерии отбора                                                                                                    |                               |            |            |                           |                               |                        |           |              |  |  |
| Ł           | Разъединители    |                    |   | $\overline{\phantom{a}}$ $\overline{\phantom{a}}$ $\overline{\phantom{a}}$ $\overline{\phantom{a}}$<br>$\overline{\phantom{a}}$ |                               |            |            |                           |                               |                        |           |              |  |  |
| $^+$        | Участки линий    |                    |   | Филиал (Все)                                                                                                    | $\mathbf{P}$ P <sub>3</sub> C |            |            | $\mathbf{F}$ $\mathbf{R}$ |                               | NºΠC                   |           |              |  |  |
| ₿           | Установленные TT |                    |   |                                                                                                    |                               |            |            |                           |                               |                        |           |              |  |  |
| ⊛           | Установленные ТН |                    |   | Филиал                                                                                                    | P <sub>3</sub> C              | <b>FRC</b> | Подстанция | Nº ∏C                     | Диспетчерское<br>наименование | <b>UHOM. ВЫКЛ., КВ</b> | Ячейка    | t *          |  |  |
| ĝ           | Ячейки           |                    | 9 |                                                                                                    |                               |            |            |                           |                               |                        |           |              |  |  |
|             |                  |                    |   | <b>• Восточные сети</b>                                                                                                    |                               |            | Никитино   | $\overline{2}$            | MB <sub>6</sub> KB            | 6                      | Выключа 6 |              |  |  |
|             |                  |                    |   | Восточные сети                                                                                                    |                               |            | Никитино   | $\overline{2}$            | MB 35 KB T-2                  | 35                     | Выключа   | 35           |  |  |
|             |                  |                    |   | Юлинская сеть                                                                                                    | Подольский РЭС                |            | Южная      | 46                        | <b>B101</b>                   | 110                    |           | 11           |  |  |
|             |                  |                    |   | Юлинская сеть                                                                                                    | Подольский РЭС                |            | Южная      | 46                        | <b>B102</b>                   | 110                    |           | 11           |  |  |
|             |                  |                    |   | Юлинская сеть                                                                                                    | Подольский РЭС                |            | Южная      | 46                        | <b>B103</b>                   | 110                    |           | 11           |  |  |
|             |                  |                    |   | Юлинская сеть                                                                                                    | Подольский РЭС                |            | Южная      | 46                        | ШСМВ                          | 110                    |           | 11           |  |  |
|             |                  |                    |   | Юлинская сеть                                                                                                    | Подольский РЭС                |            | Южная      | 46                        | <b>B201</b>                   | 220                    |           | 22           |  |  |
|             |                  |                    |   | Юлинская сеть                                                                                                    | Подольский РЭС                |            | Южная      | 46                        | <b>B202</b>                   | 220                    |           | 22           |  |  |
|             |                  |                    |   | Юлинская сеть                                                                                                    | Домодедовский РЭС             |            | Ямская     | 702                       | <b>B101</b>                   | 110                    |           | 11           |  |  |
|             |                  |                    |   | Юлинская сеть                                                                                                    | Домодедовский РЭС             |            | Ямская     | 702                       | <b>B102</b>                   | 110                    |           | 11           |  |  |
|             |                  |                    |   | Юлинская сеть                                                                                                    | Домодедовский РЭС             |            | Ямская     | 702                       | <b>B103</b>                   | 110                    |           | 11           |  |  |
|             |                  |                    |   | Восточные сети                                                                                                    |                               |            | Южная      | 1                         | <b>OMB</b>                    | 110                    |           | 11           |  |  |
|             |                  |                    |   | Восточные сети                                                                                                    |                               |            | Южная      | $\mathbf{1}$              | ШСМВ 1-2сш                    | 110                    |           | 11           |  |  |
|             |                  |                    |   |                                                                                                    | 47                            |            |            |                           |                               |                        |           |              |  |  |
|             |                  |                    |   |                                                                                                    |                               |            |            |                           |                               |                        |           | $\mathbb{H}$ |  |  |
|             |                  |                    |   |                                                                                                    |                               |            |            |                           |                               |                        |           |              |  |  |
|             |                  |                    |   | Назад                                                                                                    |                               |            |            |                           |                               |                        |           |              |  |  |
|             |                  |                    |   |                                                                                                    |                               |            |            |                           |                               |                        |           |              |  |  |

<span id="page-23-1"></span>Рисунок 3.2.5

В окне расположена панель фильтра отбора с возможностью набора с клавиатуры

искомого названия в каждое поле критерия отбора. Кнопка **о пере** осуществляет фильтрацию/сброс фильтрации по названию филиала и энергообъекта.

Под заголовками столбцов таблицы расположена строка авто-фильтра, позволяющая для каждого столбца производить фильтрацию данных путем набора с клавиатуры искомого значения. Таблица имеет ряд других свойств, касающихся фильтрации списка, а также отображения необходимых столбцов и построение древовидной структуры столбцов.

При помощи кнопки «Открыть первичное оборудование» можно изменить параметры выбранного объекта. Для этого будет открыто место расположения объекта в дереве объектов и вкладка с его параметрами, доступными для редактирования.

3.2.1 Подстанция

Подстанцию можно создать несколькими способами:

<span id="page-23-0"></span>в дереве объектов установить курсор на объекте «Сеть», нажать кнопку «Добавить», в открывшимся окне нажать кнопку «Подстанция»;

- в дереве объектов установить курсор на объекте «РЭС», нажать кнопку «Добавить», в открывшимся окне нажать кнопку «Подстанция»;

в дереве объектов установить курсор на объекте «ГПС», нажать кнопку «Добавить».

После нажатия кнопки «Добавить», откроется окно «Подстанция» (рисунок ), в котором нужно заполнить поля и нажать на кнопку «Далее». Добавленная подстанция автоматически отобразится в дереве объектов.

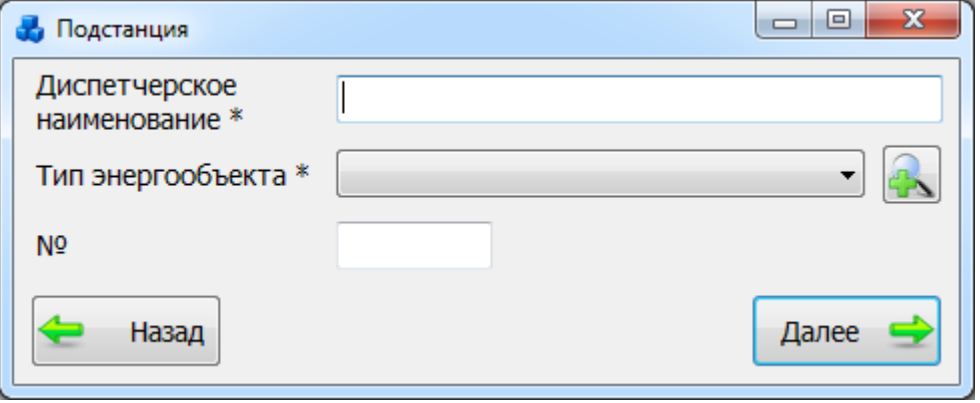

Рисунок 3.2.6

Для удаления подстанции, нужно выбрать ее в дереве объектов и нажать на кнопку «Удалить». При этом появится сообщение, запрашивающее подтверждение удаления [\(Рисунок 3.2.7\)](#page-24-0).

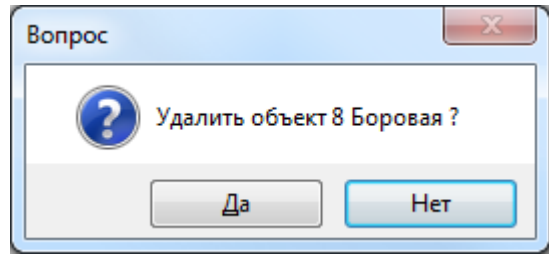

Рисунок 3.2.7

<span id="page-24-0"></span>При выборе «Да» подстанция будет удалена. Удаляемая подстанция не должна содержать подобъекты. Она не будет удалена, пока не будут удалены все ее подобъекты.

Примечание:

В пределах одного филиала нельзя создать две подстанции с одним и тем же диспетчерским наименованием и номером.

Для просмотра свойств и параметров подстанции нужно выбрать подстанцию в дереве объектов. При этом в правой части экрана появятся две вкладки: «Описание ПС» и «Документация» (рисунок [3.2.8\)](#page-25-0).

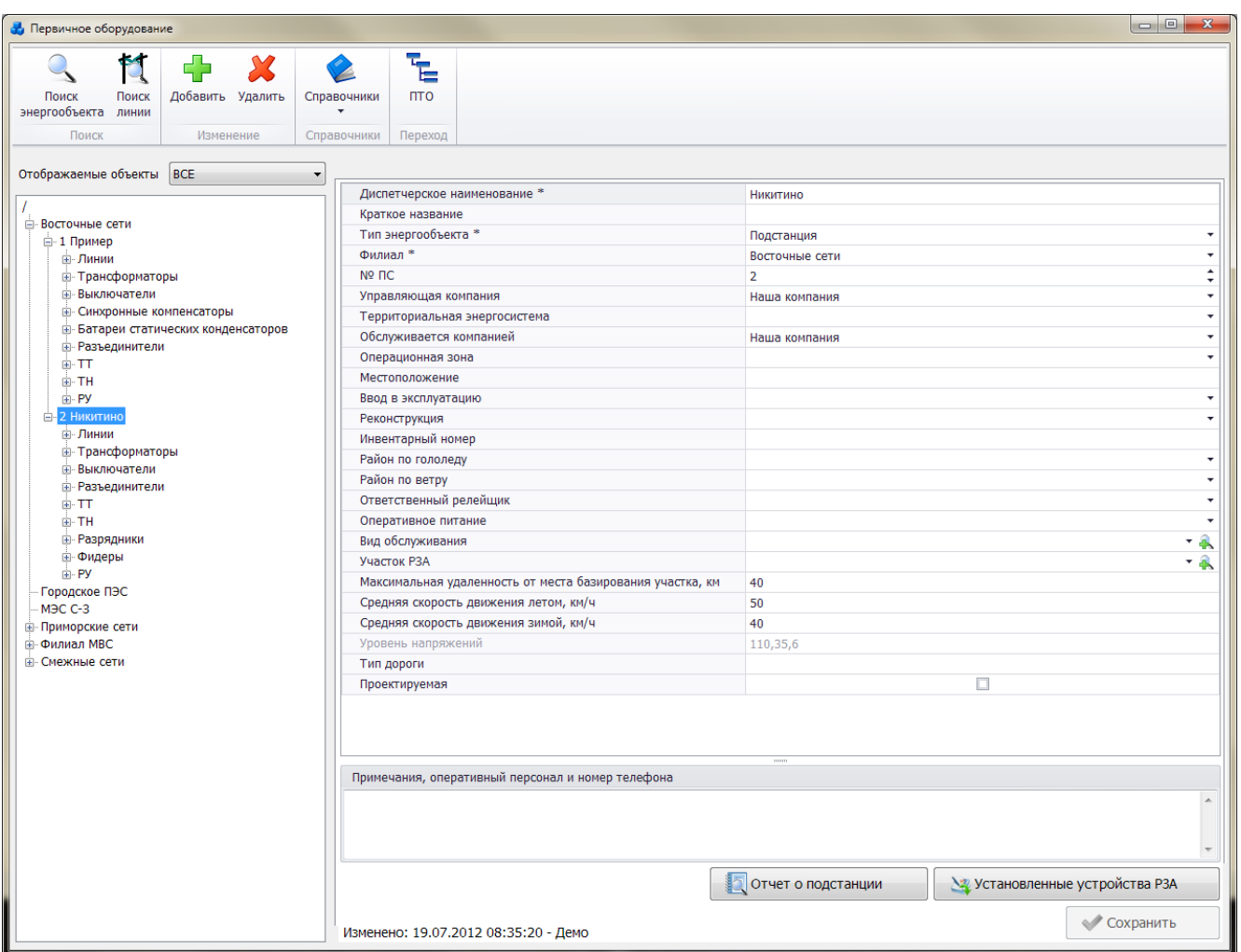

### <span id="page-25-0"></span>Рисунок 3.2.8

Вкладка «Описание ПС» содержит основные сведения о подстанции, доступные для редактирования (рисунок [3.2.8\)](#page-25-0). Поля, отмеченные символом «\*», являются обязательными для заполнения (таблица [3.1\)](#page-25-1).

<span id="page-25-1"></span>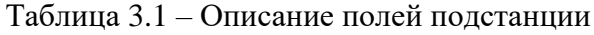

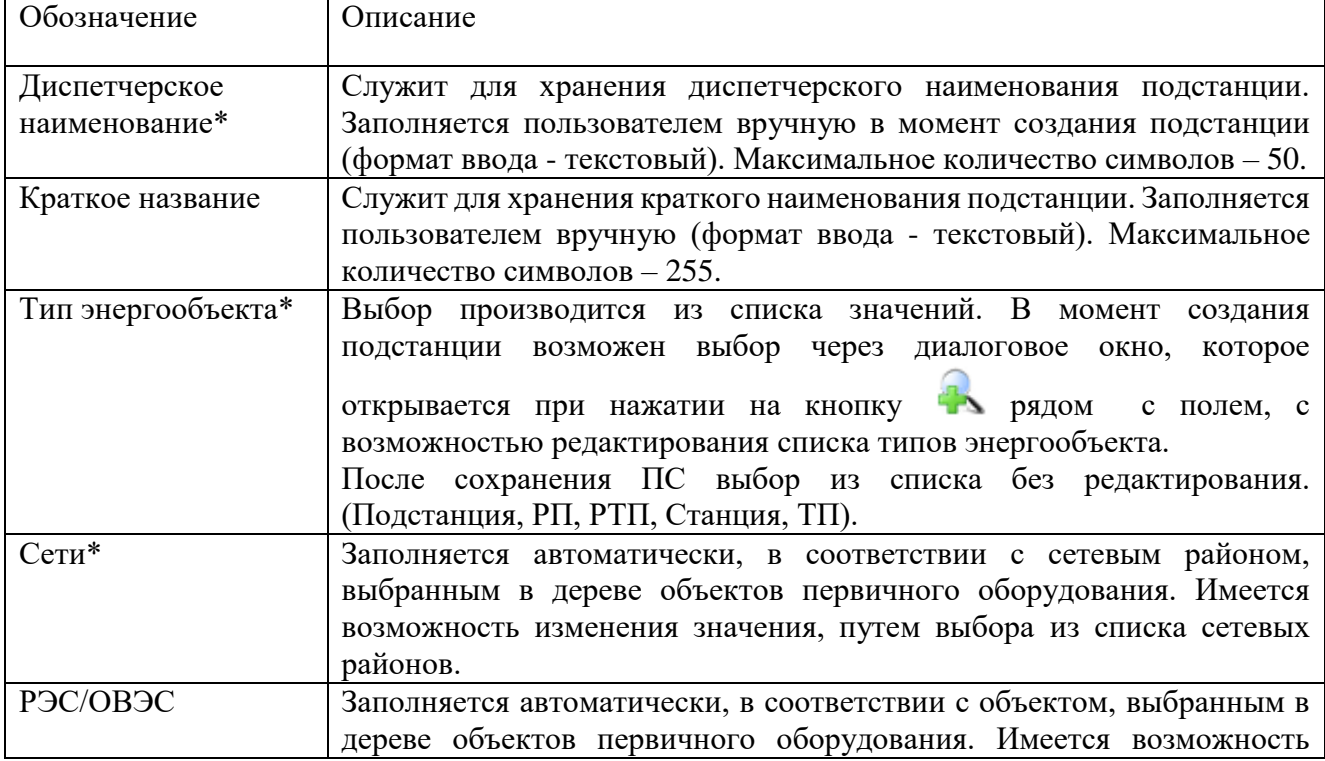

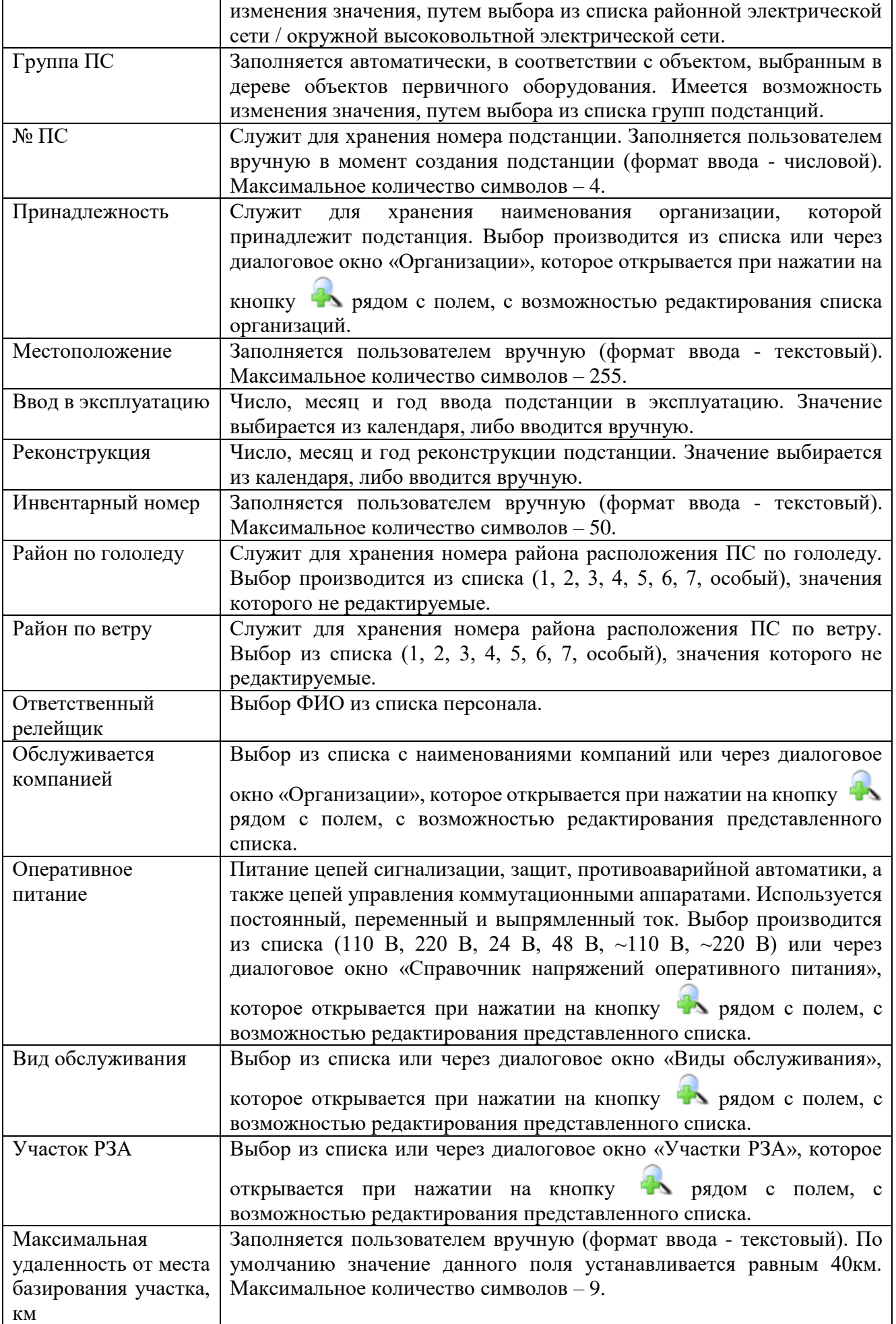

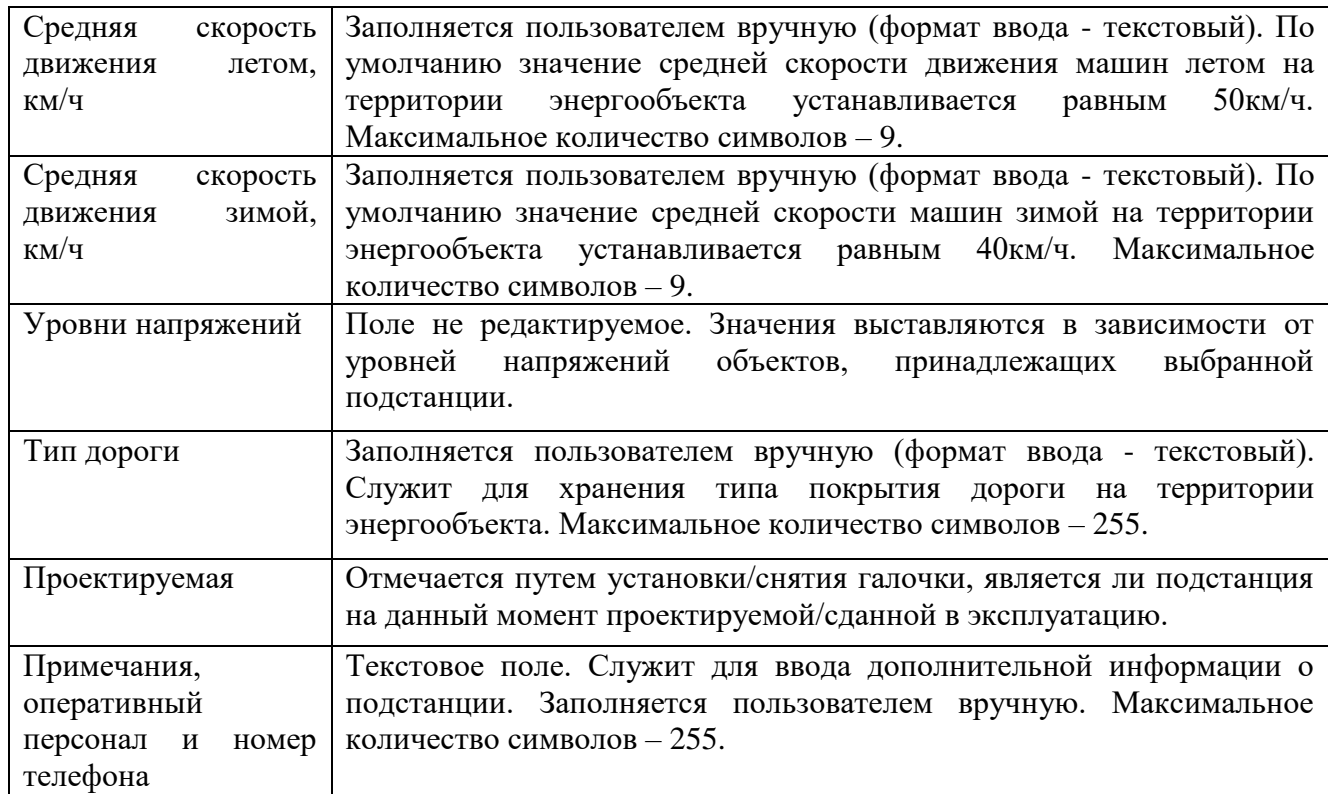

Для сохранения изменений необходимо нажать на кнопку «Сохранить».

В случае, если пользователь забыл сохранить внесенные изменения, то при переходе к другому объекту программа задаст вопрос (рисунок [3.2.9\)](#page-27-0).

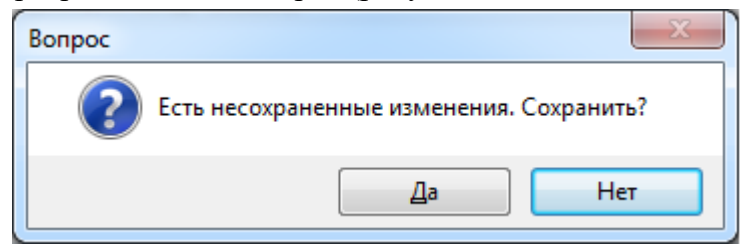

#### <span id="page-27-0"></span>Рисунок 3.2.9

В случае, если в результате ввода значений в поля «Средняя скорость движения летом, км/ч», «Максимальня удаленность от места базирования участка, км», «Средняя скорость движения зимой,км/ч» рассчитанное время проезда к месту работы оказалось равным больше 3.5 часов, то пользователю будет выдано предупреждающее сообщение (рисунок [3.2.10\)](#page-27-1), после закрытия которого необходимо изменить значения данных полей и выполнить сохранение.

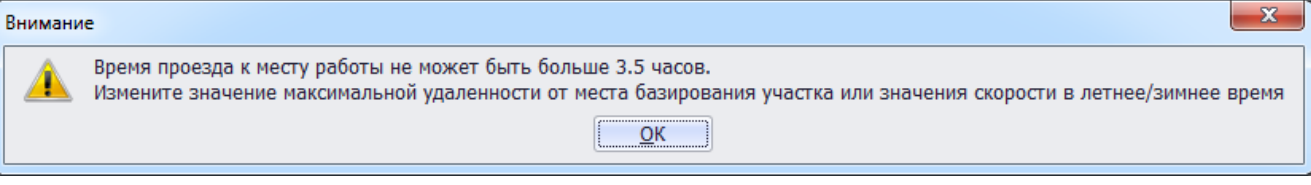

<span id="page-27-1"></span>Рисунок 3.2.10

Примечание:

Параметр «Время проезда к месту работы» используется при расчётах производительности труда в отчёте «Производительность труда. Загрузка персонала».

Для просмотра отчета о подстанции необходимо нажать кнопку «Отчет о подстанции», в результате откроется окно (рисунок [3.2.11\)](#page-28-0), содержащее описание выбранной подстанции.

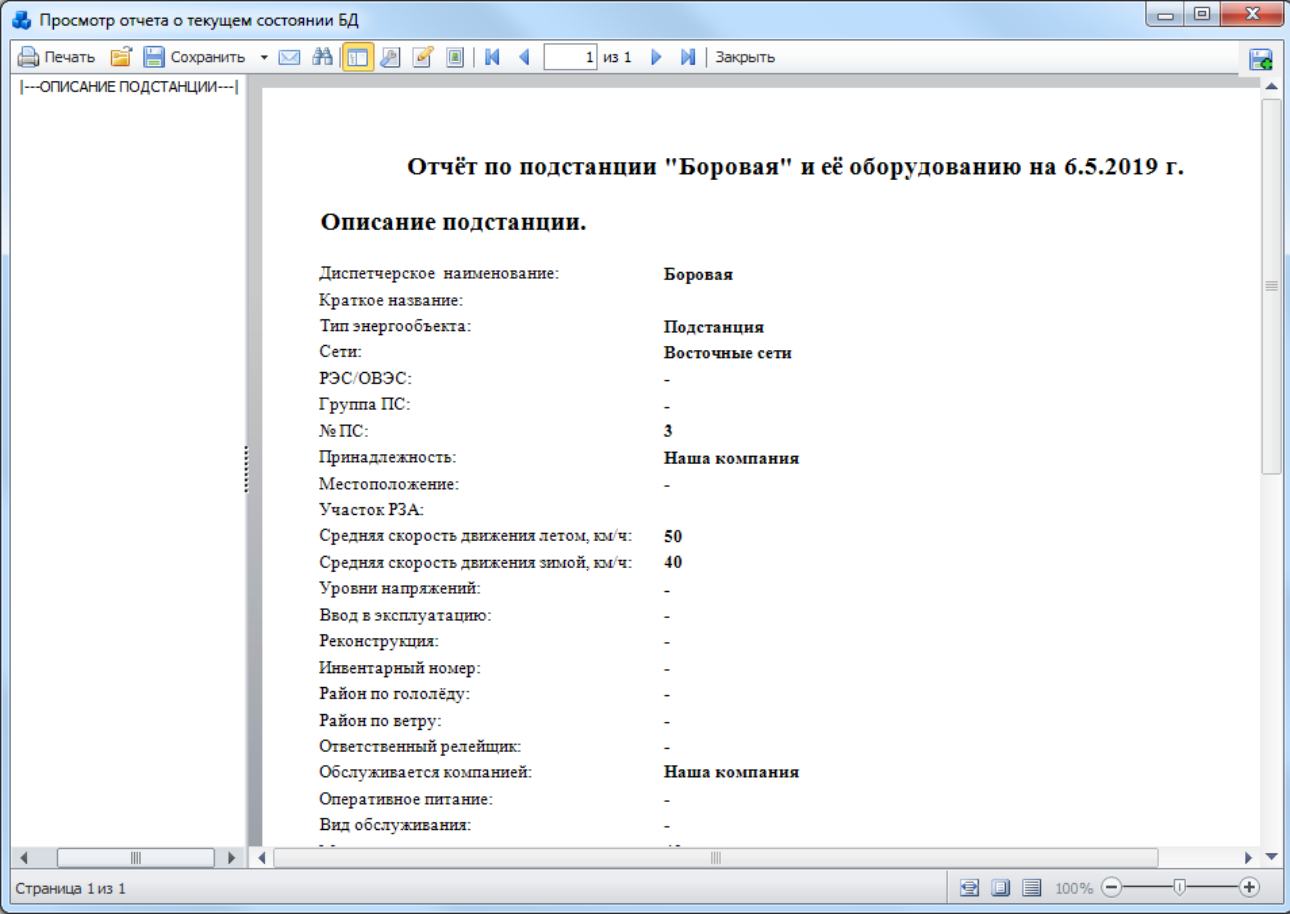

<span id="page-28-0"></span>Рисунок 3.2.11

Вкладка «Документация» (рисунок [3.2.12\)](#page-29-0) содержит документацию, которая относится к данной подстанции.

Цветовая заливка записей в таблице производится в зависимости от значения в поле «Состояние» [\(Таблица 3.2\)](#page-28-1).

<span id="page-28-1"></span>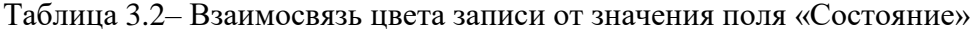

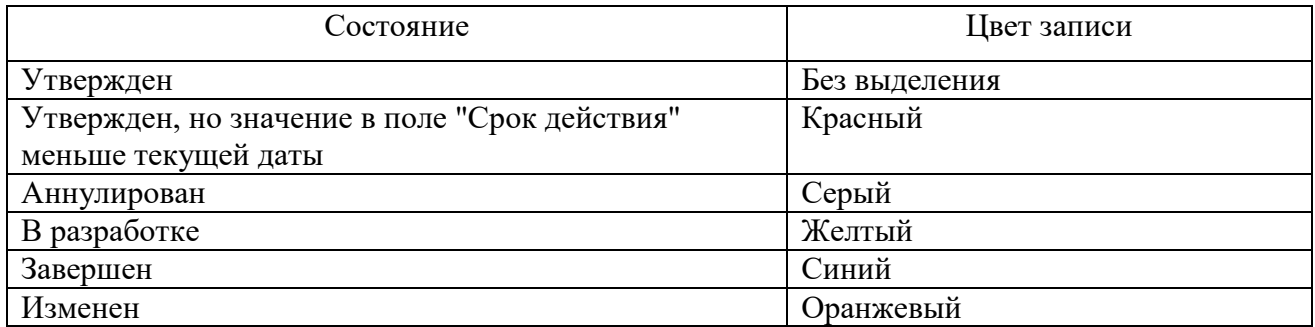

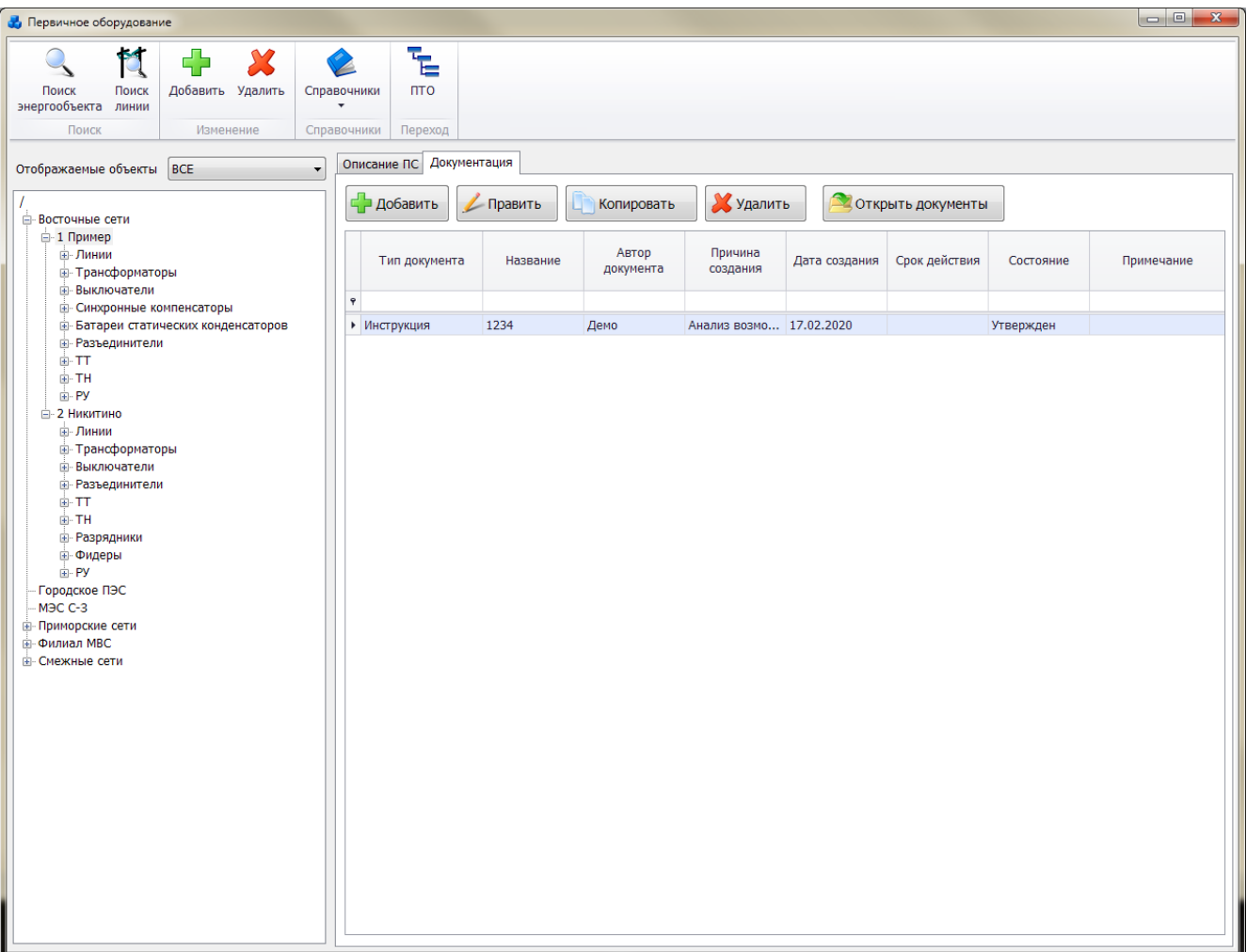

<span id="page-29-0"></span>Рисунок 3.2.12

Таблица имеет ряд свойств, касающихся фильтрации списка, отображения необходимых столбцов, построение древовидной структуры столбцов.

На вкладке находятся кнопки для управления списком документов. После добавления документов в базу соответствующей подстанции, вся документация автоматически заносится в модуль [«Документация службы»](#page-518-0). Подробное описание работы со списком документов представлено в пункте [«Документация службы»](#page-518-0).

Чтобы добавить объекты к подстанции, нужно выбрать подстанцию в дереве объектов и нажать кнопку «Добавить». Откроется окно «Выберите тип объекта» [\(Рисунок 3.2.13\)](#page-30-1), в котором необходимо выбрать тип добавляемого объекта.

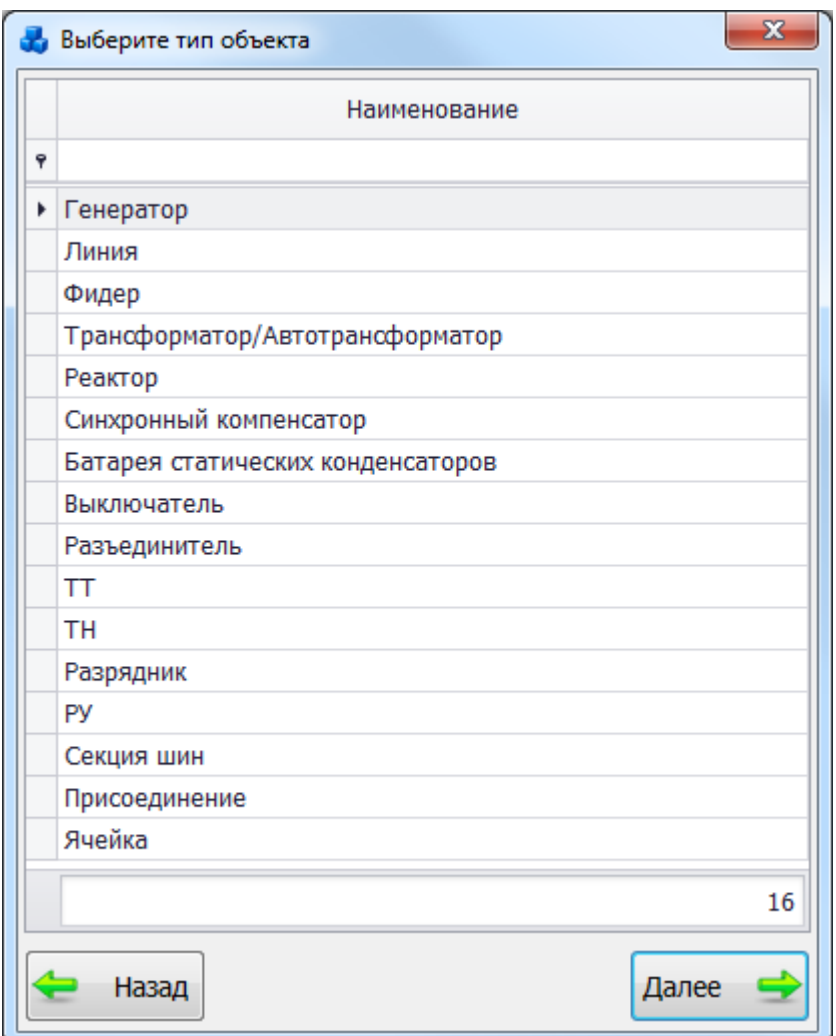

Рисунок 3.2.13

<span id="page-30-1"></span>Выбрать тип объекта можно при помощи строки авто-фильтра. При вводе наименования объекта в строку авто-фильтра, в окне будет отображаться список найденных объектов, содержание которого будет динамически изменяться.

### 3.2.2 Генератор

<span id="page-30-0"></span>Для добавления генератора необходимо выбрать энергообъект в списке сети и нажать кнопку «Добавить». В открывшемся окне «Выберите тип объекта» [\(Рисунок 3.2.13\)](#page-30-1) выбрать из списка «Генератор» и нажать кнопку «Далее». После этого будет открыто окно «Добавление генератора» [\(Рисунок 3.2.14\)](#page-31-0).

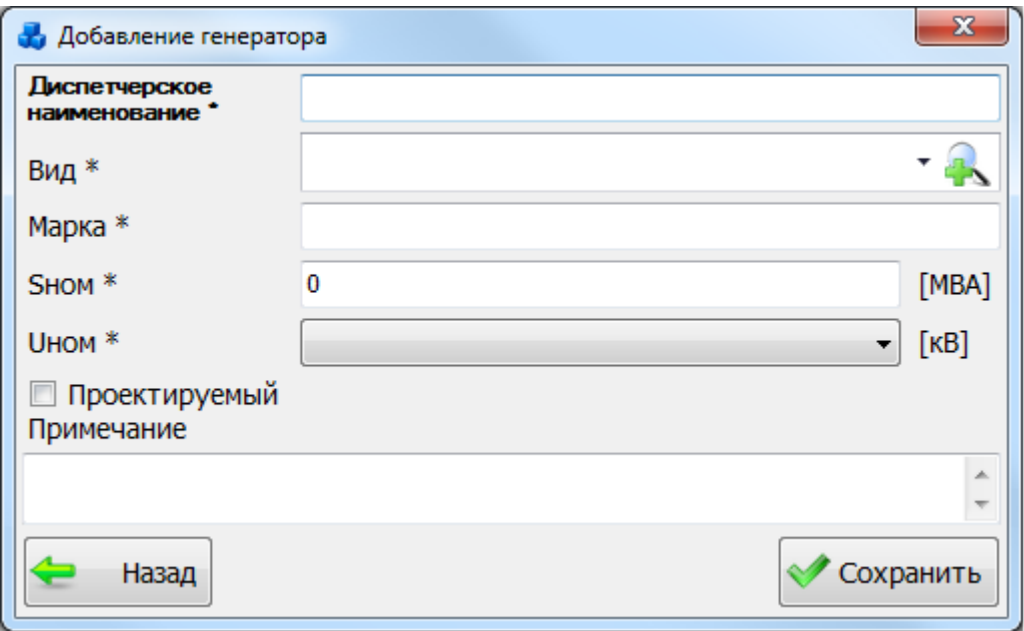

<span id="page-31-1"></span>Рисунок 3.2.14

В этом окне необходимо заполнить все поля и нажать кнопку «Сохранить». Если в

<span id="page-31-0"></span>выпадающем списке поля «Вид» нет вида генератора, то необходимо нажать на кнопку . В результате откроется новое окно, в котором нужно добавить новый тип генератора при помощи кнопки «Добавить» (рисунок ).

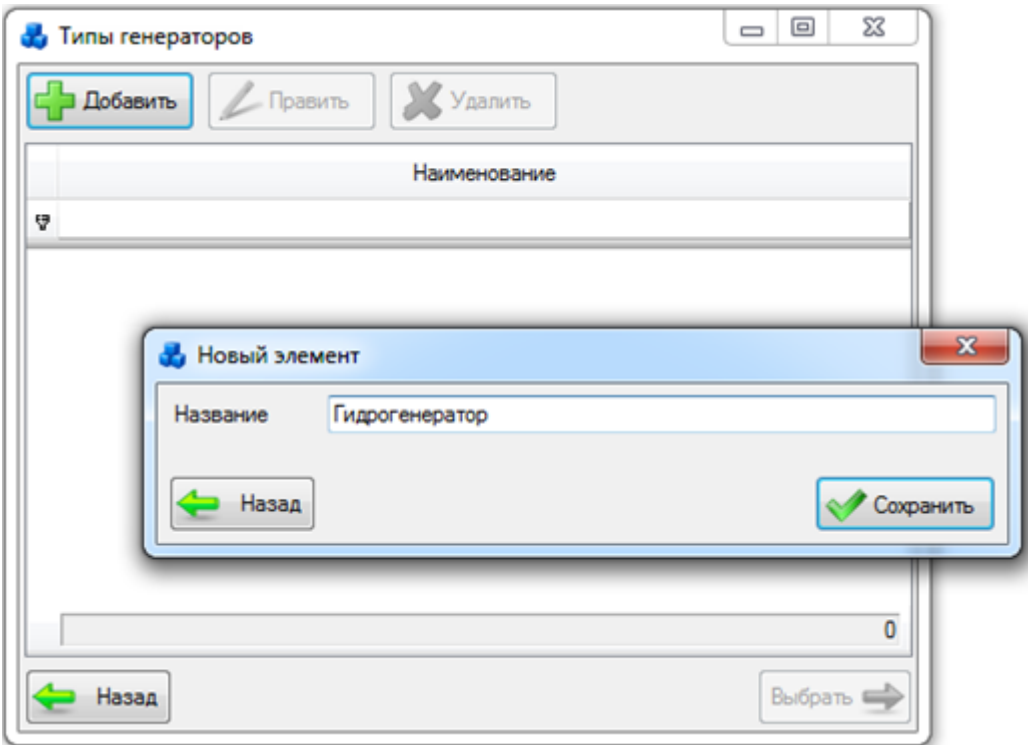

Рисунок 3.2.15

Выбрать добавленный тип генератора нужно при помощи кнопки «Выбрать» или по двойному щелчку левой клавиши мыши.

После заполнения всех полей в окне «Добавление генератора» (рисунок [3.2.14\)](#page-31-1) необходимо нажать на кнопку «Сохранить» и новый генератор добавится в список дерева, справа которого будет его поля для ввода/редактирования паспортных данных (рисунок [3.2.16\)](#page-32-0).

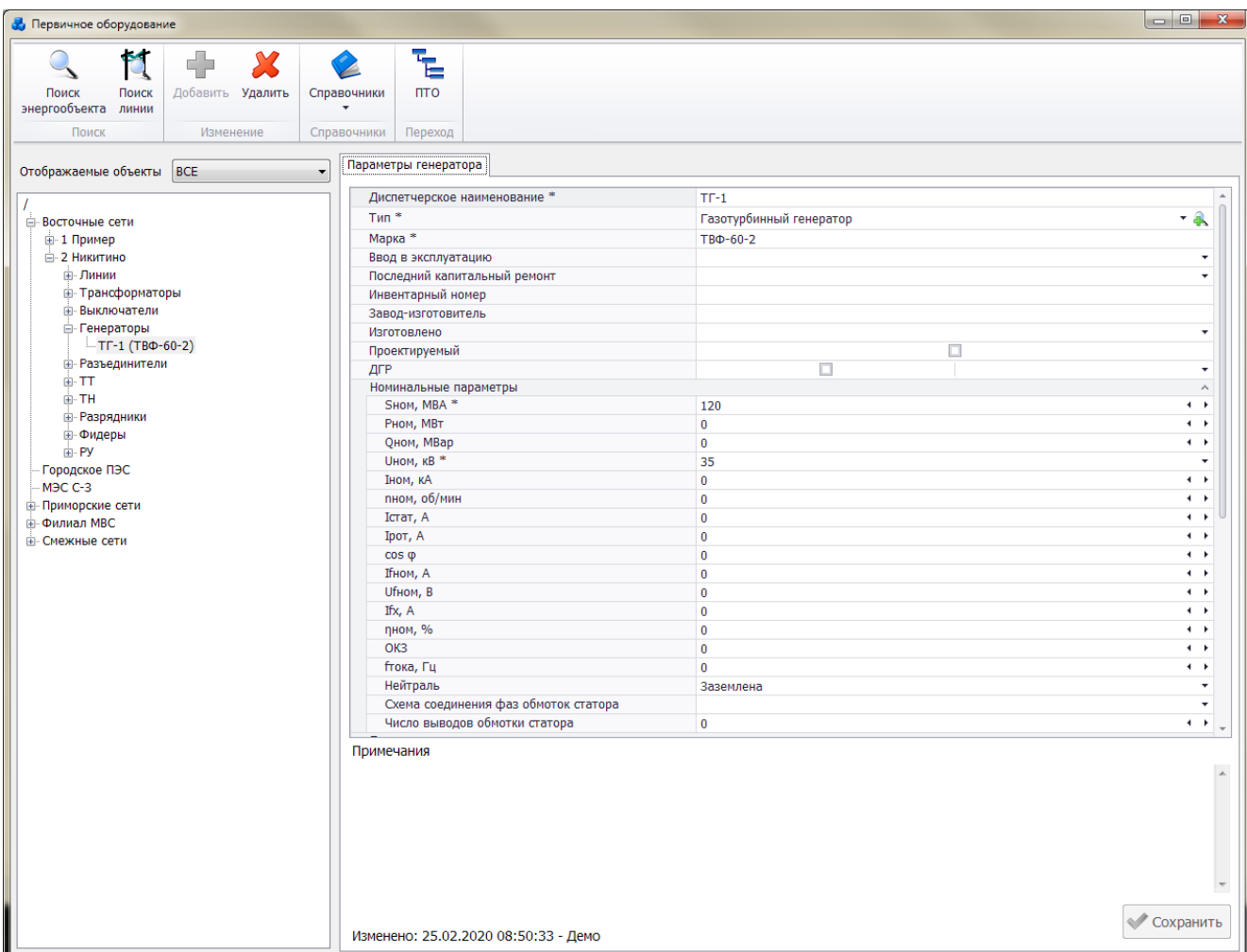

# <span id="page-32-0"></span>Рисунок 3.2.16

Поля, отмеченные символом «\*», являются обязательными для заполнения [\(Таблица](#page-32-1)  [3.3\)](#page-32-1).

### <span id="page-32-1"></span>Таблица 3.3 – Описание полей генератора

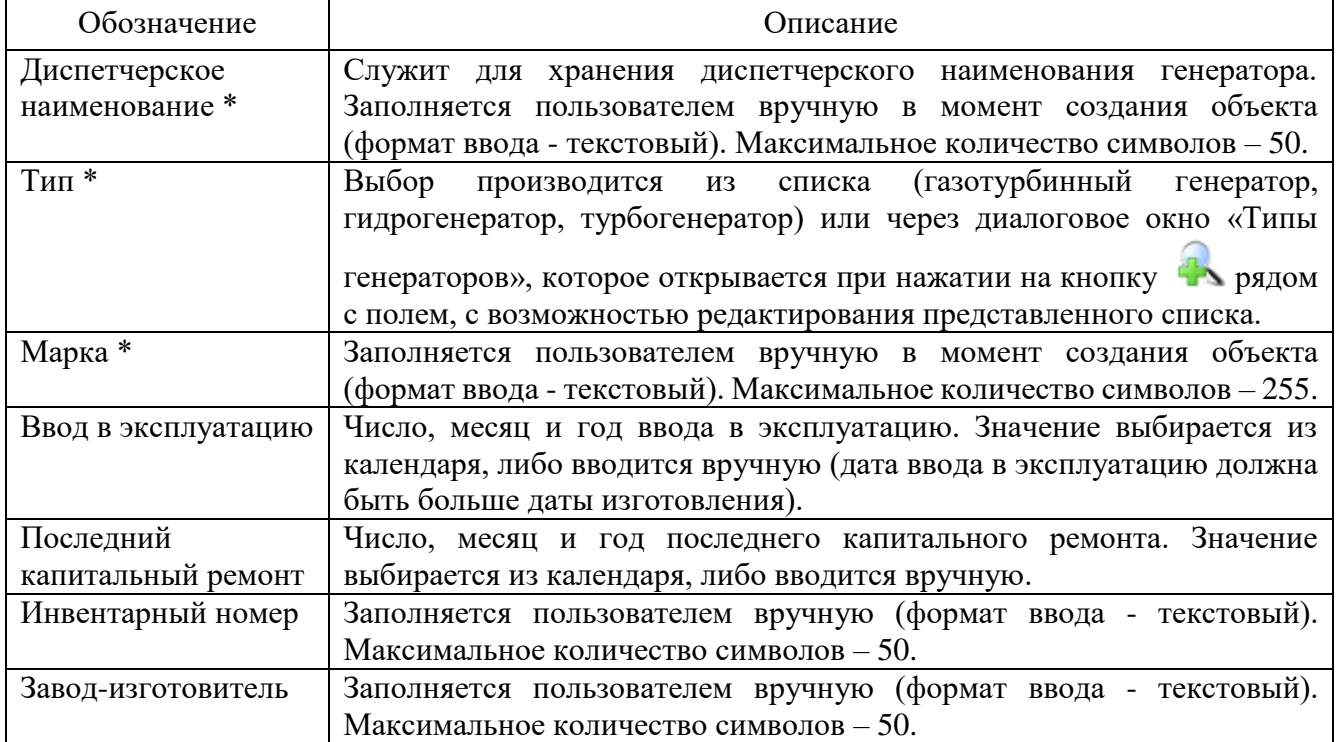

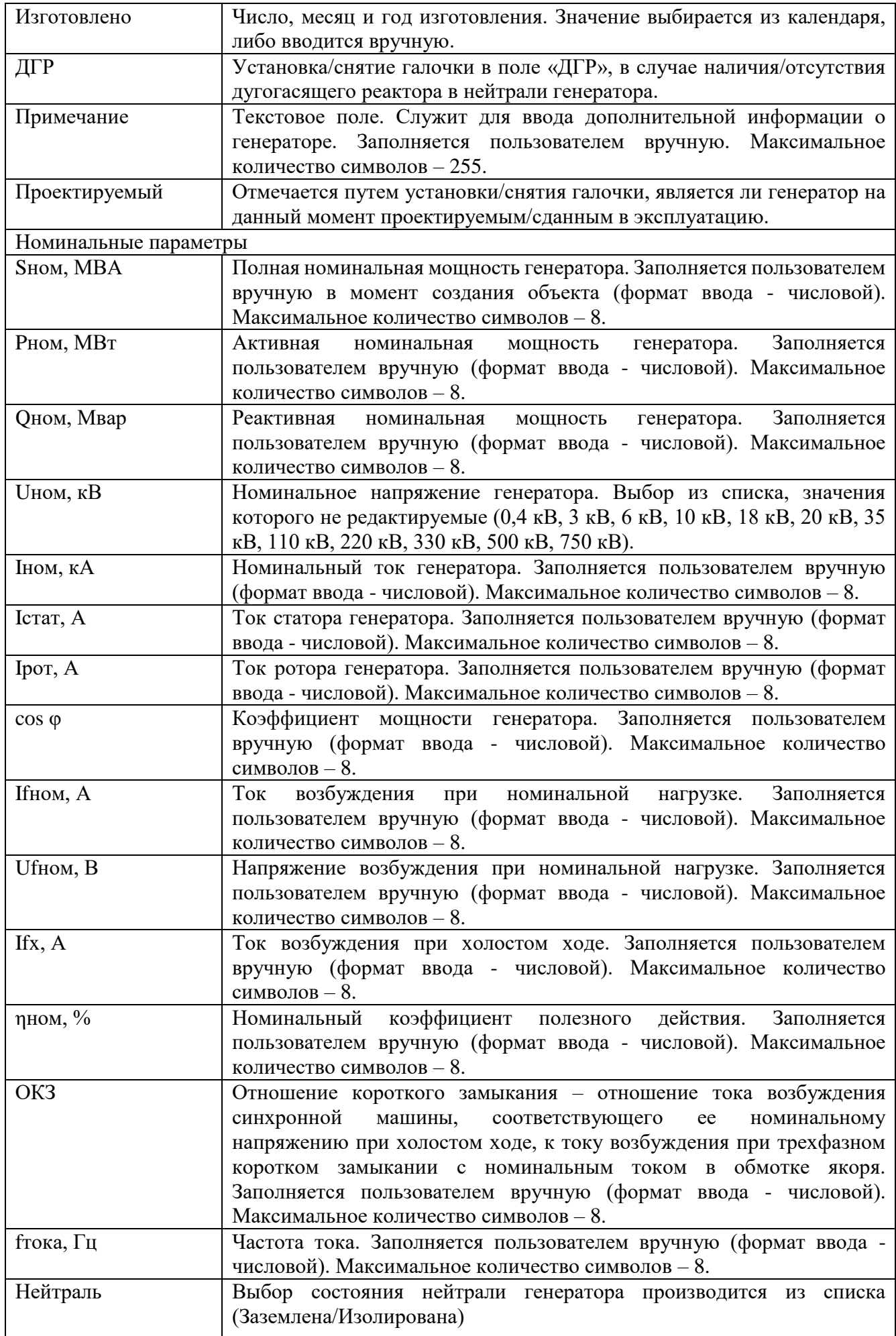

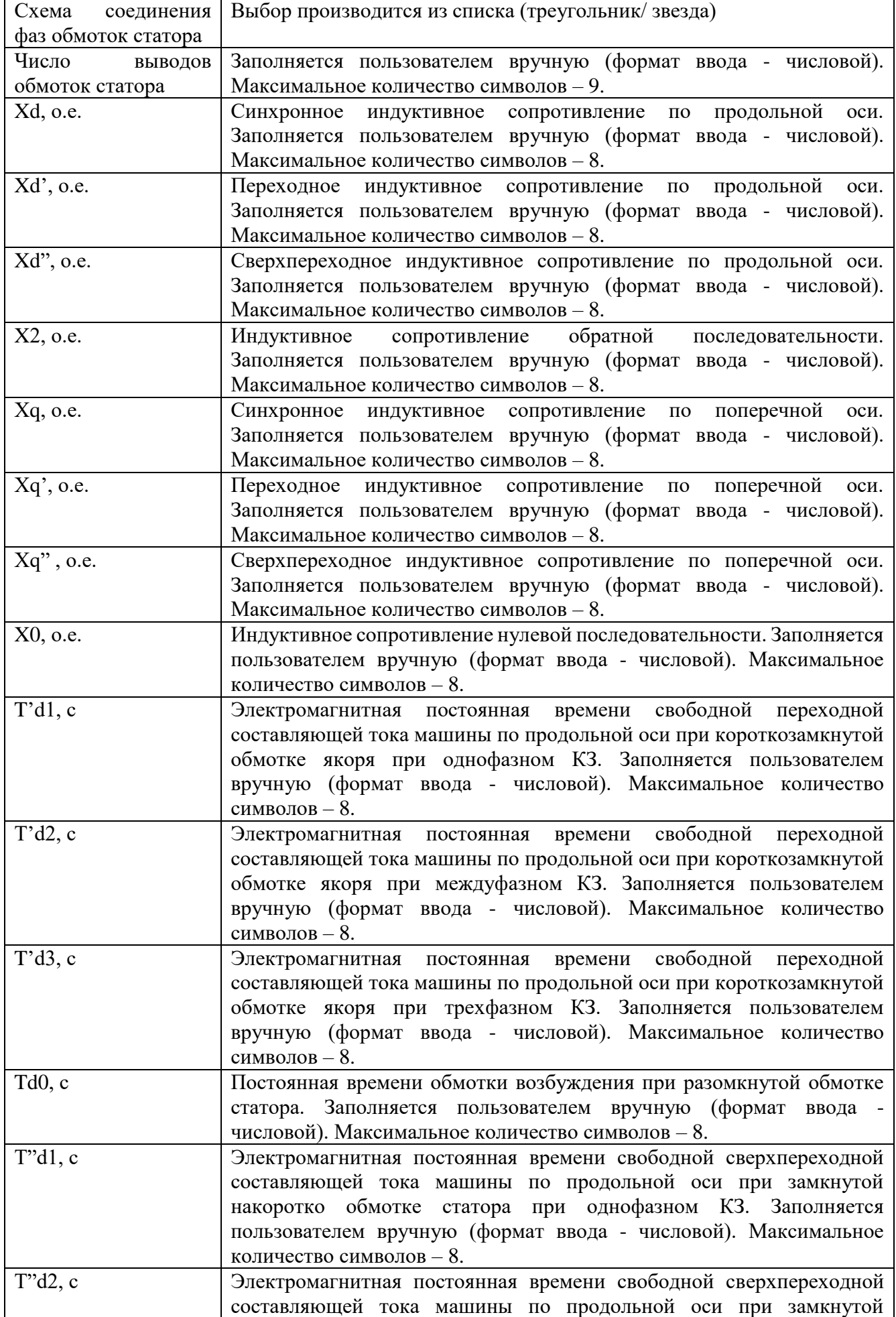

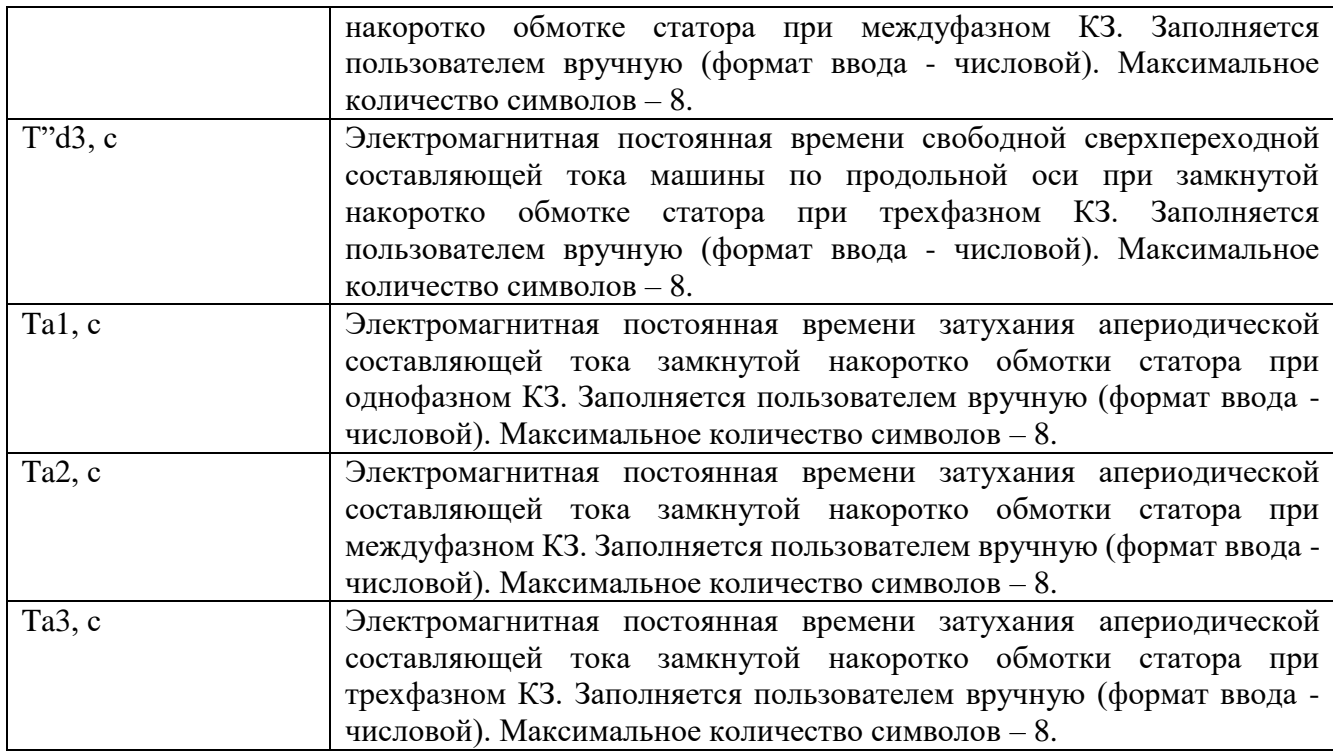

Примечание:

После подключения генератора к секции шины, изменить его напряжение будет невозможно (рисунок [3.2.17\)](#page-35-0). Для изменения напряжения необходимо отсоединить генератор от секции шины.

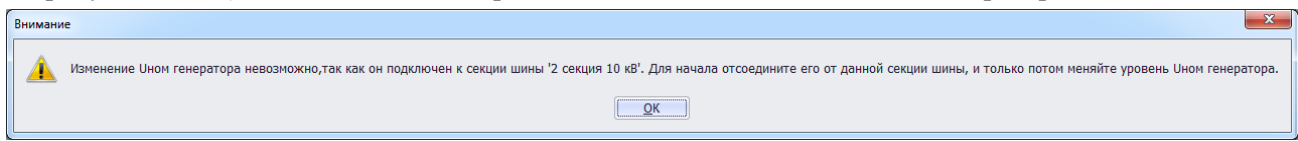

<span id="page-35-0"></span>Рисунок 3.2.17

Примечание:

Чтобы подключить дугогасящий реактор к нейтрали генератора, должно выполняться следующее условие: диапазон Uном от 3 до 35кВ и из выпадающего списка значений поля «Нейтраль» необходимо выбрать «Заземлена».

Для удаления генератора, необходимо выбрать его в дереве объектов и нажать кнопку «Удалить». Появится сообщение, запрашивающее подтверждение удаления (рисунок [3.2.18\)](#page-35-1).

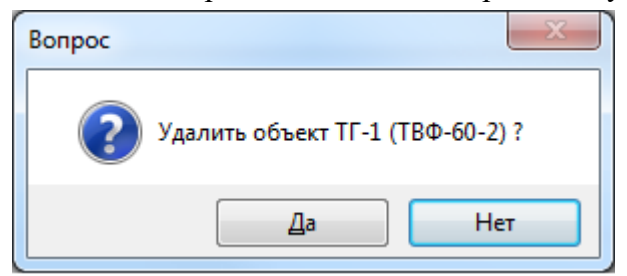

<span id="page-35-1"></span>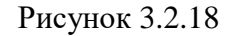

При выборе «Да» генератор будет удален. Если генератор будет подключен к секции шины, то после нажатия кнопки «Да», появится сообщение (рисунок [3.2.19\)](#page-36-1). В этом случае необходимо отвязать генератор от секции шины и повторить удаление.
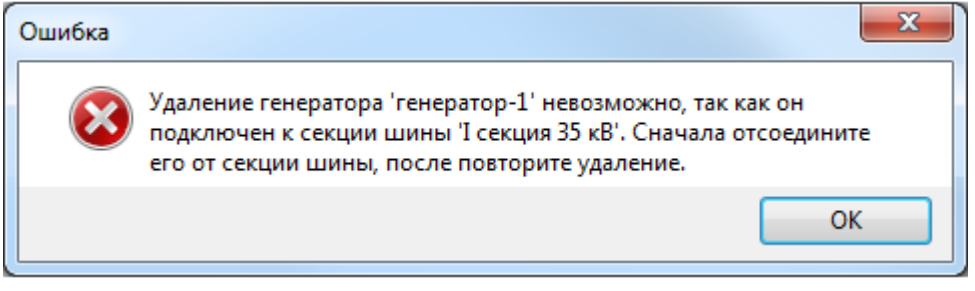

Рисунок 3.2.19

### 3.2.3 Линия

Для добавления линии необходимо выбрать энергообъект в списке сети и нажать кнопку «Добавить». В открывшемся окне «Выберите тип объекта» [\(Рисунок 3.2.13\)](#page-30-0) выбрать из списка «Линии» и нажать кнопку «Далее». После этого будет открыто окно «Создание новой линии» (рисунок [3.2.20\)](#page-36-0).

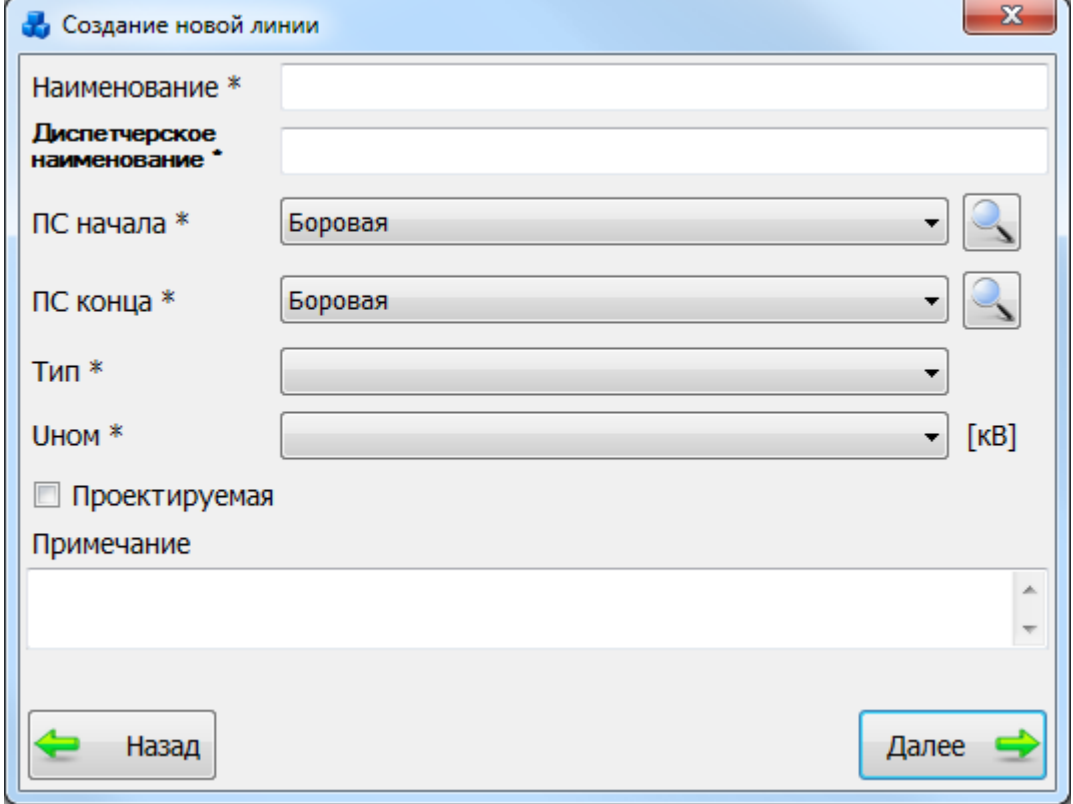

### <span id="page-36-0"></span>Рисунок 3.2.20

В данном окне нужно заполнить поле «Наименование», выбрать подстанцию начала, подстанцию конца, тип линии и класс напряжения. Поле «Диспетчерское наименование» заполняется автоматически после выбора полей «ПС начала» и «ПС конца».

Кнопка открывает окно для быстрого поиска энергообъекта.

После нажатия кнопки «Далее» новая линия появится в двух энергообъектах: начала и конца линии (рисунок [3.2.21\)](#page-37-0).

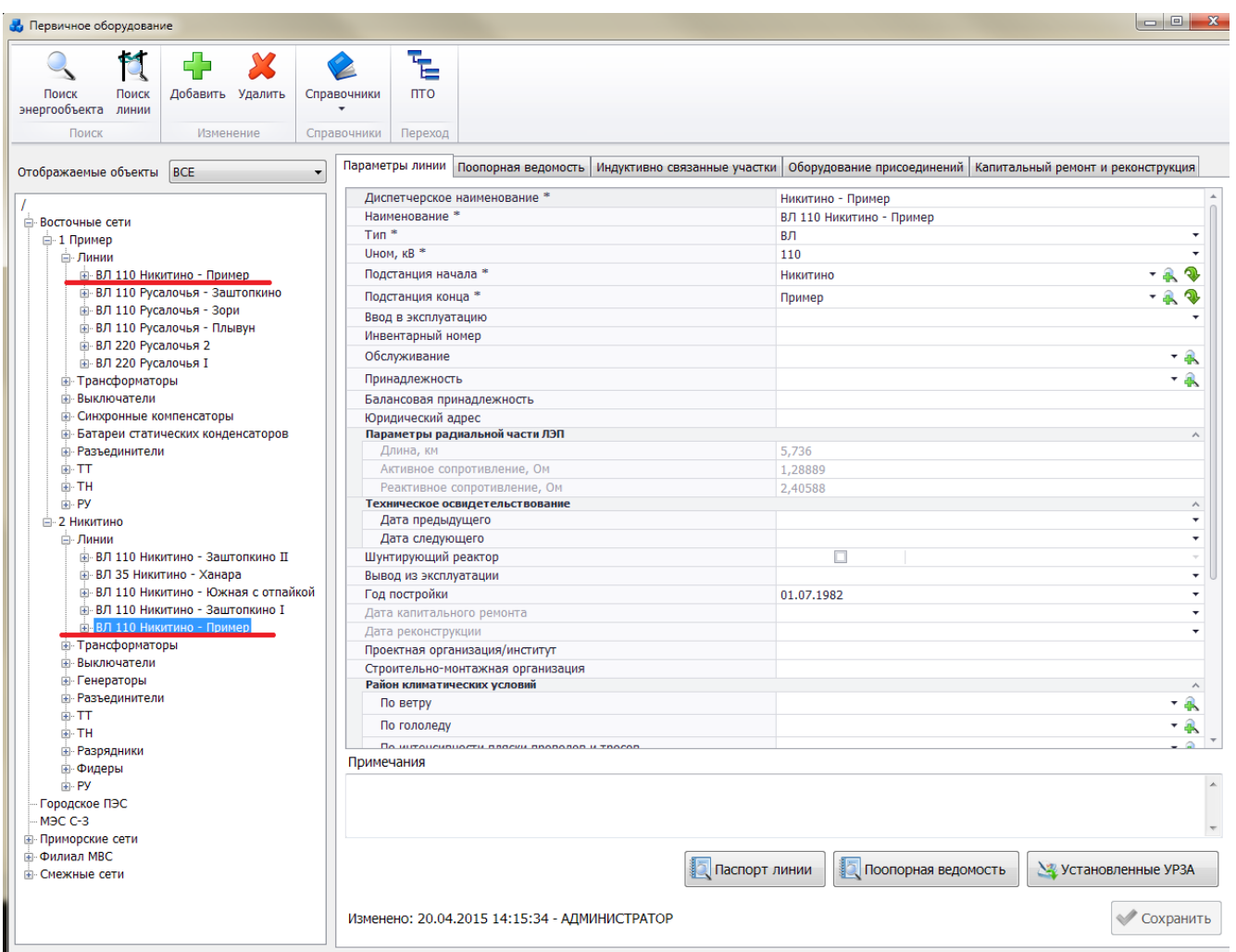

<span id="page-37-1"></span><span id="page-37-0"></span>Рисунок 3.2.21

<span id="page-37-2"></span>Чтобы удалить линию, нужно выбрать ее в дереве объектов и нажать на кнопку «Удалить». Появится сообщение, запрашивающее подтверждение удаления (рисунок [3.2.22\)](#page-37-1).

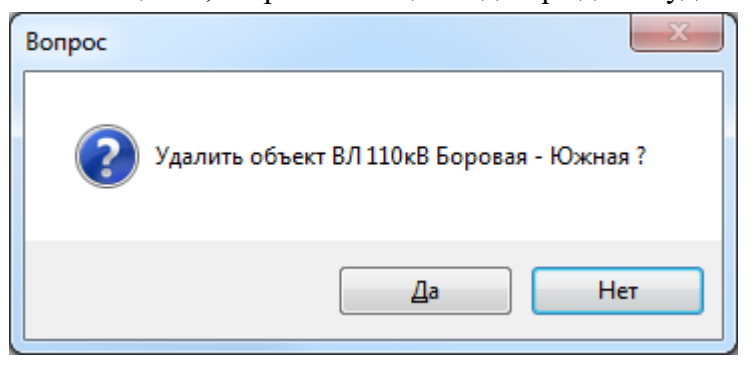

Рисунок 3.2.22

При выборе «Да» линия будет удалена. Удаляемая линия не должна содержать подобъекты. Она не будет удалена, пока не будут удалены все ее подобъекты.

### Примечание:

После удаления линии, удаляется вся информация, где упоминается эта линия: ВЧканалы, поопорная ведомость, индуктивная связь.

В правой части окна (рисунок [3.2.21](#page-37-0)[Рисунок 3.2.21\)](#page-37-2) на вкладке «Параметры линии» отображаются основные сведения о линии. Поля, отмеченные символом «\*» являются обязательными для ввода значений [\(Таблица 3.4\)](#page-38-0).

<span id="page-38-0"></span>Таблица 3.4 – Описание полей линии

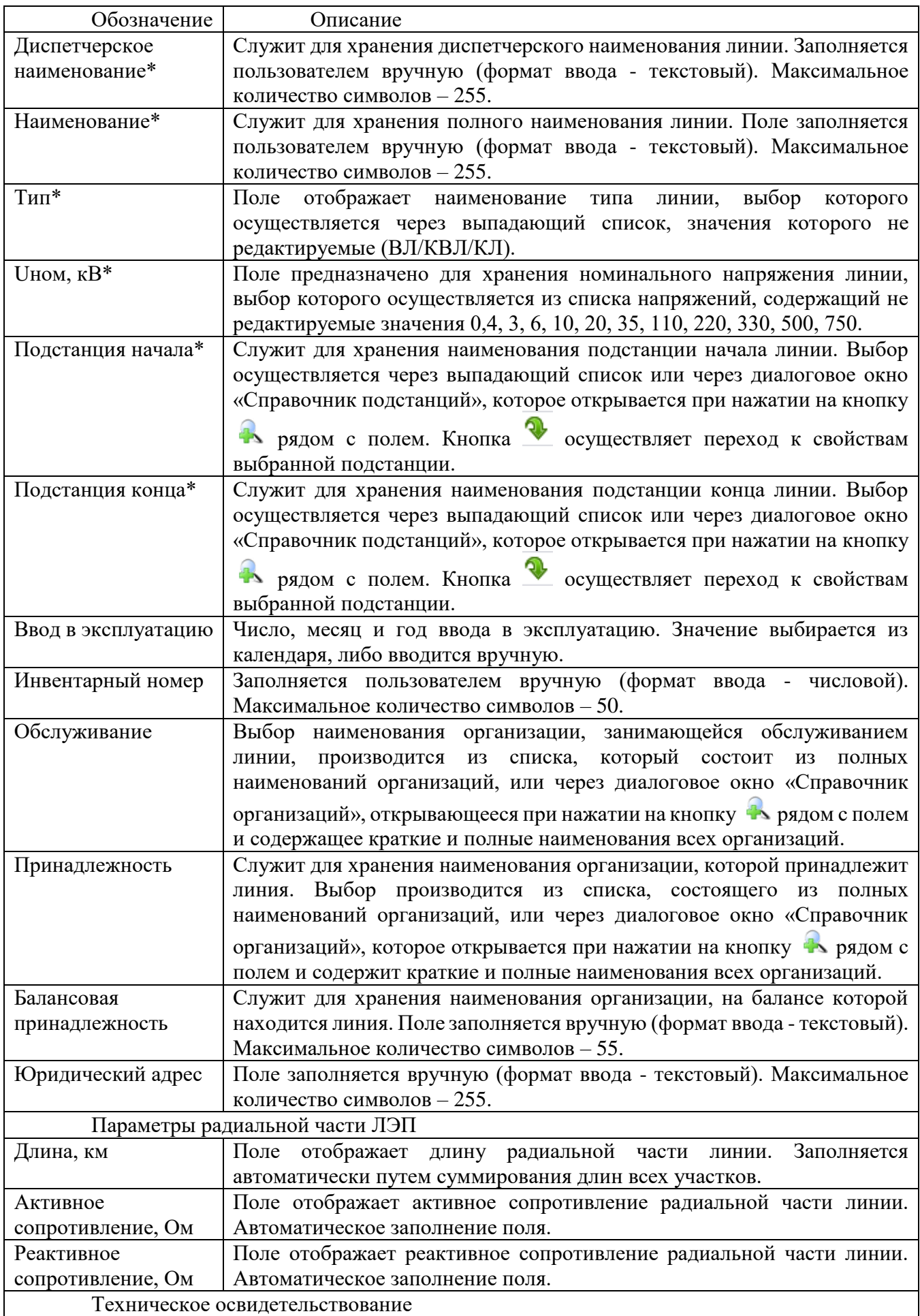

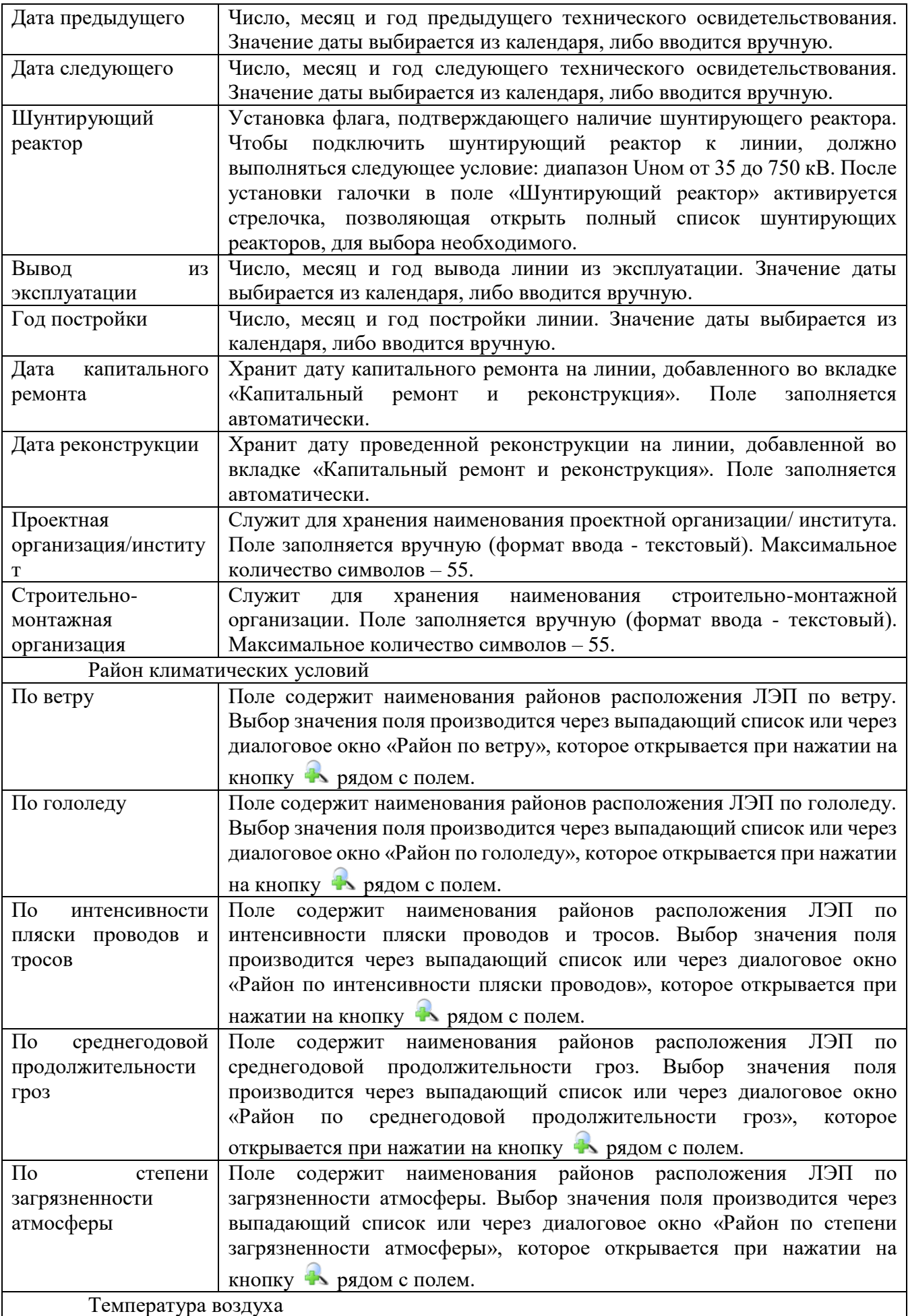

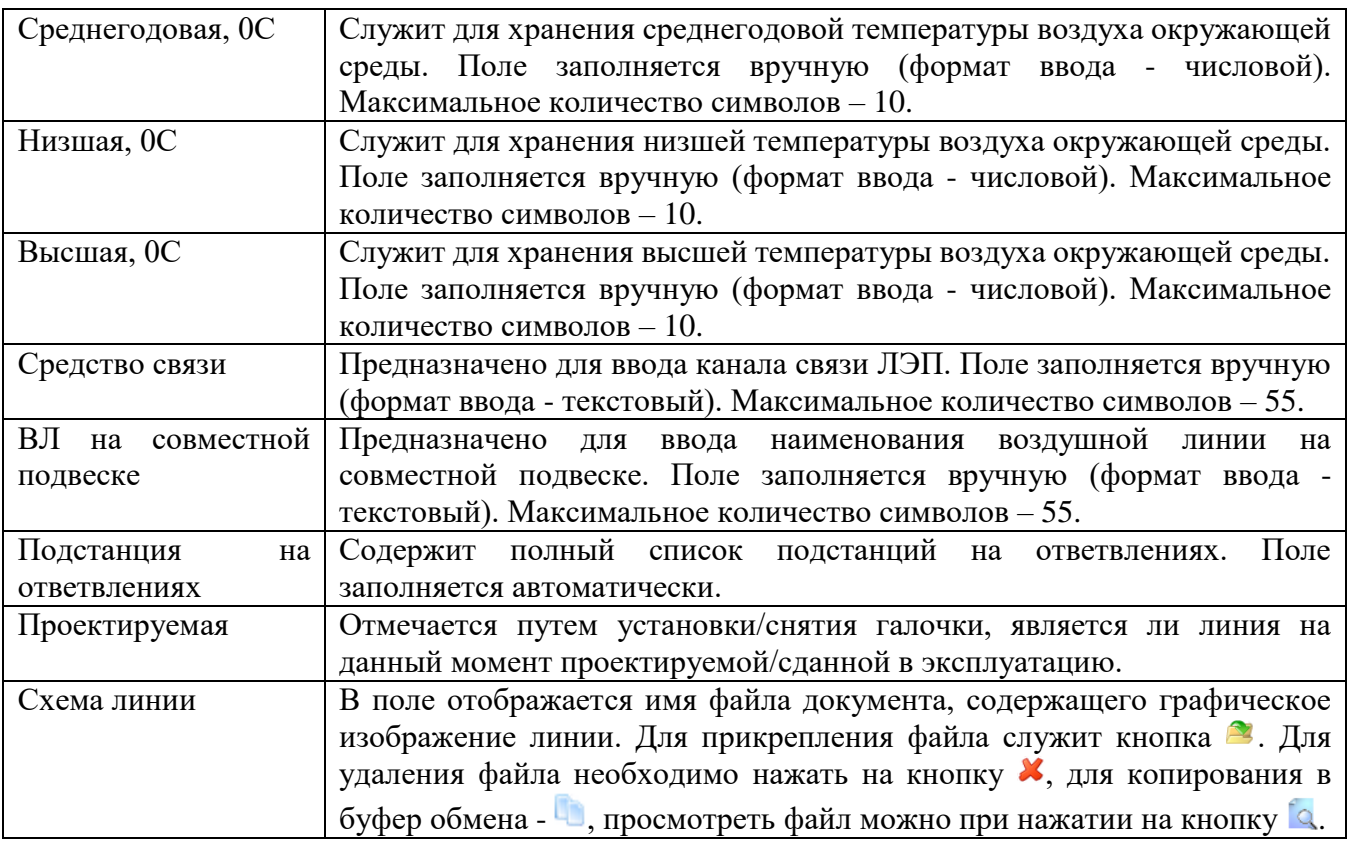

Примечание:

После присоединения линии к секции шины, изменить ее напряжение будет невозможно (рисунок [3.2.23\)](#page-40-0). Для изменения напряжения необходимо отсоединить линию от секции шины.

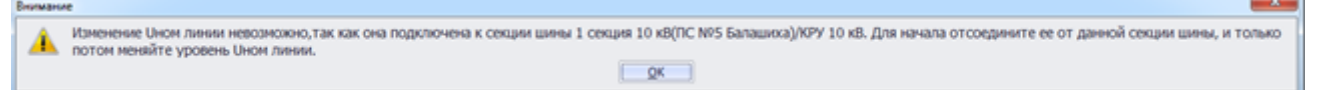

### <span id="page-40-0"></span>Рисунок 3.2.23

При помощи кнопки «Установленные устройства РЗА» осуществляется переход к списку установленных устройств РЗА. Кнопка «Паспорт линий» служит для открытия отчета о текущей линии.

Для добавления участков линии, находясь на ВЛ/КЛ/КВЛ, необходимо нажать кнопку «Добавить» в верхней части окна «Первичное оборудование». Появится окно «Добавление участка» [\(Рисунок 3.2.24\)](#page-40-1).

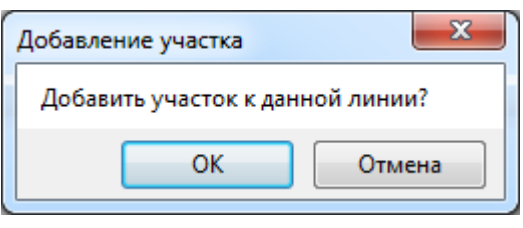

### Рисунок 3.2.24

<span id="page-40-1"></span>После нажатия «ОК» в правой части окна появится вкладка «Участок ЛЭП» [\(Рисунок](#page-41-0)  [3.2.25\)](#page-41-0), которая содержит основные сведения об участке ВЛ(воздушная линия)/ КЛ(кабельная линия)/ КВЛ(кабельная воздушная линия), его параметры.

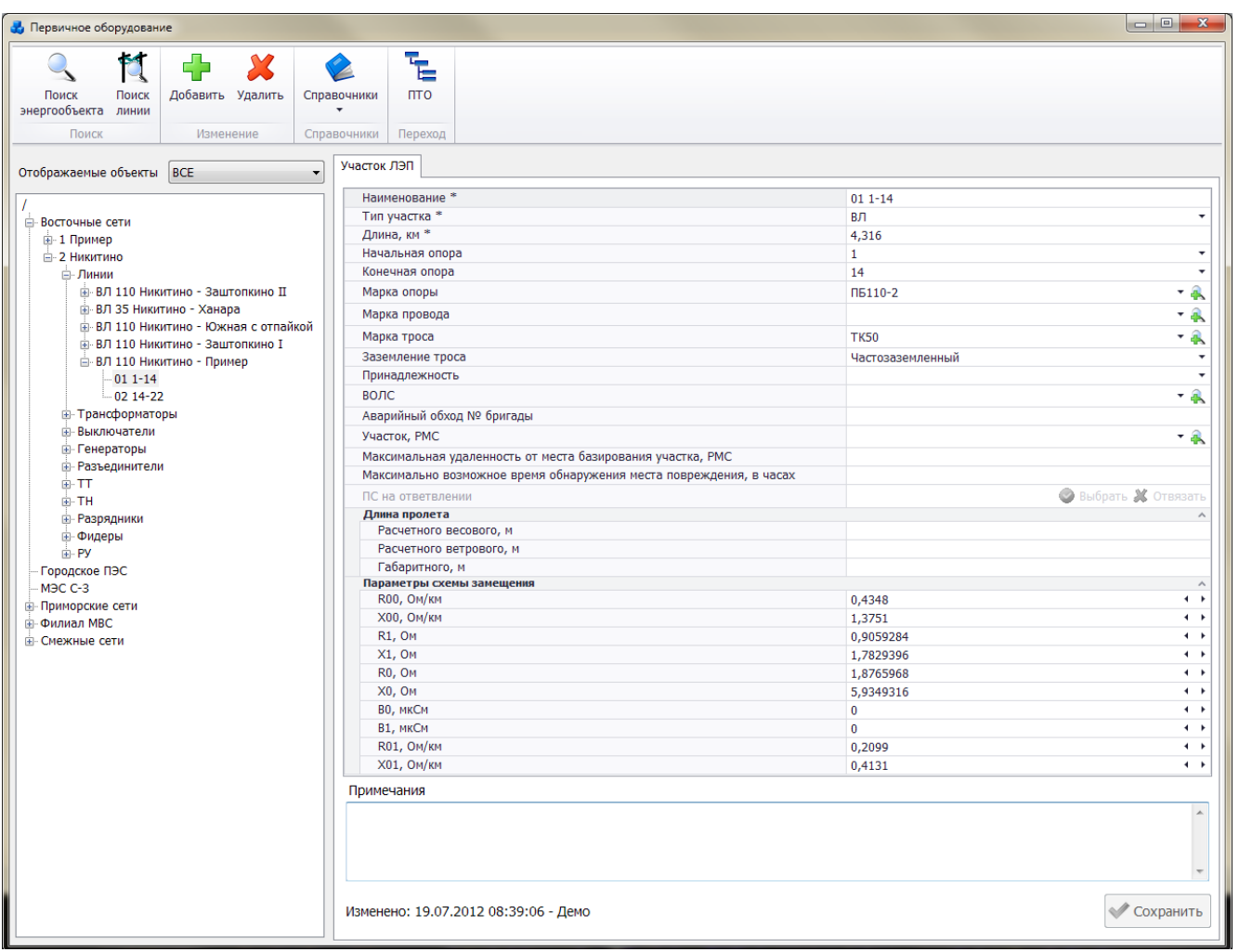

## Рисунок 3.2.25

<span id="page-41-0"></span>Поля, отмеченные символом «\*» являются обязательными для заполнения [\(Таблица](#page-41-1)  [3.5\)](#page-41-1).

## <span id="page-41-1"></span>Таблица 3.5 – Описание полей участка линии

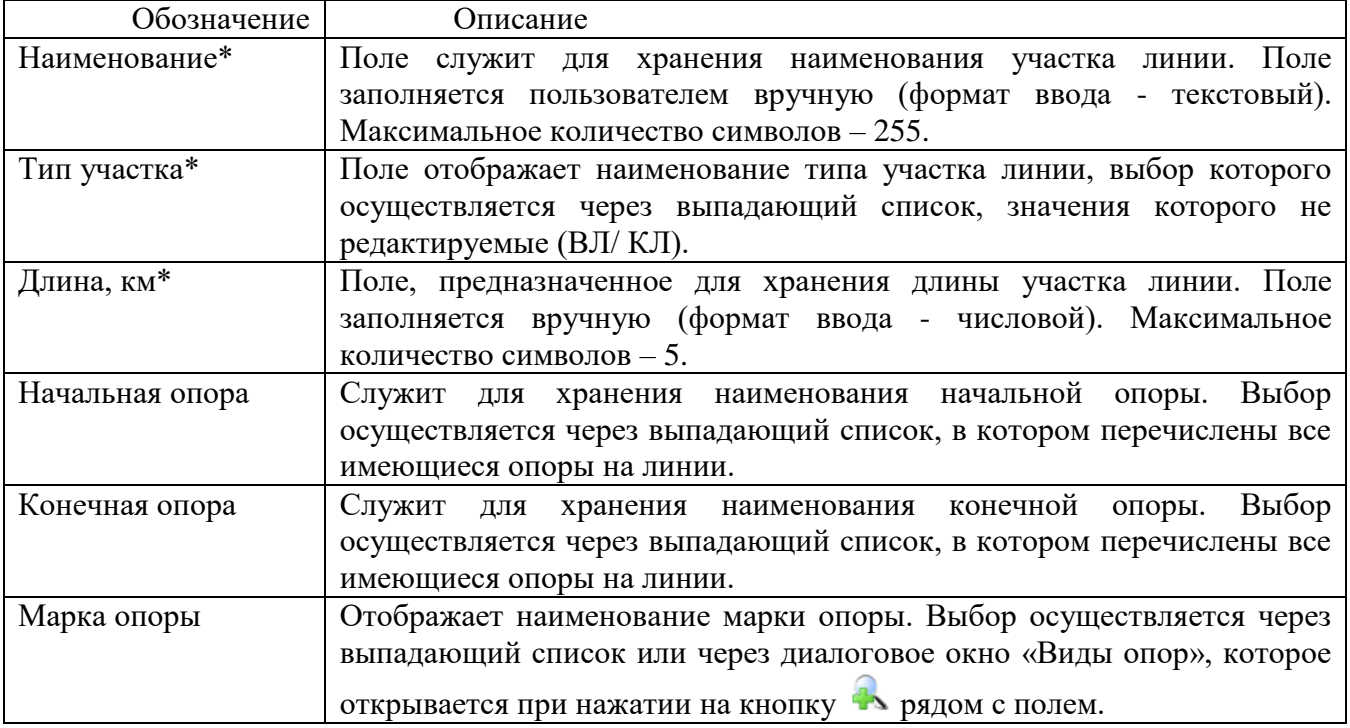

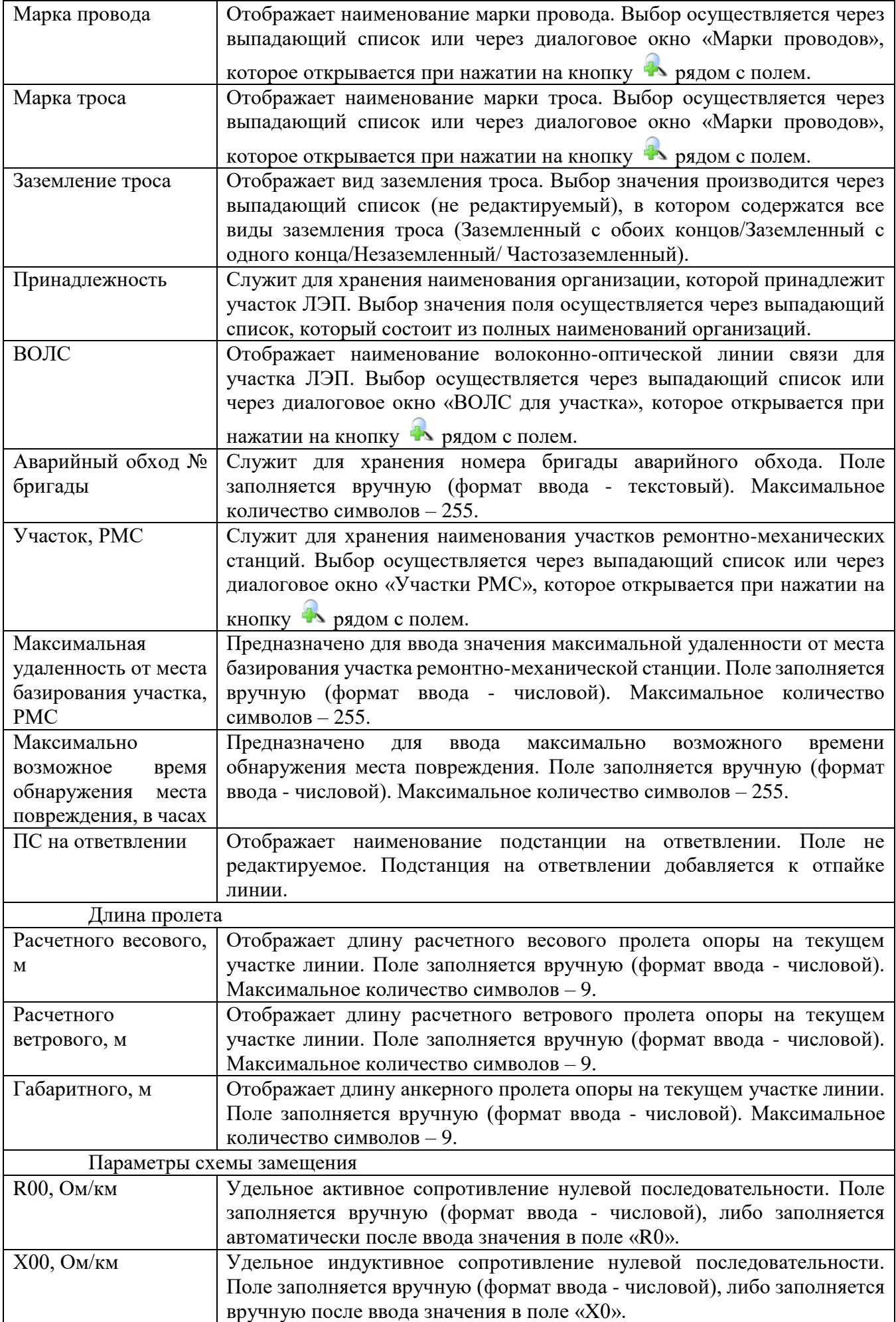

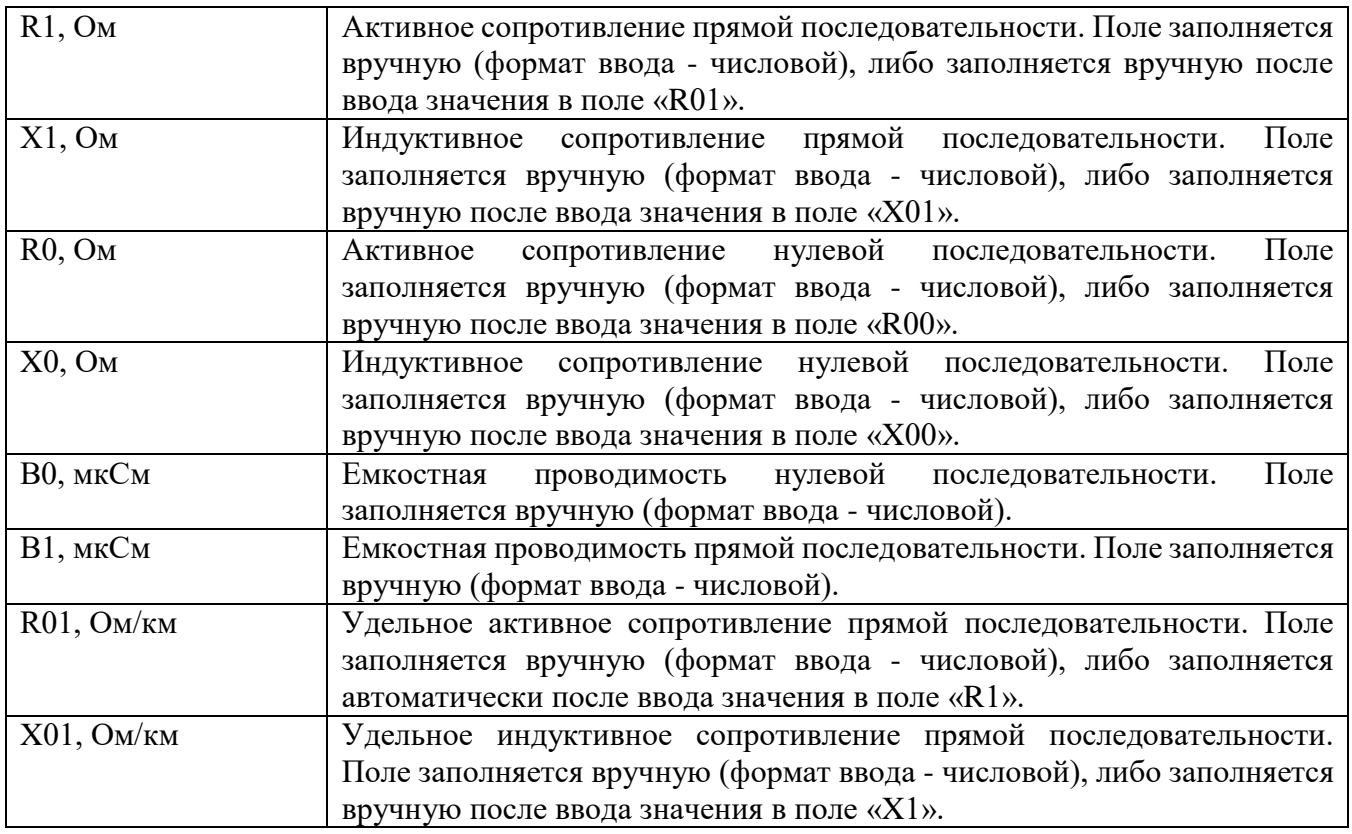

Кнопка «Сохранить» выполняет сохранение внесенных изменений.

Чтобы добавить отпайку или продолжение к участку линии, выделите в дереве объектов участок ЛЭП, нажмите кнопку «Добавить» и выберите вид добавления в новом окне (рисунок [3.2.26\)](#page-43-0).

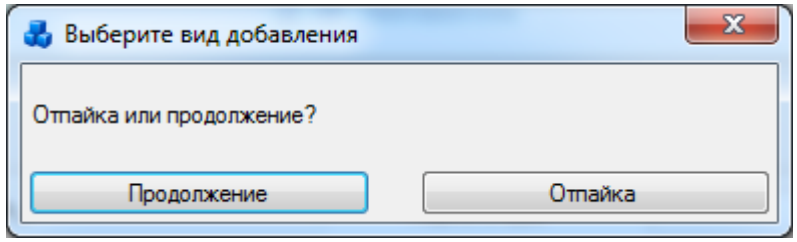

<span id="page-43-0"></span>Рисунок 3.2.26

При выборе «Отпайка», в левой части окна появится вкладка «Участок ЛЭП» для ввода параметров отпайки.

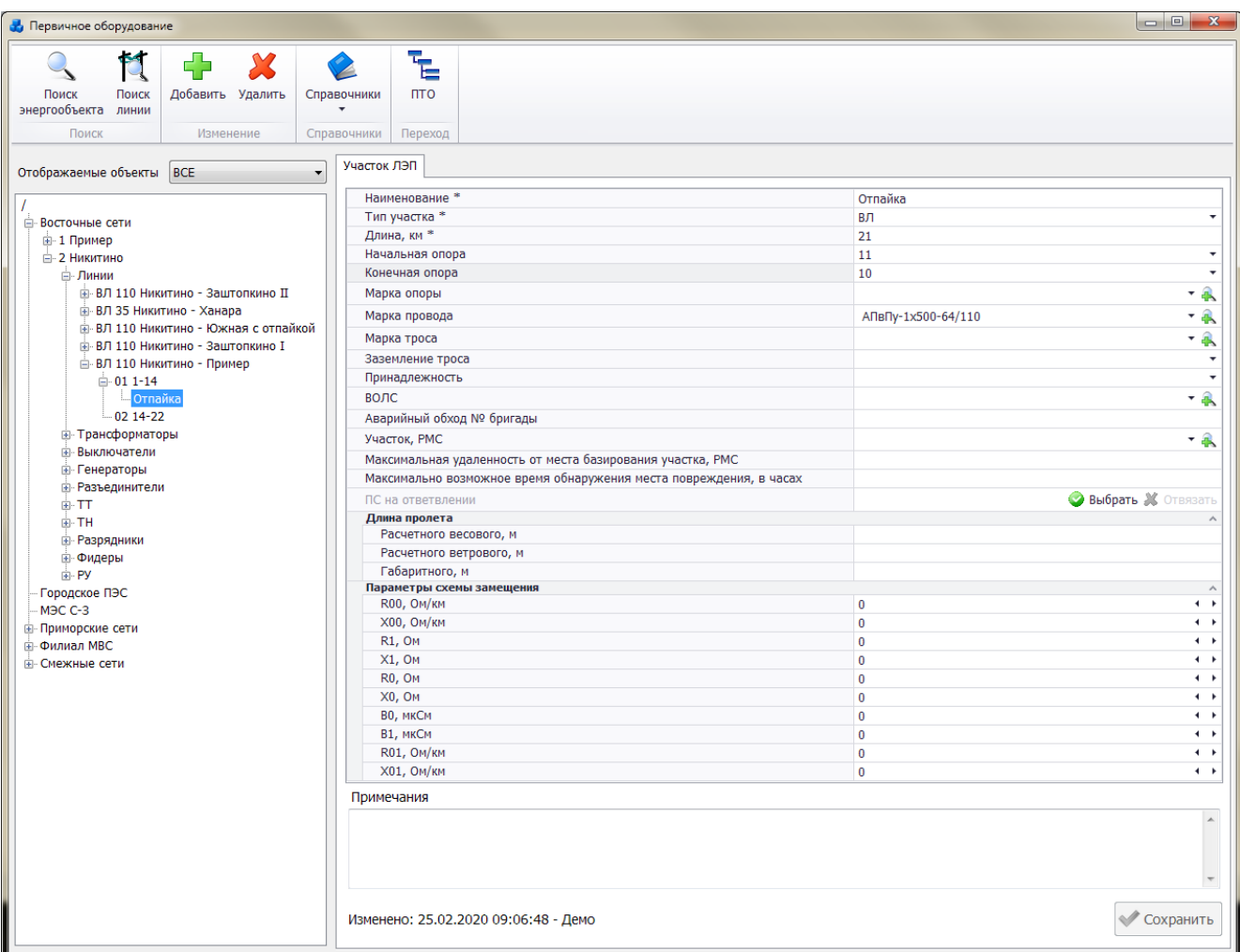

Рисунок 3.2.27

Поля, отмеченные символом «\*», являются обязательными для заполнения. Описание полей представлено выше при описании вкладки «Участок ЛЭП».

Вкладка «Капитальный ремонт и реконструкция» (рисунок [3.2.28\)](#page-44-0) содержит информацию обо всех ремонтах, проводимых на выбранной линии.

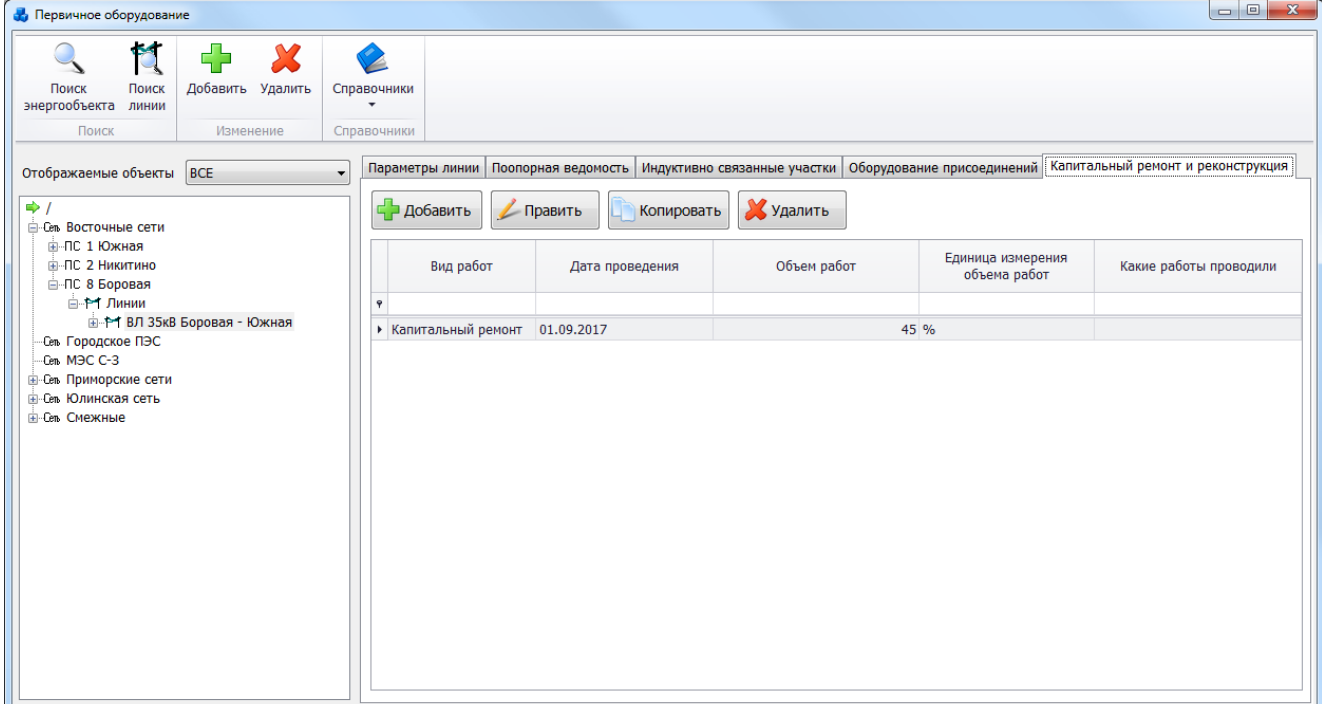

<span id="page-44-0"></span>Рисунок 3.2.28

Кнопка «Добавить» служит для добавления записи о ремонте или реконструкции линии (рисунок [3.2.29\)](#page-45-0).

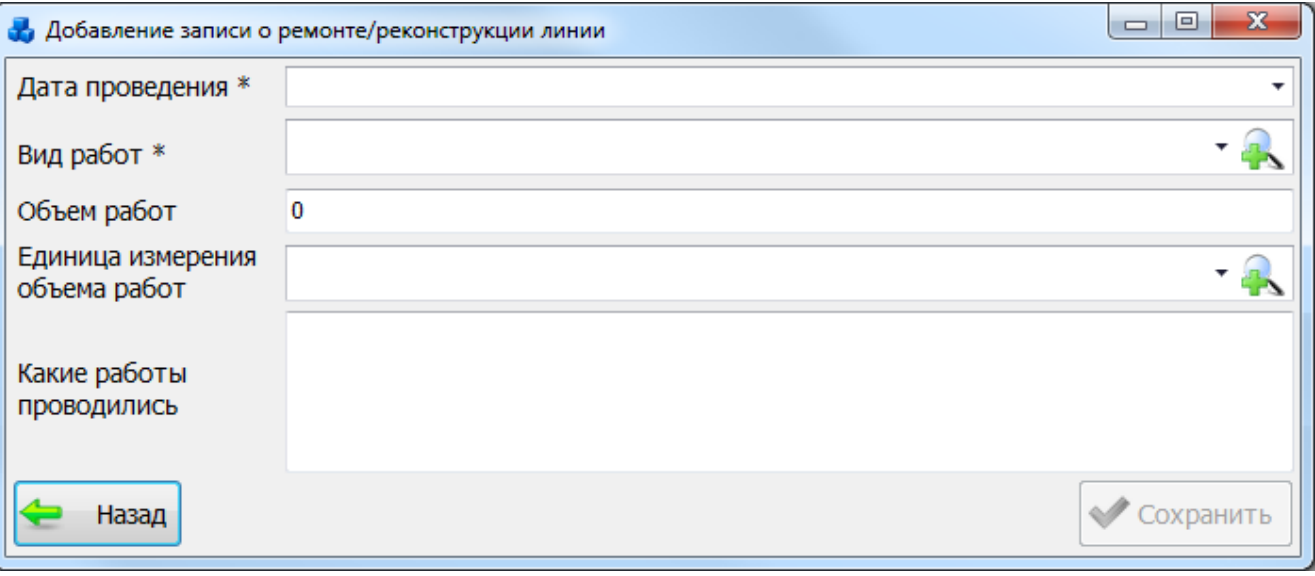

<span id="page-45-0"></span>Рисунок 3.2.29

Поле «Дата проведения» обязательное для заполнения, предназначенное для указания даты и времени проведения ремонта/реконструкции линии. Значение даты выбирается из календаря, либо вводится вручную.

Поле «Вид работ» также обязательное для заполнения. Выбор производится через выпадающий список, который состоит из полных наименований видов работ или через диалоговое окно «Тип работ по линиям» (рисунок [3.2.30\)](#page-45-1), которое открывается при нажатии

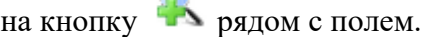

 $\bigcap$ 

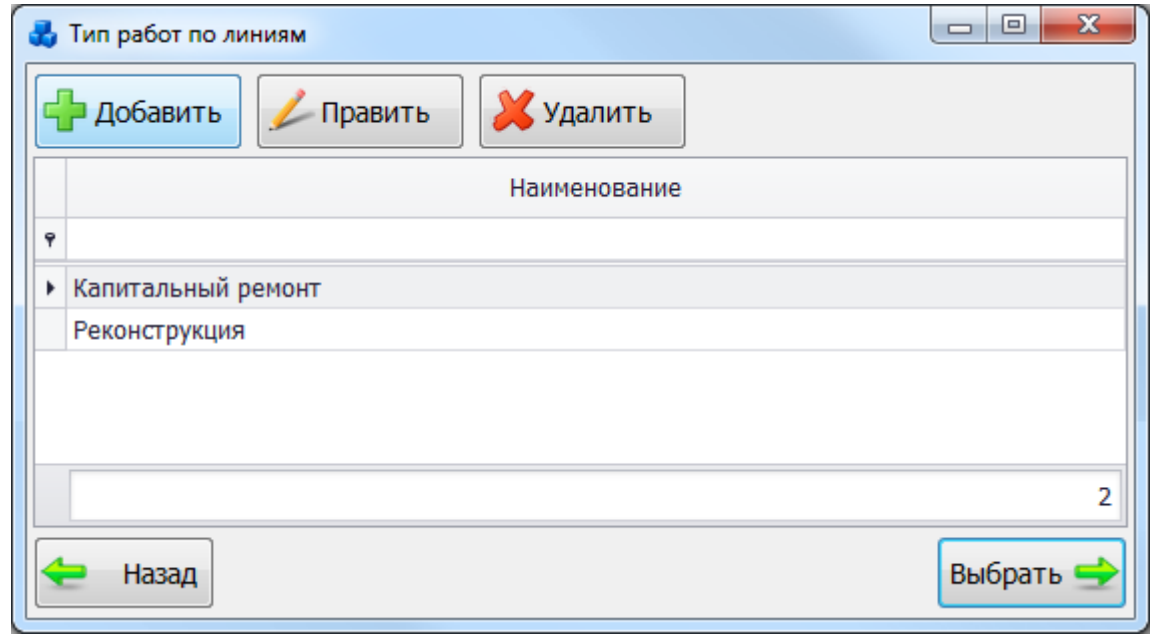

#### <span id="page-45-1"></span>Рисунок 3.2.30

Поле «Объем работ» заполняется пользователем вручную, служит для числового ввода объема проведенных работ.

Выбор значения поля «Единица измерения объема работ» можно произвести через выпадающий список, который состоит из полных и сокращенных наименований единиц измерения или через диалоговое окно «Единицы измерения» (рисунок [3.2.31\)](#page-46-0), которое

открывается при нажатии на кнопку рядом с полем.

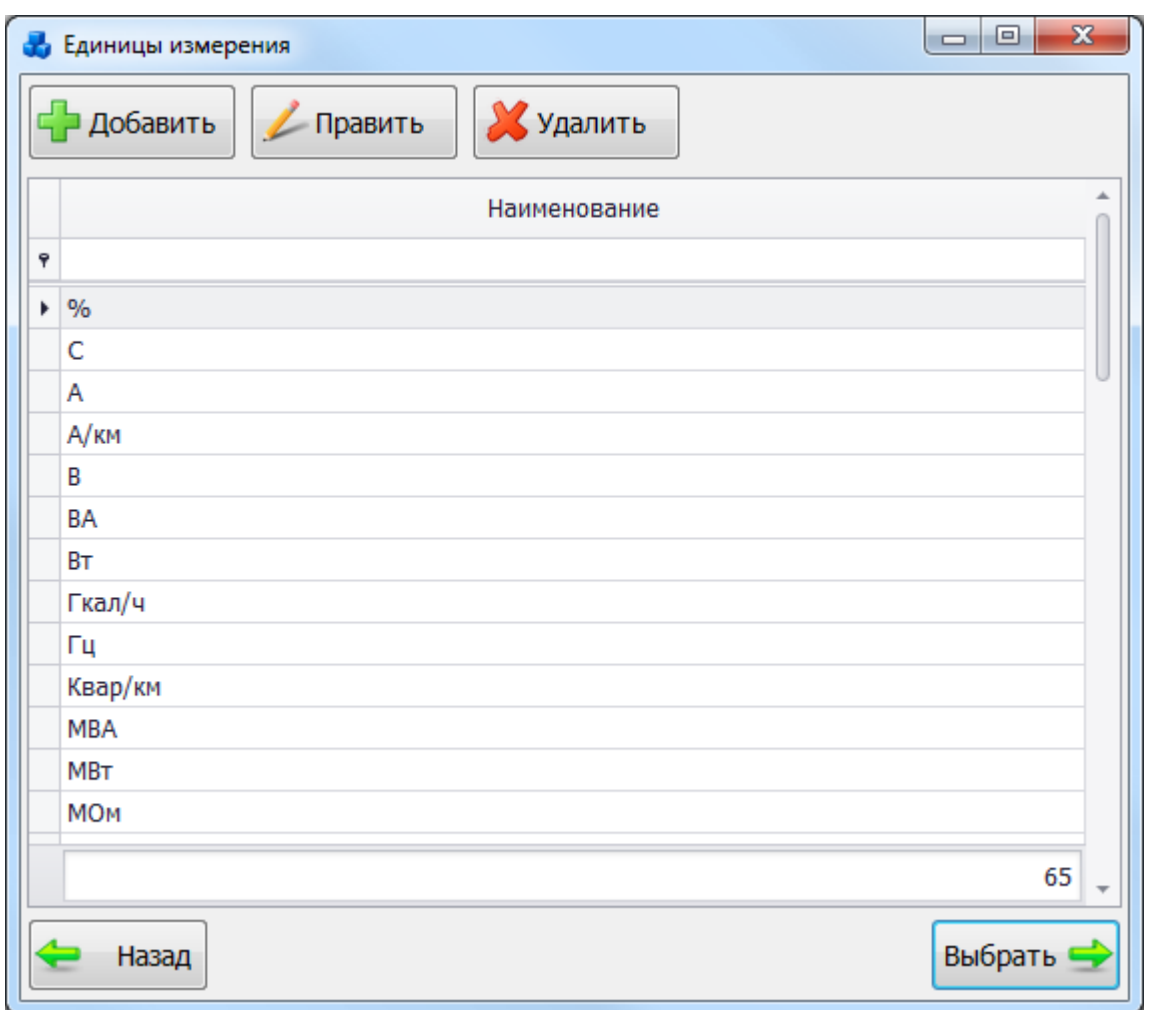

<span id="page-46-0"></span>Рисунок 3.2.31

Поле «Какие работы проводились» предназначено для хранения более детального описания проводимых работ.

После сохранения записи с выбором вида работ «Капитальный ремонт», на вкладке «Параметры линии» в поле «Дата капитального ремонта» отобразиться введенная дата проведения капитального ремонта. При сохранении вида работ – «Реконструкция», на вкладке «Параметры линии» автоматически заполнится поле «Дата реконструкции».

Вкладка «Поопорная ведомость» (рисунок [3.2.32\)](#page-47-0) содержит информацию об опорах на выбранной линии.

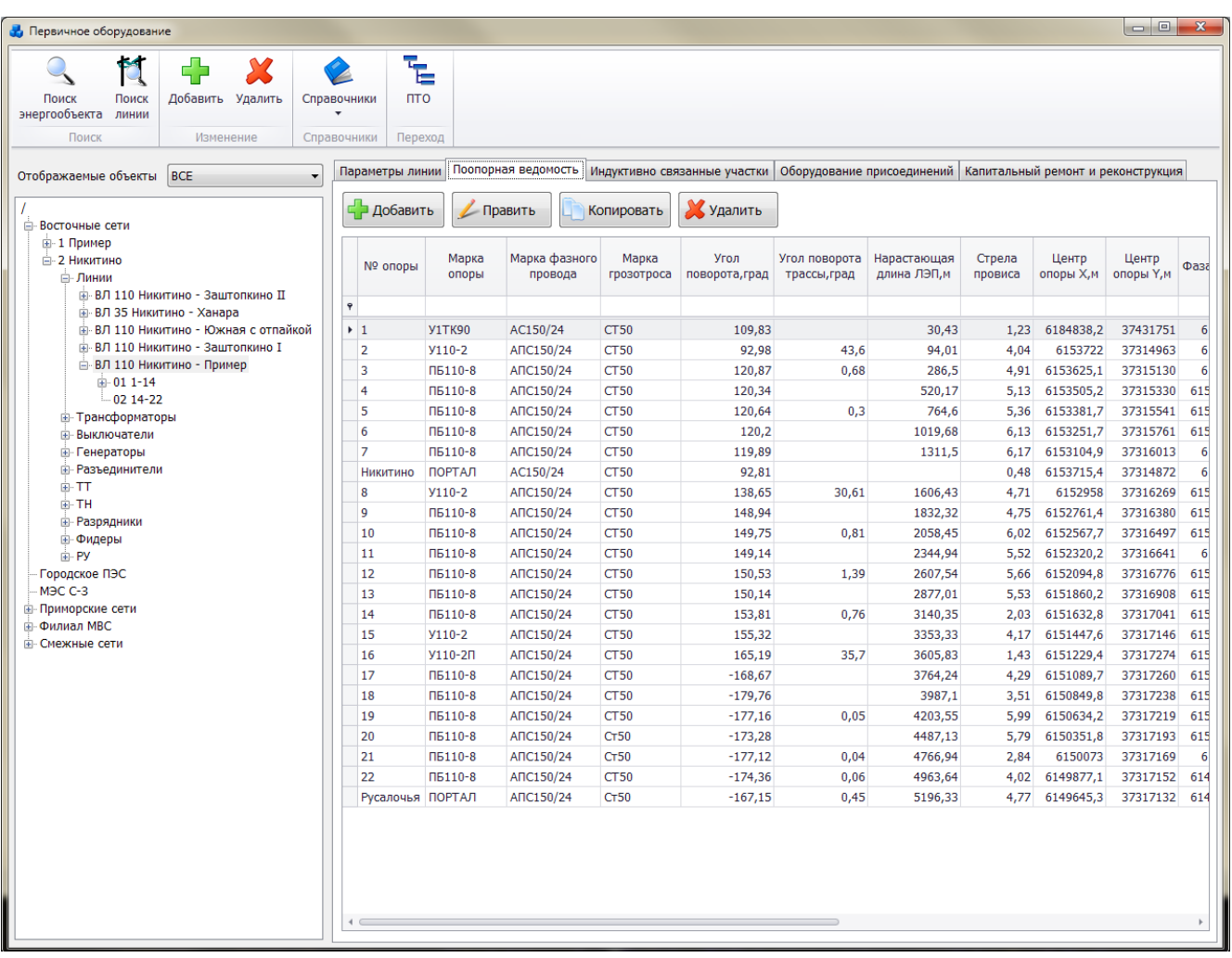

### <span id="page-47-0"></span>Рисунок 3.2.32

<span id="page-47-1"></span>Таблица имеет ряд свойств, касающихся фильтрации списка, отображения необходимых столбцов, построение древовидной структуры столбцов.

Чтобы добавить опору, нажмите кнопку «Добавить» (рисунок [3.2.32\)](#page-47-0), в результате откроется новое окно «Запись поопорной ведомости» (рисунок [3.2.33\)](#page-48-0).

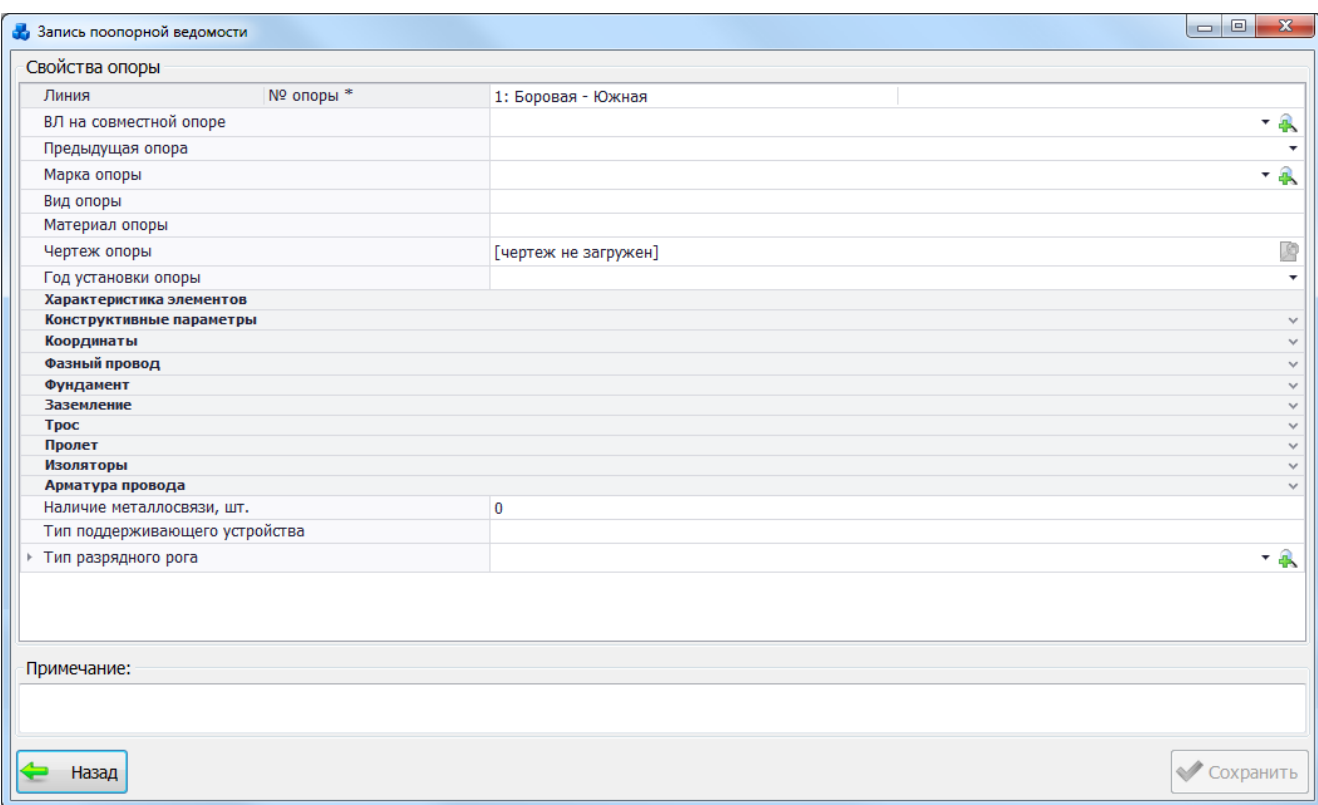

## <span id="page-48-0"></span>Рисунок 3.2.33

<span id="page-48-2"></span>Поля, отмеченные символом «\*» являются обязательными для заполнения [\(Таблица](#page-48-1)  [3.6\)](#page-48-1).

<span id="page-48-1"></span>Таблица 3.6 – Описание полей опоры линии

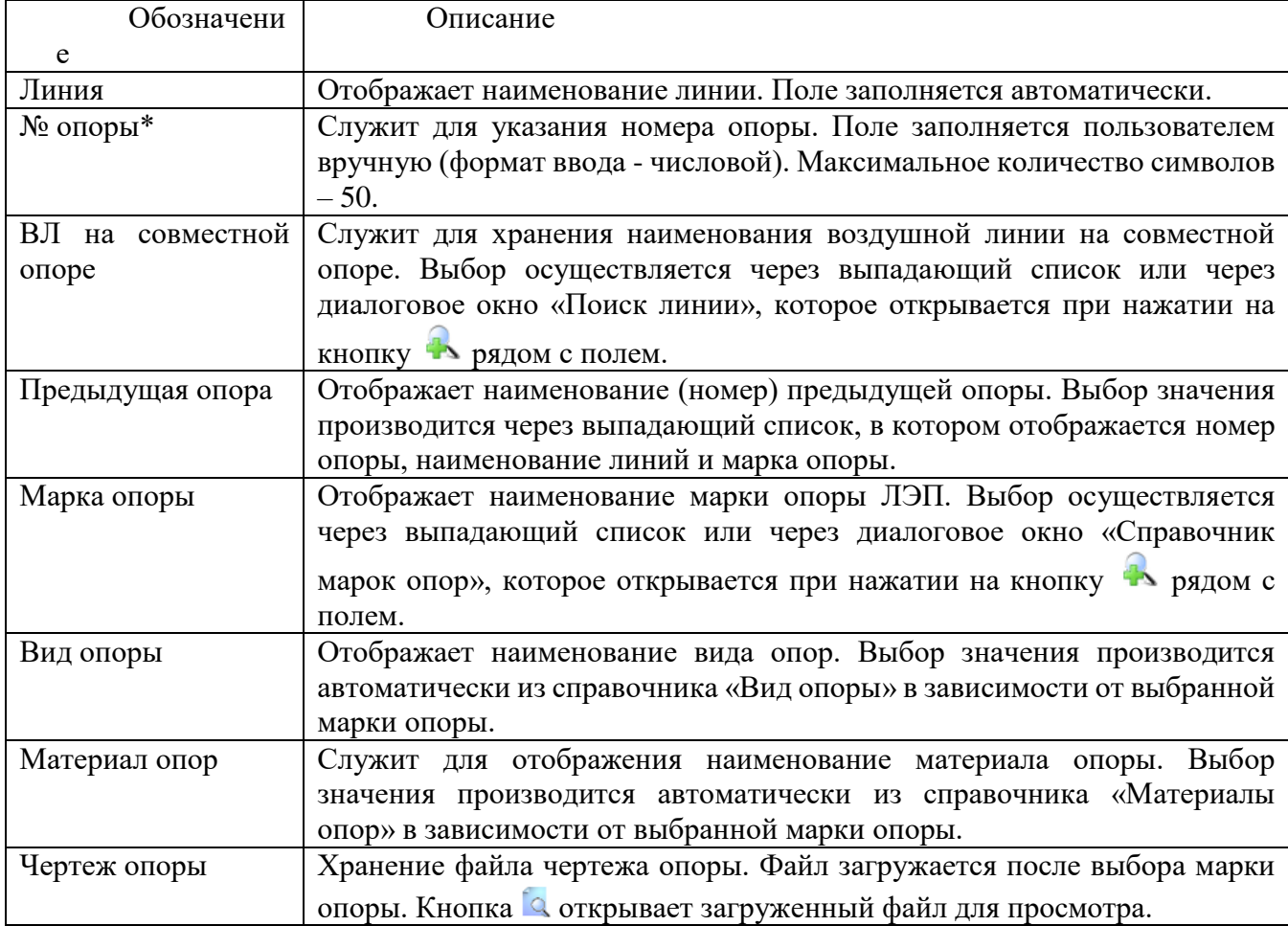

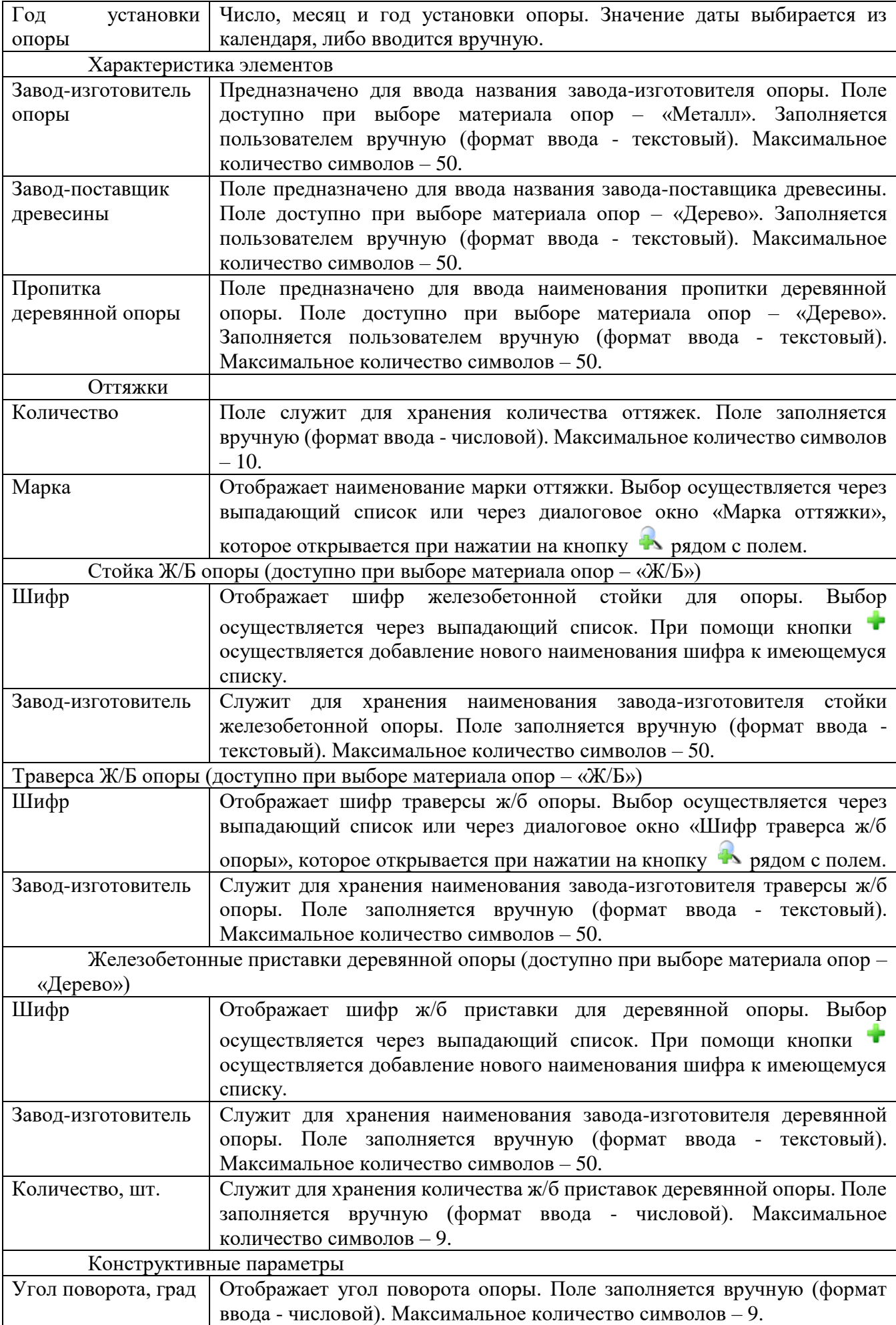

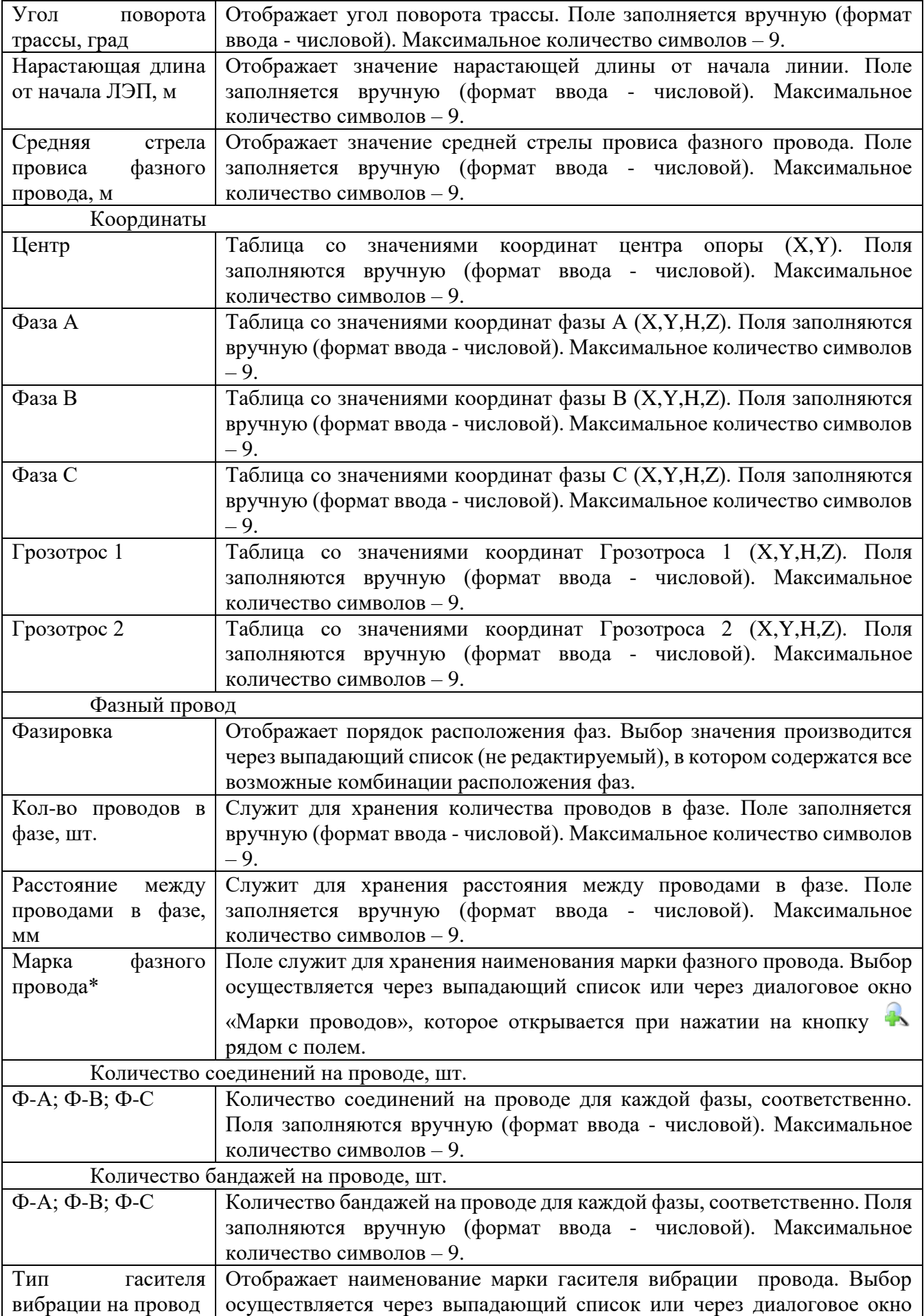

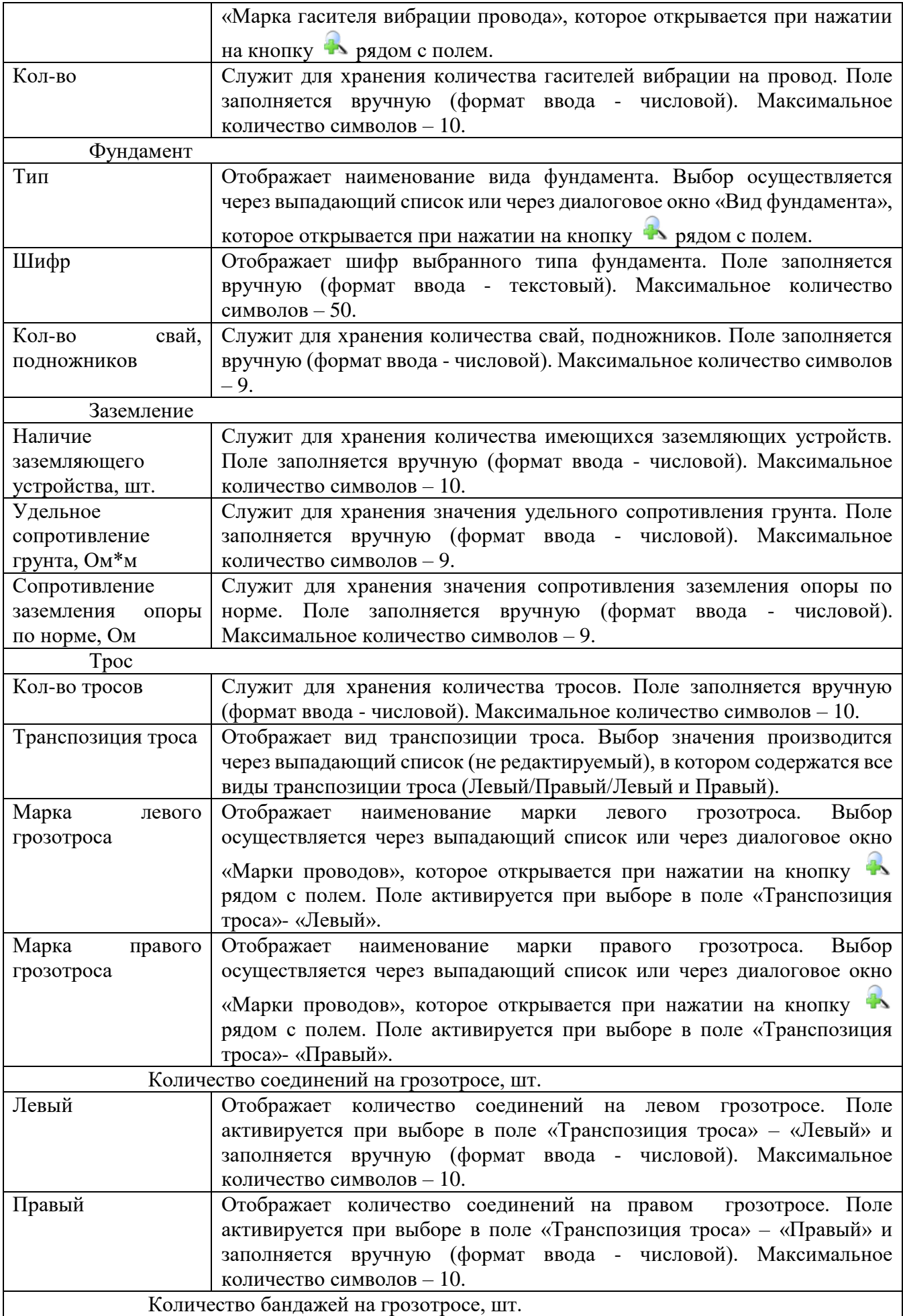

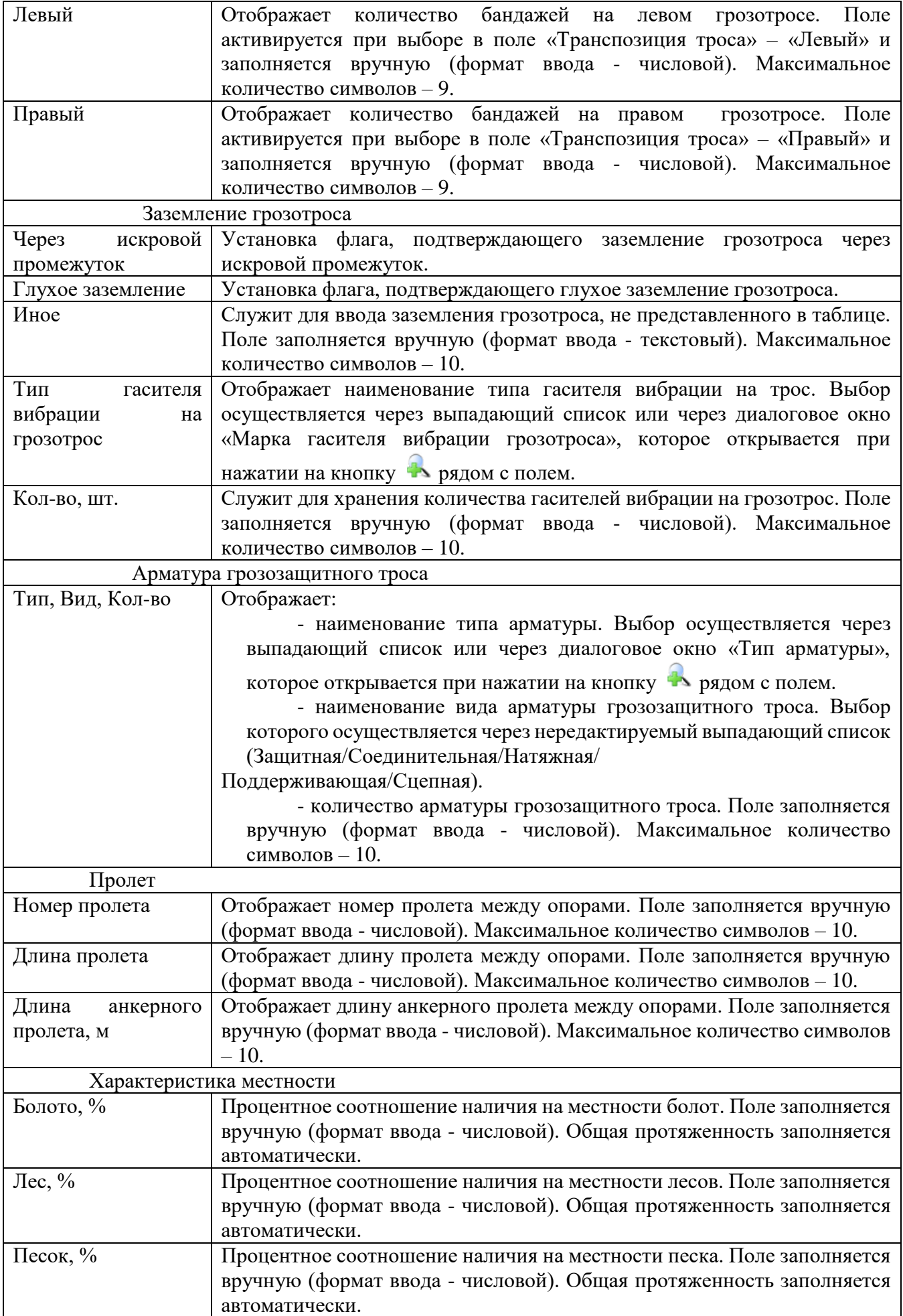

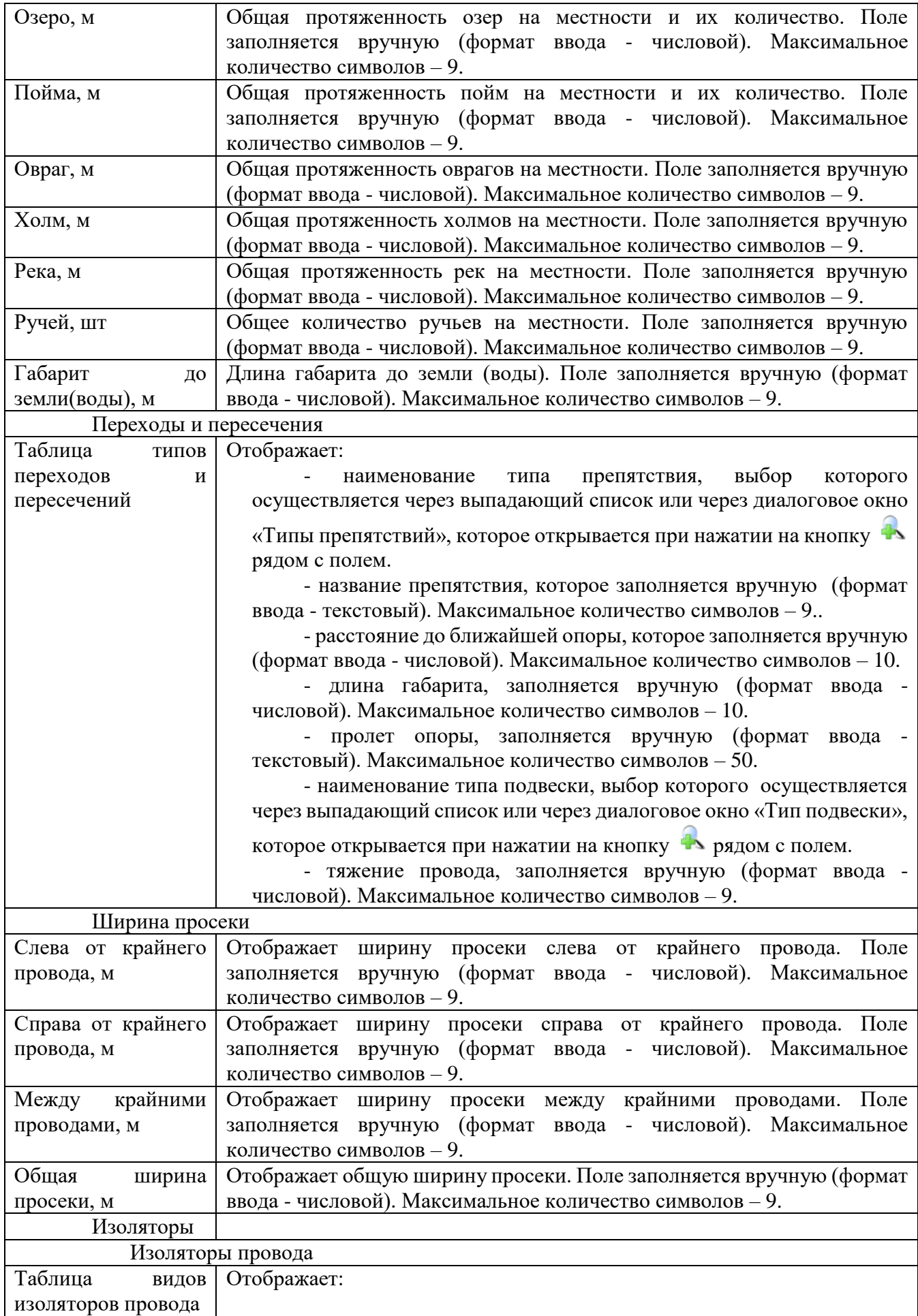

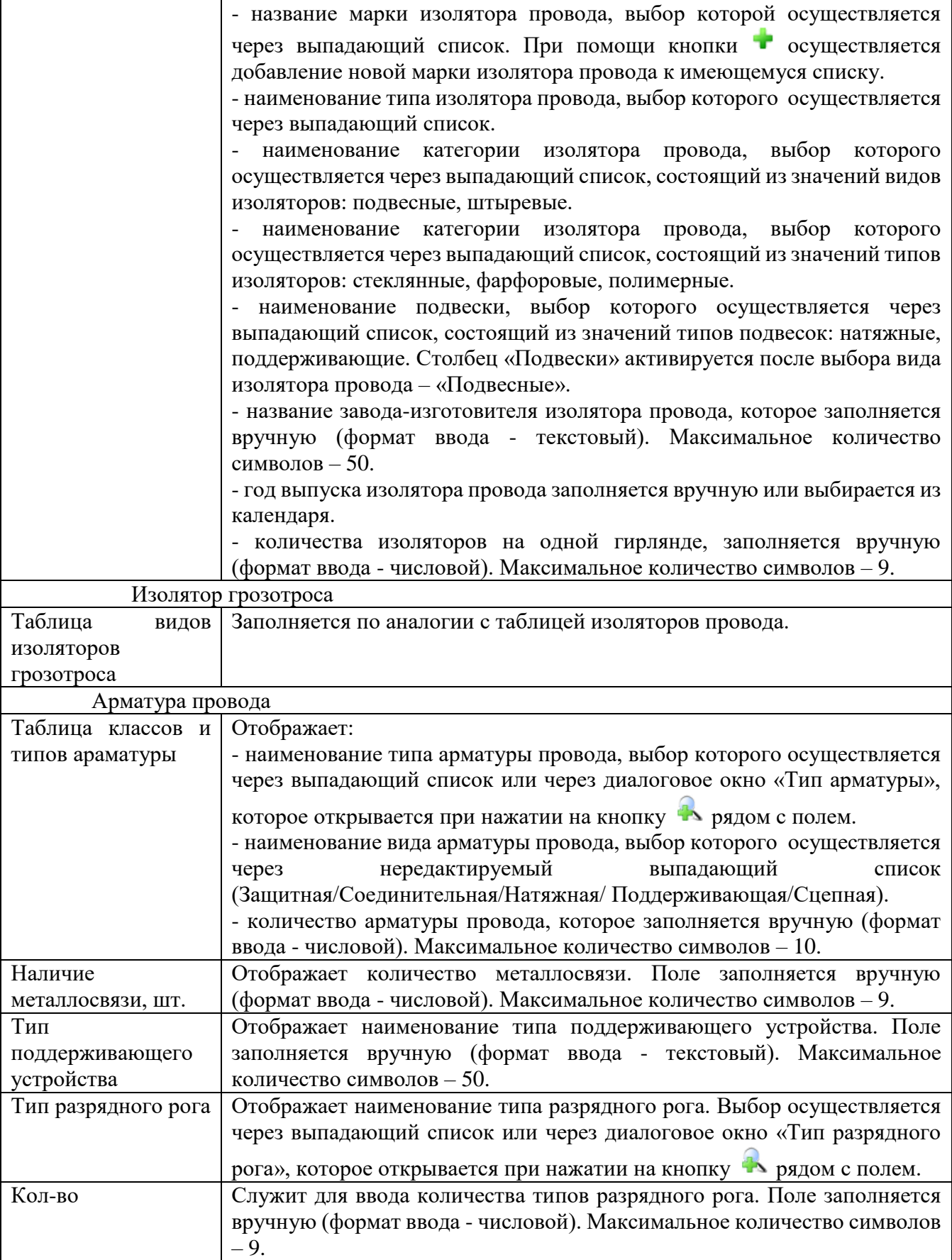

В окне «Запись поопорной ведомости» [\(Рисунок 3.2.33\)](#page-48-2) после заполнения всех обязательных полей необходимо нажать на кнопку «Сохранить» и новая запись появится в списке поопорной ведомости.

Кнопка «Править» [\(Рисунок 3.2.32\)](#page-47-1) позволяет редактировать опорные параметры. Кнопка «Копировать» [\(Рисунок 3.2.32\)](#page-47-1) позволяет копировать элемент в таблице.

Кнопка «Удалить» (рисунок [3.2.32\)](#page-47-0) служит для удаления записи из списка опор. Вкладка «Индуктивно связанные участки» (рисунок [3.2.34\)](#page-55-0) содержит информацию об параллельных участках, лежащих в одном коридоре взаимоиндукции.

| $\begin{array}{ c c c c c }\hline \multicolumn{1}{ c }{\mathbf{C}} & \multicolumn{1}{ c }{\mathbf{X}} \\\hline \end{array}$<br>В Первичное оборудование                                                                                                    |                                                           |                                         |                           |                                       |                       |                         |                                                                                                |          |        |            |
|----------------------------------------------------------------------------------------------------|-----------------------------------------------------------|-----------------------------------------|---------------------------|---------------------------------------|-----------------------|-------------------------|------------------------------------------------------------------------------------------------|----------|--------|------------|
| M<br>Поиск<br>Поиск<br>энергообъекта<br>линии                                                                                                    | ╬<br>$\boldsymbol{\chi}$<br>Добавить Удалить<br>Изменение | Справочники<br>$\overline{\phantom{a}}$ | ٦.<br><b>NTO</b>          |                                       |                       |                         |                                                                                                |          |        |            |
| Поиск                                                                                                    |                                                           | Справочники                             | Переход                   |                                       |                       |                         |                                                                                                |          |        |            |
| Отображаемые объекты ВСЕ                                                                                                    |                                                           | $\blacktriangledown$                    |                           | Параметры линии   Поопорная ведомость |                       |                         | Индуктивно связанные участки   Оборудование присоединений   Капитальный ремонт и реконструкция |          |        |            |
| $\overline{I}$                                                                                                    |                                                           |                                         | СР добавить               | Править                               | Копировать            | Худалить                |                                                                                                |          |        |            |
| - Восточные сети<br>≞-1 Пример                                                                                                    |                                                           |                                         |                           |                                       |                       |                         |                                                                                                |          |        |            |
| ₩-2 Никитино<br>⊜-Линии<br><b>Е-ВЛ 110 Никитино - Заштопкино II</b><br><b>Е. ВЛ 35 Никитино - Ханара</b><br><b>+ ВЛ 110 Никитино - Южная с отпайкой</b><br>- ВЛ 110 Никитино - Заштопкино I<br>- ВЛ 110 Никитино - Пример<br>$011-14$<br>$-02$ 14-22<br><b>Е-Трансформаторы</b><br><b>Е-Выключатели</b><br>- Генераторы<br><b>В</b> Разъединители<br>⊕-TT<br><b>E</b> -TH<br><b>В. Разрядники</b><br>≑ Фидеры<br><b>E</b> PY<br>Городское ПЭС<br>M <sub>H</sub> C C-3<br><b>Е-Приморские сети</b><br>+ Филиал MBC<br><b>Е- Смежные сети</b> |                                                           |                                         | Базовая линия             | Базовый<br>участок                    | Параллельная<br>линия | Параллельный<br>участок | Длина,м                                                                                        | Ширина,м | Rm, OM | Xm,OM      |
|                                                                                                    |                                                           | $\tilde{\mathbf{y}}$                    |                           |                                       |                       |                         |                                                                                                |          |        |            |
|                                                                                                    |                                                           |                                         | ▶ Никитино - Прим 01 1-14 |                                       | Плывун - Ямская       | $01 1-13$               | 2000                                                                                           | 1000     | 0,3    | $-0,00106$ |
|                                                                                                    |                                                           |                                         |                           |                                       |                       |                         |                                                                                                |          |        |            |

<span id="page-55-0"></span>Рисунок 3.2.34

Таблица имеет ряд свойств, касающихся фильтрации списка, отображения необходимых столбцов, построение древовидной структуры столбцов.

Кнопка «Добавить» осуществляет открытие окна «Добавление индуктивно связанного участка» (рисунок [3.2.35\)](#page-56-0).

При добавлении индуктивно связанного участка заполняются топологические параметры параллельного и базового участка.

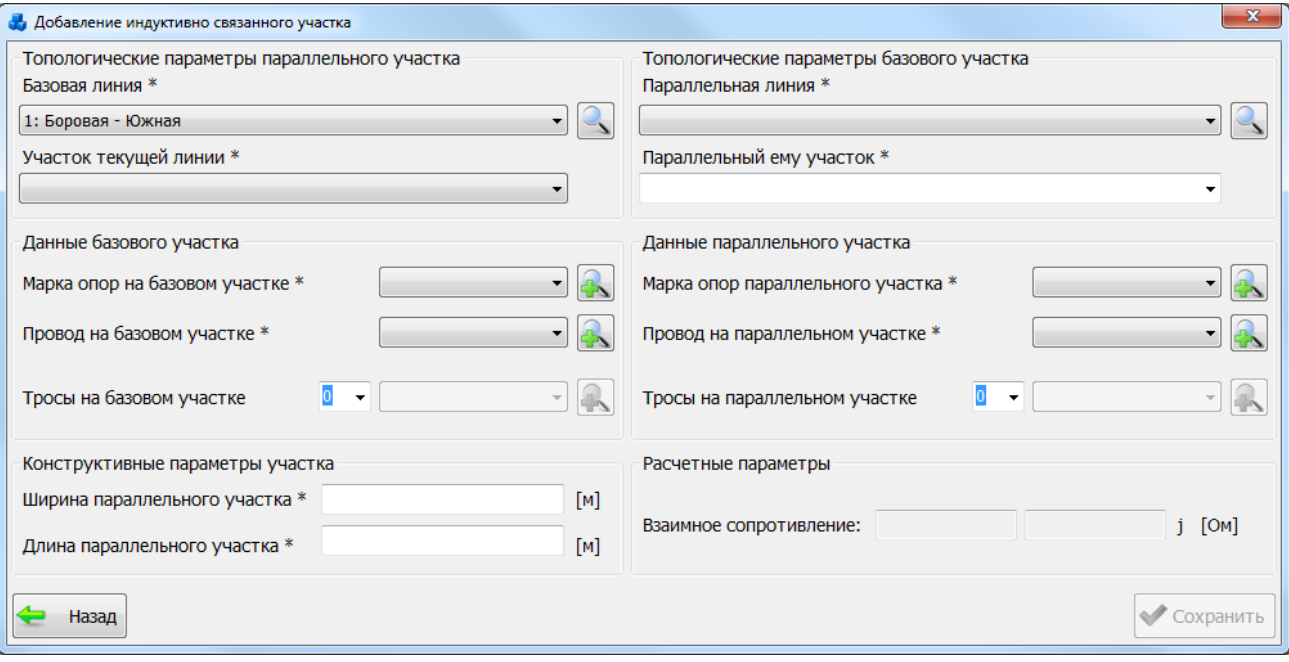

<span id="page-56-0"></span>Рисунок 3.2.35

Кнопка «Править» осуществляет правку списка в таблице (открывает такое же окно, что и при добавлении, но уже с заполненными данными, доступными для редактирования).

Кнопка «Копировать» позволяет копировать элемент в таблице (создает копию выбранного объекта в таблице после нажатия на кнопку «Сохранить»).

Кнопка «Удалить» позволяет удалять элементы в таблице.

Вкладка «Оборудование присоединений» (рисунок [3.2.36\)](#page-57-0) содержит информацию обо всех присоединениях, относящихся к данной линии.

Кнопка «Перейти на присоединенное устройства» - переход на выбранное в таблице присоединенное устройство.

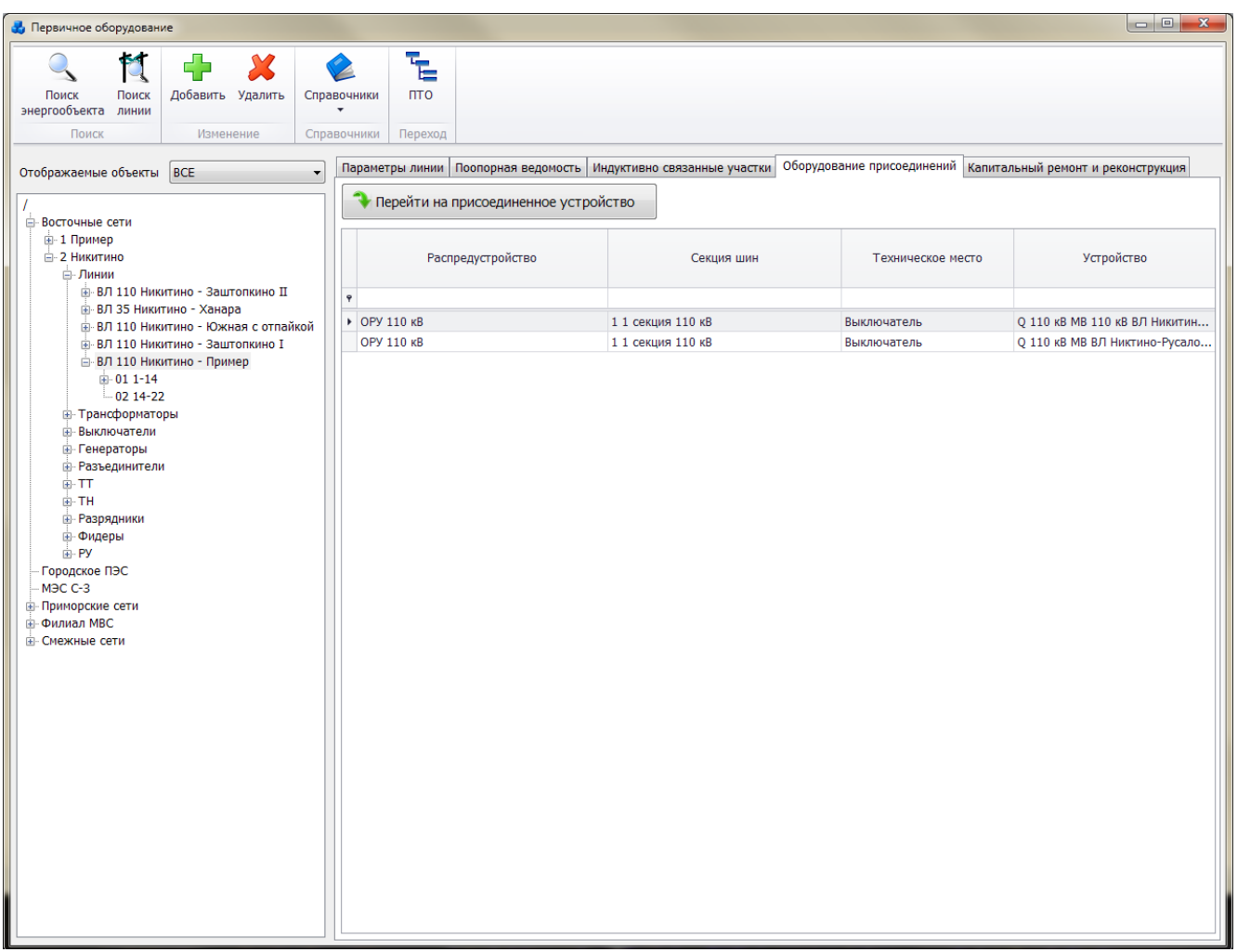

<span id="page-57-0"></span>Рисунок 3.2.36

Таблица имеет ряд свойств, касающихся фильтрации списка, отображения необходимых столбцов, построение древовидной структуры столбцов.

3.2.4 Трансформатор/Автотрансформатор

Для добавления трансформатора необходимо выбрать энергообъект в списке сети и нажать кнопку «Добавить». В открывшемся окне «Выберите тип объекта» [\(Рисунок 3.2.13\)](#page-30-0) выбрать из списка «Трансформатор» и нажать кнопку «Далее». После этого будет открыто окно «Добавление трансформатора» (рисунок [3.2.37\)](#page-57-1).

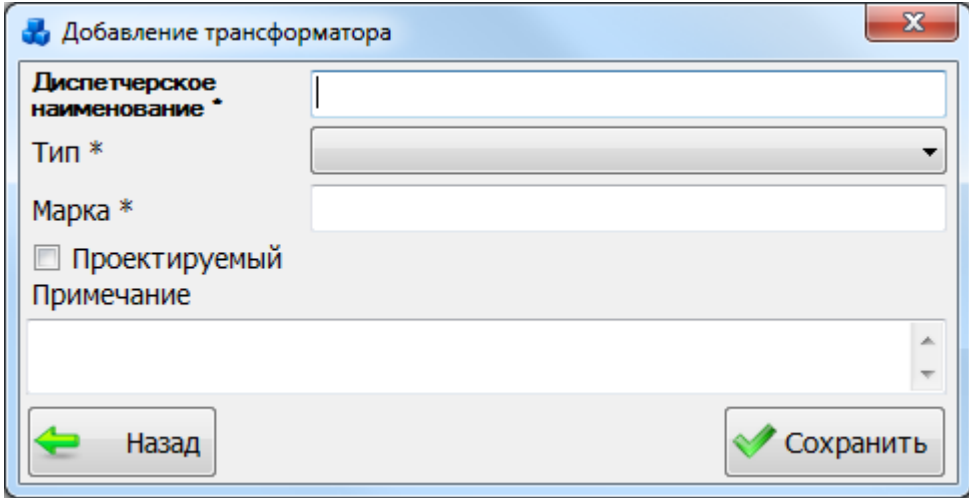

<span id="page-57-1"></span>Рисунок 3.2.37

В этом окне необходимо заполнить все поля и нажать кнопку «Сохранить». После сохранения трансформатор будет добавлен в список дерева объектов и в правой части окна «Первичное оборудование» появятся три вкладки: «Параметры трансформатора», «Схема замещения» и «Схема подключения» (рисунок [3.2.38\)](#page-58-0).

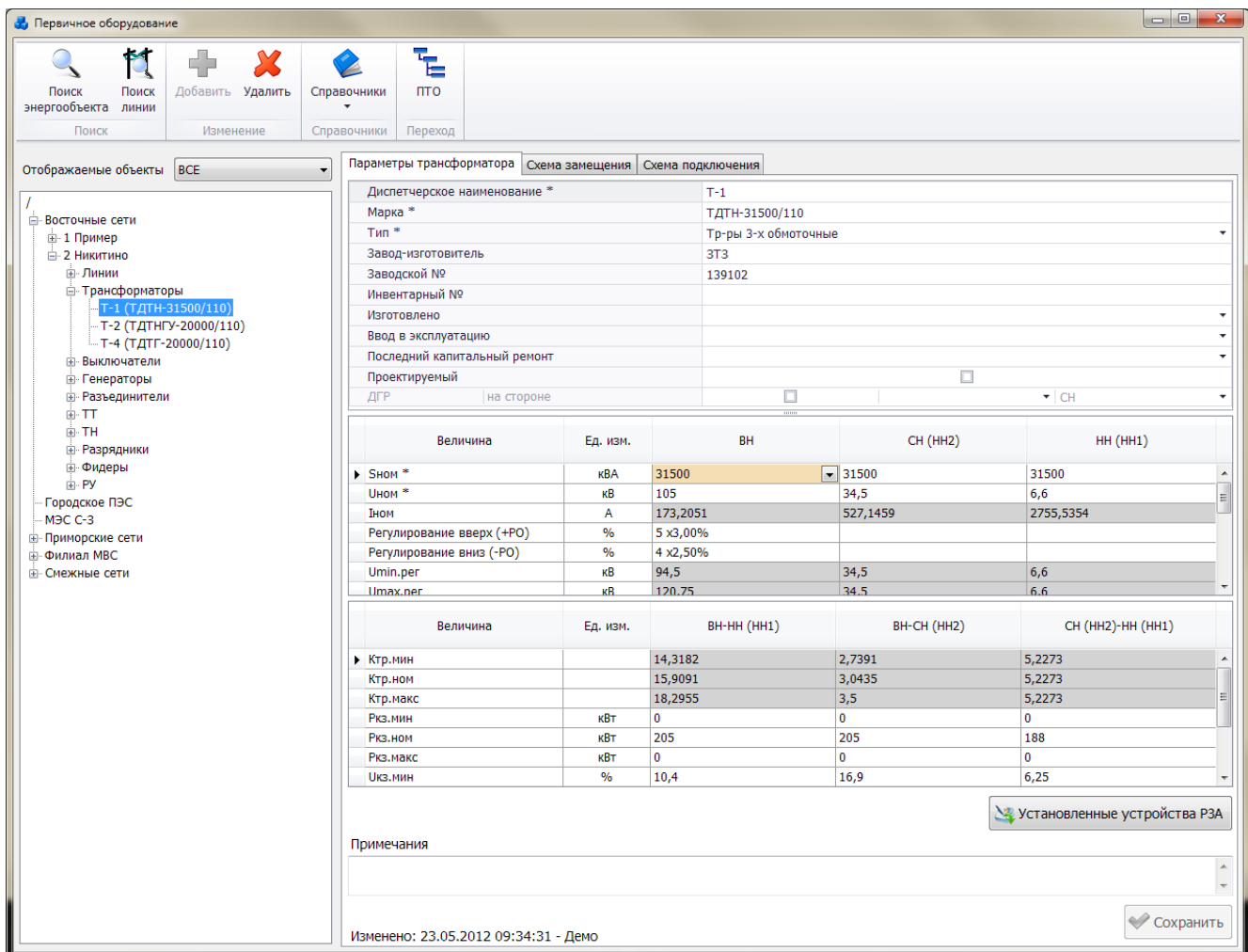

### <span id="page-58-0"></span>Рисунок 3.2.38

Вкладка «Параметры трансформатора» (рисунок [3.2.38\)](#page-58-0) содержит основные сведения о трансформаторе, каталожные (подлежащие редактированию) и расчетные данные, описывающие электрические свойства трансформатора. Поля, отмеченные символом «\*», являются обязательными для заполнения [\(Таблица 3.7\)](#page-58-1).

<span id="page-58-1"></span>Таблица 3.7 – Описание полей трансформатора

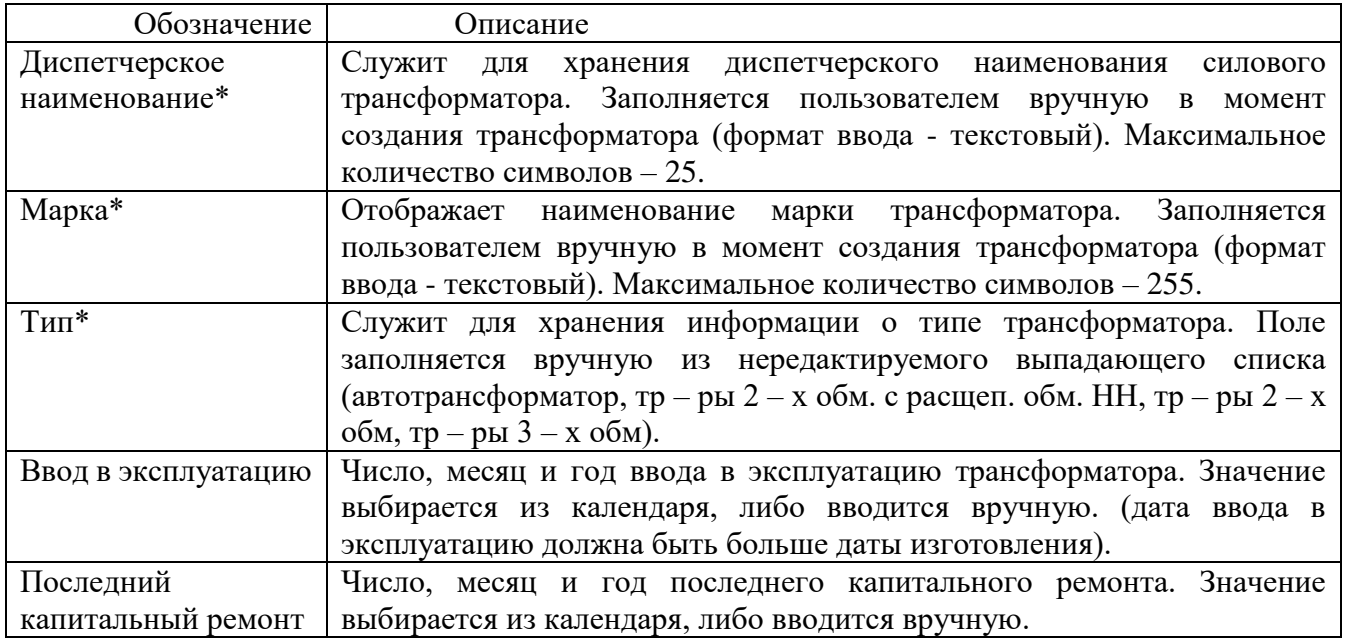

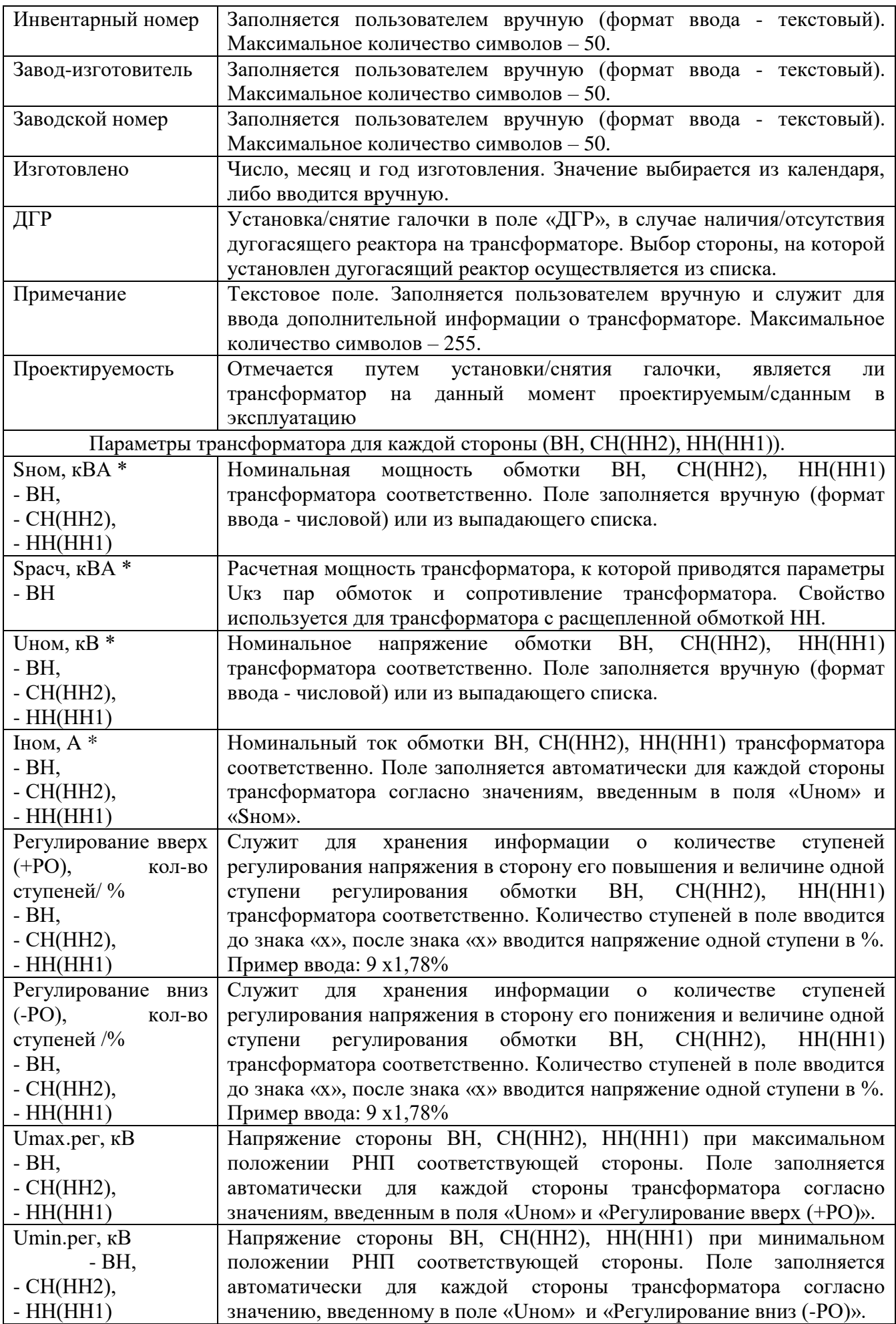

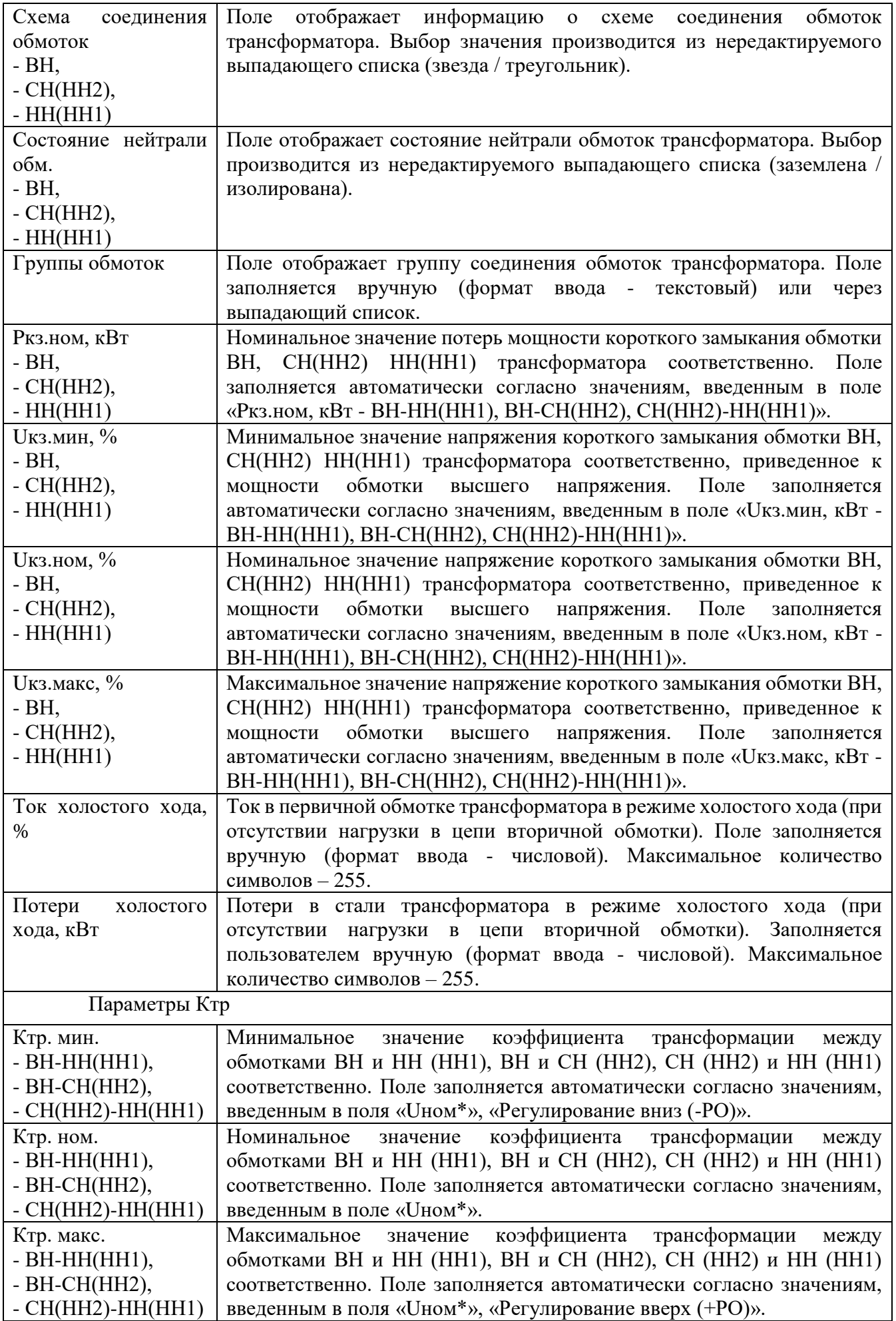

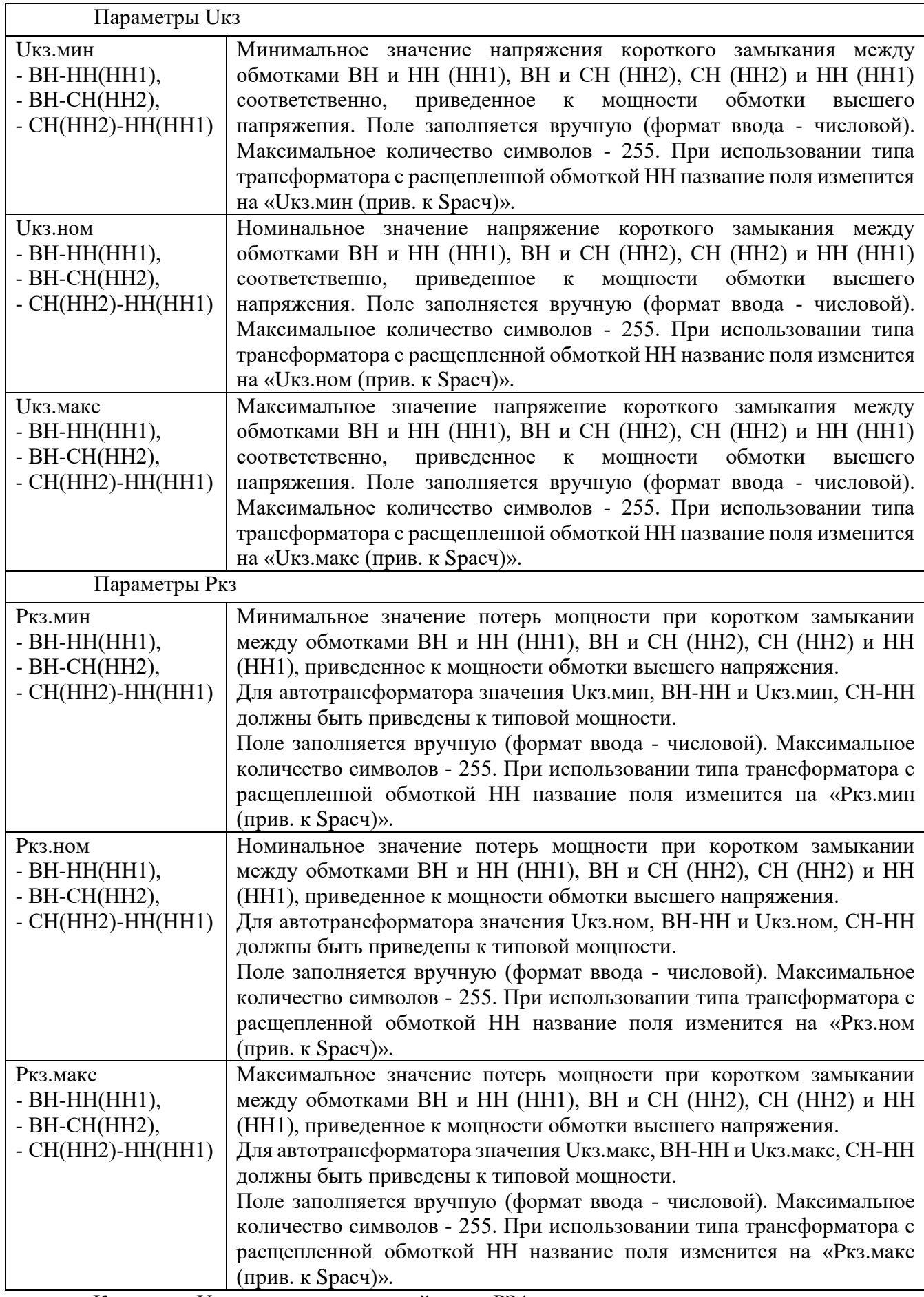

Кнопка «Установленные устройства РЗА» осуществляет переход к списку установленных устройств РЗА.

Кнопка «Сохранить» служит для сохранения изменений.

Для ввода значений в поля таблицы «Регулирование вверх»/ «Регулирование вниз» пользователю необходимо ввести количество ступеней × величину одной ступени (%).

Для редактирования количества ступеней необходимо выделить старое значение и ввести новое.

Для удаления старого значения регулирования вверх/вниз необходимо выделить все данные в поле и нажать 0.

Для подключения дугогасящего реактора к нейтрали трансформатора, должны выполняться следующие условия:

- для автотрансформатора и трехобмоточного трансформатора: «Состояние нейтрали обмотки» на стороне СН «Заземлена» и напряжение стороны СН попадает в диапазон от 3 до 35 кВ;

- для двухобмоточного трансформатора и с расщеплением: «Состояние нейтрали обмотки» на стороне ВН «Заземлена» и напряжение стороны ВН попадает в диапазон от 3 до 35 кВ.

Вкладка «Схема замещения» (рисунок [3.2.39\)](#page-62-0) содержит непосредственно схему замещения и ее параметры (активные и реактивные сопротивления и проводимости при минимальных, номинальных и максимальных положениях регулирования).

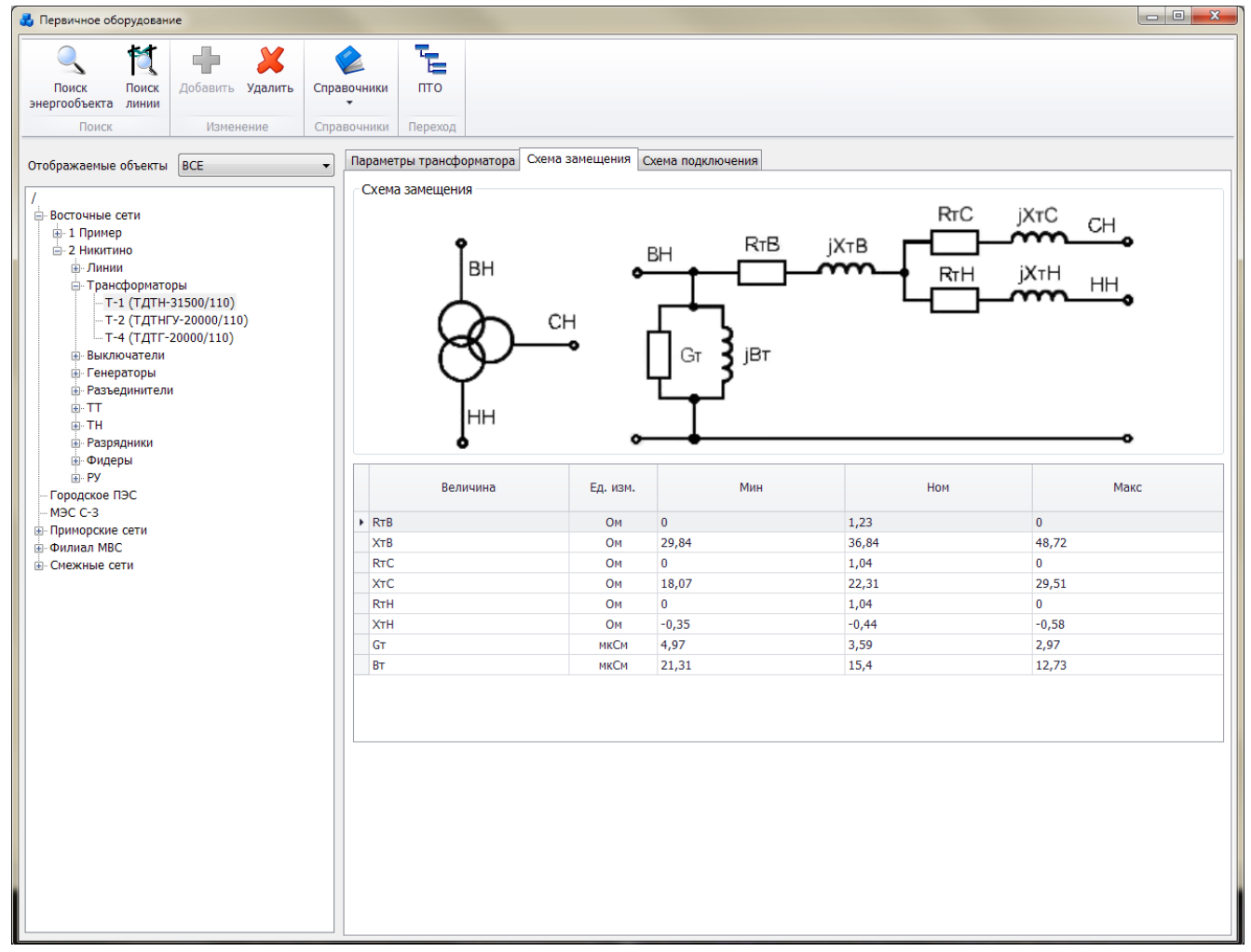

Рисунок 3.2.39

<span id="page-62-0"></span>Примечание:

Активное и индуктивное сопротивление трансформатора с расщепленной обмоткой НН (Rt и Xt) определяется относительно заданной пользователем расчетной мощности трансформатора (Sрасч).

Вкладка «Схема подключения» (рисунок [3.2.40\)](#page-63-0) содержит информацию о подключении обмоток трансформатора к секциям шин РУ (распределительные устройства).

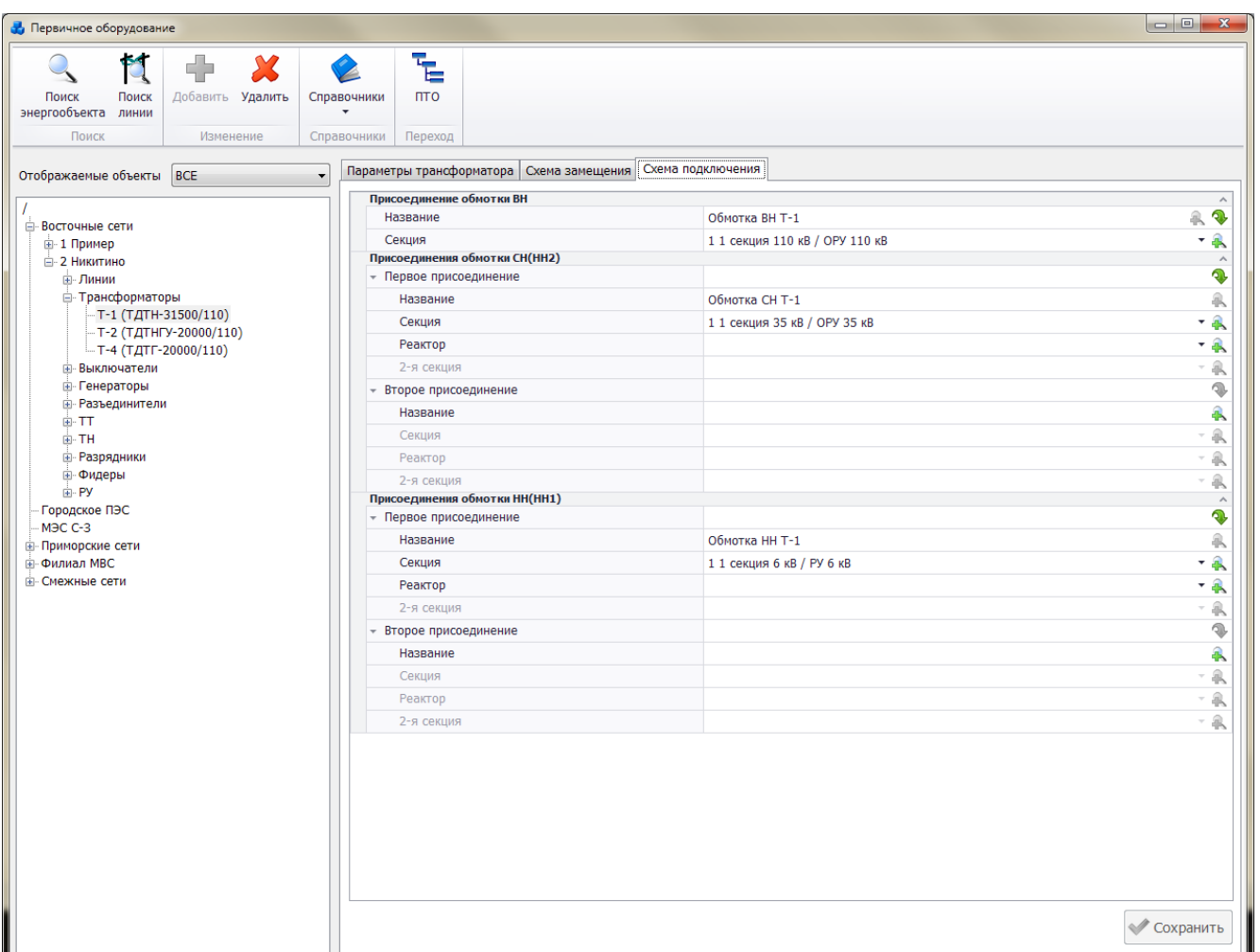

<span id="page-63-0"></span>Рисунок 3.2.40

Для добавления присоединения обмотки ВН/СН/НН нужно нажать на кнопку напротив поля «Название». В результате откроется новое окно «Присоединение» (рисунок [3.2.41\)](#page-63-1).

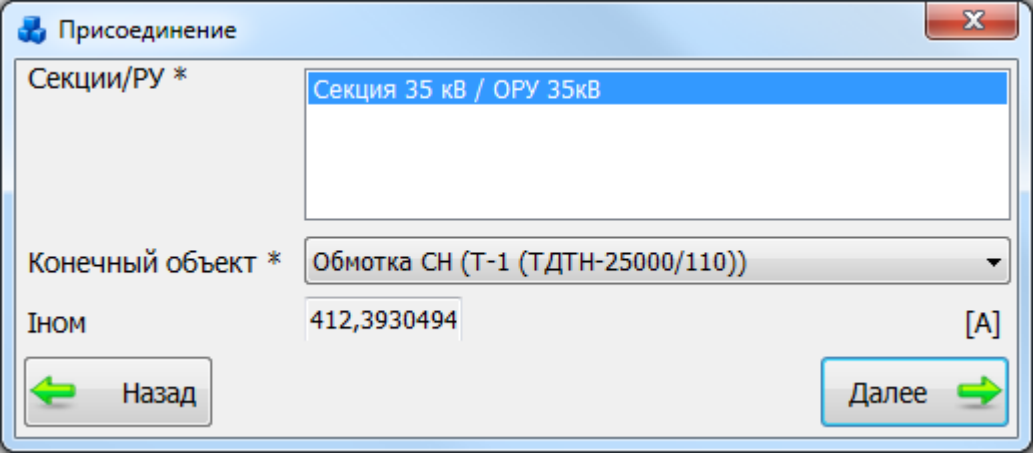

### <span id="page-63-1"></span>Рисунок 3.2.41

В этом окне необходимо выбрать секцию/РУ и нажать на кнопку «Далее», после чего в поле «Секция» на вкладке «Схема подключения» отобразится название выбранной секции (рисунок [3.2.40\)](#page-63-0).

Изменить значение поля Секция» можно через выпадающий список, либо через диалоговое окно «Секции/РУ» (рисунок [3.2.41\)](#page-63-1), которое открывается при нажатии на кнопку

рядом с полем.

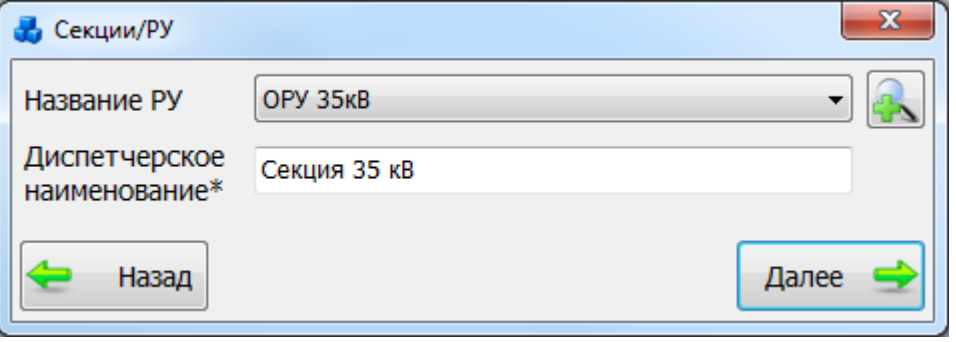

Рисунок 3.2.42

Выбрать объект нужно по кнопке «Далее».

Примечание:

После присоединения секции шины к обмотке трансформатора, изменить тип транформатора и напряжение данной обмотки будет невозможно (рисунок [3.2.43\)](#page-64-0). Для выполнения изменений параметров трансформатора необходимо отсоединить секции шин.

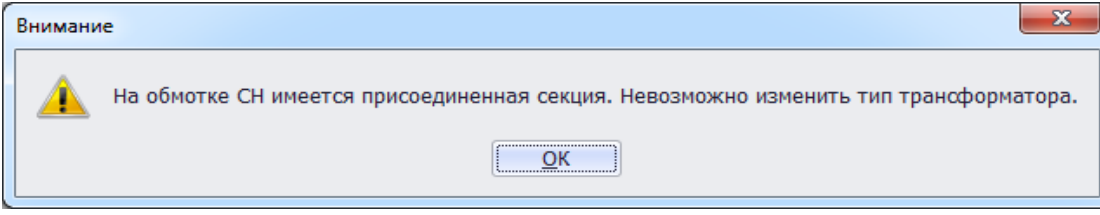

<span id="page-64-0"></span>Рисунок 3.2.43

Чтобы прикрепить реактор к обмотке трансформатора, нажимаем кнопку полем «Реактор», откроется окно добавления реактора (рисунок [3.2.44\)](#page-64-1), после добавления которого, он сразу прикрепится к обмотке трансформатора (рисунок [3.2.45\)](#page-65-0).

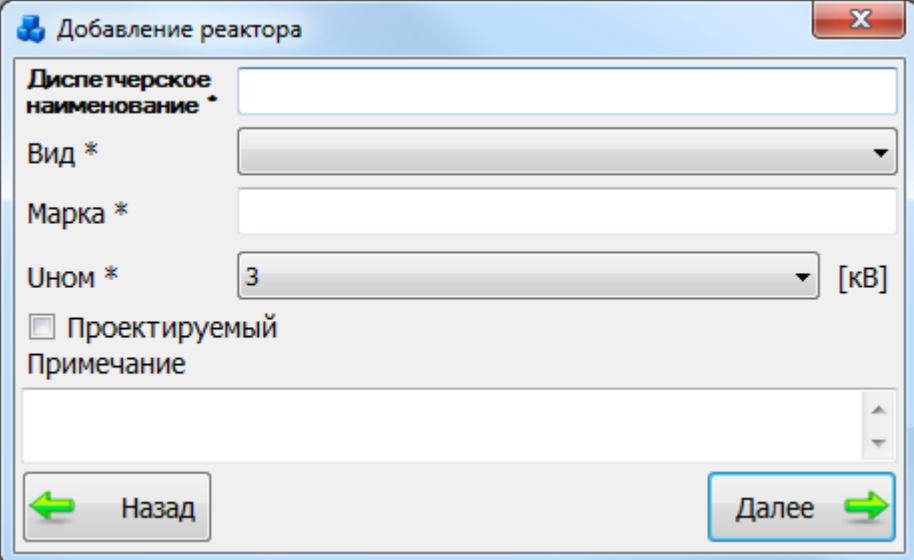

<span id="page-64-1"></span>Рисунок 3.2.44

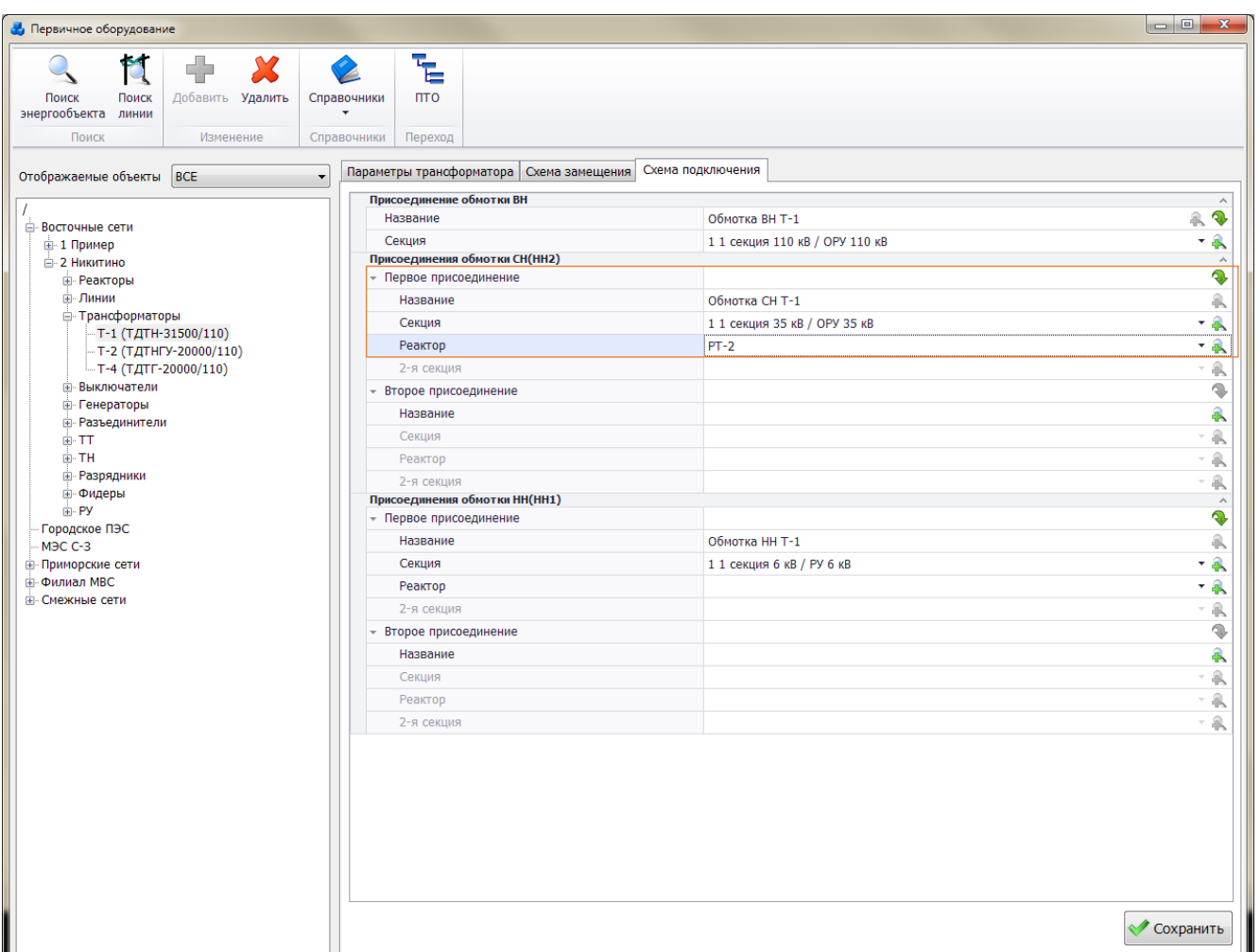

### <span id="page-65-0"></span>Рисунок 3.2.45

Для удаления трансформатора, необходимо выбрать его в дереве объектов и нажать кнопку «Удалить». Появится сообщение, запрашивающее подтверждение удаления (рисунок [3.2.46](#page-65-1)[Рисунок 3.2.46\)](#page-65-2).

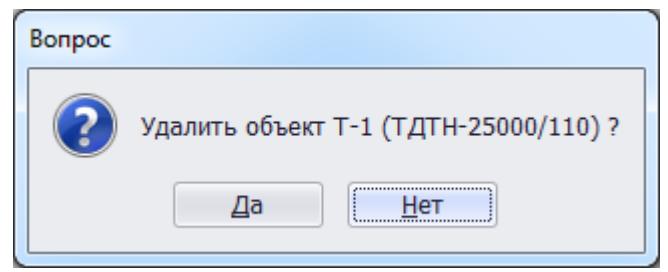

### <span id="page-65-3"></span><span id="page-65-1"></span>Рисунок 3.2.46

<span id="page-65-2"></span>Если с трансформатором будут связаны другие объекты, то после нажатия кнопки «Да», появится сообщение (рисунок [3.2.47\)](#page-65-3). В этом случае необходимо отвязать трансформатор от секции шины и повторить удаление.

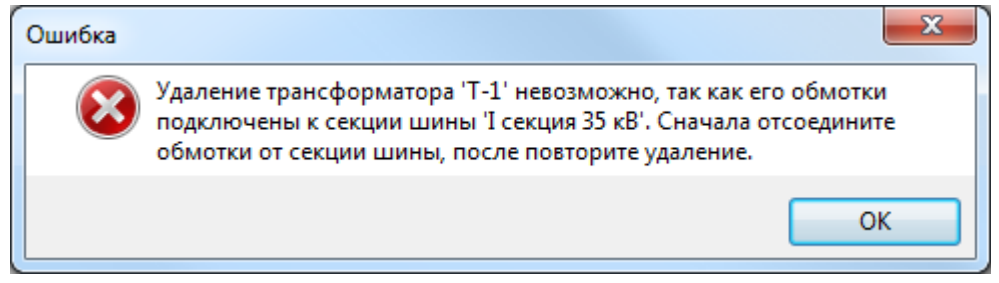

Рисунок 3.2.47

### 3.2.5 Реактор

Для добавления реактора необходимо выбрать энергообъект в списке сети и нажать кнопку «Добавить». В открывшемся окне «Выберите тип объекта» [\(Рисунок 3.2.13\)](#page-30-0) выбрать из списка «Реактор» и нажать кнопку «Далее». После этого будет открыто окно «Добавление реактора» (рисунок [3.2.48\)](#page-66-0).

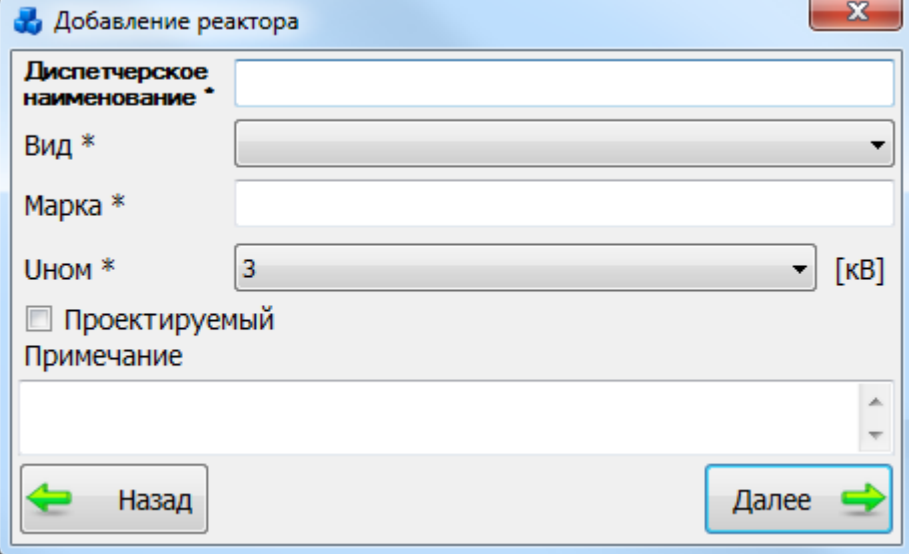

### <span id="page-66-0"></span>Рисунок 3.2.48

После заполнения всех полей нажмите кнопку «Далее», новый реактор появится в дереве объектов. При этом в правой части окна появятся две вкладки «Параметры реактора» и «Схема замещения» (рисунок [3.2.49\)](#page-66-1).

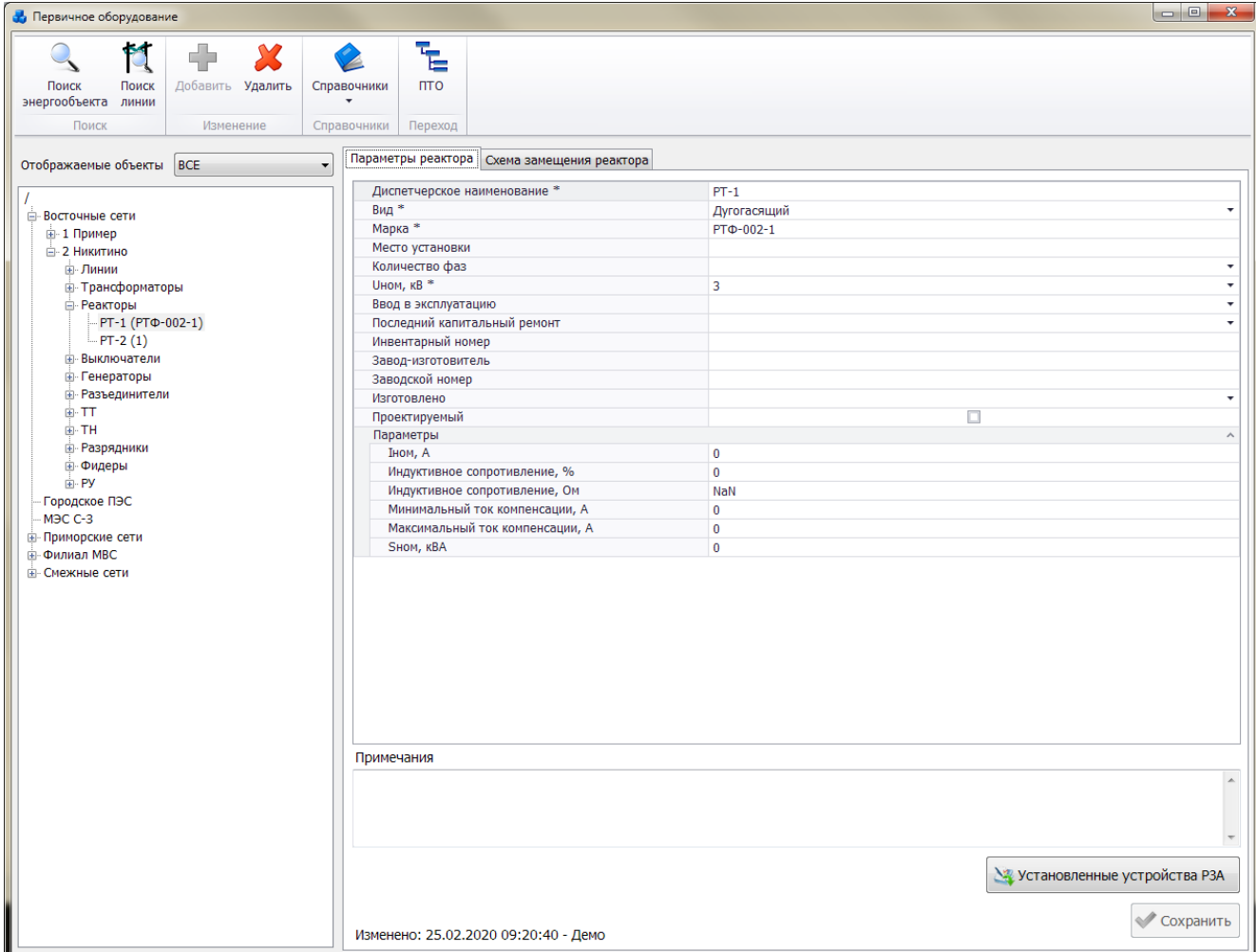

<span id="page-66-1"></span>Рисунок 3.2.49

Примечание:

Для создания доступно 5 видов реакторов: одиночный (можно подключить к обмотке трансформатора (обычно располагается в техническом месте, принадлежащем обмотке трансформатора в дереве объектов первичного оборудования)), одиночный фидерный, сдвоенный (можно подключить к обмотке трансформатора), дугогасящий (можно подключить к нейтрали трансформатора, генератора и синхронного компенсатора) и шунтирующий реактор (можно подключить к линии и к секции шины).

Вкладка «Параметры реактора» (рисунок [3.2.49\)](#page-66-1) содержит основные сведения о реакторе, описывающие его электрические свойства. Поля, отмеченные символом «\*», являются обязательными для заполнения [\(Таблица 3.8\)](#page-67-0).

<span id="page-67-0"></span>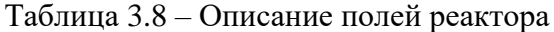

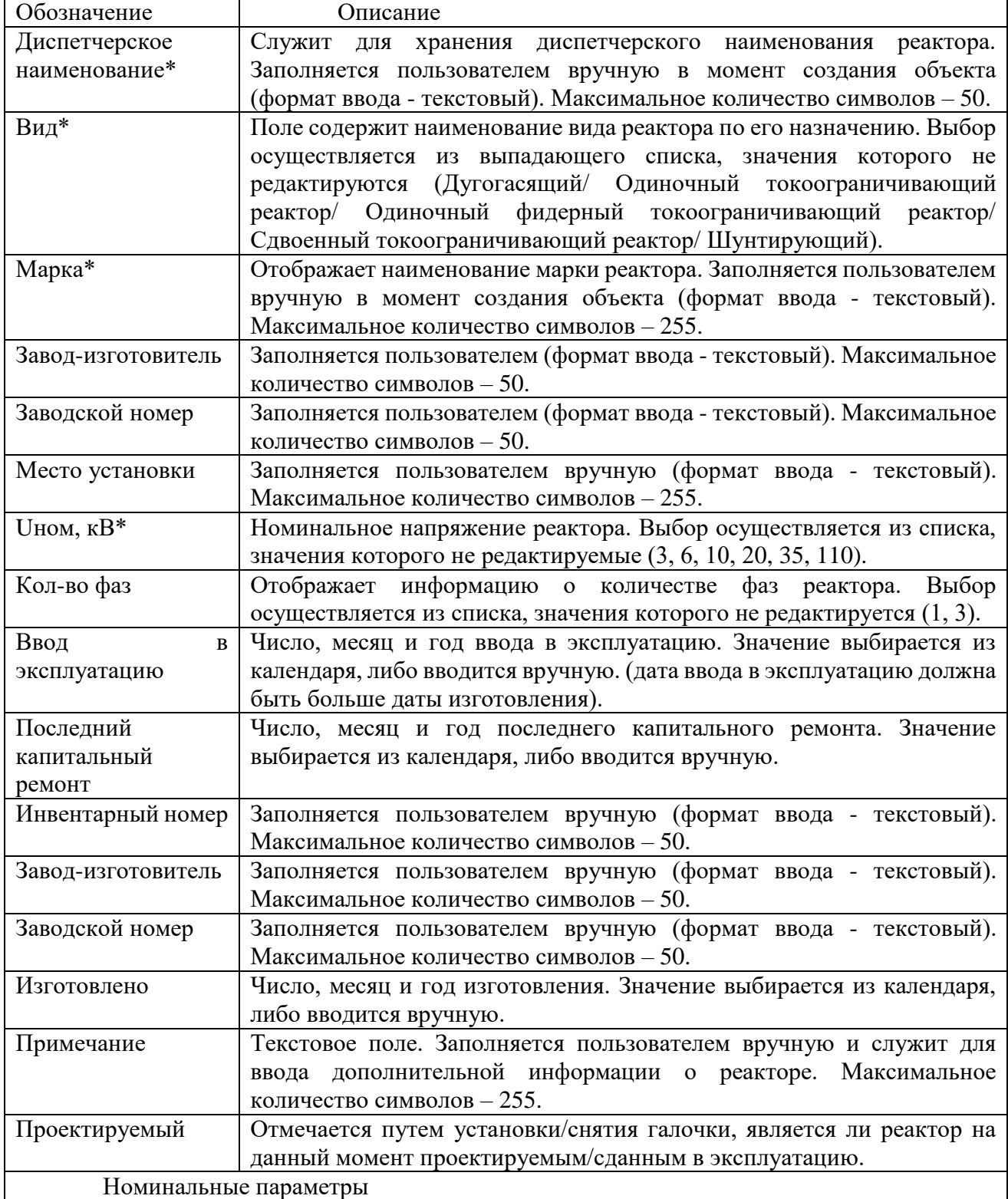

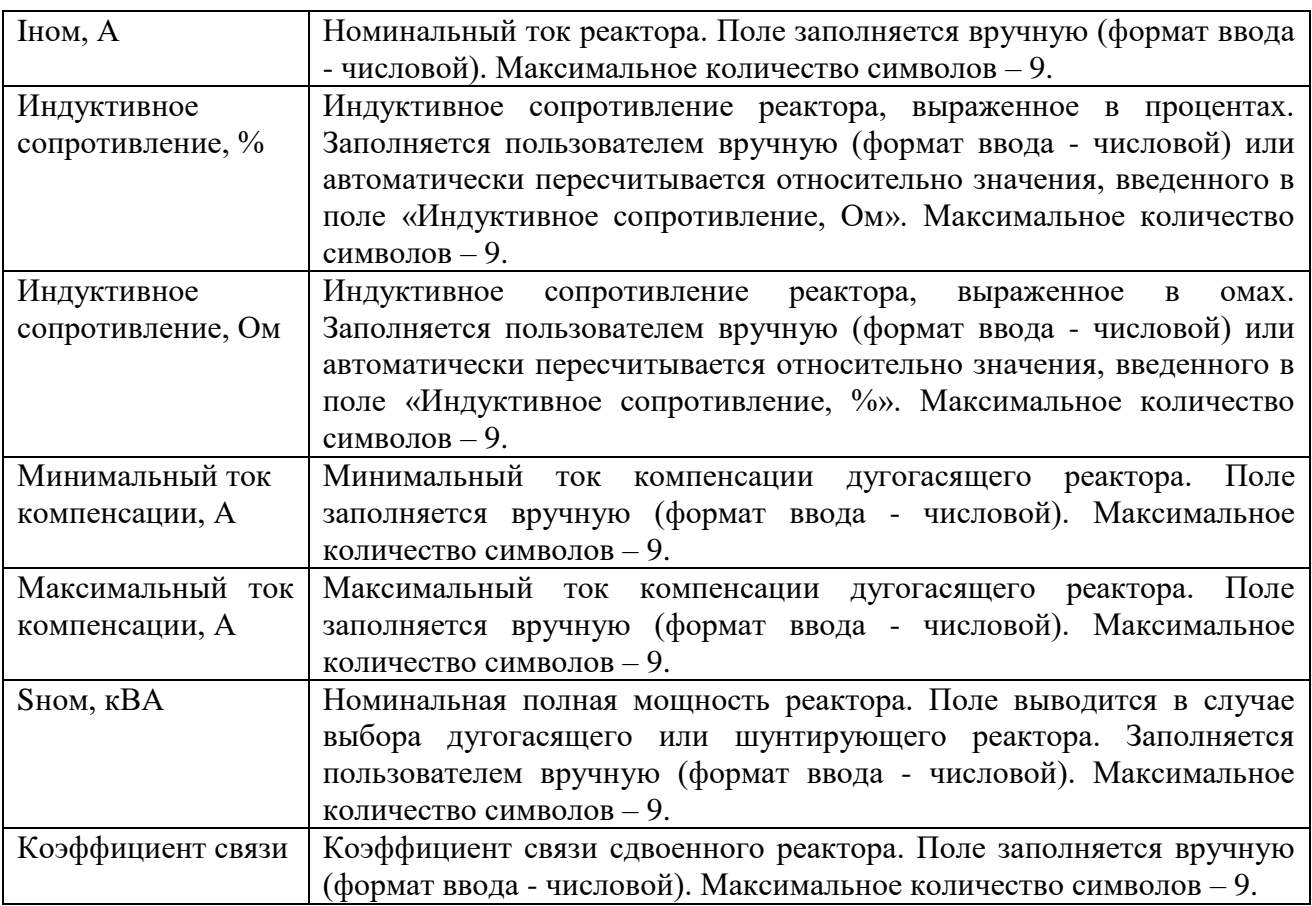

Кнопка «Установленные устройства РЗА» осуществляет переход к списку установленных устройств РЗА.

Кнопка «Сохранить» выполняет сохранение внесенных изменений.

Вкладка «Схема замещения реактора» содержит непосредственную схему замещения реактора и ее параметры (рисунок [3.2.50\)](#page-69-0). На данном рисунке показана схема замещения сдвоенного токоограничивающего реактора.

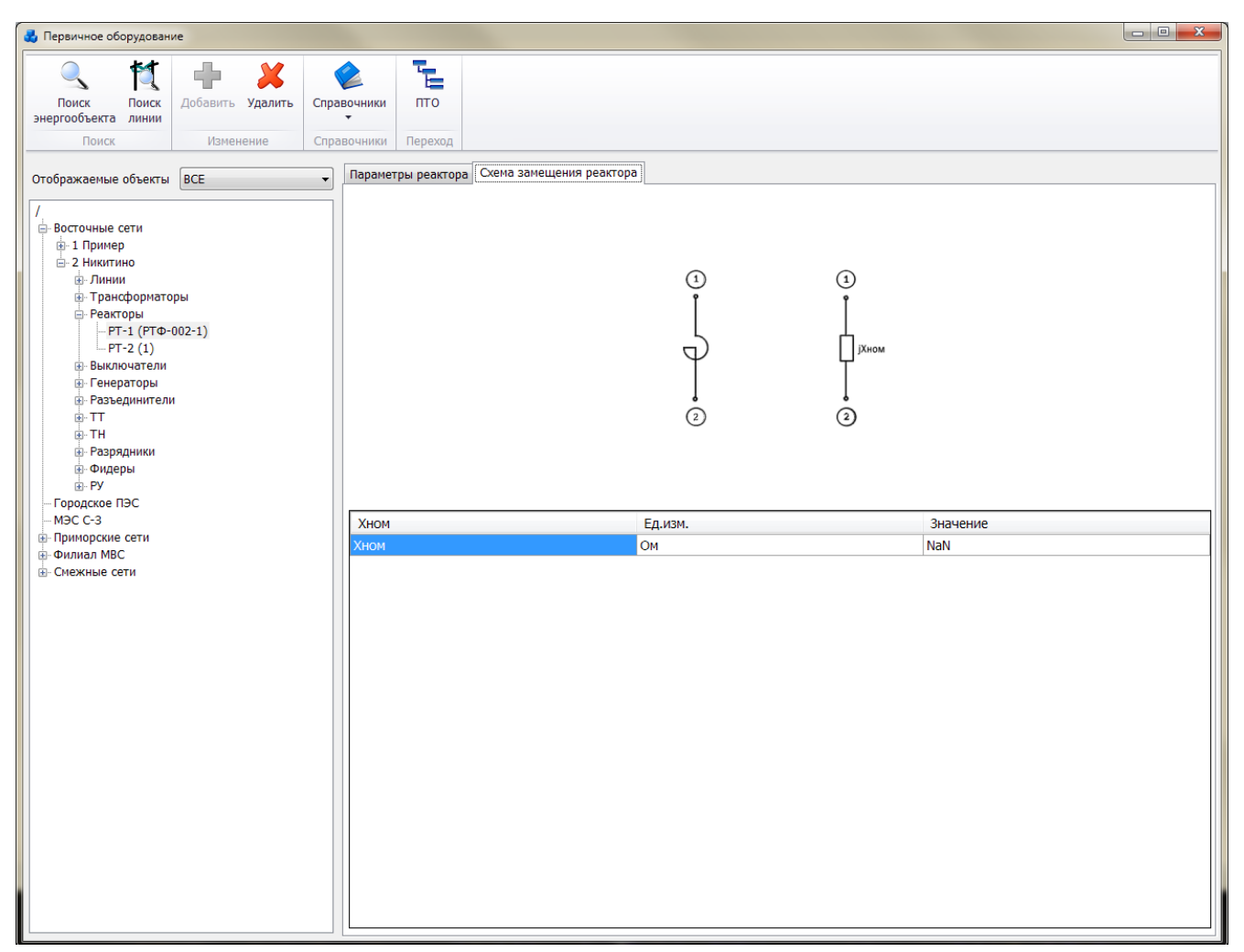

Рисунок 3.2.50

Для одиночного реактора вместо «Хв1», «Хв2» и «Хобщ» вычисляется сопротивление «Хном».

Примечание:

После выбора типа реактора «Дугогосящий» и привязке его к генератору, изменить тип реактора будет невозможно (рисунок [3.2.51\)](#page-69-1). Для выполнения изменений параметров реактора необходимо отвязать его от генератора.

<span id="page-69-0"></span>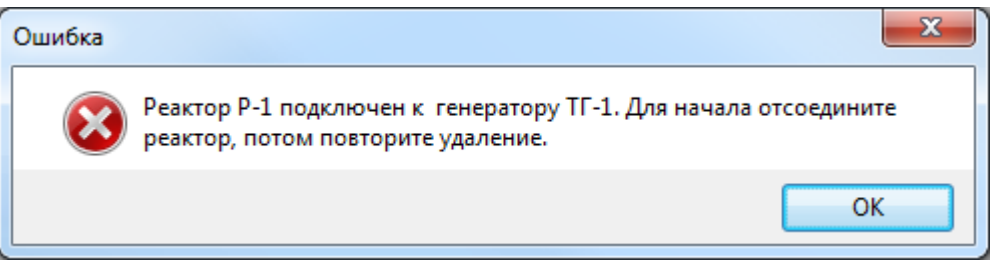

Рисунок 3.2.51

Чтобы удалить реактор, нужно выбрать его в дереве объектов и нажать кнопку «Удалить». Появится сообщение, запрашивающее подтверждение удаления (рисунок [3.2.52\)](#page-69-2).

<span id="page-69-2"></span><span id="page-69-1"></span>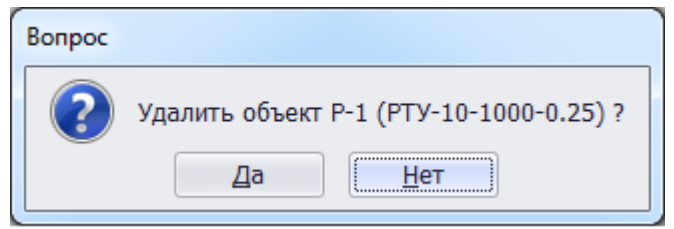

Рисунок 3.2.52

При выборе «Да» реактор будет удален. Если с реактором будут связаны другие объекты, то после нажатия кнопки «Да», появится сообщение (рисуно[к 3.2.53\)](#page-70-0). В этом случае необходимо отвязать все связанные объекты с реактором и повторить удаление.

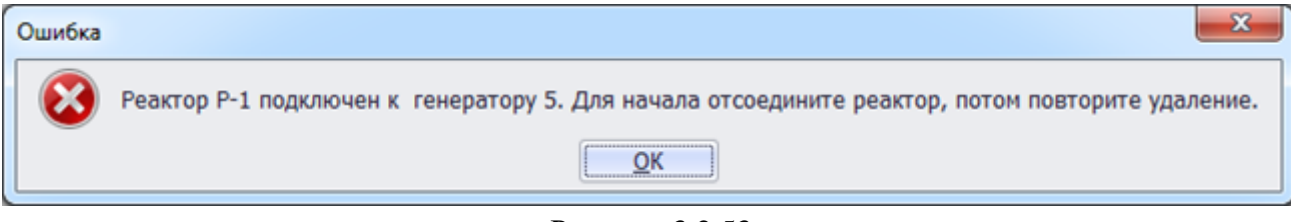

<span id="page-70-0"></span>Рисунок 3.2.53

### 3.2.6 Синхронный компенсатор

Для добавления синхронного компенсатора необходимо выбрать энергообъект в списке сети и нажать кнопку «Добавить». В открывшемся окне «Выберите тип объекта» (рисунок [3.2.13\)](#page-30-1) выбрать из списка «Синхронный компенсатор» и нажать кнопку «Далее». После этого откроется окно «Добавление синхронного компенсатора» (рисунок [3.2.54\)](#page-70-1).

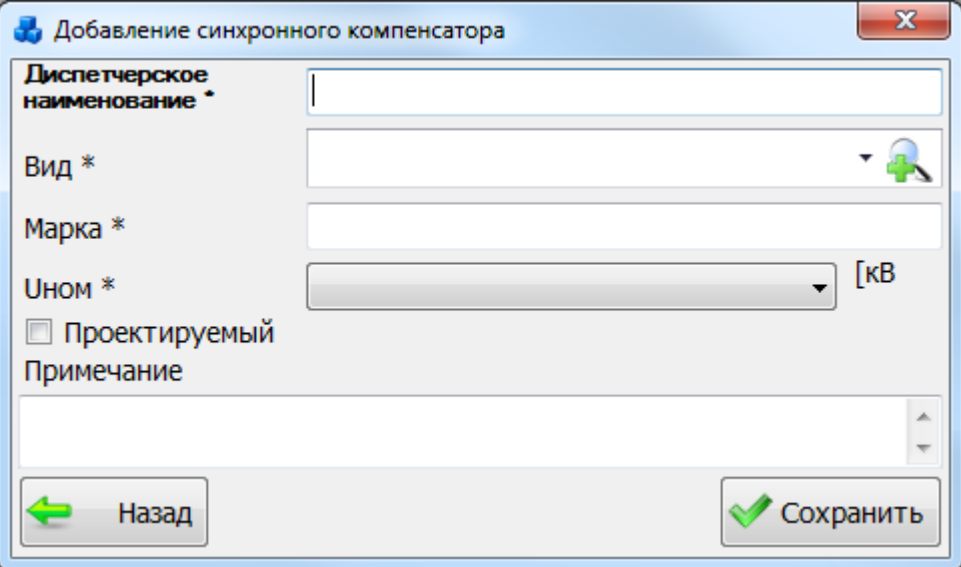

<span id="page-70-1"></span>Рисунок 3.2.54

<span id="page-70-2"></span>Если в выпадающем списке поля «Вид» нет вида синхронного компенсатора, то

необходимо нажать на кнопку  $\mathbb{R}$ . В результате откроется новое окно, в котором нужно добавить новый тип компенсатора при помощи кнопки «Добавить» (рисунок [3.2.55](#page-71-0)[Рисунок](#page-71-1)  [3.2.55\)](#page-71-1).

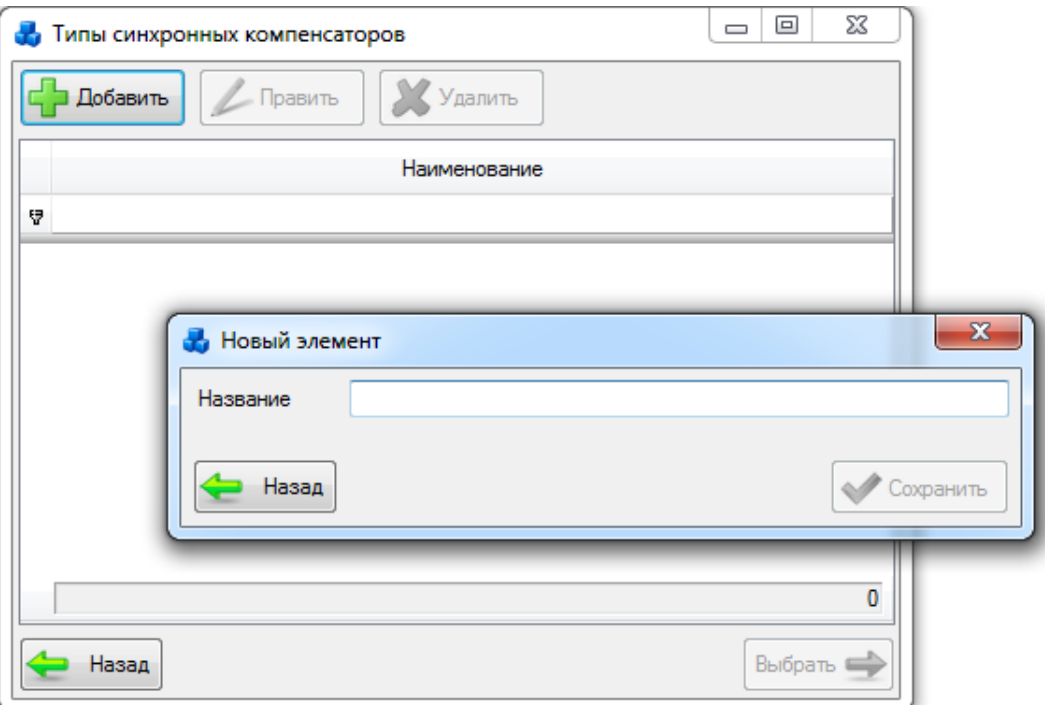

<span id="page-71-0"></span>Рисунок 3.2.55

<span id="page-71-1"></span>Выбрать добавленный тип компенсатора нужно при помощи кнопки «Выбрать» или по двойному щелчку левой клавиши мыши.

После заполнения всех полей в окне «Добавление синхронного компенсатора» [\(Рисунок 3.2.54\)](#page-70-2) необходимо нажать на кнопку «Сохранить» и новый синхронный компенсатор добавится в список дерева, справа которого будет его поля для ввода/редактирования паспортных данных (рисунок [3.2.56\)](#page-72-0).

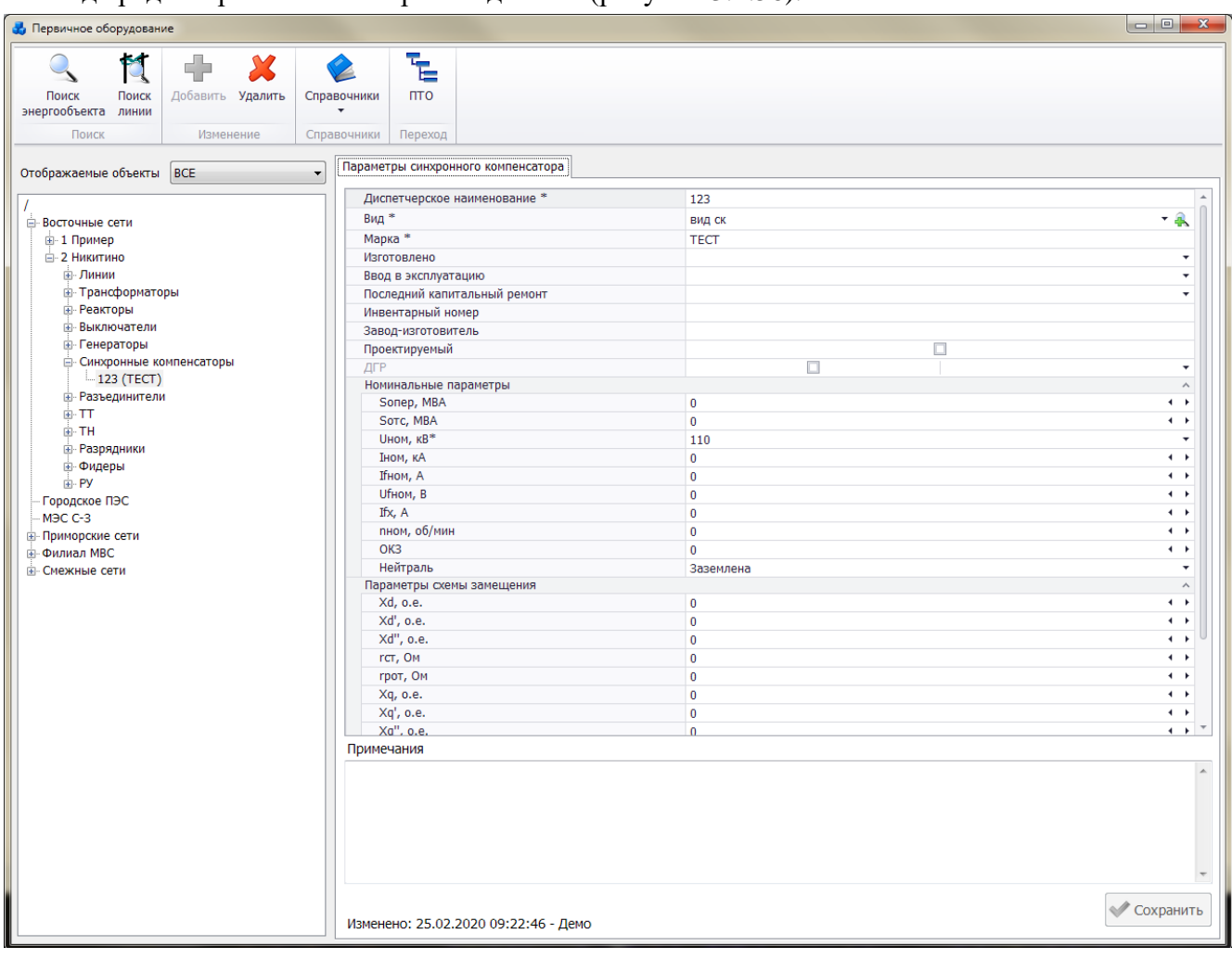
# Рисунок 3.2.56

Поля, отмеченные символом «\*», являются обязательными для заполнения [\(Таблица](#page-72-0)  [3.9\)](#page-72-0).

<span id="page-72-0"></span>Таблица 3.9 – Описание полей синхронного компенсатора

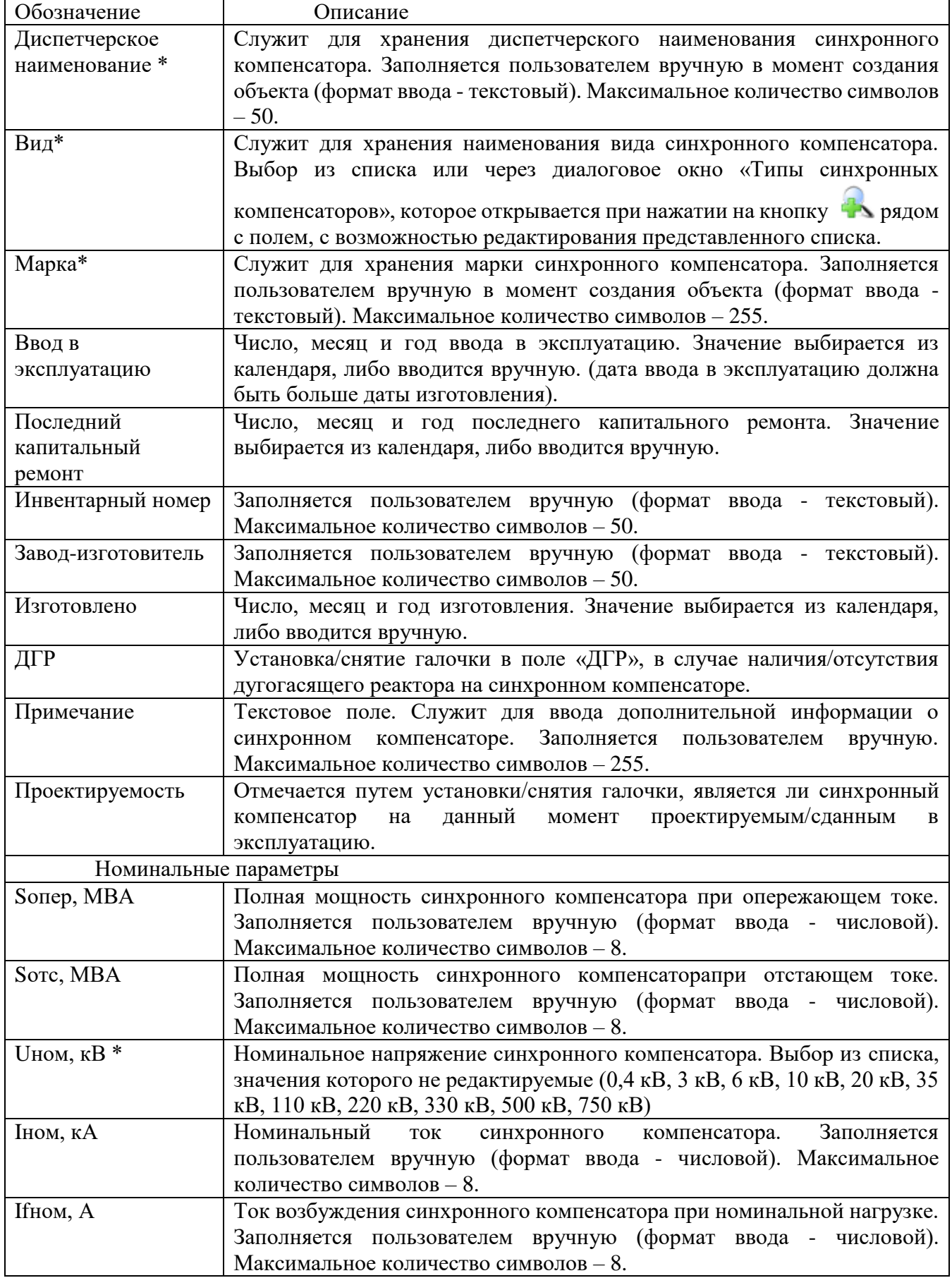

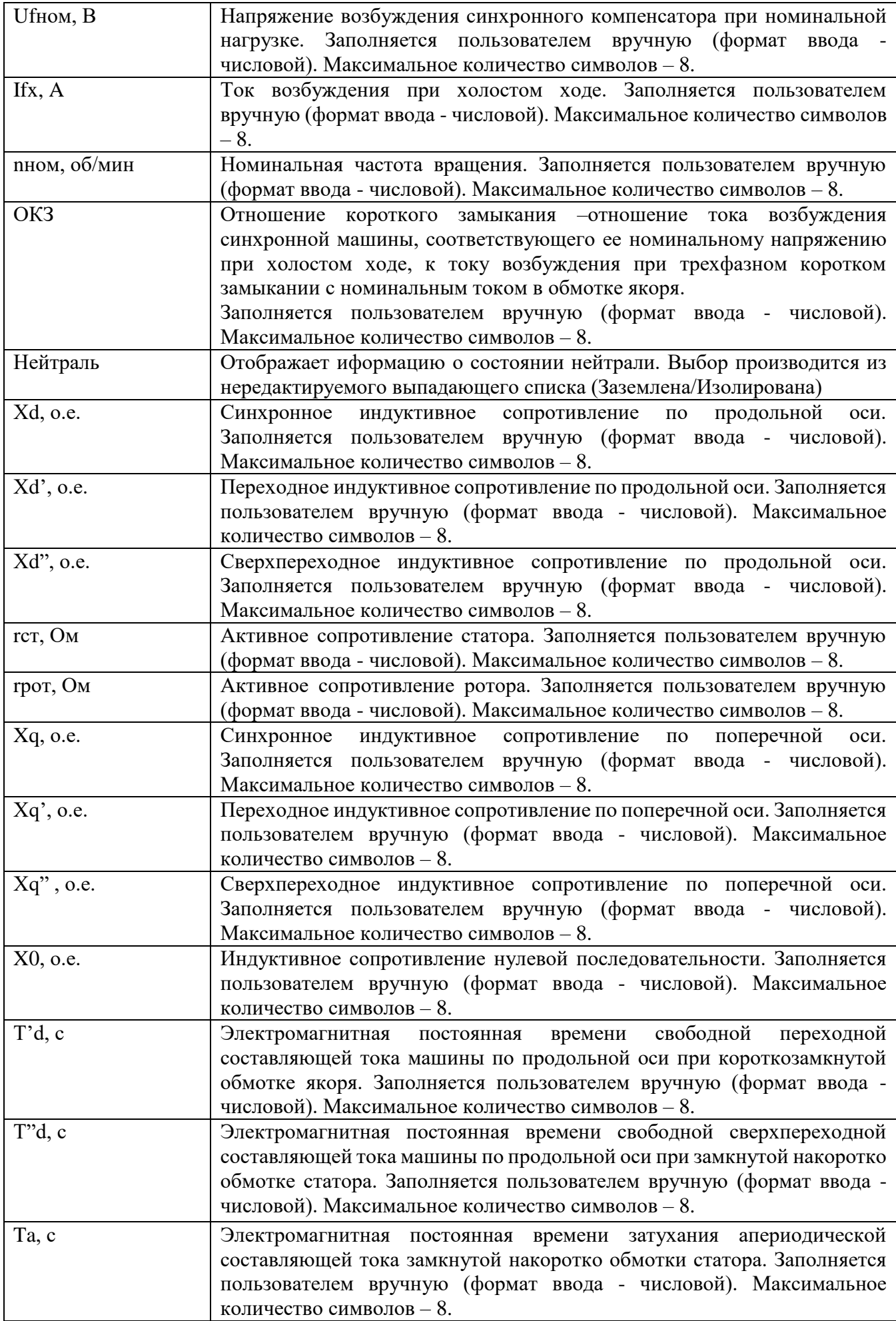

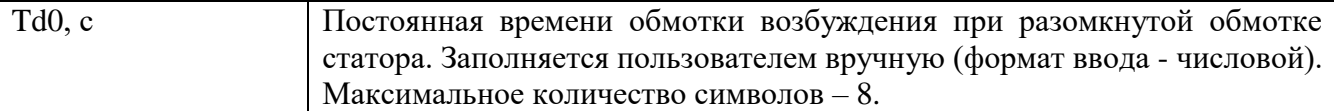

#### Примечание:

После подключения синхронного компенсатора к секции шины, изменить его напряжение будет невозможно (рисунок [3.2.57\)](#page-74-0). Для изменения напряжения необходимо отсоединить синхронный компенсатор от секции шины.

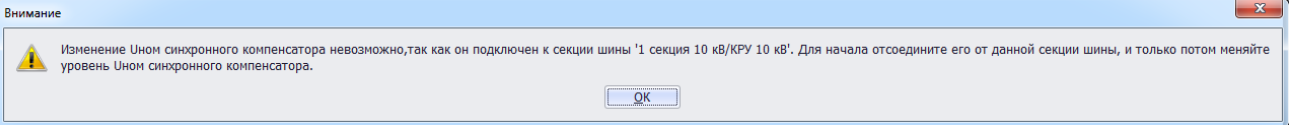

#### <span id="page-74-0"></span>Рисунок 3.2.57

Чтобы удалить синхронный компенсатор, нужно выбрать его в дереве объектов и нажать кнопку «Удалить». Появится сообщение, запрашивающее подтверждение удаления (рисунок [3.2.58\)](#page-74-1).

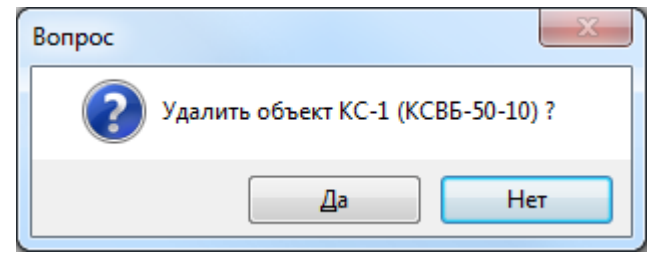

#### <span id="page-74-1"></span>Рисунок 3.2.58

При выборе «Да» синхронный компенсатор будет удален. Если синхронный компенсатор будет подключен к секции шины, то после нажатия кнопки «Да», появится сообщение (рисунок [3.2.59\)](#page-74-2). В этом случае необходимо отвязать все связанные секции шин с СК и повторить удаление.

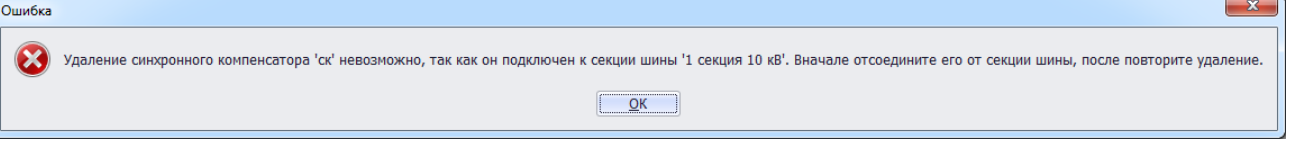

<span id="page-74-2"></span>Рисунок 3.2.59

Примечание:

Чтобы подключить дугогасящий реактор к нейтрали синхронного компенсатора, должно выполняться следующее условие: диапазон Uном от 3 до 35кВ и из выпадающего списка значений поля «Нейтраль» необходимо выбрать «Заземлена».

3.2.7 Батарея статических конденсаторов (БСК)

Для добавления батареи статических конденсаторов необходимо выбрать энергообъект в списке сети и нажать кнопку «Добавить». В открывшемся окне «Выберите тип объекта» (рисунок [3.2.13\)](#page-30-0) выбрать из списка «БСК» и нажать кнопку «Далее». После этого будет открыто окно «Добавление батареи статических конденсаторов» (рисунок [3.2.60\)](#page-75-0).

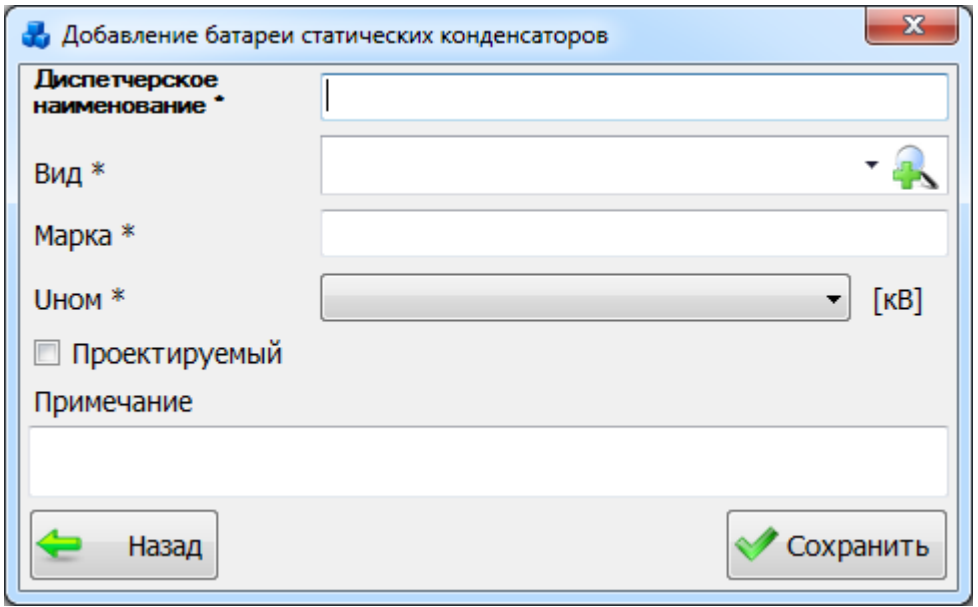

<span id="page-75-0"></span>Рисунок 3.2.60

Если в выпадающем списке поля «Вид» нет вида БСК, то необходимо нажать на кнопку

. В результате откроется новое окно, в котором нужно добавить новый вид конденсаторных батарей при помощи кнопки «Добавить» (рисунок [3.2.61\)](#page-75-1).

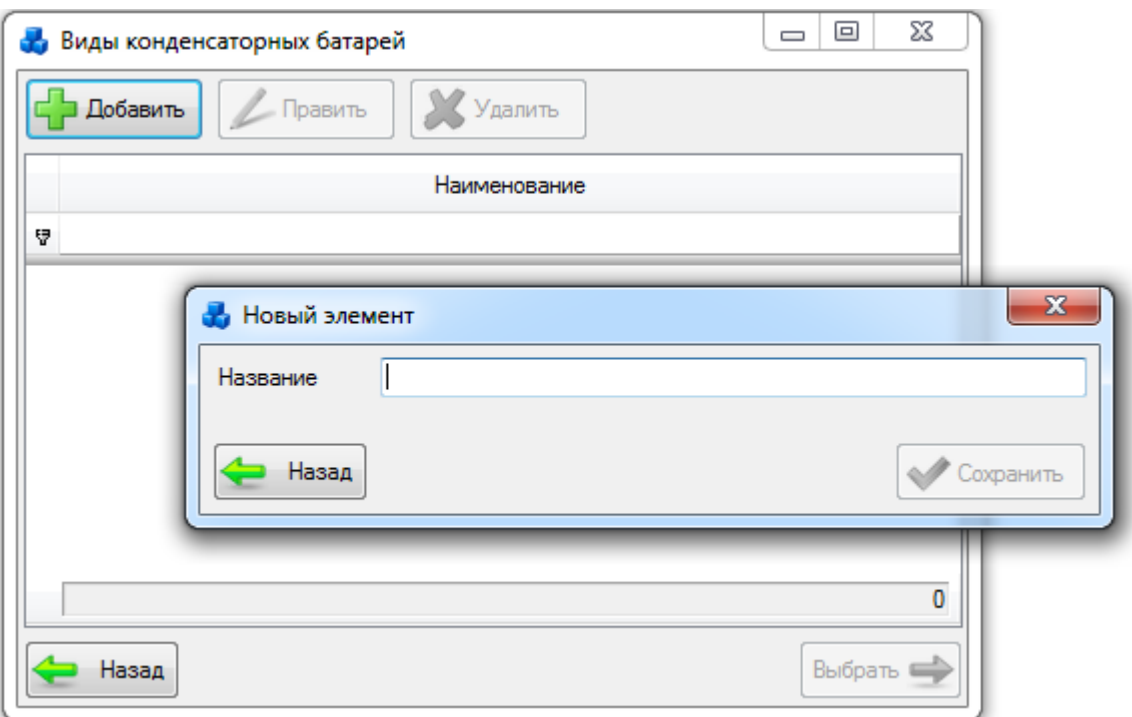

#### <span id="page-75-1"></span>Рисунок 3.2.61

Выбрать добавленный вид БСК нужно при помощи кнопки «Выбрать» или по двойному щелчку левой клавиши мыши.

После заполнения всех полей в окне «Добавление Батареи статических конденсаторов» (рисунок ) необходимо нажать на кнопку «Сохранить» и новая БСК добавится в список дерева, справа которого будут её поля для ввода/редактирования паспортных данных (рисунок [3.2.62\)](#page-76-0).

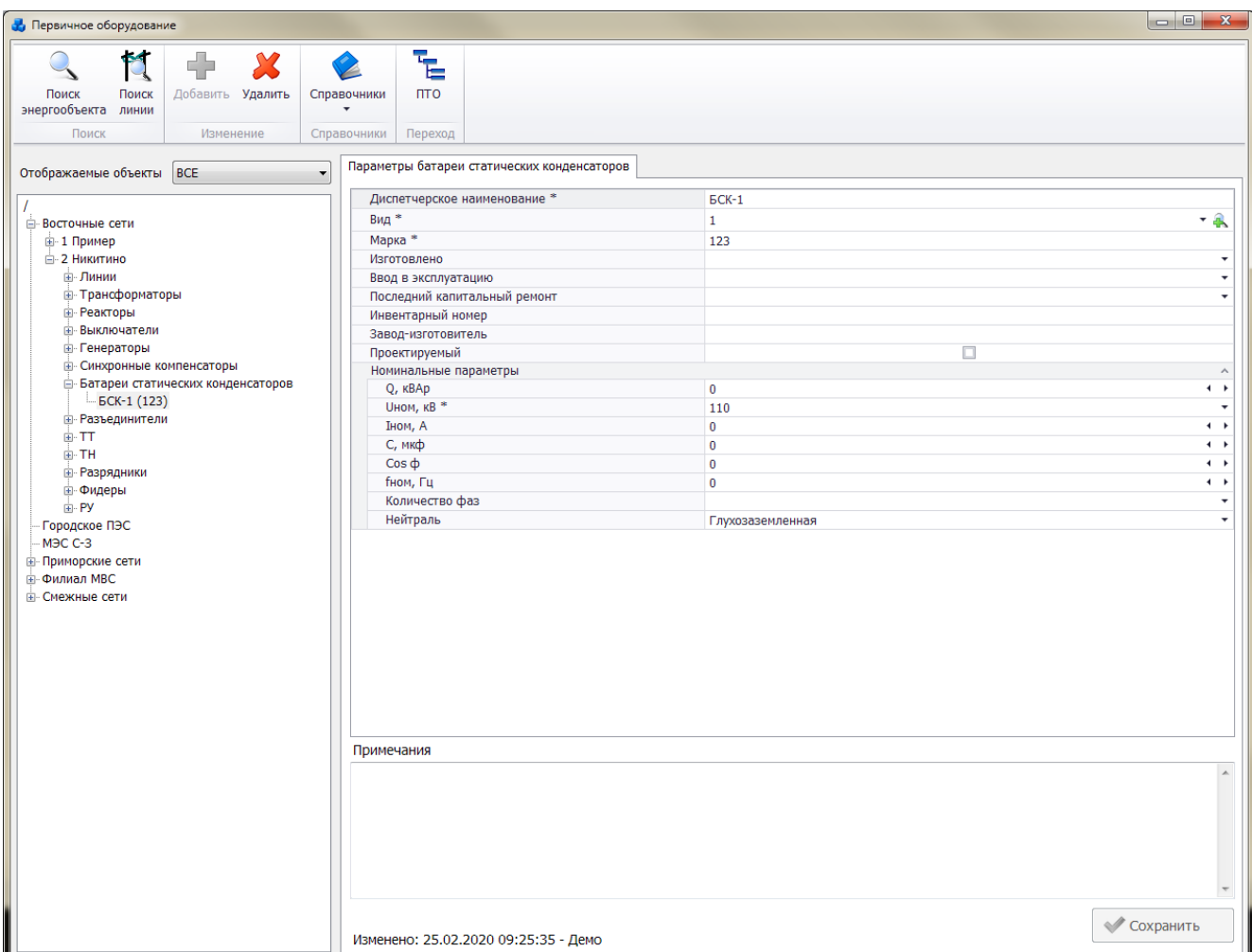

# <span id="page-76-0"></span>Рисунок 3.2.62

Поля, отмеченные символом «\*», являются обязательными для заполнения [\(Таблица](#page-76-1)  [3.10\)](#page-76-1).

## Таблица 3.10 – Описание полей БСК

<span id="page-76-1"></span>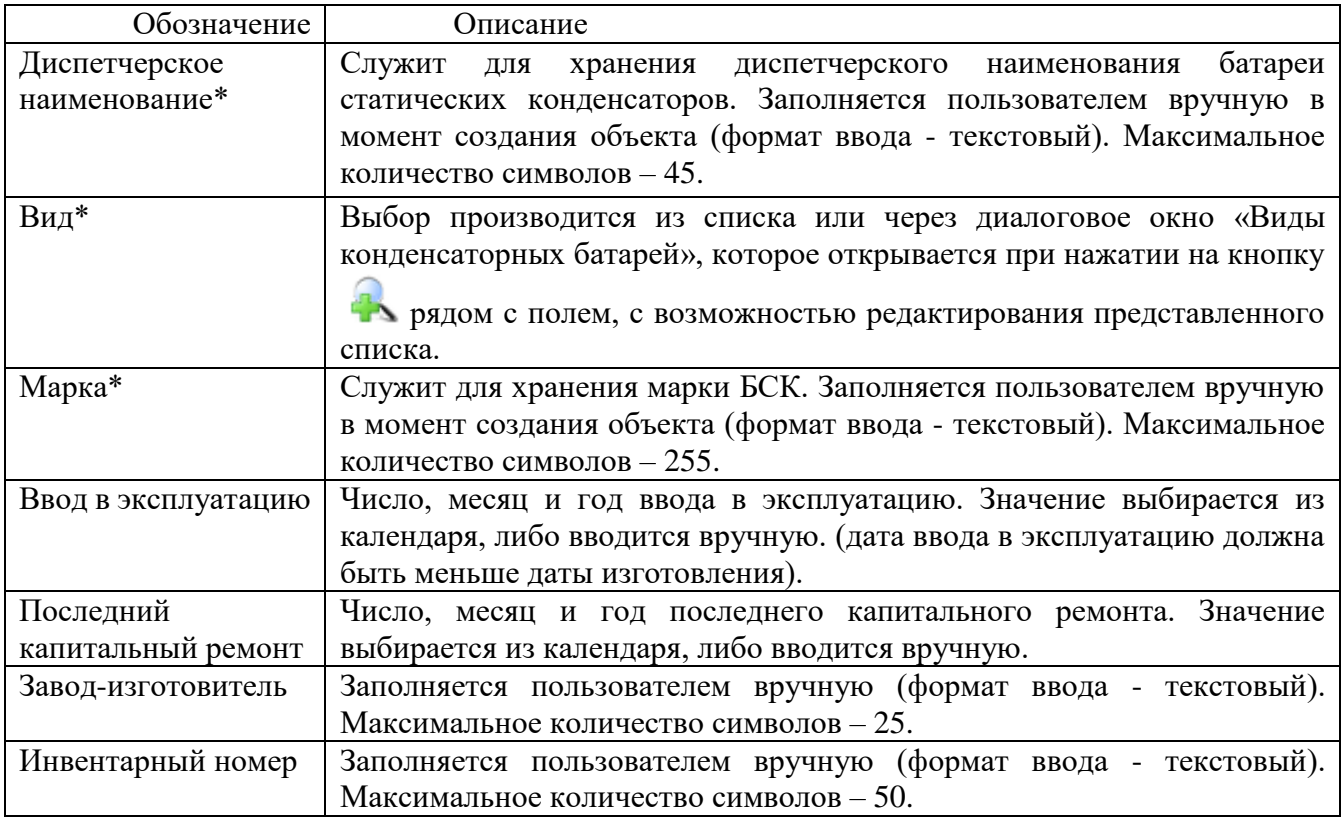

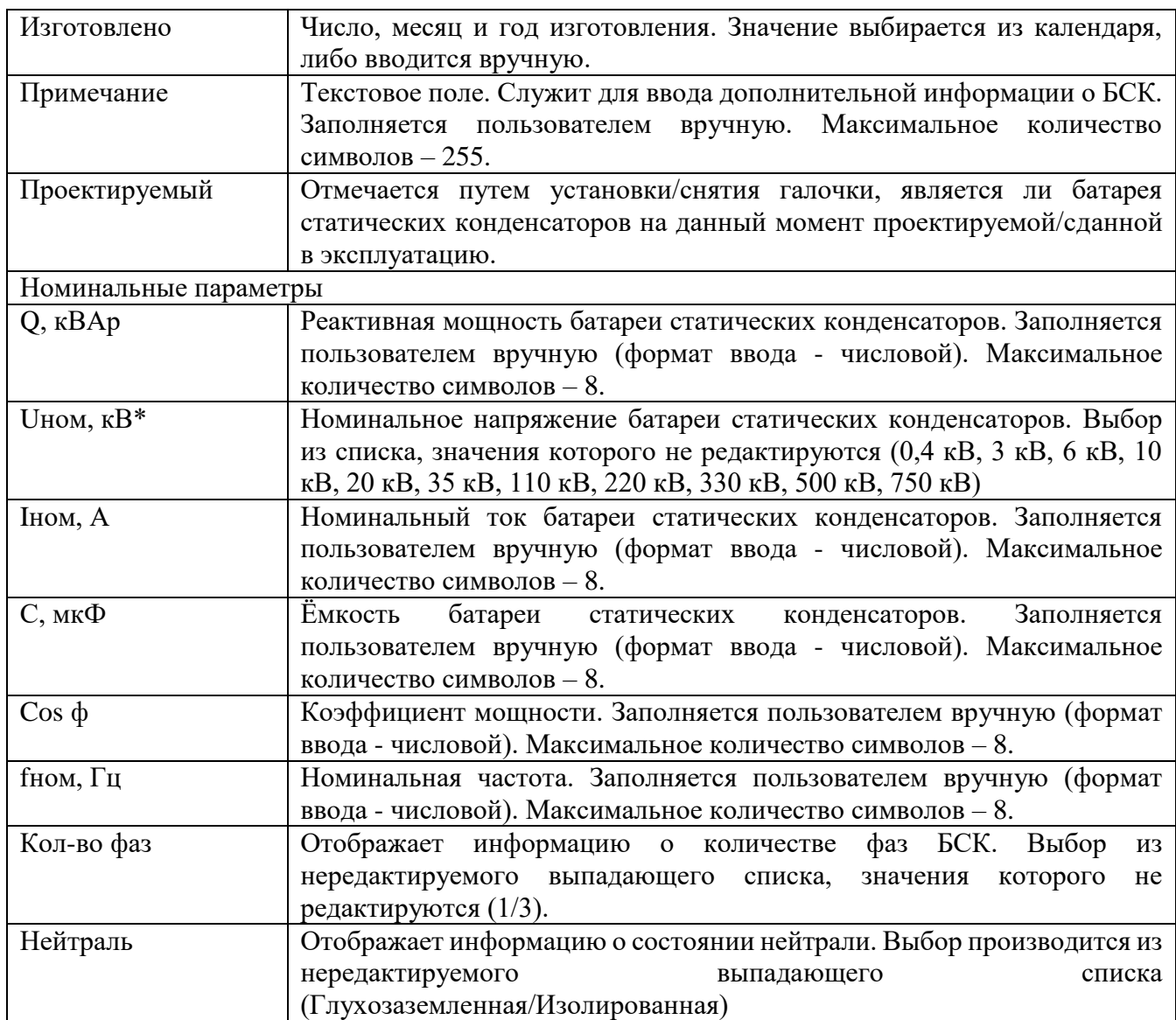

#### Примечание:

После подключения батареи статических конденсаторов к секции шины, изменить ее напряжение будет невозможно (рисуно[к 3.2.63\)](#page-77-0). Для изменения напряжения необходимо отсоединить батарею статических конденсаторов от секции шины.

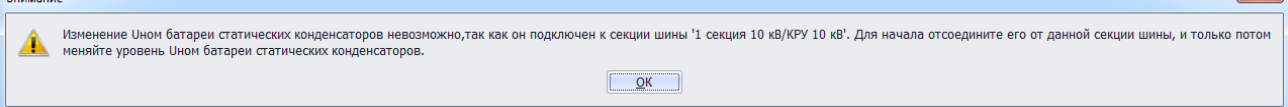

<span id="page-77-0"></span>Рисунок 3.2.63

Чтобы удалить батарею статических конденсаторов, нужно выбрать её в дереве объектов и нажать кнопку «Удалить». Появится сообщение, запрашивающее подтверждение удаления (рисунок [3.2.64\)](#page-77-1).

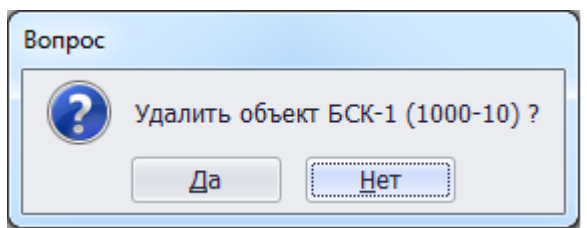

### <span id="page-77-1"></span>Рисунок 3.2.64

При выборе «Да» батарея статических конденсаторов будет удалена. Если батарея статических конденсаторов будет подключена к секции шины, то после нажатия кнопки

 $\mathcal{L}$ 

 $\overline{2}$ 

«Да», появится сообщение (рисунок [3.2.65\)](#page-78-0). В этом случае необходимо отвязать все связанные секции шины с батареей статических конденсаторов и повторить удаление.

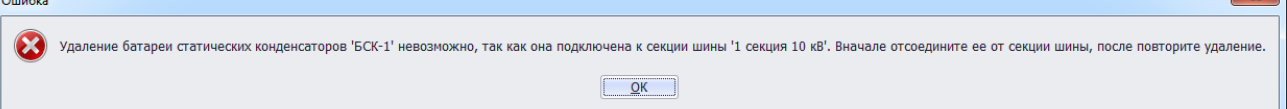

<span id="page-78-0"></span>Рисунок 3.2.65

### Выключатель

Для добавления выключателя необходимо выбрать энергообъект в списке сети и нажать кнопку «Добавить». В открывшемся окне «Выберите тип объекта» [\(Рисунок 3.2.13\)](#page-30-1) выбрать из списка «Выключатель» и нажать кнопку «Далее». После этого будет открыто окно «Добавление выключателя» (рисунок [3.2.66\)](#page-78-1).

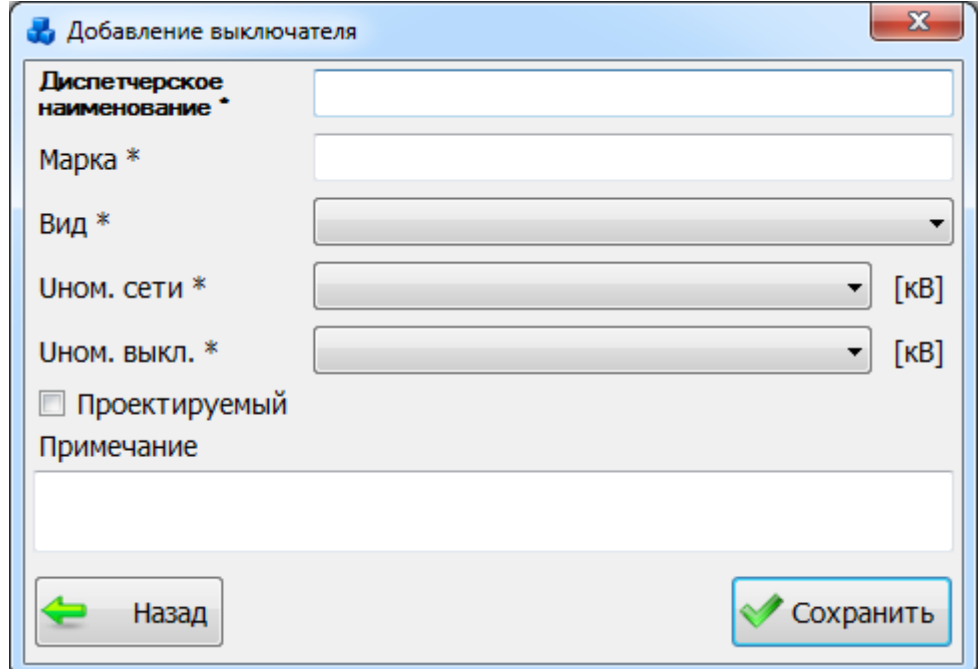

<span id="page-78-1"></span>Рисунок 3.2.66

Примечание:

Параметр Uном. выкл. должен быть больше или равен параметру Uном. сети, если это условие не будет выполняться, то при сохранении выключателя возникнет соответствующее сообщение (рисунок [3.2.67\)](#page-78-2).

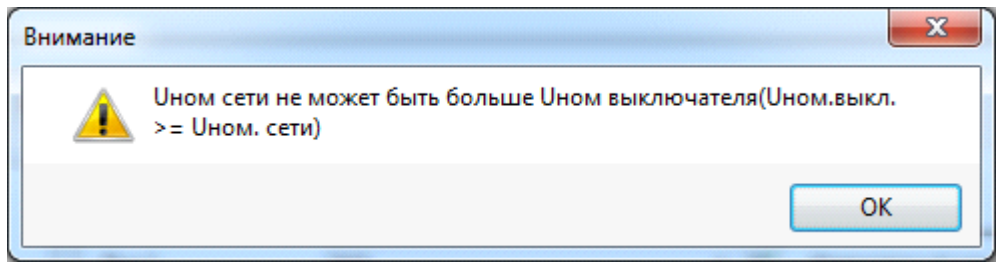

### <span id="page-78-2"></span>Рисунок 3.2.67

После заполнения всех полей в окне «Добавление выключателя» (рисунок [3.2.66\)](#page-78-1) необходимо нажать на кнопку «Сохранить» и новый выключатель добавится в список дерева, справа которого будет его поля для ввода/редактирования паспортных данных (рисунок [3.2.68\)](#page-79-0).

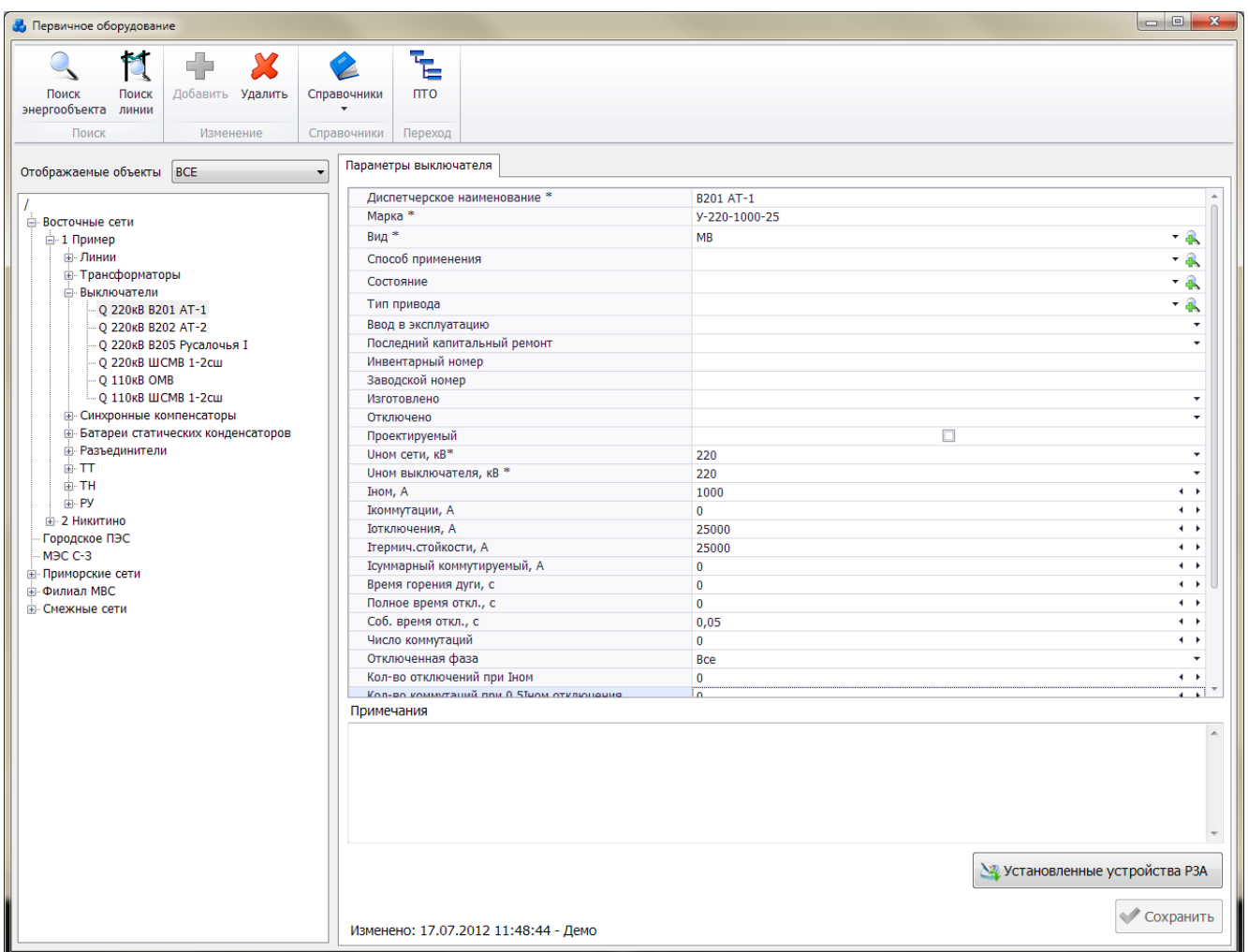

# <span id="page-79-0"></span>Рисунок 3.2.68

Поля, отмеченные символом «\*», являются обязательными для заполнения [\(Таблица](#page-79-1)  [3.11\)](#page-79-1).

Таблица 3.11 – Описание полей выключателя

<span id="page-79-1"></span>

| Обозначение       | Описание                                                                |  |  |
|-------------------|-------------------------------------------------------------------------|--|--|
| Диспетчерское     | Служит для хранения диспетчерского наименования выключателя.            |  |  |
| наименование*     | Заполняется пользователем вручную в момент создания объекта             |  |  |
|                   | (формат ввода - текстовый). Максимальное количество символов- 255.      |  |  |
| Марка*            | Отображает наименование марки выключателя. Заполняется                  |  |  |
|                   | пользователем вручную в момент создания объекта (формат ввода -         |  |  |
|                   | текстовый). Максимальное количество символов - 255.                     |  |  |
| Вид*              | Отображает наименование вида выключателя по роду дугогасящей            |  |  |
|                   | среды и способу гашения дуги. Выбор производится из списка или          |  |  |
|                   | через диалоговое окно «Виды выключателей», которое открывается          |  |  |
|                   |                                                                         |  |  |
|                   | при нажатии на кнопку и рядом с полем, с возможностью                   |  |  |
|                   | редактирования представленного списка.                                  |  |  |
| Способ применения | Служит для хранения информации о способе применения                     |  |  |
|                   | выключателей по отключаемому оборудованию. Выбор производится           |  |  |
|                   | из списка или через диалоговое окно «Способы применения                 |  |  |
|                   |                                                                         |  |  |
|                   | выключателей», которое открывается при нажатии на кнопку <sup>про</sup> |  |  |
|                   | рядом с полем, с возможностью редактирования представленного            |  |  |
|                   | списка.                                                                 |  |  |
| Состояние         | Отображает рабочее состояние выключателя. Выбор производится из         |  |  |
|                   | выпадающего списка или через диалоговое окно «Состояния                 |  |  |

 $\overline{a}$ 

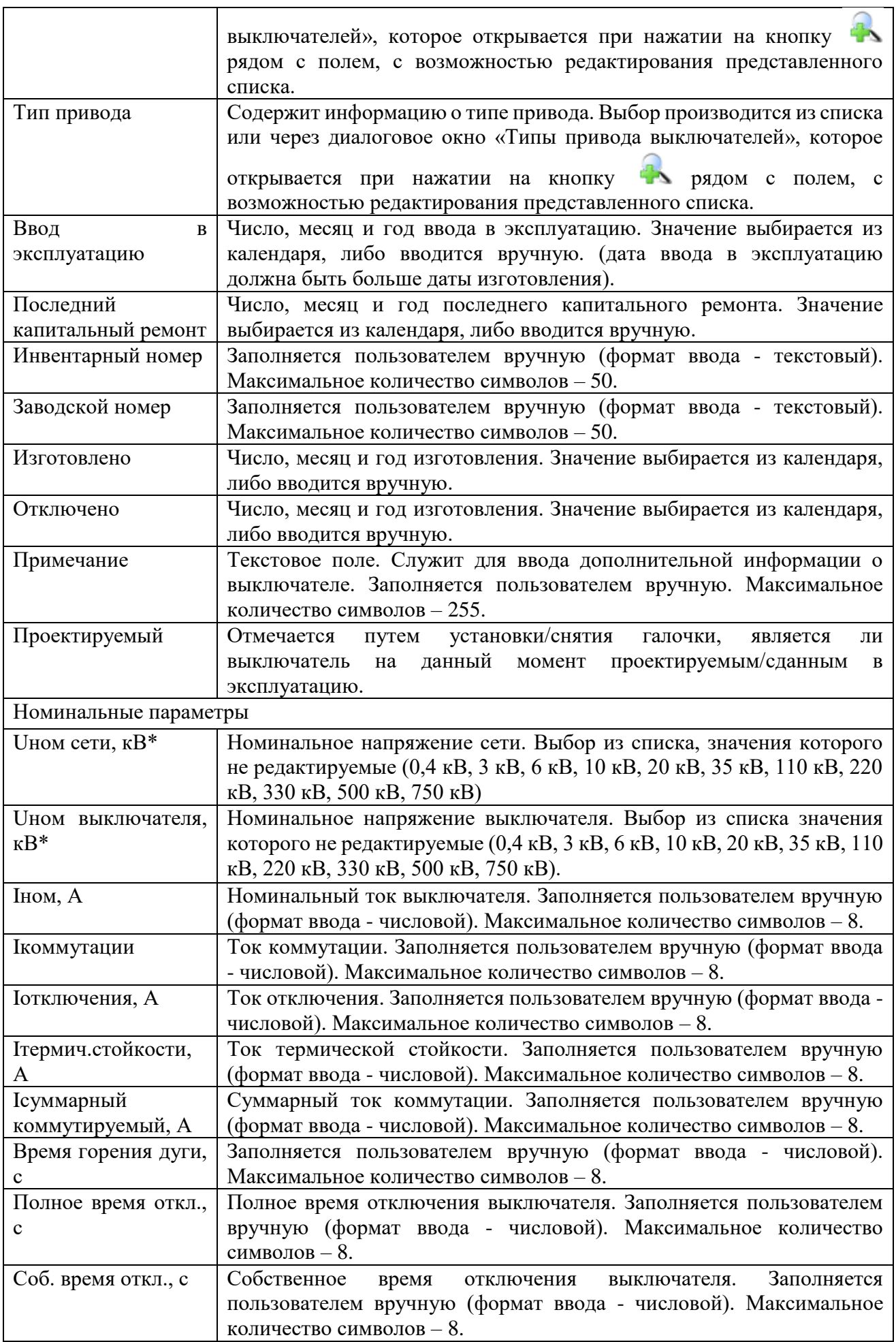

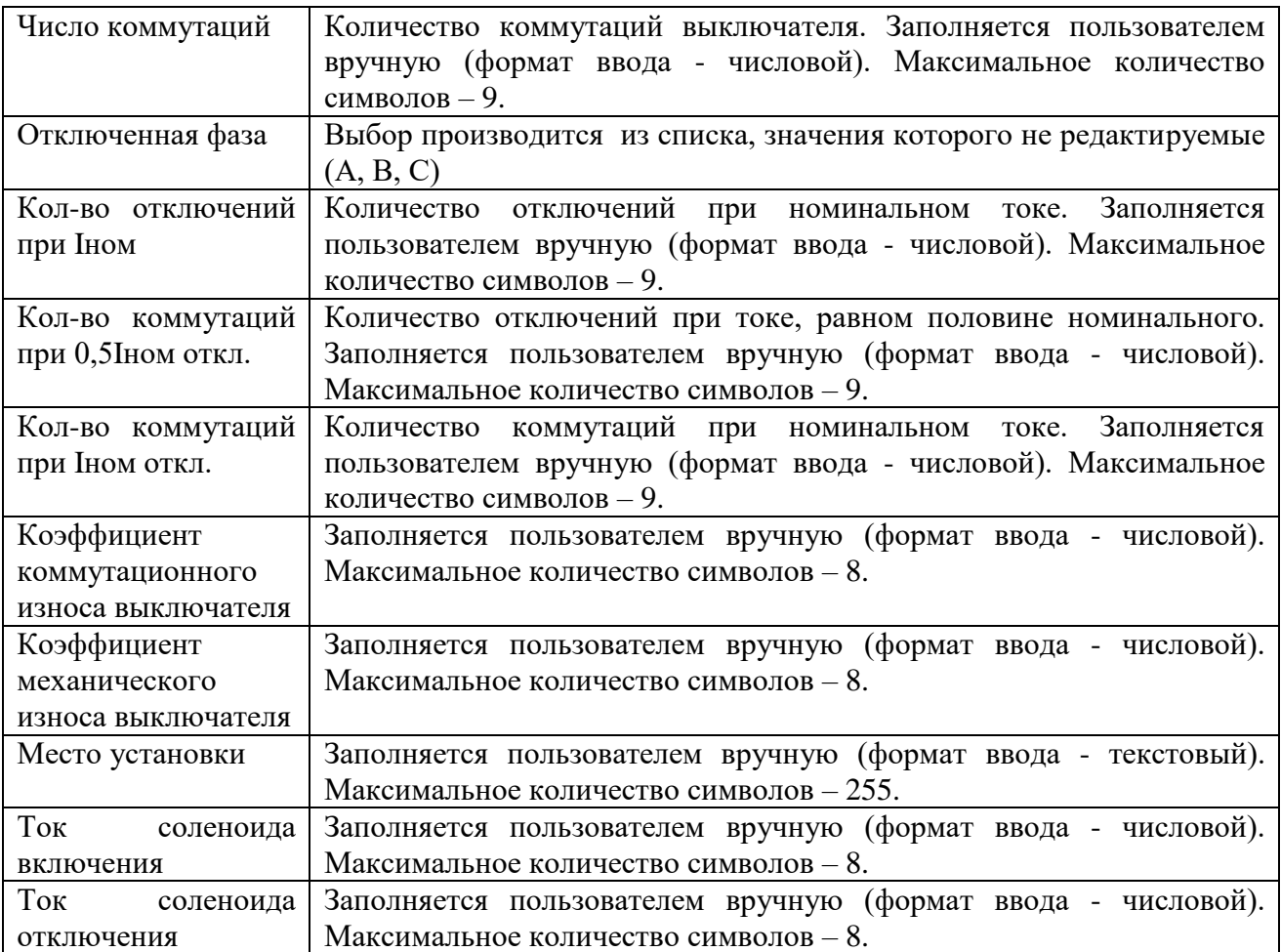

### Примечание:

После подключения выключателя к секции шины, изменить его напряжение будет невозможно (рисунок [3.2.69\)](#page-81-0). Для изменения напряжения необходимо отсоединить выключатель от секции шины.

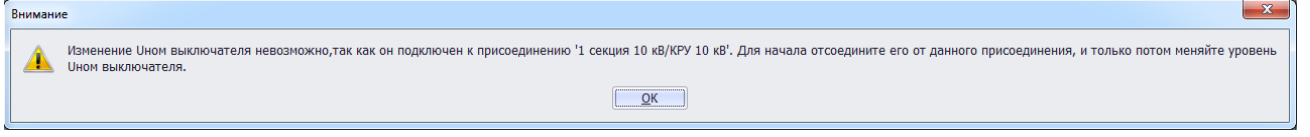

### <span id="page-81-0"></span>Рисунок 3.2.69

Чтобы удалить выключатель, нужно выбрать его в дереве объектов и нажать кнопку «Удалить». Появится сообщение, запрашивающее подтверждение удаления (рисунок [3.2.70\)](#page-81-1).

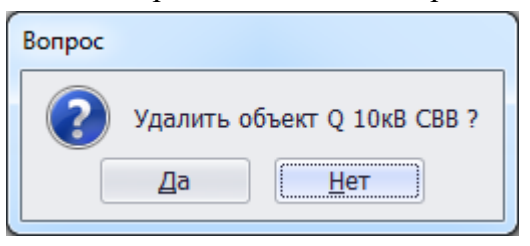

<span id="page-81-1"></span>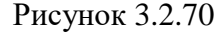

При выборе «Да» выключатель будет удален. Если выключатель будет подключен к секции шины, то после нажатия кнопки «Да», появится сообщение (рисунок [3.2.71\)](#page-82-0).

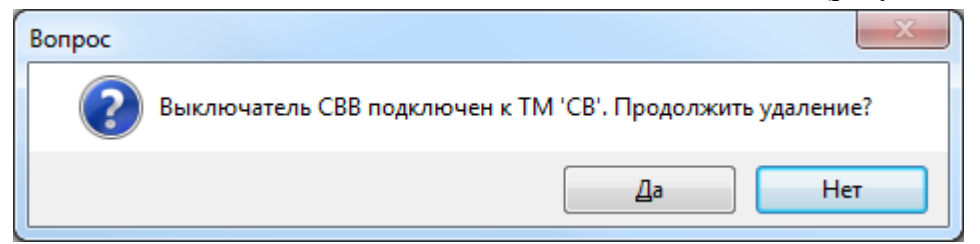

### <span id="page-82-0"></span>Рисунок 3.2.71

После нажатия «Да» выключатель будет полностью удален, как из общего списка, так и из подключенных устройств секции шины.

3.2.9 Разъединитель

Для добавления разъединителя необходимо выбрать энергообъект в списке сети и нажать кнопку «Добавить». В открывшемся окне «Выберите тип объекта» (рисунок [3.2.13\)](#page-30-0) выбрать из списка «Разъединитель» и нажать кнопку «Далее». После этого будет открыто окно «Добавление разъединителя» (рисунок [3.2.72\)](#page-82-1).

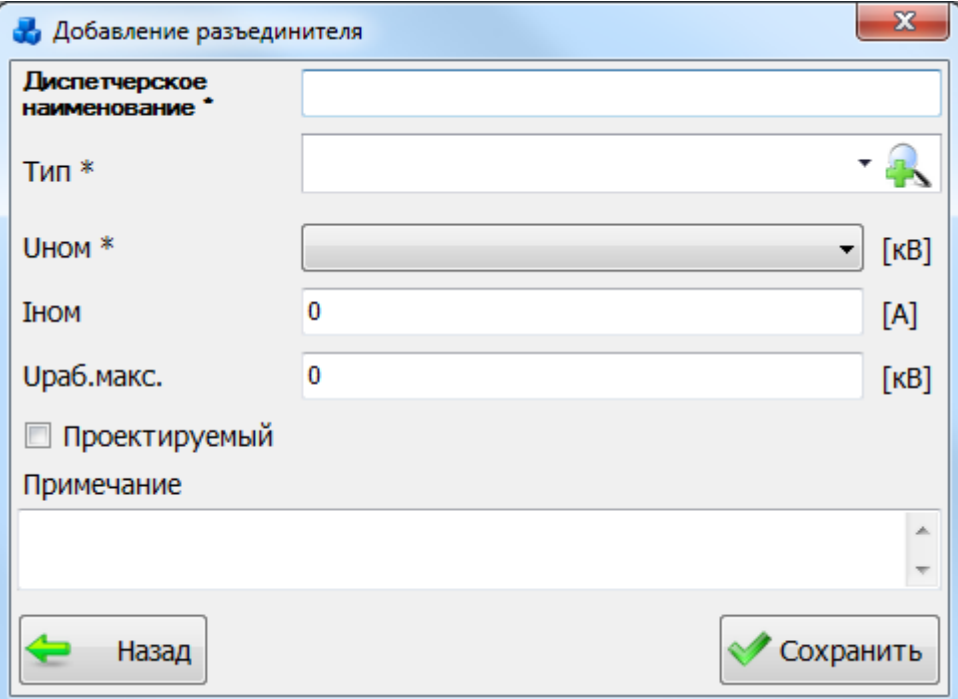

<span id="page-82-1"></span>Рисунок 3.2.72

Если в выпадающем списке поля «Тип» нет необходимого типа разъединителя, то

необходимо нажать на кнопку . В результате откроется новое окно, в котором нужно добавить новый тип разъединителя при помощи кнопки «Добавить» (рисунок [3.2.73\)](#page-82-2).

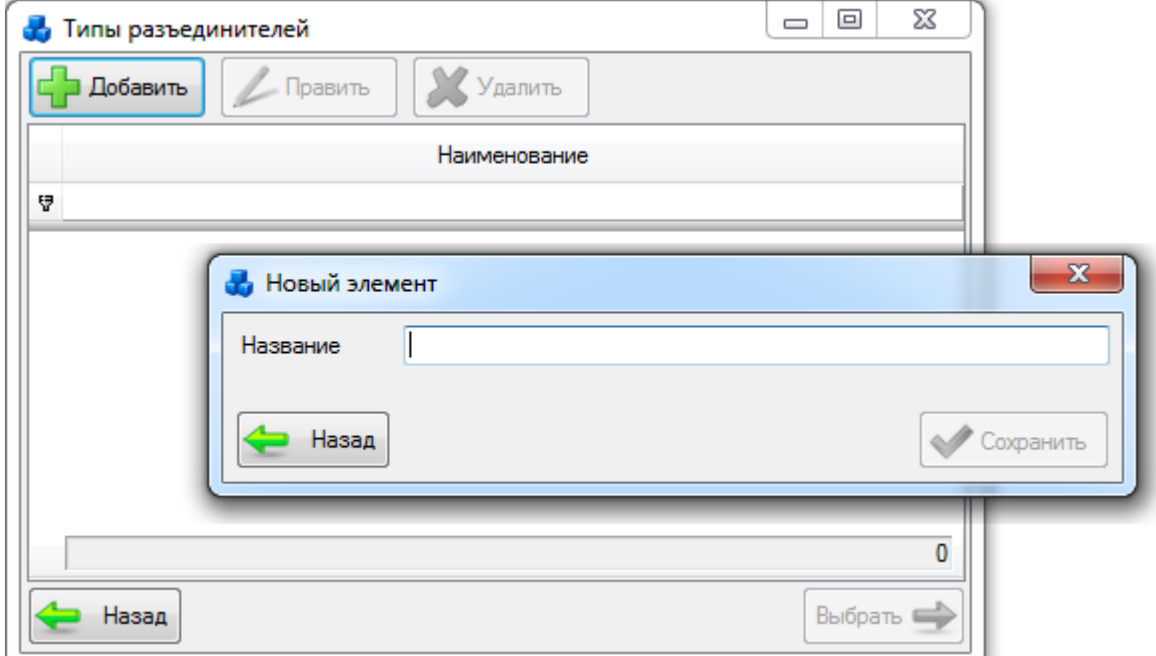

<span id="page-82-2"></span>Рисунок 3.2.73

Выбрать добавленный тип разъединителя нужно при помощи кнопки «Выбрать» или по двойному щелчку левой клавиши мыши.

После заполнения всех полей в окне «Добавление разъединителя» (рисунок [3.2.72\)](#page-82-1) необходимо нажать на кнопку «Сохранить» и новый разъединитель добавится в список дерева, справа которого будут его поля для ввода/редактирования паспортных данных (рисунок [3.2.74\)](#page-83-0).

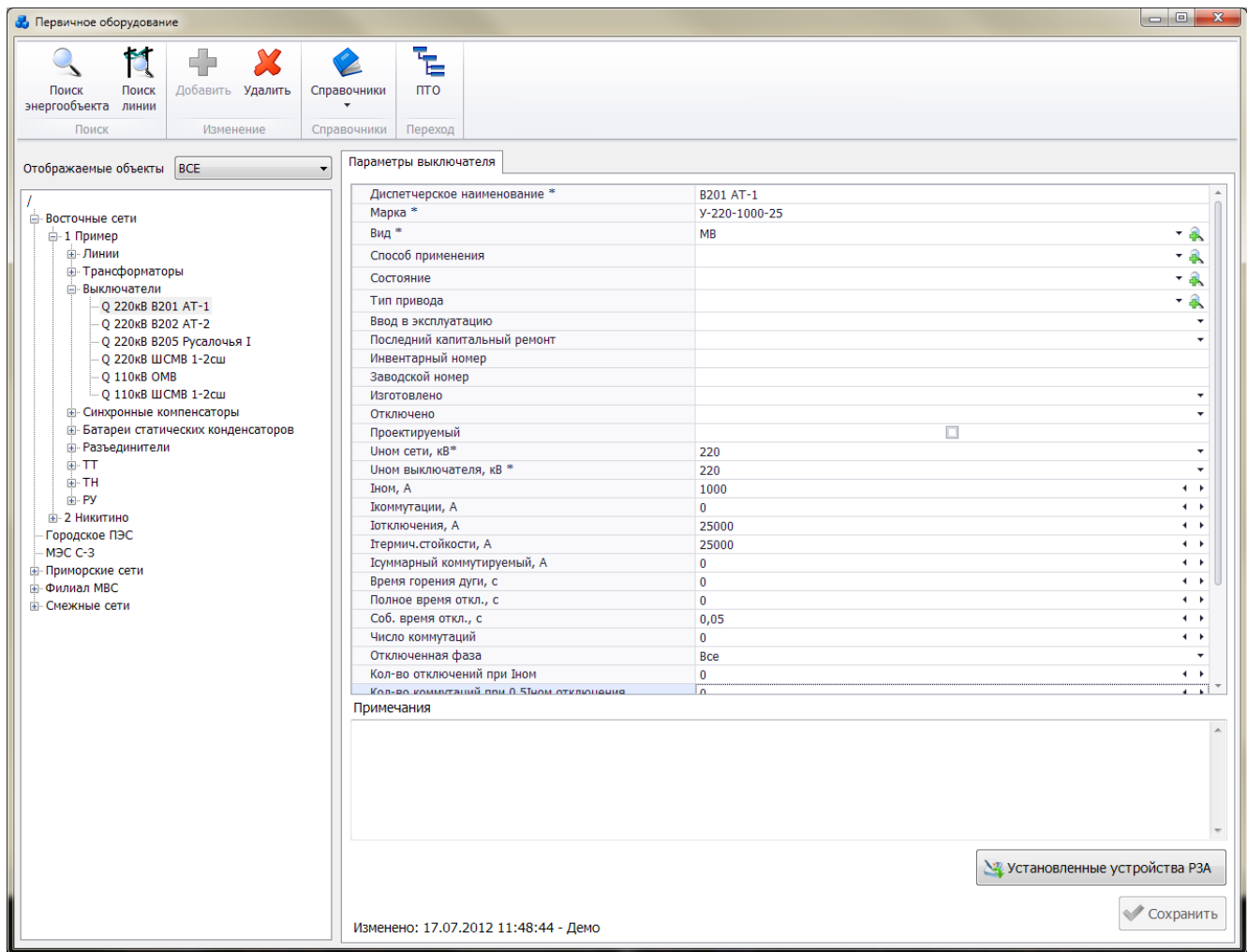

#### <span id="page-83-0"></span>Рисунок 3.2.74

Поля, отмеченные символом «\*», являются обязательными для заполнения [\(Таблица](#page-83-1)  [3.12\)](#page-83-1).

Таблица 3.12 – Описание полей разъединителя

<span id="page-83-1"></span>

| Обозначение    | Описание                                                       |  |  |
|----------------|----------------------------------------------------------------|--|--|
| Диспетчерское  | Служит<br>хранения диспетчерского наименования<br>ДЛЯ          |  |  |
| наименование*  | разъединителя. Заполняется пользователем вручную в момент      |  |  |
|                | создания объекта (формат ввода - текстовый). Максимальное      |  |  |
|                | количество символов - 50.                                      |  |  |
| Тип*           | Выбор<br>Отображает наименование типа<br>разъединителя.        |  |  |
|                | производится из списка или через диалоговое окно «Типы         |  |  |
|                | разъединителей», которое открывается при нажатии на кнопку СА  |  |  |
|                | рядом с полем, с возможностью редактирования представленного   |  |  |
|                | списка.                                                        |  |  |
| Тип исполнения | Отображает информацию о типе исполнения разъединителя.         |  |  |
|                | Выбор производится из списка или через диалоговое окно «Тип    |  |  |
|                | исполнения разъединителей», которое открывается при нажатии на |  |  |
|                | • рядом с полем, с возможностью редактирования<br>кнопку       |  |  |
|                | представленного списка.                                        |  |  |

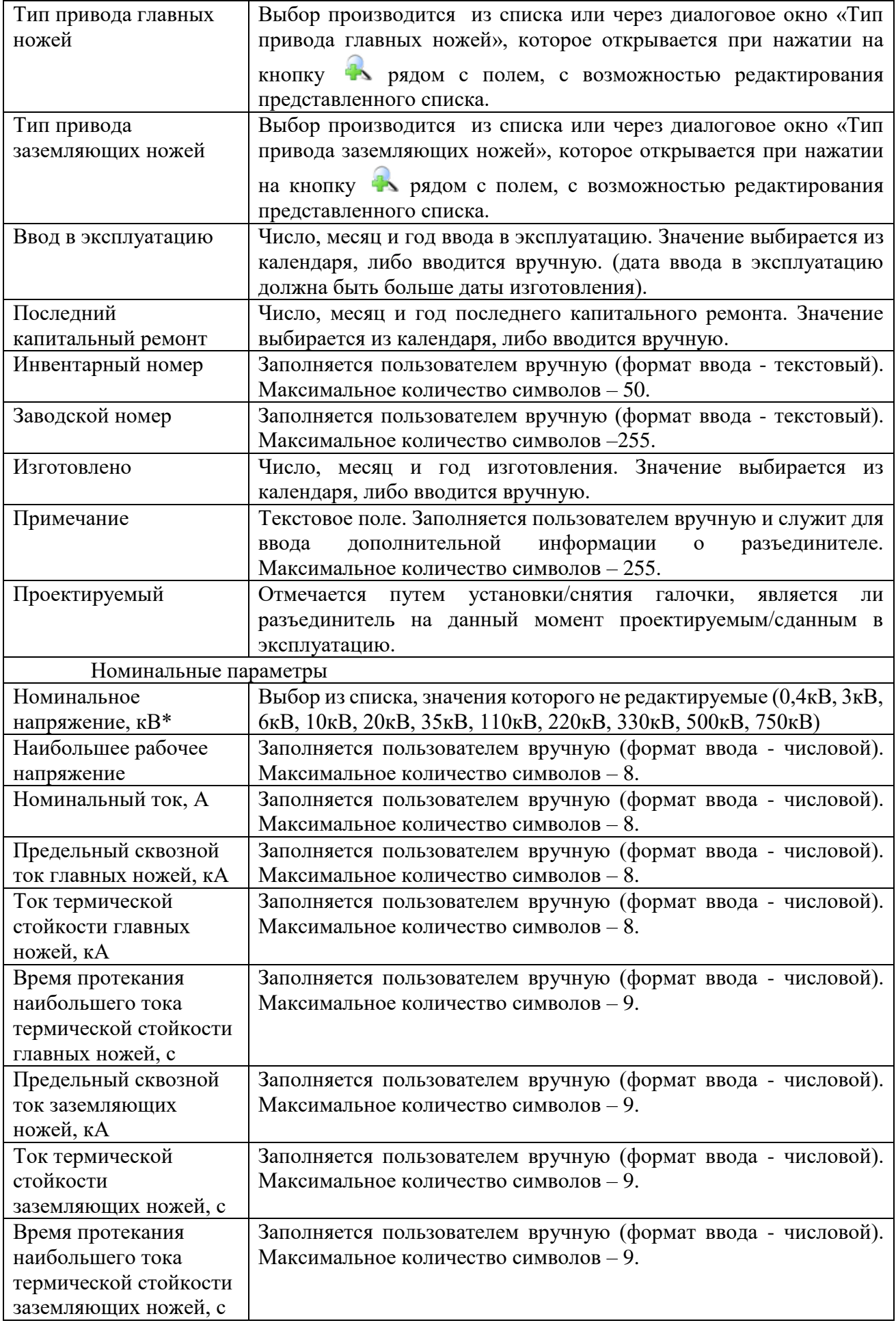

Примечание:

После подключения разъединителя к секции шины, изменить его напряжение будет невозможно (рисунок [3.2.75\)](#page-85-0). Для изменения напряжения необходимо отсоединить разъединитель от секции шины.

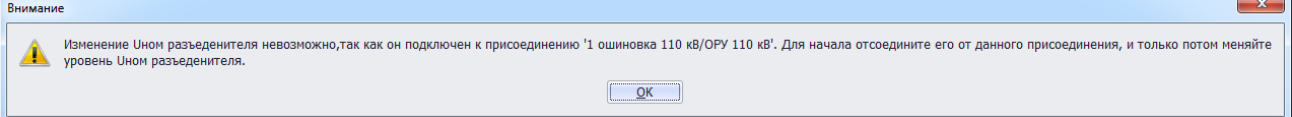

<span id="page-85-0"></span>Рисунок 3.2.75

Чтобы удалить разъединитель, нужно выбрать его в дереве объектов и нажать кнопку «Удалить». Появится сообщение, запрашивающее подтверждение удаления (рисунок ).

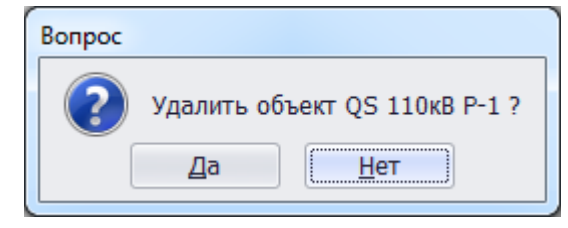

Рисунок 3.2.76

При выборе «Да» разъединитель будет удален. Если разъединитель будет подключен к секции шины, то после нажатия кнопки «Да», появится сообщение [\(Рисунок 3.2.77\)](#page-85-1).

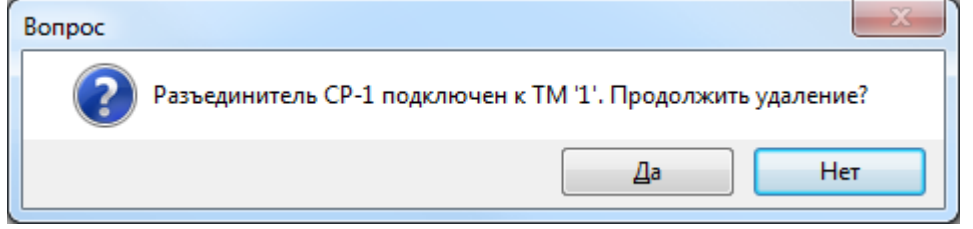

Рисунок 3.2.77

<span id="page-85-1"></span>После нажатия «Да» разъединитель будет полностью удален, как из общего списка, так и из подключенных устройств секции шины.

3.2.10 Трансформатор тока (ТТ)

Для добавления трансформатора тока необходимо выбрать энергообъект в списке сети и нажать кнопку «Добавить». В открывшемся окне «Выберите тип объекта» [\(Рисунок 3.2.13\)](#page-30-1) выбрать из списка «ТТ» и нажать кнопку «Далее». После этого будет открыто окно «Добавление ТТ» [\(Рисунок 3.2.78\)](#page-85-2).

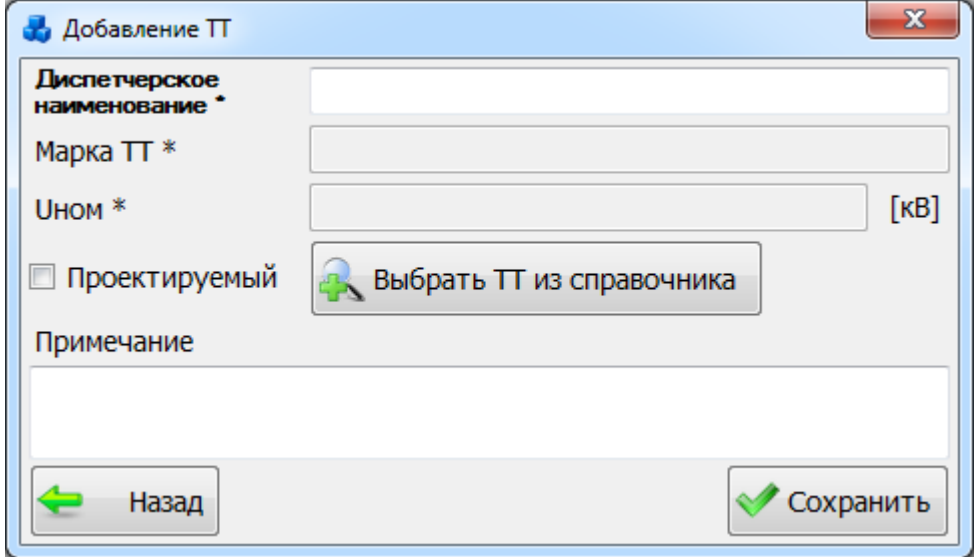

Рисунок 3.2.78

<span id="page-85-2"></span>Кнопка «Выбрать ТТ из справочника» позволяет выбрать трансформатор тока из справочника [\(Рисунок 3.2.79\)](#page-86-0).

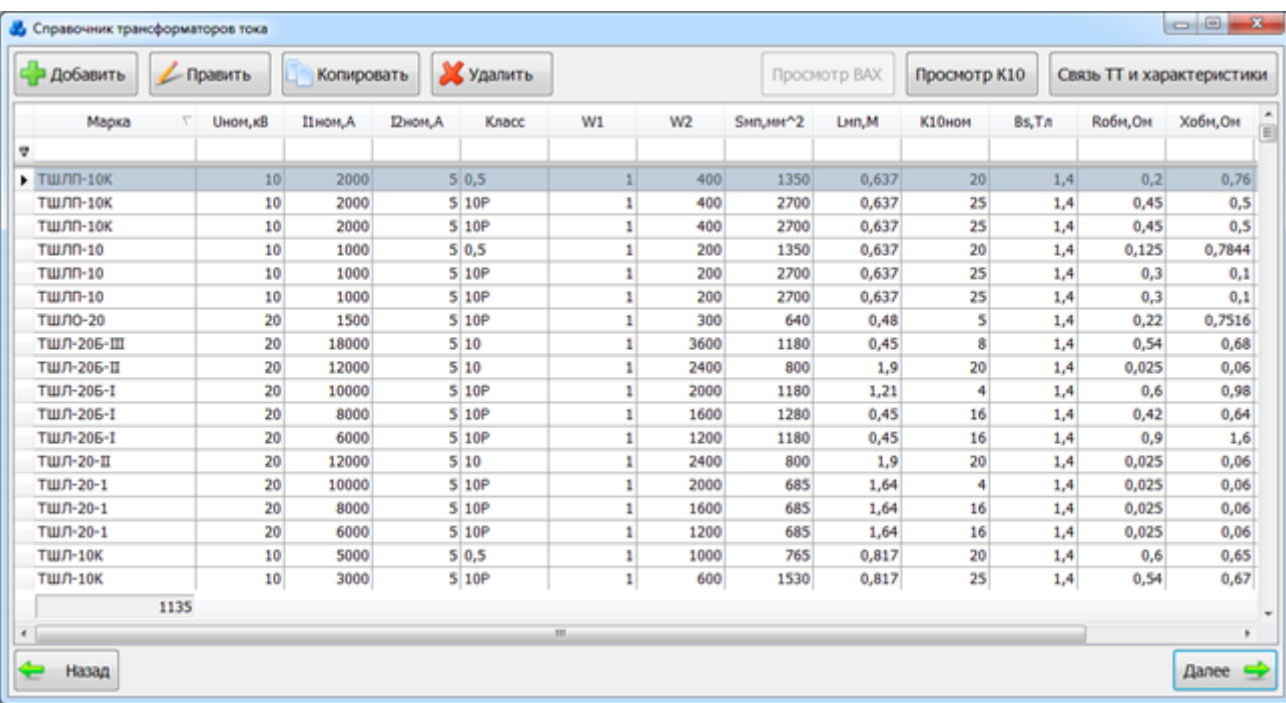

Рисунок 3.2.79

<span id="page-86-0"></span>Таблица имеет ряд свойств, касающихся фильтрации списка, отображения необходимых столбцов, построение древовидной структуры столбцов (см. [«Описание работы](#page-717-0)  [с табличными формами»](#page-717-0)).

Выбрать трансформатор тока нужно при помощи кнопки «Выбрать» или по двойному щелчку левой клавиши мыши.

Если нет нужного ТТ, можно добавить новый с помощью кнопки «Добавить». После нажатия на которую откроется новое окно добавления ТТ [\(Рисунок 3.2.80\)](#page-87-0).

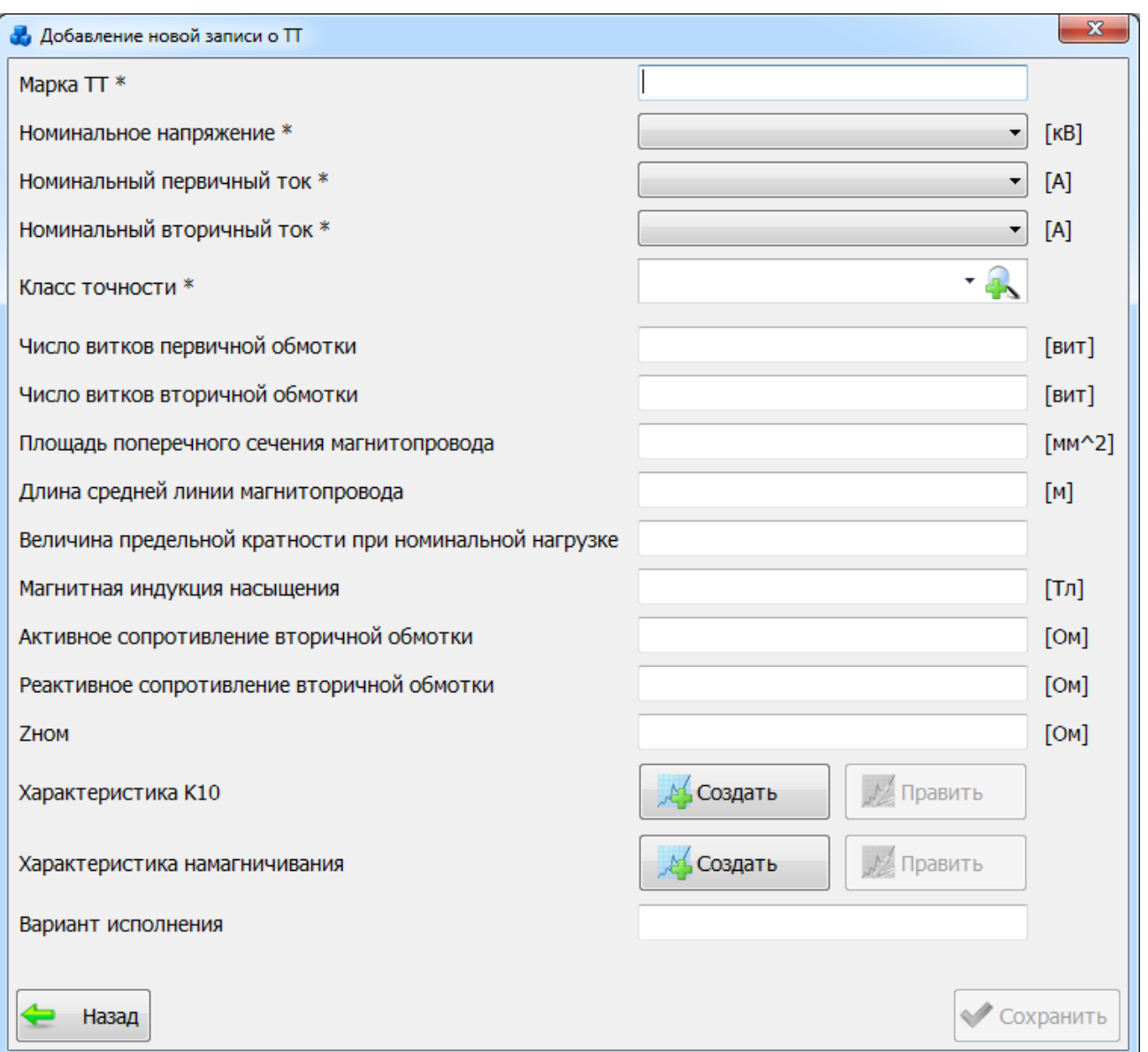

Рисунок 3.2.80

<span id="page-87-0"></span>После заполнения всех необходимых полей нажмите кнопку «Сохранить», и новый трансформатор тока появится в таблице справочника.

После заполнения всех полей в окне «Добавление ТТ» [\(Рисунок 3.2.78\)](#page-85-2) необходимо нажать на кнопку «Сохранить» и новый трансформатор тока добавится в список дерева, справа которого будут его поля для ввода/редактирования паспортных данных [\(Рисунок](#page-88-0)   $3.\overline{2}.81$ ).

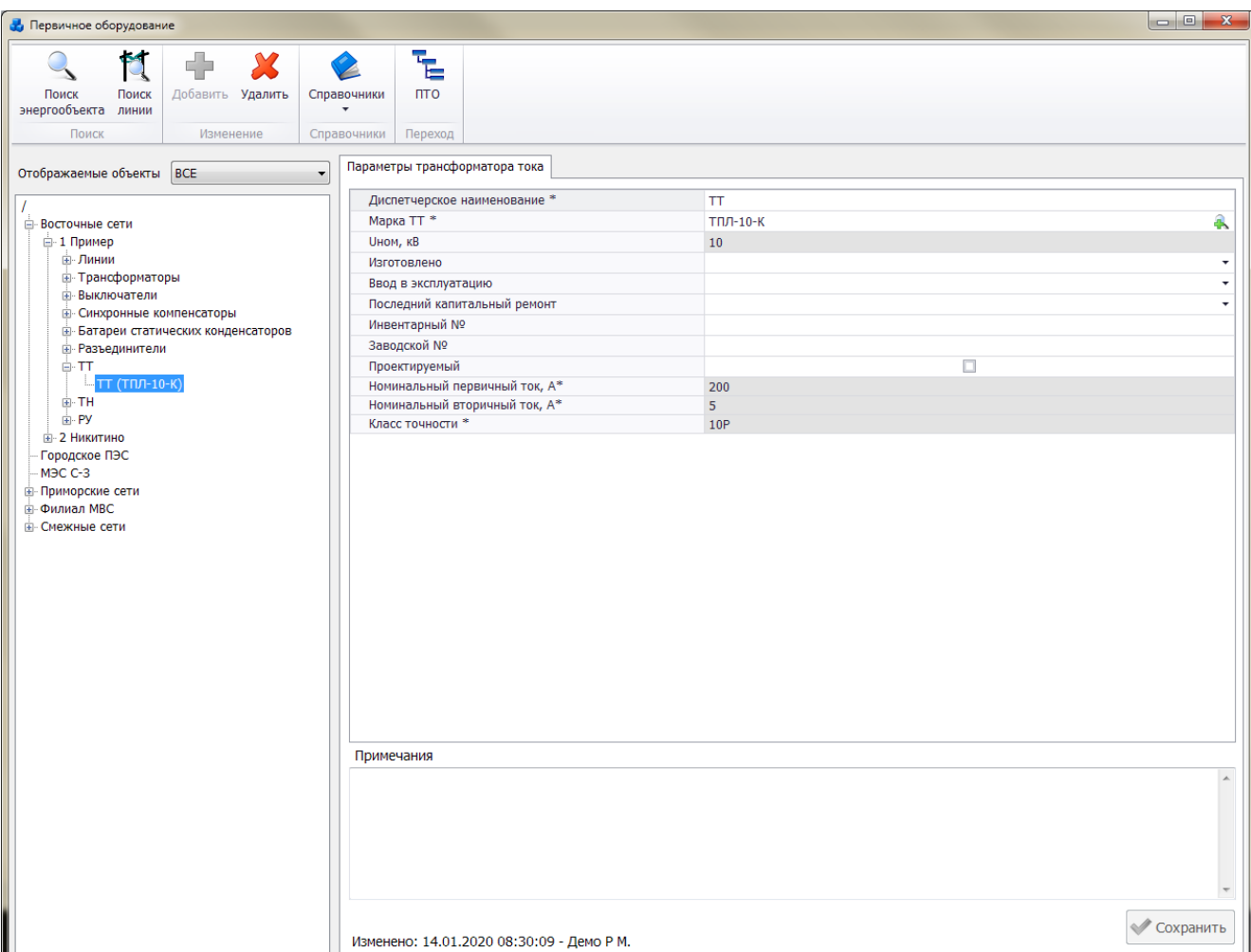

# Рисунок 3.2.81

<span id="page-88-0"></span>Поля, отмеченные символом «\*», являются обязательными для заполнения [\(Таблица](#page-88-1)  [3.13\)](#page-88-1).

Таблица 3.13 – Описание полей трансформатора тока

<span id="page-88-1"></span>

| Обозначение           | Описание                                                        |  |  |
|-----------------------|-----------------------------------------------------------------|--|--|
| Диспетчерское         | Служит<br>для хранения диспетчерского наименования              |  |  |
| наименование*         | трансформатора тока. Заполняется пользователем вручную в        |  |  |
|                       | момент создания объекта (формат ввода - текстовый).             |  |  |
|                       | Максимальное количество символов - 255.                         |  |  |
| Марка ТТ *            | Отображает наименование марки трансформатора тока. Выбор из     |  |  |
|                       | редактируемого справочника в момент создания объекта.           |  |  |
| Ввод в эксплуатацию   | Число, месяц и год ввода в эксплуатацию. Значение выбирается из |  |  |
|                       | календаря, либо вводится вручную (дата ввода в эксплуатацию     |  |  |
|                       | должна быть больше даты изготовления).                          |  |  |
| Последний капитальный | Число, месяц и год последнего капитального ремонта. Значение    |  |  |
| ремонт                | выбирается из календаря, либо вводится вручную.                 |  |  |
| Инвентарный номер     | Заполняется пользователем вручную (формат ввода - текстовый).   |  |  |
|                       | Максимальное количество символов - 50.                          |  |  |
| Заводской номер       | Заполняется пользователем вручную (формат ввода - текстовый).   |  |  |
|                       | Максимальное количество символов - 50.                          |  |  |
| Изготовлено           | Число, месяц и год изготовления. Значение выбирается из         |  |  |
|                       | календаря, либо вводится вручную.                               |  |  |
| Примечание            | Текстовое поле. Служит для ввода дополнительной информации о    |  |  |
|                       | трансформаторе тока. Заполняется пользователем вручную.         |  |  |
|                       | Максимальное количество символов - 255.                         |  |  |

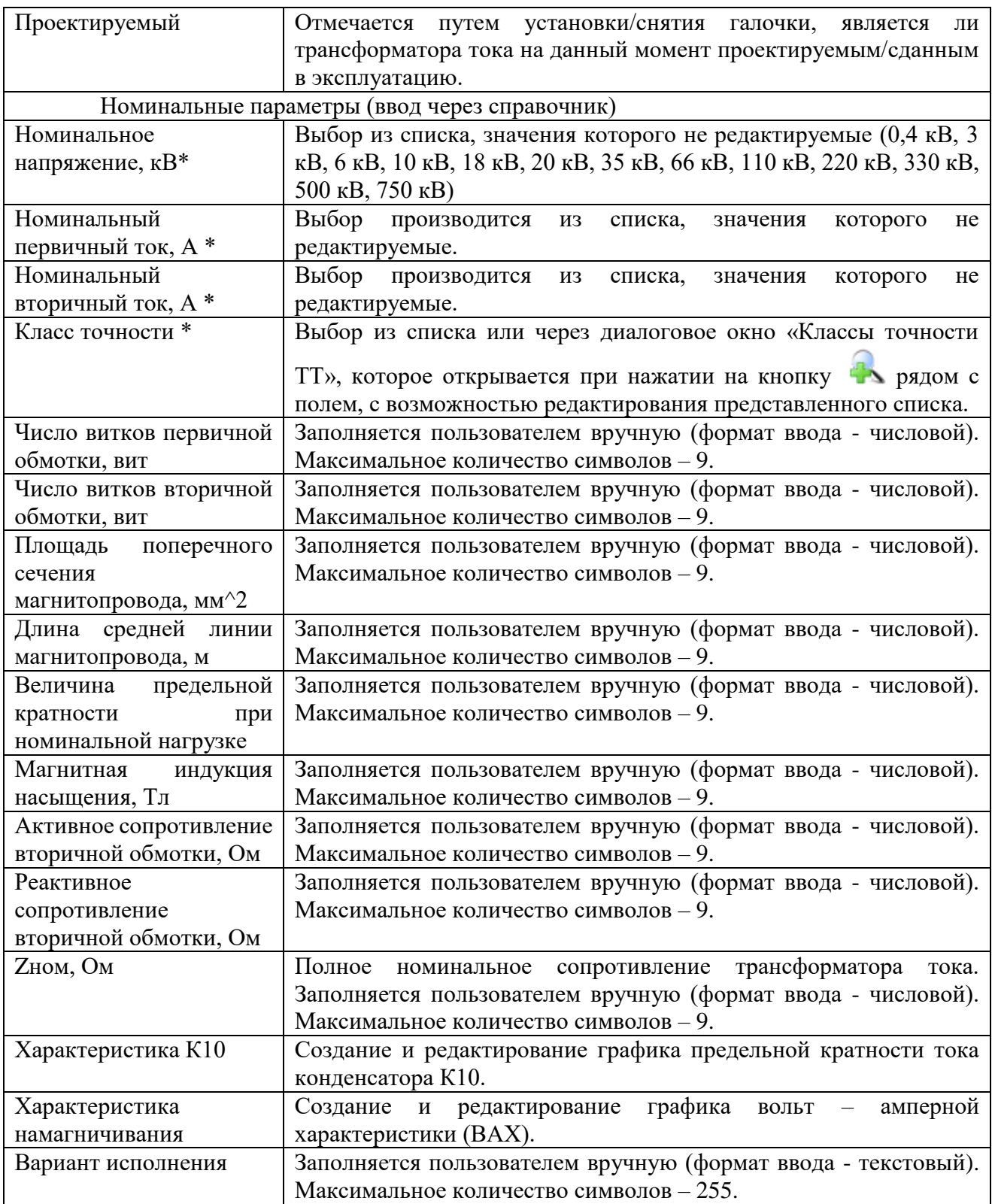

#### Примечание:

После подключения трансформатора тока к секции шины, изменить его параметры будет невозможно [\(Рисунок 3.2.82\)](#page-89-0). Для изменения параметров необходимо отсоединить трансформатор тока от секции шины.

#### Внимание

<span id="page-89-0"></span>Изменение параметров ТТ невозможно. Отсоедените его от СШ '2 секция 10 кВ' и повторите действие снова. Ί

 $\mathbf{x}$ 

 $OK$ 

Рисунок 3.2.82

Чтобы удалить трансформатор тока, нужно выбрать его в дереве объектов и нажать кнопку «Удалить». Появится сообщение, запрашивающее подтверждение удаления [\(Рисунок](#page-70-0)  [3.2.53\)](#page-70-0).

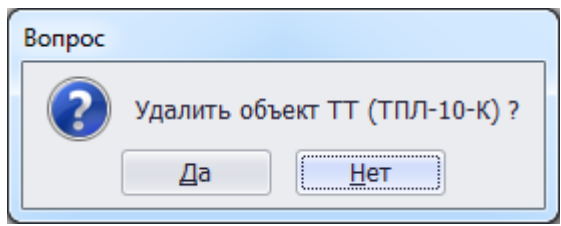

Рисунок 3.2.83

При выборе «Да» трансформатор тока будет удален. Если трансформатор тока будет присоединен к секции шины, то после нажатия кнопки «Да», появится сообщение [\(Рисунок 3.2.84\)](#page-90-0).

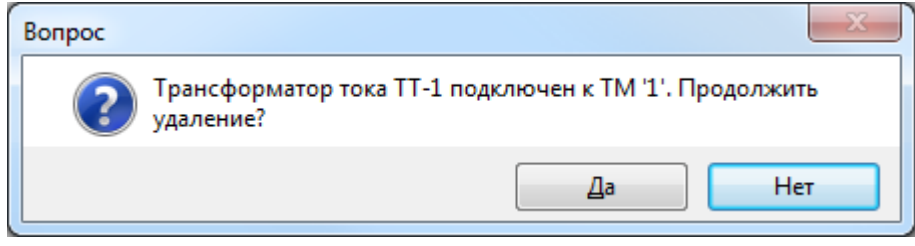

Рисунок 3.2.84

<span id="page-90-0"></span>После нажатия «Да» трансформатор тока будет полностью удален, как из общего списка, так и из подключенных устройств секции шины.

3.2.11 Трансформатор напряжения (ТН)

Для добавления трансформатора напряжения необходимо выбрать энергообъект в списке сети и нажать кнопку «Добавить». В открывшемся окне «Выберите тип объекта» [\(Рисунок 3.2.13\)](#page-30-1) выбрать из списка «ТН» и нажать кнопку «Далее». После этого будет открыто окно «Добавление ТН» [\(Рисунок 3.2.85\)](#page-90-1).

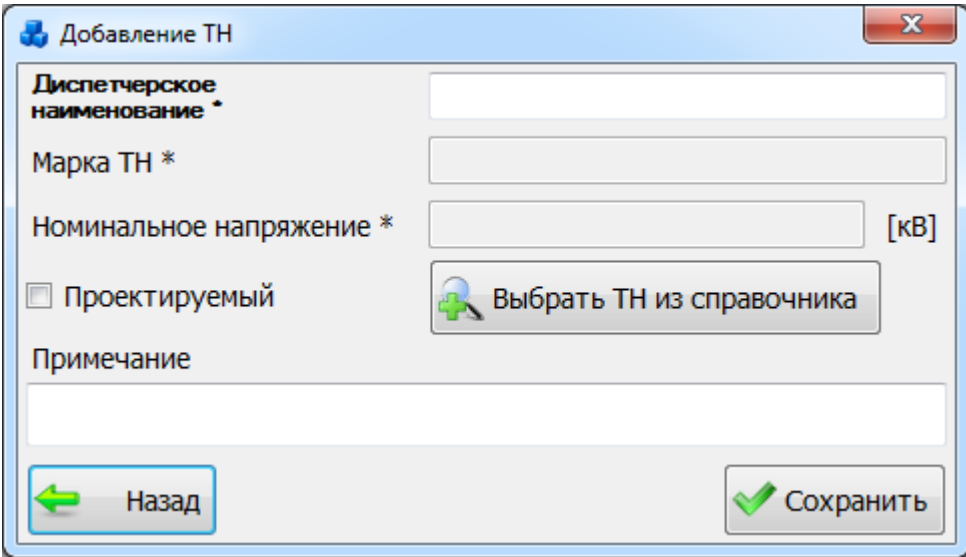

Рисунок 3.2.85

<span id="page-90-1"></span>Кнопка «Выбрать ТН из справочника» позволяет выбрать трансформатор напряжения из справочника ТН [\(Рисунок 3.2.86\)](#page-91-0).

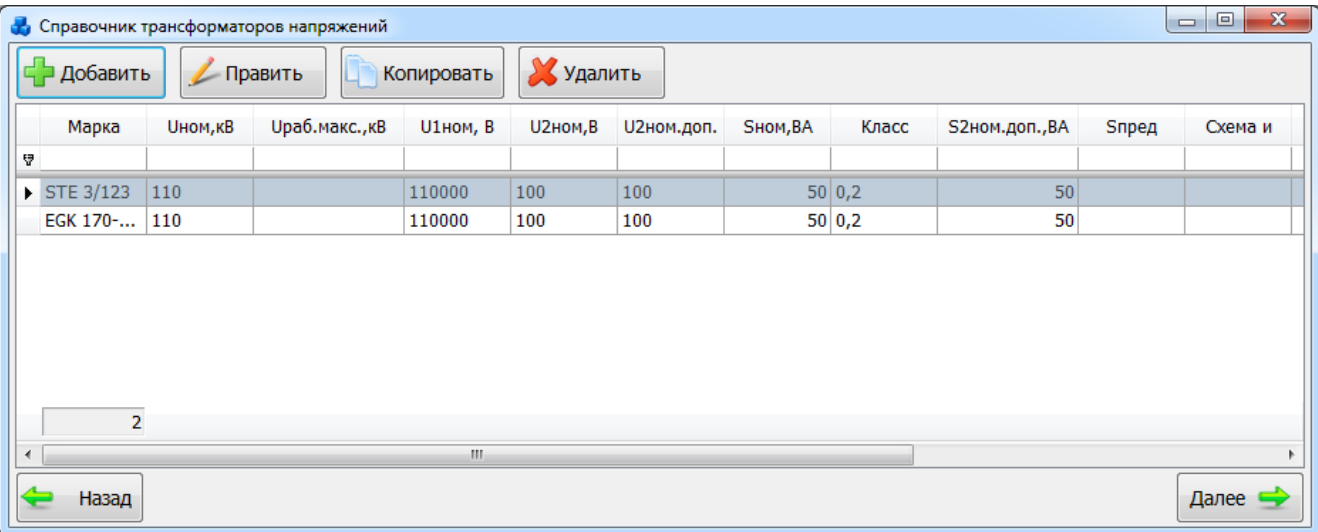

### Рисунок 3.2.86

<span id="page-91-0"></span>Таблица имеет ряд свойств, касающихся фильтрации списка, отображения необходимых столбцов, построение древовидной структуры столбцов (см. [«Описание работы](#page-717-0)  [с табличными формами»](#page-717-0)).

Выбрать трансформатор напряжения нужно при помощи кнопки «Выбрать» или по двойному щелчку левой клавиши мыши.

Если нет нужного ТН, можно добавить новый с помощью кнопки «Добавить». После нажатия на которую откроется окно добавления ТН [\(Рисунок 3.2.87\)](#page-91-1).

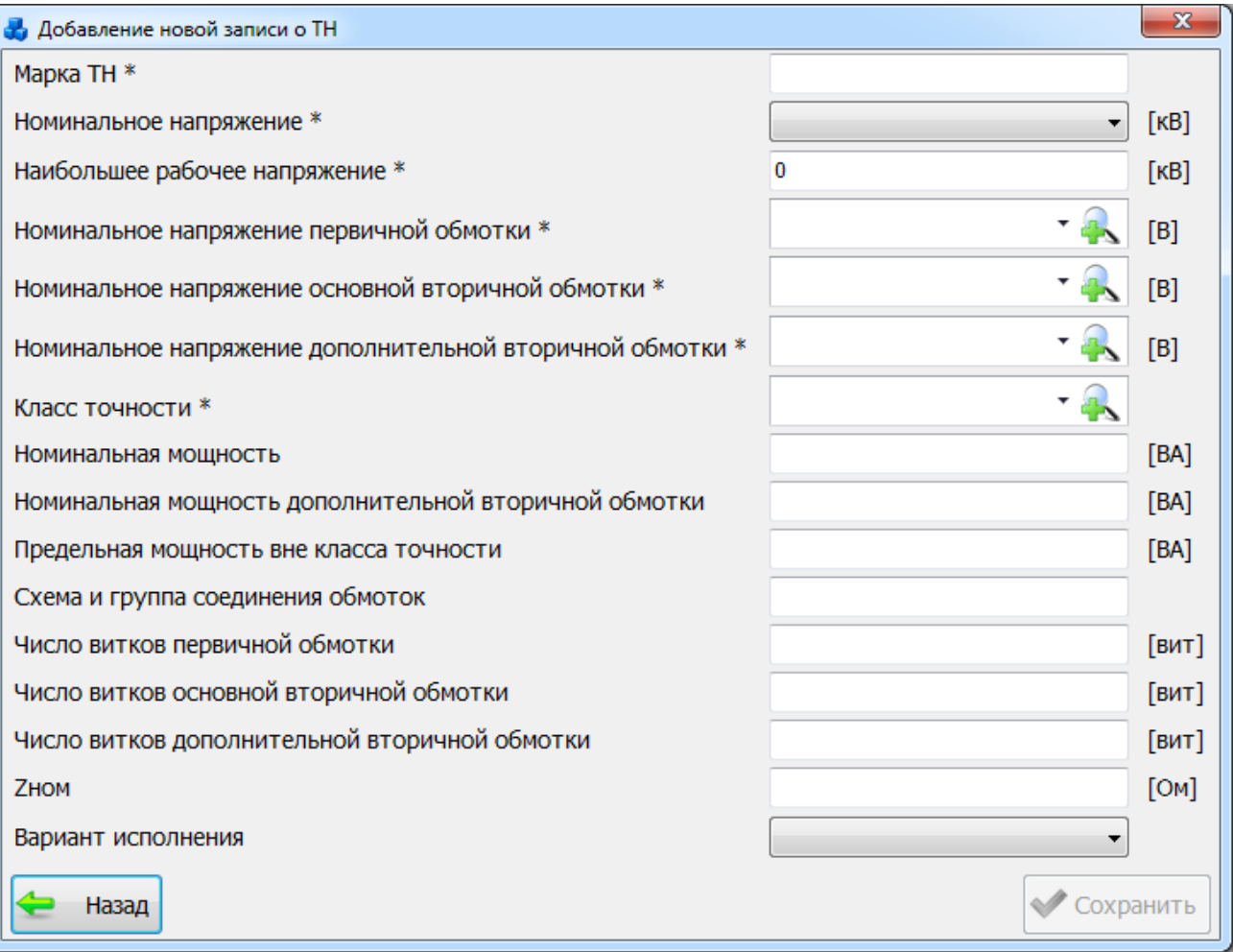

### Рисунок 3.2.87

<span id="page-91-1"></span>После заполнения всех необходимых полей нажмите кнопку «Сохранить» и новый ТН появится в таблице справочника ТН.

После заполнения всех полей в окне «Добавление ТН» [\(Рисунок 3.2.85\)](#page-90-1) необходимо нажать на кнопку «Сохранить» и новый трансформатор напряжения добавится в список дерева, справа которого будут его поля для ввода/редактирования паспортных данных [\(Рисунок 3.2.88\)](#page-92-0).

| <b>В</b> Первичное оборудование                                                                                                    |                                                                                                    |                                                                                                    |  |  |  |
|----------------------------------------------------------------------------------------------------|----------------------------------------------------------------------------------------------------|----------------------------------------------------------------------------------------------------|--|--|--|
| $\mathbb{M}$<br>÷<br>$\boldsymbol{\chi}$<br>Поиск<br>Поиск<br>Добавить Удалить<br>энергообъекта линии<br>$\cdot$<br>Поиск<br>Изменение                                                                                                    | Ē<br><b>TTO</b><br>Справочники<br>Справочники<br>Переход                                                                                                    |                                                                                                    |  |  |  |
|                                                                                                    | Параметры трансформатора напряжения                                                                                                    |                                                                                                    |  |  |  |
| Отображаемые объекты   ВСЕ<br>$\blacktriangledown$<br><b>Е-Восточные сети</b><br>₩-1 Пример<br><b>Е⊢Линии</b><br>- Трансформаторы<br><b>Выключатели</b><br><b>В. Синхронные компенсаторы</b><br><b>В</b> Батареи статических конденсаторов<br><b>В. Разъединители</b><br>⊕ TT<br><b>B</b> TH<br>Tn (30M-1/35-72Y1)<br>由·Py<br><b>E-2 Никитино</b><br>Городское ПЭС<br>M <sub>H</sub> C C-3<br><b>Е-Приморские сети</b><br>- Филиал MBC<br><b>E</b> - Смежные сети | Диспетчерское наименование *<br>Марка ТН *<br>Изготовлено<br>Ввод в эксплуатацию<br>Последний капитальный ремонт<br>Инвентарный №<br>Заводской номер<br>Проектируемый<br><b><i>UHOM, KB</i></b><br>Наибольшее рабочее напряжение, кВ *<br>Номинальное напряжение первичной обмотки, В *<br>Номинальное напряжение основной вторичной обмотки, В *<br>Номинальное напряжение дополнительной вторичной обмотки, В *<br>Номинальная мощность, ВА<br>Класс точности *<br>Примечания | Tn.<br>â<br>30M-1/35-72Y1<br>$\cdot$<br>٠<br>П<br>35<br>35<br>35000/1.732<br>100/1,732<br>127<br>150<br>0,5<br>У Установленные устройства РЗА |  |  |  |
|                                                                                                    | Изменено: 14.01.2020 08:29:17 - Демо Р М.                                                                                                    | Сохранить                                                                                                    |  |  |  |

Рисунок 3.2.88

<span id="page-92-0"></span>Поля, отмеченные символом «\*», являются обязательными для заполнения [\(Таблица](#page-92-1)  [3.14\)](#page-92-1).

<span id="page-92-1"></span>Таблица 3.14 – Описание полей трансформатора напряжения

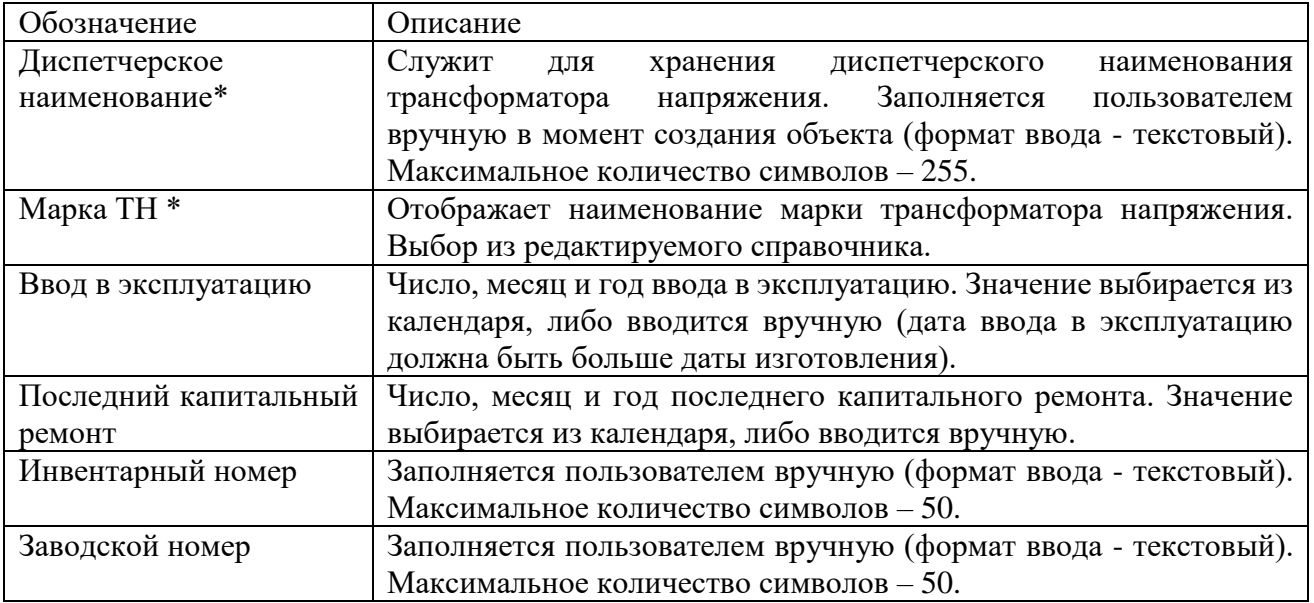

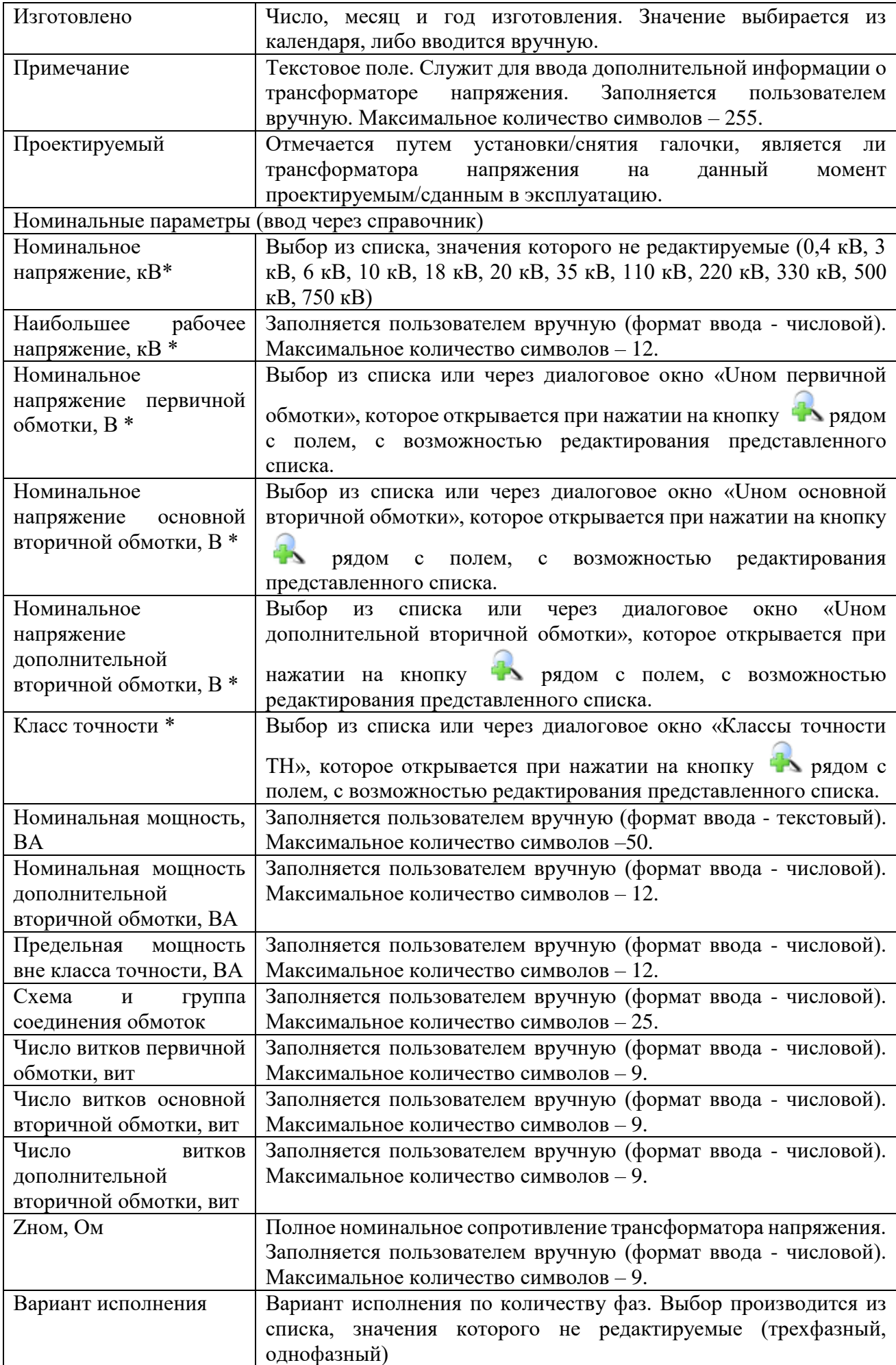

Примечание:

После подключения трансформатора напряжения к секции шины, изменить его параметры будет невозможно [\(Рисунок 3.2.89\)](#page-94-0). Для изменения параметров необходимо отсоединить трансформатор напряжения от секции шины.

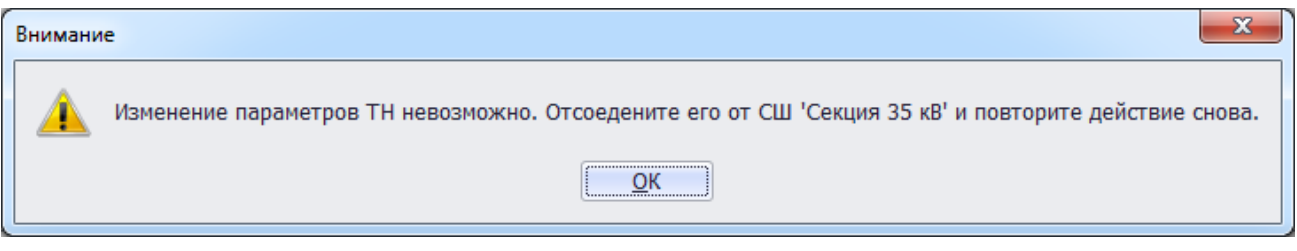

Рисунок 3.2.89

<span id="page-94-0"></span>Чтобы удалить трансформатор напряжения, нужно выбрать его в дереве объектов и нажать кнопку «Удалить». Появится сообщение, запрашивающее подтверждение удаления [\(Рисунок 3.2.90\)](#page-94-1).

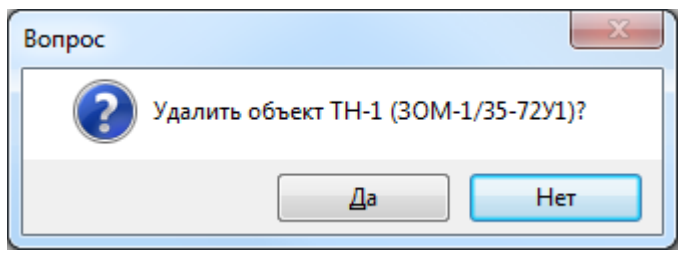

Рисунок 3.2.90

<span id="page-94-1"></span>При выборе «Да» трансформатор напряжения будет удален. Если трансформатор напряжения будет присоединен к секции шины, то после нажатия кнопки «Да», появится сообщение [\(Рисунок 3.2.91\)](#page-94-2).

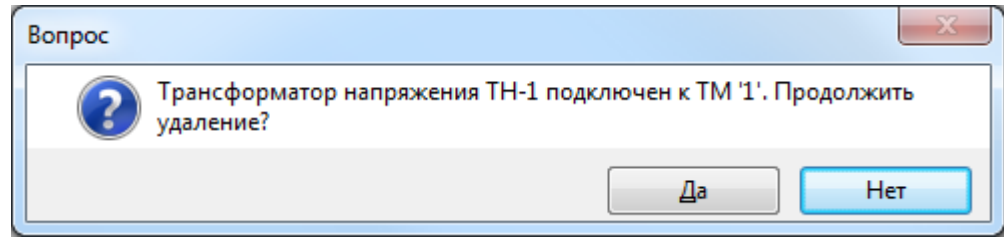

Рисунок 3.2.91

<span id="page-94-2"></span>После нажатия «Да» трансформатор напряжения будет полностью удален, как из общего списка, так и из подключенных устройств секции шины.

3.2.12 Разрядник

Для добавления разрядника необходимо выбрать энергообъект в списке сети и нажать кнопку «Добавить». В открывшемся окне «Выберите тип объекта» [\(Рисунок 3.2.13\)](#page-30-1) выбрать из списка «Разрядник» и нажать кнопку «Далее». После этого будет открыто окно «Добавление разрядника» [\(Рисунок 3.2.92\)](#page-95-0).

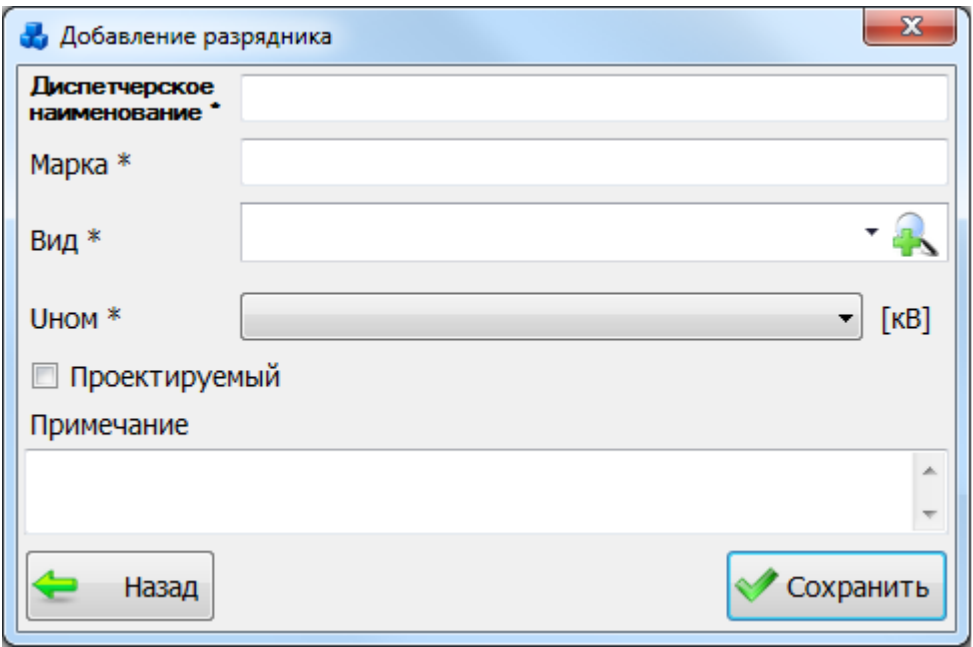

Рисунок 3.2.92

<span id="page-95-0"></span>Если в выпадающем списке поля «Вид» нет необходимого типа разрядника, то необходимо нажать на кнопку . В результате откроется новое окно, в котором нужно добавить новый вид разрядника при помощи кнопки «Добавить» [\(Рисунок 3.2.93\)](#page-95-1).

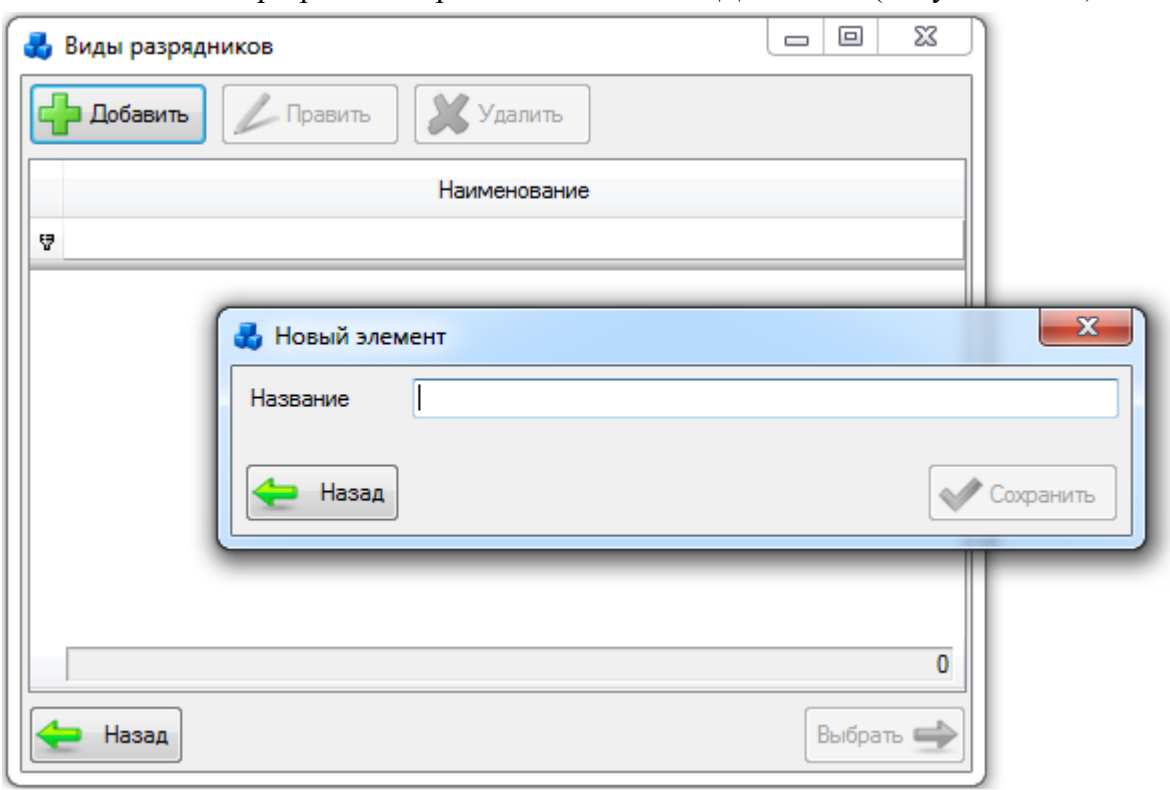

### Рисунок 3.2.93

<span id="page-95-1"></span>Выбрать добавленный вид разрядника нужно при помощи кнопки «Выбрать» или по двойному щелчку левой клавиши мыши.

После заполнения всех полей в окне «Добавление разрядника» [\(Рисунок 3.2.92\)](#page-95-0) необходимо нажать на кнопку «Сохранить» и новый разрядник добавится в список дерева, справа которого будут его поля для ввода/редактирования паспортных данных [\(Рисунок](#page-96-0)  [3.2.94\)](#page-96-0).

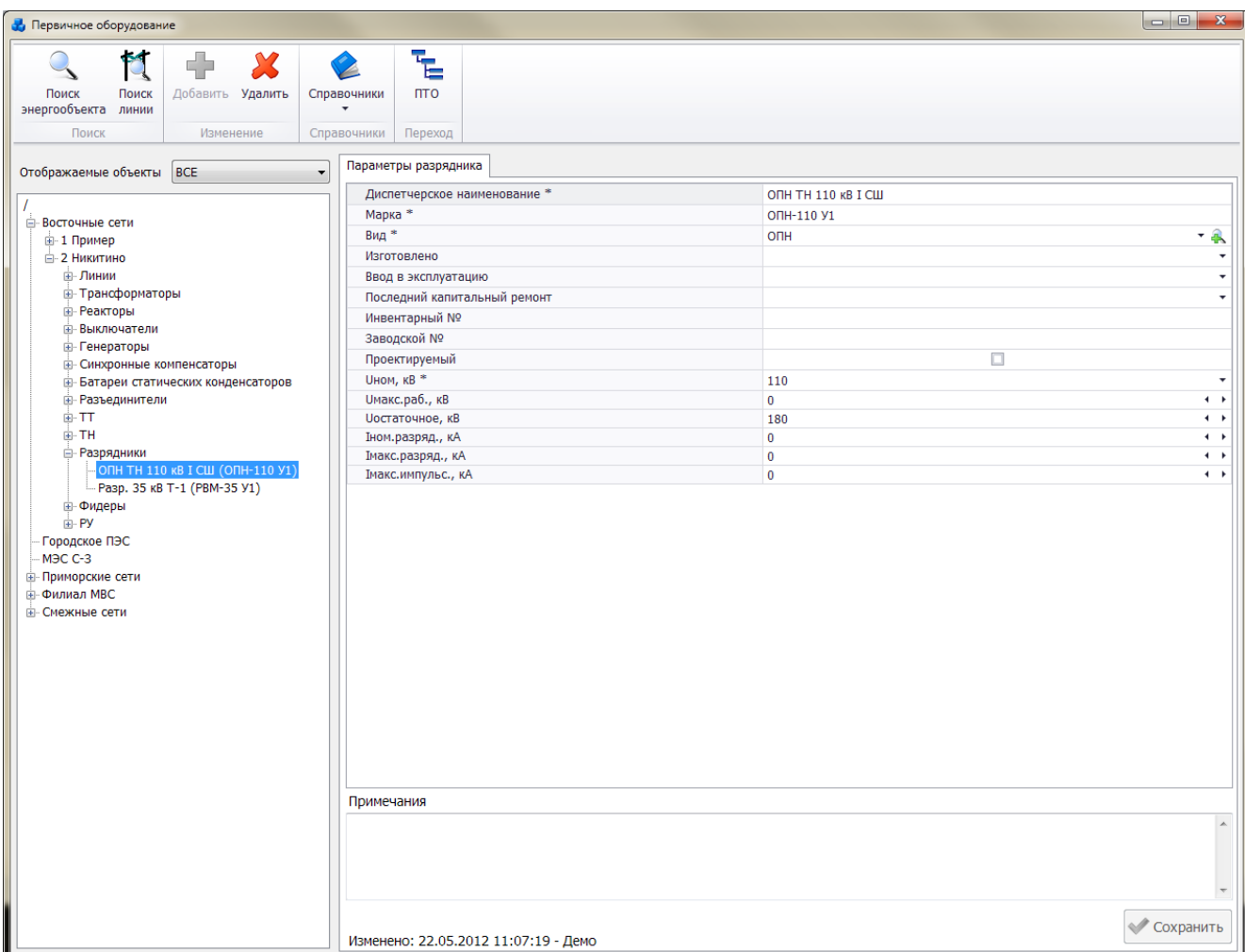

# Рисунок 3.2.94

<span id="page-96-0"></span>Поля, отмеченные символом «\*», являются обязательными для заполнения [\(Таблица](#page-96-1)  [3.15\)](#page-96-1).

### <span id="page-96-1"></span>Таблица 3.15 – Описание полей разрядника

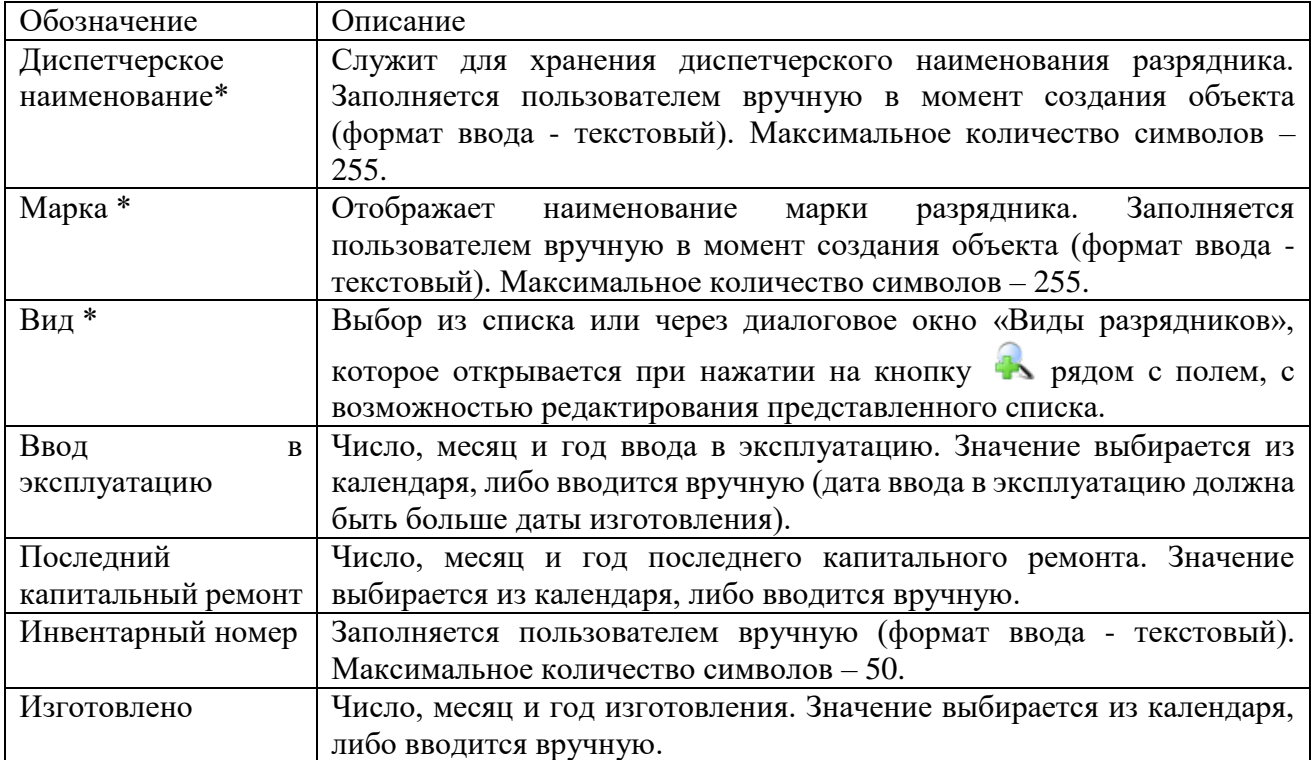

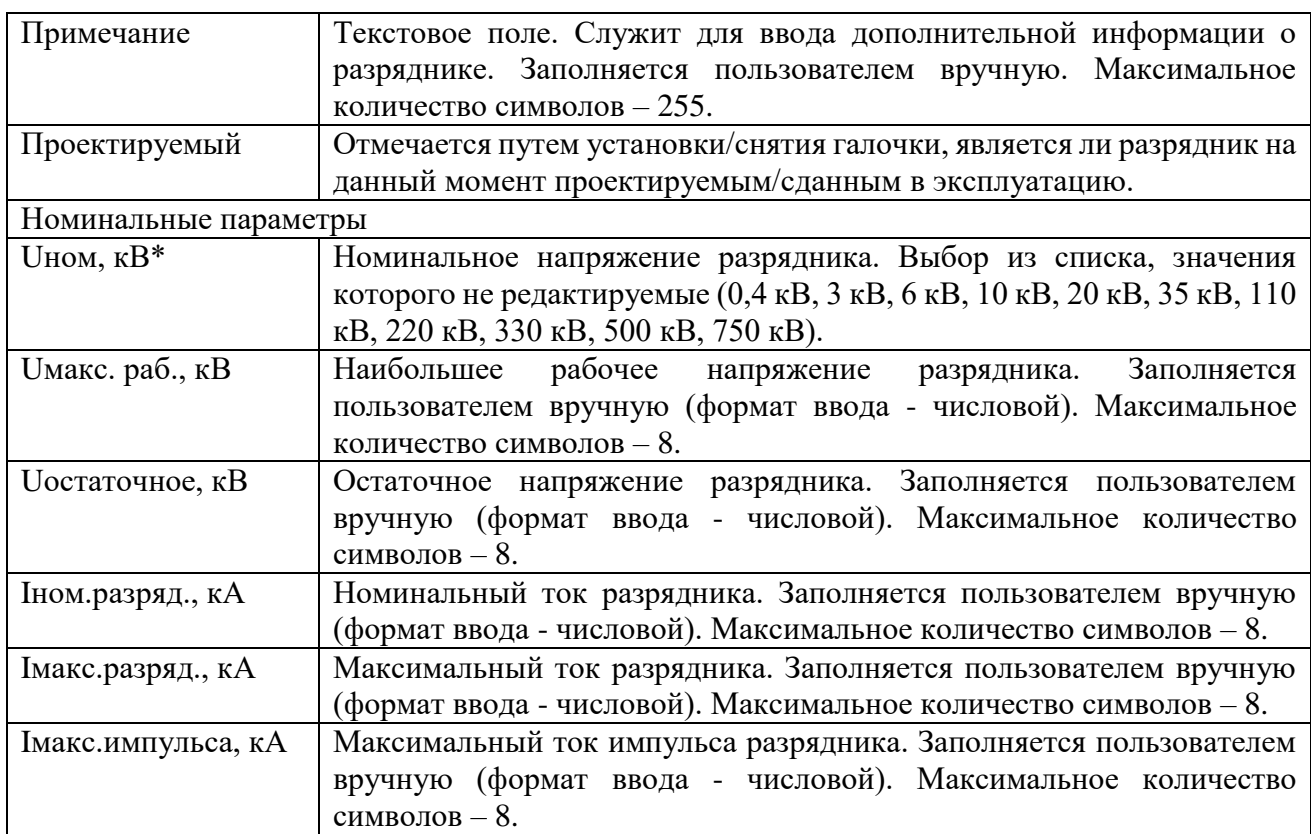

#### Примечание:

После подключения разрядника к секции шины, изменить его параметры будет невозможно [\(Рисунок 3.2.95\)](#page-97-0). Для изменения параметров необходимо отсоединить разрядник от секции шины.

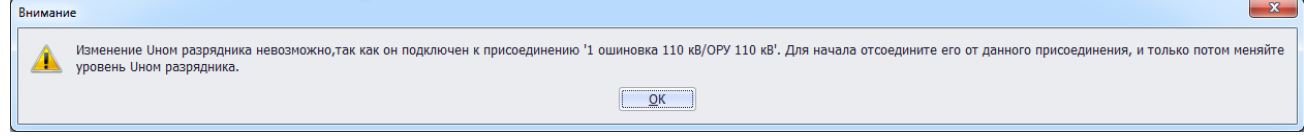

Рисунок 3.2.95

<span id="page-97-0"></span>Чтобы удалить разрядник, нужно выбрать его в дереве объектов и нажать кнопку «Удалить». Появится сообщение, запрашивающее подтверждение удаления [\(Рисунок 3.2.96\)](#page-97-1).

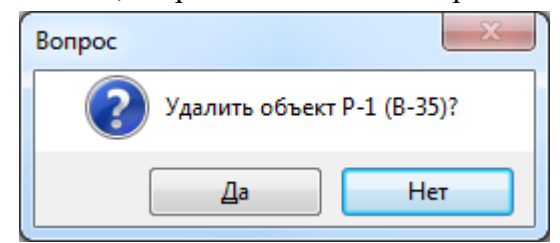

Рисунок 3.2.96

<span id="page-97-1"></span>При выборе «Да» разрядник будет удален. Если разрядник будет присоединен к секции шины, то после нажатия кнопки «Да», появится сообщение [\(Рисунок 3.2.97\)](#page-97-2).

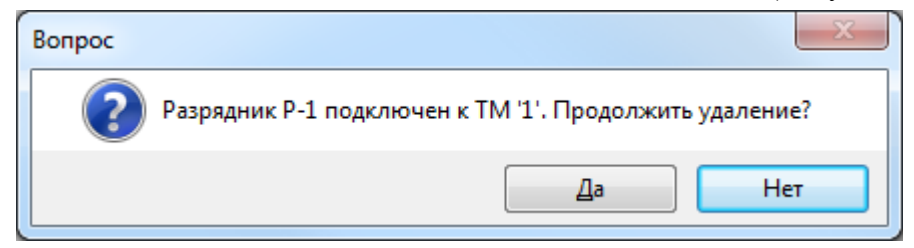

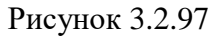

<span id="page-97-2"></span>После нажатия «Да» разрядник будет полностью удален, как из общего списка, так и из подключенных устройств секции шины.

## 3.2.13 Фидер

Для добавления фидера необходимо выбрать энергообъект в списке сети и нажать кнопку «Добавить». В открывшемся окне «Выберите тип объекта» [\(Рисунок 3.2.13\)](#page-30-1) выбрать из списка «Фидер» и нажать кнопку «Далее». После этого будет открыто окно «Добавление фидера» [\(Рисунок 3.2.98\)](#page-98-0).

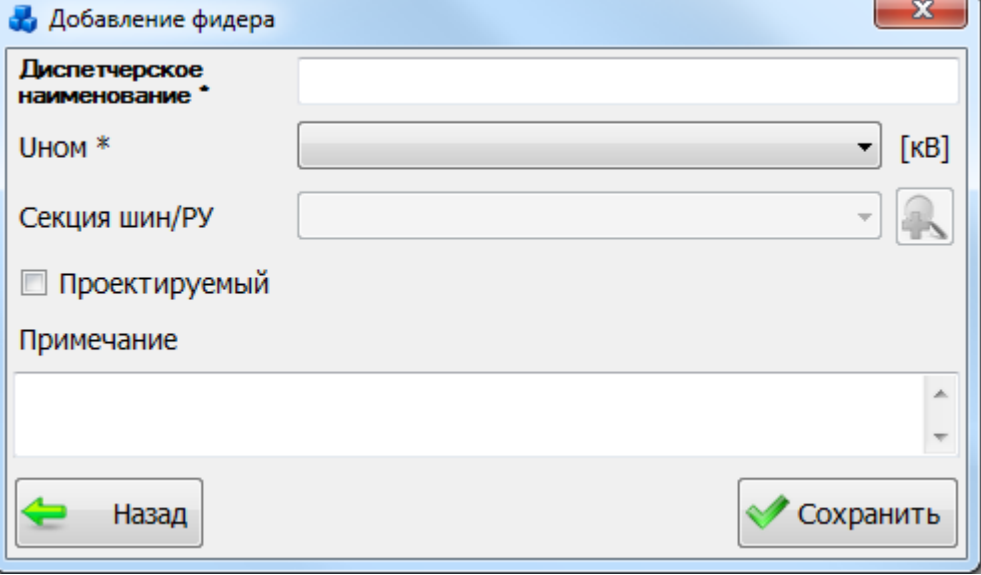

### Рисунок 3.2.98

<span id="page-98-0"></span>После заполнения всех полей в окне «Добавление фидера» [\(Рисунок 3.2.98\)](#page-98-0) необходимо нажать на кнопку «Сохранить» и новый фидер добавится в список дерева, справа которого будут его поля для ввода/редактирования паспортных данных [\(Рисунок 3.2.99\)](#page-99-0).

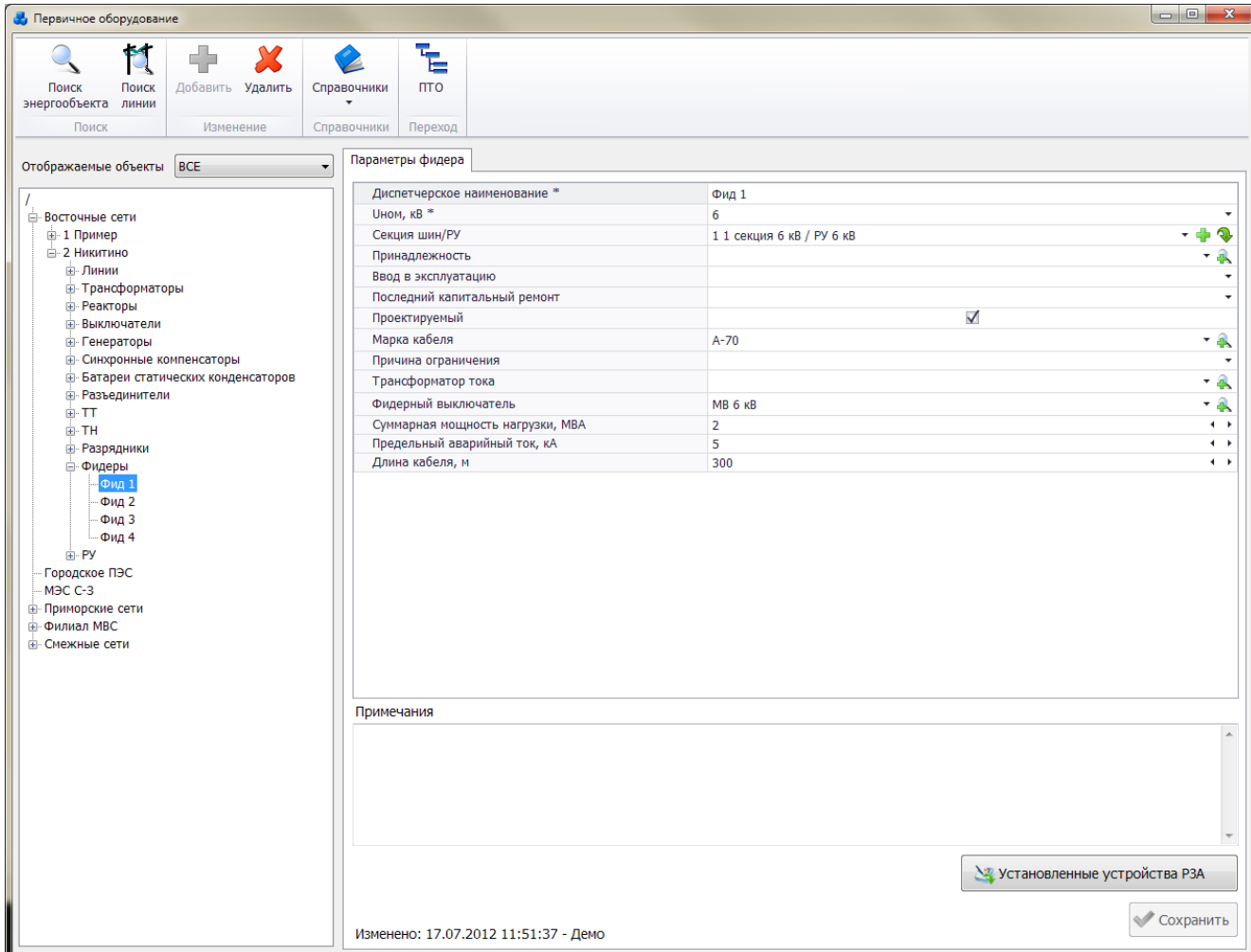

## Рисунок 3.2.99

<span id="page-99-0"></span>Поля, отмеченные символом «\*», являются обязательными для заполнения [\(Таблица](#page-99-1)  [3.16\)](#page-99-1).

<span id="page-99-1"></span>Таблица 3.16 – Описание полей фидера

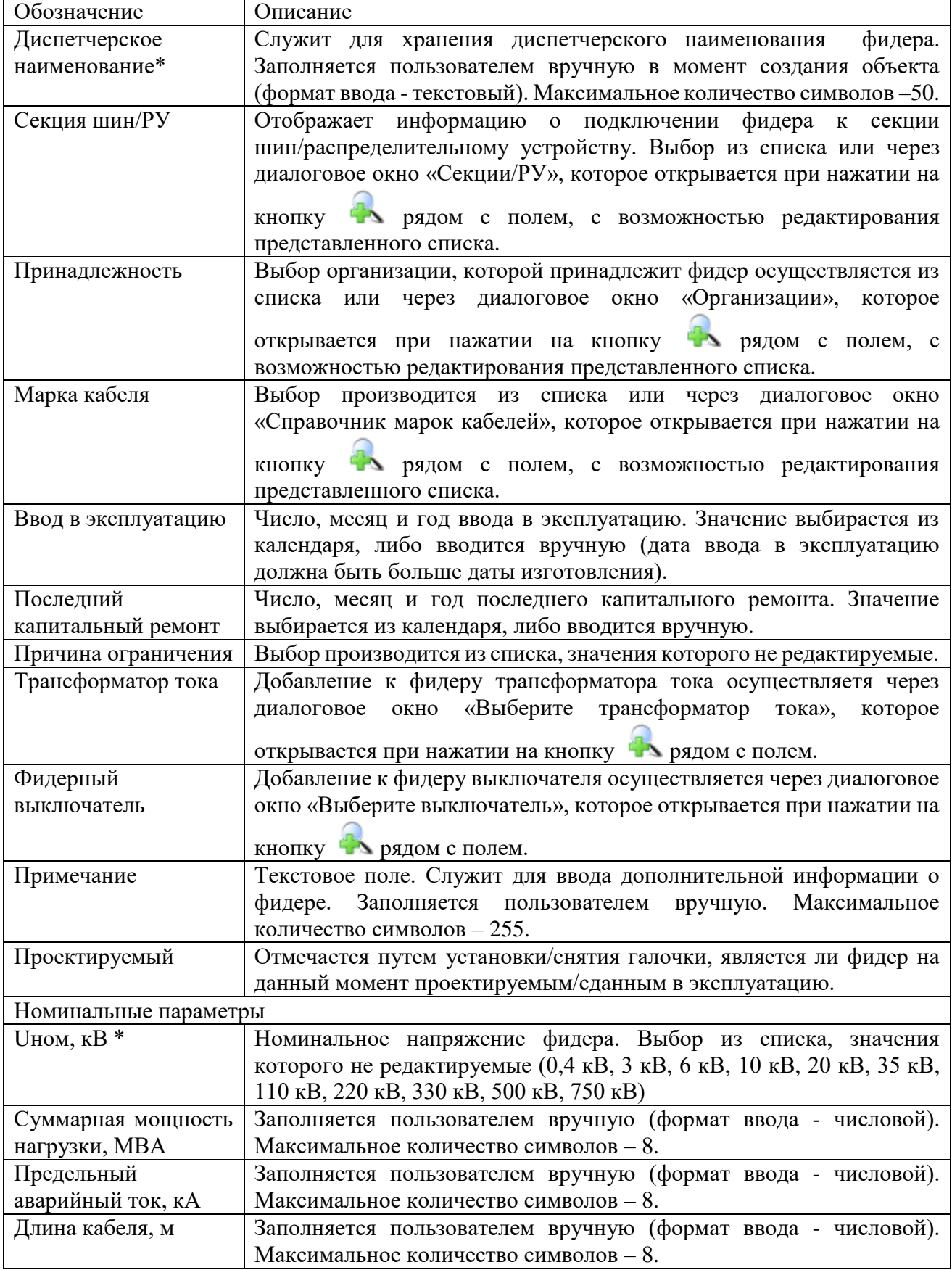

Примечание:

После подключения фидера к секции шины, изменить его напряжение будет невозможно [\(Рисунок 3.2.100\)](#page-100-0). Для изменения напряжения необходимо отсоединить фидер от секции шины.

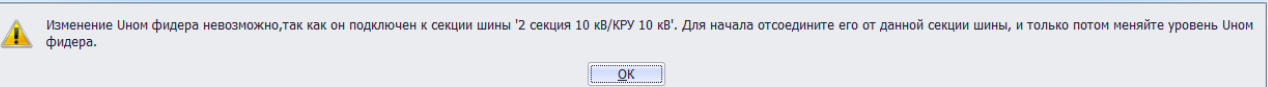

#### Рисунок 3.2.100

<span id="page-100-0"></span>Чтобы удалить фидер, нужно выбрать его в дереве объектов и нажать кнопку «Удалить». Появится сообщение, запрашивающее подтверждение удаления [\(Рисунок](#page-100-1)  [3.2.101\)](#page-100-1).

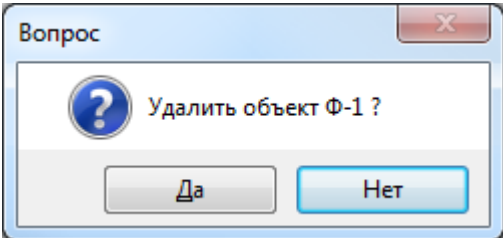

Рисунок 3.2.101

<span id="page-100-1"></span>При выборе «Да» фидер будет удален. Если фидер будет подключен к секции шины, то после нажатия кнопки «Да», появится сообщение [\(Рисунок 3.2.102\)](#page-100-2). В этом случае необходимо отвязать фидер от секции шины и повторить удаление.

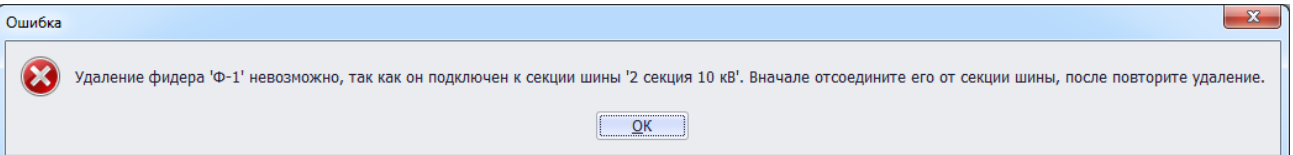

Рисунок 3.2.102

Примечание:

<span id="page-100-2"></span>Если к фидеру подключен ТТ или фидерный выключатель, то фидер от СШ не получится отсоединить.

К фидеру можно подключить несколько выключателей и ТТ;

В списке полей «Трансформатор тока» и «Фидерный выключатель» отображаются только те ТТ / выключатели, которые имеют такой же класс напряжения (либо больший) и не подключены к другим объектам.

3.2.14 Ячейка

Для добавления ячейки необходимо выбрать энергообъект в списке филиала и нажать кнопку «Добавить». В открывшемся окне «Выберите тип объекта» [\(Рисунок 3.2.13\)](#page-30-1) выбрать из списка «Ячейка» и нажать кнопку «Далее». После этого будет открыто окно «Добавление ячейки» [\(Рисунок 3.2.103\)](#page-101-0).

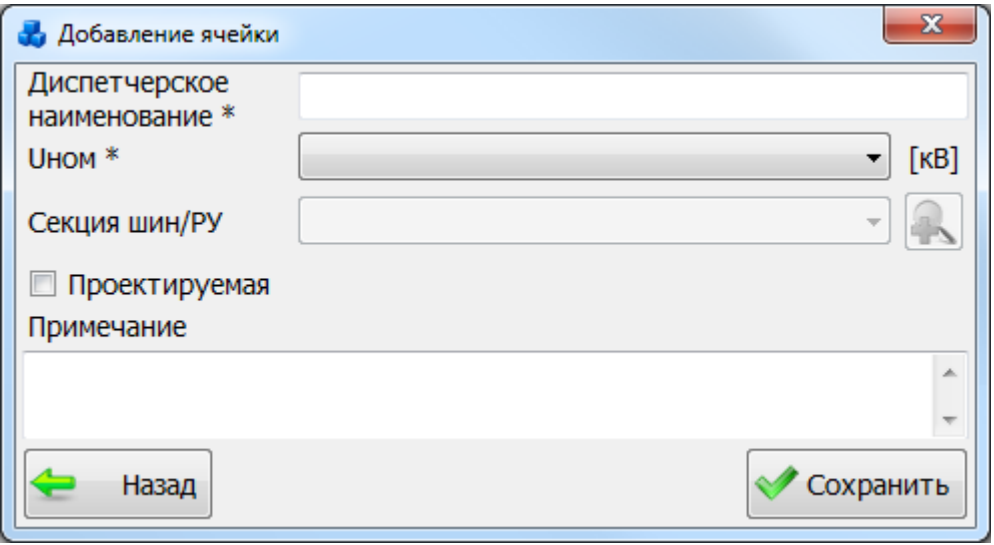

### Рисунок 3.2.103

<span id="page-101-0"></span>После заполнения всех полей в окне «Добавление ячейки» [\(Рисунок 3.2.103\)](#page-101-0) необходимо нажать на кнопку «Сохранить». После сохранения ячейка будет добавлена в список дерева и в правой части окна «Первичное оборудование» будет открыта вкладка «Параметры ячейки» для ввода/редактирования паспортных данных [\(Рисунок 3.2.104\)](#page-101-1).

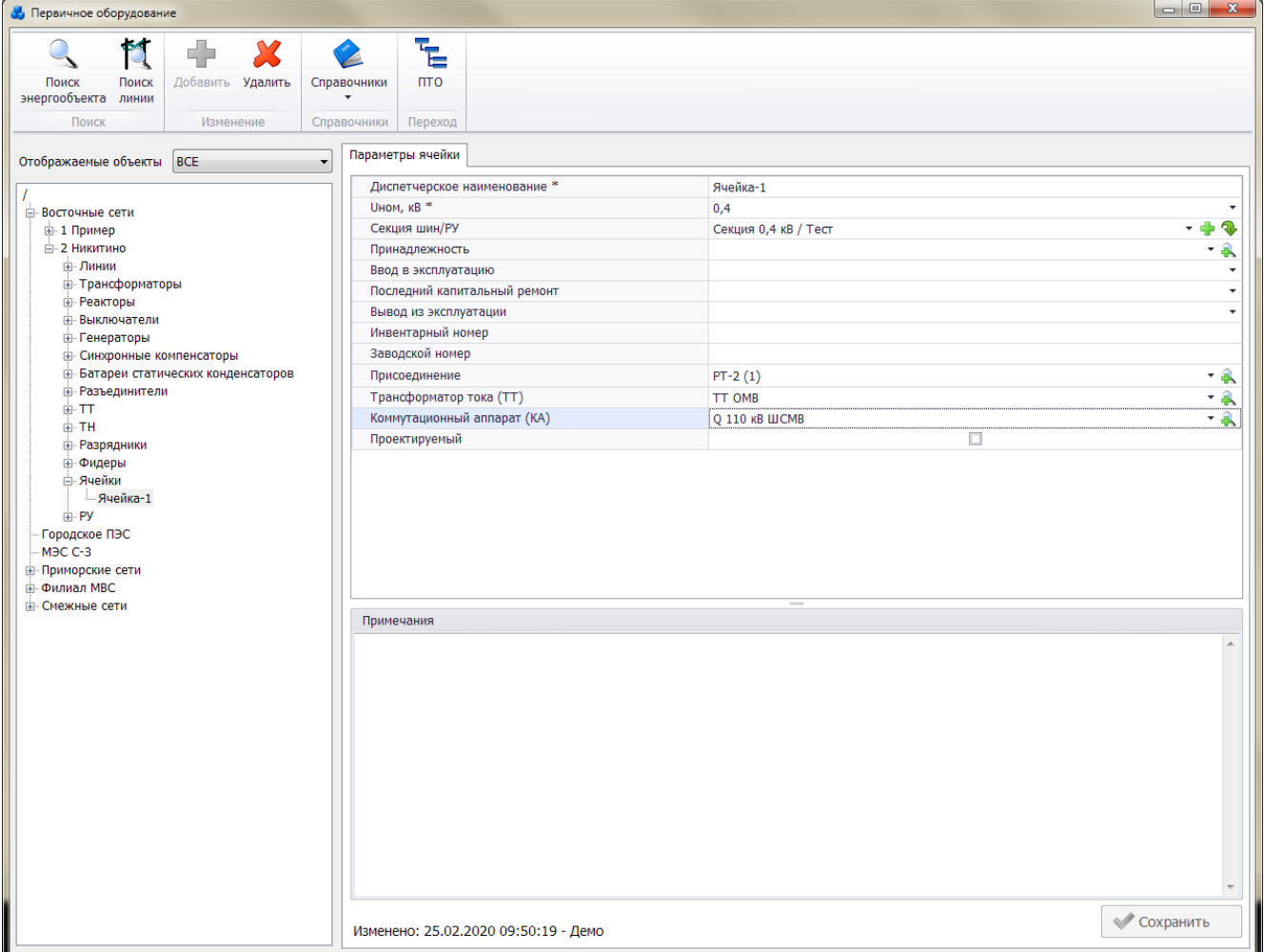

Рисунок 3.2.104

<span id="page-101-1"></span>Поля, отмеченные символом «\*», являются обязательными для заполнения [\(Таблица](#page-101-2)  [3.17\)](#page-101-2).

<span id="page-101-2"></span>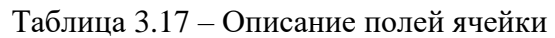

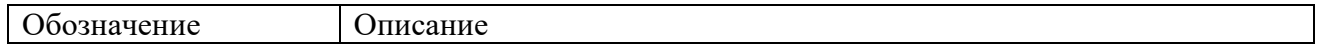

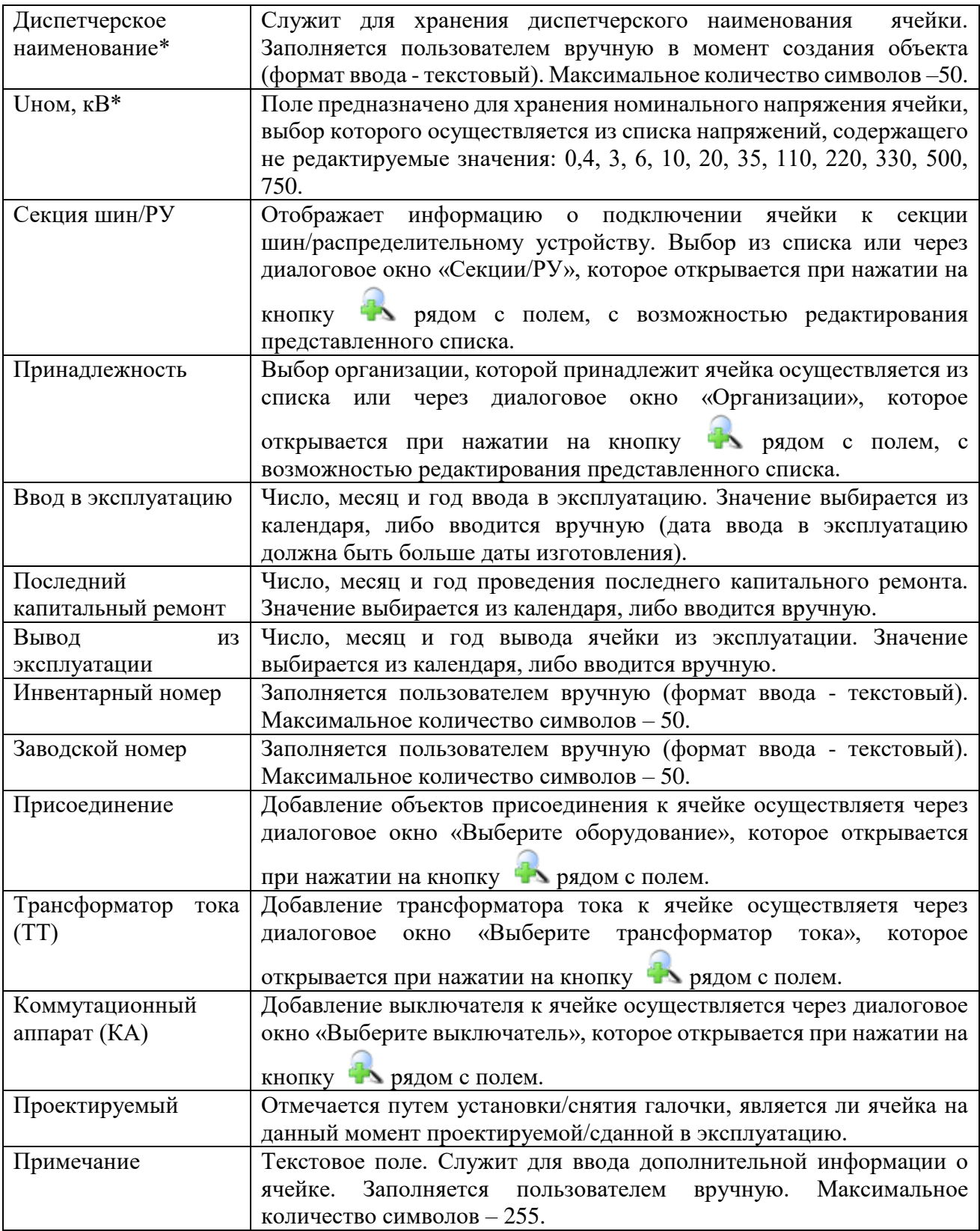

Примечание:

В списке полей «Присоединение», «Трансформатор тока (ТТ)» и «Коммутационный аппарат (КА)» отображаются только те объекты, которые имеют такой же класс напряжения (либо больший) как ячейка и не подключены к другим объектам.

При добавлении выключателя и ТТ через соответствующие поля вкладки «Параметры ячейки», они будут прикреплены к ячейке только в том случае, если их класс напряжения будет такой же как у ячейки, либо больший.

При подключении ячейки к секции шины автоматически будут созданы три технических места: «Присоединение», «КА» и «ТТ».

В техническое место «Присоединение» можно добавить: ВЛ, КЛ, ТН, БСК, Реактор, Фидер, Разрядник, Обмотку трансформатора и Ячейку. Если к ячейке 1 присоединить ячейку 2, то у ячейки 2 в присоединение автоматически добавится ячейка 1.

Техническое место «КА» служит для присоединения к ячейке разъединителей и выключателей.

В техническое место «ТТ» можно добавить только трансформаторы тока.

Примечание:

После подключения ячейки к секции шины, изменить ее напряжение будет невозможно [\(Рисунок 3.2.105\)](#page-103-0). Для изменения напряжения необходимо отсоединить ячейку от секции шины.

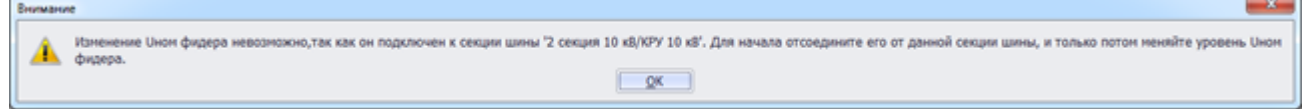

Рисунок 3.2.105

<span id="page-103-0"></span>Для удаления ячейки, нужно выбрать ее в дереве объектов и нажать кнопку «Удалить». Появится сообщение, запрашивающее подтверждение удаления [\(Рисунок 3.2.106\)](#page-103-1).

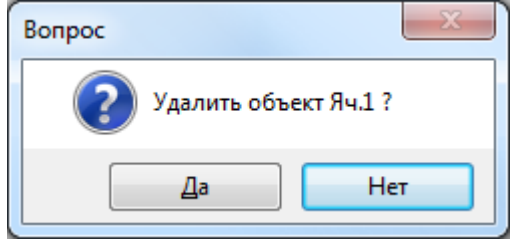

Рисунок 3.2.106

<span id="page-103-1"></span>При выборе «Да» ячейка будет удалена. Если ячейка будет подключена к секции шины, то после нажатия кнопки «Да», появится сообщение [\(Рисунок 3.2.107\)](#page-103-2). В этом случае необходимо отвязать ячейку от секции шины и повторить удаление.

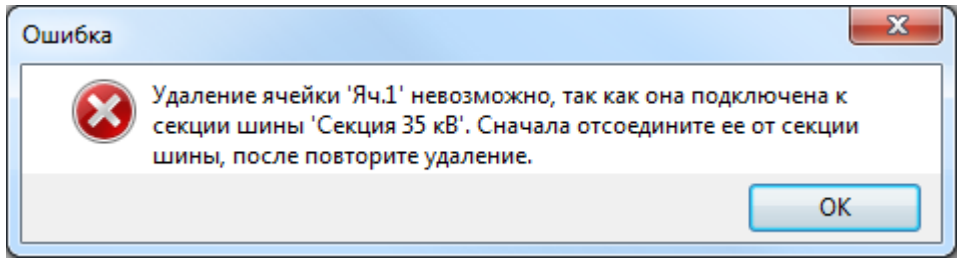

Рисунок 3.2.107

### 3.2.15 Распределительное устройство

<span id="page-103-2"></span>Для добавления распределительного устройства необходимо выбрать энергообъект в дереве объектов и нажать кнопку «Добавить». В открывшемся окне «Выберите тип объекта» [\(Рисунок 3.2.13\)](#page-30-1) выбрать из списка «РУ» и нажать кнопку «Далее». После этого будет открыто окно «Новое РУ» [\(Рисунок 3.2.108\)](#page-104-0).

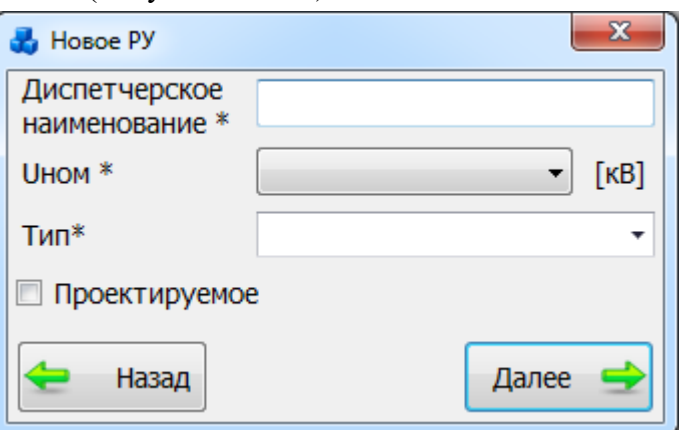

### Рисунок 3.2.108

<span id="page-104-0"></span>Добавить новое распределительное устройство также можно, если в окне «Выберите тип объекта» [\(Рисунок 3.2.13\)](#page-30-1) выбрать из списка «Секция шин» и в открывшемся окне  $\bigcap$ 

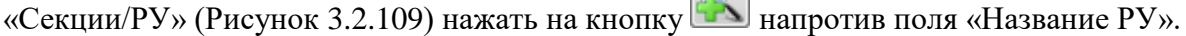

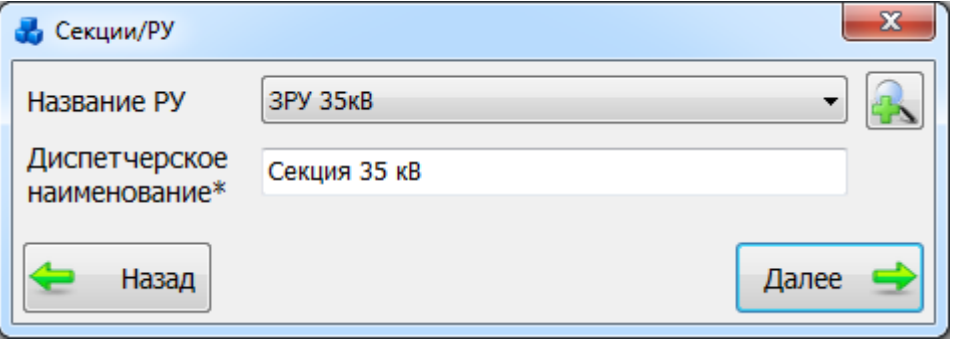

### Рисунок 3.2.109

<span id="page-104-1"></span>После заполнения всех полей в окне «Новое РУ» [\(Рисунок 3.2.108\)](#page-104-0) необходимо нажать на кнопку «Далее». После сохранения распределительное устройство будет добавлено в список дерева и в правой части окна «Первичное оборудование» будет открыта вкладка «Параметры РУ» для ввода/редактирования паспортных данных [\(Рисунок 3.2.110\)](#page-104-2).

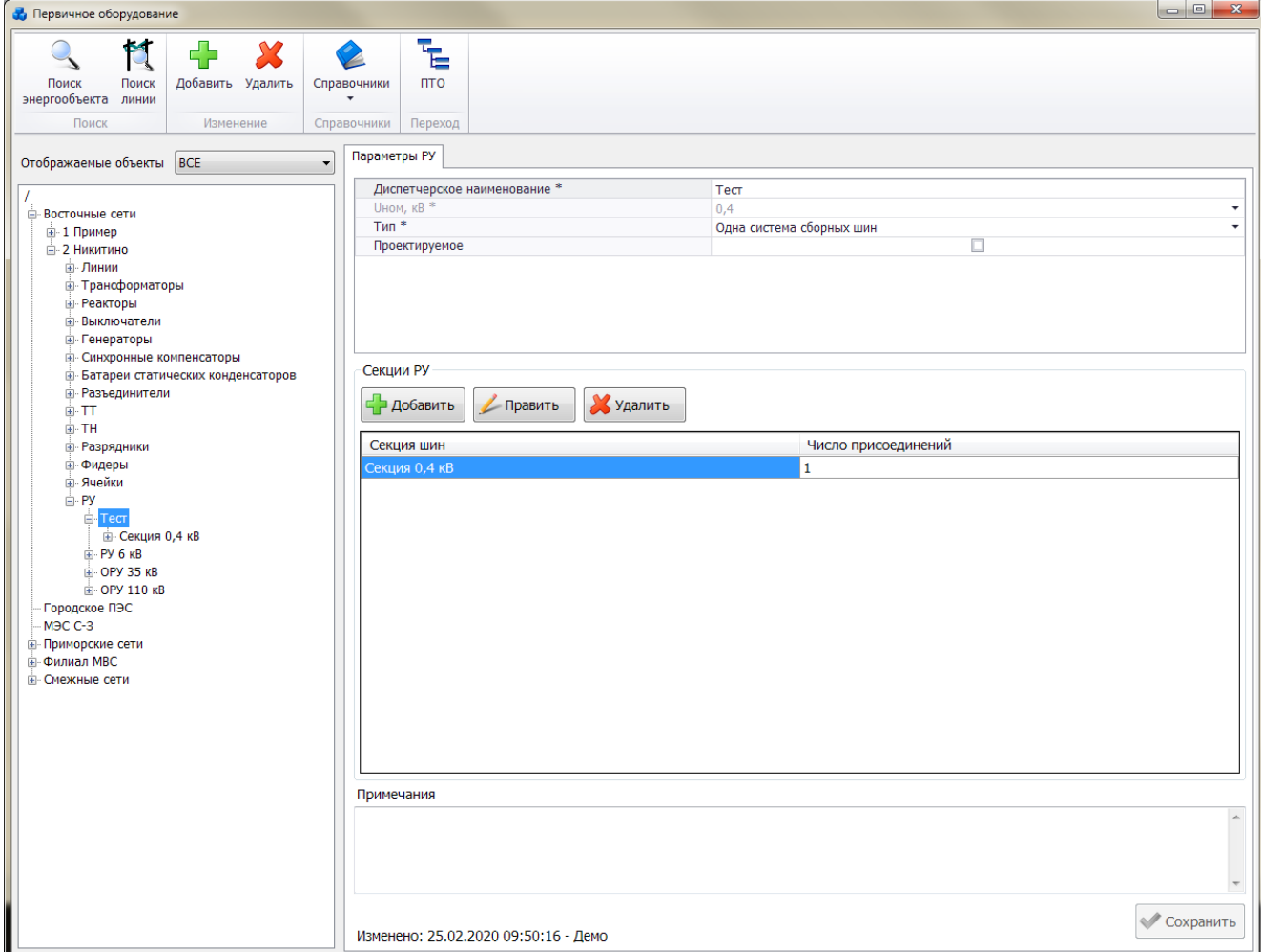

Рисунок 3.2.110

<span id="page-104-2"></span>Поля, отмеченные символом «\*», являются обязательными для заполнения [\(Таблица](#page-104-3)  [3.18\)](#page-104-3).

<span id="page-104-3"></span>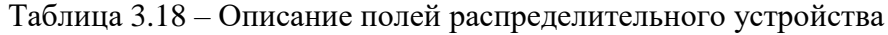

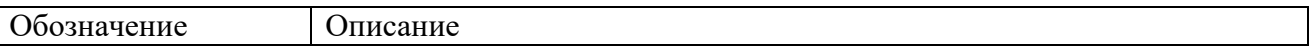

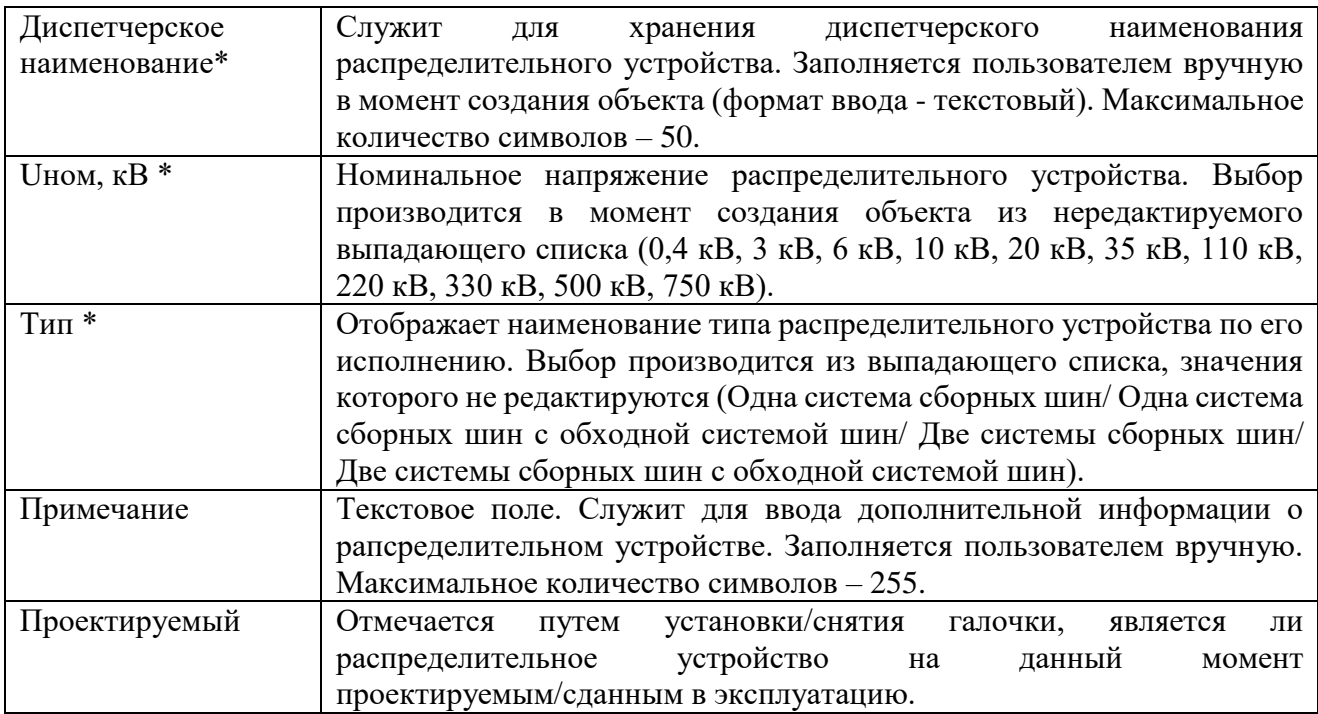

Таблица «Секции РУ» отображает информацию о подключенных секциях шин к распределительному устройству. Добавление новых секций осуществляется по кнопке «Добавить». Для редактирования параметров секции служит кнопка «Править». Удаление секции производится по кнопке «Удалить».

Для удаления распределительного устройства, нужно выбрать его в дереве объектов и нажать кнопку «Удалить». На экране появится сообщение, запрашивающее подтверждение удаления [\(Рисунок 3.2.111\)](#page-105-0).

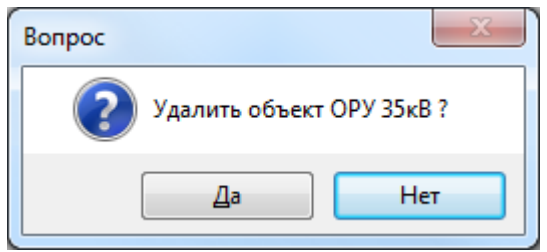

Рисунок 3.2.111

<span id="page-105-0"></span>При выборе «Да» РУ будет удалено. Удаляемое РУ не должно содержать подобъектов. Оно не будет удалено, пока не будут удалены все его подобъекты.

## 3.2.16 Секция шин

Для добавления секции шины необходимо выбрать энергообъект в списке сети и нажать кнопку «Добавить». В открывшемся окне «Выберите тип объекта» [\(Рисунок 3.2.13\)](#page-30-1) выбрать из списка «Секция шин» и нажать кнопку «Далее». После этого будет открыто окно «Секции/РУ» [\(Рисунок 3.2.112\)](#page-105-1).

<span id="page-105-1"></span>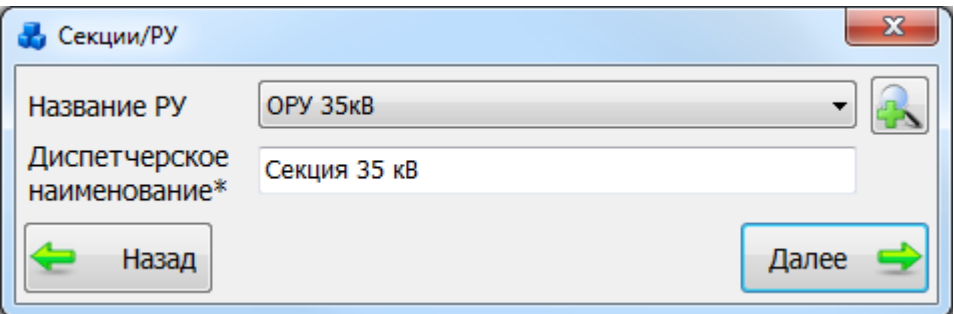

Рисунок 3.2.112

Добавить секцию шин также можно, если в дереве объектов выбрать РУ и на открывшейся вкладке «Параметры РУ» [\(Рисунок 3.2.110\)](#page-104-2) нажать на кнопку «Добавить» над таблицей «Секции РУ».

После выбора РУ, к которой будет подключена добавляемая секция шин и ввода наименования секции в окне «Секции/РУ» [\(Рисунок 3.2.112\)](#page-105-1) необходимо нажать на кнопку «Далее». После сохранения секция шин будет добавлена в список дерева и в правой части окна «Первичное оборудование» будет открыта вкладка «Параметры секции» для ввода/редактирования паспортных данных [\(Рисунок 3.2.113\)](#page-106-0).

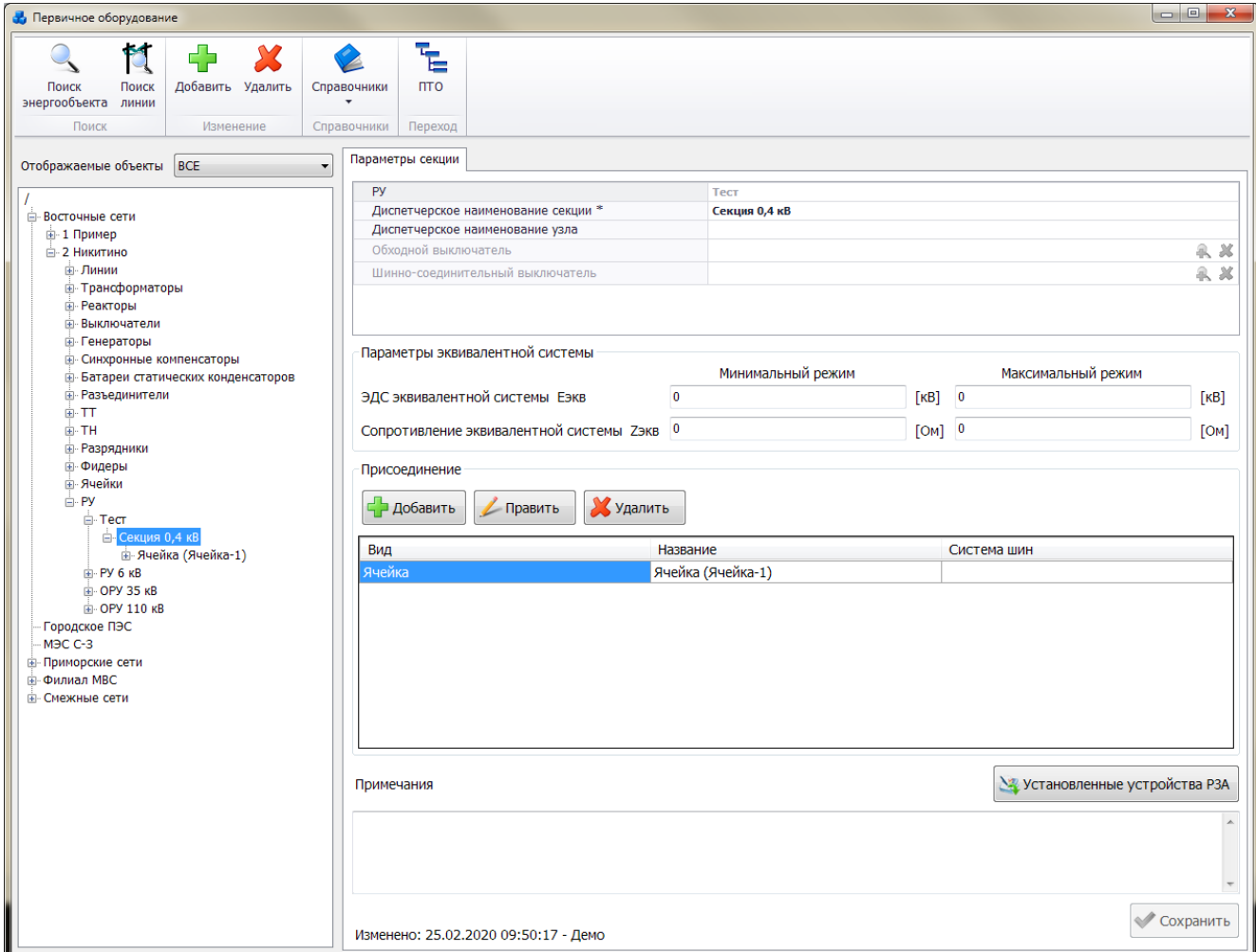

Рисунок 3.2.113

<span id="page-106-0"></span>Переход к параметрам секции можно выполнить, находясь на вкладке «Параметры РУ» [\(Рисунок 3.2.110\)](#page-104-2), путем нажатия кнопки «Править» над таблицей «Секции РУ».

Поля, отмеченные символом «\*», являются обязательными для заполнения [\(Таблица](#page-106-1)  [3.19\)](#page-106-1).

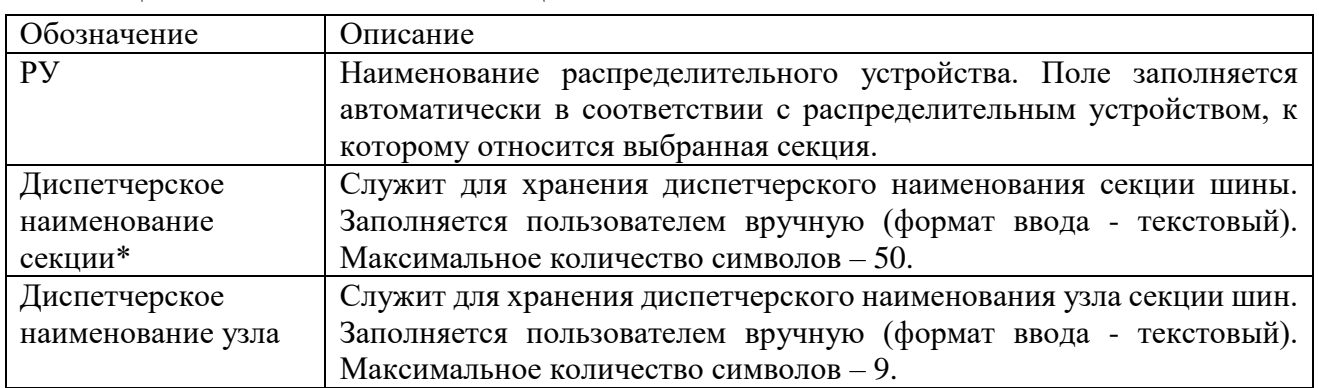

<span id="page-106-1"></span>Таблица 3.19 – Описание полей секции

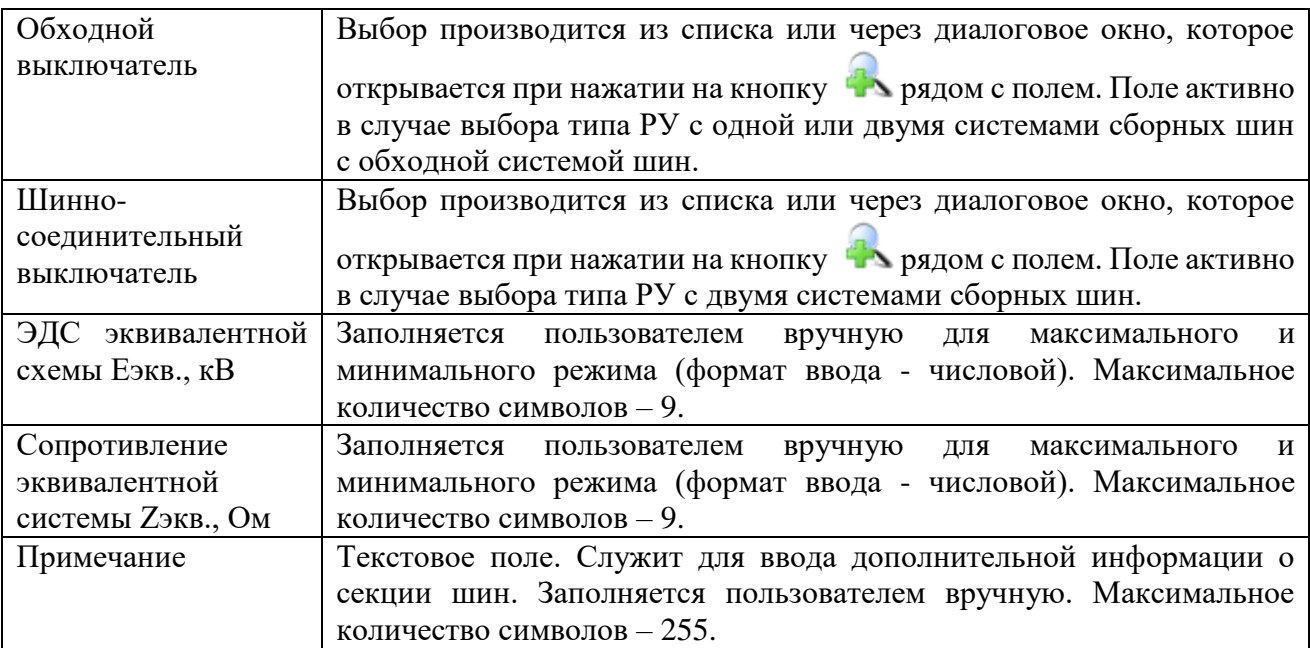

Кроме параметров секции шины на вкладке «Параметры секции» [\(Рисунок 3.2.113\)](#page-106-0) находится таблица со списком присоединений.

Таблица «Присоединение» отображает информацию о подключенных присоединениях к секции шин. Добавление новых присоединений осуществляется по кнопке «Добавить». Удаление присоединения производится по кнопке «Удалить». Для просмотра и редактирования параметров присоединения служит кнопка «Править», осуществляющая переход на вкладку «Присоединение» [\(Рисунок 3.2.116\)](#page-108-0).

Для удаления секции шины, нужно выбрать ее в дереве объектов и нажать кнопку «Удалить». На экране появится сообщение, запрашивающее подтверждение удаления [\(Рисунок 3.2.114\)](#page-107-0). Удалить секцию шин также можно, если в дереве объектов выбрать РУ и на открывшейся вкладке «Параметры РУ» [\(Рисунок 3.2.110\)](#page-104-2) нажать на кнопку «Удалить» над таблицей «Секции РУ».

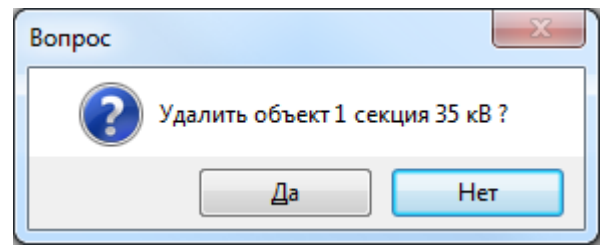

Рисунок 3.2.114

<span id="page-107-0"></span>При выборе «Да» секция шин будет удалена. Удаляемая секция шин не должна содержать подобъектов. Она не будет удалена, пока не будут удалены все ее подобъекты.

3.2.17 Присоединение

Для добавления присоединения необходимо выбрать энергообъект в списке сети и нажать кнопку «Добавить». В открывшемся окне «Выберите тип объекта» [\(Рисунок 3.2.13\)](#page-30-1) выбрать из списка «Присоединение» и нажать кнопку «Далее». После этого будет открыто окно «Присоединение» [\(Рисунок 3.2.115\)](#page-108-1).
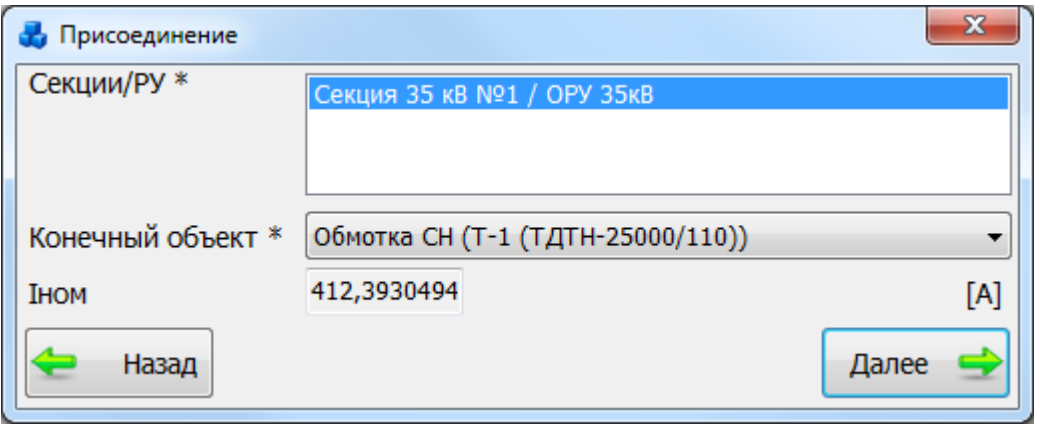

#### Рисунок 3.2.115

В списке «Секции/РУ» необходимо выбрать секцию и распределительное устройство, к которым будет подключено данное присоединение. В списке «Конечный объект» требуется выбрать вид объекта, добавляемый в качестве присоединения к секции. После нажатия на кнопку «Далее» присоедиенние будет добавлено в список дерева и в правой части окна «Первичное оборудование» будет открыта вкладка «Присоединение» для ввода/редактирования паспортных данных [\(Рисунок 3.2.116\)](#page-108-0).

Добавить присоединение также можно, если в дереве объектов выбрать секцию шин и на открывшейся вкладке «Параметры секции» [\(Рисунок 3.2.113\)](#page-106-0) нажать на кнопку «Добавить» над таблицей «Присоединение».

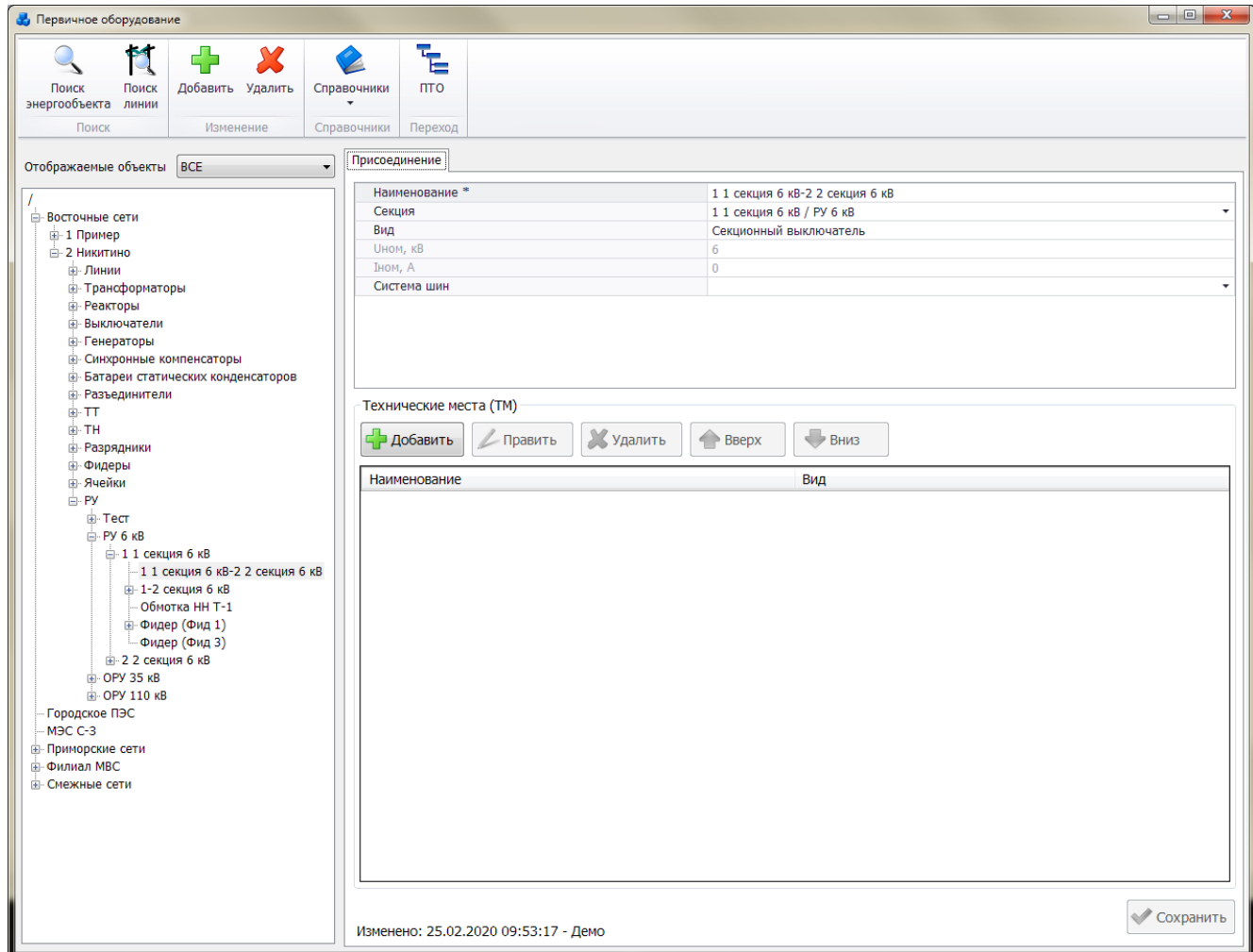

### Рисунок 3.2.116

<span id="page-108-0"></span>Переход к параметрам присоединения можно выполнить, находясь на вкладке «Параметры секции» [\(Рисунок 3.2.113\)](#page-106-0), путем нажатия кнопки «Править» над таблицей «Присоединение».

Поля, отмеченные символом «\*», являются обязательными для заполнения.

| Обозначение     | Описание                                                        |
|-----------------|-----------------------------------------------------------------|
| Наименование*   | Служит для хранения диспетчерского наименования присоединения.  |
|                 | Заполняется пользователем вручную в момент создания объекта     |
|                 | (формат ввода - текстовый). Максимальное количество символов -  |
|                 | 255.                                                            |
| Секция          | Наименование секции и распределительного устройства, к которым  |
|                 | подключено данное присоединение. Выбор производится из списка   |
|                 | допустимых секций шин.                                          |
| Вид             | Отображает информацию о виде присоединенного оборудования.      |
|                 | Поле заполняется автоматически в зависимости от выбранного      |
|                 | объекта присоединения.                                          |
| <b>UHOM, KB</b> | Номинальное напряжение. Поле заполняется автоматически в        |
|                 | зависимости от выбранного объекта присоединения.                |
| Іном, А         | Номинальный ток. Поле заполняется автоматически, в зависимости  |
|                 | от выбранного объекта присоединения.                            |
| Система шин     | Поле заполняется автоматически в зависимости от выбранного типа |
|                 | системы шины на вкладке «Параметры РУ».                         |

Таблица 3.20 – Описание полей секции

Для удаления присоединения, нужно выбрать его в дереве объектов и нажать кнопку «Удалить». На экране появится сообщение, запрашивающее подтверждение удаления [\(Рисунок 3.2.117\)](#page-109-0). Удалить присоединение также можно, если в дереве объектов выбрать секцию шин и на открывшейся вкладке «Параметры секции» [\(Рисунок 3.2.113\)](#page-106-0) нажать на кнопку «Удалить» над таблицей «Присоединение».

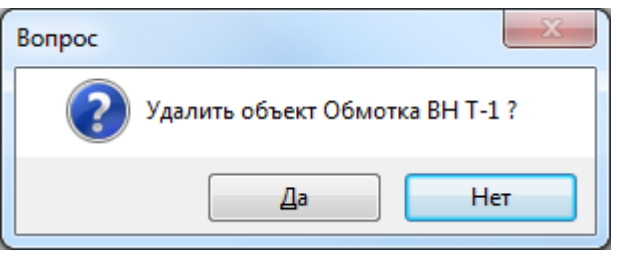

Рисунок 3.2.117

<span id="page-109-0"></span>При выборе «Да» присоединение будет удалено. Удаляемое присоединение не должно содержать подобъектов. Оно не будет удалено, пока не будут удалены все его подобъекты.

Кроме параметров присоединения на вкладке «Присоединение» [\(Рисунок 3.2.116\)](#page-108-0) находится таблица со списком технических мест.

Таблица «Технические места (ТМ)» отображает информацию о наличии технических мест у присоединения. Добавление новых технических мест осуществляется по кнопке «Добавить» [\(Рисунок 3.2.116\)](#page-108-0). Удаление технических мест производится по кнопке «Удалить». Для просмотра и редактирования параметров технических мест служит кнопка «Править», осуществляющая переход на вкладку «Параметры ТМ» [\(Рисунок 3.2.118\)](#page-109-1). Для перемещения записей с ТМ служат кнопки «Вверх» и «Вниз».

<span id="page-109-1"></span>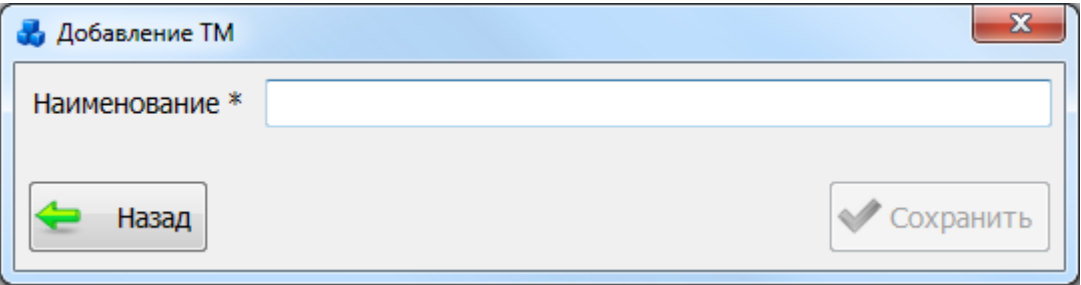

Рисунок 3.2.118

После нажатия на кнопку «Сохранить» осуществляется переход на вкладку «Параметры ТМ» [\(Рисунок 3.2.119\)](#page-110-0). Вкладка содержит список подключенного к ТМ оборудования и кнопки управления.

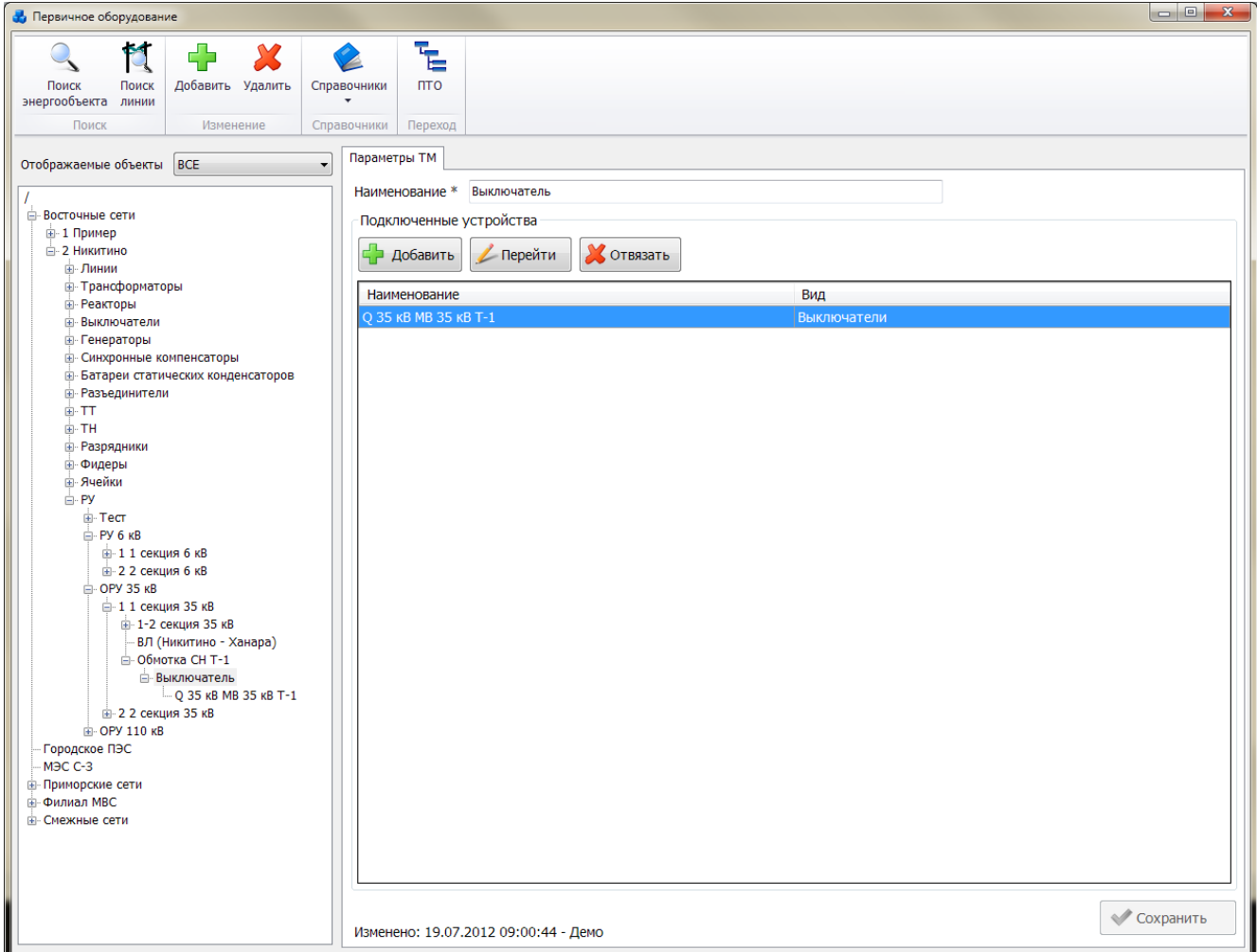

#### Рисунок 3.2.119

<span id="page-110-0"></span>Кнопка «Добавить» осуществляет добавление подключенного оборудования. При нажатия на кнопку открывается окно [\(Рисунок 3.2.120\)](#page-110-1), в котором находится список объектов, которые можно подключить к ТМ.

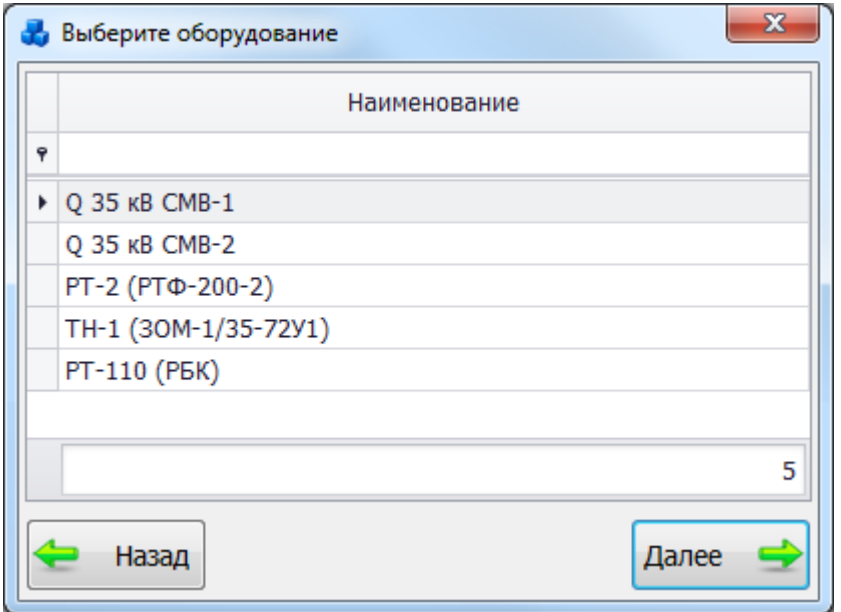

<span id="page-110-1"></span>Рисунок 3.2.120

Выбрать объект можно при помощи строки авто-фильтра. При вводе наименования объекта в строку авто-фильтра, в окне будет отображаться список найденных объектов, содержание которого будет динамически изменяться.

После выбора объекта следует нажать на кнопку «Далее», и объект будет подключен к ТМ.

Кнопка «Перейти» выполняет переход к параметрам выбранного объекта с возможностью их редактирование.

При помощи кнопки «Отвязать» пользователь может отвязать выбранный объект от данного ТМ. Программа запросит подтверждение пользователя [\(Рисунок 3.2.121\)](#page-111-0).

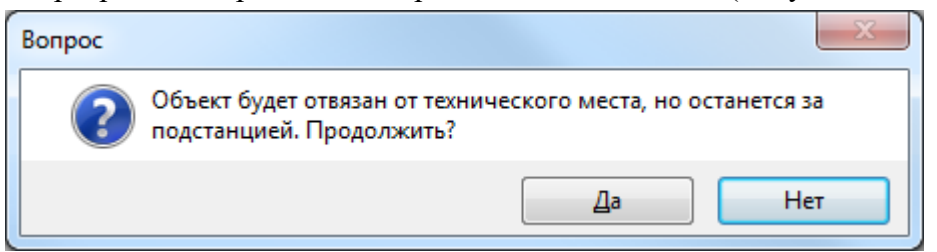

Рисунок 3.2.121

При выборе «Да» объект будет отвязан.

<span id="page-111-0"></span>Для удаления технического места, нужно выбрать его в дереве объектов и нажать кнопку «Удалить». На экране появится сообщение, запрашивающее подтверждение удаления [\(Рисунок 3.2.122\)](#page-111-1). Удалить техническое место также можно, если в дереве объектов выбрать присоединение и на открывшейся вкладке «Присоединение» [\(Рисунок 3.2.116\)](#page-108-0) нажать на кнопку «Удалить» над таблицей «Технические места (ТМ)».

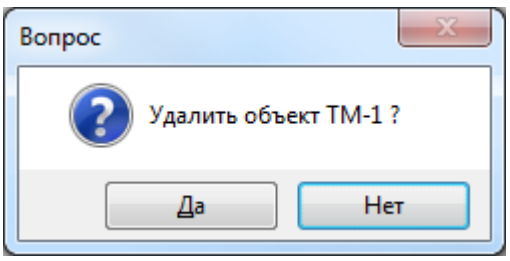

Рисунок 3.2.122

<span id="page-111-1"></span>При выборе «Да» техническое место будет удалено. Удаляемое техническое место не должно содержать подобъектов. Оно не будет удалено, пока не будут удалены все его подобъекты.

## **ПТО**

Окно «ПТО» [\(Рисунок 3.2.1\)](#page-20-0) открывается сразу после выполнения подключения к программе. В окне находится полный список первичного оборудования (в виде древовидного списка), а также располагаются кнопки для перехода в следующие модули:

- списки (справочники энергообъектов и первичного оборудования);
- документация (списки документов);
- план ТО (список планов технического обслуживания объектов);
- проведенные ТО (список проведенных проверок согласно планам ТО);
- отчеты (управление пользовательскими отчетами);
- администрирование (управление персоналом и справочниками).

Активность модулей и функциональность будет различна в зависимости от прав пользователя.

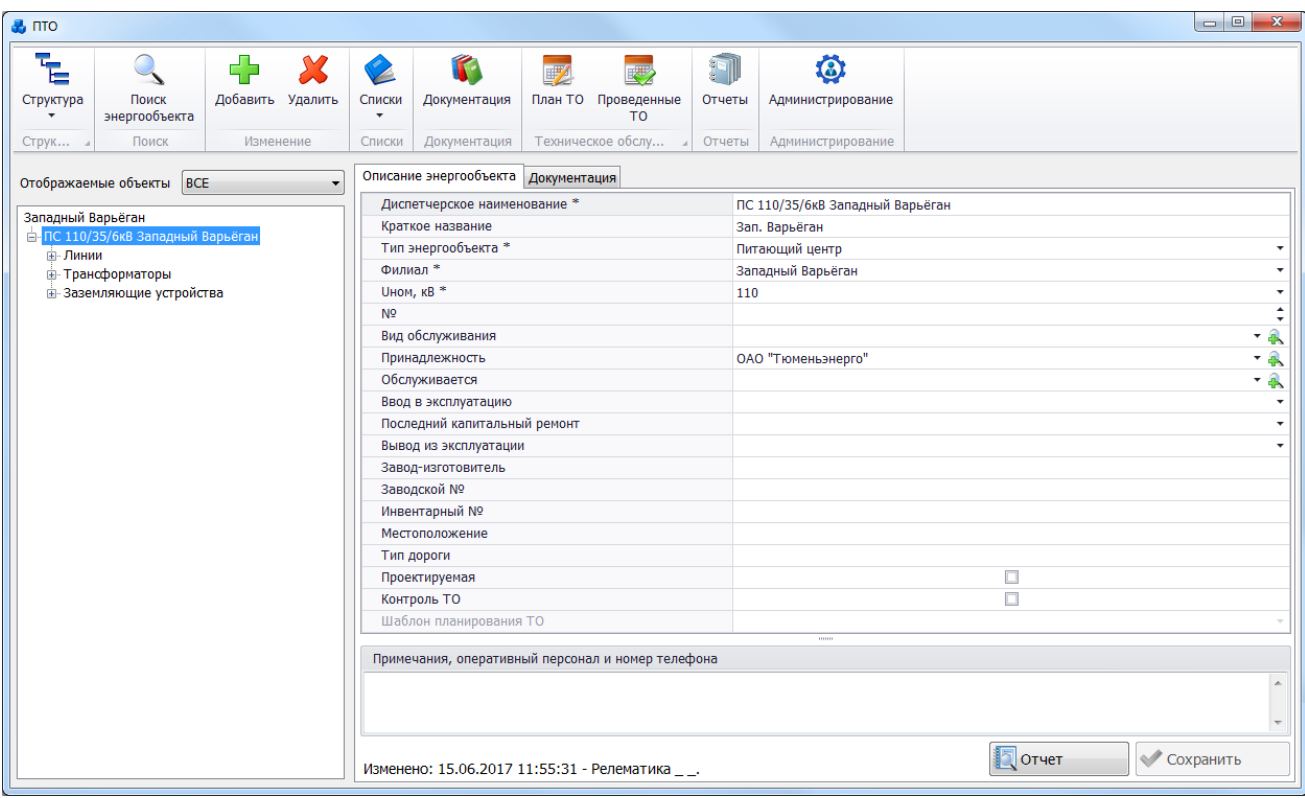

#### Рисунок 3.3.1

В левой части окна «ПТО» расположено дерево объектов, которое представляет собой иерархический (древовидный) список. Структура дерева объектов имеет два вида: административная и организационная. При административной структуре на верхнем уровне списка находятся названия существующих филиалов (сетей), далее все энергообъекты (ПС, КТП, Ст и т.п.) и список первичного оборудования. При организационной структуре на верхнем уровне списка находятся названия существующих филиалов (сетей), далее питающий центр и список первичного оборудования со всеми энергообъектами (ПС, КТП, Ст и т.п.). Для выбора структуры дерева объектов служит кнопка «Структура» в верхней части окна «ПТО».

Список объектов можно отфильтровать по предложенным параметрам поля «Отображаемые обьекты»: Все/Проектируемые/Непроектируемые.

В правой части окна отображаются параметры выбранного объекта в дереве и документация.

В верхней части окна расположена кнопочная панель.

Кнопка «Поиск энергообъекта» [\(Рисунок 3.2.1\)](#page-20-0) предназначена для поиска энергообъекта в случае, если известны первые несколько символов его наименования, краткого названия или номера. При нажатии на кнопку появится окно «Поиск энергообъекта» [\(Рисунок 3.2.2\)](#page-21-0). При вводе диспетчерского наименования, краткого названия или номера, в окне отображается список найденных энергообъектов, содержание которых будет динамически изменяться в зависимости от вводимых данных.

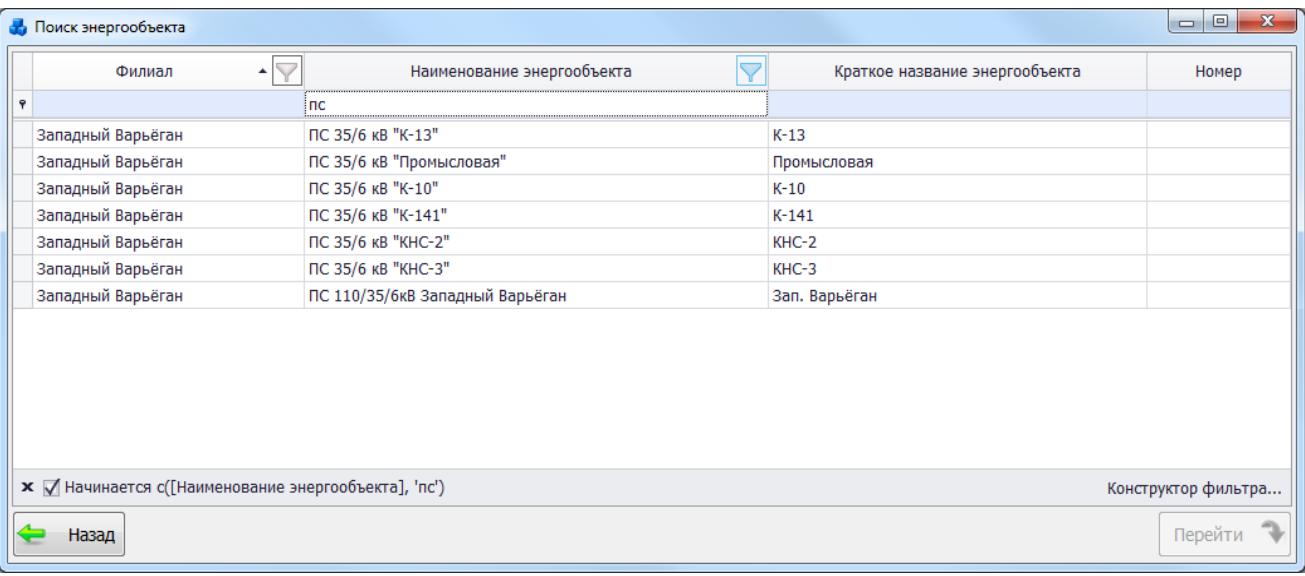

### Рисунок 3.3.2

Таблица имеет ряд свойств, касающихся фильтрации списка, отображения необходимых столбцов, построения древовидной структуры столбцов (см. [«Описание работы](#page-717-0)  [с табличными формами»](#page-717-0)).

Кнопка «Добавить» [\(Рисунок 3.2.1\)](#page-20-0) предназначена для добавления энергообъектов и первичного оборудования в базу. Вид добавляемого объекта будет зависеть от нахождения курсора мыши в дереве объектов. Для добавления объекта в дерево можно воспользоваться пунктом «Добавить» из контекстного меню, которое открывается по щелчку правой клавиши мыши по выбранному объекту в дереве.

Кнопка «Удалить» [\(Рисунок 3.2.1\)](#page-20-0) предназначена для удаления энергообъектов и первичного оборудования из базы. Удалению объекта может препятствовать взаимосвязь с другим объектом или наличие подобъекта. В этом случае сначала необходимо разорвать связь или удалить подобъект, а затем приступить к удалению самого энергообъекта. Функция удаления доступна из контекстного меню энергообъектов в дереве.

Кроме функций добавления и удаления, в программе имеется возможность копирования, вставки и клонирования объектов первичного оборудования, используя контекстное меню. Для того, чтобы скопировать объект первичного оборудования с помощью контекстного меню, необходимо выделить его левой кнопкой мыши, затем вызвать контекстное меню нажатием правой кнопки мыши и выбрать пункт «Копировать». Для вставки объекта первичного оборудования необходимо выбрать энергообъект, в который требуется вставить скопированный объект первичного оборудования, вызвать контекстное меню для энергообъекта и выбрать пункт «Вставить». При выборе в контекстном меню пункта «Клонировать» произойдет копирование и вставка выбранного объекта первичного оборудования в тот же энергообъект с припиской «1».

Кнопка «Списки» [\(Рисунок 3.2.1\)](#page-20-0) предназначена для открытия списка всех существующих справочников энергообъектов и первичного оборудования. При нажатии на название справочника будет открыто окно со списком всех объектов данного вида [\(Рисунок](#page-114-0)  [3.3.3\)](#page-114-0).

| Списки<br>$\overline{\phantom{0}}$ |                  |   |                                   |                    |                |                     |                               |              |                    |              |                                                                                                    |   |
|------------------------------------|------------------|---|-----------------------------------|--------------------|----------------|---------------------|-------------------------------|--------------|--------------------|--------------|----------------------------------------------------------------------------------------------------|---|
|                                    | ПС Энергообъекты |   |                                   |                    |                |                     |                               |              |                    |              |                                                                                                    |   |
| Ħ                                  | Линии            |   |                                   |                    |                |                     |                               |              |                    |              |                                                                                                    |   |
| ◬                                  | <b>ECK</b>       |   |                                   |                    |                |                     |                               |              |                    |              |                                                                                                    |   |
| ø                                  | Выключатели      |   |                                   |                    |                |                     |                               |              |                    |              |                                                                                                    |   |
| $\odot$                            | Генераторы       |   |                                   |                    |                |                     |                               |              |                    |              |                                                                                                    |   |
| $\dot{\sigma}$                     | Реакторы         |   |                                   |                    |                |                     |                               |              |                    |              | $\begin{array}{ c c c c c }\hline \multicolumn{1}{ c }{\mathbf{m}} & \multicolumn{1}{ c }{\mathbf{X}}\hline \end{array}$ |   |
| Ů                                  | Разрядники       |   | <b>Ф.</b> Справочник выключателей |                    |                |                     |                               |              |                    |              |                                                                                                    |   |
| CO.                                | Синхронные компе |   | <b>В ПОТКРЫТЬ В ПТО</b>           |                    |                |                     |                               |              |                    |              |                                                                                                    |   |
| g                                  | Трансформаторы   |   |                                   |                    |                |                     |                               |              |                    |              |                                                                                                    |   |
| $\triangleright$                   | Фидеры           |   | Критерии отбора                   |                    |                |                     |                               |              |                    |              |                                                                                                    |   |
| Y                                  | Разъединители    |   | Филиал (Все)                      |                    |                |                     | • Энергообъект                |              |                    |              | $\overline{\phantom{a}}$                                                                                                 | ¥ |
| $^{++}$                            | Участки линий    |   |                                   |                    |                |                     |                               |              |                    |              |                                                                                                    |   |
| ₿                                  | Установленные TT |   | Филиал<br>$\blacktriangle$        | Энергообъект       | N <sub>2</sub> | Диспетчерское       | <b><i>UHOM. ВЫКЛ., КВ</i></b> | Ввод в       | <b>UHOM. CETH,</b> | Дата         | Марка                                                                                                    |   |
| ⊛                                  | Установленные TH |   |                                   |                    |                | наименование        |                               | эксплуатацию | кB                 | изготовления |                                                                                                    |   |
| ĝ                                  | Ячейки           | Ÿ |                                   |                    |                |                     |                               |              |                    |              |                                                                                                    |   |
| ÷                                  | Заземляющие устр |   | • Западный Варьёган               | ПС 35/6 кВ "КНС-3" |                | <b>СВ 1-2сш 6кВ</b> | $6\overline{6}$               |              | $6\overline{6}$    |              |                                                                                                    |   |
|                                    |                  |   | Западный Варьёган                 | ПС 35/6 кВ "КНС-3" |                | $BB-2$              | 6                             |              | 6                  |              |                                                                                                    |   |
|                                    |                  |   | Западный Варьёган                 | ПС 35/6 кВ "КНС-3" |                | $BB-1$              | $6\phantom{a}$                |              | 6                  |              |                                                                                                    |   |
|                                    |                  |   | Западный Варьёган                 | ПС 35/6 кВ "КНС-3" |                | MB <sub>2</sub>     | 35                            |              | 35                 |              |                                                                                                    |   |
|                                    |                  |   | Западный Варьёган                 | ПС 35/6 кВ "КНС-3" |                | MB1                 | 35                            |              | 35                 |              |                                                                                                    |   |
|                                    |                  |   | Западный Варьёган                 | ПС 35/6 кВ "КНС-2" |                | Вв-2 РУ-6кВ №1 6    |                               |              | 6                  |              |                                                                                                    |   |
|                                    |                  |   | Западный Варьёган                 | ПС 35/6 кВ "КНС-2" |                | <b>СВ 1-2сш 6кВ</b> | 6                             |              | 6                  |              |                                                                                                    |   |
|                                    |                  |   | Западный Варьёган                 | ПС 35/6 кВ "КНС-2" |                | BB-1 PY-6KB Nº1 6   |                               |              | 6                  |              |                                                                                                    |   |
|                                    |                  |   | Западный Варьёган                 | ПС 35/6 кВ "КНС-2" |                | <b>CMB-35</b>       | 35                            |              | 35                 |              |                                                                                                    |   |
|                                    |                  |   | Западный Варьёган                 | ПС 35/6 кВ "КНС-2" |                | MB1                 | 35                            |              | 35                 |              |                                                                                                    |   |
|                                    |                  |   | 43                                |                    |                |                     |                               |              |                    |              |                                                                                                    |   |
|                                    |                  |   |                                   |                    |                |                     |                               |              |                    |              |                                                                                                    | r |
|                                    |                  |   |                                   |                    |                |                     |                               |              |                    |              |                                                                                                    |   |
|                                    |                  |   | Назад                             |                    |                |                     |                               |              |                    |              |                                                                                                    |   |
|                                    |                  |   |                                   |                    |                |                     |                               |              |                    |              |                                                                                                    |   |

Рисунок 3.3.3

<span id="page-114-0"></span>В окне расположена панель фильтра отбора с возможностью набора с клавиатуры

искомого названия в каждое поле критерия отбора. Кнопка **о петре** осуществляет фильтрацию/сброс фильтрации по названию филиала и энергообъекта.

Под заголовками столбцов таблицы расположена строка авто-фильтра, позволяющая для каждого столбца производить фильтрацию данных путем набора с клавиатуры искомого значения. Таблица имеет ряд других свойств, касающихся фильтрации списка, а также отображения необходимых столбцов и построение древовидной структуры столбцов (см. [«Описание работы с табличными формами»](#page-717-0)).

При помощи кнопки «Открыть в ПТО» можно изменить параметры выбранного объекта. Для этого будет открыто место расположения объекта в дереве объектов и вкладка с его параметрами, доступными для редактирования.

Энергообъект

Для добавления энергообъекта необходимо в дереве объектов установить курсор мыши на объекте «Филиал», нажать кнопку «Добавить» и в открывшемся окне «Энергообъект» [\(Рисунок 3.2.6\)](#page-24-0) заполнить обязательные поля. После нажатия на кнопку «Далее», энергообъект автоматически отобразится в дереве объектов.

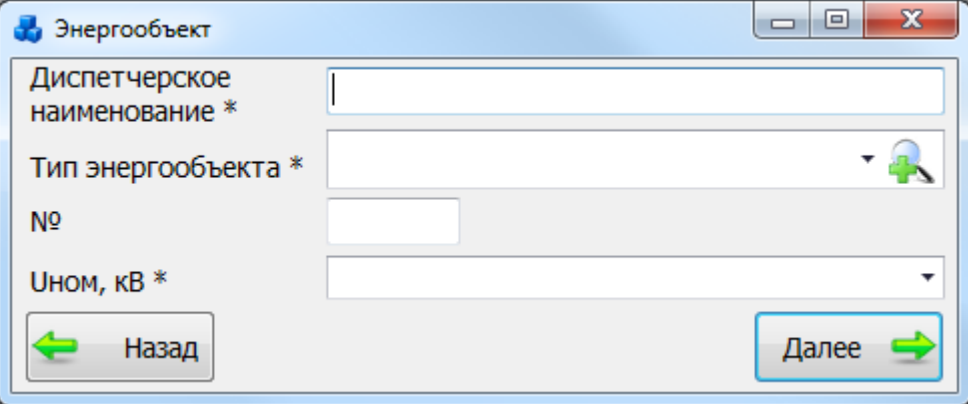

Рисунок 3.3.4

Для просмотра свойств и параметров энергообъекта нужно выделить его в дереве объектов. При этом в правой части экрана появятся две вкладки: «Описание энергообъекта» и «Документация» [\(Рисунок 3.2.8\)](#page-25-0).

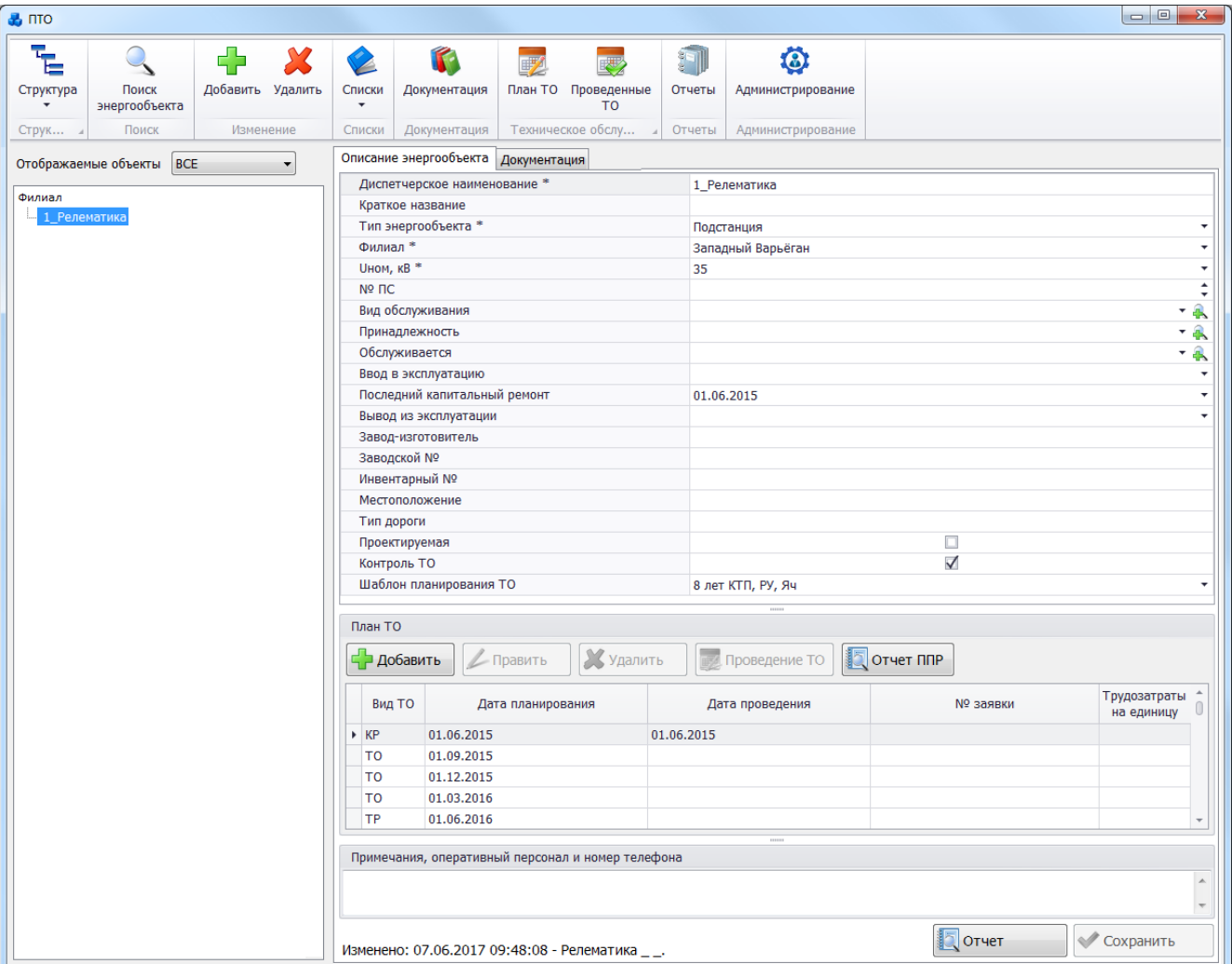

Рисунок 3.3.5

Вкладка «Описание энергообъекта» содержит основные сведения об энергообъекте, доступные для редактирования [\(Рисунок 3.2.8\)](#page-25-0). Поля, отмеченные символом «\*», являются обязательными для заполнения [\(Таблица 3.21\)](#page-115-0).

<span id="page-115-0"></span>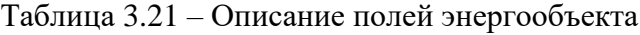

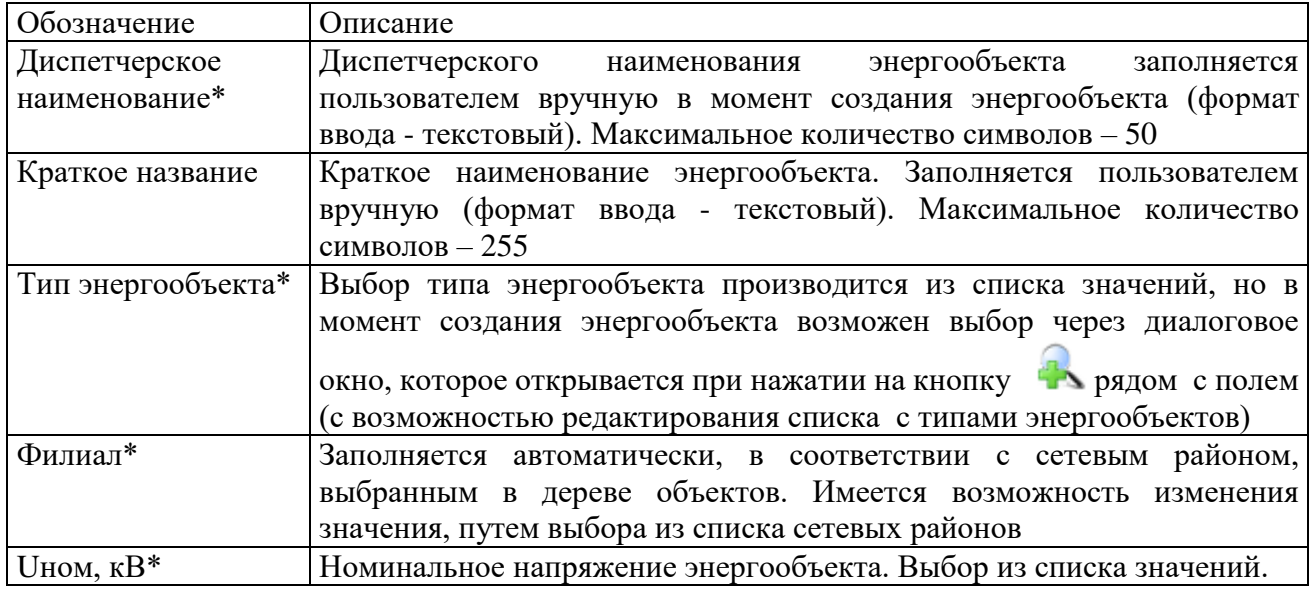

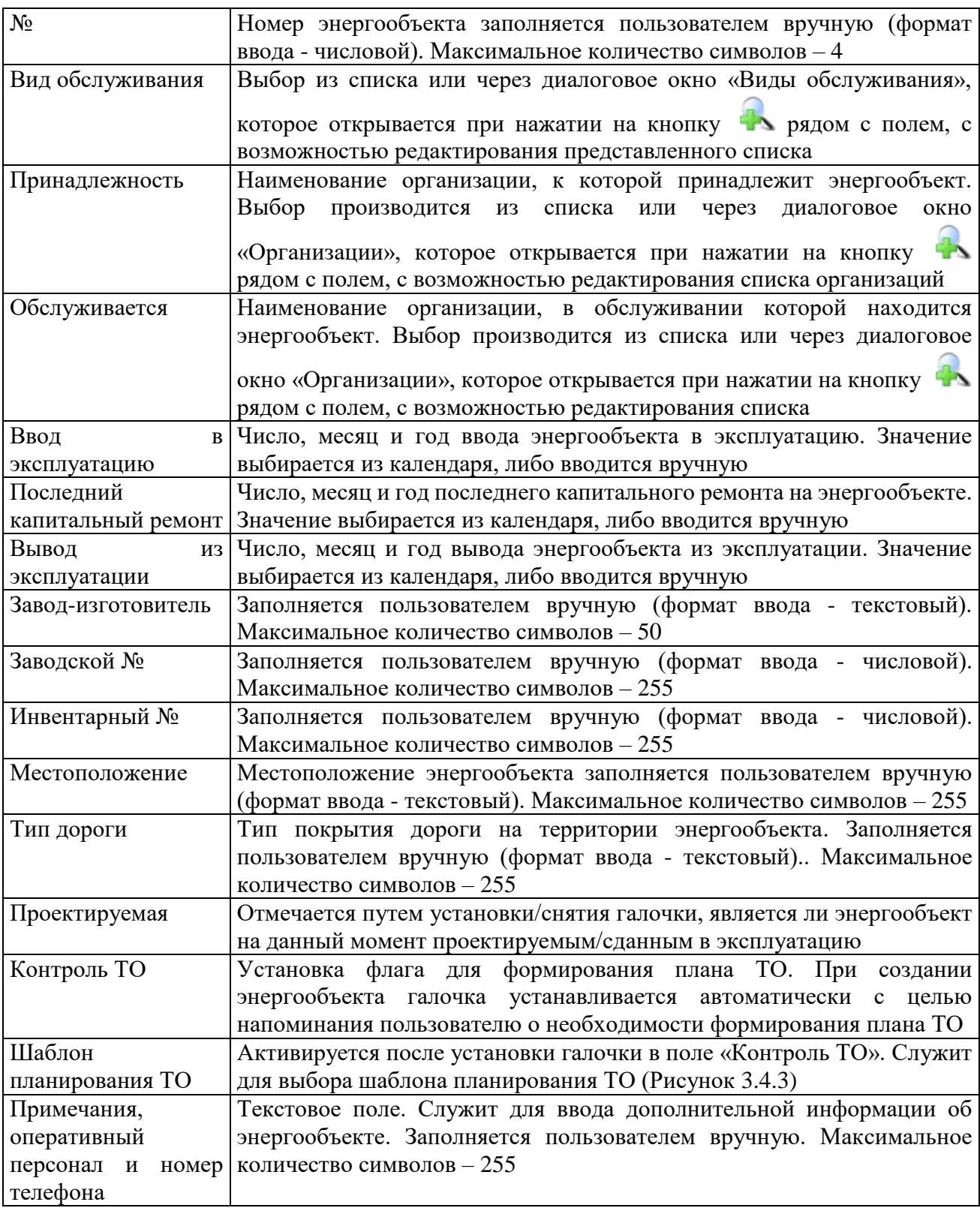

Кнопка «Сохранить» [\(Рисунок 3.2.8\)](#page-25-0) служит для сохранения изменений в параметрах энергообъекта.

В случае, если пользователь забыл сохранить внесенные изменения при переходе к другому объекту, программа выдаст предупреждение для возможности сохранения данных [\(Рисунок 3.2.9\)](#page-27-0).

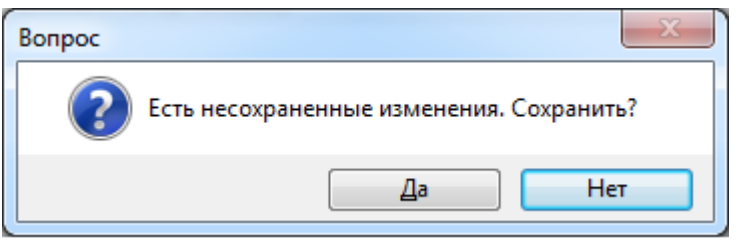

Рисунок 3.3.6

Кнопка «Отчет» служит для открытия окна отчета [\(Рисунок 3.2.11\)](#page-28-0), содержащего описание параметров выбранного энергообъекта.

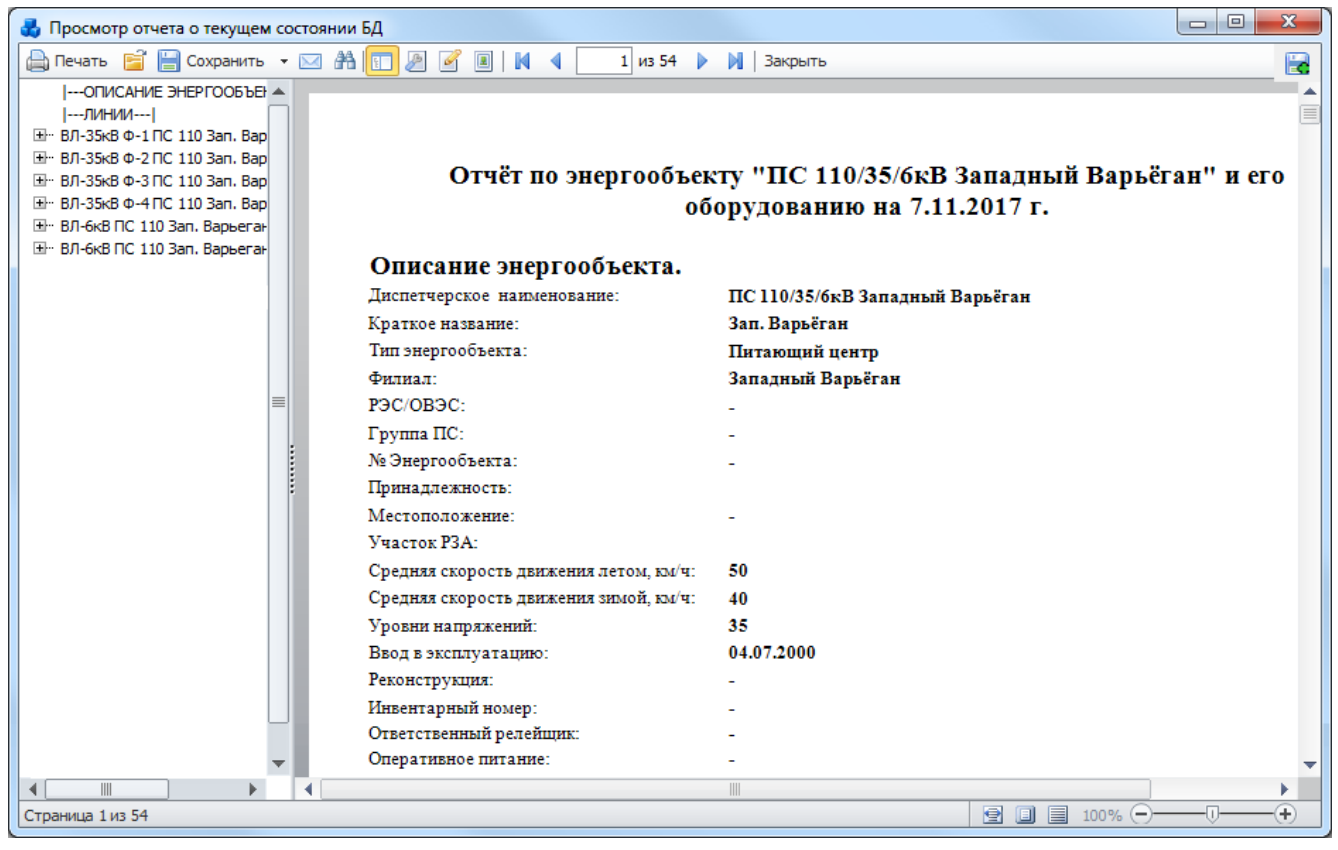

Рисунок 3.3.7

Вкладка «Документация» [\(Рисунок 3.2.12\)](#page-29-0) содержит список документов, которые относятся к данному энергообъеку. Цветовая заливка записей в таблице производится в зависимости от значения в поле «Состояние» ( [Таблица 3.40\)](#page-188-0).

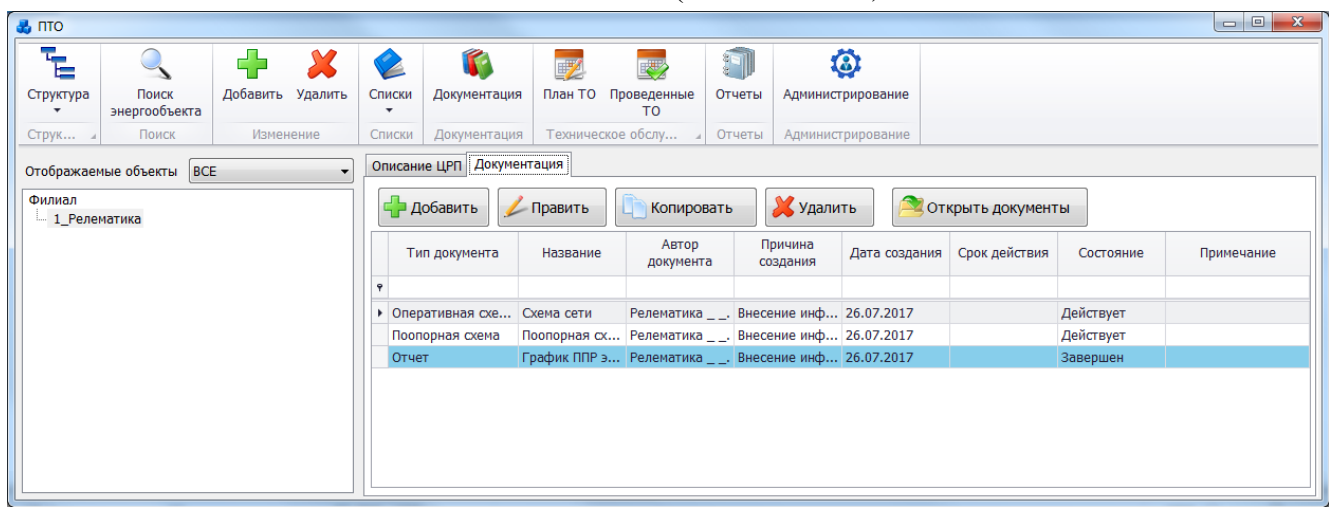

Рисунок 3.3.8

Таблица имеет ряд свойств, касающихся фильтрации списка, отображения необходимых столбцов, построение древовидной структуры столбцов (см. [«Описание работы](#page-717-0)  [с табличными формами»](#page-717-0)).

На вкладке находятся кнопки для управления списком документов. После добавления документов в базу соответствующего энергообъекта, вся документация автоматически заносится в модуль [«Документация службы»](#page-518-0). Подробное описание работы со списком документов представлено в пункте [«Документация службы»](#page-518-0).

Для удаления энергообъекта нужно выбрать его в дереве объектов и на кнопочной панели в верхней части окна «ПТО» нажать кнопку «Удалить». При этом появится сообщение, запрашивающее подтверждение удаления [\(Рисунок 3.2.7\)](#page-24-1).

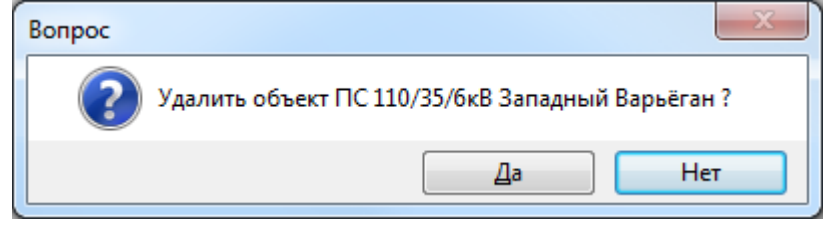

Рисунок 3.3.9

При выборе «Да» энергообъект будет удален. Удаляемый энергообъект не должен содержать подобъекты. Он не будет удален, пока не будут удалены все его подобъекты.

Примечание – В пределах одного филиала нельзя создать два энергообъекта с одним и тем же диспетчерским наименованием и номером.

Чтобы добавить первичное оборудование к энергообъекту, нужно выбрать энергообъект в дереве объектов и и в верхней части окна «ПТО» нажать кнопку «Добавить». Откроется окно «Выберите тип объекта» [\(Рисунок 3.2.13\)](#page-30-0), в котором необходимо выбрать тип добавляемого объекта.

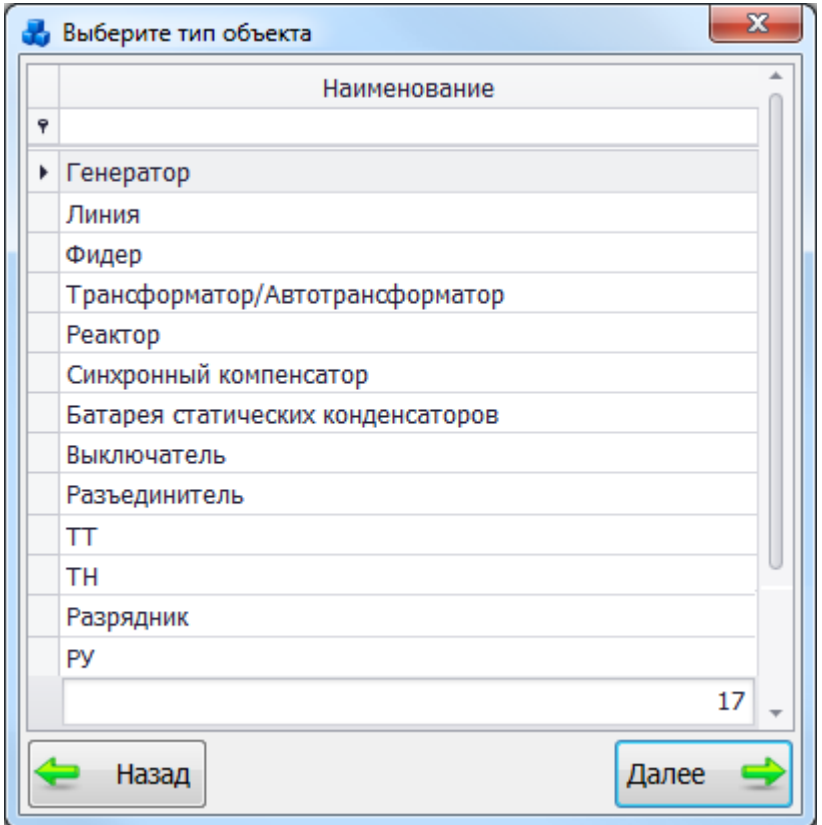

Рисунок 3.3.10

Выбрать тип объекта можно при помощи строки авто-фильтра. При вводе наименования объекта в строку авто-фильтра, в окне будет отображаться список найденных объектов, содержание которого будет динамически изменяться.

### 3.3.2 Генератор

Для добавления генератора необходимо выбрать энергообъект в списке филиала и нажать кнопку «Добавить». В открывшемся окне «Выберите тип объекта» [\(Рисунок 3.2.13\)](#page-30-0) выбрать из списка «Генератор» и нажать кнопку «Далее». После этого будет открыто окно «Добавление генератора» [\(Рисунок 3.2.14\)](#page-31-0).

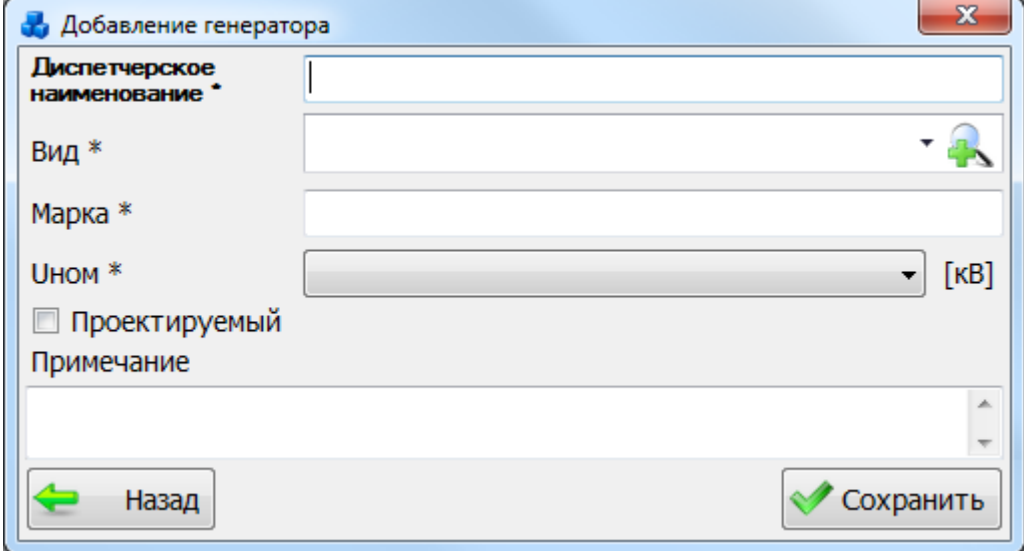

Рисунок 3.3.11

В этом окне необходимо заполнить все поля и нажать кнопку «Сохранить». Если

выпадающий список поля «Вид» пустой, то необходимо нажать на кнопку **. В результате** откроется окно, в котором можно добавить новый тип генератора при помощи кнопки «Добавить» [\(Рисунок 3.2.15\)](#page-31-1).

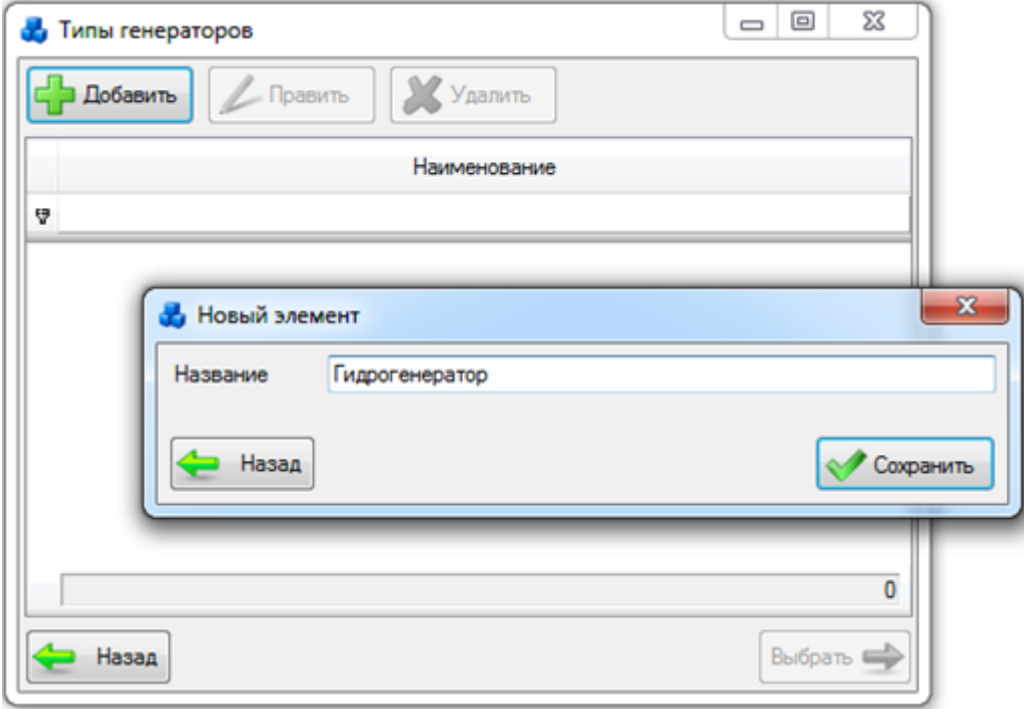

Рисунок 3.3.12

Выбрать добавленный тип генератора нужно при помощи кнопки «Выбрать» или по двойному щелчку левой клавиши мыши.

После заполнения всех полей в окне «Добавление генератора» [\(Рисунок 3.2.14\)](#page-31-0) необходимо нажать на кнопку «Сохранить». После сохранения генератор будет добавлен в список дерева и в правой части окна «ПТО» будет открыта вкладка «Параметры генератора» для ввода/редактирования паспортных данных [\(Рисунок 3.2.16\)](#page-32-0).

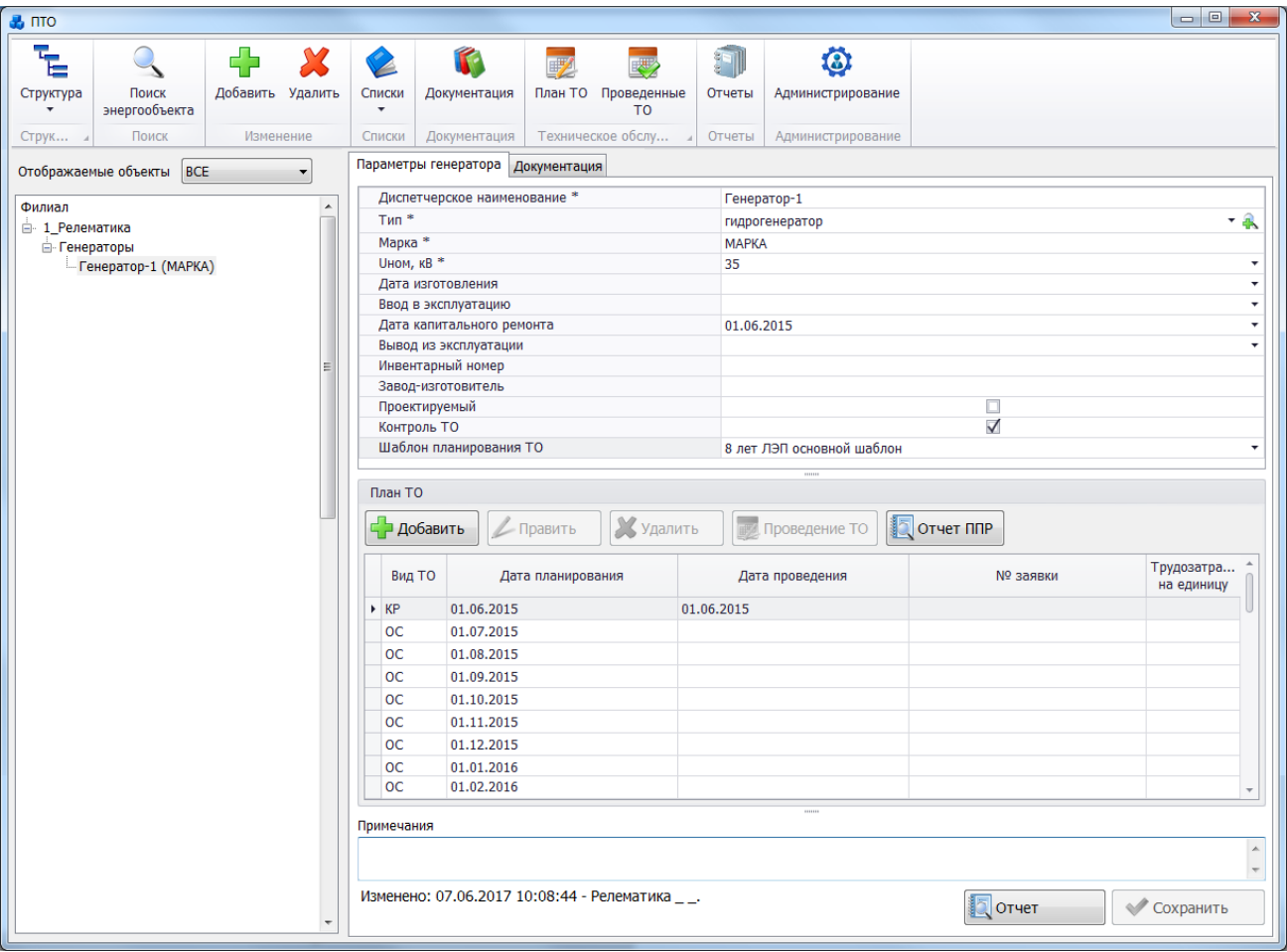

Рисунок 3.3.13

Поля, отмеченные символом «\*», являются обязательными для заполнения [\(Таблица](#page-120-0)  [3.22\)](#page-120-0).

<span id="page-120-0"></span>Таблица 3.22 – Описание полей генератора

| Обозначение          | Описание                                                                    |
|----------------------|-----------------------------------------------------------------------------|
| Диспетчерское        | Служит для хранения диспетчерского наименования генератора.                 |
| наименование*        | Заполняется пользователем вручную в момент создания объекта                 |
|                      | (формат ввода - текстовый). Максимальное количество символов – 50           |
| Тип*                 | производится из списка (газотурбинный генератор,<br>Выбор                   |
|                      | гидрогенератор, турбогенератор) или через диалоговое окно «Типы             |
|                      | генераторов», которое открывается при нажатии на кнопку <sup>въ</sup> рядом |
|                      | с полем, с возможностью редактирования представленного списка               |
| Марка*               | Заполняется пользователем вручную в момент создания объекта                 |
|                      | (формат ввода - текстовый). Максимальное количество символов - 255          |
| <b>UHOM, KB</b>      | Поле предназначено для хранения номинального напряжения                     |
|                      | генератора, выбор которого осуществляется из списка напряжений,             |
|                      | содержащего не редактируемые значения: 0,4, 3, 6, 10, 20, 35, 110, 220,     |
|                      | 330, 500, 750                                                               |
| Дата изготовления    | Число, месяц и год изготовления. Значение выбирается из календаря,          |
|                      | либо вводится вручную                                                       |
| Ввод в эксплуатацию  | Число, месяц и год ввода в эксплуатацию. Значение выбирается из             |
|                      | календаря, либо вводится вручную (дата ввода в эксплуатацию должна          |
|                      | быть больше даты изготовления)                                              |
| Дата<br>капитального | Число, месяц и год последнего капитального ремонта. Значение                |
| ремонта              | выбирается из календаря, либо вводится вручную                              |

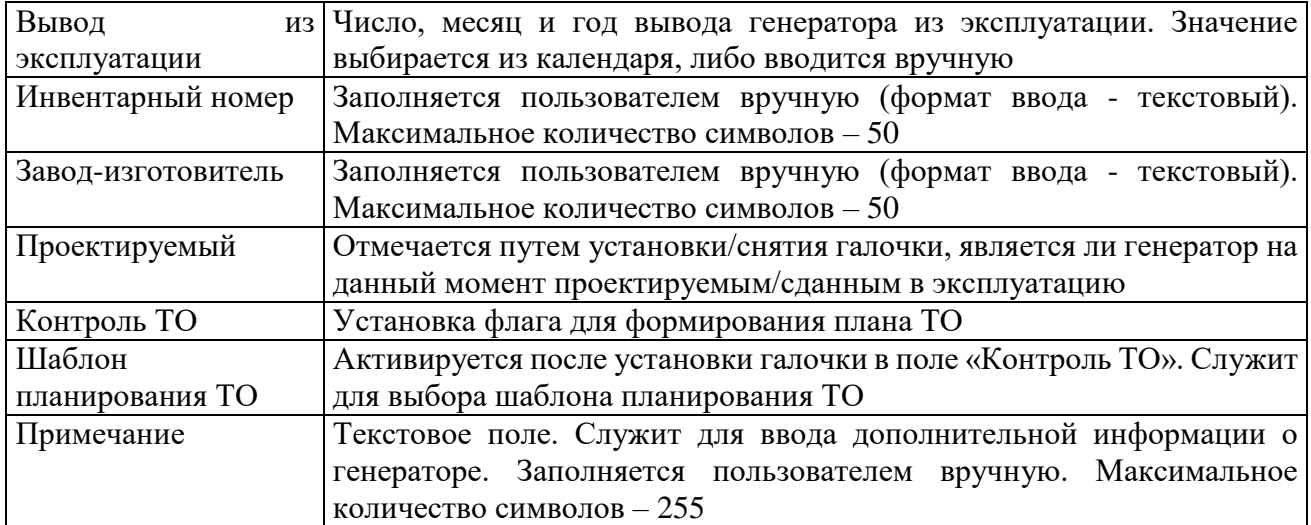

Примечание – После подключения генератора к секции шины, изменить его напряжение будет невозможно ([Рисунок 3.2.17](#page-35-0)). Для изменения напряжения необходимо отсоединить генератор от секции шины.

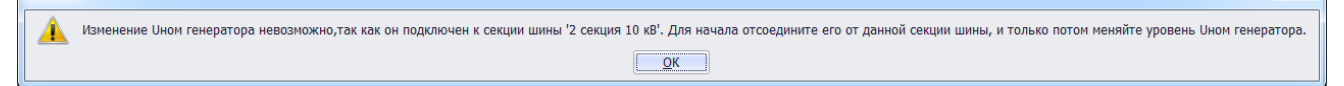

### Рисунок 3.3.14

Кнопка «Сохранить» [\(Рисунок 3.2.16\)](#page-32-0) служит для сохранения изменений в параметрах объекта первичного оборудования. В случае, если пользователь забыл сохранить внесенные изменения при переходе к другому объекту, то программа выдаст предупреждение для возможности сохранения данных [\(Рисунок 3.2.9\)](#page-27-0).

Кнопка «Отчет» [\(Рисунок 3.2.16\)](#page-32-0) служит для открытия окна отчета, содержащего описание параметров выбранного объекта первичного оборудования. Внешний вид окна представлен выше [\(Рисунок 3.2.11\)](#page-28-0).

Вкладка «Документация» [\(Рисунок 3.2.16\)](#page-32-0) содержит список документов, которые относятся к данному оборудованию. Внешний вид вкладки представлен выше [\(Рисунок](#page-29-0)  [3.2.12\)](#page-29-0). Цветовая заливка записей в списке документов производится в зависимости от значения в поле «Состояние» [\(Таблица 3.40\)](#page-188-0). На вкладке находятся кнопки для управления списком документов. После добавления документов в базу соответствующего оборудования, вся документация автоматически заносится в модуль [«Документация службы»](#page-518-0) и на одноименную вкладку к тому энергообъекту, которому принадлежит данное оборудование. Подробное описание работы со списком документов представлено в пункте [«Документация](#page-518-0)  [службы»](#page-518-0).

Для удаления генератора, необходимо выбрать его в дереве объектов и на кнопочной панели в верхней части окна «ПТО» нажать кнопку «Удалить». Появится сообщение, запрашивающее подтверждение удаления [\(Рисунок 3.2.18\)](#page-35-1).

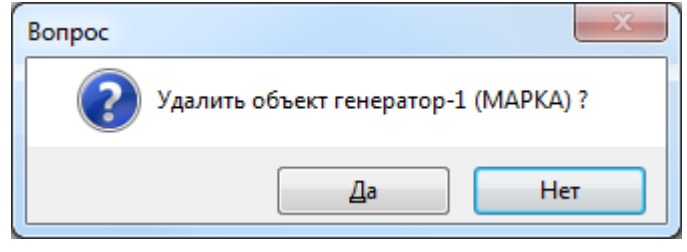

Рисунок 3.3.15

При выборе «Да» генератор будет удален. Если генератор подключен к секции шины, то после нажатия кнопки «Да» появится сообщение, информирующее пользователя о невозможности удаления генератора. В этом случае необходимо отвязать генератор от секции шины и повторить удаление.

### 3.3.3 Линия

Для добавления линии необходимо выбрать энергообъект в списке филиала и нажать кнопку «Добавить». В открывшемся окне «Выберите тип объекта» [\(Рисунок 3.2.13\)](#page-30-0) выбрать из списка «Линии» и нажать кнопку «Далее». После этого будет открыто окно «Создание новой линии» [\(Рисунок 3.2.20\)](#page-36-0).

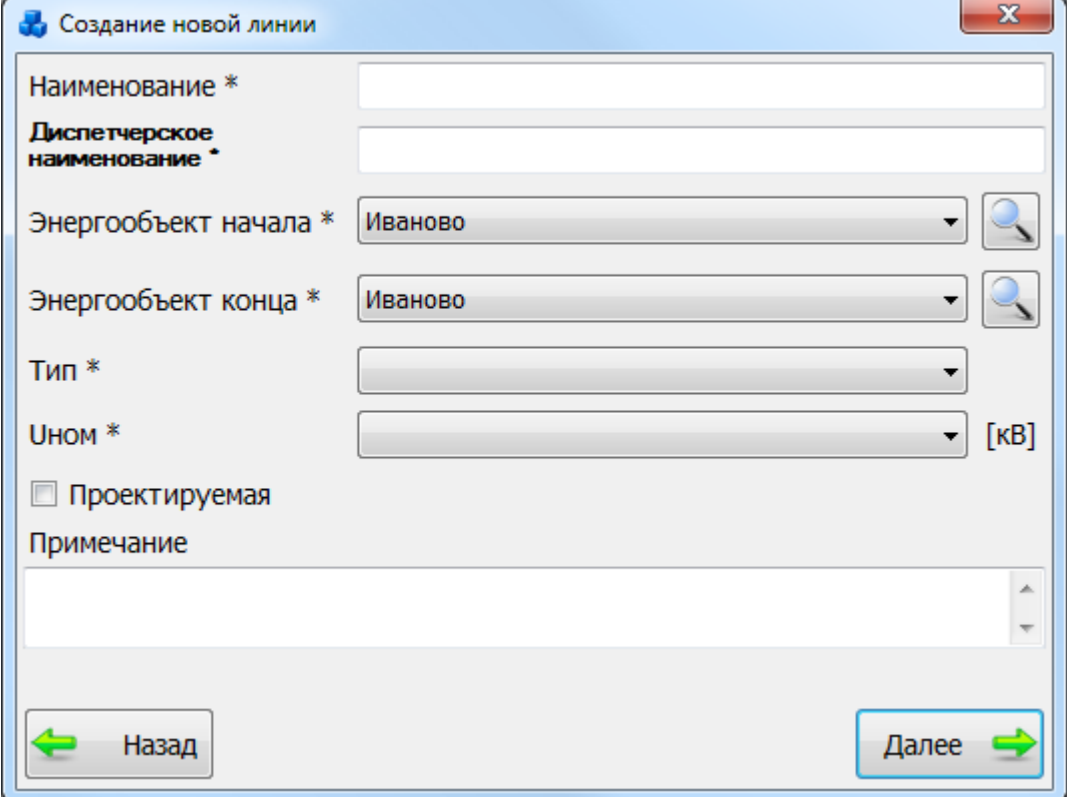

Рисунок 3.3.16

В данном окне нужно заполнить поле «Наименование», выбрать энергообъект начала, энергообъект конца, тип линии и класс напряжения. Поле «Диспетчерское наименование» заполняется автоматически после выбора полей «Энергообъект начала» и «Энергообъект конца».

Кнопка открывает окно для быстрого поиска энергообъекта.

После нажатия кнопки «Далее» новая линия будет добавлена в список дерева к двум энергообъектам: начала и конца линии.

К подстанции начала линия будет добавлена под группой «Отходящие ЛЭП», а к подстанции конца - «Приходящие ЛЭП». В правой части окна «ПТО» на вкладке «Параметры линии» отображаются основные сведения о линии для ввода/редактирования паспортных данных.

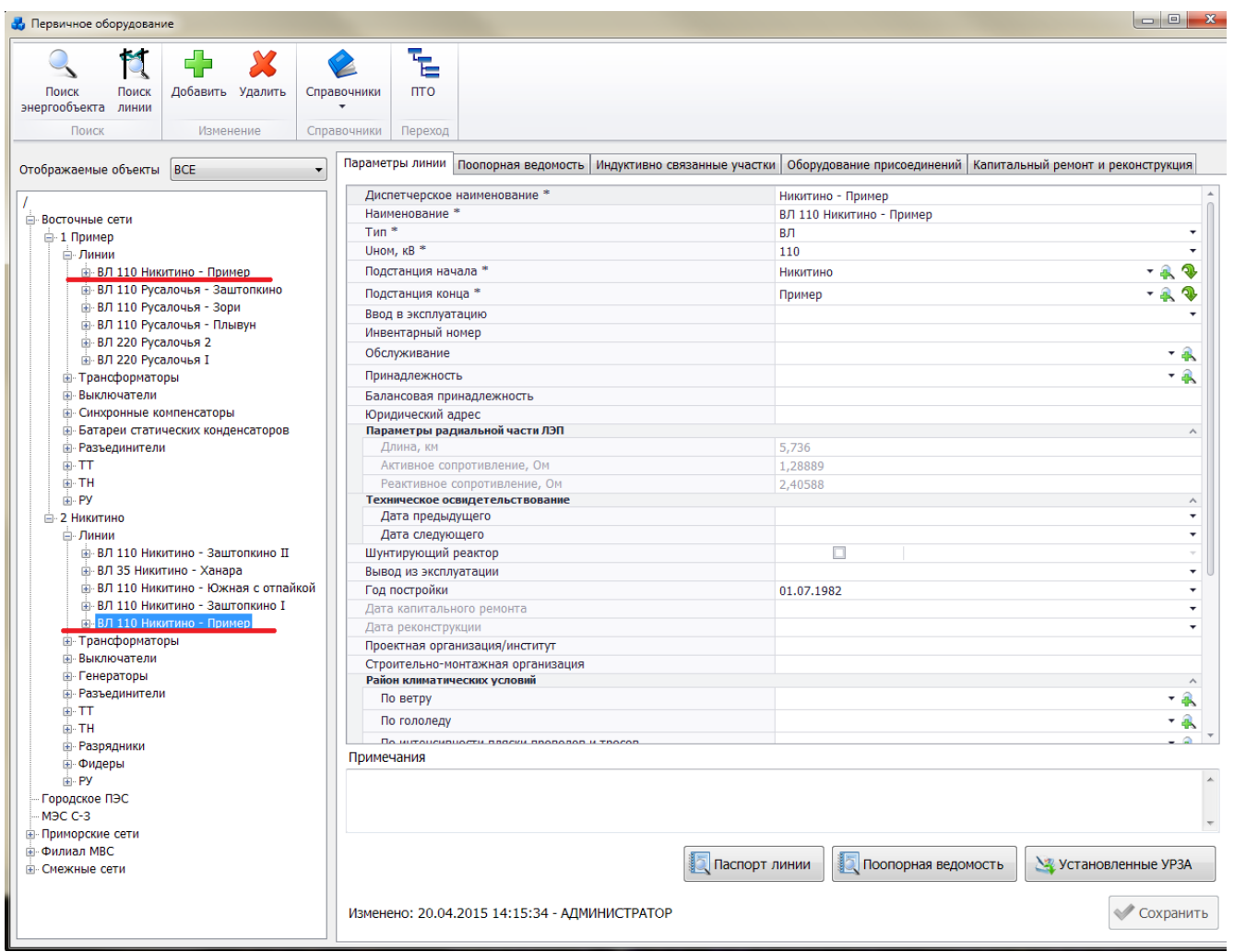

## [Рисунок 3.2.21](#page-37-0)

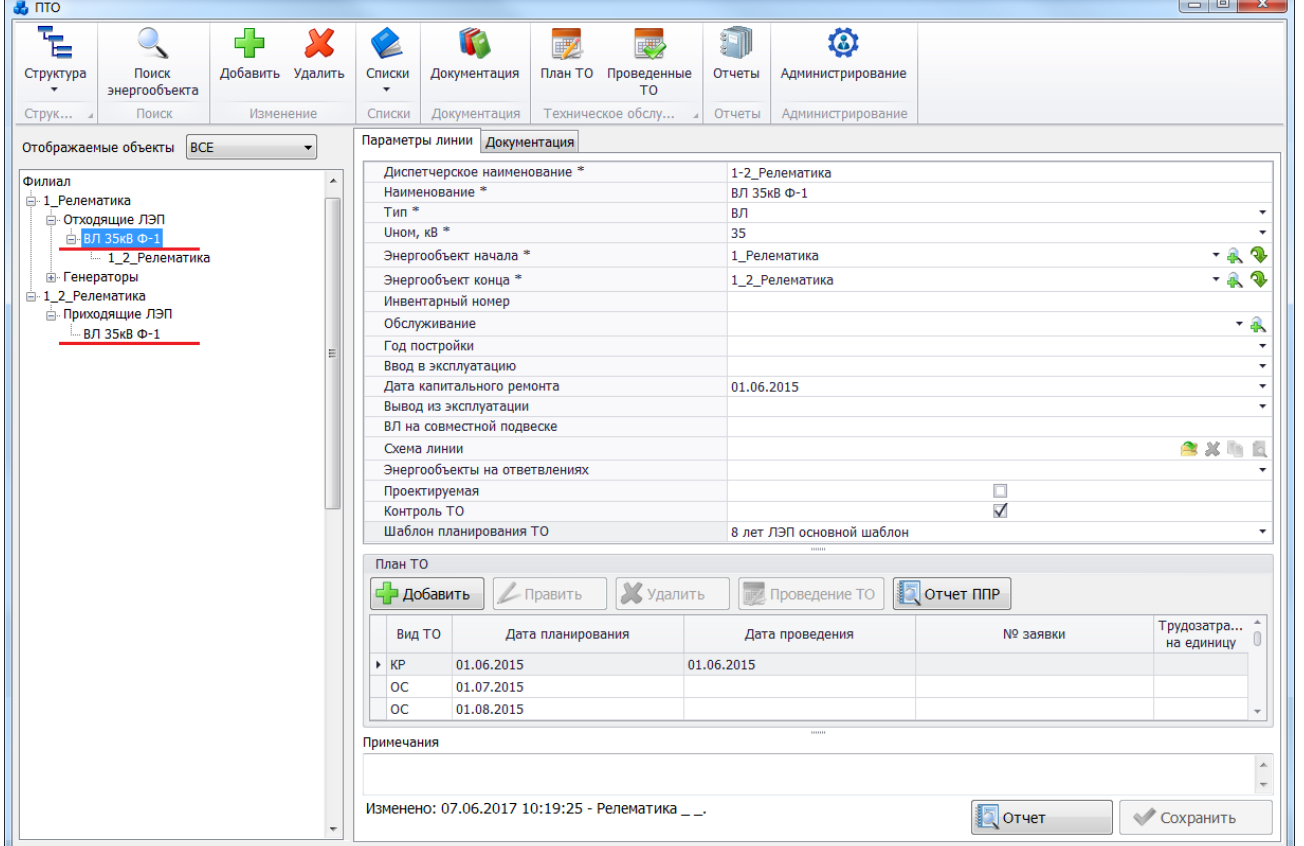

Рисунок 3.3.17

Поля, отмеченные символом «\*» являются обязательными для заполнения [\(Таблица](#page-124-0)  [3.23\)](#page-124-0).

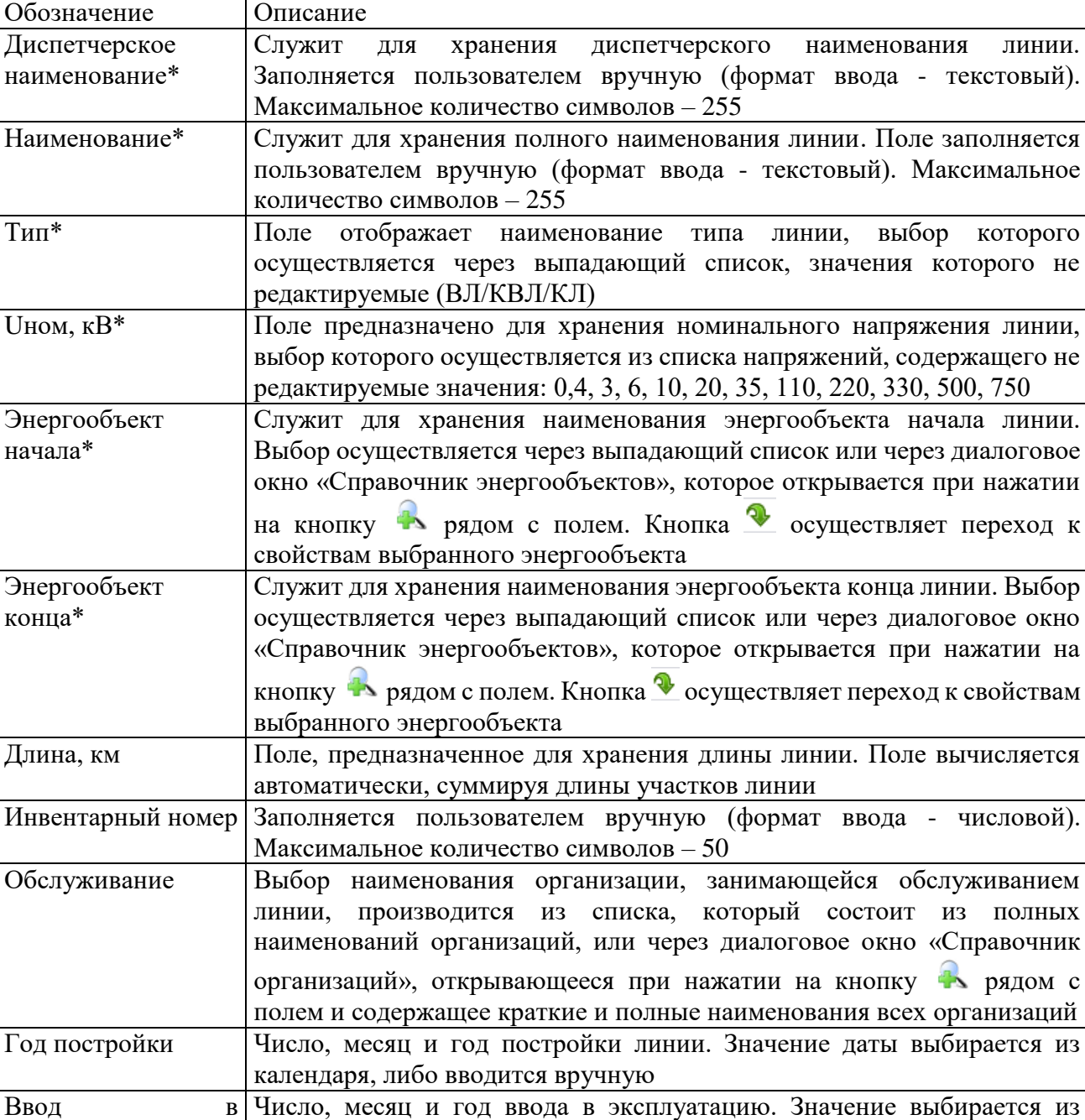

календаря, либо вводится вручную

<span id="page-124-0"></span>Таблица 3.23 – Описание полей линии

эксплуатацию

ремонта

Вывод

Дата капитального

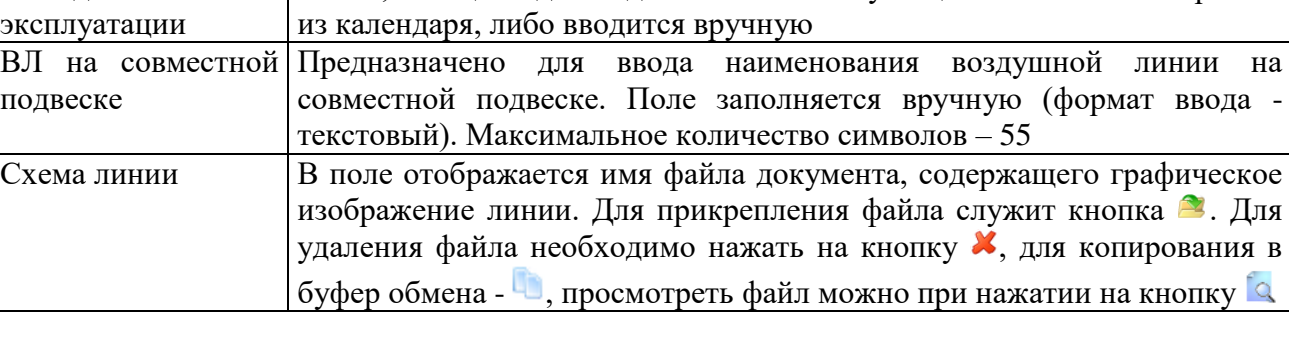

Число, месяц и год последнего капитального ремонта на линии.

Число, месяц и год вывода линии из эксплуатации. Значение выбирается

Значение выбирается из календаря, либо вводится вручную

при нажатии на

обслуживанием

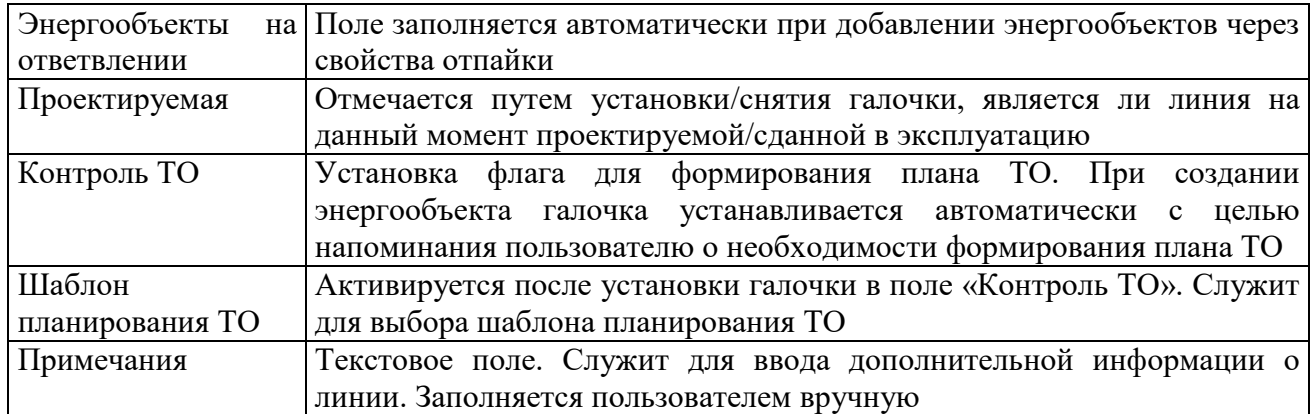

Примечание – После присоединения линии к секции шины, изменить ее напряжение будет невозможно ([Рисунок 3.2.23](#page-40-0)). Для изменения напряжения необходимо отсоединить линию от секции шины.  $\begin{array}{c} \mathbf{x} \end{array}$ 

| - внимание |                                                                                                    |
|------------|----------------------------------------------------------------------------------------------------|
|            | Изменение Uном линии невозможно,так как она подключена к секции шины 1 секция 10 кВ(ПС №5 Балашиха)/КРУ 10 кВ. Для начала отсоедините ее от данной секции шины, и только<br>потом меняйте уровень Ином линии. |
|            |                                                                                                    |

Рисунок 3.3.18

Кнопка «Сохранить» служит для сохранения изменений в параметрах объекта первичного оборудования.

| <b>Ф</b> Первичное оборудование                                         |                                          |                      |                       |                       |                                               |                        |                          | $\begin{array}{c c c c c} \hline \multicolumn{3}{c }{\mathbf{C}} & \multicolumn{3}{c }{\mathbf{C}} & \multicolumn{3}{c }{\mathbf{C}} \end{array}$ |
|-------------------------------------------------------------------------|------------------------------------------|----------------------|-----------------------|-----------------------|-----------------------------------------------|------------------------|--------------------------|----------------------------------------------------------------------------------------------------|
|                                                                         |                                          |                      |                       |                       |                                               |                        |                          |                                                                                                    |
| $\mathbf{C}$                                                            | ╬<br>$\boldsymbol{\chi}$                 |                      |                       | Ė                     |                                               |                        |                          |                                                                                                    |
| Поиск<br>Поиск                                                          | Добавить Удалить                         |                      | Справочники           | <b>NTO</b>            |                                               |                        |                          |                                                                                                    |
| энергообъекта<br>линии                                                  |                                          |                      |                       |                       |                                               |                        |                          |                                                                                                    |
| Поиск                                                                   | Изменение                                |                      | Справочники           | Переход               |                                               |                        |                          |                                                                                                    |
|                                                                         |                                          |                      |                       |                       |                                               |                        |                          |                                                                                                    |
| Отображаемые объекты ВСЕ                                                |                                          | $\blacktriangledown$ |                       |                       |                                               |                        |                          | Параметры линии   Поопорная ведомость   Индуктивно связанные участки   Оборудование присоединений   Капитальный ремонт и реконструкция            |
|                                                                         |                                          |                      |                       |                       |                                               |                        |                          |                                                                                                    |
|                                                                         |                                          |                      |                       |                       | Диспетчерское наименование *                  |                        | Никитино - Пример        |                                                                                                    |
| <b>Е-Восточные сети</b>                                                 |                                          |                      |                       | Наименование *        |                                               |                        | ВЛ 110 Никитино - Пример |                                                                                                    |
| ≐-1 Пример                                                              |                                          |                      | $T$ <sub>Mn</sub> $*$ |                       |                                               |                        | BЛ                       | ۰                                                                                                    |
| <b>⊟</b> -Линии                                                         |                                          |                      |                       | Uном, кВ <sup>*</sup> |                                               |                        | 110                      | $\overline{\phantom{a}}$                                                                                                    |
| Е-ВЛ 110 Никитино - Пример                                              |                                          |                      |                       | Подстанция начала *   |                                               |                        | Никитино                 |                                                                                                    |
|                                                                         | <b>Е-ВЛ 110 Русалочья - Заштопкино</b>   |                      |                       | Подстанция конца *    |                                               |                        | Пример                   |                                                                                                    |
| E- ВЛ 110 Русалочья - Зори                                              |                                          |                      |                       | Ввод в эксплуатацию   |                                               |                        |                          |                                                                                                    |
| E- ВЛ 110 Русалочья - Плывун                                            |                                          |                      |                       | Инвентарный номер     |                                               |                        |                          |                                                                                                    |
| в ВЛ 220 Русалочья 2                                                    |                                          |                      |                       | Обслуживание          |                                               |                        |                          | * a                                                                                                    |
| <b>ВЛ 220 Русалочья I</b>                                               |                                          |                      |                       | Принадлежность        |                                               |                        |                          | - 2                                                                                                    |
| <b>Е-Трансформаторы</b><br><b>Выключатели</b>                           |                                          |                      |                       |                       |                                               |                        |                          |                                                                                                    |
|                                                                         |                                          |                      |                       |                       | Балансовая принадлежность                     |                        |                          |                                                                                                    |
| <b>В</b> Синхронные компенсаторы<br>- Батареи статических конденсаторов |                                          |                      |                       | Юридический адрес     | Параметры радиальной части ЛЭП                |                        |                          |                                                                                                    |
| <b>В. Разъединители</b>                                                 |                                          |                      |                       | Длина, км             |                                               |                        | 5,736                    |                                                                                                    |
| ⊕ TT                                                                    |                                          |                      |                       |                       | Активное сопротивление, Ом                    |                        | 1,28889                  |                                                                                                    |
| <b>E</b> TH                                                             |                                          |                      |                       |                       | Реактивное сопротивление, Ом                  |                        | 2,40588                  |                                                                                                    |
| 由 PY                                                                    |                                          |                      |                       |                       | Техническое освидетельствование               |                        |                          | $\boldsymbol{\wedge}$                                                                                                    |
| ⊟ 2 Никитино                                                            |                                          |                      |                       | Дата предыдущего      |                                               |                        |                          | ٠                                                                                                    |
| <b>ЕнЛинии</b>                                                          |                                          |                      |                       | Дата следующего       |                                               |                        |                          | $\overline{\phantom{a}}$                                                                                                    |
|                                                                         | <b>Е-ВЛ 110 Никитино - Заштопкино II</b> |                      |                       | Шунтирующий реактор   |                                               |                        | $\Box$                   | $\overline{\phantom{a}}$                                                                                                    |
|                                                                         | + ВЛ 35 Никитино - Ханара                |                      |                       | Вывод из эксплуатации |                                               |                        |                          | $\overline{\phantom{a}}$                                                                                                    |
| <b>Е-ВЛ 110 Никитино - Южная с отпайкой</b>                             |                                          |                      |                       | Год постройки         |                                               |                        | 01.07.1982               | ٠                                                                                                    |
| <b>Е-ВЛ 110 Никитино - Заштопкино I</b>                                 |                                          |                      |                       |                       | Дата капитального ремонта                     |                        |                          | ٠                                                                                                    |
| <b>В.</b> ВЛ 110 Никитино - Пример                                      |                                          |                      |                       | Дата реконструкции    |                                               |                        |                          | ٠                                                                                                    |
| - Трансформаторы                                                        |                                          |                      |                       |                       | Проектная организация/институт                |                        |                          |                                                                                                    |
| <b>Выключатели</b>                                                      |                                          |                      |                       |                       | Строительно-монтажная организация             |                        |                          |                                                                                                    |
| - Генераторы                                                            |                                          |                      |                       |                       | Район климатических условий                   |                        |                          | $\lambda$                                                                                                    |
| <b>В. Разъединители</b>                                                 |                                          |                      |                       | По ветру              |                                               |                        |                          | ۰                                                                                                    |
| ⊕ TT<br><b>E</b> -TH                                                    |                                          |                      |                       | По гололеду           |                                               |                        |                          | - 4                                                                                                    |
| <b>E</b> Разрядники                                                     |                                          |                      |                       |                       | По интонсивности ввески вворовов и твосо      |                        |                          |                                                                                                    |
| - Фидеры                                                                |                                          |                      | Примечания            |                       |                                               |                        |                          |                                                                                                    |
| <b>⊞</b> PY                                                             |                                          |                      |                       |                       |                                               |                        |                          | $\mathbb{A}$                                                                                                    |
| Городское ПЭС                                                           |                                          |                      |                       |                       |                                               |                        |                          |                                                                                                    |
| M <sub>H</sub> C C-3                                                    |                                          |                      |                       |                       |                                               |                        |                          |                                                                                                    |
| <b>Е-Приморские сети</b>                                                |                                          |                      |                       |                       |                                               |                        |                          |                                                                                                    |
| <b>E</b> Филиал MBC                                                     |                                          |                      |                       |                       |                                               |                        |                          |                                                                                                    |
| <b>Е</b> Смежные сети                                                   |                                          |                      |                       |                       |                                               | <b>Q</b> Паспорт линии | Поопорная ведомость      | У Установленные УРЗА                                                                                                    |
|                                                                         |                                          |                      |                       |                       |                                               |                        |                          |                                                                                                    |
|                                                                         |                                          |                      |                       |                       | Изменено: 20.04.2015 14:15:34 - АДМИНИСТРАТОР |                        |                          | Сохранить                                                                                                    |
|                                                                         |                                          |                      |                       |                       |                                               |                        |                          |                                                                                                    |
|                                                                         |                                          |                      |                       |                       |                                               |                        |                          |                                                                                                    |

[Рисунок 3.2.21](#page-37-0)

В случае, если пользователь забыл сохранить внесенные изменения при переходе к другому объекту, то программа выдаст предупреждение для возможности сохранения данных [\(Рисунок 3.2.9\)](#page-27-0).

Кнопка «Отчет» служит для открытия окна отчета, содержащего описание параметров выбранного объекта первичного оборудования. Внешний вид окна представлен выше [\(Рисунок 3.2.11\)](#page-28-0).

| <b>Н</b> Первичное оборудование                              |                                                                      |                                                                    |
|--------------------------------------------------------------|----------------------------------------------------------------------|--------------------------------------------------------------------|
| $\boldsymbol{\chi}$                                          | Ē                                                                    |                                                                    |
| Поиск<br>Поиск<br>Добавить Удалить                           | <b>NTO</b><br>Справочники                                            |                                                                    |
| энергообъекта линии                                          |                                                                      |                                                                    |
| Поиск<br>Изменение                                           | Переход<br>Справочники                                               |                                                                    |
|                                                              |                                                                      |                                                                    |
| Отображаемые объекты<br><b>BCE</b><br>$\blacktriangledown$   | Параметры линии   Поопорная ведомость   Индуктивно связанные участки | Оборудование присоединений   Капитальный ремонт и реконструкция    |
|                                                              | Диспетчерское наименование *                                         | Никитино - Пример                                                  |
| <b>Е-Восточные сети</b>                                      | Наименование *                                                       | ВЛ 110 Никитино - Пример                                           |
| ₩-1 Пример                                                   | $T$ ип $*$                                                           | ВЛ<br>$\bar{\phantom{a}}$                                          |
| ⊟-Линии                                                      | Uном, кВ <sup>*</sup>                                                | 110                                                                |
| в ВЛ 110 Никитино - Пример                                   | Подстанция начала *                                                  | Никитино                                                           |
| <b>Е-ВЛ 110 Русалочья - Заштопкино</b>                       | Подстанция конца *                                                   | Пример                                                             |
| в ВЛ 110 Русалочья - Зори                                    | Ввод в эксплуатацию                                                  |                                                                    |
| в. ВЛ 110 Русалочья - Плывун                                 | Инвентарный номер                                                    |                                                                    |
| в ВЛ 220 Русалочья 2                                         |                                                                      |                                                                    |
| в ВЛ 220 Русалочья I                                         | Обслуживание                                                         | - 2                                                                |
| <b>E</b> Трансформаторы                                      | Принадлежность                                                       | *み                                                                 |
| <b>Е</b> Выключатели                                         | Балансовая принадлежность                                            |                                                                    |
| <b>E</b> Синхронные компенсаторы                             | Юридический адрес                                                    |                                                                    |
| • Батареи статических конденсаторов                          | Параметры радиальной части ЛЭП                                       |                                                                    |
| <b>• Разъединители</b>                                       | Длина, км                                                            | 5,736                                                              |
| Ė π                                                          | Активное сопротивление, Ом                                           | 1,28889                                                            |
| <b>E</b> TH                                                  | Реактивное сопротивление, Ом                                         | 2,40588                                                            |
| <b>E</b> Py                                                  | Техническое освидетельствование                                      | $\wedge$<br>٠                                                      |
| ⊟ 2 Никитино                                                 | Дата предыдущего                                                     | ٠                                                                  |
| <b>⊟</b> -Линии<br><b>Е. ВЛ 110 Никитино - Заштопкино II</b> | Дата следующего                                                      | п                                                                  |
| + ВЛ 35 Никитино - Ханара                                    | Шунтирующий реактор                                                  | $\overline{\phantom{a}}$                                           |
| <b>Е-ВЛ 110 Никитино - Южная с отпайкой</b>                  | Вывод из эксплуатации                                                |                                                                    |
| 由 BЛ 110 Никитино - Заштопкино I                             | Год постройки                                                        | 01.07.1982<br>$\overline{\phantom{a}}$<br>$\overline{\phantom{a}}$ |
| в- ВЛ 110 Никитино - Пример                                  | Дата капитального ремонта                                            |                                                                    |
| <b>- Трансформаторы</b>                                      | Дата реконструкции                                                   | ٠                                                                  |
| <b>Выключатели</b>                                           | Проектная организация/институт                                       |                                                                    |
| <b>В</b> Генераторы                                          | Строительно-монтажная организация<br>Район климатических условий     |                                                                    |
| <b>В. Разъединители</b>                                      |                                                                      | a                                                                  |
| ė TT                                                         | По ветру                                                             |                                                                    |
| ம் TH                                                        | По гололеду                                                          | * a                                                                |
| <b>• Разрядники</b>                                          | По интонечаности пласки прополов и тросов                            |                                                                    |
| <b>Е-Фидеры</b>                                              | Примечания                                                           |                                                                    |
| <b>ட்⊦P</b>                                                  |                                                                      | $\mathbb{A}$                                                       |
| <b>Городское ПЭС</b>                                         |                                                                      |                                                                    |
| M <sub>H</sub> C C-3                                         |                                                                      |                                                                    |
| <b>E</b> -Приморские сети                                    |                                                                      |                                                                    |
| <b>⊞ Филиал МВС</b><br><b>Е- Смежные сети</b>                |                                                                      | Поопорная ведомость<br>Установленные УРЗА<br><b>Паспорт линии</b>  |
|                                                              | Изменено: 20.04.2015 14:15:34 - АДМИНИСТРАТОР                        | Сохранить                                                          |
|                                                              |                                                                      |                                                                    |

[Рисунок 3.2.21](#page-37-0)

Вкладка «Документация» содержит список документов, которые относятся к данному оборудованию.

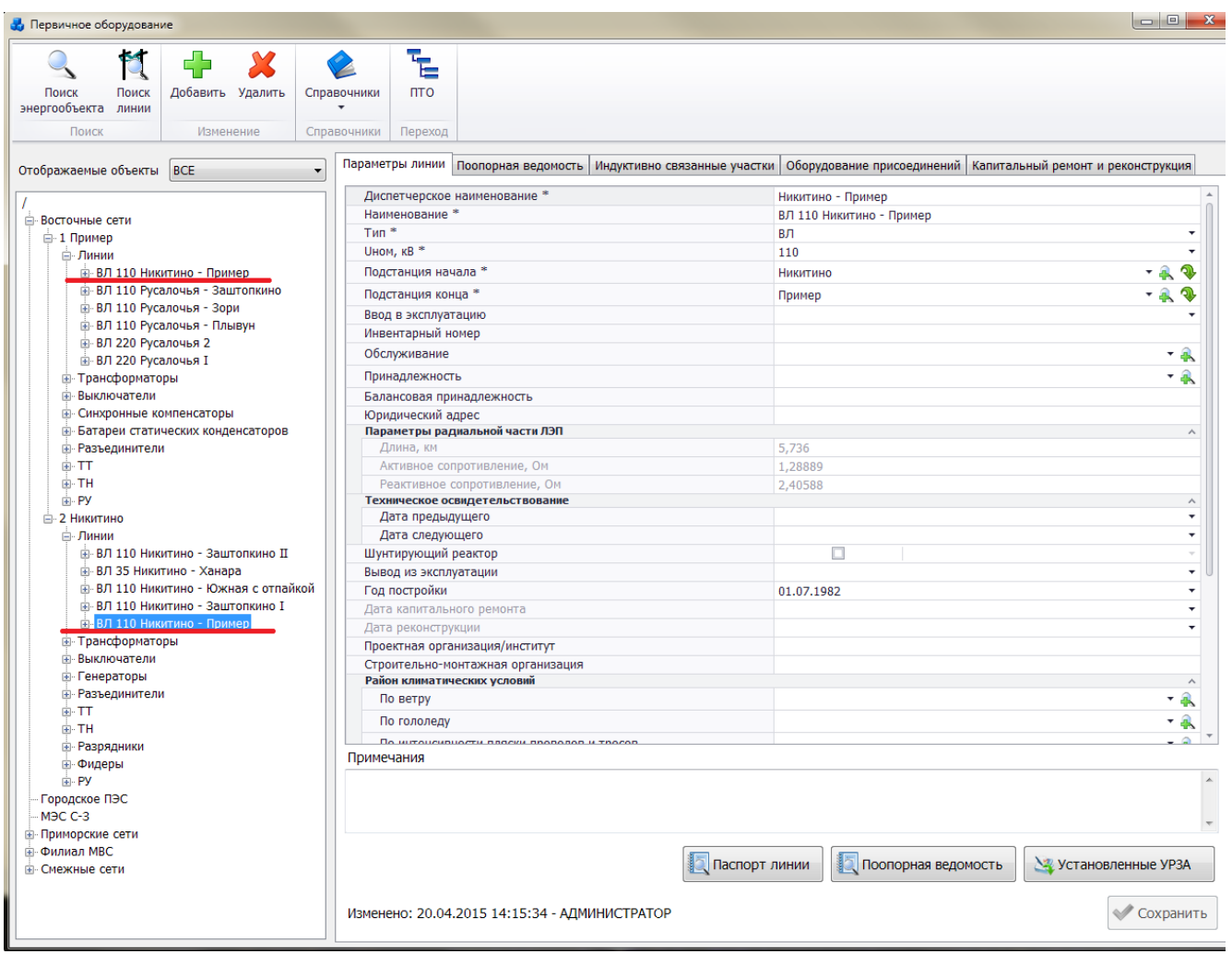

### [Рисунок 3.2.21](#page-37-0)

Внешний вид вкладки представлен выше [\(Рисунок 3.2.12\)](#page-29-0). Цветовая заливка записей в списке документов производится в зависимости от значения в поле «Состояние» (см. [Таблица](#page-188-0)  [3.40\)](#page-188-0). На вкладке находятся кнопки для управления списком документов. После добавления документов в базу соответствующей линии, вся документация автоматически заносится в модуль [«Документация службы»](#page-518-0), а также на одноименную вкладку к энергообъекту начала и конца линии, и на вкладку энергообъекта на ответвлении. Подробное описание работы со списком документов представлено в пункте [«Документация службы»](#page-518-0).

Для добавления участков линии, находясь в дереве объектов на ВЛ/КЛ/КВЛ, необходимо нажать кнопку «Добавить» в верхней части окна «ПТО». Появится окно «Добавление участка» [\(Рисунок 3.2.24\)](#page-40-1).

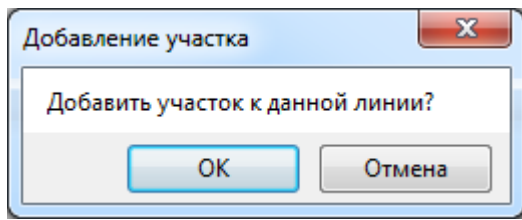

Рисунок 3.3.19

После нажатия «ОК» в правой части окна появится вкладка «Участок ЛЭП» [\(Рисунок](#page-41-0)  [3.2.25\)](#page-41-0), которая содержит основные сведения об участке ВЛ(воздушная линия)/ КЛ(кабельная линия)/ КВЛ(кабельная воздушная линия) и его параметры.

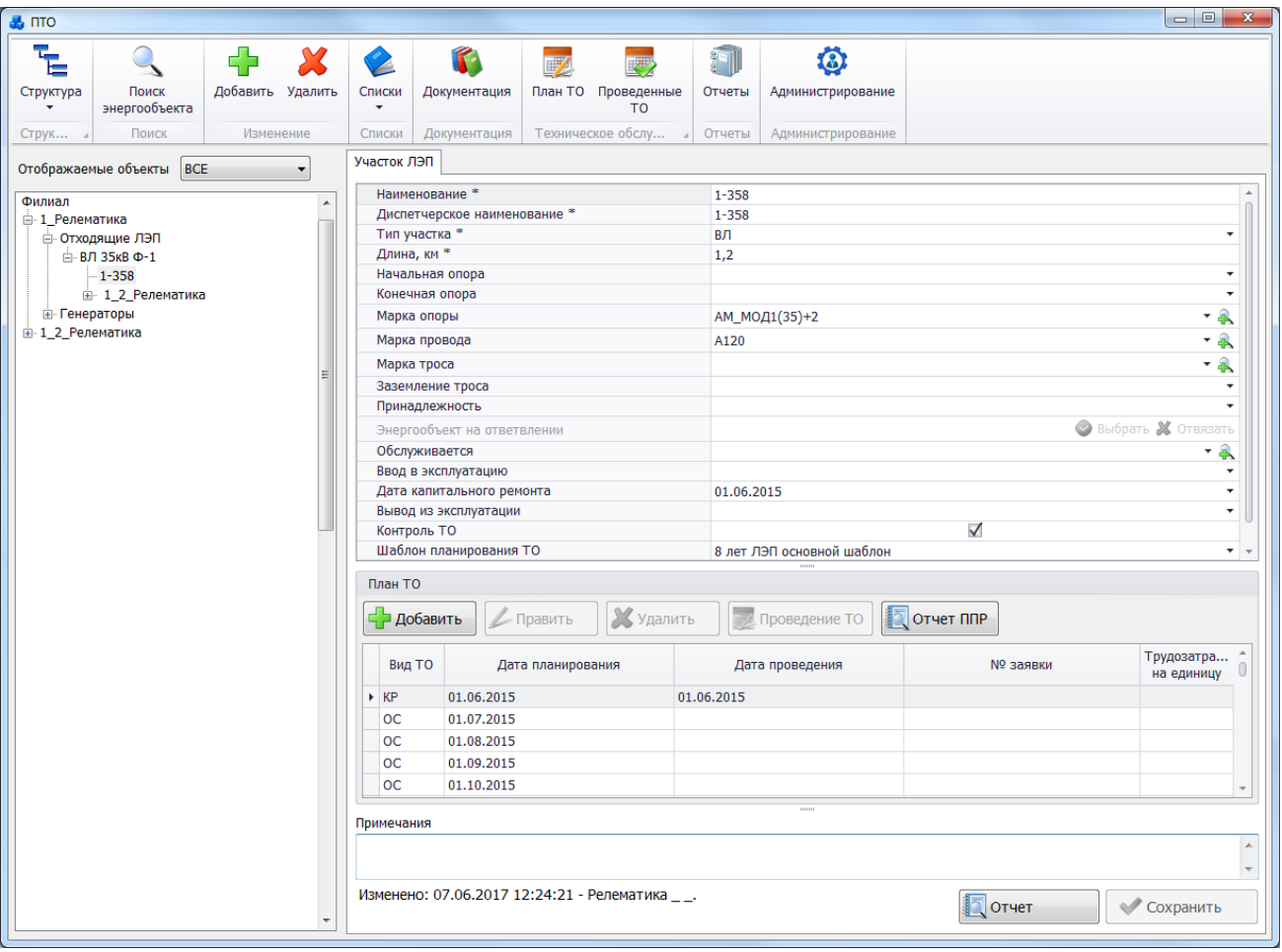

Рисунок 3.3.20

Поля, отмеченные символом «\*» являются обязательными для заполнения [\(Таблица](#page-128-0)  3.24 – [Описание полей участка линииТаблица 3.24\)](#page-128-0).

<span id="page-128-0"></span>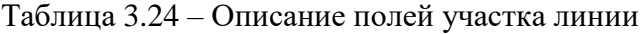

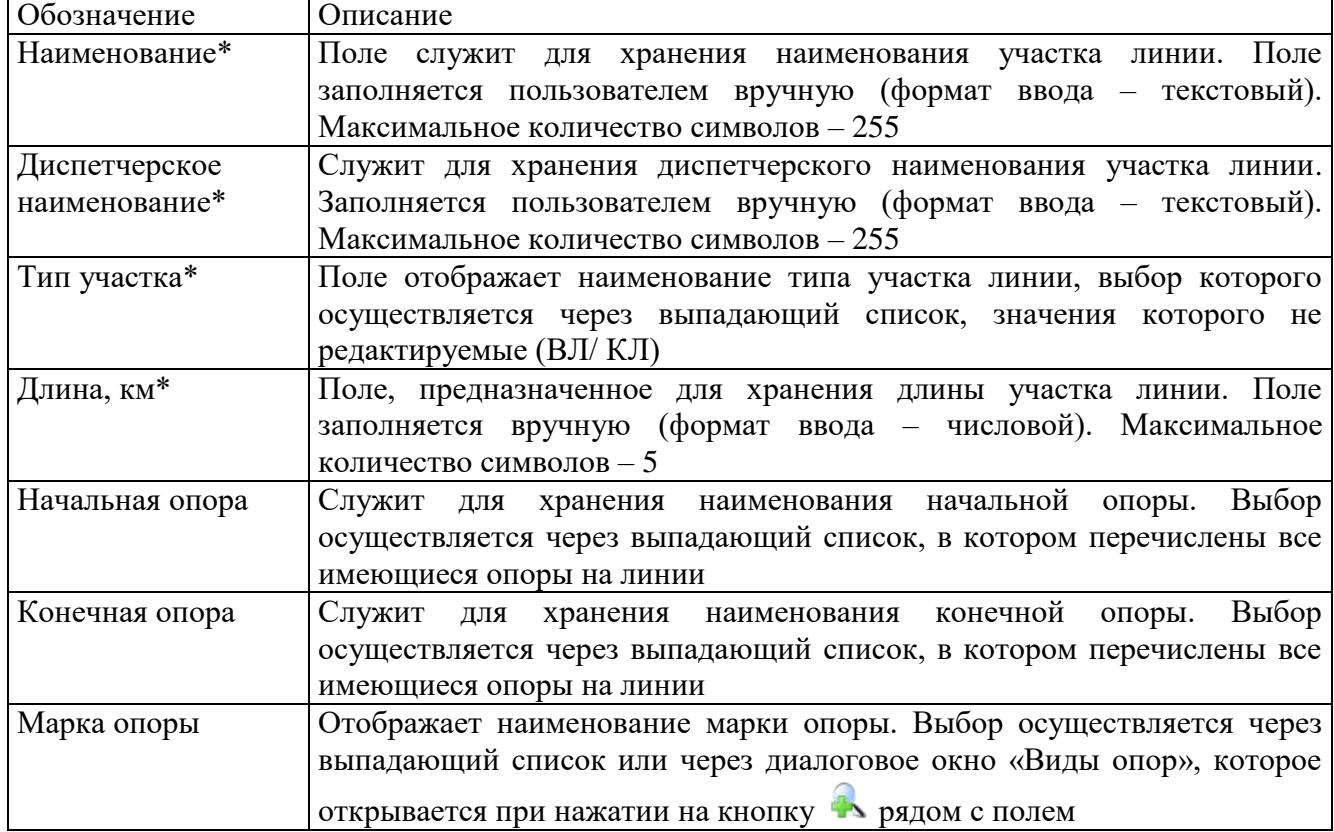

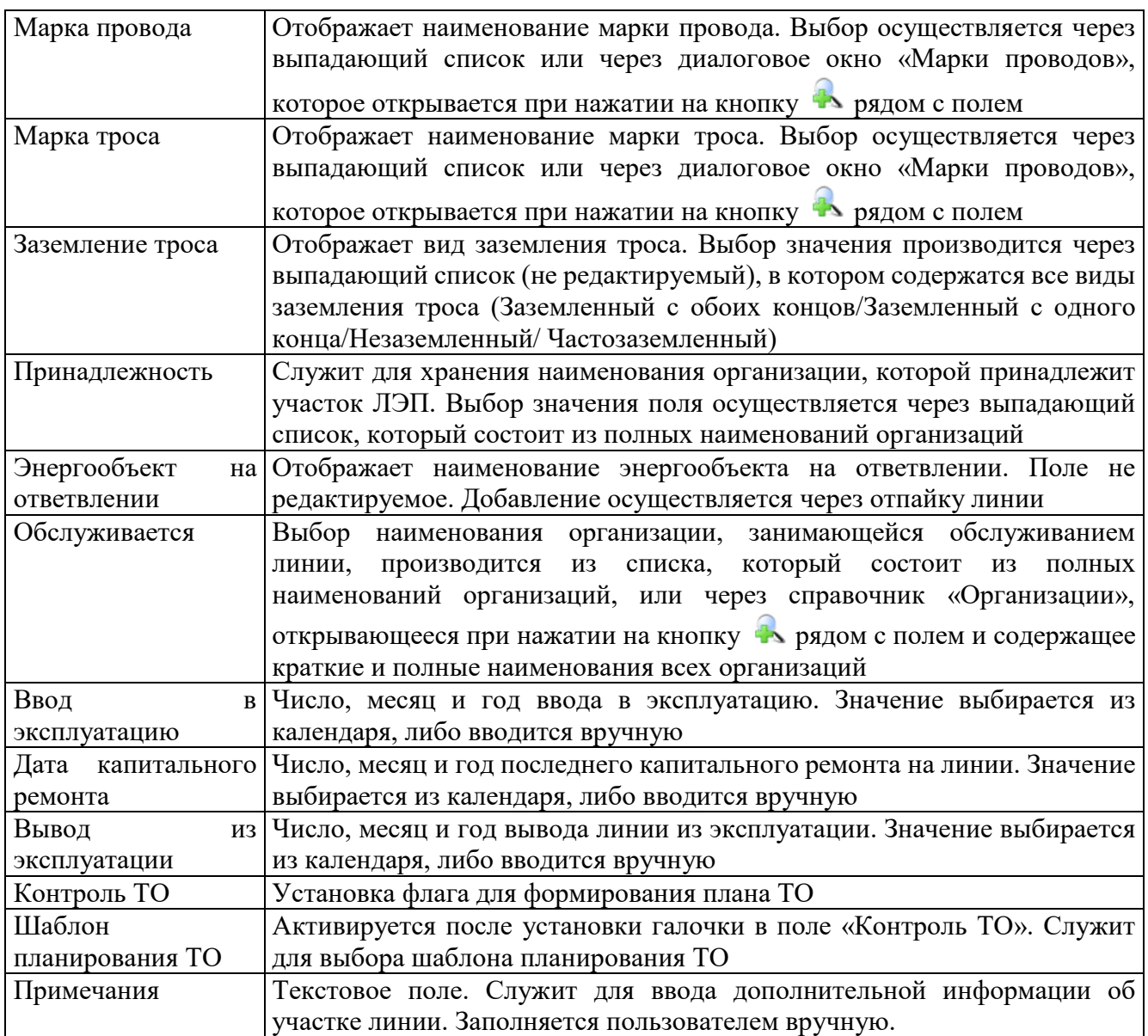

Кнопка «Сохранить» [\(Рисунок 3.2.25\)](#page-41-0) служит для сохранения изменений в параметрах участка ЛЭП.

Кнопка «Отчет» [\(Рисунок 3.2.25\)](#page-41-0) служит для открытия окна отчета, содержащего описание параметров выбранного объекта первичного оборудования. Внешний вид окна представлен выше [\(Рисунок 3.2.11\)](#page-28-0).

Чтобы добавить отпайку или продолжение к участку линии, выделите в дереве объектов участок ЛЭП, нажмите кнопку «Добавить» и выберите вид добавления в открывшемся окне [\(Рисунок 3.2.26\)](#page-43-0).

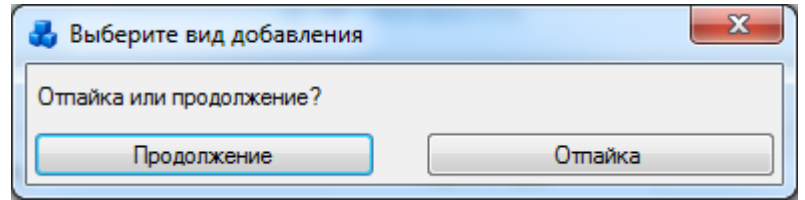

Рисунок 3.3.21

При выборе «Отпайка», в левой части окна появится вкладка «Участок ЛЭП» для ввода параметров отпайки.

| $\bullet$ nto            |                                         |                  |                            |                                      |                              |     |                                  |               |                   |                | $\begin{array}{c c c c c c} \hline \multicolumn{3}{c }{\mathbf{m}} & \multicolumn{3}{c }{\mathbf{m}} & \multicolumn{3}{c }{\mathbf{m}} & \multicolumn{3}{c }{\mathbf{m}} & \multicolumn{3}{c }{\mathbf{m}} & \multicolumn{3}{c }{\mathbf{m}} & \multicolumn{3}{c }{\mathbf{m}} & \multicolumn{3}{c }{\mathbf{m}} & \multicolumn{3}{c }{\mathbf{m}} & \multicolumn{3}{c }{\mathbf{m}} & \multicolumn{3}{c }{\mathbf{m}} & \multicolumn{3}{c }{\mathbf$ |  |
|--------------------------|-----------------------------------------|------------------|----------------------------|--------------------------------------|------------------------------|-----|----------------------------------|---------------|-------------------|----------------|----------------------------------------------------------------------------------------------------|--|
| $\overline{F}$           |                                         | ╬                | $\boldsymbol{\mathcal{X}}$ | L                                    | G                            | ay) |                                  | 91            | ۵                 |                |                                                                                                    |  |
| Структура                | Поиск<br>энергообъекта                  | Добавить Удалить |                            | Списки<br>۰                          | Документация                 |     | План ТО Проведенные<br><b>TO</b> | Отчеты        | Администрирование |                |                                                                                                    |  |
| Струк                    | Поиск                                   | Изменение        |                            | Списки                               | Документация                 |     | Техническое обслу 4              | Отчеты        | Администрирование |                |                                                                                                    |  |
|                          | Отображаемые объекты ВСЕ                |                  | $\overline{\phantom{a}}$   | Участок ЛЭП                          |                              |     |                                  |               |                   |                |                                                                                                    |  |
| Филиал                   |                                         |                  |                            |                                      | Наименование *               |     |                                  | $1 - 358 - 1$ |                   |                |                                                                                                    |  |
| - 1 Релематика           |                                         |                  |                            |                                      | Диспетчерское наименование * |     |                                  | $1 - 358 - 1$ |                   |                |                                                                                                    |  |
|                          | □ Отходящие ЛЭП                         |                  |                            |                                      | Тип участка *                |     |                                  | ВЛ            |                   |                |                                                                                                    |  |
|                          | ⊟-ВЛ 35кВ Ф-1                           |                  |                            |                                      | Длина, км *                  |     |                                  | 0,4           |                   |                |                                                                                                    |  |
|                          | $-1-358$                                |                  |                            |                                      | Начальная опора              |     |                                  |               |                   |                | ٠                                                                                                    |  |
|                          | $-1 - 358 - 1$                          |                  |                            |                                      | Конечная опора               |     |                                  |               |                   |                | ٠                                                                                                    |  |
|                          | ₩ 1 2 Релематика<br><b>- Генераторы</b> |                  |                            | Марка опоры                          |                              |     |                                  |               |                   |                | $-4$                                                                                                    |  |
| <b>Ш</b> -1_2_Релематика |                                         |                  |                            | Марка провода                        |                              |     |                                  |               |                   |                | $-4$                                                                                                    |  |
|                          |                                         |                  |                            |                                      | Марка троса                  |     |                                  |               |                   |                | $-4$                                                                                                    |  |
|                          |                                         |                  |                            | Заземление троса                     |                              |     |                                  |               |                   |                | ٠                                                                                                    |  |
|                          |                                         |                  |                            | Принадлежность                       |                              |     |                                  |               |                   |                |                                                                                                    |  |
|                          |                                         |                  |                            | Энергообъект на ответвлении          |                              |     |                                  |               |                   |                | <b>Выбрать Ж</b> Отвязать                                                                                                    |  |
|                          |                                         |                  |                            | Обслуживается                        |                              |     |                                  |               |                   |                |                                                                                                    |  |
|                          |                                         |                  |                            | Ввод в эксплуатацию                  |                              |     |                                  |               |                   |                | ٠                                                                                                    |  |
|                          |                                         |                  |                            | Дата капитального ремонта            |                              |     |                                  |               |                   |                |                                                                                                    |  |
|                          |                                         |                  |                            | Вывод из эксплуатации<br>Контроль ТО |                              |     |                                  |               | о                 |                |                                                                                                    |  |
|                          |                                         |                  |                            |                                      | Шаблон планирования ТО       |     |                                  |               |                   |                |                                                                                                    |  |
|                          |                                         |                  |                            |                                      | 1111111                      |     |                                  |               |                   |                |                                                                                                    |  |
|                          |                                         |                  |                            |                                      | Примечания                   |     |                                  |               |                   |                |                                                                                                    |  |
| ٠                        |                                         |                  |                            |                                      |                              |     |                                  |               |                   |                |                                                                                                    |  |
|                          |                                         |                  |                            |                                      |                              |     |                                  |               |                   | <b>I</b> orver | • Сохранить                                                                                                    |  |

Рисунок 3.3.22

<span id="page-130-0"></span>Поля, отмеченные символом «\*», являются обязательными для заполнения. Описание полей представлено выше при описании вкладки «Участок ЛЭП» [\(Таблица 3.24](#page-128-0) – Описание [полей участка линииТаблица 3.24\)](#page-128-0).

Кнопка «Сохранить» [\(Рисунок 3.3.22\)](#page-130-0) служит для сохранения изменений в параметрах отпайки.

Кнопка «Отчет» [\(Рисунок 3.3.22\)](#page-130-0) служит для открытия окна отчета, содержащего описание параметров выбранного объекта первичного оборудования. Внешний вид окна представлен выше [\(Рисунок 3.2.11\)](#page-28-0).

Для удаления линии/участка ЛЭП/отпайки, необходимо выбрать её в дереве объектов и на кнопочной панели в верхней части окна «ПТО» нажать кнопку «Удалить». Появится сообщение, запрашивающее подтверждение удаления [\(Рисунок 3.3.23\)](#page-130-1).

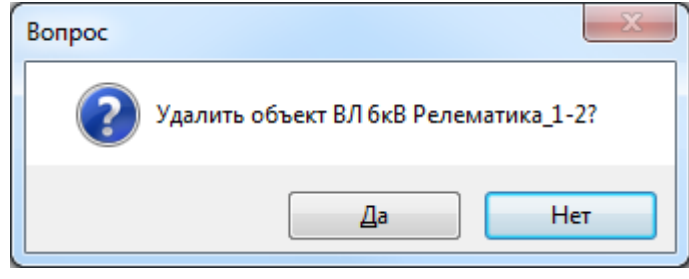

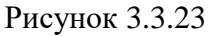

При выборе «Да» линия/участок ЛЭП/отпайка будут удалены.

<span id="page-130-1"></span>При удалении линии в случае, если у нее имеются участки и отпайки, то они также будут удалены.

Если линия подключена к секции шины, то после нажатия кнопки «Да», появится сообщение, информирующее пользователя о невозможности удаления линии. В этом случае необходимо отвязать линию от секции шины и повторить удаление.

Кроме функций добавления и удаления, в программе имеется возможность копирования и вставки участков ЛЭП и отпаек, используя контекстное меню. Для того, чтобы скопировать участок ЛЭП или отпайку с помощью контекстного меню, необходимо выделить левой кнопкой мыши объект копирования, затем вызвать контекстное меню нажатием правой кнопки мыши и выбрать пункт «Копировать». Для вставки участка ЛЭП или отпайки необходимо выбрать линию, в которую требуется вставить скопированный участок или отпайку, вызвать контекстное меню для линии/участка/отпайки и выбрать пункт «Вставить».

При копировании участка ЛЭП с отпайками, максимальное количество скопированных отпаек у участка = 2 и каждая из этих двух отпаек может иметь по одному ответвлению: Участок ЛЭП

```
- отпайка 1
    - отпайка 1.1
- отпайка 2
    - отпайка 2.1
```
Копирование отпаек с ответвлениями выполняется аналогично копированию участков ЛЭП с отпайками (максимальный уровень вложенности = 2):

Отпайка 1

```
- отпайка 1.1
    - отпайка 1.1.1
- отпайка 1.2
    - отпайка 1.2.1
```
Все, что превышает максимальный уровень вложенности копирования, скопировано не будет. Для формирования дальнейшей вложенности линии по участкам и отпайкам, необходимо копировать отдельно отпайки внутри линии. Максимальный уровень вложенности отпаек = 10.

3.3.4 Трансформатор/Автотрансформатор

Для добавления трансформатора необходимо выбрать энергообъект в списке филиала и нажать кнопку «Добавить». В открывшемся окне «Выберите тип объекта» [\(Рисунок 3.2.13\)](#page-30-0) выбрать из списка «Трансформатор» и нажать кнопку «Далее». После этого будет открыто окно «Добавление трансформатора» [\(Рисунок 3.2.37\)](#page-57-0).

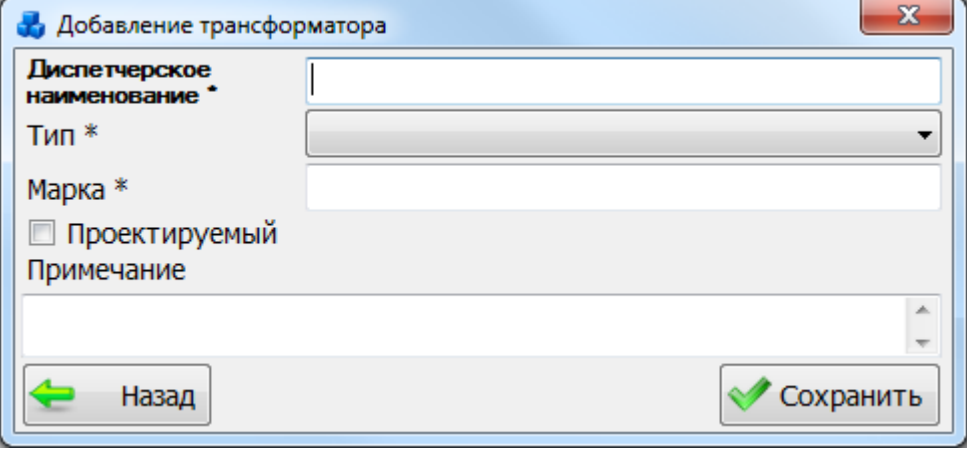

Рисунок 3.3.24

В этом окне необходимо заполнить все поля и нажать кнопку «Сохранить». После сохранения трансформатор будет добавлен в список дерева объектов и в правой части окна «ПТО» будет открыта вкладка «Параметры трансформатора» для ввода/редактирования паспортных данных [\(Рисунок 3.2.38\)](#page-58-0).

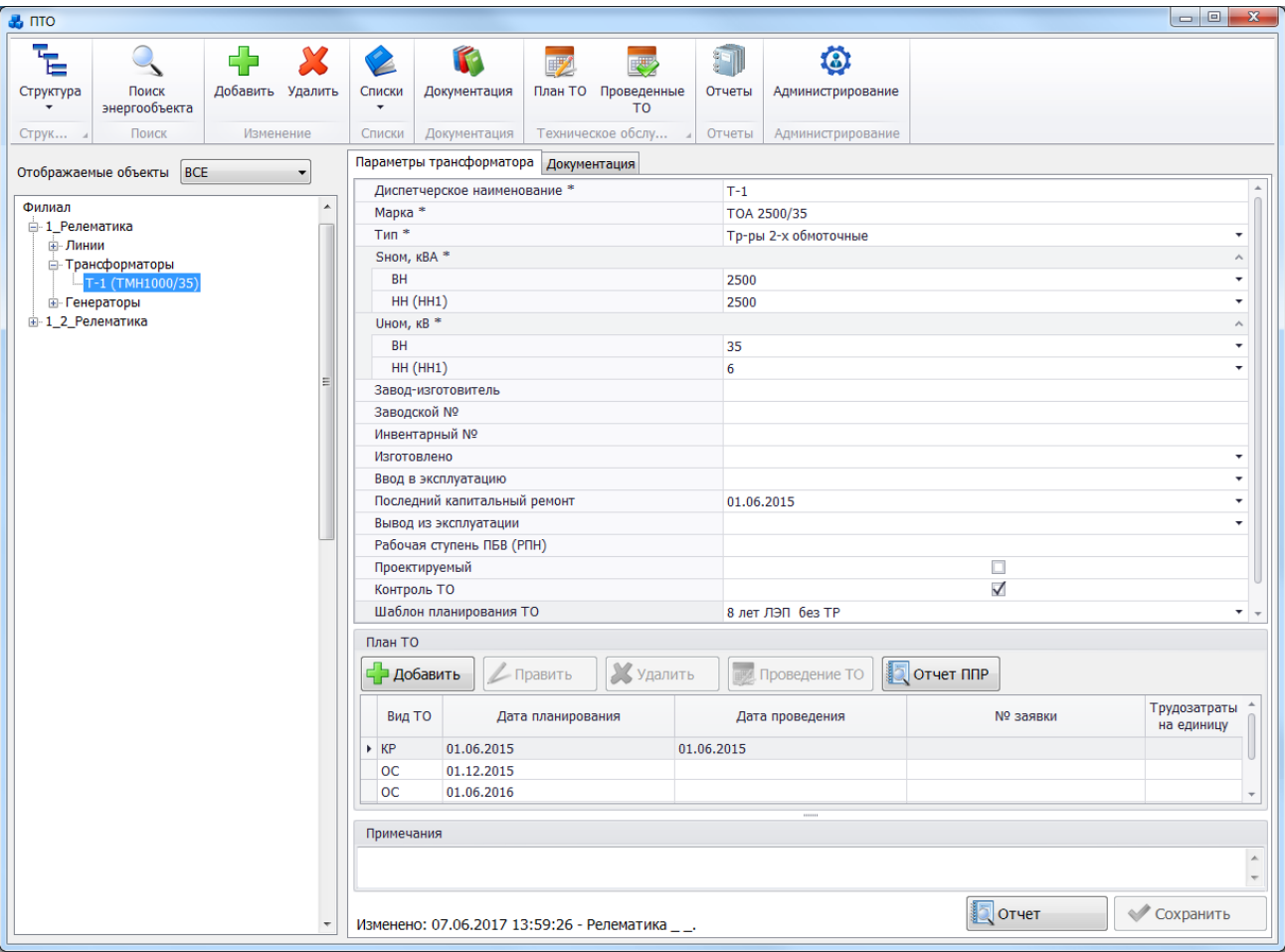

### Рисунок 3.3.25

Вкладка «Параметры трансформатора» [\(Рисунок 3.2.38\)](#page-58-0) содержит основные сведения о трансформаторе, каталожные (подлежащие редактированию) и расчетные данные, описывающие электрические свойства трансформатора. Поля, отмеченные символом «\*», являются обязательными для заполнения [\(Таблица 3.25\)](#page-132-0).

<span id="page-132-0"></span>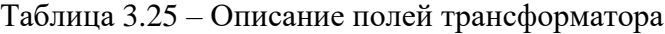

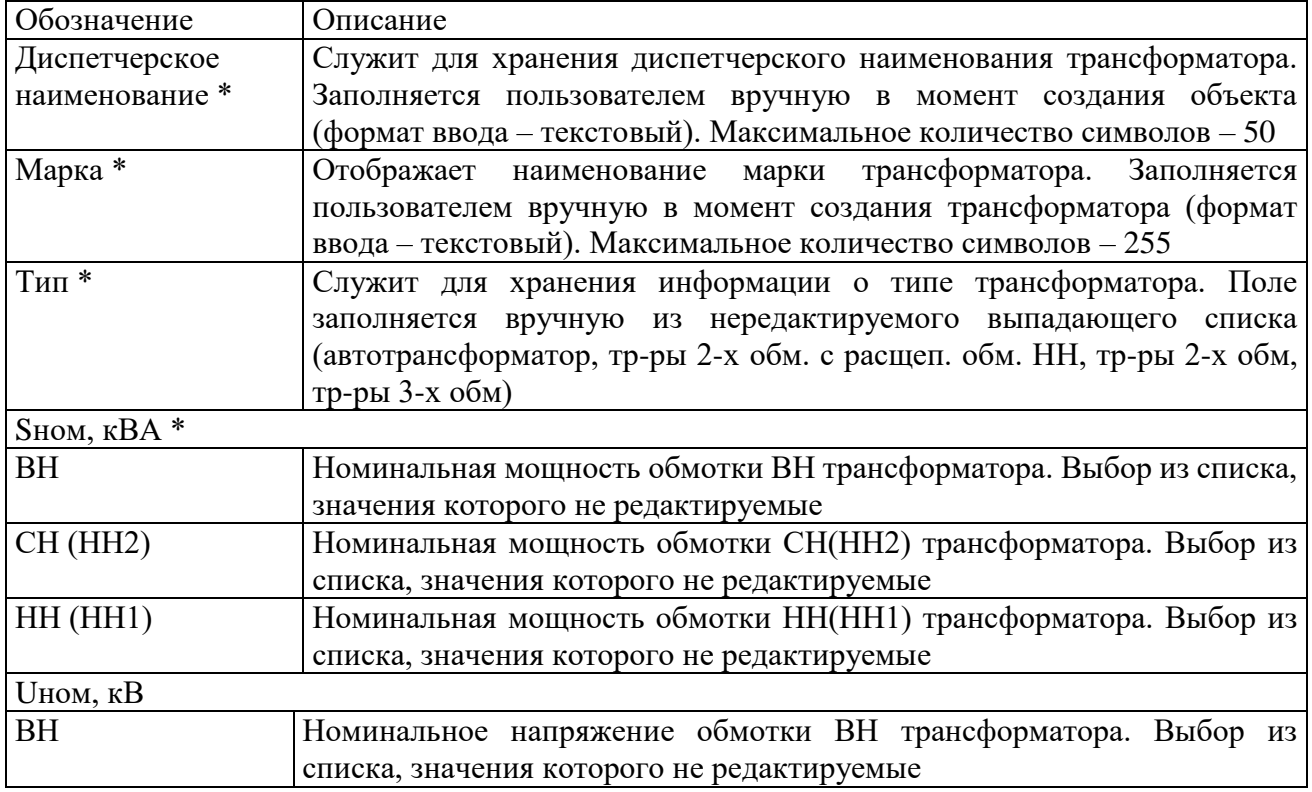

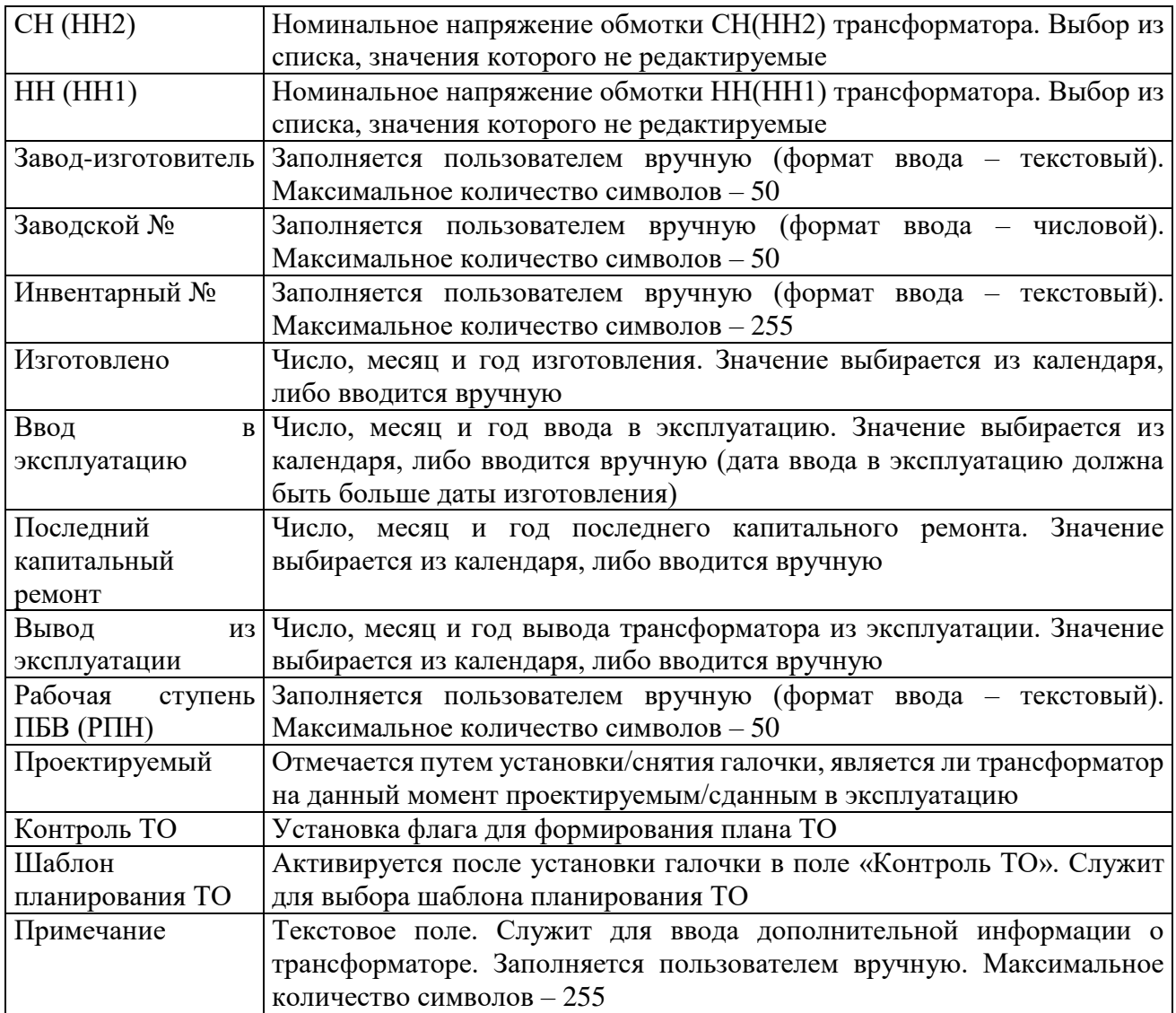

Кнопка «Сохранить» [\(Рисунок 3.2.38\)](#page-58-0) служит для сохранения изменений в параметрах объекта первичного оборудования. В случае, если пользователь забыл сохранить внесенные изменения при переходе к другому объекту, то программа выдаст предупреждение для возможности сохранения данных [\(Рисунок 3.2.9\)](#page-27-0).

Кнопка «Отчет» [\(Рисунок 3.2.38\)](#page-58-0) служит для открытия окна отчета, содержащего описание параметров выбранного объекта первичного оборудования. Внешний вид окна представлен выше [\(Рисунок 3.2.11\)](#page-28-0).

Вкладка «Документация» [\(Рисунок 3.2.38\)](#page-58-0) содержит список документов, которые относятся к данному оборудованию. Внешний вид вкладки представлен выше [\(Рисунок](#page-29-0)  [3.2.12\)](#page-29-0). Цветовая заливка записей в списке документов производится в зависимости от значения в поле «Состояние» (см. [Таблица 3.40\)](#page-188-0). На вкладке находятся кнопки для управления списком документов. После добавления документов в базу соответствующего оборудования, вся документация автоматически заносится в модуль [«Документация](#page-518-0)  [службы»](#page-518-0) и на одноименную вкладку к тому энергообъекту, которому принадлежит данное оборудование. Подробное описание работы со списком документов представлено в пункте [«Документация службы»](#page-518-0).

Для удаления трансформатора, необходимо выбрать его в дереве объектов и на кнопочной панели в верхней части окна «ПТО» нажать кнопку «Удалить». Появится сообщение, запрашивающее подтверждение удаления [\(Рисунок 3.2.46\)](#page-65-0).

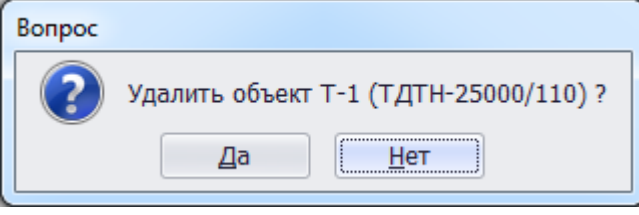

Рисунок 3.3.26

При выборе «Да» трансформатор будет удален. Если трансформатор подключен к секции шины, то после нажатия кнопки «Да» появится сообщение, информирующее пользователя о невозможности удаления трансформатора. В этом случае необходимо отвязать трансформатор от секции шины и повторить удаление.

3.3.5 Реактор

Для добавления реактора необходимо выбрать энергообъект в списке филиала и нажать кнопку «Добавить». В открывшемся окне «Выберите тип объекта» [\(Рисунок 3.2.13\)](#page-30-0) выбрать из списка «Реактор» и нажать кнопку «Далее». После этого будет открыто окно «Добавление реактора» [\(Рисунок 3.2.48\)](#page-66-0).

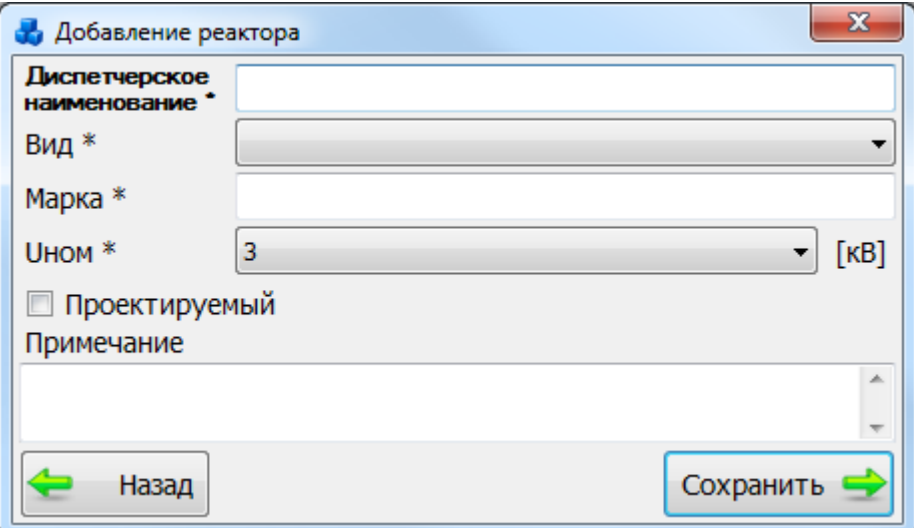

Рисунок 3.3.27

В этом окне необходимо заполнить все поля и нажать кнопку «Сохранить». После сохранения реактор будет добавлен в список дерева объектов и в правой части окна «ПТО» будет открыта вкладка «Параметры реактора» для ввода/редактирования паспортных данных [\(Рисунок 3.2.49\)](#page-66-1).

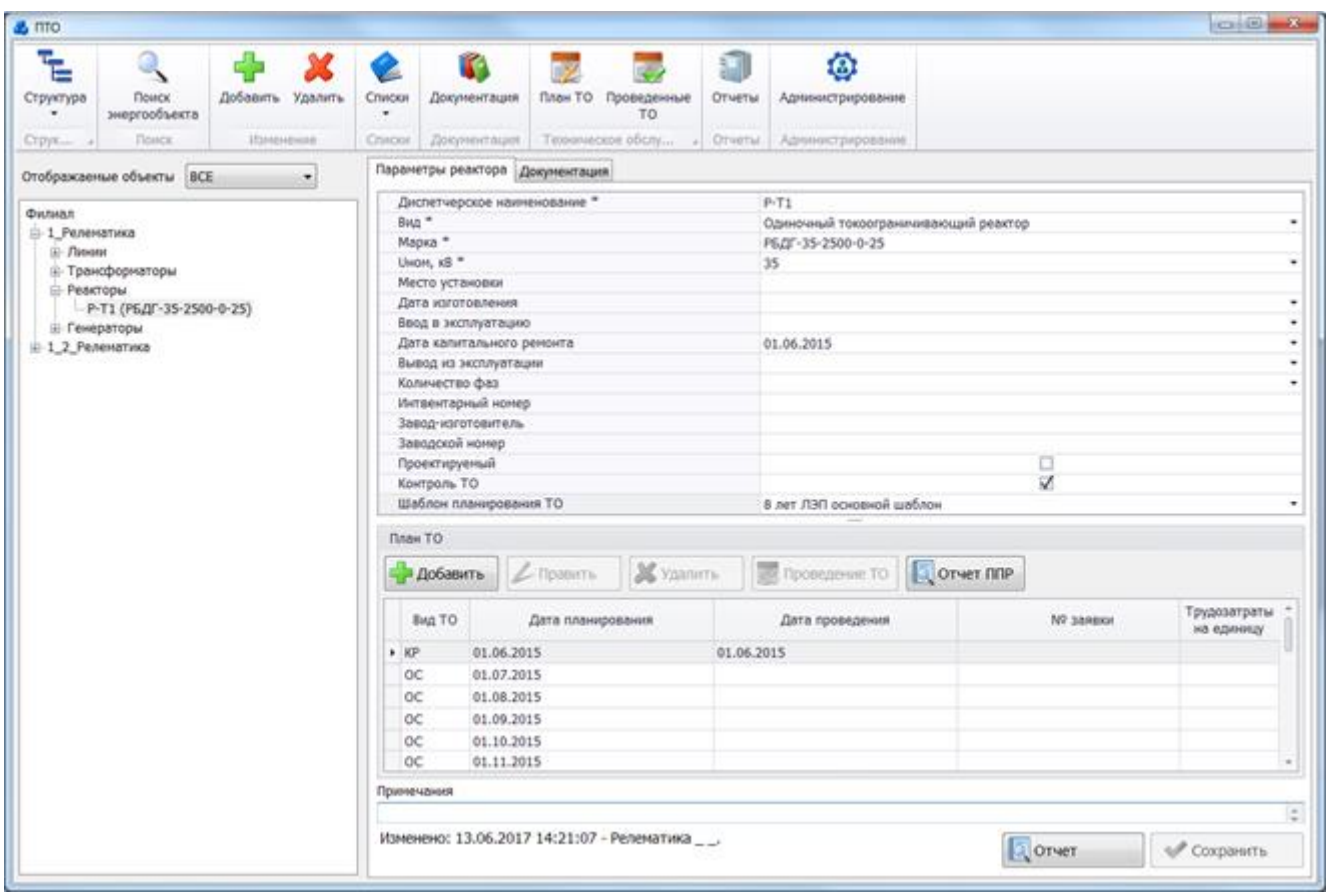

Рисунок 3.3.28

Примечание – Для создания доступно 5 видов реакторов: одиночный (можно подключить к обмотке трансформатора (обычно располагается в техническом месте, принадлежащем обмотке трансформатора в дереве объектов)), одиночный фидерный, сдвоенный (можно подключить к обмотке трансформатора), дугогасящий (можно подключить к нейтрали трансформатора, генератора и синхронного компенсатора) и шунтирующий реактор (можно подключить к линии и к секции шины).

Вкладка «Параметры реактора» [\(Рисунок 3.2.49\)](#page-66-1) содержит основные сведения о реакторе, описывающие его электрические свойства. Поля, отмеченные символом «\*», являются обязательными для заполнения [\(Таблица 3.26\)](#page-135-0).

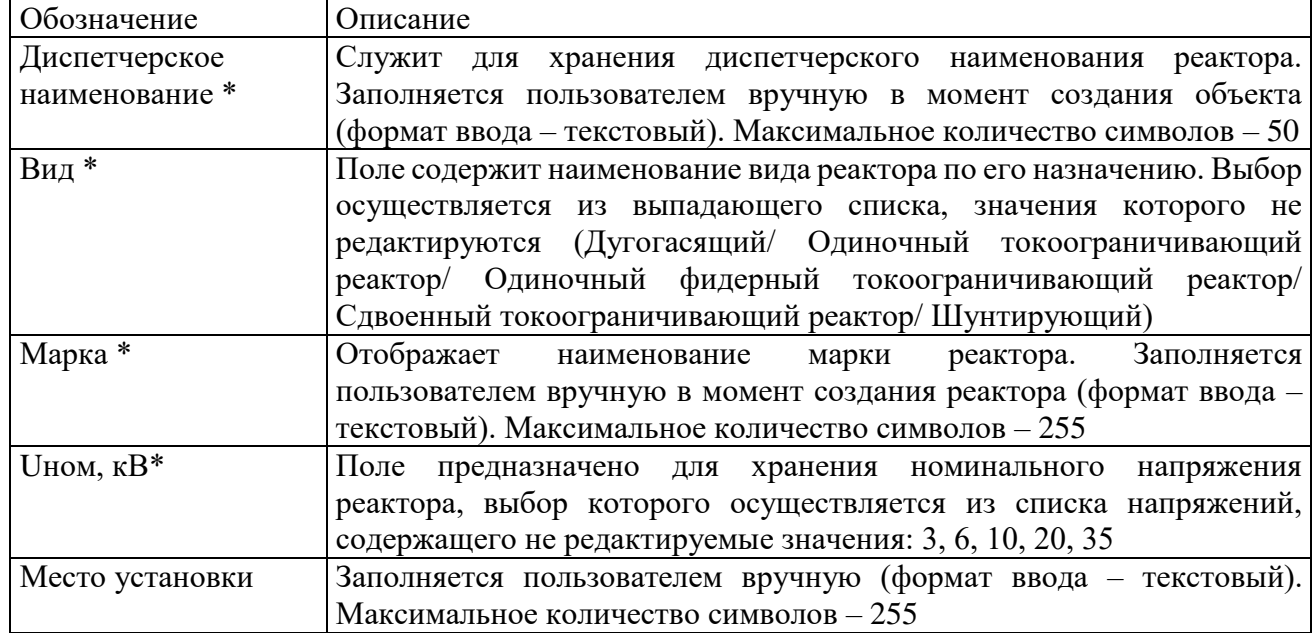

<span id="page-135-0"></span>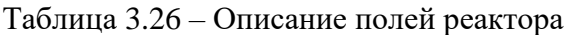

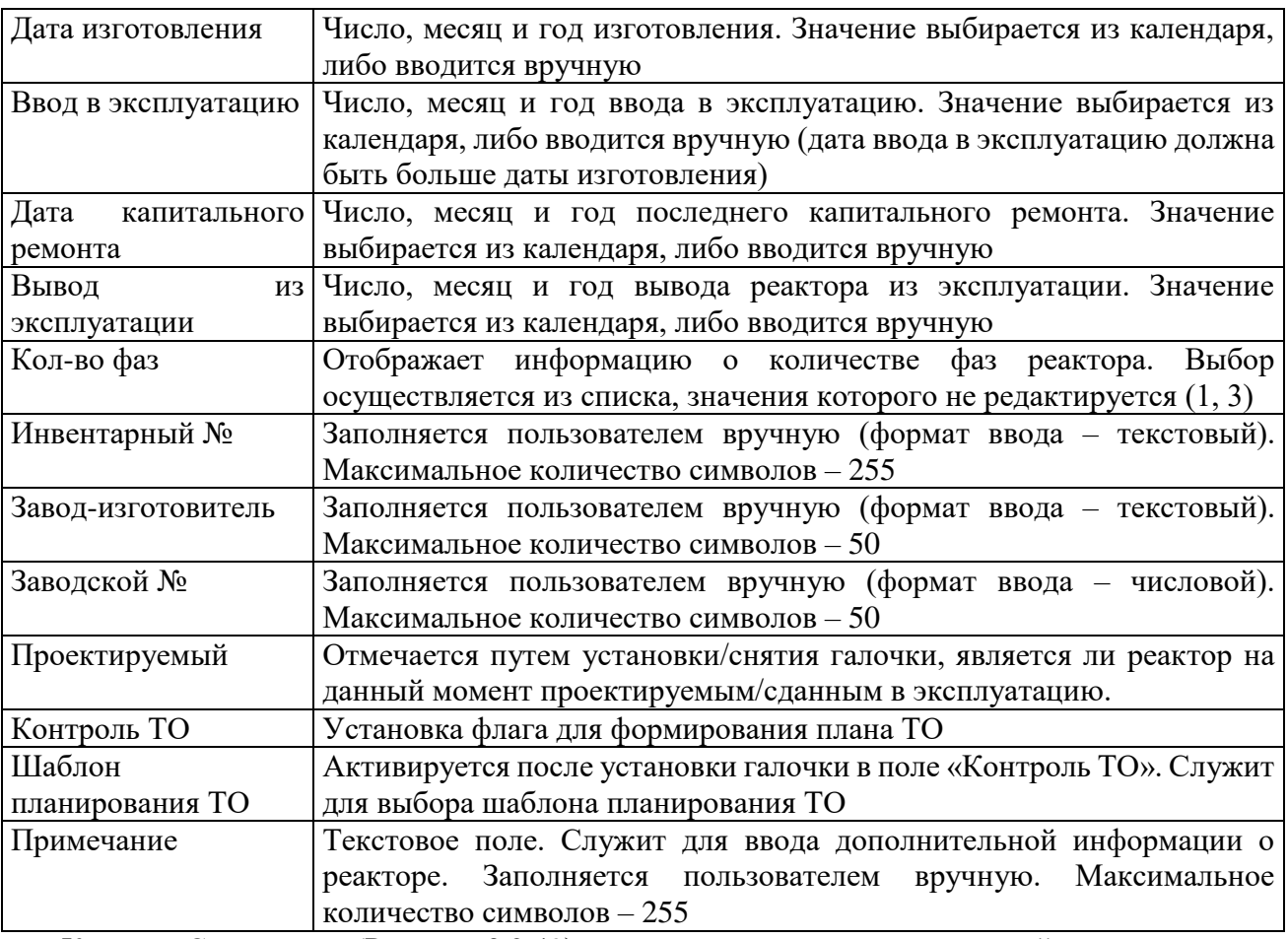

Кнопка «Сохранить» [\(Рисунок 3.2.49\)](#page-66-1) служит для сохранения изменений в параметрах объекта первичного оборудования. В случае, если пользователь забыл сохранить внесенные изменения при переходе к другому объекту, то программа выдаст предупреждение для возможности сохранения данных [\(Рисунок 3.2.9\)](#page-27-0).

Кнопка «Отчет» [\(Рисунок 3.2.49\)](#page-66-1) служит для открытия окна отчета, содержащего описание параметров выбранного объекта первичного оборудования. Внешний вид окна представлен выше [\(Рисунок 3.2.11\)](#page-28-0).

Вкладка «Документация» [\(Рисунок 3.2.49\)](#page-66-1) содержит список документов, которые относятся к данному оборудованию. Внешний вид вкладки представлен выше [\(Рисунок](#page-29-0)  [3.2.12\)](#page-29-0). Цветовая заливка записей в списке документов производится в зависимости от значения в поле «Состояние» (см. [Таблица 3.40\)](#page-188-0). На вкладке находятся кнопки для управления списком документов. После добавления документов в базу соответствующего оборудования, вся документация автоматически заносится в модуль [«Документация](#page-518-0)  [службы»](#page-518-0) и на одноименную вкладку к тому энергообъекту, которому принадлежит данное оборудование. Подробное описание работы со списком документов представлено в пункте [«Документация службы»](#page-518-0).

Для удаления реактора, необходимо выбрать его в дереве объектов и на кнопочной панели в верхней части окна «ПТО» нажать кнопку «Удалить». Появится сообщение, запрашивающее подтверждение удаления [\(Рисунок 3.2.52\)](#page-69-0).

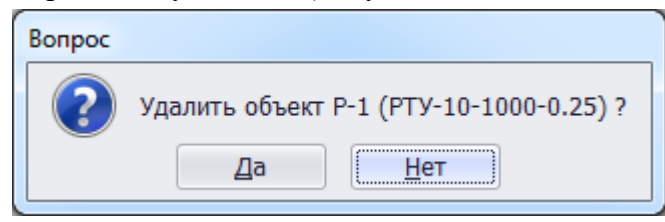

#### Рисунок 3.3.29

При выборе «Да» реактор будет удален. Если реактор подключен к секции шины, то после нажатия кнопки «Да» появится сообщение, информирующее пользователя о невозможности удаления реактора. В этом случае необходимо отвязать реактор от секции шины и повторить удаление.

3.3.6 Синхронный компенсатор

Для добавления синхронного компенсатора необходимо выбрать энергообъект в списке филиала и нажать кнопку «Добавить». В открывшемся окне «Выберите тип объекта» [\(Рисунок 3.2.13\)](#page-30-0) выбрать из списка «Синхронный компенсатор» и нажать кнопку «Далее». После этого откроется окно «Добавление синхронного компенсатора» [\(Рисунок 3.2.54\)](#page-70-0).

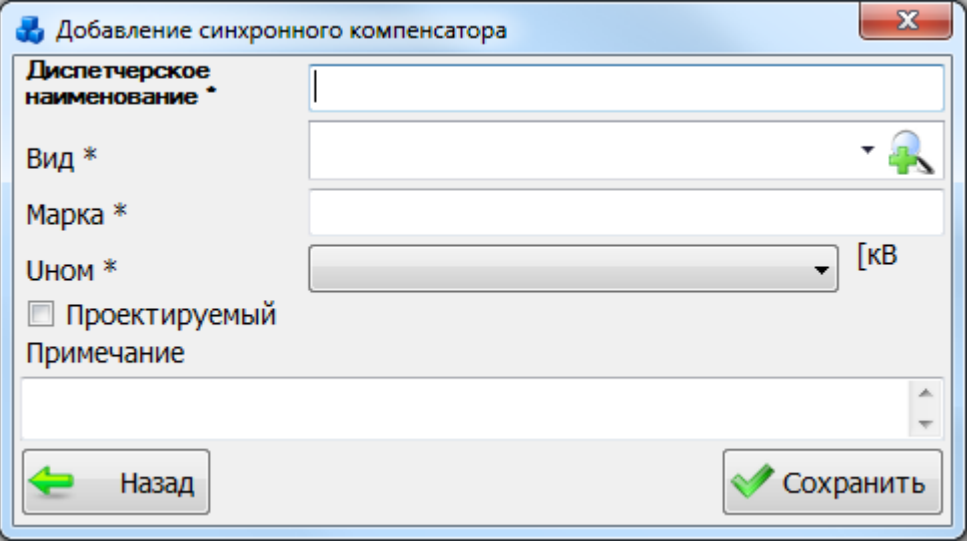

Рисунок 3.3.30

В этом окне необходимо заполнить все поля и нажать кнопку «Сохранить». Если

выпадающий список поля «Вид» пустой, то необходимо нажать на кнопку **. В результате** откроется окно, в котором можно добавить новый тип синхронного компенсатора при помощи кнопки «Добавить» [\(Рисунок 3.2.55\)](#page-71-0).

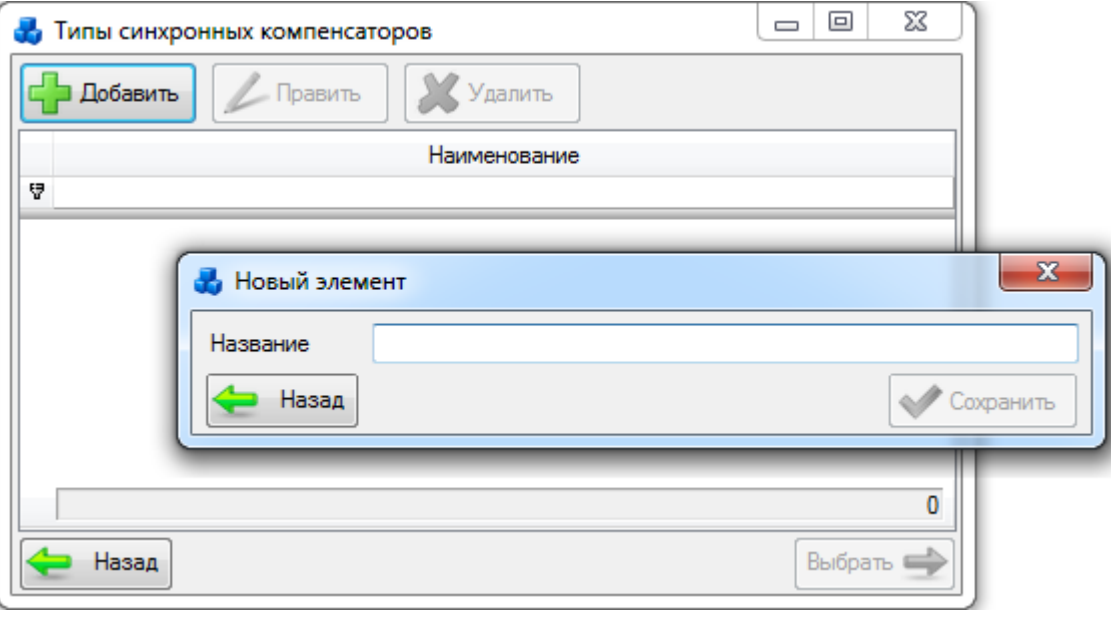

#### Рисунок 3.3.31

Выбрать добавленный тип компенсатора нужно при помощи кнопки «Выбрать» или по двойному щелчку левой клавиши мыши.

После заполнения всех полей в окне «Добавление синхронного компенсатора» [\(Рисунок 3.2.54\)](#page-70-0) необходимо нажать на кнопку «Сохранить». После сохранения синхронный компенсатор будет добавлен в список дерева и в правой части окна «ПТО» будет открыта вкладка «Параметры синхронного компенсатора» для ввода/редактирования паспортных данных [\(Рисунок 3.2.56\)](#page-72-0).

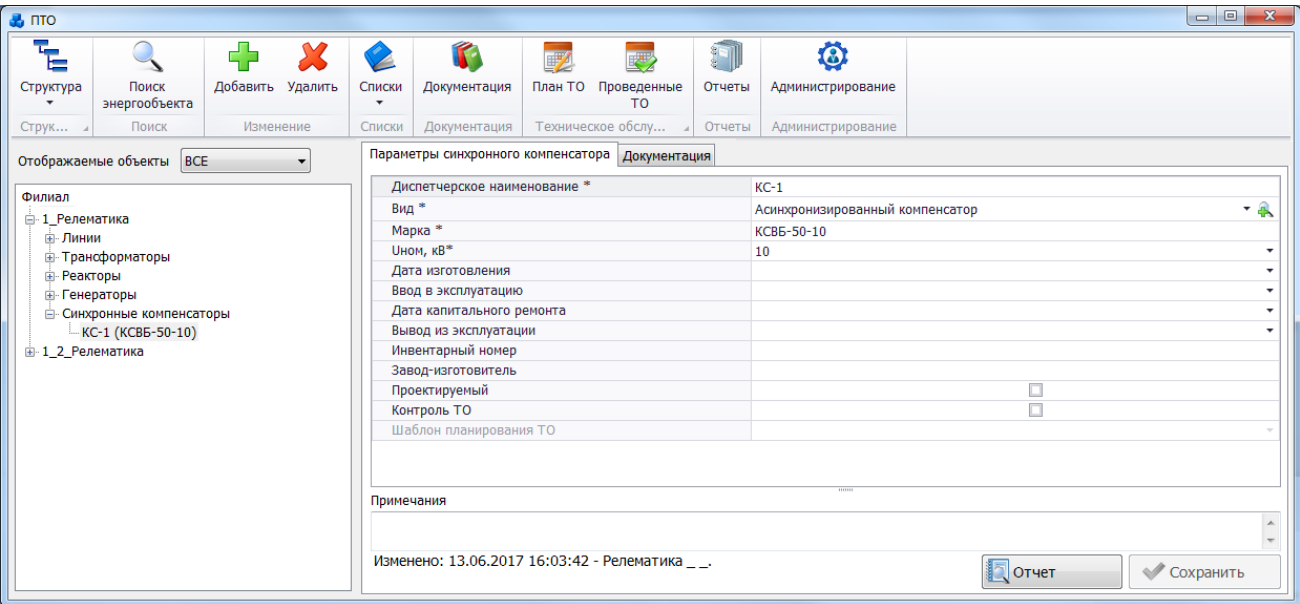

Рисунок 3.3.32

Поля, отмеченные символом «\*», являются обязательными для заполнения [\(Таблица](#page-138-0)  [3.27\)](#page-138-0).

<span id="page-138-0"></span>Таблица 3.27 – Описание полей синхронного компенсатора

| Обозначение          | Описание                                                                       |
|----------------------|--------------------------------------------------------------------------------|
| Диспетчерское        | для хранения диспетчерского наименования синхронного<br>Служит                 |
| наименование *       | компенсатора. Заполняется пользователем вручную в момент создания              |
|                      | объекта (формат ввода - текстовый). Максимальное количество символов           |
|                      | $-50.$                                                                         |
| Вид *                | Служит для хранения наименования вида синхронного компенсатора.                |
|                      | Выбор из списка или через диалоговое окно «Типы синхронных                     |
|                      | компенсаторов», которое открывается при нажатии на кнопку и рядом              |
|                      | с полем, с возможностью редактирования представленного списка.                 |
| Марка *              | Заполняется пользователем вручную в момент создания объекта (формат            |
|                      | ввода - текстовый). Максимальное количество символов - 255.                    |
| <b>UHOM, KB</b>      | Поле<br>хранения<br>номинального<br>предназначено<br>напряжения<br>ДЛЯ         |
|                      | синхронного компенсатора, выбор которого осуществляется из списка              |
|                      | напряжений, содержащего не редактируемые значения: 0,4, 3, 6, 10, 20,          |
|                      | 35, 110, 220, 330, 500, 750.                                                   |
| Дата изготовления    | Число, месяц и год изготовления. Значение выбирается из календаря,             |
|                      | либо вводится вручную.                                                         |
| Ввод<br>$\, {\bf B}$ | Число, месяц и год ввода в эксплуатацию. Значение выбирается из                |
| эксплуатацию         | календаря, либо вводится вручную (дата ввода в эксплуатацию должна             |
|                      | быть больше даты изготовления).                                                |
| Дата капитального    | Число, месяц и год последнего капитального ремонта. Значение                   |
| ремонта              | выбирается из календаря, либо вводится вручную.                                |
| Вывод<br>И3          | Число, месяц и год вывода синхронного компенсатора из эксплуатации.            |
| эксплуатации         | Значение выбирается из календаря, либо вводится вручную.                       |
| Инвентарный          | Заполняется пользователем вручную (формат ввода – текстовый).                  |
| номер                | Максимальное количество символов - 50.                                         |
| Завод-               | Заполняется пользователем вручную (формат ввода – текстовый).                  |
| изготовитель         | Максимальное количество символов - 50.                                         |
| Проектируемый        | Отмечается путем установки/снятия галочки, является ли синхронный              |
|                      | проектируемым/сданным<br>компенсатор<br>данный<br>момент<br>на<br>$\, {\bf B}$ |
|                      | эксплуатацию.                                                                  |

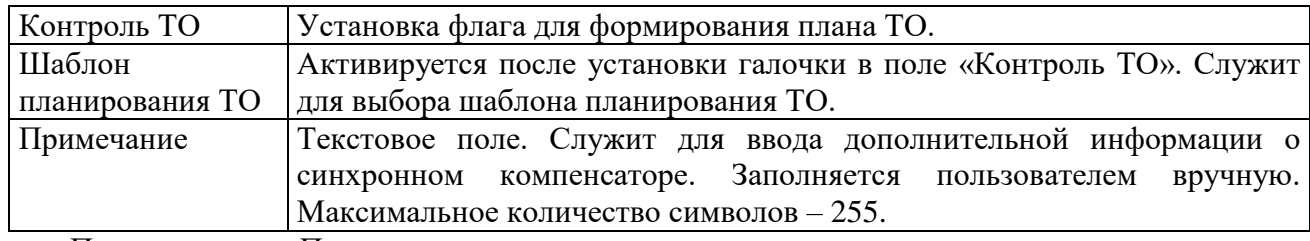

Примечание – После подключения синхронного компенсатора к секции шины, изменить его напряжение будет невозможно ([Рисунок 3.2.57](#page-74-0)). Для изменения напряжения необходимо отсоединить синхронный компенсатор от секции шины.

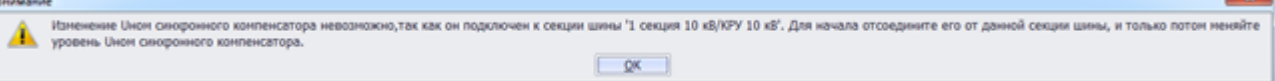

#### Рисунок 3.3.33

Кнопка «Сохранить» [\(Рисунок 3.2.56\)](#page-72-0) служит для сохранения изменений в параметрах объекта первичного оборудования. В случае, если пользователь забыл сохранить внесенные изменения при переходе к другому объекту, то программа выдаст предупреждение для возможности сохранения данных [\(Рисунок 3.2.9\)](#page-27-0). Кнопка «Отчет» [\(Рисунок 3.2.56\)](#page-72-0) служит для открытия окна отчета, содержащего описание параметров выбранного объекта первичного оборудования. Внешний вид окна представлен выше [\(Рисунок 3.2.11\)](#page-28-0).

Вкладка «Документация» [\(Рисунок 3.2.56\)](#page-72-0) содержит список документов, которые относятся к данному оборудованию. Внешний вид вкладки представлен выше [\(Рисунок](#page-29-0)  [3.2.12\)](#page-29-0). Цветовая заливка записей в списке документов производится в зависимости от значения в поле «Состояние» (см. [Таблица 3.40\)](#page-188-0). На вкладке находятся кнопки для управления списком документов. После добавления документов в базу соответствующего оборудования, вся документация автоматически заносится в модуль [«Документация](#page-518-0)  [службы»](#page-518-0) и на одноименную вкладку к тому энергообъекту, которому принадлежит данное оборудование. Подробное описание работы со списком документов представлено в пункте [«Документация службы»](#page-518-0).

Для удаления синхронного компенсатора, нужно выбрать его в дереве объектов и на кнопочной панели в верхней части окна «ПТО» нажать кнопку «Удалить». Появится сообщение, запрашивающее подтверждение удаления [\(Рисунок 3.3.34\)](#page-139-0).

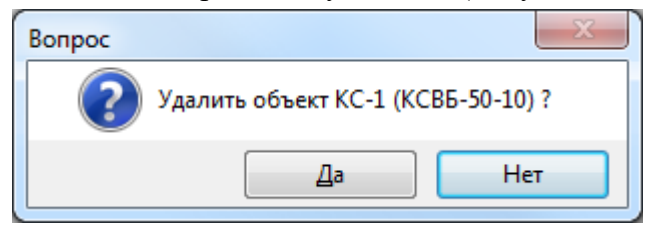

#### Рисунок 3.3.34

<span id="page-139-0"></span>При выборе «Да» синхронный компенсатор будет удален. Если синхронный компенсатор подключен к секции шины, то после нажатия кнопки «Да» появится сообщение, информирующее пользователя о невозможности удаления синхронного компенсатора. В этом случае необходимо отвязать синхронный компенсатор от секции шины и повторить удаление.

3.3.7 Батарея статических конденсаторов (БСК)

Для добавления батареи статических конденсаторов необходимо выбрать энергообъект в списке филиала и нажать кнопку «Добавить». В открывшемся окне «Выберите тип объекта» [\(Рисунок 3.2.13\)](#page-30-0) выбрать из списка «Батарея статических конденсаторов» и нажать кнопку «Далее». После этого будет открыто окно «Добавление батареи статических конденсаторов» [\(Рисунок 3.2.60\)](#page-75-0).

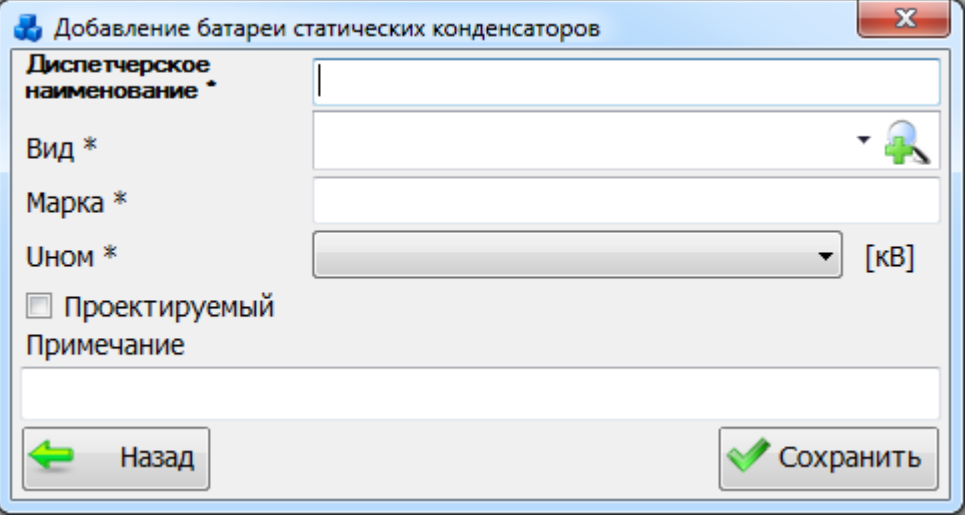

Рисунок 3.3.35

В этом окне необходимо заполнить все поля и нажать кнопку «Сохранить». Если

выпадающий список поля «Вид» пустой, то необходимо нажать на кнопку **. В результате** откроется окно, в котором можно добавить новый вид конденсаторных батарей при помощи кнопки «Добавить» [\(Рисунок 3.2.61\)](#page-75-1).

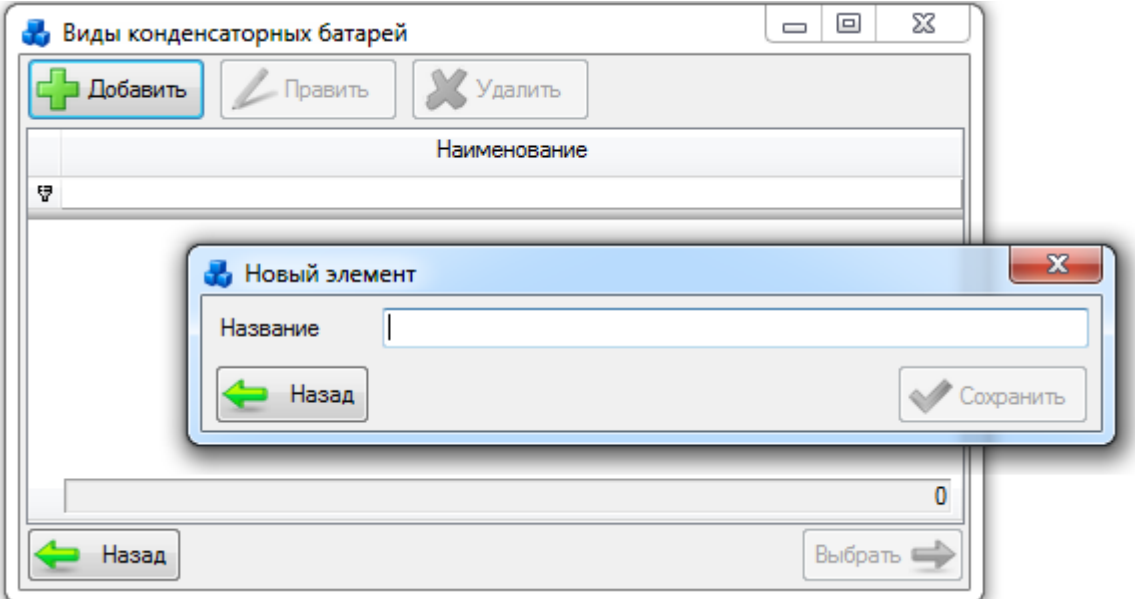

Рисунок 3.3.36

Выбрать добавленный вид конденсаторных батарей нужно при помощи кнопки «Выбрать» или по двойному щелчку левой клавиши мыши.

После заполнения всех полей в окне «Добавление батареи статических конденсаторов» [\(Рисунок 3.2.60\)](#page-75-0) необходимо нажать на кнопку «Сохранить». После сохранения батарея статических конденсаторов будет добавлена в список дерева и в правой части окна «ПТО» будет открыта вкладка «Параметры батареи статических конденсаторов» для ввода/редактирования паспортных данных [\(Рисунок 3.2.62\)](#page-76-0).

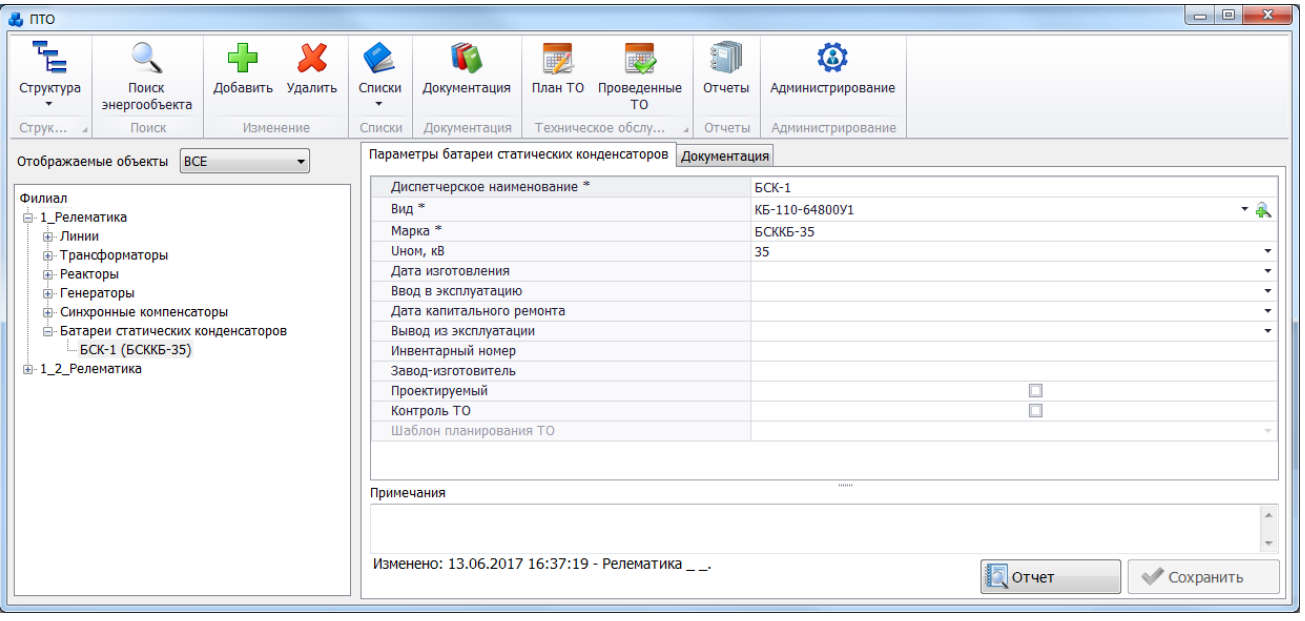

Рисунок 3.3.37

Поля, отмеченные символом «\*», являются обязательными для заполнения [\(Таблица](#page-141-0)  [3.28\)](#page-141-0).

<span id="page-141-0"></span>Таблица 3.28 – Описание полей БСК

| Обозначение        | Описание                                                              |
|--------------------|-----------------------------------------------------------------------|
| Диспетчерское      | Служит<br>диспетчерского наименования<br>хранения<br>батареи<br>ДЛЯ   |
| наименование*      | статических конденсаторов. Заполняется пользователем вручную в        |
|                    | момент создания объекта (формат ввода - текстовый). Максимальное      |
|                    | количество символов - 50.                                             |
| Вид *              | Служит для хранения наименования вида батареи статических             |
|                    | конденсаторов. Выбор из списка или через диалоговое окно «Виды        |
|                    | конденсаторных батарей», которое открывается при нажатии на кнопку    |
|                    | В рядом с полем, с возможностью редактирования представленного        |
|                    | списка.                                                               |
| Марка*             | Заполняется пользователем вручную в момент создания объекта           |
|                    | (формат ввода – текстовый). Максимальное количество символов –255.    |
| <b>UHOM, KB</b>    | Поле предназначено для хранения номинального напряжения батареи       |
|                    | статических конденсаторов, выбор которого осуществляется из списка    |
|                    | напряжений, содержащего не редактируемые значения: 0,4, 3, 6, 10, 20, |
|                    | 35, 110, 220, 330, 500, 750.                                          |
| Дата изготовления  | Число, месяц и год изготовления. Значение выбирается из календаря,    |
|                    | либо вводится вручную.                                                |
| Ввод<br>$\bf{B}$   | Число, месяц и год ввода в эксплуатацию. Значение выбирается из       |
| эксплуатацию       | календаря, либо вводится вручную (дата ввода в эксплуатацию должна    |
|                    | быть больше даты изготовления).                                       |
| Дата капитального  | Число, месяц и год последнего капитального ремонта. Значение          |
| ремонта            | выбирается из календаря, либо вводится вручную.                       |
| Вывод              | из Число, месяц и год вывода батареи статических конденсаторов из     |
| эксплуатации       | эксплуатации. Значение выбирается из календаря, либо вводится         |
|                    | вручную.                                                              |
| Инвентарный номер  | Заполняется пользователем вручную (формат ввода - текстовый).         |
|                    | Максимальное количество символов - 50.                                |
| Завод-изготовитель | Заполняется пользователем вручную (формат ввода - текстовый).         |
|                    | Максимальное количество символов - 50.                                |

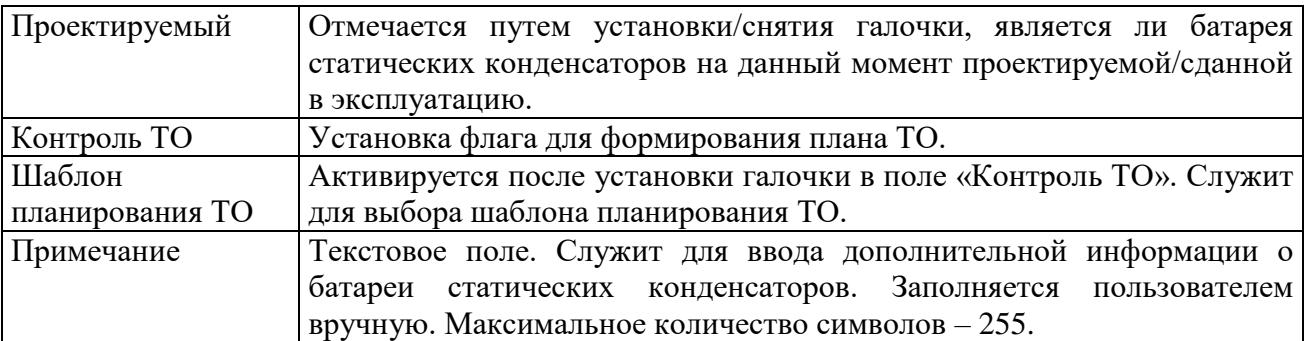

Примечание – После подключения батареи статических конденсаторов к секции шины, изменить ее напряжение будет невозможно ([Рисунок 3.2.63](#page-77-0)). Для изменения напряжения необходимо отсоединить батарею статических конденсаторов от секции шины.

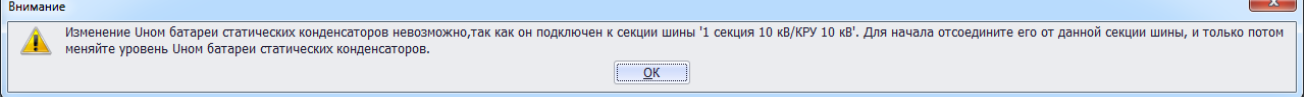

### Рисунок 3.3.38

Кнопка «Сохранить» [\(Рисунок 3.2.62\)](#page-76-0) служит для сохранения изменений в параметрах объекта первичного оборудования. В случае, если пользователь забыл сохранить внесенные изменения при переходе к другому объекту, то программа выдаст предупреждение для возможности сохранения данных [\(Рисунок 3.2.9\)](#page-27-0). Кнопка «Отчет» [\(Рисунок 3.2.62\)](#page-76-0) служит для открытия окна отчета, содержащего описание параметров выбранного объекта первичного оборудования. Внешний вид окна представлен выше [\(Рисунок 3.2.11\)](#page-28-0).

Вкладка «Документация» [\(Рисунок 3.2.62\)](#page-76-0) содержит список документов, которые относятся к данному оборудованию. Внешний вид вкладки представлен выше [\(Рисунок](#page-29-0)  [3.2.12\)](#page-29-0). Цветовая заливка записей в списке документов производится в зависимости от значения в поле «Состояние» (см. [Таблица 3.40\)](#page-188-0). На вкладке находятся кнопки для управления списком документов. После добавления документов в базу соответствующего оборудования, вся документация автоматически заносится в модуль [«Документация](#page-518-0)  [службы»](#page-518-0) и на одноименную вкладку к тому энергообъекту, которому принадлежит данное оборудование. Подробное описание работы со списком документов представлено в пункте [«Документация службы»](#page-518-0).

Для удаления батареи статических конденсаторов, нужно выбрать её в дереве объектов и на кнопочной панели в верхней части окна «ПТО» нажать кнопку «Удалить». Появится сообщение, запрашивающее подтверждение удаления [\(Рисунок 3.3.39\)](#page-142-0).

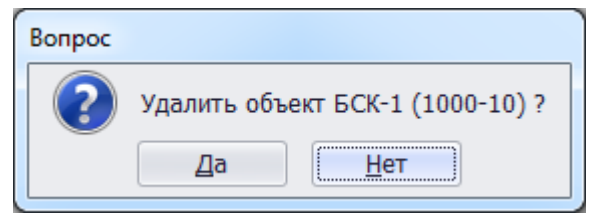

#### Рисунок 3.3.39

<span id="page-142-0"></span>При выборе «Да» батарея статических конденсаторов будет удалена. Если батарея статических конденсаторов подключена к секции шины, то после нажатия кнопки «Да» появится сообщение, информирующее пользователя о невозможности удаления батареи статических конденсаторов. В этом случае необходимо отвязать батарею статических конденсаторов от секции шины и повторить удаление.

### Выключатель

Для добавления выключателя необходимо выбрать энергообъект в списке филиала и нажать кнопку «Добавить». В открывшемся окне «Выберите тип объекта» [\(Рисунок 3.2.13\)](#page-30-0) выбрать из списка «Выключатель» и нажать кнопку «Далее». После этого будет открыто окно «Добавление выключателя» [\(Рисунок 3.2.66\)](#page-78-0).

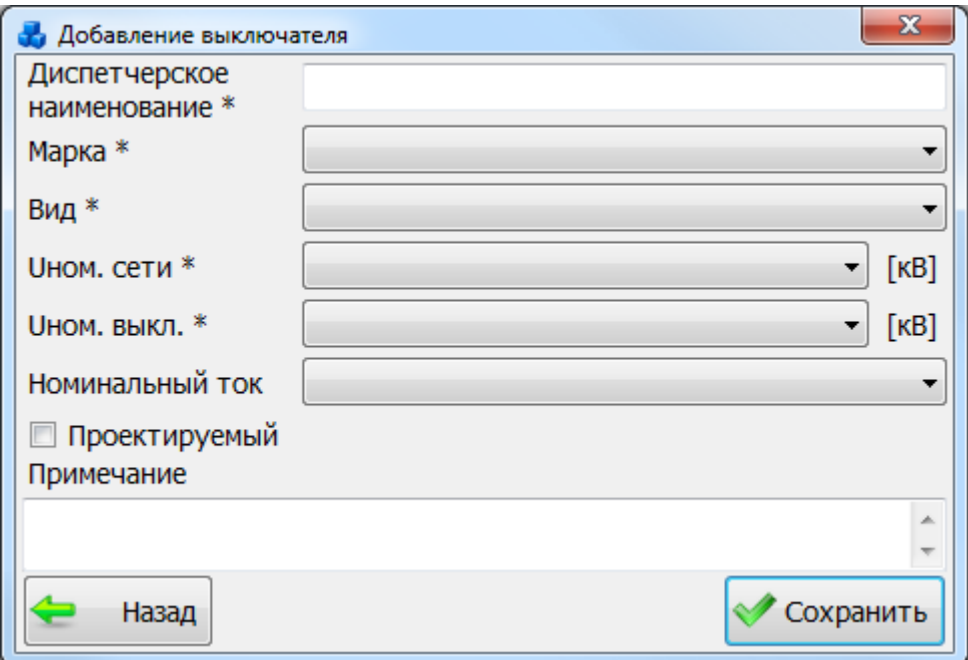

Рисунок 3.3.40

Примечание – Параметр Uном. Выкл. Должен быть больше или равен параметру Uном. Сети, если это условие не будет выполняться, то при сохранении выключателя возникнет соответствующее сообщение ([Рисунок 3.2.67](#page-78-1)).

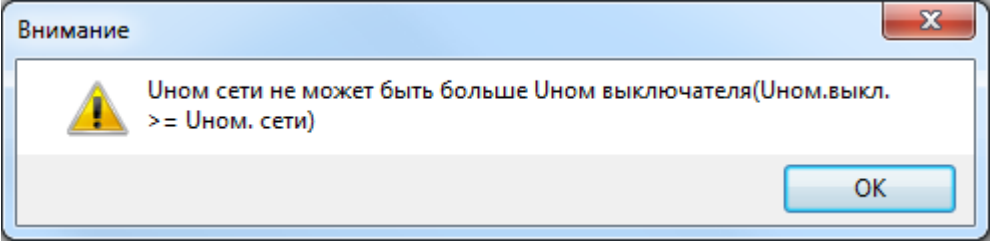

### Рисунок 3.3.41

После заполнения всех полей в окне «Добавление выключателя» [\(Рисунок 3.2.66\)](#page-78-0) необходимо нажать на кнопку «Сохранить». После сохранения выключатель будет добавлен в список дерева и в правой части окна «ПТО» будет открыта вкладка «Параметры выключателя» для ввода/редактирования паспортных данных [\(Рисунок 3.2.68\)](#page-79-0).
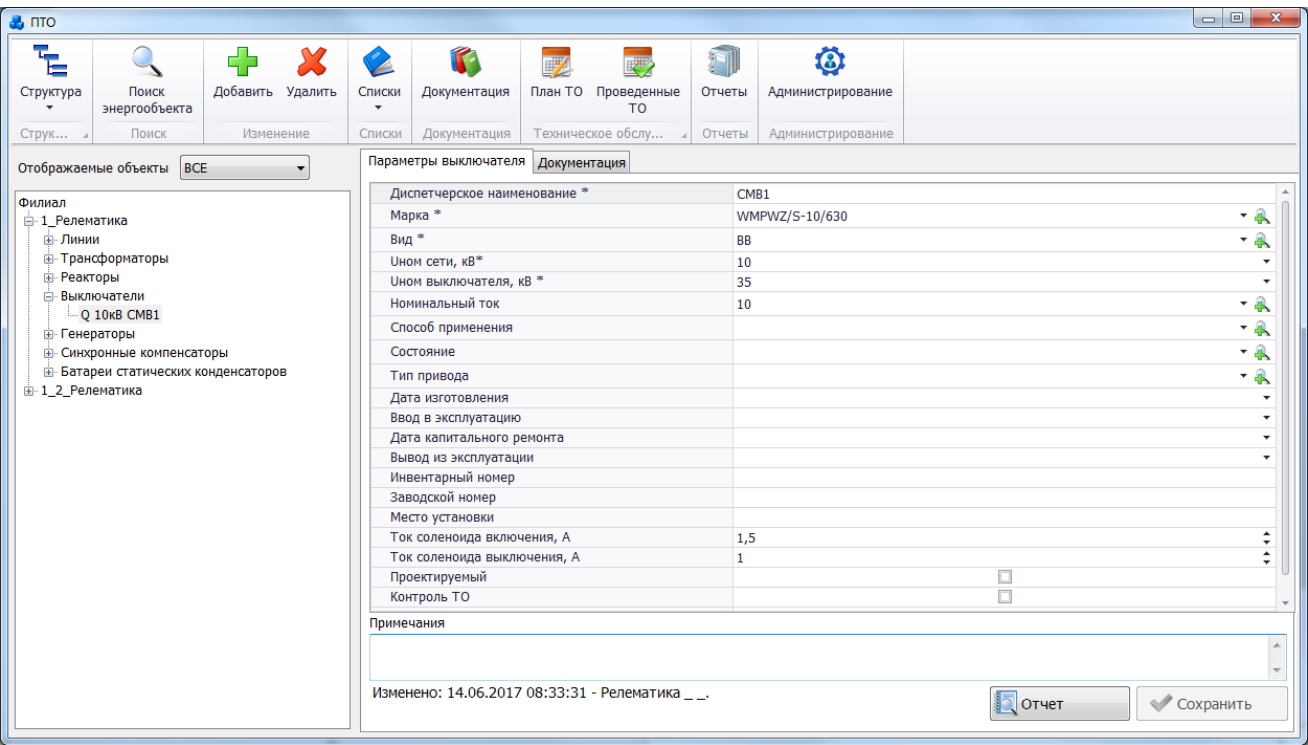

Рисунок 3.3.42

Поля, отмеченные символом «\*», являются обязательными для заполнения [\(Таблица](#page-144-0)  [3.29\)](#page-144-0).

<span id="page-144-0"></span>Таблица 3.29 – Описание полей выключателя

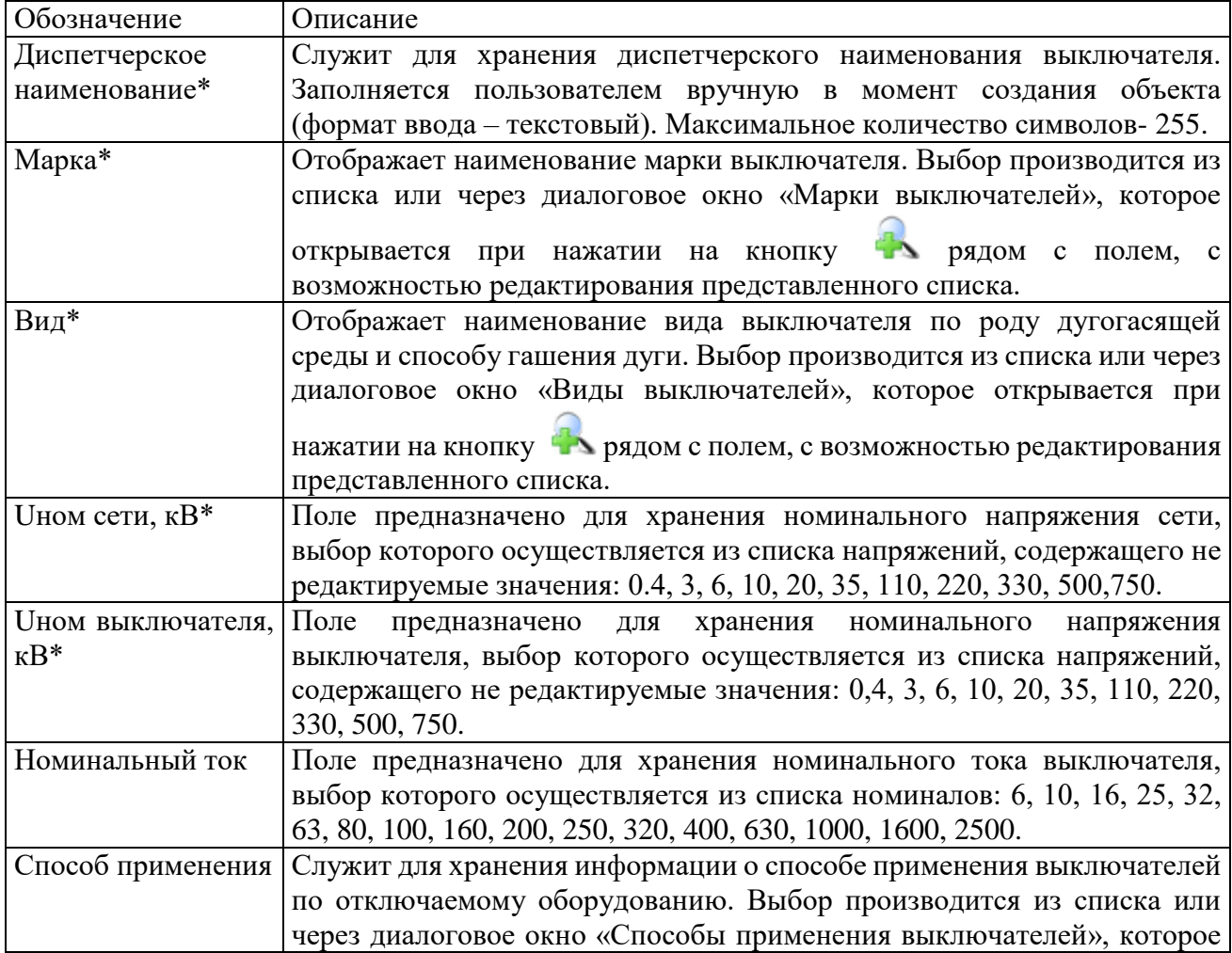

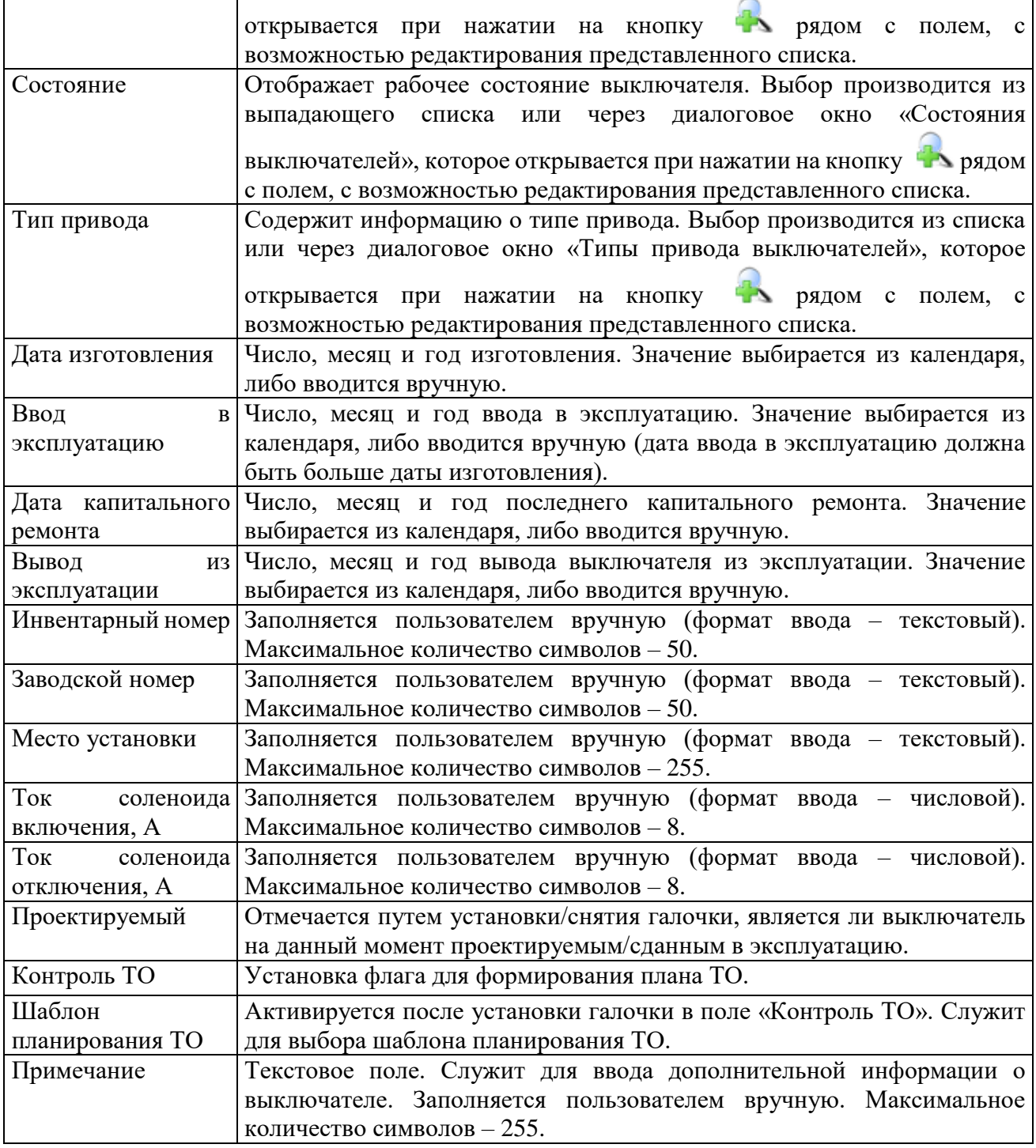

Примечание – После подключения выключателя к секции шины, изменить его напряжение будет невозможно ([Рисунок 3.2.69](#page-81-0)). Для изменения напряжения необходимо отсоединить выключатель от секции шины.

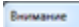

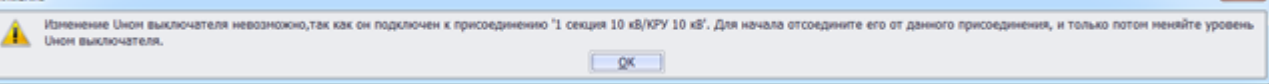

### Рисунок 3.3.43

Кнопка «Сохранить» [\(Рисунок 3.2.68\)](#page-79-0) служит для сохранения изменений в параметрах объекта первичного оборудования. В случае, если пользователь забыл сохранить внесенные изменения при переходе к другому объекту, то программа выдаст предупреждение для возможности сохранения данных [\(Рисунок 3.2.9\)](#page-27-0).

Кнопка «Отчет» [\(Рисунок 3.2.68\)](#page-79-0) служит для открытия окна отчета, содержащего описание параметров выбранного объекта первичного оборудования. Внешний вид окна представлен выше [\(Рисунок 3.2.11\)](#page-28-0).

Вкладка «Документация» [\(Рисунок 3.2.68\)](#page-79-0) содержит список документов, которые относятся к данному оборудованию. Внешний вид вкладки представлен выше [\(Рисунок](#page-29-0)  [3.2.12\)](#page-29-0). Цветовая заливка записей в списке документов производится в зависимости от значения в поле «Состояние» (см. [Таблица 3.40\)](#page-188-0). На вкладке находятся кнопки для управления списком документов. После добавления документов в базу соответствующего оборудования, вся документация автоматически заносится в модуль [«Документация](#page-518-0)  [службы»](#page-518-0) и на одноименную вкладку к тому энергообъекту, которому принадлежит данное оборудование. Подробное описание работы со списком документов представлено в пункте [«Документация службы»](#page-518-0).

Для удаления выключателя, нужно выбрать его в дереве объектов и на кнопочной панели в верхней части окна «ПТО» нажать кнопку «Удалить». Появится сообщение, запрашивающее подтверждение удаления [\(Рисунок 3.2.70\)](#page-81-1).

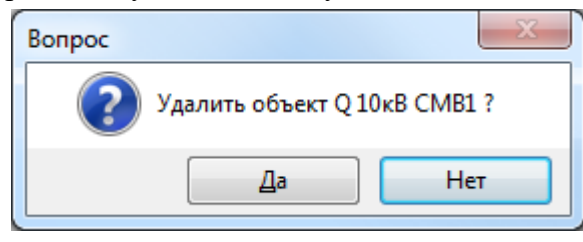

Рисунок 3.3.44

При выборе «Да» выключатель будет удален. Если выключатель подключен к секции шины, то после нажатия кнопки «Да» появится сообщение, при подтверждении которого выключатель будет полностью удален, как из общего списка, так и из подключенных устройств секции шины.

3.3.9 Разъединитель

Для добавления разъединителя необходимо выбрать энергообъект в списке филиала и нажать кнопку «Добавить». В открывшемся окне «Выберите тип объекта» [\(Рисунок 3.2.13\)](#page-30-0) выбрать из списка «Разъединитель» и нажать кнопку «Далее». После этого будет открыто окно «Добавление разъединителя» [\(Рисунок 3.2.72\)](#page-82-0).

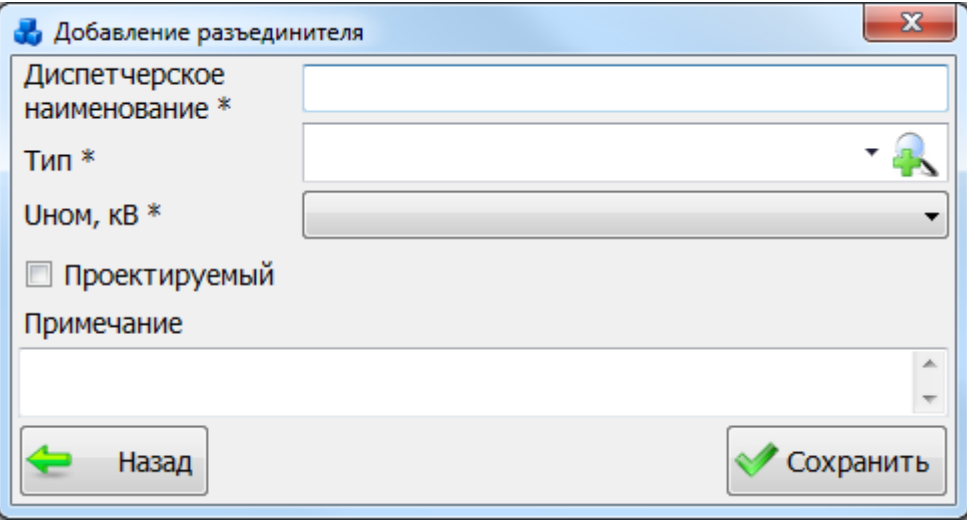

Рисунок 3.3.45

В этом окне необходимо заполнить все поля и нажать кнопку «Сохранить». Если выпадающий список поля «Тип» пустой, то необходимо нажать на кнопку **....** В результате откроется окно, в котором можно добавить новый тип разъединителя при помощи кнопки «Добавить» [\(Рисунок 3.2.73\)](#page-82-1).

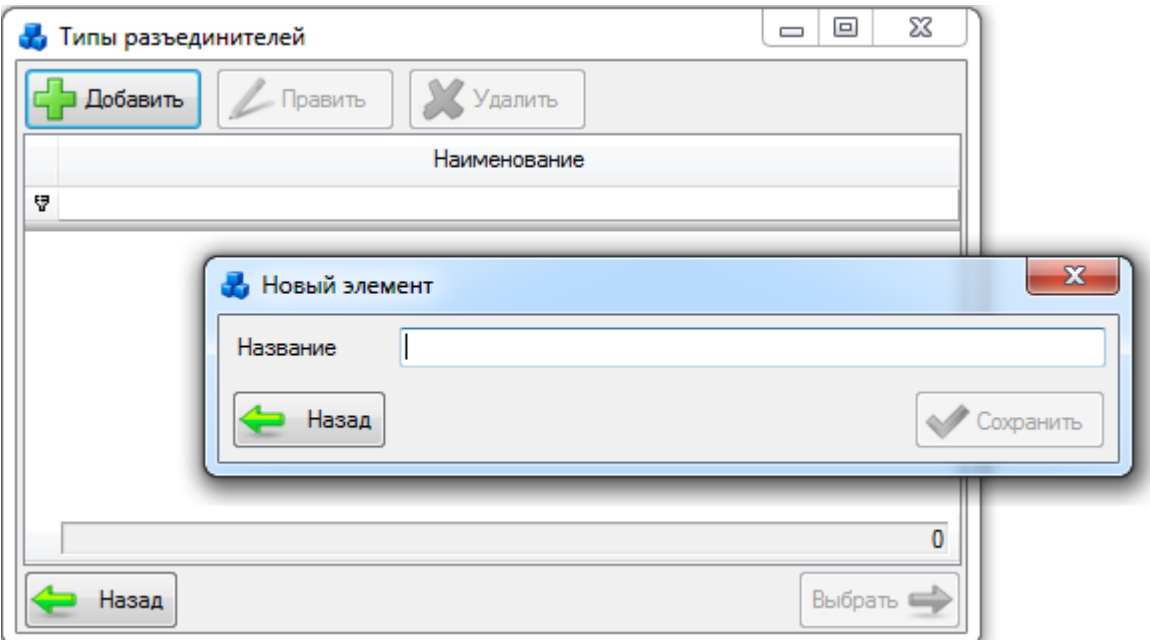

Рисунок 3.3.46

Выбрать добавленный тип разъединителя нужно при помощи кнопки «Выбрать» или по двойному щелчку левой клавиши мыши.

После заполнения всех полей в окне «Добавление разъединителя» [\(Рисунок 3.2.72\)](#page-82-0) необходимо нажать на кнопку «Сохранить». После сохранения разъединитель будет добавлен в список дерева и в правой части окна «ПТО» будет открыта вкладка «Параметры разъединителя» для ввода/редактирования паспортных данных [\(Рисунок 3.2.74\)](#page-83-0).

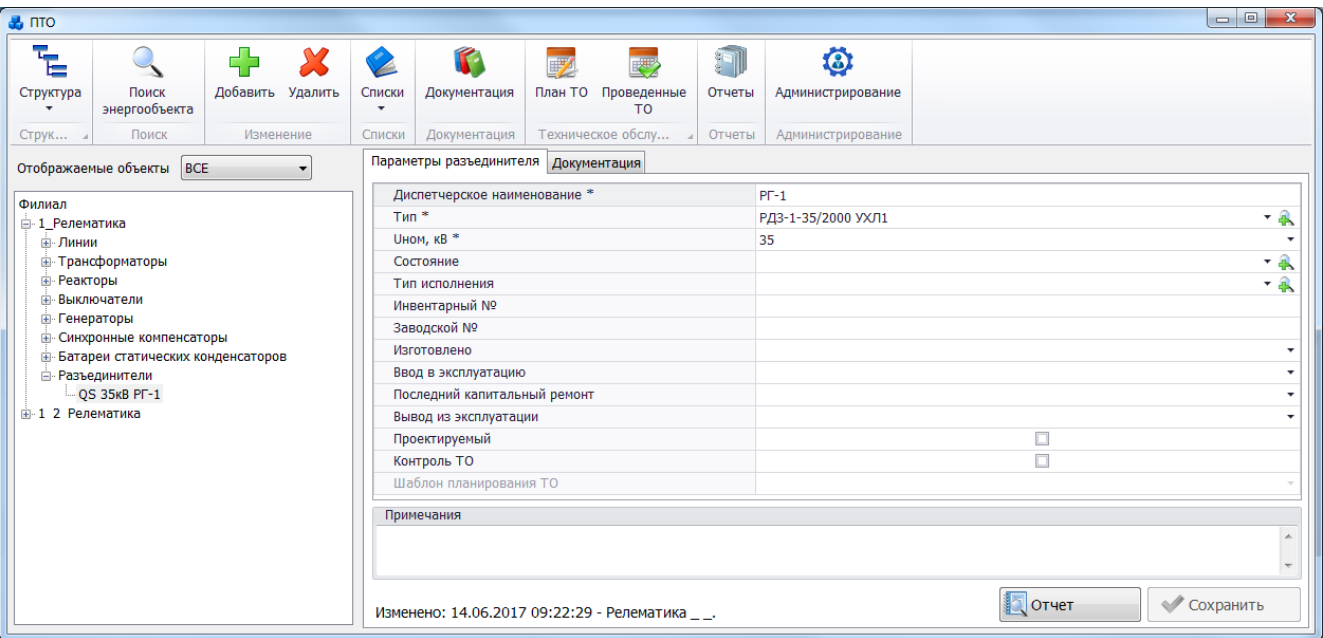

Рисунок 3.3.47

Поля, отмеченные символом «\*», являются обязательными для заполнения [\(Таблица](#page-147-0)  [3.30\)](#page-147-0).

<span id="page-147-0"></span>Таблица 3.30 – Описание полей разъединителя

| Обозначение   | Описание                                                           |
|---------------|--------------------------------------------------------------------|
| Диспетчерское | Служит для хранения диспетчерского наименования разъединителя.     |
| наименование* | Заполняется пользователем вручную в момент создания объекта        |
|               | (формат ввода – текстовый). Максимальное количество символов – 50. |
| Тип *         | Служит для хранения наименования типа разъединителя. Выбор из      |
|               | списка или через диалоговое окно «Типы разъединителей», которое    |

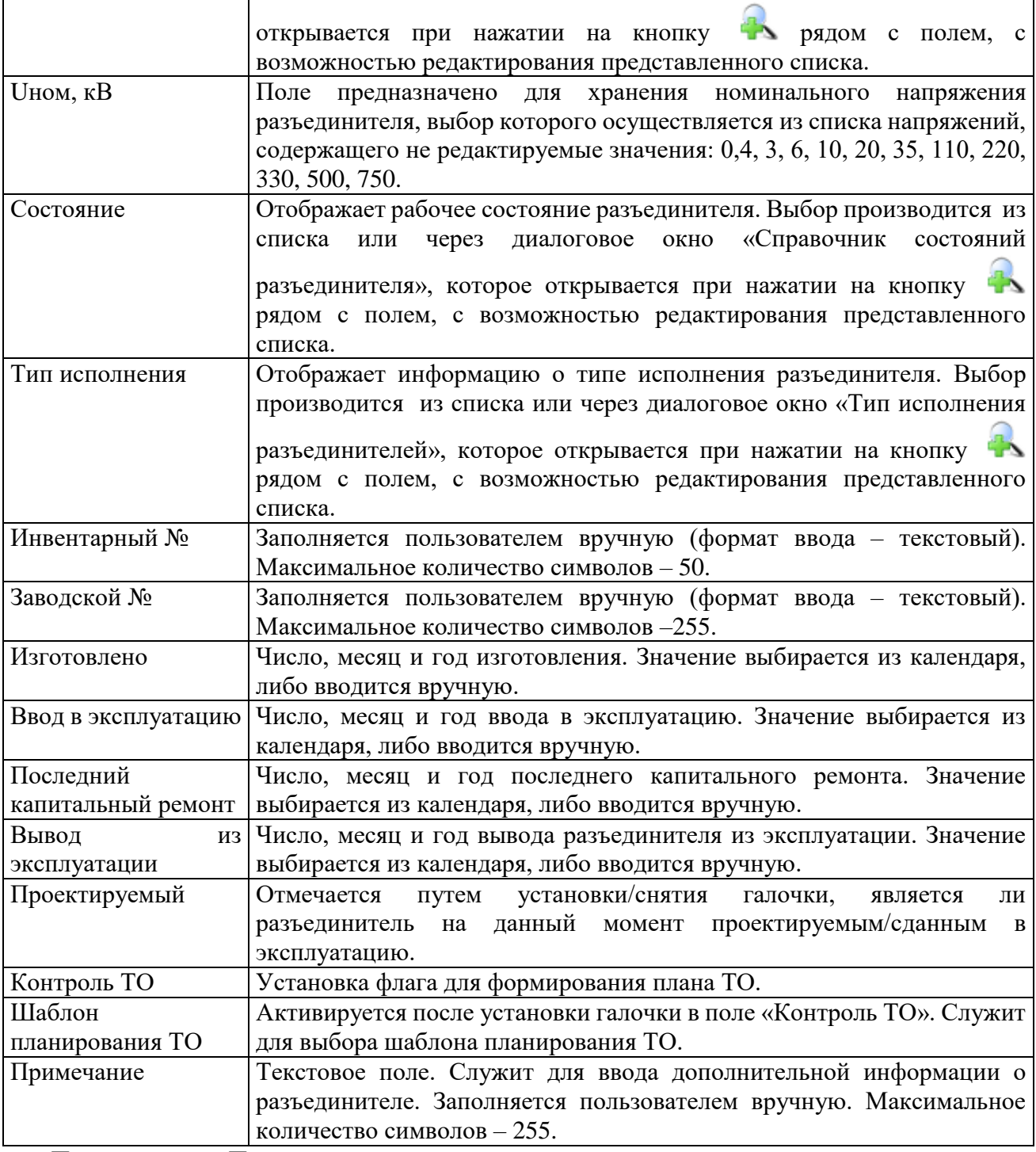

Примечание – После подключения разъединителя к секции шины, изменить его напряжение будет невозможно ([Рисунок 3.2.75](#page-85-0)). Для изменения напряжения необходимо отсоединить разъединитель от секции шины.

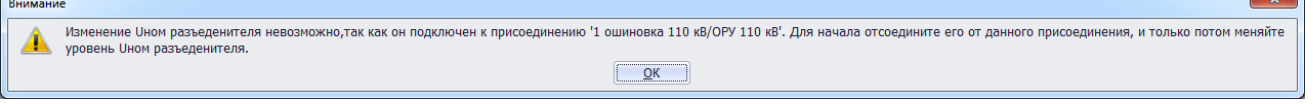

r.

### Рисунок 3.3.48

Кнопка «Сохранить» [\(Рисунок 3.2.74\)](#page-83-0) служит для сохранения изменений в параметрах объекта первичного оборудования. В случае, если пользователь забыл сохранить внесенные изменения при переходе к другому объекту, то программа выдаст предупреждение для возможности сохранения данных [\(Рисунок 3.2.9\)](#page-27-0).

Кнопка «Отчет» [\(Рисунок 3.2.74\)](#page-83-0) служит для открытия окна отчета, содержащего описание параметров выбранного объекта первичного оборудования. Внешний вид окна представлен выше [\(Рисунок 3.2.11\)](#page-28-0).

Вкладка «Документация» [\(Рисунок 3.2.74\)](#page-83-0) содержит список документов, которые относятся к данному оборудованию. Внешний вид вкладки представлен выше [\(Рисунок](#page-29-0)  [3.2.12\)](#page-29-0). Цветовая заливка записей в списке документов производится в зависимости от значения в поле «Состояние» (см. [Таблица 3.40\)](#page-188-0). На вкладке находятся кнопки для управления списком документов. После добавления документов в базу соответствующего оборудования, вся документация автоматически заносится в модуль [«Документация](#page-518-0)  [службы»](#page-518-0) и на одноименную вкладку к тому энергообъекту, которому принадлежит данное оборудование. Подробное описание работы со списком документов представлено в пункте [«Документация службы»](#page-518-0).

Для удаления разъединителя, нужно выбрать его в дереве объектов и на кнопочной панели в верхней части окна «ПТО» нажать кнопку «Удалить». Появится сообщение, запрашивающее подтверждение удаления [\(Рисунок 3.2.76\)](#page-85-1).

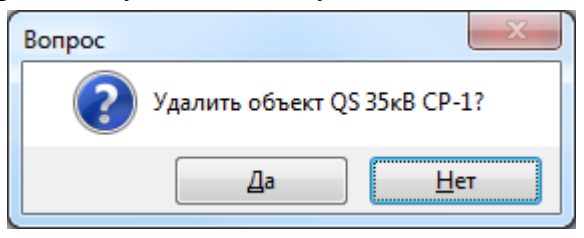

Рисунок 3.3.49

При выборе «Да» разъединитель будет удален. Если разъединитель подключен к секции шины, то после нажатия кнопки «Да» появится сообщение, при подтверждении которого, разъединитель будет полностью удален, как из общего списка, так и из подключенных устройств секции шины.

3.3.10 Трансформатор тока (ТТ)

Для добавления трансформатора тока необходимо выбрать энергообъект в списке филиала и нажать кнопку «Добавить». В открывшемся окне «Выберите тип объекта» [\(Рисунок 3.2.13\)](#page-30-0) выбрать из списка «ТТ» и нажать кнопку «Далее». После этого будет открыто окно «Добавление ТТ» [\(Рисунок 3.2.78\)](#page-85-2).

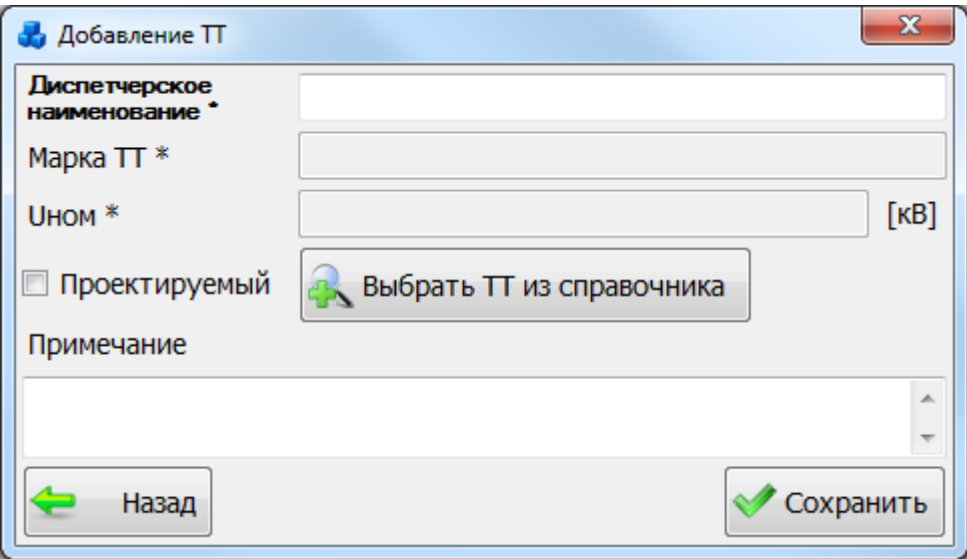

### Рисунок 3.3.50

Кнопка «Выбрать ТТ из справочника» позволяет выбрать трансформатор тока из справочника [\(Рисунок 3.2.79\)](#page-86-0).

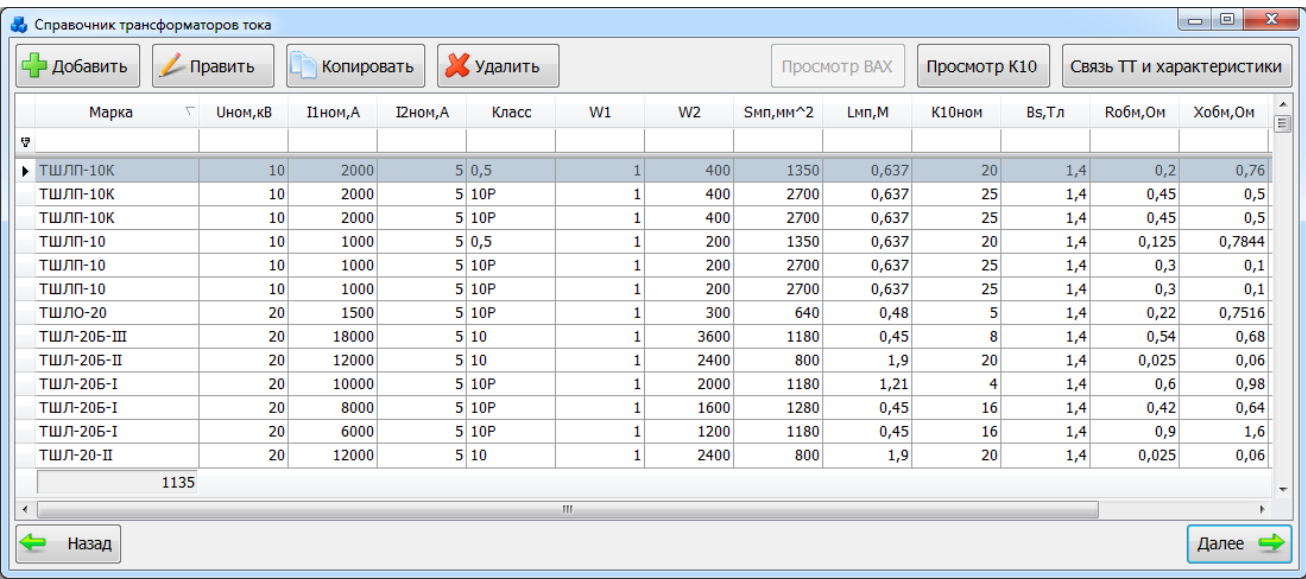

### Рисунок 3.3.51

Таблица имеет ряд свойств, касающихся фильтрации списка, отображения необходимых столбцов, построение древовидной структуры столбцов (см. [«Описание работы](#page-717-0)  [с табличными формами»](#page-717-0)).

Выбрать трансформатор тока нужно при помощи кнопки «Выбрать» или по двойному щелчку левой клавиши мыши.

Если в таблице нет подходящего трансформатора тока, то можно добавить новый с помощью кнопки «Добавить». В результате будет открыто окно для добавления новой записи о ТТ [\(Рисунок 3.2.80\)](#page-87-0).

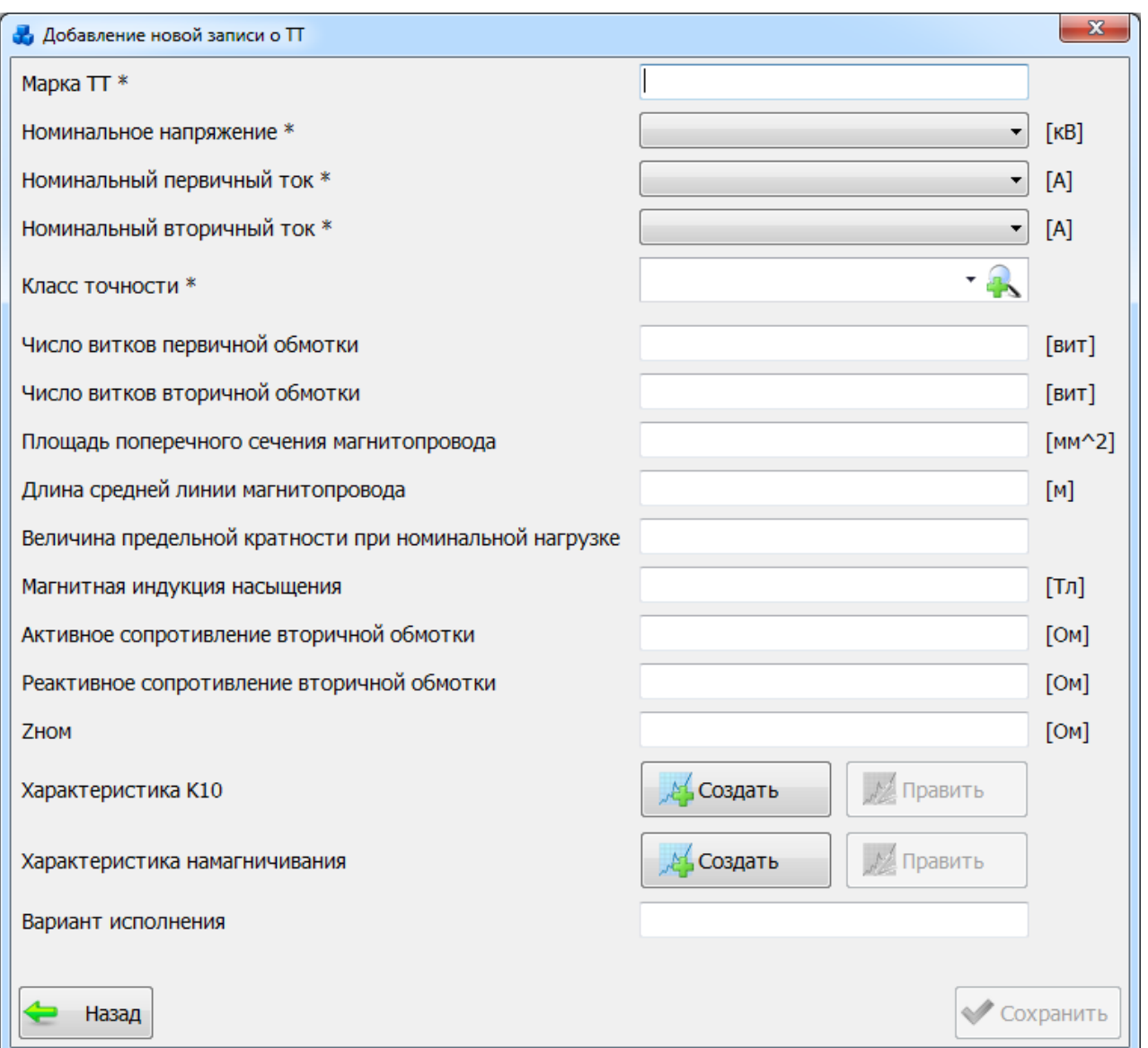

Рисунок 3.3.52

После заполнения всех необходимых полей нажмите кнопку «Сохранить», и новый трансформатор тока появится в таблице справочника.

После заполнения всех полей в окне «Добавление ТТ» [\(Рисунок 3.2.78\)](#page-85-2) необходимо нажать на кнопку «Сохранить». После сохранения трансформатор тока будет добавлен в список дерева и в правой части окна «ПТО» будет открыта вкладка «Параметры трансформатора тока» для ввода/редактирования паспортных данных [\(Рисунок 3.2.81\)](#page-88-0).

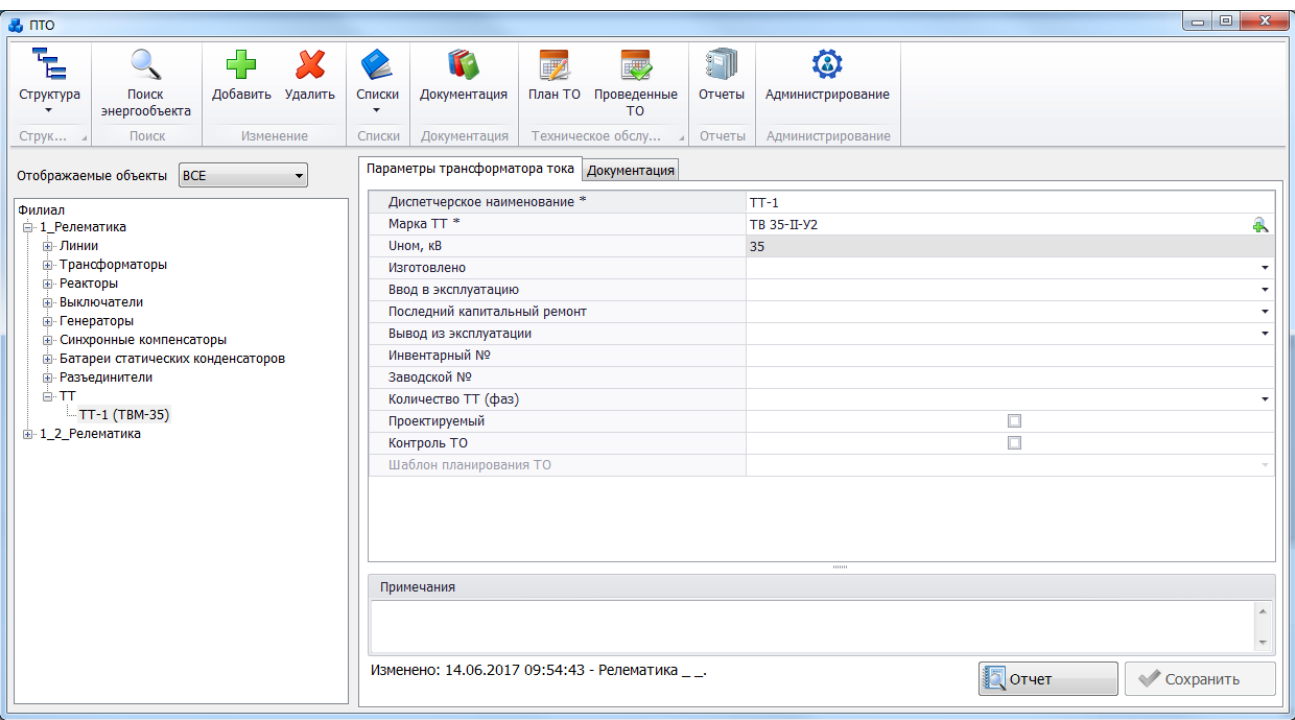

Рисунок 3.3.53

Поля, отмеченные символом «\*», являются обязательными для заполнения [\(Таблица](#page-152-0)  [3.31\)](#page-152-0).

<span id="page-152-0"></span>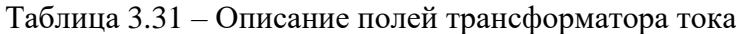

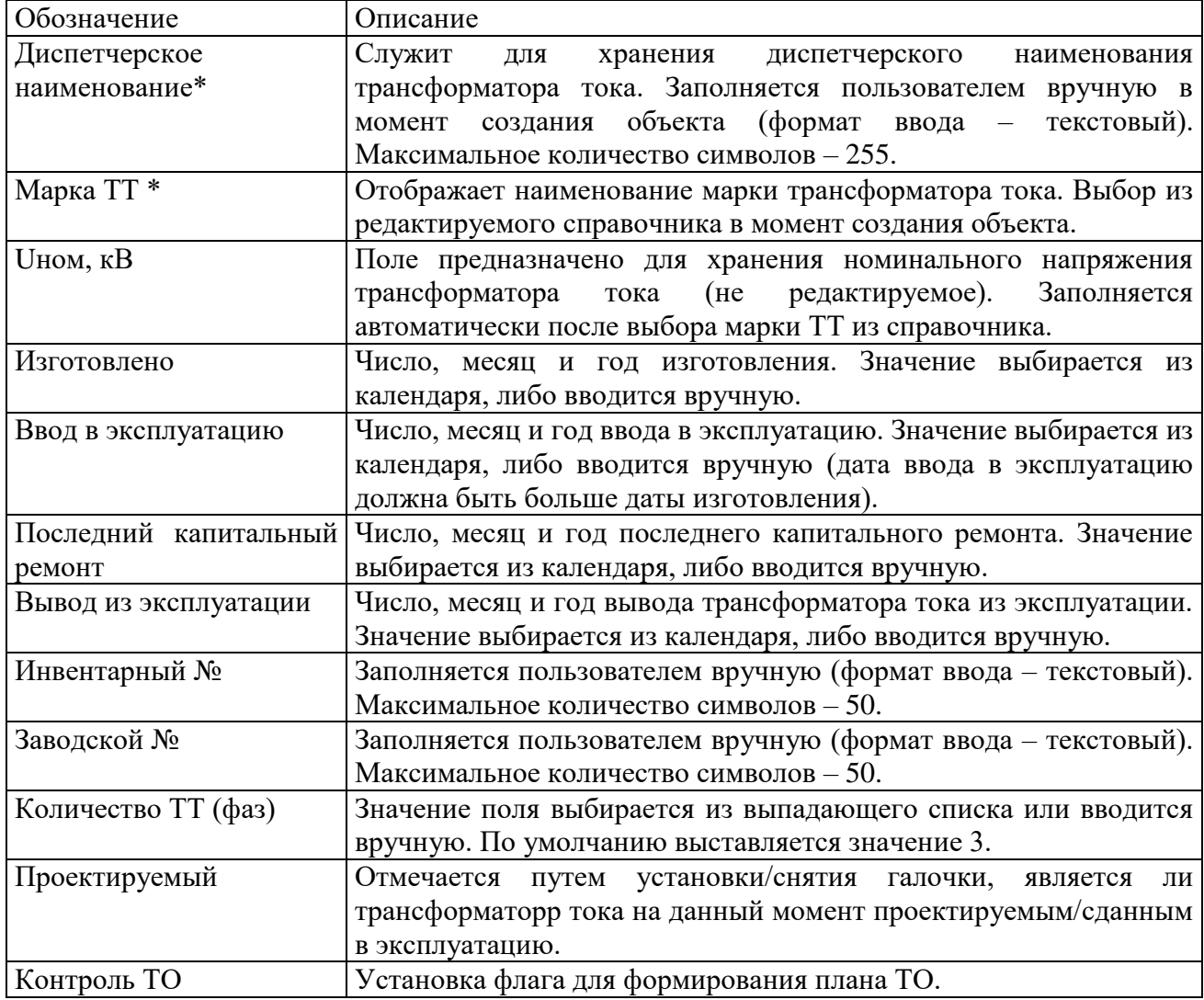

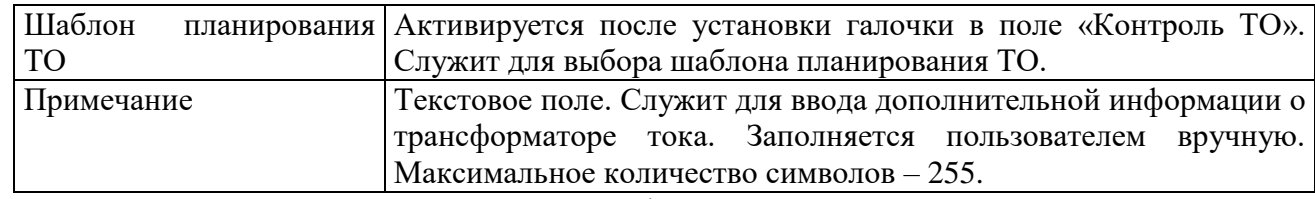

Примечание – После подключения трансформатора тока к секции шины, изменить его параметры будет невозможно [\(Рисунок 3.2.82\)](#page-89-0). Для изменения параметров необходимо отсоединить трансформатор тока от секции шины.

|                                    | Внимание |                                                                                                    |
|------------------------------------|----------|----------------------------------------------------------------------------------------------------|
|                                    |          | Изменение параметров ТТ невозможно. Отсоедените его от СШ '2 секция 10 кВ' и повторите действие снова. |
| ,,,,,,,,,,,,,,,,,,,,,,,,,,,,,,,,,, |          |                                                                                                    |

Рисунок 3.3.54

Кнопка «Сохранить» [\(Рисунок 3.2.81\)](#page-88-0) служит для сохранения изменений в параметрах объекта первичного оборудования. В случае, если пользователь забыл сохранить внесенные изменения при переходе к другому объекту, то программа выдаст предупреждение для возможности сохранения данных [\(Рисунок 3.2.9\)](#page-27-0).

Кнопка «Отчет» [\(Рисунок 3.2.81\)](#page-88-0) служит для открытия окна отчета, содержащего описание параметров выбранного объекта первичного оборудования. Внешний вид окна представлен выше [\(Рисунок 3.2.11\)](#page-28-0).

Вкладка «Документация» [\(Рисунок 3.2.81\)](#page-88-0) содержит список документов, которые относятся к данному оборудованию. Внешний вид вкладки представлен выше [\(Рисунок](#page-29-0)  [3.2.12\)](#page-29-0). Цветовая заливка записей в списке документов производится в зависимости от значения в поле «Состояние» (см. [Таблица 3.40\)](#page-188-0). На вкладке находятся кнопки для управления списком документов. После добавления документов в базу соответствующего оборудования, вся документация автоматически заносится в модуль [«Документация](#page-518-0)  [службы»](#page-518-0) и на одноименную вкладку к тому энергообъекту, которому принадлежит данное оборудование. Подробное описание работы со списком документов представлено в пункте [«Документация службы»](#page-518-0).

Для удаления трансформатора тока, нужно выбрать его в дереве объектов и на кнопочной панели в верхней части окна «ПТО» нажать кнопку «Удалить». Появится сообщение, запрашивающее подтверждение удаления.

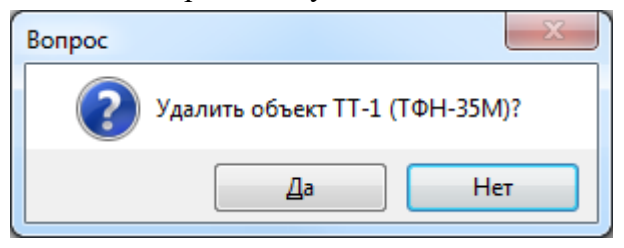

Рисунок 3.3.55

При выборе «Да» трансформатор тока будет удален. Если трансформатор тока подключен к секции шины, то после нажатия кнопки «Да» появится сообщение, при подтверждении которого, трансформатор тока будет полностью удален, как из общего списка, так и из подключенных устройств секции шины.

3.3.11 Трансформатор напряжения (ТН)

Для добавления трансформатора напряжения необходимо выбрать энергообъект в списке филиала и нажать кнопку «Добавить». В открывшемся окне «Выберите тип объекта» [\(Рисунок 3.2.13\)](#page-30-0) выбрать из списка «ТН» и нажать кнопку «Далее». После этого будет открыто окно «Добавление ТН» [\(Рисунок 3.2.85\)](#page-90-0).

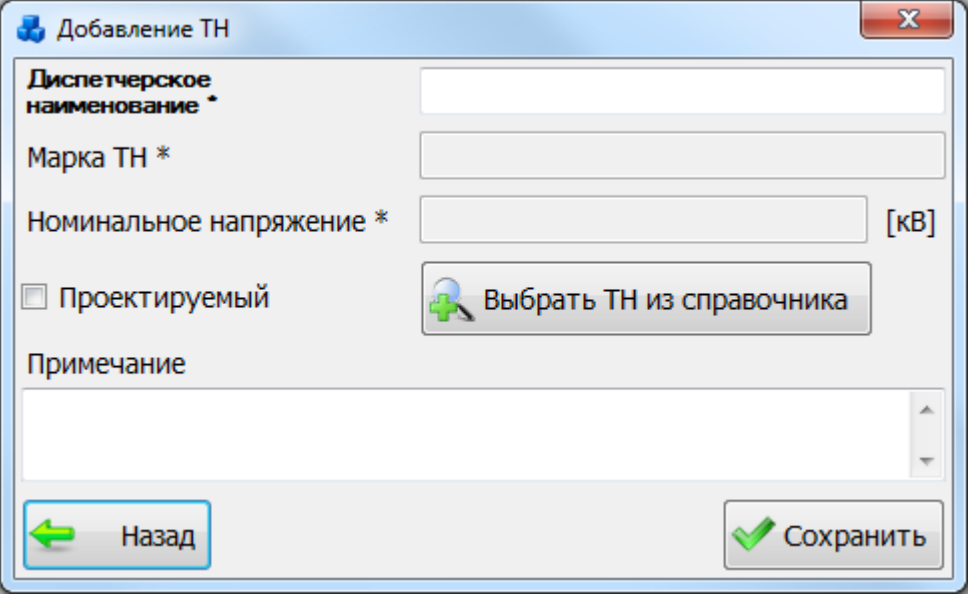

Рисунок 3.3.56

Кнопка «Выбрать ТН из справочника» позволяет выбрать трансформатор напряжения из справочника [\(Рисунок 3.2.86\)](#page-91-0).

|                          |                               | <b>35</b> Справочник трансформаторов напряжений |                         |                 |                   |          |        |                |                            | $\mathbf{x}$<br>$\circ$ <sup>0</sup> |
|--------------------------|-------------------------------|-------------------------------------------------|-------------------------|-----------------|-------------------|----------|--------|----------------|----------------------------|--------------------------------------|
| Добавить<br>ם ב          | <b>/ Править</b>              |                                                 | Копировать              | Х Удалить       |                   |          |        |                |                            |                                      |
| Марка                    | <b><i><u>UHOM, кВ</u></i></b> | <b>Upa6.макс.,кВ</b>                            | <b>U1ном</b> , <b>B</b> | <b>U2ном, В</b> | <b>U2ном.доп.</b> | SHOM, BA | Класс  | S2HOM.gon., BA | <b><i><u>Sпред</u></i></b> | Схема и                              |
| a.                       |                               |                                                 |                         |                 |                   |          |        |                |                            |                                      |
| STE 3/123                | 110                           |                                                 | 110000                  | 100             | 100               |          | 50 0,2 | 50             |                            |                                      |
| EGK 170- 110             |                               |                                                 | 110000                  | 100             | 100               |          | 50 0,2 | 50             |                            |                                      |
| $\overline{2}$           |                               |                                                 |                         |                 |                   |          |        |                |                            |                                      |
| $\overline{\phantom{a}}$ |                               |                                                 | m                       |                 |                   |          |        |                |                            |                                      |
| Назад                    |                               |                                                 |                         |                 |                   |          |        |                |                            | Далее -                              |

Рисунок 3.3.57

Таблица имеет ряд свойств, касающихся фильтрации списка, отображения необходимых столбцов, построение древовидной структуры столбцов (см. [«Описание работы](#page-717-0)  [с табличными формами»](#page-717-0)).

Выбрать трансформатор напряжения нужно при помощи кнопки «Выбрать» или по двойному щелчку левой клавиши мыши. Если в таблице нет подходящего трансформатора напряжения, то можно добавить новый с помощью кнопки «Добавить». В результате будет открыто окно для добавления новой записи о ТН [\(Рисунок 3.2.87\)](#page-91-1).

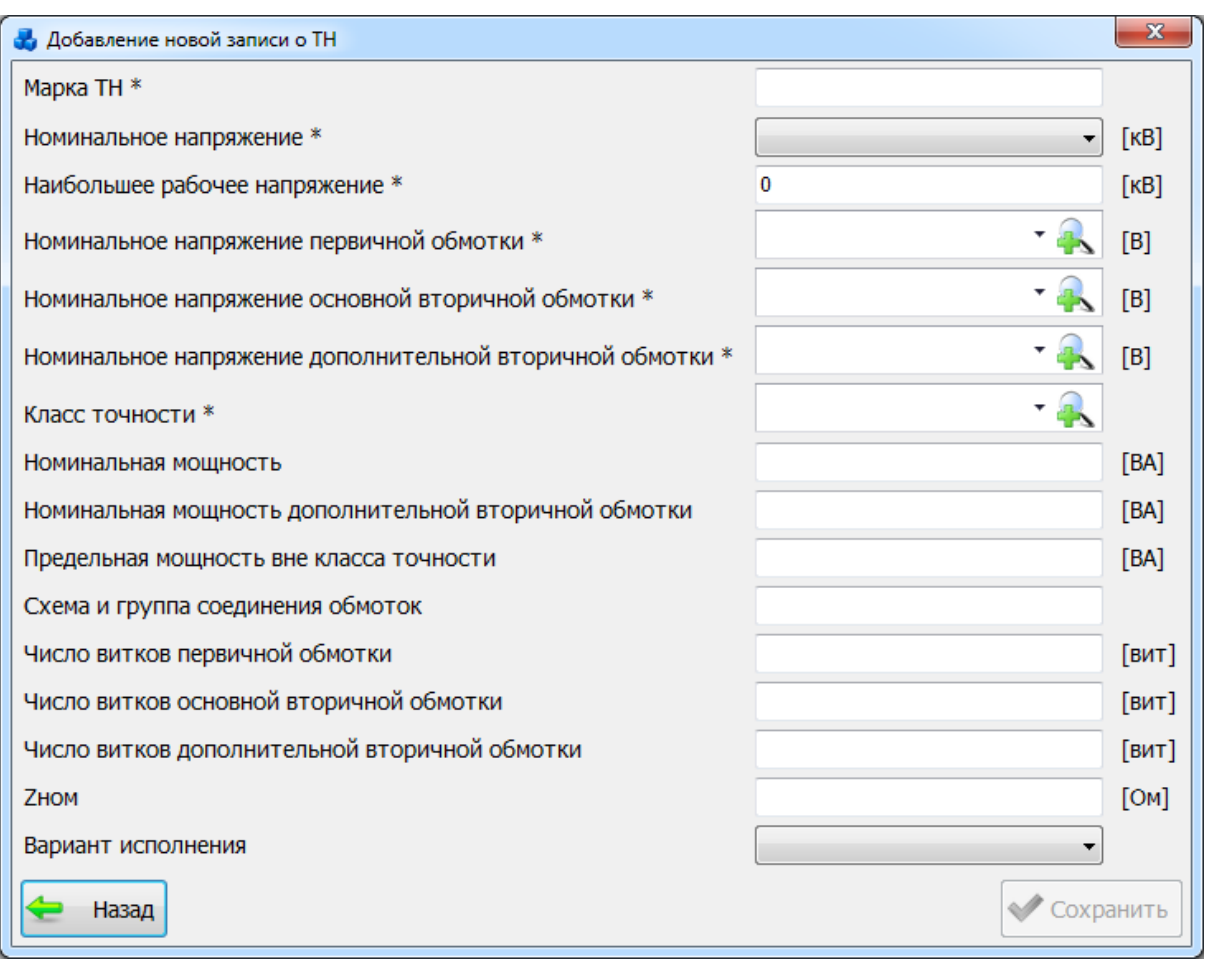

Рисунок 3.3.58

После заполнения всех необходимых полей нажмите кнопку «Сохранить» и новый трансформатор напряжения появится в таблице справочника ТН.

После заполнения всех полей в окне «Добавление ТН» [\(Рисунок 3.2.85\)](#page-90-0) необходимо нажать на кнопку «Сохранить». После сохранения трансформатор напряжения будет добавлен в список дерева и в правой части окна «ПТО» будет открыта вкладка «Параметры трансформатора напряжения» для ввода/редактирования паспортных данных [\(Рисунок](#page-92-0)  [3.2.88\)](#page-92-0).

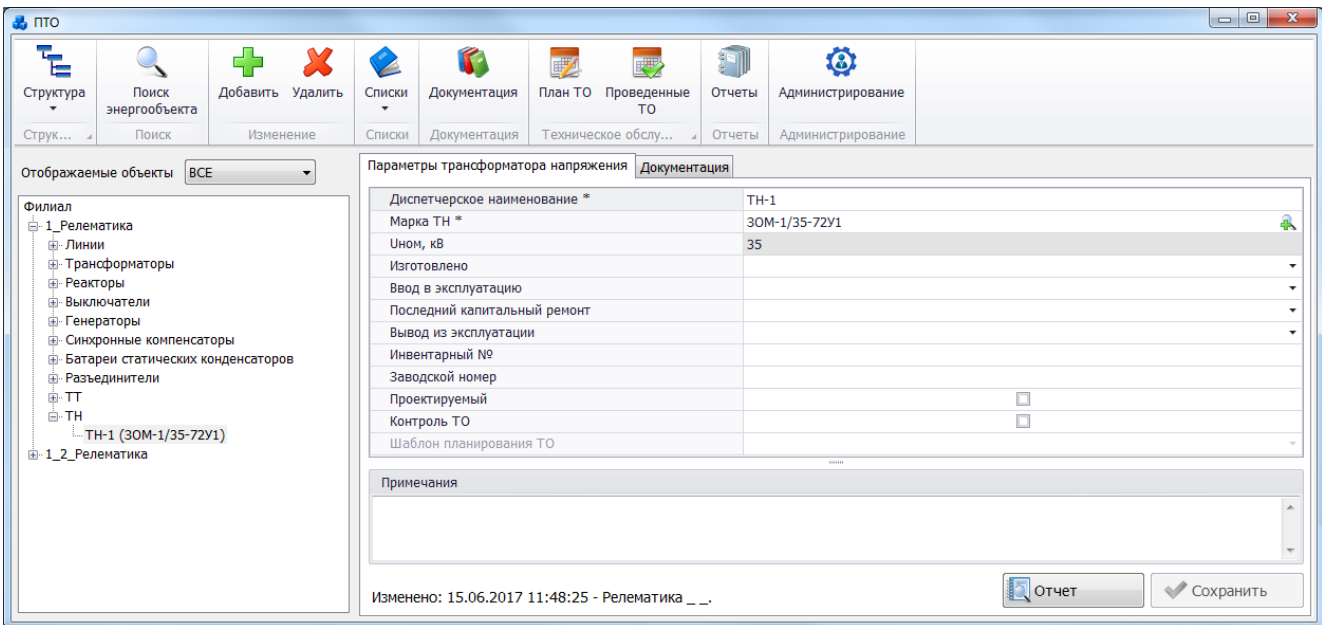

Рисунок 3.3.59

Поля, отмеченные символом «\*», являются обязательными для заполнения [\(Таблица](#page-156-0)  [3.32\)](#page-156-0).

| Обозначение            | Описание                                                        |
|------------------------|-----------------------------------------------------------------|
| Диспетчерское          | Служит<br>хранения диспетчерского<br>ДЛЯ<br>наименования        |
| наименование*          | трансформатора напряжения. Заполняется пользователем вручную    |
|                        | момент создания объекта (формат ввода – текстовый).             |
|                        | Максимальное количество символов - 255.                         |
| Марка ТН *             | Отображает наименование марки трансформатора напряжения.        |
|                        | Выбор из редактируемого справочника при создании объекта.       |
| <b>UHOM, KB</b>        | Поле предназначено для хранения номинального напряжения         |
|                        | трансформатора напряжения (не редактируемое). Заполняется       |
|                        | автоматически после выбора марки ТН из справочника.             |
| Изготовлено            | Число, месяц и год изготовления. Значение выбирается из         |
|                        | календаря, либо вводится вручную.                               |
| Ввод в эксплуатацию    | Число, месяц и год ввода в эксплуатацию. Значение выбирается из |
|                        | календаря, либо вводится вручную (дата ввода в эксплуатацию     |
|                        | должна быть больше даты изготовления).                          |
| Последний капитальный  | Число, месяц и год последнего капитального ремонта. Значение    |
| ремонт                 | выбирается из календаря, либо вводится вручную.                 |
| Вывод из эксплуатации  | Число, месяц и год вывода трансформатора напряжения из          |
|                        | эксплуатации. Значение выбирается из календаря, либо вводится   |
|                        | вручную.                                                        |
| Инвентарный №          | Заполняется пользователем вручную (формат ввода - текстовый).   |
|                        | Максимальное количество символов - 50.                          |
| Заводской №            | Заполняется пользователем вручную (формат ввода - текстовый).   |
|                        | Максимальное количество символов - 50.                          |
| Проектируемый          | Отмечается путем установки/снятия галочки,<br>является<br>ЛИ    |
|                        | трансформатора<br>напряжения<br>данный<br>на<br>момент          |
|                        | проектируемым/сданным в эксплуатацию.                           |
| Контроль ТО            | Установка флага для формирования плана ТО.                      |
| Шаблон<br>планирования | Активируется после установки галочки в поле «Контроль ТО».      |
| <b>TO</b>              | Служит для выбора шаблона планирования ТО.                      |
| Примечание             | Текстовое поле. Служит для ввода дополнительной информации о    |
|                        | трансформаторе напряжения. Заполняется пользователем вручную.   |
|                        | Максимальное количество символов - 255.                         |

<span id="page-156-0"></span>Таблица 3.32 – Описание полей трансформатора напряжения

Примечание – После подключения трансформатора напряжения к секции шины, изменить его параметры будет невозможно ([Рисунок 3.2.89](#page-94-0)). Для изменения параметров необходимо отсоединить трансформатор напряжения от секции шины.

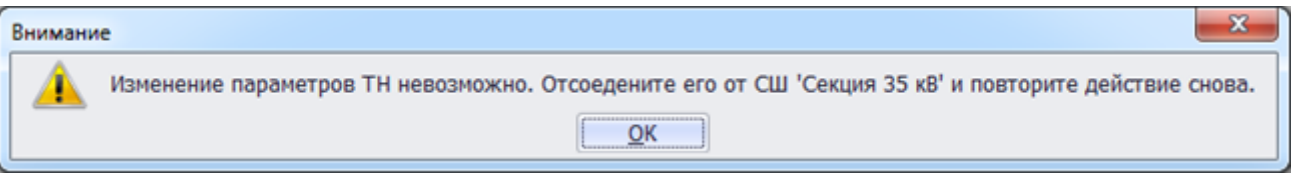

### Рисунок 3.3.60

Кнопка «Сохранить» [\(Рисунок 3.2.88\)](#page-92-0) служит для сохранения изменений в параметрах объекта первичного оборудования. В случае, если пользователь забыл сохранить внесенные изменения при переходе к другому объекту, то программа выдаст предупреждение для возможности сохранения данных [\(Рисунок 3.2.9\)](#page-27-0).

Кнопка «Отчет» [\(Рисунок 3.2.88\)](#page-92-0) служит для открытия окна отчета, содержащего описание параметров выбранного объекта первичного оборудования. Внешний вид окна представлен выше [\(Рисунок 3.2.11\)](#page-28-0).

Вкладка «Документация» [\(Рисунок 3.2.88\)](#page-92-0) содержит список документов, которые относятся к данному оборудованию. Внешний вид вкладки представлен выше [\(Рисунок](#page-29-0)  [3.2.12\)](#page-29-0). Цветовая заливка записей в списке документов производится в зависимости от значения в поле «Состояние» (см. [Таблица 3.40\)](#page-188-0). На вкладке находятся кнопки для управления списком документов. После добавления документов в базу соответствующего оборудования, вся документация автоматически заносится в модуль [«Документация](#page-518-0)  [службы»](#page-518-0) и на одноименную вкладку к тому энергообъекту, которому принадлежит данное оборудование. Подробное описание работы со списком документов представлено в пункте [«Документация службы»](#page-518-0).

Для удаления трансформатора напряжения, нужно выбрать его в дереве объектов и на кнопочной панели в верхней части окна «ПТО» нажать кнопку «Удалить». Появится сообщение, запрашивающее подтверждение удаления.

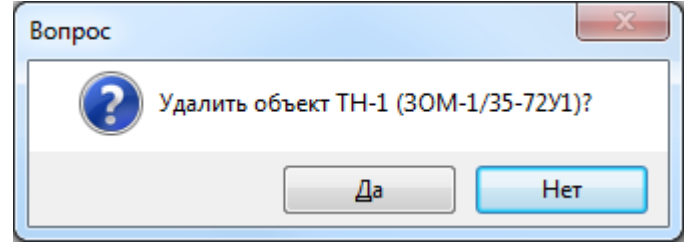

Рисунок 3.3.61

При выборе «Да» трансформатор напряжения будет удален. Если трансформатор напряжения подключен к секции шины, то после нажатия кнопки «Да» появится сообщение, при подтверждении которого, трансформатор напряжения будет полностью удален, как из общего списка, так и из подключенных устройств секции шины.

### 3.3.12 Разрядник

Для добавления разрядника необходимо выбрать энергообъект в списке филиала и нажать кнопку «Добавить». В открывшемся окне «Выберите тип объекта» [\(Рисунок 3.2.13\)](#page-30-0) выбрать из списка «Разрядник» и нажать кнопку «Далее». После этого будет открыто окно «Добавление разрядника» [\(Рисунок 3.2.92\)](#page-95-0).

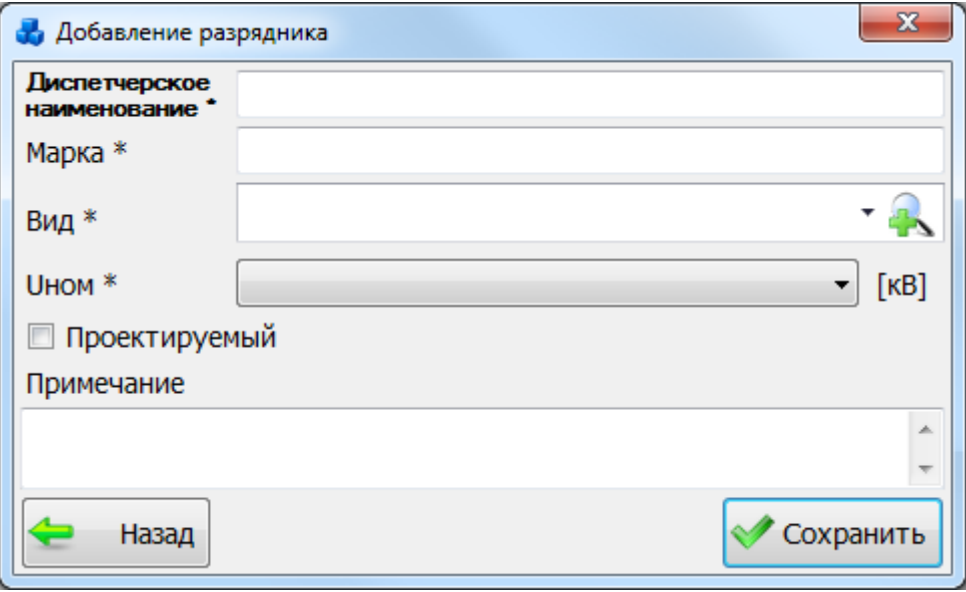

### Рисунок 3.3.62

В этом окне необходимо заполнить все поля и нажать кнопку «Сохранить». Если

выпадающий список поля «Вид» пустой, то необходимо нажать на кнопку **. В результате** откроется окно, в котором можно добавить новый тип разрядника при помощи кнопки «Добавить» [\(Рисунок 3.2.93\)](#page-95-1).

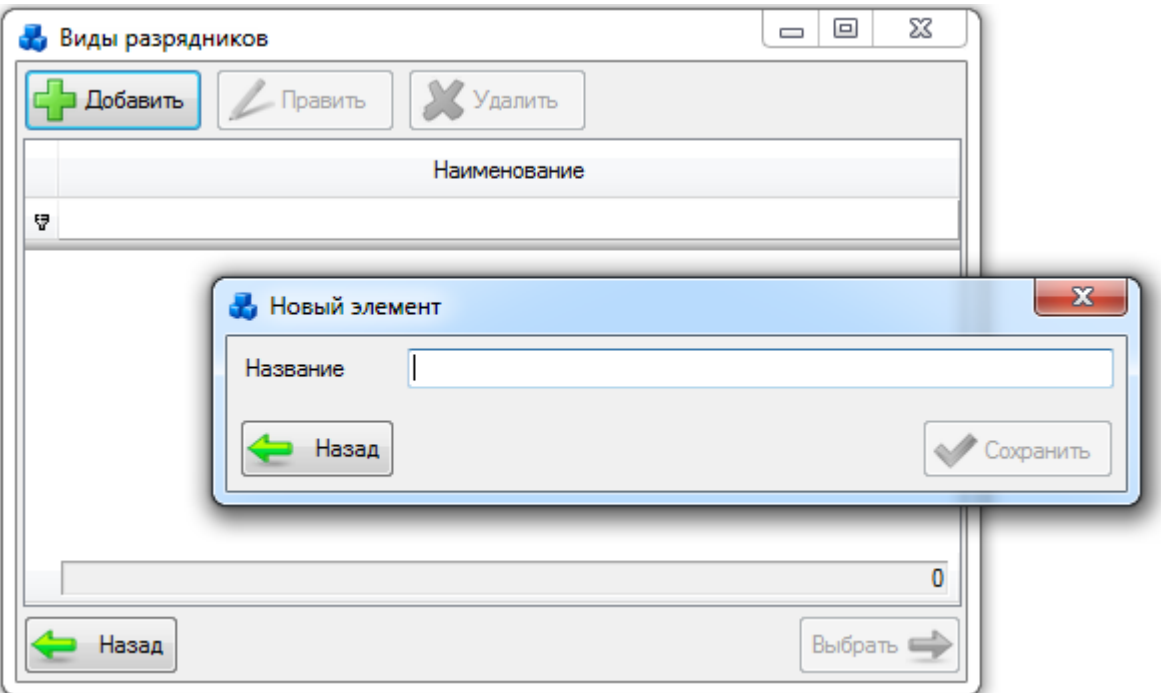

Рисунок 3.3.63

Выбрать добавленный вид разрядника нужно при помощи кнопки «Выбрать» или по двойному щелчку левой клавиши мыши.

После заполнения всех полей в окне «Добавление разрядника» [\(Рисунок 3.2.92\)](#page-95-0) необходимо нажать на кнопку «Сохранить». После сохранения разрядник будет добавлен в список дерева и в правой части окна «ПТО» будет открыта вкладка «Параметры разрнядника» для ввода/редактирования паспортных данных [\(Рисунок 3.2.94\)](#page-96-0).

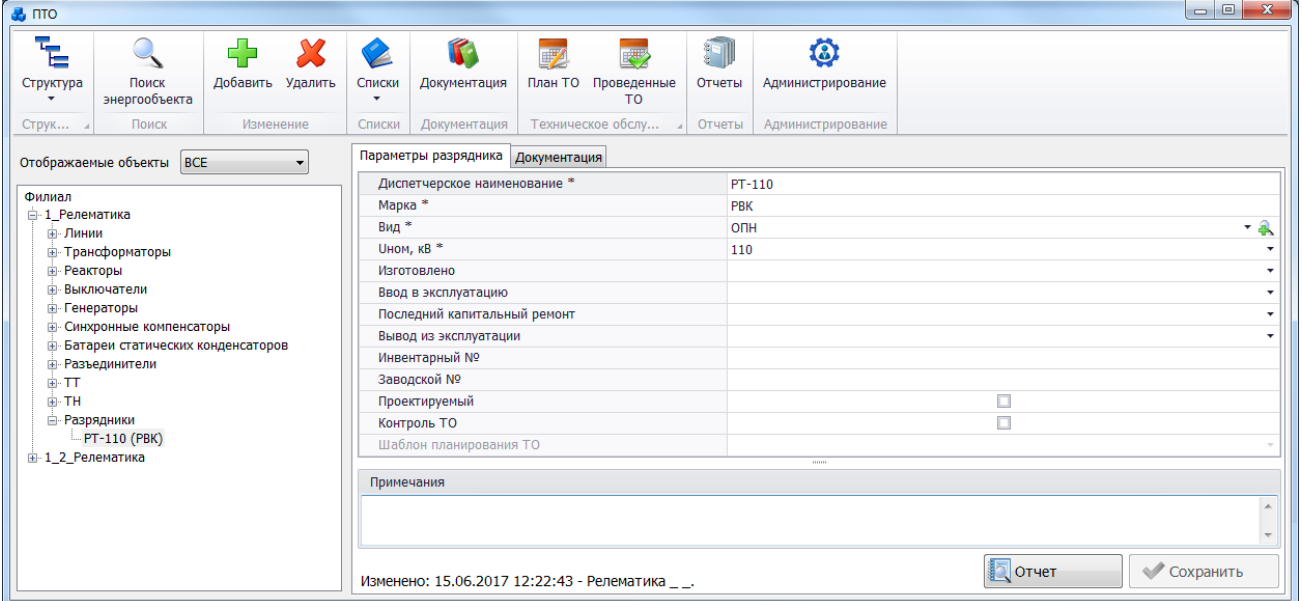

Рисунок 3.3.64

Поля, отмеченные символом «\*», являются обязательными для заполнения [\(Таблица](#page-158-0)  [3.33\)](#page-158-0).

<span id="page-158-0"></span>Таблица 3.33 – Описание полей разрядника

| Обозначение   | Описание                                                                                                    |
|---------------|----------------------------------------------------------------------------------------------------|
| Диспетчерское | Служит для хранения диспетчерского наименования разрядника.                                                                           |
| наименование* | Заполняется пользователем вручную в момент создания объекта<br>(формат ввода – текстовый). Максимальное количество символов –<br>255. |

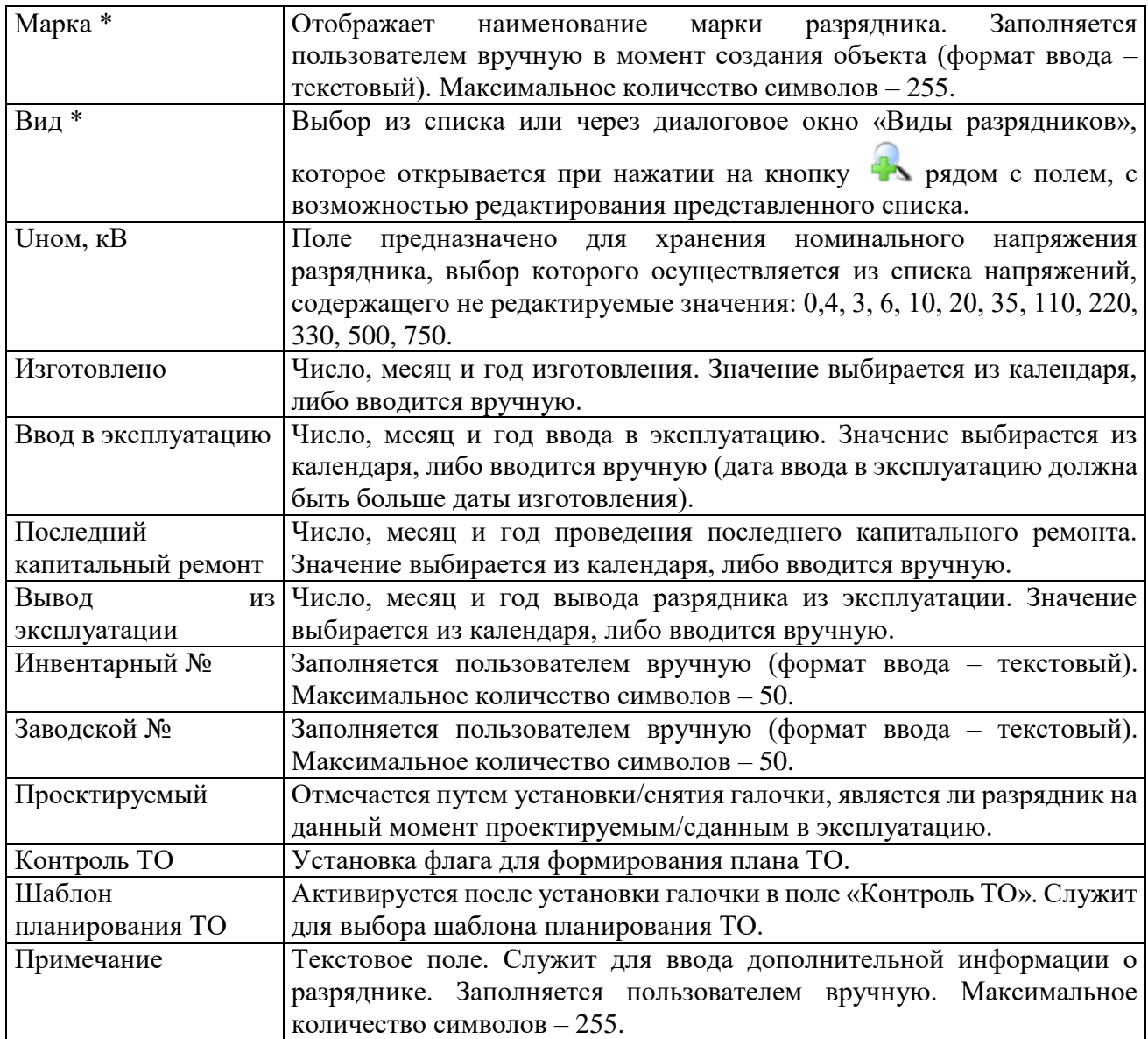

Примечание – После подключения разрядника к секции шины, изменить его параметры будет невозможно ([Рисунок 3.2.95](#page-97-0)). Для изменения параметров необходимо отсоединить разрядник от секции шины.

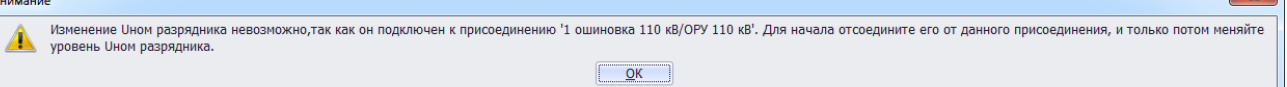

### Рисунок 3.3.65

Кнопка «Сохранить» [\(Рисунок 3.2.94\)](#page-96-0) служит для сохранения изменений в параметрах объекта первичного оборудования. В случае, если пользователь забыл сохранить внесенные изменения при переходе к другому объекту, то программа выдаст предупреждение для возможности сохранения данных [\(Рисунок 3.2.9\)](#page-27-0). Кнопка «Отчет» [\(Рисунок 3.2.94\)](#page-96-0) служит для открытия окна отчета, содержащего описание параметров выбранного объекта первичного оборудования. Внешний вид окна представлен выше [\(Рисунок 3.2.11\)](#page-28-0).

Вкладка «Документация» [\(Рисунок 3.2.94\)](#page-96-0) содержит список документов, которые относятся к данному оборудованию. Внешний вид вкладки представлен выше [\(Рисунок](#page-29-0)  [3.2.12\)](#page-29-0). Цветовая заливка записей в списке документов производится в зависимости от значения в поле «Состояние» (см. [Таблица 3.40\)](#page-188-0). На вкладке находятся кнопки для управления списком документов. После добавления документов в базу соответствующего оборудования, вся документация автоматически заносится в модуль [«Документация](#page-518-0)  [службы»](#page-518-0) и на одноименную вкладку к тому энергообъекту, которому принадлежит данное оборудование. Подробное описание работы со списком документов представлено в пункте [«Документация службы»](#page-518-0).

Для удаления разрядника, нужно выбрать его в дереве объектов и на кнопочной панели в верхней части окна «ПТО» нажать кнопку «Удалить». Появится сообщение, запрашивающее подтверждение удаления.

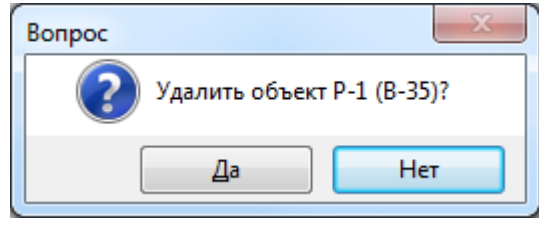

Рисунок 3.3.66

При выборе «Да» разрядник будет удален. Если разрядник подключен к секции шины, то после нажатия кнопки «Да» появится сообщение, при подтверждении которого, разрядник будет полностью удален, как из общего списка, так и из подключенных устройств секции шины.

### 3.3.13 Фидер

Для добавления фидера необходимо выбрать энергообъект в списке филиала и нажать кнопку «Добавить». В открывшемся окне «Выберите тип объекта» [\(Рисунок 3.2.13\)](#page-30-0) выбрать из списка «Фидер» и нажать кнопку «Далее». После этого будет открыто окно «Добавление фидера» [\(Рисунок 3.2.98\)](#page-98-0).

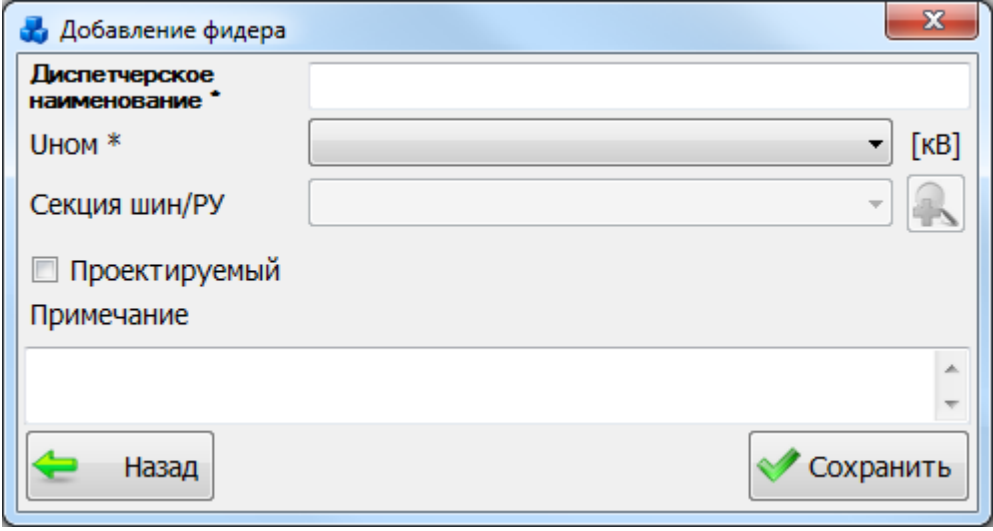

Рисунок 3.3.67

После заполнения всех полей в окне «Добавление фидера» [\(Рисунок 3.2.98\)](#page-98-0) необходимо нажать на кнопку «Сохранить». После сохранения фидер будет добавлен в список дерева и в правой части окна «ПТО» будет открыта вкладка «Параметры фидера» для ввода/редактирования паспортных данных [\(Рисунок 3.2.99\)](#page-99-0).

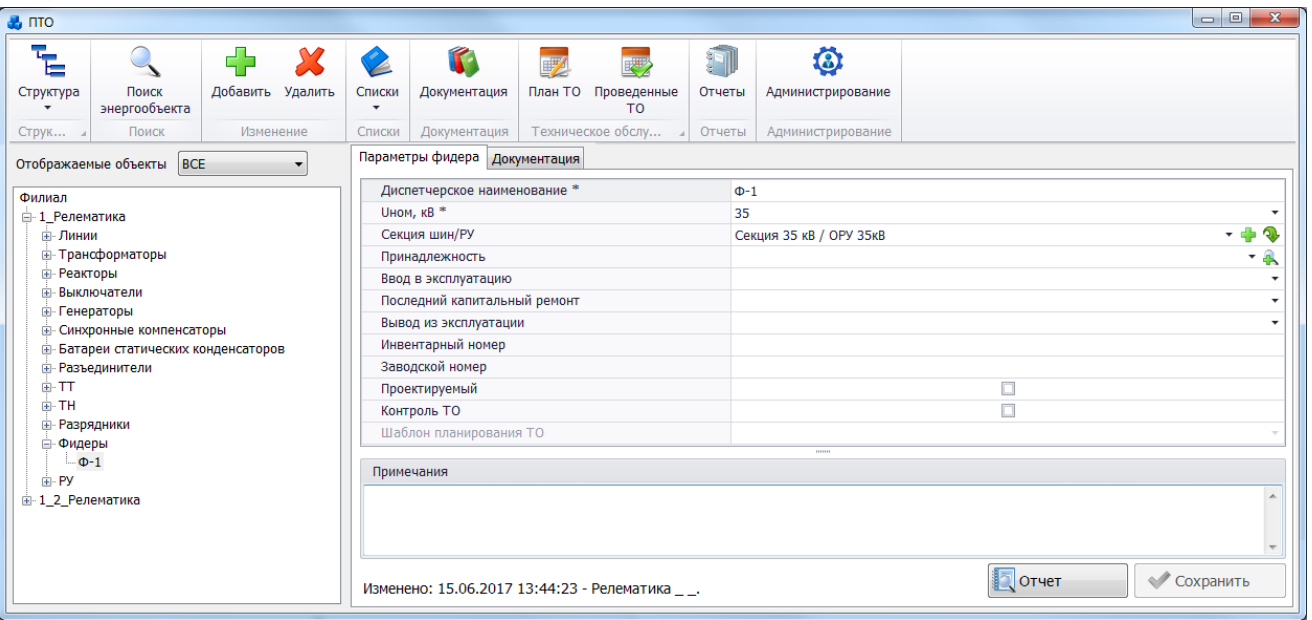

Рисунок 3.3.68

Поля, отмеченные символом «\*», являются обязательными для заполнения [\(Таблица](#page-161-0)  [3.34\)](#page-161-0).

<span id="page-161-0"></span>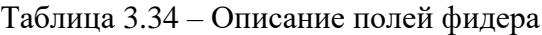

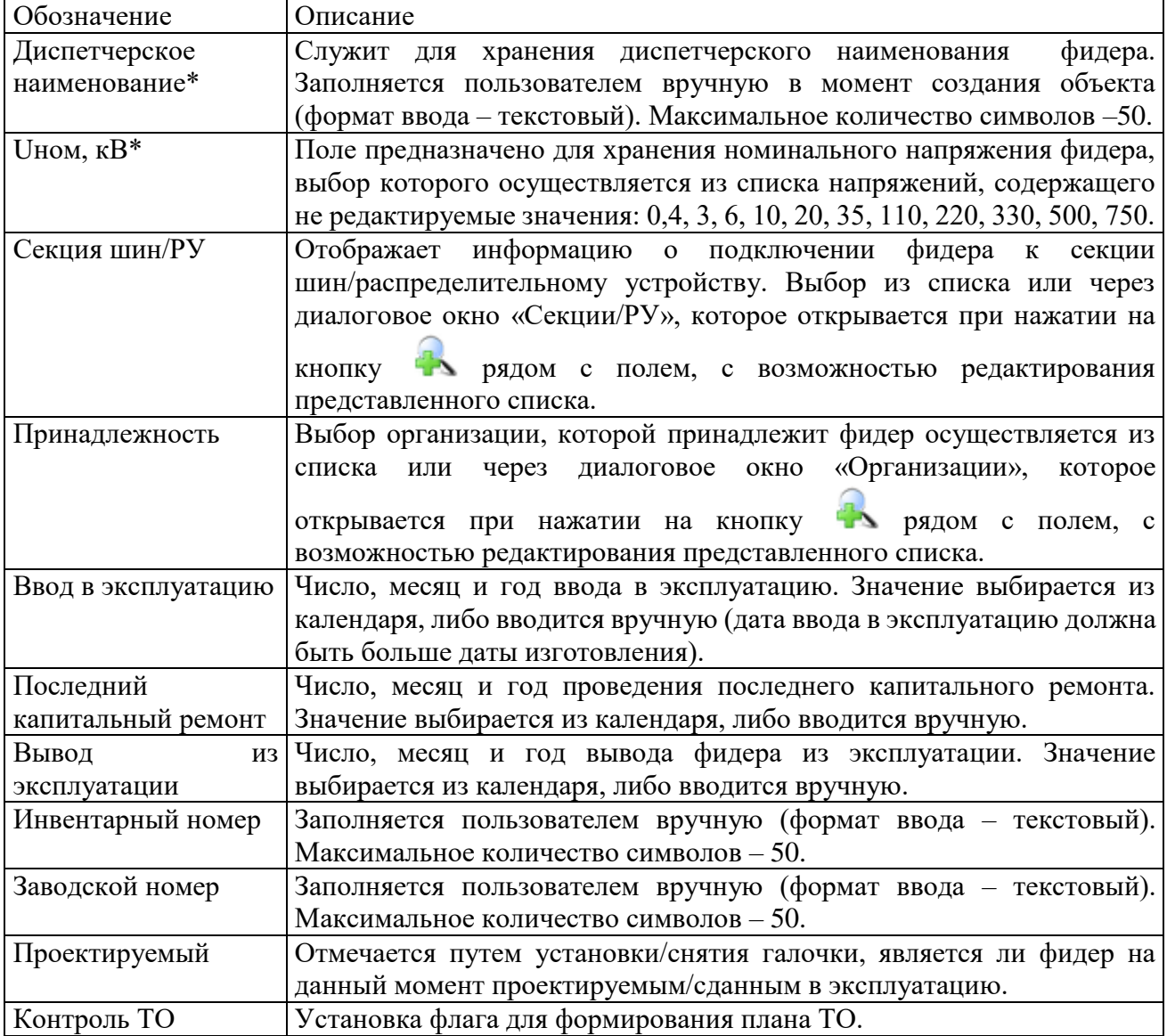

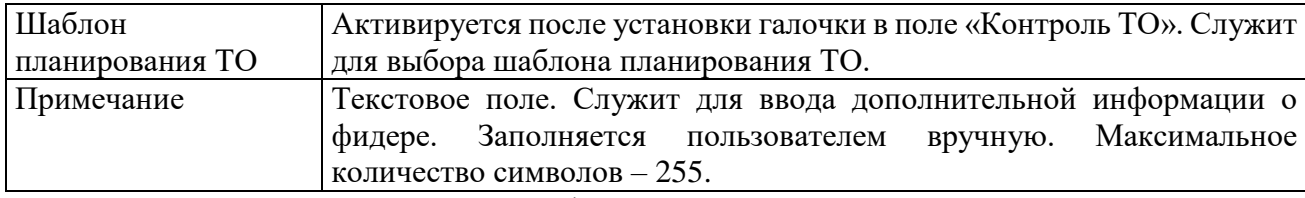

Примечание – После подключения фидера к секции шины, изменить его напряжение будет невозможно ([Рисунок 3.2.100](#page-100-0)). Для изменения напряжения необходимо отсоединить фидер от секции шины.

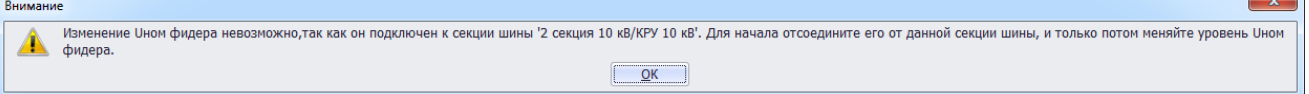

#### Рисунок 3.3.69

Кнопка «Сохранить» [\(Рисунок 3.2.99\)](#page-99-0) служит для сохранения изменений в параметрах объекта первичного оборудования. В случае, если пользователь забыл сохранить внесенные изменения при переходе к другому объекту, то программа выдаст предупреждение для возможности сохранения данных [\(Рисунок 3.2.9\)](#page-27-0).

Кнопка «Отчет» [\(Рисунок 3.2.99\)](#page-99-0) служит для открытия окна отчета, содержащего описание параметров выбранного объекта первичного оборудования. Внешний вид окна представлен выше [\(Рисунок 3.2.11\)](#page-28-0).

Вкладка «Документация» [\(Рисунок 3.2.99\)](#page-99-0) содержит список документов, которые относятся к данному оборудованию. Внешний вид вкладки представлен выше [\(Рисунок](#page-29-0)  [3.2.12\)](#page-29-0). Цветовая заливка записей в списке документов производится в зависимости от значения в поле «Состояние» (см. [Таблица 3.40\)](#page-188-0). На вкладке находятся кнопки для управления списком документов. После добавления документов в базу соответствующего оборудования, вся документация автоматически заносится в модуль [«Документация](#page-518-0)  [службы»](#page-518-0) и на одноименную вкладку к тому энергообъекту, которому принадлежит данное оборудование. Подробное описание работы со списком документов представлено в пункте [«Документация службы»](#page-518-0).

Для удаления фидера, нужно выбрать его в дереве объектов и на кнопочной панели в верхней части окна «ПТО» нажать кнопку «Удалить». Появится сообщение, запрашивающее подтверждение удаления.

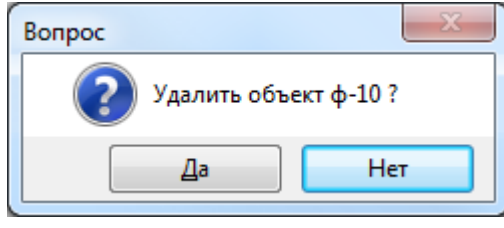

Рисунок 3.3.70

При выборе «Да» фидер будет удален. Если фидер подключен к секции шины, то после нажатия кнопки «Да» появится сообщение, информирующее пользователя о невозможности удаления фидера. В этом случае необходимо отвязать фидер от секции шины и повторить удаление.

### Ячейка

Для добавления ячейки необходимо выбрать энергообъект в списке филиала и нажать кнопку «Добавить». В открывшемся окне «Выберите тип объекта» [\(Рисунок 3.2.13\)](#page-30-0) выбрать из списка «Ячейка» и нажать кнопку «Далее». После этого будет открыто окно «Добавление ячейки» [\(Рисунок 3.2.103\)](#page-101-0).

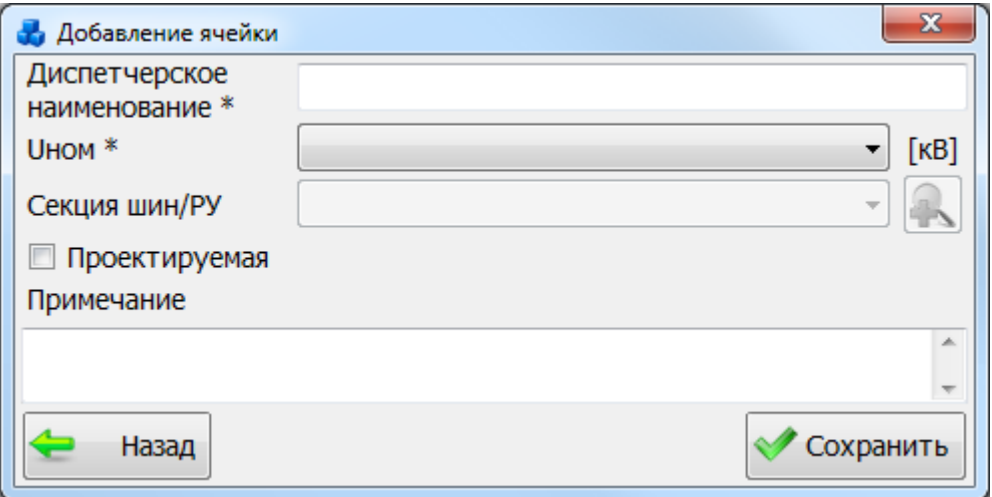

Рисунок 3.3.71

После заполнения всех полей в окне «Добавление ячейки» [\(Рисунок 3.2.103\)](#page-101-0) необходимо нажать на кнопку «Сохранить». После сохранения ячейка будет добавлена в список дерева и в правой части окна «ПТО» будет открыта вкладка «Параметры ячейки» для ввода/редактирования паспортных данных [\(Рисунок 3.2.104\)](#page-101-1).

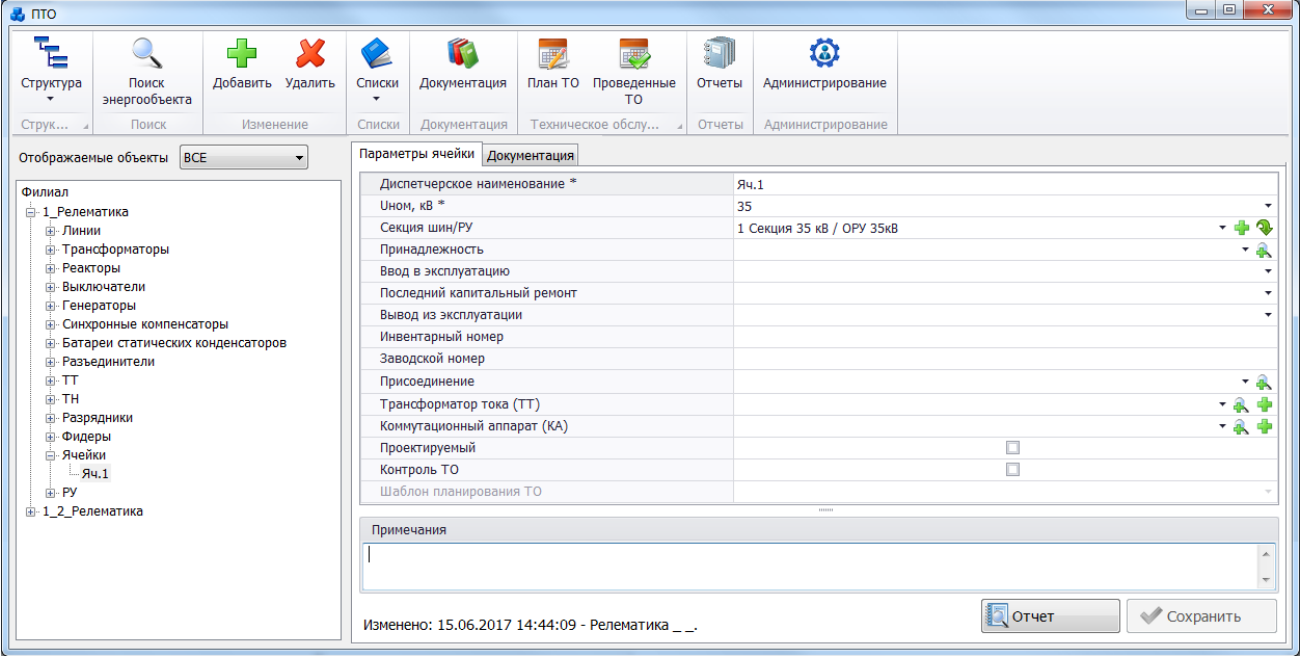

Рисунок 3.3.72

Поля, отмеченные символом «\*», являются обязательными для заполнения [\(Таблица](#page-163-0)  [3.35\)](#page-163-0).

<span id="page-163-0"></span>Таблица 3.35 – Описание полей ячейки

| Обозначение        | Описание                                                                   |
|--------------------|----------------------------------------------------------------------------|
| Диспетчерское      | ячейки.<br>Служит для хранения диспетчерского наименования                 |
| наименование*      | Заполняется пользователем вручную в момент создания объекта                |
|                    | (формат ввода – текстовый). Максимальное количество символов -50.          |
| Uном, $\kappa B^*$ | Поле предназначено для хранения номинального напряжения ячейки,            |
|                    | выбор которого осуществляется из списка напряжений, содержащего            |
|                    | не редактируемые значения: 0,4, 3, 6, 10, 20, 35, 110, 220, 330, 500, 750. |
| Секция шин/РУ      | Отображает информацию о подключении ячейки к секции                        |
|                    | шин/распределительному устройству. Выбор из списка или через               |
|                    | диалоговое окно «Секции/РУ», которое открывается при нажатии на            |

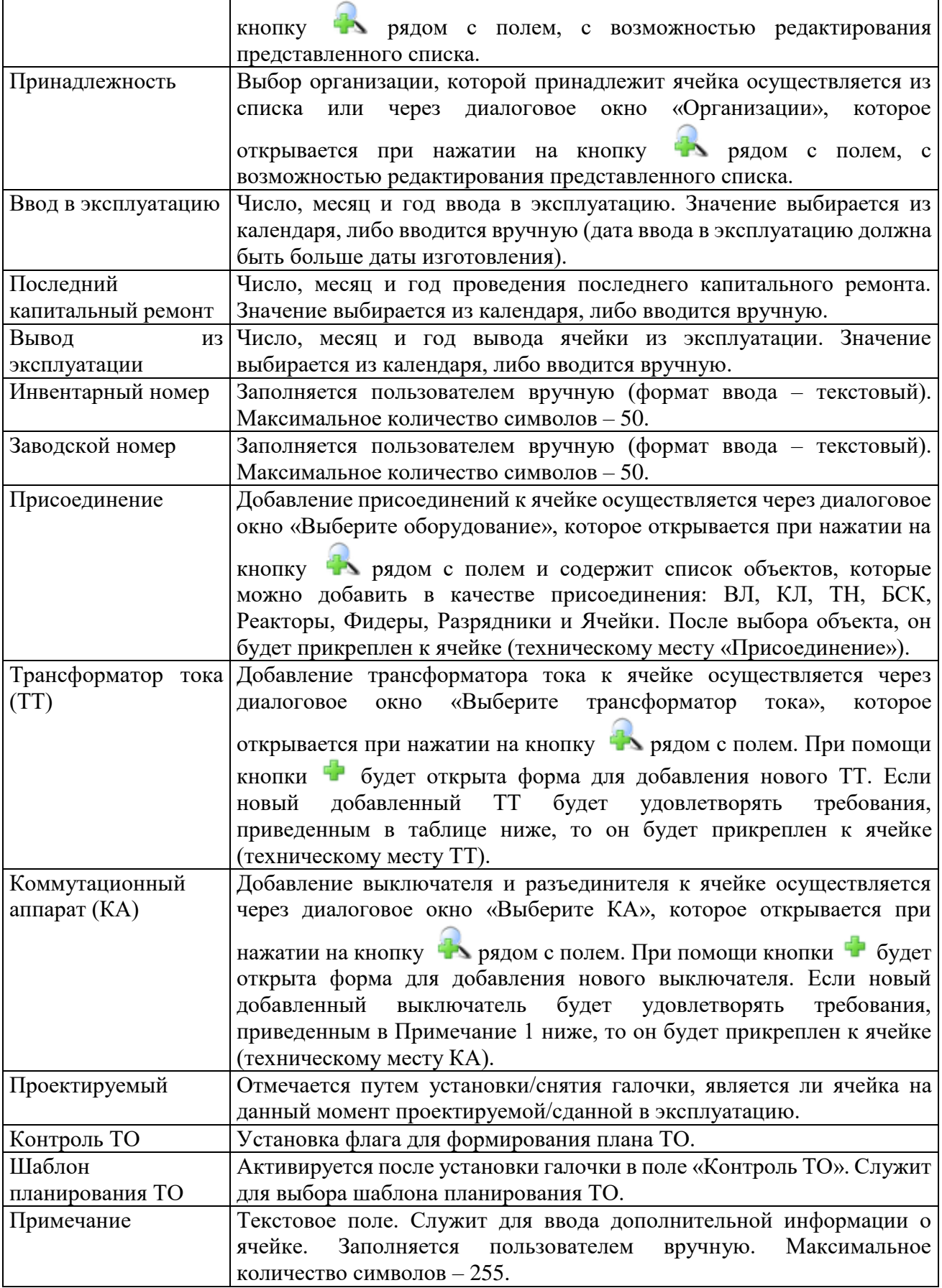

<span id="page-164-0"></span>Примечание 1 – В списке полей «Присоединение», «Трансформатор тока (ТТ)» и «Коммутационный аппарат (КА)» отображаются только те объекты, которые имеют такой же класс напряжения (либо больший) как ячейка и не подключены к другим объектам.

При добавлении выключателя и ТТ через соответствующие поля вкладки «Параметры ячейки», они будут прикреплены к ячейке только в том случае, если их класс напряжения будет такой же как у ячейки, либо больший.

При подключении ячейки к секции шины автоматически будут созданы три технических места: «Присоединение», «КА» и «ТТ».

В техническое место «Присоединение» можно добавить: ВЛ, КЛ, ТН, БСК, Реактор, Фидер, Разрядник и Ячейку. Если к ячейке 1 присоединить ячейку 2, то у ячейки 2 в присоединение автоматически добавится ячейка 1.

Техническое место «КА» служит для присоединения к ячейке разъединителей и выключателей.

В техническое место «ТТ» можно добавить только трансформаторы тока.

Примечание 2 – После подключения ячейки к секции шины, изменить ее напряжение будет невозможно [\(Рисунок 3.2.105\)](#page-103-0). Для изменения напряжения необходимо отсоединить ячейку от секции шины.

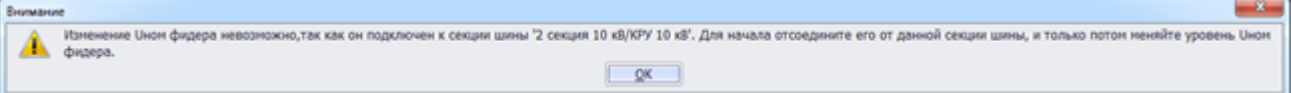

#### Рисунок 3.3.73

Кнопка «Сохранить» [\(Рисунок 3.2.104\)](#page-101-1) служит для сохранения изменений в параметрах объекта первичного оборудования. В случае, если пользователь забыл сохранить внесенные изменения при переходе к другому объекту, то программа выдаст предупреждение для возможности сохранения данных [\(Рисунок 3.2.9\)](#page-27-0).

Кнопка «Отчет» [\(Рисунок 3.2.104\)](#page-101-1) служит для открытия окна отчета, содержащего описание параметров выбранного объекта первичного оборудования. Внешний вид окна представлен выше [\(Рисунок 3.2.11\)](#page-28-0).

Вкладка «Документация» [\(Рисунок 3.2.104\)](#page-101-1) содержит список документов, которые относятся к данному оборудованию. Внешний вид вкладки представлен выше [\(Рисунок](#page-29-0)  [3.2.12\)](#page-29-0). Цветовая заливка записей в списке документов производится в зависимости от значения в поле «Состояние» (см. [Таблица 3.40\)](#page-188-0). На вкладке находятся кнопки для управления списком документов. После добавления документов в базу соответствующего оборудования, вся документация автоматически заносится в модуль [«Документация](#page-518-0)  [службы»](#page-518-0) и на одноименную вкладку к тому энергообъекту, которому принадлежит данное оборудование. Подробное описание работы со списком документов представлено в пункте [«Документация службы»](#page-518-0).

Для удаления ячейки, нужно выбрать ее в дереве объектов и на кнопочной панели в верхней части окна «ПТО» нажать кнопку «Удалить». Появится сообщение, запрашивающее подтверждение удаления.

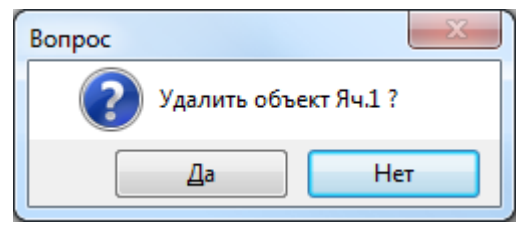

Рисунок 3.3.74

При выборе «Да» ячейка будет удалена. Если ячейка подключена к секции шины, то после нажатия кнопки «Да» появится сообщение, информирующее пользователя о невозможности удаления ячейки. В этом случае необходимо отвязать ячейку от секции шины и повторить удаление.

3.3.15 Распределительное устройство

Для добавления распределительного устройства (РУ) необходимо выбрать энергообъект в списке филиала и нажать кнопку «Добавить». В открывшемся окне «Выберите тип объекта» [\(Рисунок 3.2.13\)](#page-30-0) выбрать из списка «РУ» и нажать кнопку «Далее». После этого будет открыто окно «Новое РУ» [\(Рисунок 3.2.108\)](#page-104-0).

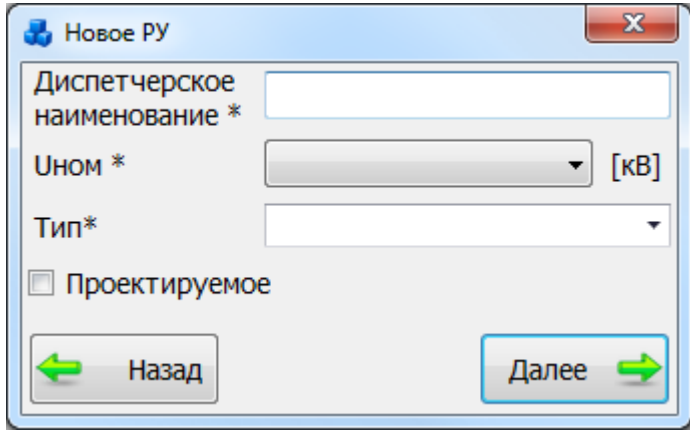

Рисунок 3.3.75

Добавить новое распределительное устройство также можно, если в окне «Выберите тип объекта» [\(Рисунок 3.2.13\)](#page-30-0) выбрать из списка «Секция шин» и в открывшемся окне

«Секции/РУ» [\(Рисунок 3.2.109\)](#page-104-1) нажать на кнопку **напротив поля «Название РУ»**.

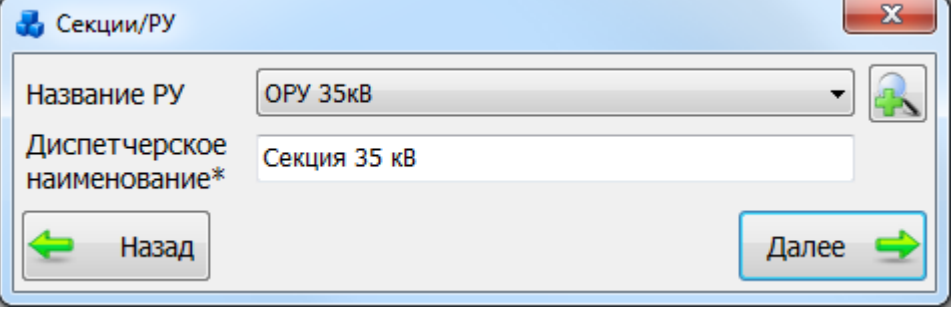

Рисунок 3.3.76

После заполнения всех полей в окне «Новое РУ» [\(Рисунок 3.2.108\)](#page-104-0) необходимо нажать на кнопку «Далее». После сохранения распределительное устройство будет добавлено в список дерева и в правой части окна «ПТО» будет открыта вкладка «Параметры РУ» для ввода/редактирования паспортных данных [\(Рисунок 3.2.110\)](#page-104-2).

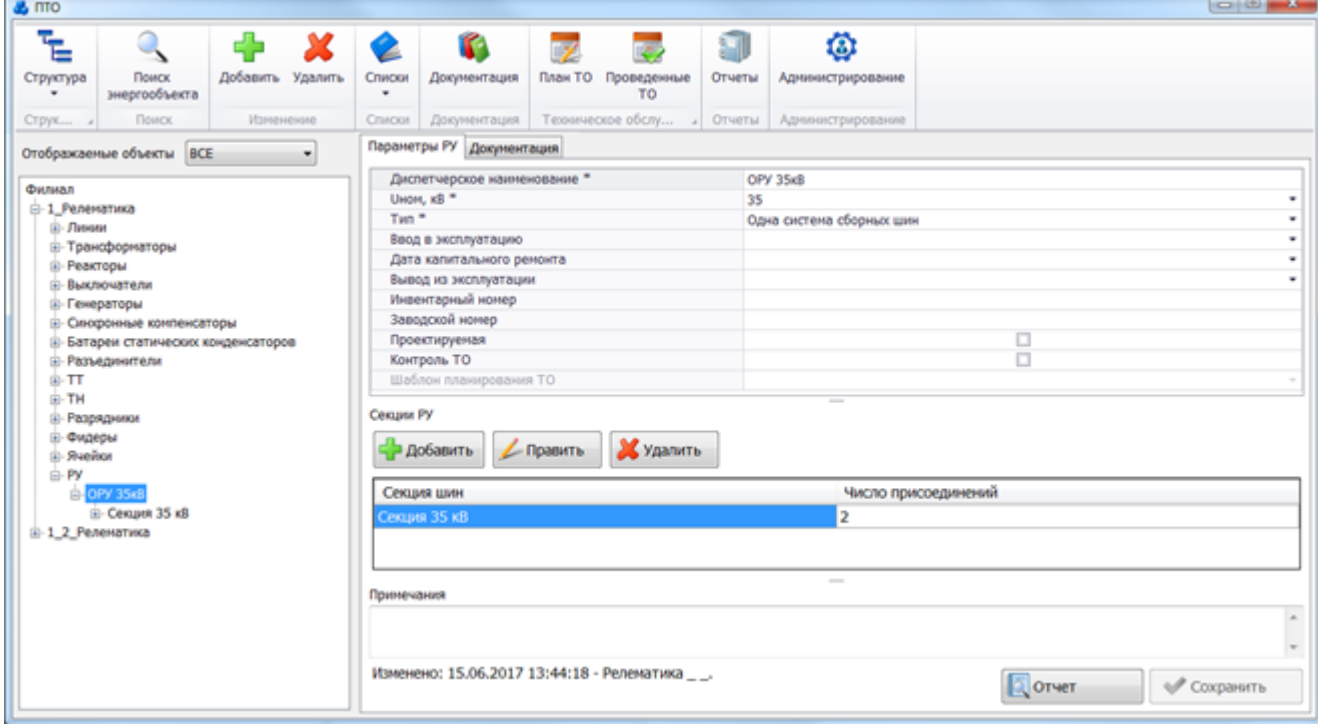

Рисунок 3.3.77

Поля, отмеченные символом «\*», являются обязательными для заполнения [\(Таблица](#page-167-0)  [3.36\)](#page-167-0).

<span id="page-167-0"></span>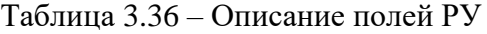

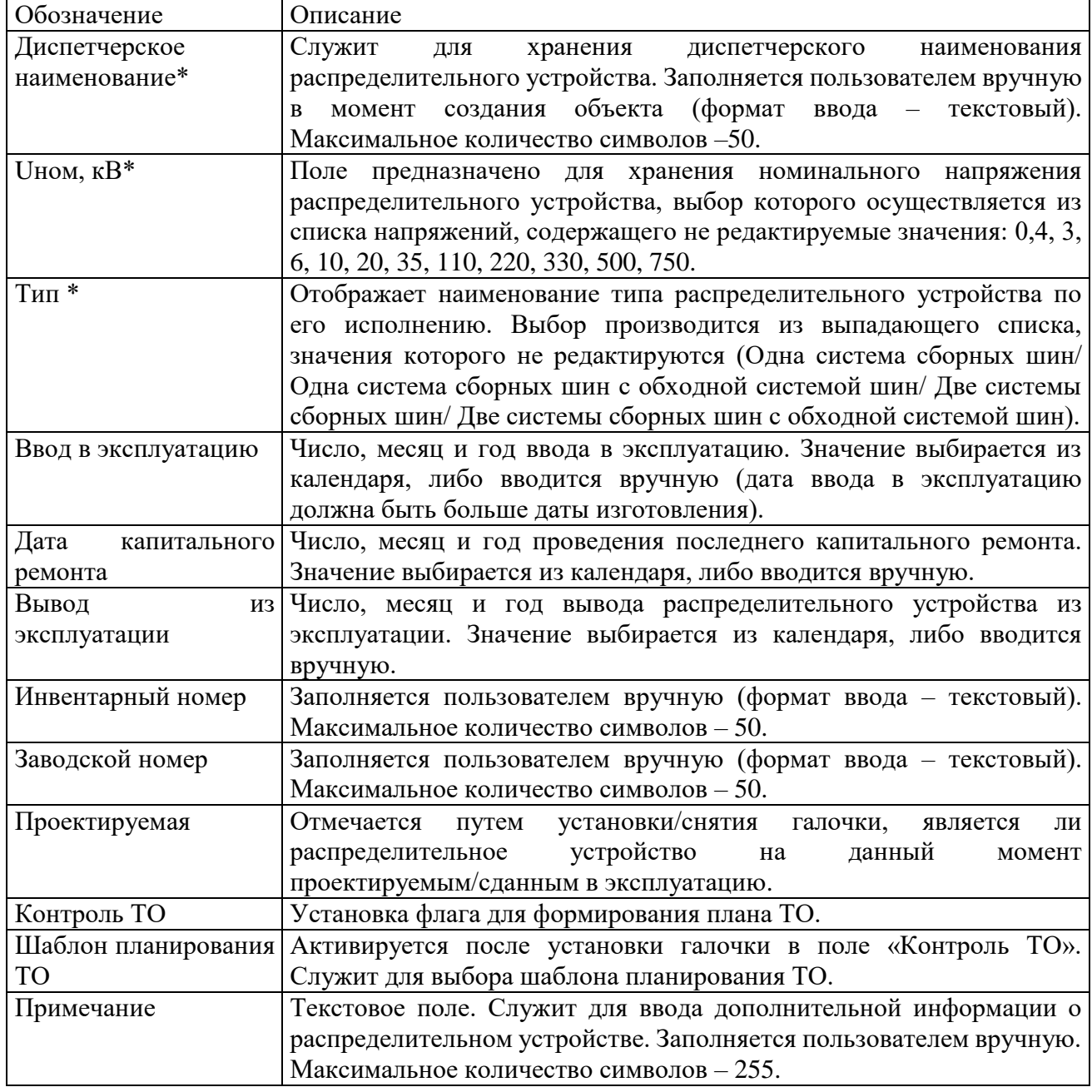

Таблица «Секции РУ» отображает информацию о подключенных секциях шин к распределительному устройству. Добавление новых секций осуществляется по кнопке «Добавить». Для редактирования параметров секции служит кнопка «Править». Удаление секции производится по кнопке «Удалить».

Кнопка «Сохранить» [\(Рисунок 3.2.110\)](#page-104-2) служит для сохранения изменений в параметрах объекта первичного оборудования. В случае, если пользователь забыл сохранить внесенные изменения при переходе к другому объекту, то программа выдаст предупреждение для возможности сохранения данных [\(Рисунок 3.2.9\)](#page-27-0).

Кнопка «Отчет» [\(Рисунок 3.2.110\)](#page-104-2) служит для открытия окна отчета, содержащего описание параметров выбранного объекта первичного оборудования. Внешний вид окна представлен выше [\(Рисунок 3.2.11\)](#page-28-0).

Вкладка «Документация» [\(Рисунок 3.2.110\)](#page-104-2) содержит список документов, которые относятся к данному оборудованию. Внешний вид вкладки представлен выше [\(Рисунок](#page-29-0)  [3.2.12\)](#page-29-0). Цветовая заливка записей в списке документов производится в зависимости от

значения в поле «Состояние» (см. [Таблица 3.40\)](#page-188-0). На вкладке находятся кнопки для управления списком документов. После добавления документов в базу соответствующего оборудования, вся документация автоматически заносится в модуль [«Документация](#page-518-0)  [службы»](#page-518-0) и на одноименную вкладку к тому энергообъекту, которому принадлежит данное оборудование. Подробное описание работы со списком документов представлено в пункте [«Документация службы»](#page-518-0).

Для удаления распределительного устройства, нужно выбрать его в дереве объектов и и на кнопочной панели в верхней части окна «ПТО» нажать кнопку «Удалить». На экране появится сообщение, запрашивающее подтверждение удаления [\(Рисунок 3.3.78\)](#page-168-0).

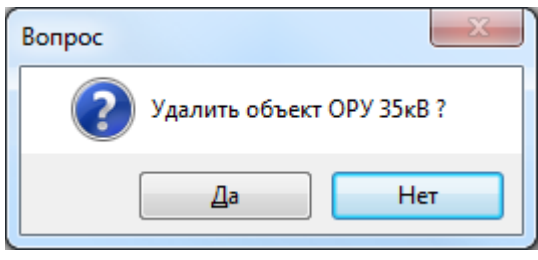

Рисунок 3.3.78

<span id="page-168-0"></span>При выборе «Да» распределительное устройство будет удалено. Удаляемое распределительное устройство не должно содержать подобъектов. Оно не будет удалено, пока не будут удалены все его подобъекты.

3.3.16 Секция шин

Для добавления секции шины необходимо выбрать энергообъект в списке филиала и нажать кнопку «Добавить». В открывшемся окне «Выберите тип объекта» [\(Рисунок 3.2.13\)](#page-30-0) выбрать из списка «Секция шин» и нажать кнопку «Далее». После этого будет открыто окно «Секции/РУ» [\(Рисунок 3.2.112\)](#page-105-0).

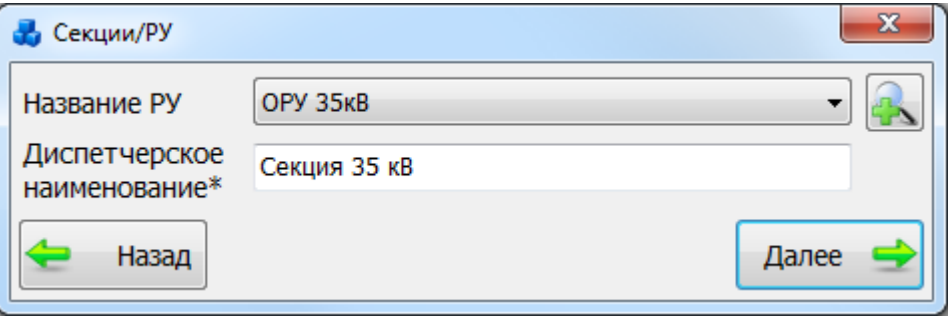

Рисунок 3.3.79

Добавить секцию шин также можно, если в дереве объектов выбрать распределительное устройство (РУ) и на открывшейся вкладке «Параметры РУ» [\(Рисунок 3.2.110\)](#page-104-2) нажать на кнопку «Добавить» над таблицей «Секции РУ».

После выбора РУ, к которой будет подключена добавляемая секция шин и ввода наименования секции в окне «Секции/РУ» [\(Рисунок 3.2.112\)](#page-105-0) необходимо нажать на кнопку «Далее». После сохранения секция шин будет добавлена в список дерева и в правой части окна «ПТО» будет открыта вкладка «Параметры секции» для ввода/редактирования паспортных данных [\(Рисунок 3.2.113\)](#page-106-0).

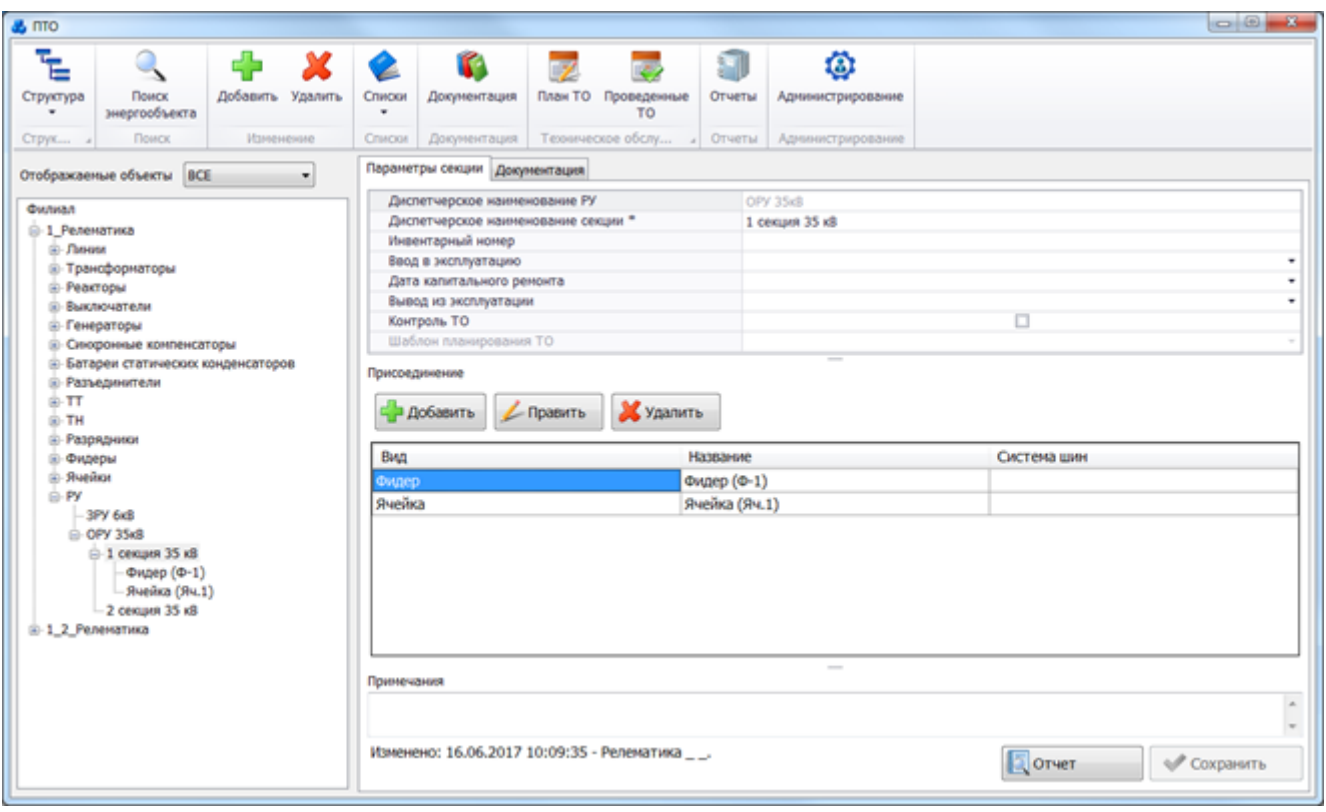

### Рисунок 3.3.80

Переход к параметрам секции можно выполнить, находясь на вкладке «Параметры РУ» [\(Рисунок 3.2.110\)](#page-104-2), путем нажатия кнопки «Править» над таблицей «Секции РУ».

Поля, отмеченные символом «\*», являются обязательными для заполнения [\(Таблица](#page-169-0)  [3.37\)](#page-169-0).

<span id="page-169-0"></span>Таблица 3.37 – Описание полей секции шины

| Обозначение          | Описание                                                           |
|----------------------|--------------------------------------------------------------------|
| Диспетчерское        | Наименование распределительного устройства. Поле заполняется       |
| наименованние РУ     | автоматически в соответствии с распределительным устройством, к    |
|                      | которому относится выбранная секция.                               |
| Диспетчерское        | Служит для хранения диспетчерского наименования секции шины.       |
| наименование         | Заполняется пользователем вручную (формат ввода - текстовый).      |
| секции*              | Максимальное количество символов - 50.                             |
| Инвентарный номер    | Заполняется пользователем вручную (формат ввода - текстовый).      |
|                      | Максимальное количество символов - 50.                             |
| Ввод в эксплуатацию  | Число, месяц и год ввода в эксплуатацию. Значение выбирается из    |
|                      | календаря, либо вводится вручную (дата ввода в эксплуатацию должна |
|                      | быть больше даты изготовления).                                    |
| Дата<br>капитального | Число, месяц и год проведения последнего капитального ремонта.     |
| ремонта              | Значение выбирается из календаря, либо вводится вручную.           |
| Вывод<br><b>ИЗ</b>   | Число, месяц и год вывода секции шины из эксплуатации. Значение    |
| эксплуатации         | выбирается из календаря, либо вводится вручную.                    |
| Контроль ТО          | Установка флага для формирования плана ТО.                         |
| Шаблон               | Активируется после установки галочки в поле «Контроль ТО». Служит  |
| планирования ТО      | для выбора шаблона планирования ТО.                                |
| Примечание           | Текстовое поле. Служит для ввода дополнительной информации о       |
|                      | секции шины. Заполняется пользователем вручную. Максимальное       |
|                      | количество символов - 255.                                         |

Кроме параметров секции шины на вкладке «Параметры секции» [\(Рисунок 3.2.113\)](#page-106-0) находится таблица со списком присоединений.

Таблица «Присоединение» отображает информацию о подключенных присоединениях к секции шин. Добавление новых присоединений осуществляется по кнопке «Добавить». Удаление присоединения производится по кнопке «Удалить». Для просмотра и редактирования параметров присоединения служит кнопка «Править», осуществляющая переход на вкладку «Присоединение» [\(Рисунок 3.3.83\)](#page-171-0).

Кнопка «Сохранить» [\(Рисунок 3.2.113\)](#page-106-0) служит для сохранения изменений в параметрах объекта первичного оборудования. В случае, если пользователь забыл сохранить внесенные изменения при переходе к другому объекту, то программа выдаст предупреждение для возможности сохранения данных [\(Рисунок 3.2.9\)](#page-27-0).

Кнопка «Отчет» [\(Рисунок 3.2.113\)](#page-106-0) служит для открытия окна отчета, содержащего описание параметров выбранного объекта первичного оборудования. Внешний вид окна представлен выше [\(Рисунок 3.2.11\)](#page-28-0).

Вкладка «Документация» [\(Рисунок 3.2.113\)](#page-106-0) содержит список документов, которые относятся к данному оборудованию. Внешний вид вкладки представлен выше [\(Рисунок](#page-29-0)  [3.2.12\)](#page-29-0). Цветовая заливка записей в списке документов производится в зависимости от значения в поле «Состояние» (см. [Таблица 3.40\)](#page-188-0). На вкладке находятся кнопки для управления списком документов. После добавления документов в базу соответствующего оборудования, вся документация автоматически заносится в модуль [«Документация](#page-518-0)  [службы»](#page-518-0) и на одноименную вкладку к тому энергообъекту, которому принадлежит данное оборудование. Подробное описание работы со списком документов представлено в пункте [«Документация службы»](#page-518-0).

Для удаления секции шины, нужно выбрать ее в дереве объектов и на кнопочной панели в верхней части окна «ПТО» нажать кнопку «Удалить». На экране появится сообщение, запрашивающее подтверждение удаления [\(Рисунок 3.2.114\)](#page-107-0). Удалить секцию шин также можно, если в дереве объектов выбрать РУ и на открывшейся вкладке «Параметры РУ» [\(Рисунок 3.2.110\)](#page-104-2) нажать на кнопку «Удалить» над таблицей «Секции РУ».

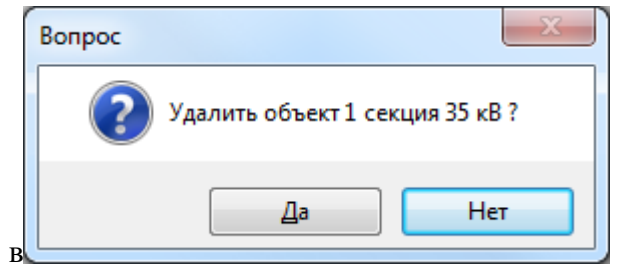

Рисунок 3.3.81

При выборе «Да» секция шин будет удалена. Удаляемая секция шин не должна содержать подобъектов. Она не будет удалена, пока не будут удалены все ее подобъекты.

3.3.17 Присоединение

Для добавления присоединения необходимо выбрать энергообъект в списке филиала и нажать кнопку «Добавить». В открывшемся окне «Выберите тип объекта» [\(Рисунок 3.2.13\)](#page-30-0) выбрать из списка «Присоединение» и нажать кнопку «Далее». После этого будет открыто окно «Присоединение» [\(Рисунок 3.2.115\)](#page-108-0).

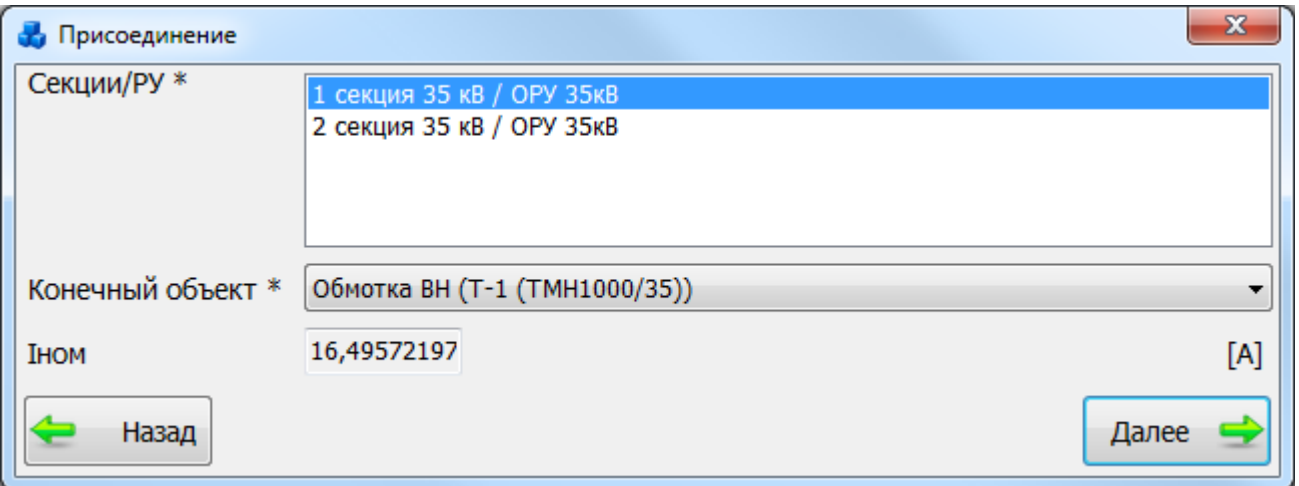

#### Рисунок 3.3.82

В списке «Секции/РУ» необходимо выбрать секцию и распределительное устройство, к которым будет подключено данное присоединение. В списке «Конечный объект» требуется выбрать вид объекта, добавляемый в качестве присоединения к секции. После нажатия на кнопку «Далее» присоедиенние будет добавлено в список дерева и в правой части окна «ПТО» будет открыта вкладка «Присоединение» для ввода/редактирования паспортных данных [\(Рисунок 3.3.83\)](#page-171-0).

Добавить присоединение также можно, если в дереве объектов выбрать секцию шин и на открывшейся вкладке «Параметры секции» [\(Рисунок 3.2.113\)](#page-106-0) нажать на кнопку «Добавить» над таблицей «Присоединение».

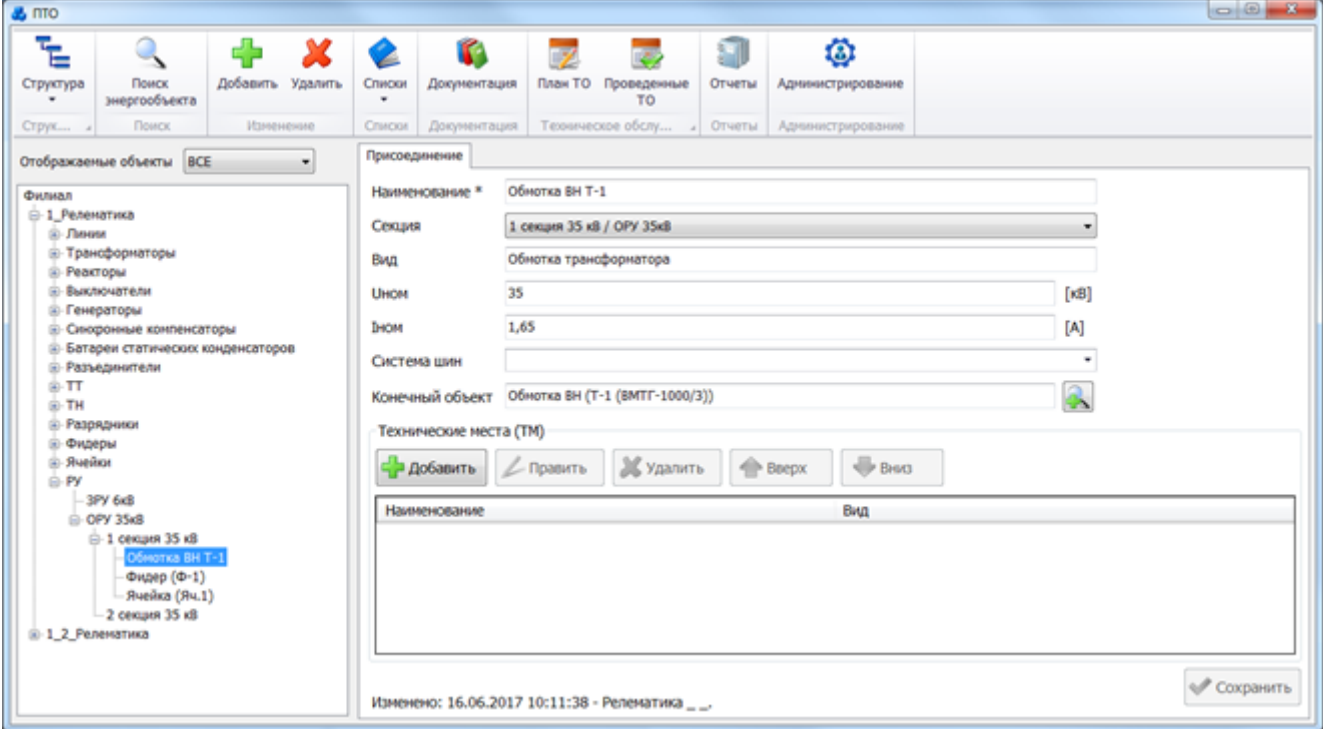

### Рисунок 3.3.83

<span id="page-171-0"></span>Переход к параметрам присоединения можно выполнить, находясь на вкладке «Параметры секции» [\(Рисунок 3.2.113\)](#page-106-0), путем нажатия кнопки «Править» над таблицей «Присоединение».

Поля, отмеченные символом «\*», являются обязательными для заполнения [\(Таблица](#page-171-1)  [3.38\)](#page-171-1).

<span id="page-171-1"></span>Таблица 3.38 – Описание полей присоединения

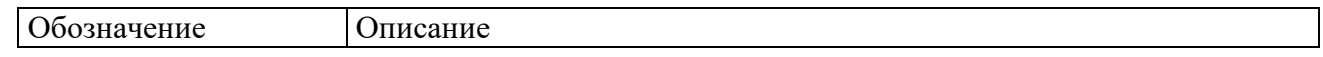

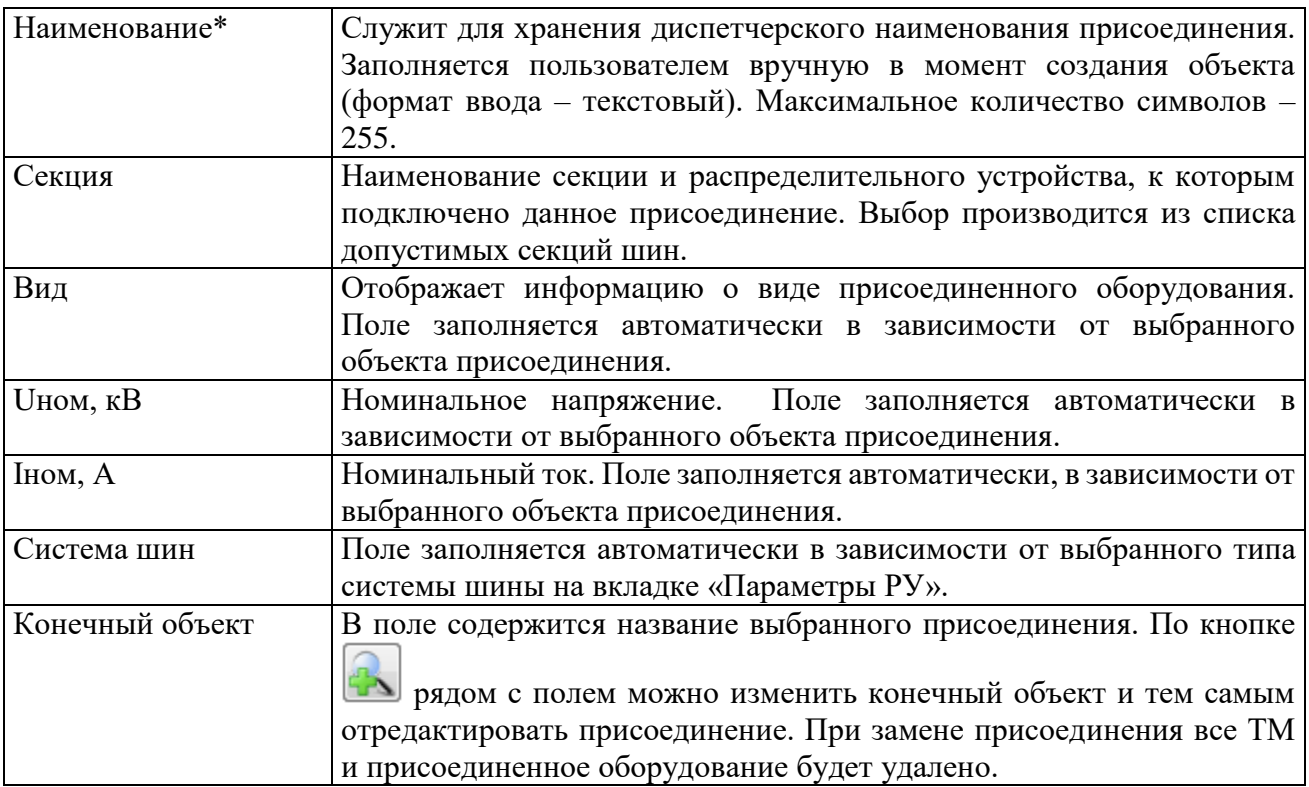

Для удаления присоединения, нужно выбрать его в дереве объектов и на кнопочной панели в верхней части окна «ПТО» нажать кнопку «Удалить». На экране появится сообщение, запрашивающее подтверждение удаления [\(Рисунок 3.2.117\)](#page-109-0). Удалить присоединение также можно, если в дереве объектов выбрать секцию шин и на открывшейся вкладке «Параметры секции» [\(Рисунок 3.2.113\)](#page-106-0) нажать на кнопку «Удалить» над таблицей «Присоединение».

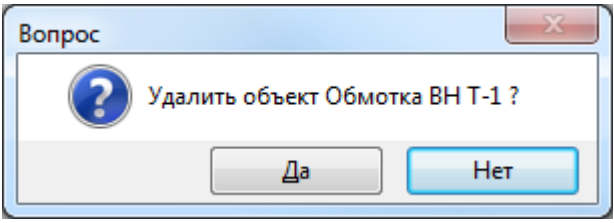

Рисунок 3.3.84

При выборе «Да» присоединение будет удалено. Удаляемое присоединение не должно содержать подобъектов. Оно не будет удалено, пока не будут удалены все его подобъекты.

Кроме параметров присоединения на вкладке «Присоединение» [\(Рисунок 3.3.83\)](#page-171-0) находится таблица со списком технических мест.

Таблица «Технические места (ТМ)» отображает информацию о наличии технических мест у присоединения.

Добавление новых технических мест осуществляется по кнопке «Добавить» [\(Рисунок](#page-172-0)  [3.3.85\)](#page-172-0).

Удаление технических мест производится по кнопке «Удалить».

Для просмотра и редактирования параметров технических мест служит кнопка «Править», осуществляющая переход на вкладку «Параметры ТМ» [\(Рисунок 3.3.86\)](#page-173-0).

Для перемещения записей с ТМ служат кнопки «Вверх» и «Вниз».

<span id="page-172-0"></span>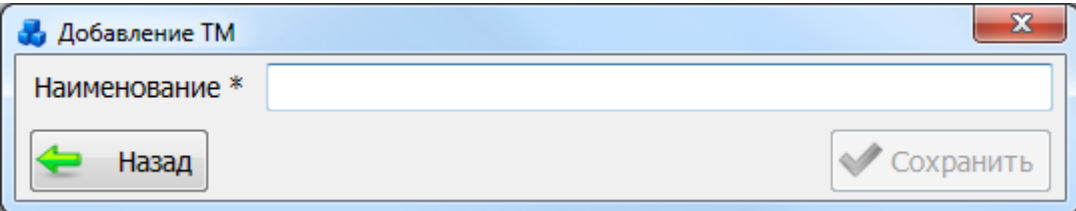

Рисунок 3.3.85

После нажатия на кнопку «Сохранить» осуществляется переход на вкладку «Параметры ТМ» [\(Рисунок 3.3.86\)](#page-173-0). Вкладка содержит список подключенного к ТМ оборудования и кнопки управления.

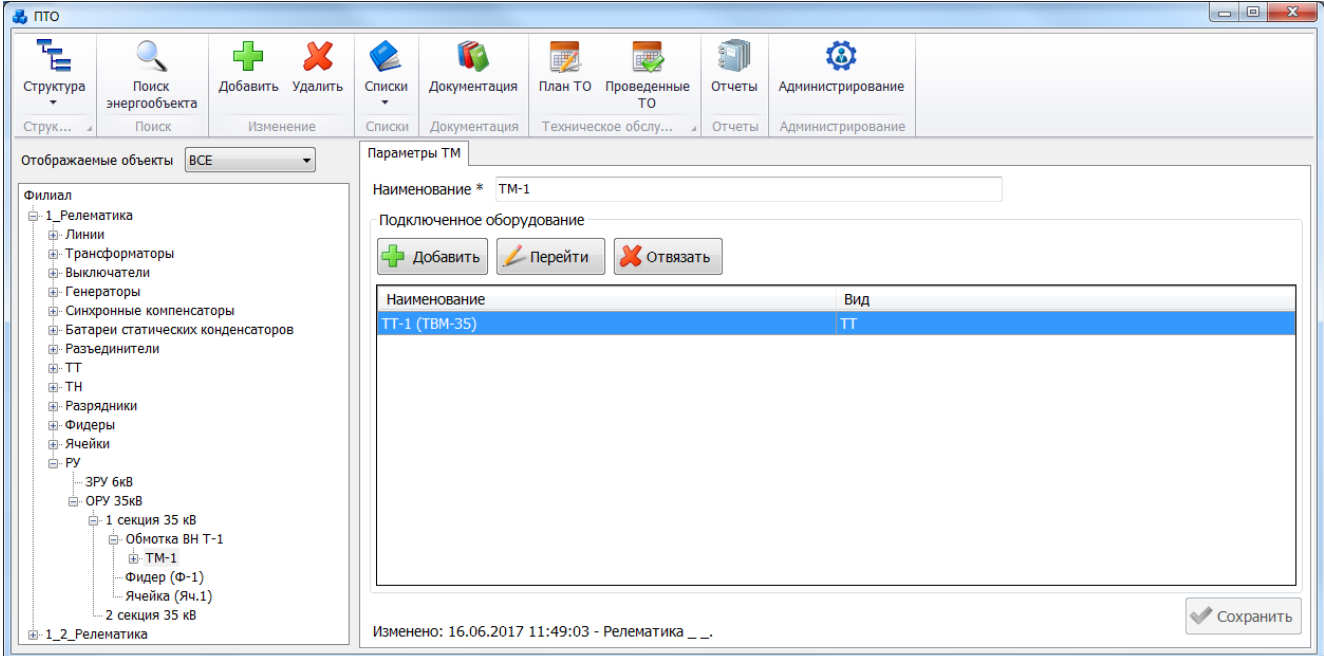

Рисунок 3.3.86

<span id="page-173-0"></span>Кнопка «Добавить» осуществляет добавление подключенного оборудования. При нажатия на кнопку открывается окно [\(Рисунок 3.3.87\)](#page-173-1), в котором находится список объектов, которые можно подключить к ТМ.

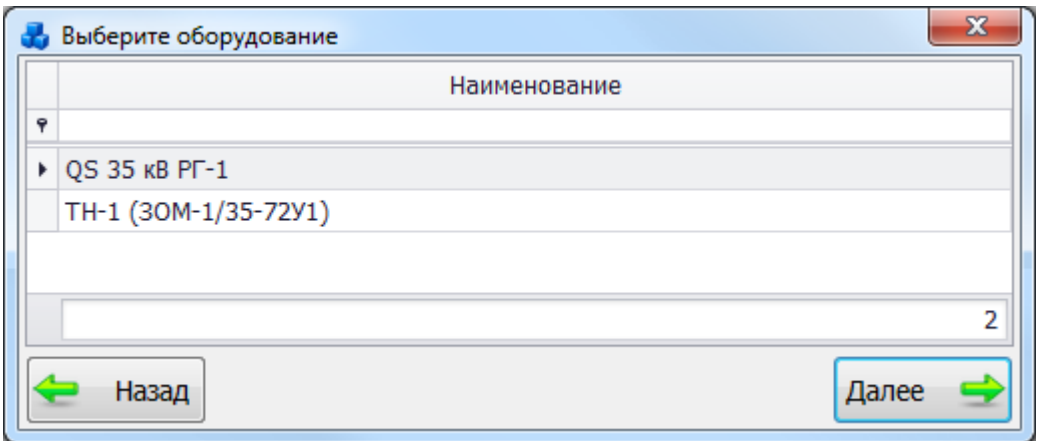

Рисунок 3.3.87

<span id="page-173-1"></span>Выбрать объект можно при помощи строки авто-фильтра. При вводе наименования объекта в строку авто-фильтра, в окне будет отображаться список найденных объектов, содержание которого будет динамически изменяться.

После выбора объекта следует нажать на кнопку «Далее», и объект будет подключен к ТМ.

Кнопка «Перейти» выполняет переход к параметрам выбранного объекта с возможностью их редактирование.

При помощи кнопки «Отвязать» пользователь может отвязать выбранный объект от данного ТМ. Программа запросит подтверждение пользователя [\(Рисунок 3.3.88\)](#page-174-0).

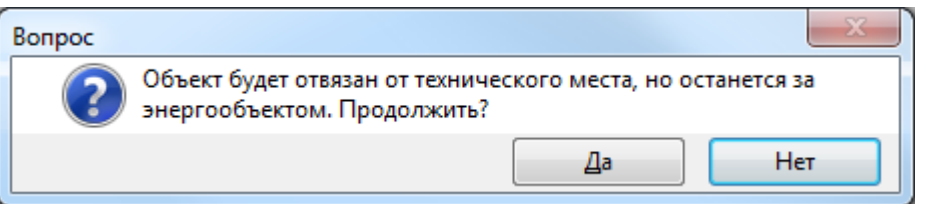

### Рисунок 3.3.88

При выборе «Да» объект будет отвязан.

<span id="page-174-0"></span>Для удаления технического места, нужно выбрать его в дереве объектов и на кнопочной панели в верхней части окна «ПТО» нажать кнопку «Удалить». На экране появится сообщение, запрашивающее подтверждение удаления [\(Рисунок 3.2.122\)](#page-111-0). Удалить техническое место также можно, если в дереве объектов выбрать присоединение и на открывшейся вкладке «Присоединение» [\(Рисунок 3.3.83\)](#page-171-0) нажать на кнопку «Удалить» над таблицей «Технические места (ТМ)».

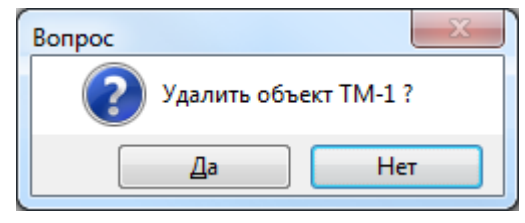

#### Рисунок 3.3.89

При выборе «Да» техническое место будет удалено. Удаляемое ТМ не должно содержать подобъектов. Оно не будет удалено, пока не будут удалены все его подобъекты.

Заземляющее устройство

Для добавления заземляющего устройства необходимо выбрать энергообъект в списке филиала и нажать кнопку «Добавить». В открывшемся окне «Выберите тип объекта» [\(Рисунок 3.2.13\)](#page-30-0) выбрать из списка «Заземляющее устройство» и нажать кнопку «Далее». После этого будет открыто окно «Добавление заземляющего устройства» [\(Рисунок 3.3.90\)](#page-174-1).

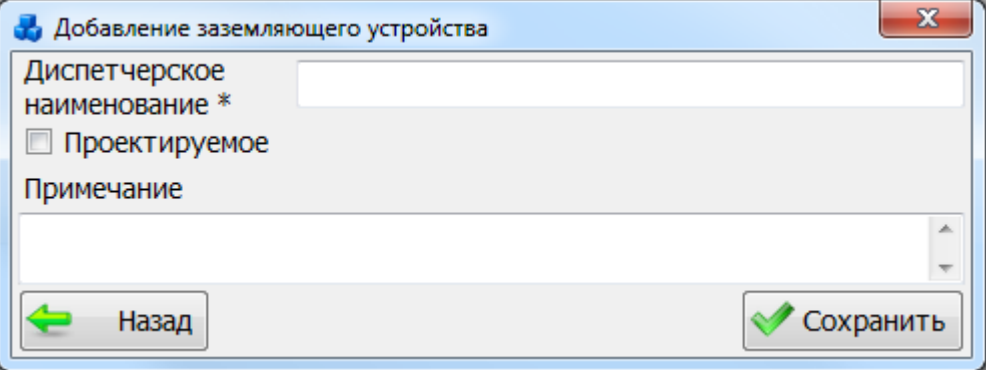

Рисунок 3.3.90

<span id="page-174-1"></span>После заполнения всех полей в окне «Добавление заземляющего устройства» [\(Рисунок](#page-174-1)  [3.3.90\)](#page-174-1) необходимо нажать на кнопку «Сохранить». После сохранения заземляющее устройство будет добавлено в список дерева и в правой части окна «ПТО» будет открыта вкладка «Параметры заземляющего устройства» для ввода/редактирования паспортных данных [\(Рисунок 3.3.91\)](#page-175-0).

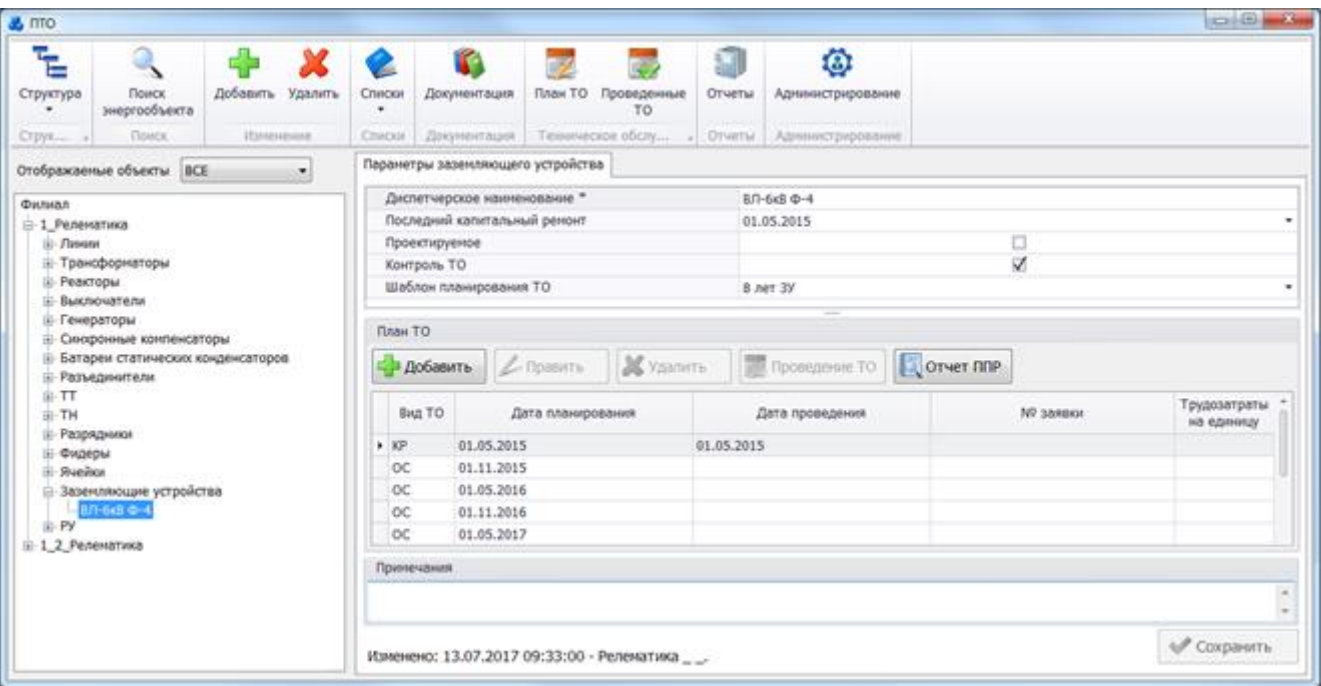

Рисунок 3.3.91

<span id="page-175-0"></span>Поля, отмеченные символом «\*», являются обязательными для заполнения [\(Таблица](#page-175-1)  [3.39\)](#page-175-1).

<span id="page-175-1"></span>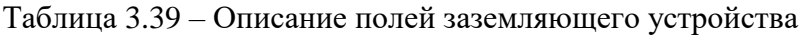

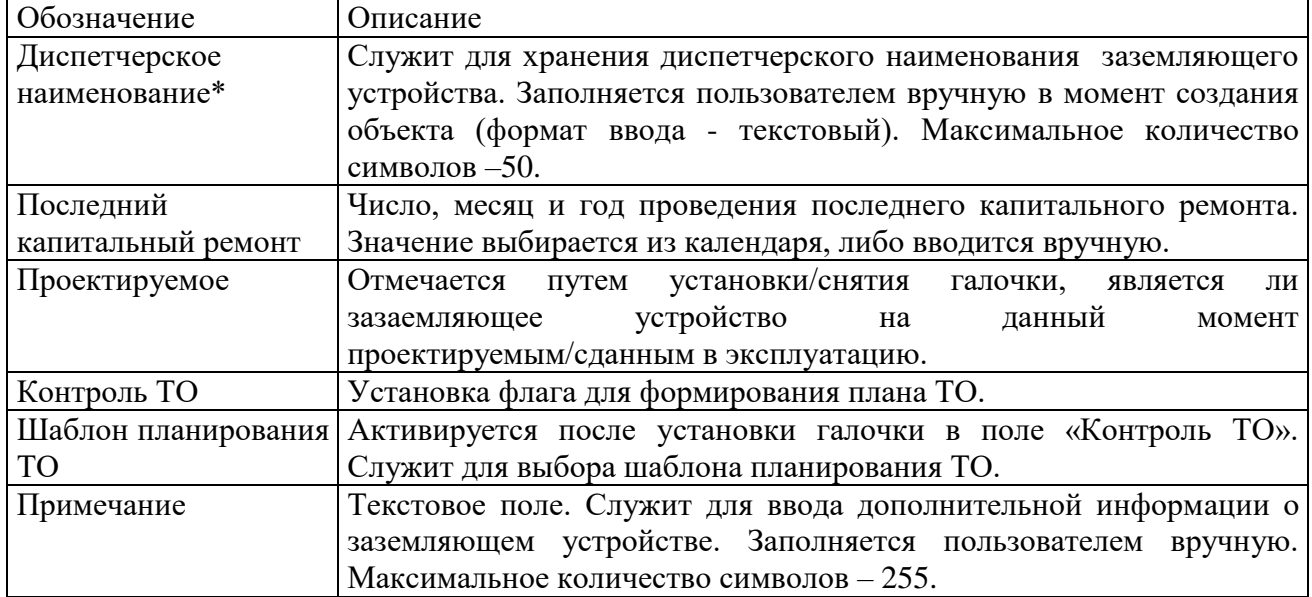

Для удаления заземляющего устройства, нужно выбрать его в дереве объектов и на кнопочной панели в верхней части окна «ПТО» нажать кнопку «Удалить». Появится сообщение, запрашивающее подтверждение удаления [\(Рисунок 3.3.92\)](#page-175-2). При выборе «Да» заземляющее устройство будет удалено.

<span id="page-175-2"></span>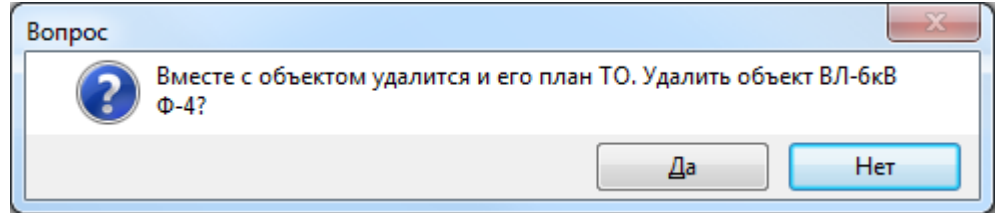

Рисунок 3.3.92

### **План ТО**

Кнопка «План ТО» в окне «ПТО» [\(Рисунок 3.2.1\)](#page-20-0) выполняет переход к табличной форме со списком плановых проверок [\(Рисунок 3.8.226\)](#page-335-0).

|      | Критерии отбора |                          |                                                                                         |                                            |                          |                 |                                         |                      |                       |         |                                                 |                                      |    |                |                 |  |
|------|-----------------|--------------------------|-----------------------------------------------------------------------------------------|--------------------------------------------|--------------------------|-----------------|-----------------------------------------|----------------------|-----------------------|---------|-------------------------------------------------|--------------------------------------|----|----------------|-----------------|--|
|      |                 | Филиал Западный Варьёган |                                                                                         |                                            |                          | ۰               | Энергообъект                            |                      |                       |         |                                                 |                                      |    |                |                 |  |
| Дата |                 |                          | $\overline{\phantom{a}}$                                                                |                                            | $\overline{\phantom{a}}$ |                 | UHOM, KB 0,4;3;6;10;20;35;110;330;500 ▼ |                      |                       |         | <b>D</b> TO <b>D</b> TP <b>D</b> OC <b>D</b> KP |                                      |    |                |                 |  |
|      | ⊑ ⊅ Добавить    |                          | Проведение ТО<br>Худалить<br><b>Проведение ТО</b><br><b>Править</b><br>по энергообъекту |                                            |                          |                 |                                         |                      | <b>У Оборудование</b> |         |                                                 | Не выводить<br>■ погашенные проверки |    |                |                 |  |
|      |                 | Филиал Энергооб          | N <sup>o</sup>                                                                          | Дисп. наименование Наименование<br>объекта | объекта                  | Вид ТО          | Дата<br>планирования                    | Вид<br>присоединения | $\Pi$                 | U<br>кB | Дата<br>проведен                                | Шаблон Тру<br>T <sub>0</sub>         | на | $\ddotsc$<br>в | Капит<br>ремонт |  |
|      |                 |                          |                                                                                         |                                            |                          |                 |                                         |                      |                       |         |                                                 |                                      |    |                |                 |  |
|      |                 | Запад КТПН-250           |                                                                                         | КТПН-250 к.307                             | к.307                    | <b>KP</b>       | 01.05.2015                              | <b>KTN</b>           |                       | 6       | 01.05.2015                                      | 8 лет                                |    |                | 01.05           |  |
|      |                 | Запад РУ-6 кВ            | 5                                                                                       | ВЛ-6кВ Ф-1                                 | КНС-1 - к.32             | KP              | 01.12.2015                              | BЛ                   |                       | 6       | 01.12.2015                                      | 8 лет                                |    |                | 01.12           |  |
|      |                 | Запад КТПН-250           |                                                                                         | КТПН-250 к.307                             | к.307                    | T <sub>0</sub>  | 01.08.2015                              | <b>KTN</b>           |                       | 6       | 28.06.2017                                      | 8 лет                                |    |                | 01.05           |  |
|      |                 | Запад КТПН-250           |                                                                                         | КТПН-250 к.307                             | к.307                    | T <sub>0</sub>  | 01.11.2015                              | <b>KTN</b>           |                       | 6       |                                                 | 8 лет                                |    |                | 01.05           |  |
|      |                 | Запад РУ-6 кВ            | 5                                                                                       | ВЛ-6кВ Ф-1                                 | КНС-1 - к.32             | $\overline{OC}$ | 01.01.2016                              | <b>BJ</b>            |                       | 6       |                                                 | 8 лет                                |    |                | 01.12           |  |
|      |                 | Запад КТПН-250           |                                                                                         | КТПН-250 к.307                             | к.307                    | <b>TO</b>       | 01.02.2016                              | <b>KTN</b>           |                       | 6       |                                                 | 8 лет                                |    |                | 01.05           |  |
|      |                 | Запад КТПН-250           |                                                                                         | КТПН-250 к.307                             | к.307                    | TP              | 01.05.2016                              | <b>KTN</b>           |                       | 6       |                                                 | 8 лет                                |    |                | 01.05           |  |
|      |                 | Запад КТПН-250           |                                                                                         | КТПН-250 к.307                             | к.307                    | <b>TO</b>       | 01.08.2016                              | <b>KTN</b>           |                       | 6       |                                                 | 8 лет                                |    |                | 01.05           |  |
|      |                 | Запад КТПН-250           |                                                                                         | КТПН-250 к.307                             | к.307                    | <b>TO</b>       | 01.11.2016                              | <b>KTN</b>           |                       | 6       |                                                 | 8 лет                                |    |                | 01.05           |  |
|      |                 | Запад КТПН-250           |                                                                                         | КТПН-250 к.307                             | к.307                    | T <sub>0</sub>  | 01.02.2017                              | <b>KTN</b>           |                       | 6       |                                                 | 8 лет                                |    |                | 01.05           |  |
|      |                 | Запад КТПН-250           |                                                                                         | КТПН-250 к.307                             | к.307                    | TP              | 01.05.2017                              | <b>KTN</b>           |                       | 6       |                                                 | 8 лет                                |    |                | 01.05           |  |
|      |                 | Запад КТПН-250           |                                                                                         | КТПН-250 к.307                             | к.307                    | TO              | 01.08.2017                              | <b>KTN</b>           |                       | 6       |                                                 | 8 лет                                |    |                | 01.05           |  |
|      |                 | Запад ПС 35/6 к          |                                                                                         | ВЛ-6кВ Ф-6                                 | K-10 - YCK-              | <b>KP</b>       | 01.05.2010                              | BЛ                   |                       | 6       | 01.05.2010                                      | 8 лет                                |    |                | 01.05           |  |
|      |                 | Запад ПС 35/6 к          |                                                                                         | ВЛ-6кВ Ф-6                                 | K-10 - YCK-              | <b>OC</b>       | 01.06.2010                              | BЛ                   |                       | 6       |                                                 | 8 лет                                |    |                | 01.05           |  |
|      |                 | Запад ПС 35/6 к          |                                                                                         | ВЛ-6кВ Ф-6                                 | K-10 - YCK-              | OC              | 01.07.2010                              | BЛ                   |                       | 6       |                                                 | 8 лет                                |    |                | 01.05           |  |
|      | 8677            |                          |                                                                                         |                                            |                          |                 |                                         |                      |                       |         |                                                 |                                      |    |                |                 |  |

Рисунок 3.4.1

В списке плановых проверок не будут содержаться запланированные проверки ТО выведенных из эксплуатации объектов.

Таблица имеет ряд свойств, касающихся фильтрации списка, отображения необходимых столбцов, построение древовидной структуры столбцов.

Панель фильтра отбора расположена в верхней части окна [\(Рисунок 3.8.227\)](#page-335-1). Особенности выбора критериев отбора см. в пункте.

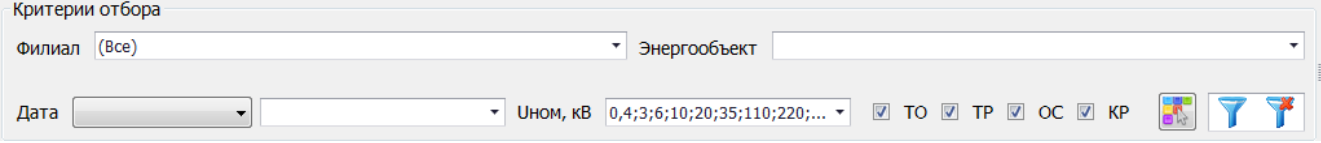

Рисунок 3.4.2

Для фильтрации следует нажать на кнопку , чтобы отменить фильтрацию данных необходимо нажать на кнопку .

При установленной галочке в поле «Не выводить погашенные проверки ТО» в таблице не будут отображаться погашенные проверки ТО. При снятой галочке выводится обычный полный список плановых проверок.

Планы видов работ технического обслуживания создаются при добавлении/обновлении видов работ по ТО и их периодичности, указанной в шаблоне планирования ТО. Выбор шаблона планирования ТО производится через параметры объектов в окне «ПТО».

Значение в поле «Шаблон планирования ТО» можно выбрать из выпадающего списка [\(Рисунок 3.4.3\)](#page-177-0) или через диалоговое окно «Шаблоны планирования ТО (Циклы ТО РЗА)»,

которое открывается при нажатии на кнопку **Вели** рядом с полем [\(Рисунок 3.4.4\)](#page-177-1).

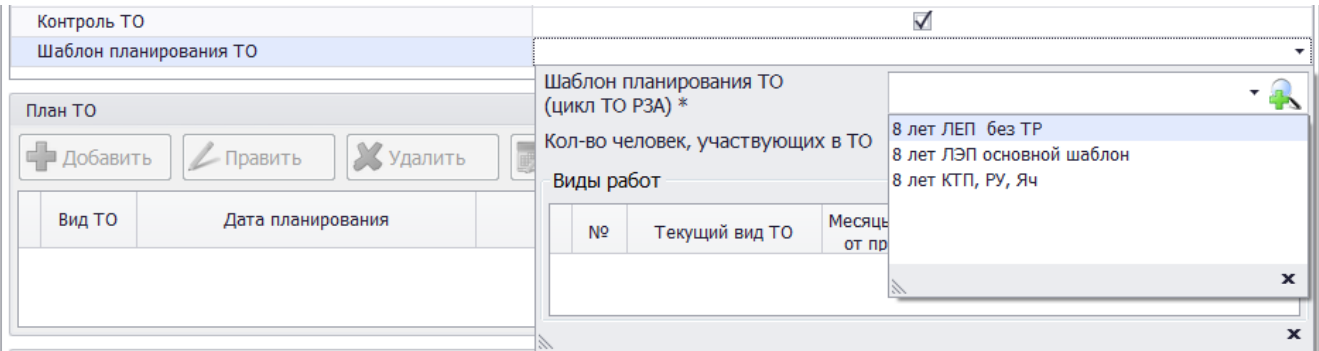

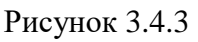

<span id="page-177-0"></span>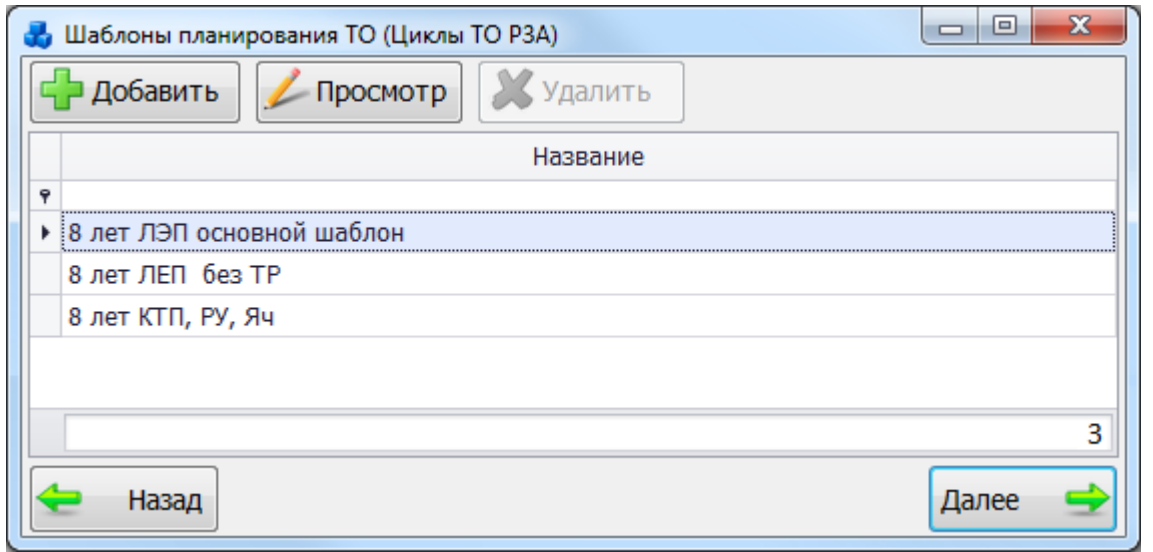

### Рисунок 3.4.4

<span id="page-177-1"></span>Этот список можно редактировать с помощью кнопок «Добавить», «Править» и «Удалить». Кнопки «Править» и «Удалить» активны, если выбранный шаблон планирования ТО не используется ни в одном объекте. Если шаблон планирования ТО используется, то кнопка «Править» для него сменяется на «Просмотр», а кнопка «Удалить» станет неактивной.

Кнопка «Добавить» служит для добавления нового шаблона планирования ТО [\(Рисунок](#page-178-0)  [3.4.5\)](#page-178-0).

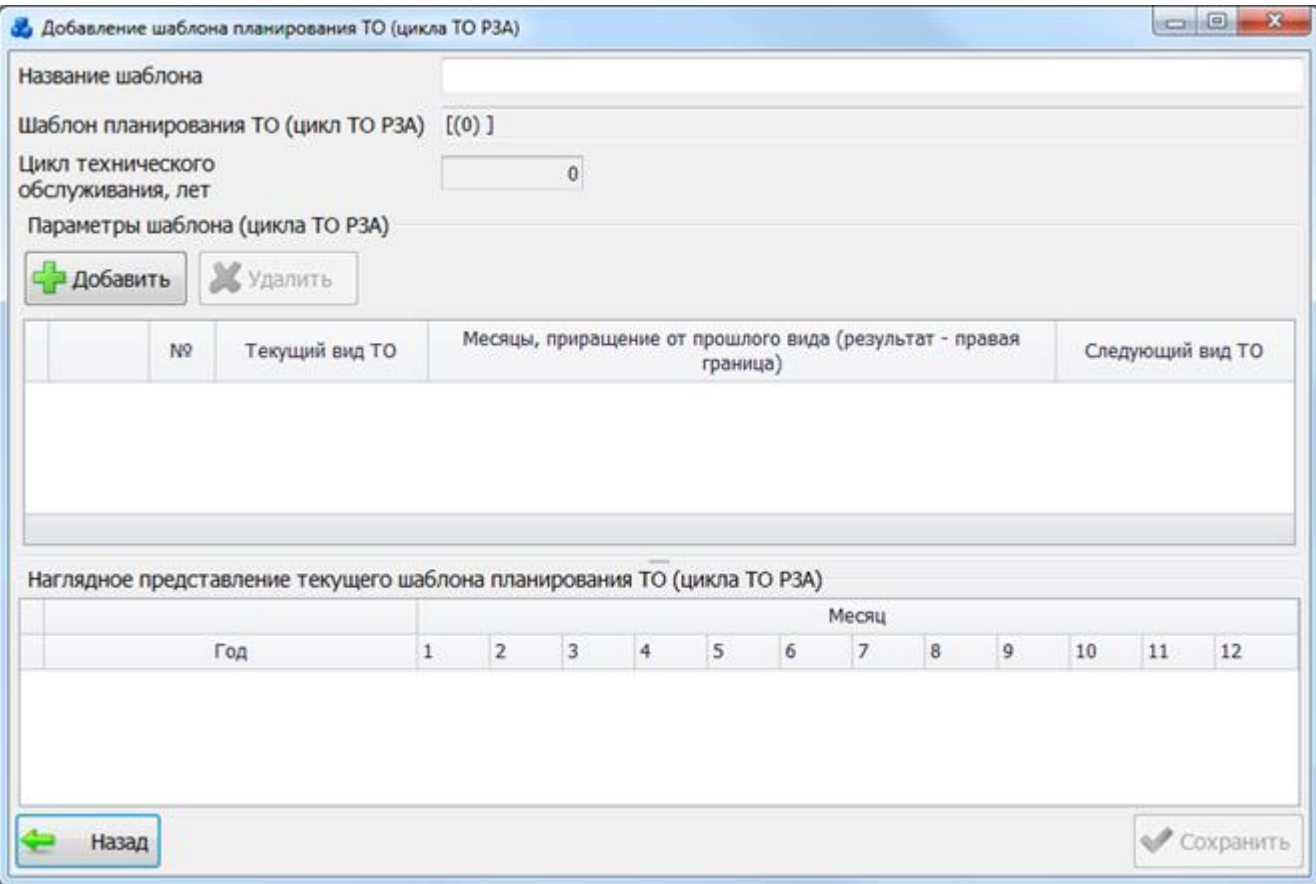

Рисунок 3.4.5

Поле «Название шаблона» заполняется пользователем вручную.

<span id="page-178-0"></span>Поле «Шаблон планирования ТО (цикл ТО РЗА)» формируется автоматически в зависимости от выбранных параметров шаблона и недоступно для редактирования пользователем.

Поле «Цикл технического обслуживания, лет» считается автоматически в зависимости от указанного количества лет эксплуатации от первого вида работ до первого кап.ремонта.

Кнопки «Добавить» и «Удалить» служат для управления списком параметров шаблона.

Для добавления параметров шаблона следует нажать на кнопку «Добавить», после чего в таблицу добавляется новая строка, в которой описываются виды тех. обслуживания. Порядок добавления строк зависит от выбранного шаблона.

Примечание – Обязательные требования по добавлению шаблона:

В шаблоне обязательно должен присутствовать кап.ремонт (КР).

Шаблон не может содержать больше 2 видов работ по кап.ремонту.

Метка на следующий вид ТО не может быть больше или равна количеству строк в таблице и меньше или равна нулю.

Метка на следующий вид ТО должна быть введена в последнюю строку. Исключением является шаблон ТО с КР в последней строке.

Выбор текущего вида ТО производится из значений в выпадающем списке, который не изменяется [\(Рисунок 3.4.6\)](#page-179-0).

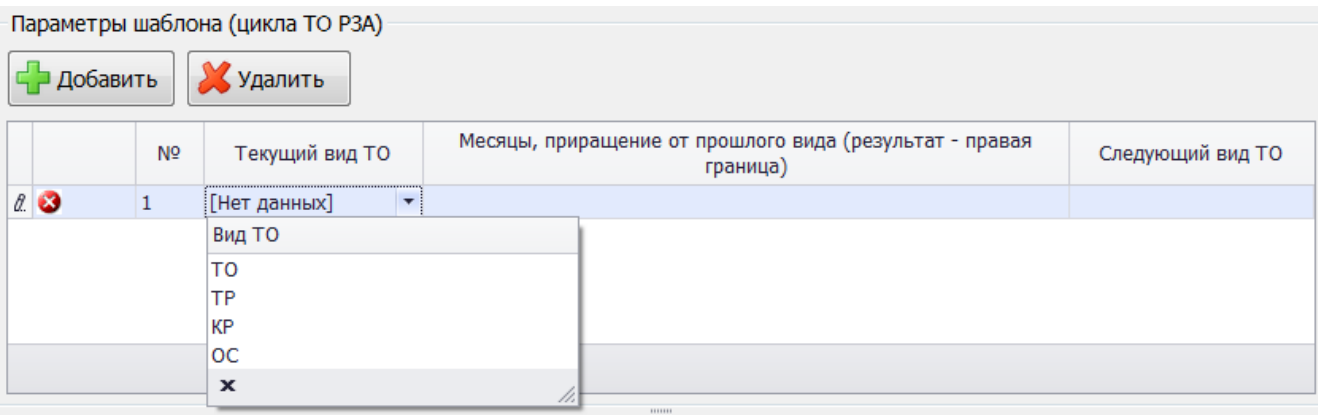

Рисунок 3.4.6

Месяцы эксплуатации водятся пользователем вручную.

<span id="page-179-0"></span>В поле «Следующий вид ТО» следует указать номер вида ТО, который будет следовать после текущего (второй цикл ТО).

Флаг, указывающий на присутствие ошибки заполнения строки, может принимать значения:

- указывает, что в строке присутствует критическая для сохранения ошибка.

- указывает, что в строке ошибок нет.

В нижней части формы имеется наглядное представление текущего шаблона планирования ТО.

При нажатии на кнопку «Сохранить» [\(Рисунок 3.4.5\)](#page-178-0) производится сохранение изменений и добавление нового шаблона на форму «Шаблоны планирования ТО (Циклы ТО РЗА)» [\(Рисунок 3.4.4\)](#page-177-1).

При нажатии на кнопку «Назад» будет произведен возврат в форму «Шаблоны планирования ТО (Циклы ТО РЗА)» [\(Рисунок 3.4.4\)](#page-177-1). При этом в случае производимых изменений пользователю будет задан запрос о сохранении изменений [\(Рисунок 3.4.7\)](#page-179-1).

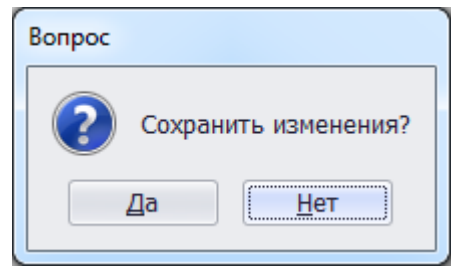

Рисунок 3.4.7

<span id="page-179-1"></span>Выбрать добавленный шаблон планирования ТО в окне «Шаблоны планирования ТО (Циклы ТО РЗА)»[\(Рисунок 3.4.4\)](#page-177-1) нужно по кнопке «Выбрать» или по двойному щелчку левой клавиши мыши.

Поле «Кол-во человек, участвующих в ТО» [\(Рисунок 3.4.3\)](#page-177-0) заполняется пользователем вручную, либо устанавливается при помощи кнопок «Стрелка вверх»/»Стрелка вниз». По умолчанию поле принимает значение, равное единице.

После сохранения объекта с выбранным шаблоном планирования ТО будет сформирован план технического обслуживания для данного объекта в окне «План ТО» [\(Рисунок 3.8.226\)](#page-335-0).

Кнопка «Добавить» [\(Рисунок 3.8.226\)](#page-335-0) открывает окно для добавления в текущий график ТО новой записи с видом работ по ТО: ТО и ТР.
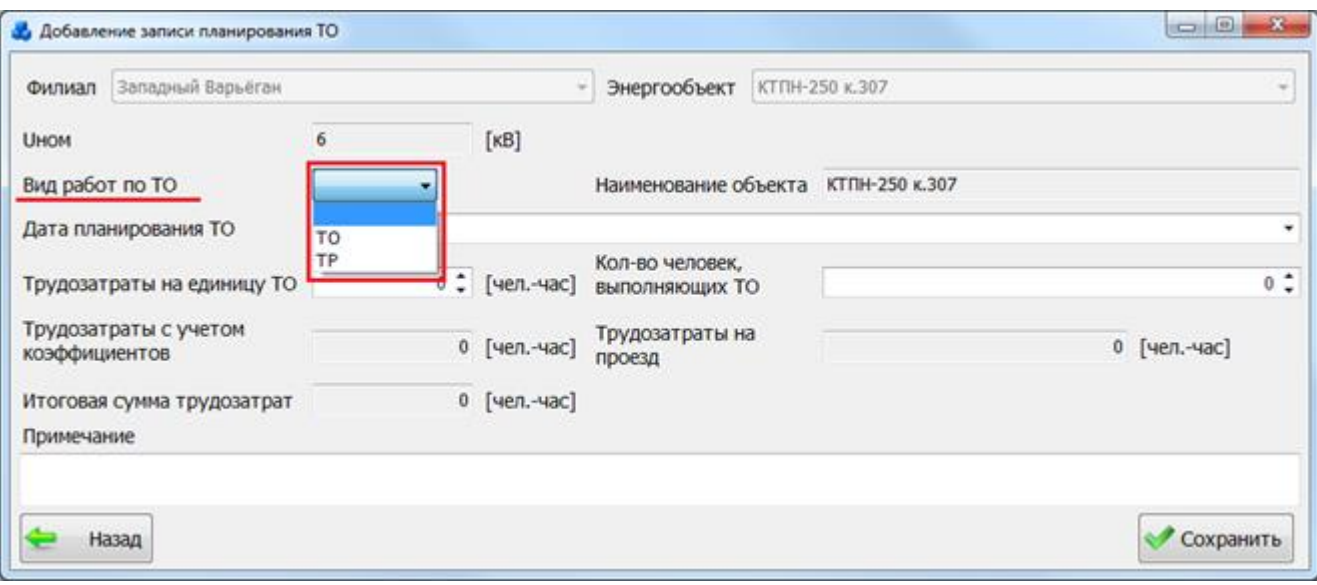

#### Рисунок 3.4.8

В поле «Дата планирования ТО» автоматически выставляется текущая дата. Значение данного поля можно изменить, выбрав дату из календаря либо ввести вручную. Сохранить новый вид работ по ТО можно только если дата планирования ТО находится в пределах дат проведения предыдущего вида работ КР и последнего запланированного вида КР. Полный список ограничений для даты планирования ТО представлен ниже (см. [Примечание \)](#page-182-0).

Кнопка «Править» позволяет редактировать информацию о выбранной записи планирования ТО [\(Рисунок 3.8.229\)](#page-336-0). Кнопка доступна если выбранное ТО не проведено и не погашено следующим видом ТО.

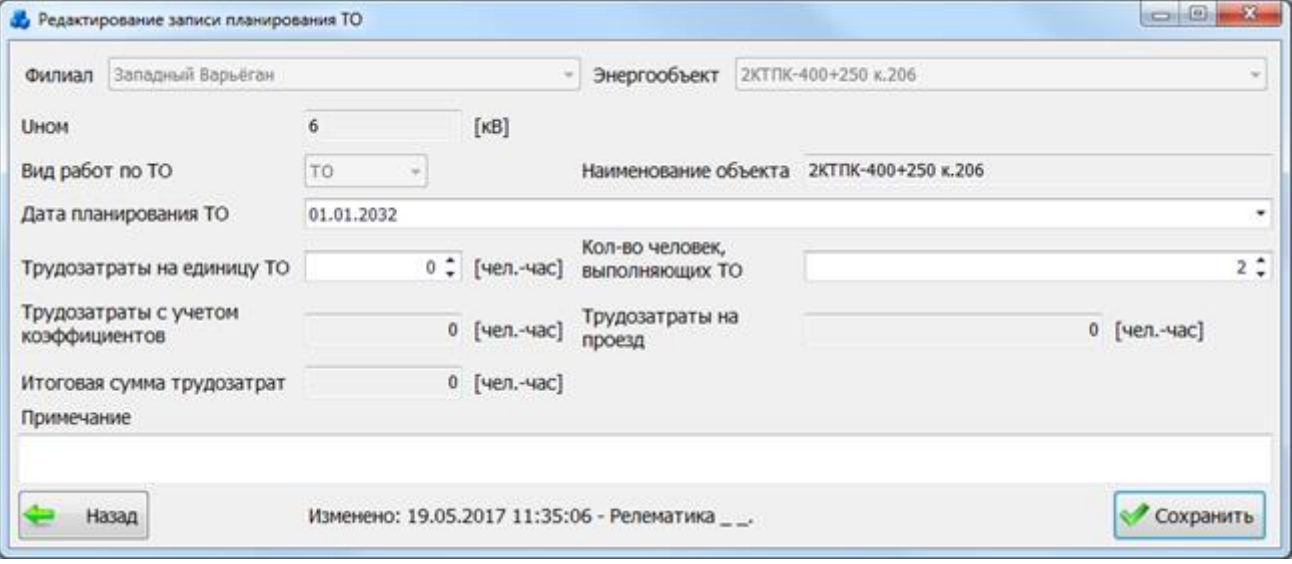

#### Рисунок 3.4.9

В окне «Редактирование записи планирования ТО» пользователь может изменить:

-значение в поле «Дата планирования ТО», которое вводится вручную либо выбирается из календаря;

- значение в поле «Трудозатраты на единицу ТО», которое вводится вручную либо устанавливается при помощи кнопок «стрелка вверх»/«стрелка вниз»;

- значение в поле «Кол-во человек, выполняющих ТО», которое вводится вручную либо устанавливается при помощи кнопок «стрелка вверх»/«стрелка вниз»;

- значение в поле «Примечание».

Кнопка «Удалить» служит для удаления записи планирования ТО, при этом пользователю будет выдано сообщение с просьбой подтвердить удаление [\(Рисунок 3.8.231\)](#page-337-0) и, в случае положительного ответа, запись будет удалена.

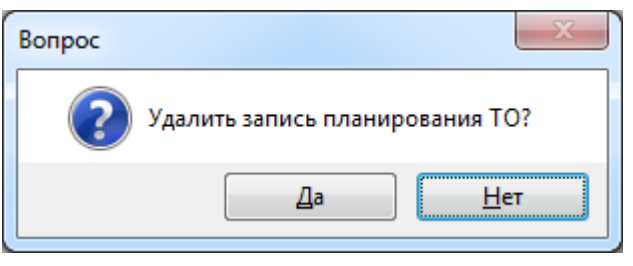

### Рисунок 3.4.10

Кнопка «Проведение ТО» служит для добавления новой записи о проведении технического обслуживания [\(Рисунок 3.8.232\)](#page-337-1).

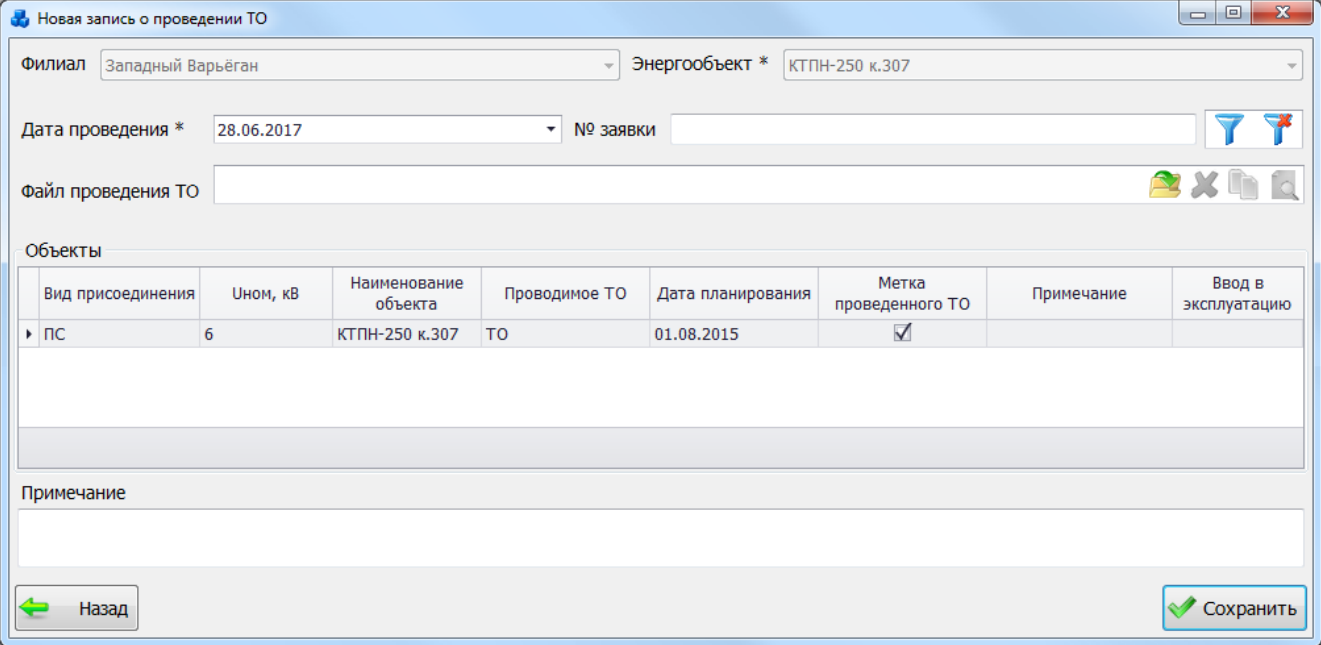

### Рисунок 3.4.11

В данном окне выводится план технического обслуживания по конкретному виду ТО объекта, который был выделен в окне «План ТО». Наличие галочки в поле «Метка проведенного ТО» указывает на то, что именно для данного вида работ возможно проведение ТО, которое осуществляется нажатием на кнопку «Сохранить». После сохранения программа задаст вопрос для подтверждения проведения проверки [\(Рисунок 3.8.233\)](#page-338-0), и, в случае положительного ответа, появится запись на форме «Проведенные проверки» [\(Рисунок](#page-342-0)  [3.8.240\)](#page-342-0), а также отобразится дата проведения проверки у соответствующего вида ТО в столбце «Дата проведения» в таблице «План ТО» формы «ПТО» [\(Рисунок 3.4.13\)](#page-182-1) и на форме «План ТО» [\(Рисунок 3.8.226\)](#page-335-0).

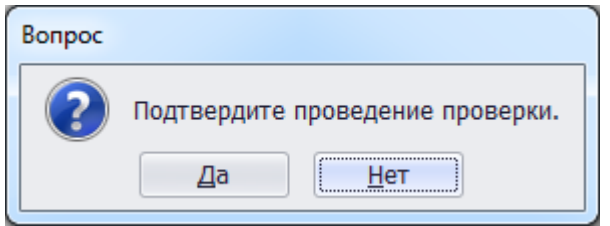

Рисунок 3.4.12

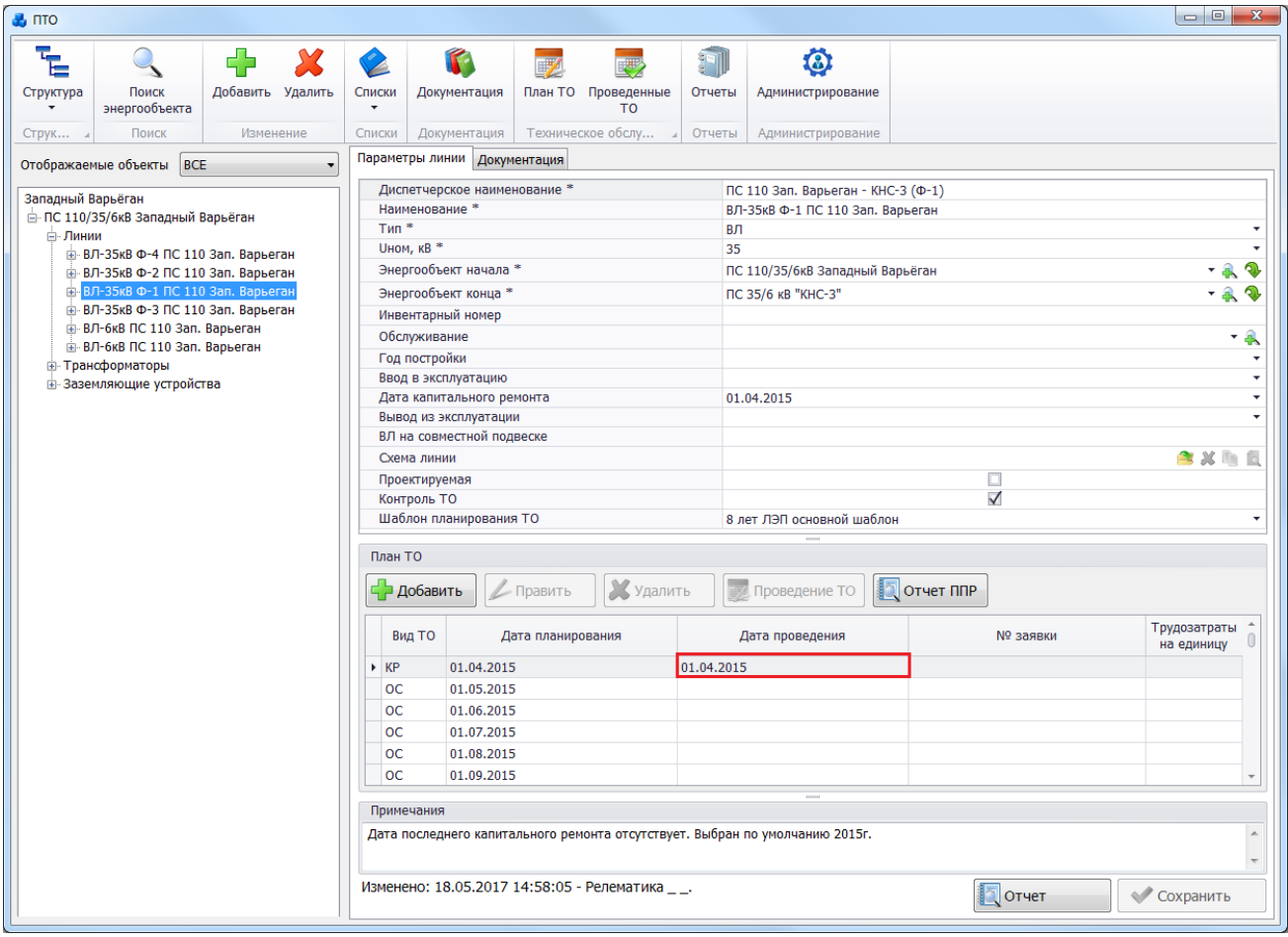

Рисунок 3.4.13

<span id="page-182-1"></span><span id="page-182-0"></span>Примечание – Ограничения по проведению ТО

Дата проведения ТО не может быть ниже даты ввода в эксплуатацию.

Нельзя проводить несколько видов ТО в один день.

Нельзя добавлять несколько проверок на один и тот же месяц в пределах года.

Дата планирования ТО не должна быть выше даты планирования кап.ремонта по данному объекту.

Кнопка «Проведение ТО по энергообъекту» служит для добавления новой записи о проведении тех. обслуживания по выбранному энергообъекту [\(Рисунок 3.8.235\)](#page-339-0).

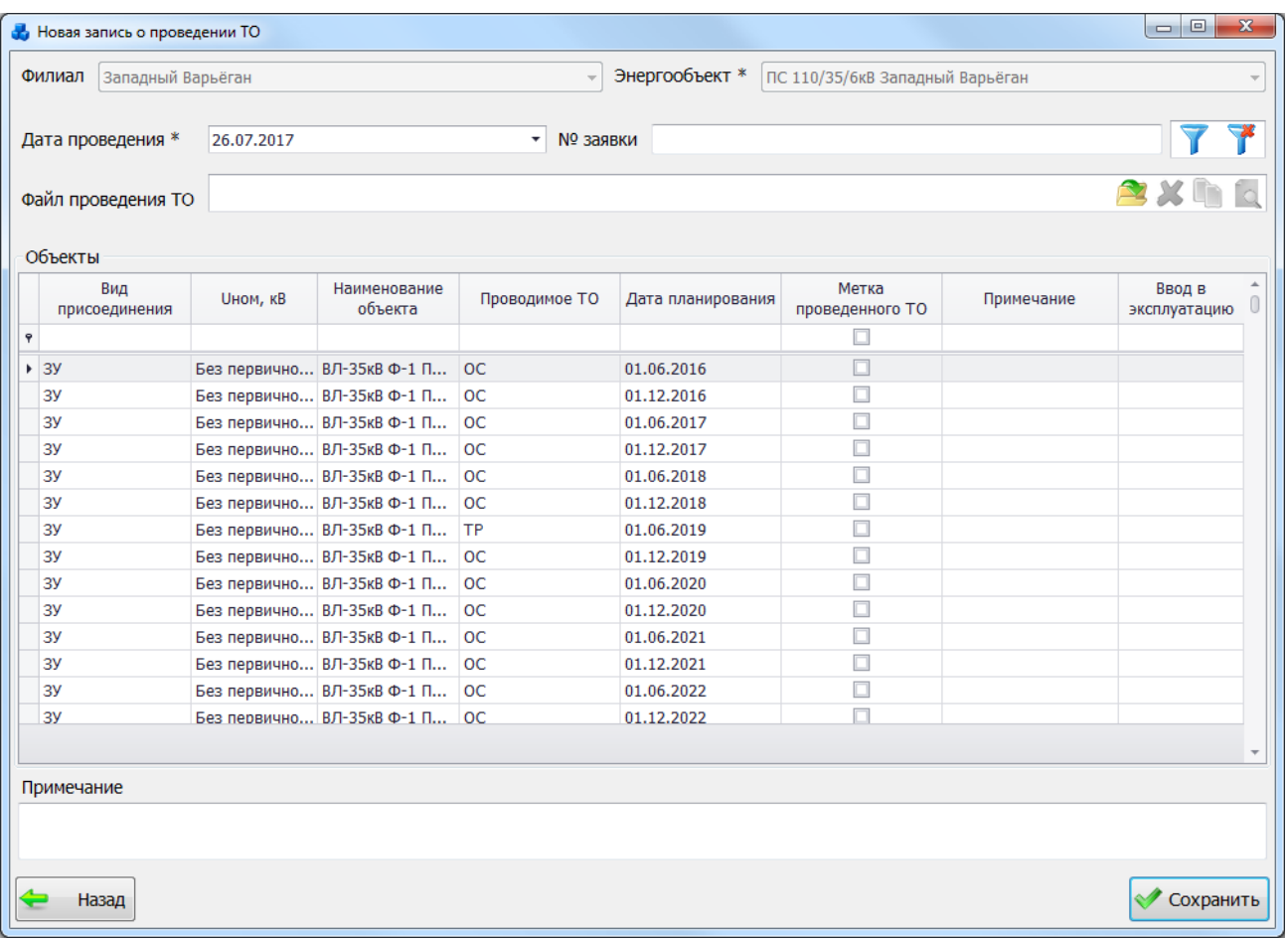

#### Рисунок 3.4.14

В данном окне выводятся все планы технического обслуживания у выбранного энергообъекта. В поле «Метка проведенного ТО» следует отметить галочкой вид работ по объекту, для которого следует провести ТО и нажать на кнопку «Сохранить». После сохранения программа задаст вопрос для подтверждения проведения проверки [\(Рисунок](#page-338-0)  [3.8.233\)](#page-338-0), и, в случае положительного ответа, появится запись на форме «Проведенные проверки» [\(Рисунок 3.8.240\)](#page-342-0), а также отобразится дата проведения проверки у соответствующего вида ТО в столбце «Дата проведения» в таблице «План ТО» формы «ПТО» [\(Рисунок 3.4.13\)](#page-182-1) и на форме «План ТО» [\(Рисунок 3.8.226\)](#page-335-0).

Кнопка «Оборудование» предназначена для просмотра и редактирования свойств оборудования, для которого был выбран план ТО [\(Рисунок 3.8.236\)](#page-340-0).

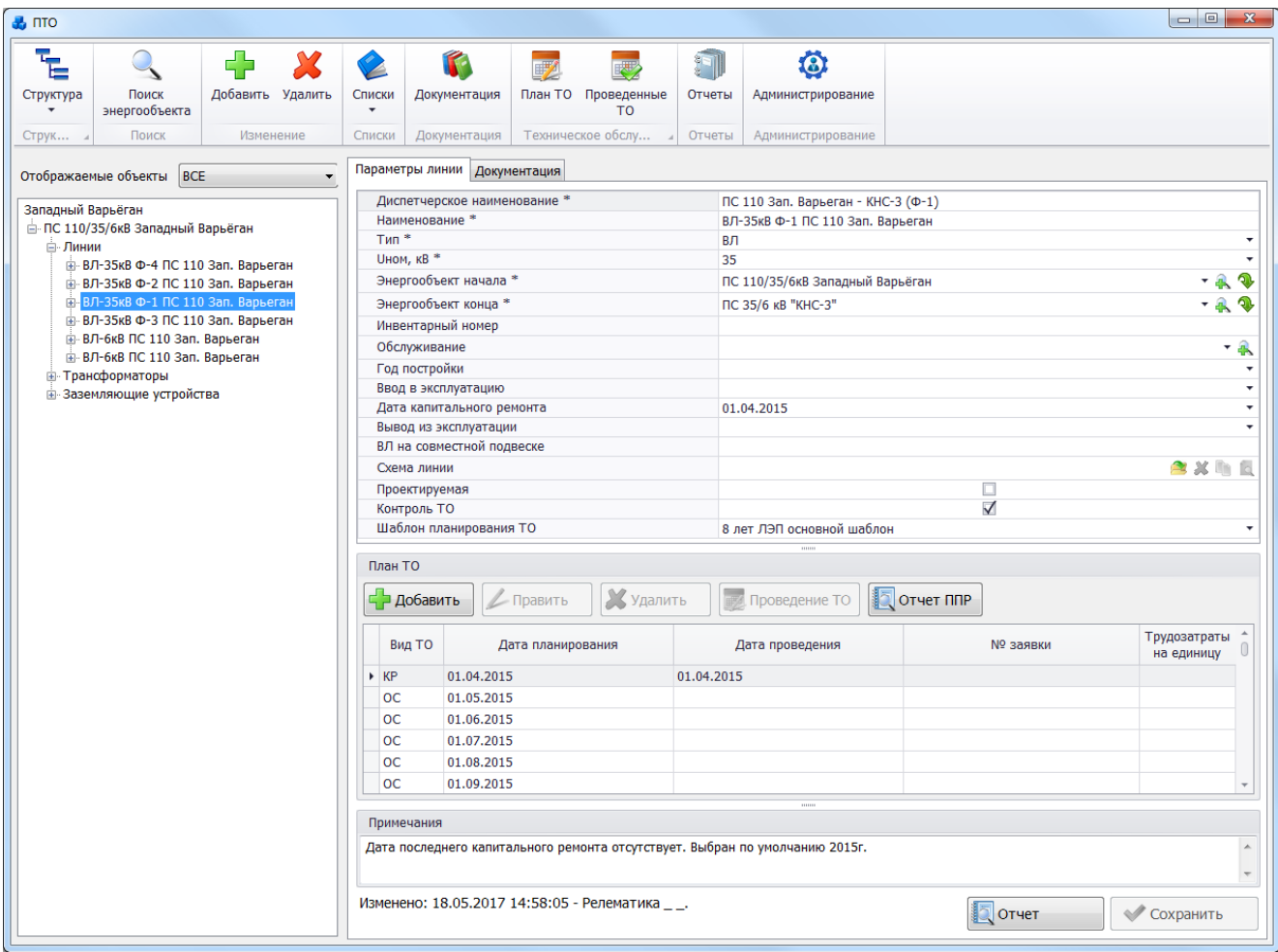

Рисунок 3.4.15

В таблице планов ТО для уже проведенных проверок не будут активны кнопки «Править», «Удалить», «Проведение ТО». Удаление проведенных проверок должно производиться через форму «Проведенные проверки». Удалять запланированные проверки могут лишь пользователи, работающие под ролью ETO\_MASTER.

В случае изменения поля «Дата ввода в эксплуатацию», либо изменения шаблона планирования ТО, проведенные ТО НЕ удаляются, удаляются только плановые ТО и планируется новый цикл ТО - либо от новой даты ввода в эксплуатацию, либо от даты капитального ремонта.

Кнопка **вет предназначена для настройки цветов**, которыми будут подсвечиваться строки, в зависимости от условия, выбранного пользователем в окне «Настройки цвета» [\(Рисунок 3.8.237\)](#page-340-1).

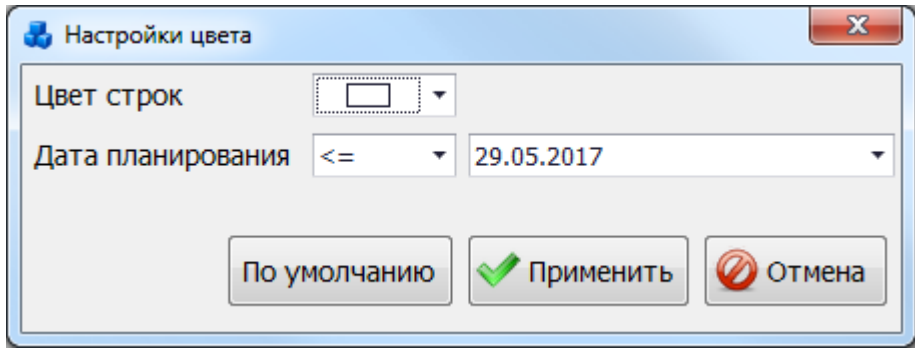

Рисунок 3.4.16

Поле «Цвет строки» представлен в виде разворачиваемой палитры цветов. Поле «Дата планирования» служит для выбора фильтра по дате (диапазона значений).

При нажатии на кнопку «По умолчанию» будут установлены цвет и условие, принятые разработчиком. Кнопка «Применить» служит для внесения изменений в настройках цвета. Кнопка «Отмена» служит для возврата в окно «План ТО» без сохранения изменений.

На форме «План ТО» [\(Рисунок 3.8.226\)](#page-335-0) пользователю предоставляется возможность добавления описания к записям и изменения даты планирования ТО. Для редактирования информации планирования ТО следует выделить запись в таблице и в поле «Дата планирования» изменить дату планирования ТО, которая вводится вручную, либо выбирается из календаря. Поле «Примечание» является текстовым и заполняется пользователем вручную. После выполнения изменений записи планирования ТО рядом с ней появится знак, сигнализирующий о том, что значения в строке были изменены [\(Рисунок](#page-341-0)  [3.8.238\)](#page-341-0).

|                    | Критерии отбора |                          |                |                               |                          |                 |                                   |                       |       |         |                                                 |                     |           |       |                 |
|--------------------|-----------------|--------------------------|----------------|-------------------------------|--------------------------|-----------------|-----------------------------------|-----------------------|-------|---------|-------------------------------------------------|---------------------|-----------|-------|-----------------|
|                    |                 | Филиал Западный Варьёган |                |                               |                          | ۰               | Энергообъект                      |                       |       |         |                                                 |                     |           |       | ٠               |
|                    |                 |                          |                |                               |                          |                 |                                   |                       |       |         |                                                 |                     |           |       |                 |
| Дата               |                 |                          | ▼              |                               | $\overline{\phantom{a}}$ | <b>UHOM, KB</b> | 0,4;3;6;10;20;35;110;330;500      |                       |       |         | <b>V</b> TO <b>V</b> TP <b>V</b> OC <b>V</b> KP |                     |           |       |                 |
|                    | - Добавить      | Править                  |                | У Удалить                     | <b>Проведение ТО</b>     |                 | Проведение ТО<br>по энергообъекту | <b>У Оборудование</b> |       |         | Не выводить<br>■ погашенные проверки            |                     |           |       |                 |
|                    | Филиал          | Энергооб                 | N <sub>2</sub> | Дисп. наименование<br>объекта | Наименование<br>объекта  | Вид ТО          | Дата<br>планирования              | Вид<br>присоединения  | $\Pi$ | U<br>кB | Дата<br>проведен                                | Шаблон<br><b>TO</b> | Tpy<br>Ha | <br>B | Капит<br>ремонт |
| $\mathbf{\varphi}$ |                 |                          |                |                               |                          |                 |                                   |                       |       |         |                                                 |                     |           |       |                 |
|                    |                 | Запад КТПН-250           |                | КТПН-250 к.307                | к.307                    | КP              | 01.05.2015                        | <b>KTN</b>            |       | 6       | 01.05.2015 8 лет                                |                     |           |       | 01.05           |
|                    |                 | Запад РУ-6 кВ            | - 5            | ВЛ-6кВ Ф-1                    | КНС-1 - к.32             | KP              | 01.12.2015                        | ВЛ                    |       | 6       | 01.12.2015                                      | 8 лет               |           |       | 01.12           |
|                    |                 | Запад КТПН-250           |                | КТПН-250 к.307                | к.307                    | T <sub>0</sub>  | 01.08.2015                        | <b>KTN</b>            |       | 6       | 28.06.2017                                      | 8 лет               |           |       | 01.05           |
|                    |                 | Запад КТПН-250           |                | КТПН-250 к.307                | к.307                    | <b>TO</b>       | 01.11.2015                        | <b>KTN</b>            |       | 6       |                                                 | 8 лет               |           |       | 01.05           |
|                    |                 | Запад РУ-6 кВ            | - 5            | ВЛ-6кВ Ф-1                    | КНС-1 - к.32 OC          |                 | 01.01.2016                        | BЛ                    |       | 6       |                                                 | 8 лет               |           |       | 01.12           |
|                    |                 | Запад КТПН-250           |                | КТПН-250 к.307                | к.307                    | <b>TO</b>       | 01.02.2016                        | <b>KTN</b>            |       | 6       |                                                 | 8 лет               |           |       | 01.05           |
| J.                 |                 | Запад КТПН-250           |                | КТПН-250 к.307                | к.307                    | <b>TP</b>       | 01.05.2016<br>٠                   | KTN                   |       | 6       |                                                 | 8 лет               |           |       | 01.05           |
|                    |                 | Запад КТПН-250           |                | КТПН-250 к.307                | к.307                    | T <sub>0</sub>  | 01.08.2016                        | <b>KTN</b>            |       | 6       |                                                 | 8 лет               |           |       | 01.05           |
|                    |                 | Запад КТПН-250           |                | КТПН-250 к.307                | к.307                    | T <sub>0</sub>  | 01.11.2016                        | <b>KTN</b>            |       | 6       |                                                 | 8 лет               |           |       | 01.05           |
|                    |                 | Запад КТПН-250           |                | КТПН-250 к.307                | к.307                    | <b>TO</b>       | 01.02.2017                        | <b>KTN</b>            |       | 6       |                                                 | 8 лет               |           |       | 01.05           |
|                    |                 | Запад КТПН-250           |                | КТПН-250 к.307                | к.307                    | <b>TP</b>       | 01.05.2017                        | <b>KTN</b>            |       | 6       |                                                 | 8 лет               |           |       | 01.05           |
|                    |                 | Запад КТПН-250           |                | КТПН-250 к.307                | к.307                    | T <sub>0</sub>  | 01.08.2017                        | <b>KTN</b>            |       | 6       |                                                 | 8 лет               |           |       | 01.05           |
|                    |                 | Запад ПС 35/6 к          |                | ВЛ-6кВ Ф-6                    | K-10 - YCK-              | <b>KP</b>       | 01.05.2010                        | ВЛ                    |       | 6       | 01.05.2010                                      | 8 лет               |           |       | 01.05           |
|                    |                 | Запад ПС 35/6 к          |                | ВЛ-6кВ Ф-6                    | K-10 - YCK-              | OC              | 01.06.2010                        | BЛ                    |       | 6       |                                                 | 8 лет               |           |       | 01.05           |
|                    |                 | Запад ПС 35/6 к          |                | ВЛ-6кВ Ф-6                    | K-10 - YCK-              | OC              | 01.07.2010                        | ВЛ                    |       | 6       |                                                 | 8 лет               |           |       | 01.05           |
|                    | 8677            |                          |                |                               |                          |                 |                                   |                       |       |         |                                                 |                     |           |       |                 |
|                    |                 |                          |                |                               |                          |                 |                                   |                       |       |         |                                                 |                     |           |       |                 |

Рисунок 3.4.17

Кнопка «Сохранить» осуществляет сохранение внесенных изменений.

Кнопка «Назад» служит для выхода из окна «План ТО». При этом, в случае производимых изменений пользователю будет задан вопрос для сохранения внесенных изменений [\(Рисунок 3.8.239\)](#page-341-1), и, в случае положительного ответа, записи будут сохранены.

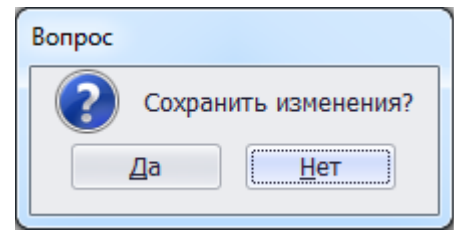

Рисунок 3.4.18

### **Проведенные ТО**

Для просмотра списка проведенных проверок необходимо в окне «ПТО» [\(Рисунок](#page-20-0)  [3.2.1\)](#page-20-0) нажать на кнопку «Проведенные ТО». В результате будет открыта форма «Проведенные проверки» [\(Рисунок 3.8.240\)](#page-342-0), в которой данные таблицы могут быть представлены двумя способами: древовидное представление и табличное представление (вариант отображение настраивается при помощи нажатия на кнопку с соответствующим названием, расположенную в правом верхнем углу формы). При древовидном

представлении [\(Рисунок 3.8.240\)](#page-342-0) у каждой строки таблицы имеется кнопка «+», нажатие на которую раскрывает вложенную таблицу с подробным описанием свойств проведённой проверки. При табличном представлении [\(Рисунок 3.8.241\)](#page-342-1) все свойства основной таблицы и вложенной отображаются сразу в одну строку.

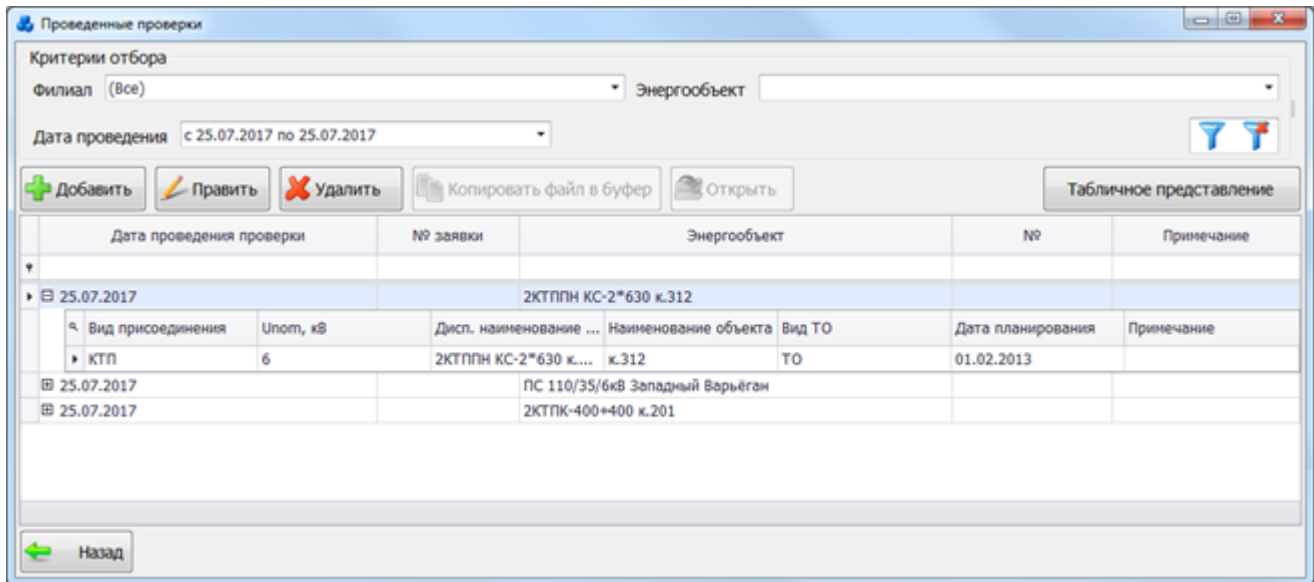

Рисунок 3.5.1

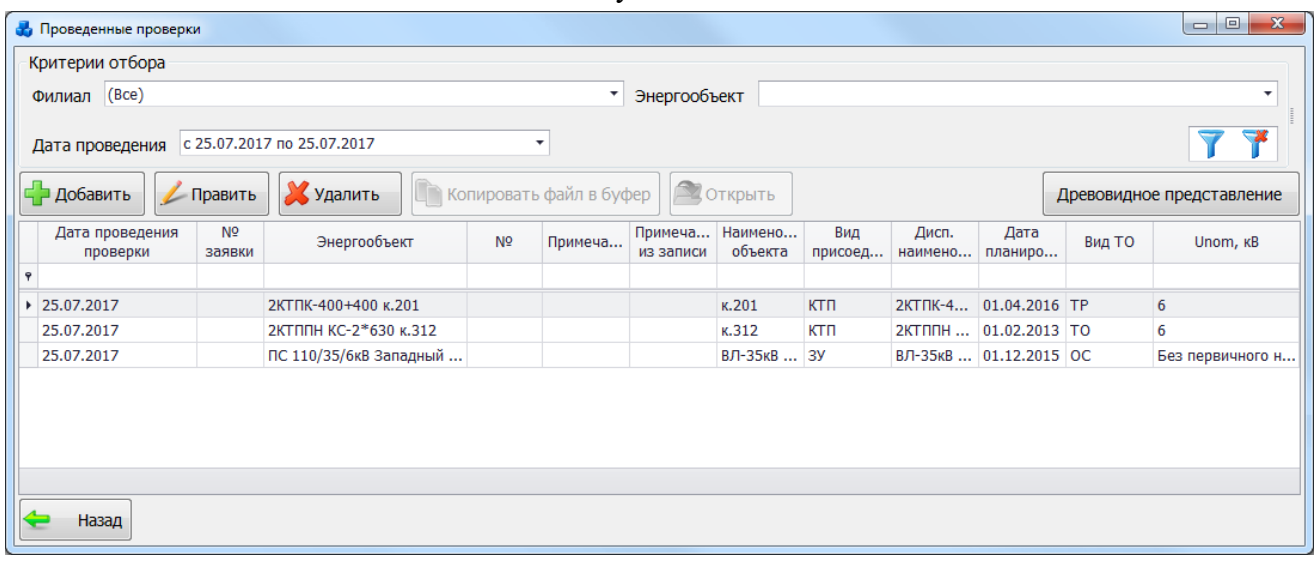

Рисунок 3.5.2

Таблица имеет ряд свойств, касающихся фильтрации списка, отображения необходимых столбцов, построение древовидной структуры столбцов (см. [«Описание работы](#page-717-0)  [с табличными формами»](#page-717-0)).

В верхней части этого окна расположена панель фильтра отбора [\(Рисунок 3.8.242\)](#page-342-2).

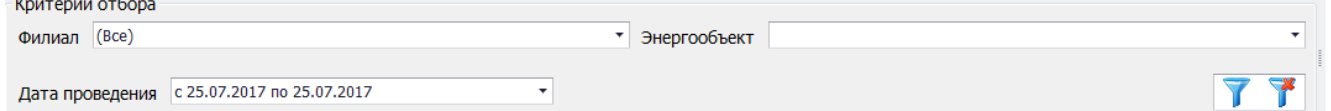

Рисунок 3.5.3

С помощью кнопки «Добавить» осуществляется добавление новой записи о проведении ТО. Для ввода информации о нем будет открыто новое окно [\(Рисунок 3.8.243\)](#page-343-0).

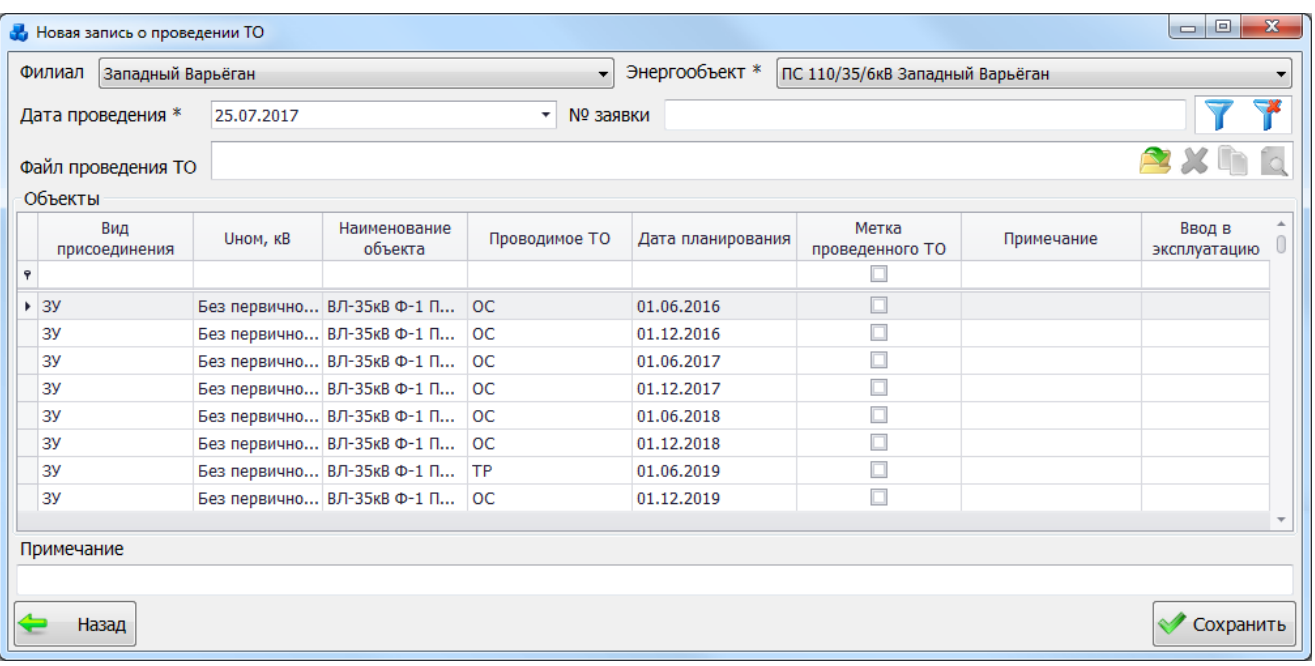

#### Рисунок 3.5.4

Для добавления новой записи первоначально необходимо выбрать энергообъект в верхней части окна. Выбор энергообъекта производится через выпадающий список. Для  $\phi$ ильтрации следует нажать на кнопку  $\blacktriangledown$ , чтобы отменить фильтрацию данных по указанному энергообъекту необходимо нажать на кнопку .

В поле «Метка проведенного ТО» следует отметить галочкой вид работ по объекту, для которого следует провести тех. обслуживание. Необходимо выбрать как минимум один вид ТО. Поле «Дата проведения» вводится пользователем вручную, либо выбирается из календаря. Дата проведения ТО не может быть ниже даты ввода в эксплуатацию и выше текущей, при нарушении данного условия, программа выдаст предупреждающее сообщение [\(Рисунок 3.8.244\)](#page-343-1).

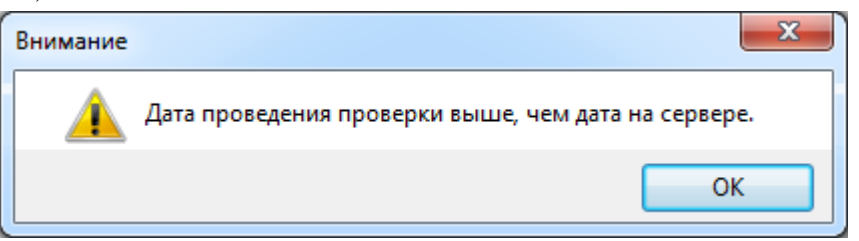

#### Рисунок 3.5.5

Поля «№ Заявки» (строковое поле), «Файл проведения ТО» и «Примечание» являются не обязательными для заполнения.

Кнопка [\(Рисунок 3.8.243\)](#page-343-0) осуществляет загрузку файла проведения ТО, кнопка позволяет удалить файл, кнопка **служит для копирования файла в буфер обмена**, при помощи кнопки **«Можно просмотреть загруженный файл.** 

Для сохранения внесенных изменений следует нажать на кнопку «Сохранить». В результате запись появится на форме «Проведенные проверки» [\(Рисунок 3.8.240\)](#page-342-0).

Кнопка «Править» позволяет редактировать информацию о выбранной записи проведенного ТО (активна только для пользователей с ролью ETO\_MASTER). Доступными для редактирования полями будут «№ заявки» и «Файл проведения ТО».

Кнопка «Удалить» [\(Рисунок 3.8.240\)](#page-342-0) выполняет удаление выбранной записи о проведении ТО. Удаление проверки будет означать отмену проведения проверки и возвращение записи в плановые проверки.

«Копировать файл в буфер» - копирование файла в буфер обмена.

Кнопка «Открыть» позволяет открыть файл проведения ТО.

### **Документация**

Кнопка «Документация» в окне «ПТО» [\(Рисунок 3.2.1\)](#page-20-0) служит для открытия списка документов [\(Рисунок 3.12.1\)](#page-518-0).

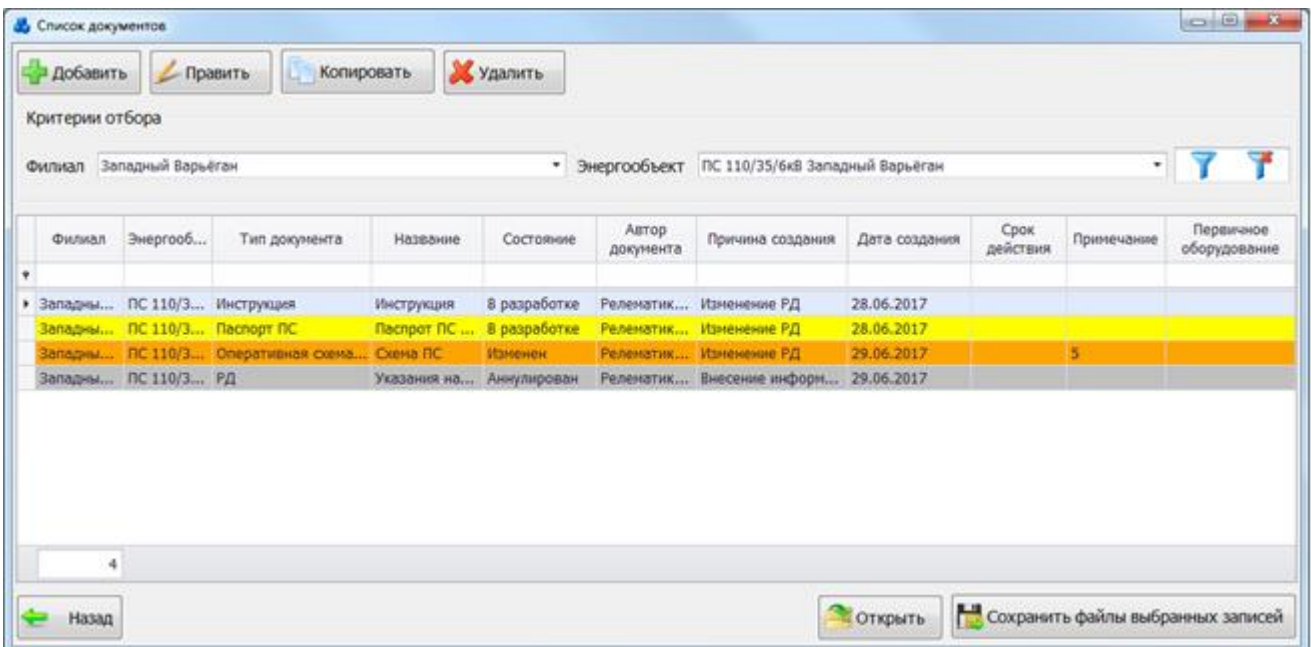

#### Рисунок 3.6.1

Таблица имеет ряд свойств, касающихся фильтрации списка, отображения необходимых столбцов, построение древовидной структуры столбцов (см. [«Описание работы](#page-717-0)  [с табличными формами»](#page-717-0)).

В верхней части окна расположена панель фильтра отбора [\(Рисунок 3.12.2\)](#page-518-1).

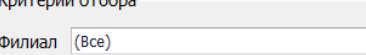

Рисунок 3.6.2

• Энергообъект

- фильтрация/сброс фильтрации по названию филиала и энергообъекта.

Выделение записей в таблице производится в зависимости от значения в поле «Состояние» (см. [Таблица 3.40\)](#page-188-0).

<span id="page-188-0"></span>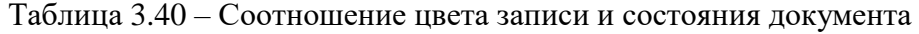

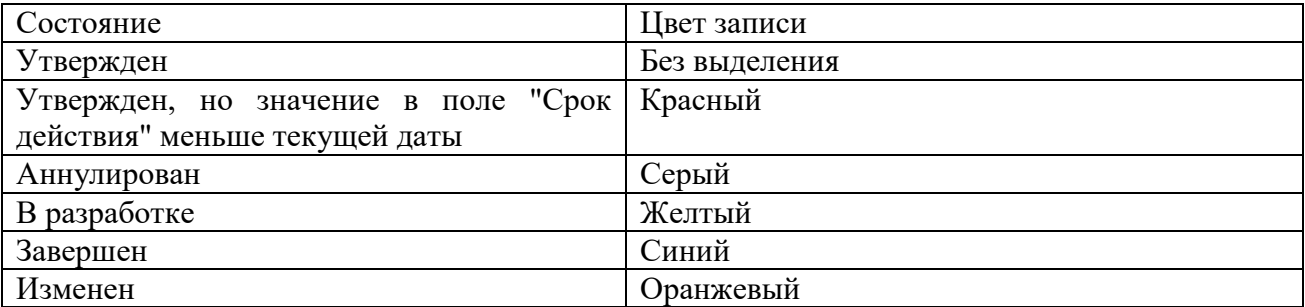

В окне расположено восемь кнопок управления: «Добавить», «Править», «Копировать», «Удалить», «Фильтровать/Сбросить», «Открыть», «Сохранить файлы выбранных записей» и «Назад».

Для добавления документа необходимо нажать на кнопку «Добавить», в результате откроется новое окно «Свойства документа» [\(Рисунок 3.6.3\)](#page-189-0).

<u>- 7</u>

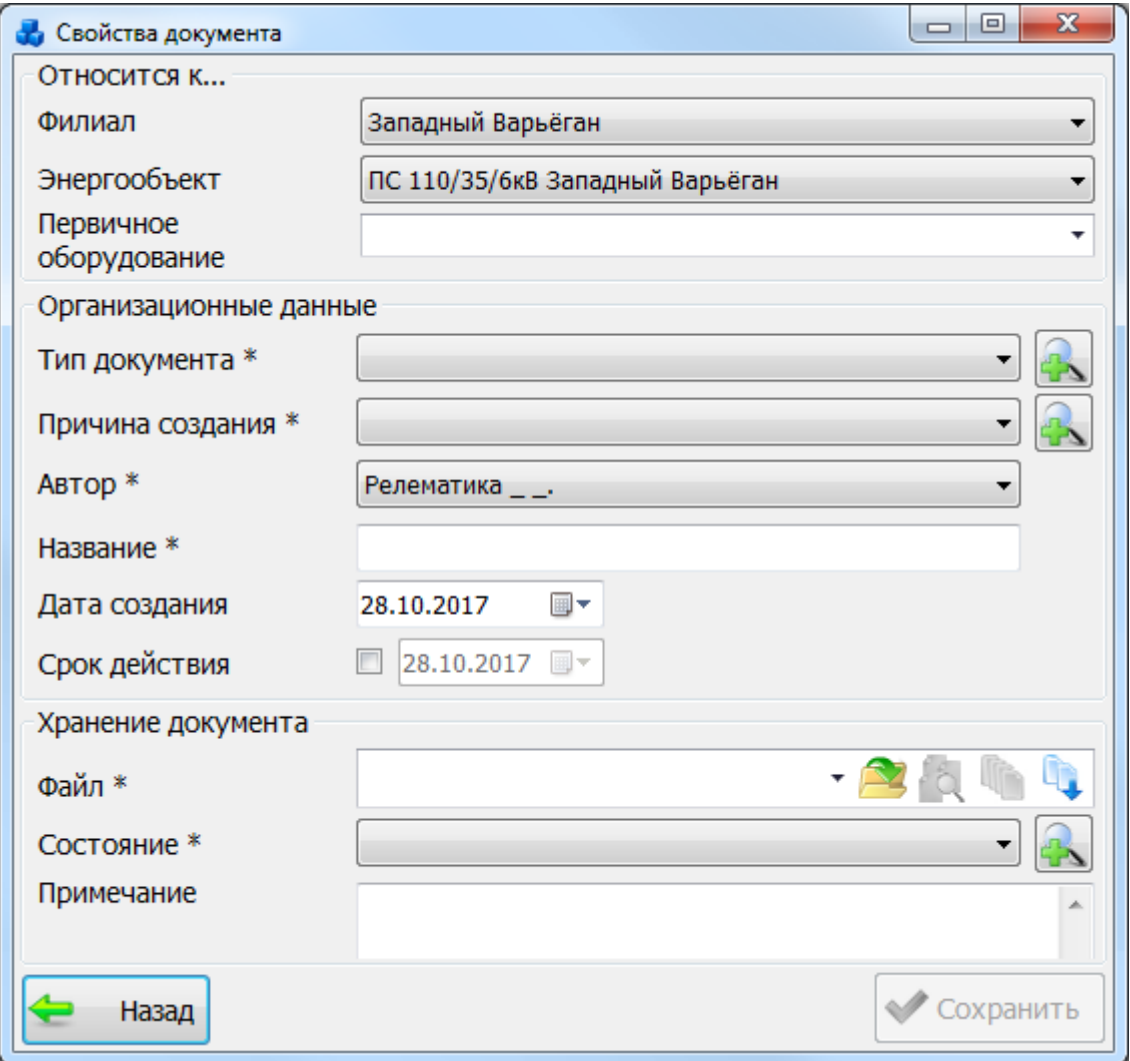

Рисунок 3.6.3

<span id="page-189-0"></span>Добавлять документацию имеет право только тот пользователь, который обладает правами доступа к данному модулю.

Поля, отмеченные символом «\*» являются обязательными для ввода значений.

Выбор филиала и энергообъекта производится через выпадающие списки.

Через выпадающий список поля «Первичное оборудование» осуществляется привязка документа к конкретному оборудованию.

Значение поля «Тип документа» можно выбрать через выпадающий список, или через диалоговое окно «Справочник видов документов» [\(Рисунок 3.6.4\)](#page-190-0), которое открывается при

нажатии на кнопку рядом с полем.

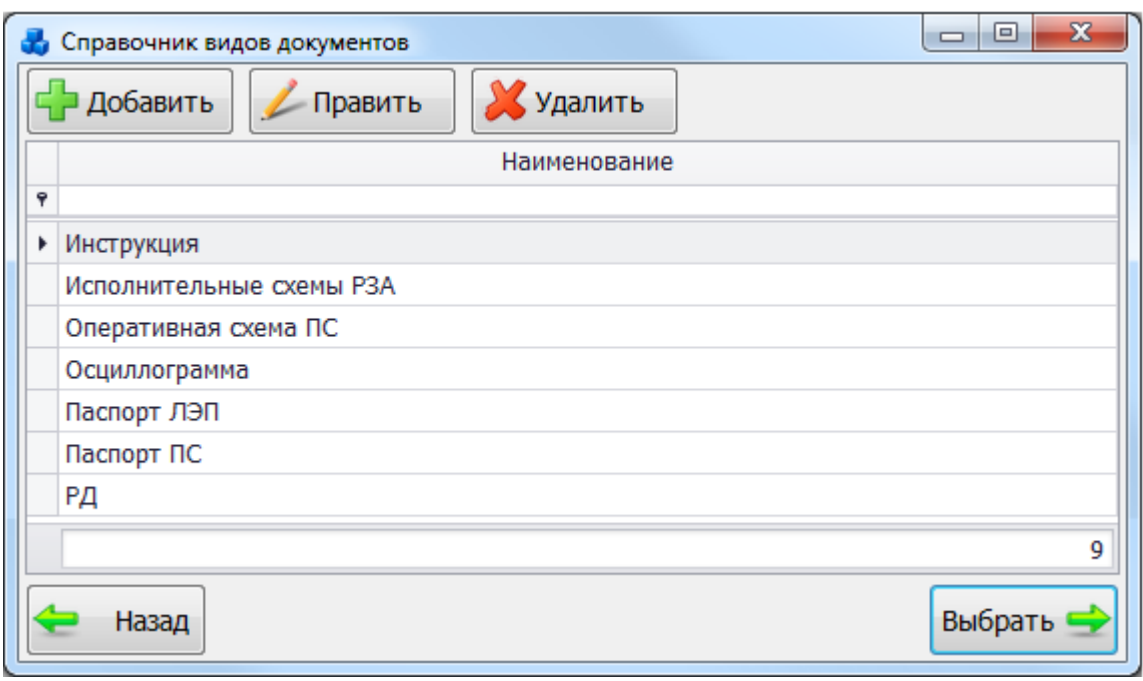

Рисунок 3.6.4

<span id="page-190-0"></span>Этот список можно редактировать при помощи кнопок «Добавить», «Править», «Удалить». Выбрать вид документа нужно при помощи кнопки «Выбрать» или по двойному щелчку левой клавиши мыши по выбранной записи.

Значение поля «Причина создания» так же можно выбрать через выпадающий список, или через диалоговое окно «Причина создания документа» [\(Рисунок 3.6.5\)](#page-190-1), которое

открывается при нажатии на кнопку **веди рядом с полем.** 

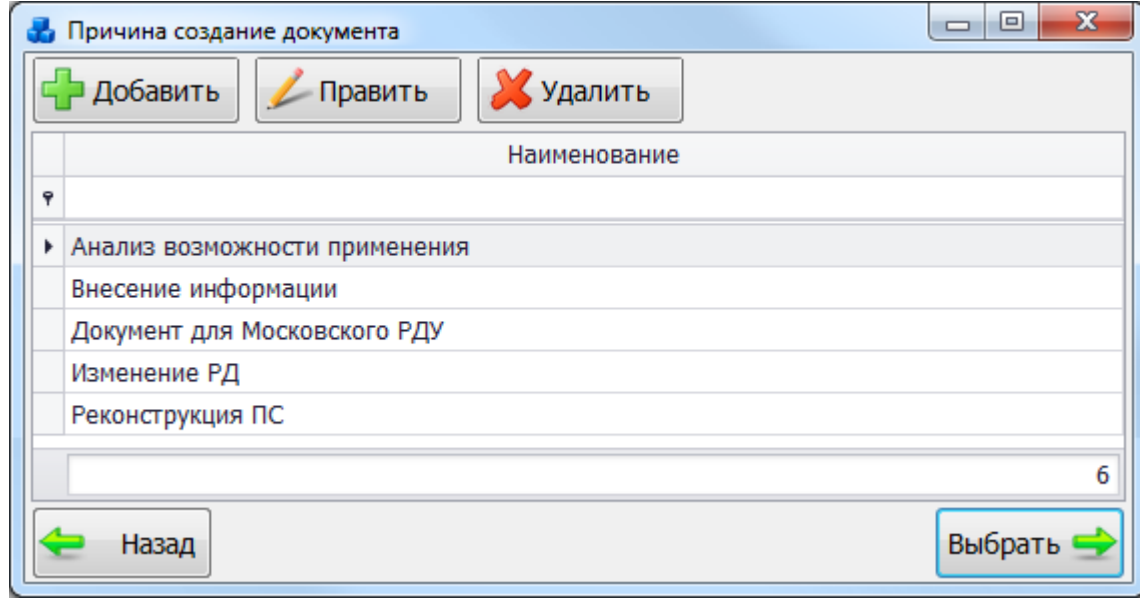

### Рисунок 3.6.5

<span id="page-190-1"></span>Этот список можно редактировать при помощи кнопок «Добавить», «Править», «Удалить». Выбрать причину создания документа нужно при помощи кнопки «Выбрать» или по двойному щелчку левой клавиши мыши по выбранной записи.

Поле «Автор» заполняется автоматически, в соответствии с текущим именем пользователя. Автора документа можно изменить, выбрав его из выпадающего списка представленных сотрудников.

Поле «Название» текстовое, заполняется пользователем вручную.

Поле «Дата создания» заполняется в соответствии с текущей датой, но её значение можно изменить, выбрав дату из календаря, который открывается при нажатии на кнопку

, либо ввести вручную.

Указание флага в поле «Срок действия» позволяет активировать данное поле для установления даты. Значение выбирается из календаря, либо вводится вручную.

В поле «Файл» отображается имя файла документа [\(Рисунок 3.6.6\)](#page-191-0). Для прикрепления

 $\phi$ айла необходимо нажать на кнопку  $\blacktriangleright$ . В результате открывается стандартное диалоговое окно [\(Рисунок 3.6.7\)](#page-192-0), через которое осуществляется выбор файла.

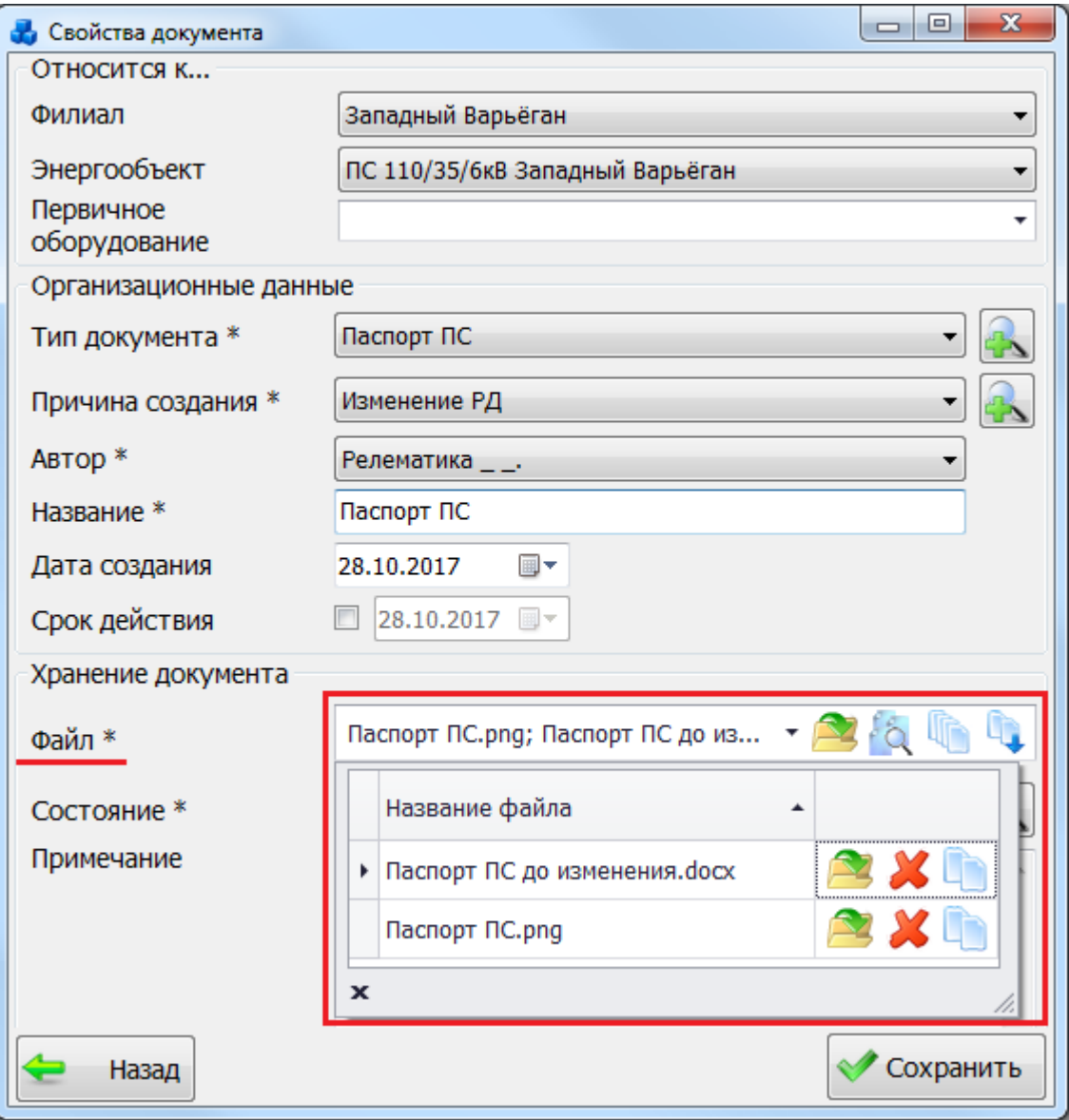

<span id="page-191-0"></span>Рисунок 3.6.6

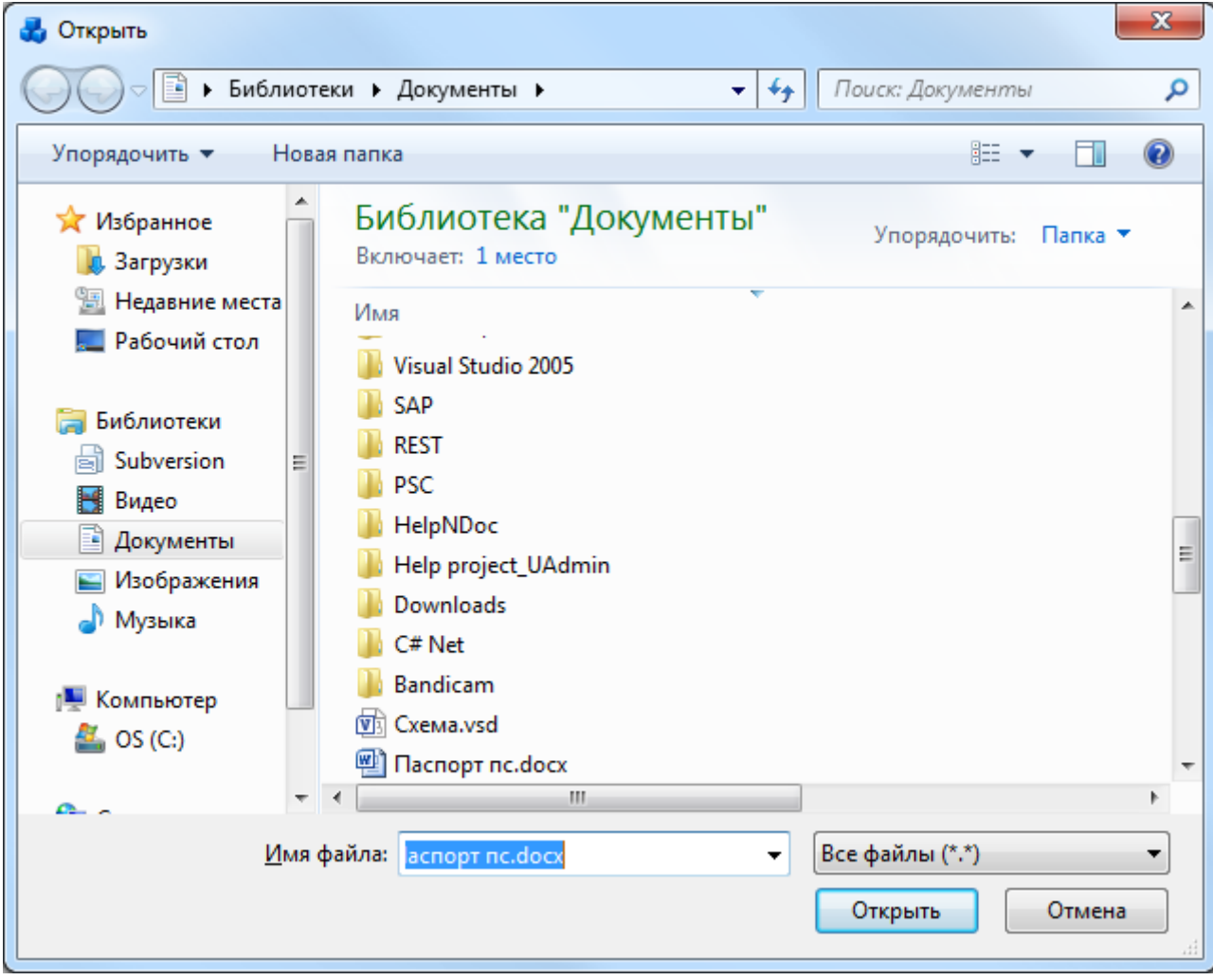

Рисунок 3.6.7

<span id="page-192-0"></span>Для просмотра всех прикрепленных файлов нужно выделить их мышью (удерживая клавишу CTRL) и нажать на кнопку . Кнопка осуществляет копирование выбранных файлов (удерживая клавишу CTRL) в буфер обмена. Кнопка **служит для добавления** файла из буфера обмена. Просмотреть отдельный файл можно при нажатии на кнопку [\(Рисунок 3.6.6\)](#page-191-0) или двойным кликом левой клавишей мыши по названию файла. Для удаления файла из списка нужно нажать на кнопку . Кнопка осуществляет

копирование файла в буфер обмена.

Кнопки просмотра, удаления и копирования файла не будут активны в случае отсутствия прикрепленного файла.

Поле «Состояние» выбирается аналогично полям «Тип документа» и «Причина создания».

Поле «Примечание» текстовое, заполняется пользователем вручную.

После внесения всех необходимых данных необходимо нажать на кнопку «Сохранить» [\(Рисунок 3.6.6\)](#page-191-0). После сохранения новая запись появится в списке документации [\(Рисунок 3.12.1\)](#page-518-0) и в окне «ПТО» на вкладке «Документация» у того энергообъекта/первичного оборудования, который был выбран при добавлении документа [\(Рисунок 3.6.8\)](#page-193-0).

| & nto                                                   |                          |            |         |             |                                                                    |            |                                                                                                    |           |                     |                   |               |                        | <b>COLD</b>       |
|---------------------------------------------------------|--------------------------|------------|---------|-------------|--------------------------------------------------------------------|------------|----------------------------------------------------------------------------------------------------|-----------|---------------------|-------------------|---------------|------------------------|-------------------|
| ቴ                                                       |                          |            |         |             |                                                                    |            |                                                                                                    |           |                     | ۵                 |               |                        |                   |
| Структура<br>٠.                                         | Поиск<br>знергообъекта   | Добавить   | Удалить | Списки<br>٠ | Документация                                                       | План ТО    | Проведенные<br>TO:                                                                                   | Отчеты    |                     | Администрирование |               |                        |                   |
|                                                         | Поиск.                   | Прирывник. |         |             | Стиски. Документация Техническое обслу  » Отчеты Администрирование |            |                                                                                                    |           |                     |                   |               |                        |                   |
|                                                         | Отображаемые объекты ВСЕ |            | ۰       |             | Описание ПС Документация                                           |            |                                                                                                    |           |                     |                   |               |                        |                   |
| Западный Варьёган<br>- DC 110/35/6x8 3anagenal Bapuaran |                          |            |         | Добавить    | Править                                                            | Копировать |                                                                                                    | Х удалить |                     | Открыть документы |               |                        |                   |
|                                                         |                          |            |         |             | Тип документа                                                      | Название   | Astrop<br>документа                                                                                  |           | Причина<br>создания | Дата создания     | Срок действия | Состояние              | <b>Примечание</b> |
|                                                         |                          |            |         |             |                                                                    |            |                                                                                                    |           |                     |                   |               |                        |                   |
|                                                         |                          |            |         |             | • Оперативная ске                                                  | Скена сети | Релематика __ Внесение инф 14.07.2017                                                                |           |                     |                   |               | Действует              |                   |
|                                                         |                          |            |         |             | Поопорная снема<br>Поопорная снема                                 |            | Поопорная ск Реленатика  Внесение инф 14.07.2017<br>Поопорная ск Реленатика  Внесение инф 14.07.2017 |           |                     |                   |               | Действует<br>Действует |                   |
|                                                         |                          |            |         | OTHET       |                                                                    |            | График ППР з Реленатика __. Вмесение инф 14.07.2017.                                                 |           |                     |                   |               | Завершен               |                   |
|                                                         |                          |            |         | OTHET       |                                                                    |            | Графия ППР з Реленатика __ Внесение инф 14.07.2017                                                   |           |                     |                   |               | Завершен               |                   |

Рисунок 3.6.8

<span id="page-193-0"></span>При нажатии кнопок «Править» и «Копировать» [\(Рисунок 3.12.1\)](#page-518-0) открывается форма «Свойства документа» с заполненными данными, доступными для редактирования.

Для удаления документа из БД, нужно нажать на кнопку «Удалить» [\(Рисунок 3.12.1\)](#page-518-0). При этом появится сообщение, запрашивающее подтверждение удаления [\(Рисунок 3.6.9\)](#page-193-1).

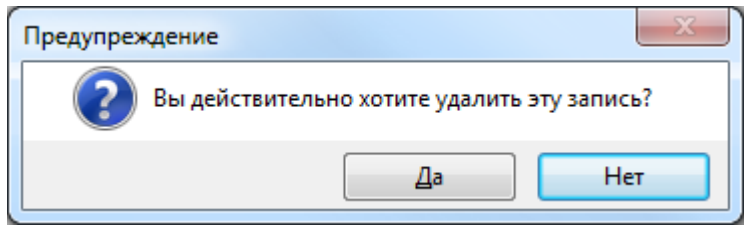

Рисунок 3.6.9

<span id="page-193-1"></span>Кнопка «Открыть» осуществляет открытие документа, выбранного в таблице [\(Рисунок](#page-518-0)  [3.12.1\)](#page-518-0). Двойной клик левой клавишей мыши также выполнит открытие документа для просмотра. Если у выбранной записи несколько прикрепленных документов, то двойной клик мышью приведет к открытию формы [\(Рисунок 3.12.11\)](#page-523-0), в которой нужно выделить необходимые файлы мышью и для открытия их на просмотр нажать на кнопку «Открыть выбранные файлы».

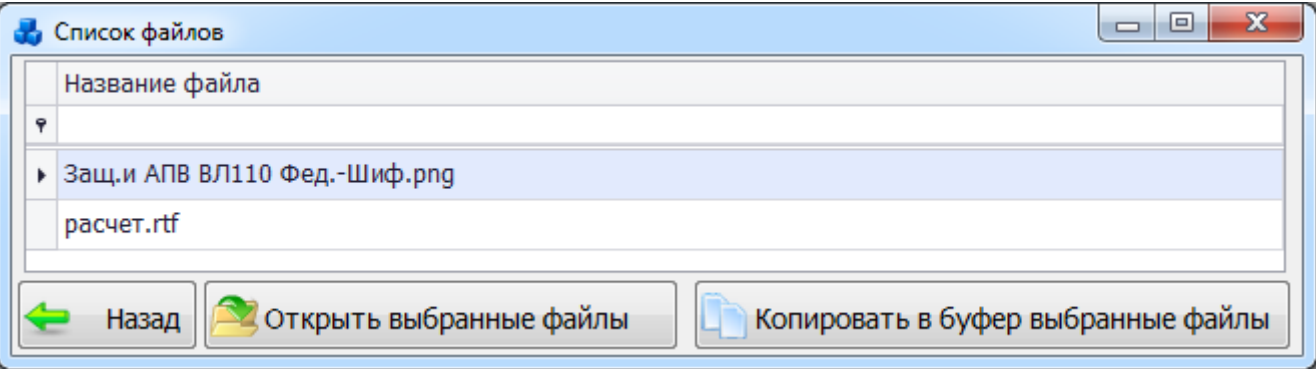

### Рисунок 3.6.10

Кнопка «Сохранитьфайлы выбранных записей» [\(Рисунок 3.12.1\)](#page-518-0) служит для массовой выгрузки документации по выбранному фильтру (сохранение документа в рамках филиала и энергообъекта). При нажатии на кнопку будет выведен вопрос о необходимости выгрузить выбранное количество файлов согласно фильтру [\(Рисунок 3.6.11\)](#page-194-0).

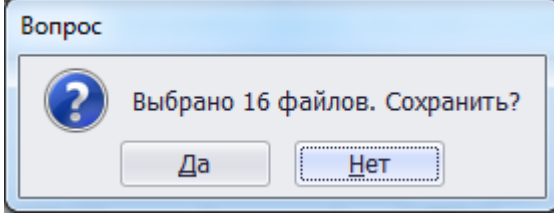

Рисунок 3.6.11

<span id="page-194-0"></span>Далее будет открыто окно для выбора места сохранения файлов [\(Рисунок 3.12.13\)](#page-524-0). После указания места сохранения будет открыта форма [\(Рисунок 3.12.14\)](#page-524-1), в которой содержится информация об общем количестве сохраняемых файлов, месте сохранения и процессе сохранения (Сохранено/Не сохранено/Осталось). Название каталога, куда будут выгружены файлы документации службы, будет содержать подкаталоги с названиями энергообъектов. Название сохраненных файлов документации генерируются из названий документов. Если документ не принадлежит никакому энергообъекту, то для него каталог генерироваться не будет.

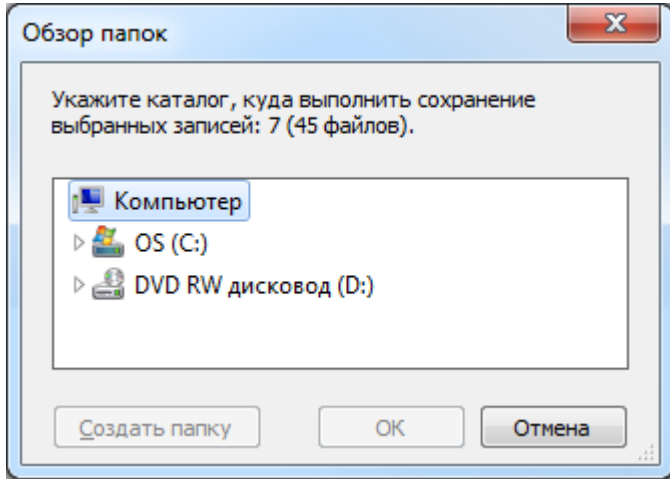

Рисунок 3.6.12

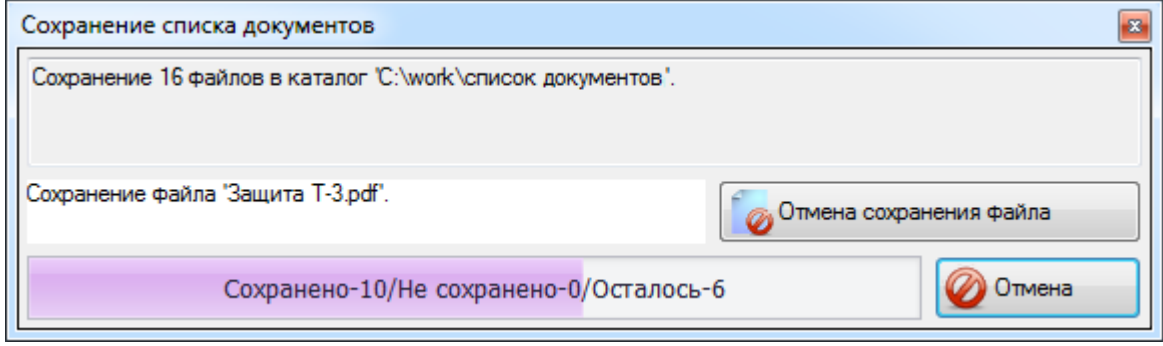

Рисунок 3.6.13

Пользователь в любой момент может отменить операцию сохранения одного файла, для этого предусмотрена кнопка «Отмена сохранения файлов», либо отменить сохранение всех файлов, путем нажатия на кнопку «Отмена».

Кнопка «Назад» [\(Рисунок 3.12.1\)](#page-518-0) осуществляет возврат в окно «ПТО».

### **Отчеты**

По нажатию кнопки «Отчеты» в главном окне программного комплекса откроется окно «Формирование отчетов» [\(Рисунок 3.14.1\)](#page-548-0).

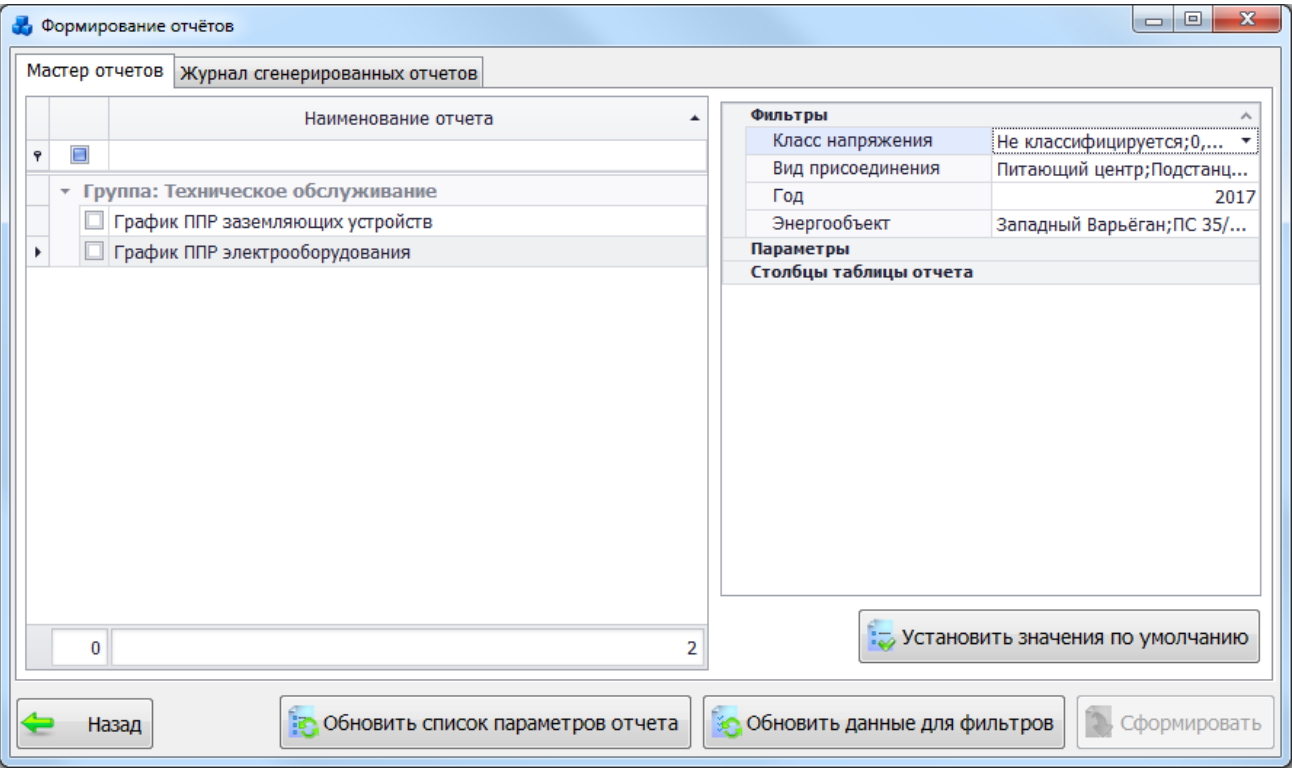

Рисунок 3.7.1

Окно «Формирование отчетов» состоит из двух вкладок: «Мастер отчетов» и «Журнал сгенерированных отчетов».

Вкладка «Мастер отчетов» состоит из двух частей: левая – таблица отчетов с авто поиском, правая сторона - свойства текущего отчета (фильтры, параметры и столбцы таблицы отчета).

Для формирования отчета необходимо отметить его «галочкой» и в правой части формы указать необходимые фильтры и параметры. Для определенных отчетов может быть доступно использование возможности выбора тех столбцов таблицы, которые должны выводиться в отчёте, а какие нет. Данная настройка задается при помощи отметки «галочками» тех колонок таблицы, которые нужно отобразить в отчёте.

Поля фильтров содержат списки с данными объектов. При нажатии на поле фильтра открывается список, в котором по умолчанию отмечены галочками все данные из фильтра. Для выбора конкретного условия фильтра необходимо снять выделение со всех данных с помощью кнопки [\(Рисунок 3.14.2\)](#page-549-0) и отметить галочкой только те данные из фильтра, которые необходимы для фильтрации, после чего нажать на кнопку «Применить» [\(Рисунок 3.14.2\)](#page-549-0).

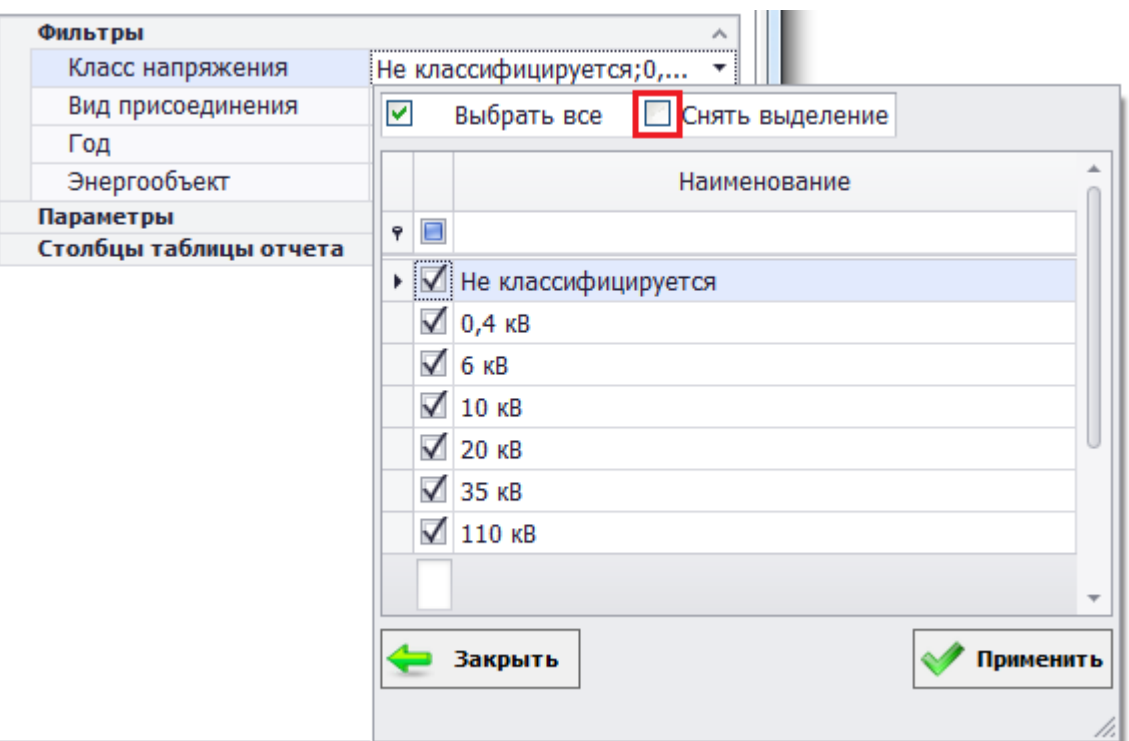

Рисунок 3.7.2

После установления фильтров необходимо нажать на кнопку «Сформировать». Результат выполнения отчета отобразится в новом окне [\(Рисунок 3.14.3\)](#page-549-1).

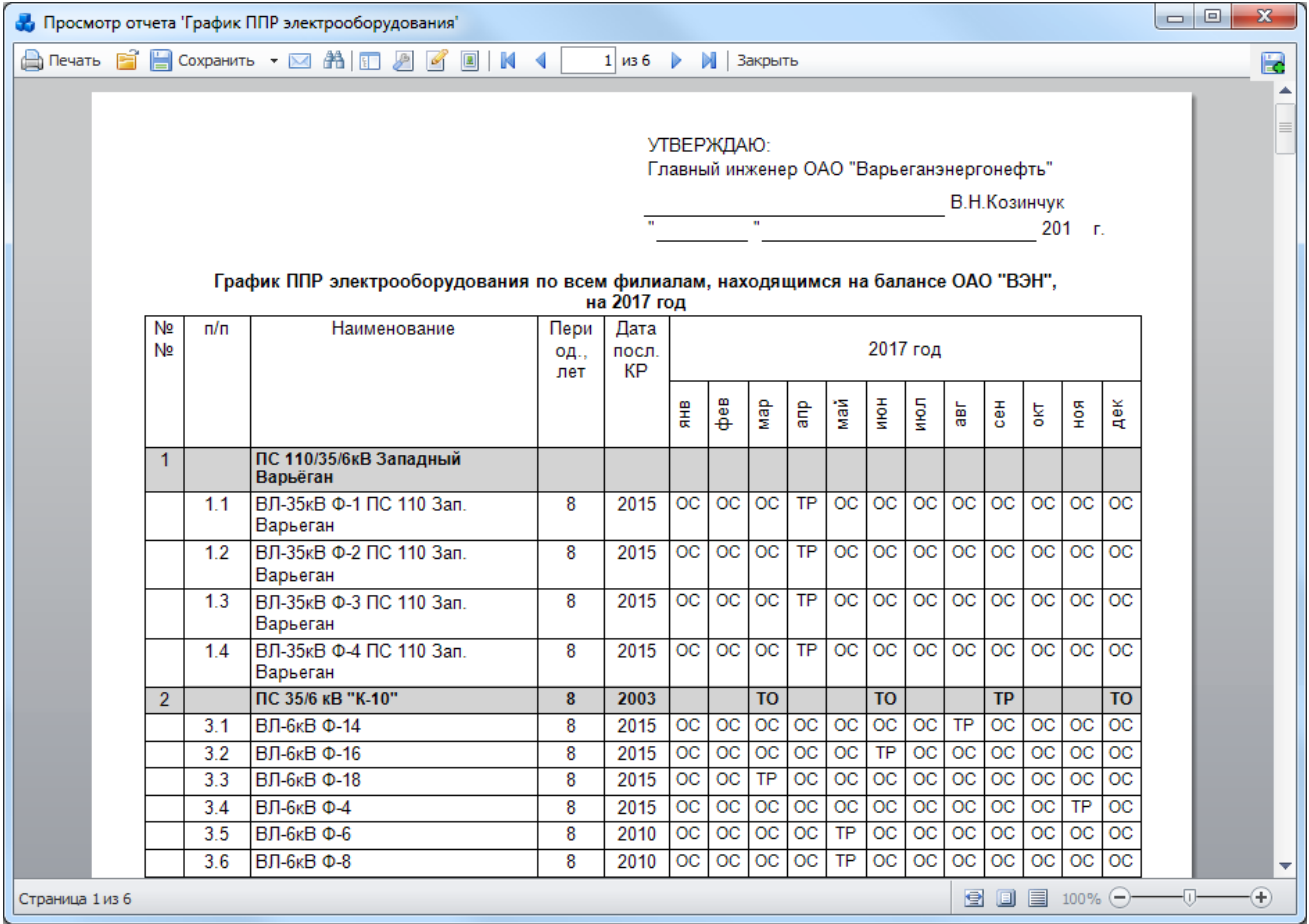

### Рисунок 3.7.3

Кнопка «Сформировать» может сформировать несколько отчетов, для этого необходимо отметить «галочкой» несколько отчетов в таблице.

Кнопка «Установить значения по умолчанию» устанавливает значения фильтров и параметров по умолчанию (выбирает все записи из таблиц).

Кнопка «Обновить данные для фильтов» - обновление данных для отображения в редакторах фильтров.

«Журнал сгенерированных отчетов» – это вкладка мастера отчетов, где хранится список отчетов с параметрами и фильтрами, которые сгенерировал пользователь [\(Рисунок 3.14.5\)](#page-550-0). Основная задача данного журнала - сохранить введенную пользователем информацию для последующего воссоздания отчета, без ввода фильтров и параметров. В журнал добавляются только отчеты, сгенерированные на вкладке «Мастер отчетов». При нажатии на знак «плюс» рядом с названием отчета, будет открыт список параметров и фильтров, введенных пользователем ранее при формировании отчета [\(Рисунок 3.14.5\)](#page-550-0).

|              |   | • Формирование отчётов                                                   |                                       | $\mathbf{x}$<br>回<br>$\blacksquare$                         |
|--------------|---|--------------------------------------------------------------------------|---------------------------------------|-------------------------------------------------------------|
|              |   | Журнал сгенерированных отчетов<br>Мастер отчетов                         |                                       |                                                             |
|              |   | Удалить отчет<br><b>у</b> Удалить отчеты без шаблонов<br>Очистить журнал |                                       |                                                             |
|              |   | Название отчета                                                          |                                       | Дата/время генерации                                        |
| Ÿ            |   |                                                                          |                                       |                                                             |
| ▸ ⊟          |   | График ППР электрооборудования                                           |                                       | 25.07.2017 16:15:09                                         |
|              |   | а Наименование                                                           | Значение                              |                                                             |
|              | ٠ | Класс напряжения                                                         |                                       | Не классифицируется;0,4 кВ;6 кВ;10 кВ;20 кВ;35 кВ;110 кВ;2  |
|              |   | Вид присоединения                                                        |                                       | Питающий центр; Подстанция; Станция; РП; РТП; ТП; ДЭС; КТП; |
|              |   | Год                                                                      | 2017                                  |                                                             |
|              |   | Энергообъект                                                             |                                       | Западный Варьёган; ПС 35/6 кВ "К-13"; ПС 35/6 кВ "Промысло  |
| 囲            |   | График ППР заземляющих устройств                                         |                                       | 19.07.2017 8:46:22                                          |
| 田            |   | График ППР электрооборудования                                           |                                       | 19.07.2017 8:43:43                                          |
| 田            |   | График ППР электрооборудования                                           |                                       | 19.07.2017 8:26:01                                          |
| $\boxplus$   |   | График ППР заземляющих устройств<br>График ППР заземляющих устройств     |                                       | 18.07.2017 16:43:31                                         |
| 田            |   | 18.07.2017 16:04:15                                                      |                                       |                                                             |
| $\mathbb{F}$ |   | График ППР электроооборудования                                          |                                       | 18.07.2017 13:41:07                                         |
|              |   | 0                                                                        |                                       | 37                                                          |
|              |   |                                                                          |                                       |                                                             |
|              |   | В Обновить список параметров отчета<br>Назад                             | <b>6 Обновить данные для фильтров</b> | Сформировать                                                |

Рисунок 3.7.4

Кнопка «Отчистить журнал» позволяет удалить все записи из журнала сгенерированных отчетов.

Кнопка «Удалить отчет» удаляет выбранный отчет из списка сгенерированных отчетов (отмеченный галочкой).

Кнопка «Удалить отчеты без шаблонов» позволяет удалить отчеты без шаблонов.

Кнопка «Назад» [\(Рисунок 3.14.5\)](#page-550-0) осуществляет переход в окно «ПТО».

3.7.1 Список фильтров

Основные кнопки в окне «Фильтр» [\(Рисунок 3.14.2\)](#page-549-0):

- «Выбрать все» - нажатие на кнопку означает, что в фильтрации будут участвовать все значения фильтра.

«Снять выделение» - нажатие на кнопку снимает выделение со всех значений фильтра.

- «Закрыть» - закрытие фильтра.

- «Применить» -применение (сохранение) настроек для фильтра.

Данную кнопку необходимо нажимать после любых изменений в окне фильтра, чтобы они вступили в силу.

По умолчанию, отбор данных происходит по всем значениям, содержащимся в фильтре, т.е. галочками отмечены все элементы списка (исключением является фильтр «Функция РЗА (комплект)»).

«Вид присоединения»

Фильтрация по виду присоединения.

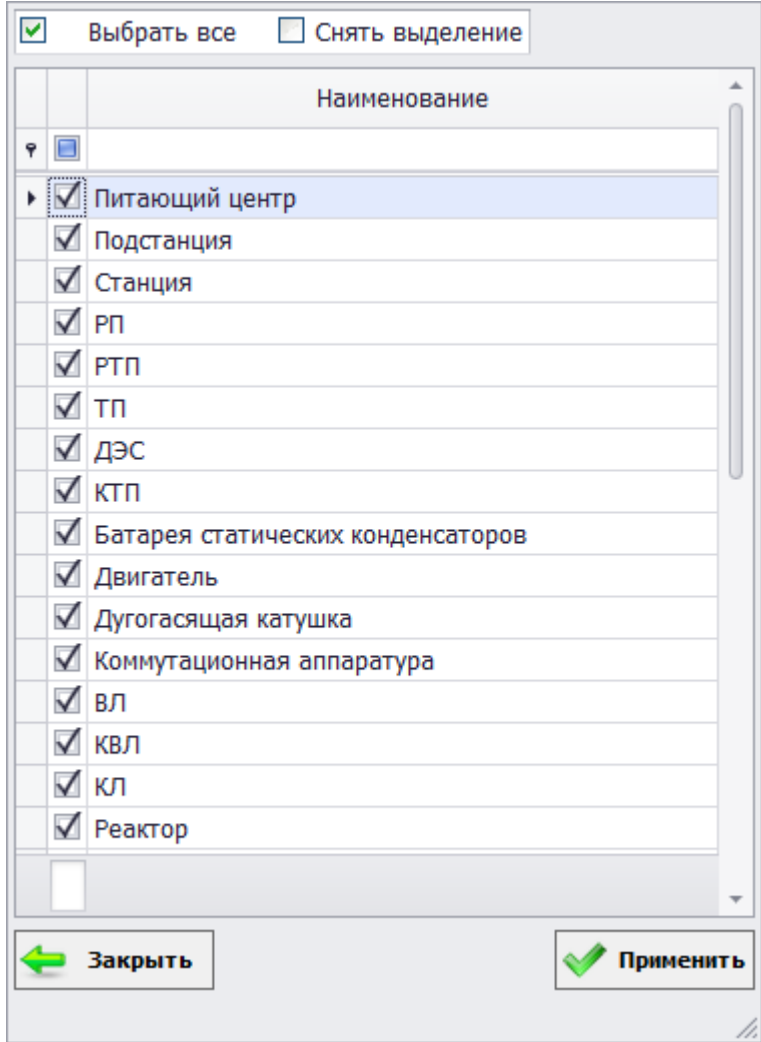

Рисунок 3.7.5

«Класс напряжения»

Фильтрация по классу напряжения.

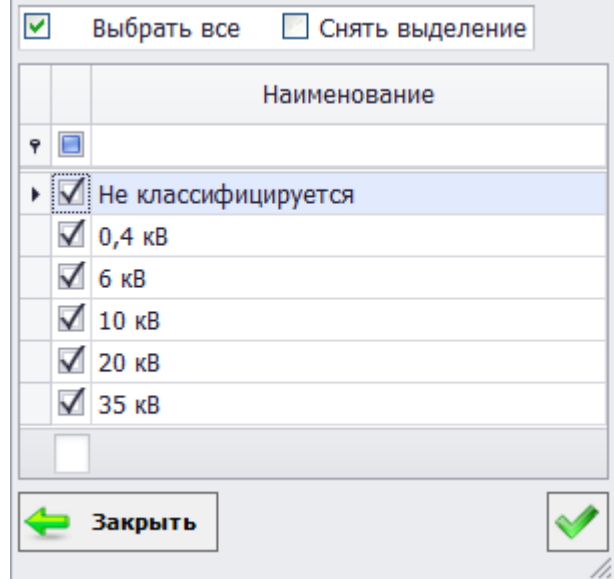

Рисунок 3.7.6

«Год»

Фильтрация данных по указанному году. По умолчанию выставляется текущий год. Год указывается путём ввода с клавиатуры, либо начатием кнопок «стрелка вверх»/«стрелка вниз».

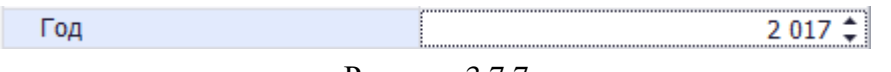

Рисунок 3.7.7

### «Энергообъект»

Фильтрация по списку энергообъектов.

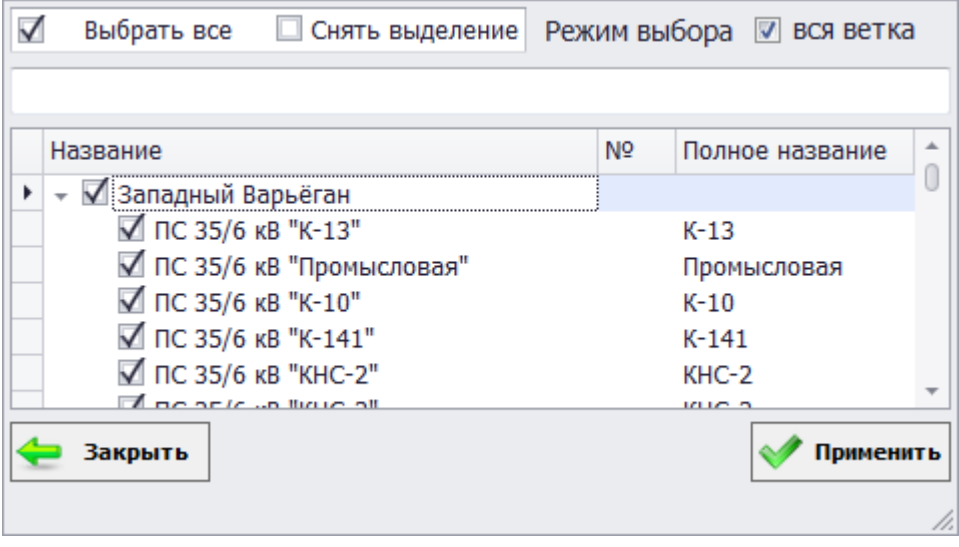

Рисунок 3.7.8

По умолчанию выбраны все энергообъекты. Выбор определенного энергообъекта производится через выпадающий список.

### 3.7.2 Описание окна просмотра отчета

Окно предварительного просмотра отчета содержит набор кнопок, представляющих собой простой, интуитивно понятный способ запуска пользователем различных действий [\(Рисунок 3.15.11\)](#page-562-0).

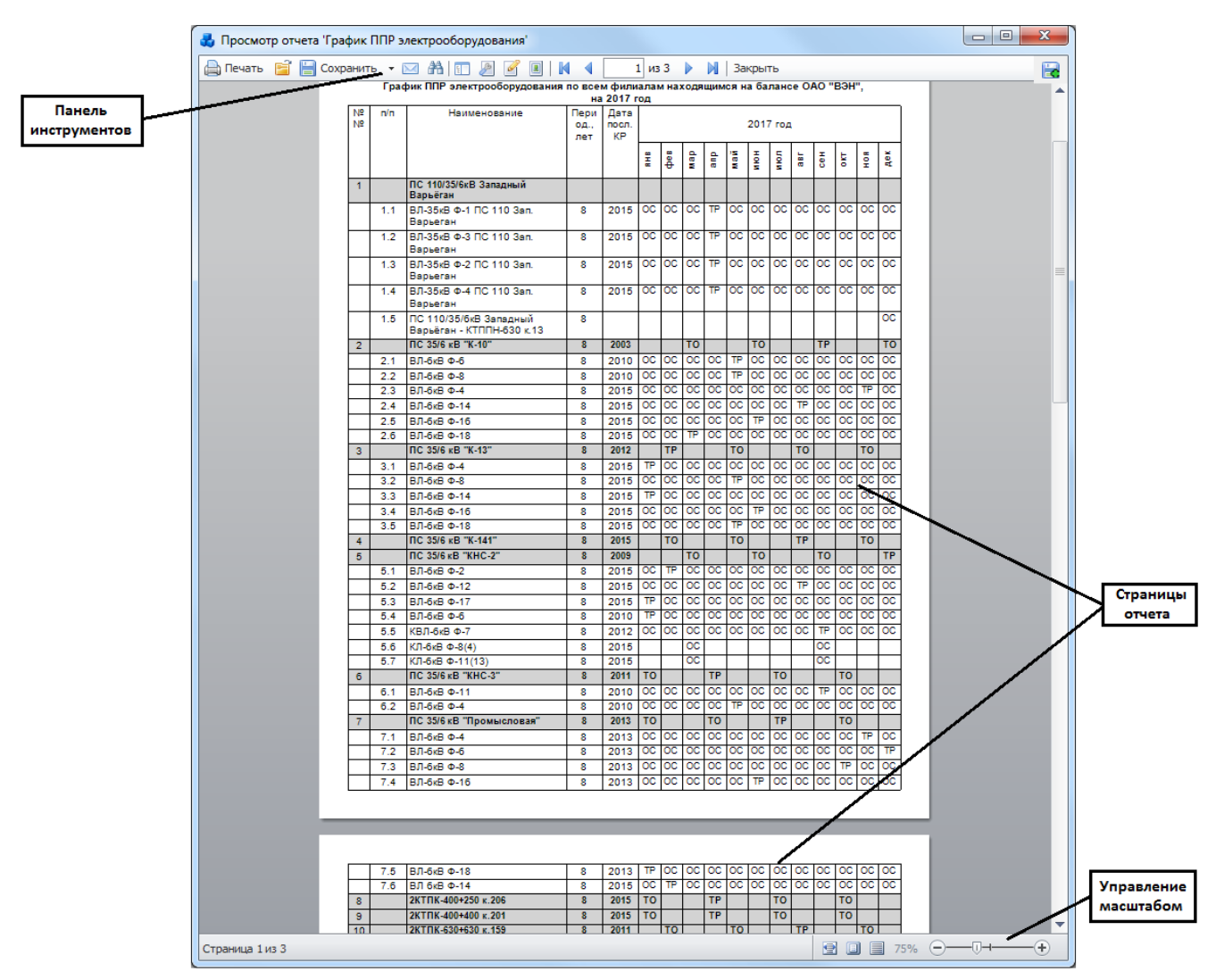

Рисунок 3.7.9

Кнопка «Печать» осуществляет открытие диалогового окна печати [\(Рисунок 3.15.12\)](#page-563-0).

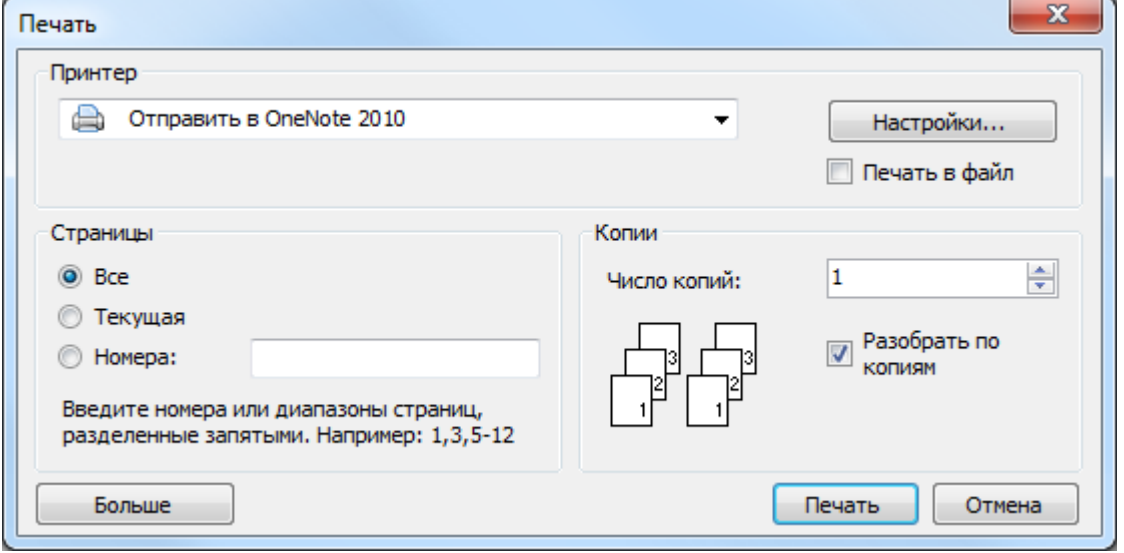

Рисунок 3.7.10

В окне можно задать основные параметры печати. К таким параметрам относятся число копий и диапазон печати. Чтобы воспользоваться дополнительными возможностями принтера, нажмите кнопку «Настройки…».

Диалоговое окно «Свойства: <имя принтера>» позволяет получить доступ ко всем данным, необходимым для работы. Окно открывается на вкладке «Макет» [\(Рисунок 3.15.13\)](#page-563-1).

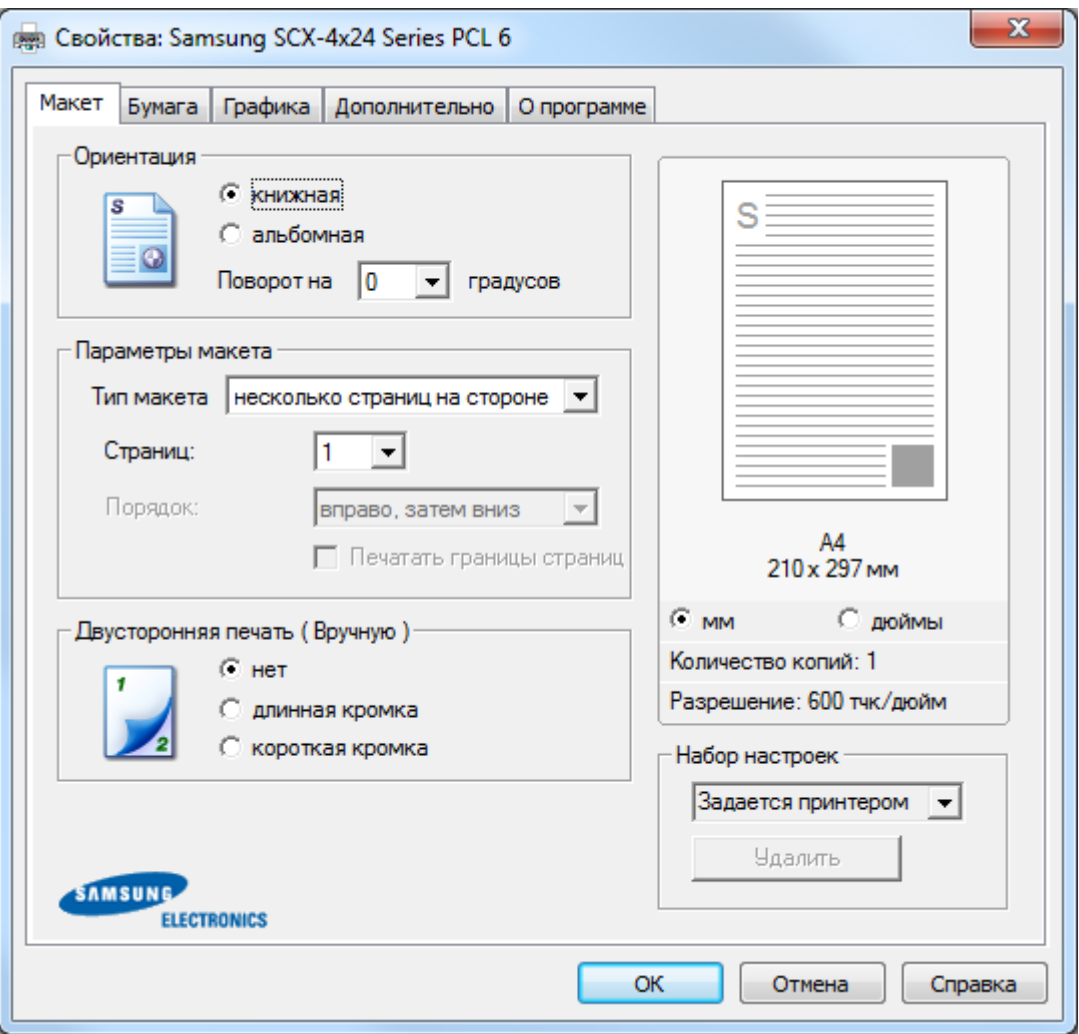

Рисунок 3.7.11

При необходимости можно задать значение параметра «Ориентация», который позволяет выбрать направление печати данных на странице.

- Книжная: печать по ширине страницы

- Альбомная: печать по длине страницы.

- Чтобы повернуть изображение на странице, выберите значение 180 в списке «Поворот на».

На вкладке «Бумага» возможен выбор источника, типа и размера бумаги.

Параметр «Копии» позволяет выбрать количество печатаемых копий. Можно напечатать до 999 копий.

Параметр «Размер» позволяет задать размер бумаги в лотке.

В поле «Источник» следует указать лоток, используемый для подачи бумаги. При печати на особом материале следует выбрать значение «Ручная подача». При обычной печати для параметра «Тип» нужно выбрать значение «Определяется принтером». При загрузке другого материала для печати выберите соответствующее значение.

На вкладке «Графика» можно установить следующие параметры:

«Разрешение»: 1200тчк/дюйм (высшее), 600тчк/дюйм (стандартное), 300тчк/дюйм (черновое). Чем выше разрешение, тем более четкими будут символы и графика. При увеличении разрешения время печати может возрасти.

- «Режим экономии тонера» позволяет продлить срок службы картриджей и снизить стоимость печати одной страницы.

Определяется принтером – передает управления режимом экономии тонера параметру, заданному с панели управления.

Вкл. – при печати каждой страницы используется меньше тонера.

Выкл. – это значение используется, если тонер при печати документа экономить не нужно.

«Дополнительные параметры»: определяет, как будет обрабатываться текст документа.

Загружать как векторное изображение – выбор значений, соответствующих типу шрифтов документа.

Загружать как растр - шрифт в виде точечных изображений, позволяет ускорить печать документов со сложными шрифтами.

Печатать как графику – драйвер будет загружать все шрифты как графику, это позволяет ускорить печать документов с большим количеством графики и относительно небольшой долей текста.

Печатать весь текст черным – если установлен флаг, то весь текст в документе будет печататься сплошным черным цветом, независимо от его цвета на экране. Если этот флажок не установлен, цветной текст будет печататься в оттенках серого.

На вкладке «Дополнительно» можно настроить порядок печати страниц.

Стандартный. Печатаются все страницы с первой до последней включительно.

Обратный. Все страницы печатаются в обратном порядке с последней до первой включительно.

Нечетные страницы. Печатаются только нечетные страницы документа.

Четные страницы. Печатаются только четные страницы документа.

Для настройки других параметров воспользуйтесь остальными вкладками окна «Свойства: <название принтера>».

Закончив настройку, нажмите кнопку «ОК».

Чтобы начать печать документа необходимо в диалоговом окне «Печать» нажать на кнопку «Печать».

Внешний вид окна принтера может отличаться в зависимости от версии операционной системы.

Кнопка служит для открытия файла готового отчета формата FPX, хранящегося на персональном компьютере пользователя. После нажатия на кнопку откроется стандартное диалоговое окно для выбора файла [\(Рисунок 3.15.14\)](#page-565-0).

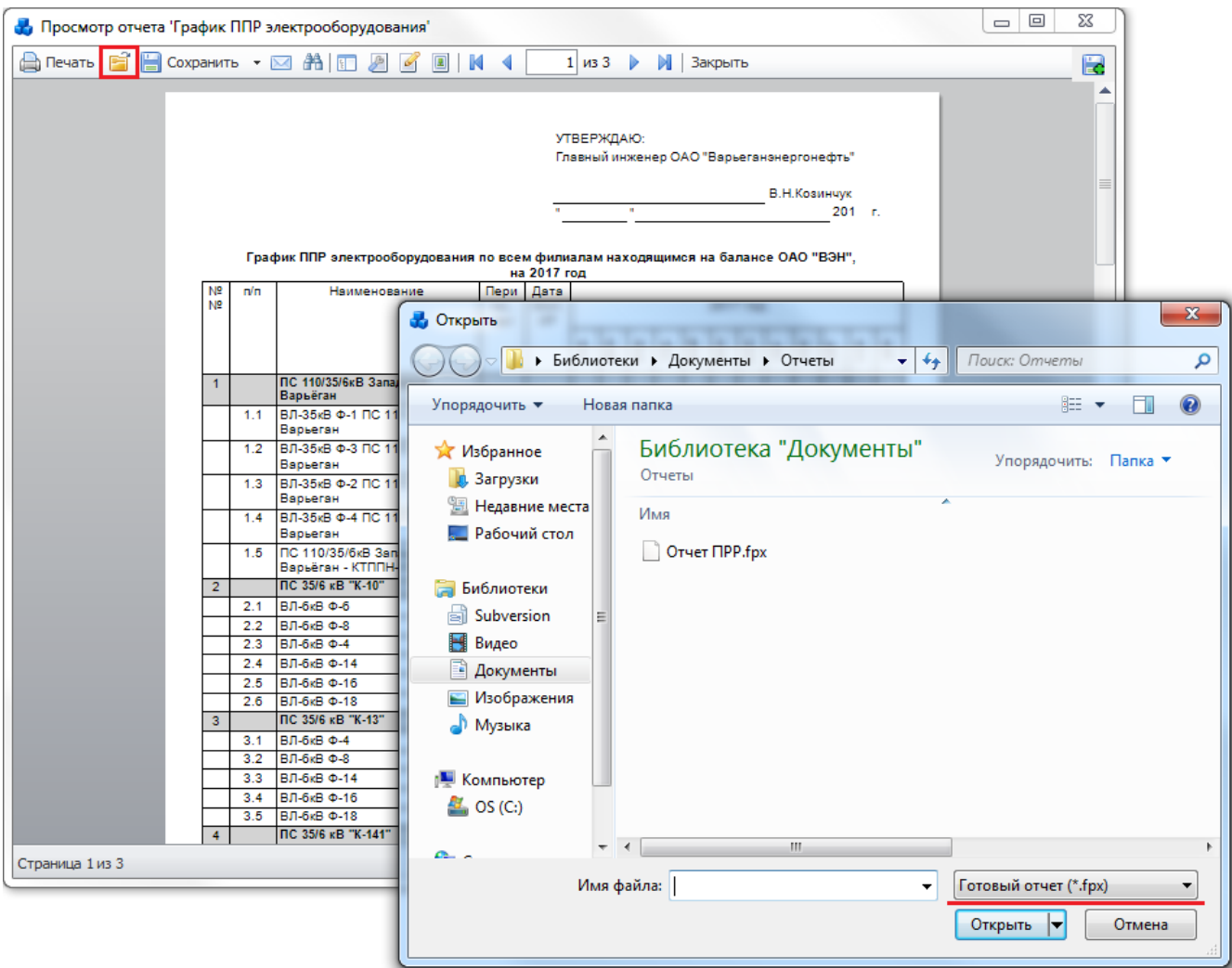

Рисунок 3.7.12

После выбора отчета, он отобразится в окне «Просмотр отчета».

Нажатие на кнопку «Сохранить» приведет к открытию списка поддерживаемых форматов сохранения [\(Рисунок 3.15.15\)](#page-566-0).

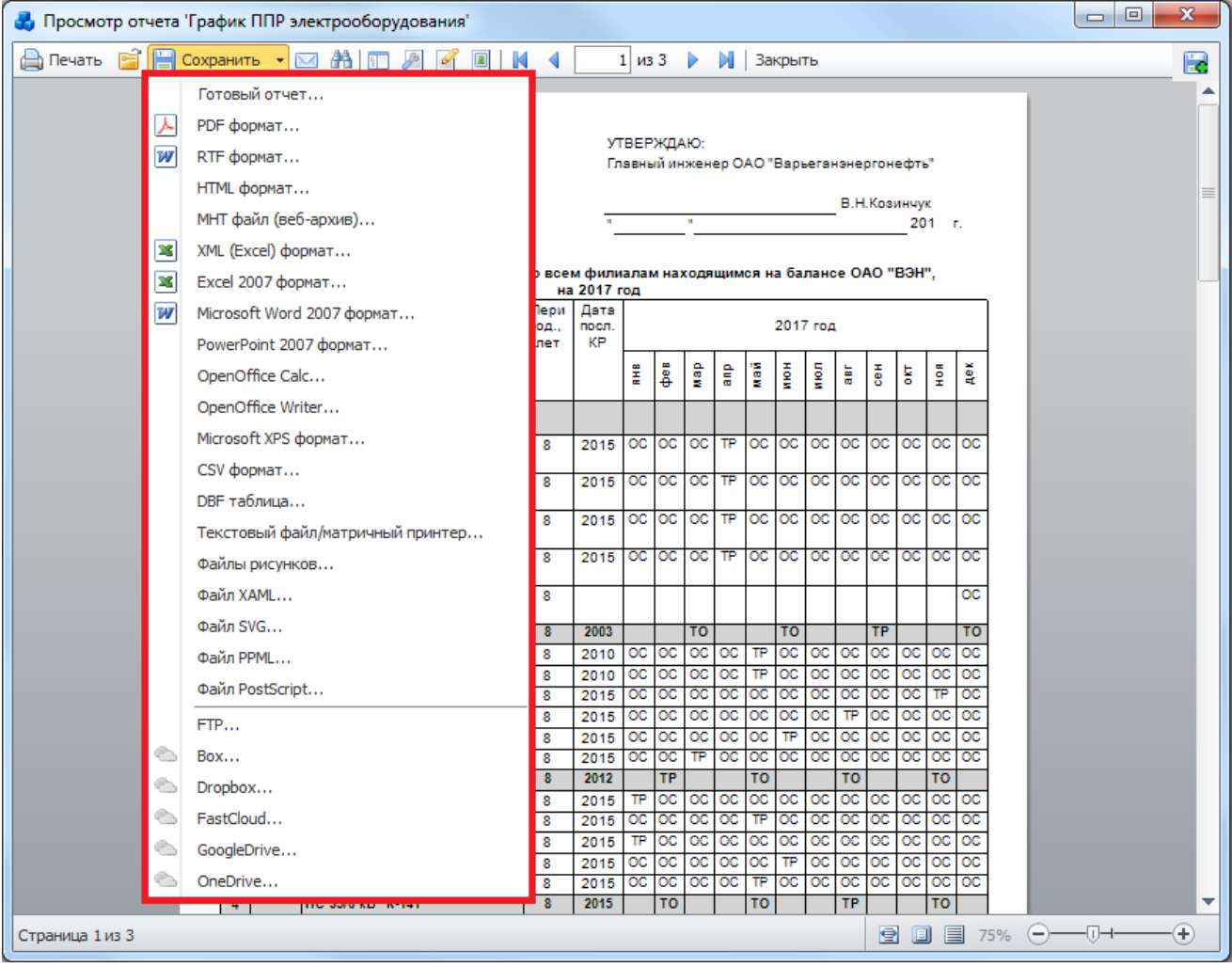

Рисунок 3.7.13

Для максимального соответствия внешнего вида отчёта в экспортируемый формат, необходимо устанавливать галочку для параметра "Wysiwyg" в окне настроек экспорта [\(Рисунок 3.15.16\)](#page-566-1).

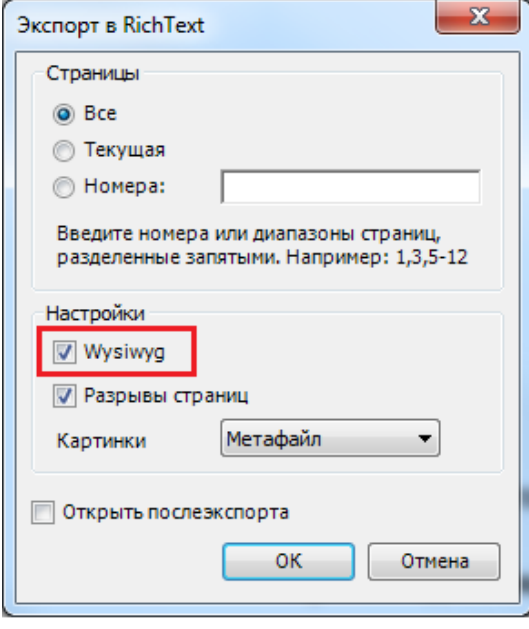

Рисунок 3.7.14

Если галочка не будет установлена, то будет проведена оптимизация по уменьшению количества строк и столбцов в результирующей таблице, что может повлиять на потерю данных или их некорректное отображение.

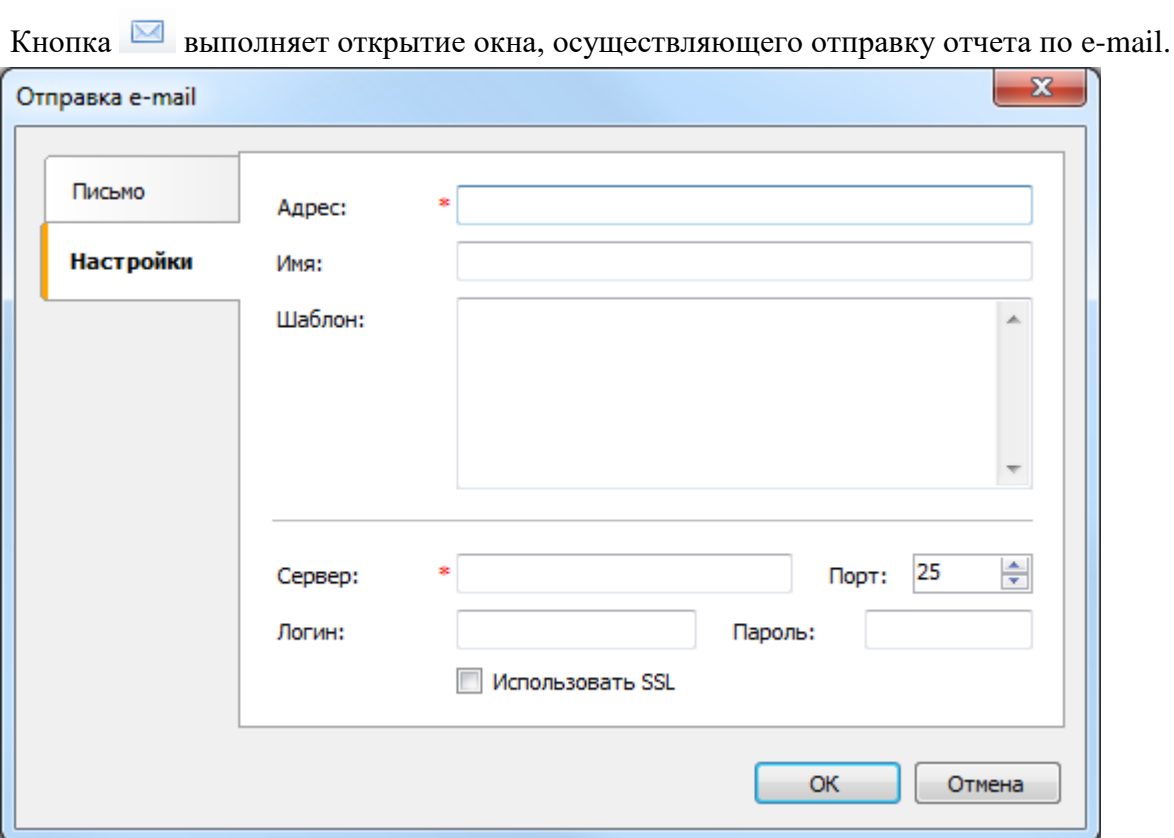

Рисунок 3.7.15

Кнопка осуществляет открытие диалогового окна поиска текста в отчете.

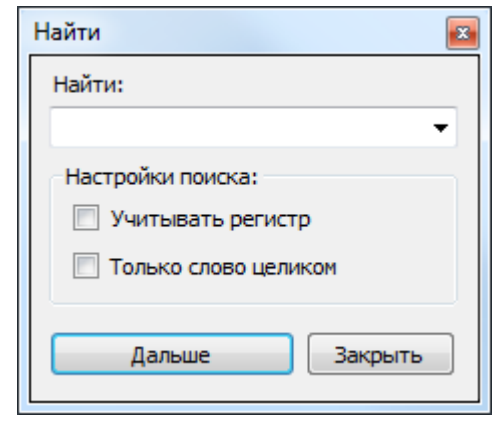

Рисунок 3.7.16

Для поиска требуется ввести в текстовое поле «Найти» искомое слово и нажать кнопку «Дальше». Будет происходить перемещение по документу и выделение слова, совпадающего с заданным в текстовом поле «Найти».

Кнопка **показывает или скрывает структуру отчета [\(Рисунок 3.15.19\)](#page-568-0).** 

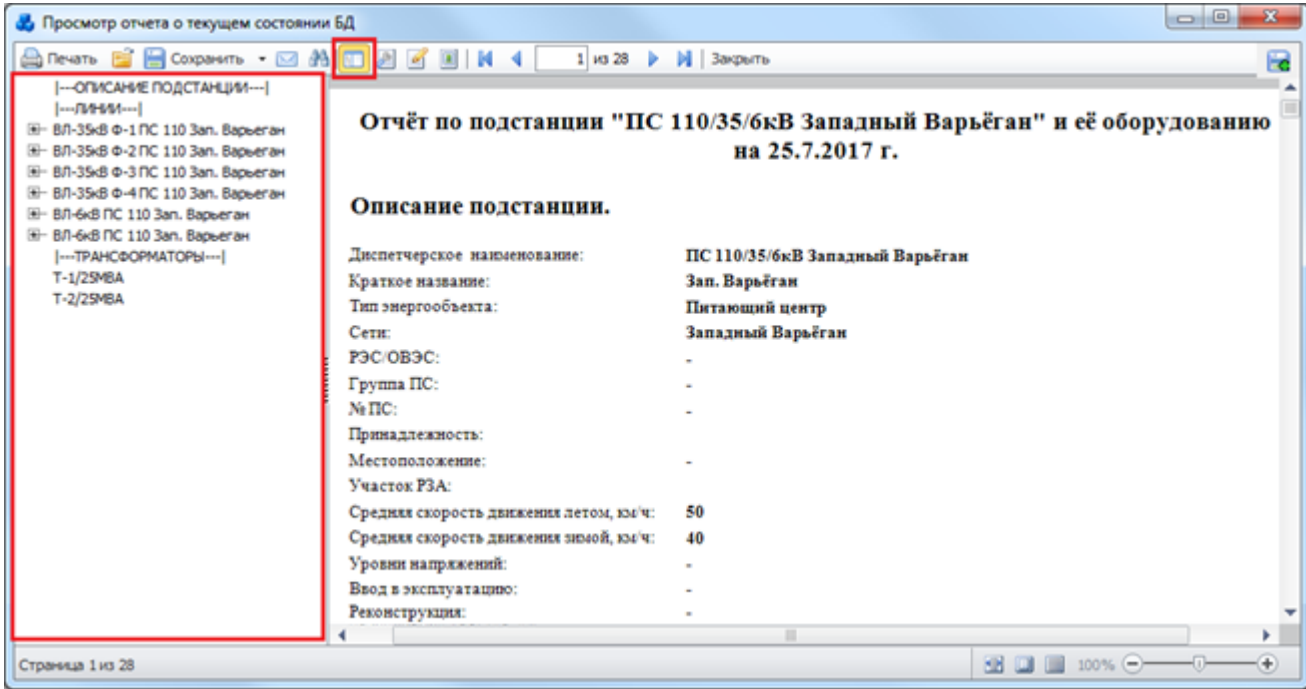

Рисунок 3.7.17

Структура отчета – это элемент управления, который показывает древовидную структуру, сформированную при работе отчета. При щелчке на элементе дерева происходит переход на соответствующий элемент отчета. Скрытие структуры осуществляется повторным нажатием на кнопку  $\boxed{1}$ .

Кнопка служит для настройки параметров страницы, включающие размер бумаги, ориентацию страницы и поля.

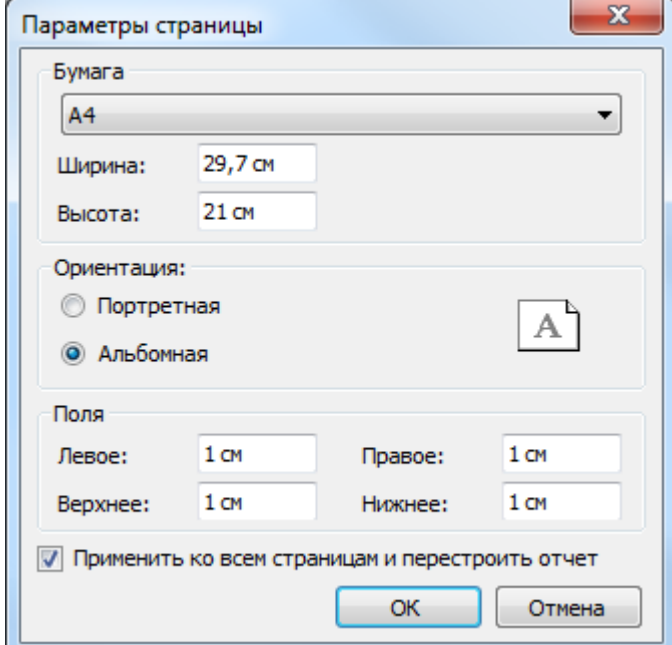

Рисунок 3.7.18

Кнопка служит для редактирования текущей страницы отчета. При нажатии на кнопку будет открыт редактор шаблона отчета FastReport.

Кнопка осуществляет открытие окна для настройки параметров водяного знака [\(Рисунок 3.15.21\)](#page-569-0).

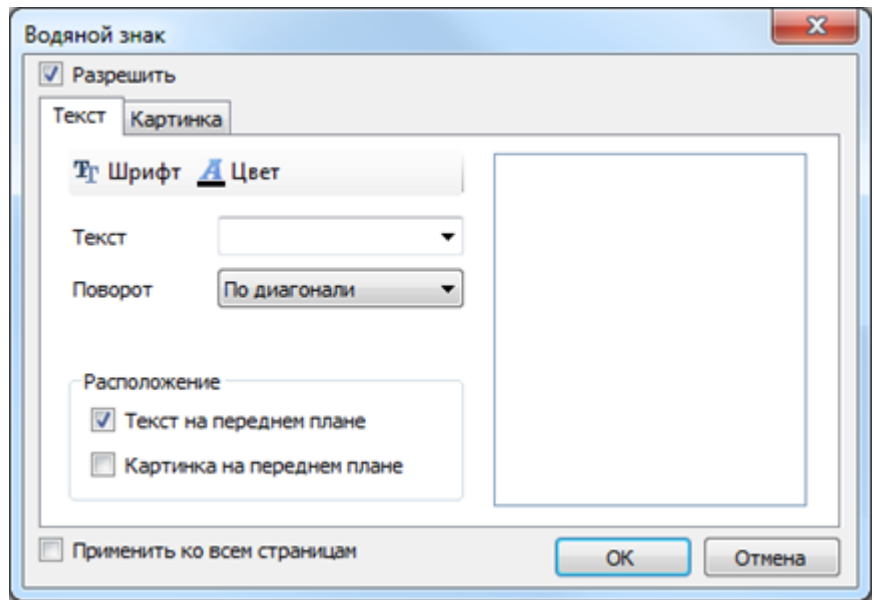

Рисунок 3.7.19

На вкладке «Текст» возможен выбор надписи, ее поворота на листе и расположения, а так же установка типа, размера и цвета шрифта. На вкладке «Картинка» осуществляется выбор изображения (кнопка «Загрузить»), его размера и прозрачности. Установка флага в поле «Применить ко всем страницам» зафиксирует заданные настройки водяного знака на всех страницах отчета [\(Рисунок 3.15.22\)](#page-570-0).

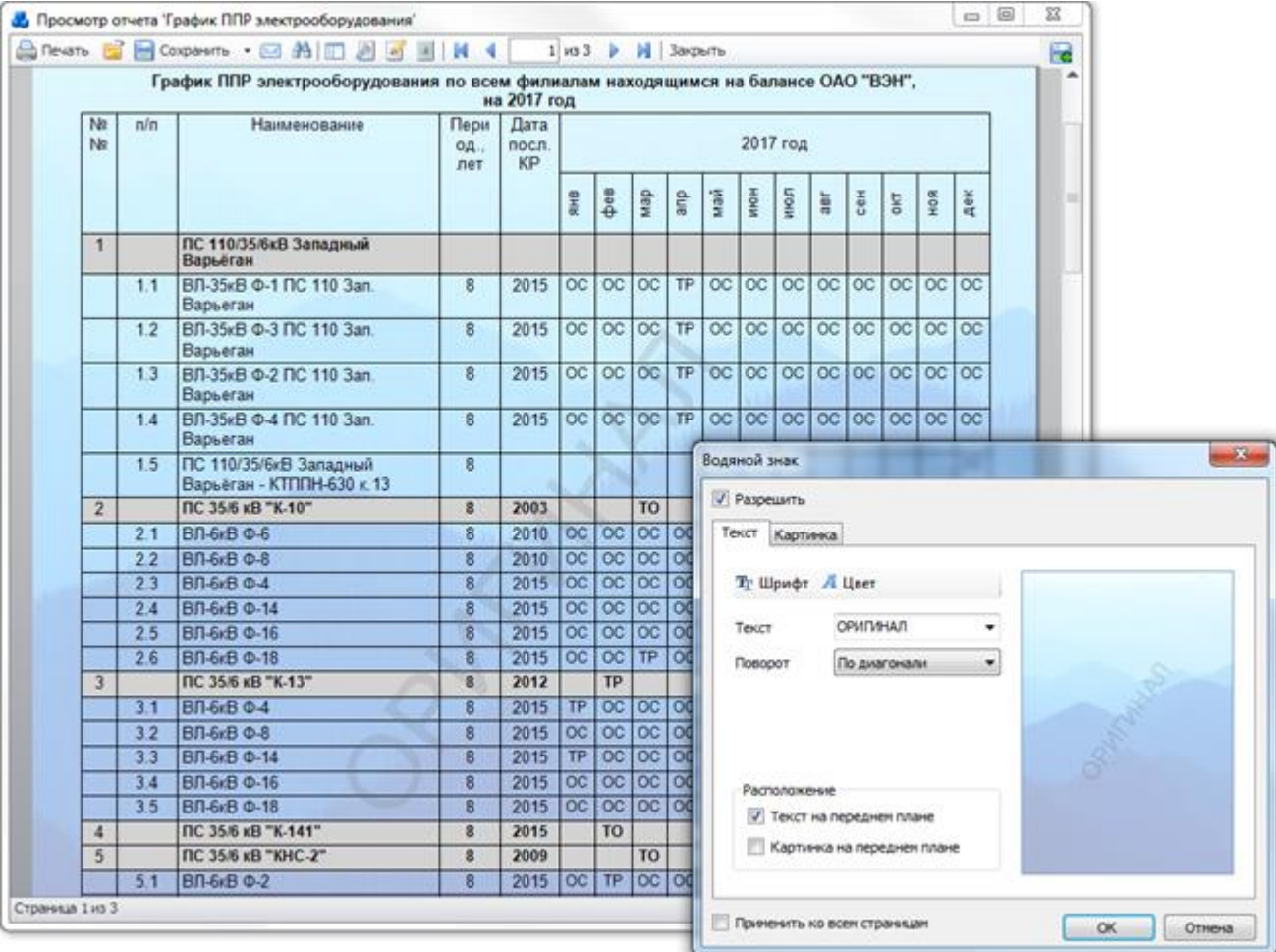

Рисунок 3.7.20

Кнопка <sup>в</sup> выполняет переход на первую страницу отчета. Кнопка выполняет переход на предыдущую страницу отчета.

 $\frac{1}{2}$  - переход на указанную страницу отчета (необходимо ввести номер страницы и нажать Enter).

Кнопка выполняет переход на следующую страницу отчета.

Кнопка выполняет переход на последнюю страницу отчета.

Кнопка выполняет закрытие окна просмотра отчета.

3.7.3 Списки отчетов

Список отчётов для удобства поиска разбит на отдельные группы [\(Рисунок 3.14.1\)](#page-548-0). Группа «Техническое обслуживание»

3.7.3.1 График ПРР электрооборудования

Отчёт отражает данные по планируемому техническому обслуживанию объектов первичного оборудования с разделением по месяцам, с группировкой по энергообъектам [\(Рисунок 3.15.120\)](#page-646-0).

Фильтры:

- Класс напряжения;
- Вид присоединения;
- Год;
- Энергообъект.

В [Таблица 3.41](#page-208-0) дано описание каждой колонки отчета.

<span id="page-208-0"></span>Таблица 3.41 – Описание содержания отчета

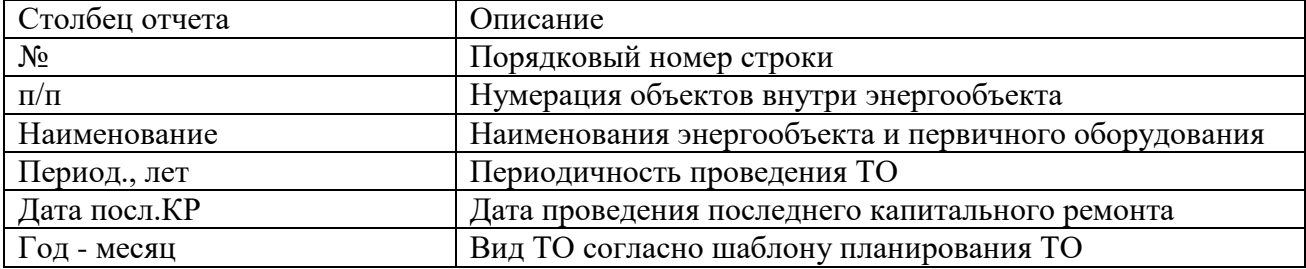

|          |     | В. Просмотр отчета 'График ППР электрооборудования'                     |                     |                      |                                     |                |                |                 |                |                  |               |             |                 |                   |                            |                       | $\begin{array}{c c c c c} \hline \multicolumn{3}{c }{\textbf{0}} & \multicolumn{3}{c }{\textbf{0}} \end{array}$ |
|----------|-----|-------------------------------------------------------------------------|---------------------|----------------------|-------------------------------------|----------------|----------------|-----------------|----------------|------------------|---------------|-------------|-----------------|-------------------|----------------------------|-----------------------|----------------------------------------------------------------------------------------------------|
|          |     | Anevata B B Coxpansita • 図 AN III 2 B B III N 4                         |                     | 1 из 6       3акрыть |                                     |                |                |                 |                |                  |               |             |                 |                   |                            |                       |                                                                                                    |
|          |     |                                                                         |                     |                      | УТВЕРЖДАЮ:<br>Главный инженер ОАО " |                |                |                 |                |                  |               |             |                 |                   |                            |                       |                                                                                                    |
|          |     |                                                                         |                     |                      |                                     |                |                |                 |                |                  |               |             |                 | 201               | г.                         |                       |                                                                                                    |
|          |     | График ППР электрооборудования по всем филиалам, находящимся на балансе |                     | на 2017 год          |                                     |                |                |                 |                |                  |               |             |                 |                   |                            |                       |                                                                                                    |
| Na<br>Ne | n/n | Наименование                                                            | Пери<br>од.,<br>лет | Дата<br>посл.<br>КP  |                                     |                |                |                 |                |                  | 2017 год      |             |                 |                   |                            |                       |                                                                                                    |
|          |     |                                                                         |                     |                      | 앞<br>도                              | es ⊕           | <b>GEN</b>     | 읍               | ã              | HINGH            | Яеи           | 늛           | <b>Her</b>      | ŠΡ.               | ş                          | дек                   |                                                                                                    |
| 1        |     | ПС 110/35/6кВ Западный<br>Варьёган                                      |                     |                      |                                     |                |                |                 |                |                  |               |             |                 |                   |                            |                       |                                                                                                    |
|          | 1.1 | ВЛ-35кВ Ф-1 ПС 110 Зап.<br>Варьеган                                     | 8                   | 2015                 | OC                                  | $_{\rm OC}$    |                | OC TP           |                | $oc$ $ oc $      |               |             |                 | oc   oc   oc   oc |                            | $\alpha$ $\alpha$     |                                                                                                    |
|          | 1.2 | ВЛ-35кВ Ф-2 ПС 110 Зап.<br>Варьеган                                     | 8                   | 2015                 | OC                                  | $_{\rm OC}$    |                | OC TP           | oc oc          |                  |               | OC OC       | oc              | $_{\text{OC}}$    |                            | OC OC                 |                                                                                                    |
|          | 1.3 | ВЛ-35кВ Ф-3 ПС 110 Зап.<br>Варьеган                                     | 8                   | 2015                 | $_{\text{OC}}$                      | <b>OC</b>      |                | OC TP           | oc loc         |                  |               | oc oc       | $\overline{oc}$ | $\overline{OC}$   |                            | $oc$ $\overline{loc}$ |                                                                                                    |
|          | 1.4 | ВЛ-35кВ Ф-4 ПС 110 Зап.<br>Варьеган                                     | 8                   | 2015                 | $_{\rm OC}$                         | $_{\text{OC}}$ |                | OC TP           | $ oc $ $ oc $  |                  |               |             |                 | oc oc oc oc       |                            | oc loc                |                                                                                                    |
| 2        |     | nc <sub>1</sub>                                                         | 8                   |                      | $_{\rm oc}$                         | $_{\rm oc}$    |                |                 | OC OC OC       | $ _{\text{OC}} $ | TP OC OC      |             |                 |                   | $\alpha$ $\alpha$ $\alpha$ |                       |                                                                                                    |
| 3        |     | ПС 35/6 кВ "К-10"                                                       | 8                   | 2003                 |                                     |                | T <sub>O</sub> |                 |                | <b>TO</b>        |               |             | <b>TP</b>       |                   |                            | T <sub>O</sub>        |                                                                                                    |
|          | 3.1 | ВЛ-6кВ Ф-14                                                             | 8                   | 2015                 | $_{\text{OC}}$                      | $_{\text{OC}}$ |                | $ {\rm oc} $ oc | $_{\text{oc}}$ | $_{\text{OC}}$   | OC TP         |             | <b>OC</b>       | $\overline{OC}$   | $_{\text{oc}}$             | $ _{\rm OC}$          |                                                                                                    |
|          | 3.2 | ВЛ-6кВ Ф-16                                                             | 8                   | 2015                 | $_{\text{oc}}$                      | OC             | OC             | oc              | $_{\rm oc}$    | <b>TP</b>        | oc l          | $_{\rm oc}$ | oc              | $_{\rm oc}$       |                            | $oc$ $ oc$            |                                                                                                    |
|          | 3.3 | ВЛ-6кВ Ф-18                                                             | 8                   | 2015                 | $_{\text{oc}}$                      | $_{\text{OC}}$ | <b>TP</b>      | $_{\text{OC}}$  | $_{\text{oc}}$ | $_{\text{OC}}$   | OC            | $_{\rm OC}$ | $\overline{oc}$ | $_{\rm oc}$       | $_{\text{OC}}$             | oc                    |                                                                                                    |
|          | 3.4 | ВЛ-6кВ Ф-4                                                              | 8                   | 2015                 | $_{\rm oc}$                         | OC             | <b>OC</b>      | <b>OC</b>       | $_{\rm oc}$    | <b>OC</b>        | $ _{\rm OC} $ | $_{\rm oc}$ | <b>OC</b>       | $_{\rm oc}$       | <b>TP</b>                  | <b>OC</b>             |                                                                                                    |
|          | 3.5 | ВЛ-6кВ Ф-6                                                              | 8                   | 2010                 | $_{\rm oc}$                         | <b>OC</b>      | <b>OC</b>      | $_{\text{oc}}$  | <b>TP</b>      | <b>OC</b>        | OC            | $_{\rm oc}$ | $_{\rm oc}$     | $_{\rm oc}$       | OC                         | $ _{\rm OC}$          |                                                                                                    |
|          | 3.6 | ВЛ-6кВ Ф-8                                                              | 8                   | 2010                 | $_{\text{oc}}$                      | OC             |                | $ oc $ $ oc $   | <b>TP</b>      | OC               | $ {\rm oc} $  | <b>OC</b>   | $_{\rm oc}$     | $_{\rm oc}$       | $_{\rm oc}$                | oc                    |                                                                                                    |
|          | 3.7 | Секция-1 6кВ                                                            | 8                   | 2015                 |                                     |                | <b>TO</b>      |                 |                | <b>TO</b>        |               |             | TP              |                   |                            | <b>TO</b>             |                                                                                                    |

Рисунок 3.7.21

### График ПРР заземляющих устройств

Отчёт отражает данные по планируемому техническому обслуживанию заземляющих устройств с разделением по месяцам, с группировкой по энергообъектам [\(Рисунок 3.15.120\)](#page-646-0). Фильтры:

- Год;
- Энергообъект.

<span id="page-209-0"></span>В таблице [3.42](#page-209-0) дано описание каждой колонки отчета.

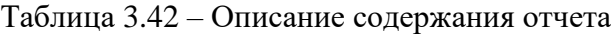

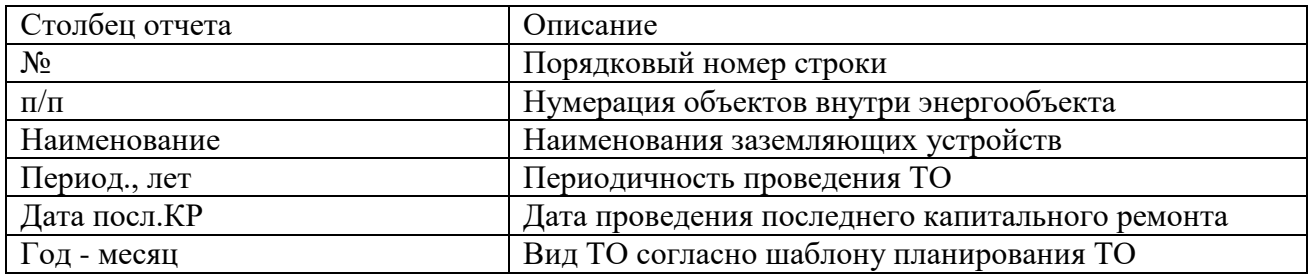

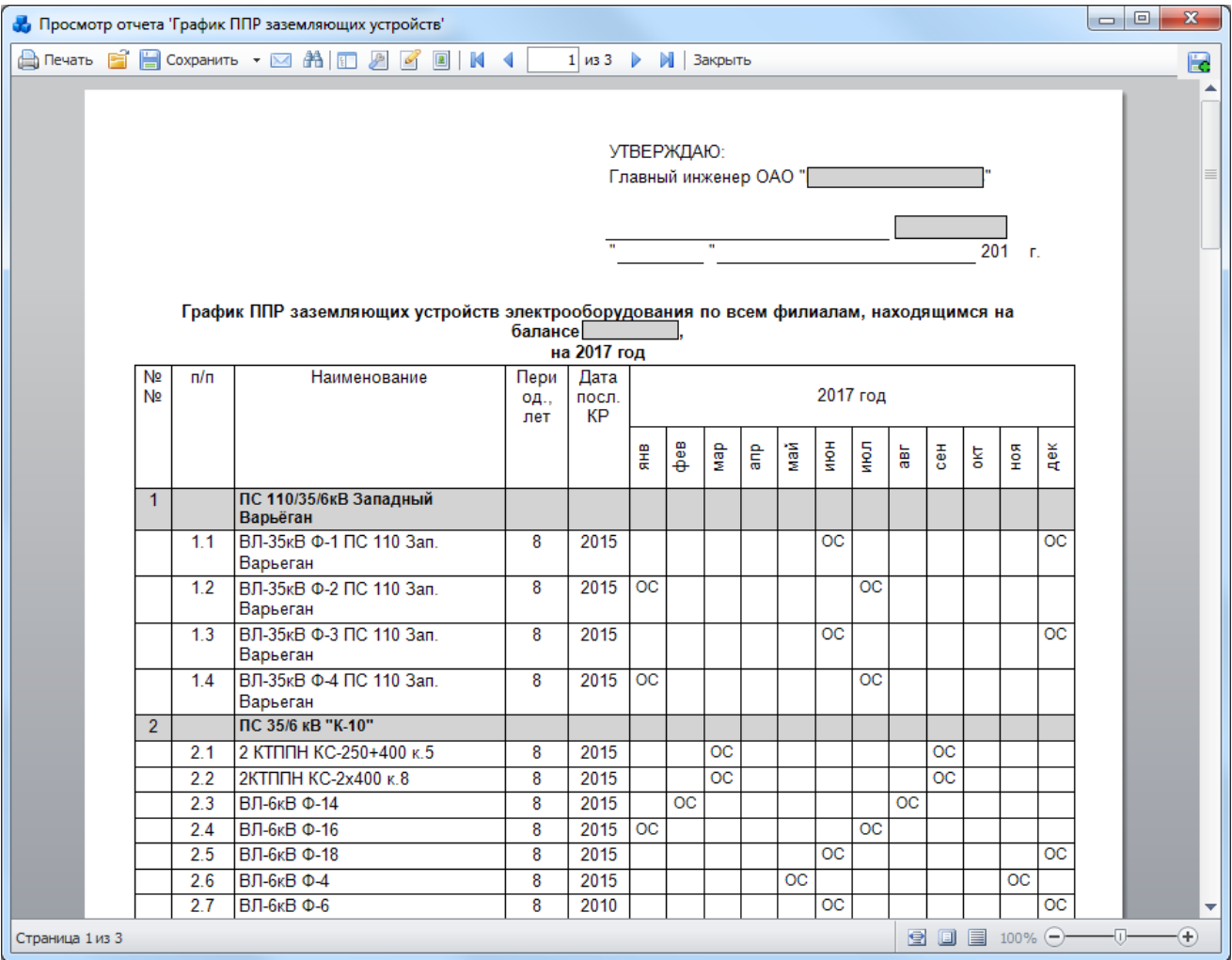

Рисунок 3.7.22

### **РЗА**

Для перехода к модулю «РЗА» [\(Рисунок 3.8.1\)](#page-211-0) необходимо на главном окне программного комплекса «ПРиЗ ЭТО» нажать на кнопку «РЗА».

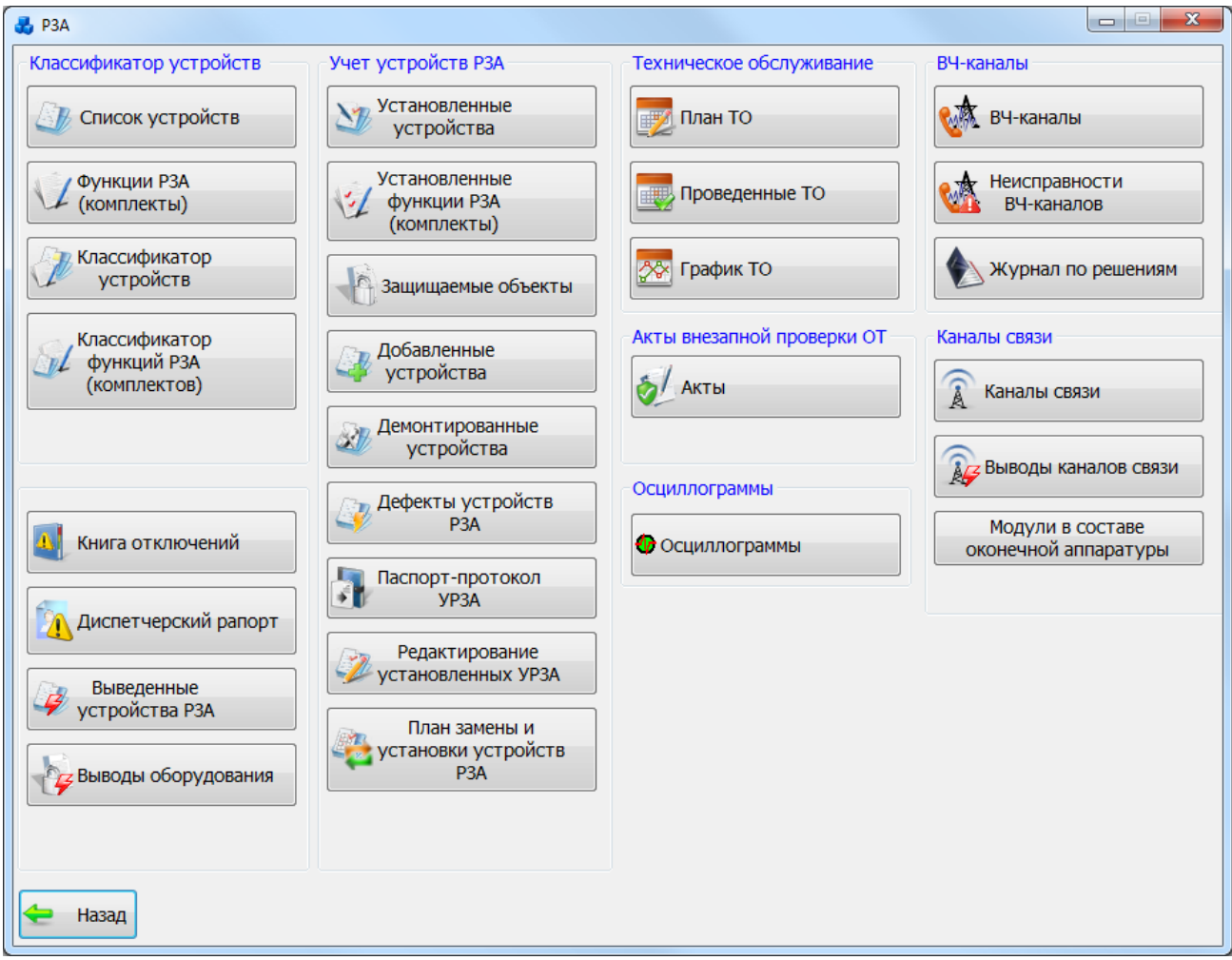

Рисунок 3.8.1

<span id="page-211-0"></span>Кнопка «Назад» служит для возврата в главное окно ПК «ПРиЗ ЭТО».

### 3.8.1 Список устройств

Список устройств представлен в табличной форме «Список устройств» [\(Рисунок 3.8.2\)](#page-212-0).

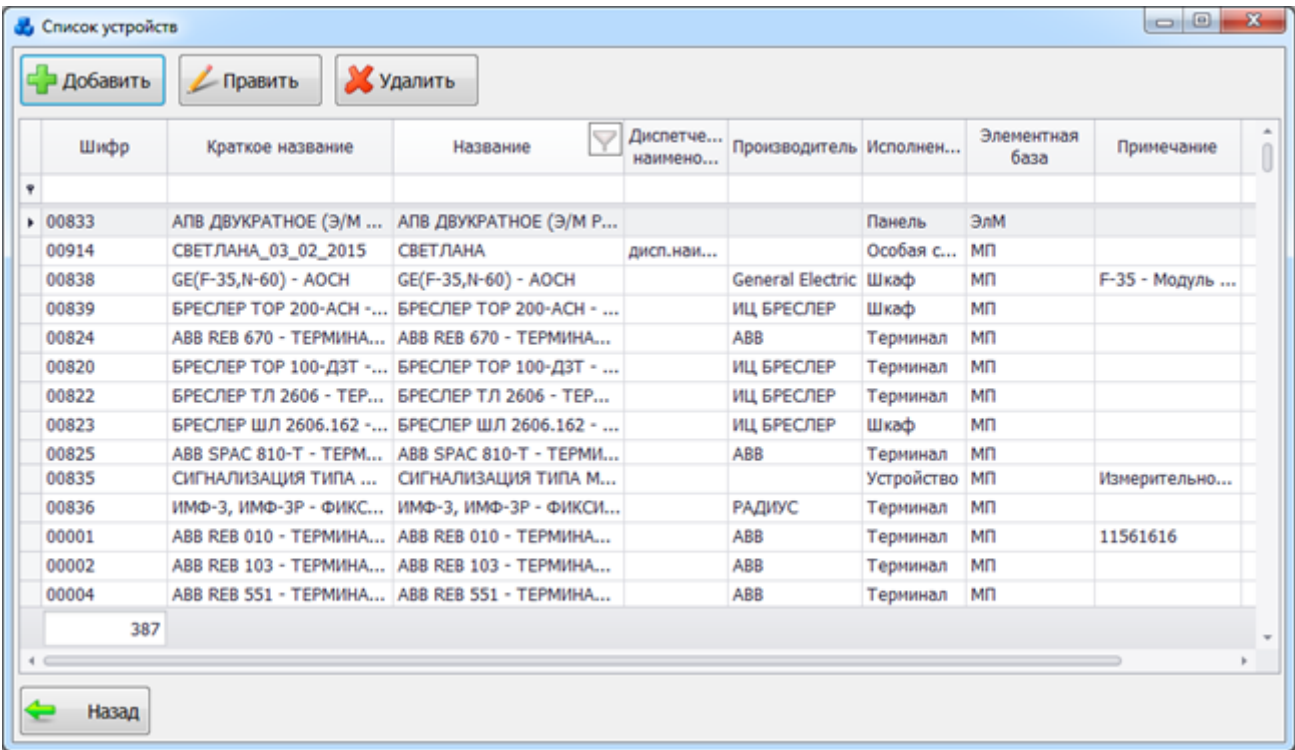

#### Рисунок 3.8.2

<span id="page-212-0"></span>Таблица имеет ряд свойств, касающихся фильтрации списка, отображения необходимых столбцов, построение древовидной структуры столбцов (см. [«Описание работы](#page-717-0)  [с табличными формами»](#page-717-0)).

В этом окне располагаются пять кнопок управления: «Добавить», «Править», «Копировать», «Удалить» и «Назад».

Кнопка «Добавить» [\(Рисунок 3.8.2\)](#page-212-0) позволяет добавить новое устройство [\(Рисунок](#page-212-1)  [3.8.3\)](#page-212-1).

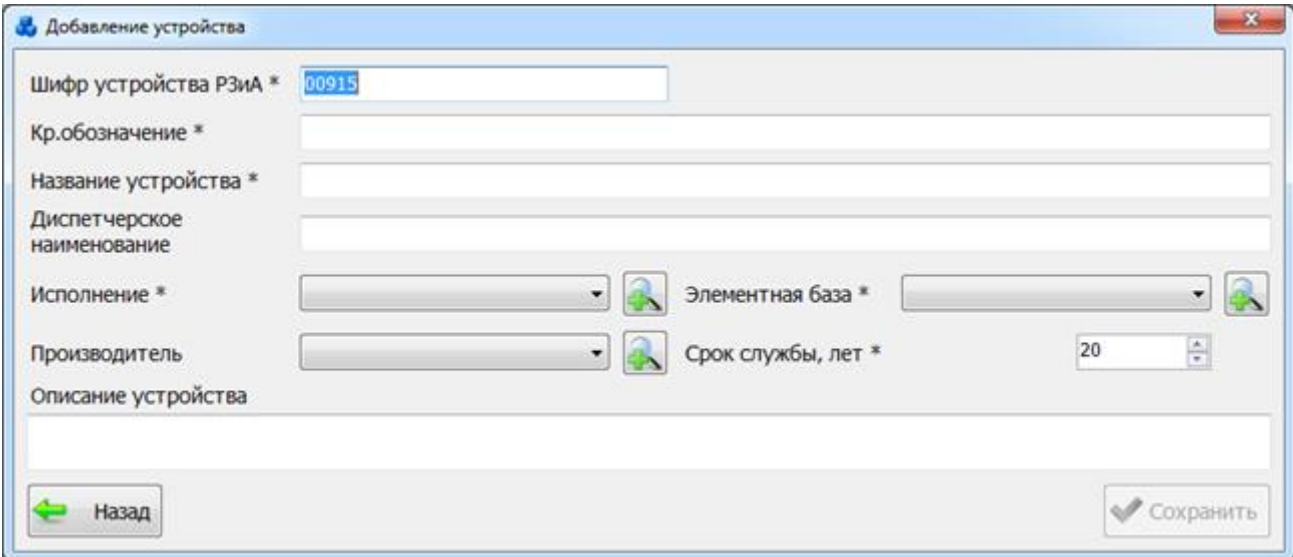

### Рисунок 3.8.3

Поля, отмеченные символом «\*» являются обязательными для ввода значений.

<span id="page-212-1"></span>Выбор значения поля «Исполнение» можно произвести через выпадающий список или через диалоговое окно «Исполнение устройств» [\(Рисунок 3.8.4\)](#page-213-0), которое открывается при

нажатии на кнопку **рядом с полем.** 

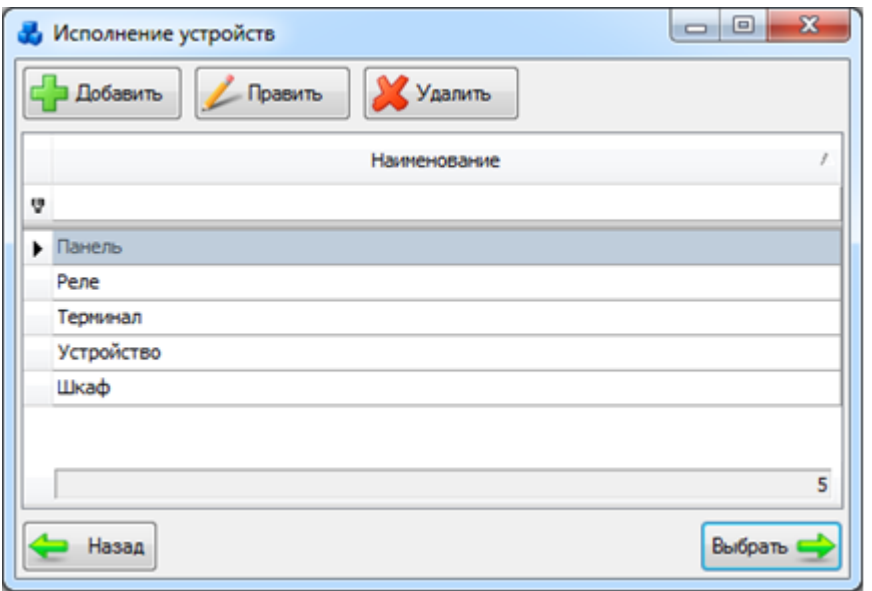

Рисунок 3.8.4

<span id="page-213-0"></span>Этот список можно редактировать с помощью кнопок «Добавить», «Править» и «Удалить».

Выбрать вид повреждения нужно по кнопке «Выбрать» или по двойному щелчку левой клавиши мыши.

В поле «Производитель» отображается список фирм-производителей устройств. Выбор можно произвести через выпадающий список или через диалоговое окно «Фирма

производитель» [\(Рисунок 3.8.5\)](#page-213-1), которое открывается при нажатии на кнопку рядом с полем.

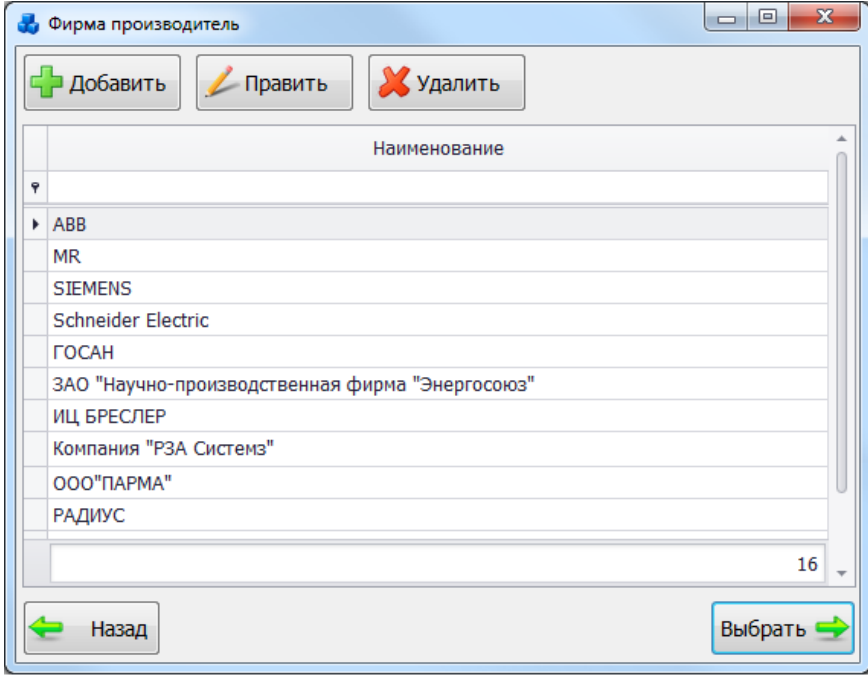

#### Рисунок 3.8.5

<span id="page-213-1"></span>Этот список можно редактировать с помощью кнопок «Добавить», «Править» и «Удалить».

Выбрать фирму-производителя нужно по кнопке «Выбрать» или по двойному щелчку левой клавиши мыши.

Выбор значения поля «Элементная база» также можно произвести через выпадающий список или через диалоговое окно «Элементная база» [\(Рисунок 3.8.6\)](#page-214-0), которое открывается

при нажатии на кнопку рядом с полем.

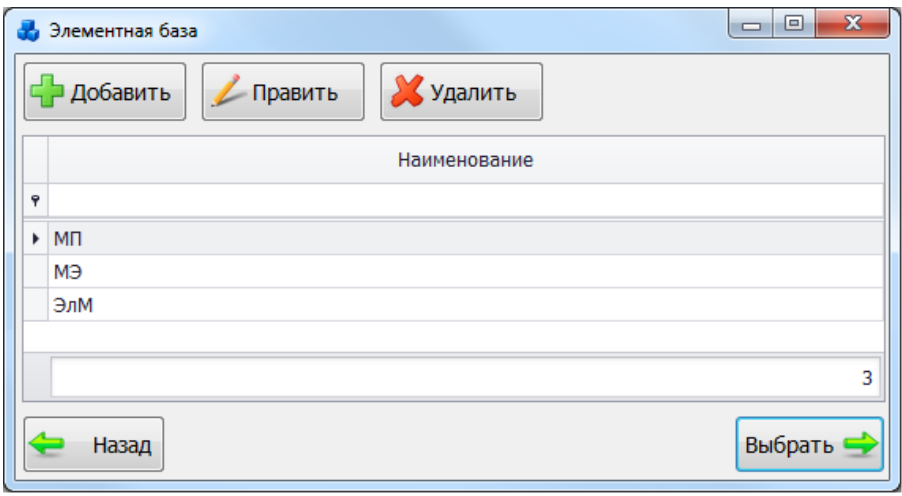

Рисунок 3.8.6

<span id="page-214-0"></span>Этот список можно редактировать с помощью кнопок «Добавить», «Править» и «Удалить».

Выбрать вид элементной базы нужно по кнопке «Выбрать» или по двойному щелчку левой клавиши мыши.

Кнопка «Назад» [\(Рисунок 3.8.3\)](#page-212-1) осуществляет возврат в окно «Список устройств». Кнопка «Сохранить» служит для сохранения внесенных изменений и добавления устройства в список устройств.

Кнопка «Править» [\(Рисунок 3.8.2\)](#page-212-0) позволяет редактировать свойства выбранного устройства [\(Рисунок 3.8.7\)](#page-214-1).

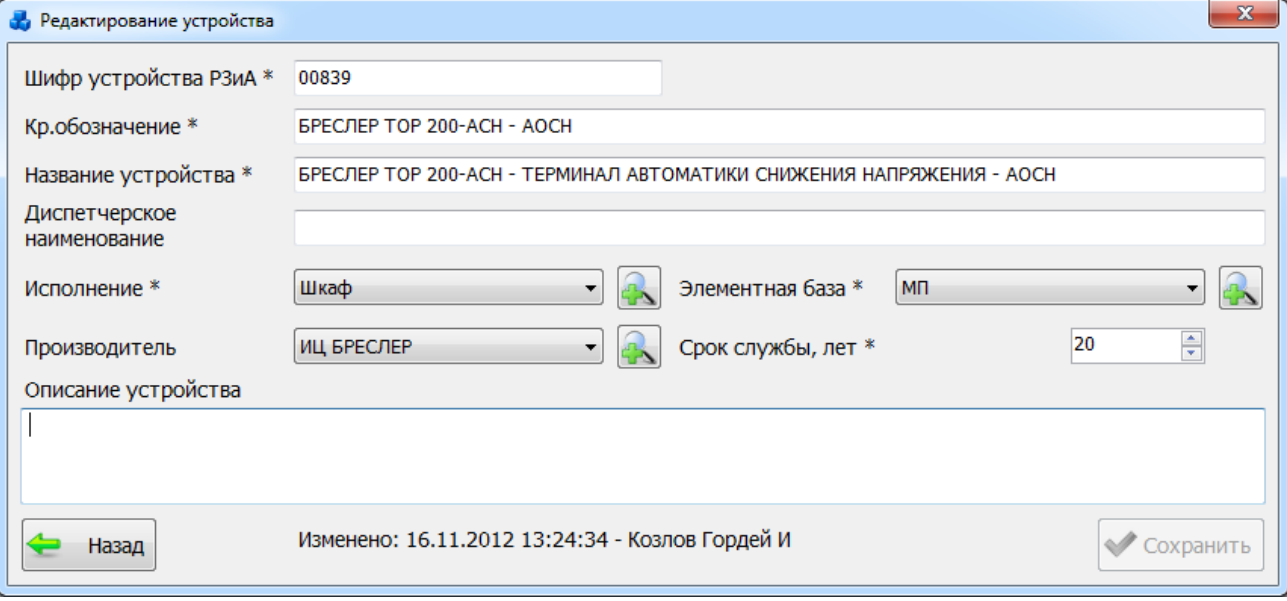

Рисунок 3.8.7

<span id="page-214-1"></span>Кнопка «Копировать» [\(Рисунок 3.8.2\)](#page-212-0) осуществляет копирование выбранного устройства.

Для удаления записи из списка устройств, нужно выделить строку мышью и нажать на кнопку «Удалить» [\(Рисунок 3.8.2\)](#page-212-0). После чего пользователю будет выдано сообщение, с просьбой подтвердить удаление [\(Рисунок 3.8.8\)](#page-215-0), и, в случае положительного ответа, запись будет удалена.

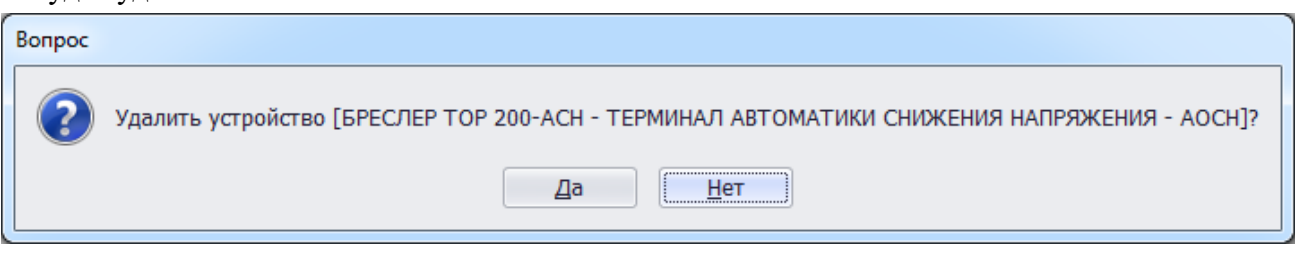

#### Рисунок 3.8.8

### Виды функций РЗА (комплектов)

<span id="page-215-0"></span>Список комплектов представлен в табличной форме «Виды функций РЗА (комплектов)» [\(Рисунок 3.8.9\)](#page-215-1).

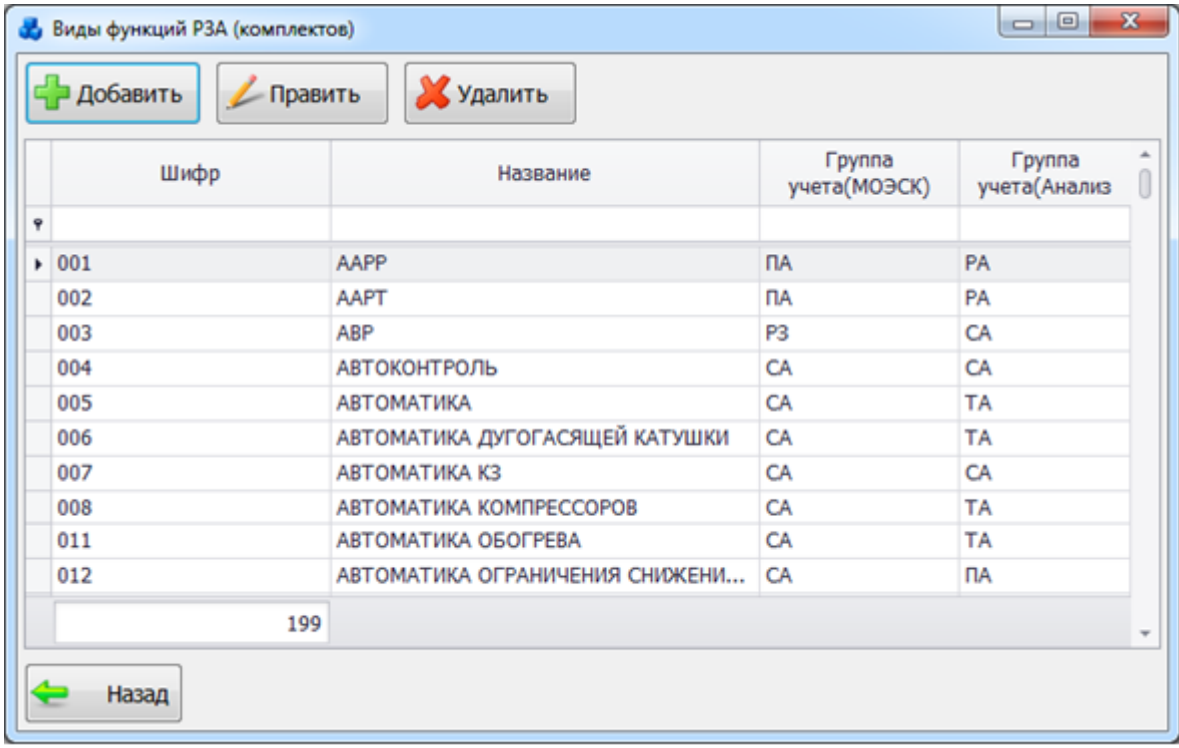

#### Рисунок 3.8.9

<span id="page-215-1"></span>Таблица имеет ряд свойств, касающихся фильтрации списка, отображения необходимых столбцов, построение древовидной структуры столбцов (см. [«Описание работы](#page-717-0)  [с табличными формами»](#page-717-0)).

В этом окне находятся четыре кнопки управления: «Добавить», «Править», «Удалить» и «Назад».

Кнопка «Добавить» осуществляет добавление функции РЗА (комплекта) [\(Рисунок](#page-215-2)  [3.8.10\)](#page-215-2).

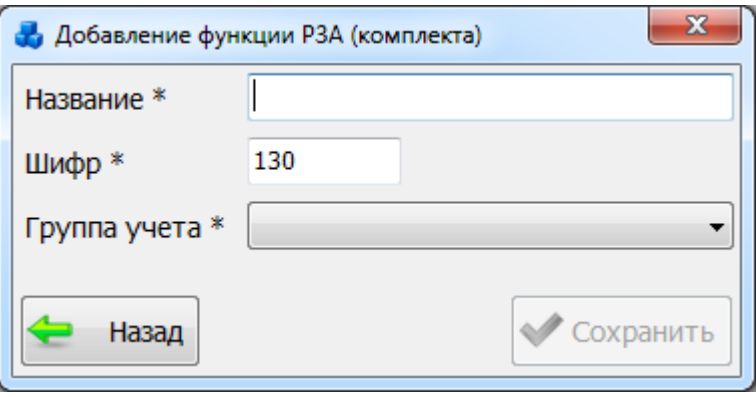

### Рисунок 3.8.10

<span id="page-215-2"></span>В открывшемся окне необходимо ввести название и выбрать группу учета через выпадающий список, после этого нажать на кнопку «Сохранить» для добавления новой функции РЗА (комплекта) в список. Кнопка «Назад» служит для возврата в окно «Виды функций РЗА (комплектов)».

Кнопка «Править» в окне «Виды функций РЗА (комплектов)» служит для редактирования записи [\(Рисунок 3.8.11\)](#page-216-0).
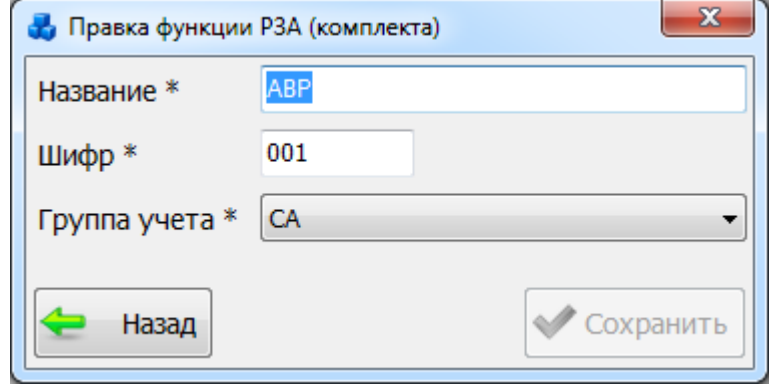

Рисунок 3.8.11

После внесения изменений следует нажать на кнопку «Сохранить». Кнопка «Назад» служит для возврата в окно «Виды функций РЗА (комплектов)».

Кнопка «Удалить» [\(Рисунок 3.8.9\)](#page-215-0) позволяет удалить выбранную функцию РЗА (комплект) из списка.

При этом пользователю будет выдано сообщение, с просьбой подтвердить удаление [\(Рисунок 3.8.12\)](#page-216-0), и, в случае положительного ответа, запись будет удалена.

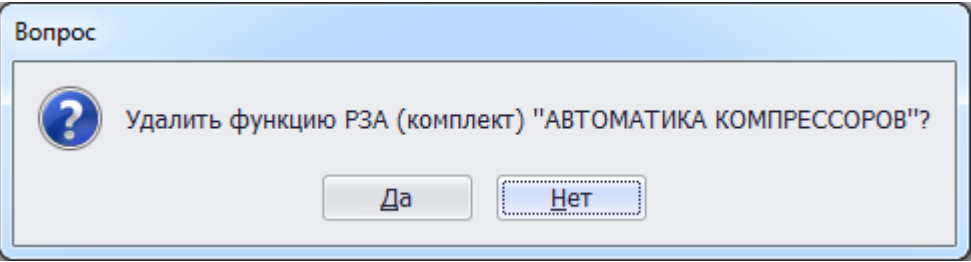

Рисунок 3.8.12

<span id="page-216-0"></span>Кнопка «Назад» в окне «Виды функций РЗА (комплектов)» [\(Рисунок 3.8.9\)](#page-215-0) осуществляет возврат в окно «РЗА».

3.8.3 Классификатор устройств РЗиА

При нажатии кнопки «Классификатор устройств» открывается табличная форма [\(Рисунок 3.8.13\)](#page-217-0) со списком устройств, каждая запись которой содержит вложенную таблицу со списком функций РЗА(комплектов) в составе устройства.

| ⊏ ⊐ Добавить                       | Править<br>Копировать | <b>Х</b> Удалить    |                          |                        |                   |                      |  |
|------------------------------------|-----------------------|---------------------|--------------------------|------------------------|-------------------|----------------------|--|
| Шифр                               | Вид присоединения     | Класс<br>напряжения | Устройство               | Диспетчер<br>наименова | Производи         | Элементная<br>База   |  |
|                                    |                       |                     |                          |                        |                   |                      |  |
| ▶ 田 14200833                       | Фидер                 | $6 \text{ KB}$      | АПВ ДВУКРАТНОЕ (Э        |                        |                   | ЭлМ                  |  |
| 田 06300833<br>Линия электропередач |                       | 10 <sub>K</sub> B   | АПВ ДВУКРАТНОЕ (Э        |                        |                   | ЭлМ                  |  |
| 田 06600833                         | Линия электропередач  | 110-220 кВ          | АПВ ДВУКРАТНОЕ (Э АПВ    |                        |                   | ЭлМ                  |  |
| 田 14300833                         | Фидер                 | 10 кВ               | АПВ ДВУКРАТНОЕ (Э        |                        |                   | ЭлМ                  |  |
| 田 16200833                         | Шины и ошиновки       |                     | АПВ ДВУКРАТНОЕ (Э        |                        |                   | ЭлМ                  |  |
| 田 06600914                         | Линия электропередач  | 110-220 кВ          | <b>СВЕТЛАНА</b>          | дисп.наиме             |                   | MП                   |  |
| $\boxplus$ 16600838                | Шины и ошиновки       |                     | GE(F-35,N-60) - AOCH     |                        | General Ele Mn    |                      |  |
| 田 20600838                         | Системная автоматика  |                     | GE(F-35,N-60) - AOCH     |                        | General Ele Mn    |                      |  |
| 田 20300838                         | Системная автоматика  | 10 <sub>K</sub> B   | GE(F-35, N-60) - AOCH    |                        | General Ele       | MП                   |  |
| 田 20200838                         | Системная автоматика  | 6 кВ                | GE(F-35,N-60) - AOCH     |                        | General Ele       | <b>M<sub>D</sub></b> |  |
| 田 06600824                         | Линия электропередач  | 110-220 кВ          | ABB REB 670 - TEPM       |                        | ABB               | MП                   |  |
| 田 16600824                         | Шины и ошиновки       | 110-220 кВ          | ABB REB 670 - TEPM       |                        | <b>ABB</b>        | <b>МП</b>            |  |
| 田 01200820                         | Автотрансформатор     | 6 кВ                | <b>БРЕСЛЕР ТОР 100-Д</b> |                        | <b>ИЦ БРЕСЛЕР</b> | MП                   |  |
| 田 01300820                         | Автотрансформатор     | 10 <sub>K</sub> B   | <b>БРЕСЛЕР ТОР 100-Д</b> |                        | ИЦ БРЕСЛЕР        | MП                   |  |
| 田 01500820                         | Автотрансформатор     | 35 KB               | <b>БРЕСЛЕР ТОР 100-Д</b> |                        | ИЦ БРЕСЛЕР        | MП                   |  |
| 田 01600820                         | Автотрансформатор     | 110-220 кВ          | БРЕСЛЕР ТОР 100-Д        |                        | ИЦ БРЕСЛЕР        | MП                   |  |
| 田 04200820                         | Дугогасящая катушка   | $6$ $KB$            | <b>БРЕСЛЕР ТОР 100-Д</b> |                        | <b>ИЦ БРЕСЛЕР</b> | <b>M<sub>D</sub></b> |  |
| 田 04300820                         | Дугогасящая катушка   | 10 <sub>K</sub> B   | БРЕСЛЕР ТОР 100-Д        |                        | ИЦ БРЕСЛЕР        | MП                   |  |
| 田 04500820                         | Дугогасящая катушка   | 35 KB               | <b>БРЕСЛЕР ТОР 100-Д</b> |                        | <b>ИЦ БРЕСЛЕР</b> | MП                   |  |
| 田 04600820                         | Дугогасящая катушка   | 110-220 кВ          | БРЕСЛЕР ТОР 100-Д        |                        | <b>ИЦ БРЕСЛЕР</b> | MП                   |  |
|                                    | 1798                  |                     |                          |                        |                   |                      |  |

Рисунок 3.8.13

<span id="page-217-0"></span>Рядом с каждым устройством в таблице находится кнопка «плюс», после нажатия на которую осуществляется открытие таблицы со списком функций РЗА (комплектов), принадлежащих выбранному устройству. Чтобы скрыть список нужно нажать на кнопку «минус».

Таблица имеет ряд свойств, касающихся фильтрации списка, отображения необходимых столбцов, построение древовидной структуры столбцов (см. [«Описание работы](#page-717-0)  [с табличными формами»](#page-717-0)).

В окне расположено 5 кнопок управления: «Добавить», «Править», «Копировать», «Удалить» и «Назад».

Кнопка «Добавить» позволяет добавить новое устройство и возможные присоединения [\(Рисунок 3.8.14\)](#page-218-0).

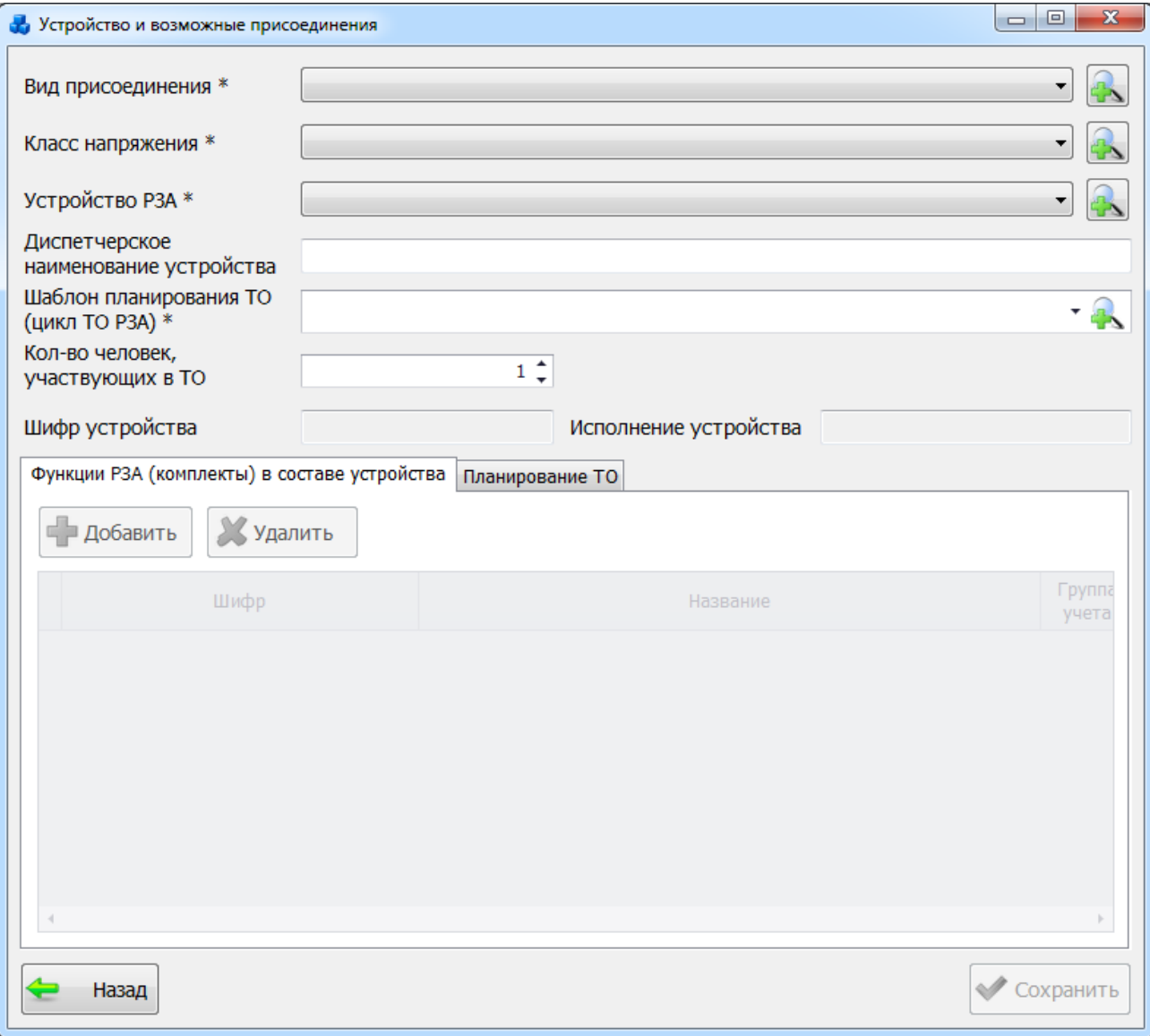

#### Рисунок 3.8.14

<span id="page-218-0"></span>Таблица имеет ряд свойств, касающихся фильтрации списка, отображения необходимых столбцов, построение древовидной структуры столбцов (см. [«Описание работы](#page-717-0)  [с табличными формами»](#page-717-0)).

Кнопки в новом окне дают возможность добавить вид присоединения, класс напряжения, устройство РЗА и шаблон планирования ТО через соответствующие справочники.

После заполнения поля «Устройство РЗА» автоматически заполнятся поля «Шифр устройства» и «Исполнение устройства».

Выбор значения поля «Шаблон планирования ТО (цикл ТО РЗА)» можно произвести через выпадающий список или через диалоговое окно «Шаблоны планирования ТО (Циклы

ТО РЗА)» [\(Рисунок 3.8.15\)](#page-219-0), которое открывается при нажатии на кнопку РА рядом с полем.

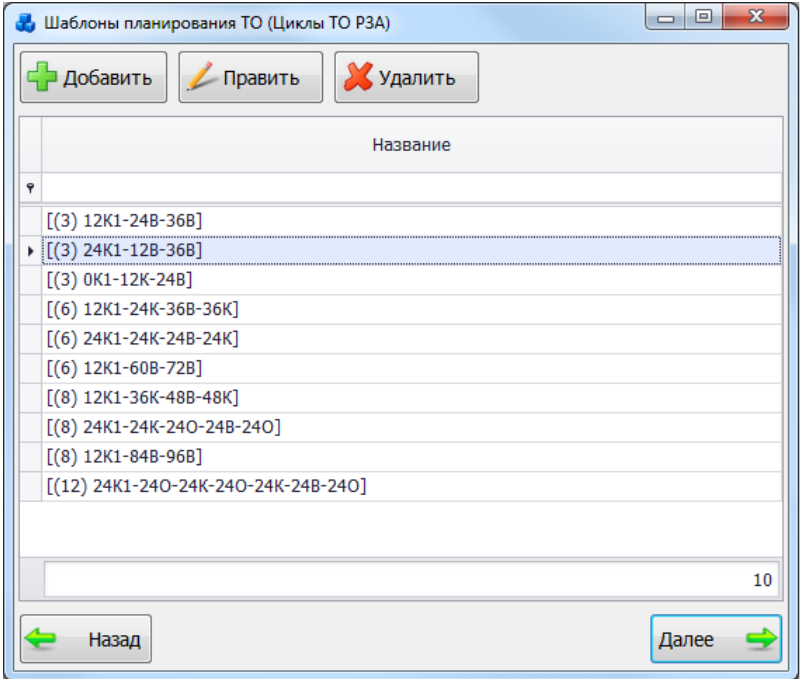

Рисунок 3.8.15

<span id="page-219-0"></span>Этот список можно редактировать с помощью кнопок «Добавить», «Править» и «Удалить».

Кнопки «Править» и «Удалить» активны, если выбранный шаблон планирования ТО не используется ни одной записью «Классификатора устройств РЗиА», кроме текущей редактируемой записью. Если шаблон планирования ТО используется, то кнопка «Править» для него сменяется на «Просмотр» , а кнопка «Удалить» станет неактивной.

Кнопка «Добавить» служит для добавления нового шаблона планирования ТО [\(Рисунок](#page-219-1)  [3.8.16\)](#page-219-1).

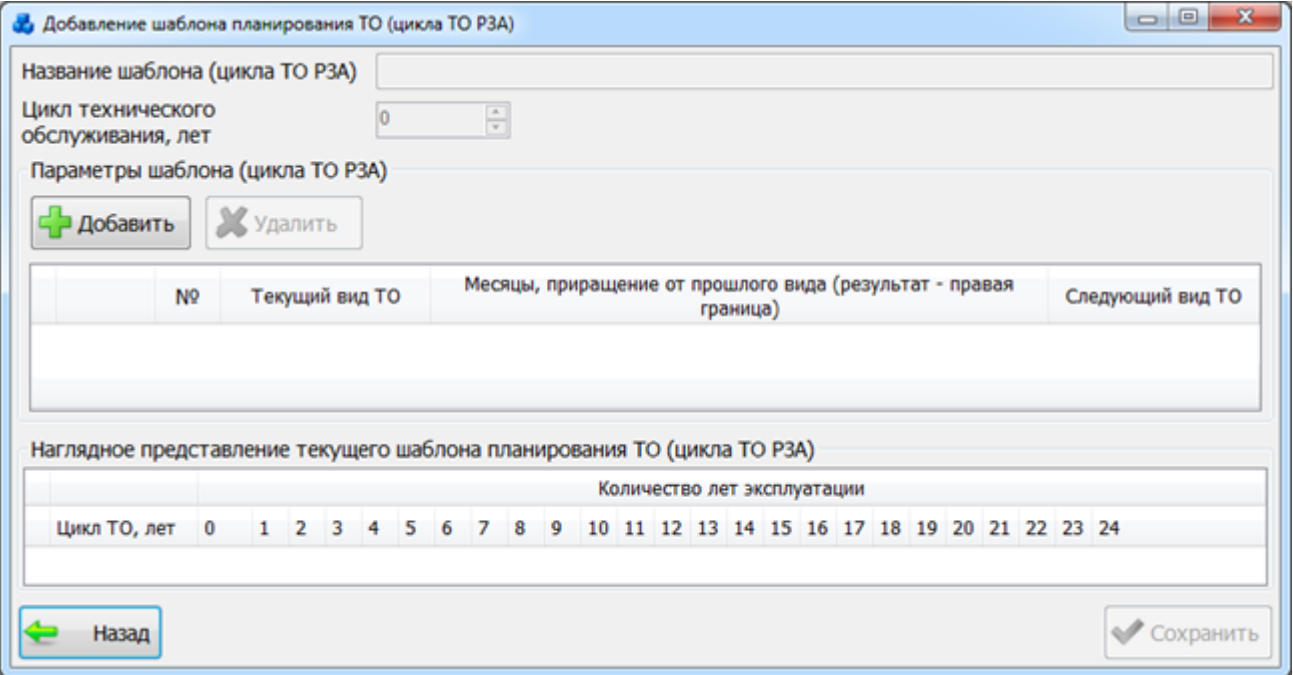

#### Рисунок 3.8.16

<span id="page-219-1"></span>В верхней части окна «Добавление шаблона планирования ТО (цикла ТО РЗА)» находятся поля «Название шаблона (цикла ТО РЗА)» и «Цикл технического обслуживания, лет». Поле «Название шаблона (цикла ТО РЗА)» формируется автоматически в зависимости от выбранных параметров шаблона и недоступно для редактирования пользователем. Поле «Цикл технического обслуживания, лет» считается автоматически в зависимости от указанного количества лет эксплуатации каждого вида ТО.

Ниже находятся кнопки «Добавить» и «Удалить», управляющие списком параметров шаблона.

Для добавления параметров шаблона (цикла ТО РЗА) следует нажать на кнопку «Добавить», после чего в таблицу добавляется новая строка, в которой описываются виды тех. обслуживания. Порядок добавления строк зависит от выбранного шаблона.

Первая строка в списке видов ТО должна содержать работу по первичному проф. контролю - К1.

Шаблон (цикл ТО РЗА) не может содержать несколько видов работ по первичному проф.контролю (К1).

В шаблоне обязательно должно присутствовать проф. восстановление – В.

Шаблон (цикл ТО РЗА) не может содержать больше 2 видов работ по проф.восстановлению (В).

Метка на следующий вид ТО не может быть больше количества строк в таблице.

Метка на следующий вид ТО не может быть равна количеству строк в таблице.

Метка на следующий вид ТО не может быть меньше или равна нулю.

Метка на следующий вид ТО должна быть введена в последнюю строку. Исключением является шаблон ТО с проф. восстановлением (В) в последней строке.

Выбор текущего вида ТО производится из значений в выпадающем списке, который не изменяется [\(Рисунок 3.8.17\)](#page-220-0).

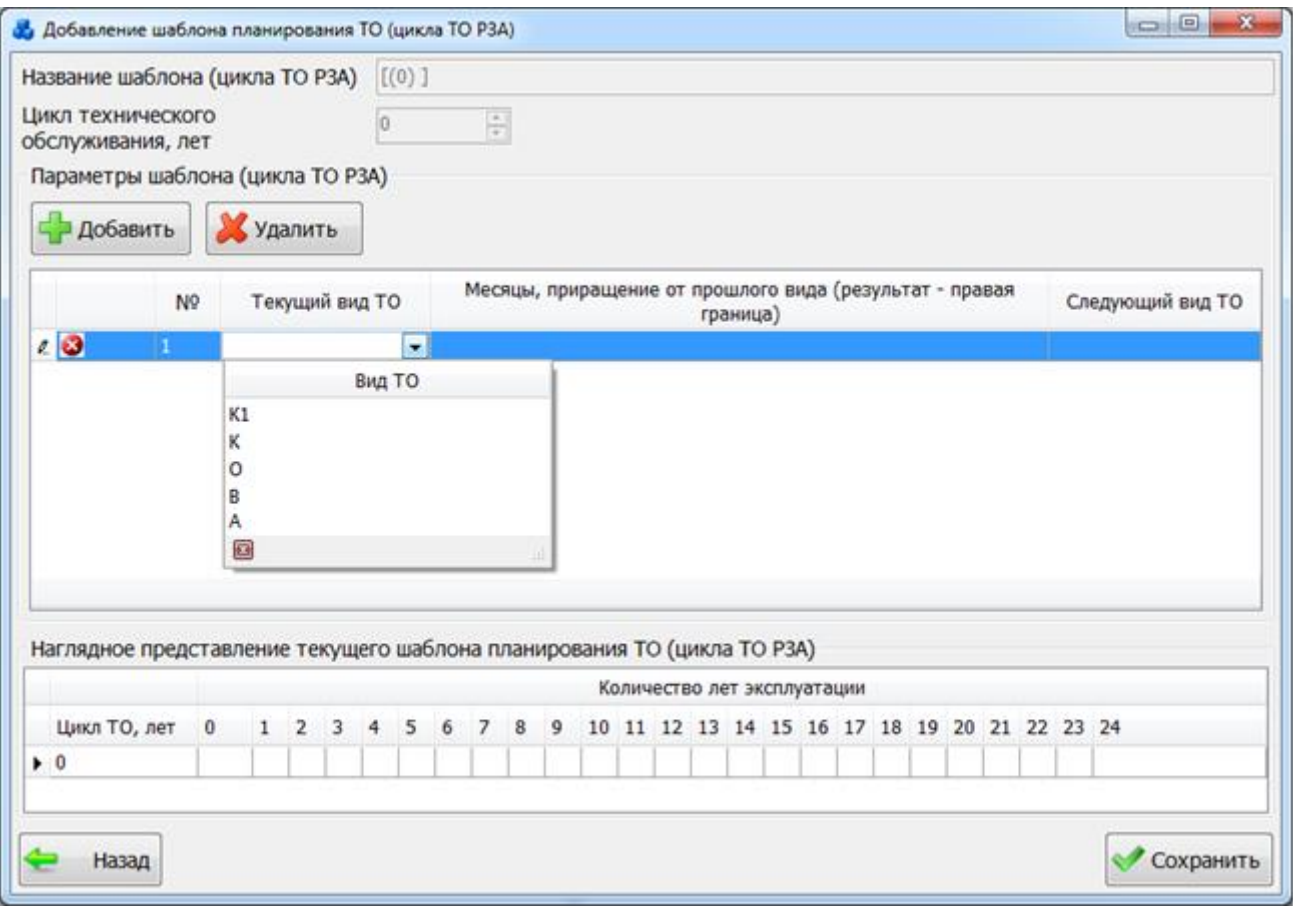

#### Рисунок 3.8.17

<span id="page-220-0"></span>Месяцы эксплуатации так же выбираются из выпадающего списка в таблице [\(Рисунок](#page-221-0)  [3.8.18\)](#page-221-0), который не изменяется.

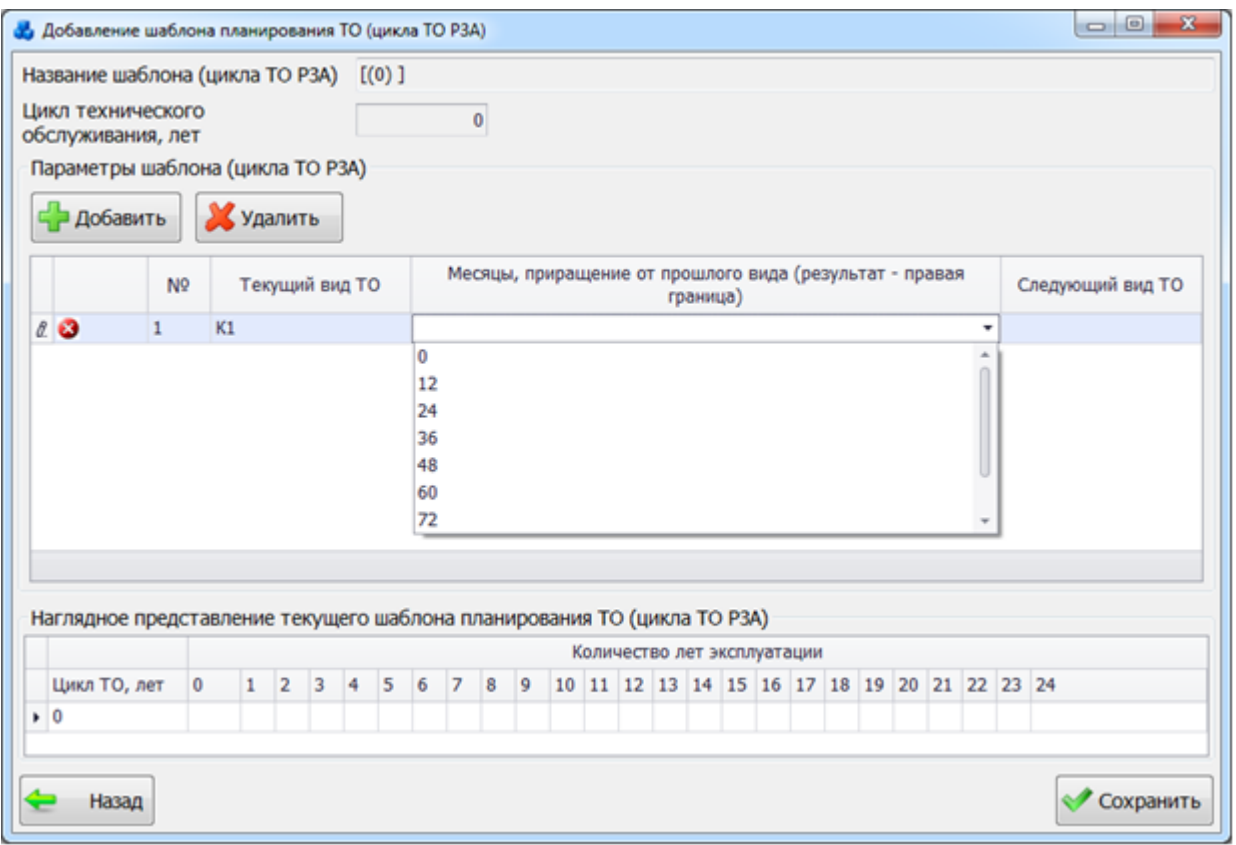

Рисунок 3.8.18

<span id="page-221-0"></span>Следующий вид ТО вводится пользователем вручную (в поле указывается номер вида ТО).

Флаг, указывающий на присутствие ошибки заполнения строки, может принимать значения:

- указывает, что в строке присутствует критическая для сохранения ошибка.

- указывает, что в строке ошибок нет.

В нижней части формы имеется наглядное представление текущего шаблона планирования ТО и находятся кнопки «Назад», «Сохранить».

При нажатии на кнопку «Назад» будет произведен возврат в форму «Шаблоны планирования ТО (Циклы ТО РЗА)» [\(Рисунок 3.8.15\)](#page-219-0). При этом в случае производимых изменений пользователю будет задан запрос о сохранении изменений:

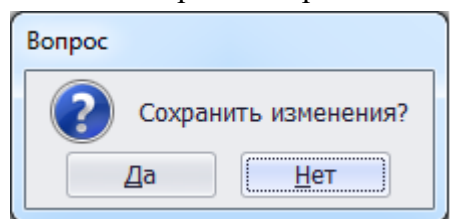

Рисунок 3.8.19

При нажатии на кнопку «Сохранить» производится сохранение изменений и добавление нового шаблона на форму «Шаблоны планирования ТО (Циклы ТО РЗА)» [\(Рисунок 3.8.15\)](#page-219-0).

Выбрать шаблон нужно по кнопке «Выбрать» или по двойному щелчку левой клавиши мыши.

Поле «Кол-во человек, выполняющих ТО» [\(Рисунок 3.8.14\)](#page-218-0) заполняется пользователем вручную, либо устанавливается при помощи кнопок «Стрелка вверх»/»Стрелка вниз». По умолчанию поле принимает значение, равное единице.

Ниже в окне «Устройство и возможные присоединения» [\(Рисунок 3.8.14\)](#page-218-0) находятся 2 вкладки: «Функции РЗА (комплекты) в составе устройства» и «Планирование ТО».

Вкладка «Функции РЗА (комплекты) в составе устройства» [\(Рисунок 3.8.14\)](#page-218-0) содержит таблицу, вверху которой располагаются кнопки «Добавить» и «Удалить», изменение количества функций РЗА (комплектов) осуществляется в самой таблице.

Кнопка «Добавить» позволяет добавить комплекты в состав устройства из формы «Виды функций РЗА (комплектов)» [\(Рисунок 3.8.20\)](#page-222-0).

|   | Шифр | Название                       | <b>Fpynna</b><br>учета(МОЭСК) | <b>Fpynna</b><br>учета(Анализ |  |
|---|------|--------------------------------|-------------------------------|-------------------------------|--|
| Ÿ |      |                                |                               |                               |  |
| ٠ | 001  | AAPP                           | <b>NA</b>                     | PA                            |  |
|   | 002  | AAPT                           | <b>TIA</b>                    | PA                            |  |
|   | 003  | ABP                            | P3                            | CA                            |  |
|   | 004  | <b>АВТОКОНТРОЛЬ</b>            | CA                            | CA                            |  |
|   | 005  | <b>АВТОМАТИКА</b>              | CA                            | TA                            |  |
|   | 006  | АВТОМАТИКА ДУГОГАСЯЩЕЙ КАТУШКИ | CA                            | TA                            |  |
|   | 007  | АВТОМАТИКА КЗ                  | CA                            | CA                            |  |
|   | 008  | АВТОМАТИКА КОМПРЕССОРОВ        | CA                            | TA                            |  |
|   | 009  | АВТОМАТИКА НА ПОЛУСЕКЦИОННЫХ В | CA                            | TA                            |  |
|   | 010  | АВТОМАТИКА ОБДУВКИ             | CA                            | TA                            |  |
|   | 199  |                                |                               |                               |  |

Рисунок 3.8.20

<span id="page-222-0"></span>Этот список можно редактировать с помощью кнопок «Добавить», «Править» и «Удалить». Кнопка «Далее» осуществляет добавление выбранной функции РЗА (комплекта) в состав устройства.

Если с данным классифицируемым устройством связяно хоть одно установленное устройство, то после добавления новой функции РЗА (комплекта) пользователю будет задан вопрос [\(Рисунок 3.8.21\)](#page-222-1).

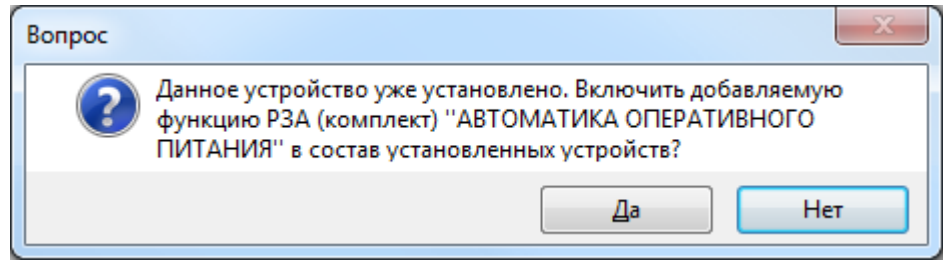

Рисунок 3.8.21

<span id="page-222-1"></span>При выборе варианта «Да», добавляемая функция РЗА (комплект) появится у всех связанных установленных устройств с установленной галочкой в поле «Используется».

При выборе варианта «Нет», добавляемая функция РЗА (комплект) появится у всех связанных установленных устройств с НЕ установленной галочкой в поле «Используется».

Кнопка «Удалить» на вкладке «Функции РЗА (комплекты) в составе устройства» [\(Рисунок 3.8.14\)](#page-218-0) служит для удаления выбранной функции РЗА (комплекта) из состава устройства.

Вкладка «Планирование ТО» [\(Рисунок 3.8.22\)](#page-223-0) содержит таблицу, которая автоматически заполняется параметрами шаблона, в соответствии с выбранным значением в поле «Шаблон планирования ТО (цикл ТО РЗА)».

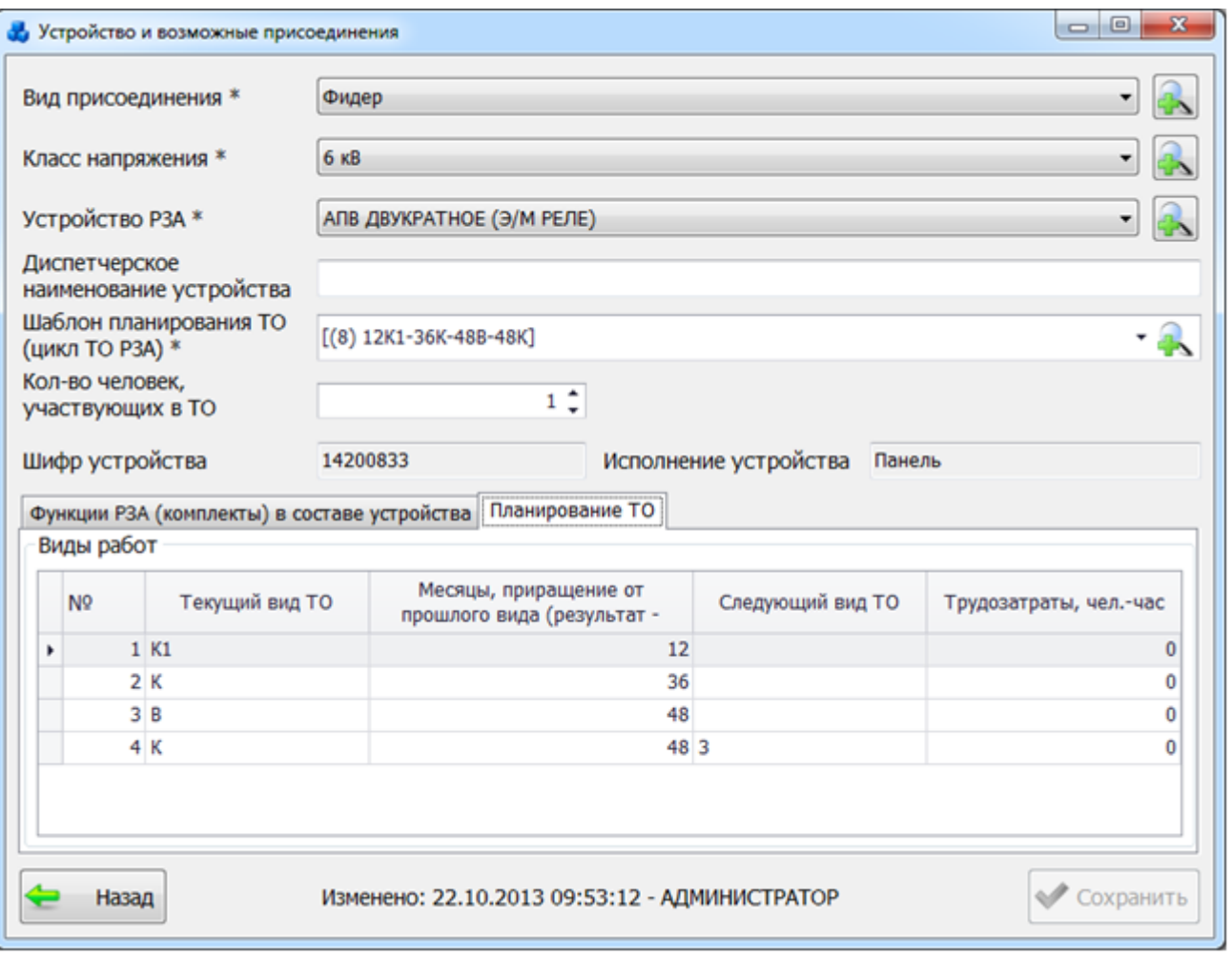

Рисунок 3.8.22

<span id="page-223-0"></span>Редактирование значения «Трудозатраты, чел.-час» осуществляется непосредственно в таблице «Виды работ».

Кнопка «Сохранить» служит для сохранения внесенных изменений и добавления нового устройства в классификатор устройств РЗиА.

Кнопка «Назад» [\(Рисунок 3.8.22\)](#page-223-0) осуществляет возврат в окно «Классификатор устройств РЗА». При этом, в случае производимых изменений, пользователю будет задан запрос о сохранении изменений [\(Рисунок 3.8.23\)](#page-223-1), и, в случае положительного ответа, запись будет сохранена.

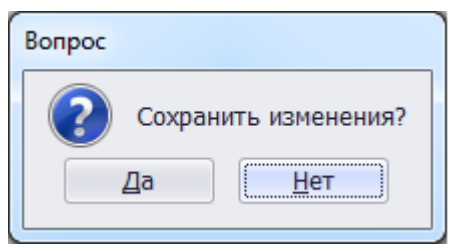

Рисунок 3.8.23

<span id="page-223-1"></span>Кнопка «Править» [\(Рисунок 3.8.13\)](#page-217-0) позволяет редактировать свойства выбранного устройства.

Кнопка «Копировать» [\(Рисунок 3.8.13\)](#page-217-0) осуществляет копирование выбранного устройства.

Кнопка «Удалить» [\(Рисунок 3.8.13\)](#page-217-0) позволяет удалить устройство.

3.8.4 Классификатор функций РЗА (комплектов)

При нажатии кнопки «Классификатор функций РЗА(комплектов)» откроется одноименная табличная форма [\(Рисунок 3.8.24\)](#page-224-0).

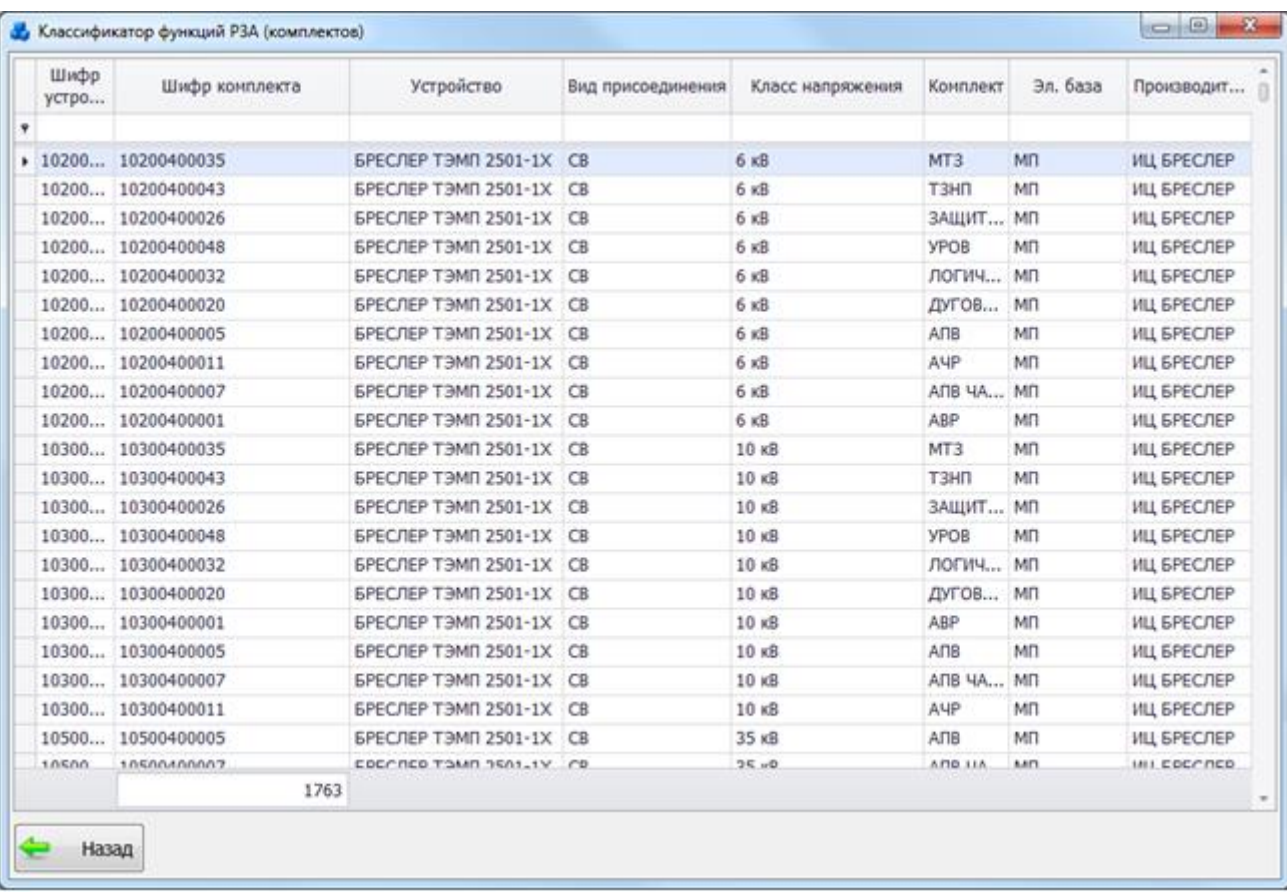

### Рисунок 3.8.24

<span id="page-224-0"></span>Таблица имеет ряд свойств, касающихся фильтрации списка, отображения необходимых столбцов, построение древовидной структуры столбцов (см. [«Описание работы](#page-717-0)  [с табличными формами»](#page-717-0)).

В окне представлена информация о шифрах устройств и комплектов, наименовании устройств, их присоединений, классе напряжений, наименовании комплектов, элементной базы и производителе.

Кнопка «Назад» [\(Рисунок 3.8.24\)](#page-224-0) осуществляет переход в окно «РЗА».

Установленные устройства РЗиА

Список установленных устройств представлен в табличной форме «Справочник установленных устройств РЗА» [\(Рисунок 3.8.25\)](#page-225-0).

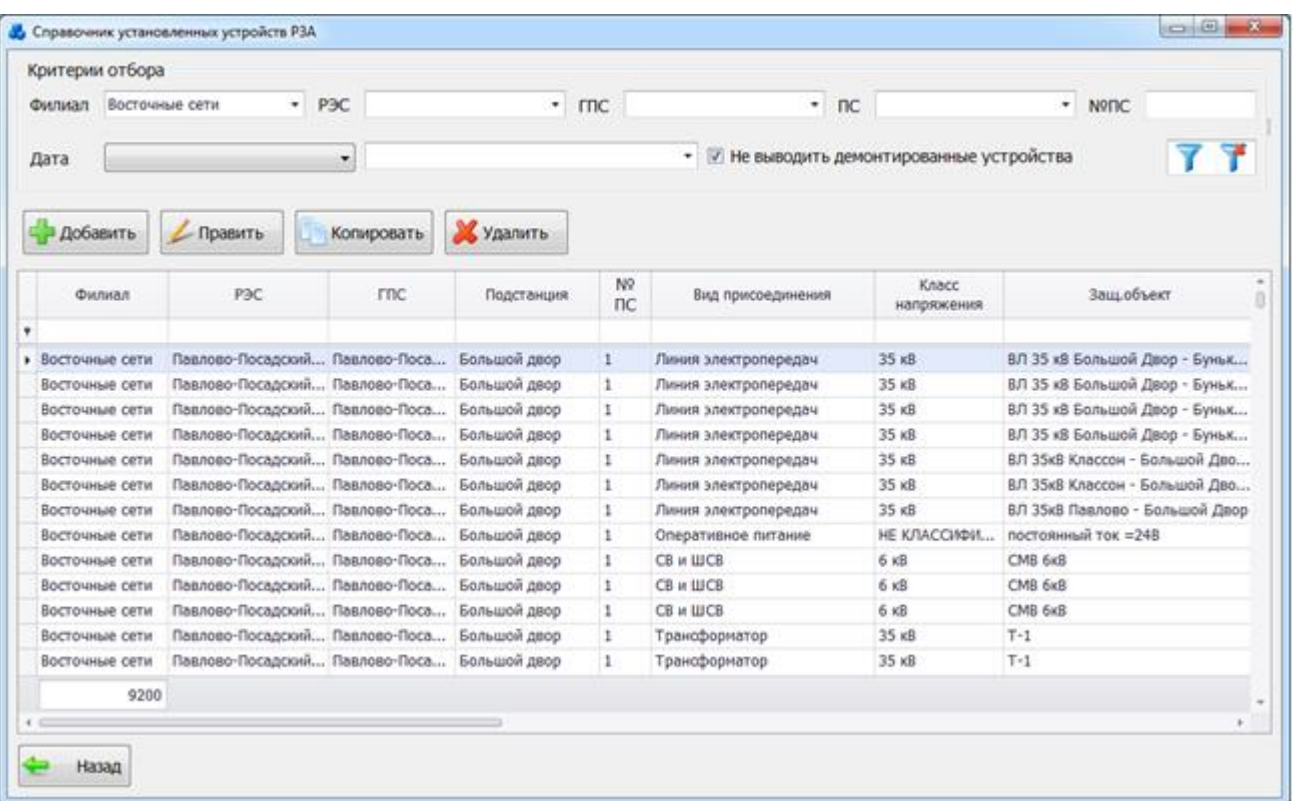

#### Рисунок 3.8.25

<span id="page-225-0"></span>Таблица имеет ряд свойств, касающихся фильтрации списка, отображения необходимых столбцов, построение древовидной структуры столбцов (см. [«Описание работы](#page-717-0)  [с табличными формами»](#page-717-0)).

Устройства, выделенные серым цветом, являются демонтированными.

В верхней части окна расположена панель фильтра отбора [\(Рисунок 3.8.26\)](#page-225-1). По умолчанию применяется последняя заданная фильтрация пользователя.

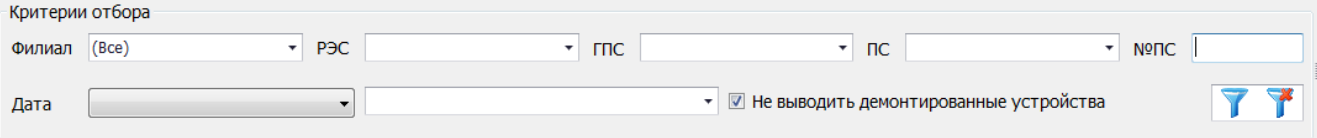

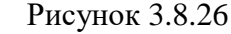

<span id="page-225-1"></span>Кнопка **осуществляет фильтрацию/сброс фильтрации устройств в таблице** окна «Справочник установленных устройств РЗА».

При установленной галочке в поле «Не выводить демонтированные устройства» в таблице не будут отображаться демонтированные устройства. При снятой галочке выводится обычный полный список установленных устройств. Демонтированные устройства будут выделены серым цветом.

Окно «Справочник установленных устройств РЗА» содержит семь кнопок управления: «Добавить», «Править», «Копировать», «Удалить», «Фильтровать», «Сбросить» и «Назад».

Кнопка «Добавить» открывает новое окно [\(Рисунок 3.8.27\)](#page-226-0) для ввода и выбора основных свойств нового устройства.

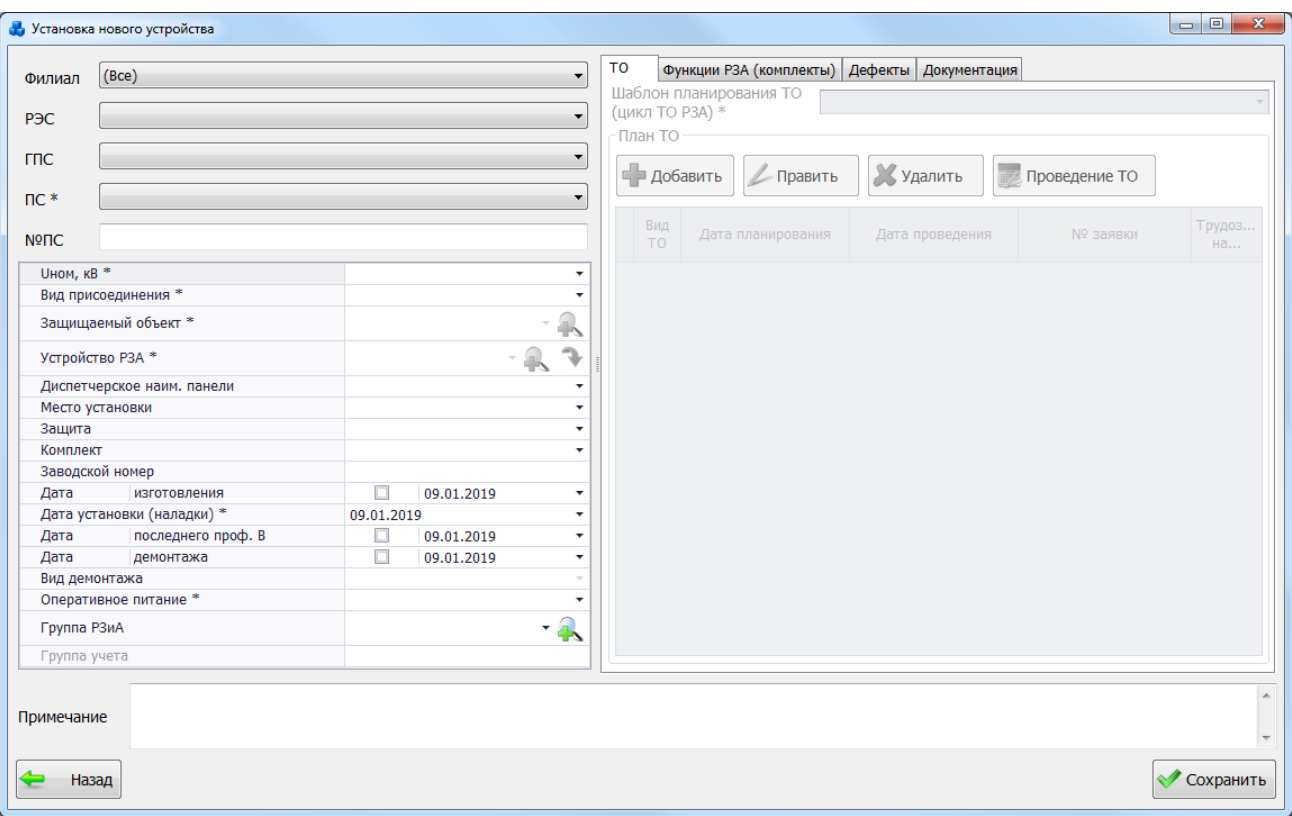

#### Рисунок 3.8.27

Поля, отмеченные символом «\*» являются обязательными для ввода значений.

<span id="page-226-0"></span>Выбор подстанции можно произвести через выпадающий список, либо путем указания её номера в текстовое поле «№ПС», в результате поля «Сеть», «РЭС», «ГПС», «ПС» заполнятся автоматически.

Выбор номинального напряжения и вида присоединения производится из значений в выпадающих списках, которые не изменяются.

Поле «Защищаемый объект» может быть заполнено из значений в выпадающем списке, либо через диалоговое окно «Список защищаемых объектов» [\(Рисунок 3.8.28\)](#page-226-1), которое

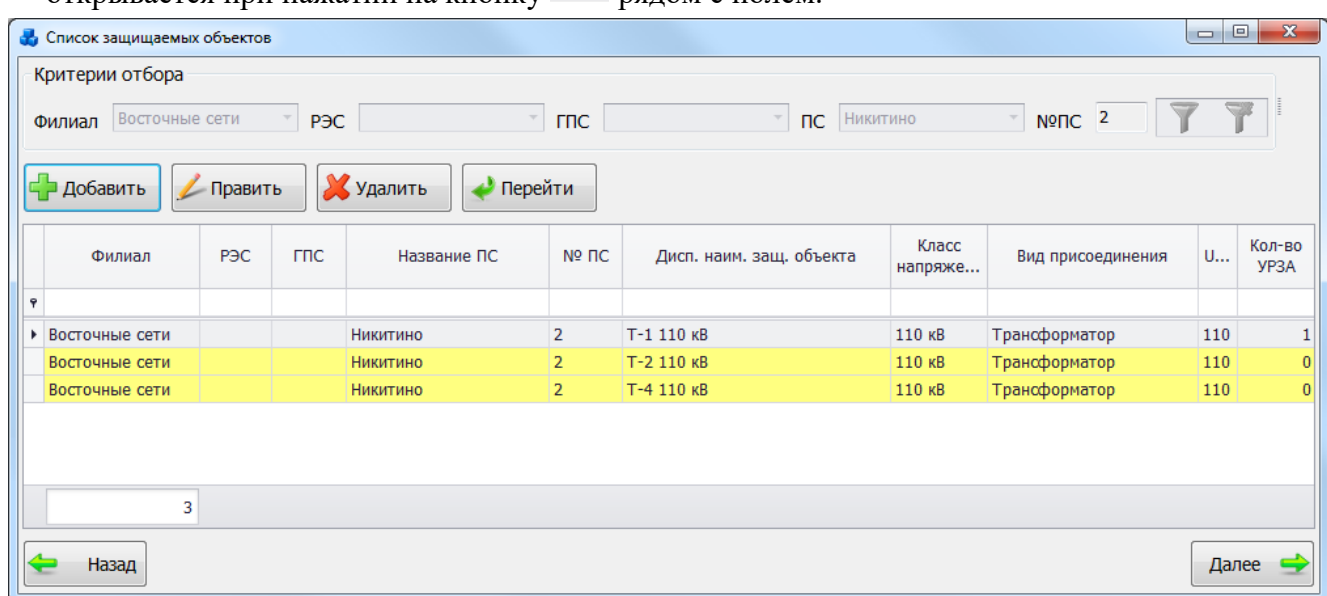

### открывается при нажатии на кнопку **в рядом с полем.**

#### Рисунок 3.8.28

<span id="page-226-1"></span>Этот список можно редактировать с помощью кнопок «Добавить», «Править» и «Удалить».

Выбрать объект нужно по кнопке «Далее» или по двойному щелчку левой клавиши мыши.

«Устройство РЗА» также выбирается из значений в выпадающем списке, либо через диалоговое окно «Классификатор устройств РЗиА» [\(Рисунок 3.8.29\)](#page-227-0), которое открывается

| при нажатии на кнопку рядом с полем. |                           |                      |                                                | $-0$   | $\mathbf{x}$ |
|--------------------------------------|---------------------------|----------------------|------------------------------------------------|--------|--------------|
| • Классификатор устройств РЗиА       |                           |                      |                                                |        |              |
| ⊏ Добавить<br>Править                | Копировать                |                      | Худалить                                       |        |              |
| Шифр                                 | Вид присоединения Элемент |                      | Устройство<br>$\blacktriangle$                 | Класс  | Произ        |
| ę                                    |                           |                      |                                                |        |              |
| T<br>▶ 田 13600089                    |                           | <b>МП</b>            | БРЕСЛЕР ТОР-100 APT-32                         | 110 кВ | Релем        |
| т<br>田 13600474                      |                           | MП                   | БРЕСЛЕР ТОР-100 ДЗТ-52                         | 110 кВ | Релем        |
| T<br>田 13600409                      |                           | MП                   | БРЕСЛЕР ТОР-100 ЗМН-42                         | 110 кВ | Релем        |
| т<br>田 13600475                      |                           | <b>M<sub>I</sub></b> | БРЕСЛЕР ТОР-100 ЗМН-95                         | 110 кВ | Релем        |
| т<br>田 13600410                      |                           | MП                   | БРЕСЛЕР ТОР-100 МТ3-31                         | 110 кВ | Релем        |
| 田 13600411<br>т                      |                           | <b>M<sub>I</sub></b> | <b>БРЕСЛЕР ТОР-100 НТЗ-23</b>                  | 110 кВ | Релем        |
| T<br>田 13600476                      |                           | MП                   | БРЕСЛЕР ТОР-100 НТ3-25                         | 110 кВ | Релем        |
| т<br>田 13600091                      |                           | <b>M<sub>I</sub></b> | БРЕСЛЕР ТОР-100 СТЗ-82                         | 110 кВ | Релем        |
| т<br>田 13600477                      |                           | MП                   | БРЕСЛЕР ТОР-100 СТ3-83                         | 110 кВ | Релем        |
| т<br>田 13600098                      |                           | <b>M<sub>I</sub></b> | <b>БРЕСЛЕР ТОР-200 Т</b>                       | 110 кВ | Релем        |
| T<br>田 13600472                      |                           | MП                   | <b>БРЕСЛЕР ШГ 2108.31</b>                      | 110 кВ | Релем        |
| т<br>田 13600426                      |                           | <b>M<sub>I</sub></b> | БРЕСЛЕР ШЛ 2606.21                             | 110 кВ | Релем        |
| т<br>田 13600449                      |                           | MП                   | БРЕСЛЕР ШЛ 2606.22                             | 110 кВ | Релем        |
| 田 13600450<br>т                      |                           | <b>M<sub>I</sub></b> | <b>БРЕСЛЕР ШТ 2108.11</b>                      | 110 кВ | Релем        |
| т<br>田 13600424                      |                           | MП                   | <b>БРЕСЛЕР ШТ 2108.13</b>                      | 110 кВ | Релем        |
| т<br>田 13600452                      |                           | <b>M<sub>I</sub></b> | <b>БРЕСЛЕР ШТ 2108.16</b>                      | 110 кВ | Релем        |
| т<br>田 13600425                      |                           | MП                   | <b>БРЕСЛЕР ШТ 2108.4XX</b>                     | 110 кВ | Релем        |
| т<br>Ⅲ 13600303                      |                           | ЭлМ                  | ПРОДОЛЬНАЯ ДИФ. ЗАЩИТА НА РЕЛЕ РНТ-560, ДЗТ-11 | 110 кВ | <b>49A3</b>  |
|                                      |                           |                      |                                                |        |              |
| 18                                   |                           |                      |                                                |        |              |
| Назад                                |                           |                      |                                                | Далее  |              |

Рисунок 3.8.29

<span id="page-227-0"></span>Данный список можно редактировать с помощью кнопок «Добавить», «Править», «Копировать» и «Удалить».

Выбрать объект нужно по кнопке «Далее» или по двойному щелчку левой клавиши мыши.

Кнопка , расположенная напротив поля «Устройства РЗА» [\(Рисунок 3.8.27\)](#page-226-0) осуществляет переход на форму «Устройство и возможные присоединения» [\(Рисунок 3.8.30\)](#page-228-0).

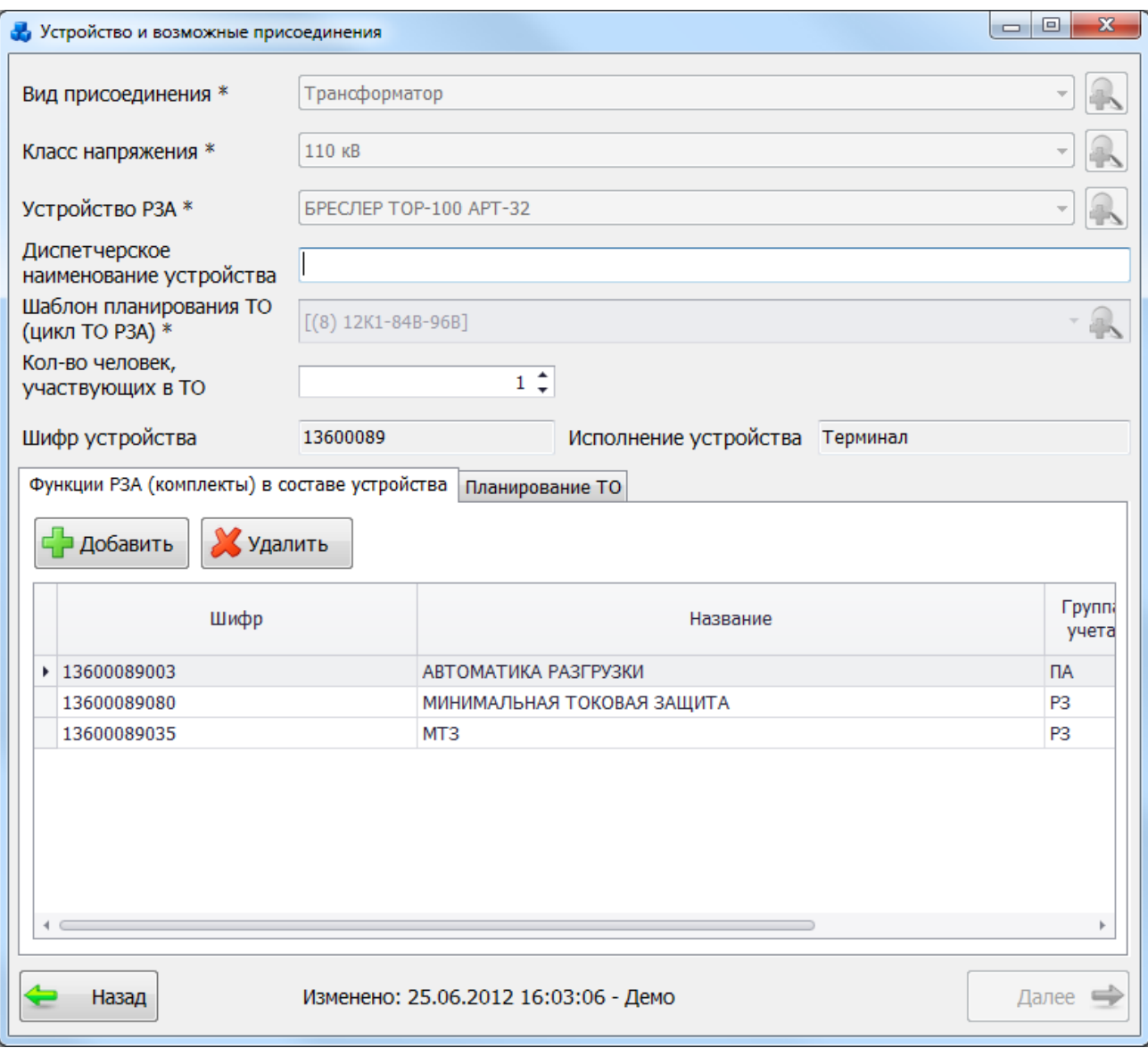

#### Рисунок 3.8.30

<span id="page-228-0"></span>Вкладка «Функции РЗА (комплекты) в составе устройства» [\(Рисунок 3.8.30\)](#page-228-0) содержит таблицу, вверху которой располагаются кнопки «Добавить» и «Удалить».

Кнопка «Добавить» открывает форму «Виды функций РЗА (комплектов)», из которой осуществляется выбор функций РЗА (комплектов) в составе устройства. Кнопка «Удалить» удаляет выбранный комплект из состава устройства.

Вкладка «Планирование ТО» содержит таблицу, которая автоматически заполняется параметрами шаблона, в соответствии с выбранным значением в поле «Шаблон планирования ТО (цикл ТО РЗА)». Для сохранения внесенных изменений следует нажать на кнопку «Далее» [\(Рисунок 3.8.30\)](#page-228-0).

Если исполнением устройства является «Панель», то следует заполнить поля «Диспетчерское наименование панели (номер)» и «Место установки» [\(Рисунок 3.8.27\)](#page-226-0).

Если на защищаемый объект установлено несколько устройств РЗА, то обязательными для заполнения являются такие поля как «Защита» и «Комплект».

Выбор значения поля «Защита» производится через выпадающий список, который содержит два значения: основная, резервная [\(Рисунок 3.8.31\)](#page-229-0).

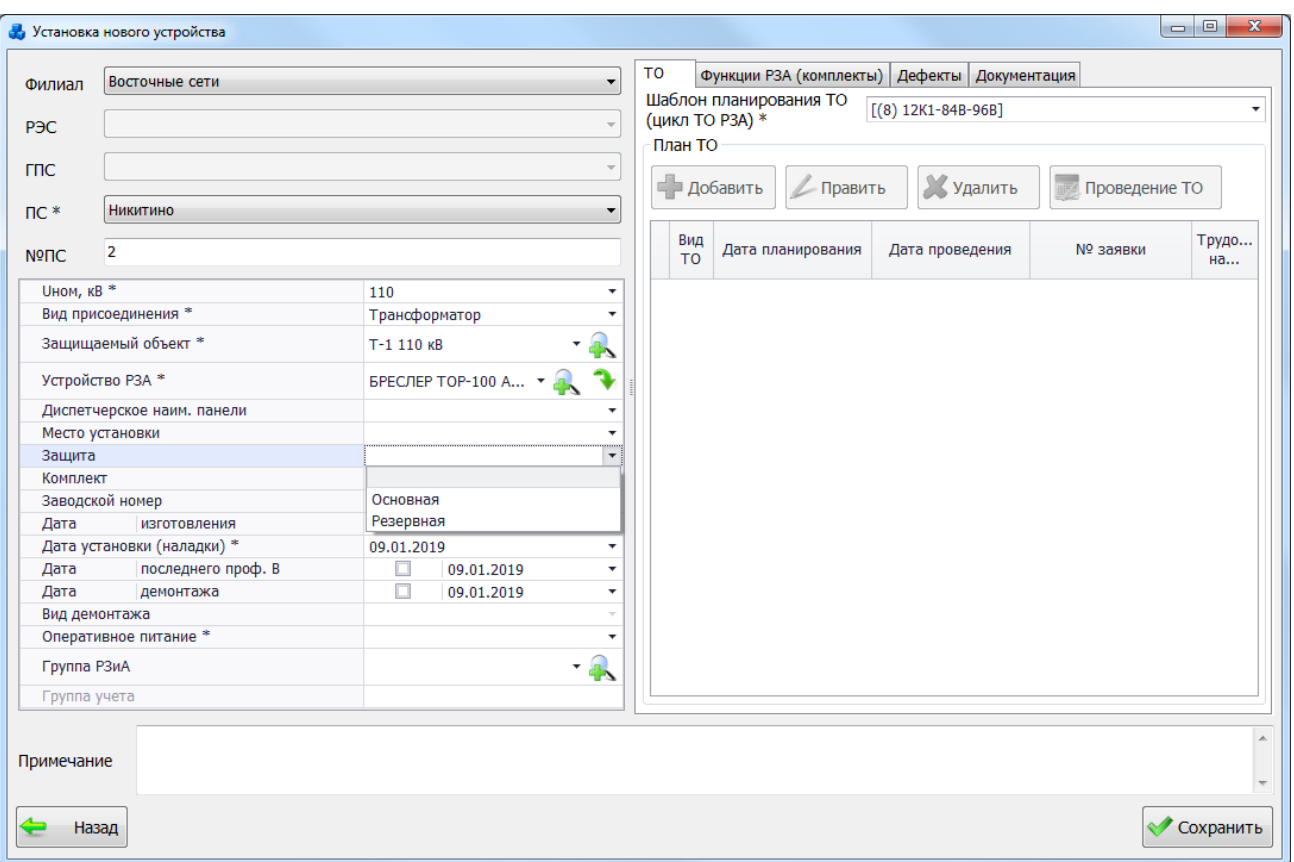

### Рисунок 3.8.31

<span id="page-229-0"></span>Поле «Комплект» содержит выпадающий список, позволяющий выбрать номер комплекта [\(Рисунок 3.8.32\)](#page-229-1).

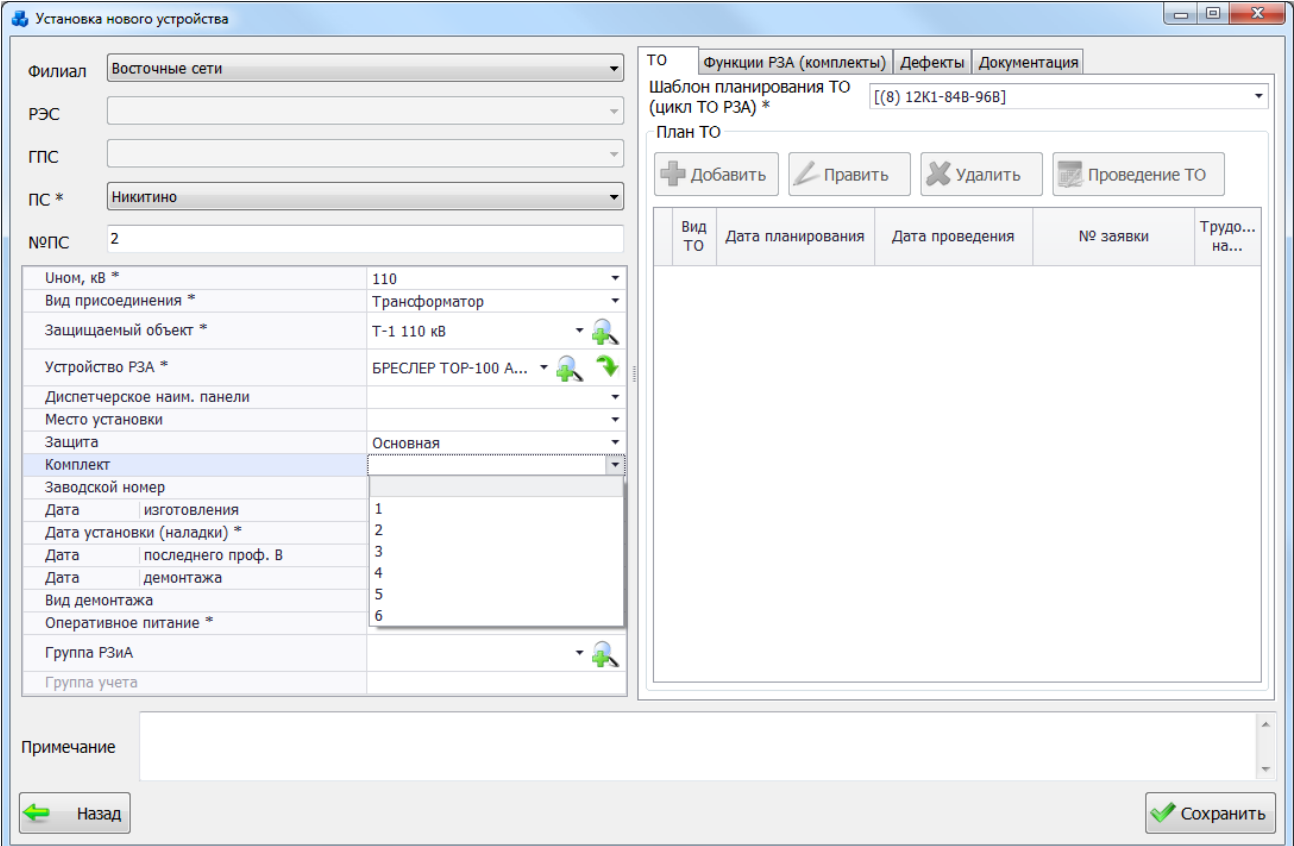

### Рисунок 3.8.32

<span id="page-229-1"></span>Поле «Заводской номер» текстовое, заполняется пользователем вручную.

Установка флага в полях «Дата изготовления», «Дата последнего проф. В» и «Дата демонтажа» позволяет активировать данные поля для указания даты. Значение выбирается из календаря либо вводится вручную.

Дата изготовления устройства не может быть выше даты установки (наладки).

Дата последнего проф. восстановления не может быть ниже даты изготовления и установки устройства.

Изменить дату установки (наладки) возможно как в большую, так и в меньшую сторону, если у устройства нет проведенных видов ТО.

Если у устройства есть проведенные виды ТО, то дата установки (наладки) не может быть выше даты первого запланированного вида ТО.

Дата установки (наладки) не может быть больше даты первого проведенного вида ТО. Дата планирования вида ТО не должна быть меньше даты установки (наладки).

При редактировании плана не проведенного проф. восстановления, запрещено вводить дату планирования В меньше, чем дата планирования предыдущих видов ТО, которые еще не были проведены.

Для устройств, классом напряжения 110кВ и выше действуют ограничения:

Год проведения ТО должен быть в пределах года планирования ТО.

Работы, запланированные на 2015 год, нельзя переносить на другой год.

После указания даты демонтажа активируется поле «Вид демонтажа», в котором необходимо выбрать одно из двух значений: без утилизации, с утилизацией.

Выбор значения поля «Оперативное питание» производится через выпадающий список, состоящий из стандартных значений.

Выбор значения поля «Группа РЗиА» можно произвести через выпадающий список или

через диалоговое окно «Группа РЗиА», которое открывается при нажатии на кнопку рядом с полем [\(Рисунок 3.8.33\)](#page-230-0).

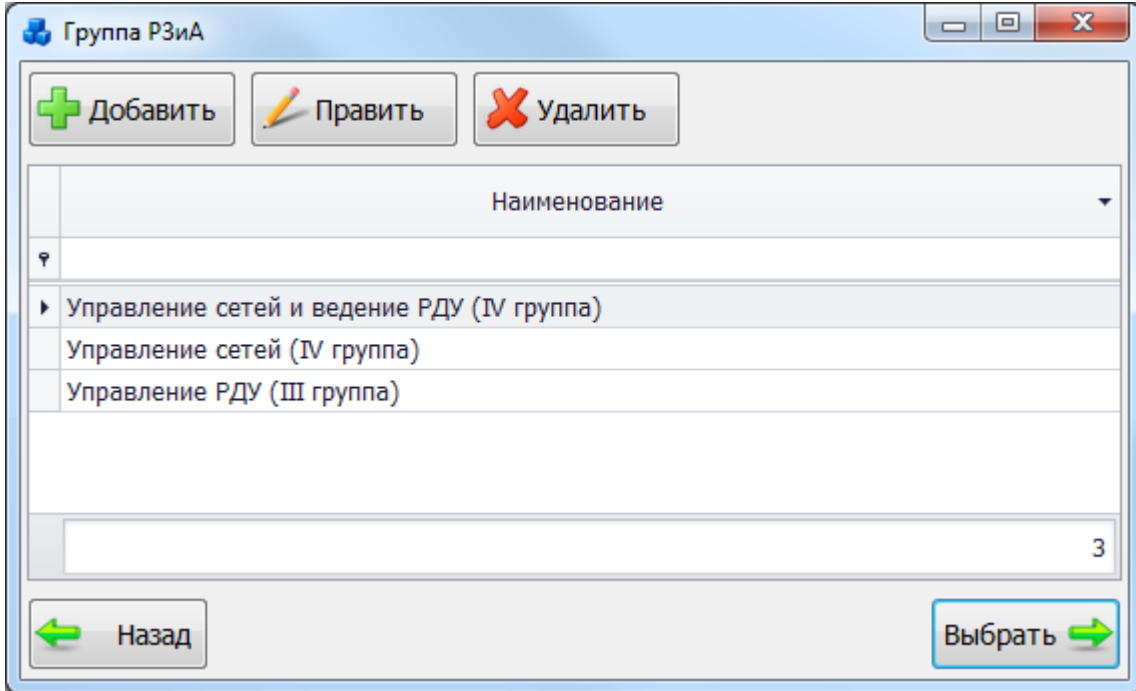

#### Рисунок 3.8.33

<span id="page-230-0"></span>Поле «Группа учета» отображает к какой группе относятся функции РЗА, реализованные в устройстве, в соответствии с их назначением: релейная защита, сетевая автоматика, противоаварийная автоматика, режимная автоматика, регистраторы аварийных событий и процессов, технологическая автоматика объектов электроэнергетики. Поле заполняется автоматически после сохранения данных и недоступно для редактирования.

В правой части окна «Установка нового устройства» [\(Рисунок 3.8.27\)](#page-226-0) расположено 4 вкладки: «ТО», «Функции РЗА(комплекты)», «Дефекты», «Документация».

Вкладка «ТО» содержит сведения о шаблоне планирования ТО и таблицу со списком планов технического обслуживания [\(Рисунок 3.8.34\)](#page-231-0). При создании установленного устройства и выбора значения в поле «Устройство РЗА», поле «Шаблон планирования ТО (цикл ТО РЗА)» заполняется автоматически в соответствии с тем шаблоном, который привязан к выбранному устройству в форме «Устройство и возможные присоединения». В таблице «План ТО» будут отображены запланированные виды ТО данного устройства РЗА, сгенерированные согласно параметрам шаблона, выбранного в поле «Шаблон планирования ТО (цикл ТО РЗА)» только после сохранения данных в окне «Установка нового устройства» [\(Рисунок 3.8.34\)](#page-231-0).

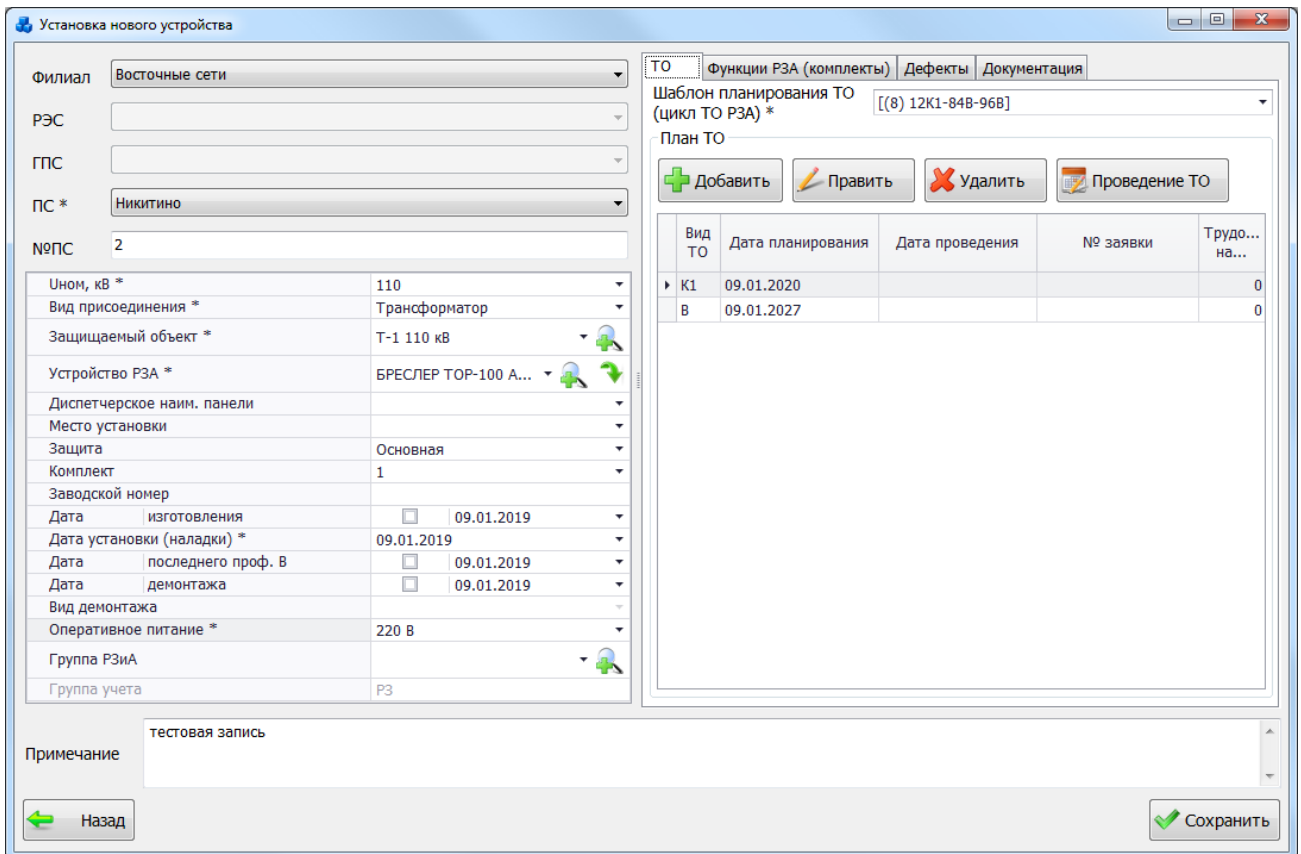

Рисунок 3.8.34

<span id="page-231-0"></span>Значение в поле «Шаблон планирования ТО (Цикл ТО РЗА)» можно изменить путём выбора из выпадающего списка [\(Рисунок 3.8.35\)](#page-232-0) или через диалоговое окно «Шаблоны планирования ТО (Циклы ТО РЗА)» [\(Рисунок 3.8.15\)](#page-219-0), которое открывается при нажатии на

кнопку рядом с полем.

Примечание:

Изменять шаблон планирования ТО (цикл ТО РЗА) у установленного устройства запрещено.

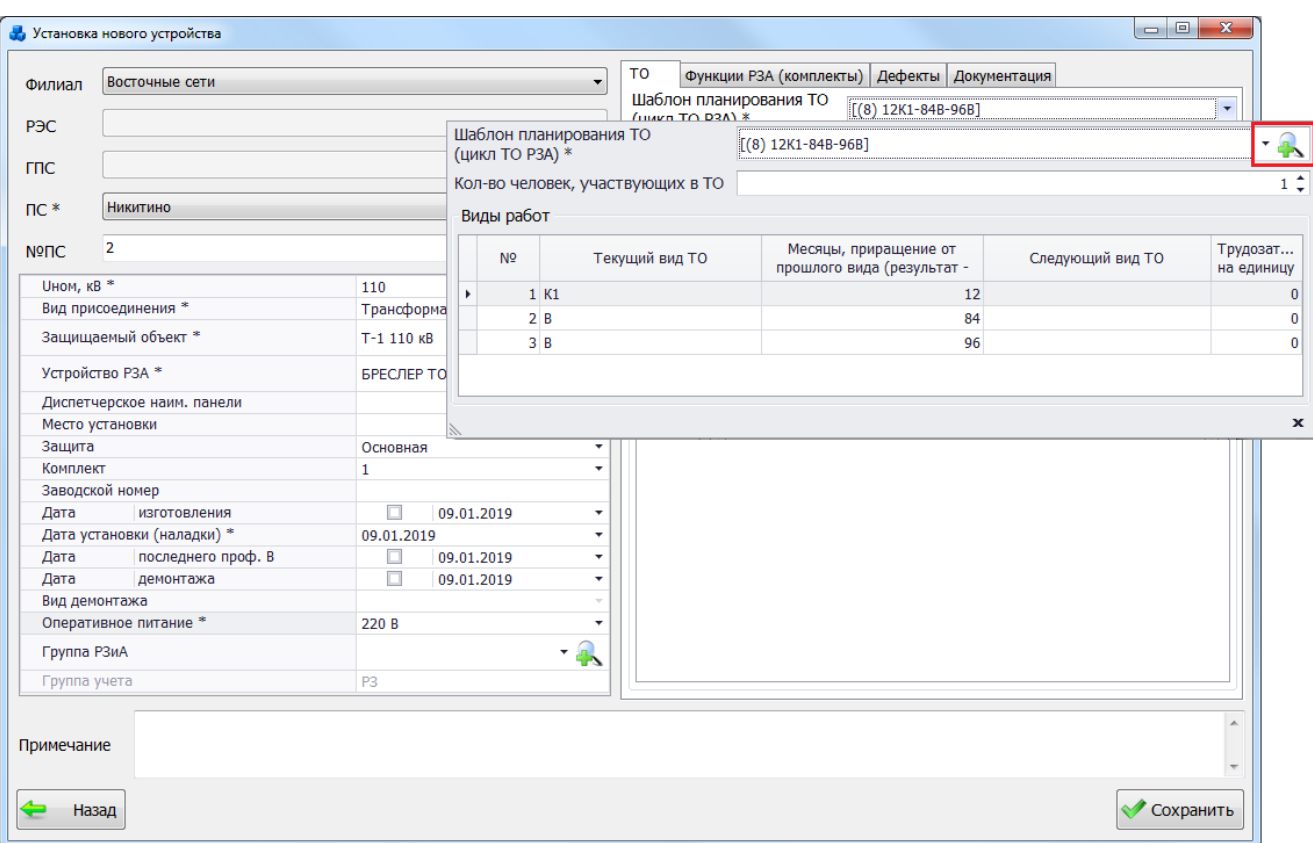

#### Рисунок 3.8.35

<span id="page-232-0"></span>Поле «Кол-во человек, выполняющих ТО» по умолчанию заполняется тем значением, которое было задано в классификаторе УРЗА [\(Рисунок 3.8.30\)](#page-228-0). При установке нового устройства значение в поле можно изменить, путем ввода с клавиатуры, либо установить при помощи кнопок «Стрелка вверх»/«Стрелка вниз» [\(Рисунок 3.8.35\)](#page-232-0).

Таблица «План ТО» содержит запланированные виды ТО текущего устройства РЗА согласно параметрам выбранного шаблона планирования ТО (цикла ТО РЗА). При помощи кнопки «Добавить» возможно изменение текущего плана ТО путем добавления новых записей с видом работ по ТО: К и О [\(Рисунок 3.8.36\)](#page-232-1).

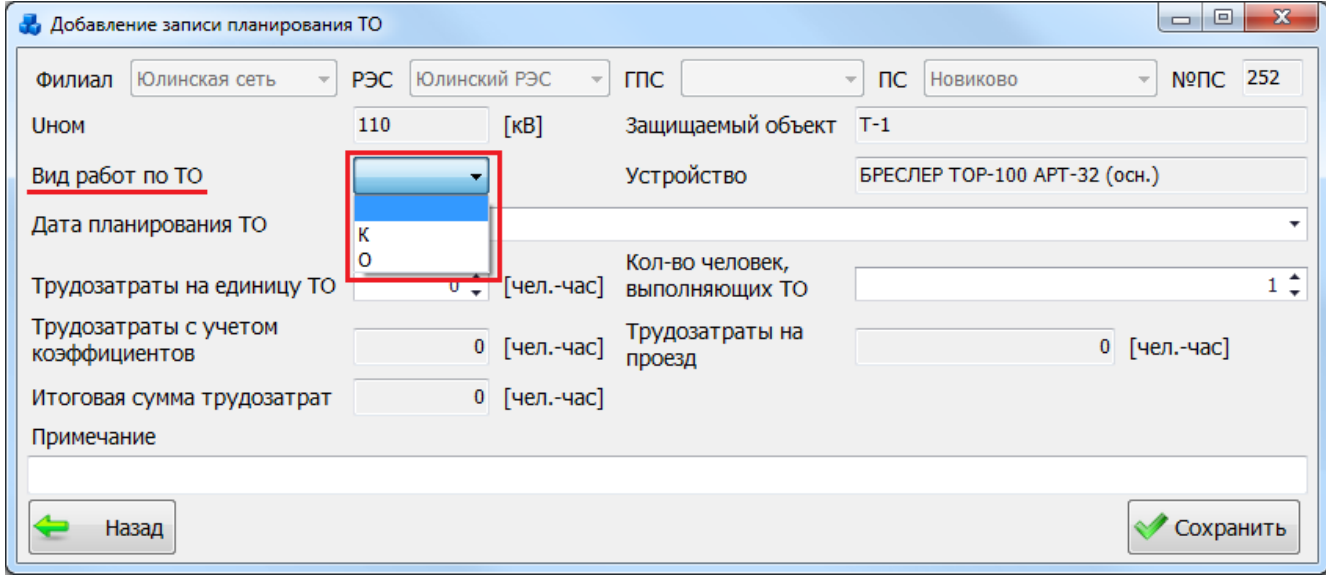

Рисунок 3.8.36

<span id="page-232-1"></span>Кнопка «Править» позволяет редактировать информацию о выбранной записи планирования ТО [\(Рисунок 3.8.229\)](#page-336-0).

При помощи кнопки «Удалить» осуществляется удаление выбранной записи планирования ТО, при этом пользователю будет задан вопрос для подтверждения удаления [\(Рисунок 3.8.37\)](#page-233-0), и, в случае положительного ответа, запись будет удалена.

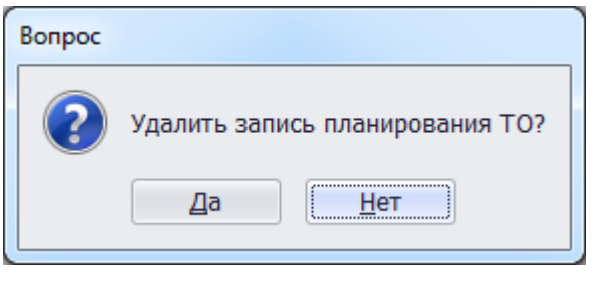

Рисунок 3.8.37

<span id="page-233-0"></span>Кнопка «Проведение ТО» служит для добавления новой записи о проведении технического обслуживания (подробное описание см. в п. [«План ТО»](#page-334-0), [Рисунок 3.8.232\)](#page-337-0).

Вкладка «Функции РЗА (комплекты)» представляет собой табличную форму, в которой содержится список функций РЗА (комплектов), где галочками отмечены используемые функции РЗА (комплекты) [\(Рисунок 3.8.38\)](#page-233-1). В таблице можно изменить текущее состояние галочки по использованию комплектов, путем её установки/снятия при помощи левой клавиши мыши. Кроме этого имеется возможность изменения количества комплектов, путем ввода значения с клавиатуры, либо установкой при помощи кнопок «Стрелка вверх»/«Стрелка вниз».

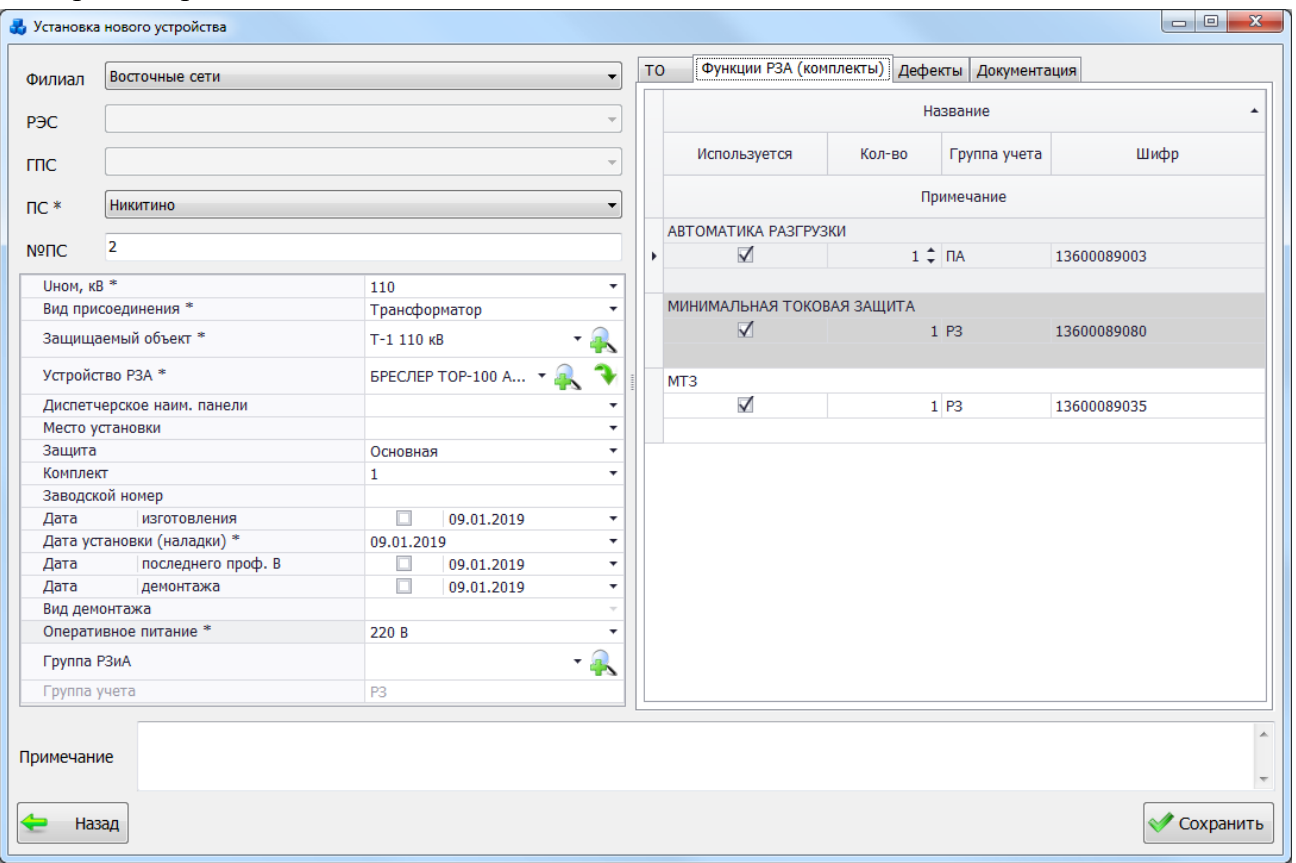

#### Рисунок 3.8.38

<span id="page-233-1"></span>Вкладка «Дефекты» представляет собой табличную форму со списком дефектов выбранного устройства РЗА [\(Рисунок 3.8.39\)](#page-234-0).

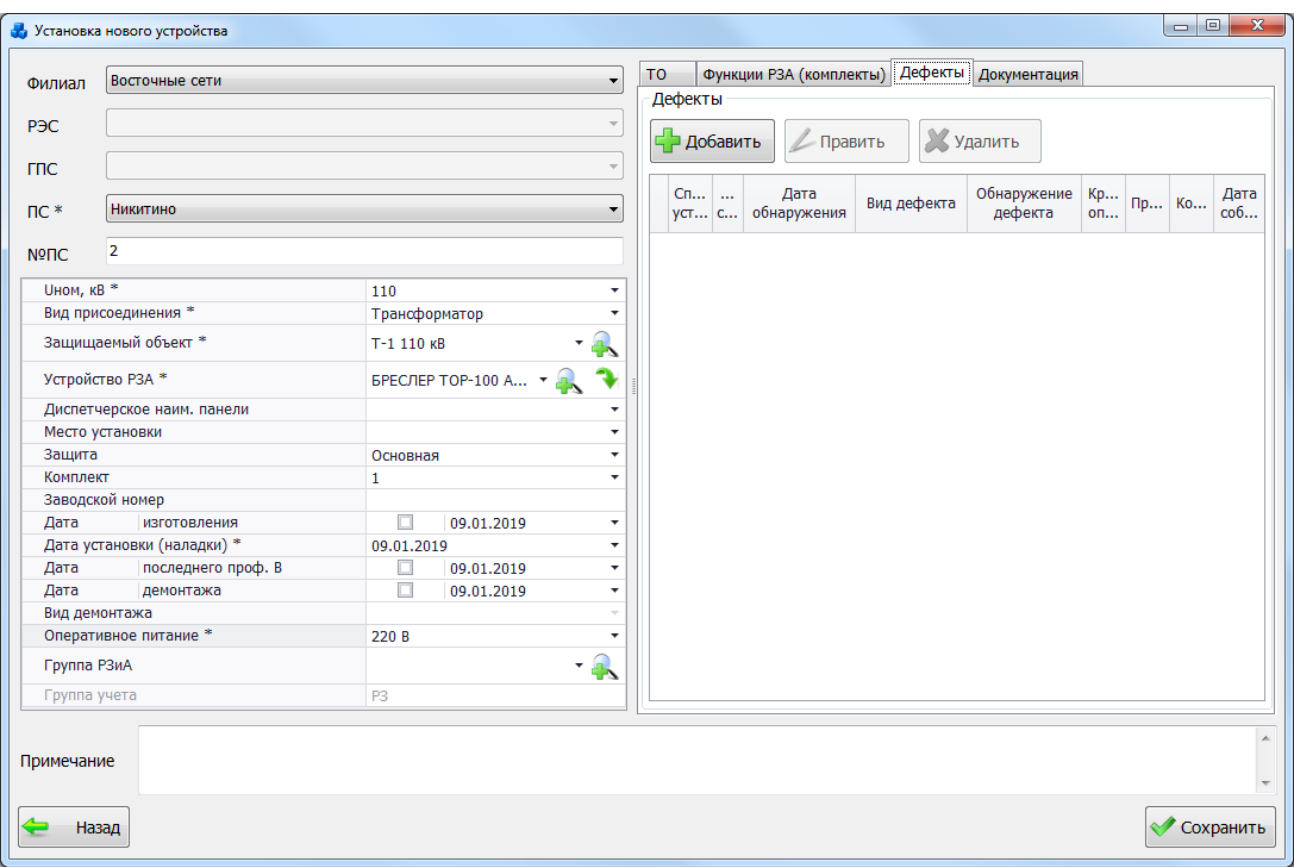

### Рисунок 3.8.39

<span id="page-234-0"></span>Кнопка «Добавить» позволяет добавить описание нового дефекта (подробное описание см. в п. [«Дефекты устройств РЗА»](#page-246-0) , [Рисунок 3.8.65\)](#page-247-0).

Кнопка «Править» позволяет редактировать описание выбранного дефекта.

Кнопка «Удалить» позволяет удалить описание выбранного дефекта. При этом пользователю будет задан вопрос для подтверждения удаления [\(Рисунок 3.8.40\)](#page-234-1), и, в случае положительного ответа, запись будет удалена.

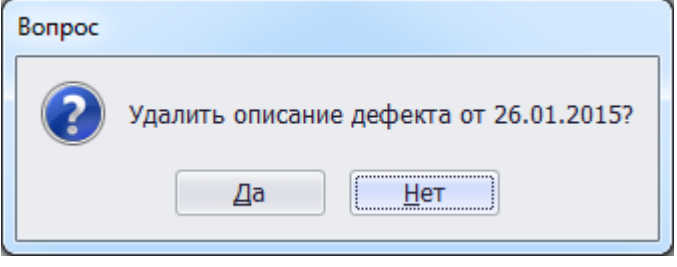

Рисунок 3.8.40

<span id="page-234-1"></span>Вкладка «Документация» содержит сведения о паспорт-протоколе устройства, протоколе первичной наладки и исполнительных схемах [\(Рисунок 3.8.41\)](#page-235-0).

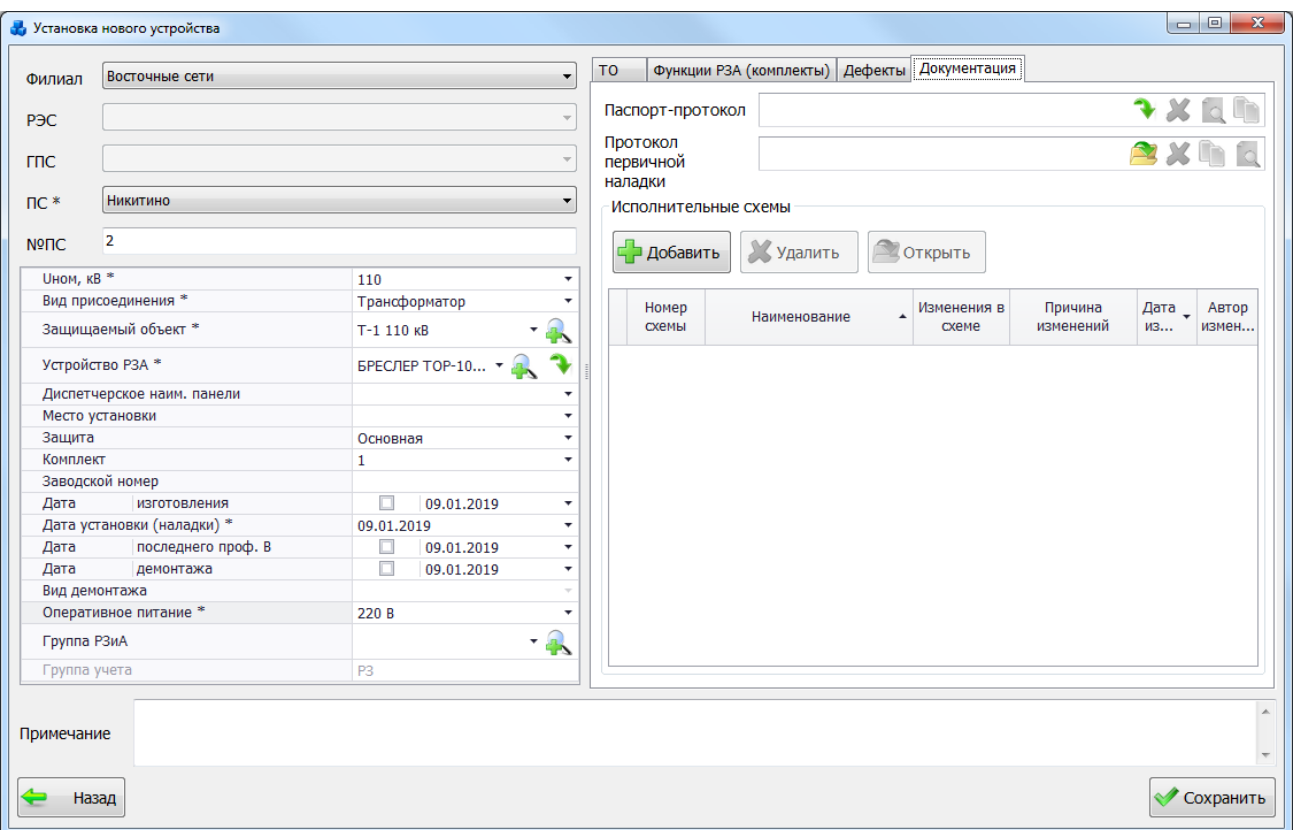

Рисунок 3.8.41

<span id="page-235-0"></span>Для создания паспорт-протокола устройства необходимо перейти на форму формирования паспорт-протокола по нажатию на кнопку (для активации данной кнопки необходимо сохранить запись). Если у выбранного устройства имеется паспорт-протокол, то в данном поле отображается его название и все кнопки напротив поля активируются [\(Рисунок](#page-235-1)  [3.8.42\)](#page-235-1).

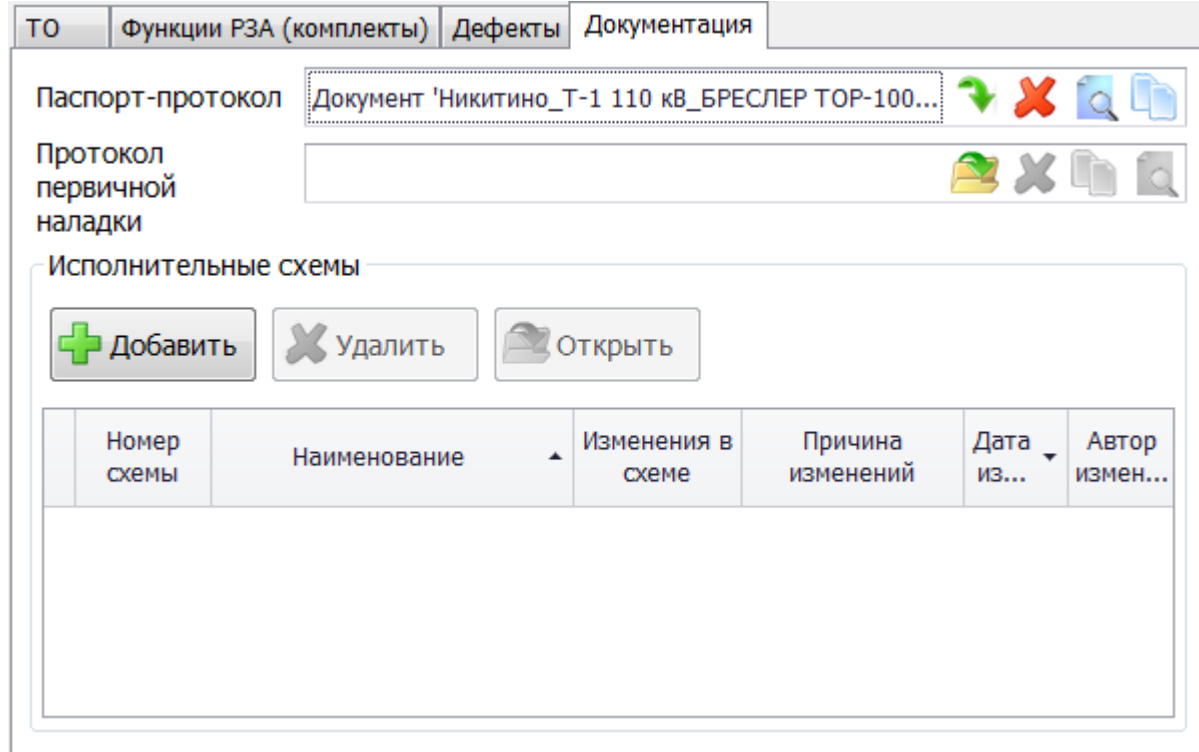

<span id="page-235-1"></span>Рисунок 3.8.42

Поле «Протокол первичной наладки» служит для хранения протокола первичной наладки. Чтобы прикрепить файл, нужно нажать на кнопку  $\sim$ , после чего открывается стандартное диалоговое окно [\(Рисунок 3.8.44\)](#page-237-0), через которое осуществляется выбор файла.

Просмотреть файл можно при нажатии на кнопку или двойным кликом левой клавишей мыши по названию файла. Кнопка осуществляет копирование файла в буфер обмена. Для удаления файла схемы нужно нажать на кнопку .

Кнопка «Добавить» служит для добавления исполнительной схемы [\(Рисунок 3.8.43\)](#page-236-0).

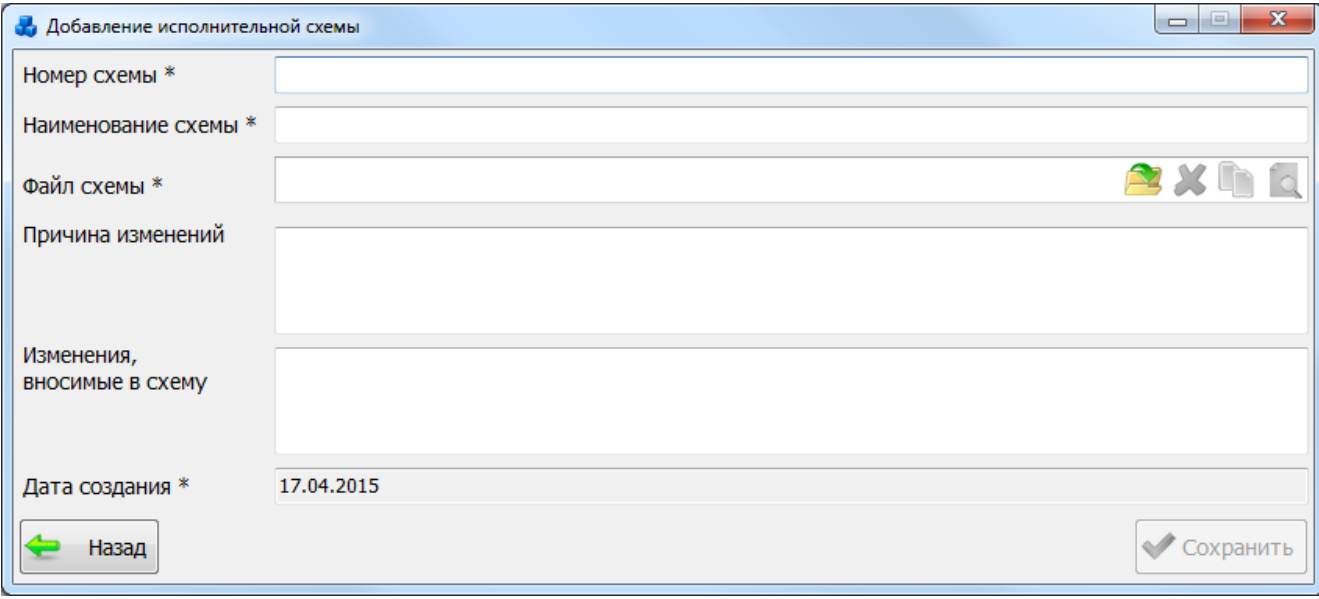

#### Рисунок 3.8.43

Поля, отмеченные символом «\*», являются обязательными для заполнения.

<span id="page-236-0"></span>Поля «Номер схемы», «Наименование схемы», «Причина изменений» и «Изменения, вносимые в схему» заполняются пользователем вручную.

Поле «Файл схемы» служит для хранения файлов схемы. Чтобы прикрепить файл схемы, нужно нажать на кнопку  $\rightarrow$ , после чего открывается стандартное диалоговое окно [\(Рисунок 3.8.44\)](#page-237-0), через которое осуществляется выбор файла.

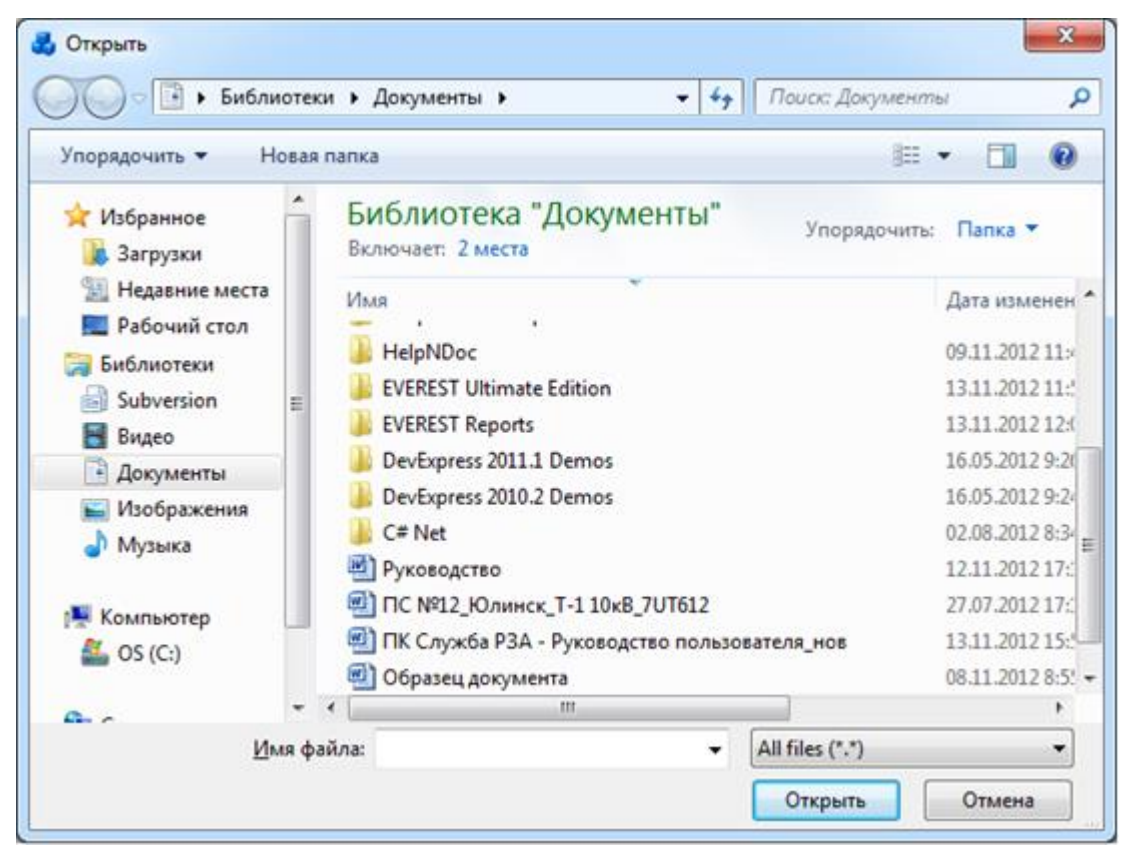

Рисунок 3.8.44

<span id="page-237-0"></span>Просмотреть файл можно при нажатии на кнопку **Q** или двойным кликом левой клавишей мыши по названию файла. Кнопка **Осуществляет копирование файла в буфер** 

обмена. Для удаления файла схемы нужно нажать на кнопку .

Кнопки просмотра, удаления и копирования файла схемы не активны в случае отсутствия прикрепленного файла [\(Рисунок 3.8.43\)](#page-236-0).

После заполнения всех полей необходимо нажать на кнопку «Сохранить» и новая запись появится в таблице «Исполнительные схемы».

Кнопка «Назад» [\(Рисунок 3.8.38\)](#page-233-1) осуществляет возврат в окно «Справочник установленных устройств РЗА». При этом в случае производимых изменений пользователю будет задан вопрос о сохранении изменений [\(Рисунок 3.8.45\)](#page-237-1).

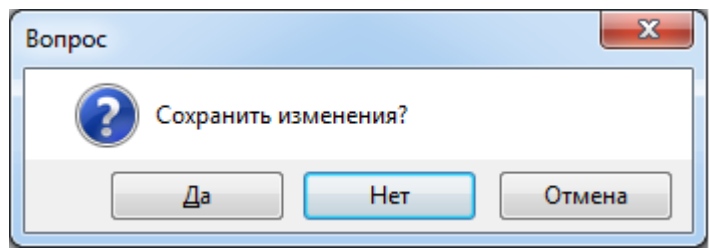

Рисунок 3.8.45

<span id="page-237-1"></span>Кнопка «Сохранить» [\(Рисунок 3.8.41\)](#page-235-0) служит для сохранения изменений и добавления нового устройства в справочник установленных устройств РЗА.

Кнопка «Править» [\(Рисунок 3.8.25\)](#page-225-0), позволяет редактировать свойства выбранного устройства [\(Рисунок 3.8.46\)](#page-238-0).

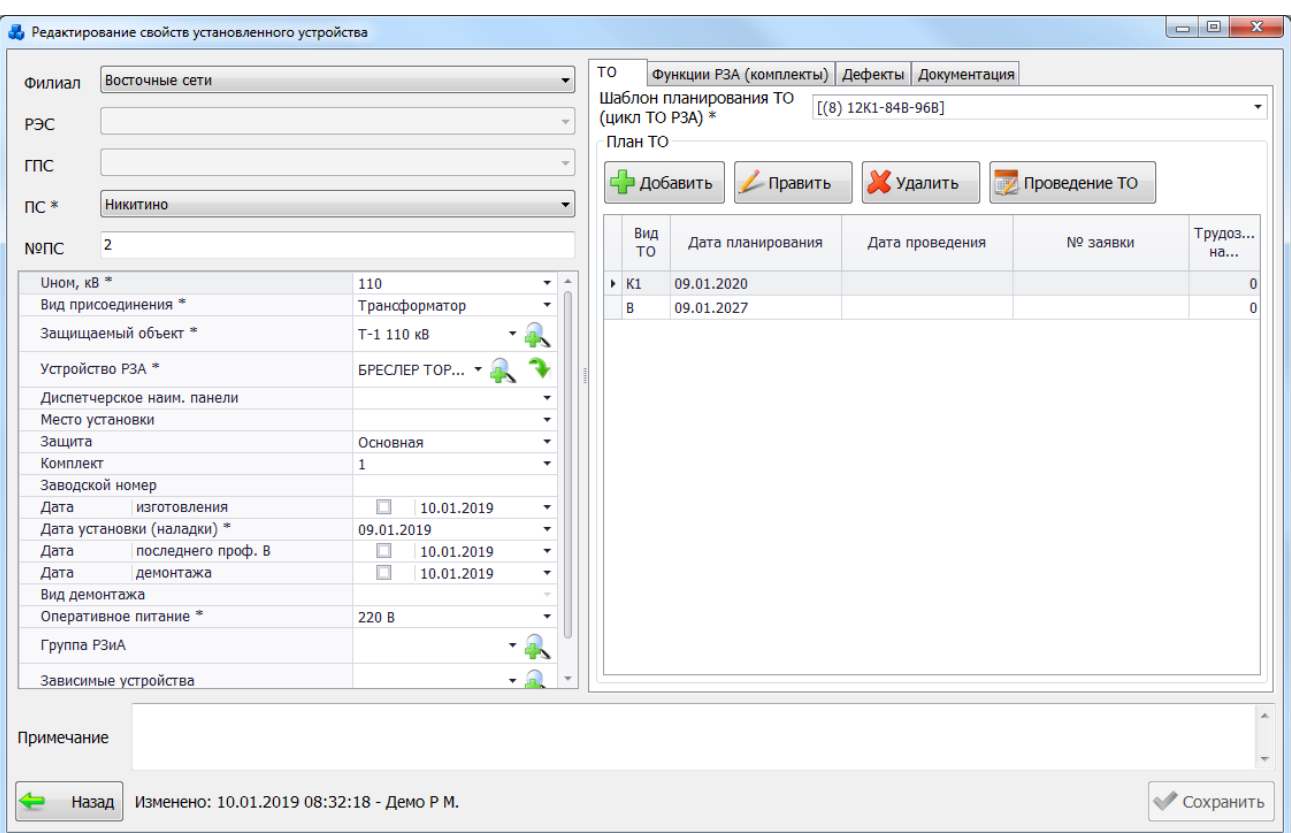

#### Рисунок 3.8.46

<span id="page-238-0"></span>При редактировании устройства в левой части окна появляется новое поле «Зависимые/ведущие устройства». Зависимыми могут быть устройства с типом исполнения «Особая схема». Одно и то же устройство с типом исполнения «Особая схема» не может быть зависимым у двух разных устройств. В качестве ведущего может быть выбрано устройство с типом исполнения не особая схема (все остальные). Поле «Ведущее устройство» появляется только у устройства с типом исполнения «Особая схема». Тип исполнения выставляется у устройства в окне «Добавление/Редактирование устройства» в поле «Исполнение». Для

добавления зависимых/ведущих устройств, требуется нажать на кнопку  $\blacksquare$ , которая осуществит переход на форму «Справочник установленных устройств РЗА», данные которой будут отфильтрованы по типу исполнения.

Кнопка «Копировать» [\(Рисунок 3.8.25\)](#page-225-0) осуществляет копирование свойств установленного устройства. При копировании необходимо выбрать значение поля «Устройство РЗА». Для добавления уже установленного устройства РЗА следует изменить его защиту, либо номер комплекта.

Кнопка «Удалить» [\(Рисунок 3.8.25\)](#page-225-0), позволяет удалить выбранное устройство из справочника. После нажатия кнопки пользователю будет выдано сообщение, с просьбой подтвердить удаление [\(Рисунок 3.8.47\)](#page-238-1), и, в случае положительного ответа, запись будет удалена.

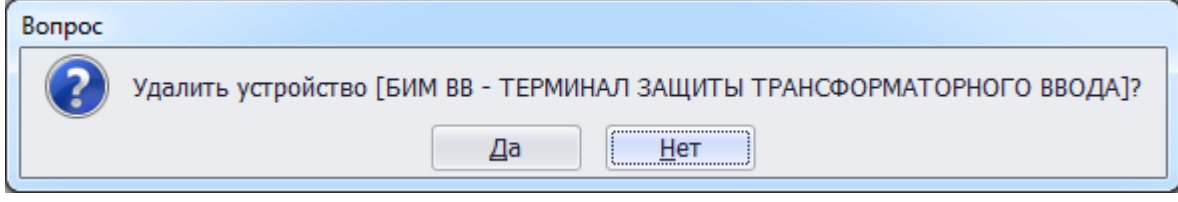

#### Рисунок 3.8.47

<span id="page-238-1"></span>Если данное устройство имеет ссылки на данные других модулей [\(Рисунок 3.8.48\)](#page-239-0), то программа сообщит, что удаление на данный момент невозможно.

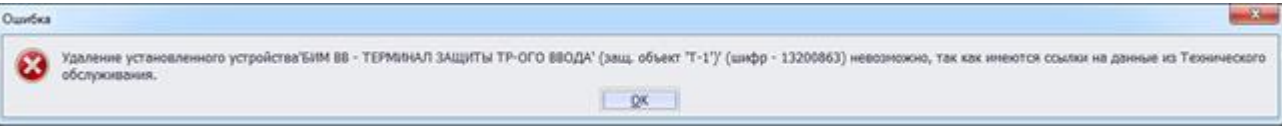

### Рисунок 3.8.48

<span id="page-239-0"></span>В этом случае сначала необходимо удалить все связи, а затем повторить процедуру удаления устройства.

Для просмотра отчета по последним изменениям информации об устройстве необходимо выделить мышью запись в таблице окна «Справочник установленных устройств РЗА» и нажать комбинацию клавиш «Ctrl+U». В результате будет октрыто окно «История записи», в котором осущетвляется вызов отчета по кнопке «Отчет по последним изменениям» [\(Рисунок 3.8.49\)](#page-239-1).

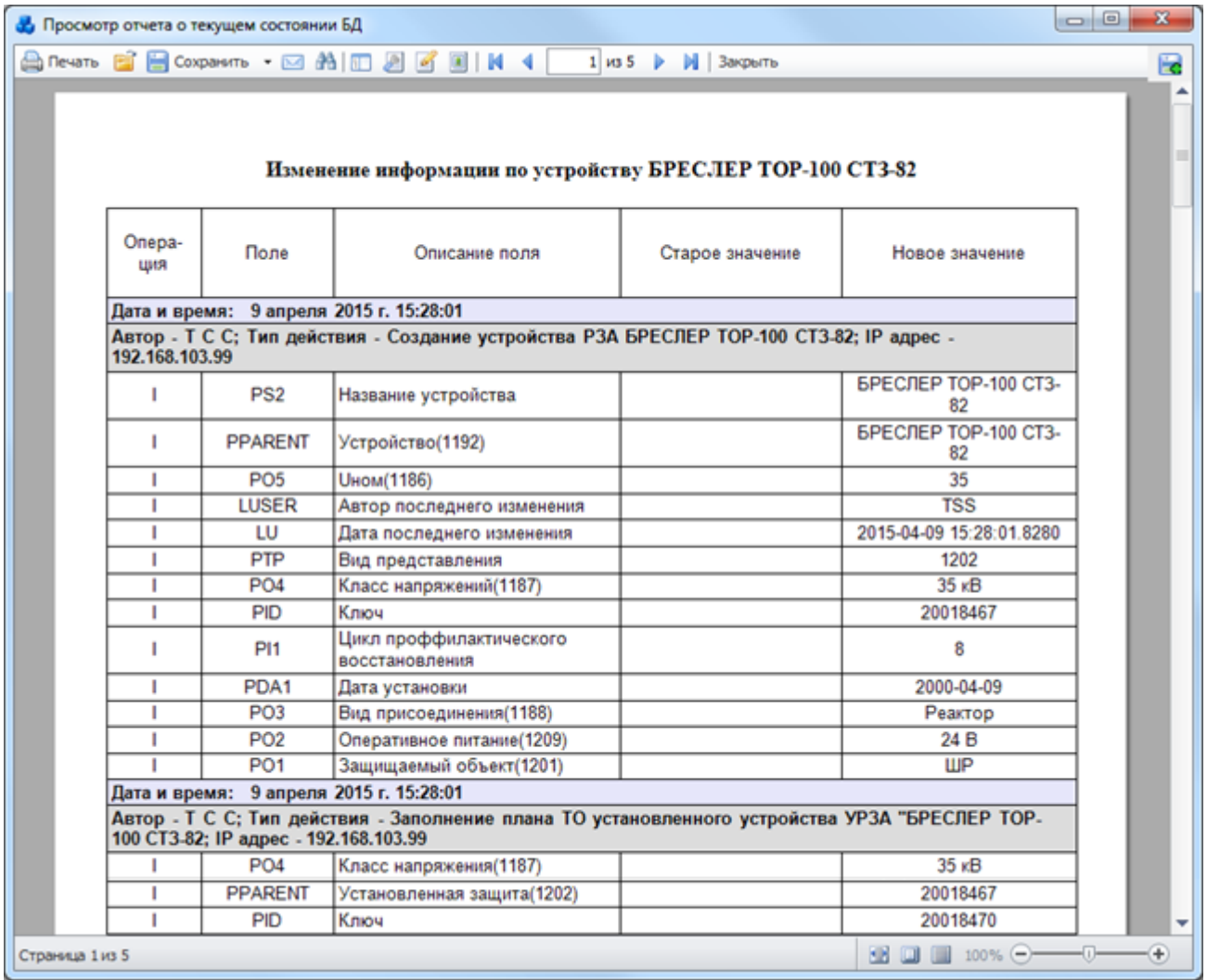

Рисунок 3.8.49

Установленные функции РЗА (комплекты)

<span id="page-239-1"></span>Список установленных функций РЗА(комплектов) представлен в табличной форме «Справочник установленных комплектов РЗА(функций)» [\(Рисунок 3.8.50\)](#page-240-0).

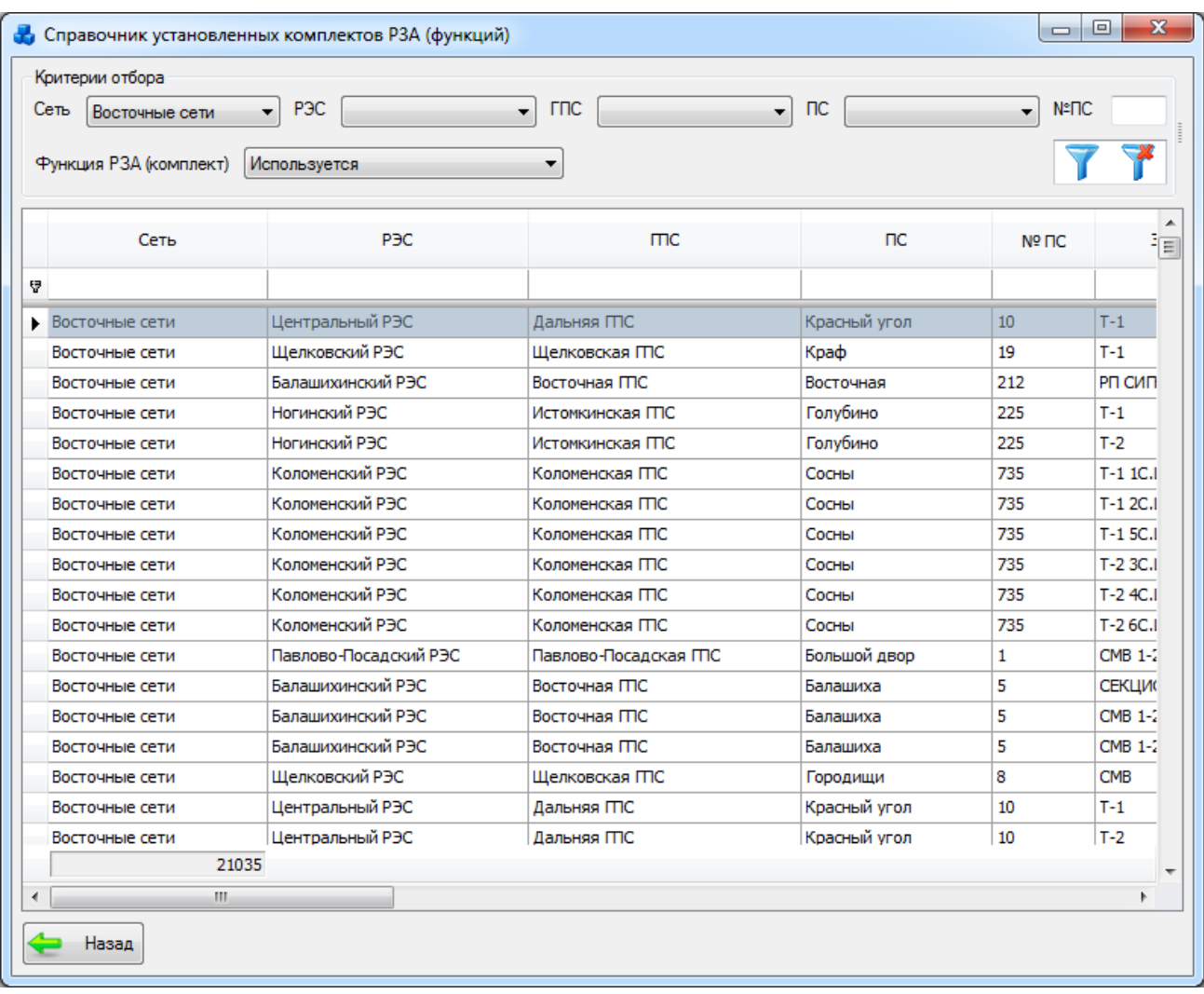

#### Рисунок 3.8.50

<span id="page-240-0"></span>Таблица имеет ряд свойств, касающихся фильтрации списка, отображения необходимых столбцов, построение древовидной структуры столбцов (см. [«Описание работы](#page-717-0)  [с табличными формами»](#page-717-0)).

Окно содержит критерий отбора, кнопки «Фильтровать/Сбросить» и «Назад».

В верхней части окна расположена панель фильтра отбора [\(Рисунок 3.8.51\)](#page-240-1).

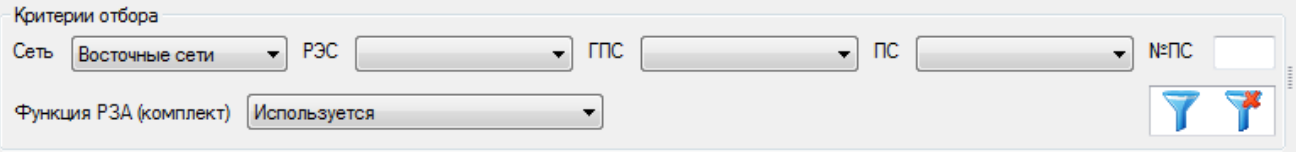

Рисунок 3.8.51

<span id="page-240-1"></span>Кнопка служит для фильтрации/сброса фильтрации списка в таблице, по выбранным критериям.

Защищаемые объекты

При выборе данной задачи откроется окно «Список защищаемых объектов» [\(Рисунок](#page-241-0)  [3.8.52\)](#page-241-0). Записи, выделенные желтым цветом, не имеют установленных устройств.

| Критерии отбора<br>Восточные сети<br>Филиал<br>Добавить | РЭС<br>۰<br>Удалить<br>Править   | Балашихинский і - | Восточная ГПС<br><b>TTIC</b><br>Перейти |                | $\bullet$<br>Балашкка<br>пс<br>۰ | s<br>Nº <sub>DC</sub> |                           |                         |                  |
|---------------------------------------------------------|----------------------------------|-------------------|-----------------------------------------|----------------|----------------------------------|-----------------------|---------------------------|-------------------------|------------------|
| Филиал                                                  | P <sub>3C</sub>                  | <b>TRC</b>        | Название ПС                             | N <sub>2</sub> | Дисп. наим. защ. объекта         | Вид<br>прис           | <b><i><u>Uном</u></i></b> | Кол-во К<br><b>YP3A</b> | $H_{\text{max}}$ |
| Восточные сети                                          | Балашкомнский Р.,, Восточная ГПС |                   | Балашкка                                | 5              | БАЛАШИХА - БОЛЬШОЙ ДВОР          | Лини 220              |                           |                         | 01               |
| Восточные сети                                          | Балашкомнский Р.,, Восточная ГПС |                   | Балашкка                                | 5.             | 1 - 2 СШ БКВ                     | Двиг                  | 10                        |                         | 01               |
| Восточные сети                                          | Балашкоинский Р., Восточная ГПС  |                   | Балашиха                                | 5              | 1 CEK 10KB                       | Шин                   | 10                        |                         | 11               |
| Восточные сети                                          | Балашихинский Р Восточная ГПС    |                   | Балашкка                                | 5.             | 1 CEK 6KB                        | Шин                   | 6                         |                         | 1 6 KB           |
| Восточные сети                                          | Балашихинский Р                  | Восточная ГПС     | Балашкка                                | 5              | 1 CEKLUMA 10 KB                  | Шин                   | 10                        |                         | 11               |
| Восточные сети                                          | Балашихинский Р.,, Восточная ГПС |                   | Балашкка                                | 5              | 1 СЕКЦИЯ 6 КВ                    | Шин                   | 6                         |                         | 1'6KB            |
| Восточные сети                                          | Балашихинский Р                  | Восточная ГПС     | Балашкка                                | 5.             | 2 CEK 10KB                       | Шин                   | 10                        |                         | 11               |
| Восточные сети                                          | Балашкоинский Р Восточная ГПС    |                   | Балашкка                                | 5              | 2 CEK 6KB                        | Шин                   | 6                         |                         | 1 6 KB           |
| Восточные сети                                          | Балашихинский Р Восточная ГПС    |                   | Балашкка                                | 5              | ШИНЫ                             | Шин                   | 10                        |                         | 11               |
| Восточные сети                                          | Балашкознский Р Восточная ГПС    |                   | Балашкка                                | 5              | АЧР, КЧР                         | Шин                   | 10                        |                         | 01               |
| 49                                                      |                                  |                   |                                         |                |                                  |                       |                           |                         |                  |

Рисунок 3.8.52

<span id="page-241-0"></span>Таблица имеет ряд свойств, касающихся фильтрации списка, отображения необходимых столбцов, построение древовидной структуры столбцов (см. [«Описание работы](#page-717-0)  [с табличными формами»](#page-717-0)).

Окно имеет 6 кнопок управления: «Добавить», «Править», «Удалить», «Перейти», «Фильтровать/Сбросить» и «Назад».

Кнопка «Добавить» позволяет добавить защищаемый объект [\(Рисунок 3.8.53\)](#page-241-1).

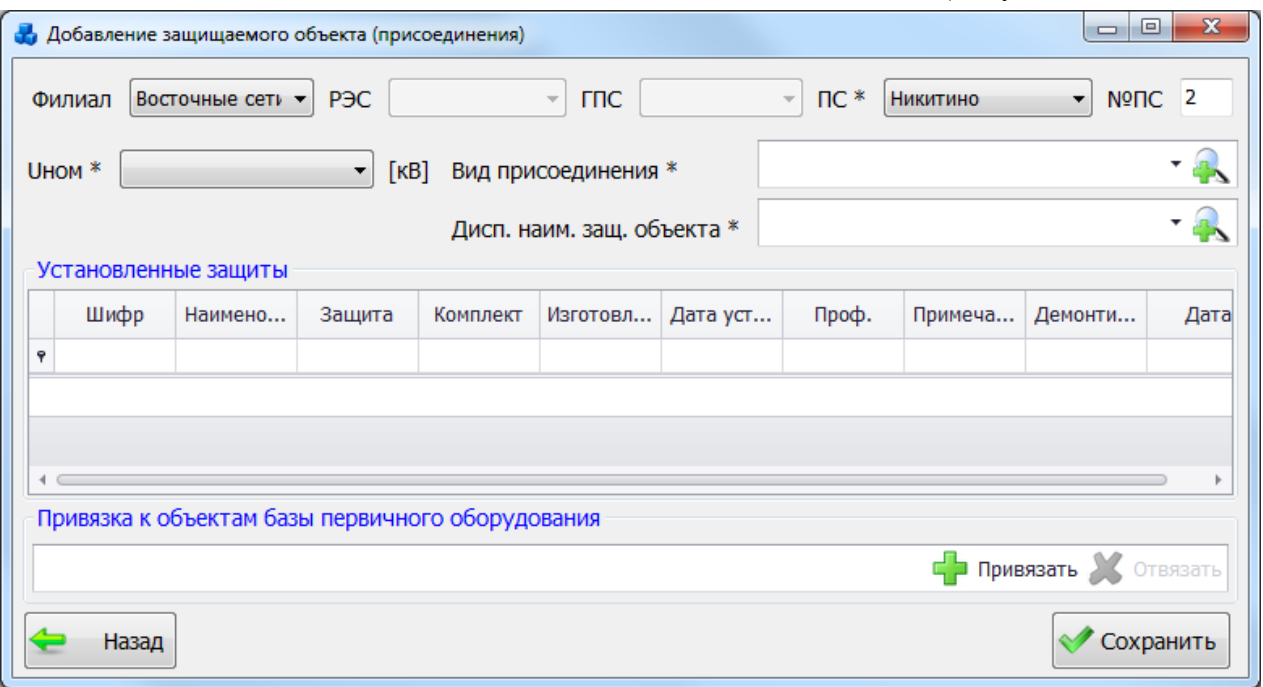

#### Рисунок 3.8.53

<span id="page-241-1"></span>Выбор подстанции можно произвести через выпадающий список, либо путем указания её номера в текстовое поле «№ПС», в результате поля «Филиал», «РЭС», «ГПС» заполнятся автоматически. Выбор номинального напряжения производится из значений в выпадающем списке, который не изменяется. Поле «Вид присоединения» может быть заполнено значением из выпадающего списка, либо через диалоговое окно «Справочник видов присоединений» [\(Рисунок 3.8.54\)](#page-242-0), которое открывается при нажатии на кнопку рядом с полем.

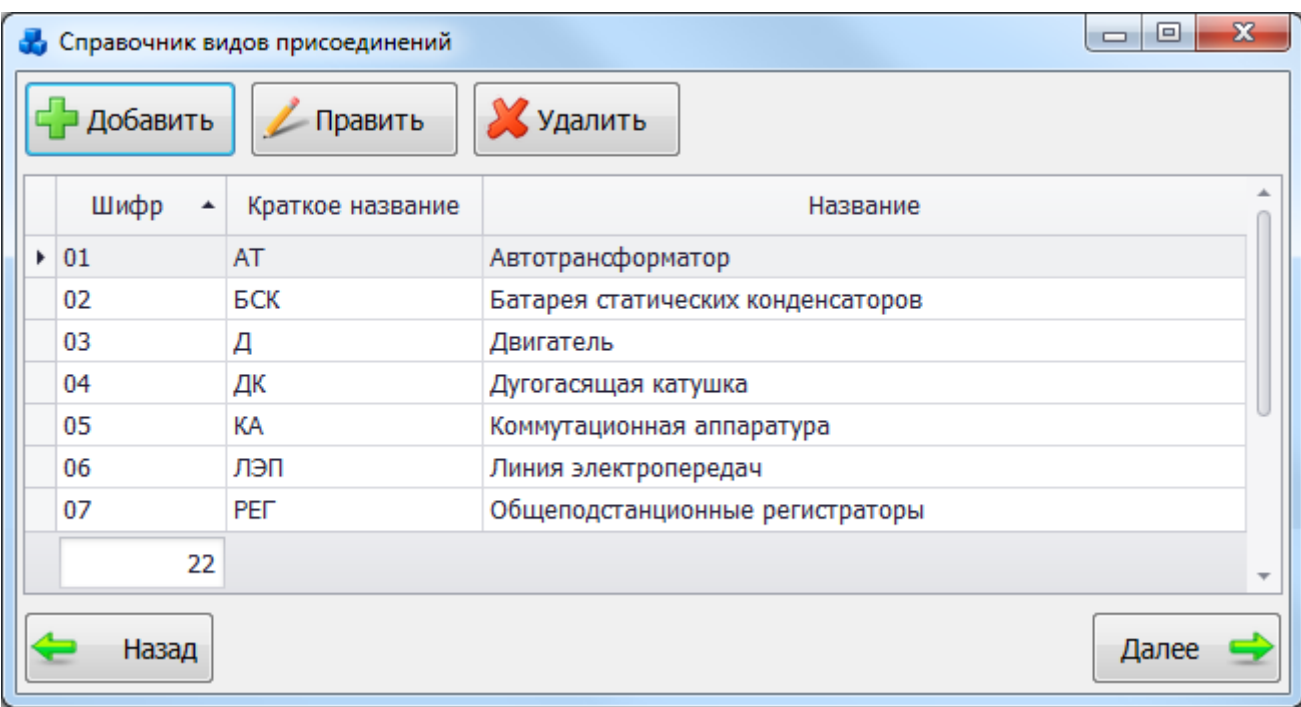

<span id="page-242-0"></span>Рисунок 3.8.54

Этот список можно редактировать с помощью кнопок «Добавить», «Править» и «Удалить». Выбрать объект нужно по кнопке «Далее» или по двойному щелчку левой клавиши мыши.

Поле «Название» также заполняется значением из выпадающего списка, либо через диалоговое окно «Справочник защищаемых объектов» [\(Рисунок 3.8.55\)](#page-242-1), которое открывается

при нажатии на кнопку **в рядом с полем.** 

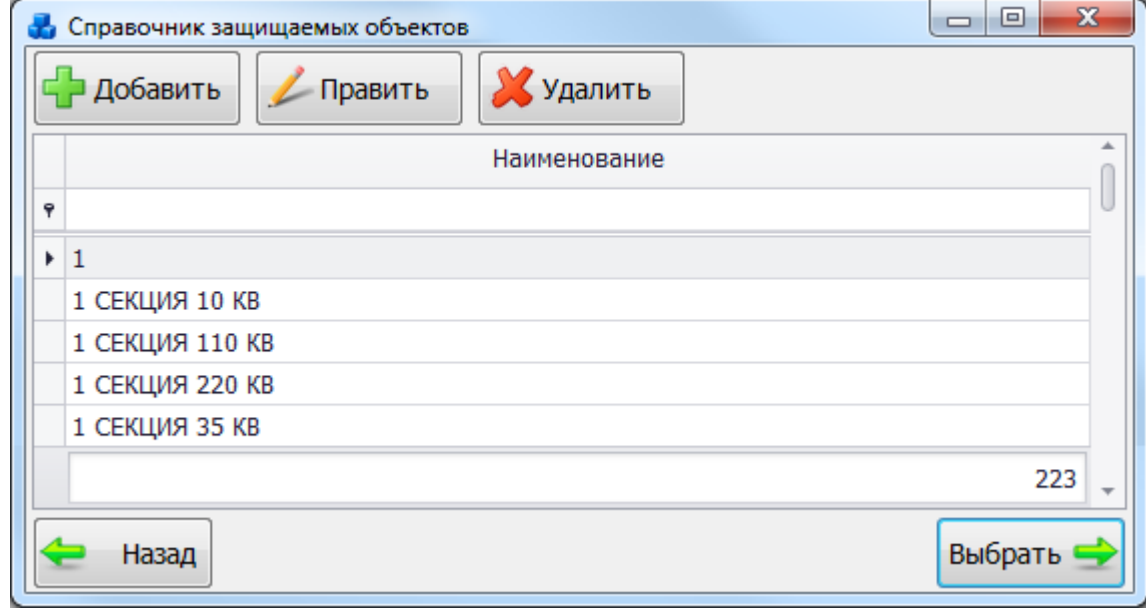

#### Рисунок 3.8.55

<span id="page-242-1"></span>Этот список можно редактировать с помощью кнопок «Добавить», «Править» и «Удалить». Выбрать объект нужно по кнопке «Выбрать» или по двойному щелчку левой клавиши мыши.

В форме «Добавление защищаемого объекта (присоединения)» [\(Рисунок 3.8.53\)](#page-241-1) есть возможность привязки и отвязки защищаемого объекта к объекту первичного оборудования. Для привязки следует нажать на кнопку «Привязать» в нижней части формы, в результате откроется окно для выбора первичного оборудования [\(Рисунок 3.8.56\)](#page-243-0).

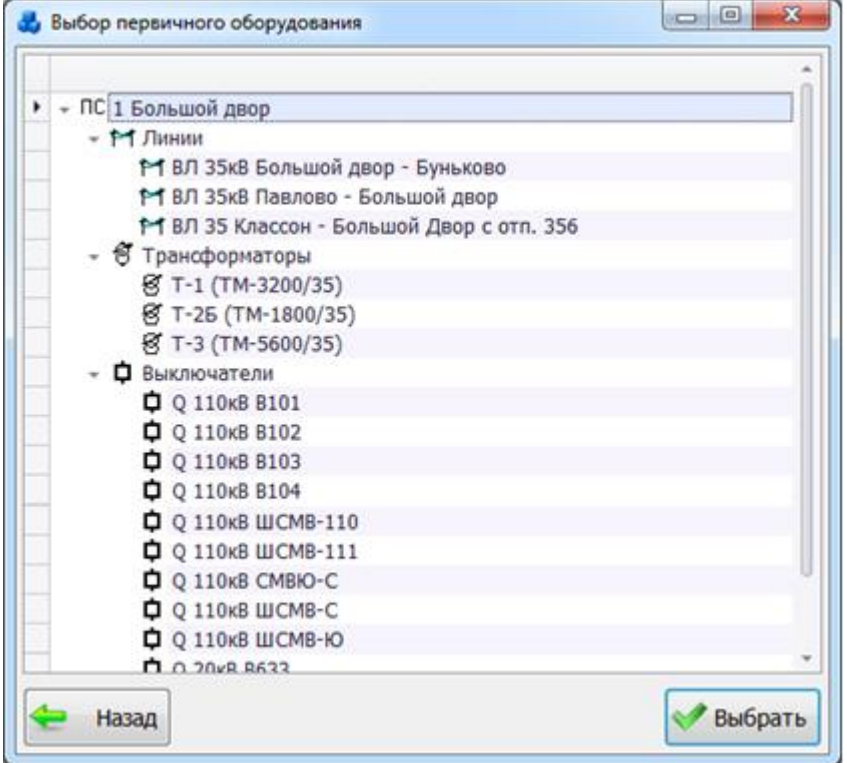

Рисунок 3.8.56

<span id="page-243-0"></span>Выбрать объект нужно по кнопке «Выбрать» или по двойному щелчку левой клавиши мыши.

Для отвязки объекта следует нажать на кнопку «Отвязать», которая активна, когда защищаемый объект уже привязан к первичному оборудованию [\(Рисунок 3.8.57\)](#page-243-1).

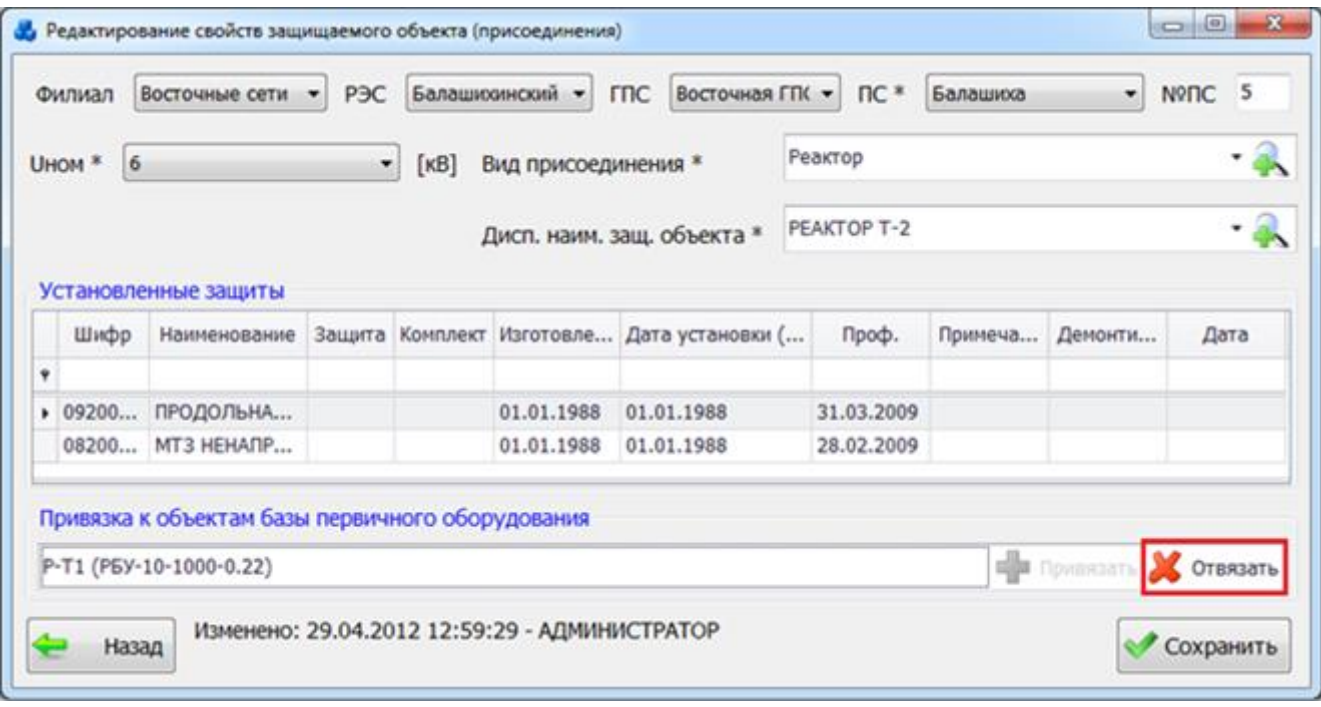

#### Рисунок 3.8.57

<span id="page-243-1"></span>После того как все поля окна «Добавление защищаемого объекта (присоединения)» будут заполнены следует нажать кнопку «Сохранить» в этом окне. Нажатие данной кнопки осуществит переход в окно «Список защищаемых объектов», в котором уже будут представлены данные по созданному защищаемому объекту.

Кнопка «Назад» [\(Рисунок 3.8.53\)](#page-241-1) осуществляет возврат в окно «Список защищаемых объектов» [\(Рисунок 3.8.52\)](#page-241-0) без сохранения внесенных изменений.

Кнопка «Править» [\(Рисунок 3.8.52\)](#page-241-0) позволяет редактировать выбранный объект. При этом откроется окно «Редактирование свойств защищаемого объекта (присоединения)» [\(Рисунок 3.8.58\)](#page-244-0) с заполненными данными.

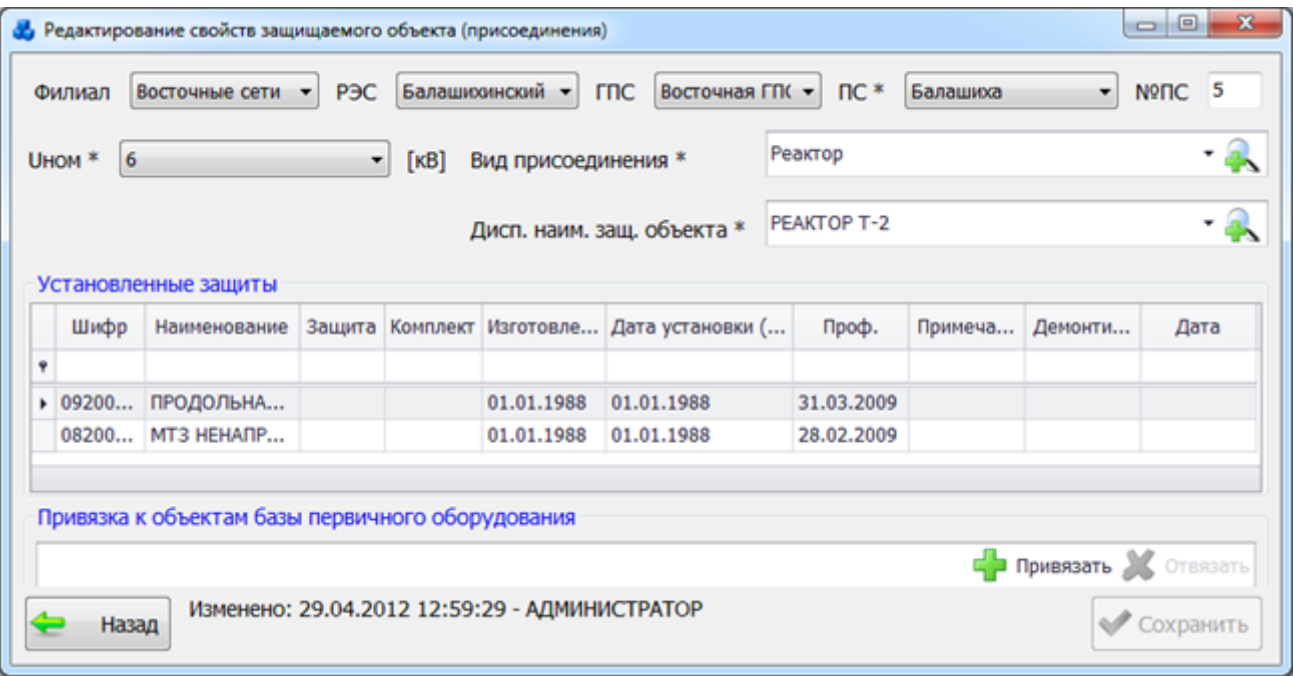

Рисунок 3.8.58

<span id="page-244-0"></span>Таблица «Установленные защиты» содержит список установленных устройств выбранного объекта.

Кнопка «Удалить» [\(Рисунок 3.8.52\)](#page-241-0), позволяет удалить выбранный объект из списка защищаемых объектов.

Кнопка «Перейти» [\(Рисунок 3.8.52\)](#page-241-0) осуществляет переход на привязанный объект (присоединение) в дереве объектов первичного оборудования.

3.8.8 Добавленные устройства

Список добавленных устройств представлен в табличной форме [\(Рисунок 3.8.59\)](#page-244-1).

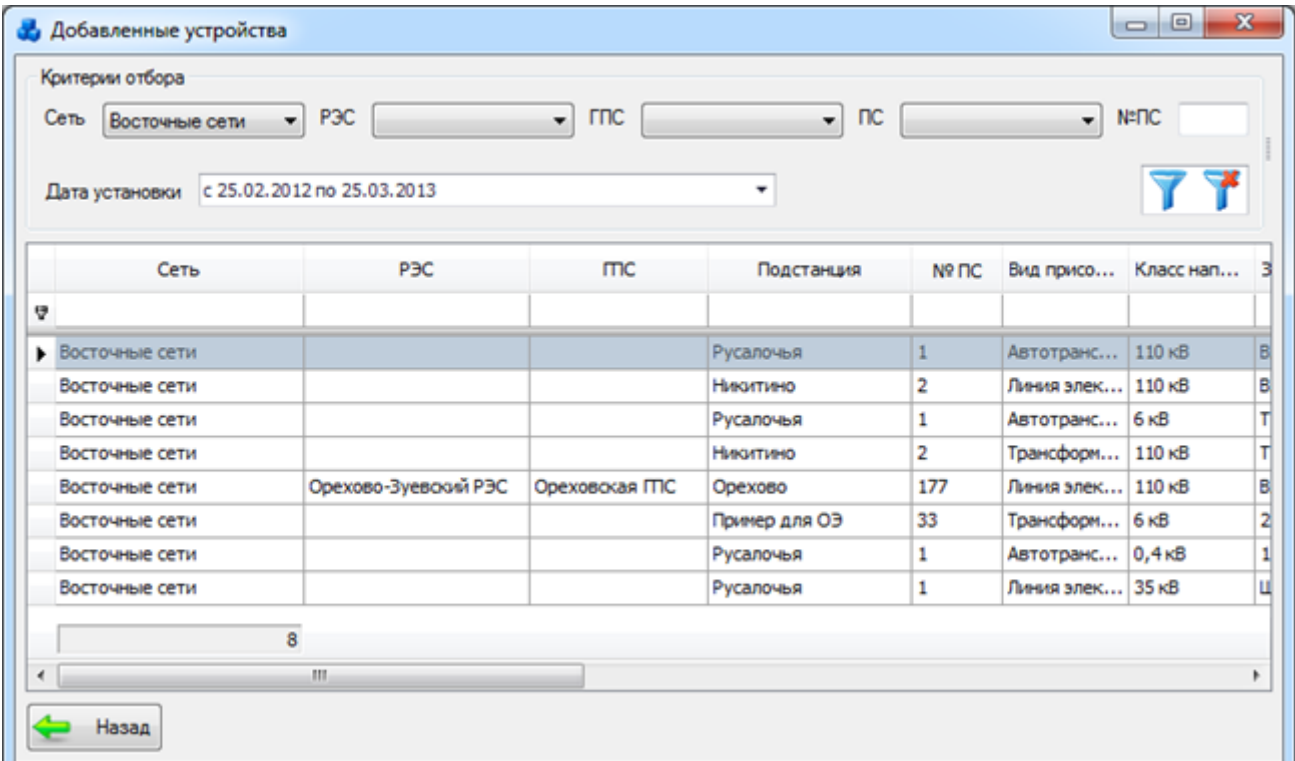

<span id="page-244-1"></span>Рисунок 3.8.59

Таблица имеет ряд свойств, касающихся фильтрации списка, отображения необходимых столбцов, построение древовидной структуры столбцов (см. [«Описание работы](#page-717-0)  [с табличными формами»](#page-717-0)).

В этом окне расположены две кнопки управления: «Фильтровать/Сбросить» и «Назад». В верхней части окна имеется фильтр отбора [\(Рисунок 3.8.60\)](#page-245-0).

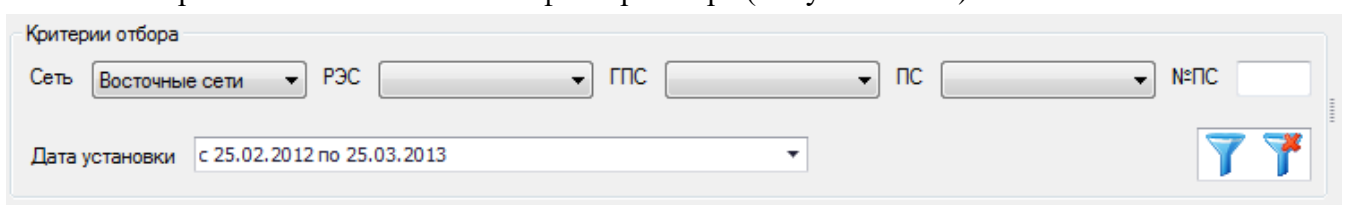

Рисунок 3.8.60

<span id="page-245-0"></span>Кнопка **Г Г** осуществляет фильтрацию/сброс фильтрации устройств по указанным параметрам.

Кнопка «Назад» [\(Рисунок 3.8.59\)](#page-244-1) осуществляет возврат в окно «РЗА».

3.8.9 Демонтированные устройства

Список демонтированных устройств представлен в табличной форме «Демонтированные устройства» [\(Рисунок 3.8.61\)](#page-245-1).

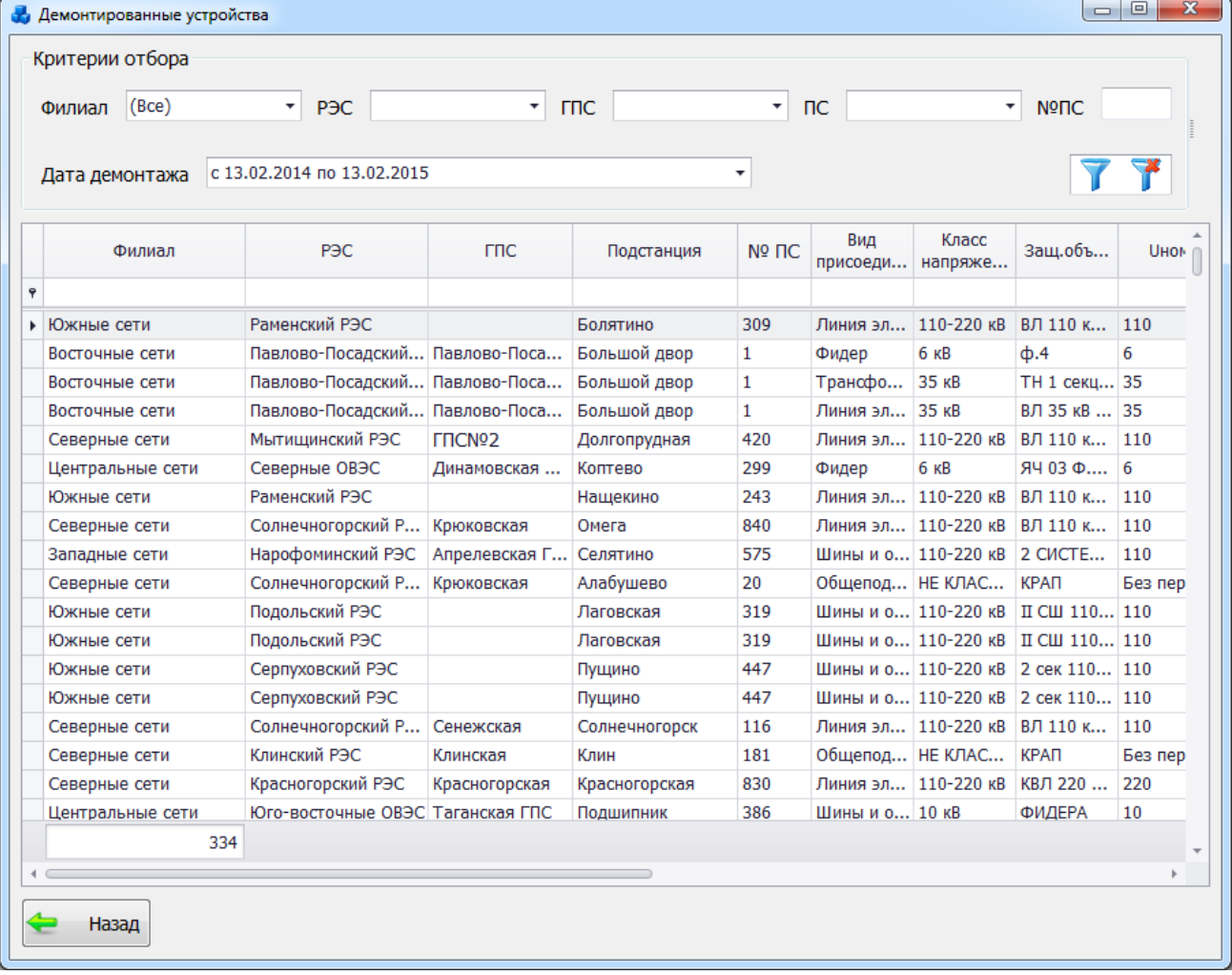

#### Рисунок 3.8.61

<span id="page-245-1"></span>Таблица имеет ряд свойств, касающихся фильтрации списка, отображения необходимых столбцов, построение древовидной структуры столбцов (см. [«Описание работы](#page-717-0)  [с табличными формами»](#page-717-0)).

В этом окне имеются две кнопки управления: «Фильтровать/Сбросить» и «Назад».

В этом окне имеется фильтр отбора [\(Рисунок 3.8.62\)](#page-246-1).

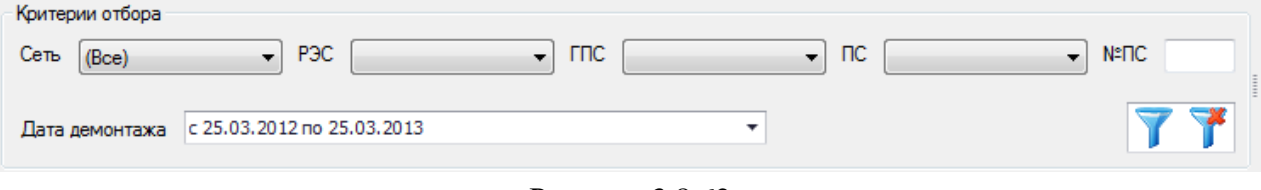

Рисунок 3.8.62

<span id="page-246-1"></span>Кнопка осуществляет фильтрацию/сброс фильтрации устройств по указанным параметрам.

Кнопка «Назад» [\(Рисунок 3.8.61\)](#page-245-1) осуществляет переход в окно «РЗА».

3.8.10 Дефекты устройств РЗА

<span id="page-246-0"></span>При нажатии кнопки «Дефекты устройств РЗА» откроется одноименная табличная форма [\(Рисунок 3.8.63\)](#page-246-2).

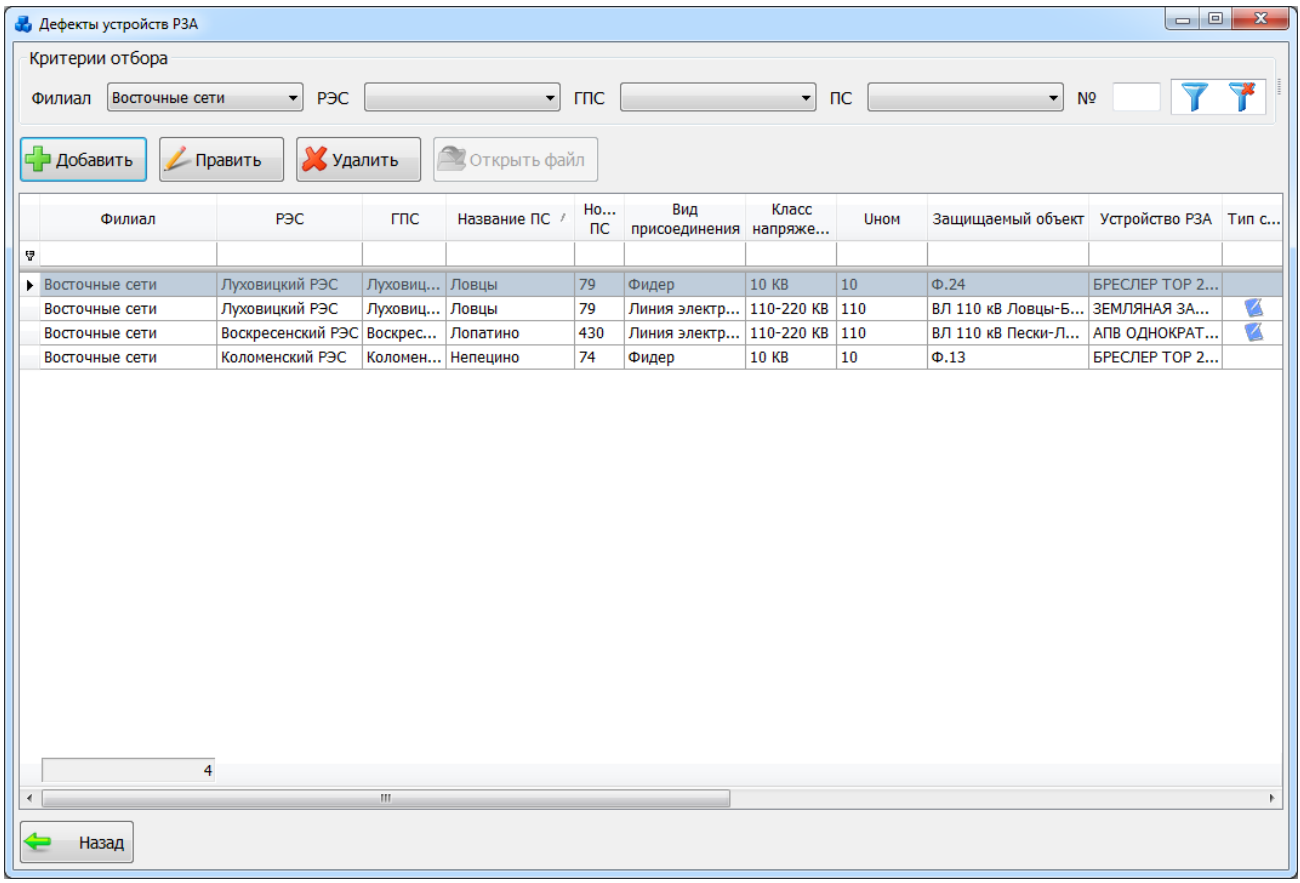

Рисунок 3.8.63

<span id="page-246-2"></span>Таблица имеет ряд свойств, касающихся фильтрации списка, отображения необходимых столбцов, построение древовидной структуры столбцов (см. [«Описание работы](#page-717-0)  [с табличными формами»](#page-717-0)).

Окно содержит шесть кнопок управления: «Добавить», «Править», «Удалить», «Открыть файл», «Фильтровать/Сбросить» и «Назад».

В верхней части окна, располагается критерий отбора [\(Рисунок 3.8.64\)](#page-246-3).

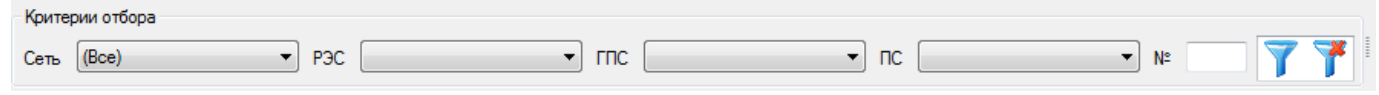

Рисунок 3.8.64

<span id="page-246-3"></span>Кнопка **осуществляет фильтрацию/сброс фильтра устройств в таблице окна** «Дефекты устройств РЗА».

Кнопка «Добавить» позволяет добавить описание нового дефекта [\(Рисунок 3.8.65\)](#page-247-0).

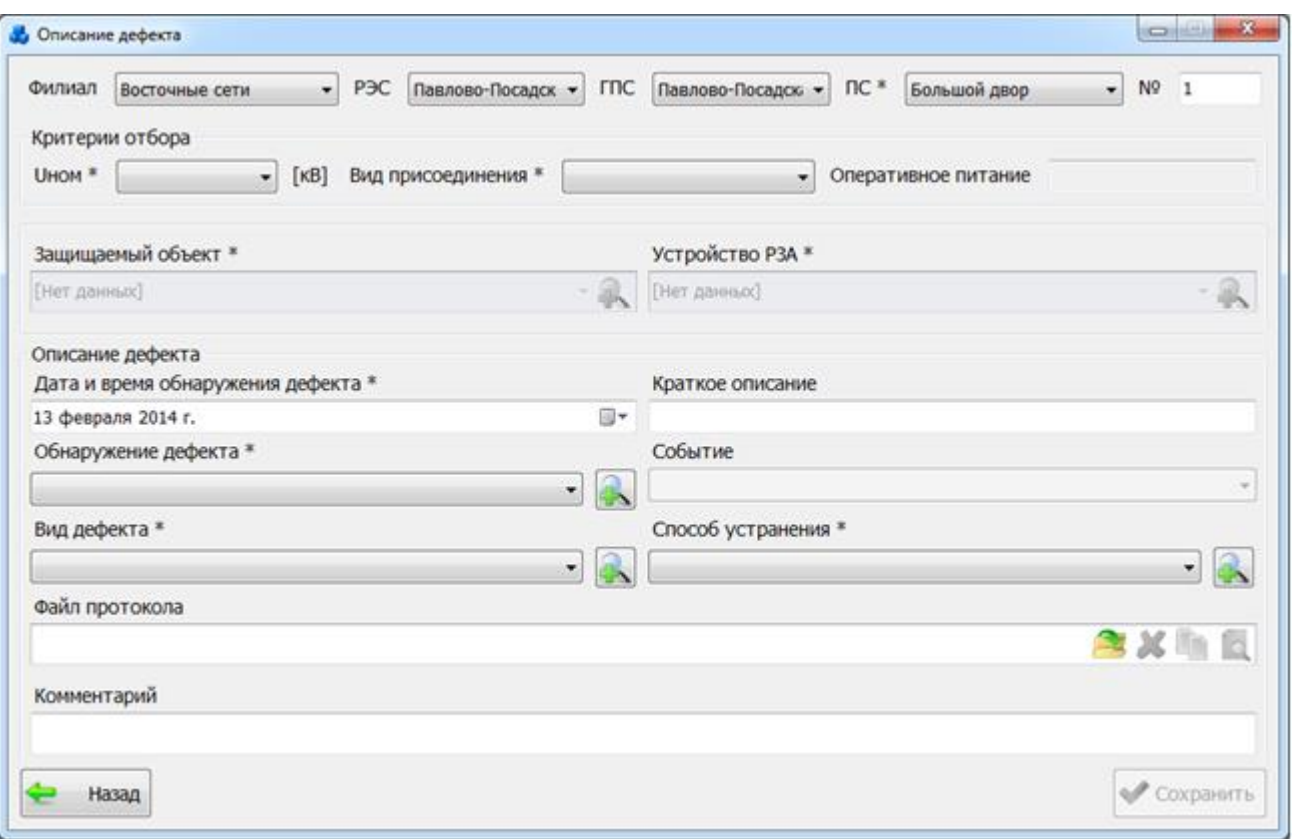

Рисунок 3.8.65

Поля, отмеченные символом «\*» являются обязательными для ввода значений.

<span id="page-247-0"></span>Выбор подстанции можно произвести через выпадающий список, либо путем указания её номера в текстовое поле «№ПС» в результате поля «Сеть», «РЭС», «ГПС» заполнятся автоматически.

Выбор номинального напряжения и вида присоединения производится из значений в выпадающих списках, которые не изменяются.

Поле «Защищаемый объект» может быть выбрано из значений в выпадающем списке, который формируется в зависимости от выбранного вида присоединения и значения номинального напряжения.

«Устройство РЗА» также выбирается из значений в выпадающем списке, который формируется в зависимости от выбранного защищаемого объекта.

Поле «Дата и время обнаружения дефекта» заполняется пользователем вручную, либо выбирается из календаря.

В поле «Краткое описание» пользователь может ввести краткое описание дефекта.

Поле «Обнаружение дефекта» может быть выбрано из значений в выпадающем списке, либо через диалоговое окно «Обнаружение дефекта» [\(Рисунок 3.8.66\)](#page-248-0), которое открывается

при нажатии на кнопку рядом с полем.

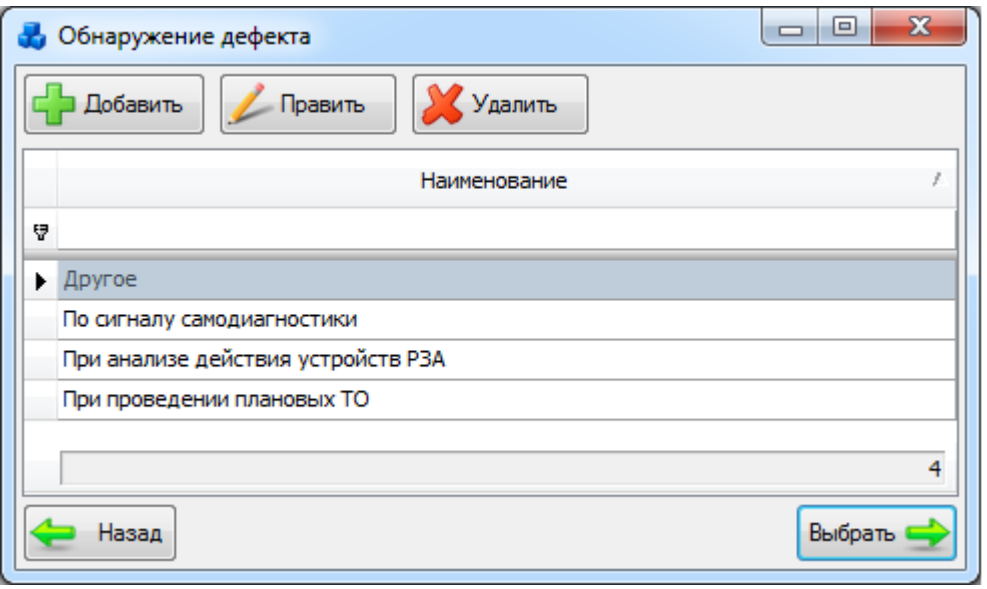

Рисунок 3.8.66

<span id="page-248-0"></span>Этот список можно редактировать с помощью кнопок «Добавить», «Править» и «Удалить».

Выбрать запись нужно по кнопке «Выбрать» или по двойному щелчку левой клавиши мыши.

В поле «Событие» загружается название ПС и дата проведенного ТО – если дефект обнаружен при проведении плановых ТО, либо дата отключения – если дефект обнаружен при анализе действия устройств РЗА. При других видах обнаружения поле «Событие» не заполняется.

В поле «Вид дефекта» отображается список возможных дефектов. Выбор можно произвести через выпадающий список или через диалоговое окно «Вид дефекта» [\(Рисунок](#page-248-1) 

[3.8.67\)](#page-248-1), которое открывается при нажатии на кнопку  $\Box$  рядом с полем.

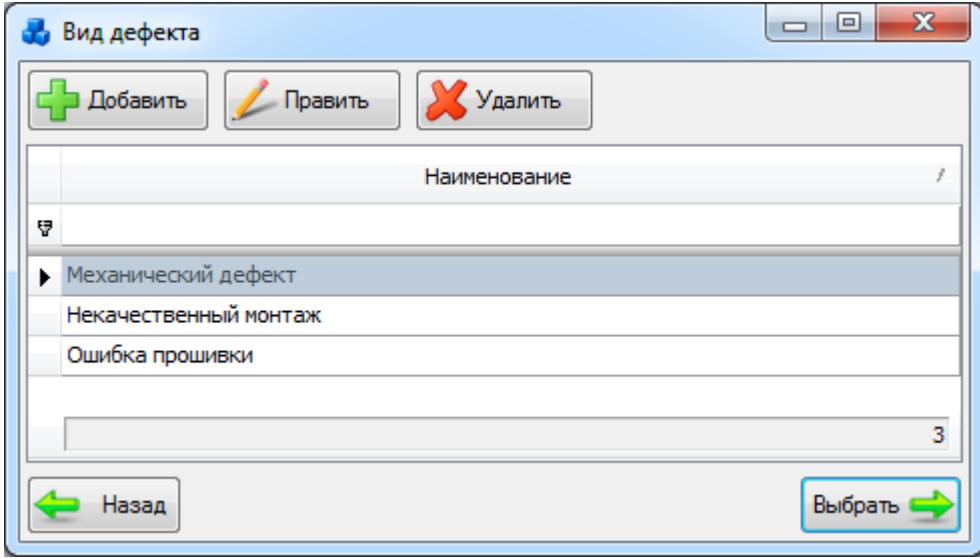

#### Рисунок 3.8.67

<span id="page-248-1"></span>Этот список можно редактировать с помощью кнопок «Добавить», «Править» и «Удалить». Выбрать способ устранения нужно по кнопке «Выбрать» или по двойному щелчку левой клавиши мыши.

Поле «Способ устранения» так же может быть выбрано из значений в выпадающем списке или через диалоговое окно «Способ устранения» [\(Рисунок 3.8.68\)](#page-249-0), которое

открывается при нажатии на кнопку рядом с полем.

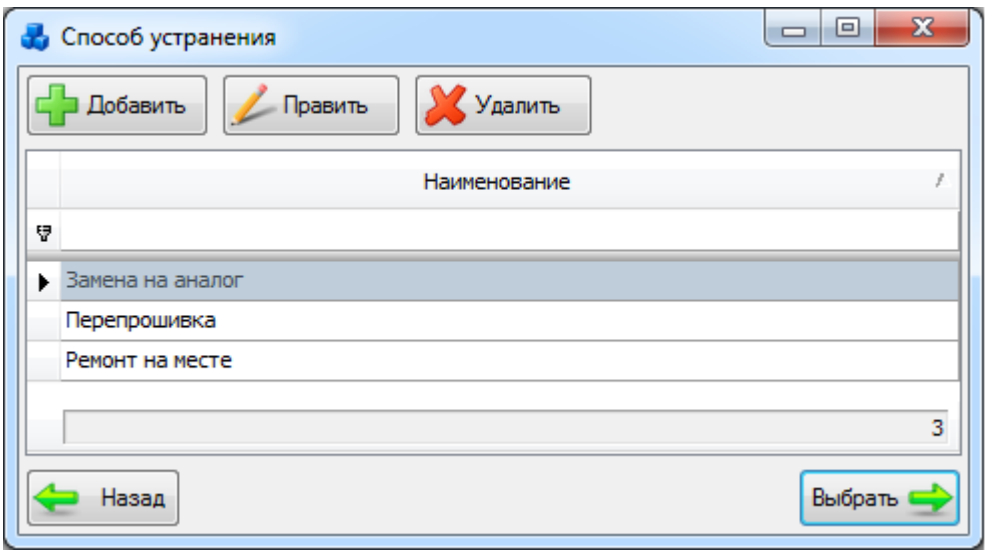

Рисунок 3.8.68

<span id="page-249-0"></span>Этот список можно редактировать с помощью кнопок «Добавить», «Править» и «Удалить».

Выбрать вид дефекта нужно по кнопке «Выбрать» или по двойному щелчку левой клавиши мыши.

Кнопка [\(Рисунок 3.8.65\)](#page-247-0) позволяет загрузить файл протокола, при помощи кнопки **в отретити просмотреть загруженный файл, кнопка в осуществляет копирование файла в** 

буфер обмена, кнопка М позволяет удалить файл.

Кнопка «Назад» служит для возврата в окно «Дефекты устройств РЗА» без сохранения внесенных изменений. Кнопка «Сохранить» осуществляет сохранение изменений и добавление нового дефекта в список.

Если не будут внесены значения в обязательные поля, то при нажатии кнопки «Сохранить», откроется окно, в котором пользователю будут перечислены наименования полей, значения которых не были заполнены [\(Рисунок 3.8.69\)](#page-249-1).

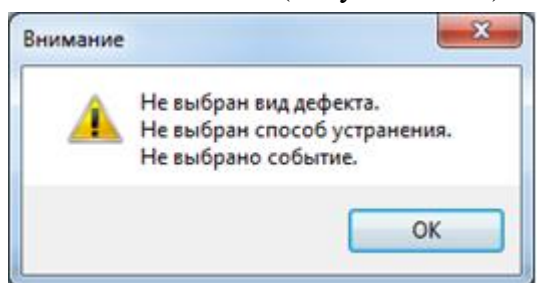

Рисунок 3.8.69

<span id="page-249-1"></span>Кнопка «Править» позволяет редактировать описание выбранного дефекта.

Кнопка «Удалить» позволяет удалить описание выбранного дефекта.

Кнопка «Открыть файл» позволяет открыть прикрепленный файл к описанному дефекту.

### 3.8.11 Паспорт-протокол УРЗА

При нажатии кнопки «Паспорт-протокол УРЗА» открывается окно «Паспортапротоколы установленных устройств РЗА» [\(Рисунок 3.8.70\)](#page-250-0). Форма служит для отображения наличия и формирования паспорт-протоколов.

| Филиал (Все)              |            |                      |                                            |                 |                  |                       |         |                                   |                                      |                          |                                                                            |
|---------------------------|------------|----------------------|--------------------------------------------|-----------------|------------------|-----------------------|---------|-----------------------------------|--------------------------------------|--------------------------|----------------------------------------------------------------------------|
|                           |            | $-$ P <sub>3</sub> C |                                            |                 | $ \Box$          |                       | $-$ nc  |                                   |                                      | $\sim$ Nº <sub>D</sub> C |                                                                            |
| Дата генерации ПП         |            |                      |                                            |                 |                  |                       |         |                                   |                                      |                          |                                                                            |
| Р Создать                 |            |                      |                                            |                 |                  |                       |         |                                   |                                      |                          |                                                                            |
| P <sub>3C</sub><br>Филиал | <b>rnc</b> | Подстанция           | Nº <sub>nC</sub>                           | Вид<br>присоеди | Knacc<br>напряже | <b>Защ.</b><br>объект | Наимено | Дата<br>генерации                 | <b>T</b> <sub>M</sub> n<br>документа | Примеча                  | Автор                                                                      |
|                           |            |                      |                                            |                 |                  |                       |         |                                   |                                      |                          |                                                                            |
| • Восточные               |            | Русалочья            | 1                                          | лэп             | 110 кВ           |                       |         |                                   |                                      |                          | Демо                                                                       |
| Юлинская с РЭС            | <b>FRC</b> | nc                   | 123                                        | AT              | 110 KB           |                       |         |                                   |                                      |                          | Демо                                                                       |
|                           |            |                      | c 13.03.2012 no 13.03.2015<br>Сформировать | Х Удалить       |                  | Открыть               |         | Свойства устройства<br>устройства | • С паспорт-протоколом               |                          | ВЛ 110 К БРЕСЛЕР  05.03.2013  Докум<br>трансфор ПОЛНОЕ 05.03.2015 17 Докум |

Рисунок 3.8.70

<span id="page-250-0"></span>Таблица имеет ряд свойств, касающихся фильтрации списка, отображения необходимых столбцов, построение древовидной структуры столбцов (см. [«Описание работы](#page-717-0)  [с табличными формами»](#page-717-0)).

В этом окне расположено 7 кнопок управления: «Создать», «Сформировать», «Удалить», «Открыть», «Свойства устройства», «Фильтровать/Сбросить» и «Назад».

В верхней части окна располагается фильтр отбора [\(Рисунок 3.8.71\)](#page-250-1).

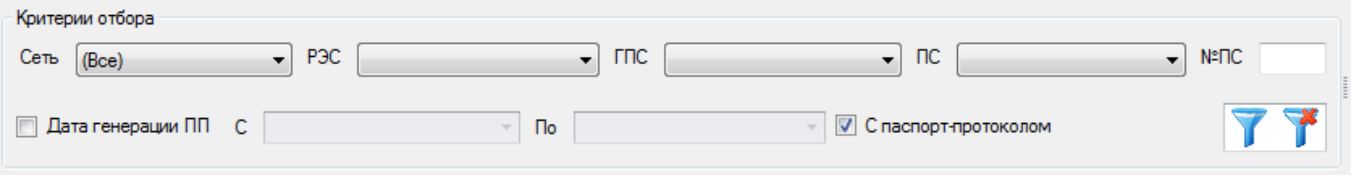

#### Рисунок 3.8.71

<span id="page-250-1"></span>Кнопка  $\blacksquare$  - позволяет отфильтровать список в таблице по названию сети, РЭС, ГПС, ПС, а так же с учетом даты генерации ПП и наличием паспорта-протокола.

Кнопка «Создать» [\(Рисунок 3.8.70\)](#page-250-0) служит для формирования нового паспортапротокола устройства. Для ввода его параметров будет открыто окно «Сформировать паспорт-протокол устройства» [\(Рисунок 3.8.72\)](#page-251-0).

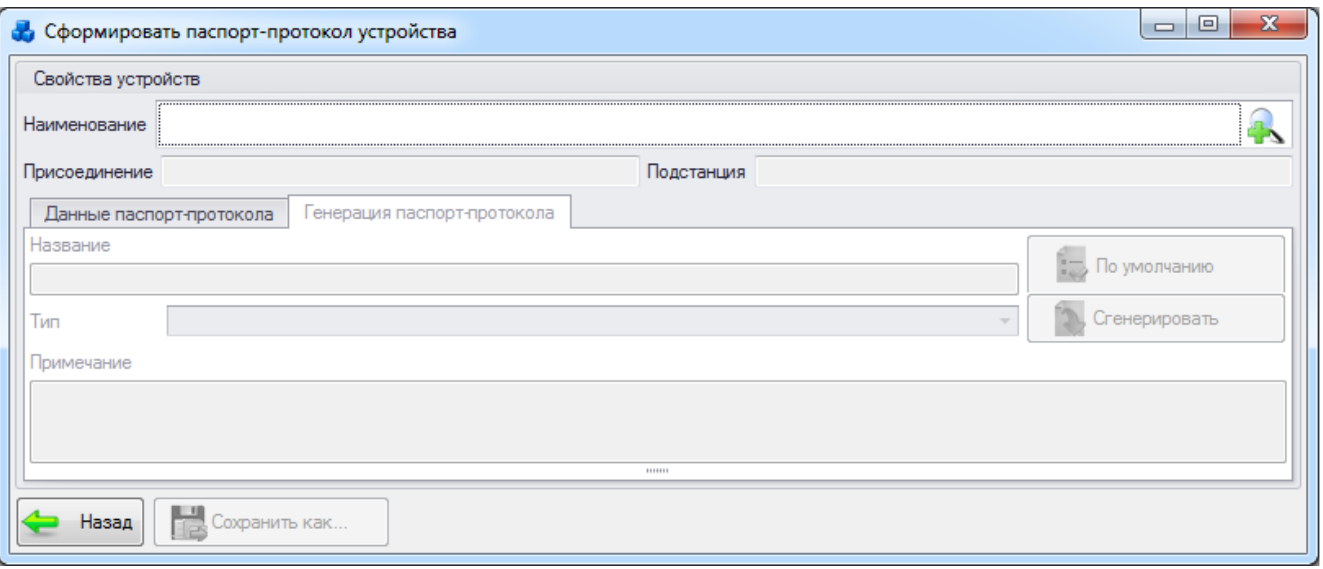

### Рисунок 3.8.72

Для добавления новой записи первоначально необходимо выбрать устройство в

<span id="page-251-0"></span>верхней части окна. Для этого необходимо нажать на кнопку рядом с полем «Наименование». В результате будет открыто новое окно «Справочник установленных устройств РЗА» [\(Рисунок 3.8.73\)](#page-251-1).

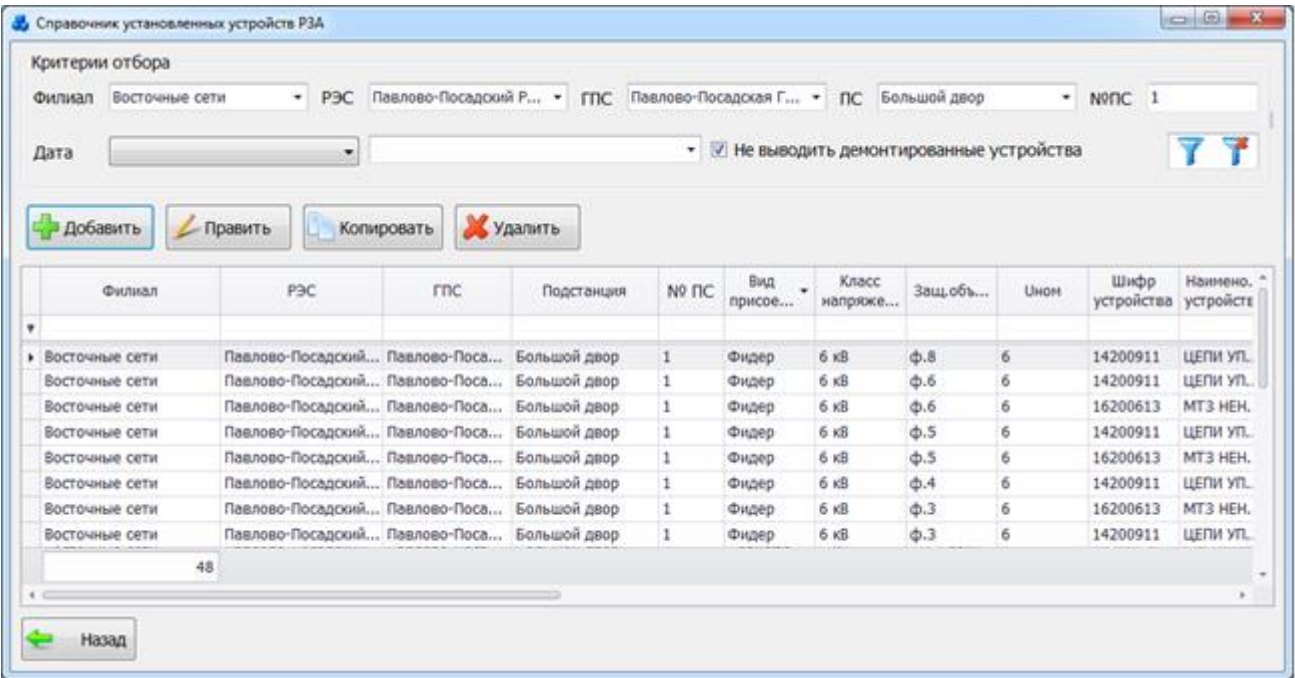

#### Рисунок 3.8.73

<span id="page-251-1"></span>Выбрать устройство нужно по кнопке «Далее» или по двойному щелчку левой клавиши мыши. После выбора устройства его название отобразится в поле «Наименование», а поля «Присоединение» и «Подстанция» заполнятся автоматически.

Если у выбранного устройства имеется паспорт-протокол, то на вкладке «Данные паспорт-протокола» появится блок «Ранее сгенерированный паспорт-протокол» [\(Рисунок](#page-252-0)  [3.8.74\)](#page-252-0) с указанием его названия, датой генерации, автором и примечанием.
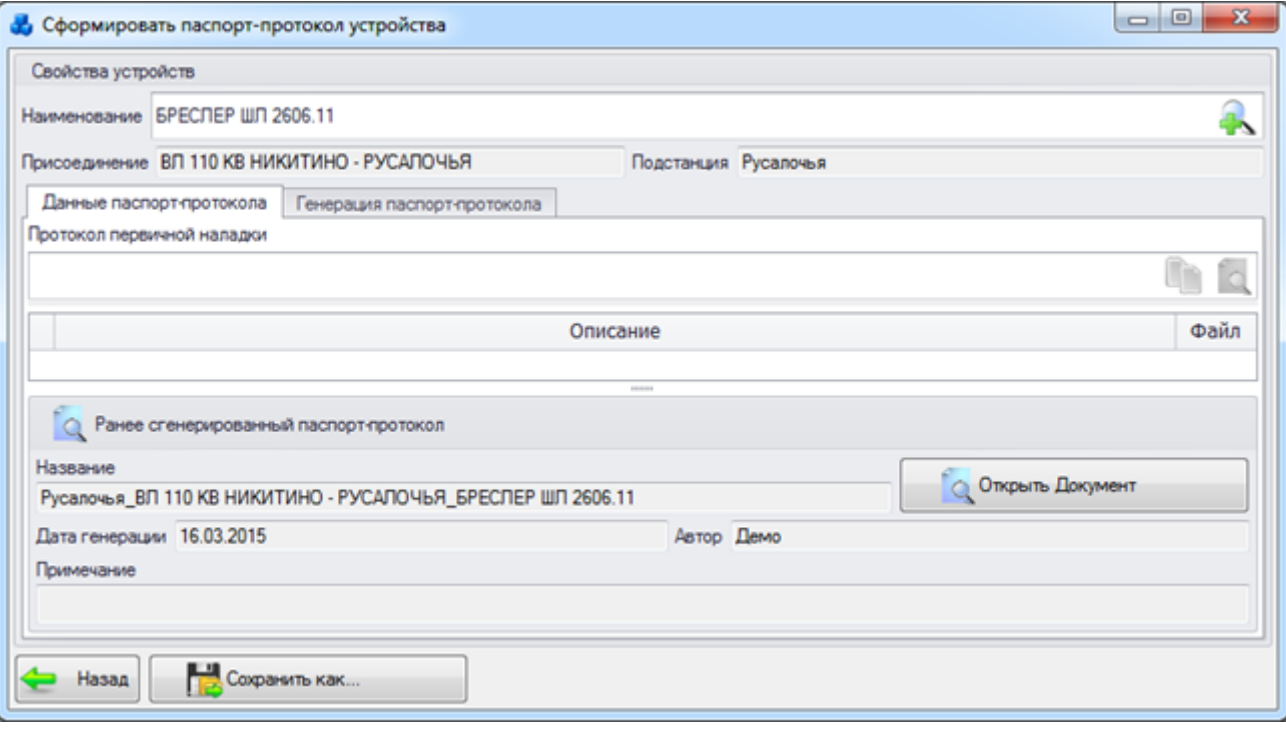

#### Рисунок 3.8.74

<span id="page-252-0"></span>Кнопка «Открыть Документ» позволяет открыть файл ранее сгенерированного паспорта-протокола.

Поле «Протокол первичной наладки» содержит наименование протокола первичной наладки, добавленного пользователем на форме «Установленные устройства». Данный файл

можно скопировать в буфер при помощи кнопки , кнопка осуществляет открытие файла протокола первичной наладки.

Ниже данного поля находится таблица, в которой содержится информация о существующих в БД данных, необходимых для формирования паспорт-протокола: исполнительные схемы, список проводимых ТО, записи в ЖУ, описанные дефекты устройства.

Приступая к генерации паспорта-протокола можно изменить его название, либо оставить название по умолчанию.

В поле «Тип» выводится возможный способ создания паспорта-протокола, в зависимости от наличия и типа исходных данных. Оно состоит из двух значений: в виде документа, в виде архива. Указав значение «в виде документа» протокол будет сохранен в формате .pdf, указав тип «в виде архива» – в формате .zip.

В поле «Примечание» пользователь может ввести краткое описание создаваемого паспорта-протокола устройства.

Для формирования паспорт-протокола устройства необходимо нажать на кнопку «Сгенерировать». В процессе генерации программа описывает последовательность действий, которые могут помочь в случае возникновения ошибки. Данное описание можно скрыть, если нажать на запись «Скрыть детали» [\(Рисунок 3.8.75\)](#page-253-0).

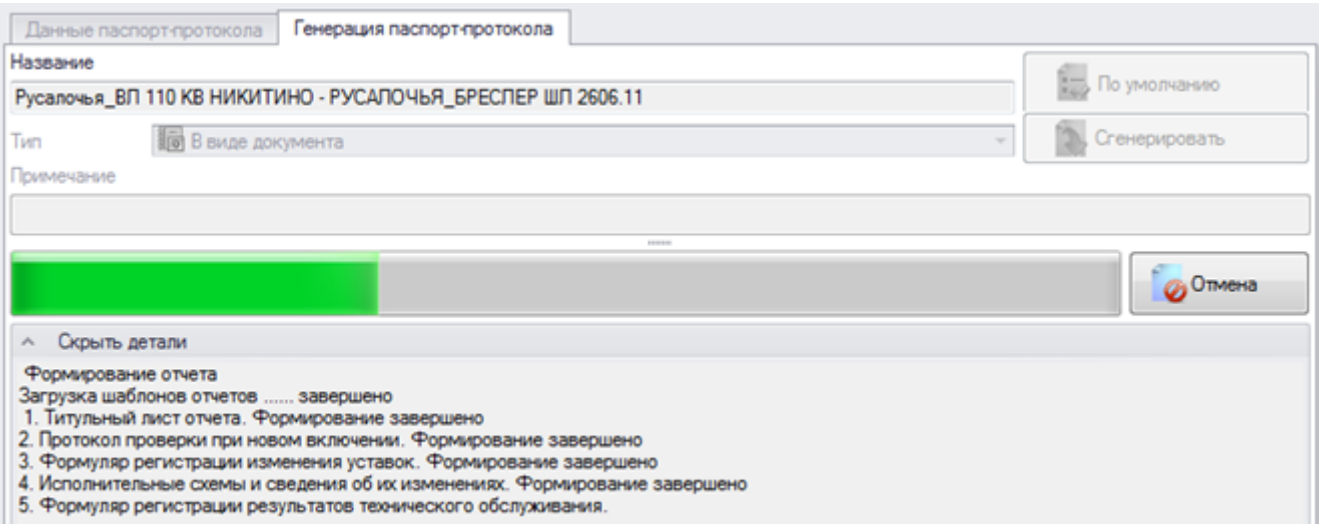

### Рисунок 3.8.75

Кнопка «Отмена» служит для отмены генерации.

<span id="page-253-0"></span>После того, как файл паспорт-протокола сгенерировался на экране появляются кнопки: «Открыть без сохранения», «Сохранить в БД и открыть» и «Сохранить в БД».

Кнопка «Открыть без сохранения» позволяет открыть сгенерированный файл паспортпротокола без сохранения его в базу данных.

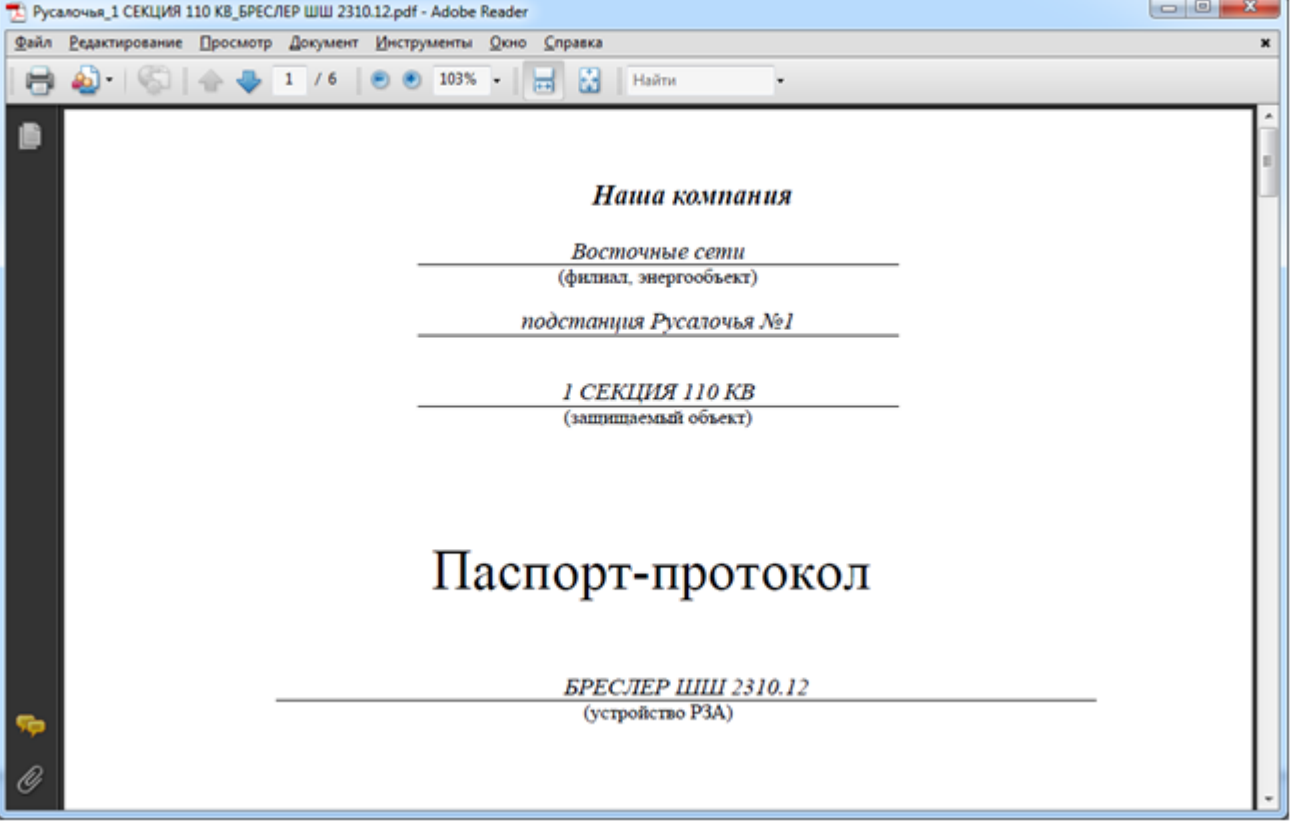

#### Рисунок 3.8.76

Кнопка «Сохранить в БД и открыть» осуществляет сохранение нового сгенерированного паспорт-протокола в базу данных с последующим его открытием. В случае если паспорт-протокол уже был сгенерирован ранее, программа выдаст сообщение:

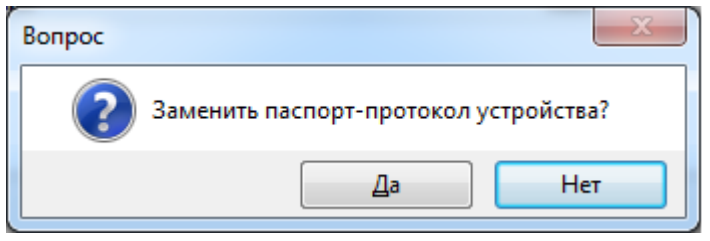

#### Рисунок 3.8.77

Нажатие на кнопку «Да» подтвердит замену имеющегося файла паспорт-протокола на новый, после нажатия на кнопку «Нет» программа откроет ранее сгенерированный файл паспорт-протокола.

Кнопка «Сохранить в БД» выполняет сохранение нового сгенерированного паспортапротокола в базу данных.

Кнопка «Сохранить как…» выполняет сохранение файла паспорт-протокола на диск. При этом откроется стандартное окно для выбора места сохранения [\(Рисунок 3.8.78\)](#page-254-0).

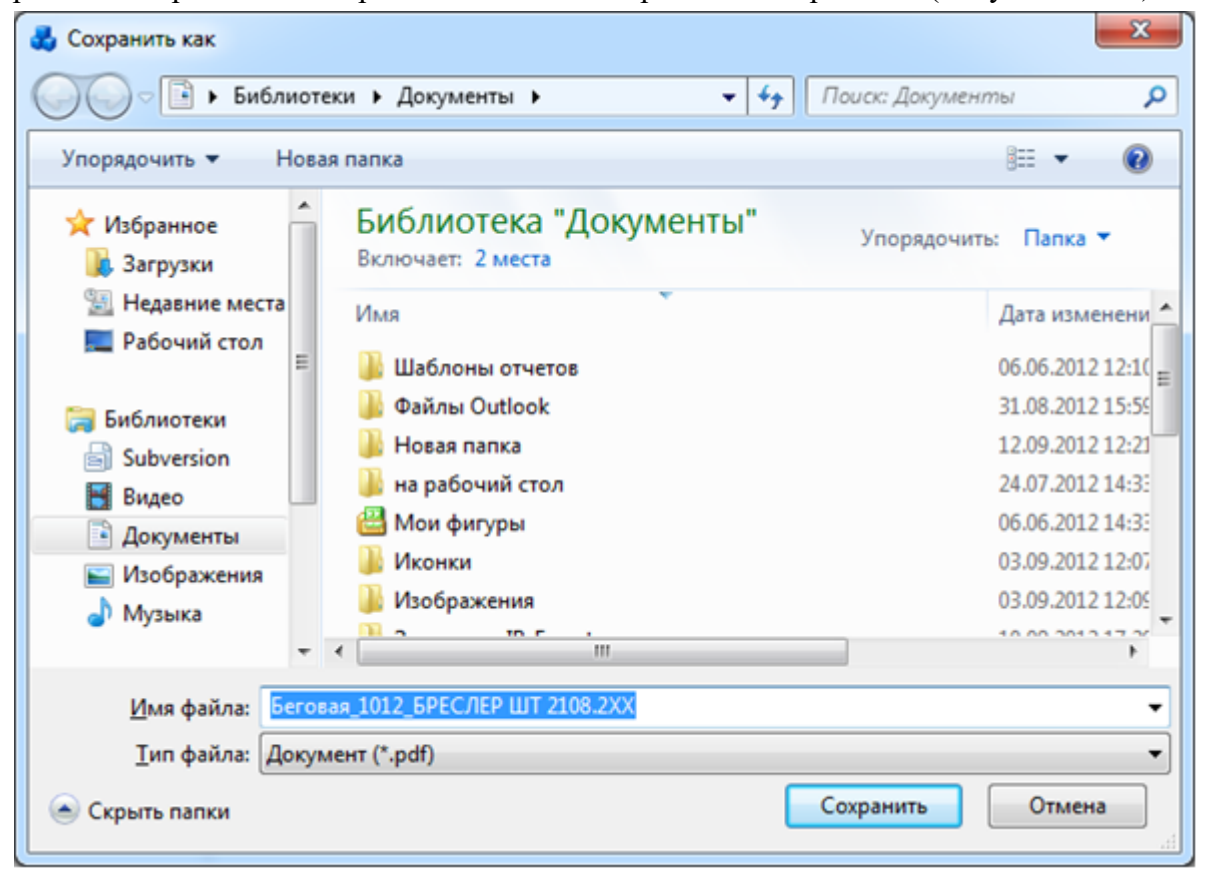

Рисунок 3.8.78

<span id="page-254-0"></span>В том случае, если в БД уже имеется ранее сгенерированный файл паспорт-протокола программа выдаст сообщение:

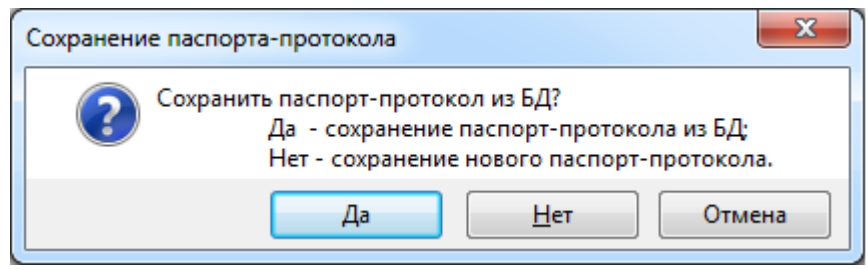

Рисунок 3.8.79

Нажатие на кнопку «Да» осуществит сохранение ранее сгенерированного паспортпротокола из базы данных, кнопка «Нет» выполнит сохранение нового сгенерированного паспорт-протокола, «Отмена» закроет данное окно без каких-либо изменений.

Кнопка «Назад» служит для возврата в окно, вызвавшее генерацию без сохранения внесенных изменений.

Кнопка «Сформировать» [\(Рисунок 3.8.70\)](#page-250-0) служит для формирования паспортпротокола выбранного устройства. При этом открывается форма, описанная ранее [\(Рисунок](#page-252-0)  [3.8.74\)](#page-252-0) с заполненными данными, но без возможности выбора устройства в самой форме.

Кнопка «Удалить» [\(Рисунок 3.8.70\)](#page-250-0) осуществляет удаление паспорт-протокола из списка.

Кнопка «Открыть» [\(Рисунок 3.8.70\)](#page-250-0) выполняет открытие файла паспорт-протокола выбранного устройства.

Кнопка «Свойства устройства» [\(Рисунок 3.8.70\)](#page-250-0) служит для перехода в новое окно, в котором осуществляется редактирование свойств установленного устройства [\(Рисунок](#page-255-0)  [3.8.80\)](#page-255-0).

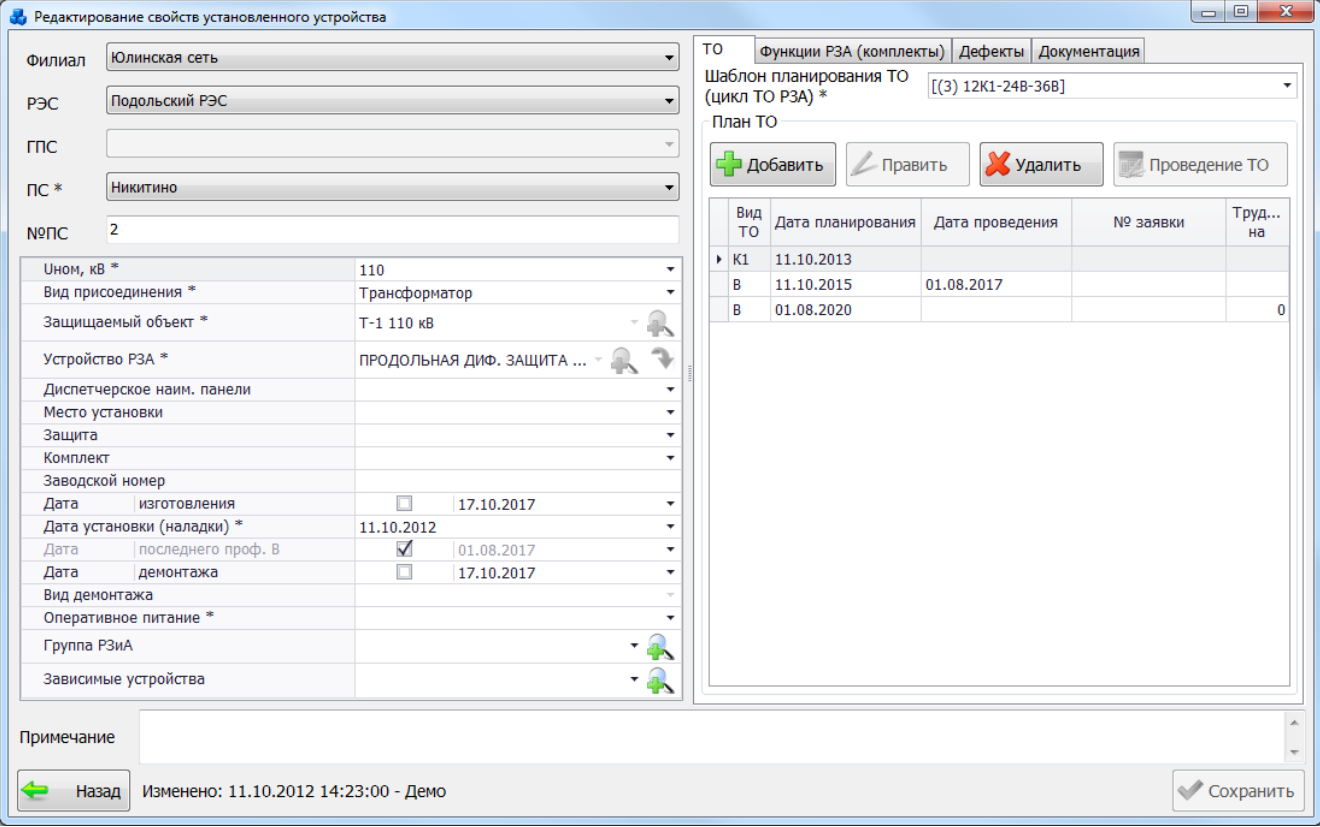

Рисунок 3.8.80

<span id="page-255-0"></span>Кнопка «Назад» [\(Рисунок 3.8.70\)](#page-250-0) служит для возврата в окно «РЗА».

#### 3.8.12 Редактирование установленных устройств.

При нажатии кнопки «Редактирование установленных устройств» открывается одноименная табличная форма [\(Рисунок 3.8.81\)](#page-256-0).

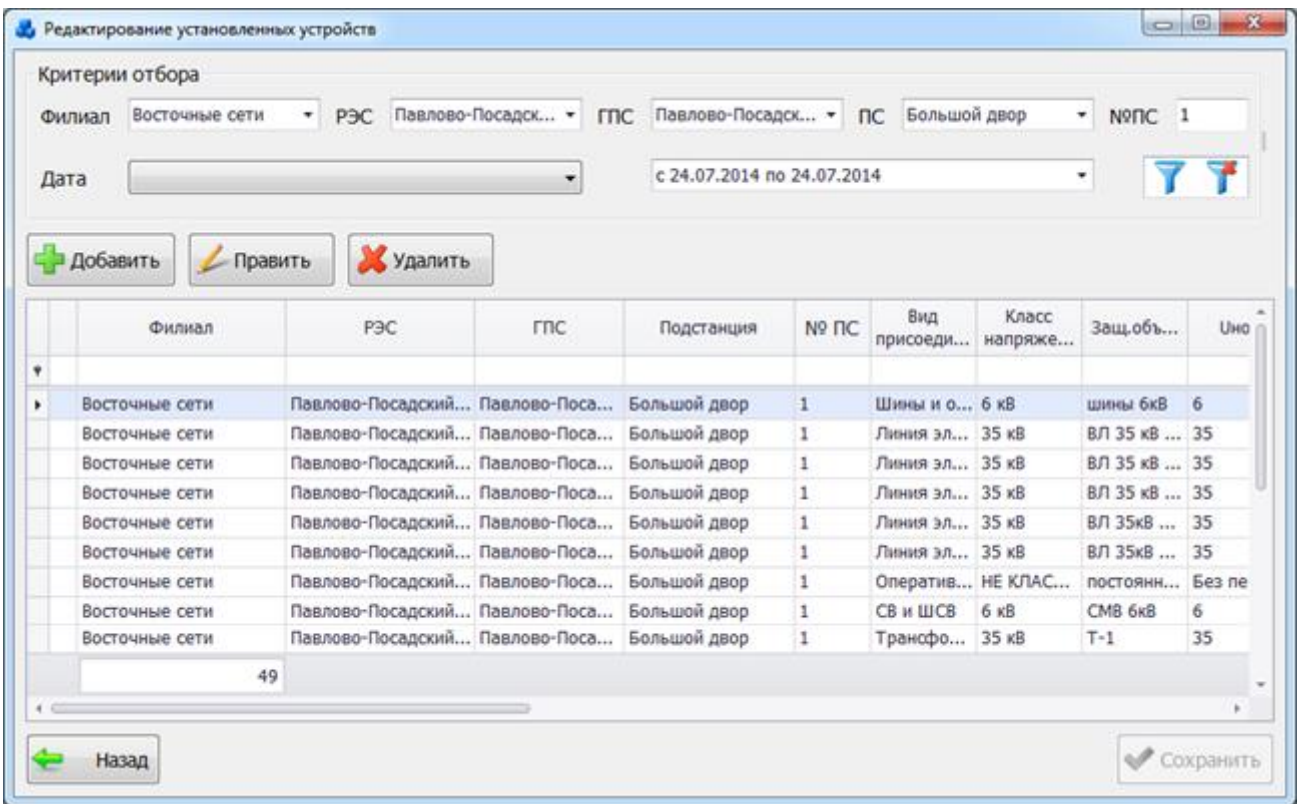

#### Рисунок 3.8.81

<span id="page-256-0"></span>Таблица имеет ряд свойств, касающихся фильтрации списка, отображения необходимых столбцов, построение древовидной структуры столбцов (см. [«Описание работы](#page-717-0)  [с табличными формами»](#page-717-0)).

Окно содержит семь кнопок управления: «Фильтровать», «Сбросить фильтр», «Добавить», «Править», «Удалить», «Назад» и «Сохранить».

В верхней части окна, располагаются критерии отбора [\(Рисунок 3.8.82\)](#page-256-1).

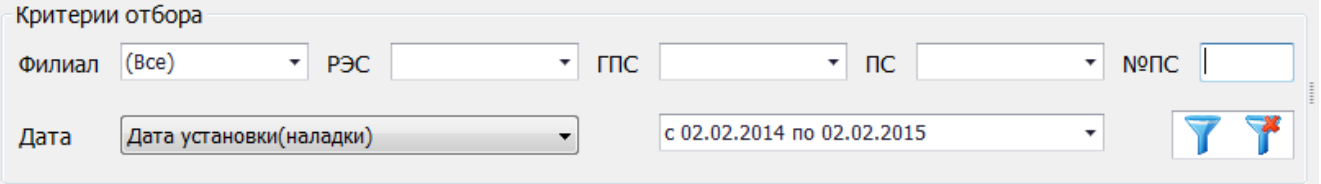

Рисунок 3.8.82

<span id="page-256-1"></span>Для фильтрации установленных устройств по местоположению, требуется указать в качестве критериев отбора значение в одном из выпадающих списков: «Сеть», «РЭС», «ГПС» или «ПС», так же можно ввести номер подстанции в текстовое поле «№ПС». Если такая подстанция существует, то выпадающие списки полей «Сеть», «РЭС», «ГПС», «ПС» будут заполнены автоматически.

<span id="page-256-2"></span>Для фильтрации по дате, нужно выбрать тип события в выпадающем списке поля «Дата» [\(Рисунок 3.8.83\)](#page-256-2) и указать требуемый интервал дат [\(Рисунок 3.8.84\)](#page-257-0).

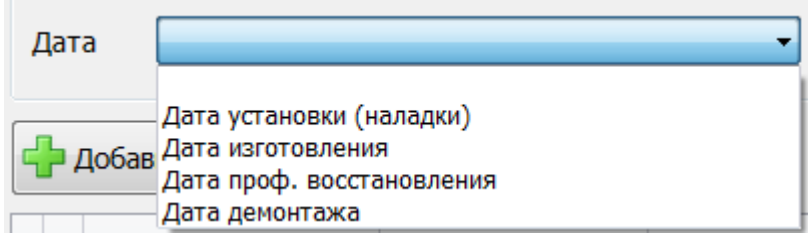

Рисунок 3.8.83

| c          |     |          |                      |                |       |       | $\overline{10}$          |   |  |            |     |                      |              |     |     |          |                          |  |
|------------|-----|----------|----------------------|----------------|-------|-------|--------------------------|---|--|------------|-----|----------------------|--------------|-----|-----|----------|--------------------------|--|
| ◉          | Май |          | $\circledast$        |                |       |       | $\odot$ 2012 $\odot$     |   |  | ◉          | Май |                      | $^\circledR$ |     |     |          | $\odot$ 2013 $\odot$     |  |
|            | п   | в        | C                    | Ч              | п     | C     | в                        |   |  |            | п   | в                    | C            | Ч   | п   | C        | B                        |  |
| 19         | 30  | 1        | 2                    | 3              | 4     | 5     | 6                        |   |  | 18         | 29  | 30                   | 1            | 2   | 3   | 4        | - 5                      |  |
| 20         | 7   | 8        | 9                    | 10             | 11    |       | 12 13                    |   |  | 19         | 6   | 7                    | 8            | 9   | 10  | 11       | -12                      |  |
| 21         |     |          | 14 15 16             |                | 17 18 | 19 20 |                          |   |  | 20         |     | 13 14 15 16          |              |     |     | 17 18 19 |                          |  |
| 22         |     |          | 21 22 23 24 25 26 27 |                |       |       |                          |   |  | 21         |     | 20 21 22 23 24 25 26 |              |     |     |          |                          |  |
| 23         |     | 28 29 30 |                      | -31            |       | 2     | -3                       |   |  | 22         |     | 27 28 29 30          |              |     | -31 |          | -2                       |  |
| 24         | 4   | 5        | 6                    | $\overline{7}$ | -8    | 9     | 10                       |   |  | 23         | 3   | 4                    | 5            | - 6 | 78  |          | 9                        |  |
|            |     |          |                      |                |       |       |                          |   |  |            |     |                      |              |     |     |          |                          |  |
|            |     |          |                      |                |       |       |                          |   |  |            |     |                      |              |     |     |          |                          |  |
| 16.05.2012 |     |          |                      |                |       |       |                          |   |  | 16.05.2013 |     |                      |              |     |     |          |                          |  |
|            |     | Сегодня  |                      |                |       |       | $\overline{\phantom{a}}$ | × |  |            |     | Сегодня              |              |     |     |          | $\overline{\phantom{a}}$ |  |
| X          |     |          |                      |                |       |       |                          |   |  |            |     |                      |              |     |     |          |                          |  |

Рисунок 3.8.84

<span id="page-257-0"></span>Значения для границ интервала дат могут быть заданы тремя способами:

- путём ввода значений с клавиатуры:

c 25.02.2013 no 03.03.2013

- с использованием календаря. Для левой и правой границы имеется свой отдельный

 $\overline{\phantom{a}}$ 

календарь, в котором необходимо просто указать нужную дату и нажать кнопку («Применить»).

при помощи готовых шаблонов значений для левой и правой границы интервала дат.

После выбора этих значений также необходимо нажать на кнопку («Применить»). Для левой границы существуют следующие возможные значения [\(Рисунок 3.8.85\)](#page-257-1):

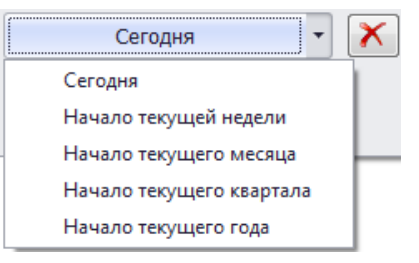

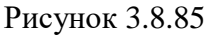

<span id="page-257-1"></span>Для правой границы возможные следующие значения [\(Рисунок 3.8.86\)](#page-257-2):

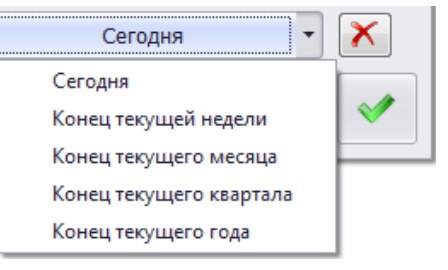

Рисунок 3.8.86

<span id="page-257-2"></span>Кнопка **М** очищает значение границы интервала дат и устанавливает его в «01.01.1900», что соответствует пустому значению.

Последнее значение в интервале дат, установленное при помощи готовых шаблонов, будет сохранено программой и при следующем открытии окна «Редактирование установленных устройств» данные будут отфильтрованы именно по нему. Значения, введённые иным способом, программой не запоминаются.

Кнопка **Семия се ос** осуществляет фильтрацию/сброс фильтра устройств в таблице. Отбор данных может быть осуществлён как по одному полю, так и по нескольким полям одновременно из приведенных выше вариантов фильтрации данных.

Кнопка «Добавить» открывает окно «Установка нового устройства» [\(Рисунок 3.8.27\)](#page-226-0) для ввода свойств нового устройства. Подробное описание добавления нового устройства представлено в пункте [«3.8.5. Установленные устройства РЗиА»](#page-224-0).

Кнопка «Править» [\(Рисунок 3.8.81\)](#page-256-0), позволяет редактировать свойства выбранного устройства [\(Рисунок 3.8.46\)](#page-238-0).

Поиск устройств, в свойства которых нужно внести изменения, может быть осуществлен тремя способами:

с использованием строки авто-фильтра.

Для поиска устройств с использованием строки авто-фильтра выбирается столбец, по которому будет производиться фильтрация, затем в строку вводится искомое значение [\(Рисунок 3.8.87\)](#page-258-0).

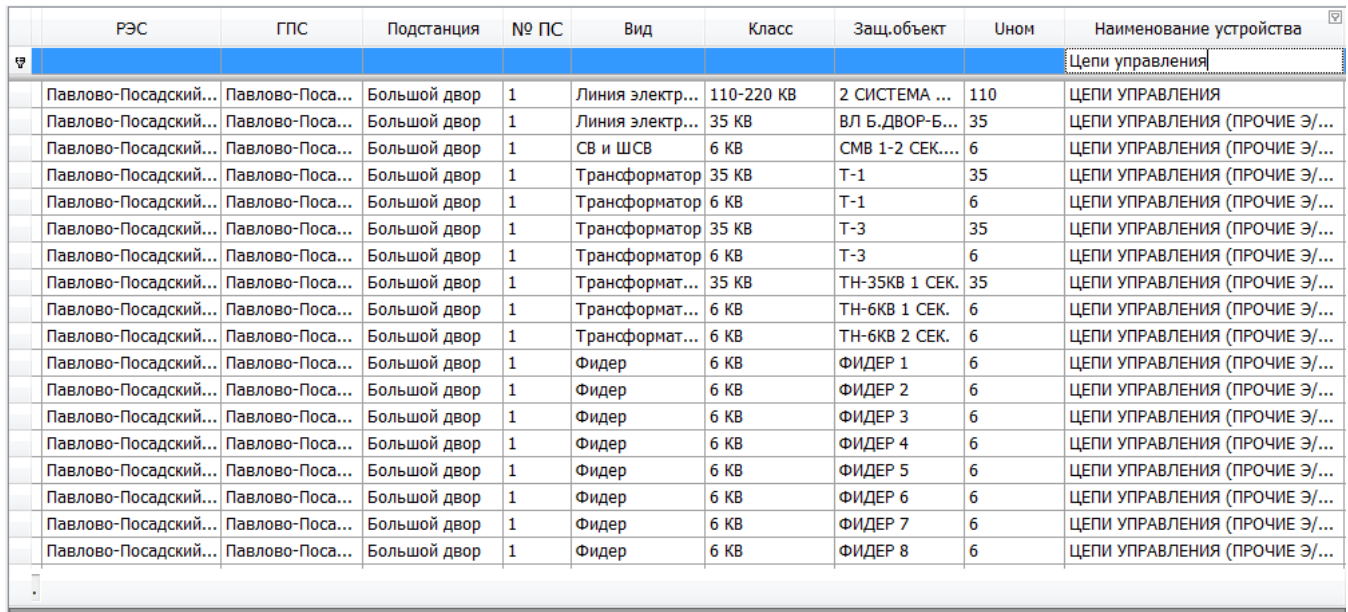

<span id="page-258-0"></span>

Конструктор фильтра...

Рисунок 3.8.87

2) с помощью дополнительного фильтра, который имеется у каждого столбца в таблице [\(Рисунок 3.8.88\)](#page-258-1);

<span id="page-258-1"></span>

|    | Подстанция   | Nº <sub>IC</sub> | Вид                        | Класс       | Заш.объект     | <b>UHOM</b> | Наименование устройства      | - дополнительный фильтр столбца<br>$\boxed{\mathbf{F}}$                               |  |
|----|--------------|------------------|----------------------------|-------------|----------------|-------------|------------------------------|---------------------------------------------------------------------------------------|--|
| å. |              |                  |                            |             |                |             |                              | (Условие)<br>(Пустые)                                                                 |  |
|    | Большой двор |                  | Линия электр 110-220 КВ    |             | 2 CUCTEMA      | 110         | ЦЕПИ УПРАВЛЕНИЯ              | (Непустые)                                                                            |  |
|    | Большой двор |                  | Линия электр   110-220 КВ  |             | 0              | 110         | АК-80 - КОНТРОЛЬ ВЧ-ТРАКТА   | ABB RED 670 - ТЕРМИНАЛ ЗАЩИТ                                                          |  |
|    | Большой двор |                  | Линия электр   110-220 КВ  |             | Q              | 110         | МІСОМ Р546 - ТЕРМИНАЛ ЗАШИ   | ABB SPAC 801-033 - ТЕРМИНАЛ ЗАШИТ                                                     |  |
|    | Большой двор |                  | Шины и ошин   6 КВ         |             | ШИНЫ           | 6           | БРЕСЛЕР ТОР 200-КЧР-23 - АЧР | ABB SPAJ 160 - ТЕРМИНАЛ ЗАЩИТ                                                         |  |
|    | Большой двор |                  | Линия электр               | 35 KB       | ВЛ Б.ДВОР-Б 35 |             | МТЗ НЕНАПРАВЛЕННАЯ (РТ-40)   | МІСОМ Р546 - ТЕРМИНАЛ ЗАШИТ                                                           |  |
|    | Большой двор |                  | Линия электр               | 35 KB       | ВЛ Б.ДВОР-Б 35 |             | МЕЖДУФАЗНАЯ ОТСЕЧКА (РТ-40   | AAPT (AAPP) - AONO T(P)                                                               |  |
|    | Большой двор |                  | Линия электр               | 35 KB       | ВЛ Б.ДВОР-Б 35 |             | ЦЕПИ УПРАВЛЕНИЯ (ПРОЧИЕ Э/.  | АВР ЛИНИЙ 6,10,35,110 КВ ОСНОВНОЙ СЕТИ                                                |  |
|    | Большой двор |                  | Линия электр 35 КВ         |             | ВЛ КЛАССОН 35  |             | БРЕСЛЕР ШЛ 2606.17 - ШКАФ 3. | ABP СЕТИ НИЗКОГО НАПРЯЖЕНИЯ 0,127-0,4 КВ<br>АВР СМВ ИЛИ ШСМВ ОСНОВНОЙ СЕТИ (АВР ОЗАП) |  |
|    | Большой двор |                  | Линия электр 35 КВ         |             | ВЛ ПАВЛОВО 35  |             | БРЕСЛЕР ШЛ 2606.17 - ШКАФ 3. | АВР СМВ ИЛИ ШСМВ ОСНОВНОЙ СЕТИ (ПРОЧИЕ Э/М РЕЛЕ)                                      |  |
|    | Большой двор |                  | Оперативное                | НЕ КЛАССИФ  | ПОСТОЯННЫ      | Без перв    |                              | КОНТРОЛЬ ПОВРЕЖД. ИЗОЛЯЦ. АВР ТРАНСФОРМАТОРА ОСНОВНОЙ СЕТИ                            |  |
|    | Большой двор |                  | СВ и ШСВ                   | 6 KB        | CMB 1-2 CEK 6  |             |                              | АВР СМВ ИЛИ ШСМВ ОСНОВНОЙ. АВТОМАТИКА АККУМУЛЯТОРНОЙ БАТАРЕИ (ВАЗП)                   |  |
|    | Большой двор |                  | СВ и ШСВ                   | <b>6 KB</b> | CMB 1-2 CEK 6  |             | МЕЖДУФАЗНАЯ ОТСЕЧКА ЛИНИ.    | АВТОМАТИКА АККУМУЛЯТОРНОЙ БАТАРЕИ (ВСА-5)                                             |  |
|    | Большой двор |                  | СВ и ШСВ                   | <b>6 KB</b> | CMB 1-2 CEK 6  |             |                              | ЦЕПИ УПРАВЛЕНИЯ (ПРОЧИЕ Э/ АВТОМАТИКА АККУМУЛЯТОРНОЙ БАТАРЕИ (ВУ)                     |  |
|    | Большой двор |                  | Трансформатор 35 КВ        |             | $T-1$          | 35          | ДЗТ (ЭТ-521)                 | АВТОМАТИКА АККУМУЛЯТОРНОЙ БАТАРЕИ (ИПТ-МЭИ.80)                                        |  |
|    | Большой двор |                  | Трансформатор 35 KB        |             | $T-1$          | 35          |                              | МТЗ НЕНАПРАВЛЕННАЯ (ПРОЧИ. АВТОМАТИКА АККУМУЛЯТОРНОЙ БАТАРЕИ (М)                      |  |
|    | Большой двор |                  | Трансформатор 35 КВ        |             | $T-1$          | 35          |                              | ГАЗОВАЯ ЗАЩИТА НА Т (AT) (П. АВТОМАТИКА АККУМУЛЯТОРНОЙ БАТАРЕИ (МС 188 НРТ)           |  |
|    | Большой двор |                  | <b>Трансформатор</b> 35 КВ |             | $T-1$          | 35          |                              | З-ТА ОТ ПЕРЕГРУЗКИ НА Т (АТ) . АВТОМАТИКА АККУМУЛЯТОРНОЙ БАТАРЕИ (РТАБ-2)             |  |
|    | Большой двор |                  | Трансформатор 35 KB        |             | $T-1$          | 35          | ЦЕПИ УПРАВЛЕНИЯ (ПРОЧИЕ Э/   |                                                                                       |  |
|    | Большой двор |                  | Трансформатор 35 KB        |             | $T-1$          | 35          | <b>APHT</b>                  | 26.03.2013 26.04.2013<br>14500248                                                     |  |

Рисунок 3.8.88

3) с использованием панели поиска.

Для поиска устройства с использованием панели поиска необходимо вызвать контекстное меню (для этого нажмите правой кнопкой мыши по заголовку таблицы) и выбрать в нём пункт «Показать панель поиска» [\(Рисунок 3.8.89\)](#page-259-0).

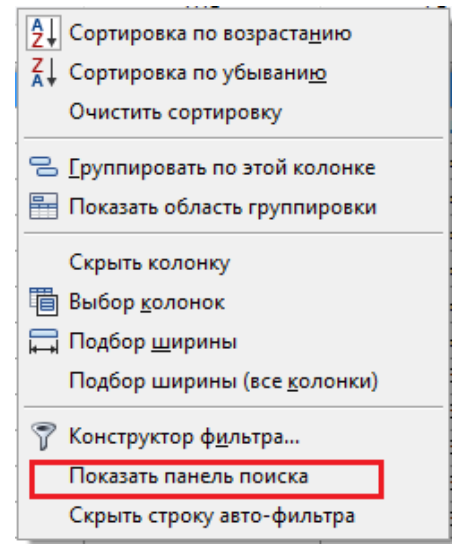

Рисунок 3.8.89

<span id="page-259-0"></span>В результате откроется строка поиска [\(Рисунок 3.8.90\)](#page-259-1), в которую следует ввести наименование устройства и нажать на кнопку «Поиск».

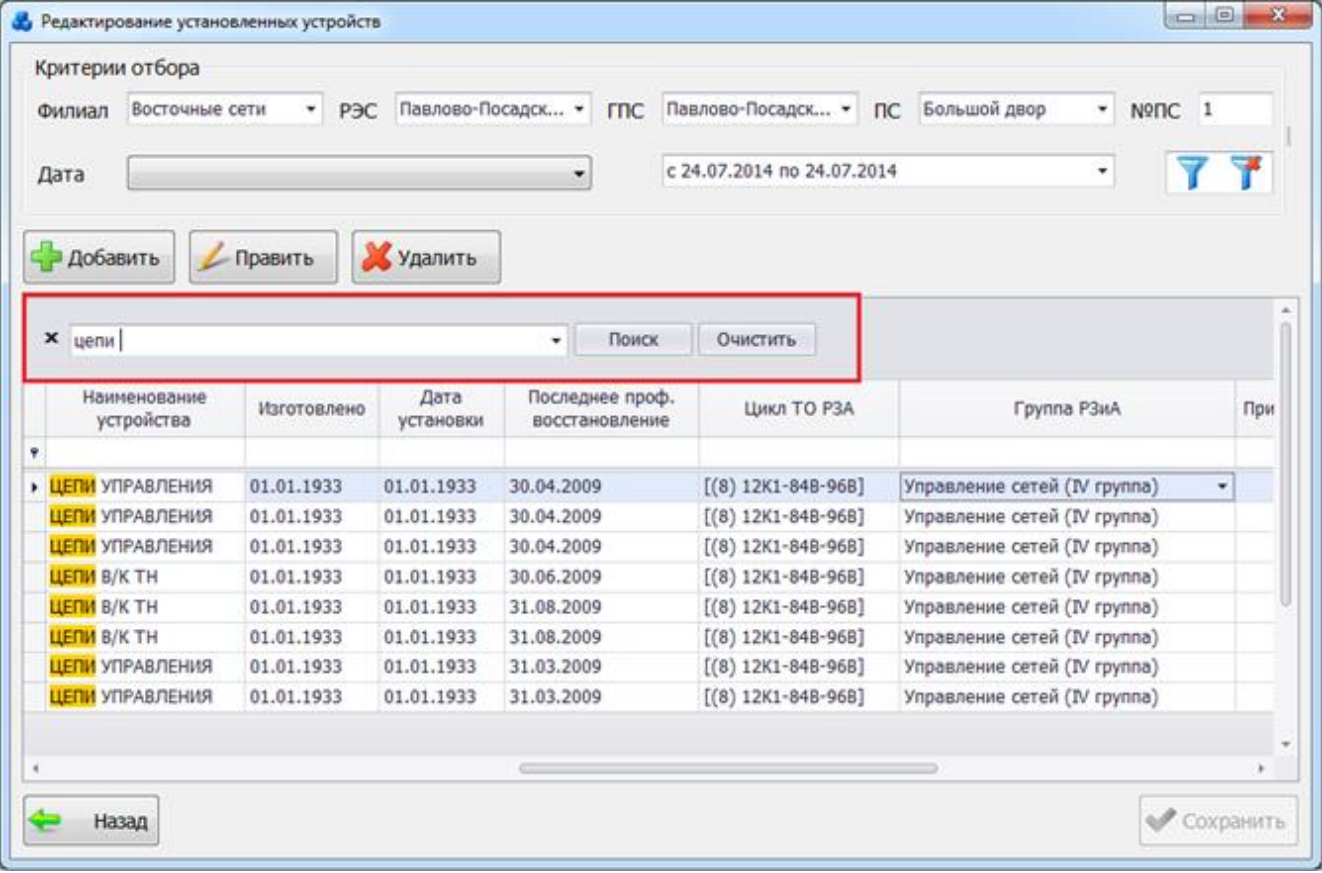

### Рисунок 3.8.90

<span id="page-259-1"></span>В ходе редактирования установленных устройств через табличную форму могут быть заданы или изменены значения только в следующих полях:

- Последнее проф. восстановление.
- Группа РЗиА.

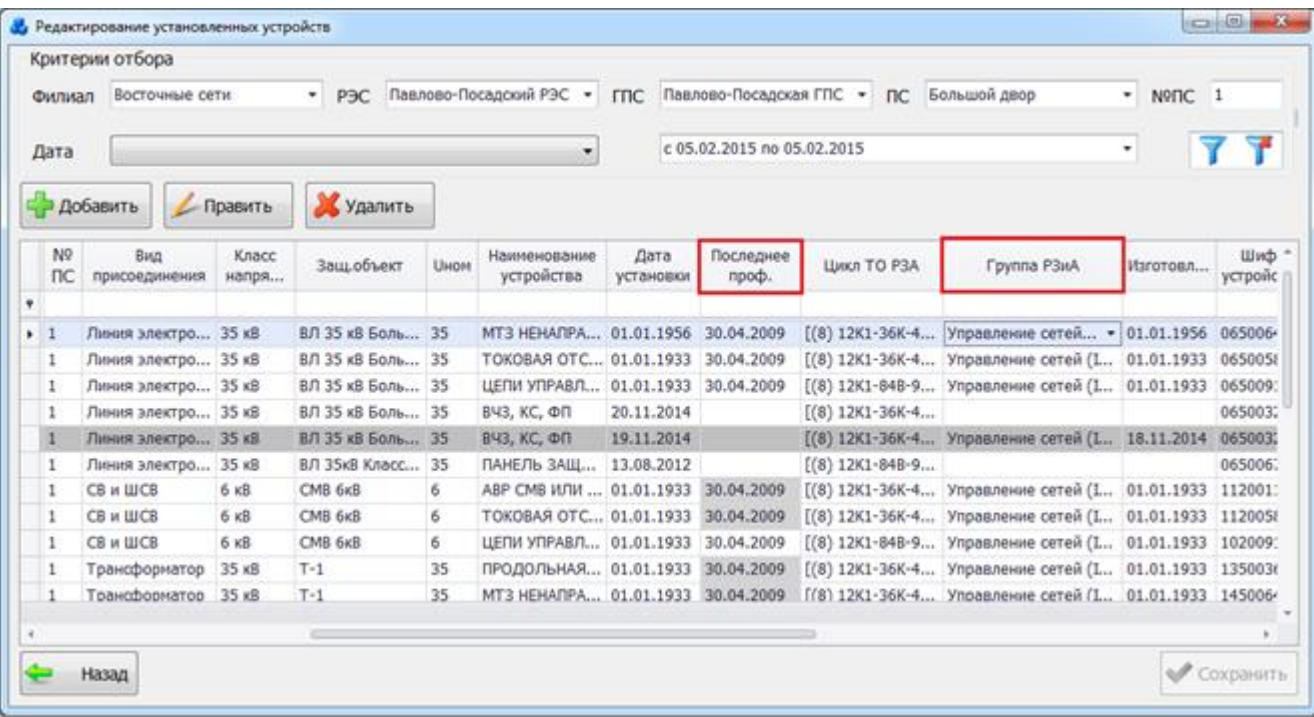

### Рисунок 3.8.91

Значение для поля «Группа РЗиА» выбирается из выпадающего списка [\(Рисунок](#page-260-0)  [3.8.92\)](#page-260-0).

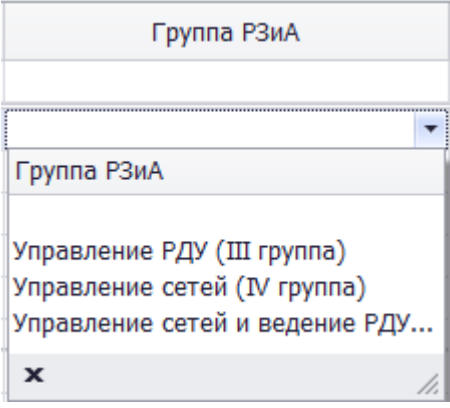

Рисунок 3.8.92

<span id="page-260-0"></span>Значение в поле «Последнее проф. восстановление» выбирается из календаря, либо вводится вручную [\(Рисунок 3.8.93\)](#page-261-0).

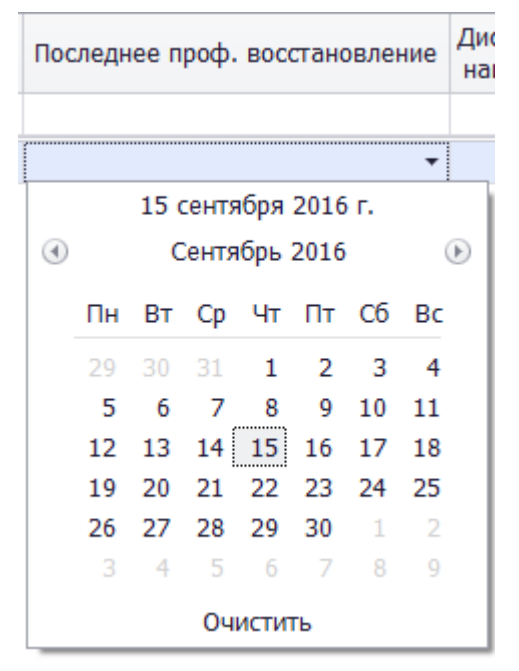

Рисунок 3.8.93

### Примечание:

<span id="page-261-0"></span>Если у установленного устройства была проведена хотя бы одна проверка, то значения в поле «Последнее проф. восстановление» будут закрашены серым цветом и их редактирование будет запрещено [\(Рисунок 3.8.94\)](#page-261-1).

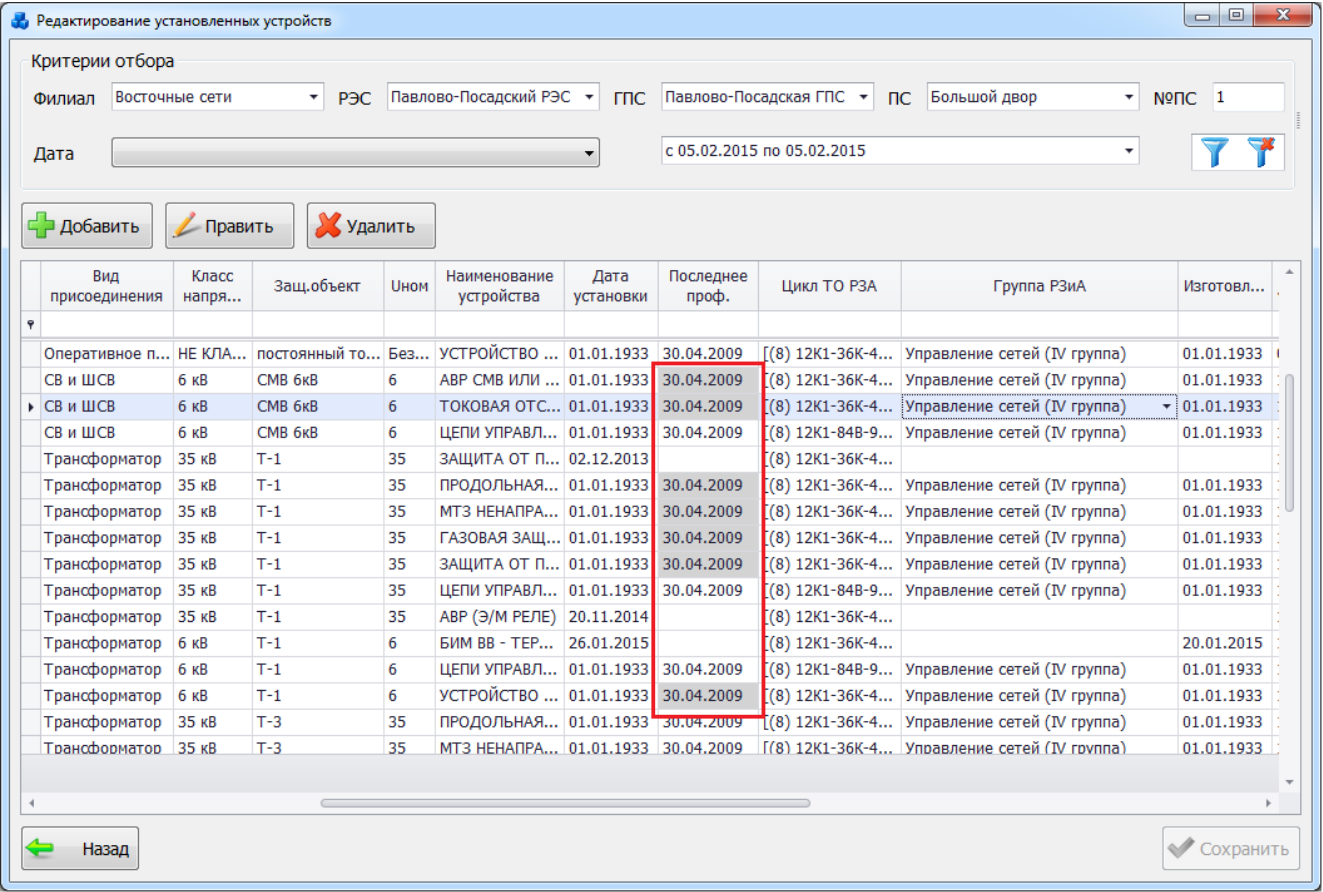

#### Рисунок 3.8.94

<span id="page-261-1"></span>Строки таблицы, в которых были произведены изменения, будут отмечены специальном значком [\(Рисунок 3.8.95\)](#page-262-0). Для сохранения изменений необходимо нажать на кнопку «Сохранить» [\(Рисунок 3.8.95\)](#page-262-0).

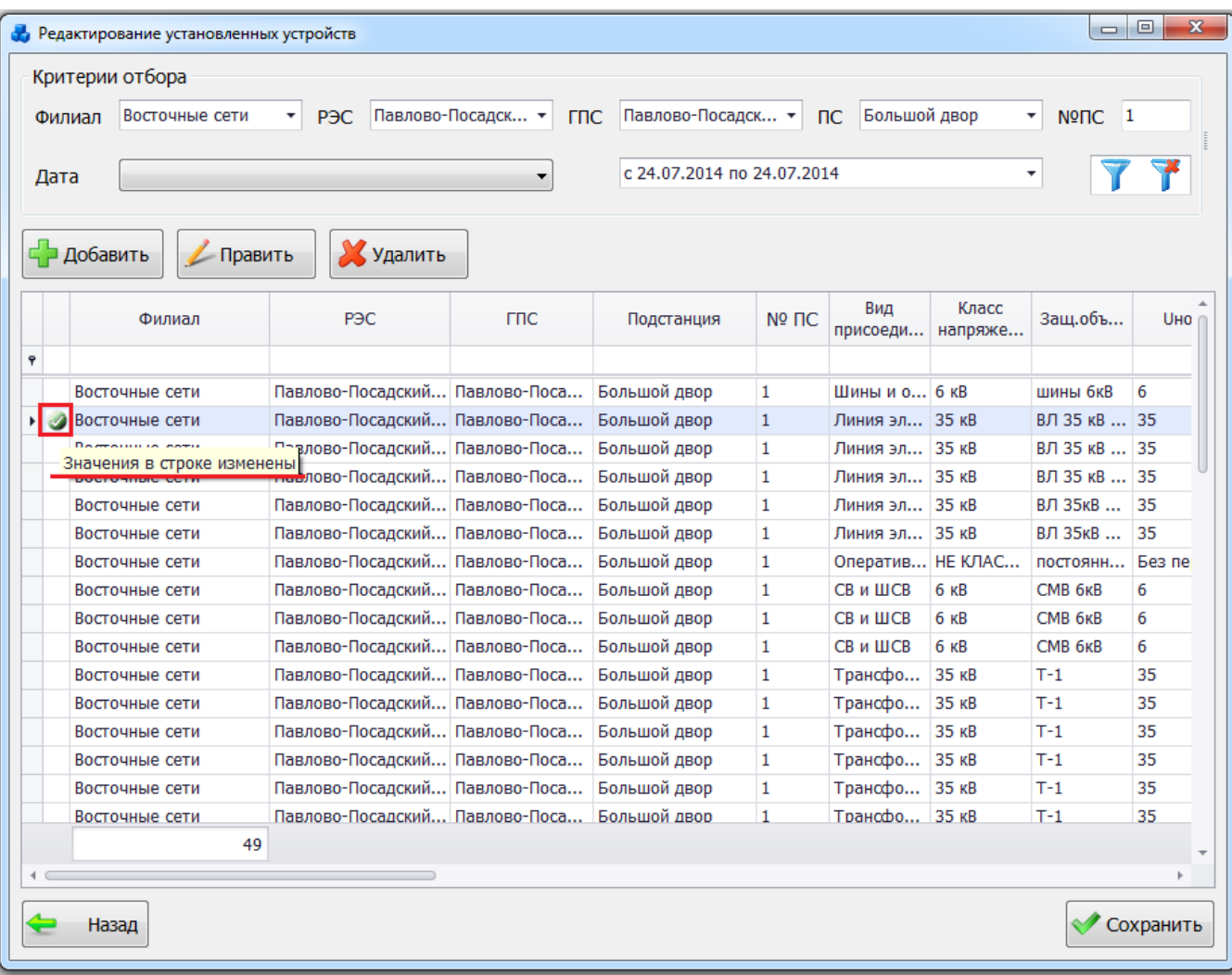

### Рисунок 3.8.95

<span id="page-262-0"></span>При этом если были изменены значения в поле «Последнее проф. восстановление», то автоматически будут обновлены плановые проверки для этих установленных устройств с учётом новых данных.

Кнопка «Удалить» [\(Рисунок 3.8.81\)](#page-256-0), позволяет удалить выбранное устройство из списка. После нажатия кнопки пользователю будет выдано сообщение, с просьбой подтвердить удаление [\(Рисунок 3.8.47\)](#page-238-1), и, в случае положительного ответа, запись будет удалена.

Кнопка «Назад» осуществляет возврат в модуль «РЗА».

3.8.13 План замены и установки устройств РЗА

При нажатии кнопки «План замены и установки устройств РЗА» открывается одноименная табличная форма [\(Рисунок 3.8.96\)](#page-263-0).

|   | <b>Ф.</b> План замены и установки устройств РЗА                                                                                                    |                                |              |              |                  |         |                           |            | $\begin{array}{c c} \multicolumn{3}{c }{\textbf{0}} & \multicolumn{3}{c }{\textbf{0}} \end{array}$ | $\mathbf{x}$ |
|---|----------------------------------------------------------------------------------------------------|--------------------------------|--------------|--------------|------------------|---------|---------------------------|------------|----------------------------------------------------------------------------------------------------|--------------|
|   | Критерии отбора<br>Павлово-Посадский І ▼<br>Павлово-Посадская І -<br>Большой двор<br>Восточные сети<br><b>TTIC</b><br><b>NºTIC</b><br>P <sub>3C</sub><br><b>nc</b><br>۰<br>$\overline{1}$<br>Сеть<br>۰<br>c 21.08.2013 no 21.08.2013<br>٠<br>٠<br>Дата |                                |              |              |                  |         |                           |            |                                                                                                    |              |
|   | Х Удалить<br>Заменить<br>Добавить<br><b>/ Править</b><br>Установить                                                                                                    |                                |              |              |                  |         |                           |            |                                                                                                    |              |
|   | Сеть                                                                                                    | P <sub>3C</sub>                | <b>FRC</b>   | Подстанция   | Nº <sub>IC</sub> | Вид     | Класс<br>присоеди напряже | Защобъ     | <b>UHOM</b>                                                                                        | yc           |
| v |                                                                                                    |                                |              |              |                  |         |                           |            |                                                                                                    |              |
|   | <b>Восточные сети</b>                                                                                                    | Павлово-Посадский Павлово-Поса |              | Большой двор | 1                |         | Линия эл   110-220 КВ     | 10         | 110                                                                                                | 06           |
|   | Восточные сети                                                                                                    | Павлово-Посадский              | Павлово-Поса | Большой двор | 1                | Реактор | 35 KB                     | $3 - PET$  | 35                                                                                                 | 09           |
|   | Восточные сети                                                                                                    | Павлово-Посадский Павлово-Поса |              | Большой двор | 1                |         | Линия эл   110-220 КВ     | <b>ABC</b> | 110                                                                                                | 06           |
|   | 3<br>Назад                                                                                                    | m                              |              |              |                  |         |                           |            |                                                                                                    |              |

Рисунок 3.8.96

<span id="page-263-0"></span>Таблица имеет ряд свойств, касающихся фильтрации списка, отображения необходимых столбцов, построение древовидной структуры столбцов (см. [«Описание работы](#page-717-0)  [с табличными формами»](#page-717-0)). Разрешены группировки, фильтры по любому полю, полнотекстовый поиск.

На форме «План замены и установки устройств РЗА» расположено семь кнопок управления: «Добавить», «Править», «Удалить», «Установить», «Заменить», «Фильтровать/Сбросить» и «Назад».

В верхней части окна расположена панель фильтра отбора [\(Рисунок 3.8.97\)](#page-263-1). Для быстрой загрузки данных по умолчанию уже применена фильтрация по подстанции с №1, если же подстанции с таким номером не существует, то данные будут отфильтрованы по той подстанции, которая является первой по алфавиту в общем списке наименований подстанций.

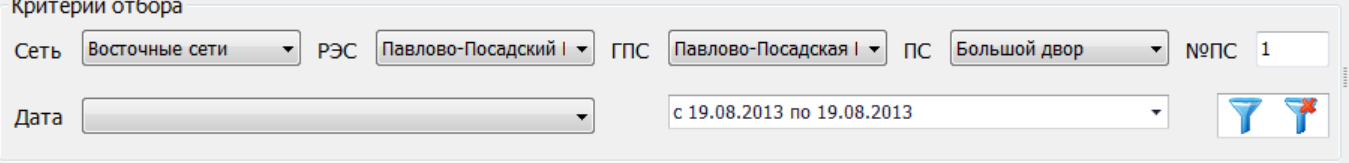

Рисунок 3.8.97

<span id="page-263-1"></span>Для выборки записей по установленным параметрам нужно нажать кнопку

сброса фильтра необходимо нажать на кнопку .

Для добавления нового проектируемого устройства требуется нажать на кнопку «Добавить», в результате чего будет запущена форма для ввода параметров [\(Рисунок 3.8.98\)](#page-264-0).

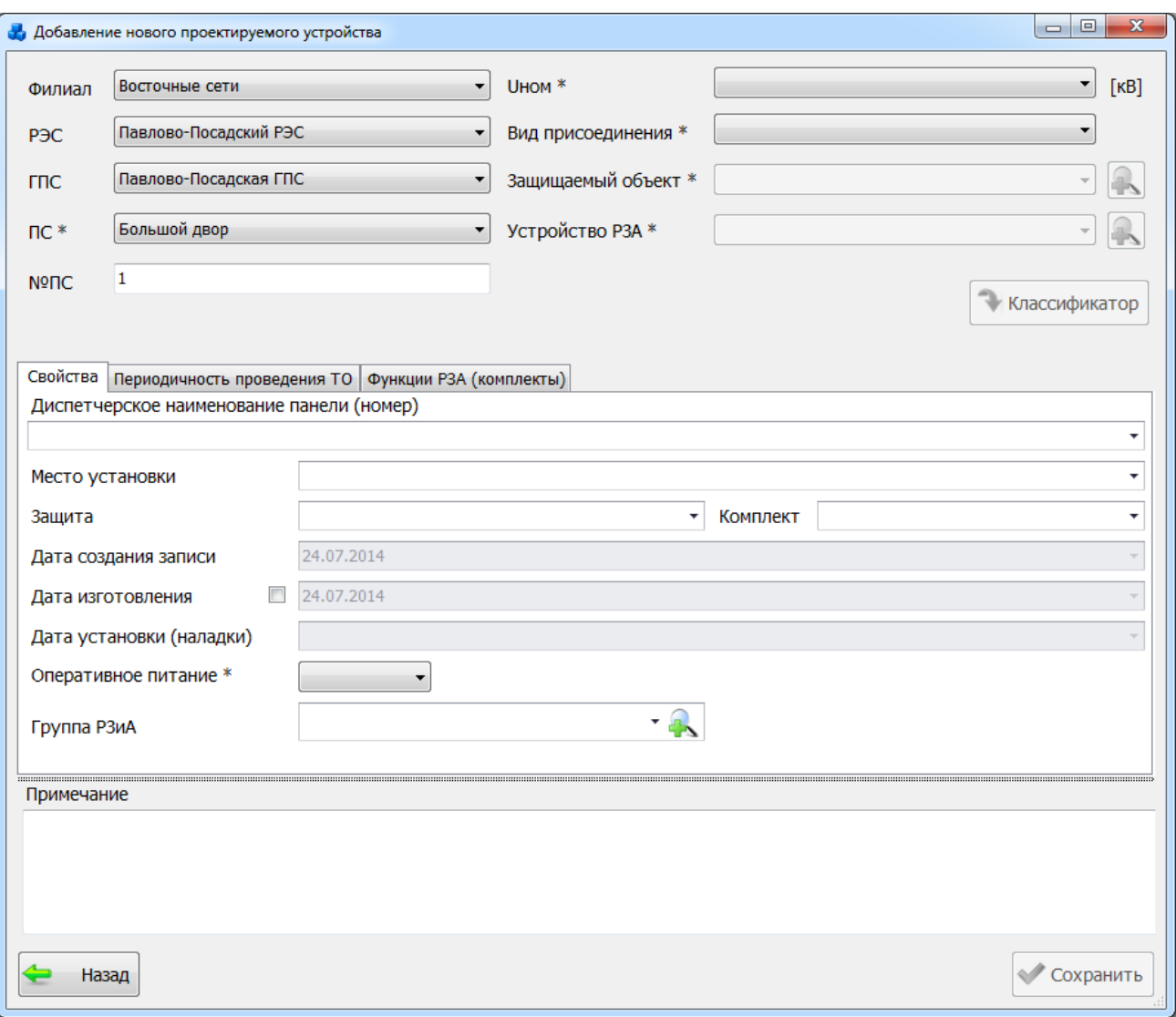

#### Рисунок 3.8.98

Поля, отмеченные символом «\*», являются обязательными для ввода значений.

<span id="page-264-0"></span>Выбор подстанции можно произвести через выпадающий список, либо путем указания её номера в текстовое поле «№ПС», в результате поля «Сеть», «РЭС», «ГПС» заполнятся автоматически.

Выбор номинального напряжения и вида присоединения производится из значений в выпадающих списках, которые не изменяются.

Поле «Защищаемый объект» может быть выбрано из значений в выпадающем списке, либо через диалоговое окно «Список защищаемых объектов» [\(Рисунок 3.8.99\)](#page-265-0), которое

открывается при нажатии на кнопку **важ** рядом с полем.

|   | Добавить               | <b>Yaanno</b><br>Править        | <b>Depenni</b>            |               |    |                          |                          |                  |     |             |    |
|---|------------------------|---------------------------------|---------------------------|---------------|----|--------------------------|--------------------------|------------------|-----|-------------|----|
|   | Критерии отбора        |                                 |                           |               |    |                          |                          |                  |     |             |    |
|   | Восточные сети<br>Сеть | РЭС<br>$\leq$                   | Балашковновий P3 -<br>rnc | Восточная ГПС |    | Балашиха<br>$\psi$<br>nc | $\overline{\phantom{a}}$ | 5<br>$N = \Pi C$ |     |             |    |
|   | Сеть                   | P <sub>3C</sub>                 | mc                        | Название ПС   | Nº | Название                 |                          | Bvu              |     | Uн Кол-во К |    |
| v |                        |                                 |                           |               |    |                          |                          |                  |     |             |    |
| ٠ | Восточные сети         | Балашихинский РЭС Восточная ПТС |                           | Балашиха      | 5  | $T-1$                    |                          | T                | 110 |             | 91 |
|   | Восточные сети         | Балашихинский РЭС Восточная ППС |                           | Балашиха      | 5  | $T-2$                    |                          | T                | 110 |             | 91 |

Рисунок 3.8.99

<span id="page-265-0"></span>Этот список можно редактировать с помощью кнопок «Добавить», «Править» и «Удалить».

Выбрать объект нужно по кнопке «Далее» или по двойному щелчку левой клавиши мыши.

«Устройство РЗА» также выбирается из значений в выпадающем списке, либо через диалоговое окно «Классификатор устройств РЗиА» [\(Рисунок 3.8.100\)](#page-265-1), которое открывается

при нажатии на кнопку рядом с полем.

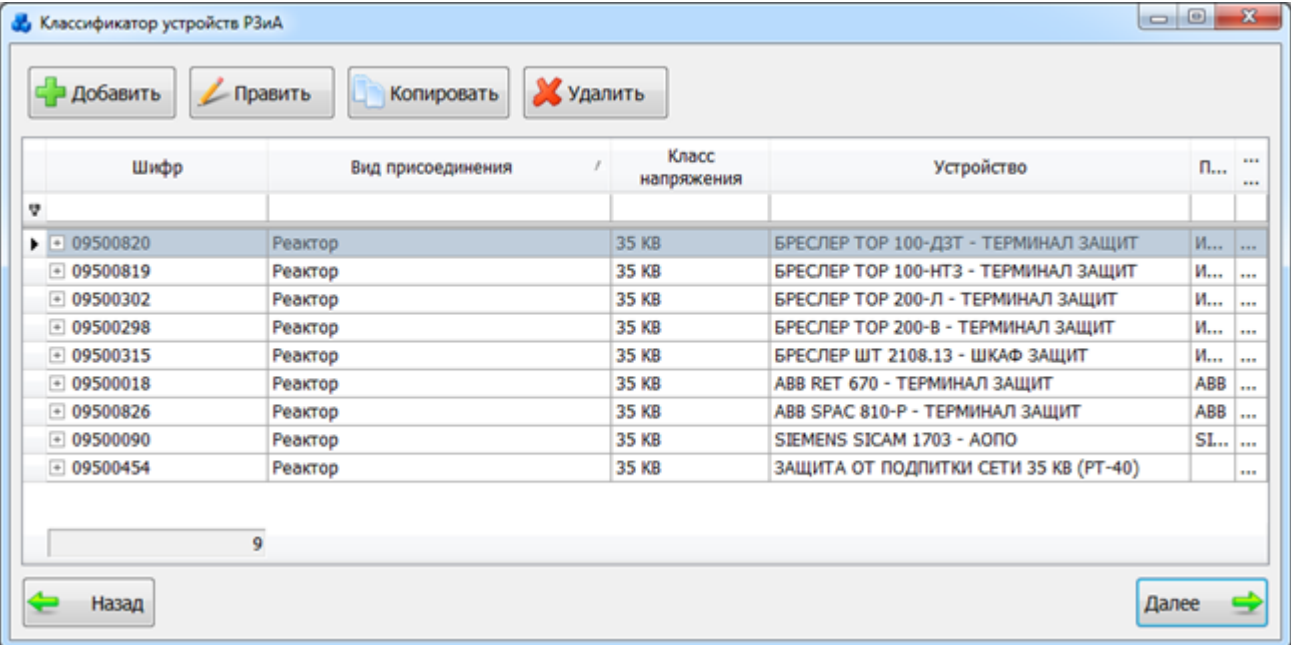

### Рисунок 3.8.100

<span id="page-265-1"></span>Данный список можно редактировать с помощью кнопок «Добавить», «Править», «Копировать» и «Удалить».

Выбрать объект нужно по кнопке «Далее» или по двойному щелчку левой клавиши мыши.

Кнопка «Классификатор» [\(Рисунок 3.8.98\)](#page-264-0) осуществляет переход на форму «Устройство и возможные присоединения» [\(Рисунок 3.8.101\)](#page-266-0).

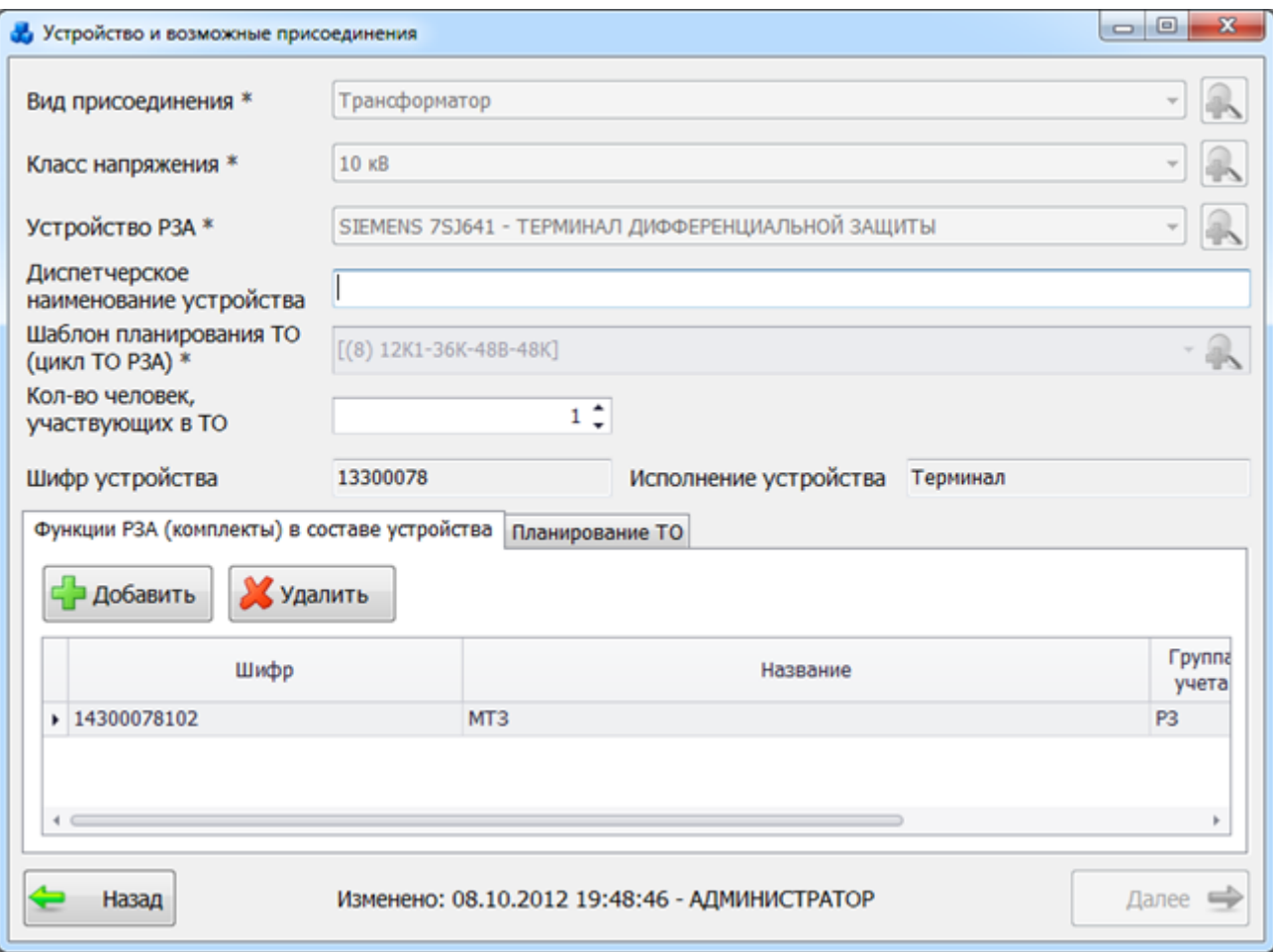

#### Рисунок 3.8.101

<span id="page-266-0"></span>Вкладка «Функции РЗА (комплекты) в составе устройства» (Рисунок 3.3.29) содержит таблицу, вверху которой располагаются кнопки «Добавить» и «Удалить».

Кнопка «Добавить» открывает форму «Виды функций РЗА (комплектов)», из которой осуществляется выбор функций РЗА (комплектов) в состав устройства. Кнопка «Удалить» удаляет выбранный комплект из состава устройства.

Вкладка «Планирование ТО» содержит таблицу, в которую заносятся параметры шаблона, выбранного в поле «Шаблон планирования ТО (цикл ТО РЗА)». После выбора функций РЗА (комплектов) следует нажать на кнопку «Далее» [\(Рисунок 3.8.101\)](#page-266-0).

Форма «Добавление нового проектируемого устройства» [\(Рисунок 3.8.98\)](#page-264-0) содержит 3 вкладки.

Если исполнением устройства является «Панель», то на вкладке «Свойства» [\(Рисунок](#page-264-0)  [3.8.98\)](#page-264-0) следует заполнить поля «Диспетчерское наименование панели (номер)» и «Место установки».

Если на защищаемый объект установленно несколько устройств РЗА, то обязательными для заполнения являются такие поля как «Защита» и «Комплект».

Выбор значения в поле «Защита» производится через выпадающий список, который содержит два значения: основная, резервная [\(Рисунок 3.8.102\)](#page-267-0).

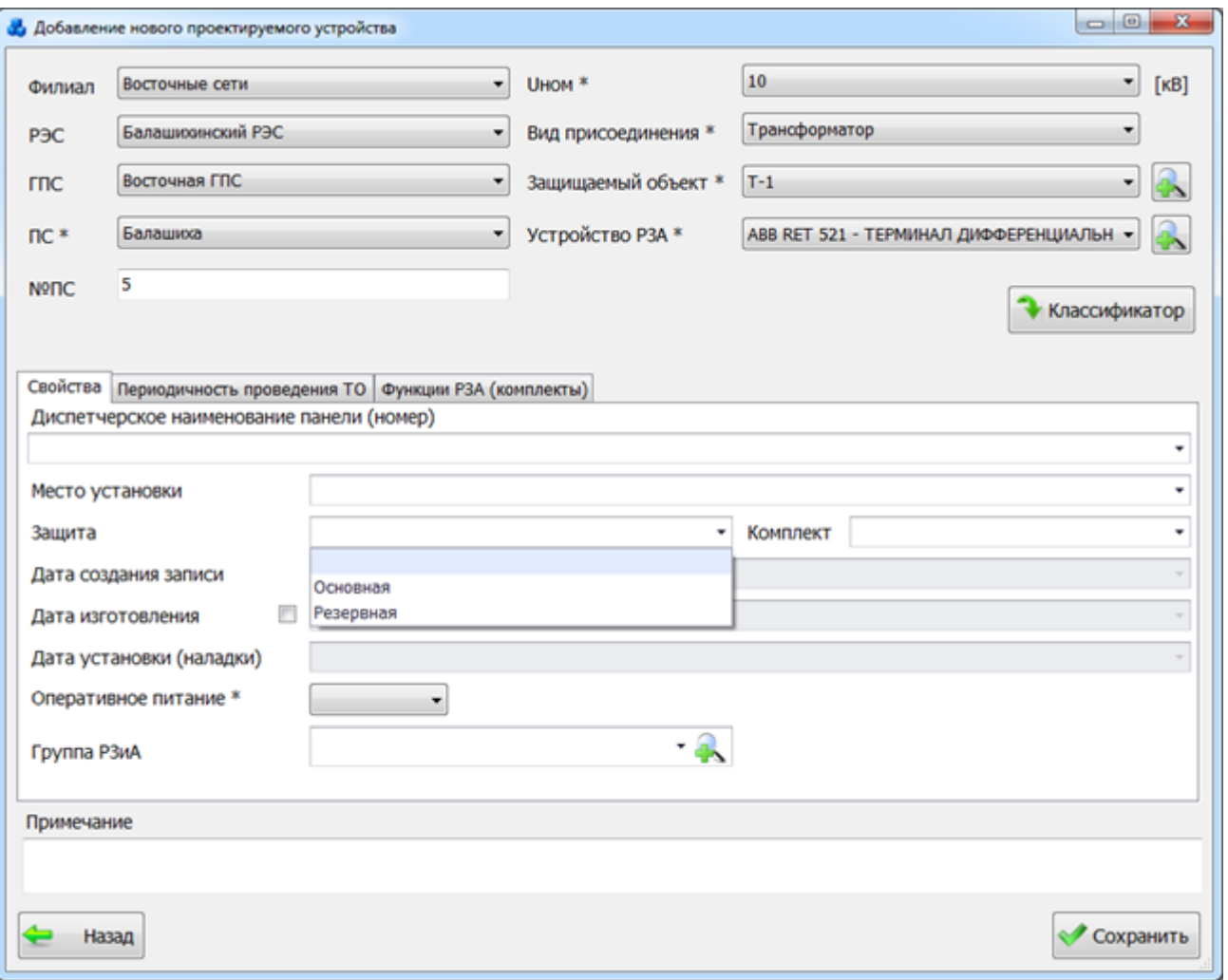

Рисунок 3.8.102

<span id="page-267-0"></span>Поле «Комплект» также содержит выпадающий список, состоящий из двух значений: 1 и 2, позволяющий выбрать номер комплекта [\(Рисунок 3.8.103\)](#page-268-0).

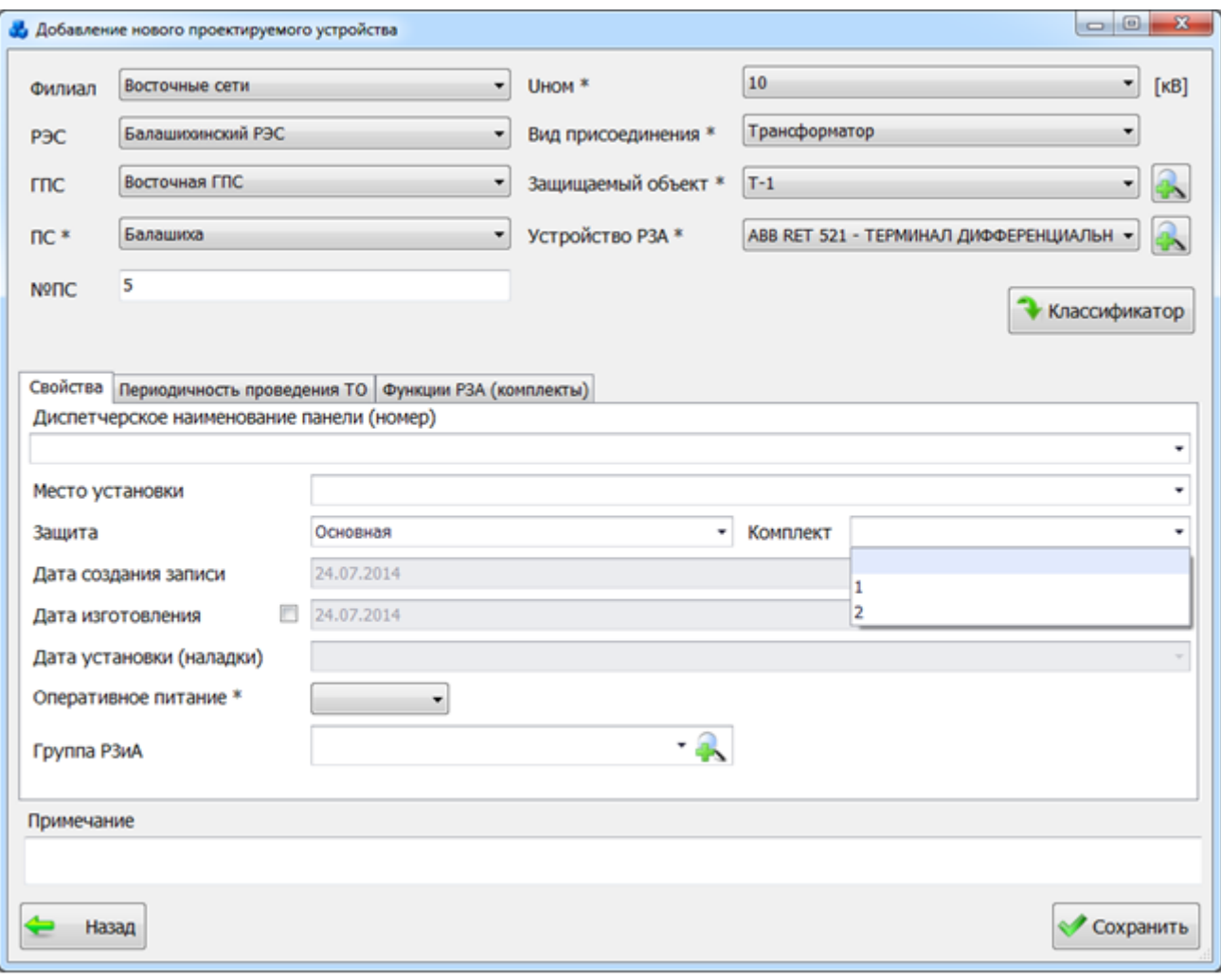

Рисунок 3.8.103

<span id="page-268-0"></span>Указание флага в поле «Дата изготовления» позволяет активировать данное поле для установления даты. Значение выбирается из календаря либо вводится вручную.

Выбор значения в поле «Оперативное питание» производится через выпадающий список, состоящий из стандартных значений.

Выбор значения в поле «Группа РЗиА» можно произвести через выпадающий список или через диалоговое окно «Группа РЗиА» [\(Рисунок 3.8.104\)](#page-268-1), которое открывается при нажатии на кнопку рядом с полем.

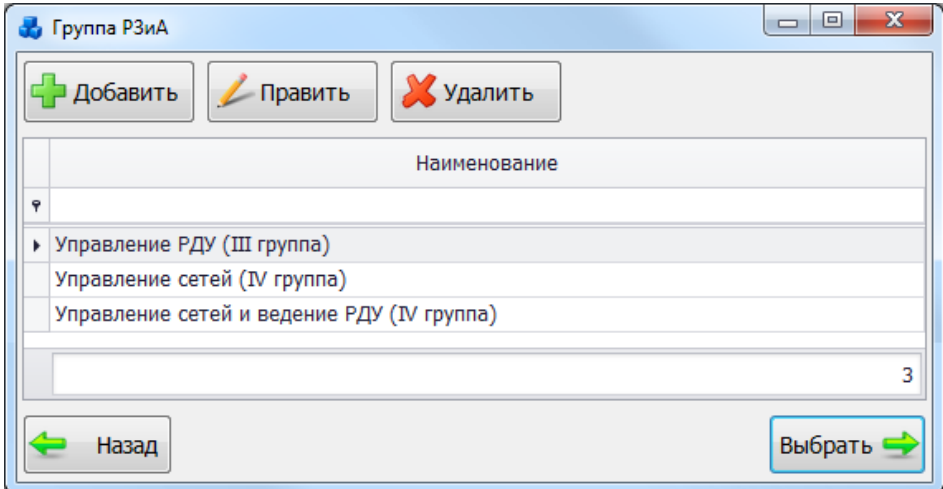

#### Рисунок 3.8.104

<span id="page-268-1"></span>Вкладка «Периодичность проведения ТО» содержит сведения о шаблоне планирования ТО и таблицу с параметрами выбранного шаблона ТО [\(Рисунок 3.8.105\)](#page-269-0).

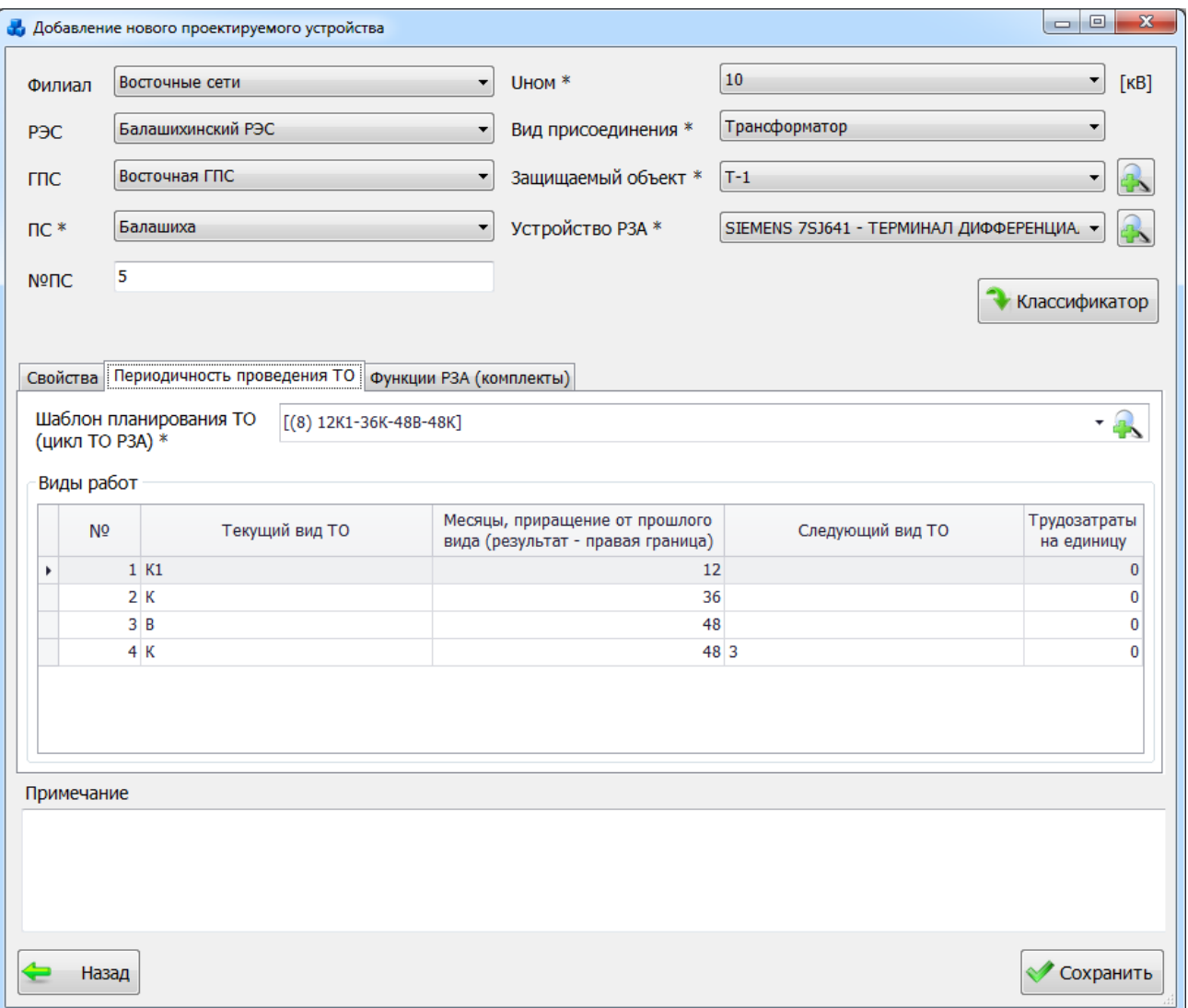

Рисунок 3.8.105

<span id="page-269-0"></span>Выбор значения в поле «Шаблон планирования ТО (цикл ТО РЗА)» можно произвести через выпадающий список или через диалоговое окно «Шаблоны планирования

ТО (Циклы ТО РЗА)» (Рисунок 3.3.15), которое открывается при нажатии на кнопку рядом с полем.

В нижней части окна находится таблица «Виды работ», в которую заносятся параметры шаблона (цикла ТО РЗА), выбранного в поле «Шаблон планирования ТО (цикл ТО РЗА)».

Редактирование значения «Трудозатраты, чел.-час» осуществляется непосредственно в таблице «Виды работ».

Вкладка «Функции РЗА (комплекты)» представляет собой табличную форму, в которой содержится список функций РЗА (комплектов), где галочками отмечены используемые функции РЗА (комплекты), правка количества комплектов осуществляется пользователем в таблице [\(Рисунок 3.8.106\)](#page-270-0).

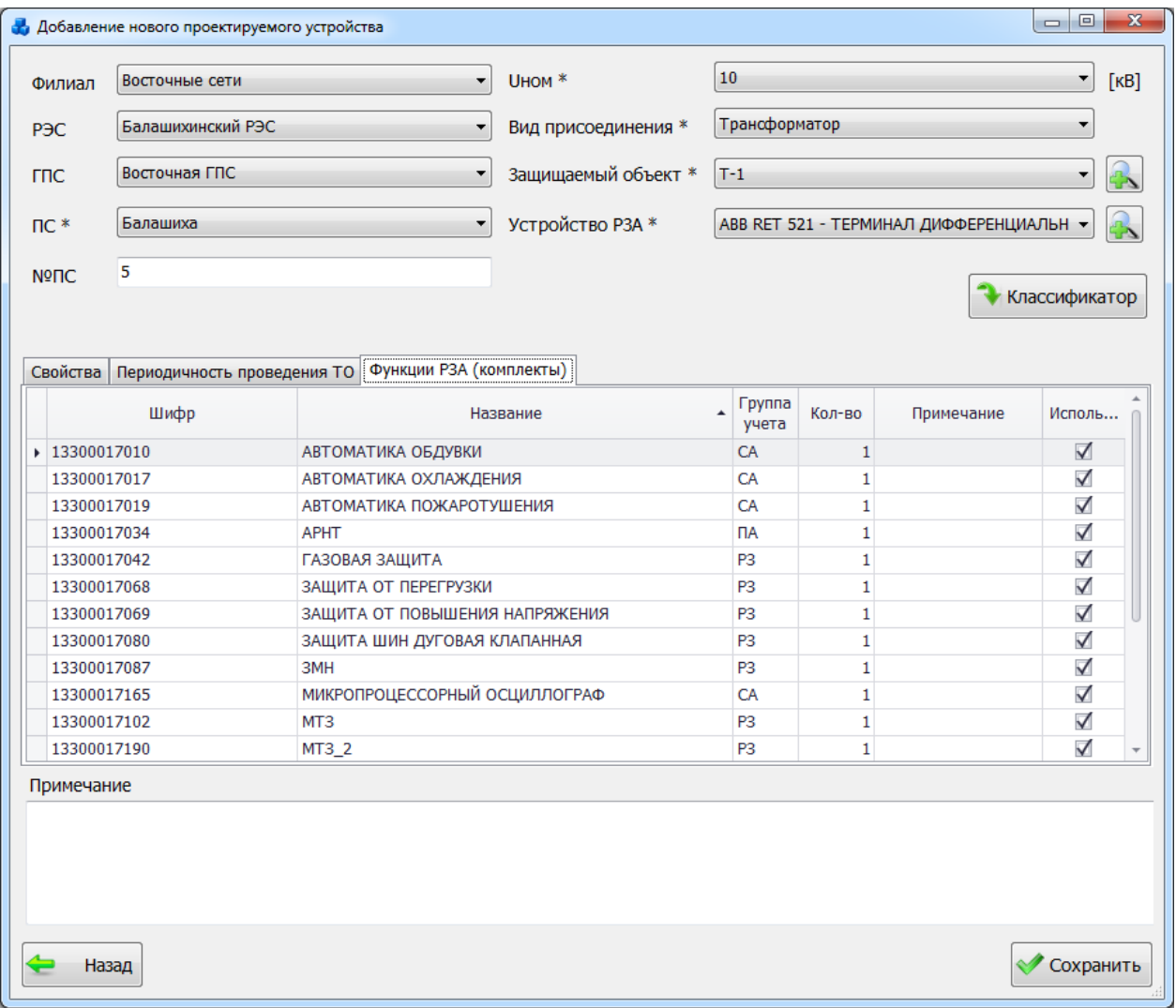

### Рисунок 3.8.106

<span id="page-270-0"></span>Кнопка «Сохранить» - сохранение изменений и добавление нового проектируемого устройства в план замены и установки устройств РЗА.

Кнопка «Править» [\(Рисунок 3.8.96\)](#page-263-0), позволяет редактировать свойства выбранного устройства [\(Рисунок 3.8.107\)](#page-271-0).

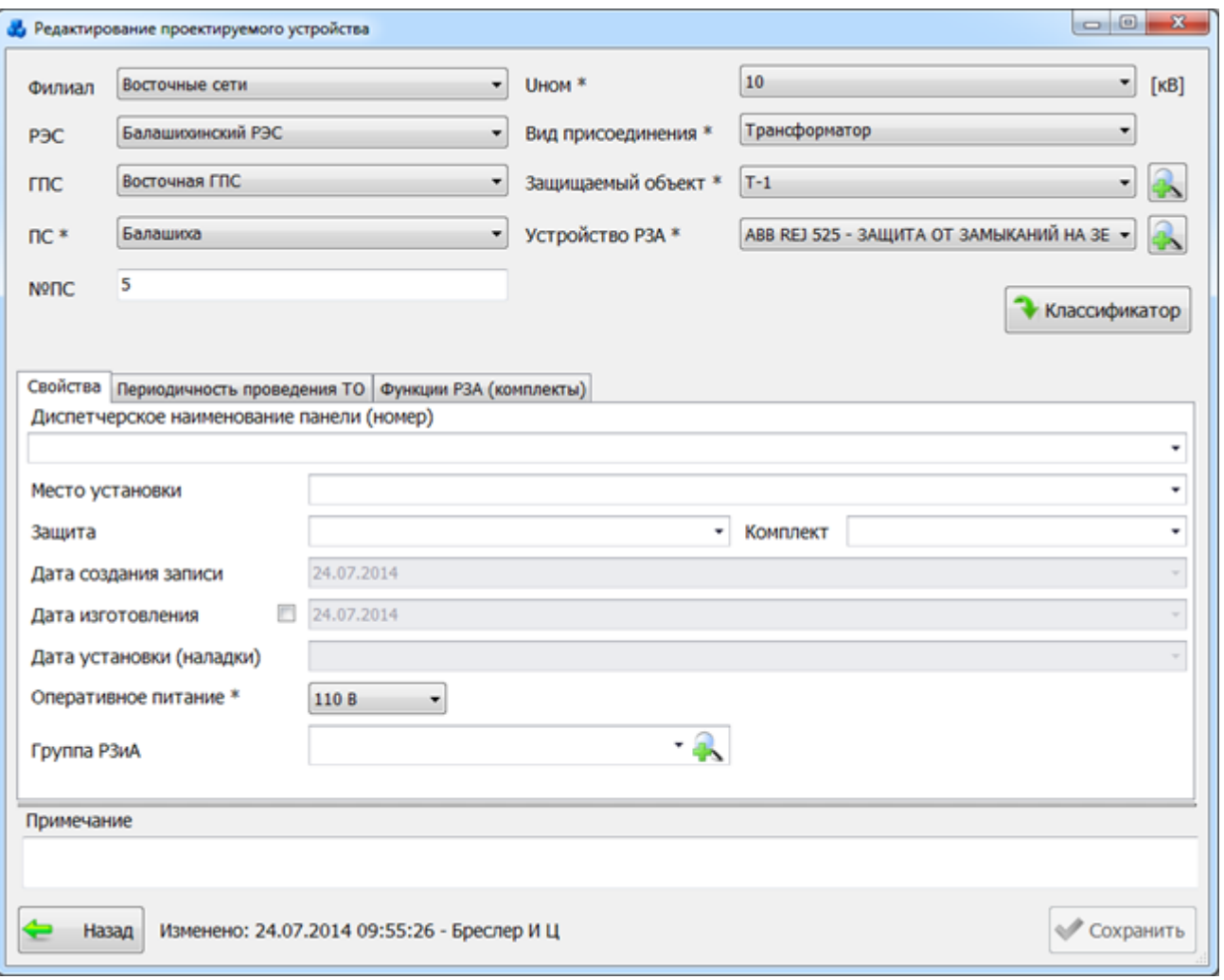

### Рисунок 3.8.107

<span id="page-271-0"></span>Кнопка «Удалить» [\(Рисунок 3.8.96\)](#page-263-0), позволяет удалить выбранное устройство из списка. После нажатия кнопки пользователю будет выдано сообщение, с просьбой подтвердить удаление [\(Рисунок 3.8.108\)](#page-271-1), и, в случае положительного ответа, запись будет удалена.

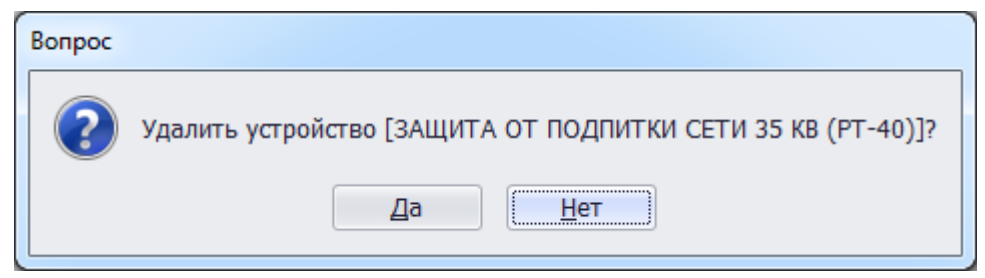

### Рисунок 3.8.108

<span id="page-271-1"></span>При нажатии кнопки «Установить» будет открыта новая форма установки выбранного проектируемого устройства для занесения его в «Справочник установленных устройств РЗА».

Кнопка «Заменить» служит для перевода уже установленного устройства РЗА в демонтированные и добавления вместо него нового устройства. В результате нажатия на кнопку будет открыта форма «Справочник установленных устройств РЗА» для выбора устройства, требующего замены. После выбора устройтва требуется нажать на кнопку «Далее», в результате чего пользователю будет выдано сообщение [\(Рисунок 3.8.109\)](#page-272-0) с подтверждением на демонтирование выбранного устройства из справочника и установку устройства, выбранного на форме «План замены и установки устройств РЗА».

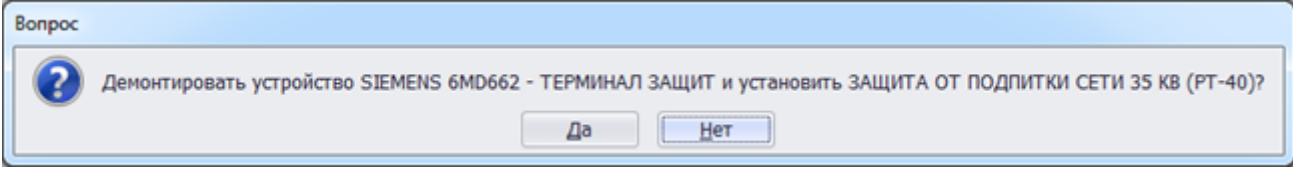

### Рисунок 3.8.109

<span id="page-272-0"></span>После нажатия «Да», будет запущена форма установки нового устройства с заполненными данными, соответствующими выбранному устройству из формы «План замены и установки устройств РЗА». При нажатии кнопки «Сохранить» в окне установки, устройство из формы «План замены и установки устройств РЗА» будет добавлено на форму «Справочник установленных устройств РЗА», а устройство, выбранное из справочника установленных устройств РЗА, будет отмечено как демонтированное.

3.8.14 Книга отключений

При нажатии кнопки «Книга отключений» в окне «РЗА» открывается табличная форма [\(Рисунок 3.8.110\)](#page-272-1) со списком отключений устройств, каждая запись которой содержит вложенную таблицу со списком устройств, на которых произошло отключение и их индивидуальными данными об отключении (анализированные действия отключений). Кнопка активна только для пользователей, входящих в списки «Анализирующие», «Утверждающие» или «Согласующие» (см. форму «Работающие с отключениями» [\(Рисунок](#page-274-0)  [3.8.114\)](#page-274-0)).

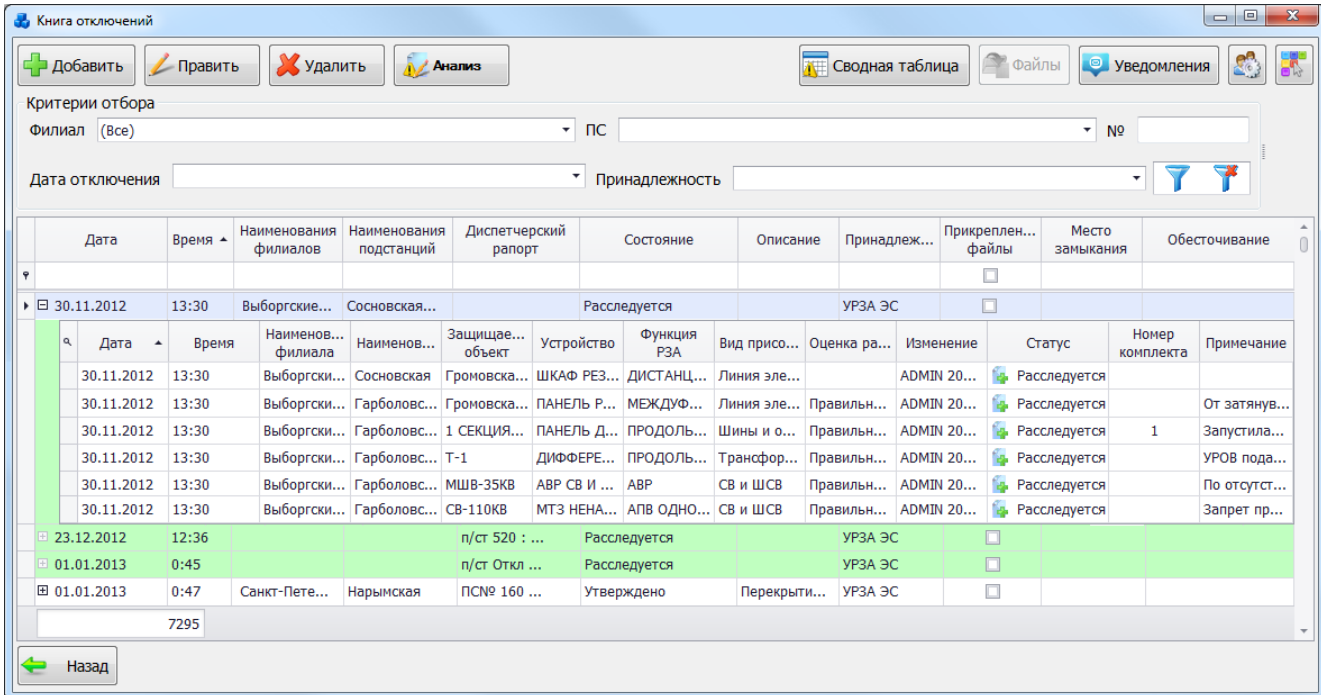

### Рисунок 3.8.110

<span id="page-272-1"></span>Основная таблица имеет ряд свойств, касающихся фильтрации списка, отображения необходимых столбцов, построение древовидной структуры столбцов (см. [«Описание работы](#page-717-0)  [с табличными формами»](#page-717-0)). Разрешены группировки, фильтры по любому полю, полнотекстовый поиск.

На форме «Книга отключений» расположено двенадцать кнопок управления «Добавить», «Править», «Удалить», «Анализ», «Мастер», «Сводная таблица», «Файлы», «Уведомления», «Настройки персонала», «Настройки цвета», «Фильтровать/Сбросить» и «Назад».

В верхней части окна расположена панель фильтра отбора [\(Рисунок 3.8.111\)](#page-273-0). По умолчанию применяется последняя заданная фильтрация пользователя.

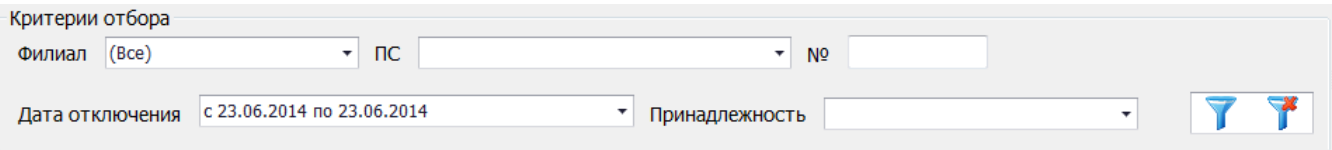

<span id="page-273-0"></span>Для выборки записей по установленным параметрам нужно нажать кнопку  $\blacktriangledown$ . Для

сброса фильтра необходимо нажать на кнопку .

Кнопка «Файлы» [\(Рисунок 3.8.110\)](#page-272-1) служит для просмотра прикрепленных файлов отключения, добавленных в поле «Прикрепленные файлы», при описании отключения в окне «Редактирование описания отключения» [\(Рисунок 3.8.129\)](#page-282-0).

Если у выбранной записи книги отключений нет прикрепленных файлов, т.е. в столбце «Прикрепленные файлы» нет «галочки», то кнопка «Файлы» будет неактивна [\(Рисунок](#page-273-1)  [3.8.112\)](#page-273-1).

| <b>А. Книга отключений</b>                                         |                                                      |                       |                         |                    |                                   |                   |                            |                    |                    | $\begin{array}{c c c c c c} \hline \multicolumn{3}{c }{\mathbf{0}} & \multicolumn{3}{c }{\mathbf{0}} \end{array}$ | $\mathbf{x}$             |
|--------------------------------------------------------------------|------------------------------------------------------|-----------------------|-------------------------|--------------------|-----------------------------------|-------------------|----------------------------|--------------------|--------------------|----------------------------------------------------------------------------------------------------|--------------------------|
| СР Добавить                                                        | Править                                              | Худалить              | А Анализ                |                    |                                   |                   | <b>ПЕТ</b> Сводная таблица |                    | • Файлы            | $\mathbb{C}^3$<br>• Уведомления                                                                                   | 54                       |
| Критерии отбора                                                    |                                                      |                       |                         |                    |                                   |                   |                            |                    |                    |                                                                                                    |                          |
| Филиал (Все)                                                       | $\blacksquare$ $\blacksquare$<br>۰<br>N <sub>2</sub> |                       |                         |                    |                                   |                   |                            |                    |                    |                                                                                                    |                          |
| $\overline{\phantom{a}}$<br>Принадлежность<br>Дата отключения<br>▾ |                                                      |                       |                         |                    |                                   |                   |                            |                    |                    |                                                                                                    |                          |
| Дата                                                               | Bpe +                                                | Наименова<br>филиалов | Наименова<br>подстанций | Диспетче<br>рапорт | Состояние                         | Описание          | Принадлеж                  | Прикрепле<br>файлы | Место<br>замыкания | Обесточивание                                                                                                    | $\blacktriangle$<br>0    |
| $\pmb{\varphi}$                                                    |                                                      |                       |                         |                    |                                   |                   |                            | ⊓                  |                    |                                                                                                    |                          |
| ▶ 田 30.11.2012                                                     | 13:30                                                |                       | Выборгские Сосновская   |                    | Расследуется                      |                   | <b>YP3A OC</b>             |                    |                    |                                                                                                    |                          |
| 23.12.2012                                                         | 12:36                                                |                       |                         |                    | п/ст 520:  Расследуется           |                   | <b>YP3A 3C</b>             |                    |                    |                                                                                                    |                          |
| 01.01.2013                                                         | 0:45                                                 |                       |                         |                    | п/ст Откл  Расследуется           |                   | <b>YP3A 3C</b>             | $\Box$             |                    |                                                                                                    |                          |
| □ 01.01.2013                                                       | 0:47                                                 | Санкт-Пете Нарымская  |                         |                    | ПС№ 160  Утверждено               | Перекрыти УРЗА ЭС |                            | □                  |                    |                                                                                                    |                          |
| 田 01.01.2013                                                       | 15:36                                                | <b>TFK</b>            |                         |                    | Автовская  Обрыв гро Расследуется |                   | <b>YP3A 3C</b>             | $\triangledown$    |                    |                                                                                                    |                          |
| □ 01.01.2013                                                       | 16:08                                                | Гатчинские Волосово   |                         |                    | ДЗТ, АВР  Утверждено              | Отключены УРЗА ЭС |                            | $\Box$             |                    |                                                                                                    |                          |
| 7295                                                               |                                                      |                       |                         |                    |                                   |                   |                            |                    |                    |                                                                                                    | $\overline{\phantom{a}}$ |
| Назад                                                              |                                                      |                       |                         |                    |                                   |                   |                            |                    |                    |                                                                                                    |                          |

Рисунок 3.8.112

<span id="page-273-1"></span>Если у выбранной записи несколько прикрепленных файлов, то нажатие на кнопку приведет к открытию формы [\(Рисунок 3.8.113\)](#page-273-2), в которой будет представлен полный список прикрепленных файлов. Для открытия файла нужно мышью выделить необходимый файл и нажать на кнопку «Открыть выбранные файлы». Для открытия сразу нескольких файлов нужно зажать клавишу «Ctrl» (она расположена в левом нижнем углу клавиатуры) и щелкать мышкой по нужным файлам.

|   | Ξ<br>Список файлов               |
|---|----------------------------------|
|   | Название файла                   |
| ۰ |                                  |
|   | RHDSetup.log<br>                 |
|   | Руководство пользователя PSC.Ink |
|   | Назал                            |

Рисунок 3.8.113

<span id="page-273-2"></span>Кнопка «Копировать в буфер выбранные файлы» [\(Рисунок 3.8.113\)](#page-273-2) служит для копирования выбранных файлов в буфер обмена.

Кнопка «Назад» [\(Рисунок 3.8.113\)](#page-273-2) осуществляет возврат в окно «Книга отключений» [\(Рисунок 3.8.110\)](#page-272-1).

Рисунок 3.8.111

Кнопка [\(Рисунок 3.8.110\)](#page-272-1) осуществляет переход в окно «Работающие с отключениями» [\(Рисунок 3.8.114\)](#page-274-0).

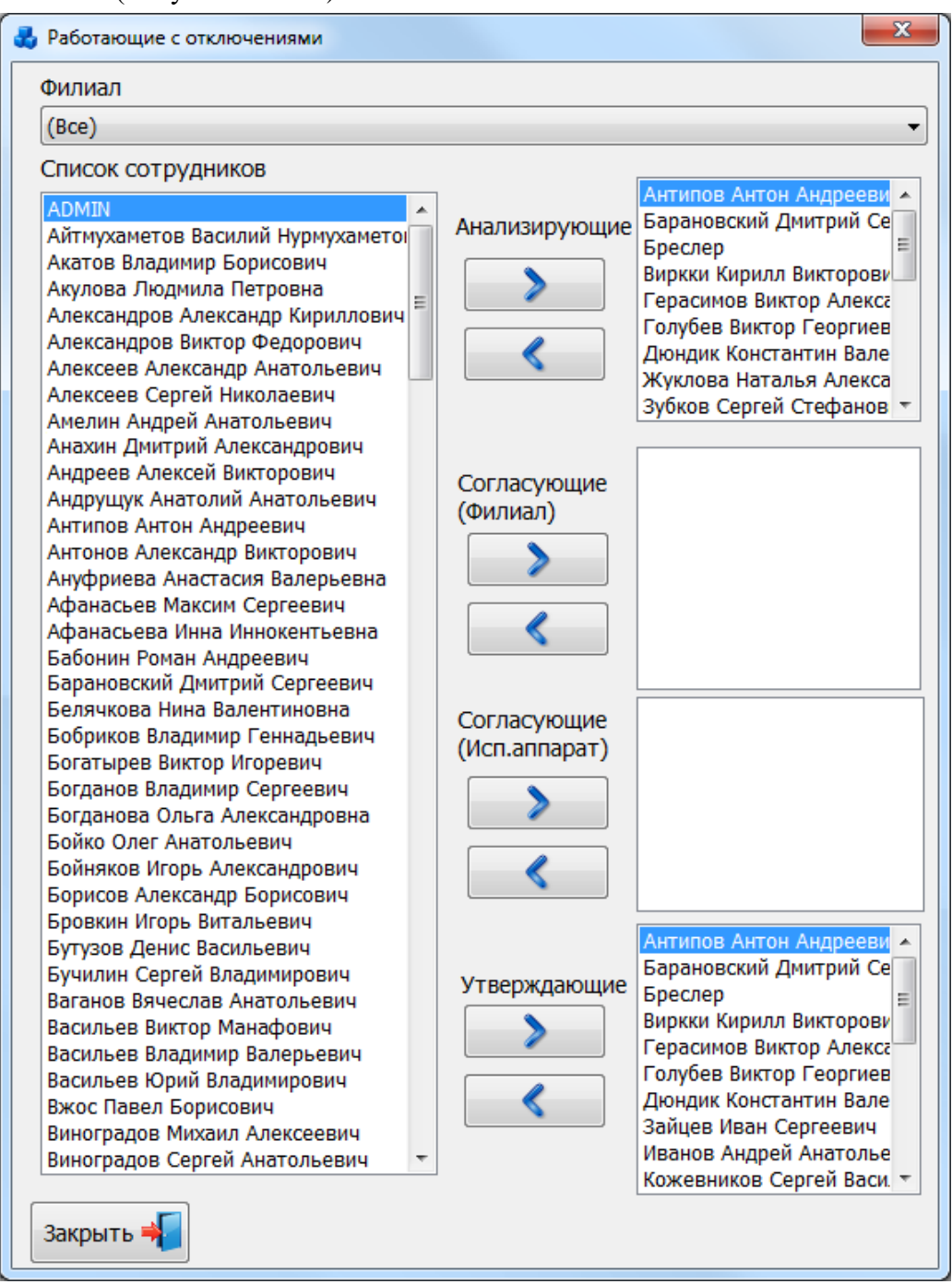

Рисунок 3.8.114

В окне имеется пять полей:

<span id="page-274-0"></span>- «Список сотрудников» - в данном поле выводится список сотрудников всех филиалов;

«Анализирующие» - в поле выводится список сотрудников, имеющих право на анализирование отключений;

- «Согласующие (филиал)» - в поле выводится список сотрудников, имеющих право на согласование отключений филиалом;

- «Согласующие (исп.аппарат)» - в поле выводится список сотрудников, имеющих право на согласование отключений исполнительным аппаратом;

- «Утверждающие» - в поле выводится список сотрудников, имеющих право на утверждение отключений.

При помощи фильтра «Филиал», можно ускорить процесс поиска сотрудника. Для этого в данном поле из списка возможных значений выбирается наименование филиала, к которому относится искомый сотрудник.

Если в поле «Анализирующие» будут присутствовать инициалы данного сотрудника, то значит, он имеет права на анализирование отключений в окне «Книга отключений». Соответственно кнопки «Анализ» и «Мастер» в окне «Книга отключений» будут активны.

Если в поле «Утверждающие» будут присутствовать инициалы сотрудника, значит он имеет право на утверждение отключений. В этом случае в окне «Книга отключений» для него будет активна кнопка «Сводная таблица», а в окне «Редактирование описания отключения» появится кнопка «Утвердить» и будет активна кнопка «Отклонить».

Если инициалы сотрудника присутствуют в поле «Согласующие (филиал)»/ «Согласующие (исп.аппарат)», то он имеет право только на согласование отключений. В этом случае кнопка «Сводная таблица» будет неактивна, а в таблице окна «Редактирование описания отключения» будут активными кнопки «Согласовать филиал»/ «Согласовать исп.ап.» и «Отклонить».

Кнопка **В Позволяет** добавить выбранного сотрудника в поле «Анализирующие»/ «Утверждающие»/ «Согласующие (филиал)»/ «Согласующие (исп.аппарат)», т.е. предоставить ему права на данные действия.

Кнопка **Каралить выбранного сотрудника из полей** «Анализирующие»/ «Утверждающие»/ «Согласующие (филиал)»/ «Согласующие (исп.аппарат)»,, т.е. отменить предоставление ему прав на данные действия.

Если при открытии формы «Работающие с отключениями» искомый сотрудник не был найден в полях «Анализирующие»/ «Утверждающие»/ «Согласующие (филиал)»/ «Согласующие (исп.аппарат)», (в зависимости от того какие права требуются для данного пользователя), то при помощи данных кнопок они могут быть назначены.

Если в окне «Работающие с отключениями» кнопки  $\Box$  и  $\Box$  не активны, значит у пользователя, работающего с программой, нет прав на настройку персонала по работе с отключениями. В данном случае можно будет только просмотреть списки сотрудников, имеющих права на анализирование, утверждение и согласование отключений.

Примечание:

В форму «Настройка персонала» могут заходить только «Утверждающие».

Кнопка предназначена для выделения отключений цветом в таблице данных окна «Книга отключений» в зависимости от значений в полях «Общая оценка действий» и «Состояние». Цвет строки может быть выбран из возможных вариантов палитры [\(Рисунок](#page-276-0)  [3.8.115\)](#page-276-0).

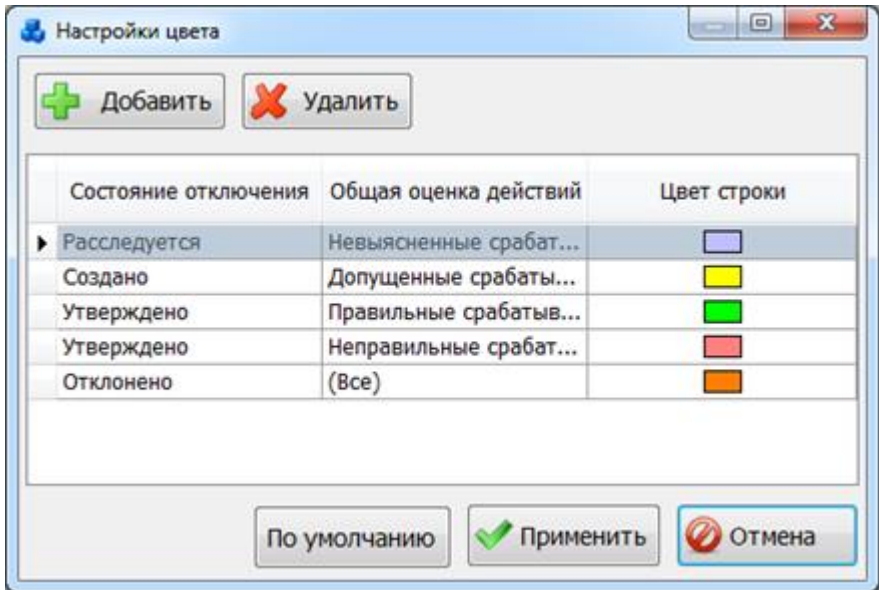

#### Рисунок 3.8.115

<span id="page-276-0"></span>При нажатии на кнопку «По умолчанию» будут установлены цвет и условие, принятые разработчиком. После внесения изменений в настройках цвета следует нажать на кнопку «Применить». Кнопка «Отмена» служит для возврата в окно «Книга отключений» без сохранения изменений.

Примечание:

Если форма «Редактирование описания отключения» открыта у нескольких пользователей, и они одновременно вносят в неё изменения, то при попытке одного из пользователей сохранить данные, возникнет сообщение следующего вида:

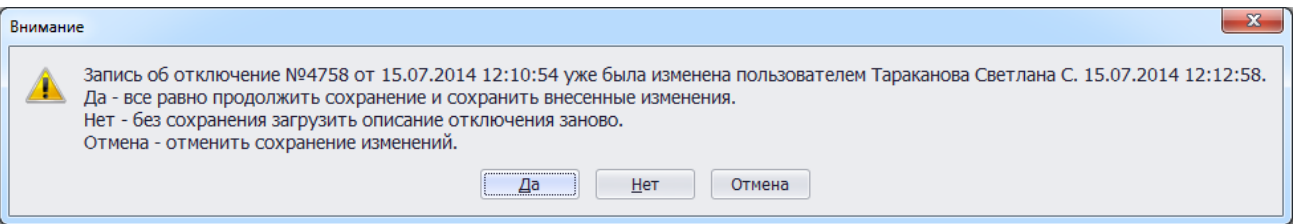

#### Рисунок 3.8.116

При варианте «Да» изменения, внесенные пользователем, перекроют все изменения, которые были внесены другими пользователями. При этом если первый пользователь добавил новое действие УРЗА, и второй пользователь для этого же отключения также добавил ещё одно новое действие УРЗА, то при выборе варианта «Да» оба новых действия УРЗА будут сохранены.

При варианте «Нет» форма будет обновлена в соответствии с последними изменениями, внесенными другими пользователями.

Для просмотра отчета по последним изменениям информации об отключении необходимо выделить мышью запись в таблице окна «Книга отключений» и нажать комбинацию клавиш «Ctrl+U». В результате будет октрыто окно «История записи», в котором осущетвляется вызов отчета по кнопке «Отчет по последним изменениям» [\(Рисунок](#page-277-0)  [3.8.117\)](#page-277-0).

| <b>В</b> Просмотр отчета о текущем состоянии БД                                         |                 |                                                                                          |                               | $\Box$ e                 |  |  |  |  |
|-----------------------------------------------------------------------------------------|-----------------|------------------------------------------------------------------------------------------|-------------------------------|--------------------------|--|--|--|--|
|                                                                                         |                 | A Печать B E Сохранить ▼ ⊠ 希 © 2 区 回   K 4                                               | $1 \times 2$<br>M.<br>Закрыть |                          |  |  |  |  |
|                                                                                         |                 | Изменение информации по отключению №13                                                   |                               |                          |  |  |  |  |
| Опера-<br>ция                                                                           | Поле            | Описание поля                                                                            | Старое значение               | Новое значение           |  |  |  |  |
|                                                                                         |                 | Дата и время: 12 апреля 2013 г. 16:49:10                                                 |                               |                          |  |  |  |  |
|                                                                                         |                 | Автор - SYSDBA; Тип действия - Редактирование отключения №13; IP адрес - 192.168.103.128 |                               |                          |  |  |  |  |
| U                                                                                       | LU              |                                                                                          | 2013-03-15<br>15:48:56.6710   | 2013-04-12 16:49:10.1710 |  |  |  |  |
| u                                                                                       | PO <sub>2</sub> | Вид повреждений(1152)                                                                    | 5276                          | Расследуется             |  |  |  |  |
|                                                                                         |                 | Дата и время: 12 апреля 2013 г. 16:50:32                                                 |                               |                          |  |  |  |  |
| Автор - SYSDBA; Тип действия - Редактирование действия УРЗА; IP адрес - 192.168.103.128 |                 |                                                                                          |                               |                          |  |  |  |  |
| U                                                                                       | LU              |                                                                                          | 2012-10-17<br>15:24:40.5780   | 2013-04-12 16:50:32.8430 |  |  |  |  |
| U                                                                                       | LU              |                                                                                          | 2013-04-12<br>16:50:32.8430   | 2013-04-12 16:50:32.8900 |  |  |  |  |
| U                                                                                       | PS <sub>1</sub> | Принятые меры                                                                            |                               |                          |  |  |  |  |
| u                                                                                       | PS <sub>1</sub> | Принятые меры                                                                            |                               |                          |  |  |  |  |
|                                                                                         |                 | Дата и время: 12 апреля 2013 г. 16:50:40                                                 |                               |                          |  |  |  |  |
|                                                                                         |                 | Автор - SYSDBA; Тип действия - Редактирование отключения №13; IP адрес - 192.168.103.128 |                               |                          |  |  |  |  |
| U                                                                                       | LU              |                                                                                          | 2013-04-12<br>16:49:10.1710   | 2013-04-12 16:50:40.7960 |  |  |  |  |
|                                                                                         |                 | Дата и время: 10 апреля 2015 г. 13:28:25                                                 |                               |                          |  |  |  |  |
|                                                                                         |                 | Автор - Т С С; Тип действия - Редактирование действия УРЗА; IP адрес - 192.168.103.99    |                               |                          |  |  |  |  |
| U                                                                                       | PD <sub>4</sub> | Исключить из статистики(1-да)                                                            |                               | 1.00000                  |  |  |  |  |
| U                                                                                       | <b>LUSER</b>    | Автор последнего изменения                                                               | <b>SYSDBA</b>                 | <b>TSS</b>               |  |  |  |  |
| U                                                                                       | LU              | Дата последнего изменения                                                                | 2013-04-12<br>16:50:32.8900   | 2015-04-10 13:28:25.1560 |  |  |  |  |
|                                                                                         |                 | Дата и время: 10 апреля 2015 г. 13:28:25                                                 |                               |                          |  |  |  |  |
|                                                                                         |                 | Автор - Т С С; Тип действия - Редактирование действия УРЗА; IP адрес - 192.168.103.99    |                               |                          |  |  |  |  |
| U                                                                                       | PD <sub>4</sub> | Исключить из статистики(1-да)                                                            | 1.00000                       |                          |  |  |  |  |
| U                                                                                       | LU              | Дата последнего изменения                                                                | 2015-04-10<br>13:28:25.1560   | 2015-04-10 13:28:25.9060 |  |  |  |  |
|                                                                                         |                 | Дата и время: 10 апреля 2015 г. 13:28:27                                                 |                               |                          |  |  |  |  |
| Страница 1 из 2                                                                         |                 |                                                                                          |                               |                          |  |  |  |  |
|                                                                                         |                 |                                                                                          |                               |                          |  |  |  |  |

Рисунок 3.8.117

### 3.8.14.1 Создание отключения

<span id="page-277-0"></span>Для создания нового диспетчерского рапорта на форме «Книга отключений» требуется нажать на кнопку «Добавить», в результате будет запущена форма для ввода параметров нового отключения [\(Рисунок 3.8.118\)](#page-278-0).

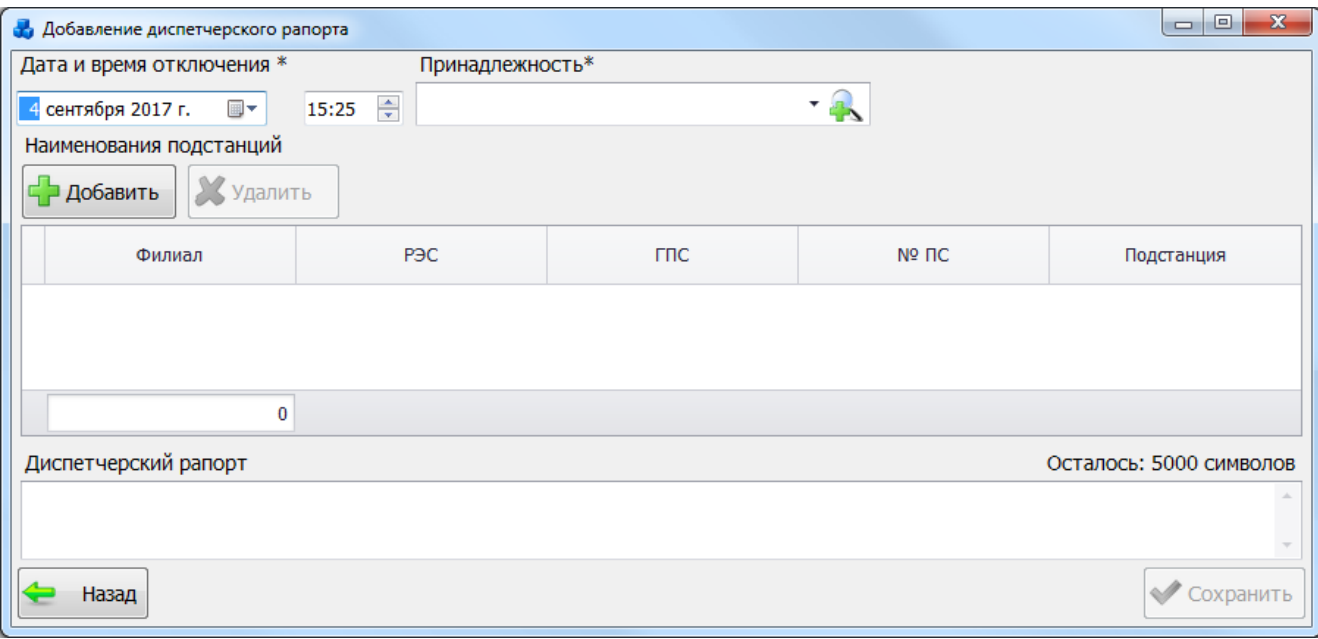

### Рисунок 3.8.118

Поля, отмеченные символом «\*», являются обязательными для заполнения.

<span id="page-278-0"></span>Значение даты выбирается из календаря, либо вводится вручную. Значение времени устанавливается вручную, либо при помощи кнопок «стрелка вверх» / «стрелка вниз». Для начала выделяется одна из групп: «часы»/ «минуты», а затем нажимается кнопка «стрелка вверх (увеличить)» или «стрелка вниз (уменьшить)».

В поле «Принадлежность» содержится список доступных для выбора типов принадлежностей отключения. Выбор осуществляется через выпадающий список или через диалоговое окно «Принадлежность отключений» [\(Рисунок 3.8.119\)](#page-278-1), которое открывается при  $\bigcap$ 

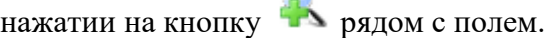

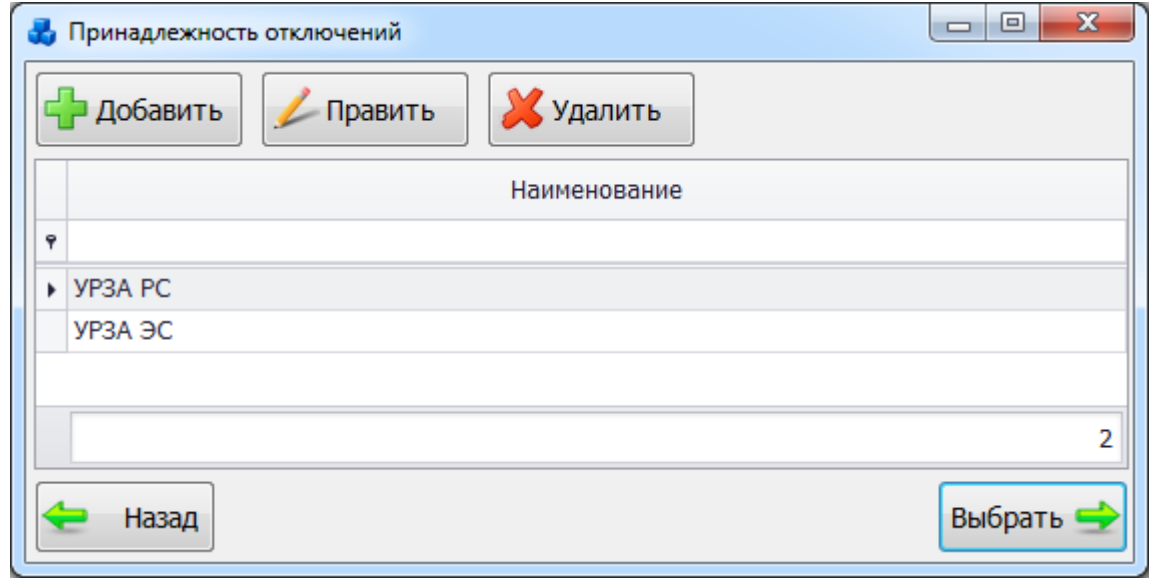

### Рисунок 3.8.119

<span id="page-278-1"></span>Для заполнения таблицы «Наименования подстанций» необходимо нажать на кнопку «Добавить», в результате чего будет открыто окно «Справочник подстанций» [\(Рисунок](#page-279-0)  [3.8.120\)](#page-279-0).

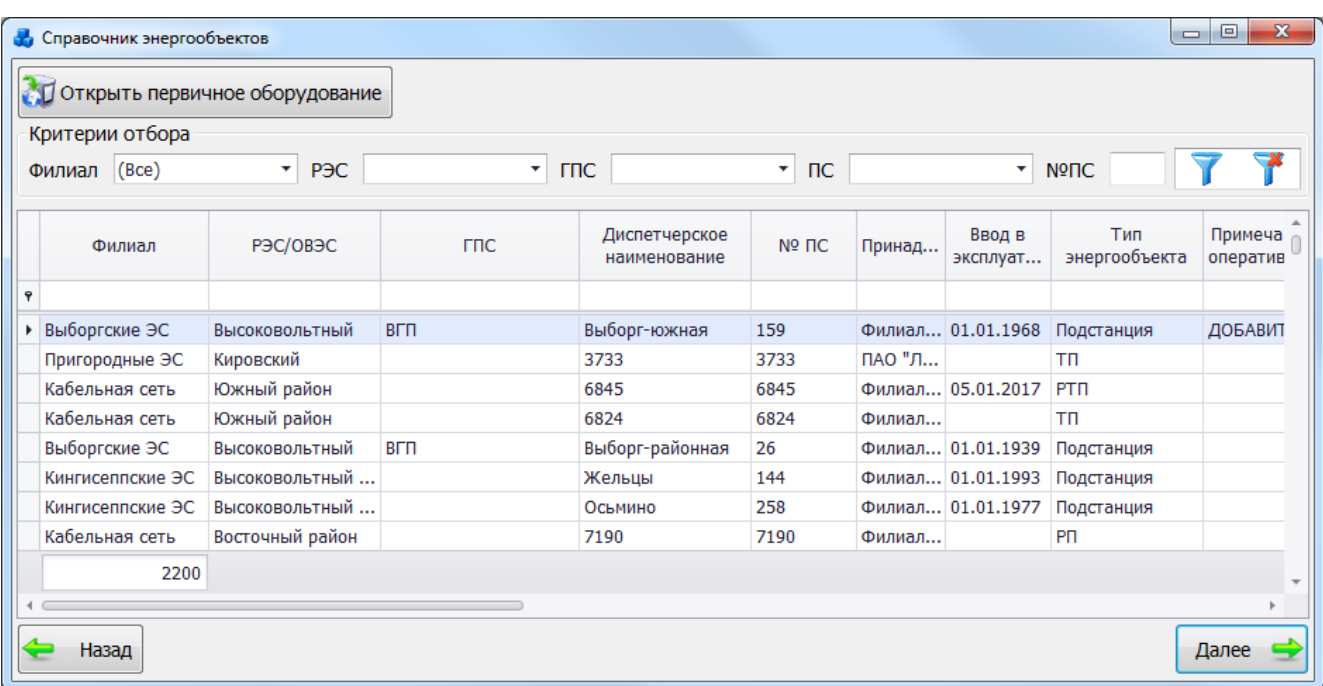

#### Рисунок 3.8.120

<span id="page-279-0"></span>Выбор подстанции осуществляется нажатием на кнопку «Далее» либо двойным кликом левой клавиши мыши по выделенной записи. Выбранные данные будут занесены в таблицу «Наименования подстанций» [\(Рисунок 3.8.121\)](#page-279-1).

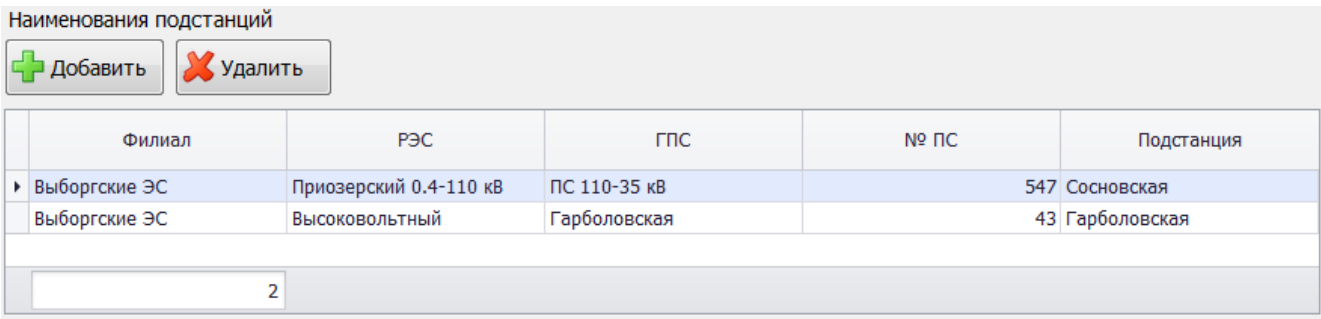

Рисунок 3.8.121

<span id="page-279-1"></span>Для удаления подстанций из таблицы «Наименования подстанций» необходимо выделить запись и нажать на кнопку «Удалить».

Поле «Диспетчерский рапорт» заполняется вручную. Предназначено для хранения диспетчерского рапорта по отключению устройств РЗА.

Кнопка «Назад» [\(Рисунок 3.8.118\)](#page-278-0) осуществляет возврат в окно «Книга отключений». При этом в случае производимых изменений пользователю будет задан вопрос о сохранении [\(Рисунок 3.8.122\)](#page-279-2). При выборе «Да» запись будет сохранена.

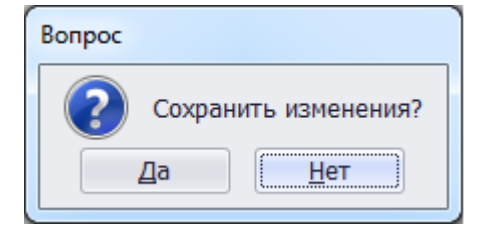

### Рисунок 3.8.122

<span id="page-279-2"></span>Кнопка «Сохранить» [\(Рисунок 3.8.118\)](#page-278-0) предназначена для сохранения данных по отключению и диспетчерскому рапорту. После сохранения созданная запись занесётся в таблицу окна «Книга отключений» [\(Рисунок 3.8.123\)](#page-280-0), только после этого можно перейти к описанию свойств отключения и к анализированию его действий.

| <b>У</b> Книга отключений   | $\Box$ $\Box$<br>$\mathbf{x}$ |                               |                              |                         |                                            |                 |                       |                                             |  |  |  |
|-----------------------------|-------------------------------|-------------------------------|------------------------------|-------------------------|--------------------------------------------|-----------------|-----------------------|---------------------------------------------|--|--|--|
| - Добавить<br>Править       |                               | Худалить                      | AHanus                       |                         | 羅                                          | Сводная таблица | $\triangleq$<br>Файлы | $\mathbf{e}^{\bullet}$<br>E.<br>Уведомления |  |  |  |
| Критерии отбора             |                               |                               |                              |                         |                                            |                 |                       |                                             |  |  |  |
| Филиал (Все)                |                               | $\overline{\mathbf{r}}$<br>ПС |                              |                         | $\overline{\phantom{a}}$<br>N <sup>2</sup> |                 |                       |                                             |  |  |  |
| Дата отключения             | с 06.08.2014 по 06.08.2014    | $\star$<br>Принадлежность     |                              |                         |                                            | ₩<br>۰          |                       |                                             |  |  |  |
| Дата                        | Время ▲                       | Наименования<br>филиалов      | Наименования<br>подстанций   | Диспетчерский<br>рапорт | Состояние                                  | Описание        | Принадлежно           | Прикрепленные<br>файлы                      |  |  |  |
| $\ddot{\mathbf{v}}$         |                               |                               |                              |                         |                                            |                 |                       | $\Box$                                      |  |  |  |
| $\triangleright$ 06.08.2014 | 18:21                         |                               | Восточные сети Балашиха; Гор |                         | Создано                                    |                 | <b>YP3A PC</b>        | $\Box$                                      |  |  |  |
|                             |                               |                               |                              |                         |                                            |                 |                       |                                             |  |  |  |
|                             |                               |                               |                              |                         |                                            |                 |                       |                                             |  |  |  |
|                             |                               |                               |                              |                         |                                            |                 |                       |                                             |  |  |  |
|                             |                               |                               |                              |                         |                                            |                 |                       |                                             |  |  |  |
|                             |                               |                               |                              |                         |                                            |                 |                       |                                             |  |  |  |
|                             |                               |                               |                              |                         |                                            |                 |                       |                                             |  |  |  |
|                             | 1                             |                               |                              |                         |                                            |                 |                       |                                             |  |  |  |
| Назад                       |                               |                               |                              |                         |                                            |                 |                       |                                             |  |  |  |

Рисунок 3.8.123

### Примечание:

<span id="page-280-0"></span>При сохранении нового диспетчерского рапорта программа осуществляет проверку на наличие дубликатов. Ключевыми полями при проверке являются: «Диспетчерский рапорт», «Дата и время отключения», «Принадлежность» и «Энергообъект». Если данные в этих полях совпадают с данными ранее созданного диспетчерского рапорта, то программа выдаст предупреждающее сообщение [\(Рисунок 3.8.124\)](#page-280-1).

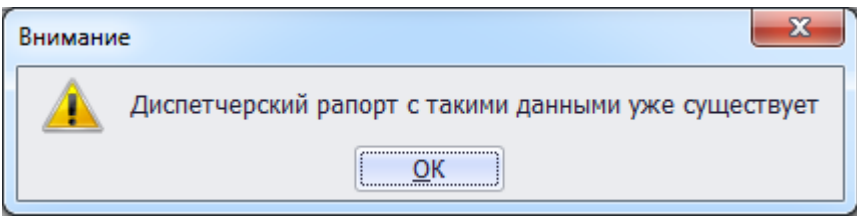

Рисунок 3.8.124

<span id="page-280-1"></span>В этом случае, для сохранения нового диспетчерского рапорта, пользователь должен изменить данные в ключевых полях, либо найти ранее созданный диспетчерский рапорт и в нем перейти к описанию свойств отключения и анализированию его действий.

При нажатии на кнопку «Править» [\(Рисунок 3.8.123\)](#page-280-0) открывается форма «Редактирование диспетчерского рапорта» [\(Рисунок 3.8.125\)](#page-281-0) с заполненными полями, доступными для редактирования.

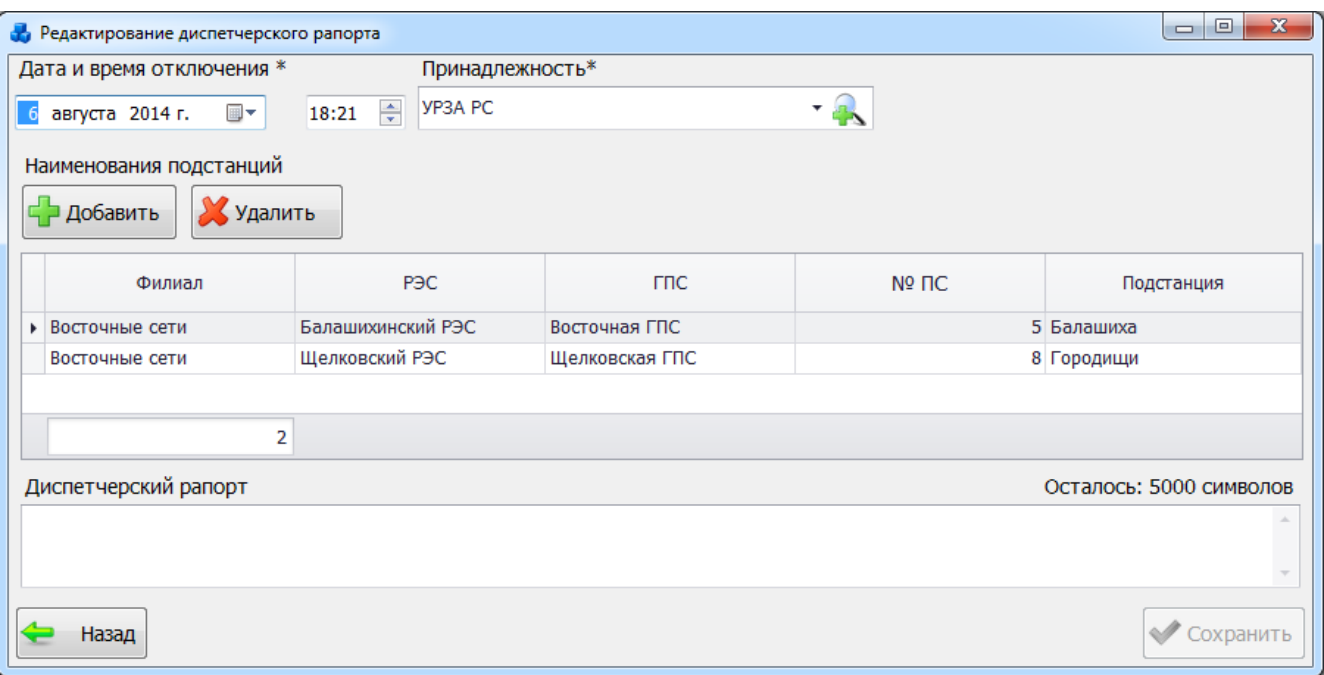

Рисунок 3.8.125

<span id="page-281-0"></span>Для удаления описания отключения необходимо выделить его мышью в таблице данных окна «Книга отключений» [\(Рисунок 3.8.123\)](#page-280-0) и нажать на кнопку «Удалить», при этом пользователю будет выдано сообщение, с просьбой подтвердить удаление [\(Рисунок 3.8.126\)](#page-281-1), и, в случае положительного ответа, запись будет удалена.

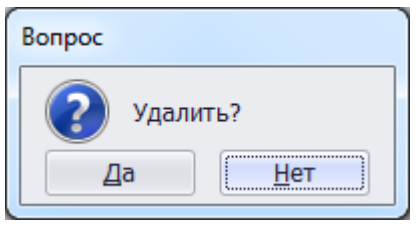

Рисунок 3.8.126

Примечание:

<span id="page-281-1"></span>Удалять отключение могут только «Согласующие (исполнительный аппарат)» и «Утверждающие». Если состояние отключения «Утверждено», то кнопка «Удалить» не активна, поскольку удалять утвержденное отключение никто не может.

Если данное отключение имеет ссылки на другие данные [\(Рисунок 3.8.127\)](#page-281-2) или в нем имеются действия устройств РЗА [\(Рисунок 3.8.128\)](#page-281-3), то программа сообщит, что удаление на данный момент невозможно.

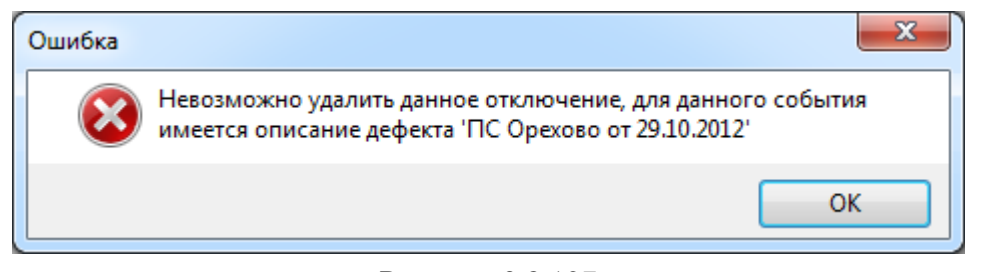

Рисунок 3.8.127

<span id="page-281-3"></span><span id="page-281-2"></span>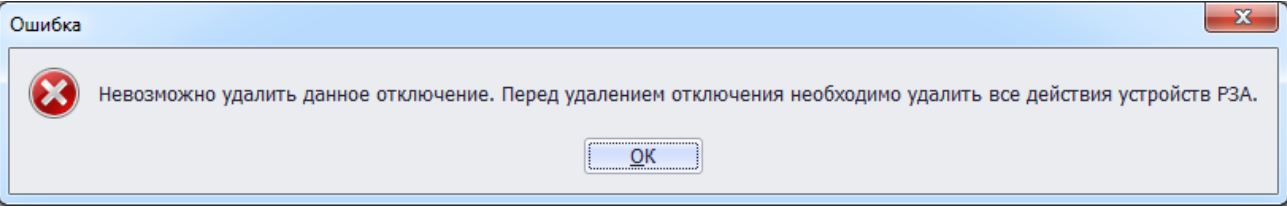

Рисунок 3.8.128

В этом случае сначала необходимо удалить все связанные записи, а затем повторить процедуру удаления отключения.

#### 3.8.14.2 Описание отключения

Для перехода к процедуре описания отключения и анализирования его действий необходимо в окне «Книга отключений» [\(Рисунок 3.8.123\)](#page-280-0) выделить запись в таблице и нажать кнопку «Анализ», в результате будет открыто окно «Редактирование описания отключения» [\(Рисунок 3.8.129\)](#page-282-0).

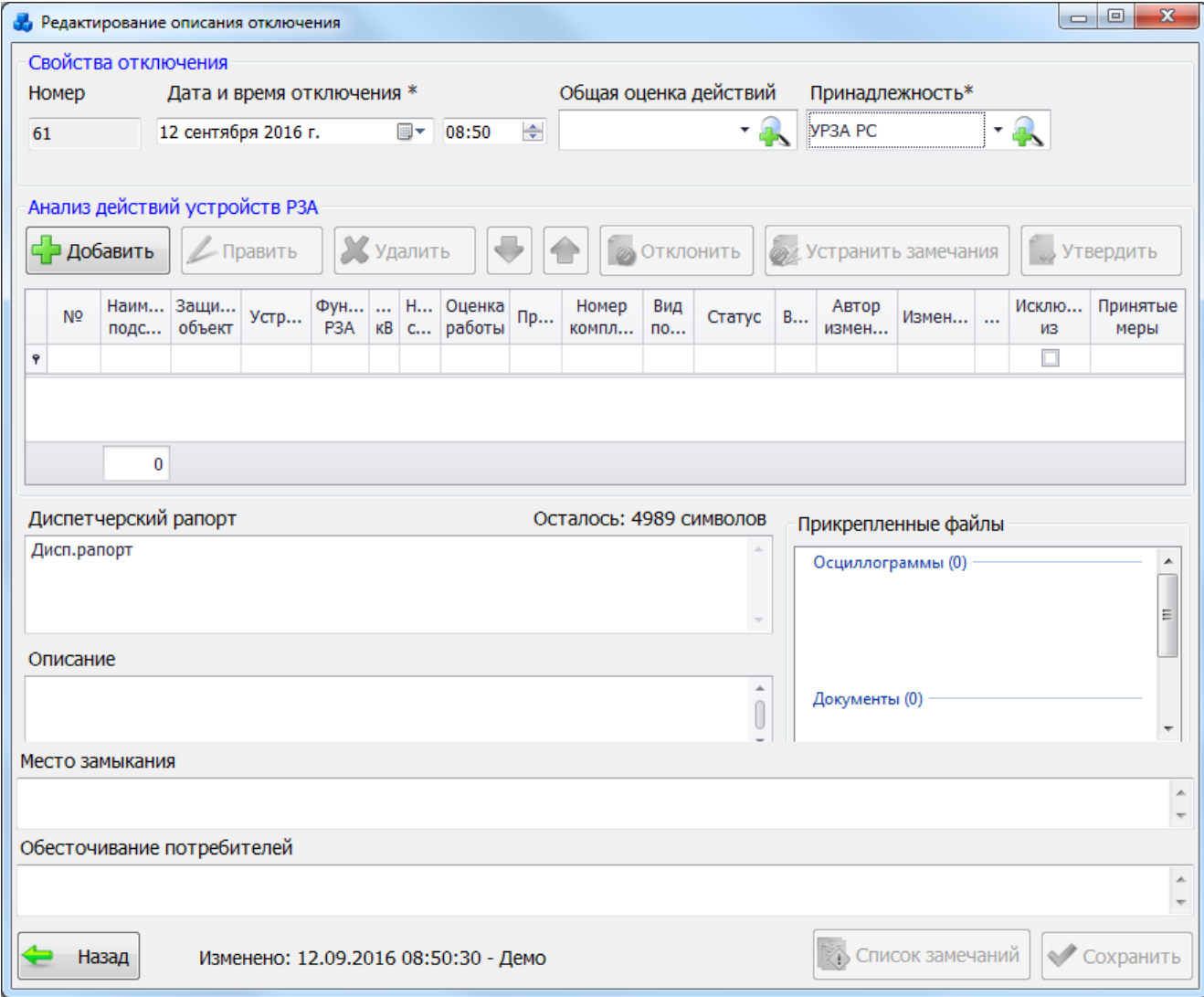

Рисунок 3.8.129

Поля, отмеченные символом «\*», являются обязательными для заполнения.

<span id="page-282-0"></span>В поле «Номер» выводится номер отключения. Данное поле не редактируемое, значение генерируется автоматически.

Поле «Дата и время отключения» предназначено для указания даты и времени отключения. Значение даты выбирается из календаря, либо вводится вручную. Значение времени устанавливается вручную, либо при помощи кнопок «стрелка вверх» / «стрелка вниз». Для начала выделяется одна из следующих групп: «часы»/ «минуты», а затем нажимается кнопка ««стрелка вверх (увеличить)» или «стрелка вниз (уменьшить)».

Выбор значения поля «Общая оценка действий» можно произвести через выпадающий список, который состоит из полных наименований срабатываний защит [\(Рисунок 3.8.130\)](#page-283-0) или через диалоговое окно «Общая оценка действий» [\(Рисунок 3.8.131\)](#page-283-1), которое открывается при

нажатии на кнопку **в рядом с полем и содержит краткие и полные наименования всех** действий.

<span id="page-283-0"></span>HC

 $nc$ 

Назад

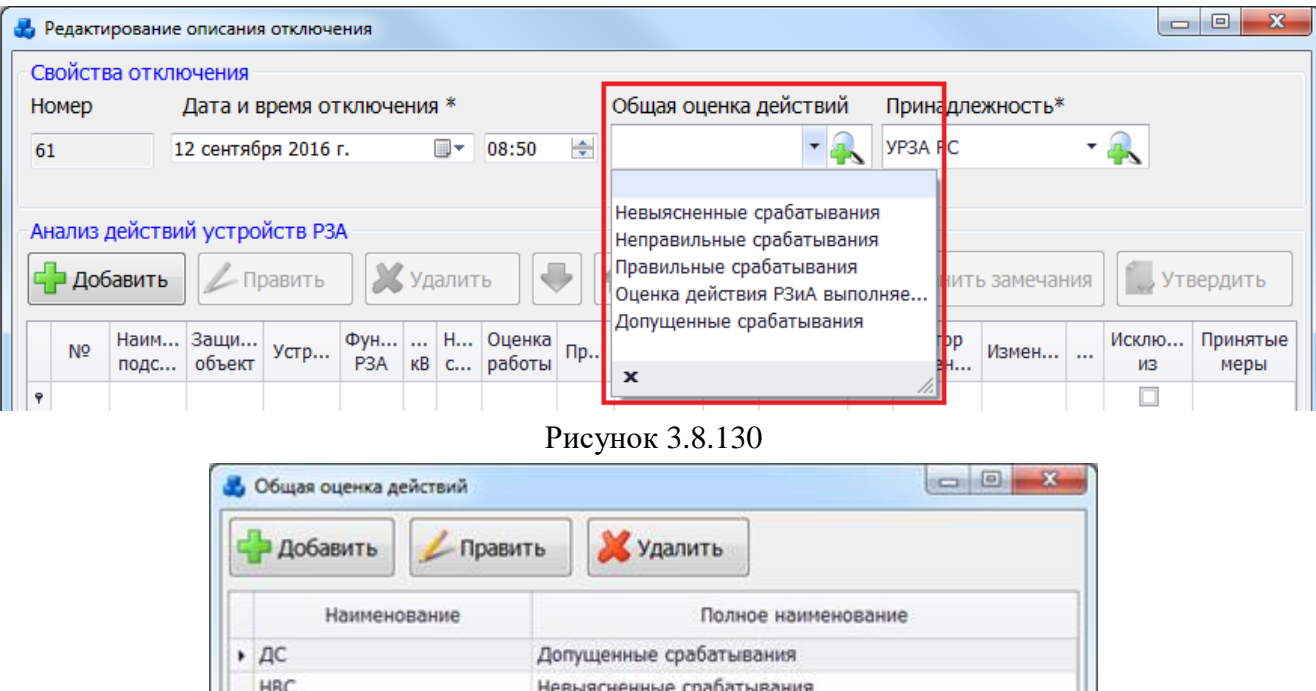

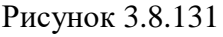

<span id="page-283-1"></span>В поле «Принадлежность» содержится список доступных для выбора типов принадлежностей отключения. Выбор осуществляется через выпадающий список [\(Рисунок](#page-283-2)  [3.8.132\)](#page-283-2) или через диалоговое окно «Принадлежность отключений» [\(Рисунок 3.8.133\)](#page-284-0),

Выбрать

Неправильные срабатывания Эксплуатирующая организ... Оценка действия РЗиА выполняется эксплуатирующей ...

Правильные срабатывания

которое открывается при нажатии на кнопку рядом с полем.

 $\overline{\phantom{a}}$ 

<span id="page-283-2"></span>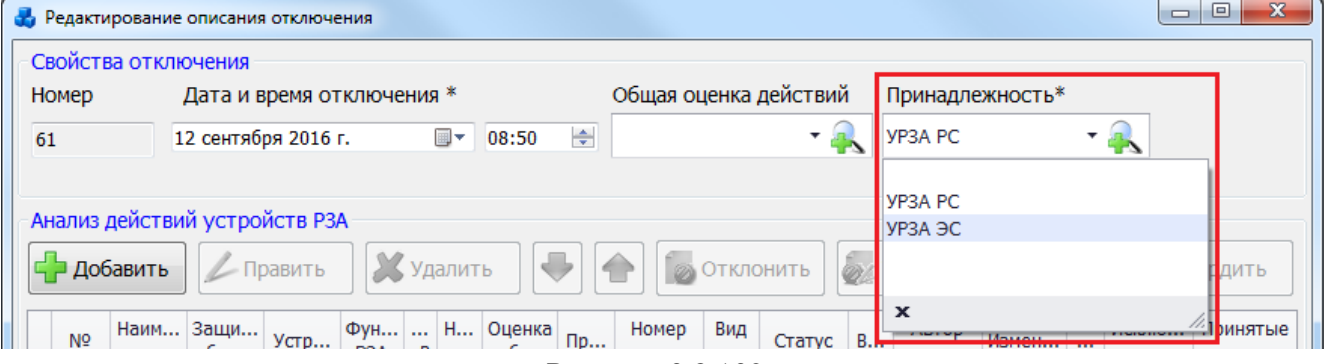

Рисунок 3.8.132

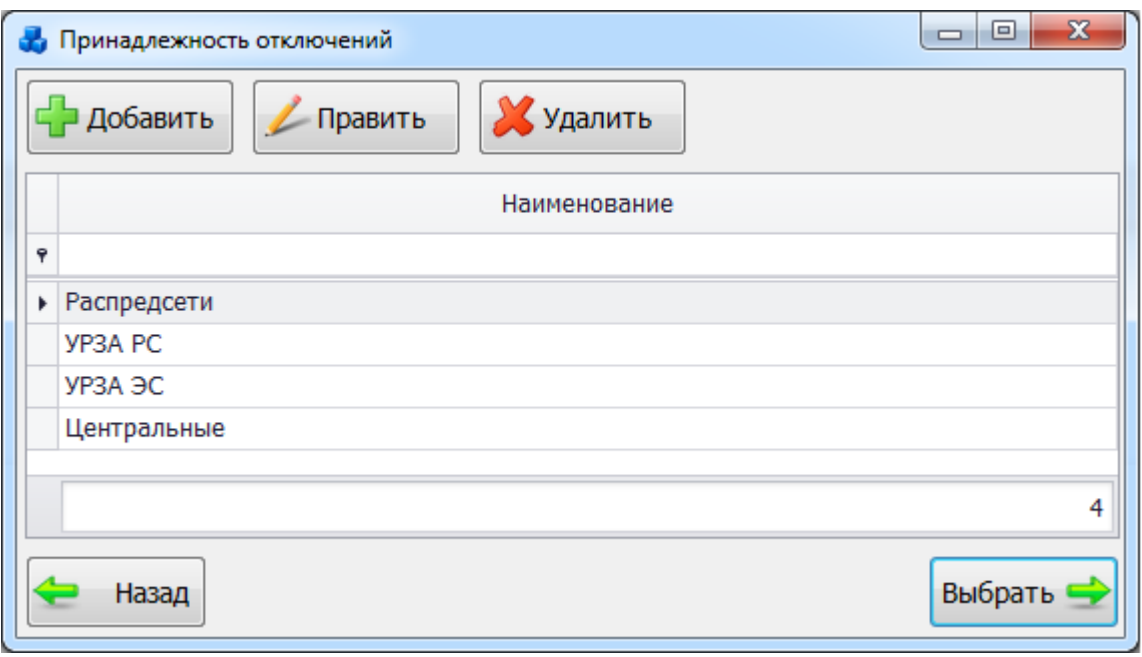

### Рисунок 3.8.133

<span id="page-284-0"></span>Поле «Диспетчерский рапорт» заполняется автоматически, если при создании диспетчерского рапорта было заполнено одноимённое поле в окне «Добавление диспетчерского рапорта» [\(Рисунок 3.8.118\)](#page-278-0). Значение данного поля можно изменить, причём данные изменения синхронизируются со значением поля «Диспетчерский рапорт» таблицы в окне «Книга отключений» [\(Рисунок 3.8.134\)](#page-285-0).

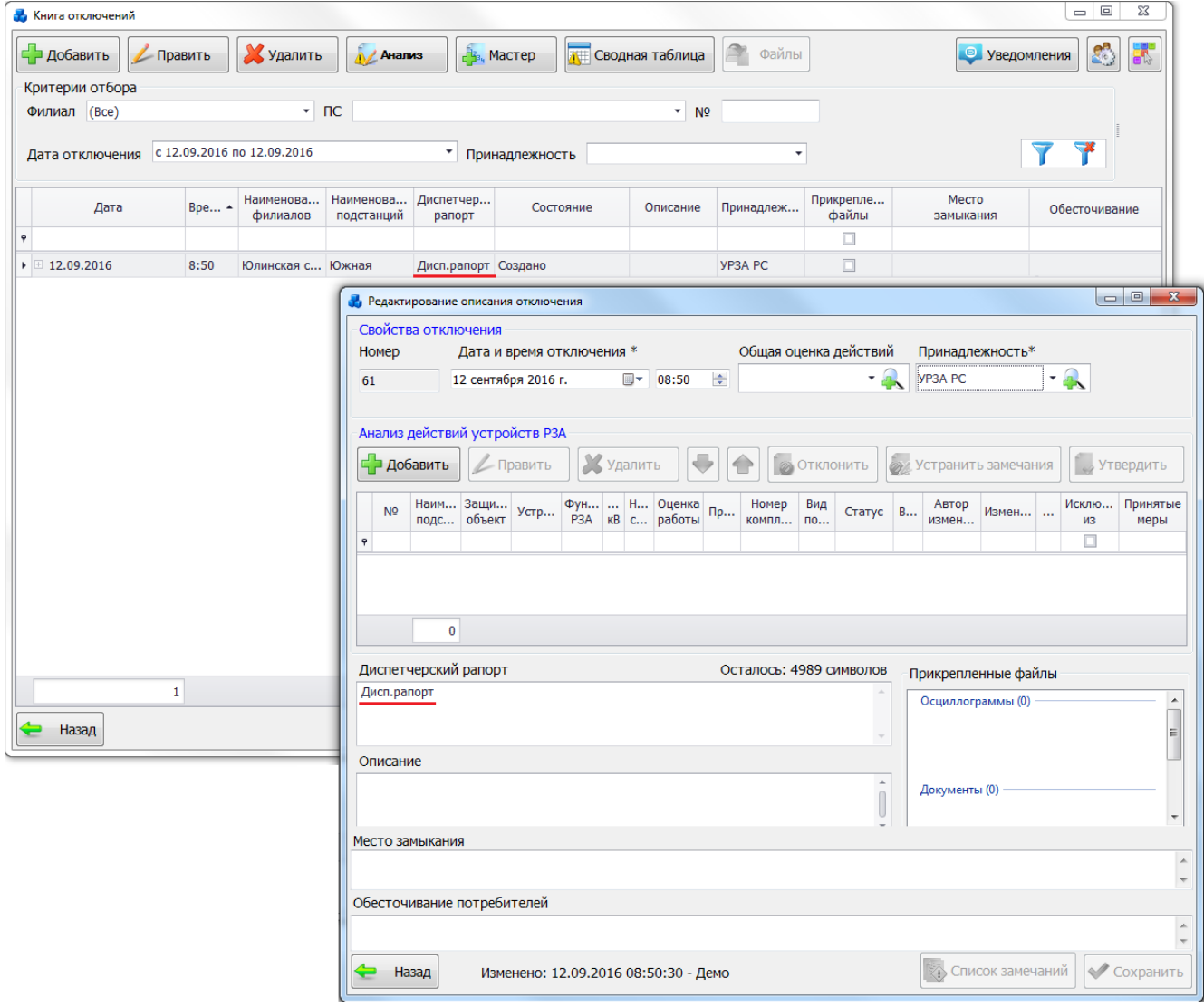

#### Рисунок 3.8.134

<span id="page-285-0"></span>Редактирование текста диспетчерского рапорта запрещено для пользователей, работающих под филиалом.

Поле «Описание» предназначено для хранения более детального описания особенностей отключения устройства РЗА. Поле заполняется согласно данным, введенным пользователем в поле «Примечание» при анализе действий устройств РЗА и при отклонении отключения с замечанием.

Поле «Место замыкания» предназначено для хранения сведений о месте замыкания.

Поле «Обесточивание потребителей» служит для хранения информации о причинах и иных дополнительных данных обесточивания потребителей.

В блоке «Прикрепленные файлы» [\(Рисунок 3.8.129\)](#page-282-0) содержится список имен файлов, связанных с отключениями устройства, сгруппированных по разделам «Осциллограммы», «Документы», «Справка».

Существует несколько способов добавления файлов:

через контекстное меню;

- перетаскиванием мышью.

Для добавления файла в определенный раздел при помощи контекстного меню, необходимо, в момент нахождения курсора мыши в текущем разделе, выполнить открытие контекстного меню, путем нажатия правой клавиши мыши. В контекстном меню будет находиться набор команд: «Добавить», «Вставить», «Создать папку» [\(Рисунок 3.8.135\)](#page-285-1).

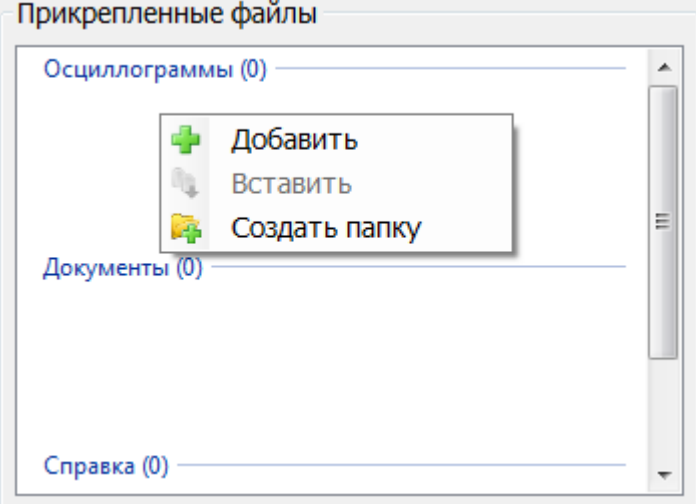

Рисунок 3.8.135

<span id="page-285-1"></span>Для добавления файла в корень раздела служит команда «Добавить». В результате выбора данной команды откроется стандартное диалоговое окно [\(Рисунок 3.8.136\)](#page-286-0), через которое осуществляется выбор файла.

| Открыть                           |                                                                     | $\mathbf{x}$                           |
|-----------------------------------|---------------------------------------------------------------------|----------------------------------------|
|                                   | ▶ Библиотеки ▶ Документы ▶<br>Поиск: Документы<br>$\ddotmark$<br>÷. | م                                      |
| Упорядочить ▼                     | 睚<br>Новая папка                                                    |                                        |
| <b>X</b> Избранное<br>В. Загрузки | Библиотека "Документы"<br>Упорядочить:<br>Включает: 2 места         | Папка ▼                                |
| Недавние места<br>Рабочий стол    | ×<br>Имя                                                            | Дата изменен                           |
| Библиотеки                        | 2012_12_25<br>C# Net                                                | 24.01.2013 16:<br>18.02.2013 13:1특     |
| Subversion<br>Видео               | DevExpress 2010.2 Demos<br>Ξ<br>DevExpress 2011.1 Demos             | 16.05.2012 10:<br>16.05.2012 10:       |
| Документы<br>렵                    | DXperience 12.1 Demos<br><b>EVEREST Ultimate Edition</b>            | 25.04.2013 10:4<br>13.11.2012 12:1     |
| Изображения<br><b>Nyзыка</b>      | Help Project_ARMK_MOESK                                             | 05.11.2013 11:4                        |
| <b>IL Компьютер</b>               | Help Project_CSRZA<br>Help project_UAdmin                           | 11.04.2013 18:1<br>12.04.2013 12:      |
| $\mathbf{a}$ os (c:)              | HelpNDoc<br>SAP                                                     | 15.04.2013 11:4<br>31.05.2013 $16$ : + |
| a.                                | m                                                                   |                                        |
|                                   | Имя файла:<br>MS Word (*.doc)<br>▼                                  |                                        |
|                                   | Открыть                                                             | Отмена                                 |

Рисунок 3.8.136

<span id="page-286-0"></span>После добавления файла, он появится в выбранном разделе блока «Прикрепленные файлы» [\(Рисунок 3.8.137\)](#page-286-1).

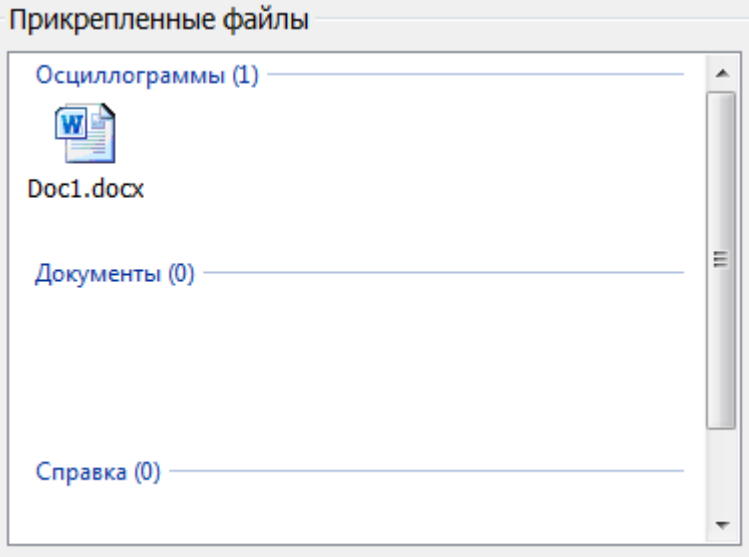

Рисунок 3.8.137

<span id="page-286-1"></span>Команда «Вставить» служит для добавления файла из Буфера обмена. Использование команды «Вставить» [\(Рисунок 3.8.135\)](#page-285-1) доступно, в случае имеющегося файла в Буфере обмена. Аналогичная клавиатурная команда: Ctrl+V.

Добавление папки в определенный раздел выполняется выбором из контекстного меню команды «Создать папку». В результате на экране появится окно для ввода названия папки [\(Рисунок 3.8.138\)](#page-287-0).

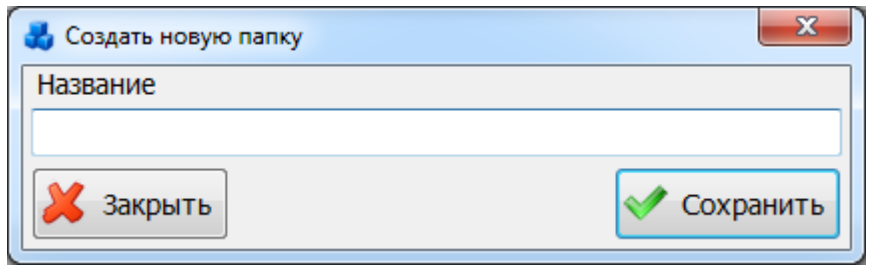

### Рисунок 3.8.138

<span id="page-287-0"></span>После нажатия на кнопку «Сохранить», в текущем разделе появится созданная папка. Открытие папки осуществляется двойным нажатием левой клавиши мыши/путем вызова контекстного меню и выбора команды «Открыть»/ нажатием клавиши «Enter» на клавиатуре по выделенной папке. В папке все действия по добавлению файлов аналогичны с теми, что и добавление в корень разделов. Для выхода из папки на уровень вверх служит кнопка с

соответствующим обозначением [...] (двойное нажатие левой клавишей мыши или нажатие клавиши «Enter» на клавиатуре).

Создание папки происходит автоматически при добавлении действия микропроцессорного устройства РЗА. При этом название папки будет соответствовать наименованию добавленного устройства [\(Рисунок 3.8.139\)](#page-287-1). Добавление папок внутри микропроцессорного устройства запрещено.

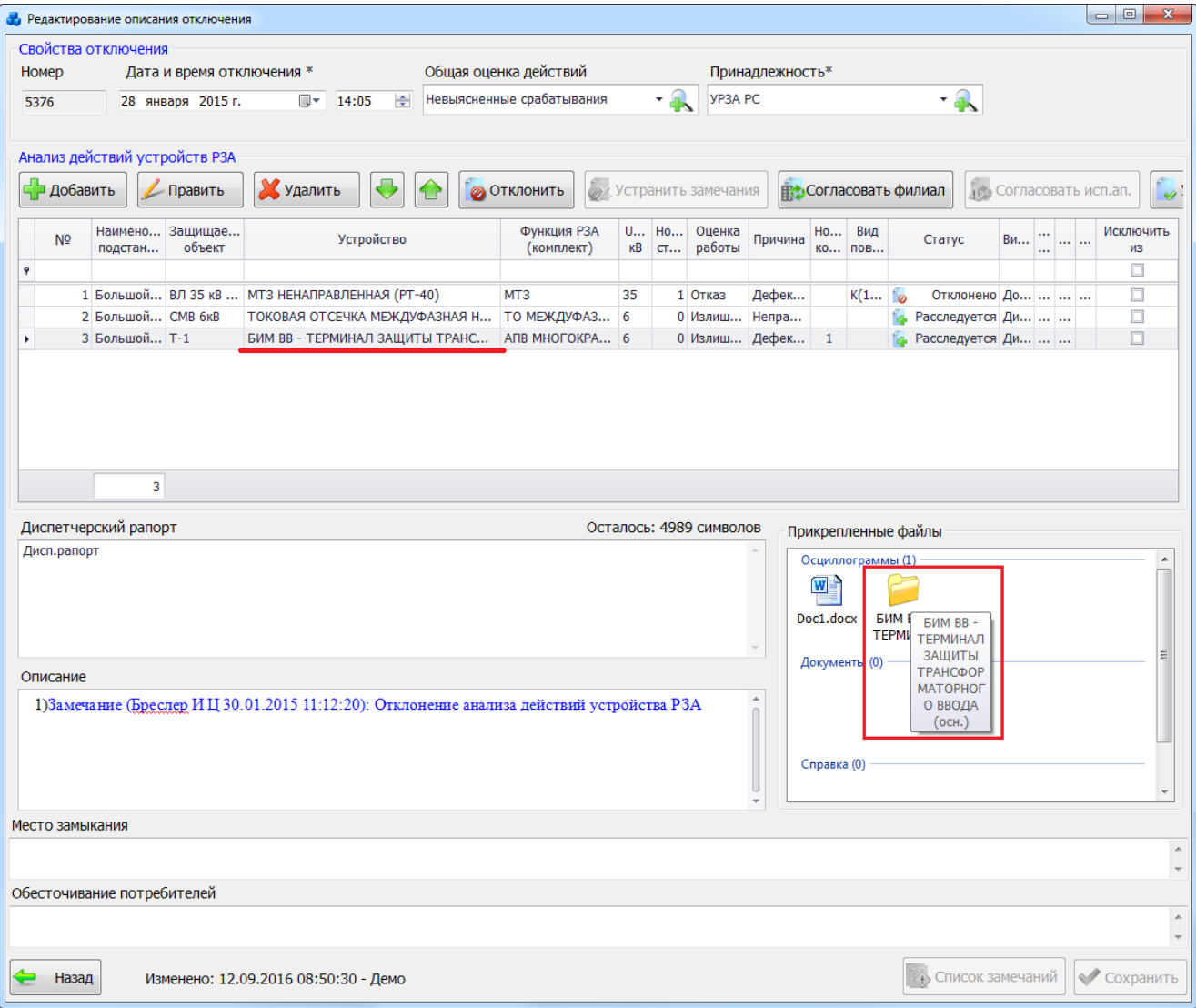

<span id="page-287-1"></span>Рисунок 3.8.139
Для использования функции добавления файла путем перетаскивания мышью, необходимо на рабочем столе или в любой папке на ПК пользователя, выделить файл и перетащить его в требуемый раздел блока «Прикрепленные файлы» [\(Рисунок 3.8.140\)](#page-288-0).

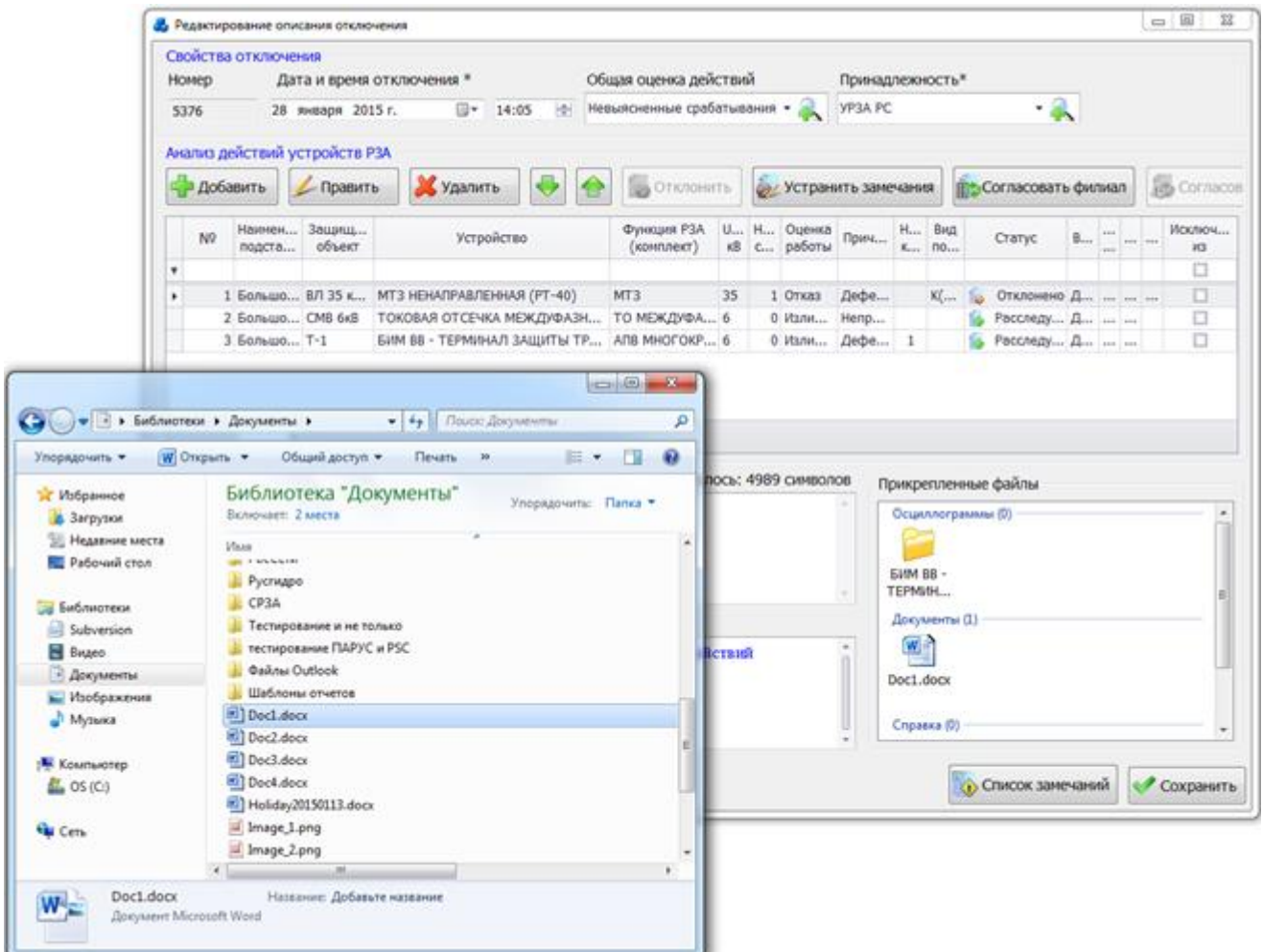

Рисунок 3.8.140

<span id="page-288-0"></span>Возможно выполнение действия, обратного данному. Т.е. можно из блока «Прикрепленные файлы» перетащить файл в любую папку ПК пользователя или на рабочий стол. В данном случае произойдет копирование файла. Кроме этого, имеется возможность перетаскивать файлы между разделами и между папками внутри блока «Прикрепленные файлы».

Контекстное меню добавленных файлов, расположенных в разделах «Документы» и «Справка», состоит из команд: «Открыть», «Копировать», «Вырезать» и «Удалить» [\(Рисунок](#page-288-1)  [3.8.141\)](#page-288-1).

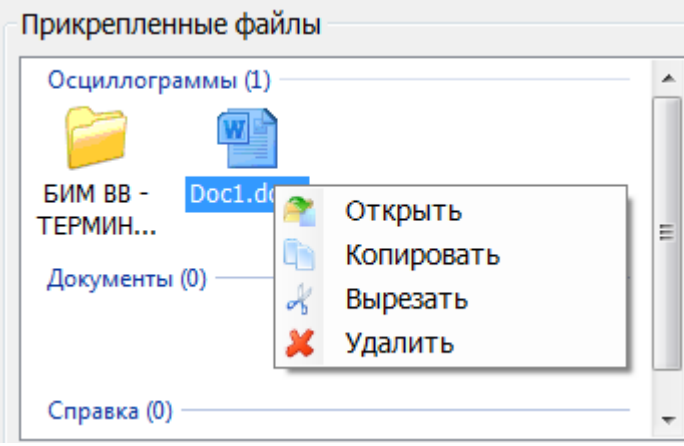

<span id="page-288-1"></span>Рисунок 3.8.141

Команда «Открыть» служит для просмотра файла. Кроме этого, открытие файла осуществляется двойным нажатием левой клавишей мыши по названию файла или нажатием клавиши «Enter».

Команда «Копировать» служит для копирования файлов в Буфер обмена. Аналогичная клавиатурная команда: Ctrl+C.

Команда «Вырезать» служит для удаления документа из текущего раздела с одновременным копированием его в Буфер обмена. Аналогичная клавиатурная команда: Ctrl+X.

Для удаления файлов отключения нужно выбрать команду «Удалить», при этом пользователю будет выдан вопрос для подтверждения удаления [\(Рисунок 3.8.142\)](#page-289-0) и, в случае положительного ответа, файл будет удален. Аналогичная клавиатурная команда: Delete. При этом файл осциллограммы автоматически будет удален и у связанной с этим отключением записи в окне «Список документов». Если файл осциллограммы был единственным, то его удаление приведет к полному удалению записи связанной с этим отключением в окне «Список документов» [\(Рисунок 3.8.146\)](#page-291-0).

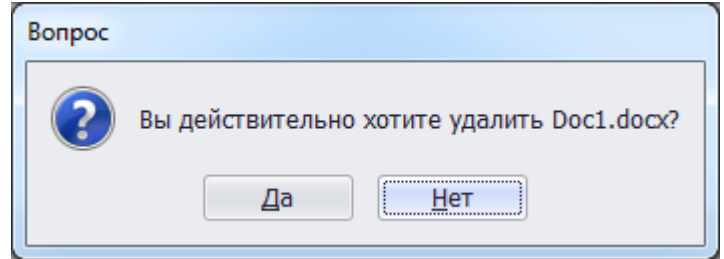

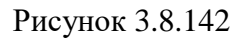

<span id="page-289-0"></span>В контекстное меню для файлов группы «Осциллограммы» добавляется дополнительная команда «Редактировать» [\(Рисунок 3.8.143\)](#page-289-1).

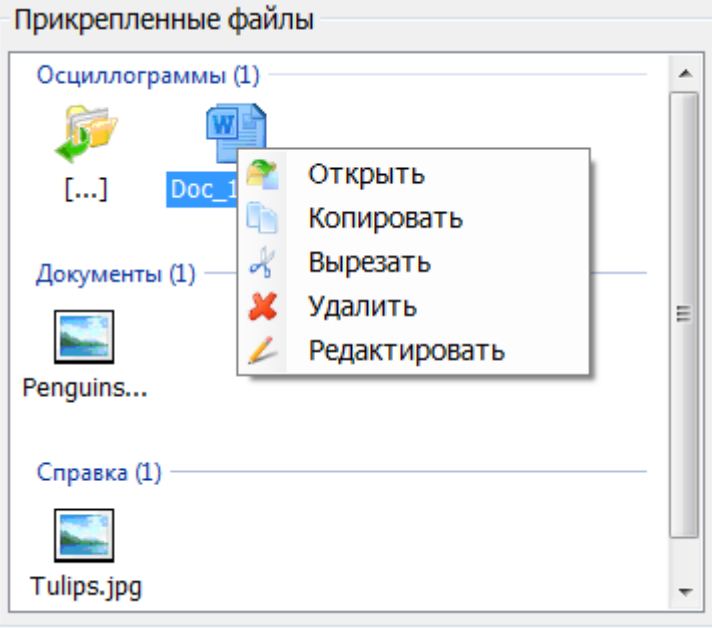

Рисунок 3.8.143

<span id="page-289-1"></span>Команда «Редактировать» служит для открытия окна «Редактирование осциллограммы» [\(Рисунок 3.8.144\)](#page-290-0).

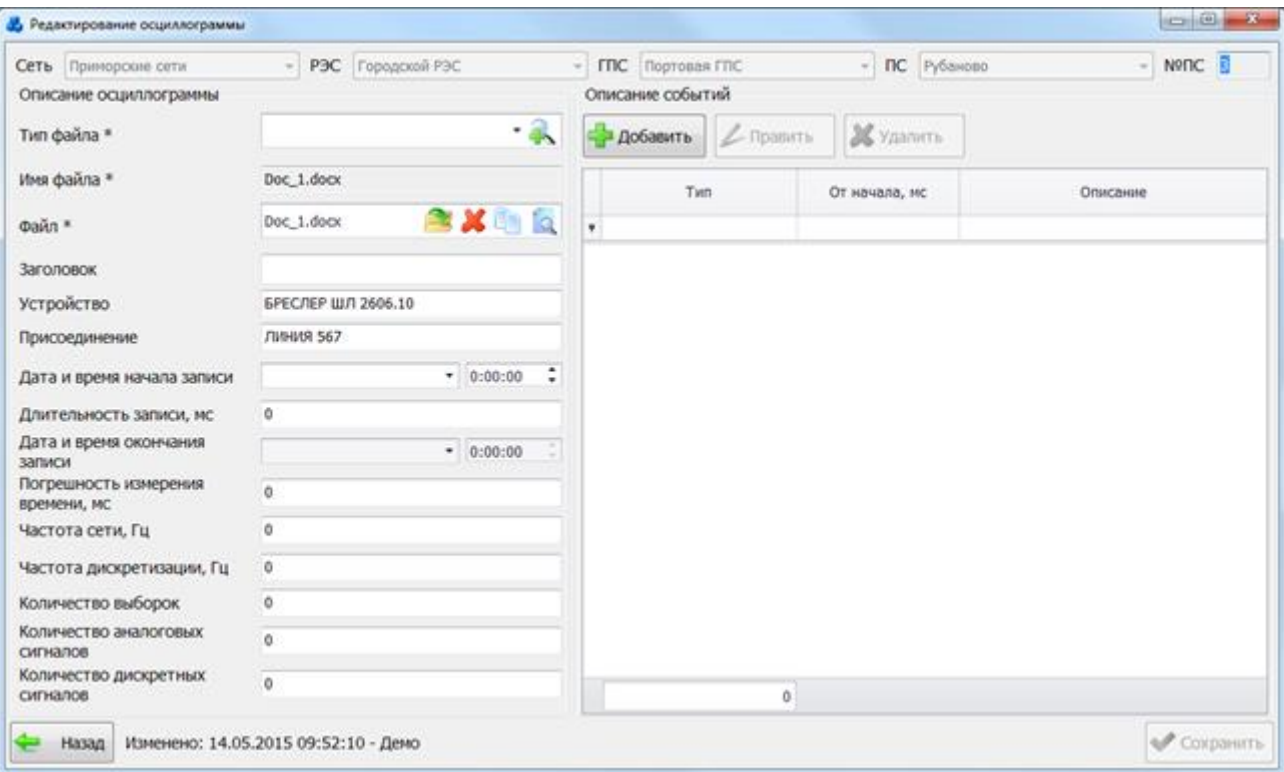

Рисунок 3.8.144

<span id="page-290-0"></span>Поля «Сеть», «РЭС», «ГПС», «ПС», «№ПС», «Устройство», «Присоединение» заполняются автоматически на основании параметров отключения устройства РЗА, если оно является микропроцессорным. Поля «Тип файла», «Имя файла», «Файл» заполняются автоматически на основании данных добавленного файла осциллограммы.

Работа с контекстным меню папок аналогична работе с контекстным меню файлов. Исключением являются папки микропроцессорных устройств. Их нельзя перемещать, копировать и удалять. Удаление папок происходит автоматически при удалении действия данного устройства (при отсутствии в папке файлов).

Отметим, что поддерживается множественное выделение файлов (с помощью мыши и клавиши Ctrl или Shift). При этом контекстное меню будет состоять из команд: «Открыть выбранные файлы», «Копировать выбранные файлы», «Вырезать», «Удалить выбранные файлы» [\(Рисунок 3.8.145\)](#page-290-1).

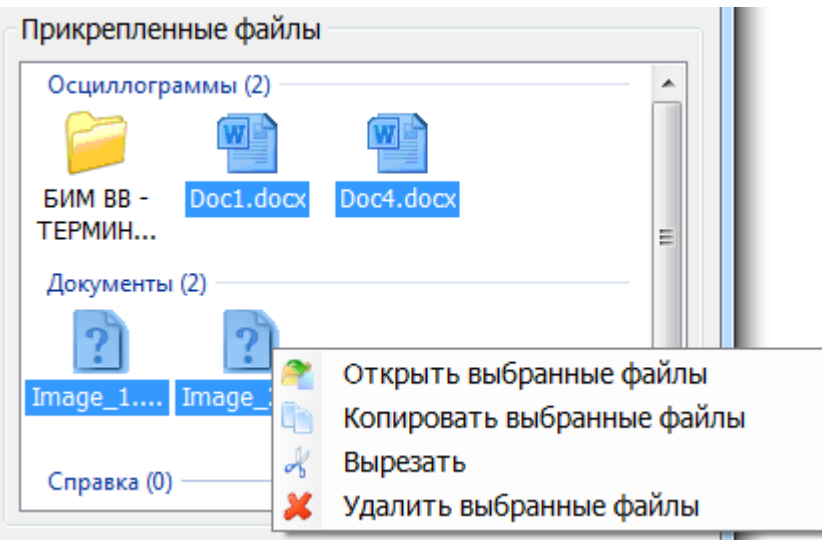

<span id="page-290-1"></span>При создании отключения в табличной форме «Список документов» автоматически создаются записи с типом документа «Осциллограмма» [\(Рисунок 3.8.146\)](#page-291-0) для каждого энергообъекта, на котором произошло отключение. Список прикрепленных файлов

Рисунок 3.8.145

отключения (вне зависимости от раздела) автоматически переносится в каждую запись табличной формы «Список документов», относящуюся к данному отключению.

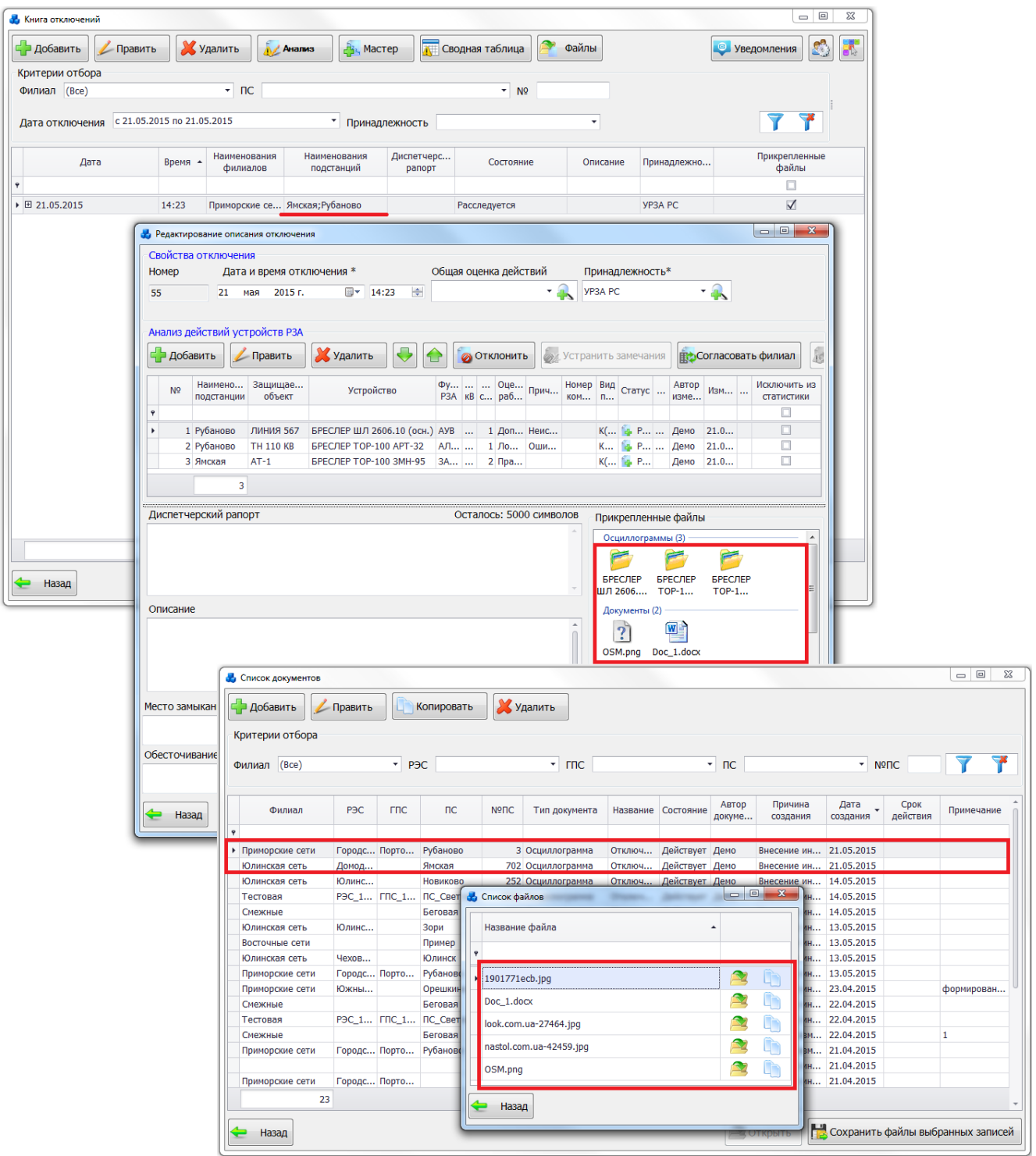

Рисунок 3.8.146

<span id="page-291-0"></span>Для прикреплённых файлов отключения из раздела «Осциллограммы», в модуле «Осциллограмма» автоматически создадутся соответствующие записи, свойства которых будут заполнены на основании данных отключения [\(Рисунок 3.8.147\)](#page-292-0). Если файл осциллограммы был расположен внутри папки микропроцессорного устройства, то поля «Сеть», «РЭС», «ГПС», «ПС», «Устройство», «Присоединение» будут заполнены автоматически.

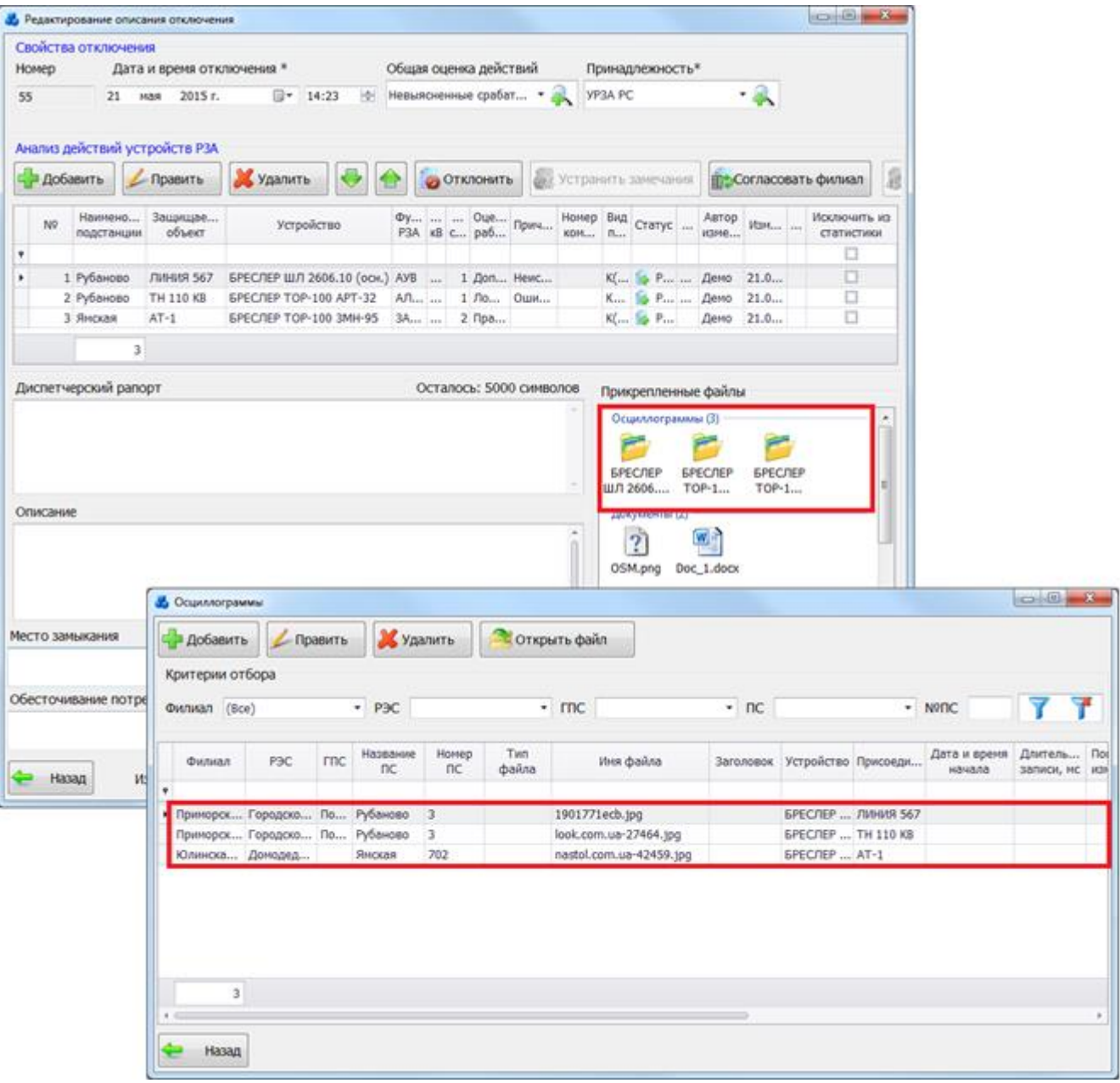

Рисунок 3.8.147

3.8.14.3 Анализ действий УРЗА

<span id="page-292-0"></span>Для анализа действия защит на форме «Редактирование описания отключения» служит таблица «Анализ действий устройств РЗА» [\(Рисунок 3.8.129\)](#page-282-0), отображающая анализы действий устройств РЗА при отключении.

Для создания новой записи в таблице окна «Редактирование описания отключения» нажимаем на кнопку «Добавить» [\(Рисунок 3.8.129\)](#page-282-0) и переходим к процедуре создания анализа действия устройства РЗА. Для одного отключения можно добавить до 150 анализов действий устройств РЗА.

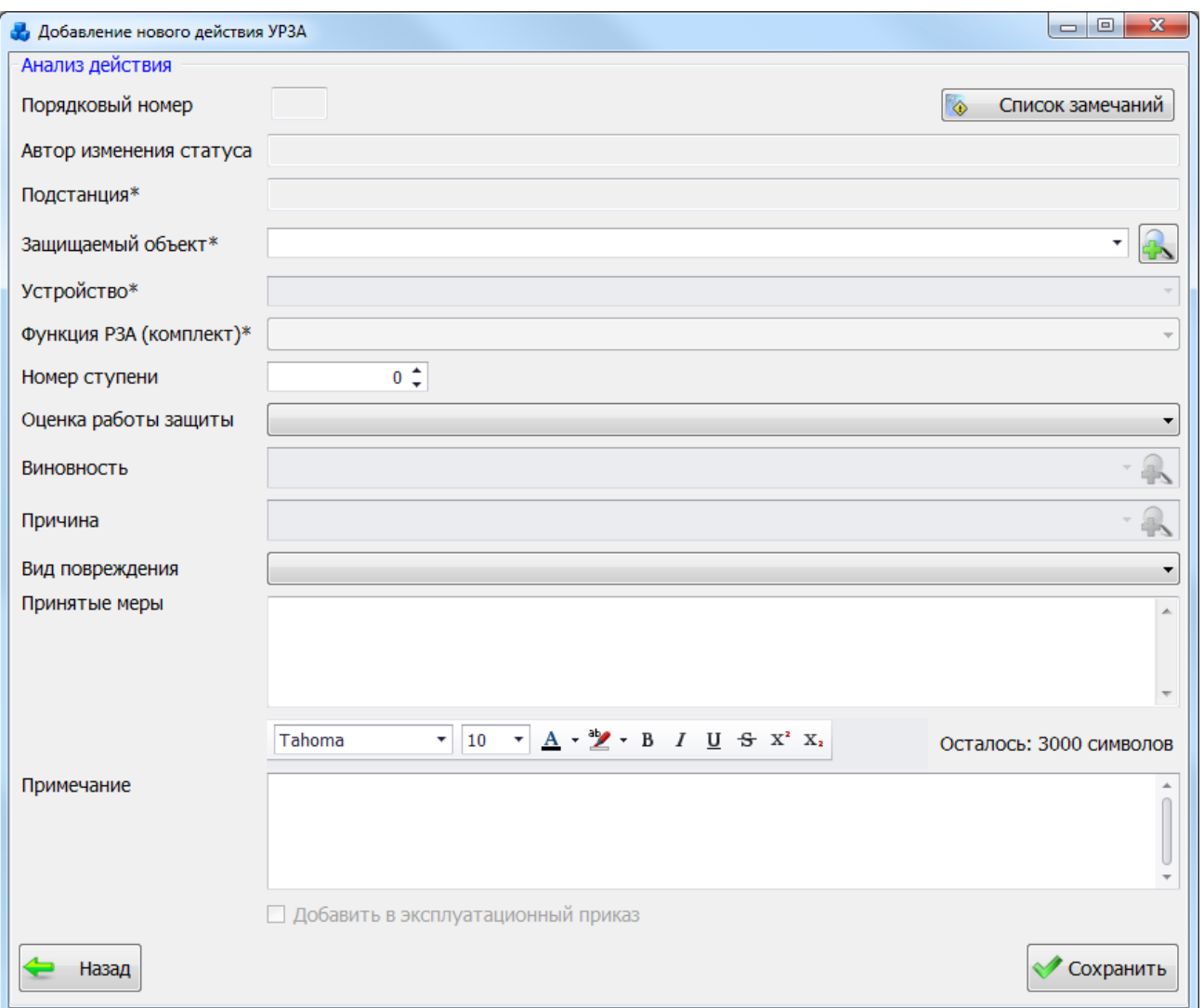

### Рисунок 3.8.148

Поле «Порядковый номер» предусмотрено для отображения порядка следования действий в таблице «Анализ действий устройств РЗА». На этапе добавления анализа действия поле будет пустым, так как номер сгенерируется только после того, как анализ действия устройства РЗА будет создан. Данное поле не редактируемое.

Поле «Автор изменения статуса» отображает имя сотрудника, изменившего статус отключения, а также дату и время производимых изменений. Данное поле не редактируемое.

Поле «Подстанция» заполняется автоматически в соответствии с тем значением подстанции, к которой относится выбранный защищаемый объект (поле обязательно для заполнения и не редактируемое).

Если на этапе создания диспетчерского рапорта были внесены данные в таблицу «Наименование подстанций» [\(Рисунок 3.8.121\)](#page-279-0), то выпадающий список поля «Защищаемый объект» уже будет заполнен защищаемыми объектами (если они существуют), принадлежащими выбранным подстанциям [\(Рисунок 3.8.149\)](#page-294-0). Иначе выпадающий список будет пустым.

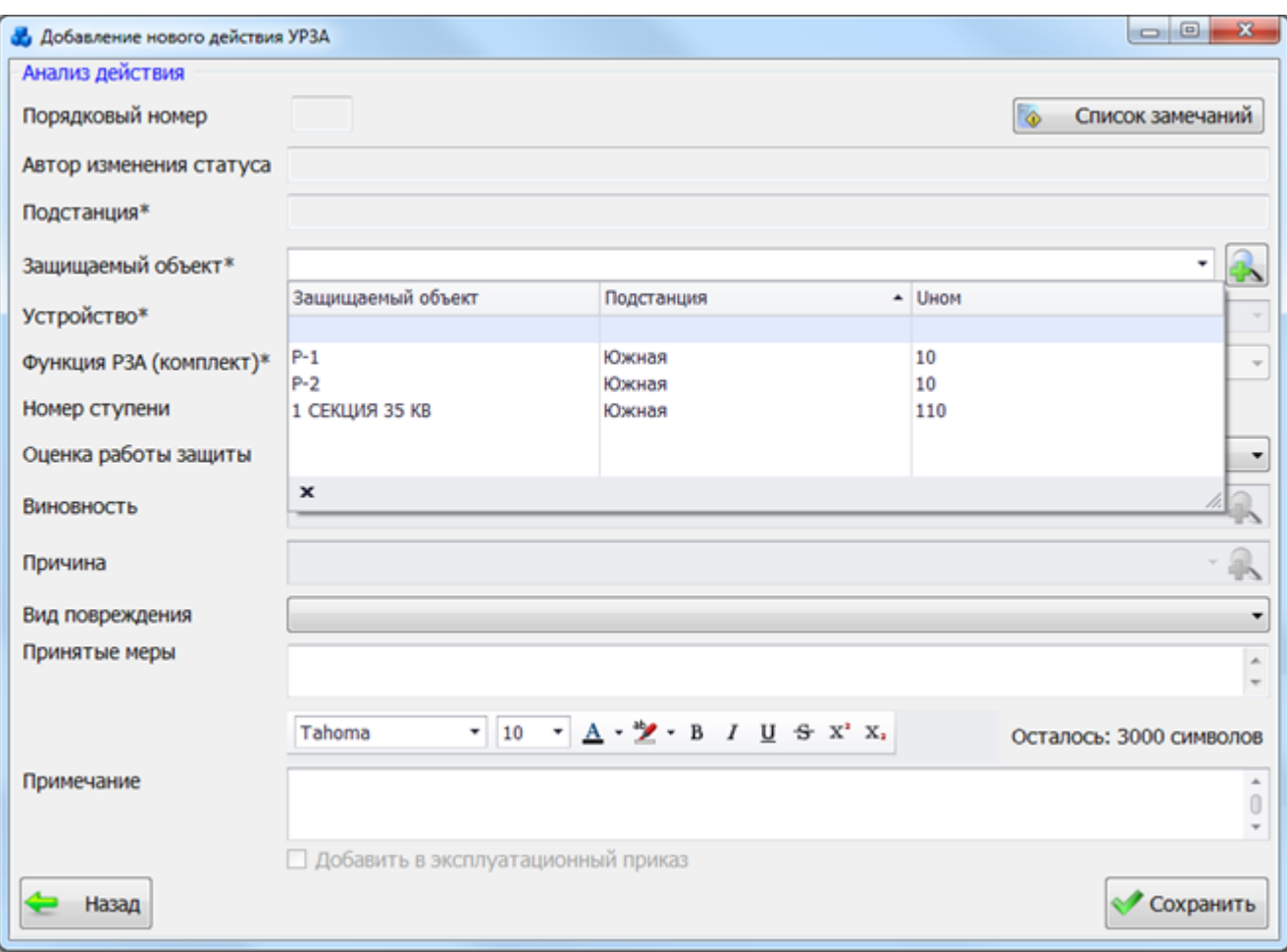

Рисунок 3.8.149

Также выбрать защищаемый объект можно через окно «Список защищаемых

<span id="page-294-0"></span>объектов» [\(Рисунок 3.8.150\)](#page-294-1), которое открывается при нажатии на кнопку  $\Box$  рядом с полем. В этом окне будет выведен весь список защищаемых объектов по всем подстанциям. Жёлтым цветом выделены те защищаемые объекты, которые не имеют установленных защит.

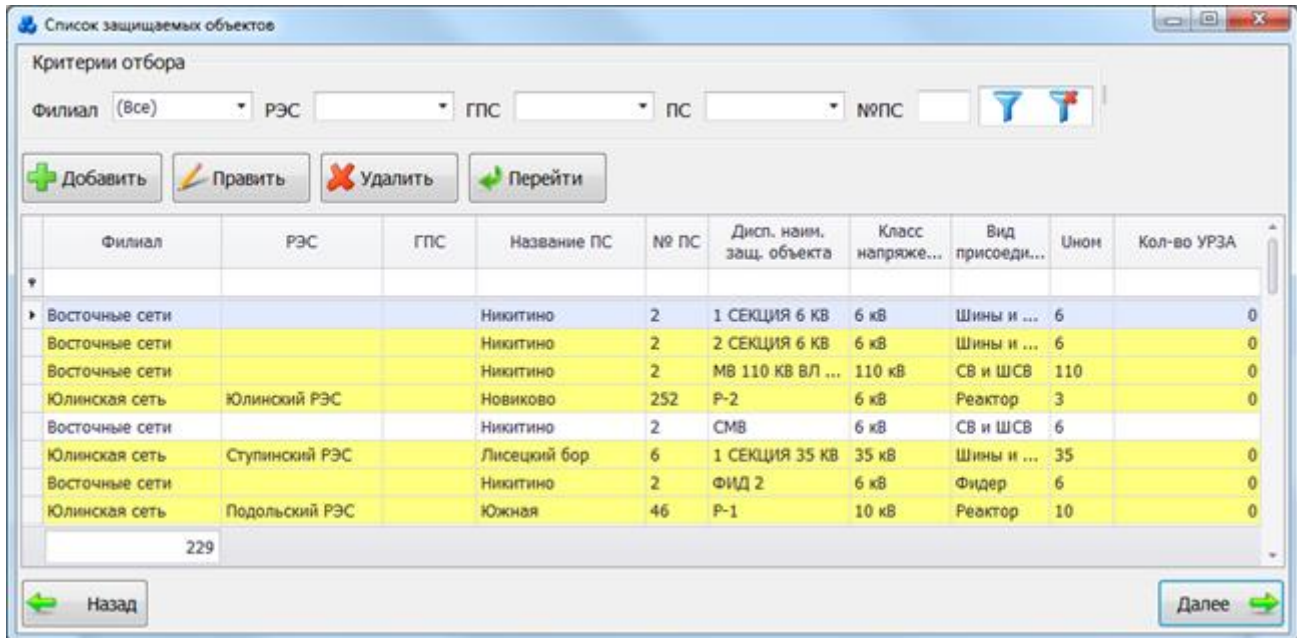

### Рисунок 3.8.150

<span id="page-294-1"></span>Этот список можно редактировать с помощью кнопок «Добавить», «Править» и «Удалить».

Выбрать объект нужно по кнопке «Далее» или по двойному щелчку левой клавиши мыши.

Если через окно «Список защищаемых объектов» будет выбран защищаемый объект, не относящийся ни к одной подстанции, указанной в таблице «Наименования подстанций» [\(Рисунок 3.8.121\)](#page-279-0), то при добавлении других анализов действий в выпадающем списке к уже имеющимся возможным значениям добавятся защищаемые объекты, принадлежащие к той подстанции, к которой относился выбранный защищаемый объект. При этом в поле «Наименования подстанций» (и «Наименования филиалов») окна «Книга отключений» [\(Рисунок 3.8.110\)](#page-272-0) занесётся название подстанции (и название сети), к которой относился выбранный защищаемый объект, при условии, что такой анализ действия и само отключение были сохранены.

Значения поля «Устройство» выбираются из выпадающего списка. Список будет заполнен значениями, если у выбранного защищаемого объекта имеются установленные защиты.

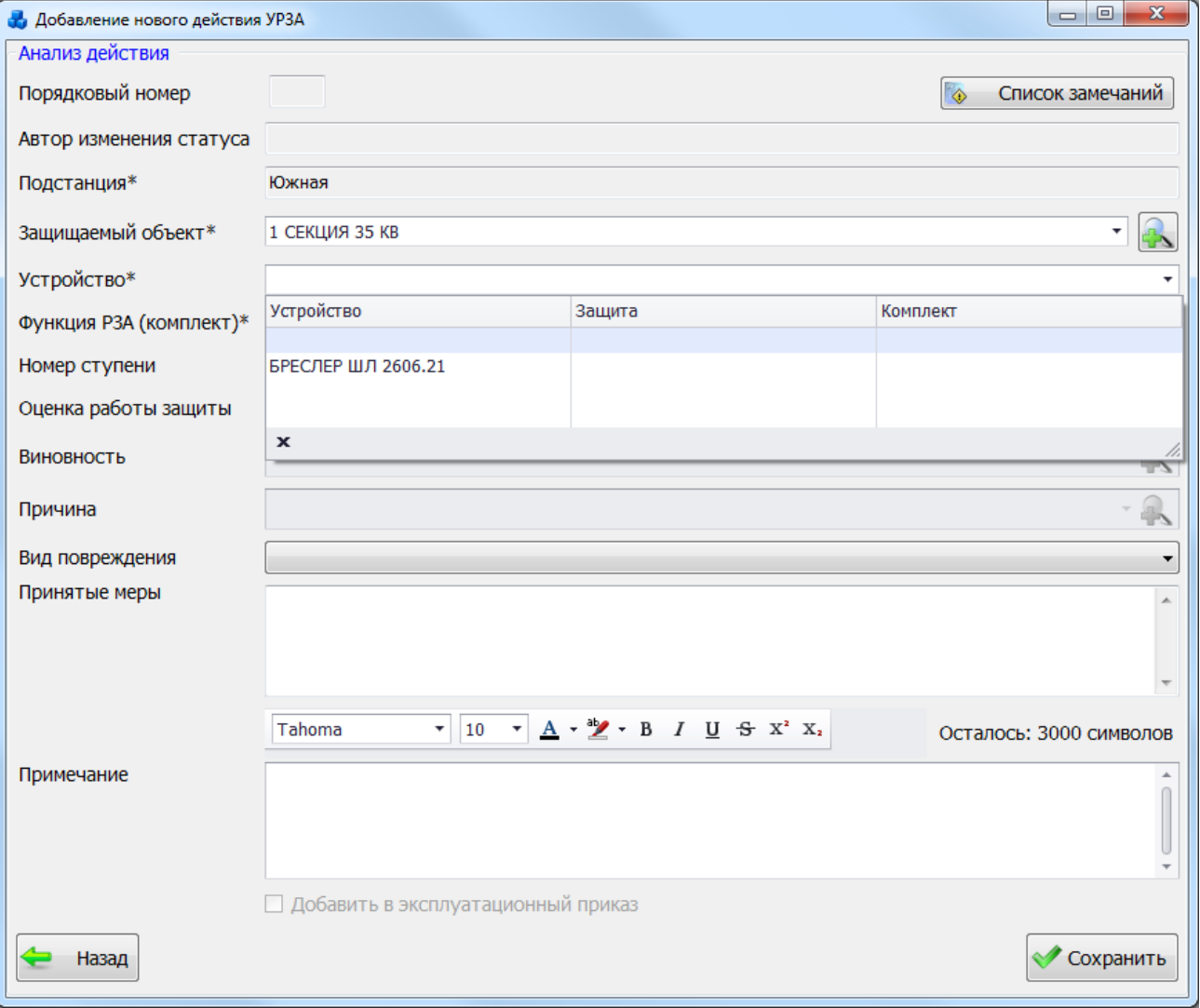

#### Рисунок 3.8.151

Значения поля «Функция РЗА (комплект)» так же выбирается из выпадающего списка. Список возможных значений будет заполнен, если у выбранного устройства были указаны функции РЗА (комплекты). Если это значение единственное, то поле будет заполнено автоматически.

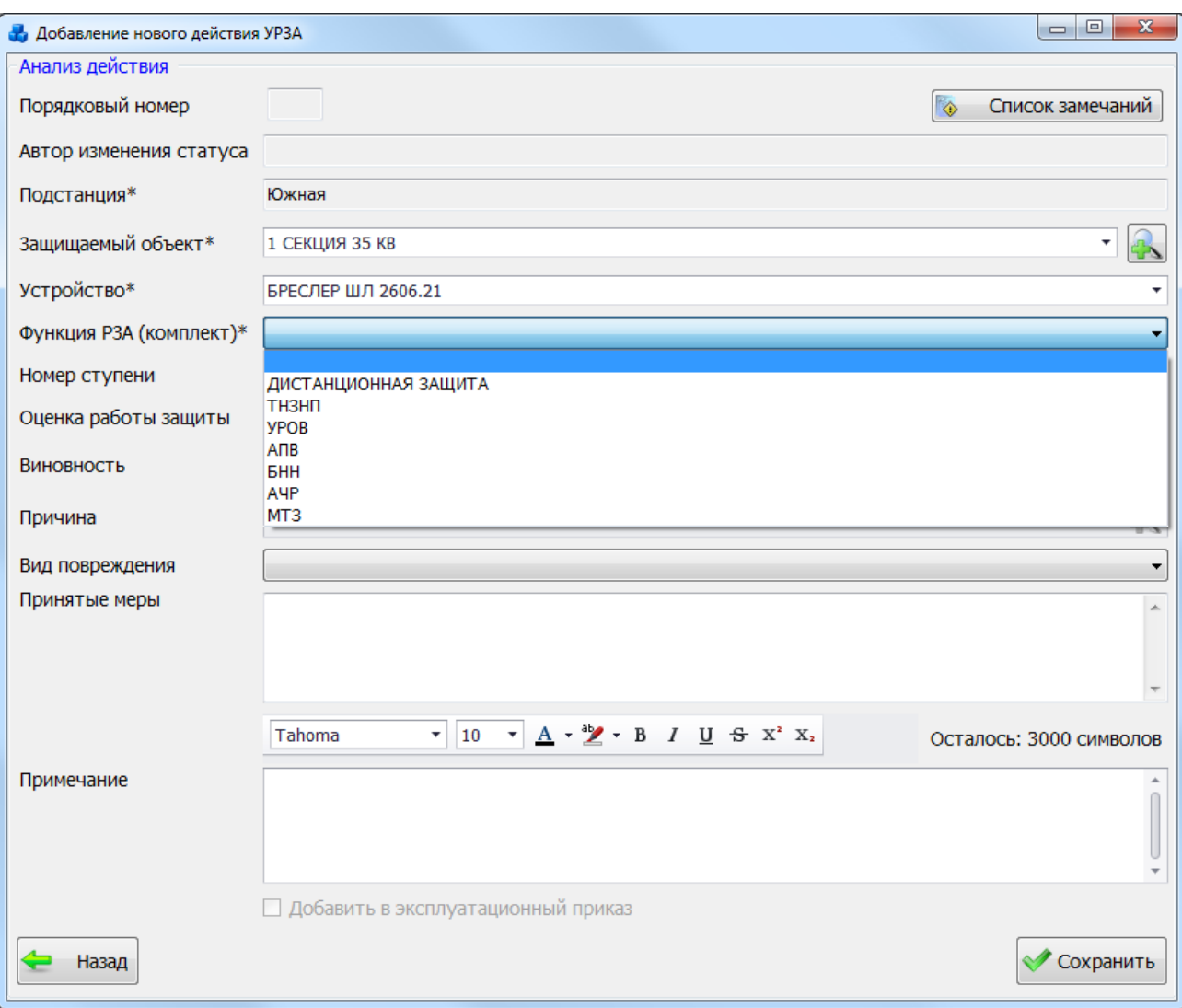

Рисунок 3.8.152

Примечание:

Если данная функция РЗА (комплект) не используется, т.е. в поле «Используется» окна «Редактирование свойств установленного устройства» на вкладке «Функции РЗА (комплекты)» не стоит галочка, то данная функция РЗА в выпадающий список возможных значений не попадёт [\(Рисунок 3.8.153\)](#page-297-0).

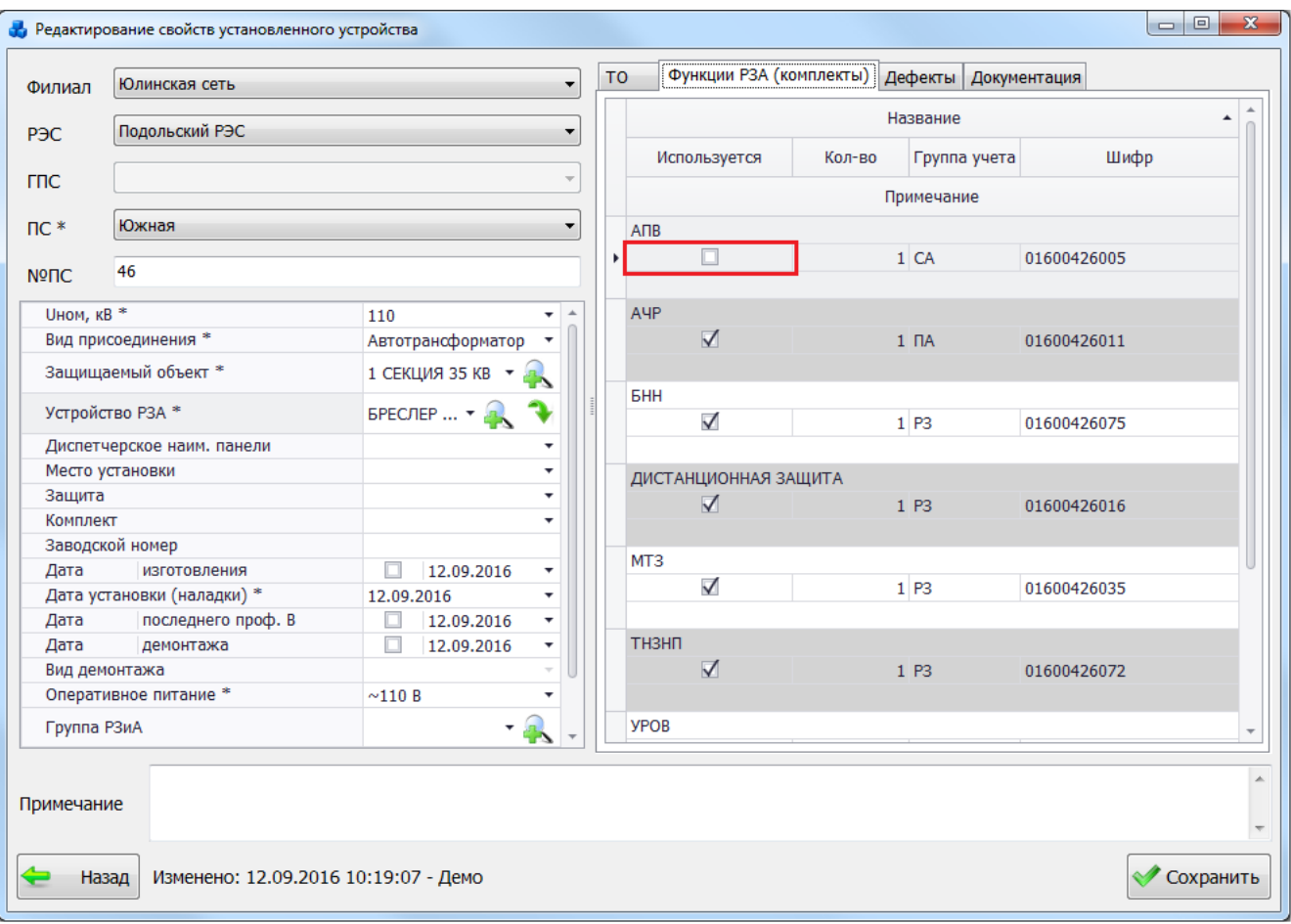

### Рисунок 3.8.153

<span id="page-297-0"></span>«Номер ступени» - значение вводится вручную, либо при помощи кнопок «стрелка вверх» / «стрелка вниз».

Значение поля «Оценка работы защиты» выбирается из выпадающего списка [\(Рисунок](#page-298-0)  [3.8.154\)](#page-298-0).

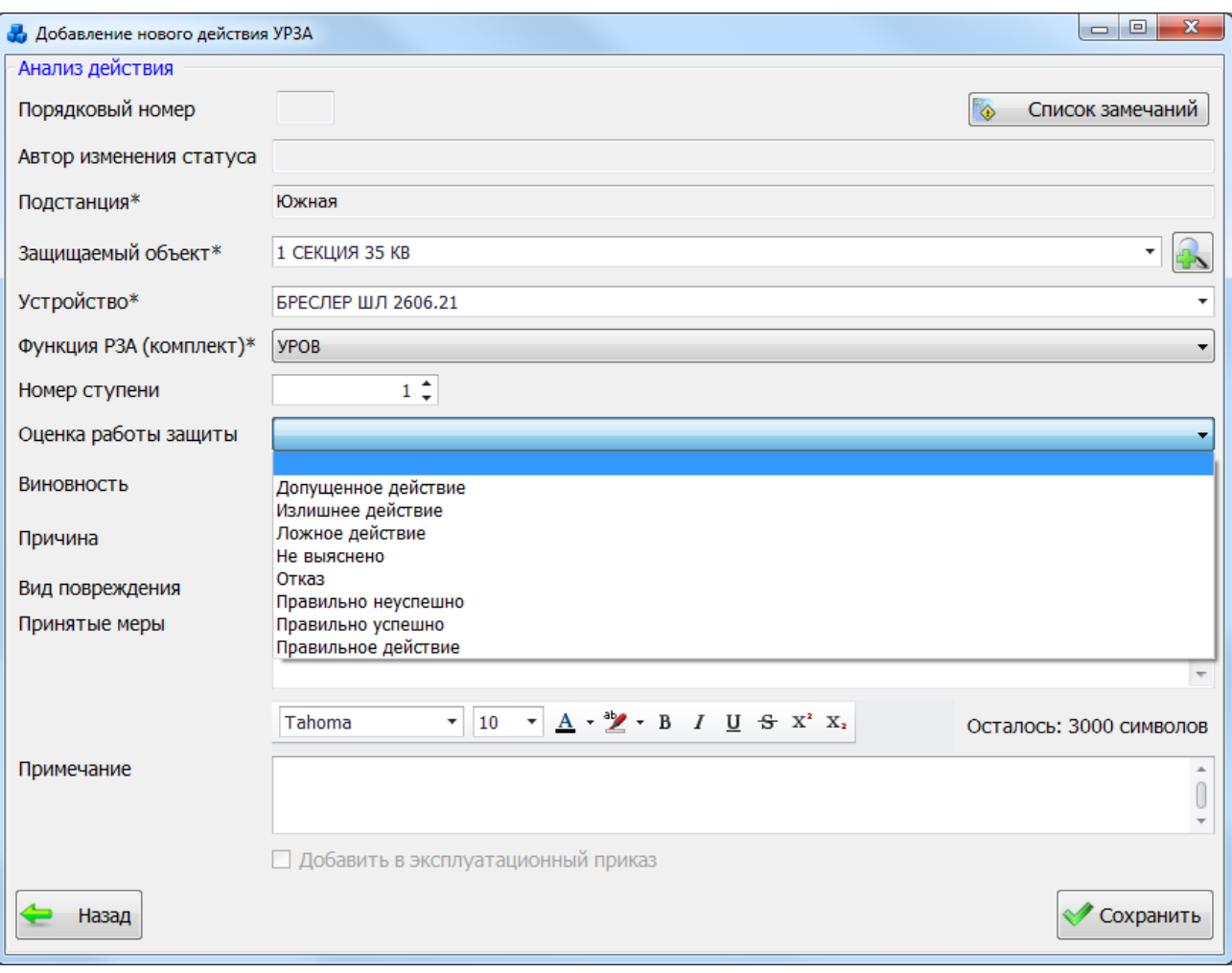

Рисунок 3.8.154

<span id="page-298-0"></span>Значение поля «Виновность» выбирается из выпадающего списка или через справочник «Список виновностей, связанных с отключением» [\(Рисунок 3.8.155\)](#page-298-1), который

открывается при нажатии на кнопку рядом с полем.

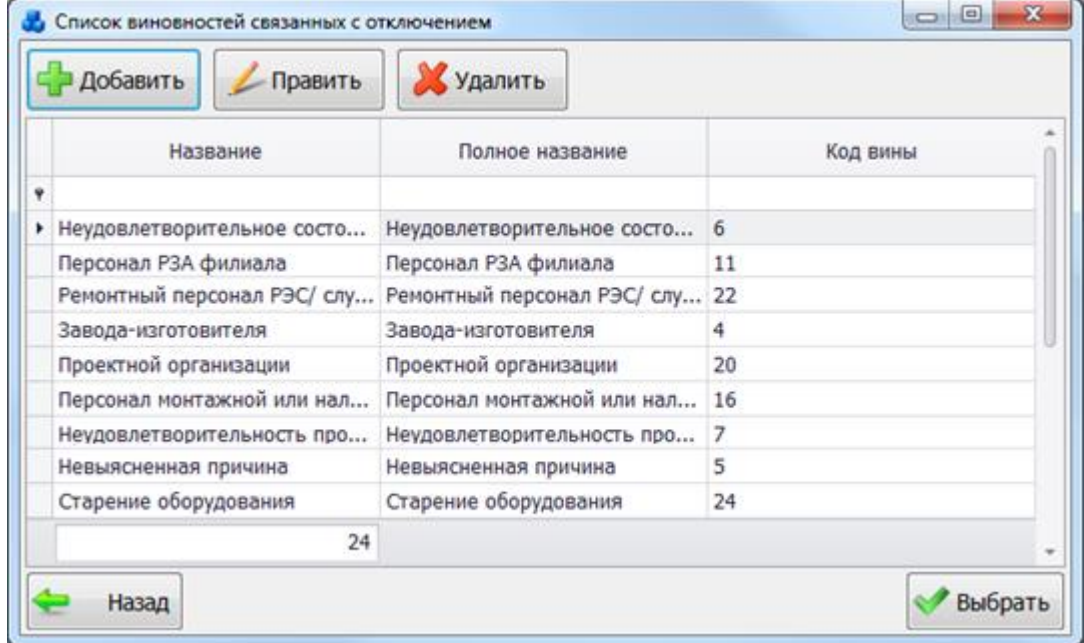

### Рисунок 3.8.155

<span id="page-298-1"></span>Если в поле «Оценка работы защиты» будет выбрана одна из следующих оценок: «Правильное неуспешно», «Правильное успешно», «Правильное действие», то поля

«Виновность» и «Причина» станут неактивными. Заполнять значениями их не нужно [\(Рисунок 3.8.156\)](#page-299-0).

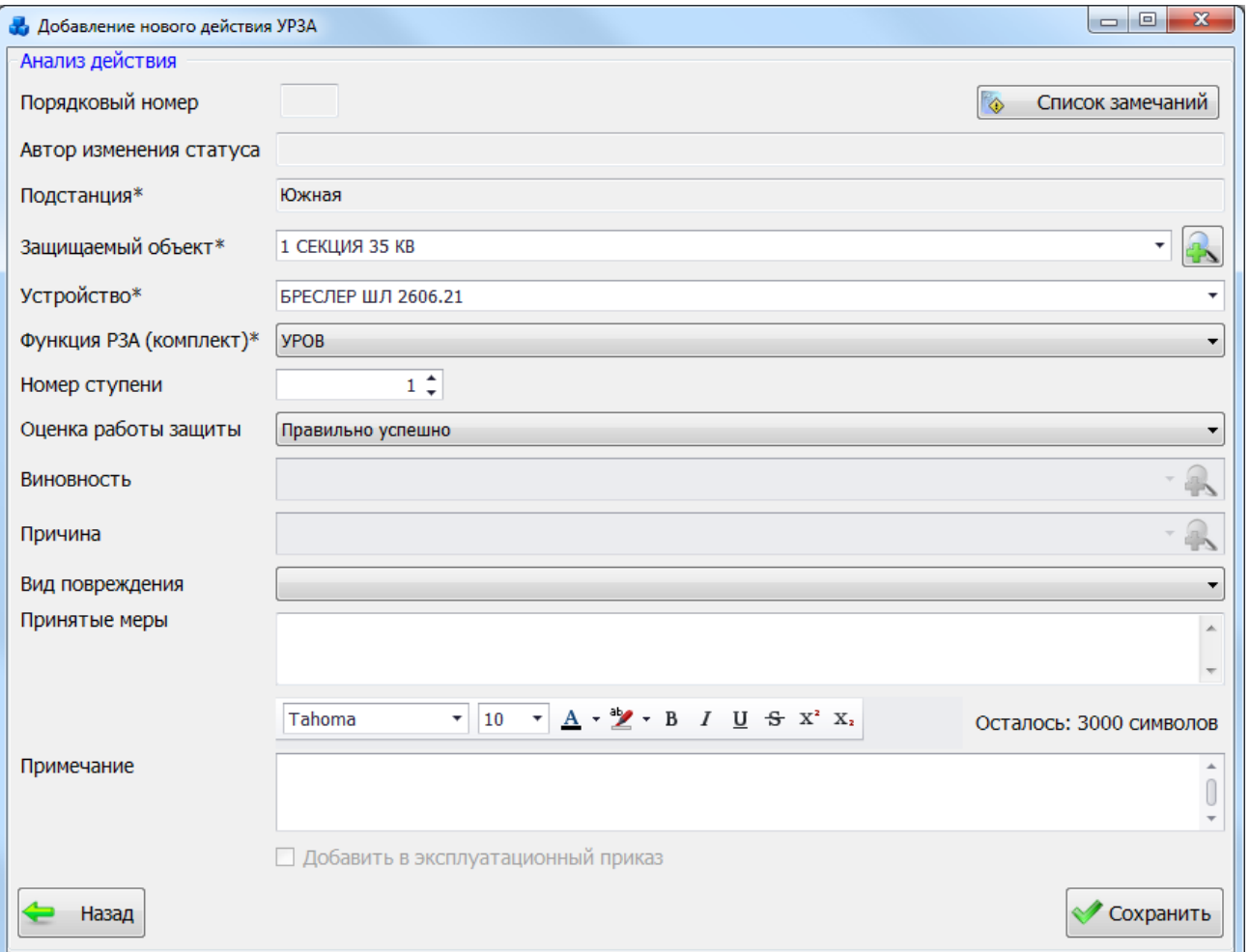

### Рисунок 3.8.156

<span id="page-299-0"></span>Если в поле «Оценка работы защиты» будет выбрана оценка – «Допущенное действие», то поле «Виновность» автоматически будет заполнено значением - «Допущенные неправильные срабатывания и несрабатывания» [\(Рисунок 3.8.157\)](#page-300-0). Установить другой вид виновности будет нельзя.

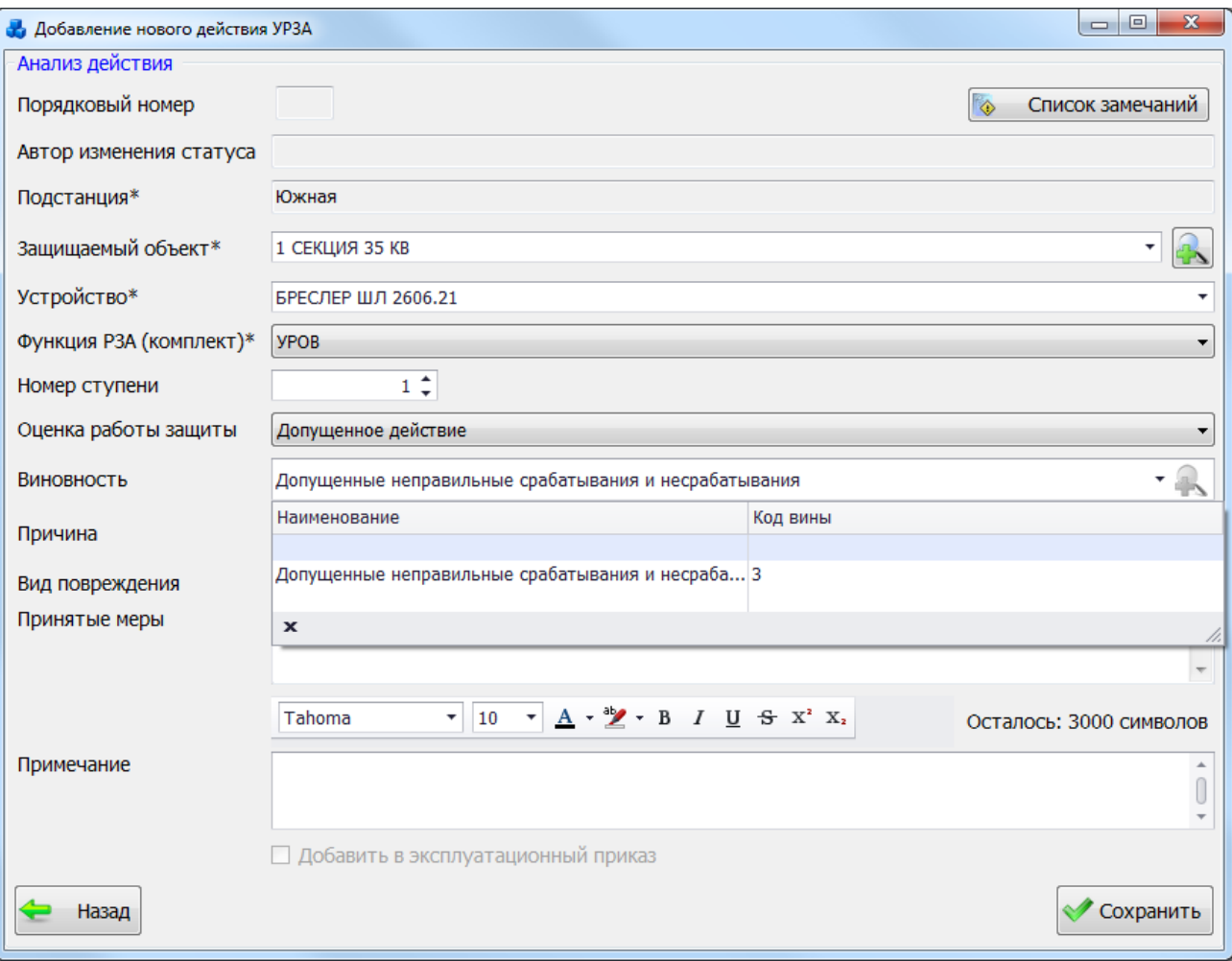

### Рисунок 3.8.157

<span id="page-300-0"></span>Если в поле «Оценка работы защиты» будет выбрана одна из следующих оценок: «Ложное действие», «Излишнее действие», «Отказ», «Не выяснено», то поля «Виновность» и «Причина» станут обязательными для заполнения.

В поле «Причина» значение выбирается из выпадающего списка [\(Рисунок 3.8.158\)](#page-301-0) или через справочник «Причины происшествий» [\(Рисунок 3.8.159\)](#page-301-1), который открывается при

нажатии на кнопку рядом с полем.

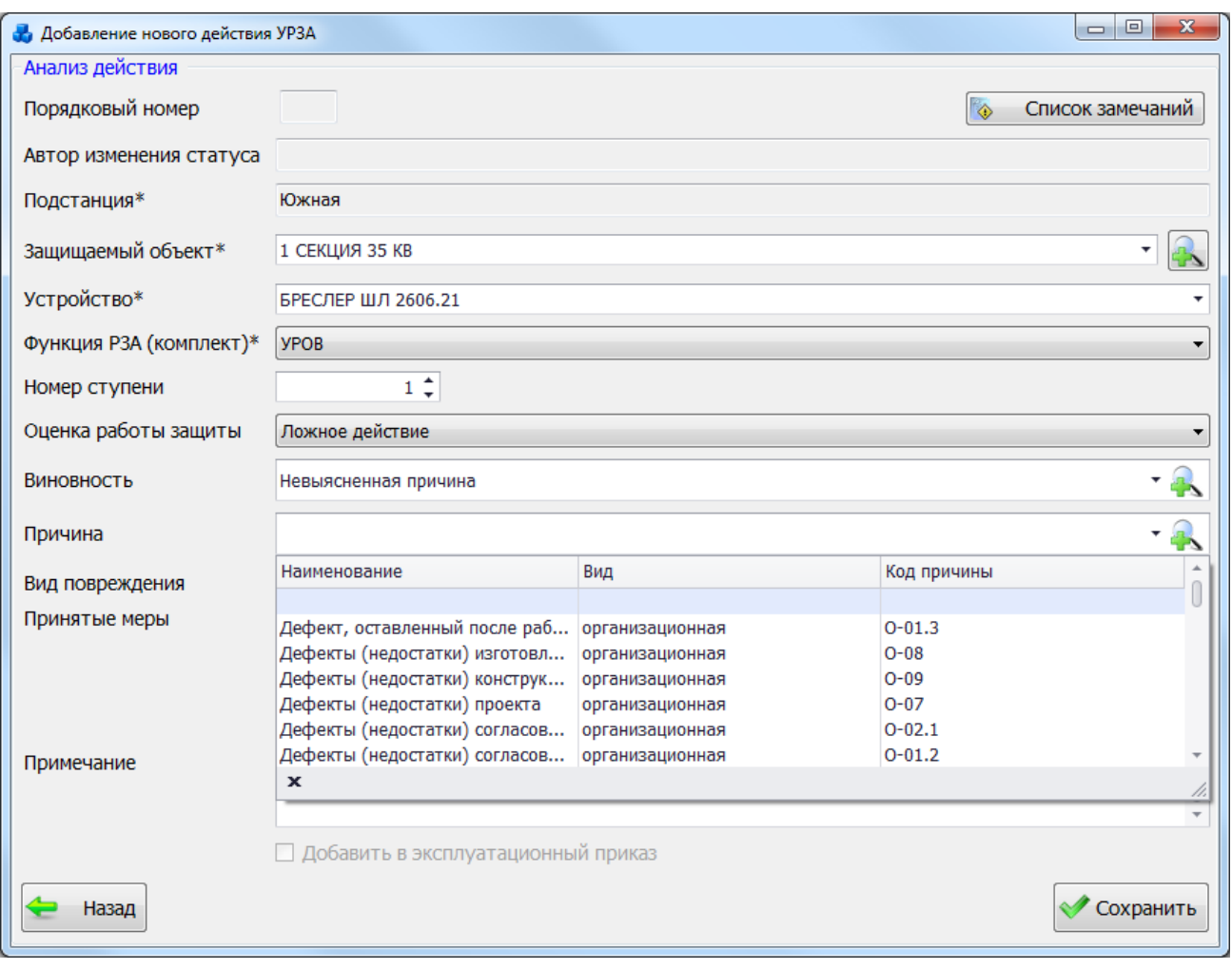

### Рисунок 3.8.158

<span id="page-301-0"></span>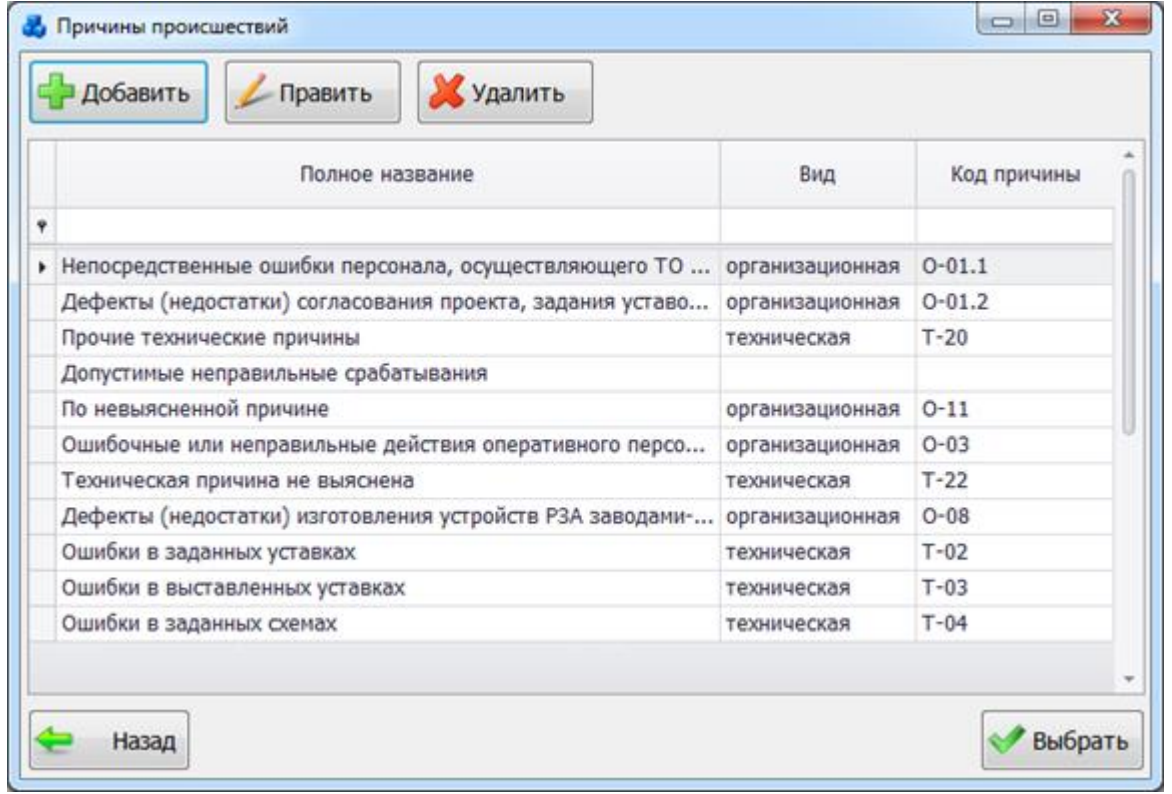

### Рисунок 3.8.159

<span id="page-301-1"></span>Виды причин происшествий разделяются на организационные (см. [Таблица 3.43\)](#page-302-0) и технические (см. [Таблица 3.44\)](#page-302-1).

| Код      | Полное название                                                                                                    |
|----------|----------------------------------------------------------------------------------------------------|
| причины  |                                                                                                    |
| $O-01.1$ | Непосредственные ошибки персонала, осуществляющего ТО устройств РЗА при<br>работах                                                               |
| $O-01.2$ | Дефекты (недостатки) согласования проекта, задания уставок персоналом,<br>осуществляющим ТО устройств РЗА                                        |
| $O-01.3$ | Дефект, оставленный после работ персоналом, осуществляющим ТО устройств<br>P <sub>3</sub> A                                                      |
| $O-01.4$ | Неправильные указания персонала, осуществляющего ТО устройств РЗА по<br>оперативному обслуживанию устройств (комплексов) РЗА                     |
| $O-02.1$ | Дефекты (недостатки) согласования проекта и задания уставок персоналом РЗА<br>диспетчерских центров                                              |
| $O-02.2$ | Неправильные указания персонала РЗА диспетчерских центров по обслуживанию<br>P <sub>3</sub> A                                                    |
| $O-02.3$ | Ошибки в части указаний по РЗА, допущенные при рассмотрении и согласовании<br>диспетчерских заявок персоналом РЗА диспетчерских центров          |
| $O-03$   | Ошибочные или неправильные действия оперативного персонала                                                                                       |
| $O-04$   | Ошибочные<br>действия<br>неправильные<br>диспетчерского<br>ИЛИ<br>персонала<br>диспетчерских центров                                             |
| $O-05$   | Причины, зависящие от персонала, осуществляющего эксплуатацию первичного<br>оборудования и вспомогательных элементов подстанций и электростанций |
| $O-06$   | Причины, зависящие от персонала монтажно-наладочных, ремонтных или<br>строительных организации                                                   |
| $O-07$   | Дефекты (недостатки) проекта                                                                                                    |
| $O-08$   | Дефекты (недостатки) изготовления устройств РЗА заводами-изготовителями                                                                          |
| $O-09$   | Дефекты (недостатки) конструкции устройства РЗА                                                                                                  |
| $O-10$   | По прочим причинам                                                                                                    |
| $O-11$   | По невыясненной причине                                                                                                    |
| $O-12$   | Старение аппаратуры РЗА и контрольных кабелей                                                                                                    |

<span id="page-302-0"></span>Таблица 3.43 - Организационные причины происшествий

<span id="page-302-1"></span>Таблица 3.44 - Технические причины происшествий

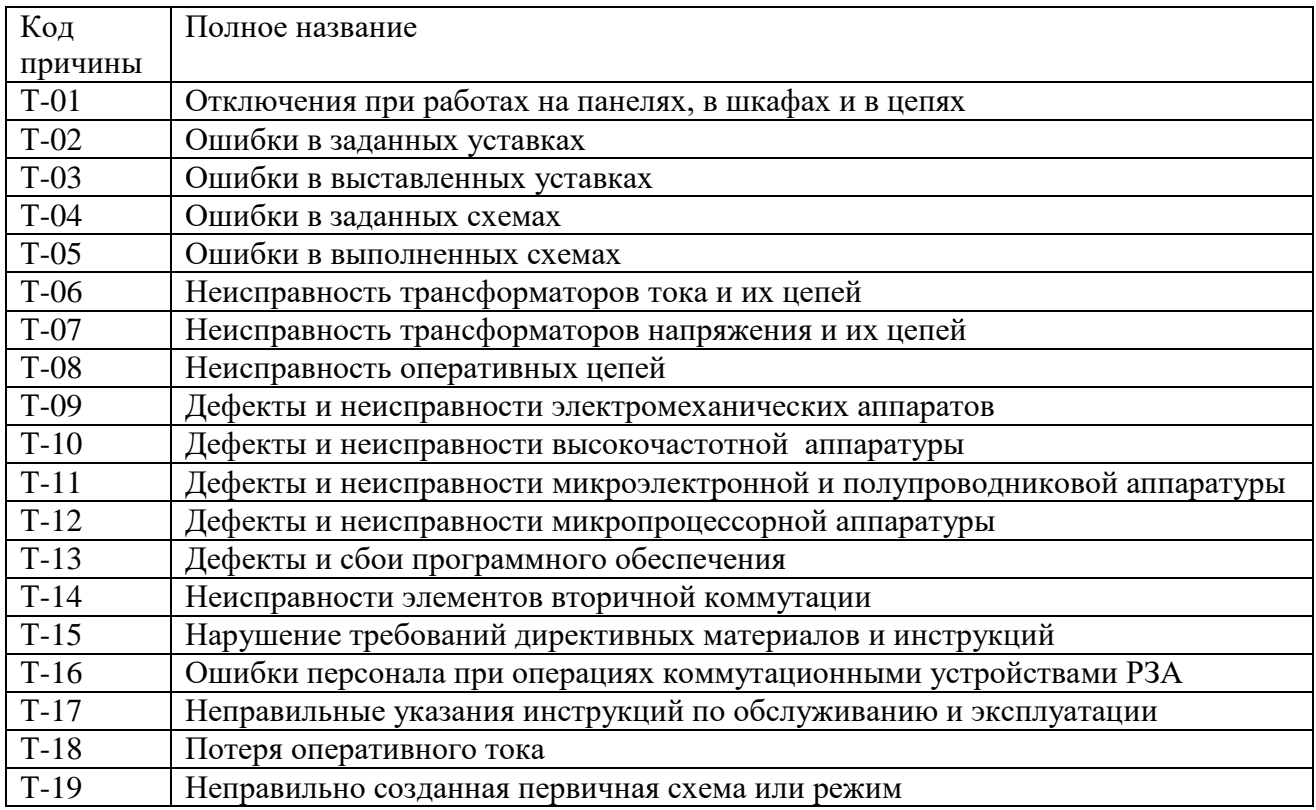

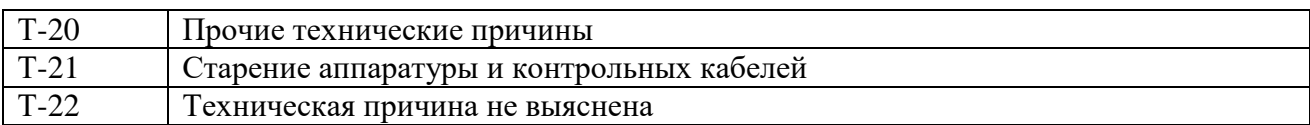

### Значение поля «Вид повреждения» выбирается из выпадающего списка.

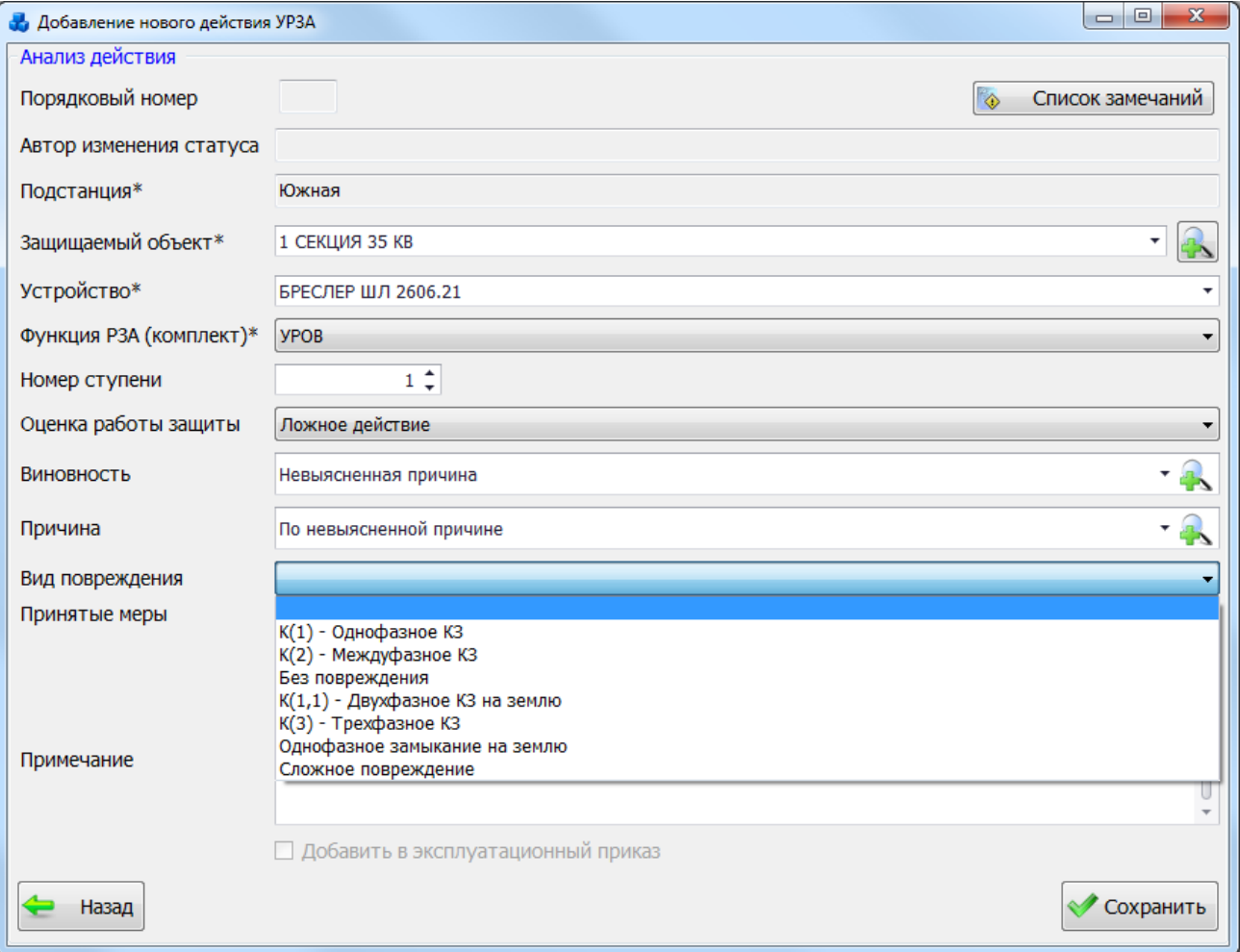

### Рисунок 3.8.160

<span id="page-303-0"></span>Поле «Принятые меры» заполняется пользователем вручную. Служит для описания мер, принятых по устранению выявленного действия устройства РЗА.

Поле «Примечание» заполняется пользователем вручную. Предназначено для хранения описания события. Особо важные события можно выделять отличным шрифтом, цветом и типом написания.

Кнопка «Список замечаний» осуществляет открытия окна для просмотра замечаний, введенных пользователем при отклонении анализов действий отключения [\(Рисунок 3.8.166\)](#page-308-0).

Наличие галочки в поле «Добавить в эксплуатационный приказ» свидетельствует о том, что запись анализа отключения добавлена в эксплуатационный приказ.

После внесения всех данных анализа действия устройства РЗА нужно нажать на кнопку «Сохранить». Запись будет сохранена, и появится в таблице «Анализ действий устройств РЗА» окна «Редактирование описания отключения» [\(Рисунок 3.8.161\)](#page-304-0).

Нажатие на кнопку «Назад» в окне «Добавление нового действия УРЗА» [\(Рисунок](#page-303-0)  [3.8.160\)](#page-303-0) приведет к возврату в окно «Редактирование описания отключения» без сохранения внесенных изменений.

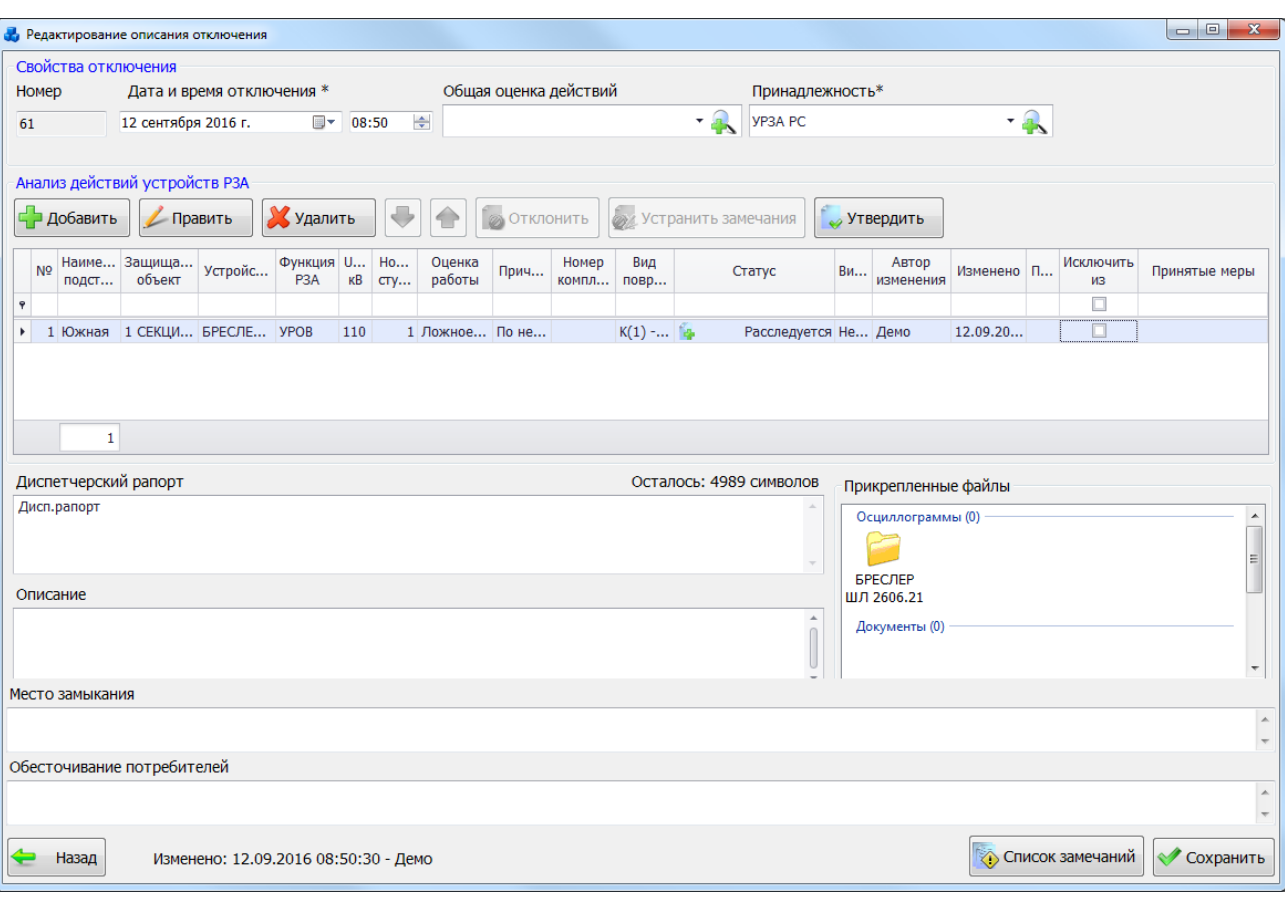

### Рисунок 3.8.161

<span id="page-304-0"></span>Исключить действия устройства РЗА из статистических отчетов («Книга отключений», «Форма 17-энерго», «Форма 18-энерго», «Анализ неправильных случаев работы устройств РЗА», «Отчет о работе устройств РЗА (общий итог)») позволит установка «галочки» в поле «Исключить из статистики» таблицы «Анализ действий устройств РЗА» [\(Рисунок 3.8.161\)](#page-304-0). Данной возможностью обладают только сотрудники исполнительного аппарата (согласующие от ИА и утверждающие).

Для установки статусов действий устройств РЗА необходимо нажать на соответствующие кнопки, которые находятся над таблицей «Анализ действий устройств РЗА» [\(Рисунок 3.8.161\)](#page-304-0) (см. [Таблица 3.45\)](#page-304-1). Список утверждающих/согласующих/отклоняющих можно изменить на форме «Работающие с отключениями» [\(Рисунок 3.8.114\)](#page-274-0).

| Статусы<br>действий УРЗА | Описание                                                                                                    |
|--------------------------|----------------------------------------------------------------------------------------------------|
| Расследуется             | Устанавливается при создание действия (события) УРЗА. Добавлять и<br>редактировать действие<br>«Анализирующие»<br>МОГУТ<br>И<br>«Согласующие(филиал)».                                                                                                    |
| Отклонено                | YP3A.<br>Устанавливается<br>действия(события)<br>отклонение<br>при<br>«Утверждающие» могут отклонять все действия. Согласующие филиал не<br>могут отклонять записи, согласованные исполнительным аппаратом (ИА)<br>и утвержденные. «Согласующие ИА» не могут отклонять утвержденные<br>записи. |
| Согласовано              | Устанавливается при согласование филиалом. Согласовать могут только                                                                                                    |
| филиалом                 | «Согласующие (филиал)». Согласовать можно только действия без статуса                                                                                                    |
|                          | «Утверждено» и «Согласовано исполнительным аппаратом».                                                                                                    |
| Согласовано              | Устанавливается<br>исполнительным<br>аппаратом.<br>при<br>согласование                                                                                                    |
| исполнительным           | Согласовать могут только «Согласующие(исполнительный<br>аппарат)».                                                                                                    |
| аппаратом                |                                                                                                    |

<span id="page-304-1"></span>Таблица 3.45 - Описание статусов действий устройств РЗА

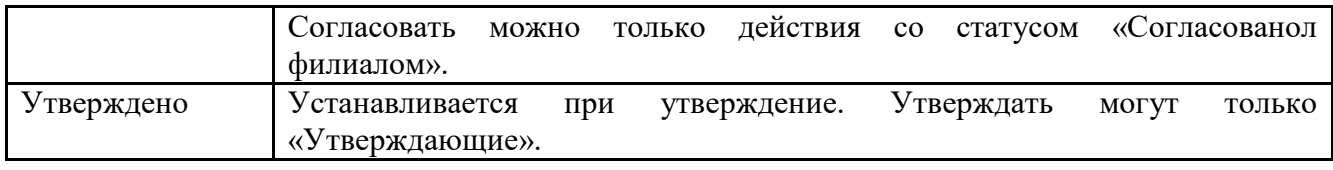

Алгоритм изменения статуса действий(событий) УРЗА:

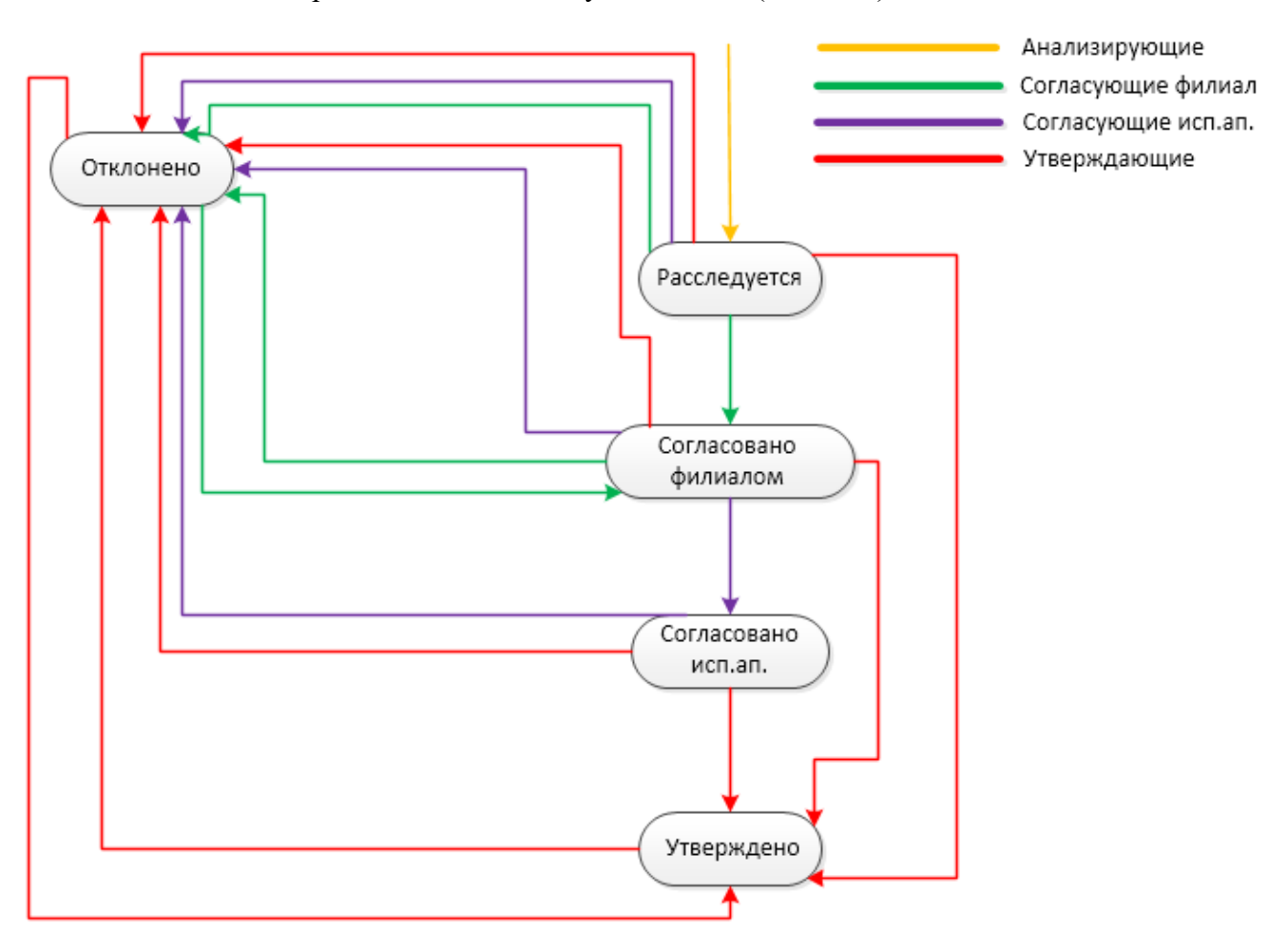

Рисунок 3.8.162

При отклонении действия устройства РЗА (после нажатия кнопки «Отклонить») будет задан вопрос для подтверждения отклонения, а после подтверждения открыто окно «Создание замечаний» [\(Рисунок 3.8.163\)](#page-305-0).

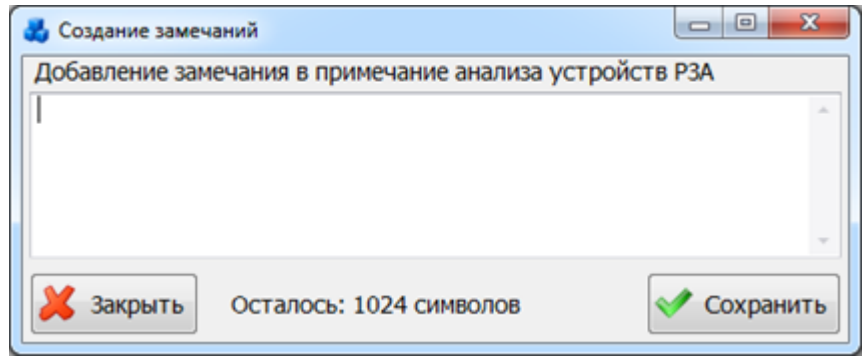

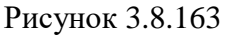

<span id="page-305-0"></span>После добавления текста замечания, оно занесётся в поле «Примечание» окна «Редактирование действия УРЗА» и поле «Описание» окна «Редактирование описания отключения» [\(Рисунок 3.8.164\)](#page-306-0). Запись о замечании выделяется синим цветом, и имеет следующий формат: Замечание (Автор Дата Время): Текст замечания

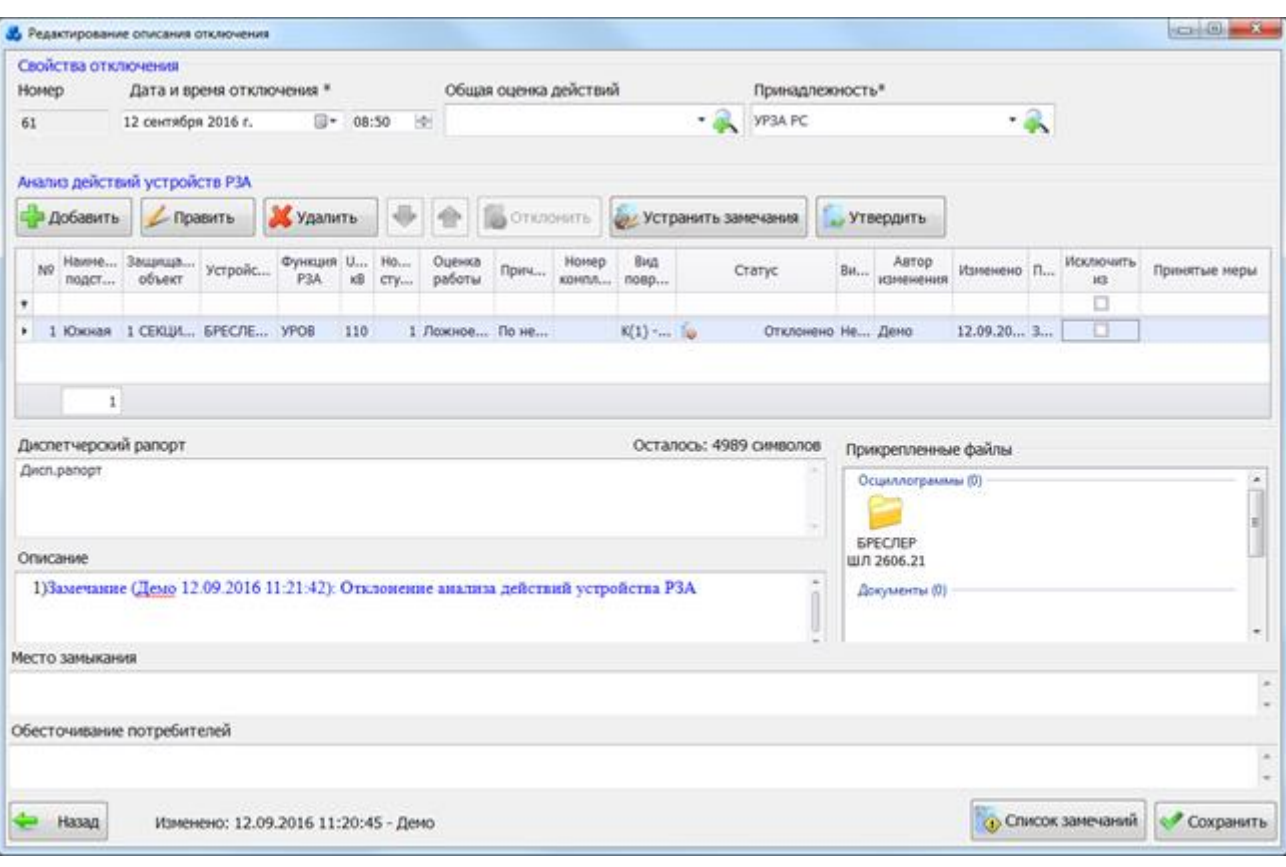

#### Рисунок 3.8.164

<span id="page-306-0"></span>Для утверждения отключения необходимо, чтобы в каждом анализе действий устройства РЗА были заполнены следующие поля:

- «Устройство»;

- «Функция РЗА (комплект)»;

- «Оценка работы защиты».

Если оценка работы защиты принимает одно из следующих значений: «Ложное действие», «Излишнее действие», «Отказ», «Допущенное действие», то необходимо заполнить поля «Вид повреждения», «Виновность», «Техническая причина».

Если оценка работы защиты принимает одно из следующих значений: «Правильное действие», «Правильно успешно», «Правильно неуспешно», «Не выяснено», то необходимо заполнить поле «Вид повреждения».

Если у отключения будут отсутствовать данные, необходимые для утверждения, то при нажатии кнопки «Утвердить» возникнет предупреждающее сообщение с указанием конкретных полей из таблицы «Анализ действий устройств РЗА», которые нужно заполнить.

Если все действия устройств РЗА утверждены пользователем, то добавление новых действий, редактирование существующих, удаление, перемещение и изменение статуса (кроме отклонения) будут невозможны.

При нажатии на кнопку «Править» в окне «Редактирование описания отключения» [\(Рисунок 3.8.161\)](#page-304-0) открывается форма «Редактирование действия УРЗА» [\(Рисунок 3.8.165\)](#page-307-0) с заполненными полями, доступными для редактирования.

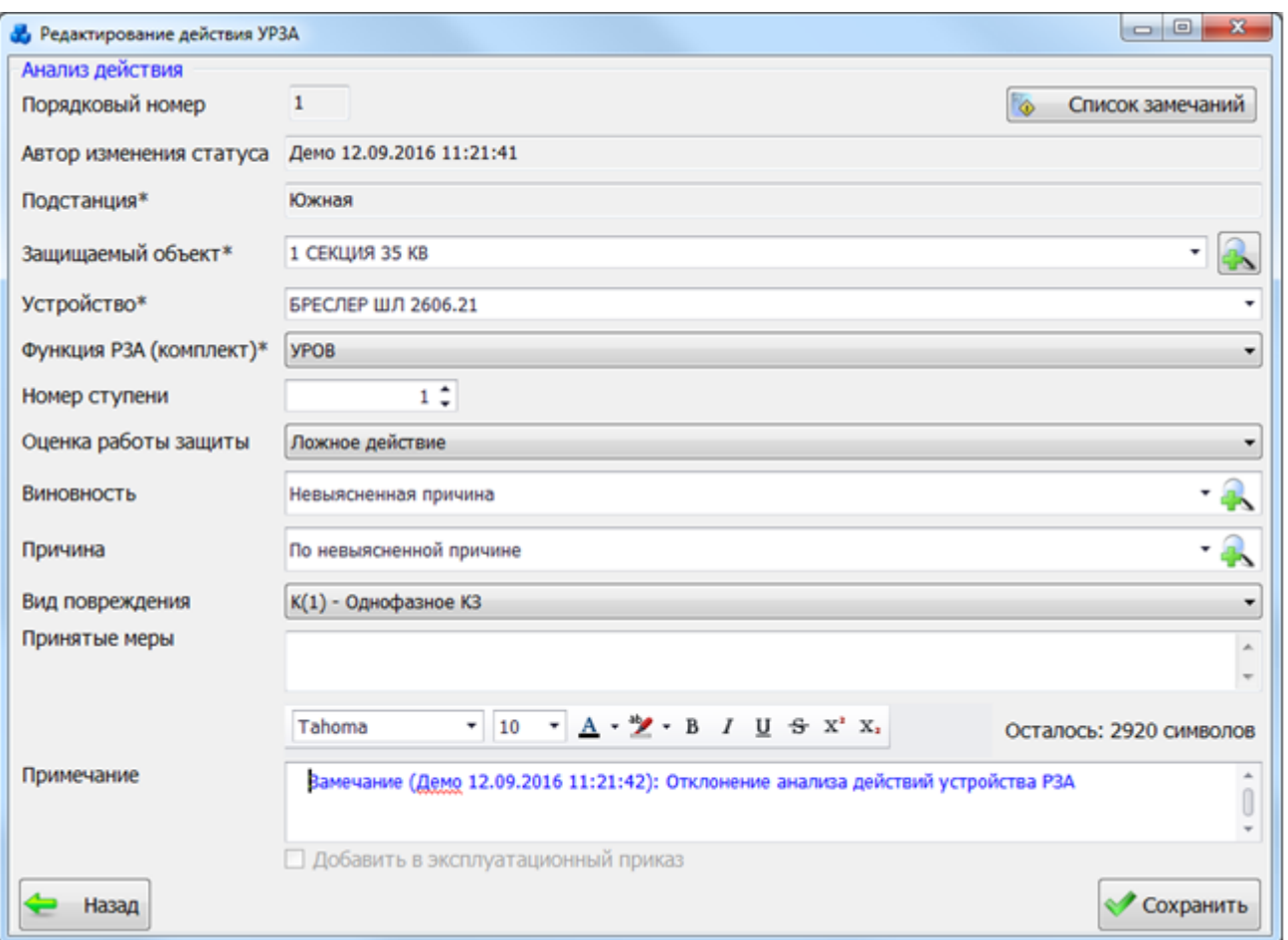

Рисунок 3.8.165

<span id="page-307-0"></span>Для удаления записи об анализе действия УРЗА, нужно выбрать запись и нажать на кнопку «Удалить» [\(Рисунок 3.8.161\)](#page-304-0).

Примечание:

«Анализирующие» и «Согласующие(филиал)» могут удалять действия, только если они не утверждены, либо не согласованы ИА. «Согласующие(исполнительный аппарат)» и «Утверждающие» могут удалять все действия, кроме утвержденных.

Кнопки  $\bigcup_{\mathbf{H}}$  [\(Рисунок 3.8.164\)](#page-306-0) служат для изменения порядка следования записей в таблице анализа отключений.

Кнопка «Назад» [\(Рисунок 3.8.164\)](#page-306-0) осуществляет возврат в окно «Книга отклбючений». При этом в случае производимых изменений, пользователю будет задан запрос о сохранении изменений [\(Рисунок 3.8.122\)](#page-279-1). При выборе «Да» запись будет сохранена.

Кнопка «Список замечаний» осуществляет открытия окна для просмотра замечаний, введенных пользователем при отклонении анализов действий отключения [\(Рисунок 3.8.166\)](#page-308-0). В заголовке окна выводится номер отключения и действия УРЗА, к которому относится открытый список замечаний.

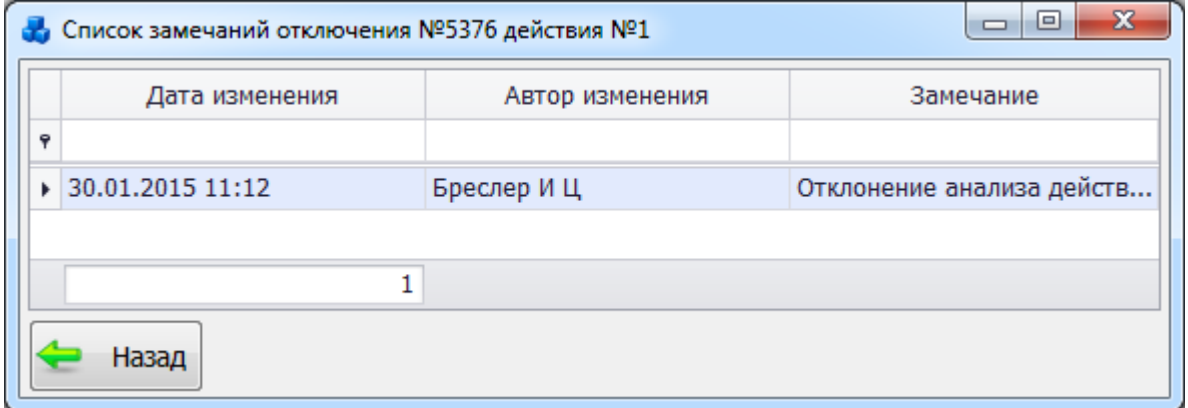

#### Рисунок 3.8.166

<span id="page-308-0"></span>При нажатии на кнопку «Сохранить» производится сохранение изменений с вопросом о выходе из окна «Редактирование описания отключения» [\(Рисунок 3.8.167\)](#page-308-1).

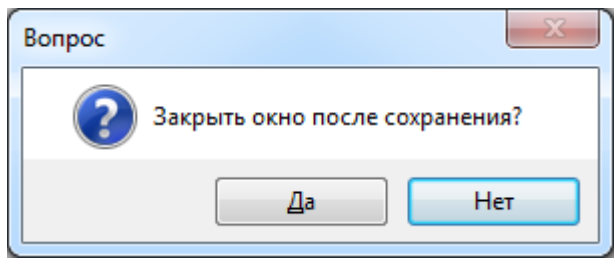

Рисунок 3.8.167

<span id="page-308-1"></span>После сохранения отключения в таблице окна «Книга отключений» появится новая запись [\(Рисунок 3.8.168\)](#page-308-2).

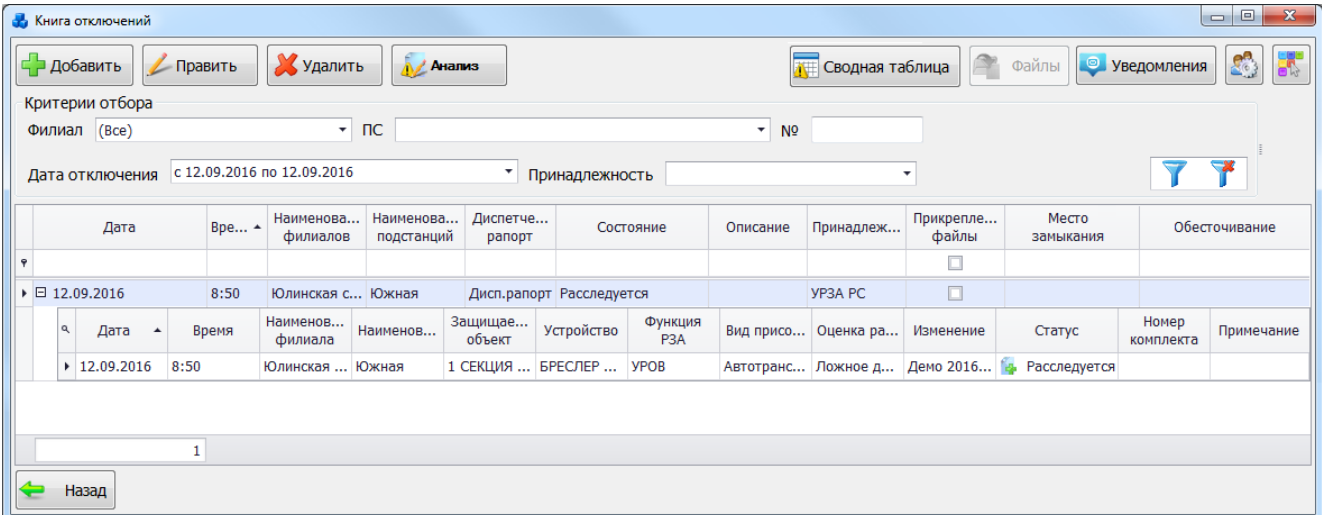

#### Рисунок 3.8.168

<span id="page-308-2"></span>Если отключение утверждено, т.е. в поле «Состояние» на форме «Книга отключений» отображается запись «Утверждено», то при нажатии кнопки «Анализ» откроется окно «Редактирование описания отключения», в котором можно будет только просмотреть данные, но не изменять их.

### 3.8.14.4 Сволная таблица

Кнопка «Сводная таблица» [\(Рисунок 3.8.110\)](#page-272-0) осуществляет переход в одноименную табличную форму [\(Рисунок 3.8.169\)](#page-308-3), в которой содержатся анализы действий устройств РЗА всех отключений. Основное назначение – утверждение/отмена утверждения отключений.

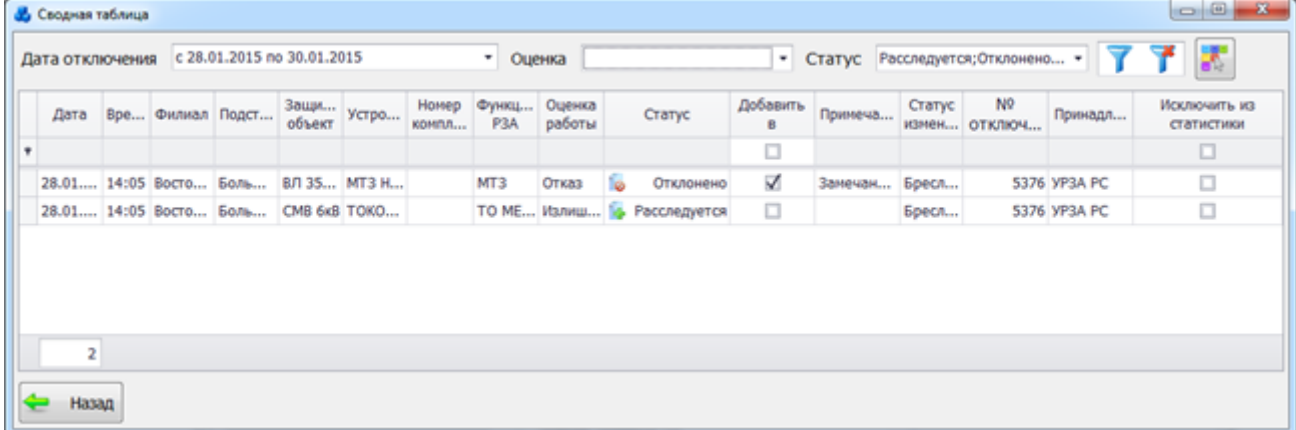

#### Рисунок 3.8.169

<span id="page-308-3"></span>Кнопка «Сводная таблица» доступна только пользователям, имеющим право на утверждение отключений.

В верхней части окна располагаются критерии отбора. Для фильтрации по дате отключения, нужно указать требуемый диапазон дат в поле «Дата отключения» и нажать на

кнопку **П**, осуществляющую фильтрацию/сброс фильтра отключений в таблице. Значения для границ интервалов дат могут быть заданы тремя способами:

```
путём ввода значений с клавиатуры: 
                                        ÷
```
с использованием календаря. Для левой и правой границы имеется свой отдельный

календарь, в котором необходимо просто указать нужную дату и нажать кнопку («Применить»).

при помощи готовых шаблонов значений для левой и правой границы интервала дат. После

выбора этих значений также необходимо нажать на кнопку («Применить»).

Для левой границы существуют следующие готовые шаблоны значений [\(Рисунок](#page-309-0)  [3.8.170\)](#page-309-0).

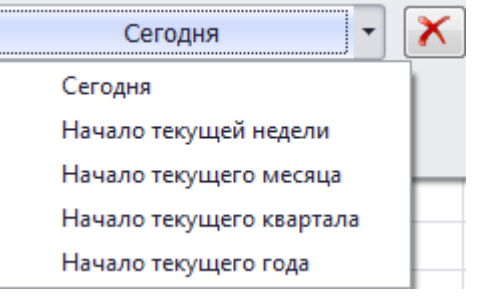

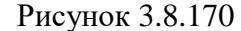

<span id="page-309-0"></span>Для правой границы возможные следующие значения [\(Рисунок 3.8.171\)](#page-309-1).

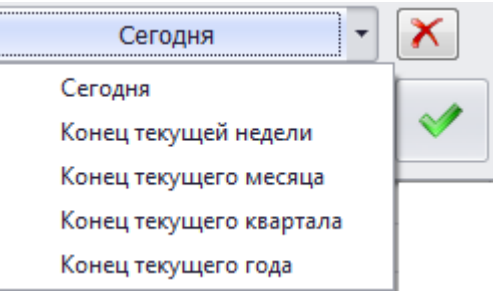

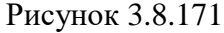

<span id="page-309-1"></span>Кнопка **О** очищает значение границы интервала дат и устанавливает его в «01.01.1900», что соответствует пустому значению.

Последнее значение в интервале дат, установленное при помощи готовых шаблонов, будет сохранено программой и при следующем открытии окна «Сводная таблица» данные будут отфильтрованы именно по нему. Значения, введённые иным способом, программой не запоминаются.

Для фильтрации по оценке работы защит, требуется указать в качестве отбора значение в выпадающем списке поля «Оценка». При нажатии на поле фильтра открывается список, в котором по умолчанию отмечены все действия работы защит. Для выбора конкретного действия необходимо снять выделение со всех объектов с помощью кнопки и выделить те, которые необходимы для фильтрации, после чего нажать на кнопку («Применить»).

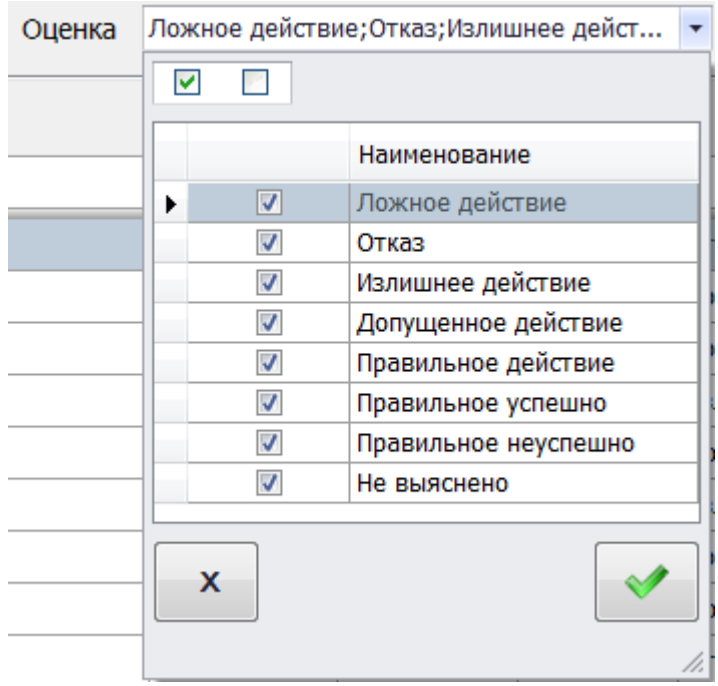

Рисунок 3.8.172

Для фильтрации по статусу отключения, требуется указать в качестве отбора значение в выпадающем списке поля «Статус». При нажатии на поле фильтра открывается список, в котором по умолчанию отмечены все объекты. Для выбора конкретного объекта необходимо

снять выделение со всех объектов с помощью кнопки и выделить те, которые

необходимы для фильтрации, после чего нажать на кнопку («Применить») [\(Рисунок](#page-310-0)  [3.8.173\)](#page-310-0).

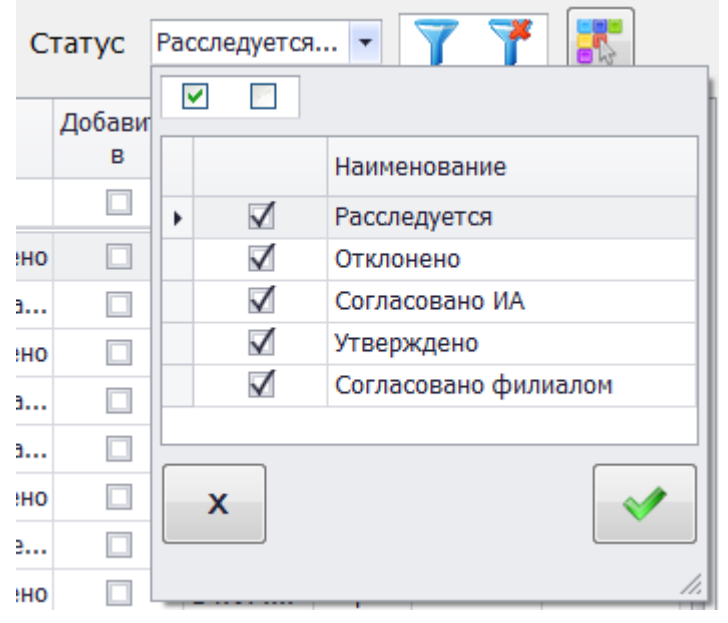

Рисунок 3.8.173

<span id="page-310-0"></span>Кнопка **предназначена для настройки цвета отображения записей сводной** таблицы в зависимости от значений в поле «Оценка срабатывания защит». Цвет строки может быть выбран из возможных вариантов палитры [\(Рисунок 3.8.174\)](#page-311-0).

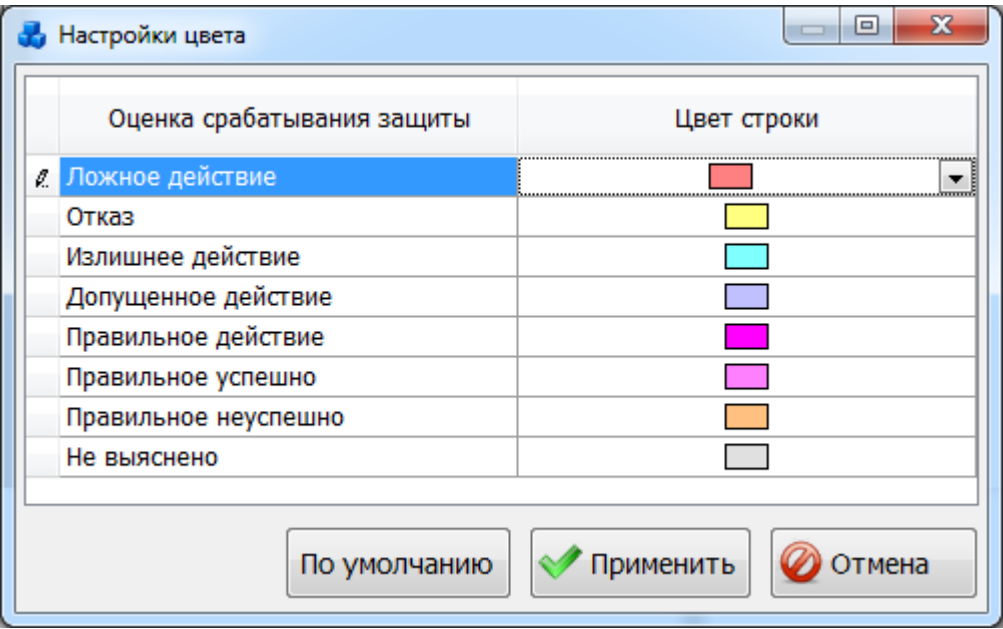

Рисунок 3.8.174

<span id="page-311-0"></span>При нажатии на кнопку «По умолчанию» будут установлены цвет и условие, принятые разработчиком. После внесения изменений в настройках цвета следует нажать на кнопку «Применить». Кнопка «Отмена» служит для возврата в окно «Сводная таблица» без сохранения изменений.

В таблице окна «Сводная таблица» могут быть заданы или изменены значения только в полях «Статус», «Добавить в эксплуатационный приказ» и «Исключить из статистики».

Значение для поля «Статус» выбирается из выпадающего списка [\(Рисунок 3.8.175\)](#page-311-1).

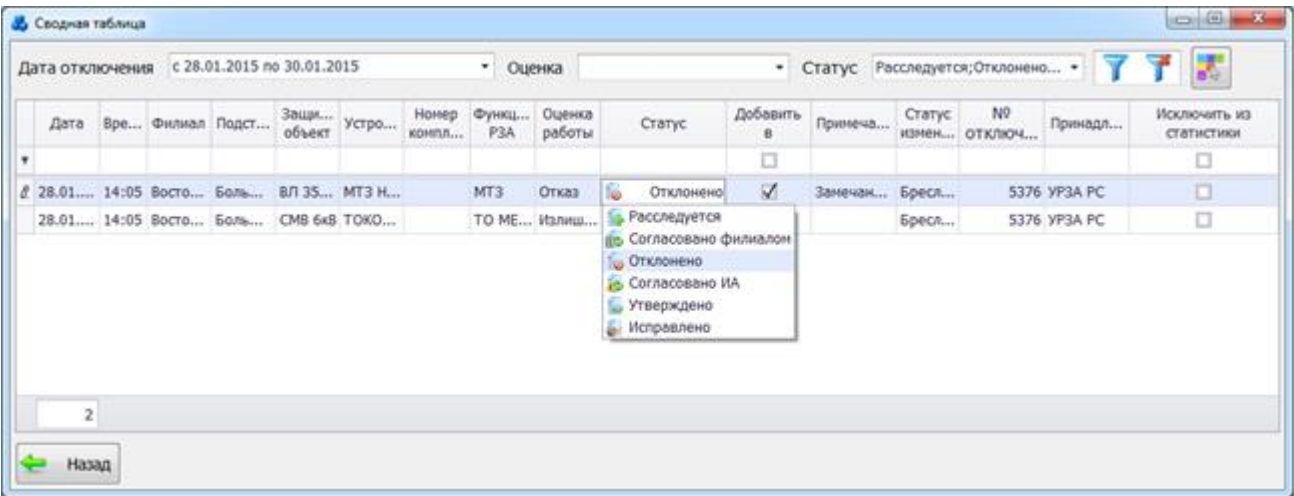

Рисунок 3.8.175

<span id="page-311-1"></span>При изменении статуса отключения будет меняться его состояние согласно таблице, представленной ниже.

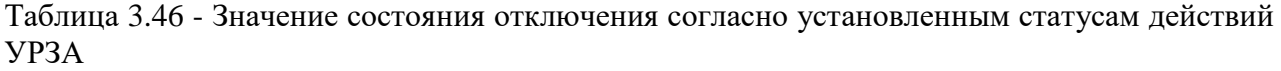

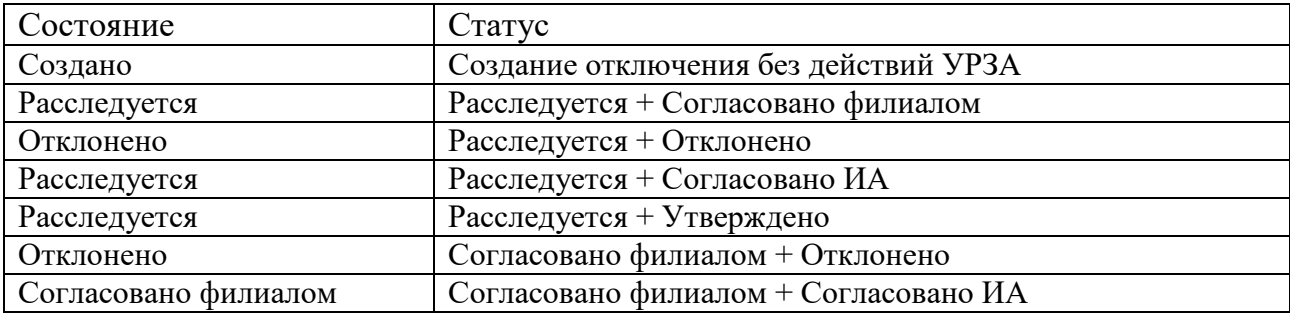

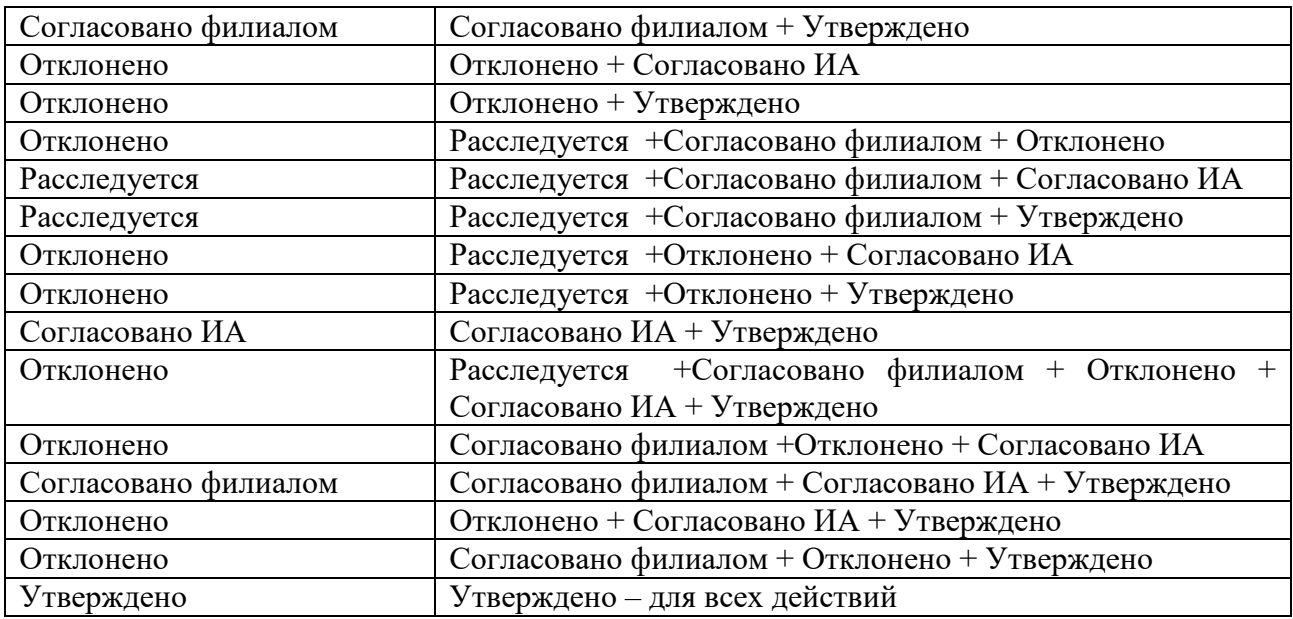

Для занесения записи анализа отключения в эксплуатационный приказ требуется поставить «галочку» в поле «Добавить в эксплуатационный приказ».

Примечание:

В эксплуатационный приказ можно добавлять только утвержденные анализы с оценкой работы защит – «неправильно»:

- ложное действие;

- отказ;

- излишнее действие.

Исключить действия устройств РЗА из статистических отчетов («Книга отключений», «Форма 17-энерго», «Форма 18-энерго», «Анализ неправильных случаев работы устройств РЗА», «Отчет о работе устройств РЗА (общий итог)»), позволит установка «галочки» в поле «Исключить из статистики». Данной возможностью обладают только сотрудники исполнительного аппарата (согласующие от ИА и утверждающие).

Кнопка «Назад» осуществляет возврат в окно «Книга отключений».

3.8.14.5 Настройка уведомлений

Кнопка «Уведомления» [\(Рисунок 3.8.110\)](#page-272-0) выполняет открытие формы «Настройки уведомлений для пользователя» [\(Рисунок 3.8.176\)](#page-313-0).

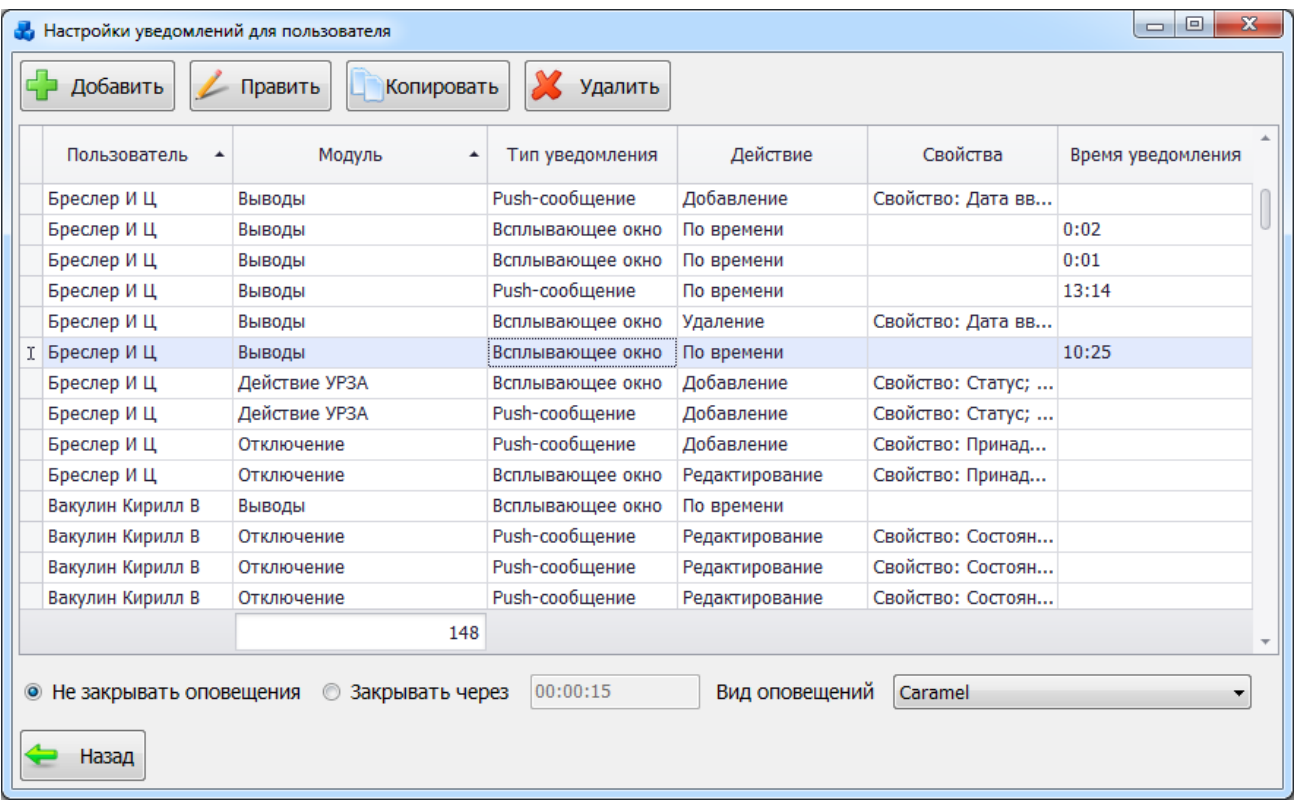

### Рисунок 3.8.176

<span id="page-313-0"></span>Для добавления нового условия оповещения нажмите кнопку «Добавить». На экране появится новое окно «Добавление условия» [\(Рисунок 3.8.177\)](#page-313-1).

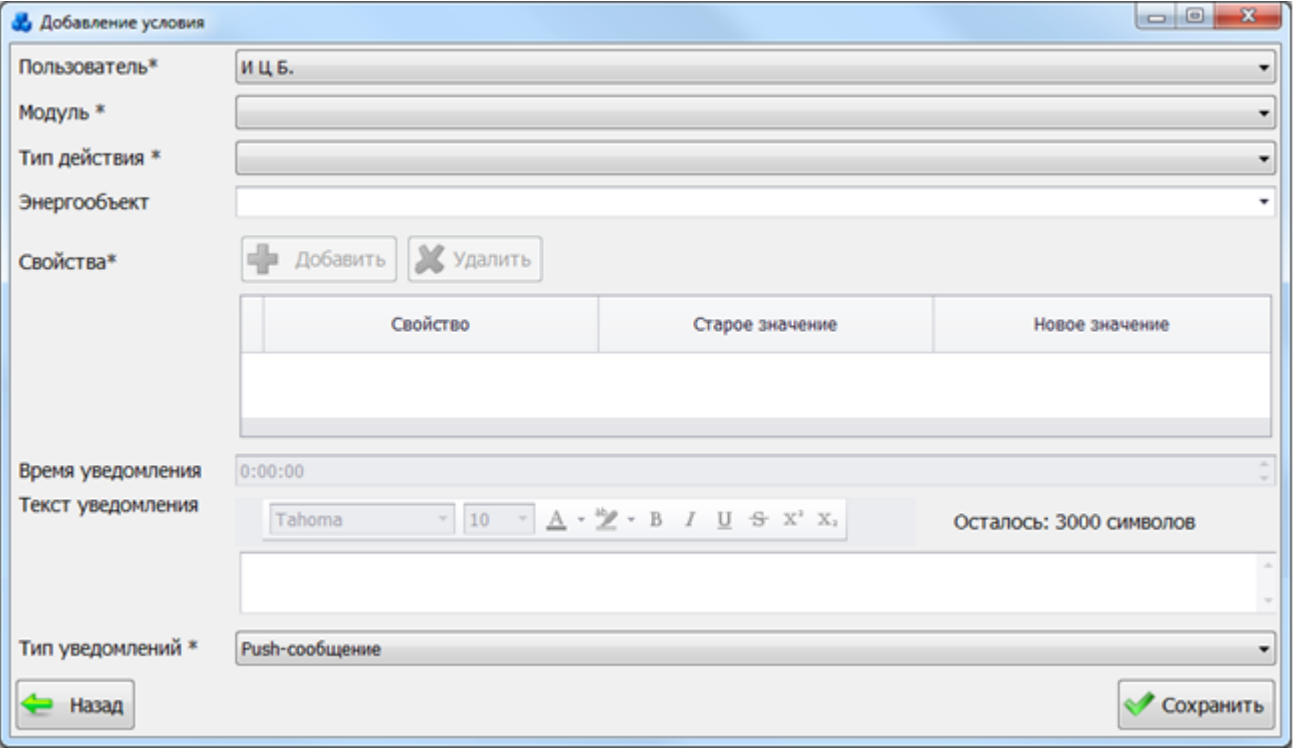

### Рисунок 3.8.177

Поля, отмеченные символом «\*» являются обязательными для ввода значений.

<span id="page-313-1"></span>Поле «Пользователь» заполняется автоматически, в соответствии с текущим именем пользователя.

Значения полей «Модуль» и «Тип действия» выбираются через выпадающие списки.

Поле «Энергообъект» позволяет выбрать энергообъект, для которого будет выполняться добавляемое условие. Поле будет неактивно в случае выбора типа действия «По времени».

Таблица «Свойства» будет активна, в случае выбора любого типа действия, кроме - «По времени». Кнопка «Добавить» [\(Рисунок 3.8.177\)](#page-313-1) осуществляет открытие окна «Добавление свойства для уведомления» [\(Рисунок 3.8.178\)](#page-314-0).

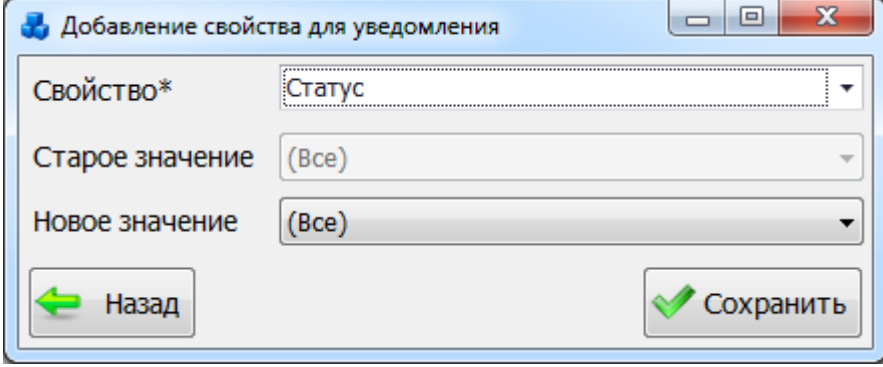

Рисунок 3.8.178

<span id="page-314-0"></span>В выпадающем списке поля «Свойство» выбираются значения полей, над которыми будут производиться изменения, в соответствии с выбранным модулем.

Выпадающие списки полей «Старое значение» и «Новое значение» заполняются в зависимости от выбранного свойства. В случае выбора типа действия – «Добавление», поле «Старое значение» будет не активно.

Для добавления свойства необходимо нажать на кнопку «Сохранить», после чего оно занесется в таблицу окна «Добавление условия» [\(Рисунок 3.8.177\)](#page-313-1).

Кнопка «Удалить» [\(Рисунок 3.8.177\)](#page-313-1) выполняет удаление добавленного свойства из таблины.

Поле «Время уведомления» будет активно при выборе модуля «Выводы» и типа действия «По времени». Значение времени устанавливается вручную, либо при помощи кнопок «стрелка вверх» / «стрелка вниз». Для начала выделяется одна из следующих групп: «часы»/«минуты»/«секунды», а затем нажимается кнопка «стрелка вверх (увеличить)» или «стрелка вниз (уменьшить)».

Поле «Текст уведомления» предназначено для хранения более детального описания ососбенностей уведомления. Поле будет активно при выборе модуля «Выводы» и типа действия «По времени».

Поле «Тип уведомлений» служит для выбора типа уведомления: Pushсообщение/Письмо на e-mail/Всплывающее окно.

Кнопка «Сохранить» [\(Рисунок 3.8.177\)](#page-313-1) предназначена для сохранения добавляемого условия оповещения. После сохранения при выполнении добавленных условий пользователю будут приходить уведомления в соответствии с указанным типом: Pushсообщение/Письмо на e-mail/ Всплывающее окно.

В зависимсоти от указанного типа действия, внешний вид уведомлений будет различаться. Примеры уведомлений с типом действия «По времени» в виде «Pushсообщения» [\(Рисунок 3.8.179\)](#page-314-1) и всплывающего окна [\(Рисунок 3.8.180\)](#page-315-0) представлены ниже.

<span id="page-314-1"></span>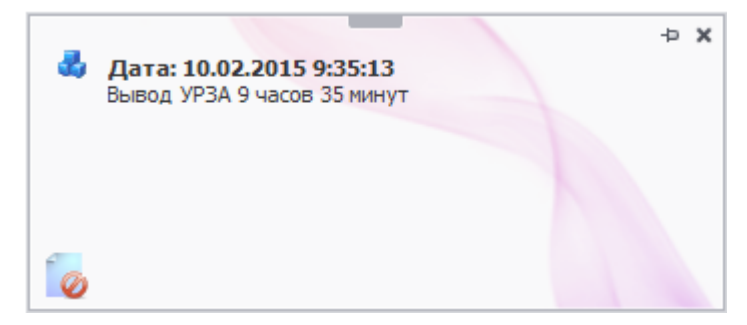

Рисунок 3.8.179

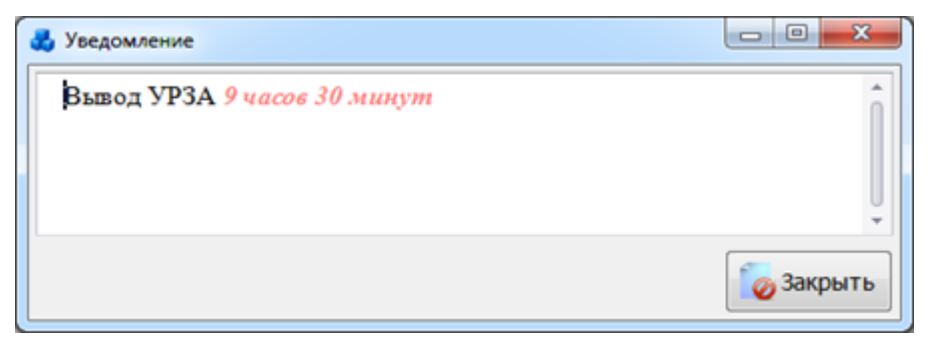

Рисунок 3.8.180

<span id="page-315-0"></span>В окне «Уведомление» и в Push-сообщении отображается информация, введенная пользователем в поле «Текст уведомления».

Пример обычного уведомления (при добавлении вывода устройства РЗА) в виде всплывающего окна [\(Рисунок 3.8.181\)](#page-315-1) и «Push-сообщения» [\(Рисунок](#page-315-2) 3.8.182) представлены ниже.

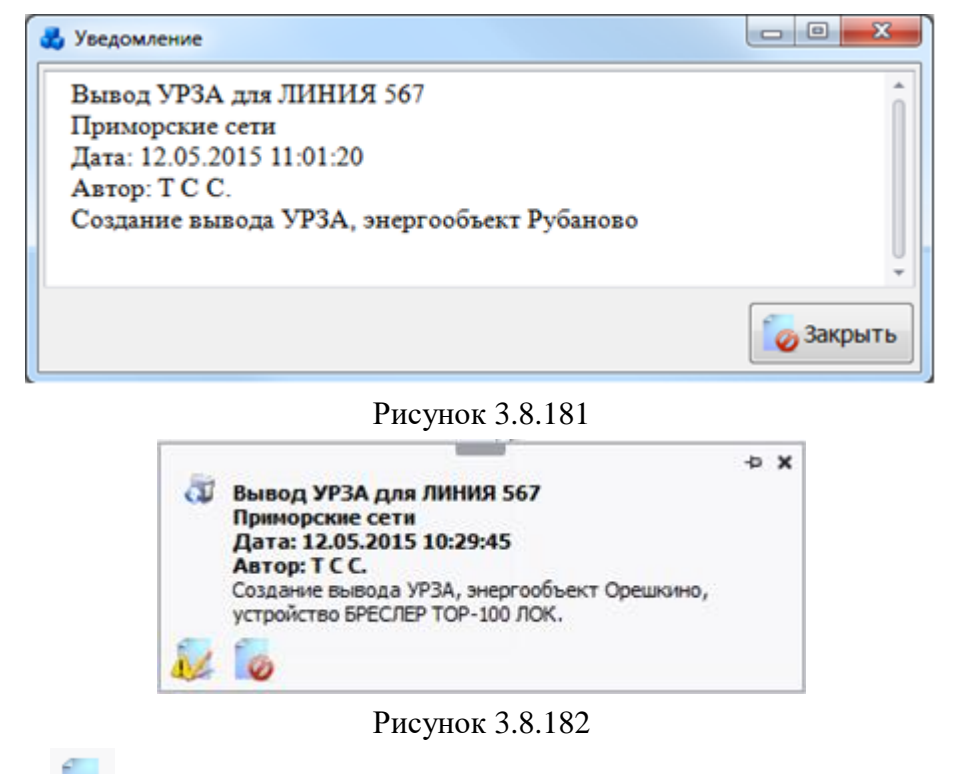

<span id="page-315-2"></span><span id="page-315-1"></span>Кнопка [\(Рисунок 3.8.181\)](#page-315-1) служит для закрытия уведомления.

Кнопка [\(Рисунок 3.8.181\)](#page-315-1) служит для открытия на редактирование объекта модуля, для которого было создано уведомление [\(Рисунок 3.8.183\)](#page-316-0).

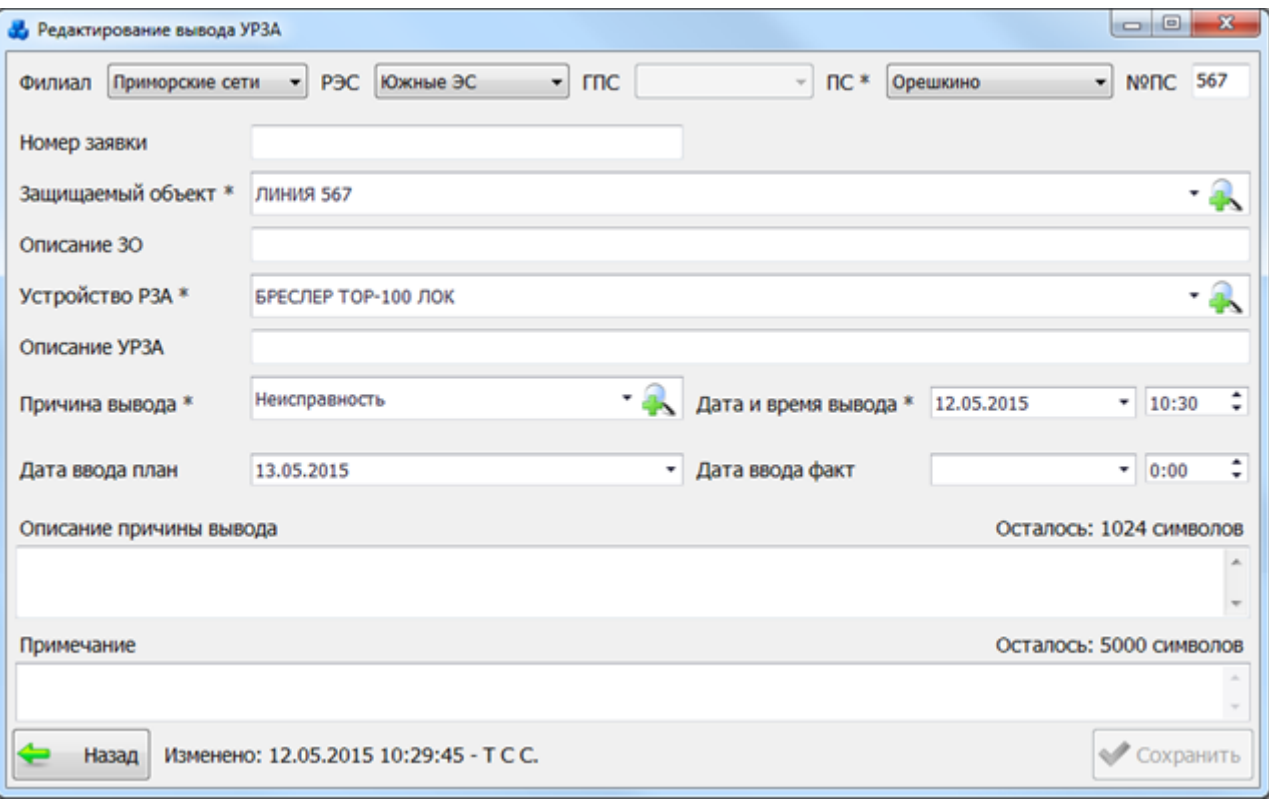

Рисунок 3.8.183

<span id="page-316-0"></span>Кнопка «Править» [\(Рисунок 3.8.176\)](#page-313-0) служит для редактирования записи выбранного условия.

Кнопка «Копировать» [\(Рисунок 3.8.176\)](#page-313-0) выполняет копирование свойств выбранного условия. При нажатии кнопки будет открыто окно «Добавление условия» с заполненными полями. Для добавления нового условия необходимо изменить хотя бы одно из полей и нажать на кнопку «Сохранить».

Для удаления условия оповещений необходимо выделить его мышью в таблице «Настройки уведомлений для пользователя» [\(Рисунок 3.8.176\)](#page-313-0) и нажать на кнопку «Удалить», при этом пользователю будет выдано сообщение, с просьбой подтвердить удаление [\(Рисунок 3.8.184\)](#page-316-1), и, в случае положительного ответа, запись будет удалена.

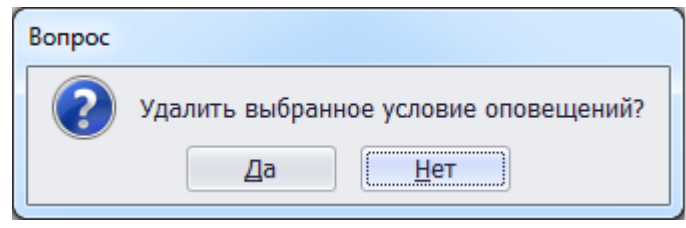

### Рисунок 3.8.184

<span id="page-316-1"></span>В нижней части окна «Настройки уведомлений для пользователя» [\(Рисунок 3.8.176\)](#page-313-0) имеется возможность настроить всплывающие оповещения. Указание флага в поле «Не закрывать оповещение» позволит пользователю производить закрытие окна оповещения самостоятельно, т.е. автоматически оповещение закрыто не будет. Установка флага в поле «Закрывать через» позволит закрывать всплывающие оповещения автоматически через указанное время. Через выпадающий список поля «Вид оповещений» можно выбрать понравившийся стиль оповещения.

3.8.15 Диспетчерские рапорты

При нажатии кнопки «Диспетчерский рапорт» открывается табличная форма [\(Рисунок](#page-317-0)  [3.8.185\)](#page-317-0) со списком отключений устройств.

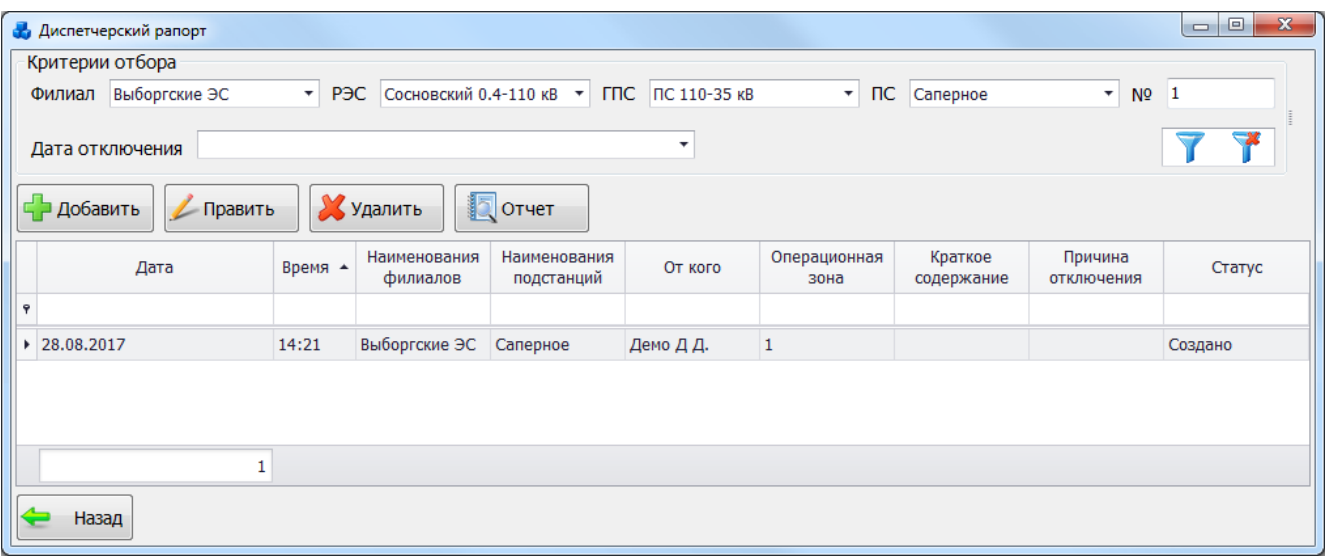

#### Рисунок 3.8.185

<span id="page-317-0"></span>Таблица имеет ряд свойств, касающихся фильтрации списка, отображения необходимых столбцов, построение древовидной структуры столбцов (см. [«Описание работы](#page-717-0)  [с табличными формами»](#page-717-0)). Разрешены группировки, фильтры по любому полю, полнотекстовый поиск.

На форме «Диспетчерский рапорт» расположено шесть кнопок управления: «Добавить», «Править», «Удалить», «Отчет», «Фильтровать/Сбросить» и «Назад».

В верхней части окна расположена панель фильтра отбора [\(Рисунок 3.8.186\)](#page-317-1). Для быстрой загрузки данных по умолчанию уже применена фильтрация по подстанции с №1, если же подстанции с таким номером не существует, то данные будут отфильтрованы по той подстанции, которая является первой по алфавиту в общем списке наименований подстанций.

<span id="page-317-1"></span>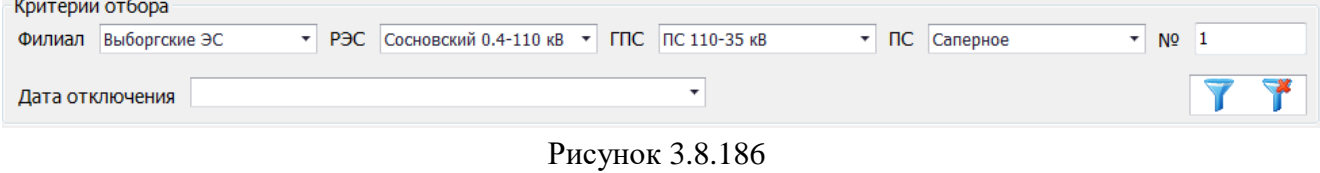

Для выборки записей по установленным параметрам нужно нажать кнопку

сброса фильтра необходимо нажать на кнопку .

Для создания нового диспетчерского рапорта на форме «Диспетчерский рапорт» требуется нажать на кнопку «Добавить», в результате чего будет запущена форма для ввода параметров нового отключения [\(Рисунок 3.8.187\)](#page-318-0).

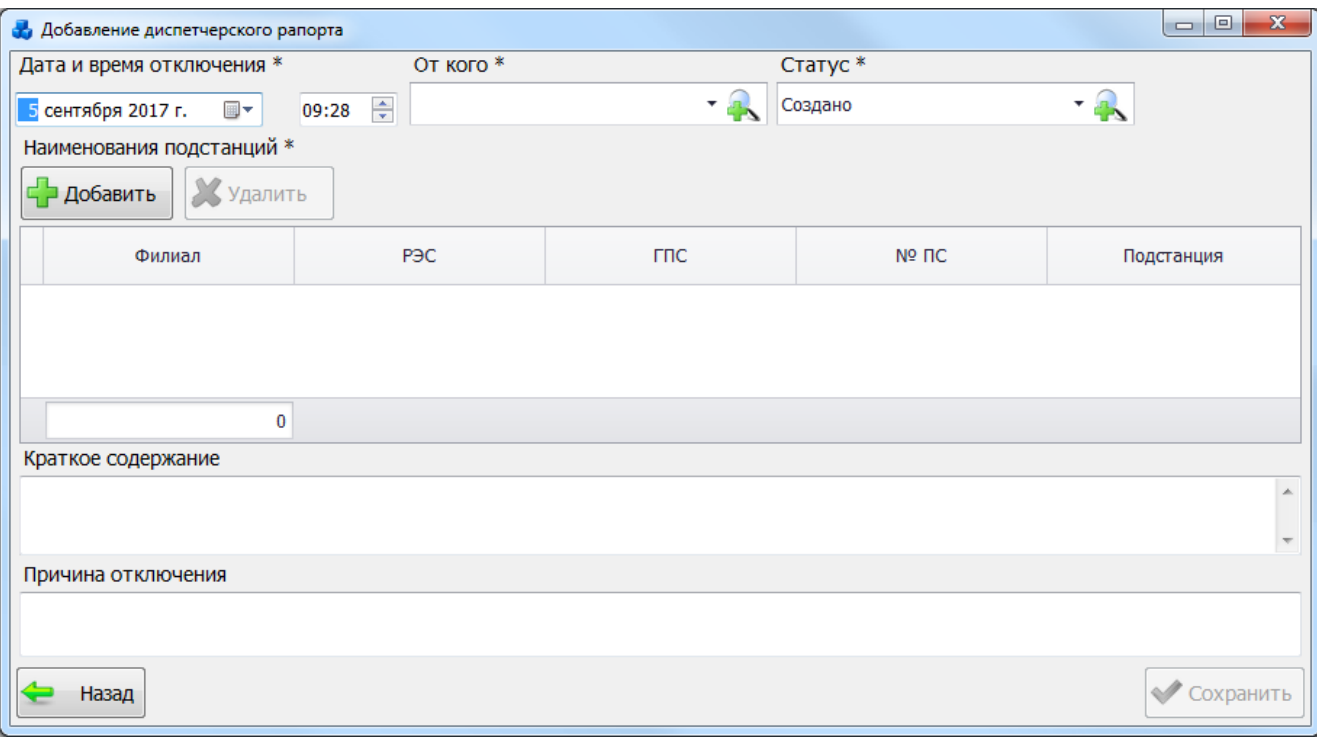

### Рисунок 3.8.187

Поля, отмеченные символом «\*» являются обязательными для ввода значений.

<span id="page-318-0"></span>Поле «Дата и время отключения» - обязательное для заполнения поле. Значение даты выбирается из календаря, либо вводится вручную. Значение времени устанавливается вручную, либо при помощи кнопок «стрелка вверх» / «стрелка вниз». Для начала выделяется одна из следующих групп: «часы»/ «минуты», а затем нажимается кнопка «стрелка вверх (увеличить)» или «стрелка вниз (уменьшить)».

Поле «От кого» отображает имя сотрудника, создающего отключение и изменившего его статус. Выбор производится через выпадающий список [\(Рисунок 3.8.188\)](#page-318-1) или через диалоговое окно «Диспетчеры» [\(Рисунок 3.8.189\)](#page-319-0), которое открывается при нажатии на

кнопку рядом с полем и содержит список диспетчеров.

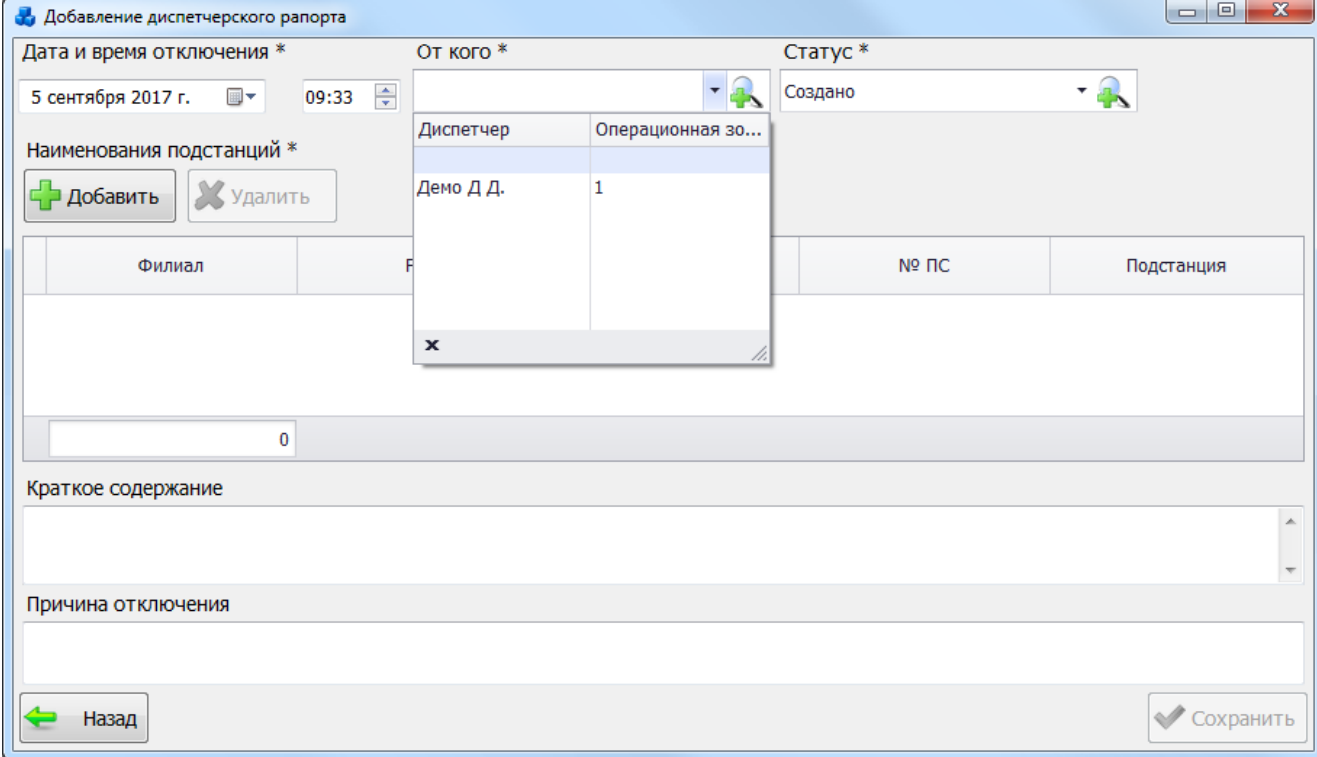

<span id="page-318-1"></span>Рисунок 3.8.188

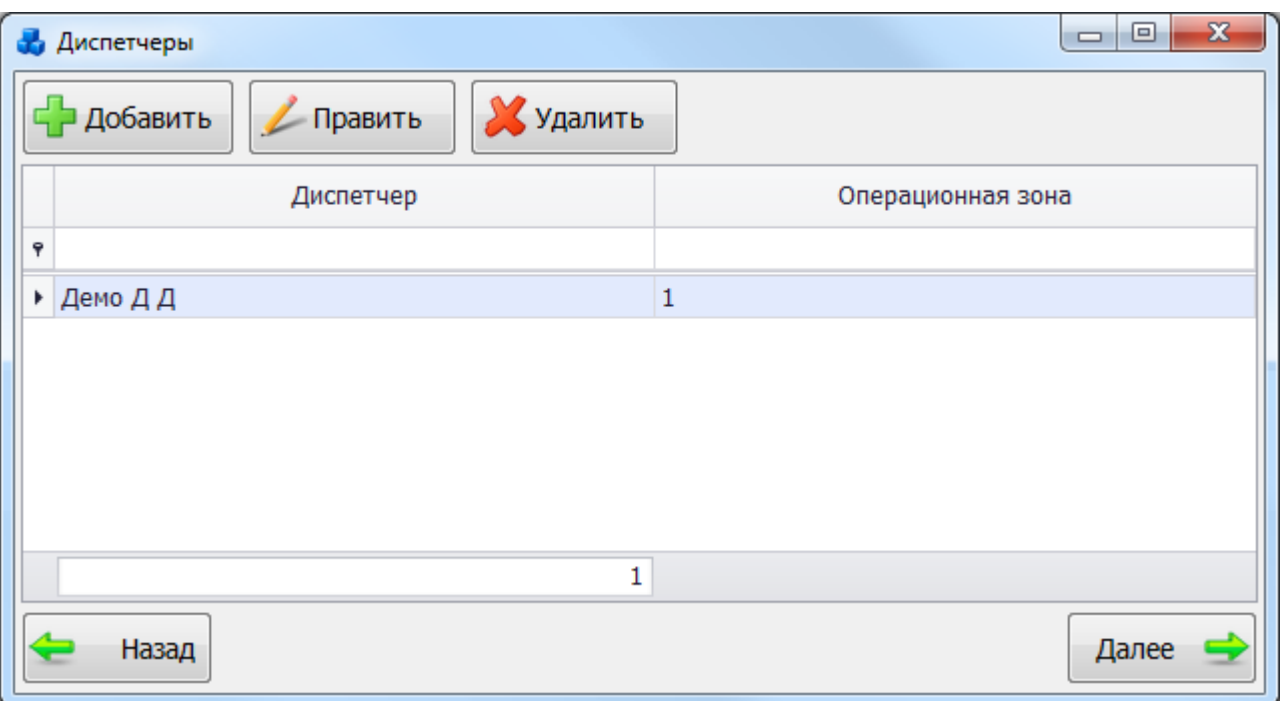

Рисунок 3.8.189

<span id="page-319-0"></span>Этот список можно редактировать с помощью кнопок «Добавить», «Править» и «Удалить». Выбор осуществляется нажатием на кнопку «Выбрать» или по двойному щелчку левой клавиши мыши.

В поле «Статус» выводится статус отключения. Выбор значения поля можно произвести через выпадающий список, который состоит из списка статусов диспетчерского отключения [\(Рисунок 3.8.190\)](#page-319-1) или через диалоговое окно «Статусы дисп. отключений»

[\(Рисунок 3.8.191\)](#page-320-0), которое открывается при нажатии на кнопку рядом с полем.

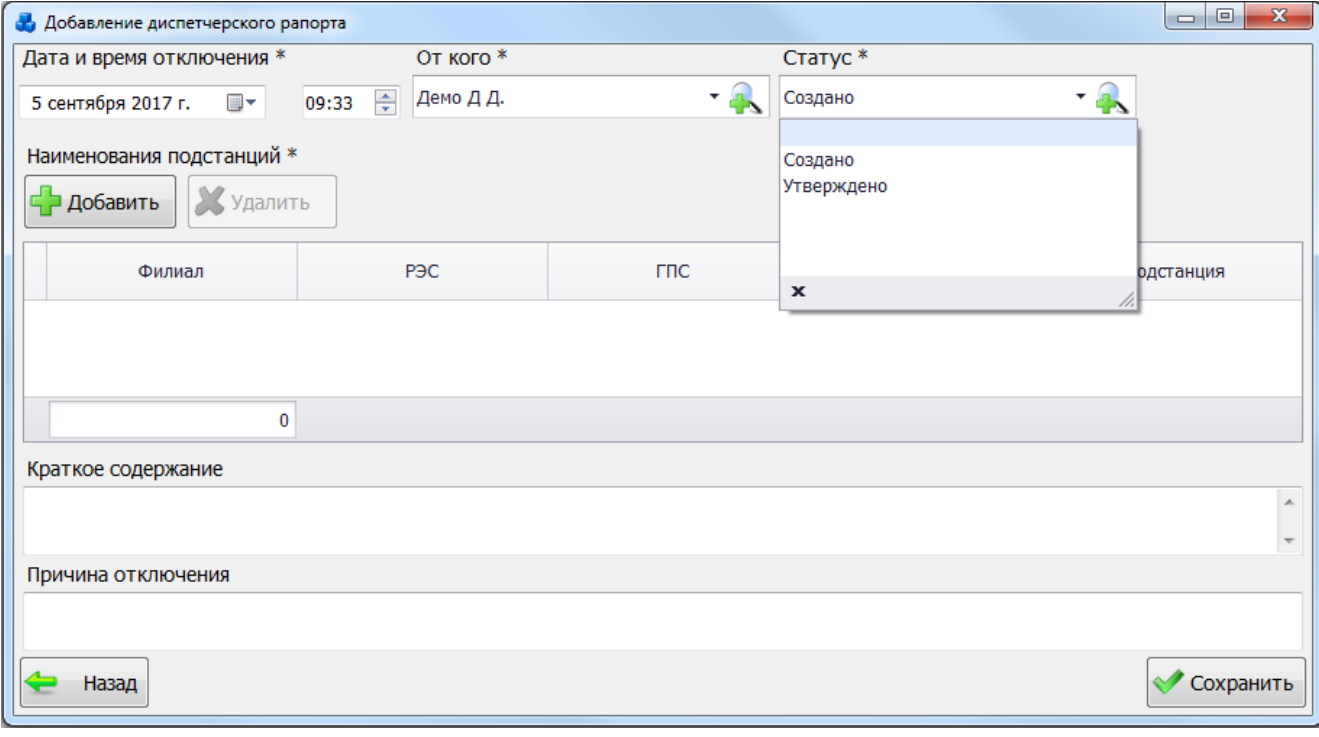

<span id="page-319-1"></span>Рисунок 3.8.190

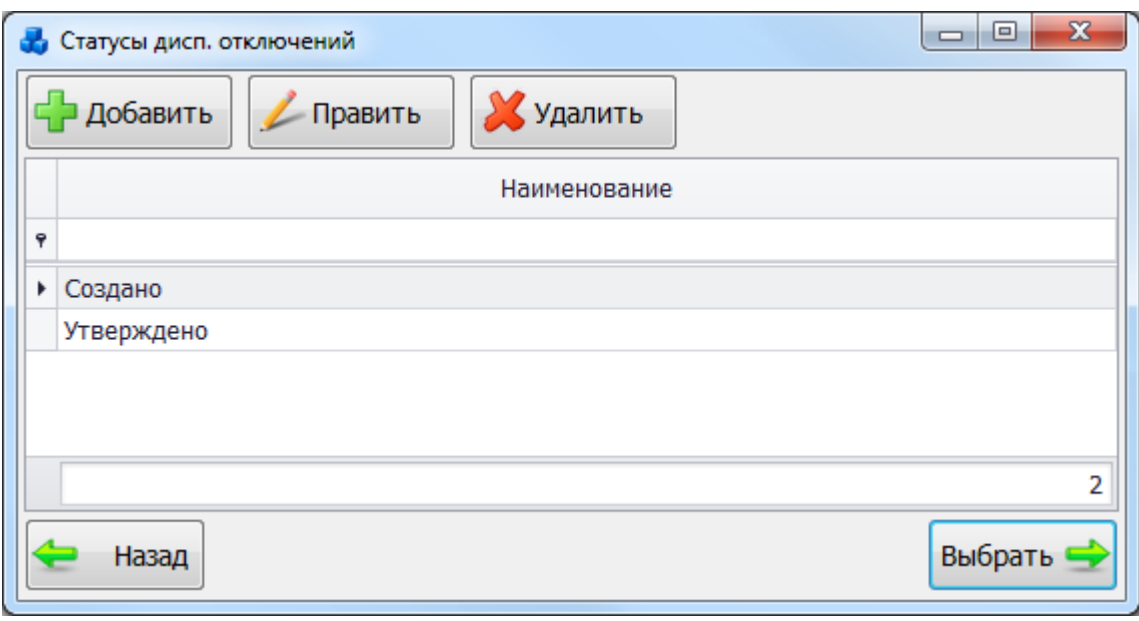

### Рисунок 3.8.191

<span id="page-320-0"></span>Этот список можно редактировать с помощью кнопок «Добавить», «Править» и «Удалить». Выбор осуществляется нажатием на кнопку «Выбрать» или по двойному щелчку левой клавиши мыши.

Для заполнения таблицы «Наименования подстанций» необходимо нажать на кнопку «Добавить», в результате чего будет открыто окно «Справочник подстанций» [\(Рисунок](#page-320-1)  [3.8.192\)](#page-320-1).

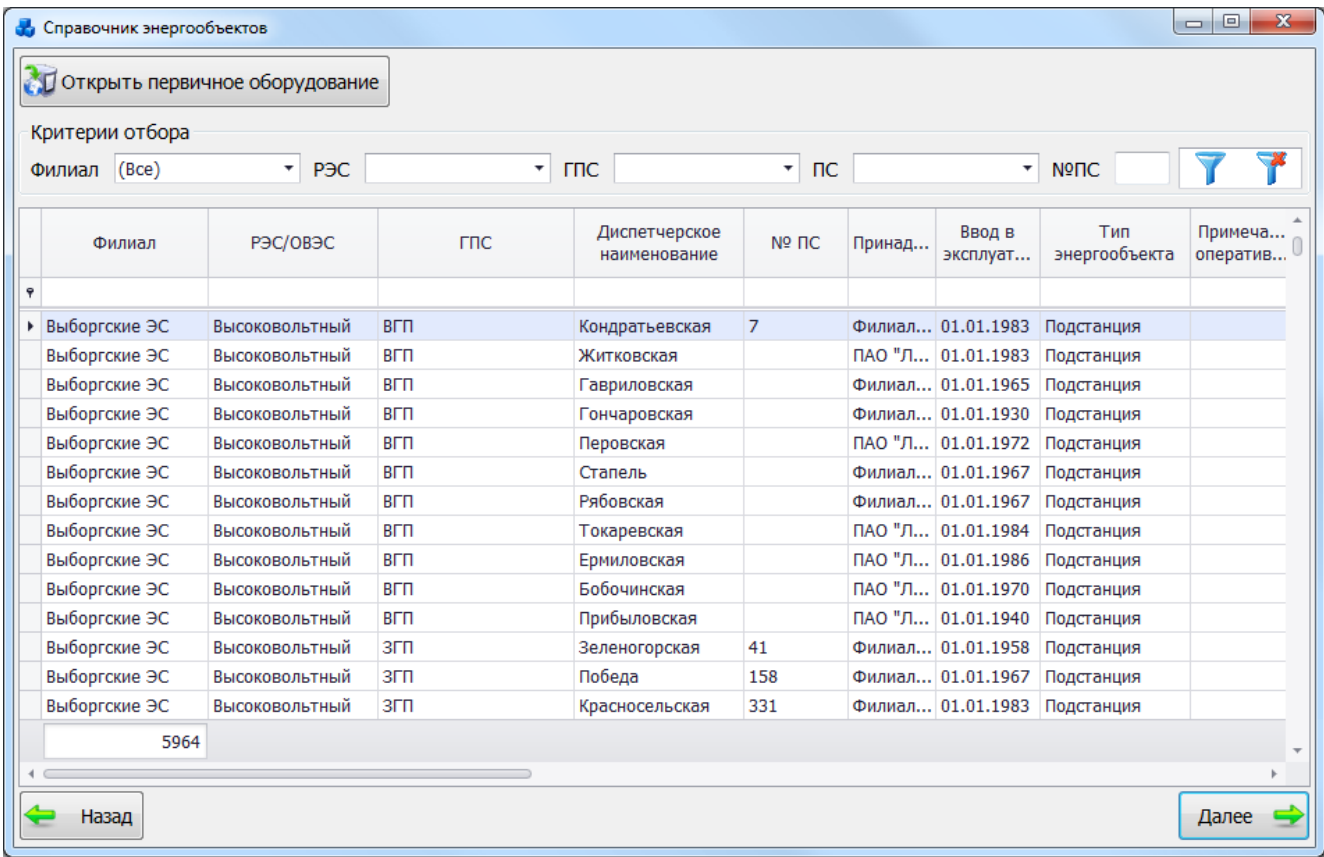

### Рисунок 3.8.192

<span id="page-320-1"></span>Выбор подстанции осуществляется нажатием на кнопку «Далее», либо двойным кликом левой клавиши мыши по выделенной записи. Выбранные данные будут занесены в таблицу «Наименования подстанций» [\(Рисунок 3.8.193\)](#page-321-0).

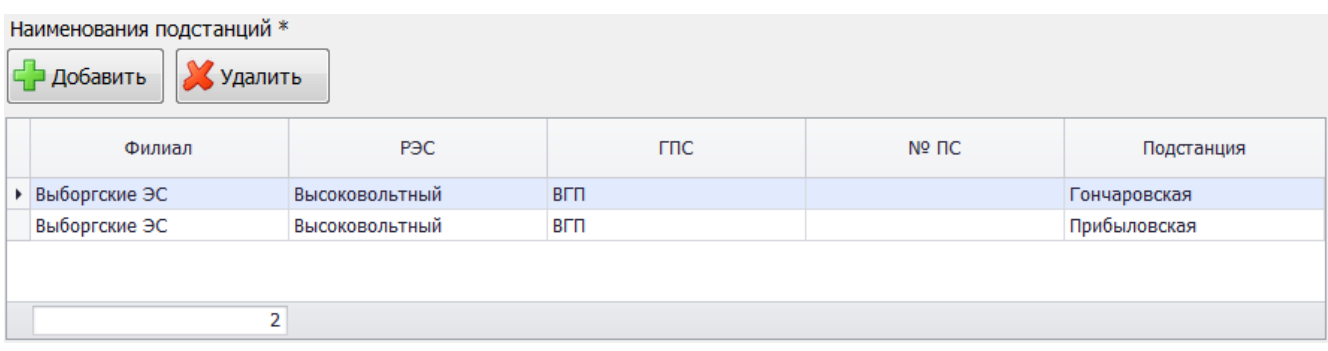

Рисунок 3.8.193

<span id="page-321-0"></span>Для удаления подстанций из таблицы «Наименования подстанций» необходимо выделить запись и нажать на кнопку «Удалить».

Поле «Краткое содержание» [\(Рисунок 3.8.187\)](#page-318-0) заполняется вручную. Предназначено для хранения описания отключения устройства РЗА.

Поле «Причина отключения» предназначено для хранения более детального описания особенностей отключения устройств РЗА и указания причины возникшего отключения.

Кнопка «Назад» [\(Рисунок 3.8.187\)](#page-318-0) осуществляет возврат в окно «Диспетчерский рапорт». При этом в случае производимых изменений пользователю будет задан вопрос о сохранении [\(Рисунок 3.8.194\)](#page-321-1). При выборе «Да» запись будет сохранена.

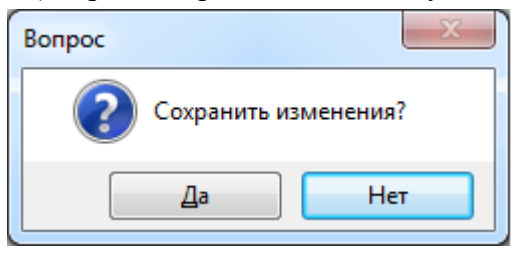

Рисунок 3.8.194

<span id="page-321-1"></span>Кнопка «Сохранить» [\(Рисунок 3.8.187\)](#page-318-0) предназначена для сохранения данных по отключению и диспетчерскому рапорту. После сохранения созданная запись занесётся в таблицу окна «Диспетчерский рапорт» [\(Рисунок 3.8.195\)](#page-321-2).

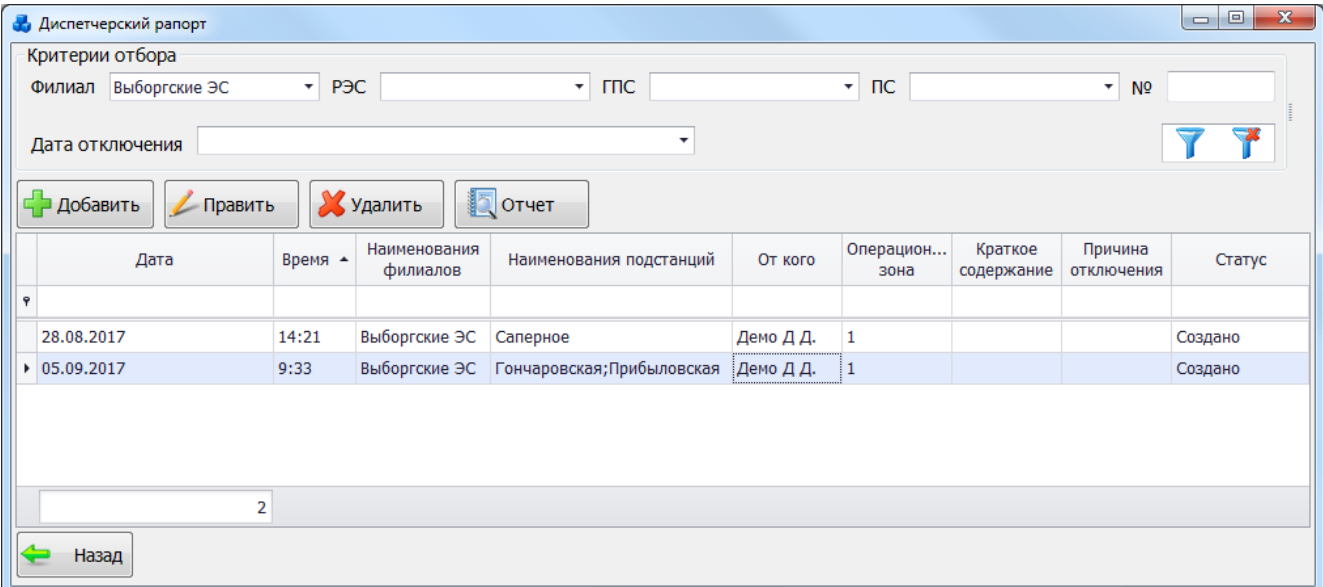

Рисунок 3.8.195

<span id="page-321-2"></span>Кнопка «Править» [\(Рисунок 3.8.195\)](#page-321-2) служит для редактирования описания диспетчерского отключения.

Для удаления описания отключения необходимо выделить его мышью в таблице данных окна «Диспетчерский рапорт» [\(Рисунок 3.8.195\)](#page-321-2) и нажать на кнопку «Удалить», при этом пользователю будет выдано сообщение, с просьбой подтвердить удаление [\(Рисунок](#page-322-0)  [3.8.196\)](#page-322-0), и, в случае положительного ответа, запись будет удалена.

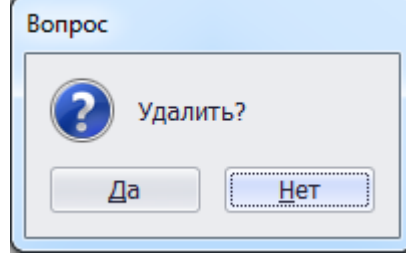

Рисунок 3.8.196

<span id="page-322-0"></span>Кнопка «Отчет» служит для формирования отчета диспетчерского рапорта. После нажатия на кнопку откроется окно для ввода интервала даты и времени [\(Рисунок 3.8.197\)](#page-322-1), в котором необходимо нажать на кнопку «Применить».

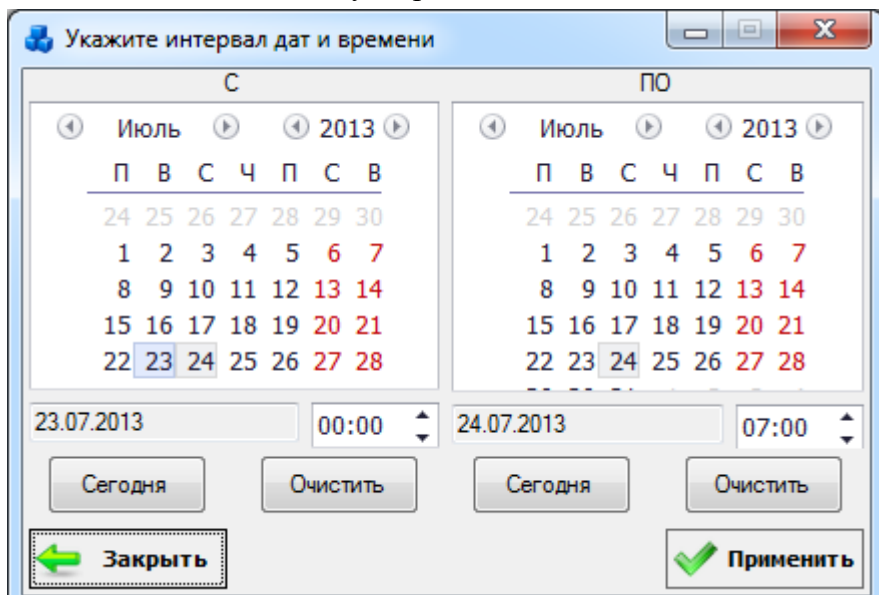

Рисунок 3.8.197

<span id="page-322-1"></span>После нажатия кнопки «Применить» в данном окне, на экране появится отчет [\(Рисунок](#page-323-0)  [3.8.198\)](#page-323-0), сформированный в соответствии с выбранным интервалом даты и времени.

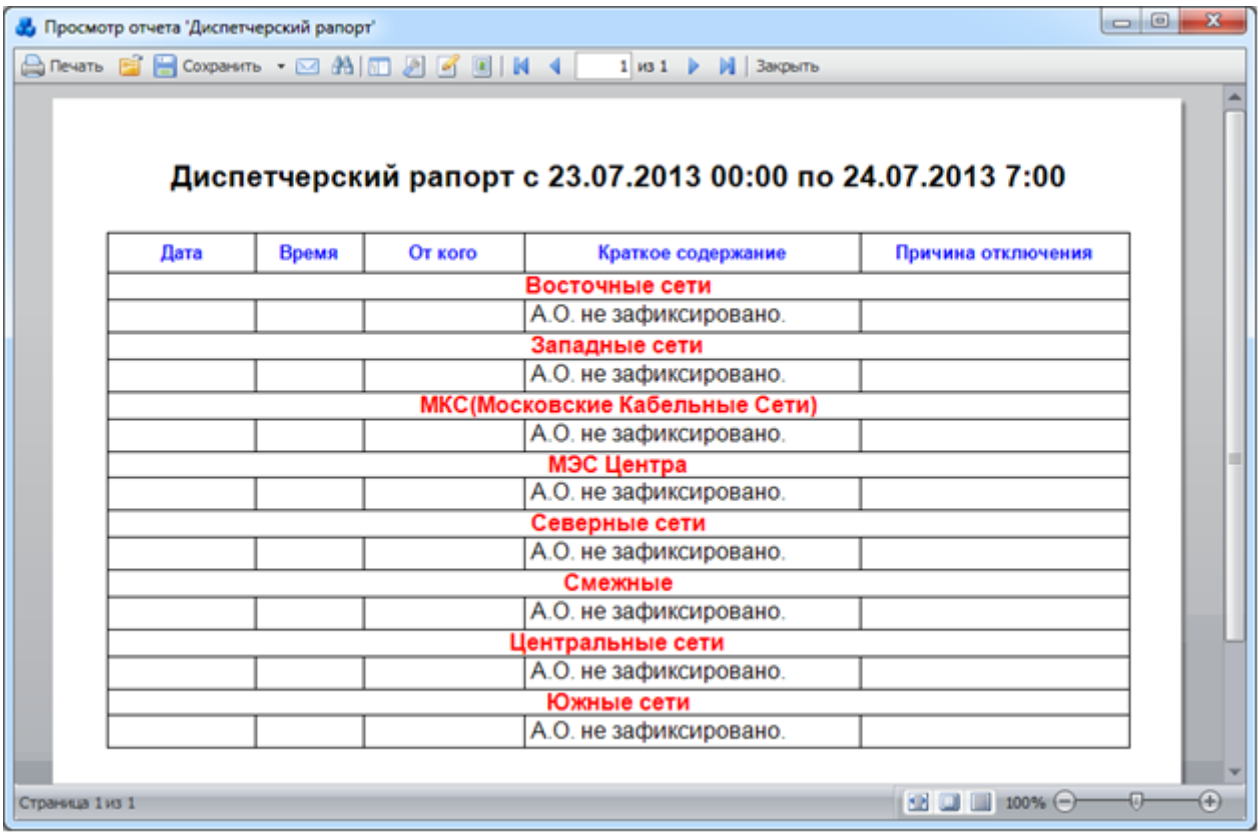

#### Рисунок 3.8.198

### Выведенные устройства РЗА

<span id="page-323-0"></span>При нажатии кнопки «Выведенные устройства РЗА» в главном окне программного комплекса «ПРиЗ ЭТО» откроется одноименная табличная форма [\(Рисунок 3.8.199\)](#page-323-1) со списком выведенных в неотложный, аварийный ремонт устройств РЗА.

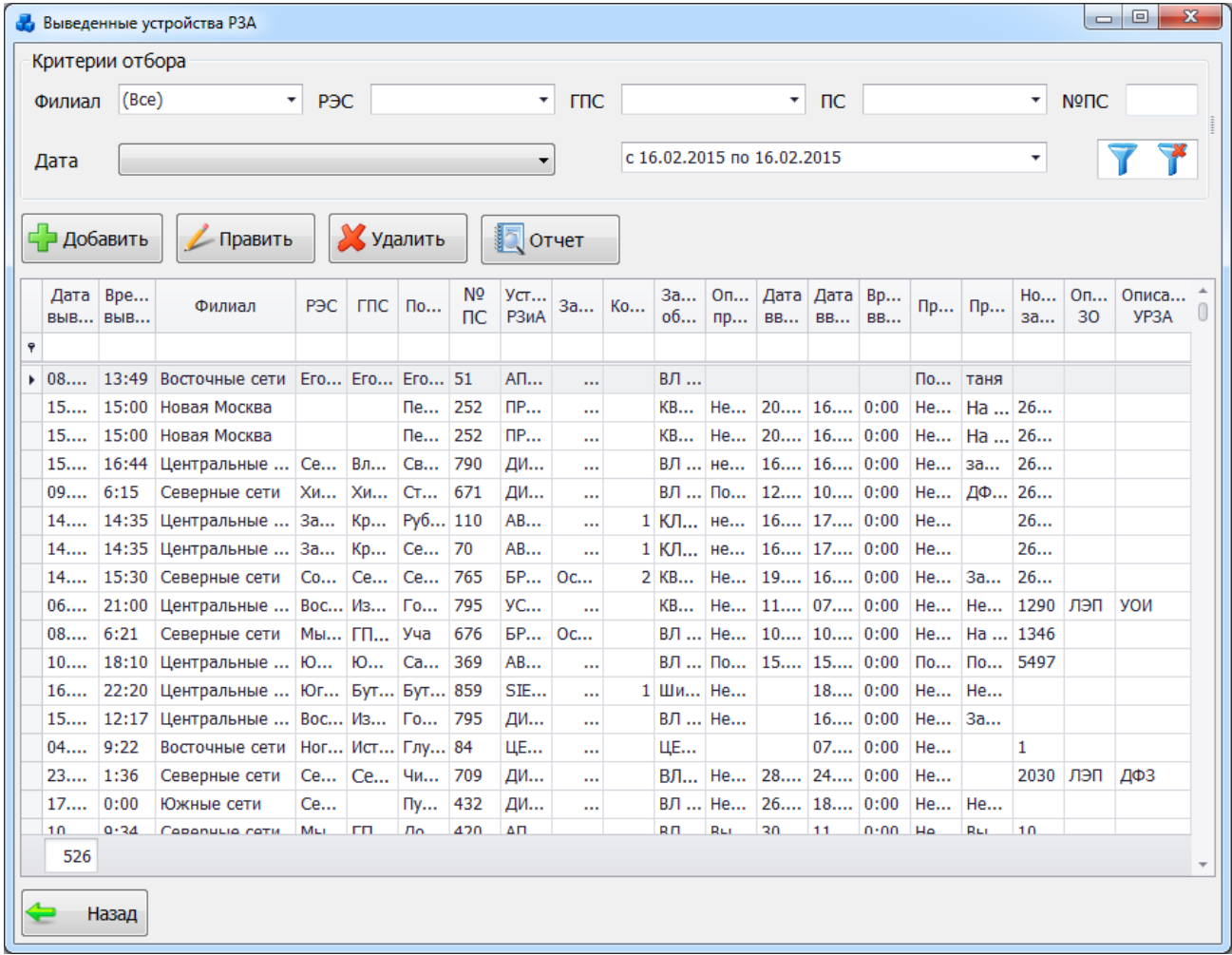

#### Рисунок 3.8.199

<span id="page-323-1"></span>Таблица имеет ряд свойств, касающихся фильтрации списка, отображения необходимых столбцов, построение древовидной структуры столбцов (см. [«Описание работы](#page-717-0)  [с табличными формами»](#page-717-0)). Разрешены группировки, фильтры по любому полю, полнотекстовый поиск.

На форме «Выведенные устройства РЗА» расположено шесть кнопок управления: «Добавить», «Править», «Удалить», «Отчет», «Фильтровать/Сбросить» и «Назад».

В верхней части окна расположена панель фильтра отбора [\(Рисунок 3.8.200\)](#page-323-2). Для быстрой загрузки данных по умолчанию уже применена фильтрация по подстанции с №1, если же подстанции с таким номером не существует, то данные будут отфильтрованы по той подстанции, которая является первой по алфавиту в общем списке наименований подстанций.

<span id="page-323-2"></span>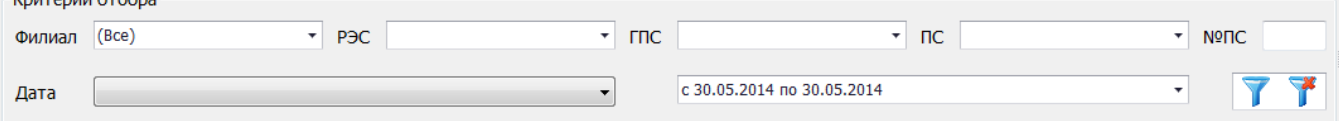

Рисунок 3.8.200
Для выборки записей по установленным параметрам нужно нажать кнопку

сброса фильтра необходимо нажать на кнопку .

Для добавления вывода устройства на форме «Выведенные устройства РЗА» требуется нажать на кнопку «Добавить», в результате чего будет запущена форма для ввода параметров нового вывода [\(Рисунок 3.8.201\)](#page-324-0).

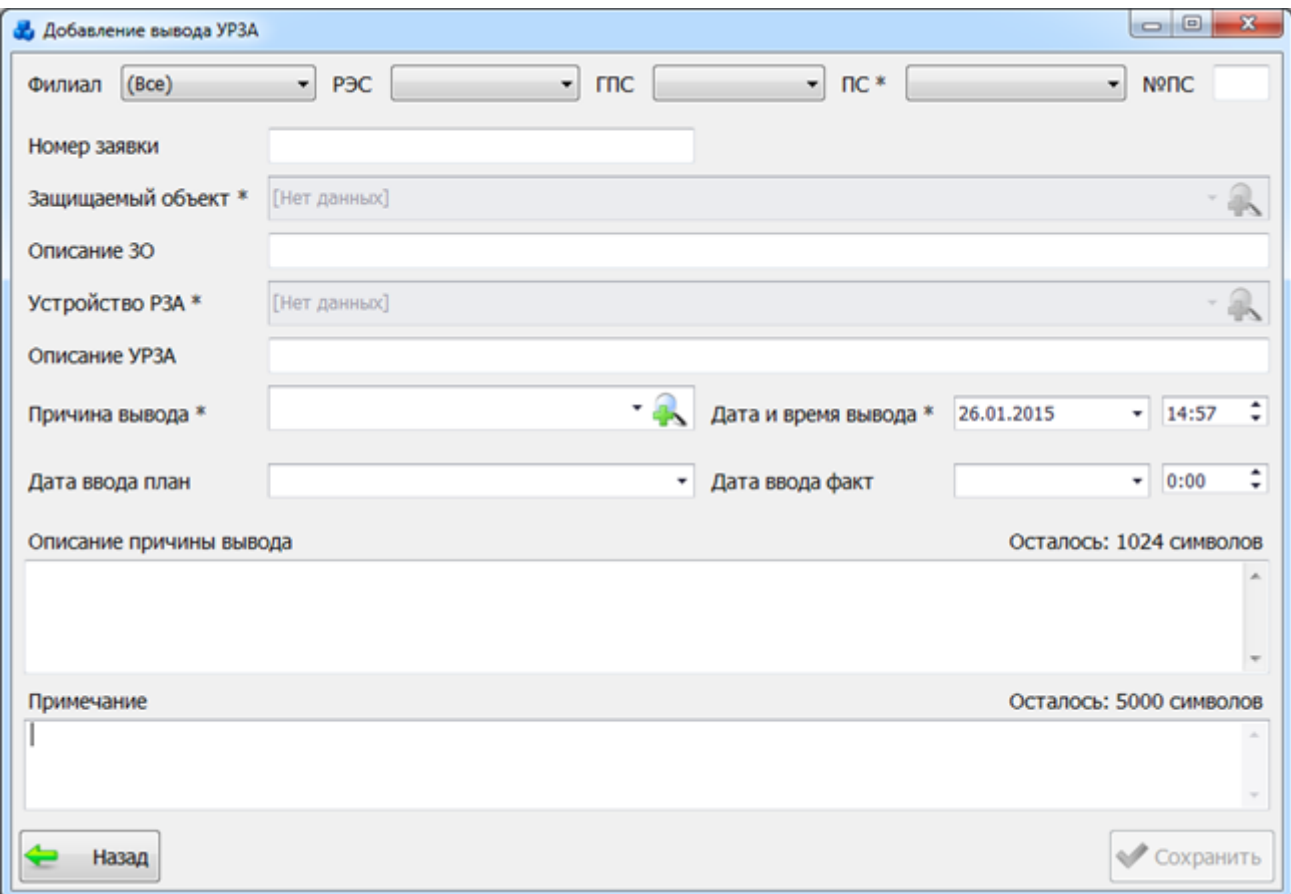

Рисунок 3.8.201

Поля, отмеченные символом «\*» являются обязательными для ввода значений.

<span id="page-324-0"></span>Выбор подстанции можно произвести через выпадающий список, либо путем указания её номера в текстовое поле «№ПС», в результате поля «Сеть», «РЭС», «ГПС», «ПС» заполнятся автоматически.

Поле «Номер заявки» служит для ввода номер заявки по выводу устройства РЗА, заполняется пользователем вручную.

Поле «Защищаемый объект» содержит список доступных присоединений подстанции. Пока подстанция не выбрана, поле неактивно. Выбор производится через выпадающий список [\(Рисунок 3.8.202\)](#page-325-0) или через диалоговое окно «Список защищаемых объектов»

[\(Рисунок 3.8.203\)](#page-325-1), которое открывается при нажатии на кнопку рядом с полем и содержит полный список присоединений у выбранной подстанции.

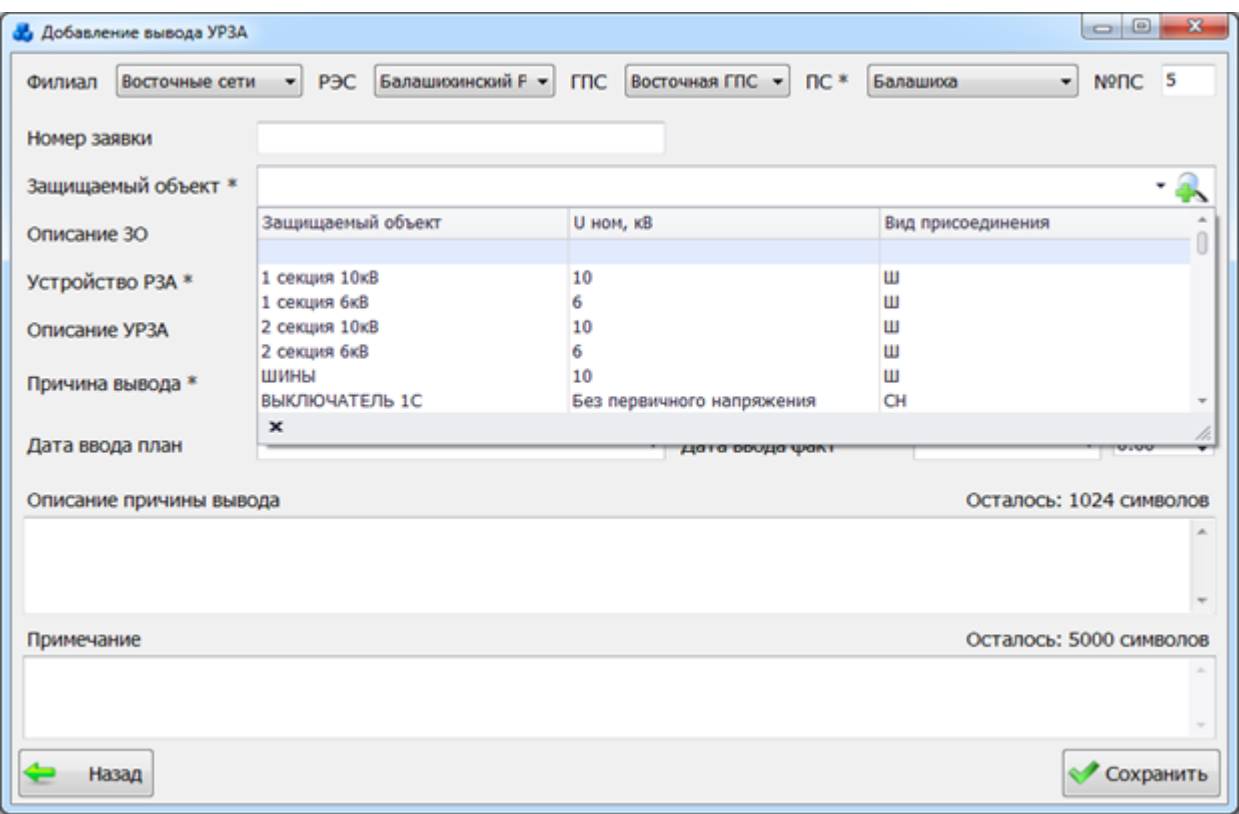

Рисунок 3.8.202

<span id="page-325-0"></span>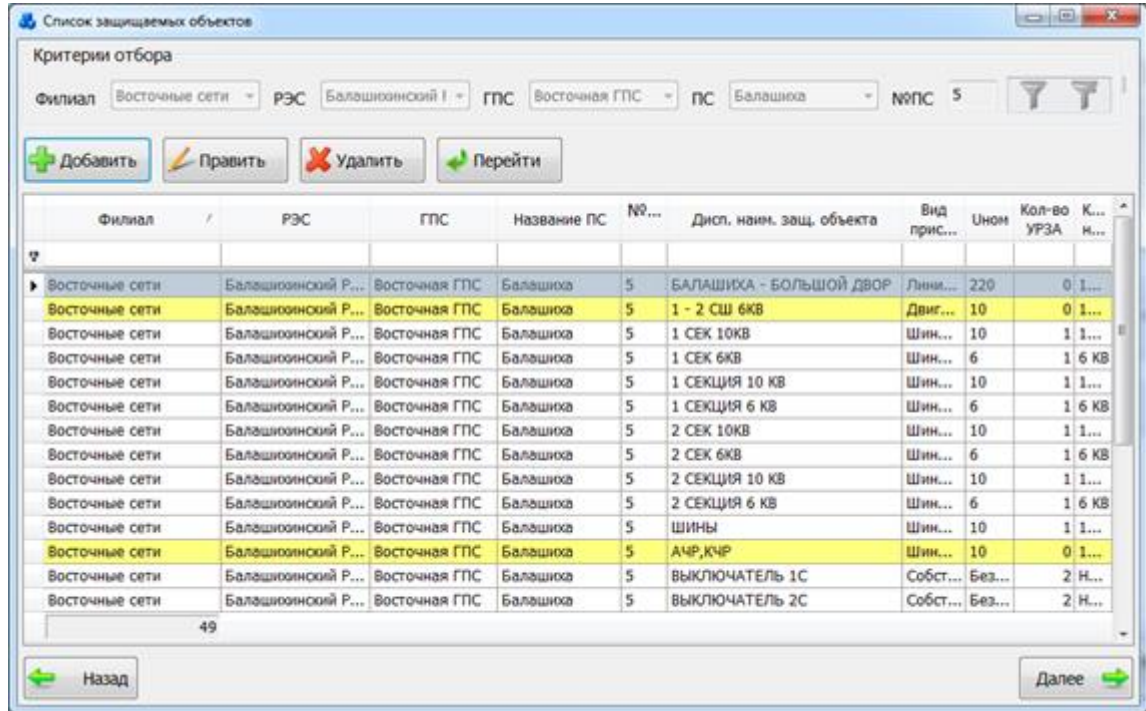

### Рисунок 3.8.203

Поле «Описание ЗО» служит для описания выбранного защищаемого объекта.

<span id="page-325-1"></span>После выбора защищаемого объекта активируется поле «Устройство РЗА», в котором содержится список установленных устройств РЗА. Выбор устройства производится через выпадающий список [\(Рисунок 3.8.204\)](#page-326-0) или через диалоговое окно «Справочник установленных устройств РЗА» [\(Рисунок 3.8.205\)](#page-326-1), которое открывается при нажатии на

кнопку рядом с полем и содержит более полное описание.

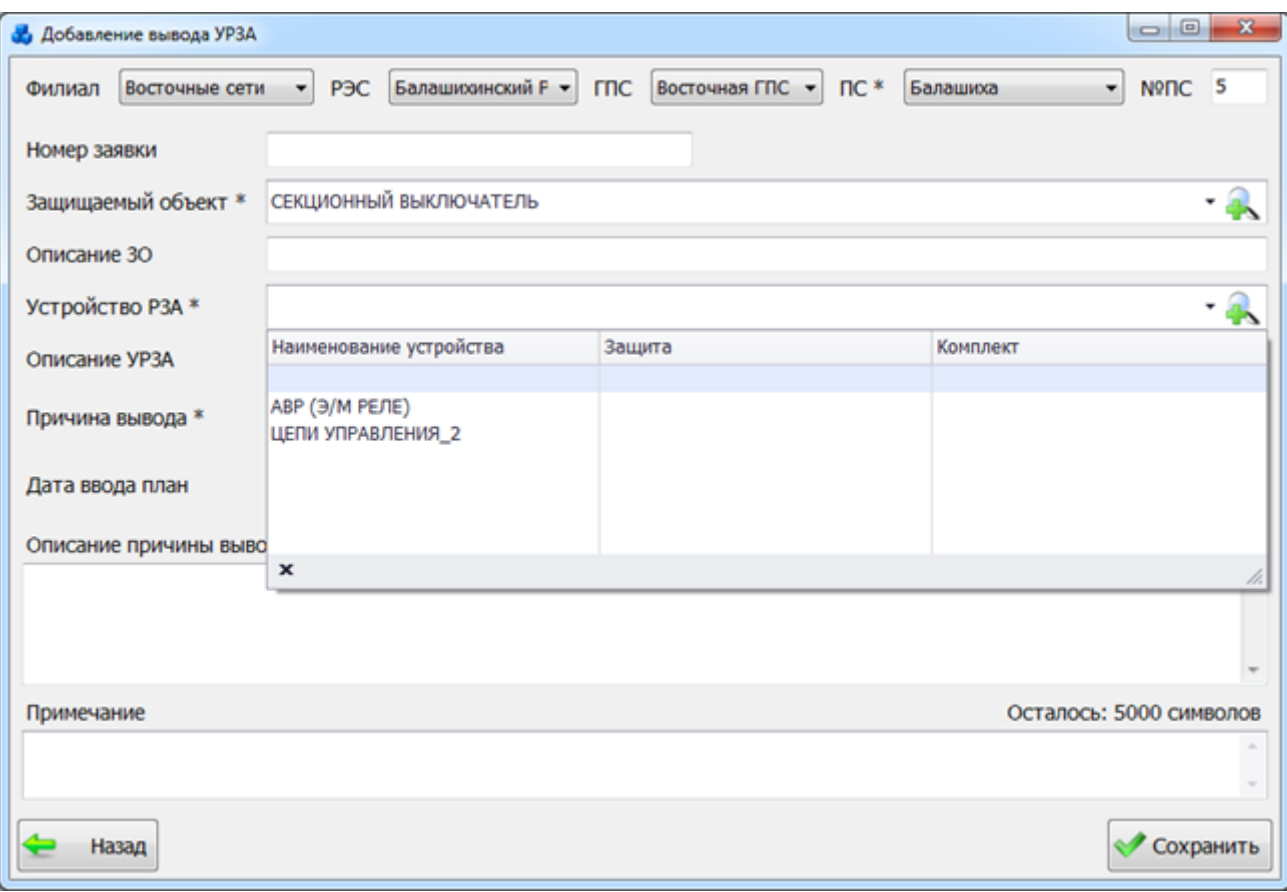

#### Рисунок 3.8.204

<span id="page-326-0"></span>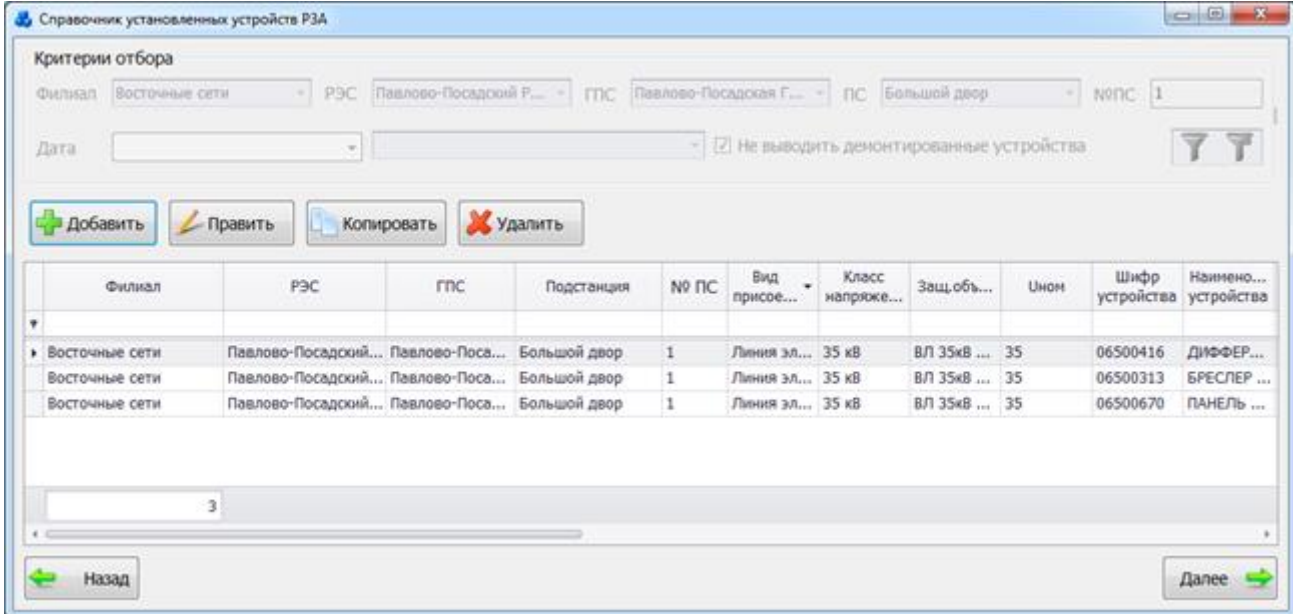

### Рисунок 3.8.205

Поле «Описание УРЗА» служит для описания устройства РЗА.

<span id="page-326-1"></span>Выбор значения поля «Причина вывода» можно произвести через выпадающий список, который состоит из наименований причин выводов устройств РЗА или через диалоговое окно

«Причины выводов» [\(Рисунок 3.8.206\)](#page-327-0), которое открывается при нажатии на кнопку рядом с полем.

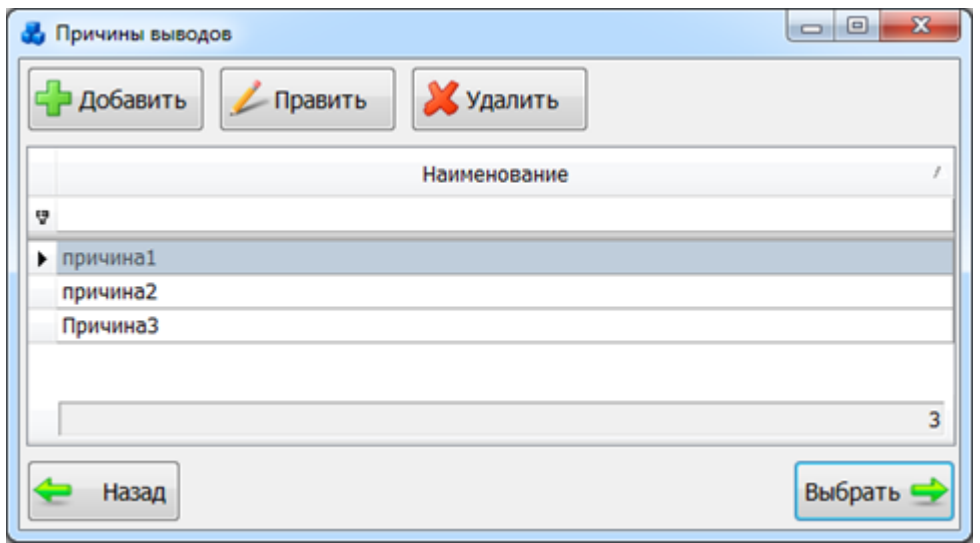

#### Рисунок 3.8.206

<span id="page-327-0"></span>В поле «Дата и время вывода» автоматически проставляется текущая дата и время. Если же время не будет задано, т.е. его значение будет 0:00, то при сохранении записи возникнет предупредительное сообщение о необходимости указать время вывода.

Поля «Дата ввода план» и «Дата вывода факт» заполняются пользователем вручную, либо выбираются из календаря. Дата ввода по плану и по факту не может быть меньше даты вывода. Дата ввода по факту не может быть больше текущей даты. Если УРЗА уже было выведено, то создать запись о выводе этого же устройства нельзя, если не выполняется условие: «Дата ввода факт» первой записи о выводе УРЗА < «Дата вывода» второй записи о выводе УРЗА. Если условие не выполняется, то появится предупредительное сообщение [\(Рисунок 3.8.207\)](#page-327-1).

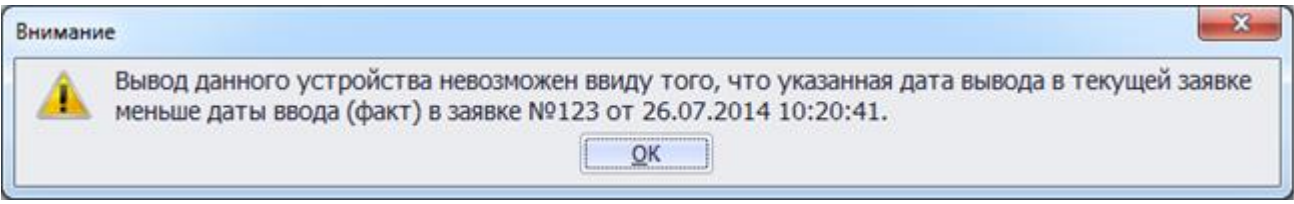

Рисунок 3.8.207

<span id="page-327-1"></span>Если же устройство РЗА уже было выведено и при этом «Дата ввода факт» первой записи о выводе УРЗА не указана, то создать повторную запись о выводе этого же устройства нельзя [\(Рисунок 3.8.208\)](#page-327-2).

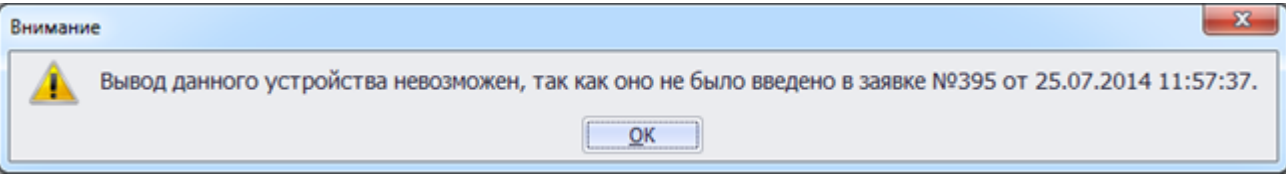

Рисунок 3.8.208

<span id="page-327-2"></span>Поле «Описание причины вывода» предназначено для хранения подробного описания причины вывода устройств РЗА.

Поле «Примечание» предназначено для описания дополнительных сведений по возникшему выводу устройства.

После того, как все данные на форме «Добавление вывода УРЗА» [\(Рисунок 3.8.204\)](#page-326-0) будут заполнены, следует нажать на кнопку «Сохранить», которая выполнит сохранение внесенного вывода устройства РЗА и добавление его на форму «Выведенные устройства РЗА» [\(Рисунок 3.8.209\)](#page-328-0).

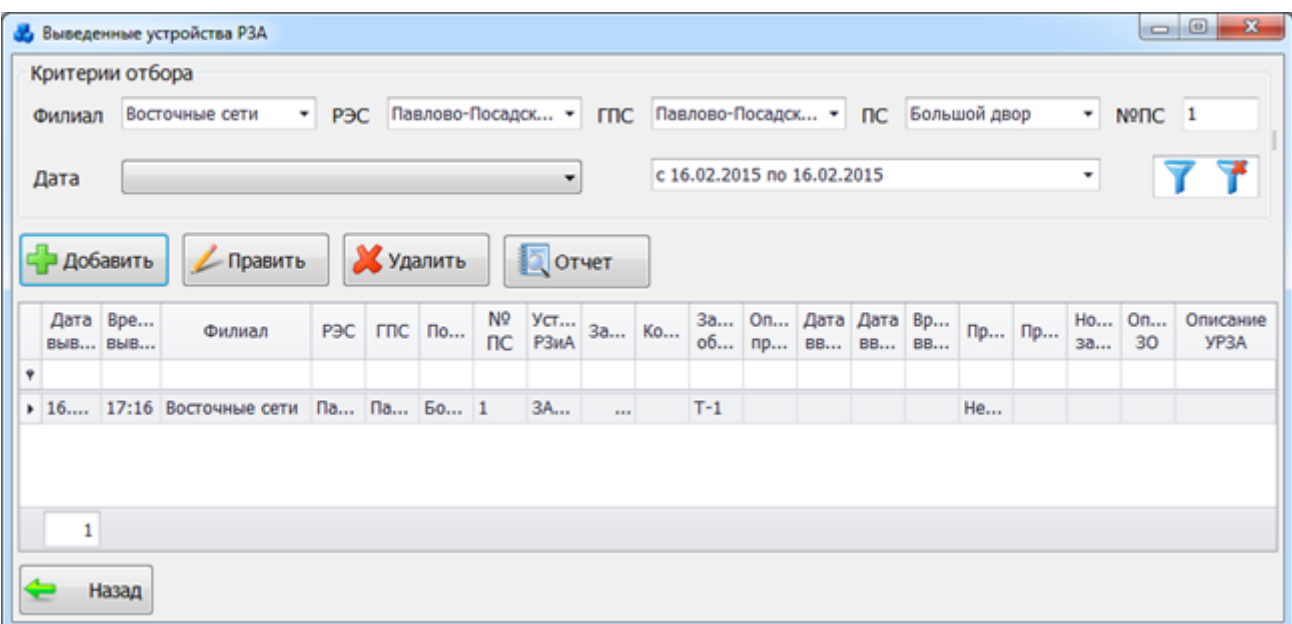

Рисунок 3.8.209

<span id="page-328-0"></span>Кнопка «Назад» [\(Рисунок 3.8.204\)](#page-326-0) осуществляет возврат в окно «Выведенные устройства РЗА». При этом в случае производимых изменений пользователю будет задан вопрос о сохранении [\(Рисунок 3.8.210\)](#page-328-1). При выборе «Да» запись будет сохранена.

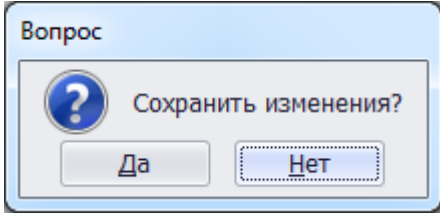

Рисунок 3.8.210

<span id="page-328-1"></span>Кнопка «Править» [\(Рисунок 3.8.199\)](#page-323-0) служит для редактирования описания вывода устройства РЗА.

Для удаления описания вывода необходимо выделить запись мышью в таблице данных окна «Выведенные устройства РЗА» [\(Рисунок 3.8.209\)](#page-328-0) и нажать на кнопку «Удалить», при этом пользователю будет выдано сообщение, с просьбой подтвердить удаление [\(Рисунок](#page-328-2)  [3.8.211\)](#page-328-2), и, в случае положительного ответа, запись будет удалена.

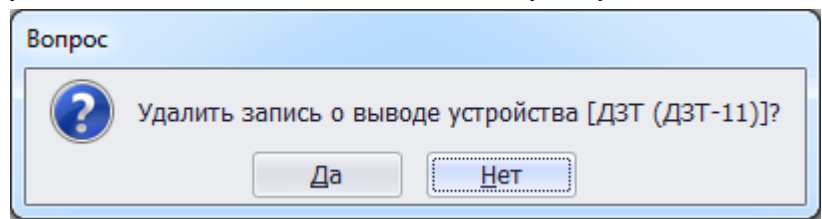

#### Рисунок 3.8.211

<span id="page-328-2"></span>Кнопка «Отчет» служит для формирования отчета о введенных в неотложный, аварийный ремонт устройствах РЗА. После нажатия на кнопку откроется окно для ввода даты формирования отчета [\(Рисунок 3.8.212\)](#page-329-0), в котором необходимо нажать на кнопку «Применить».

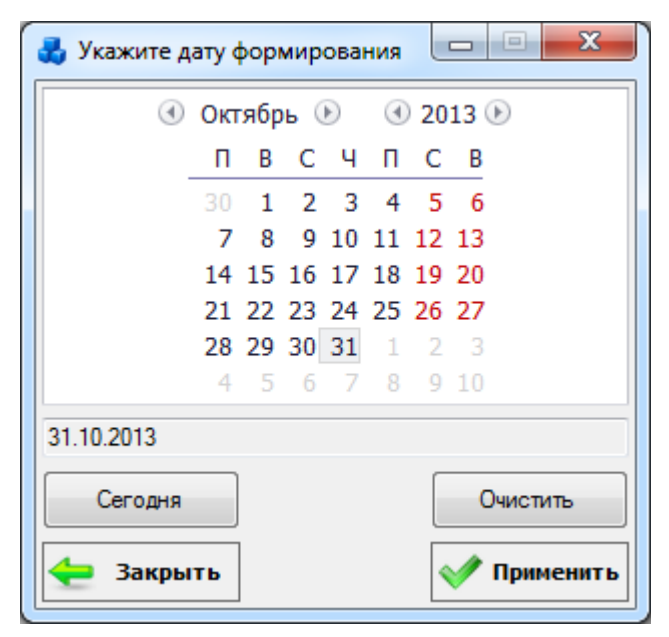

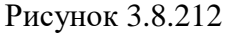

<span id="page-329-0"></span>После нажатия кнопки «Применить» в данном окне, на экране появится отчет, сформированный в соответствии с выбранной датой, содержащий сведения о выведенных в неотложный, аварийный ремонт устройств РЗА [\(Рисунок 3.8.213\)](#page-329-1).

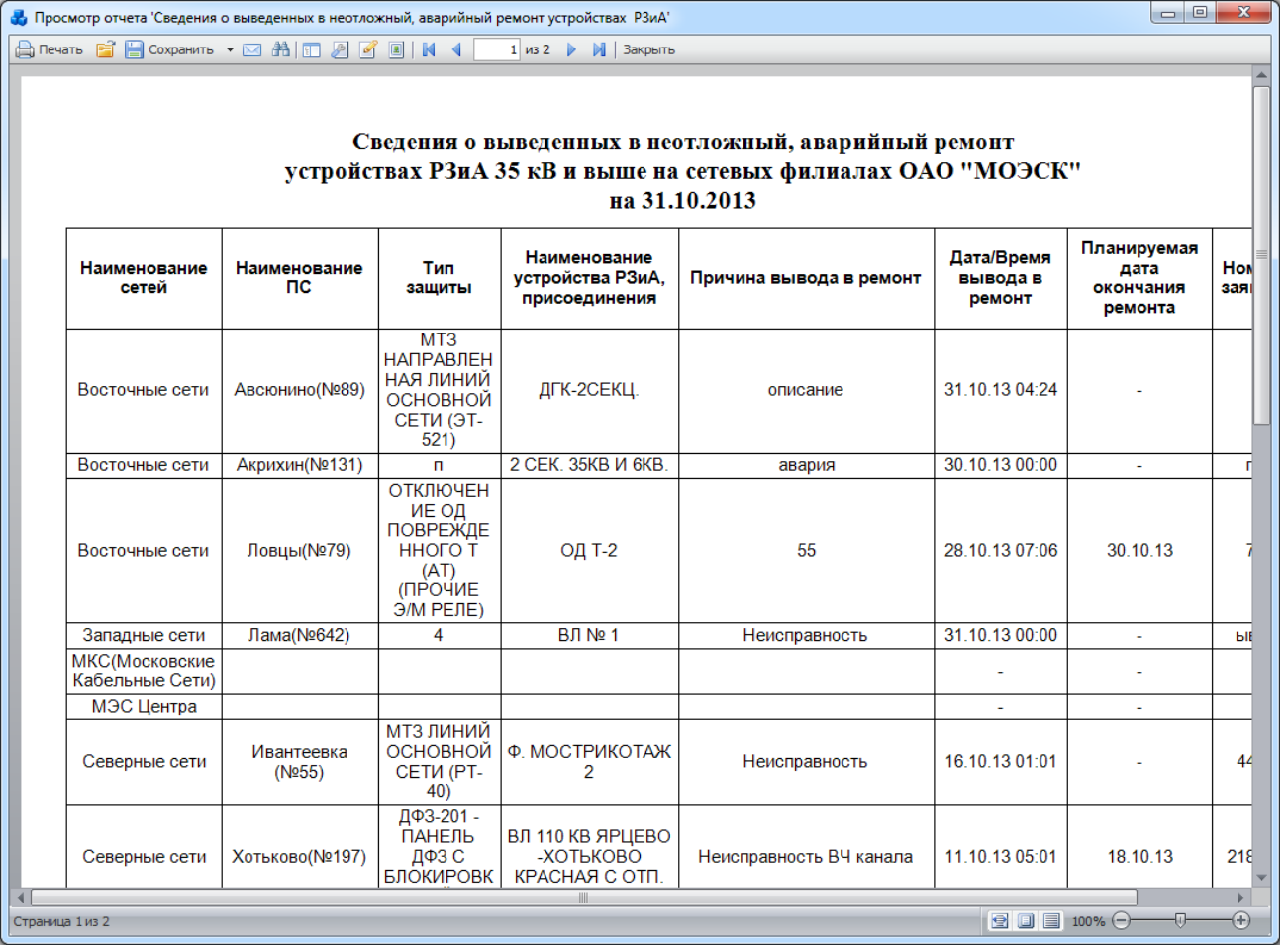

#### Рисунок 3.8.213

#### Выводы оборудования

<span id="page-329-1"></span>При нажатии кнопки «Выводы оборудования» откроется одноименная табличная форма [\(Рисунок 3.8.214\)](#page-330-0).

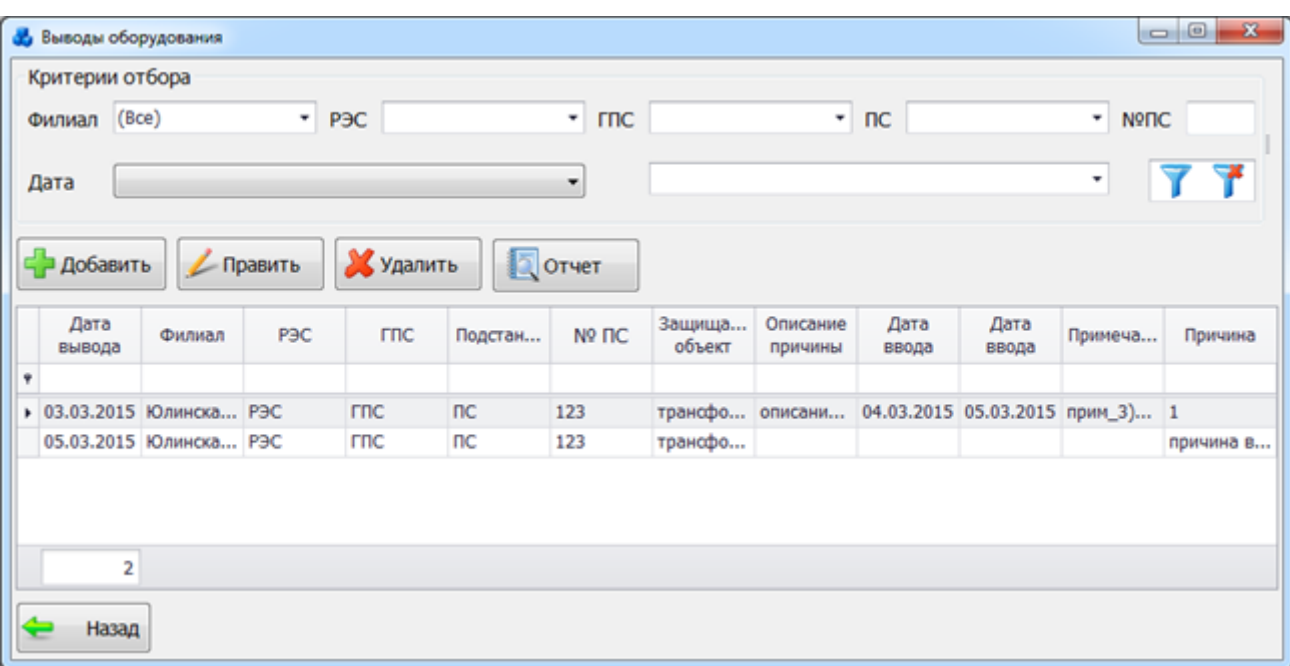

Рисунок 3.8.214

<span id="page-330-0"></span>Таблица имеет ряд свойств, касающихся фильтрации списка, отображения необходимых столбцов, построение древовидной структуры столбцов (см. [«Описание работы](#page-717-0)  [с табличными формами»](#page-717-0)). Разрешены группировки, фильтры по любому полю, полнотекстовый поиск.

На форме «Выводы оборудования» расположено шесть кнопок управления: «Добавить», «Править», «Удалить», «Отчет», «Фильтровать/Сбросить» и «Назад».

В верхней части окна расположена панель фильтра отбора [\(Рисунок 3.8.215\)](#page-330-1). Для быстрой загрузки данных по умолчанию уже применена фильтрация по подстанции с №1, если же подстанции с таким номером не существует, то данные будут отфильтрованы по той подстанции, которая является первой по алфавиту в общем списке наименований подстанций.

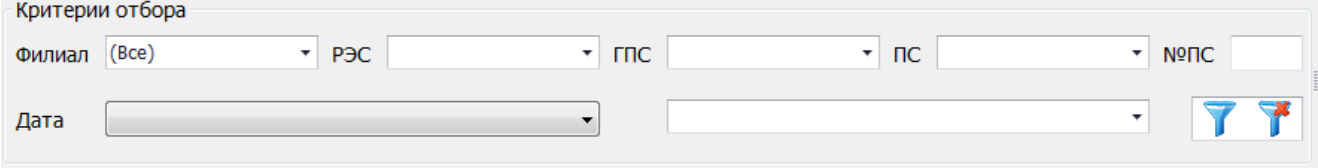

Рисунок 3.8.215

<span id="page-330-1"></span>Для выборки записей по установленным параметрам нужно нажать кнопку

сброса фильтра необходимо нажать на кнопку .

Для для добавления вывода оборудования требуется нажать на кнопку «Добавить», в результате чего будет запущена форма для ввода параметров нового вывода [\(Рисунок](#page-331-0)  [3.8.216\)](#page-331-0).

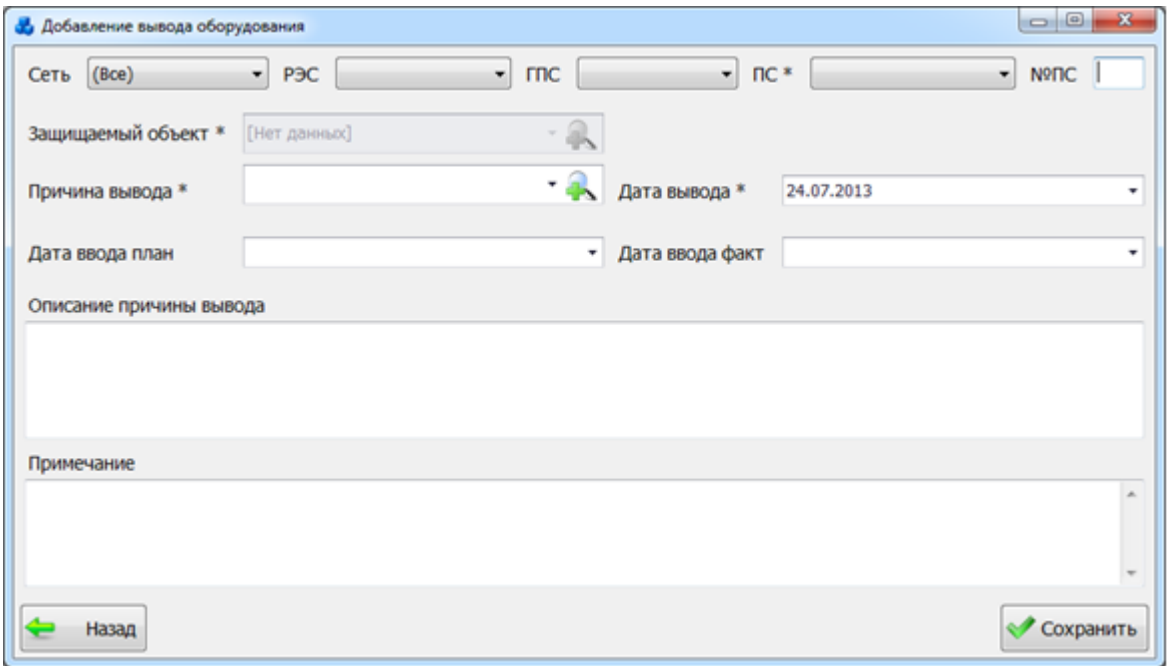

Рисунок 3.8.216

Поля, отмеченные символом «\*» являются обязательными для ввода значений.

<span id="page-331-0"></span>Выбор подстанции можно произвести через выпадающий список, либо путем указания её номера в текстовое поле «№ПС», в результате поля «Сеть», «РЭС», «ГПС», «ПС» заполнятся автоматически.

Поле «Защищаемый объект» содержит список доступных присоединений подстанции. Пока подстанция не выбрана, поле неактивно. Выбор производится через выпадающий список [\(Рисунок 3.8.217\)](#page-331-1) или через диалоговое окно «Список защищаемых объектов»

[\(Рисунок 3.8.218\)](#page-332-0), которое открывается при нажатии на кнопку рядом с полем и содержит полный список присоединений у выбранной подстанции.

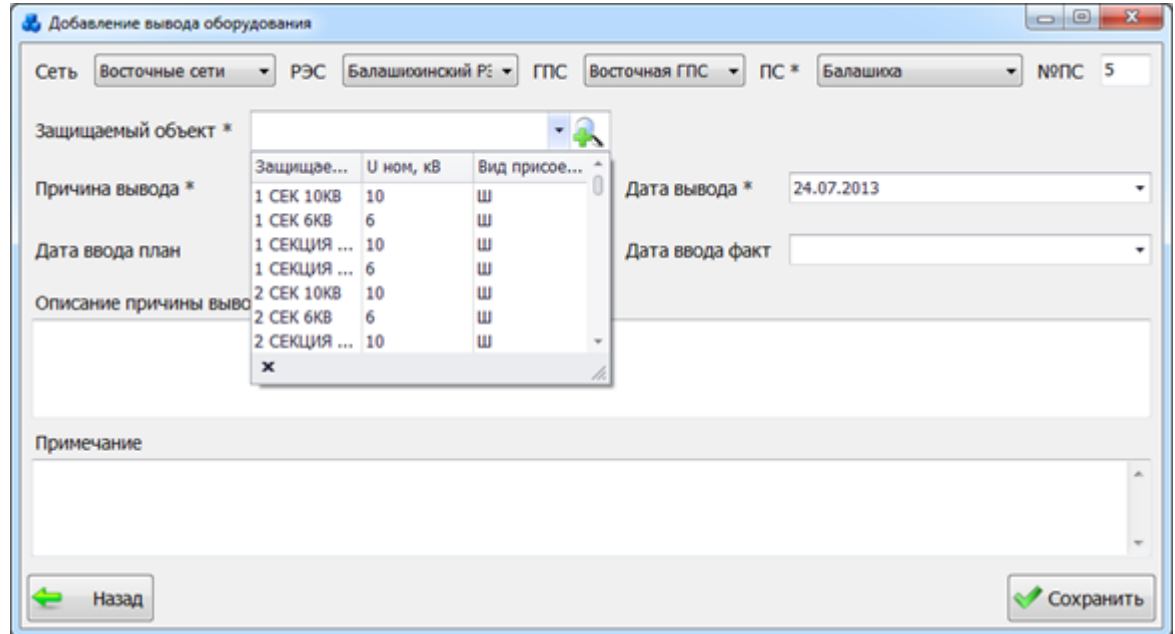

<span id="page-331-1"></span>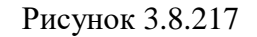

| Добавить                                  | Удалить<br>Править               |                    | <b>Depeirm</b>              |    |                                  |                  |      |                       |          |
|-------------------------------------------|----------------------------------|--------------------|-----------------------------|----|----------------------------------|------------------|------|-----------------------|----------|
| Критерии отбора<br>Восточные сети<br>Сеть | P <sub>3C</sub>                  | Балашковнский Р. - | Восточная ГПС<br><b>FRC</b> |    | Балашкка<br>۰<br>w.<br><b>nc</b> | Nº <sub>DC</sub> | 5    |                       |          |
| Сеть                                      | P <sub>3C</sub>                  | <b>FRC</b>         | Название ПС                 | N9 | Дисп. наим. защ. объекта         | Bwg<br>прис      | Ширм | Кол-во<br><b>YP3A</b> | K.,<br>H |
| ۰                                         |                                  |                    |                             |    |                                  |                  |      |                       |          |
| <b>Восточные сети</b>                     | Балашихинский Р., Восточная ГПС  |                    | Балашко                     | 5  | 1 CEX 10KB                       | Шин.             | 10   |                       | 01       |
| Восточные сети                            | Балашковнский Р.,, Восточная ГПС |                    | Балашкка                    | s  | 1 CEK 6KB                        | Шин              | 6    |                       | 1 6 KB   |
| Восточные сети                            | Балашкознский Р Восточная ГПС    |                    | Балашкка                    | 5  | 1 CEKLUGR 10 KB                  | Шин              | 10   |                       | 11       |
| Восточные сети                            | Балашковнский Р.,, Восточная ГПС |                    | Балашкка                    | 5  | 1 СЕКЦИЯ 6 КВ                    | Шин              | 6    |                       | 1 6 KB   |
| Восточные сети                            | Балашковнский Р Восточная ГПС    |                    | Балашкка                    | 5  | 2 CEK 10KB                       | Шин              | 10   |                       | 11       |
| Восточные сети                            | Балашковнский Р.,, Восточная ГПС |                    | Балашкка                    | 5  | 2 CEK 6KB                        | Шин              | 6    |                       | 16KB     |
| Восточные сети                            | Балашковнский Р Восточная ГПС    |                    | Балашкка                    | s  | 2 CEKLUMR 10 KB                  | Шин              | 10   |                       | 11       |
| Восточные сети                            | Балашихинский Р Восточная ГПС    |                    | Балашкка                    | 5  | 2 СЕКЦИЯ 6 КВ                    | Шин              | 6    |                       | 1 6 KB   |
| Восточные сети                            | Балашковнский Р.,, Восточная ГПС |                    | Балашкка                    | 5  | ANP, KNP                         | Шин              | 10   |                       | 01       |
| Восточные сети                            | Балашковнский Р Восточная ГПС    |                    | Балашнха                    | 5  | ВЫКЛЮЧАТЕЛЬ 1С                   | Собст Без        |      |                       | 2 H      |
|                                           | 51                               |                    |                             |    |                                  |                  |      |                       |          |
|                                           |                                  |                    |                             |    |                                  |                  |      |                       |          |

Рисунок 3.8.218

<span id="page-332-0"></span>Выбор значения поля «Причина вывода» можно произвести через выпадающий список, который состоит из наименований причин выводов оборудования или через диалоговое окно «Причины выводов» [\(Рисунок 3.8.219\)](#page-332-1), которое открывается при нажатии на кнопку рядом с полем.

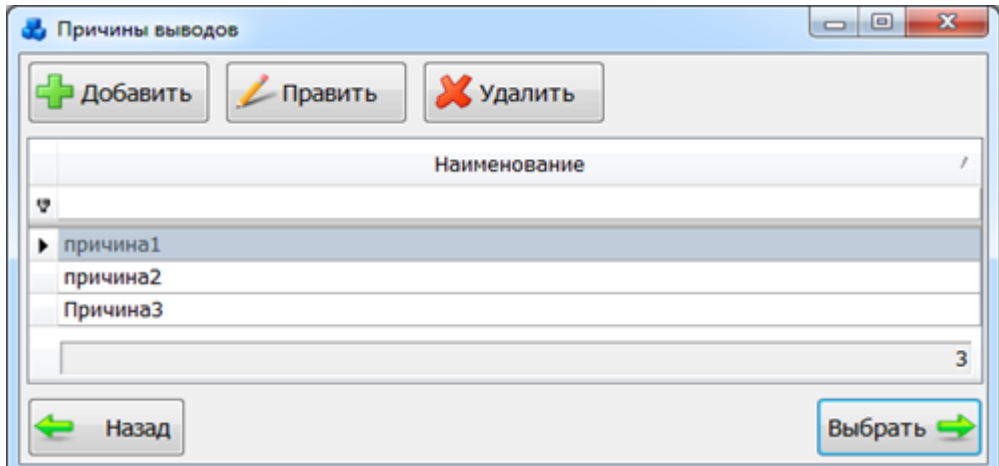

Рисунок 3.8.219

<span id="page-332-1"></span>Поля «Дата вывода», «Дата ввода план» и «Дата вывода факт» заполняются пользователем вручную, либо выбираются из календаря. Дата ввода по плану и по факту не может быть меньше даты вывода. Если оборудование уже было выведено, то создать запись о выводе этого же оборудования нельзя, если не выполняется условие: «Дата ввода факт» первой записи о выводе < «Дата вывода» второй записи о выводе. Если условие не выполняется, то появится предупредительное сообщение [\(Рисунок 3.8.220\)](#page-332-2).

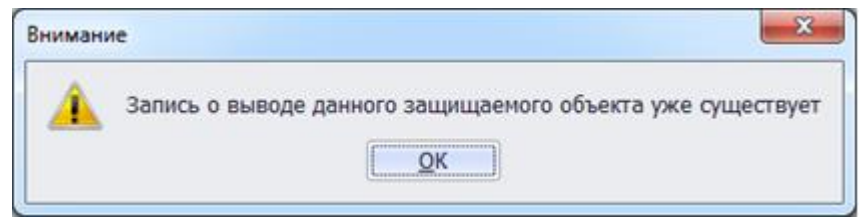

#### Рисунок 3.8.220

<span id="page-332-2"></span>Поле «Описание причины вывода» предназначено для хранения подробного описания причины вывода оборудования.

Поле «Примечание» предназначено для описания дополнительных сведений по возникшему выводу оборудования.

После того, как все данные на форме «Добавление вывода оборудования» [\(Рисунок](#page-331-0)  [3.8.216\)](#page-331-0) будут заполнены, следует нажать на кнопку «Сохранить», которая выполнит сохранение внесенного вывода и добавление его на форму «Выводы оборудования» [\(Рисунок 3.8.221\)](#page-333-0).

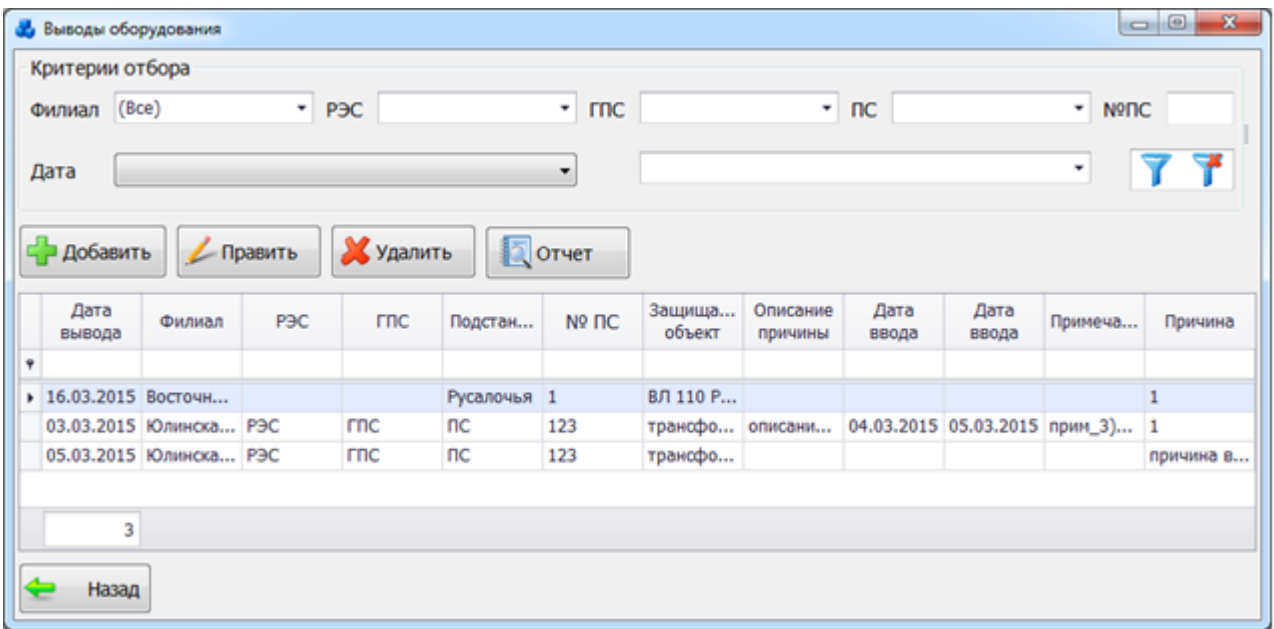

#### Рисунок 3.8.221

<span id="page-333-0"></span>Кнопка «Назад» [\(Рисунок 3.8.216\)](#page-331-0) осуществляет возврат в окно «Выводы оборудования». При этом в случае производимых изменений пользователю будет задан вопрос о сохранении изменений [\(Рисунок 3.8.222\)](#page-333-1). При выборе «Да» запись будет сохранена.

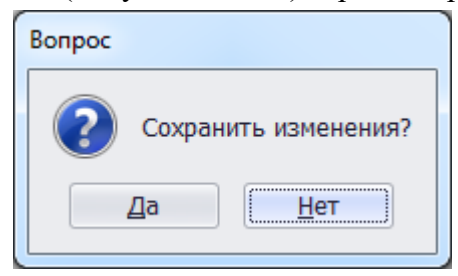

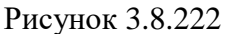

<span id="page-333-1"></span>Кнопка «Править» [\(Рисунок 3.8.214\)](#page-330-0) служит для редактирования описания вывода оборудования.

Для удаления описания вывода необходимо выделить запись мышью в таблице данных окна «Выводы оборудования» [\(Рисунок 3.8.221\)](#page-333-0) и нажать на кнопку «Удалить», при этом пользователю будет выдано сообщение, с просьбой подтвердить удаление [\(Рисунок 3.8.223\)](#page-333-2), и, в случае положительного ответа, запись будет удалена.

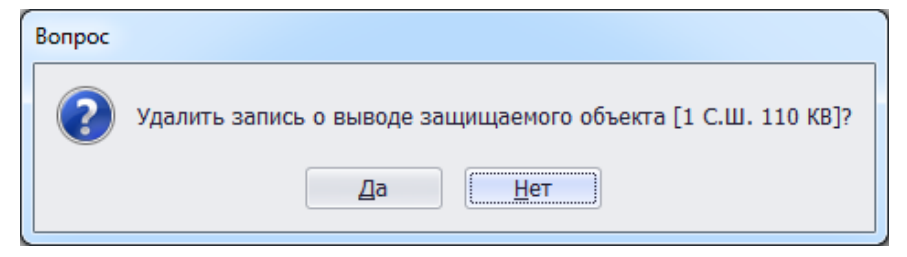

#### Рисунок 3.8.223

<span id="page-333-2"></span>Кнопка «Отчет» служит для формирования отчета по выводам оборудования. После нажатия на кнопку откроется окно для ввода интервала даты [\(Рисунок 3.8.224\)](#page-334-0), в котором необходимо нажать на кнопку «Применить».

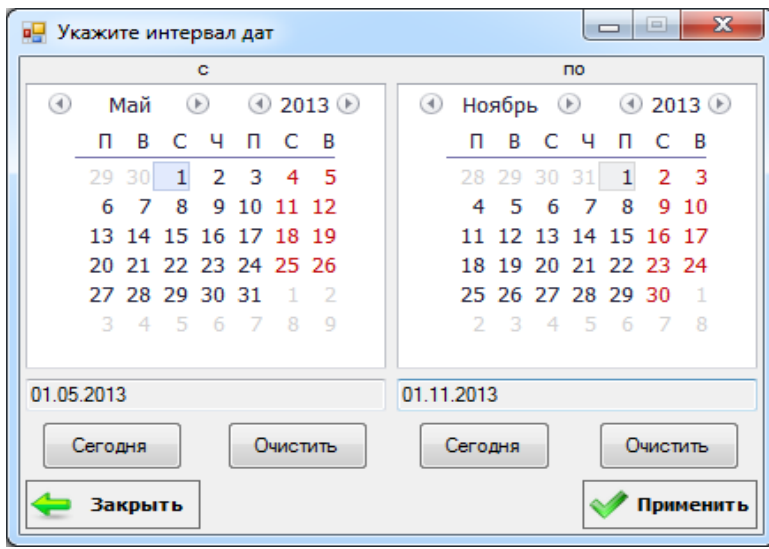

### Рисунок 3.8.224

<span id="page-334-0"></span>После нажатия кнопки «Применить» в данном окне, на экране появится отчет, сформированный в соответствии с выбранным интервалом даты, содержащий сведения о выведенных в неотложный, аварийный ремонт защищаемых объектов [\(Рисунок 3.8.225\)](#page-334-1).

|                 |                       |                                              | ", Просмотр отчета 'Сведения о выведенных в неотложный, аварийный ремонт защищаемых объектов на сетевых филиалах ОАО «МОЭСК»'                               |                            |                            | $\begin{array}{c c c c c c} \hline \multicolumn{3}{c }{\mathbf{0}} & \multicolumn{3}{c }{\mathbf{0}} \end{array}$<br>$\mathbf{x}$ |
|-----------------|-----------------------|----------------------------------------------|----------------------------------------------------------------------------------------------------|----------------------------|----------------------------|----------------------------------------------------------------------------------------------------|
|                 |                       | A Печать B B Coxpaнить ▼ ⊠ 為 © 2 区 区 ■   K 4 | 1 из 1       Закрыть                                                                                                    |                            |                            | R                                                                                                    |
|                 |                       |                                              | Выводы оборудования, классом напряжения: 6 кВ; 0,4 кВ; 10 кВ; 20 кВ; 35 кВ; 110 кВ; 220-1150 кВ;<br>Не классифицируется; 222; 11 с 20.09.2014 по 20.03.2015 |                            |                            |                                                                                                    |
|                 | Наименование<br>сетей | Наименование ПС                              | Оборудование                                                                                                    | Причина вывода в<br>ремонт | Дата<br>вывода в<br>ремонт | Планируемая<br>дата<br>окончания<br>ремонта                                                                                       |
|                 | Приморские сети       | ПС №3 Рубаново                               | ЛИНИЯ 567                                                                                                    |                            | 17.03.15                   | 18.03.15                                                                                                    |
|                 | Юлинская сеть         | ПС №123 ПС                                   | трансформатор 35кВ                                                                                                    |                            | 03.03.15                   | 04.03.15                                                                                                    |
|                 | Приморские сети       | 07.03.15                                     | 15.03.15                                                                                                    |                            |                            |                                                                                                    |
|                 |                       |                                              | Диспетчер ЦОТУ:                                                                                                    |                            |                            |                                                                                                    |
|                 |                       |                                              | -III.                                                                                                    |                            |                            |                                                                                                    |
| Страница 1 из 1 |                       |                                              |                                                                                                    |                            | 骨目目                        | $^{\rm +}$<br>$100\%$ $(-)$                                                                                                    |

Рисунок 3.8.225

### План ТО

<span id="page-334-1"></span>При нажатии кнопки «План ТО» открывается табличная форма со списком плановых проверок [\(Рисунок 3.8.226\)](#page-335-0).

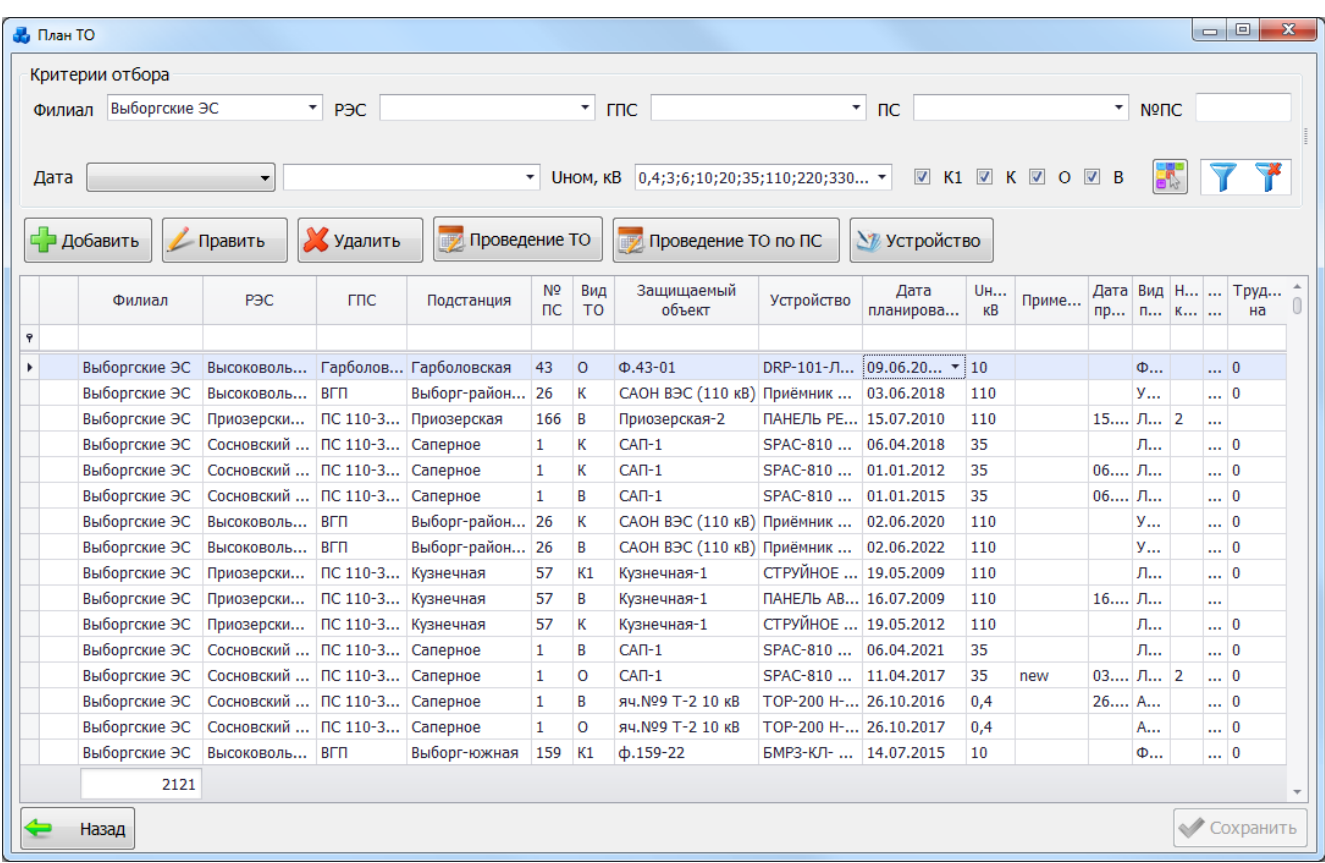

#### Рисунок 3.8.226

<span id="page-335-0"></span>Таблица имеет ряд свойств, касающихся фильтрации списка, отображения необходимых столбцов, построение древовидной структуры столбцов (см. [«Описание работы](#page-717-0)  [с табличными формами»](#page-717-0)).

Планы видов работ технического обслуживания создаются при добавлении/обновлении устройства РЗА в зависимости от видов работ и их периодичности, указанной в шаблоне планирования ТО.

Панель фильтра отбора расположена в верхней части окна [\(Рисунок 3.8.227\)](#page-335-1).

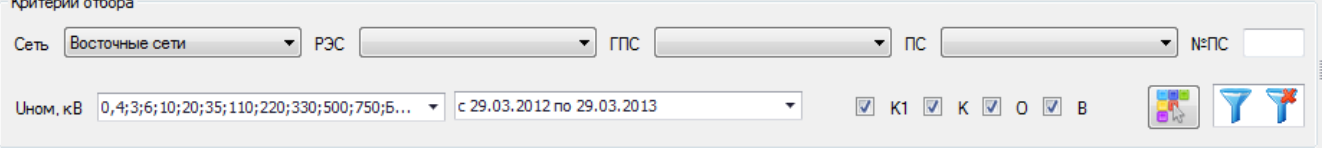

#### Рисунок 3.8.227

<span id="page-335-1"></span>Для фильтрации следует нажать на кнопку , чтобы отменить фильтрацию данных необходимо нажать на кнопку .

Кнопка «Добавить» [\(Рисунок 3.8.226\)](#page-335-0) открывает окно для добавления в текущий график ТО новой записи с видом работ по ТО: О и К.

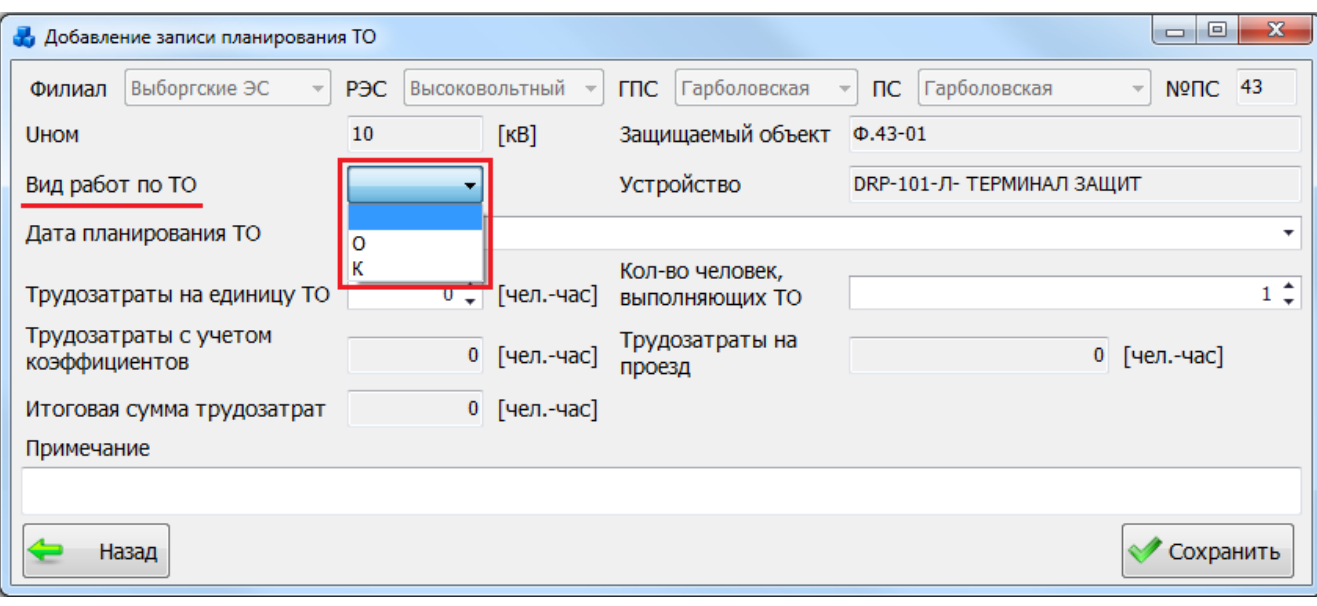

#### Рисунок 3.8.228

В поле «Дата планирования ТО» автоматически выставляется текущая дата. Значение данного поля можно изменить, выбрав дату из календаря либо ввести вручную. Сохранить новый вид работ по ТО можно только если дата планирования ТО находится в пределах дат проведения предыдущего вида работ В и последнего запланированного вида В. Полный список ограничений для даты планирования ТО представлен ниже (см. [Примечание\)](#page-338-0).

Кнопка «Править» позволяет редактировать информацию о выбранной записи планирования ТО [\(Рисунок 3.8.229\)](#page-336-0).

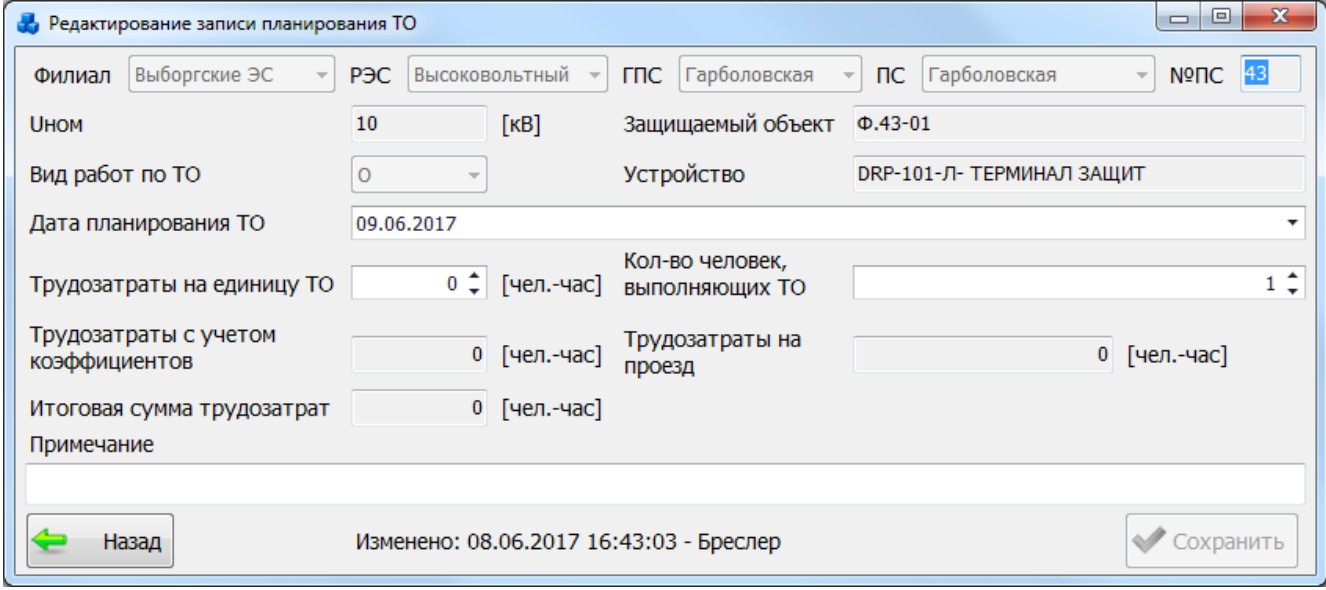

#### Рисунок 3.8.229

В окне «Редактирование записи планирования ТО» пользователь может изменить:

<span id="page-336-0"></span>-значение в поле «Дата планирования ТО», которое вводится вручную либо выбирается из календаря;

- значение в поле «Трудозатраты на единицу ТО», которое вводится вручную либо устанавливается при помощи кнопок «стрелка вверх»/«стрелка вниз» (по умолчанию принимает значение, заданное при установке нового устройства);

- значение в поле «Кол-во человек, выполняющих ТО», которое вводится вручную либо устанавливается при помощи кнопок «стрелка вверх»/«стрелка вниз» (по умолчанию принимает значение, заданное при установке нового устройства);

- значение в поле «Примечание».

При редактировании даты планирования проф. восстановления нужно учитывать, что она не должна быть меньше, чем дата планирования остальных видов работ ТО по данному устройству [\(Рисунок 3.8.230\)](#page-337-0).

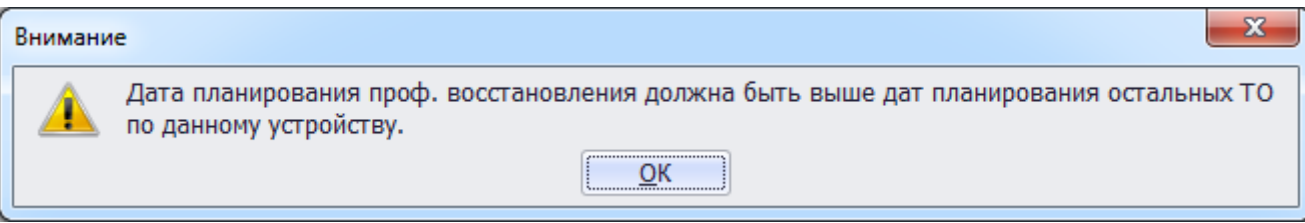

Рисунок 3.8.230

<span id="page-337-0"></span>Кнопка «Удалить» служит для удаления записи планирования ТО, при этом пользователю будет выдано сообщение с просьбой подтвердить удаление [\(Рисунок 3.8.231\)](#page-337-1) и, в случае положительного ответа, запись будет удалена.

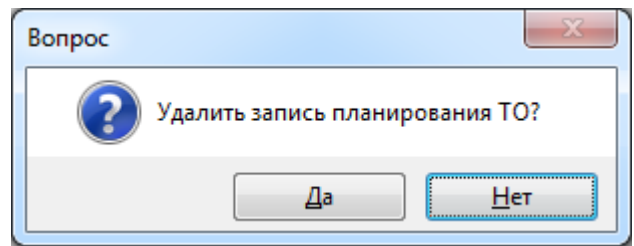

Рисунок 3.8.231

<span id="page-337-1"></span>Кнопка «Проведение ТО» служит для добавления новой записи о проведении технического обслуживания [\(Рисунок 3.8.232\)](#page-337-2).

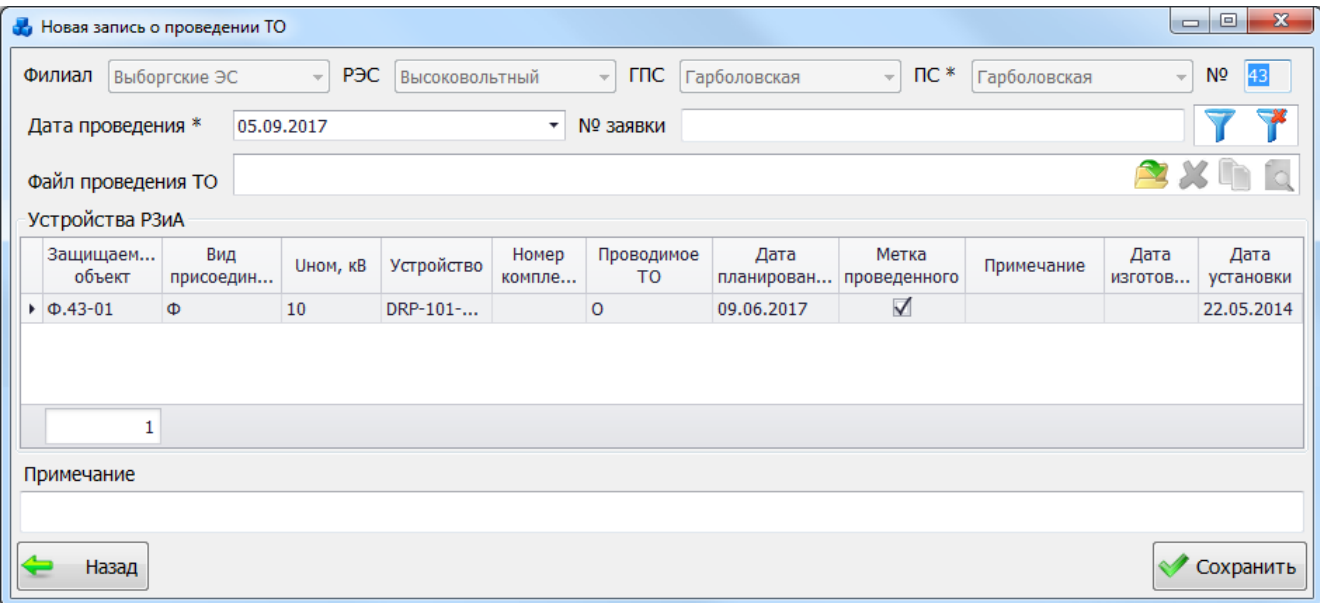

#### Рисунок 3.8.232

<span id="page-337-2"></span>В данном окне выводится план технического обслуживания по конкретному виду ТО устройства РЗА, который был выделен в окне «План ТО». Наличие галочки в поле «Метка проведенного ТО» указывает на то, что именно для данного вида работ возможно проведение ТО, которое осуществляется нажатием на кнопку «Сохранить». После сохранения программа задаст вопрос для подтверждения проведения проверки [\(Рисунок 3.8.233\)](#page-338-1), и, в случае положительного ответа, появится запись на форме «Проведенные проверки» [\(Рисунок](#page-342-0)  [3.8.240\)](#page-342-0), а также отобразится дата проведения проверки у соответствующего вида ТО в столбце «Дата проведения» на вкладке «ТО» формы «Редактирование свойств установленного устройства» [\(Рисунок 3.8.234\)](#page-338-2) и на форме «План ТО» [\(Рисунок 3.8.226\)](#page-335-0).

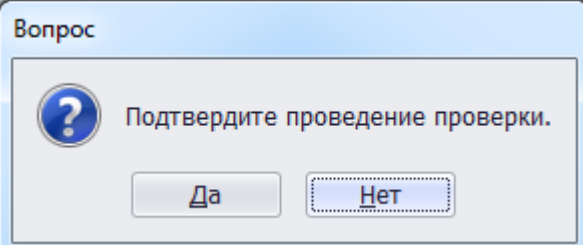

#### Рисунок 3.8.233

<span id="page-338-1"></span>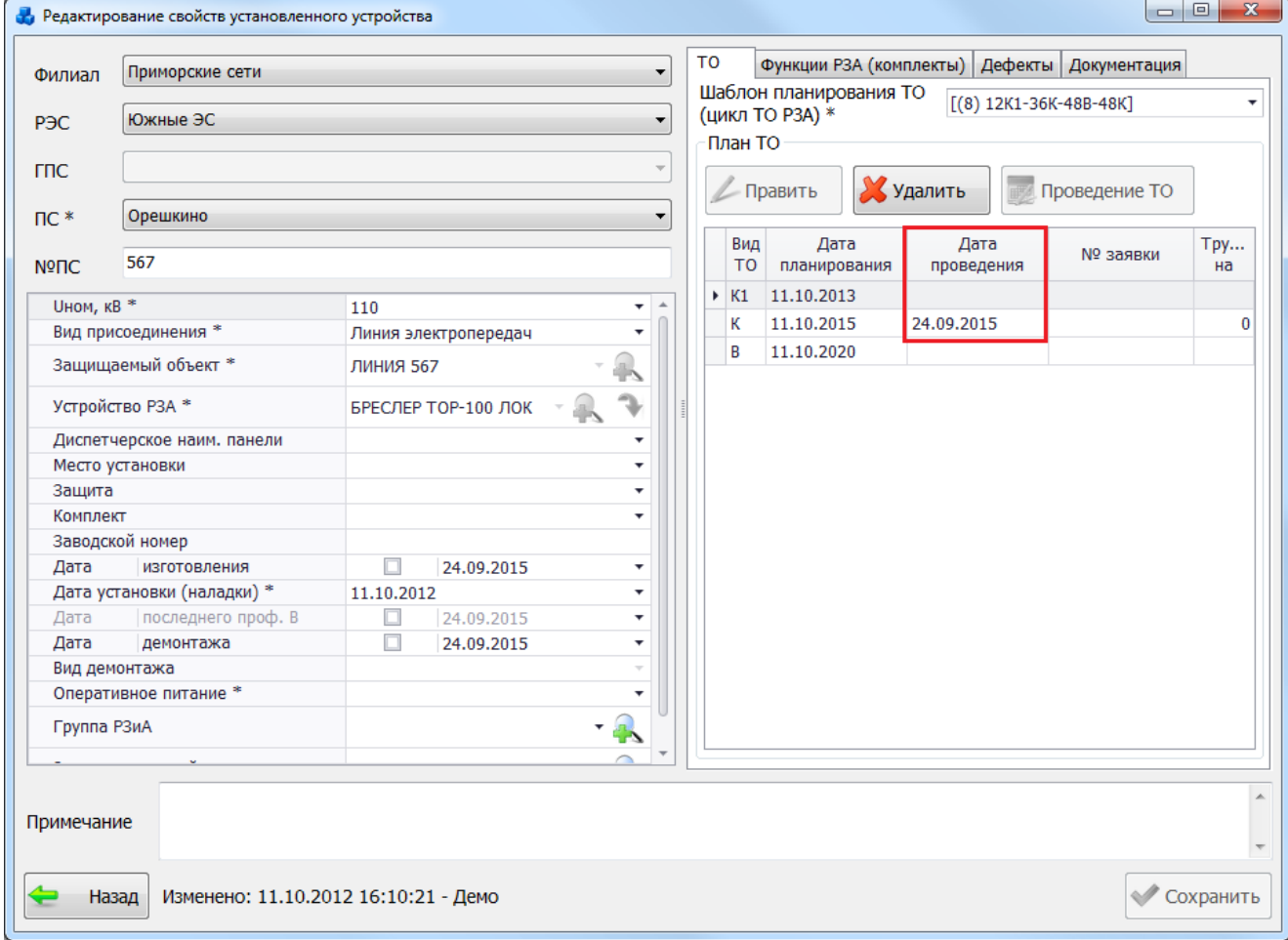

Рисунок 3.8.234

<span id="page-338-2"></span>Примечание

- <span id="page-338-0"></span>Дата проведения ТО не может быть ниже даты изготовления и установки устройства.
- Нельзя проводить несколько видов ТО в один день за исключенийм видов ТО с одинаковой датой планирования.
- Если у устройства есть проведенное ТО, то у остальных запланированных видов ТО нельзя изменить дату планирования на меньшую, чем дата последнего проведенного ТО (наибольшая дата среди проведённых проверок).
- Дата планирования проф. восстановления должна быть выше дат планирования остальных проверок по данному устройству.
- Дата планирования ТО не должна быть выше даты планирования проф.восстанвления по данному устройству.
- Дата проведения ТО не должна быть ниже даты установки и даты изготовления.
- Дата планирования вида ТО не должна быть ниже даты установки устройства.
- Для устройств, классом напряжения 110кВ и выше действуют ограничения:
	- год проведения ТО должен быть в пределах года планирования ТО;
	- работы, запланированные на определенный год, нельзя переносить на другой год.

Кнопка «Проведение ТО по ПС» служит для добавления новой записи о проведении тех. обслуживания по выбранной подстанции [\(Рисунок 3.8.235\)](#page-339-0).

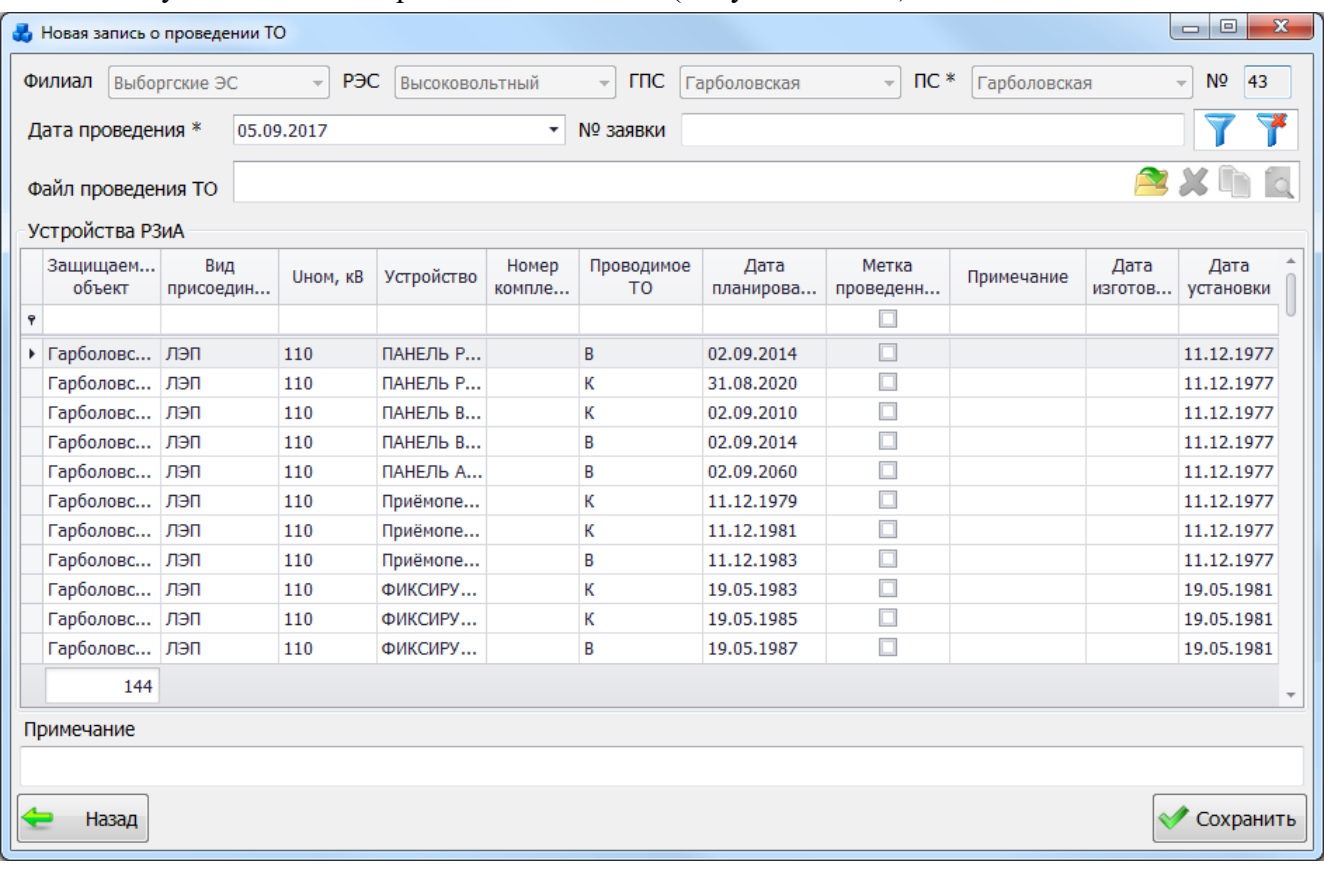

#### Рисунок 3.8.235

<span id="page-339-0"></span>В данном окне выводятся все планы технического обслуживания у выбранной подстанции. В поле «Метка проведенного ТО» следует отметить галочкой вид работ по устройству, для которого следует провести ТО и нажать на кнопку «Сохранить». После сохранения программа задаст вопрос для подтверждения проведения проверки [\(Рисунок](#page-338-1)  [3.8.233\)](#page-338-1), и, в случае положительного ответа, появится запись на форме «Проведенные проверки» [\(Рисунок 3.8.240\)](#page-342-0), а также отобразится дата проведения проверки у соответствующего вида ТО в столбце «Дата проведения» на вкладке «ТО» формы «Редактирование свойств установленного устройства» [\(Рисунок 3.8.234\)](#page-338-2) и на форме «План ТО» [\(Рисунок 3.8.226\)](#page-335-0).

Кнопка «Устройство» предназначена для просмотра и редактирования свойств выбранного устройства [\(Рисунок 3.8.236\)](#page-340-0).

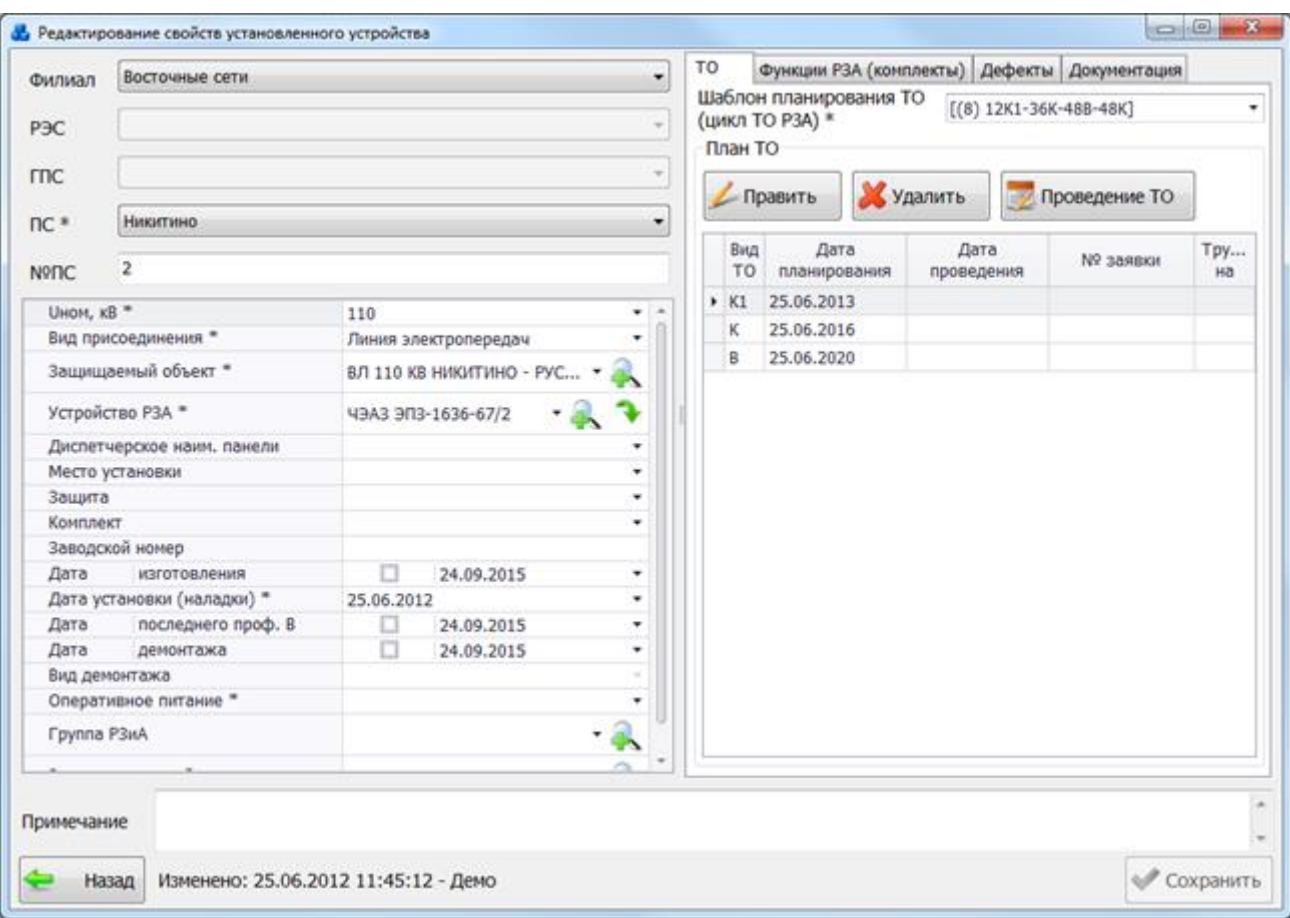

#### Рисунок 3.8.236

<span id="page-340-0"></span>Если выбранное ТО было проведено, то данные на вкладке «ТО» будут доступны только для просмотра. В случае изменения поля «Дата установки», проведенные ТО НЕ удаляются, удаляются только плановые ТО и планируется новый цикл ТО - либо от новой даты установки, либо от даты проф восстановления.

Кнопка предназначена для настройки цветов, которыми будут подсвечиваться строки, в зависимости от условия, выбранного пользователем в окне «Настройки цвета» [\(Рисунок 3.8.237\)](#page-340-1).

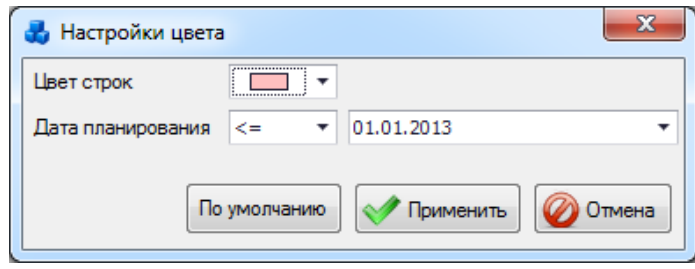

Рисунок 3.8.237

<span id="page-340-1"></span>При нажатии на кнопку «По умолчанию» будут установлены цвет и условие, принятые разработчиком. После внесения изменений в настройках цвета следует нажать на кнопку «Применить». Кнопка «Отмена» служит для возврата в окно «План ТО» без сохранения изменений.

На форме «План ТО» [\(Рисунок 3.8.226\)](#page-335-0) пользователю предоставляется возможность добавления описания к записям и изменения даты планирования ТО. Для редактирования информации планирования ТО следует выделить запись в таблице и в поле «Дата планирования» изменить дату планирования ТО, которая вводится вручную, либо выбирается из календаря. Поле «Примечание» является текстовым и заполняется пользователем вручную. После выполнения изменений записи планирования ТО рядом с ней

появится знак, сигнализирующий о том, что значения в строке были изменены [\(Рисунок](#page-341-0)  [3.8.238\)](#page-341-0).

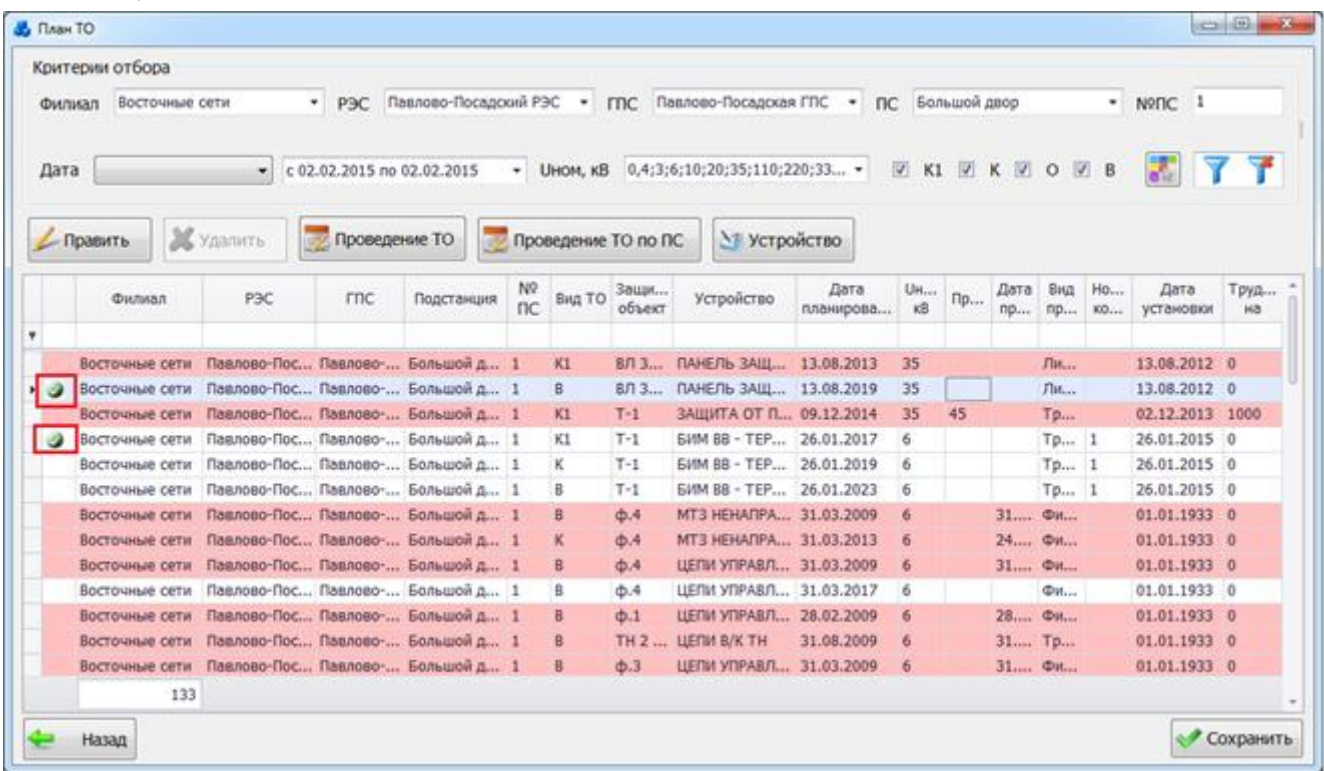

### Рисунок 3.8.238

Кнопка «Сохранить» осуществляет сохранение внесенных изменений.

<span id="page-341-0"></span>Кнопка «Назад» служит для выхода из окна «План ТО». При этом, в случае производимых изменений пользователю будет задан вопрос для сохранения внесенных изменений [\(Рисунок 3.8.239\)](#page-341-1), и, в случае положительного ответа, записи будут сохранены.

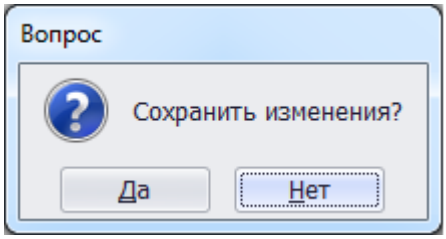

Рисунок 3.8.239

#### 3.8.19 Проведенные ТО

<span id="page-341-1"></span>Для просмотра списка проведенных проверок необходимо в окне «РЗА» нажать на кнопку «Проведенные ТО». В результате будет открыта форма «Проведенные проверки» [\(Рисунок 3.8.240\)](#page-342-0), в которой данные таблицы могут быть представлены двумя способами: древовидное представление и табличное представление (вариант отображение настраивается при помощи нажатия на кнопку с соответствующим названием, расположенную в правом верхнем углу формы). При древовидном представлении [\(Рисунок 3.8.240\)](#page-342-0) у каждой строки таблицы имеется кнопка «+», нажатие на которую раскрывает вложенную таблицу с подробным описанием свойств проведённой проверки. При табличном представлении [\(Рисунок 3.8.241\)](#page-342-1) все свойства основной таблицы и вложенной отображаются сразу в одну строку.

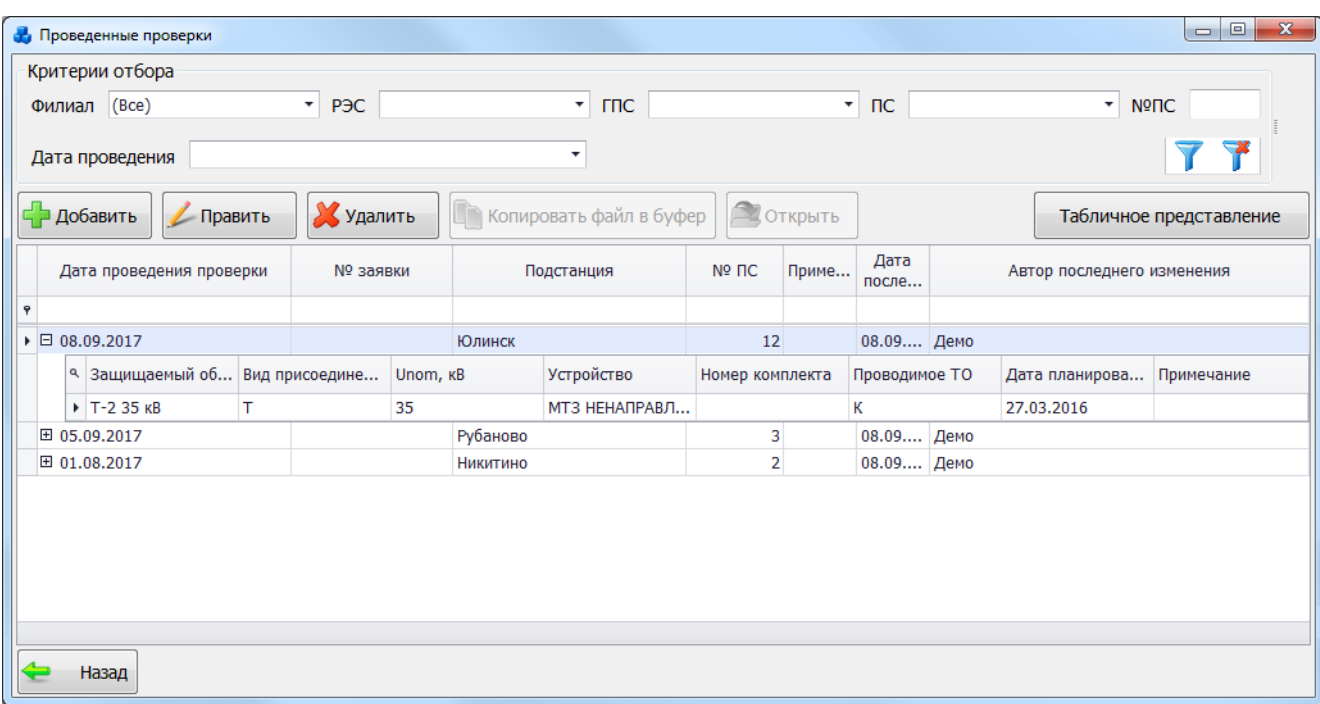

Рисунок 3.8.240

<span id="page-342-0"></span>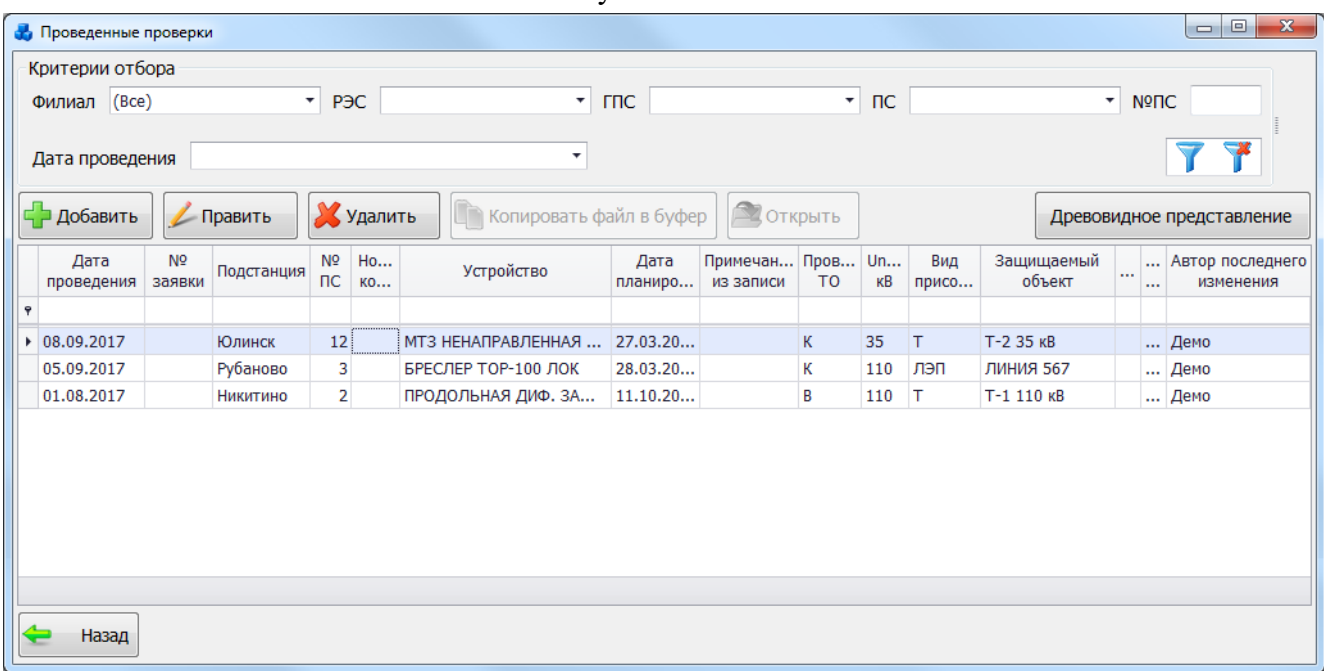

#### Рисунок 3.8.241

<span id="page-342-1"></span>Таблица имеет ряд свойств, касающихся фильтрации списка, отображения необходимых столбцов, построение древовидной структуры столбцов (см. [«Описание работы](#page-717-0)  [с табличными формами»](#page-717-0)).

В верхней части этого окна расположена панель фильтра отбора [\(Рисунок 3.8.242\)](#page-342-2).

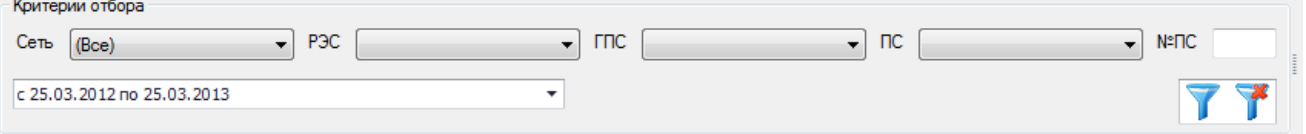

Рисунок 3.8.242

<span id="page-342-2"></span>С помощью кнопки «Добавить» осуществляется добавление новой записи о проведении ТО. Для ввода информации о нем будет открыто новое окно [\(Рисунок 3.8.243\)](#page-343-0).

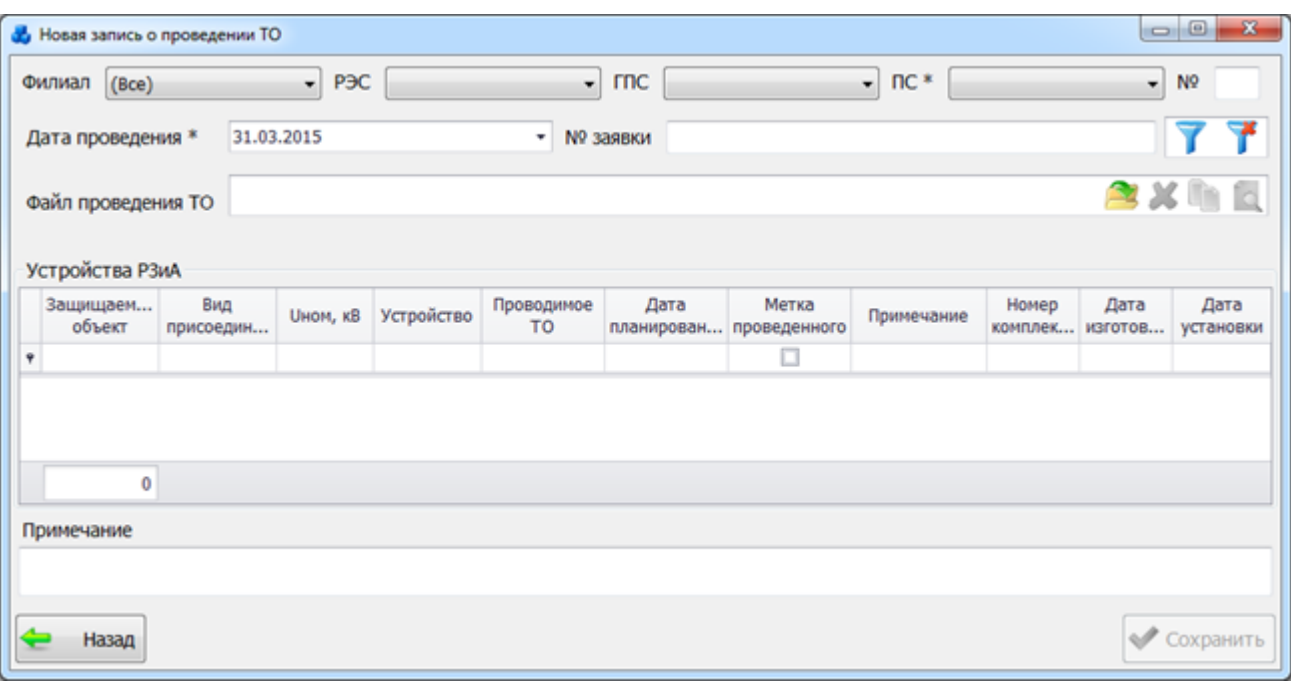

#### Рисунок 3.8.243

<span id="page-343-0"></span>Для добавления новой записи первоначально необходимо выбрать подстанцию в верхней части окна. Выбор подстанции можно произвести через выпадающий список, либо путем указания её номера в текстовое поле «№». Для фильтрации следует нажать на кнопку

, чтобы отменить фильтрацию данных по указанной подстанции необходимо нажать на кнопку .

В поле «Метка проведенного ТО» следует отметить галочкой вид работ по устройству, для которых следует провести тех. обслуживание. Необходимо выбрать как минимум один вид ТО.

Поле «Дата проведения» вводится пользователем вручную, либо выбирается из календаря. Дата проведения ТО не может быть ниже даты изготовления и установки устройства и выше текущей, при нарушении данного условия, программа выдаст предупреждающее сообщение [\(Рисунок 3.8.244\)](#page-343-1).

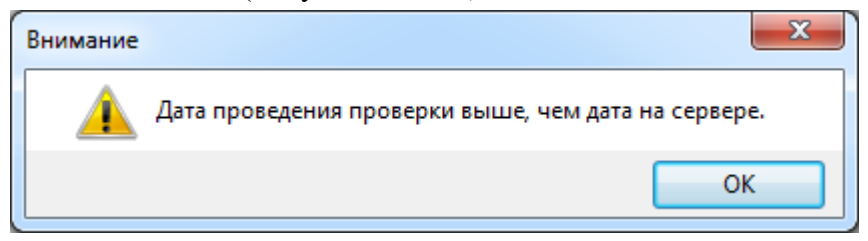

Рисунок 3.8.244

<span id="page-343-1"></span>Поля «№ Заявки» (строковое поле), «Файл проведения ТО» и «Примечание» являются не обязательными для заполнения.

Кнопка [\(Рисунок 3.8.243\)](#page-343-0) осуществляет загрузку файла проведения ТО, кнопка

позволяет удалить файл, кнопка **служит для копирования файла в буфер обмена**, при

помощи кнопки можно просмотреть загруженный файл.

Для сохранения внесенных изменений следует нажать на кнопку «Сохранить». В результате запись появится на форме «Проведенные проверки» [\(Рисунок 3.8.240\)](#page-342-0).

Кнопка «Править» позволяет редактировать информацию о выбранной записи проведенного ТО (активна только для пользователей с ролью CHIEFS). Доступными для редактирования полями будут «№ заявки» и «Файл проведения ТО».

Кнопка «Удалить» [\(Рисунок 3.8.240\)](#page-342-0) выполняет удаление выбранной записи о проведении ТО. Удаление проверки будет означать отмену проведения проверки и возвращение записи в плановые проверки.

«Копировать файл в буфер» - копирование файла в буфер обмена.

Кнопка «Открыть» позволяет открыть файл проведения ТО.

3.8.20 График ТО

Окно «График ТО» отображает ход выполнения плановых проверок РЗА(устройств) [\(Рисунок 3.8.245\)](#page-344-0).

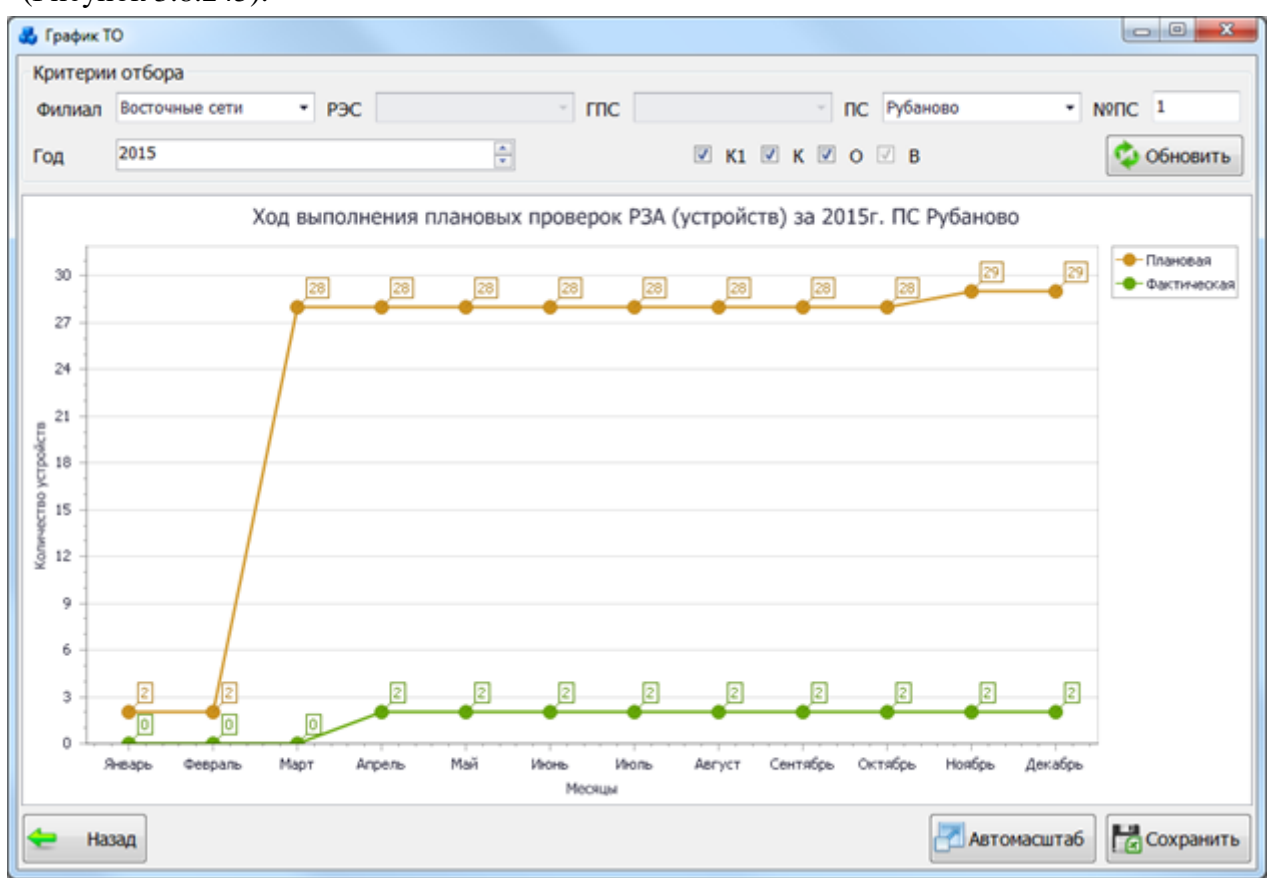

Рисунок 3.8.245

<span id="page-344-0"></span>В верхней части окна расположена панель фильтра отбора графиков [\(Рисунок 3.8.246\)](#page-344-1). Критерии отбора

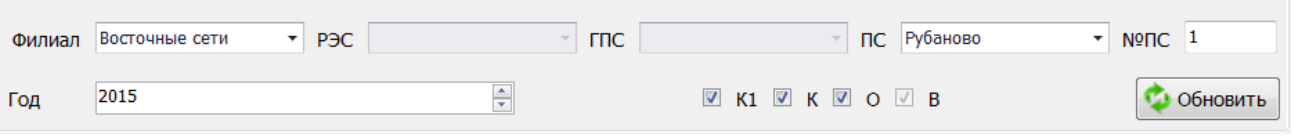

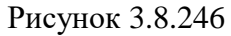

<span id="page-344-1"></span>Выбор подстанции можно произвести через выпадающий список, либо путем указания её номера в текстовое поле «№ПС», в результате поля «Филиал», «РЭС», «ГПС» заполнятся автоматически. В фильтре «Год» по умолчанию задается текущий год. Значение можно изменить путём ввода с клавиатуры, либо нажатием кнопок «стрелка вверх»/«стрелка вниз». Минимально значение года, которое можно задать в фильтре – 2005-ый. Фильтрация по видам ТО производится путем установки/снятия галочек рядом с соответствующими названиями видов ТО. Для выборки записей по установленным параметрам нужно нажать кнопку «Обновить».

Кнопка «Автомасштаб», расположенная в правом нижнем углу формы, осуществляет автоматическое масштабирование графика. Кнопка «Сохранить» позволяет сохранить полученный график в формате .xls.

#### ВЧ-каналы

При нажатии кнопки «ВЧ-каналы» откроется одноименная табличная форма [\(Рисунок](#page-345-0)  [3.8.247\)](#page-345-0).

|   | ВЧ-каналы                       |                          |                  |                                 |                      |               |                        |                      |                    |          |                          |                |                    | $\Box$ e<br>$\mathbf{x}$ |
|---|---------------------------------|--------------------------|------------------|---------------------------------|----------------------|---------------|------------------------|----------------------|--------------------|----------|--------------------------|----------------|--------------------|--------------------------|
|   | ⊏ Добавить<br>Критерии отбора   | Править                  | Копировать       |                                 | Худалить             |               |                        |                      |                    |          |                          |                |                    |                          |
|   | Филиал<br>Восточные сети        | $\overline{\phantom{a}}$ | P <sub>3</sub> C | Балашихинский РЭС               | $\blacktriangledown$ | <b>THC</b>    |                        | $\blacktriangledown$ | nc                 |          | $\overline{\phantom{a}}$ | Nº∏C           |                    |                          |
| 9 | Линия                           | Подстанц ▲               | Nº <sub>DC</sub> | Напряже Устройство<br>линии, кВ | P <sub>3</sub> A     | ВЧ-пост       | Устройство<br>автоконт | <b>ВЧ-за</b>         | Фильтр<br>присоеди | Прина    | Фаза                     | Частота,<br>Гц | Емкость<br>$KC, Φ$ | Затухани -<br>дБ         |
|   | • Алмазово-Горенки с  Алмазово  |                          | 681              |                                 | 110 ДФЗ-201          | ПВЗЛ          |                        | P3-600               | ФП                 | МОЭСК    | $\mathbb{R}$             | 104            | 3,2                |                          |
|   | Трубино - Алмазово              | Алмазово                 | 681              |                                 | 110 ДФЗ-201          | ПВЗЛ          |                        | P3-600               | ФП                 | МОЭСК    | Ж                        | 95             | 3,2                |                          |
|   | Алмазово-Горенки с              | Балашиха                 | 5                |                                 | 110 ДФЗ-201          | AB3K-80 AK-1  |                        | K3-600               | <b>ОФП-2</b>       | ОЭК      | B                        | 789            | 1                  | $\overline{2}$           |
|   | Шатура - Нежино II              | Балашиха                 | 5                |                                 | 220 ДФЗ-201          | ПВЗЛ          |                        | B3-1000 OФП-4        |                    | Г.К.     | Ж                        | 54             | 3,2                |                          |
|   | Шатура - Ногинск                | Балашиха                 | 5                |                                 | 220 ДФЗ-201          | ПВЗЛ          |                        | B3-1000 OФП-4        |                    | T.K.     | Ж                        | 64             | 3,2                |                          |
|   | Шатура-Экситон с от Балашиха    |                          | 5                |                                 | 110 ДФЗ-201          | ПВЗЛ          |                        | B3-600               | <b>ОФП-4</b>       | Г.К.     | Ж                        | 71             | 2,2                |                          |
|   | Шатура-Дулево с отп Балашиха    |                          | 5                |                                 | 110 ДФЗ-201          | ПВЗЛ          |                        | B3-600               | <b>ОФП-4</b>       | T.K.     | К                        | 101            | 2,2                |                          |
|   | Шатура - Нежино I               | Балашиха                 | 5                |                                 | 220 ДФЗ-201          | ПВЗЛ          |                        | B3-1000 OФП-4        |                    | Г.К.     | ж                        | 106            | 3,2                |                          |
|   | Шатура - Шибаново               | Балашиха                 | 5                |                                 | 220 ДФЗ-201          | ПВЗЛ          |                        | B3-1000              | <b>ОФП-4</b>       | T.K.     | Ж                        | 111            | 3,2                |                          |
|   | Шатура - Кривандино             | Балашиха                 | 5                |                                 | 110 ДФЗ-2            | ПВЗЛ-1 АК-2   |                        | B3-600               | <b>ОФП-4</b>       | Г.К.     | 3                        | 143            | 2,2                |                          |
|   | Шатура - Гребчиха               | Балашиха                 | 5                |                                 | 110 ДФЗ-201          | ПВЗЛ          |                        | B3-600               | <b>ОФП-4</b>       | T.K.     | К                        | 220            | 2,2                |                          |
|   | Рошаль Восточная с  Балашиха    |                          | 5                |                                 | 110 ДФЗ-201          | ПВЗЛ          |                        | B3-600               | <b>ОФП-4</b>       | Г.К.     | К                        | 285            | 2,2                |                          |
|   | Рошаль Западная с о Балашиха    |                          | 5                |                                 | 110 ДФЗ-201          | ПВЗЛ          |                        | B3-600               | <b>ОФП-4</b>       | T.K.     | к                        | 295            | 2,2                |                          |
|   | Алмазово-Горенки с  Балашиха    |                          | 5                |                                 | 110 ДФЗ-2            | AB3K-80 AK-1  |                        | B3-100               | ФПФ                | Абонен В |                          | 25             | 1                  |                          |
|   | Баскаково - Восточная Восточная |                          | 212              |                                 | 220 ДФЗ-201          | <b>ПВЗЛ-1</b> |                        | P3-1000              | <b>ОФП-4</b>       | МОЭСК    | к                        | 103            | 3,2                |                          |
|   | Гольяново - Восточная Восточная |                          | 212              |                                 | 220 ДФЗ-201          | <b>ПВЗЛ-1</b> |                        | ВЗ-1250 ФПМ          |                    | МОЭСК    | Ж                        | 216            | 3,2                |                          |
|   | 56                              |                          |                  |                                 |                      |               |                        |                      |                    |          |                          |                |                    |                          |
|   | Назад                           |                          |                  |                                 |                      |               |                        |                      |                    |          |                          |                |                    |                          |

Рисунок 3.8.247

<span id="page-345-0"></span>Таблица имеет ряд свойств, касающихся фильтрации списка, отображения необходимых столбцов, построение древовидной структуры столбцов (см. [«Описание работы](#page-717-0)  [с табличными формами»](#page-717-0)).

В этом окне расположено 6 кнопок управления: «Добавить», «Править», «Копировать», «Удалить», «Фильтровать/Сбросить» и «Назад».

В верхней части окна находится фильтр для быстрого отбора ВЧ-канала из таблицы [\(Рисунок 3.8.248\)](#page-345-1).

<span id="page-345-1"></span>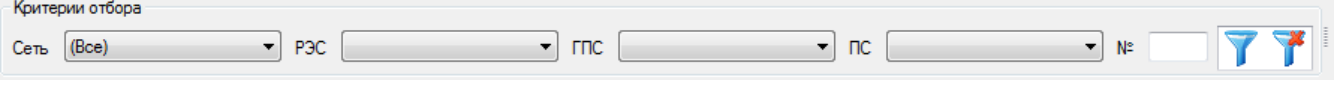

Рисунок 3.8.248

Кнопка позволяет отфильтровать список в таблице по названию сети, РЭС,

ГПС и подстанции.

Кнопка «Добавить» позволяет добавить новый ВЧ-канал. Для ввода его параметров будет открыто окно «Параметры ВЧ-канала» [\(Рисунок 3.8.249\)](#page-346-0).

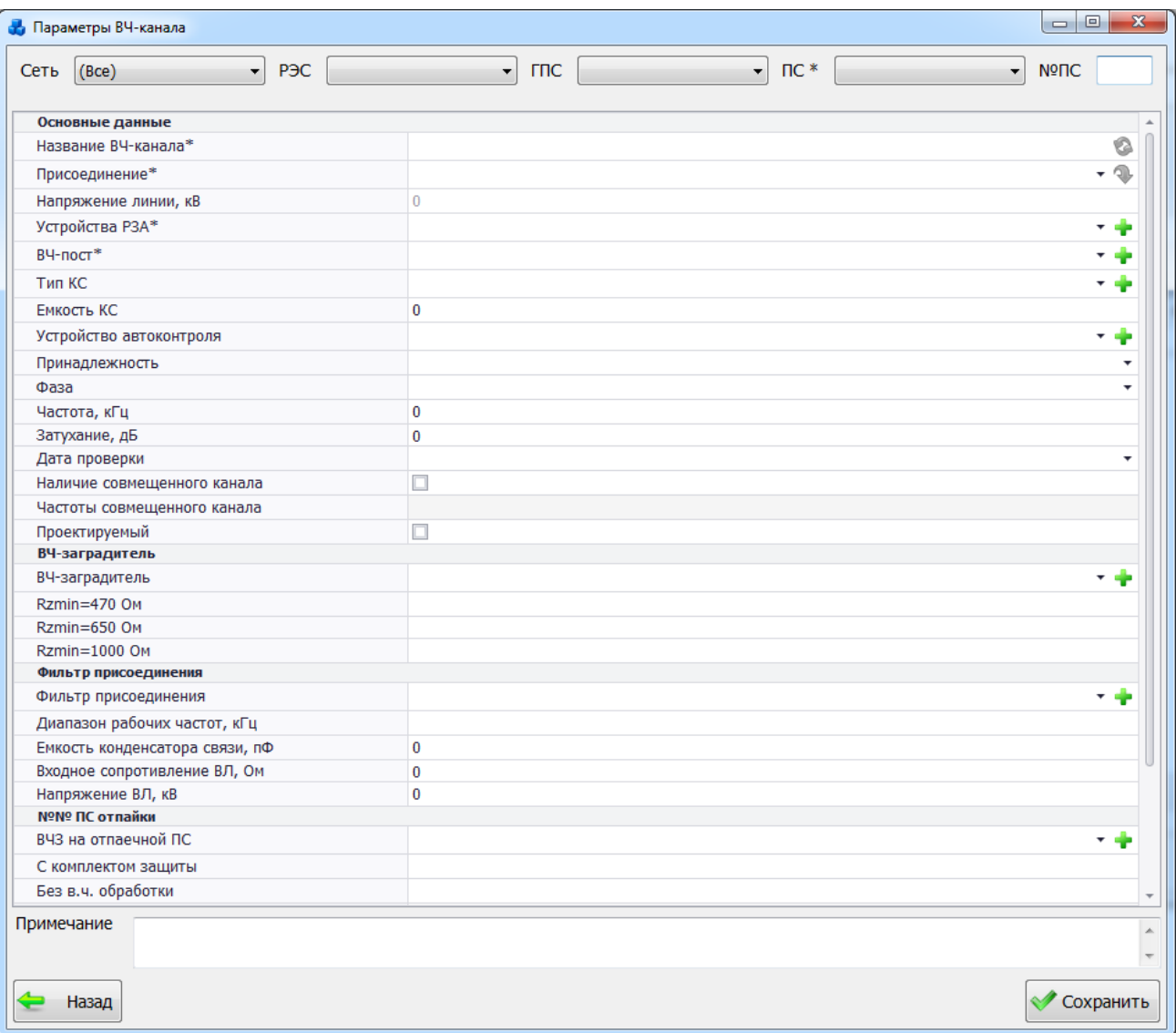

#### Рисунок 3.8.249

<span id="page-346-0"></span>Поля, отмеченные символом «\*» являются обязательными для ввода значений. Исключение составляют лишь проектируемые ВЧ каналы. Т.е., если в поле «Проектируемый» установлена галочка, то поля, отмеченные символом «\*», можно не заполнять.

Выбор подстанции можно произвести через выпадающий список, либо путем указания её номера в текстовое поле «№ПС», в результате поля «Сеть», «РЭС», «ГПС» заполнятся автоматически.

«Название ВЧ-канала» - обязательное для заполнения поле. Пользователь может ввести

его вручную, либо сгенерировать автоматически, нажав на кнопку

Поле «Присоединение» выбирается из значений в выпадающем списке, который

формируется в зависимости от выбранной подстанции. Кнопка **W** осуществляет переход к выбранному присоединению в дереве объектов первичного оборудования.

Значение поля «Напряжение линии,кВ» выводится автоматически, в зависимости от напряжения выбранного присоединения.

Поля «Устройство РЗА», «ВЧ-пост», «Тип КС», «Устройство автоконтроля», «ВЧзаградитель», «Фильтр присоединения» и «ВЧЗ на отпаечной ПС» могут быть выбраны из значений в выпадающих списках или через диалоговые окна, которые открываются при

нажатии на кнопки **рядом с полями.** 

Выбор полей «Принадлежность» и «Фаза» производится через выпадающие списки, состоящие из списка данных, дополнять и изменять которые в данном модуле невозможно.

Остальные поля вводятся пользователем вручную.

Кнопка «Назад» служит для возврата в окно «ВЧ-каналы» [\(Рисунок 3.8.247\)](#page-345-0) без сохранения внесенных изменений. Кнопка «Сохранить» осуществляет сохранение изменений и добавление нового ВЧ-канала в список.

Кнопка «Править» [\(Рисунок 3.8.247\)](#page-345-0) позволяет редактировать параметры выбранного ВЧ-канала.

Кнопка «Копировать» осуществляет копирование выбранного ВЧ-канала для добавления подобного в список.

Кнопка «Удалить» осуществляет удаление ВЧ-канала из БД.

Кнопка «Назад» на форме «ВЧ-каналы» осуществляет возврат в окно «РЗА».

3.8.22 Неисправность ВЧ-каналов

При нажатии кнопки «Неисправночти ВЧ-каналов» открывается табличная форма со списком поврежденных ВЧ-каналов [\(Рисунок 3.8.250\)](#page-347-0).

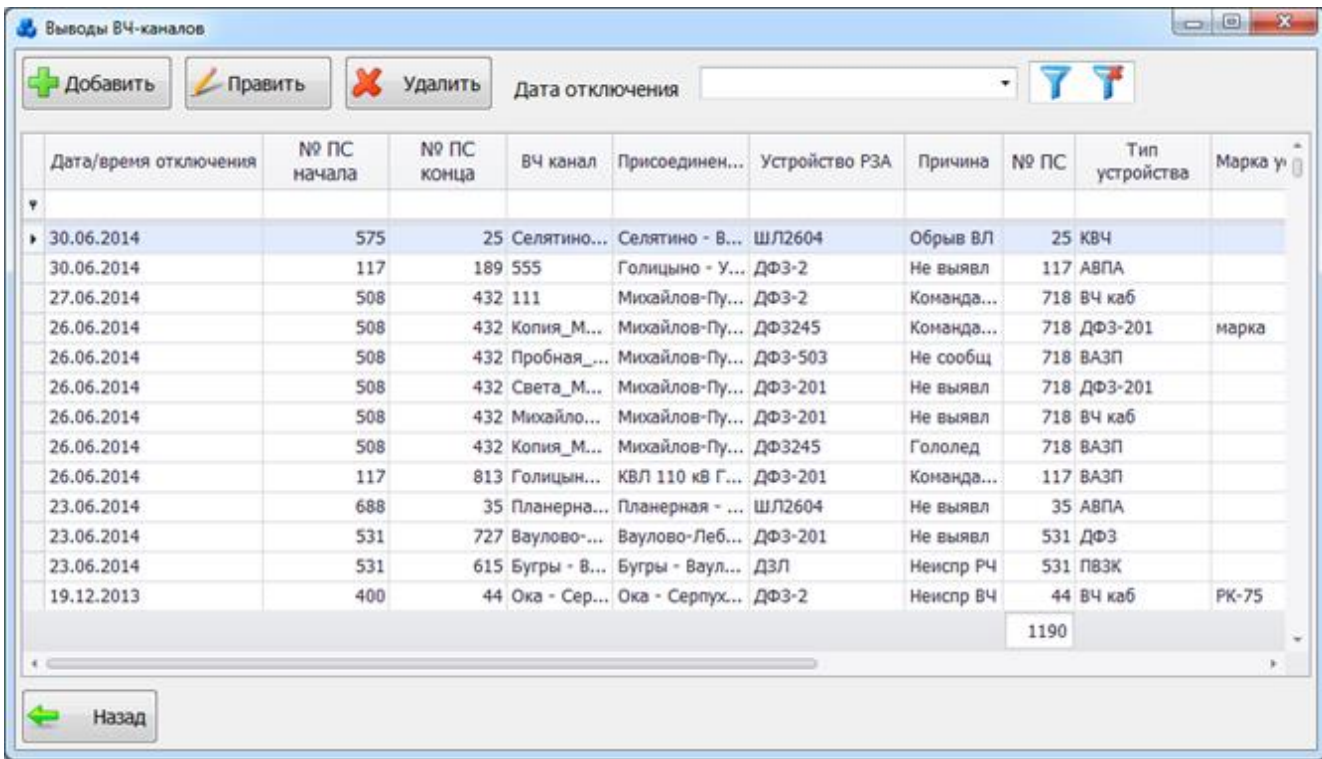

#### Рисунок 3.8.250

<span id="page-347-0"></span>Таблица имеет ряд свойств, касающихся фильтрации списка, отображения необходимых столбцов, построение древовидной структуры столбцов (см. [«Описание работы](#page-717-0)  [с табличными формами»](#page-717-0)).

На форме «Выводы ВЧ-каналов» расположено пять кнопок управления: «Добавить», «Править», «Удалить», «Фильтровать/Сбросить» и «Назад».

Фильтра отбора выводов ВЧ-каналов выполняется по дате отключения [\(Рисунок](#page-347-1)  [3.8.251\)](#page-347-1).

> c 10.06.2014 no 11.07.2014 Дата отключения

> > Рисунок 3.8.251

<span id="page-347-1"></span>Для выборки записей по установленной дате нужно нажать кнопку  $\blacksquare$ . Для сброса

фильтра необходимо нажать на кнопку .

Кнопка «Добавить» позволяет отметить факт повреждения ВЧ-канала и вывода его из работы. Ввод информации об отключении осуществляется в новом окне [\(Рисунок 3.8.252\)](#page-348-0).

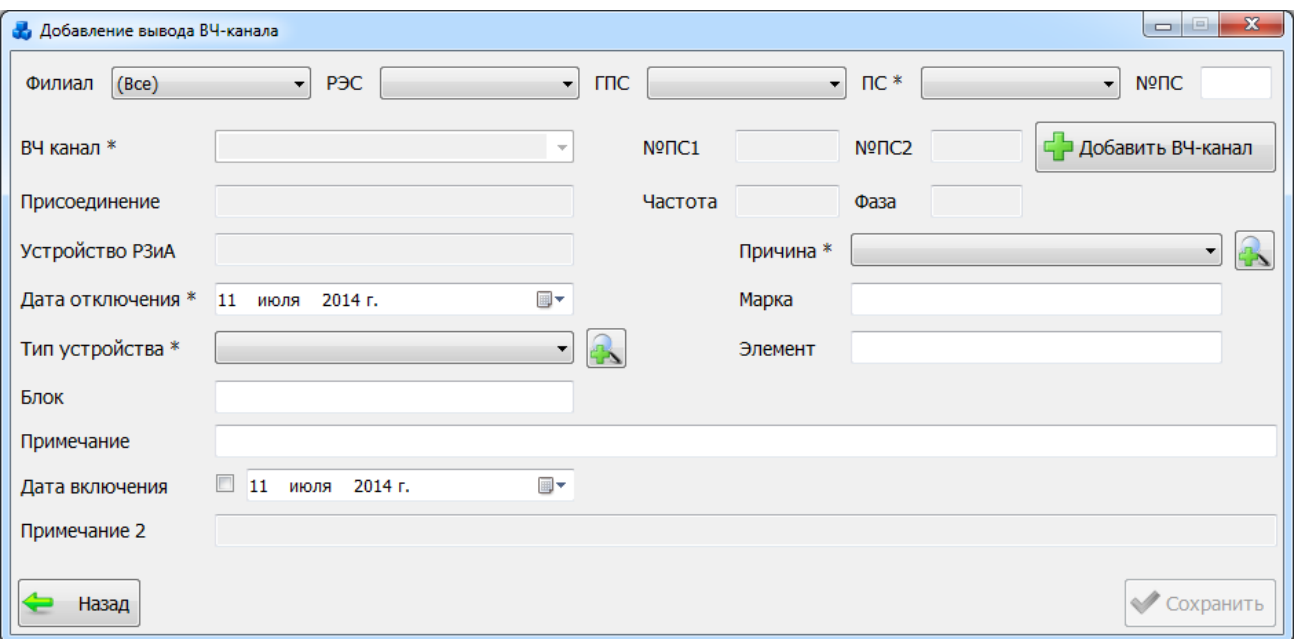

Рисунок 3.8.252

Поля, отмеченные символом «\*» являются обязательными для ввода значений.

<span id="page-348-0"></span>Выбор подстанции можно произвести через выпадающий список, либо путем указания её номера в текстовое поле «№ПС», в результате поля «Сеть», «РЭС», «ГПС» заполнятся автоматически.

С помощью кнопки «Добавить ВЧ-канал» в этом окне в список существующих ВЧканалов можно добавить новый.

Поле «ВЧ-канал» может быть выбрано из значений в выпадающем списке, который формируется в зависимости от выбранной подстанции. После выбора ВЧ-канала поля «Присоединение», «Устройство РЗА», «№ПС1», «№ПС2», «Частота» и «Фаза» заполнятся автоматически.

Поля «Тип устройства» и «Причина» так же могут быть выбраны из значений в выпадающих списках или через диалоговые окна, которые открываются при нажатии кнопки

рядом с полями.

Поля «Блок», «Примечание», «Марка» и «Элемент» заполняются пользователем самостоятельно.

Поле «Дата включения» активируется после указания «галочки» рядом с полем. Дата выбирается из календаря, либо вводится вручную.

Кнопка «Назад» служит для возврата в окно «Выводы ВЧ-каналов» без сохранения внесенных изменений.

Кнопка «Сохранить» осуществляет сохранение изменений и добавление указанного ВЧ-канала в список поврежденных.

Кнопка «Править» позволяет редактировать информацию о выводе ВЧ-канала.

Кнопка «Копировать» осуществляет копирование данных вывода ВЧ-канала для создания подобного.

Кнопка «Удалить» позволяет удалить из списка выбранный элемент, при этом пользователю будет выдано сообщение, с просьбой подтвердить удаление [\(Рисунок 3.8.253\)](#page-349-0), и, в случае положительного ответа, запись будет удалена.

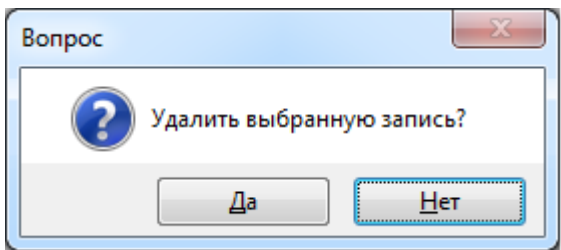

#### Рисунок 3.8.253

<span id="page-349-0"></span>Кнопка «Назад» осуществляет возврат в окно «РЗА».

Журнал по решениям

Журнал по решениям служит для учета истории изменения решений по ВЧ каналам [\(Рисунок 3.8.254\)](#page-349-1).

| Править<br>N <sub>2</sub><br>Аннулировано<br>Pewe<br>$\mathbf{0}$ | Копировать<br>Пункт<br>решения | Худалить<br>Дата   |                             | • ВЧ канал                                      |      | • Открыть файл решения |          |                      | 22 Открыть схему соединения канала |     |                |
|-------------------------------------------------------------------|--------------------------------|--------------------|-----------------------------|-------------------------------------------------|------|------------------------|----------|----------------------|------------------------------------|-----|----------------|
|                                                                   |                                |                    |                             |                                                 |      |                        |          |                      |                                    |     |                |
|                                                                   |                                |                    | Назначен                    | Аппарату<br><b>NCB4</b>                         | Фаза | U, KB                  | ВЧ канал | Проверено            | <b>NCB4</b><br>начала              | F1  | F <sub>2</sub> |
|                                                                   |                                |                    |                             |                                                 |      |                        |          | $\Box$               |                                    |     |                |
|                                                                   | 1.2                            | 23.03.2006 P3      |                             | ПВЗЛ                                            | Ж    | 110                    |          | $\Box$               |                                    | 140 |                |
| $\mathbf{0}$                                                      | 1.1                            | 23.03.2006 P3      |                             | ПВЗЛ                                            | Ж    | 110                    |          | $\Box$               |                                    | 208 |                |
| $\bf{0}$                                                          | $\overline{2}$                 |                    | 23.03.2006 ПА И СВЯ         | <b>ETL-543</b>                                  | К    | 110                    |          | $\Box$               | Шелковка                           | 348 | 3 <sub>l</sub> |
| 0                                                                 | 3                              |                    | 23.03.2006 ПА И СВЯ СПИ-122 |                                                 | 3    | 110                    |          | $\Box$               | Руза                               | 444 | 4              |
| $\bf{0}$                                                          | 3                              |                    | 23.03.2006 ПА И СВЯ         | <b>СПИ-122</b>                                  | 3    | 110                    |          | □                    | Сухарево                           | 448 | 4!             |
| 217                                                               | 1.2                            | 11.12.1963 P3      |                             | <b>ПВЗ-К</b>                                    | К    | 35                     |          | $\checkmark$         | Радищево                           | 66  |                |
| 217                                                               | 1.3                            | 11.12.1963 P3      |                             | <b>ПВЗ-К</b>                                    | К    | 35                     |          | $\checkmark$         | Радищево                           | 72  |                |
| 306                                                               | 1.6                            | 04.02.1965 P3      |                             | ПВЗК                                            | К    | 110                    |          | $\checkmark$         | Некрасовка                         | 60  |                |
| 306                                                               | 1.1                            | 04.02.1965 P3      |                             | ПВЗК                                            | к    | 110                    |          | $\blacktriangleleft$ | Некрасовка                         | 240 |                |
| 326                                                               | 1.3                            | 21.05.1965 P3      |                             | <b>ПВЗ-К</b>                                    | К    | 110                    |          | $\checkmark$         | Солнечно                           | 80  |                |
| 352                                                               | 1.4                            | 04.12.1965 P3      |                             | ПВЗК                                            | К    | 110                    |          | $\blacktriangleleft$ | Радищево                           | 124 |                |
| 352                                                               | 1.3                            | 04.12.1965 P3      |                             | ПВЗК                                            | К    | 110                    |          | $\blacktriangleleft$ | Радищево                           | 175 |                |
| 372                                                               | 1.2                            | 24.02.1966 P3      |                             | ПВЗК                                            | К    | 110                    |          | $\blacktriangleleft$ | Луговая                            | 176 |                |
| 378                                                               | 1.0                            | 08.04.1966 P3      |                             | <b>ПВЗ-К</b>                                    | К    | 220                    |          | $\blacktriangledown$ | <b>ТЭЦ-22</b>                      | 235 |                |
| 426                                                               | 3.2                            | 30.12.1966 P3      |                             | <b>ПВЗ-К</b>                                    | К    | 35                     |          | $\checkmark$         | Шмелево                            | 50  |                |
| 426                                                               | 3.3                            | 30.12.1966 P3      |                             | <b>ПВЗ-К</b>                                    | К    | 35                     |          | $\checkmark$         | Шмелево                            | 68  |                |
| 426                                                               |                                |                    |                             | ПВЗК                                            | К    | 220                    |          | $\checkmark$         | Шмелево                            | 145 |                |
| 426                                                               |                                |                    |                             | <b>ПВЗ-К</b>                                    | К    | 220                    |          | $\checkmark$         | Радищево                           | 145 |                |
| 426                                                               |                                |                    |                             | ПВЗК                                            | К    | 220                    |          | $\checkmark$         | Шмелево                            | 236 |                |
|                                                                   |                                |                    |                             |                                                 |      |                        |          |                      |                                    |     |                |
|                                                                   |                                |                    |                             |                                                 |      |                        |          |                      |                                    |     | Þ.             |
|                                                                   |                                | 2.2<br>2.2<br>11.3 |                             | 30.12.1966 P3<br>30.12.1966 P3<br>30.12.1966 P3 |      |                        |          |                      |                                    |     |                |

Рисунок 3.8.254

<span id="page-349-1"></span>Таблица имеет ряд свойств, касающихся фильтрации списка, отображения необходимых столбцов, построение древовидной структуры столбцов (см. [«Описание работы](#page-717-0)  [с табличными формами»](#page-717-0)).

На форме «Журнал по решениям» расположено восемь кнопок управления: «Добавить», «Править», «Копировать», «Удалить», «ВЧ канал», «Открыть файл решения», «Открыть схему соединения канала» и «Назад».

Для добавления записи журнала решений требуется нажать на кнопку «Добавить», в результате чего будет запущена форма для ввода параметров нового решения [\(Рисунок](#page-350-0)   $3.8.255$ ).

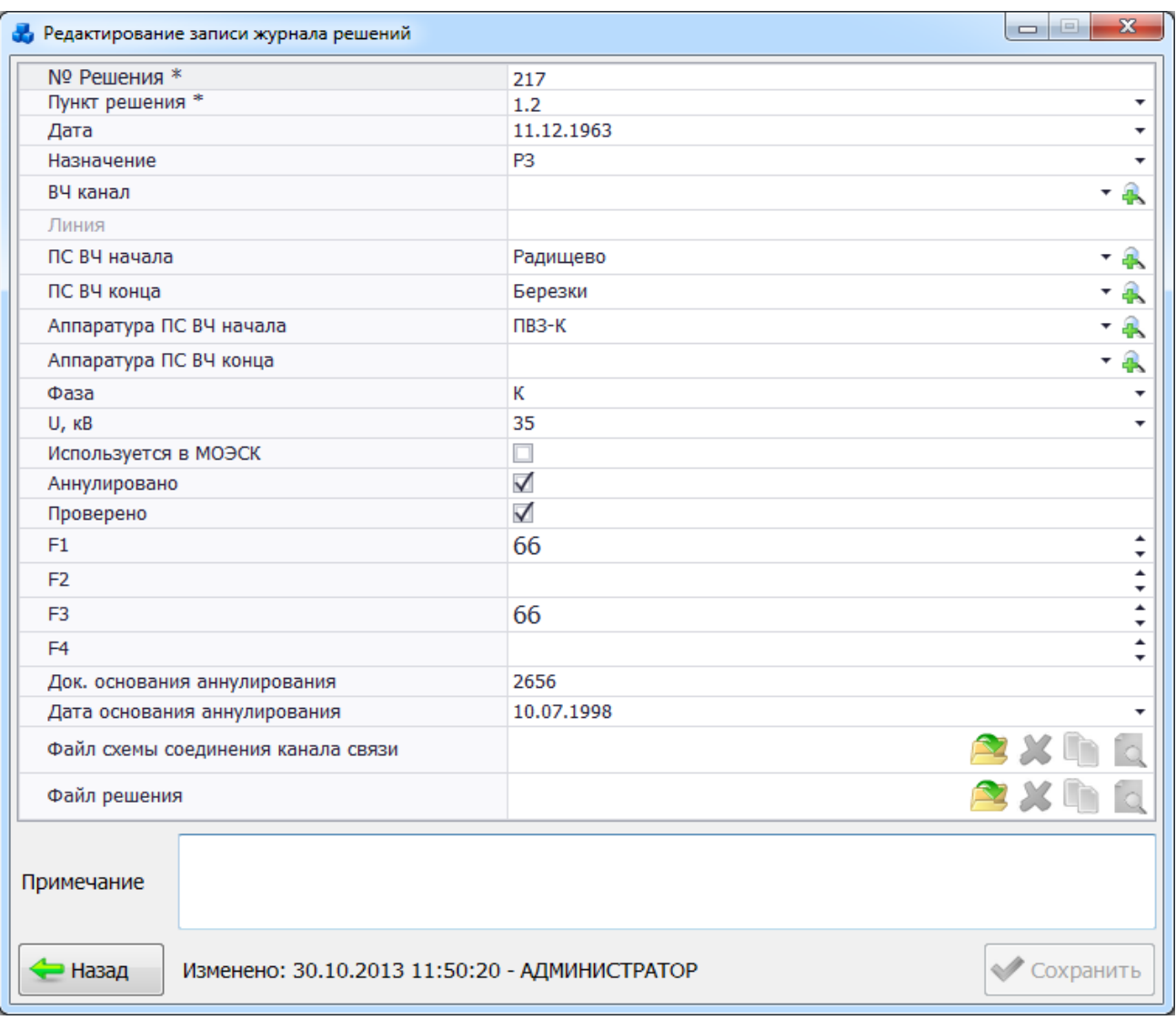

#### Рисунок 3.8.255

Поля, отмеченные символом «\*» являются обязательными для ввода значений.

<span id="page-350-0"></span>«№ Решения» и «Пункт решения» - обязательные для заполнения поля, вводится пользователем вручную.

Поле «Дата» выбирается из календаря, либо вводится вручную. Служит для указания даты, от которой было выдано решение.

Поле «Назначение» - текстовое, также заполняется пользователем вручную.

Поле «ВЧ канал» может быть выбрано из значений в выпадающем списке или через окно «ВЧ каналы», которое открывается при нажатии на кнопку **вып**рядом с полем.

Поле «Линия» заполняется автоматически, в зависимости от выбранного ВЧ канала. Поле нередактируемое.

Поля «ПС ВЧ начала» и «ПС ВЧ конца» также заполнятся автоматически после выбора ВЧ канала, но значения в этих полях можно изменять, путем выбора ПС в выпадающих списках или через диалоговые окна, которые открываются при нажатии на кнопки В рядом с полями.

Поля «Аппаратура ПС ВЧ начала» и «Аппаратура ПС ВЧ конца» дают возможность выбирать тип аппаратуры для каждой подстанции отдельно. Значения могут быть выбраны из выпадающих списков или через диалоговое окно «Посты для ВЧ каналов», которое открывается при нажатии на кнопку рядом с полями.

Выбор полей «Фаза» и «U,кВ» производится через выпадающие списки, состоящие из списка данных, дополнять и изменять которые в данном модуле невозможно.

В полях «Используется в МОЭСК», «Аннулировано», «Проверено» следует отметить галочкой вид решения.

Поля «F1», «F2», «F3», «F4» служат для отображения частоты на концах ВЧ канала.

В поле «Док. основания аннулирования» слудет ввести название документа основания аннулирования решения .

Поле «Дата основания аннулирования» вводится пользователем вручную либо выбирается из календаря.

В полях «Файл схемы соединения канала связи» и «Файл решения» кнопка [\(Рисунок](#page-350-0)  [3.8.255\)](#page-350-0) осуществляет загрузку файла, кнопка **Х** позволяет удалить файл, кнопка Солужит

для копирования файла в буфер обмена, при помощи кнопки **«Можно просмотреть** загруженный файл. Загруженный файл решения также добавится в поле «Документ» окна «Параметры ВЧ канала» [\(Рисунок 3.8.249\)](#page-346-0).

У записей журнала решений, имеющих один и тот же номер и дату решения, происходит синхронизация файла решения.

Кнопка «Назад» [\(Рисунок 3.8.255\)](#page-350-0) служит для возврата в окно «Журнал по решениям» [\(Рисунок 3.8.254\)](#page-349-1) без сохранения внесенных изменений.

Кнопка «Сохранить» [\(Рисунок 3.8.255\)](#page-350-0) осуществляет сохранение изменений и добавление нового решения ВЧ канала в список.

Кнопка «Править» [\(Рисунок 3.8.254\)](#page-349-1) позволяет редактировать параметры выбранного решения.

Кнопка «Удалить» [\(Рисунок 3.8.254\)](#page-349-1) осуществляет удаление записи журнала по решению, при этом пользователю будет выдано сообщение с просьбой подтвердить удаление [\(Рисунок 3.8.256\)](#page-351-0) и, в случае положительного ответа, запись будет удалена.

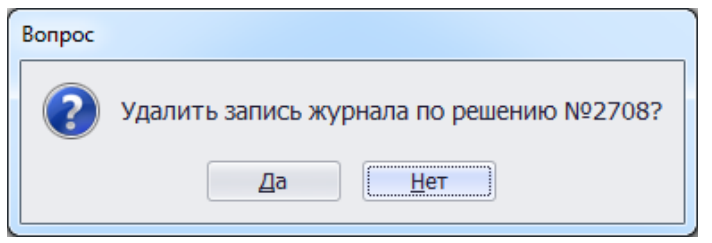

Рисунок 3.8.256

<span id="page-351-0"></span>Кнопка «ВЧ-канал» предназначена для просмотра свойств ВЧ канала [\(Рисунок 3.8.254\)](#page-349-1), выбранного при добавлении записи журнала по решениям. Если в записи журнала по решениям ВЧ канал не указан, то кнопка будет не активна.

Кнопка «Открыть файл решения» служит для открытия файла решения, добавленного в поле «Файл решения» окна «Добавление записи журнала решений».

Кнопка «Открыть схему соединения канала» служит для открытия схемы соединения канала, добавленной в поле «Файл схемы соединения канала связи» окна «Добавление записи журнала решений».

Кнопка «Назад» на форме «Журнал по решениям» осуществляет возврат в окно «РЗА».

3.8.24 Каналы связи

При нажатии кнопки «Каналы связи» открывается одноименная табличная форма [\(Рисунок 3.8.257\)](#page-352-0).

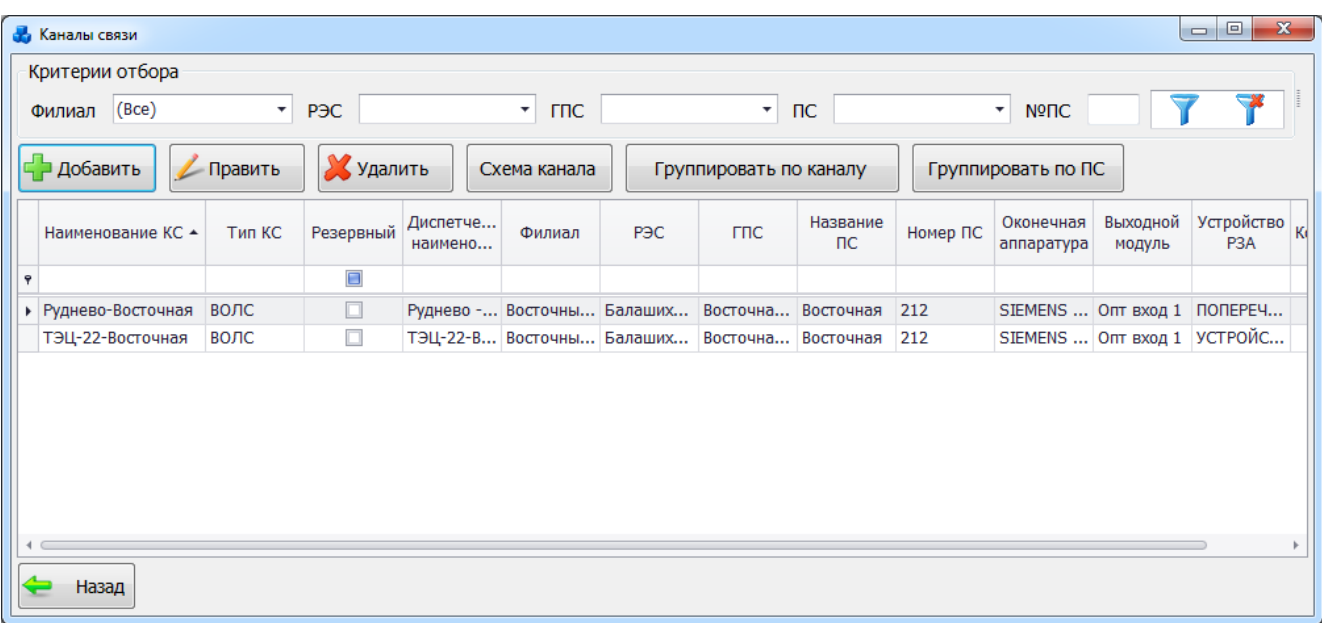

#### Рисунок 3.8.257

<span id="page-352-0"></span>Таблица имеет ряд свойств, касающихся фильтрации списка, отображения необходимых столбцов, построение древовидной структуры столбцов (см. [«Описание работы](#page-717-0)  [с табличными формами»](#page-717-0)).

В верхней части окна расположена панель фильтра отбора, обеспечивающая группировку по наименованию канала и структуре Сеть/РЭС/ГПС/ПС [\(Рисунок 3.8.258\)](#page-352-1).

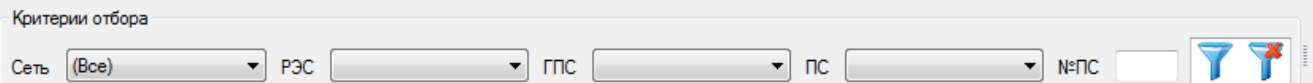

#### Рисунок 3.8.258

<span id="page-352-1"></span>В табличной форме расположен блок кнопок «Добавить», «Править», «Удалить», «Схема канала». Правее них расположены кнопки управления группировкой полей «Группировать по каналу» и «Группировать по ПС», обеспечивающие группировку по наименованию канала и структуре Сеть/РЭС/ГПС/ПС соответственно, «Фильтровать/Сбросить» и «Назад».

При нажатии на кнопку «Добавить» открывается форма «Добавления канала связи» [\(Рисунок 3.8.259\)](#page-353-0).

Форма содержит поля для ввода и выбора основных свойств канала связи.

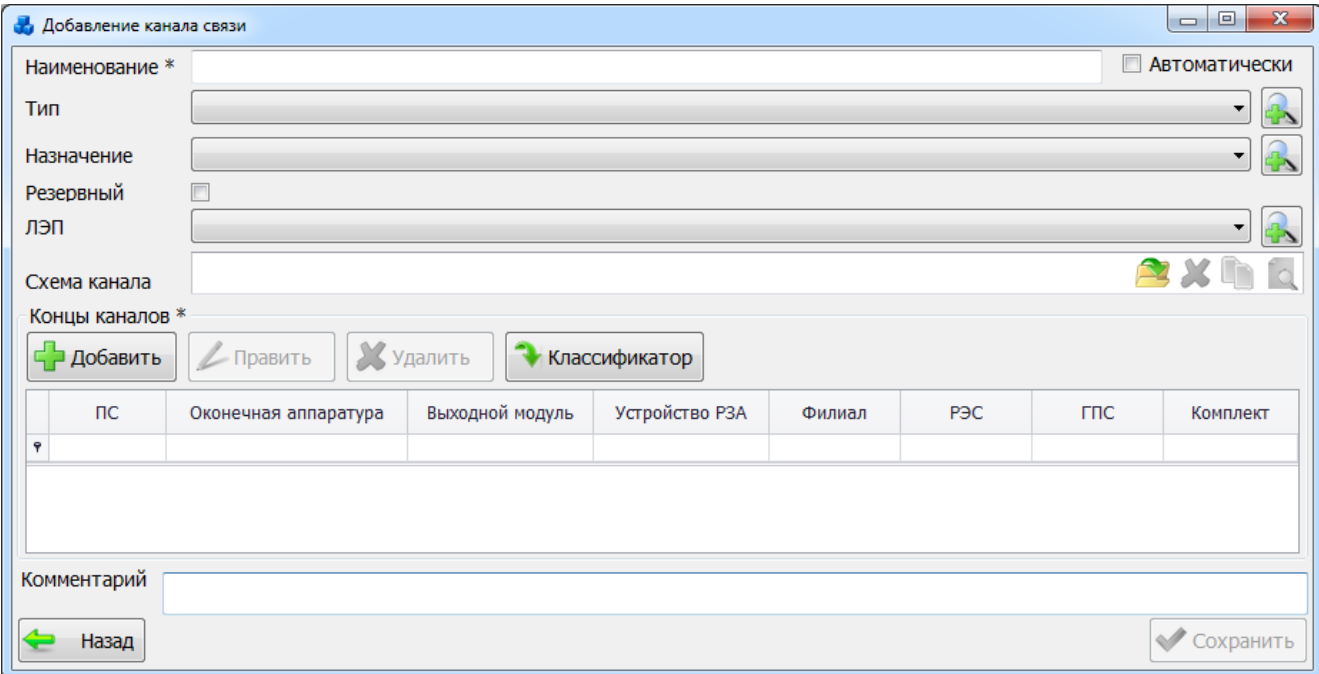

#### Рисунок 3.8.259

<span id="page-353-0"></span>Поля, отмеченные символом «\*» являются обязательными для ввода значений.

Поле «Наименование» заполняется пользователем вручную.

Поля «Тип», «Назначение» и «ЛЭП» могут быть выбраны из значений в выпадающих

списках или через диалоговые окна, которые открываются при нажатии кнопки рядом с полями.

Для добавления схемы канала следует нажать на кнопку [\(Рисунок 3.8.259\)](#page-353-0), при помощи кнопки **можно просмотреть загруженный файл, кнопка** осуществляет копирование файла в буфер обмена, кнопка **М** позволяет удалить файл.

С помощью кнопки «Добавить» окна «Добавление канала связи» осуществляется добавление конца канала. Для ввода информации будет открыто новое окно [\(Рисунок](#page-353-1)  [3.8.260\)](#page-353-1).

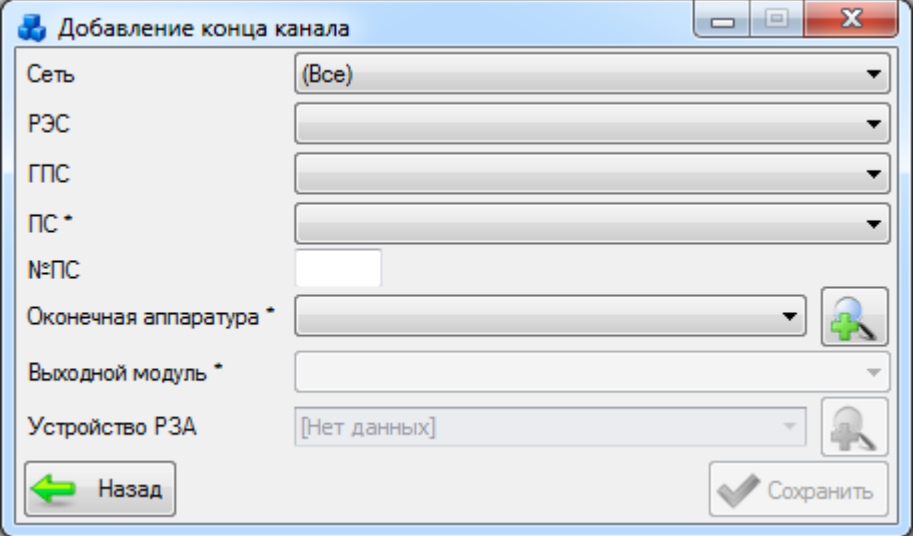

Рисунок 3.8.260

<span id="page-353-1"></span>Для добавления конца канала необходимо выбрать подстанцию. Выбор подстанции можно произвести через выпадающий список, либо путем указания её номера в поле «№ПС».

В поле «Оконечная аппаратура» отображается список состава аппаратуры. Выбор можно произвести через выпадающий список или через диалоговое окно «Состав аппаратуры» [\(Рисунок 3.8.261\)](#page-353-2), которое открывается при нажатии на кнопку **при придом с** полем.

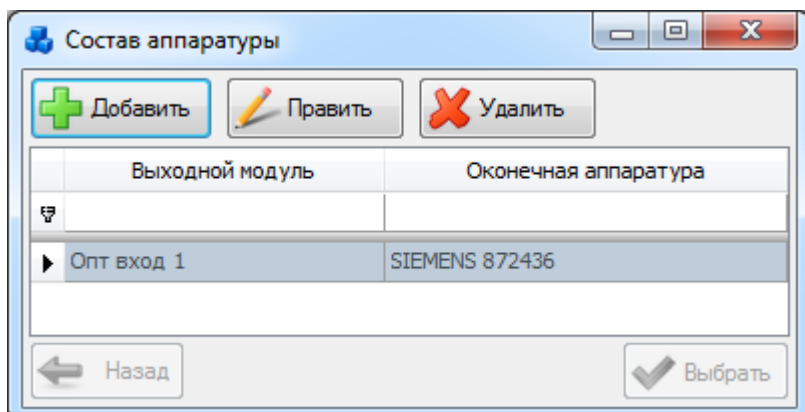

Рисунок 3.8.261

<span id="page-353-2"></span>Этот список можно редактировать с помощью кнопок «Добавить», «Править» и «Удалить». Выбор производится по кнопке «Выбрать» или по двойному щелчку левой клавиши мыши.

Поле «Выходной модуль» заполняется в зависимости от выбранной оконечной аппаратуры согласно справочнику «Состав аппаратуры» [\(Рисунок 3.8.261\)](#page-353-2).

Поле «Устройство РЗА» так же может быть выбрано из значений в выпадающем списке или через диалоговое окно «Справочник установленных устройств РЗА» [\(Рисунок 3.8.262\)](#page-354-0),

 $\bigcap$ 

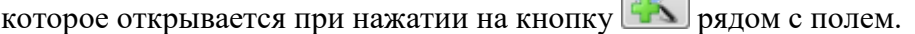

| Критерии отбора<br>РЭС Балашковнский РЭС<br>ГПС Восточная ГПС<br>ПС Балашкка<br>$~^{\circ}$ Nºnc $\vert$ 5<br>$\sim$ $\vert$<br>Восточные сети<br>$\mathcal{P}$<br>$\sim$ $\vert$<br>Филиал<br>• • • • Не выводить демонтированные устройства<br>Дата<br>$\overline{\phantom{a}}$<br>Х Удалить<br>⊏ Добавить<br><b>Дравить</b><br>Копировать<br>Шифр<br>Класс<br>Вид<br><b>rnc</b><br>Nº <sub>DC</sub><br>P <sub>3C</sub><br>Защобъ<br><b><i><u><u>UHOM</u></u></i></b><br>Подстанция<br>Филиал<br>устройства<br>присое<br>напряже<br>10<br>Балашковнский РЭС<br>5<br>$T-1$<br>13300254<br>Восточная ГПС<br>Трансфо 10 кВ<br>• Восточные сети<br>Балашкка | « Справочник установленных устройств РЗА |                   |               |          |   |  |       |    |          | $\begin{array}{c c c c c} \hline \multicolumn{1}{c }{\textbf{0}} & \multicolumn{1}{c }{\textbf{0}} & \multicolumn{1}{c }{\textbf{0}} \\ \hline \multicolumn{1}{c }{\textbf{0}} & \multicolumn{1}{c }{\textbf{0}} & \multicolumn{1}{c }{\textbf{0}} & \multicolumn{1}{c }{\textbf{0}} \\ \hline \multicolumn{1}{c }{\textbf{0}} & \multicolumn{1}{c }{\textbf{0}} & \multicolumn{1}{c }{\textbf{0}} & \multicolumn{1}{c }{\textbf{0}} \\ \hline \multicolumn{1$ |
|----------------------------------------------------------------------------------------------------|------------------------------------------|-------------------|---------------|----------|---|--|-------|----|----------|----------------------------------------------------------------------------------------------------|
|                                                                                                    |                                          |                   |               |          |   |  |       |    |          |                                                                                                    |
|                                                                                                    |                                          |                   |               |          |   |  |       |    |          |                                                                                                    |
|                                                                                                    |                                          |                   |               |          |   |  |       |    |          |                                                                                                    |
|                                                                                                    |                                          |                   |               |          |   |  |       |    |          |                                                                                                    |
|                                                                                                    |                                          |                   |               |          |   |  |       |    |          | Наимено<br>устройства                                                                                                    |
|                                                                                                    |                                          |                   |               |          |   |  |       |    |          |                                                                                                    |
|                                                                                                    |                                          |                   |               |          |   |  |       |    |          | УСТРОЙС                                                                                                    |
| Трансфо 10 кВ<br>Восточные сети                                                                                                    |                                          | Балашкоинский РЭС | Восточная ГПС | Балашиха | 5 |  | $T-1$ | 10 | 13300911 | ЦЕПИ УП                                                                                                    |
| Балашкоинский РЭС<br>5<br>Восточная ГПС<br>Трансфо 10 кВ<br>$T-1$<br>Балашкоа<br>10<br>14300642<br>Восточные сети                                                                                                    |                                          |                   |               |          |   |  |       |    |          | <b>MT3 HEH</b>                                                                                                    |
|                                                                                                    |                                          |                   |               |          |   |  |       |    |          |                                                                                                    |
| 3                                                                                                    |                                          |                   |               |          |   |  |       |    |          |                                                                                                    |
|                                                                                                    | Назад                                    |                   |               |          |   |  |       |    |          | <b>Далее</b>                                                                                                    |

Рисунок 3.8.262

<span id="page-354-0"></span>Этот список можно редактировать с помощью кнопок «Добавить», «Править», «Копировать» и «Удалить».

Выбор устройства производится нажатием на кнопку «Далее» или по двойному щелчку левой клавиши мыши.

После заполнения всех полей в окне «Добавление конца канала» [\(Рисунок 3.8.260\)](#page-353-1) необходимо нажать на кнопку «Сохранить».

Кнопка «Править» на форме «Добавление канала связи» [\(Рисунок 3.8.259\)](#page-353-0) позволяет редактировать информацию о выбранном конце канала [\(Рисунок 3.8.263\)](#page-354-1).

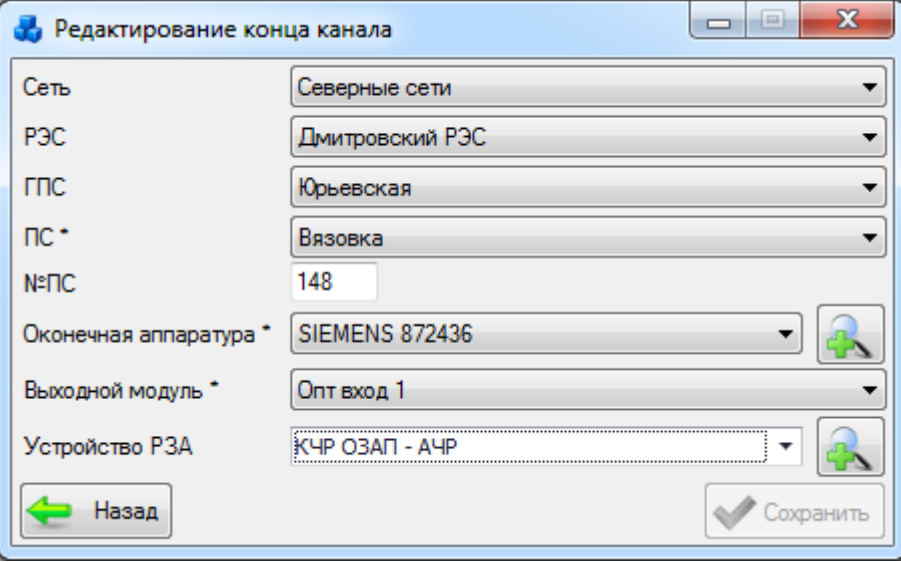

#### Рисунок 3.8.263

Кнопка «Удалить» [\(Рисунок 3.8.259\)](#page-353-0) служит для удаления записи.

<span id="page-354-1"></span>Кнопка «Классификатор» [\(Рисунок 3.8.259\)](#page-353-0) осуществляет переход в окно «Состав аппаратуры» [\(Рисунок 3.8.261\)](#page-353-2).

Кнопка «Править» на форме «Каналы связи» [\(Рисунок 3.8.257\)](#page-352-0) позволяет редактировать информацию о выбранном канале связи [\(Рисунок 3.8.264\)](#page-355-0).

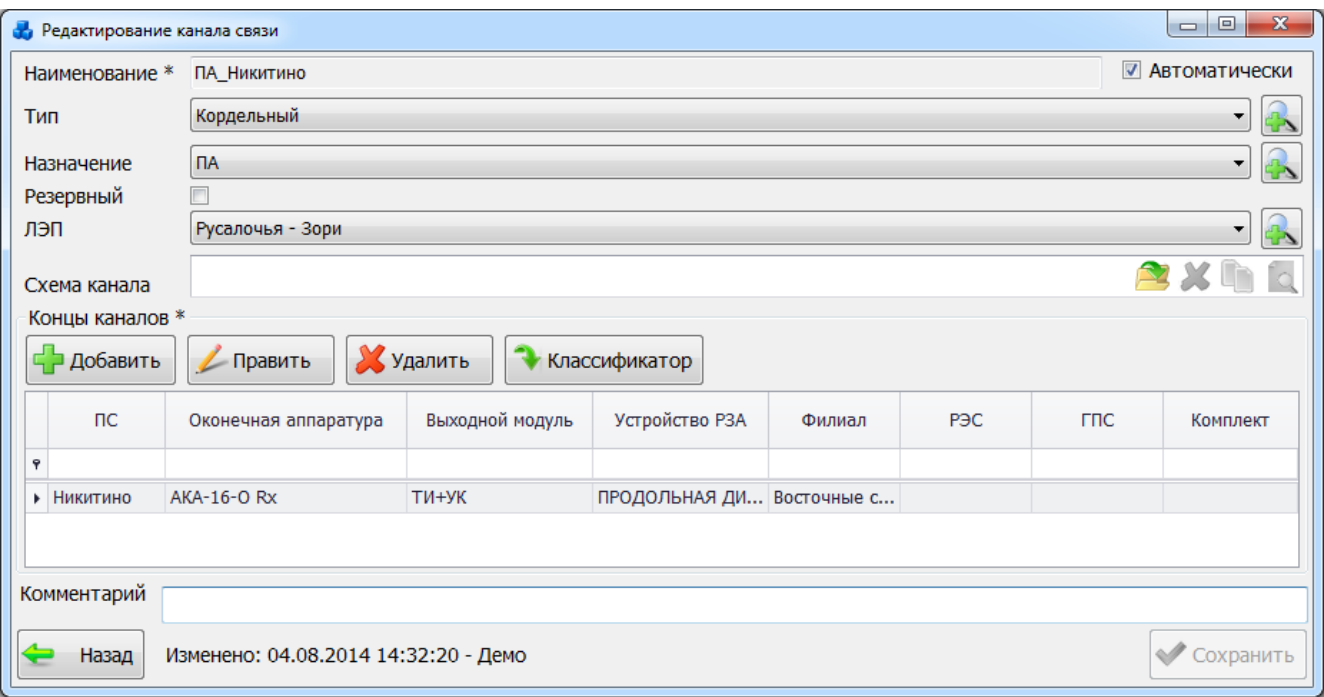

Рисунок 3.8.264

<span id="page-355-0"></span>Для удаления канала связи необходимо выделить его мышью в таблице окна «Каналы связи» [\(Рисунок 3.8.257\)](#page-352-0) и нажать на кнопку «Удалить», при этом пользователю будет выдано сообщение, с просьбой подтвердить удаление [\(Рисунок 3.8.265\)](#page-355-1), и, в случае положительного ответа, запись будет удалена.

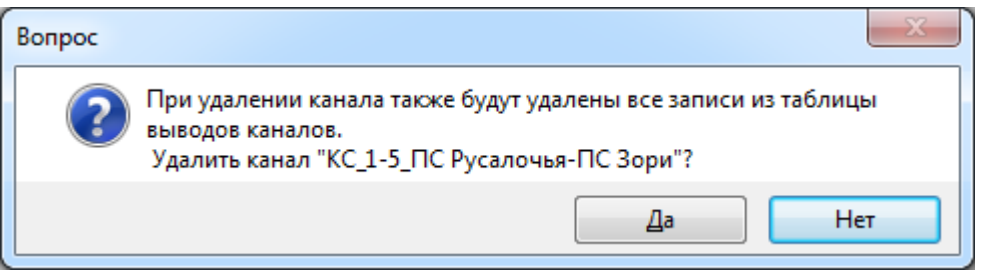

Рисунок 3.8.265

Кнопка «Схема канала» [\(Рисунок 3.8.257\)](#page-352-0) открывает файл схемы канала.

<span id="page-355-1"></span>Кнопка «Группировать по каналу» окна «Каналы связи» позволяет группировать список данных по наименованию канала связи [\(Рисунок 3.8.266\)](#page-355-2).

|   | В. Каналы связи                     |                      |                              |                   |                  |            |                       |                        |                         |                     |                                |          | $\circ$ $\circ$ $\circ$<br>$\mathbf{x}$ |
|---|-------------------------------------|----------------------|------------------------------|-------------------|------------------|------------|-----------------------|------------------------|-------------------------|---------------------|--------------------------------|----------|-----------------------------------------|
|   | Критерии отбора                     |                      |                              |                   |                  |            |                       |                        |                         |                     |                                |          |                                         |
|   | Филиал (Все)                        |                      | PBC                          |                   | $ \mathsf{rnc}$  |            | $\blacksquare$ nc     |                        | * Nº <sub>IC</sub>      |                     |                                |          |                                         |
|   | Добавить                            | $\mathbb{Z}$ Править |                              | <b>Удалить</b>    | Схема канала     |            |                       | Группировать по каналу |                         | Группировать по ПС  |                                |          |                                         |
|   | Тип КС - Резервный                  |                      | Диспетче<br>наимено          | Филиал            | P <sub>3C</sub>  | <b>FRC</b> | Название<br><b>nc</b> | Номер ПС               | Оконечная<br>аппаратура | Вьоходной<br>модуль | Устройство<br>P <sub>3</sub> A | Комплект | Коммент                                 |
| Ÿ |                                     | ø                    |                              |                   |                  |            |                       |                        |                         |                     |                                |          |                                         |
| ٠ | $\overline{\phantom{a}}$            |                      | Наименование КС: Заштопкино  |                   |                  |            |                       |                        |                         |                     |                                |          |                                         |
|   |                                     | □                    |                              |                   | Юлинска Подольск |            | Заштопки 4            |                        | AKA-16-O TW+YK          |                     |                                |          |                                         |
|   |                                     |                      | Наименование КС: ПА_Никитино |                   |                  |            |                       |                        |                         |                     |                                |          |                                         |
|   | Корде                               | □                    |                              | Русалочь Восточны |                  |            | Никитино              | $\overline{2}$         | AKA-16-O TW+YK          |                     | продол                         |          |                                         |
|   | ×                                   |                      | Наименование КС: РЗ_Рубаново |                   |                  |            |                       |                        |                         |                     |                                |          |                                         |
|   | • Наименование КС: Северная-Беговая |                      |                              |                   |                  |            |                       |                        |                         |                     |                                |          |                                         |
|   | Назад                               |                      |                              |                   |                  |            |                       |                        |                         |                     |                                |          |                                         |

Рисунок 3.8.266

<span id="page-355-2"></span>Кнопка «Группировать по ПС» окна «Каналы связи» осуществляет группировку по подстанции [\(Рисунок 3.8.267\)](#page-356-0).

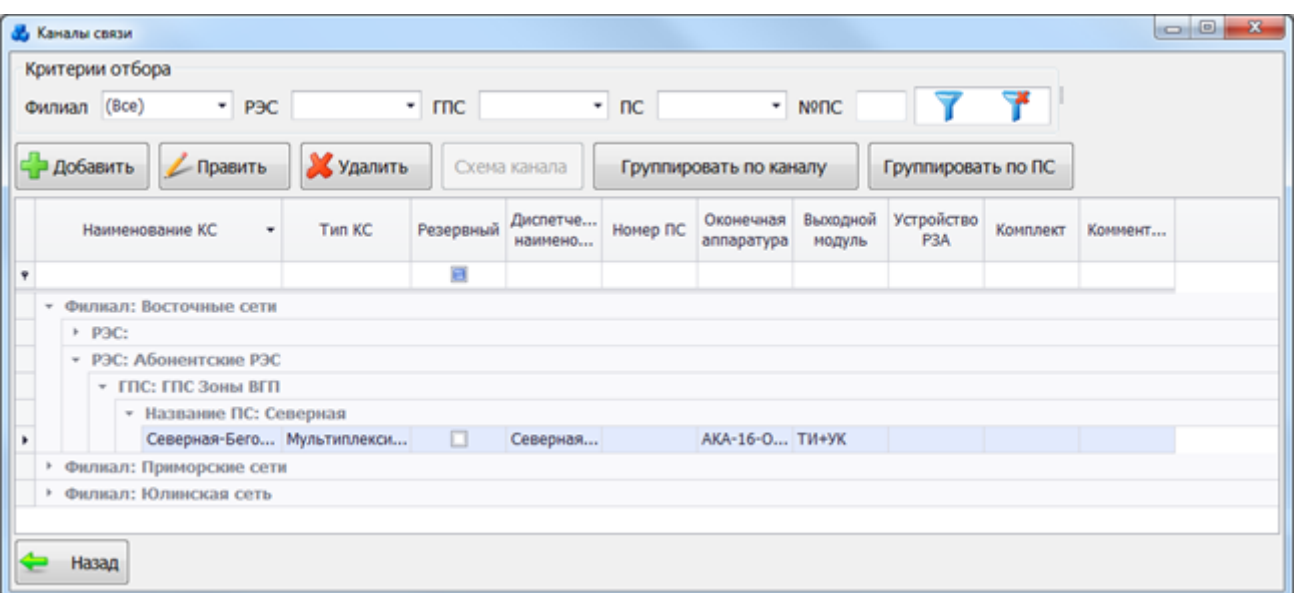

Рисунок 3.8.267

<span id="page-356-0"></span>Кнопка «Назад» на форме «Каналы связи» осуществляет выход в окно «РЗА».

#### Выводы каналов связи

При нажатии кнопки «Выводы каналов связи» открывается одноименная табличная форма [\(Рисунок 3.8.268\)](#page-356-1).

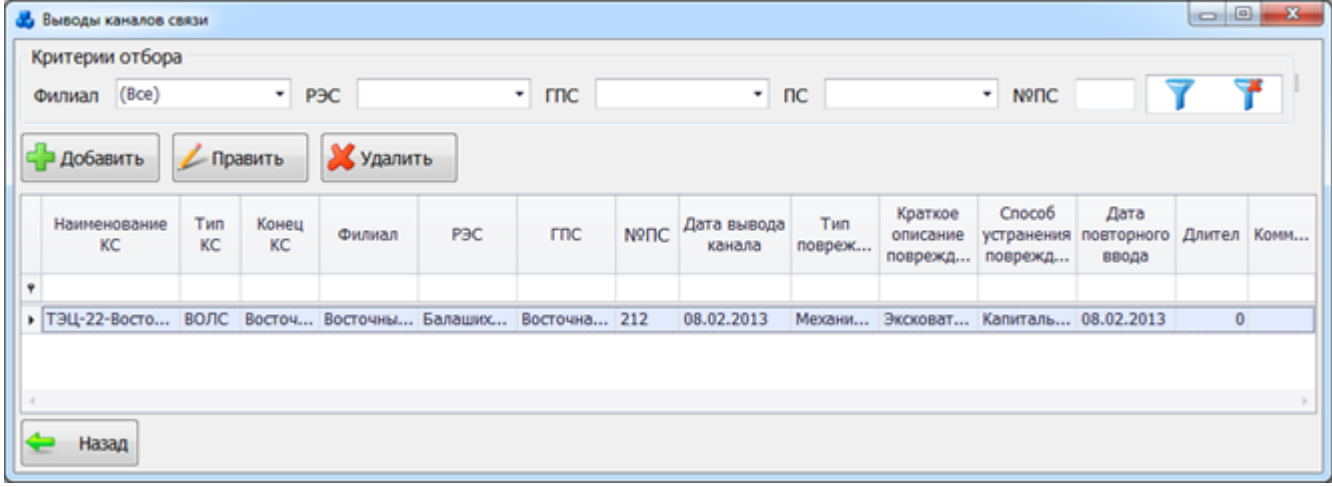

#### Рисунок 3.8.268

<span id="page-356-1"></span>Таблица имеет ряд свойств, касающихся фильтрации списка, отображения необходимых столбцов, построение древовидной структуры столбцов (см. [«Описание работы](#page-717-0)  [с табличными формами»](#page-717-0)).

В форме расположено пять кнопок управления: «Добавить», «Править», «Удалить», «Фильтровать/Сбросить» и «Назад».

В верхней части окна расположена панель фильтра отбора выводов каналов связи [\(Рисунок 3.8.269\)](#page-356-2).

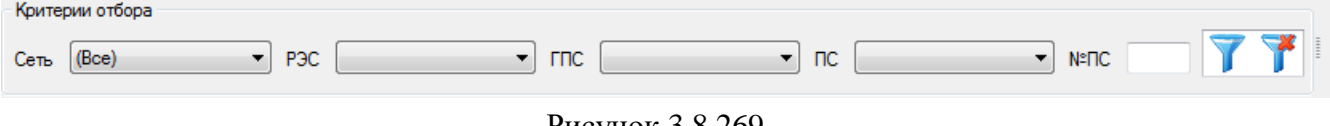

Рисунок 3.8.269

<span id="page-356-2"></span>Кнопка **осуществляет фильтрацию/сброс фильтра по названию Сети**, РЭС, ГПС, ПС и №ПС в таблице окна «Выводы каналов связи».

С помощью кнопки «Добавить» осуществляется добавление выводов каналов связи [\(Рисунок 3.8.270\)](#page-357-0).

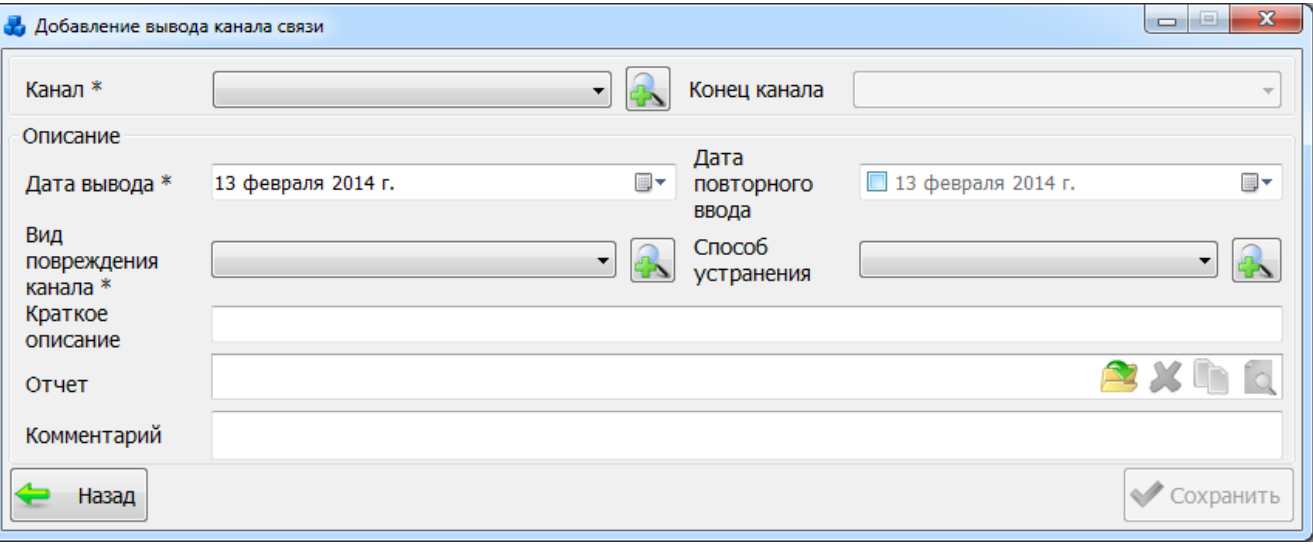

#### Рисунок 3.8.270

<span id="page-357-0"></span>Выбор значения поля «Канал» можно произвести через выпадающий список, который состоит из наименований каналов связи или через диалоговое окно «Каналы связи» [\(Рисунок](#page-352-0) 

[3.8.257\)](#page-352-0), которое открывается при нажатии на кнопку  $\Box$  рядом с полем и содержит более полное описание.

Поля «Дата вывода» и «Дата повторного вывода» заполняются пользователем вручную, либо выбираются из календаря.

Выбор значения полей «Вид повреждения канала» и «Способ устранения» можно произвести через выпадающие списки или через диалоговые окна, которые открываются при

нажатии на кнопку **рядом с полями.** 

Для добавления отчета следует нажать на кнопку В, при помощи кнопки Q можно

просмотреть загруженный файл, кнопка осуществляет копирование файла в буфер обмена, кнопка позволяет удалить файл.

Кнопка «Назад» служит для возврата в окно «Выводы каналов связи» без сохранения внесенных изменений.

Кнопка «Сохранить» осуществляет сохранение изменений и добавление указанного канала.

Кнопка «Править» [\(Рисунок 3.8.268\)](#page-356-1) позволяет редактировать информацию о выводе канала связи.

Кнопка «Удалить» [\(Рисунок 3.8.268\)](#page-356-1) позволяет удалить из списка выбранную запись.

Кнопка «Назад» [\(Рисунок 3.8.268\)](#page-356-1) осуществляет возврат в окно «РЗА».

3.8.26 Модули в составе оконечной аппаратуры

При нажатии кнопки «Модули в составе оконечной аппаратуры» в окне «РЗА» открывается табличная форма «Состав аппаратуры» [\(Рисунок 3.8.271\)](#page-358-0).

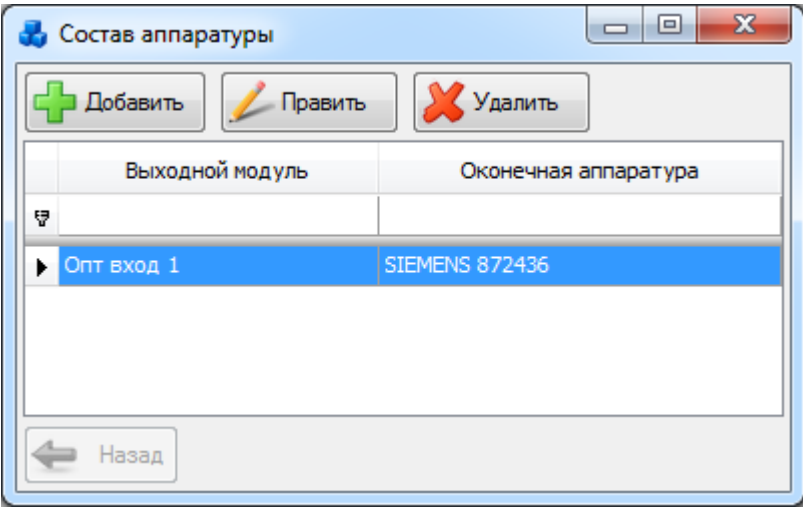

Рисунок 3.8.271

<span id="page-358-0"></span>Кнопка «Добавить» открывает новое окно для добавления записей в классификатор аппаратуры [\(Рисунок 3.8.272\)](#page-358-1).

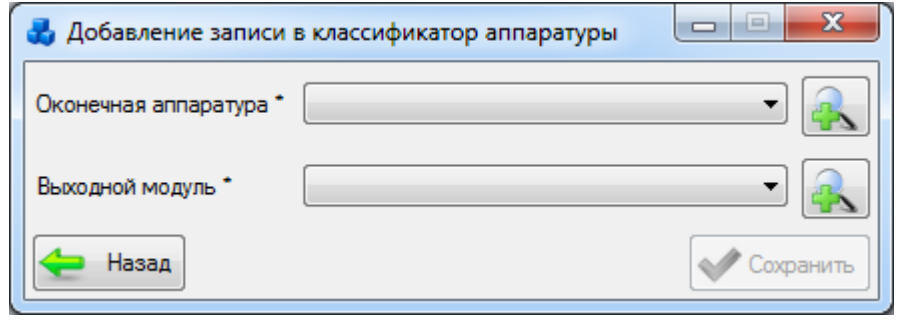

Рисунок 3.8.272

<span id="page-358-1"></span>При нажатии кнопки **напротив** поля «Оконечная аппаратура» откроется окно «Оконечная аппаратура» [\(Рисунок 3.8.273\)](#page-358-2).

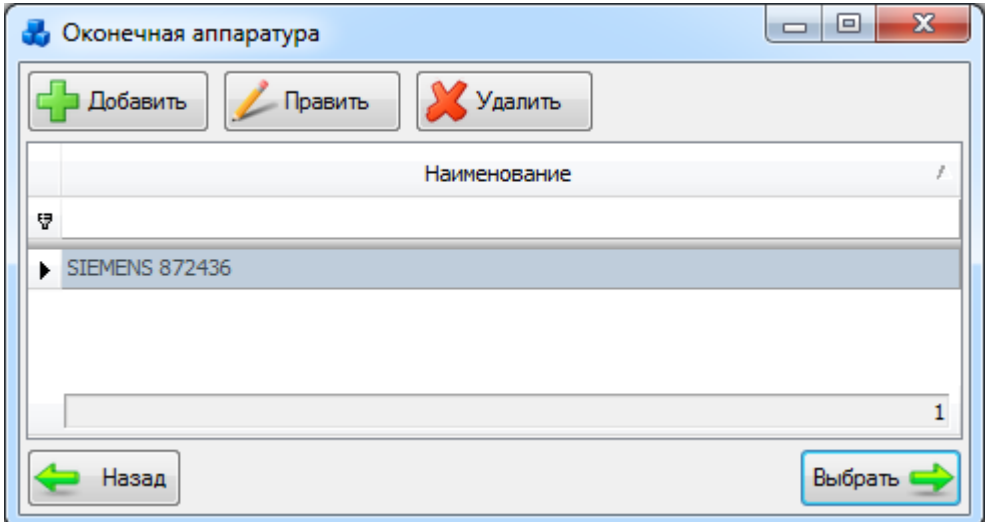

#### Рисунок 3.8.273

<span id="page-358-2"></span>Этот список можно редактировать с помощью кнопок «Добавить», «Править» и «Удалить». Выбор производится по кнопке «Выбрать» или по двойному щелчку левой клавиши мыши.

Кнопка «Добавить» позволяет добавить новую запись в состав оконечной аппаратуры. Для этого будет открыто новое окно [\(Рисунок 3.8.274\)](#page-359-0), содержащее одно поле «Название», в которое необходимо ввести название аппаратуры.

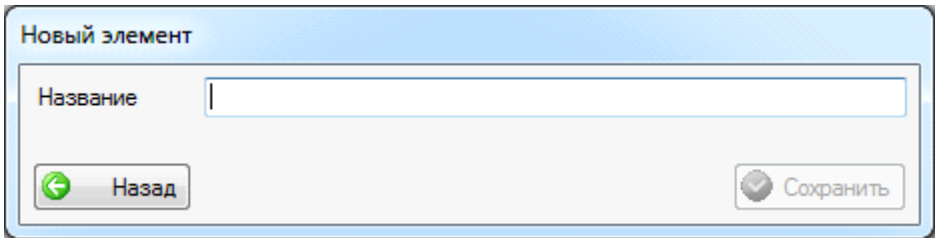

Рисунок 3.8.274

При помощи кнопки «Сохранить» осуществляется добавление записи.

<span id="page-359-0"></span>Кнопка «Править» [\(Рисунок 3.8.273\)](#page-358-2) служит для изменения наименования выбранного элемента оконечной аппаратуры.

Кнопка «Удалить» [\(Рисунок 3.8.273\)](#page-358-2) удаляет элемент из списка.

При нажатии кнопки **напротив** поля «Выходной модуль» [\(Рисунок 3.8.272\)](#page-358-1) откроется одноименная табличная форма [\(Рисунок 3.8.275\)](#page-359-1), в которой существует возможность редактирования списка при помощи кнопок «Добавить», «Править» и «Удалить». Выбор производится по кнопке «Выбрать» или по двойному щелчку левой клавиши мыши.

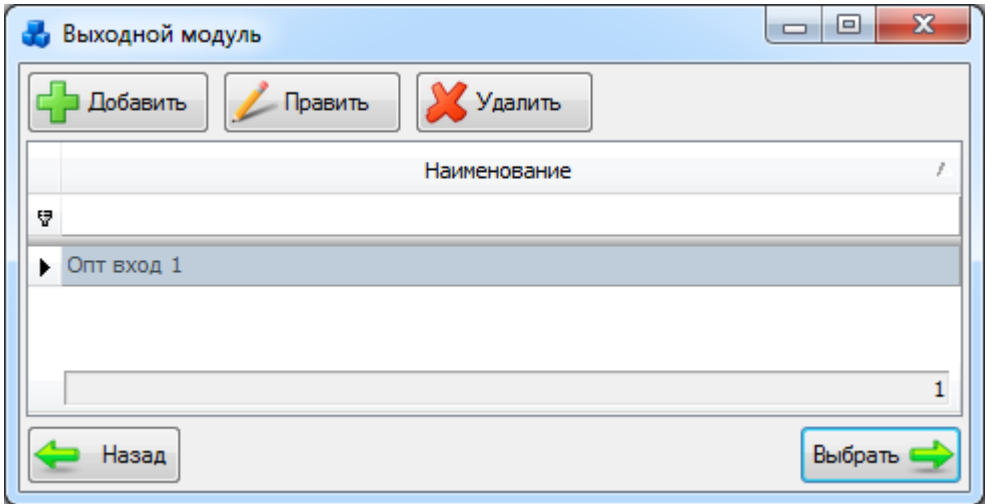

Рисунок 3.8.275

<span id="page-359-1"></span>Кнопка «Добавить» позволяет добавить новую запись в состав выходного модуля. Для этого будет открыто новое окно [\(Рисунок 3.8.274\)](#page-359-0), содержащее одно поле «Название», в которое необходимо ввести название модуля.

При помощи кнопки «Сохранить» осуществляется добавление записи.

Кнопка «Править» [\(Рисунок 3.8.275\)](#page-359-1) служит для изменения наименования выбранного элемента выходного модуля.

Кнопка «Удалить» [\(Рисунок 3.8.275\)](#page-359-1) удаляет элемент из списка.

После заполнения полей «Оконечная аппаратура» и «Выходной модуль» в окне «Добавление записи в классификатор аппаратуры» [\(Рисунок 3.8.272\)](#page-358-1) следует нажать на кнопку «Сохранить».

Кнопка «Править» в окне «Состав аппаратуры» [\(Рисунок 3.8.271\)](#page-358-0) служит для редактирования записи классификатора аппаратуры [\(Рисунок 3.8.276\)](#page-360-0).

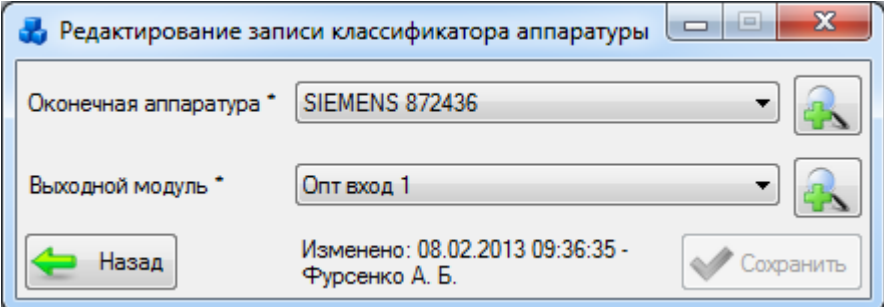
### Рисунок 3.8.276

Кнопка «Удалить» [\(Рисунок 3.8.271\)](#page-358-0) позволяет удалить выбранный элемент из состава аппаратуры.

3.8.27 Акты

При нажатии кнопки «Акты» открывается табличная форма «Акты внезапных проверок соблюдения правил ОТ» [\(Рисунок 3.8.277\)](#page-360-0).

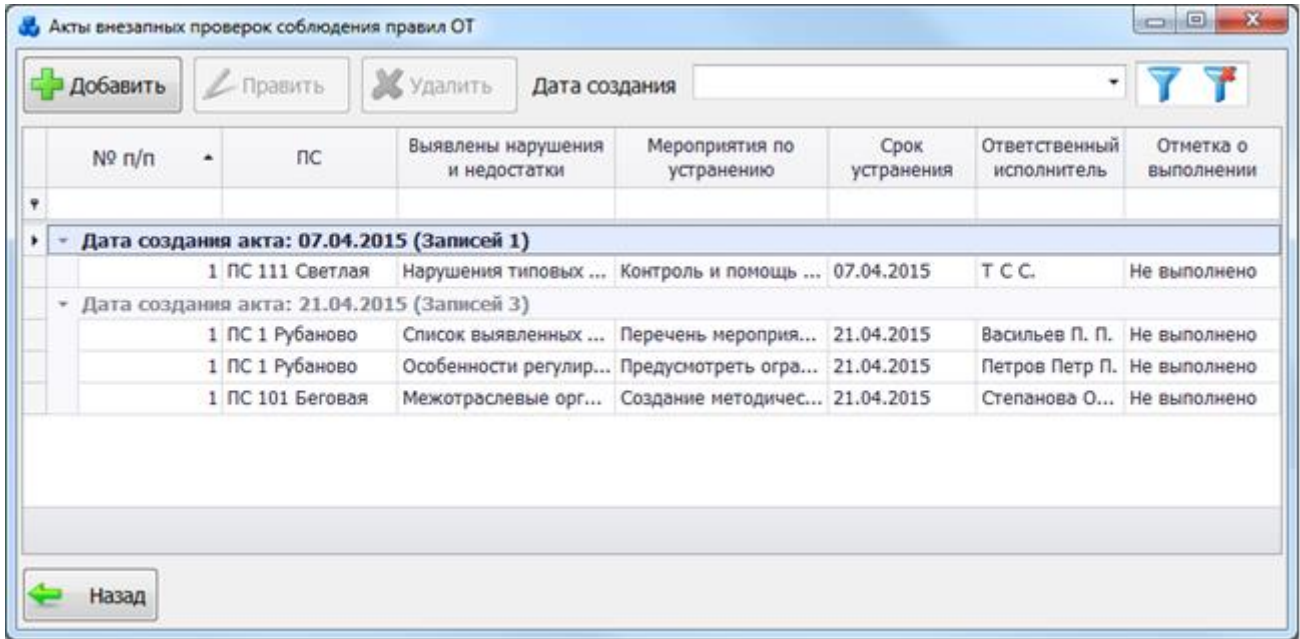

### Рисунок 3.8.277

<span id="page-360-0"></span>На форме расположена таблица со списком актов внезапных проверок соблюдений правил охраны труда, каждая запись которой содержит вложенную таблицу со списком выявленных нарушений и недостатков.

Основная таблица имеет ряд свойств, касающихся фильтрации списка, отображения необходимых столбцов, построение древовидной структуры столбцов (см. [«Описание работы](#page-717-0)  [с табличными формами»](#page-717-0)). Разрешены группировки, фильтры по любому полю, полнотекстовый поиск.

На форме «Акты внезапных проверок соблюдений правил ОТ» расположено пять кнопок управления «Добавить», «Править», «Удалить», «Фильтровать/Сбросить» и «Назад». В верхней части окна расположена панель фильтра отбора по дате:

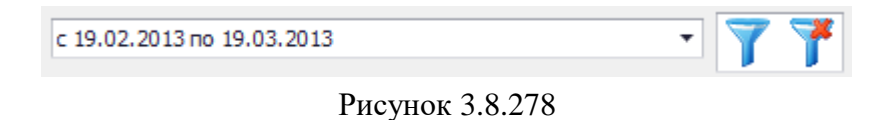

Для выборки записей по установленным параметрам нужно нажать кнопку  $\blacktriangledown$ . Для

сброса фильтра необходимо нажать на кнопку . Для добавления акта внезапной проверки необходимо нажать на кнопку «Добавить», в

результате чего будет открыто новое окно [\(Рисунок 3.8.279\)](#page-361-0).

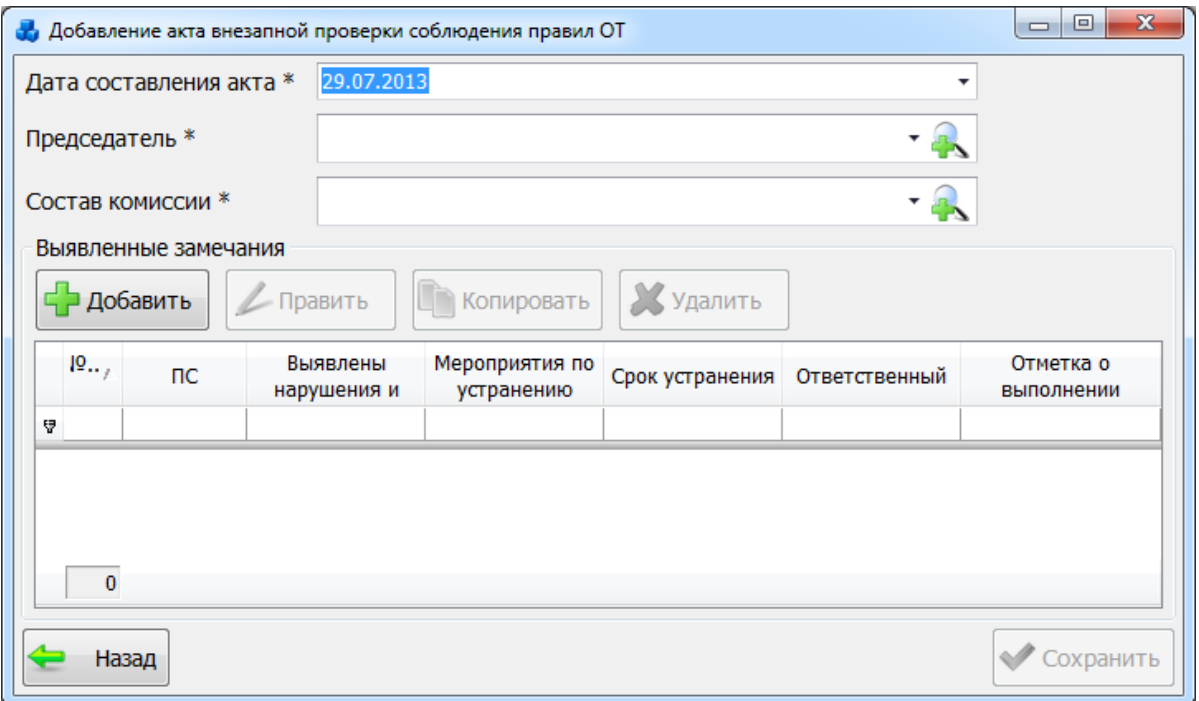

Рисунок 3.8.279

<span id="page-361-0"></span>Поле «Дата составления акта» обязательное для заполнения. Значение даты выбирается из календаря, либо вводится вручную.

Выбор значения поля «Председатель» можно произвести через выпадающий список, состоящий из списка сотрудников, или через диалоговое окно «Список персонала» [\(Рисунок](#page-361-1) 

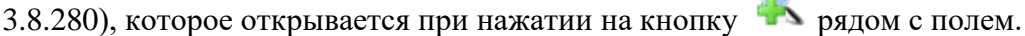

|                          | $\Box$<br>Список персонала<br><b>Удалить</b><br>Копировать<br>Уволить<br>Править<br>им Восстановить<br>Добавить<br>Отчет о персонале |           |           |                   |         |              |             |      |       | $\mathbf x$              |
|--------------------------|----------------------------------------------------------------------------------------------------|-----------|-----------|-------------------|---------|--------------|-------------|------|-------|--------------------------|
|                          | <b>OMO</b>                                                                                                    | Филиал    | Отдел     | Должность         | Телефон | Место работы | Образование | Факс | Почта | ۰<br>E                   |
| v                        | Абранов Сергей  Исполните                                                                                                    |           | Управлени | Hay.Ceктора 51-69 |         |              | Высшее      |      |       |                          |
|                          | Аксенов Сергей  Южные сети                                                                                                    |           | CP3A      | Эл. монтер        |         | na           | Ср. Технич  |      |       |                          |
|                          | Алаева В.П.                                                                                                    |           | CP3A      |                   |         |              |             |      |       |                          |
|                          | Алдашкин Викто Центральн                                                                                                    |           | CP3A      | Инженер 1         |         | <b>BAO</b>   | Высшее      |      |       |                          |
|                          | Алешин Евгений                                                                                                    | Центральн | CP3A      | Эл. монтер        |         | CBAO         | Ср.Технич   |      |       |                          |
|                          | Андреев Алекса                                                                                                    | Северные  | CP3A      | Начальник         |         |              | Высшее      |      |       |                          |
|                          | Анучин Алексан                                                                                                    | Центральн | CP3A      | Инженер 2         |         | <b>KO3AO</b> | Высшее      |      |       |                          |
|                          | Араев Сергей С                                                                                                    | Центральн | CP3A      | Заместите         |         | CP3A         | Высшее      |      |       |                          |
|                          | 403                                                                                                    |           |           |                   |         |              |             |      |       | $\overline{\phantom{a}}$ |
| $\overline{\phantom{a}}$ |                                                                                                    | m.        |           |                   |         |              |             |      |       |                          |
|                          | Назад                                                                                                    |           |           |                   |         |              |             |      |       | Выбрать                  |

Рисунок 3.8.280

Поле «Состав комиссии» содержит список сотрудников, необходимых для состава

<span id="page-361-1"></span>комиссии. Для добавления сотрудника необходимо нажать на кнопку рядом с полем, которая открывает окно «Список персонала» [\(Рисунок 3.8.280\)](#page-361-1). В состав комиссии могут входить несколько сотрудников. Для выбора необходимо выделить записи в таблице «Список персонала», удерживая клавишу Ctrl (для отбора выборочных записей) или Shift (для отбора списка идущих подряд записей) и нажать на кнопку «Выбрать».

Для заполнения таблицы «Выявленные замечания» необходимо нажать на кнопку «Добавить» [\(Рисунок 3.8.279\)](#page-361-0), в результате чего будет открыто окно «Добавление выявленного замечания» [\(Рисунок 3.8.281\)](#page-362-0).

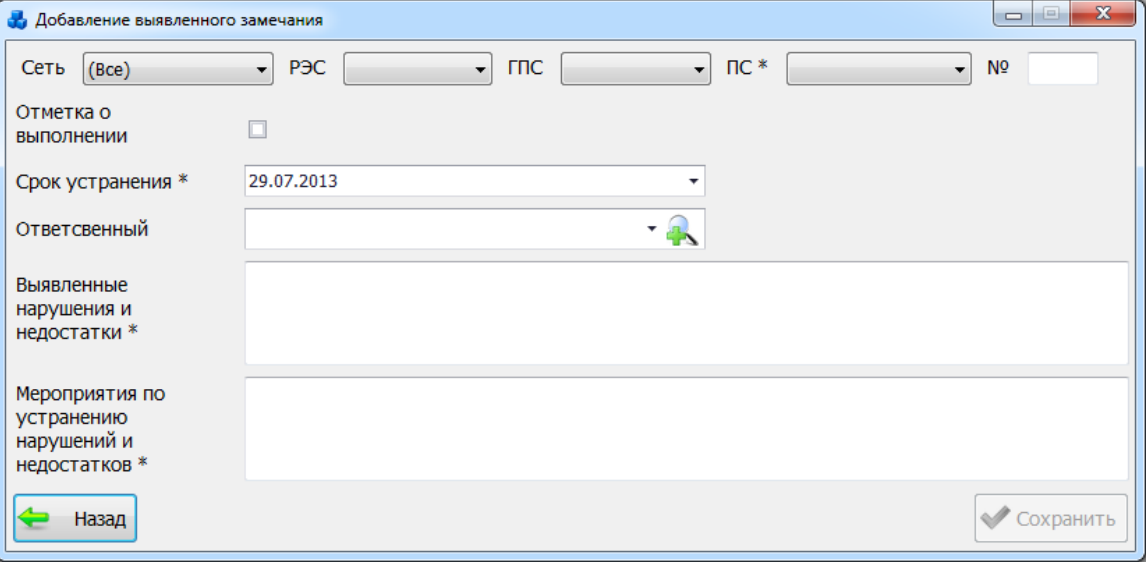

#### Рисунок 3.8.281

<span id="page-362-0"></span>Выбор подстанции производится через выпадающий список, либо путем указания её номера в текстовое поле «№», в результате поля «Сеть», «РЭС», «ГПС» заполнятся автоматически.

В поле «Отметка о выполнении» пользователь галочкой может отметить результат выполнения выявленного нарушения.

Поле «Срок устранения» предназначено для указания даты минимального срока, необходимого для устранения выявленного нарушения. Значение даты выбирается из календаря, либо вводится вручную.

Выбор значения поля «Ответственный» можно произвести через выпадающий список, который состоит из списка сотрудников или через диалоговое окно «Список персонала»

[\(Рисунок 3.8.280\)](#page-361-1), которое открывается при нажатии на кнопку **реде** рядом с полем.

Поле «Выявленные нарушения и недостатки» заполняется пользователем вручную. Предназначено для указания всех выявленных нарушений.

Поле «Мероприятия по устранению нарушений и недостатков» также заполняется пользователем вручную. Служит для указания списка мероприятий, необходимых для устранения выявленных нарушений.

Кнопка «Сохранить» [\(Рисунок 3.8.281\)](#page-362-0) предназначена для сохранения данных по выявленному замечанию. После сохранения созданная запись занесётся в таблицу окна «Добавление акта внезапной проверки соблюдения правил ОТ» [\(Рисунок 3.8.282\)](#page-363-0).

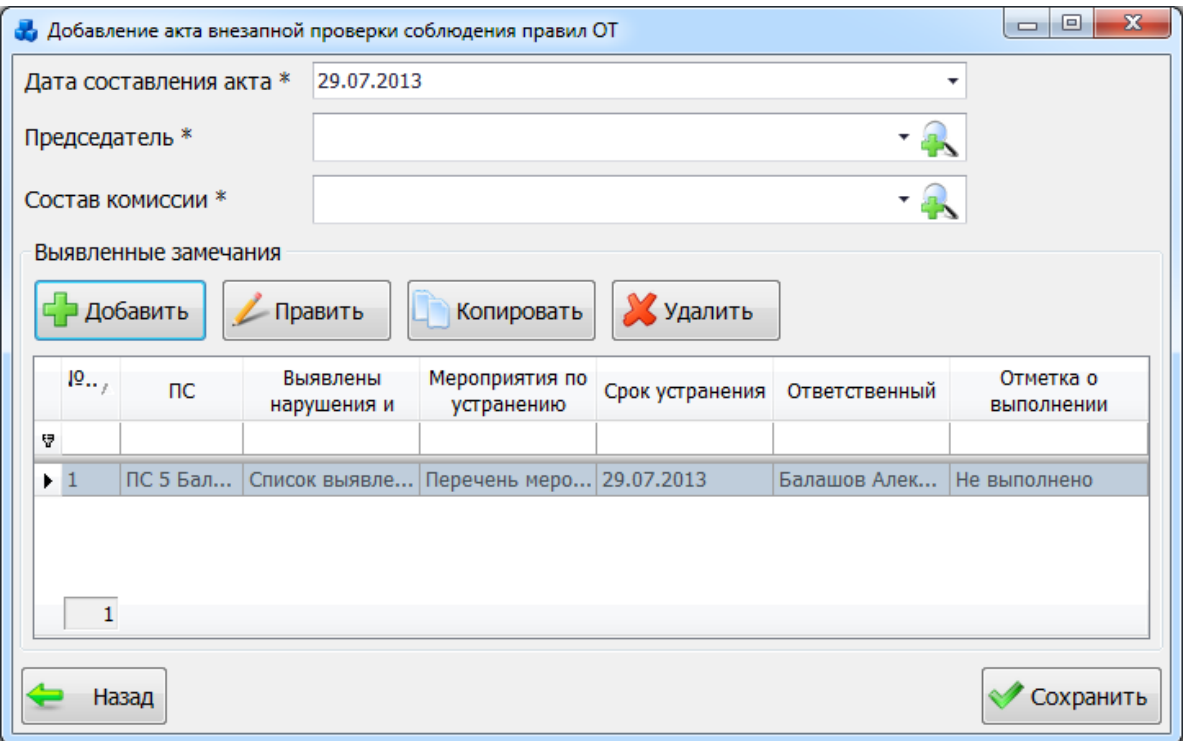

Рисунок 3.8.282

Кнопка «Править» служит для редактирования записи выявленного замечания.

<span id="page-363-0"></span>Кнопка «Копировать» выполняет копирование свойств по выявленному замечанию. При нажатии кнопки будет открыто окно «Добавление выявленного замечания» с заполненными полями. Для добавления новой записи необходимо изменить хотя бы одно из полей и нажать на кнопку «Сохранить».

Для удаления записи о выявленном замечании необходимо выделить его мышью в таблице «Выявленные замечания» [\(Рисунок 3.8.282\)](#page-363-0) и нажать на кнопку «Удалить», при этом пользователю будет выдано сообщение, с просьбой подтвердить удаление [\(Рисунок 3.8.283\)](#page-363-1), и, в случае положительного ответа, запись будет удалена.

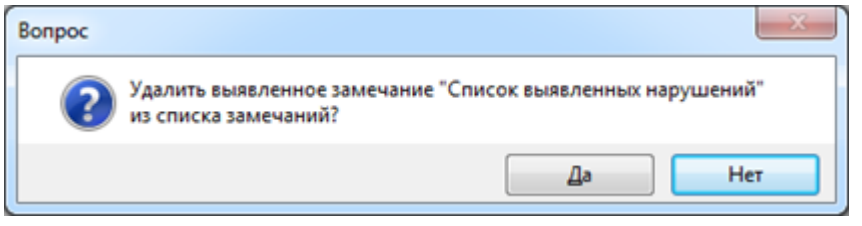

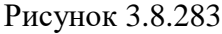

<span id="page-363-1"></span>После того, как все данные на форме «Добавление акта внезапной проверки соблюдения правил ОТ» [\(Рисунок 3.8.282\)](#page-363-0) будут заполнены, следует нажать на кнопку «Сохранить», которая выполнит сохранение внесенного акта и добавление его на форму «Акты внезапных проверок соблюдения правил ОТ» [\(Рисунок 3.8.277\)](#page-360-0).

Для редактирования акта внезапной проверки соблюдения правил ОТ необходимо нажать на кнопку «Править» [\(Рисунок 3.8.277\)](#page-360-0).

Кнопка «Удалить» [\(Рисунок 3.8.277\)](#page-360-0) служит для удаления записи. После нажатия на кнопку пользователю будет выдано сообщение, с просьбой подтвердить удаление [\(Рисунок](#page-364-0)  [3.8.284\)](#page-364-0), и, в случае положительного ответа, запись будет удалена.

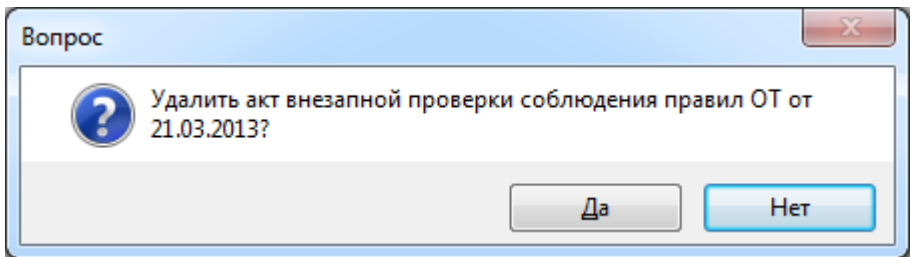

#### Рисунок 3.8.284

<span id="page-364-0"></span>Кнопка «Назад» осуществляет переход на форму «РЗА».

3.8.28 Осциллограммы

При нажатии на кнопку «Осциллограммы» в окне «РЗА» открывается одноименная табличная форма [\(Рисунок 3.8.285\)](#page-364-1).

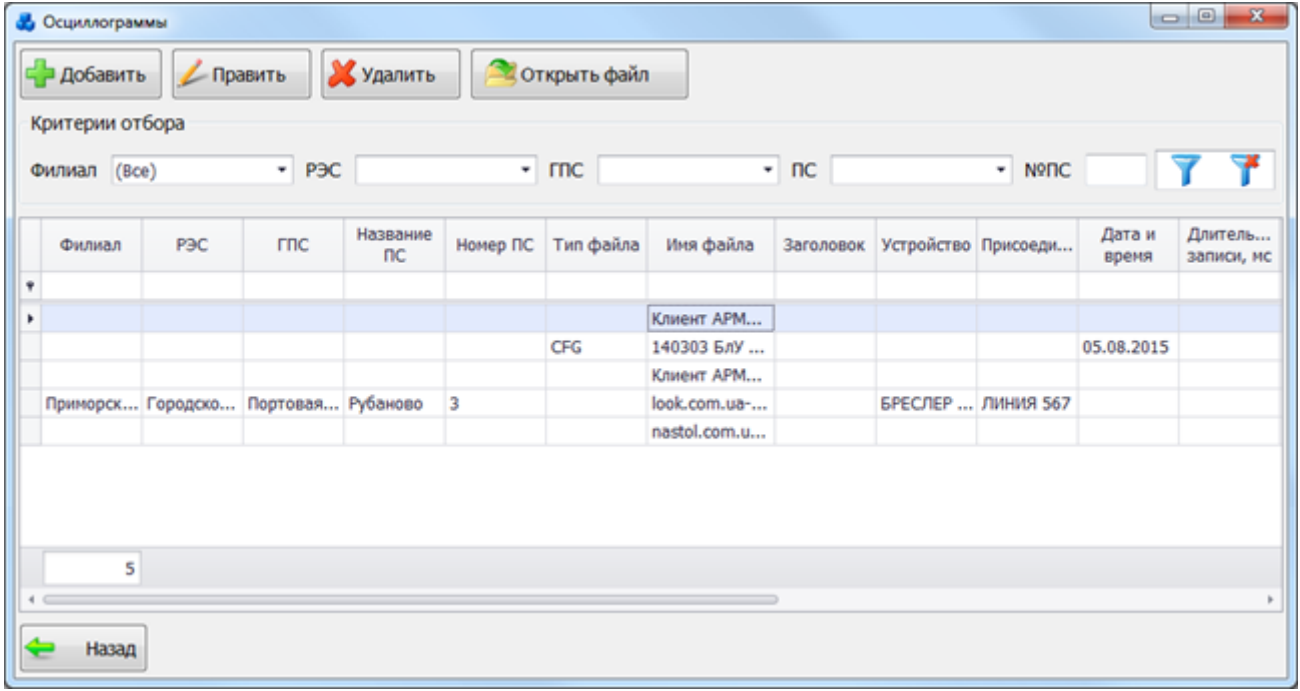

#### Рисунок 3.8.285

<span id="page-364-1"></span>Таблица окна заполняется на основании параметров отключения устройств РЗА (списка файлов раздела «Осциллограммы» модуля «Книга отключений»), но записи можно добавлять и вручную.

В верхней части формы находятся кнопки «Добавить», «Править», «Удалить», «Открыть файл», которые доступны в случае обладания пользователя правами доступа на соответствующие записи.

Так же в верхней части окна расположена панель фильтра отбора [\(Рисунок 3.8.286\)](#page-364-2), с возможностью ввода с клавиатуры искомого названия в каждое поле критерия отбора.

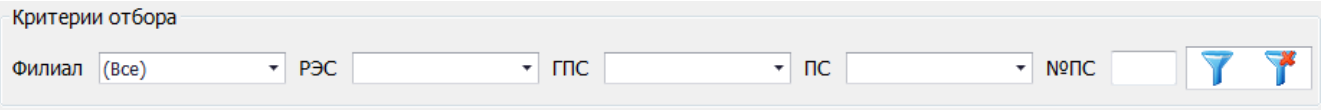

Рисунок 3.8.286

<span id="page-364-2"></span>Кнопки / осуществляют фильтрацию/сброс фильтрации по названию Филиала, РЭС, ГПС, ПС и №ПС.

При нажатии на кнопку «Добавить» в окне «Осциллограммы» [\(Рисунок 3.8.285\)](#page-364-1) открывается форма «Добавление осциллограммы» с пустым (заполняемым) списком данных, необходимых для занесения новой осциллограммы.

В левой части окна осуществляется описание осцилограммы, в правой – описание событий [\(Рисунок 3.8.287\)](#page-365-0).

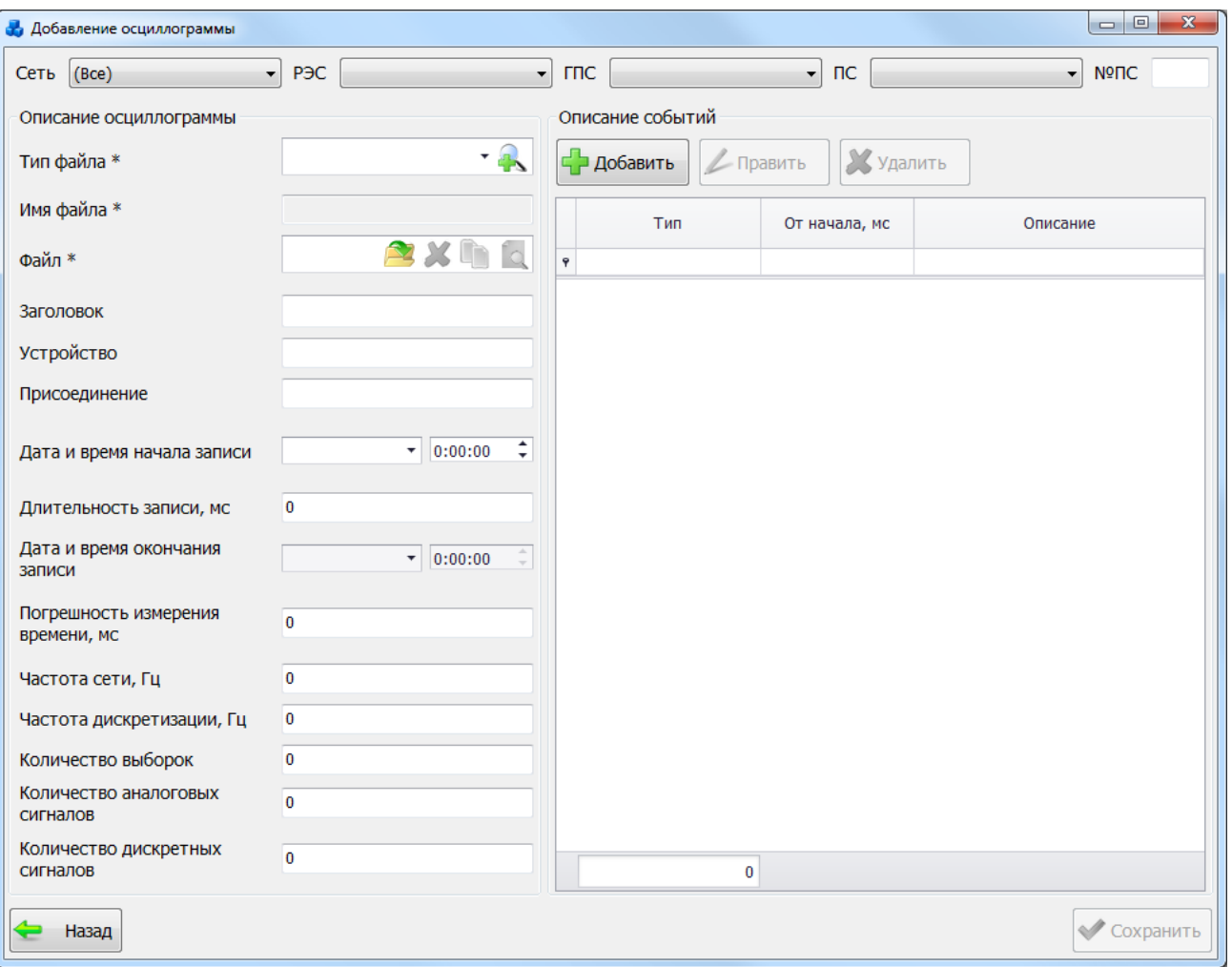

### Рисунок 3.8.287

Поля, отмеченные символом «\*» являются обязательными для ввода значений.

<span id="page-365-0"></span>Выбор подстанции и сети можно произвести через выпадающие списки, либо путем указания номера подстанции в текстовое поле «№ПС», в результате поля «Сеть», «РЭС», «ГПС» и «Подстанция» заполнятся автоматически.

Поле «Тип файла» может быть выбрано из значений в выпадающем списке [\(Рисунок](#page-366-0)  [3.8.288\)](#page-366-0) или через диалоговое окно «Типы файла» [\(Рисунок 3.8.289\)](#page-366-1), которое открывается

при нажатии на кнопку рядом с полем.

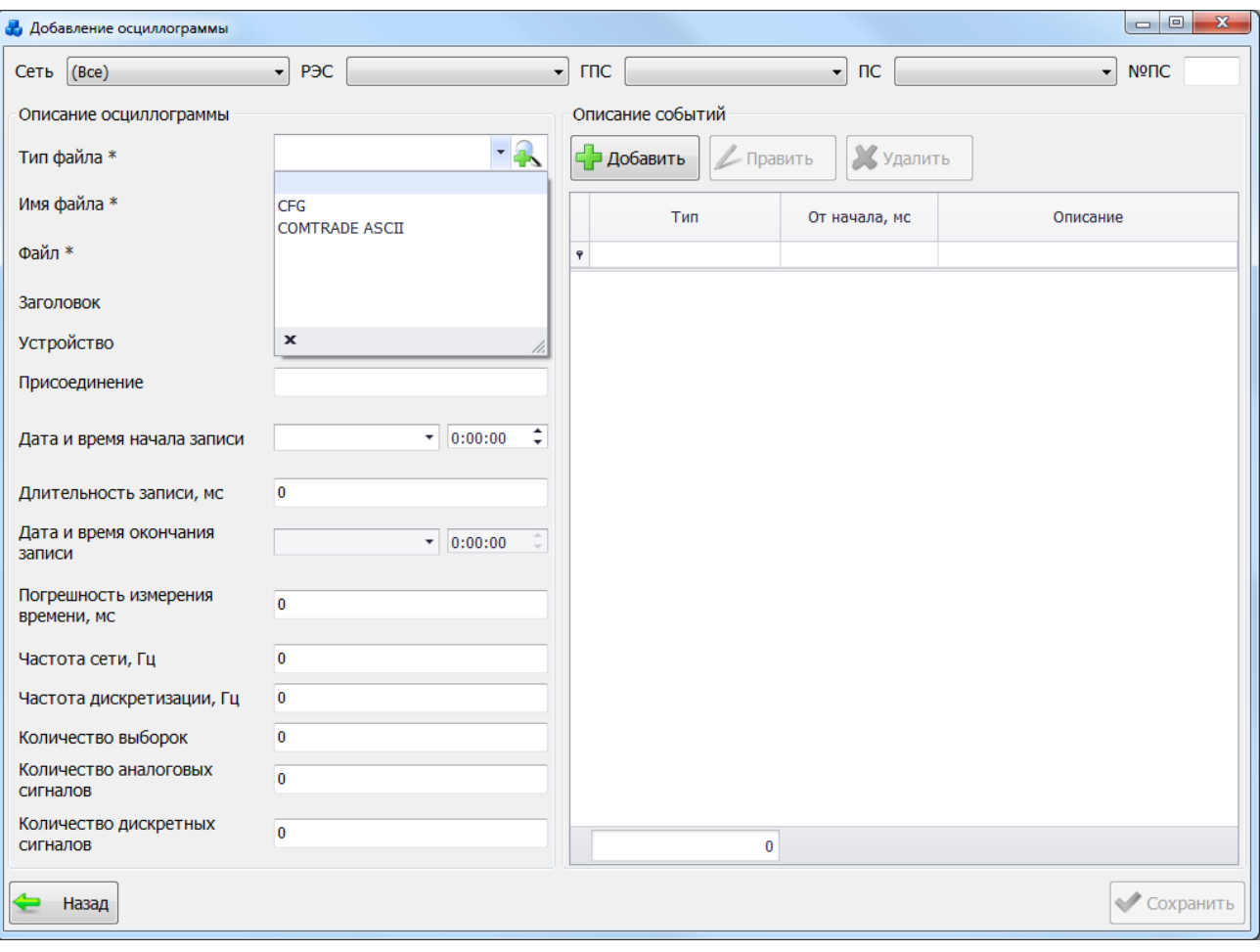

Рисунок 3.8.288

<span id="page-366-0"></span>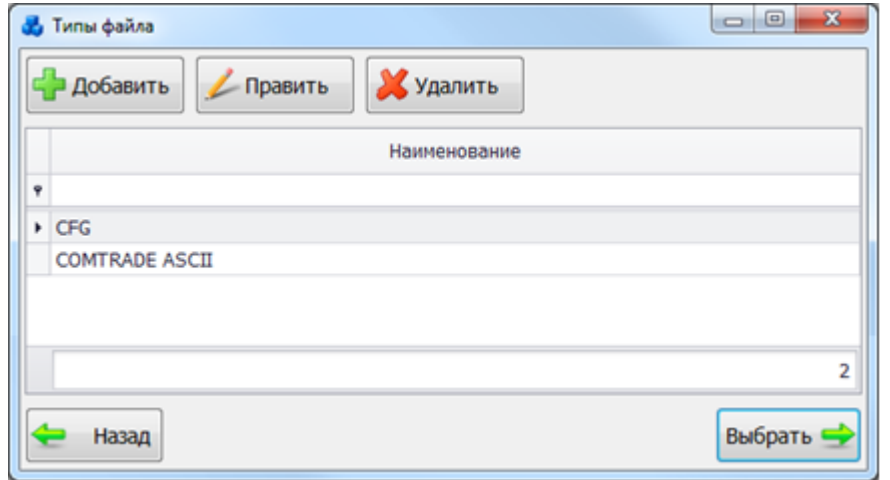

### Рисунок 3.8.289

<span id="page-366-1"></span>Поле «Имя файла» заполняется автоматически после выбора файла.

В поле «Файлы» [\(Рисунок 3.8.290\)](#page-367-0) отображается имя файла осциллограммы. Чтобы

прикрепить к записи файл осциллограммы, нужно нажать на кнопку  $\blacktriangle$ , после чего открывается стандартное диалоговое окно [\(Рисунок 3.8.291\)](#page-367-1), через которое осуществляется выбор файла осциллограммы.

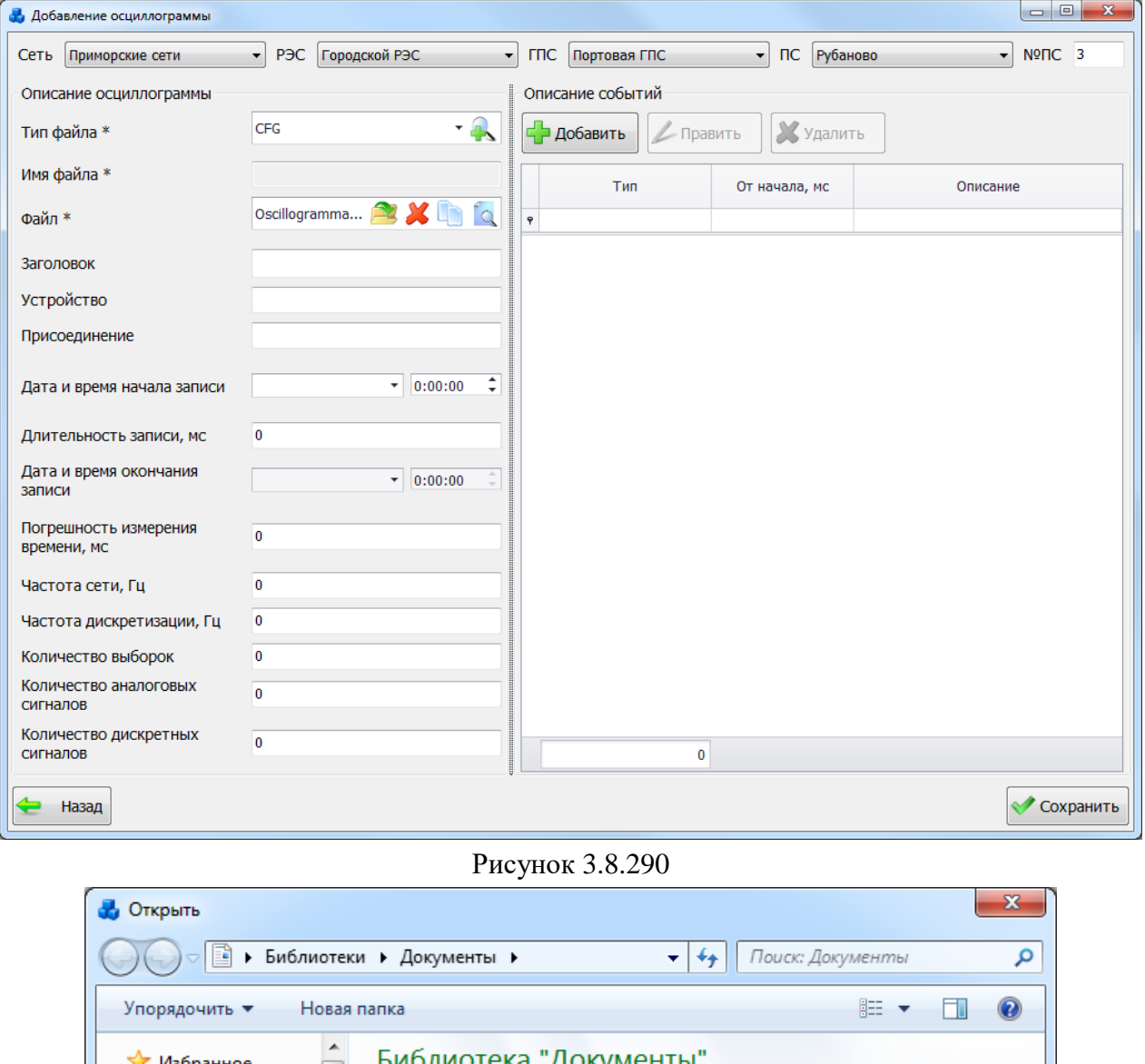

<span id="page-367-0"></span>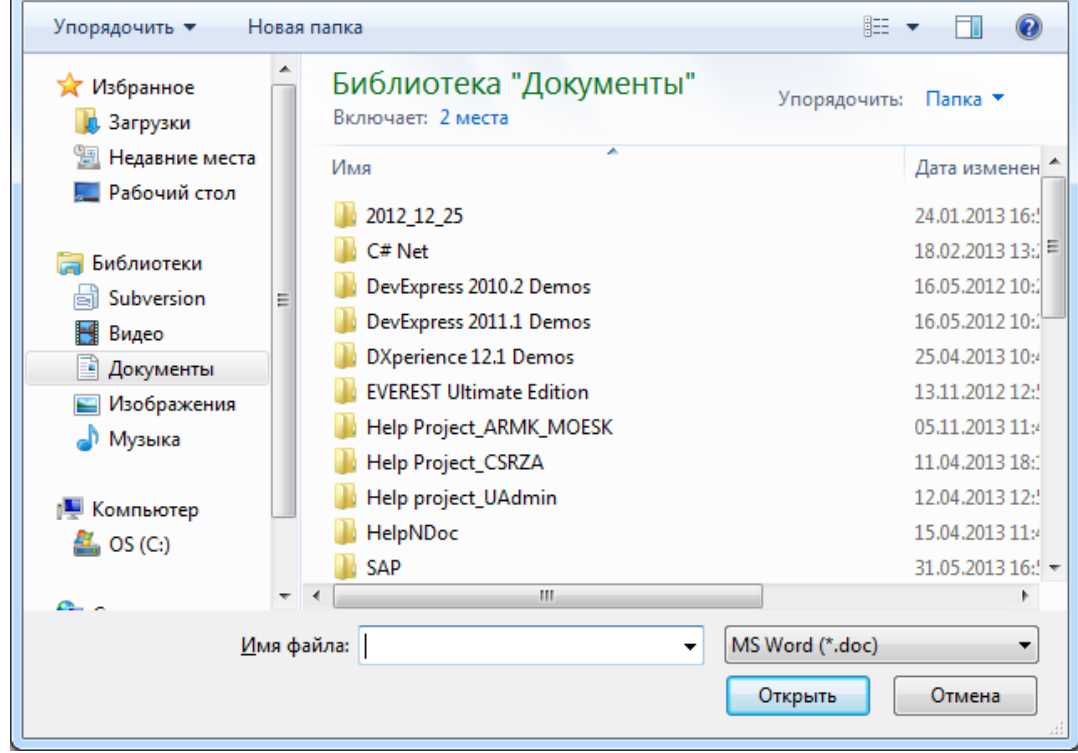

<span id="page-367-1"></span>Рисунок 3.8.291

Просмотр прикрепленного файла осуществляется нажатием на кнопку двойным кликом левой клавишей мыши по названию файла. Кнопка Выполняет копирование файла в буфер обмена. Для удаления файла осциллограммы из формы «Добавление осциллограммы» нужно нажать на кнопку .

Кнопки просмотра, удаления и копирования файла осциллограммы не активны в случае отсутствия прикрепленного файла осциллограммы.

Поля «Заголовок», «Устройство» и «Присоединение» заполняются пользователем вручную.

В поле «Дата и время начала записи» значение даты выбирается из календаря, который

открывается при нажатии на кнопку **•**, либо вводится вручную. Значение времени вводится вручную, либо устанавливается при помощи кнопок «стрелка вверх»\«стрелка вниз». Сначала выделяется одна из групп «часы», «минуты» или «секунды», а затем нажимается кнопка «стрелка вверх» - «увеличить» или «стрелка вниз» - «уменьшить».

Поля «Длительность записи, мс», «Погрешность измерения времени, мс», «Частота сети, Гц», «Частота дискретизации, Гц», «Количество выборок», «Количество аналоговых сигналов», «Количество дискретных сигналов» заполняются пользователем вручную. Формат ввода – числовой.

В поле «Дата и время окончания записи» автоматически вычисляется дата и время в соответствии с введенным значением в поле «Длительность записи, мс».

Для описание событий в правой части окна «Добавление осциллограммы» предусмотрены кнопки «Добавить», «Править» и «Удалить».

Кнопка «Добавить» служит для добавления типа события [\(Рисунок 3.8.292\)](#page-368-0).

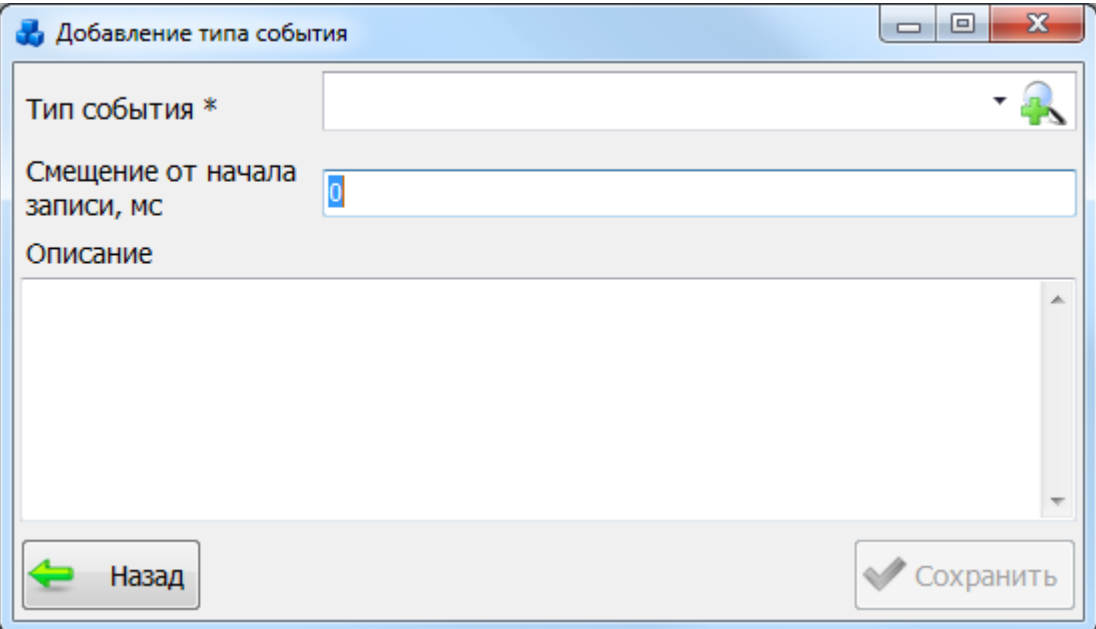

### Рисунок 3.8.292

<span id="page-368-0"></span>Поле «Тип события» может быть выбрано из значений в выпадающем списке [\(Рисунок](#page-369-0)  [3.8.293\)](#page-369-0) или через диалоговое окно «Типы события» [\(Рисунок 3.8.294\)](#page-369-1), которое открывается

при нажатии на кнопку рядом с полем.

<span id="page-369-0"></span>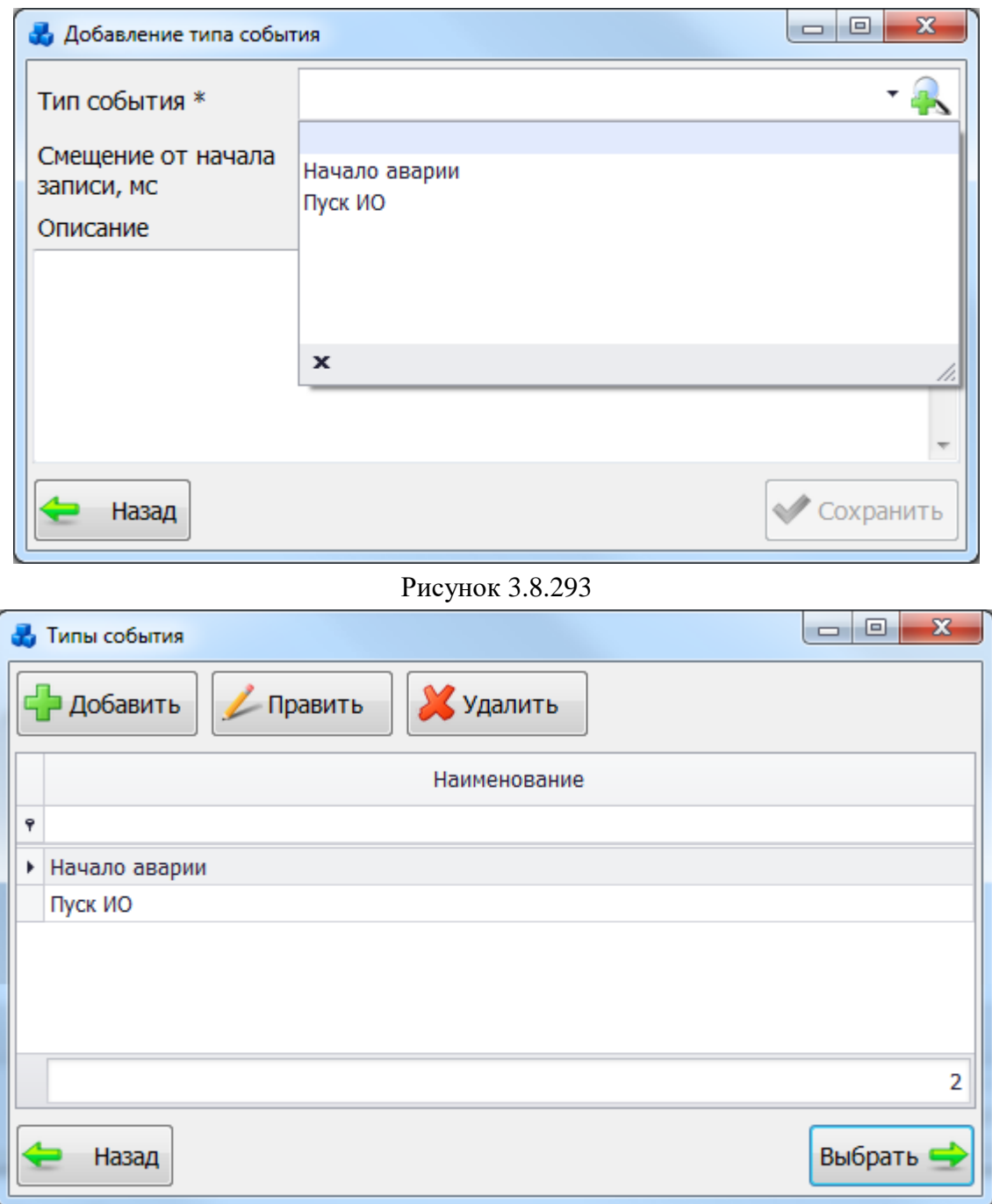

Рисунок 3.8.294

<span id="page-369-1"></span>Выбор типа события осуществляется нажатием на кнопку «Выбрать» или двойным щелчком левой клавишей мыши.

Поле «Смещение от начала записи, мс» [\(Рисунок 3.8.293\)](#page-369-0) заполняется пользователем вручную. Формат ввода числовой.

Поле «Описание» [\(Рисунок 3.8.293\)](#page-369-0) служит для ввода дополнительной информации по описанию события.

Кнопка «Сохранить» [\(Рисунок 3.8.292\)](#page-368-0) служит для сохранения описания события в таблицу окна «Добавление осциллограммы» [\(Рисунок 3.8.295\)](#page-370-0).

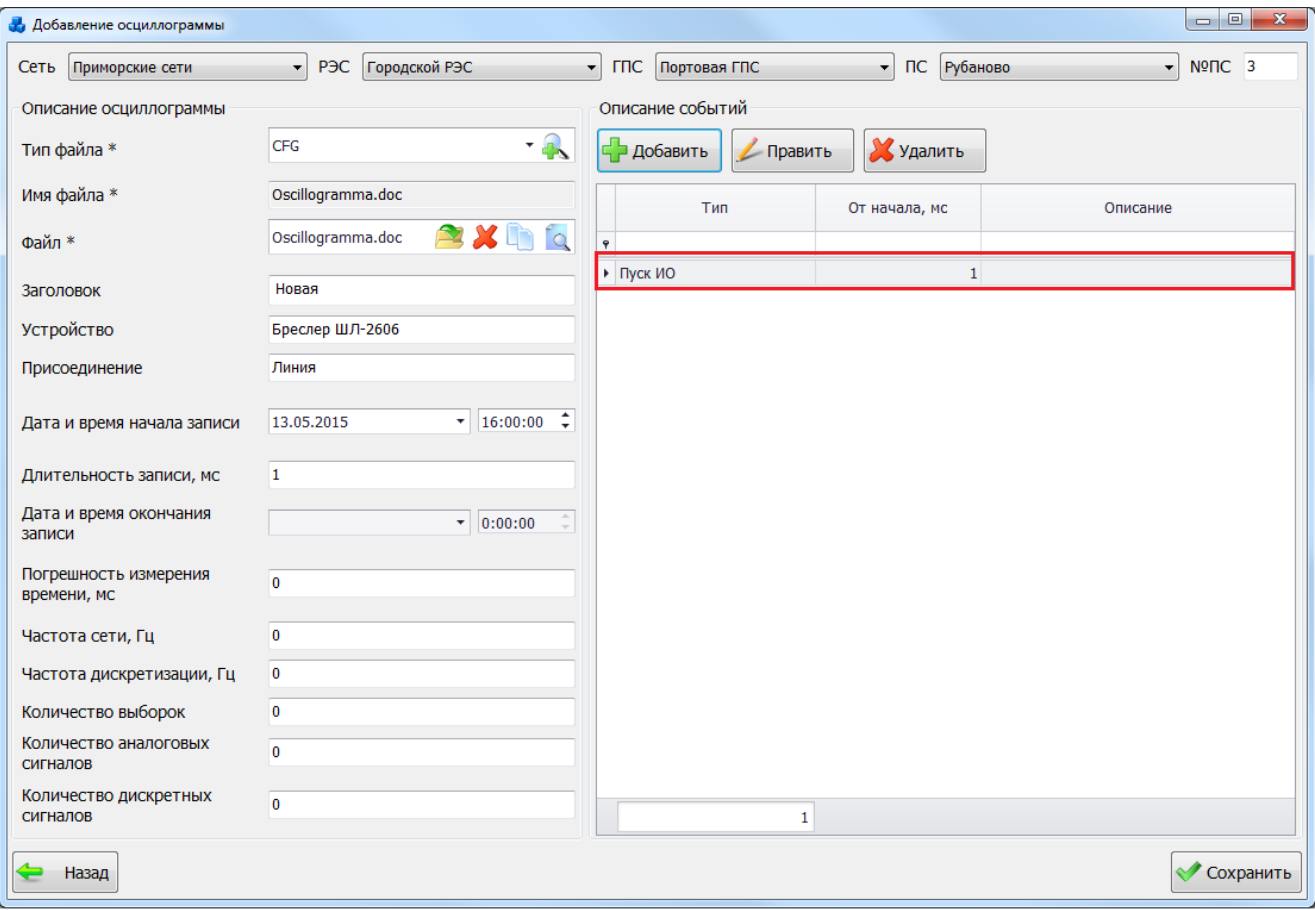

## Рисунок 3.8.295

<span id="page-370-0"></span>Кнопка «Назад» [\(Рисунок 3.8.292\)](#page-368-0) осуществляет возврат в окно «Добавление осциллограммы». При этом в случае производимых изменений пользователю будет задан вопрос о сохранении изменений [\(Рисунок 3.8.296\)](#page-370-1).

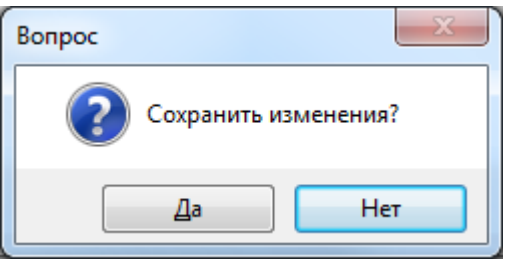

Рисунок 3.8.296

<span id="page-370-1"></span>Кнопка «Править» [\(Рисунок 3.8.295\)](#page-370-0) служит для редактирования описания события [\(Рисунок 3.8.297\)](#page-371-0).

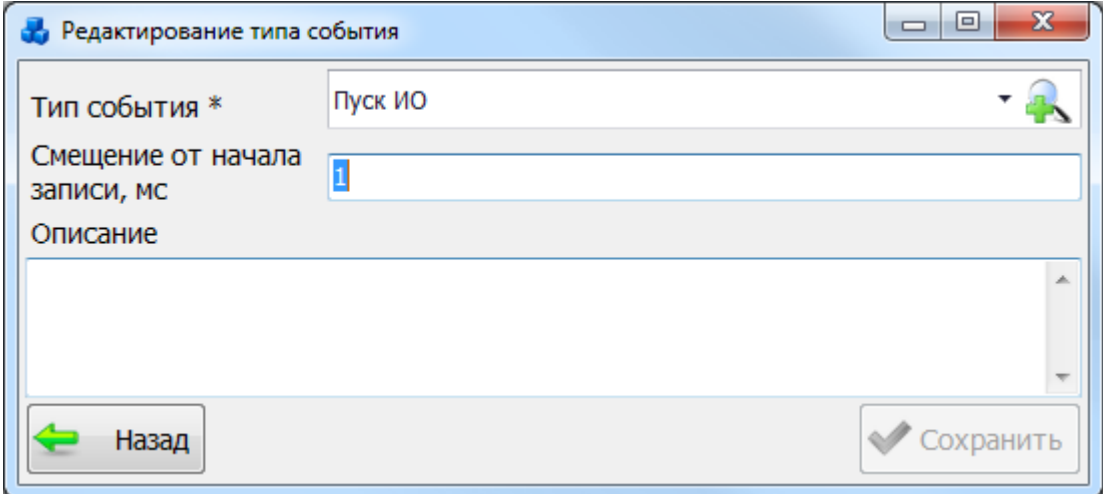

### Рисунок 3.8.297

<span id="page-371-0"></span>Для удаления записи о событии, нужно выделить строку мышью и нажать на кнопку «Удалить» [\(Рисунок 3.8.295\)](#page-370-0). После чего пользователю будет выдано сообщение, с просьбой подтвердить удаление [\(Рисунок 3.8.298\)](#page-371-1), и, в случае положительного ответа, запись будет удалена.

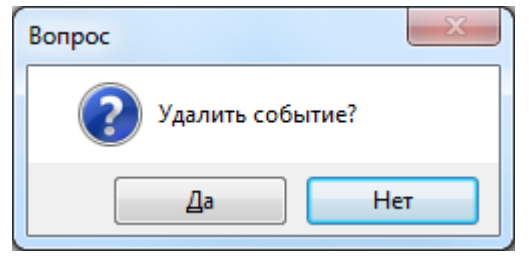

### Рисунок 3.8.298

<span id="page-371-1"></span>После заполнения всех полей в окне «Добавление осциллограммы» [\(Рисунок 3.8.295\)](#page-370-0) необходимо нажать на кнопку «Сохранить» и новая запись появится в окне «Осциллограммы».

Кнопка «Назад» [\(Рисунок 3.8.295\)](#page-370-0) осуществляет возврат в окно «Осциллограммы». При этом в случае производимых изменений пользователю будет задан вопрос о сохранении изменений [\(Рисунок 3.8.299\)](#page-371-2).

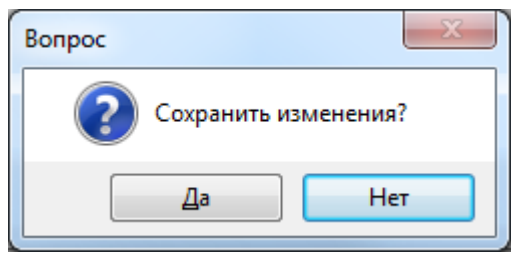

Рисунок 3.8.299

<span id="page-371-2"></span>Кнопка «Править» [\(Рисунок 3.8.285\)](#page-364-1) служит для редактирования осциллограммы [\(Рисунок 3.8.300\)](#page-372-0).

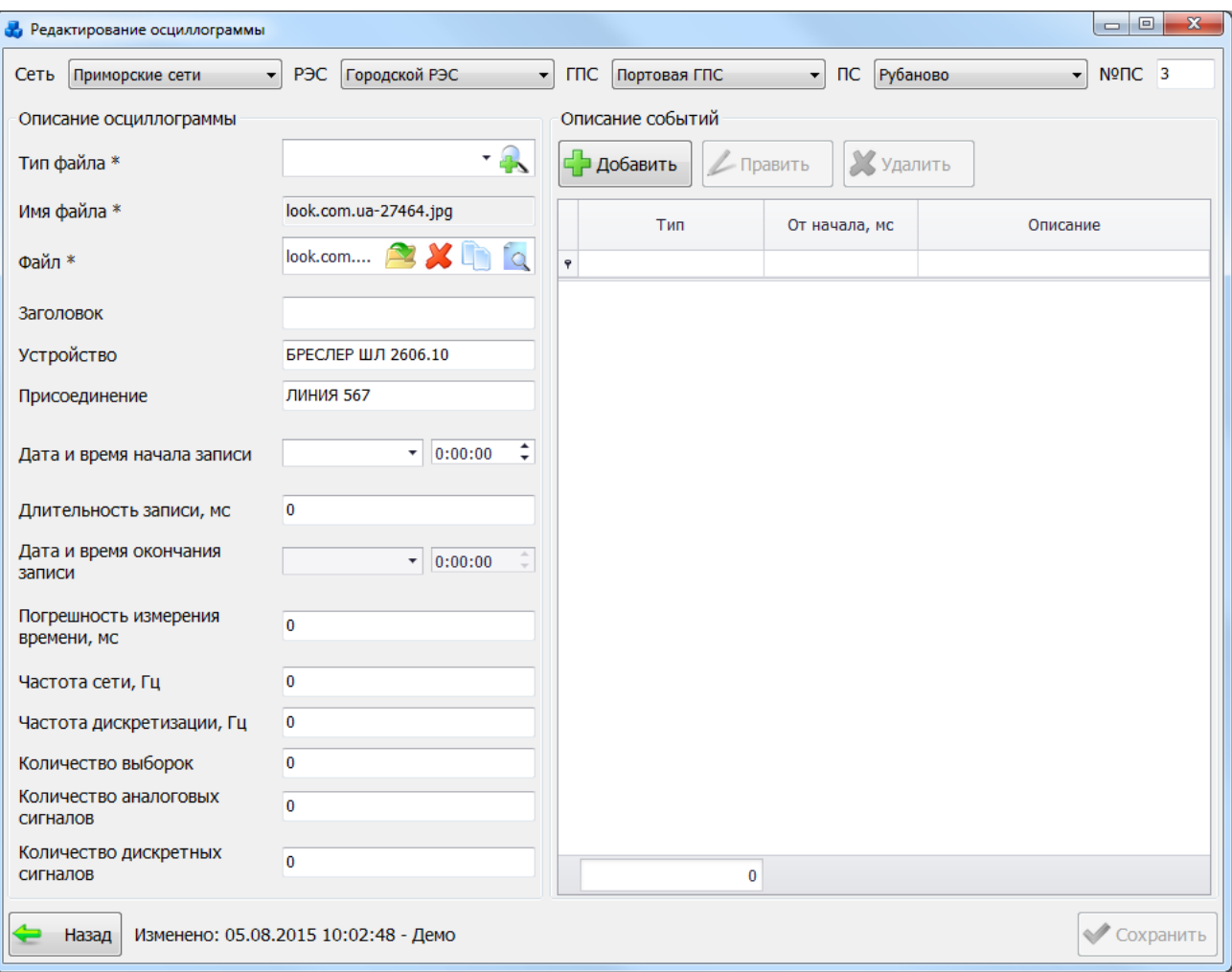

Рисунок 3.8.300

<span id="page-372-0"></span>Для удаления осциллограммы, нужно выделить строку мышью и нажать на кнопку «Удалить» [\(Рисунок 3.8.285\)](#page-364-1). После чего пользователю будет выдано сообщение, с просьбой подтвердить удаление [\(Рисунок 3.8.301\)](#page-372-1), и, в случае положительного ответа, запись будет удалена.

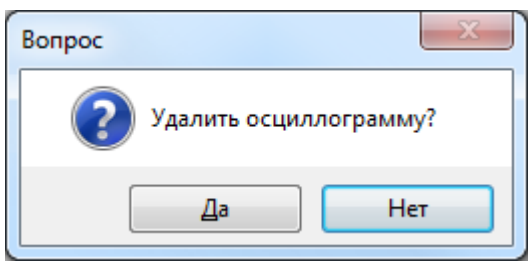

Рисунок 3.8.301

<span id="page-372-1"></span>Кнопка «Открыть файл» [\(Рисунок 3.8.285\)](#page-364-1) осуществляет открытие файла осциллограммы.

Кнопка «Назад» выполняет закрытие окна «Осциллограммы».

## **Расчетные задачи**

Для перехода к модулю «Расчетные задачи» необходимо на главном окне программного комплекса «ПРиЗ ЭТО» нажать на кнопку «Расчетные задачи».

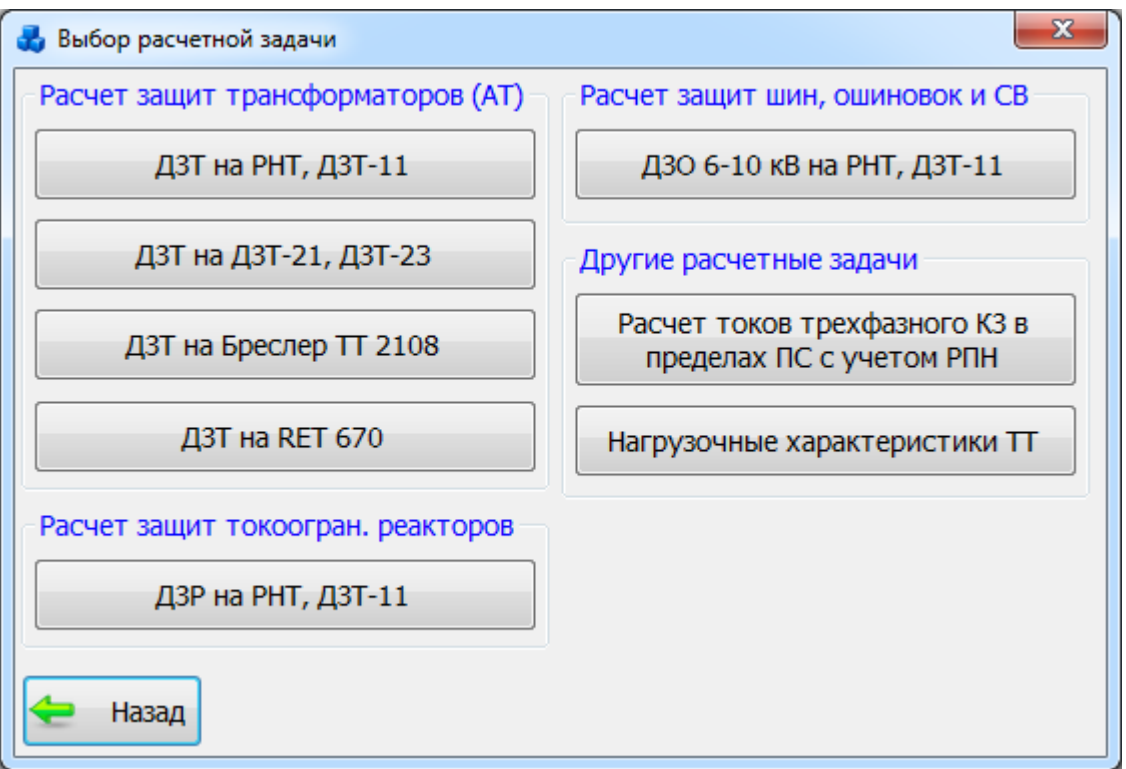

Рисунок 3.9.1

Уставки защит трансформаторов. ДЗТ на РНТ, ДЗТ-11

При выборе «ДЗТ на РНТ, ДЗТ-11» откроется новое окно «Расчет уставок РНТ (ДЗТ-11)» [\(Рисунок 3.9.2\)](#page-373-0), в котором следует выбрать одно из действий, описанных ниже.

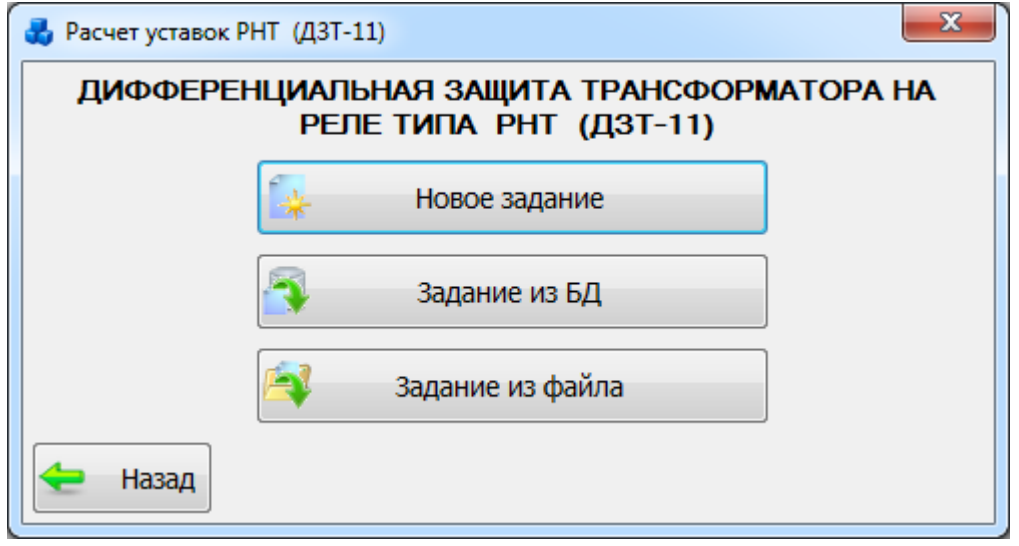

Рисунок 3.9.2

## 3.9.1.1 Новое задание

<span id="page-373-0"></span>При нажатии на кнопку «Новое задание» на экране появится окно «Задание на расчет» [\(Рисунок 3.9.3\)](#page-374-0), в котором нужно выбрать подстанцию (по номеру или по названию) и трансформатор. Есть возможность одновременно открывать столько заданий, сколько необходимо.

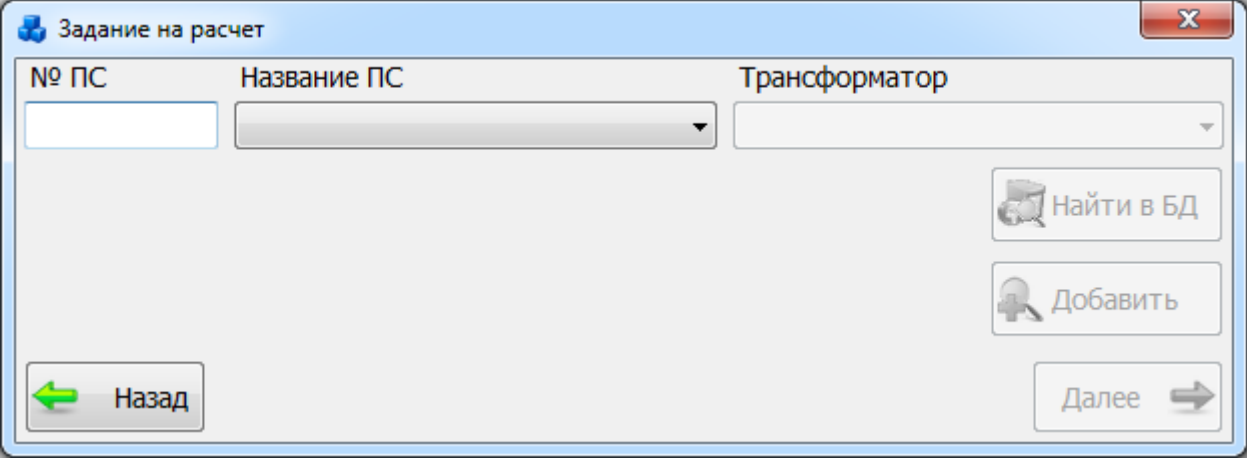

Рисунок 3.9.3

<span id="page-374-0"></span>Выбор подстанции можно произвести через выпадающий список, либо путем указания её номера в текстовое поле «№ПС», в результате в выпадающий список поля «Трансформатор» отобразится список трансформаторов, принадлежащих выбранной подстанции.

После выбора трансформатора активируются кнопки «Найти в БД» и «Далее».

Кнопка «Найти в БД» осуществляет переход в дерево объектов первичного оборудования, где пользователь может отредактировать параметры выбранного трансформатора.

Кнопка «Добавить» позволяет добавить новый трансформатор в базу данных и в дальнейшем произвести расчет для этого трансформатора.

В случае если в базе данных уже имеются все нужные для расчета параметры трансформатора, то при нажатии на кнопку «Далее» произойдет переход в окно «Параметры первичного оборудования» [\(Рисунок 3.9.5\)](#page-375-0).

В случае если в базе данных имеются не все нужные параметры, появится сообщение, аналогичное тому, что представлено ниже [\(Рисунок 3.9.4\)](#page-374-1).

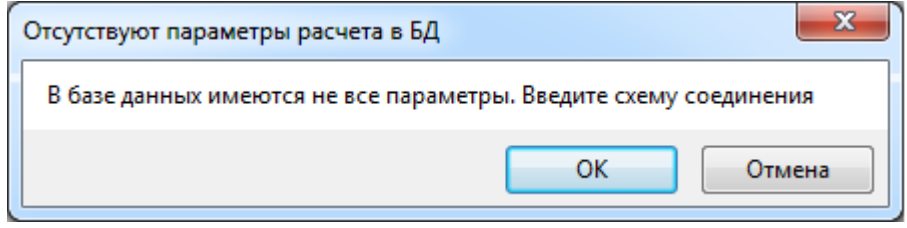

Рисунок 3.9.4

<span id="page-374-1"></span>При выборе «Отмена» данное сообщение будет закрыто и пользователь вернется в окно «Задание на расчет» [\(Рисунок 3.9.3\)](#page-374-0), в котором возможно выбрать другой трансформатор для расчета.

При выборе «ОК» откроется окно «Параметры первичного оборудования» [\(Рисунок](#page-375-0)  [3.9.5\)](#page-375-0). Окно содержит 4 вкладки.

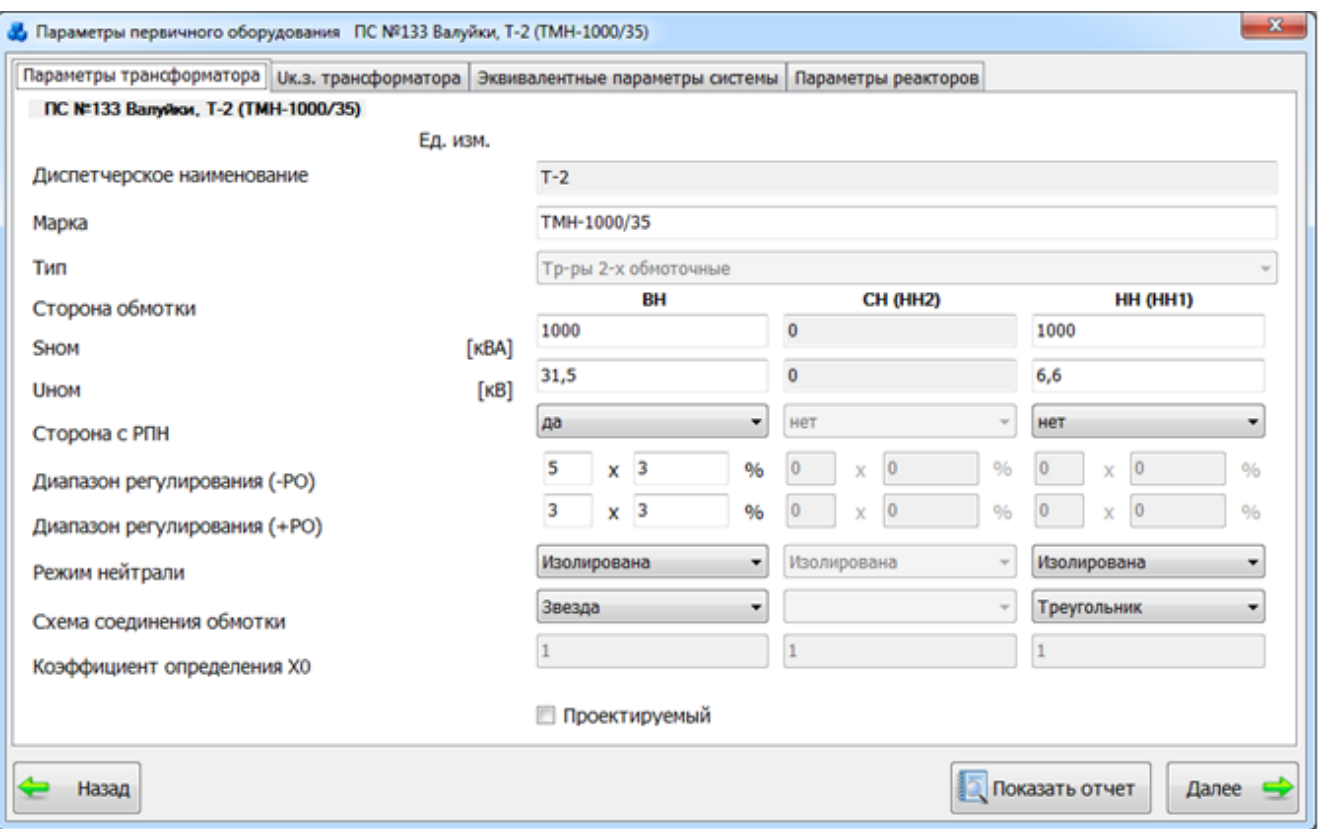

Рисунок 3.9.5

<span id="page-375-0"></span>Вкладка «Параметры трансформатора» [\(Рисунок 3.9.5\)](#page-375-0) содержит основные параметры трансформатора.

Для трансформатора с расщепленной обмоткой НН используется свойство «Расчетная мощность трансформатора» (Sрасч), к которой приводятся параметры Uкз пар обмоток и сопротивление трансформатора (Rt и Xt).

Если в качестве типа трансформатора был выбран не автотрансформатор, и диапазон регулирования (+РО и -РО) на стороне ВН меньше 12,5, то при переходе во вкладку «Uк.з. трансформатора» появится галочка «Учитывать Uк.з. в крайних положениях РПН» [\(Рисунок](#page-375-1)  [3.9.6\)](#page-375-1)

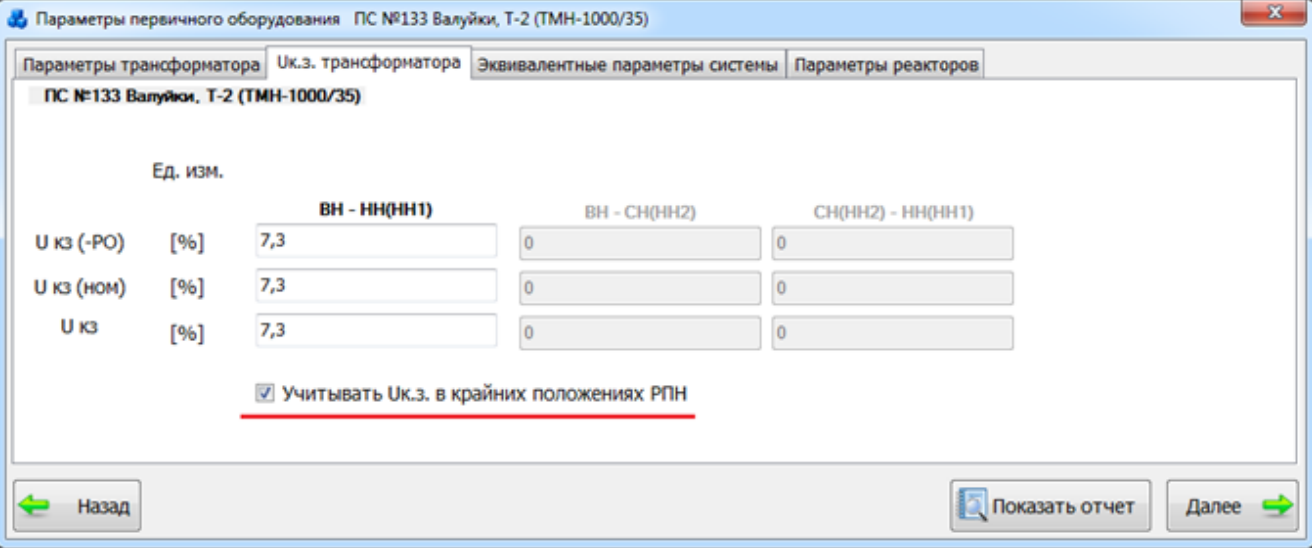

Рисунок 3.9.6

<span id="page-375-1"></span>Вкладка «Uк.з. трансформатора» [\(Рисунок 3.9.6\)](#page-375-1) содержит значения напряжений короткого замыкания трансформатора.

Вкладка «Эквивалентные параметры системы» [\(Рисунок 3.9.7\)](#page-376-0) содержит эквивалентные параметры системы в схеме замещения.

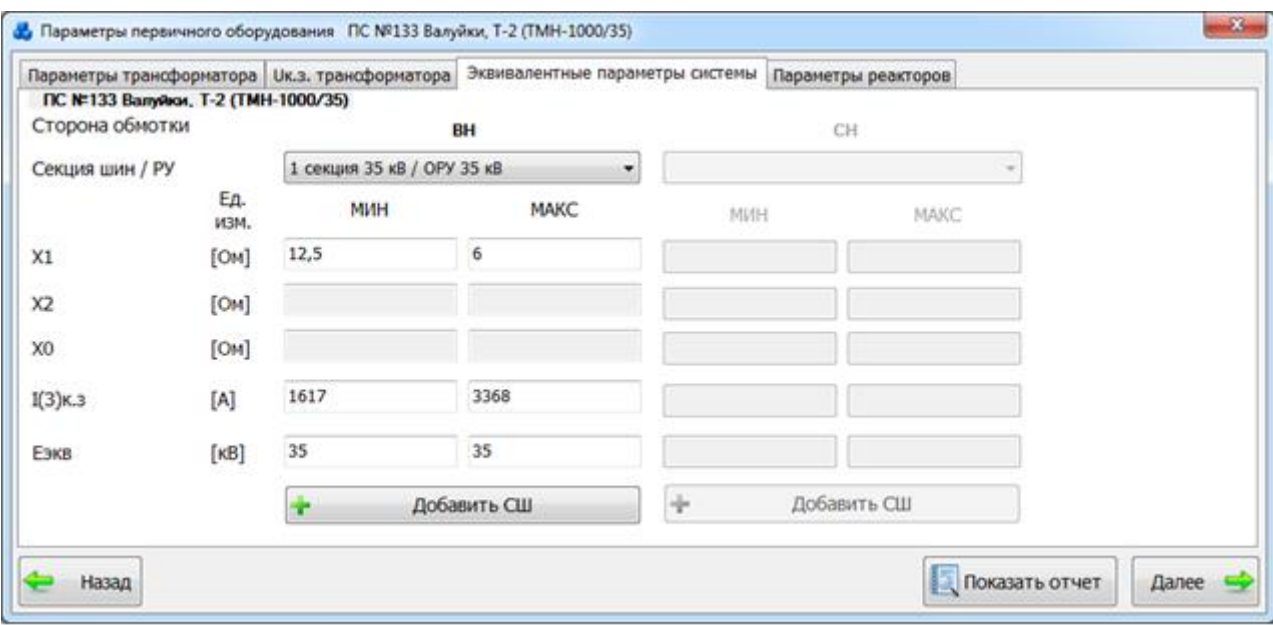

Рисунок 3.9.7

<span id="page-376-0"></span>Вкладка «Параметры реакторов» [\(Рисунок 3.9.8\)](#page-376-1) содержит параметры присоединенных реакторов.

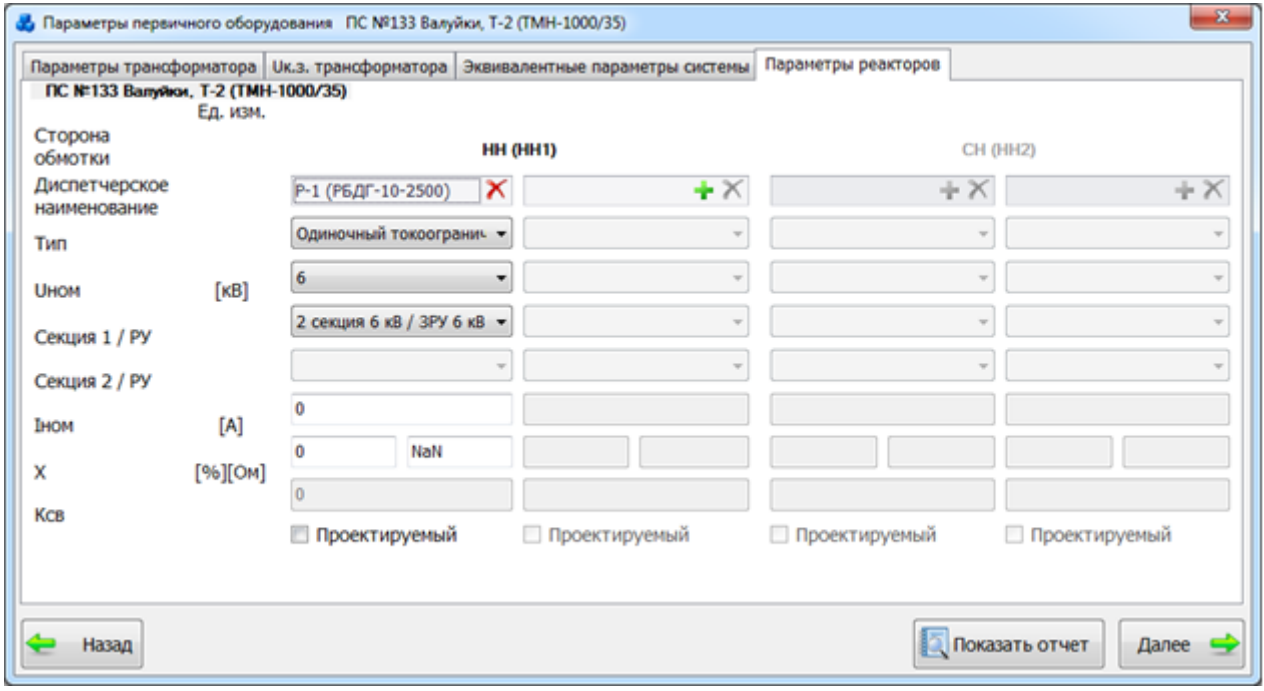

Рисунок 3.9.8

<span id="page-376-1"></span>Чтобы просмотреть отчет о внесенных/заданных параметрах первичного оборудования [\(Рисунок 3.9.9\)](#page-377-0), нажмите кнопку «Показать отчет».

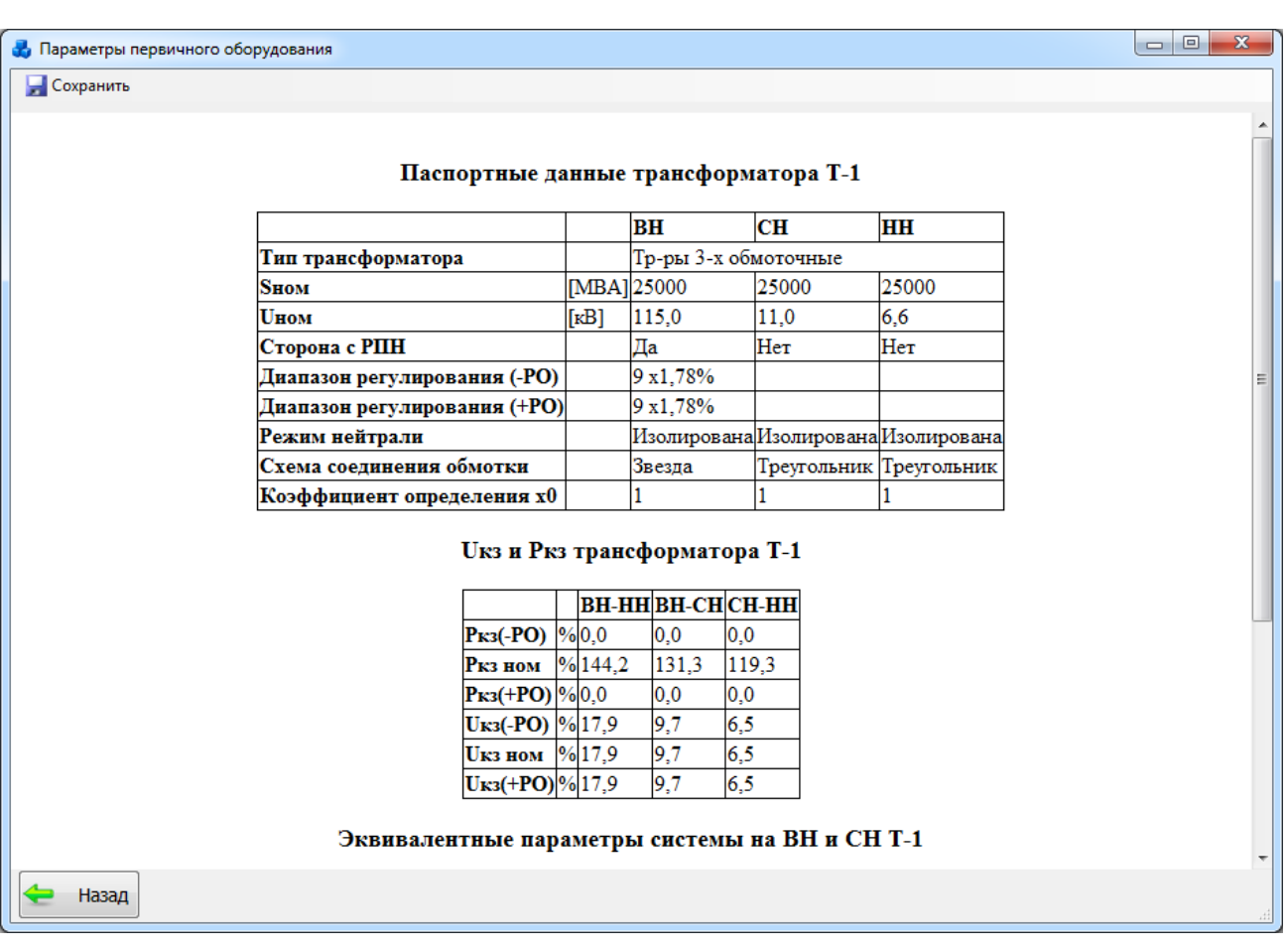

### Рисунок 3.9.9

<span id="page-377-0"></span>После внесения необходимых параметров нажмите кнопку «Далее». В случае производимых изменений пользователю будет выдано сообщение [\(Рисунок 3.9.10\)](#page-377-1) с вопросом о сохранении внесенных данных в БД.

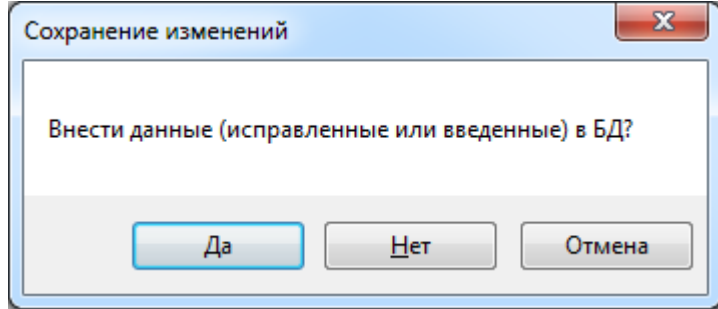

Рисунок 3.9.10

<span id="page-377-1"></span>При нажатии кнопки «Отмена» данное сообщение будет закрыто и пользователь останется на форме «Параметры первичного оборудования». При выборе «Нет» изменения, производимые пользователем на форме «Параметры первичного оборудования», не будут перенесены в БД, «Да» все изменения будут сохранены в БД и на экране появится окно «Задание на расчет» [\(Рисунок 3.9.11\)](#page-378-0).

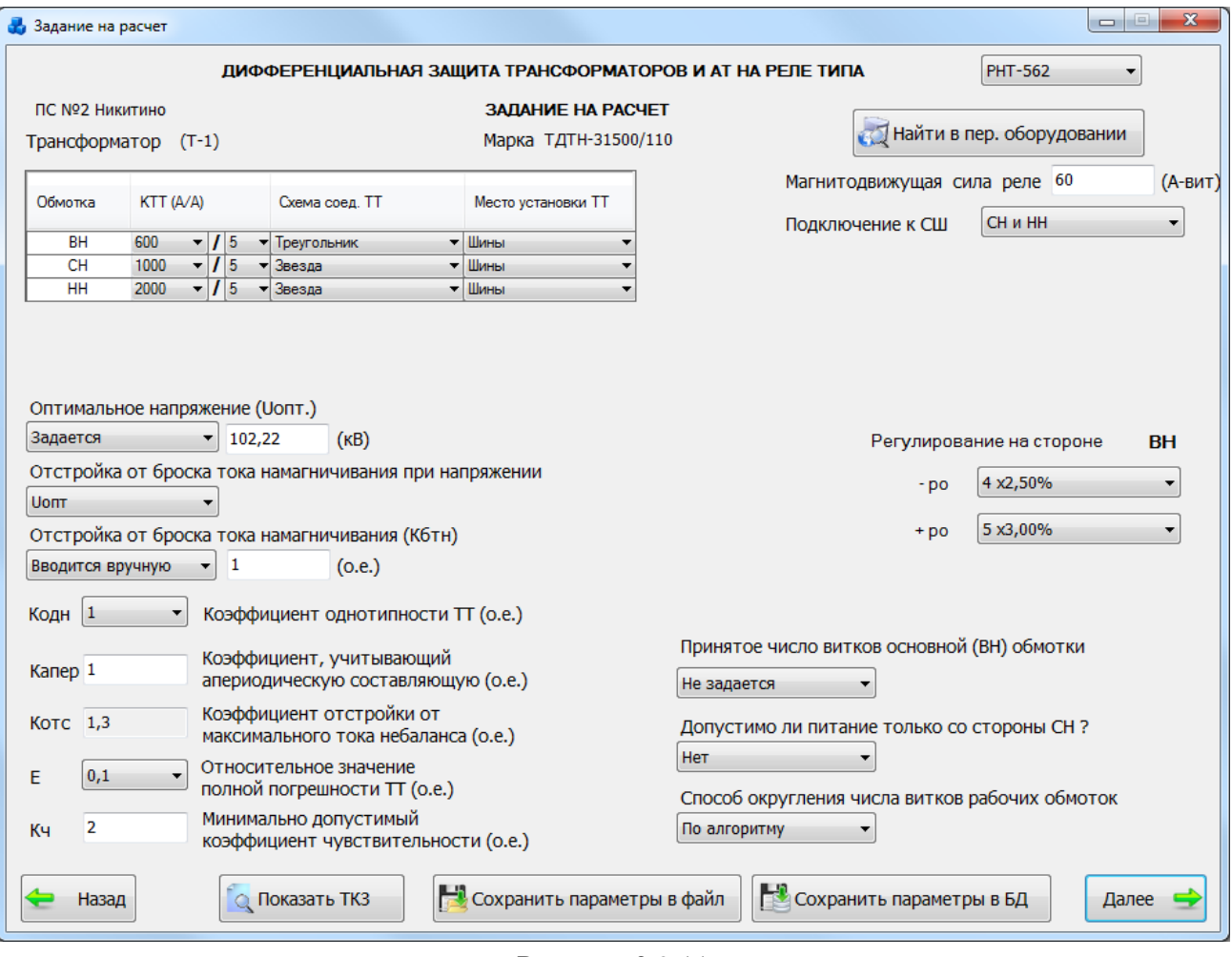

Рисунок 3.9.11

<span id="page-378-0"></span>Подробное описание особенностей теоретического алгоритма, используемого при распределении витков и при расчете тока срабатывания реле ДЗТ-11 см. в пункте [«Теоретический алгоритм расчета витков реле и токов срабатывания. ДЗТ-11»](#page-384-0).

При нажатии кнопки «Найти в пер. оборудовании» открывается окно «Первичное оборудование», где отображены параметры защищаемого трансформатора [\(Рисунок 3.9.12\)](#page-379-0).

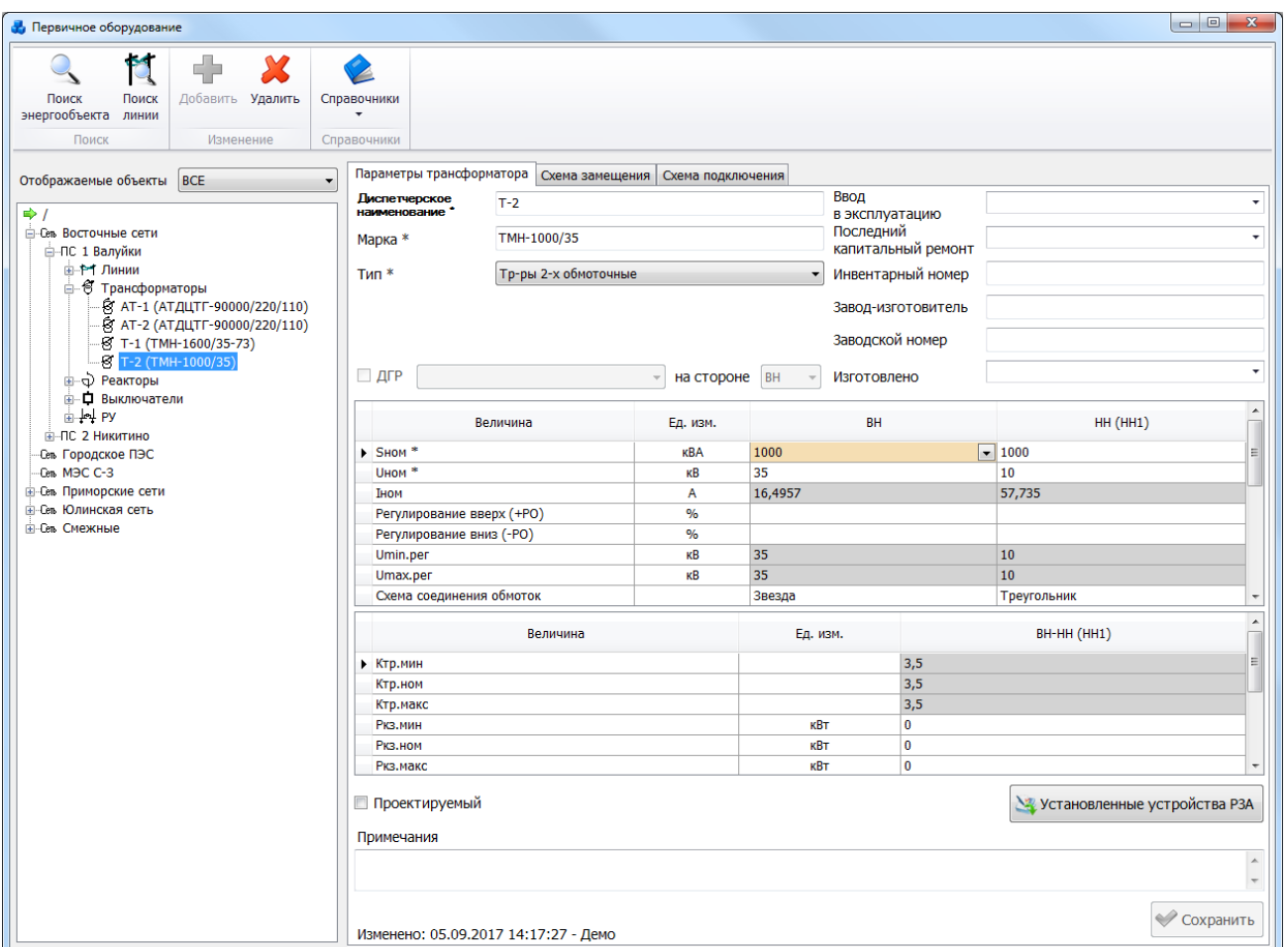

Рисунок 3.9.12

В нижней части окна «Задание на расчет» расположены кнопки:

Кнопка «Назад» выполняет переход в окно «Параметры первичного оборудования».

<span id="page-379-0"></span>При нажатии кнопки «Показать ТКЗ» открывается отчет по расчету токов 3-фазного короткого замыкания [\(Рисунок 3.9.13\)](#page-380-0).

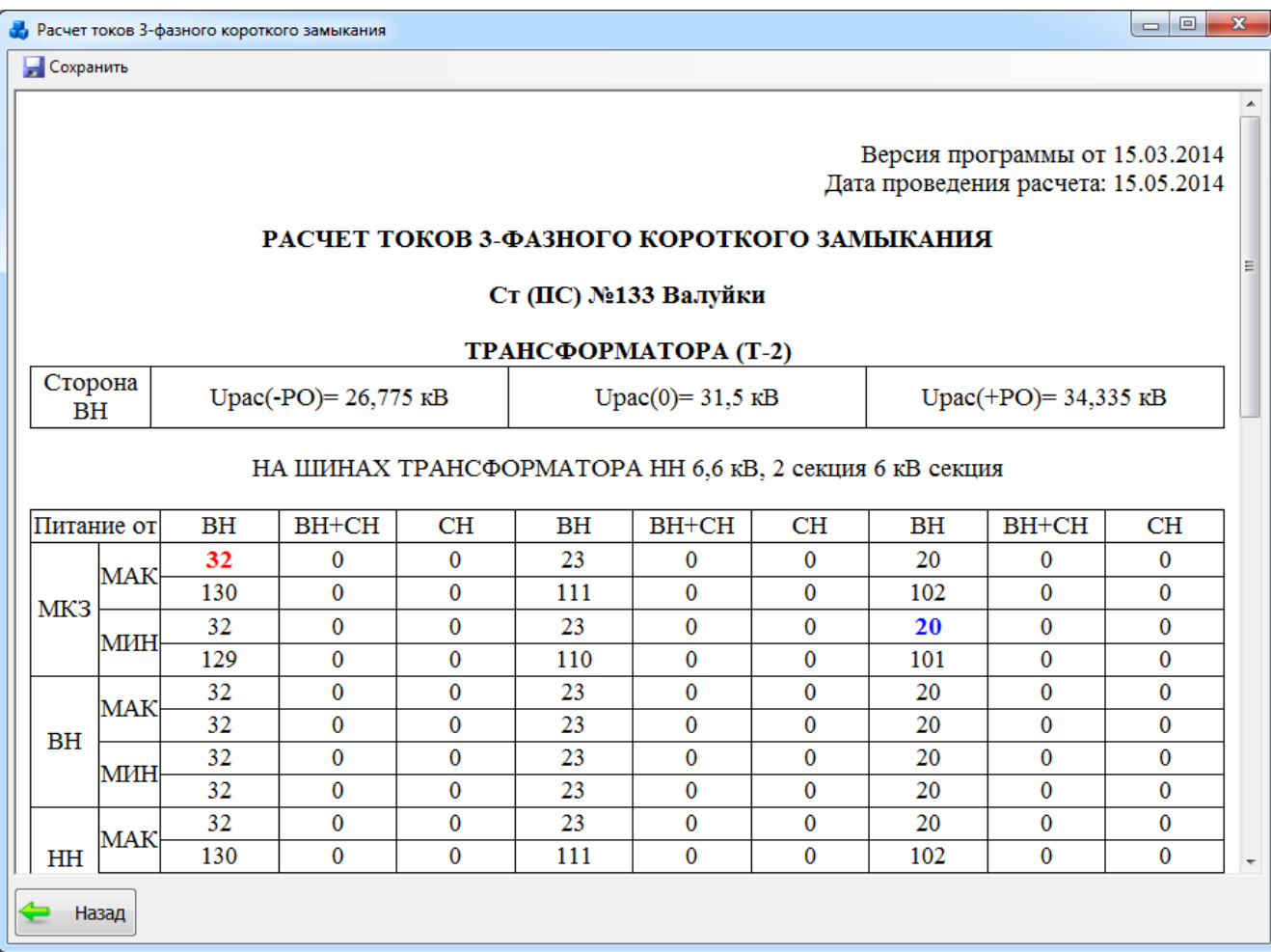

## Рисунок 3.9.13

<span id="page-380-0"></span>Кнопка «Сохранить параметры в файл» выполняет сохранение введенных параметров в файл формата «\*.pru», чтобы тот же самый набор данных в будущем можно было использовать, просто загрузив задание из файла [\(Рисунок 3.9.14\)](#page-381-0).

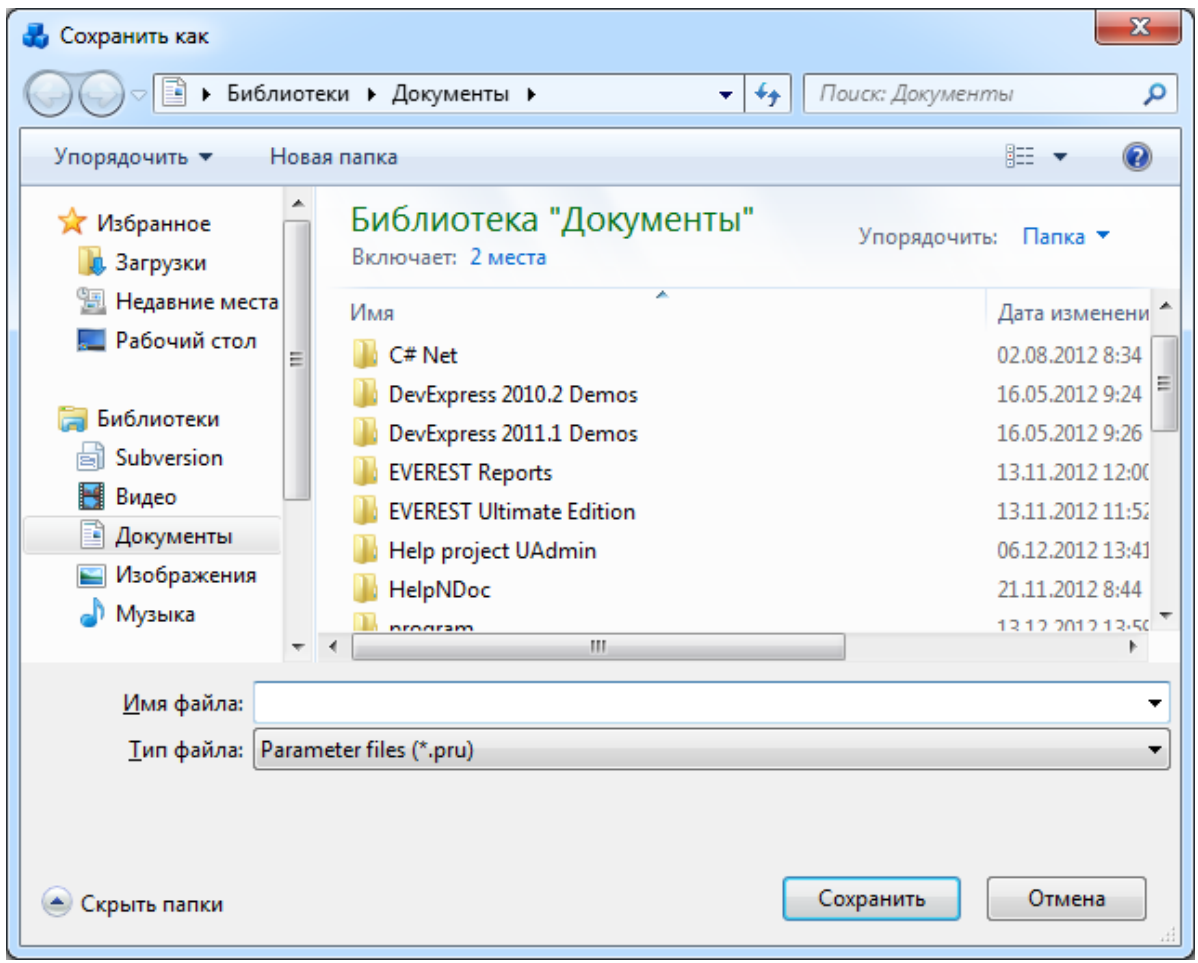

Рисунок 3.9.14

<span id="page-381-0"></span>Кнопка «Сохранить параметры в БД» выполняет сохранение параметров в базу данных. При нажатии этой кнопки на экране появляется окно «Сохранение параметров и результатов в БД» [\(Рисунок 3.9.15\)](#page-381-1).

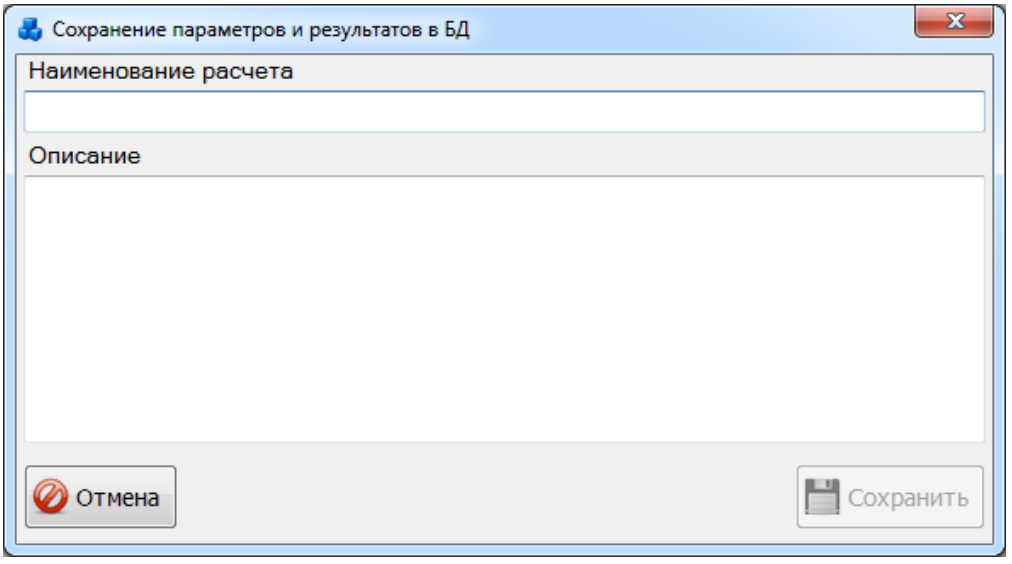

## Рисунок 3.9.15

<span id="page-381-1"></span>В данном окне необходимо ввести наименование расчета и его описание в произвольной форме. После заполнения полей необходимо нажать на кнопку «Сохранить». На экране появится сообщение, информирующее об успешном сохранении [\(Рисунок 3.9.16\)](#page-382-0).

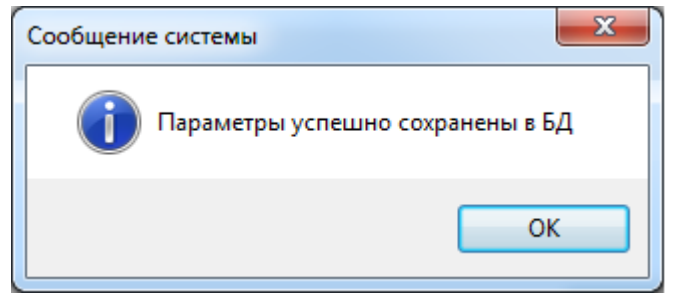

Рисунок 3.9.16

Кнопка «Назад» закрывает окно «Сохранение параметров и результатов в БД».

<span id="page-382-0"></span>После внесения всех расчетных параметров в окне «Задание на расчет» нажмите кнопку «Далее».

В случае если реле не пройдет по чувствительности, на экране появится сообщение о том, что выбранное реле не применимо для данного трансформатора, и пользователю будет предложено перейти к расчету с реле другого типа [\(Рисунок 3.9.17\)](#page-382-1).

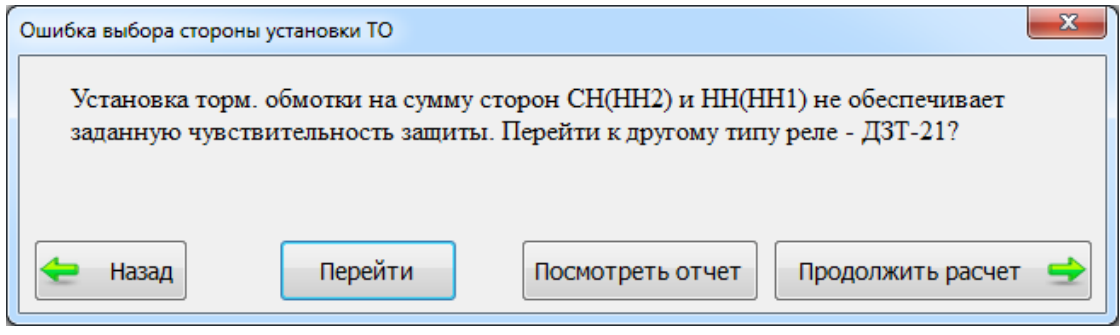

Рисунок 3.9.17

Пользователю предоставляется один из следующих вариантов:

<span id="page-382-1"></span>«Назад» - возврат в окно «Задание на расчет» для редактирования данных по расчету;

- «Перейти» переход к расчету с реле другого типа;
- «Посмотреть отчет» остановка расчета и просмотр полученного отчета;
- «Продолжить расчет» продолжить расчет с реле данного типа.

При выборе первого и второго варианта произойдет возврат к форме «Задание на расчет», в которой можно изменить тип реле для расчета.

При выборе других вариантов появится окно «Результаты расчета уставок» [\(Рисунок](#page-383-0)  [3.9.18\)](#page-383-0).

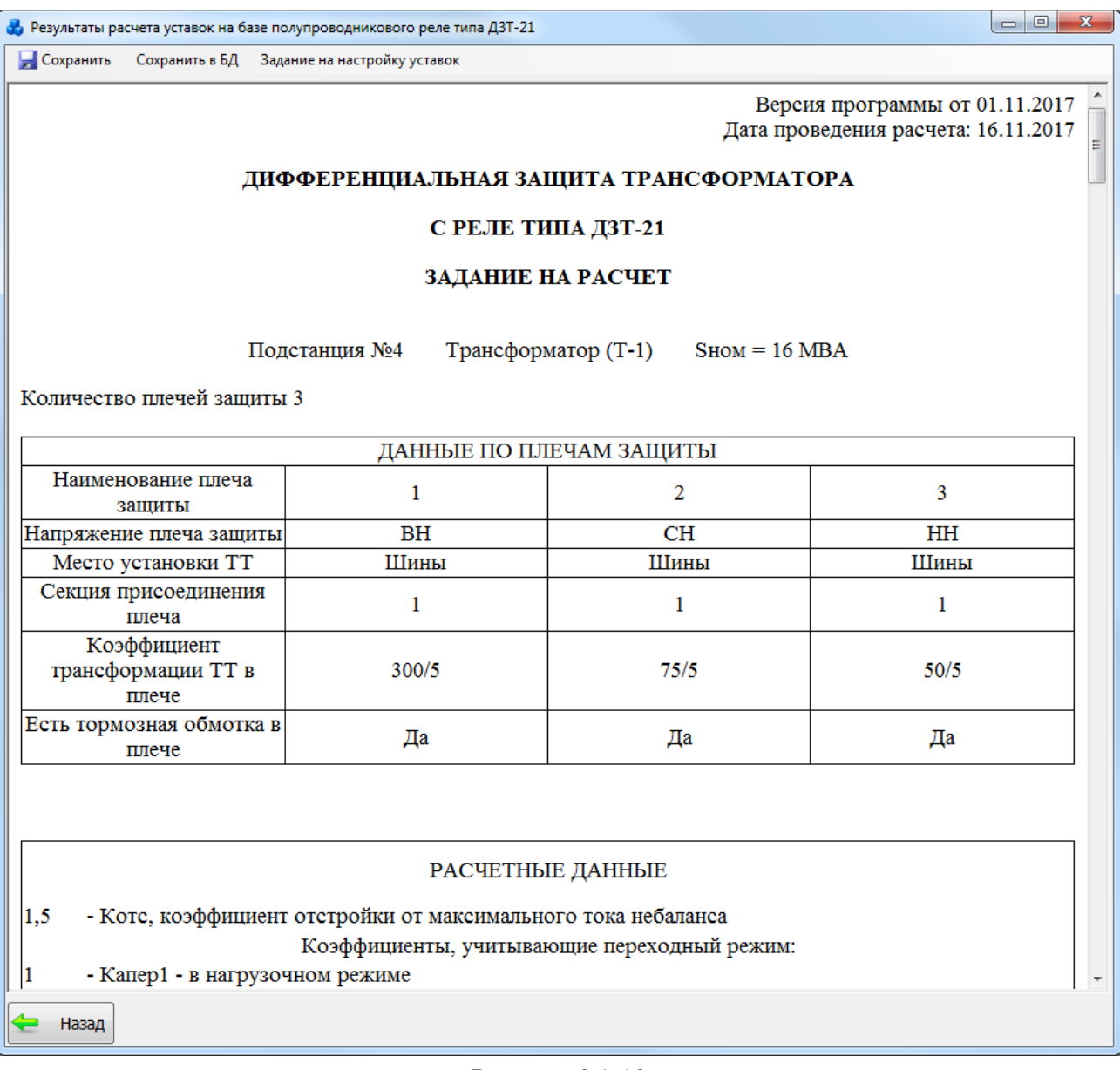

### Рисунок 3.9.18

<span id="page-383-0"></span>В главном меню окна предусмотрены функции:

- «Сохранить» сохранение отчета в файл формата «\*.doc»;
- «Сохранить в БД» сохранение параметров и результатов в БД [\(Рисунок 3.9.14\)](#page-381-0).

- «Задание на настройку уставок» - формирование задания на настройку уставок [\(Рисунок 3.9.19\)](#page-384-1).

Кнопка «Назад» [\(Рисунок 3.9.18\)](#page-383-0) осуществляет возврат в окно «Задание на расчет» [\(Рисунок 3.9.11\)](#page-378-0).

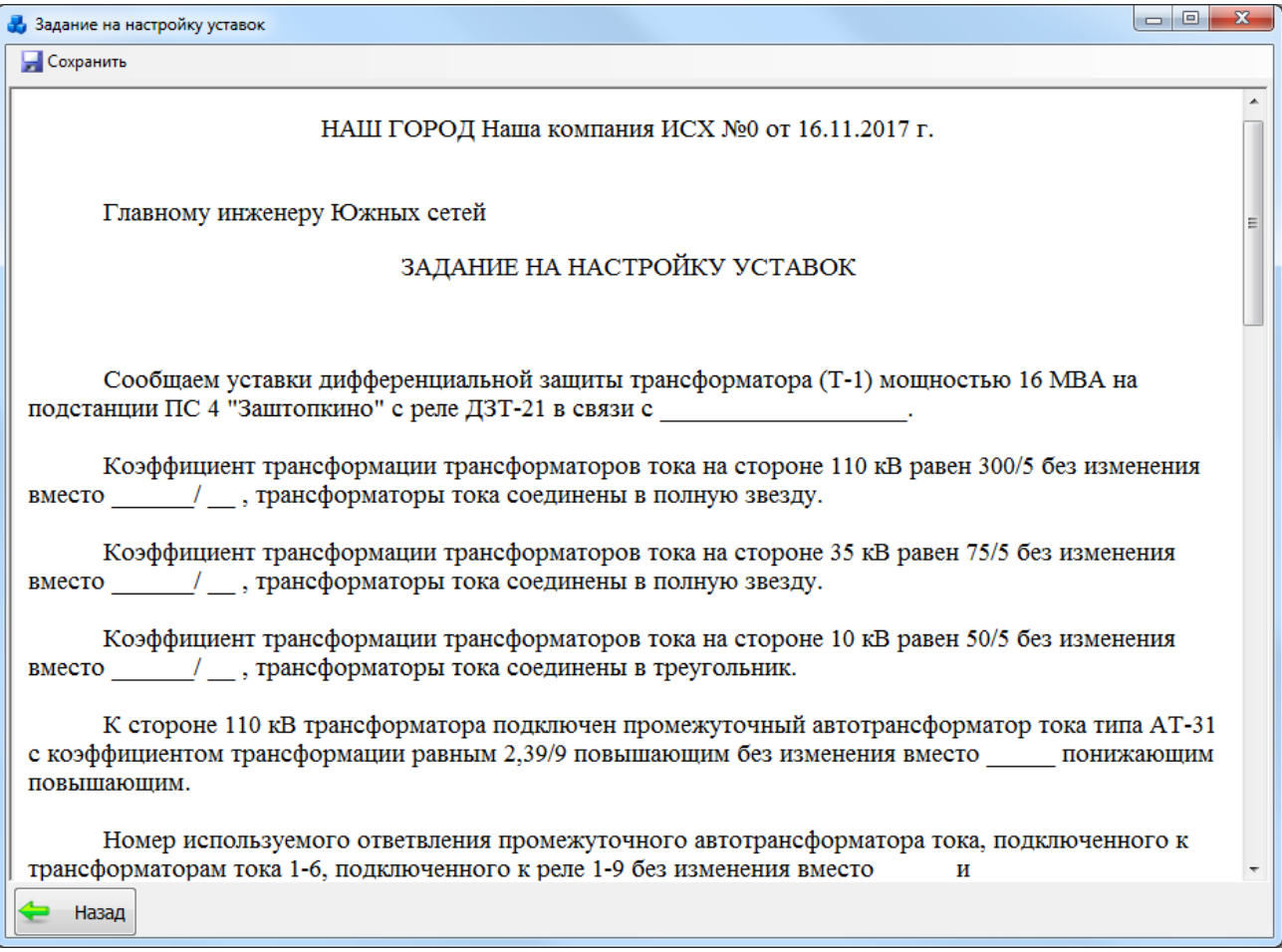

### Рисунок 3.9.19

<span id="page-384-1"></span>В окне «Задание на настройку уставок» кнопка «Сохранить» служит для сохранения отчета в файл формата «\*.doc».

<span id="page-384-0"></span>Кнопка «Назад» [\(Рисунок 3.9.19\)](#page-384-1) осуществляет возврат в окно «Результаты расчета» [\(Рисунок 3.9.18\)](#page-383-0).

Теоретический алгоритм расчета витков реле и токов срабатывания. ДЗТ-11

Выбор тока срабатывания защиты на реле ДЗТ-11 не ограничивается лишь расчетом по условиям отстройки от броска тока намагничивания и отстройки от тока небаланса, поскольку на выбор тока срабатывания, согласно «Руководящие указания по релейной защите. Вып. 13 Б. Релейная защита понижающих трансформаторов и автотрансформаторов 110 - 500 кВ», влияет как сторона подключения тормозной обмотки, так и тип защищаемого трансформатора.

В случае, если защищаемый трансформатор является двухобмоточным или двухобмоточным с расщепленными и спараллеленными обмотками низшего напряжения (НН) (в п. [Первичное оборудование](#page-20-0) такой тип трансформатора задается как "двухобмоточный"), то тормозная обмотка (ТО) реле ДЗТ-11 всегда присоединяется к трансформаторам тока, установленным на стороне НН трансформатора [\(Рисунок 3.9.20\)](#page-385-0), следовательно, ток срабатывания реле рассчитывается по условию отстройки от броска тока намагничивания [\(Рисунок 3.9.21\)](#page-385-1).

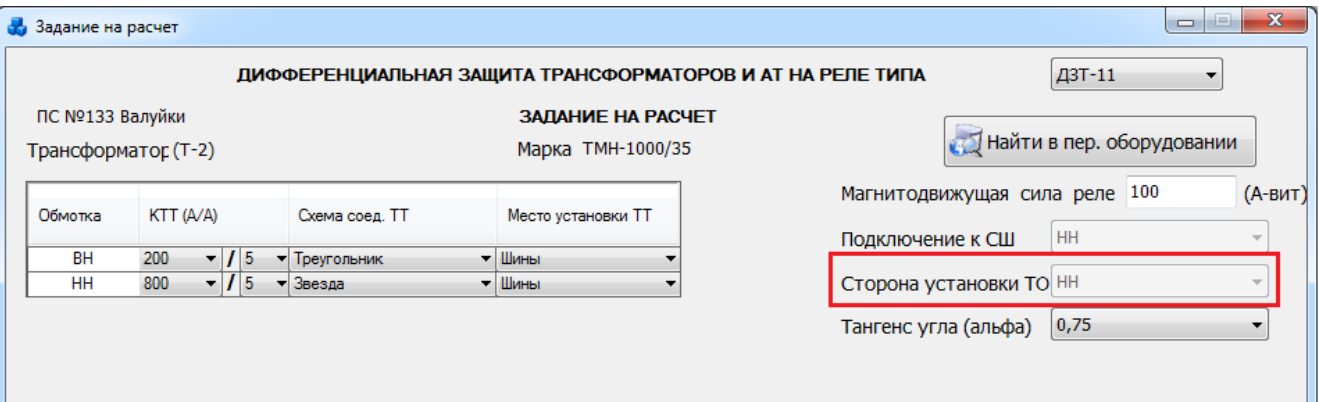

### Рисунок 3.9.20

<span id="page-385-0"></span>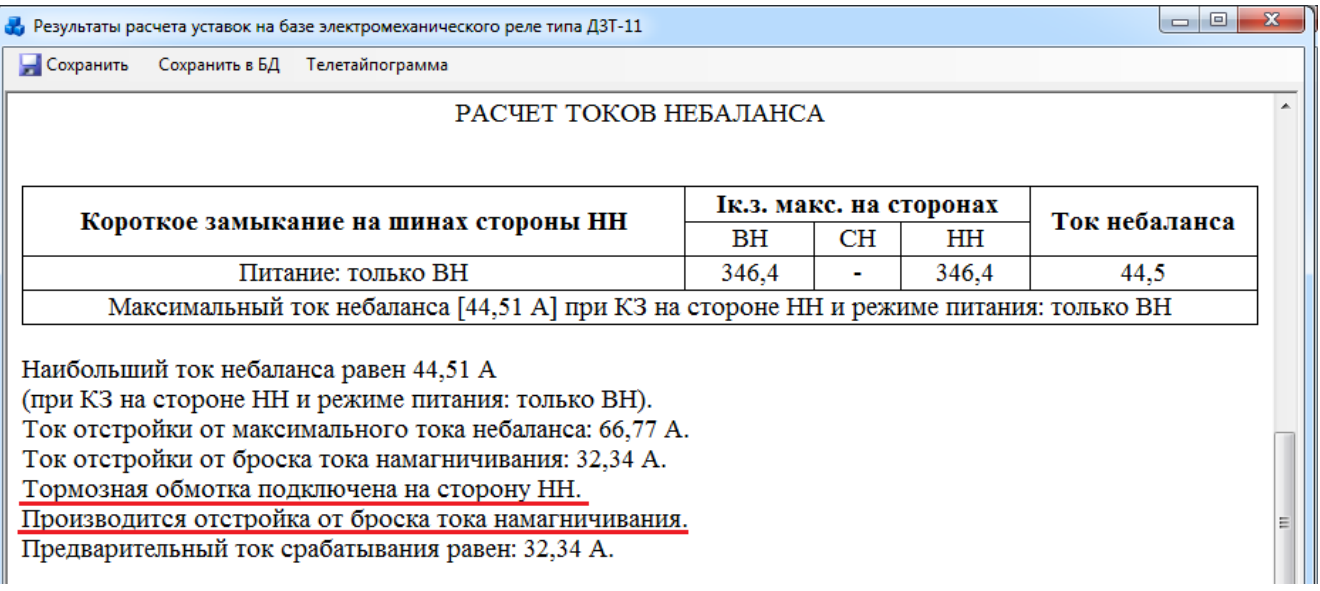

## Рисунок 3.9.21

<span id="page-385-1"></span>В случае, если защищаемый трансформатор является двухобмоточным с расщепленной обмоткой НН, то возможно несколько вариантов подключения ТО и, соответственно, выбора тока срабатывания:

- если ТО присоединена на сумму токов трансформаторов тока, установленных на каждой из расщепленных обмоток [\(Рисунок 3.9.22\)](#page-385-2), то в этом случае ток срабатывания реле рассчитывается по условию отстройки от броска тока намагничивания [\(Рисунок 3.9.23\)](#page-386-0);

<span id="page-385-2"></span>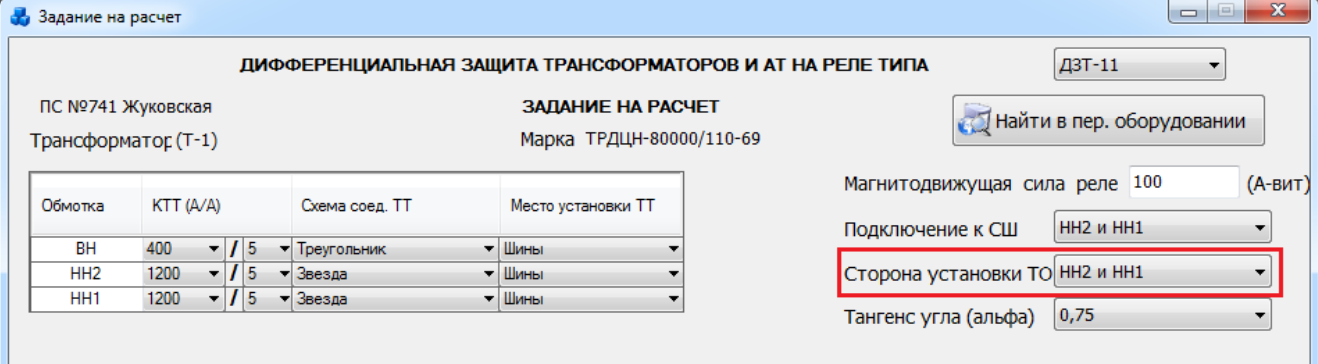

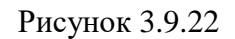

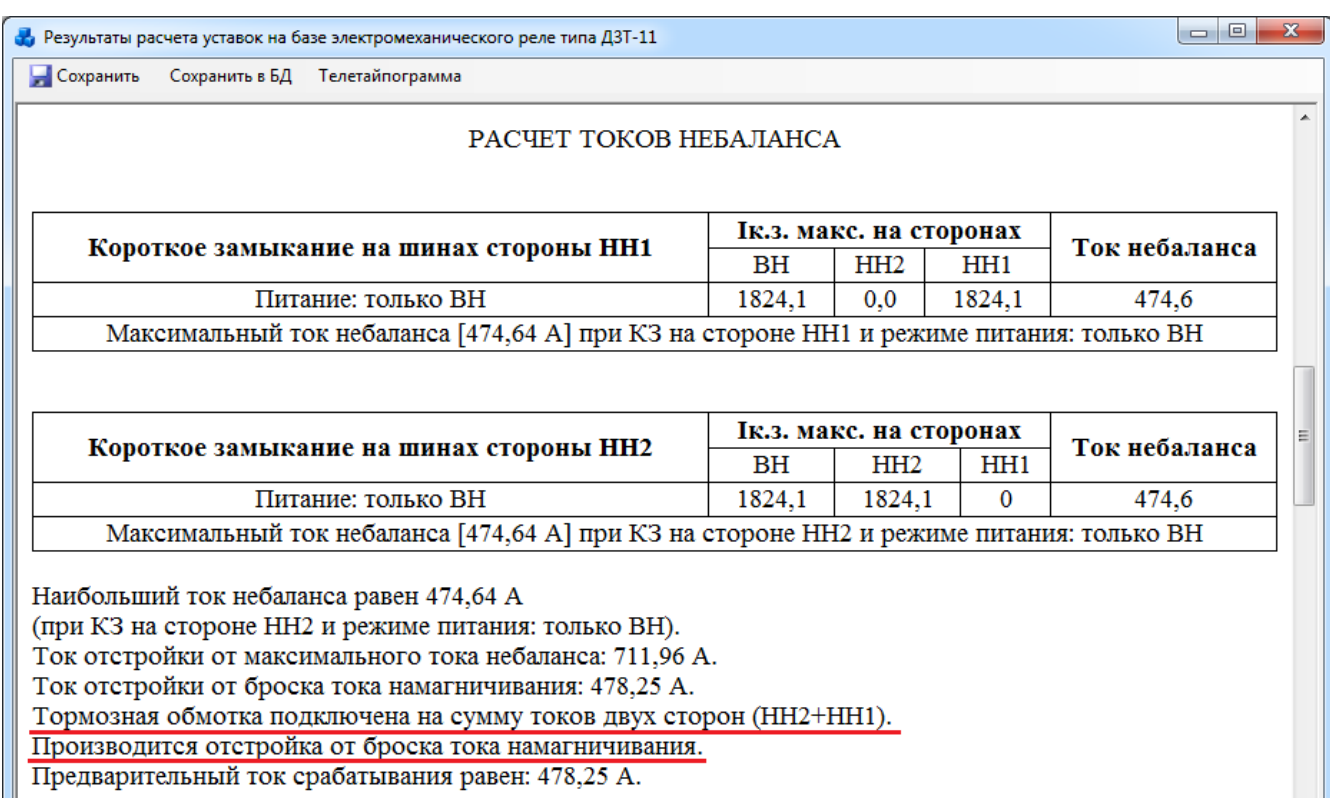

Рисунок 3.9.23

<span id="page-386-0"></span>- если одна из обмоток НН1 или НН2 не подключена к секции шин [\(Рисунок 3.9.24\)](#page-386-1), то в этом случае ТО присоединяется к трансформаторам тока, установленным на подключенной к секциям шин расщепленной обмотке, следовательно, ток срабатывания реле рассчитывается по условию отстройки от броска тока намагничивания [\(Рисунок 3.9.25\)](#page-387-0);

<span id="page-386-1"></span>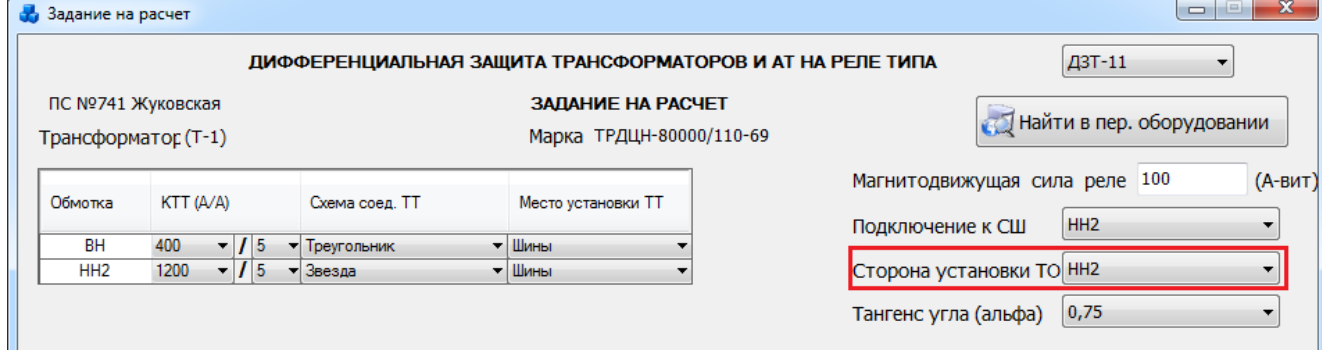

Рисунок 3.9.24

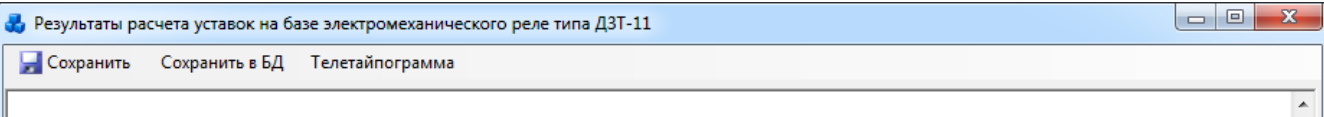

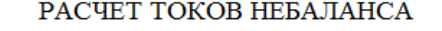

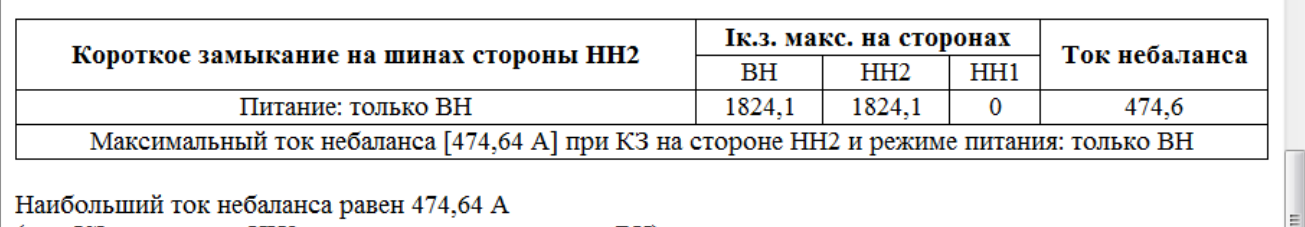

(при КЗ на стороне НН2 и режиме питания: только ВН). Ток отстройки от максимального тока небаланса: 711,96 А. Ток отстройки от броска тока намагничивания: 478,25 А. Тормозная обмотка подключена на сторону НН2. Производится отстройка от броска тока намагничивания. Предварительный ток срабатывания равен: 478,25 А.

### Рисунок 3.9.25

<span id="page-387-0"></span>во всех остальных случаях присоединения ТО к трансформаторам тока, установленных на сторонах трансформатора, ток срабатывания принимается равным максимальному рассчитанному значению по условиям отстройки от броска тока намагничивания и отстройки от тока небаланса.

В случае, если защищаемый трансформатор является трехобмоточным трансформатором, то возможно несколько вариантов подключения ТО и, соответственно, выбора тока срабатывания:

- если ТО присоединена на сумму токов трансформаторов тока, установленных на обмотках среднего напряжения (СН) и НН [\(Рисунок 3.9.26\)](#page-387-1), то в этом случае ток срабатывания реле рассчитывается по условию отстройки от броска тока намагничивания [\(Рисунок 3.9.27\)](#page-388-0);

<span id="page-387-1"></span>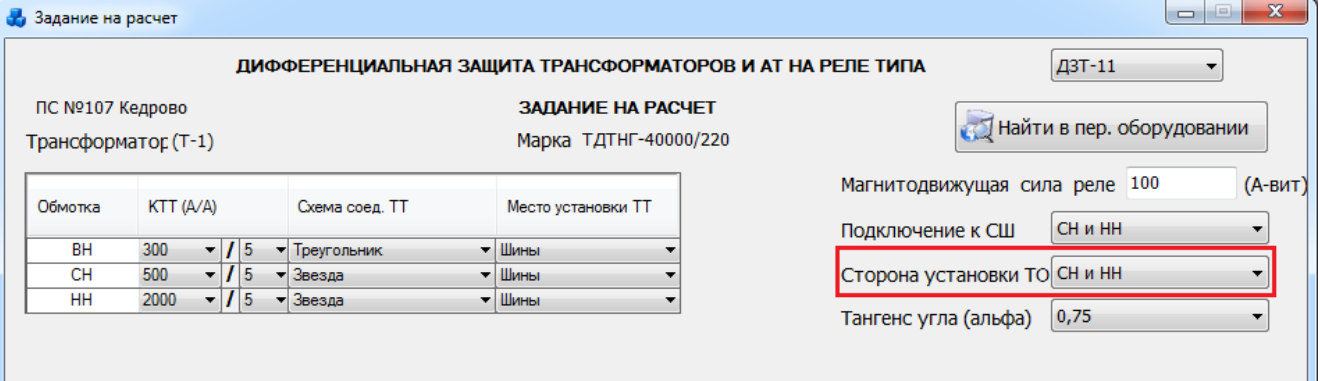

Рисунок 3.9.26

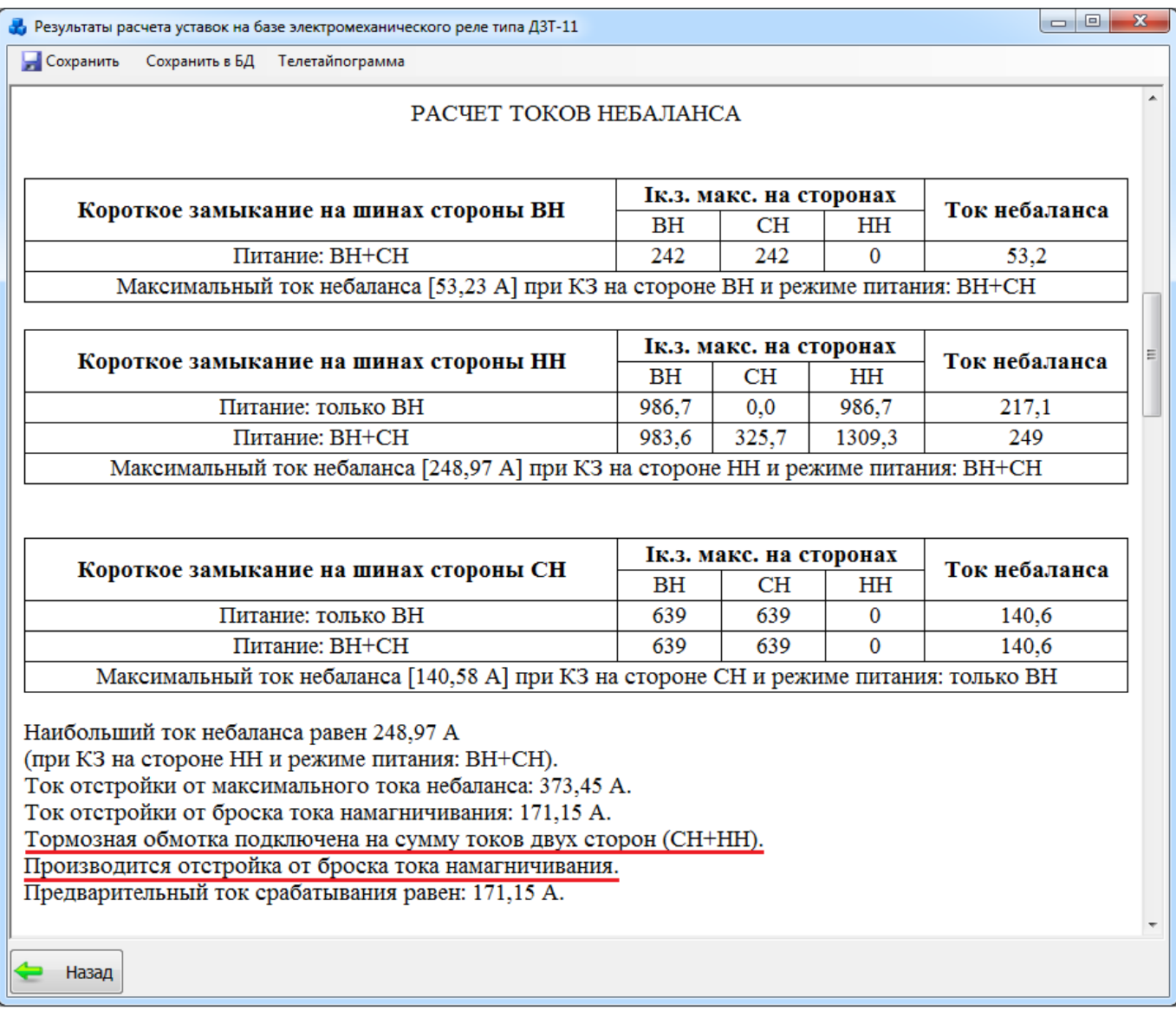

Рисунок 3.9.27

<span id="page-388-0"></span>- если сторона НН не подключена к секции шин, т.е. ТО присоединена к трансформаторам тока, установленным на стороне СН, а также если питание со стороны СН не предусмотрено [\(Рисунок 3.9.28\)](#page-389-0), то в этом случае ток срабатывания реле рассчитывается по условию отстройки от броска тока намагничивания [\(Рисунок 3.9.29\)](#page-389-1).

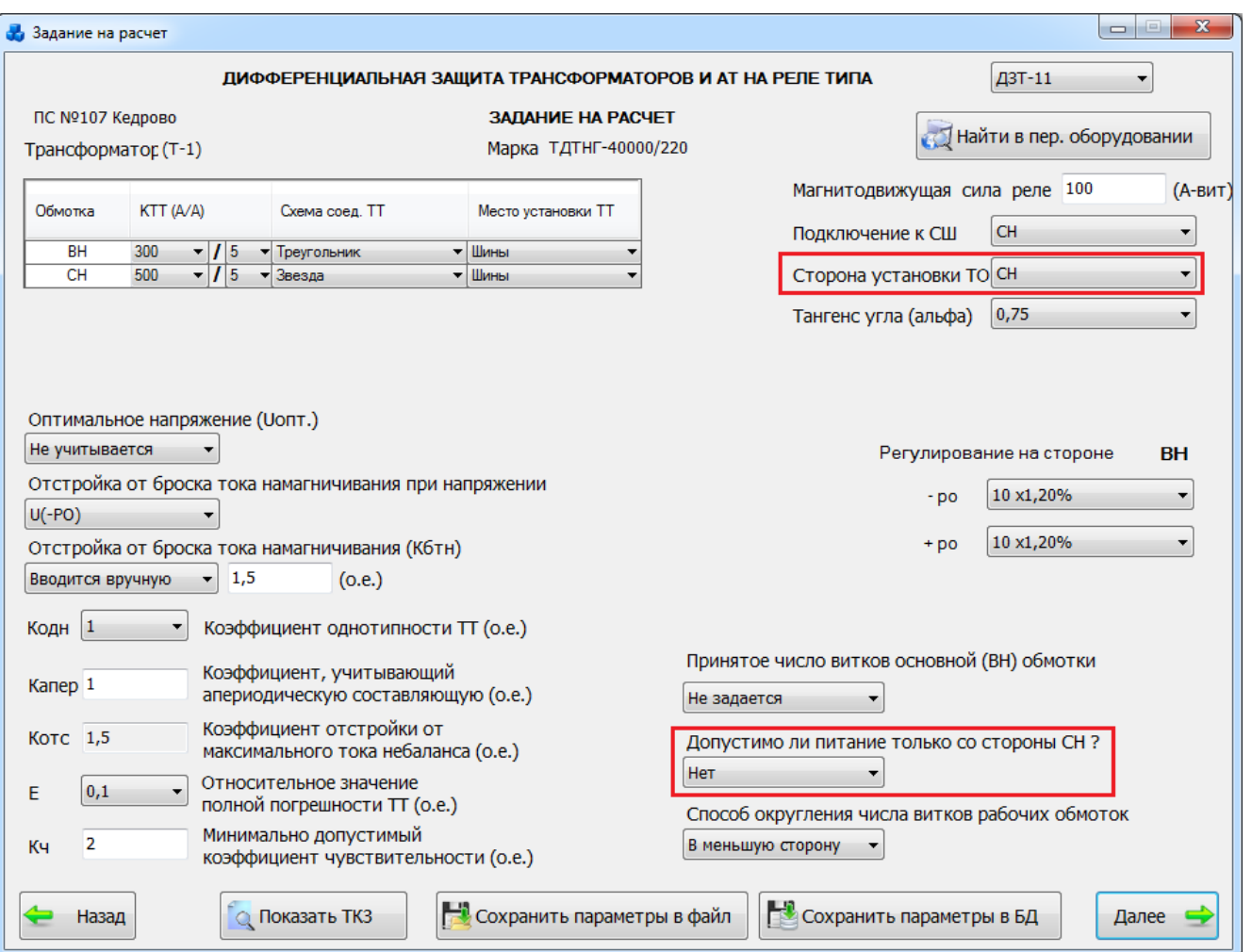

Рисунок 3.9.28

<span id="page-389-0"></span>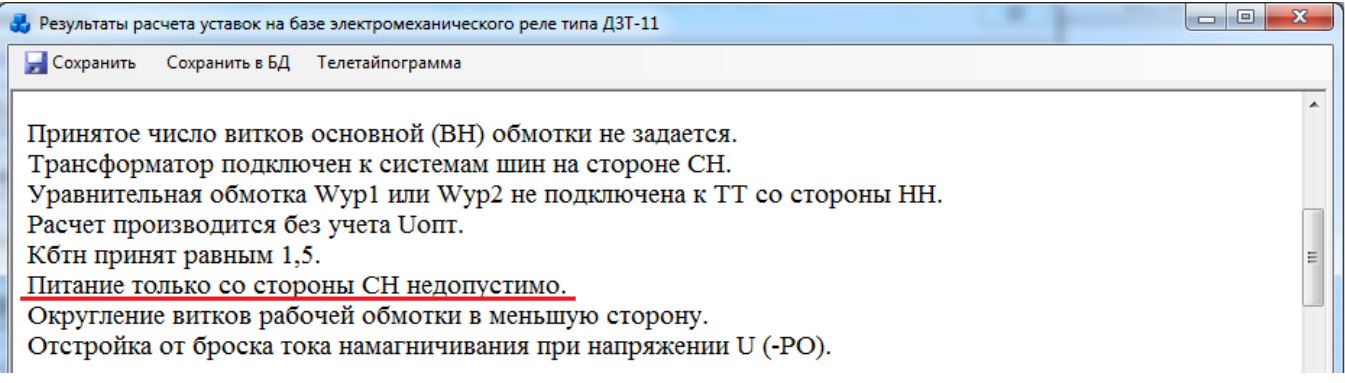

Рисунок 3.9.29

<span id="page-389-1"></span>- если сторона СН не подключена к секции шин, то в этом случае ТО присоединена к трансформаторам тока, установленным на стороне НН [\(Рисунок 3.9.30\)](#page-390-0), следовательно, ток срабатывания реле рассчитывается по условию отстройки от броска тока намагничивания [\(Рисунок 3.9.31\)](#page-390-1).

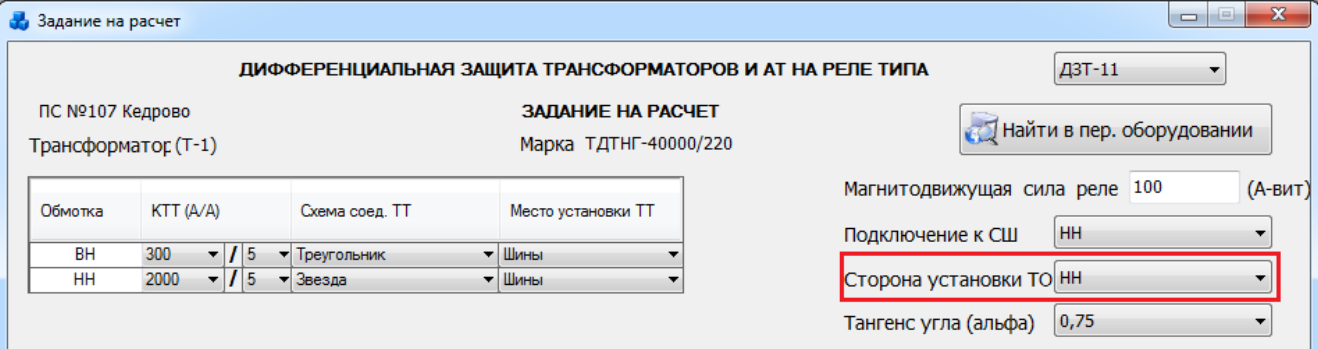

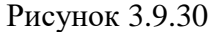

<span id="page-390-0"></span>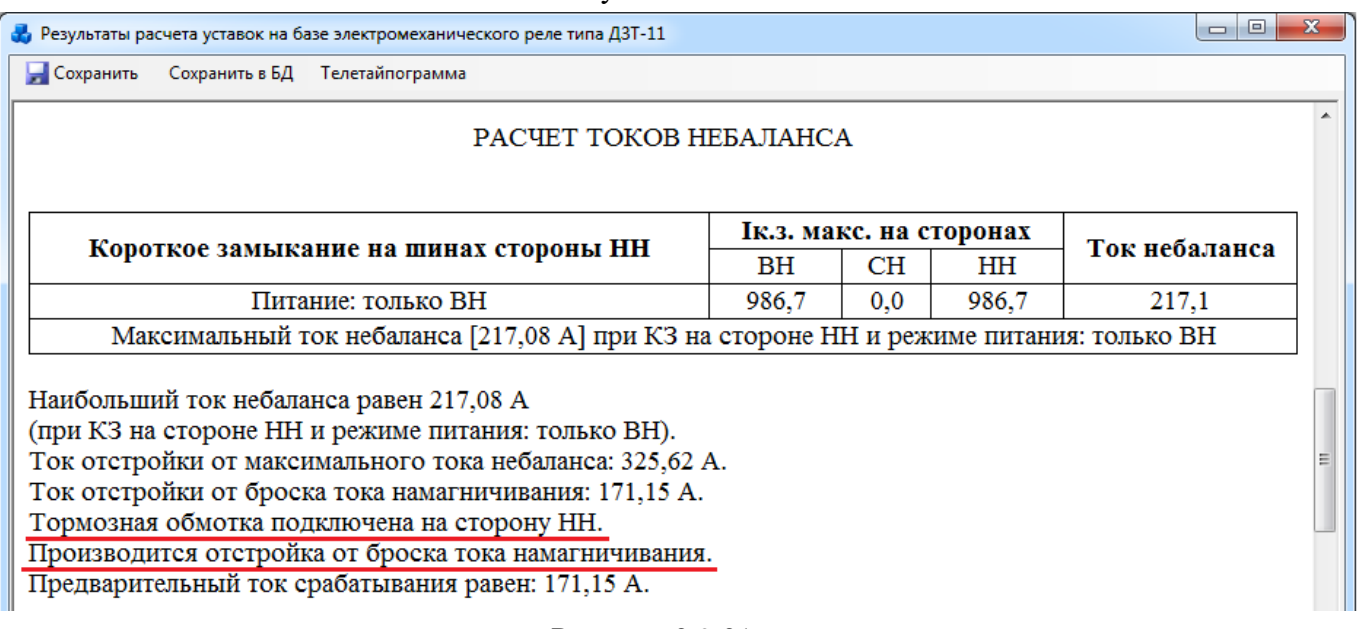

#### Рисунок 3.9.31

<span id="page-390-1"></span>во всех остальных случаях присоединения ТО к трансформаторам тока, установленных на сторонах трансформатора, ток срабатывания принимается равным максимальному рассчитанному значению по условиям отстройки от броска тока намагничивания и отстройки от тока небаланса.

В случае если защищаемым является автотрансформатор, то возможно несколько вариантов подключения ТО и, соответственно, выбора тока срабатывания:

- если ТО присоединена на сумму токов трансформаторов тока, установленных на сторонах СН и НН [\(Рисунок 3.9.32\)](#page-390-2), то в этом случае ток срабатывания реле рассчитывается по условию отстройки от броска тока намагничивания [\(Рисунок 3.9.33\)](#page-391-0);

<span id="page-390-2"></span>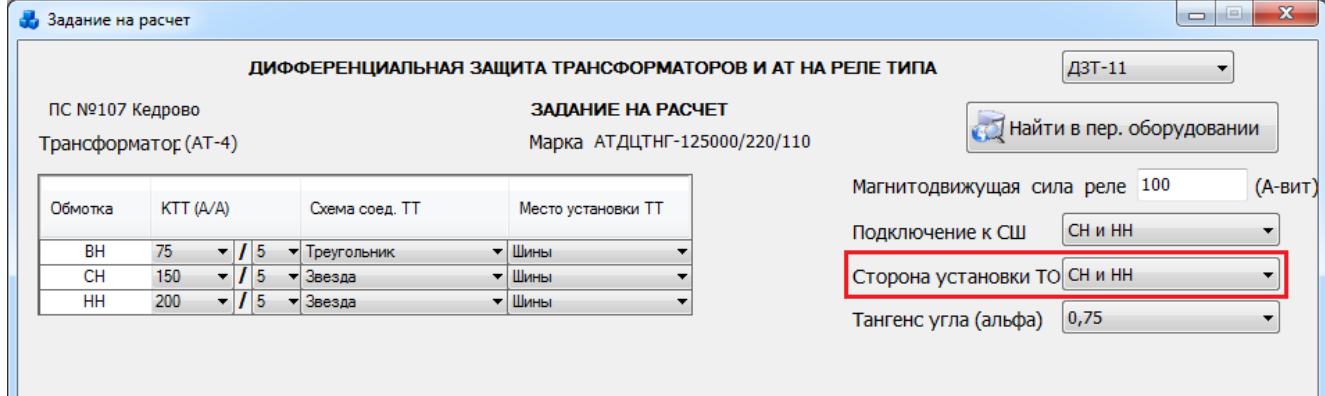

Рисунок 3.9.32

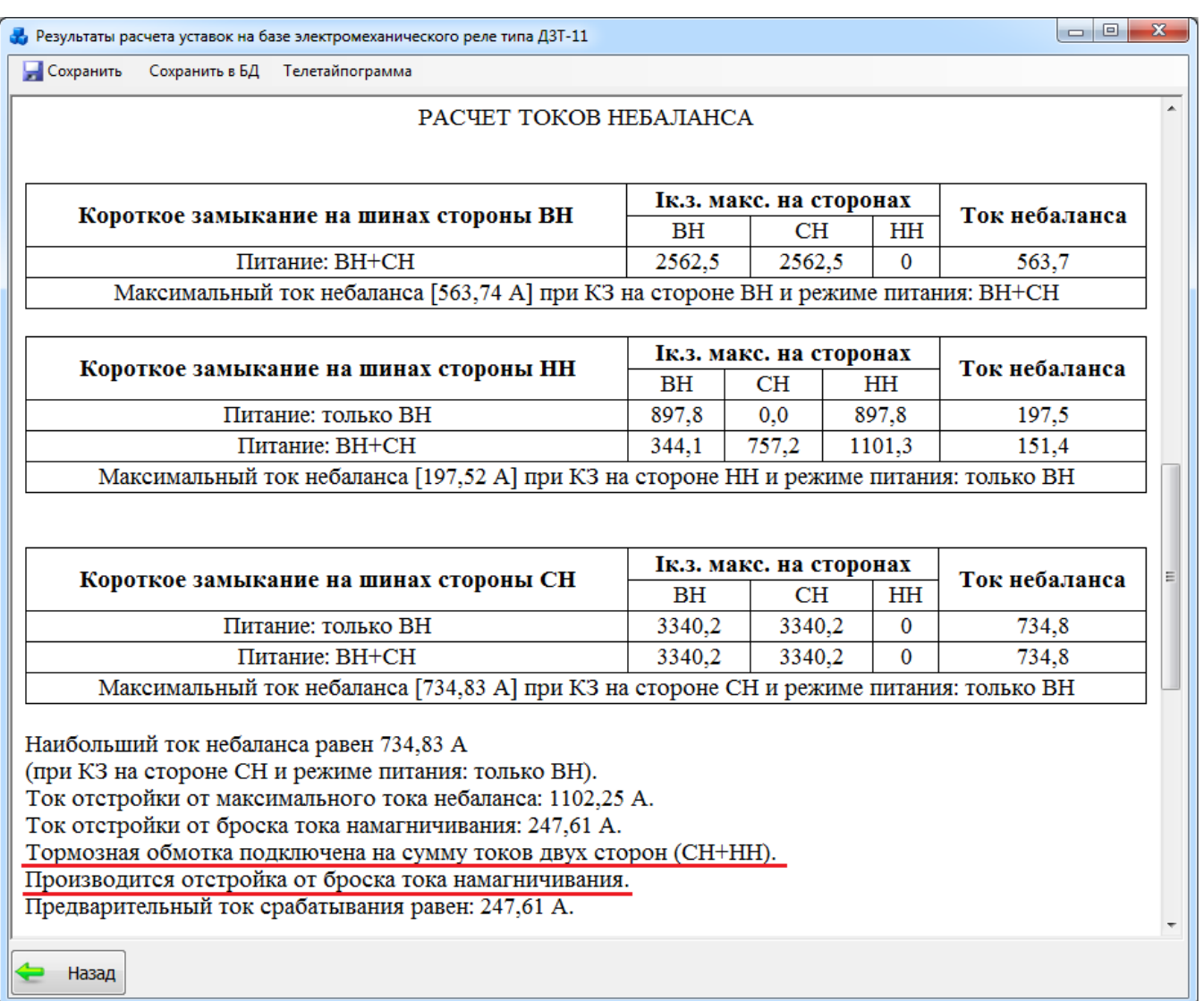

## Рисунок 3.9.33

<span id="page-391-0"></span>- если сторона НН не подключена к секции шин, т.е. ТО присоединена к трансформаторам тока, установленным на стороне СН [\(Рисунок 3.9.34\)](#page-391-1), то в этом случае, вне зависимости от наличия питания со стороны СН, ток срабатывания реле рассчитывается по условию отстройки от броска тока намагничивания [\(Рисунок 3.9.35\)](#page-392-0).

<span id="page-391-1"></span>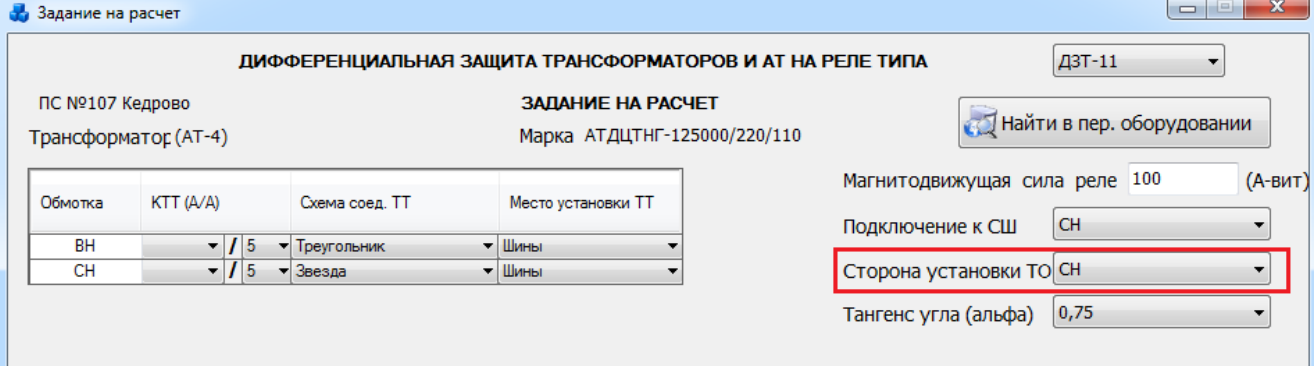

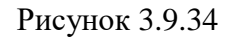

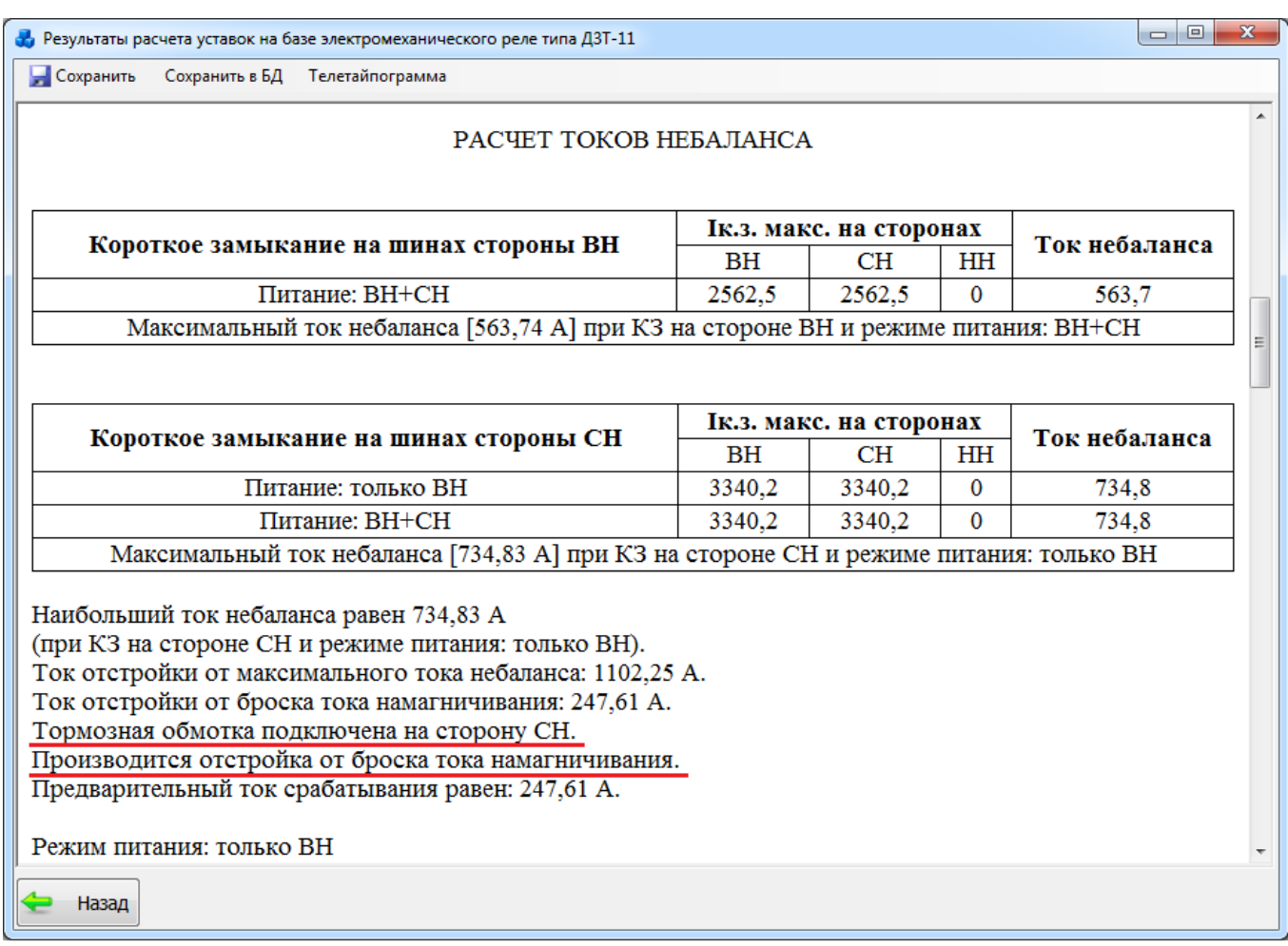

### Рисунок 3.9.35

<span id="page-392-0"></span>- если сторона СН не подключена к секции шин, т.е. ТО присоединена к трансформаторам тока, установленным на стороне НН , то в этом случае ток срабатывания реле рассчитывается по условию отстройки от броска тока намагничивания [\(Рисунок 3.9.38\)](#page-393-0).

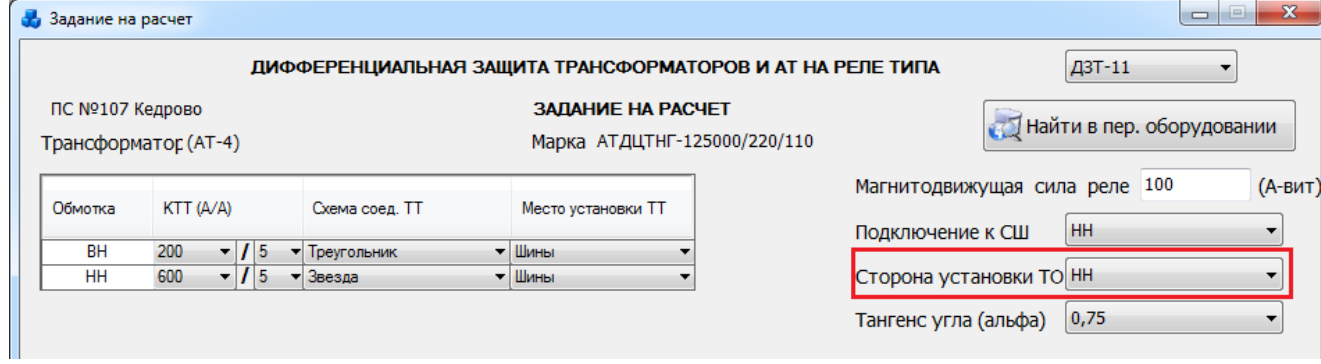

[Рисунок 3.9.37](#page-392-1) Рисунок 3.9.36

<span id="page-392-1"></span>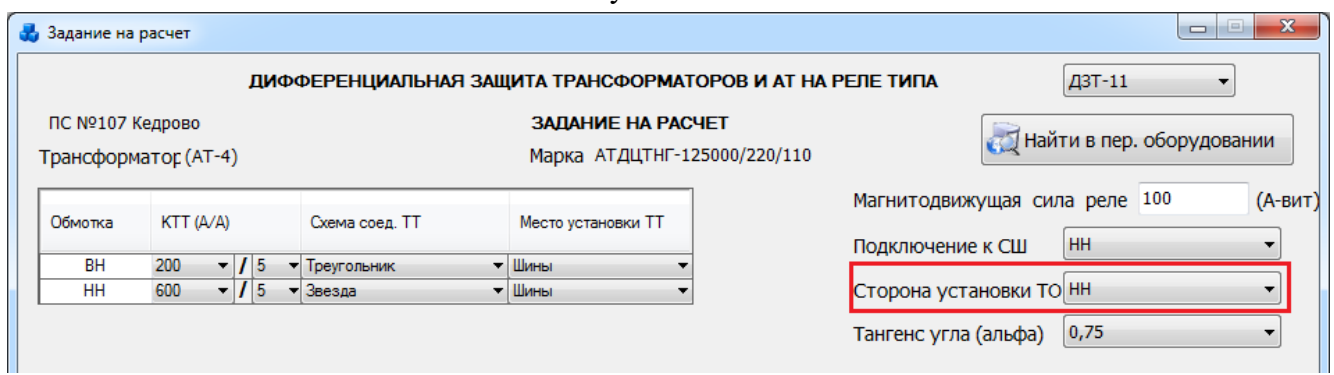

Рисунок 3.9.37

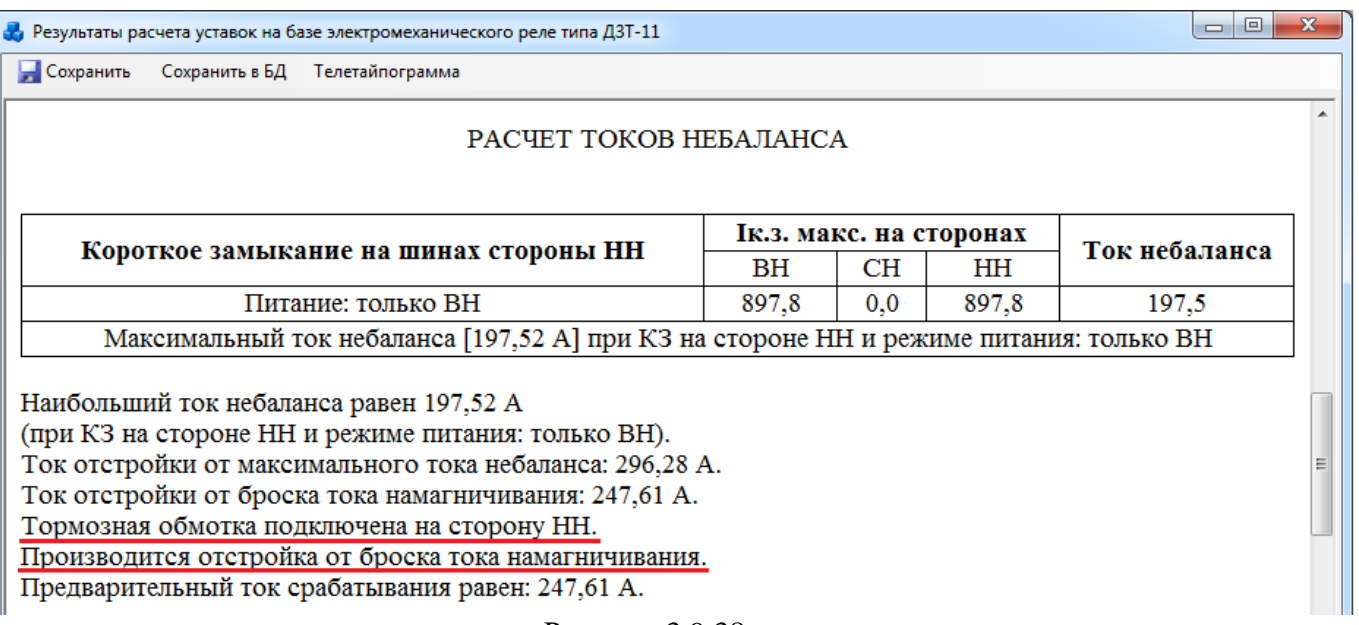

### Рисунок 3.9.38

<span id="page-393-0"></span>- во всех остальных случаях присоединения ТО к трансформаторам тока, установленных на сторонах трансформатора, ток срабатывания принимается равным максимальному рассчитанному значению по условиям отстройки от броска тока намагничивания и отстройки от тока небаланса.

Расчет числа витков обмоток реле ДЗТ-11 для двухобмоточных трансформаторов.

Для уменьшения нагрева реле необходимо распределять витки по обмоткам так, чтобы магнитные потоки от протекающих при внешнем КЗ или от нагрузки токов компенсировали друг друга. В связи с чем присутствует особенность распределения витков для двухобмоточного трансформатора:

на рабочую обмотку, подключенную последовательно с уравнительными обмотками через перемычку 9-8, устанавливается число витков, равное наименьшему числу витков сторон [\(Рисунок 3.9.39\)](#page-394-0);

- на первой уравнительной обмотке, подключенной к трансформаторам тока, установленным на стороне с наибольшим числом витков, количество витков устанавливается равным разности между наибольшим и наименьшим числом витков сторон [\(Рисунок 3.9.39\)](#page-394-0);

- число витков на второй уравнительной обмотке, подключенной к трансформаторам тока, установленным на стороне с наименьшим числом витков, равно нулю [\(Рисунок 3.9.39\)](#page-394-0).

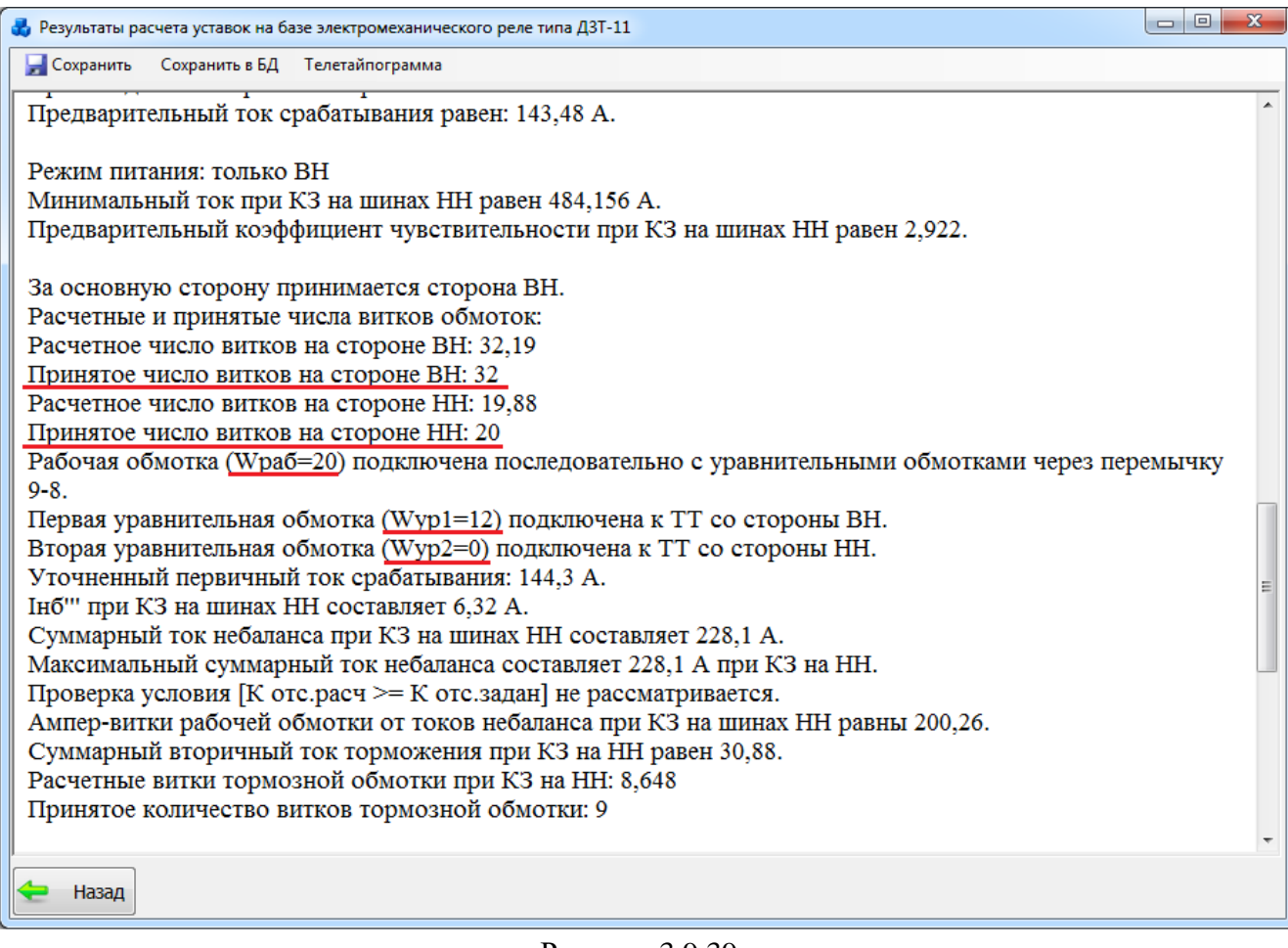

#### Рисунок 3.9.39

<span id="page-394-0"></span>- в случае, если число витков на стороне высшего напряжения (ВН) равно числу витков на стороне НН, то рабочая обмотка присоединяется к трансформаторам тока со стороны ВН, первая уравнительная обмотка присоединяется к трансформаторам тока, установленным со стороны НН, а вторая уравнительная обмотка не используется [\(Рисунок](#page-395-0)  [3.9.40\)](#page-395-0).

| Р. Результаты расчета уставок на базе электромеханического реле типа ДЗТ-11     | $\overline{\mathbf{x}}$<br>$\Box$ $\Box$ |
|---------------------------------------------------------------------------------|------------------------------------------|
| <b>C</b> охранить<br>Сохранить в БД Телетайпограмма                             |                                          |
| тормозная обмотка подключена на сторону тит.                                    |                                          |
| Производится отстройка от броска тока намагничивания.                           |                                          |
| Предварительный ток срабатывания равен: 143,48 А.                               |                                          |
|                                                                                 |                                          |
| Режим питания: только ВН                                                        |                                          |
| Минимальный ток при КЗ на шинах НН равен 484,156 А.                             |                                          |
| Предварительный коэффициент чувствительности при КЗ на шинах НН равен 2,922.    |                                          |
| За основную сторону принимается сторона ВН.                                     |                                          |
| Расчетные и принятые числа витков обмоток:                                      |                                          |
| Расчетное число витков на стороне ВН: 16,1                                      |                                          |
| Принятое число витков на стороне ВН: 16                                         |                                          |
| Расчетное число витков на стороне НН: 15,9                                      |                                          |
| Принятое число витков на стороне НН: 16                                         |                                          |
| Рабочая обмотка (Wpaб=16) подключена к ТТ со стороны ВН.                        |                                          |
| Первая уравнительная обмотка (Wyp1=16) подключена к ТТ со стороны НН.           |                                          |
| Вторая уравнительная обмотка (Wyp2) не используется.                            |                                          |
| Уточненный первичный ток срабатывания: 144,3 А.                                 |                                          |
| Інб" при КЗ на шинах НН составляет 6,32 А.                                      |                                          |
| Суммарный ток небаланса при КЗ на шинах НН составляет 228,1 А.                  |                                          |
| Максимальный суммарный ток небаланса составляет 228,1 А при КЗ на НН.           |                                          |
| Проверка условия [К отс.расч > = К отс.задан] не рассматривается.               |                                          |
| Ампер-витки рабочей обмотки от токов небаланса при КЗ на шинах НН равны 200,26. |                                          |
| Суммарный вторичный ток торможения при КЗ на НН равен 38,6.                     |                                          |
| Расчетные витки тормозной обмотки при КЗ на НН: 6,918                           |                                          |
| Принятое количество витков тормозной обмотки: 7                                 |                                          |
|                                                                                 |                                          |
| Назад                                                                           |                                          |

Рисунок 3.9.40

## <span id="page-395-0"></span>Задание из БД

Кнопка «Задание из БД» позволяет загрузить из базы ранее сохраненное задание. Для этого будет открыто новое окно «Выбор параметров расчета» [\(Рисунок 3.9.41\)](#page-396-0).
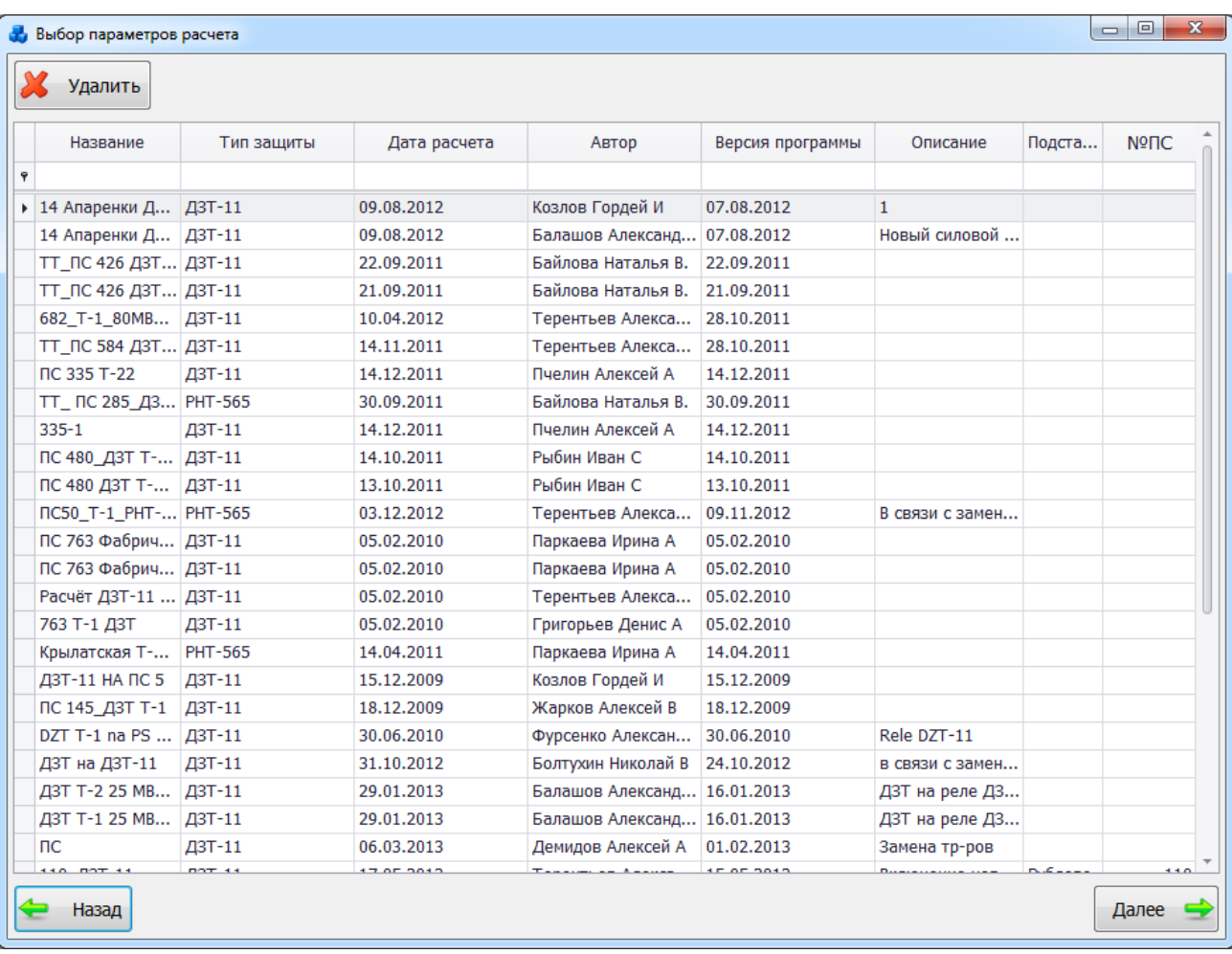

### Рисунок 3.9.41

Таблица имеет ряд свойств, касающихся фильтрации списка, отображения необходимых столбцов, построение древовидной структуры столбцов (см. [«Описание работы](#page-717-0)  [с табличными формами»](#page-717-0)).

Сохраненное в БД задание на расчет можно удалить, нажав кнопку «Удалить». При этом на экране появится сообщение, с просьбой подтвердить удаление [\(Рисунок 3.9.42\)](#page-396-0). При нажатии «ОК» выбранное задание на расчет будет удалено.

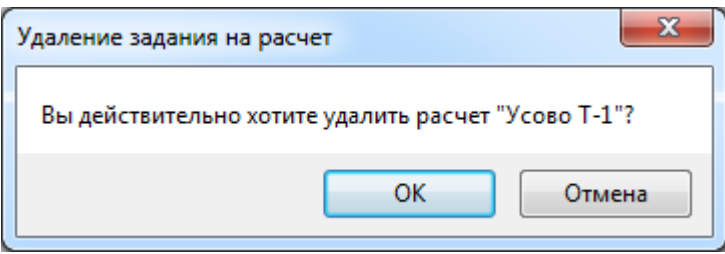

### Рисунок 3.9.42

<span id="page-396-0"></span>После выбора нужного расчета откроется форма «Задание на расчет» [\(Рисунок 3.9.11\)](#page-378-0), в которой все поля будут заполнены параметрами из базы данных. Отчет по расчету пользователь сможет получить, нажав кнопку «Далее» в этом окне.

### Задание из файла

<span id="page-396-1"></span>У пользователя есть возможность загрузить готовое задание для расчета из файла. При нажатии кнопки «Задание из файла» появится окно, в котором пользователь может выбрать необходимый файл формата «\*.pru» [\(Рисунок 3.9.43\)](#page-397-0).

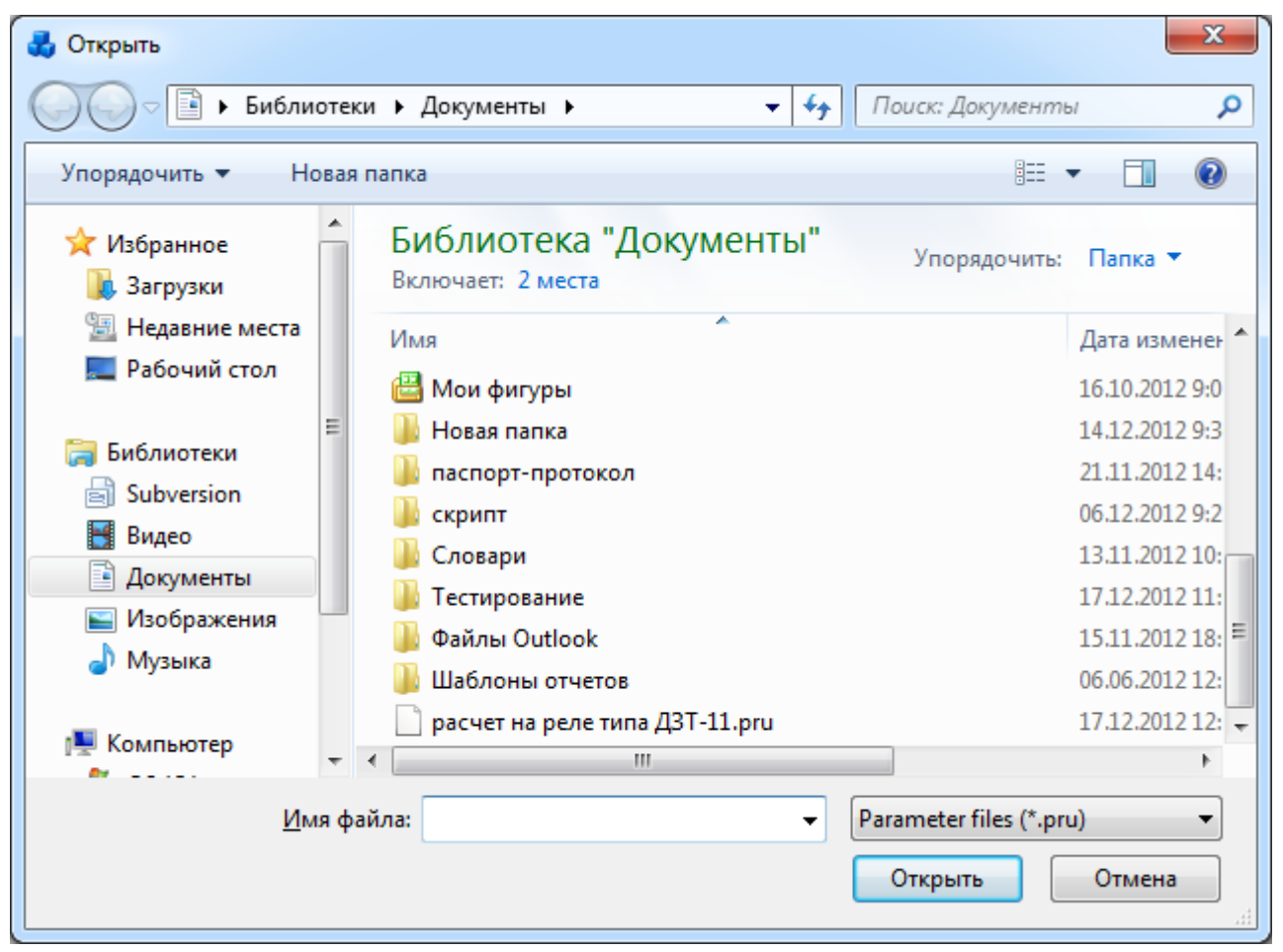

Рисунок 3.9.43

<span id="page-397-0"></span>После выбора нужного расчета откроется форма «Задание на расчет» [\(Рисунок 3.9.11\)](#page-378-0), в которой все поля будут заполнены параметрами из файла. Для получения отчета по расчету необходимо нажать на кнопку «Далее» в этом окне.

Уставки защит трансформаторов. ДЗТ на ДЗТ-21, ДЗТ-23

При выборе задачи «ДЗТ на ДЗТ-21, ДЗТ-23» откроется новое окно «Расчет уставок ДЗТ-21 или ДЗТ-23» [\(Рисунок 3.9.44\)](#page-397-1), в котором следует выбрать одно из описанных ниже действий.

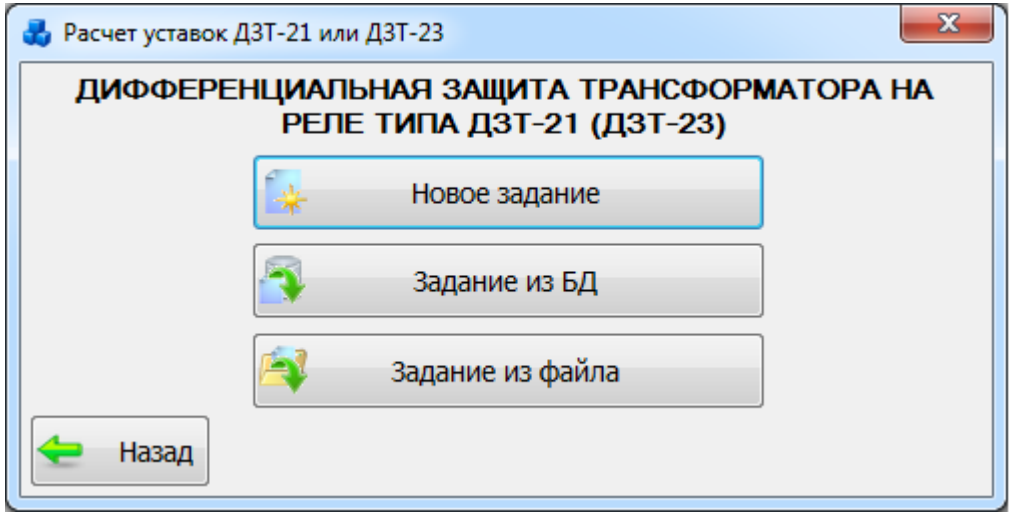

Рисунок 3.9.44

## 3.9.2.1 Новое задание

<span id="page-397-1"></span>При нажатии на кнопку «Новое задание» на экране появится окно «Задание на расчет» [\(Рисунок](#page-398-0) 3.9.45). Пользователь может одновременно открыть столько заданий, сколько необходимо. В открывшемся окне необходимо выбрать подстанцию (по номеру или по названию) и трансформатор.

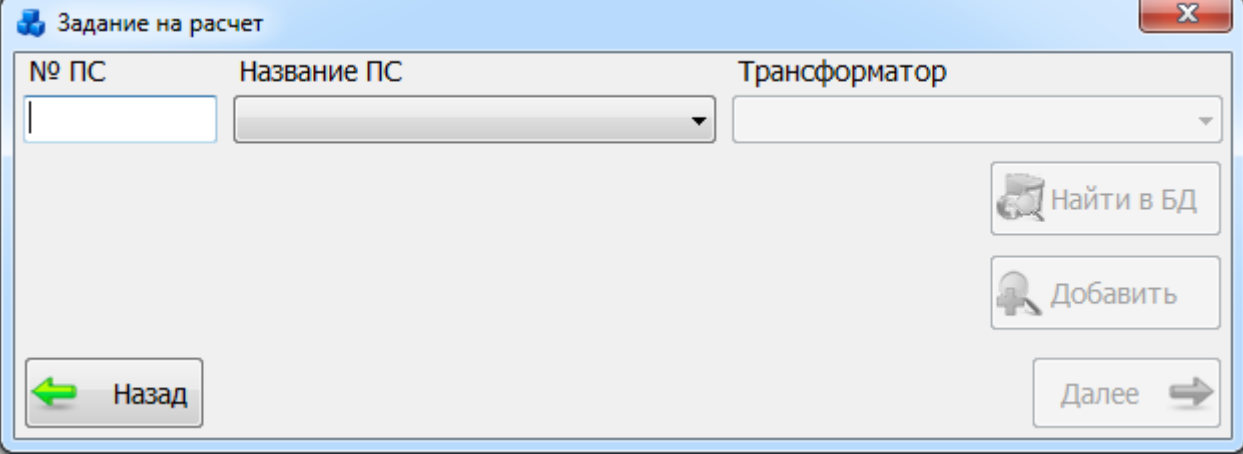

### Рисунок 3.9.45

<span id="page-398-0"></span>Выбор подстанции можно произвести через выпадающий список, либо путем указания её номера в текстовое поле «№ПС», в результате в выпадающий список поля «Трансформатор» отобразится список трансформаторов, принадлежащих выбранной подстанции.

После выбора трансформатора активируются кнопки «Найти в БД» и «Далее».

Кнопка «Найти в БД» осуществляет переход в дерево объектов первичного оборудования, где пользователь может отредактировать параметры выбранного трансформатора.

Кнопка «Добавить» позволяет добавить новый трансформатор в базу данных и в дальнейшем произвести расчет для этого трансформатора.

В случае если в базе данных уже имеются все нужные для расчета параметры трансформатора, то при нажатии на кнопку «Далее» произойдет переход в окно «Параметры первичного оборудования» [\(Рисунок 3.9.47\)](#page-399-0).

В случае если в базе данных имеются не все нужные параметры, появится сообщение, аналогичное тому, что представлено ниже [\(Рисунок 3.9.46\)](#page-398-1).

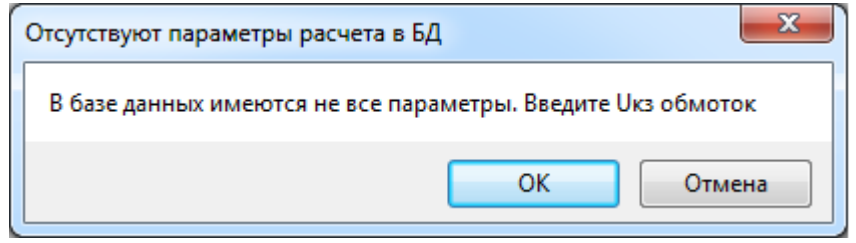

Рисунок 3.9.46

<span id="page-398-1"></span>При выборе «Отмена» данное сообщение будет закрыто и пользователь вернется в окно «Задание на расчет» [\(Рисунок](#page-398-0) 3.9.45), в котором возможно выбрать другой трансформатор для расчета.

При выборе «ОК» откроется окно «Параметры первичного оборудования» [\(Рисунок](#page-399-0)  [3.9.47\)](#page-399-0). Окно содержит 4 вкладки (см. в пункте [3.9.1.1](#page-373-0) [Новое задание\)](#page-373-0).

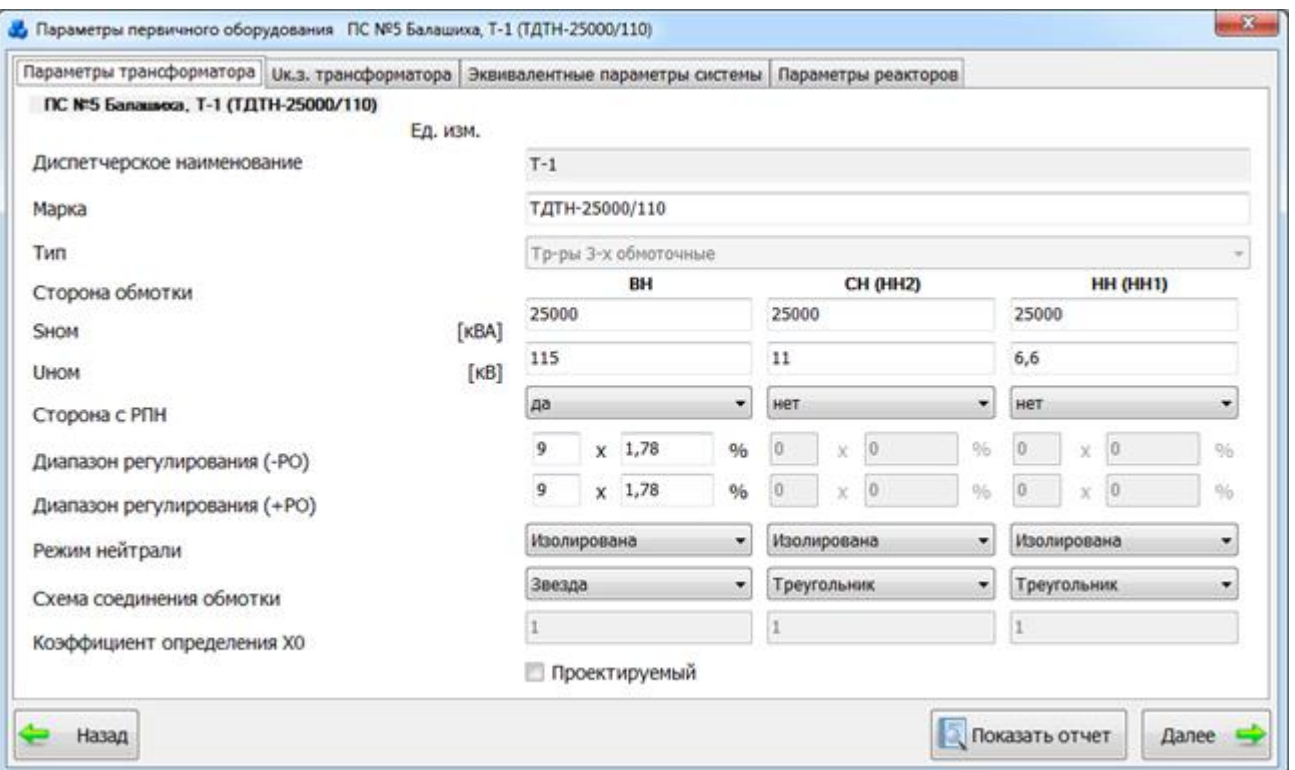

Рисунок 3.9.47

<span id="page-399-0"></span>После того, как все необходимые данные будут введены, необходимо нажать на кнопку «Далее». В случае производимых изменений пользователю будет выдано сообщение с вопросом о сохранении внесенных данных в БД.

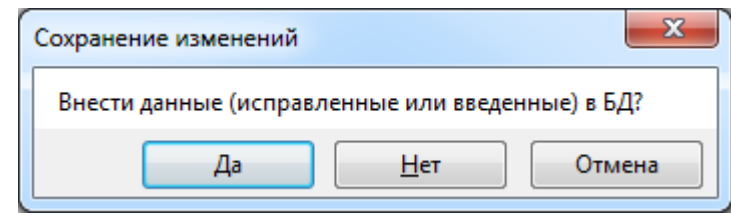

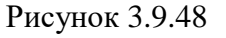

При нажатии кнопки «Отмена» данное сообщение будет закрыто и пользователь вернется на форму «Параметры первичного оборудования». При выборе «Нет» изменения, производимые пользователем на форме «Параметры первичного оборудования» не будут перенесены в БД, «Да» - все изменения будут сохранены в БД и на экране появится окно «Задание на расчет» [\(Рисунок 3.9.49\)](#page-400-0), в котором необходимо заполнить все поля.

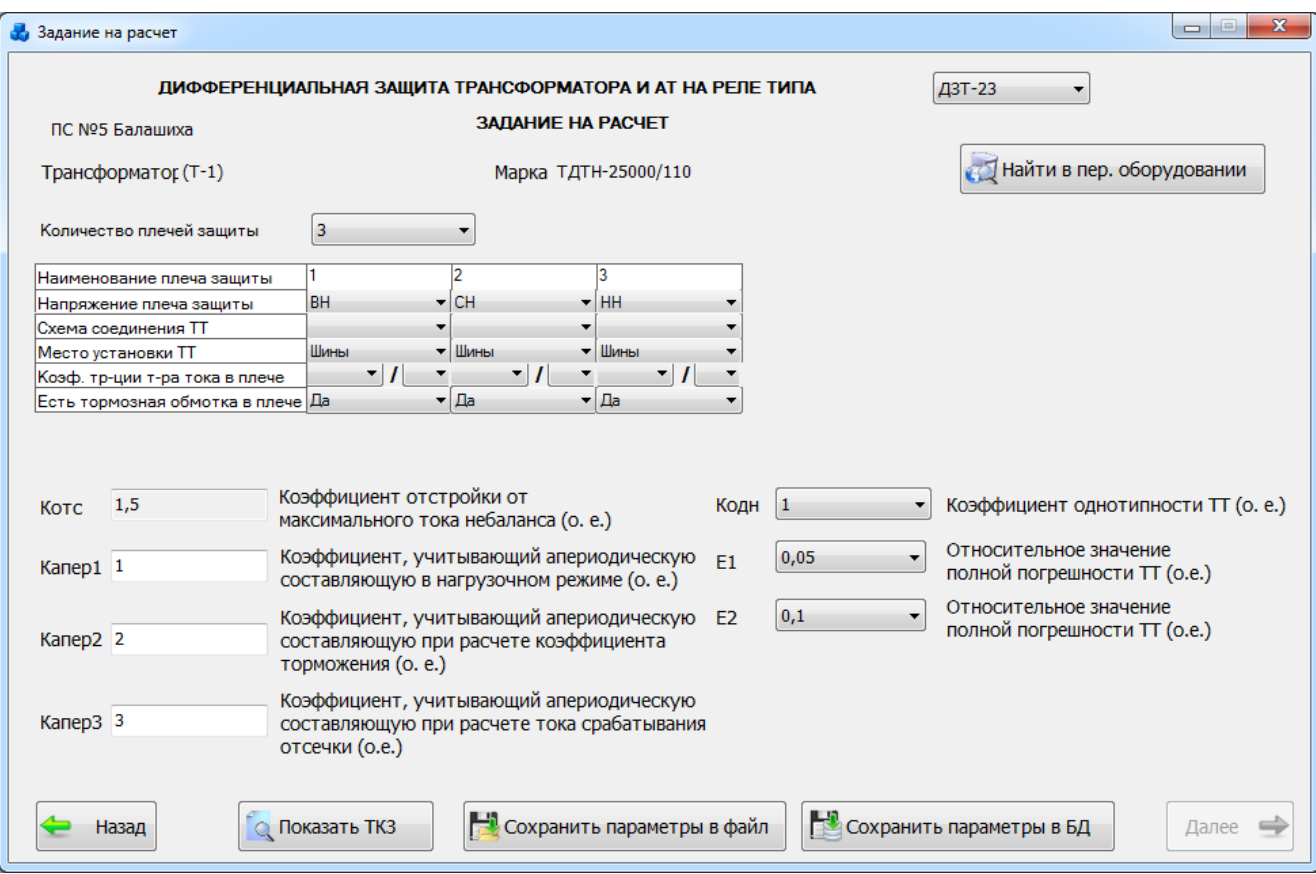

<span id="page-400-0"></span>В пункте [3.9.1.1](#page-373-0) [Новое задание](#page-373-0) описаны кнопки, расположенные в окне формы, а также формирование отчета по результатам расчета и формирование задания на настройку уставок.

### Задание из БД

Использование заданий из БД подробно описывается в пункте [3.9.1.3. Задание из БД.](#page-395-0)

### Задание из файла

Использование заданий из файлов подробно описывается в пункте [3.9.1.4](#page-396-1) [Задание из](#page-396-1)  [файла.](#page-396-1)

Уставки защит трансформаторов. ДЗТ на Бреслер ТТ 2108

При выборе задачи «ДЗТ на Бреслер ТТ 2108» откроется окно «Расчет уставок БРЕСЛЕР ТТ 2108» [\(Рисунок 3.9.50\)](#page-401-0), в котором следует выбрать один из трёх источников задания на расчет.

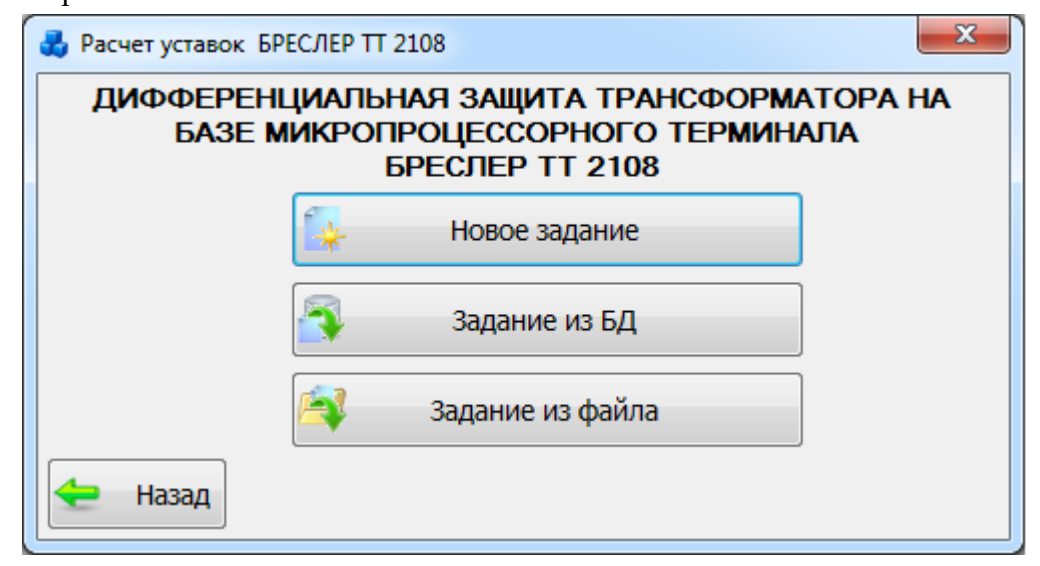

Рисунок 3.9.49

### Рисунок 3.9.50

## 3.9.3.1 Новое задание

<span id="page-401-0"></span>Есть возможность открыть несколько заданий одновременно. При нажатии на кнопку «Новое задание» на экране появится окно «Задание на расчет» [\(Рисунок 3.9.51\)](#page-401-1), в котором нужно выбрать подстанцию и трансформатор.

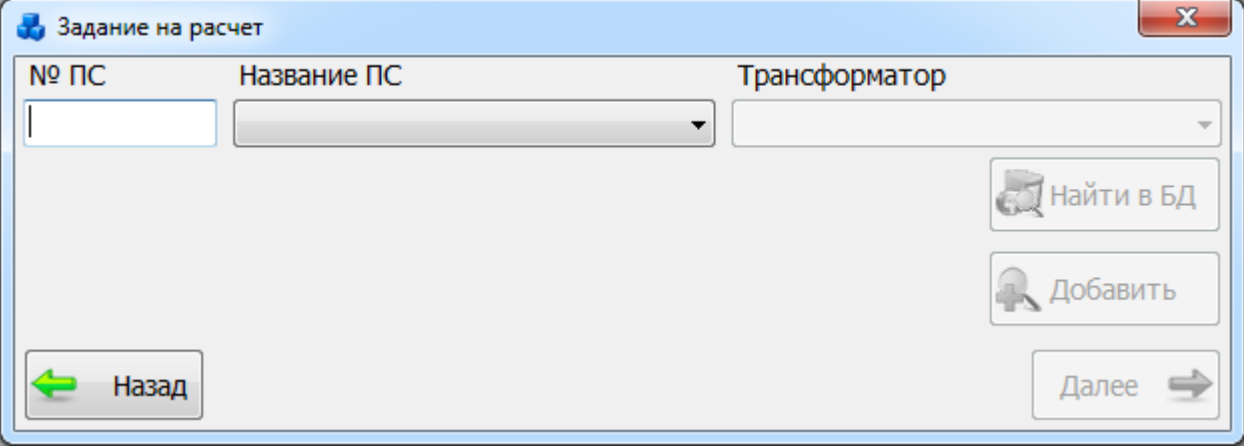

Рисунок 3.9.51

<span id="page-401-1"></span>Выбор подстанции можно произвести через выпадающий список, либо путем указания её номера в текстовое поле «№ПС», в результате в выпадающий список поля «Трансформатор» отобразится список трансформаторов, принадлежащих выбранной подстанции.

После выбора трансформатора активируются кнопки «Найти в БД» и «Далее».

Кнопка «Найти в БД» осуществляет переход в дерево объектов первичного оборудования, где пользователь может отредактировать параметры выбранного трансформатора.

Кнопка «Добавить» позволяет добавить новый трансформатор в базу данных и в дальнейшем произвести расчет для этого трансформатора.

В случае если в базе данных уже имеются все нужные для расчета параметры трансформатора, то при нажатии на кнопку «Далее» произойдет переход в окно «Параметры первичного оборудования» [\(Рисунок 3.9.53\)](#page-402-0).

В случае если в базе данных имеются не все нужные параметры, появится сообщение, аналогичное тому, что представлено ниже [\(Рисунок 3.9.52\)](#page-401-2).

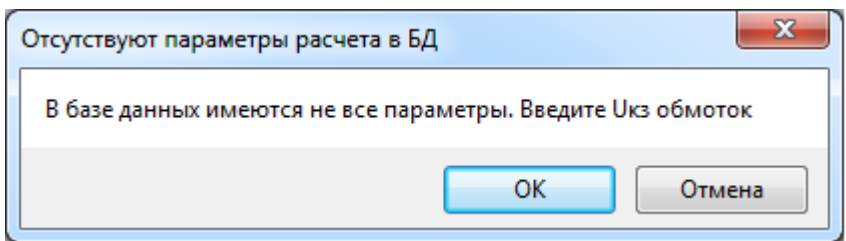

Рисунок 3.9.52

<span id="page-401-2"></span>При выборе «Отмена» данное сообщение будет закрыто и пользователь вернется в окно «Задание на расчет» [\(Рисунок 3.9.51\)](#page-401-1), в котором возможно выбрать другой трансформатор для расчета.

При выборе «ОК» откроется окно «Параметры первичного оборудования» [\(Рисунок](#page-402-0)  [3.9.53\)](#page-402-0). В окне содержится 4 вкладки (см. в пункте [3.9.1.1](#page-373-0) [Новое задание\)](#page-373-0).

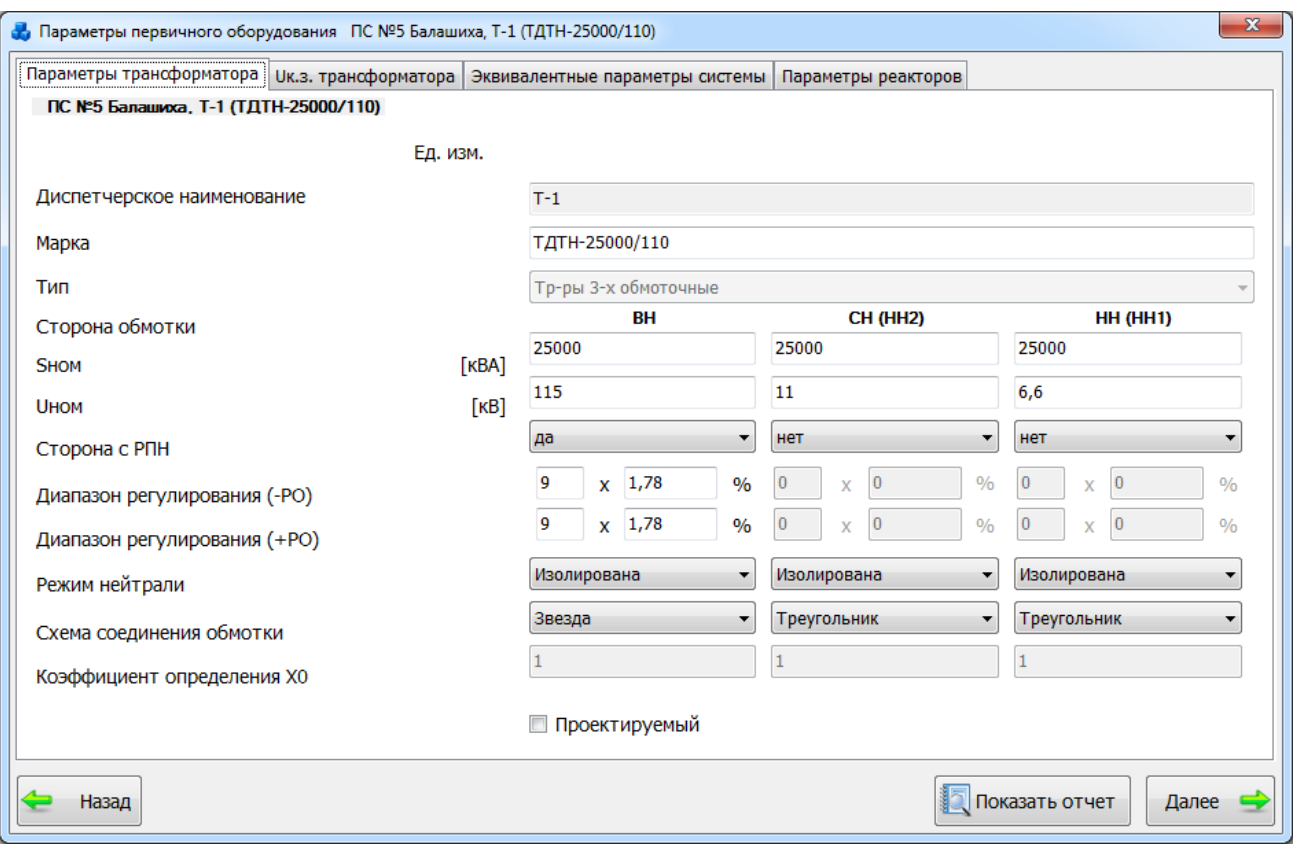

### Рисунок 3.9.53

<span id="page-402-0"></span>После того, как все необходимые данные будут введены, необходимо нажать на кнопку «Далее». В случае производимых изменений пользователю будет выдано сообщение с вопросом о сохранении внесенных данных в БД.

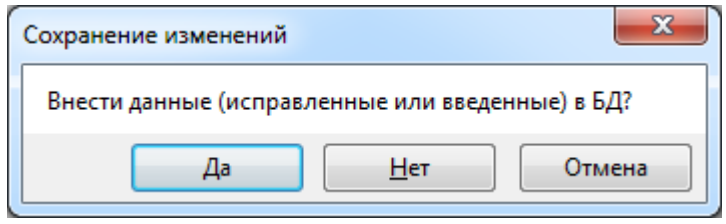

### Рисунок 3.9.54

При нажатии кнопки «Отмена» данное сообщение будет закрыто и пользователь вернется на форму «Параметры первичного оборудования». При выборе «Нет» изменения, производимые пользователем на форме «Параметры первичного оборудования» не будут перенесены в БД, «Да» - все изменения будут сохранены в БД и на экране появится окно «Задание на расчет» [\(Рисунок 3.9.55\)](#page-403-0), в котором необходимо заполнить все поля.

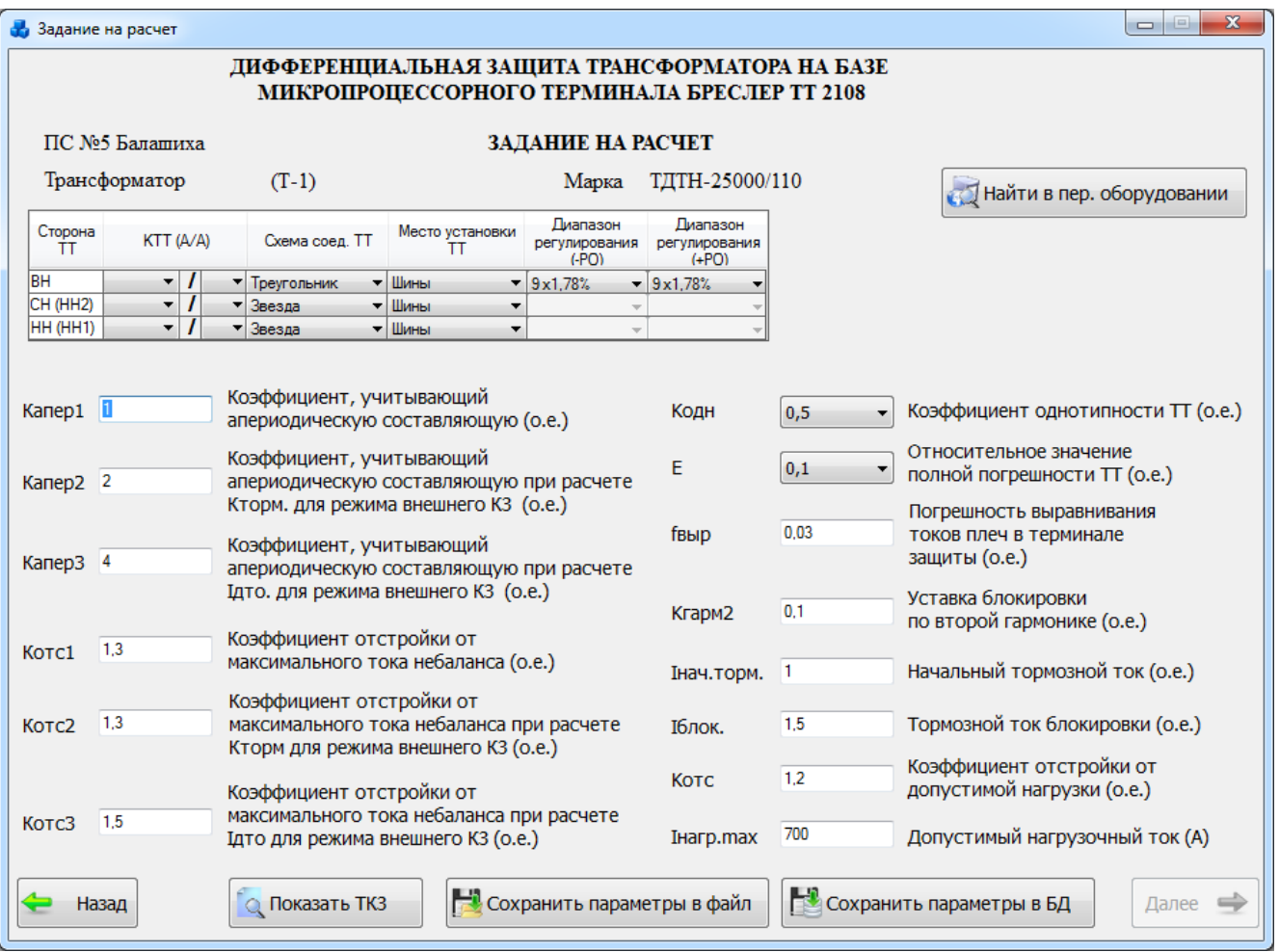

### Рисунок 3.9.55

<span id="page-403-0"></span>В пункте [3.9.1.1](#page-373-0) [Новое задание](#page-373-0) описаны кнопки, расположенные в окне формы, а также формирование отчета по результатам расчета и формирование задания на настройку уставок.

### Задание из БД

Использование заданий из БД подробно описывается в пункте [3.9.1.3. Задание из БД.](#page-395-0)

Задание из файла

Использование заданий из файлов подробно описывается в пункте [3.9.1.4](#page-396-1) [Задание из](#page-396-1)  [файла.](#page-396-1)

Уставки защит трансформаторов. ДЗТ на RET 670

При выборе задачи «ДЗТ на RET 670» откроется окно «Расчет уставок RET 670» [\(Рисунок 3.9.56\)](#page-404-0), в котором следует выбрать одно из описанных ниже действий.

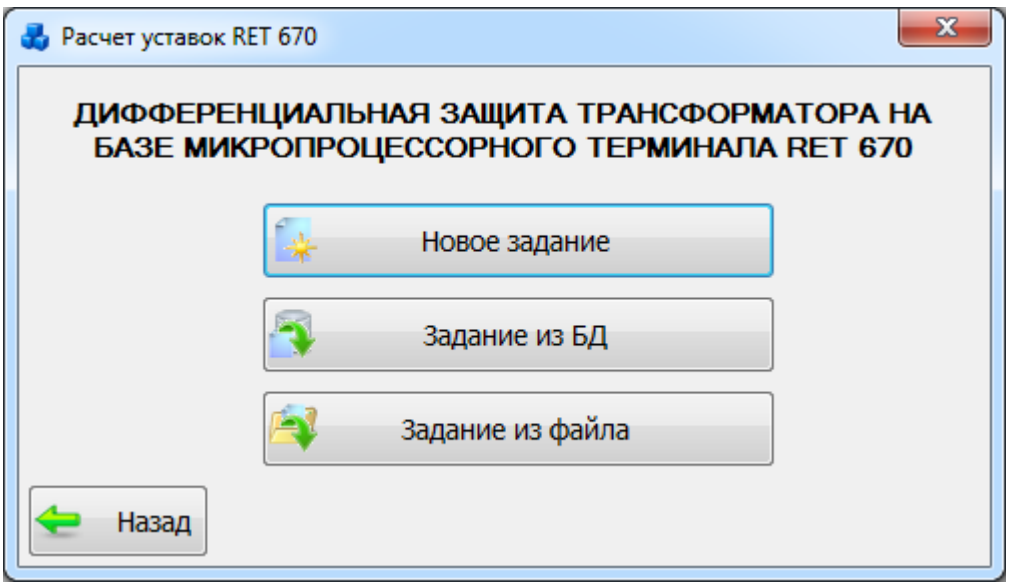

Рисунок 3.9.56

### 3.9.4.1 Новое залание

<span id="page-404-0"></span>При нажатии на кнопку «Новое задание» на экране появится окно «Задание на расчет» [\(Рисунок 3.9.57\)](#page-404-1), в котором нужно выбрать подстанцию и трансформатор.

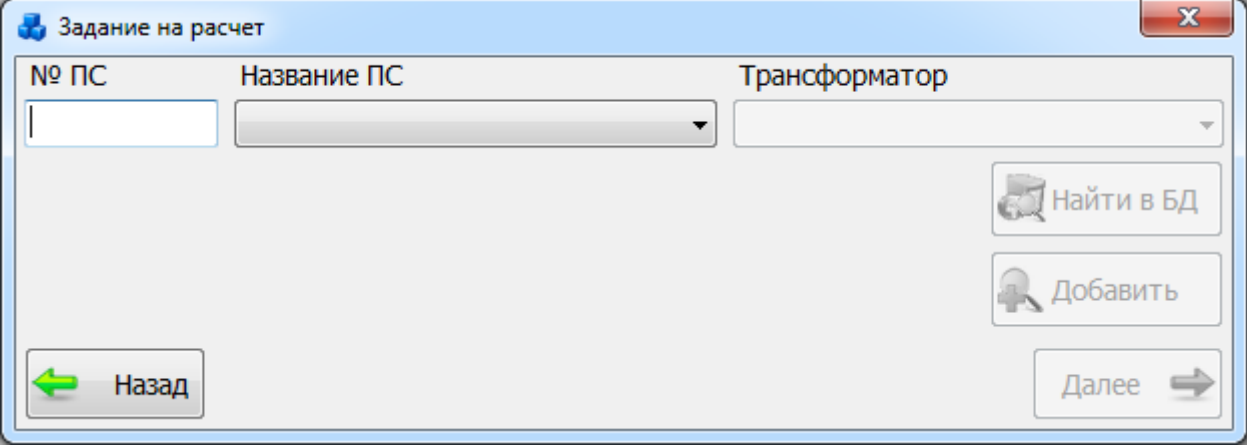

Рисунок 3.9.57

<span id="page-404-1"></span>Выбор подстанции можно произвести через выпадающий список, либо путем указания её номера в текстовое поле «№ПС», в результате в выпадающий список поля «Трансформатор» отобразится список трансформаторов, принадлежащих выбранной подстанции.

После выбора трансформатора активируются кнопки «Найти в БД» и «Далее».

Кнопка «Найти в БД» осуществляет переход в дерево объектов первичного оборудования, где пользователь может отредактировать параметры выбранного трансформатора.

Кнопка «Добавить» позволяет добавить новый трансформатор в базу данных и в дальнейшем произвести расчет для этого трансформатора.

В случае если в базе данных уже имеются все нужные для расчета параметры трансформатора, то при нажатии на кнопку «Далее» произойдет переход в окно «Параметры первичного оборудования» [\(Рисунок 3.9.59\)](#page-405-0).

В случае если в базе данных имеются не все нужные параметры, появится сообщение, аналогичное тому, что представлено ниже [\(Рисунок 3.9.58\)](#page-405-1).

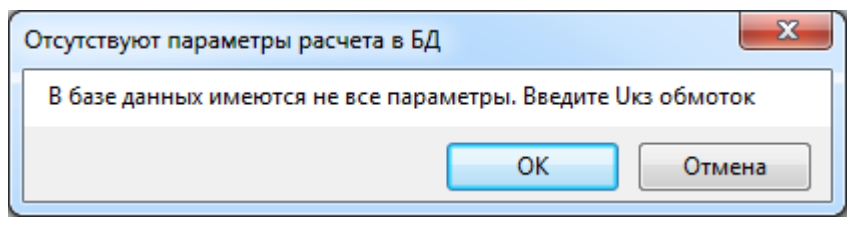

Рисунок 3.9.58

<span id="page-405-1"></span>При выборе «Отмена» данное сообщение будет закрыто и пользователь вернется в окно «Задание на расчет» [\(Рисунок 3.9.57\)](#page-404-1), в котором возможно выбрать другой трансформатор для расчета.

При выборе «ОК» откроется окно «Параметры первичного оборудования» [\(Рисунок](#page-405-0)  [3.9.59\)](#page-405-0). В окне содержится 4 вкладки (см. в пункте [3.9.1.1](#page-373-0) [Новое задание\)](#page-373-0).

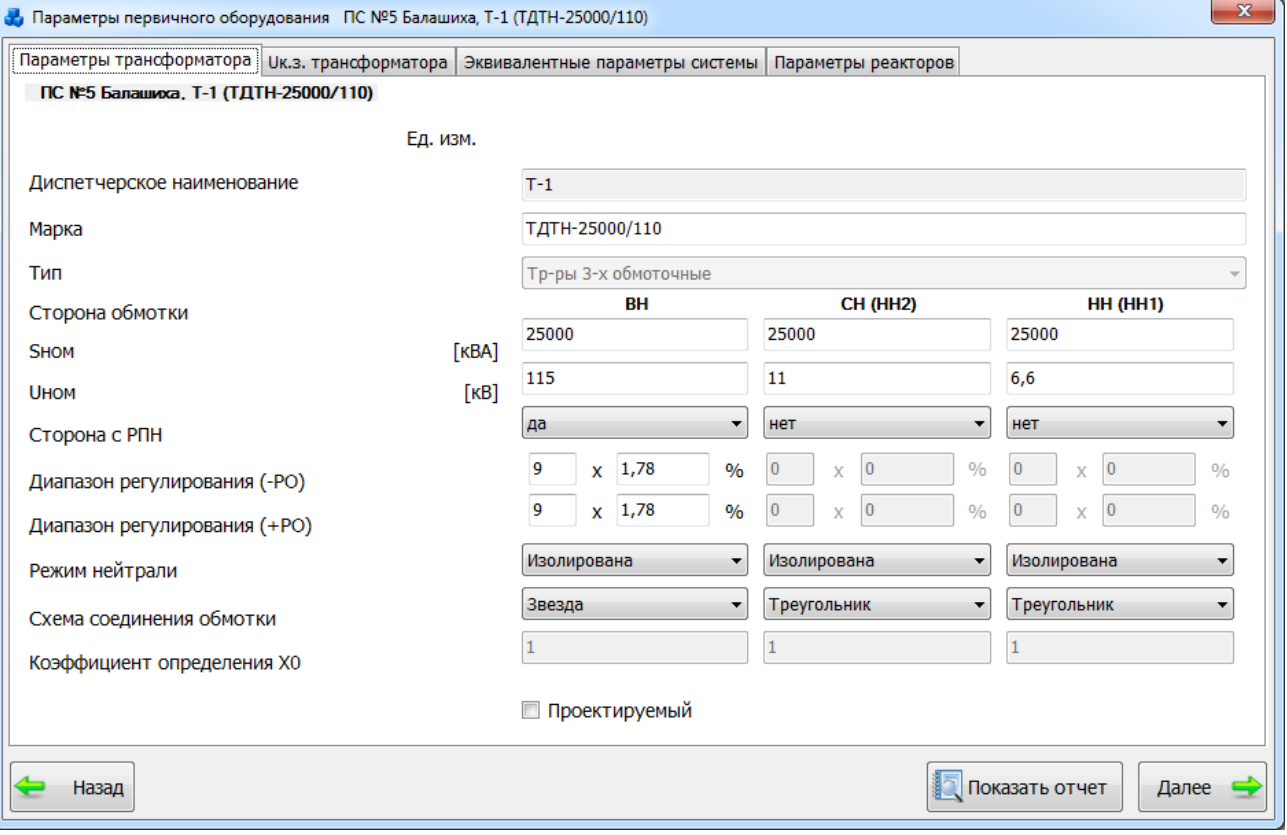

Рисунок 3.9.59

<span id="page-405-0"></span>После того, как все необходимые данные будут введены, необходимо нажать на кнопку «Далее». В случае производимых изменений пользователю будет выдано сообщение с вопросом о сохранении внесенных данных в БД.

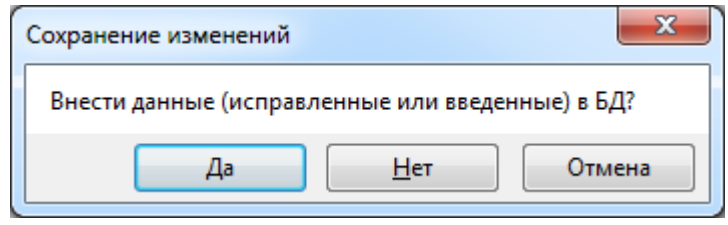

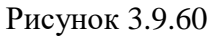

При нажатии кнопки «Отмена» данное сообщение будет закрыто и пользователь вернется на форму «Параметры первичного оборудования». При выборе «Нет» изменения, производимые пользователем на форме «Параметры первичного оборудования» не будут перенесены в БД, «Да» - все изменения будут сохранены в БД и на экране появится окно «Задание на расчет» [\(Рисунок 3.9.61\)](#page-406-0), в котором необходимо заполнить все поля.

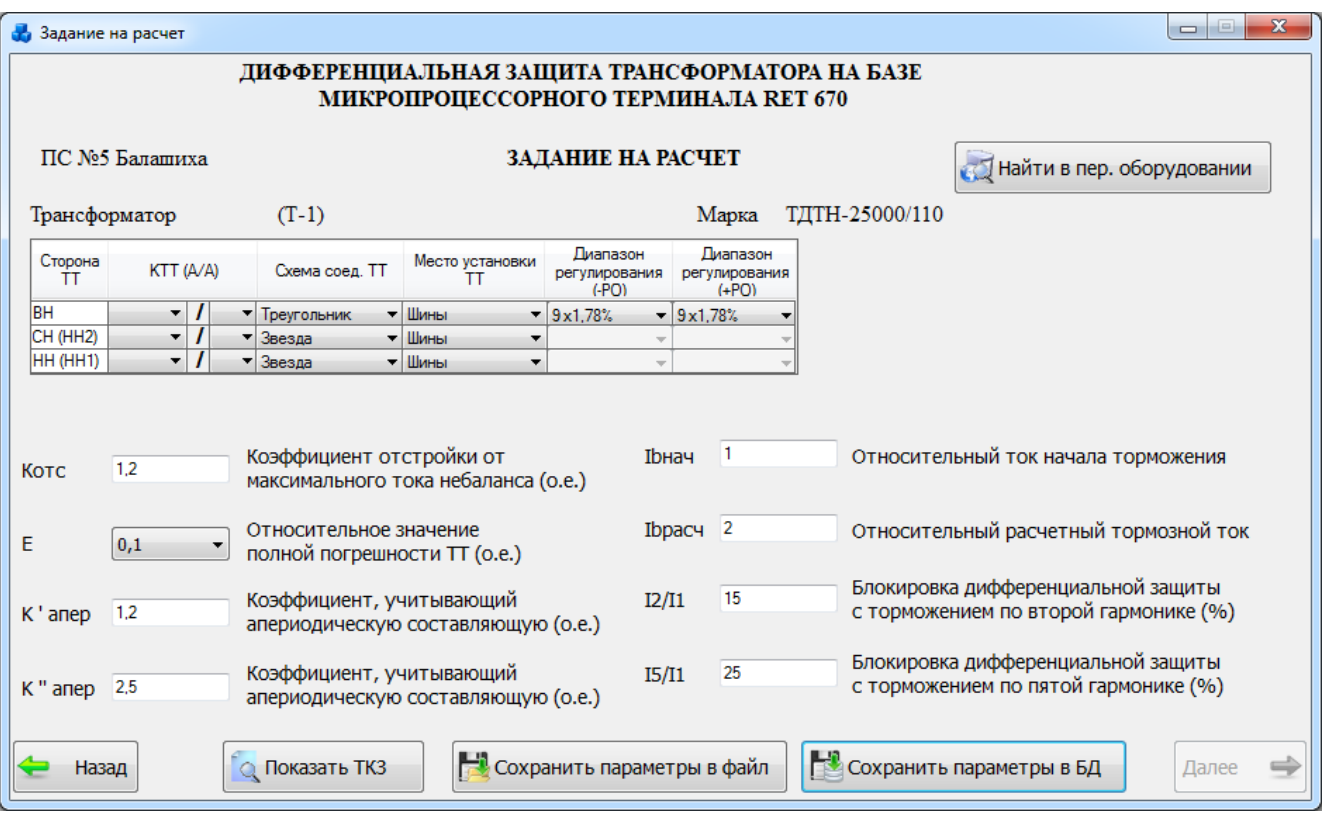

Рисунок 3.9.61

<span id="page-406-0"></span>В пункте [3.9.1.1](#page-373-0) [Новое задание](#page-373-0) приведено описание кнопок этой формы, а также описано формирование отчета по результатам расчета и формирование задания на настройку уставок.

Задание из БД

Использование заданий из БД подробно описывается в пункте [3.9.1.3. Задание из БД.](#page-395-0)

Задание из файла

Использование заданий из файлов подробно описывается в пункте [3.9.1.4](#page-396-1) [Задание из](#page-396-1)  [файла.](#page-396-1)

Уставки защит токоограничивающих реакторов ДЗР на РНТ, ДЗТ-11

При выборе задачи «ДЗТ на РНТ, ДЗТ-11» откроется окно «Расчет уставок ДЗР на РНТ, ДЗТ-11» [\(Рисунок 3.9.62\)](#page-406-1), в котором нужно выбрать одно из описанных ниже действий.

<span id="page-406-1"></span>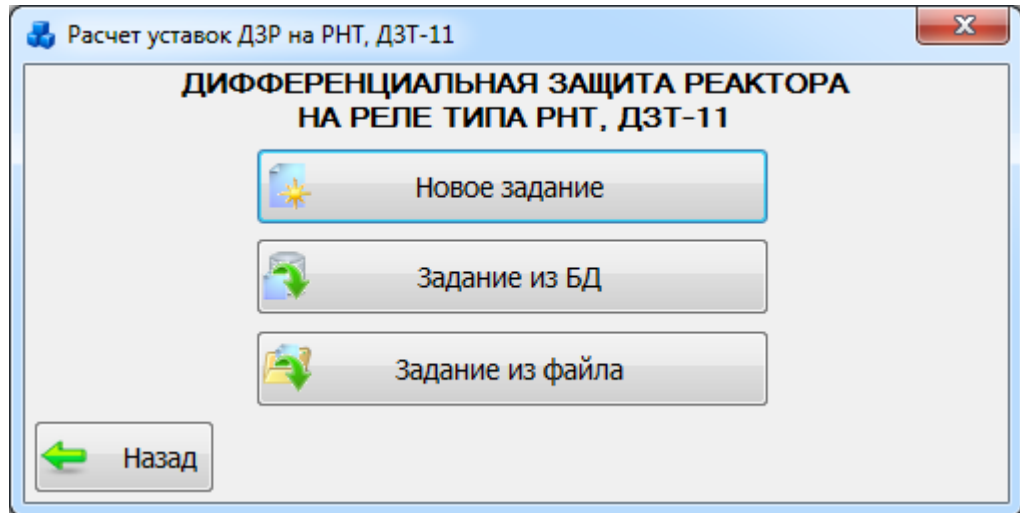

Рисунок 3.9.62

## 3.9.5.1 Новое задание

При нажатии кнопки «Новое задание» на экране появится окно «Задание на расчет» [\(Рисунок 3.9.63\)](#page-407-0), в котором нужно выбрать подстанцию (по номеру или по названию) и реактор. У вас есть возможность одновременно открыть несколько заданий.

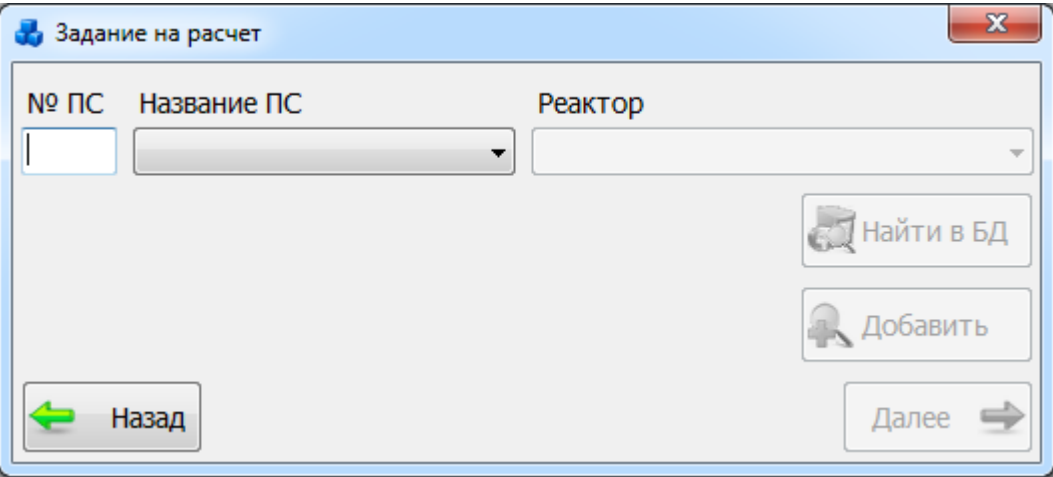

Рисунок 3.9.63

<span id="page-407-0"></span>Выбор подстанции можно произвести через выпадающий список, либо путем указания её номера в текстовое поле «№ПС», в результате в выпадающий список поля «Реактор» отобразится список реакторов, принадлежащих выбранной подстанции.

После выбора ректора активируются кнопки «Найти в БД» и «Далее».

Кнопка «Найти в БД» осуществляет переход в дерево объектов первичного оборудования, где пользователь может отредактировать параметры выбранного реактора.

Кнопка «Добавить» позволяет добавить новый реактор в базу данных и в дальнейшем произвести расчет для этого реактора.

В случае если в базе данных уже имеются все нужные для расчета параметры реактора, то при нажатии на кнопку «Далее» произойдет переход в окно «Задание на расчет» [\(Рисунок](#page-409-0)  [3.9.67\)](#page-409-0).

В случае если в базе данных имеются не все нужные параметры трансформатора, к которому прикреплен реактор, появится сообщение, аналогичное тому, что представлено ниже [\(Рисунок 3.9.64\)](#page-407-1).

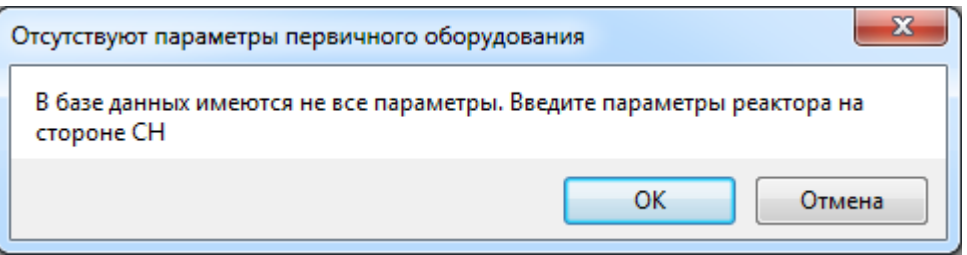

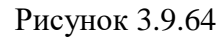

При выборе «Отмена» откроется окно «Задание на расчет» [\(Рисунок 3.9.67\)](#page-409-0).

<span id="page-407-1"></span>При выборе «ОК» откроется окно «Параметры первичного оборудования» [\(Рисунок](#page-408-0)  [3.9.65\)](#page-408-0). В окне содержится 4 вкладки (см. в пункте [3.9.1.1](#page-373-0) [Новое задание\)](#page-373-0).

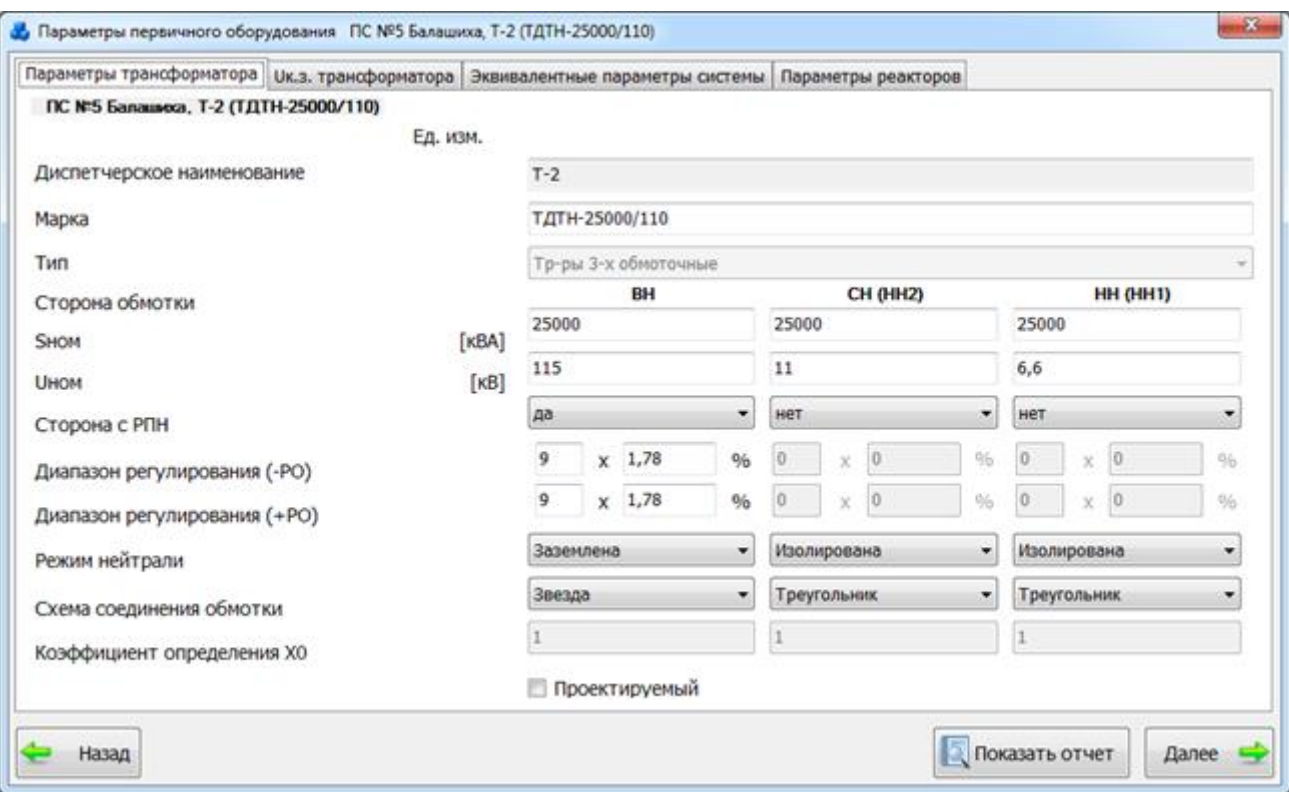

### Рисунок 3.9.65

<span id="page-408-0"></span>После того, как все необходимые данные будут введены, необходимо нажать на кнопку «Далее». В случае производимых изменений пользователю будет выдано сообщение с вопросом о сохранении внесенных данных в БД.

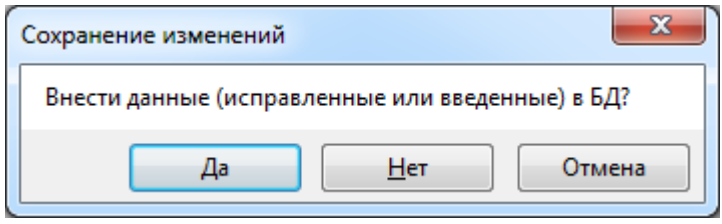

#### Рисунок 3.9.66

При нажатии кнопки «Отмена» данное сообщение будет закрыто и пользователь вернется на форму «Параметры первичного оборудования». При выборе «Нет» изменения, производимые пользователем на форме «Параметры первичного оборудования» не будут перенесены в БД, «Да» - все изменения будут сохранены в БД и на экране появится окно «Задание на расчет» [\(Рисунок 3.9.67\)](#page-409-0), в котором необходимо заполнить все поля.

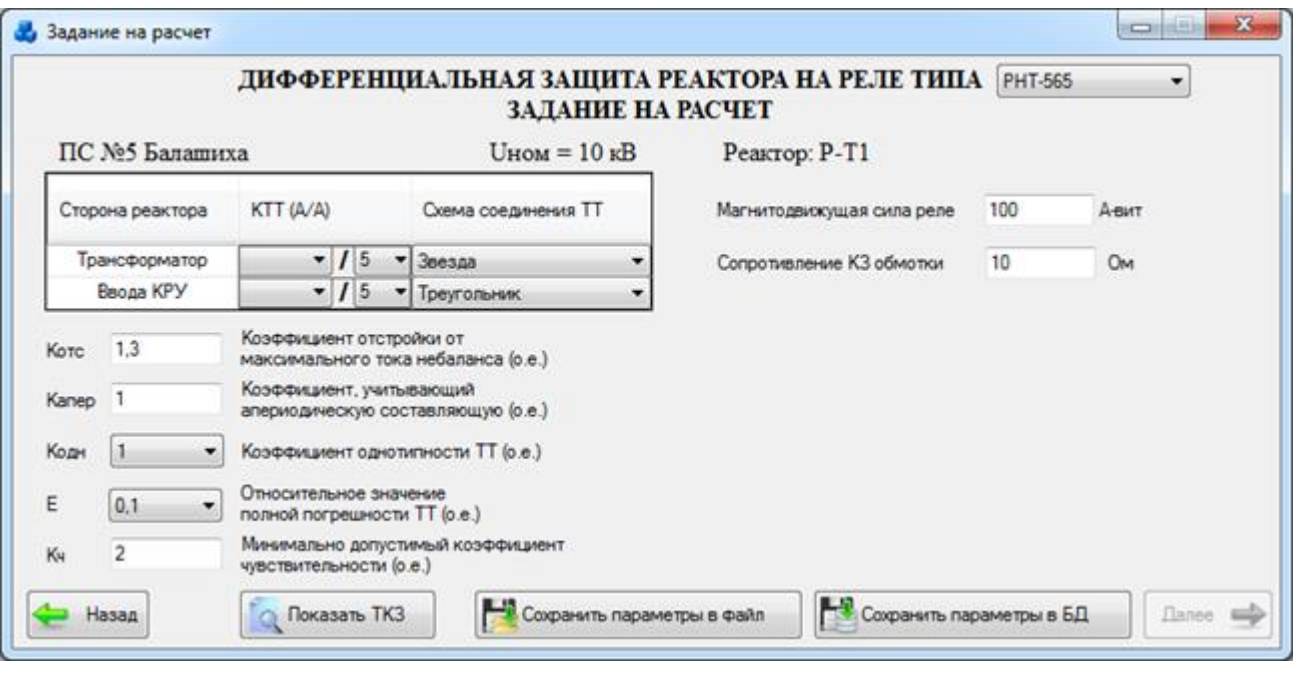

Рисунок 3.9.67

<span id="page-409-0"></span>В пункте [3.9.1.1](#page-373-0) [Новое задание](#page-373-0) приведено описание кнопок этой формы, а также описано формирование отчета по результатам расчета и формирование задания на настройку уставок.

Примечание:

Если реактор не присоединен к трансформатору, то расчет выполнить невозможно, в этом случае пользователю будет выдано соответствующее сообщение [\(Рисунок 3.9.68\)](#page-409-1).

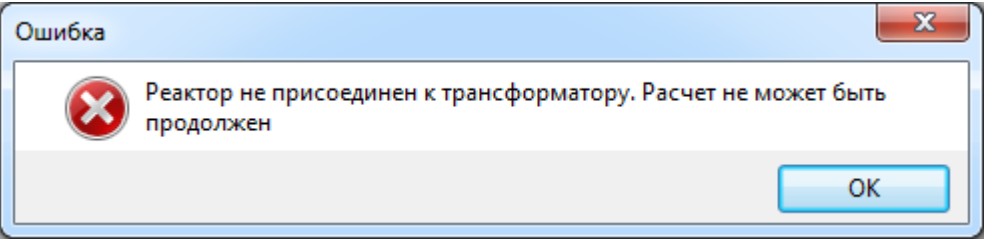

Рисунок 3.9.68

## <span id="page-409-1"></span>Задание из БД

Использование заданий из БД подробно описывается в пункте [3.9.1.3. Задание из БД.](#page-395-0)

### Задание из файла

Использование заданий из файлов подробно описывается в пункте [3.9.1.4](#page-396-1) [Задание из](#page-396-1)  [файла.](#page-396-1)

Уставки защит шин, ошиновок и СВ. ДЗО 6-10 кВ на РНТ, ДЗТ-11

При выборе задачи «ДЗО 6-10 кВ на РНТ, ДЗТ-11» откроется окно «Расчет уставок ДЗО 6-10 кВ на РНТ, ДЗТ-11» [\(Рисунок 3.9.69\)](#page-410-0), в котором нужно выбрать одно из описанных ниже действий.

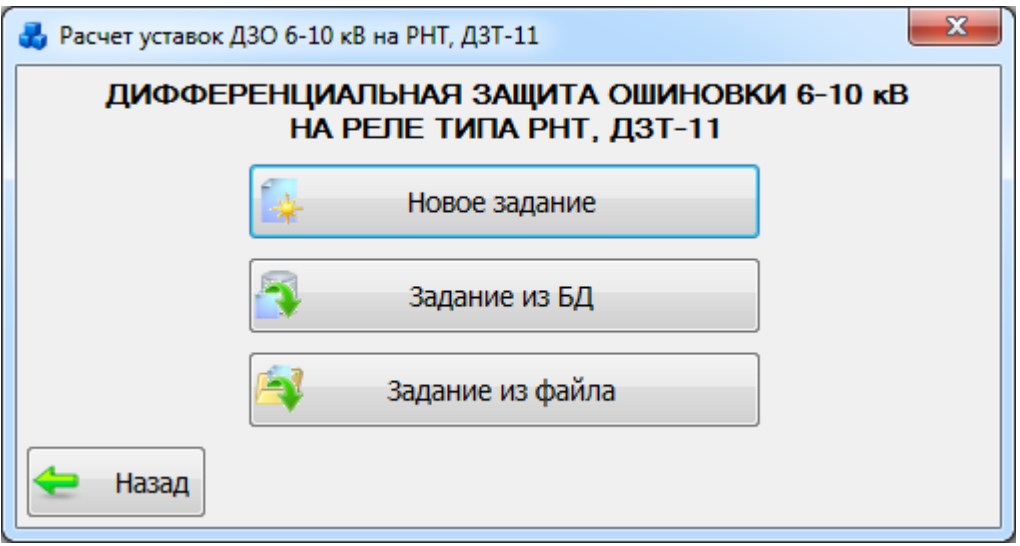

Рисунок 3.9.69

### 3.9.6.1 Новое задание

<span id="page-410-0"></span>При нажатии кнопки «Новое задание» на экране появится окно «Задание на расчет» [\(Рисунок 3.9.70\)](#page-410-1), в котором нужно выбрать подстанцию и трансформатор. У пользователя есть возможность одновременно открыть несколько заданий.

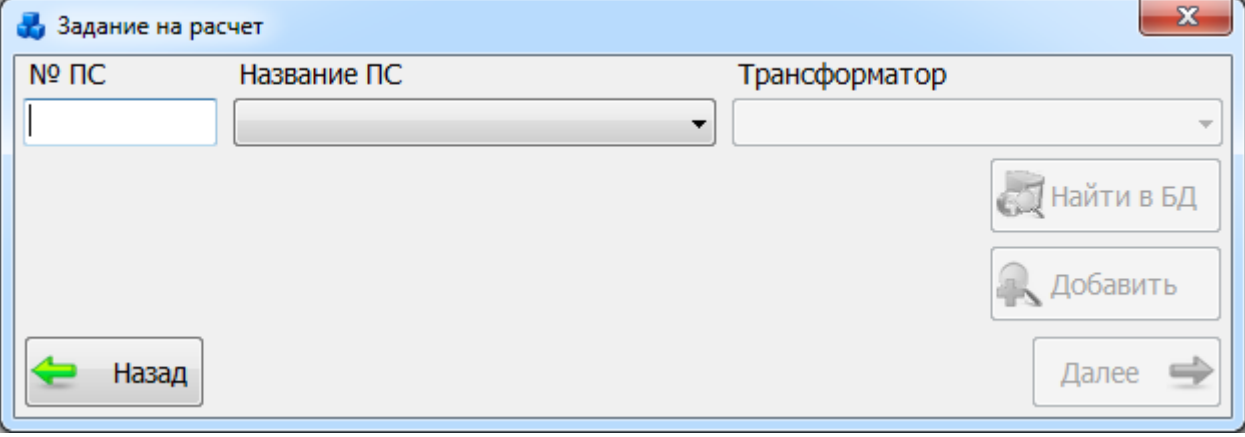

Рисунок 3.9.70

<span id="page-410-1"></span>Выбор подстанции можно произвести через выпадающий список, либо путем указания её номера в текстовое поле «№ПС», в результате в выпадающий список поля «Трансформатор» отобразится список трансформаторов, принадлежащих выбранной подстанции.

После выбора трансформатора активируются кнопки «Найти в БД» и «Далее».

Кнопка «Найти в БД» осуществляет переход в дерево объектов первичного оборудования, где пользователь может отредактировать параметры выбранного трансформатора.

Кнопка «Добавить» позволяет добавить новый трансформатор в базу данных и в дальнейшем произвести расчет для этого трансформатора.

В случае если в базе данных уже имеются все нужные для расчета параметры трансформатора, то при нажатии на кнопку «Далее» произойдет переход в окно «Параметры первичного оборудования» [\(Рисунок 3.9.72\)](#page-411-0).

В случае если в базе данных имеются не все нужные параметры, появится сообщение, аналогичное тому, что представлено ниже [\(Рисунок 3.9.71\)](#page-411-1).

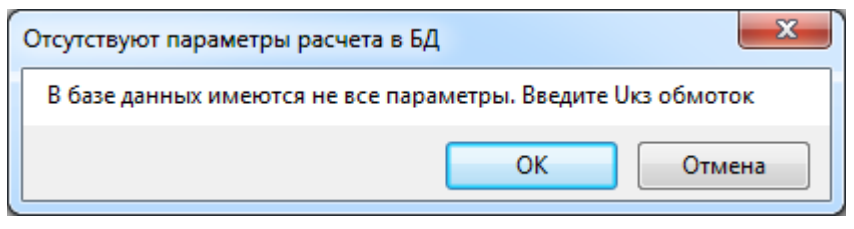

Рисунок 3.9.71

<span id="page-411-1"></span>При выборе «Отмена» данное сообщение будет закрыто и пользователь вернется в окно «Задание на расчет» [\(Рисунок 3.9.70\)](#page-410-1), в котором возможно выбрать другой трансформатор для расчета.

При выборе «ОК» откроется окно «Параметры первичного оборудования» [\(Рисунок](#page-411-0)  [3.9.72\)](#page-411-0). В окне содержится 4 вкладки (см. в пункте [3.9.1.1](#page-373-0) [Новое задание\)](#page-373-0).

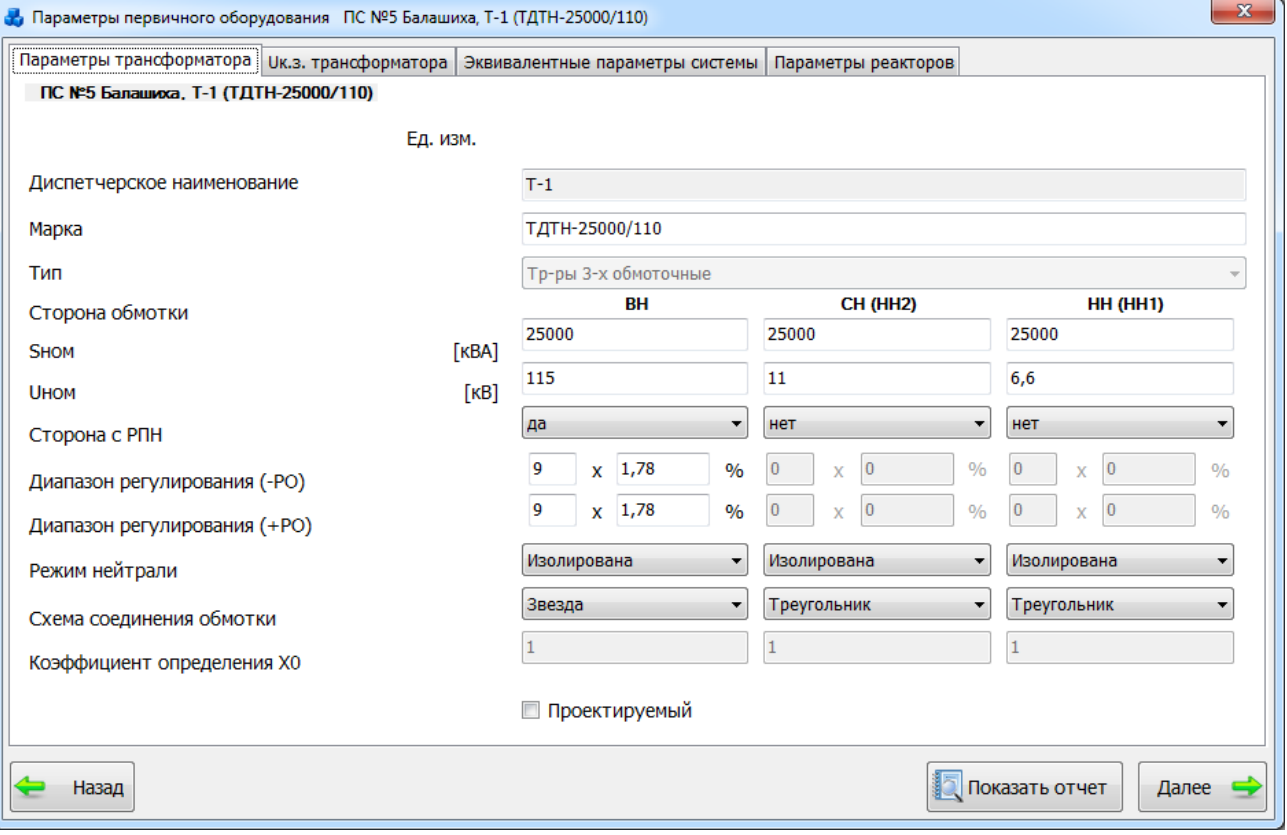

Рисунок 3.9.72

<span id="page-411-0"></span>После того, как все необходимые данные будут введены, необходимо нажать на кнопку «Далее». В случае производимых изменений пользователю будет выдано сообщение с вопросом о сохранении внесенных данных в БД.

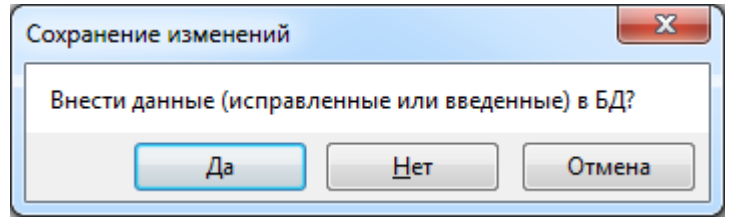

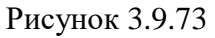

При нажатии кнопки «Отмена» данное сообщение будет закрыто и пользователь вернется на форму «Параметры первичного оборудования». При выборе «Нет» изменения, производимые пользователем на форме «Параметры первичного оборудования» не будут перенесены в БД, «Да» - все изменения будут сохранены в БД и на экране появится окно «Задание на расчет» [\(Рисунок 3.9.74\)](#page-412-0), в котором необходимо заполнить все поля.

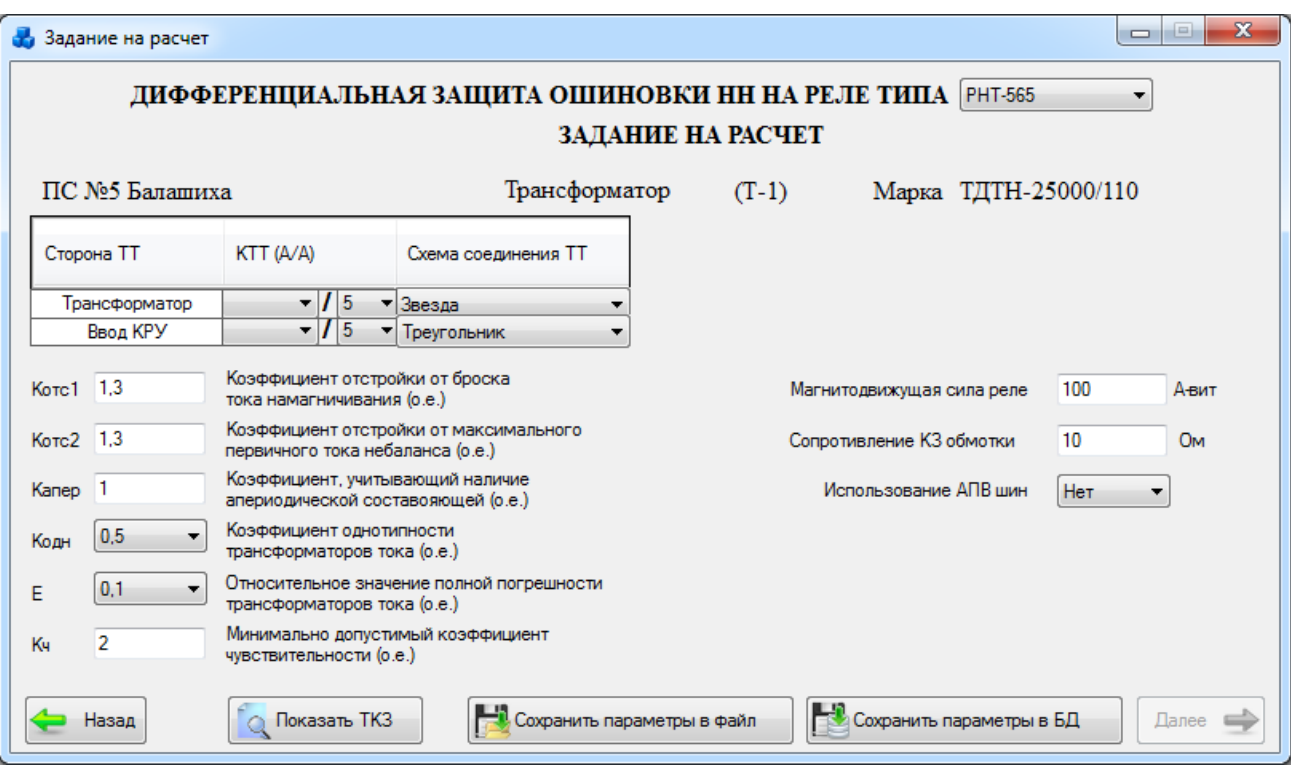

### Рисунок 3.9.74

<span id="page-412-0"></span>В пункте [3.9.1.1](#page-373-0) [Новое задание](#page-373-0) приведено описание кнопок этой формы, а также описано формирование отчета по результатам расчета и формирование задания на настройку уставок.

### Задание из БД

Использование заданий из БД подробно описывается в пункте [3.9.1.3. Задание из БД.](#page-395-0)

### Задание из файла

Использование заданий из файлов подробно описывается в пункте [3.9.1.4](#page-396-1) [Задание из](#page-396-1)  [файла.](#page-396-1)

Расчет токов трехфазного КЗ в пределах ПС с учетом РПН

При выборе задачи «Расчет токов трехфазного КЗ в пределах ПС с учетом РПН» откроется окно «Расчет токов 3-фазного к.з.» [\(Рисунок 3.9.75\)](#page-412-1).

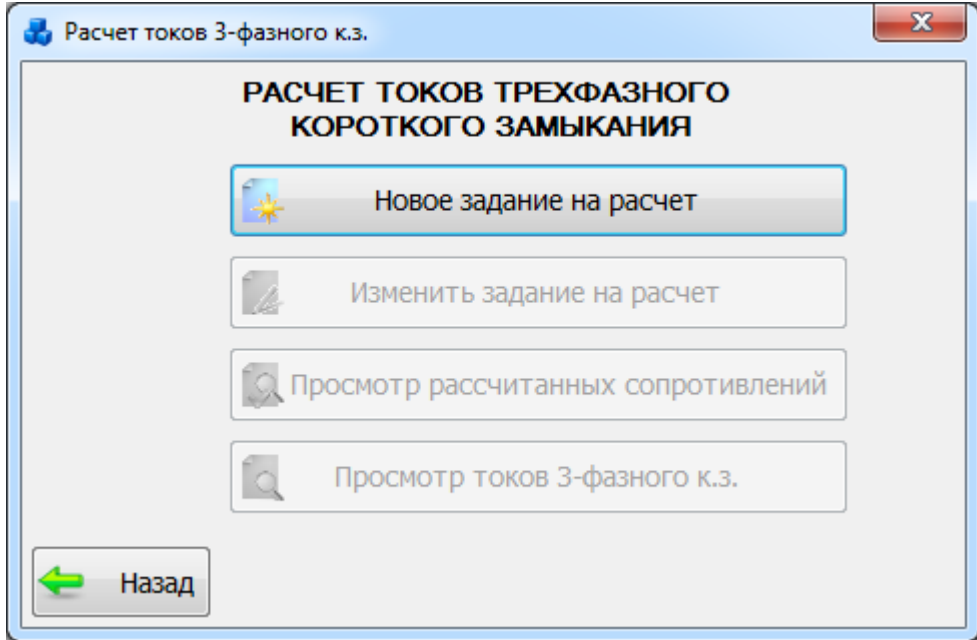

<span id="page-412-1"></span>Рисунок 3.9.75

При нажатии на кнопку «Новое задание на расчет» появится окно «Задание на расчет» [\(Рисунок 3.9.76\)](#page-413-0), в котором необходимо выбрать подстанцию (по номеру или по названию) и трансформатор(-ы).

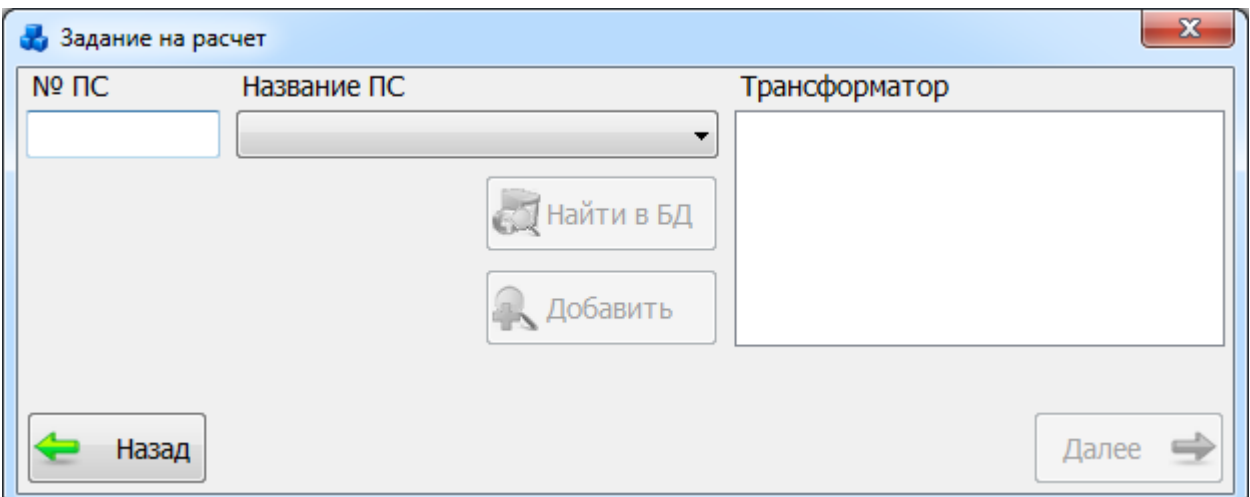

Рисунок 3.9.76

<span id="page-413-0"></span>Выбор подстанции можно произвести через выпадающий список, либо путем указания её номера в текстовое поле «№ ПС», в результате в поле «Трансформатор» отобразится список трансформаторов, принадлежащих выбранной подстанции. Для выбора трансформатора необходимо отметить его «галочкой». После выбора трансформатора активируются кнопки «Найти в БД» и «Далее» [\(Рисунок 3.9.77\)](#page-413-1).

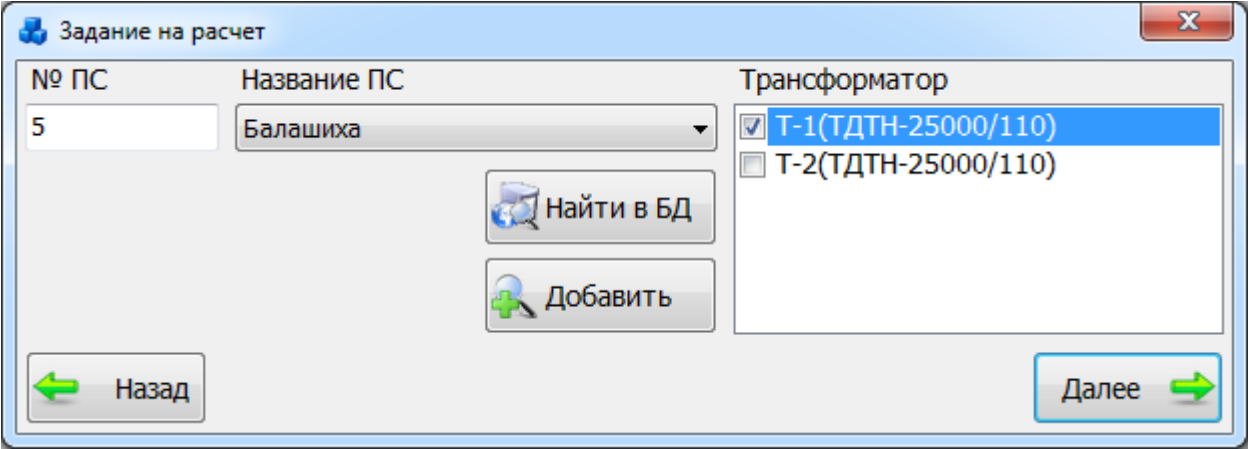

Рисунок 3.9.77

<span id="page-413-1"></span>Кнопка «Найти в БД» осуществляет переход в дерево объектов первичного оборудования, где пользователь может отредактировать параметры выбранного трансформатора.

Кнопка «Добавить» позволяет добавить новый трансформатор в базу данных и в дальнейшем произвести расчет ТКЗ (токов коротких замыканий) для этого трансформатора.

Кнопка «Далее», служит для перехода в окно «Параметры первичного оборудования» [\(Рисунок 3.9.78\)](#page-414-0). Окно содержит четыре вкладки. В каждой из вкладок возможно изменение данных, которые не повлияют на параметры первичного оборудования. Для проведения расчета с отличными от первичного оборудования данными, нужно на вопрос программы о внесении исправленных данных в БД ответить «Нет».

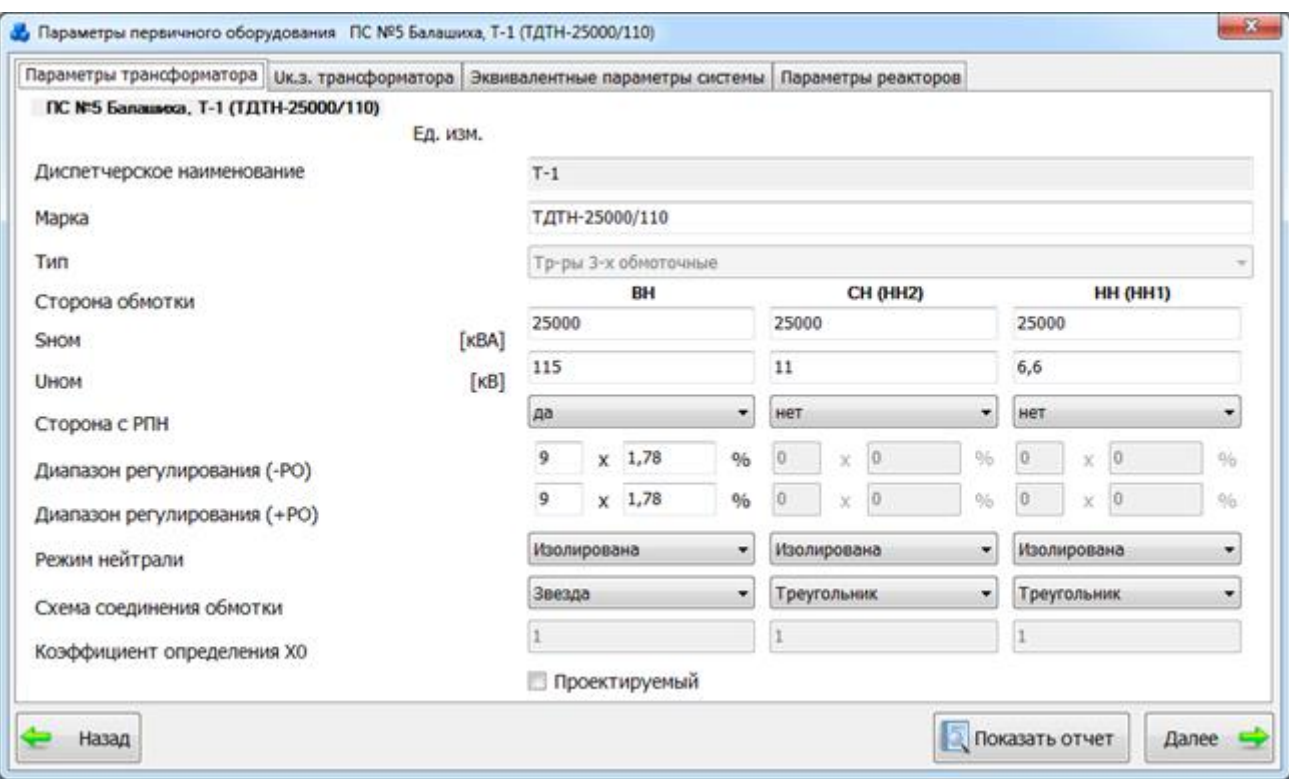

### Рисунок 3.9.78

<span id="page-414-0"></span>Вкладка «Параметры трансформатора» [\(Рисунок 3.9.78\)](#page-414-0) содержит основные данные трансформатора. Недоступные для редактирования поля в данном модуле затемнены.

Вкладка «Uк.з. трансформатора» [\(Рисунок 3.9.79\)](#page-414-1) содержит значения напряжений короткого замыкания трансформатора. Доступность полей зависит от типа трансформатора (числа сторон).

Если в качестве типа трансформатора был выбран не автотрансформатор, и диапазон регулирования (+РО и -РО) на стороне ВН меньше 12,5, то при переходе во вкладку «Uк.з. трансформатора» появится галочка «Учитывать Uк.з. в крайних положениях РПН» [\(Рисунок](#page-414-1)  [3.9.79\)](#page-414-1)

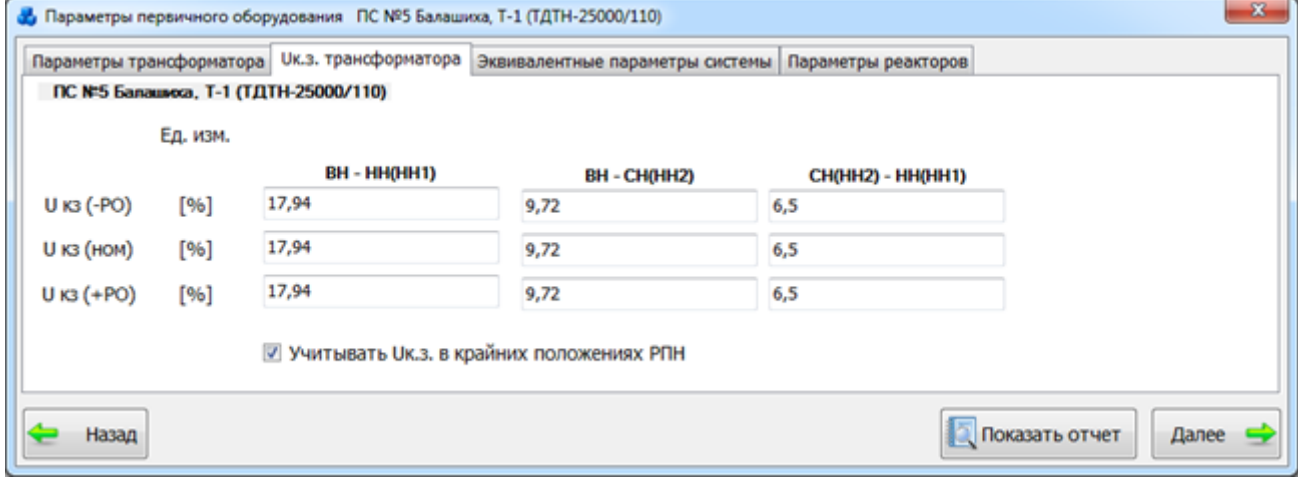

### Рисунок 3.9.79

<span id="page-414-1"></span>На вкладке «Эквивалентные параметры системы» [\(Рисунок 3.9.80\)](#page-415-0) можно выбрать секцию шин/РУ, задать сопротивление прямой последовательности, I(3)к.з., Еэкв. При вводе сопротивления прямой последовательности (Х1), параметр I(3)к.з. заполнится автоматически, но останется доступным для редактирования. Для задания параметров со стороны СН необходимо, чтобы тип трансформатора был трехобмоточный или автотрансформатор и номинальное напряжение СН трансформатора превышало 35 кВ.

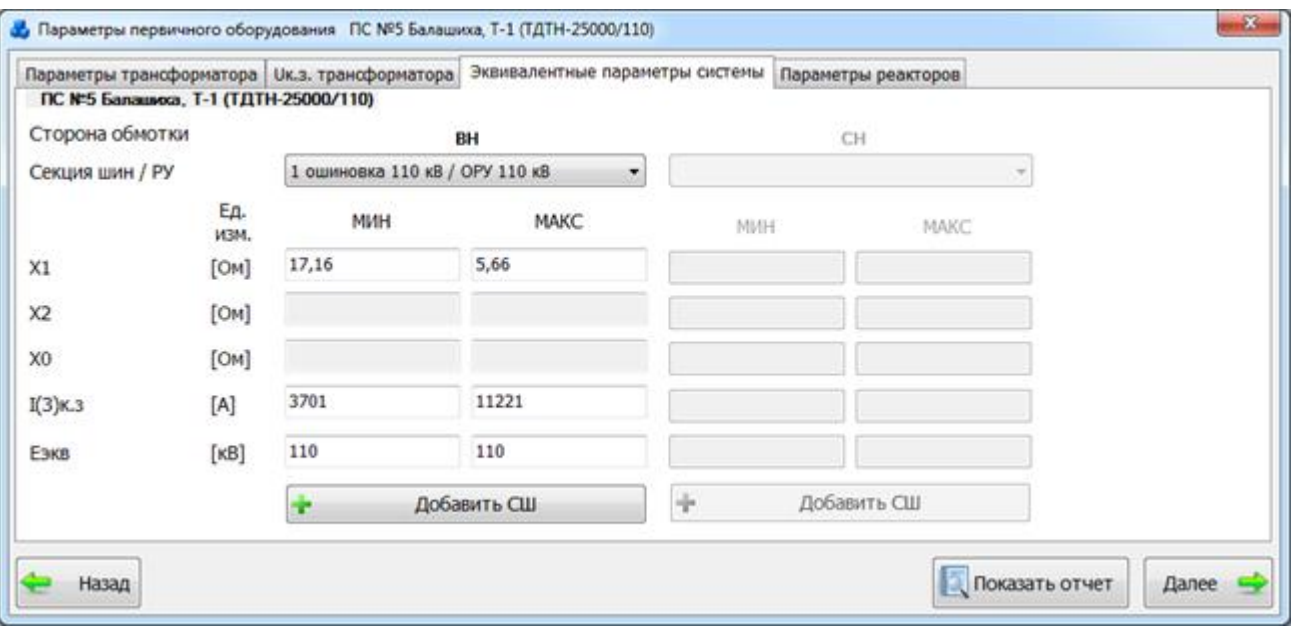

Рисунок 3.9.80

<span id="page-415-0"></span>Вкладка «Параметры реакторов» [\(Рисунок 3.9.81\)](#page-415-1) содержит параметры присоединенных реакторов. Параметры со стороны СН(НН2) доступны для редактирования, если выбранный трансформатор имеет тип: двухобмоточный с расщеплением или трехобмоточный и номинальное напряжение со стороны СН(НН2) меньше 35кВ. Редактирование полей «Секция 2/РУ» и «Ксв» возможно, если выбранный реактор сдвоенного типа. Если реактор был привязан ранее, в окне «Первичное оборудование», то изменить его тип нельзя. Изменение типа реактора пользователем возможно, если он был выбран/добавлен непосредственно на данной вкладке.

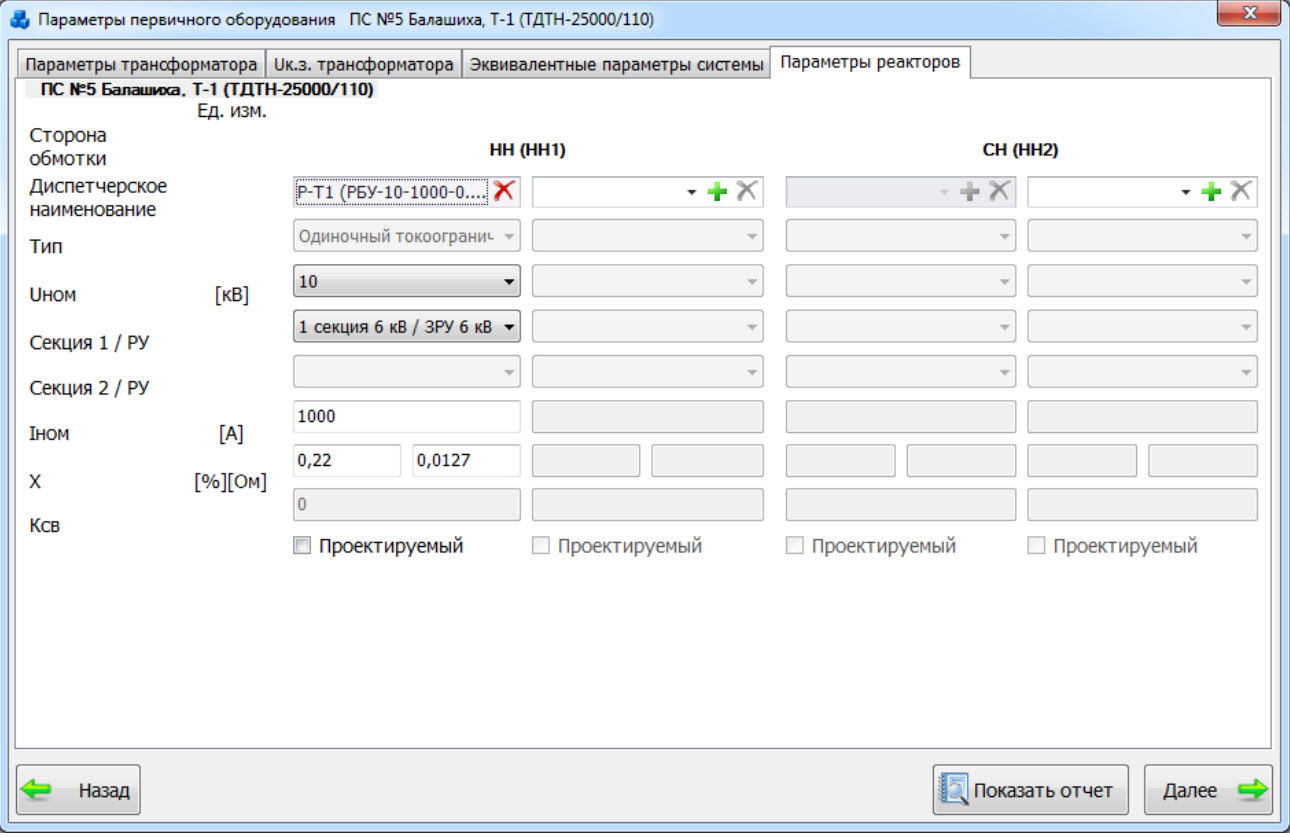

### Рисунок 3.9.81

<span id="page-415-1"></span>Чтобы просмотреть отчет о внесенных/заданных параметрах первичного оборудования, нажмите кнопку «Показать отчет» [\(Рисунок 3.9.82\)](#page-416-0).

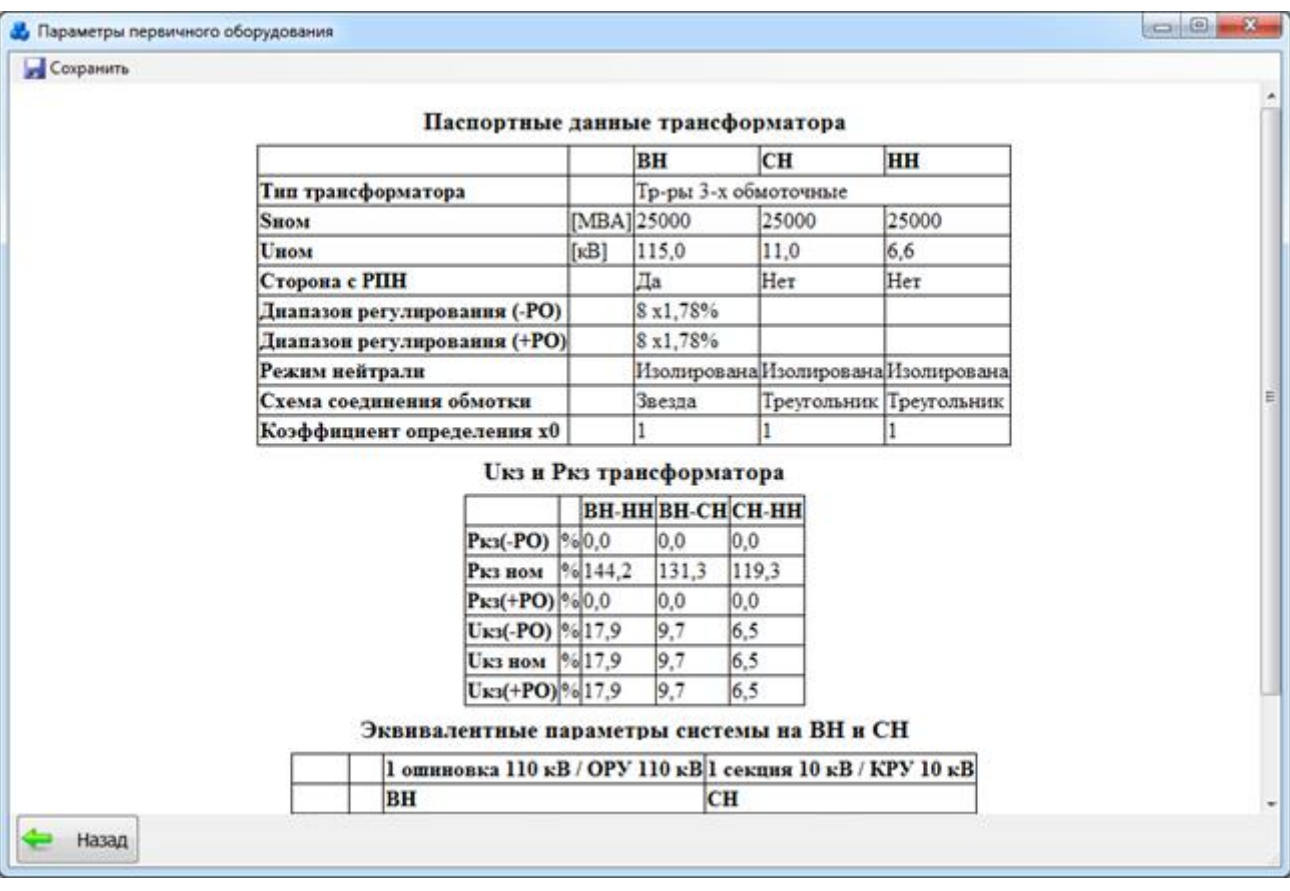

Рисунок 3.9.82

<span id="page-416-0"></span>В окне «Параметры первичного оборудования» кнопка «Сохранить» служит для сохранения отчета в файл формата «\*.doc».

После внесения всех необходимых параметров необходимо нажать на кнопку «Далее» в окне «Параметры первичного оборудования». После этого произойдет закрытие текущего окна и возврат к первоначальному окну «Расчет токов 3-фазного к.з.». При этом кнопки «Изменить задание на расчет», «Просмотр рассчитанных сопротивлений», «Просмотр токов 3-фазного к.з.» будут активированы [\(Рисунок 3.9.83\)](#page-416-1).

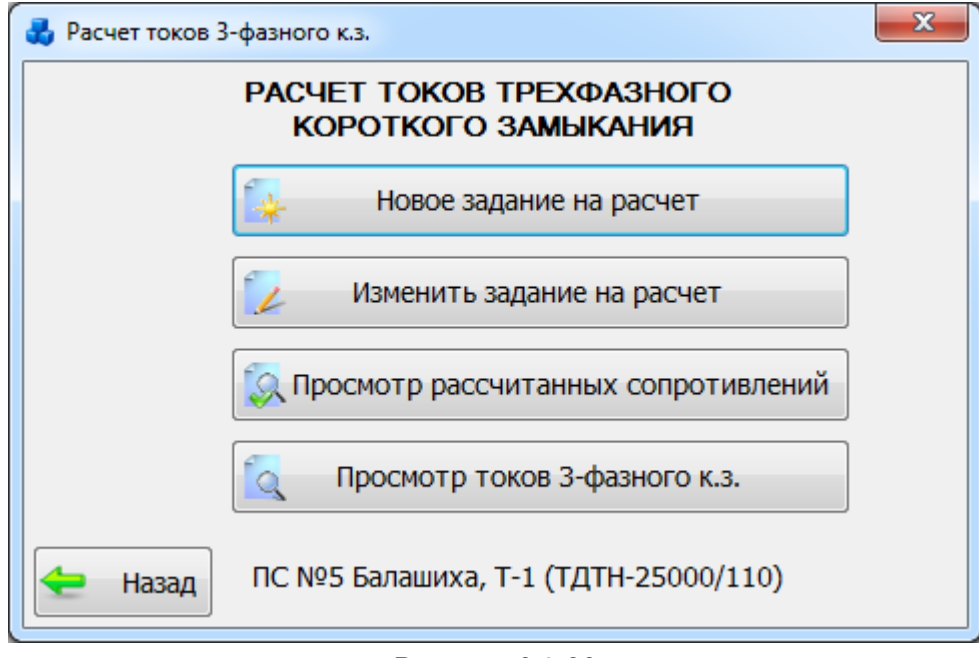

Рисунок 3.9.83

<span id="page-416-1"></span>Кнопка «Изменить задание на расчет» служит для открытия окна «Параметры первичного оборудования» [\(Рисунок 3.9.78\)](#page-414-0), в котором осуществляется редактирование данных.

Кнопка «Просмотр рассчитанных сопротивлений» осуществляет переход в окно «Сопротивления подстанционных элементов трансформатора», в котором представлены результаты расчета сопротивлений [\(Рисунок 3.9.84\)](#page-417-0).

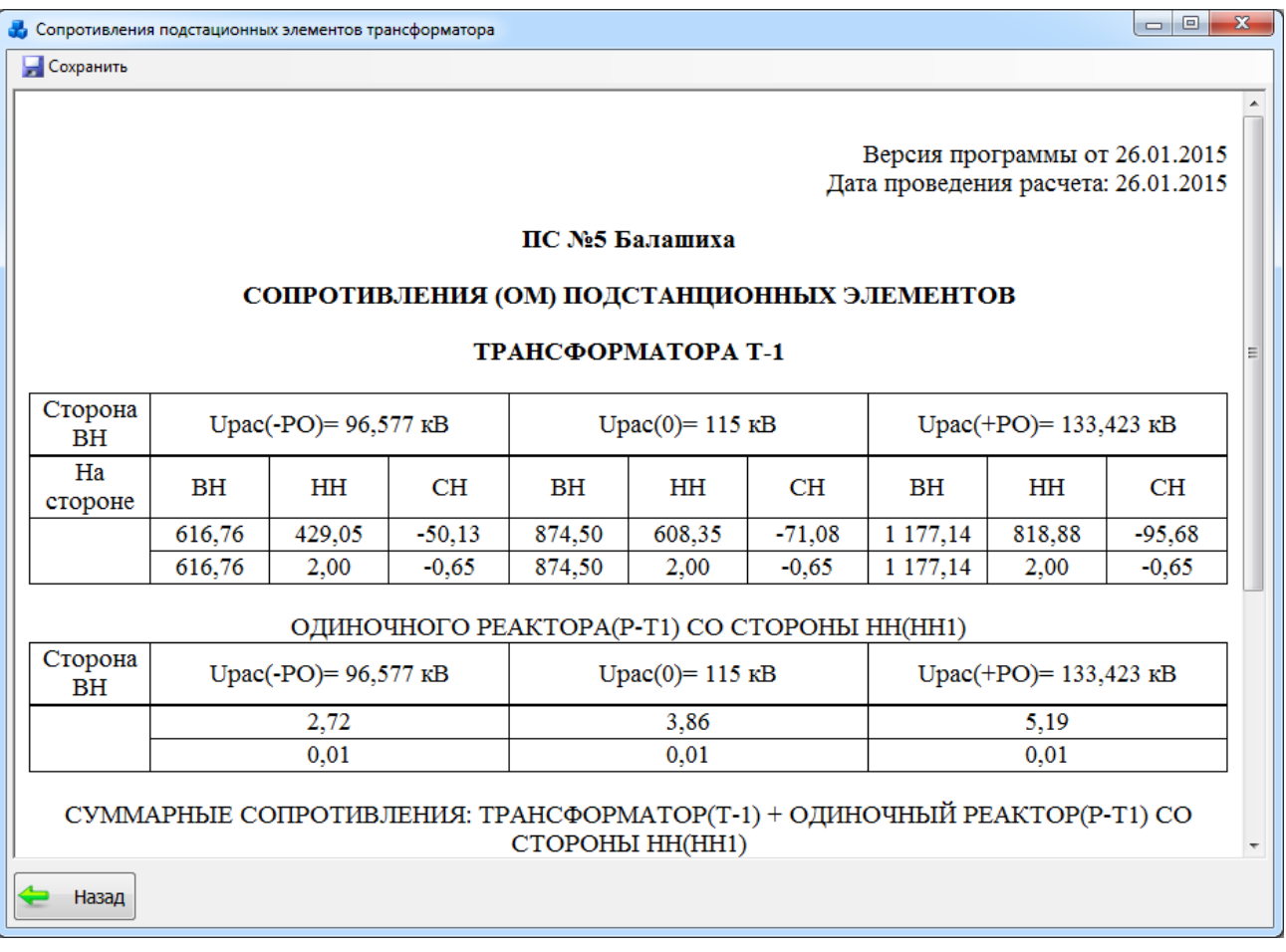

### Рисунок 3.9.84

<span id="page-417-0"></span>С помощью кнопки «Сохранить» отчет программы сохраняется в файл формата «\*.doc». Для просмотра результатов расчета токов 3-фазного к.з. необходимо нажать на кнопку «Просмотр токов 3-фазного к.з.». На экране появится окно «Расчет токов 3-х фазного короткого замыкания» [\(Рисунок 3.9.85\)](#page-418-0).

С помощью кнопки «Сохранить» возможно сохранение отчета программы в файл формата «\*.doc».

| $\Box$<br><b>2</b> Расчет токов 3-фазного короткого замыкания                                |             |                      |              |                |                    |                |              |                          |                |              | $\mathbf{x}$ |
|----------------------------------------------------------------------------------------------|-------------|----------------------|--------------|----------------|--------------------|----------------|--------------|--------------------------|----------------|--------------|--------------|
| <b>C</b> охранить                                                                            |             |                      |              |                |                    |                |              |                          |                |              |              |
| ۸<br>Версия программы от 26.01.2015<br>Дата проведения расчета: 26.01.2015<br>ПС №5 Балашиха |             |                      |              |                |                    |                |              |                          |                |              |              |
|                                                                                              |             |                      |              |                |                    |                |              |                          |                |              |              |
| РАСЧЕТ ТОКОВ 3-ФАЗНОГО КОРОТКОГО ЗАМЫКАНИЯ                                                   |             |                      |              |                |                    |                |              |                          |                |              |              |
| ТРАНСФОРМАТОРА Т-1                                                                           |             |                      |              |                |                    |                |              |                          |                |              |              |
| Сторона<br><b>BH</b>                                                                         |             | Upac(-PO)= 96,577 кВ |              |                | $Upac(0) = 115$ KB |                |              | $Upac(+PO) = 133,423$ KB |                |              |              |
| НА ШИНАХ ТРАНСФОРМАТОРА НН (НН1) 6,6 кВ, 1 секция 6 кВ секция                                |             |                      |              |                |                    |                |              |                          |                |              |              |
|                                                                                              | Питание от  | <b>BH</b>            | BH+CH        | <b>CH</b>      | <b>BH</b>          | BH+CH          | CH           | <b>BH</b>                | BH+CH          | CH           |              |
| MK3                                                                                          | <b>MAK</b>  | 60                   | $\bf{0}$     | $\bf{0}$       | 43                 | $\bf{0}$       | $\bf{0}$     | 32                       | $\bf{0}$       | $\bf{0}$     |              |
|                                                                                              |             | 882                  | $\mathbf{0}$ | $\mathbf{0}$   | 741                | $\bf{0}$       | $\mathbf{0}$ | 640                      | $\bf{0}$       | $\bf{0}$     |              |
|                                                                                              | <b>MIHH</b> | 60                   | $\Omega$     | $\bf{0}$       | 42                 | $\mathbf{0}$   | $\Omega$     | 31                       | $\Omega$       | $\mathbf{0}$ |              |
|                                                                                              |             | 872                  | $\bf{0}$     | $\bf{0}$       | 736                | $\bf{0}$       | $\bf{0}$     | 636                      | $\Omega$       | $\bf{0}$     |              |
| <b>BH</b>                                                                                    | <b>MAK</b>  | 60                   | $\bf{0}$     | $\bf{0}$       | 43                 | $\bf{0}$       | $\bf{0}$     | 32                       | $\bf{0}$       | $\bf{0}$     |              |
|                                                                                              |             | 60                   | $\Omega$     | $\Omega$       | 43                 | $\mathbf{0}$   | $\Omega$     | 32                       | $\Omega$       | $\Omega$     |              |
|                                                                                              | <b>MWH</b>  | 60                   | $\bf{0}$     | $\bf{0}$       | 42                 | $\bf{0}$       | $\mathbf{0}$ | 31                       | $\mathbf{0}$   | $\bf{0}$     |              |
|                                                                                              |             | 60                   | $\bf{0}$     | $\bf{0}$       | 42                 | $\bf{0}$       | $\bf{0}$     | 31                       | $\bf{0}$       | $\bf{0}$     |              |
|                                                                                              | <b>MAK</b>  | 60                   | 0            | 0              | 43                 | $\bf{0}$       | $\bf{0}$     | 32                       | 0              | $\bf{0}$     |              |
|                                                                                              |             | $\overline{a}$       |              | $\overline{a}$ | .                  | $\overline{a}$ | Ä            | $\sim$                   | $\overline{a}$ |              |              |
|                                                                                              | Назад       |                      |              |                |                    |                |              |                          |                |              |              |

Рисунок 3.9.85

Примечание:

<span id="page-418-0"></span>В таблице токи для каждого режима представлены в двух строках: в первой строке токи приведены к напряжению ВН; во второй строке - к напряжению на рассматриваемой стороне.

3.9.8 Нагрузочные характеристики ТТ

При выборе задачи «Нагрузочные характеристики ТТ» будет открыто окно «Расчеты трансформаторов тока» [\(Рисунок 3.9.86\)](#page-418-1).

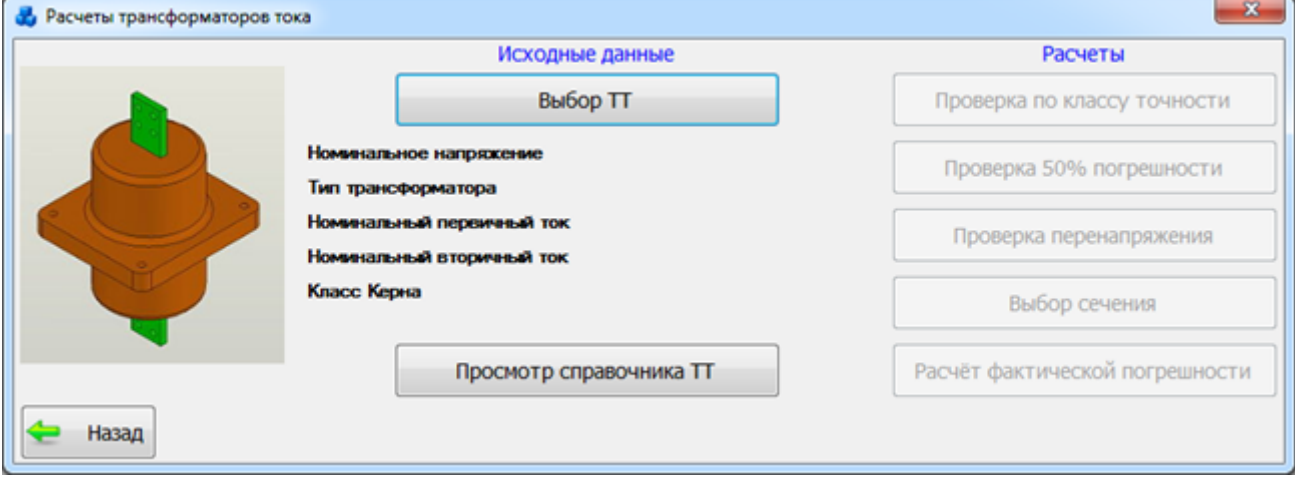

Рисунок 3.9.86

3.9.8.1 Исходные данные. Выбор ТТ

<span id="page-418-1"></span>При нажатии кнопки «Выбор ТТ» на экране появится окно «Выбор трансформатора тока» [\(Рисунок 3.9.87\)](#page-419-0).

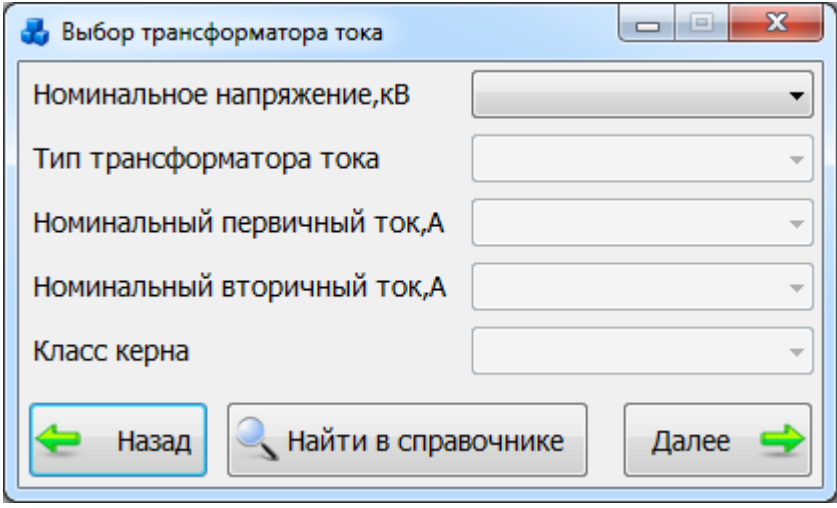

Рисунок 3.9.87

<span id="page-419-0"></span>Поля могут быть последовательно заполнены вручную. Для автоматического заполнения полей необходимо найти трансформатор тока в справочнике. Для этого следует нажать на кнопку «Найти в справочнике», которая осуществит переход в справочник трансформаторов тока [\(Рисунок 3.9.88\)](#page-419-1).

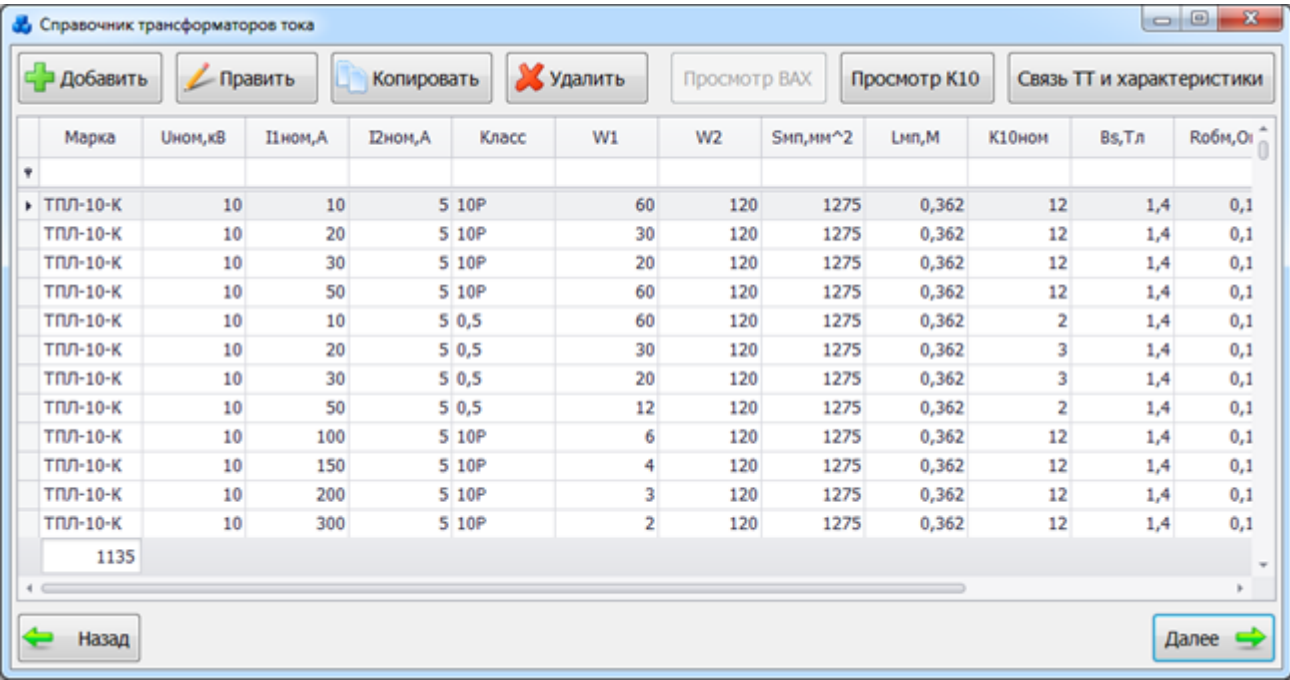

### Рисунок 3.9.88

<span id="page-419-1"></span>Таблица имеет ряд свойств, касающихся фильтрации списка, отображения необходимых столбцов, построение древовидной структуры столбцов (см. [«Описание работы](#page-717-0)  [с табличными формами»](#page-717-0)).

После выбора трансформатора тока нажмите кнопку «Далее» [\(Рисунок 3.9.88\)](#page-419-1). Окно справочника будет закрыто, а в окне «Расчеты трансформаторов тока» все поля будут заполнены [\(Рисунок 3.9.89\)](#page-420-0).

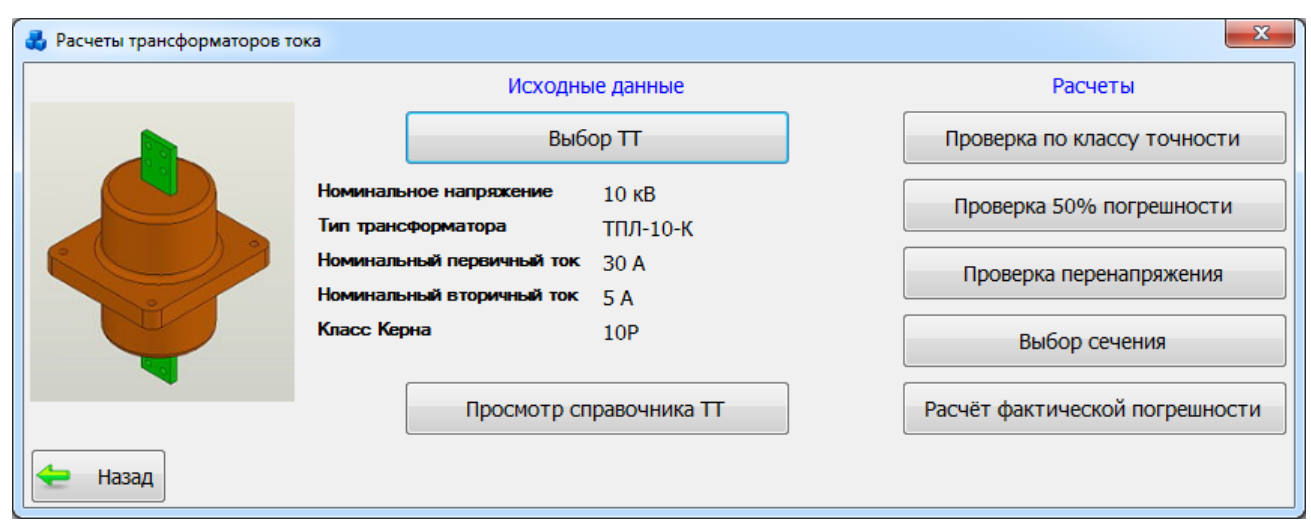

Рисунок 3.9.89

## Просмотр справочника ТТ

<span id="page-420-0"></span>При выборе действия «Просмотр справочника ТТ» откроется окно «Справочник трансформаторов тока» [\(Рисунок 3.9.90\)](#page-420-1).

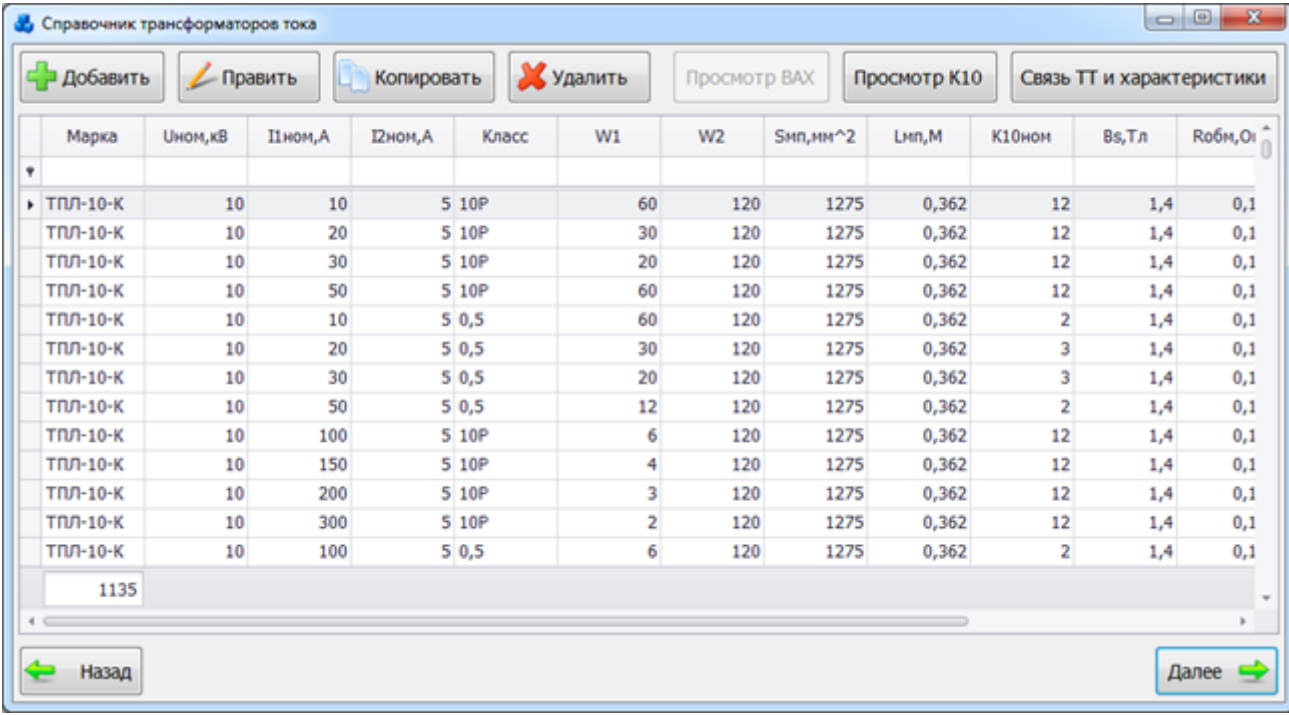

## Рисунок 3.9.90

<span id="page-420-1"></span>Таблица имеет ряд свойств, касающихся фильтрации списка, отображения необходимых столбцов, построение древовидной структуры столбцов (см. [«Описание работы](#page-717-0)  [с табличными формами»](#page-717-0)).

В верхней части окна расположены кнопки:

«Добавить» - добавление в справочник новой записи. При нажатии этой кнопки на экране появится окно «Добавление новой записи о ТТ» [\(Рисунок 3.9.91\)](#page-421-0), содержащее пустые поля для ввода параметров ТТ.

«Править» - редактирование выбранной записи. При нажатии этой кнопки на экране появится окно «Редактирование записи о ТТ», содержащее заполненные поля для внесения параметров ТТ.

«Копировать» - копирование выбранной записи. При нажатии этой кнопки на экране появится окно «Копирование записи о ТТ», содержащее поля для внесения параметров ТТ. После нажатия кнопки «Сохранить», в таблице ТТ появится новый ТТ.

«Удалить» - удаление выбранной записи.

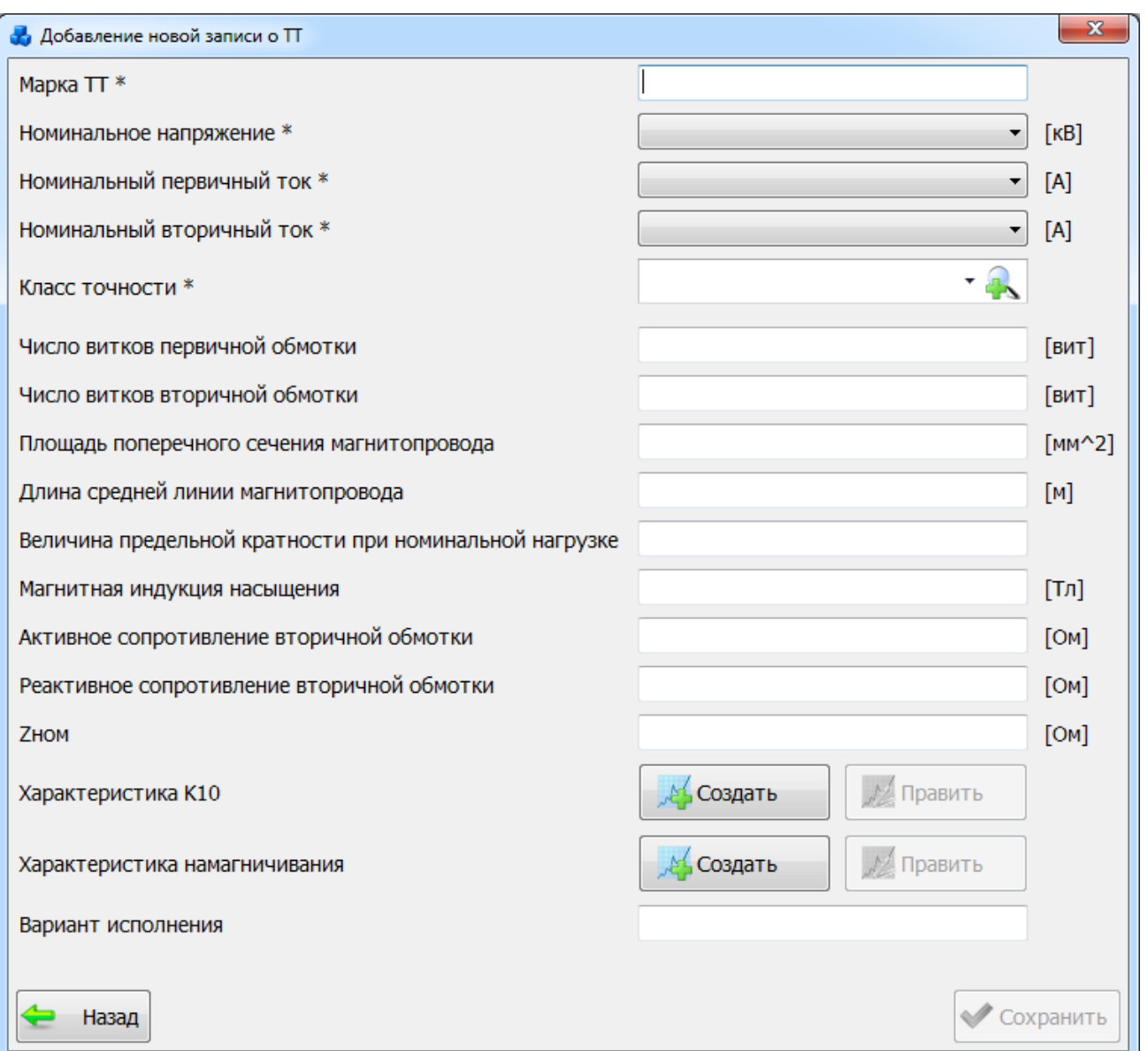

Рисунок 3.9.91

Поля, отмеченные символом «\*» являются обязательными для ввода значений.

<span id="page-421-0"></span>Для характеристики намагничивания и характеристики К10 на форме «Добавление новой записи о ТТ» [\(Рисунок 3.9.91\)](#page-421-0) предусмотрены отдельные кнопки:

- «Создать» добавление новой характеристики;
- «Править» открыть для редактирования характеристику.

В нижней части окна расположены кнопки:

- «Назад» возврат в предыдущее окно без сохранения внесенных изменений;
- «Сохранить» сохранение изменений и возврат в предыдущее окно.

- «Просмотр BAX» [\(Рисунок 3.9.90\)](#page-420-1) - просмотр графика ВАХ для выбранного трансформатора тока [\(Рисунок 3.9.92\)](#page-422-0).

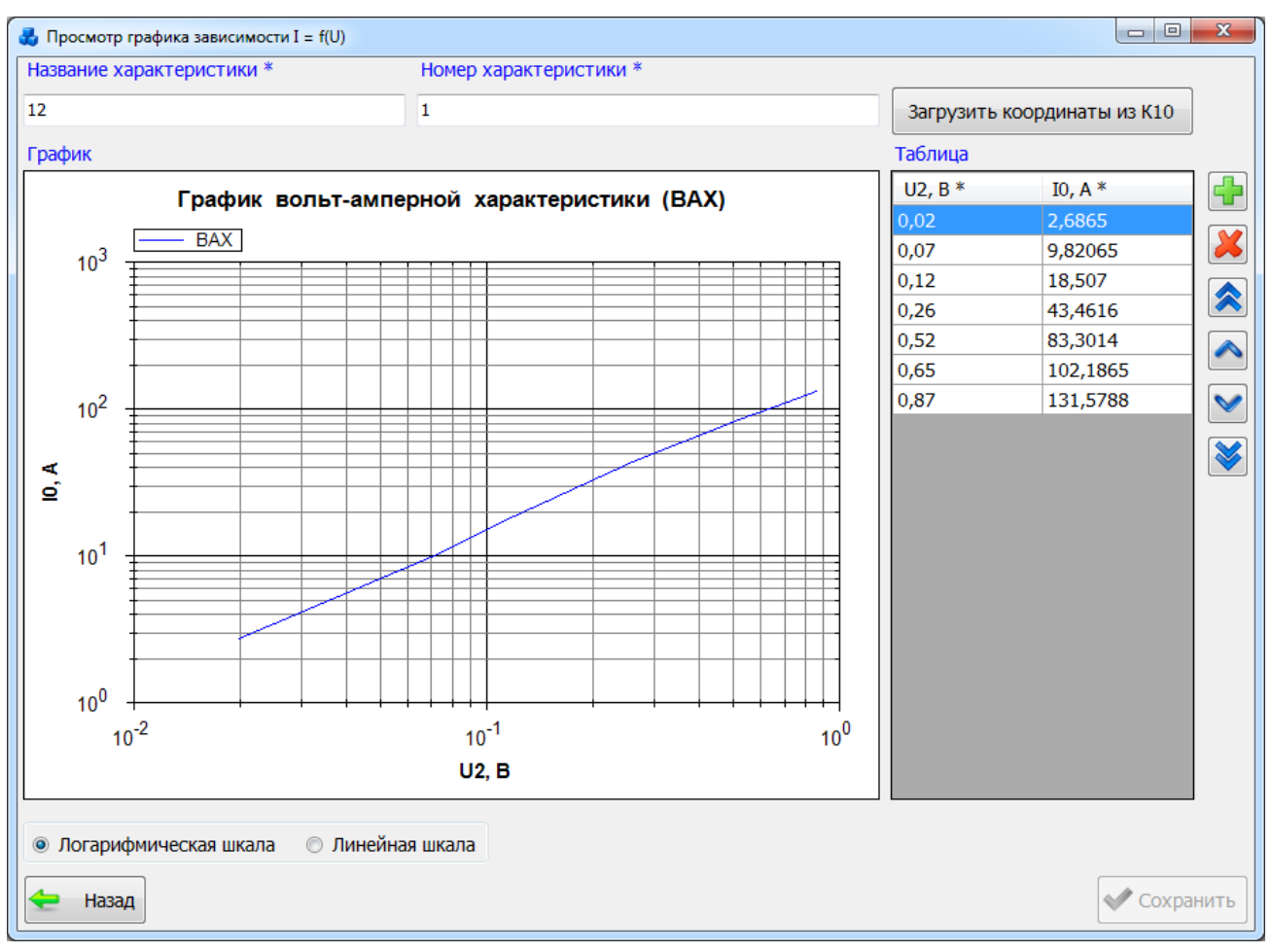

## Рисунок 3.9.92

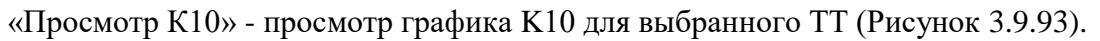

<span id="page-422-0"></span>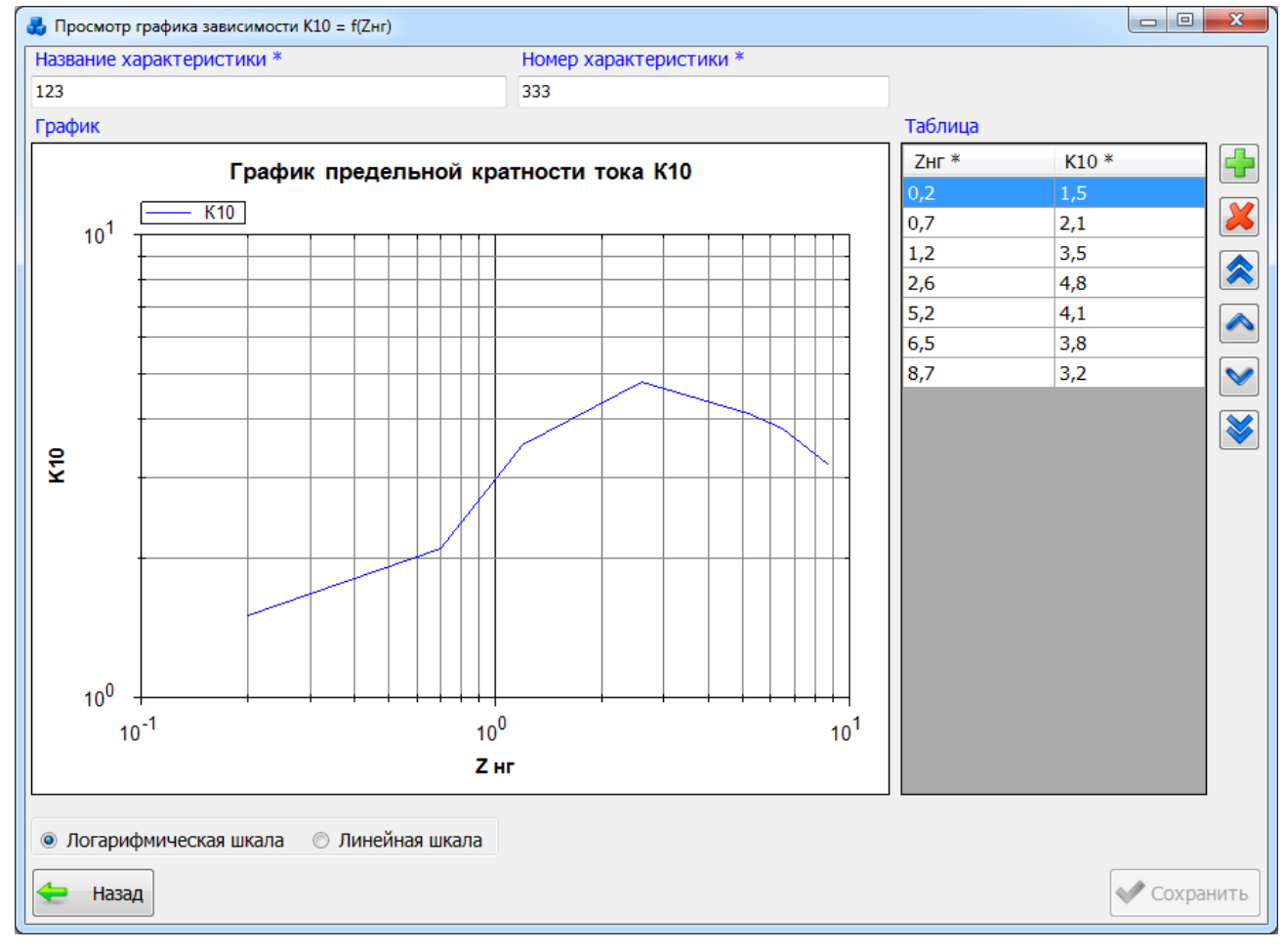

Рисунок 3.9.93

<span id="page-423-0"></span>График зависимости может быть представлен со шкалой в логарифмическом [\(Рисунок](#page-423-0)  [3.9.93\)](#page-423-0) и в линейном масштабе [\(Рисунок 3.9.94\)](#page-423-1).

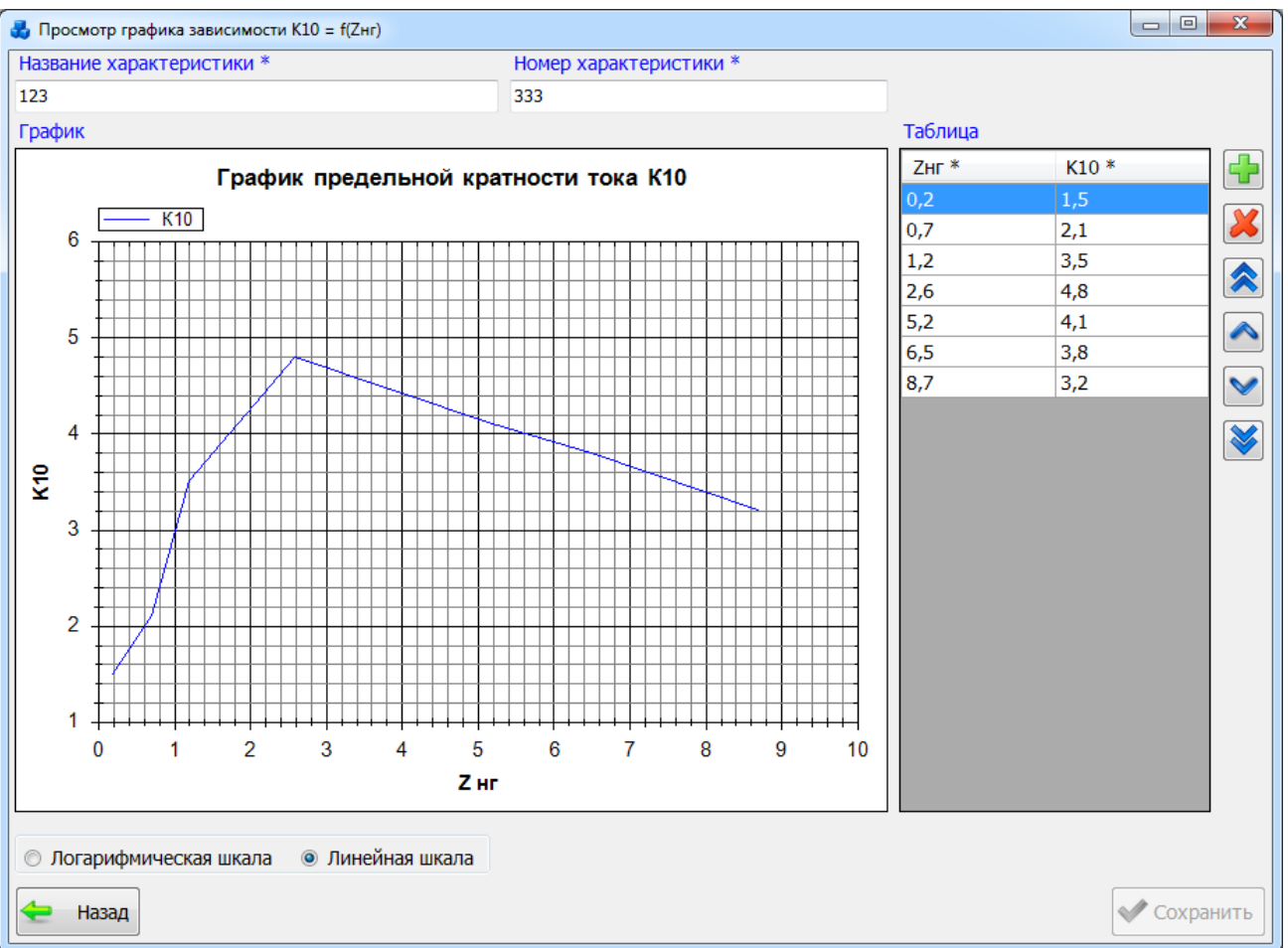

Рисунок 3.9.94

<span id="page-423-1"></span>В правой части окна находится таблица с координатами точек для построения графика. Координаты точек вводятся вручную в соответствующие ячейки таблицы, а графическое изображение создается автоматически по мере ввода координат.

Справа от таблицы находятся кнопки для управления записями в таблице:

- добавить новую запись (новую точку);

- удалить запись (удалить точку);

- переместить запись вверх;

- переместить запись вниз;

- переместить в начало списка;

- переместить в конец списка.

«Связь ТТ и характеристики» - привязка/отвязка ТТ к характеристики К10/ВАХ [\(Рисунок 3.9.95\)](#page-424-0).

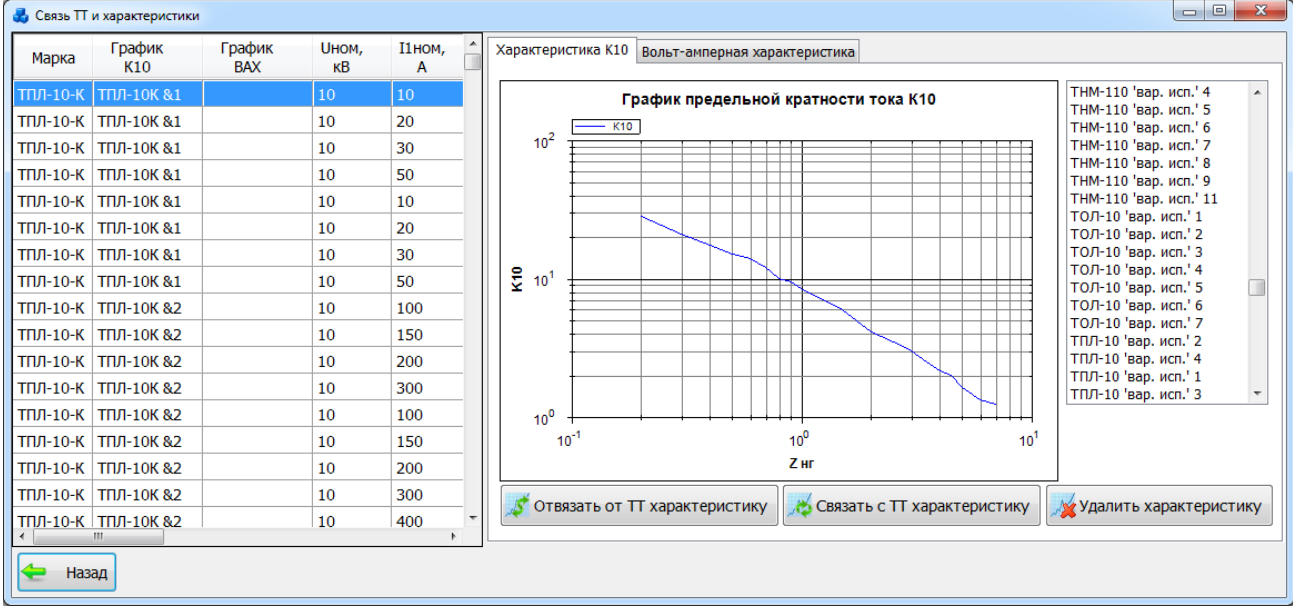

#### Рисунок 3.9.95

<span id="page-424-0"></span>В правой части окна «Связь ТТ и характеристики» представлено две вкладки: «Характеристика К10» [\(Рисунок 3.9.95\)](#page-424-0) и «Вольт-амперная характеристика» [\(Рисунок](#page-424-1)  [3.9.96\)](#page-424-1).

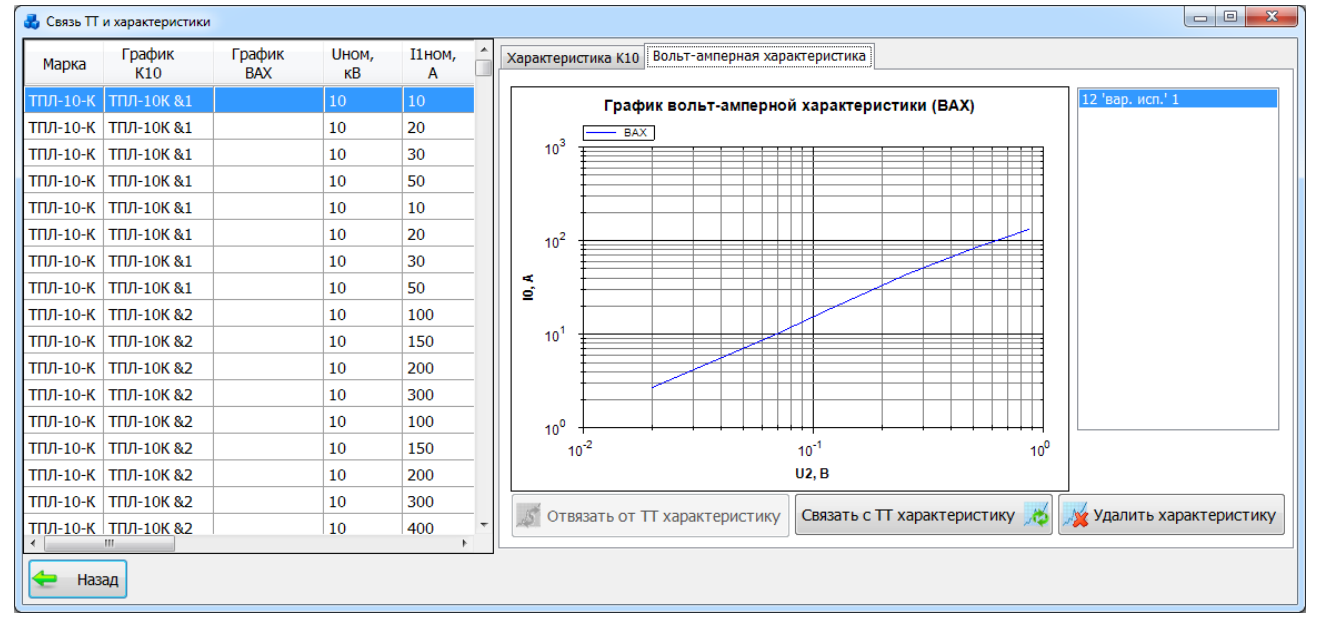

### Рисунок 3.9.96

<span id="page-424-1"></span>В левой части окна расположен список трансформаторов тока, в правой – список характеристик К10/ВАХ, в центре окна – график выбранной характеристики К10/ВАХ.

Чтобы установить связь между ТТ и характеристикой К10/ВАХ, в соответствующих списках выберите нужные записи и нажмите кнопку «Связать с ТТ характеристику» .

Чтобы убрать связь между ТТ и характеристикой К10/ВАХ, в соответствующих списках выберите нужные записи и нажмите кнопку «Отвязать от ТТ характеристику».

Чтобы удалить характеристику К10/ВАХ, выберите нужные записи и нажмите кнопку «Удалить характеристику».

Кнопка «Назад» осуществляет закрытия этого окна и переход в окно «Справочники трансформаторов тока».

### 3.9.8.3 Расчеты. Проверка по классу точности

В окне «Расчеты трансформаторов тока» [\(Рисунок 3.9.89\)](#page-420-0) при выборе задачи «Проверка по классу точности», на экране появится окно «Проверка ТТ на соответствие классу точности» [\(Рисунок 3.9.97\)](#page-425-0).

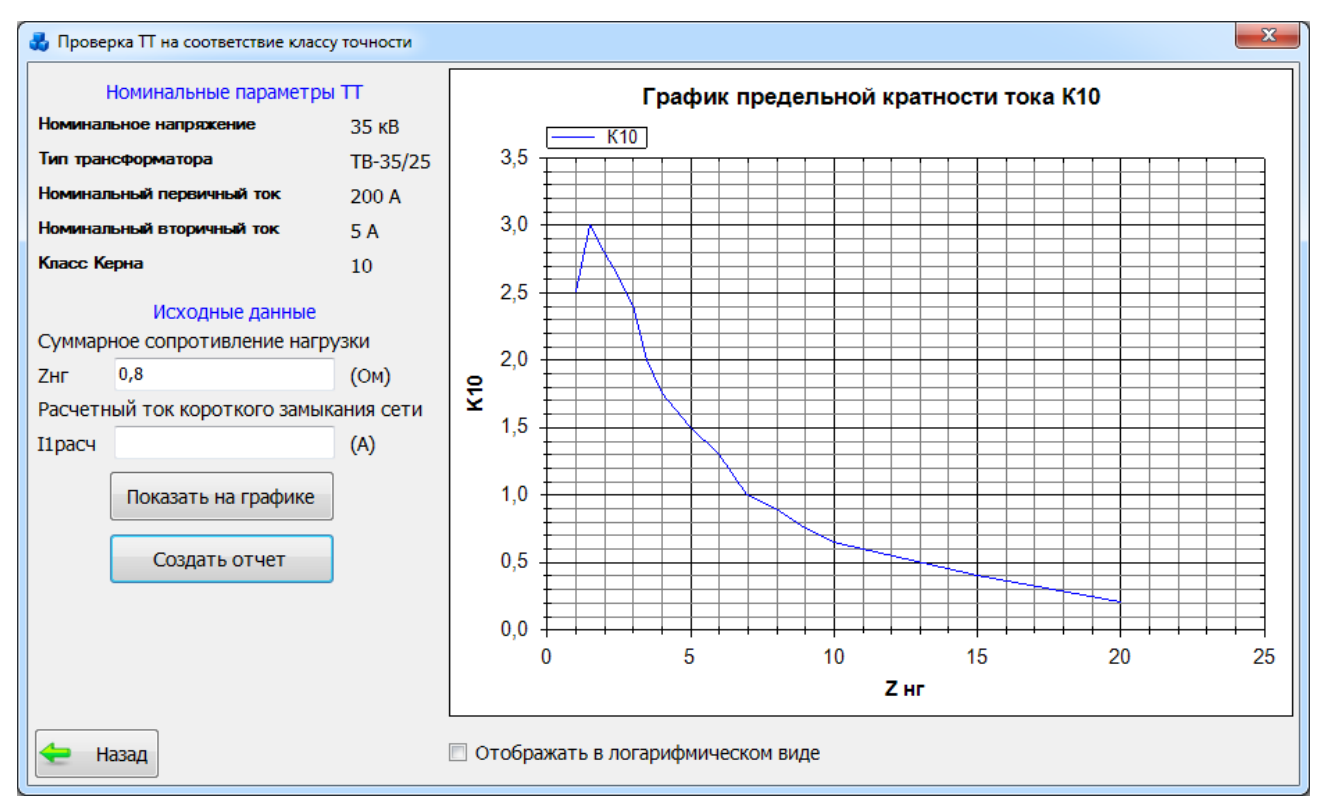

Рисунок 3.9.97

<span id="page-425-0"></span>В левой части окна расположены номинальные параметры ТТ и исходные данные для расчета.

Для отображения графика в логарифмическом масштабе под ним нужно установить соответствующую галочку – «Отображать в логарифмическом виде».

Чтобы увидеть полученную точку на графике, нажмите кнопку «Показать на графике» [\(Рисунок 3.9.98\)](#page-425-1).

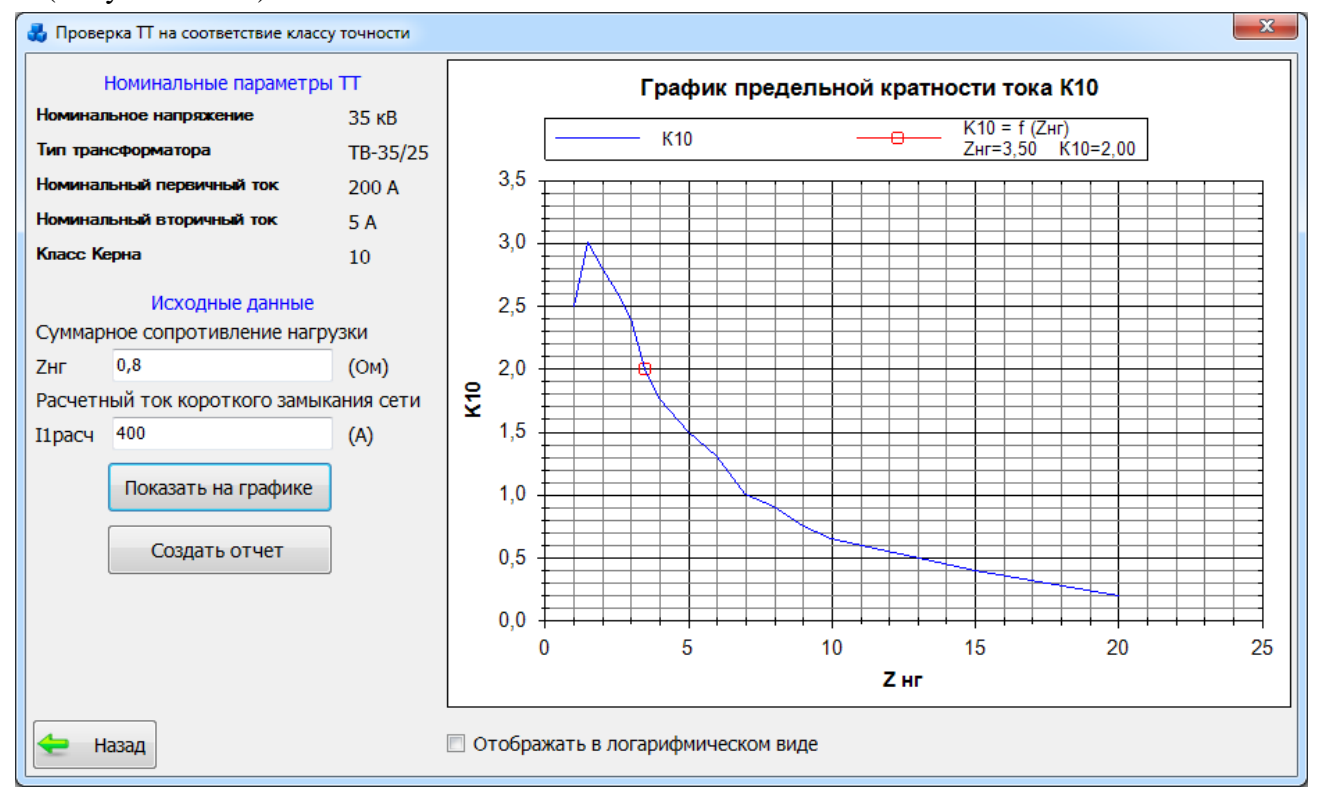

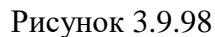

<span id="page-425-1"></span>Для формирования отчета по проверке ТТ на соответствие классу точности необходимо нажать на кнопку «Создать отчет». Он будет открыт в новом окне [\(Рисунок 3.9.99\)](#page-426-0).

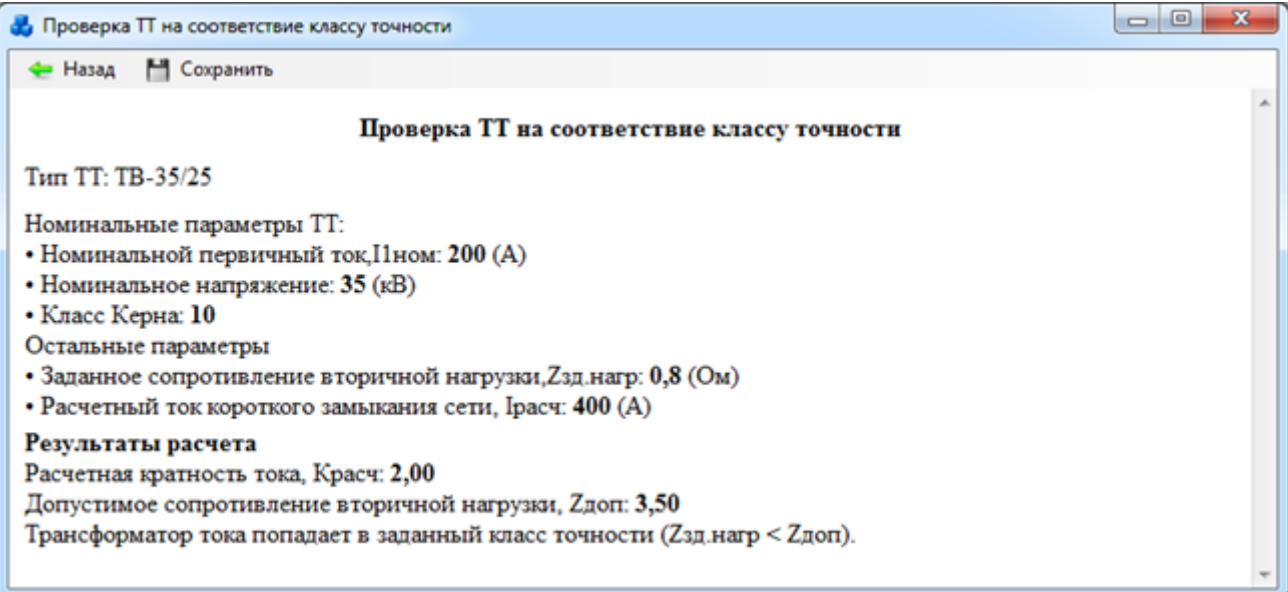

## Рисунок 3.9.99

<span id="page-426-0"></span>Кнопка «Назад» закрывает текущее окно и возвращает пользователя в предыдущую форму. Кнопка «Сохранить» открывает стандартное окно для сохранения отчета в файл формата «\*.doc».

3.9.8.4 Расчеты. Проверка 50% погрешности

При выборе задачи «Проверка 50% погрешности» откроется окно [\(Рисунок 3.9.100\)](#page-427-0) с параметрами, необходимыми для проверки погрешности.

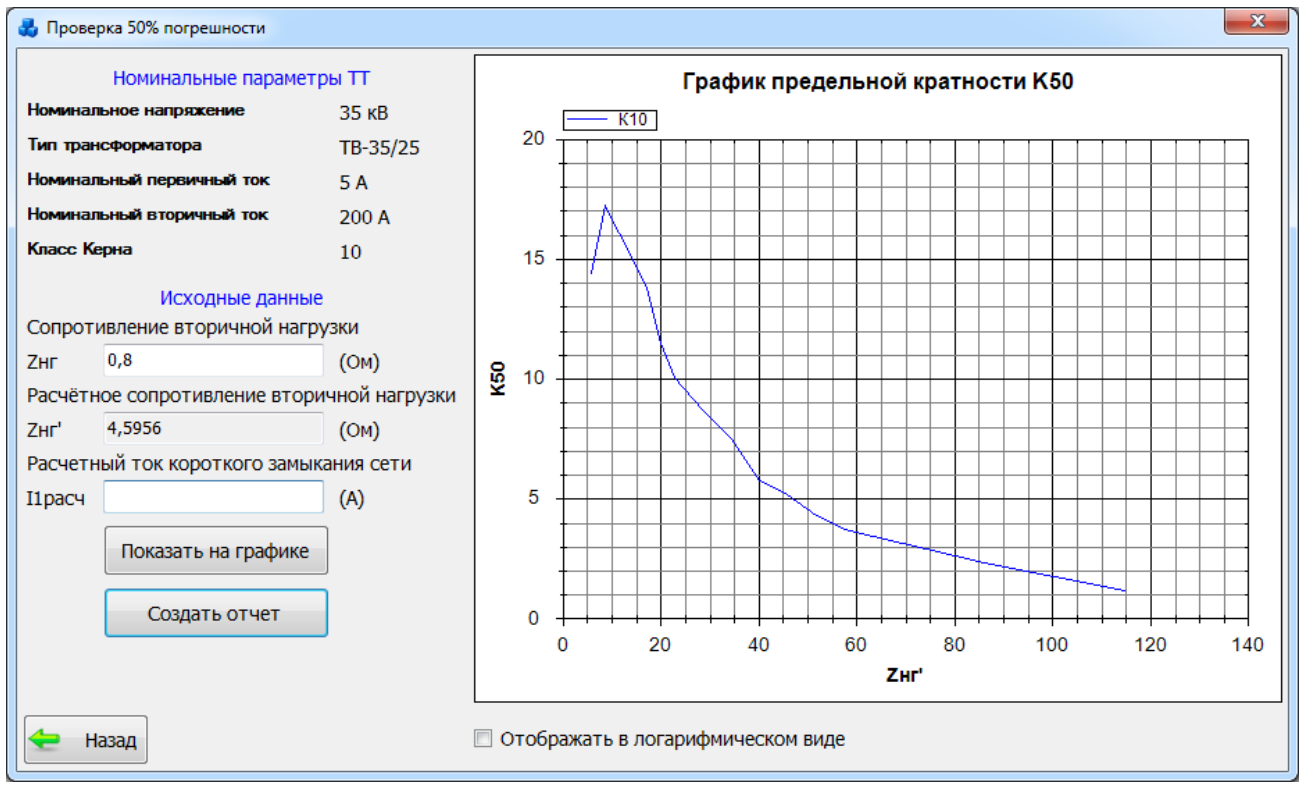

Рисунок 3.9.100

<span id="page-427-0"></span>В левой части окна расположены номинальные параметры ТТ и исходные данные для расчета.

Для отображения графика в логарифмическом масштабе под ним нужно установить соответствующую галочку – «Отображать в логарифмическом виде».

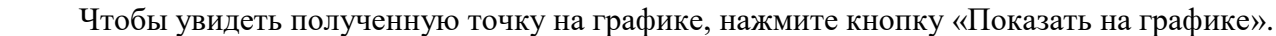

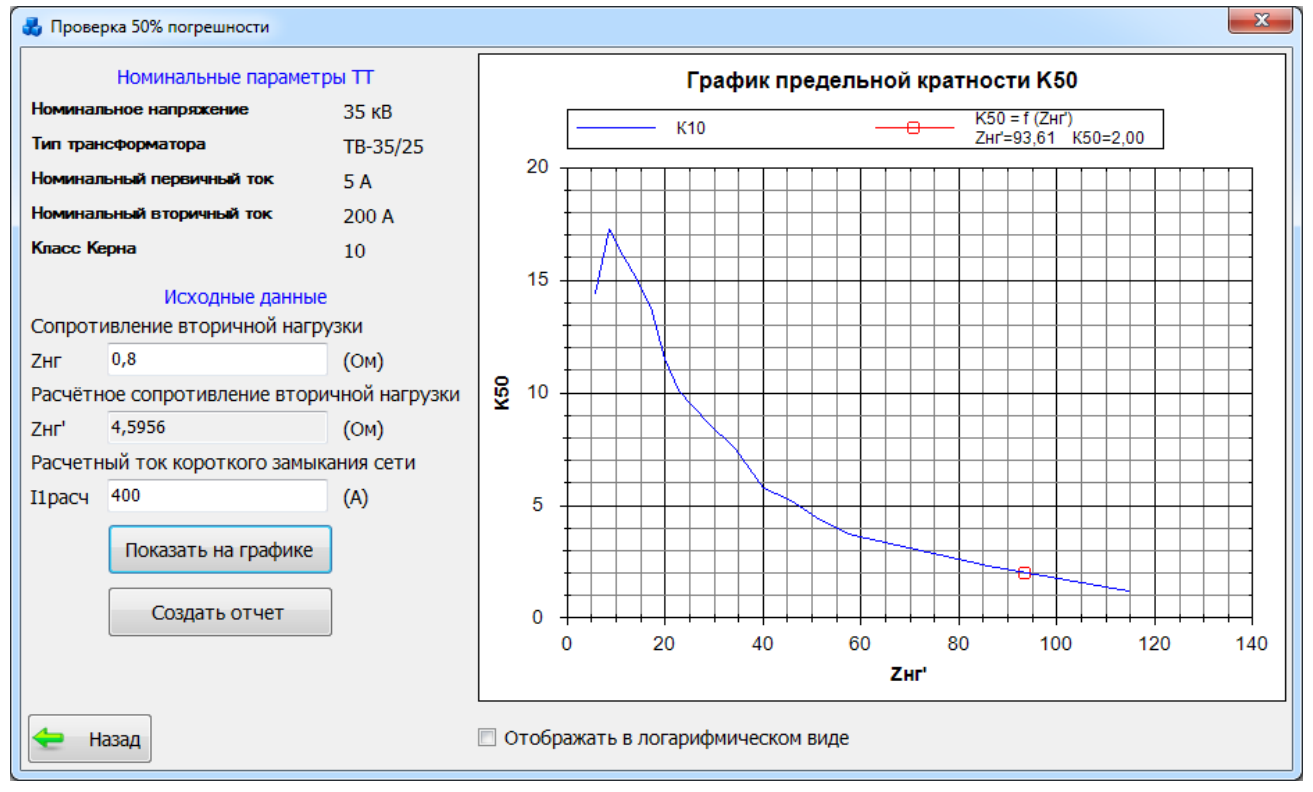

Рисунок 3.9.101

Для формирования отчета по проверке 50% погрешности необходимо нажать на кнопку «Создать отчет». Он будет открыт в новом окне [\(Рисунок 3.9.102\)](#page-428-0).

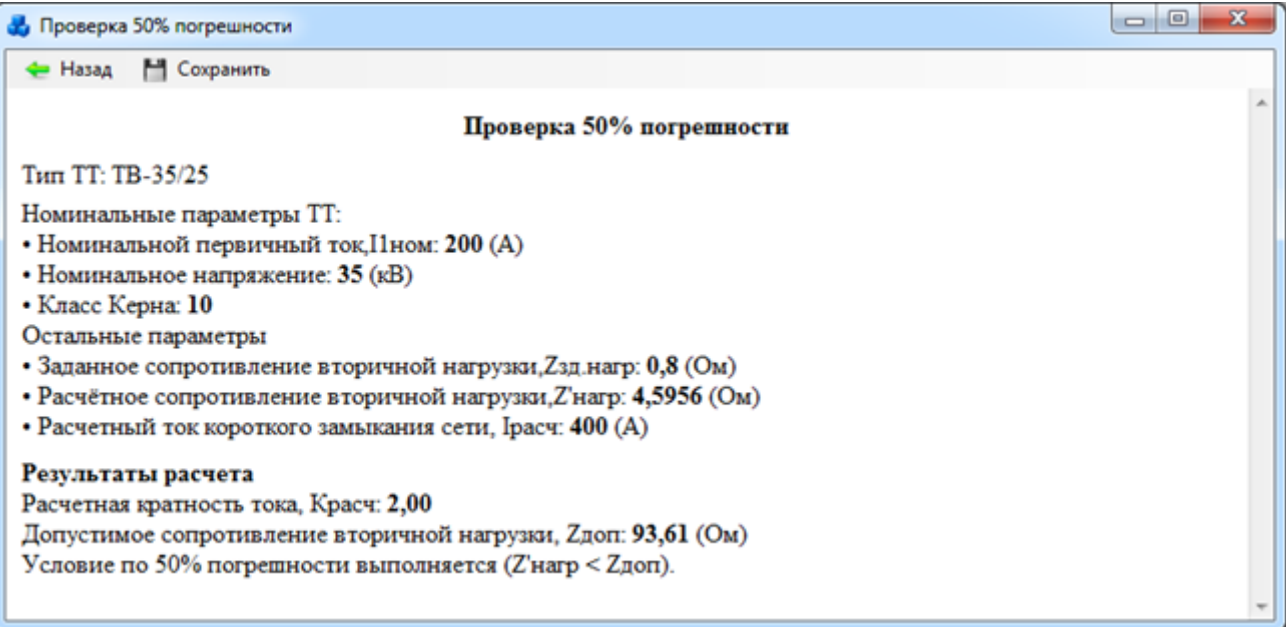

Рисунок 3.9.102

<span id="page-428-0"></span>Кнопка «Назад» закрывает текущее окно и возвращает пользователя в предыдущую форму. Кнопка «Сохранить» открывает стандартное окно для сохранения отчета в файл формата «\*.doc».

### 3.9.8.5 Расчеты. Проверка перенапряжения

При выборе задачи «Проверка перенапряжения» откроется окно «Расчет перенапряжения в токовых цепях» [\(Рисунок 3.9.103\)](#page-429-0).

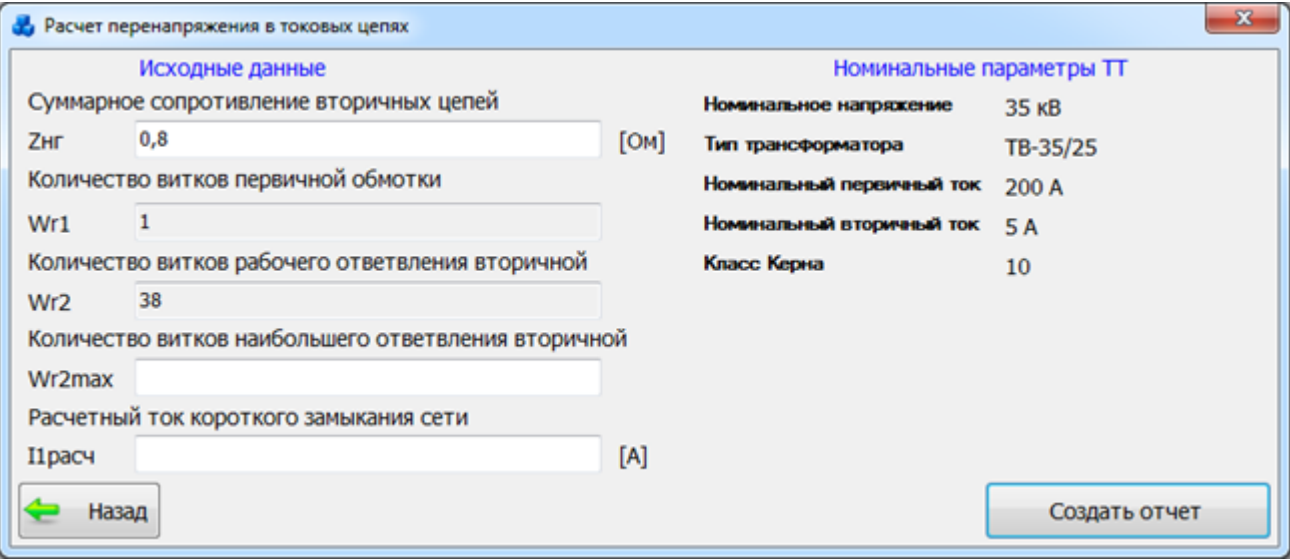

### Рисунок 3.9.103

<span id="page-429-0"></span>В этом окне представлены исходные данные расчета и номинальные параметры ТТ. Для формирования отчета по проверке перенапряжения необходимо нажать на кнопку «Создать отчет». Он будет открыт в новом окне [\(Рисунок 3.9.104\)](#page-429-1).

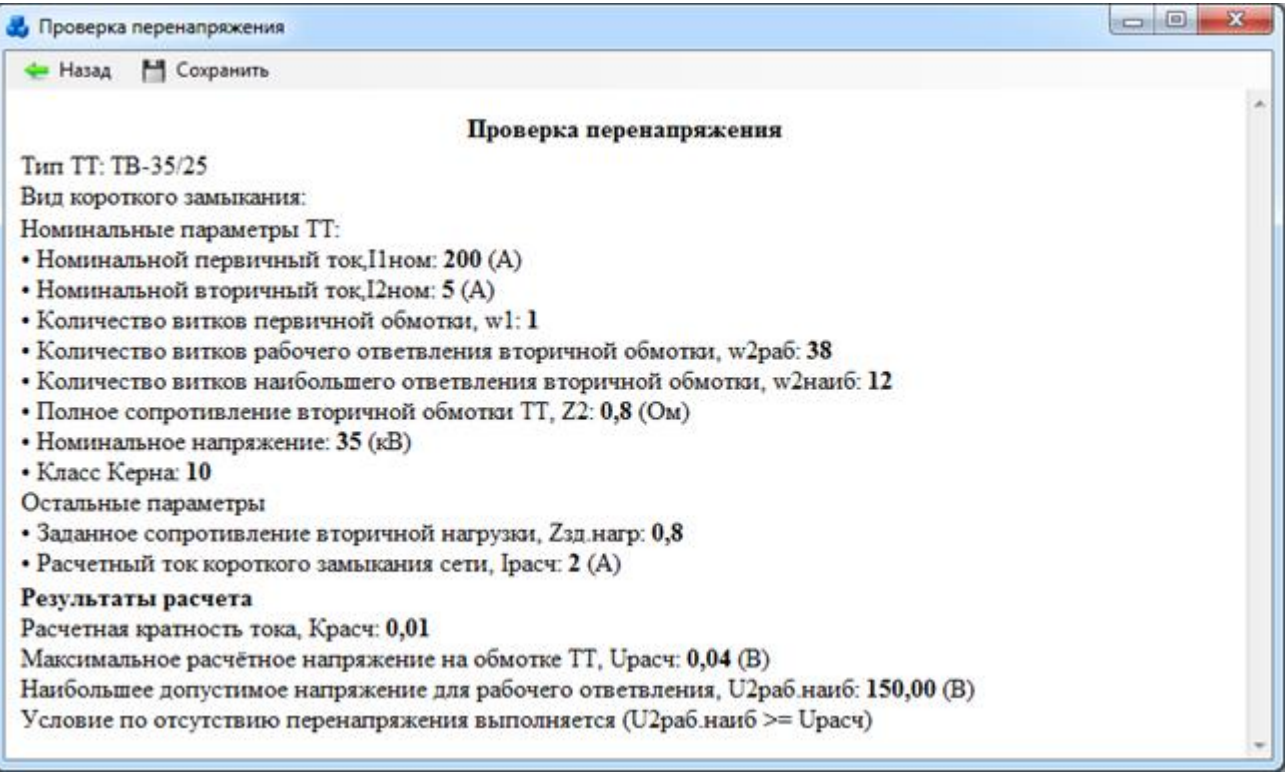

### Рисунок 3.9.104

<span id="page-429-1"></span>Кнопка «Назад» - закрывает текущее окно и возвращает пользователя в предыдущую форму. Кнопка «Сохранить» открывает стандартное окно для сохранения отчета в файл формата «\*.doc».

### 3.9.8.6 Расчеты. Выбор сечения

При выборе задачи «Выбор сечения» открывается окно «Расчет сечения соединительных проводов» [\(Рисунок 3.9.105\)](#page-430-0). Для того чтобы был произведен расчет, нужно заполнить поля формы.

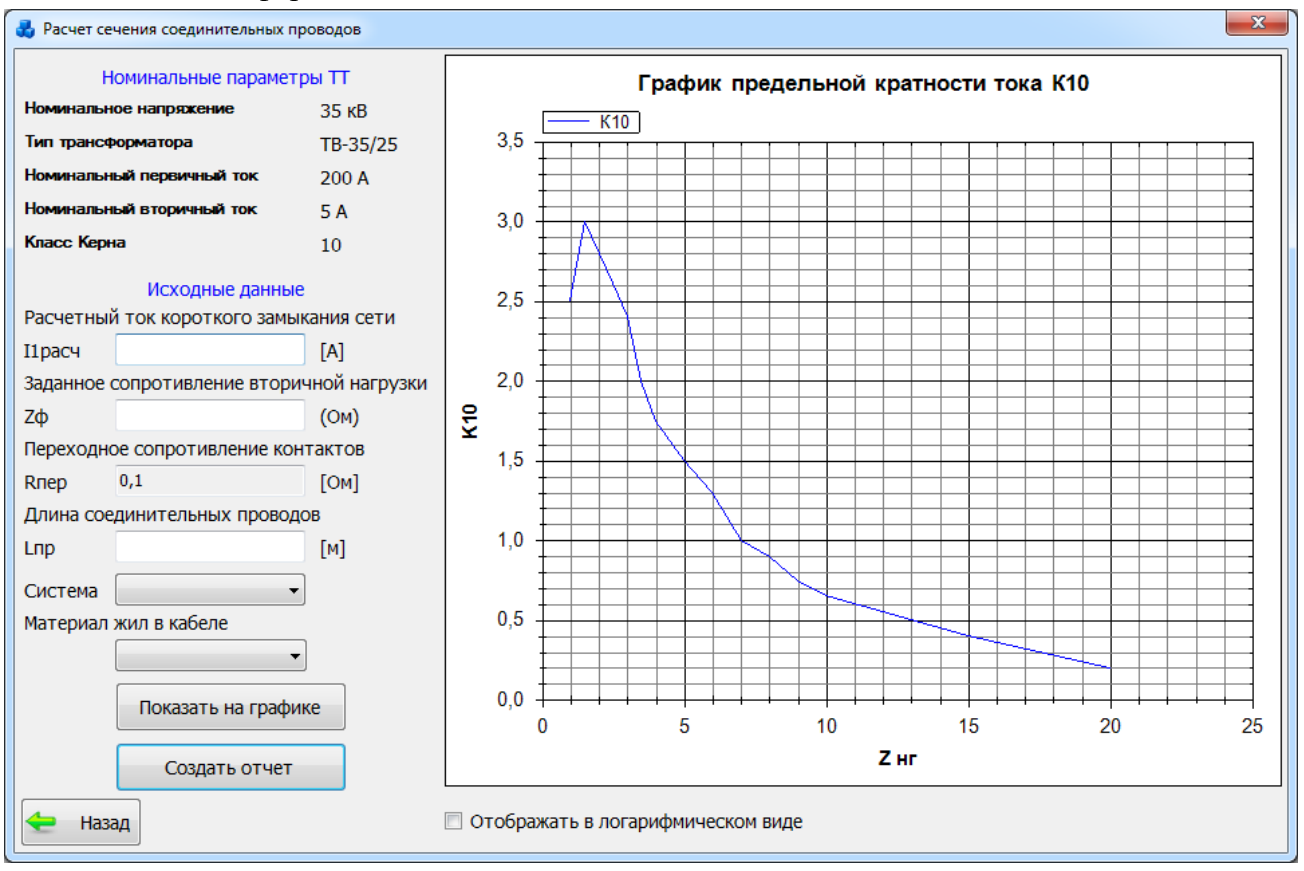

Рисунок 3.9.105

<span id="page-430-0"></span>В левой части окна расположены номинальные параметры ТТ и исходные данные для расчета.

Для отображения графика в логарифмическом масштабе под ним нужно установить соответствующую галочку – «Отображать в логарифмическом виде».

Чтобы увидеть полученную точку на графике, нажмите кнопку «Показать на графике».

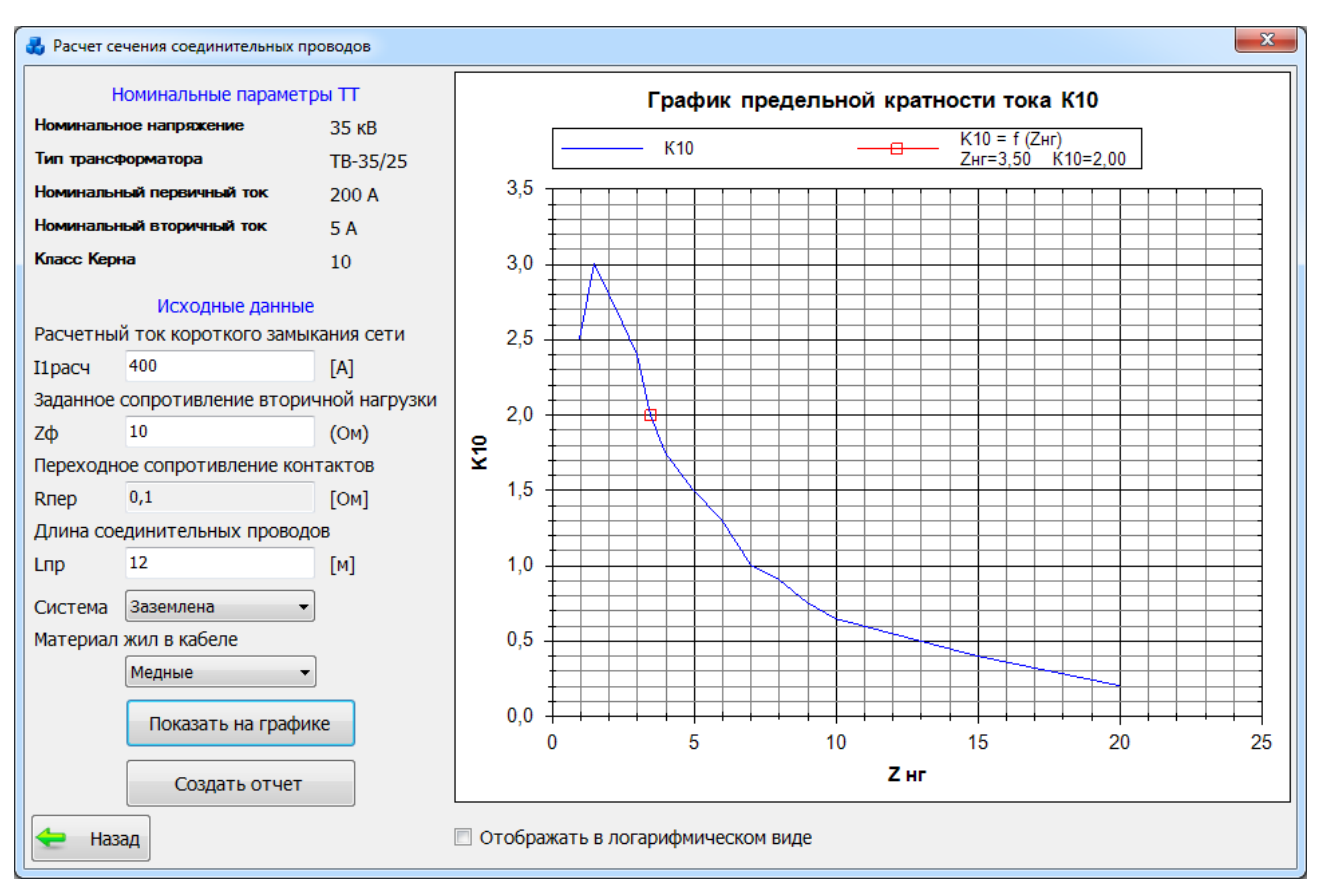

Рисунок 3.9.106

Для формирования отчета по расчету сечения соединительных проводов необходимо нажать на кнопку «Создать отчет». Он будет открыт в новом окне [\(Рисунок 3.9.107\)](#page-431-0).

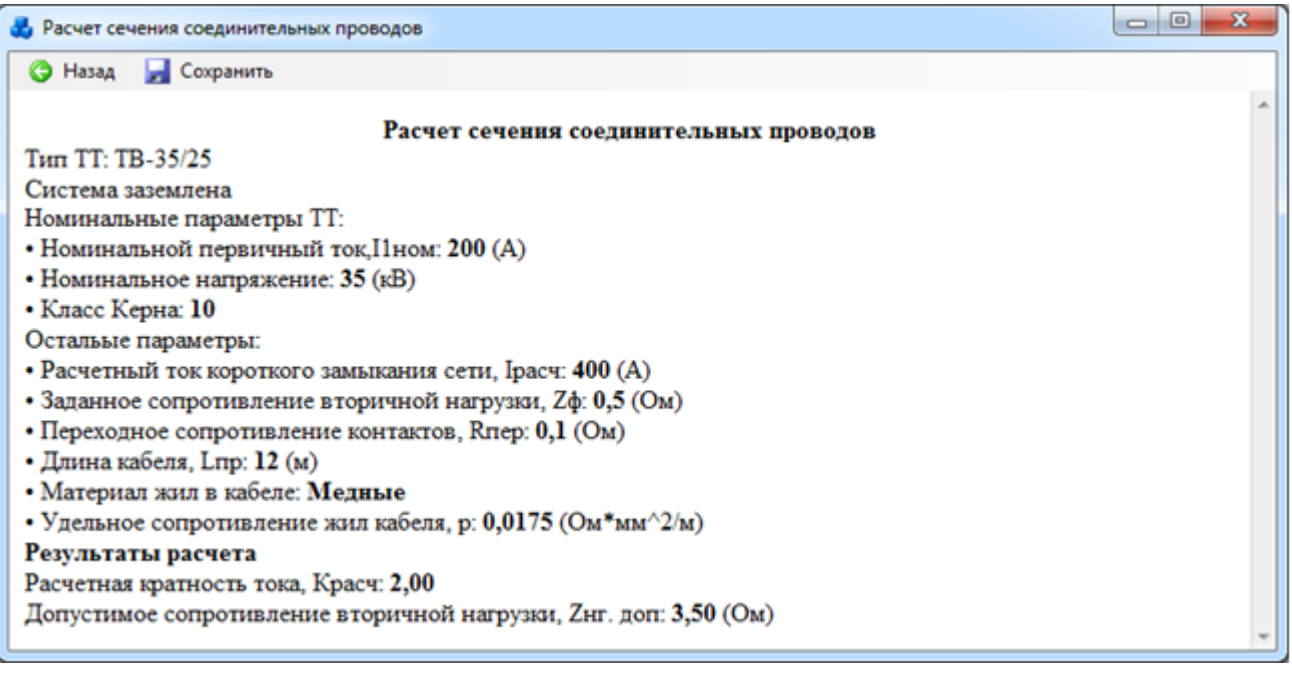

### Рисунок 3.9.107

<span id="page-431-0"></span>Кнопка «Назад» закрывает текущее окно и возвращает пользователя в предыдущую форму. Кнопка «Сохранить» открывает стандартное окно для сохранения отчета в файл формата «\*.doc».
### 3.9.8.7 Расчеты. Вычисление фактической погрешности

При выборе задачи «Расчет фактической погрешности» откроется окно «Расчет фактической погрешности» [\(Рисунок 3.9.108\)](#page-432-0).

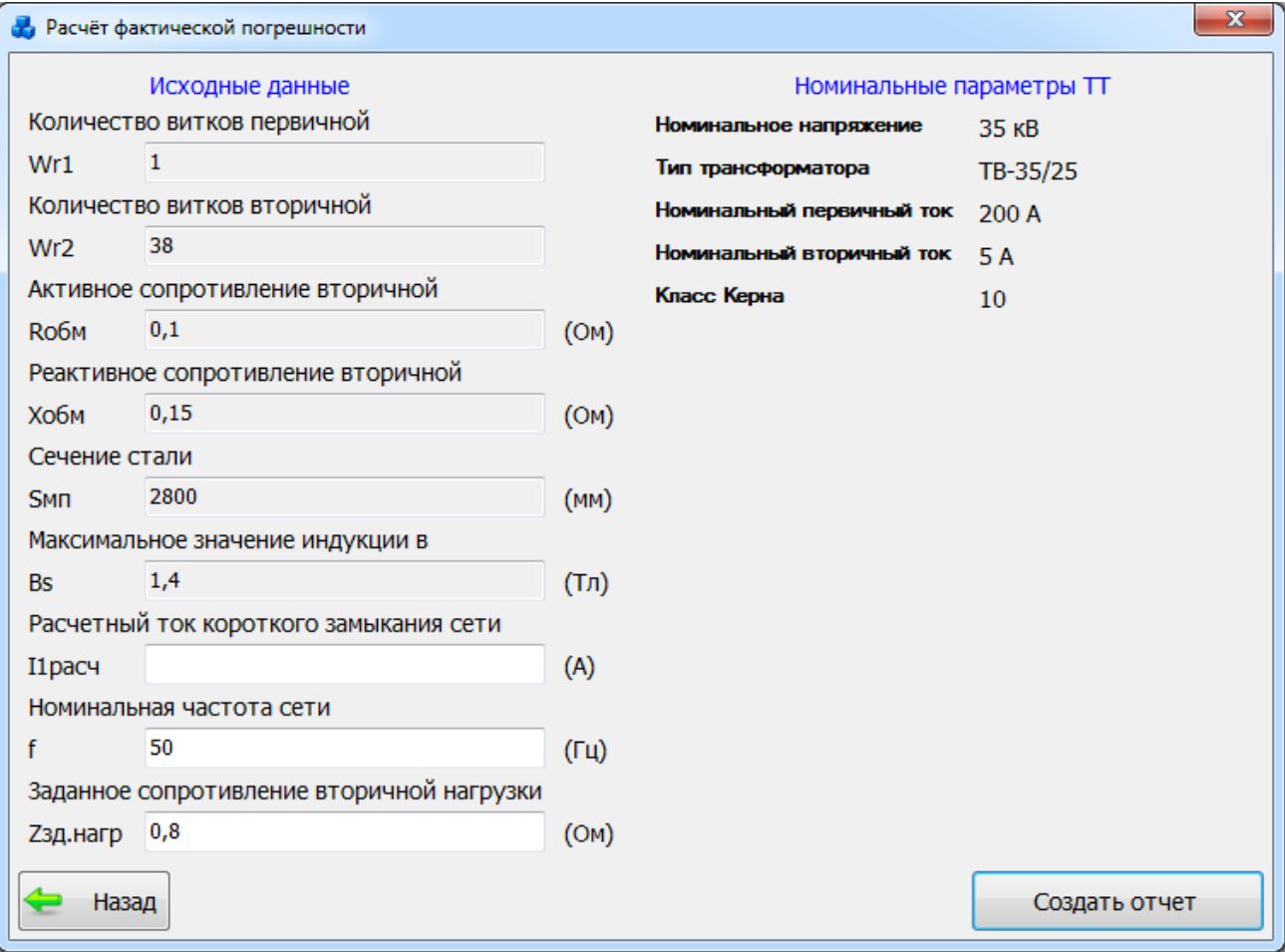

#### Рисунок 3.9.108

<span id="page-432-0"></span>Чтобы расчет был произведен, нужно заполнить поля предложенной формы и создать отчет с помощью кнопки «Создать отчет». Он будет открыт в новом окне [\(Рисунок 3.9.109\)](#page-433-0).

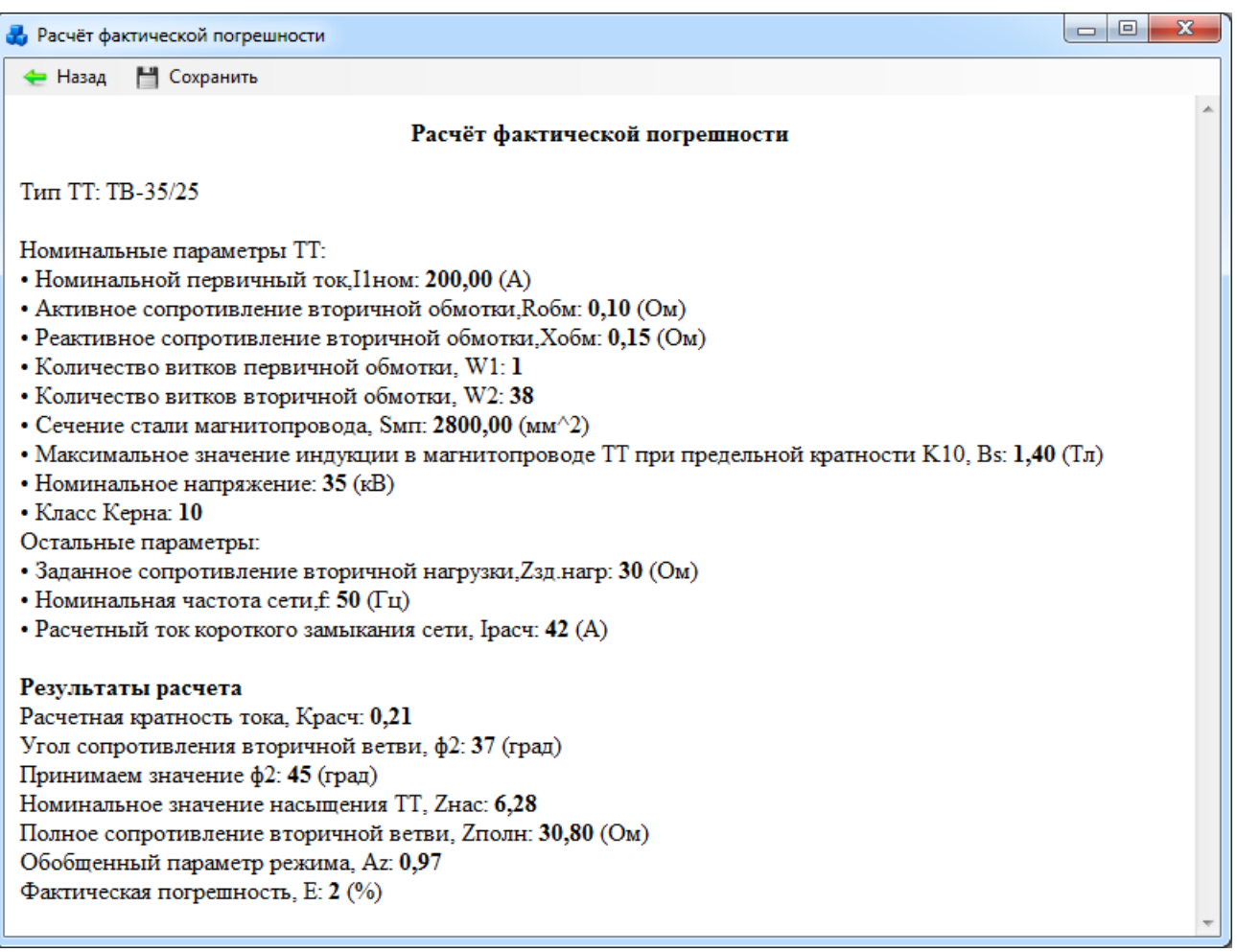

# Рисунок 3.9.109

<span id="page-433-0"></span>Кнопка «Назад» закрывает текущее окно и возвращает пользователя в предыдущую форму.

Кнопка «Сохранить» открывает стандартное окно для сохранения отчета в файл формата «\*.doc».

## **Уставки**

При нажатии кнопки «Уставки» в главном окне ПК «ПРиЗ ЭТО» на экране появится новое окно [\(Рисунок 3.10.1\)](#page-434-0).

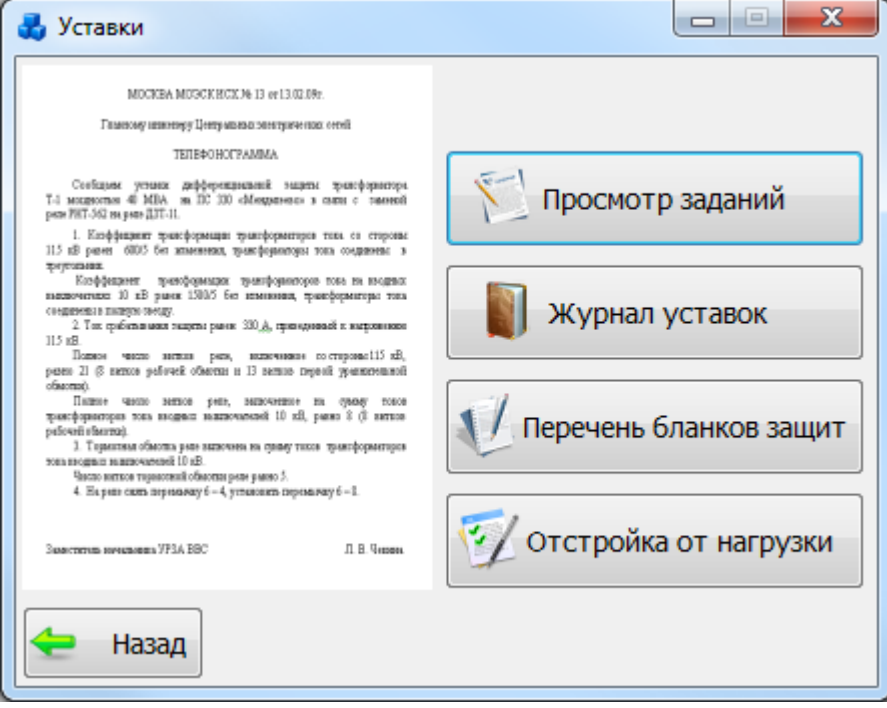

Рисунок 3.10.1

<span id="page-434-0"></span>Кнопка «Назад» осуществляет возврат в главное окно ПК «ПРиЗ ЭТО».

Задания на настройку уставок

При нажатии кнопки «Прсмотр заданий» [\(Рисунок 3.10.1\)](#page-434-0) откроется табличная форма, в которой представлен список заданий на настройку уставок [\(Рисунок 3.10.2\)](#page-434-1).

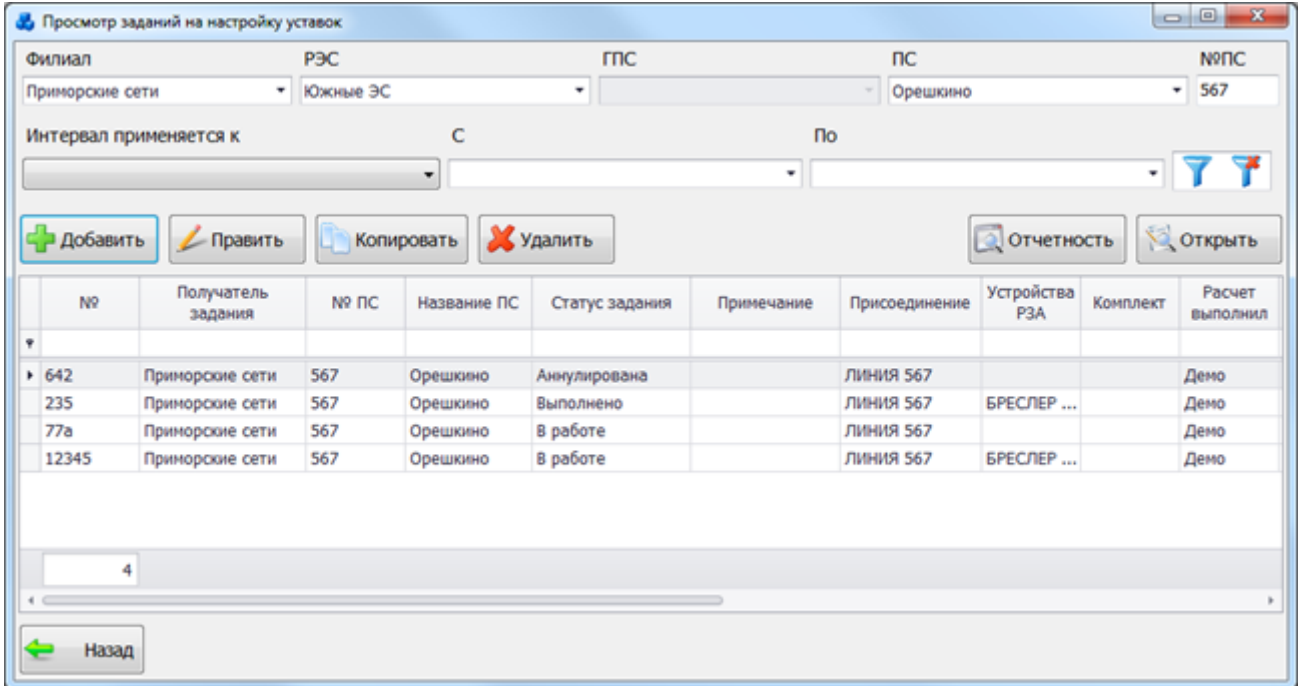

#### Рисунок 3.10.2

<span id="page-434-1"></span>Таблица имеет ряд свойств, касающихся фильтрации списка, отображения необходимых столбцов, построение древовидной структуры столбцов (см. [«Описание работы](#page-717-0)  [с табличными формами»](#page-717-0)).

В окне расположено восемь кнопок управления: «Добавить», «Править», «Копировать», «Удалить», «Фильтровать/Сбросить», «Отчетность», «Открыть» и «Назад».

В верхней части окна расположена панель фильтра отбора [\(Рисунок 3.10.3\)](#page-435-0). По умолчанию применяется последняя заданная фильтрация пользователя.

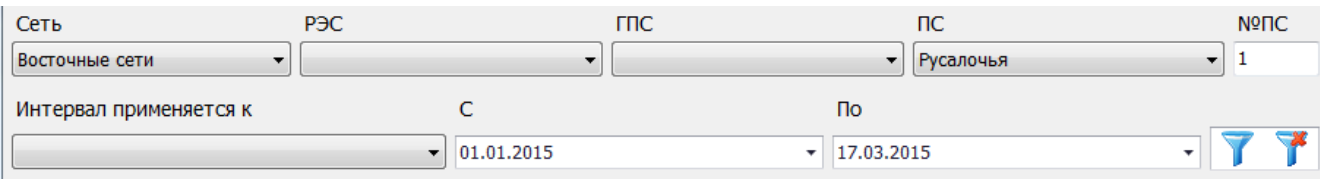

<span id="page-435-0"></span>Для выборки записей по установленным параметрам нужно нажать кнопку . Кнопка «Добавить» осуществляет добавление нового задания на настройку уставок. Для его создания будет открыто окно «Задание на настройку уставок» [\(Рисунок 3.10.4\)](#page-435-1).

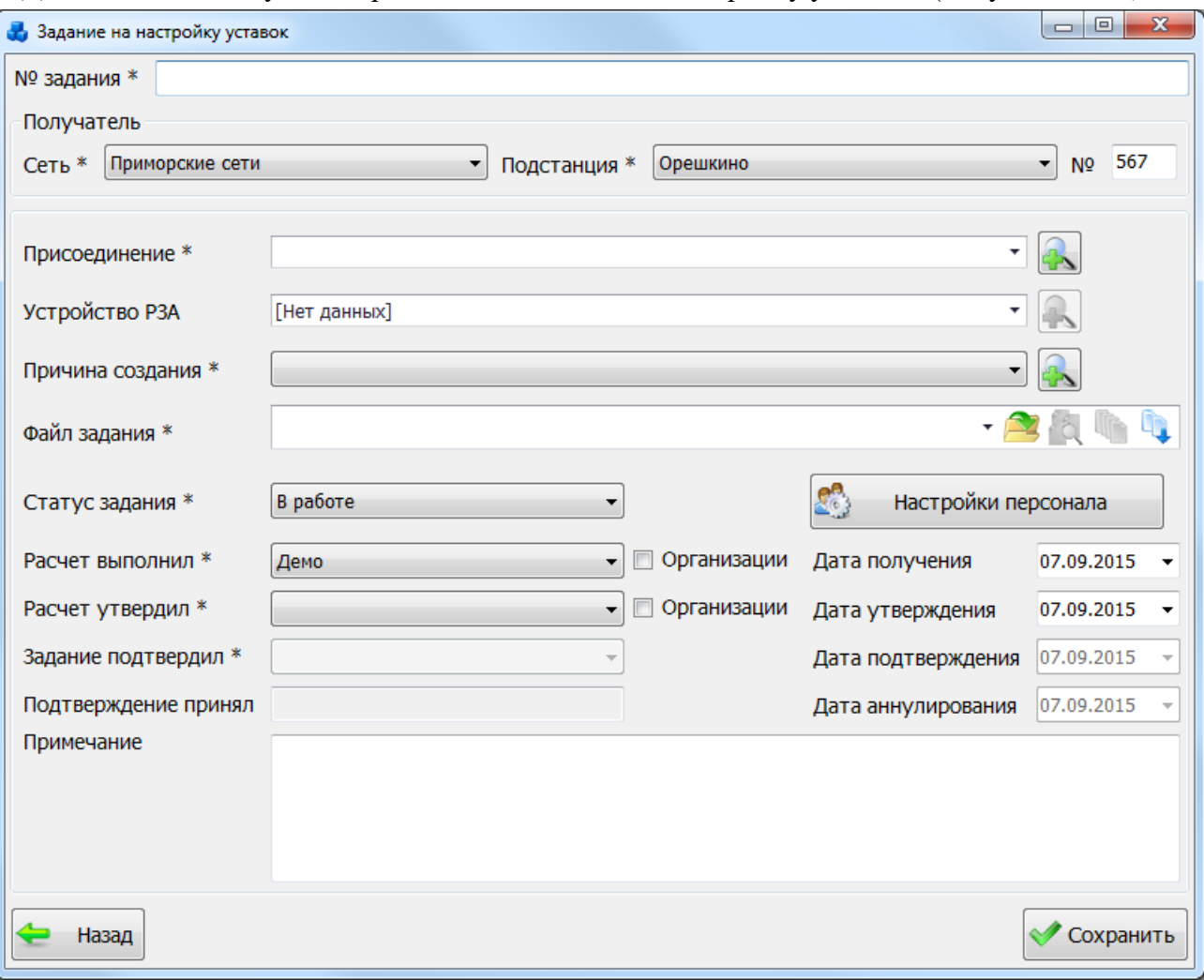

### Рисунок 3.10.4

Поля, отмеченные символом «\*» являются обязательными для ввода значений.

Поле «№ задания» заполняется пользователем вручную.

<span id="page-435-1"></span>Выбор подстанции и сети можно произвести через выпадающие списки, либо путем указания номера подстанции в текстовое поле «№», в результате поля «Сеть» и «Подстанция» заполнятся автоматически.

Поля «Присоединение», «Устройство РЗА» и «Причина создания» могут быть выбраны из значений в выпадающих списках или через соответствующие справочники, которые открываются при нажатии на кнопки .

Рисунок 3.10.3

В поле «Файл задания» отображаются имена файлов [\(Рисунок 3.10.5\)](#page-436-0). Чтобы прикрепить к записи файл задания, нужно нажать на кнопку , после чего открывается стандартное диалоговое окно [\(Рисунок 3.10.6\)](#page-436-1), через которое осуществляется выбор файла.

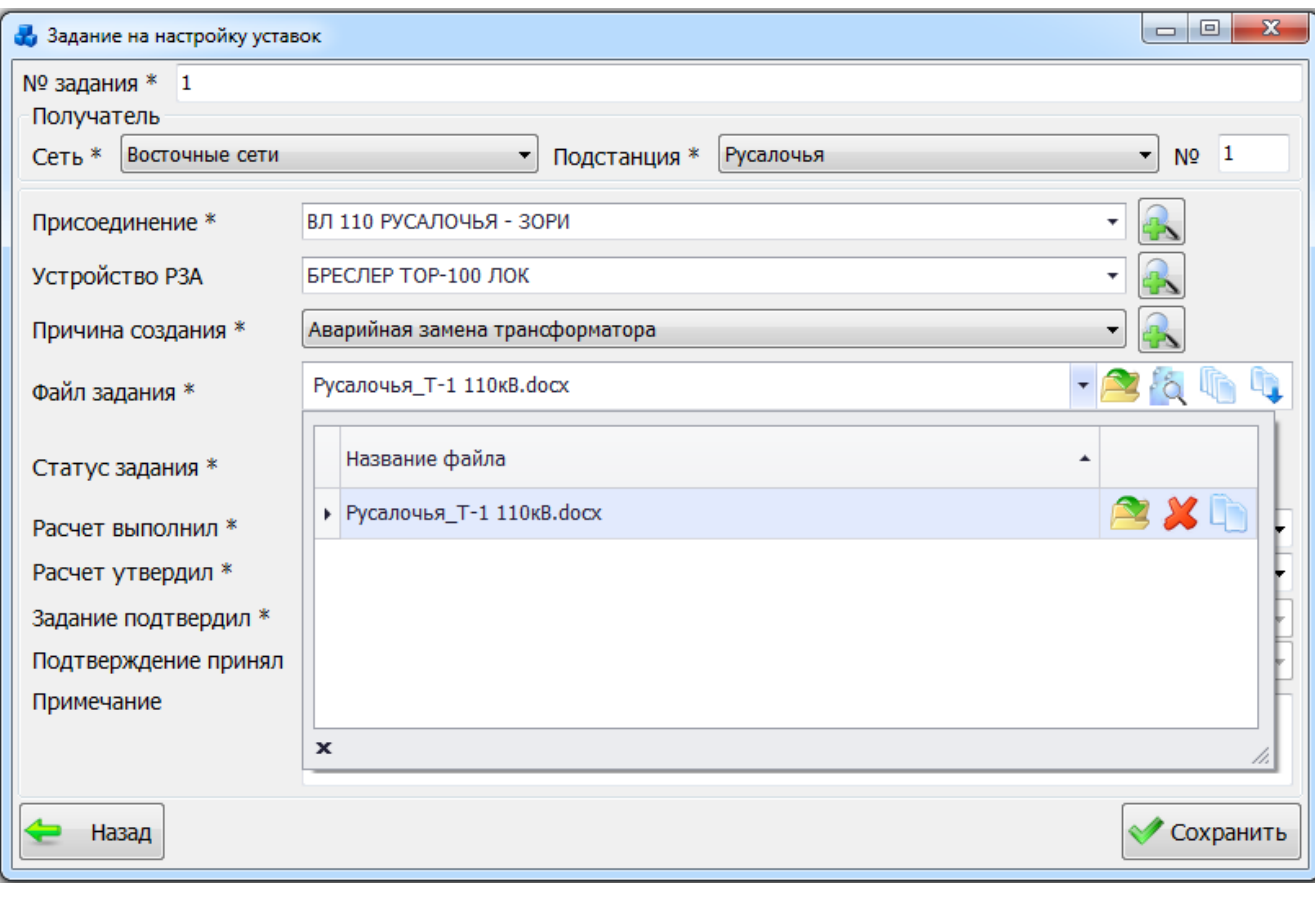

Рисунок 3.10.5

<span id="page-436-0"></span>

| • Открыть                                 |                                                             | $\mathbf{x}$    |
|-------------------------------------------|-------------------------------------------------------------|-----------------|
|                                           | • Библиотеки • Документы •<br>Поиск: Документы<br>↮<br>÷.   | م               |
| Упорядочить ▼                             | 睚<br>Новая папка                                            |                 |
| <b>X</b> Избранное<br><b>В.</b> Загрузки  | Библиотека "Документы"<br>Упорядочить:<br>Включает: 2 места | Папка ▼         |
| 嗣<br>Недавние места                       | Имя                                                         | Дата изменен    |
| Рабочий стол                              | Запросы в IB-Expert                                         | 08.10.2012 9:03 |
|                                           | Visual Studio 2005                                          | 06.11.2012 17:2 |
| Библиотеки                                | Ξ<br>HelpNDoc                                               | 09.11.2012 11:4 |
| Subversion                                | DevExpress 2011.1 Demos                                     | 16.05.2012 9:20 |
| Видео                                     | DevExpress 2010.2 Demos                                     | 16.05.2012 9:24 |
| Документы<br>력                            | C# Net                                                      | 02.08.2012 8:34 |
| Изображения                               | 画。<br>ПС №5_Зори_Р-Т1                                       | 27.07.2012 17:1 |
| Nyзыка                                    | W<br>ПК Служба РЗА - Руководство пользователя               | 12.11.2012 17:1 |
|                                           | 四<br>Образец документа                                      | 08.11.2012 8:5' |
| <b>IL Компьютер</b>                       | 图 FRNetUserManual                                           | 11.12.20080:20  |
| $\frac{d\mathbf{r}}{d\mathbf{s}}$ OS (C:) | m                                                           |                 |
|                                           | All files (*.*)<br>Имя файла: ПС №5_Зори_Р-Т1               |                 |
|                                           | Открыть                                                     | Отмена          |

<span id="page-436-1"></span>Рисунок 3.10.6

Просмотреть файл можно при нажатии на кнопку [\(Рисунок 3.10.5\)](#page-436-0). Для удаления

файла задания нужно нажать на кнопку **. Кнопка осуществляет копирование файла** в буфер обмена.

Кнопки просмотра, удаления и копирования файла задания не отображаются в случае отсутствия прикрепленного файла задания [\(Рисунок 3.10.7\)](#page-437-0).

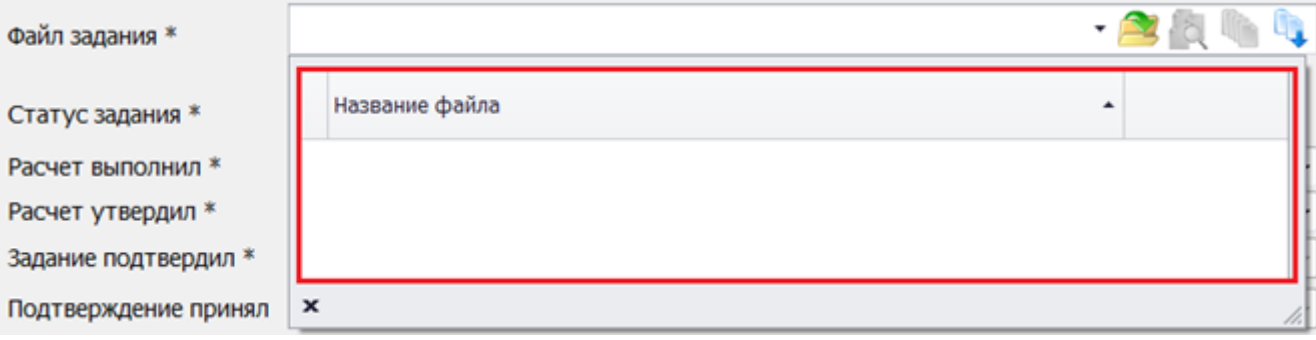

### Рисунок 3.10.7

<span id="page-437-0"></span>В окне «Просмотр заданий на настройку уставок» [\(Рисунок 3.10.2\)](#page-434-1) также можно просмотреть список файлов заданий. Вывод списка осуществляется двойным щелчком левой клавиши мыши по записи в таблице [\(Рисунок 3.10.8\)](#page-437-1).

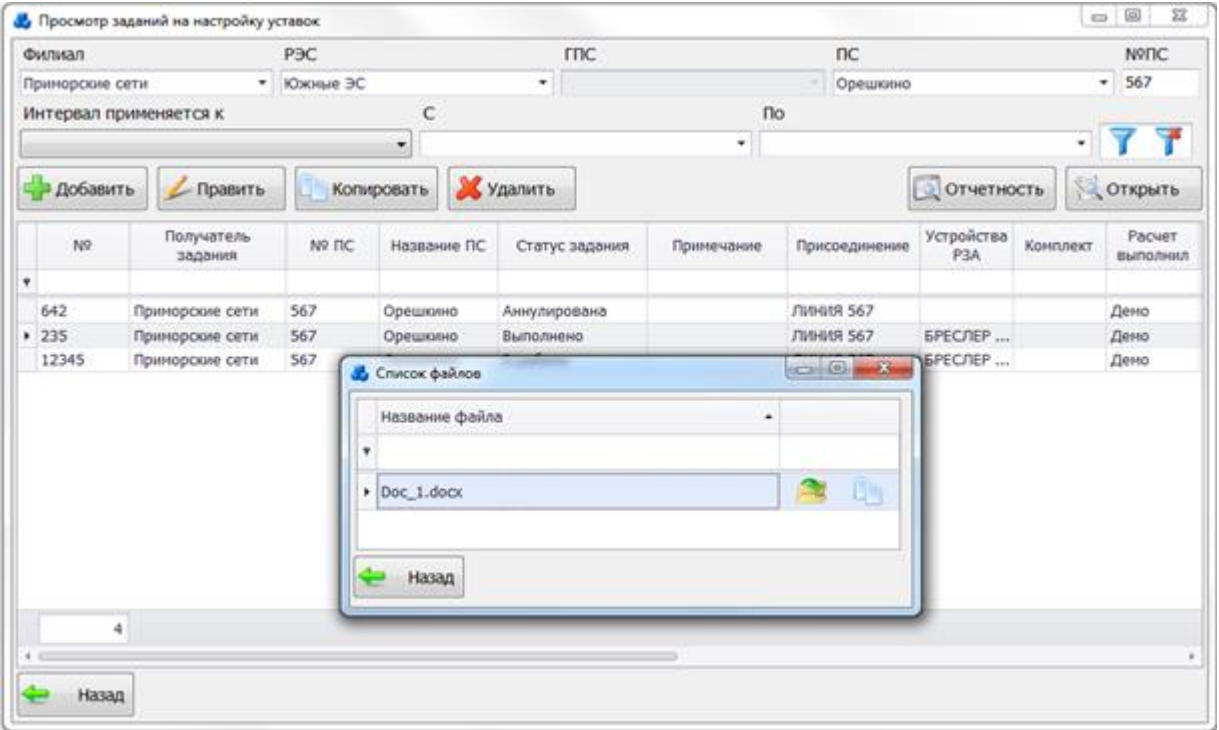

Рисунок 3.10.8

Выбор значения поля «Статус задания» производится через выпадающий список.

<span id="page-437-1"></span>Выпадающие списки полей «Расчет выполнил», «Расчет утвердил», «Задание подтвердил» и «Повреждение принял» состоят из списка сотрудников, относящихся к филиалу «Исполнительный аппарат».

Выпадающий список «Расчет утвердил» формируется из списка сотрудников, имеющих право на утверждение расчета.

Поля «Задание подтвердил» и «Подтверждение принял» активируется при выборе статуса задания «Выполнено», «Подтверждена частично» или «Аннулирована». При активации поля «Подтверждение принял» в него автоматически занесется ФИО того сотрудника, кто открыл запись на правку (если он относится к исполнительному аппарату). В противном случае, в поле «Подтверждение принял» занесется тот сотрудник, который выбран в поле «Расчет подтвердил».

Поля «Дата получения», «Дата утверждения», «Дата подтверждения» и «Дата аннулирования» заполняются в соответствии с текущей датой, но её значение можно изменить, выбрав дату из календаря, который открывается при нажатии на кнопку  $\overline{\mathbb{P}}^{\bullet}$ , либо ввести вручную. Поля активируются/деактивируются в соответствии с выбранным статусом задания.

Кнопка «Сохранить» окна «Задание на настройку уставок» осуществляет сохранение внесенных изменений.

Кнопка «Назад» осуществляет возврат в окно «Просмотр заданий на настройку уставок» [\(Рисунок 3.10.2\)](#page-434-1).

Кнопка «Настройки персонала» осуществляет переход в окно «Работающие с заданием» [\(Рисунок 3.10.9\)](#page-438-0).

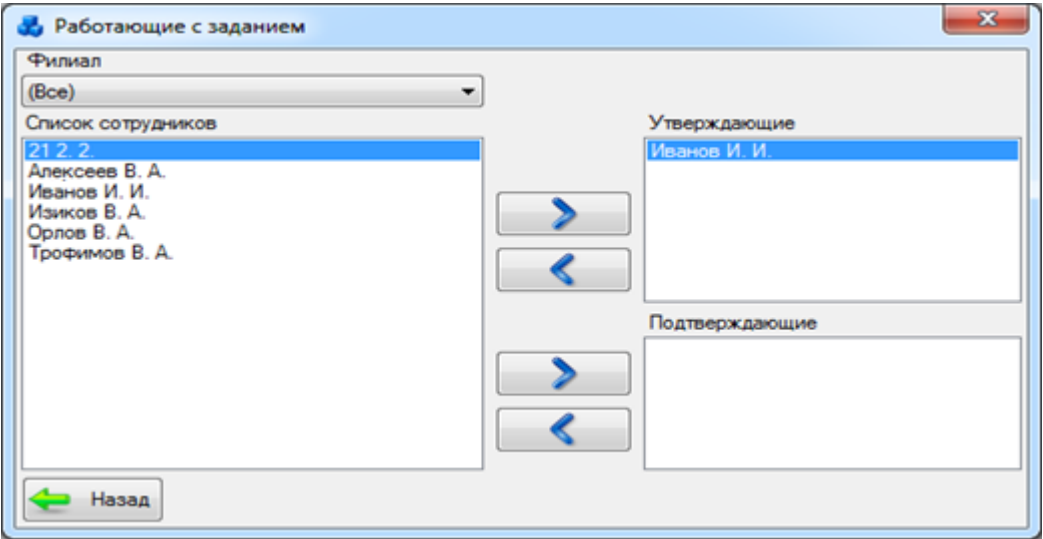

Рисунок 3.10.9

<span id="page-438-0"></span>Кнопка «Править» [\(Рисунок 3.10.2\)](#page-434-1) служит для редактирования задания с ограничением доступа к полям. Кнопка «Копировать» [\(Рисунок 3.10.2\)](#page-434-1) осуществляет копирование задания. Кнопка «Удалить» [\(Рисунок 3.10.2\)](#page-434-1) удаляет задание. Кнопка «Отчетность» [\(Рисунок 3.10.2\)](#page-434-1) осуществляет переход в окно «Статистика» [\(Рисунок 3.10.10\)](#page-438-1).

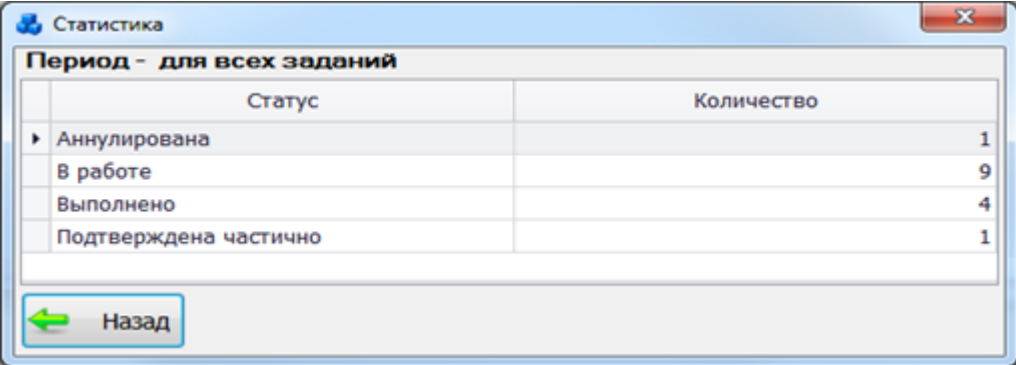

### Рисунок 3.10.10

<span id="page-438-1"></span>Кнопка «Открыть» [\(Рисунок 3.10.2\)](#page-434-1) осуществляет открытие файла задания, если он единственный, либо окна «Список файлов», если файлов задания несколько. Кнопка «Назад» [\(Рисунок 3.10.2\)](#page-434-1) осуществляет возврат в окно «Уставки».

Журнал уставок

Кнопка «Журнал уставок» [\(Рисунок 3.10.1\)](#page-434-0) осуществляет переход в табличную форму «Журнал уставок» [\(Рисунок 3.10.11\)](#page-439-0).

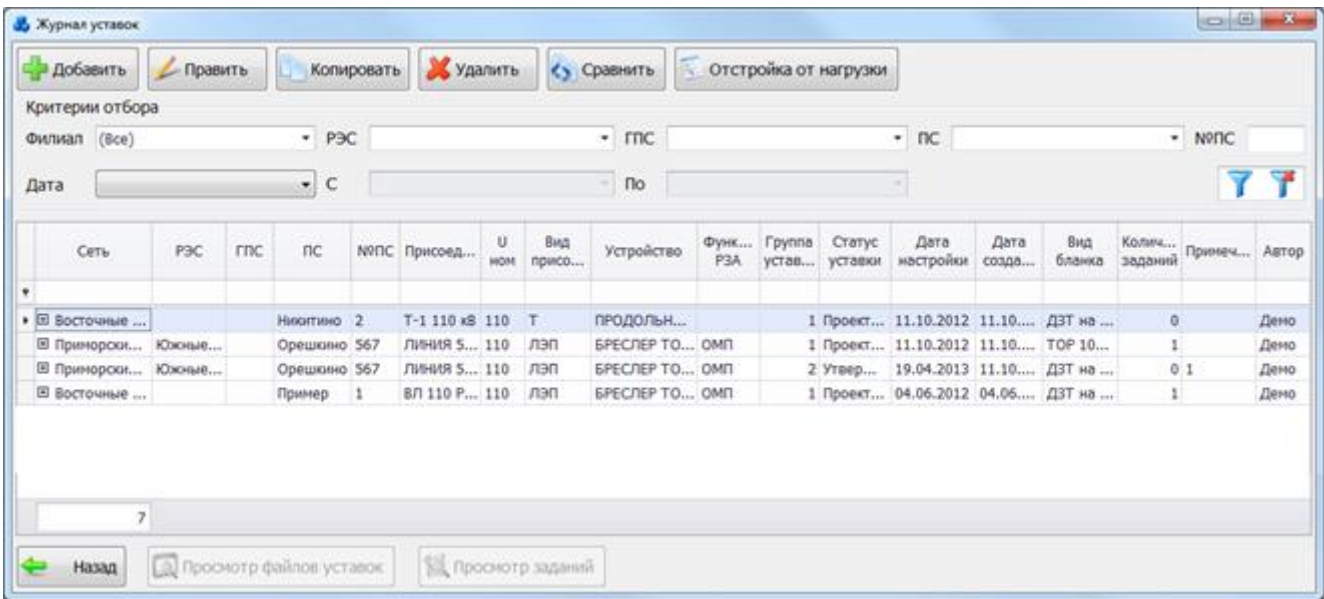

#### Рисунок 3.10.11

<span id="page-439-0"></span>В форме «Журнал уставок» расположена таблица, которая содержит общие данные записи журнала уставок, заполняющиеся пользователем. При нажатии на кнопку «+» в строке общей таблицы раскрывается вложенная таблица. Во вложенной таблице отображается список уставок, соответствующий бланку защит, указанному в основной таблице, с введенными в нем значениями, которые представляют собой частные данные записи журнала уставок.

Основная таблица имеет ряд свойств, касающихся фильтрации списка, отображения необходимых столбцов, построение древовидной структуры столбцов (см. [«Описание работы](#page-717-0)  [с табличными формами»](#page-717-0)). Разрешены группировки, фильтры по любому полю, полнотекстовый поиск.

На форме «Журнал уставок» расположено десять кнопок управления «Добавить», «Править», «Копировать», «Удалить», «Сравнить», «Отстройка от нагрузки», «Просмотр файлов уставок», «Просмотр заданий», «Фильтровать/Сбросить» и «Назад».

В верхней части формы находятся кнопки «Добавить», «Править», «Копировать», «Удалить», «Отстройка от нагрузки», которые доступны в случае обладания пользователя правами доступа на соответствующие записи, кнопка «Сравнить» доступна всем.

Так же в верхней части окна расположена панель фильтра отбора [\(Рисунок 3.10.12\)](#page-439-1). Критерии отбора  $\overline{\phantom{a}}$  P<sub>3C</sub>  $\overline{\mathbf{r}}$  rnc  $\overline{\phantom{a}}$  nc  $\overline{\phantom{a}}$  Nº<sub>IIC</sub> Филиал (Bce)

Рисунок 3.10.12

 $\overline{\phantom{a}}$  no

Для выборки записей по установленным параметрам нужно нажать кнопку сброса фильтра нужно нажать на кнопку .

При нажатии на кнопку «Добавить» в окне «Журнал уставок» [\(Рисунок 3.10.11\)](#page-439-0) открывается форма «Добавление записи журнала уставок» с пустым (заполняемым) списком данных, необходимых для занесения новой строки в таблицу «Журнал уставок».

В левой части окна осуществляется редактирование общих данных записей бланка уставок [\(Рисунок 3.10.13\)](#page-440-0).

<span id="page-439-1"></span>Дата

⊣

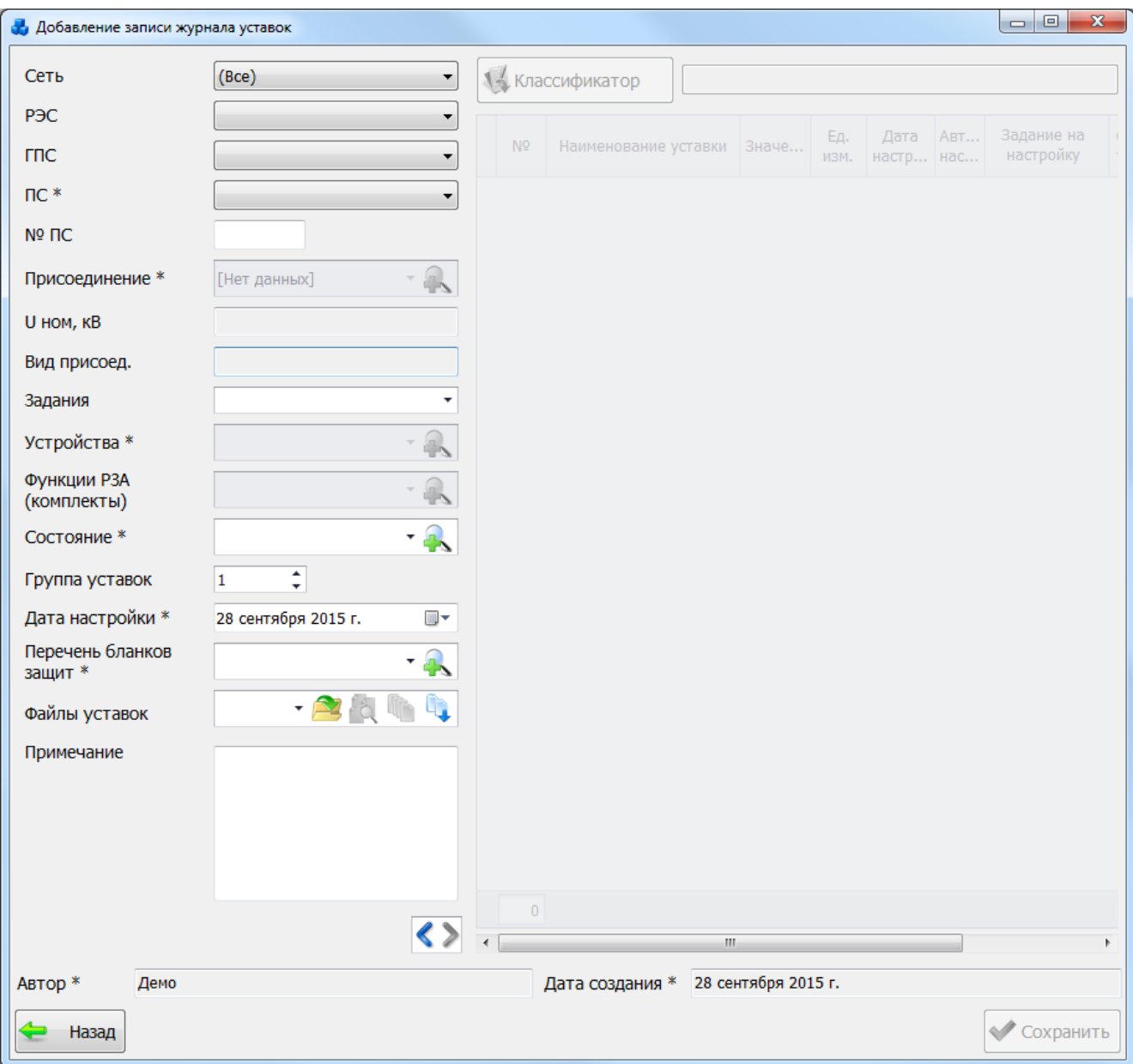

Рисунок 3.10.13

Поля, отмеченные символом «\*», являются обязательными для ввода значений.

В нижней части формы находятся кнопки «Назад» и «Сохранить».

<span id="page-440-0"></span>При нажатии на кнопку «Назад» осуществляется переход в форму «Журнал уставок», с запросом сохранения изменений:

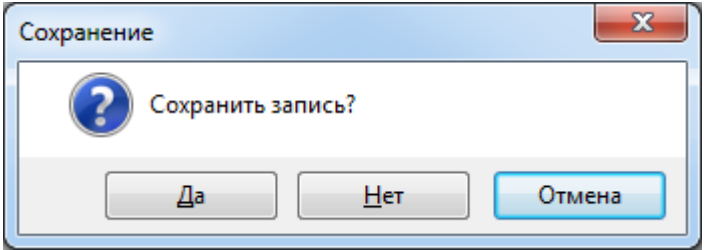

Рисунок 3.10.14

При нажатии на кнопку «Сохранить» осуществляется сохранение записи в базу данных с запросом о выходе из редактора после сохранения:

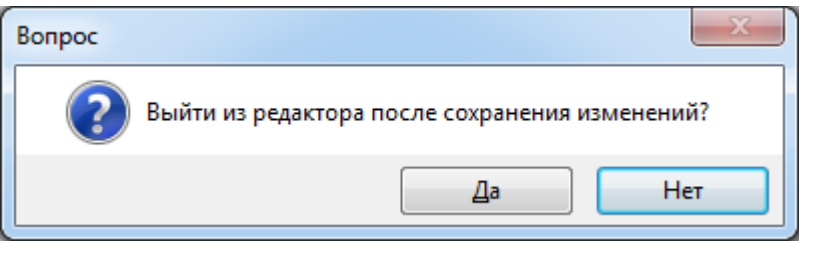

Рисунок 3.10.15

В случае если пользователь захотел сохранить, но забыл ввести значения в обязательные поля, программа выдаст предупреждение:

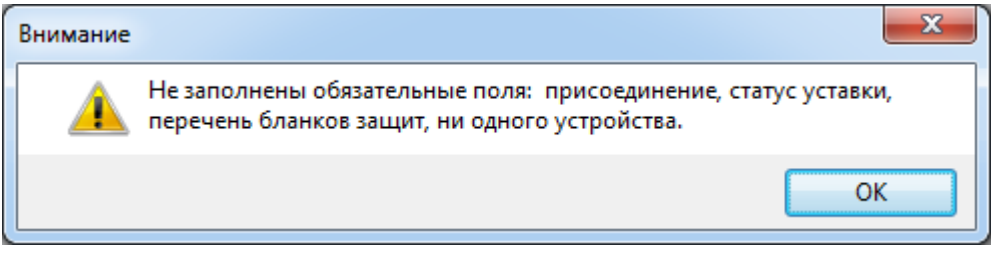

Рисунок 3.10.16

После закрытия этого сообщения сохранение изменений не произойдет.

Если не было произведено никаких изменений кнопка «Сохранить» неактивна.

Выбор подстанции в окне «Добавление записи журнала уставок» можно произвести через выпадающий список, либо путем указания её номера в текстовое поле «№ПС», в результате поля «Сеть», «РЭС», «ГПС» заполнятся автоматически.

Поле «Присоединение» активируется после выбора значения поля «ПС» (подстанция) [\(Рисунок 3.10.17\)](#page-441-0).

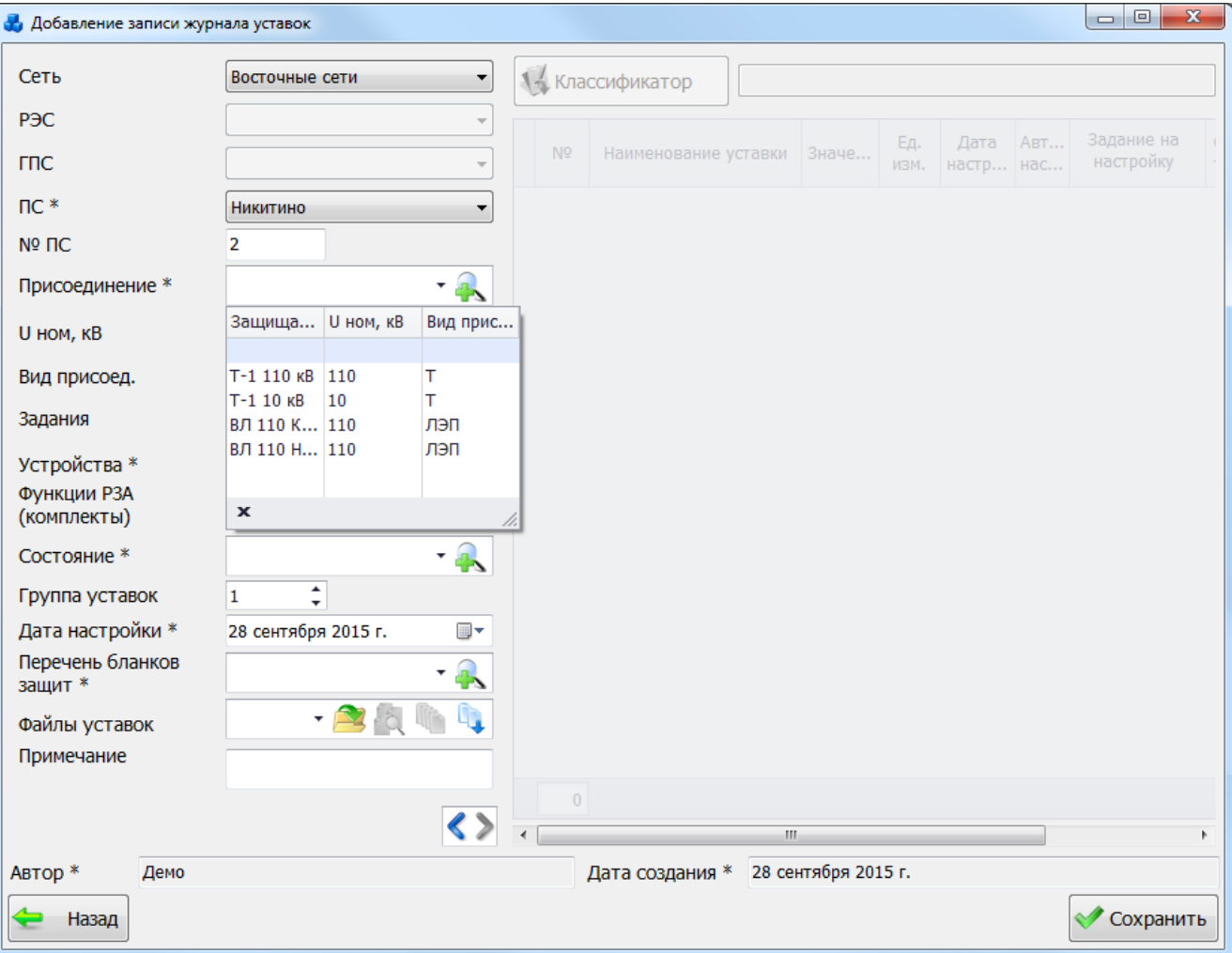

<span id="page-441-0"></span>Рисунок 3.10.17

После осуществления выбора в выпадающий список поля «Присоединение» загружаются значения, соответствующие выбранному полю «ПС» (подстанция). Выбор значения можно произвести через выпадающий список или через диалоговое окно «Список

защищаемых объектов» [\(Рисунок 3.10.18\)](#page-442-0), которое открывается при нажатии на кнопку рядом с полем «Присоединение».

|          | Критерии отбора<br>Филиал | Восточные |         | P <sub>3C</sub> |                | <b>TTIC</b> | Никитино<br>nc              | Nº <sub>DC</sub>    | $\mathcal{F}$<br>$\overline{2}$ |            |                       |
|----------|---------------------------|-----------|---------|-----------------|----------------|-------------|-----------------------------|---------------------|---------------------------------|------------|-----------------------|
| Добавить |                           | ı         | Править |                 | Удалить        |             | Перейти                     |                     |                                 |            |                       |
|          | Филиал                    | РЭС       | rnc     | Название ПС     |                | Nº DC       | Дисп. наим. защ.<br>объекта | Класс<br>напряжения | Вид присоединения               | <b>HAE</b> | Кол-во<br><b>YP3A</b> |
| ٠        |                           |           |         |                 |                |             |                             |                     |                                 |            |                       |
|          | • Восточные               |           |         | Никитино        |                | 2           | Т-1 110 кВ                  | 110 кВ              | Трансформатор                   | $***$      |                       |
|          | Восточные                 |           |         | Никитино        | $\overline{2}$ |             | Т-1 10 кВ<br>10 KB          |                     | Трансформатор                   | 10         |                       |
|          | Восточные                 |           |         | Никитино        |                | 2           | ВЛ 110 НИКИТИНО - ЗА 110 кВ |                     | Линия электропередач            | $***$      |                       |
|          | Восточные                 |           |         | Никитино        |                | 2           | ВЛ 110 КВ НИКИТИНО - 110 кВ |                     | Линия электропередач            | 111        |                       |

Рисунок 3.10.18

<span id="page-442-0"></span>Этот список можно редактировать с помощью кнопок «Добавить», «Править» и «Удалить».

Выбрать присоединение нужно по кнопке «Далее» или по двойному щелчку левой клавиши мыши. После выбора присоединения будут автоматически заполнены поля «U ном,кВ» и «Вид присоединения».

В поле «Задания» отображается список заданий на расчет. Этот список заполняется автоматически после выбора бланка защит и заполнения поля «Задание на настройку уставок со списком выбора» в правой части окна «Добавление записи журнала уставок».

Поле «Устройства» содержит список устройств, для которых заносятся задания. Для

добавления новых устройств необходимо нажать на кнопку **рядом с полем**, которая открывает окно «Справочник установленных устройств РЗА» [\(Рисунок 3.10.19\)](#page-442-1) с

соответствующим фильтром по подстанции, которая была выбрана ранее. Кнопка активируется после выбора значений ПС и присоединения.

| Критерии отбора             |                      |           |                                  |                |                                                                        |          |                      |                                                 |
|-----------------------------|----------------------|-----------|----------------------------------|----------------|------------------------------------------------------------------------|----------|----------------------|-------------------------------------------------|
| Филиал Восточные сети       |                      | PBC       |                                  |                | $~^{\circ}$ mc                                                         |          | * ПС Ниотино         | $~^{\circ}$ N9NC 2                              |
| Дата                        |                      |           | $\mathcal{C}$                    |                |                                                                        |          |                      | Ÿ<br>• 7 Не выводить демонтированные устройства |
| СР Добавить                 | <b>/ Править</b>     |           | Копировать                       |                | Х Удалить                                                              |          |                      |                                                 |
|                             | Подстанция<br>--- -- | N9<br>nc. | Вид<br>присое                    | Класс<br>напря | Защ.объект                                                             | $-$ UHOM | Шифр<br>устройства   | Наименование устройства                         |
| Филиал                      |                      |           |                                  |                |                                                                        |          |                      |                                                 |
|                             |                      |           |                                  |                |                                                                        |          |                      |                                                 |
| ٠<br>• Восточны<br>Восточны | Никитино<br>Никитино | 2<br>2    | Линия э 110 кВ<br>Линия э 110 кВ |                | ВЛ 110 КВ НИКИТИНО - РУСАЛОЧЬЯ<br>ВЛ 110 КВ НИКИТИНО - РУСАЛОЧЬЯ   110 | 110      | 06600432<br>06600386 | БРЕСЛЕР ШЛ 2604.16<br>43A3 3f13-1636-67/2       |

<span id="page-442-1"></span>Рисунок 3.10.19

Редакция данных этой таблицы осуществляется с помощью кнопок «Добавить», «Править», «Копировать» и «Удалить».

Для выбора необходимо установить курсор мыши на нужном устройстве и нажать на кнопку «Далее». Выбранное устройство будет добавлено в список:

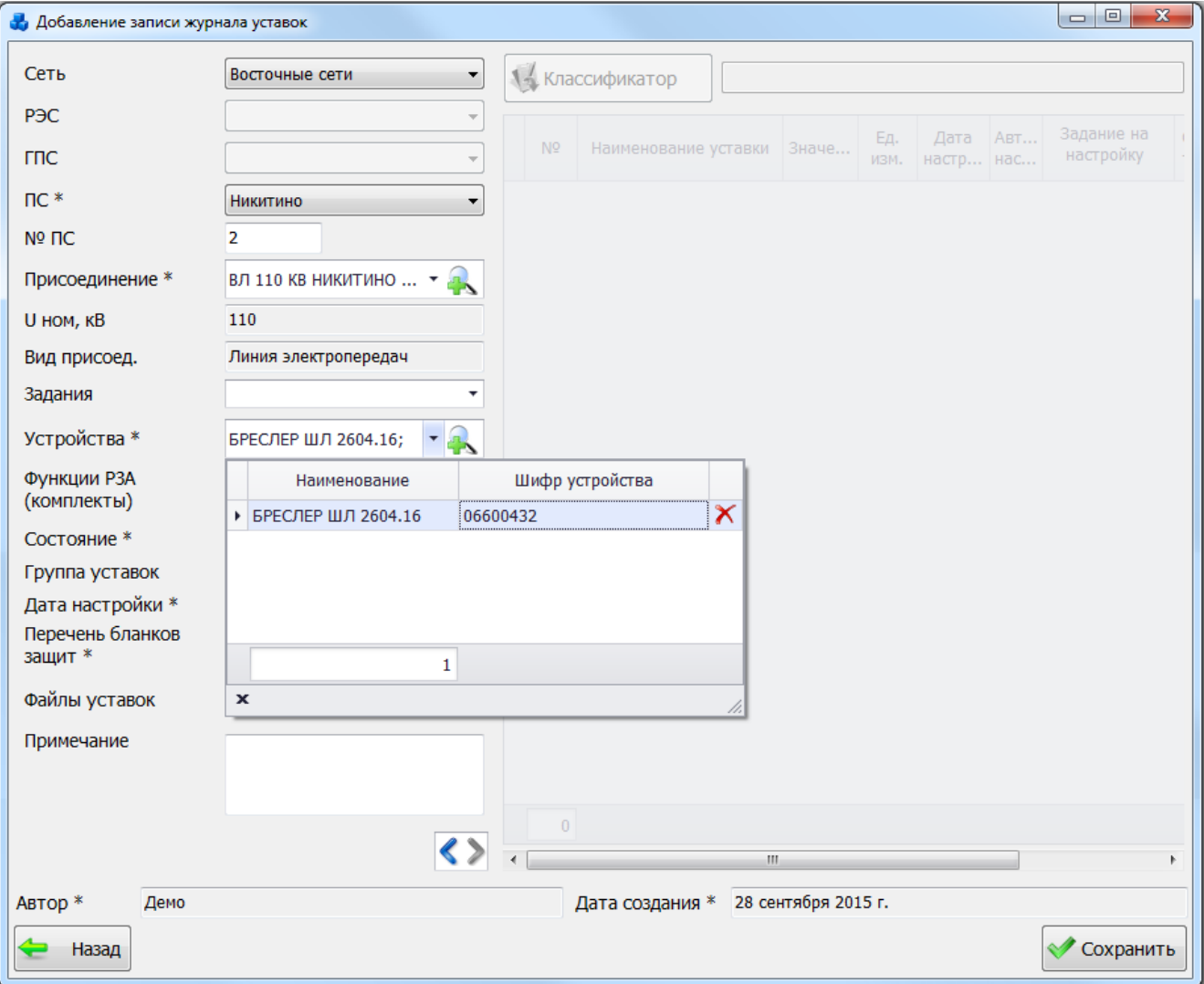

#### Рисунок 3.10.20

Для удаления устройств из списка необходимо выбрать устройство и нажать на кнопку

. При попытке добавления уже имеющегося в списке устройства выдается сообщение:

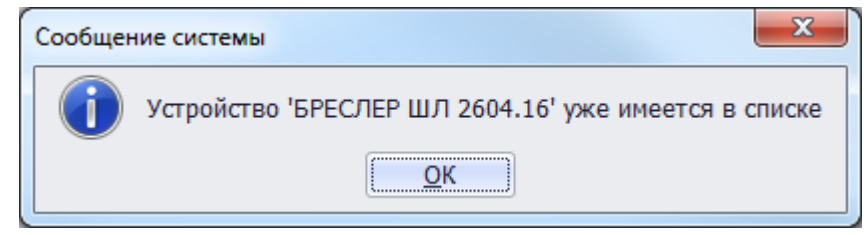

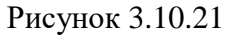

При изменении значения поля «ПС» или «Присоединение» в общих данных список устройств автоматически очищается.

Поле «Функции РЗА(комплекты)» содержит список функций РЗА(комплектов), для

которых заносятся задания. Для добавления необходимо нажать на кнопку рядом с полем, которая открывает окно «Справочник установленных комплектов РЗА(функций)» [\(Рисунок 3.10.22\)](#page-444-0) с соответствующим фильтром по подстанции, которая была выбрана ранее.

Кнопка активируется после выбора устройства.

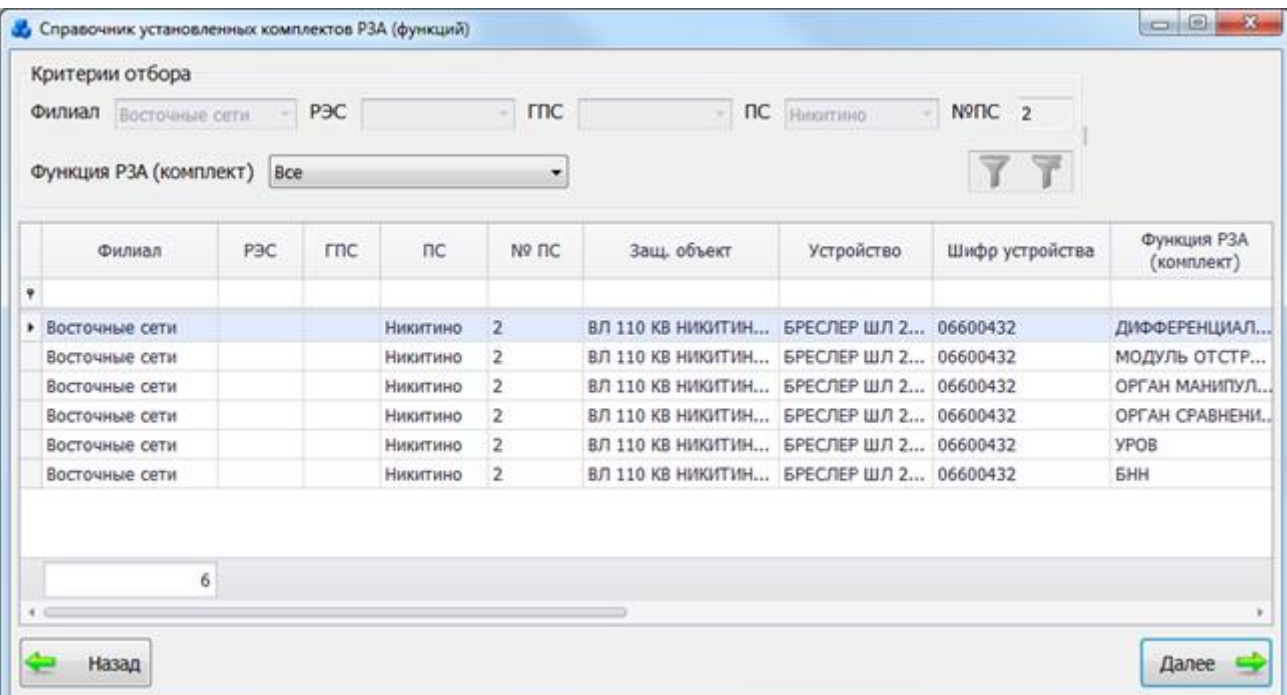

### Рисунок 3.10.22

<span id="page-444-0"></span>Для выбора необходимо установить курсор мыши на нужной записи и нажать на кнопку «Далее». В состав устройства может входить несколько функций РЗА (комплектов). Для выбора необходимо выделить мышью записи в таблице, удерживая клавишу Ctrl (для отбора выборочных записей) или Shift (для отбора списка идущих подряд записей) и нажать на кнопку «Далее». Выбранные функции РЗА(комплекты) будут добавлена в список [\(Рисунок](#page-445-0)  [3.10.23\)](#page-445-0).

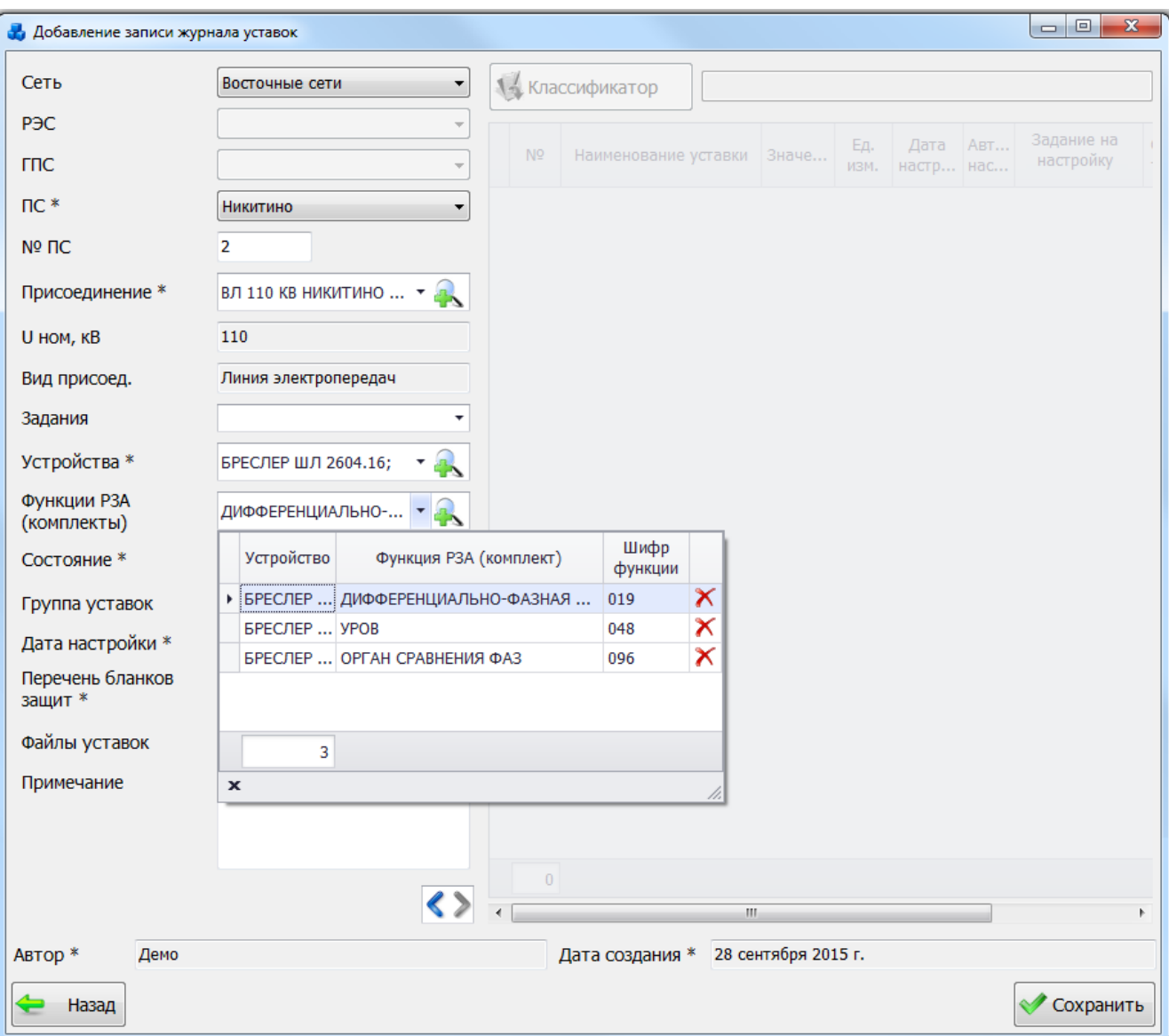

Рисунок 3.10.23

<span id="page-445-0"></span>Для удаления функции РЗА(комплекта) из списка необходимо выбрать запись и нажать на кнопку  $\mathsf{\tilde{X}}$ . При попытке добавления уже имеющейся в списке функции РЗА (комплекта) выдается сообщение:

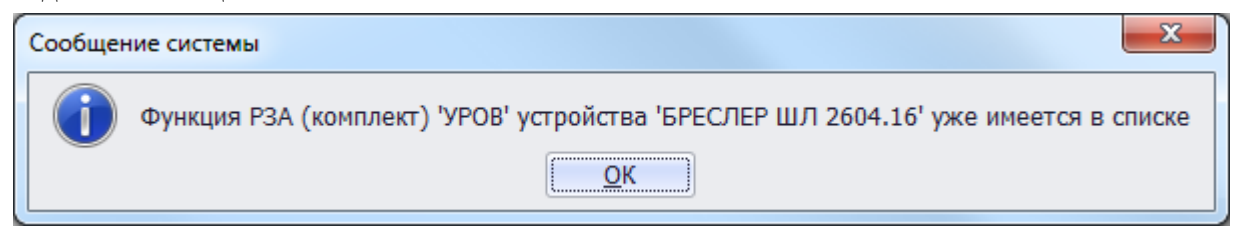

Рисунок 3.10.24

Поле «Состояние» может быть выбрано из значений в выпадающем списке [\(Рисунок](#page-446-0)  [3.10.25\)](#page-446-0) или через диалоговое окно «Статус уставки» [\(Рисунок 3.10.26\)](#page-446-1), которое открывается

при нажатии на кнопку рядом с полем.

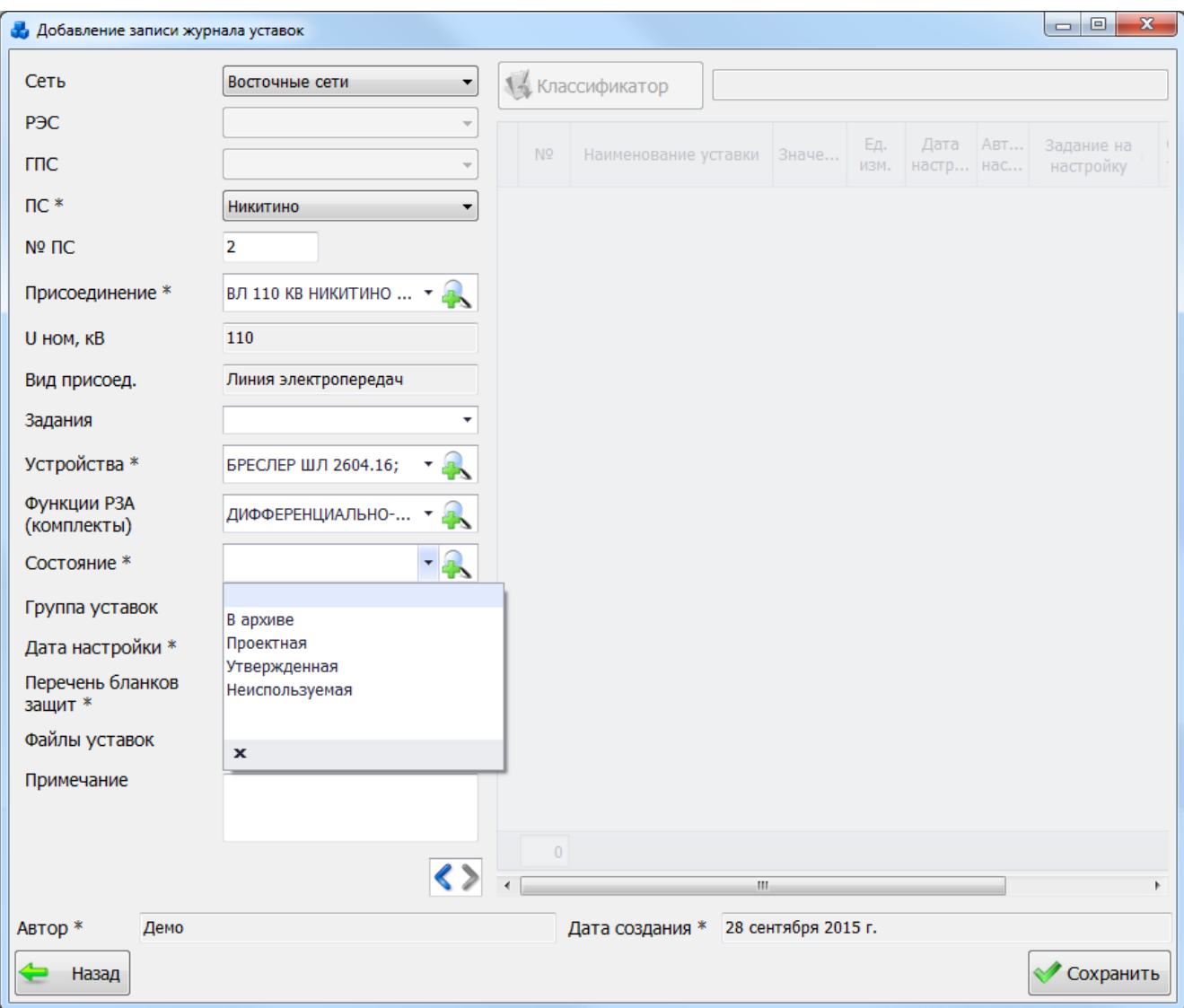

Рисунок 3.10.25

<span id="page-446-0"></span>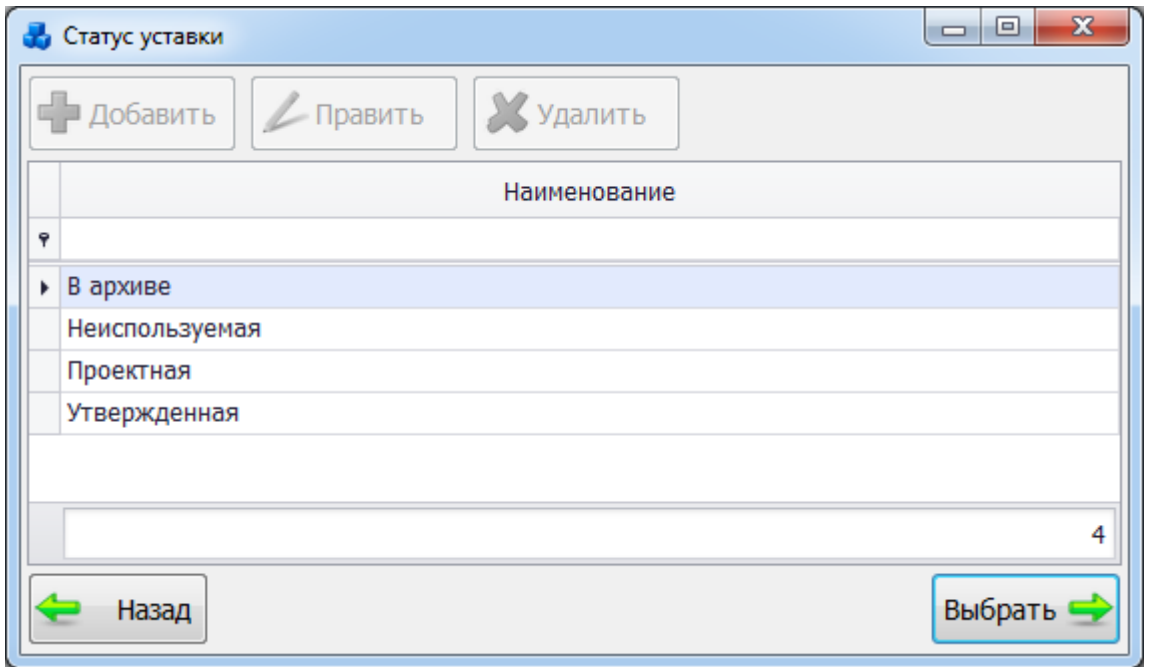

## Рисунок 3.10.26

<span id="page-446-1"></span>Выбор производится по кнопке «Выбрать» или по двойному щелчку левой клавиши мыши.

Поле «Группа уставок» устанавливается путём нажатия стрелочек вверх (увеличивает значение на единицу) или вниз (уменьшает значение на единицу). Диапозон значений от 1- 12.

Поле «Дата настройки» заполняется в соответствии с текущей датой, но её значение

можно изменить путем нажатия кнопки рядом с полем.

Поле «Перечень бланков защит» так же может быть выбрано из значений в выпадающем списке [\(Рисунок 3.10.27\)](#page-447-0) или через диалоговое окно «Вид бланка защит»

[\(Рисунок 3.10.28\)](#page-448-0), которое открывается при нажатии на кнопку **в рядом с полем.** 

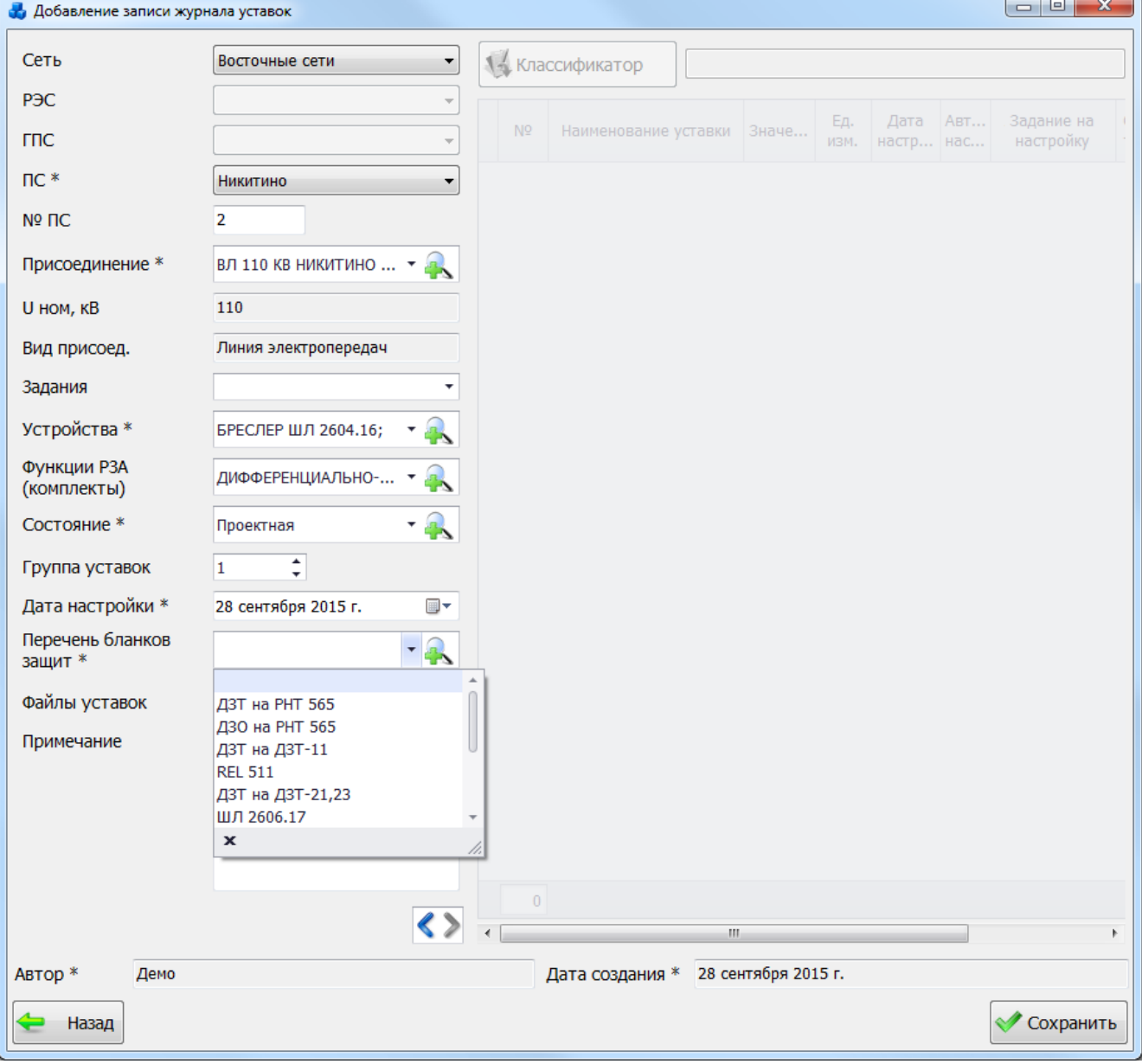

<span id="page-447-0"></span>Рисунок 3.10.27

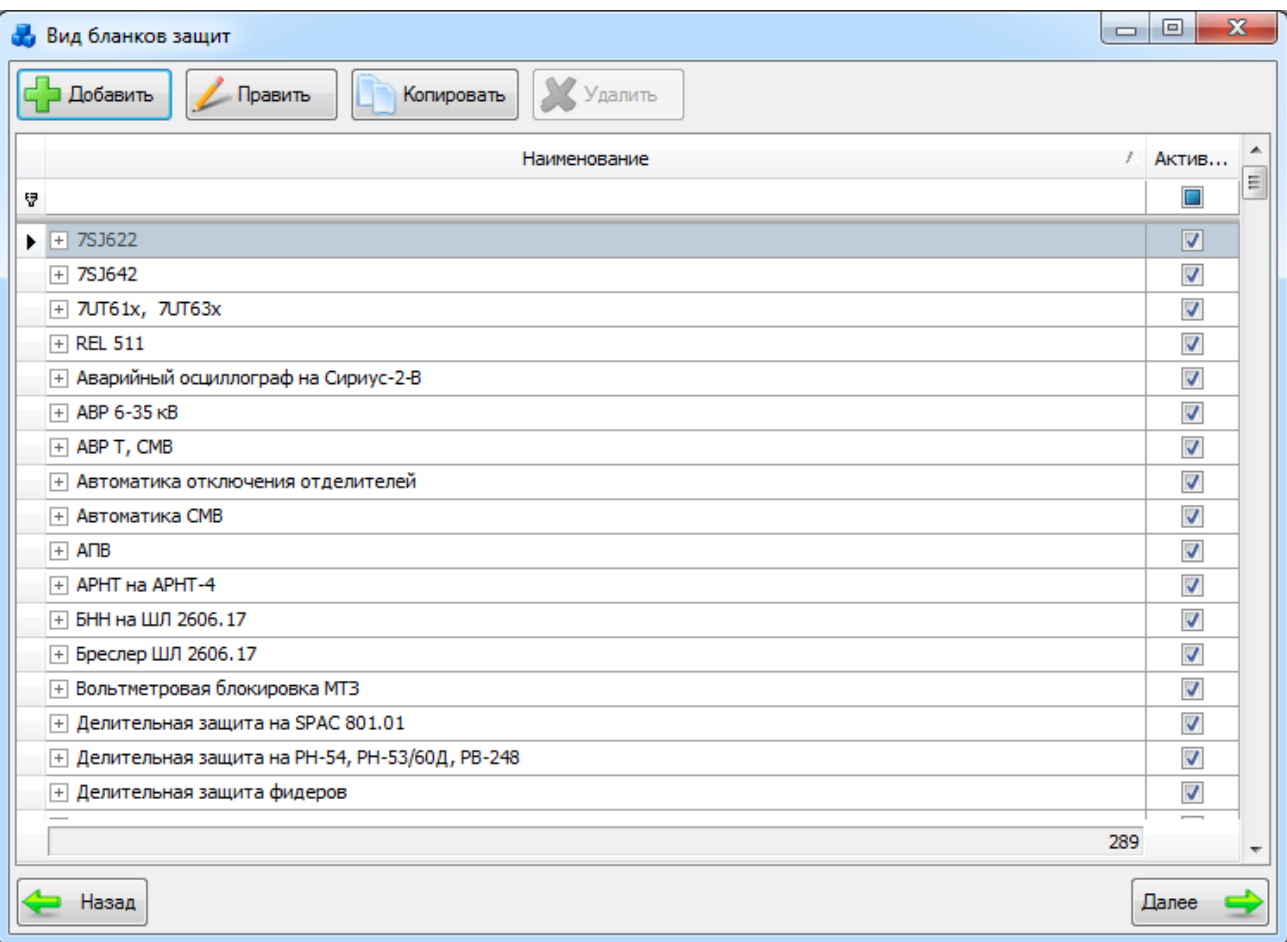

### Рисунок 3.10.28

<span id="page-448-0"></span>Окно «Вид бланков защит» представляет собой табличную форму. В основной таблице отображаются данные со всеми наименованиями бланков защит и флагом активности бланка защит. Во вложенной таблице список уставок, которые описаны в соответствующем бланке защит.

Редакция списка бланков защит осуществляется с помощью кнопок «Добавить», «Править», «Копировать» и «Удалить», которые расположены в верхней части формы.

При нажатии на кнопку «Добавить», «Править» и «Копировать» откроется форма «Классификатор бланка защит».

При нажатии на кнопку «Удалить» удаляется выбранная запись вида бланка защит.

Кнопки «Править» и «Удалить» доступны только в том случае, если бланк защит не использован ни одной записью из «Журнала уставок».

В нижней части формы расположены кнопки «Назад» и «Выбрать».

При нажатии на кнопку «Назад» осуществляется переход в первое окно редакции записи «Журнала уставок».

При нажатии на кнопку «Выбрать» выбирается значение бланка защит для последующего использования. Выбранный бланк защит отобразится в правой части окна [\(Рисунок 3.10.29\)](#page-449-0).

В случае открытия формы выбора бланка защит для общих значений записи «Журнала уставок» кнопка «Выбрать» будет не активна, если у выбранного бланка флаг активности не установлен.

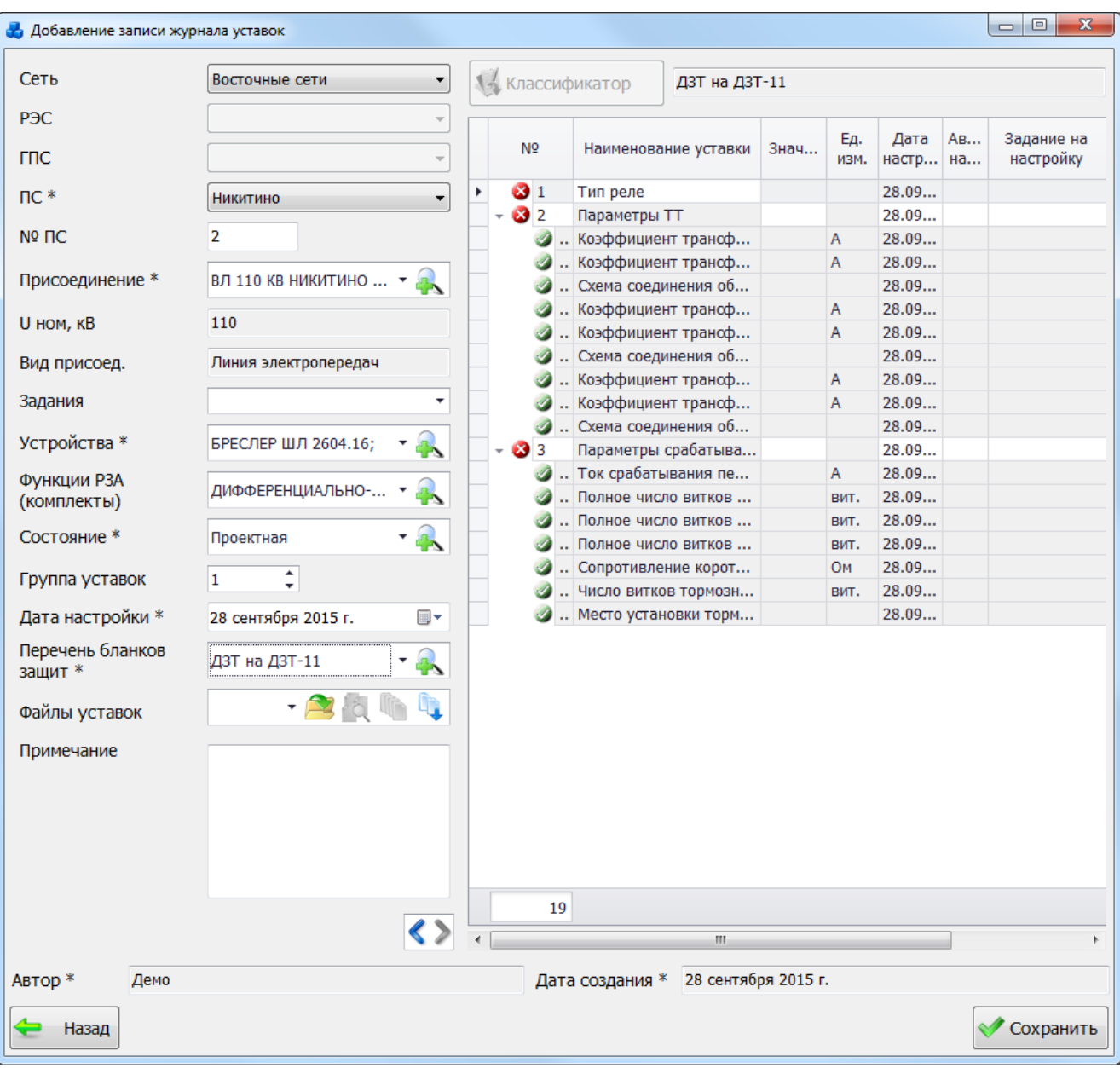

### Рисунок 3.10.29

<span id="page-449-0"></span>В текстовом поле, расположенном в правой верхней части окна «Добавление записи журнала уставок», выводится название бланка защит. Изменение имени выбранного бланка невозможно.

Светло-серым цветом отмечены столбцы, редакция которых запрещена для пользователя.

Поле «Значение» и «Автор настройки» заполняются из значений в выпадающем списке.

Поле «Задание на настройку уставок со списком выбора» содержит список заданий на настройку уставок [\(Рисунок 3.10.30\)](#page-450-0).

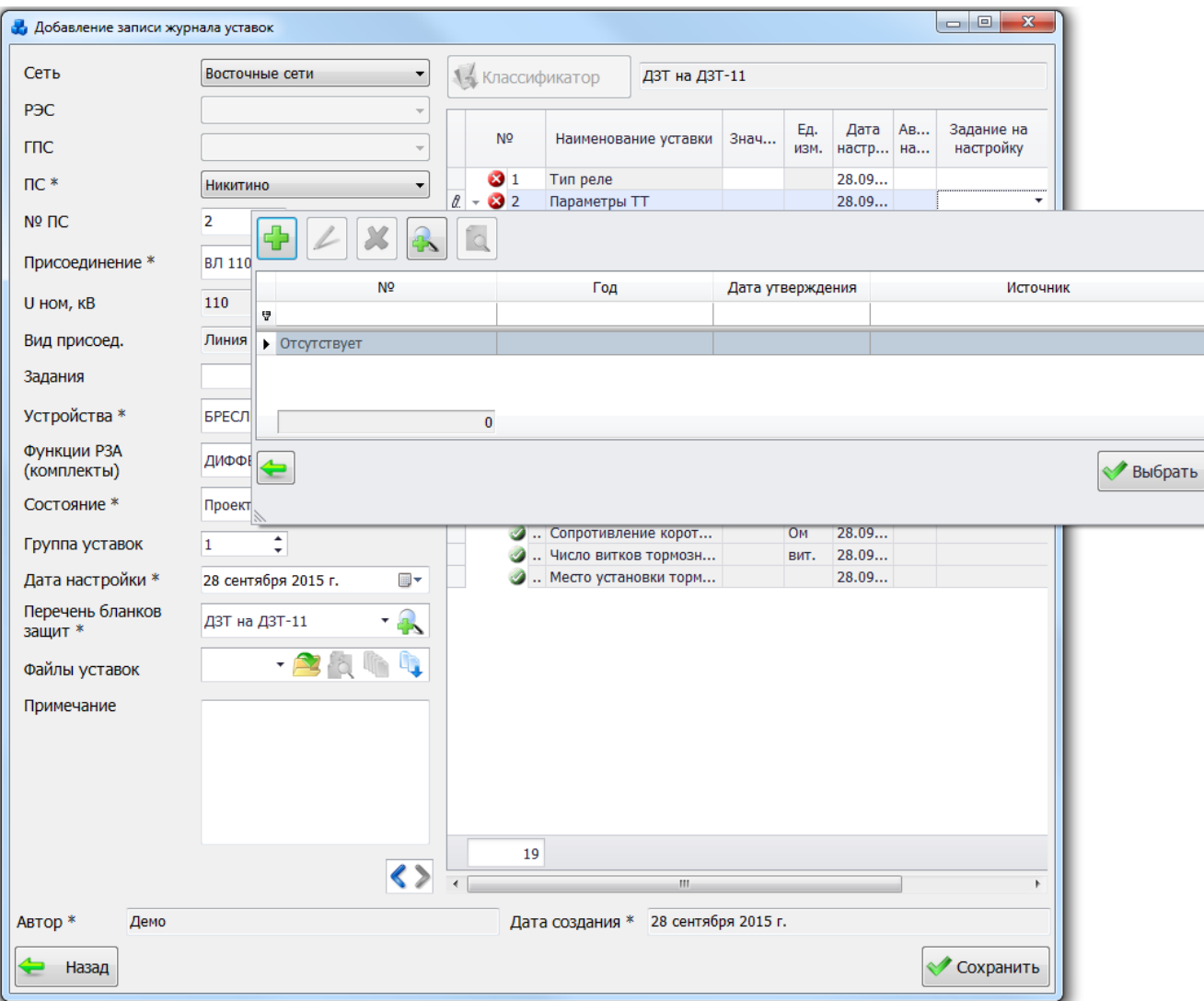

Рисунок 3.10.30

<span id="page-450-0"></span>Для добавления нового задания в список следует нажать на кнопку  $\Box$ , в результате откроется новое окно [\(Рисунок 3.10.31\)](#page-450-1), в котором необходимо заполнить поля «Номер», «Дата» и «Источник», после чего нажать на кнопку «Сохранить».

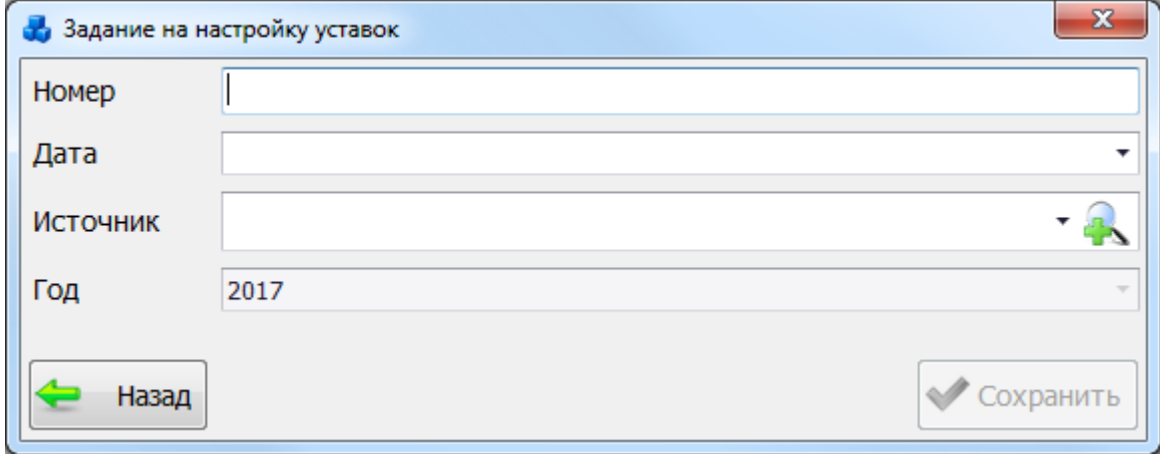

#### Рисунок 3.10.31

<span id="page-450-1"></span>Список вводимых заданий служит для упрощения работы пользователя по связыванию уставки и задания, на основе которого рассчитывалась уставка. Поэтому в список заданий возможно вводить задания, которых нет в базе данных, а именно на форме «Просмотр заданий на настройку уставок».

Кнопка [\(Рисунок 3.10.30\)](#page-450-0) служит для редакции свойств задания. Кнопка удаляет выбранную запись задания, при этом пользователю будет задан вопрос для подтверждения удаления [\(Рисунок 3.10.32\)](#page-451-0).

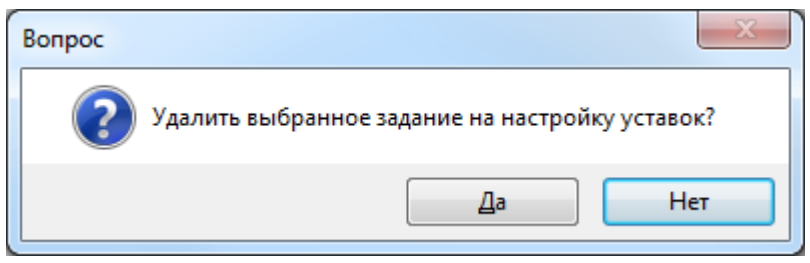

Рисунок 3.10.32

В случае положительного ответа запись будет удалена.

<span id="page-451-0"></span>Кнопка [\(Рисунок 3.10.30\)](#page-450-0) служит для добавления задания из формы «Просмотр заданий на настройку уставок» [\(Рисунок 3.10.33\)](#page-451-1). В открывшейся форме «Просмотр заданий на настройку уставок» по умолчанию данные будут отфильтрованы по наименованию присоединения, если оно было указано в форме «Добавление записи журнала уставок».

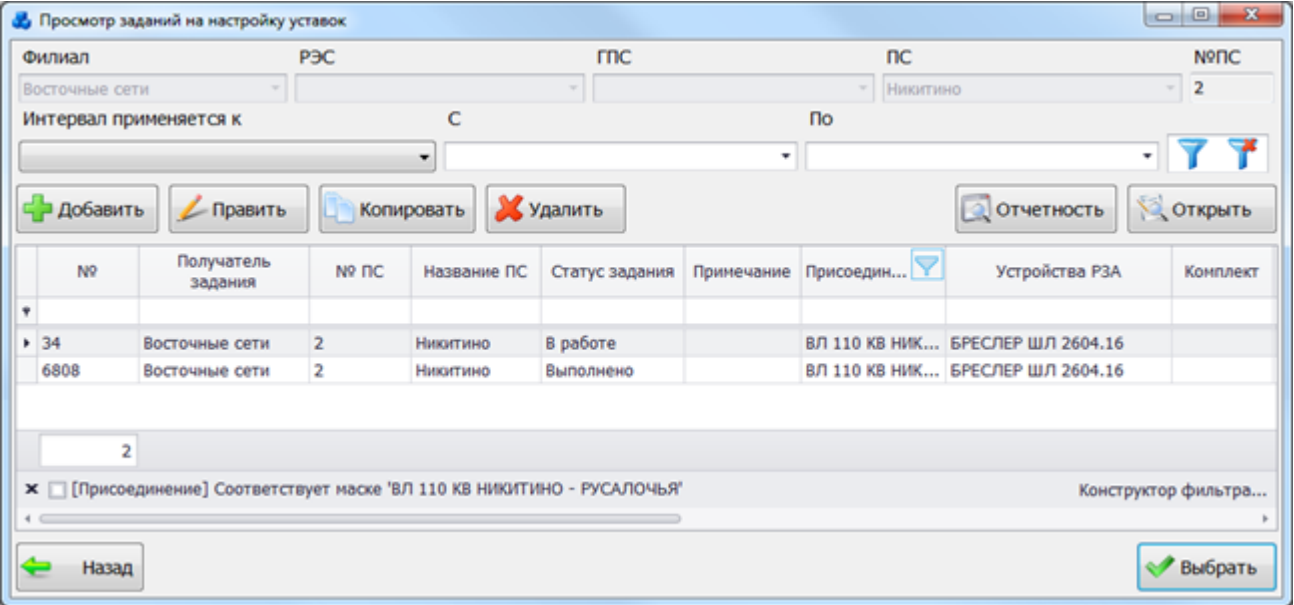

### Рисунок 3.10.33

<span id="page-451-1"></span>Этот список можно редактировать с помощью кнопок «Добавить», «Править», «Копировать» и «Удалить». Выбрать задание нужно по кнопке «Выбрать» или по двойному щелчку левой клавиши мыши. При попытке добавления уже имеющегося в списке задания выдается сообщение:

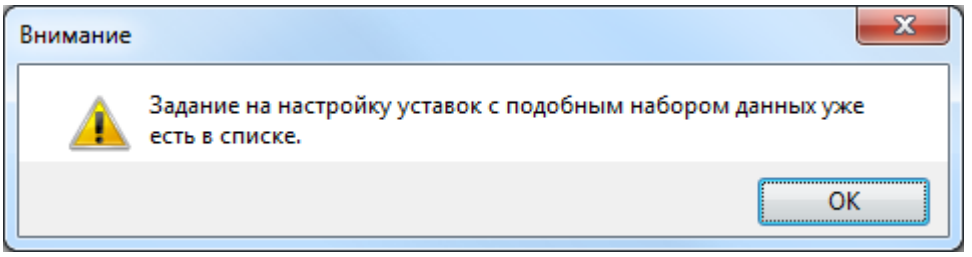

Рисунок 3.10.34

Кнопка [\(Рисунок 3.10.30\)](#page-450-0) служит для просмотра свойств выбранного задания [\(Рисунок 3.10.35\)](#page-452-0).

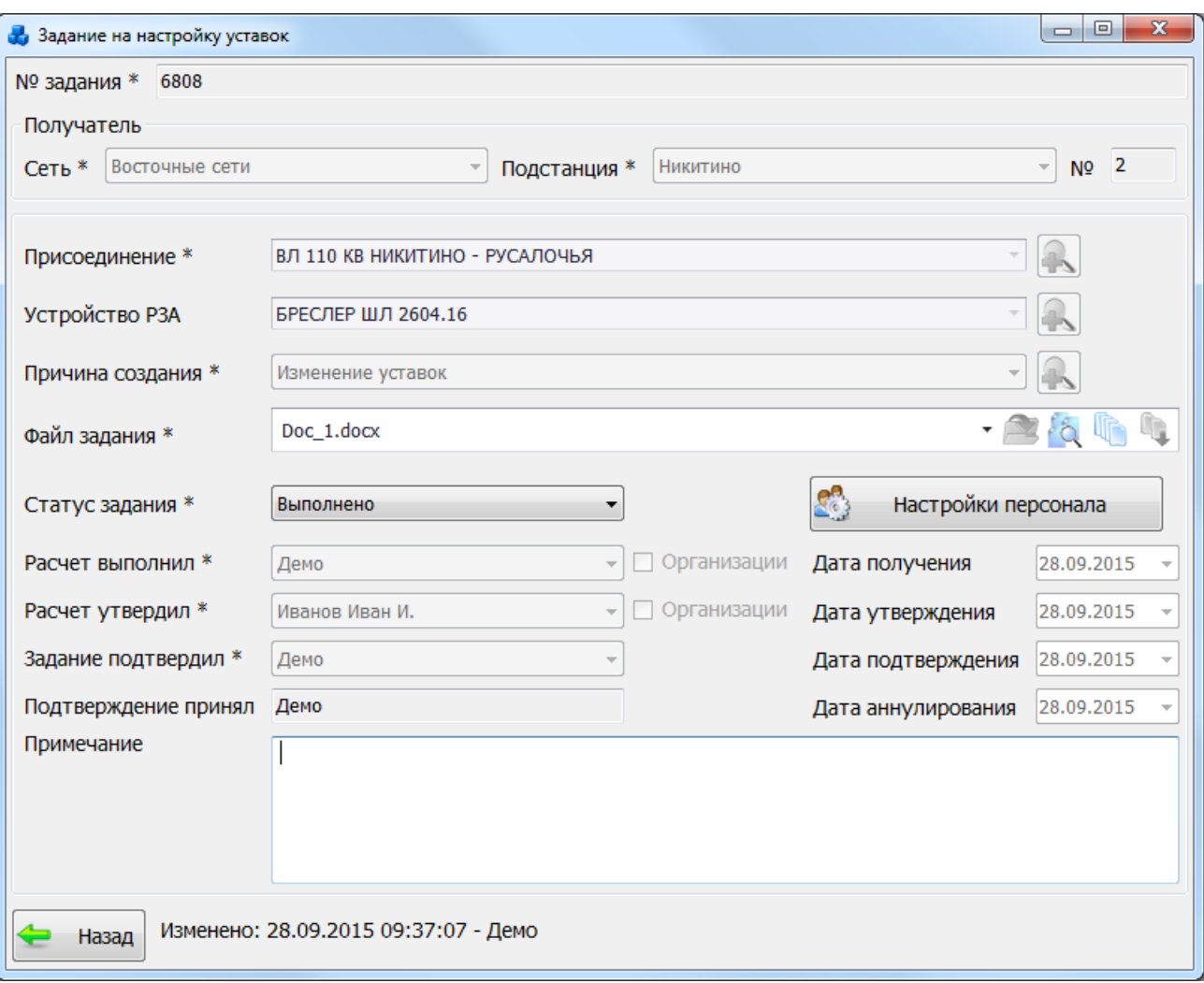

## Рисунок 3.10.35

<span id="page-452-0"></span>Для добавления задания в поле «Задание на настройку уставок со списком выбора», необходимо выделить задание в списке и нажать на кнопку «Выбрать» [\(Рисунок 3.10.30\)](#page-450-0). После выбора задание автоматически появится в поле «Задания» в левой части окна «Добавление записи журнала уставок» [\(Рисунок 3.10.36\)](#page-453-0).

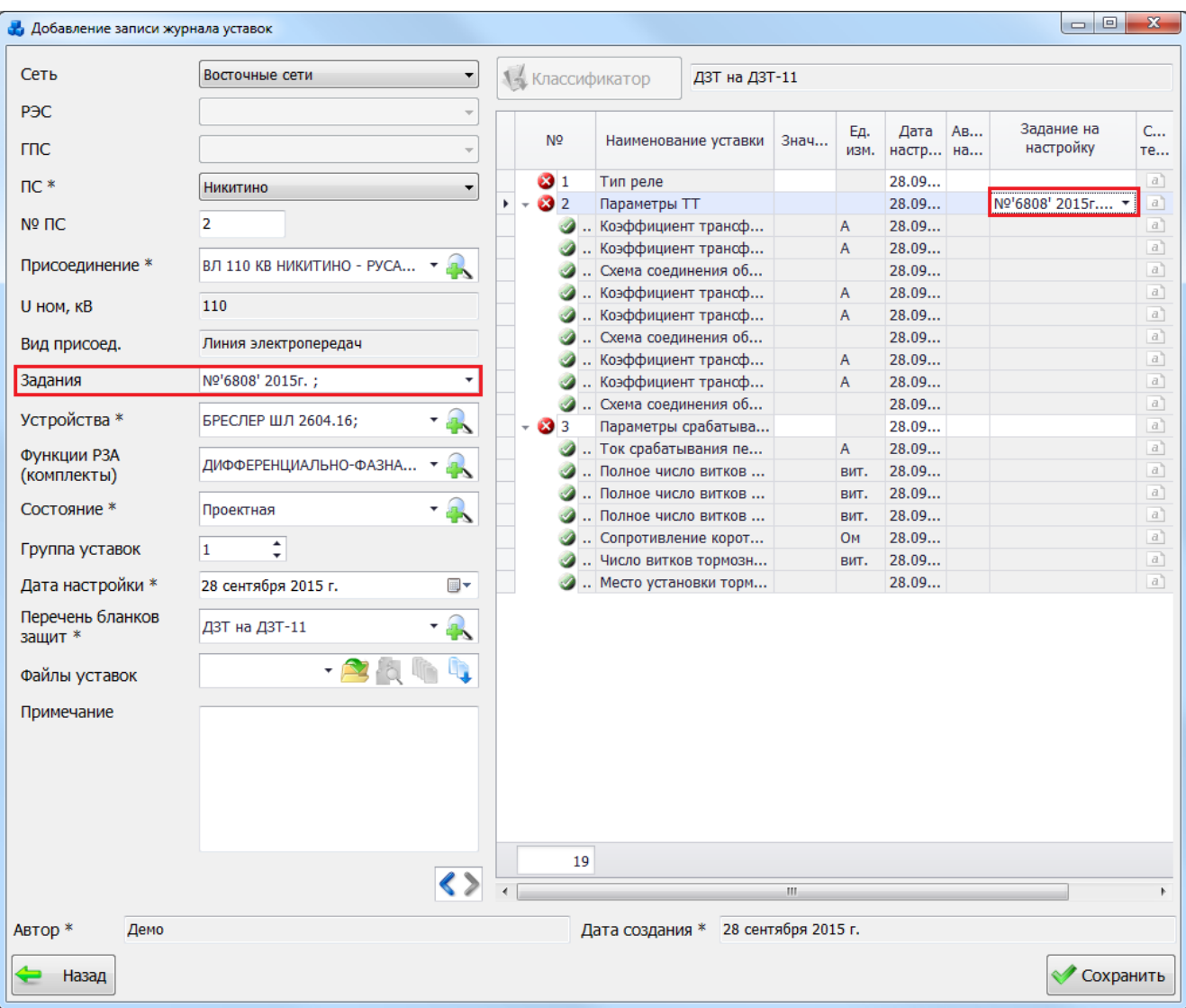

#### Рисунок 3.10.36

<span id="page-453-0"></span>При нажатии на кнопку «Классификатор» [\(Рисунок 3.10.36\)](#page-453-0) осуществляется переход к редактированию Бланка защит в классификаторе [\(Рисунок 3.10.37\)](#page-454-0). Кнопка «Классификатор» активна, если выбранный вид бланка защит не используется ни одной записью «Журнала уставок», кроме текущей редактируемой записью.

При вызове классификатора бланка защит и его изменении, данные в таблице бланка защит окна «Добавление записи журнала уставок» изменятся. При изменении значения поля «Перечень бланков защит» в общих данных записи «Журнала уставок», загруженный бланк защит изменится. Если значение поля «Перечень бланков защит» не выбрано, таблица не активна для редакции.

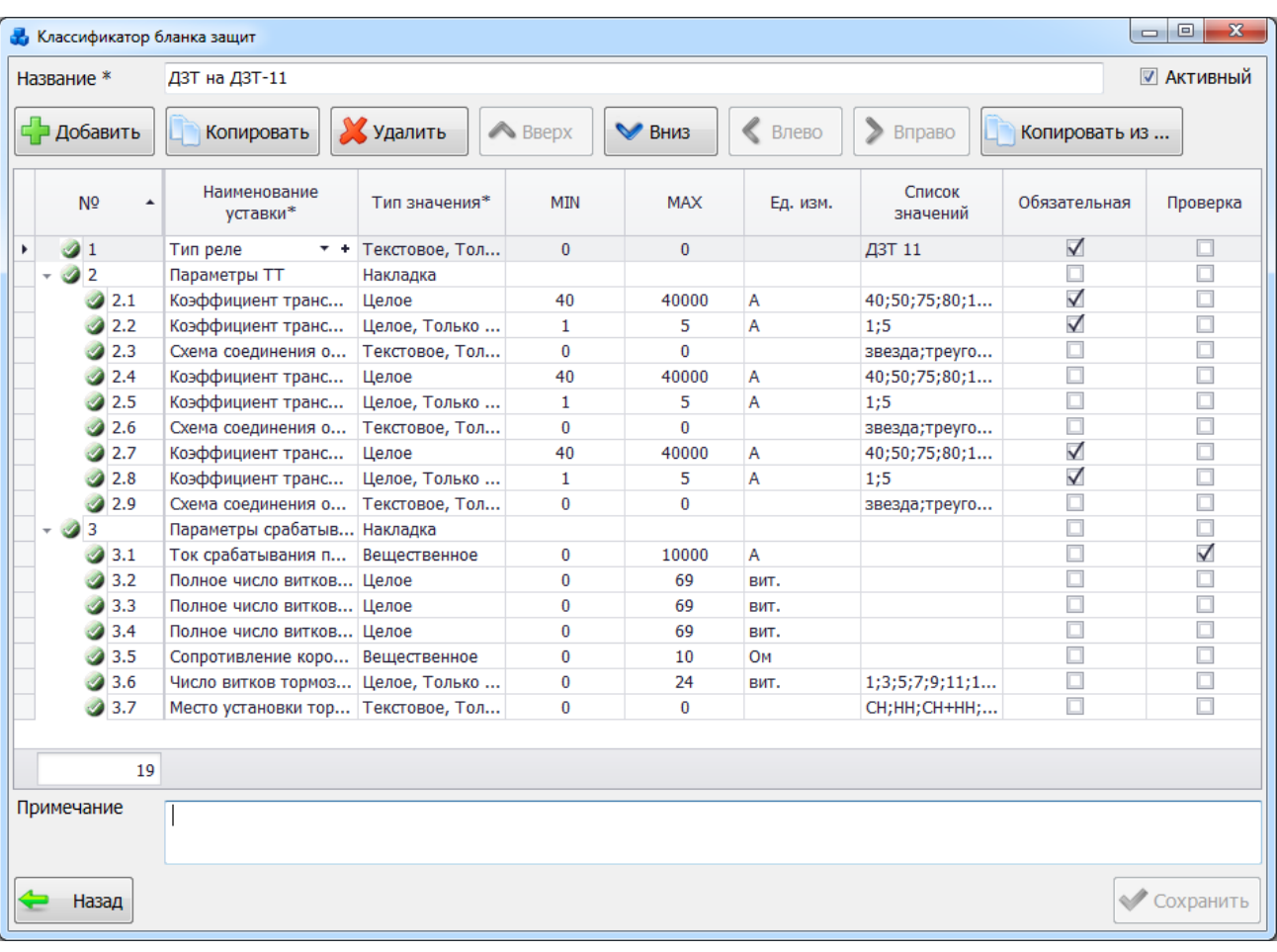

#### Рисунок 3.10.37

<span id="page-454-0"></span>В верхней части окна «Классификатор бланка защит» находятся:

- поле для ввода нового наименования

бланка защит.

Название \*

**V** Активный - флаг активности бланка защит.

Ниже кнопки «Добавить», «Копировать», «Удалить», «Вверх», «Вниз», «Влево», «Вправо», «Копировать из», управляющие списком записей таблицы и их взаимным расположением в списке.

В нижней части формы находятся кнопки «Назад», «Сохранить» и поле Примечание.

При нажатии на кнопку «Назад» будет произведен возврат в форму, которая вызвала «Классификатор бланка защит». При этом в случае производимых изменений в бланке защит пользователю будет задан запрос о сохранении изменений:

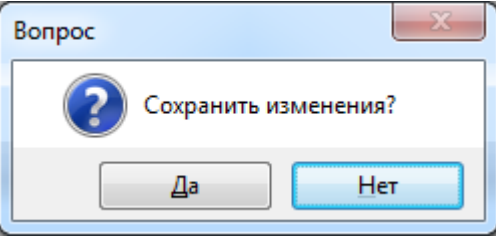

#### Рисунок 3.10.38

При нажатии на кнопку «Сохранить» производится сохранение изменений с запросом о выходе из «Классификатора бланка защит» [\(Рисунок 3.10.39\)](#page-455-0).

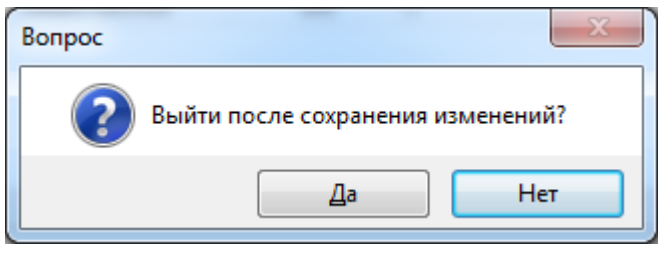

Рисунок 3.10.39

<span id="page-455-0"></span>Добавление записей в бланк уставок подробно описано в п. [3.10.3. Перечень бланков](#page-461-0)  [защит.](#page-461-0)

В поле «Файлы уставок» [\(Рисунок 3.10.40\)](#page-455-1) отображаются имена файлов уставок.

Чтобы прикрепить к записи файл уставок, нужно нажать на кнопку , после чего открывается стандартное диалоговое окно [\(Рисунок 3.10.41\)](#page-456-0), через которое осуществляется выбор файла уставки.

| На Добавление записи журнала уставок |                                              |    |                                         |                 |                                           |                     |             |                |          | $\Box$ e                | $\mathbf{x}$      |
|--------------------------------------|----------------------------------------------|----|-----------------------------------------|-----------------|-------------------------------------------|---------------------|-------------|----------------|----------|-------------------------|-------------------|
| Сеть                                 | Восточные сети<br>$\overline{\phantom{a}}$   |    | 1- Классификатор                        |                 | ДЗТ на ДЗТ-11                             |                     |             |                |          |                         |                   |
| P <sub>3C</sub>                      | $\overline{\phantom{a}}$                     |    |                                         |                 |                                           |                     |             |                |          |                         |                   |
| ГПС                                  |                                              |    | N <sup>o</sup>                          |                 | Наименование уставки                      | Знач                | Ед.<br>изм. | Дата<br>настр  | AB<br>на | Задание на<br>настройку | $C_{\cdots}$<br>3 |
| $\Pi C^*$                            | Никитино<br>▼                                |    | $\bullet$ 1                             | Тип реле        |                                           |                     |             | 28.09          |          |                         | $a$ ]             |
|                                      |                                              | k. | $\bullet$ 2<br>$\overline{\phantom{a}}$ | Параметры TT    |                                           |                     |             | 28.09          |          | Nº'6808' 2015r ▼        | a                 |
| Nº ∏C                                | $\overline{2}$                               |    | Ø<br>$\ddotsc$                          |                 | Коэффициент трансф                        |                     | A           | 28.09          |          |                         | $a$ ]             |
| Присоединение *                      | ВЛ 110 КВ НИКИТИНО - РУСА ▼                  |    |                                         |                 | Коэффициент трансф                        |                     | A           | 28.09          |          |                         | $a$ ]             |
|                                      |                                              |    |                                         |                 | Схема соединения об                       |                     |             | 28.09          |          |                         | a<br>$a$ ]        |
| <b>U</b> ном, кВ                     | 110                                          |    |                                         |                 | Коэффициент трансф                        |                     | Α<br>A      | 28.09<br>28.09 |          |                         | a)                |
|                                      |                                              |    |                                         |                 | Коэффициент трансф<br>Схема соединения об |                     |             | 28.09          |          |                         | a                 |
| Вид присоед.                         | Линия электропередач                         |    |                                         |                 | Коэффициент трансф                        |                     | A           | 28.09          |          |                         | $a$ ]             |
| Задания                              | Nº'6808' 2015г.;<br>$\overline{\phantom{a}}$ |    | Ø                                       |                 | Коэффициент трансф                        |                     | A           | 28.09          |          |                         | a)                |
|                                      |                                              |    | Ø                                       |                 | Схема соединения об                       |                     |             | 28.09          |          |                         | a                 |
| Устройства *                         | Q<br>БРЕСЛЕР ШЛ 2604.16;                     |    | - 633                                   |                 | Параметры срабатыва                       |                     |             | 28.09          |          |                         | a                 |
| Функции РЗА                          |                                              |    | Ø                                       |                 | Ток срабатывания пе                       |                     | A           | 28.09          |          |                         | a)                |
| (комплекты)                          | ДИФФЕРЕНЦИАЛЬНО-ФАЗНА                        |    |                                         |                 | Полное число витков                       |                     | вит.        | 28.09          |          |                         | $a$ ]             |
|                                      |                                              |    |                                         |                 | Полное число витков                       |                     | вит.        | 28.09          |          |                         | a)                |
| Состояние *                          | Q<br>Проектная                               |    |                                         |                 | Полное число витков                       |                     | вит.        | 28.09          |          |                         | a)                |
|                                      | ٠                                            |    |                                         |                 | Сопротивление корот                       |                     | <b>OM</b>   | 28.09          |          |                         | $a$ ]             |
| Группа уставок                       | $\mathbf{1}$<br>٠                            |    |                                         |                 | Число витков тормозн                      |                     | вит.        | 28.09          |          |                         | a                 |
| Дата настройки *                     | <b>国·</b><br>28 сентября 2015 г.             |    |                                         |                 | Место установки торм                      |                     |             | 28.09          |          |                         | $a$ ]             |
| Перечень бланков<br>защит *          | A<br>ДЗТ на ДЗТ-11                           |    |                                         |                 |                                           |                     |             |                |          |                         |                   |
| Файлы уставок                        | $-2$<br>ió,<br>L)<br>Doc 1.docx              |    |                                         |                 |                                           |                     |             |                |          |                         |                   |
| Примечание                           | Название файла<br>$\blacktriangle$           |    |                                         |                 |                                           |                     |             |                |          |                         |                   |
|                                      | XI<br>27<br>$\triangleright$ Doc 1.docx      |    |                                         |                 |                                           |                     |             |                |          |                         |                   |
|                                      | x                                            |    |                                         |                 |                                           |                     |             |                |          |                         |                   |
|                                      |                                              |    |                                         |                 |                                           |                     |             |                |          |                         |                   |
|                                      |                                              |    | 19                                      |                 |                                           | m.                  |             |                |          |                         | Þ.                |
| Автор *<br>Демо                      |                                              |    |                                         | Дата создания * |                                           | 28 сентября 2015 г. |             |                |          |                         |                   |
| Назад                                |                                              |    |                                         |                 |                                           |                     |             |                |          | Сохранить               |                   |
|                                      |                                              |    |                                         |                 |                                           |                     |             |                |          |                         |                   |

<span id="page-455-1"></span>Рисунок 3.10.40

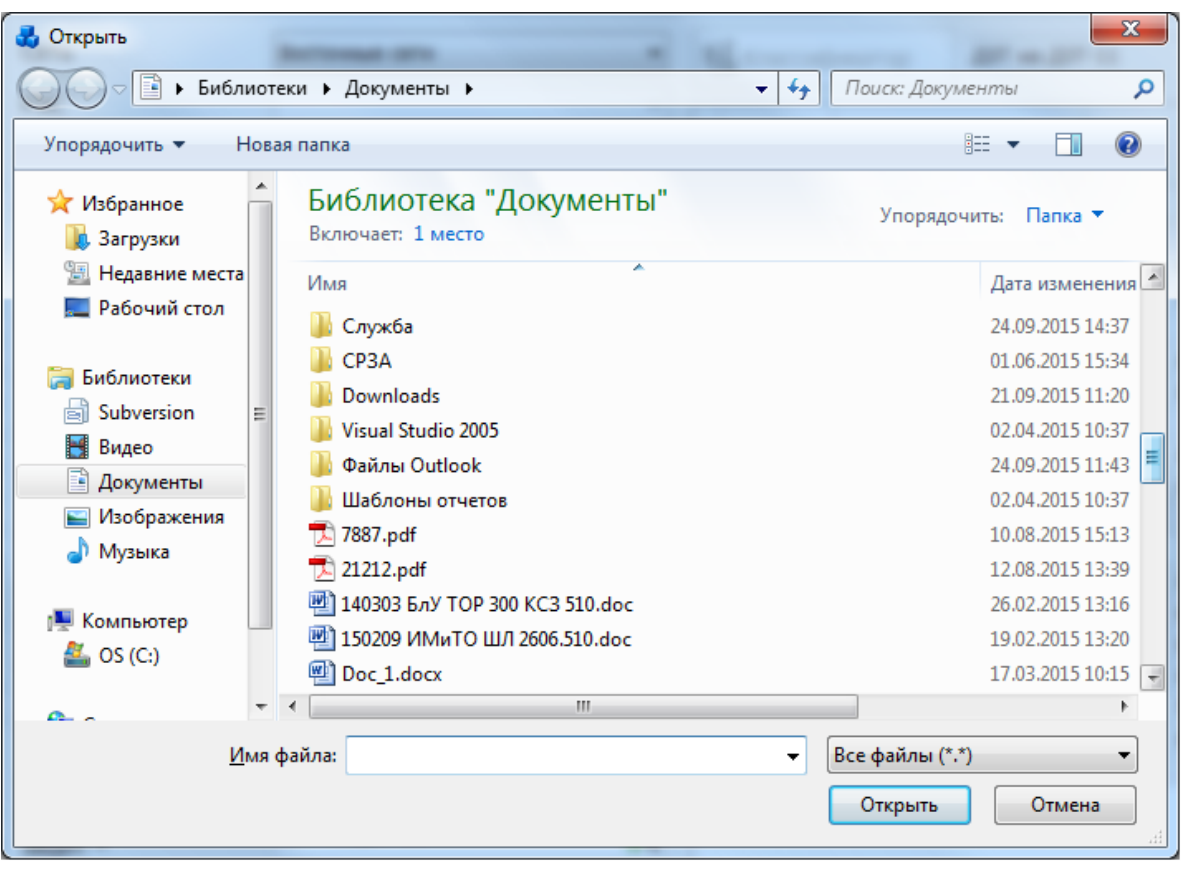

Рисунок 3.10.41

<span id="page-456-0"></span>Для просмотра всех прикрепленных файлов нужно нажать на кнопку . Кнопка

выполняет множественное копирование выбранных файлов. Кнопка служит для добавления файла из буфера обмена. Просмотреть отдельно файл можно при нажатии на

кнопку напротив названия файла [\(Рисунок 3.10.40\)](#page-455-1) или двойным кликом левой клавишей мыши по названию файла. Для удаления файла уставок из записи «Журнала

уставок» нужно нажать на кнопку **X**. Кнопка **осуществляет копирование файла в** буфер обмена.

Кнопки просмотра, удаления и копирования файла уставок не отображаются в случае отсутствия прикрепленного файла уставок [\(Рисунок 3.10.42\)](#page-456-1).

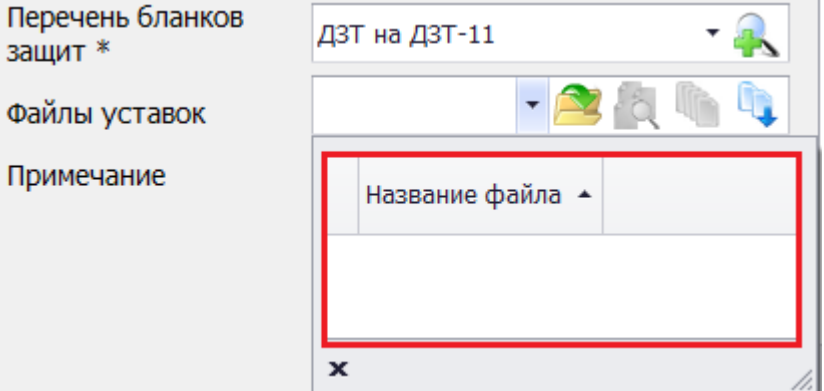

<span id="page-456-1"></span>После заполнения всех полей [\(Рисунок 3.10.40\)](#page-455-1) необходимо нажать на кнопку «Сохранить» и новая запись появится в Журнале уставок.

При нажатии кнопки «Править» на форме «Журнал уставок» [\(Рисунок 3.10.11\)](#page-439-0) открывается форма «Редактирование записи журнала уставок» с заполненной информацией по конкретному оборудованию. Данные можно редактировать при наличии на это прав.

Рисунок 3.10.42

При нажатии кнопки «Копировать» на форме «Журнал уставок» [\(Рисунок 3.10.11\)](#page-439-0) открывается форма «Добавление записи журнала уставок» с заполненной информацией по конкретному оборудованию. Данные можно редактировать при наличии на это прав.

При нажатии на кнопку «Сравнить» в форме «Журнал уставок» [\(Рисунок 3.10.11\)](#page-439-0), открывается форма «Сравнение уставок двух устройств» с заполненными значениями «Записи 1», если в основной таблице была выбрана запись.

Форма предназначена для просмотра, а не редактирования значений. Поэтому доступ к ней имеют все. Форма содержит «Общие данные» из правой части окна «Добавление записи журнала уставок» и частные данные - «Перечень бланков защит» из левой части окна «Запись журнала уставок» [\(Рисунок 3.10.43\)](#page-457-0).

| Выбрать запись                    | Очистить                                       | Chegyrouse otherate                              | <b>• Предыдущее отличие</b> | Выбрать запись                   | <b>ОЧИСТИТЬ</b> | Ŧ |  |  |  |  |
|-----------------------------------|------------------------------------------------|--------------------------------------------------|-----------------------------|----------------------------------|-----------------|---|--|--|--|--|
| Запись 1: Общие данные            | Запись 1: Перечень бланков защит               |                                                  | Запись 2: Общие данные      | Запись 2: Перечень бланков защит |                 |   |  |  |  |  |
| Наименование                      | Значение                                       |                                                  | Наименование                | Значение                         |                 |   |  |  |  |  |
| P                                 | Никитено                                       |                                                  | $P$ DC                      |                                  |                 |   |  |  |  |  |
| Присоединение                     | T-1 110 KB                                     |                                                  | Присоединение               |                                  |                 |   |  |  |  |  |
| <b>U</b> ном, кВ                  | 110                                            |                                                  | U ном кВ                    |                                  |                 |   |  |  |  |  |
| Защищаемый объект                 | T-1 110 KB                                     |                                                  | Защищаемый объект           |                                  |                 |   |  |  |  |  |
| Устройства                        | ПРОДОЛЬНАЯ ДИФ. ЗАЩИТА НА РЕЛЕ РИТ-560, ДЗТ-11 |                                                  | Устройства                  |                                  |                 |   |  |  |  |  |
| Функции РЗА (компле               |                                                |                                                  | Функции РЗА (комплекты).    |                                  |                 |   |  |  |  |  |
| Состояние                         | Проектная                                      |                                                  | Состояние                   |                                  |                 |   |  |  |  |  |
| Перечень бланков за ДЗТ на ДЗТ-11 |                                                |                                                  | Перечень бланков защит      |                                  |                 |   |  |  |  |  |
| Группа уставок                    |                                                |                                                  | Группа уставок              |                                  |                 |   |  |  |  |  |
| Количество заданий                |                                                |                                                  | Количество заданий          |                                  |                 |   |  |  |  |  |
| Количетво устройств               | $\mathbf{1}$                                   |                                                  | Количетво устройств         |                                  |                 |   |  |  |  |  |
| Количество функций  0             |                                                |                                                  | Количество функций РЗ       |                                  |                 |   |  |  |  |  |
| Файл уставок                      |                                                | ПС160 О-34 СРЗА ЦУСN928 от 12032008 основная.pdf | Файл уставок                |                                  |                 |   |  |  |  |  |
|                                   |                                                |                                                  |                             |                                  |                 |   |  |  |  |  |
|                                   |                                                |                                                  |                             |                                  |                 |   |  |  |  |  |

Рисунок 3.10.43

<span id="page-457-0"></span>При нажатии на кнопку «Выбрать запись» будет вызвана форма «Журнал уставок» с ограниченными функциями по редакции списка и фильтром по значению бланка защит [\(Рисунок 3.10.44\)](#page-457-1), поскольку нельзя позволить сравнивать записи с различными типами бланков защит.

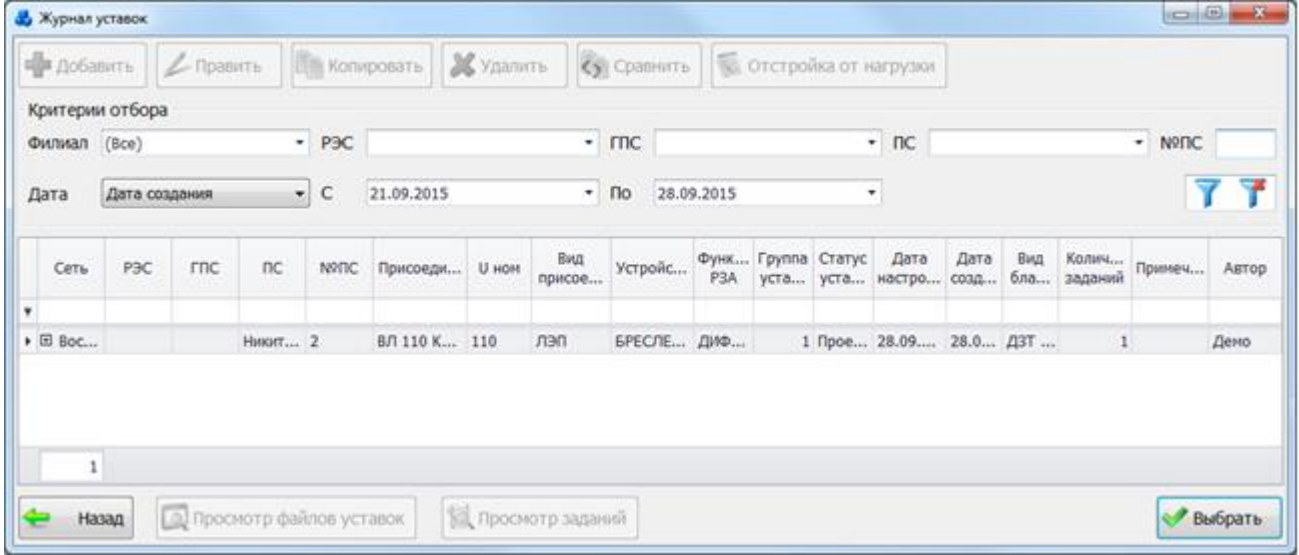

### Рисунок 3.10.44

<span id="page-457-1"></span>После выбора записи из формы «Журнал уставок» данные будут загружены в соответствующую таблицу. При заполнении обеих записей автоматически производится сравнение полей записи и значений уставок [\(Рисунок 3.10.45,](#page-458-0) [Рисунок 3.10.46\)](#page-458-1).

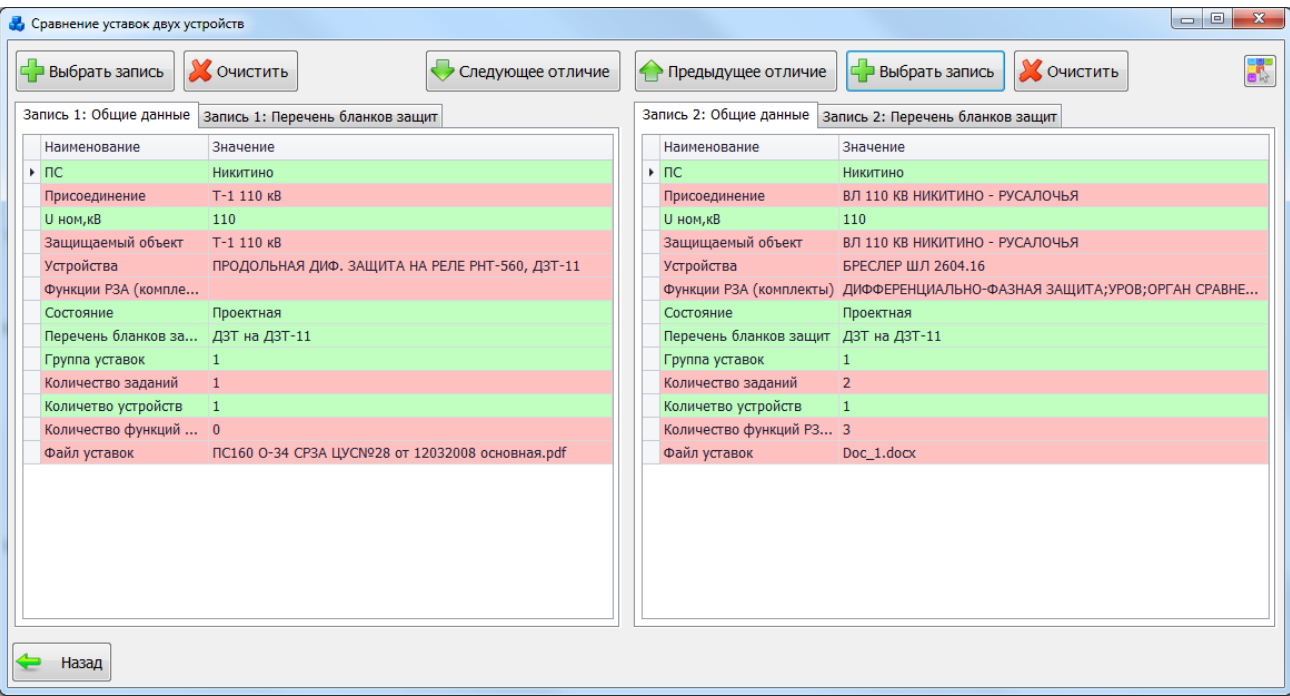

Рисунок 3.10.45

<span id="page-458-0"></span>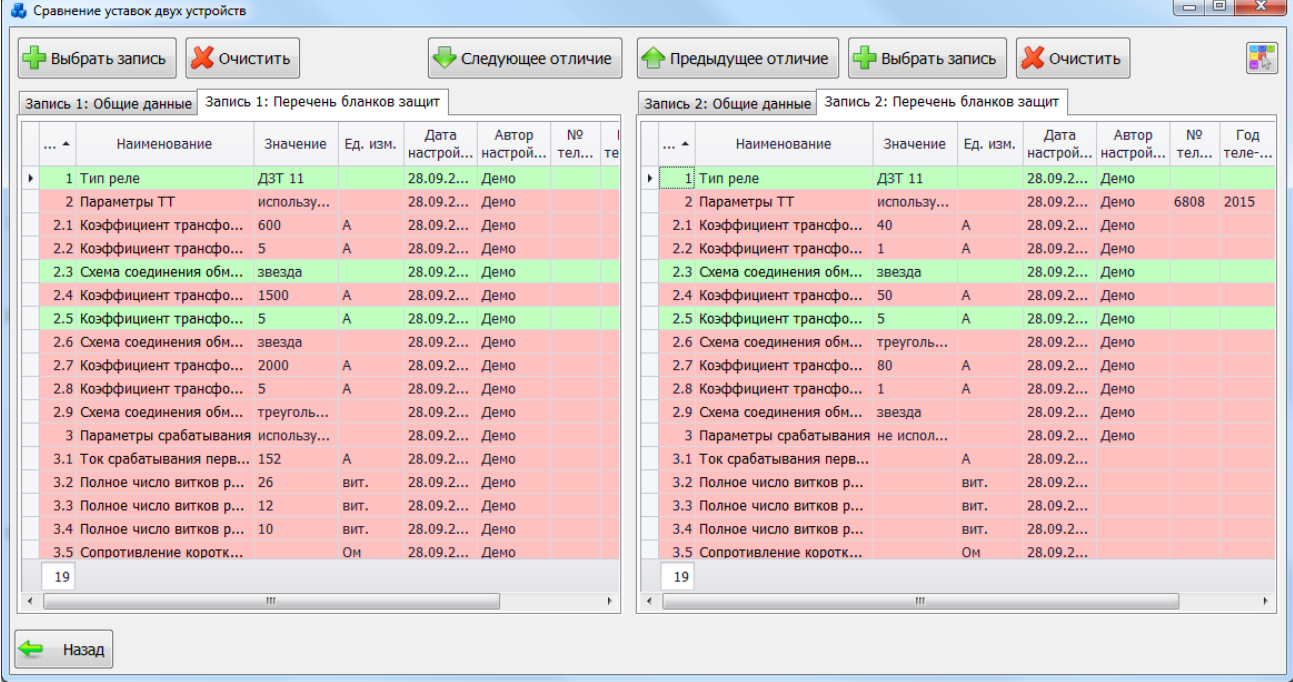

### Рисунок 3.10.46

Для очистки записей надо нажать на кнопку «Очистить» [\(Рисунок 3.10.46\)](#page-458-1).

<span id="page-458-1"></span>Кнопки «Следующее отличие» и «Предыдущее отличие» дают возможность прохода по полям, с различными значениями. Кнопки активны в случае существования хотя бы одного различия между записями «Журнала уставок».

Настроить цвета, которыми будут подсвечиваться строки при сравнении, можно при

помощи кнопки на форме «Сравнение уставок двух устройств». При этом будет вызвана форма «Настройки цвета» [\(Рисунок 3.10.47\)](#page-459-0).

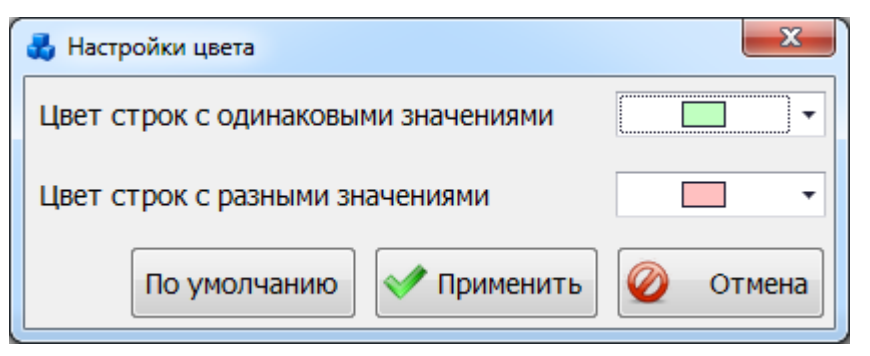

Рисунок 3.10.47

<span id="page-459-0"></span>При нажатии на кнопку «По умолчанию» будут установлены цвета, принятые разработчиком.

При нажатии на кнопку «Применить» будет произведено сохранение выбранных значений цветов и возврат в форму «Сравнение уставок двух записей».

При нажатии на кнопку «Отмена» произойдет возврат в форму «Сравнение уставок двух устройств» без сохранения изменений.

При нажатии на кнопку «Отстройка от нагрузки» в форме «Журнал уставок» [\(Рисунок](#page-439-0)  [3.10.11\)](#page-439-0), открывается окно «Проверка по отстройке от нагрузки» с последней проводимой проверкой и с возможностью редактирования, если статус у проверки соответствует значению «проводится», или просто просмотр, если последняя проверка в статусе «завершена». Подробное описание данного модуля см. в п. [3.10.4. Отстройка от нагрузки.](#page-471-0)

В нижней части формы «Журнал уставок» находятся кнопки «Назад», «Просмотр файлов уставок», «Просмотр заданий».

При нажатии на кнопку «Назад» [\(Рисунок 3.10.11\)](#page-439-0) осуществляется переход в окно «Уставки».

При нажатии на кнопку «Просмотр файлов уставок» открывается форма со списком прикрепленных файлов уставок [\(Рисунок 3.10.48\)](#page-459-1). Для открытия файла необходимо нажать

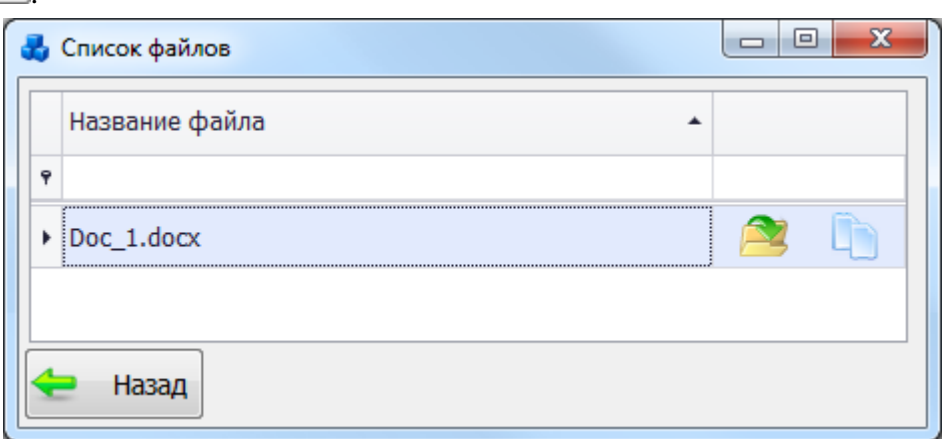

### Рисунок 3.10.48

<span id="page-459-1"></span>Кнопка «Просмотр заданий» предназначен для перехода в табличную форму «Просмотр заданий на настройку уставок» [\(Рисунок 3.10.49\)](#page-460-0) с соответствующим фильтром. То есть в таблице отображается список заданий, соответствующий выбранной записи на форме «Журнал уставок».

кнопку .

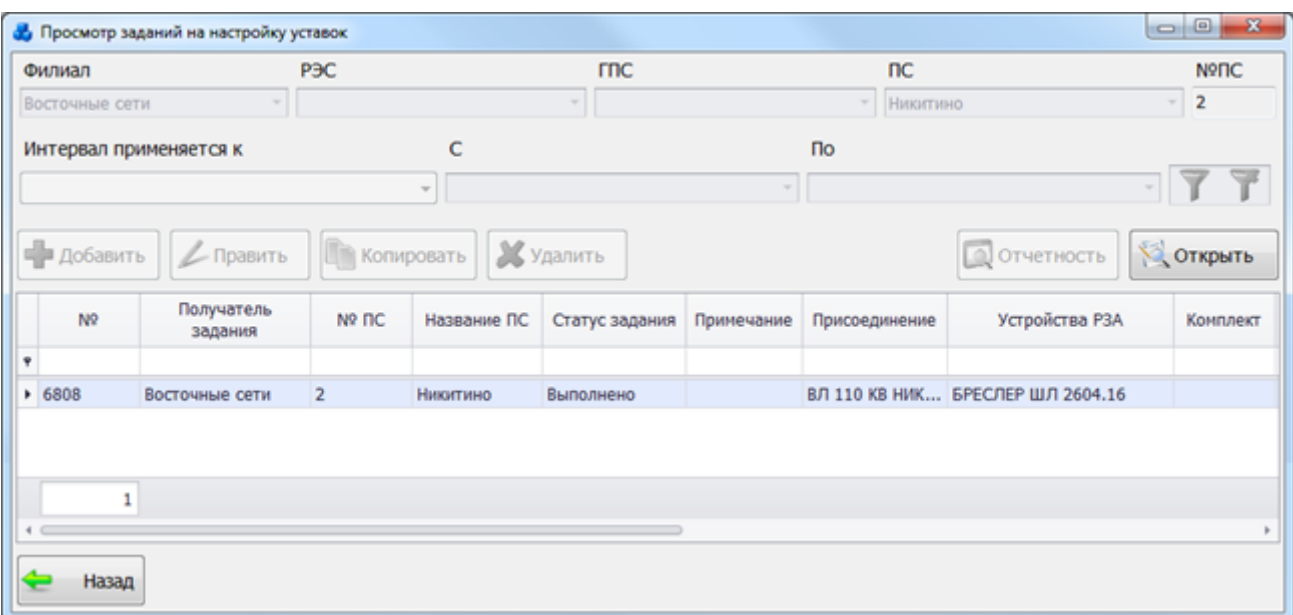

#### Рисунок 3.10.49

<span id="page-460-0"></span>Редактирование списка заданий через эту форму невозможно. Оно осуществляется на форме «Редактирование записи журнала уставок», открытие которой происходит при нажатии кнопки «Править» в окне «Журнал уставок».

При отсутствии прикрепленного файла уставок кнопка «Просмотр файлов уставок» неактивна [\(Рисунок 3.10.50\)](#page-460-1).

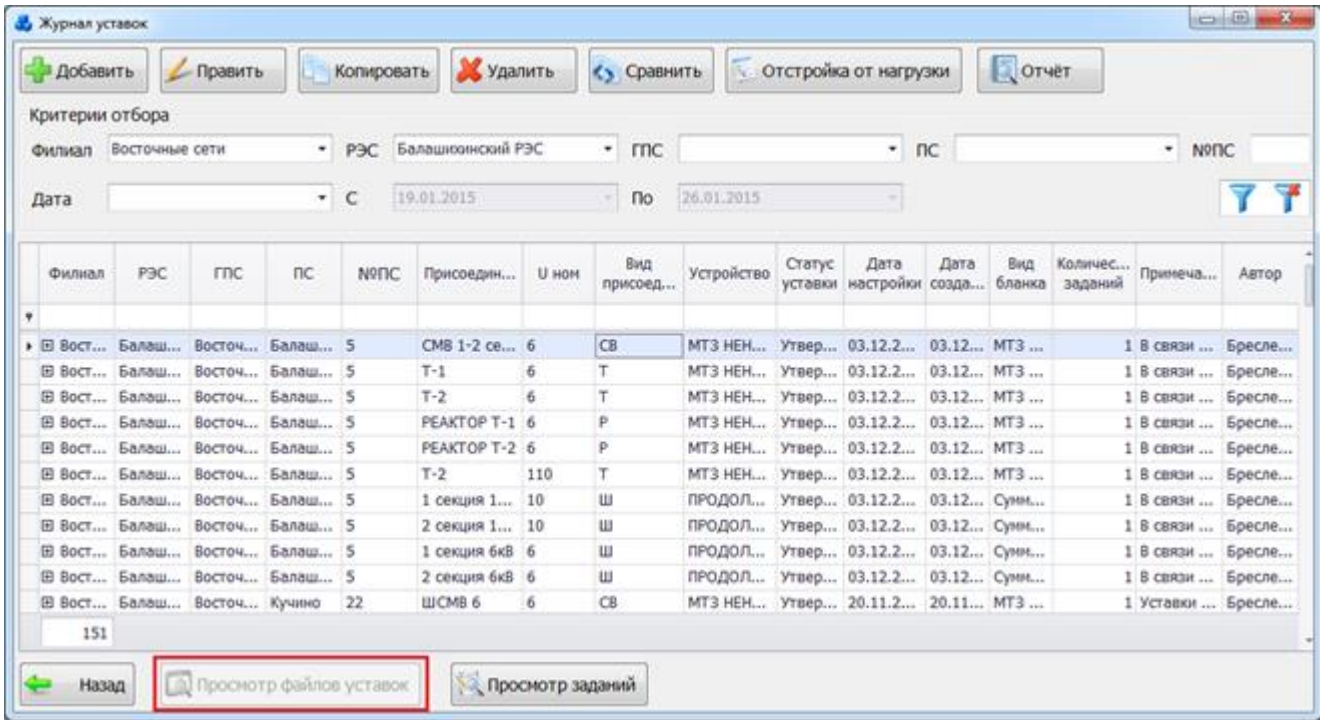

### Рисунок 3.10.50

<span id="page-460-1"></span>Если в выбранной строке журнала уставок нет привязанных заданий, то есть соответствующий столбец «Количество заданий» содержит цифру «0», то кнопка «Просмотр заданий» неактивна.

| • Добавить      |                                  | <b>Править</b> |                   | Копировать                  | Удалить           |       | <> Сравнить     |                                  |                   | Отстройка от нагрузки |               | Отчёт          |                    |                   |       |
|-----------------|----------------------------------|----------------|-------------------|-----------------------------|-------------------|-------|-----------------|----------------------------------|-------------------|-----------------------|---------------|----------------|--------------------|-------------------|-------|
| Критерии отбора |                                  |                |                   |                             |                   |       |                 |                                  |                   |                       |               |                |                    |                   |       |
| Филиал          | Восточные сети                   |                |                   | PBC                         | Балашконнский РЭС |       | $ \text{mc}$    | $-nc$                            |                   |                       |               |                |                    | ٠<br><b>NOTIC</b> |       |
| Дата            | $\star$                          |                |                   | 19.01.2015<br>$\mathcal{C}$ |                   | По    |                 | 26.01.2015                       |                   |                       |               |                |                    |                   |       |
| Филиал          | P <sub>3C</sub>                  | <b>FRC</b>     | nc                | NºNC                        | Присоедин         | U HOM | Butz<br>присоед | Устройство                       | Статус<br>уставки | Лата<br>настройки     | Дата<br>созда | Bata<br>бланка | Количес<br>заданий | Примеча           | ABTOD |
|                 |                                  |                |                   |                             |                   |       |                 |                                  |                   |                       |               |                |                    |                   |       |
|                 | Ш Вост Балаш Восточ Восточ 212   |                |                   |                             | ШИНЫ 10,  10      |       | ш               | ПРОДОЛ Утвер 21.11.2 21.11 Сумм  |                   |                       |               |                |                    | 1 Уставки  Бресле |       |
|                 | Е Вост Балаш Восточ Восточ 212   |                |                   |                             | ШИНЫ 10,  10      |       | ш               | ПРОДОЛ Утвер 21.11.2 21.11 Сумм  |                   |                       |               |                |                    | 1 Уставки  Бресле |       |
|                 | (Е Вост Балаш                    |                | Восточ Восточ 212 |                             | B/I 110 x8  110   |       | лэп             | ПАНЕЛЬ  В арх 28.11.2 28.11 Дист |                   |                       |               |                |                    | 1 В связи  Бресле |       |
|                 | Е Вост Балаш Восточ Восточ 212   |                |                   |                             | КЛ 220 кВ  220    |       | лэп             | ЗАЩИТА  Утвер 26.11.2 26.11 ЗМТ  |                   |                       |               |                |                    | 1 Для пов Бресле  |       |
|                 | Е Вост Балаш Восточ Восточ 212   |                |                   |                             | BJ 110 x8  110    |       | лэп             | ПАНЕЛЬ  В арх 28.11.2 28.11 Дист |                   |                       |               |                |                    | 1 В связи  Бресле |       |
|                 | • Е Вост Балаш Восточ Восточ 212 |                |                   |                             | 8Л 110 кВ., 110   |       | $n=n$           | ПРОДОЛ В арх 28.11.2 28.11 Межд  |                   |                       |               |                |                    | 0 В связи  Бресле |       |
|                 | ⊞ Вост Балаш Восточ Восточ 212   |                |                   |                             | B/I 110 KB  110   |       | лэп             | ПРОДОЛ В арх 28.11.2 28.11 Межд  |                   |                       |               |                |                    | 0 В связи  Бресле |       |
|                 | Е Вост Балаш Восточ Восточ 212   |                |                   |                             | B/I 110 x8  110   |       | nen             | ТОКОВАЯ В арх 28.11.2 28.11 Токо |                   |                       |               |                |                    | 1 В связи  Бресле |       |
|                 | В Вост Балаш Восточ Восточ 212   |                |                   |                             | ВЛ 110 кВ  110    |       | лэп             | ТОКОВАЯ 8 арх 28.11.2 28.11 Токо |                   |                       |               |                |                    | 1 В связи  Бресле |       |
| 151             |                                  |                |                   |                             |                   |       |                 |                                  |                   |                       |               |                |                    |                   |       |

Рисунок 3.10.51

### 3.10.3 Перечень бланков защит

<span id="page-461-0"></span> При нажатии на кнопку «Перечень бланков защит» [\(Рисунок 3.10.1\)](#page-434-0) открывается форма «Вид бланков защит» [\(Рисунок 3.10.52\)](#page-461-1).

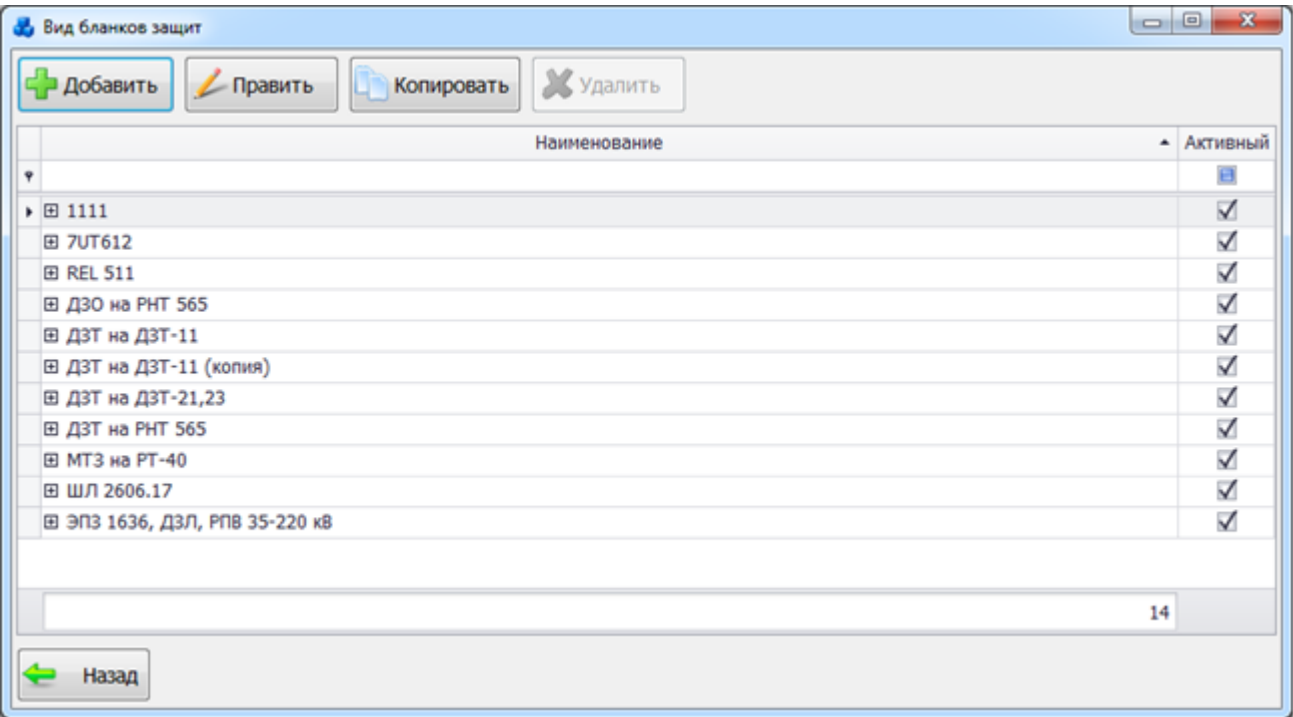

### Рисунок 3.10.52

<span id="page-461-1"></span>Окно «Вид бланков защит» представляет собой табличную форму. В основной таблице отображаются данные со всеми наименованиями бланков защит и флагом активности для использования бланка защит. Во вложенной таблице список уставок, которые описаны в соответствующем бланке защит.

Редакция бланков защит осуществляется с помощью кнопок «Добавить», «Править», «Копировать» и «Удалить», которые расположены в верхней части формы.

При нажатии на кнопку «Добавить» открывается форма «Классификатор бланка защит» [\(Рисунок 3.10.53\)](#page-462-0).

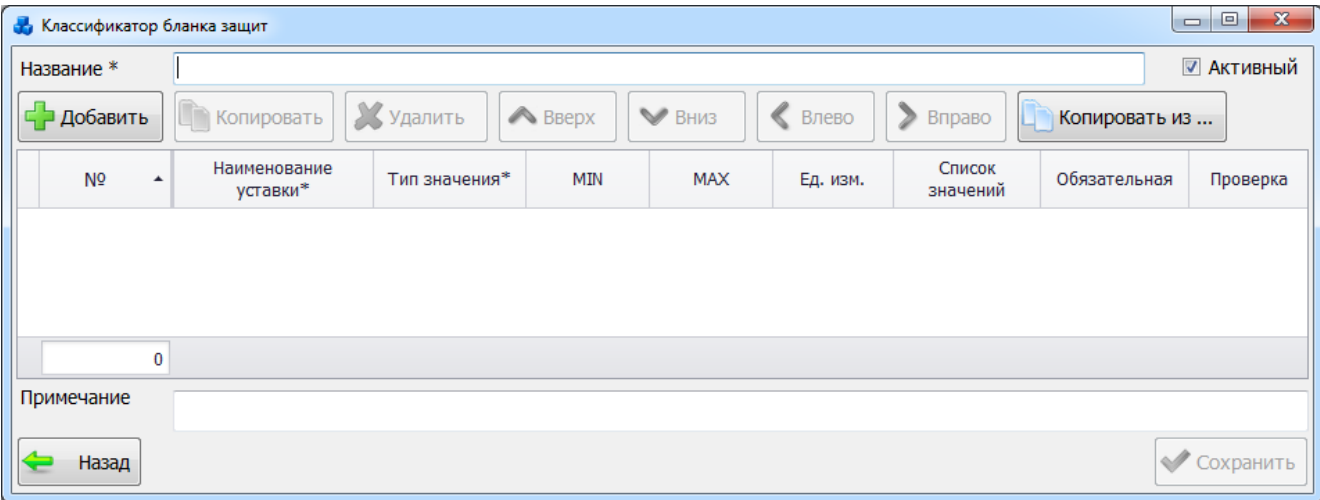

### Рисунок 3.10.53

<span id="page-462-0"></span>В верхней части окна «Классификатор бланка защит» находятся:

Название \*

- поле для ввода нового наименования бланка

защит.

☑ Активный

- флаг активности бланка защит.

Ниже находятся кнопки «Добавить», «Копировать», «Удалить», «Вверх», «Вниз», «Влево», «Вправо», «Копировать из», управляющие списком записей таблицы и их взаимным расположением в списке.

В нижней части формы находятся кнопки «Назад», «Сохранить» и поле Примечание.

При нажатии на кнопку «Назад» будет произведен возврат в форму «Вид бланков защит» [\(Рисунок 3.10.52\)](#page-461-1). При этом в случае производимых изменений в бланке защит пользователю будет задан вопрос о сохранении изменений [\(Рисунок 3.10.54\)](#page-462-1).

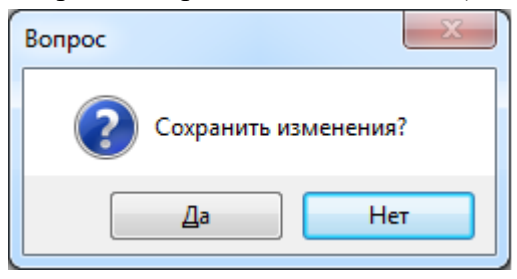

Рисунок 3.10.54

<span id="page-462-1"></span>При нажатии на кнопку «Сохранить» производится сохранение изменений с запросом о выходе из «Классификатора бланка защит» [\(Рисунок 3.10.55\)](#page-462-2).

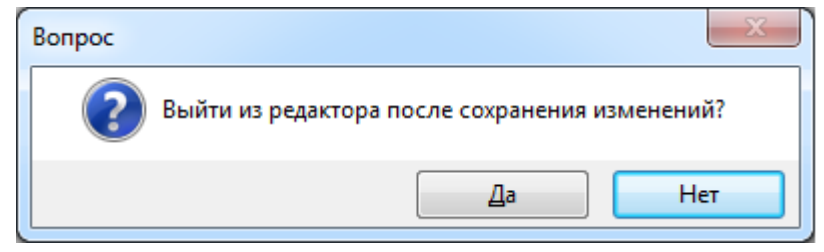

### Рисунок 3.10.55

<span id="page-462-2"></span>При нажатии на кнопку «Добавить» в таблицу добавляется новая строка [\(Рисунок](#page-463-0)  [3.10.56\)](#page-463-0), в которой описываются уставки. Порядок добавления строк зависит от выбранной уставки. Если нет выбранной уставки или она не зависит ни от какой другой уставки, добавляется строка в конец списка. Если выбранная строка имеет тип значения «Используется/Не используется», то новая строка добавляется, как зависящая от выбранной. Если выбранная уставка зависит от другой уставки, то новая строка добавляется в конец списка зависящих.

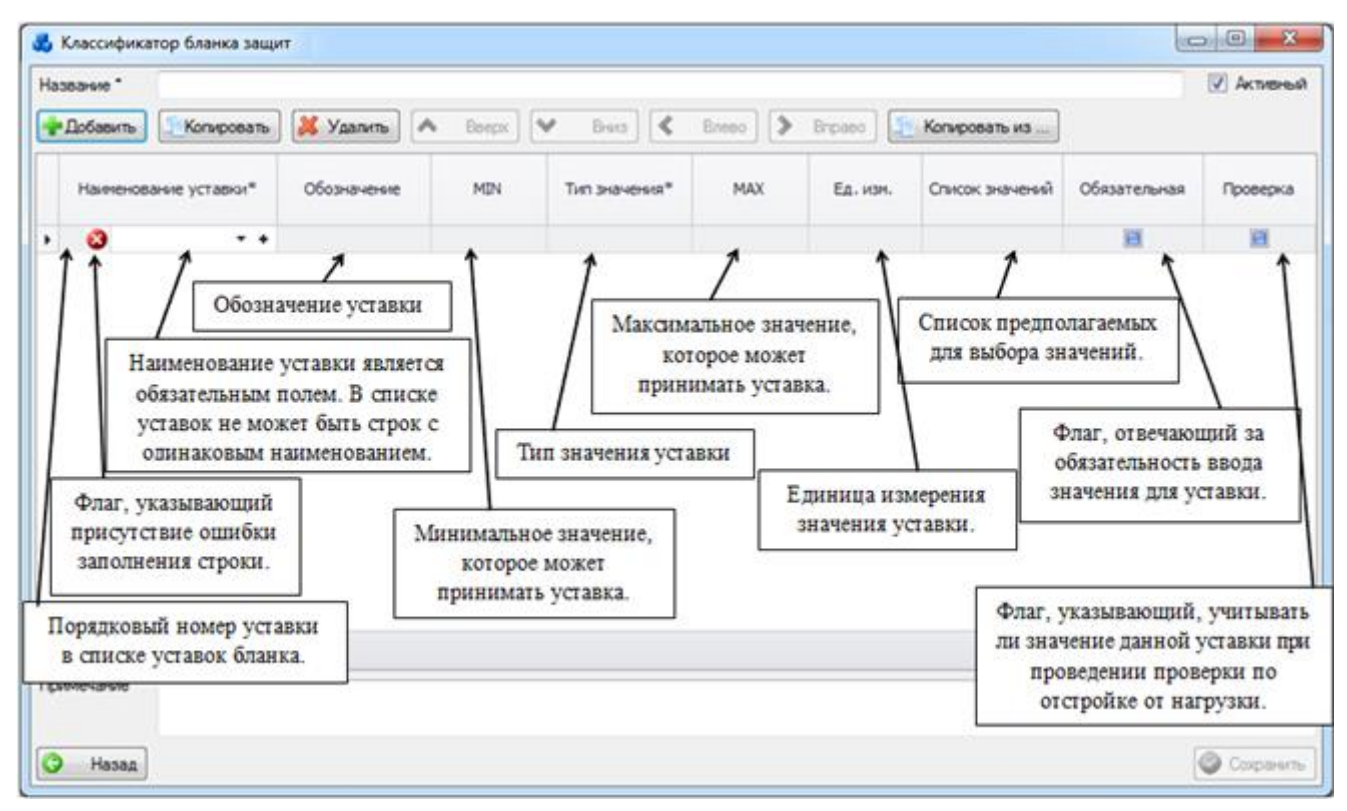

Рисунок 3.10.56

<span id="page-463-0"></span>Флаг, указывающий на присутствие ошибки заполнения строки, может принимать следующие значения:

- указывает, что в строке только некритические ошибки (то есть на данные при сохранении эти ошибки не влияют).

- указывает, что в строке присутствует критическая для сохранения ошибка.

- указывает, что в строке ошибок нет.

Поле «Наименование уставки» может быть выбрано из значений в выпадающем списке [\(Рисунок 3.10.57\)](#page-463-1) или через диалоговое окно «Наименование строки БУ» [\(Рисунок 3.10.58\)](#page-464-0), которое открывается при нажатии на кнопку «+» рядом с полем или при выборе пункта (Добавить…) в выпадающем списке.

| <b>Ф</b> Классификатор бланка защит |                                                                                                    |               |         |               |            |                    |               | $\begin{array}{c c c c c} \hline \multicolumn{3}{c }{\textbf{0}} & \multicolumn{3}{c }{\textbf{0}} \end{array}$<br>$\mathbf{x}$ |  |  |  |  |  |
|-------------------------------------|----------------------------------------------------------------------------------------------------|---------------|---------|---------------|------------|--------------------|---------------|----------------------------------------------------------------------------------------------------|--|--|--|--|--|
| Название *                          |                                                                                                    |               |         |               |            |                    |               | <b>И АКТИВНЫЙ</b>                                                                                                    |  |  |  |  |  |
| Добавить                            | Копировать                                                                                                    | Х удалить     | A BBepx | <b>V</b> BHM3 | ∢<br>Влево | ⋗<br>Вправо        | Копировать из |                                                                                                    |  |  |  |  |  |
| N <sub>2</sub><br>۰                 | Наименование<br>уставки*                                                                                                    | Тип значения* | MIN     | MAX           | Ед. изм.   | Список<br>значений | Обязательная  | Проверка                                                                                                    |  |  |  |  |  |
| $Q_1$<br>Ø.                         | $+ +$                                                                                                    |               |         |               |            |                    | 圓             | a                                                                                                    |  |  |  |  |  |
| 1                                   | (Добавить)<br>۰<br>ABP<br>ANB<br>Автоматическое ускорение ТЗ<br>Автоматическое ускорение ди<br>Активизация выдержки време<br>Активизация выдержки време - |               |         |               |            |                    |               |                                                                                                    |  |  |  |  |  |
| Примечание                          |                                                                                                    |               |         |               |            |                    |               |                                                                                                    |  |  |  |  |  |
| Назад                               |                                                                                                    |               |         |               |            |                    |               | Сохранить                                                                                                    |  |  |  |  |  |

<span id="page-463-1"></span>Рисунок 3.10.57

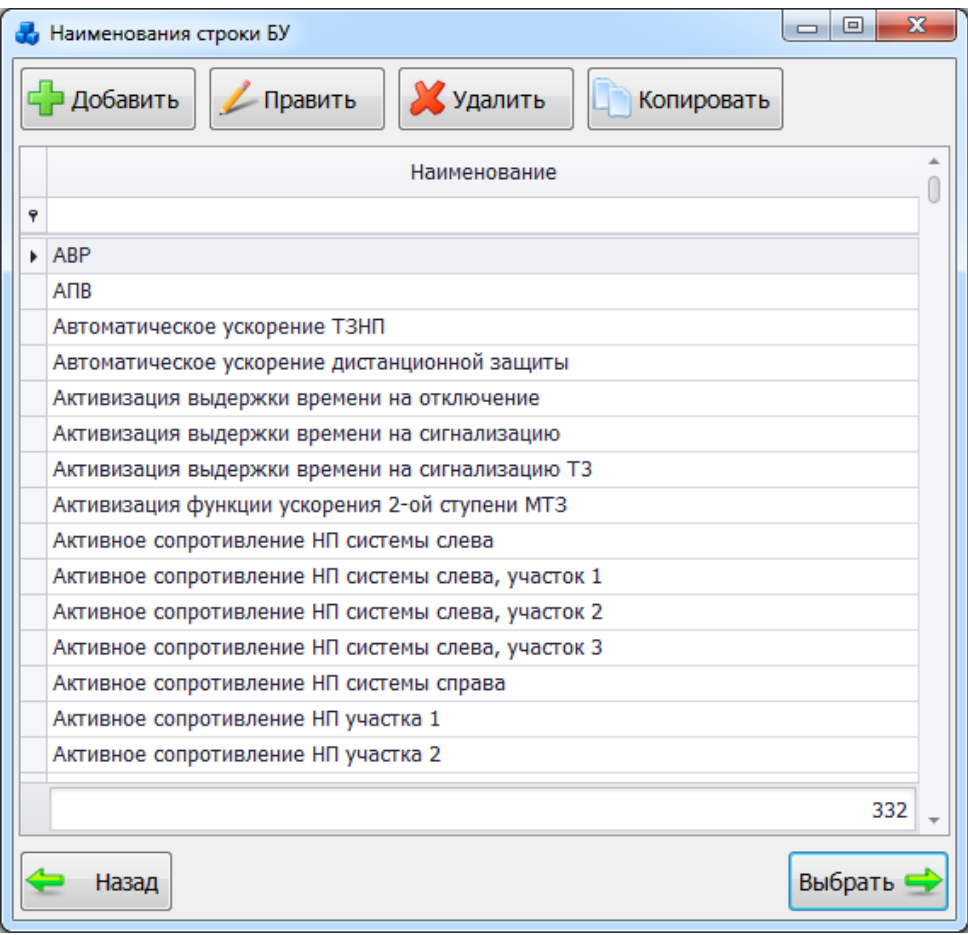

Рисунок 3.10.58

<span id="page-464-0"></span>Список значений в окне редактируется с помощью кнопок «Добавить», «Править», «Удалить» и «Копировать».

«Тип значения» выбирается из выпадающего списка в таблице [\(Рисунок 3.10.59\)](#page-464-1), который не изменяется.

| В Классификатор бланка защит            |                          |                                                                             |         |         |            |                    |               | $\blacksquare$    |
|-----------------------------------------|--------------------------|-----------------------------------------------------------------------------|---------|---------|------------|--------------------|---------------|-------------------|
| Название *                              |                          |                                                                             |         |         |            |                    |               | <b>И Активный</b> |
| Добавить                                | Копировать               | Х удалить                                                                   | A Beepx | V Britt | ∢<br>Bneso | $\,>\,$<br>Bnpaso  | Копировать из |                   |
| N <sub>2</sub><br>$\tilde{\phantom{a}}$ | Наименование<br>уставки" | Тип значения*                                                               | MIN     | MAX     | Ед. изм.   | Список<br>значений | Обязательная  | Проверка          |
| $Q_1$                                   | Автоматическое уско      |                                                                             | ۰       |         |            |                    | 日             | 画                 |
|                                         |                          | Наименование                                                                |         |         |            |                    |               |                   |
|                                         |                          | Текстовое, Только список<br>Целое<br>Целое, Только список<br>$\pmb{\times}$ |         | h.      |            |                    |               |                   |
|                                         |                          |                                                                             |         |         |            |                    |               |                   |
| $\mathbbm{1}$                           |                          |                                                                             |         |         |            |                    |               |                   |
| Примечание                              |                          |                                                                             |         |         |            |                    |               |                   |
| Назад                                   |                          |                                                                             |         |         |            |                    |               | Сохранить         |

<span id="page-464-1"></span>Рисунок 3.10.59

Тип «Используется/Не используется» выбирается для случая, если далее необходимо с помощью данной уставки управлять активностью/неактивностью других уставок. Такой тип можно применить, например, для ввода-вывода всей защиты – Дистанционная защита [\(Рисунок 3.10.60\)](#page-465-0).

|    |  | N <sub>5</sub> |      | Наименование уставки               | Значение   | Εд.<br>M | Дата<br>настр | Автор<br>настр | Телет | 1.1.1<br>т     | $O$ T<br>OT<br>на |
|----|--|----------------|------|------------------------------------|------------|----------|---------------|----------------|-------|----------------|-------------------|
|    |  |                | 5    | Минимальная длительнос             | 5          | c        |               | Демо           |       | a              |                   |
| О. |  |                |      | Дифференциальная защита не активна |            |          |               |                |       | a              |                   |
|    |  |                |      | Ток срабатывания относи            | активна    | o.e.     |               |                |       | $a^{\dagger}$  |                   |
|    |  |                |      | Выдержка времени на сра            | не активна | ċ        |               |                |       | $a$ ]          |                   |
|    |  |                |      | Величина срабатывания п            |            | o.e.     |               |                |       | $a$ ]          |                   |
|    |  |                |      | Выдержка времени на сра            |            | c        |               |                |       | a)             |                   |
|    |  |                |      | Начальная точка характе            |            | o.e.     |               |                |       | a              |                   |
|    |  |                |      | Угол наклона 1 характер            |            | o.e.     |               |                |       | a              |                   |
|    |  |                |      | Начальная точка характе            |            | o.e.     |               |                |       | a              |                   |
|    |  |                |      | Угол наклона 2 характер            |            | o.e.     |               |                |       | a              |                   |
|    |  |                |      | Срабатывание дополните             |            | o.e.     |               |                |       | $a$ ]          |                   |
|    |  |                |      | Время перекрестной блок            |            | c.       |               |                |       | a              |                   |
|    |  |                |      | Функция увеличения хара активна    |            |          |               |                |       | a              |                   |
|    |  |                |      | Ток срабатывания ИО НП 55,4        |            | А        |               | Демо           |       | $\overline{a}$ |                   |
|    |  |                |      | Функция торможения от в активна    |            |          |               |                |       | a)             |                   |
|    |  |                | 60 m | Содержание второй гарм             | 456        | $\%$     |               | Демо           |       | a              |                   |
|    |  |                |      | (1)  Время перекрестного бло       | 456        | $\Pi$    |               | Демо           |       | a              |                   |
|    |  |                | 9    | Функция торможения от п активна    |            |          |               |                |       | a              |                   |
|    |  |                | 10   | Функция осциллографиро активна     |            |          |               |                |       | $a$ ]          |                   |

Рисунок 3.10.60

<span id="page-465-0"></span>При выборе уставки «Дистанционная защита» как «не активна», уставки, которые далее управляются данной уставкой – выделены серым цветом и недоступны для редактирования.

«Min» и «Max» вводятся пользователем в зависимости от задаваемого типа значения. Значение поля «Единица измерения» выбирается из выпадающего списка в таблице [\(Рисунок 3.10.61\)](#page-465-1) или через диалоговое окно «Ед. измерения строки БУ» [\(Рисунок 3.10.62\)](#page-466-0), которое открывается при нажатии на кнопку «+» рядом с полем или при выборе пункта (Добавить…) в выпадающем списке.

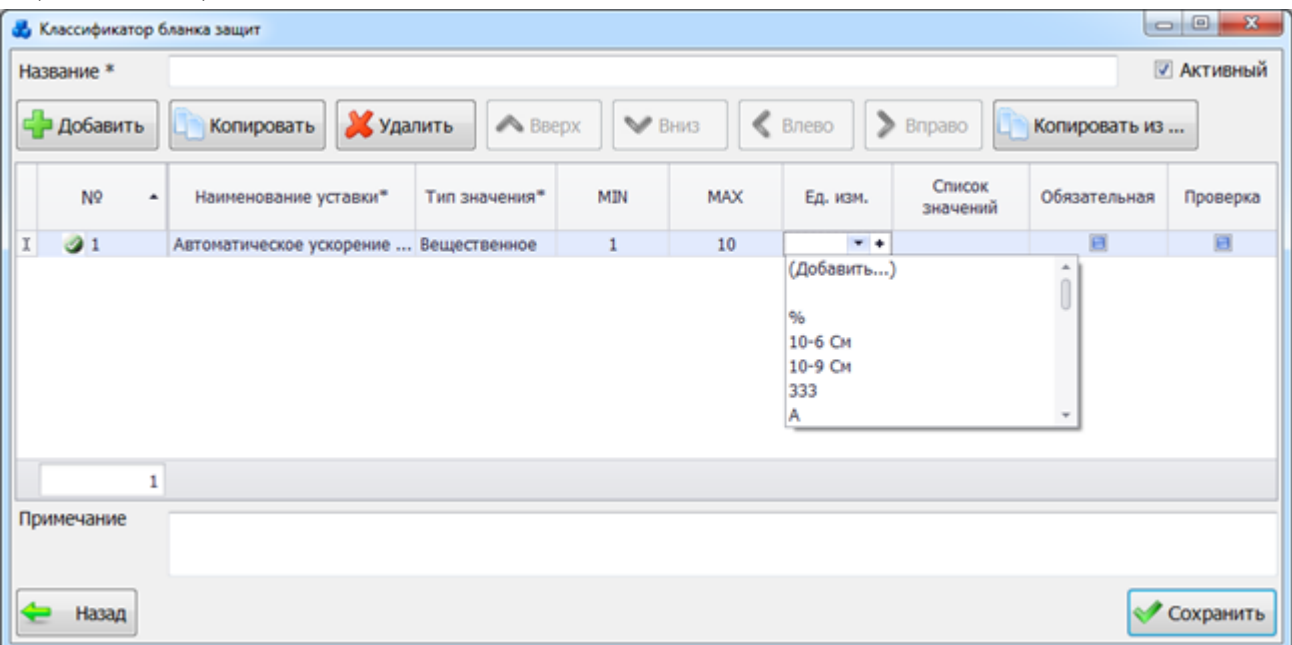

<span id="page-465-1"></span>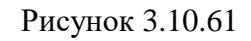

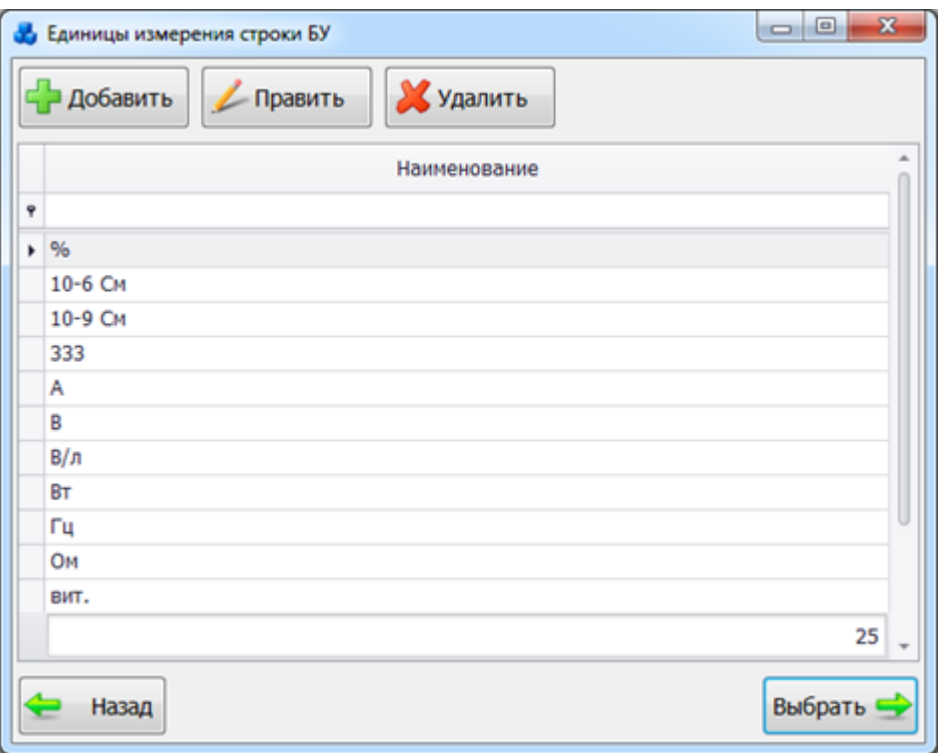

Рисунок 3.10.62

<span id="page-466-0"></span>Список значений в окне редактируется с помощью кнопок «Добавить», «Править» и «Удалить».

Поле «Список значений» отражает рекомендуемые (предлагаемые) значения, которые вводятся с помощью редактора:

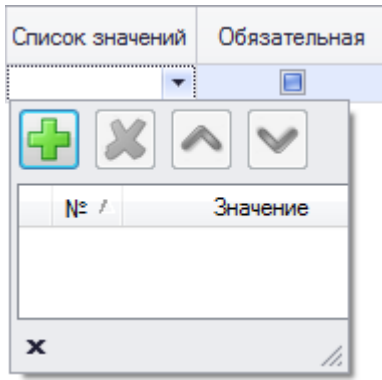

Рисунок 3.10.63

Редактор вызывается щелчком по полю соответствующей строки уставки. Редакция списка производится с помощью кнопок в верхней части редактора:

- добавить значение в список. После ввода соответствующего значения строка добавляется в таблицу.

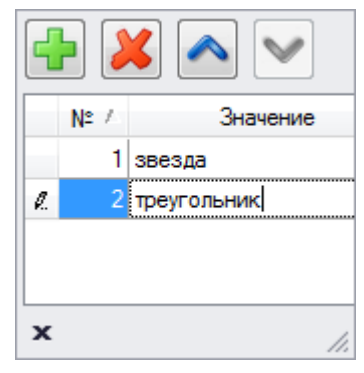

Рисунок 3.10.64

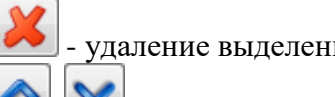

- удаление выделенного значения из списка.

изменение порядкового номера значения для отображения в бланке уставок. При закрытии редактора, значения, введенные в список, отображаются в основной таблице. Введение одинаковых значений невозможно.

Поле «Обязательная» устанавливается пользователем [\(Рисунок 3.10.65\)](#page-467-0). Установка флага в поле будет означать, что ввод значения уставки обязателен. В случае не редактирования флага он автоматически устанавливается в необязательный ввод значения уставки.

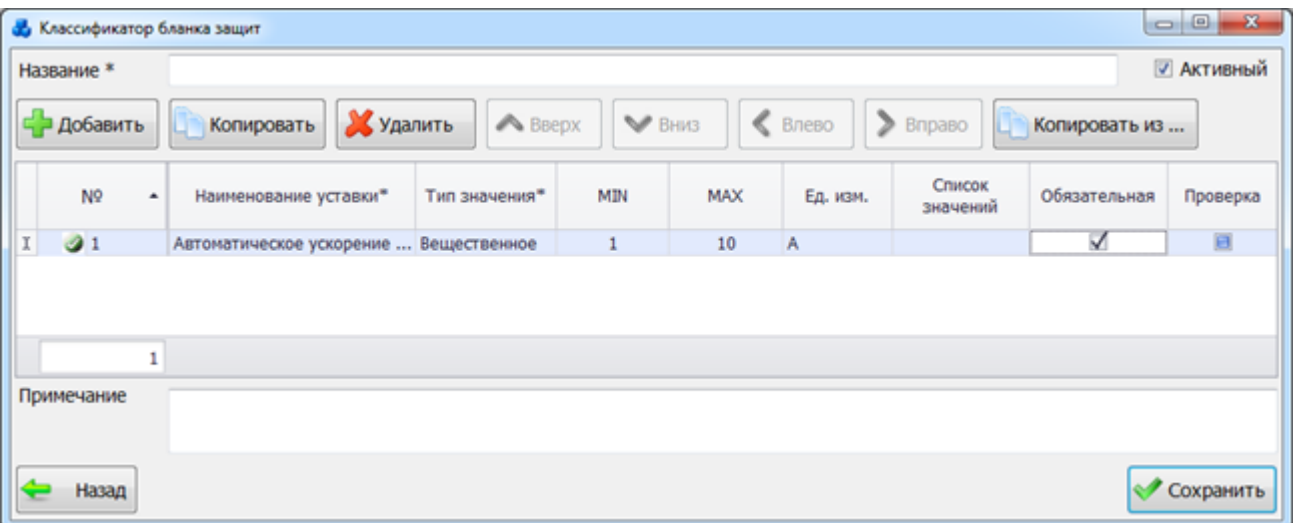

### Рисунок 3.10.65

<span id="page-467-0"></span>Поле «Проверка» вводится пользователем, который должен указывать «галочками» какая проверка должна проверяться на отстройку (флаг на проверку можно будет поменять позже). Указание флага в этом поле столбца интерпретируется как «Флаг, указывающий, учитывать ли значение данной уставки при проведении проверки по отстройки от нагрузки» [\(Рисунок 3.10.66\)](#page-468-0). Проверка может проводиться только для нагрузочных токов, в случае

указания проверки для других наименований, возникает флаг ошибки $\mathbf{U}$ , указывающий, что в строке имеется некритическая ошибка. В строке возникает критическая ошибка -  $\blacktriangleright$ , если выбранная уставка имеет нечисловой тип значения. При наведении курсора мыши на ячейку с флагом ошибки пользователю будет показано сообщение с текстом ошибки [\(Рисунок](#page-468-0)  [3.10.66\)](#page-468-0).
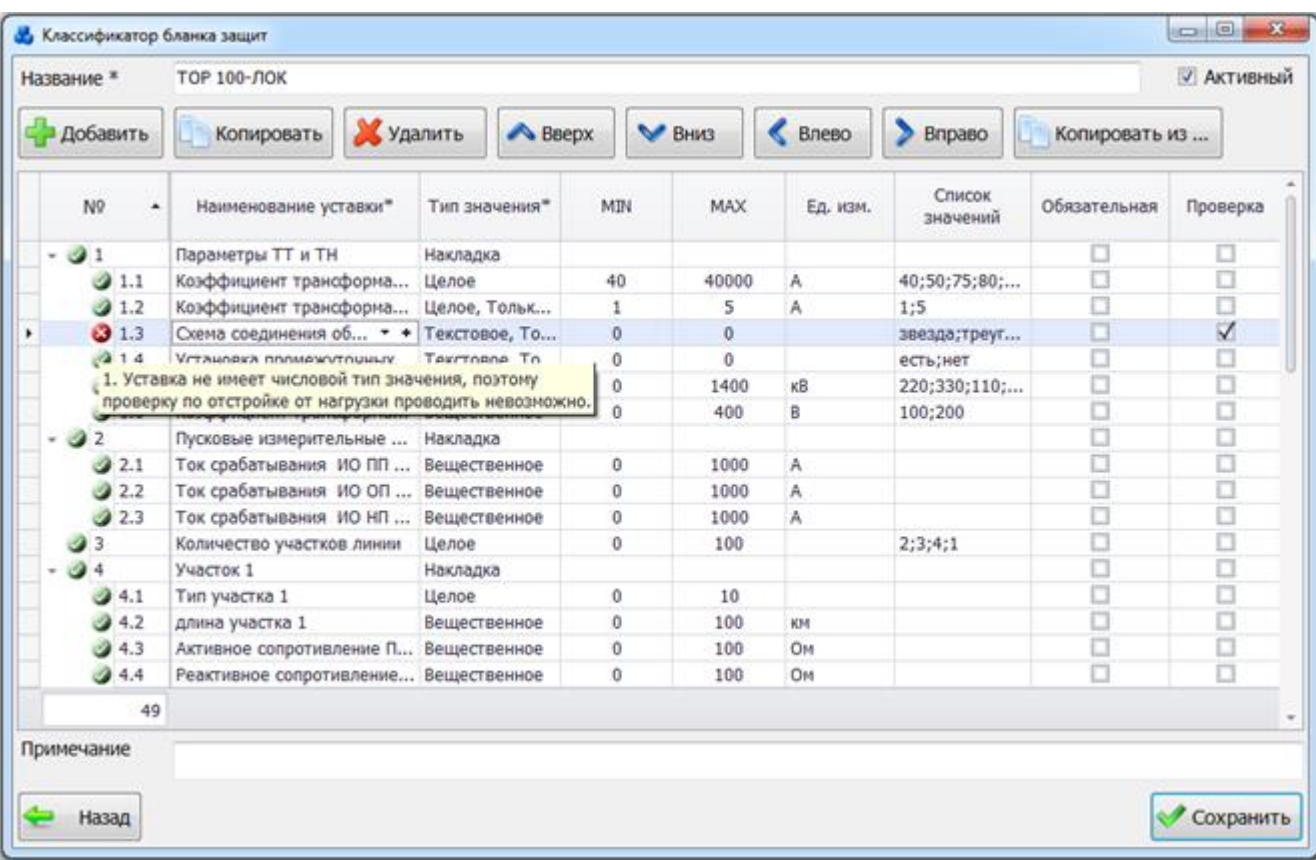

### Рисунок 3.10.66

При нажатии на кнопку «Копировать» в таблицу добавляется новая строка, поля которой заполнены значениями выбранной строки.

При нажатии на кнопку «Удалить» выбранная строка будет удалена после подтверждения пользователем:

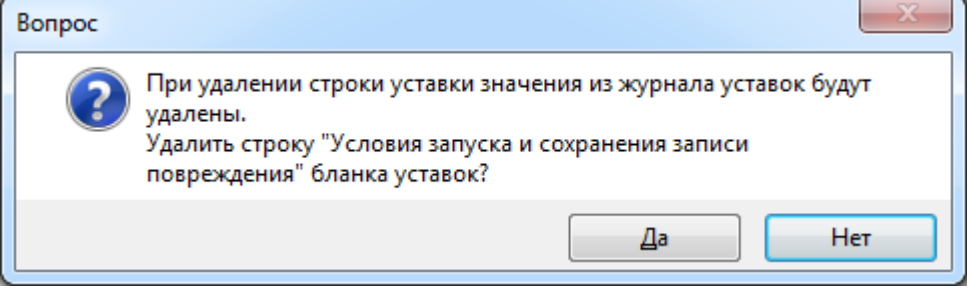

Рисунок 3.10.67

При нажатии на кнопки «Вверх» и «Вниз» изменяется порядковый номер текущей строки уставки. Порядок строк можно так же менять с помощью переноса строк в нужную позицию.

Кнопки «Влево», «Вправо» служат для изменения уровня уставки. Нажатие кнопки «Влево» позволяет поднять выбранную уставку и все зависящие от нее на уровень выше, то есть сменить уставку, от которой зависит выбранная. Кнопка «Вправо» позволяет опустить выбранную уставку и все зависящие от нее на уровень ниже, то есть сменить уставку, от которой зависит выбранная, на ту, что по порядковому номеру идет перед выбранной.

Иметь зависящие уставки может только уставка с типом значения «Используется/Не используется». В случае если уставка будет иметь другой тип значения, появится критическая ошибка.

Список уставок представляется в виде древовидной структуры [\(Рисунок 3.10.68\)](#page-469-0).

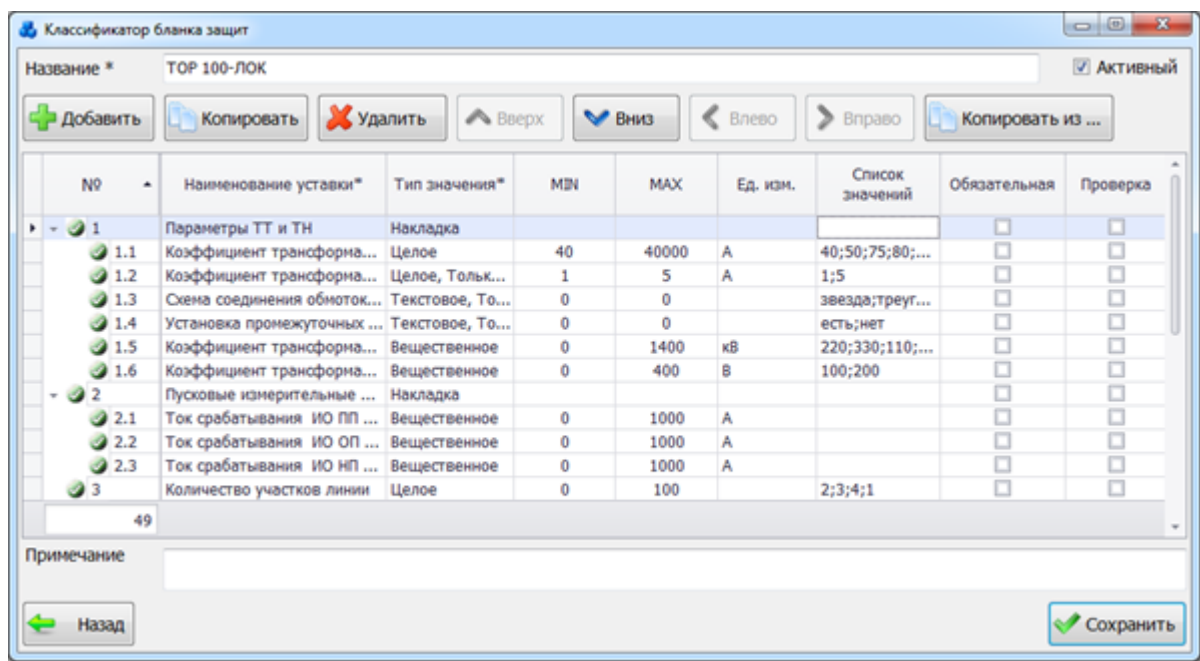

### Рисунок 3.10.68

<span id="page-469-0"></span>Кнопка «Копировать из» производит копирование списка уже описанных уставок из бланка уставок. Копировать можно как весь бланк уставок, так и отдельные сроки из бланка. При нажатии на кнопку вызывается форма «Вид бланков уставок», с ограниченными функциями [\(Рисунок 3.10.69\)](#page-469-1).

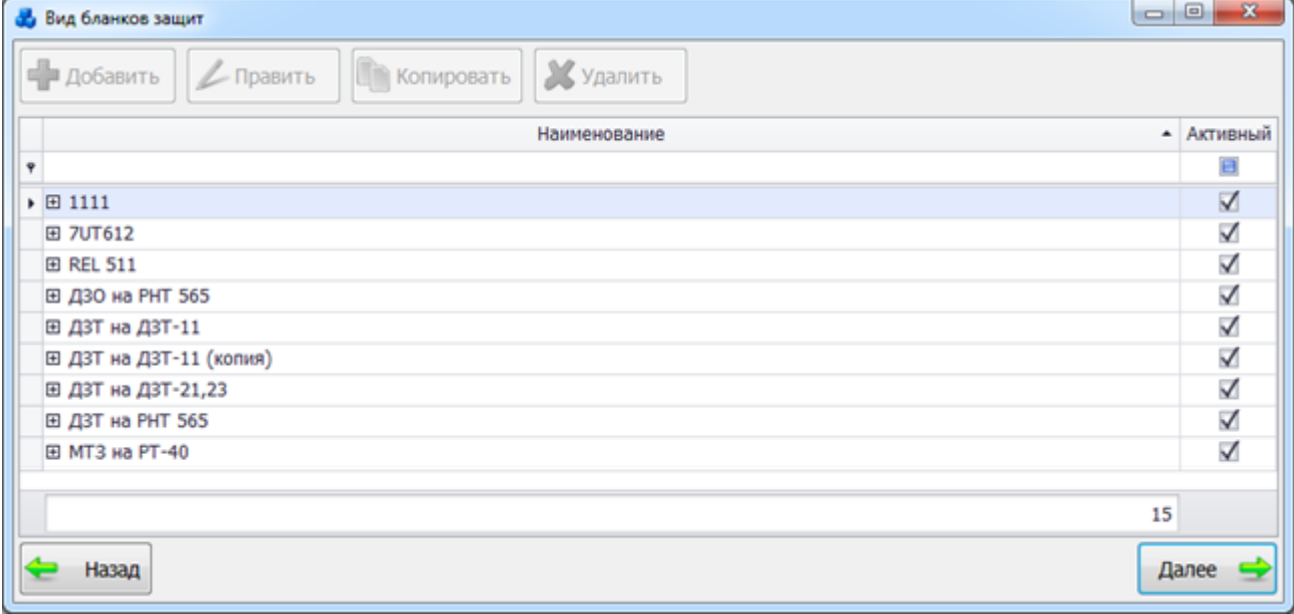

### Рисунок 3.10.69

<span id="page-469-1"></span>После выбора бланка уставок по кнопке «Далее» или по двойному щелчку левой клавиши мыши будет выведен запрос на импорт уставок данного бланка в создаваемый [\(Рисунок 3.10.70\)](#page-469-2).

<span id="page-469-2"></span>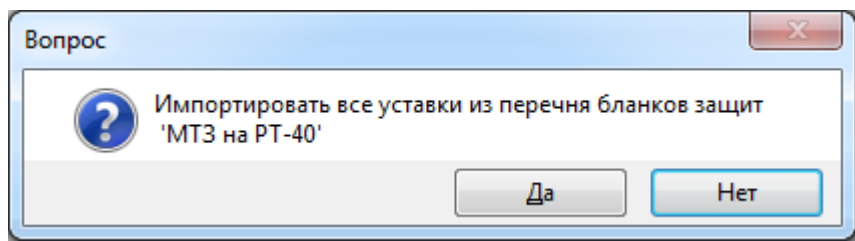

Рисунок 3.10.70

При выборе отдельной записи из бланка уставок выводится запрос на импорт выбранной уставки либо всего бланка уставок [\(Рисунок 3.10.71\)](#page-470-0).

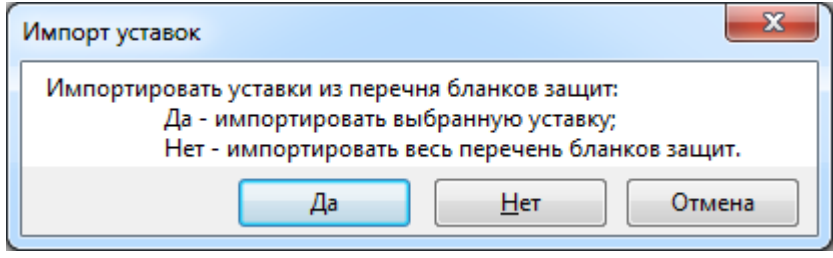

### Рисунок 3.10.71

<span id="page-470-0"></span>При нажатии кнопок «Править» и «Копировать» на форме «Вид бланков защит» [\(Рисунок 3.10.52\)](#page-461-0) форма «Классификатор бланка защит» открывается с заполненными полями «Название», «Активный» и таблицей с описанными уставками:

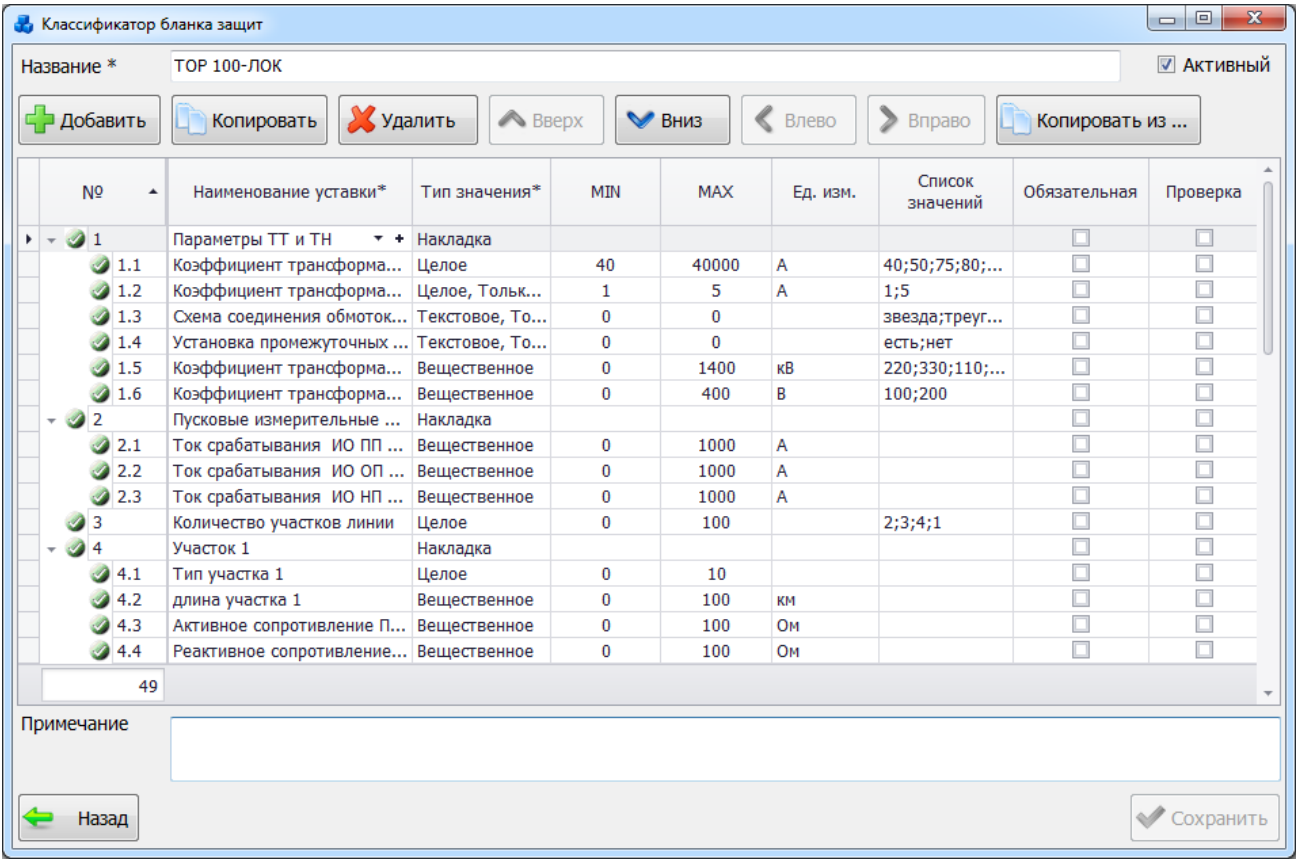

#### Рисунок 3.10.72

В случае если выбранный бланк защит уже используется, то при нажатии кнопки «Править» редактирование описаний уставок будет невозможно [\(Рисунок 3.10.73\)](#page-471-0).

| Название *                         | <b>A</b> HP              |               |            |              |                    |                    |                              | <b>▽ Активный</b> |
|------------------------------------|--------------------------|---------------|------------|--------------|--------------------|--------------------|------------------------------|-------------------|
| ⊑ Добавить                         | <b>ЦА</b> Копировать     | Худалить      | A BBepx    | $\vee$ BHM3  | $\langle$<br>Влево | $\,>\,$<br>Вправо  | L <sup>N</sup> Копировать из |                   |
| N <sup>o</sup><br>$\blacktriangle$ | Наименование<br>уставки* | Тип значения* | <b>MIN</b> | <b>MAX</b>   | Ед. изм.           | Список<br>значений | Обязательная                 | Проверка          |
| $\bigcirc$ 1                       | Подведенная секция       | Текстовое     | $\bf{0}$   | $\mathbf{0}$ |                    | 1 секция; 2 се     | $\blacktriangledown$         |                   |
| 22                                 | Вторая подведенная       | Текстовое     | 0          | $\bf{0}$     |                    | не подведена;      | $\blacktriangledown$         |                   |
| $\bigcirc$ 3                       | Напряжение подвед        | Целое, Только | 0          | 200          | кB                 | 6;10;35;110        | $\blacktriangleleft$         |                   |
| 24                                 | Количество реле          | Целое         | 1          | 10           | ШΤ.                |                    | $\blacktriangleleft$         |                   |
| $\bullet$ 5                        | ТН подключения           | Текстовое     | $\bf{0}$   | 0            |                    | TH 1 c.u. 110      | $\checkmark$                 |                   |
| $\bullet$ 6                        | 1 реле                   | Накладка      |            |              |                    |                    | $\blacktriangledown$         |                   |
| $\sqrt{27}$                        | 2 реле                   | Накладка      |            |              |                    |                    | $\checkmark$                 | □                 |
| 8                                  | 3 реле                   | Накладка      |            |              |                    |                    | $\blacktriangleleft$         |                   |
| ⊘ 9                                | 4 реле                   | Накладка      |            |              |                    |                    | $\blacktriangledown$         |                   |
| $\bullet$ 9.1                      | Очередь АЧР на ПС        | Текстовое, То | $\Omega$   | 90000        |                    | A4P-1;A4P-2;       | □                            |                   |
| 9.2                                | Очередь АЧР в сист       | Целое         | 0          | 9            | 04.                |                    | □                            |                   |
| 77                                 |                          |               |            |              |                    |                    |                              |                   |
|                                    |                          |               |            |              |                    |                    |                              |                   |
| Примечание                         |                          |               |            |              |                    |                    |                              |                   |
|                                    |                          |               |            |              |                    |                    |                              |                   |

Рисунок 3.10.73

### 3.10.4 Отстройка от нагрузки

<span id="page-471-0"></span>При нажатии на кнопку «Отстройка от нагрузки» [\(Рисунок 3.10.1\)](#page-434-0) открывается табличная форма, в которой представлены списки проводимых и проведенных ранее проверок с их параметрами [\(Рисунок 3.10.74\)](#page-471-1).

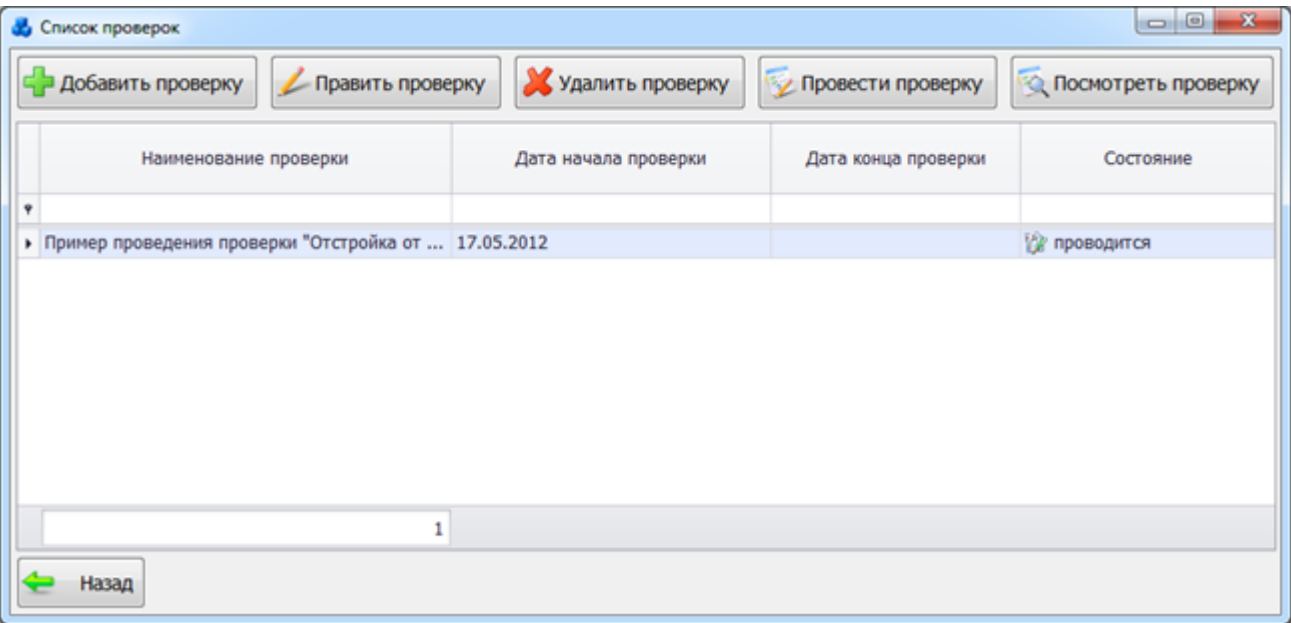

#### Рисунок 3.10.74

<span id="page-471-1"></span>Таблица имеет ряд свойств, касающихся фильтрации списка, отображения необходимых столбцов, построение древовидной структуры столбцов (см. [«Описание работы](#page-717-0)  [с табличными формами»](#page-717-0)).

В окне формы «Список проверок» расположено шесть кнопок управления «Добавить проверку», «Править проверку», «Провести проверку», «Удалить проверку», «Посмотреть проверку» и «Назад».

При нажатии на кнопку «Добавить проверку» [\(Рисунок 3.10.74\)](#page-471-1) открывается окно, в котором необходимо ввести наименование проверки, дату начала проверки, дату конца проверки (к какому сроку необходимо закончить проверку по всем элементам) и состояние [\(Рисунок 3.10.75\)](#page-472-0). Состояние проверки устанавливает пользователь с правами уровня «создание проверки», оно может принимать значения – «проводится», «завершена». После установки состояния «завершена» вносить изменения будет невозможно, если при этом не устанавливать дату конца проверки, то она установится автоматически на сегодняшний день. Можно будет вносить изменения, если снова поменять состояние на «проводится».

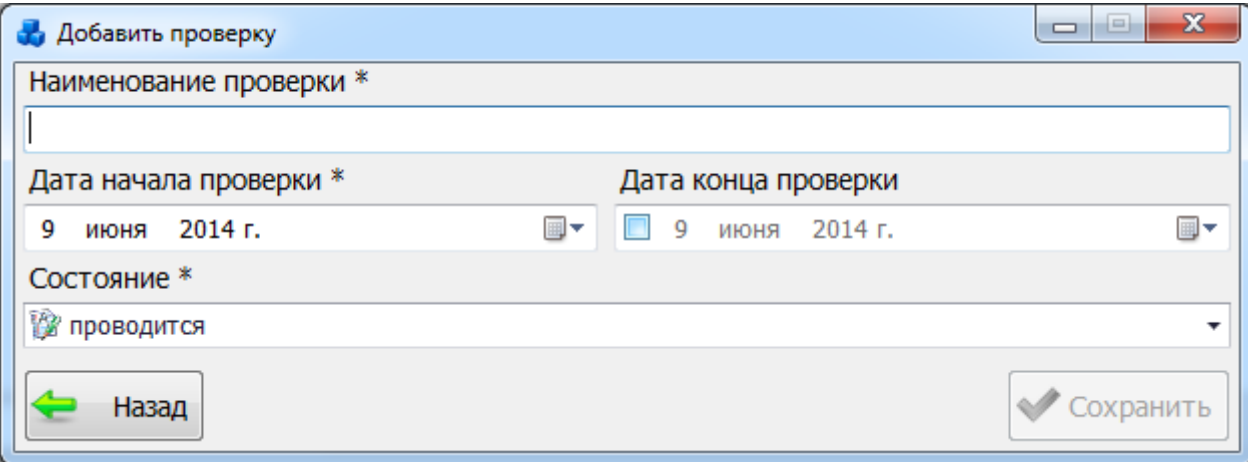

### Рисунок 3.10.75

<span id="page-472-0"></span>Изначально автоматически устанавливается состояние проверки «проводится». Если пользователь (с правами доступа) попытается заменить состояние проверки, то возникнет информационное сообщение [\(Рисунок 3.10.76\)](#page-472-1).

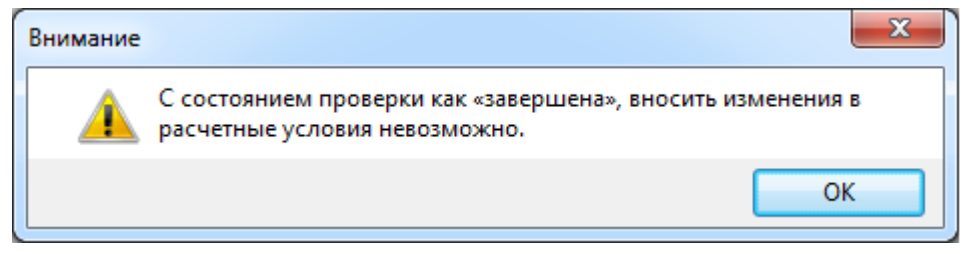

Рисунок 3.10.76

<span id="page-472-1"></span>После заполнения всех полей необходимо нажать на кнопку «Сохранить», и новая проверка появится в списке.

При нажатии на кнопку «Назад» осуществляется переход в форму «Отстройка от нагрузки» без сохранения изменений.

Кнопка «Править проверку» [\(Рисунок 3.10.74\)](#page-471-1) служит для редактирования записи по проверке [\(Рисунок 3.10.77\)](#page-472-2).

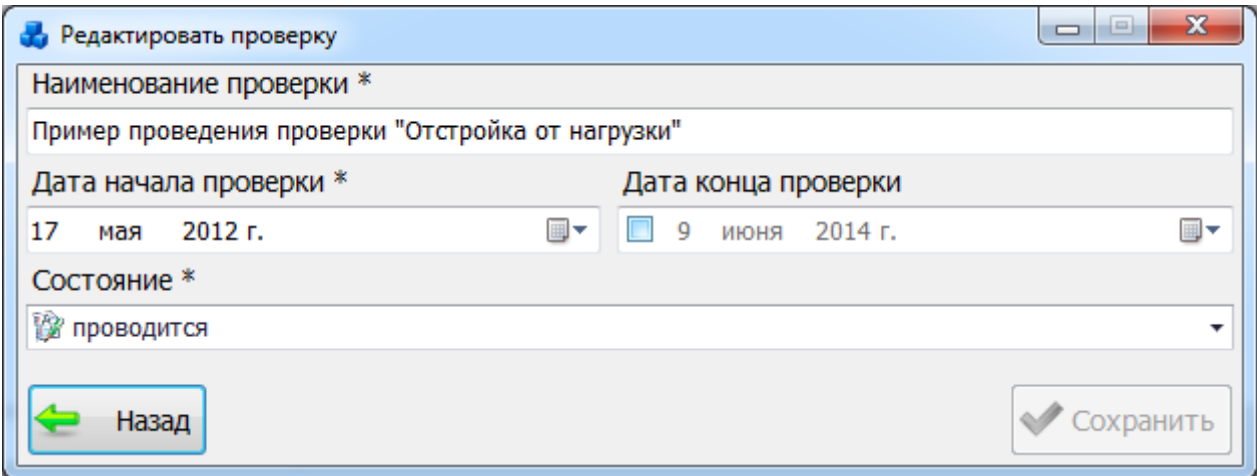

### Рисунок 3.10.77

<span id="page-472-2"></span>Кнопка «Провести проверку» [\(Рисунок 3.10.74\)](#page-471-1) осуществляет открытие формы «Проверка по отстройке от нагрузки» [\(Рисунок 3.10.78\)](#page-473-0) с теми данными, которые принадлежат проверке, выбранной в окне «Список проверок».

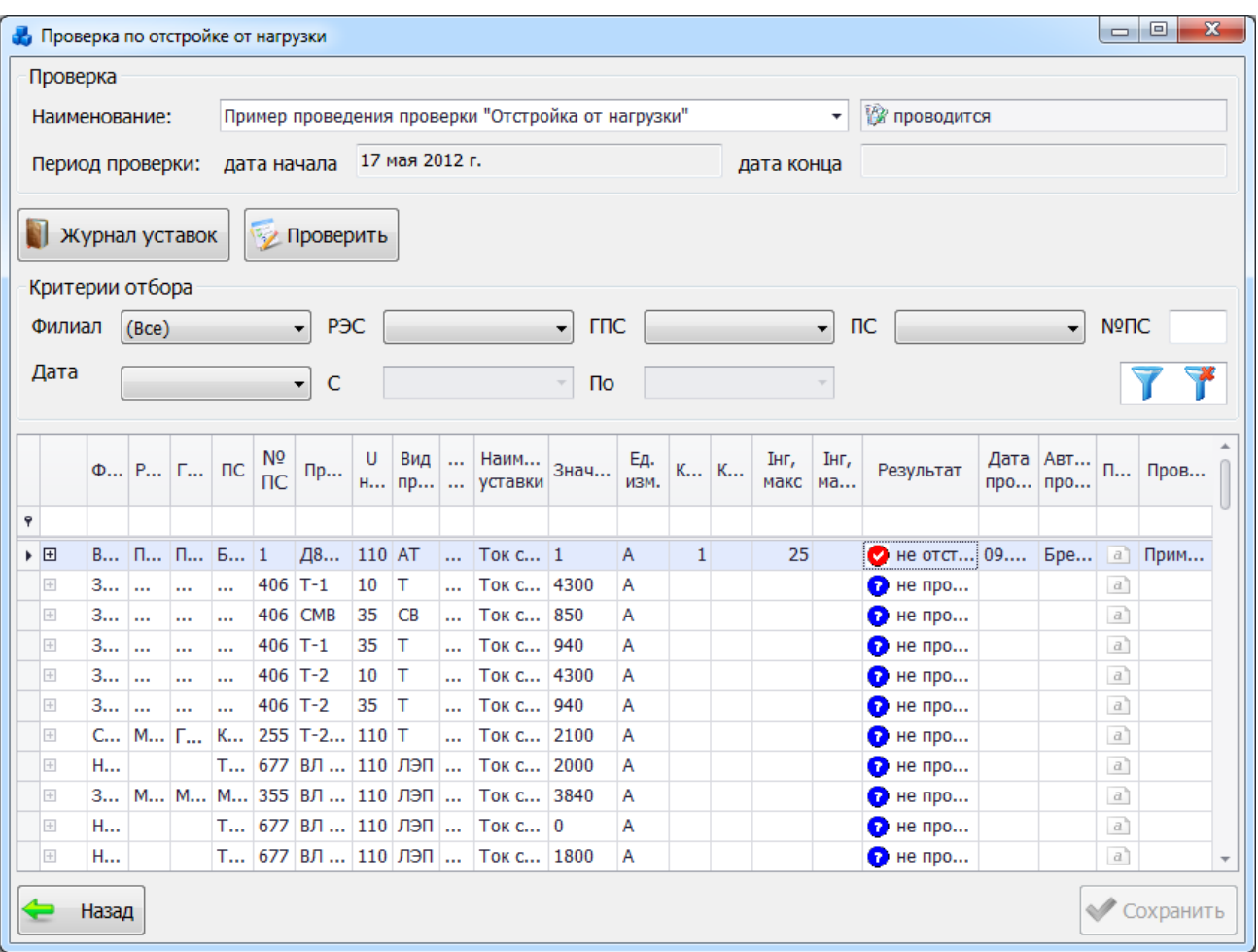

Рисунок 3.10.78

<span id="page-473-0"></span>В верхней части окна находится поле «Наименование» с информацией о наименовании проверки. Пользователь может открыть проверку под другим наименованием, тогда содержимое окна обновится.

Период проведения и состояние проверки редактировать не разрешено.

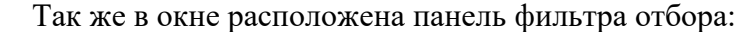

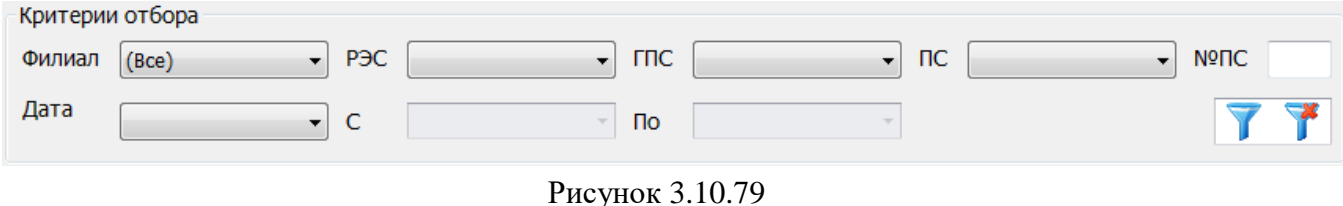

Для выборки записей по установленным параметрам нужно нажать кнопку . Для

сброса фильтра нужно нажать на кнопку .

В нижней части окна расположена таблица, которая содержит полную информацию о проверяемой уставке. При нажатии на кнопку «+» в строке общей таблицы раскрывается вложенная таблица. Во вложенной таблице отображается история проверок уставки [\(Рисунок](#page-474-0)  [3.10.80\)](#page-474-0).

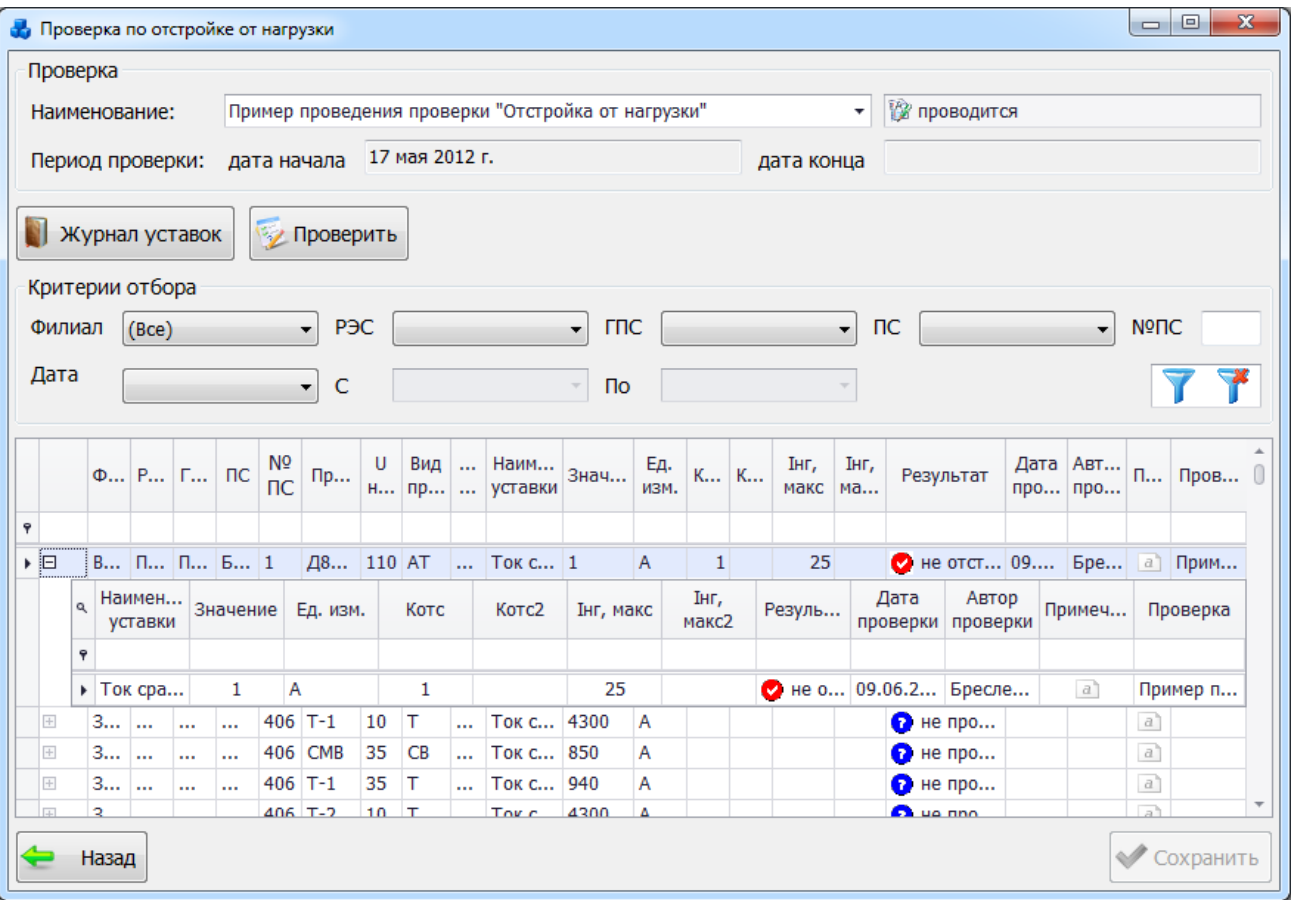

### Рисунок 3.10.80

<span id="page-474-0"></span>Основная таблица имеет ряд свойств, касающихся фильтрации списка, отображения необходимых столбцов, построение древовидной структуры столбцов (см. [«Описание работы](#page-717-0)  [с табличными формами»](#page-717-0)).

Кнопка «Журнал уставок» осуществляет переход на форму «Журнал уставок» для выбора новых записей из классификатора на проведение проверки путем указания галочками тех уставок, которые должны быть проверены по условию отстройки от нагрузки [\(Рисунок](#page-475-0)  [3.10.81\)](#page-475-0).

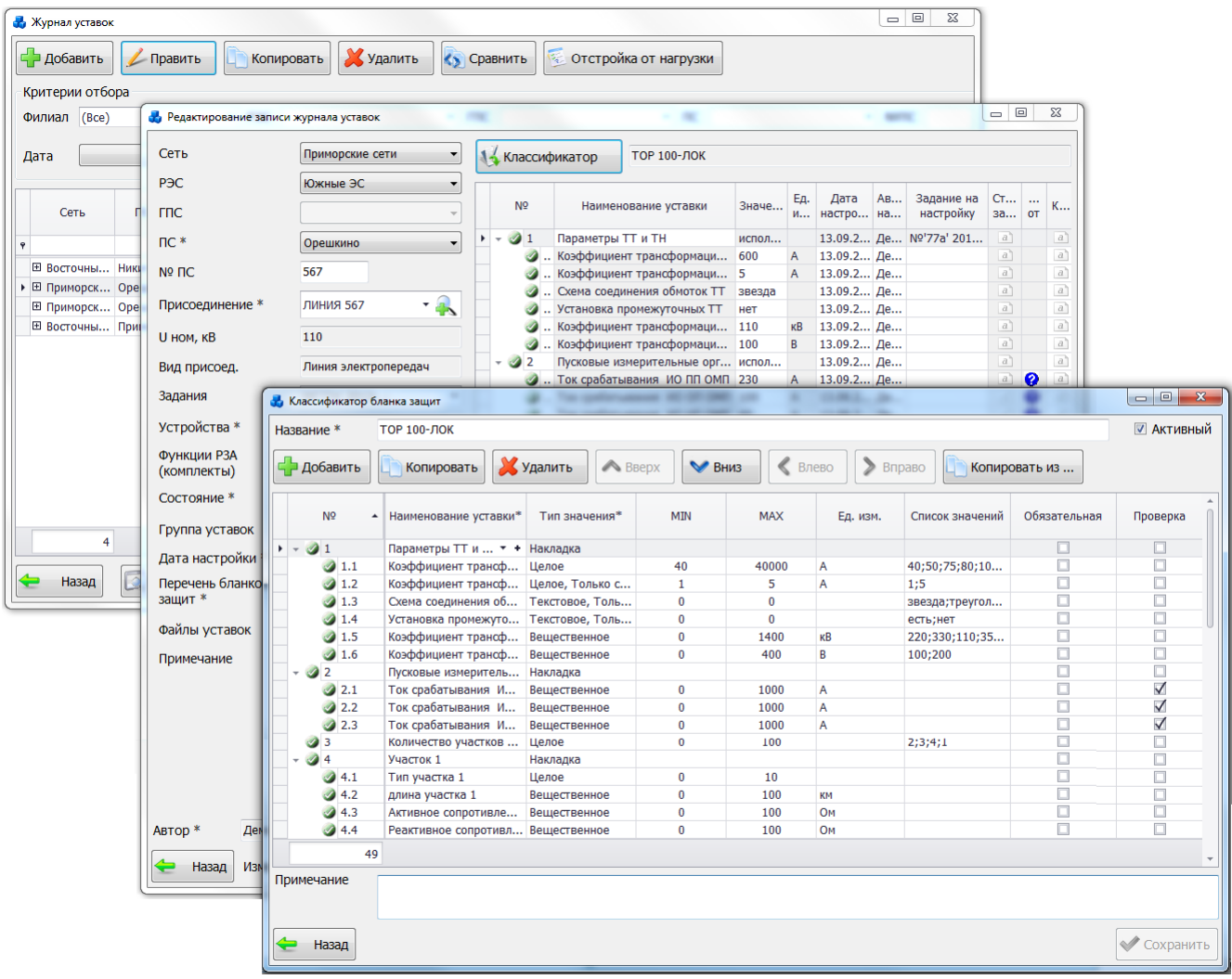

### Рисунок 3.10.81

<span id="page-475-0"></span>После сохранения бланка уставок записи, отмеченные «галочкой» появятся в списке проведения проверок в табличной части формы «Проверка по отстройке от нагрузки» [\(Рисунок 3.10.78\)](#page-473-0).

Если в Журнале уставок в одной строке записи было несколько уставок, которые необходимо проверить - то в данной форме это будет несколько строк записей, у которых будут совпадать данные по первым столбцам и отличаться столбцы по уставке – наименование, значение, а так же коэффициенты и Iнагр,макс.

По нажатию кнопки «Проверить» [\(Рисунок 3.10.80\)](#page-474-0), открывается новое окно «Подробные условия проверки» [\(Рисунок 3.10.82\)](#page-476-0) с подробным описанием проводимой проверки.

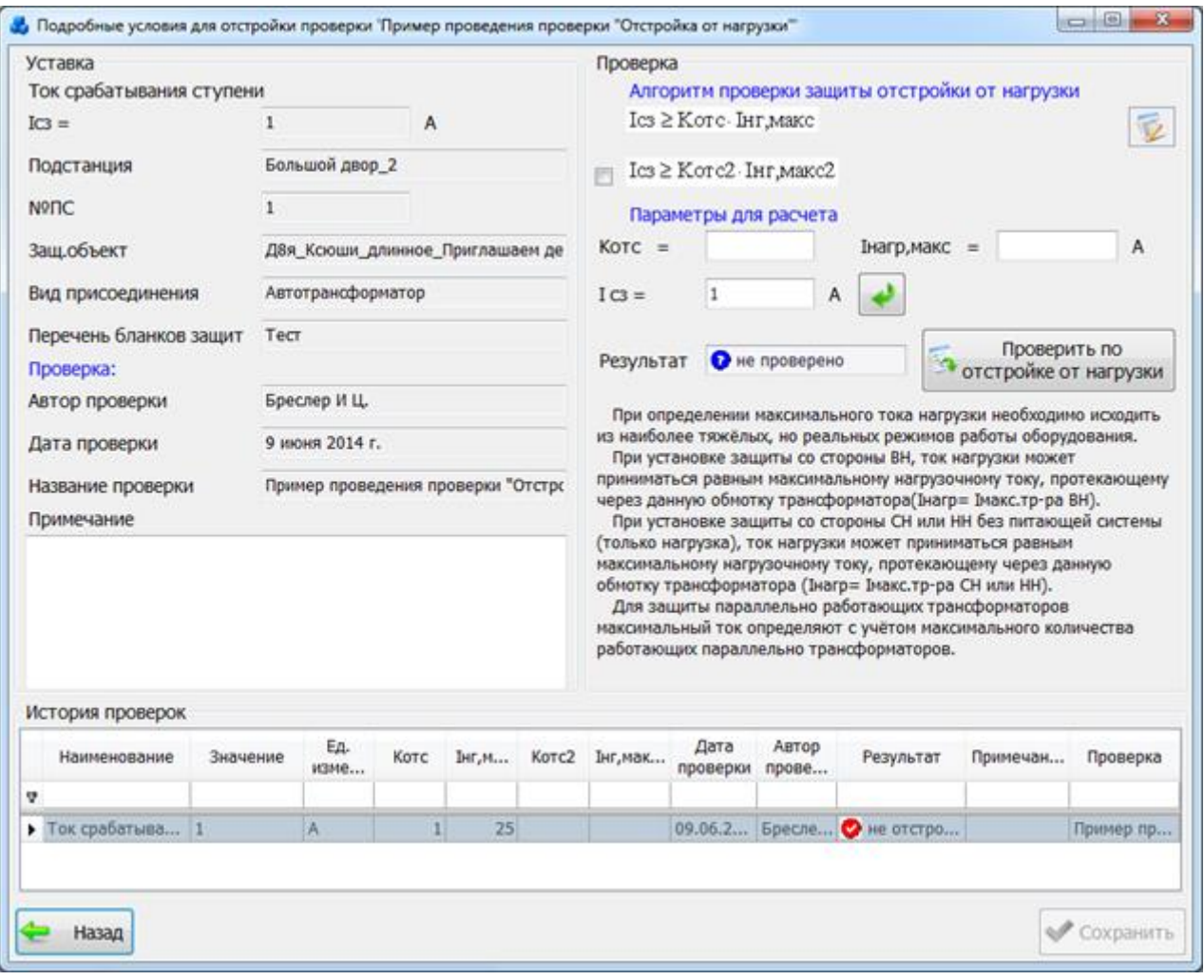

Рисунок 3.10.82

<span id="page-476-0"></span>В левой части окна указаны данные по самой уставке, доступные только для чтения (кроме поля «Примечание»).

В правой части окна указываются данные по значениям:

 $-$ максимальный ток нагрузки,  $A = I$ нагр,макс (данное поле есть всегда)

– коэффициент отстройки = Котс (данное поле есть всегда)

 $-$ максимальный ток нагрузки,  $A = I$ нагр,макс2 (данное поле появляется в случае установки флага для использования второй формулы)

– коэффициент отстройки = Котс2 (данное поле появляется в случае установки флага для использования второй формулы)

Коэффициент Котс должен быть в диапазоне от 1,0 до 4,0. При значениях коэффициента вне диапазона – расчет может быть произведен, но с выводом информационного сообщения [\(Рисунок 3.10.83\)](#page-476-1).

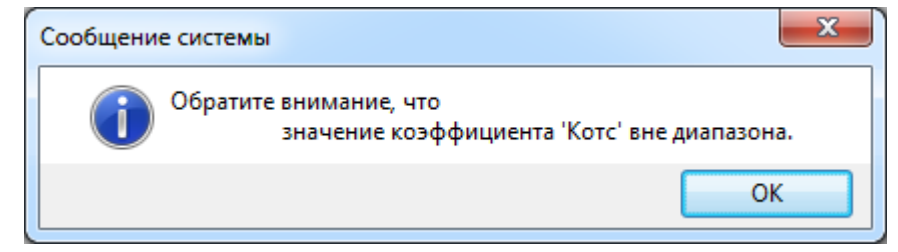

Рисунок 3.10.83

<span id="page-476-1"></span>Если коэффициент Котс меньше 0,5 или больше 10, то расчет не может быть выполнен [\(Рисунок 3.10.84\)](#page-477-0).

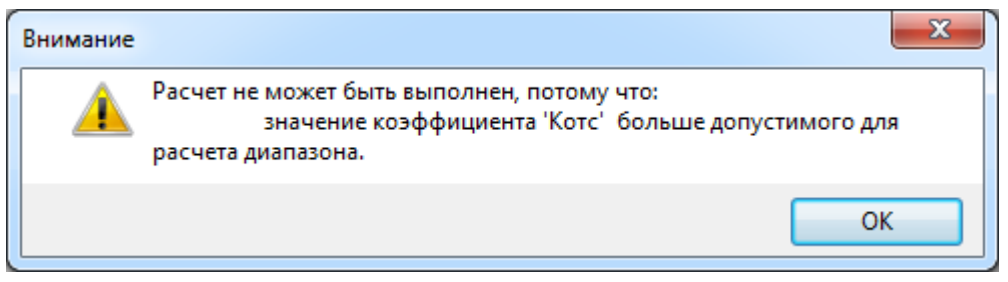

Рисунок 3.10.84

<span id="page-477-0"></span>Параметр Iнагр – должен быть в диапазоне от 20 А до 10 000 А. При большем/меньшем токе (меньше 5 А) расчет не может быть выполнен [\(Рисунок 3.10.85\)](#page-477-1).

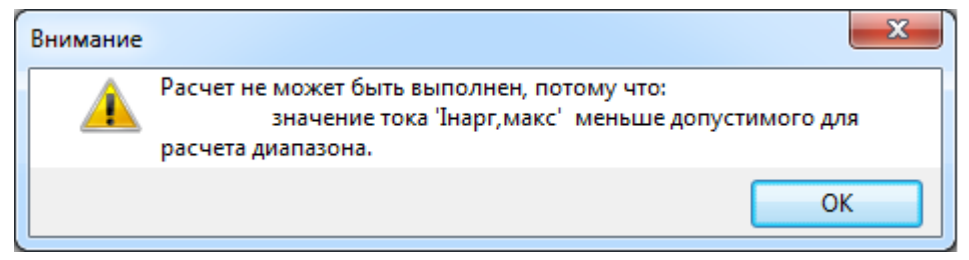

Рисунок 3.10.85

<span id="page-477-1"></span>Дополнительные поля, в которых вводятся значения тока нагрузки/ коэффициентов, можно ввести вручную, или вставить значения из ранее проведенных для данной уставки

проверок при помощи кнопки  $\Box$ , которая откроет окно [\(Рисунок 3.10.86\)](#page-477-2), отображающее список вводимых пользователем коэффициентов и токов.

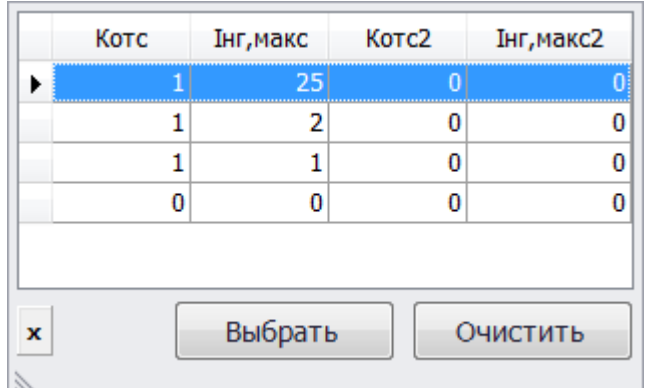

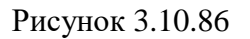

<span id="page-477-2"></span>Для выбора необходимо установить курсор мыши на нужных значениях и нажать на кнопку «Выбрать». Выбранные значения будут добавлены в соответствующие поля.

Список сохраняется до конца работы с программой, для очистки списка вводимых пользователем коэффициентов служит кнопка «Очистить».

Кнопка восстанавливает значение уставки для расчета проверки.

После ввода коэффициентов для расчета необходимо нажать на кнопку «Проверить по отстройке от нагрузки» [\(Рисунок 3.10.82\)](#page-476-0). Далее указывается, отстроена или не отстроена уставка защиты от тока нагрузки.

Статусы привязаны к проверке, при просмотре журнала уставок выводится результат по последней проверке.

В нижней части формы располагается таблица, в которой выводится информация о более ранних проверках [\(Рисунок 3.10.87\)](#page-478-0).

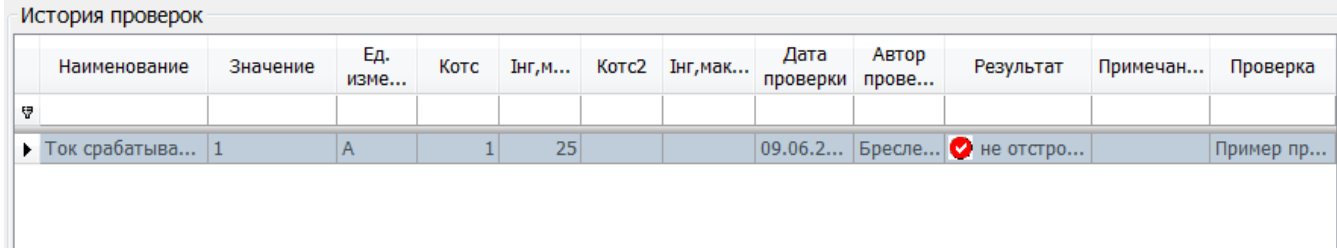

### Рисунок 3.10.87

<span id="page-478-0"></span>После сохранения результата и выхода из формы «Подробные условия проверки» [\(Рисунок 3.10.82\)](#page-476-0) – результат будет отображаться и в таблице формы «Проверка по отстройке от нагрузки» [\(Рисунок 3.10.80\)](#page-474-0) и в таблице «Редактирование записи журнала уставок», для которой соответствует данная уставка [\(Рисунок 3.10.88\)](#page-478-1).

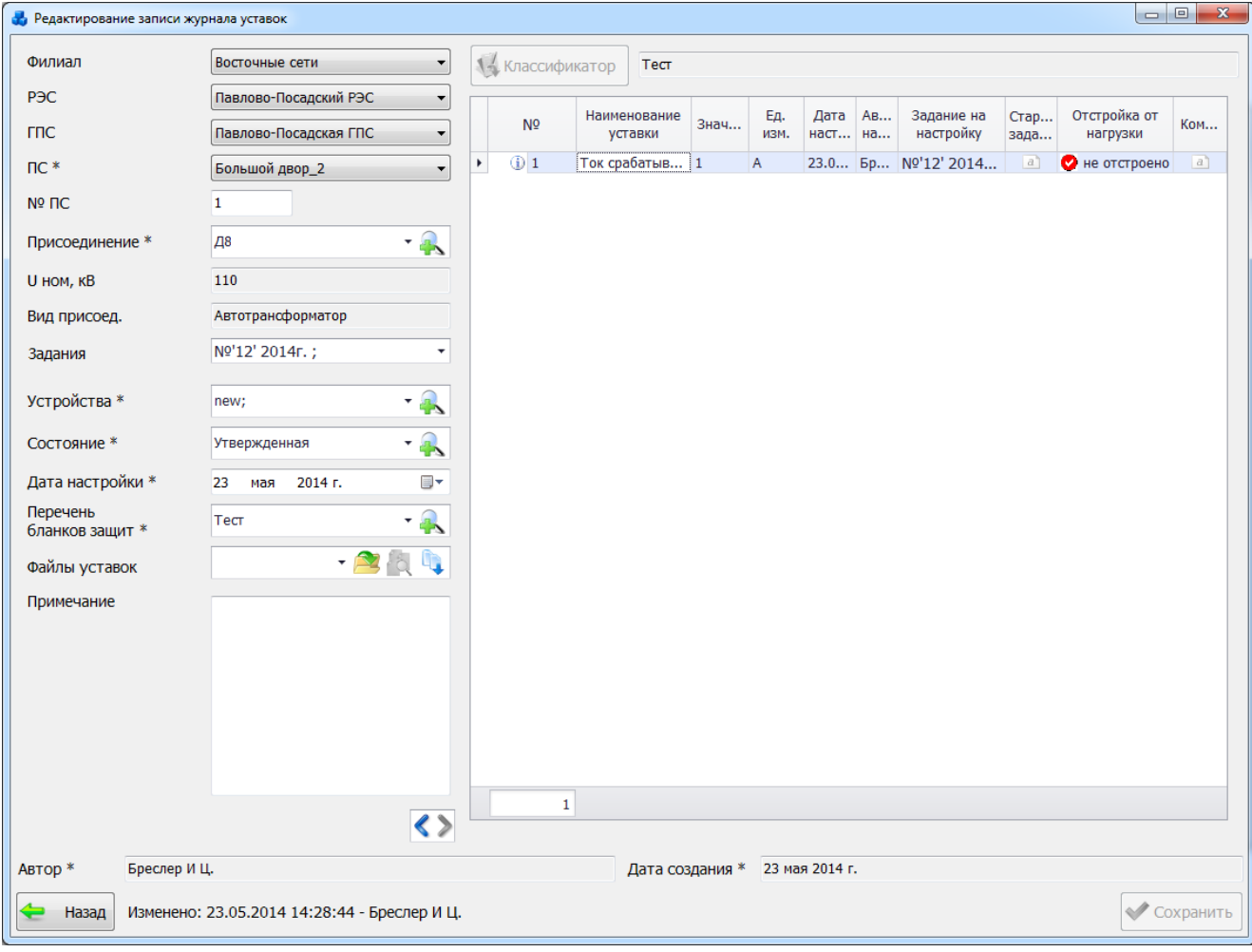

### Рисунок 3.10.88

<span id="page-478-1"></span>Проводить проверку можно и в самой таблице [\(Рисунок 3.10.80\)](#page-474-0) – внеся числовые значения по коэффициентам и токам Iнагр,макс – результат автоматически отобразится в специальном столбце.

Проверка может быть неоднократной. В рамках одного этапа проверки – открыв уставку на проверку, внеся данные и посмотрев результат проверки – можно изменить её данные и снова проверить. При этом в запись (на хранение) идут лишь те значения, которые были сохранены.

Кнопка «Сохранить» [\(Рисунок 3.10.82\)](#page-476-0) служит для сохранения данных. Кнопка не активна, если изменений не было.

Кнопка «Удалить проверку» [\(Рисунок 3.10.74\)](#page-471-1) осуществляет удаление проверки (если имеются на это права).

При нажатии на кнопку «Посмотреть проверку» [\(Рисунок 3.10.74\)](#page-471-1) открывается окно «Проверка по отстройке от нагрузки» с теми данными, которые принадлежат проверке под наименованием, выбранном в ячейке «Наименование проверки» без возможности редактирования – только просмотр.

Кнопка «Назад» - осуществляет переход к окну «Уставки» с запросом на сохранение изменений, если таковые были.

# **Справочники**

После нажатия на кнопку «Справочники» главного окна ПК «ПРиЗ ЭТО» на экране появится окно «Справочники» [\(Рисунок 3.11.1\)](#page-480-0).

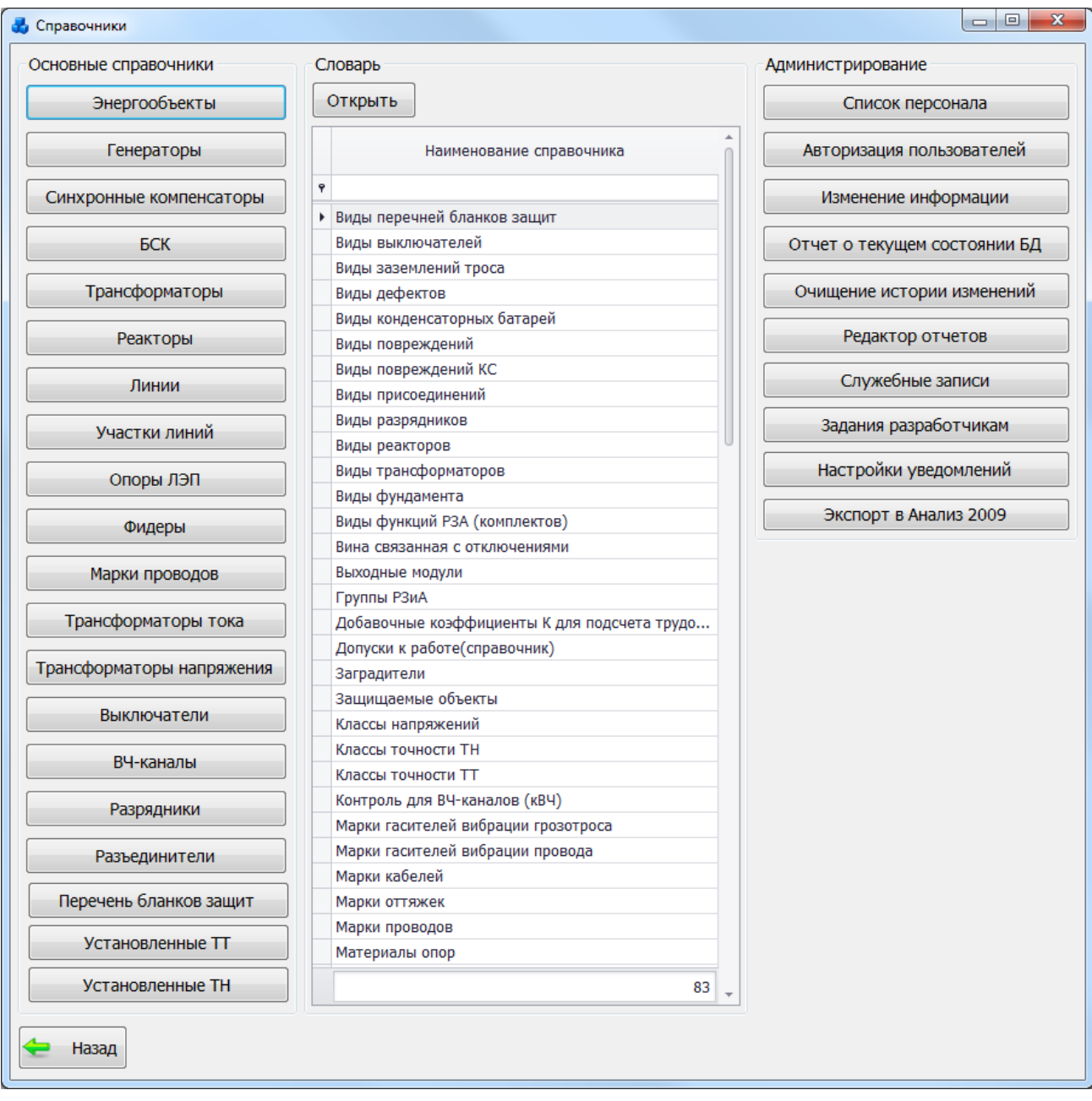

Рисунок 3.11.1

<span id="page-480-0"></span>В окне расположены кнопки для перехода в основные справочники, словари и раздел «Администрирование».

### 3.11.1 Энергообъекты

Чтобы открыть «Справочник энергообъектов» [\(Рисунок 3.11.2\)](#page-481-0), нажмите кнопку «Энергообъекты».

|                     | <b>В Поткрыть первичное оборудование</b> |                     |                               |                  |                 |                    |                      |                     |
|---------------------|------------------------------------------|---------------------|-------------------------------|------------------|-----------------|--------------------|----------------------|---------------------|
| Критерии отбора     |                                          |                     |                               |                  |                 |                    |                      |                     |
| Филиал (Все)        | $\star$<br>P <sub>3</sub> C              |                     | <b>TTIC</b><br>۰              |                  | $\mathbf{F}$ nc | ▼                  | N <sup>o</sup> ΠC    |                     |
|                     |                                          |                     |                               |                  |                 |                    |                      |                     |
| Филиал              | P <sub>3</sub> C/OB <sub>3</sub> C       | <b>FRC</b>          | Диспетчерское<br>наименование | Nº <sub>DC</sub> | Принадлежность  | Ввод в<br>эксплуат | Тип<br>энергообъекта | Примеча<br>оператив |
| ę                   |                                          |                     |                               |                  |                 |                    |                      |                     |
| Юлинская сеть<br>Þ. | Домодедовский РЭС                        |                     | Ханара                        | 10               |                 |                    | Подстанция           |                     |
| Юлинская сеть       | Подольский РЭС                           |                     | Южная                         | 46               | Наша компания   |                    | Подстанция           |                     |
| Юлинская сеть       | Домодедовский РЭС                        |                     | Ямская                        | 702              | Наша компания   |                    | Подстанция           |                     |
| Восточные сети      |                                          |                     | Валуйки                       | 1                |                 |                    | Подстанция           |                     |
| Юлинская сеть       | Юлинский РЭС                             |                     | Зори                          | 5                |                 |                    | Подстанция           |                     |
| Юлинская сеть       | Юлинский РЭС                             |                     | Новиково                      | 252              | Наша компания   |                    | Подстанция           |                     |
| Юлинская сеть       | Ступинский РЭС                           |                     | Плывун                        | 7                |                 |                    | Подстанция           |                     |
| Юлинская сеть       | Подольский РЭС                           |                     | Заштопкино                    | 4                | Наша компания   |                    | Подстанция           |                     |
| Смежные             |                                          |                     | Беговая                       | 101              | Наша компания   |                    | Подстанция           |                     |
| Приморские сети     | Городской РЭС                            | Портовая Г Рубаново |                               | 3                |                 |                    | Подстанция           |                     |
| Восточные сети      |                                          |                     | Никитино                      | $\overline{2}$   | Наша компания   |                    | Подстанция           |                     |
| Приморские сети     | Южные ЭС                                 |                     | Орешкино                      | 567              | Наша компания   | 26.03.2012         | Подстанция           |                     |
|                     |                                          |                     |                               |                  |                 |                    |                      |                     |
| 14                  |                                          |                     |                               |                  |                 |                    |                      |                     |
|                     |                                          |                     |                               |                  |                 |                    |                      |                     |

Рисунок 3.11.2

<span id="page-481-0"></span>Таблица имеет ряд свойств, касающихся фильтрации списка, отображения необходимых столбцов, построение древовидной структуры столбцов (см. [«Описание работы](#page-717-0)  [с табличными формами»](#page-717-0)).

В верхней части окна расположена панель фильтра отбора [\(Рисунок 3.11.3\)](#page-481-1), с возможностью набора с клавиатуры искомого названия в каждое поле критерия отбора.

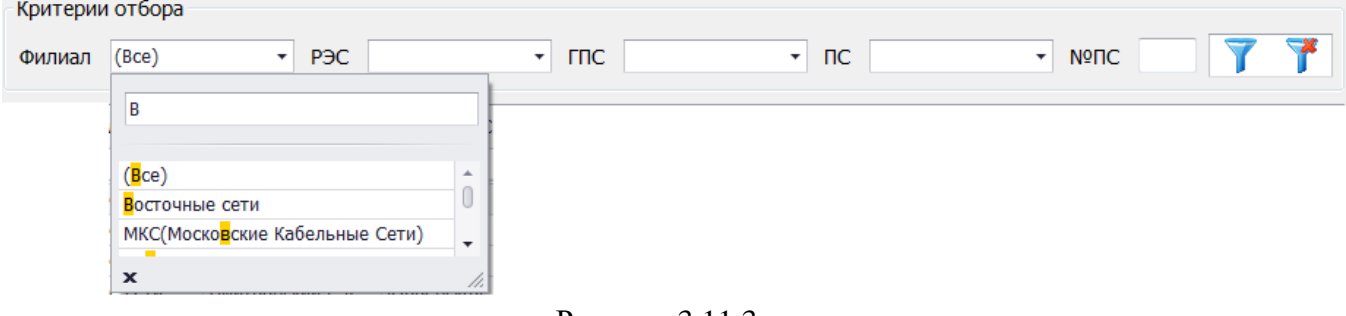

Рисунок 3.11.3

<span id="page-481-1"></span>Кнопка Силиала, осуществляет фильтрацию/сброс фильтрации по названию Филиала, РЭС, ГПС, ПС и №ПС.

Кнопка «Открыть первичное оборудование» позволяет перейти к параметрам энергообъекта с возможностью их редактирования. Для этого будет выполнен переход в окно «Первичное оборудование» на вкладку «Описание ПС» [\(Рисунок 3.2.8\)](#page-25-0).

### 3.11.2 Генераторы

Для того чтобы открыть «Справочник генераторов» [\(Рисунок 3.11.4\)](#page-482-0), необходимо в окне «Справочники» нажать кнопку «Генераторы».

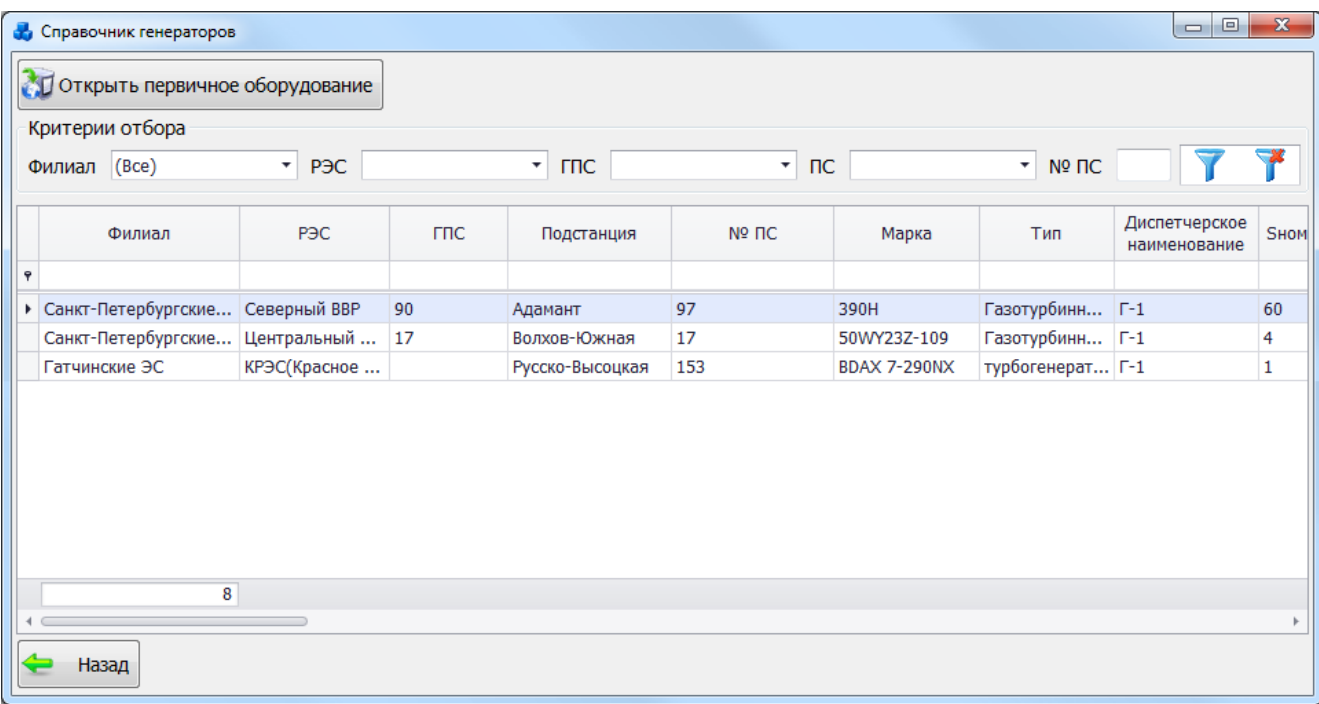

### Рисунок 3.11.4

<span id="page-482-0"></span>Таблица имеет ряд свойств, касающихся фильтрации списка, отображения необходимых столбцов, построение древовидной структуры столбцов (см. [«Описание работы](#page-717-0)  [с табличными формами»](#page-717-0)).

В верхней части окна расположена панель фильтра отбора [\(Рисунок 3.11.5\)](#page-482-1), с возможностью набора с клавиатуры искомого названия в каждое поле критерия отбора.

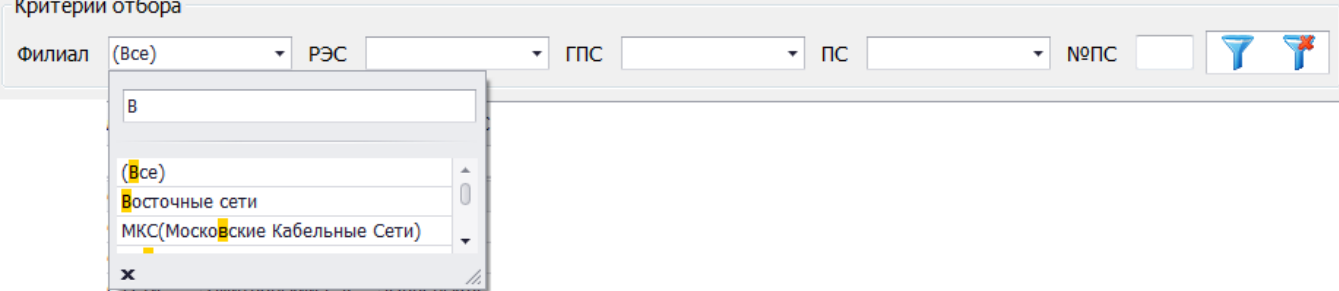

Рисунок 3.11.5

<span id="page-482-1"></span>Кнопка  $\mathbf{U}$  осуществляет фильтрацию/сброс фильтрации по названию Филиала, РЭС, ГПС, ПС и №ПС.

Кнопка «Назад» осуществляет закрытия этого окна и переход в окно «Справочники».

Кнопка «Открыть первичное оборудование» позволяет перейти к параметрам генератора с возможностью их редактирования. Для этого будет выполнен переход в окно «Первичное оборудование» на вкладку «Параметры генератора» [\(Рисунок 3.2.16\)](#page-32-0).

3.11.3 Синхронные компенсаторы

Для того чтобы открыть справочник синхронных компенсаторов [\(Рисунок 3.11.6\)](#page-483-0), необходимо в окне «Справочники» нажать кнопку «Синхронные компенсаторы».

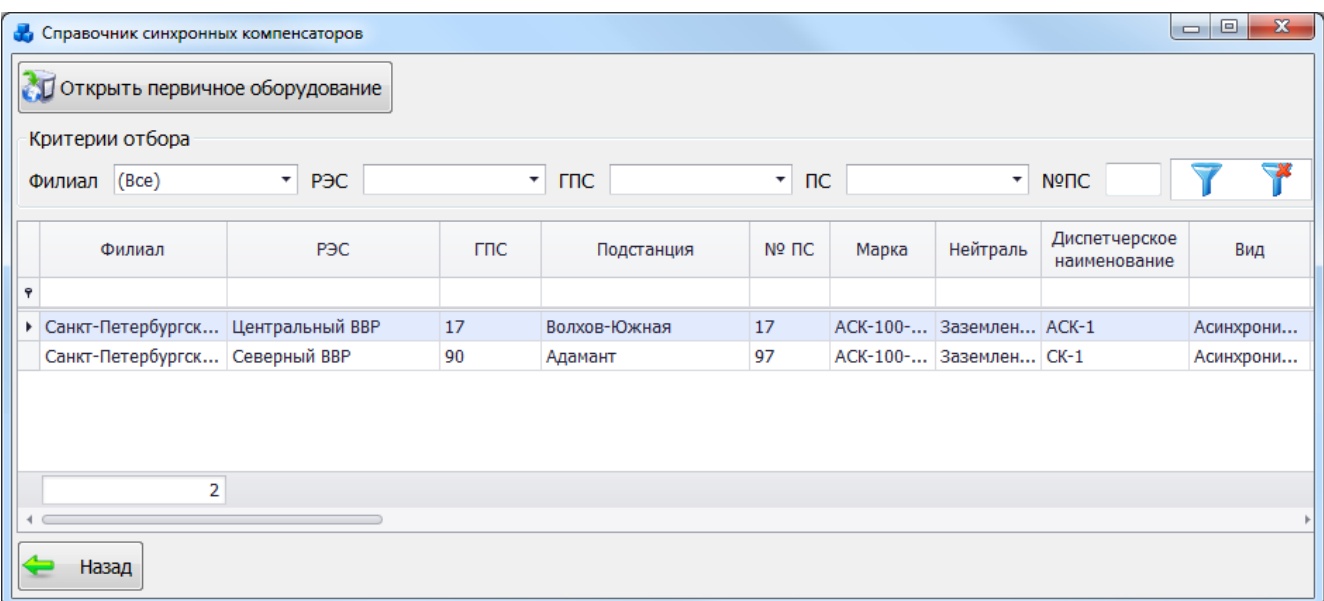

#### Рисунок 3.11.6

<span id="page-483-0"></span>Таблица имеет ряд свойств, касающихся фильтрации списка, отображения необходимых столбцов, построение древовидной структуры столбцов (см. [«Описание работы](#page-717-0)  [с табличными формами»](#page-717-0)).

В этом окне расположена панель фильтра отбора [\(Рисунок 3.11.7\)](#page-483-1), с возможностью набора с клавиатуры искомого названия в каждое поле критерия отбора.

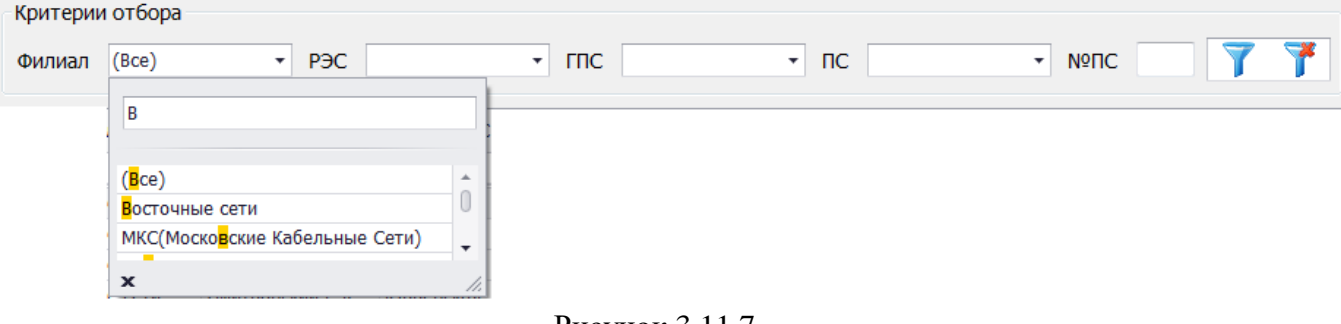

Рисунок 3.11.7

<span id="page-483-1"></span>Кнопка **Г**осуществляет фильтрацию/сброс фильтрации по названию Филиала, РЭС, ГПС, ПС и №ПС.

Кнопка «Назад» осуществляет закрытия этого окна,и переход в окно «Справочники».

Кнопка «Открыть первичное оборудование» позволяет перейти к параметрам синхронного компенсатора с возможностью их редактирования. Для этого будет выполнен переход в окно «Первичное оборудование» на вкладку «Параметры синхронного компенсатора» [\(Рисунок 3.2.56\)](#page-72-0).

3.11.4 Батареи статических конденсаторов

Для того чтобы открыть справочник батарей статических конденсаторов (БСК) [\(Рисунок 3.11.8\)](#page-484-0), необходимо в окне «Справочники» нажать кнопку «БСК».

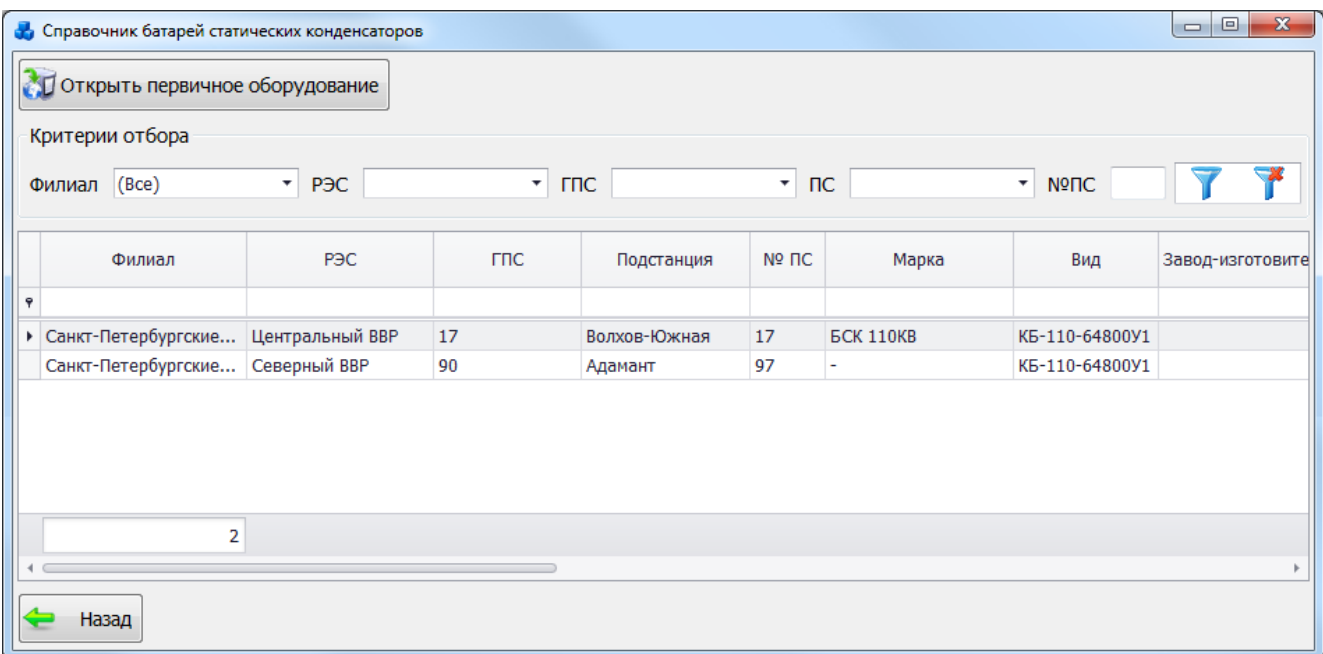

Рисунок 3.11.8

<span id="page-484-0"></span>Таблица имеет ряд свойств, касающихся фильтрации списка, отображения необходимых столбцов, построение древовидной структуры столбцов (см. [«Описание работы](#page-717-0)  [с табличными формами»](#page-717-0)).

В верхней части окна расположена панель фильтра отбора [\(Рисунок 3.11.9\)](#page-484-1), с возможностью набора с клавиатуры искомого названия в каждое поле критерия отбора.

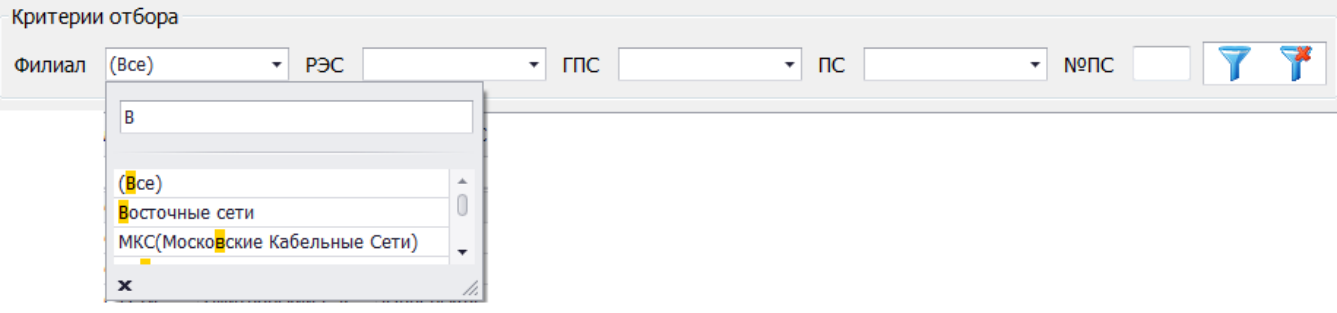

Рисунок 3.11.9

<span id="page-484-1"></span>Кнопка **Гария (Стан** осуществляет фильтрацию/сброс фильтрации по названию Филиала, РЭС, ГПС, ПС и №ПС.

Кнопка «Назад» осуществляет закрытия этого окна и переход в окно «Справочники».

Кнопка «Открыть первичное оборудование» позволяет перейти к параметрам батареи статических конденсаторов с возможностью их редактирования. Для этого будет выполнен переход в окно «Первичное оборудование» на вкладку «Параметры батареи статических конденсаторов» [\(Рисунок 3.2.62\)](#page-76-0).

### 3.11.5 Трансформаторы

Чтобы открыть справочник по трансформаторам [\(Рисунок 3.11.10\)](#page-485-0), нажмите кнопку «Трансформаторы» окна «Справочники».

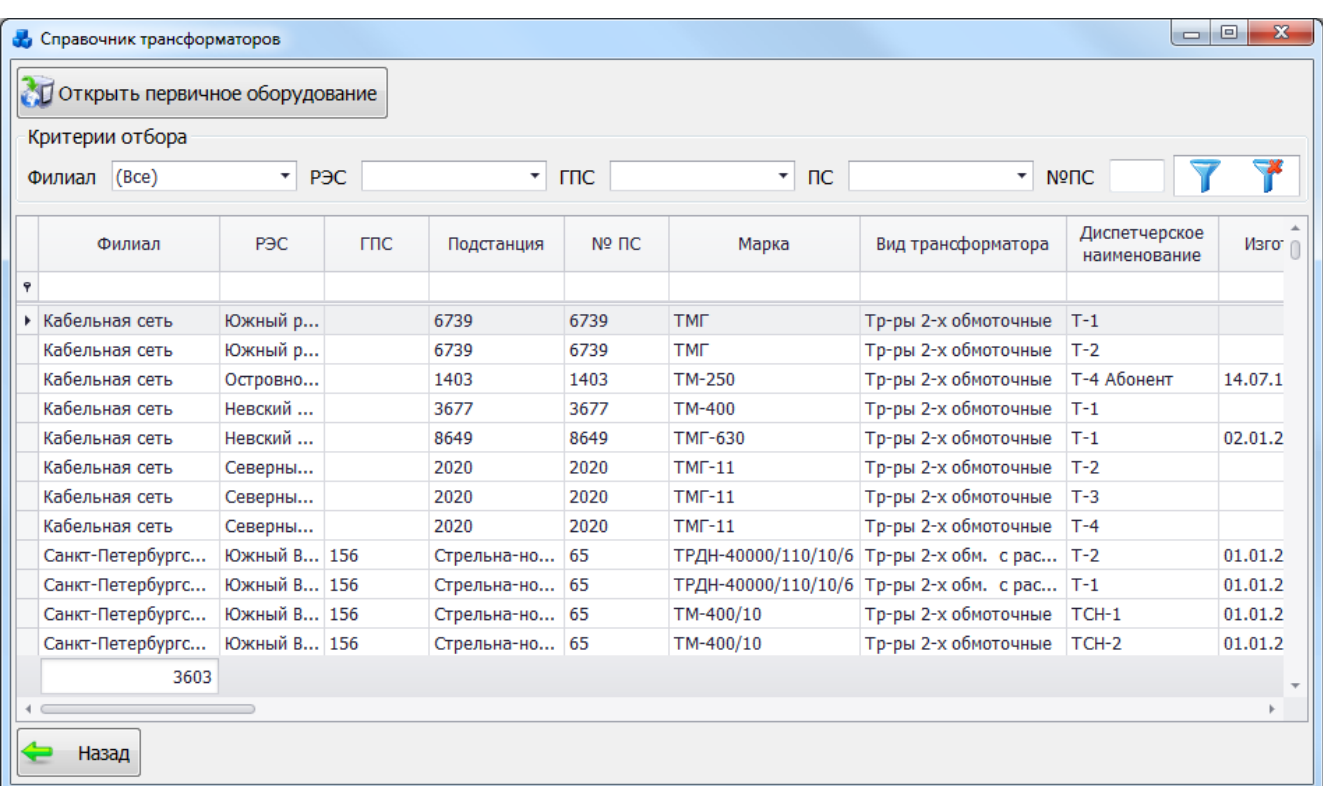

### Рисунок 3.11.10

<span id="page-485-0"></span>Таблица имеет ряд свойств, касающихся фильтрации списка, отображения необходимых столбцов, построение древовидной структуры столбцов (см. [«Описание работы](#page-717-0)  [с табличными формами»](#page-717-0)).

В верхней части окна расположена панель фильтра отбора [\(Рисунок 3.11.11\)](#page-485-1), с возможностью набора с клавиатуры искомого названия в каждое поле критерия отбора.  $V_{\text{DUT-CDIII}}$  or  $\epsilon$ 

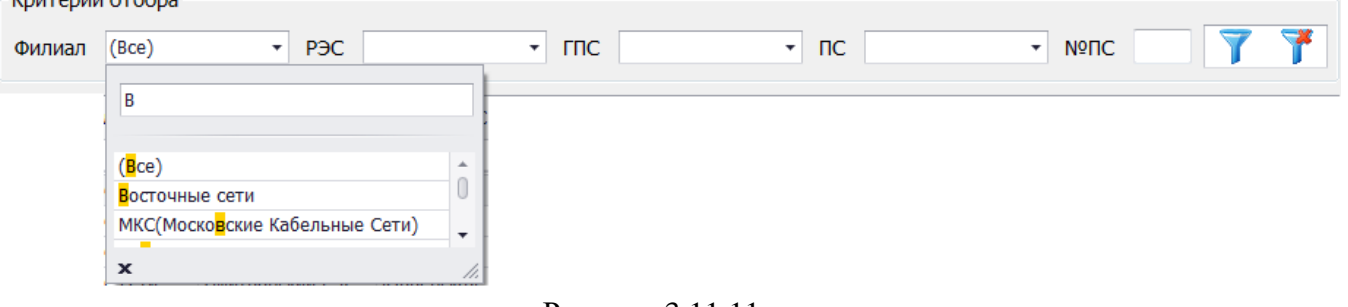

Рисунок 3.11.11

<span id="page-485-1"></span>Кнопка **осуществляет фильтрацию/сброс фильтрации** по названию Филиала, РЭС, ГПС, ПС и №ПС.

Кнопка «Назад» осуществляет закрытия этого окна,и переход в окно «Справочники».

Кнопка «Открыть первичное оборудование» позволяет перейти к параметрам траснформатора с возможностью их редактирования. Для этого будет выполнен переход в окно «Первичное оборудование» на вкладку «Параметры трансформатора» [\(Рисунок 3.2.38\)](#page-58-0).

### 3.11.6 Реакторы

Чтобы открыть справочник по реакторам [\(Рисунок 3.11.12\)](#page-486-0), нажмите кнопку «Реакторы» в окне «Справочники».

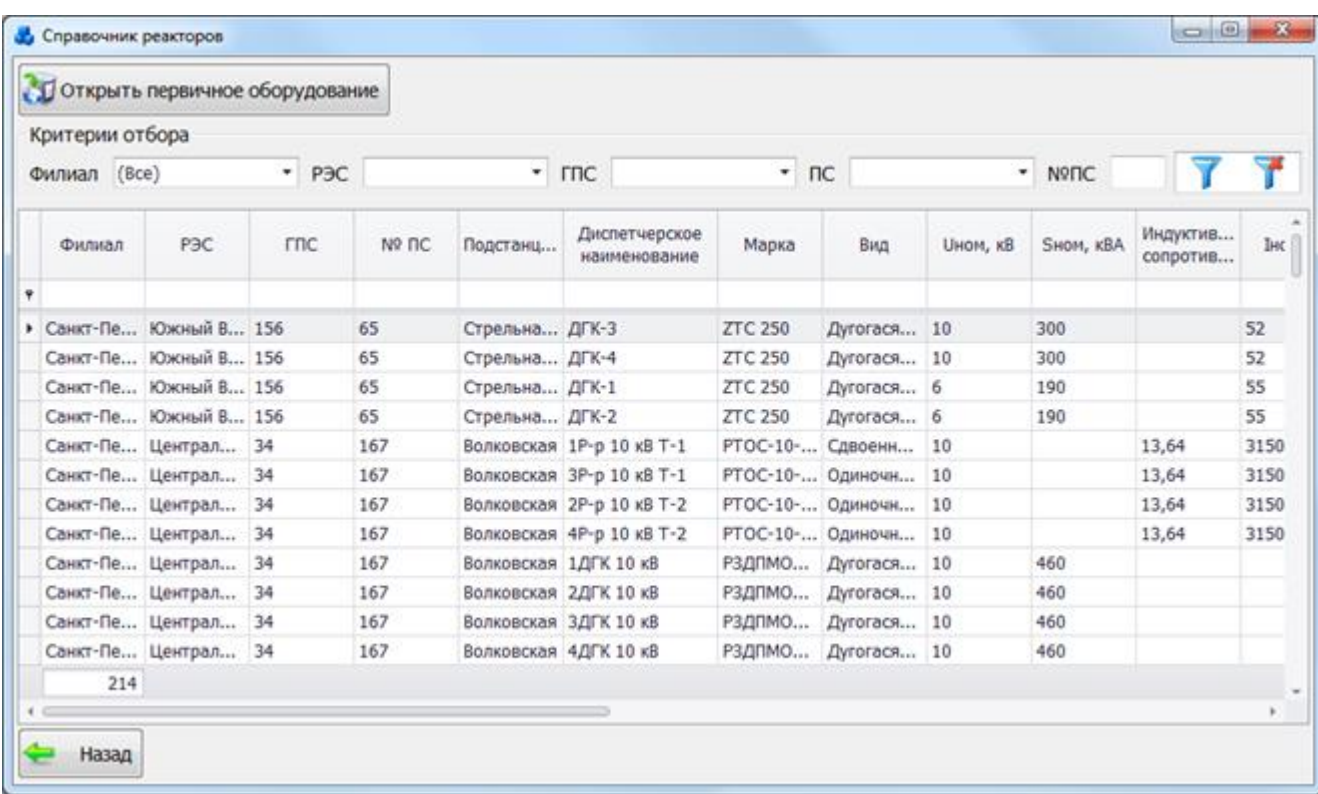

### Рисунок 3.11.12

<span id="page-486-0"></span>Таблица имеет ряд свойств, касающихся фильтрации списка, отображения необходимых столбцов, построение древовидной структуры столбцов (см. [«Описание работы](#page-717-0)  [с табличными формами»](#page-717-0)).

В верхней части окна расположена панель фильтра отбора [\(Рисунок 3.11.13\)](#page-486-1), с возможностью набора с клавиатуры искомого названия в каждое поле критерия отбора.

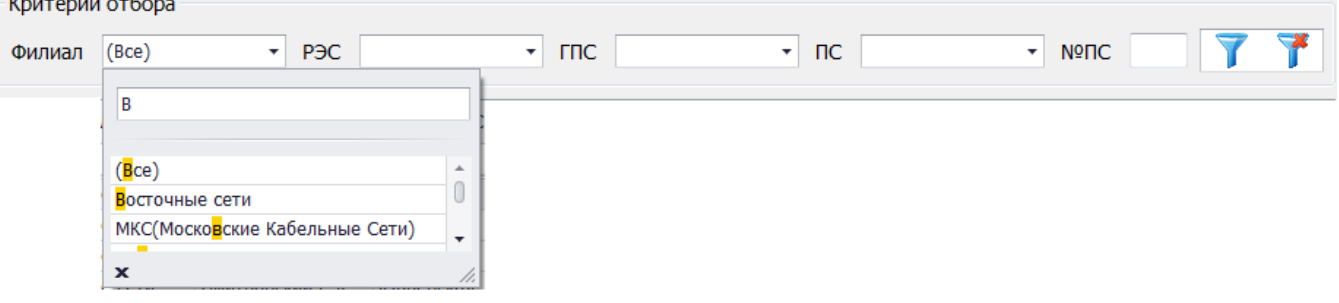

Рисунок 3.11.13

<span id="page-486-1"></span>Кнопка **Г Г** осуществляет фильтрацию/сброс фильтрации по названию Филиала, РЭС, ГПС, ПС и №ПС.

Кнопка «Назад» осуществляет закрытия этого окна,и переход в окно «Справочники».

Кнопка «Открыть первичное оборудование» позволяет перейти к параметрам реактора с возможностью их редактирования. Для этого будет выполнен переход в окно «Первичное оборудование» на вкладку «Параметры реактора» [\(Рисунок 3.2.49\)](#page-66-0).

### 3.11.7 Линии

Чтобы открыть справочник по линиям [\(Рисунок 3.11.14\)](#page-487-0), нажмите кнопку «Линии» окна «Справочники».

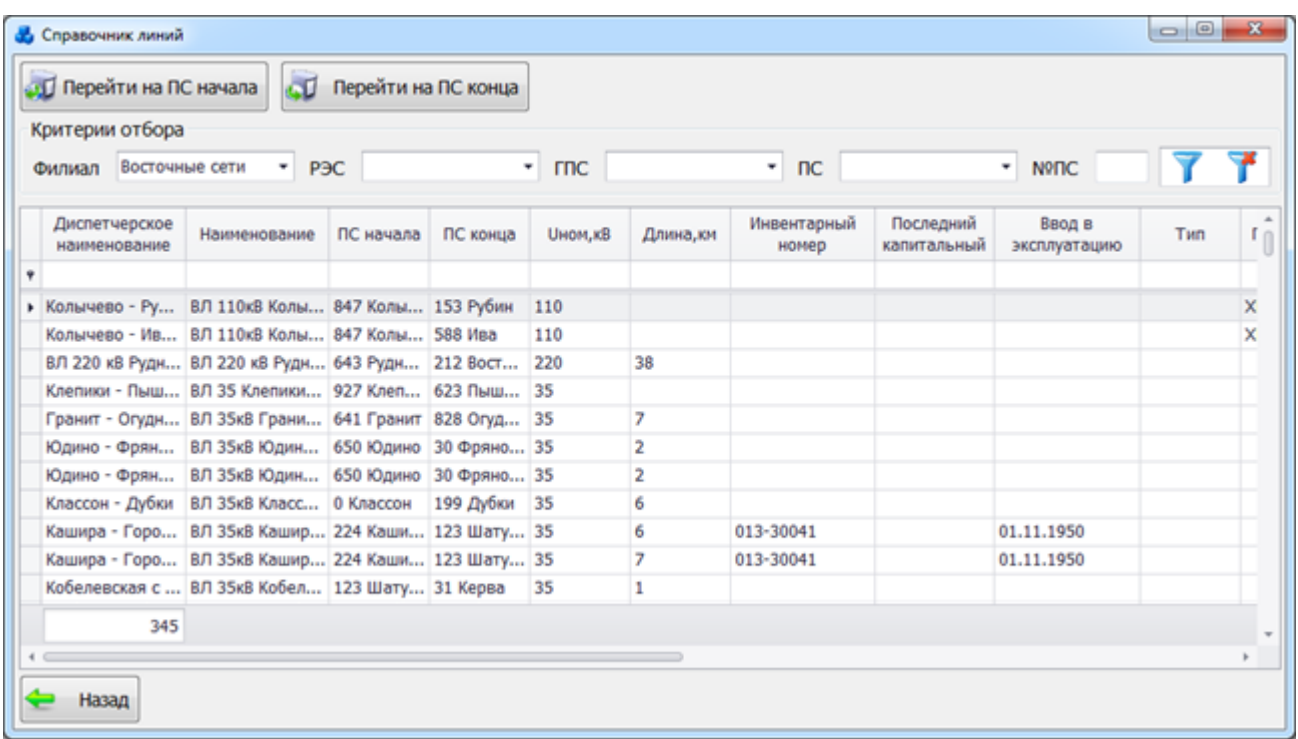

### Рисунок 3.11.14

<span id="page-487-0"></span>Таблица имеет ряд свойств, касающихся фильтрации списка, отображения необходимых столбцов, построение древовидной структуры столбцов (см. [«Описание работы](#page-717-0)  [с табличными формами»](#page-717-0)).

В верхней части окна расположена панель фильтра отбора [\(Рисунок 3.11.15\)](#page-487-1), с возможностью набора с клавиатуры искомого названия в каждое поле критерия отбора.  $\mathbf{r}$  and  $\mathbf{r}$ 

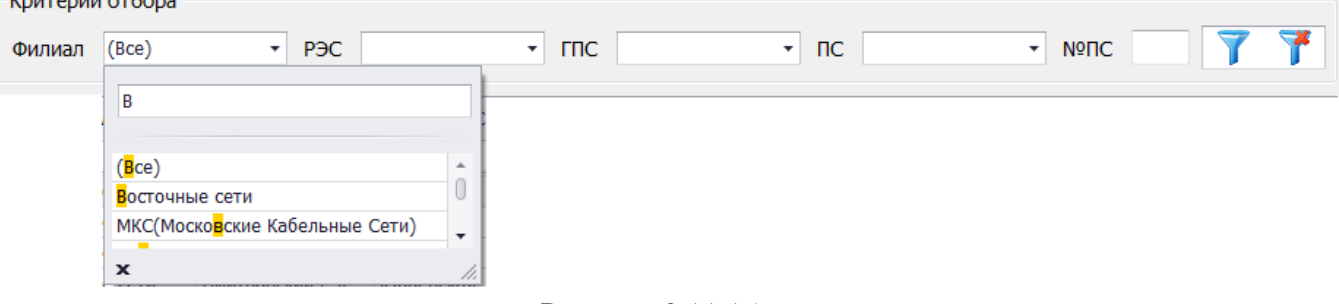

Рисунок 3.11.15

<span id="page-487-1"></span>Кнопка **осуществляет фильтрацию/сброс фильтрации** по названию Филиала, РЭС, ГПС, ПС и №ПС.

Кнопка «Назад» осуществляет закрытия этого окна и переход в окно «Справочники».

Кнопки «Перейти на ПС начала» и «Перейти на ПС конца» осуществляют переход к параметрам линии на подстанции начала и конца соответственно с возможностью их редактирования. Для этого будет выполнен переход в окно «Первичное оборудование» на вкладку «Параметры линии» [\(Рисунок 3.2.21\)](#page-37-0).

3.11.8 Участки линий

Чтобы открыть справочник по участкам линий [\(Рисунок 3.11.16\)](#page-488-0), нажмите кнопку «Участки линий» окна «Справочники».

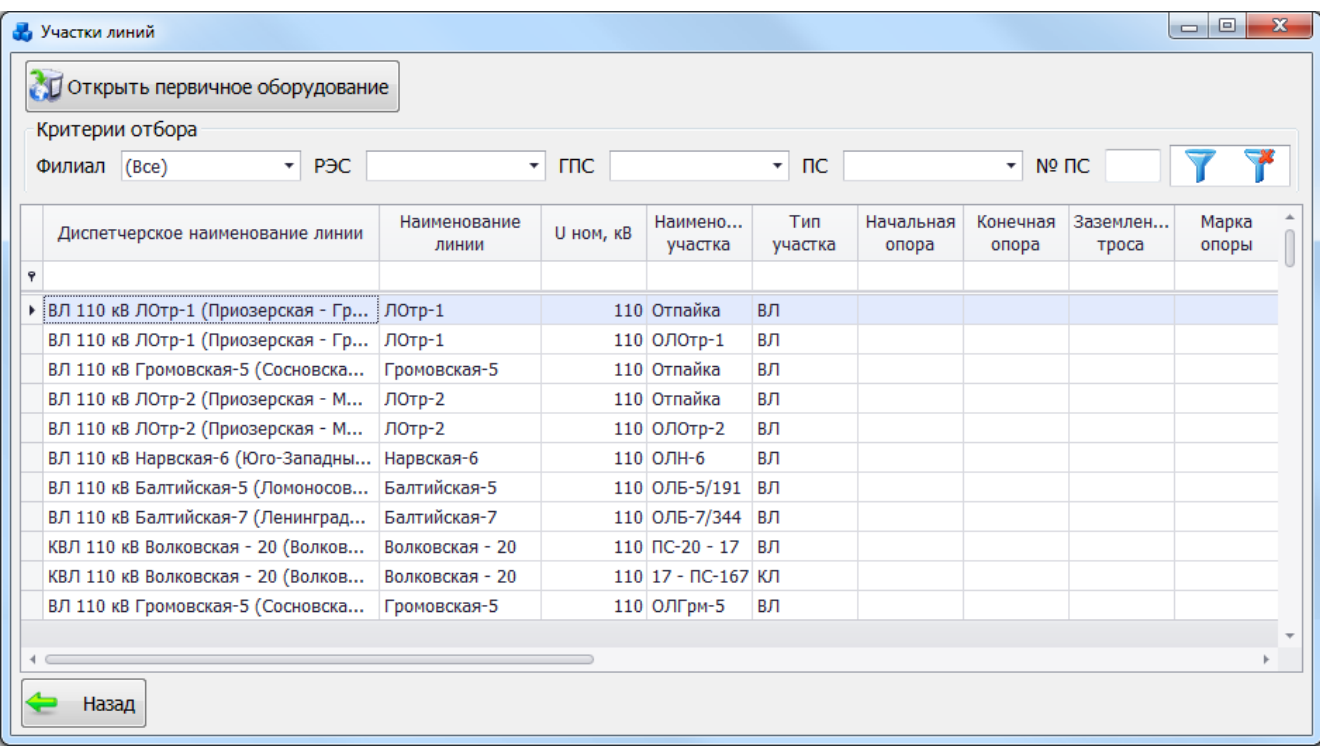

### Рисунок 3.11.16

<span id="page-488-0"></span>Таблица имеет ряд свойств, касающихся фильтрации списка, отображения необходимых столбцов, построение древовидной структуры столбцов (см. [«Описание работы](#page-717-0)  [с табличными формами»](#page-717-0)).

В верхней части окна расположена панель фильтра отбора [\(Рисунок 3.11.17\)](#page-488-1), с возможностью набора с клавиатуры искомого названия в каждое поле критерия отбора.

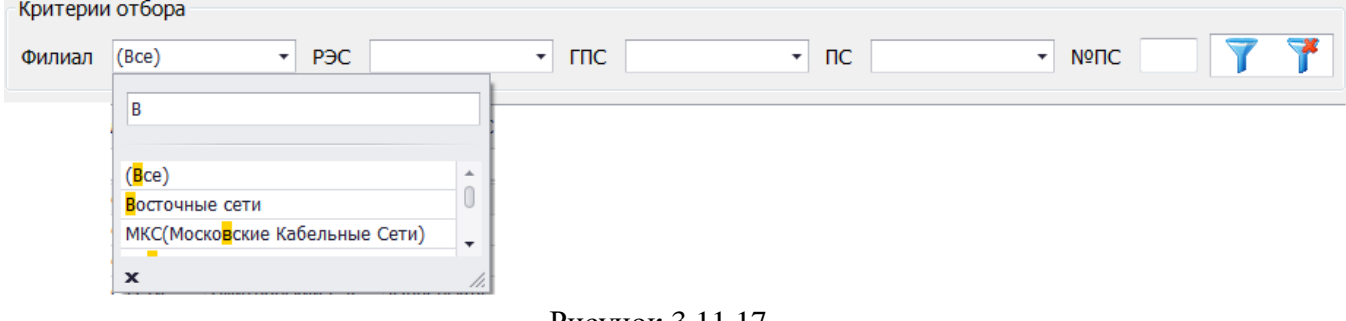

Рисунок 3.11.17

<span id="page-488-1"></span>Кнопка **осуществляет фильтрацию/сброс фильтрации** по названию Филиала, РЭС, ГПС, ПС и №ПС.

Кнопка «Назад» осуществляет закрытия этого окна и переход в окно «Справочники».

Кнопка «Открыть первичное оборудование» позволяет перейти к параметрам линии с возможностью их редактирования. Для этого будет выполнен переход в окно «Первичное оборудование» на вкладку «Параметры линии» [\(Рисунок 3.2.25\)](#page-41-0).

### Опоры ЛЭП

Чтобы открыть справочник марок опор ЛЭП [\(Рисунок 3.11.18\)](#page-489-0), нажмите кнопку «Опоры ЛЭП» окна «Справочники».

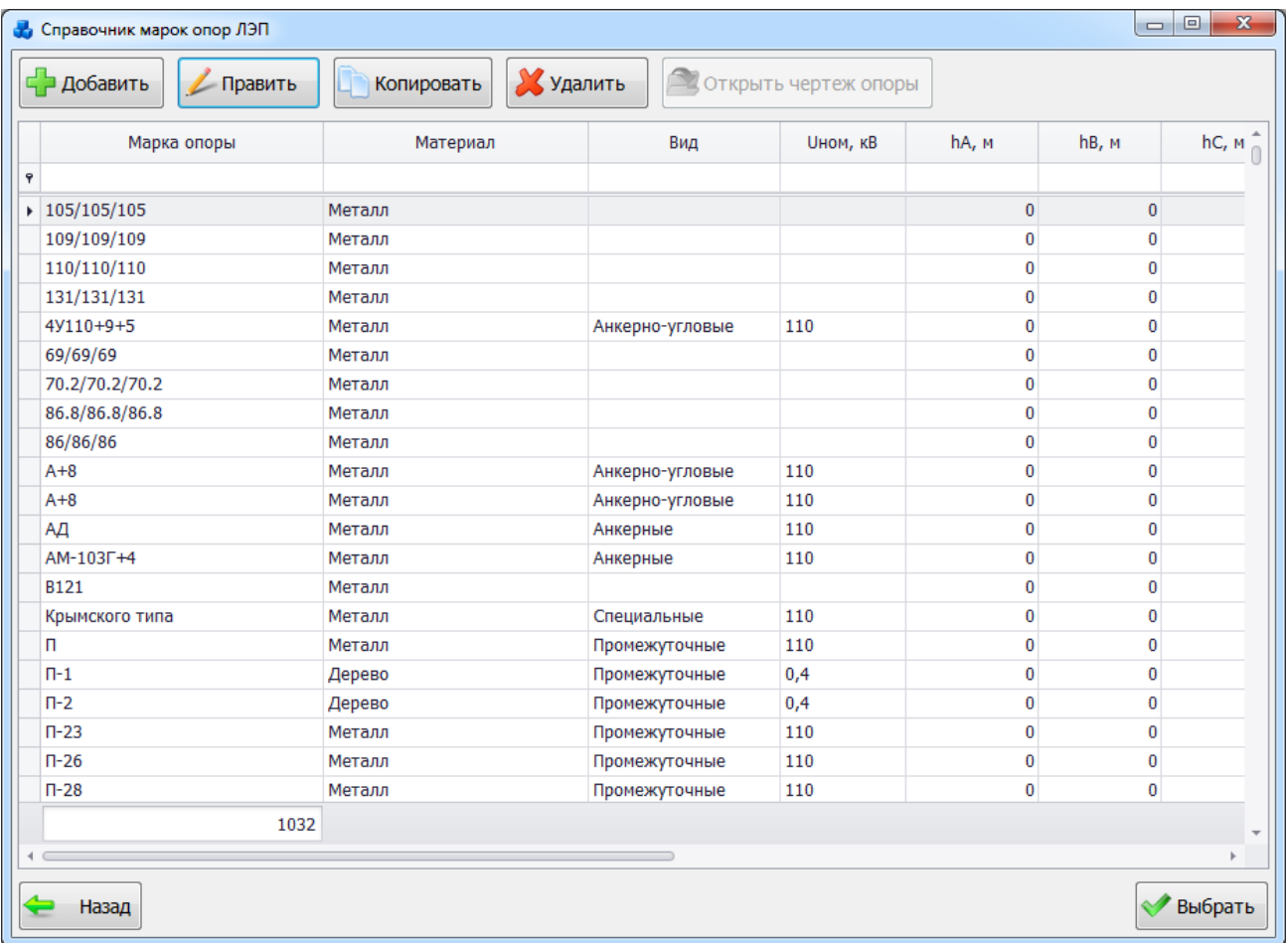

### Рисунок 3.11.18

<span id="page-489-0"></span>Таблица имеет ряд свойств, касающихся фильтрации списка, отображения необходимых столбцов, построение древовидной структуры столбцов (см. [«Описание работы](#page-717-0)  [с табличными формами»](#page-717-0)).

Кнопка «Добавить» позволяет добавить в справочник новую запись. Для этого будет открыта форма «Марка опоры», в которой после заполнения соответствующих полей нужно нажать кнопку «Сохранить» [\(Рисунок 3.11.19\)](#page-490-0).

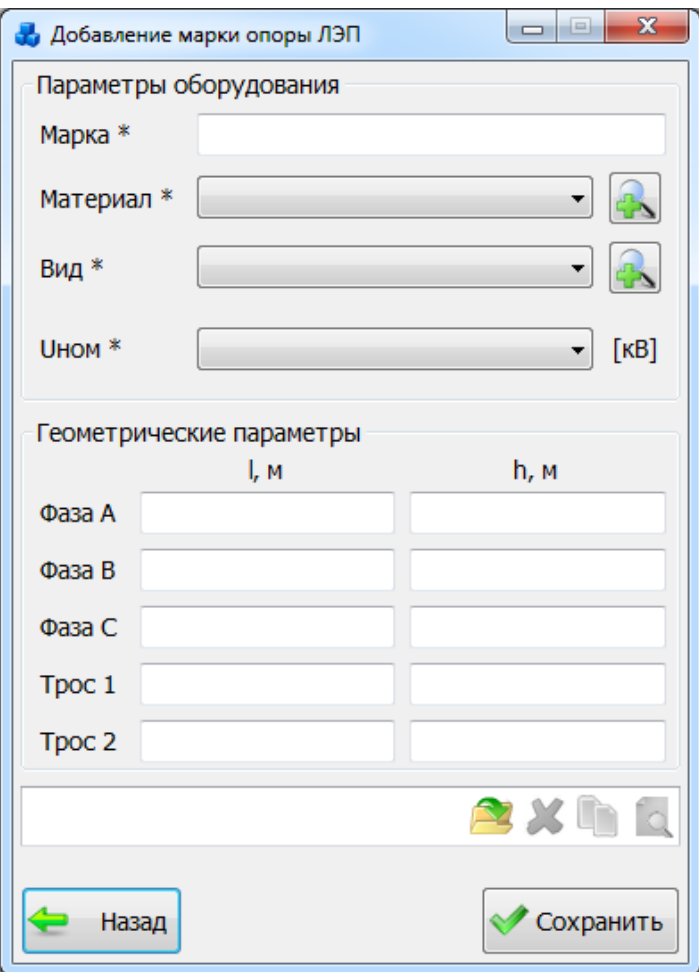

Рисунок 3.11.19

<span id="page-490-0"></span>Кнопка служит для прикрепления чертежа файла. В результате нажатия на кнопку открывается стандартное диалоговое окно, через которое осуществляется выбор файла. Для

удаления файла необходимо нажать на кнопку  $\blacktriangleright$ , для копирования в буфер обмена -

просмотреть файл можно при нажатии на кнопку .

Кнопка «Править» служит для редактирования выбранной записи. Также форму изменения данных опоры можно вызвать двойным щелчком левой кнопки мыши по соответствующей строке.

Кнопка «Копировать» осуществляет копирование выбранной записи для создания подобной.

Кнопка «Удалить» служит для удаления выбранной записи из справочника.

Кнопка «Открыть чертеж опоры» осуществляет открытие файла чертежа опоры.

Кнопка «Назад» осуществляет закрытия этого окна,и переход в окно «Справочники».

### 3.11.10 Фидеры

Для того чтобы открыть справочник фидеров [\(Рисунок 3.11.20\)](#page-491-0), необходимо в окне «Справочники» нажать кнопку «Фидеры».

| Критерии отбора |                               |                  |                                     |       |                                  |                       |                        |
|-----------------|-------------------------------|------------------|-------------------------------------|-------|----------------------------------|-----------------------|------------------------|
| Филиал (Все)    | $\mathbf{P}$ P <sub>3</sub> C | ▾<br><b>TTIC</b> | $\pmb{\mathrm{v}}$<br>$\mathsf{nc}$ |       | $\overline{\phantom{a}}$<br>Nº∏C |                       | -36                    |
| Филиал          | P <sub>3</sub> C              | <b>FRC</b><br>٠  | Подстанция                          | Nº ∏C | Диспетчерское<br>наименование    | Суммарная<br>МОЩНОСТЬ | <b>Номин</b><br>напря» |
| 9               |                               |                  |                                     |       |                                  |                       |                        |
| • Гатчинские ЭС | ЦРЭС(Гатчина)                 |                  | Вырица                              |       | 322 фид.11                       |                       | 10                     |
| Гатчинские ЭС   | ЦРЭС(Гатчина)                 |                  | Вырица                              |       | 322 фид.9                        |                       | 10                     |
| Гатчинские ЭС   | ЦРЭС(Гатчина)                 |                  | Вырица                              |       | 322 фид.7                        |                       | 10                     |
| Гатчинские ЭС   | ЦРЭС(Гатчина)                 |                  | Вырица                              |       | 322 фид.5                        |                       | 10                     |
| Гатчинские ЭС   | ЦРЭС(Гатчина)                 |                  | Вырица                              |       | 322 фид.3                        |                       | 10                     |
| Гатчинские ЭС   | ЦРЭС(Гатчина)                 |                  | Вырица                              |       | 322 фид.1                        |                       | 10                     |
| Гатчинские ЭС   | ЦРЭС(Гатчина)                 |                  | Вырица                              |       | 322 фид.2                        |                       | 10                     |
| Гатчинские ЭС   | ЦРЭС(Гатчина)                 |                  | Белогорка                           |       | 259 CB-10                        |                       | 10                     |
| Гатчинские ЭС   | ЦРЭС(Гатчина)                 |                  | Белогорка                           |       | 259 фид. РЕЗ                     |                       | 10                     |
| Гатчинские ЭС   | ЦРЭС(Гатчина)                 |                  | Белогорка                           |       | 259 фид.1                        |                       | 10                     |
| Гатчинские ЭС   | ЦРЭС(Гатчина)                 |                  | Белогорка                           |       | 259 фид.2                        |                       | 10                     |
| Гатчинские ЭС   | ЦРЭС(Гатчина)                 |                  | Белогорка                           |       | 259 фид.3                        |                       | 10                     |
| 7562            |                               |                  |                                     |       |                                  |                       |                        |

Рисунок 3.11.20

<span id="page-491-0"></span>Таблица имеет ряд свойств, касающихся фильтрации списка, отображения необходимых столбцов, построение древовидной структуры столбцов (см. [«Описание работы](#page-717-0)  [с табличными формами»](#page-717-0)).

В верхней части окна расположена панель фильтра отбора [\(Рисунок 3.11.21\)](#page-491-1), с возможностью набора с клавиатуры искомого названия в каждое поле критерия отбора.

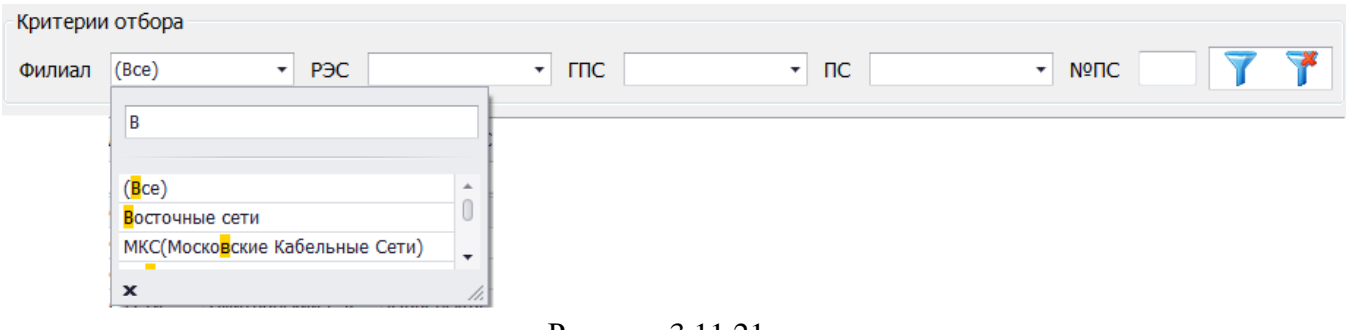

Рисунок 3.11.21

<span id="page-491-1"></span>Кнопка **осуществляет фильтрацию/сброс фильтрации** по названию Филиала, РЭС, ГПС, ПС и №ПС.

Кнопка «Назад» осуществляет закрытие этого окна и переход в окно «Справочники».

Кнопка «Открыть первичное оборудование» позволяет перейти к параметрам фидера с возможностью их редактирования. Для этого будет выполнен переход в окно «Первичное оборудование» на вкладку «Параметры фидера» [\(Рисунок 3.2.99\)](#page-99-0).

3.11.11 Марки проводов

Для того чтобы открыть справочник марок проводов [\(Рисунок 3.11.22\)](#page-492-0), необходимо в окне «Справочники» нажать кнопку «Марки проводов».

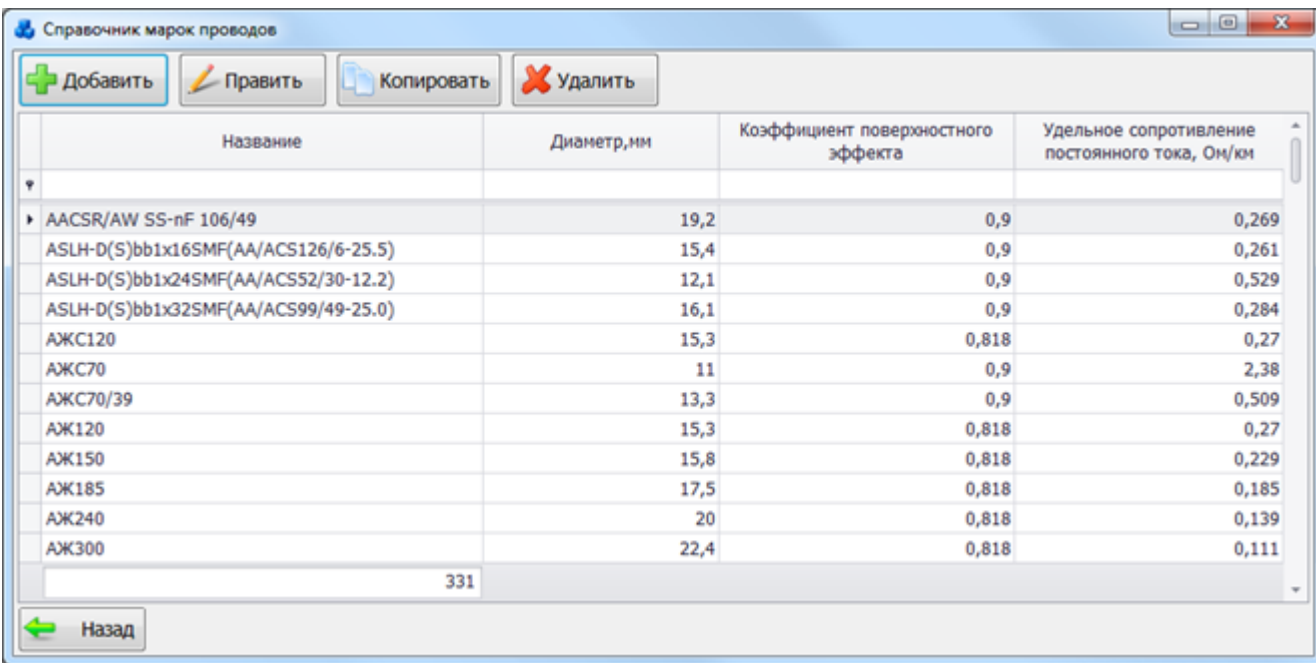

### Рисунок 3.11.22

<span id="page-492-0"></span>Таблица имеет ряд свойств, касающихся фильтрации списка, отображения необходимых столбцов, построение древовидной структуры столбцов (см. [«Описание работы](#page-717-0)  [с табличными формами»](#page-717-0)). Кнопка «Добавить» позволяет добавить в справочник новую запись. Для этого будет открыта форма «Добавление новой марки провода», в которой после заполнения соответствующих полей нужно нажать кнопку «Сохранить» [\(Рисунок 3.11.23\)](#page-492-1).

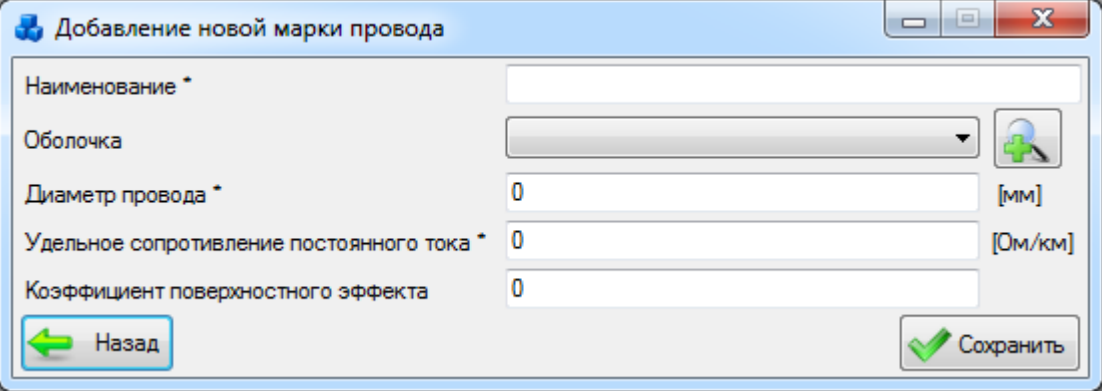

Рисунок 3.11.23

Кнопка «Править» вызывает форму для редактирования выбранной записи.

<span id="page-492-1"></span>Кнопка «Копировать» осуществляет копирование выбранной записи для создания подобной.

Кнопка «Удалить» служит для удаления выбранной записи из справочника.

Кнопка «Назад» осуществляет закрытия этого окна и переход в окно «Справочники».

3.11.12 Трансформаторы тока

Для того чтобы открыть справочник трансформаторов тока [\(Рисунок 3.11.24\)](#page-493-0), необходимо в окне «Справочники» нажать кнопку «Трансформаторы тока».

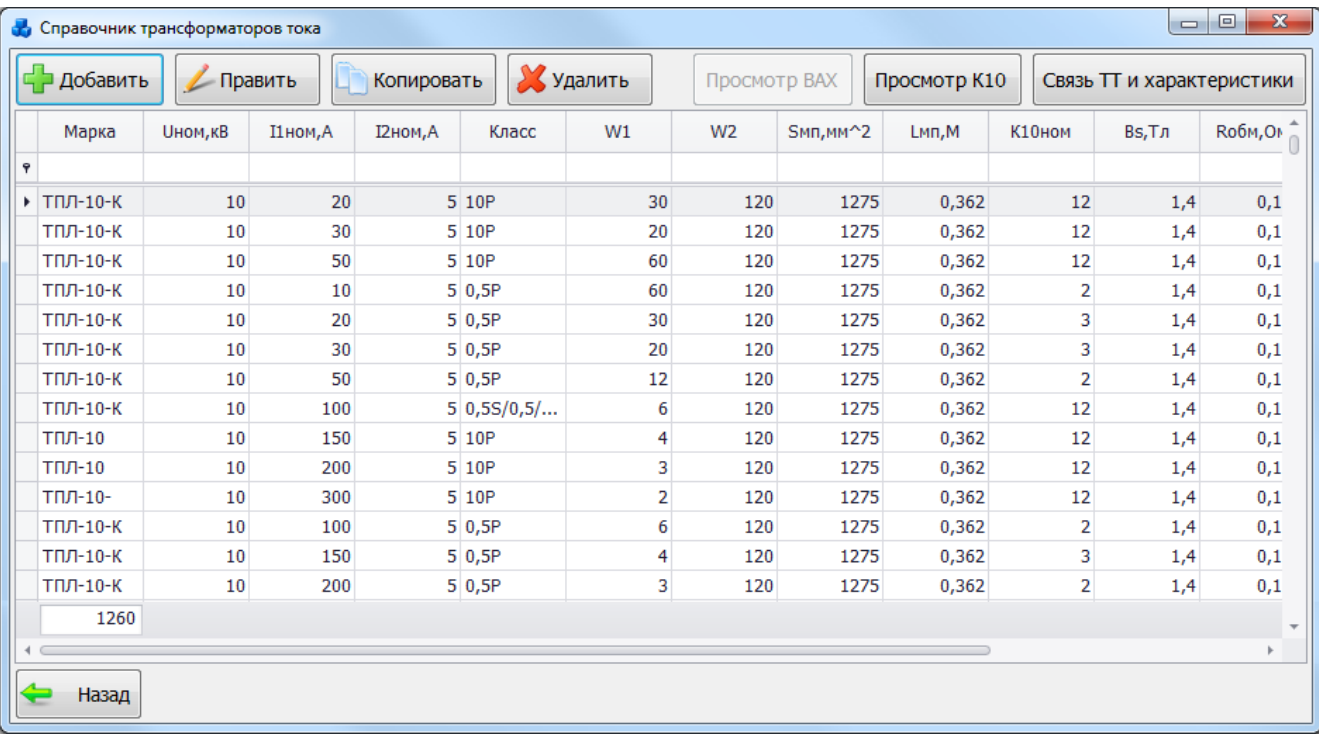

#### Рисунок 3.11.24

<span id="page-493-0"></span>Таблица имеет ряд свойств, касающихся фильтрации списка, отображения необходимых столбцов, построение древовидной структуры столбцов (см. [«Описание работы](#page-717-0)  [с табличными формами»](#page-717-0)).

В верхней части окна расположены кнопки:

«Добавить» - добавление в справочник новой записи. При нажатии этой кнопки откроется окно «Добавление новой записи о ТТ», содержащее пустые поля для ввода параметров ТТ [\(Рисунок 3.11.25\)](#page-494-0).

«Править» - редактирование выбранной записи. При нажатии этой кнопки откроется окно «Редактирование записи о ТТ», содержащее заполненные поля для редактирования параметров ТТ;

«Копировать» - осуществляет копирование выбранной записи для создания подобной. При нажатии этой кнопки откроется окно «Копирование записи о ТТ», содержащее заполненные поля для редактирования параметров ТТ;

«Удалить» - удаление выбранной записи.

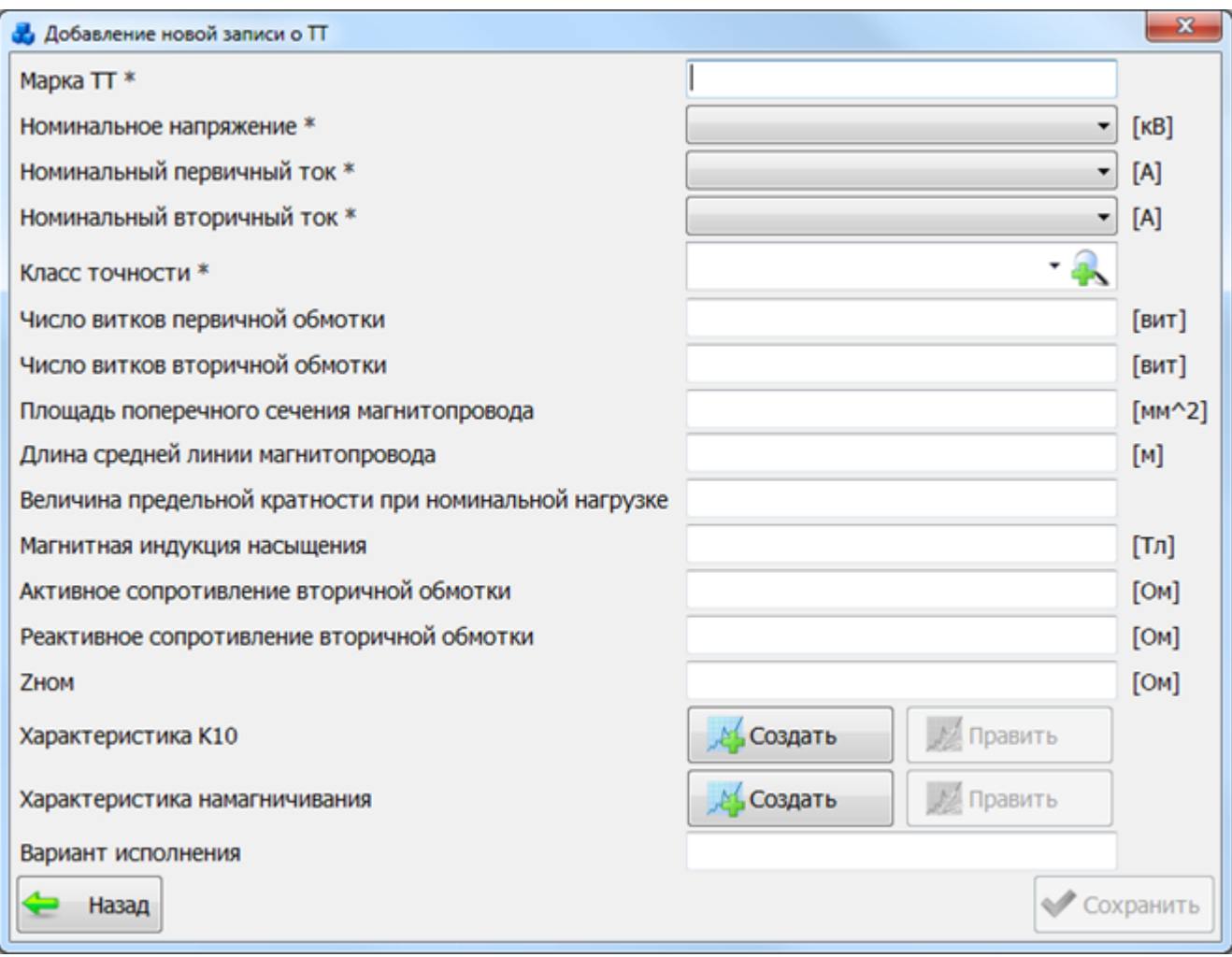

### Рисунок 3.11.25

Поля, отмеченные символом «\*» являются обязательными для ввода значений.

<span id="page-494-0"></span>Для характеристики намагничивания и характеристики К10 на форме «Добавление новой записи о ТТ» [\(Рисунок 3.11.25\)](#page-494-0) предусмотрены отдельные кнопки:

- «Править» открыть для редактирования характеристику;
- «Создать» добавление новой характеристики.
- В нижней части окна расположены кнопки:
- «Назад» возврат в предыдущее окно без сохранения внесенных изменений;
- «Сохранить» сохранение изменений и возврат в предыдущее окно;

«Просмотр ВАХ» [\(Рисунок 3.11.24\)](#page-493-0) - просмотр графика ВАХ для выбранного ТТ [\(Рисунок 3.11.26\)](#page-495-0).

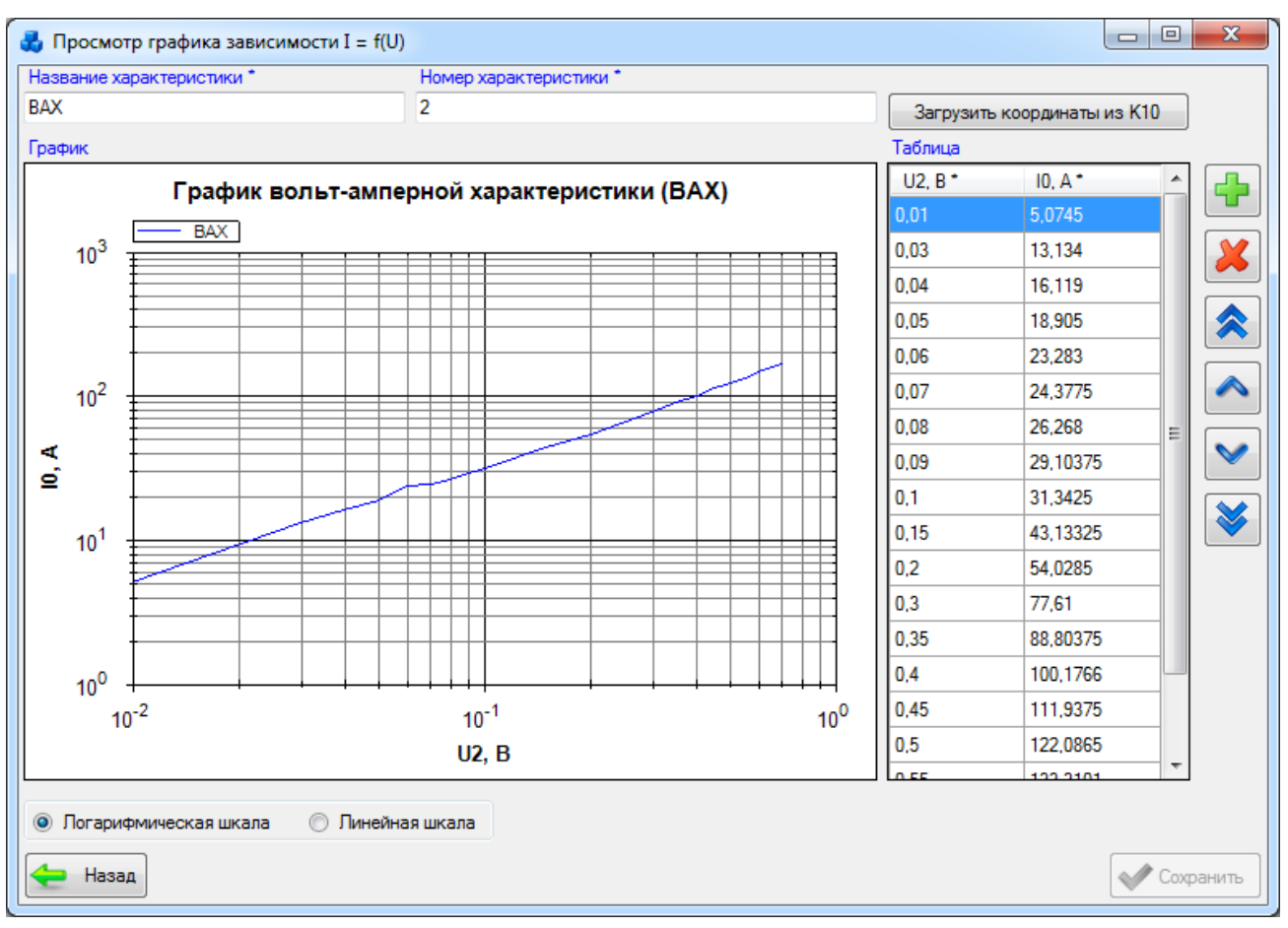

### Рисунок 3.11.26

«Просмотр К10» - просмотр графика K10 для выбранного ТТ [\(Рисунок 3.11.27\)](#page-495-1).

<span id="page-495-0"></span>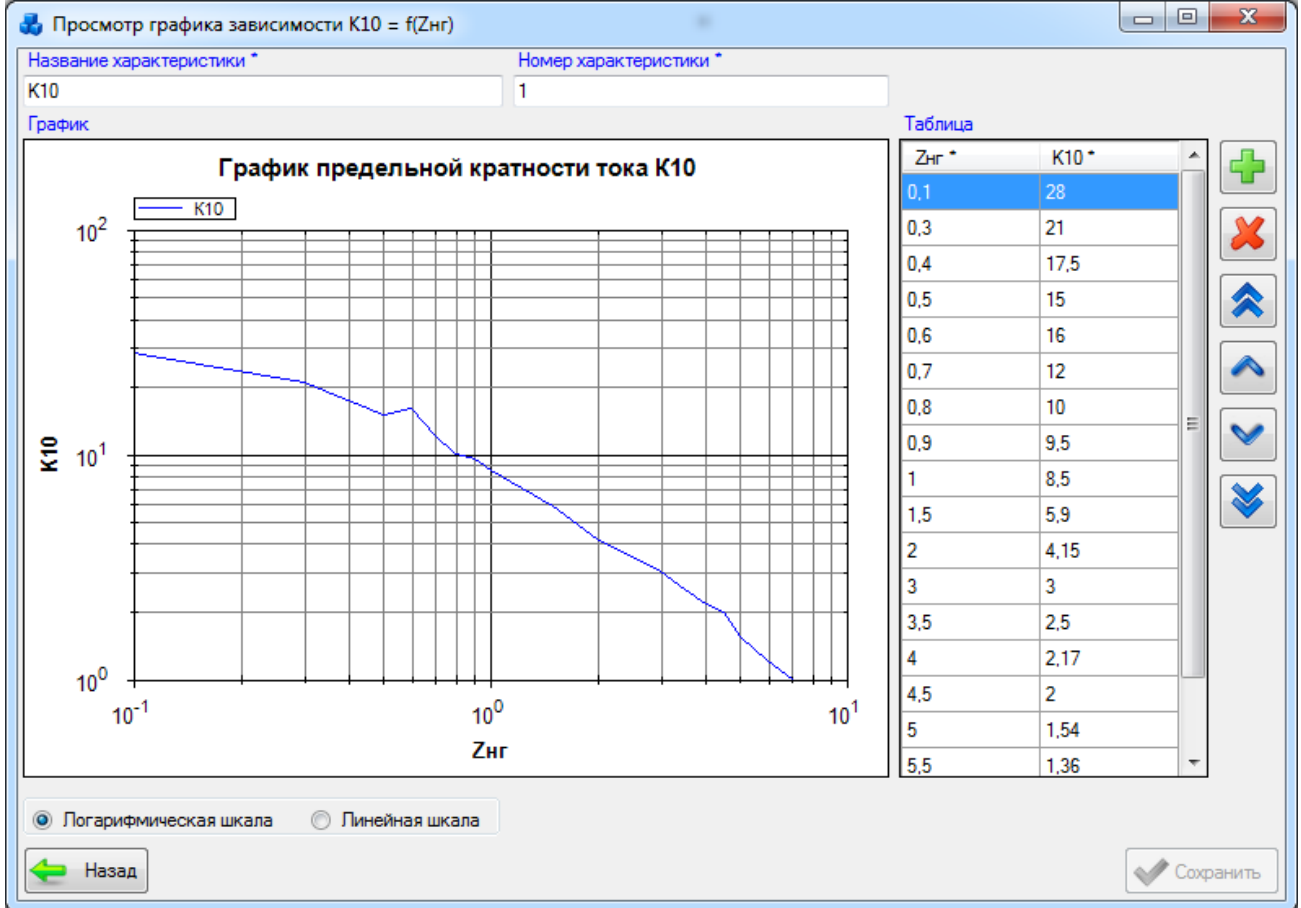

<span id="page-495-1"></span>Рисунок 3.11.27

«Связь ТТ и характеристике» - привязка/отвязка ТТ к характеристики К10/ВАХ [\(Рисунок 3.11.28\)](#page-496-0).

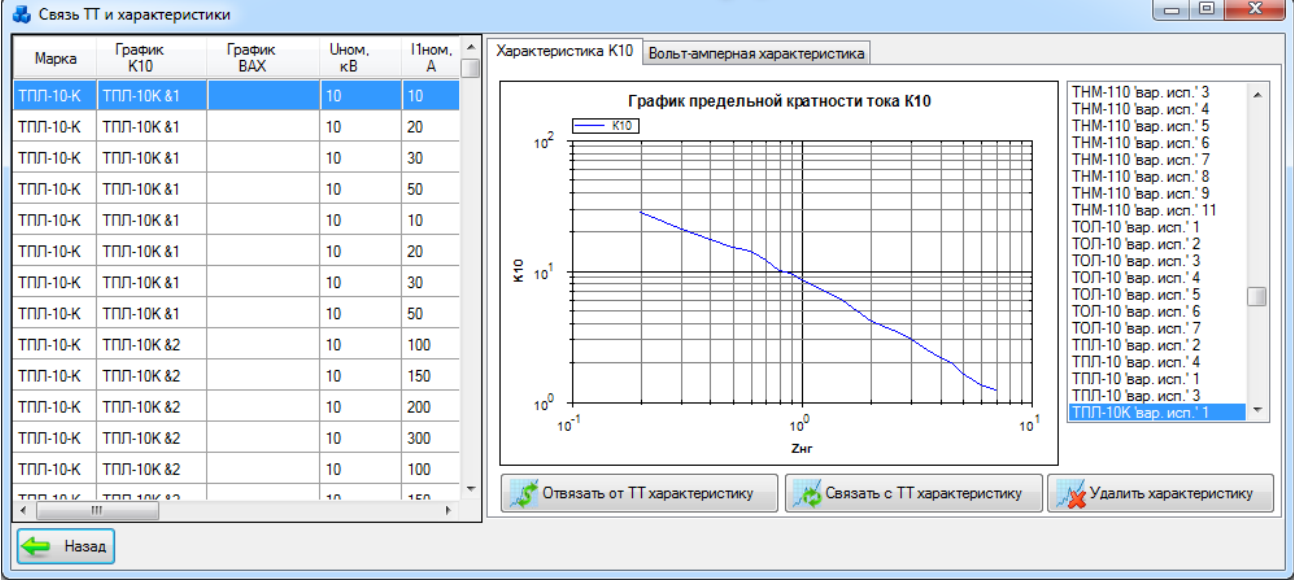

### Рисунок 3.11.28

<span id="page-496-0"></span>На [Рисунок 3.11.28](#page-496-0) представлена характеристика К10, для просмотра вольт-амперной характеристики следует перейти на вкладку «Вольт-амперная характеристика» [\(Рисунок](#page-496-1)  [3.11.29\)](#page-496-1).

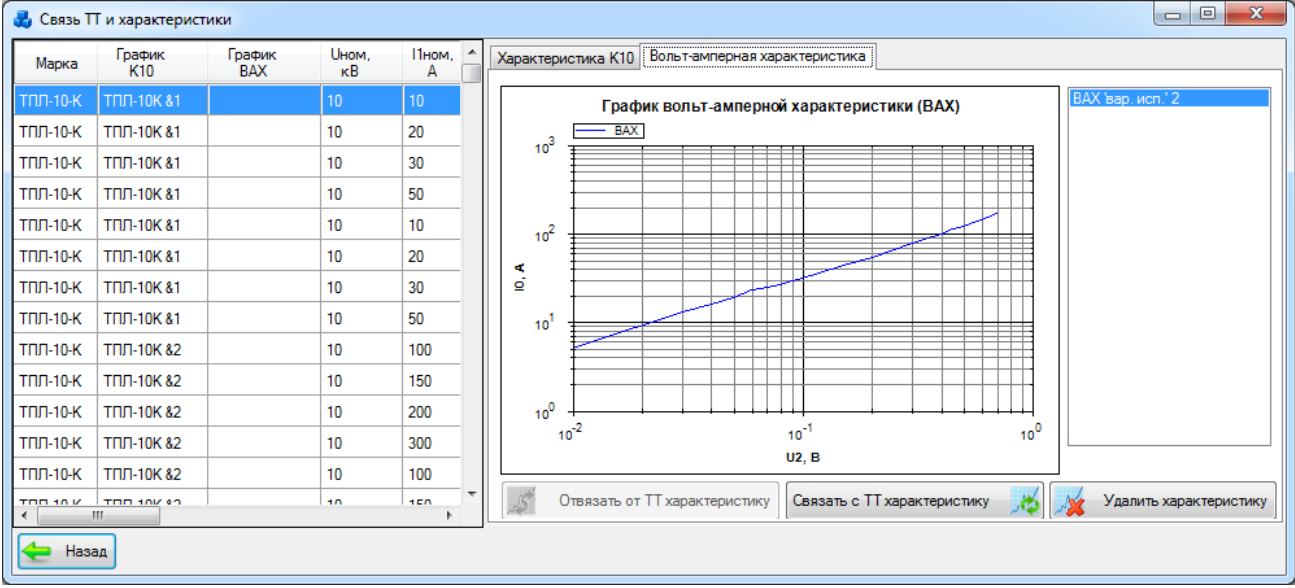

### Рисунок 3.11.29

<span id="page-496-1"></span>Кнопка «Назад» [\(Рисунок 3.11.29\)](#page-496-1) осуществляет закрытия этого окна и переход в окно «Справочники трансформаторов тока».

3.11.13 Трансформаторы напряжения

Для того чтобы открыть справочник трансформаторов напряжений [\(Рисунок 3.11.30\)](#page-497-0), необходимо в окне «Справочники» нажать кнопку «Трансформаторы напряжения».

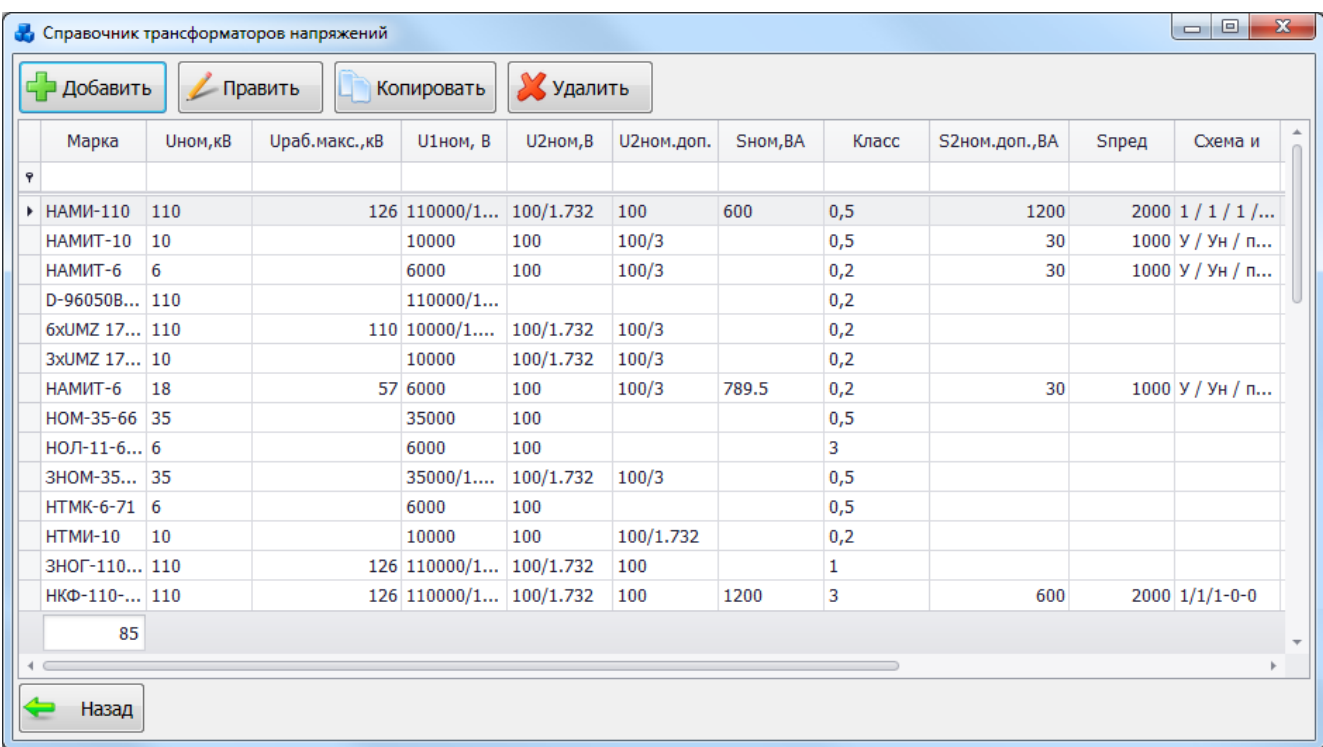

### Рисунок 3.11.30

<span id="page-497-0"></span>Таблица имеет ряд свойств, касающихся фильтрации списка, отображения необходимых столбцов, построение древовидной структуры столбцов (см. [«Описание работы](#page-717-0)  [с табличными формами»](#page-717-0)).

В верхней части окна расположены кнопки:

- «Добавить» - добавление в справочник новой записи. При нажатии этой кнопки откроется окно «Параметры ТН» [\(Рисунок 3.11.31\)](#page-498-0), содержащее пустые поля для ввода параметров ТН;

- «Править» - редактирование выбранной записи. При нажатии этой кнопки откроется окно «Параметры ТН» [\(Рисунок 3.11.31\)](#page-498-0), содержащее поля для ввода параметров ТН;

- «Копировать» - копирование выбранной записи для создания подобной;

- «Удалить» - удаление выбранной записи.

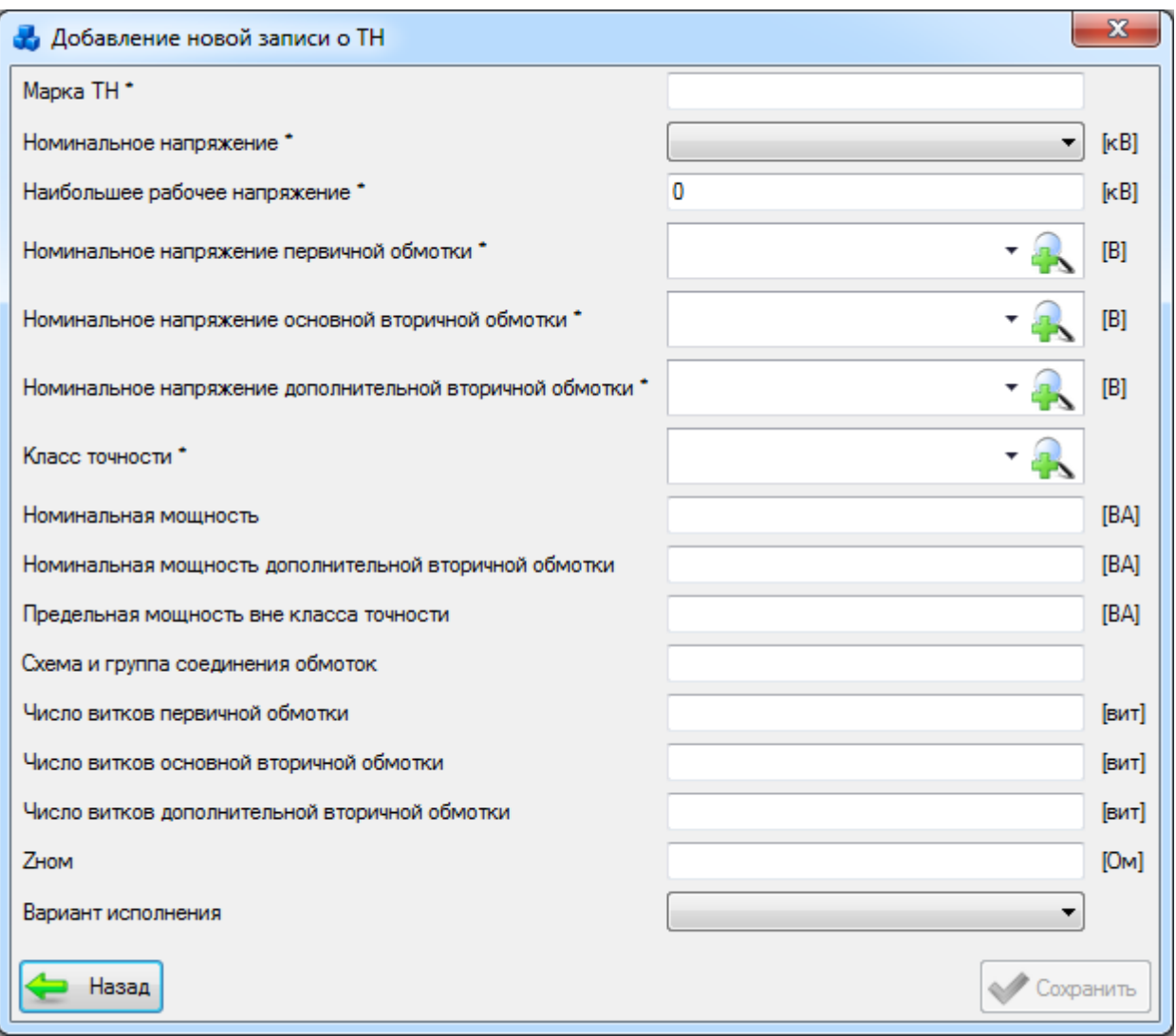

### Рисунок 3.11.31

<span id="page-498-0"></span>Поля, отмеченные символом «\*» являются обязательными для ввода значений. В нижней части окна расположены кнопки:

- «Назад» - возврат в предыдущее окно без сохранения внесенных изменений;

- «Сохранить» - сохранение изменений и возврат в предыдущее окно.

Кнопка «Назад» [\(Рисунок 3.11.30\)](#page-497-0) осуществляет закрытие этого окна и переход в окно «Справочники».

### Выключатели

Для того чтобы открыть справочник выключателей [\(Рисунок 3.11.32\)](#page-499-0), необходимо в окне «Справочники» нажать кнопку «Выключатели».

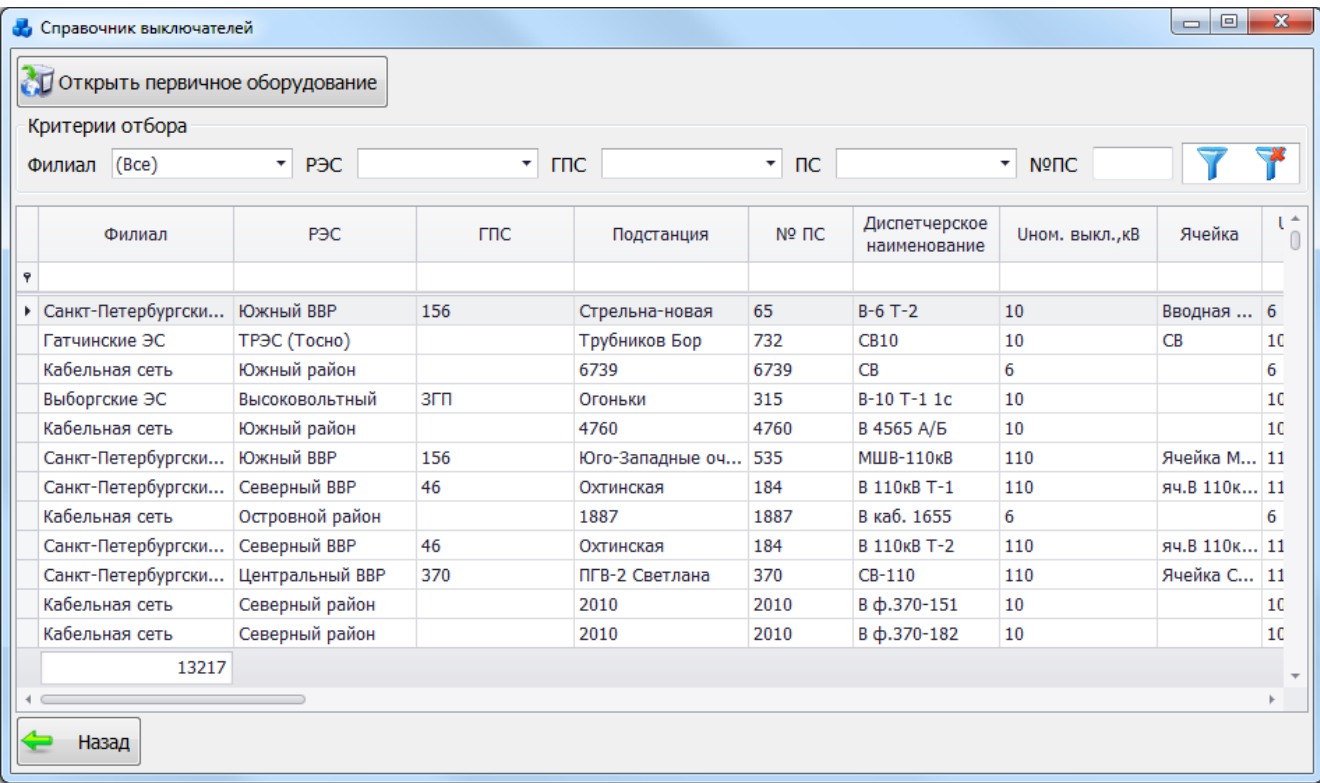

### Рисунок 3.11.32

<span id="page-499-0"></span>Таблица имеет ряд свойств, касающихся фильтрации списка, отображения необходимых столбцов, построение древовидной структуры столбцов (см. [«Описание работы](#page-717-0)  [с табличными формами»](#page-717-0)).

В верхней части окна расположена панель фильтра отбора [\(Рисунок 3.11.33\)](#page-499-1), с возможностью набора с клавиатуры искомого названия в каждое поле критерия отбора.

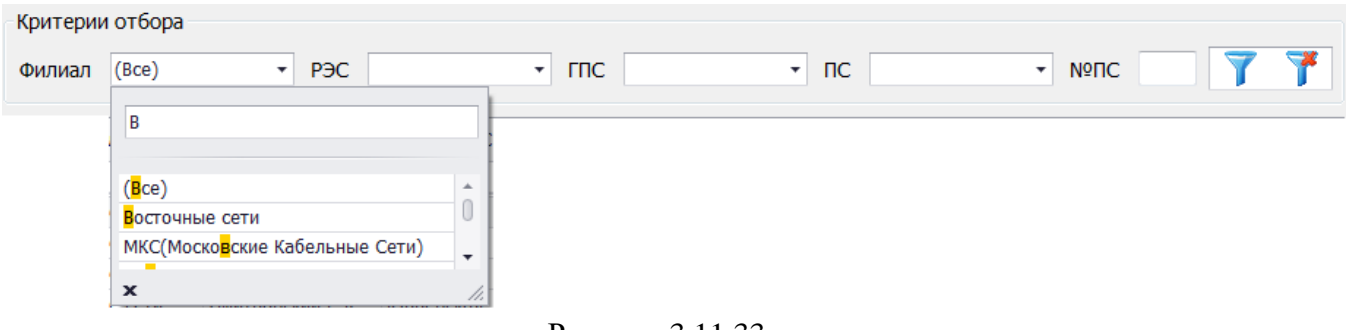

Рисунок 3.11.33

<span id="page-499-1"></span>Кнопка **осуществляет фильтрацию/сброс фильтрации** по названию Филиала, РЭС, ГПС, ПС и №ПС.

Кнопка «Назад» осуществляет закрытие этого окна и переход в окно «Справочники».

Кнопка «Открыть первичное оборудование» позволяет перейти к параметрам выключателя с возможностью их редактирования. Для этого будет выполнен переход в окно «Первичное оборудование» на вкладку «Параметры выключателя» [\(Рисунок 3.2.68\)](#page-79-0).

### ВЧ-каналы

Чтобы открыть справочник по ВЧ-каналам [\(Рисунок 3.11.34\)](#page-500-0), нажмите кнопку «ВЧканалы» окна «Справочники».

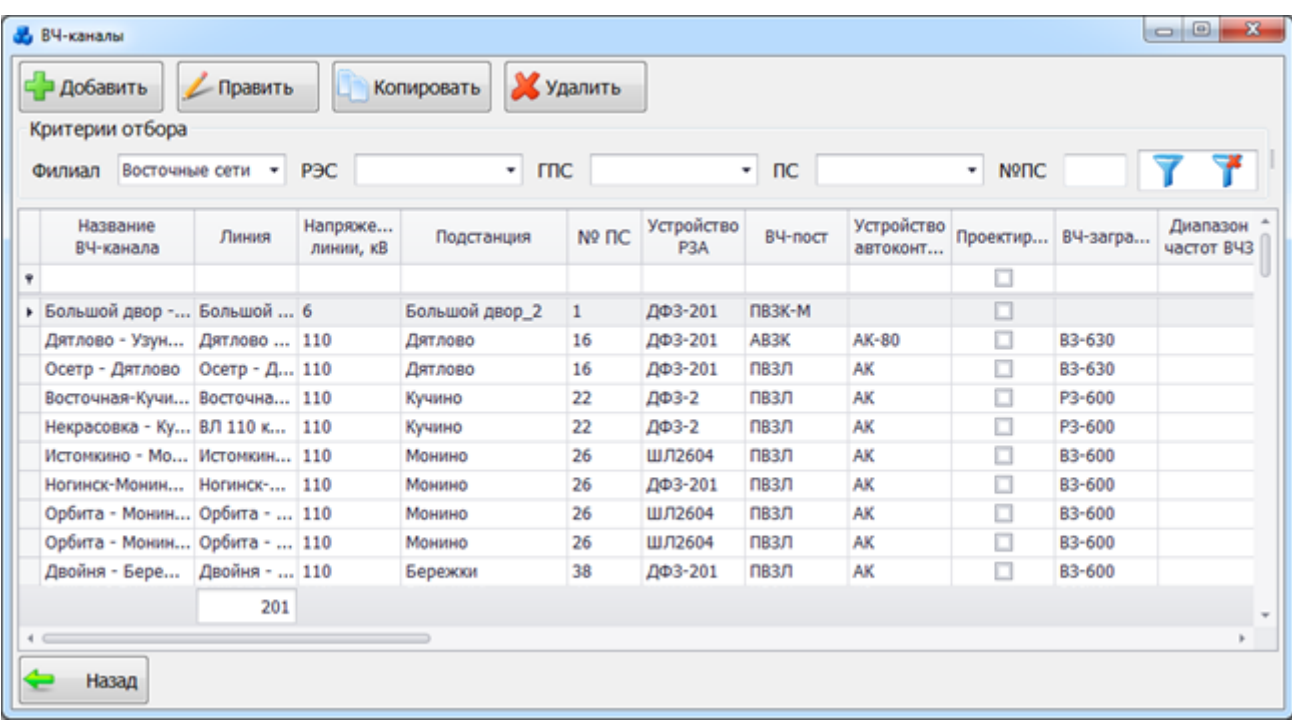

### Рисунок 3.11.34

<span id="page-500-0"></span>Таблица имеет ряд свойств, касающихся фильтрации списка, отображения необходимых столбцов, построение древовидной структуры столбцов (см. [«Описание работы](#page-717-0)  [с табличными формами»](#page-717-0)).

В верхней части окна расположена панель управления [\(Рисунок 3.11.35\)](#page-500-1), с возможностью набора с клавиатуры искомого названия в каждое поле критерия отбора.

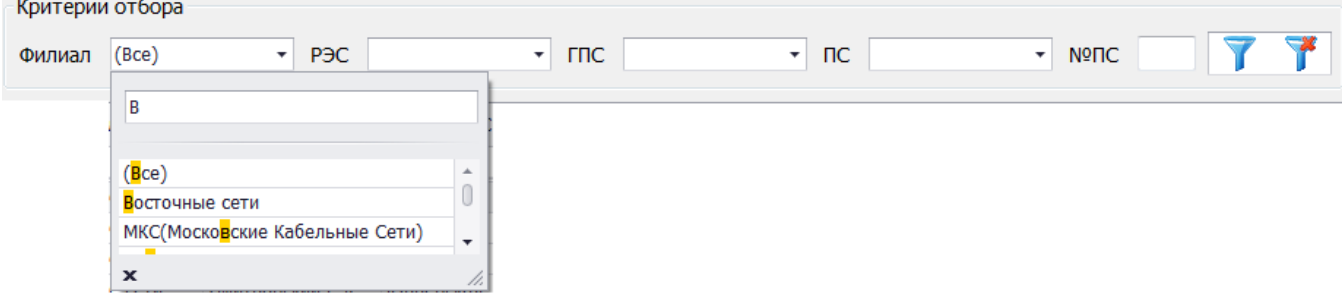

Рисунок 3.11.35

- Фильтровать/сбросить фильтрацию.

<span id="page-500-1"></span>Кнопка «Добавить» позволяет добавить новую запись в справочник [\(Рисунок 3.11.36\)](#page-501-0).

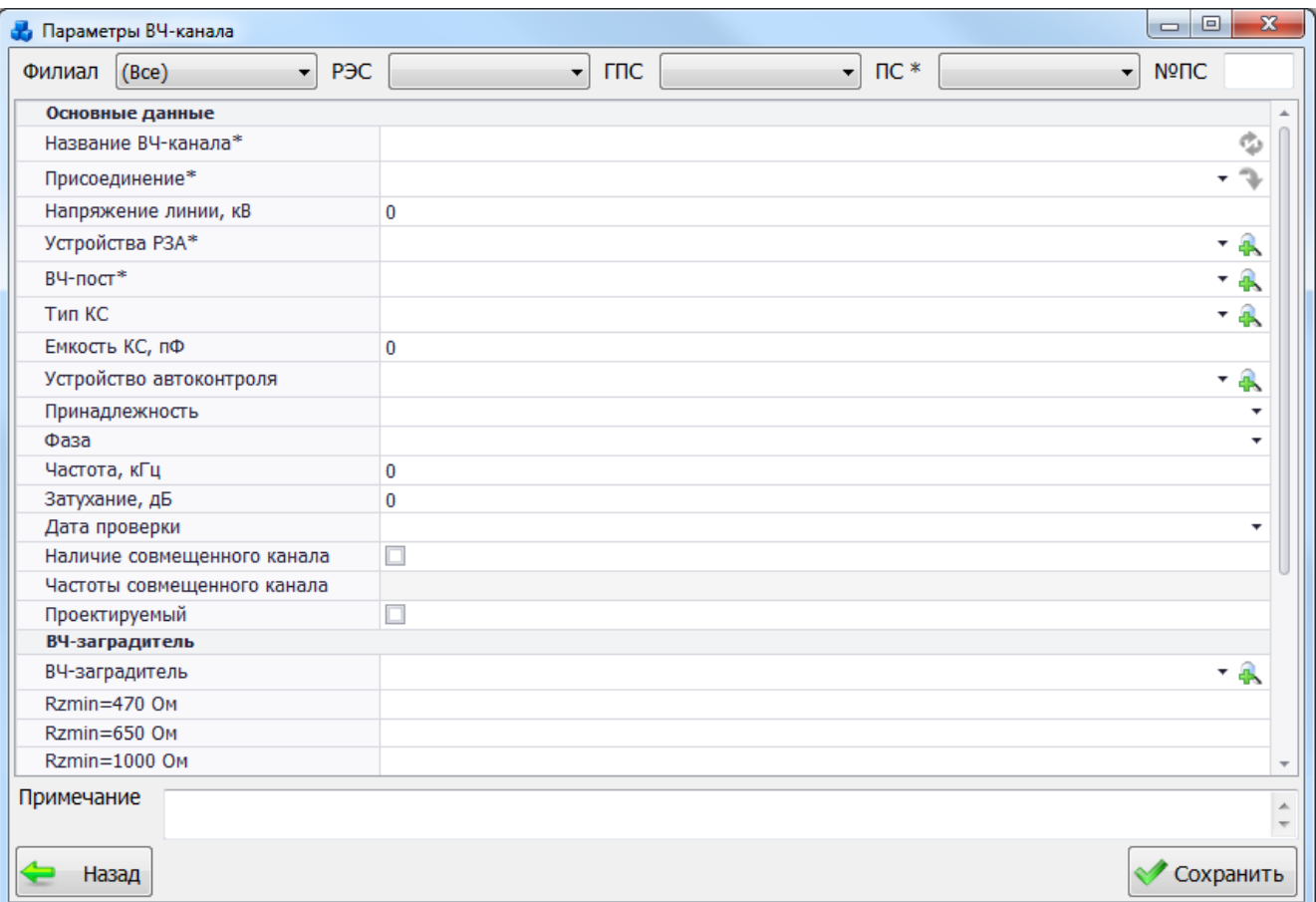

### Рисунок 3.11.36

Поля, отмеченные символом «\*» являются обязательными для ввода значений.

<span id="page-501-0"></span>Выбор подстанции можно произвести через выпадающий список, либо путем указания её номера в текстовое поле «№ПС», в результате поля «Сеть», «РЭС», «ГПС» заполнятся автоматически.

«Название ВЧ-канала» - обязательное для заполнения поле. Пользователь может ввести

его вручную, либо сгенерировать автоматически, нажав на кнопку

Поле «Присоединение» выбирается из значений в выпадающем списке, который

формируется в зависимости от выбранной подстанции. Кнопка **Ф** осуществляет переход к выбранному присоединению в дереве объектов первичного оборудования.

Значение поля «Напряжение линии,кВ» выводится автоматически, в зависимости от напряжения выбранного присоединения.

Поля «Устройство РЗА», «ВЧ-пост», «Тип КС», «Устройство автоконтроля», «ВЧзаградитель» и «Фильтр присоединения» могут быть выбраны из значений в выпадающих

списках или через диалоговые окна, которые открываются при нажатии на кнопки рядом с полями.

Выбор полей «Принадлежность» и «Фаза» производится через выпадающие списки, состоящие из списка данных, дополнять и изменять которые в данном модуле невозможно.

Остальные поля вводятся пользователем вручную.

Кнопка «Назад» служит для возврата в окно «ВЧ каналы» [\(Рисунок 3.11.34\)](#page-500-0) без сохранения внесенных изменений.

Кнопка «Сохранить» осуществляет сохранение изменений и добавление нового ВЧканала в список.

Кнопка «Править» [\(Рисунок 3.11.34\)](#page-500-0) позволяет редактировать выбранную запись.

Кнопка «Копировать» осуществляет копирование выбранной записи для создания подобной. Кнопка «Удалить» служит для удаления выбранной записи из справочника.

Кнопка «Назад»осуществляет закрытия этого окна и переход в окно «Справочники».

### 3.11.16 Разрядники

Для того чтобы открыть справочник разрядников [\(Рисунок 3.11.37\)](#page-502-0), необходимо в окне «Справочники» нажать кнопку «Разрядники».

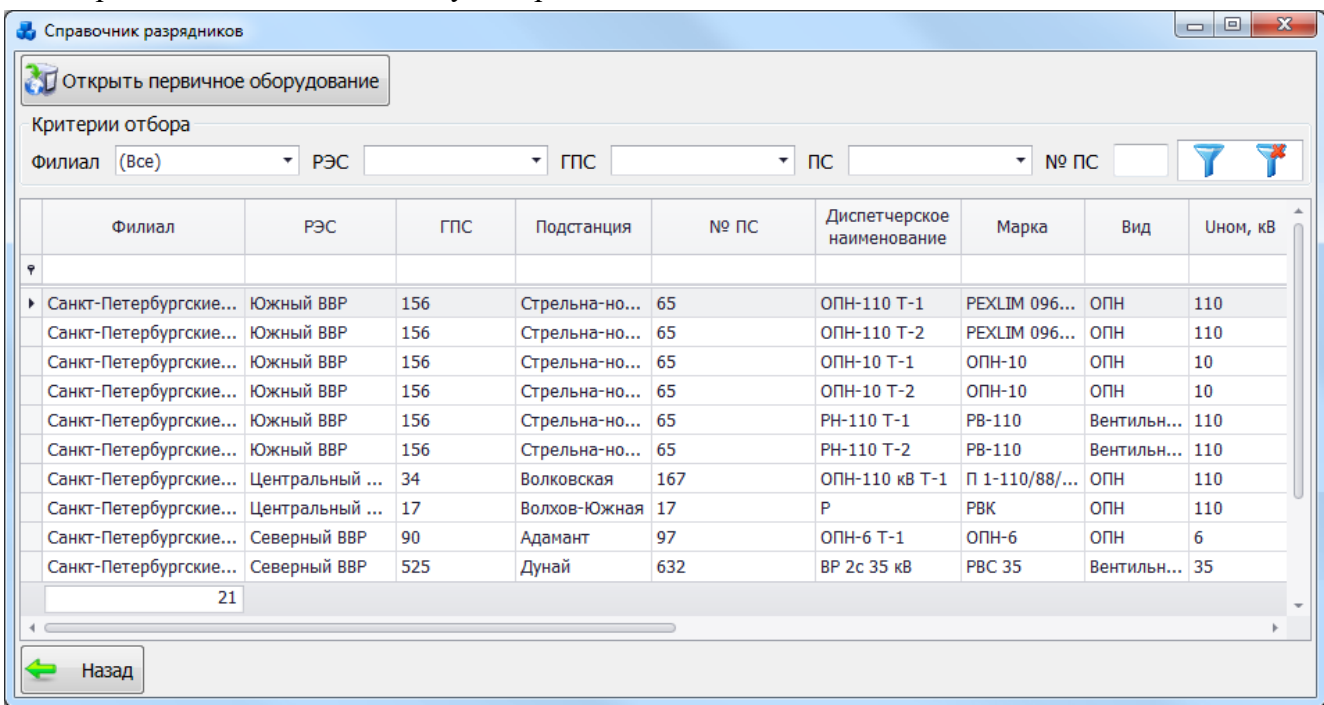

### Рисунок 3.11.37

<span id="page-502-0"></span>Таблица имеет ряд свойств, касающихся фильтрации списка, отображения необходимых столбцов, построение древовидной структуры столбцов (см. [«Описание работы](#page-717-0)  [с табличными формами»](#page-717-0)).

В верхней части окна расположена панель фильтра отбора [\(Рисунок 3.11.38\)](#page-502-1), с возможностью набора с клавиатуры искомого названия в каждое поле критерия отбора.

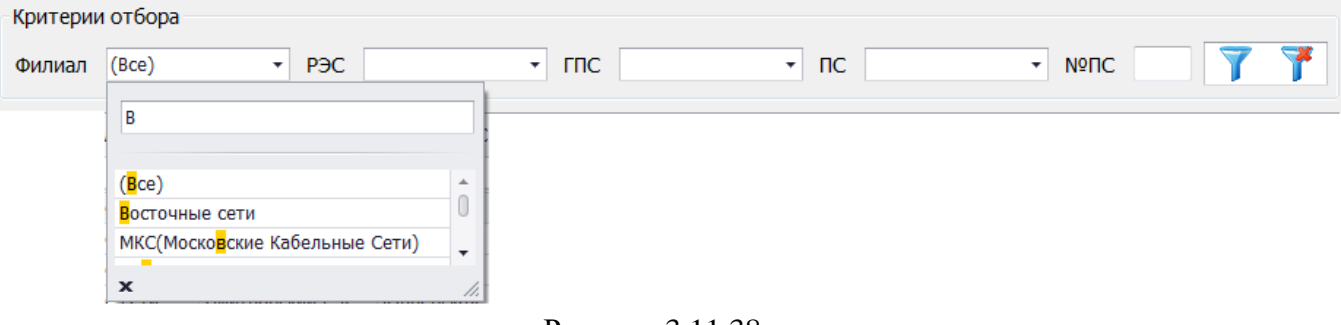

Рисунок 3.11.38

<span id="page-502-1"></span>Кнопка  $\begin{bmatrix} 1 & 1 \end{bmatrix}$  осуществляет фильтрацию/сброс фильтрации по названию Филиала, РЭС, ГПС, ПС и №ПС.

Кнопка «Назад» [\(Рисунок 3.11.37\)](#page-502-0) осуществляет закрытия этого окна и переход в окно «Справочники».

Кнопка «Открыть первичное оборудование» позволяет перейти к параметрам разрядника с возможностью их редактирования. Для этого будет выполнен переход в окно «Первичное оборудование» на вкладку «Параметры разрядника» [\(Рисунок 3.2.94\)](#page-96-0).

3.11.17 Разъединители

Для того чтобы открыть справочник разъединителей [\(Рисунок 3.11.39\)](#page-503-0), необходимо в окне «Справочники» нажать кнопку «Разъединители» .

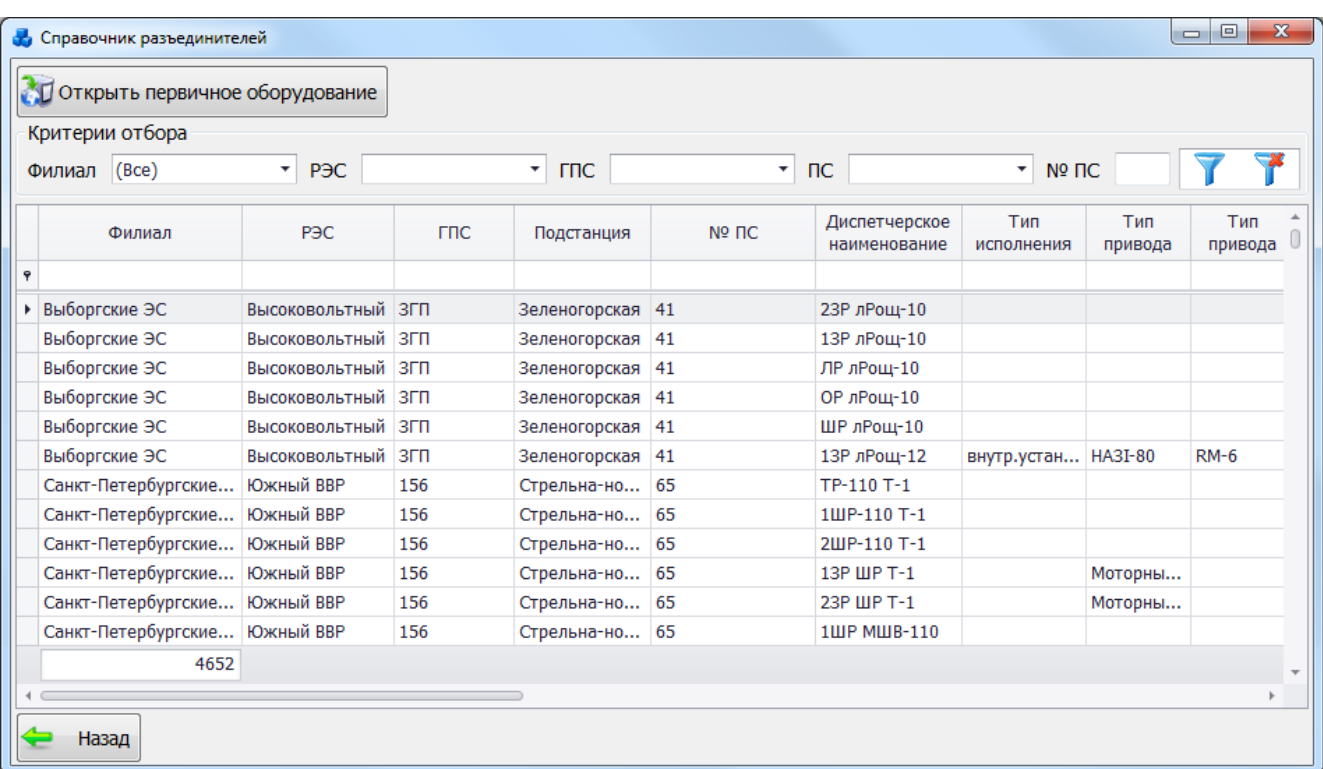

#### Рисунок 3.11.39

<span id="page-503-0"></span>Таблица имеет ряд свойств, касающихся фильтрации списка, отображения необходимых столбцов, построение древовидной структуры столбцов (см. [«Описание работы](#page-717-0)  [с табличными формами»](#page-717-0)).

В верхней части окна расположена панель фильтра отбора [\(Рисунок 3.11.40\)](#page-503-1), с возможностью набора с клавиатуры искомого названия в каждое поле критерия отбора. Критерии отбора

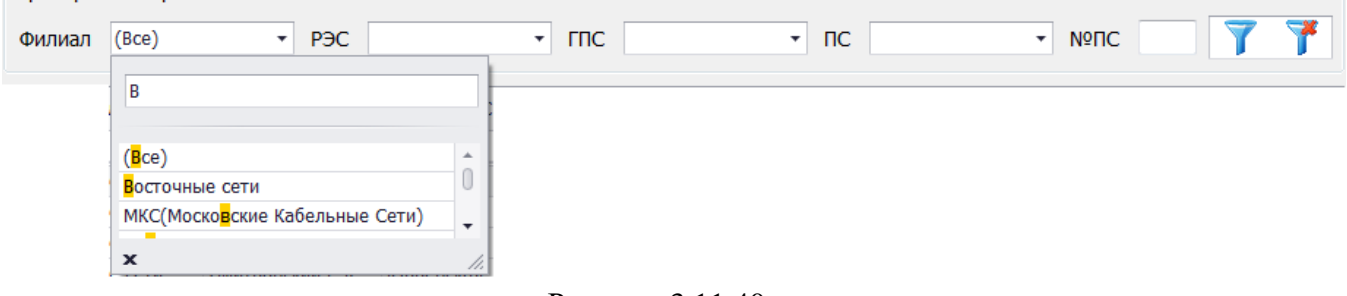

Рисунок 3.11.40

<span id="page-503-1"></span>Кнопка **осуществляет фильтрацию/сброс фильтрации** по названию Филиала, РЭС, ГПС, ПС и №ПС.

Кнопка «Назад» осуществляет закрытия этого окна и переход в окно «Справочники».

Кнопка «Открыть первичное оборудование» позволяет перейти к параметрам разъединителя с возможностью их редактирования. Для этого будет выполнен переход в окно «Первичное оборудование» на вкладку «Параметры разъединителя» [\(Рисунок 3.2.74\)](#page-83-0).

3.11.18 Перечень бланков защит

 При нажатии на кнопку «Перечень бланков защит» открывается форма «Вид бланков защит» [\(Рисунок 3.11.41\)](#page-504-0).
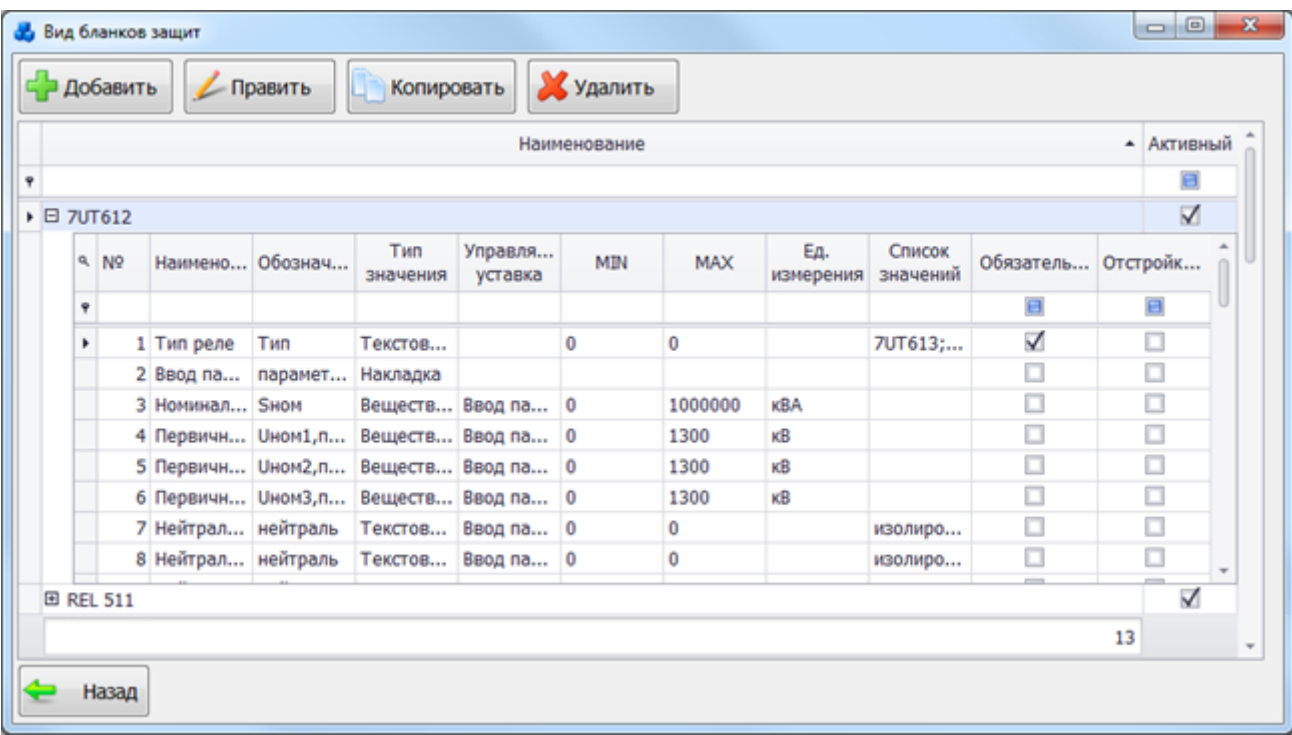

#### Рисунок 3.11.41

<span id="page-504-1"></span>Окно «Вид бланков защит» представляет собой табличную форму. В основной таблице отображаются данные со всеми наименованиями бланков защит и флагом активности бланка защит. Во вложенной таблице список уставок, которые описаны в соответствующем бланке защит.

Редакция бланков защит осуществляется с помощью кнопок «Добавить», «Править», «Копировать» и «Удалить», которые расположены в верхней части формы.

При нажатии на кнопку «Добавить» открывается форма «Классификатор бланка защит» [\(Рисунок 3.11.42\)](#page-504-0).

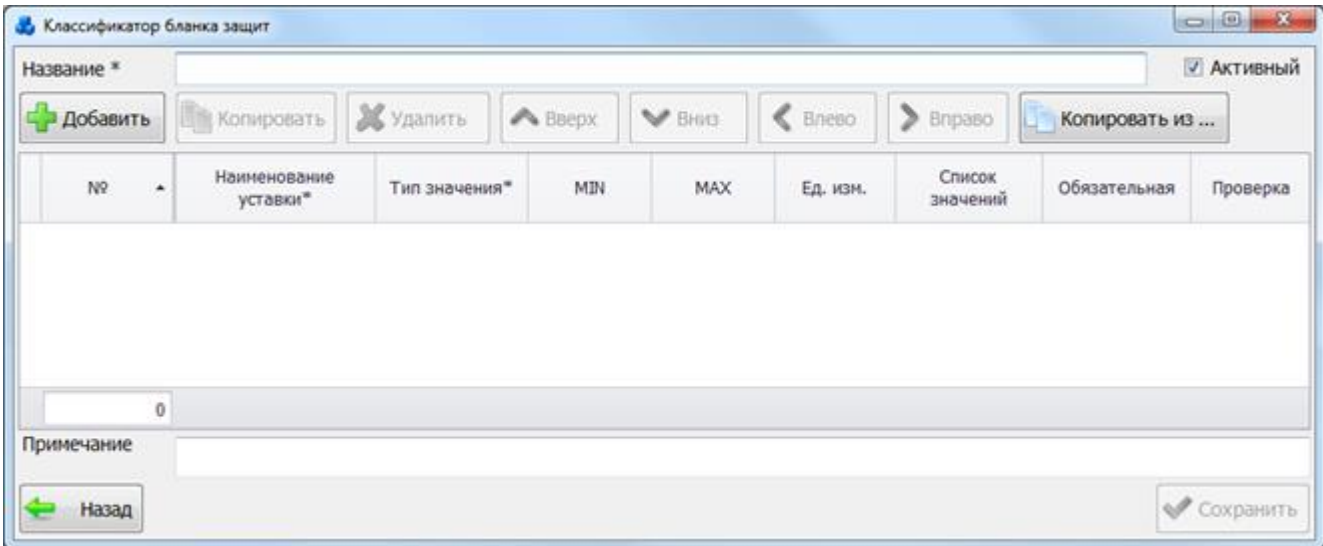

#### Рисунок 3.11.42

<span id="page-504-0"></span>В верхней части окна «Классификатор бланка защит» находятся:

- поле для ввода

нового наименования бланка защит.

Название \*

**V** Активный - флаг активности бланка защит.

Ниже находятся кнопки «Добавить», «Копировать», «Удалить», «Вверх», «Вниз», «Влево», «Вправо», «Копировать из», управляющие списком записей таблицы и их взаимным расположением в списке.

В нижней части формы находятся кнопки «Назад», «Сохранить» и поле Примечание.

При нажатии на кнопку «Назад» будет произведен возврат в форму «Вид бланков защит» [\(Рисунок 3.11.41\)](#page-504-1). При этом в случае производимых изменений в бланке защит пользователю будет задан запрос о сохранении изменений:

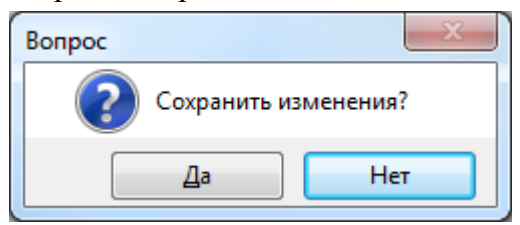

Рисунок 3.11.43

При нажатии на кнопку «Сохранить» производится сохранение изменений с запросом о выходе из «Классификатора бланка защит» [\(Рисунок 3.11.44\)](#page-505-0).

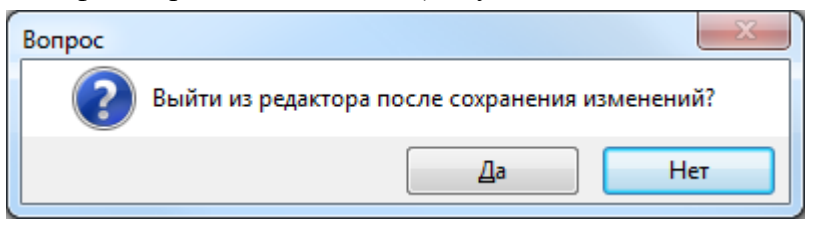

Рисунок 3.11.44

<span id="page-505-0"></span>При нажатии на кнопку «Добавить» в таблицу добавляется новая строка [\(Рисунок](#page-505-1)  [3.11.45\)](#page-505-1), в которой описываются уставки.

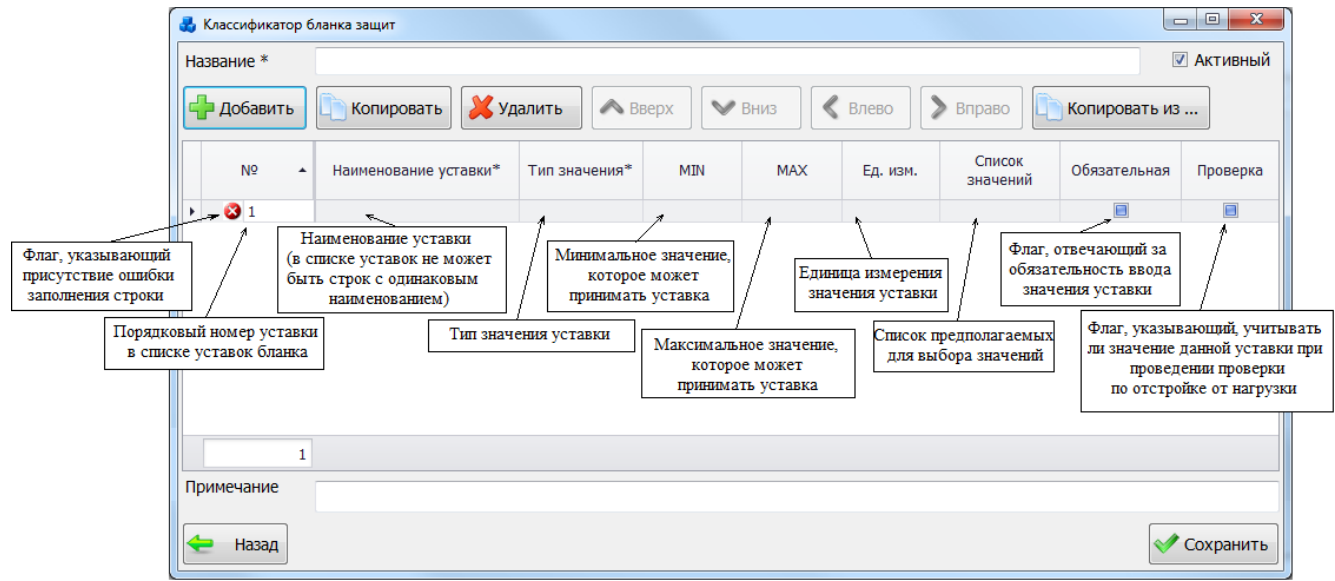

Рисунок 3.11.45

<span id="page-505-1"></span>Флаг, указывающий на присутствие ошибки заполнения строки может принимать значения:

- указывает, что в строке только некритические ошибки (то есть на данные при сохранении эти ошибки не влияют).

- указывает, что в строке присутствует критическая для сохранения ошибка.

- указывает, что в строке ошибок нет.

Поле «Наименование» может быть выбрано из значений в выпадающем списке [\(Рисунок 3.11.46\)](#page-506-0) или через диалоговое окно «Наименование строки БУ» [\(Рисунок 3.11.47\)](#page-506-1), которое открывается при нажатии на знак «+» рядом с полем или при выборе пункта (Добавить…) в выпадающем списке.

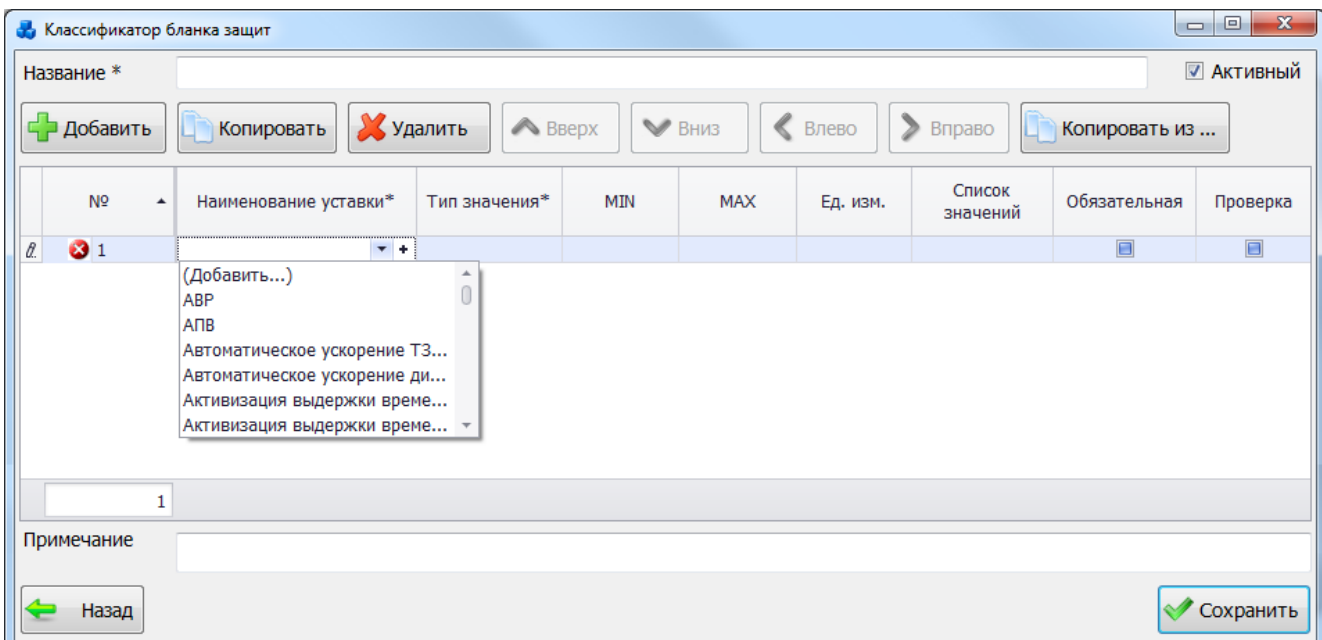

Рисунок 3.11.46

<span id="page-506-0"></span>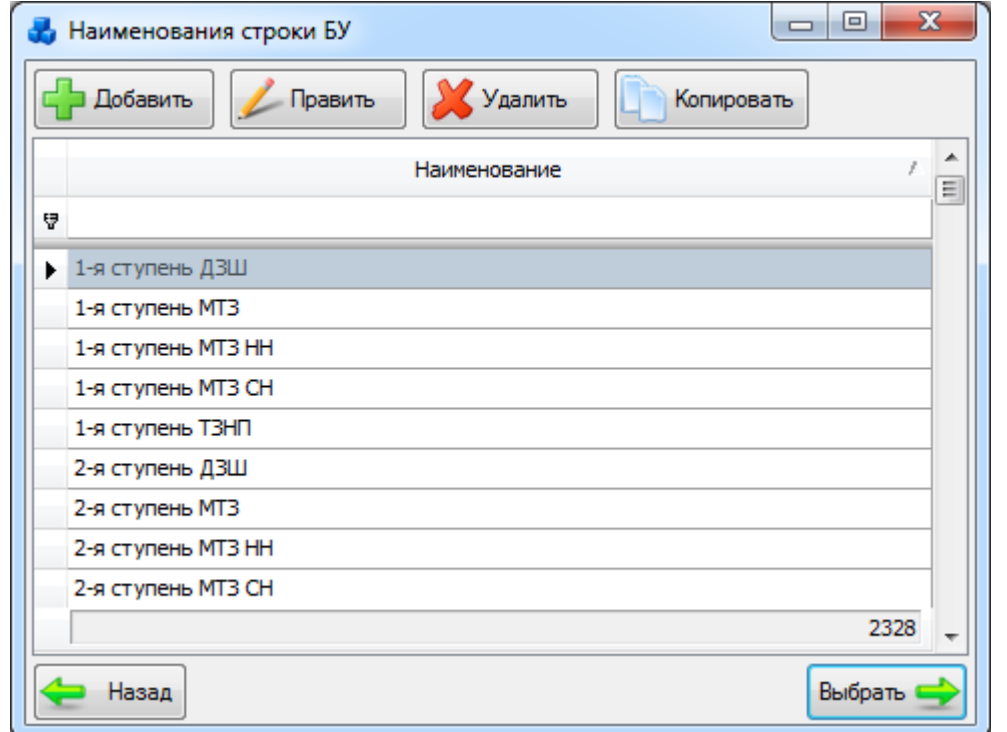

### Рисунок 3.11.47

<span id="page-506-1"></span>Список значений в окне редактируется с помощью кнопок «Добавить», «Править», «Удалить» и «Копировать».

«Min» и «Max» вводятся пользователем в зависимости от задаваемого типа значения.

«Тип значения» выбирается из выпадающего списка в таблице [\(Рисунок 3.11.48\)](#page-507-0), который не изменяется.

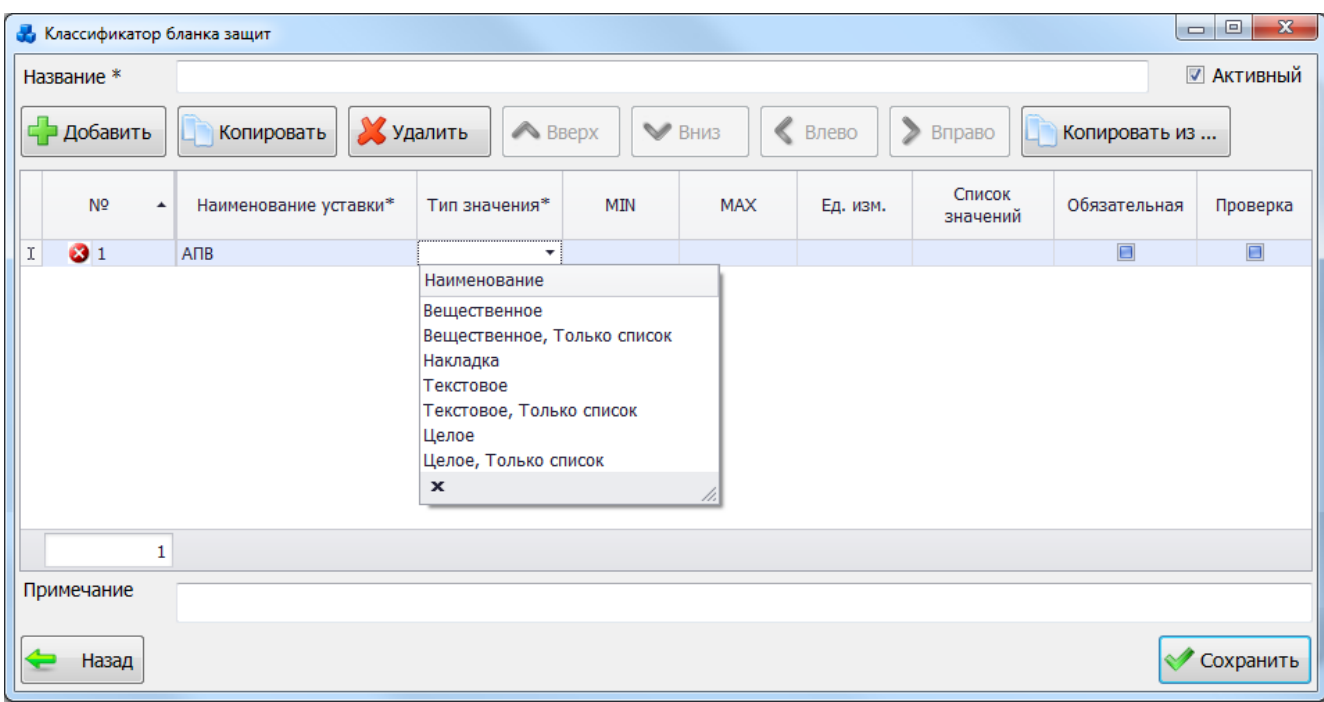

### Рисунок 3.11.48

<span id="page-507-0"></span>Тип «Используется/Не используется» выбирается для случая, если далее необходимо с помощью данной уставки управлять активностью/неактивностью других уставок. Такой тип можно применить, например, для ввода-вывода всей защиты – Дистанционная защита [\(Рисунок 3.11.49\)](#page-507-1).

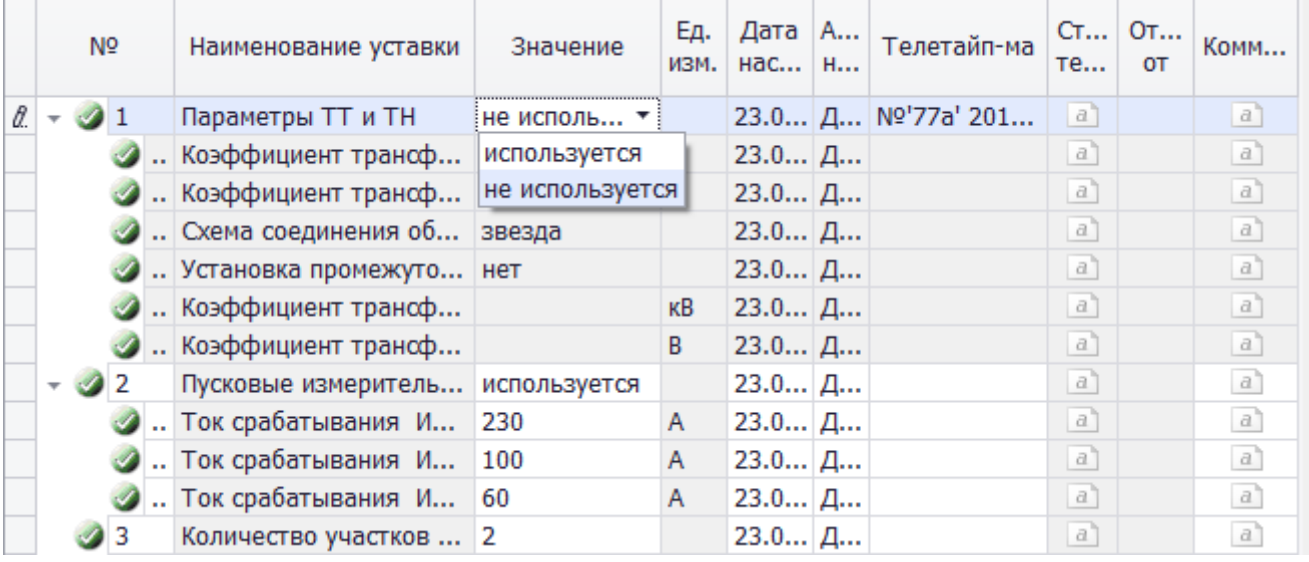

### Рисунок 3.11.49

<span id="page-507-1"></span>При выборе уставки «Дистанционная защита» как «не используется», уставки, которые далее управляются данной уставкой – выделены серым цветом и недоступны для редактирования.

Единица измерения выбирается из выпадающего списка в таблице [\(Рисунок 3.11.50\)](#page-508-0) или через диалоговое окно «Ед. измерения строки БУ» [\(Рисунок 3.11.51\)](#page-508-1), которое открывается при нажатии на знак «+» рядом с полем или при выборе пункта (Добавить…) в выпадающем списке.

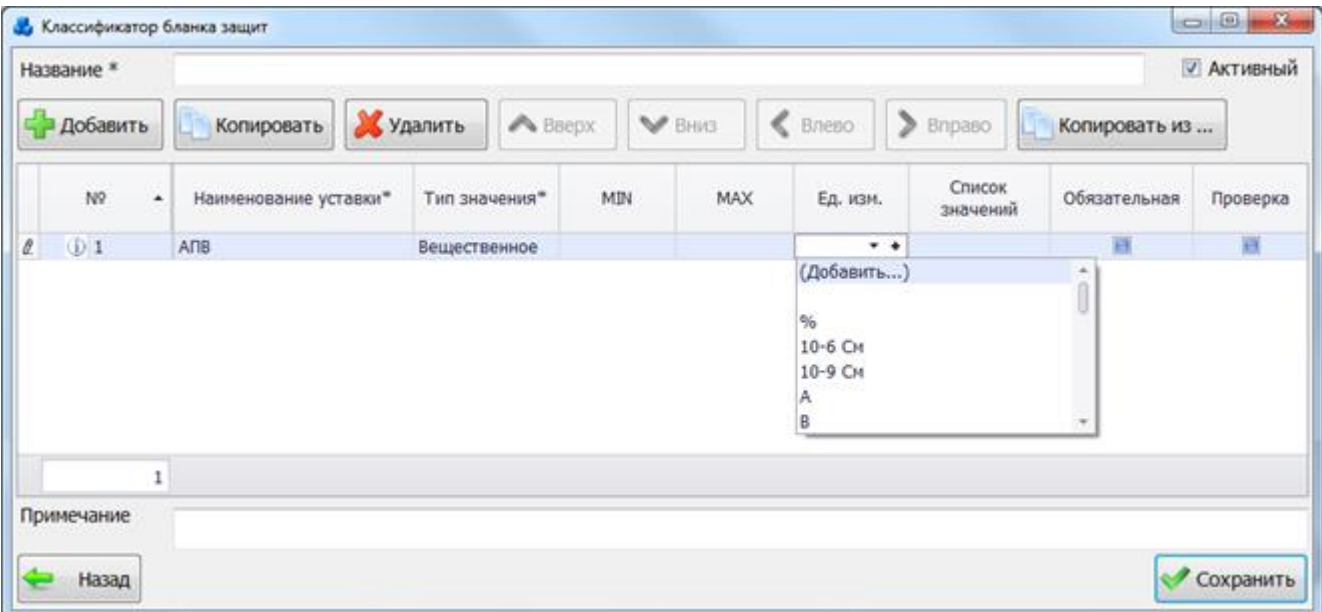

Рисунок 3.11.50

<span id="page-508-0"></span>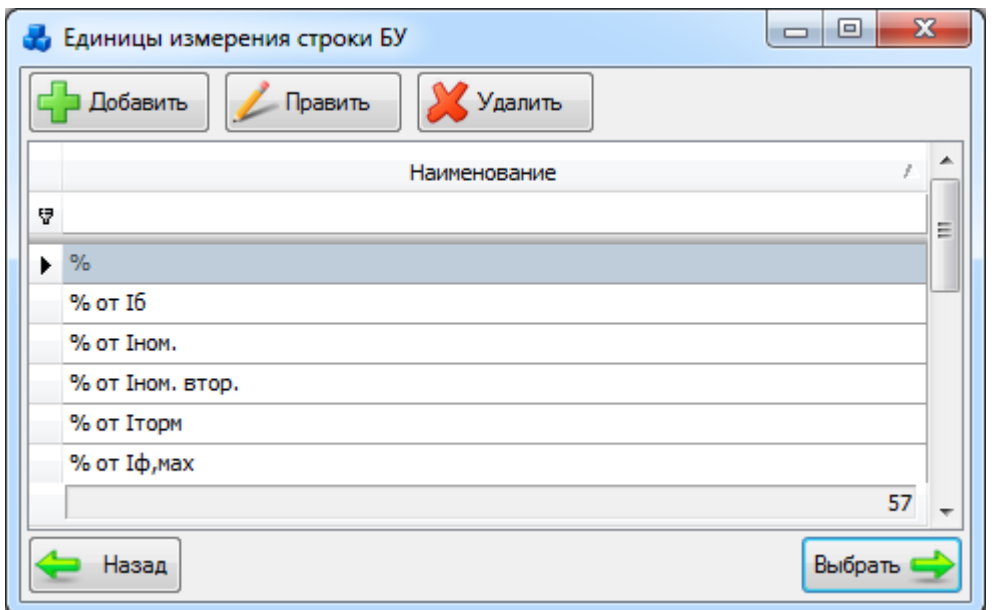

Рисунок 3.11.51

<span id="page-508-1"></span>Список значений в окне отражает рекомендуемые (предлагаемые) значения и редактируется с помощью кнопок «Добавить», «Править», «Удалить» и «Копировать». Вводятся с помощью редактора:

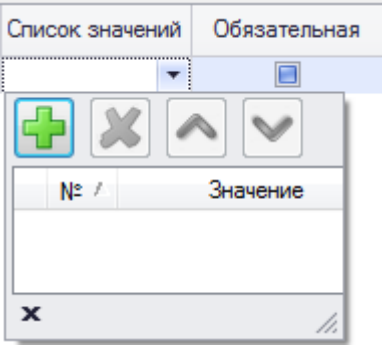

Рисунок 3.11.52

Редактор вызывается щелчком по полю соответствующей строки уставки. Редакция списка производится с помощью кнопок в верхней части редактора:

- добавить значение в список. После ввода соответствующего значения строка добавляется в таблицу [\(Рисунок 3.11.53\)](#page-509-0).

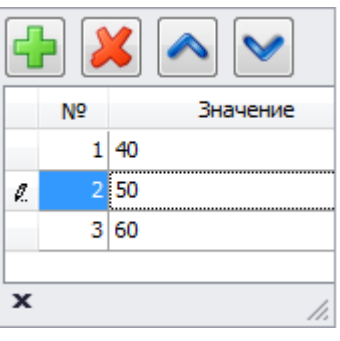

Рисунок 3.11.53

<span id="page-509-0"></span>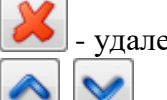

- удаление выделенного значения из списка.

изменение порядкового номера значения для отображения в бланке уставок. При закрытии редактора, значения, введенные в список, отображаются в основной таблице. Введение одинаковых значений невозможно.

«Обязательная» вводится пользователем [\(Рисунок 3.11.54\)](#page-509-1). При установке  $\blacksquare$  в поле – означает, что ввод значения уставки обязателен. В случае не редактирования флага он автоматически устанавливается в необязательный ввод значения уставки.

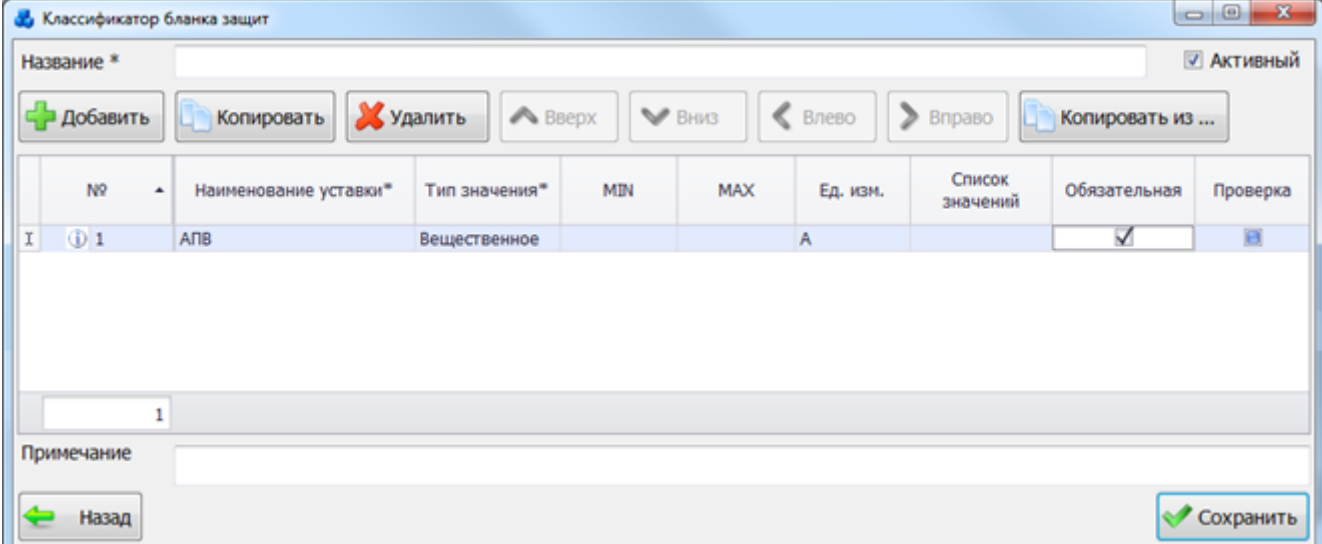

### Рисунок 3.11.54

<span id="page-509-1"></span>Поле «Проверка» вводится пользователем, который должен указывать «галочками» какая проверка должна проверяться на отстройку (флаг на проверку можно будет поменять позже). Указание флага в этом поле столбца интерпретируется как «Флаг, указывающий, учитывать ли значение данной уставки при проведении проверки по отстройки от нагрузки» [\(Рисунок 3.11.55\)](#page-510-0). Проверка может проводиться только для нагрузочных токов, в случае

указания проверки для других наименований, возникает флаг ошибки  $\mathbf 0$ , указывающий, что в строке имеется некритическая ошибка, в строке возникает критическая ошибка  $\blacktriangleright$ , если выбранная уставка имеет нечисловой тип значения. При наведении курсора мыши на ячейку с флагом ошибки пользователю будет показано сообщение с текстом ошибки [\(Рисунок](#page-510-0)  [3.11.55\)](#page-510-0).

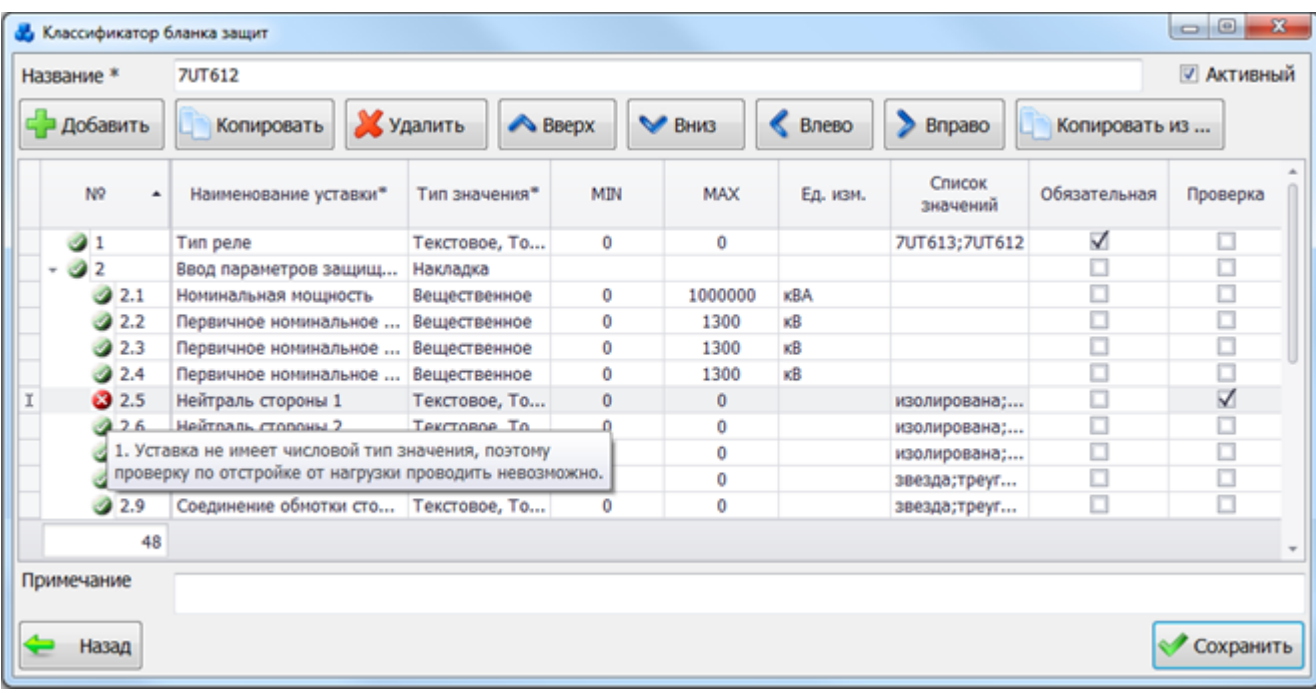

#### Рисунок 3.11.55

<span id="page-510-0"></span>При нажатии на кнопку «Копировать» в таблицу добавляется новая строка, поля которой заполнены значениями выбранной строки.

При нажатии на кнопку «Удалить» выбранная строка будет удалена после подтверждения пользователем:

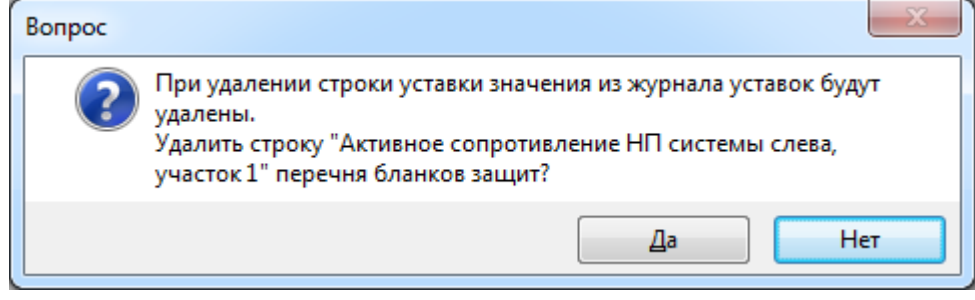

#### Рисунок 3.11.56

При нажатии на кнопки «Вверх» и «Вниз» изменяется порядковый номер текущей строки уставки. Порядок строк можно так же менять с помощью переноса строк в нужную позицию.

Кнопки «Влево», «Вправо» служат для изменения уровня уставки. Нажатие кнопки «Влево» позволяет поднять выбранную уставку и все зависящие от нее на уровень выше, то есть сменить уставку, от которой зависит выбранная. Кнопка «Вправо» позволяет опустить выбранную и все зависящие от нее на уровень ниже, то есть сменить уставку, от которой зависит выбранная, на ту, что по порядковому номеру идет перед выбранной.

Иметь зависящие уставки может только уставка с типом значения «Используется/Не используется». В случае, если уставка будет иметь другой тип значения, появится критическая ошибка.

Список уставок представляется в виде древовидной структуры [\(Рисунок 3.11.57\)](#page-511-0).

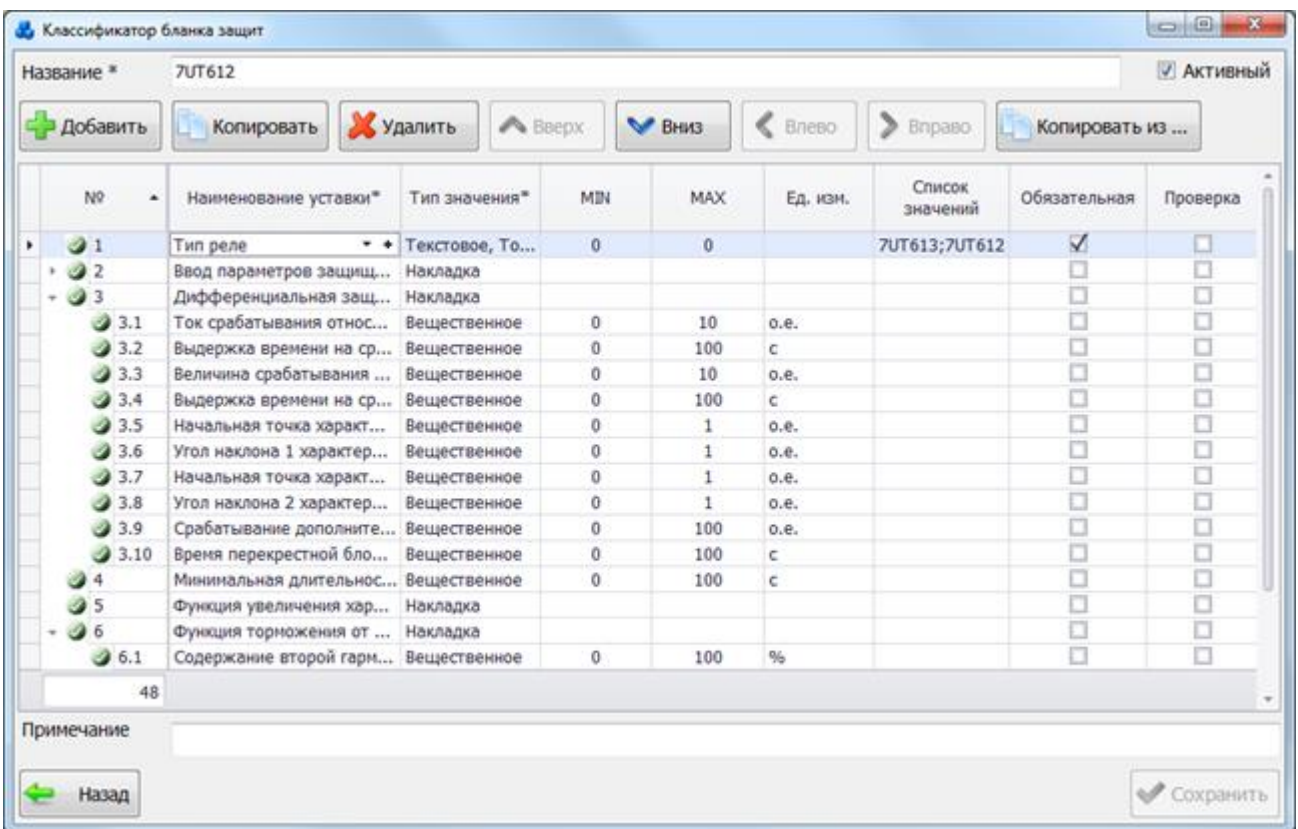

### Рисунок 3.11.57

<span id="page-511-0"></span>Кнопка «Копировать из» производит копирование списка уже описанных уставок из бланка защит. Копировать можно как весь бланк защит, так и отдельные сроки из бланка. При нажатии на кнопку вызывается форма «Вид бланков защит», с ограниченными функциями [\(Рисунок 3.11.58\)](#page-511-1).

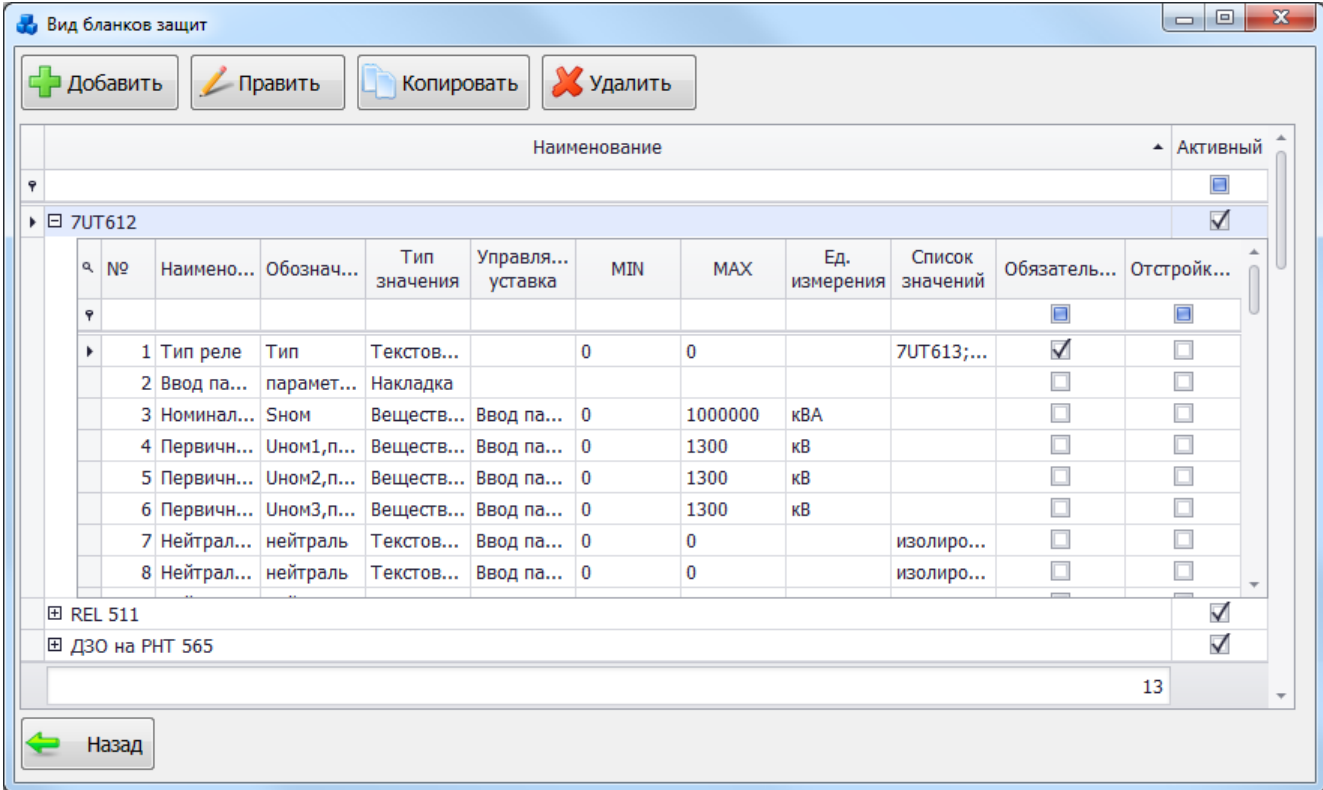

### Рисунок 3.11.58

<span id="page-511-1"></span>При выборе бланка защит выводится запрос на импорт в список уставок для данного бланка записей из другого бланка:

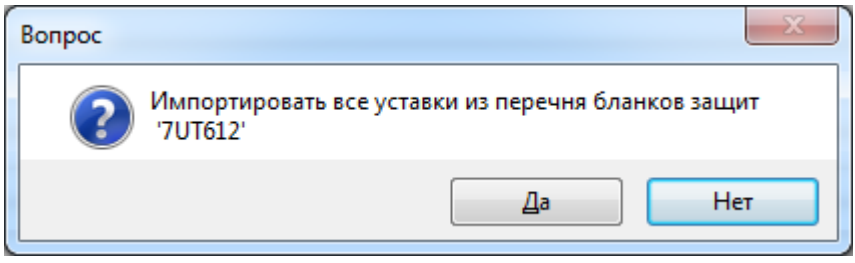

### Рисунок 3.11.59

При выборе отдельной записи из бланка защит выводится запрос на импорт выбранной уставки либо всего бланка защит [\(Рисунок 3.11.60\)](#page-512-0).

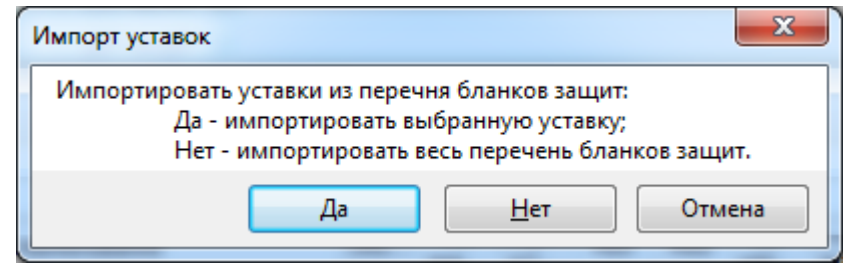

Рисунок 3.11.60

<span id="page-512-0"></span>При нажатии кнопок «Править» и «Копировать» на форме «Вид бланков защит» [\(Рисунок 3.11.41\)](#page-504-1) открывается форма «Классификатор бланка защит» с заполненными полями, доступными для редактирования.

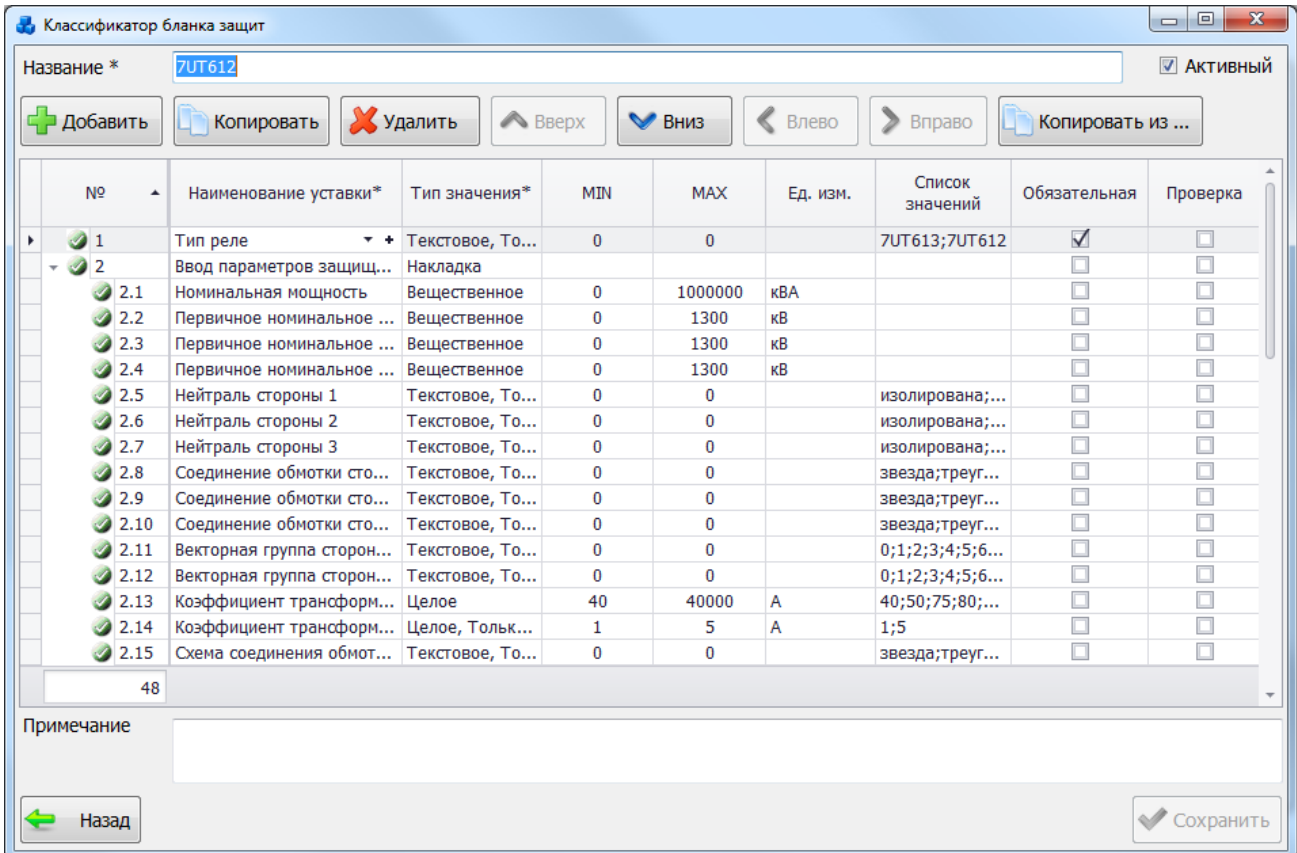

### Рисунок 3.11.61

В случае, если выбранный бланк защит уже используется, то при нажатии кнопки «Править» редактирование описаний уставок невозможно [\(Рисунок 3.11.62\)](#page-513-0).

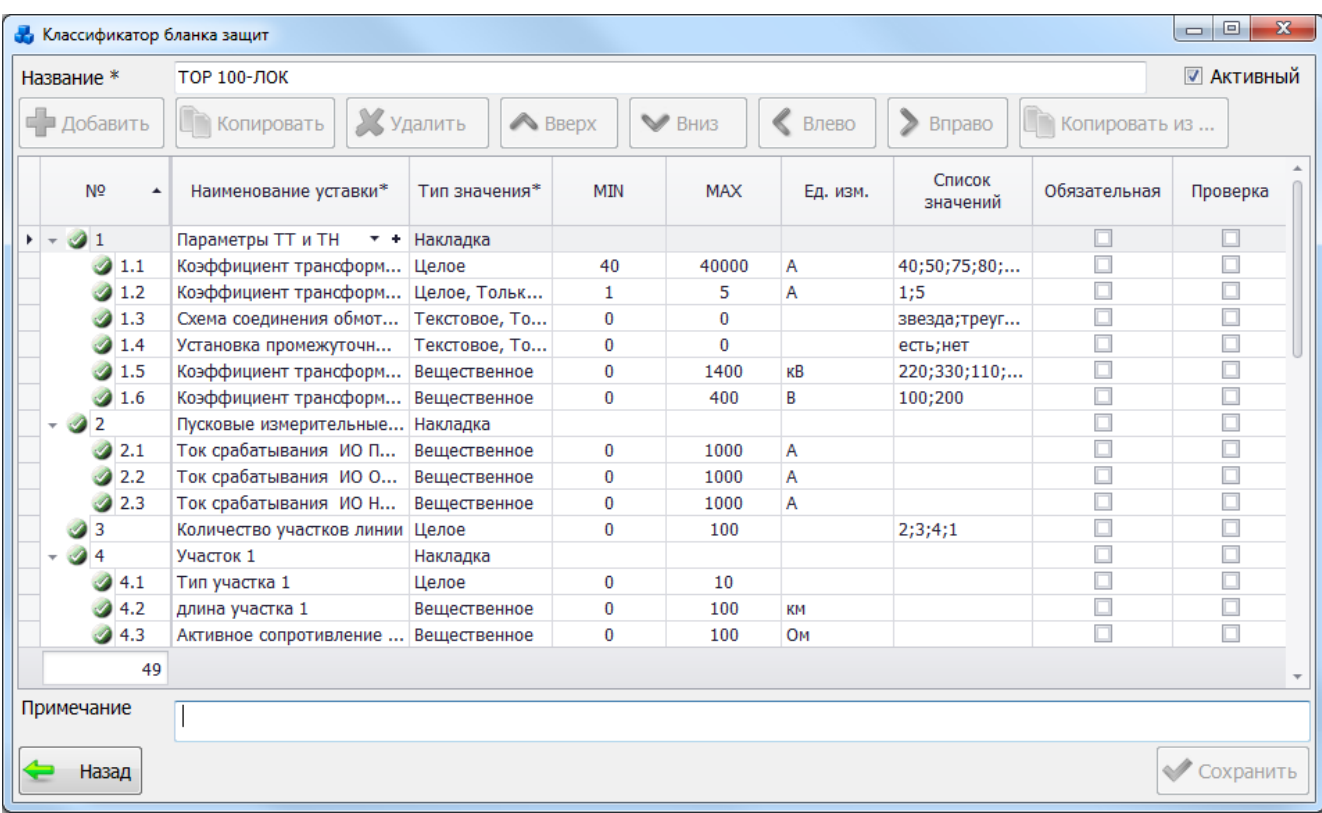

### Рисунок 3.11.62

### 3.11.19 Установленные ТТ

<span id="page-513-0"></span>Для того чтобы открыть справочник с установленными трансформаторами тока [\(Рисунок 3.11.63\)](#page-513-1), необходимо в окне «Справочники» нажать кнопку «Установленные ТТ».

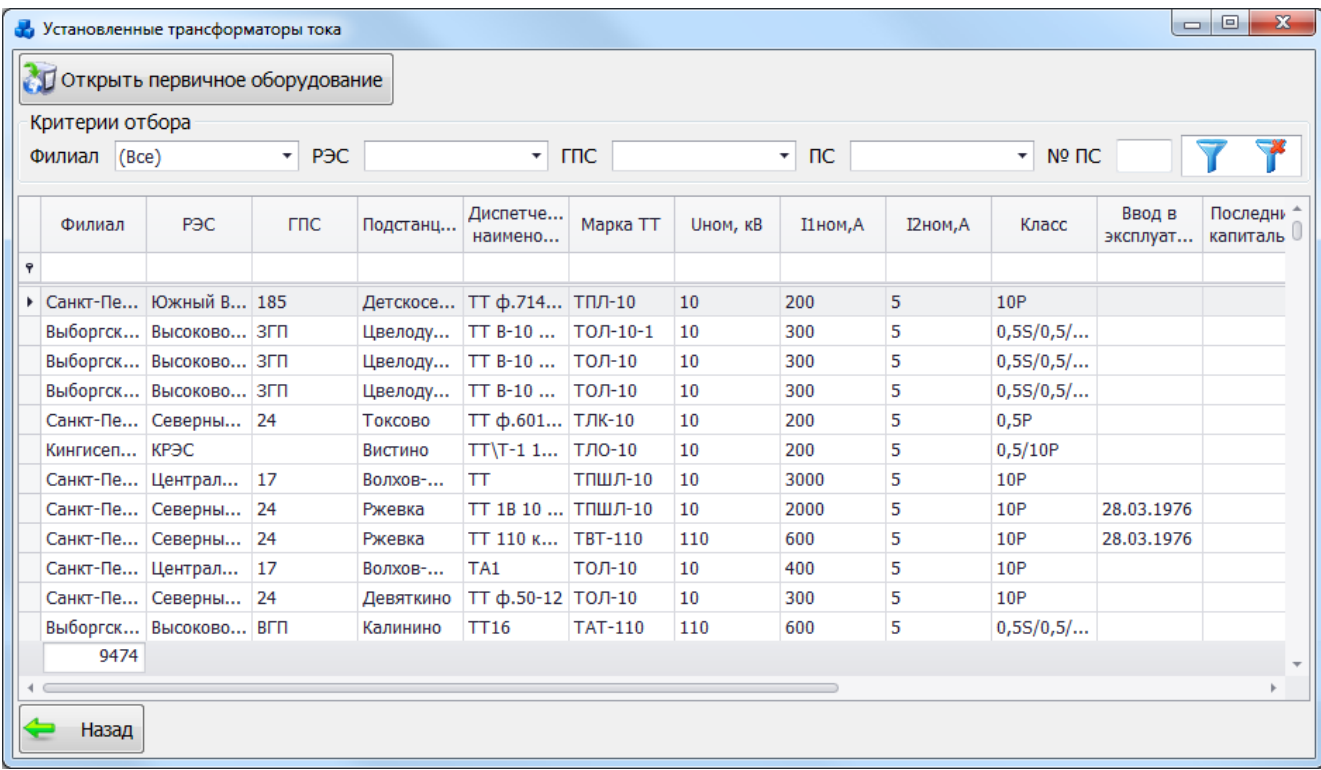

#### Рисунок 3.11.63

<span id="page-513-1"></span>Таблица имеет ряд свойств, касающихся фильтрации списка, отображения необходимых столбцов, построение древовидной структуры столбцов (см. [«Описание работы](#page-717-0)  [с табличными формами»](#page-717-0)).

В верхней части окна расположена панель фильтра отбора [\(Рисунок 3.11.64\)](#page-514-0), с возможностью набора с клавиатуры искомого названия в каждое поле критерия отбора.

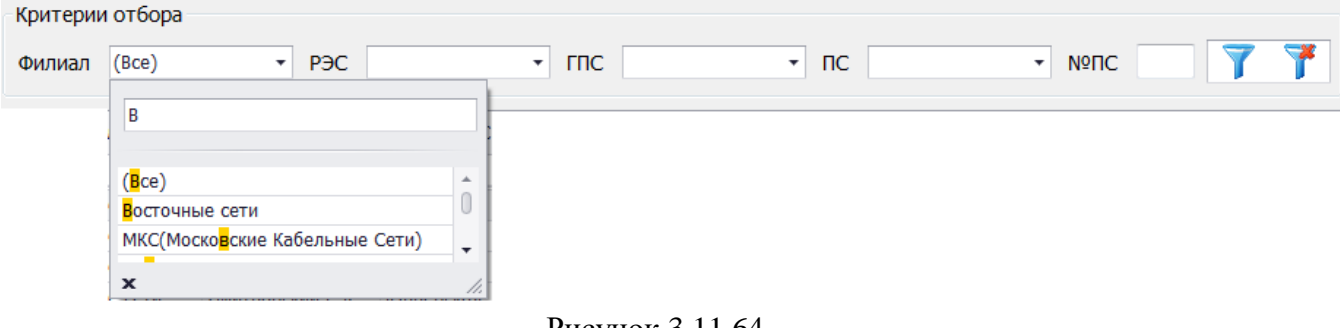

Рисунок 3.11.64

<span id="page-514-0"></span>Кнопка **Гария (1994)** осуществляет фильтрацию/сброс фильтрации по названию Филиала, РЭС, ГПС, ПС и №ПС.

Кнопка «Назад» осуществляет закрытие этого окна и переход в окно «Справочники».

Кнопка «Открыть первичное оборудование» позволяет перейти к параметрам ТТ с возможностью их редактирования. Для этого будет выполнен переход в окно «Первичное оборудование» на вкладку «Параметры трансформатора тока» [\(Рисунок 3.2.81\)](#page-88-0).

### 3.11.20 Установленные ТН

Для того чтобы открыть справочник с установленными трансформаторами напряжения [\(Рисунок 3.11.65\)](#page-514-1), необходимо в окне «Справочники» нажать кнопку «Установленные ТН».

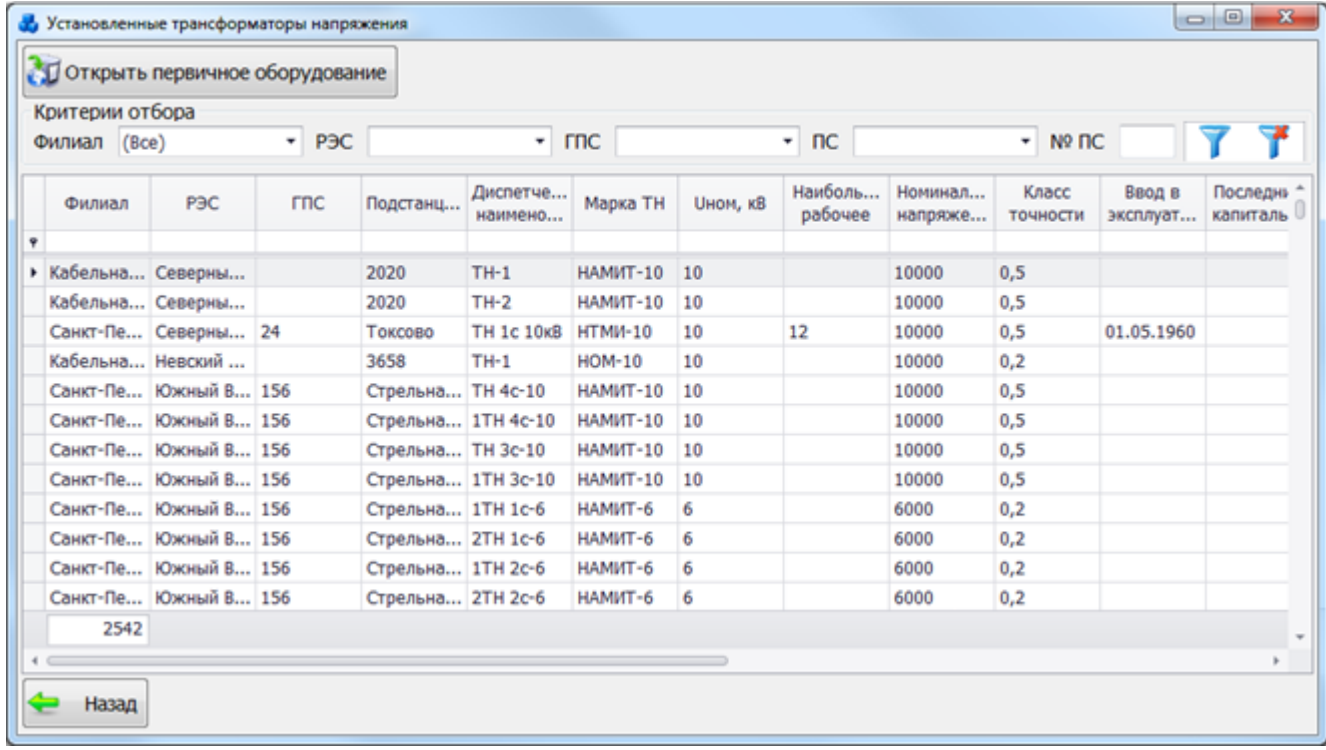

### Рисунок 3.11.65

<span id="page-514-1"></span>Таблица имеет ряд свойств, касающихся фильтрации списка, отображения необходимых столбцов, построение древовидной структуры столбцов (см. [«Описание работы](#page-717-0)  [с табличными формами»](#page-717-0)).

В верхней части окна расположена панель фильтра отбора [\(Рисунок 3.11.66\)](#page-515-0), с возможностью набора с клавиатуры искомого названия в каждое поле критерия отбора.

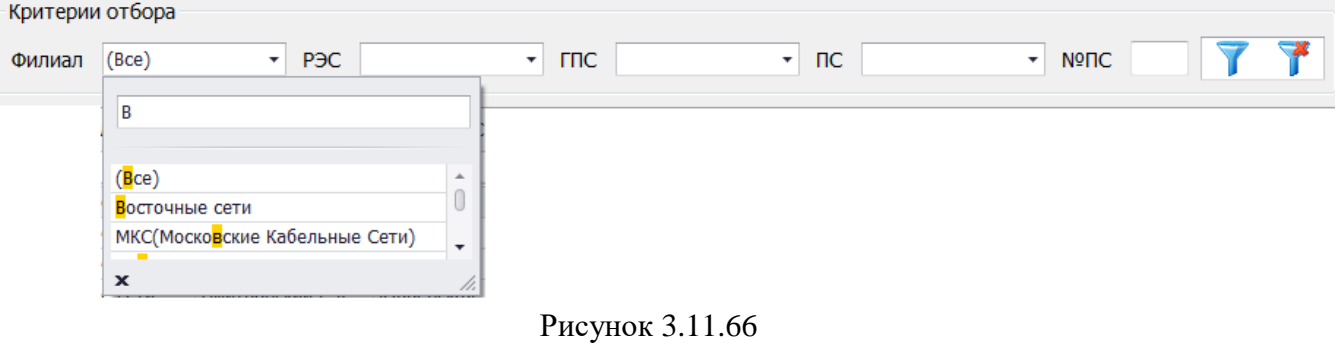

<span id="page-515-0"></span>Кнопка **Гария (Стан** осуществляет фильтрацию/сброс фильтрации по названию Филиала, РЭС, ГПС, ПС и №ПС.

Кнопка «Назад» осуществляет закрытие этого окна и переход в окно «Справочники».

Кнопка «Открыть первичное оборудование» позволяет перейти к параметрам ТН с возможностью их редактирования. Для этого будет выполнен переход в окно «Первичное оборудование» на вкладку «Параметры трансформатора напряжения» [\(Рисунок 3.2.88\)](#page-92-0).

### 3.11.21 Словарь

Основной вид группы «Словарь» представлен на рисунке ниже [\(Рисунок 3.11.67\)](#page-516-0).

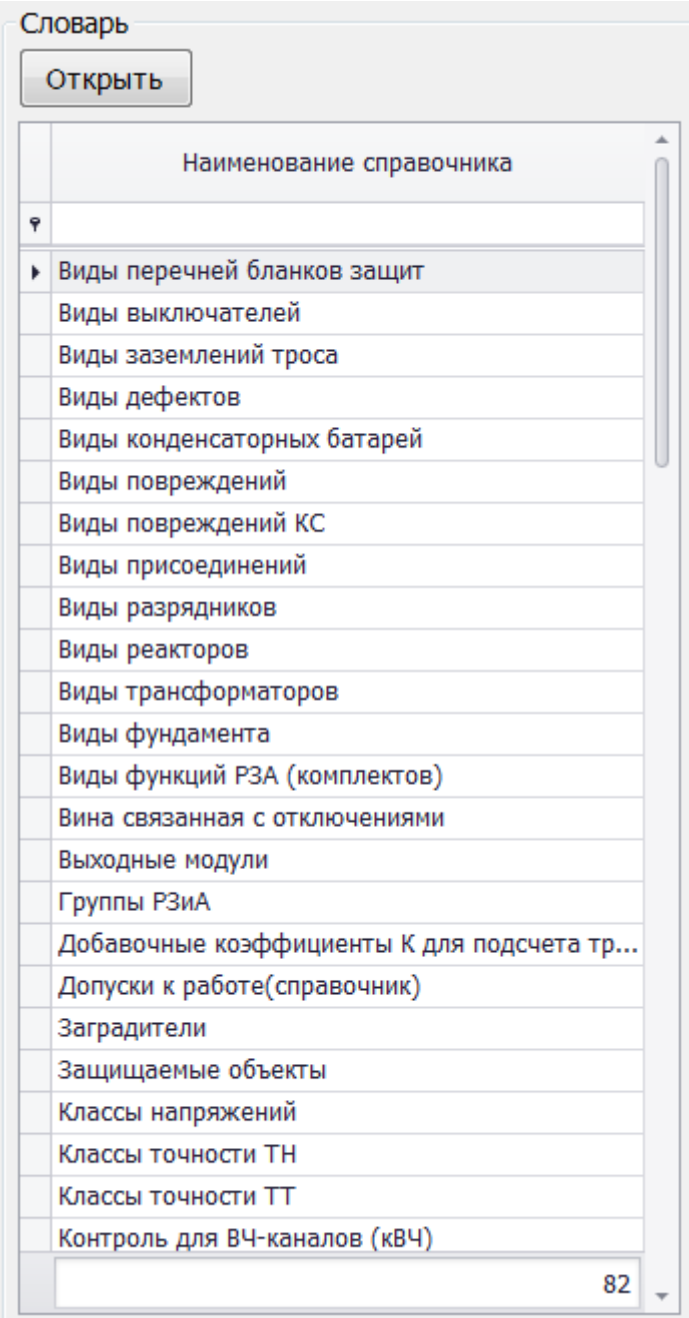

Рисунок 3.11.67

<span id="page-516-0"></span>Для внесения новых записей в словарь нужно выбрать из списка нужный словарь и нажать кнопку «Открыть» или дважды кликнуть левой клавишей мыши. Для упрощения поиска словаря предусмотрена строка фильтра, ввод в которую отфильтрует названия в списке словарей [\(Рисунок 3.11.68\)](#page-517-0).

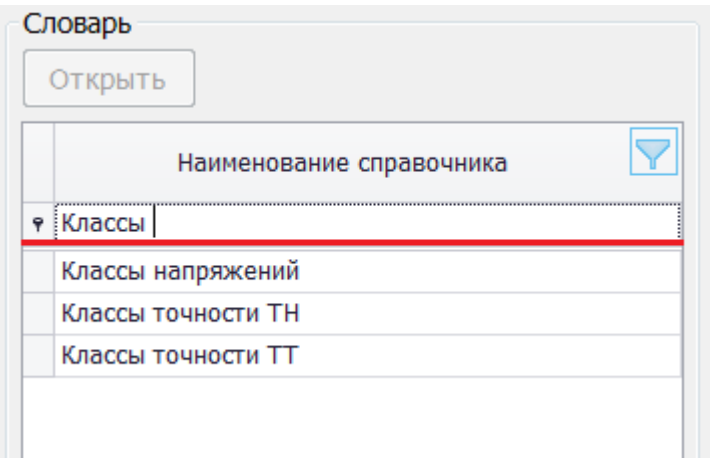

Рисунок 3.11.68

Откроется окно, подобное тому, что представлено на [Рисунок 3.11.69.](#page-517-1)

<span id="page-517-0"></span>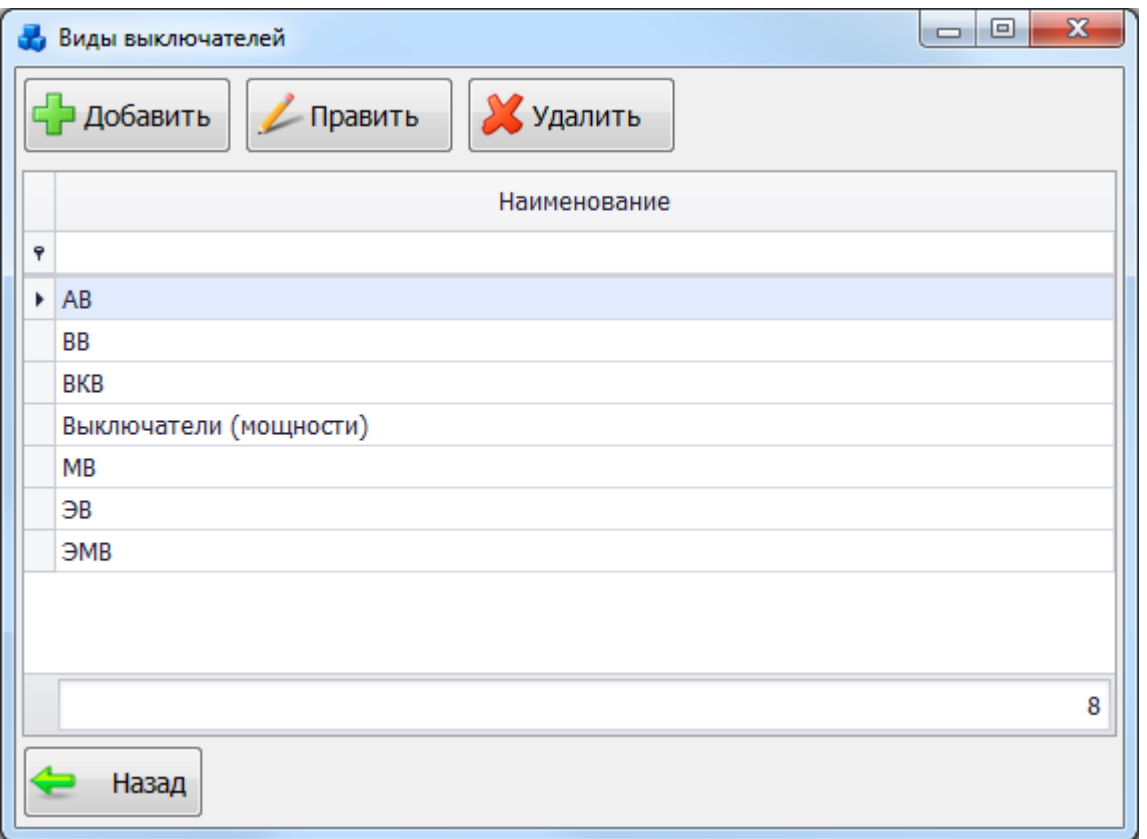

#### Рисунок 3.11.69

В верхней части окна расположена кнопочная панель.

<span id="page-517-1"></span>«Добавить» - добавление в справочник новых записей. При нажатии этой кнопки откроется окно «Новый элемент» [\(Рисунок 3.11.70\)](#page-517-2).

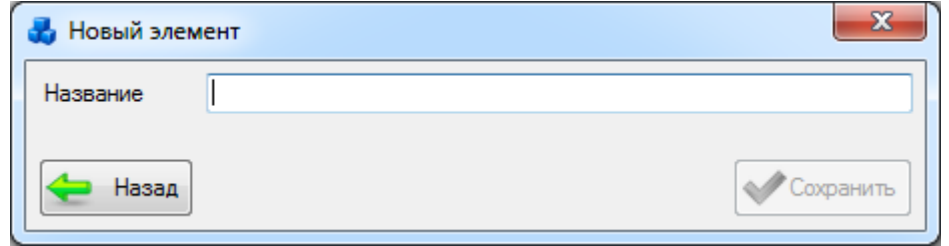

Рисунок 3.11.70

<span id="page-517-2"></span>Данное окно содержит одно поле «Название», в которое необходимо ввести название добавляемого элемента и нажать кнопку «Сохранить» - запись будет сохранена и появится в списке элементов справочника.

«Править» - редактирование выбранной записи. При нажатии этой кнопки откроется окно «Редактирование», в котором в поле «Название» нужно вписать новое название элемента и нажать на кнопку «Сохранить» для сохранения внесенных изменений.

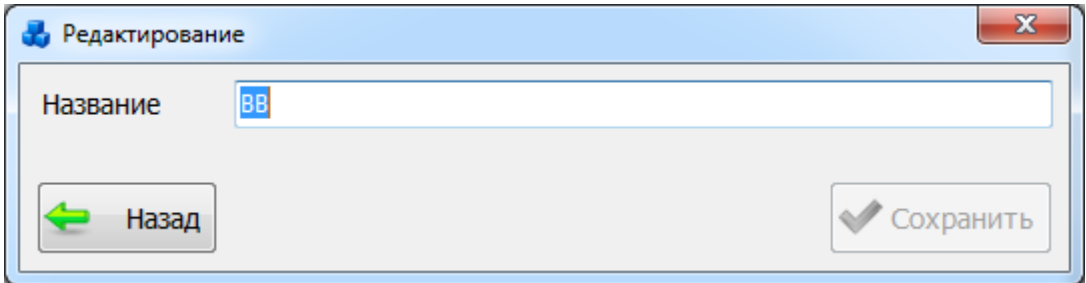

Рисунок 3.11.71

Чтобы удалить выбранную запись, нужно нажать кнопку «Удалить». На экране появится сообщение, запрашивающее подтверждение удаления [\(Рисунок 3.11.72\)](#page-518-0).

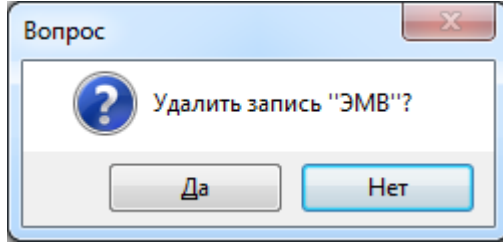

Рисунок 3.11.72

<span id="page-518-0"></span>При выборе «Да» запись из справочника будет удалена. При выборе «Нет» действие будет отменено.

Кнопка «Назад» закрывает окно справочника.

### **Документация службы**

Кнопка «Документация службы» в главном окне программного комплекса «ПРиЗ ЭТО» служит для открытия списка документов [\(Рисунок 3.12.1\)](#page-518-1).

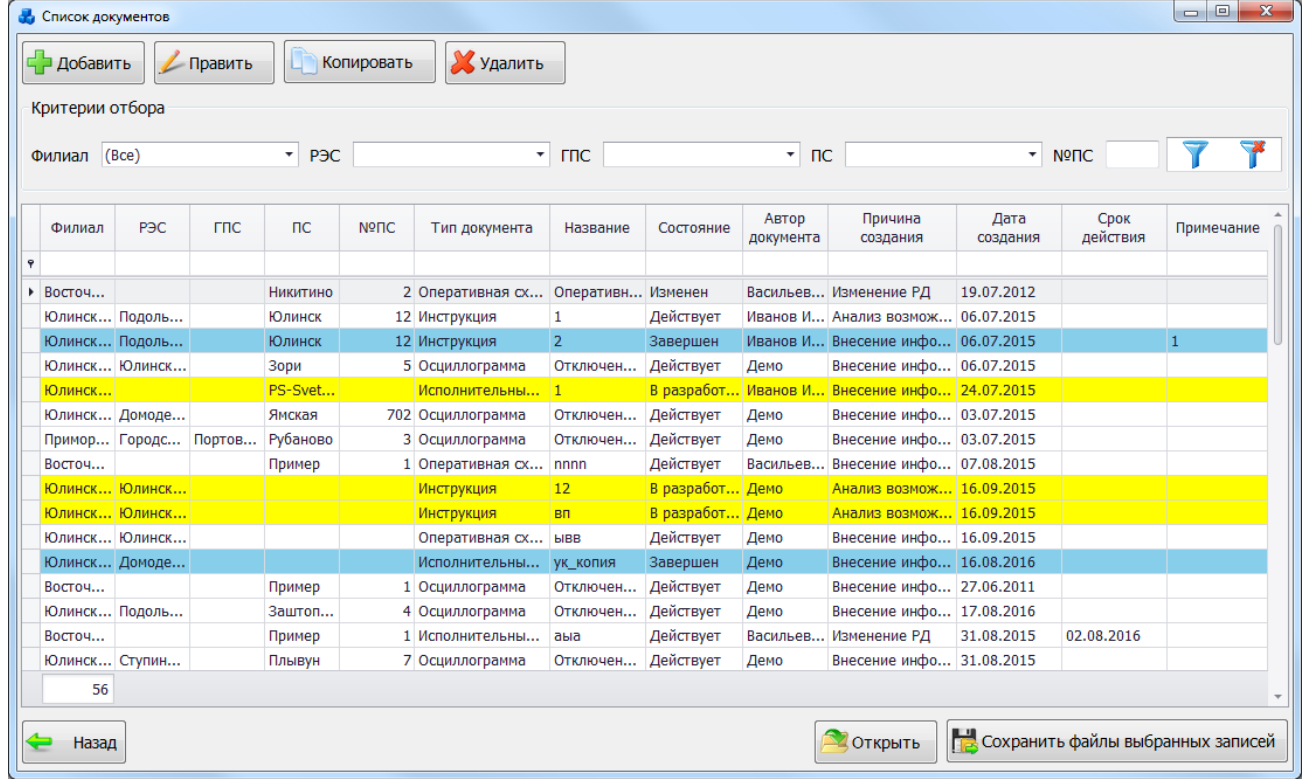

### Рисунок 3.12.1

<span id="page-518-1"></span>Таблица имеет ряд свойств, касающихся фильтрации списка, отображения необходимых столбцов, построение древовидной структуры столбцов (см. [«Описание работы](#page-717-0)  [с табличными формами»](#page-717-0)).

В верхней части окна расположена панель фильтра отбора [\(Рисунок 3.12.2\)](#page-518-2).

<span id="page-518-2"></span>

| Критерии отбора |                                   |                    |  |                       |   |                                          |  |      |     |  |
|-----------------|-----------------------------------|--------------------|--|-----------------------|---|------------------------------------------|--|------|-----|--|
| Сеть            | (Bce)<br>$\overline{\phantom{a}}$ | <b>DOC</b><br>roc. |  | <b>COO</b><br>11 IU 1 | - | $\mathbf{B}$<br>$\overline{\phantom{a}}$ |  | N°∏C | - 4 |  |

Рисунок 3.12.2

- фильтрация/сброс фильтрации по названию Сети, РЭС, ГПС, ПС и №ПС.

Выделение записей в таблице производится в зависимости от значения в поле «Состояние» (см. [Таблица 3.47\)](#page-518-3).

<span id="page-518-3"></span>Таблица 3.47

Состояние Цвет записи

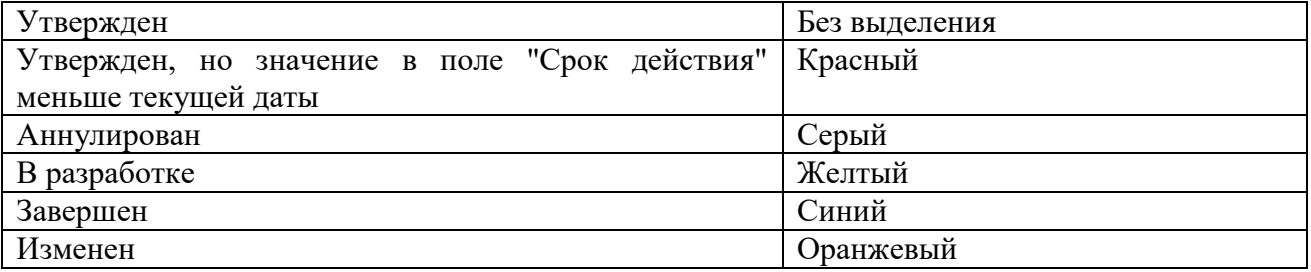

В окне расположено восемь кнопок управления: «Добавить», «Править», «Копировать», «Удалить», «Фильтровать/Сбросить», «Открыть», «Сохранить файлы выбранных записей» и «Назад».

Для добавления нового документа в БД нажмите кнопку «Добавить». На экране появится новое окно «Свойства документа» [\(Рисунок 3.12.3\)](#page-519-0).

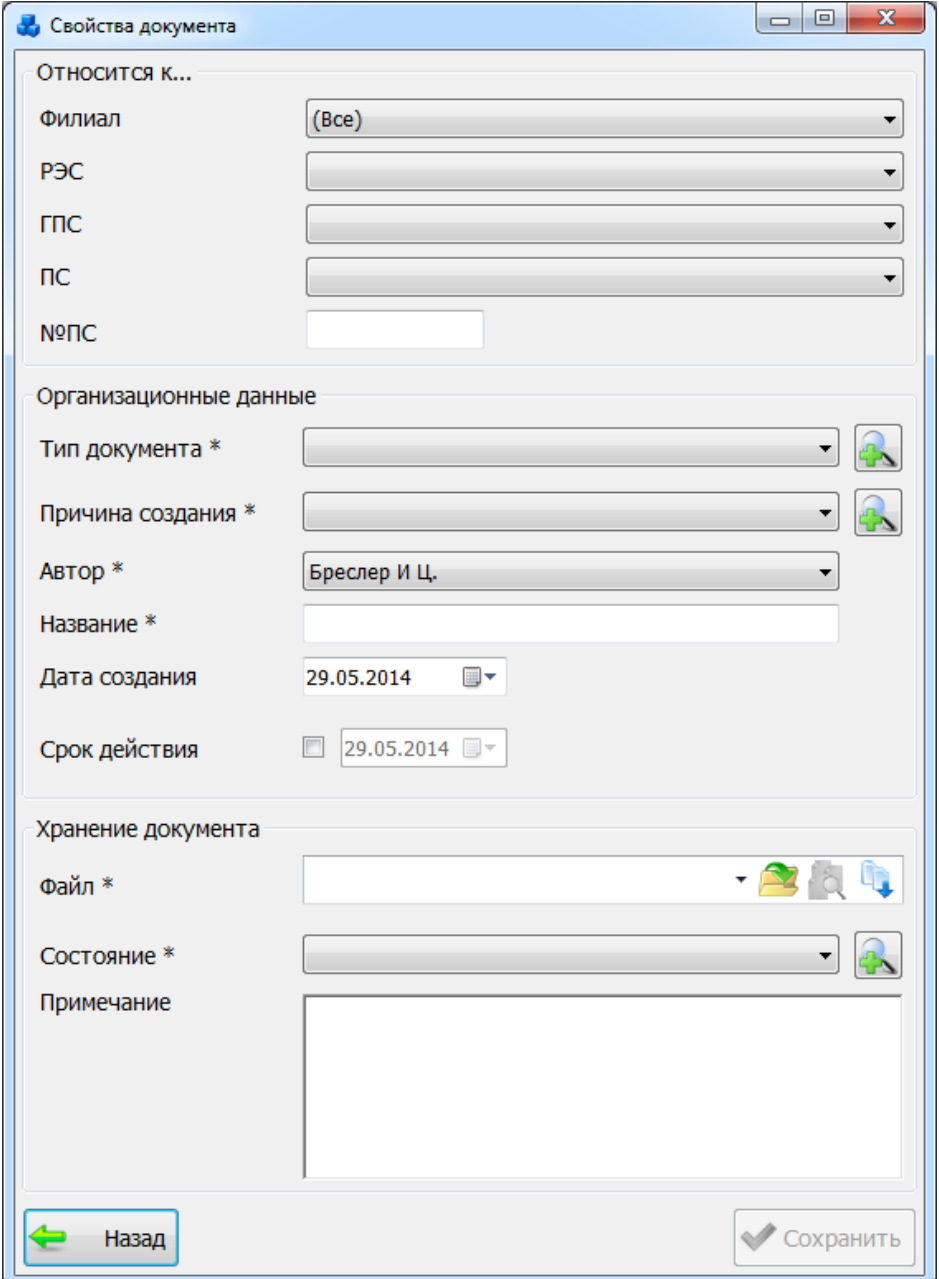

Рисунок 3.12.3

Поля, отмеченные символом «\*» являются обязательными для ввода значений.

<span id="page-519-0"></span>Выбор подстанции можно произвести через выпадающий список, либо путем указания её номера в текстовое поле «№ПС», в результате поля «Филиал», «РЭС», «ГПС» заполнятся автоматически.

Значение поля «Тип документа» можно выбрать через выпадающий список, или через диалоговое окно «Справочник видов документов» [\(Рисунок 3.12.4\)](#page-520-0), которое открывается при

нажатии на кнопку  $\boxed{1}$  рядом с полем.

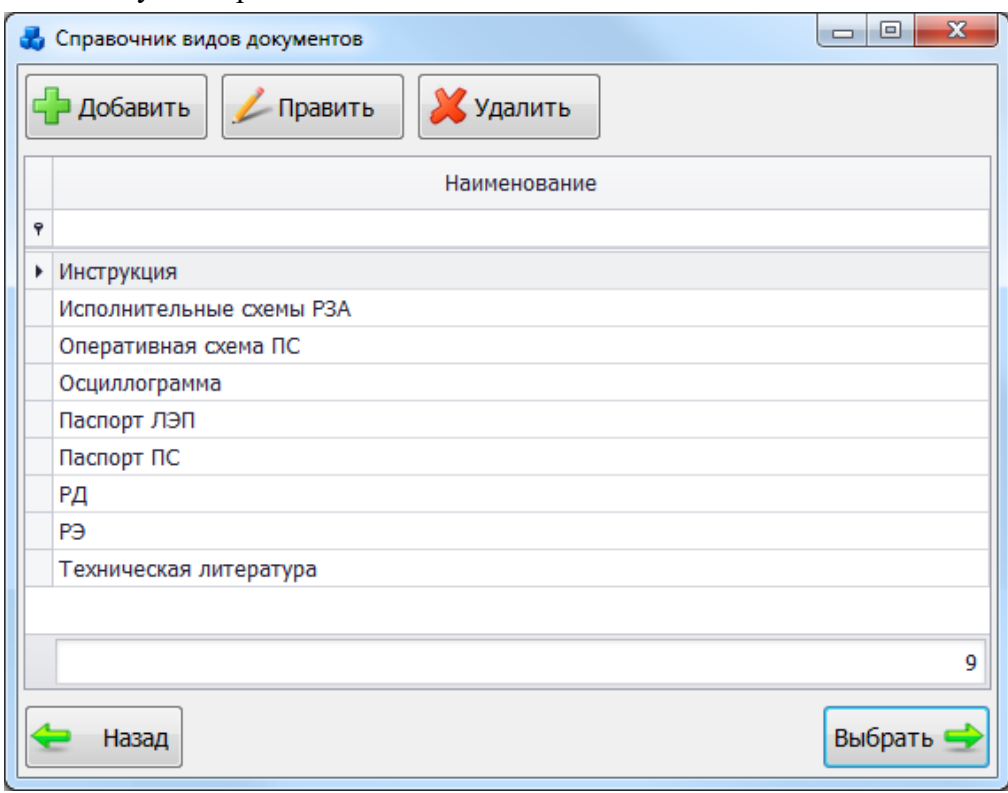

Рисунок 3.12.4

<span id="page-520-0"></span>Этот список можно редактировать при помощи кнопок «Добавить», «Править», «Удалить». Выбрать вид документа нужно при помощи кнопки «Выбрать» или по двойному щелчку левой клавиши мыши.

Значение поля «Причина создания» так же можно выбрать через выпадающий список, или через диалоговое окно «Причина создания документа» [\(Рисунок 3.12.5\)](#page-520-1), которое

открывается при нажатии на кнопку в рядом с полем.

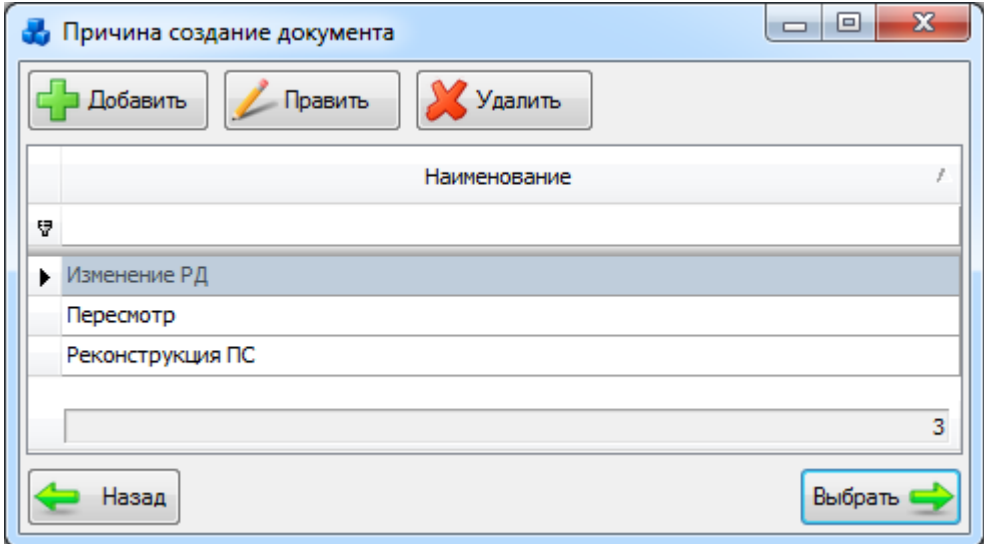

#### Рисунок 3.12.5

<span id="page-520-1"></span>Этот список можно редактировать при помощи кнопок «Добавить», «Править», «Удалить». Выбрать причину создания документа нужно при помощи кнопки «Выбрать» или по двойному щелчку левой клавиши мыши.

Поле «Автор» заполняется автоматически, в соответствии с текущим именем пользователя. Автора документа можно изменить, выбрав его из выпадающего списка представленных сотрудников.

Поле «Название» - текстовое, заполняется пользователем вручную.

Поле «Дата создания» заполняется в соответствии с текущей датой, но её значение можно изменить, выбрав дату из календаря, который открывается при нажатии на кнопку , либо ввести вручную.

Указание флага в поле «Срок действие» позволяет активировать данное поле для установки даты. Значение выбирается из календаря, либо вводится вручную.

В поле «Файл» отображается имя файла документа [\(Рисунок 3.12.6\)](#page-521-0). Для прикрепления

 $\phi$ айла необходимо нажать на кнопку  $\blacktriangleright$ . В результате откроется стандартное диалоговое окно [\(Рисунок 3.12.7\)](#page-522-0), через которое осуществляется выбор файла.

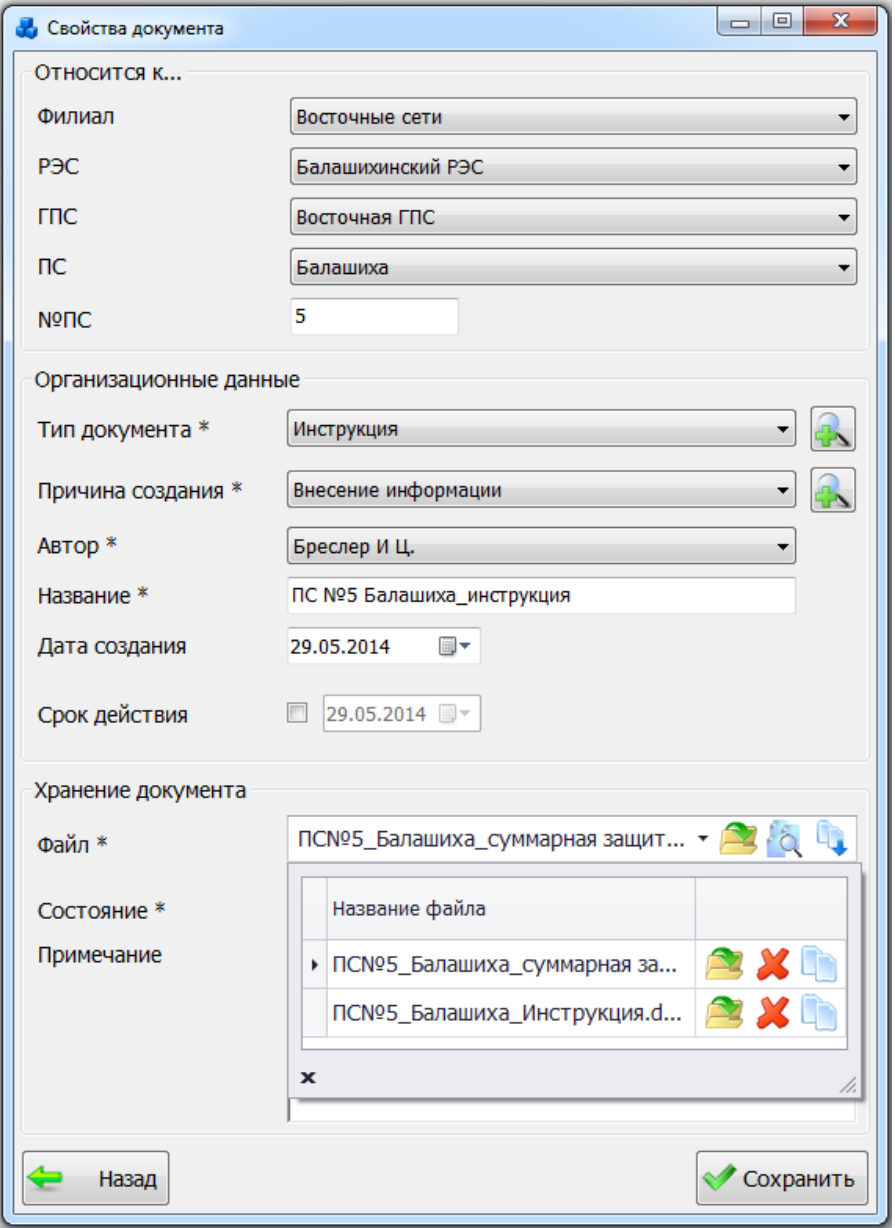

<span id="page-521-0"></span>Рисунок 3.12.6

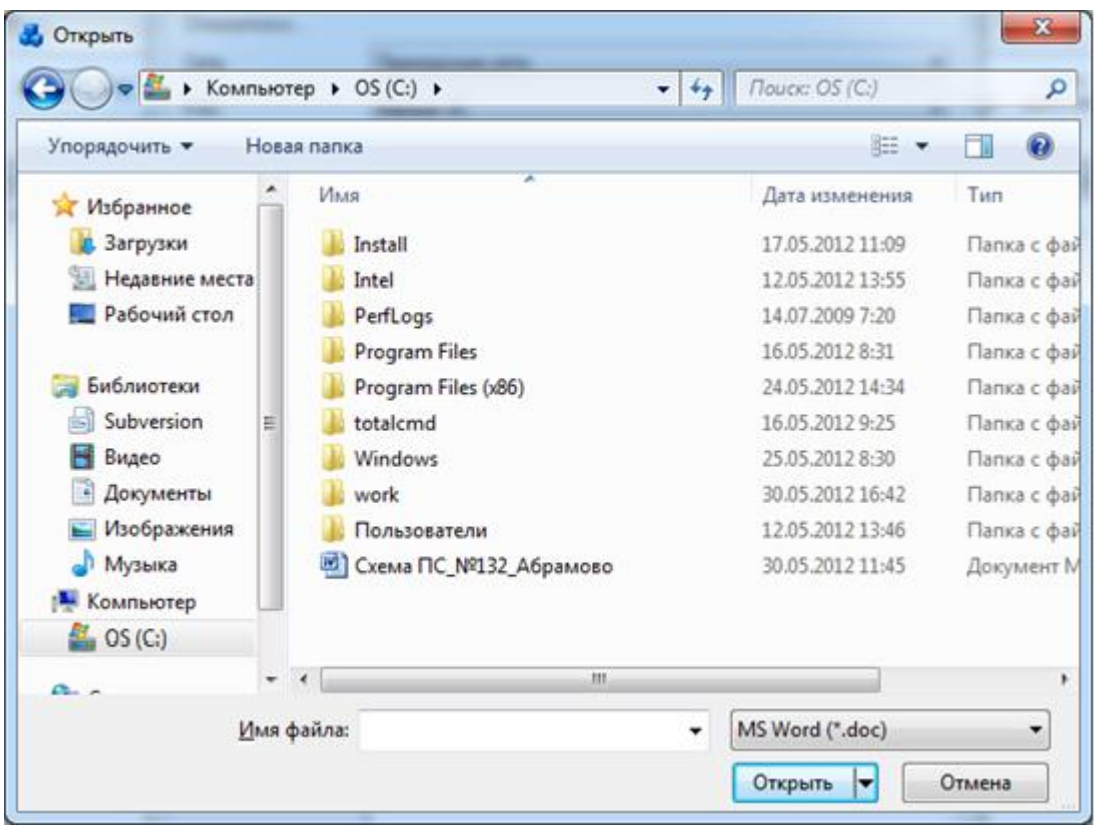

Рисунок 3.12.7

<span id="page-522-0"></span>Если размер добавляемого файла превышает 10МБ, то пользователю будет выдано соответствующее сообщение о невозможности сохранения выбранного файла.

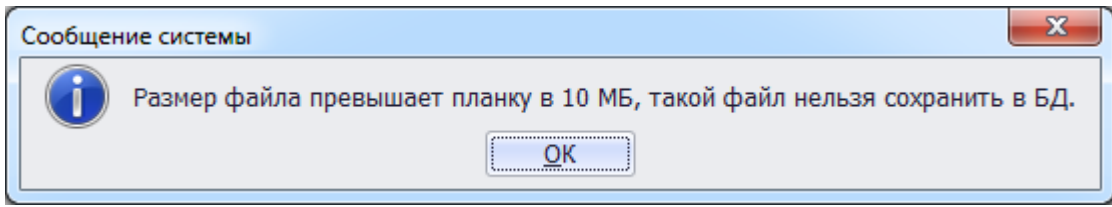

Рисунок 3.12.8

Для просмотра всех прикрепленных файлов нужно выделить их мышью (удерживая клавишу CTRL) и нажать на кнопку <sup>16</sup>. Кнопка **служит для добавления файла из буфера** обмена. Просмотреть отдельный файл можно при нажатии на кнопку [\(Рисунок 3.12.6\)](#page-521-0) или двойным кликом левой клавишей мыши по названию файла. Для удаления файла из списка нужно нажать на кнопку **X**. Кнопка **осуществляет копирование файла в буфер** обмена.

Кнопки просмотра, удаления и копирования файла не отображаются в случае отсутствия прикрепленного файла [\(Рисунок 3.12.9\)](#page-522-1).

<span id="page-522-1"></span>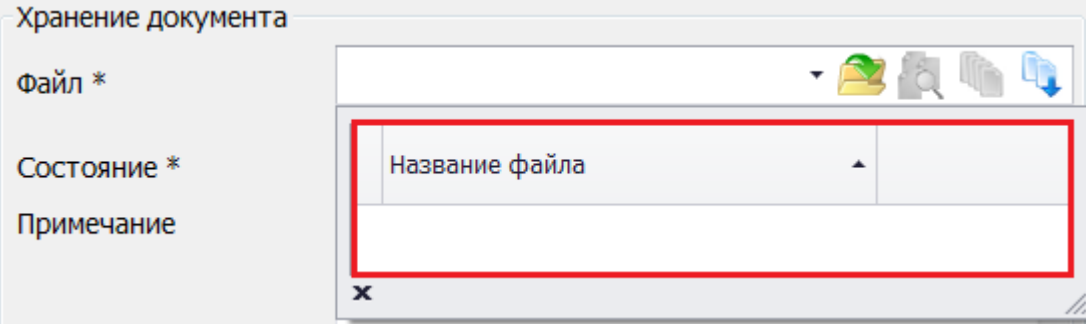

Рисунок 3.12.9

Поле «Состояние» выбирается аналогично полям «Тип документа» и «Причина создания».

Поле «Примечание» текстовое, заполняется пользователем вручную.

После внесения всех необходимых данных необходимо нажать на кнопку «Сохранить» [\(Рисунок 3.12.6\)](#page-521-0) и новая запись появится в списке документации службы [\(Рисунок 3.12.1\)](#page-518-1).

При нажатии кнопок «Править» и «Копировать» [\(Рисунок 3.12.1\)](#page-518-1) открывается форма «Свойства документа» с заполненными данными, доступными для редактирования.

Можно удалить документ из БД, нажав кнопку «Удалить» [\(Рисунок 3.12.1\)](#page-518-1). При этом пользователю будет задан вопрос для подтверждения удаления [\(Рисунок 3.12.10\)](#page-523-0) и, в случае положительного ответа, запись будет удалена.

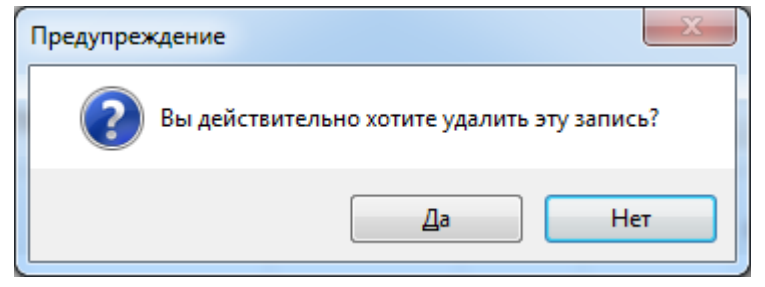

Рисунок 3.12.10

<span id="page-523-0"></span>Для записей с типом документа «Осциллограмма» и с указанным номером отключения в поле «Название» не будут активны кнопки «Править», «Копировать» и «Удалить», т.к. редактирование и удаление файлов осциллограмм производится из модуля «Книга отключений» либо модуля «Осциллограммы».

Кнопка «Открыть» осуществляет открытие документа, выбранного в таблице [\(Рисунок](#page-518-1)  [3.12.1\)](#page-518-1). Двойной клик левой клавишей мыши также выполнит открытие документа для просмотра. Если у выбранной записи несколько прикрепленных документов, то двойной клик мышью приведет к открытию формы [\(Рисунок 3.12.11\)](#page-523-1), в которой нужно выделить необходимые файлы мышью и для открытия их на просмотр нажать на кнопку «Открыть выбранные файлы».

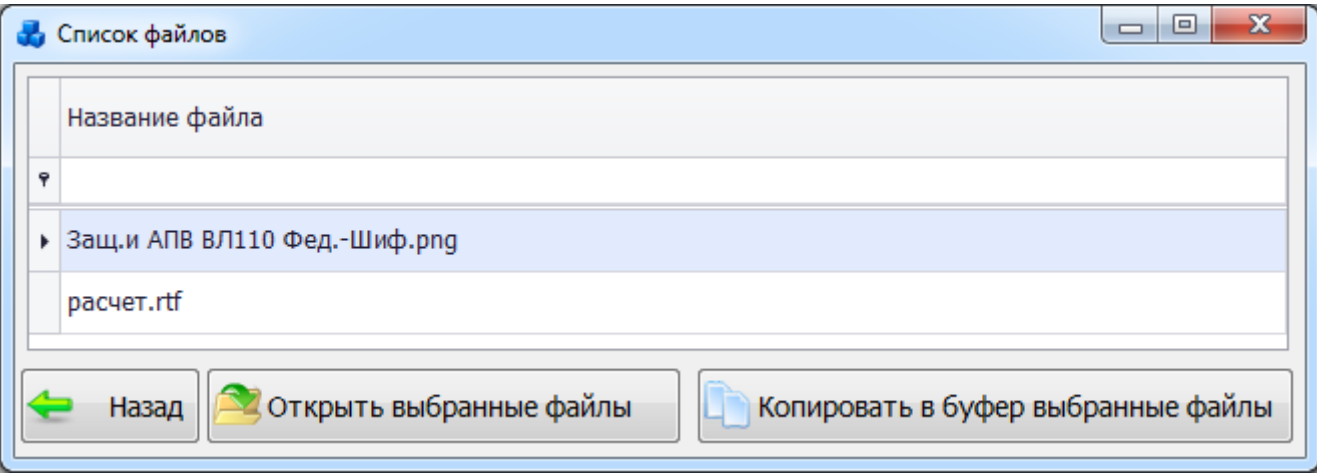

Рисунок 3.12.11

<span id="page-523-1"></span>Кнопка «Сохранить файлы выбранных записей» [\(Рисунок 3.12.1\)](#page-518-1) служит для массовой выгрузки документации по выбранному фильтру (сохранение документа в рамках филиала, РЭС, ГПС, ПС). При нажатии на кнопку будет выведен вопрос о необходимости выгрузить выбранное количество файлов согласно фильтру [\(Рисунок 3.12.2\)](#page-518-2).

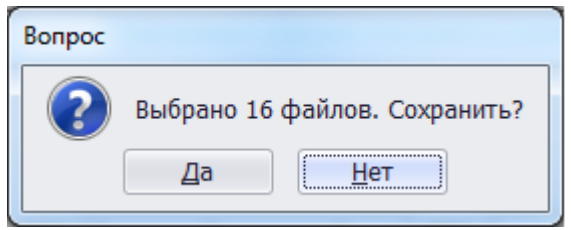

 $\mathbf{z}$ 

#### Рисунок 3.12.12

Далее будет открыто окно для выбора места сохранения файлов [\(Рисунок 3.12.13\)](#page-524-0). После указания места сохранения будет открыта форма [\(Рисунок 3.12.14\)](#page-524-1), в которой содержится информация об общем количестве сохраняемых файлов, месте сохранения и процессе сохранения (Сохранено/Не сохранено/Осталось). Название каталога, куда будут выгружены файлы документации службы, будет содержать подкаталоги с названиями энергообъектов. Название сохраненных файлов документации генерируются из названий документов. Если документ не принадлежит никакому энергообъекту, то для него каталог генерироваться не будет.

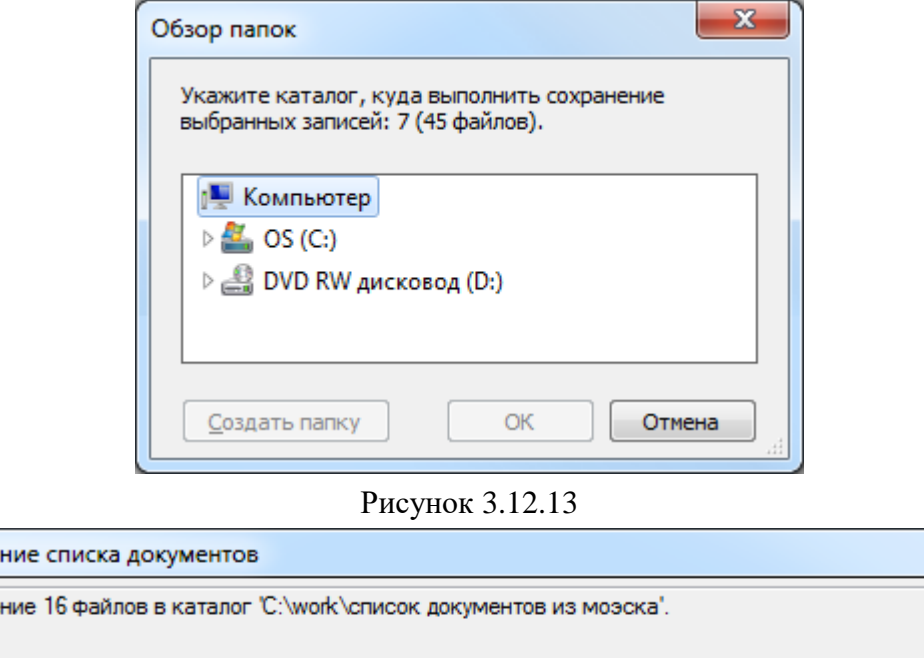

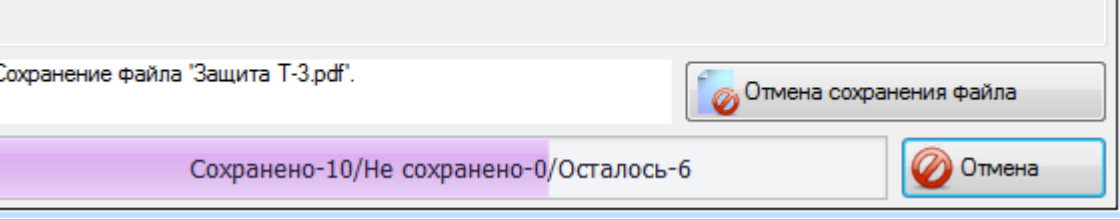

Рисунок 3.12.14

<span id="page-524-1"></span>Пользователь в любой момент может отменить операцию сохранения одного файла, для этого предусмотрена кнопка «Отмена сохранения файла», либо отменить сохранение всех файлов, путем нажатия на кнопку «Отмена».

Кнопка «Назад» [\(Рисунок 3.12.1\)](#page-518-1) осуществляет возврат в главное окно ПК «ПРиЗ ЭТО».

### **Метрология**

<span id="page-524-0"></span>Сохране

Сохране

При нажатии кнопки «Метрология» в главном окне ПК «ПРиЗ ЭТО» на экране отобразится форма «Метрология – выбор задачи» [\(Рисунок 3.13.1\)](#page-525-0).

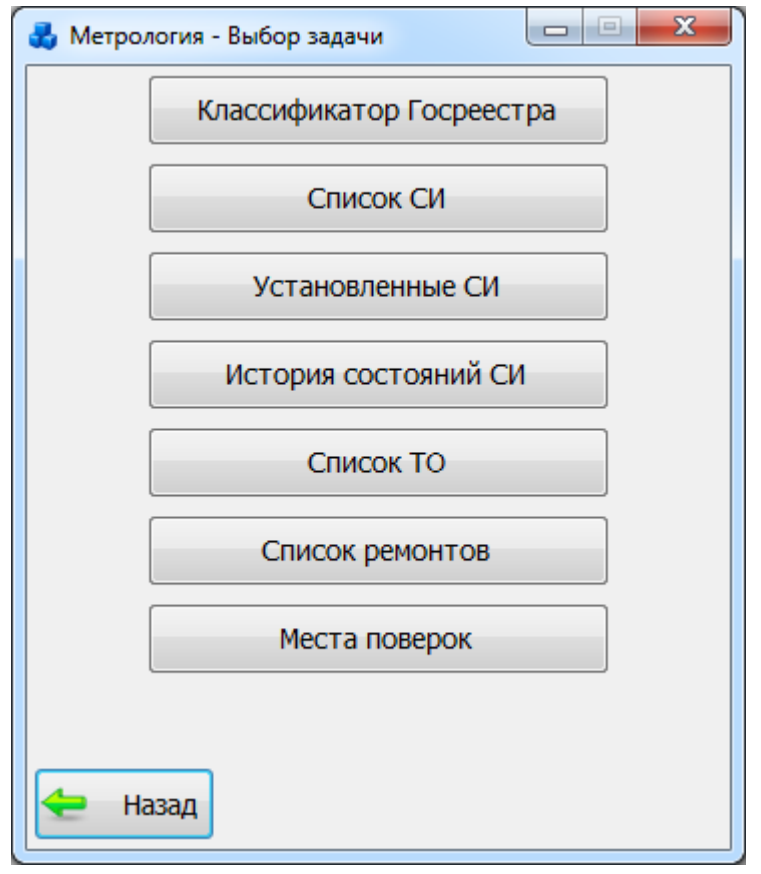

Рисунок 3.13.1

<span id="page-525-0"></span>На данной форме расположены кнопки, позволяющие попасть в основные разделы модуля:

- «Классификатор Госреестра»;
- «Список СИ»;
- «Установленные СИ»;
- «История состояний СИ»;
- «Список ТО»;
- «Список ремонтов»;
- «Места поверок».

Нажатие на кнопку «Назад» приведет к закрытию формы и возврату в главное окно ПК «ПРиЗ ЭТО».

### 3.13.1 Классификатор Госреестра

Кнопка «Классификатор Госреестра» осуществляет переход в одноименную табличную форму [\(Рисунок 3.13.2\)](#page-526-0), в которой отображается список в виде дерева классов и подклассов средств измерений Госреестра.

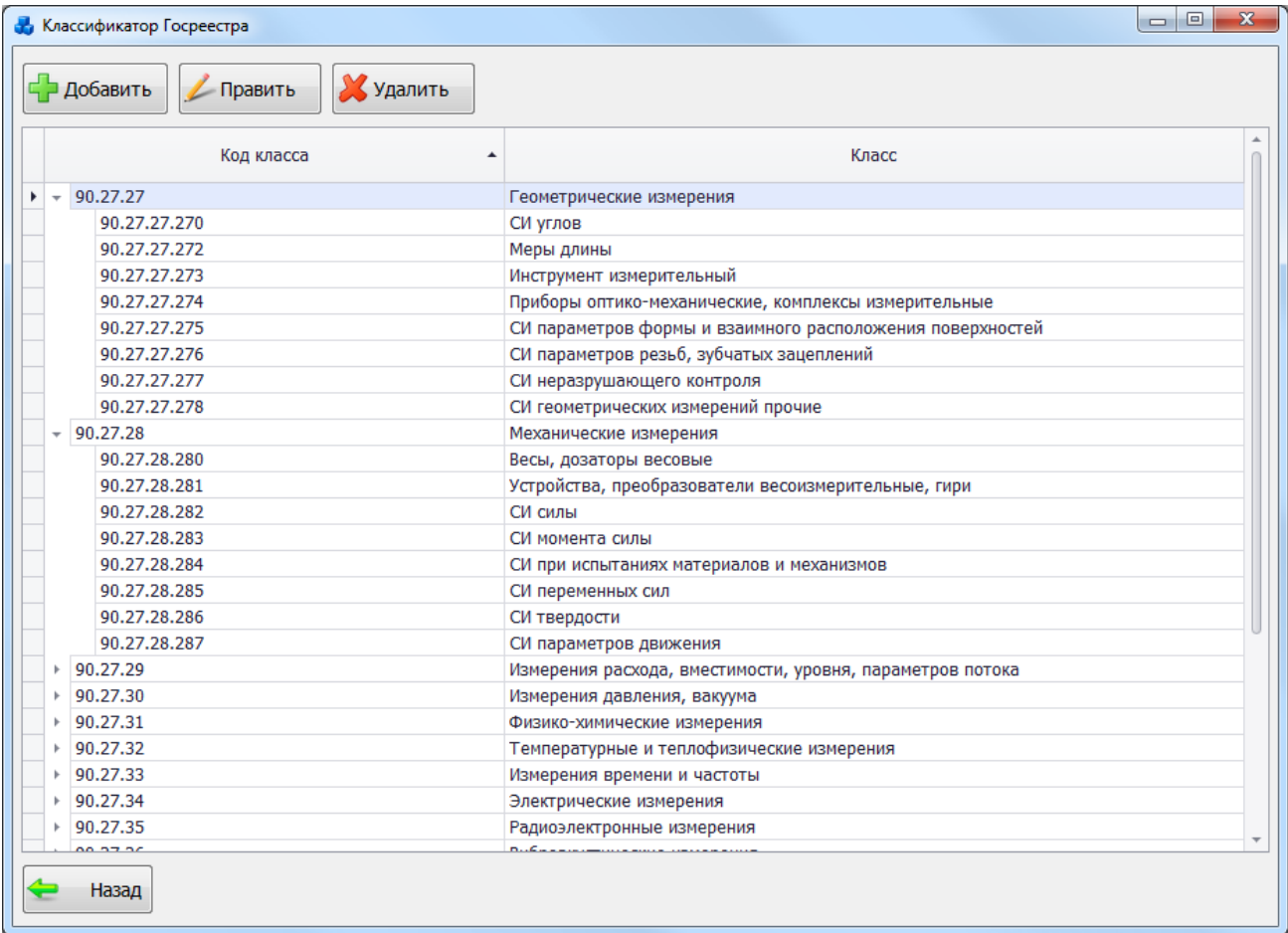

### Рисунок 3.13.2

<span id="page-526-0"></span>Для удобства перемещения подклассов из одного класса в другой, поддерживается метод перетаскивание (Drag&Drop) мышью. Чтобы переместить элемент, нужно навести на него курсор мыши, нажать на левую кнопку мыши, и, не отпуская ее, переместить курсор в ту области, куда следует поместить элемент, а затем отпустить кнопку.

Для удаления класса или подкласса, нужно выделить строку мышью и нажать на кнопку «Удалить». Если удаляемый класс или подкласс используется в списке средств измерений Госреестра, пользователь будет уведомлен об этом. После чего пользователю будет выдано сообщение, с просьбой подтвердить удаление, и, в случае положительного ответа, запись будет удалена. Если на удаляемую запись ссылаются дочерние записи, они так же будут удалены.

Для добавления нового узла, нужно нажать на кнопку «Добавить», после чего откроется окно «Добавление класса СИ в Госреестр» [\(Рисунок 3.13.3\)](#page-526-1).

<span id="page-526-1"></span>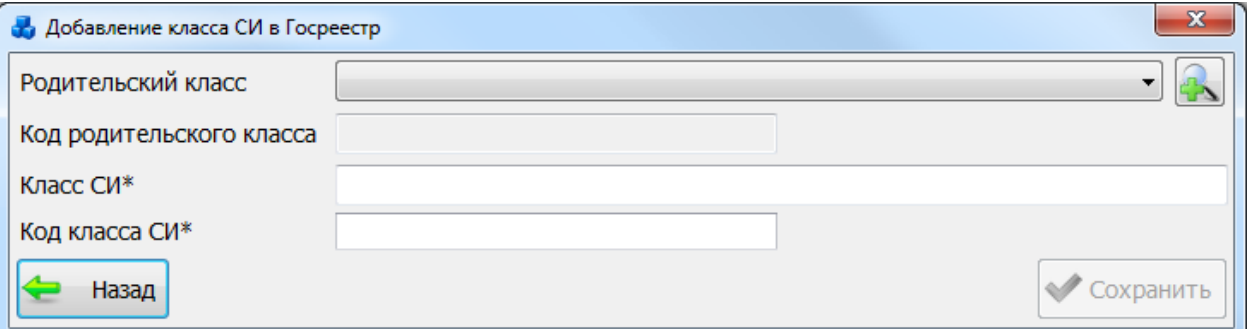

Для добавления дочернего класса, требуется выбрать родительский класс в выпадающем списке, либо в модальной форме со списком родительских классов [\(Рисунок](#page-527-0) 

[3.13.4\)](#page-527-0), который открывается по нажатию на кнопку

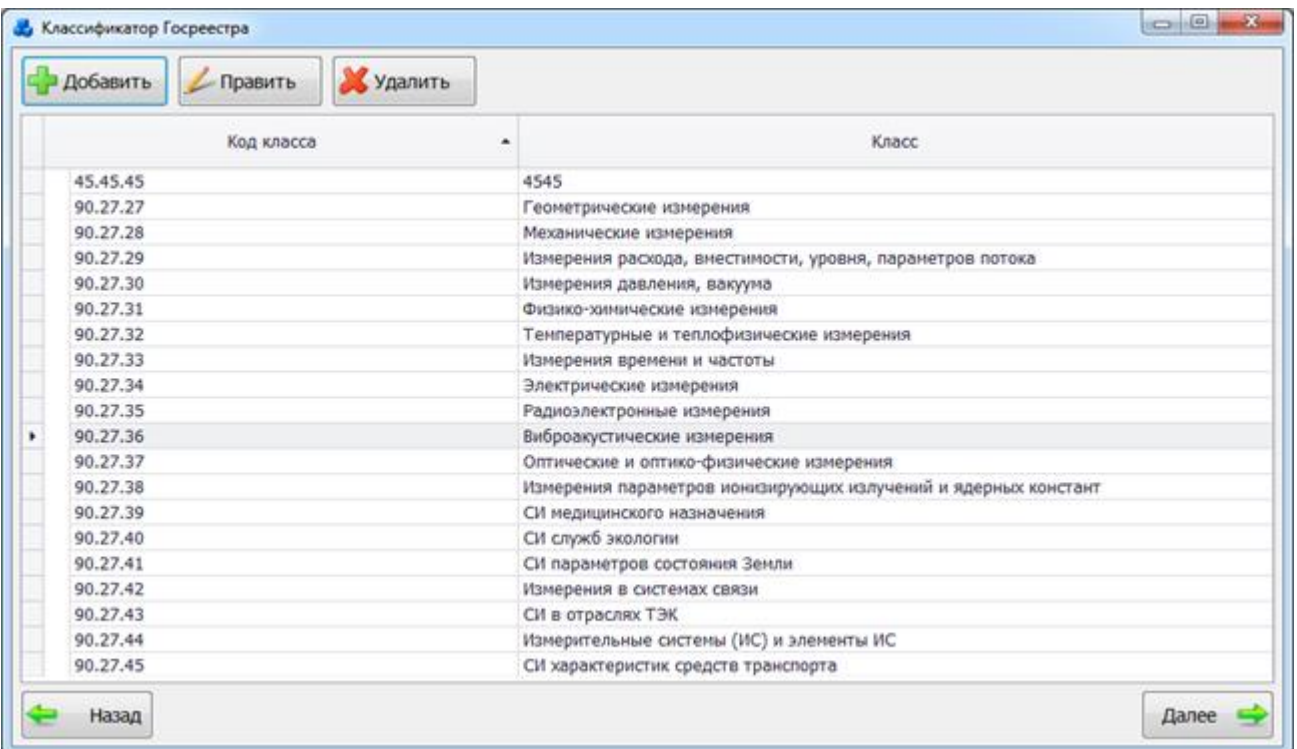

#### Рисунок 3.13.4

<span id="page-527-0"></span>Этот список можно редактировать с помощью кнопок «Добавить», «Править» и «Удалить».

Выбрать родительский класс нужно по кнопке «Далее» или по двойному щелчку левой клавиши мыши. После выбора родительского класса часть кода дочернего класса заполняется автоматически. Если требуется добавить родительский класс, то его название следует записать в поле «Класс СИ», а поле «Родительский класс» нужно оставить пустым.

Редактирование записей происходит так же, как и добавление, только перед нажатием на кнопку «Править» на форме «Классификатор Госреестра» [\(Рисунок 3.13.2\)](#page-526-0), нужно выделить редактируемую запись в списке.

После ввода данных, для сохранения объекта в базе данных, следует нажать на кнопку «Сохранить» [\(Рисунок 3.13.3\)](#page-526-1). Клик по кнопке «Назад» или крестику в правом верхнем углу формы так же приведет к закрытию окна, но с отменой внесенных изменений.

3.13.2 Список СИ Госреестра

Кнопка «Список СИ» открывает форму «Список средств измерений Госреестра» [\(Рисунок 3.13.5\)](#page-528-0).

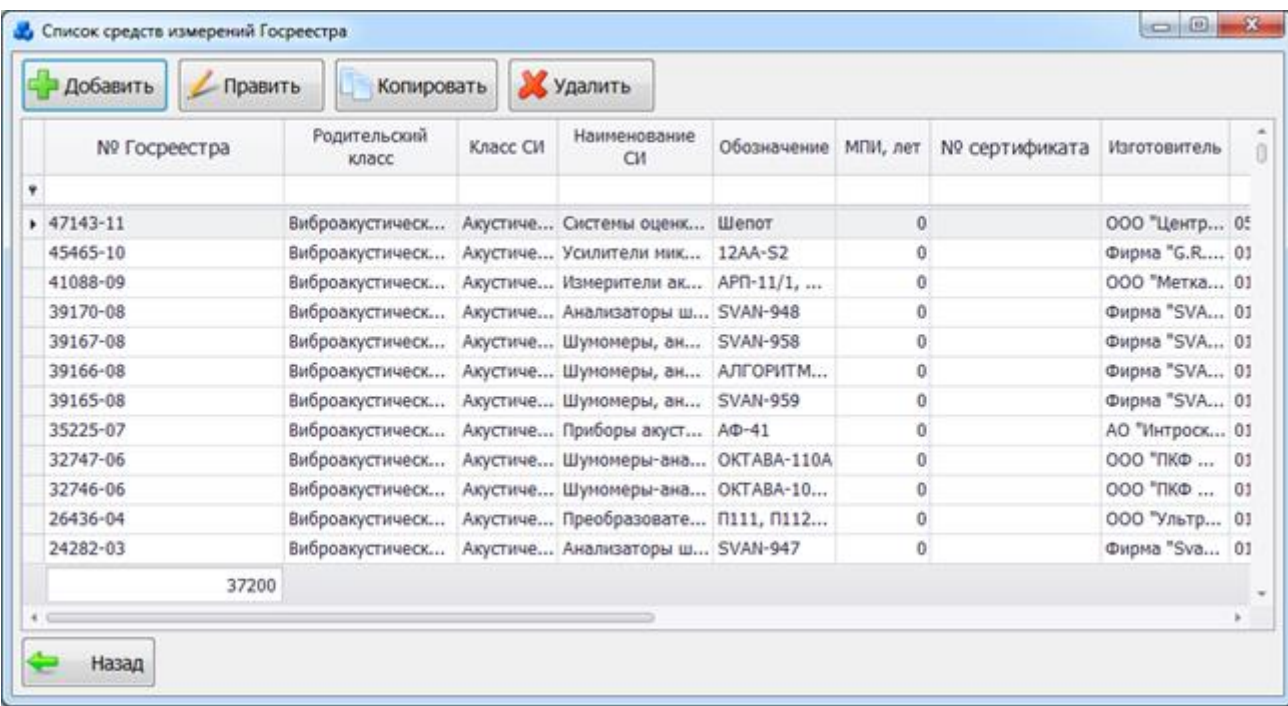

### Рисунок 3.13.5

<span id="page-528-0"></span>Для добавления записи требуется нажать на кнопку «Добавить», в результате чего будет запущена форма для ввода параметров средства измерения [\(Рисунок 3.13.6\)](#page-528-1).

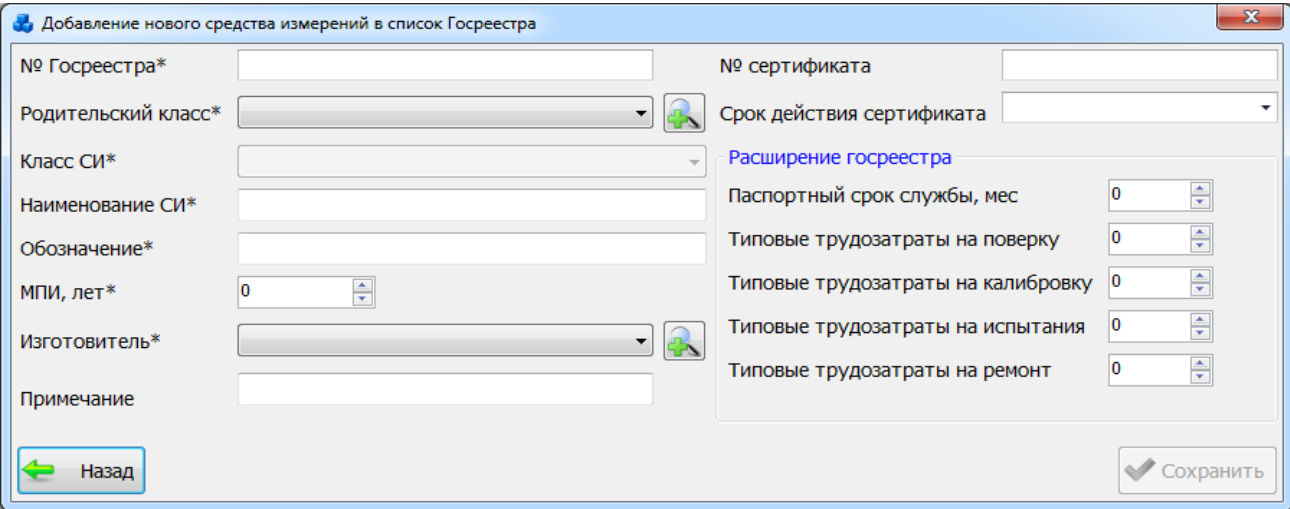

#### Рисунок 3.13.6

Поля, отмеченные символом «\*», являются обязательными для ввода значений.

<span id="page-528-1"></span>Поле «Родительский класс» может быть выбрано из значений в выпадающем списке или через модальную форму со списком родительских классов [\(Рисунок 3.13.4\)](#page-527-0), который

открывается при нажатии на кнопку рядом с полем. После осуществления выбора в выпадающий список поля «Класс СИ» загружаются значения, соответствующие выбранному полю «Родительский класс».

Поле «Изготовитель» так же может быть выбрано из значений в выпадающем списке или через диалоговое окно «Изготовитель СИ» [\(Рисунок 3.13.7\)](#page-529-0), которое открывается при

нажатии на кнопку **рядом с полем.** 

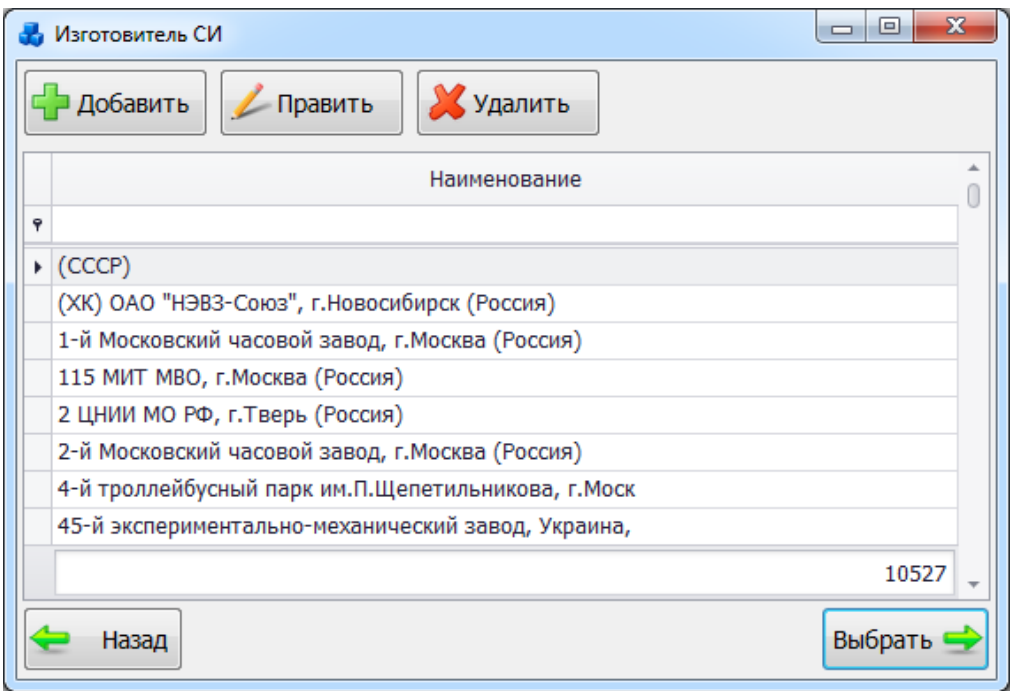

Рисунок 3.13.7

<span id="page-529-0"></span>Этот список можно редактировать с помощью кнопок «Добавить», «Править» и «Удалить». Выбор производится по кнопке «Выбрать» или по двойному щелчку левой клавиши мыши.

После заполнения всех полей, для сохранения объекта в базе данных, следует нажать на кнопку «Сохранить» [\(Рисунок 3.13.6\)](#page-528-1). Клик по кнопке «Назад» или крестику в правом верхнем углу формы так же приведет к закрытию окна, но с отменой внесенных изменений.

При нажатии на кнопку «Править» [\(Рисунок 3.13.5\)](#page-528-0) открывается форма «Редактирование свойств средств измерений в списке Госреестра» [\(Рисунок 3.13.8\)](#page-529-1) с заполненными полями, доступными для редактирования.

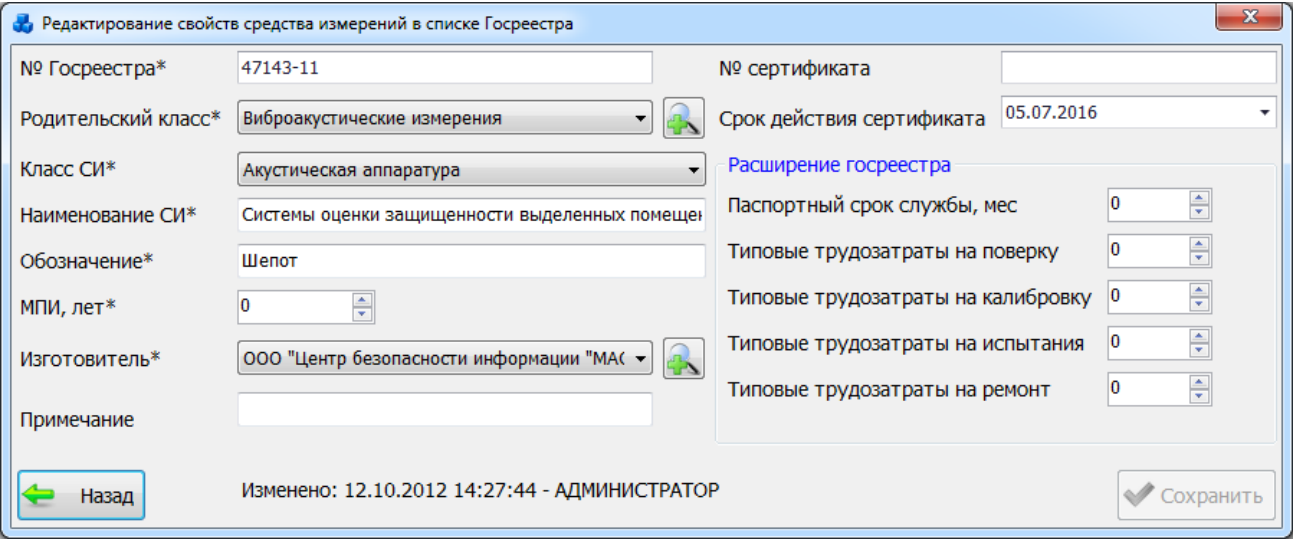

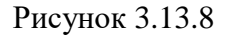

<span id="page-529-1"></span>Для копирования, требуется выбрать запись из списка средств измерений Госреестра [\(Рисунок 3.13.5\)](#page-528-0) и нажать на кнопку «Копировать». В результате будет запущена форма для редактирования свойств копируемого объекта в новый объект.

Для удаления записи о средстве измерений, нужно выбрать запись и нажать на кнопку «Удалить» [\(Рисунок 3.13.5\)](#page-528-0). Если удаляемое средство измерений используется в списке установленных средств измерений, пользователь будет уведомлен об этом. После чего пользователю будет выдано сообщение, с просьбой подтвердить удаление, и, в случае положительного ответа, запись будет удалена. Если на удаляемую запись ссылаются дочерние записи, они так же будут удалены.

### 3.13.3 Установленные СИ

Кнопка «Установленные СИ»открывает форму «Список установленных средств измерений» [\(Рисунок 3.13.9\)](#page-530-0).

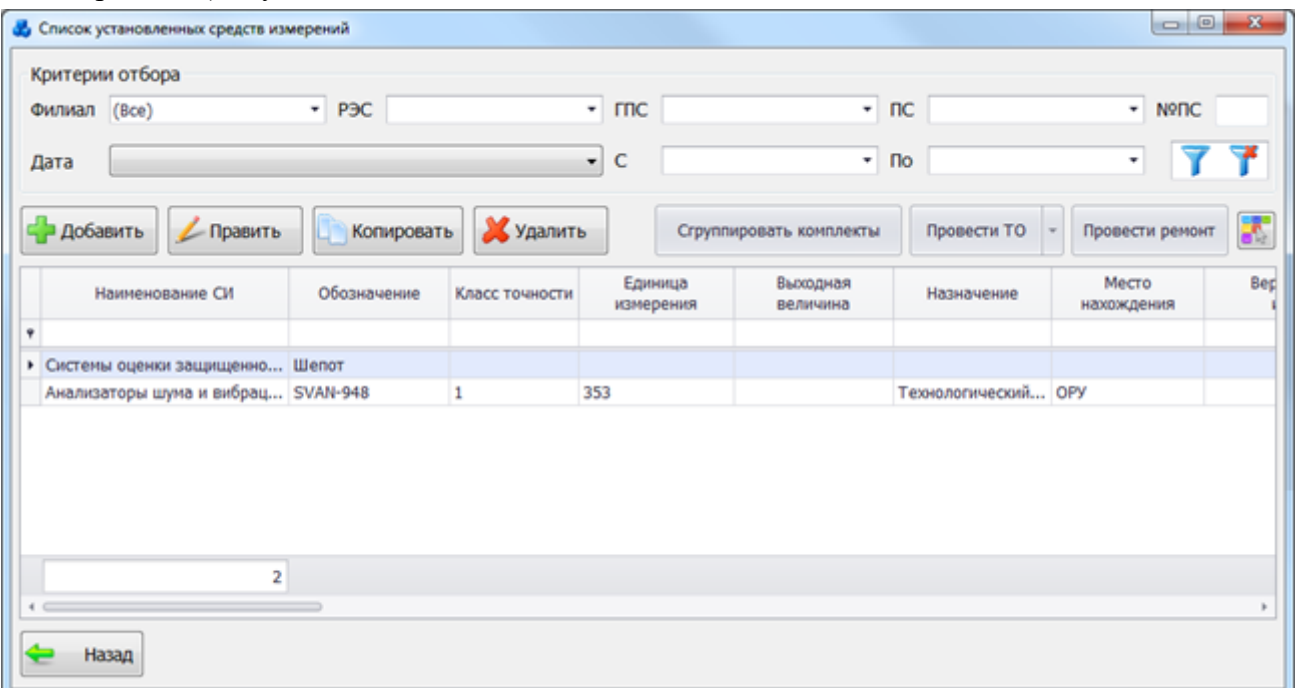

#### Рисунок 3.13.9

<span id="page-530-0"></span>В окне расположено 10 кнопок управления: «Добавить», «Править», «Копировать», «Удалить», «Сгруппировать комплекты», «Провести ТО/Совместное ТО», «Провести ремонт», «Фильтровать», «Сбросить фильтр», «Настройка цвета» и «Назад».

В верхней части окна расположена панель фильтра отбора [\(Рисунок 3.13.10\)](#page-530-1).

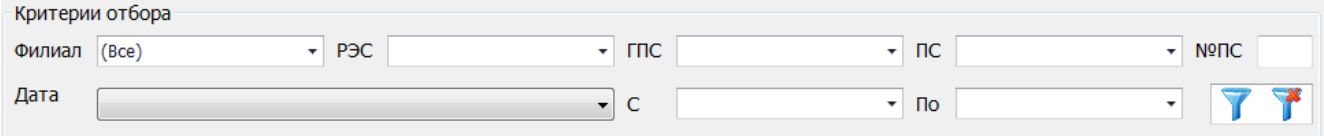

#### Рисунок 3.13.10

<span id="page-530-1"></span>Для фильтрации по дате, нужно выбрать тип события в выпадающем списке «Дата», указать требуемый диапазон дат и нажать на кнопку «Фильтровать».

Для фильтрации по местоположению, требуется указать в качестве критериев отбора значение в одном из выпадающих списков: «Сеть», «РЭС», «ГПС» или «ПС», так же можно ввести номер подстанции вручную в текстовое поле «№ПС».

Если такая подстанция существует, то выпадающие списки будут заполнены автоматически. Затем следует нажать на кнопку П для применения параметров фильтрации.

Для отмены фильтрации следует нажать кнопку .

Для добавления записи в список установленных средств измерений требуется нажать на кнопку «Добавить», в результате чего будет запущена форма для ввода параметров нового средства измерения [\(Рисунок 3.13.11\)](#page-531-0).

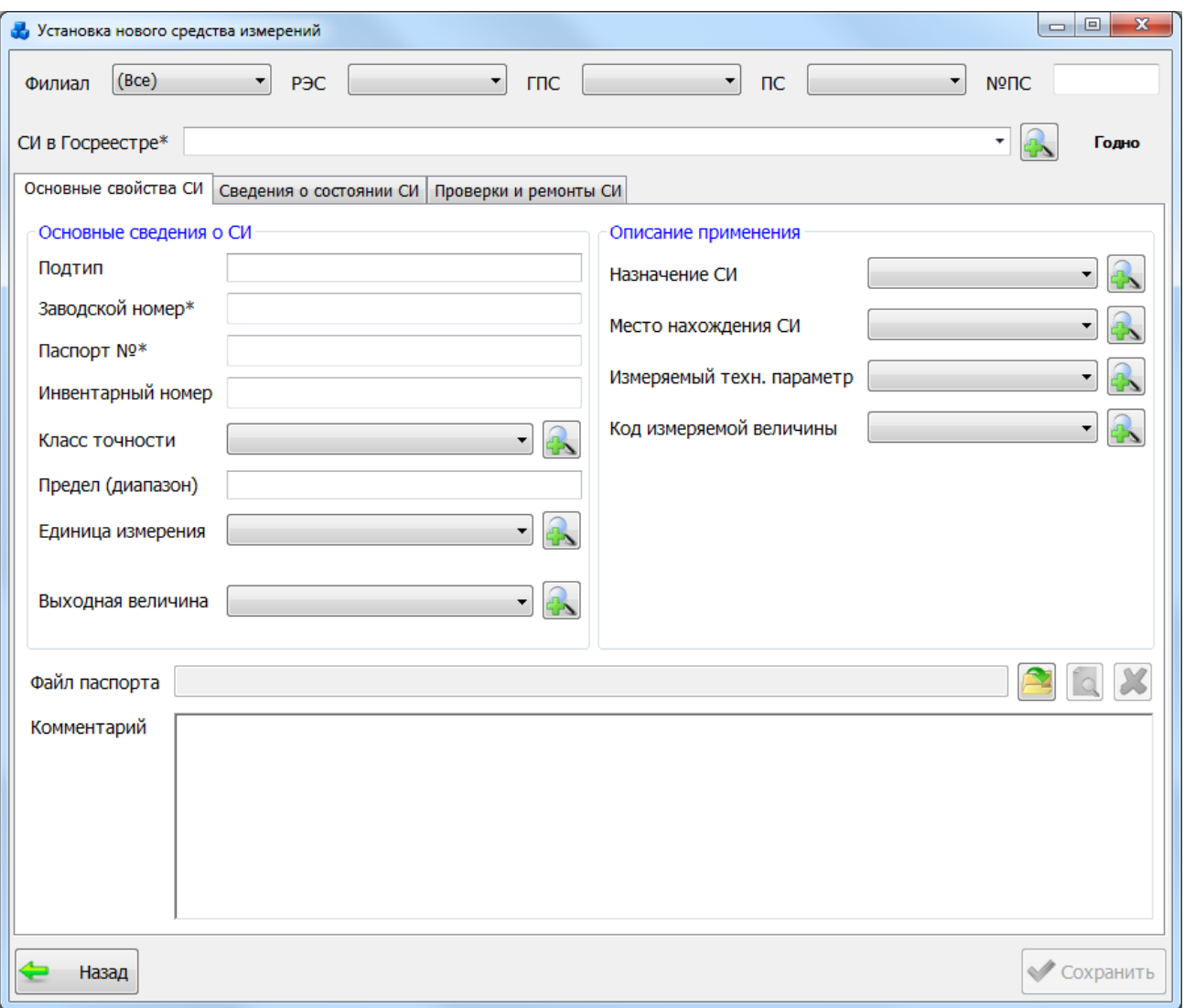

### Рисунок 3.13.11

<span id="page-531-0"></span>В верхней части формы добавления нового средства измерения расположены выпадающие списки для указания местоположения средства измерений. Но средство измерения может не принадлежать ни одной подстанции.

Далее выбирается средство измерений из списка средств в Госреестре. Это можно сделать через выпадающий список [\(Рисунок 3.13.12\)](#page-532-0) или через форму со списком средств

измерений Госреестра [\(Рисунок 3.13.5\)](#page-528-0), которая запускается по нажатию на кнопку напротив поля «СИ в Госреестре».

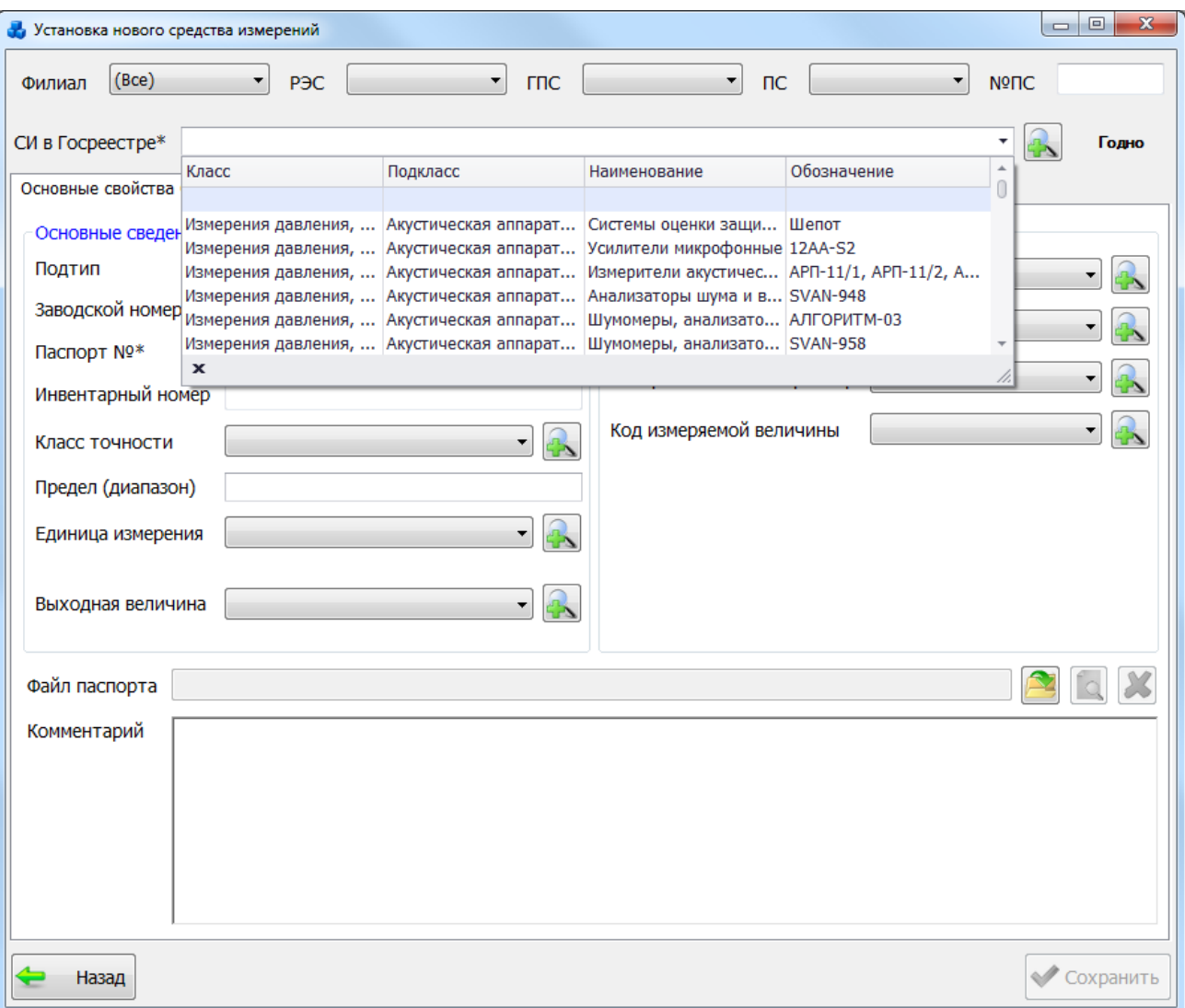

#### Рисунок 3.13.12

<span id="page-532-0"></span>Элементы формы добавления нового средства измерения разбиты на три вкладки. Вкладка «Основные свойства» [\(Рисунок 3.13.11\)](#page-531-0) служит для ввода основных сведений

о средствах измерения и их применение.

Поля, отмеченные символом «\*», являются обязательными для ввода значений.

Кнопки **САР** открывают мини-справочники для добавления класса точности, единицы измерения, выходной величины, назначения СИ, места нахождения СИ, измеряемого техн. параметра и кода измеряемой величины в соответствующие поля.

Кнопка служит для прикрепления файла паспорта. Для просмотра файла следует

нажать на кнопку  $\Box$  Для удаления файла паспорта нужно нажать на кнопку

Вкладка «Сведения о состоянии СИ» [\(Рисунок 3.13.13\)](#page-533-0) служит для заполнения данных о состоянии средства измерения и добавления нового состояния средства измерения.

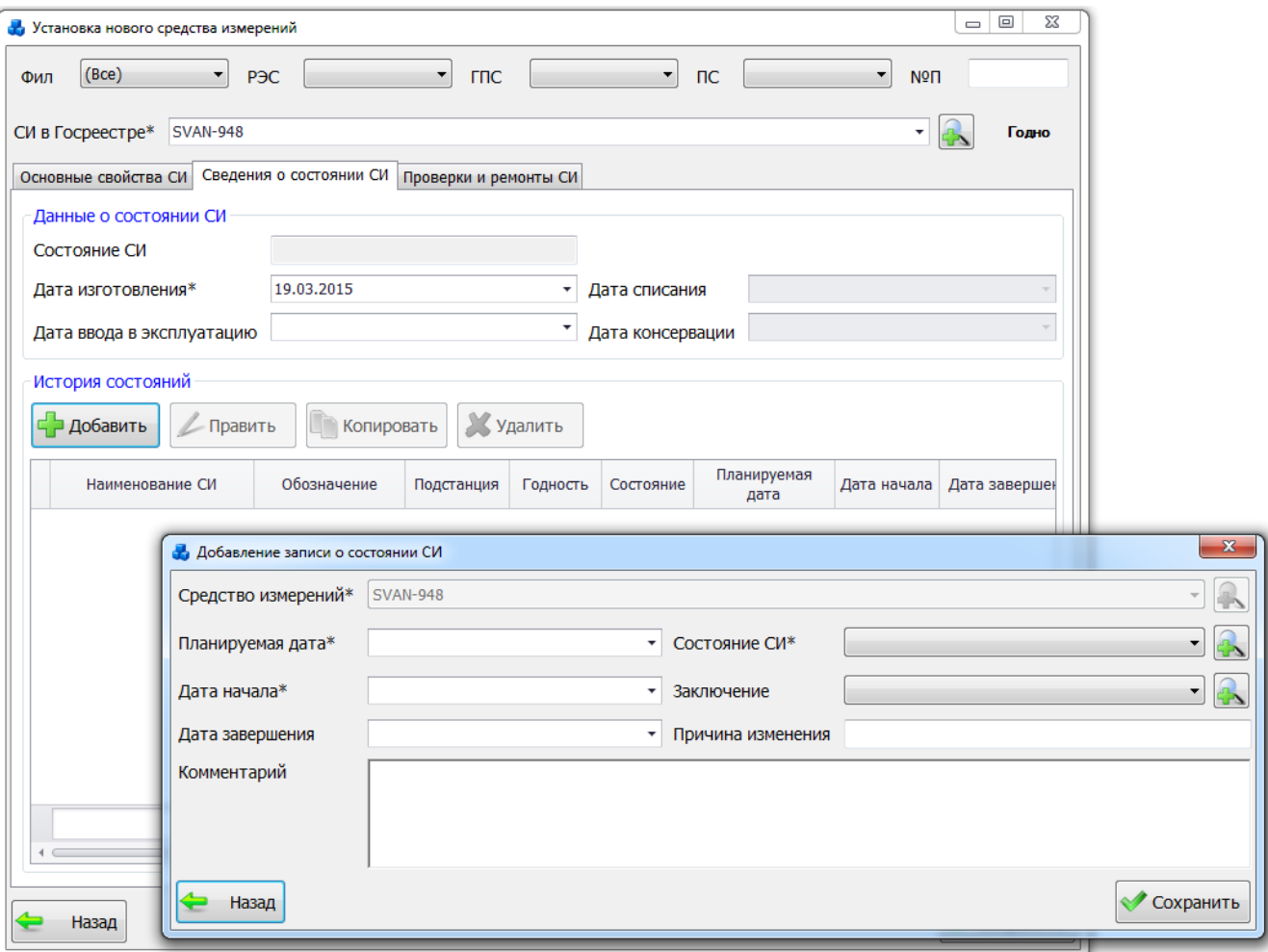

Рисунок 3.13.13

<span id="page-533-0"></span>После заполнения всех полей на форме «Добавление записи о состоянии СИ» нужно нажать на кнопку «Сохранить», новая запись появится в табличной части формы «Установка нового средства измерений» [\(Рисунок 3.13.14\)](#page-534-0).

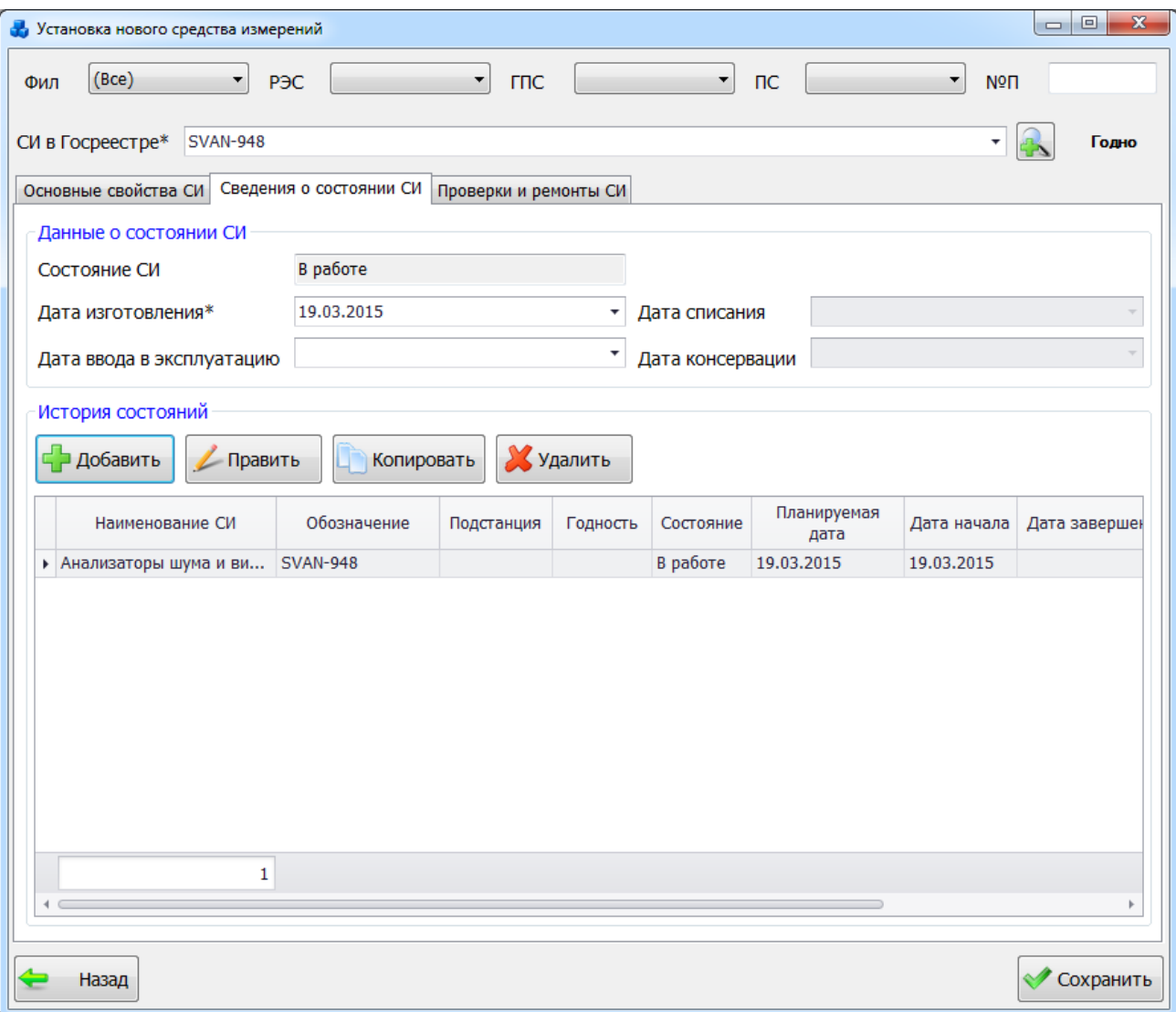

#### Рисунок 3.13.14

<span id="page-534-0"></span>Данный список можно редактировать с помощью кнопок «Добавить», «Править», «Копировать» и «Удалить».

Вкладка «Проверки и ремонты» [\(Рисунок 3.13.15\)](#page-535-0) служит для ввода сведений о поверках и ремонтах установленного средства измерений.

Планируемая дата проверки может быть введена как вручную, так и автоматически (путем суммирования даты последней проверки и межповерочного интервала, если же дата последней проверки отсутствует, то с межповерочным интервалом суммируется дата изготовления средства измерений, поэтому при отсутствии планируемой даты проверки обязательным для заполнения является межповерочный интервал и одно из полей: дата изготовления или дата последней проверки). Если планируемая дата проверки отсутствует, она вводится автоматически, если она введена и не равна автоматически получаемой дате, то пользователю предлагается исправить ее.

Так же на вкладке имеется список средств измерений, с которым редактируемое средство измерений проходит поверку совместно. Само редактируемое средство измерения также находится в списке и выделено цветом.

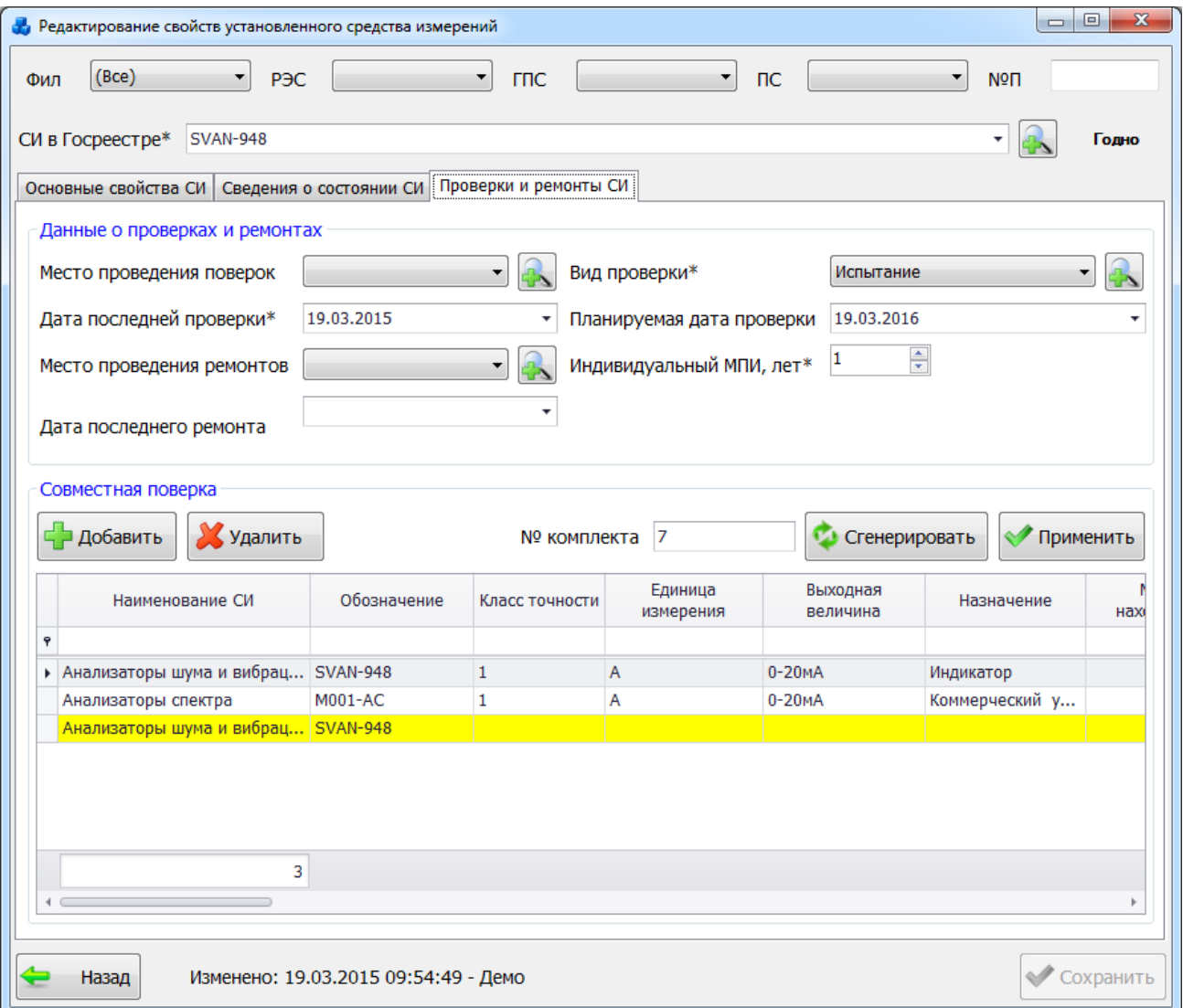

### Рисунок 3.13.15

<span id="page-535-0"></span>Для того чтобы удалить средство измерения из группы, нужно выделить его в списке и нажать на кнопку «Удалить». В результате удаленное средство измерения не будет принадлежать ни одной из существующих групп средств измерений.

Для того чтобы добавить средство измерения в группу, следует нажать на кнопку «Добавить». В результате откроется модальная форма со списком всех установленных средств измерений, где следует выбрать те средства измерения, которые требуется добавить в группу и нажать «Далее» [\(Рисунок 3.13.16\)](#page-536-0).

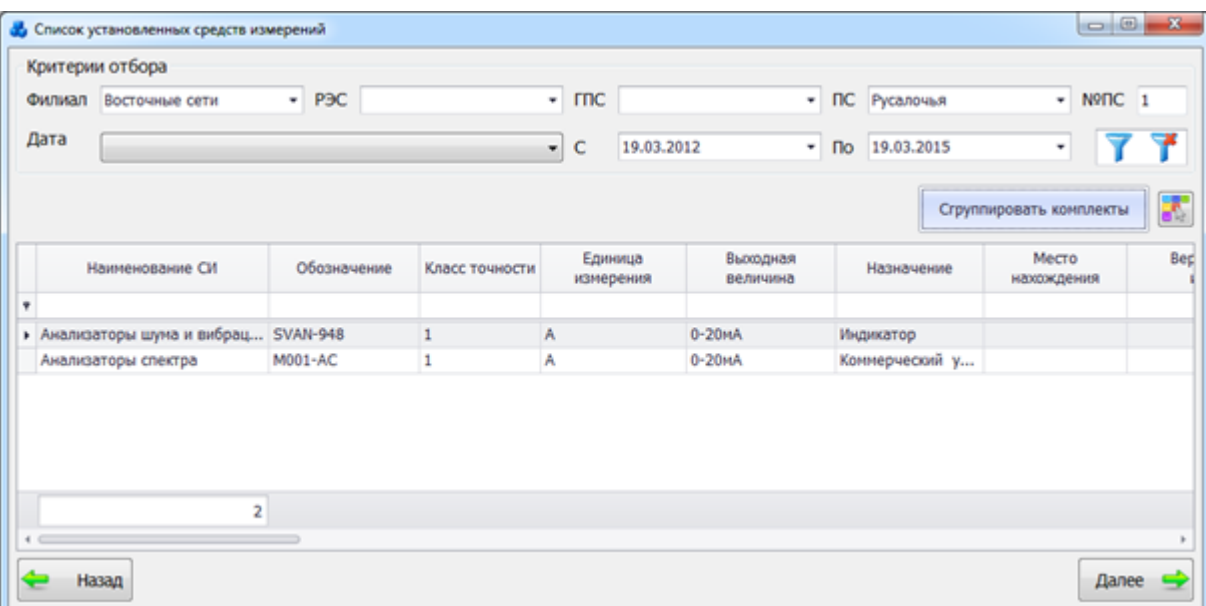

#### Рисунок 3.13.16

<span id="page-536-0"></span>Если среди добавляемых средств измерений имеется такое, которое принадлежит другой группе, то пользователю будет выдано сообщение с вопросом о дальнейших действиях [\(Рисунок 3.13.17\)](#page-536-1).

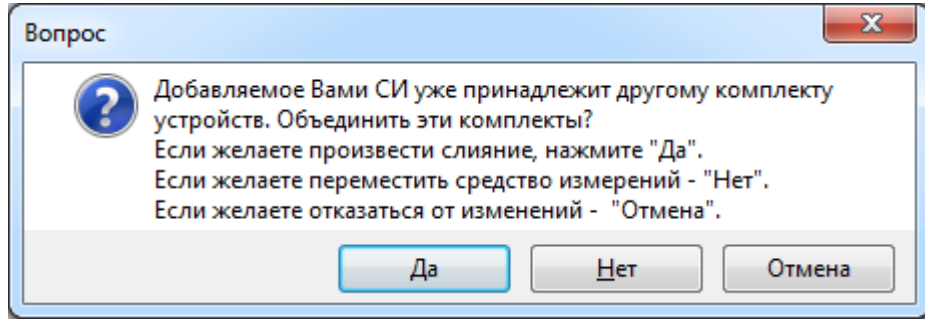

#### Рисунок 3.13.17

<span id="page-536-1"></span>Кнопка «Сгенерировать» [\(Рисунок 3.13.15\)](#page-535-0) позволяет сгенерировать список совместных поверок по внутреннему номеру для обозначения комплектов. Внутренний номер для обозначения комплекта задается автоматически. Кнопка «Применить» позволяет установить для средства измерения новый номер, который задается в поле «№ комплекта» вручную.

После завершения ввода всех параметров средства измерения следует нажать кнопку «Сохранить» [\(Рисунок 3.13.15\)](#page-535-0), для сохранения изменений в базе данных и выхода из окна. Нажатие на кнопку «Назад» или крестик в правом верхнем углу формы приведет к закрытию формы и отмене всех действий над объектом, кроме изменений/добавлений записей о состоянии, которые сохраняется сразу после нажатия на кнопку «Сохранить» на форме «Добавление (редактирование) записи о состоянии СИ» [\(Рисунок 3.13.13\)](#page-533-0).

Для удаления записи об установленном средстве измерений, нужно выделить строку мышью и нажать на кнопку «Удалить» [\(Рисунок 3.13.9\)](#page-530-0). После чего пользователю будет выдано сообщение, с просьбой подтвердить удаление [\(Рисунок 3.13.18\)](#page-537-0), и, в случае положительного ответа, запись будет удалена. Если на удаляемую запись ссылаются дочерние записи, они так же будут удалены.

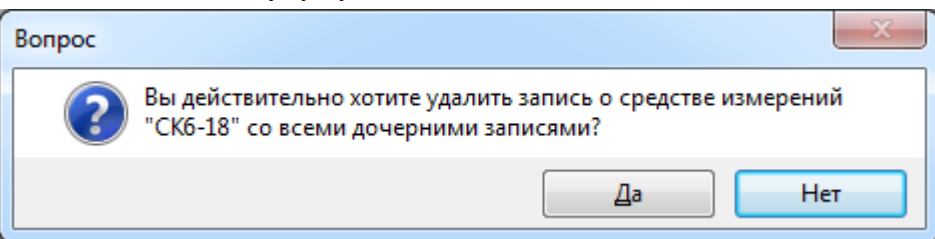

#### Рисунок 3.13.18

<span id="page-537-0"></span>Для правки /копирования средства измерения необходимо выбрать запись и нажать на кнопку «Править» / «Копировать», в результате откроется форма с заполненными данными [\(Рисунок 3.13.11\)](#page-531-0).

При нажатии на кнопку «Сгруппировать комплекты» [\(Рисунок 3.13.9\)](#page-530-0), средства измерения, имеющие совместную поверку, будут объединены в группу [\(Рисунок 3.13.19\)](#page-537-1).

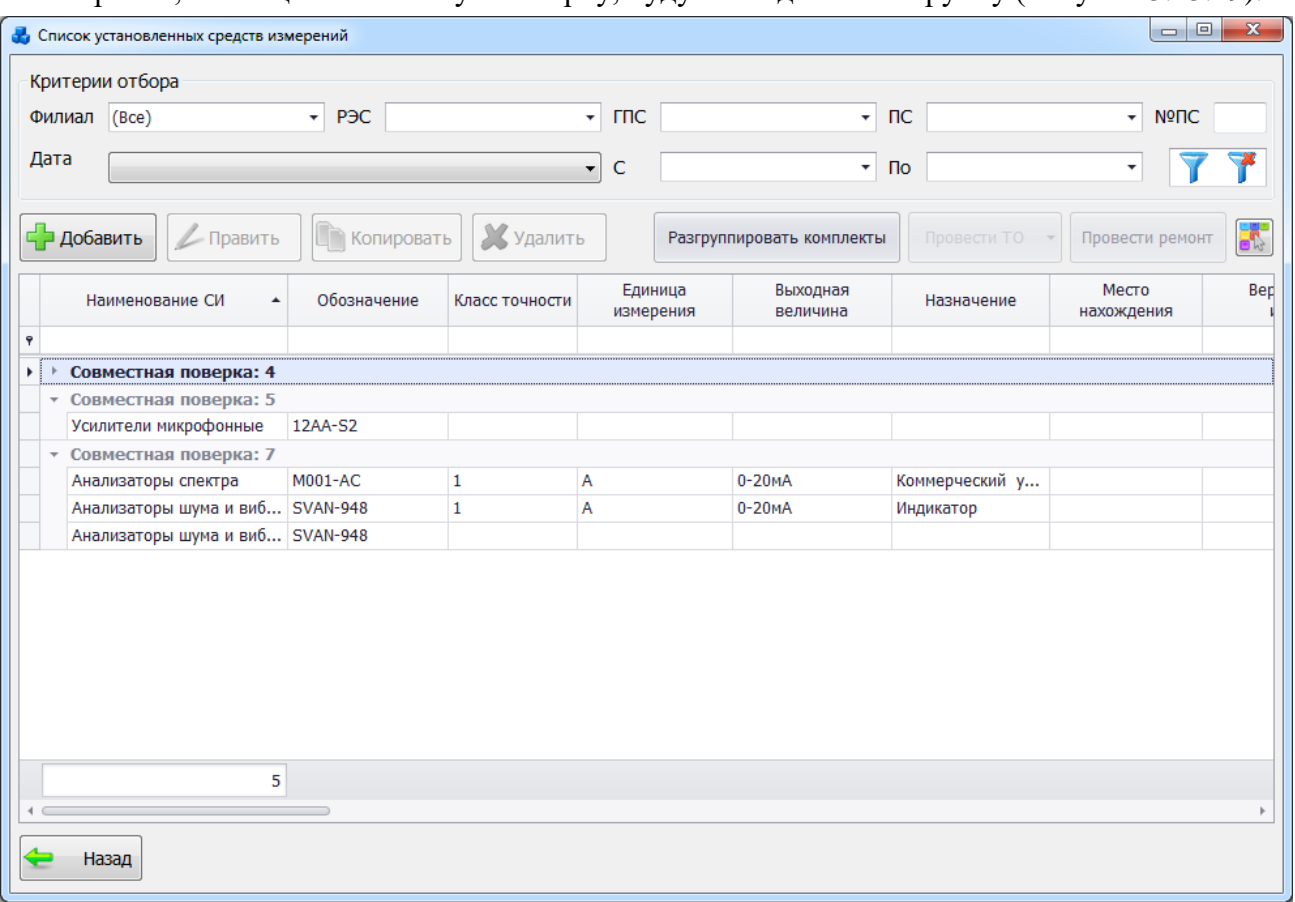

Рисунок 3.13.19

<span id="page-537-1"></span>Нажатие на кнопку «Разгруппировать комплекты» приведет к разгруппировке комплектов.

Кнопка «Провести ТО» содержит в себе выпадающий список с кнопками «Провести ТО» и «Совместное ТО». Нажатие на любую из них приведет к открытию формы «Проведение нового ТО» [\(Рисунок 3.13.20\)](#page-538-0). По нажатию кнопки «Провести ТО» на форму проведения ТО будет добавлено только выделенное средство измерение. По нажатию кнопки «Совместное ТО», на форму проведения ТО автоматически будут добавлены все средства измерений, находящиеся в одной группе с выделенным СИ.

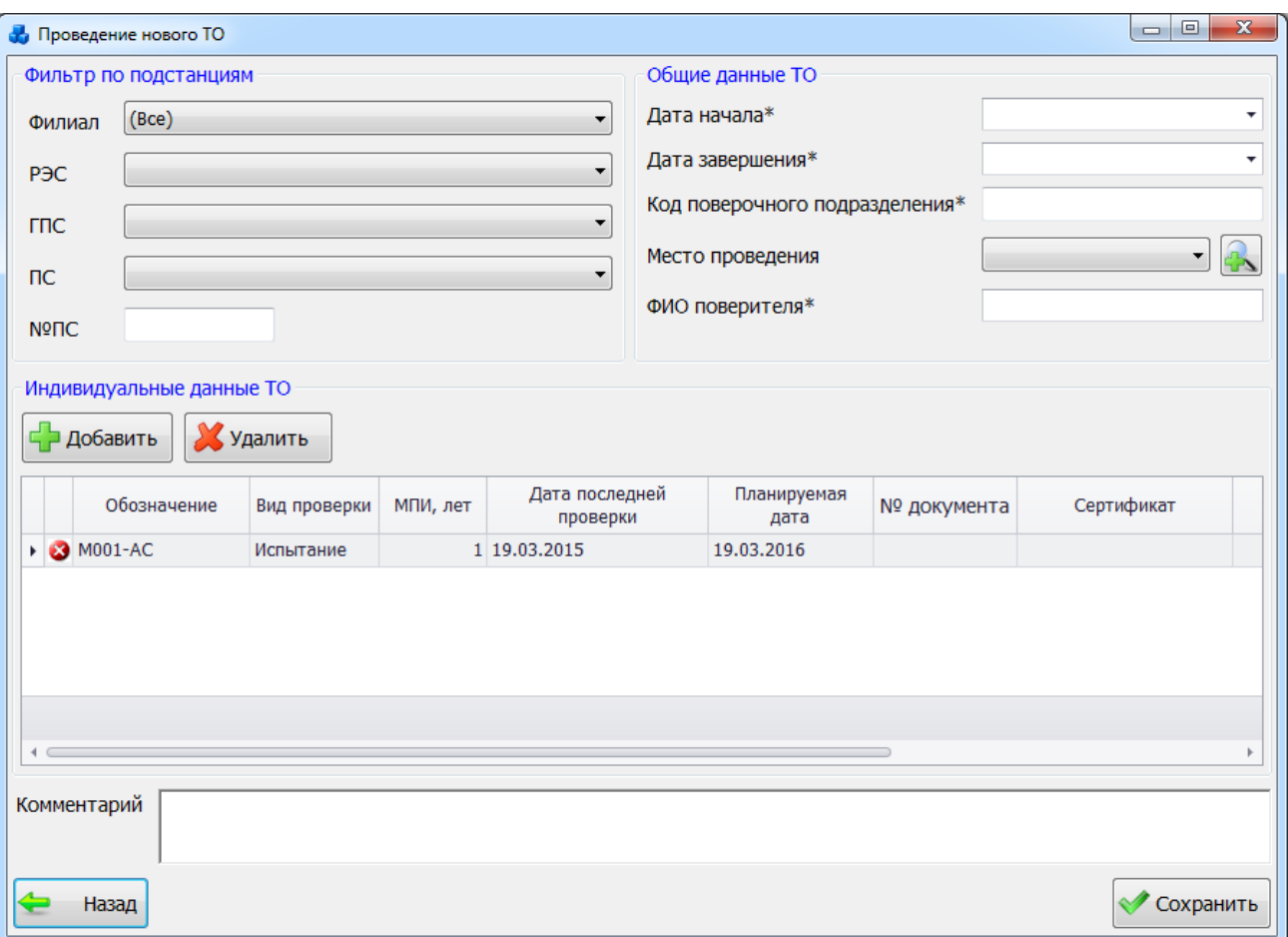

### Рисунок 3.13.20

Описание работы с формой представлено в п. [3.13.5. Список ТО.](#page-541-0)

<span id="page-538-0"></span>Кнопка «Провести ремонт» осуществляет переход в окно «Добавить запись о ремонте» [\(Рисунок 3.13.21\)](#page-539-0), для ввода данных о ремонте устройств. Средство измерений, которое было выделено в списке установленных, будет добавлено в список ремонтируемых средств измерений автоматически.

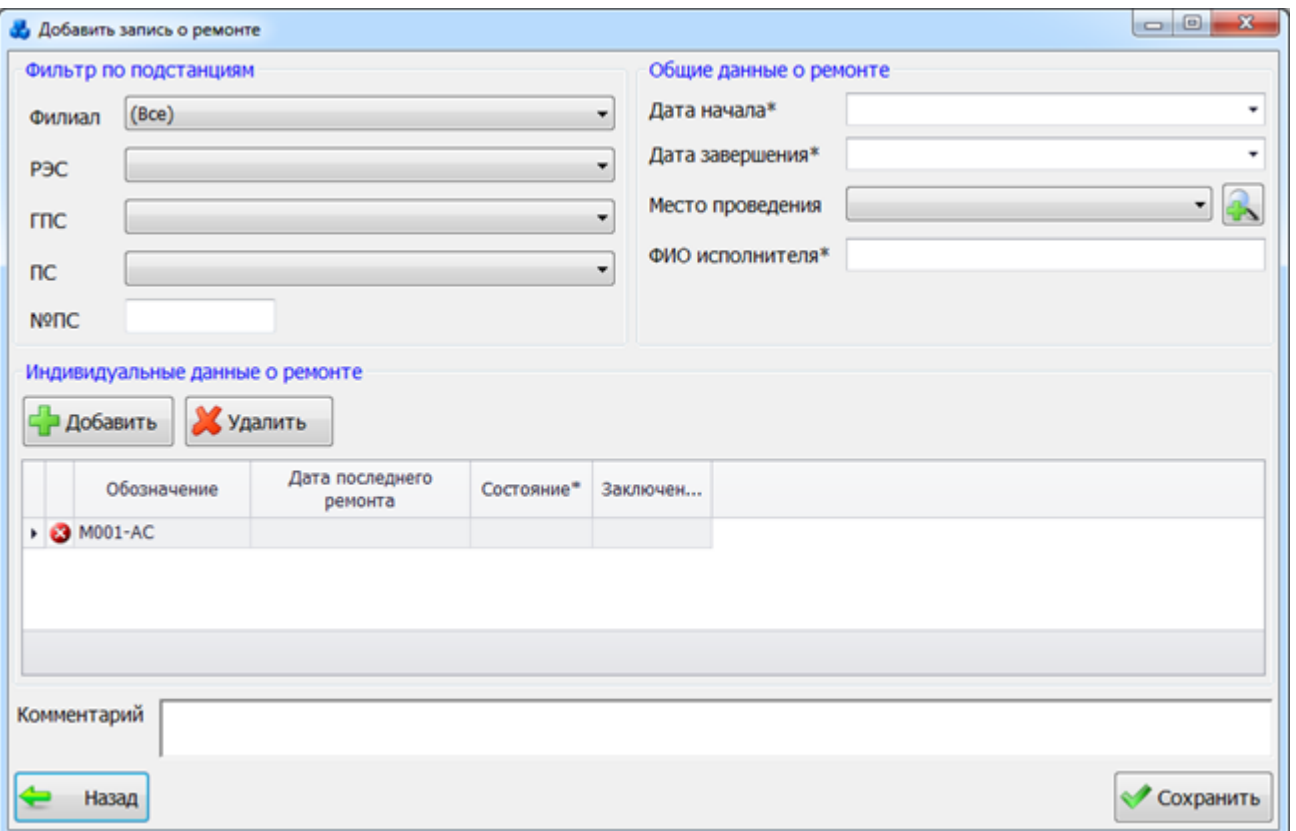

Рисунок 3.13.21

<span id="page-539-0"></span>Описание работы с формой представлено в п. [3.13.6. Список ремонтов.](#page-543-0)

Для сохранения внесенных изменений необходимо нажать на кнопку «Сохранить».

Кнопка [\(Рисунок 3.13.19\)](#page-537-1) позволяет настроить цвета, которыми будут подсвечиваться строки в зависимости от установленной даты ТО.

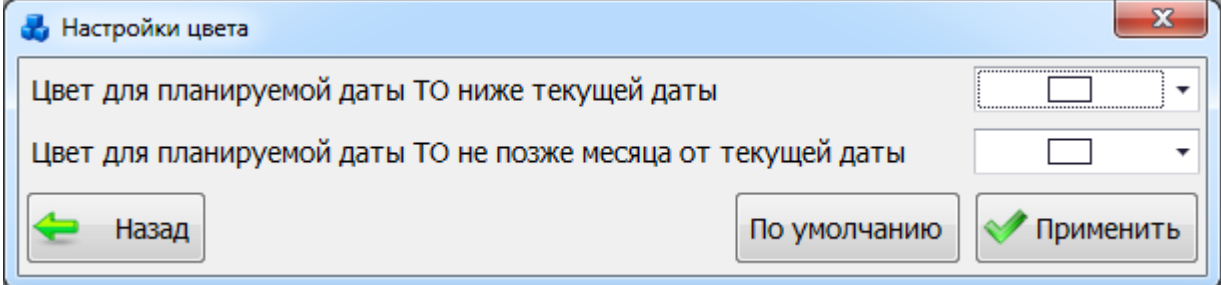

Рисунок 3.13.22

При нажатии на кнопку «По умолчанию» будут установлены цвет и условие, принятые разработчиком. После внесения изменений в настройках цвета следует нажать на кнопку «Применить». Кнопка «Назад» служит для возврата в окно «Список установленных средств измерений» без сохранения изменений.

3.13.4 История состояний СИ

Кнопка «История состояний СИ» открывает форму со списком состояний всех средств измерений [\(Рисунок 3.13.23\)](#page-540-0). Список состояний сгруппирован по установленным средствам измерений.
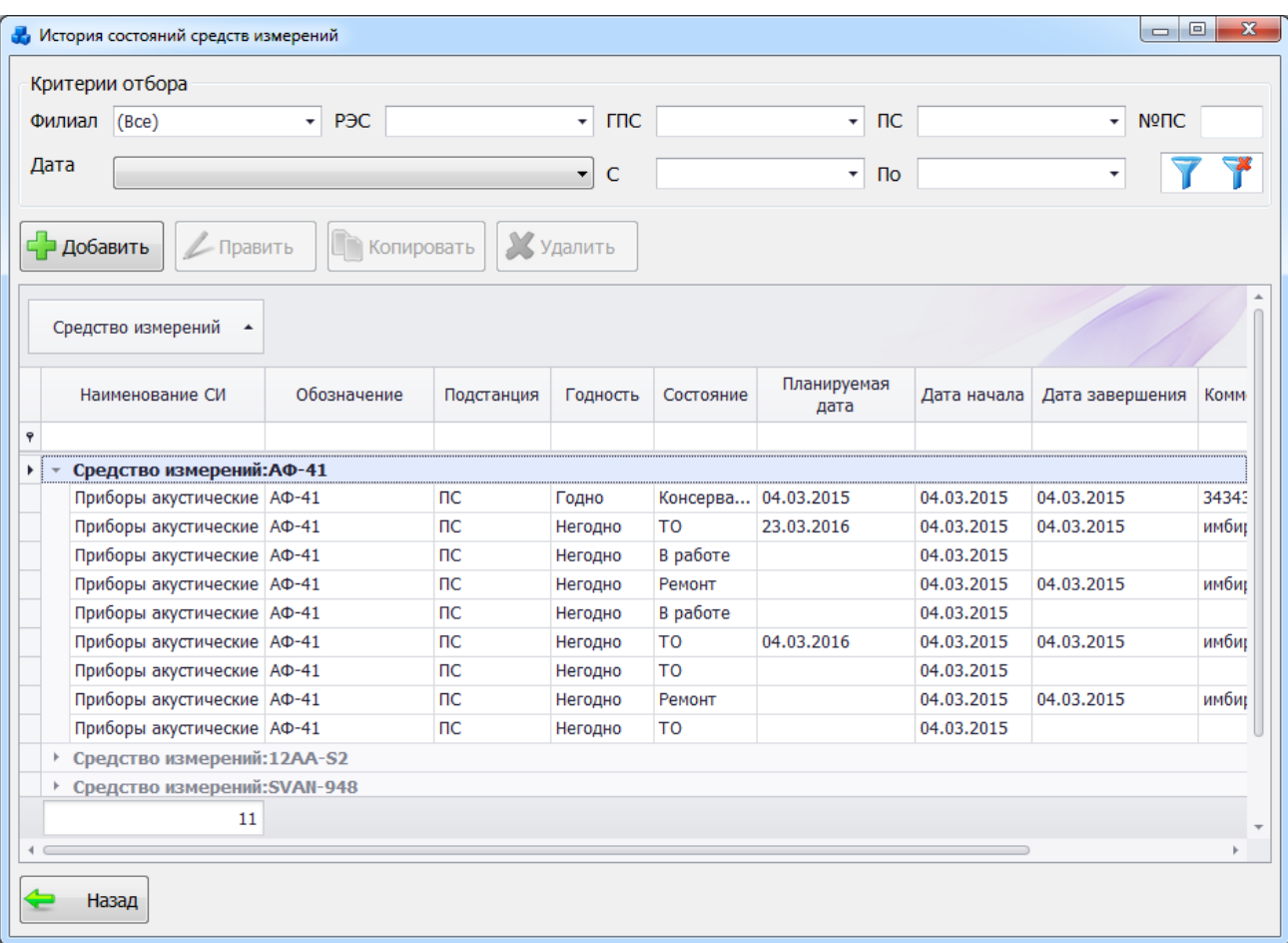

Рисунок 3.13.23

<span id="page-540-1"></span>Состояния о ремонтах и проверках, а так же состояния, следующие после этих мероприятий, копируются в список состояний автоматически.

Для добавления записи о состоянии СИ требуется нажать на кнопку «Добавить», в результате чего будет запущена форма для выбора средства измерения и ввода данных о его состоянии [\(Рисунок 3.13.24\)](#page-540-0).

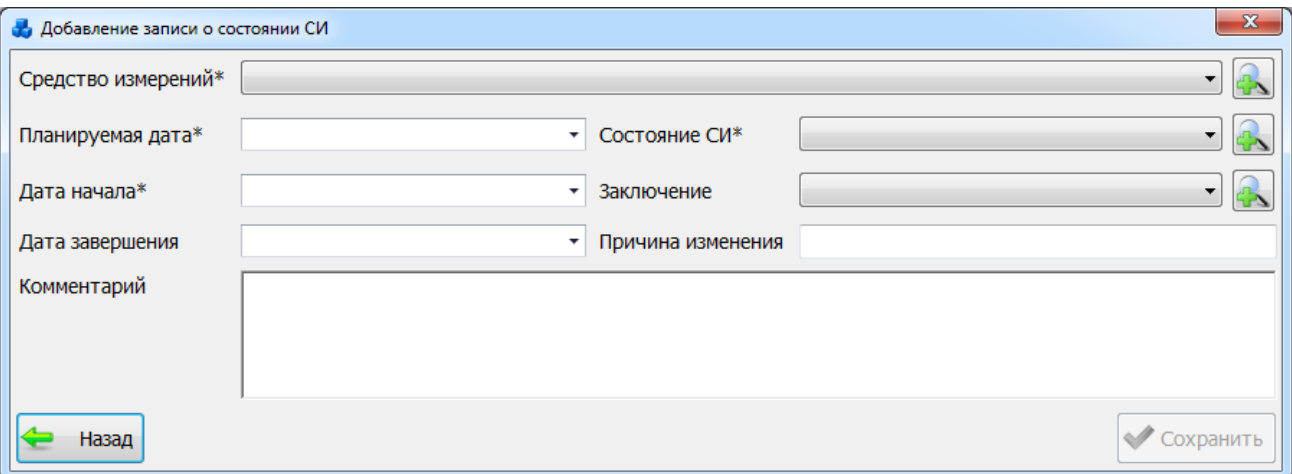

#### Рисунок 3.13.24

<span id="page-540-0"></span>После ввода данных, для сохранения записи о состоянии в базе данных, следует нажать на кнопку «Сохранить». Нажатие на кнопку «Назад» или крестик в правом верхнем углу формы так же приведет к закрытию окна, но с отменой внесенных изменений.

Редактирование записей о состояниях происходит аналогично добавлению, с той лишь разницей, что перед редактированием требуется выбрать запись из списка на форме «Список состояний средств измерений» [\(Рисунок 3.13.23\)](#page-540-1), и нажать на кнопку «Править». При выделении заголовка сгруппированных записей о состоянии кнопка «Править» неактивна. Если на запись о состоянии ссылается запись о проверке или ремонте (касается только автоматически созданных записей о состоянии), то такую запись редактировать нельзя, если не удалить предварительно ссылающуюся запись о проверке/ремонте. Так же запрещено редактировать состояние, которое не является последним для средства измерений.

Для копирования, так же как и для редактирования, требуется выбрать запись и нажать на кнопку «Копировать». В результате будет запущена форма для редактирования свойств копируемого объекта в новый объект.

Для удаления записи требуется выделить удаляемую строку с записью о состоянии и нажать на кнопку «Удалить». При выделении заголовка сгруппированных записей о состоянии кнопка «Удалить» неактивна. Если на запись о состоянии ссылается запись о проверке или ремонте (касается только автоматически созданных записей о состоянии), то запись удалить нельзя, если не удалить предварительно ссылающуюся запись о проверке/ремонте. Так же запрещено удалять состояние, которое не является последним для средства измерений.

3.13.5 Список ТО

Кнопка «Список ТО» осуществляет переход на форму со списком технических осмотров средств измерений [\(Рисунок 3.13.25\)](#page-541-0).

|      |         | Критерии отбора                  |          |                   |                     |                        |             |              |              |           |                  |  |
|------|---------|----------------------------------|----------|-------------------|---------------------|------------------------|-------------|--------------|--------------|-----------|------------------|--|
|      |         | Филиал (Bce)                     | PBC      |                   | $ \Gamma \text{nc}$ |                        |             | $- \n\pi$    |              | $\bullet$ | Nº <sub>DC</sub> |  |
| Дата |         |                                  |          |                   | $\bullet$<br>C      |                        |             | ۰<br>По      |              | ٠         |                  |  |
|      |         | Добавить<br>Копировать           |          | Удалить           | 図                   | Открыть документ       |             |              |              |           |                  |  |
|      |         | Код поверочного<br>подразделения | ۰        | ФИО поверителя    | Дата начала         | Дата завершения        | Комментарий |              |              |           |                  |  |
| ۳    |         | ▶ 日 119635                       | Иванов   |                   | 19.03.2015          | 19.04.2015             |             |              |              |           |                  |  |
|      | ۹       | Наименование СИ                  | Обозначе | Подстанц          | Планируемая         | Место проведения       |             | Nº документа |              |           | Сертификат или   |  |
|      |         | • Анализаторы спектра            | M001-AC  | Русалочья         | 19.03.2016          |                        |             |              |              |           |                  |  |
|      | $4 - 1$ |                                  |          |                   |                     |                        |             |              |              |           |                  |  |
| 日12  |         |                                  | 1212212  |                   | 04.03.2015          | 04.03.2015             | инбирен и   |              |              |           |                  |  |
|      | 臭       | Наименование СИ                  |          | Обозначе Подстанц | Планируемая         | Место проведения       |             |              | Nº документа |           | Сертификат или   |  |
|      |         | • Приборы акустическ АФ-41       |          | ПС                | 04.03.2016          | АНО "Государственны 12 |             |              |              |           |                  |  |
|      | 4.0     |                                  |          |                   |                     |                        |             |              |              |           |                  |  |

Рисунок 3.13.25

<span id="page-541-0"></span>В таблице со списком ТО каждая запись содержит вложенную таблицу со списком средств измерений, прошедших данное ТО и их индивидуальными данными о ТО.

При выделении записи вложенного представления с индивидуальными для средства измерений сведениями о проверке и нажатии на кнопку «Открыть документ» откроется документ, выданный на средство измерений по результату проверки. Если такого документа нет, кнопка при выделении записи будет неактивна.

При нажатии на кнопку «Удалить» удалится вся запись о ТО со всеми вложенными записями, где описаны индивидуальные сведения о ТО для средств измерений.

Результат нажатия на кнопку «Копировать» аналогичен результату нажатия на «Добавить», с той разницей, что перед копированием следует выбрать копируемую запись о ТО в списке, и все свойства (кроме файлов документов) будут переданы в форму проведения нового ТО [\(Рисунок 3.13.26\)](#page-542-0).

При нажатии на кнопку «Добавить» откроется форма для проведения нового ТО [\(Рисунок 3.13.26\)](#page-542-0).

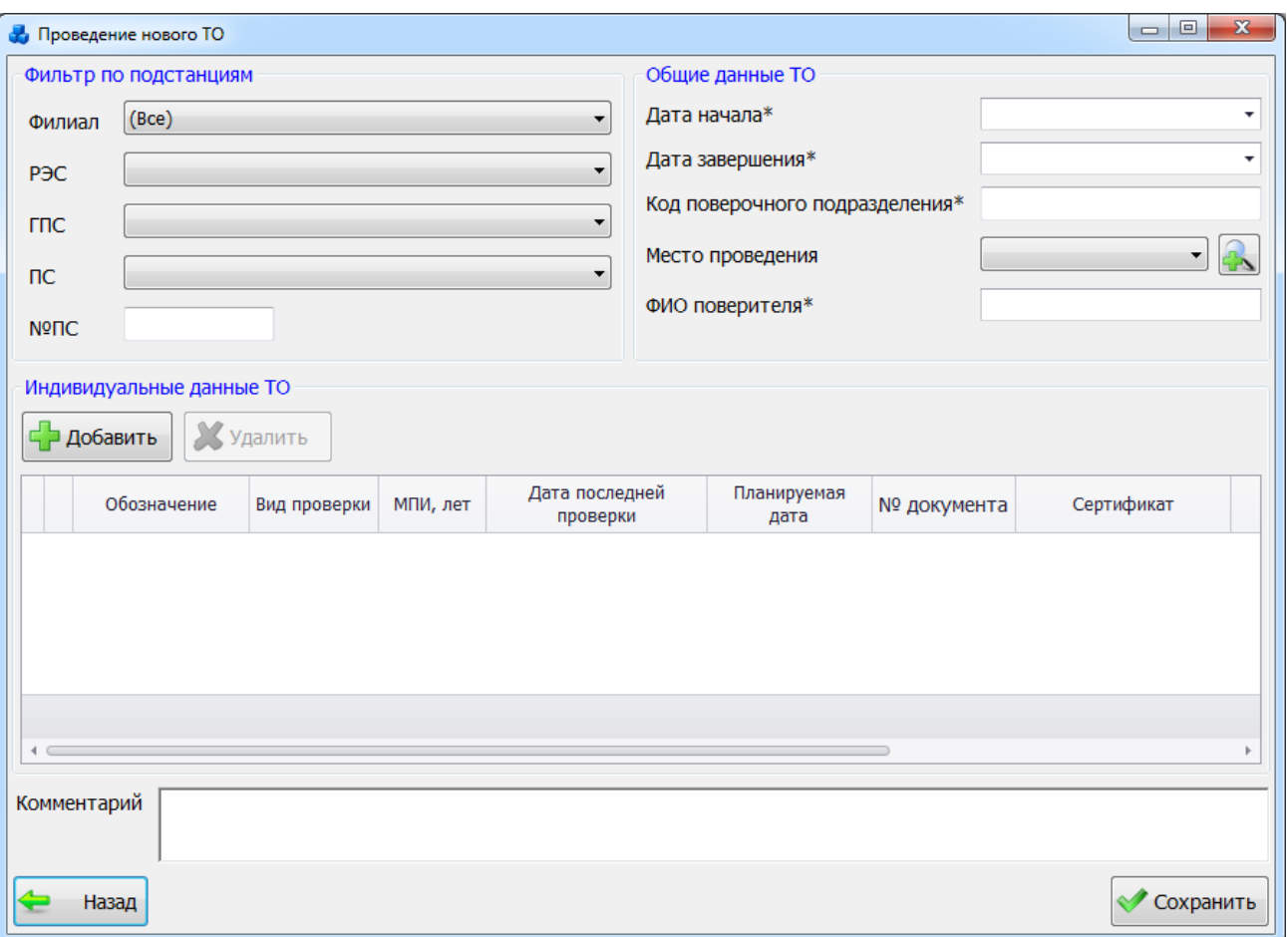

#### Рисунок 3.13.26

<span id="page-542-0"></span>В левом углу формы расположен фильтр по подстанциям, он используется для добавления средств измерения, проходящих ТО. После нажатия кнопки «Добавить» будет открыта модальная форма со списком установленных средств измерений, принадлежащих указанной в фильтре подстанции, где требуется выбрать средства измерения, проходящие данную проверку [\(Рисунок 3.13.27\)](#page-542-1).

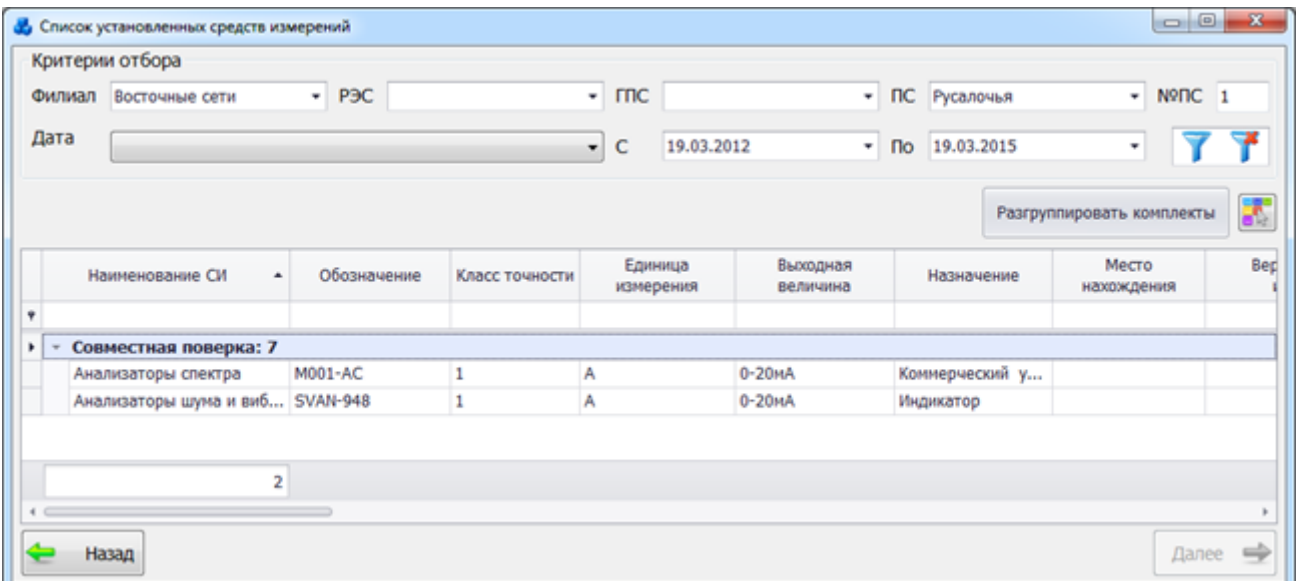

#### Рисунок 3.13.27

<span id="page-542-1"></span>После нажатия кнопки «Далее» выбранное средство измерения появится в табличной части формы «Проведение нового ТО».

Таблица с добавленными СИ содержит редактируемые поля, куда требуется ввести индивидуальные для средств измерений данные о ТО. Колонки таблицы, отмеченные

символом «\*», являются обязательными для заполнения. Если ячейка обязательного поля табличной части формы не заполнена, или какое-либо поле заполнено неверно, в первой ячейке редактируемой строки будет отображен символ ошибки -  $\Box$ , при наведении курсора на который можно ознакомиться с причиной ошибки. Если в первой ячейке строки отображен

зеленый знак - , символизирующий верно введенные данные, значит, данная строка заполнена без ошибок и готова к сохранению [\(Рисунок 3.13.28\)](#page-543-0).

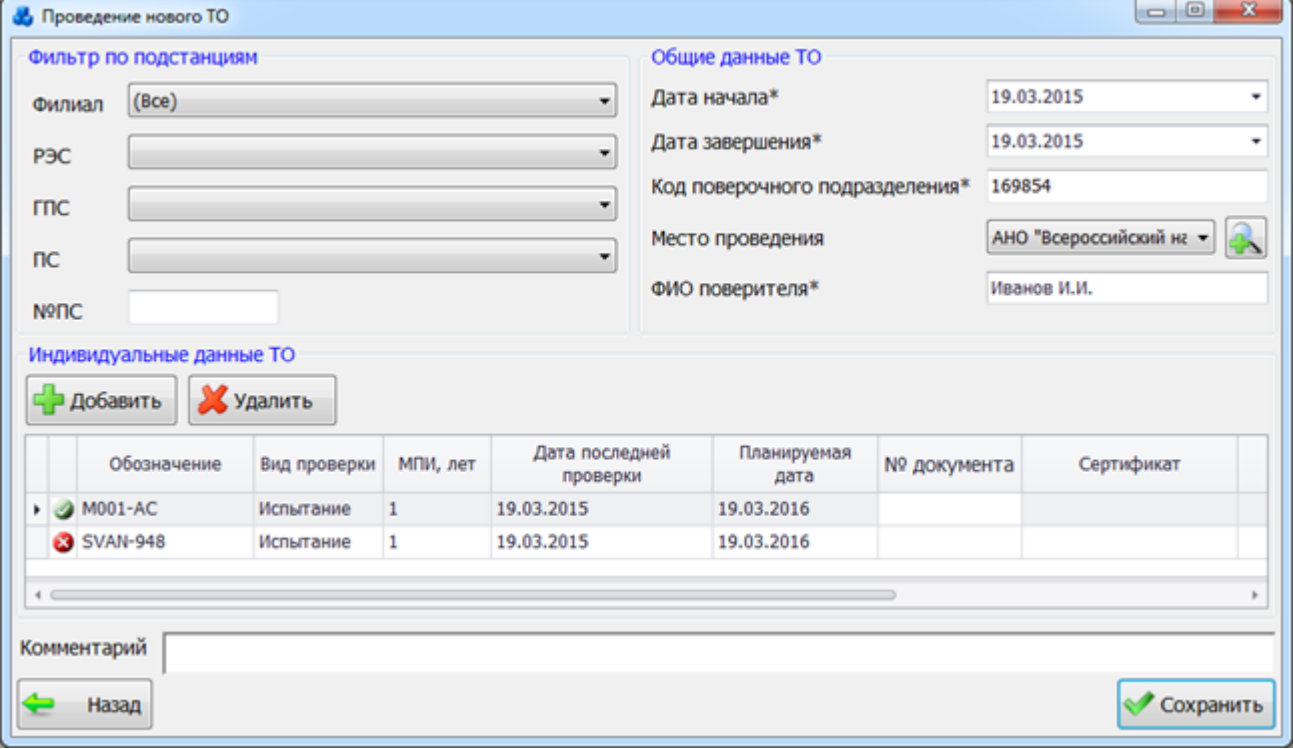

#### Рисунок 3.13.28

<span id="page-543-0"></span>Остальные данные, вводимые через данную форму, являются общими для всех средств измерений, проходящих данную проверку. Поля формы, отмеченные символом «\*», обязательны для заполнения.

По результатам проведенного ТО автоматически будет запланирована дата нового ТО для каждого средства измерения путем отсчета межповерочного интервала от даты начала текущего ТО.

После ввода данных, для сохранения записи о ТО в базе данных, следует нажать на кнопку «Сохранить».

Нажатие на кнопку «Назад» или крестик в правом верхнем углу формы так же приведет к закрытию окна, но с отменой внесенных изменений.

3.13.6 Список ремонтов

Кнопка «Список ремонтов» осуществляет переход на форму со списком ремонтов средств измерений [\(Рисунок 3.13.29\)](#page-544-0).

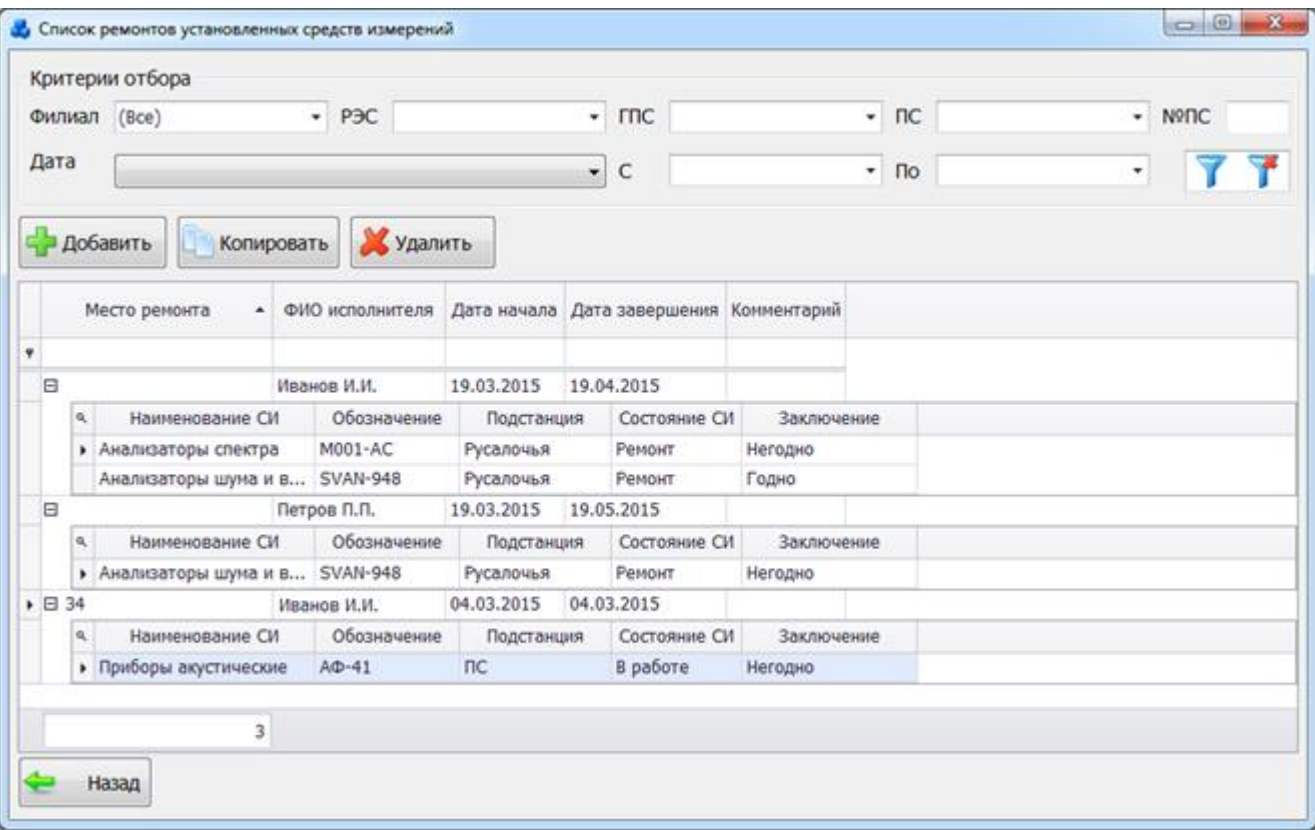

#### Рисунок 3.13.29

<span id="page-544-0"></span>В таблице со списком ремонтов каждая запись содержит вложенную таблицу со списком средств измерений, прошедших данный ремонт и их индивидуальными данными о ремонте.

При нажатии на кнопку «Удалить» удаляется вся запись о ремонте со всеми вложенными записями, где описаны индивидуальные сведения о ремонте для средств измерений.

Результат нажатия на кнопку «Копировать» аналогичен результату нажатия на «Добавить», с той разницей, что перед копированием следует выбрать копируемую запись о ремонте в списке, и все её свойства будут переданы в форму проведения нового ремонта [\(Рисунок 3.13.30\)](#page-545-0).

При нажатии на кнопку «Добавить» откроется форма для проведения нового ремонта [\(Рисунок 3.13.30\)](#page-545-0).

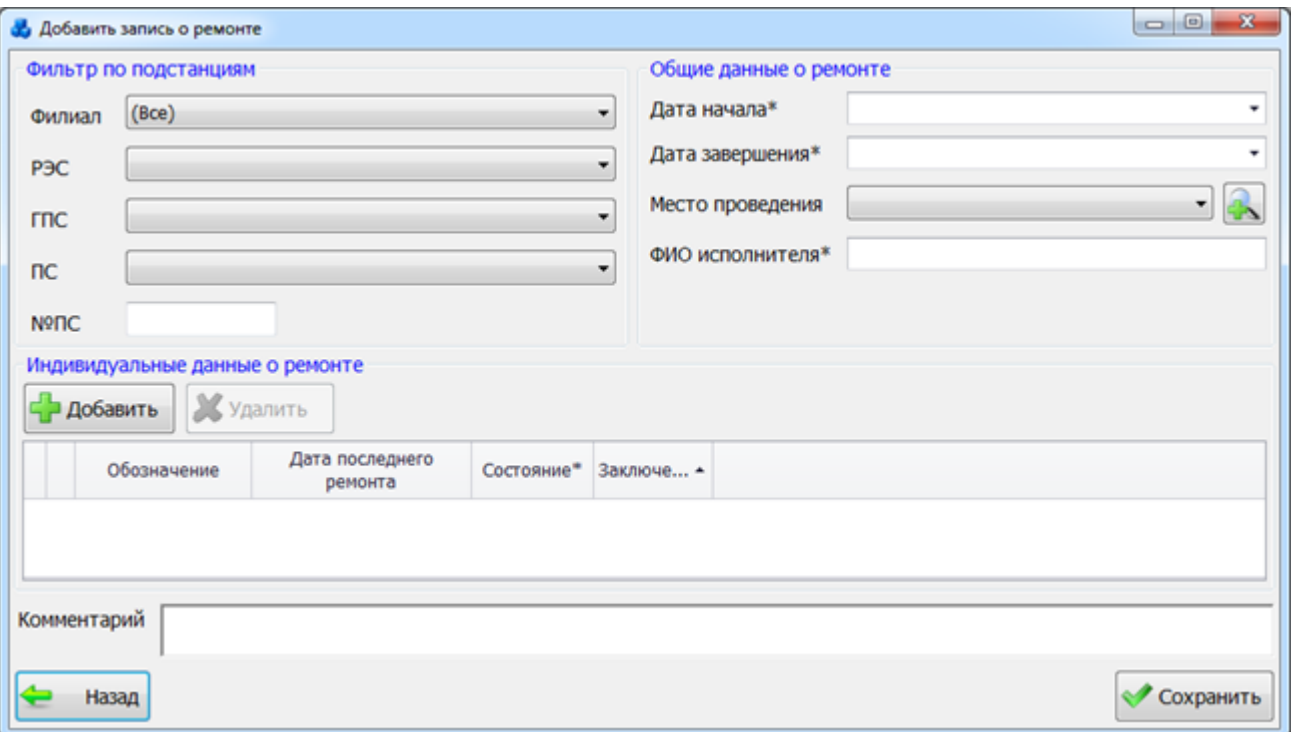

#### Рисунок 3.13.30

<span id="page-545-0"></span>В левом углу формы расположен фильтр по подстанциям, он используется для добавления средств измерения, подлежащих ремонту. В результате применения фильтрации и нажатия кнопки «Добавить» будет открыта модальная форма со списком установленных средств измерений, принадлежащих указанной в фильтре подстанции, где требуется выбрать средства измерения, подлежащие данному ремонту [\(Рисунок 3.13.31\)](#page-545-1).

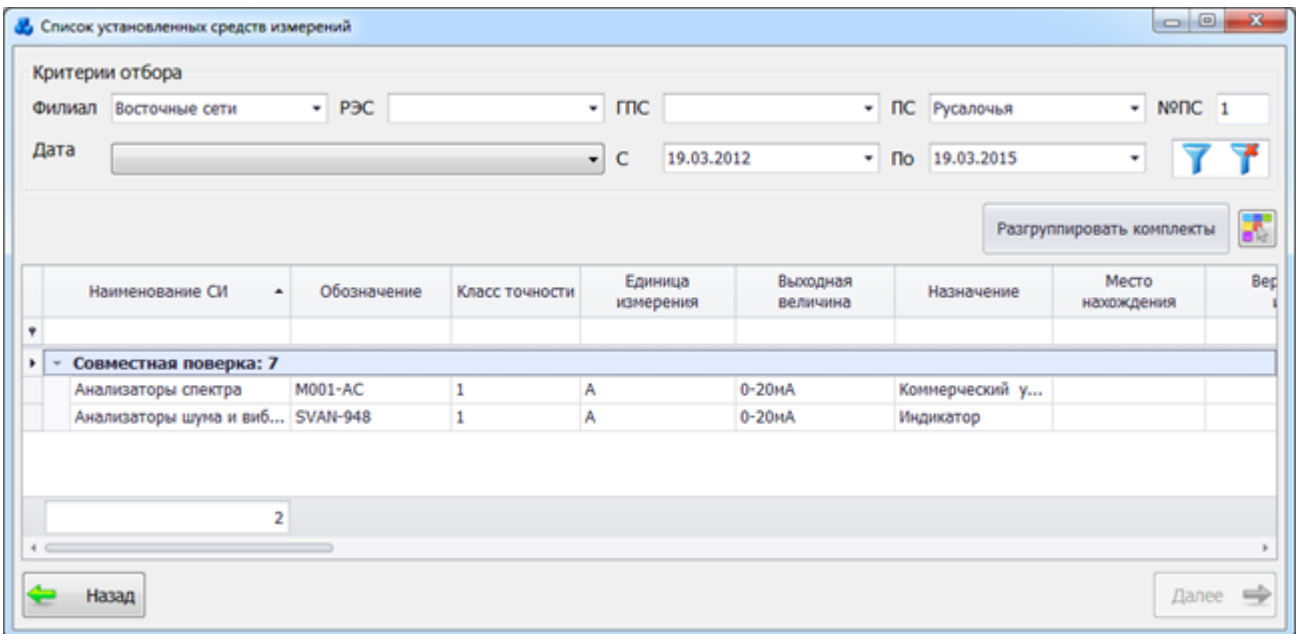

#### Рисунок 3.13.31

<span id="page-545-1"></span>После нажатия кнопки «Далее» выбранное средство измерения появится в табличной части формы «Добавить запись о ремонте».

Таблица с добавленными СИ содержит редактируемые поля, куда требуется ввести индивидуальные для средств измерения данные о ремонте. Колонки таблицы, отмеченные символом «\*», являются обязательными для заполнения. Если ячейка обязательного поля табличной части формы не заполнена, или какое-либо поле заполнено неверно, в первой ячейке редактируемой строки будет отображен символ ошибки красного цвета . при наведении курсора на который можно ознакомиться с причиной ошибки. Если в первой

ячейке строки отображен зеленый знак -  $\Box$ , символизирующий о верно введенных данных, значит, данная строка заполнена правильно и готова к сохранению [\(Рисунок 3.13.32\)](#page-546-0).

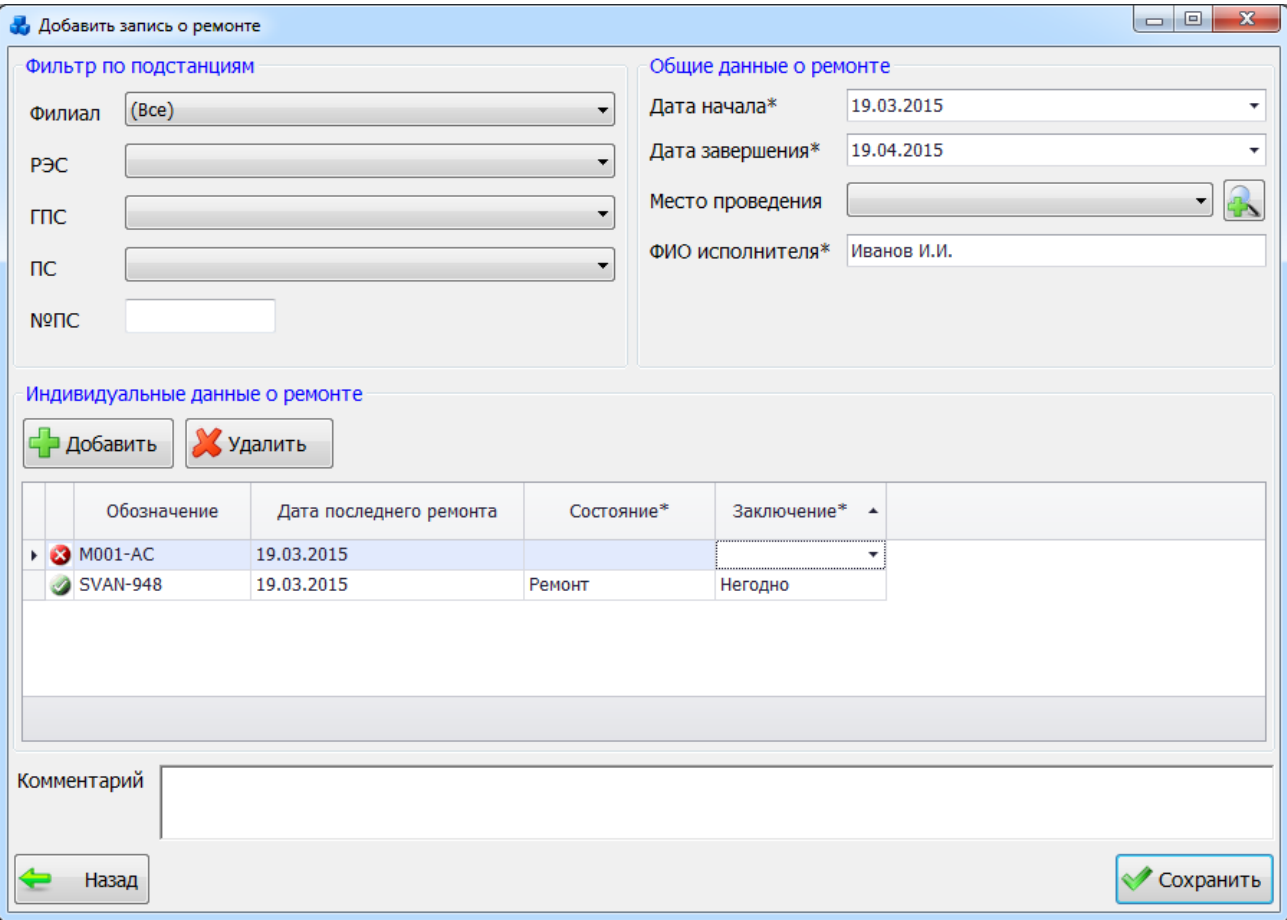

#### Рисунок 3.13.32

<span id="page-546-0"></span>Остальные данные, вводимые через данную форму, являются общими для всех средств измерений, проходящих данный ремонт. Поля формы, отмеченные символом «\*», являются обязательными для заполнения.

3.13.7 Места поверок

Кнопка «Места поверок» осуществляет переход в окно «Список поверяющих организаций» [\(Рисунок 3.13.33\)](#page-547-0).

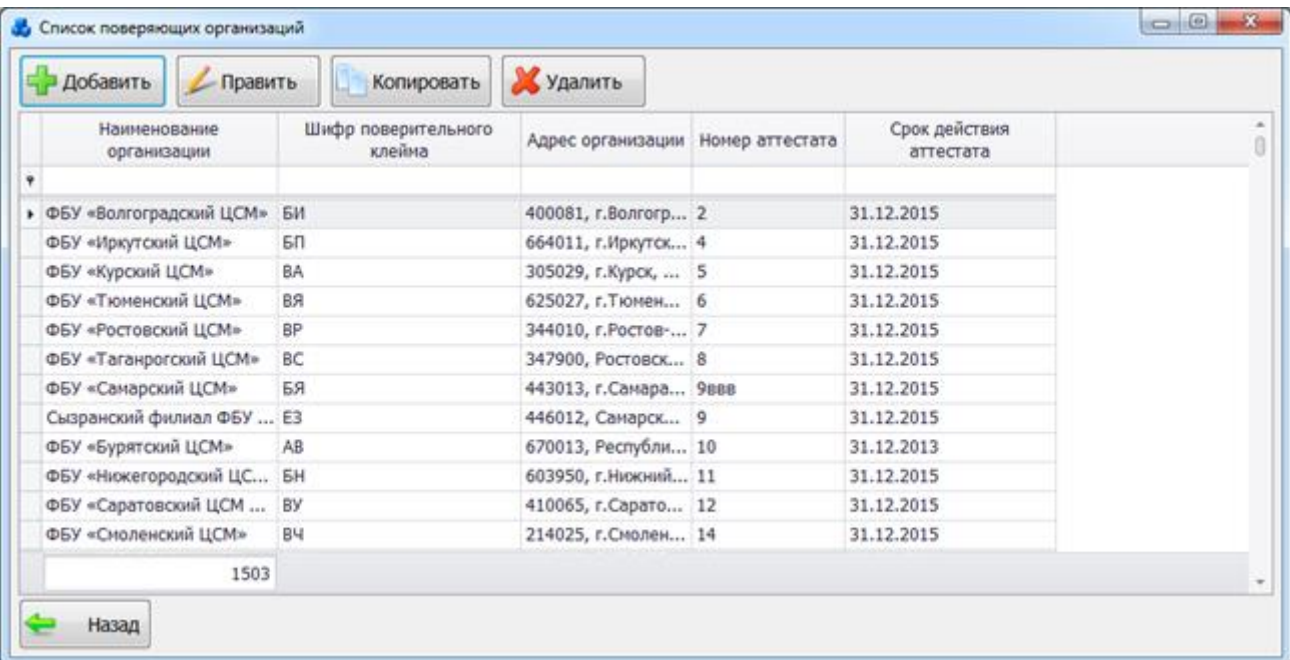

#### Рисунок 3.13.33

<span id="page-547-0"></span>Таблица имеет ряд свойств, касающихся фильтрации списка, отображения необходимых столбцов, построение древовидной структуры столбцов (см. [«Описание работы](#page-717-0)  [с табличными формами»](#page-717-0)).

Для редактирования списка служат кнопки «Добавить», «Править», «Копировать» и «Удалить».

При нажатии кнопки «Добавить» открывается окно для добавления нового места проведения поверок [\(Рисунок 3.13.34\)](#page-547-1).

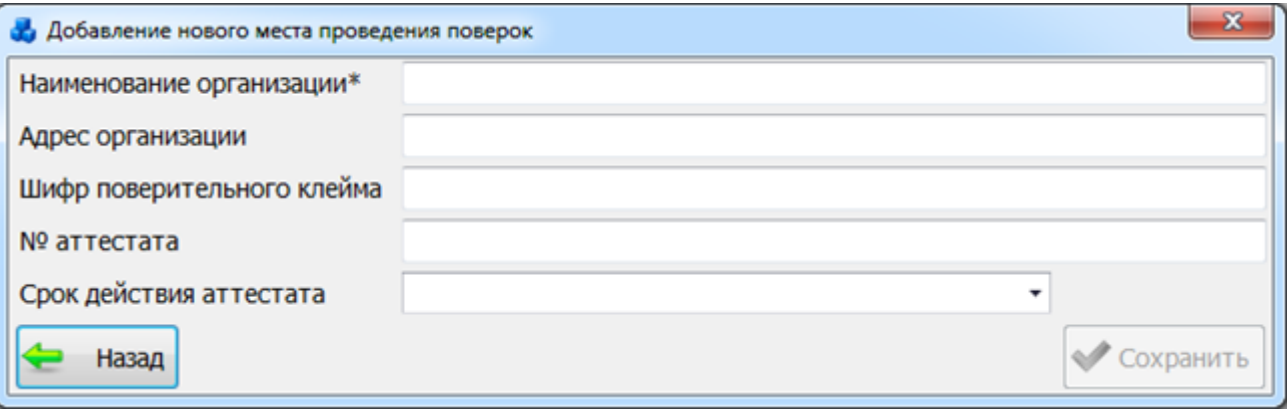

#### Рисунок 3.13.34

<span id="page-547-1"></span>Кнопка «Сохранить» осуществляет сохранение внесенных изменений и добавление нового места проведения поверок в список поверяющих организаций.

Нажатие на кнопку «Назад» или крестик в правом верхнем углу формы приведет к закрытию окна с отменой внесенных изменений.

Кнопка «Править» служит для редактирования записи о месте проведения поверок.

Кнопка «Копировать» осуществляет копирование записи.

Кнопка «Удалить» удаляет выбранную организацию.

### **Отчеты**

По нажатию кнопки «Отчеты» в главном окне программного комплекса откроется окно «Формирование отчетов» [\(Рисунок 3.14.1\)](#page-548-0).

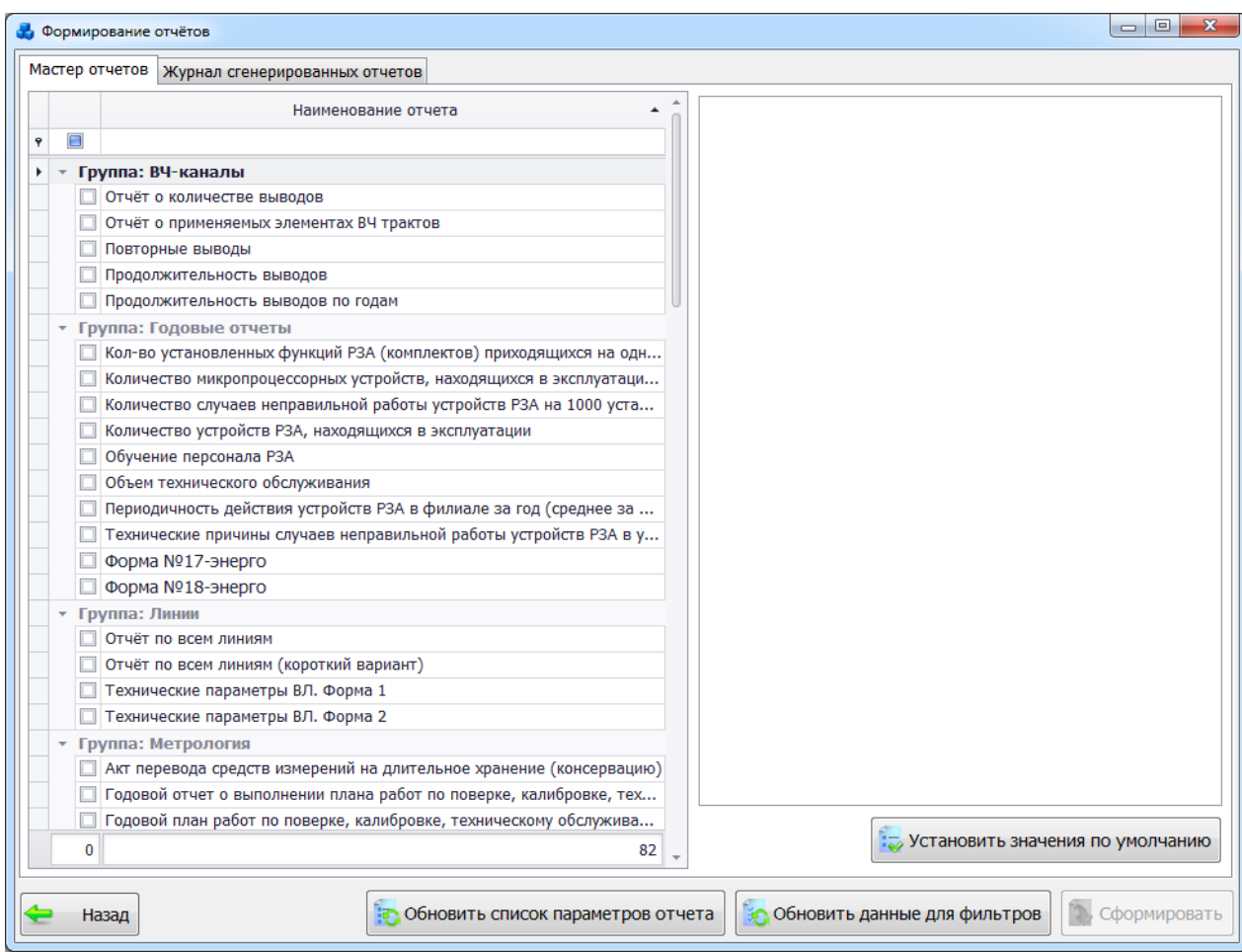

Рисунок 3.14.1

<span id="page-548-0"></span>Окно «Формирование отчетов» состоит из двух вкладок: «Мастер отчетов» и «Журнал сгенерированных отчетов».

Вкладка «Мастер отчетов» состоит из двух частей: левая – таблица отчетов с авто поиском, правая сторона - свойства текущего отчета (фильтры, параметры и столбцы таблицы отчета).

Для формирования отчета необходимо отметить его «галочкой» и в правой части формы указать необходимые фильтры и параметры. Для отчетов «Форма №58. Планы-графики технического обслуживания устройств релейной защиты и автоматики (РЗА) линий электропередачи и оборудования», «Книга отключений», «Анализ неправильных случаев работы УРЗА» доступно использование возможности выбора тех столбцов таблицы, которые должны выводиться в отчёте, а какие нет. Данная настройка задается при помощи отметки «галочками» тех колонок таблицы, которые нужно отобразить в отчёте.

Поля фильтров содержат списки объектов. При нажатии на поле фильтра открывается список, в котором по умолчанию отмечены все объекты. Для выбора конкретного объекта

необходимо снять выделение со всех объектов с помощью кнопки [\(Рисунок 3.14.2\)](#page-549-0) и выделить те, которые необходимы для фильтрации, после чего нажать на кнопку «Применить» [\(Рисунок 3.14.2\)](#page-549-0).

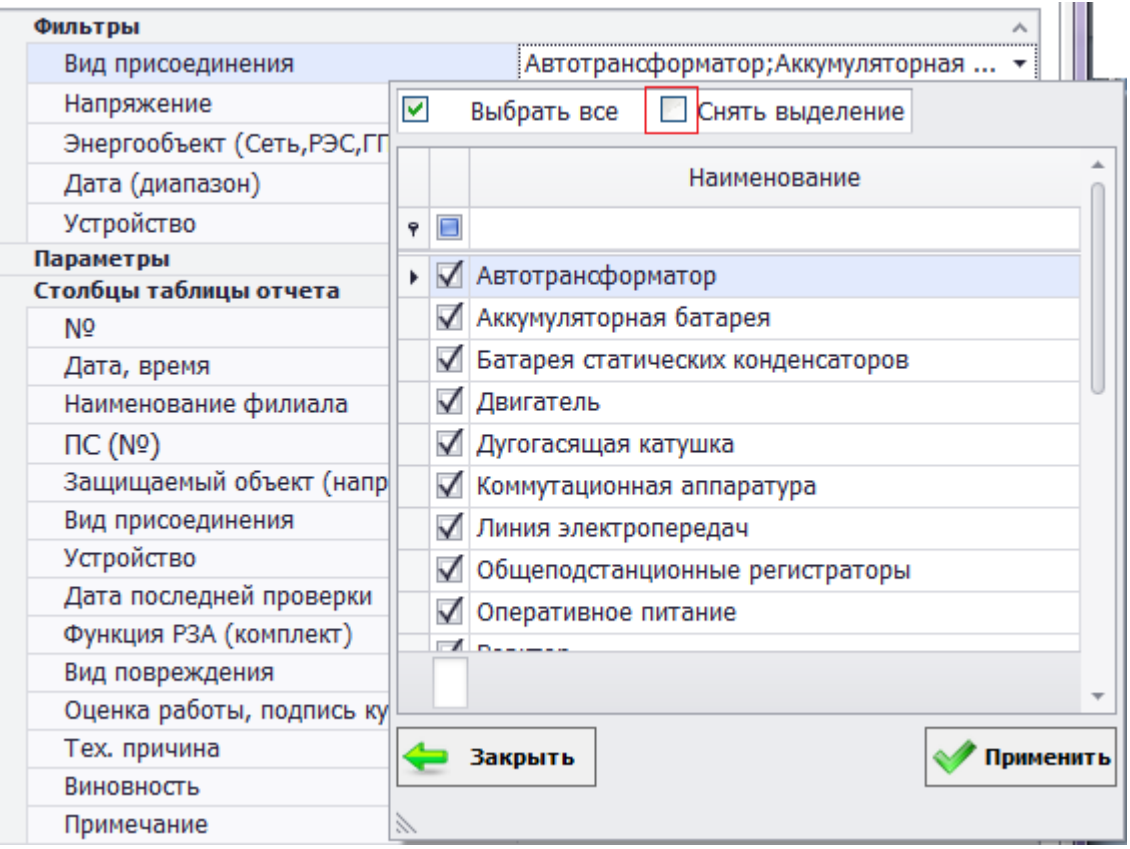

### Рисунок 3.14.2

<span id="page-549-0"></span>После установления фильтров необходимо нажать на кнопку «Сформировать». Результат выполнения отчета отображается в новом окне [\(Рисунок 3.14.3\)](#page-549-1).

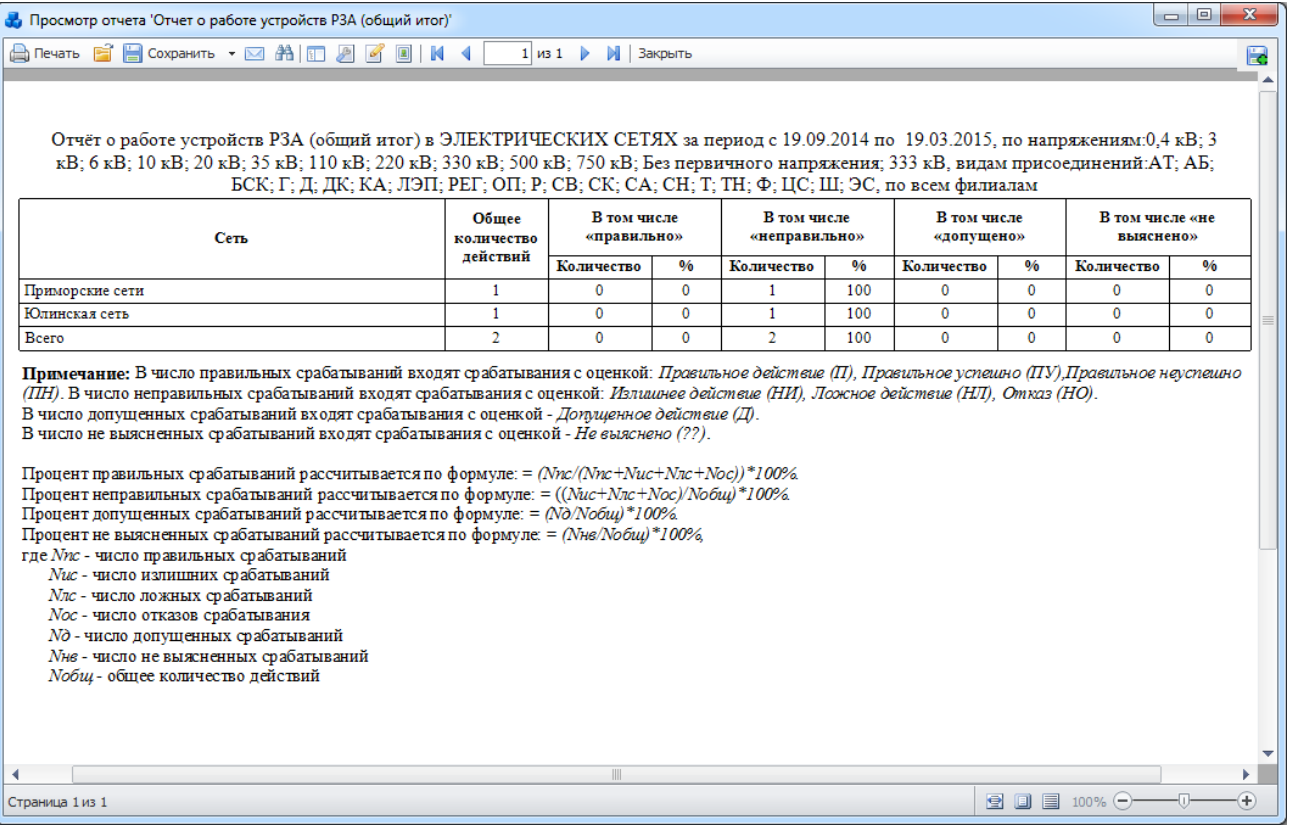

Рисунок 3.14.3

<span id="page-549-1"></span>Кнопка «Сформировать» может сформировать несколько отчетов, для этого необходимо отметить «галочкой» соответствующие записи в таблице.

Кнопка «Установить значения по умолчанию» устанавливает значения фильтров и параметров по умолчанию (выбирает все записи из таблиц).

«Обновить данные для фильтров» - обновление данных для отображения в редакторах фильтров.

«Журнал сгенерированных отчетов» – это вкладка мастера отчетов, где хранится список отчетов с параметрами и фильтрами, которые сгенерировал пользователь [\(Рисунок 3.14.4\)](#page-550-0). Основная задача данного журнала - сохранить введенную пользователем информацию для последующего воссоздания отчета, без ввода фильтров и параметров. В журнал добавляются только отчеты, сгенерированные на вкладке «Мастер отчетов».

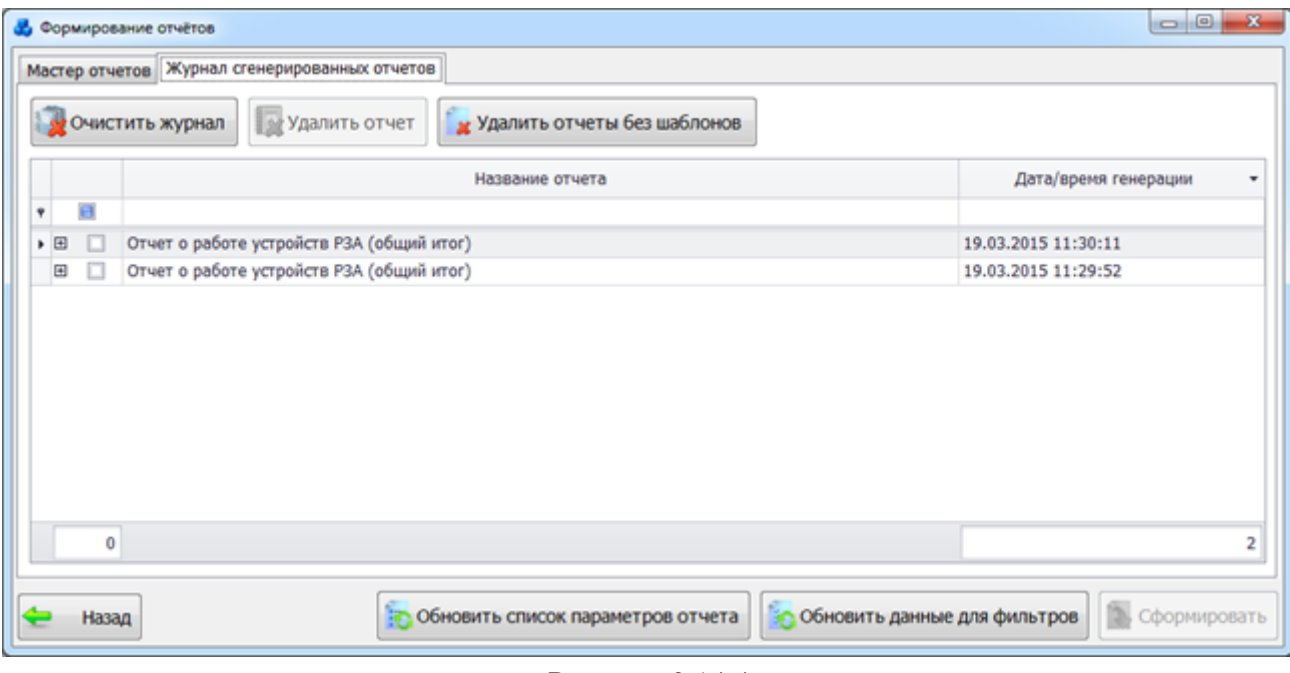

Рисунок 3.14.4

<span id="page-550-0"></span>При нажатии на знак «плюс» открывается список параметров и фильтров, введенных пользователем ранее при формировании отчета.

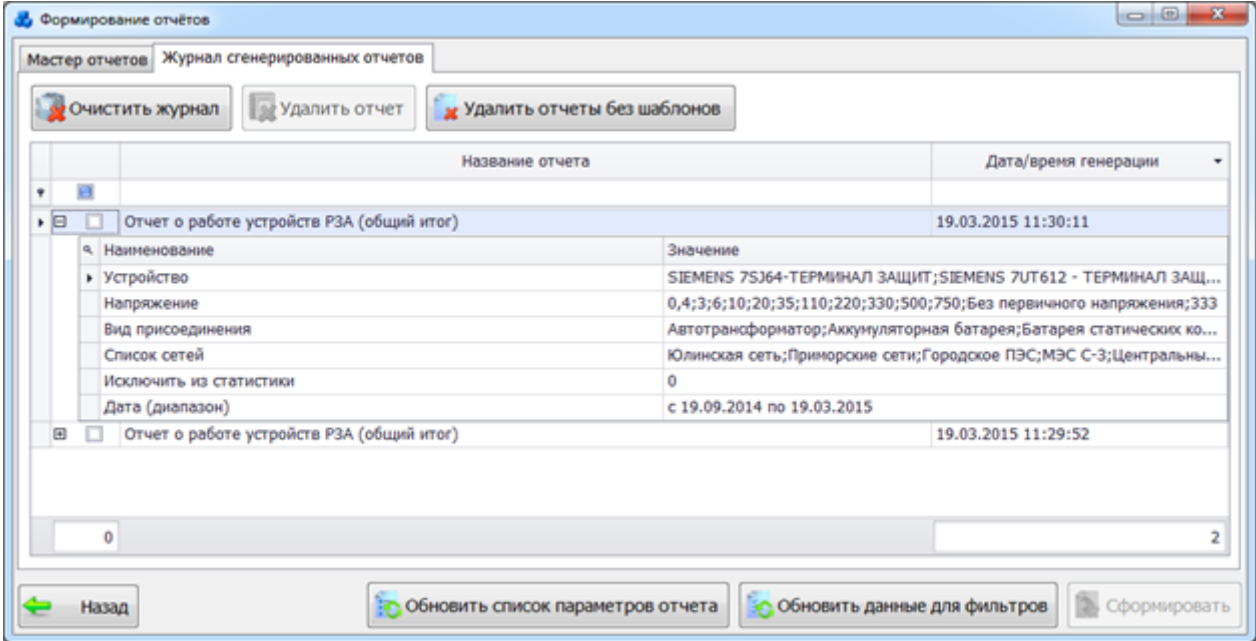

#### Рисунок 3.14.5

<span id="page-550-1"></span>Кнопка «Очистить журнал» позволяет удалить все записи из журнала сгенерированных отчетов. Кнопка «Удалить отчет» удаляет выбранный отчет из списка сгенерированных отчетов. Кнопка «Удалить отчеты без шаблонов» позволяет удалить отчеты без шаблонов. Кнопка «Назад» [\(Рисунок 3.14.5\)](#page-550-1) осуществляет переход в главное окно ПК «ПРиЗ ЭТО».

3.14.1 Список фильтров

Основные кнопки в окне «Фильтр» [\(Рисунок 3.14.2\)](#page-549-0):

- • Выбрать все - нажатие на кнопку означает, что в фильтрации будут участвовать все значения фильтра.

П Снять выделение - нажатие на кнопку снимает выделение со всех значений фильтра.

- «Закрыть»- закрытие фильтра.

- «Применить»-применение (сохранение) настроек для фильтра. Данную кнопку необходимо нажимать после любых изменений в окне фильтра, чтобы они вступили в силу.

По умолчанию, отбор данных происходит по всем значениям, содержащимся в фильтре, т.е. галочками отмечены все элементы списка (исключением является фильтр «Функция РЗА (комплект)»).

«Вид присоединения»

Фильтрация по виду присоединения защищаемого объекта.

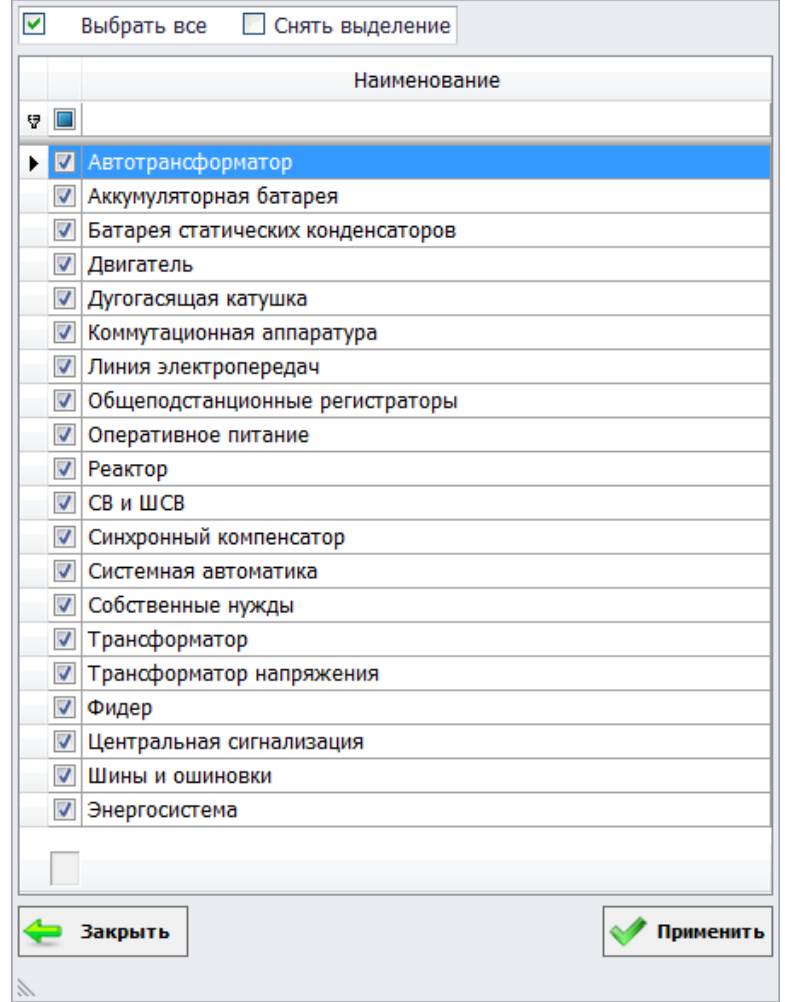

Рисунок 3.14.6

### «Вид ТО»

Фильтрация по виду технического обслуживания устройств РЗА.

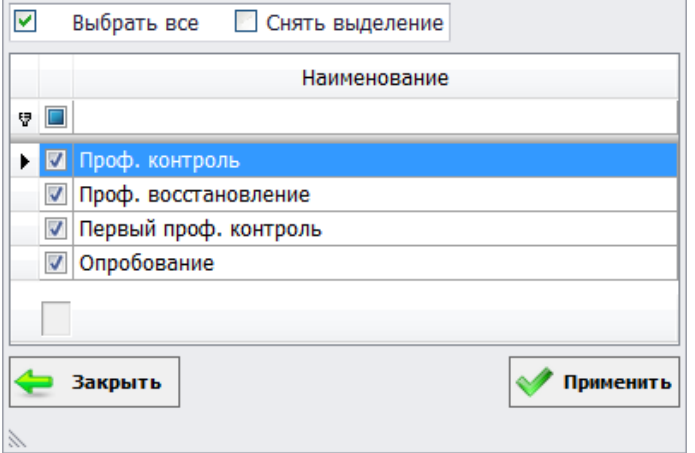

Рисунок 3.14.7

### 3.14.1.3 «Год»

Фильтрация данных по указанному году. Значение по умолчанию текущий год. Год указывается путём ввода с клавиатуры, либо начатием кнопок «стрелка вверх»/«стрелка/вниз».

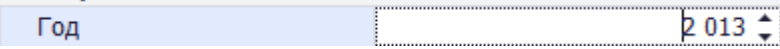

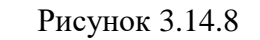

### «Группа РЗиА»

Фильтрация по группе РЗиА устройств.

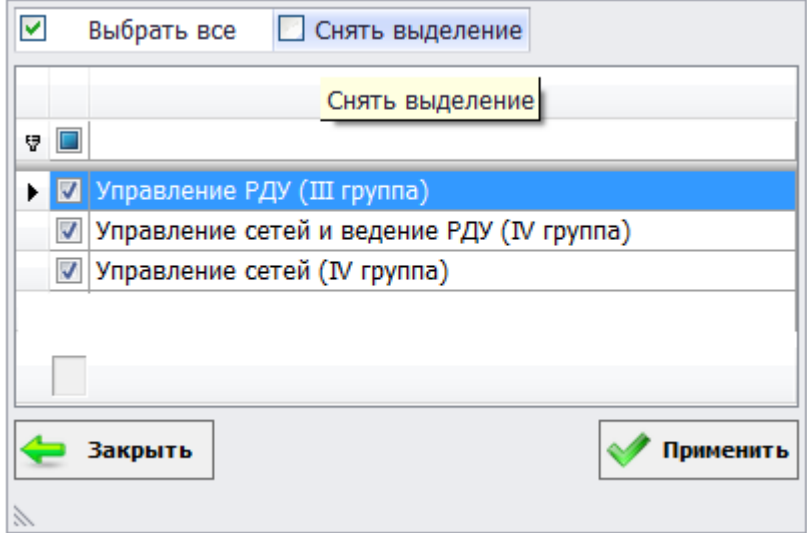

Рисунок 3.14.9

### 3.14.1.5 «Группа учёта»

Фильтрация по группе учёта функций РЗА (комплектов).

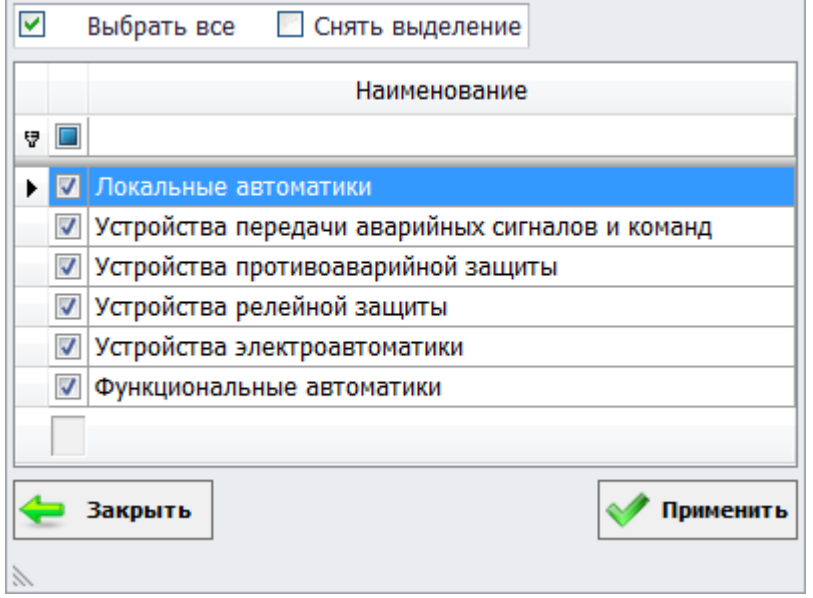

Рисунок 3.14.10

### «Дата»

Фильтрация данных по указанной дате. Дата задается выбором значения в календаре или ручным вводом с клавиатуры. Значение по умолчанию - «текущая дата».

| 20.01.2014 |                      |  |          |                                                                         |  |
|------------|----------------------|--|----------|-------------------------------------------------------------------------|--|
|            |                      |  |          | $\circledcirc$ Январь $\circledcirc$ $\circledcirc$ 2014 $\circledcirc$ |  |
| п          | BC 4 N C B           |  |          |                                                                         |  |
|            | 30 31 1 2 3 4 5      |  |          |                                                                         |  |
|            | 6 7 8 9 10 11 12     |  |          |                                                                         |  |
|            | 13 14 15 16 17 18 19 |  |          |                                                                         |  |
|            | 20 21 22 23 24 25 26 |  |          |                                                                         |  |
|            | 27 28 29 30 31 1 2   |  |          |                                                                         |  |
|            | 3 4 5 6 7 8          |  |          | - 9                                                                     |  |
| Сегодня    |                      |  | Очистить |                                                                         |  |

Рисунок 3.14.11

### «Дата (диапазон)»

Фильтрация данных входящих в указанный интервал дат. Значение по умолчанию: «текущая дата - полгода» - «текущая дата».

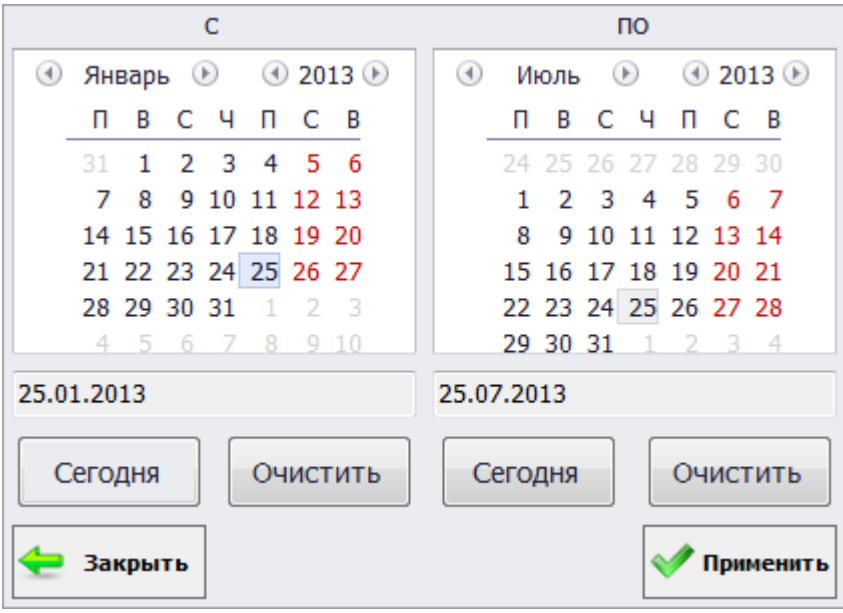

Рисунок 3.14.12

Значения для границ интервала дат могут быть заданы тремя способами:

- путём ввода значений с клавиатуры.

- с использованием календаря. Для левой и правой границы имеется свой отдельный календарь, в котором необходимо просто выбрать нужную дату и нажать кнопку «Применить».

- при помощи кнопки «Сегодня», нажатие на которую устанавливает значение текущей даты в границу интервала дат.

Кнопка «Очистить» - очищает значение границы интервала дат.

#### «Дата/Время»

Фильтрация данных входящих в указанный интервал даты и времени.

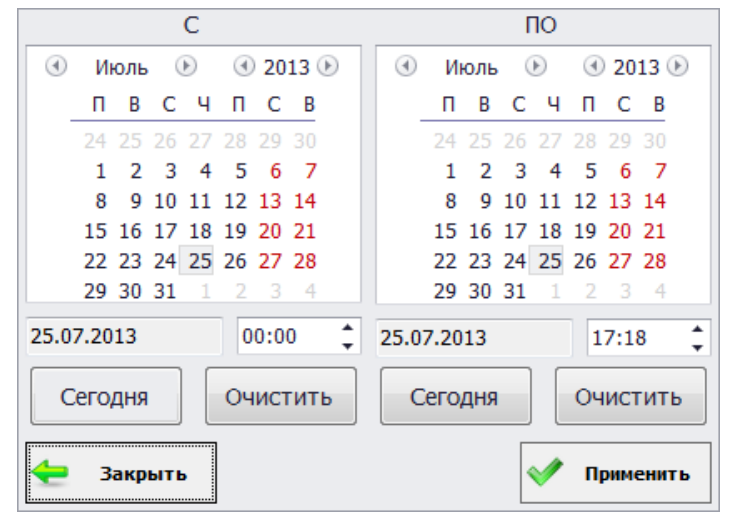

Рисунок 3.14.13

Работа сданным фильтром аналогична работе с фильтром «Дата (диапазон)», только в данном фильтре ещё добавлена фильтрация по времени.

Значение времени вводится вручную, либо устанавливается при помощи кнопок «стрелка вверх»\«стрелка вниз». Сначала выделяется одна из групп «часы» или «минуты», а затем нажимается кнопка «увеличить» или «уменьшить».

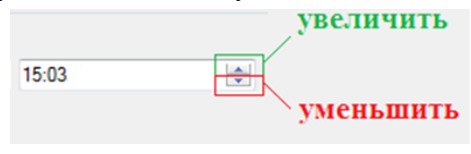

Рисунок 3.14.14

«Класс напряжения»

Фильтрация по классу напряжения.

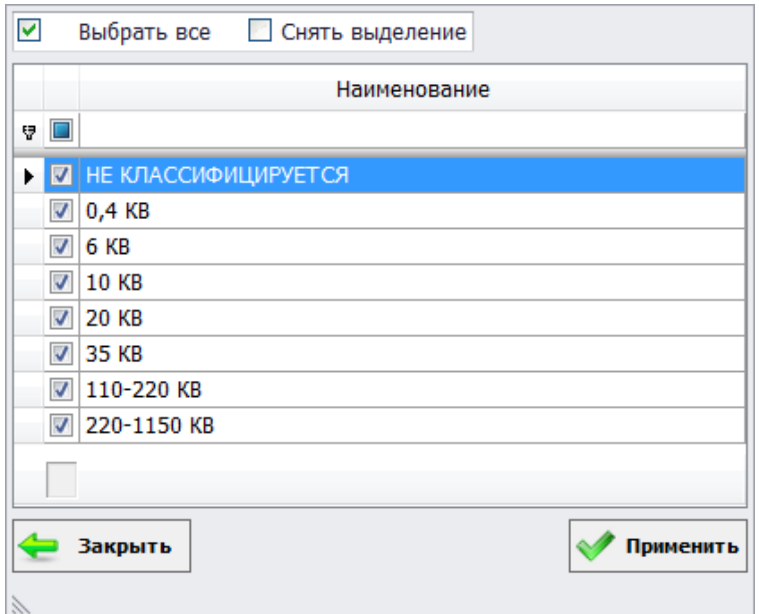

Рисунок 3.14.15

#### 3.14.1.10 «Напряжение»

### Фильтрация по напряжению.

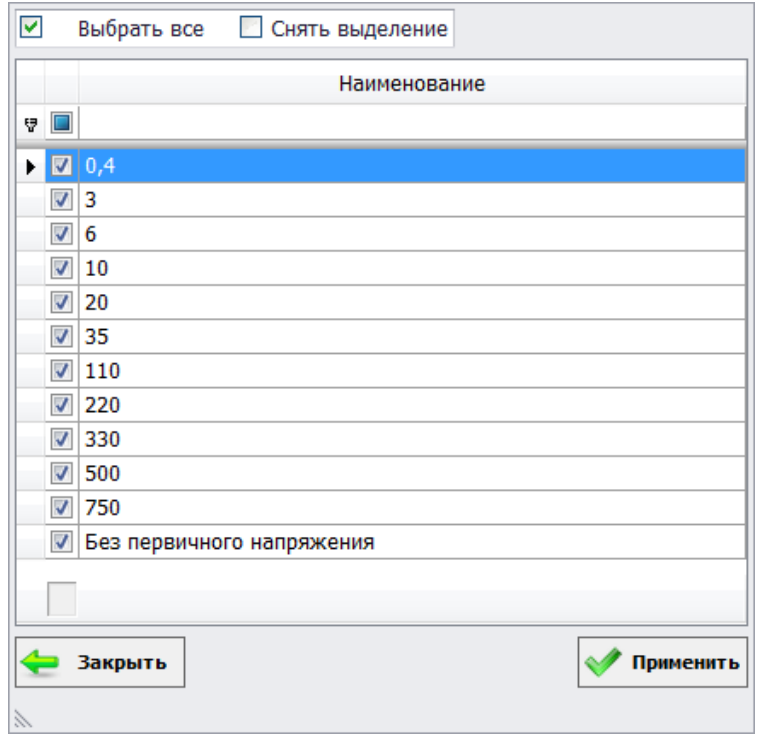

Рисунок 3.14.16

«Список сетей» 3.14.1.11

Фильтрация по филиалам.

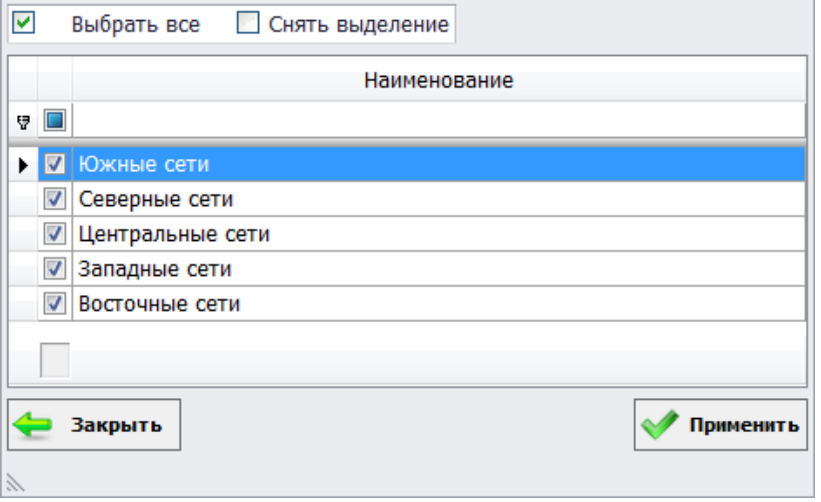

Рисунок 3.14.17

#### $3.14.1.12$ «Тип исполнения»

Фильтрация по типу исполнения устройства. По умолчанию выбраны все типы исполнения кроме «Особая схема». Фильтрация будет осуществляться без учёта этого исполнения. При необходимости можно включить данный тип исполнения в условие фильтрации, отметив его галочкой.

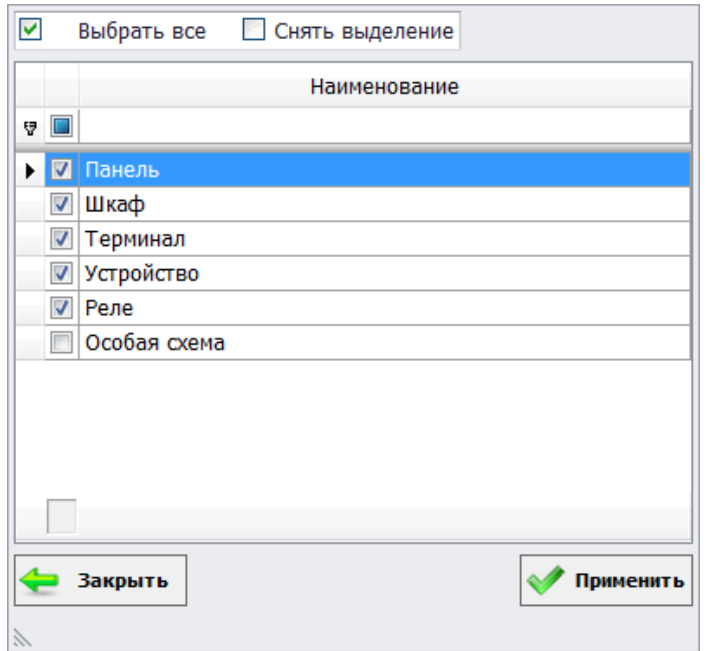

Рисунок 3.14.18

# **«Устройство»**

Фильтрация по устройствам.

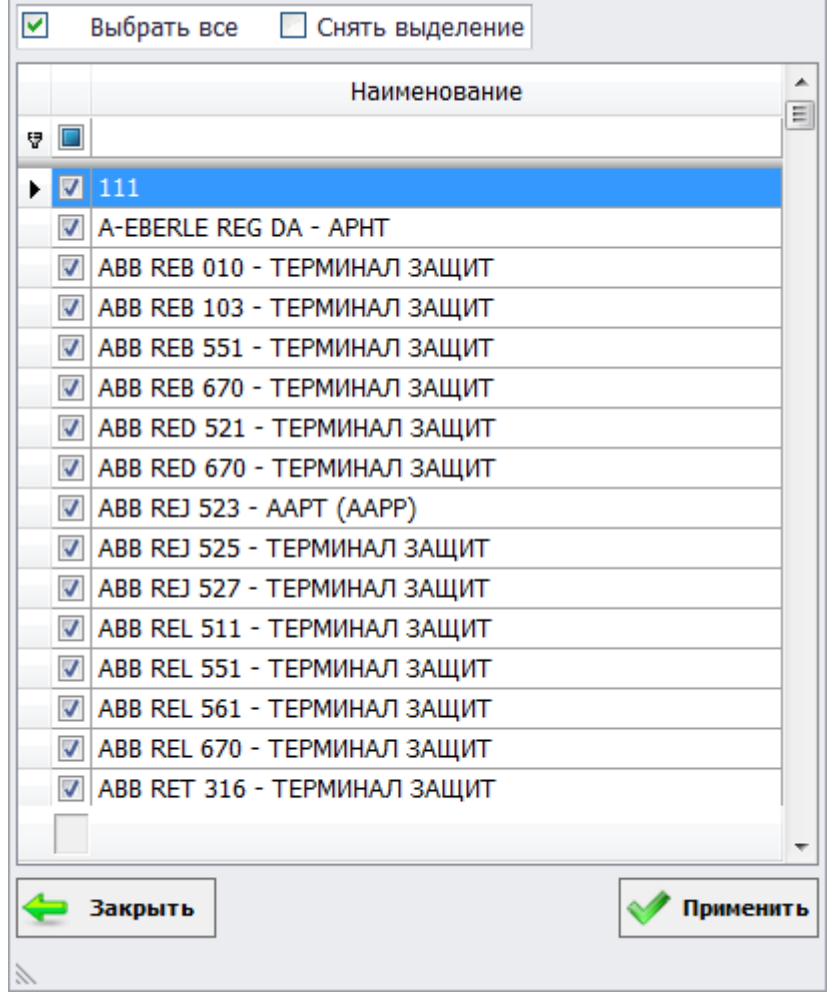

Рисунок 3.15.1

### «Функции РЗА (комплект)»

В данном фильтре по умолчанию не выбрана ни одна функция РЗА (комплект), поэтому при работе с отчётом в котором используется данный фильтр, перед его формированием, следует указать функции РЗА (комплекты) по которым будет производиться фильтрация, либо отметить все значения при помощи кнопки «Выделить все».

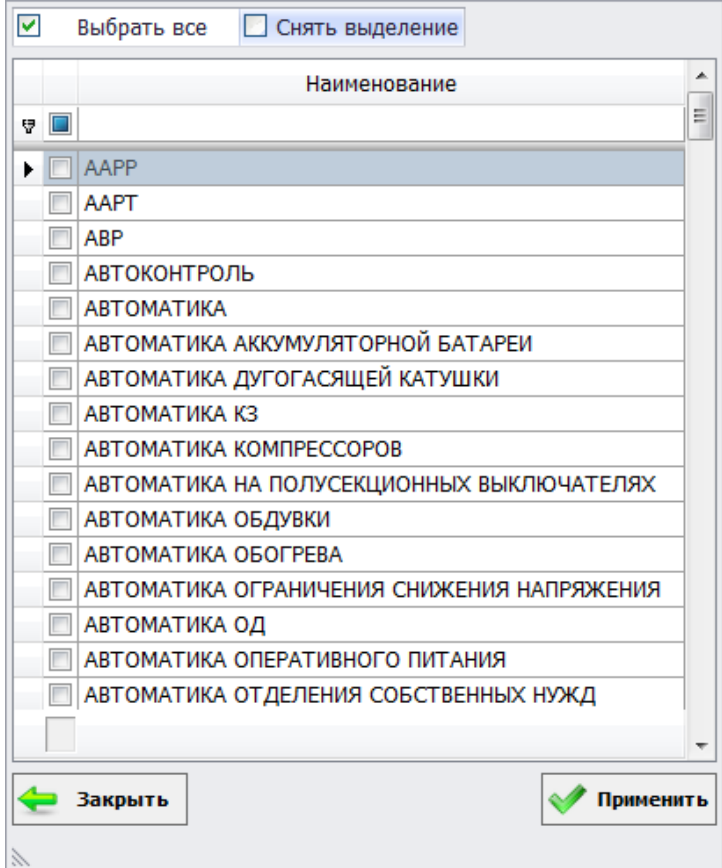

Рисунок 3.15.2

### «Элементная база»

Фильтрация по элементной базе устройства.

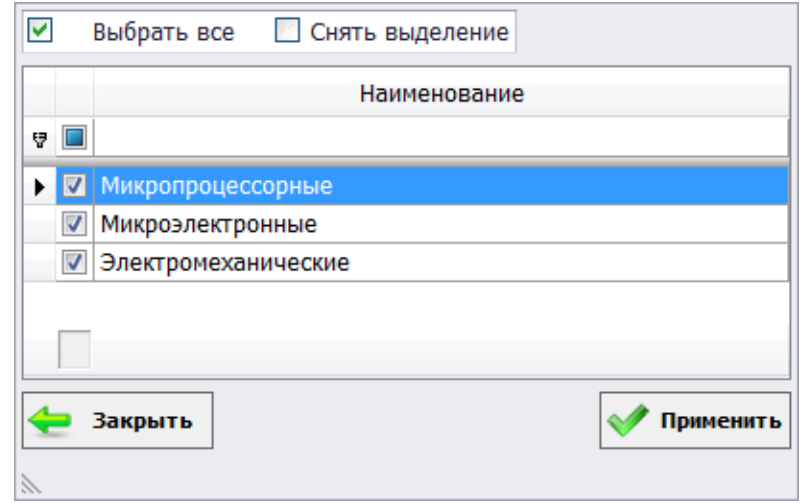

Рисунок 3.15.3

«Энергообъект (Сеть, РЭС, ГПС, ПС)» Фильтрация по энергообъекту.

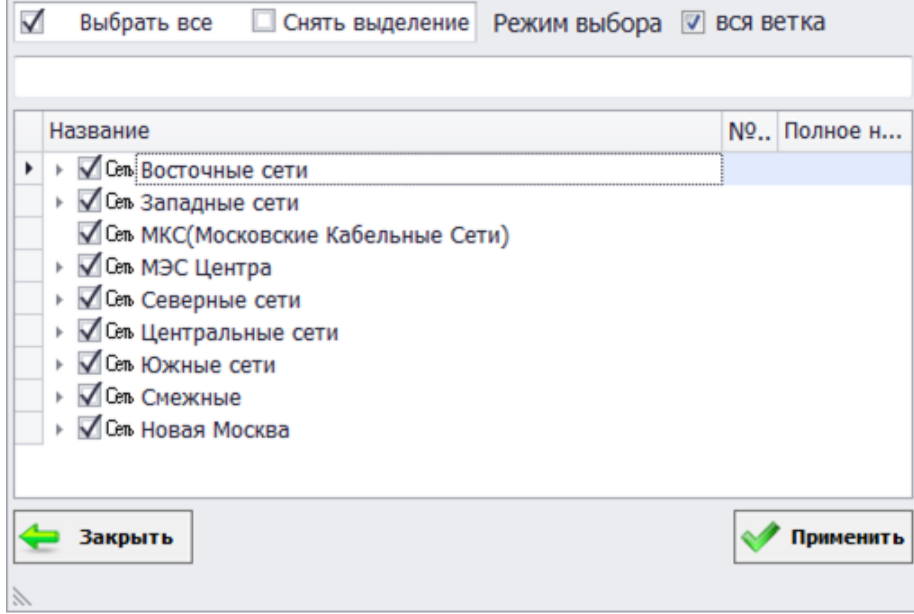

Рисунок 3.15.4

По умолчанию режим выбора установлен в «Вся ветка». Это означает, что при выборе энергообъекта родителя, автоматически будут выбраны все его потомки.

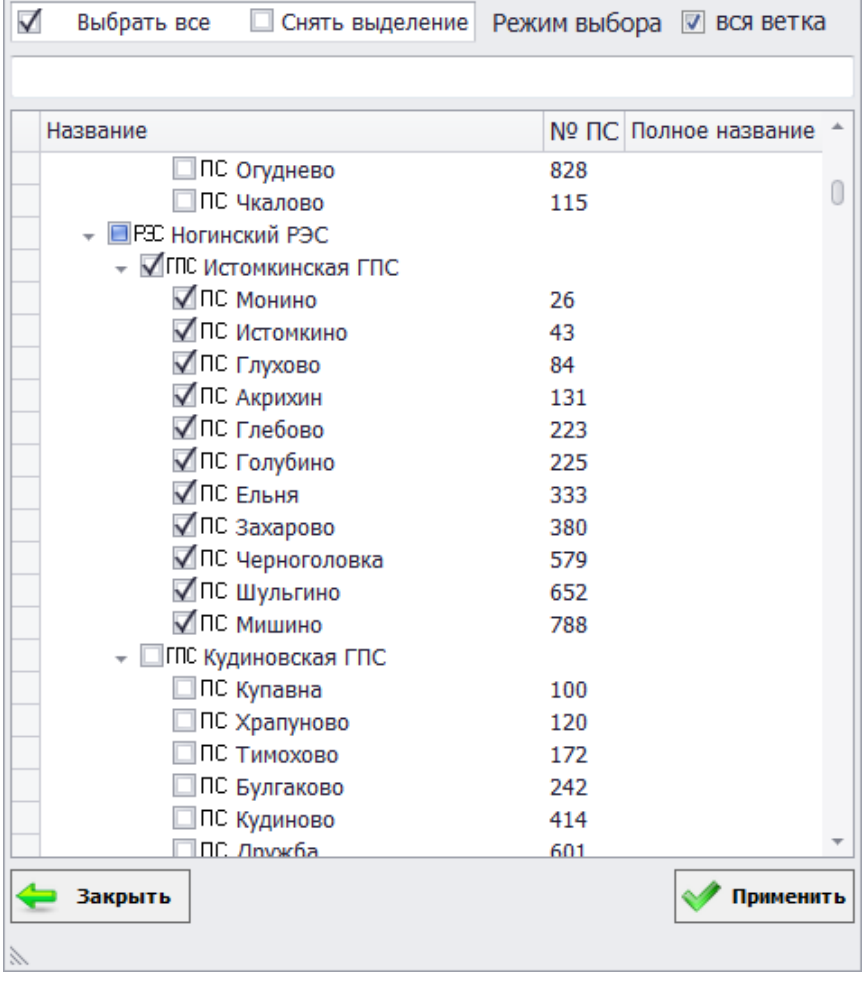

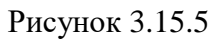

Примечание: Если выбран энергообъект «ГПС» и он единственный для «РЭС», к которой относится, то сам РЭС также будет автоматически отмечен галочкой.

| $\blacktriangledown$<br>Выбрать все | □ Снять выделение Режим выбора ■ вся ветка |
|-------------------------------------|--------------------------------------------|
|                                     |                                            |
| Название                            | № ПС Полное название                       |
| ۱<br><b>B</b> Сев Восточные сети    |                                            |
| – ДРЭС Озерский РЭС                 |                                            |
| – <b>√ГПС Озерская ГПС</b>          |                                            |
| √ПС Озеры                           | 73                                         |
| √ПС Рубин                           | 153                                        |
| √ ПС Клишино                        | 571                                        |
| √ПС Туменская                       | 703                                        |
| P3C Шатурский РЭС                   |                                            |
| □ГПС Шатурская ГПС                  |                                            |
| ПС Керва                            | 31                                         |
| ПС Поселок                          | 39                                         |
| ПС Крушина                          | 81                                         |
| ПС Рошаль                           | 86                                         |
| ПС Туголес                          | 141                                        |
| ПС Долгуша                          | 149                                        |
| ПС Черусти                          | 170                                        |
| ПС Поля-насосные                    | 234                                        |
| ПС Коробово                         | 349                                        |
| ПС Спартак                          | 553                                        |
| ПС Пышлицы                          | 623                                        |
| <b>TC Mox</b>                       | 693                                        |
| ПС Спортивная                       | 817                                        |
| Закрыть                             | Применить                                  |
|                                     |                                            |

Рисунок 3.15.6

### «Филиал»

Фильтрация по списку филиалов.

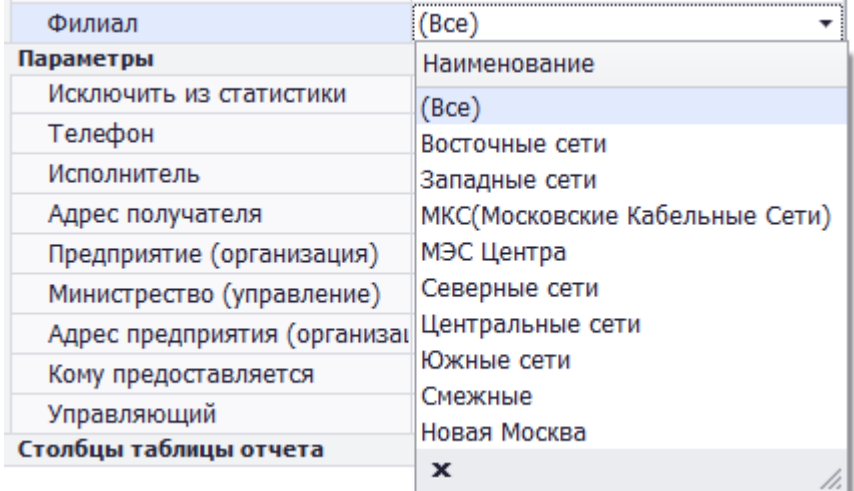

# Рисунок 3.15.7

По умолчанию выбраны все филиалы. Выбор определенного филиала производится через выпадающий список.

«Подразделение»

Фильтрация по списку подразделений.

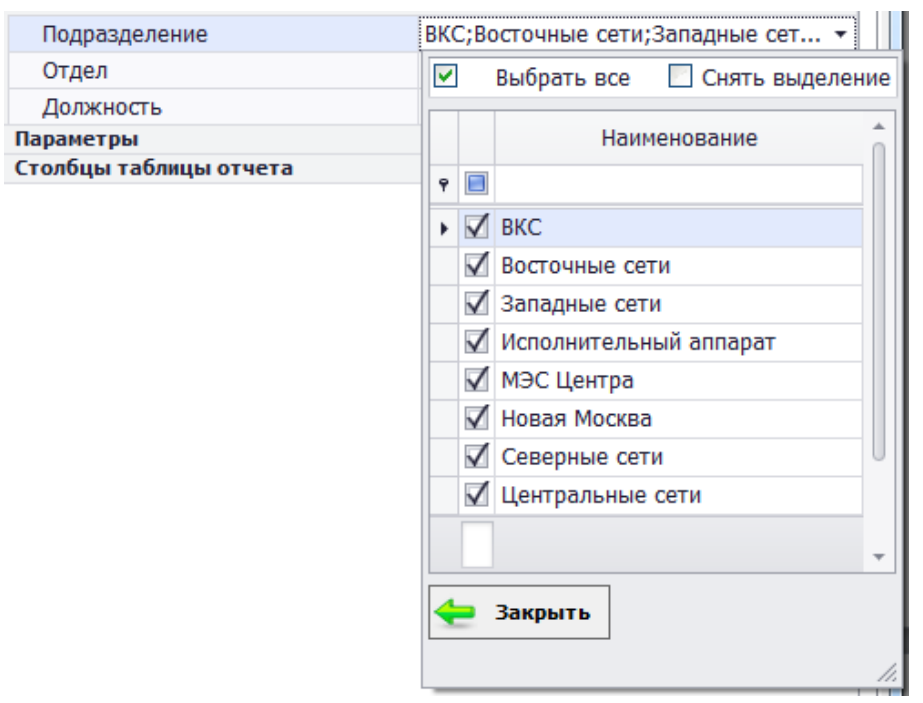

Рисунок 3.15.8

По умолчанию отмечены все подразделения. Путем установки/снятия галочек пользователю дается возможность выбора определенного подразделения из списка.

#### «Отдел»

Фильтрация по списку отделов.

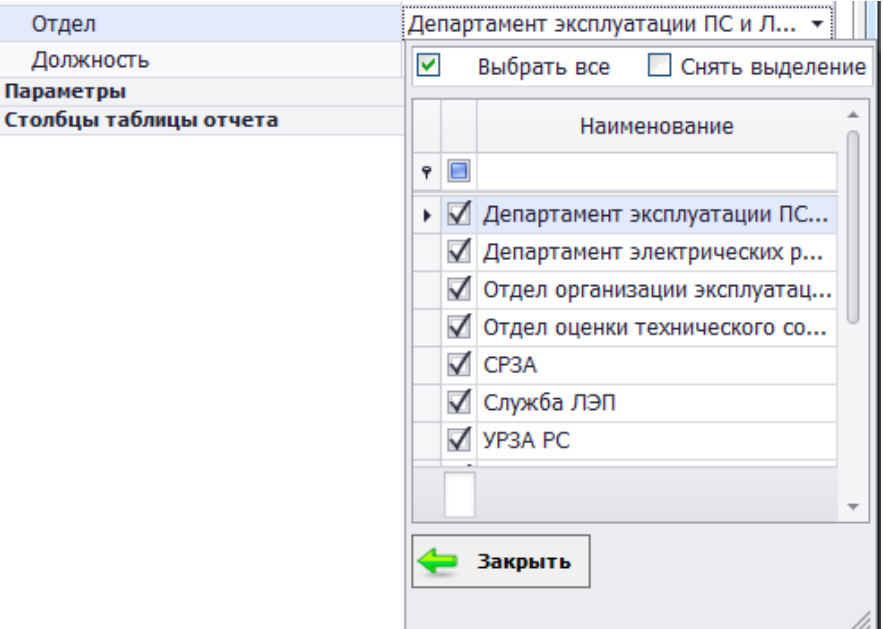

Рисунок 3.15.9

По умолчанию отмечены все отделы. Путем установки/снятия галочек пользователю дается возможность выбора определенного отдела из списка.

«Должность»

Фильтрация по списку должностей.

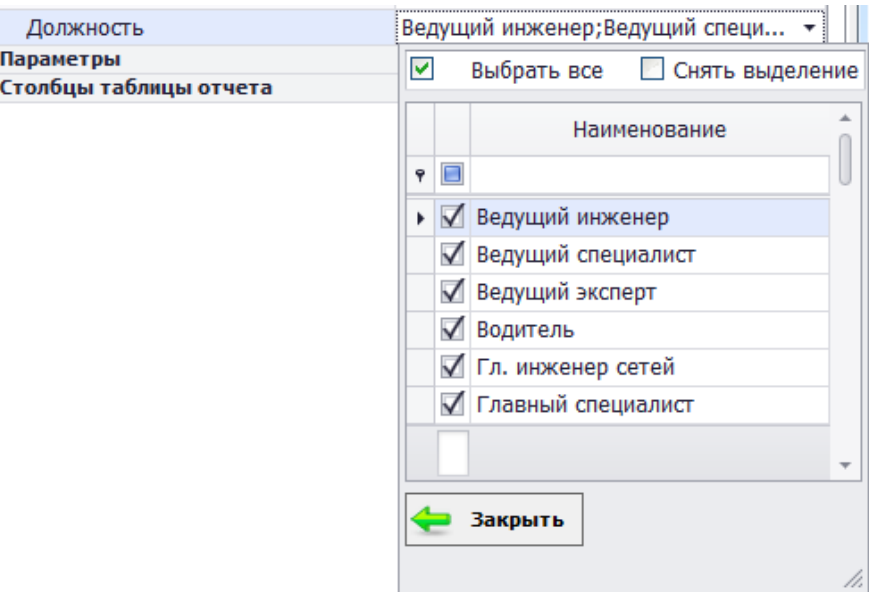

Рисунок 3.15.10

По умолчанию отмечены все должности. Путем установки/снятия галочек пользователю дается возможность выбора определенной должности из списка.

3.15.2 Описание окна просмотра отчета

Окно предварительного просмотра отчета содержит набор кнопок, представляющих собой простой, интуитивно понятный способ запуска пользователем различных действий [\(Рисунок 3.15.11\)](#page-562-0).

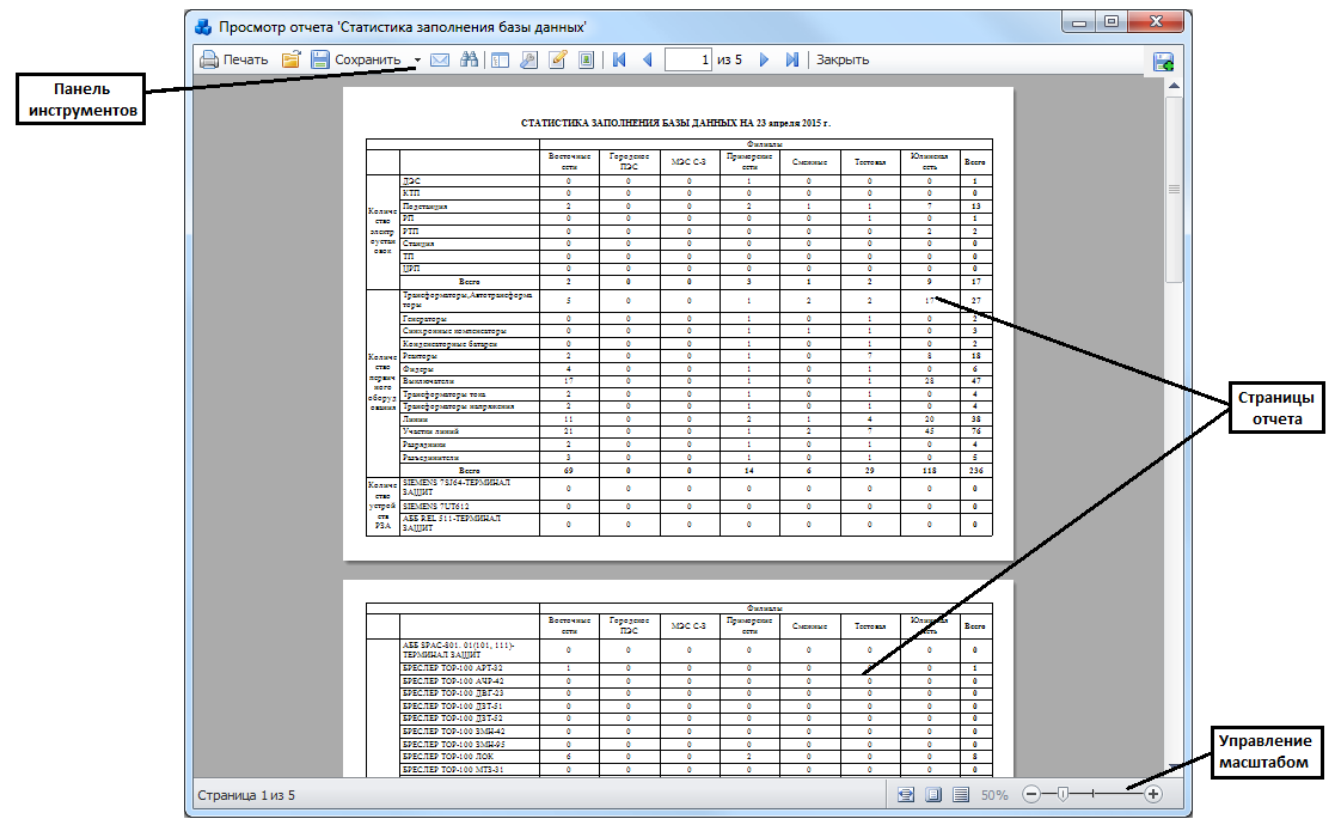

Рисунок 3.15.11

<span id="page-562-0"></span>На панели инструментов имеются следующие кнопки: Кнопка «Печать» осуществляет открытие диалогового окна печати [\(Рисунок 3.15.12\)](#page-563-0).

*АИПБ.04.15.001-2.0 34*

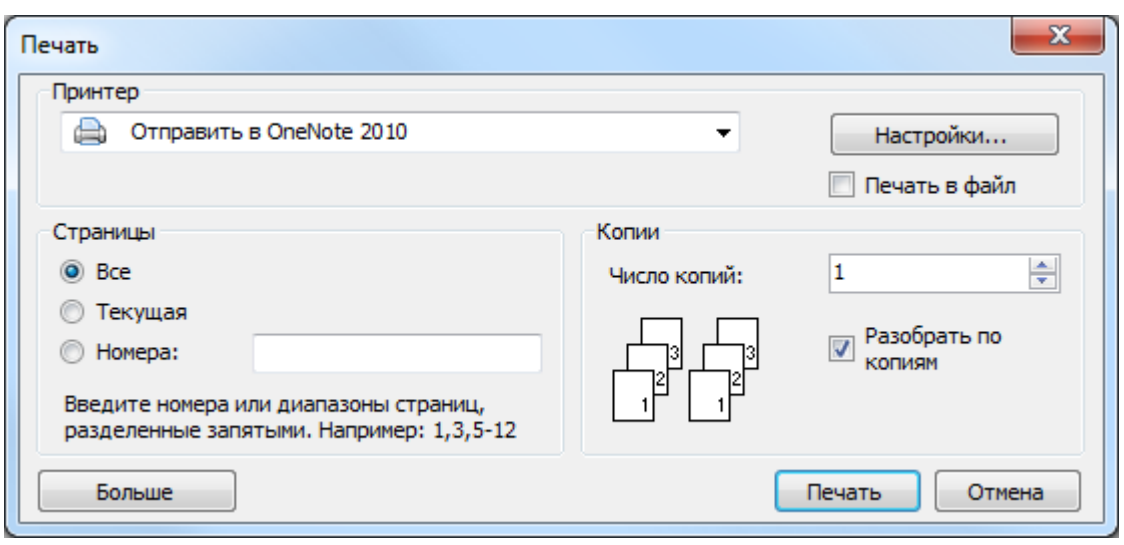

Рисунок 3.15.12

<span id="page-563-0"></span>В окне можно задать основные параметры печати. К таким параметрам относятся число копий и диапазон печати. Чтобы воспользоваться дополнительными возможностями принтера, нажмите кнопку «Настройки…».

Диалоговое окно «Свойства: <имя принтера>» позволяет получить доступ ко всем данным, необходимым для работы. Окно открывается на вкладке «Макет» [\(Рисунок 3.15.13\)](#page-563-1).

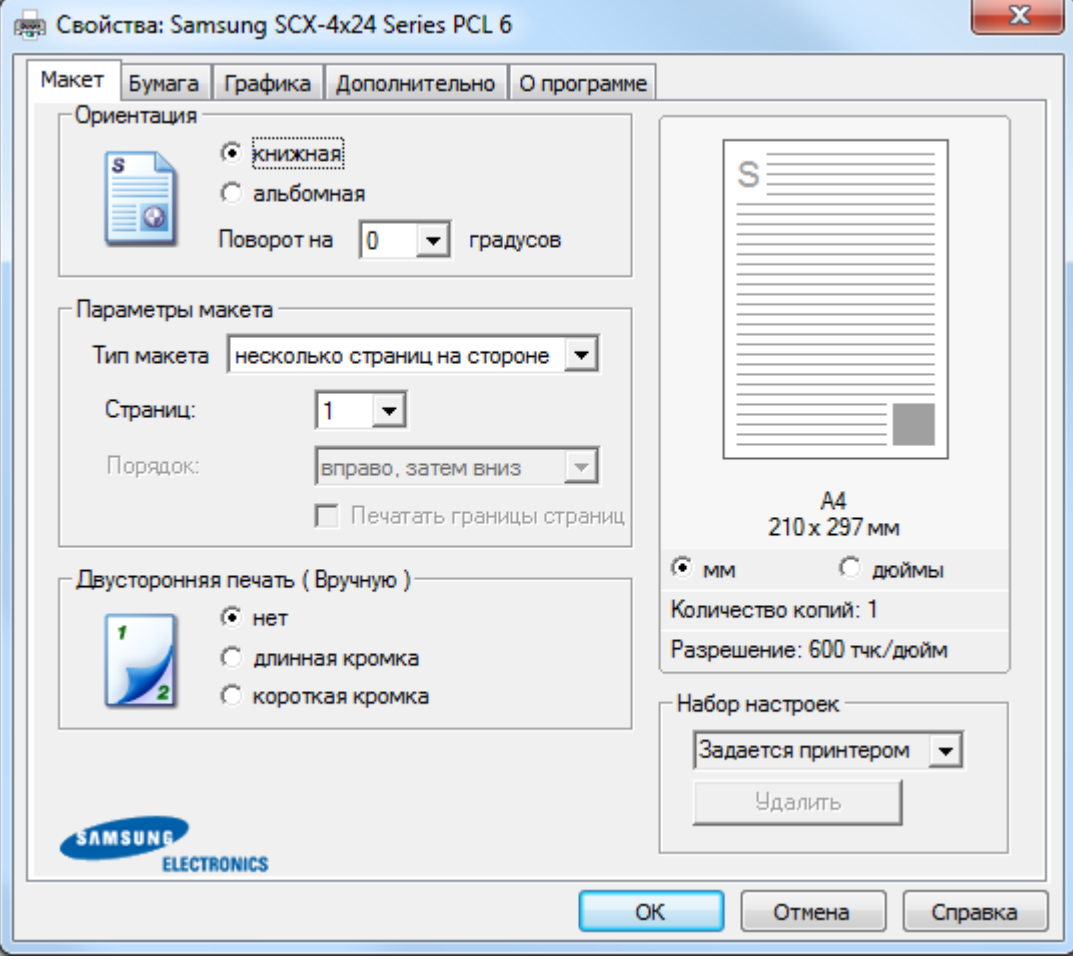

#### Рисунок 3.15.13

<span id="page-563-1"></span>При необходимости можно задать значение параметра «Ориентация», который позволяет выбрать направление печати данных на странице.

Книжная: печать по ширине страницы

Альбомная: печать по длине страницы.

Чтобы повернуть изображение на странице, выберите значение 180 в списке «Поворот на».

На вкладке «Бумага» возможен выбор источника, типа и размера бумаги.

Параметр «Копии» позволяет выбрать количество печатаемых копий. Можно напечатать до 999 копий.

Параметр «Размер» позволяет задать размер бумаги в лотке.

В поле «Источник» следует указать лоток, используемый для подачи бумаги. При печати на особом материале следует выбрать значение «Ручная подача». При обычной печати для параметра «Тип» нужно выбрать значение «Определяется принтером». При загрузке другого материала для печати выберите соответствующее значение.

На вкладке «Графика» можно установить следующие параметры:

«Разрешение»: 1200тчк/дюйм (высшее), 600тчк/дюйм (стандартное), 300тчк/дюйм (черновое). Чем выше разрешение, тем более четкими будут символы и графика. При увеличении разрешения время печати может возрасти.

«Режим экономии тонера» позволяет продлить срок службы картриджей и снизить стоимость печати одной страницы.

- Определяется принтером – передает управления режимом экономии тонера параметру, заданному с панели управления.

- Вкл. – при печати каждой страницы используется меньше тонера.

- Выкл. – это значение используется, если тонер при печати документа экономить не нужно.

«Дополнительные параметры»: определяет, как будет обрабатываться текст документа.

- Загружать как векторное изображение – выбор значений, соответствующих типу шрифтов документа.

- Загружать как растр - шрифт в виде точечных изображений, позволяет ускорить печать документов со сложными шрифтами.

- Печатать как графику – драйвер будет загружать все шрифты как графику, это позволяет ускорить печать документов с большим количеством графики и относительно небольшой долей текста.

- Печатать весь текст черным – если установлен флаг, то весь текст в документе будет печататься сплошным черным цветом, независимо от его цвета на экране. Если этот флажок не установлен, цветной текст будет печататься в оттенках серого.

На вкладке «Дополнительно» можно настроить порядок печати страниц.

- Стандартный. Печатаются все страницы с первой до последней включительно.

- Обратный. Все страницы печатаются в обратном порядке с последней до первой включительно.

- Нечетные страницы. Печатаются только нечетные страницы документа.

- Четные страницы. Печатаются только четные страницы документа.

Для настройки других параметров воспользуйтесь остальными вкладками окна «Свойства: <название принтера>».

Закончив настройку, нажмите кнопку «ОК».

Чтобы начать печать документа необходимо в диалоговом окне «Печать» нажать на кнопку «Печать».

Внешний вид окна принтера может отличаться в зависимости от версии операционной системы.

Кнопка служит для открытия файла готового отчета формата FPX, хранящегося на персональном компьютере пользователя. После нажатия на кнопку откроется стандартное диалоговое окно для выбора файла [\(Рисунок 3.15.14\)](#page-565-0).

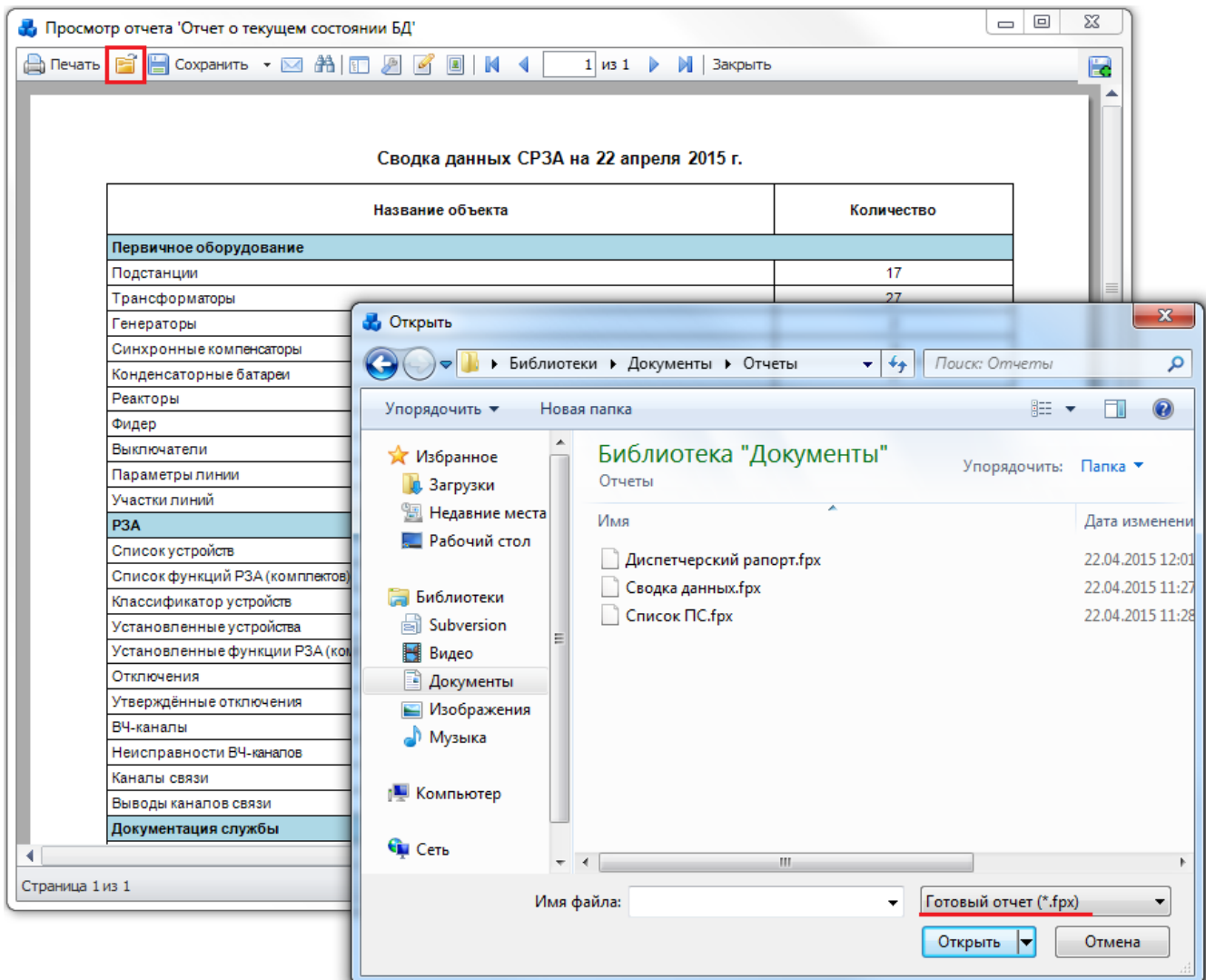

Рисунок 3.15.14

После выбора отчета, он отобразится в окне «Просмотр отчета».

<span id="page-565-0"></span>Нажатие на кнопку «Сохранить» приведет к открытию списка поддерживаемых форматов сохранения [\(Рисунок 3.15.15\)](#page-566-0).

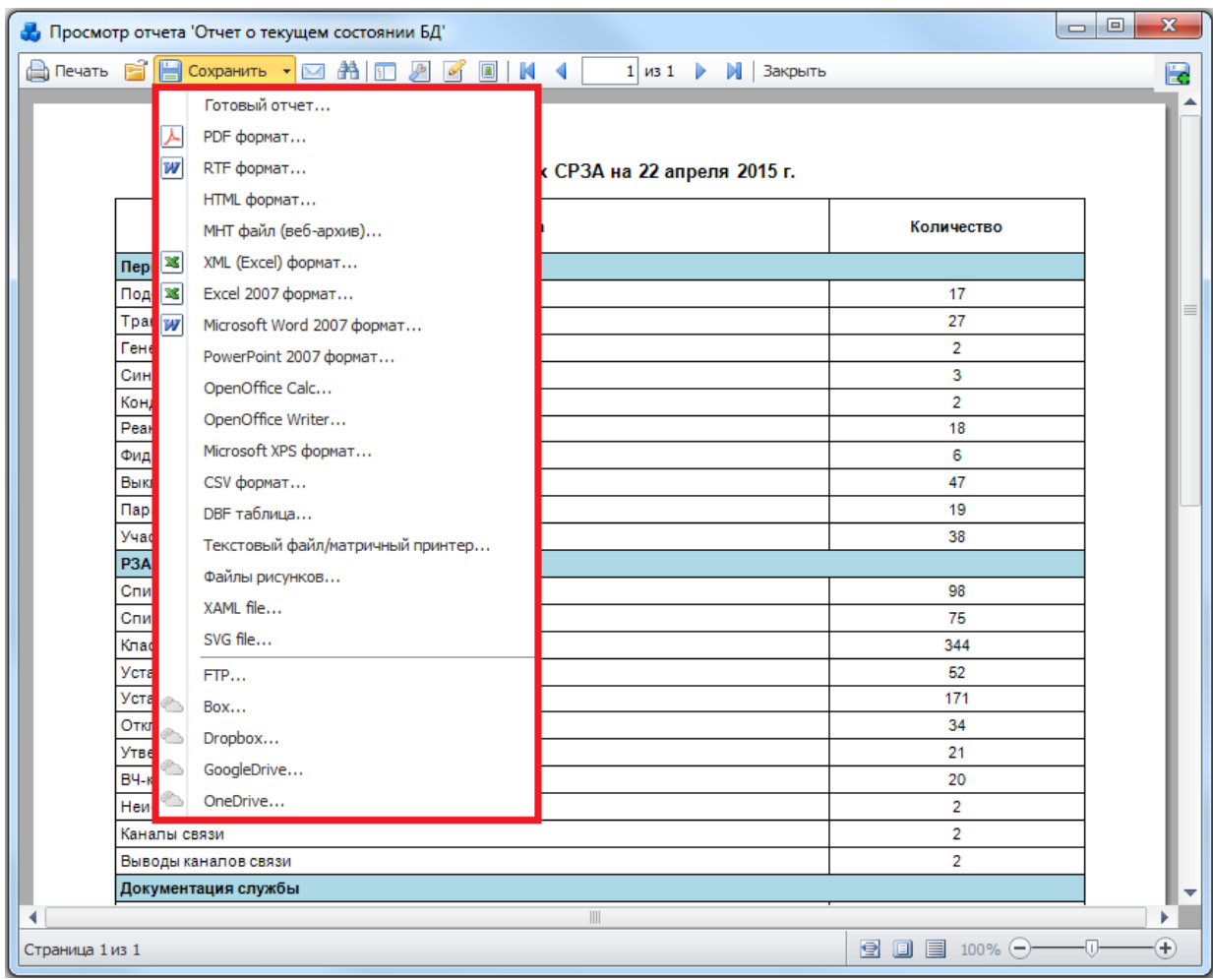

Рисунок 3.15.15

<span id="page-566-0"></span>Для максимального соответствия внешнего вида отчёта в экспортируемый формат, необходимо устанавливать галочку для параметра "Wysiwyg" в окне настроек экспорта [\(Рисунок 3.15.16\)](#page-566-1).

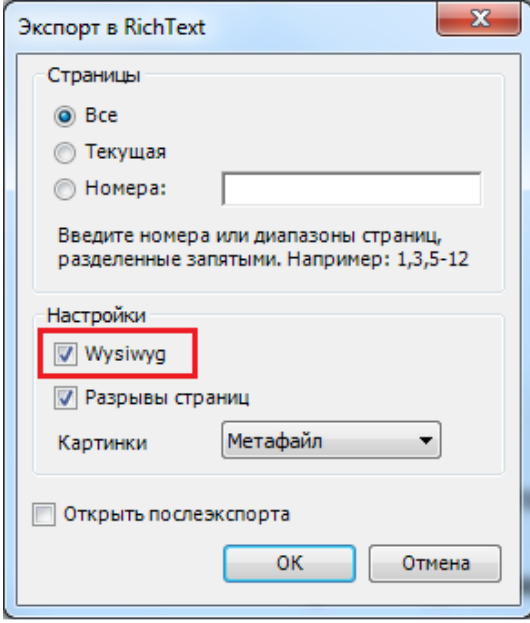

Рисунок 3.15.16

<span id="page-566-1"></span>Если галочка не будет установлена, то будет проведена оптимизация по уменьшению количества строк и столбцов в результирующей таблице, что может повлиять на потерю данных или их некорректное отображение.

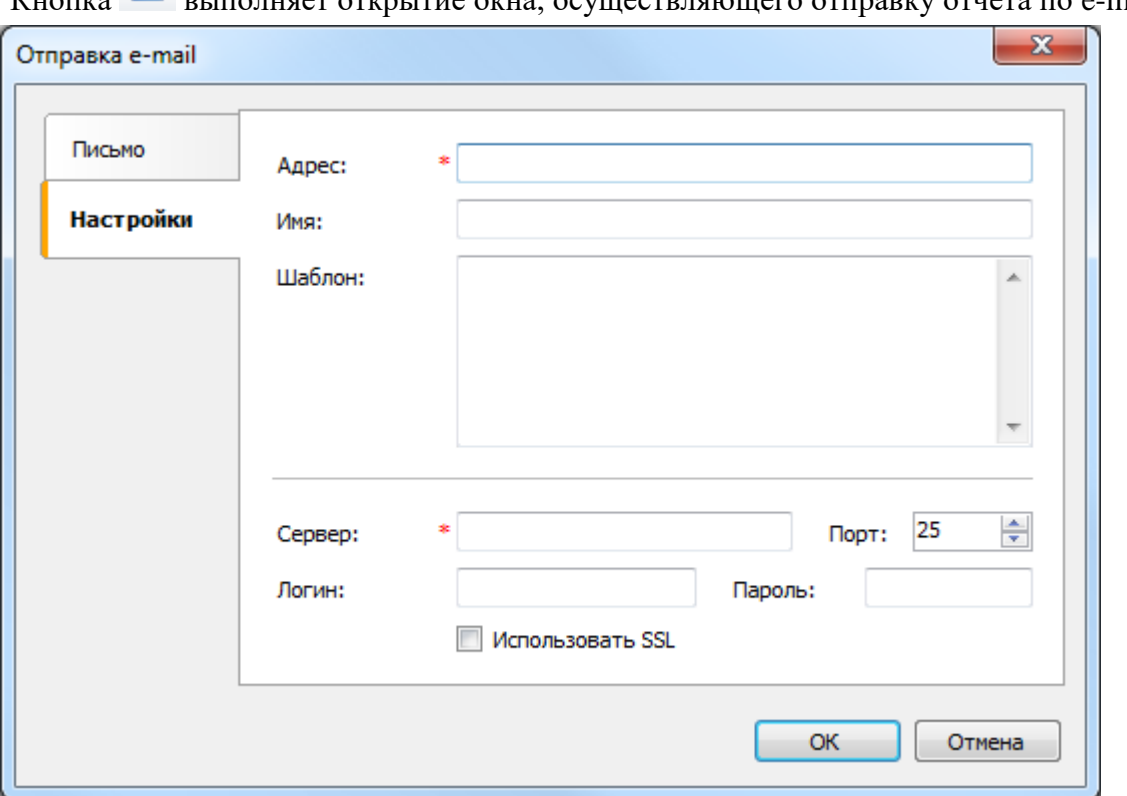

 $K$ нопка  $\blacksquare$  выполняет открытие окна, осуществляющего отправку отчета по e-mail.

Рисунок 3.15.17

Кнопка осуществляет открытие диалогового окна поиска текста в отчете.

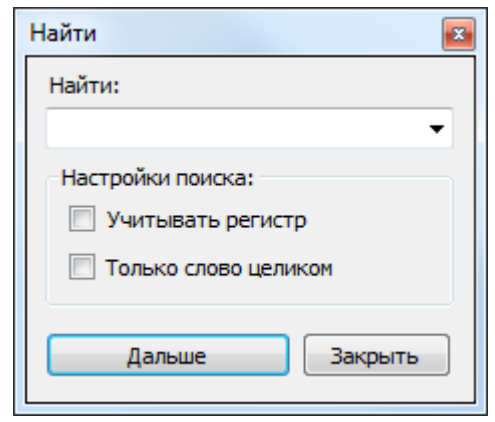

Рисунок 3.15.18

Для поиска требуется ввести в текстовое поле «Найти» искомое слово и нажать кнопку «Дальше». Будет происходить перемещение по документу и выделение слова, совпадающего с заданным в текстовом поле «Найти».

Кнопка **показывает или скрывает структуру отчета [\(Рисунок 3.15.19\)](#page-568-0).** 

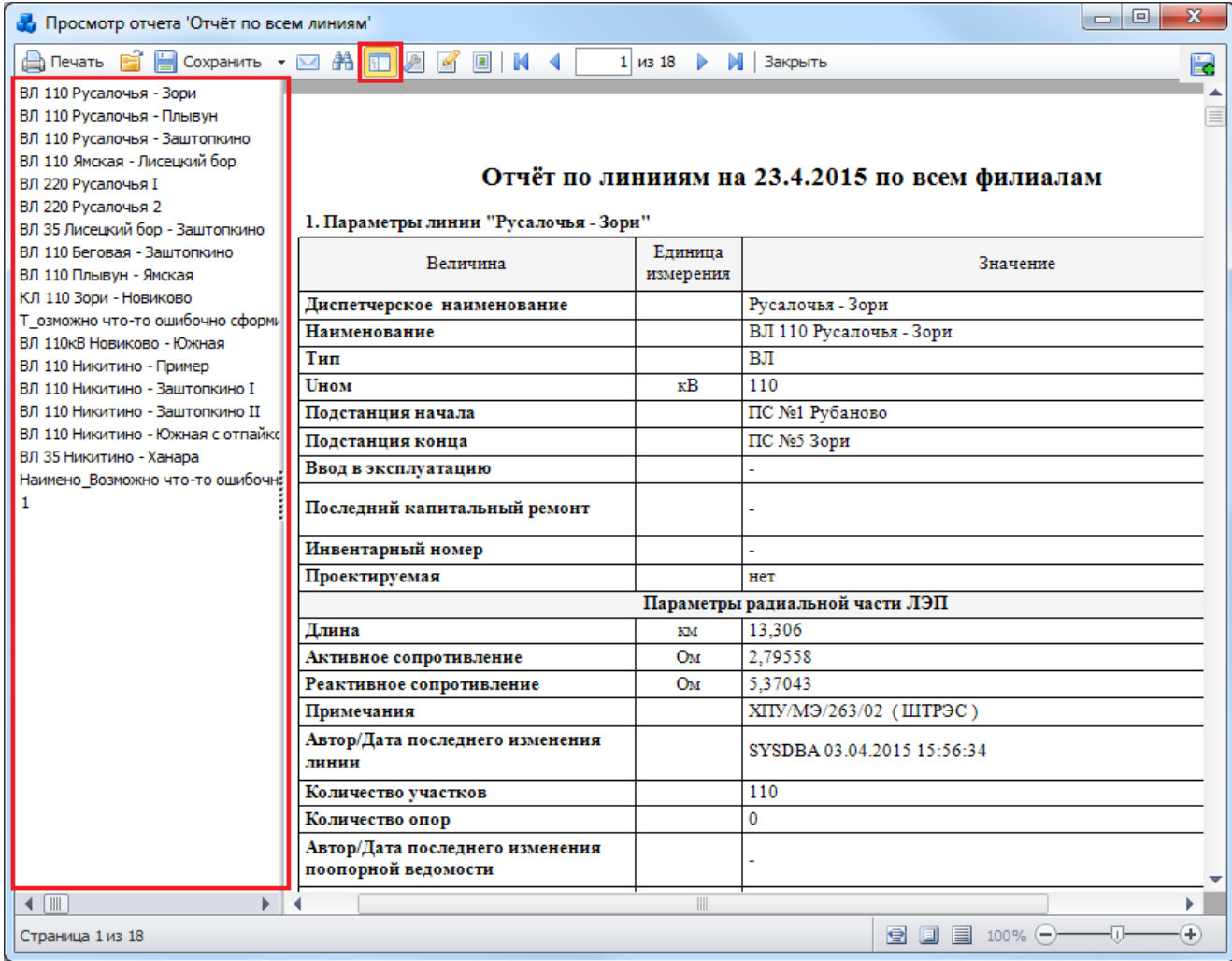

### Рисунок 3.15.19

<span id="page-568-0"></span>Структура отчета – это элемент управления, который показывает древовидную структуру, сформированную при работе отчета. При щелчке на элементе дерева происходит переход на соответствующий элемент отчета. Скрытие структуры осуществляется повторным нажатием на кнопку  $\boxed{1}$ .

Кнопка служит для настройки параметров страницы, включающие размер бумаги, ориентацию страницы и поля.

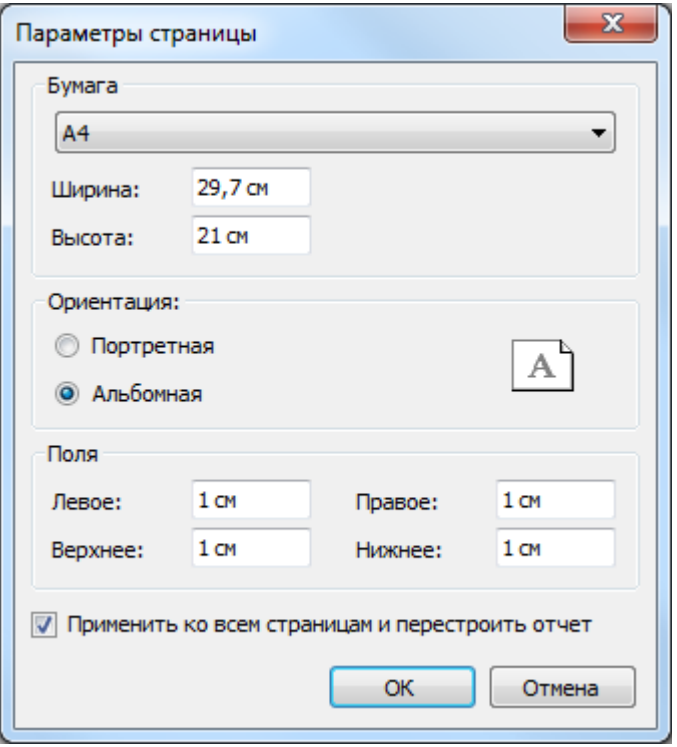

Рисунок 3.15.20

Кнопка служит для редактирования текущей страницы отчета. При нажатии на кнопку будет открыт редактор шаблона отчета FastReport.

кнопка **в осуществляет открытие окна для настройки параметров водяного знака** [\(Рисунок 3.15.21\)](#page-569-0).

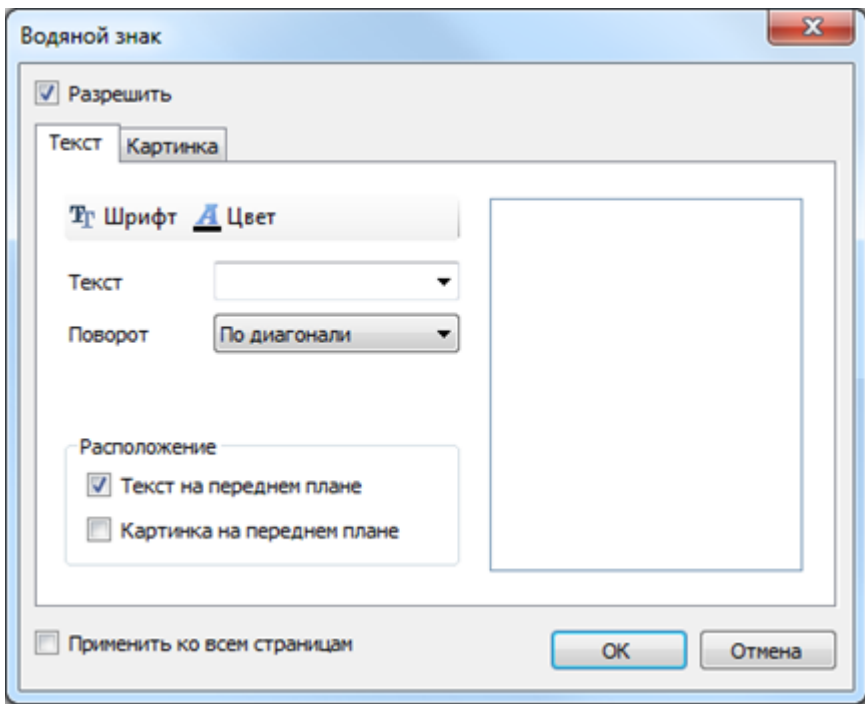

#### Рисунок 3.15.21

<span id="page-569-0"></span>На вкладке «Текст» возможен выбор надписи, ее поворота на листе и расположения, а так же установка типа, размера и цвета шрифта. На вкладке «Картинка» осуществляется выбор изображения (кнопка «Загрузить»), его размера и прозрачности. Установка флага в поле «Применить ко всем страницам» зафиксирует заданные настройки водяного знака на всех страницах отчета [\(Рисунок 3.15.22\)](#page-570-0).

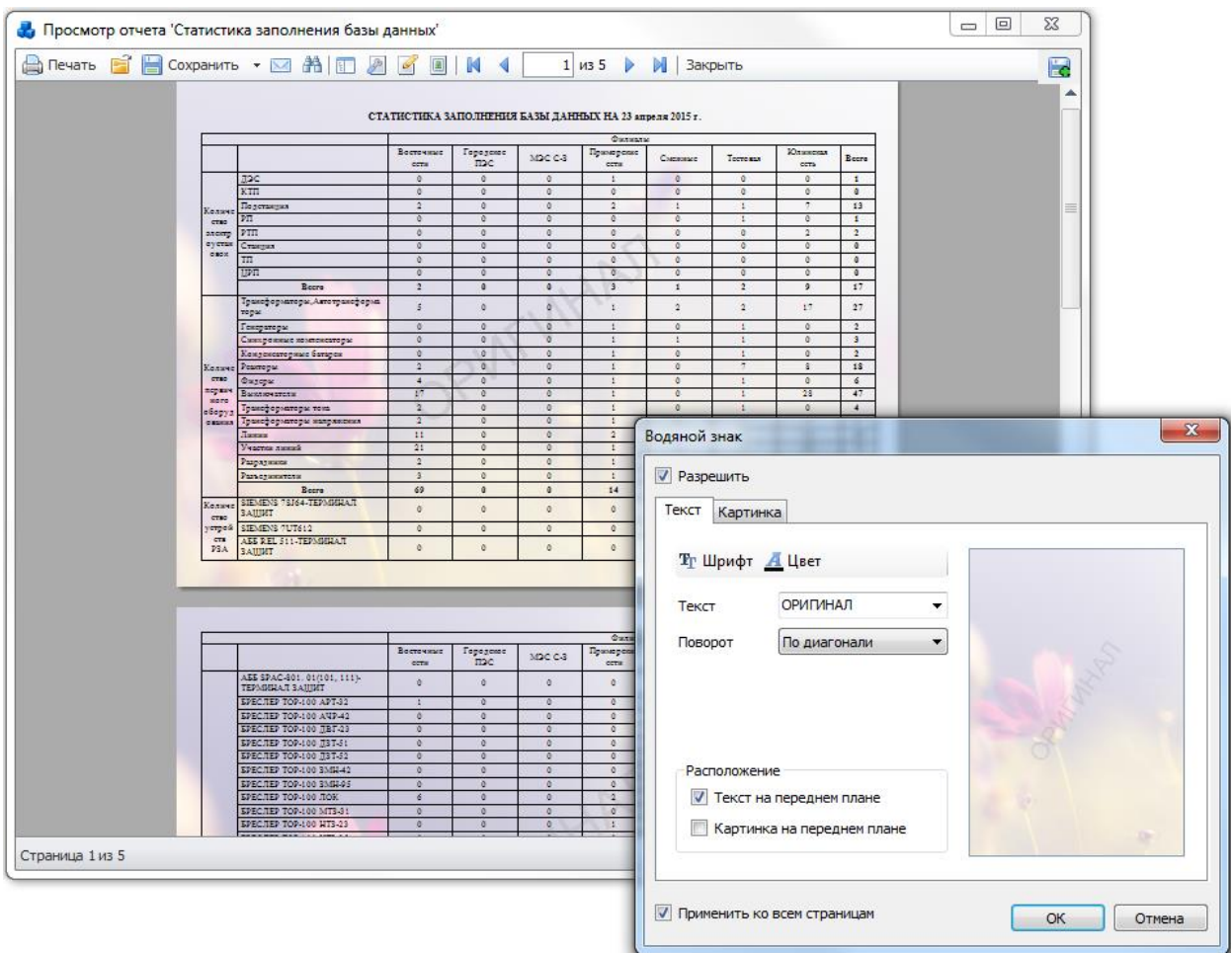

Рисунок 3.15.22

<span id="page-570-0"></span>Кнопка выполняет переход на первую страницу отчета.

Кнопка выполняет переход на предыдущую страницу отчета.

 $\overline{1}$  - переход на указанную страницу отчета (необходимо ввести номер страницы и нажать Enter).

Кнопка выполняет переход на следующую страницу отчета.

Кнопка выполняет переход на последнюю страницу отчета.

Кнопка выполняет закрытие окна просмотра отчета.

3.15.3 Списки отчетов

 Список отчётов для удобства поиска разбит на отдельные группы [\(Рисунок 3.14.1\)](#page-548-0). Группа «ВЧ-каналы»

3.15.3.1 Отчет о количестве выводов

Отчет отражает сведения по количеству выводов ВЧ-каналов [\(Рисунок 3.15.23\)](#page-571-0). Фильтр:

- Дата (диапазон).

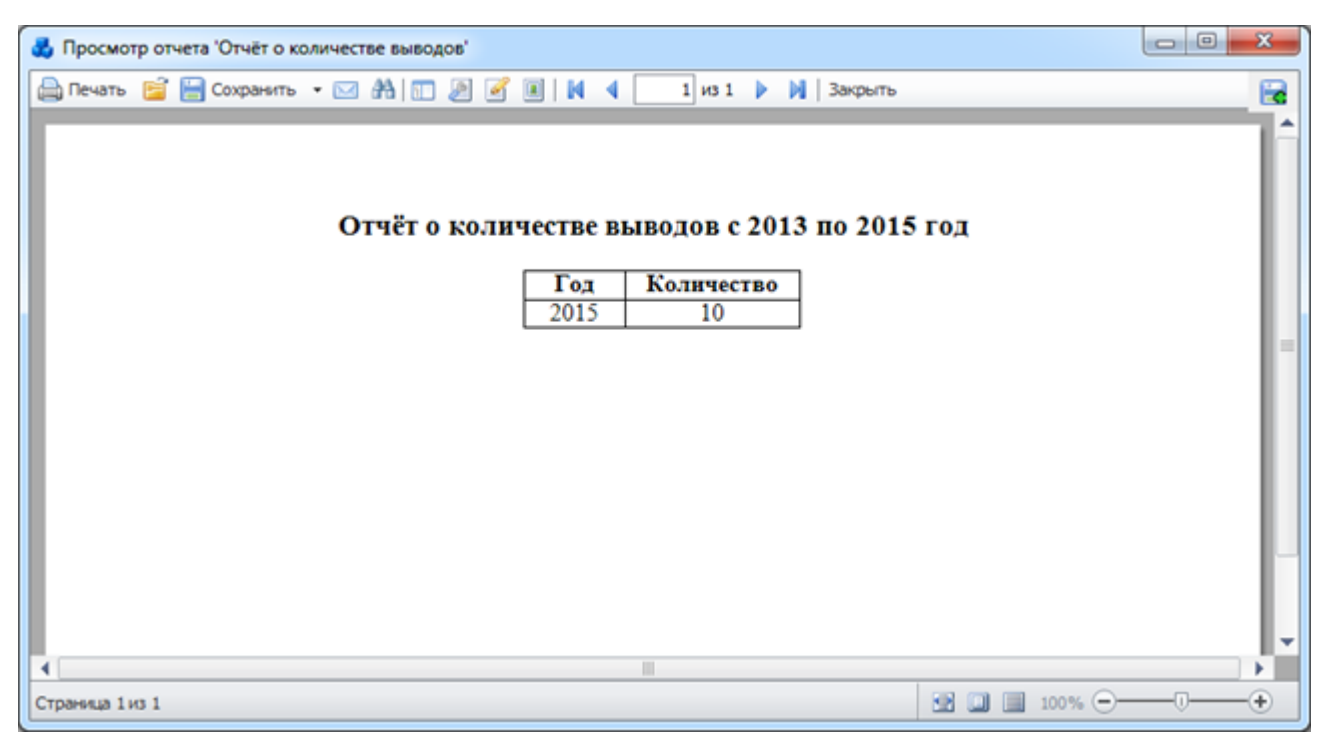

Рисунок 3.15.23

### 3.15.3.2 Отчет о применяемых элементах ВЧ трактов

<span id="page-571-0"></span>Отчет отображает сведения о применяемых элементах ВЧ трактов, распределенных по таблицам [\(Рисунок 3.15.24\)](#page-571-1).

| 3 Просмотр отчета 'Отчёт о применяемых элементах ВЧ трактов' |                      |        |                   | $\mathbf{x}$       |    |
|--------------------------------------------------------------|----------------------|--------|-------------------|--------------------|----|
| Al Tevats B B Coxpanins • ⊠ A I D 2 B B I N<br>∢             | 1 из 2       3акрыть |        |                   |                    | E  |
| Отчёт о применяемых элементах ВЧ трактов                     |                      |        |                   |                    | ▲  |
|                                                              |                      |        |                   |                    |    |
| Таблица - Устройства релейной защиты                         |                      |        |                   |                    |    |
| Тип устройства                                               | Предприятие          | Другие | Bosro             |                    |    |
| <b>AHKA1</b>                                                 | 4                    | 2      | 6                 |                    |    |
| AHKA2                                                        | 1                    | 1      | 2                 |                    |    |
| ДФ3-2                                                        | 3                    | 4      | $\overline{\tau}$ |                    |    |
| ДФЗ-201                                                      | 7                    | 1      | \$                |                    |    |
| ДФ3-1                                                        | ٥                    | 1      | 1                 |                    |    |
| Boaro                                                        | 15                   | 9      | 24                |                    |    |
| Таблица - ВЧ-посты                                           |                      |        |                   |                    | нI |
| Тип устройства                                               | Предприятие          | Другие | Bomo              |                    |    |
| AB3K-80                                                      |                      | 1      | 2                 |                    |    |
| BY-nocr                                                      | ٥                    | 1      | 1                 |                    |    |
| TIB3-90                                                      | 1                    | 0      | 1                 |                    |    |
| <b>TIB3K</b>                                                 | ۰                    | 1      | 1                 |                    |    |
| <b>TIBSK-M</b>                                               | 3                    | 2      | 5                 |                    |    |
| <b>TIBS.T</b>                                                | 9                    | 4      | 13                |                    |    |
| TIB3.11-1                                                    | ı                    | ٥      | 1                 |                    |    |
| Bogo                                                         | 15                   | ٥      | 24                |                    |    |
| Таблица - ВЧ-заградители                                     |                      |        |                   |                    |    |
| Тип устройства                                               | Предприятие          | Другие | Bosro             |                    |    |
| B3-100                                                       |                      | ٥      | 1                 |                    |    |
| B3-1000                                                      | 2                    | 2      | 4                 |                    |    |
| B3-1250                                                      | 1                    | Ō      | 1                 |                    |    |
| B3-1250-05                                                   | ٥                    | 1      | 1                 |                    |    |
| B3-600                                                       | 3                    | Ō      | 3                 |                    |    |
| B3-630                                                       | 4                    | 3      | 7                 |                    |    |
| B3-650                                                       | ۰                    | 1      | 1                 |                    |    |
| K3-500                                                       | 1                    | ٥      | 1                 |                    |    |
| P3-1250                                                      | ٥                    | 1      | ı                 |                    |    |
| Bosro                                                        | 12                   | ŝ      | 20                |                    |    |
|                                                              |                      |        |                   |                    | ٠  |
| Страница 1 из 2                                              |                      | ×.     | $\Box$ $\Box$ 75% | ⊕<br>-0-+<br>$(-)$ |    |

<span id="page-571-1"></span>Рисунок 3.15.24

### 3.15.3.3 Повторные выводы

Отчет отражает сведения о количестве выводов ВЧ-каналов с указанием наименования присоединения (на котором произошла неисправность), даты первого и последнего вывода [\(Рисунок 3.15.26\)](#page-572-0).

Фильтр:

- Дата (диапазон).

Перед формированием отчета необходимо указать минимальное количество повторных выводов на одном присоединении [\(Рисунок 3.15.25\)](#page-572-1).

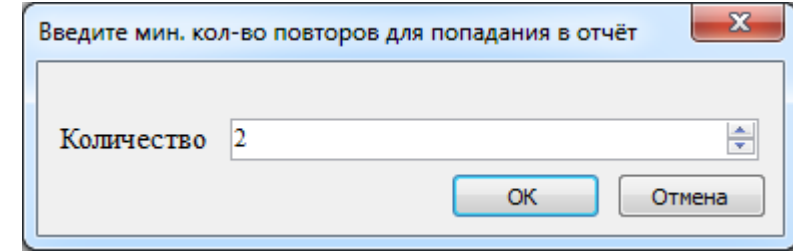

Рисунок 3.15.25

<span id="page-572-1"></span>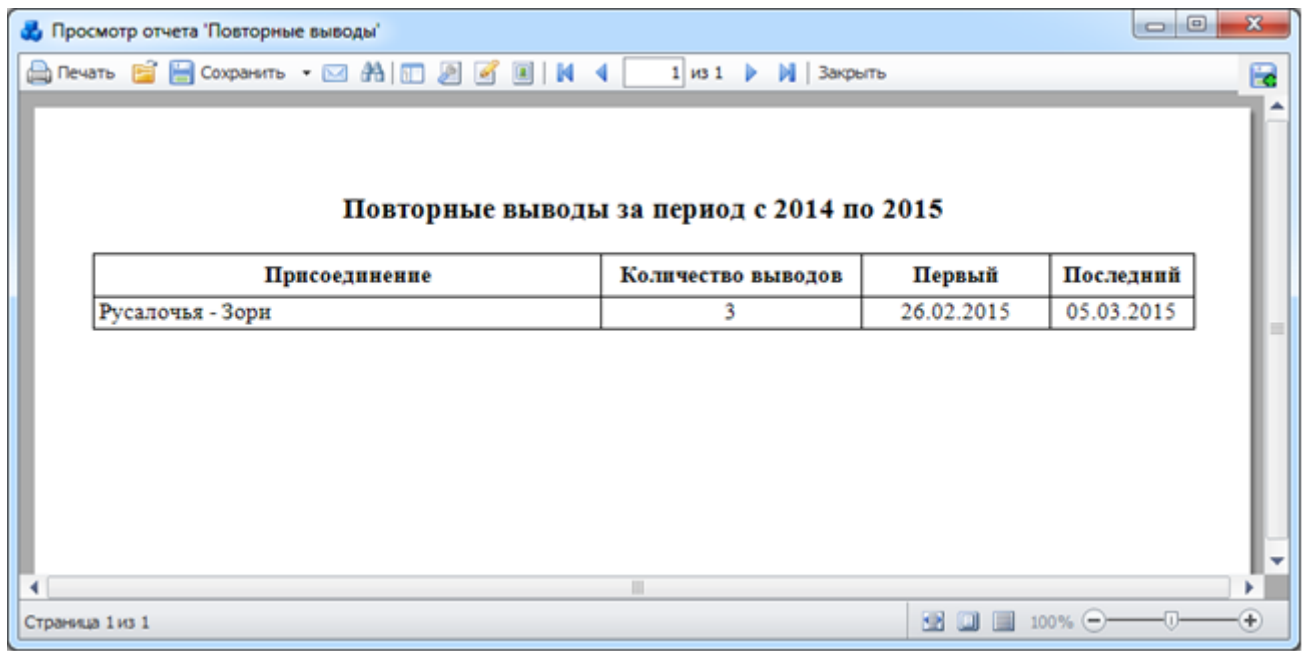

Рисунок 3.15.26

3.15.3.4 Продолжительность выводов

<span id="page-572-0"></span>Отчет отражает сведения по продолжительности выводов с указанием наименования присоединения, датами отключения/включения, причиной неисправности, количестве дней незакрытых выводов и собственника ВЧ-канала [\(Рисунок 3.15.27\)](#page-573-0).

Фильтр:

- Дата (диапазон).

|     |                                                                                                |            |                          | Продолжительность выводов с 2014 по 2015 год |                 |                          |
|-----|------------------------------------------------------------------------------------------------|------------|--------------------------|----------------------------------------------|-----------------|--------------------------|
| ШП  | Присоединение                                                                                  | Отключение | Включение                | Причина                                      | Кол-во<br>дней* | Принадлежность<br>канала |
| 1   | Русалочья -<br>Заштопыню                                                                       | 05.03.2015 | ×                        | Команда дисп                                 | 19              | Орешкино                 |
| 123 | gdgdg - Заштопынно                                                                             | 10.03.2015 | ×,                       | Обрыв ВЛ                                     | 14              | ÷                        |
| 252 | Зори - Новиково                                                                                | 04.03.2015 | $\omega$                 | Команда дисп                                 | 20              | ÷.                       |
| 4   | Никитино - Заштопкино<br>П                                                                     | 11.03.2015 | ۰                        | Команда дисп                                 | 13              | ×,                       |
| 1   | Русалочья - Зори                                                                               | 26.02.2015 | $\overline{\phantom{a}}$ | Не выявл                                     | 26              | ۰                        |
| 1   | Русалочья - Зори                                                                               | 03.03.2015 | ٠                        | Не выявл                                     | 21              |                          |
| 1   | Русалочья - Зори                                                                               | 03.03.2015 | 03.03.2015               | Обрыв ВЛ                                     | $\Omega$        | ÷                        |
| 1   | Русалочья - Зори                                                                               | 05.03.2015 | ×.                       | Команда дисп                                 | 19              |                          |
| 1   | Русалочья - Плывун                                                                             | 10.03.2015 | $\sim$                   | Команда дисп                                 | 14              | Наша компания            |
| б   | Ямская - Лисецкий бор                                                                          | 10.03.2015 | ٠                        | Не выявл                                     | 14              | ×.                       |
|     | - При подсчете количества дней незакрытых выводов берется количество дней с отключения по дату |            |                          |                                              |                 |                          |

Рисунок 3.15.27

### 3.15.3.5 Продолжительность выводов по годам

<span id="page-573-0"></span>Отчет отражает количество дней незакрытых выводов с указанием собственника ВЧканала в зависимости от года, заданного в фильтре [\(Рисунок 3.15.28\)](#page-573-1).

Фильтр:

- Дата (диапазон).

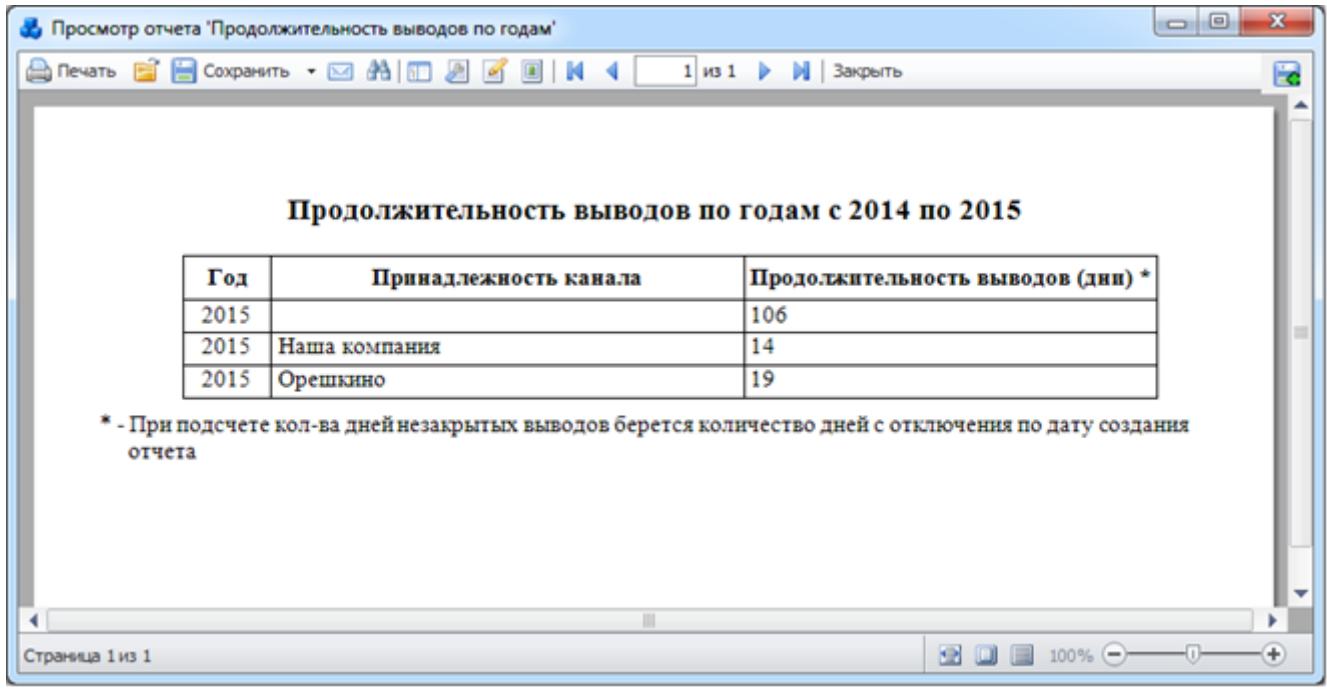

Рисунок 3.15.28

<span id="page-573-1"></span>Группа «Годовые отчеты»

3.15.3.6 Кол-во установленных функций РЗА (комплектов) приходящихся на одного работника МСЗ по филиалам за год

Отчет отражает сведения по количеству установленных функций РЗА (комплектов) (со статусом «Используется»), приходящихся на одного работника МСЗ по филиалам за год, заданный в фильтре «Год» [\(Рисунок 3.15.29\)](#page-574-0).

Фильтр:

- Год;
- Тип исполнения.

В Таблица 3.48 – [Описание содержания отчетад](#page-574-1)ано описание каждой колонки отчета.

<span id="page-574-1"></span>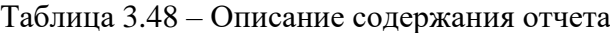

| Колонка отчета     |                |                                                                                                    | Описание                                  |                                                              |                                       |        |                                                         |                |              |  |  |
|--------------------|----------------|----------------------------------------------------------------------------------------------------|-------------------------------------------|--------------------------------------------------------------|---------------------------------------|--------|---------------------------------------------------------|----------------|--------------|--|--|
|                    |                |                                                                                                    |                                           |                                                              |                                       |        | Отображается порядковый номер электрической сети в      |                |              |  |  |
| $N_2$ п/п          |                |                                                                                                    | списке.                                   |                                                              |                                       |        |                                                         |                |              |  |  |
| Электрические сети |                |                                                                                                    | Отображается название электрической сети. |                                                              |                                       |        |                                                         |                |              |  |  |
|                    |                | Количество комплектов РЗиА                                                                                                    |                                           | Количество функций РЗА (комплектов)<br>$\rm{co}$<br>статусом |                                       |        |                                                         |                |              |  |  |
|                    |                |                                                                                                    | «Используется».                           |                                                              |                                       |        |                                                         |                |              |  |  |
|                    |                | Количество персонала ЭТЛ                                                                                                    |                                           |                                                              |                                       |        |                                                         |                |              |  |  |
| <b>HTP</b>         |                |                                                                                                    |                                           |                                                              |                                       |        | Количество инженерно-технических работников на филиале. |                |              |  |  |
| Монтеров           |                |                                                                                                    |                                           |                                                              | Количество монтеров на филиале.       |        |                                                         |                |              |  |  |
| Всего              |                |                                                                                                    |                                           |                                                              | Количество работников ЭТЛ на филиале. |        |                                                         |                |              |  |  |
| Кол-во             | КОМПЛ.         | на<br>одного                                                                                                    |                                           |                                                              |                                       |        | Среднее кол-во функций РЗА (комплектов)                 | на             | $1$ -ro      |  |  |
| работника          |                |                                                                                                    | работника.                                |                                                              |                                       |        |                                                         |                |              |  |  |
|                    |                |                                                                                                    |                                           |                                                              |                                       |        |                                                         |                |              |  |  |
|                    |                | л, Просмотр отчета "Кол-во установленных функций РЗА (комплектов) приходящихся на одного работника МСЗ по филиалам $\Box$ $\Box$ |                                           |                                                              |                                       |        |                                                         |                | $\mathbf{x}$ |  |  |
|                    |                |                                                                                                    |                                           |                                                              |                                       |        |                                                         |                |              |  |  |
|                    |                |                                                                                                    |                                           |                                                              |                                       |        |                                                         |                | Ëе           |  |  |
|                    |                | A Revaria B B Coxpanistra ▼ M A H A H A H 3axparta                                                                               |                                           |                                                              |                                       |        |                                                         |                |              |  |  |
|                    |                |                                                                                                    |                                           |                                                              |                                       |        |                                                         |                |              |  |  |
|                    |                | Количество установленных комплектов РЗ и А, приходящихся на одного работника МСЗ                                                 |                                           | электрических сетей на 2015 год                              |                                       |        |                                                         |                |              |  |  |
|                    |                |                                                                                                    |                                           |                                                              |                                       |        |                                                         |                |              |  |  |
|                    |                |                                                                                                    | Количество<br>комплектов                  |                                                              | Количество персонала ЭТЛ              |        | Кол-во компл.                                           |                |              |  |  |
|                    | Ne n/n         | Электрические сети                                                                                                    | РЗ и А на<br>2015 год                     | <b>WTP</b>                                                   | Монтеров                              | Bcero  | на одного<br>работника                                  |                |              |  |  |
|                    |                |                                                                                                    |                                           |                                                              |                                       |        |                                                         |                |              |  |  |
|                    | 1.             | Восточные сети                                                                                                    | 22                                        | ٥                                                            | ٥                                     | ٥      |                                                         |                |              |  |  |
|                    | $\overline{2}$ | Западные сети                                                                                                    | 1                                         | 0                                                            | 0                                     | ٥      |                                                         |                |              |  |  |
|                    | 3<br>4         | Приморские сети<br>Юлинская сеть                                                                                                 | 68<br>39                                  | ٥<br>$\circ$                                                 | ٥<br>0                                | ٥<br>٥ |                                                         |                |              |  |  |
|                    |                | Всего по сетям                                                                                                    | 130                                       | 0                                                            | 0                                     | 0      |                                                         |                |              |  |  |
|                    |                |                                                                                                    |                                           |                                                              |                                       |        |                                                         |                |              |  |  |
|                    |                |                                                                                                    |                                           |                                                              |                                       |        |                                                         |                |              |  |  |
| Страница 1 из 1    |                |                                                                                                    |                                           |                                                              |                                       |        | $\bullet$ 0 = 100% $\circ$                              | $\overline{0}$ | $^{(+)}$     |  |  |

Рисунок 3.15.29

<span id="page-574-0"></span>3.15.3.7 Количество микропроцессорных устройств, находящихся в эксплуатации и статистика ремонтов

Отчет отражает сведения по количеству микропроцессорных устройств РЗА в зависимости от их работы/ремонтов и фирмы производителя [\(Рисунок 3.15.30\)](#page-575-0).

Фильтр:

- Год.

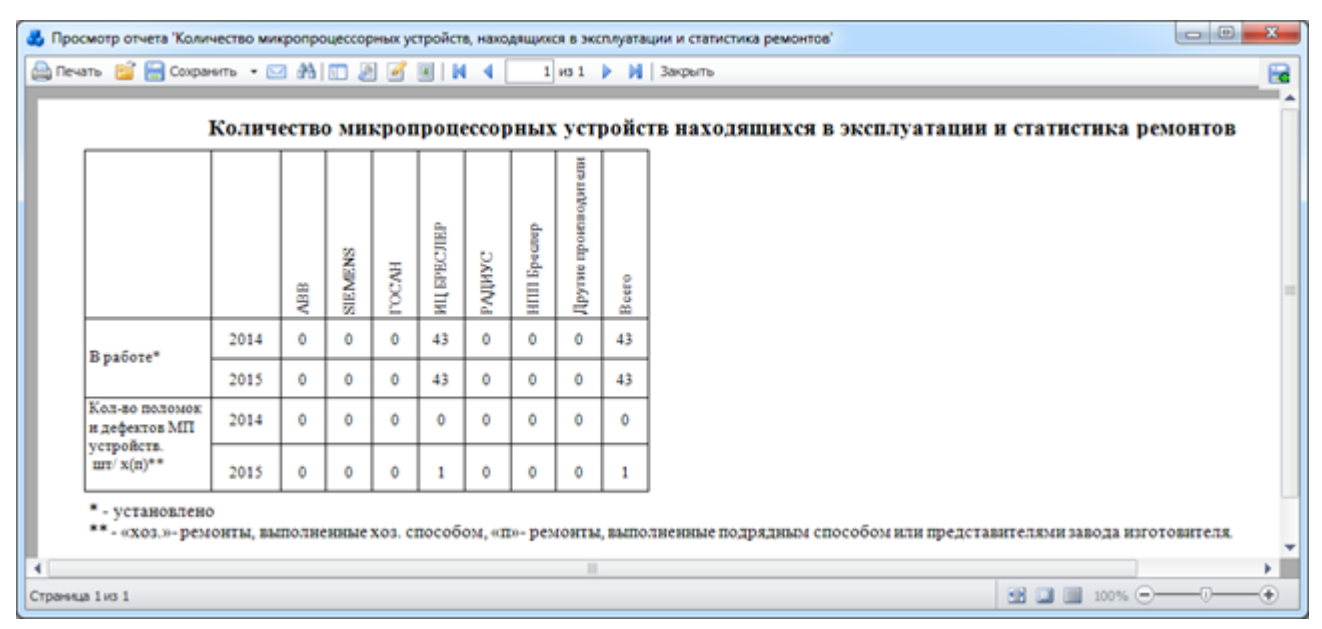

Рисунок 3.15.30

<span id="page-575-0"></span>Строка таблицы «В работе» отражает количество устройств РЗА, находящихся в эксплуатации (см. таблицу «Справочник установленных устройств РЗА» [\(Рисунок 3.8.25\)](#page-225-0)).

Строка таблицы «Кол-во поломок и дефектов МП устройств» отражает статистику проведенных ремонтов (см. таблицу «Дефекты устройств РЗА» [\(Рисунок 3.8.63\)](#page-246-0)).

3.15.3.8 Количество случаев неправильной работы устройств РЗА на 1000 установленных функций РЗА(комплектов) и на 1000 случаев срабатывания за указанный год по филиалам

Отчёт отражает сведения о количестве случаев неправильной работы устройств РЗА (только утвержденных отключений) на 1000 установленных функций РЗА (комплектов) и на 1000 случаев срабатывания за указанный год, классифицируя данные по филиалам.

- Фильтр:
- Год;
- Тип исполнения.

|                 |                                                                                                    | Просмотр отчета "Количество случаев неправильной работы устройств РЗА на 1000 установленных функций РЗА (комплект   0   0<br>A Revarts B B Coxparerts • 図 A   ID 2 区 国   N 4   1   101 ▶   N   3argsutts<br>Количество случаев неправильной работы РЗ и А на 1000 установленных комплектов и на 1000 |                           |        |                             |                                 |                                           | $\mathbf{z}$<br>Ee |  |  |  |  |
|-----------------|----------------------------------------------------------------------------------------------------|----------------------------------------------------------------------------------------------------|---------------------------|--------|-----------------------------|---------------------------------|-------------------------------------------|--------------------|--|--|--|--|
|                 | случаев срабатывания за 2015 год в электросетях:<br>Число случаев неправильной<br>Число случаев работы РЗ и А<br>работы<br>Количество |                                                                                                    |                           |        |                             |                                 |                                           |                    |  |  |  |  |
|                 | Ne n/n                                                                                                    | Электрические сети                                                                                                    | комплектов на<br>2014 год | Bcero  | <b>BT.M.</b><br>неправильно | Ha 1000<br>случаев<br>срабатыв. | <b>Ha 1000</b><br>установл.<br>комплектов |                    |  |  |  |  |
|                 |                                                                                                    | Восточные сети                                                                                                    | 24145                     |        |                             |                                 | ٥                                         |                    |  |  |  |  |
|                 | 2                                                                                                    | Западные сети                                                                                                    | 15111                     | $\sim$ | ٠                           | $\sim$                          | ٥                                         |                    |  |  |  |  |
|                 | з                                                                                                    | МЭС Центра                                                                                                    |                           | $\sim$ | ٠                           | ۰                               | ٥                                         |                    |  |  |  |  |
|                 | 4                                                                                                    | Северные сети                                                                                                    | 19229                     | ٠      | ٠                           | ٠                               | ٥                                         |                    |  |  |  |  |
|                 | 6                                                                                                    | Смехоные                                                                                                    | 948                       | ٠      | ۰                           | ۰                               | ٥                                         |                    |  |  |  |  |
|                 | 6                                                                                                    | Центральные сети                                                                                                    | 55515                     | 6      | 6                           | 1000                            | 0.1                                       |                    |  |  |  |  |
|                 |                                                                                                    | Южные сети                                                                                                    | 21393                     | $\sim$ | ٠                           | $\sim$                          | ٥                                         |                    |  |  |  |  |
|                 |                                                                                                    | Всего по сетям                                                                                                    | 136342                    | 6      | 6                           | 1000                            | 0.04                                      |                    |  |  |  |  |
|                 |                                                                                                    |                                                                                                    |                           |        |                             |                                 |                                           | ٠                  |  |  |  |  |
| Страница 1 из 1 |                                                                                                    |                                                                                                    |                           |        |                             |                                 | <b>EX LI II</b> 100% $\odot$ - 0 +        |                    |  |  |  |  |

Рисунок 3.15.31
3.15.3.9 Количество устройств, находящихся в эксплуатации

Отчет отражает сведения по количеству оборудования РЗА в зависимости от его срока службы и класса напряжения [\(Рисунок 3.15.32\)](#page-576-0).

Фильтр:

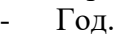

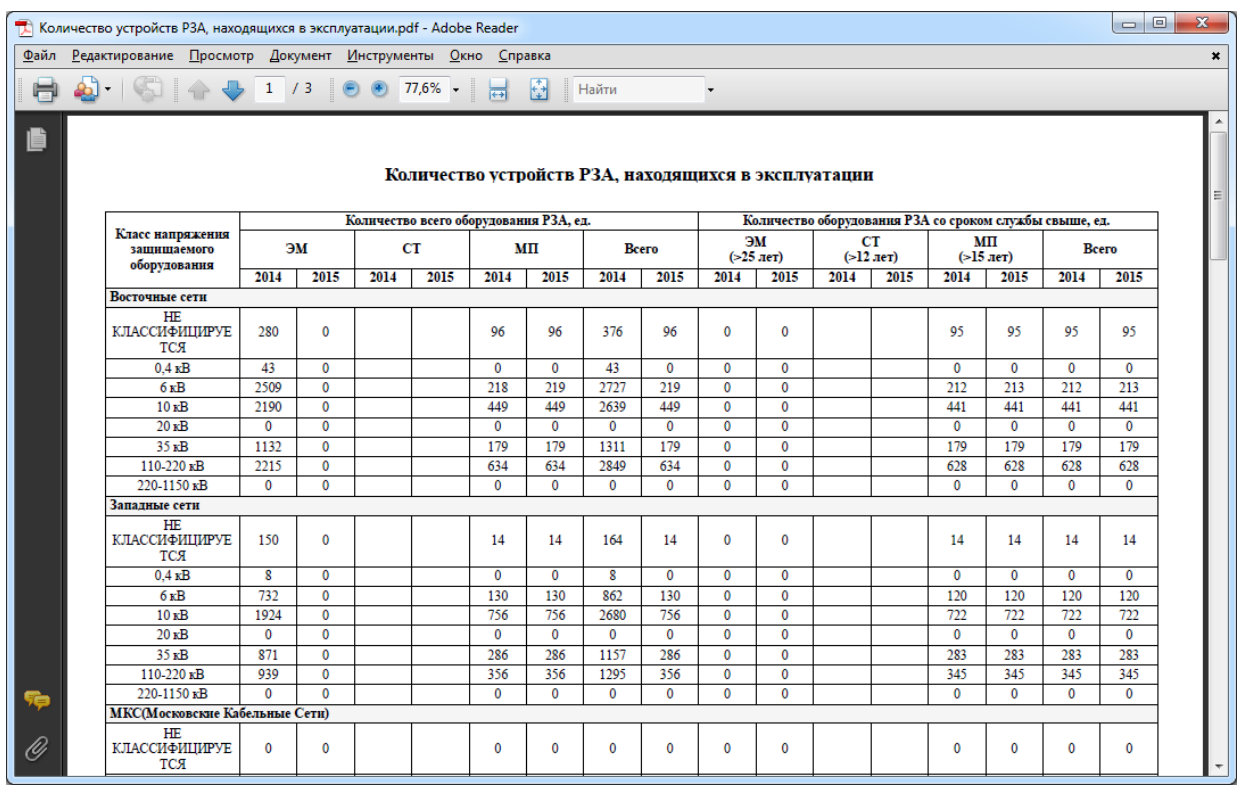

Рисунок 3.15.32

<span id="page-576-0"></span>Данные необходимы для определения количества состава устройств РЗА, находящихся в эксплуатации и количества устройств РЗА с увеличенными сроками эксплуатации.

#### 3.15.3.10 Обучение персонала РЗА

Отчет отражает сведения по пройденным курсам обучения сотрудниками РЗА, с указанием даты прохождения курсов [\(Рисунок 3.15.33\)](#page-576-1).

|                 | В. Просмотр отчета Обучение персонала РЗА' |                 |                                |                      | $\Box$<br>-84             |  |  |  |  |  |  |  |  |  |
|-----------------|--------------------------------------------|-----------------|--------------------------------|----------------------|---------------------------|--|--|--|--|--|--|--|--|--|
|                 | Allevate B B Cooparents • 図 お田 図 図 図   K 4 |                 | 1 из 1             Закрыть     |                      |                           |  |  |  |  |  |  |  |  |  |
|                 |                                            |                 |                                |                      |                           |  |  |  |  |  |  |  |  |  |
|                 |                                            |                 |                                |                      |                           |  |  |  |  |  |  |  |  |  |
|                 |                                            |                 |                                |                      |                           |  |  |  |  |  |  |  |  |  |
|                 |                                            |                 | Обучение персонала РЗА         |                      |                           |  |  |  |  |  |  |  |  |  |
|                 |                                            |                 |                                |                      |                           |  |  |  |  |  |  |  |  |  |
| No              |                                            |                 | Кто обучался                   |                      |                           |  |  |  |  |  |  |  |  |  |
| $\Pi$ . $\Pi$   | Тема курсов                                | Где проводились | ФИО                            | Должность            | Дата                      |  |  |  |  |  |  |  |  |  |
|                 |                                            |                 |                                |                      | прохождения               |  |  |  |  |  |  |  |  |  |
|                 | Мех. и эл. регулировка реле                |                 | Мольков Александр Владимирович | Инженер 2 категории  | 01.01.2013                |  |  |  |  |  |  |  |  |  |
| $\overline{2}$  | Мех. и эл. регулировка реле                |                 | Мясников Сергей Александрович  | Инженер 1 категории  | 01.01.2013                |  |  |  |  |  |  |  |  |  |
| 3               | Мех. и эл. регулировка реле                |                 | Первушин Роман Геннадьевич     | Инженер 1 категории  | 01.01.2013                |  |  |  |  |  |  |  |  |  |
| 4               | Мех. и эл. регулировка реле                |                 | Слепов Виктор Николаевич       | Эл. монтер 5 разряда | 01.01.2013                |  |  |  |  |  |  |  |  |  |
| 5               | Мех. и эл. регулировка реле                |                 | Халтуринский Виктор Сергеевич  | Инженер 2 категории  | 01.01.2013                |  |  |  |  |  |  |  |  |  |
| 6               | дзл                                        |                 | Блудов Альберт Анатольевич     | Ведущий инженер      | 12.12.2014                |  |  |  |  |  |  |  |  |  |
|                 | МП защиты (повышение квалификации)         |                 | Абрамов Сергей Николаевич      | Нач. Сектора         |                           |  |  |  |  |  |  |  |  |  |
| 8               | Сложные защиты                             |                 | Абрамов Александр Николаевич   | Нач. Сектора         | 10.11.2014                |  |  |  |  |  |  |  |  |  |
|                 |                                            |                 |                                |                      |                           |  |  |  |  |  |  |  |  |  |
|                 |                                            |                 |                                |                      |                           |  |  |  |  |  |  |  |  |  |
|                 |                                            |                 |                                |                      |                           |  |  |  |  |  |  |  |  |  |
| Страница 1 из 1 |                                            |                 |                                |                      | <b>BB 03 03 100% + 0-</b> |  |  |  |  |  |  |  |  |  |

<span id="page-576-1"></span>Рисунок 3.15.33

#### 3.15.3.11 Объем технического обслуживания

Отчет отражает сведения по количеству плановых и внеплановых работ, сгруппированных по годам и классам напряжений [\(Рисунок 3.15.34\)](#page-577-0).

- Фильтры:
- Год;
- Список сетей.

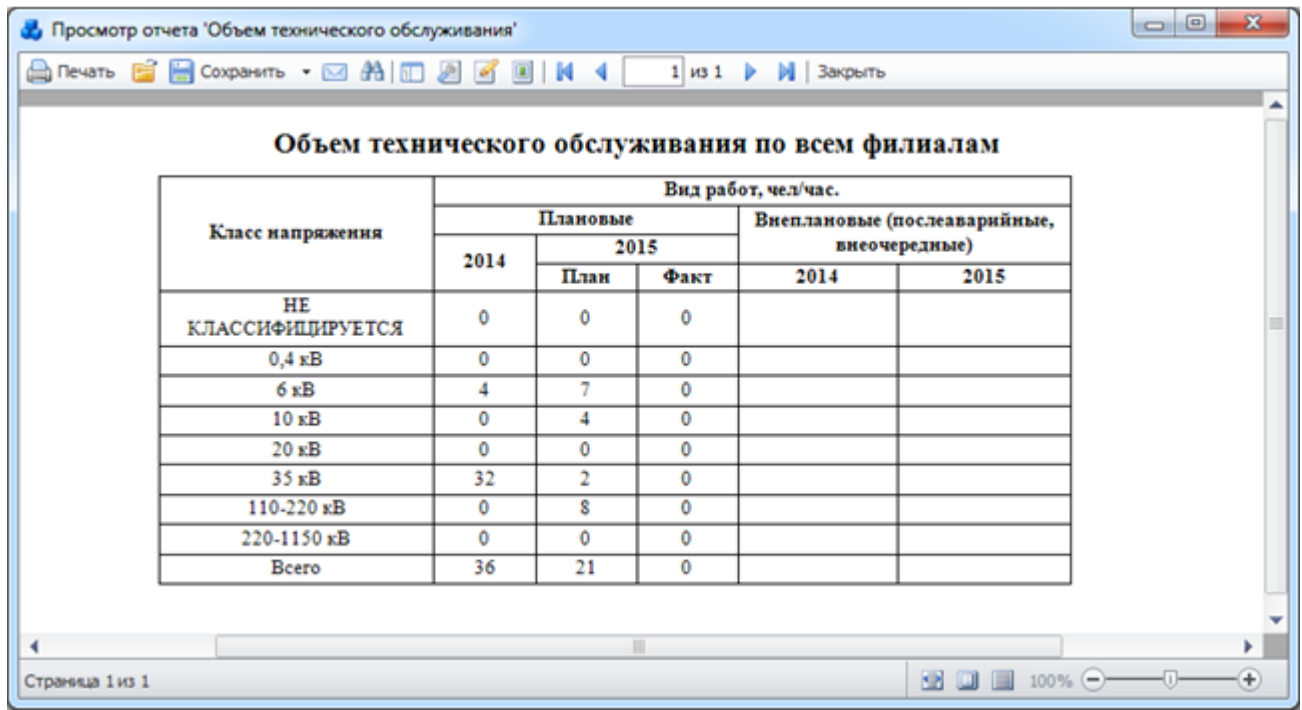

Рисунок 3.15.34

<span id="page-577-0"></span>3.15.3.12 Периодичность действия устройств РЗА в филиале за год (среднее за месяц количество правильных и неправильных случаев работы устройств РЗА)

Отчёт отражает сведения о периодичности действий устройств РЗА (только утвержденных отключений) классифицируя данные по филиалам [\(Рисунок 3.15.35\)](#page-578-0).

- Фильтр: - Год;
- 
- Тип исполнения.

|                 |        | Просмотр отчета 'Периодичность действия устройств РЗА в филиале за год (среднее за месяц количество правильных и не |                                                                 |           |                             |                       |                                          | $\mathbf{x}$<br>$\Box$ e |
|-----------------|--------|----------------------------------------------------------------------------------------------------|-----------------------------------------------------------------|-----------|-----------------------------|-----------------------|------------------------------------------|--------------------------|
|                 |        | Anevato BB B Coxpanorto • ⊠ AN ED 28 B EN 14                                                                        |                                                                 |           | 1 из 1           Закрыть    |                       |                                          | æ                        |
|                 |        |                                                                                                    | Периодичность действия РЗ и А в электрических сетях за 2015 год |           |                             |                       |                                          |                          |
|                 |        |                                                                                                    | Количество                                                      |           | Число случаев работы РЗ и А |                       | Периодичность действия РЗ и А<br>в годах |                          |
|                 | Ne n/n | Электрические сети                                                                                                  | комплектов на<br>2015 год                                       | Правильно | Неправильно                 | Правильно             | Неправильно                              |                          |
|                 | 1      | Восточные сети                                                                                                    | 22                                                              | ۰         | ۰                           | $\infty$              | $\infty$                                 |                          |
|                 | 2      | Западные сети                                                                                                    | 1                                                               | $\sim$    | $\sim$                      | 69                    | 60                                       |                          |
|                 | 3      | Приморские сети                                                                                                    | 68                                                              | ۰         | 1                           | $\infty$              | 68                                       |                          |
|                 | 4      | Юлинская сеть                                                                                                    | 39                                                              | $\sim$    | 1                           | $\bullet$             | 39                                       |                          |
|                 |        | <b>BCEFO</b>                                                                                                    | 130                                                             | 0         | 2                           | œ                     | 65                                       |                          |
|                 |        |                                                                                                    |                                                                 |           |                             |                       |                                          | ▼                        |
|                 |        |                                                                                                    |                                                                 | Ш         |                             |                       |                                          |                          |
| Страница 1 из 1 |        |                                                                                                    |                                                                 |           |                             | $\bullet$ 0 $\bullet$ | $100%$ $-$                               | $\left( +\right)$        |

Рисунок 3.15.35

#### <span id="page-578-0"></span>Распределение оснащенности микропроцессорными терминалами РЗА 3.15.3.13 ЛЭП и оборудования ОЭС (ЭС) по производителям

Отчёт отражает сведения по количеству установленных устройств РЗА с типом исполнения «Терминал», объединенных по фирме производителю и напряжению [\(Рисунок](#page-578-1)  [3.15.36\)](#page-578-1).

|    | Фирма-производитель     |                            |                        | Количество установленных терминалов РЗА |                                |                                 |                     |               |
|----|-------------------------|----------------------------|------------------------|-----------------------------------------|--------------------------------|---------------------------------|---------------------|---------------|
|    | МП устройств РЗА        | $6 \text{ }\kappa\text{B}$ | $10 \text{ }\text{dB}$ | $20 \text{ }\mathrm{\kappa B}$          | $35$ $\mathrm{s}$ <sup>B</sup> | $110 \text{ }\mathrm{\kappa B}$ | $220$ $\mathrm{sB}$ | <b>B</b> cero |
| 1  | A-Eberle                | $\mathbf{0}$               | 6                      | 0                                       | 0                              | 10                              | 4                   | 20            |
| 2. | <b>ABB</b>              | 470                        | 2124                   | 536                                     | 3                              | 826                             | 412                 | 4371          |
| 3  | <b>General Electric</b> | 0                          | $\bf{0}$               | 0                                       | ٥                              | ٥                               | 0                   | $\Omega$      |
| 4  | <b>SIEMENS</b>          | 29                         | 614                    | 47                                      | 25                             | 304                             | 208                 | 1227          |
| 5  | <b>ГОСАН НТЦ</b>        | 12                         | 280                    | 0                                       | 93                             | ٥                               | 0                   | 385           |
| 6  | ИЦ БРЕСЛЕР              | 352                        | 1056                   | 5                                       | 88                             | 346                             | 66                  | 1913          |
| 7  | НПП БРЕСЛЕР             | 0                          | $\bf{0}$               | 0                                       | ٥                              | ٥                               | 0                   | $\bf{0}$      |
| 8  | O3ATI                   | $\bf{0}$                   | 0                      | 0                                       | 0                              | 0                               | 0                   | $\bf{0}$      |
| 9  | ПРОСОФТ СИСТЕМЫ         | 0                          | $\ddot{\mathbf{0}}$    | 0                                       | ٥                              | ٥                               | 0                   | $\Omega$      |
| 10 | РАДИУС                  | 136                        | 304                    | 0                                       | ۰                              | 27                              | $\overline{2}$      | 478           |
| 11 | ЧЭАЗ                    | 0                          | $\overline{7}$         | 0                                       | 0                              | ٥                               | 0                   | 7             |
| 12 | ЭКРА НПП                | 18                         | 8                      | o                                       | ٥                              | ٠                               | Ō.                  | 27            |
|    | Другая фирма            | 80                         | 278                    | 0                                       | 64                             | 387                             | 78                  | 887           |
|    | Bcero                   | 1097                       | 4677                   | 588                                     | 282                            | 1901                            | 770                 | 9315          |

Рисунок 3.15.36

<span id="page-578-1"></span>Группа «РЗА»

3.15.3.14 Технические причины случаев неправильной работы устройств РЗА в указанном году

Отчёт отражает сведения о количестве случаев неправильной работы устройств РЗА (только утвержденных отключений), классифицируя данные по техническим причинам [\(Рисунок 3.15.37\)](#page-579-0).

- Фильтр:
- Год.

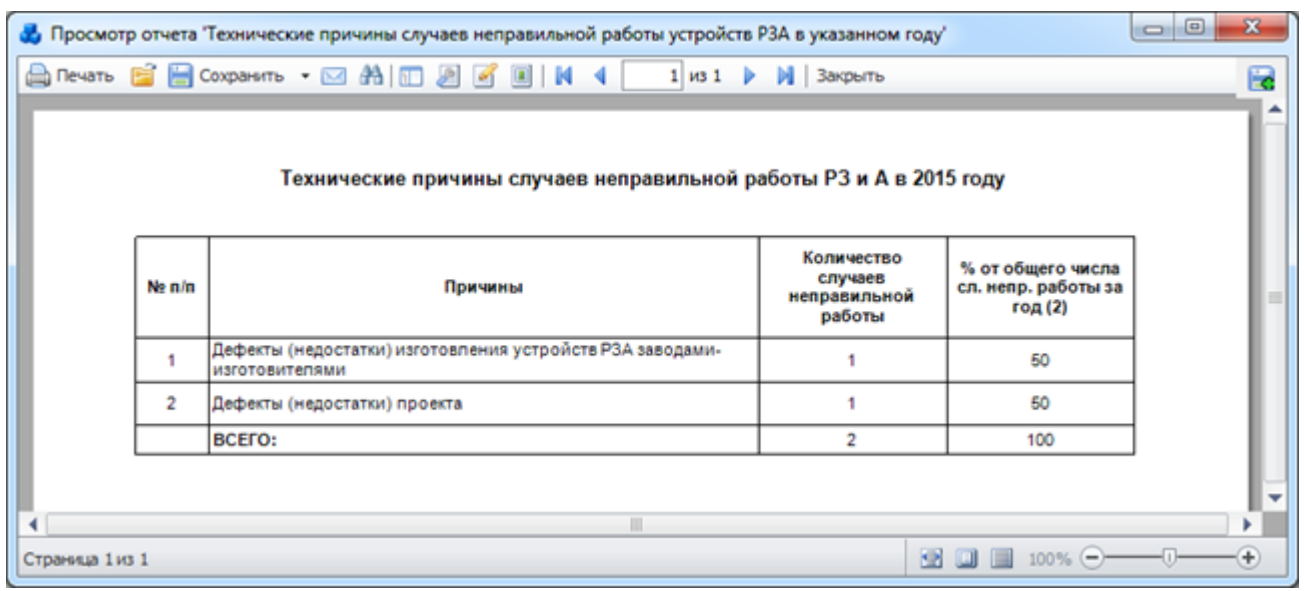

Рисунок 3.15.37

#### <span id="page-579-0"></span>3.15.3.15 Форма №17-энерго

 Отчет о работе устройств релейной защиты, электроавтоматики, противоаварийной автоматики.

Фильтры:

- Дата;
- Тип исполнения;
- Функции РЗА (комплект);
- Филиал.

Параметры:

- Исключить из статистики;
- Телефон;
- Исполнитель;
- Адрес получателя;
- Предприятие (организация);
- Министерство (управление);
- Адрес предприятия (организации);
- Кому предоставляется;
- Управляющий.

Галочка в поле «Исключить из статистики» позволит не учитывать те действия устройств РЗА, для которых установлена галочка в одноименном поле модуля «Книга отключений» [\(Рисунок 3.8.161\)](#page-304-0).

При заполнении параметров [\(Рисунок 3.15.38\)](#page-580-0) они будут вписаны в соответствующие поля сформированного отчета [\(Рисунок 3.15.39\)](#page-580-1).

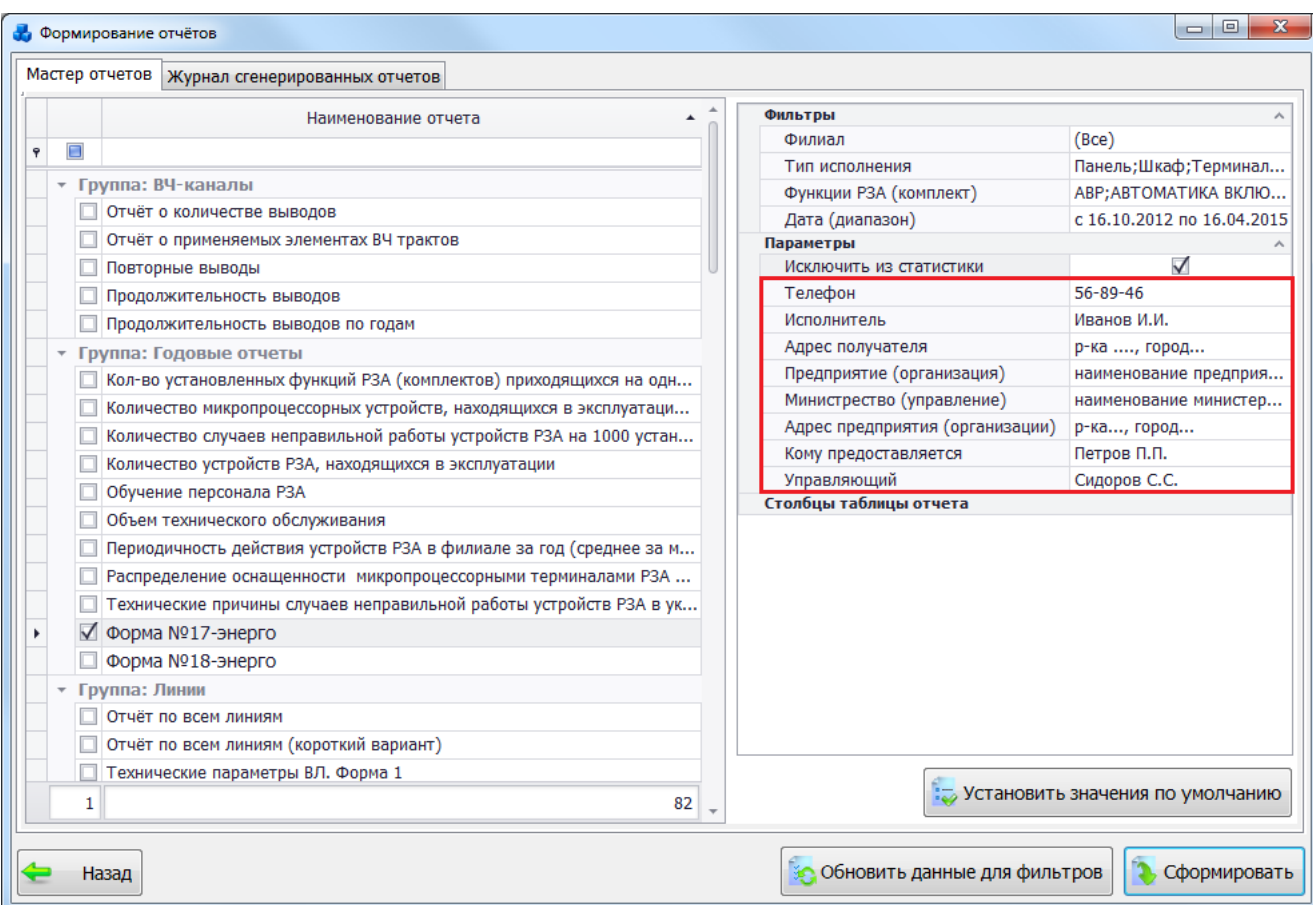

Рисунок 3.15.38

<span id="page-580-0"></span>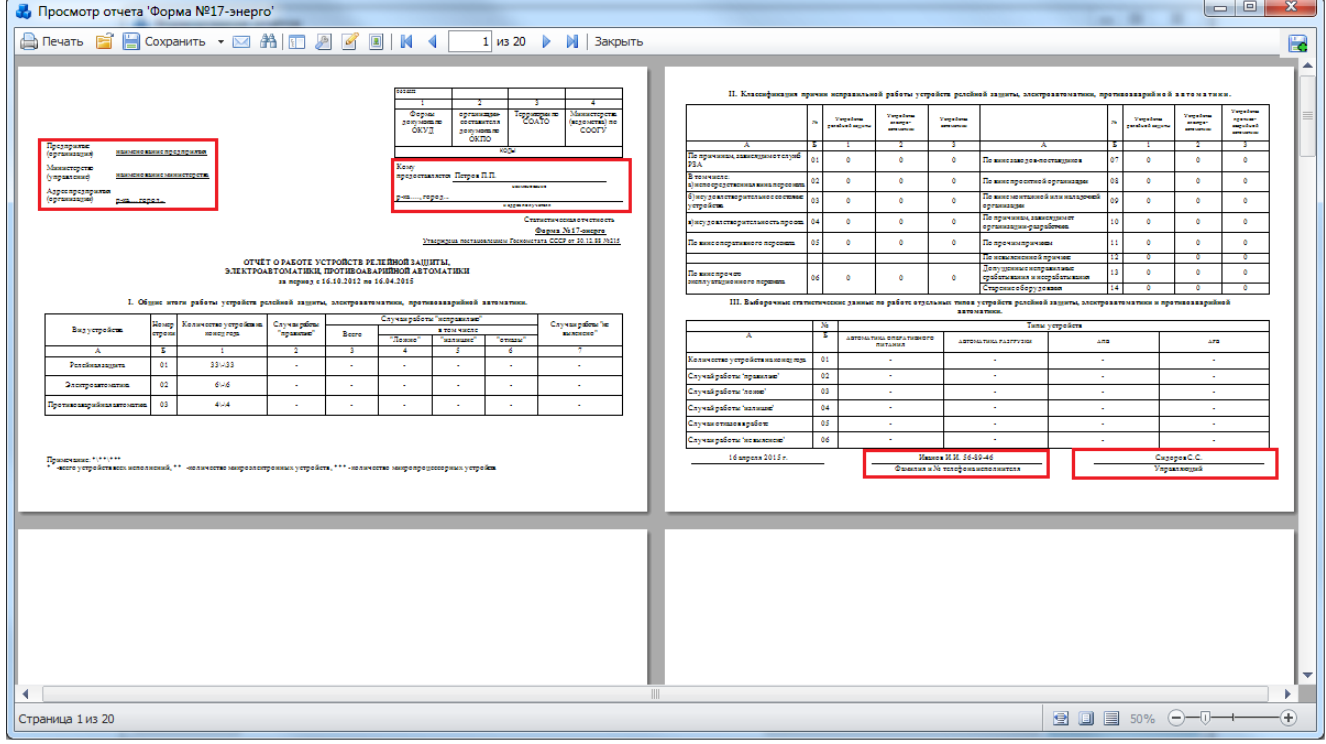

Рисунок 3.15.39

<span id="page-580-1"></span>Отчет формы № 17-энерго разбит на три раздела. В каждом из разделов формируется таблица.

В разделе I. «Общие итоги работы устройств релейной защиты, электроавтоматики, противоаварийной автоматики» учитывается работа устройств релейной защиты, электроавтоматики и противоаварийной автоматики [\(Рисунок 3.15.40\)](#page-581-0).

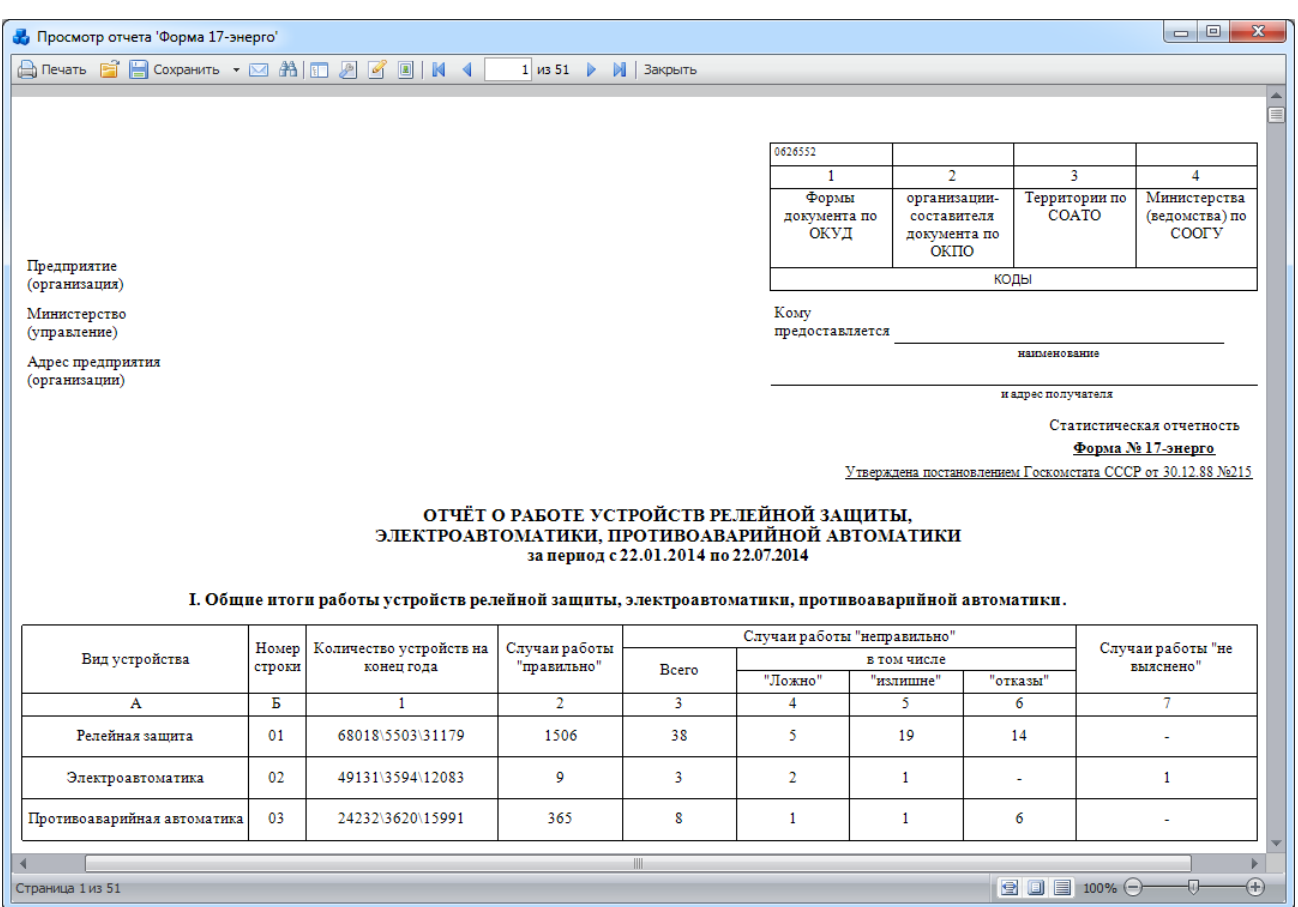

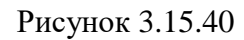

<span id="page-581-0"></span>В разделе II. «Классификация причин неправильной работы устройств релейной защиты, электроавтоматики и противоаварийной автоматики» в каждой строке таблицы отображается сумма срабатываний устройств в соответствии с виновностью или оценкой действий [\(Рисунок 3.15.41\)](#page-581-1).

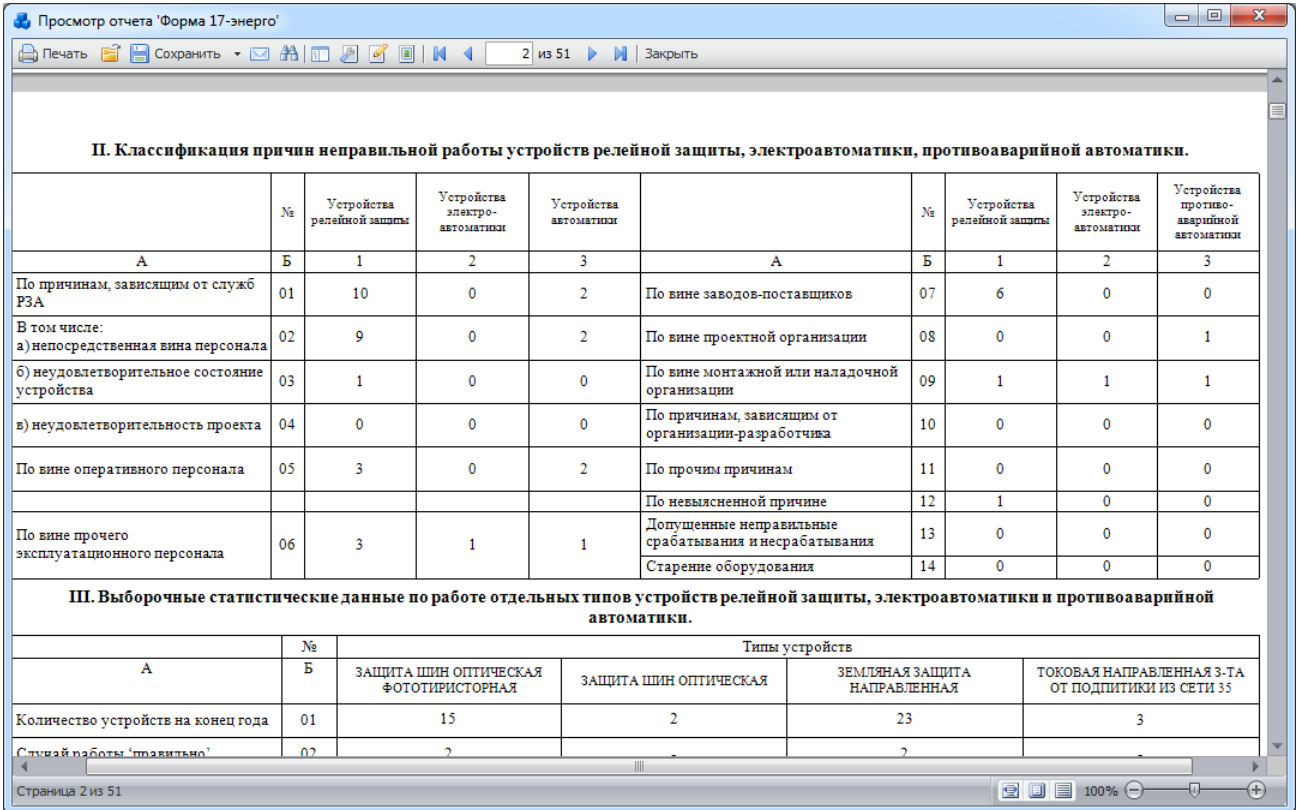

<span id="page-581-1"></span>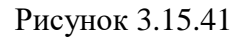

В [Таблица 3.49](#page-582-0) перечислены сопоставления строк таблицы раздела II. «Классификация причин неправильной работы устройств релейной защиты, электроавтоматики и противоаварийной автоматики» виновностям, связанным с отключениями.

| Строка таблицы                         | Виновность                                             |
|----------------------------------------|--------------------------------------------------------|
| По причинам, зависящим от служб РЗА    | Сумма виновностей:                                     |
|                                        | «Персонала СРЗА»,                                      |
|                                        | «Неудовлетворительное состояние устройства»,           |
|                                        | «Неудовлетворительность проекта».                      |
| Непосредственная вина персонала        | «Персонала СРЗА».                                      |
| Неудовлетворительное<br>состояние      | «Неудовлетворительное состояние устройства».           |
| устройства                             |                                                        |
| Неудовлетворительность проекта         | «Неудовлетворительность проекта».                      |
| По вине оперативного персонала         | «Оперативного персонала».                              |
| По вине<br>прочего эксплуатационного   | Сумма виновностей:                                     |
| персонала                              | «Персонала служб ПС»,                                  |
|                                        | «Персонала служб связи и АСУ».                         |
| По вине заводов-поставщиков            | «Завода – поставщика».                                 |
| По вине проектной организации          | « Проектных организаций».                              |
| По вине монтажной или наладочной       | «Персонала<br>монтажно-наладочных                      |
| организации                            | организаций».                                          |
| По причинам, зависящим от организации- | «По вине организаций-разработчиков».                   |
| разработчика                           |                                                        |
| По прочим причинам                     | «Прочие причины».                                      |
| По невыясненной причине                | «Невыясненная причина».                                |
| Допущенные<br>неправильные             | Значение<br>«Виновность»<br>$\bf{B}$<br>поле<br>должно |
| срабатывания и несрабатывания          | «Допущенные<br>значению<br>соответствовать             |
|                                        | неправильные срабатывания и несрабатывания»,           |
|                                        | а значение в поле оценка действия обязательно          |
|                                        | должно быть - «допущенное действие» (Д).               |
| Старение оборудования                  | «Старение оборудования».                               |

<span id="page-582-0"></span>Таблица 3.49– Соответствие виновности строке таблицы отчета

В разделе III. «Выборочные статистические данные по работе отдельных типов устройств релейной защиты, электроавтоматики и противоаварийной автоматики» включаются сведения об устройствах релейной защиты, электроавтоматики и противоаварийной автоматики, перечень которых устанавливается Минэнерго СССР на отчетный год [\(Рисунок 3.15.41\)](#page-581-1). Перечень типов устройств задается при помощи фильтра «Функции РЗА (комплект)».

#### 3.15.3.16 Форма №18-энерго

Отчёт о работе электроавтоматики, противоаварийной автоматики. Фильтры:

- Дата (диапазон);
- Тип исполнения;
- Филиал.
	- Параметры:
- Исключить из статистики;
- Исполнитель;
- Телефон;
- Министерство (управление);
- Адрес предприятия (организации);
- Организация составитель;
- Адрес получателя;

- Кому предоставляется.

Галочка в поле «Исключить из статистики» позволит не учитывать те действия устройств РЗА, для которых установлена галочка в одноименном поле модуля «Книга отключений» [\(Рисунок 3.8.161\)](#page-304-0).

При заполнении параметров [\(Рисунок 3.15.38\)](#page-580-0) они будут вписаны в соответствующие поля сформированного отчета [\(Рисунок 3.15.39\)](#page-580-1).

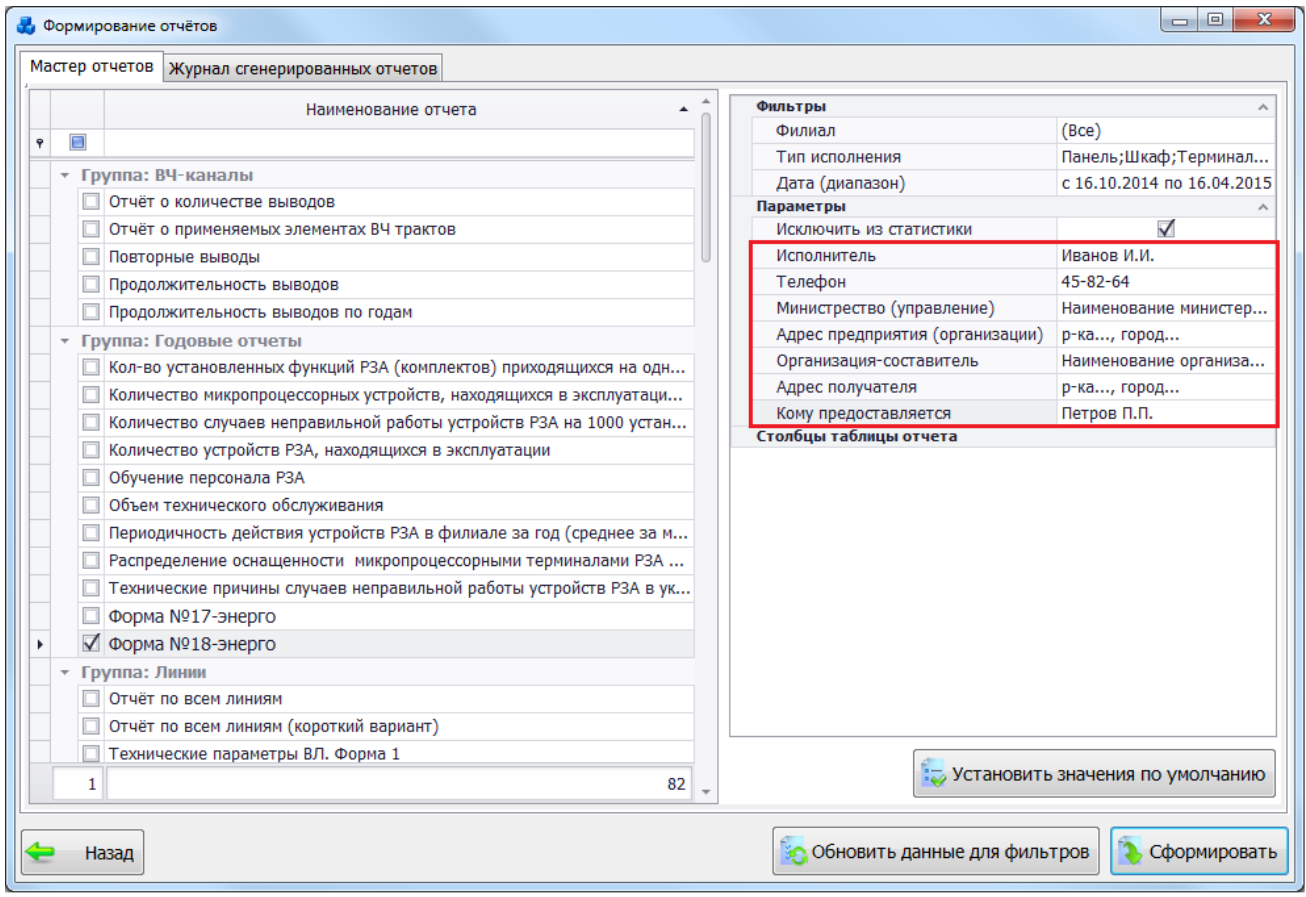

Рисунок 3.15.42

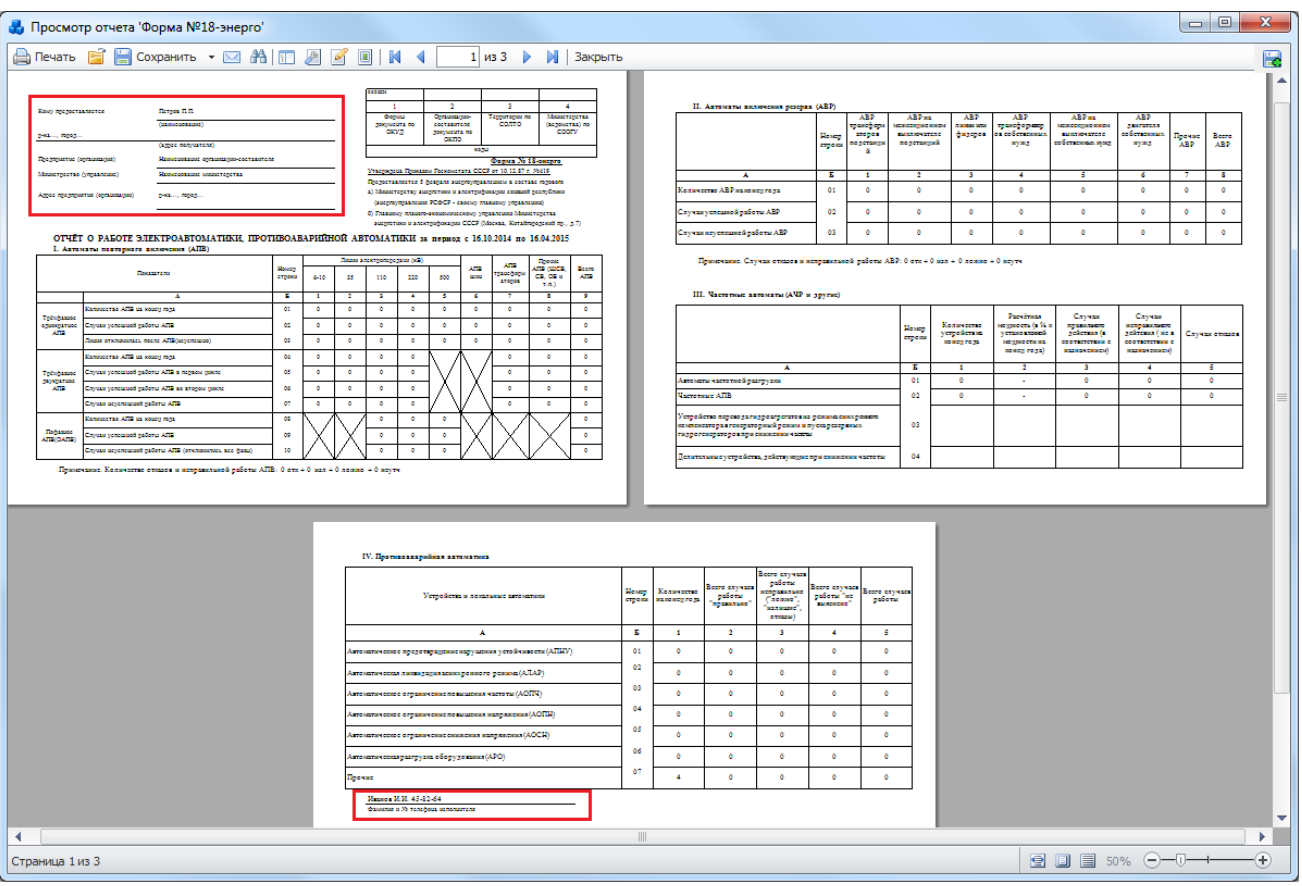

Рисунок 3.15.43

Отчет формы № 18-энерго разбит на четыре раздела. В каждом из разделов формируется таблица.

В разделе I. «Автоматы повторного включения (АПВ)» [\(Рисунок 3.15.44\)](#page-585-0) и разделе II. «Автоматы включения резерва (АВР)» [\(Рисунок 3.15.45\)](#page-586-0) предоставляются сведения по всем типам устройств АПВ и АВР.

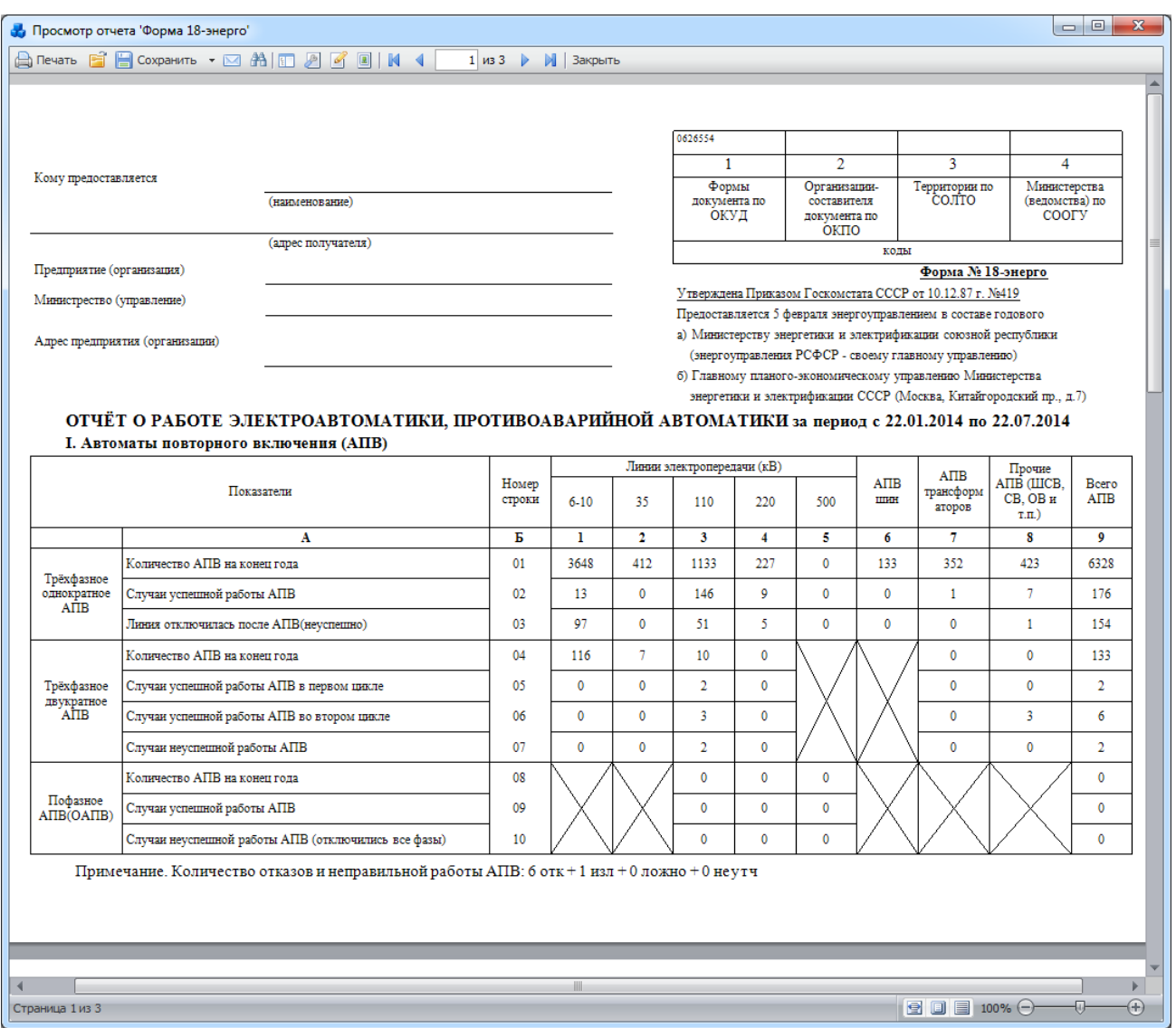

### Рисунок 3.15.44

<span id="page-585-0"></span>В разделе III. «Частотные автоматы (АЧР и другие)» [\(Рисунок 3.15.45\)](#page-586-0) учитываются только устройства, предназначенные для автоматического ограничения снижения частоты («АЧР», «АПВ ЧАСТОТНОЕ», «ЧАПВ»)

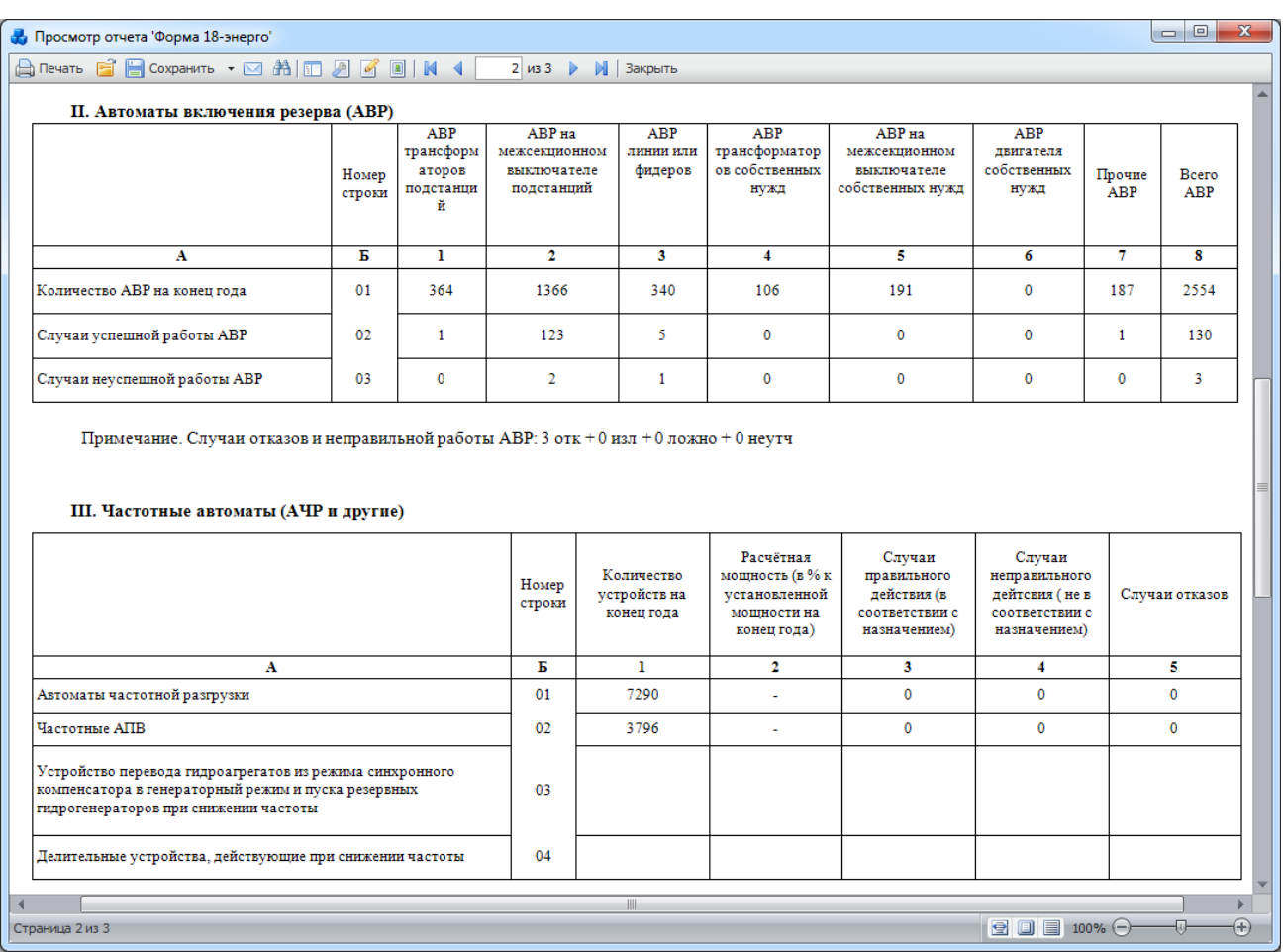

### Рисунок 3.15.45

<span id="page-586-0"></span>В разделе IV. «Противоаварийная автоматика (ПА)» учитываются устройства противоаварийной автоматики: АПНУ, АЛАР, АОПЧ, АОПИ, АОСН, АРО [\(Рисунок 3.15.46\)](#page-586-1).

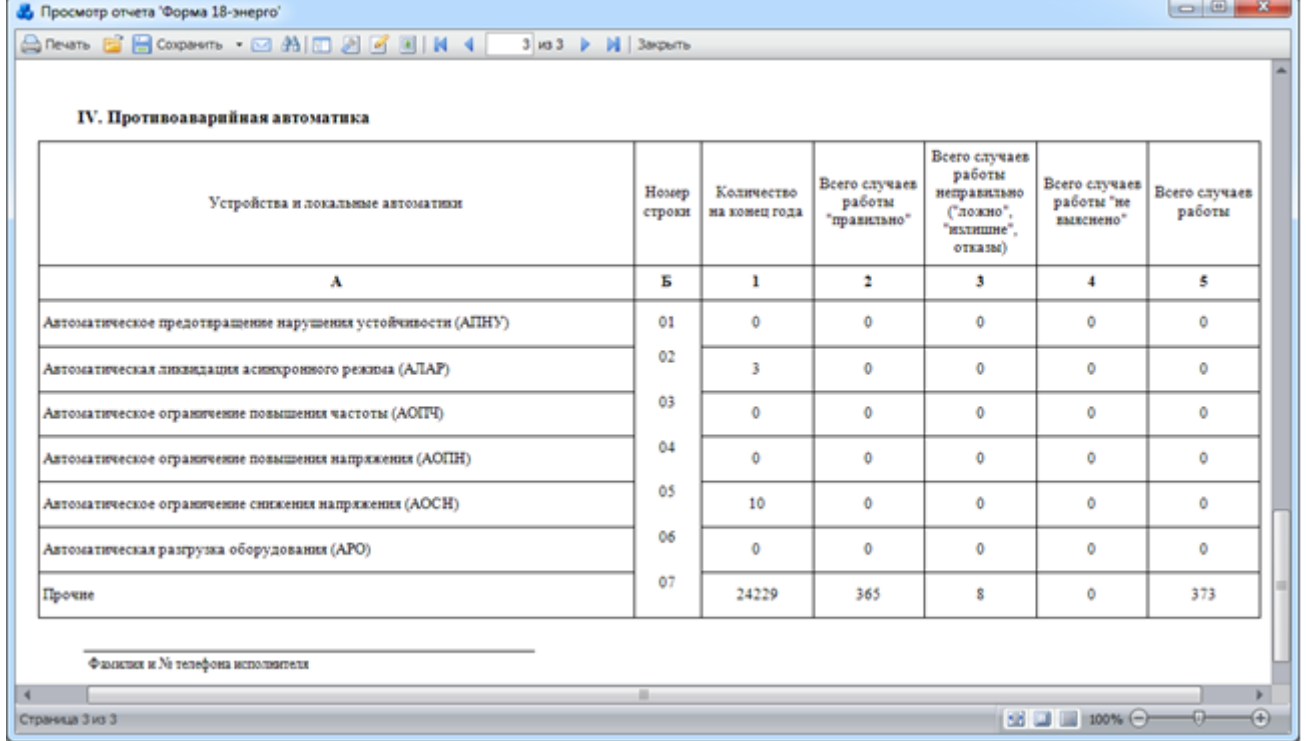

Рисунок 3.15.46

<span id="page-586-1"></span>Группа «Линии»

#### 3.15.3.17 Отчёт по всем линиям

Отчёт отображает основные параметры линий и её участков. В левой части окна просмотра сформированного отчёта отображается его структура, т.е. приведен список наименований линий для быстрого поиска [\(Рисунок 3.15.47\)](#page-587-0).

- Фильтр:
- Список сетей.

| Просмотр отчета 'Отчёт по всем линиям'                             |                                        |               | $\Box$                                         | $\mathbf{x}$ |
|--------------------------------------------------------------------|----------------------------------------|---------------|------------------------------------------------|--------------|
| A Nevatio 自日 Coxpanutio → ⊠ 角田2 図 図 N 4                            | 1 из 40     Закрыть                    |               |                                                |              |
| ВЛ 220 кВ Шуколово - Радуга                                        |                                        |               |                                                |              |
| ВЛ 220 Ярцево - Радуга                                             |                                        |               |                                                |              |
| КВЛ 500 Западная - Белый раст                                      |                                        |               |                                                |              |
| КВЛ 500 Западная - Очаково                                         |                                        |               |                                                |              |
| КЛ 110 Бутово - Грач №1                                            |                                        |               | Отчёт по линииям на 22.7.2014 по всем филиалам |              |
| КЛ 110 Бутово - Грач №2                                            | 1. Параметры линии "Шуколово - Радуга" |               |                                                |              |
| ВЛ 220 Коломенская ГТЭС - Южная 1                                  |                                        |               |                                                |              |
| ВЛ 220 Коломенская ГТЭС - Южная 2                                  |                                        | Единица       |                                                |              |
| КВЛ 220 Бутырки - Бескудниково                                     | Величина                               | измерения     | Значение                                       |              |
| ВЛ 110кВ Голутвин - Колычево II (Проек)                            |                                        |               |                                                |              |
| ВЛ 110кВ Кольічево - Рубин (Проект)                                | Диспетчерское наименование             |               | Шуколово - Радуга                              |              |
| ВЛ 110кВ Кольгчево - Ива (Проект)                                  | Наименование                           |               | ВЛ 220 кВ Шуколово - Радуга                    |              |
| ВЛ 220 Кашира - Образцово                                          | Tun                                    |               | BЛ                                             |              |
| ВЛ 220кВ Образцово - Лесная                                        | UHOM                                   | $_{\kappa R}$ | 220                                            |              |
| ВЛ 220 кВ Руднево-Восточная                                        | Подстанция начала                      |               | ПС №311 Шуколово                               |              |
| ВЛ 500 ТЭЦ 26 - Очаково                                            | Подстанция конца                       |               | №485 Радуга                                    |              |
| ВЛ 110кВ Ока - Лазарево<br>ВЛ 35 МК ГЗ - Ленинская II              |                                        |               |                                                |              |
| ВЛ 35 Клепики - Пышлицы с отп.                                     | Ввод в эксплуатацию                    |               |                                                |              |
| ВЛ 35кВ Виленки - Серебряные Пруды с                               | Последний капитальный ремонт           |               |                                                |              |
| ВЛ 500кВ Ногинск - Чагино                                          |                                        |               |                                                |              |
| ВЛ 500кВ Пахра - Чагино                                            | Инвентарный номер                      |               |                                                |              |
| ВЛ 500 Пахра - Тэц 26                                              | Проектируемая                          |               | нет                                            |              |
| ВЛ З5кВ Гранит - Огуднево II                                       |                                        |               | Параметры радиальной части ЛЭП                 |              |
| ВЛ З5кВ Лама - Шишково                                             | Длина                                  | км            |                                                |              |
| ВЛ З5кВ Лама - Лотошино                                            | Активное сопротивление                 | Oм            |                                                |              |
| ВЛ 35 Елгозино - Подорки                                           | Реактивное сопротивление               | Ом            |                                                |              |
| ВЛ З5кВ Северная - Ракитино с отп. 388                             |                                        |               |                                                |              |
| ВЛ 35кВ Юдино - Фряново I                                          | Примечания                             |               |                                                |              |
| ВЛ 35кВ Юдино - Фряново II                                         | Автор/Дата последнего изменения        |               | ROGOVVI 22.06.2012 12:04:06                    |              |
| ВЛ 35 Рогачево - Васькино                                          | линии                                  |               |                                                |              |
| ВЛ 35 Рогачево - Вязовка                                           | Количество участков                    |               | $\mathbf 0$                                    |              |
| ВЛ 35 Рогачево - Бабайки                                           | Количество опор                        |               | $\mathbf 0$                                    |              |
| ВЛ 35кВ Бараново - Леоново I                                       | Автор/Дата последнего изменения        |               |                                                |              |
| ВЛ З5кВ Классон - Дубки<br>ВЛ 35кВ Кашира - Город I с отп. 563,572 | поопорной ведомости                    |               |                                                |              |
| ВЛ 35кВ Кашира - Город II с отп. 563,57.                           | Количество индуктивно связанных        |               |                                                |              |
| ВЛ З5кВ Кобелевская с отп. 581                                     | участков                               |               | $\Omega$                                       |              |
| ВЛ 110 кВ Лаговская - Весенняя 2                                   |                                        |               |                                                |              |
| ВЛ 35кВ Шатура - Долгуша с отп. 804                                | 2. Параметры линии "Ярцево - Радуга"   |               |                                                |              |
| ВЛ З5кВ ТЭЦ 6 - Сосниха                                            |                                        |               |                                                |              |
| ВЛ З5кВ ТЭЦ 6 - Торфяная                                           | Величина                               | Единица       | Значение                                       |              |
| ВЛ 35кВ МК <sub>В</sub> - Совхоз                                   |                                        | измерения     |                                                |              |
| ВЛ 35 МК ГЗ - Ленинская I                                          | Диспетчерское наименование             |               | Ярцево - Радуга                                |              |
| ВЛ 35 Подьячево - Юрьево I                                         | <b>Наименование</b>                    |               | ВЛ 220 Ярцево - Радуга                         |              |
| ВЛ 35 Подьячево - Юрьево II                                        | Тип                                    |               | BЛ                                             |              |
| ВЛ З5кВ Звенигород - Дачная                                        |                                        |               |                                                |              |
|                                                                    |                                        |               |                                                |              |
| Страница 1 из 40                                                   |                                        |               |                                                | $\bigoplus$  |

Рисунок 3.15.47

3.15.3.18 Отчёт по всем линиям (короткий вариант)

<span id="page-587-0"></span>Отчёт отображает краткие сведения по параметрам линий и участков. Данные сгруппированы по филиалам [\(Рисунок 3.15.48\)](#page-588-0).

Фильтр:

- Список сетей.

|                |                                    |                               |                                       | A Печать B B COXpанить ▼ ⊠ A   E   A   B   A   B   K   4                                                   | $1 \times 424$                                 |                                   | <b>1</b> Закрыть           |                                   |                                  |                           |                                     |                                  |                                                 |                                            |
|----------------|------------------------------------|-------------------------------|---------------------------------------|----------------------------------------------------------------------------------------------------|------------------------------------------------|-----------------------------------|----------------------------|-----------------------------------|----------------------------------|---------------------------|-------------------------------------|----------------------------------|-------------------------------------------------|--------------------------------------------|
|                |                                    |                               |                                       |                                                                                                    | Данные по линиям на 22.7.2014 по всем филиалам |                                   |                            |                                   |                                  |                           |                                     |                                  |                                                 |                                            |
|                |                                    |                               |                                       | Информация о линии                                                                                         |                                                |                                   |                            | Информация о участке              |                                  |                           | Информация о поопорной<br>ведомости |                                  |                                                 | Информация о индукти<br>связанных участках |
| No             | $\Pi C$<br>начала                  | $\Pi C$<br>конца              | Дисп.наи<br>менован<br>ие линии       | Не заполненные<br>свойства линии                                                                           | Автор<br>послед.<br>изменен<br>ия              | Дата<br>послед.<br>изменен<br>ия  | Кол-<br>BO<br>участ<br>ков | Автор<br>послед.<br>изменен<br>ия | Дата<br>послед.<br>изменен<br>ия | Кол-<br><b>BO</b><br>опор | Автор<br>послед.<br>изменен<br>ия   | Дата<br>послед.<br>изменен<br>ия | Кол-во<br>индукт.<br><b>VHaCTK</b><br><b>OB</b> | Автор<br>послед.<br>изменен<br>ия          |
|                |                                    |                               |                                       |                                                                                                    |                                                |                                   | Восточные сети             |                                   |                                  |                           |                                     |                                  |                                                 |                                            |
| $\mathbf{1}$   | <b>ITC No817</b><br>Спортивн<br>aя | $\Pi C$ No 89<br>Авсюнин<br>۰ | Спортивн<br>$ax -$<br>Авсюнин<br>ō    | Ввод в<br>эксплуатацию.<br>Посл.кап.ремонт,<br>Инв.номер,<br>Юр.адрес,<br>Принадлежность,<br>Обслуживание. | <b>SYSDBA</b>                                  | 30<br>октября<br>2013 г.<br>11:29 | $\mathbf{1}$               | <b>SYSDBA</b>                     | 31 марта<br>2010 г.<br>18:56     | 109                       | <b>SYSDBA</b>                       | 2 июля<br>2009 г.<br>10:32       | 11                                              | <b>SYSDBA</b>                              |
| $\overline{2}$ | <b>ITC No817</b><br>Спортивн<br>aя | No453<br>Запутная             | Спортивн<br>ая-<br>Запутная           | Ввод в<br>эксплуатацию,<br>Посл.кап.ремонт,<br>Инв.номер,<br>Юр.адрес.<br>Принадлежность,<br>Обслуживание. | <b>SYSDBA</b>                                  | 30<br>октября<br>2013 г.<br>11:29 | $\overline{2}$             | <b>SYSDBA</b>                     | 31 марта<br>2010 г.<br>18:56     | 77                        | <b>SYSDBA</b>                       | $2$ июля<br>2009 г.<br>10:32     | $\mathbf{g}$                                    | <b>SYSDBA</b>                              |
| 3              | No808<br>Вокзальн<br>ая            | TIC No85<br>Куровска<br>я     | Вокзальн<br>$a\pi$ -<br>Куровска<br>я | Ввод в<br>эксплуатацию,<br>Посл.кап.ремонт,<br>Инв.номер,<br>Юр.адрес,<br>Принадлежность,<br>Обслуживание. | <b>SYSDBA</b>                                  | 30<br>октября<br>2013 г.<br>11:29 | $\mathbf{1}$               | <b>SYSDBA</b>                     | 31 марта<br>2010 г.<br>18:56     | 42                        | <b>SYSDBA</b>                       | 2 июля<br>2009 г.<br>10:32       | $\overline{2}$                                  | <b>SYSDBA</b>                              |
| 4              | No411<br>Тяговая                   | <b>ITC No170</b><br>Черусти   | Тяговая-<br>Черусти                   | Ввод в<br>эксплуатацию,<br>Посл.кап.ремонт,<br>Инв.номер,<br>Юр.адрес,<br>Принадлежность,<br>Обслуживание. | <b>SYSDBA</b>                                  | 30<br>октября<br>2013 г.<br>11:29 | $\overline{2}$             | <b>SYSDBA</b>                     | 31 марта<br>2010 г.<br>18:56     | $\mathbf 0$               | <b>SYSDBA</b>                       | 2 июля<br>2009 г.<br>10:32       | $\Omega$                                        | <b>SYSDBA</b>                              |
| 5              | <b>ITC No349</b><br>Коробово       | Пышлиц<br>ы                   | ПС №623 Коробово<br>Пышлин<br>ы       | Ввод в<br>эксплуатацию,<br>Посл.кап.ремонт,<br>Инв.номер,<br>Юр.адрес,<br>Принадлежность.                  | <b>SYSDBA</b>                                  | 30<br>октября<br>2013 г.<br>11:29 | 3                          | <b>SYSDBA</b>                     | 31 марта<br>2010 г.<br>18:56     | $\mathbf{0}$              | <b>SYSDBA</b>                       | 2 июля<br>2009 г.<br>10:32       | $\mathbf{O}$                                    | <b>SYSDBA</b>                              |

Рисунок 3.15.48

#### <span id="page-588-0"></span>3.15.3.19 Технические параметры ВЛ. Форма 1

Отчет отображает технические характеристики воздушной линии [\(Рисунок 3.15.49\)](#page-589-0). Фильтр:

- Список сетей.

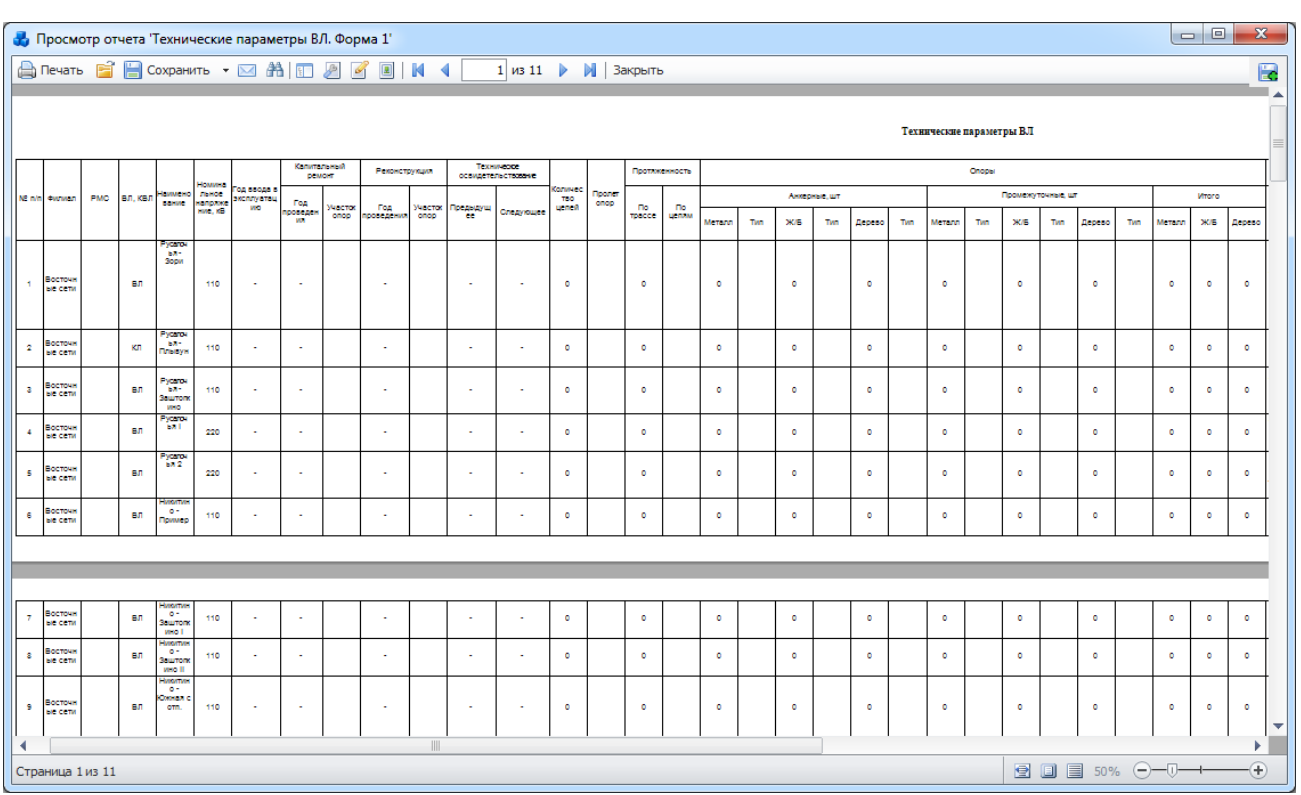

Рисунок 3.15.49

#### <span id="page-589-0"></span>Технические параметры ВЛ. Форма 2 3.15.3.20

Отчет отображает технические характеристики воздушной линии [\(Рисунок 3.15.50\)](#page-589-1). Фильтр:

- Список сетей.

| На Просмотр отчета 'Технические параметры ВЛ. Форма 2' |                                   |                                           |                                          |                                    |                                                         |                |              |                |                      |                                    |                            |                     |                     |                      |                                         |     |                                                                        |                         |                                                     |            |                                                  |            |                                |           |                |                |                          |                    |                                                                                                    | $\Box$ $\Box$                      |                                      | $\mathbf{x}$             |
|--------------------------------------------------------|-----------------------------------|-------------------------------------------|------------------------------------------|------------------------------------|---------------------------------------------------------|----------------|--------------|----------------|----------------------|------------------------------------|----------------------------|---------------------|---------------------|----------------------|-----------------------------------------|-----|------------------------------------------------------------------------|-------------------------|-----------------------------------------------------|------------|--------------------------------------------------|------------|--------------------------------|-----------|----------------|----------------|--------------------------|--------------------|----------------------------------------------------------------------------------------------------|------------------------------------|--------------------------------------|--------------------------|
| <b>A</b> Печать B B Сохранить ▼ ⊠ A   ID 2 B B   K 4   |                                   |                                           |                                          |                                    |                                                         |                |              |                |                      |                                    |                            |                     |                     |                      | 1 из 33 $\blacktriangleright$   3акрыть |     |                                                                        |                         |                                                     |            |                                                  |            |                                |           |                |                |                          |                    |                                                                                                    |                                    |                                      | E.                       |
|                                                        |                                   |                                           |                                          |                                    |                                                         |                |              |                |                      |                                    |                            |                     |                     |                      |                                         |     |                                                                        |                         |                                                     |            |                                                  |            |                                |           |                |                |                          |                    |                                                                                                    |                                    |                                      |                          |
|                                                        |                                   |                                           |                                          |                                    |                                                         |                |              |                |                      |                                    |                            |                     |                     |                      |                                         |     |                                                                        |                         | Технические характеристики по участкам ВЛ-35-220 кВ |            |                                                  |            |                                |           |                |                |                          |                    |                                                                                                    |                                    |                                      |                          |
|                                                        |                                   | <b><i><u>RESIDENC</u></i></b>             | Место<br>базиров<br><b>CHINA</b>         |                                    |                                                         |                |              |                |                      | Протхженность зон обслуживания, ки |                            |                     |                     |                      | Maxcawa<br><b>JOHN</b><br>yaaram        |     | Количество и ъп<br>автотранспорта<br>закрепленного за участом<br>(PMC) |                         | <b>Maxic Wilder</b><br><b>BIRD</b><br>soaucooso     |            | Количество персонала, чел                        |            |                                |           |                |                | Характеристика местности |                    |                                                                                                    |                                    |                                      |                          |
| Nº mb                                                  | dware.                            | <b>Benite</b><br><b>VHACTION</b><br>(PMC) | <b>NIECTION</b><br><b>PMC</b><br>Эламмен | Kracc<br>напряже<br><b>HWA, KB</b> | Наимено<br><b>COUNT</b><br>вл                           | porent<br>onop | Obugan<br>Ro | OSugaw         | cnops                | Металлические                      |                            | <b>X/6 onoper</b>   |                     | Деревянные опоры     | OCTO OT<br>места<br>Coarpos             |     | Korsmee: Korsmee                                                       |                         | e spess.<br>обнаруже<br>ия места                    |            | <b>UNCERTAINOUR TO</b><br>штатному<br>pacnicasto |            | Численность по<br><b>CONTY</b> |           |                |                |                          | Протложенность, км |                                                                                                    |                                    |                                      |                          |
|                                                        |                                   |                                           | <b>COUNTY</b><br><b>FIC WW</b><br>azpec) |                                    |                                                         |                | TOUCCE       | <b>LIGHTER</b> | no.<br><b>TOBCCE</b> | <b>Do</b><br><b>DOM N</b>          | no<br><i><b>T</b>pacce</i> | no<br><b>DE DAM</b> | no<br><b>TRACCE</b> | no.<br><b>UCTION</b> | <b>GERRA</b><br>участка,<br><b>KN</b>   | Tim | TOO NO<br><b>HODME</b>                                                 | 100.00<br><b>GRANTY</b> | nospewze<br>HMA, B<br>Hecax                         | <b>KTP</b> | Pationwo                                         | <b>WTP</b> | Paconiac                       | лес       | Toorer<br>onop | <b>Econoto</b> | <b>Floored</b><br>onop   | Florida            | <b><i><u>Roomer</u></i></b><br>onop                                                                                                    | lacerem<br><b>CON</b><br>нестность | <b><i><u>Reciter</u></i></b><br>onop |                          |
| $\overline{\phantom{a}}$                               | Boctown<br><b>DE CETA</b>         |                                           |                                          | 110                                | Pycarov<br><b>BA-</b><br>3opm                           |                |              |                |                      |                                    |                            |                     |                     |                      | 55                                      |     | $\bullet$                                                              | $\circ$                 | 66654443<br>- 3                                     | $\bullet$  | ۰                                                | $\circ$    | $\bullet$                      | ۰         |                | $\bullet$      |                          |                    |                                                                                                    |                                    |                                      |                          |
| $\mathbf{2}$                                           | Восточн<br><b>EXC CETM</b>        |                                           |                                          | 110                                | Pycarov<br>ba-<br>Плывук                                |                |              |                |                      |                                    |                            |                     |                     |                      | $\circ$                                 |     | $\bullet$                                                              | $\bullet$               | $\bullet$                                           | $\bullet$  | $\bullet$                                        | $\bullet$  | $\bullet$                      | ۰         |                | $\bullet$      |                          |                    |                                                                                                    |                                    |                                      |                          |
| $\overline{a}$                                         | Восточн<br><b>ble cent</b>        |                                           |                                          | 110                                | Pycarov<br>bat-<br><b>Seurrors</b><br><b>VING</b>       |                |              |                |                      |                                    |                            |                     |                     |                      | $\circ$                                 |     | $\bullet$                                                              | $\circ$                 | $\circ$                                             | $\circ$    | $\circ$                                          | $\circ$    | $\circ$                        | ۰         |                | $\bullet$      |                          |                    |                                                                                                    |                                    |                                      |                          |
| $\sim$                                                 | Восточн<br>be cent                |                                           |                                          | 220                                | Pycarov<br><b>BAT</b>                                   |                |              |                |                      |                                    |                            |                     |                     |                      | 8385888<br>w                            |     | $\bullet$                                                              | $\circ$                 | 56565666<br>т                                       | $\bullet$  | $\bullet$                                        | $\circ$    | $\circ$                        | ۰         |                | $\bullet$      |                          |                    |                                                                                                    |                                    |                                      |                          |
| -5                                                     | Boctour<br>ble cent               |                                           |                                          | 220                                | -yca or<br>58.2                                         |                |              |                |                      |                                    |                            |                     |                     |                      | $\circ$                                 |     | $\bullet$                                                              | $\bullet$               | $\circ$                                             | $\bullet$  | $\bullet$                                        | $\circ$    | $\bullet$                      | ۰         |                | $\bullet$      |                          |                    |                                                                                                    |                                    |                                      |                          |
| -6                                                     | Восточн<br><b>BIE CETA</b>        |                                           |                                          | 110                                | <b>bromve</b><br>$\circ$<br>Пример                      |                |              |                |                      |                                    |                            |                     |                     |                      | $\bullet$                               |     | $\bullet$                                                              | $\circ$                 | $\bullet$                                           | $\bullet$  | ۰                                                | ۰          | $\bullet$                      | ۰         |                | $\bullet$      |                          |                    |                                                                                                    |                                    |                                      |                          |
| 7                                                      | BOCTOUR<br><b>BE CETH</b>         |                                           |                                          | 110                                | <b>BOOTHY</b><br>$\circ$<br><b>Seurrons</b><br>who I    |                |              |                |                      |                                    |                            |                     |                     |                      | $\circ$                                 |     | ۰                                                                      | $\circ$                 | $\circ$                                             | $\circ$    | $\circ$                                          | $^{\circ}$ | $^{\circ}$                     | $\circ$   |                | $\circ$        |                          |                    |                                                                                                    |                                    |                                      |                          |
| a.                                                     | Boctovin<br><b>BIE CETA</b>       |                                           |                                          | 110                                | <b>Broother</b><br>$\circ$<br><b>Seurrong</b><br>wio II |                |              |                |                      |                                    |                            |                     |                     |                      | $\circ$                                 |     | ۰                                                                      | $\circ$                 | ۰                                                   | $\circ$    | ۰                                                | $\circ$    | $\bullet$                      | ۰         |                | $\bullet$      |                          |                    |                                                                                                    |                                    |                                      |                          |
|                                                        |                                   |                                           |                                          |                                    |                                                         |                |              |                |                      |                                    |                            |                     |                     |                      |                                         |     |                                                                        |                         |                                                     |            |                                                  |            |                                |           |                |                |                          |                    |                                                                                                    |                                    |                                      |                          |
| -9                                                     | Восточн<br>ые сети                |                                           |                                          | 110                                | <b>broma</b><br>$-$<br><b>Consum</b><br>om.             |                |              |                |                      |                                    |                            |                     |                     |                      | $\circ$                                 |     | $\bullet$                                                              | $\circ$                 | $\circ$                                             | $\circ$    | $\circ$                                          | $\circ$    | $\circ$                        | $\bullet$ |                | $\circ$        |                          |                    |                                                                                                    |                                    |                                      |                          |
| 10                                                     | Восточн<br><b>DE CETA</b>         |                                           |                                          | 35                                 | <b>BRIGHTIN</b><br>$\bullet$<br>Xarapa                  |                |              |                |                      |                                    |                            |                     |                     |                      | $\circ$                                 |     | $\bullet$                                                              | $\bullet$               | $\bullet$                                           | $\bullet$  | $\bullet$                                        | ۰          | $^{\circ}$                     | ۰         |                | $\bullet$      |                          |                    |                                                                                                    |                                    |                                      |                          |
| 11                                                     | Boctour<br><b><i>LIE CETA</i></b> |                                           |                                          | 35                                 | <b>MONTHS</b><br>$\sim$<br>Ладурна<br>×                 |                |              |                |                      |                                    |                            |                     |                     |                      | ۰                                       |     | $\bullet$                                                              | $\bullet$               | $\bullet$                                           | $\bullet$  | $\bullet$                                        | ۰          | $\bullet$                      | $\bullet$ |                | $\bullet$      |                          |                    |                                                                                                    |                                    |                                      |                          |
| L                                                      |                                   |                                           |                                          |                                    | A. However<br>H_Hwss<br><b>Barnes</b>                   |                |              |                |                      |                                    |                            |                     |                     |                      |                                         |     |                                                                        |                         |                                                     |            |                                                  |            |                                |           |                |                |                          |                    |                                                                                                    |                                    |                                      | $\overline{\phantom{0}}$ |
| ٠<br>Страница 1 из 33                                  |                                   |                                           |                                          |                                    |                                                         |                |              |                |                      |                                    |                            | <b>IIII</b>         |                     |                      |                                         |     |                                                                        |                         |                                                     |            |                                                  |            |                                |           |                |                |                          |                    | $\begin{tabular}{ll} \hline \end{tabular} \begin{tabular}{ll} \hline \end{tabular} \begin{tabular}{ll} \hline \end{tabular} \begin{tabular}{ll} \hline \end{tabular} \begin{tabular}{ll} \hline \end{tabular} \end{tabular} \begin{tabular}{ll} \hline \end{tabular} \begin{tabular}{ll} \hline \end{tabular} \end{tabular} \begin{tabular}{ll} \hline \end{tabular} \begin{tabular}{ll} \hline \end{tabular} \end{tabular} \begin{tabular}{ll} \hline \end{tabular} \begin{tabular}{ll} \hline \end{tabular} \begin{tabular}{ll} \hline \end{tab$ |                                    | $\widehat{r}$                        | Þ.                       |

Рисунок 3.15.50

<span id="page-589-1"></span>Группа «Метрология»

3.15.3.21 Акт перевода средств измерений на длительное хранение (консервацию)

Отчет содержит сведения о средствах измерения, переведенных на длительное хранение (консервацию) [\(Рисунок 3.15.51\)](#page-590-0). В отчет попадают лишь те средства измерений, у которых именно последнее состояние – «Консервация».

#### Фильтр:

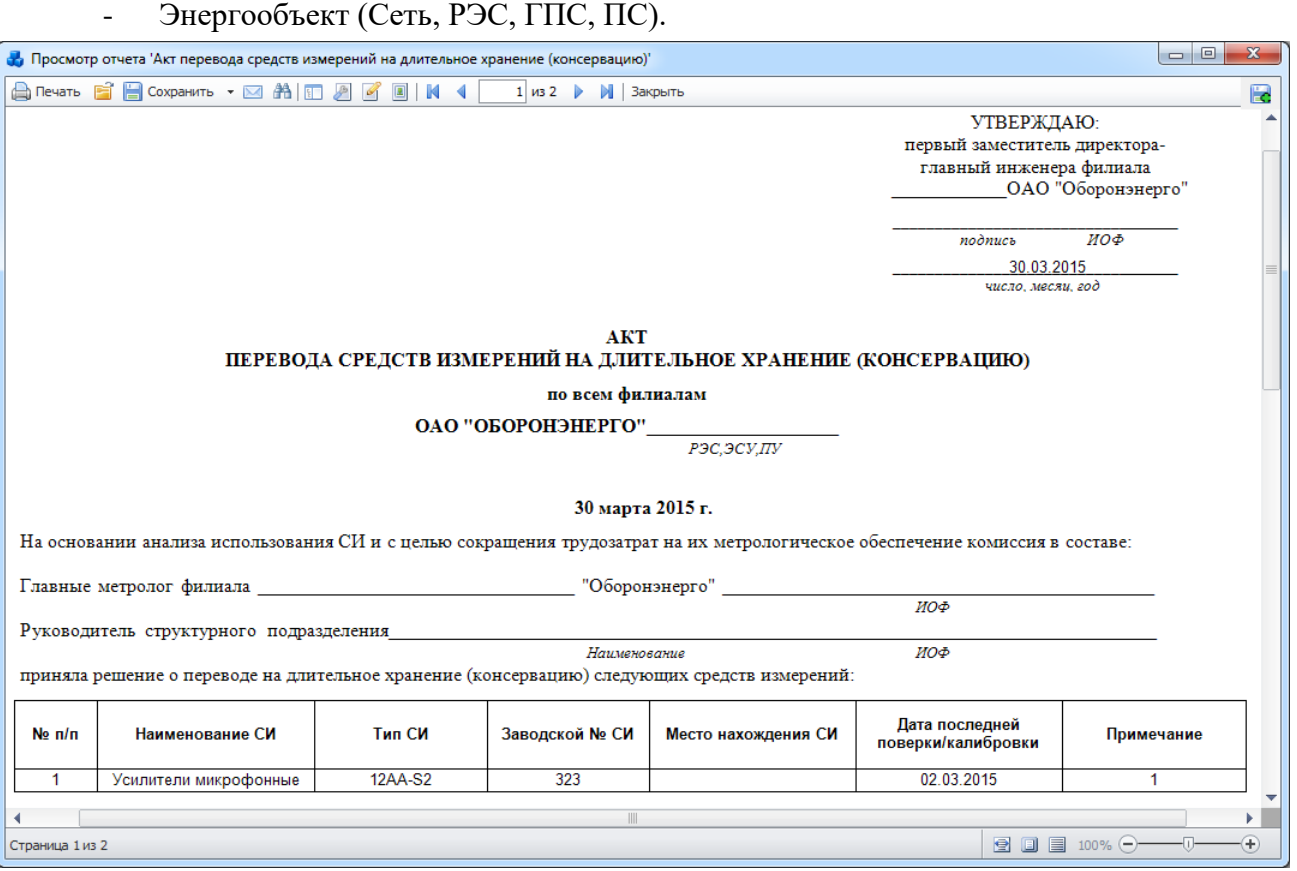

Рисунок 3.15.51

<span id="page-590-0"></span>3.15.3.22 Годовой отчет о выполнении плана работ по проверке, калибровке, техническому обслуживанию СИ

Отчет содержит сведения о выполнении плана работ по проверке, калибровке и техническому обслуживанию средств измерений [\(Рисунок 3.15.52\)](#page-591-0). Для того чтобы средство измерения попало в отчет необходимо, чтобы «Планируемая дата проверки» входила в интервал, заданный в фильтре «Дата (диапазон)».

- Энергообъект (Сеть, РЭС, ГПС, ПС);
- Дата (диапазон).

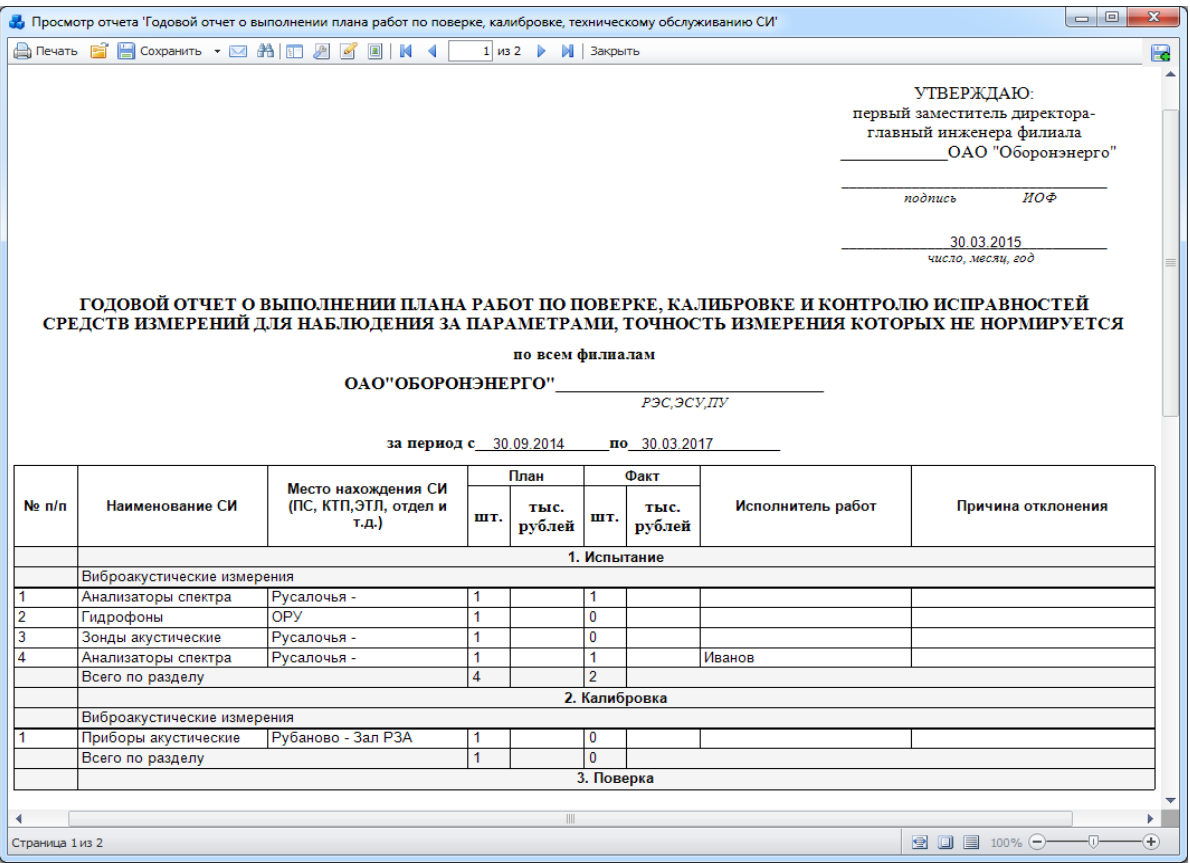

Рисунок 3.15.52

#### <span id="page-591-0"></span>3.15.3.23 Годовой план работ по проверке, калибровке, техническому обслуживанию и ремонту СИ

Отчет содержит сведения о средствах измерения, для которых запланированы работы по проверке, калибровке и контролю исправностей [\(Рисунок 3.15.53\)](#page-592-0). Для того чтобы средство измерения попало в отчет необходимо, чтобы «Планируемая дата проверки» входила в интервал, заданный в фильтре «Дата (диапазон)».

- Энергообъект (Сеть, РЭС, ГПС, ПС);
- Дата (диапазон).

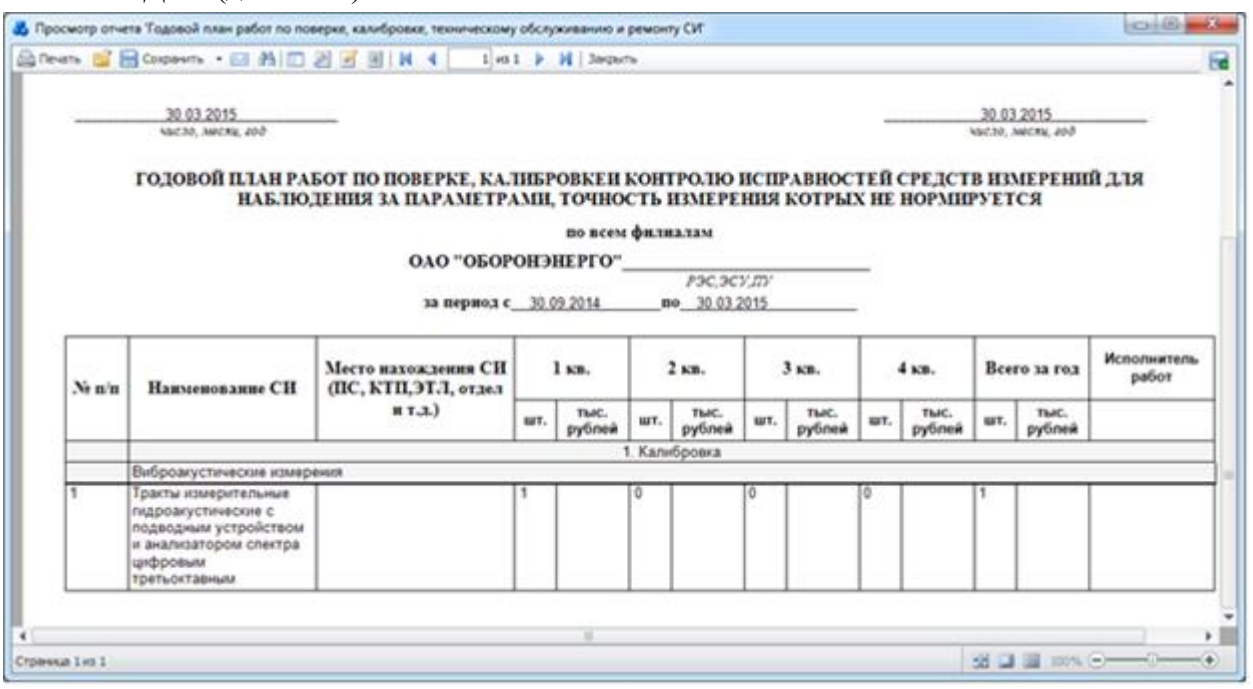

#### Рисунок 3.15.53

#### График калибровки средств измерений 3.15.3.24

<span id="page-592-0"></span>Отчет содержит сведения о средствах измерения с видом проверки «Калибровка» [\(Рисунок 3.15.54\)](#page-592-1). Для того чтобы средство измерения попало в отчет необходимо, чтобы «Дата последней проверки» входила в интервал, заданный в фильтре «Дата (диапазон) ». Фильтры:

- Энергообъект (Сеть, РЭС, ГПС, ПС);
- Дата (диапазон).

|                  |                                                                                                    | На Просмотр отчета 'График калибровки средств измерений' |        |                                   |                                                                                     |                                   |                            |                                 |                                          |                                                                                                    | $\mathbf{x}$<br>$\Box$ $\Box$     |  |  |  |
|------------------|----------------------------------------------------------------------------------------------------|----------------------------------------------------------|--------|-----------------------------------|-------------------------------------------------------------------------------------|-----------------------------------|----------------------------|---------------------------------|------------------------------------------|----------------------------------------------------------------------------------------------------|-----------------------------------|--|--|--|
|                  |                                                                                                    | A Nevation 自日 Coxpanuitib ▼ ⊠ 為 © 图 ■ K 4                |        |                                   | $1 \times 2$                                                                        | <b>M</b>   Закрыть                |                            |                                 |                                          |                                                                                                    | 圓                                 |  |  |  |
|                  |                                                                                                    |                                                          |        |                                   | ГРАФИК КАЛИБРОВКИ СРЕДСТВ ИЗМЕРЕНИЙ<br>ОАО "ОБОРОНЭНЕРГО"<br>за период с 30.09.2013 | по всем филиалам<br>по 30.03.2016 | P3C,3CV,IIV                |                                 | первый заместитель директора-<br>подпись | УТВЕРЖДАЮ:<br>главный инженера филиала<br>ОАО "Оборонэнерго"<br>ИОФ<br>30.03.2015<br>число, месяц, год |                                   |  |  |  |
| <b>No</b><br>n/n | Место<br>нахождения<br><b>CM</b>                                                                                                    | Наименование<br><b>CM</b>                                | Тип СИ | Предел<br>(диапозон)<br>измерений | Класс<br>точности.<br>погрешность                                                   | Заводской<br>номер                | Период<br>калиб-<br>ровки, | Дата<br>последней<br>калибровки | Место<br>проведения<br>калибровки        | Дата<br>проведения<br>очередной                                                                        | Примечание                        |  |  |  |
| 1                | калибровки<br>мес.<br>Тракты<br><b>ПУ-226</b><br>173023.<br>измерительные<br>г. Великий<br>(тракты)<br>гидроакустическ<br>и <b>АСЦТ-</b><br>Новгород,<br>ие с подводным<br>4 <sub>K</sub><br>np.<br>OPY<br>1157<br>12<br>30.03.2014<br>30.03.2015<br>1<br>устройством и<br>"Тополь"<br>А.Корсунова,<br>анализатором<br>28A, AHO<br>спектра<br>"НЦСМ-<br>(анализа<br>цифровым<br>Новотест"<br>тор)<br>третьоктавным |                                                          |        |                                   |                                                                                     |                                   |                            |                                 |                                          |                                                                                                    |                                   |  |  |  |
|                  | Страница 1 из 2                                                                                                    |                                                          |        |                                   |                                                                                     | $\mathbb{H}$                      |                            |                                 |                                          | $\blacksquare$ $\blacksquare$ $\blacksquare$ 100% $\bigodot$ -                                         | Þ.<br>$\left( \widehat{+}\right)$ |  |  |  |

Рисунок 3.15.54

<span id="page-592-1"></span>3.15.3.25 График контроля исправности средств измерений для наблюдения за параметрами, точность которых не нормируется

Отчет содержит сведения о средствах измерения с видом проверки «Испытание» [\(Рисунок 3.15.55\)](#page-593-0). Для того чтобы средство измерения попало в отчет необходимо, чтобы «Дата последней проверки» входила в интервал, заданный в фильтре «Дата (диапазон) ».

- Энергообъект (Сеть, РЭС, ГПС, ПС);
- Дата (диапазон).

|                                                                                                    | Просмотр отчета 'График контроля исправности средств измерений для наблюдения за параметрами, точность которых не нормируется' |                                                    |                        |                                   |                                   |                    |                             |                                                                                               | $\Box$ $\Box$<br>$\mathbf{x}$                 |  |  |  |  |  |
|----------------------------------------------------------------------------------------------------|----------------------------------------------------------------------------------------------------|----------------------------------------------------|------------------------|-----------------------------------|-----------------------------------|--------------------|-----------------------------|-----------------------------------------------------------------------------------------------|-----------------------------------------------|--|--|--|--|--|
|                                                                                                    | A Печать B B Сохранить • 24 8 8 8 8 8 8                                                                                        | ◀                                                  | $1 \times 2$           | <b> </b> Закрыть                  |                                   |                    |                             |                                                                                               | 圖                                             |  |  |  |  |  |
|                                                                                                    |                                                                                                    |                                                    |                        |                                   |                                   |                    |                             | УТВЕРЖДАЮ:<br>первый заместитель директора-<br>главный инженера филиала<br>ОАО "Оборонэнерго" |                                               |  |  |  |  |  |
|                                                                                                    |                                                                                                    |                                                    |                        |                                   |                                   |                    | подпись                     | ИОФ<br>30.03.2015<br>число, месяц, год                                                        |                                               |  |  |  |  |  |
| МНОГОЛЕТНИЙ ГРАФИК КОНТРОЛЯ ИСПРАВНОСТИ СРЕДСТВ ИЗМЕРЕНИЙ ДЛЯ НАБЛЮДЕНИЯ ЗА ПАРАМЕТРАМИ,<br>ТОЧНОСТЬ КОТОРЫХ НЕ НОРМИРУЕТСЯ<br>по всем филиалам |                                                                                                    |                                                    |                        |                                   |                                   |                    |                             |                                                                                               |                                               |  |  |  |  |  |
|                                                                                                    |                                                                                                    |                                                    | ОАО "ОБОРОНЭНЕРГО"     |                                   |                                   |                    |                             |                                                                                               |                                               |  |  |  |  |  |
|                                                                                                    |                                                                                                    |                                                    | за период с 30.09.2014 |                                   | P3C,3CV,IIV<br>по 30.03.2015      |                    |                             |                                                                                               |                                               |  |  |  |  |  |
| No.<br>n/n                                                                                                    | Место нахождения СИ                                                                                                    | Наименование СИ                                    | Тип СИ                 | Предел<br>(диапозон)<br>измерений | Класс<br>точности.<br>погрешность | Заводской<br>номер | Период<br>контроля,<br>мес. | Дата<br>последнего<br>контроля                                                                | Срок<br>очередного<br>контроля<br>исправности |  |  |  |  |  |
| 1                                                                                                    |                                                                                                    | Анализаторы шума и<br>вибрации<br>четырехканальные | <b>SVAN-948</b>        |                                   | 1                                 | 34973              | 12                          | 19.03.2015                                                                                    | 19.03.2016                                    |  |  |  |  |  |
| 2                                                                                                    |                                                                                                    | Анализаторы<br>спектра                             | M001-AC                |                                   | 1                                 | 4674               | 12                          | 19.03.2015                                                                                    | 19.03.2016                                    |  |  |  |  |  |
| 3                                                                                                    |                                                                                                    | Анализаторы шума и<br>вибрации<br>четырехканальные | <b>SVAN-948</b>        |                                   |                                   | 585455             | 12                          | 19.03.2015                                                                                    | 19.03.2016                                    |  |  |  |  |  |
| 4                                                                                                    |                                                                                                    | Усилители<br>микрофонные                           | 12AA-S2                |                                   |                                   | 323                | 12                          | 02.03.2015                                                                                    | 02.03.2016                                    |  |  |  |  |  |
|                                                                                                    |                                                                                                    |                                                    |                        | Ш                                 |                                   |                    |                             |                                                                                               | ┯<br>Þ.                                       |  |  |  |  |  |
| Страница 1 из 2                                                                                                    |                                                                                                    |                                                    |                        |                                   |                                   |                    |                             | $\bullet$ $\Box$ $\equiv$ 100% $\ominus$                                                      | $\bigoplus$                                   |  |  |  |  |  |

Рисунок 3.15.55

3.15.3.26 График проверки средств измерений

<span id="page-593-0"></span>Отчет содержит сведения о средствах измерения с видом проверки «Проверка» [\(Рисунок 3.15.56\)](#page-594-0). Для того чтобы средство измерения попало в отчет необходимо, чтобы «Дата последней проверки» входила в интервал, заданный в фильтре «Дата (диапазон)».

- Энергообъект (Сеть, РЭС, ГПС, ПС);
- Дата (диапазон).

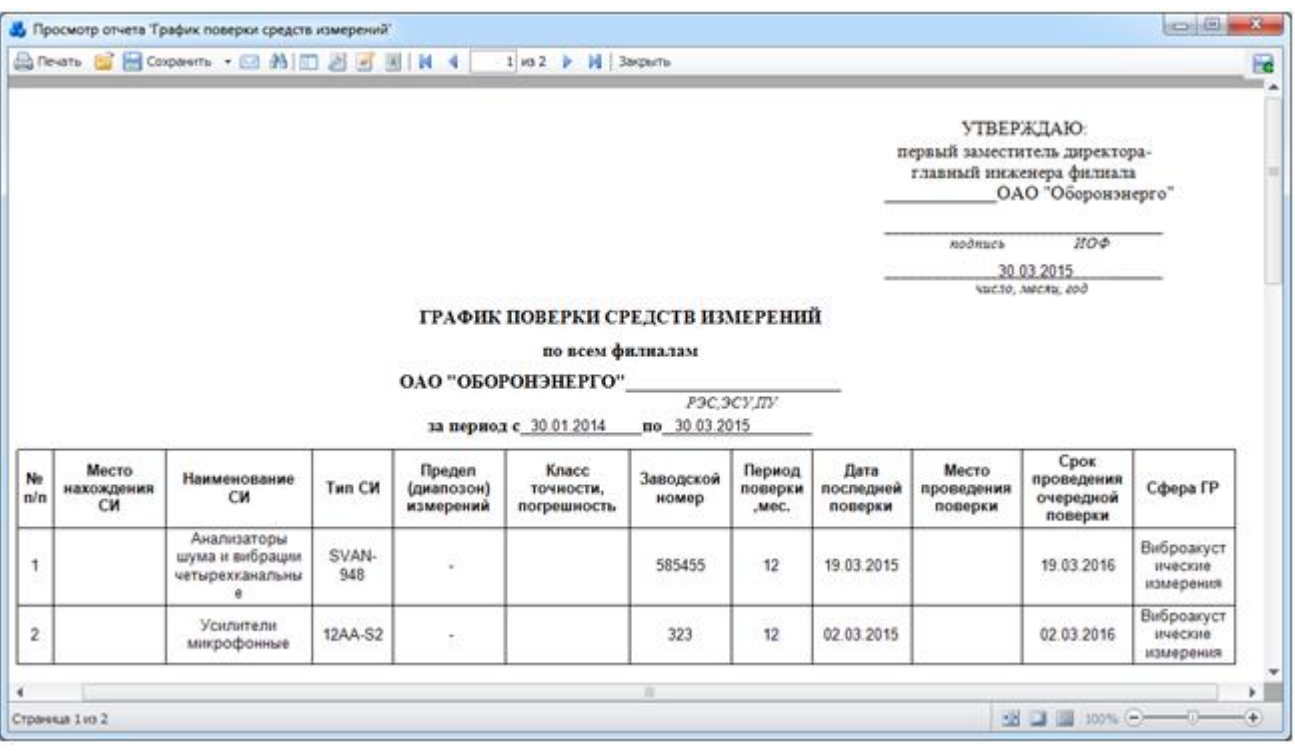

#### Рисунок 3.15.56

#### 3.15.3.27 График ремонта средств измерений

<span id="page-594-0"></span>Отчет содержит список ремонтов установленных средств измерений [\(Рисунок 3.15.57\)](#page-594-1). Для того чтобы средство измерения попало в отчет необходимо, чтобы «Дата начала ремонта» входила в интервал, заданный в фильтре «Дата (диапазон)».

Фильтры:

- Энергообъект (Сеть, РЭС, ГПС, ПС);
- Дата (диапазон).

|                                           | Direano B B Goopeerto · Q 20 H B B B H A |                                             | 1 из 2             Закрыть |                              |                |        |                                                                                               |                     |
|-------------------------------------------|------------------------------------------|---------------------------------------------|----------------------------|------------------------------|----------------|--------|-----------------------------------------------------------------------------------------------|---------------------|
|                                           |                                          |                                             |                            |                              |                |        | УТВЕРЖДАЮ:<br>первый заместитель директора-<br>главный инженера филиала<br>ОАО "Оборонзиерго" |                     |
|                                           |                                          |                                             |                            |                              |                |        | подящеь                                                                                       | НОФ                 |
|                                           |                                          |                                             |                            |                              |                |        | 30.03.2015                                                                                    |                     |
|                                           |                                          |                                             |                            |                              |                |        | NMC30, MACNN, 200                                                                             |                     |
|                                           |                                          |                                             |                            |                              |                |        |                                                                                               |                     |
|                                           |                                          | ГРАФИК ПРОВЕДЕНИЯ РЕМОНТА СРЕДСТВ ИЗМЕРЕНИЙ |                            |                              |                |        |                                                                                               |                     |
|                                           |                                          |                                             |                            | по всем филиалам             |                |        |                                                                                               |                     |
|                                           |                                          |                                             | ОАО "ОБОРОНЭНЕРГО"         |                              |                |        |                                                                                               |                     |
|                                           |                                          |                                             | за период с 30.09.2014     | P3C 3CV.ITV<br>по 19.04.2015 |                |        |                                                                                               |                     |
| Вид измерений<br>No n/n<br>$(\kappa$ o,g) | Наименование СИ                          | Тип СИ                                      |                            |                              | Количество, шт |        |                                                                                               | Место<br>проведения |
|                                           |                                          |                                             | I KB                       | li va                        | II va          | IV KB. | Всего за год                                                                                  | ремонта             |
| 90.27.36.365<br>1                         | Анализаторы<br>спектра                   | M001-AC                                     | 1                          | 0                            | $\theta$       | 0      |                                                                                               |                     |

Рисунок 3.15.57

<span id="page-594-1"></span>3.15.3.28 Журнал проверки технического состояния средств измерений, точность измерения которых не нормируется

Отчет содержит сведения о технических осмотрах средств измерений с видом проверки «Испытание» [\(Рисунок 3.15.58\)](#page-595-0).

Фильтр:

- Энергообъект (Сеть, РЭС, ГПС, ПС).

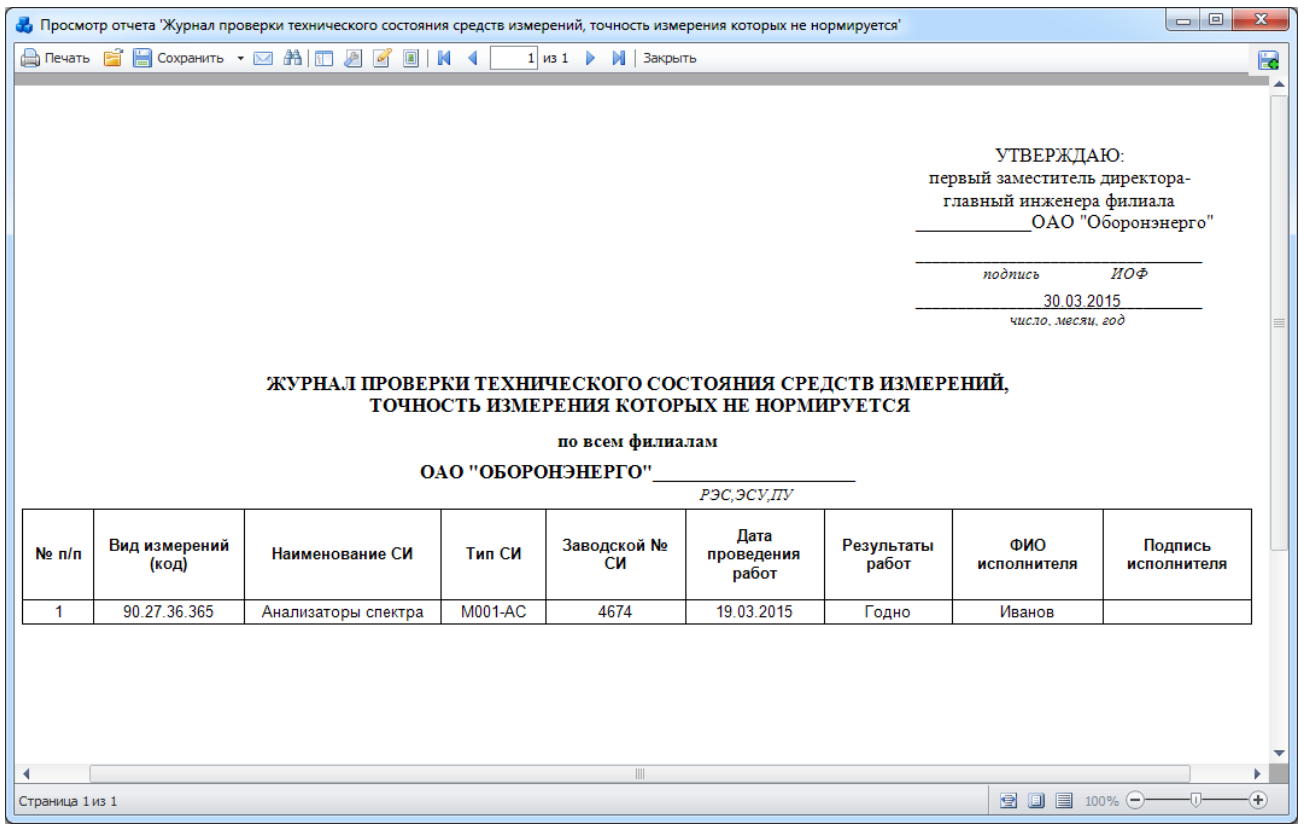

Рисунок 3.15.58

#### <span id="page-595-0"></span>3.15.3.29 Квартальный отчет по проверке, калибровке, техническому обслуживанию и ремонту СИ

Отчет содержит сведения о выполнении плана работ по поверке, калибровке и техническому обслуживанию средств измерений [\(Рисунок 3.15.59\)](#page-596-0). Для того чтобы средство измерения попало в отчет необходимо, чтобы «Планируемая дата проверки» входила в интервал, заданный в фильтре «Дата (диапазон)».

- Энергообъект (Сеть, РЭС, ГПС, ПС);
- Дата (диапазон).

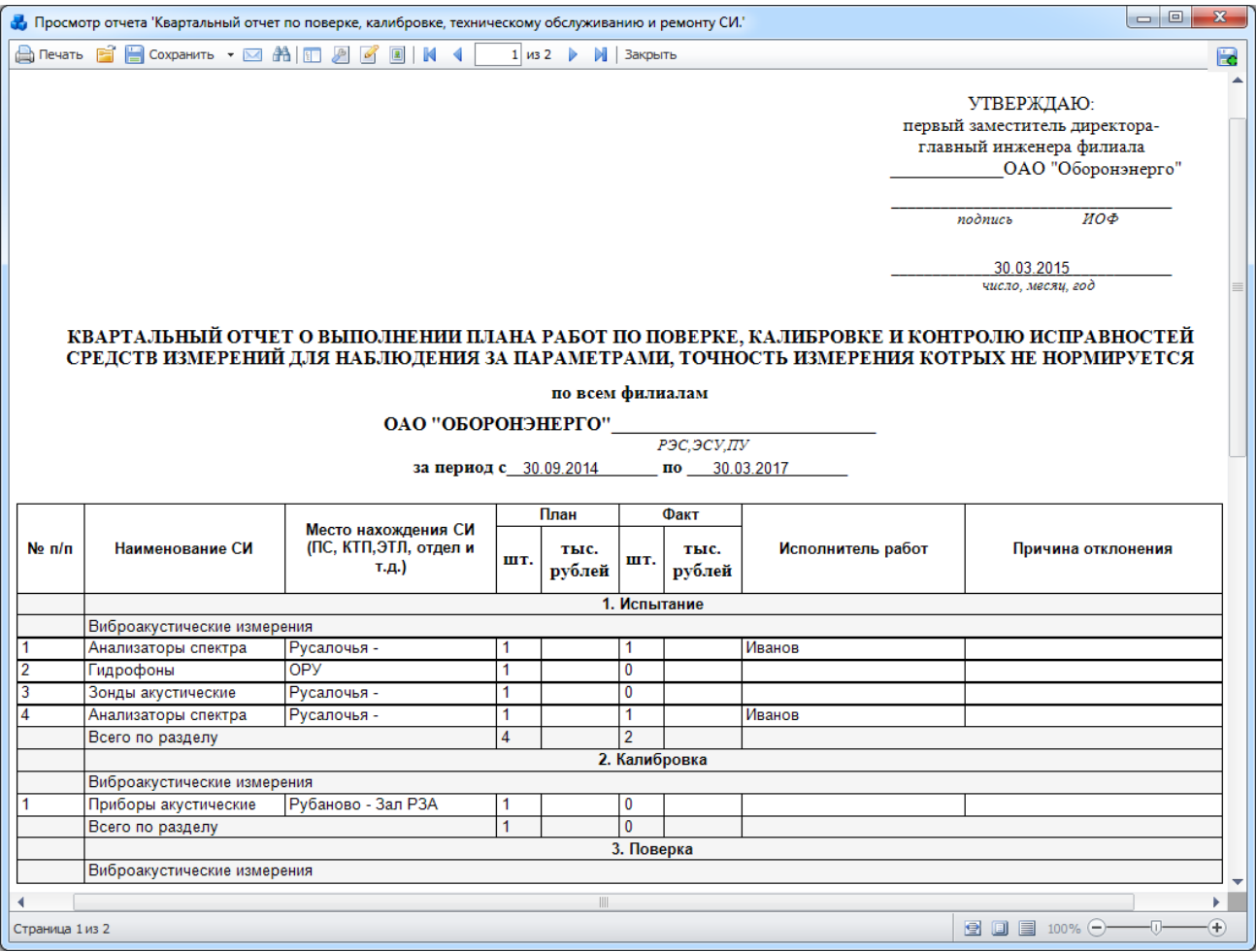

Рисунок 3.15.59

#### <span id="page-596-0"></span>Квартальный план работ по проверке, калибровке, техническому 3.15.3.30 обслуживанию и ремонту СИ

Отчет содержит сведения о средствах измерения, для которых запланированы работы по проверке, калибровке и контролю исправностей [\(Рисунок 3.15.60\)](#page-597-0). Для того чтобы средство измерения попало в отчет необходимо, чтобы «Планируемая дата проверки» входила в интервал, заданный в фильтре «Дата (диапазон)».

- Энергообъект (Сеть, РЭС, ГПС, ПС);
- Дата (диапазон).

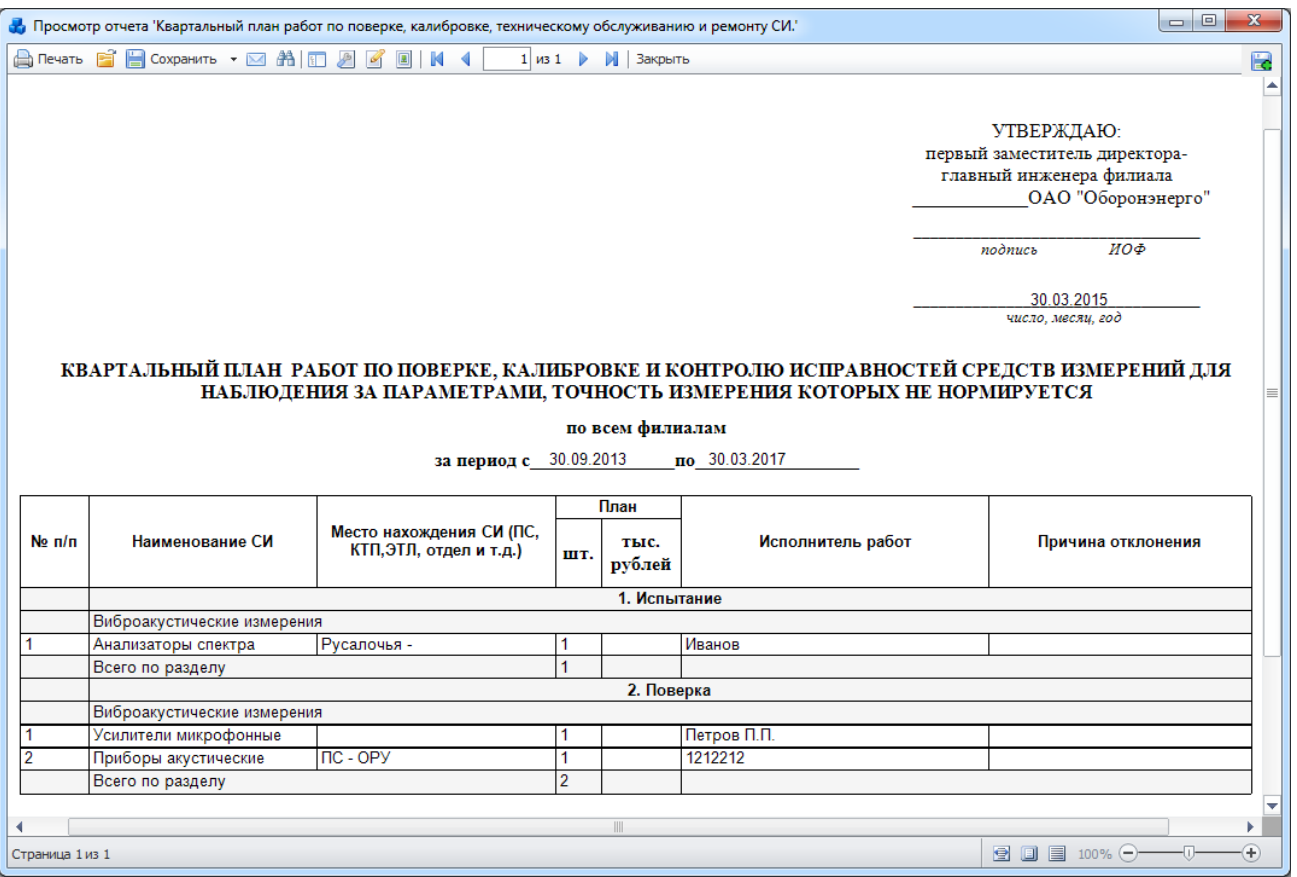

Рисунок 3.15.60

#### 3.15.3.31 Многолетний график калибровки средств измерений

<span id="page-597-0"></span>Отчет содержит сведения о средствах измерения с видом проверки «Калибровка» [\(Рисунок 3.15.61\)](#page-598-0). Для того чтобы средство измерения попало в отчет необходимо, чтобы «Дата последней проверки» входила в интервал, заданный в фильтре «Дата (диапазон) ».

- Энергообъект (Сеть, РЭС, ГПС, ПС);
- Дата (диапазон).

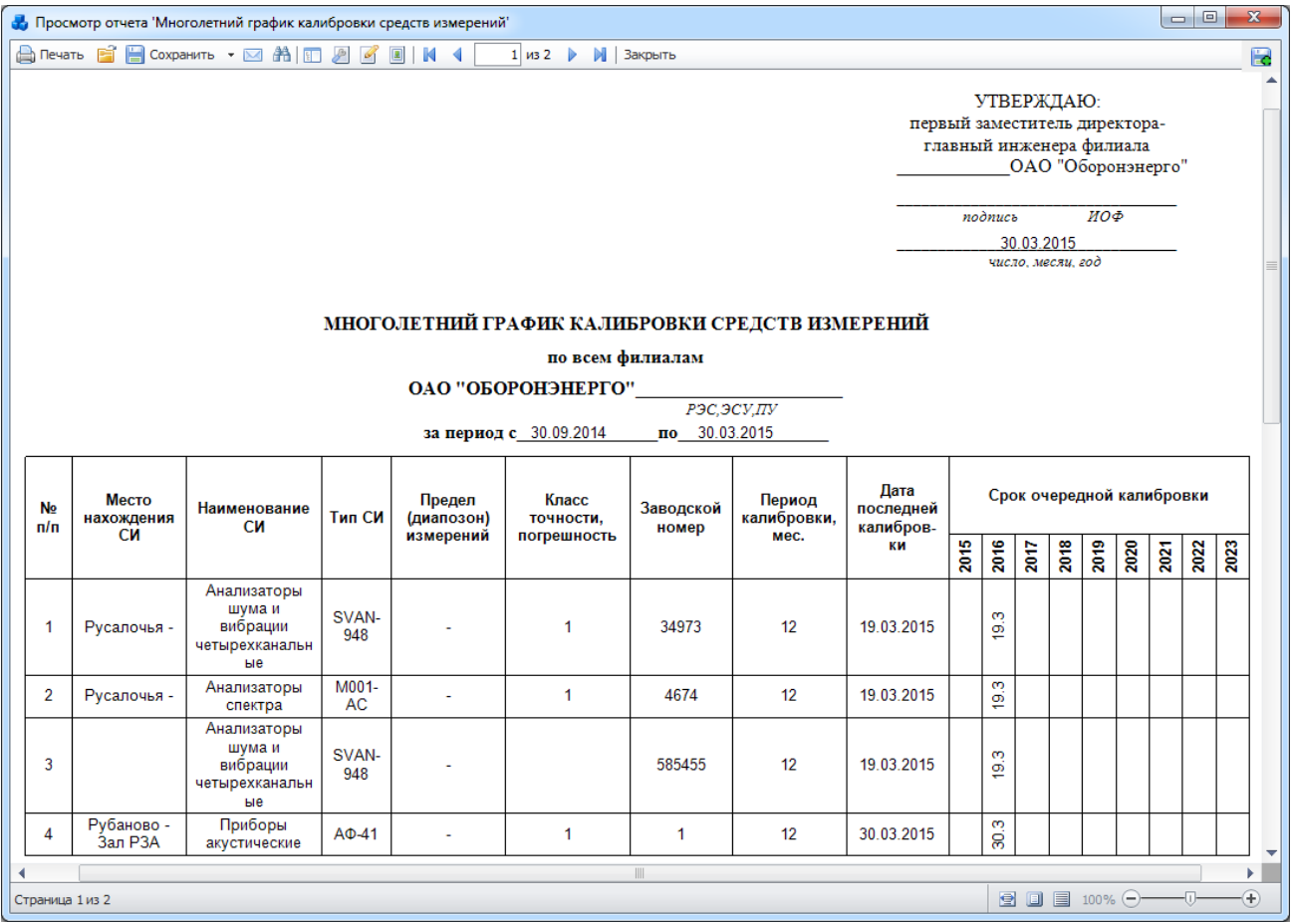

### Рисунок 3.15.61

<span id="page-598-0"></span>3.15.3.32 Многолетний график контроля исправности средств измерений для наблюдения за параметрами, точность измерения которых не нормируется

Отчет содержит сведения о средствах измерения с видом проверки «Испытание» [\(Рисунок 3.15.62\)](#page-599-0). Для того чтобы средство измерения попало в отчет необходимо, чтобы «Дата последней проверки» входила в интервал, заданный в фильтре «Дата (диапазон) ». Фильтры:

- Энергообъект (Сеть, РЭС, ГПС, ПС);
- Дата (диапазон).

|                       |                                                                                                    | Просмотр отчета 'Многолетний график контроля исправности средств измерений для наблюдения за параметрами, точность измерения которых не нормируется' |                |                      |                                       |                    |                     |                         |                                                           |        |                                  |             |                    |      | $\Box$ |      | $\mathbf{x}$   |  |
|-----------------------|----------------------------------------------------------------------------------------------------|----------------------------------------------------------------------------------------------------|----------------|----------------------|---------------------------------------|--------------------|---------------------|-------------------------|-----------------------------------------------------------|--------|----------------------------------|-------------|--------------------|------|--------|------|----------------|--|
|                       |                                                                                                    |                                                                                                    |                |                      | $1 \times 2$<br>M <sub>1</sub>        | Закрыть            |                     |                         |                                                           |        |                                  |             |                    |      |        |      | 匮              |  |
|                       |                                                                                                    |                                                                                                    |                |                      |                                       |                    |                     |                         | первый заместитель директора-<br>главный инженера филиала |        | УТВЕРЖДАЮ:<br>ОАО "Оборонэнерго" |             |                    |      |        |      |                |  |
|                       | ИОФ<br>подпись<br>30.03.2015<br>число, месяи, год<br>МНОГОЛЕТНИЙ ГРАФИК КОНТРОЛЯ ИСПРАВНОСТИ СРЕДСТВ ИЗМЕРЕНИЙ ДЛЯ НАБЛЮДЕНИЯ ЗА ПАРАМЕТРАМИ,<br>ТОЧНОСТЬ КОТОРЫХ НЕ НОРМИРУЕТСЯ |                                                                                                    |                |                      |                                       |                    |                     |                         |                                                           |        |                                  |             |                    |      |        |      |                |  |
|                       |                                                                                                    |                                                                                                    |                |                      |                                       |                    |                     |                         |                                                           |        |                                  |             |                    |      |        |      |                |  |
|                       |                                                                                                    |                                                                                                    |                |                      | по всем филиалам                      |                    |                     |                         |                                                           |        |                                  |             |                    |      |        |      |                |  |
|                       |                                                                                                    |                                                                                                    |                |                      | ОАО "ОБОРОНЭНЕРГО"                    | РЭС,ЭСУ,ПУ         |                     |                         |                                                           |        |                                  |             |                    |      |        |      |                |  |
|                       |                                                                                                    |                                                                                                    |                |                      | за период с 30.09.2014 по 30.03.2015  |                    |                     |                         |                                                           |        |                                  |             |                    |      |        |      |                |  |
| N <sub>2</sub><br>n/n | Место<br>нахождения                                                                                                    | <b>Наименование</b><br>CИ                                                                                                    | Тип СИ         | Предел<br>(диапозон) | Класс<br>точности,                    | Заводской<br>номер | Период<br>контроля, | Дата<br>послед-<br>него |                                                           |        | Срок очередного контроля         | исправности |                    |      |        |      |                |  |
|                       | <b>CM</b>                                                                                                    |                                                                                                    |                | измерений            | погрешность                           |                    | мес.                | контроля                | 2015                                                      | 2016   | 2017                             | 2018        | 2019               | 2020 | 2021   | 2022 | 2023           |  |
| 1                     | Русалочья -                                                                                                    | Анализаторы<br>шума и вибрации<br>четырехканальны<br>e                                                                                               | SVAN-<br>948   |                      | $\mathbf{1}$                          | 34973              | 12                  | 19.03.2015              |                                                           | 19.3   |                                  |             |                    |      |        |      |                |  |
| $\overline{2}$        | Русалочья -                                                                                                    | Анализаторы<br>спектра                                                                                                    | <b>M001-AC</b> |                      | 1                                     | 4674               | 12                  | 19.03.2015              |                                                           | S<br>₽ |                                  |             |                    |      |        |      |                |  |
|                       |                                                                                                    |                                                                                                    |                |                      | $\begin{array}{c} \hline \end{array}$ |                    |                     |                         |                                                           |        |                                  |             |                    |      |        |      | Þ.             |  |
| Страница 1 из 2       |                                                                                                    |                                                                                                    |                |                      |                                       |                    |                     |                         |                                                           |        | 登回目                              |             | $100\%$ $\bigodot$ |      |        |      | $^{\circledR}$ |  |

Рисунок 3.15.62

#### Многолетний график поверки средств измерений 3.15.3.33

<span id="page-599-0"></span>Отчет содержит сведения о средствах измерения с видом проверки «Поверка» [\(Рисунок](#page-600-0)  [3.15.63\)](#page-600-0). Для того чтобы средство измерения попало в отчет необходимо, чтобы «Дата последней проверки» входила в интервал, заданный в фильтре «Дата (диапазон)».

- Энергообъект (Сеть, РЭС, ГПС, ПС);
- Дата (диапазон).

|                                              |                     | Просмотр отчета 'Многолетний график поверки средств измерений.' |         |                      |                                                  |                                                                |                    |                               |      |         |                       |                   |                                                |      | $\qquad \qquad$ | $\Box$ | $\mathbf{x}$ |   |
|----------------------------------------------|---------------------|-----------------------------------------------------------------|---------|----------------------|--------------------------------------------------|----------------------------------------------------------------|--------------------|-------------------------------|------|---------|-----------------------|-------------------|------------------------------------------------|------|-----------------|--------|--------------|---|
|                                              |                     | A Nevatio 自日 Coxpanutio ▼ ⊠ 約 回 2 区 回   K 4                     |         |                      | $1 \nmid 43 \nmid 2 \nmid 3$<br><b>M</b> Закрыть |                                                                |                    |                               |      |         |                       |                   |                                                |      |                 |        |              | E |
|                                              |                     |                                                                 |         |                      |                                                  |                                                                |                    |                               |      |         |                       |                   |                                                |      |                 |        |              |   |
|                                              |                     |                                                                 |         |                      |                                                  |                                                                |                    |                               |      |         |                       | УТВЕРЖДАЮ:        |                                                |      |                 |        |              |   |
|                                              |                     |                                                                 |         |                      |                                                  |                                                                |                    | первый заместитель директора- |      |         |                       |                   |                                                |      |                 |        |              |   |
|                                              |                     |                                                                 |         |                      |                                                  |                                                                |                    |                               |      |         |                       |                   | главный инженера филиала<br>ОАО "Оборонэнерго" |      |                 |        |              |   |
|                                              |                     |                                                                 |         |                      |                                                  |                                                                |                    |                               |      |         |                       |                   |                                                |      |                 |        |              |   |
|                                              |                     |                                                                 |         |                      |                                                  |                                                                |                    |                               |      | подпись |                       |                   | ИОФ                                            |      |                 |        |              |   |
|                                              |                     |                                                                 |         |                      |                                                  |                                                                |                    |                               |      |         |                       | 30.03.2015        |                                                |      |                 |        |              |   |
|                                              |                     |                                                                 |         |                      |                                                  |                                                                |                    |                               |      |         |                       | число, месяц, год |                                                |      |                 |        |              |   |
|                                              |                     |                                                                 |         |                      |                                                  |                                                                |                    |                               |      |         |                       |                   |                                                |      |                 |        |              |   |
| МНОГОЛЕТНИЙ ГРАФИК ПОВЕРКИ СРЕДСТВ ИЗМЕРЕНИЙ |                     |                                                                 |         |                      |                                                  |                                                                |                    |                               |      |         |                       |                   |                                                |      |                 |        |              |   |
|                                              |                     |                                                                 |         |                      |                                                  |                                                                |                    |                               |      |         |                       |                   |                                                |      |                 |        |              |   |
|                                              |                     |                                                                 |         |                      |                                                  |                                                                |                    |                               |      |         |                       |                   |                                                |      |                 |        |              |   |
|                                              |                     |                                                                 |         |                      | ОАО "ОБОРОНЭНЕРГО"                               | P <sub>3C</sub> , <sub>3</sub> C <sub>y</sub> , T <sub>y</sub> |                    |                               |      |         |                       |                   |                                                |      |                 |        |              |   |
|                                              |                     |                                                                 |         |                      | за период с 30.09.2014                           | по 30.03.2015                                                  |                    |                               |      |         |                       |                   |                                                |      |                 |        |              |   |
|                                              |                     |                                                                 |         |                      |                                                  |                                                                |                    |                               |      |         |                       |                   |                                                |      |                 |        |              |   |
|                                              |                     |                                                                 |         |                      |                                                  |                                                                |                    |                               |      |         |                       |                   | Срок очередной поверки                         |      |                 |        |              |   |
| <b>No</b>                                    | Место<br>нахождения | Наименование<br><b>CM</b>                                       | Тип СИ  | Предел<br>(диапозон) | Класс<br>точности.                               | Заводской                                                      | Период<br>поверки, | Дата<br>последней             |      |         |                       |                   |                                                |      |                 |        |              |   |
| n/n                                          | <b>CM</b>           |                                                                 |         | измерений            | погрешность                                      | номер                                                          | мес.               | поверки                       |      |         |                       |                   |                                                |      |                 |        |              |   |
|                                              |                     |                                                                 |         |                      |                                                  |                                                                |                    |                               | 2015 | 2016    | 2017                  | 2018              | 2019                                           | 2020 | 2021            | 2022   | 2023         |   |
|                                              |                     | Анализаторы                                                     | SVAN-   |                      |                                                  |                                                                |                    |                               |      |         |                       |                   |                                                |      |                 |        |              |   |
| 1                                            | Русалочья -         | шума и вибрации<br>четырехканальны                              | 948     |                      | 1                                                | 34973                                                          | 12                 | 19.03.2015                    |      | 19.3    |                       |                   |                                                |      |                 |        |              |   |
|                                              |                     | A                                                               |         |                      |                                                  |                                                                |                    |                               |      |         |                       |                   |                                                |      |                 |        |              |   |
|                                              |                     | Анализаторы<br>шума и вибрации                                  | SVAN-   |                      |                                                  |                                                                |                    |                               |      |         |                       |                   |                                                |      |                 |        |              |   |
| $\overline{2}$                               |                     | четырехканальны                                                 | 948     |                      |                                                  | 585455                                                         | 12                 | 19.03.2015                    |      | 19.3    |                       |                   |                                                |      |                 |        |              |   |
|                                              |                     | e                                                               |         |                      |                                                  |                                                                |                    |                               |      |         |                       |                   |                                                |      |                 |        |              |   |
| 3                                            |                     | Усилители<br>микрофонные                                        | 12AA-S2 |                      |                                                  | 323                                                            | 12                 | 30.03.2015                    |      | 30.3    |                       |                   |                                                |      |                 |        |              |   |
|                                              |                     |                                                                 |         |                      |                                                  |                                                                |                    |                               |      |         |                       |                   |                                                |      |                 |        | Þ.           | ▼ |
| Страница 1 из 2                              |                     |                                                                 |         |                      |                                                  |                                                                |                    |                               |      |         | $\bullet$ 0 $\bullet$ |                   | $100\%$ $\ominus$                              |      |                 | -0-    | $\bigoplus$  |   |
|                                              |                     |                                                                 |         |                      |                                                  |                                                                |                    |                               |      |         |                       |                   |                                                |      |                 |        |              |   |

Рисунок 3.15.63

<span id="page-600-0"></span>3.15.3.34 Перечень средств измерений для наблюдения за параметрами, точность измерения которых не нормируется

Отчет содержит сведения о средствах измерения с видом проверки «Испытание» [\(Рисунок 3.15.64\)](#page-601-0). Для того чтобы средство измерения попало в отчет необходимо, чтобы «Дата последней проверки» входила в интервал, заданный в фильтре «Дата (диапазон) ». Фильтры:

- Энергообъект (Сеть, РЭС, ГПС, ПС);
- Дата (диапазон).

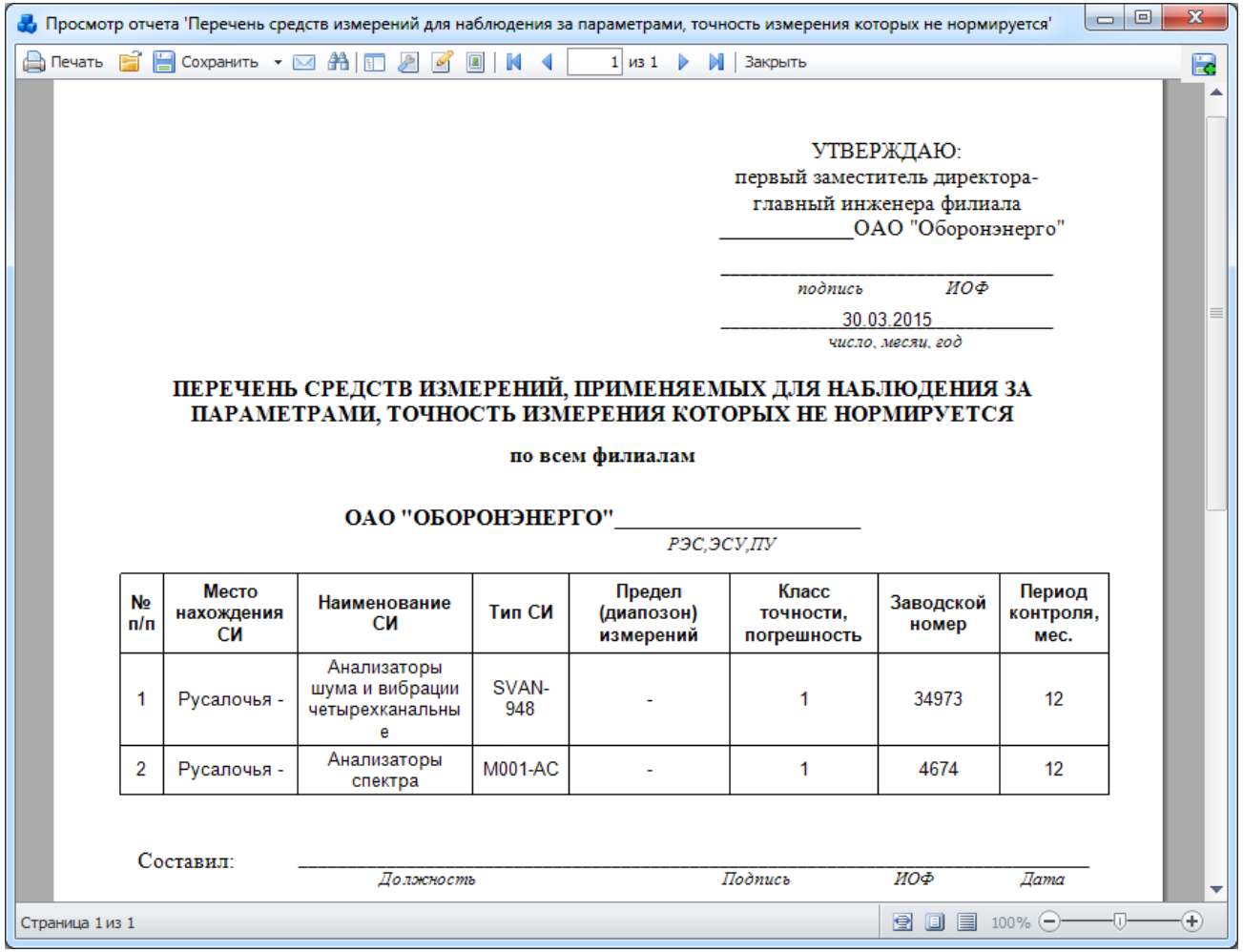

Рисунок 3.15.64

3.15.3.35 Перечень средств измерений, подлежащих калибровке

<span id="page-601-0"></span>Отчет содержит сведения о средствах измерения с видом проверки «Калибровка» [\(Рисунок 3.15.65\)](#page-602-0). Для того чтобы средство измерения попало в отчет необходимо, чтобы «Дата последней проверки» входила в интервал, заданный в фильтре «Дата (диапазон) ».

- Энергообъект (Сеть, РЭС, ГПС, ПС);
- Дата (диапазон).

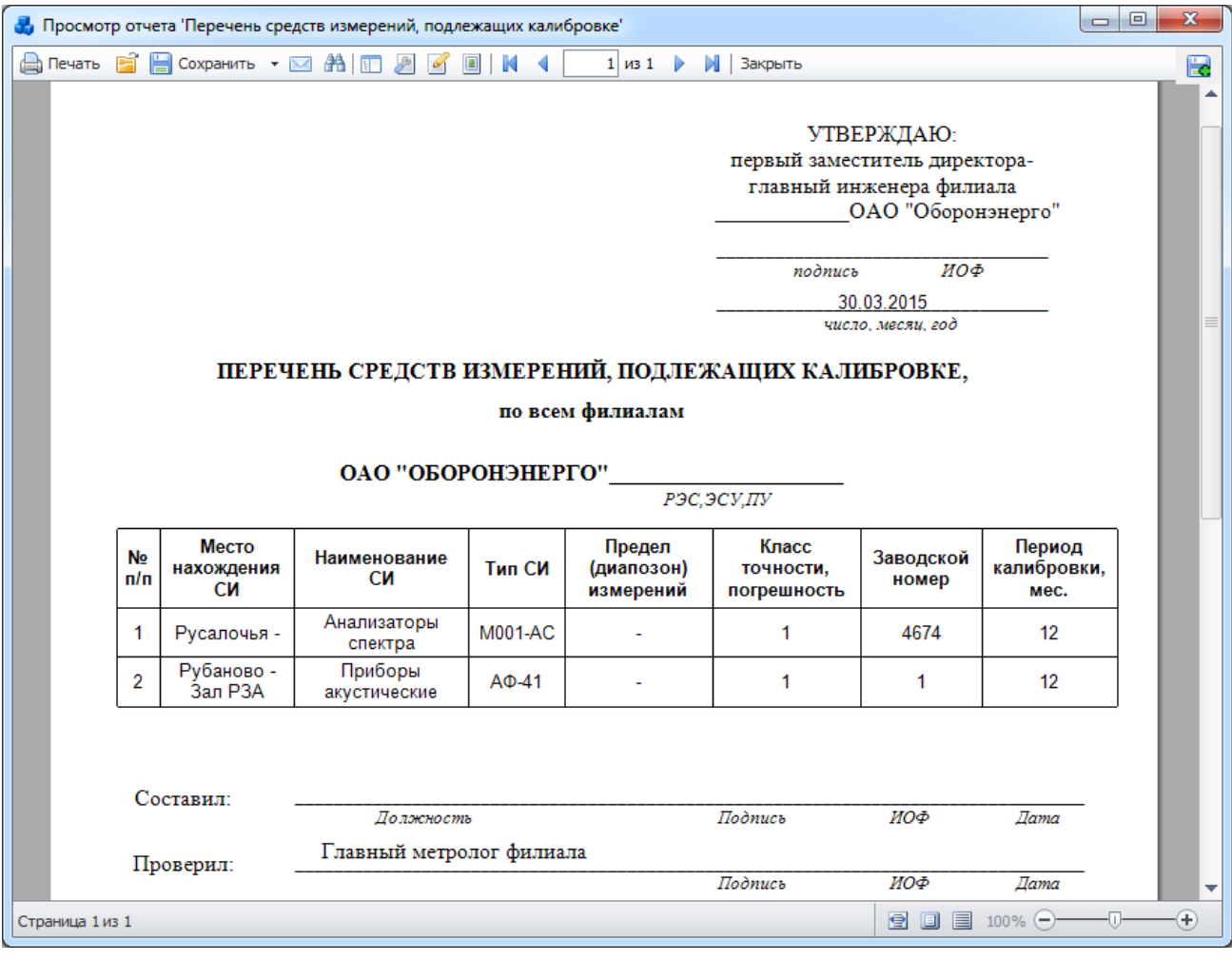

Рисунок 3.15.65

3.15.3.36 Перечень средств измерений, подлежащих поверке

<span id="page-602-0"></span>Отчет содержит сведения о средствах измерения с видом проверки «Поверка» [\(Рисунок](#page-603-0)  [3.15.66\)](#page-603-0). Для того чтобы средство измерения попало в отчет необходимо, чтобы «Дата последней проверки» входила в интервал, заданный в фильтре «Дата (диапазон)».

- Энергообъект (Сеть, РЭС, ГПС, ПС);
- Дата (диапазон).

|                                                                     |                                  |                           | Н. Просмотр отчета 'Перечень средств измерений, подлежащих поверке'                                                                   |                                                                                    |                                   |                          |                                                                                                    |                            |                                            | $\mathbf{x}$<br>$\Box$ $\Box$ |  |
|---------------------------------------------------------------------|----------------------------------|---------------------------|----------------------------------------------------------------------------------------------------|------------------------------------------------------------------------------------|-----------------------------------|--------------------------|----------------------------------------------------------------------------------------------------|----------------------------|--------------------------------------------|-------------------------------|--|
|                                                                     |                                  |                           | A Печать B B Сохранить ▼ ⊠ 希 П A B B B B                                                                                              | ∢                                                                                  | $1 \times 2$                      | <b>1</b> Закрыть         |                                                                                                    |                            |                                            | E                             |  |
|                                                                     |                                  |                           |                                                                                                    |                                                                                    |                                   |                          | УТВЕРЖДАЮ:<br>первый заместитель директора-<br>главный инженера филиала<br>подпись<br>30.03.2015<br>число, месяи, год | ОАО "Оборонэнерго"<br>ИОФ  |                                            | ≣                             |  |
| ПЕРЕЧЕНЬ СРЕДСТВ ИЗМЕРЕНИЙ, ПОДЛЕЖАЩИХ ПОВЕРКЕ,<br>по всем филиалам |                                  |                           |                                                                                                    |                                                                                    |                                   |                          |                                                                                                    |                            |                                            |                               |  |
|                                                                     | ОАО "ОБОРОНЭНЕРГО"<br>РЭС,ЭСУ,ПУ |                           |                                                                                                    |                                                                                    |                                   |                          |                                                                                                    |                            |                                            |                               |  |
|                                                                     | No<br>n/n                        | Место<br>нахождения<br>CИ | Наименование<br><b>CM</b>                                                                                                    | Тип СИ                                                                             | Предел<br>(диапозон)<br>измерений | Класс<br><b>ТОЧНОСТИ</b> | Заводской<br>номер                                                                                                    | Период<br>поверки,<br>мес. | Сфера<br>ГР                                |                               |  |
|                                                                     | 1                                | Русалочья -               | Анализаторы<br>шума и вибрации<br>четырехканальны<br>e                                                                                | SVAN-<br>948                                                                       |                                   | 1                        | 34973                                                                                                    | 12                         | Виброак<br>устическ<br>ие<br>измерен<br>ия |                               |  |
|                                                                     | 2                                |                           | Анализаторы<br>шума и вибрации<br>четырехканальны<br>e                                                                                | SVAN-<br>948                                                                       |                                   |                          | 585455                                                                                                    | 12                         | Виброак<br>устическ<br>ие<br>измерен<br>ия |                               |  |
|                                                                     | 3                                | OPY                       | Тракты<br>измерительные<br>гидроакустически<br>е с подводным<br>устройством и<br>анализатором<br>спектра<br>цифровым<br>третьоктавным | $\Pi$ <sup>-226</sup><br>(тракты)<br>и АСЦТ-<br>4к<br>"Тополь"<br>(анализа<br>TOP) |                                   | 1                        | 1157                                                                                                    | 12                         | Виброак<br>устическ<br>ие<br>измерен<br>ия | ÷                             |  |
| Страница 1 из 2                                                     |                                  |                           |                                                                                                    |                                                                                    |                                   |                          |                                                                                                    |                            |                                            | $\bigoplus$<br>-0-            |  |

Рисунок 3.15.66

<span id="page-603-0"></span>Группа «Общие»

#### 3.15.3.37 Отчет о текущем состоянии БД

Отчёт отражает количественную характеристику объектов основных модулей, таких как «Первичное оборудование», «РЗА», «Документация службы», «Задания на настройку уставок», «Журнал уставок», «Отчёты», «Список персонала» [\(Рисунок 3.15.67\)](#page-604-0).

| Сводка данных СРЗА на 3 апреля 2015 г. |                |
|----------------------------------------|----------------|
| Название объекта                       | Количество     |
| Первичное оборудование                 |                |
| Подстанции                             | 30             |
| Трансформаторы                         | 40             |
| Генераторы                             | 7              |
| Синхронные компенсаторы                | $\overline{7}$ |
| Конденсаторные батареи                 | $\overline{7}$ |
| Реакторы                               | 21             |
| Фидер                                  | 12             |
| Выключатели                            | 53             |
| Параметры линии                        | 31             |
| Участки линий                          | 52             |
| P <sub>3</sub> A                       |                |
| Список устройств                       | 103            |
| Список функций РЗА (комплектов)        | 83             |
| Классификатор устройств                | 359            |
| Установленные устройства               | 105            |
| Установленные функции РЗА (комплекты)  | 368            |
| Отключения                             | 54             |
| Утверждённые отключения                | 22             |
| ВЧ-каналы                              | 25             |
| Неисправности ВЧ-каналов               | 13             |
| Каналы связи                           | 4              |
| Выводы каналов связи                   |                |
| Документация службы                    |                |
| Документы                              | 31             |
| Задания на настройку уставок           |                |
| Задания                                | 29             |
| Журнал уставок                         |                |
| Уставки                                | 11             |
| Бланки защит                           | 16             |
| Отчеты                                 |                |
| Пользовательские отчеты                | 82             |

Рисунок 3.15.67

#### <span id="page-604-0"></span>3.15.3.38 Список ПС по филиалам. Отчет с параметром (табличное представление данных)

Отчёт демонстрирует пример создания отчёта с табличным представлением данных, используя при этом параметр отчёта. В данном случае параметром отчёта является номер подстанции, который задается через шаблон отчёта. По умолчанию значение параметра равно 5, поэтому в отчёт попадут все подстанции с данным номером [\(Рисунок 3.15.68\)](#page-605-0).

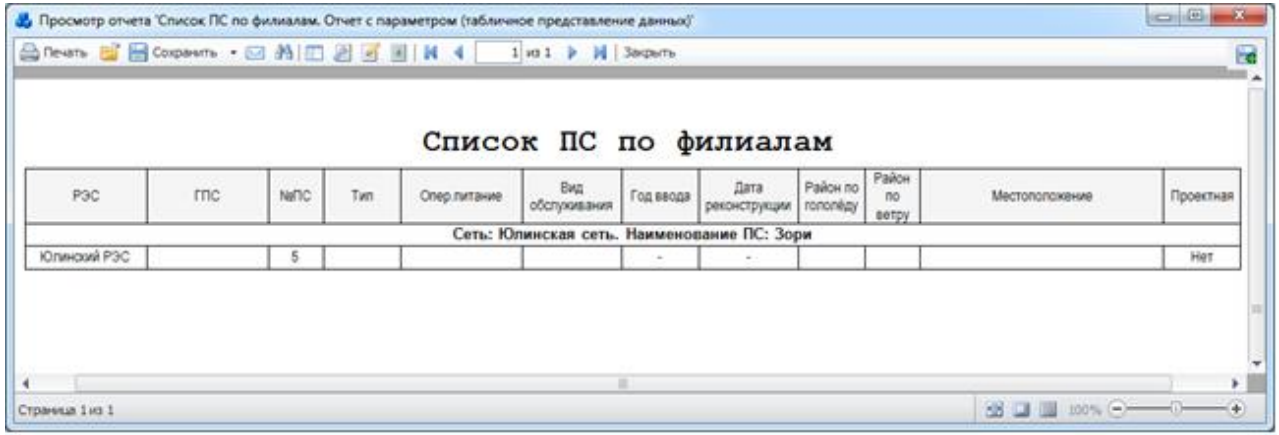

### Рисунок 3.15.68

#### 3.15.3.39 Список ПС по филиалам. Простой отчет с применением группировки

<span id="page-605-0"></span>Отчёт демонстрирует пример создания простого отчёта с применением группировки. В данном случае выполняется группировка по наименованию филиала [\(Рисунок 3.15.69\)](#page-605-1).

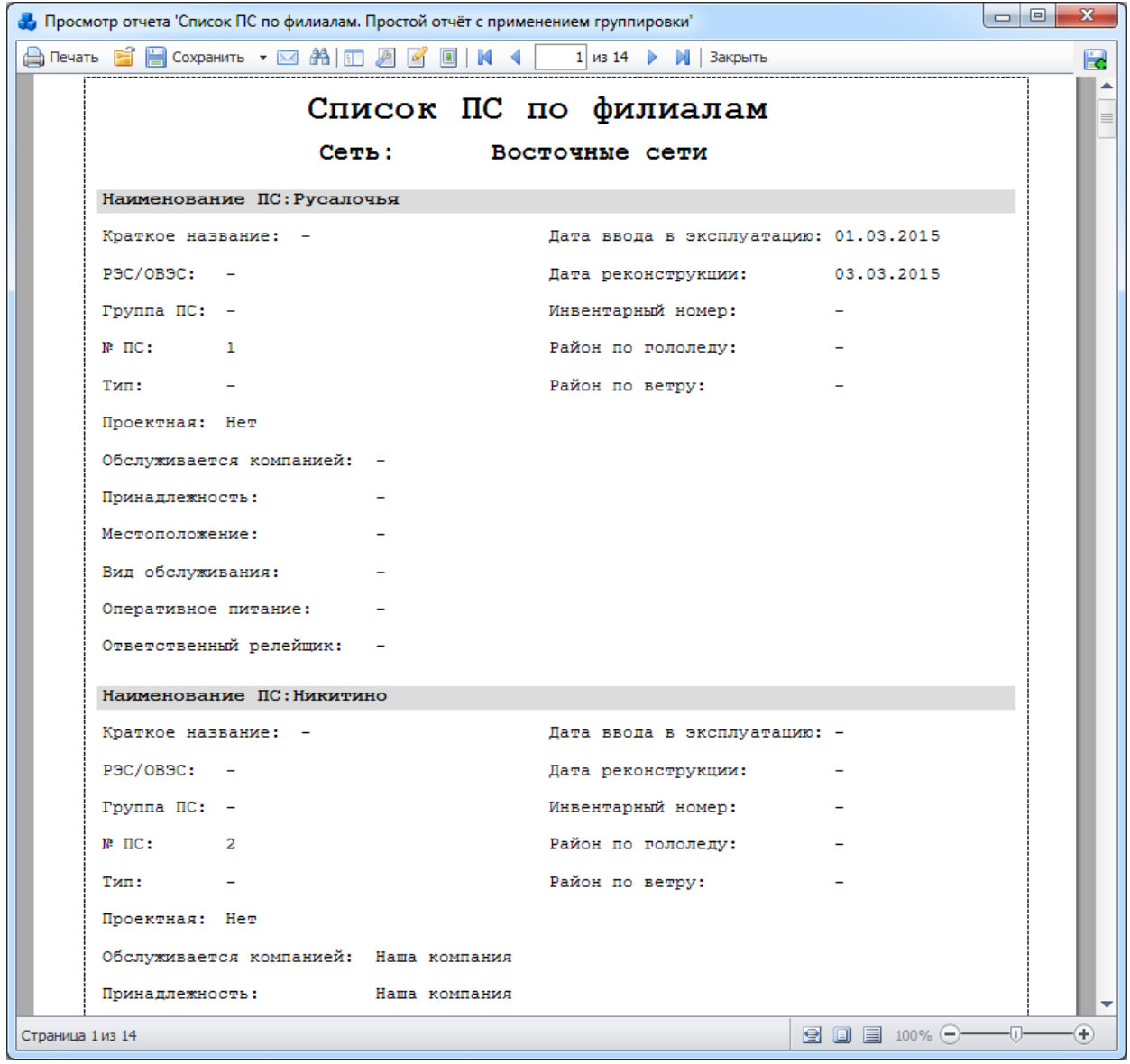

Рисунок 3.15.69

3.15.3.40 Список ПС по филиалам. Табличное представление данных

<span id="page-605-1"></span>Отчёт демонстрирует пример создания отчёта с табличным представлением данных [\(Рисунок 3.15.70\)](#page-606-0).

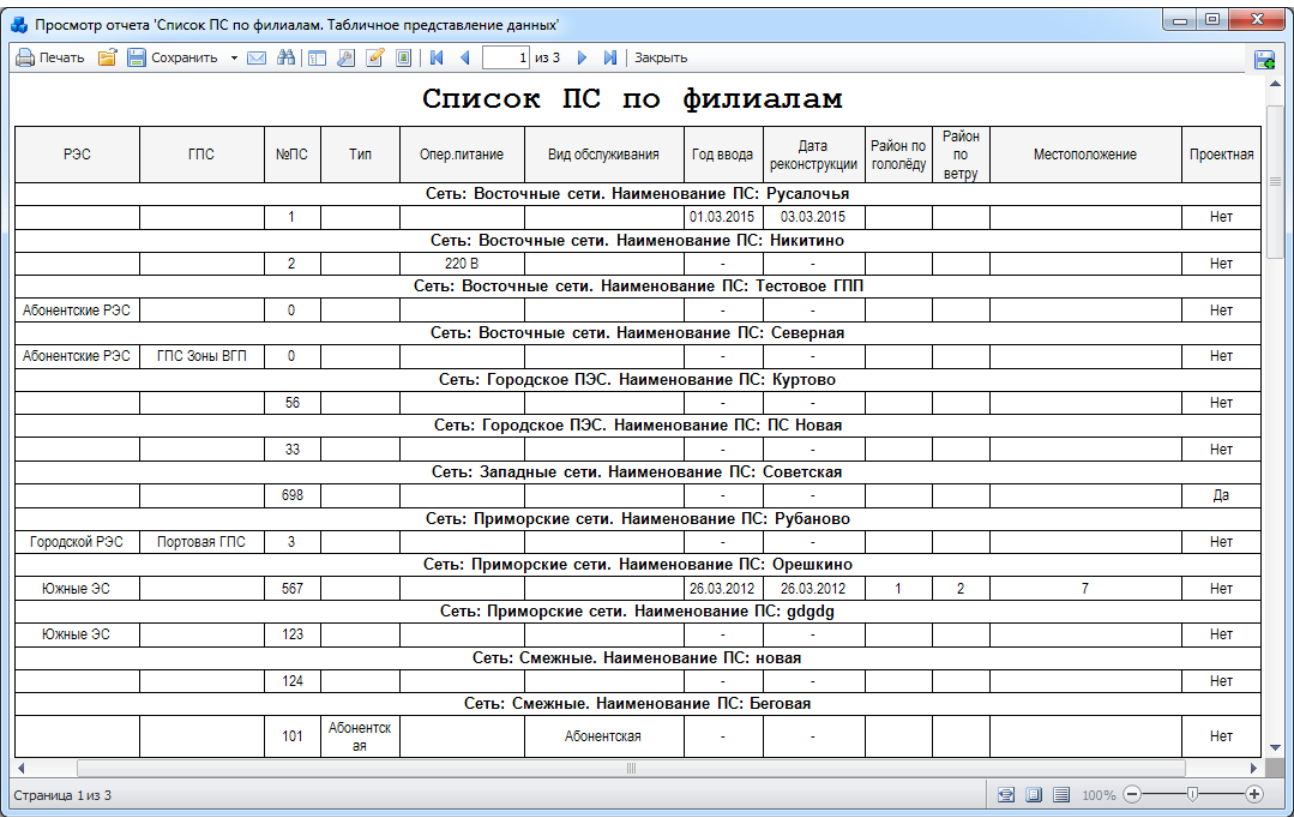

Рисунок 3.15.70

#### 3.15.3.41 Статистика заполнения базы данных

<span id="page-606-0"></span>В отчете представлена количественная характеристика электроустановок, первичного оборудования и устройств на текущее время, согласно выбранным филиалам [\(Рисунок](#page-607-0)  [3.15.71\)](#page-607-0).

Фильтр: «Список сетей».

Просмотр отчета 'Статистика заполнения базы данных'

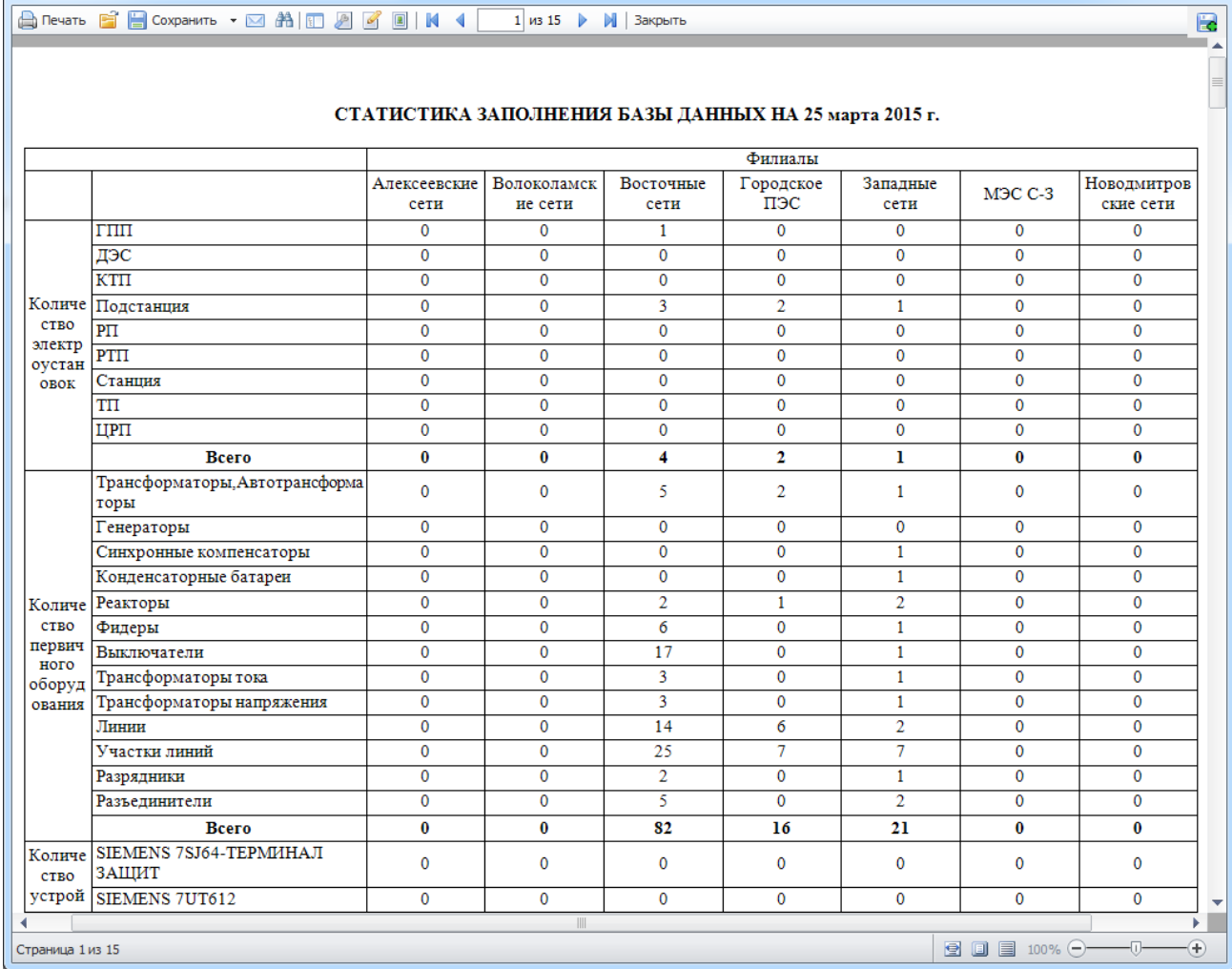

Рисунок 3.15.71

### <span id="page-607-0"></span>Группа «Персонал»

#### 3.15.3.42 Отчёт по персоналу

Отчет отражает количественную характеристику персонала служб РЗА [\(Рисунок](#page-608-0)  [3.15.72\)](#page-608-0), уровень образования [\(Рисунок 3.15.73\)](#page-608-1), возраст [\(Рисунок 3.15.74\)](#page-609-0), стаж работы сотрудников в электроэнергетике [\(Рисунок 3.15.75\)](#page-610-0) и уровень текучести кадров [\(Рисунок](#page-610-1)  [3.15.76,](#page-610-1) [Рисунок 3.15.77\)](#page-611-0).

- Подразделение;
- Отдел;
- Должность.

<span id="page-608-0"></span>

| Просмотр отчета 'Отчет по персоналу'                                                                               |                                                                               |                                |                       |                      |              |                 |             | $\Box$        |
|----------------------------------------------------------------------------------------------------|-------------------------------------------------------------------------------|--------------------------------|-----------------------|----------------------|--------------|-----------------|-------------|---------------|
| A Revans B B Coxpanisms ▼ M A   ID 2   2   3   10   14   4                                                         |                                                                               |                                |                       | 1 из 7       3акрыть |              |                 |             |               |
|                                                                                                    |                                                                               |                                |                       |                      |              |                 |             |               |
|                                                                                                    |                                                                               |                                |                       |                      |              |                 |             |               |
|                                                                                                    |                                                                               |                                |                       |                      |              |                 |             |               |
|                                                                                                    | Характеристика персонала служб РЗА за 3 апреля 2015 г. с должностями: Ведущий |                                |                       |                      |              |                 |             |               |
|                                                                                                    | инженер; Водитель; Зам.начальника; Заместитель начальника службы; Инженер 2   |                                |                       |                      |              |                 |             |               |
| категории; Инженер 3 категории; Старший мастер, по отделам: ГППО; ИЦ БРЕСЛЕР;                                      |                                                                               |                                |                       |                      |              |                 |             |               |
| СРЗА; Управление РЗА, по подразделениям: Восточные сети; Городское ПЭС; Орлово;                                    |                                                                               |                                |                       |                      |              |                 |             |               |
|                                                                                                    |                                                                               | Приморские сети; Юлинские сети |                       |                      |              |                 |             |               |
| I.Количественная характеристика персонала служб РЗА.                                                               |                                                                               |                                |                       |                      |              |                 |             |               |
|                                                                                                    |                                                                               |                                |                       |                      |              |                 |             |               |
|                                                                                                    |                                                                               |                                |                       | Количество персонала |              |                 |             |               |
| Наименование филиала, ПО                                                                                           | Нормативное                                                                   | Штатное                        | Фактическое           |                      |              | Из них ("факт") |             |               |
| Восточные сети                                                                                                    |                                                                               |                                | 2                     | Руковод-ли<br>٥      | Спец-ты<br>٥ | Рабочие<br>٥    | Прочие<br>1 |               |
| Городское ПЭС                                                                                                    |                                                                               |                                | 2                     | 2                    | 0            | ٥               | ٥           |               |
| Орлово                                                                                                    |                                                                               |                                | 0                     | ٥                    | ٥            | ٥               | ٥           |               |
| Приморские сети                                                                                                    |                                                                               |                                | 1                     | 0                    | 0            | ٥               | ٥           |               |
| Юлинские сети                                                                                                    |                                                                               |                                | 2                     | 0                    | 0            | 2               | 0           |               |
| <b>B</b> cero                                                                                                    |                                                                               |                                | 7                     | 2                    | 0            | 2               | 1           |               |
| Примечание: для корректной работы отчёта по разделу "Количественная характеристика персонала служб РЗА" необходимо |                                                                               |                                |                       |                      |              |                 |             |               |
| приема" ("Дата увольнения"), "Отдел", "Должность".                                                                 |                                                                               |                                |                       |                      |              |                 |             |               |
|                                                                                                    |                                                                               |                                |                       |                      |              | B □ ■ 100% →    |             | -0-           |
| Страница 1 из 7                                                                                                    |                                                                               |                                |                       |                      |              |                 |             |               |
|                                                                                                    |                                                                               |                                |                       |                      |              |                 |             |               |
|                                                                                                    |                                                                               |                                |                       |                      |              |                 |             |               |
|                                                                                                    |                                                                               |                                | Рисунок 3.15.72       |                      |              |                 |             |               |
| Просмотр отчета 'Отчет по персоналу'                                                                               |                                                                               |                                |                       |                      |              |                 |             | $\Box$ $\Box$ |
|                                                                                                    |                                                                               |                                |                       | 2 из 7       Закрыть |              |                 |             |               |
| Anevata BiB Coxpanists • ⊠ AN ID 28 B B   M 4                                                                      |                                                                               |                                |                       |                      |              |                 |             |               |
|                                                                                                    |                                                                               |                                |                       |                      |              |                 |             |               |
| II. Характеристика персонала служб РЗА по уровню образования.                                                      |                                                                               |                                |                       |                      |              |                 |             |               |
|                                                                                                    |                                                                               |                                |                       | Уровень образования  |              |                 |             |               |
|                                                                                                    |                                                                               | Высшее                         | <b>KKKKKKKKKKKKKK</b> | Н. Высшее            |              | Н. Среднее      | Среднее     |               |
| Наименование филиала                                                                                               | Категория работников                                                          | профессион                     | <b>KKKKK</b>          | профессион           |              | техническое     | (полное)    |               |
|                                                                                                    |                                                                               | альное                         |                       | альное               |              |                 | общее       |               |
|                                                                                                    | Руководители                                                                  | 0                              | ٥                     | ٥                    |              | 0               | ٥           |               |
|                                                                                                    | Специалисты                                                                   | 0                              | 0                     | 0                    |              | 0               | 0           |               |
| Восточные сети                                                                                                    | Рабочие                                                                       | 0                              | 0                     | 0                    |              | 0               | 0           |               |
|                                                                                                    | Прочие                                                                        | 0                              | 0                     | 1                    |              | 0               | 0           |               |
|                                                                                                    | Инженеры                                                                      | 1                              | 0                     | 0                    |              | ٥               | ٥           |               |
|                                                                                                    | Руководители                                                                  | 2                              | 0                     | 0                    |              | ٥               | 0           |               |
|                                                                                                    | Специалисты                                                                   | 0                              | ٥                     | ٥                    |              | ٥               | ٥           |               |
| Городское ПЭС                                                                                                    | Рабочие                                                                       | 0                              | ٥                     | ٥                    |              | ٥               | ٥           |               |
|                                                                                                    | Прочие                                                                        | 0                              | 0                     | 0                    |              | ٥               | 0           |               |
|                                                                                                    | Инженеры                                                                      | 0                              | 0                     | 0                    |              | ٥               | 0           |               |
|                                                                                                    | Руководители                                                                  | 0                              | 0                     | 0                    |              | 0               | 0           |               |
|                                                                                                    | Специалисты                                                                   | ٥                              | ٥                     | ٥                    |              | ٥               | 0           |               |
| Орлово                                                                                                    | Рабочие                                                                       | ٥                              | 0                     | 0                    |              | ٥               | 0           |               |
|                                                                                                    | Прочие                                                                        | ٥                              | ٥                     | 0                    |              | ٥               | ٥           |               |
|                                                                                                    | Инженеры                                                                      | 0                              | ٥                     | 0                    |              | ٥               | ٥           |               |
|                                                                                                    | Руководители                                                                  | 2                              | ٥                     | 0                    |              | ٥               | 0           |               |

<span id="page-608-1"></span>Рисунок 3.15.73

| A Печать B B Сохранить ▼ ⊠ 希 © タ Ø | $\boxed{2}$                                          | N<br>$\blacktriangleleft$ | $4 \times 7$ | $M_{\odot}$<br>Закрыть |              |                          |  |
|------------------------------------|------------------------------------------------------|---------------------------|--------------|------------------------|--------------|--------------------------|--|
|                                    | III. Характеристика персонала служб РЗА по возрасту. |                           |              |                        |              |                          |  |
|                                    | Возраст работников, лет                              |                           |              |                        |              |                          |  |
| Наименование филиала               | Категория работников                                 | До 25                     | 25-35        | $35 - 45$              | fionee 45    | работающие<br>пенсионеры |  |
|                                    | Инженеры                                             | 0                         | 0            | 0                      | 1            | 0                        |  |
|                                    | Прочие                                               | 0                         | 0            | 0                      | 0            | 0                        |  |
| Восточные сети                     | Руководители                                         | 0                         | 0            | 0                      | 0            | 0                        |  |
|                                    | Специалисты                                          | 0                         | 0            | 0                      | 0            | 0                        |  |
|                                    | Рабочие                                              | 0                         | 0            | 0                      | $\mathbf 0$  | 0                        |  |
|                                    | Инженеры                                             | 0                         | 0            | 0                      | 0            | 0                        |  |
|                                    | Прочие                                               | 0                         | 0            | 0                      | 0            | 0                        |  |
| Городское ПЭС                      | Руководители                                         | 1                         | $\mathbf 0$  | 1                      | 0            | 0                        |  |
|                                    | Специалисты                                          | 0                         | 0            | 0                      | 0            | 0                        |  |
|                                    | Рабочие                                              | 0                         | 0            | 0                      | 0            | 0                        |  |
|                                    | Инженеры                                             | 0                         | 0            | 0                      | $\mathbf{0}$ | 0                        |  |
|                                    | Прочие                                               | 0                         | 0            | 0                      | 0            | 0                        |  |
| Орлово                             | Руководители                                         | 0                         | 0            | 0                      | $\mathbf{0}$ | 0                        |  |
|                                    | Специалисты                                          | 0                         | 0            | 0                      | 0            | 0                        |  |
|                                    | Рабочие                                              | 0                         | 0            | 0                      | 0            | 0                        |  |
|                                    | Инженеры                                             | 1                         | 0            | 0                      | 0            | 0                        |  |
|                                    | Прочие                                               | 0                         | 0            | 0                      | 0            | 0                        |  |
| Приморские сети                    | Руководители                                         | 0                         | 0            | 0                      | 0            | 0                        |  |
|                                    | Специалисты                                          | 0                         | 0            | 0                      | 0            | 0                        |  |
|                                    | Рабочие                                              | 0                         | 0            | 0                      | 0            | 0                        |  |
|                                    | Инженеры                                             | 0                         | 0            | 0                      | 0            | 0                        |  |
|                                    | Прочие                                               | 0                         | 0            | 0                      | 0            | 0                        |  |
| Юлинские сети                      | Руководители                                         | 0                         | 0            | 0                      | 0            | 0                        |  |
|                                    | Специалисты                                          | 0                         | 0            | 0                      | 0            | 0                        |  |
|                                    | Рабочие                                              | 0                         | 1            | 1                      | 0            | 0                        |  |
|                                    | Инженеры                                             | 1                         | 0            | 0                      | 1            | 0                        |  |
|                                    | Прочие                                               | 0                         | 0            | 0                      | 0            | 0                        |  |
| Bœro                               | Руководители                                         | 1                         | 0            | 1                      | 0            | 0                        |  |
|                                    | Специалисты                                          | 0                         | 0            | 0                      | 0            | 0                        |  |
|                                    | Рабочие                                              | 0                         | $\mathbf{1}$ | 1                      | 0            | 0                        |  |

<span id="page-609-0"></span>Рисунок 3.15.74

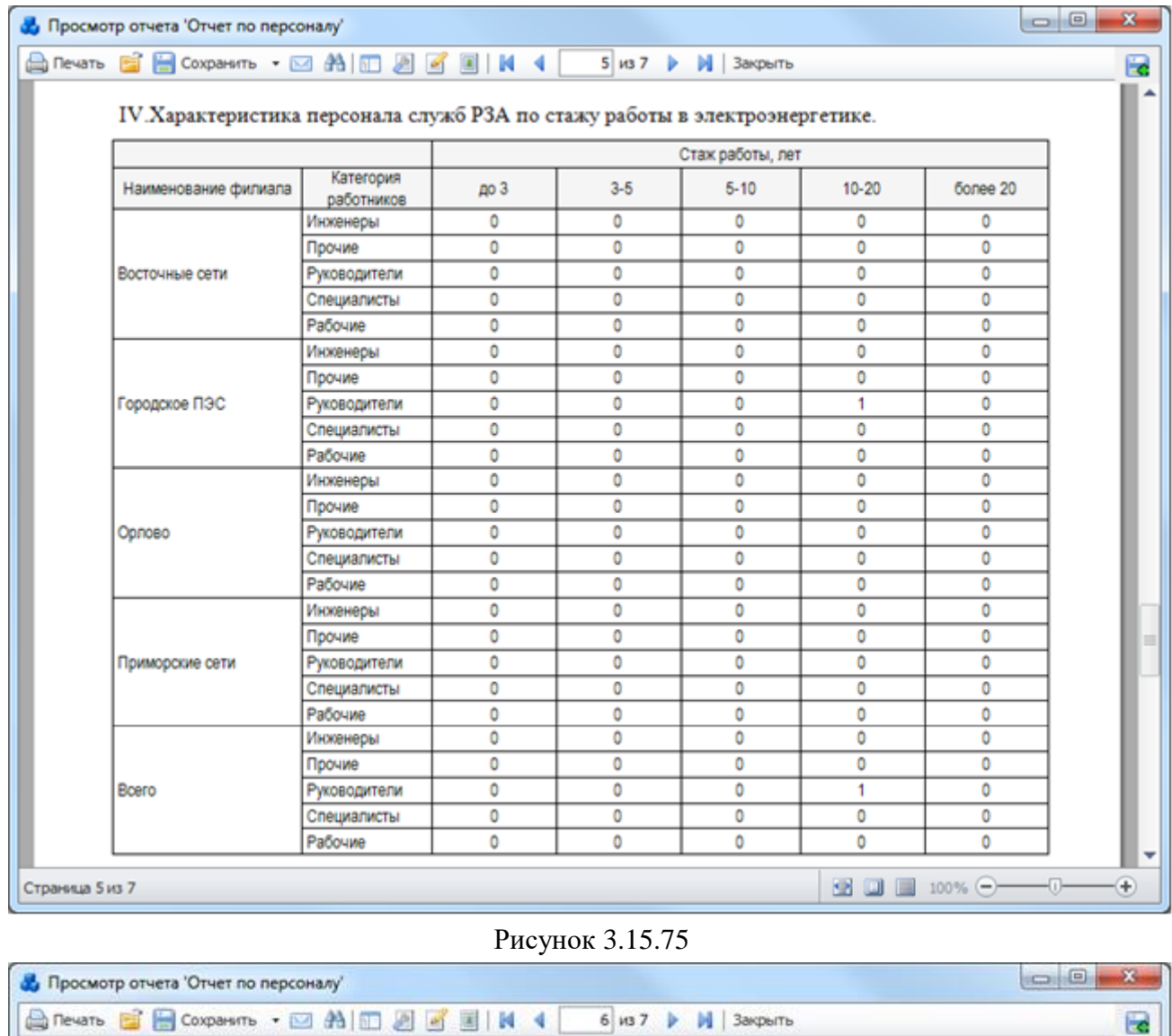

V. Уровень текучести кадров в 2013-2014 году.

<span id="page-610-1"></span><span id="page-610-0"></span>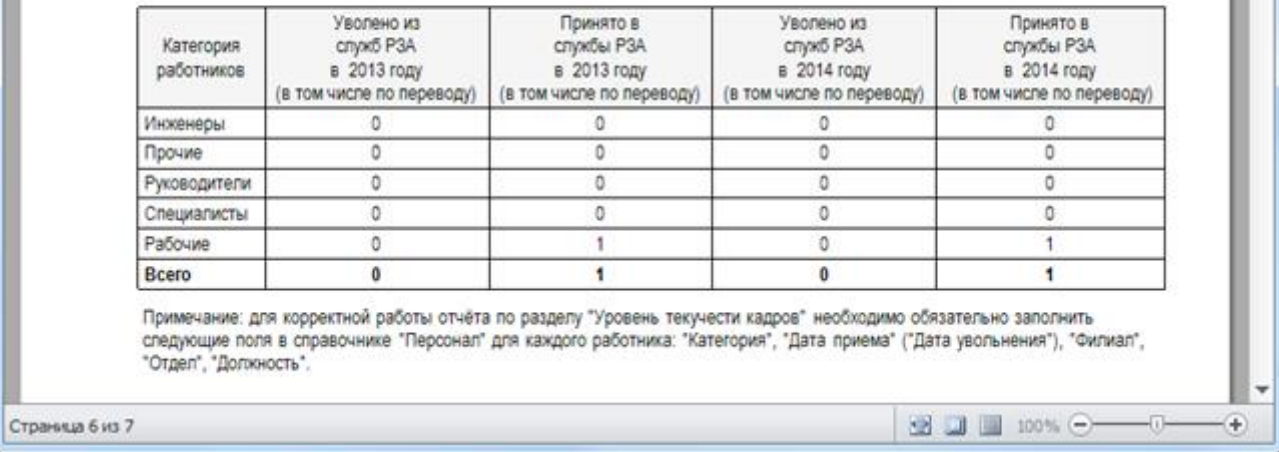

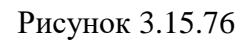

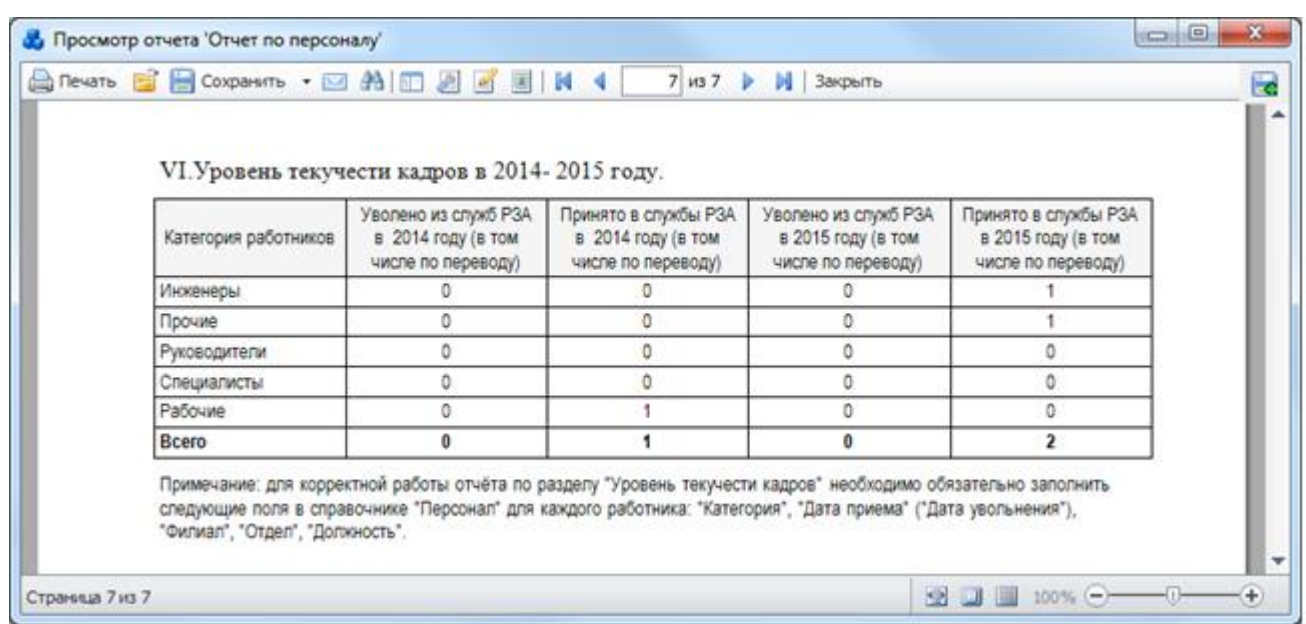

### Рисунок 3.15.77

#### Сведения о квалификации релейного персонала 3.15.3.43

<span id="page-611-0"></span>Отчет отражает степень и вид профессиональной обученности персонала служб РЗА с группировкой по филиалам [\(Рисунок 3.15.78\)](#page-611-1).

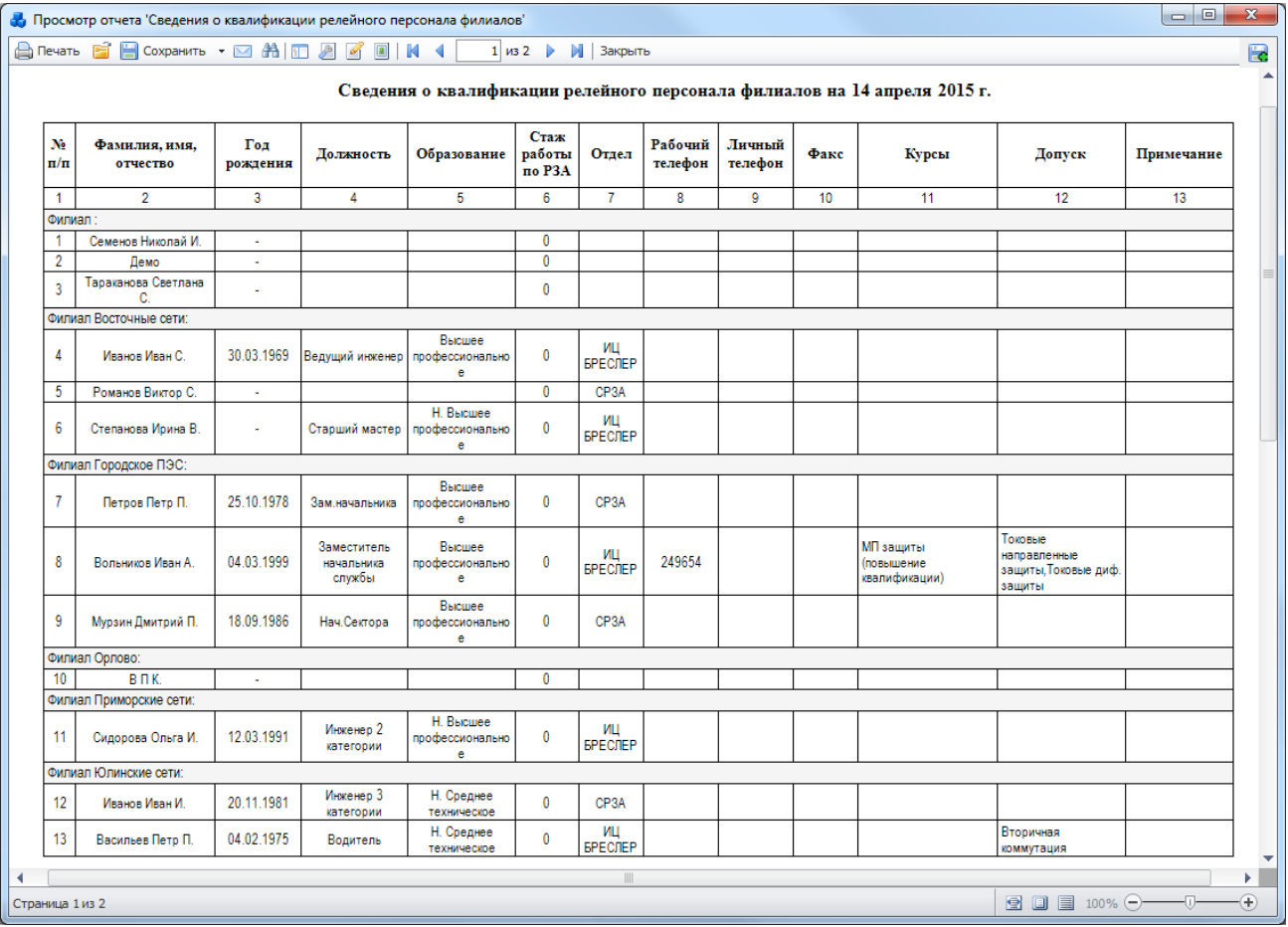

#### Рисунок 3.15.78

<span id="page-611-1"></span>Группа «РДУ»

3.15.3.44 Анализ неправильных действий РЗиА

Отчёт отображает сведения по неправильным действиям (ложное, излишнее, отказ) устройств РЗА отключений, которые имеют статус «Утверждено» [\(Рисунок 3.15.80\)](#page-613-0).
Фильтры:

- Функции РЗА(комплект);
- Напряжение;
- Энергообъект (Сеть, РЭС, ГПС, ПС);
- Дата (диапазон);
- Устройство;
- Вид присоединения.
- Параметры:
- Главный инженер предприятия;
- Начальник местной службы защит;
- Инспектор по эксплуатации.

При заполнении параметров [\(Рисунок 3.15.79\)](#page-612-0) они будут вписаны в соответствующие поля сформированного отчета [\(Рисунок 3.15.80\)](#page-613-0).

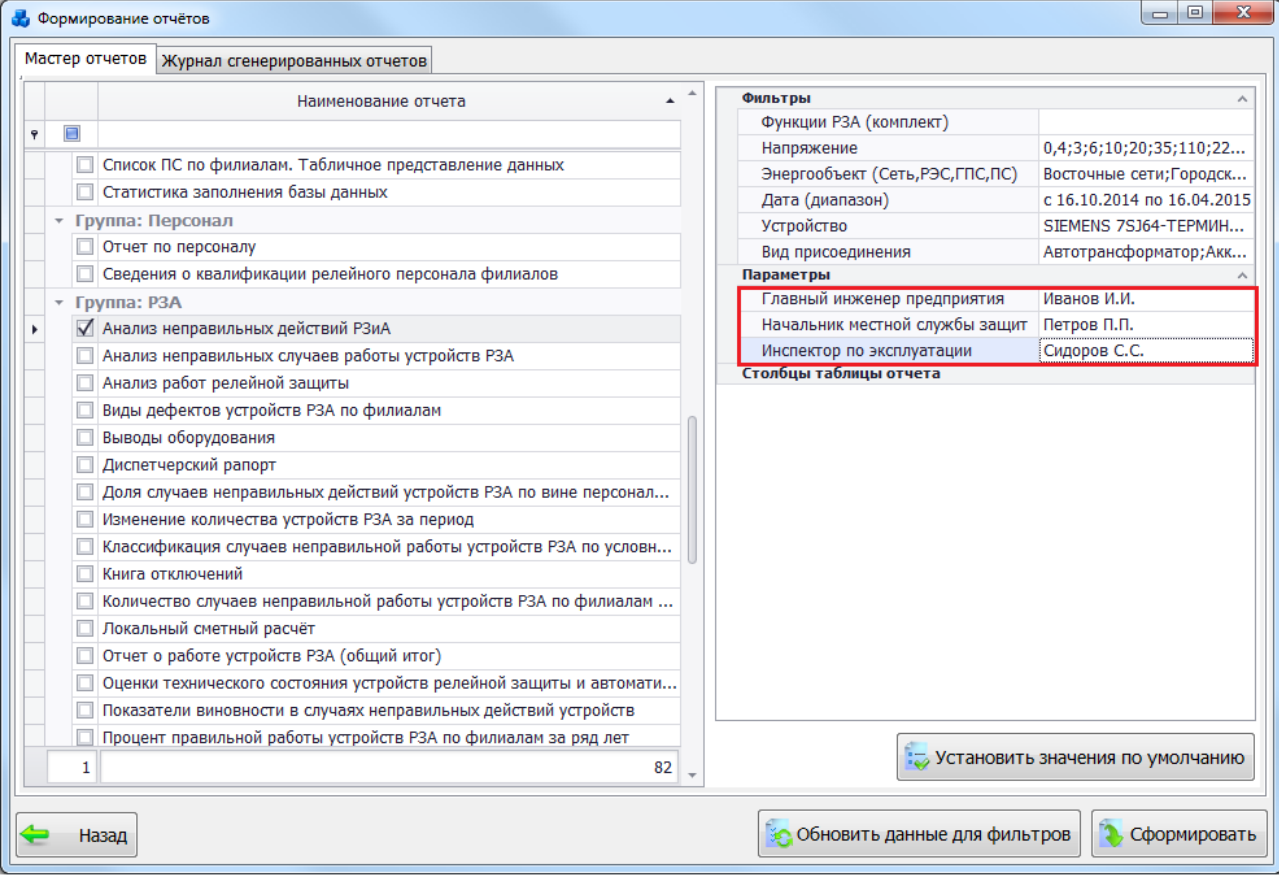

<span id="page-612-0"></span>Рисунок 3.15.79

|                |                |                                                     |                                     |                                          |                                            |                               |                                   |                                                                      | Анализ неправильных действий РЗиА за период с 16.10.2011 по 16.04.2015, по напряжениям:0,4 кВ; 3 кВ; 6 кВ; 10 кВ; 20 кВ; 20 кВ; 35 кВ; 110 кВ; 220<br>кВ; 330 кВ; 500 кВ; 750 кВ; Без первичного напряжения, видам присоединений: АТ; БСК; Д; ДК; КА; ЛЭП; РЕГ; ОП; Р; СВ; СК; СН; Т; Ф; ЦС;<br>Ш; ЭС; ТН; Г; АБ; СА; краткий вид_обмоточный с расщеп. обмоткой. Програм, по всем сетям |                         |                                                                             |                                    |
|----------------|----------------|-----------------------------------------------------|-------------------------------------|------------------------------------------|--------------------------------------------|-------------------------------|-----------------------------------|----------------------------------------------------------------------|----------------------------------------------------------------------------------------------------|-------------------------|-----------------------------------------------------------------------------|------------------------------------|
| No             | Дата           | Время                                               | Зашишае-<br>мый<br>объект           | No<br>$\mathbf{I} \mathbf{I} \mathbf{C}$ | Напря-<br>жение.<br>кB                     | <b>Устройство</b>             | Функция<br>P3A<br>(комплект)      | Причины<br>неправильного<br>действия<br>зашиты и<br>автоматики       | <b>Неправильное</b><br>лействие<br>произошло по<br>вине                                                                                                    | Шифр<br>винов-<br>ности | Принятые<br>меры по<br>устранению<br>причины<br>неправильно-<br>го действия | Лата<br>после-<br>лней<br>проверки |
| $\mathbf{1}$   | 13.06.<br>2012 | $07.29.48$ AT-2                                     |                                     | 1                                        | 220                                        | <b>БРЕСЛЕР ШТ</b><br>2108.2XX | MT3                               | Старение<br>аппаратуры и<br>контрольных<br>кабелей                   | Неудовлетворите<br>льность проекта                                                                                                    | $\overline{7}$          |                                                                             |                                    |
| $\overline{2}$ | 27.06.<br>2012 | $16:40:03$ B.                                       | ВЛ 110<br>РУСАЛОЧ<br>ЗАШТОПК<br>ИНО | 1                                        | 110                                        | <b>БРЕСЛЕР ШЛ</b><br>2604.12  | OPTAH<br><b>СРАВНЕНИ</b><br>Я ФАЗ | Нарушение<br>требований<br>директивных<br>материалов и<br>инструкций | Персонал<br>монтажной или<br>наладочной<br>организации                                                                                                    | 16                      |                                                                             |                                    |
| 3              | 28.06.<br>2012 | 08:46:30 AT-1                                       |                                     | $\mathbf{1}$                             | 220                                        | <b>БРЕСЛЕР ШТ</b><br>2108.2XX | ДИФФЕРЕН<br>ЦИАЛЬНАЯ<br>ЗАШИТА    | Неисправность<br>трансформаторов<br>тока и их цепей                  | Допущенные<br>неправильные<br>срабатывания и<br>несрабатывания                                                                                                    | 3                       |                                                                             |                                    |
| $\overline{4}$ | 28.06.<br>2012 | 08:59:45 B205                                       |                                     | 1                                        | 220                                        | <b>БРЕСЛЕР ШЛ</b><br>2606.15  | $A$ $\Pi$ $B$                     | $\Pi$ o<br>невыясненной<br>причине                                   | Невыясненная<br>причина                                                                                                    | 5                       |                                                                             |                                    |
|                |                | Начальник службы РЗА:<br>Инспектор по эксплуатации: | Главный инженер предприятия:        |                                          | Иванов И.И.<br>Петров П.П.<br>Сидоров С.С. |                               |                                   |                                                                      |                                                                                                    |                         |                                                                             |                                    |

Рисунок 3.15.80

#### 3.15.3.45 Анализ неправильных случаев работы устройств РЗА

<span id="page-613-0"></span>Отчёт отображает сведения по неправильным действиям УРЗА отключений, которые имеют статус «Утверждено» и установленную галочку в поле «Добавить в эксплуатационный приказ» [\(Рисунок 3.15.81\)](#page-614-0).

Фильтр: «Дата (диапазон)».

Параметр: «Исключить из статистики».

Галочка в поле «Исключить из статистики» позволит не учитывать те действия устройств РЗА, для которых установлена галочка в одноименном поле модуля «Книга отключений» [\(Рисунок 3.8.161\)](#page-304-0).

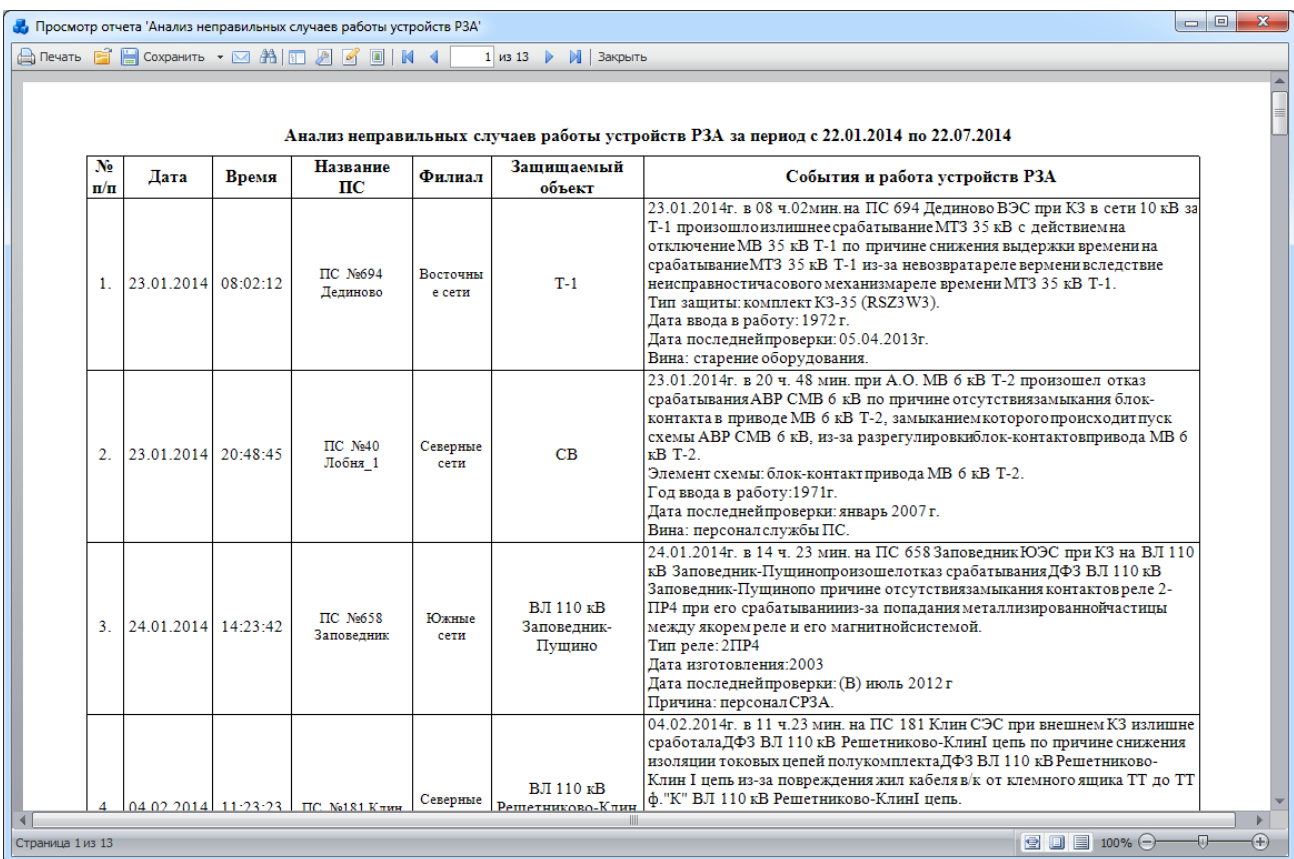

#### Рисунок 3.15.81

В Таблица 3.50 – [Описание содержания отчета](#page-614-1) дано описание каждой колонки отчета.

<span id="page-614-1"></span><span id="page-614-0"></span>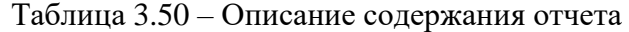

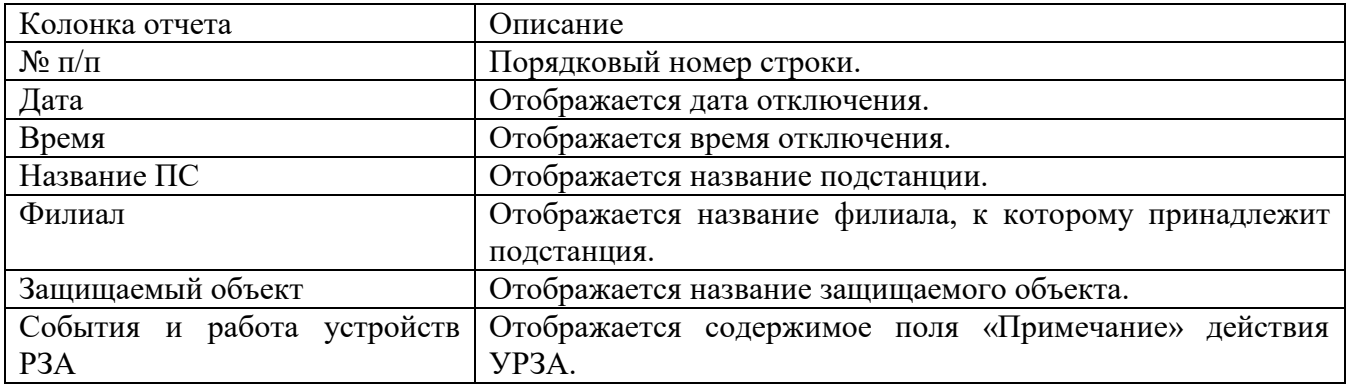

В отчете предусмотрена возможность скрывать столбцы в таблице. Для этого необходимо снять галочку, расположенную рядом с названием столбца в группе «Столбцы таблицы отчёта» [\(Рисунок 3.15.82\)](#page-615-0). Для возврата столбца в таблицу необходимо вновь установить галочку рядом с его названием.

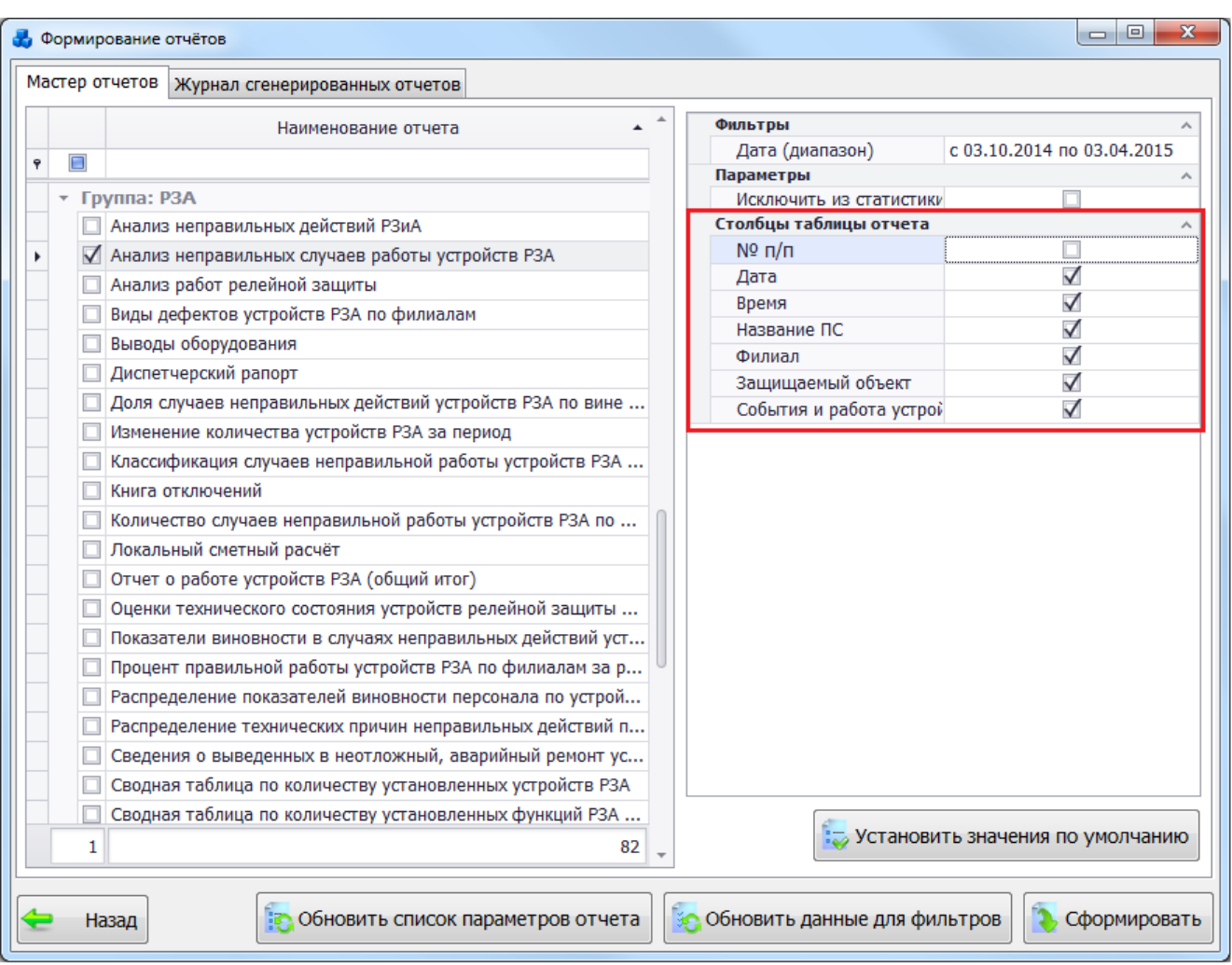

Рисунок 3.15.82

#### 3.15.3.46 Анализ работ релейной защиты

<span id="page-615-0"></span>Отчёт отображает сведения по всем действиям УРЗА отключений, которые имеют статус «Утверждено» [\(Рисунок 3.15.84\)](#page-616-0).

Фильтры:

- Функции РЗА(комплект);
- Вид присоединения;
- Дата (диапазон);
- Напряжение;
- Энергообъект (Сеть, РЭС, ГПС, ПС);
- Устройство.

Параметры:

- Инспектор по эксплуатации;
- Главный инженер предприятия;
- Начальник местной службы защит.

При заполнении параметров [\(Рисунок 3.15.83\)](#page-616-1) они будут вписаны в соответствующие поля сформированного отчета [\(Рисунок 3.15.84\)](#page-616-0).

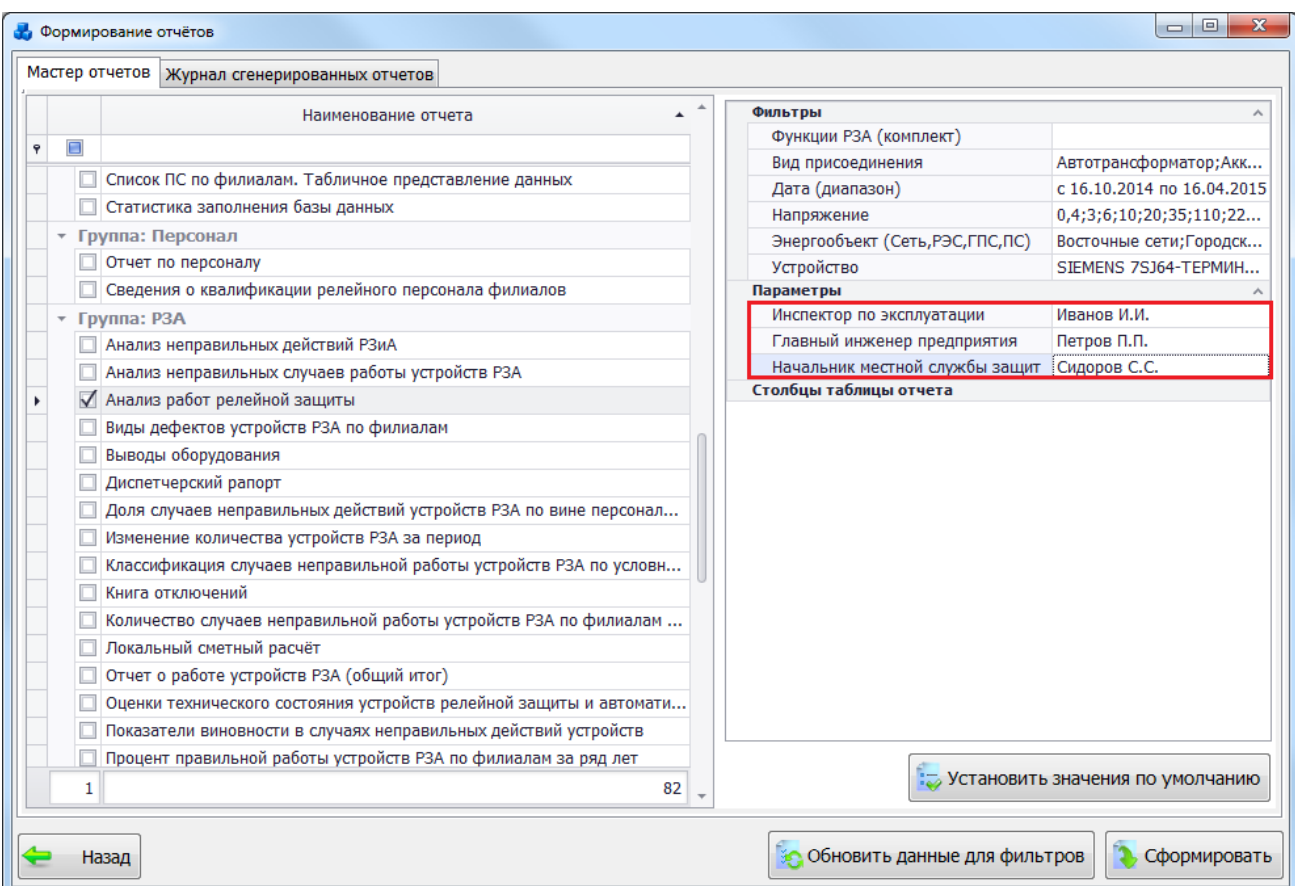

# Рисунок 3.15.83

<span id="page-616-1"></span>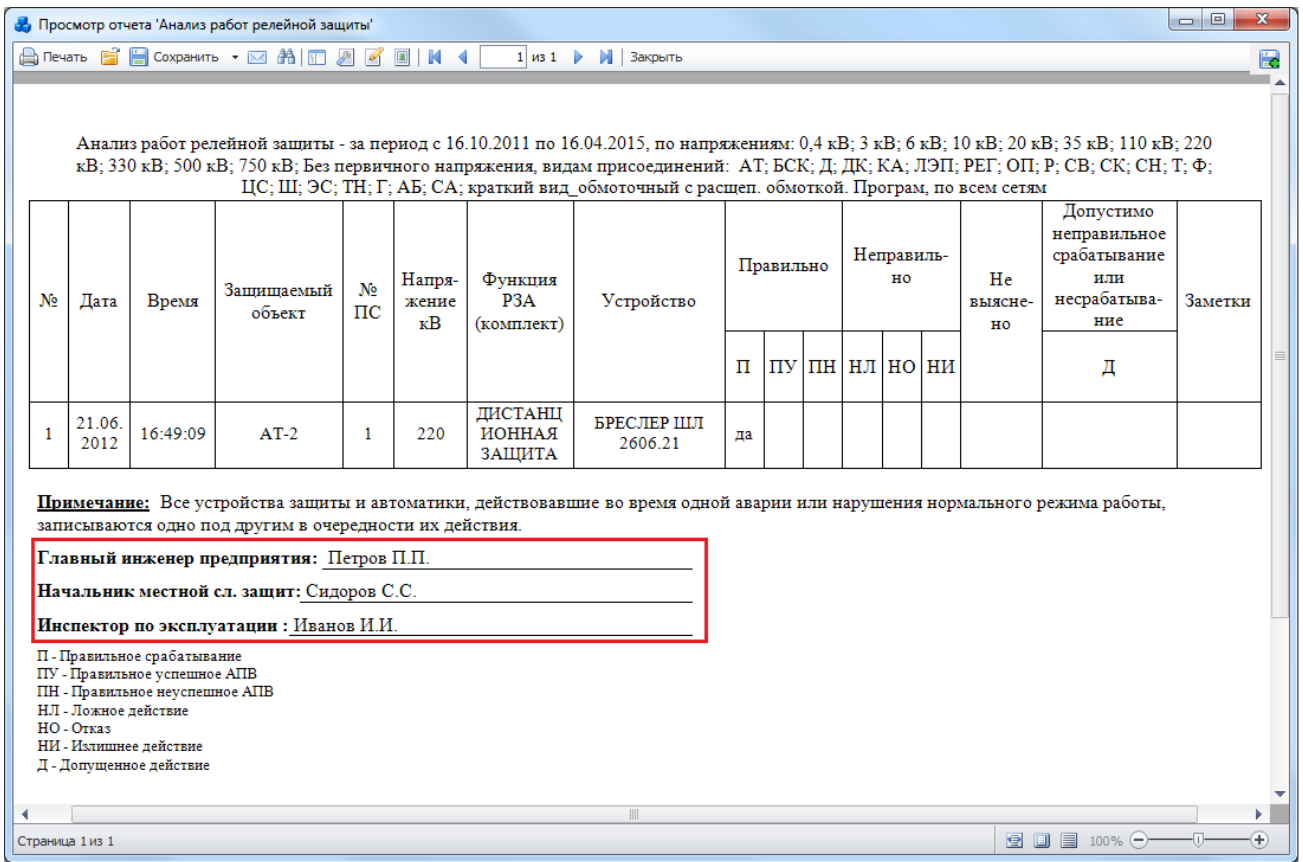

<span id="page-616-0"></span>Рисунок 3.15.84

#### 3.15.3.47 Виды дефектов устройств РЗА по филиалам

Отчет отражает количественную характеристику всех видов дефектов по сетям, для которых в справочнике «Список сетей» установлена галочка в поле «Статистика» [\(Рисунок](#page-617-0)  [3.15.85\)](#page-617-0).

Фильтры:

- Дата (диапазон);
- Устройство;
- Список сетей;
- Вид присоединения;
- Напряжение.

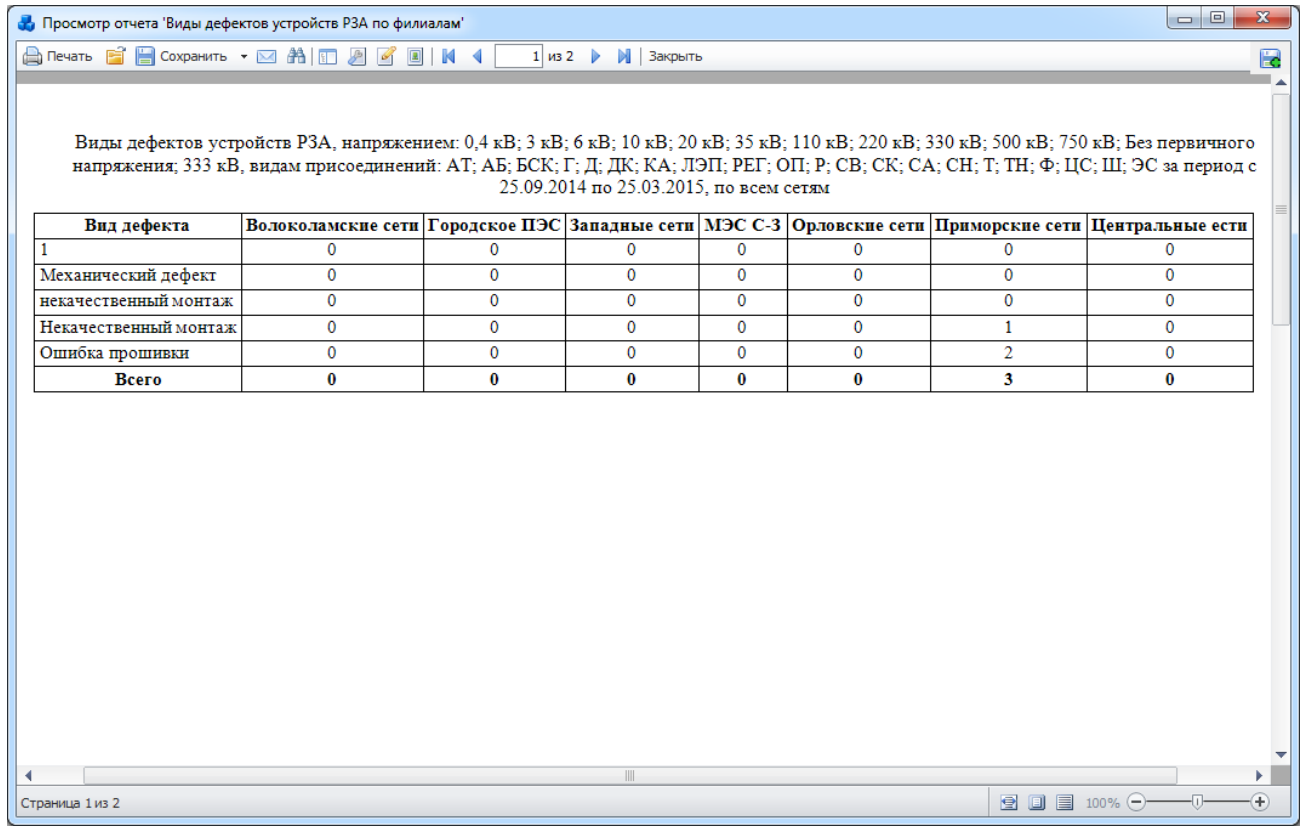

Рисунок 3.15.85

#### 3.15.3.48 Выводы оборудования

<span id="page-617-0"></span>Отчёт отображает сведения о выводах оборудования в ремонт и из ремонта [\(Рисунок](#page-618-0)  [3.15.87\)](#page-618-0).

Фильтры:

- «Дата (диапазон)»;
- «Класс напряжения».

Параметр: «Диспетчер».

При заполнении параметров [\(Рисунок 3.15.86\)](#page-618-1) они будут вписаны в соответствующие поля сформированного отчета [\(Рисунок 3.15.87\)](#page-618-0).

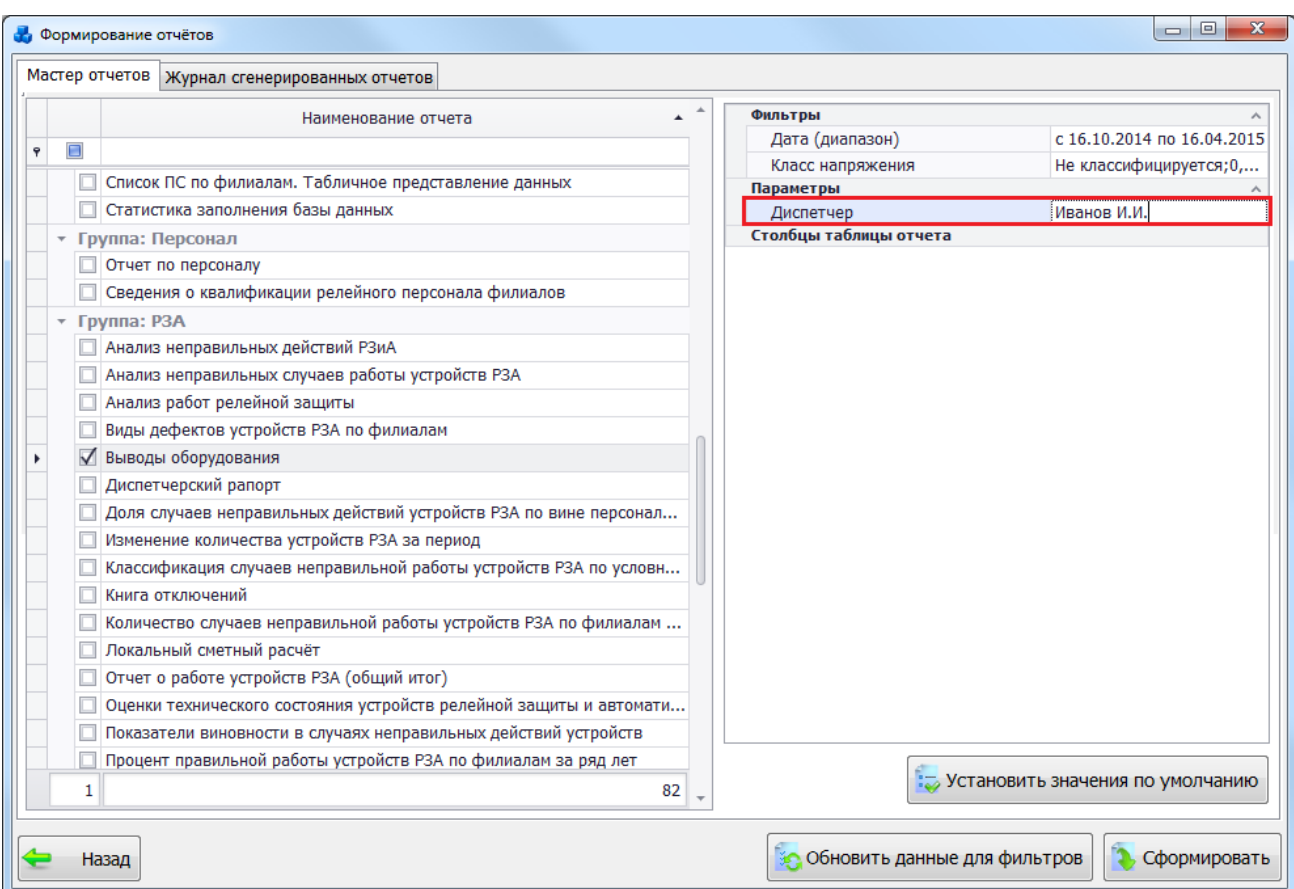

## Рисунок 3.15.86

<span id="page-618-1"></span>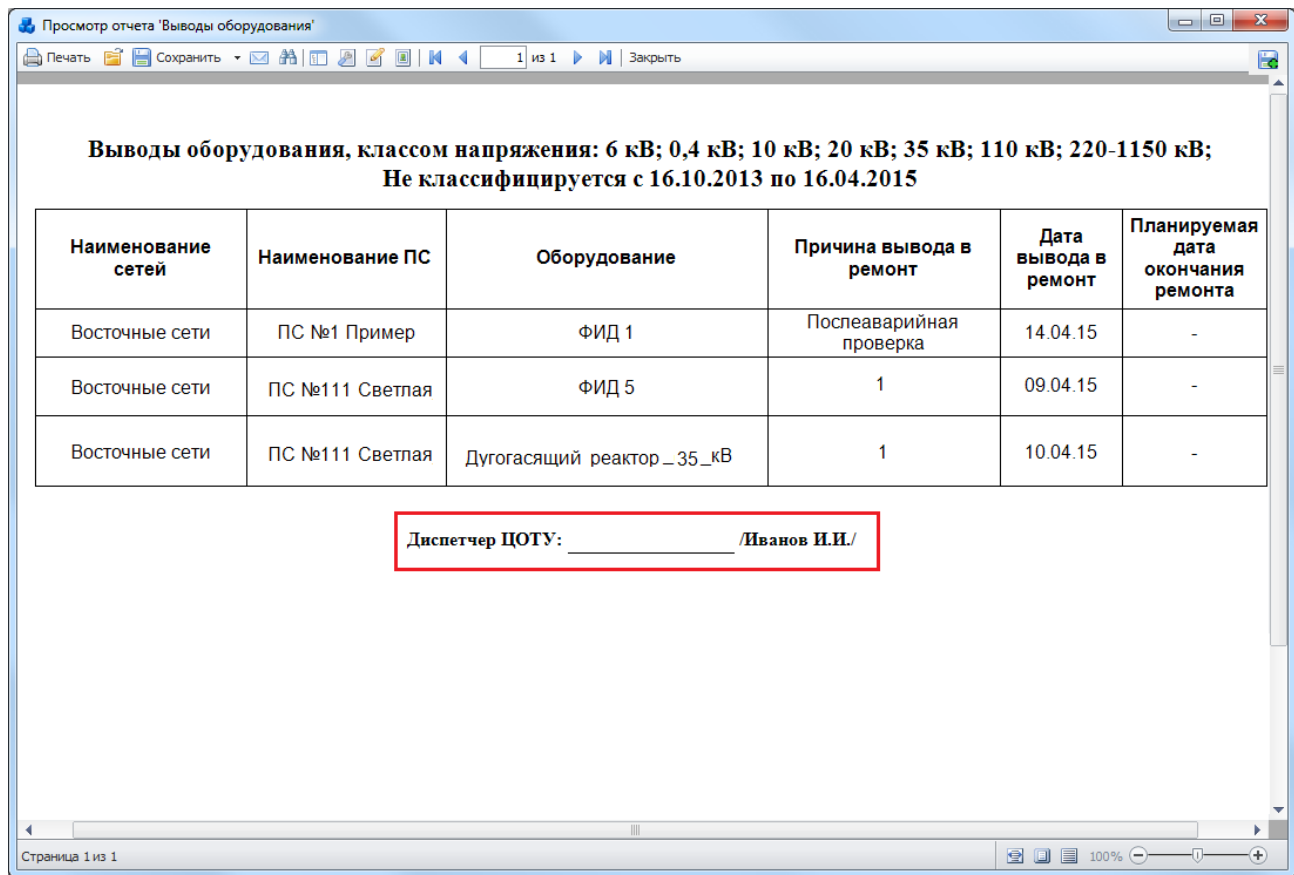

Рисунок 3.15.87

<span id="page-618-0"></span>Диспетчерский рапорт 3.15.3.49 Отчёт разбит на две таблицы [\(Рисунок 3.15.88\)](#page-619-0).

Первая таблица отражает сведения о диспетчерских рапортах отключений (данные формы «Диспетчерские рапорты»). Для того чтобы диспетчерский рапорт попал в отчет необходимо, чтобы «Дата отключения» входила в интервал, заданный в фильтре «Дата (диапазон)».

Вторая таблица отображает сведения об аварийных ремонтах оборудования (данные формы «Выводы оборудования»). Для того чтобы запись о ремонте попала в отчёт, необходимо выполнение следующих условий:

- если «Дата ввода план» ремонта задана (иначе «Дата ввода факт»), то она должна быть больше правой границы интервала, заданного в фильтре «Дата (диапазон)».

«Дата вывода» должна быть меньше правой границы интервала, заданного в фильтре «Дата (диапазон)».

Фильтр: «Дата (диапазон)».

Параметр: «Диспетчер».

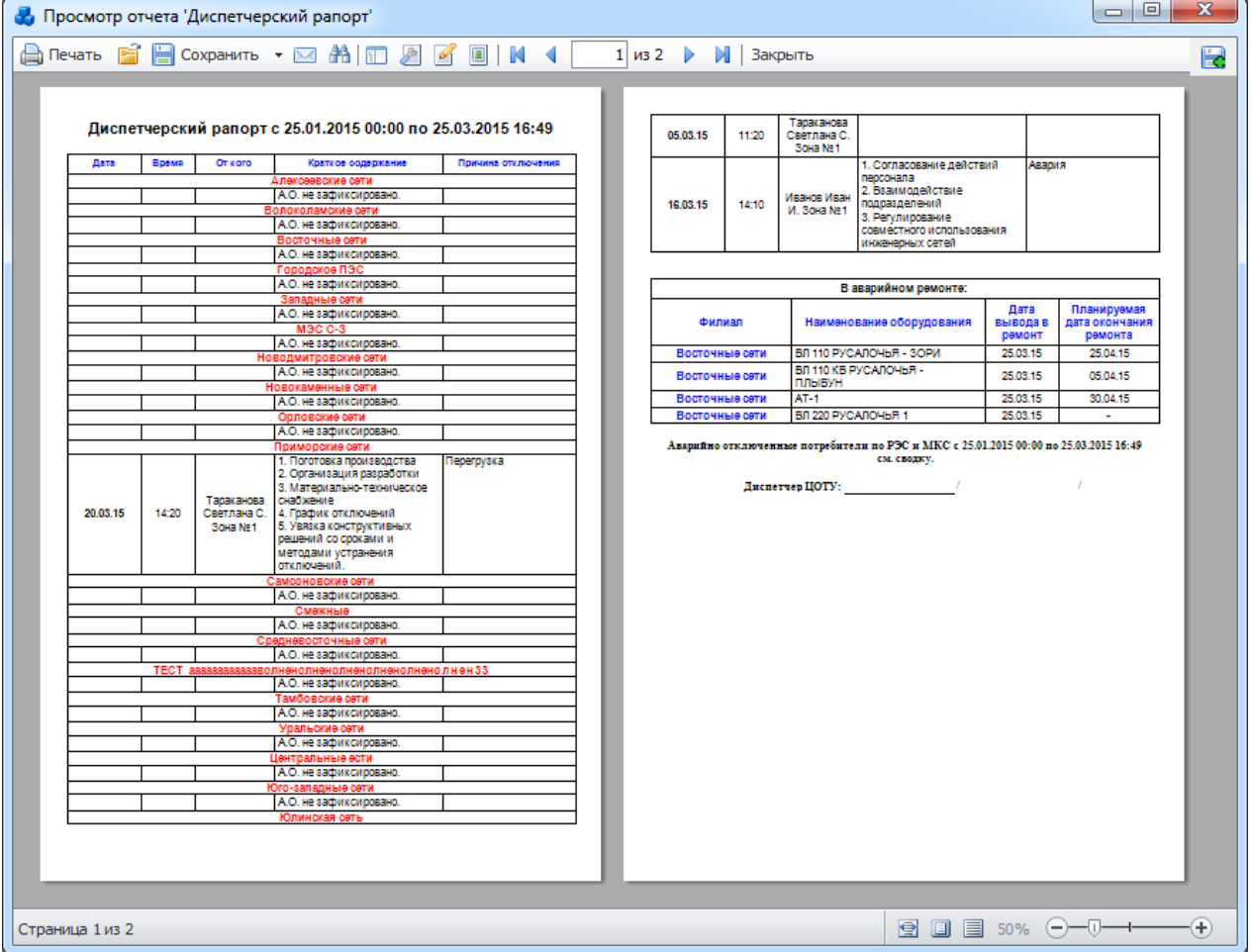

Рисунок 3.15.88

<span id="page-619-0"></span>3.15.3.50 Доля случаев неправильных действий устройств РЗА по вине персонала релейных служб за ряд лет

Отчёт отображает сведения о количественном и процентном соотношении неправильных срабатываний устройств РЗА (только утвержденных отключений) по вине персонала системы и вине персонала служб защиты от общего количества неправильных срабатываний устройств РЗА [\(Рисунок 3.15.89\)](#page-620-0).

Фильтр: «Год».

В [Таблица 3.51](#page-619-1) дано описание каждой колонки отчета.

<span id="page-619-1"></span>Таблица 3.51 – Описание содержания отчета

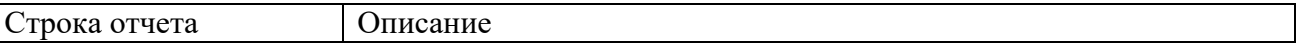

 $\mathsf{I}$ 

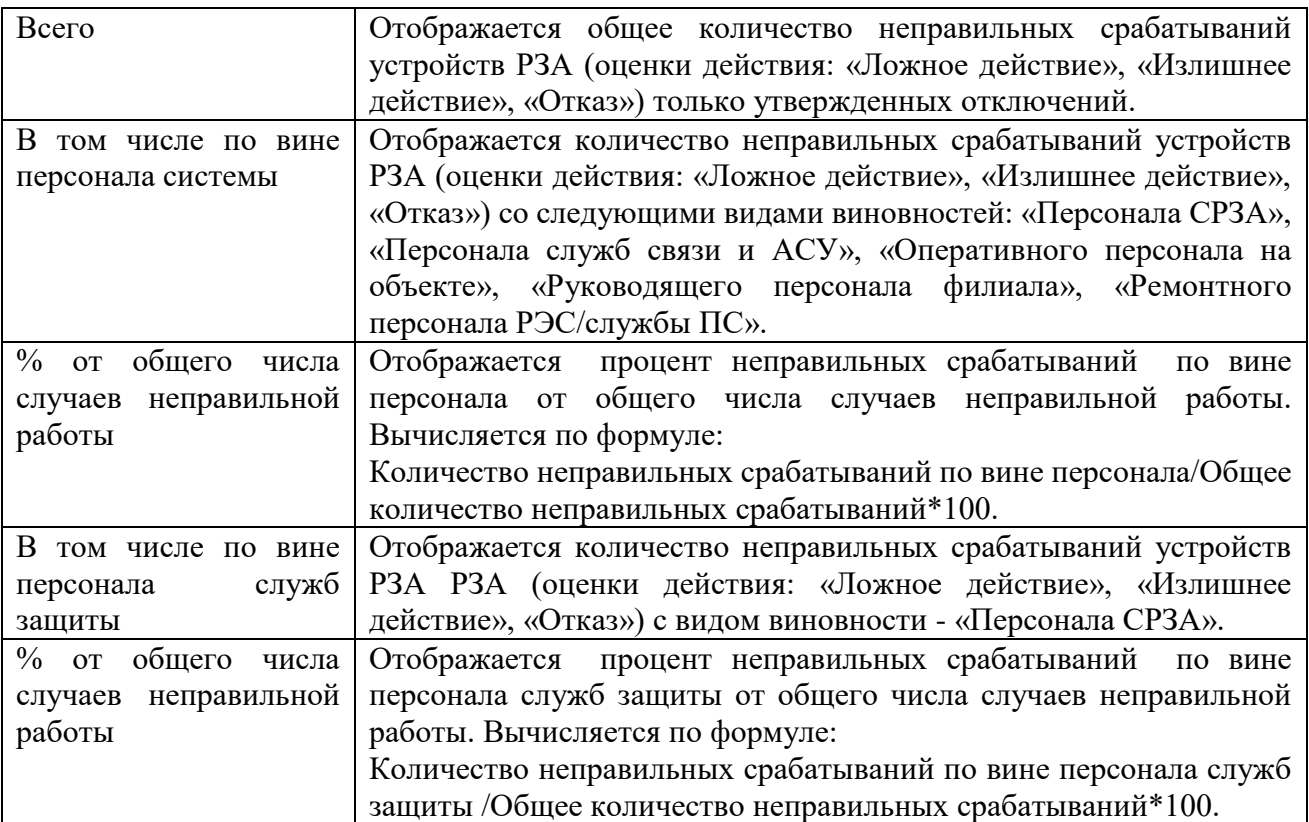

В Просмотр отчета 'Доля случаев неправильных действий устройств РЗА по вине персонала релейных служб за ряд лет'

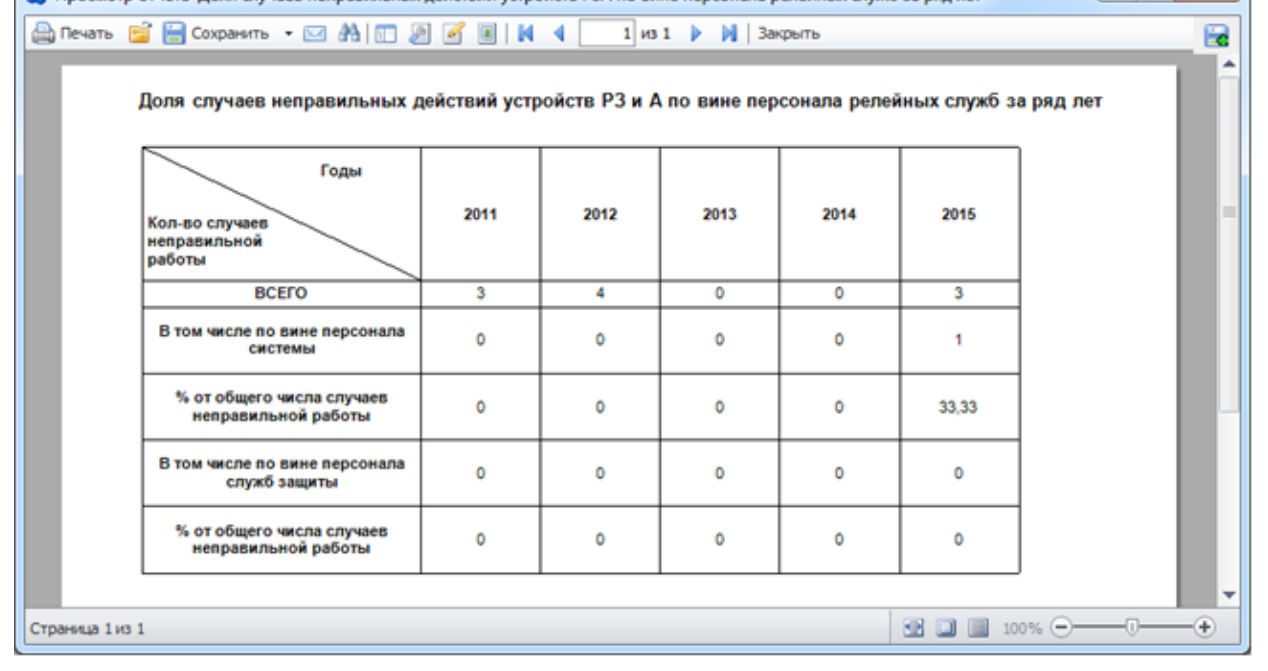

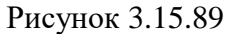

Изменение количества устройств РЗА за период 3.15.3.51

<span id="page-620-0"></span>Отчёт отображает сведения о количественном изменении установленных устройств РЗА [\(Рисунок 3.15.90\)](#page-621-0).

- Дата (диапазон);
- Энергообъект (Сеть, РЭС, ГПС, ПС);
- Устройство;
- Вид присоединения;
- Класс напряжения;
- Тип исполнения.

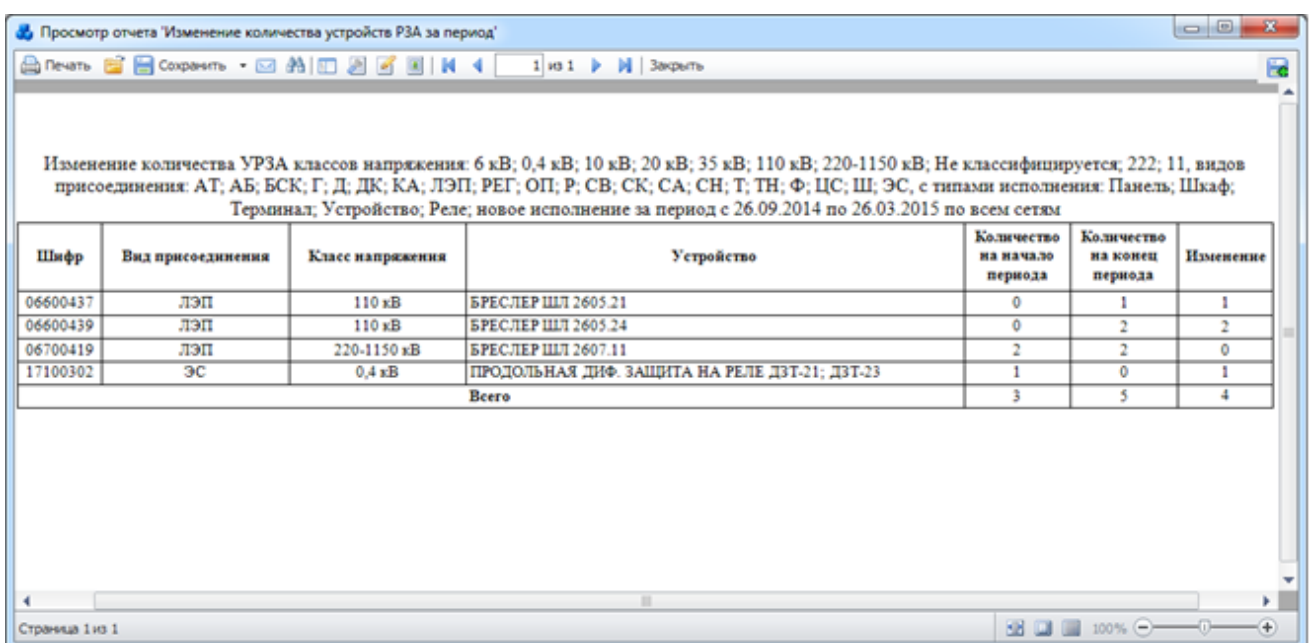

#### Рисунок 3.15.90

#### <span id="page-621-0"></span>3.15.3.52 Классификация случаев неправильной работы устройств РЗА по условной виновности за ряд лет

Отчёт отображает сведения о количестве случаев неправильной работы (только утверждённых отключений) по конкретному виду виновности и за определённый год [\(Рисунок 3.15.91\)](#page-622-0).

- Фильтр:
- Год.

В [Таблица 3.52](#page-621-1) дано описание каждой колонки отчета.

<span id="page-621-1"></span>Таблица 3.52 – Описание содержания отчета

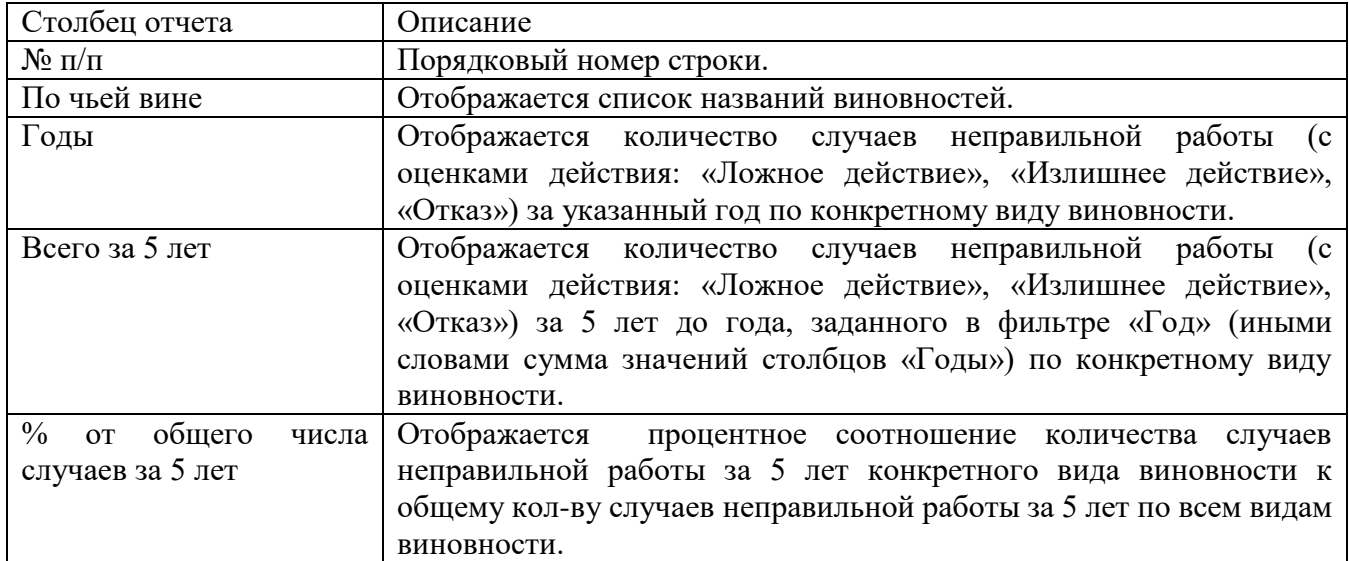

| $\begin{array}{c c c c} \hline \multicolumn{3}{c }{\textbf{0}} & \multicolumn{3}{c }{\textbf{0}} \end{array}$<br>$\mathbf{x}$<br>Просмотр отчета Классификация случаев неправильной работы устройств РЗА по условной виновности за ряд лет'<br>A Nevatib B B Coxpanintb ▼ ⊠ A   ID 2 B B   K 4<br>1 из 1 $\blacktriangleright$ $\blacktriangleright$ 3 акрыть<br>Ŀ. |                |                                                                                    |                |      |      |      |         |                   |                           |  |  |  |
|----------------------------------------------------------------------------------------------------|----------------|------------------------------------------------------------------------------------|----------------|------|------|------|---------|-------------------|---------------------------|--|--|--|
|                                                                                                    |                |                                                                                    |                |      |      |      |         |                   |                           |  |  |  |
|                                                                                                    |                | Классификация случаев неправильной работы РЗ и А по условной виновности за ряд лет |                |      |      |      |         |                   |                           |  |  |  |
|                                                                                                    | Ne n/n         | По чьей вине                                                                       |                |      | Годы |      |         | Bcero sa 5<br>лет | $%$ ot<br>общего<br>числа |  |  |  |
|                                                                                                    |                |                                                                                    | 2011           | 2012 | 2013 | 2014 | 2015    |                   | случаев за<br>5 лет (10)  |  |  |  |
|                                                                                                    | $\mathbf{1}$   | 1                                                                                  | 0              | 0    | 0    | 0    | 0       | 0                 | 0                         |  |  |  |
|                                                                                                    | $\overline{2}$ | Диспетчер РДУ                                                                      | 0              | 0    | 0    | 0    | 0       | $\mathbf 0$       | 0                         |  |  |  |
|                                                                                                    | 3              | Диспетчер СРЗА                                                                     | 0              | 0    | 0    | 0    | 0       | 0                 | 0                         |  |  |  |
|                                                                                                    | 4              | Допущенные неправильные<br>срабатывания и несрабатывания                           | 1              | 1    | 0    | 0    | 1       | з                 | 30                        |  |  |  |
|                                                                                                    | 5              | Завода-изготовителя                                                                | 0              | 0    | 0    | 0    | 0       | 0                 | 0                         |  |  |  |
|                                                                                                    | 6              | Невыясненная причина                                                               | $\overline{2}$ | 0    | 0    | 0    | 0       | 2                 | 20                        |  |  |  |
|                                                                                                    | $\overline{7}$ | Неудовлетворительное состояние<br>устройства                                       | 0              | 0    | 0    | 0    | 0       | $\mathbf 0$       | 0                         |  |  |  |
|                                                                                                    | 8              | Неудовлетворительность проекта                                                     | 0              | 1    | 0    | 0    | 0       | 1                 | 10                        |  |  |  |
|                                                                                                    | 9              | Неустановленные лица                                                               | 0              | 0    | 0    | 0    | 0       | 0                 | 0                         |  |  |  |
|                                                                                                    | 10             | Оперативный персонал на объекте                                                    | 0              | 0    | 0    | 0    | 0       | 0                 | 0                         |  |  |  |
|                                                                                                    | 11             | Персонал ИА СРЗА                                                                   | 0              | 0    | 0    | 0    | 0       | 0                 | 0                         |  |  |  |
|                                                                                                    | 12             | Персонал РЗА филиала                                                               | 0              | 0    | 0    | 0    | 0       | 0                 | 0                         |  |  |  |
|                                                                                                    | 13             | Персонал СРЗА ОАО «Завод<br>P3TO»                                                  | 0              | 0    | 0    | 0    | 0       | 0                 | 0                         |  |  |  |
|                                                                                                    | 14             | Персонал СРЗА РДУ                                                                  | 0              | 0    | 0    | 0    | $\circ$ | 0                 | 0                         |  |  |  |
|                                                                                                    | 15             | Персонал УРЗА РС                                                                   | $\mathbf{0}$   | 0    | 0    | 0    | 0       | 0                 | 0                         |  |  |  |
|                                                                                                    | 16             | Персонал УРЗА ЭС                                                                   | 0              | 0    | 0    | 0    | 0       | 0                 | 0                         |  |  |  |
|                                                                                                    | 17             | Персонал монтажной или<br>наладочной организации                                   | 0              | 1    | 0    | 0    | 0       | 1                 | 10                        |  |  |  |
|                                                                                                    | 18             | Персонал филиала Энергоучет                                                        | 0              | 0    | 0    | 0    | 0       | 0                 | 0                         |  |  |  |
|                                                                                                    | 19             | Персонала служб связи и АСУ                                                        | 0              | 0    | 0    | 0    | 1       | 1.                | 10                        |  |  |  |
|                                                                                                    | 20             | По вине организаций-<br>разработчиков                                              | 0              | 0    | 0    | 0    | 0       | 0                 | 0                         |  |  |  |
|                                                                                                    | 21             | Проектной организации                                                              | 0              | 0    | 0    | 0    | 1       | 1.                | 10                        |  |  |  |
|                                                                                                    | 22             | Прочие причины                                                                     | 0              | 0    | 0    | 0    | 0       | 0                 | 0                         |  |  |  |
|                                                                                                    | 23             | Ремонтный персонал РЭС/ служба<br>пс                                               | 0              | 0    | 0    | 0    | 0       | 0                 | 0                         |  |  |  |
|                                                                                                    | 24             | Руководящий персонал филиала                                                       | 0              | 0    | 0    | 0    | 0       | 0                 | 0                         |  |  |  |
|                                                                                                    | 25             | Старение оборудования                                                              | 0              | 0    | 0    | 0    | 0       | $\mathbf 0$       | 0                         |  |  |  |
|                                                                                                    |                | BCEFO:                                                                             | 3              | 3    | 0    | 0    | 3       | 9                 | 100                       |  |  |  |

Рисунок 3.15.91

#### 3.15.3.53 Книга отключений

<span id="page-622-0"></span>Отчёт отображает сведения об автоматических отключениях устройств РЗА [\(Рисунок](#page-623-0)  [3.15.92\)](#page-623-0).

Фильтры:

- Вид присоединения;
- Напряжение;
- Энергообъект;
- Дата (диапазон);
- Устройство.

Параметры:

- Исключить из статистики.

Галочка в поле «Исключить из статистики» позволит не учитывать те действия устройств РЗА, для которых установлена галочка в одноименном поле модуля «Книга отключений» [\(Рисунок 3.8.161\)](#page-304-0).

Просмотр отчета 'Книга отключений'

#### A Nevation and A New York 2019 10 × 1 × 7 → N 3axportion

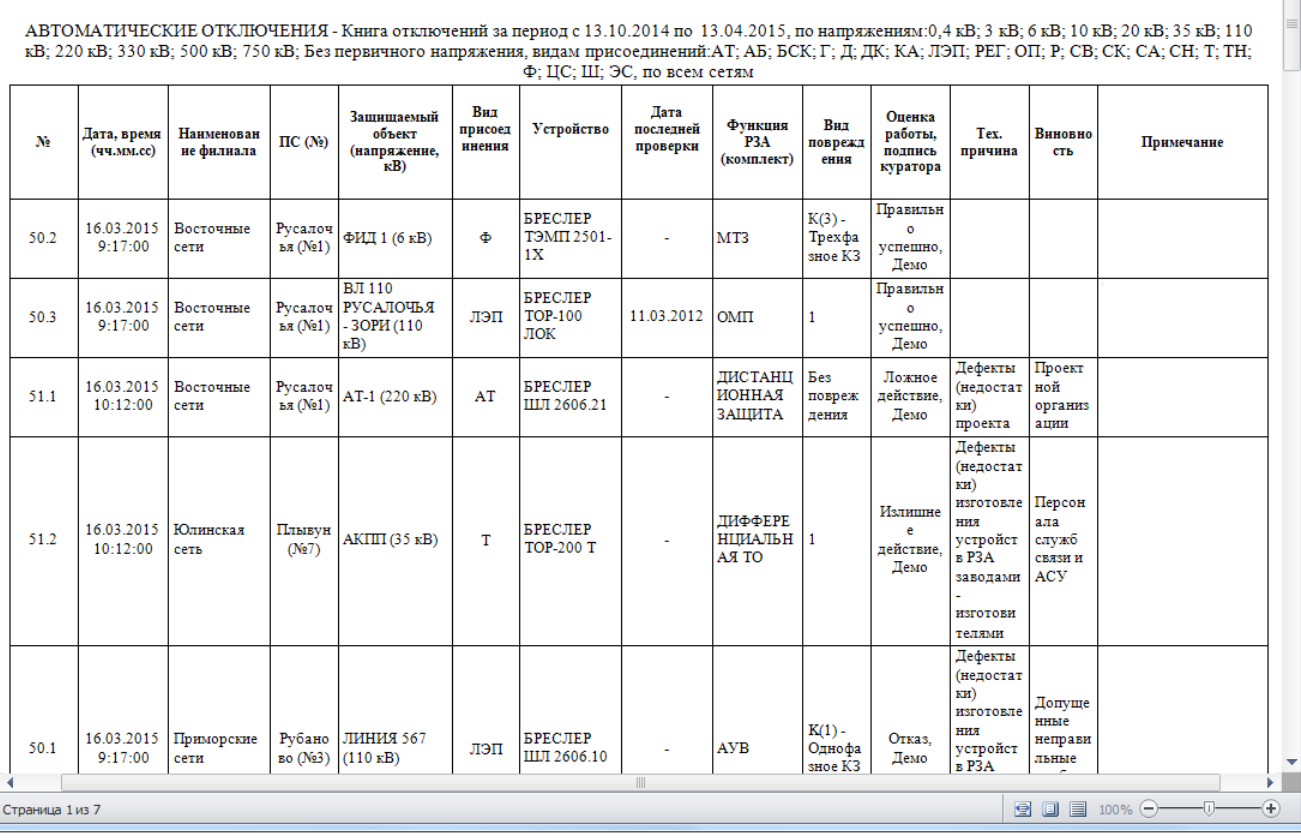

 $\blacksquare$ Г

#### Рисунок 3.15.92

В [Таблица 3.53](#page-623-1) дано описание каждой колонки отчета.

<span id="page-623-1"></span><span id="page-623-0"></span>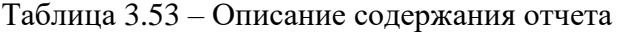

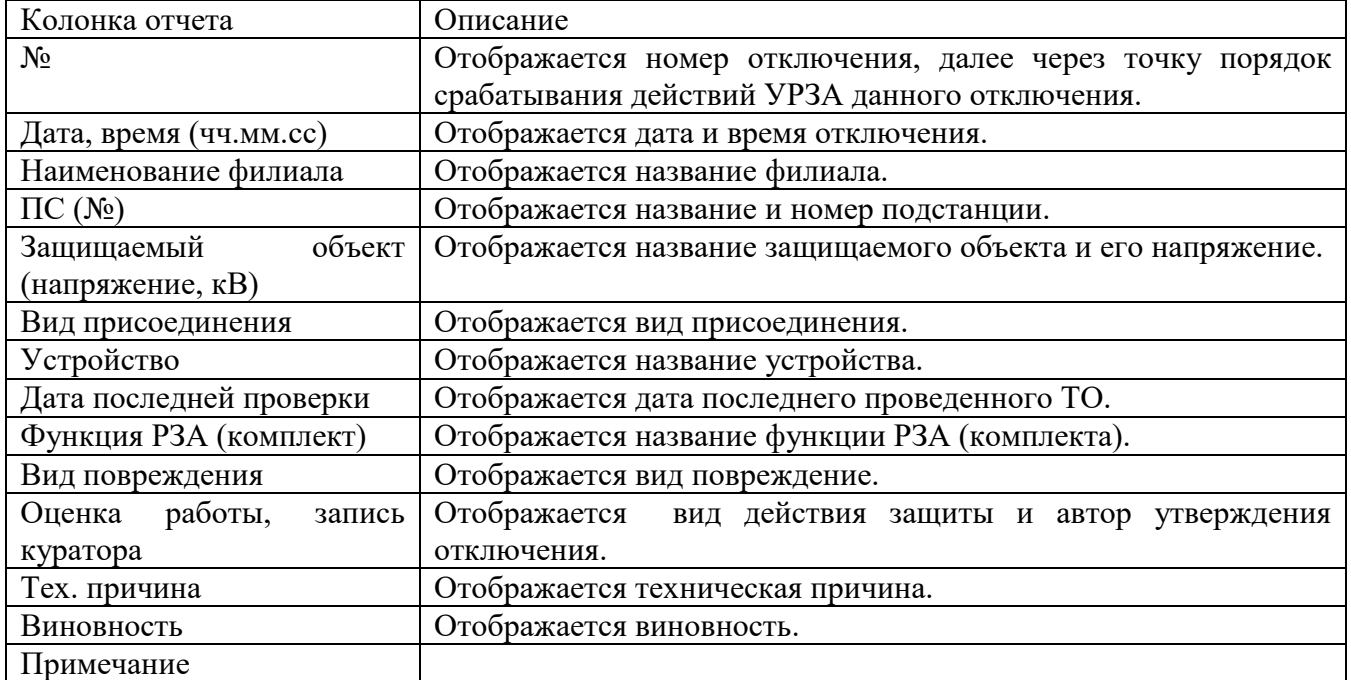

В отчете предусмотрена возможность скрывать столбцы в таблице. Для этого необходимо снять галочку, расположенную рядом с названием столбца в группе «Столбцы таблицы отчёта» [\(Рисунок 3.15.93\)](#page-624-0). Для возврата столбца в таблицу необходимо вновь установить галочку рядом с его названием.

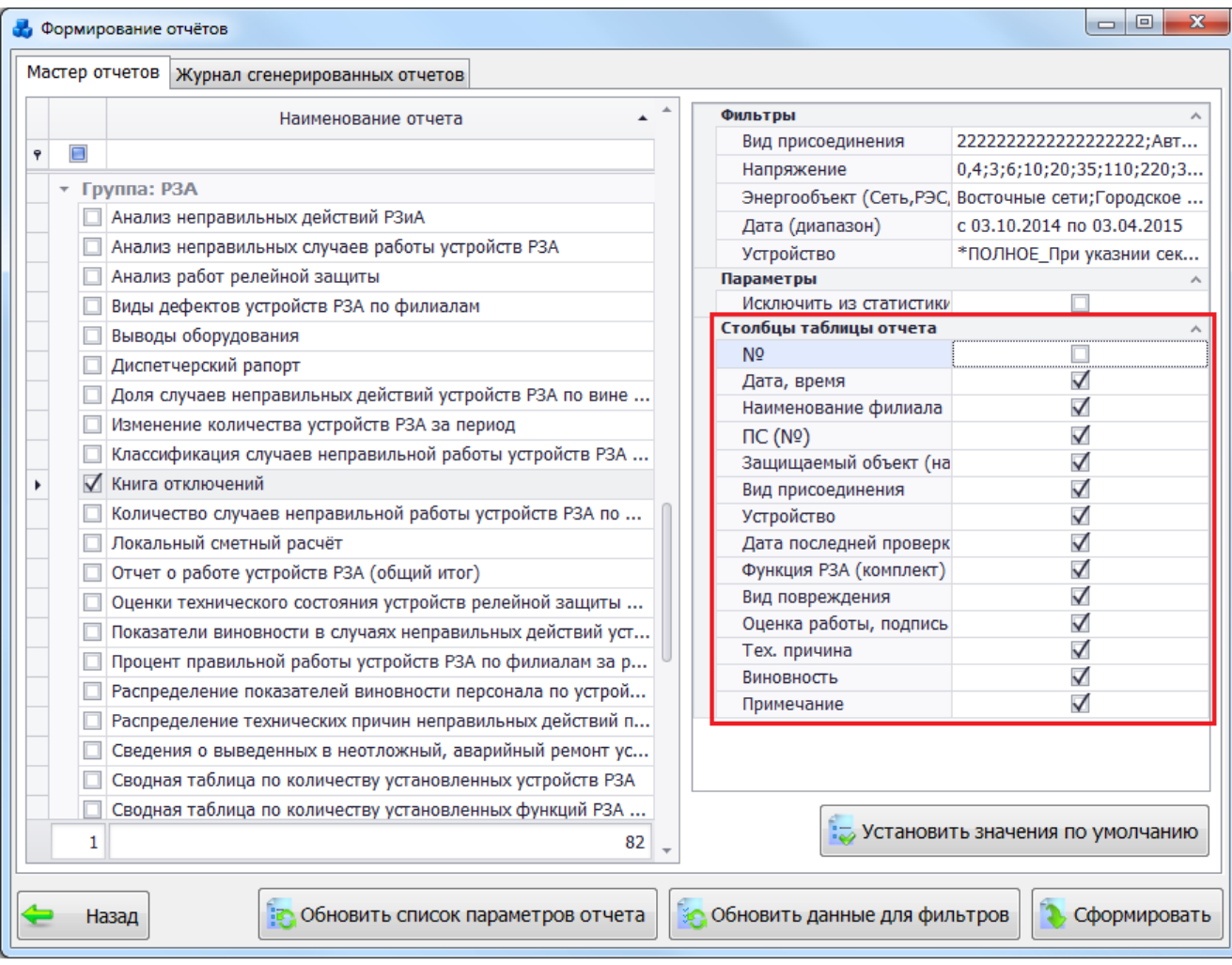

Рисунок 3.15.93

#### <span id="page-624-0"></span>3.15.3.54 Количество случаев неправильной работы устройств РЗА по филиалам за ряд лет

Отчёт отображает сведения о количестве случаев неправильной работы устройств РЗА (только утверждённых отключений) за определённые года, классифицируя данные по филиалам [\(Рисунок 3.15.94\)](#page-625-0).

Фильтр:

- Год.

В [Таблица 3.54](#page-624-1) дано описание каждой колонки отчета.

<span id="page-624-1"></span>Таблица 3.54– Описание содержания отчета

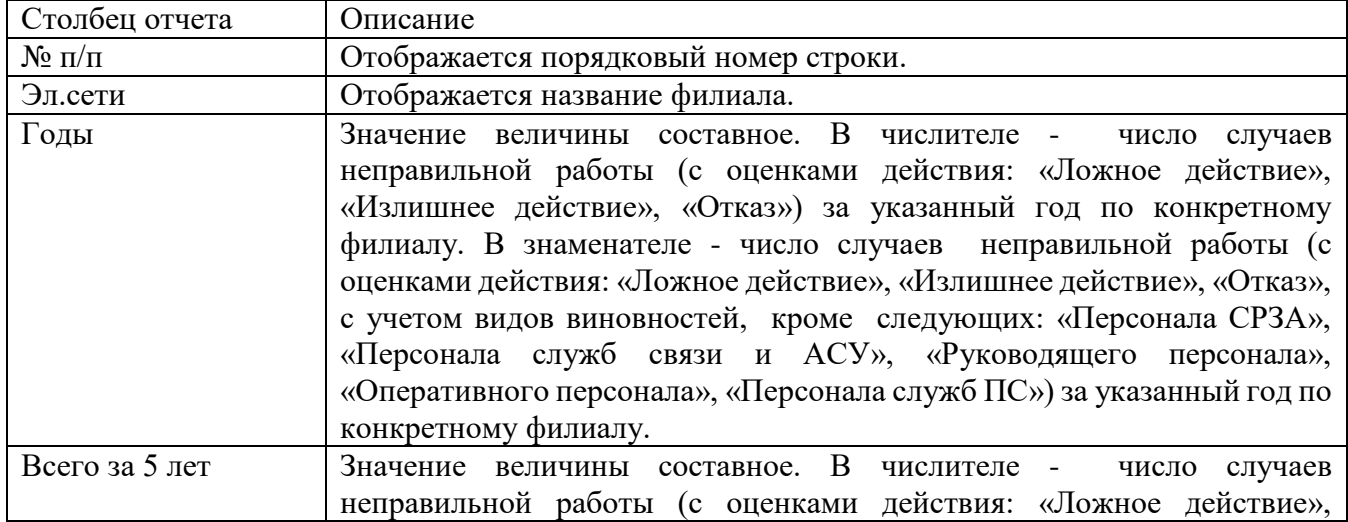

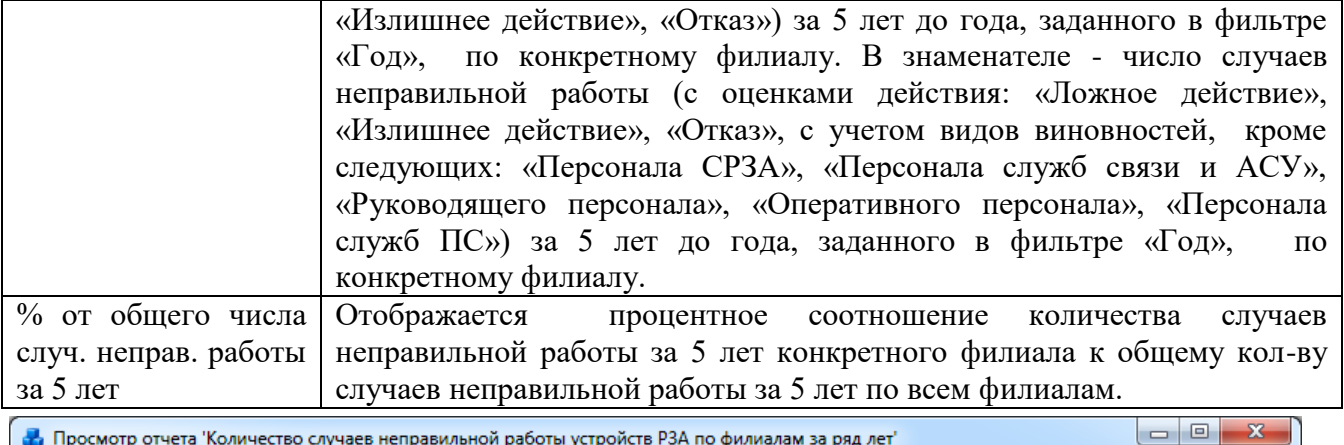

Просмотр отчета 'Количество случаев неправильной работы устройств РЗА по филиалам за ряд лет'  $1 \nmid \nmid \mathbf{A}$ з 1  $\blacktriangleright$   $\blacktriangleright$   $\blacktriangleright$  3 акрыть

#### Количество случаев неправильной работы РЗ и А по электросетям за ряд лет

E.

| $N_2 \pi/\pi$ | Эл. сети                              |                       |                          | Годы                     |                       |                       | Всего за 5 | $%$ or<br>обшего<br>числа случ.    |
|---------------|---------------------------------------|-----------------------|--------------------------|--------------------------|-----------------------|-----------------------|------------|------------------------------------|
|               |                                       | 2011                  | 2012                     | 2013                     | 2014                  | 2015                  | лет        | неправ.<br>работы за 5<br>лет (10) |
| ı             | $\mathbf{2}$                          | 3                     | 4                        | 5                        | 6                     | 7                     | 8          | 9                                  |
| 1             | Алексеевские сети                     | ä,                    | ×.                       | ä,                       | ×.                    | ä,                    | ÷          | $\mathbf{0}$                       |
| 2             | Волоколамские сети                    | $\tilde{\phantom{a}}$ | $\tilde{\phantom{a}}$    | $\tilde{\phantom{a}}$    | $\blacksquare$        | $\blacksquare$        | $\sim$     | 0                                  |
| 3             | Восточные сети                        | 2/0                   | 4/0                      | ÷                        | ٠                     | $\tilde{\phantom{a}}$ | 6/0        | 60                                 |
| 4             | Городское ПЭС                         | ÷                     | ٠                        | ٠                        | ٠                     | ÷                     | ٠          | 0                                  |
| 5             | Западные сети                         | ٠                     | ٠                        | ÷,                       | ٠                     | ÷                     | ÷.         | $\mathbf 0$                        |
| 6             | <b>M<sub>3</sub>C</b> C <sub>-3</sub> | $\ddot{\phantom{0}}$  | $\overline{\phantom{a}}$ | ÷                        | $\ddot{\phantom{0}}$  | $\ddot{\phantom{0}}$  | ٠          | 0                                  |
| 7             | Новодмитровские сети                  | ÷                     | ٠                        | ٠                        | ۰                     | ٠                     | ÷          | $\bf{0}$                           |
| 8             | Новокаменные сети                     | ÷                     | $\tilde{\phantom{a}}$    | ÷                        | ۰                     | ÷                     | ÷          | $\mathbf{0}$                       |
| 9             | Орловские сети                        | ÷                     | ٠                        | ٠                        | $\tilde{\phantom{a}}$ | ÷                     | ۰          | $\bf{0}$                           |
| 10            | Приморские сети                       | ٠                     | ٠                        | ٠                        | ÷                     | 2/0                   | 2/0        | 20                                 |
| 11            | Самсоновские сети                     | $\tilde{\phantom{a}}$ | ٠                        | ٠                        | ۰                     | $\blacksquare$        | ÷          | $\bf{0}$                           |
| 12            | Смежные                               | ٠                     | ٠                        | ٠                        | $\sim$                | $\sim$                | $\sim$     | 0                                  |
| 13            | Средневосточные сети                  | ä,                    | ä,                       | ä,                       | ä,                    | ä,                    | a.         | $\bf{0}$                           |
| 14            | олненолненолненолненол                | ÷                     | ۰                        | ۰                        | ۰                     | $\tilde{\phantom{a}}$ | ٠          | 0                                  |
| 15            | Тамбовские сети                       | ÷                     | ٠                        | ٠                        | ٠                     | ٠                     | ÷.         | 0                                  |
| 16            | Уральские сети                        | ÷                     | ÷                        | ÷                        | ÷                     | ÷                     | ÷          | $\mathbf{0}$                       |
| 17            | Центральные ести                      | ÷                     | $\overline{\phantom{a}}$ | $\tilde{\phantom{a}}$    | $\blacksquare$        | $\tilde{\phantom{a}}$ | $\sim$     | 0                                  |
| 18            | Юго-западные сети                     | ä,                    | ٠                        | ٠                        | ۰                     | ÷.                    |            | $\mathbf{0}$                       |
| 19            | Юлинская сеть                         | 1/0                   | ۰                        | ۰                        | ۰                     | 1/1                   | 2/1        | 20                                 |
|               | ВСЕГО по сетям                        | 3/0                   | 4/0                      | $\overline{\phantom{a}}$ | Ξ                     | 3/1                   | 10/1       | 100                                |

Рисунок 3.15.94

#### 3.15.3.55 Локальный сметный расчет

Отчёт отображает сведения о запланированных видах ТО, количестве трудозатрат на единицу ТО, дате планирования и завершения ТО [\(Рисунок 3.15.95\)](#page-626-0). Данные сгруппированы по подстанции. Для того чтобы план ТО попал в отчет необходимо, чтобы «Дата планирования ТО» входила в интервал, заданный в фильтре «Дата (диапазон)».

Фильтры:

- Дата (диапазон);
- Энергообъект (Сеть, РЭС, ГПС, ПС).

<span id="page-625-0"></span>Стран

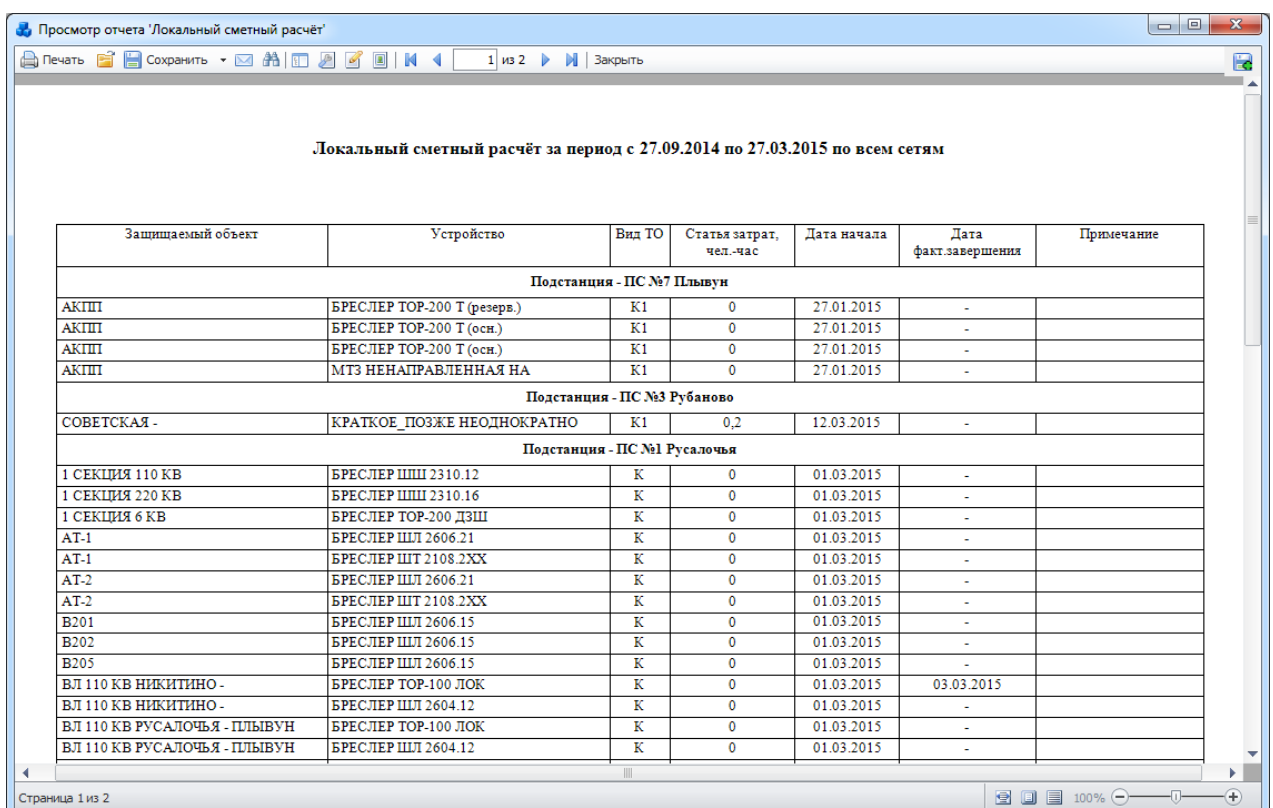

#### Рисунок 3.15.95

#### 3.15.3.56 Отчет о работе устройств РЗА (общий итог)

<span id="page-626-0"></span>Отчёт отображает сведения о количестве всех видов действий работы устройств РЗА (только утверждённых отключений) классифицируя данные по филиалам [\(Рисунок 3.15.96\)](#page-627-0). Фильтр:

- Дата (диапазон);
- Список сетей;
- Вид присоединения;
- Напряжение;
- Устройство.

Параметры:

- Исключить из статистики.

Галочка в поле «Исключить из статистики» позволит не учитывать те действия устройств РЗА, для которых установлена галочка в одноименном поле модуля «Книга отключений» [\(Рисунок 3.8.161\)](#page-304-0).

В [Таблица 3.55](#page-626-1) дано описание каждой колонки отчета.

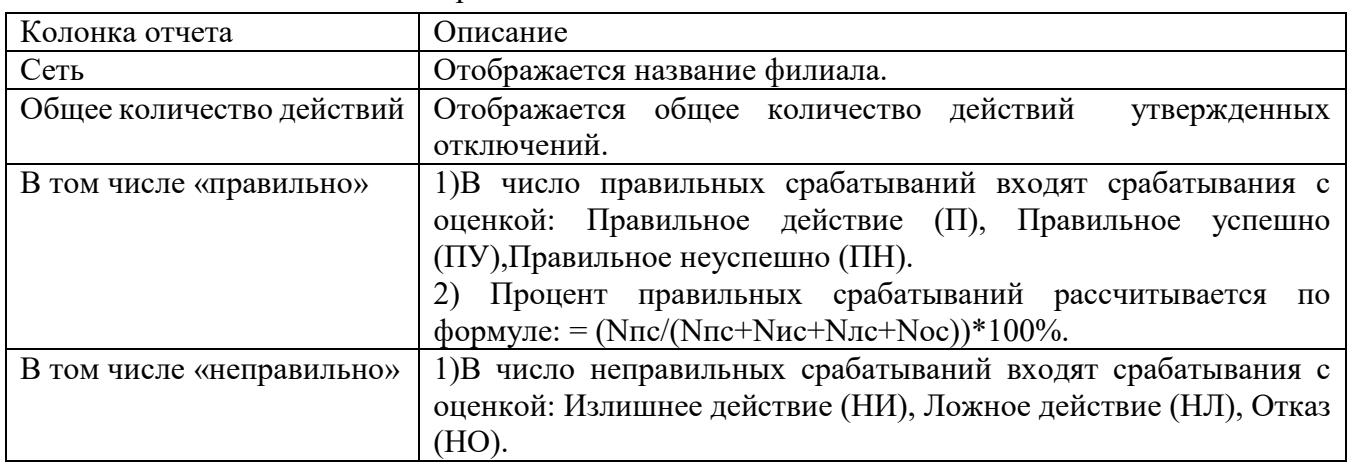

<span id="page-626-1"></span>Таблица 3.55 – Описание содержания отчета

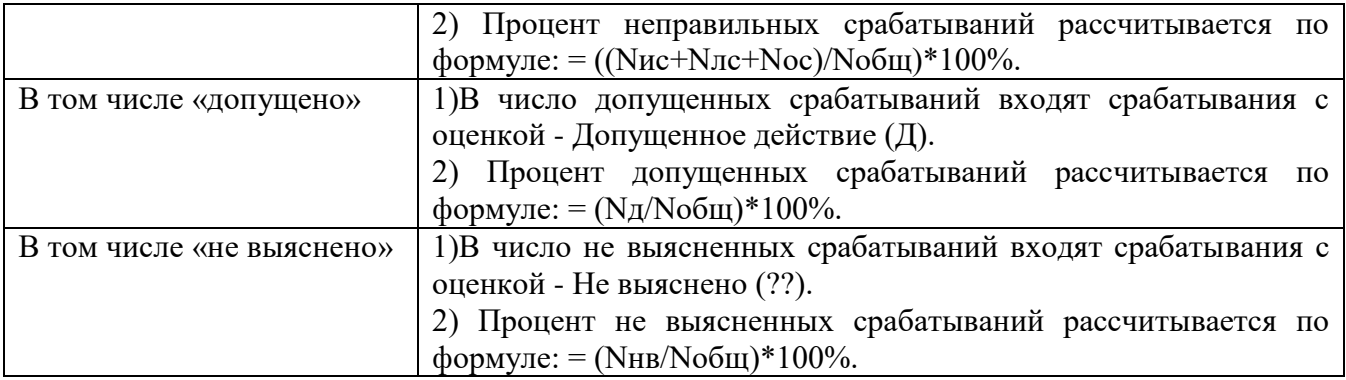

- Nпс число правильных срабатываний;
- Nис число излишних срабатываний;
- Nлс число ложных срабатываний;
- Nос число отказов срабатывания;
- Nд число допущенных срабатываний;
- Nнв число не выясненных срабатываний;
- Nобщ общее количество действий.

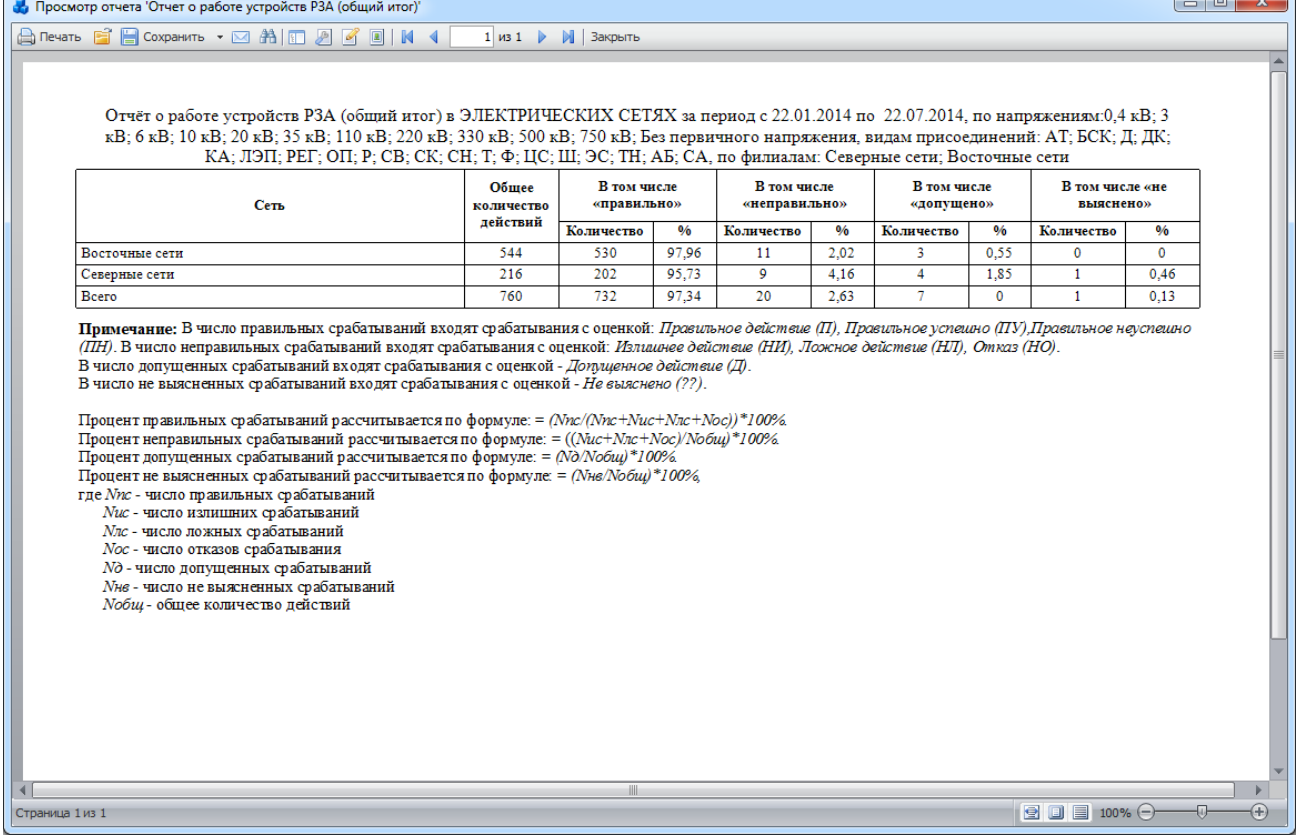

Рисунок 3.15.96

<span id="page-627-0"></span>Оценки технического состояния устройств релейной защиты и автоматики (УРЗА)

Отчет отображает сведения о техническом состоянии устройств РЗА по выбранной подстанции: паспорт УРЗА, эксплуатационные показатели, сведения о техническом обслуживании, статические показатели работы УРЗА, условия эксплуатации [\(Рисунок](#page-628-0)  [3.15.97\)](#page-628-0).

Отчет выводит данные только по одной подстанции. Если пользователем не была выбрана подстанция, то отчет выведет данные по первой подстанции из справочника (но не первой по названию, а по идентификатору). Если же пользователь сам выбрал энергообъекты, то отчет выведет данные по первой ПС из указанного им списка.

### - Дата (диапазон);

- Энергообъект (Сеть, РЭС, ГПС, ПС).

| <b>A</b> Печать  | ECOXPAHATD · E AID A C IM              | $\blacktriangleleft$<br>$1 \mu 328$                                                                                              | <b>В</b> Закрыть                           |                  |                                     |                                                  |                 |                           |                              |                                  |                        |
|------------------|----------------------------------------|----------------------------------------------------------------------------------------------------|--------------------------------------------|------------------|-------------------------------------|--------------------------------------------------|-----------------|---------------------------|------------------------------|----------------------------------|------------------------|
|                  |                                        | Оценки технического состояния устройств релейной защиты и автоматики (УРЗА) за период с 26.01.2014 по 26.03.2015, по территории: |                                            | Русалочья        |                                     |                                                  |                 |                           |                              |                                  | Таблица (часть 1)      |
|                  |                                        |                                                                                                    | Наименование энергообъекта: Русалочья (№1) |                  |                                     |                                                  |                 |                           |                              |                                  |                        |
| Узел             |                                        |                                                                                                    |                                            | Паспорт УРЗА     |                                     |                                                  |                 |                           |                              |                                  |                        |
| Наименован       |                                        |                                                                                                    | Производитель                              | Год              |                                     | Срок службы                                      |                 | Номинальное<br>напряжение | Группа учета<br>оборудования | Вид<br>аппаратного<br>исполнения | Категория<br>помешений |
| ие<br>показателя | Диспетчерское наименование             | Название УРЗА                                                                                                    |                                            | изготовлен<br>ИЯ | ввода в<br>эксплуатац<br><b>WIO</b> | (ноомативны<br>й - по<br>паспорту<br>устройства) | фактический     |                           |                              |                                  |                        |
| Ne n/n           | $\overline{1}$                         | $\overline{2}$                                                                                                    | 3                                          | 4                | 5                                   | 6                                                | $\overline{7}$  | 8                         | 9                            | 10                               | 11                     |
| $\overline{1}$   | ВЛ 110 КВ РУСАЛОЧЬЯ -<br>ПЛЫВУН        | БРЕСЛЕР ШЛ 2604.12-ОРГАН СРАВНЕНИЯ<br>ΦA3                                                                                        | ИЦ БРЕСЛЕР                                 | $\mathbf{0}$     | 2011                                | пока нет<br>данных                               | 20              | 110                       | VP3                          | <b>Illkad</b>                    | пока нет данных        |
| $\overline{2}$   | ВЛ 110 КВ РУСАЛОЧЬЯ -<br>плывун        | БРЕСЛЕР ШЛ 2604.12-БНН                                                                                                    | ИЦ БРЕСЛЕР                                 | $\bullet$        | 2011                                | пока нет<br>данных                               | 20              | 110                       | <b>VP3</b>                   | Шкаф                             | пока нет данных        |
| 3                | ВЛ 110 КВ РУСАЛОЧЬЯ -<br>ПЛЫВУН        | БРЕСЛЕР ШЛ 2604.12-УРОВ                                                                                                    | ИЦ БРЕСЛЕР                                 | $\bullet$        | 2011                                | пока нет<br>данных                               | 20              | 110                       | <b>YP3</b>                   | Шкаф                             | пока нет данных        |
| 4                | ВЛ 110 КВ РУСАЛОЧЬЯ -<br>ПЛЫВУН        | БРЕСЛЕР ШЛ 2604.12-ОРГАН<br><b>МАНИПУЛЯЦИИ</b>                                                                                   | ИЦ БРЕСЛЕР                                 | $\bullet$        | 2011                                | пока нет<br>данных                               | 20              | 110                       | VP3                          | <b>Шкаф</b>                      | пока нет данных        |
| 5                | ВЛ 110 КВ РУСАЛОЧЬЯ -<br><b>ПЛЫВУН</b> | БРЕСЛЕР ТОР-100 ЛОК-ОМП                                                                                                    | ИЦ БРЕСЛЕР                                 | $\bullet$        | 2011                                | пока нет<br>данных                               | 20              | 110                       | PACIT                        | Терминал                         | пока нет данных        |
| 6                | ВЛ 110 КВ РУСАЛОЧЬЯ -<br>плывун        | БРЕСЛЕР ШЛ 2604.12-<br>ДИФФЕРЕНЦИАЛЬНО-ФАЗНАЯ ЗАШИТА                                                                             | ИЦ БРЕСЛЕР                                 | $\bullet$        | 2011                                | пока нет<br><b>данных</b>                        | 20              | 110                       | y <sub>P3</sub>              | Шкаф                             | пока нет данных        |
| $\tau$           | ВП 110 КВ РУСАЛОЧЬЯ -<br>ПЛЫВУН        | БРЕСЛЕР ШЛ 2604.12-МОДУЛЬ<br>ОТСТРОЙКИ ОТ КЗ ЗА<br>ОТВЕТВИТЕЛЬНЫМИ ПС                                                            | ИЦ БРЕСЛЕР                                 | $\bullet$        | 2011                                | пока нет<br>данных                               | 20              | 110                       | VP <sub>3</sub>              | <b>Illkad</b>                    | пока нет данных        |
| 8                | <b>B201</b>                            | БРЕСЛЕР ШЛ 2606.15-АПВ                                                                                                    | ИЦ БРЕСЛЕР                                 | $\circ$          | 2011                                | пока нет<br>ланных                               | 20              | 220                       | CA                           | Шкаф                             | пока нет данных        |
| 9                | <b>B202</b>                            | БРЕСЛЕР ШЛ 2606.15-УРОВ                                                                                                    | ИЦ БРЕСЛЕР                                 | $\circ$          | 2011                                | пока нет<br>данных                               | 20 <sup>°</sup> | 220                       | VP3                          | Шкаф                             | пока нет данных        |
| 10               | <b>B205</b>                            | БРЕСЛЕР ШЛ 2606.15-АПВ                                                                                                    | ИЦ БРЕСЛЕР                                 | $\bullet$        | 2011                                | пока нет<br>данных                               | 20              | 220                       | CA                           | Шкаф                             | пока нет данных        |
| 11               | <b>B205</b>                            | БРЕСЛЕР ШЛ 2606.15-АЧР                                                                                                    | ИЦ БРЕСЛЕР                                 | $\bullet$        | 2011                                | пока нет<br>данных                               | 20              | 220                       | УПА                          | Шкаф                             | пока нет данных        |
| 12               | <b>B202</b>                            | БРЕСЛЕР ШЛ 2606.15-АЧР                                                                                                    | ИЦ БРЕСЛЕР                                 | $\circ$          | 2011                                | пока нет<br>данных                               | 20              | 220                       | <b>YDA</b>                   | Шкаф                             | пока нет данных        |
| 13               | <b>B201</b>                            | БРЕСЛЕР ШЛ 2606.15-АЧР                                                                                                    | ИЦ БРЕСЛЕР                                 | $\bullet$        | 2011                                | пока нет<br>данных                               | 20              | 220                       | <b>Y</b> <sub>n</sub>        | Шкаф                             | пока нет данных        |
| 14               | <b>B201</b>                            | БРЕСЛЕР ШЛ 2606.15-УРОВ                                                                                                    | ИЦ БРЕСЛЕР                                 | $\bullet$        | 2011                                | пока нет<br>данных                               | 20              | 220                       | VP3                          | Шкаф                             | пока нет данных        |
| 15               | <b>B202</b>                            | БРЕСЛЕР ШЛ 2606.15-АПВ                                                                                                    | ИЦ БРЕСЛЕР                                 | $\bullet$        | 2011                                | пока нет                                         | 20              | 220                       | CA                           | Шкаф                             | пока нет данных        |

Рисунок 3.15.97

3.15.3.58 Показатели виновности в случаях неправильных действий устройств

<span id="page-628-0"></span>Отчет отображает причины неправильных действий устройств РЗА и их количественную характеристику по энергообъектам [\(Рисунок 3.15.99\)](#page-630-0).

Фильтры:

- Дата (диапазон);
- Напряжение;
- Группа учета;
- Энергообъект (Сеть, РЭС, ГПС, ПС).

Параметры:

- Исполнитель;
- Телефон.

При заполнении параметров [\(Рисунок 3.15.98\)](#page-629-0) они будут вписаны в соответствующие поля сформированного отчета [\(Рисунок 3.15.99\)](#page-630-0).

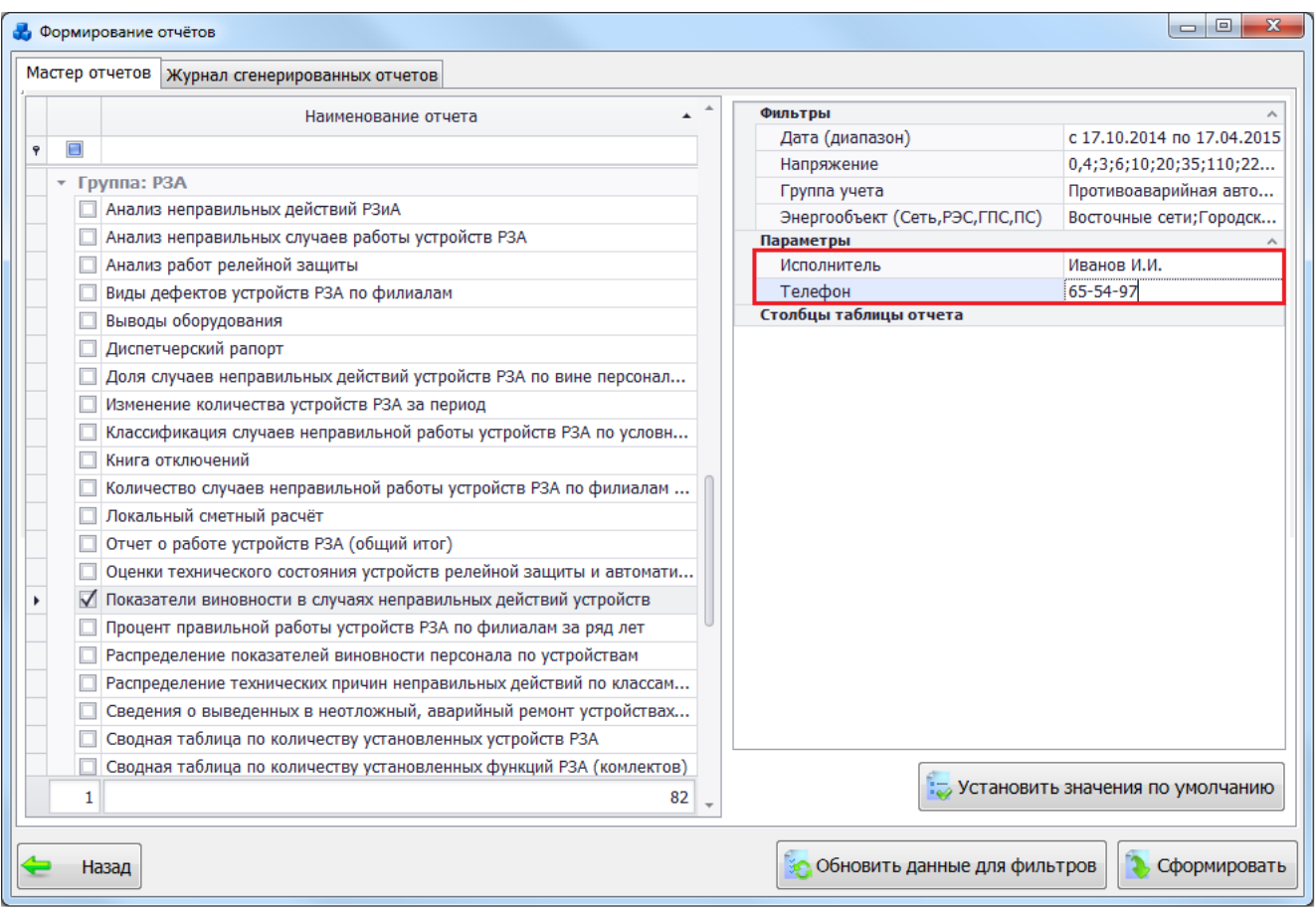

## Рисунок 3.15.98

## В [Таблица 3.56](#page-629-1) дано описание каждой колонки отчета.

## <span id="page-629-1"></span><span id="page-629-0"></span>Таблица 3.56 – Описание содержания отчета

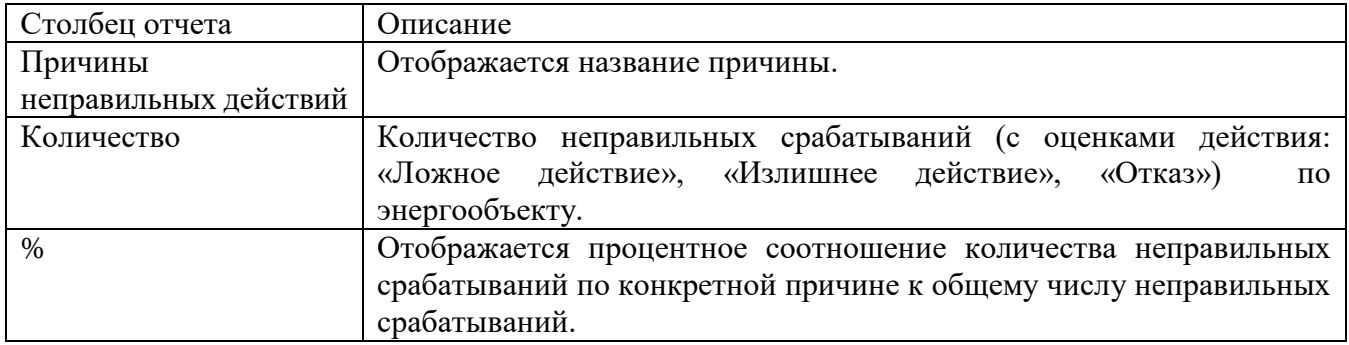

| $\Box\Box$<br>-33<br>В. Просмотр отчета 'Показатели виновности в случаях неправильных действий устройств'                                                                                                    |   |     |   |          |   |   |   |                  |              |   |               |  |  |  |
|----------------------------------------------------------------------------------------------------|---|-----|---|----------|---|---|---|------------------|--------------|---|---------------|--|--|--|
| Allevan BB B Coopaven · 図 A   ID 2 3 3   N 4<br>$1$ vs $12$ $\blacktriangleright$<br>И Закрыть<br>bd                                                                                                    |   |     |   |          |   |   |   |                  |              |   |               |  |  |  |
| Показатели виновности в случаях неправильных действий устройств групп учёта: УРЗ; СА; УПА; РА; ТА; РАСП по сетям и оборудованию<br>иапряжением: 0,4 кВ; 3 кВ; 6 кВ; 10 кВ; 20 кВ; 35 кВ; 110 кВ; 220 кВ; 330 кВ; 500 кВ; 750 кВ; Без первичного напряжения за период с 03.10.2014<br>по 03.04.2015, по всем сетям |   |     |   |          |   |   |   |                  |              |   |               |  |  |  |
| nc-nc_1<br>РЭС-Домодедовский РЭС<br>Сеть-Юлинская сеть<br>$nc-nc-2$<br>ПС-Ханара<br>Причины неправильных действий                                                                                                    |   |     |   |          |   |   |   |                  |              |   |               |  |  |  |
| %<br>%<br>%<br>畅<br>Kon-so<br>Kon-so<br>Kon-Bo<br>%<br>Kon-so<br>Kon-so                                                                                                    |   |     |   |          |   |   |   |                  |              |   |               |  |  |  |
| Диспетчер РДУ<br>Ō<br>٥<br>Ō<br>Ō<br>Ō<br>Ō<br>O<br>Ō<br>٥<br>Ô                                                                                                    |   |     |   |          |   |   |   |                  |              |   |               |  |  |  |
| ٥<br>٥<br>Диспетчер СРЗА<br>٥<br>٥<br>٥<br>٥<br>٥<br>o<br>o<br>۰                                                                                                    |   |     |   |          |   |   |   |                  |              |   |               |  |  |  |
| Допущенные неправильные сраб. и несраб.<br>٥<br>Ō<br>Ō<br>o<br>٥<br>O<br>٥<br>o<br>O<br>٥                                                                                                    |   |     |   |          |   |   |   |                  |              |   |               |  |  |  |
| Завода-изготовителя                                                                                                    | ٥ | Ō   | Ō | Ō        | Ō | o | Ō | O                | Ô            | Ō |               |  |  |  |
| Невыясненная причина                                                                                                    | ٥ | ٥   | ٥ | Ō        | ٥ | ٥ | ٥ | ٥                | Ô            | ٥ |               |  |  |  |
| Неудовлетворительное состояние устройства                                                                                                    | ٥ | ٥   | ٥ | o        | ٥ | O | ٥ | O                | n            | o |               |  |  |  |
| Неудовлетворительность проекта                                                                                                    | ٥ | Ō   | ô | Ō        | Ō | Ō | ō | Ō                | Ô            | ō |               |  |  |  |
| Неустановленные лица                                                                                                    | ٥ | ٥   | ٥ | ٥        | ٥ | ٥ | ٥ | ٥                | Ô            | ٥ |               |  |  |  |
| Сперативный персонал на объекте                                                                                                    | ٥ | ٥   | ٥ | ٥        | ٥ | ٥ | ٥ | ٥                | ٥            | ۰ |               |  |  |  |
| Персонал ИА СРЗА                                                                                                    | ٥ | Ō   | Ō | Ō        | ٥ | O | Ō | O                | Ō            | ٥ |               |  |  |  |
| Персонал монтахной или нападочной<br>организации                                                                                                    | ٥ | Ō   | Ō | Ō        | Ō | O | Ō | O                | Ô            | ٥ |               |  |  |  |
| Персонал РЗА филиала                                                                                                    | ۰ | ٥   | ٥ | ٥        | ٥ | ٥ | ٥ | ٥                | ٥            | ۰ |               |  |  |  |
| Персонал CP3A OAO «Завод РЭТО»                                                                                                    | ٥ | ٥   | ٥ | o        | ٥ | o | ٥ | $\Omega$         | $\mathbf{r}$ | ۵ |               |  |  |  |
| Персонал СРЗА РДУ                                                                                                    | ٥ | Ō   | o | Ō        | Ō | O | ٥ | O                | Ō            | ٥ |               |  |  |  |
| <b>B</b> cero                                                                                                    | ٠ | 100 | ٥ | $\bf{0}$ | ٥ | 0 | ٥ | 0                | $\bf{0}$     | ۰ |               |  |  |  |
|                                                                                                    |   |     |   |          |   |   |   |                  |              |   | r             |  |  |  |
| Страница 1 из 12                                                                                                    |   |     |   |          |   |   |   | <b>RE DO THE</b> |              |   | $\circledast$ |  |  |  |

Рисунок 3.15.99

Процент правильной работы устройств РЗА по филиалам за ряд лет 3.15.3.59

<span id="page-630-0"></span>Отчет выводит процентное соотношение правильной работы устройств РЗА за последние пять лет и вычисляет среднее значение в этот период [\(Рисунок 3.15.100\)](#page-630-1). Фильтр:

- Год.

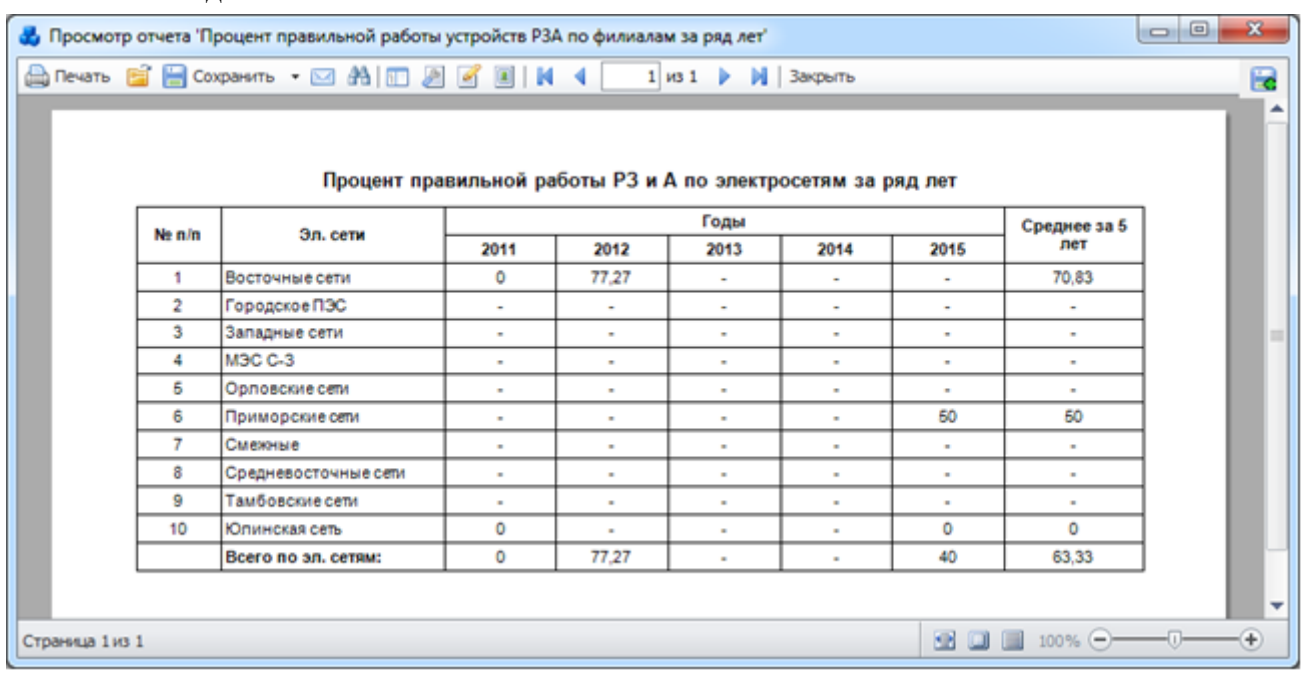

#### Рисунок 3.15.100

3.15.3.60 Распределение показателей виновности персонала по устройствам

<span id="page-630-1"></span> Отчет отражает данные по количеству неправильных действий устройств РЗА («Ложное действие», «Излишнее действие», «Отказ») по каждому виду виновности и для каждой функции РЗА (комплекта) [\(Рисунок 3.15.102\)](#page-632-0).

- Дата(диапазон);
- Энергообъект (Сеть, РЭС, ГПС, ПС);
- Группа учета;
- Напряжение.
- Параметры:
- Исполнитель;
- Телефон.

При заполнении параметров [\(Рисунок 3.15.101\)](#page-631-0) они будут вписаны в соответствующие поля сформированного отчета [\(Рисунок 3.15.102\)](#page-632-0).

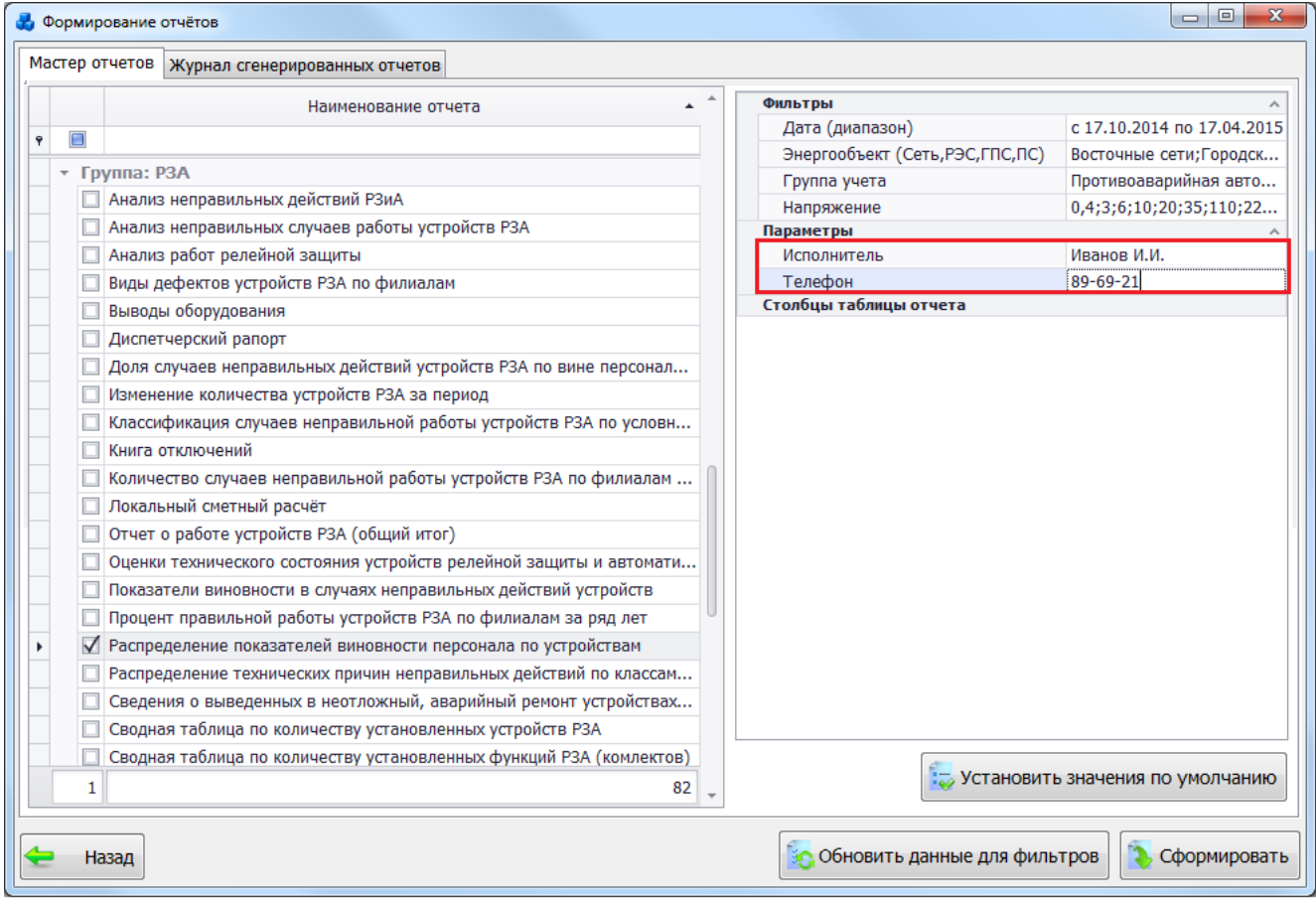

<span id="page-631-0"></span>Рисунок 3.15.101

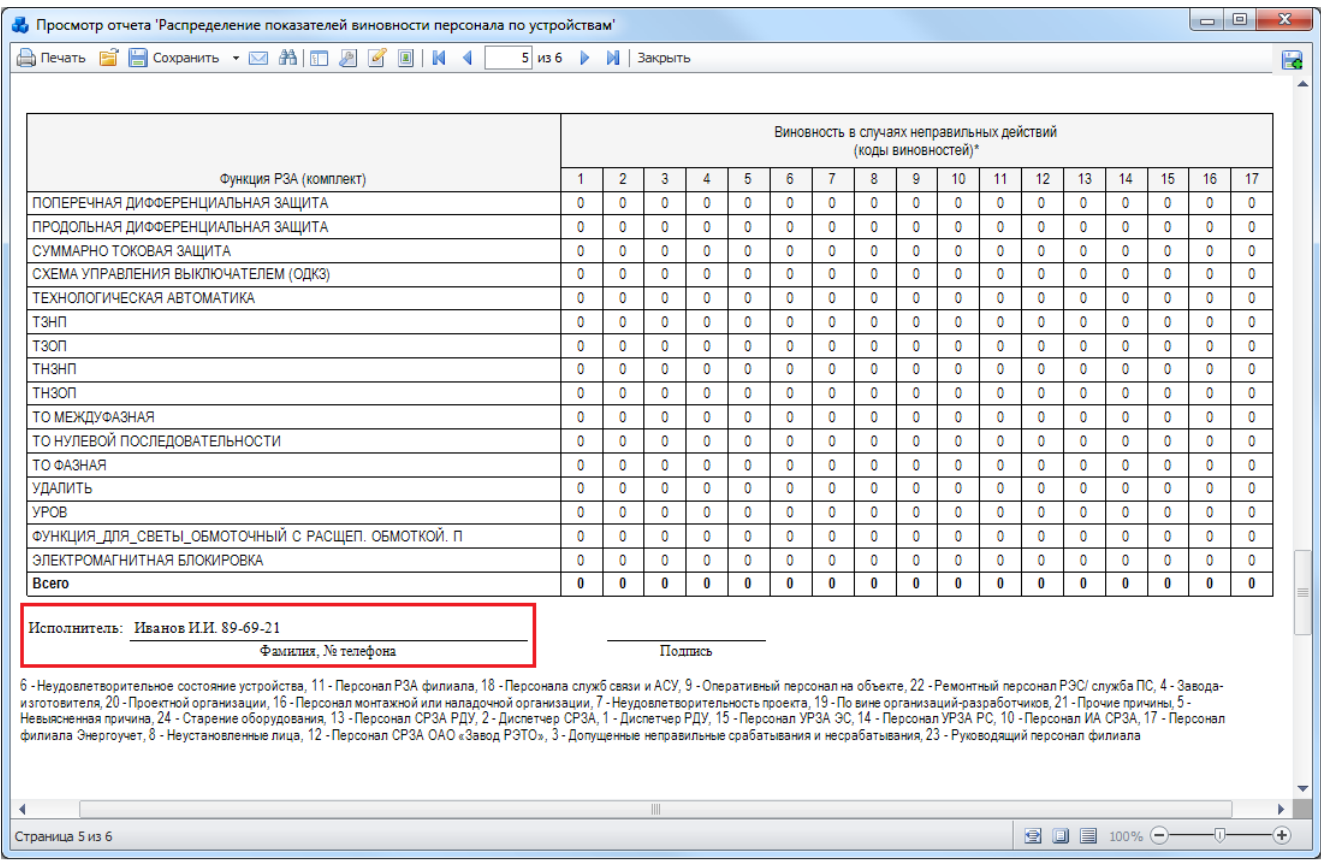

Рисунок 3.15.102

#### <span id="page-632-0"></span>3.15.3.61 Распределение технических причин неправильных действий по классам напряжения

Отчет отражает данные по количеству неправильных действий устройств РЗА по каждому типу причины и классу напряжения [\(Рисунок 3.15.103\)](#page-633-0).

- Дата (диапазон);
- Энергообъект (Сеть, РЭС, ГПС, ПС);
- Группа учета.

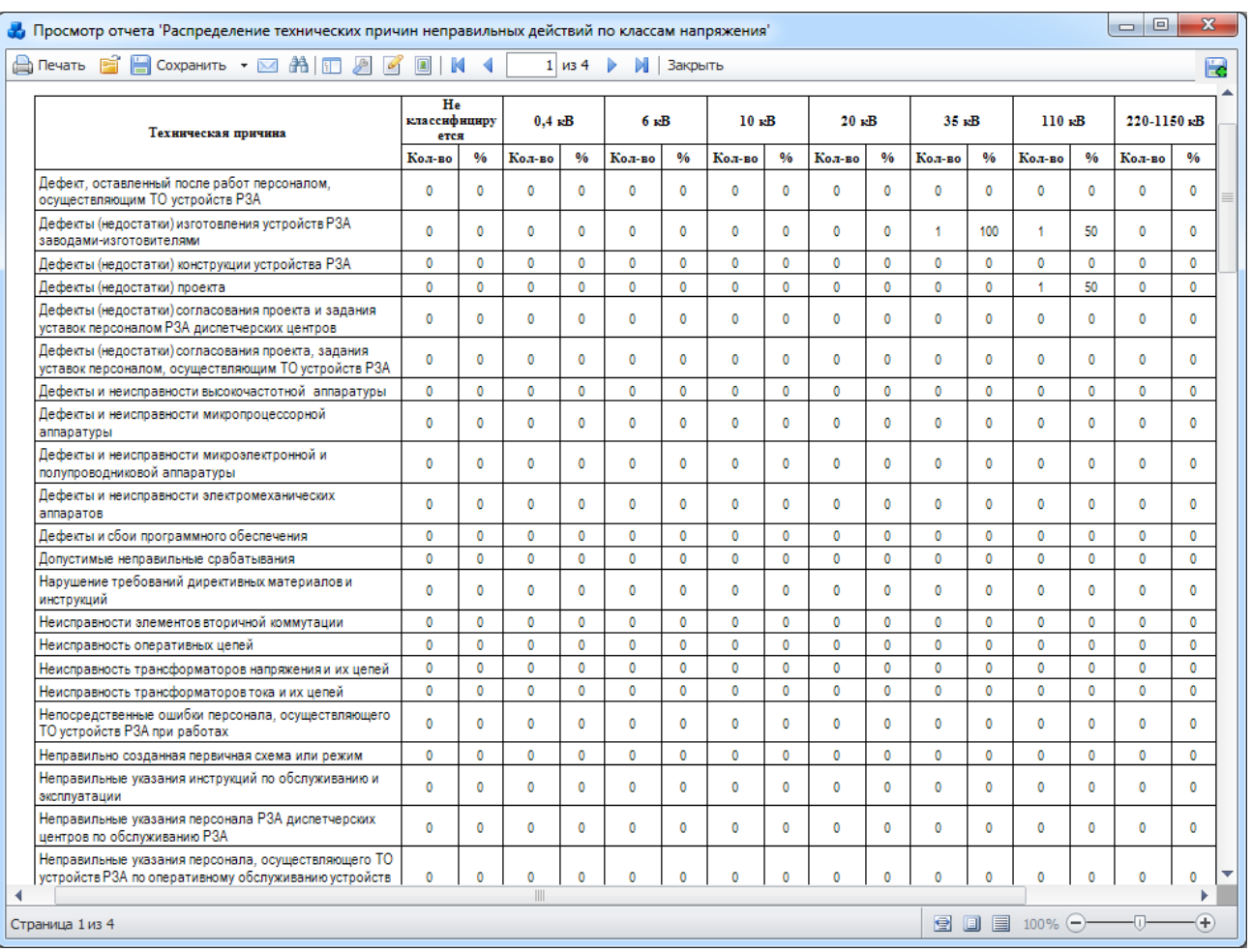

### Рисунок 3.15.103

#### <span id="page-633-0"></span>3.15.3.62 Сведения о выведенных в неотложный, аварийный ремонт устройствах РЗиА

Отчёт отображает сведения о количестве выведенных в неотложный, аварийный ремонт устройствах РЗиА [\(Рисунок 3.15.105\)](#page-634-0).

Фильтр:

- Дата.

Параметр:

- Диспетчер.

При заполнении параметров [\(Рисунок 3.15.104\)](#page-634-1) они будут вписаны в соответствующие поля сформированного отчета [\(Рисунок 3.15.105\)](#page-634-0).

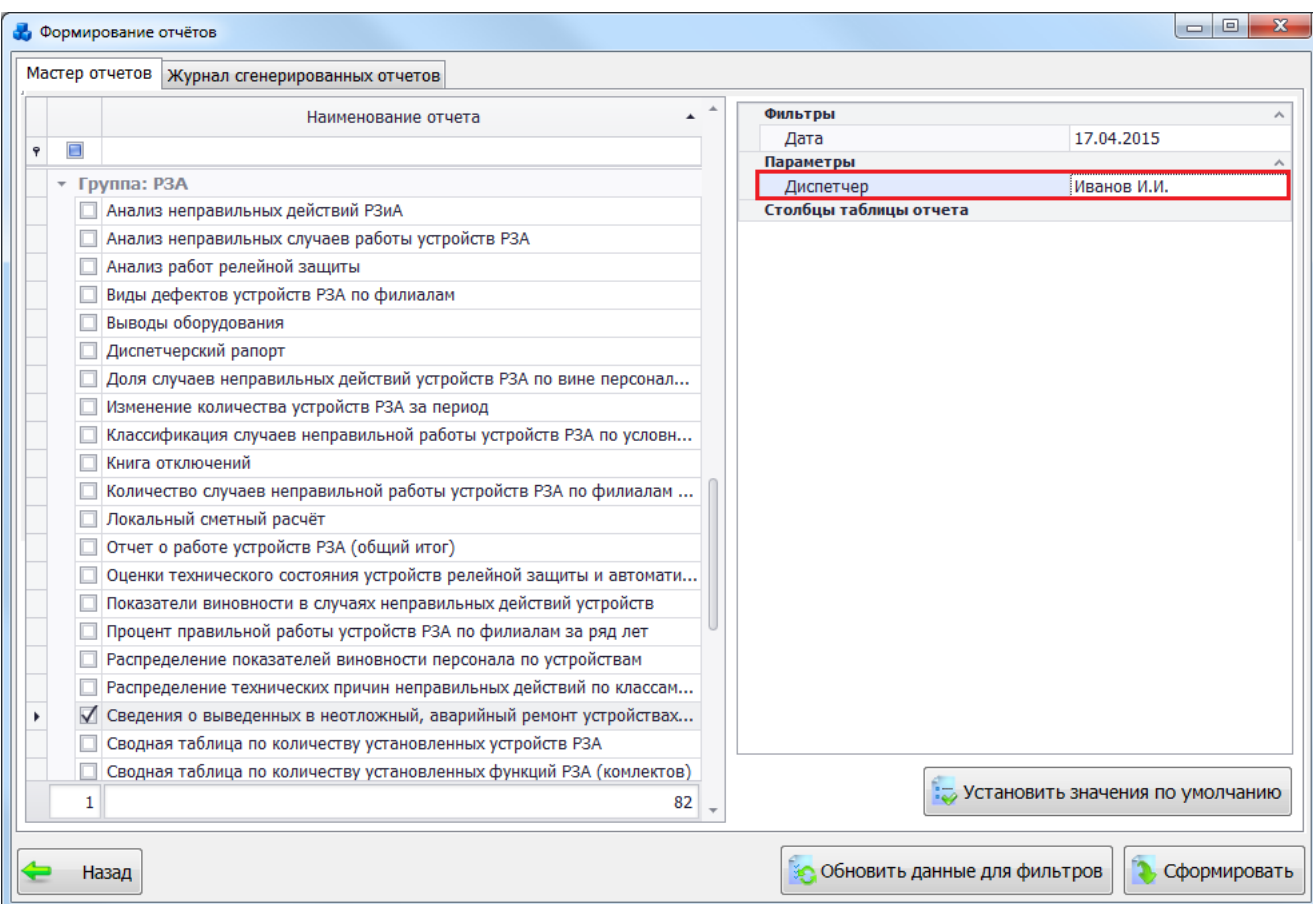

Рисунок 3.15.104

<span id="page-634-1"></span>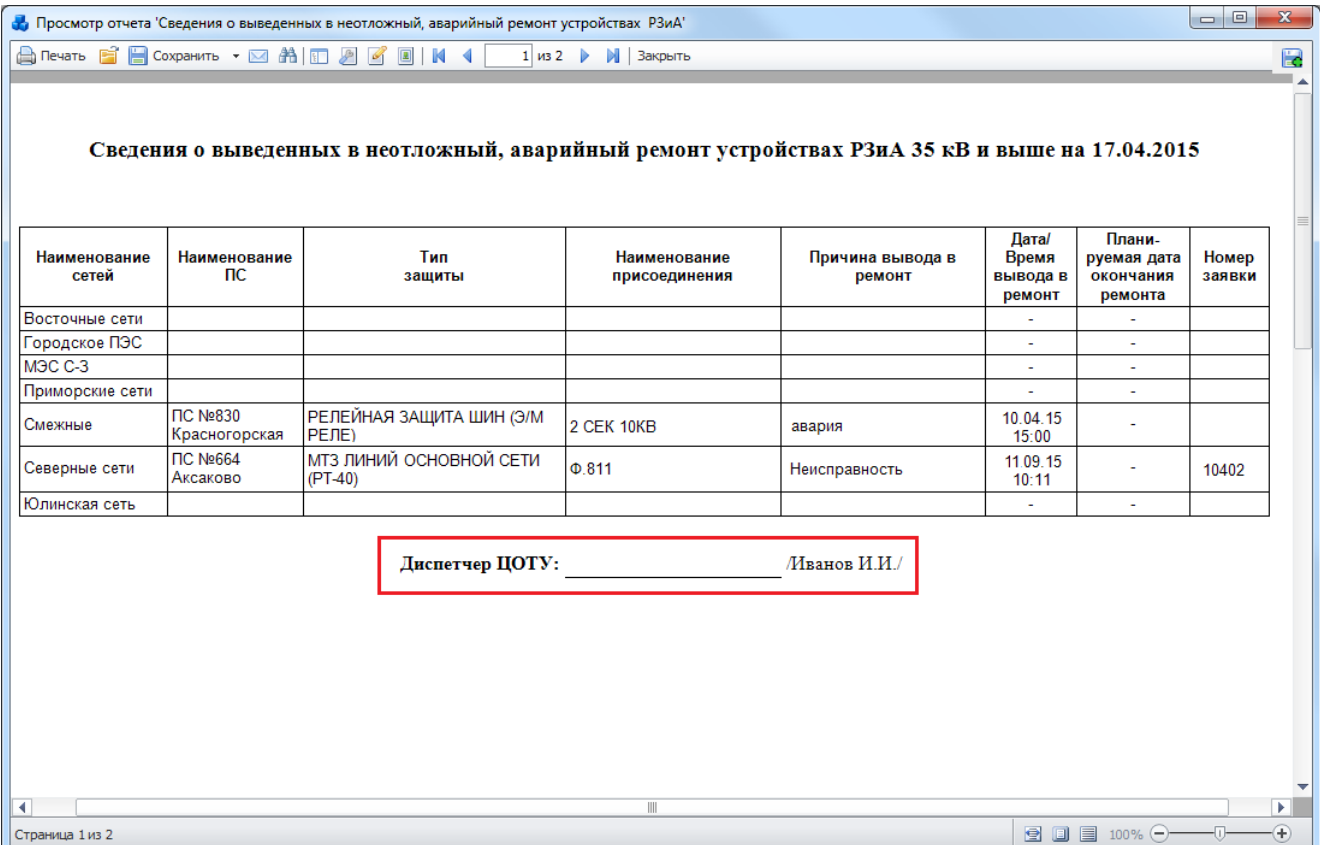

<span id="page-634-0"></span>Рисунок 3.15.105

Сводная таблица по количеству установленных устройств РЗА 3.15.3.63

Отчёт отображает сведения о количестве установленных устройств РЗА по сетям [\(Рисунок 3.15.106\)](#page-635-0).

Фильтры:

- Дата (диапазон);
- Устройство;
- Тип исполнения.

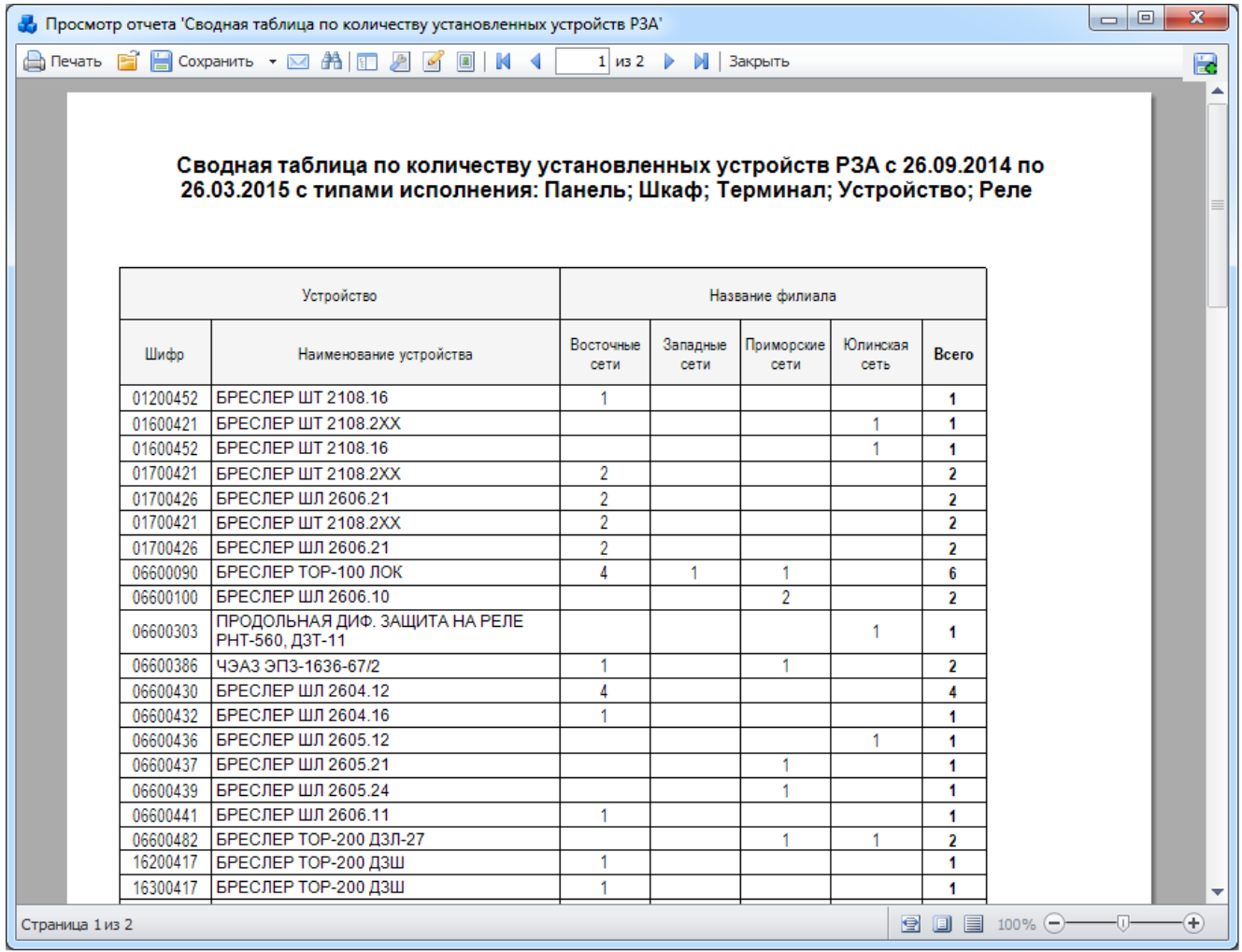

#### Рисунок 3.15.106

Сводная таблица по количеству установленных функций РЗА(комплектов)

<span id="page-635-0"></span>Отчёт отображает сведения о количестве установленных функций РЗА(комплектов) по сетям [\(Рисунок 3.15.107\)](#page-636-0).

- Функции РЗА(комплект);
- Дата (диапазон);
- Тип исполнения.

|                 | $\qquad \qquad \qquad \Box$<br>$\mathbf{z}$<br>« Просмотр отчета 'Сводная таблица по количеству установленных функций РЗА (комлектов)'<br>A Reans B B Coxpassms • 図 A   ID 図 図 图   N 4   1   104 ▶ N   3acpuns |   |   |   |         |   |                |   |         |         |                              |               |  |  |
|-----------------|----------------------------------------------------------------------------------------------------|---|---|---|---------|---|----------------|---|---------|---------|------------------------------|---------------|--|--|
|                 |                                                                                                    |   |   |   |         |   |                |   |         |         |                              | 圖             |  |  |
|                 |                                                                                                    |   |   |   |         |   |                |   |         |         |                              |               |  |  |
|                 |                                                                                                    |   |   |   |         |   |                |   |         |         |                              |               |  |  |
|                 |                                                                                                    |   |   |   |         |   |                |   |         |         |                              |               |  |  |
|                 | Сводная таблица по количеству установленных функций РЗА (комлектов) за период с 26.09.2014 по 26.03.2015 с типами исполнения:                                                                                  |   |   |   |         |   |                |   |         |         |                              |               |  |  |
|                 | Панель; Шкаф; Терминал; Устройство; Реле; новое исполнение                                                                                                    |   |   |   |         |   |                |   |         |         |                              |               |  |  |
|                 |                                                                                                    |   |   |   |         |   |                |   |         |         |                              |               |  |  |
|                 | č,                                                                                                    |   |   |   |         |   |                |   |         |         |                              |               |  |  |
|                 |                                                                                                    |   |   |   |         |   |                |   |         |         |                              |               |  |  |
|                 | MSC 0-3<br>Функция РЗА (комплект)<br><b>Illuep</b><br>Bcero                                                                                                    |   |   |   |         |   |                |   |         |         |                              |               |  |  |
|                 | <b>RESIDENCES</b><br>Привороже сети<br>Гамбовские сети<br>Topoppose N3C<br>Орловские сети<br>Sanagease com<br>Юпинокая сеть<br>Восточено                                                                       |   |   |   |         |   |                |   |         |         |                              |               |  |  |
|                 |                                                                                                    |   |   |   |         |   |                |   |         |         |                              |               |  |  |
| 001             | ARP                                                                                                    | ٥ | ٥ | ٥ | o       | ٥ | ۰              | ٥ | $\circ$ | 0       | ۰                            |               |  |  |
| 002             | АВТОМАТИКА ОПЕРАТИВНОГО ПИТАНИЯ                                                                                                    | ٥ | ٥ | 0 | 0       | ٥ | ٥              | ٥ | $\circ$ | $\circ$ | o                            |               |  |  |
| 003             | ABTOMATVKA PASI'PY3KW                                                                                                    | ٥ | ۰ | ٥ | 0       | ٥ | ۰              | ٥ | ٥       | ٥       | o                            |               |  |  |
| 004             | <b>ARAP</b>                                                                                                    | ٠ | ٥ | 0 | 0       | ٥ | $\overline{r}$ | ٥ | $\circ$ | 0       | 8                            |               |  |  |
| 005             | AN <sub>B</sub>                                                                                                    | ٠ | Ō | 0 | 0       | ٥ | 1              | ٥ | 0       | 3       | 5                            |               |  |  |
| 007             | АПВ ЧАСТОТНОЕ                                                                                                    | ٠ | ٥ | ٥ | Ô       | ٥ | ٥              | ٥ | ٥       | 6       | 6                            |               |  |  |
| 008             | <b>APB</b>                                                                                                    | Ō | ٥ | O | Ō       | ٥ | 12             | Ō | 0       | O       | 12                           |               |  |  |
| 009             | <b>APHT</b>                                                                                                    | ٠ | Ō | ٥ | Ō       | ٥ | $\overline{2}$ | ٥ | $\circ$ | Ō       | 3                            |               |  |  |
| 010             | <b>AVB</b>                                                                                                    | ٥ | ٥ | ٥ | Ò       | ٥ | ٥              | ٥ | ٥       | ٥       | Ŏ                            |               |  |  |
| 011             | AUP                                                                                                    | ٠ | ٥ | 0 | $\circ$ | ٥ | ۰              | ٥ | $\circ$ | 0       | ٠                            |               |  |  |
| 013             | вч-пост                                                                                                    | ٥ | ٥ | ٥ | O       | ٥ | ٥              | ٥ | Ô       | Ô       | o                            |               |  |  |
| 014             | BY TEREOTKIKNHEHME                                                                                                    | ٥ | ٥ | ٥ | ٥       | ٥ | ٥              | ۰ | ٥       | ٥       | Ŏ                            |               |  |  |
| 015             | ГАЗОВАЯ ЗАШИТА                                                                                                    | ٥ | ٥ | 0 | 0       | ٥ | ٥              | 0 | $\circ$ | ٠       | 1                            |               |  |  |
| 016             | ДИСТАНЦИОННАЯ ЗАШИТА                                                                                                    | 2 | ٥ | ٥ | O       | ٥ | 4              | Ō | 0       | ٠       | 7                            |               |  |  |
| 027             | ЗАЩИТА ОТ ПЕРЕГРУЗКИ                                                                                                    | ٥ | ٥ | 0 | 0       | ٥ | ٥              | ٥ | 0       | ۰       | ٠                            |               |  |  |
| 029             | ЗАЩИТА ОТ ПОТЕРИ ВОЗБУЖДЕНИЯ                                                                                                    | ٥ | ٥ | ٥ | Ō       | ٥ | ٥              | ٥ | ٥       | Ô       | Ō                            |               |  |  |
|                 |                                                                                                    |   |   |   |         |   |                |   |         |         |                              | Þ.            |  |  |
| Страница 1 из 4 |                                                                                                    |   |   |   |         |   |                |   |         |         | <b>BB OF 09 100% @-0-</b> 0- | $\circledast$ |  |  |

Рисунок 3.15.107

3.15.3.64 Список устройств РЗА с истекшим сроком службы

<span id="page-636-0"></span>Отчёт отображает сведения об устройствах РЗА, срок службы которых истек [\(Рисунок](#page-636-1)  [3.15.108\)](#page-636-1). Устройство попадет в отчет, если дата выхода из службы (дата установки + срок службы устройства) войдет в интервал, заданный в фильтре «Дата (диапазон)».

- Энергообъект (Сеть, РЭС, ГПС, ПС);
- Класс напряжения;
- Вид присоединения;
- Дата (диапазон);
- Напряжение;
- Устройство.

<span id="page-636-1"></span>

| В Просмотр отчета "Список устройств с истекшим сроком службы"                                                                                               |                                          |       |                        |                |               |                            |                                                                                                    |        |            |        |                                      |                |  |
|----------------------------------------------------------------------------------------------------|------------------------------------------|-------|------------------------|----------------|---------------|----------------------------|----------------------------------------------------------------------------------------------------|--------|------------|--------|--------------------------------------|----------------|--|
|                                                                                                    | Antevan B B Coopavins • 図 角田 図 図 図   N 4 |       |                        |                |               | 1 из 1             Закрыть |                                                                                                    |        |            |        |                                      | 66             |  |
|                                                                                                    |                                          |       |                        |                |               |                            |                                                                                                    |        |            |        |                                      |                |  |
|                                                                                                    |                                          |       |                        |                |               |                            |                                                                                                    |        |            |        |                                      |                |  |
|                                                                                                    |                                          |       |                        |                |               |                            | Список устройств с истекшим сроком службы напряжением: 0,4 кВ; 3 кВ; 6 кВ; 10 кВ; 20 кВ; 35 кВ; 110 кВ; 220 кВ; 330 кВ; 500 кВ; 750 кВ; Без |        |            |        |                                      |                |  |
|                                                                                                    |                                          |       |                        |                |               |                            | первичного напряжения, видов присоединения: АТ; АБ; БСК; Г; Д; ДК; КА; ЛЭП; РЕГ; ОП; Р; СВ; СК; СА; СН; Т; ТН; Ф; ЦС; Ш; ЭС за период       |        |            |        |                                      |                |  |
| с 21.01.2010 по 27.03.2015 по всем сетям                                                                                                    |                                          |       |                        |                |               |                            |                                                                                                    |        |            |        |                                      |                |  |
|                                                                                                    |                                          |       |                        |                |               |                            |                                                                                                    |        |            |        |                                      |                |  |
| Класс<br><b>Bax</b><br>Шифр<br>Установ-<br>Защищаемый<br>Uном.<br>Наименование<br>Срок<br>Выпуще-<br>мпс<br>Название ПС<br>Примечание<br>присоеди<br>напря- |                                          |       |                        |                |               |                            |                                                                                                    |        |            |        |                                      |                |  |
|                                                                                                    |                                          | нения | жения                  | объект         | $_{\kappa B}$ | устройства                 | устройства                                                                                                    | 310    | 3680       | службы |                                      |                |  |
|                                                                                                    | Русалочья                                | Ш     | $10 \text{ }\text{eB}$ | CEKLIMI 10 KB  | 10            | 16300417                   | БРЕСЛЕР ТОР-200 ДЗШ                                                                                                    | $\sim$ | 01.04.2011 | 2      |                                      |                |  |
|                                                                                                    | Русалочые                                | ш     | 6 xB                   | 1 CEKLIMS 6 KB | 6             | 16200417                   | <b>SPECTEP TOP-200 T3III</b>                                                                                                    | $\sim$ | 01.03.2011 | 2      |                                      |                |  |
|                                                                                                    | Плывуи                                   | т     | 35 xB                  | <b>AKTITI</b>  | 35            | 13500098                   | <b>SPECTEP TOP-200 T</b>                                                                                                    | $\sim$ | 27.01.2000 | 10     |                                      |                |  |
| 7                                                                                                    | Плывун                                   | т     | $35$ $\mathrm{dB}$     | <b>AKTIT</b>   | 35            | 13500098                   | <b>SPECTEP TOP-200 T</b>                                                                                                    | $\sim$ | 27.01.2000 | 10     |                                      |                |  |
|                                                                                                    | Плывун                                   | т     |                        | 35 KB AKTIT    | 35            | 13500098                   | <b>SPECTEP TOP-200 T</b>                                                                                                    | $\sim$ | 27.01.2002 | 10     |                                      |                |  |
|                                                                                                    |                                          |       |                        |                |               |                            |                                                                                                    |        |            |        |                                      |                |  |
|                                                                                                    |                                          |       |                        |                |               |                            |                                                                                                    |        |            |        |                                      |                |  |
|                                                                                                    |                                          |       |                        |                |               |                            |                                                                                                    |        |            |        |                                      |                |  |
|                                                                                                    |                                          |       |                        |                |               |                            |                                                                                                    |        |            |        |                                      | r              |  |
| Столница 1 из 1                                                                                                    |                                          |       |                        |                |               |                            |                                                                                                    |        |            |        | <b>SHELL BELLEVION COMMUNICATION</b> | $\overline{+}$ |  |

Рисунок 3.15.108

3.15.3.65 Способы обнаружения дефектов устройств РЗА по филиалам

Отчет отражает количественную характеристику способов обнаружения дефектов по сетям, для которых в справочнике «Список сетей» установлена галочка в поле «Статистика» [\(Рисунок 3.15.109\)](#page-637-0).

Фильтры:

- Дата (диапазон);
- Список сетей;
- Вид присоединения;
- Напряжение.

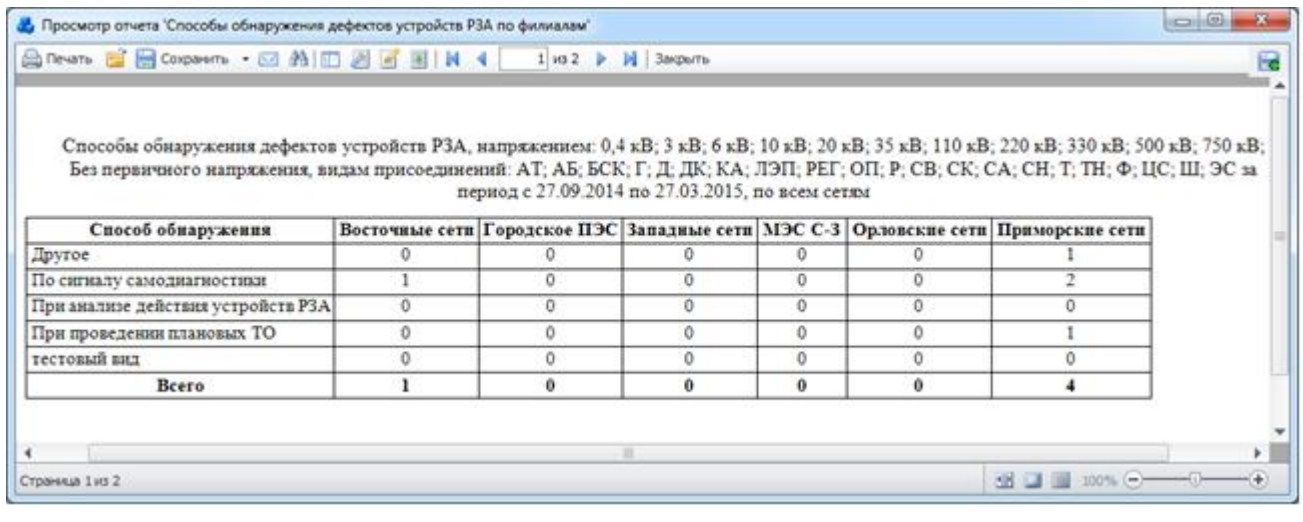

Рисунок 3.15.109

3.15.3.66 Способы устранения дефектов устройств РЗА по филиалам

<span id="page-637-0"></span>Отчет отражает количественную характеристику способов устранения дефектов по сетям, для которых в справочнике «Список сетей» установлена галочка в поле «Статистика» [\(Рисунок 3.15.110\)](#page-637-1).

- Список сетей;
- Вид присоединения;
- Напряжение;
- Дата (диапазон);
- Устройство.

<span id="page-637-1"></span>

| $\Box$ math><br>-x<br>В. Просмотр отчета 'Способы устранения дефектов устройств РЗА по филиалам' |   |          |   |             |          |  |                                                                                                    |   |  |  |  |  |  |
|--------------------------------------------------------------------------------------------------|---|----------|---|-------------|----------|--|----------------------------------------------------------------------------------------------------|---|--|--|--|--|--|
| A Reans B B Coxparers • 図 A   ID 図 図 图   N 4   1 vs2 ▶ N   3arpsms                               |   |          |   |             |          |  |                                                                                                    |   |  |  |  |  |  |
|                                                                                                  |   |          |   |             |          |  |                                                                                                    |   |  |  |  |  |  |
|                                                                                                  |   |          |   |             |          |  |                                                                                                    |   |  |  |  |  |  |
|                                                                                                  |   |          |   |             |          |  | Способы устранения дефектов устройств РЗА, напряжением: 0,4 кВ; 3 кВ; 6 кВ; 10 кВ; 20 кВ; 35 кВ; 110 кВ; 220 кВ; 330 кВ; 500 кВ; 750 кВ; |   |  |  |  |  |  |
|                                                                                                  |   |          |   |             |          |  | Без первичного напряжения, видам присоединений: АТ; АБ; БСК; Г; Д; ДК; КА; ЛЭП; РЕГ; ОП; Р; СВ; СК; СА; СН; Т; ТН; Ф; ЦС; Ш; ЭС за       |   |  |  |  |  |  |
| период с 27.09.2014 по 27.03.2015, по всем сетям                                                 |   |          |   |             |          |  |                                                                                                    |   |  |  |  |  |  |
|                                                                                                  |   |          |   |             |          |  | Способ устранения Восточные сети Городское ПЭС Западные сети МЭС С-3 Орловские сети Приморские сети Средневосточные сети                 |   |  |  |  |  |  |
| Замена на аналог                                                                                 |   |          |   | 0           |          |  |                                                                                                    |   |  |  |  |  |  |
| Перепрошивка                                                                                     |   | 0        | 0 | $\mathbf 0$ |          |  |                                                                                                    |   |  |  |  |  |  |
| Ремонт на месте                                                                                  |   | Ô        | ٥ | Ô           |          |  |                                                                                                    |   |  |  |  |  |  |
| способ устранения                                                                                | n | $\bf{0}$ | 0 | 0           |          |  |                                                                                                    |   |  |  |  |  |  |
| Всего                                                                                            |   | $\bf{0}$ | 0 | 0           | $\bf{0}$ |  | $\bf{0}$                                                                                                    |   |  |  |  |  |  |
|                                                                                                  |   |          |   |             |          |  |                                                                                                    |   |  |  |  |  |  |
|                                                                                                  |   |          |   |             |          |  |                                                                                                    | ٠ |  |  |  |  |  |
| Страница 1 из 2                                                                                  |   |          |   |             |          |  | 88 B B 89% C C C                                                                                                    |   |  |  |  |  |  |
|                                                                                                  |   |          |   |             |          |  |                                                                                                    |   |  |  |  |  |  |

Рисунок 3.15.110

#### Сравнительная таблица случаев неправильной работы устройств РЗА за 3.15.3.67 ряд лет

Отчет выводит процентное соотношение неправильной работы устройств РЗА за последние пять лет и вычисляет среднее значение в этот период [\(Рисунок 3.15.111\)](#page-638-0).

- Фильтры:
- Функции РЗА(комплект);
- Год.

| $\mathbf{z}$<br>$\begin{array}{c c c c c} \hline \multicolumn{3}{c }{\textbf{0}} & \multicolumn{3}{c }{\textbf{0}} \end{array}$<br>В. Просмотр отчета 'Сравнительная таблица случаев неправильной работы устройств РЗА за ряд лет'<br>Anevata BiB Coxpanants • ⊠ AN ID 2 B B IN 1<br>$1 \mid \mu$ 3 $\mid \cdot \mid$ 3 акрыть |                                                                            |                                                                            |      |      |      |      |      |            |                                      |                  |  |  |  |  |  |
|----------------------------------------------------------------------------------------------------|----------------------------------------------------------------------------|----------------------------------------------------------------------------|------|------|------|------|------|------------|--------------------------------------|------------------|--|--|--|--|--|
|                                                                                                    |                                                                            |                                                                            |      |      |      |      |      |            |                                      | ŀ.               |  |  |  |  |  |
|                                                                                                    |                                                                            | Сравнительная таблица случаев неправильной работы устройств РЗА за ряд лет |      |      |      |      |      |            |                                      | $\blacktriangle$ |  |  |  |  |  |
|                                                                                                    |                                                                            |                                                                            |      |      | Годы |      |      | Bcero sa 5 | $%$ or<br>общего                     |                  |  |  |  |  |  |
|                                                                                                    | Ne n/n                                                                     | Функция РЗА (Комплект)                                                     | 2011 | 2012 | 2013 | 2014 | 2015 | лет        | числа<br>случаев за<br>5 лет (10)    | H                |  |  |  |  |  |
|                                                                                                    | 1                                                                          | GHJD                                                                       | 0    | 0    | 0    | Ō    | Ō    | Ō          | 0                                    |                  |  |  |  |  |  |
|                                                                                                    | $\overline{2}$<br><b>RRRR</b><br>$\mathbf 0$<br>0<br>0<br>0<br>٥<br>٥<br>0 |                                                                            |      |      |      |      |      |            |                                      |                  |  |  |  |  |  |
|                                                                                                    | 3<br>AAA<br>$\circ$<br>$\circ$<br>Ō<br>٥<br>Ō<br>٥<br>0                    |                                                                            |      |      |      |      |      |            |                                      |                  |  |  |  |  |  |
|                                                                                                    | ABP<br>4<br>$\circ$<br>0<br>0<br>٥<br>٥<br>0                               |                                                                            |      |      |      |      |      |            |                                      |                  |  |  |  |  |  |
|                                                                                                    | 5                                                                          | АВТОМАТИКА ВКЛЮЧЕНИЯ ПРИ<br>ВОССТАНОВЛЕНИИ НАПРЯЖЕНИЯ                      | 0    | 0    | ٥    | 0    | ٥    | ٥          | ٥                                    |                  |  |  |  |  |  |
|                                                                                                    | 6                                                                          | АВТОМАТИКА ОПЕРАТИВНОГО ПИТАНИЯ                                            | 0    | 0    | 0    | ٥    | ٥    | ٥          | 0                                    |                  |  |  |  |  |  |
|                                                                                                    | 7                                                                          | АВТОМАТИКА ПОЖАРОТУШЕНИЯ                                                   | 0    | 0    | ٥    | 0    | ٥    | ٥          | ٥                                    |                  |  |  |  |  |  |
|                                                                                                    | 8                                                                          | АВТОМАТИКА РАЗГРУЗКИ                                                       | ٥    | ٥    | ٥    | ٥    | ٥    | ٥          | ٥                                    |                  |  |  |  |  |  |
|                                                                                                    | 9                                                                          | АВТОМАТИЧЕСКАЯ РАЗГРУЗКА ПО<br><b>НАПРЯЖЕНИЮ</b>                           | ٥    | 0    | ٥    | ٥    | ٥    | ٥          | ٥                                    |                  |  |  |  |  |  |
|                                                                                                    | 10                                                                         | <b>АВТОМАТИЧЕСКОЕ ВКЛЮЧЕНИЕ</b><br>РЕЗЕРВНОГО ПИТАНИЯ (ТСН)                | ٥    | ٥    | ٥    | ٥    | ٥    | ٥          | ٥                                    |                  |  |  |  |  |  |
|                                                                                                    | 11                                                                         | АВТОМАТИЧЕСКОЕ<br>ВКЛЮЧЕНИЕ/ВЫКЛЮЧЕНИЕ БСК                                 | 0    | ٥    | ٥    | ٥    | ٥    | ٥          | 0                                    |                  |  |  |  |  |  |
|                                                                                                    | 12                                                                         | <b>ARAP</b>                                                                | ٥    | 0    | ٥    | ٥    | ٥    | ٥          | 0                                    |                  |  |  |  |  |  |
|                                                                                                    | 13                                                                         | <b>AONH</b>                                                                | 0    | 0    | 0    | ٥    | Ō    | ٥          | Ō                                    |                  |  |  |  |  |  |
|                                                                                                    | 14                                                                         | AOΠO(APO)                                                                  | O    | O    | o    | Ō    | ٥    | ٥          | ٥                                    |                  |  |  |  |  |  |
|                                                                                                    | 15                                                                         | АОПЧ                                                                       | 0    | 0    | 0    | 0    | 0    | ٥          | 0                                    |                  |  |  |  |  |  |
| Страница 1 из 3                                                                                                    |                                                                            |                                                                            |      |      |      |      |      |            | <b>EX [E]</b> 100% $\ominus$ - 0 - 0 |                  |  |  |  |  |  |

Рисунок 3.15.111

3.15.3.68 Технические причины неправильных действий устройств

<span id="page-638-0"></span>Отчет выводит количественное и процентное соотношение технических причин неправильных действий устройств РЗА за указанный период времени [\(Рисунок 3.15.113\)](#page-639-0). Фильтры:

- Группа учета;
- Дата (диапазон);
- Энергообъект (Сеть, РЭС, ГПС, ПС);
- Напряжение.

Параметры:

- Исполнитель;

- Телефон.

При заполнении параметров [\(Рисунок 3.15.112\)](#page-639-1) они будут вписаны в соответствующие поля сформированного отчета [\(Рисунок 3.15.113\)](#page-639-0).

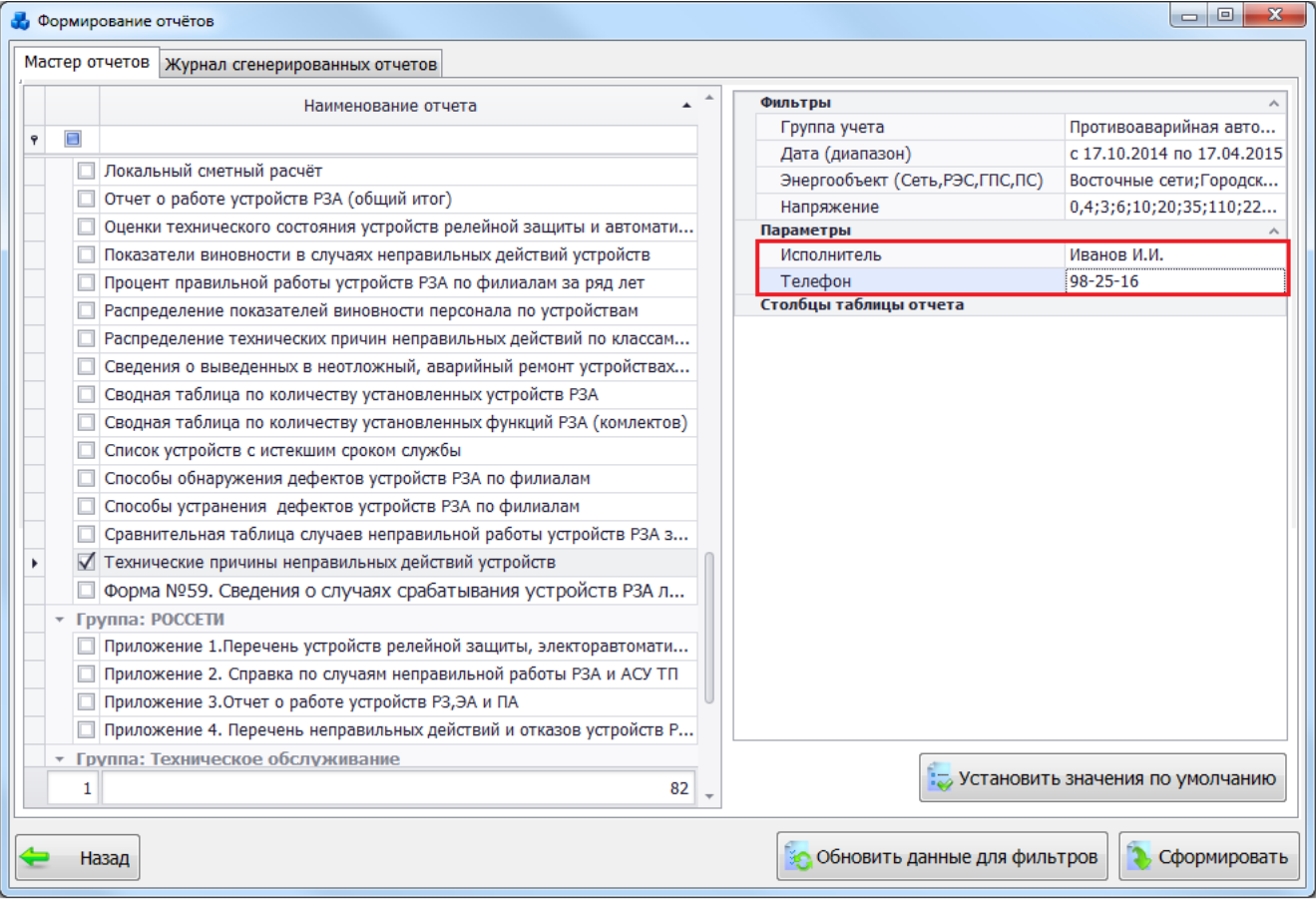

Рисунок 3.15.112

<span id="page-639-1"></span>

| $\mathbf{x}$<br>$\Box$<br>• Просмотр отчета 'Технические причины неправильных действий устройств'                                                                                                    |                                 |              |                  |              |              |              |   |              |              |             |  |  |  |
|----------------------------------------------------------------------------------------------------|---------------------------------|--------------|------------------|--------------|--------------|--------------|---|--------------|--------------|-------------|--|--|--|
|                                                                                                    | $1 \text{ }\mu$ <sub>3</sub> 16 |              | <b>В</b> Закрыть |              |              |              |   |              |              | R           |  |  |  |
| Технические причины неправильных действий устройств групп учёта: РЗ; СА; ПА; РА; ТА; РАСП по сетям и оборудованию напряжением: 0,4<br>кВ; 3 кВ; 6 кВ; 10 кВ; 20 кВ; 35 кВ; 110 кВ; 220 кВ; 330 кВ; 500 кВ; 750 кВ; Без первичного напряжения за период с 17.10.2014 по 17.04.2015, по<br>всем сетям |                                 |              |                  |              |              |              |   |              |              |             |  |  |  |
| P3C-<br>ПС-Ямская<br>РЭС-Домодедовский РЭС<br>ПС-Ханара<br>Сеть-Юлинская сеть<br>Подольский<br>Технические причины неправильных действий устройств<br>P.3C.                                                                                                    |                                 |              |                  |              |              |              |   |              |              |             |  |  |  |
| %<br>%<br>%<br>%<br>Кол-во<br>Кол-во<br>Кол-во<br>Кол-во<br>Кол-во                                                                                                    |                                 |              |                  |              |              |              |   |              |              |             |  |  |  |
| Дефект, оставленный после работ персоналом, осуществляющим<br>0<br>o<br>0<br>0<br>0<br>0<br>0<br>0<br>0<br>ТО устройств РЗА                                                                                                    |                                 |              |                  |              |              |              |   |              |              |             |  |  |  |
| Дефекты (недостатки) изготовления устройств РЗА заводами-<br>изготовителями                                                                                                    | $\Omega$                        | 0            | 0                | 0            | 0            | 0            | 0 | 0            | 0            |             |  |  |  |
| Дефекты (недостатки) конструкции устройства РЗА                                                                                                    | $\mathbf{0}$                    | 0            | 0                | 0            | 0            | 0            | 0 | 0            | 0            |             |  |  |  |
| Дефекты (недостатки) проекта                                                                                                    | $\bullet$                       | o            | 0                | 0            | $\mathbf{0}$ | o            | o | $\Omega$     | $\Omega$     |             |  |  |  |
| Дефекты (недостатки) согласования проекта и задания уставок<br>персоналом РЗА диспетчерских центров                                                                                                    | 0                               | o            | 0                | 0            | 0            | o            | 0 | 0            | $\mathbf 0$  |             |  |  |  |
| Дефекты (недостатки) согласования проекта, задания уставок<br>персоналом, осуществляющим ТО устройств РЗА                                                                                                    | 0                               | o            | o                | 0            | 0            | o            | o | 0            | 0            |             |  |  |  |
| Дефекты и неисправности высокочастотной аппаратуры                                                                                                    | $\mathbf{0}$                    | o            | o                | 0            | $\Omega$     | 0            | o | $\Omega$     | 0            |             |  |  |  |
| Дефекты и неисправности микропроцессорной аппаратуры                                                                                                    | $\bullet$                       | o            | 0                | 0            | 0            | 0            | o | $\Omega$     | 0            |             |  |  |  |
| Дефекты и неисправности микроэлектронной и полупроводниковой<br>аппаратуры                                                                                                    | $\mathbf{0}$                    | 0            | 0                | 0            | 0            | 0            | 0 | 0            | $\mathbf{0}$ |             |  |  |  |
| Дефекты и неисправности электромеханических аппаратов                                                                                                    | $\bullet$                       | $\mathbf{0}$ | 0                | $\mathbf{0}$ | 0            | 0            | 0 | $\mathbf{0}$ | $\mathbf{0}$ |             |  |  |  |
| Дефекты и сбои программного обеспечения                                                                                                    | $\mathbf{0}$                    | 0            | 0                | 0            | 0            | $\mathbf{0}$ | 0 | $\mathbf{0}$ | $\mathbf{0}$ |             |  |  |  |
| Допустимые неправильные срабатывания                                                                                                    | $\mathbf{0}$                    | o            | O                | $\mathbf{0}$ | 0            | 0            | o | $\Omega$     | $\mathbf{0}$ |             |  |  |  |
| Нарушение требований директивных материалов и инструкций                                                                                                    | $\bullet$                       | o            | o                | $\Omega$     | 0            | o            | o | $\Omega$     | $\Omega$     |             |  |  |  |
| Неисправности элементов вторичной коммутации                                                                                                    | $\mathbf{0}$                    | $\mathbf{0}$ | 0                | $\Omega$     | $\mathbf{0}$ | 0            | 0 | $\Omega$     | $\Omega$     |             |  |  |  |
| Неисправность оперативных цепей                                                                                                    | $\bullet$                       | 0            | 0                | 0            | 0            | 0            | 0 | $\mathbf{0}$ | $\mathbf{0}$ |             |  |  |  |
| Неисправность трансформаторов напряжения и их цепей                                                                                                    | 0                               | $\mathbf{0}$ | 0                | 0            | 0            | $\mathbf{0}$ | 0 | $\mathbf{0}$ | $\mathbf{0}$ |             |  |  |  |
|                                                                                                    |                                 |              |                  |              |              |              |   |              |              |             |  |  |  |
| Страница 1 из 16                                                                                                    |                                 |              |                  |              |              |              |   |              |              | $\bigoplus$ |  |  |  |

<span id="page-639-0"></span>Рисунок 3.15.113

3.15.3.69 Форма №59. Сведения о случаях срабатывания устройств РЗА линий электропередачи, оборудования подстанций и электростанций, отнесенных к объектам диспетчеризации

Отчёт отражает сведения о случаях срабатывания устройств РЗА (только утвержденных отключений) за указанный период времени [\(Рисунок 3.15.114\)](#page-640-0).

Фильтры:

- Вид присоединения;
- Класс напряжения;
- Напряжение;
- Энергообъект (Сеть, РЭС, ГПС, ПС);
- Дата(диапазон);
- Устройство.

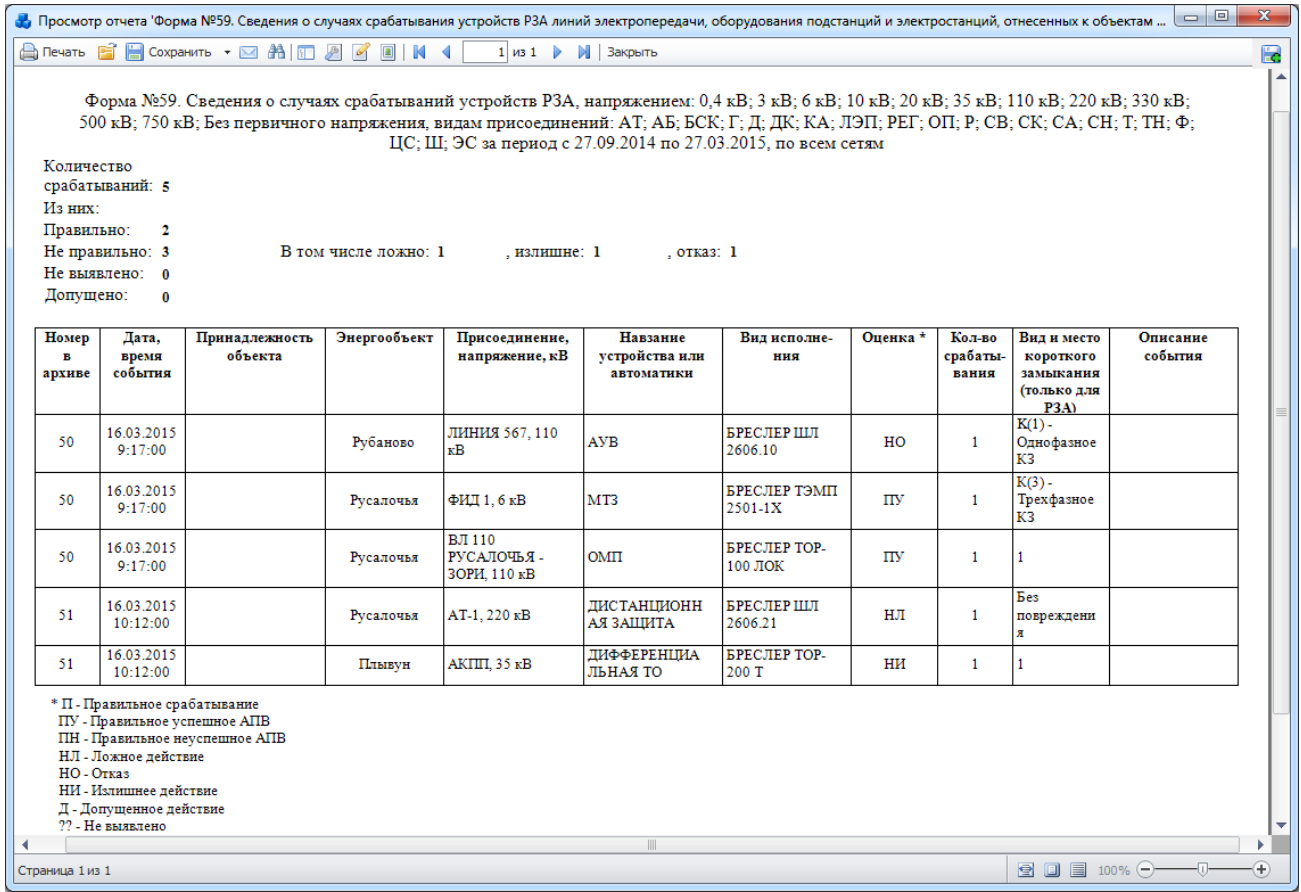

Рисунок 3.15.114

<span id="page-640-0"></span>Группа «РОССЕТИ»

3.15.3.70 РОССЕТИ. Приложение 1. Перечень устройств релейной защиты, электроавтоматики и противоаварийной автоматики

Отчет отображает сведения по всем устройствам РЗА, согласно выбранным энергообъектам в фильтре [\(Рисунок 3.15.115\)](#page-641-0).

Фильтр:

- Энергообъект (Сеть, РЭС, ГПС, ПС).

![](_page_641_Picture_52.jpeg)

#### Рисунок 3.15.115

#### <span id="page-641-0"></span>3.15.3.71 РОССЕТИ. Приложение 2. Справка по случаям неправильной работы РЗА и АСУ ТП

Отчет выводит сведения о неправильных случаях работы устройств, а также итоговую таблицу с количественной характеристикой, разбивая случаи неправильной работы устройств на МП и АСУ ТП [\(Рисунок 3.15.116\)](#page-642-0).

- Дата(диапазон);
- Энергообъект (Сеть, РЭС, ГПС, ПС).

| Просмотр отчета 'РОССЕТИ.Приложение 2. Справка по случаям неправильной работы РЗА и АСУ ТП' |                |                        |                                                        |                                     |                                                                                                    |                          |                                        |                                             |      |                              |   |    |                      |                                                   |                       |                            | $\qquad \qquad =$ | o | $\mathbf{x}$ |
|---------------------------------------------------------------------------------------------|----------------|------------------------|--------------------------------------------------------|-------------------------------------|----------------------------------------------------------------------------------------------------|--------------------------|----------------------------------------|---------------------------------------------|------|------------------------------|---|----|----------------------|---------------------------------------------------|-----------------------|----------------------------|-------------------|---|--------------|
| A Nevatib B B Coxpanutib ▼ ⊠ 為 © 2 区 回   K 4                                                |                |                        |                                                        |                                     |                                                                                                    |                          |                                        |                                             |      | $1 \times 2$                 |   | M. |                      | Закрыть                                           |                       |                            |                   |   | 毆            |
|                                                                                             |                |                        |                                                        |                                     | Справка по случаям неправильной работы РЗА и АСУ ТП за период с 27.09.2014 по 27.03.2015 по всем сетям                         |                          |                                        |                                             |      |                              |   |    |                      |                                                   |                       | Поиложение No2             |                   |   | ▲            |
|                                                                                             | N.             | Дата,<br>время         | Sneproo<br>бъект                                       | Samone<br>асмое<br>npacoe<br>months | Устройство Произв<br>PSA, ram                                                                                                  | одитель                  | <b>Henome</b><br>ense<br>(SMM<br>SMIT) | Bag                                         |      | Оценка работы<br><b>YPSA</b> |   |    | Openxa<br>работы АПБ | Omnoamne<br>события.<br><b>Refresho</b><br>работы | Баноды<br>мероприятия | Обест.по<br>требител<br>еŘ |                   |   |              |
|                                                                                             | T              | 16.03.2015<br>10:12:00 | $\overline{\text{nc}}$<br><b>Hassyn</b><br>$(N-1)$     | e<br><b>AKTITI</b>                  | <b><i><u>SPECIEP</u></i></b><br>TOP-200 T<br>(Ocnosnax<br>campera 2<br>scoarmes:r)<br><b>ДИФФЕРЕ</b><br>НЦИАЛЬН<br><b>ATTO</b> | иц<br><b>BPECH</b><br>ΈP | MП                                     | ı                                           | nom. | 221<br>÷                     |   |    | orsaz yen neyen.     | <b>YPSA</b>                                       |                       |                            |                   |   |              |
|                                                                                             | $\overline{2}$ | 16.03.2015<br>9:17:00  | $\overline{\text{nc}}$<br>yoanoso<br>$(N-3)$           | лини<br>31567                       | <b>SPECIEP</b><br>шл<br>2606.10<br>(Основная<br>гащита),<br><b>AYB</b>                                                         | ИЦ<br>БРЕСЛ<br>ΕP        | ΜП                                     | K(1)<br>Oppo<br>фаги<br>$\infty$<br>кз      |      |                              | ÷ |    |                      |                                                   |                       |                            |                   |   | $\equiv$     |
|                                                                                             | з              | 16.03.2015<br>10:12:00 | $\overline{\text{nc}}$<br>Pycanows<br>x (Nal)          | $AT-1$                              | <b>SPECTEP</b><br>шл<br>2606.21,<br>дистанц<br><b>MOHHAN</b><br>ЗАЩИТА                                                         | иц<br>БРЕСЛ<br>ΕP        | MП                                     | <b>Bez</b><br>map<br>excate<br><b>Boltz</b> | ÷    |                              |   |    |                      |                                                   |                       |                            |                   |   |              |
|                                                                                             |                |                        |                                                        |                                     |                                                                                                    |                          |                                        |                                             |      |                              |   |    |                      |                                                   |                       |                            |                   |   |              |
|                                                                                             |                |                        |                                                        |                                     | Количество случаев неправильной работы устройств:                                                                              |                          | $\mathbf{3}$                           |                                             |      |                              |   |    |                      |                                                   |                       |                            |                   |   |              |
|                                                                                             |                | В том числе:           |                                                        |                                     | ROCKERO<br>22120032<br>orsaz                                                                                                   |                          | т<br>٠                                 |                                             |      |                              |   |    |                      |                                                   |                       |                            |                   |   |              |
|                                                                                             | Из них:        | ACY TIE:               | МП устройств:<br><b>E TOM VISCHE:</b><br>E TOM VISCRET |                                     | ROCKERD<br>19411011<br>07322<br>ROKEO<br>100000000<br>01332                                                                    |                          | $\mathbf{3}$<br>т                      |                                             |      |                              |   |    |                      |                                                   |                       |                            |                   |   | ▼            |
| Страница 1 из 2                                                                             |                |                        |                                                        |                                     |                                                                                                    |                          |                                        |                                             |      |                              |   |    |                      |                                                   |                       |                            |                   |   |              |

Рисунок 3.15.116

<span id="page-642-0"></span>РОССЕТИ. Приложение 3. Отчет о работе устройств релейной защиты, 3.15.3.72 электроавтоматики, противоаварийной автоматики

Отчет выводит сведения о работе устройств релейной защиты, электроавтоматики, противоаварийной автоматики.

Фильтр:

- Дата(диапазон).

Отчет разбит на два раздела. В каждом из разделов формируется таблица.

В разделе I. «Общие итоги работы устройств релейной защиты, электроавтоматики, противоаварийной автоматики» учитывается работа устройств релейной защиты, электроавтоматики и противоаварийной автоматики [\(Рисунок 3.15.117\)](#page-643-0).

![](_page_643_Picture_54.jpeg)

#### Рисунок 3.15.117

<span id="page-643-0"></span>В разделе II. «Классификация причин неправильной работы устройств релейной защиты, электроавтоматики и противоаварийной автоматики» в каждой строке таблицы отображается сумма срабатываний устройств в соответствии с виновностью или оценкой действий [\(Рисунок 3.15.118\)](#page-643-1).

| $\Box$ $\Box$<br>$\mathbf{x}$<br>Просмотр отчета 'РОССЕТИ.Приложение 3. Отчёт о работе устройств релейной защиты, электроавтоматики, противоаварийной автоматики' |                |                               |                                 |                                              |                                         |              |  |  |  |  |  |  |  |
|----------------------------------------------------------------------------------------------------|----------------|-------------------------------|---------------------------------|----------------------------------------------|-----------------------------------------|--------------|--|--|--|--|--|--|--|
| <b>A</b> Печать В Н Сохранить ▼ ⊠ А   П 2   2   2   1   М 4<br>$2 \times 2$<br><b>M</b> Закрыть<br>Ŀ.                                                             |                |                               |                                 |                                              |                                         |              |  |  |  |  |  |  |  |
| II. Классификация причин неправильной работы устройств релейной защиты, электроавтоматики, противоаварийной автоматики.                                           |                |                               |                                 |                                              |                                         |              |  |  |  |  |  |  |  |
|                                                                                                    | Шифр<br>строки | Устройства<br>релейной защиты | Устройства<br>электроавтоматики | Устройства<br>противоаварийной<br>автоматики | Устройства пролчей<br>электроавтоматики |              |  |  |  |  |  |  |  |
| $\mathbf{A}$                                                                                                    | Б              | $\mathbf{1}$                  | $\overline{2}$                  | $\overline{3}$                               | 4                                       |              |  |  |  |  |  |  |  |
| По причинам, зависящим от служб РЗА. В том числе:                                                                                                    | $\mathbf{1}$   | $\mathbf 0$                   | $\Omega$                        | $\mathbf 0$                                  |                                         |              |  |  |  |  |  |  |  |
| а) непосредственные ошибки                                                                                                    | 1.1            | $\mathbf{0}$                  | $\mathbf 0$                     | $\mathbf{0}$                                 |                                         |              |  |  |  |  |  |  |  |
| $\mathbf{0}$<br>1.2<br>$\mathbf{0}$<br>$\mathbf{0}$<br>б) неудовлетворительное состояние устройства                                                               |                |                               |                                 |                                              |                                         |              |  |  |  |  |  |  |  |
| $\mathbf 0$<br>$\mathbf 0$<br>$\mathbf 0$<br>1.3<br>в) дефект проекта                                                                                             |                |                               |                                 |                                              |                                         |              |  |  |  |  |  |  |  |
| г) дефект оставленный после работ *<br>1.4                                                                                                    |                |                               |                                 |                                              |                                         |              |  |  |  |  |  |  |  |
| 1.5<br>д) неправильные указания *                                                                                                    |                |                               |                                 |                                              |                                         |              |  |  |  |  |  |  |  |
| $\overline{2}$<br>$\mathbf 0$<br>$\mathbf 0$<br>$\mathbf 0$<br>Вина оперативного персонала                                                                        |                |                               |                                 |                                              |                                         |              |  |  |  |  |  |  |  |
| Вина ремонтного персонала *                                                                                                    | 3              |                               |                                 |                                              |                                         |              |  |  |  |  |  |  |  |
| Вина прочего персонала эксплуатации                                                                                                    | 4              | $\mathbf{1}$                  | $\mathbf 0$                     | $\mathbf 0$                                  |                                         |              |  |  |  |  |  |  |  |
| Вина монтажно-наладочных и строительных организаций                                                                                                    | 5              | $\mathbf{0}$                  | $\mathbf{0}$                    | $\mathbf{0}$                                 |                                         |              |  |  |  |  |  |  |  |
| Вина проектных организаций                                                                                                    | 6              | $\mathbf{1}$                  | $\mathbf 0$                     | $\mathbf 0$                                  |                                         |              |  |  |  |  |  |  |  |
| Вина заводов-изготовителей                                                                                                    | 7              | $\mathbf 0$                   | $\Omega$                        | $\mathbf 0$                                  |                                         |              |  |  |  |  |  |  |  |
| Вина разработчиков                                                                                                    | 8              | $\mathbf{0}$                  | $\mathbf 0$                     | $\mathbf{0}$                                 |                                         |              |  |  |  |  |  |  |  |
| Прочие причины                                                                                                    | 9              | $\mathbf 0$                   | $\mathbf 0$                     | $\mathbf 0$                                  |                                         |              |  |  |  |  |  |  |  |
| Не выяснено                                                                                                    | 10             | $\Omega$                      | $\Omega$                        | $\mathbf{0}$                                 |                                         |              |  |  |  |  |  |  |  |
| Старение оборудования                                                                                                    | 11             | $\mathbf{0}$                  | $\mathbf{0}$                    | $\mathbf{0}$                                 |                                         |              |  |  |  |  |  |  |  |
| <b>Bcero</b>                                                                                                    |                | 2                             | $\bf{0}$                        | $\bf{0}$                                     |                                         |              |  |  |  |  |  |  |  |
|                                                                                                    |                |                               |                                 |                                              |                                         | ь            |  |  |  |  |  |  |  |
| Страница 2 из 2                                                                                                    |                |                               |                                 |                                              |                                         | $^{\rm (+)}$ |  |  |  |  |  |  |  |
|                                                                                                    |                |                               |                                 |                                              |                                         |              |  |  |  |  |  |  |  |

Рисунок 3.15.118

<span id="page-643-1"></span>3.15.3.73 РОССЕТИ. Приложение 4. Перечень неправильных действий и отказов устройств РЗА и ПА оборудования 6-750кВ

Отчет выводит сведения о неправильных действиях и отказах в работе устройств за выбранный период времени [\(Рисунок 3.15.119\)](#page-644-0).

Фильтр:

- Энергообъект (Сеть, РЭС, ГПС, ПС);
- Напряжение;
- Дата(диапазон).

![](_page_644_Picture_169.jpeg)

Рисунок 3.15.119

<span id="page-644-0"></span>Группа «Техническое обслуживание»

3.15.3.74 План-график эксплуатационных работ

Отчёт отражает данные по трудозатратам на запланированное техническое обслуживание устройств РЗА в чел./часах, с разделением по месяцам, с группировкой по подстанции [\(Рисунок 3.15.120\)](#page-646-0).

Фильтры:

- Год;

- Список сетей.

В [Таблица 3.57](#page-644-1) дано описание каждой колонки отчета.

<span id="page-644-1"></span>Таблица 3.57 – Описание содержания отчета

![](_page_644_Picture_170.jpeg)

![](_page_645_Picture_209.jpeg)

| $\Box$ $\Box$<br>$\overline{\mathbf{x}}$<br>Просмотр отчета 'План-график эксплуатационных работ'        |                           |                                      |                                       |        |                           |                |              |                        |                           |                                   |             |      |                              |     |                |                |                |                      |         |        |         |        |
|----------------------------------------------------------------------------------------------------|---------------------------|--------------------------------------|---------------------------------------|--------|---------------------------|----------------|--------------|------------------------|---------------------------|-----------------------------------|-------------|------|------------------------------|-----|----------------|----------------|----------------|----------------------|---------|--------|---------|--------|
| A Печать B   COXpaнить • 24 A   T 2 4 C   X<br>$\blacktriangleleft$<br><b>M</b> Закрыть<br>$1 \times 2$ |                           |                                      |                                       |        |                           |                |              |                        |                           |                                   |             |      |                              |     |                |                |                |                      |         |        |         |        |
|                                                                                                    |                           |                                      |                                       |        |                           |                |              |                        |                           |                                   |             |      |                              |     |                |                |                |                      |         |        |         |        |
| План-график эксплуатационных работ                                                                      |                           |                                      |                                       |        |                           |                |              |                        |                           |                                   |             |      |                              |     |                |                |                |                      |         |        |         |        |
| по всем сетям на 2015 год                                                                               |                           |                                      |                                       |        |                           |                |              |                        |                           |                                   |             |      |                              |     |                |                |                |                      |         |        |         |        |
| N2                                                                                                    | Обосн.                    | Наименование объекта, работ, участок |                                       |        | Инвента<br>рный           | Кол-           |              | Трудозатраты.<br>u/uac | Тр/зат<br>u/uac           | В том числе количество по месяцам |             |      |                              |     |                |                |                |                      |         |        |         |        |
|                                                                                                    |                           | Защищаемый объект                    | Устройство                            | Bwa TO | номер<br>по бух.<br>yuery | <b>BO</b>      | на един.     | scero                  | Проезд<br>тр/зат ч/час    | Январь                            | Февра<br>ль | Март | Апрель                       | Май | Июнь           | Июль           | Август         | Сентя<br>брь         | Октябрь | Ноябрь | Декабрь |        |
| К - учитывает условия производства работ в ДЭУ                                                          |                           |                                      |                                       |        |                           |                |              |                        |                           | 1,2<br>1.25                       | 1,2         | 1,2  | 1,2                          | 1,2 | 1,2            | 1,2            | 1,2            | 1.2                  | 1,2     | 1,2    | 1,2     |        |
| К - учитывает условия производства работ отличных от нормальных                                         |                           |                                      |                                       |        |                           |                |              |                        |                           |                                   | 1,25        | 1.17 | $\overline{1}$               | 1   | $\overline{1}$ | $\overline{1}$ | $\overline{1}$ | $\blacktriangleleft$ | 1       | 1,13   | 1.17    |        |
| Восточные сети<br>Балашихинский РЭС                                                                     |                           |                                      |                                       |        |                           |                |              |                        |                           |                                   |             |      |                              |     |                |                |                |                      |         |        |         |        |
|                                                                                                    | Восточная ГПС             |                                      |                                       |        |                           |                |              |                        |                           |                                   |             |      |                              |     |                |                |                |                      |         |        |         |        |
|                                                                                                    | ПС №5 Балашиха            |                                      |                                       |        |                           |                |              |                        |                           |                                   |             |      |                              |     |                |                |                |                      |         |        |         |        |
| $\overline{1}$                                                                                          |                           | 1 и 2 секции 110 кВ                  | MT3<br><b>НАПРАВЛЕННАЯ</b><br>(PT-40) | K1     |                           | $\mathbf{1}$   | 1,2          | 1.44                   | Тр/зат<br>u/uac<br>Проезд |                                   |             |      |                              |     |                |                |                | 1,44                 |         |        |         |        |
|                                                                                                    |                           |                                      |                                       |        |                           |                |              | 0.165                  | тр/зат ч/час              |                                   |             |      |                              |     |                |                |                | 0.165                |         |        |         |        |
| Ногинский РЭС                                                                                           |                           |                                      |                                       |        |                           |                |              |                        |                           |                                   |             |      |                              |     |                |                |                |                      |         |        |         |        |
|                                                                                                    | Истомкинская ГПС          |                                      |                                       |        |                           |                |              |                        |                           |                                   |             |      |                              |     |                |                |                |                      |         |        |         |        |
|                                                                                                    | ПС №223 Глебово<br>Тр/зат |                                      |                                       |        |                           |                |              |                        |                           |                                   |             |      |                              |     |                |                |                |                      |         |        |         |        |
| $\overline{2}$                                                                                          |                           | ФИДЕР 8                              | ЦЕПИ<br>УПРАВЛЕНИЯ_2                  | в      |                           | $\overline{1}$ | 0.1          | 0.15<br>1.3            | u/uac<br>Проезд           | 0.15<br>1,3                       |             |      |                              |     |                |                |                |                      |         |        |         |        |
|                                                                                                    |                           |                                      |                                       |        |                           |                |              |                        | по/зат ч/час              |                                   |             |      |                              |     |                |                |                |                      |         |        |         |        |
|                                                                                                    | Северные сети             |                                      |                                       |        |                           |                |              |                        |                           |                                   |             |      |                              |     |                |                |                |                      |         |        |         |        |
| Мытищинский РЭС<br><b>FFICN92</b>                                                                       |                           |                                      |                                       |        |                           |                |              |                        |                           |                                   |             |      |                              |     |                |                |                |                      |         |        |         |        |
|                                                                                                    | ПС №664 Аксаково          |                                      |                                       |        |                           |                |              |                        |                           |                                   |             |      |                              |     |                |                |                |                      |         |        |         |        |
| $\overline{\mathbf{3}}$                                                                                 |                           | ЦC                                   | AHKA-ABITA (BYTO)                     | K1     |                           | $\overline{1}$ | $\mathbf{1}$ | 1,356                  | Tp/sat<br>u/uac           |                                   |             |      |                              |     |                |                |                |                      |         | 1.356  |         |        |
|                                                                                                    |                           |                                      |                                       |        |                           |                |              | 3.5                    | Проезд<br>го/зат ч/час    |                                   |             |      |                              |     |                |                |                |                      |         | 3.5    |         |        |
| ПС №336 Клязьма                                                                                         |                           |                                      |                                       |        |                           |                |              |                        |                           |                                   |             |      |                              |     |                |                |                |                      |         |        |         |        |
| $\overline{4}$                                                                                          |                           | <b>ECK-2</b>                         | YPOB (PT-40)                          | в      |                           | đ.             | 1.4          | 2,1                    | Тр/зат<br>u/uac           | 2,1                               |             |      |                              |     |                |                |                |                      |         |        |         |        |
|                                                                                                    |                           |                                      |                                       |        |                           |                |              | 4                      | Проезд<br>по/зат ч/час    | $\mathbf{1}$                      |             |      |                              |     |                |                |                |                      |         |        |         |        |
| Центральные сети                                                                                        |                           |                                      |                                       |        |                           |                |              |                        |                           |                                   |             |      |                              |     |                |                |                |                      |         |        |         |        |
|                                                                                                    | Западные ОВЭС             |                                      |                                       |        |                           |                |              |                        |                           |                                   |             |      |                              |     |                |                |                |                      |         |        |         |        |
| ۰                                                                                                    |                           |                                      |                                       |        |                           |                |              |                        | Ш                         |                                   |             |      |                              |     |                |                |                |                      |         |        |         | ۰<br>k |
| Страница 1 из 2                                                                                         |                           |                                      |                                       |        |                           |                |              |                        |                           |                                   |             |      | $\left( \frac{1}{2} \right)$ |     |                |                |                |                      |         |        |         |        |
|                                                                                                    |                           |                                      |                                       |        |                           |                |              |                        |                           |                                   |             |      |                              |     |                |                |                |                      |         |        |         |        |

Рисунок 3.15.120

3.15.3.75 Производительность труда. Загрузка персонала

<span id="page-646-0"></span>Отчёт отражает данные по трудозатратам на запланированное техническое обслуживание устройств РЗА в чел./часах с разделением по месяцам, с группировкой по участкам РЗА, а также показывает информацию по загрузке персонала для распределения равномерной нагрузки [\(Рисунок 3.15.125\)](#page-649-0).

Фильтры:

- Список сетей;
- Год.

В [Таблица 3.58](#page-646-1) дано описание каждой колонки отчета.

<span id="page-646-1"></span>Таблица 3.58 – Описание содержания отчета

![](_page_646_Picture_113.jpeg)

Строка таблицы «Техническое обслуживание» зависит:

от добавочных коэффициентов для подсчёта трудозатрат [\(Рисунок 3.15.121\)](#page-647-0), расположенные в модуле «Справочники» раздел «Словари». Для каждого вида ТО используется свой добавочный коэффициент, соответсвующий месяцу в дате его планирования.

![](_page_647_Picture_40.jpeg)

### Рисунок 3.15.121

<span id="page-647-0"></span>от значения в поле «Кол-во человек, выполняющих ТО» [\(Рисунок 3.15.122\)](#page-647-1). Данное значение можно изменить в форме «Редактирование записи планирования ТО».

![](_page_647_Picture_41.jpeg)

#### Рисунок 3.15.122

<span id="page-647-1"></span>Изменение данного значения через соотвествующее поле в форме «Редактирование свойств установленного устройства» вкладки «ТО» [\(Рисунок 3.15.123\)](#page-648-0) будет применено только для новых запланированных проверок (т.е. когда план ТО будет сгенерирован заново).
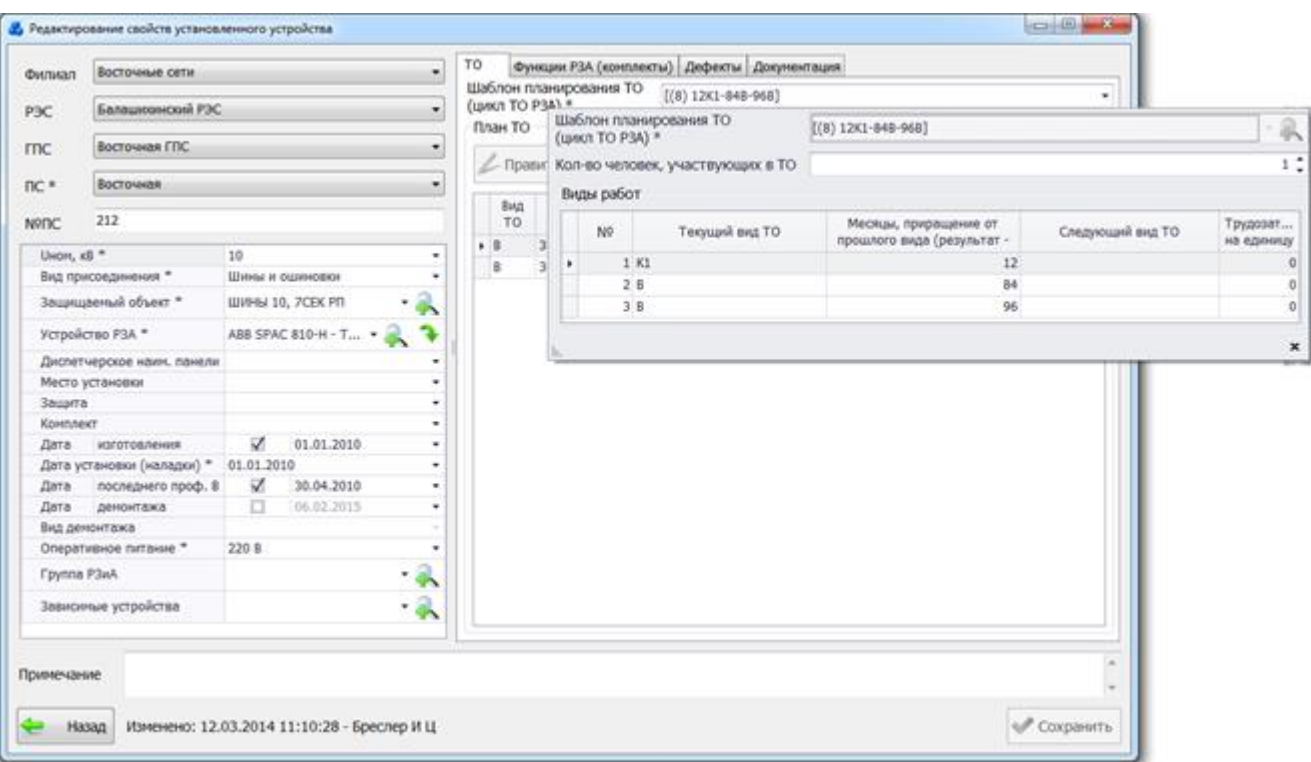

## Рисунок 3.15.123

от значение «Трудозатраты на единицу ТО, чел.-час» , которое можно изменить через форму «Редактирование записи планирования ТО» [\(Рисунок 3.15.124\)](#page-648-0).

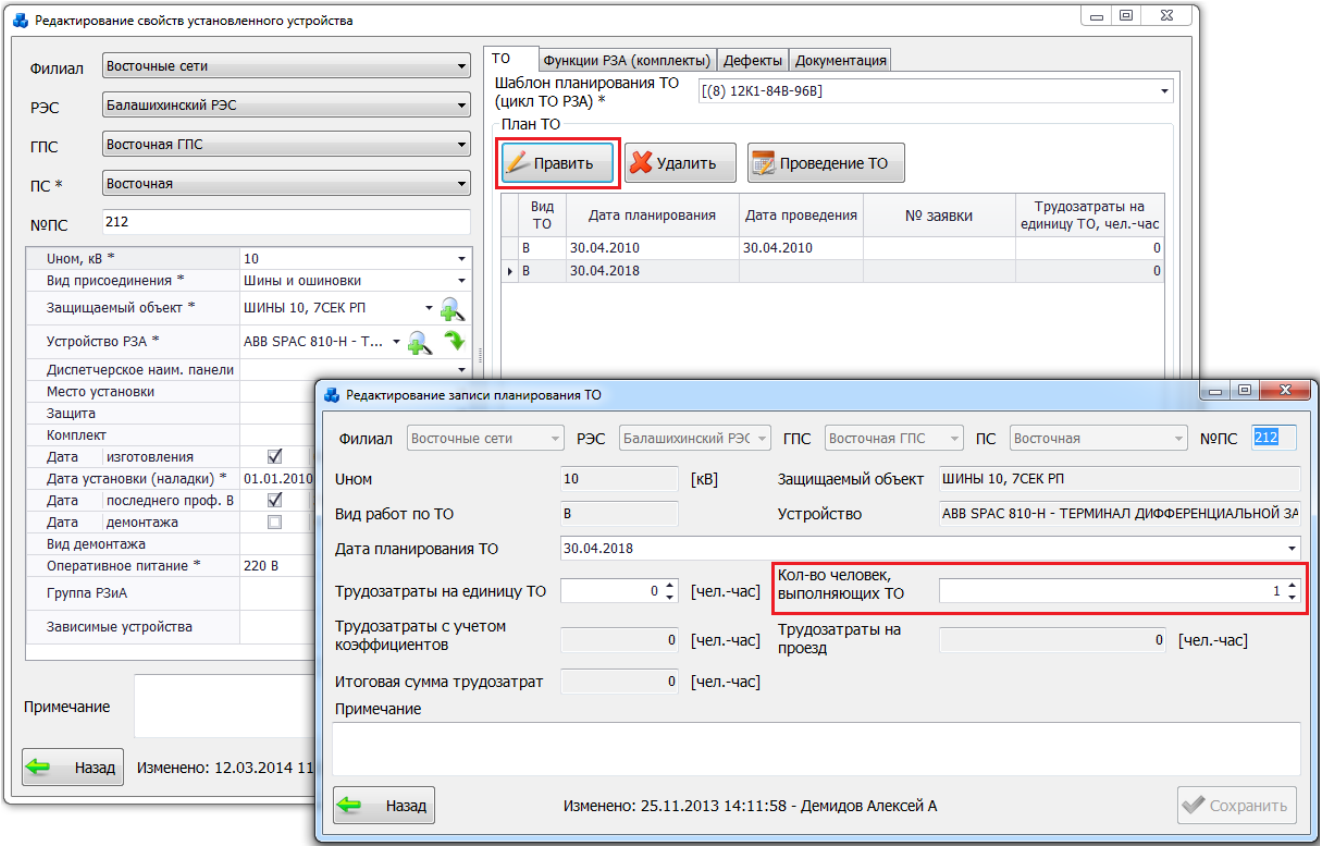

### Рисунок 3.15.124

Строка таблицы «Проезд к месту работы» зависит:

от значения полученного в строке «Техническое обслуживание»;

<span id="page-648-0"></span>от значения в поле «Средняя скорость движения летом, км/ч» или «Средняя зависимости от номера месяца на которое запланированного ТО используется разная скорость:

с 1 по 5 месяц и 9 по 12 месяц используется зимняя скорость,

- с 6 по 8 месяц используется летняя скорость.

Значение можно изменить, открыв модуль «Первичное оборудование» на вкладку «Описание ПС».

от значения в поле «Максимальная удаленность от места базирования участка, км», которое можно изменить, открыв модуль «Первичное оборудование» на вкладку «Описание ПС».

от значения в поле «Участок РЗА», которое можно изменить, открыв модуль «Первичное оборудование» на вкладку «Описание ПС».

от значения в поле «Кол-во персонала» справочника «Участки РЗА», которое можно изменить, открыв справочник и перейдя в форму «Редактирование участка РЗА».

Макет сформированного отчета представлен ниже [\(Рисунок 3.15.125\)](#page-649-0).

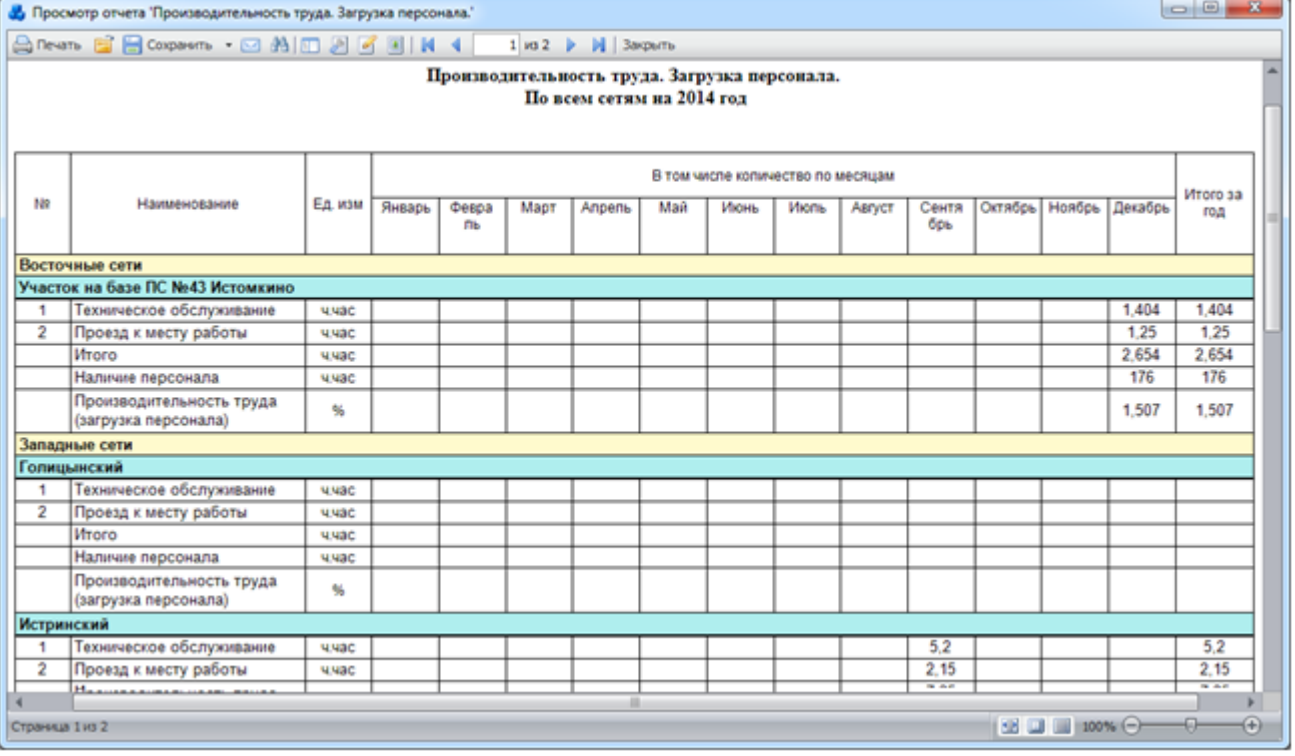

Рисунок 3.15.125

3.15.3.76 Сведения о ходе выполнения графика проверок устройств РЗА

<span id="page-649-0"></span>Отчёт приводит информацию по количеству запланированных и выполненных проверок технического обслуживания, а также процент выполнения плана на выбранный месяц и год [\(Рисунок 3.15.126\)](#page-650-0).

Фильтры:

- Дата;
- Список сетей;
- Группа РЗиА;
- Вид присоединения;
- Класс напряжения;
- Устройство.

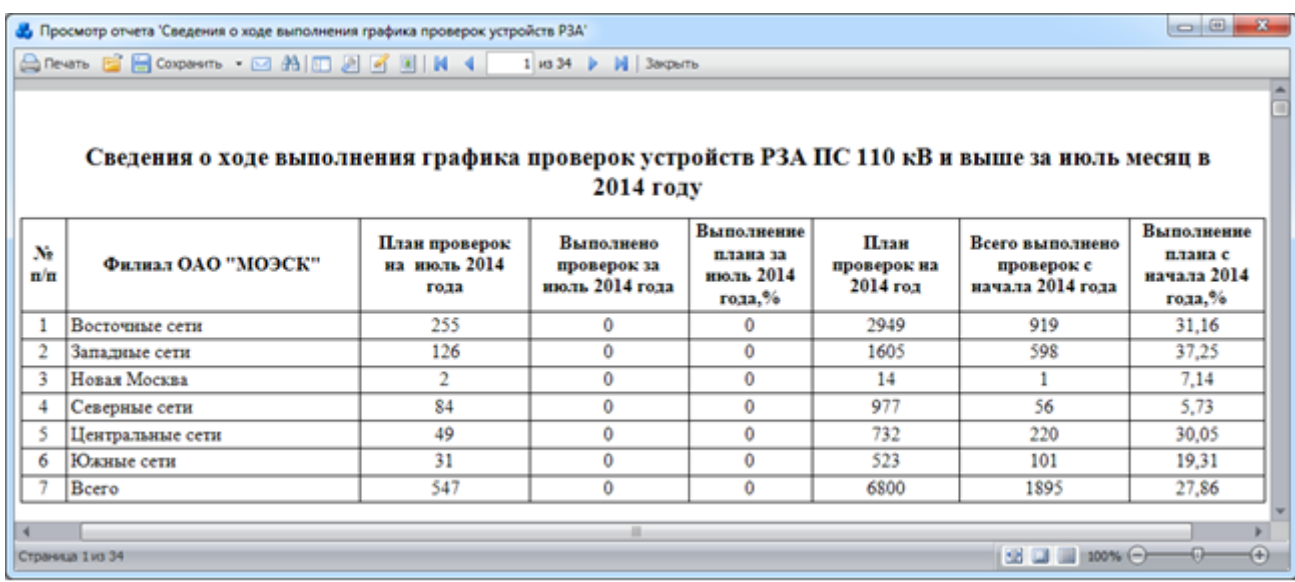

### Рисунок 3.15.126

<span id="page-650-0"></span>3.15.3.77 Список устройств РЗА, для которых не проводилось запланированное ТО или ТО не проводилось совсем

Отчёт отражает сведения по устройствам, для которых не было в срок проведено техническое обслуживание или техническое обслуживание не проводилось совсем [\(Рисунок](#page-650-1)  [3.15.127\)](#page-650-1).

- Фильтры:
- Дата;
- Список сетей.

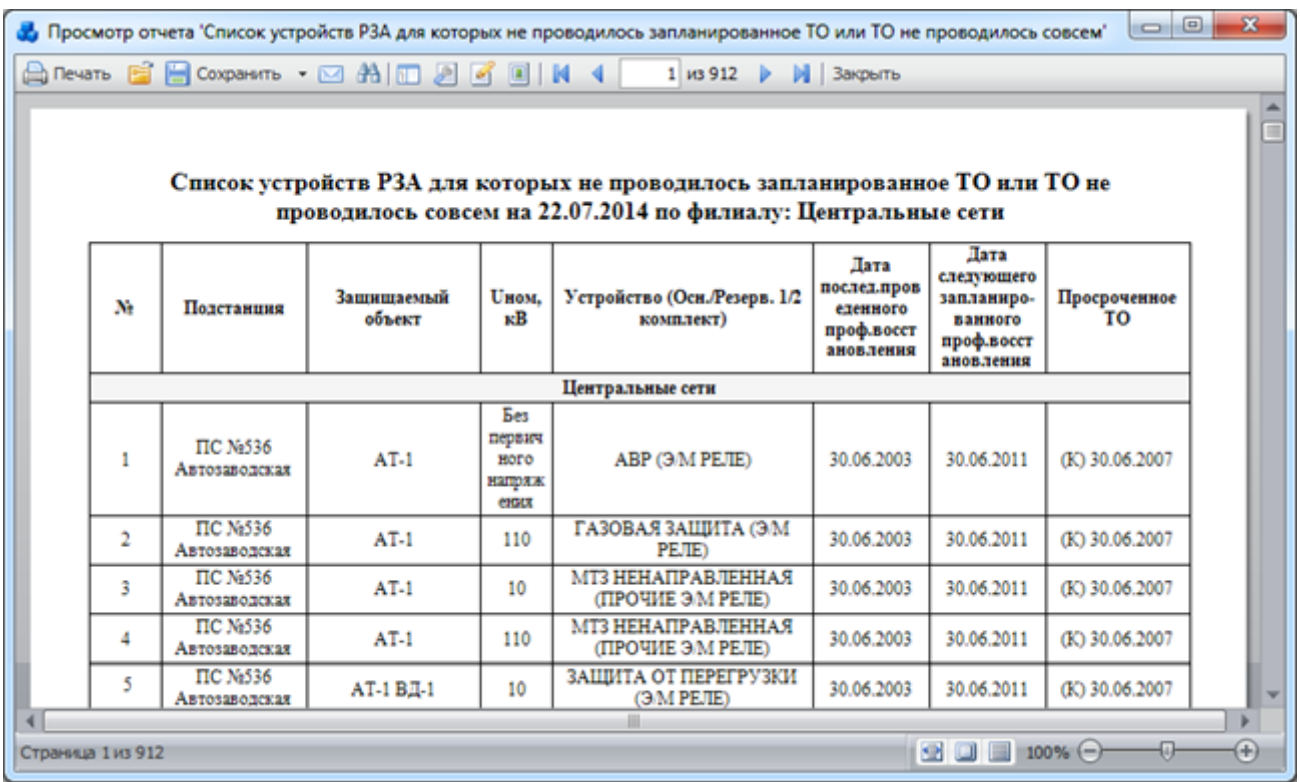

## Рисунок 3.15.127

#### 3.15.3.78 Таблица проверок устройств РЗА (подробный вариант)

<span id="page-650-1"></span> Отчёт отражает сведения по количеству запланированных и фактически проведенных видов технического обслуживания в пределах года (с разбивкой по месяцам). Данные представлены в табличном и графическом виде.

Фильтры:

- «Список сетей»;
- «Дата».

Макет сформированного отчета (по главным страницам) представлен ниже [\(Рисунок](#page-651-0)  [3.15.128\)](#page-651-0), [\(Рисунок 3.15.129\)](#page-651-1), [\(Рисунок 3.15.130\)](#page-652-0).

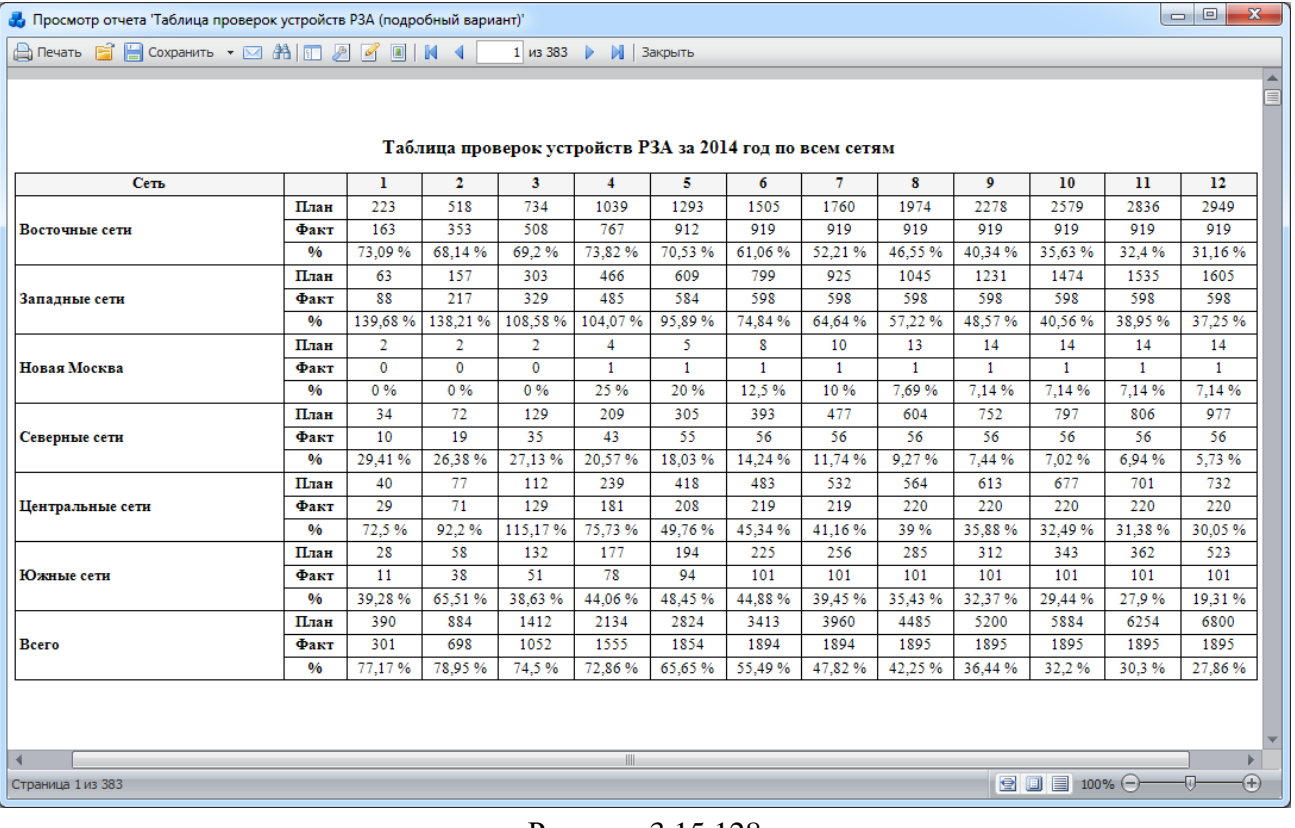

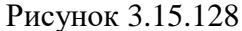

<span id="page-651-0"></span>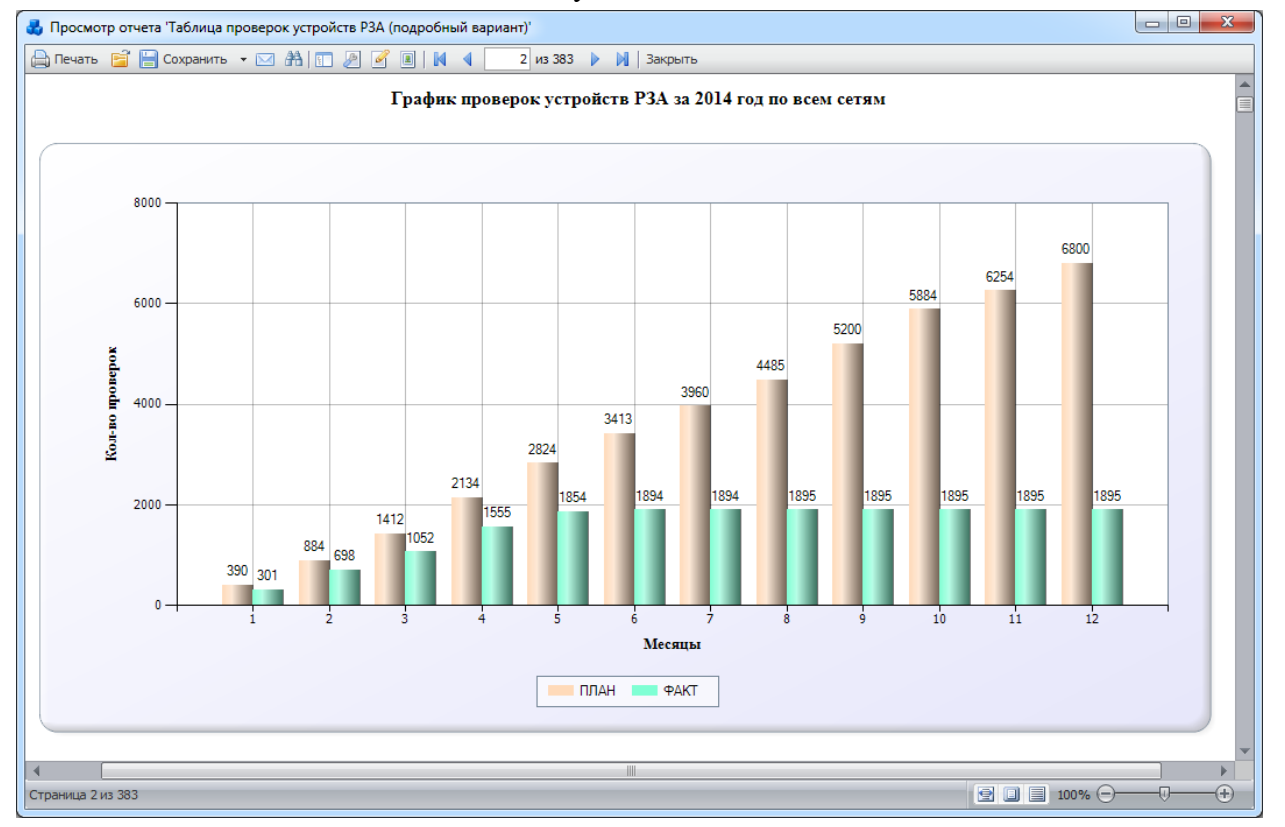

<span id="page-651-1"></span>Рисунок 3.15.129

| Н. Просмотр отчета 'Таблица проверок устройств РЗА (подробный вариант)' |                                                                       |                          |                                                                                   |                               |              |          |                                             | $\Box$ | $\mathbf{x}$     |
|-------------------------------------------------------------------------|-----------------------------------------------------------------------|--------------------------|-----------------------------------------------------------------------------------|-------------------------------|--------------|----------|---------------------------------------------|--------|------------------|
| A Revatio 自日 Coxpanutio ▼ ⊠ 約 © 図   K 1                                 |                                                                       |                          | 3 из 383       Закрыть                                                            |                               |              |          |                                             |        |                  |
|                                                                         | Список устройств РЗА для которых запланированы проверки на 2014 год   |                          |                                                                                   |                               |              |          |                                             |        | ≣                |
| $N_2$ $\pi/\pi$                                                         | Наименование<br>Наименование<br>$\Pi C$<br>присоединения              | Напряж.                  | Тип защиты                                                                        | Планируем<br>ая дата<br>пров. | Вид<br>пров. | № заявки | Дата пров.                                  |        |                  |
| Восточные сети                                                          |                                                                       |                          |                                                                                   |                               |              |          |                                             |        |                  |
| $\mathbf{1}$                                                            | $\Pi C N2$ 723<br>CMB-35 KB<br>Пойма                                  | $35$ $\mathrm{kB}$       | БРЕСЛЕР ТОР 200<br>-В - ТЕРМИНАЛ<br>ЗАЩИТ                                         | 30.12.2014                    | K1           |          |                                             |        |                  |
| $\overline{2}$                                                          | ПС №723<br>CMB <sub>10</sub> KB <sub>II</sub><br>CEK.<br>Пойма        | $10$ $\mathrm{KB}$       | БРЕСЛЕР ТОР 200<br>-С - ТЕРМИНАЛ<br>ЗАЩИТ                                         | 30.12.2014                    | K1           |          |                                             |        |                  |
| 3                                                                       | ПС №723<br>$T-1$<br>Пойма                                             | $10$ KB                  | БРЕСЛЕР ТОР 200<br>-В - ТЕРМИНАЛ<br>ЗАЩИТ                                         | 30.12.2014                    | K1           |          |                                             |        |                  |
| 4                                                                       | ПС №723<br>$T-1$<br>Пойма                                             | $35$ $\mathrm{kB}$       | <b>БРЕСЛЕР ТОР 100</b><br>$-APT -$<br><b>ТЕРМИНАЛ</b><br>ЗАШИТ                    | 30.12.2014                    | K1           |          |                                             |        |                  |
| 5                                                                       | ПС №723<br>$T-1$<br>Пойма                                             | $10 \text{ }\mathrm{KB}$ | <b>БРЕСЛЕР ТОР 200</b><br>-Р - ТЕРМИНАЛ<br><b>APHT</b>                            | 30.12.2014                    | K1           |          |                                             |        |                  |
| 6                                                                       | <b>ΠC No723</b><br>CMB <sub>10</sub> KB <sub>I</sub><br>Пойма<br>CEK. | $10 \text{ }\mathrm{KB}$ | БРЕСЛЕР ТОР 200<br>-С - ТЕРМИНАЛ<br>ЗАЩИТ                                         | 30.12.2014                    | K1           |          |                                             |        |                  |
| 7                                                                       | ВЛ 110 кВ<br><b>ITC No356</b><br>Шибаново-<br>Павлово<br>Павлово I-II | 110-220<br>$\kappa$ B    | <b>ПОПЕРЕЧНАЯ</b><br>ДИФФЕРЕНЦИАЛ<br><b>ЬНАЯ ТОКОВАЯ</b><br>ЗАЩИТА (Э/М<br>PEJIE) | 04.03.2014                    | B            | 2317     | 13.03.2014                                  |        |                  |
| 8                                                                       | ВЛ 110 кВ<br>ПС №356<br>Шибаново-<br>Павлово<br>Павлово II цепь       | 110-220<br>$\kappa$ B    | ШЕПИ<br><b>УПРАВЛЕНИЯ</b>                                                         | 30.06.2014                    | в            | 5459     | 25.04.2014                                  |        |                  |
| Страница 3 из 383                                                       |                                                                       | <b>III</b>               |                                                                                   |                               |              |          | $\bigcirc$ $\bigcirc$ $\bigcirc$ $\bigcirc$ | -17    | Þ<br>$\bigoplus$ |

Рисунок 3.15.130

<span id="page-652-0"></span>Форма №58. Планы-графики технического обслуживания устройств 3.15.3.79 релейной защиты и автоматики (РЗА) линий электропередачи и оборудования

Отчёт отображает сведения о графике технического обслуживания устройств РЗА [\(Рисунок 3.15.131\)](#page-653-0). Для того чтобы план ТО попал в отчет необходимо, чтобы «Дата планирования» входила в интервал, заданный в фильтре «Дата (диапазон)».

Фильтры:

- «Дата(диапазон)»;
- «Напряжение»;
- «Класс напряжения»;
- «Вид присоединения»;
- «Устройство»;
- «Энергообъект»;
- «Вид ТО»;
- «Группа РЗиА».

Параметры:

- «Утверждающий»;
- «Начальник ОДС РДУ»;
- «Начальник СЭР РДУ»;
- «Начальник СРЗА РДУ»;
- «Начальник УРЗА ЭС»;
- отправить в МосРДУ на согласование.

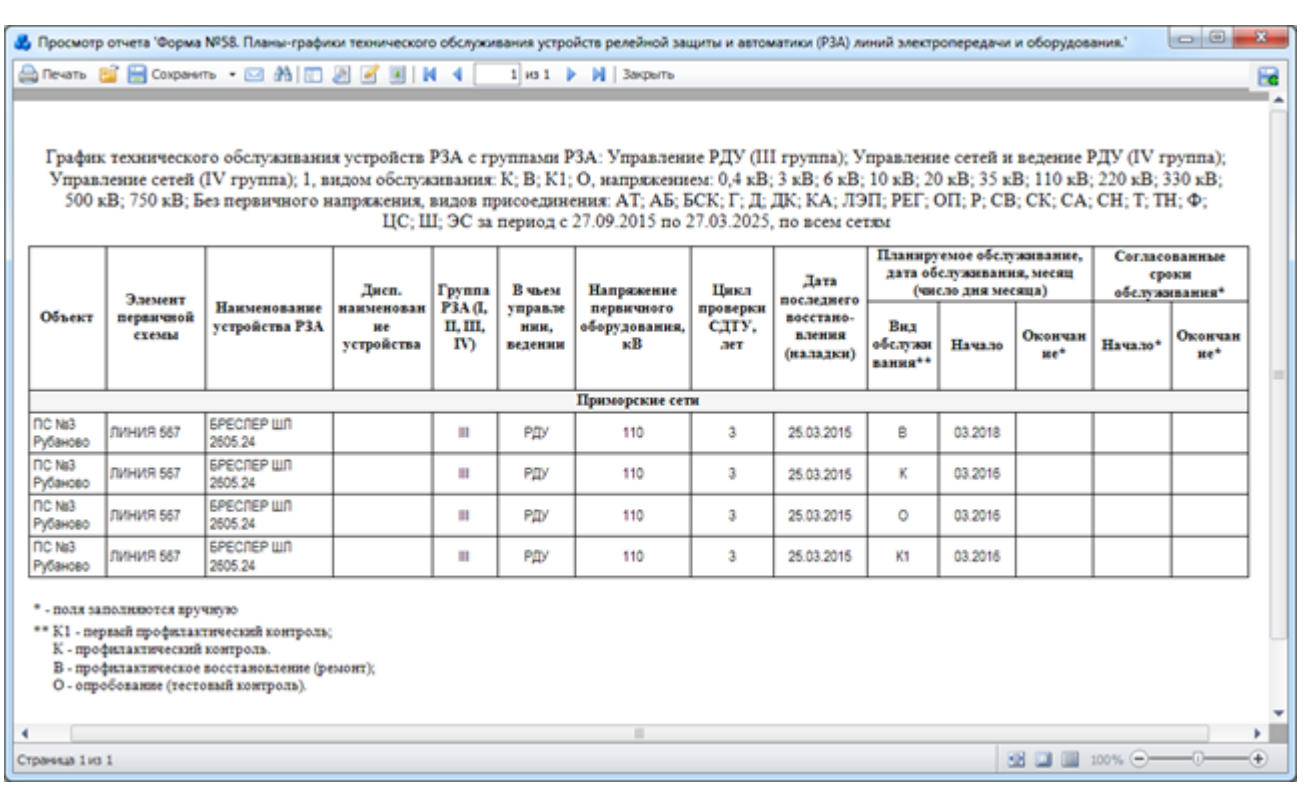

Рисунок 3.15.131

<span id="page-653-0"></span>В отчете предусмотрена возможность скрывать столбцы в таблице. Для этого необходимо снять галочку, расположенную рядом с названием столбца в группе «Столбцы таблицы отчёта» [\(Рисунок 3.15.132\)](#page-654-0). Для возврата столбца в таблицу необходимо вновь установить галочку рядом с его названием.

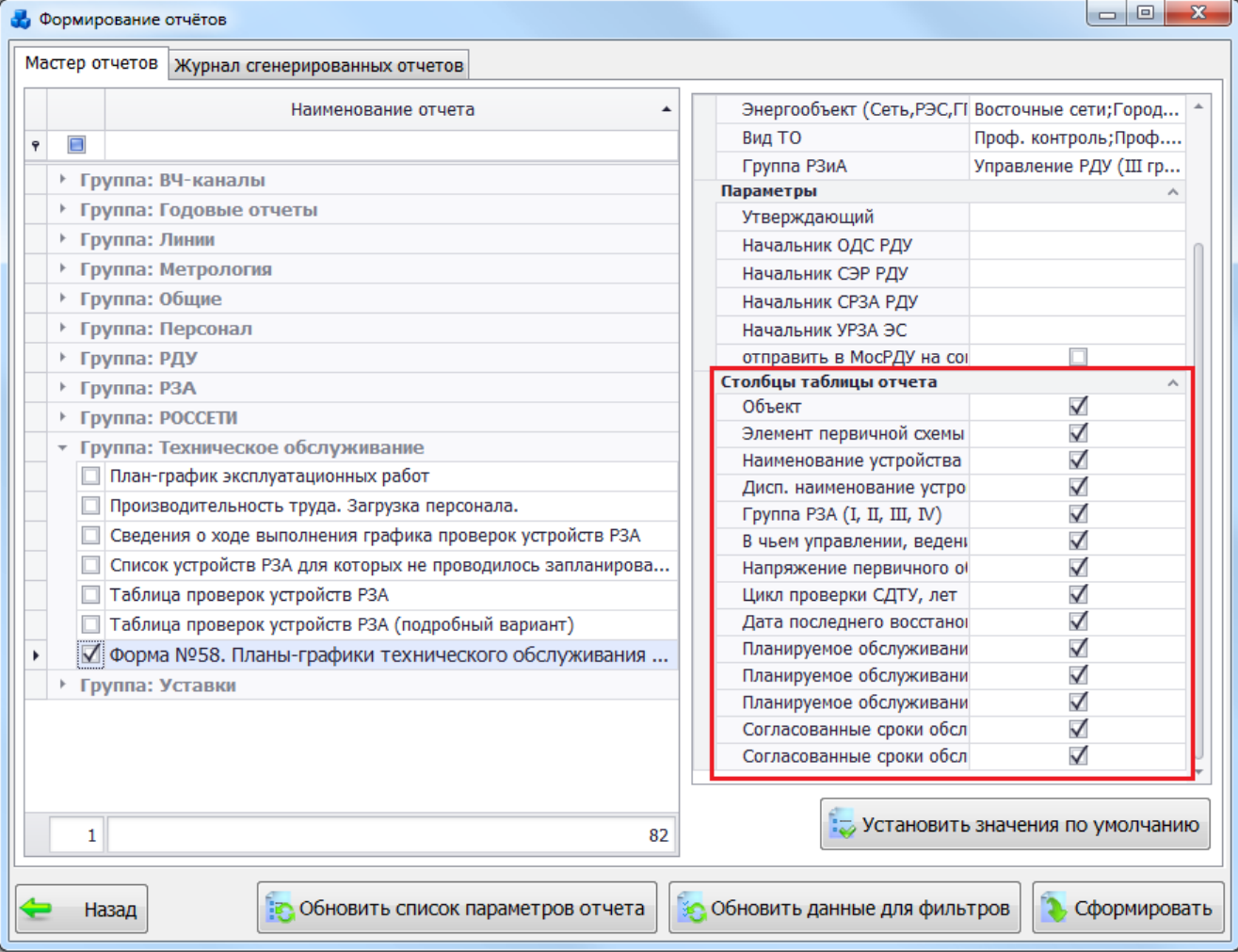

### Рисунок 3.15.132

В [Таблица 3.59](#page-654-1) дано описание каждой колонки отчета.

<span id="page-654-1"></span><span id="page-654-0"></span>Таблица 3.59 – Описание содержания отчета

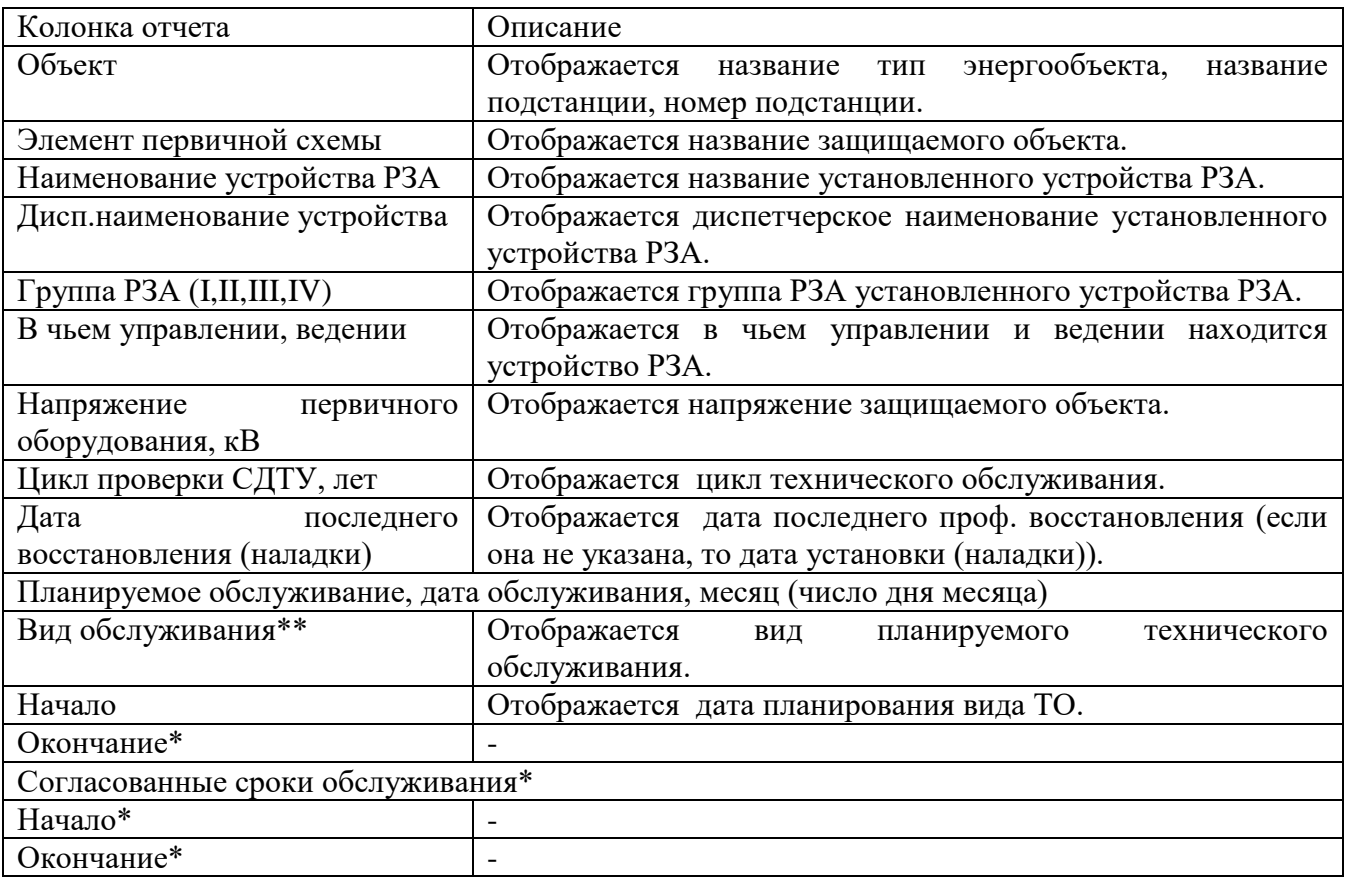

\*- поля заполняются вручную

\*\* К1 - первый профилактический контроль;

К - профилактический контроль.

В - профилактическое восстановление (ремонт);

О - опробование (тестовый контроль).

Если отчет формируется для РДУ, то необходимо установить галочку в поле «Отправить в МосРДУ на согласование» и заполнить параметры. При заполнении параметров [\(Рисунок 3.15.133\)](#page-655-0) они будут вписаны в соответствующие поля сформированного отчета [\(Рисунок 3.15.134\)](#page-655-1).

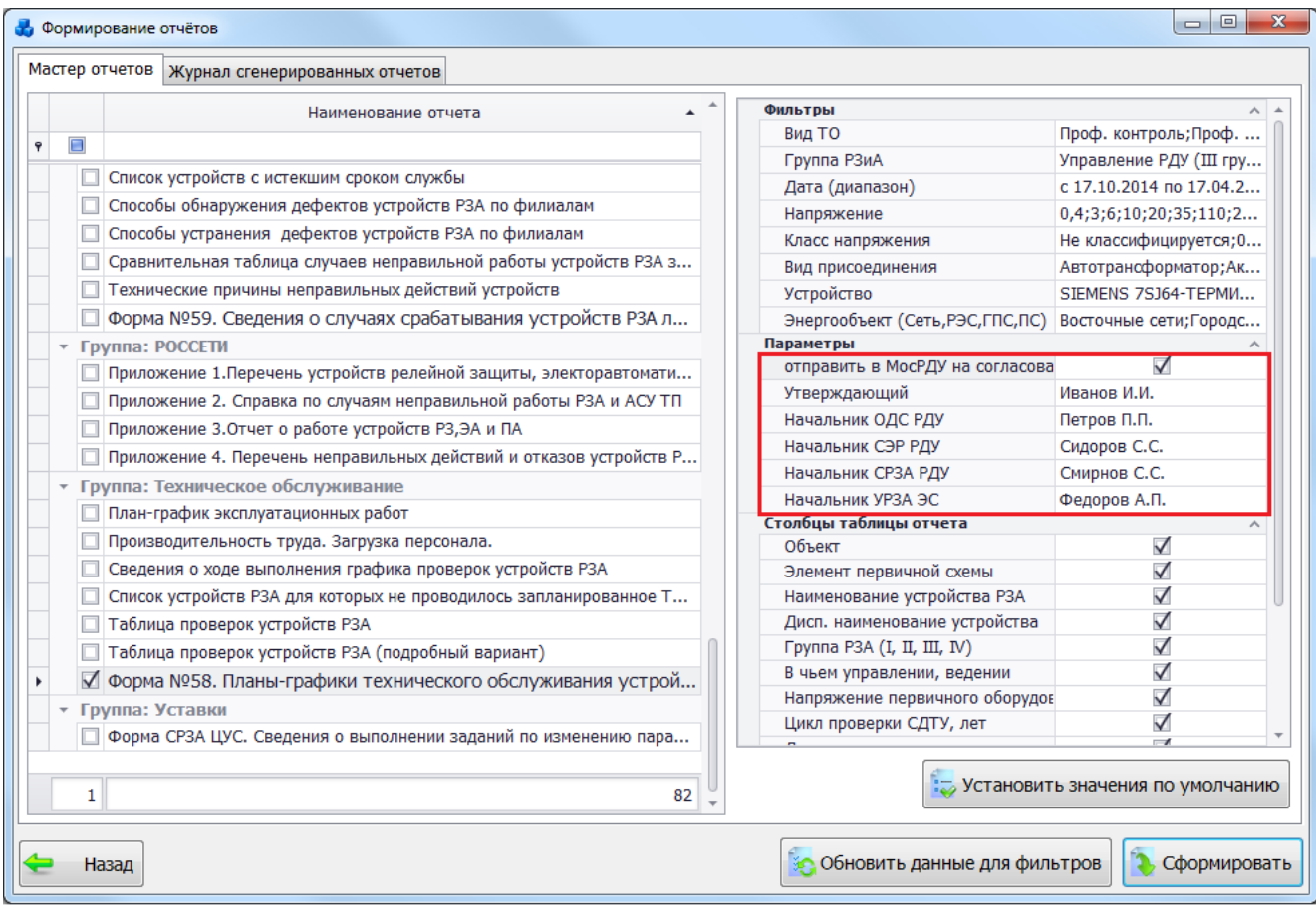

Рисунок 3.15.133

<span id="page-655-0"></span>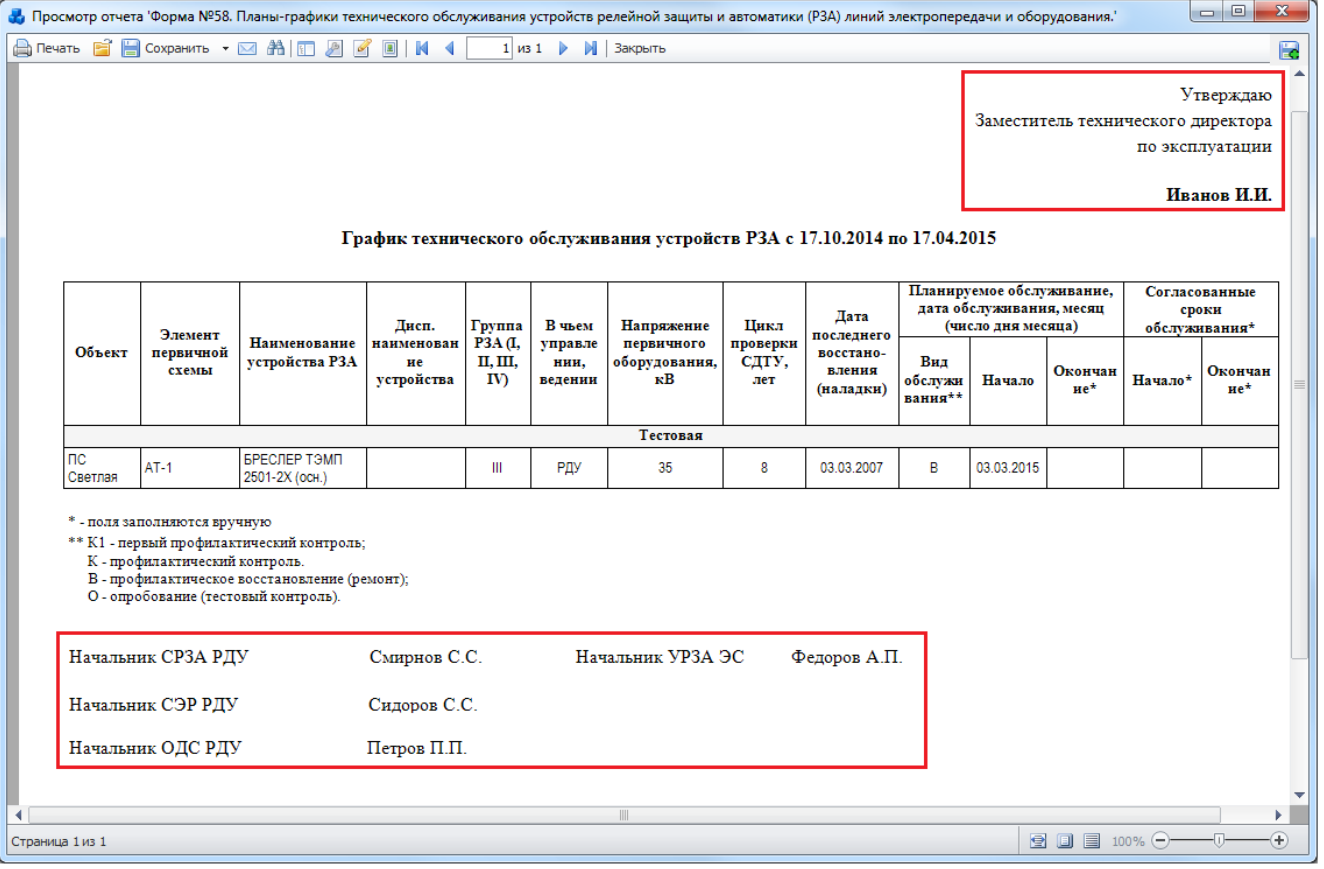

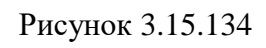

<span id="page-655-1"></span>Группа «Уставки»

3.15.3.80 Форма СРЗА ЦУС. Сведения о выполнении заданий по изменению параметров срабатывания устройств РЗА

Отчёт приводит перечень имеющихся заданий на настройку уставок [\(Рисунок](#page-657-0)  [3.15.135\)](#page-657-0).

- Фильтры:
- «Список сетей»;
- «Филиал»;
- «Энергообъект»;
- «Дата(диапазон)».

В [Таблица 3.60](#page-656-0) дано описание каждой колонки отчета.

### <span id="page-656-0"></span>Таблица 3.60 – Описание содержания отчета

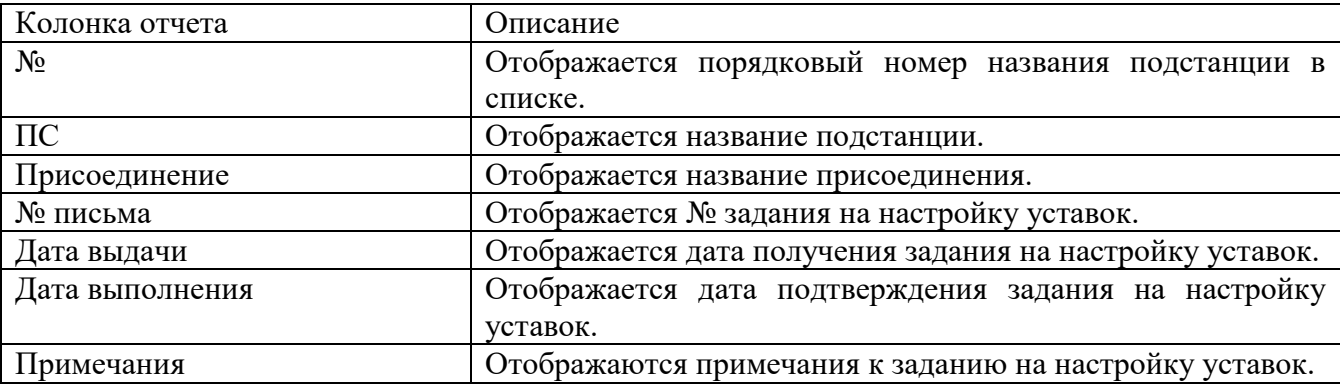

|                  |               | « <mark>У</mark> » Просмотр отчета 'Форма СРЗА ЦУС. Сведения о выполнении заданий по изменению параметров срабатывания устройств Р <mark>↓ □   □</mark><br>A Печать В Н Сохранить ▼ ⊠ А   П Д И О   И 4 | $1 \times 30$              | Þ<br>M I<br>Закрыть |                    |                                                                                                    |
|------------------|---------------|----------------------------------------------------------------------------------------------------|----------------------------|---------------------|--------------------|----------------------------------------------------------------------------------------------------|
|                  |               | Форма СРЗА ЦУС. Сведения о выполнении заданий по изменению параметров срабатываний<br>устройств РЗА за период с 16.01.2001 по 22.07.2014 по всем сетям                                                  |                            |                     |                    |                                                                                                    |
| ПC<br>No         |               | Присоединение                                                                                                    | Дата<br>№ письма<br>вылачи |                     | Дата<br>выполнения | Примечания                                                                                                    |
| 1                | Автозаводская | $T-1$ $M$ $T-2$                                                                                                    | 122                        | 01.01.2006          |                    | В связи с новым<br>включением КРАП                                                                                                    |
| 2                | Агат          | $T-1$                                                                                                    | 64                         | 18.05.2007          |                    | В связи с изменением<br>токов КЗ                                                                                                    |
| 3                | Агат          | $T-1,2$                                                                                                    | 63                         | 18.05.2007          |                    | В связи с изменением<br>токов КЗ                                                                                                    |
| 4                | Алабушево     | $T-1$                                                                                                    | 321                        | 01.01.2006          |                    | В связи с заменой<br>трансформатора<br>25MBA на 40 MBA                                                                                          |
| 5                | Алабушево     | $T-1$ , $T-2$                                                                                                    | 56                         | 01.01.2006          |                    | В связи с включением<br>устройства по<br>приказу№1                                                                                              |
| 6                | Ангелово      | 10 кВ                                                                                                    | 27                         | 01.01.2005          |                    | В СВЯЗИ С<br>ЗАМЕНОЙ ТР-РА                                                                                                    |
| 7                | Ангелово      | Т-1,Т-2 - 110 кВ                                                                                                    | 45                         | 30.04.2008          | 30.06.2008         | В связи с заменой Т-1<br>на аналогичный и<br>ростом нагрузки                                                                                    |
| 8                | Андроньевская | $T-1. T-2$                                                                                                    | 123                        | 01 01 2006          |                    | В связи с новым<br>включением КРАП                                                                                                    |
| 9                | Анино         | 10 кВ 1-2 сек                                                                                                    | 107                        | 01.01.2005          |                    | В связи с переводом<br>на новые секции                                                                                                    |
| 10               | Анино         | $T-1$                                                                                                    | 1                          | 01.01.2005          |                    | В связи с переводом<br>на новые секции 10<br>кB                                                                                                 |
| 11               | Анино         | Т-1 - 110 и 10 кВ                                                                                                    | 92                         | 01.01.2005          |                    | В связи с переводом<br>на новые секции                                                                                                    |
| 12               | Апаренки      | 1 и 2 секций 10 кВ                                                                                                    | 315                        | 01.01.2006          |                    | В связи с новым<br>включением                                                                                                    |
| 13               | Апаренки      | 1 и 2 секций 6 кВ                                                                                                    | 316                        | 01.01.2006          |                    | В связи с новым<br>включением                                                                                                    |
| Страница 1 из 30 |               |                                                                                                    | ⊪                          |                     |                    | $\overline{0}$<br>$\textcolor{red}{\blacksquare} \textcolor{red}{\blacksquare} \textcolor{red}{\blacksquare}$ 100% $\textcolor{blue}{\bigodot}$ |

Рисунок 3.15.135

# **Склад ЗИП**

<span id="page-657-0"></span>При нажатии кнопки «Склад ЗИП», в главном окне ПК «ПРиЗ ЭТО» на экране появится новое окно [\(Рисунок 3.16.1\)](#page-658-0).

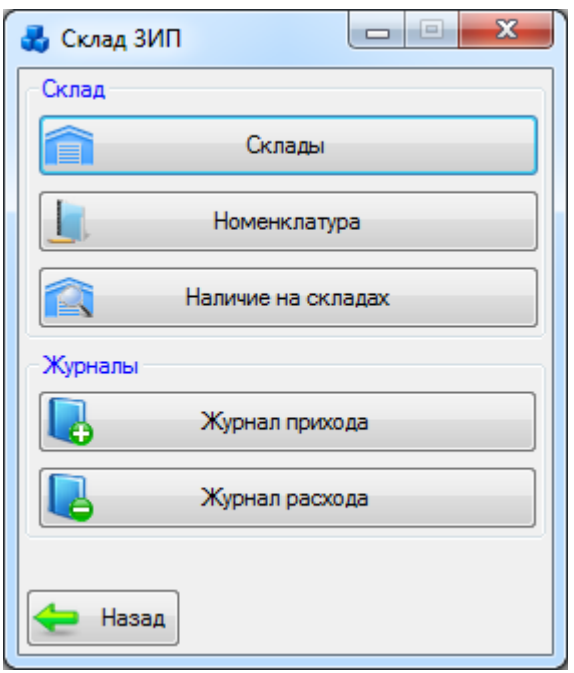

Рисунок 3.16.1

<span id="page-658-0"></span>Для удобства работы с модулем, общий функционал сгруппирован в две группы: «Склад» и «Журнал».

В группе «Склад» находятся кнопки, позволяющие попасть в разделы, которые содержат подробную информацию о складах, номенклатуре и её количестве на складах в текущий момент:

- Склады;

- Номенклатура;

- Наличие на складах.

В группе «Журналы» находятся две кнопки, позволяющие попасть в разделы, которые содержат подробную информацию о приходе и расходе номенклатуры со складов:

- Журнал прихода;

- Журнал расхода.

Нажатие на кнопку «Назад» [\(Рисунок 3.16.1\)](#page-658-0) приведет к закрытию формы и возврату в главное окно ПК «ПРиЗ ЭТО».

3.16.1 Склады

При нажатии кнопки «Склады» в окне «Склад ЗИП» [\(Рисунок 3.16.1\)](#page-658-0), открывается табличная форма со списком складов [\(Рисунок 3.16.2\)](#page-658-1).

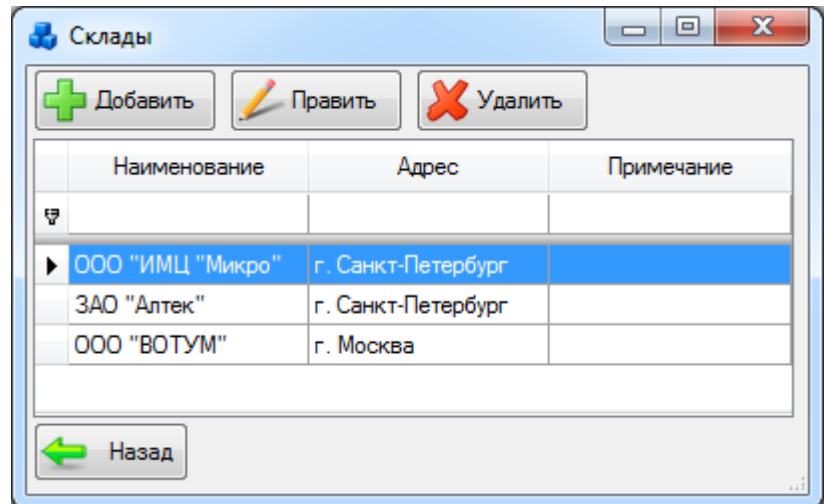

<span id="page-658-1"></span>Рисунок 3.16.2

Здесь можно просмотреть подробную информацию обо всех введённых когда-либо складах в базу модуля. Данный список можно редактировать при помощи кнопок «Добавить», «Править», «Удалить».

Кнопка «Добавить» предназначена для добавления нового склада в базу модуля. При нажатии на кнопку открывается окно «Добавление склада» [\(Рисунок 3.16.3\)](#page-659-0).

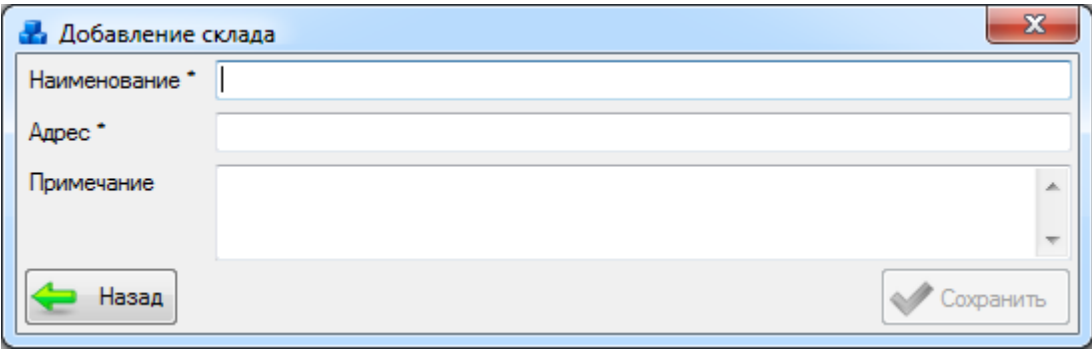

### Рисунок 3.16.3

Поля, отмеченные символом «\*», являются обязательными для ввода значений.

<span id="page-659-0"></span>В данном случае обязательными полями для ввода являются: «Наименование» и «Адрес». Поле «Примечание» является не обязательным и заполняется на усмотрение пользователя, предназначено для ввода дополнительной информации о новом складе.

Кнопка «Править» предназначена для правки информации о выбранном складе. При нажатии на кнопку открывается окно «Редактирование склада» [\(Рисунок 3.16.4\)](#page-659-1). Все данные выбранного для редактирования склада автоматически загружаются в поля для ввода.

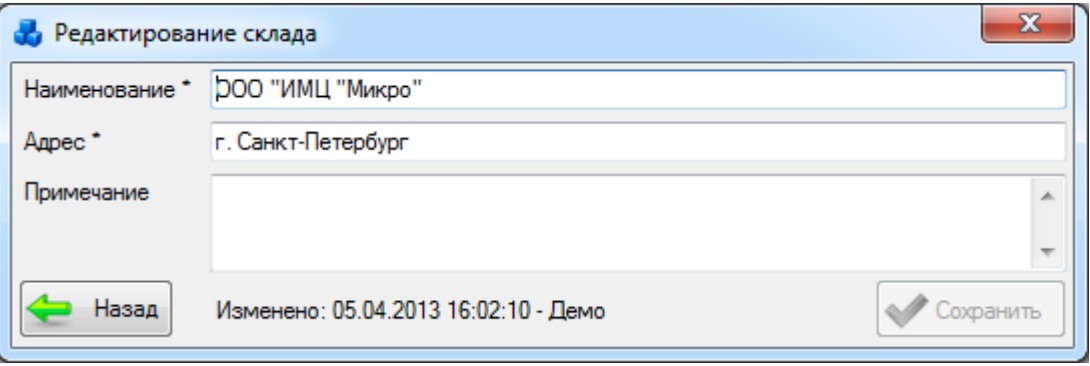

Рисунок 3.16.4

<span id="page-659-1"></span>Из рисунка видно, что здесь пользователь так же может просматривать дату, время и имя последнего пользователя, которым были внесены изменения по редактируемым данным.

Кнопка «Удалить» предназначена для удаления выбранного склада из базы модуля, если он является свободным (пустым). При нажатии на кнопку появится сообщение, запрашивающее подтверждение удаления:

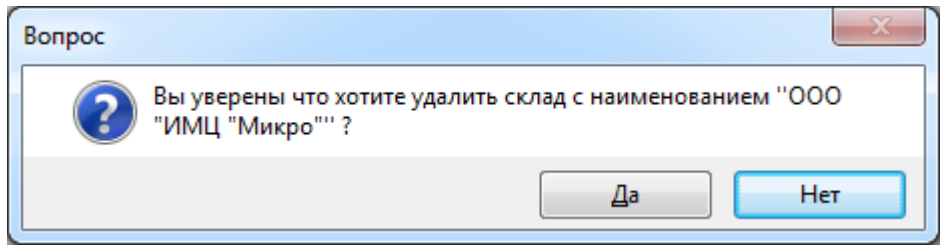

Рисунок 3.16.5

При выборе «Да» склад и вся информация, связанная с ним, будет удалена из базы модуля. Удаление происходит безвозвратно.

3.16.2 Номенклатура

При нажатии кнопки «Номенклатура» в окне «Склад ЗИП» [\(Рисунок 3.16.1\)](#page-658-0), открывается табличная форма со списком номенклатуры [\(Рисунок 3.16.6\)](#page-660-0).

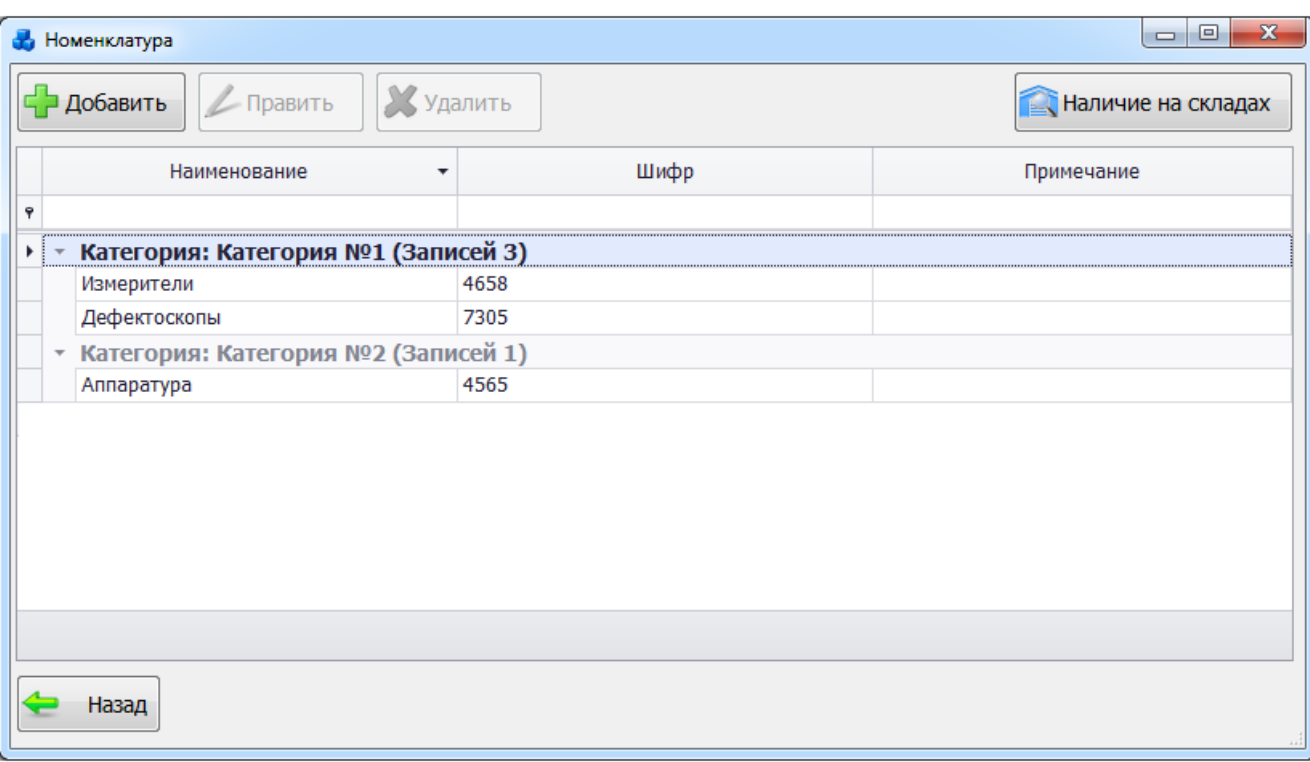

### Рисунок 3.16.6

<span id="page-660-0"></span>Здесь можно просмотреть подробную информацию обо всей введённой когда-либо номенклатуре в базу модуля. Данный список можно редактировать при помощи кнопок «Добавить», «Править», «Удалить».

Кнопка «Добавить» предназначена для добавления новой номенклатуры в базу модуля. При нажатии на кнопку появляется окно «Добавление номенклатуры» [\(Рисунок 3.16.7\)](#page-660-1). Поля, отмеченные символом «\*», являются обязательными для ввода значений.

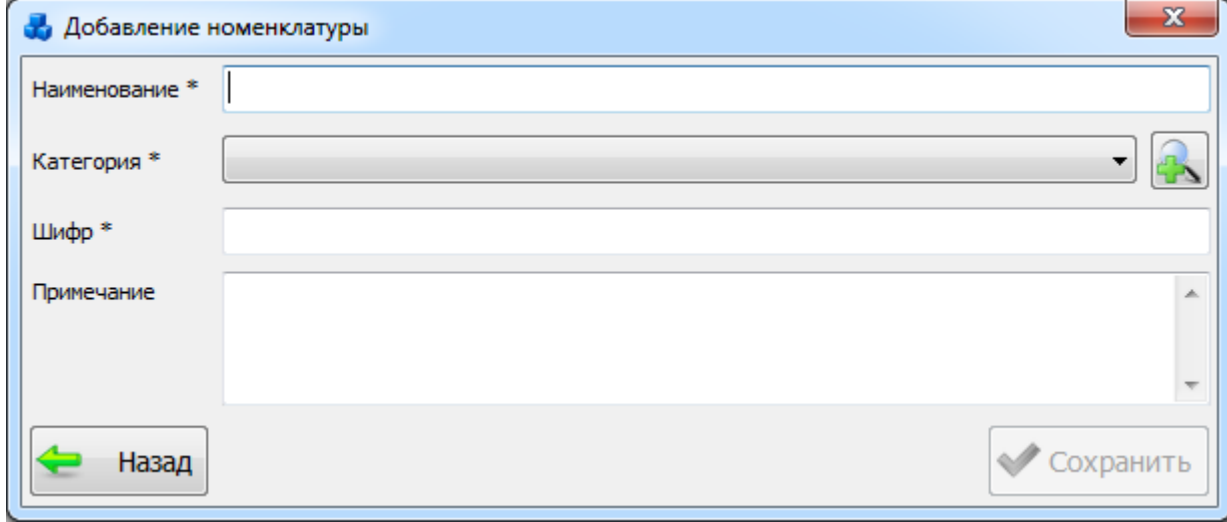

## Рисунок 3.16.7

<span id="page-660-1"></span>В данном случае обязательными полями для ввода являются: «Наименование», «Категория» и «Шифр». Поле «Примечание» является не обязательным и заполняется на усмотрение пользователя - для ввода дополнительной информации о новой номенклатуре.

Выбор категории осуществляется из значений в выпадающем списке, либо через диалоговое окно «Категории ЗИП» [\(Рисунок 3.16.8\)](#page-661-0), которое открывается при нажатии на

кнопку рядом с полем.

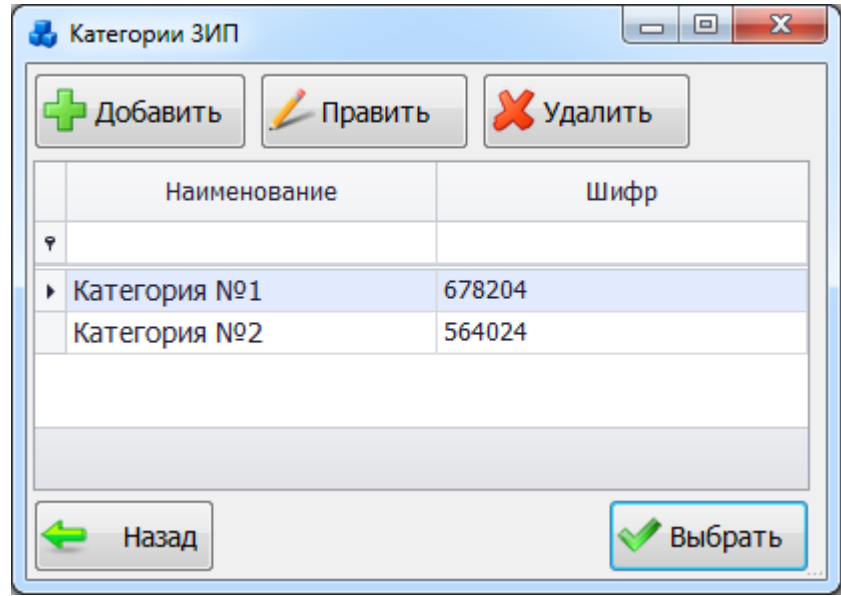

Рисунок 3.16.8

<span id="page-661-0"></span>Этот список можно редактировать при помощи кнопок «Добавить», «Править» и «Удалить». Выбор производится по двойному щелчку левой клавиши мыши или при нажатии на кнопку «Выбрать».

Кнопка «Править» [\(Рисунок 3.16.6\)](#page-660-0) предназначена для правки информации о выбранной номенклатуре. При нажатии на кнопку появляется окно «Редактирование номенклатуры» [\(Рисунок 3.16.9\)](#page-661-1). Все данные выбранной номенклатуры автоматически заполняются в поля для ввода.

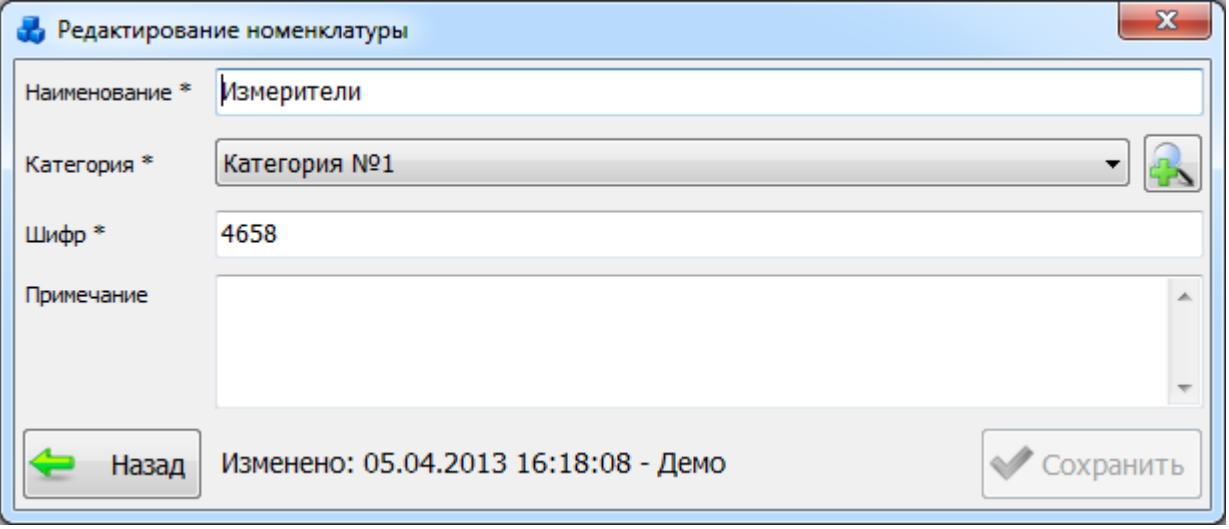

Рисунок 3.16.9

<span id="page-661-1"></span>Из рисунка видно, что здесь пользователь так же может просматривать дату, время и имя последнего пользователя изменившего или добавившего редактируемые данные.

Кнопка «Удалить» предназначена для удаления выбранной номенклатуры из базы модуля, если она является свободной (не находится на складах). При нажатии на кнопку появится сообщение, запрашивающее подтверждение удаления:

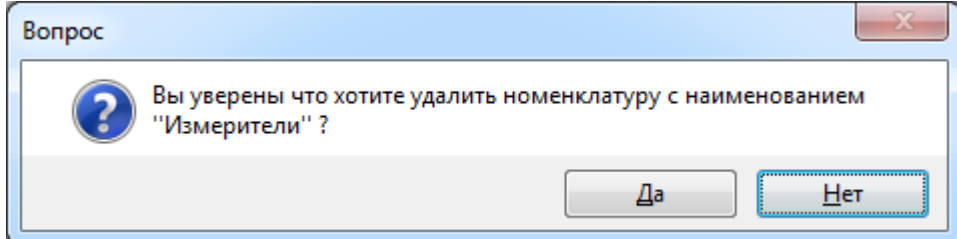

Рисунок 3.16.10

При выборе «Да» номенклатура и вся информация, связанная с ней, будет удалена из базы модуля. Удаление происходит безвозвратно.

В верхней правой части окна «Номенклатура» [\(Рисунок 3.16.6\)](#page-660-0) расположена кнопка «Наличие на складах». При её нажатии дублируется функционал кнопки «Наличие на складах» главного окна модуля «Склад ЗИП» [\(Рисунок 3.16.1\)](#page-658-0). Подробная информация в разделе [«Наличие на складах»](#page-662-0).

3.16.3 Наличие на складах

<span id="page-662-0"></span>При нажатии кнопки «Наличие на складах», главного окна модуля «Склад ЗИП» [\(Рисунок 3.16.1\)](#page-658-0), открывается табличная форма на просмотр данных о наличии ЗИП на складах в данный момент [\(Рисунок 3.16.11\)](#page-662-1).

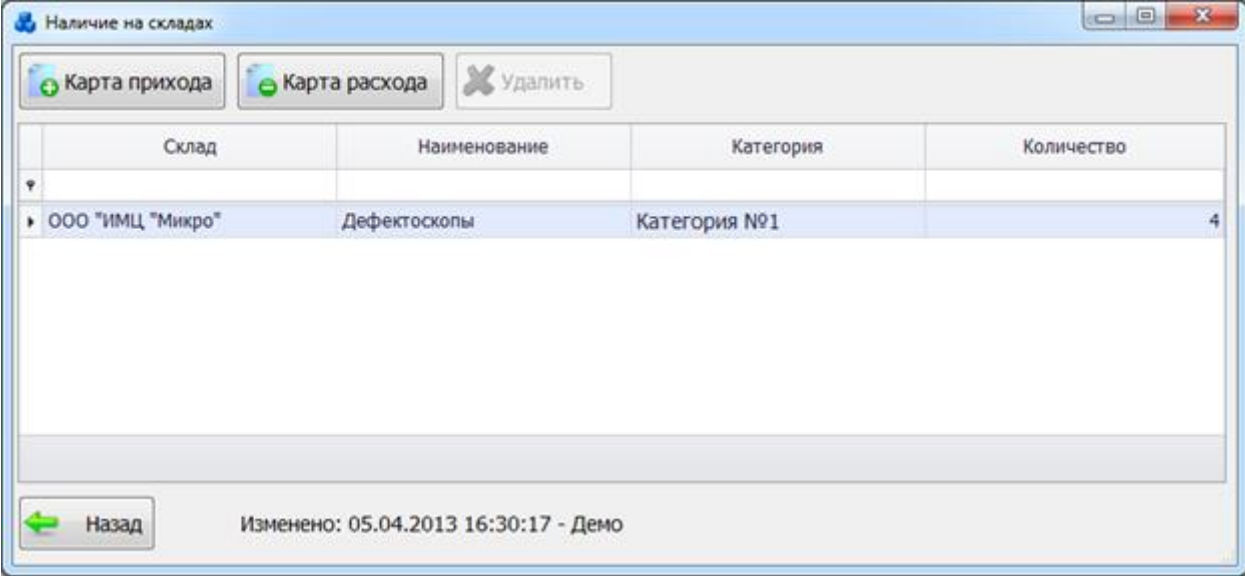

### Рисунок 3.16.11

<span id="page-662-1"></span>Здесь пользователь может просматривать подробную информацию о количестве ЗИП на складах в данный момент, а так же дату, время и имя последнего пользователя изменившего количество номенклатуры на складе.

При нажатии на кнопку «Карта прихода» запускается окно, позволяющее пользователю добавлять ЗИП на склады. Подробная информация по работе с интерфейсом окна описана в разделе [«Карта прихода»](#page-664-0).

При нажатии на кнопку «Карта расхода» запускается окно, позволяющее пользователю удалять ЗИП со складов. Подробная информация по работе с интерфейсом окна описана в разделе [«Карта расхода»](#page-667-0).

Активность кнопки «Удалить» зависит от количества ЗИП выбранной строки данных – если количество равно нулю, то кнопка активна и пользователь может удалить информацию о выбранной номенклатуре с данного склада. При удалении происходит так же удаление всей сопутствующей информации из формы «Журнал прихода» (о поступлении данной номенклатуры на склад) и формы «Журнал ухода» (о расходе данной номенклатуры со склада). Для наглядности все строки данных, имеющие возможность удаления, подсвечены серым цветом.

При нажатии на кнопку «Удалить» появится сообщение, запрашивающее подтверждение удаления:

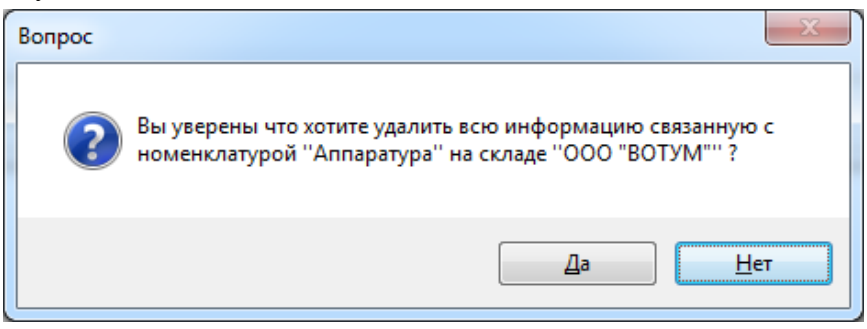

### Рисунок 3.16.12

При выборе «Да» информация будет удалена, её удаление происходит безвозвратно.

Журнал прихода

При нажатии кнопки «Журнал прихода» в окне «Склад ЗИП» [\(Рисунок 3.16.1\)](#page-658-0), открывается табличная форма на просмотр данных о поступлении ЗИП на склады [\(Рисунок](#page-663-0)  [3.16.13\)](#page-663-0).

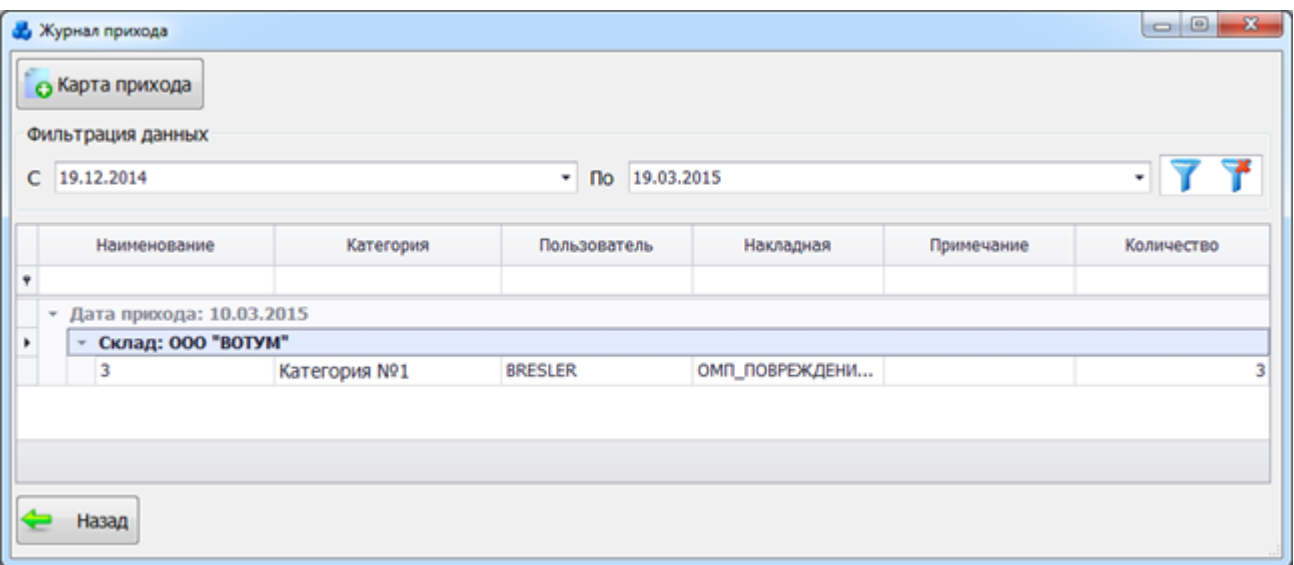

Рисунок 3.16.13

<span id="page-663-0"></span>Здесь пользователь может получить всю подробную информацию о поступлении ЗИП на склады, а так же дату, время и имя пользователя, который добавил информацию о ЗИП на склад.

В верхней левой части окна расположена кнопка «Карта прихода», при нажатии на которую запускается окно, позволяющее пользователю добавлять ЗИП на склады. Подробная информация по работе с интерфейсом окна описана в разделе [«Карта прихода»](#page-664-0).

На форме имеется возможность фильтрации данных по дате поступления на склад, её интерфейс реализован в группе «Фильтрация данных» [\(Рисунок 3.16.14\)](#page-663-1).

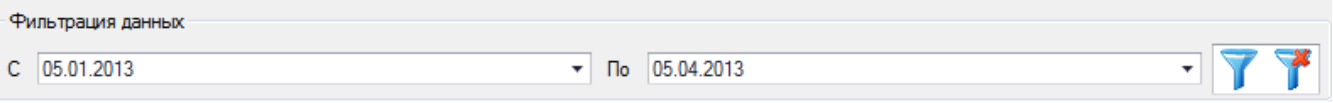

Рисунок 3.16.14

<span id="page-663-1"></span>Для применения параметров фильтрации следует нажать на кнопку . Для отмены фильтрации следует нажать кнопку .

После применения фильтрации данные отфильтровываются по дате заданной в фильтре, что значительно упрощает поиск.

Журнал расхода

При нажатии кнопки «Журнал расхода» в окне «Склад ЗИП» [\(Рисунок 3.16.1\)](#page-658-0), открывается табличная форма на просмотр данных о расходе ЗИП со складов [\(Рисунок](#page-664-1) [3.16.15\)](#page-664-1).

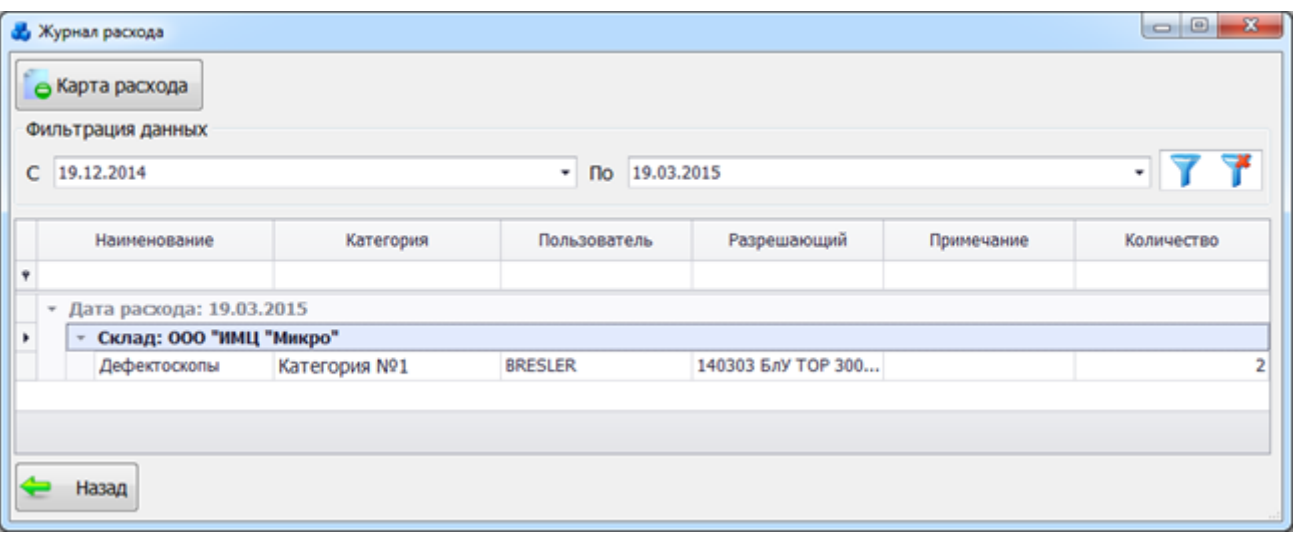

### Рисунок 3.16.15

<span id="page-664-1"></span>Здесь пользователь может получить всю подробную информацию о расходе ЗИП со складов, а так же дату, время и имя пользователя, списавшего ЗИП со склада.

В верхней левой части окна расположена кнопка «Карта расхода», при нажатии на которую запускается окно, позволяющее пользователю списывать ЗИП со складов. Подробная информация по работе с интерфейсом окна описана в разделе [«Карта расхода»](#page-667-0).

На форме имеется возможность фильтрации данных по дате расхода со склада, её интерфейс реализован в группе «Фильтрация данных».

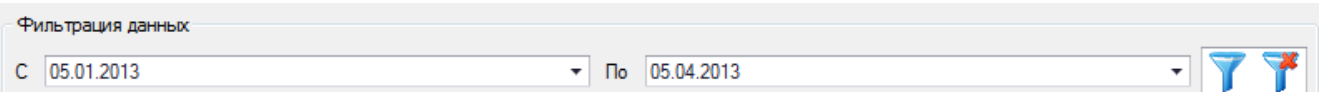

Рисунок 3.16.16

Для применения параметров фильтрации следует нажать на кнопку . Для отмены

фильтрации следует нажать кнопку .

После применения фильтрации данные отфильтровываются по дате заданной в фильтре, что значительно упрощает поиск необходимых данных.

3.16.6 Карта прихода

<span id="page-664-0"></span>Форма «Карта прихода» представляет интерфейс, позволяющий пользователю добавлять номенклатуру на склад [\(Рисунок 3.16.17\)](#page-664-2).

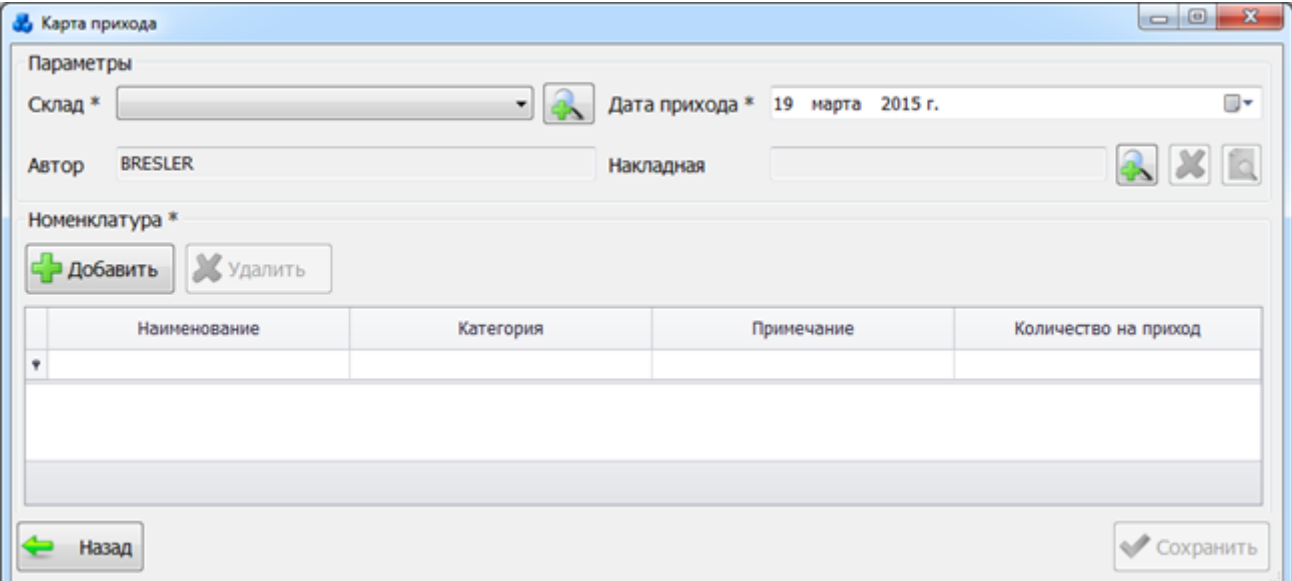

<span id="page-664-2"></span>Рисунок 3.16.17

В верхней части окна расположена группа «Параметры» - здесь пользователь задаёт данные, относящиеся ко всей добавляемой на склад номенклатуре [\(Рисунок 3.16.18\)](#page-665-0).

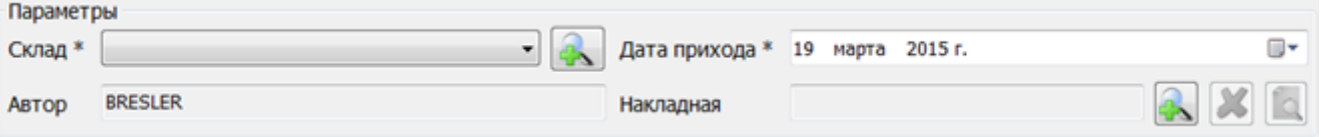

Рисунок 3.16.18

Поля, отмеченные символом «\*» являются обязательными для ввода значений.

<span id="page-665-0"></span>Для внесения номенклатуры на склад пользователю необходимо выбрать склад, куда следует добавить номенклатуру. Выбор склада осуществляется из выпадающего списка, либо через диалоговое окно «Склады» [\(Рисунок 3.16.19\)](#page-665-1), которое открывается нажатием кнопки

рядом с полем.

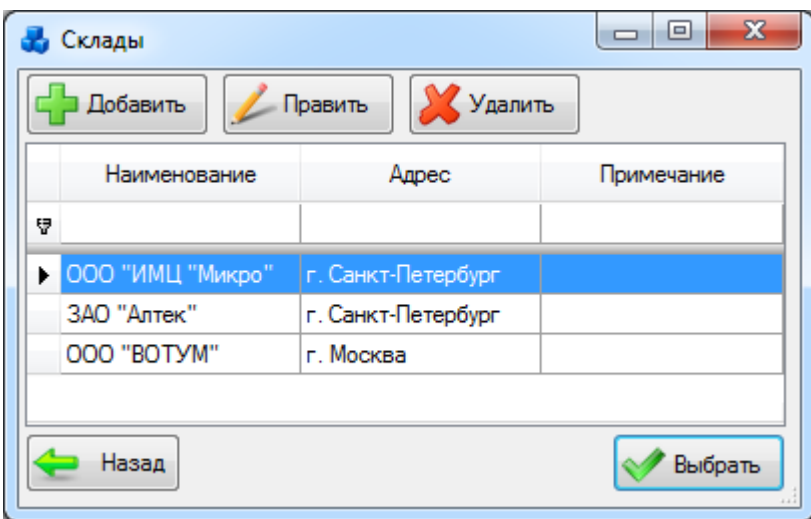

Рисунок 3.16.19

<span id="page-665-1"></span>Этот список можно редактировать при помощи кнопок «Добавить», «Править» и «Удалить». Выбор производится по двойному щелчку левой клавиши мыши или при нажатии на кнопку «Выбрать».

После выбора склада необходимо задать дату прихода в календаре:

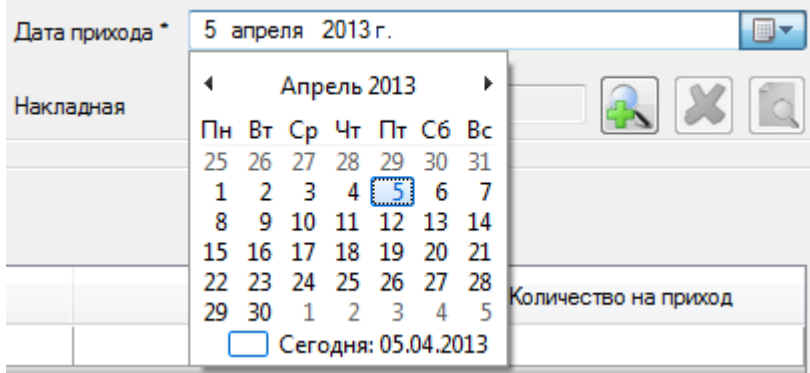

Рисунок 3.16.20

Поле «Автор» [\(Рисунок 3.16.18\)](#page-665-0) заполняется автоматически и не доступно для редактирования.

Поле «Накладная» [\(Рисунок 3.16.18\)](#page-665-0) даёт возможность пользователю добавлять файл с накладной о приходе новой номенклатуры. Поле является не обязательным и заполняется только на усмотрение пользователя.

Справа от поля «Накладная» расположена кнопочная панель: .

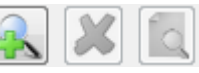

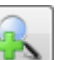

При нажатии на кнопку выходит стандартное диалоговое окно выбора файла [\(Рисунок 3.16.21\)](#page-666-0), которое позволяет найти необходимый файл на диске и прикрепить его к карте прихода. Файл с накладной можно прикрепить только один, после прикрепления кнопка добавления становится не активной.

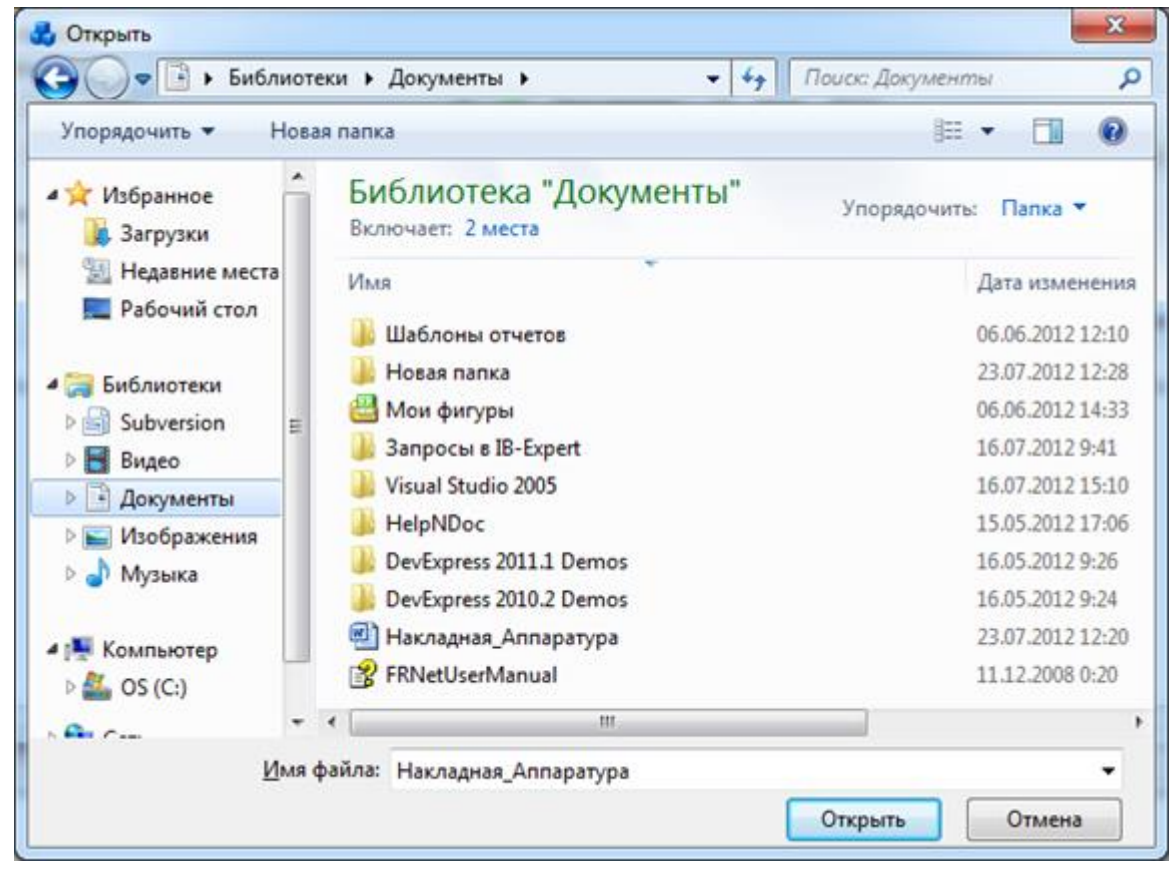

Рисунок 3.16.21

<span id="page-666-0"></span>Кнопка **Верия** позволяет пользователю удалить уже прикреплённый документ с накладной из карты прихода. Активность кнопки зависит от наличия накладной в карте прихода. Если накладная уже прикреплена, то кнопка активна. При нажатии на кнопку появится сообщение, запрашивающее подтверждение удаления:

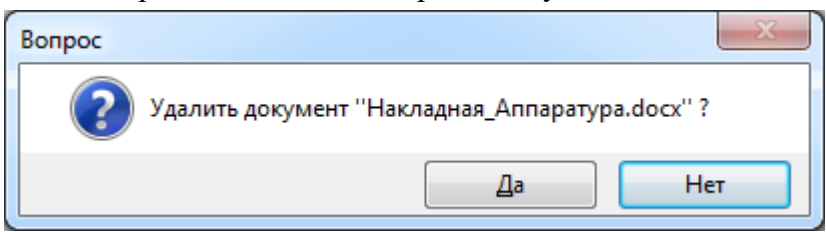

Рисунок 3.16.22

При выборе «Да» документ с накладной будет удалён из формы «Карта прихода».

Кнопка позволяет пользователю просматривать уже прикреплённый документ с накладной непосредственно из формы «Карта прихода». Активность кнопки зависит от наличия накладной в карте прихода. Если накладная уже прикреплена, то кнопка активна.

Ниже группы «Параметры» на форме «Карта прихода» [\(Рисунок 3.16.17\)](#page-664-2) расположена группа «Номенклатура», представленная в табличной форме для просмотра добавленной номенклатуры, а так же для редактирования атрибутов «Примечание» и «Количество на приход». Атрибут «Количество на приход» - является обязательным атрибутом для каждой добавленной номенклатуры и должен быть больше нуля. Атрибут «Примечание» - является не обязательным и может быть заполнен по усмотрению пользователя.

В верхнем левом углу группы «Номенклатура» расположены кнопки «Добавить» и «Удалить».

Для добавления записи в список номенклатуры требуется нажать на кнопку «Добавить» [\(Рисунок 3.16.17\)](#page-664-2). В результате откроется новое окно [\(Рисунок 3.16.23\)](#page-667-1).

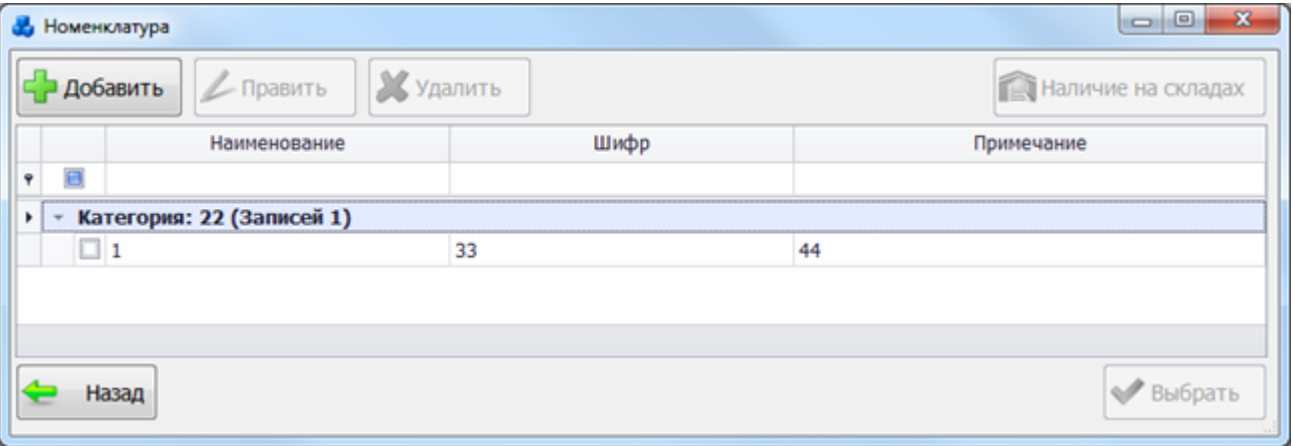

### Рисунок 3.16.23

<span id="page-667-1"></span>Пользователь должен отметить «галочками» -  $\blacksquare$ , какую номенклатуру необходимо занести в список карты прихода. После указание флага активируется кнопка «Выбрать», предназначенная для занесения выбранной номенклатуры в табличную часть формы «Журнал прихода».

Кнопка «Удалить» позволяет удалять номенклатуру из табличной части формы «Карта прихода» [\(Рисунок 3.16.17\)](#page-664-2).

При заполнении всех обязательных полей группы «Параметры» и заполнения поля «Количество на приход» активируется кнопка «Сохранить», позволяющая занести новую номенклатуру на склад. После её срабатывания форма «Карта прихода» автоматически закрывается.

3.16.7 Карта расхода

<span id="page-667-0"></span>Форма «Карта расхода» представляет интерфейс, позволяющий пользователю удалять номенклатуру со склада [\(Рисунок 3.16.24\)](#page-667-2).

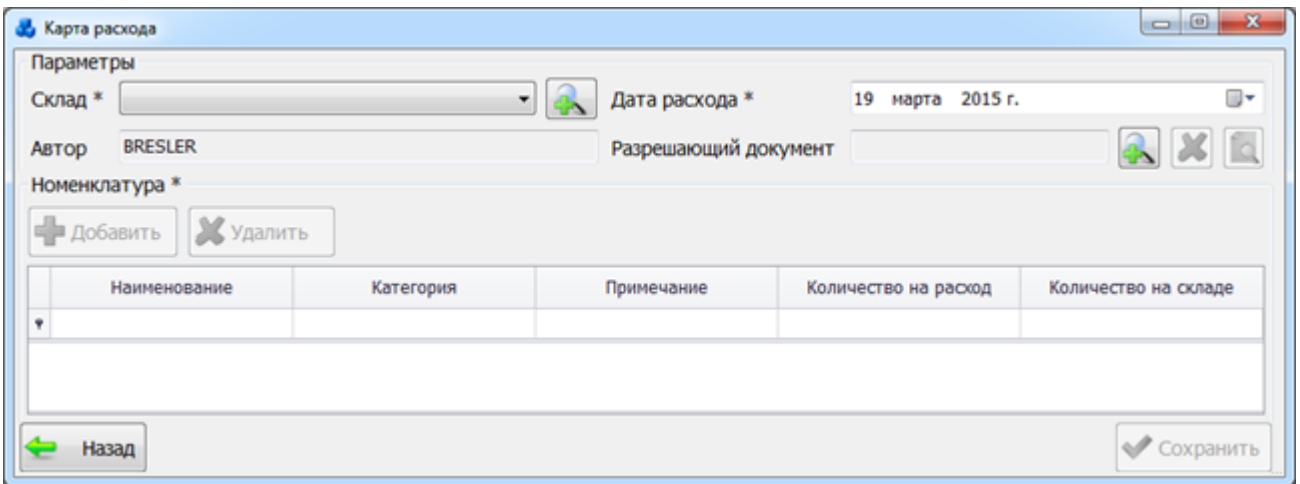

### Рисунок 3.16.24

<span id="page-667-2"></span>В верхней части окна расположена группа «Параметры» - здесь пользователь задаёт данные, относящиеся ко всей удаляемой со склада номенклатуре [\(Рисунок 3.16.25\)](#page-667-3).

<span id="page-667-3"></span>

| Параметры |                |                      |                     |  |
|-----------|----------------|----------------------|---------------------|--|
| Склад *   |                | <b>Дата расхода</b>  | марта 2015 г.<br>19 |  |
| Автор     | <b>BRESLER</b> | Разрешающий документ |                     |  |

Рисунок 3.16.25

Поля, отмеченные символом «\*» являются обязательными для ввода значений.

Для удаления номенклатуры со склада пользователю необходимо выбрать склад, откуда следует удалить номенклатуру. Выбор склада осуществляется из выпадающего списка, либо через диалоговое окно «Склады с номенклатурой в наличие» [\(Рисунок 3.16.26\)](#page-668-0), которое

открывается нажатием кнопки рядом с полем.

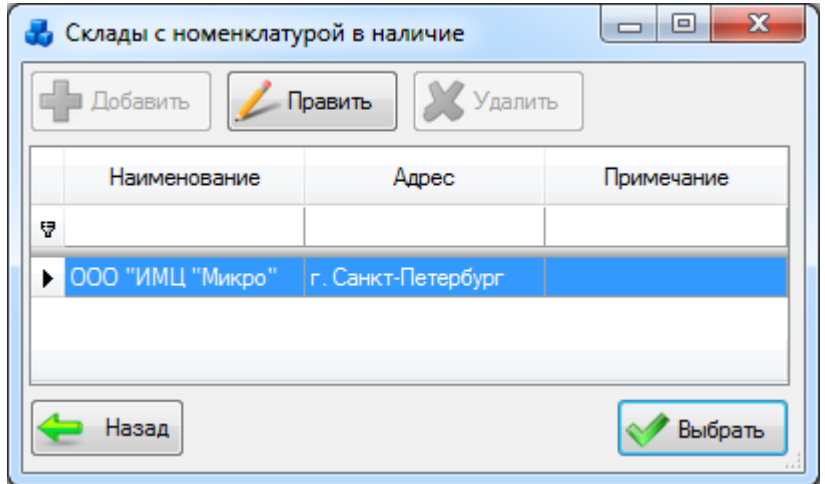

Рисунок 3.16.26

<span id="page-668-0"></span>Этот список можно редактировать при помощи кнопки «Править. Выбор производится по двойному щелчку левой клавиши мыши или при нажатии на кнопку «Выбрать».

После выбора склада необходимо задать дату расхода в календаре:

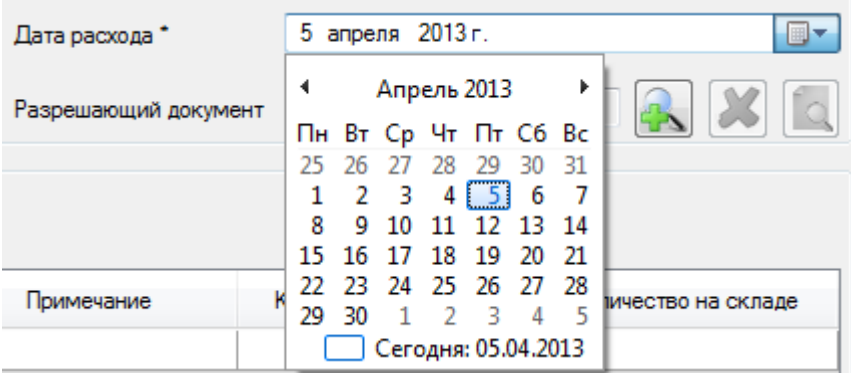

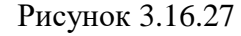

Поле «Автор» [\(Рисунок 3.16.25\)](#page-667-3) заполняется автоматически и запрещено для редактирования.

Поле «Разрешающий документ» [\(Рисунок 3.16.25\)](#page-667-3) даёт возможность пользователю добавлять файл с документом о расходе номенклатуры со склада. Поле является не обязательным и заполняется только на усмотрение пользователя. Справа от поля

«Разрешающий документ» расположена кнопочная панель:

При нажатии на кнопку выходит стандартное диалоговое окно выбора файла [\(Рисунок 3.16.28\)](#page-669-0), которое позволяет найти необходимый файл на диске и прикрепить его к карте расхода. Файл с документом можно прикрепить только один, после прикрепления кнопка добавления становится не активной.

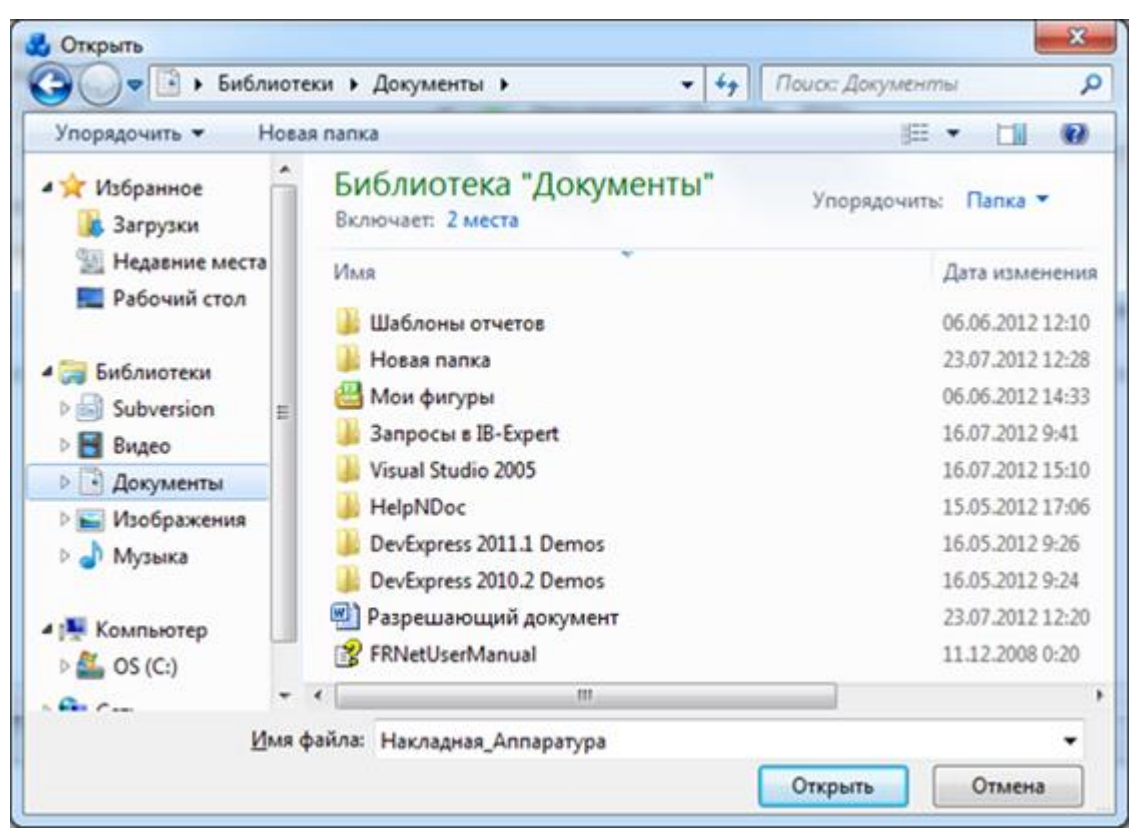

Рисунок 3.16.28

<span id="page-669-0"></span>Кнопка **Позволяет пользователю удалить уже прикреплённый документ из формы** «Карта расхода». Активность кнопки зависит от наличия документа в карте расхода. Если разрешающий документ уже прикреплён, то кнопка активна. При нажатии на кнопку появится сообщение, запрашивающее подтверждение удаления:

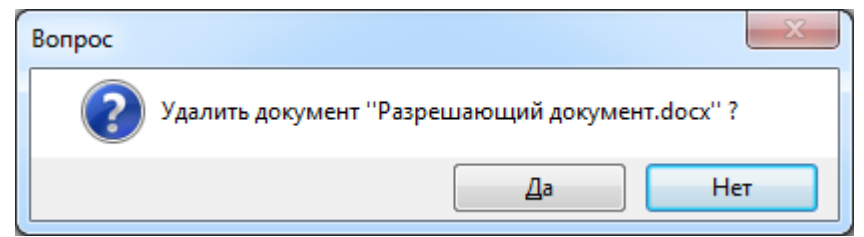

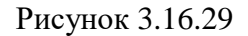

При выборе «Да» документ будет удалён из формы «Карта расхода».

Кнопка позволяет пользователю просматривать уже прикреплённый документ непосредственно из формы «Карта расхода». Активность кнопки зависит от наличия разрешающего документа в карте расхода. Если документ уже прикреплён, то кнопка активна.

Ниже группы «Параметры» на форме «Карта расхода» [\(Рисунок 3.16.24\)](#page-667-2) расположена группа «Номенклатура», представленная в табличной форме для просмотра списанной номенклатуры, а так же для редактирования атрибутов «Примечание» и «Количество на расход». Атрибут «Количество на расход» является обязательным атрибутом для каждой списанной номенклатуры и должен быть больше нуля. Атрибут «Примечание» - является не обязательным и может быть заполнен по усмотрению пользователя.

В верхнем левом углу группы «Номенклатура» расположены кнопки «Добавить» и «Удалить».

Для добавления записи в список номенклатуры требуется нажать на кнопку «Добавить» [\(Рисунок 3.16.17\)](#page-664-2). В результате откроется новое окно [\(Рисунок 3.16.30\)](#page-670-0).

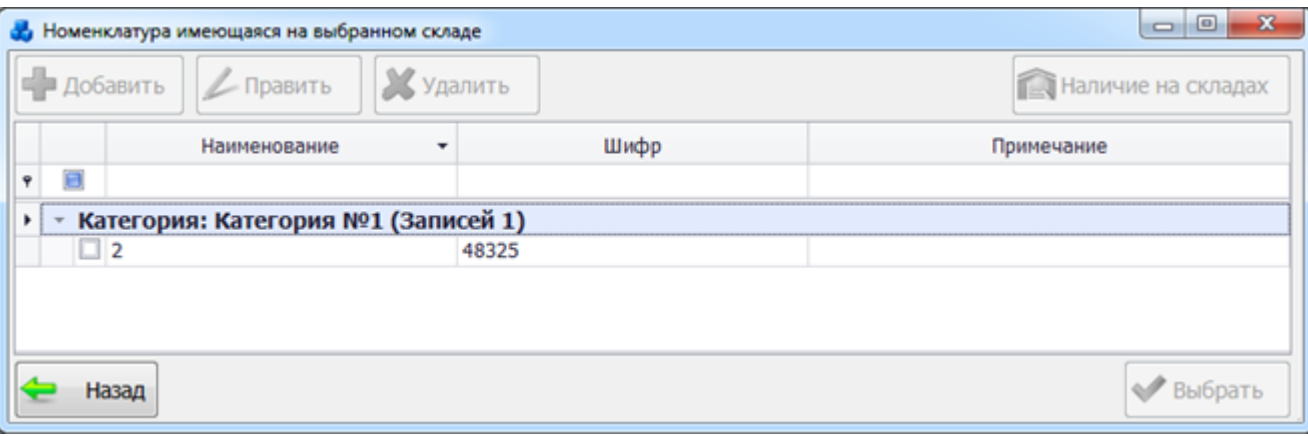

### Рисунок 3.16.30

<span id="page-670-0"></span>Пользователь должен отметить «галочками» -  $\blacksquare$ , какую номенклатуру необходимо занести в список карты расхода. После указание флага активируется кнопка «Выбрать», предназначенная для занесения выбранной номенклатуры в табличную часть формы «Журнал расхода».

Кнопка «Удалить» [\(Рисунок 3.16.24\)](#page-667-2) позволяет удалять номенклатуру из табличной части формы «Карта расхода».

При заполнении всех обязательных полей группы «Параметры» и заполнения поля «Количество на расход» активируется кнопка «Сохранить», позволяющая сохранить количество номенклатуры, которая была израсходована. После её срабатывания форма «Карта расхода» автоматически закрывается.

## **Администрирование**

В левой части окна «Справочники» находится панель Администрирование [\(Рисунок](#page-670-1)  [3.17.1\)](#page-670-1).

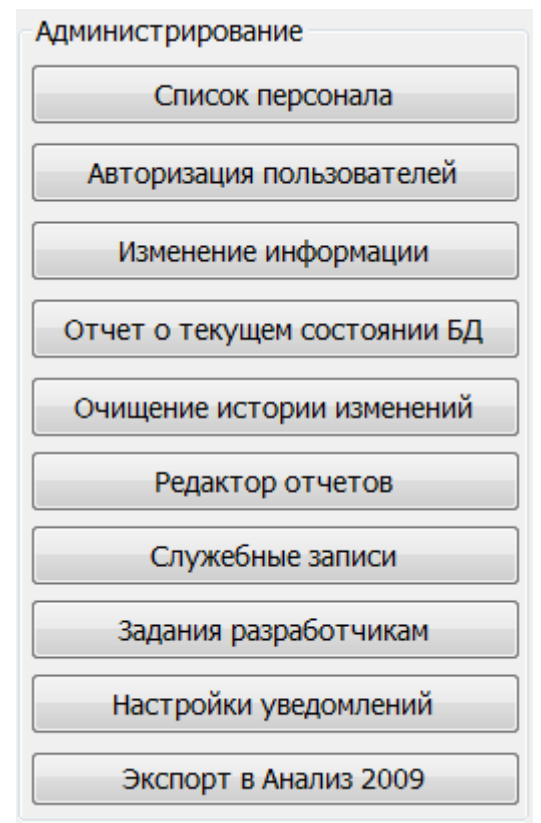

Рисунок 3.17.1

3.17.1 Список персонала

<span id="page-670-1"></span>Список персонала открывается в новом окне при нажатии кнопки «Список персонала» [\(Рисунок 3.17.2\)](#page-671-0).

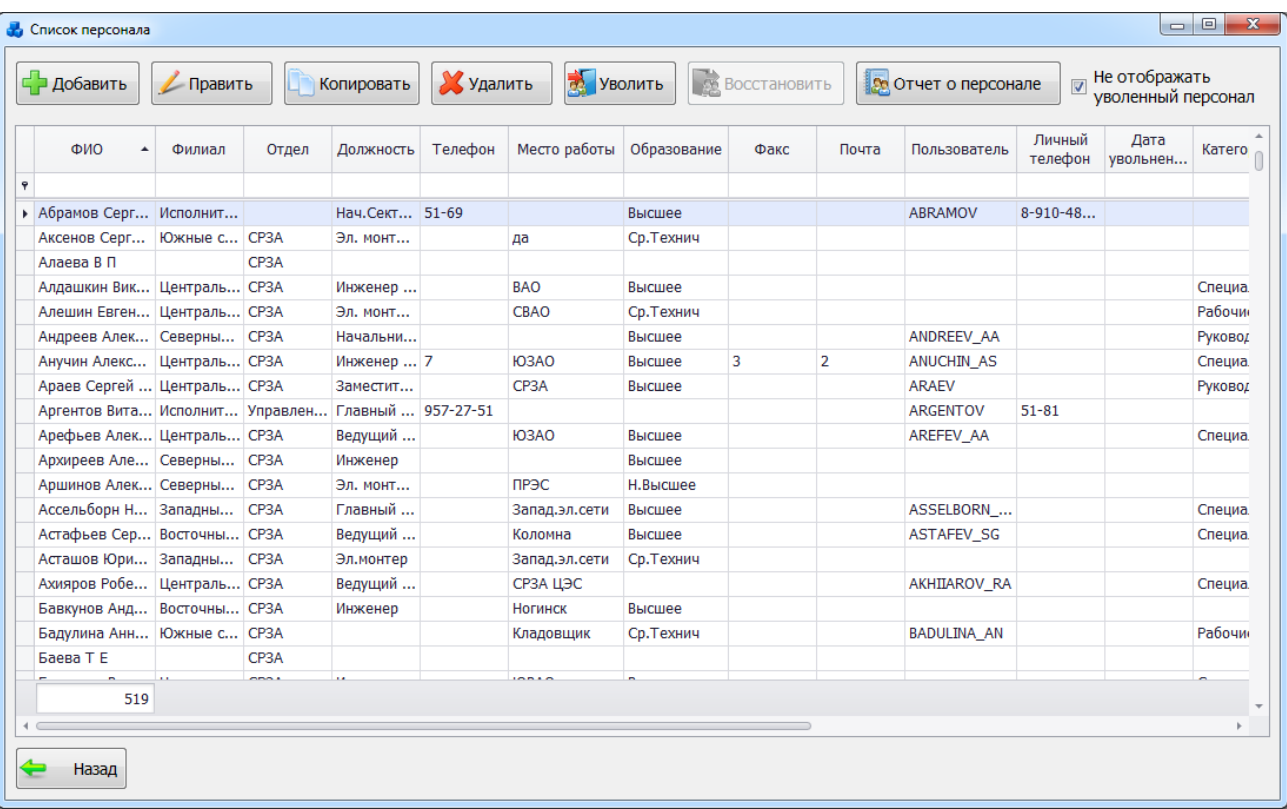

## Рисунок 3.17.2

<span id="page-671-0"></span>Таблица имеет ряд свойств, касающихся фильтрации списка, отображения необходимых столбцов, построение древовидной структуры столбцов (см. [«Описание работы](#page-717-0)  [с табличными формами»](#page-717-0)).

Кнопка «Добавить» служит для добавления новой учетной записи сотрудника [\(Рисунок](#page-672-0)  [3.17.3\)](#page-672-0).

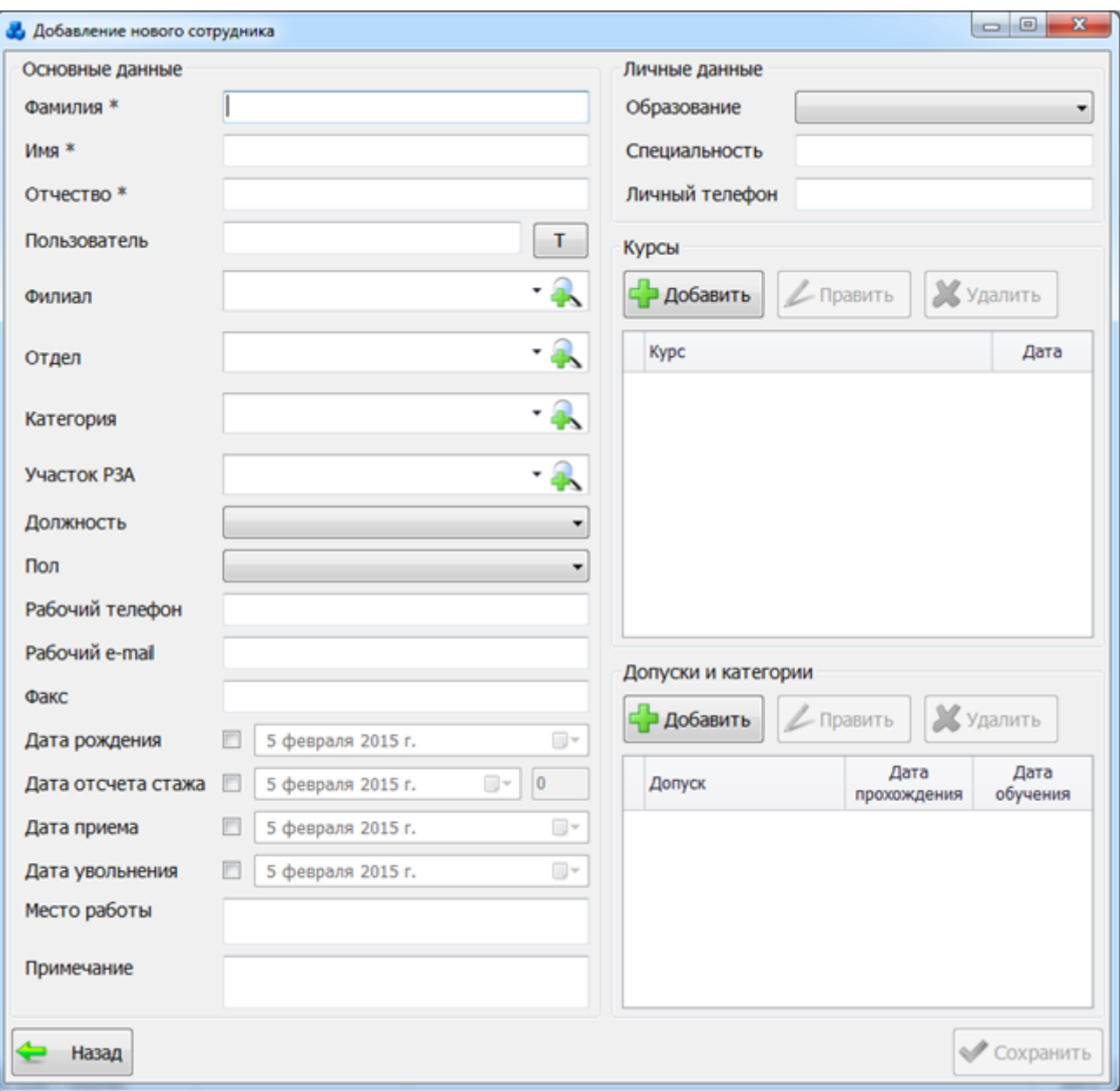

Рисунок 3.17.3

<span id="page-672-0"></span>Области «Основные данные» и «Личные данные» этого окна содержат общие сведения о сотруднике.

Кнопка «Т» создает имя пользователя на латинице, используя за основу информацию из полей «Фамилия», «Имя», «Отчество». Замена русских букв латиницей осуществляется согласно ГОСТ Р 52535.1-2006 (см. [Таблица 3.61\)](#page-672-1).

<span id="page-672-1"></span>Таблица 3.61. Транслитерация кириллицы для русского алфавита

| Знак русского алфавита | Транслитерация<br>знаками<br>латинского |
|------------------------|-----------------------------------------|
|                        | алфавита                                |
| A                      | А                                       |
| $\overline{b}$         | B                                       |
| B                      |                                         |
| $\Gamma$               | G                                       |
|                        |                                         |
| E                      | E                                       |
| Ë                      | E                                       |
| Ж                      | <b>ZH</b>                               |
| 3                      | Z                                       |
| И                      |                                         |

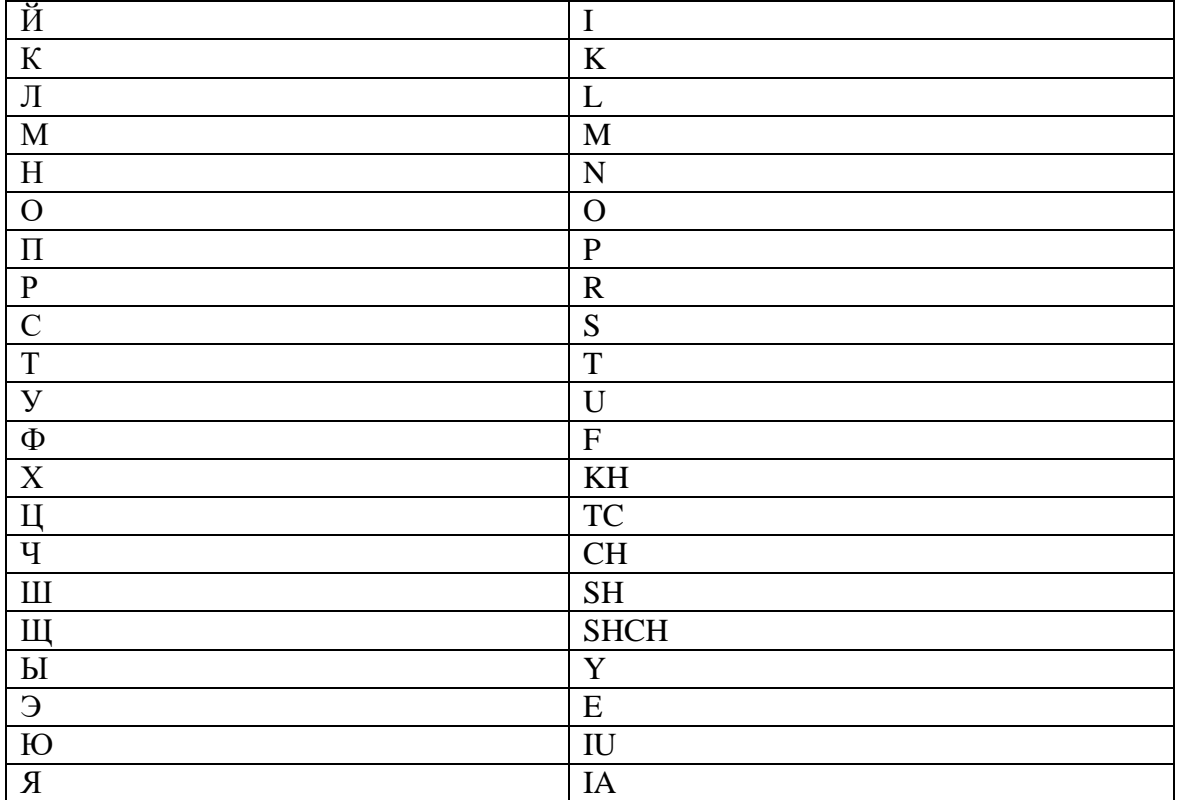

Область «Курсы» содержит перечень курсов, пройденных сотрудником [\(Рисунок](#page-673-0)  [3.17.4\)](#page-673-0).

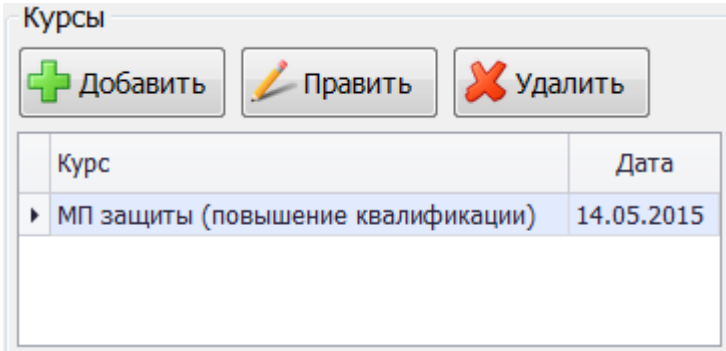

## Рисунок 3.17.4

<span id="page-673-0"></span>Кнопка «Добавить» служит для добавления курсов в перечень, но перед этим необходимо сохранить общие сведения о сотруднике. Если данные не были сохранены, то программа выдаст соответствующее сообщение [\(Рисунок 3.17.5\)](#page-673-1).

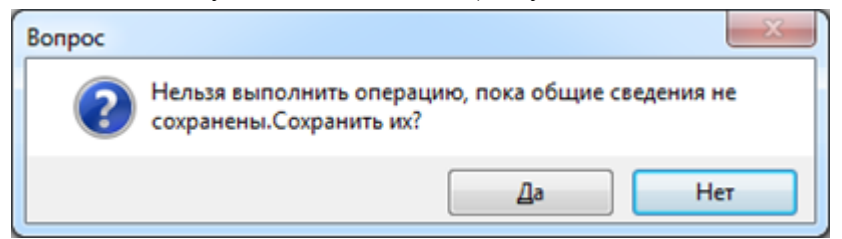

## Рисунок 3.17.5

<span id="page-673-1"></span>При нажатии на кнопку «Да» откроется окно «Выберите курс» [\(Рисунок 3.17.6\)](#page-674-0), в котором перечислены курсы, доступные для добавления.

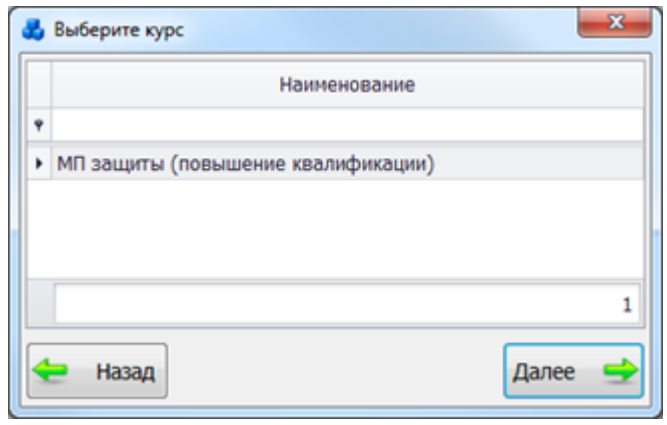

Рисунок 3.17.6

<span id="page-674-0"></span>После выбора курса и нажатия кнопки «Далее», откроется окно, в котором нужно будет указать дату прохождения курса [\(Рисунок 3.17.7\)](#page-674-1):

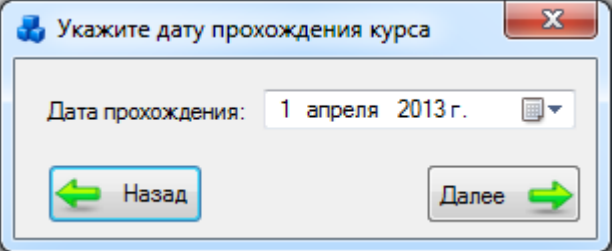

Рисунок 3.17.7

<span id="page-674-1"></span>После выбора даты, нажимаем кнопку «Далее» и нужный курс появится в перечне [\(Рисунок 3.17.4\)](#page-673-0).

Кнопка «Править» [\(Рисунок 3.17.4\)](#page-673-0) служит для правки даты прохождения курса.

Кнопка «Удалить» [\(Рисунок 3.17.4\)](#page-673-0) служит для удаления выбранного курса из перечня. Область «Допуски и категории» содержит возможные допуски и категории [\(Рисунок](#page-674-2)  [3.17.8\)](#page-674-2).

| Допуски и категории<br>Удалить<br>Добавить<br>Править |                                 |                     |                  |  |  |
|-------------------------------------------------------|---------------------------------|---------------------|------------------|--|--|
|                                                       | Допуск                          | Дата<br>прохождения | Дата<br>обучения |  |  |
|                                                       | Релейная часть в.ч. з           | 14.05.2015          | 14.05.2015       |  |  |
|                                                       | Дистанционные защиты 14.05.2015 |                     | 14.05.2015       |  |  |
|                                                       |                                 |                     |                  |  |  |

Рисунок 3.17.8

<span id="page-674-2"></span>Кнопка «Добавить» служит для добавления допуска в перечень. При нажатии на кнопку откроется окно «Добавление допуска сотрудника» [\(Рисунок 3.17.9\)](#page-674-3).

<span id="page-674-3"></span>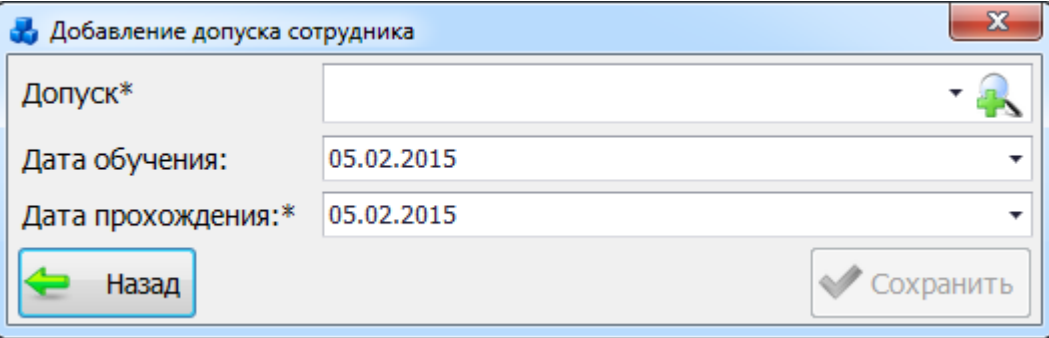

Рисунок 3.17.9

Поля, отмеченные символом «\*», являются обязательными для заполнения.

Выбор значения поля «Допуск» можно произвести через выпадающий список или через диалоговое окно «Допуски к работе (справочник)» [\(Рисунок 3.17.10\)](#page-675-0), которое открывается

при нажатии на кнопку рядом с полем.

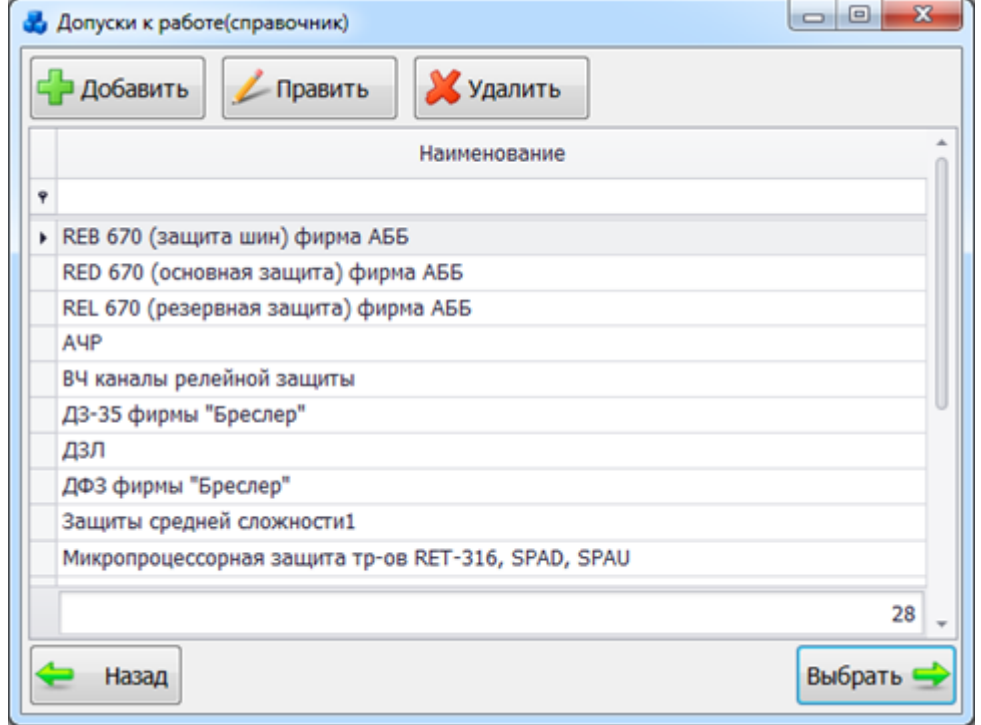

Рисунок 3.17.10

<span id="page-675-0"></span>Этот список можно редактировать с помощью кнопок «Добавить», «Править» и «Удалить».

Выбрать допуск нужно по кнопке «Выбрать» или по двойному щелчку левой клавиши мыши.

Поля «Дата обучения» и «Дата прохождения» [\(Рисунок 3.17.9\)](#page-674-3) заполняются пользователем вручную, либо выбираются из календаря.

После заполнения всех обязательных полей в окне «Добавление допуска сотрудника» [\(Рисунок 3.17.9\)](#page-674-3) необходимо нажать на кнопку «Сохранить» и нужный допуск/категория появится в перечне [\(Рисунок 3.17.8\)](#page-674-2).

Кнопка «Править» [\(Рисунок 3.17.8\)](#page-674-2) служит для правки даты получения допуска.

Кнопка «Удалить» [\(Рисунок 3.17.8\)](#page-674-2) служит для удаления выбранного допуска из перечня.

После заполнения формы «Сотрудник» [\(Рисунок 3.17.3\)](#page-672-0) нужно нажать на кнопку «Сохранить». Запись появится в справочнике.

Кнопка «Править» [\(Рисунок 3.17.2\)](#page-671-0) служит для редактирования выбранной записи. После внесения изменений в окне и нажатия на «Сохранить» запись будет сохранена.

Кнопка «Копировать» [\(Рисунок 3.17.2\)](#page-671-0) осуществляет копирование записи о сотруднике.

Для удаления сотрудника из списка персонала, нужно выделить строку мышью и нажать на кнопку «Удалить» [\(Рисунок 3.17.2\)](#page-671-0). После чего пользователю будет выдано сообщение, с просьбой подтвердить удаление [\(Рисунок 3.17.11\)](#page-676-0), и, в случае положительного ответа, запись будет удалена.

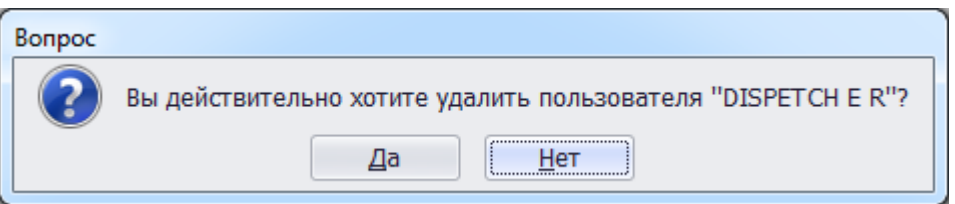

## Рисунок 3.17.11

<span id="page-676-0"></span>Кнопка «Уволить» служит для отключения пользователя, в случаи его увольнения, смерти или перехода в другое подразделение.

Кнопка «Восстановить» служит для включения пользователя в список персонала.

### Кнопка «Отчет о персонале» служит для вывода отчета о персонале [\(Рисунок 3.17.12\)](#page-676-1).

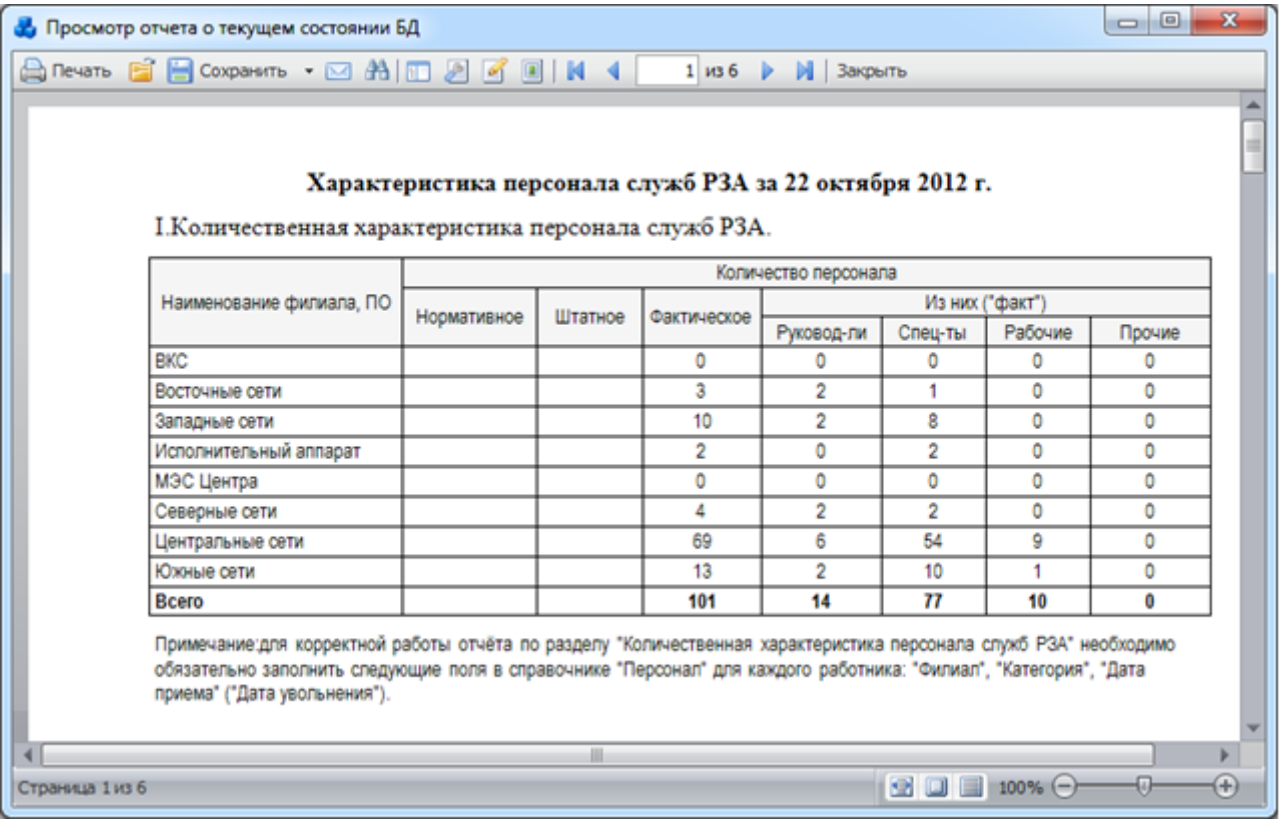

## Рисунок 3.17.12

<span id="page-676-1"></span>При установленной галочке в поле «Не отображать уволенный персонал» в таблице не будут отображаться уволенные сотрудники. При снятой галочке выводится обычный полный список персонала. При этом уволенные сотрудники будут выделены серым цветом.

Кнопка «Назад» [\(Рисунок 3.17.2\)](#page-671-0) осуществляет закрытие окна,и переход в окно «Справочники».

## 3.17.2 Авторизация пользователей

Кнопка «Авторизация пользователей» [\(Рисунок 3.17.1\)](#page-670-1) - учет входа/выхода всех пользователей [\(Рисунок 3.17.13\)](#page-677-0).

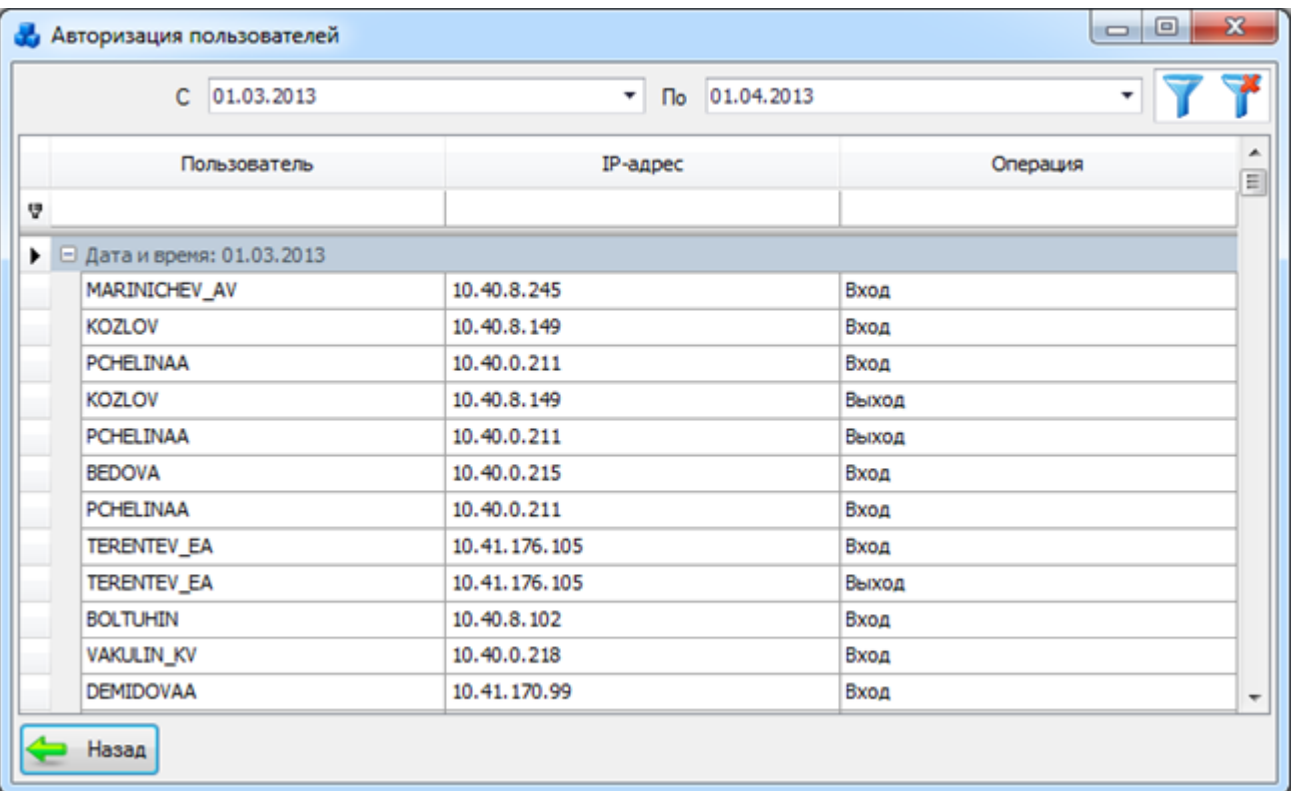

## Рисунок 3.17.13

<span id="page-677-0"></span>Таблица имеет ряд свойств, касающихся фильтрации списка, отображения необходимых столбцов, построение древовидной структуры столбцов (см. [«Описание работы](#page-717-0)  [с табличными формами»](#page-717-0)).

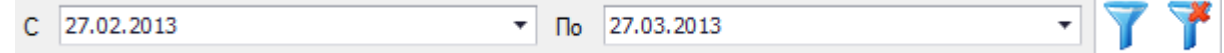

### - период фильтрации.

- кнопка, осуществляющая фильтрацию/сброс фильтрации таблицы. «Назад» - кнопка для возврата в модуль «Справочники».

3.17.3 Изменение информации

Кнопка «Изменение информации» [\(Рисунок 3.17.1\)](#page-670-1) - учет всех изменений параметров полей в интерфейсе [\(Рисунок 3.17.14\)](#page-678-0).

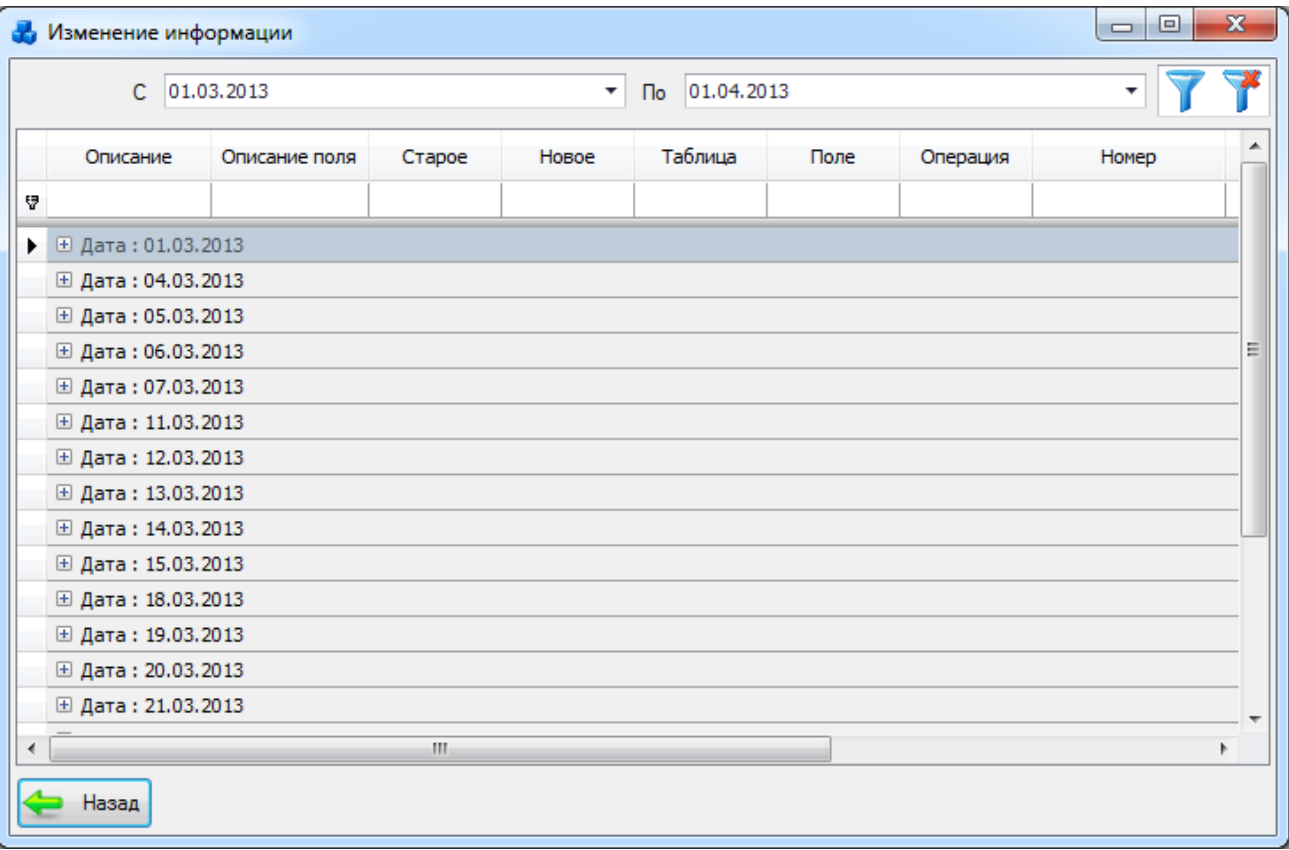

## Рисунок 3.17.14

<span id="page-678-0"></span>Таблица имеет ряд свойств, касающихся фильтрации списка, отображения необходимых столбцов, построение древовидной структуры столбцов (см. [«Описание работы](#page-717-0)  [с табличными формами»](#page-717-0)).

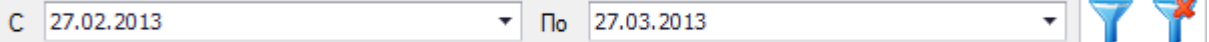

- период фильтрации.

- кнопка, осуществляющая фильтрацию/сброс фильтрации таблицы. «Назад» - кнопка для возврата в модуль «Справочники».

3.17.4 Отчет о текущем состоянии БД

Кнопка «Отчет о текущем состоянии БД» [\(Рисунок 3.17.1\)](#page-670-1) - сводка данных (количество первичного оборудования, устройств, функций РЗА (комплектов), документов, пользователей, заданий и пользовательских отчетов) в одну таблицу [\(Рисунок 3.17.15\)](#page-679-0).

| , Просмотр отчета о текущем состоянии БД |                                                     |           | <b>. 0</b>           | × |
|------------------------------------------|-----------------------------------------------------|-----------|----------------------|---|
|                                          | A Revans B B Coxparerns • 2 お回 2 3 3 H<br>$1$ $w31$ | И Закрыть |                      |   |
|                                          | Сводка данных СРЗА на 22 октября 2012 г.            |           |                      |   |
|                                          | Название объекта                                    |           | Количество           |   |
|                                          | Первичное оборудование                              |           |                      |   |
|                                          | Подстанции                                          |           | 1032                 |   |
|                                          | Трансформаторы                                      |           | 1977                 |   |
|                                          | Генераторы                                          |           | 37                   |   |
|                                          | Синхронные компенсаторы                             |           | 2                    |   |
|                                          | Конденсаторные батареи                              |           |                      |   |
|                                          | Реакторы                                            |           | 1072                 |   |
|                                          | Фидер                                               |           |                      |   |
|                                          | Выключатели                                         |           | 5535                 |   |
|                                          | Параметры линии                                     |           | 1809                 |   |
|                                          | Участки линий                                       |           | 4192                 |   |
|                                          | Статистика                                          |           |                      |   |
|                                          | Список устройств                                    |           | 550                  |   |
|                                          | Список функций РЗА (комплетов)                      |           | 172                  |   |
|                                          | Классификатор устройств                             |           | 2254                 |   |
|                                          | ٠                                                   |           |                      |   |
| Страница 1 из 1                          |                                                     |           | 38 W<br>$100%$ $(-)$ | Œ |

Рисунок 3.17.15

## 3.17.5 Очищение истории изменений

<span id="page-679-0"></span>После нажатия кнопки «Очищение истории изменений» [\(Рисунок 3.17.1\)](#page-670-1), программа спросит пользователя об очистке информации старше одного месяца в подразделе «Изменение данных» и «Авторизация пользователей» [\(Рисунок 3.17.16\)](#page-679-1).

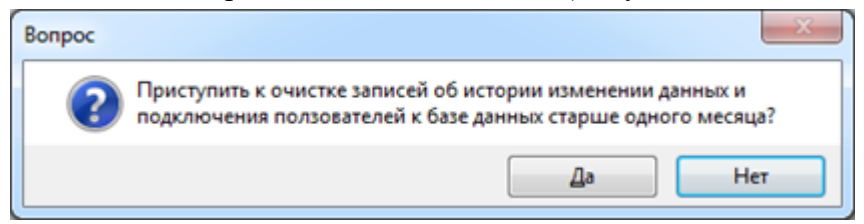

Рисунок 3.17.16

<span id="page-679-1"></span>После нажатия кнопки «Да», произойдет очистка информации [\(Рисунок 3.17.17\)](#page-679-2).

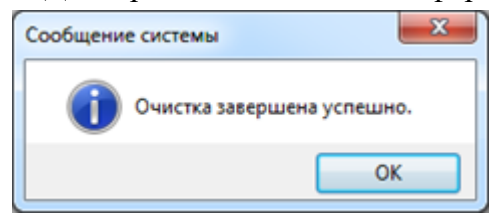

Рисунок 3.17.17

### 3.17.6 Редактор отчетов

<span id="page-679-2"></span>Для редактирования шаблонов отчета нажмите кнопку «Редактор отчетов» в окне «Справочники» [\(Рисунок 3.17.1\)](#page-670-1). На экране появится окно «Редактор отчетов» [\(Рисунок](#page-680-0)  [3.17.18\)](#page-680-0).

## Примечание:

Кнопка «Редактор отчетов» доступна только для пользователей с администраторскими правами.

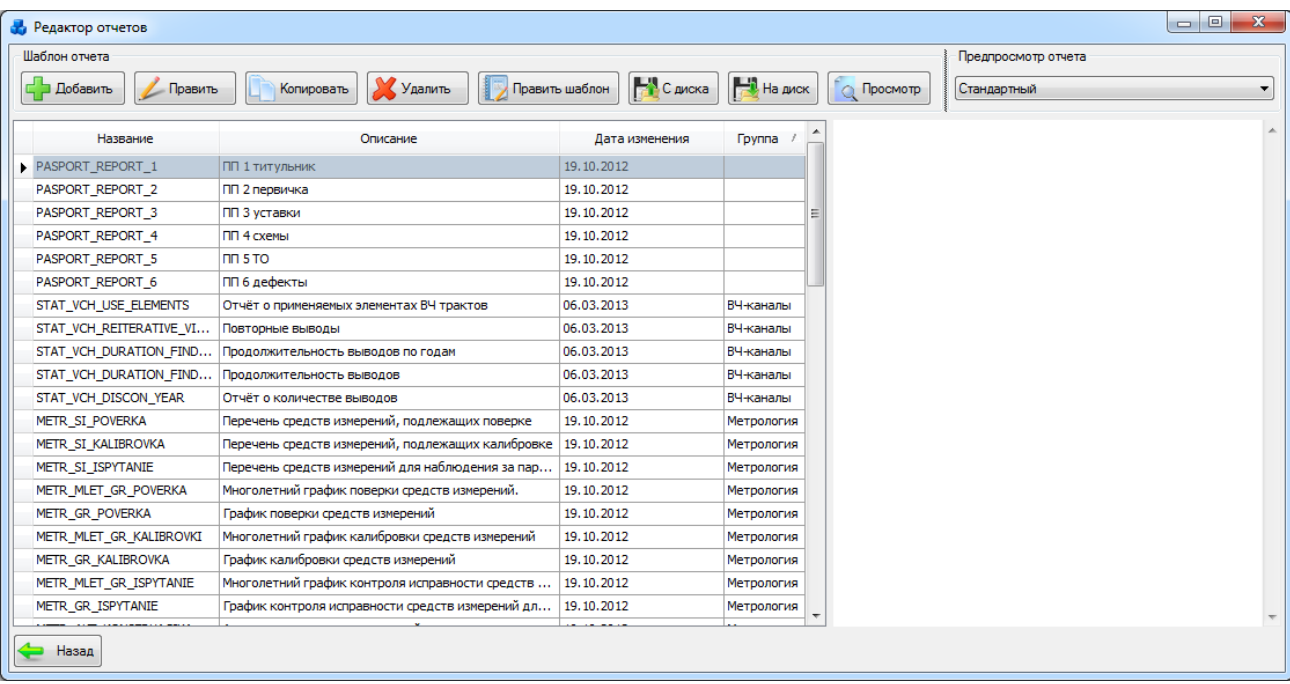

### Рисунок 3.17.18

<span id="page-680-0"></span>Таблица имеет ряд свойств, касающихся фильтрации списка, отображения необходимых столбцов, построение древовидной структуры столбцов (см. [«Описание работы](#page-717-0)  [с табличными формами»](#page-717-0)).

В верхней части окна располагается кнопочная панель управления шаблонами отчета и предпросмотрами.

В левой части окна находится область данных шаблонов отчетов, в правой – область данных предпросмотра.

Редактор предоставляет пользователю удобные средства для разработки внешнего вида отчетов (инструмент FastReport) и позволяет сохранять/ редактировать/ экспортировать/ импортировать шаблоны отчетов. Так же для упрощения поиска нужного отчета, «Редактор отчетов» позволяет сохранять предпросмотры в БД.

Для добавления нового шаблона отчета необходимо нажать кнопку «Добавить» на панели управления шаблонами отчета, после чего откроется форма «Добавление нового отчета» [\(Рисунок 3.17.19\)](#page-681-0).

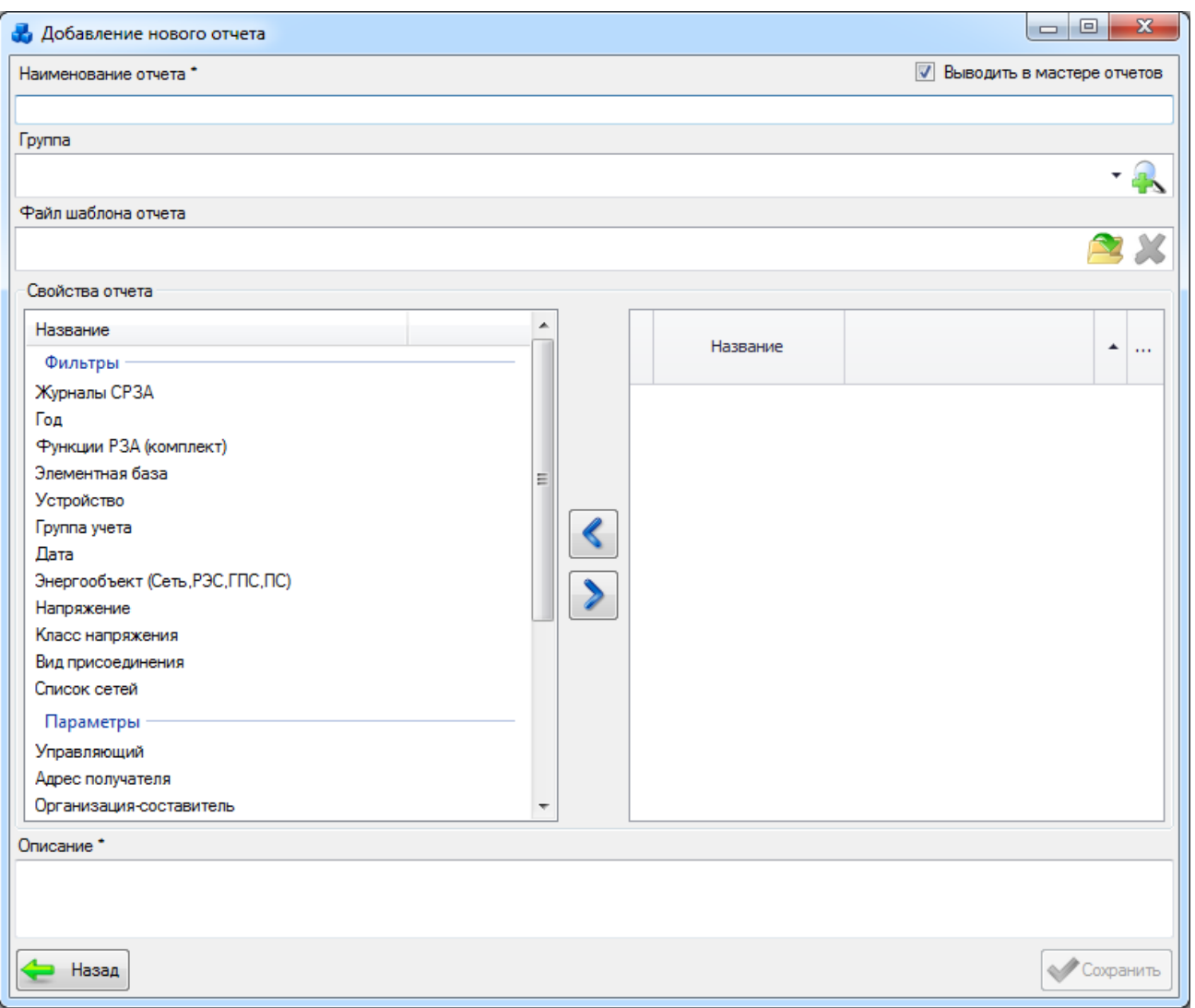

Рисунок 3.17.19

<span id="page-681-0"></span>Обязательным полем (ключевым) для создания нового шаблона является «Наименование отчета», также данное поле для каждого шаблона должно быть уникальным (не повторяющимся).

В поле «Файл шаблона отчета» отображается имя шаблона отчета. Чтобы прикрепить

готовый шаблон отчета нужно нажать на кнопку , после чего открывается стандартное диалоговое окно [\(Рисунок 3.17.20\)](#page-682-0), через которое осуществляется выбор шаблона отчета.

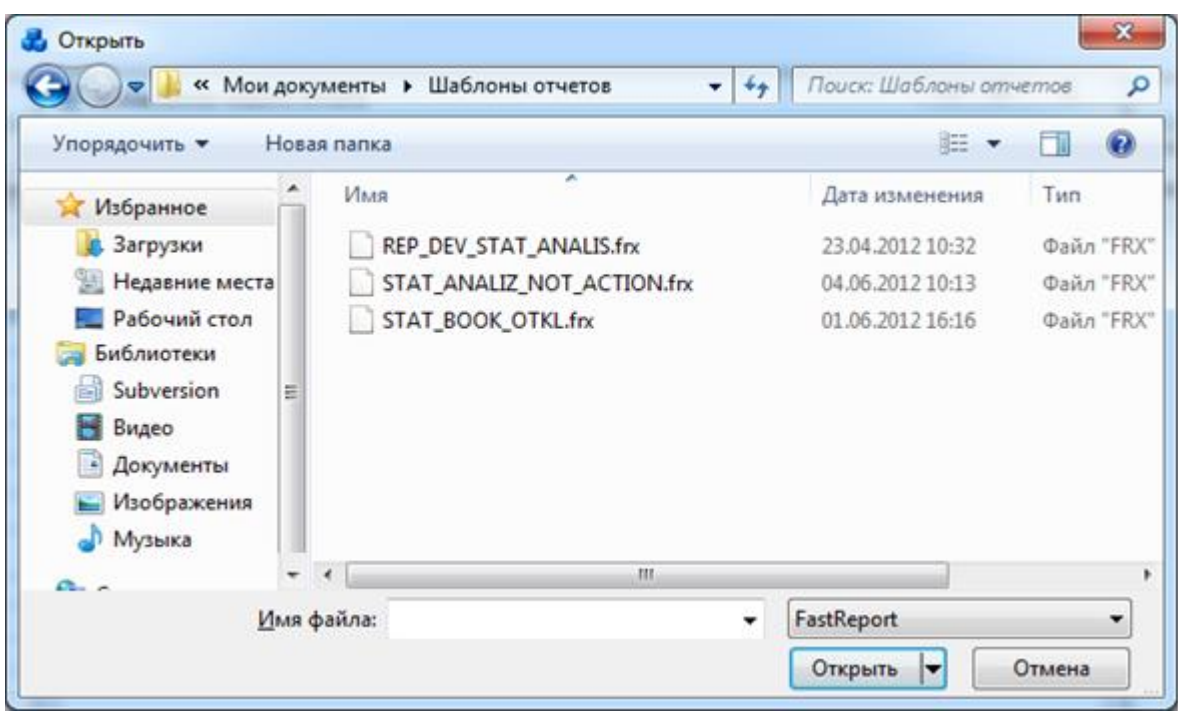

Рисунок 3.17.20

Для удаления шаблона нужно нажать на кнопку .

<span id="page-682-0"></span>Панель «Свойства отчета» представляет собой табличную форму. Слева располагается две таблицы со списком существующих фильтров и существующих параметров. Справа – таблица, в которую добавляется список фильтров и параметров, которые будут использоваться при построении отчета. Для переноса записей с левой таблицы в правую и

наоборот используются кнопки

В поле «Описание» необходимо записать краткое описание создаваемого отчета. Ошибка при не заполнении ключевых полей имеет следующий вид [\(Рисунок 3.17.21\)](#page-682-1):

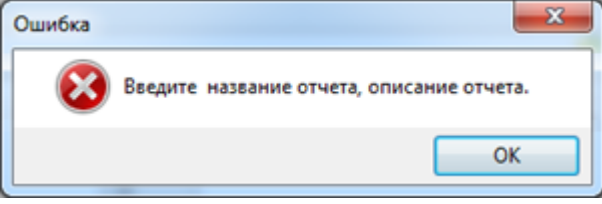

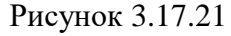

<span id="page-682-1"></span>Ошибка при повторяющихся значениях ключевых полей имеет вид [\(Рисунок 3.17.22\)](#page-682-2):

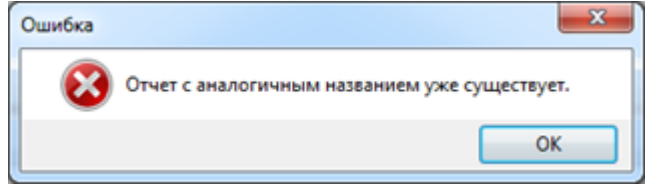

Рисунок 3.17.22

<span id="page-682-2"></span>Если данные шаблона отчета введены верно, то нужно нажать кнопку «Сохранить», для вызова дизайнера отчетов.

Дизайнер отчетов используется для создания шаблона отчета. Дизайнер предоставляет пользователю удобные средства для разработки внешнего вида отчета и позволяет сразу выполнить предварительный просмотр. Подробное описание дизайнера отчетов дано в руководстве по эксплуатации FastReport: «FastReport.Net Руководство пользователя».

Для сохранения нового шаблона отчета в БД нужно заполнить необходимые данные об отчете и создать отчет в дизайнере.

Для редактирования общей информации об отчете необходимо выделить изменяемую запись и нажать кнопку «Править» на панели управления шаблонами отчета [\(Рисунок](#page-680-0)  [3.17.18\)](#page-680-0), после чего откроется форма «Редактирование информации об отчете» с заполненными данными, доступными для редактирования [\(Рисунок 3.17.23\)](#page-683-0).

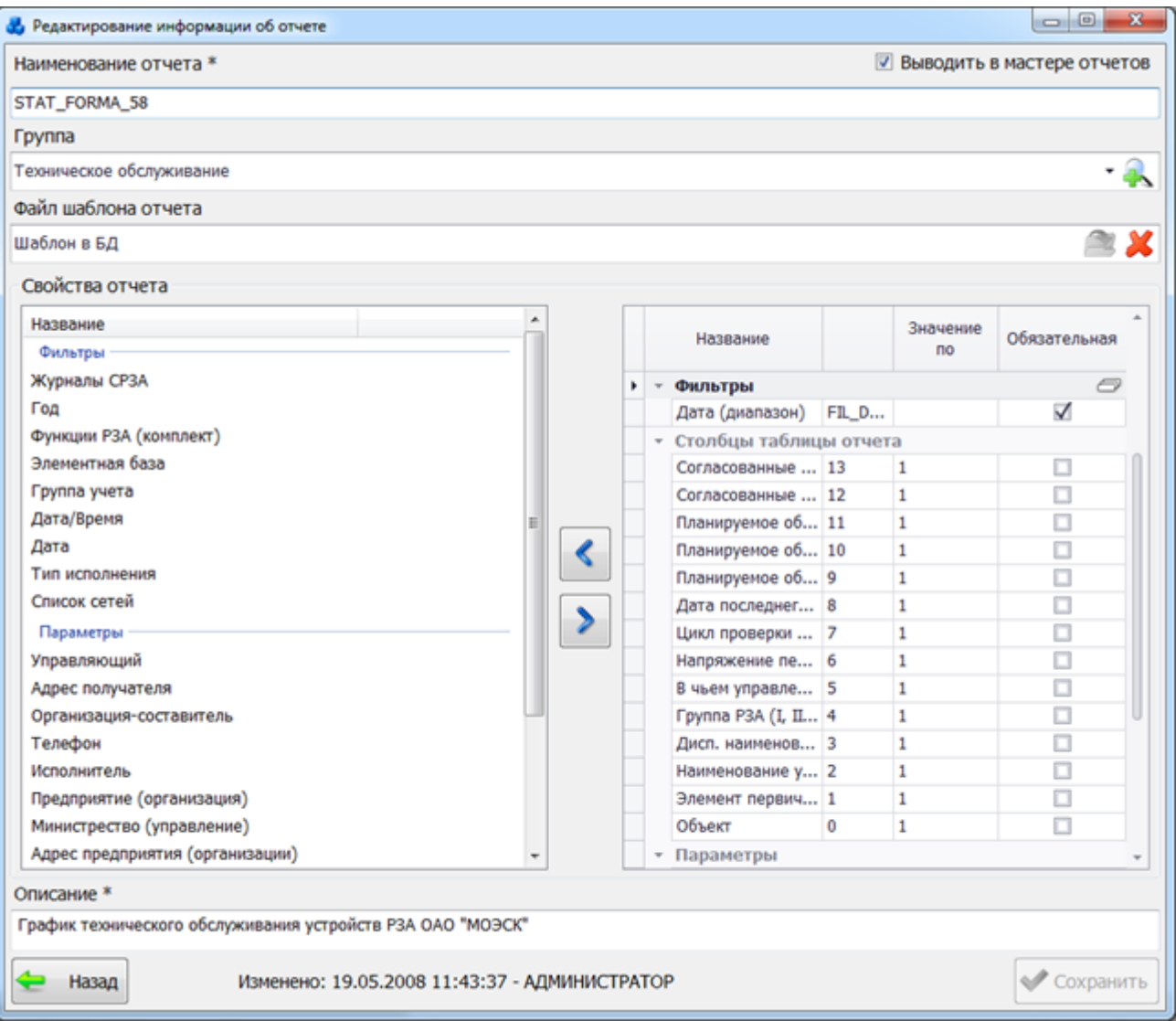

### Рисунок 3.17.23

<span id="page-683-0"></span>В правой части окна имеются группы «Фильтры», «Столбцы таблицы отчета» и «Параметры».

В группе «Фильтры» приводится список фильтров, которые применяются в текущем отчете. Установка галочки в поле «Обязательная» означает, что в соответствующем фильтре при формировании отчета обязательно должно присутствовать какое-либо значение, иначе отчет не будет сформирован.

Группа «Столбцы» предназначена для выбора столбцов, которые будут выводиться при формировании отчёта. Для этого сначала необходимо создать столько записей с названием столбцов отчёта, сколько их в самом шаблоне. Расставить им порядковые номера, начиная с нуля, таким образом, как они идут в шаблоне. Значение в поле «Значение по умолчанию» устанавливается автоматически в единицу, но его можно изменить. 1- столбец отмечен галочкой в «Мастере отчётов». 0- столбец не отмечен галочкой в «Мастере отчётов».

В группе «Параметры» приводится список параметров, участвующих в отчёте. В поле «Значение по умолчанию» можно задать значение, которое будет автоматически проставляться в Мастере отчётов. Установка галочки в поле «Обязательная» задает обязательность заполнения данного параметра при формировании отчета.
Для сохранения внесенных изменений необходимо нажать кнопку «Сохранить». Кнопка «Назад» отменяет редактирование информации. При редактировании информации о шаблонах также действуют условия ввода ключевых полей.

Для копирования информации об отчете, необходимо выделить запись в таблице шаблонов [\(Рисунок 3.17.18\)](#page-680-0) и нажать кнопку «Копировать» на соответствующей панели управления. В результате откроется форма «Добавление нового отчета» со списком фильтров, параметров и столбцов отчета, которые были использованы при построении выбранного отчета [\(Рисунок 3.17.24\)](#page-684-0).

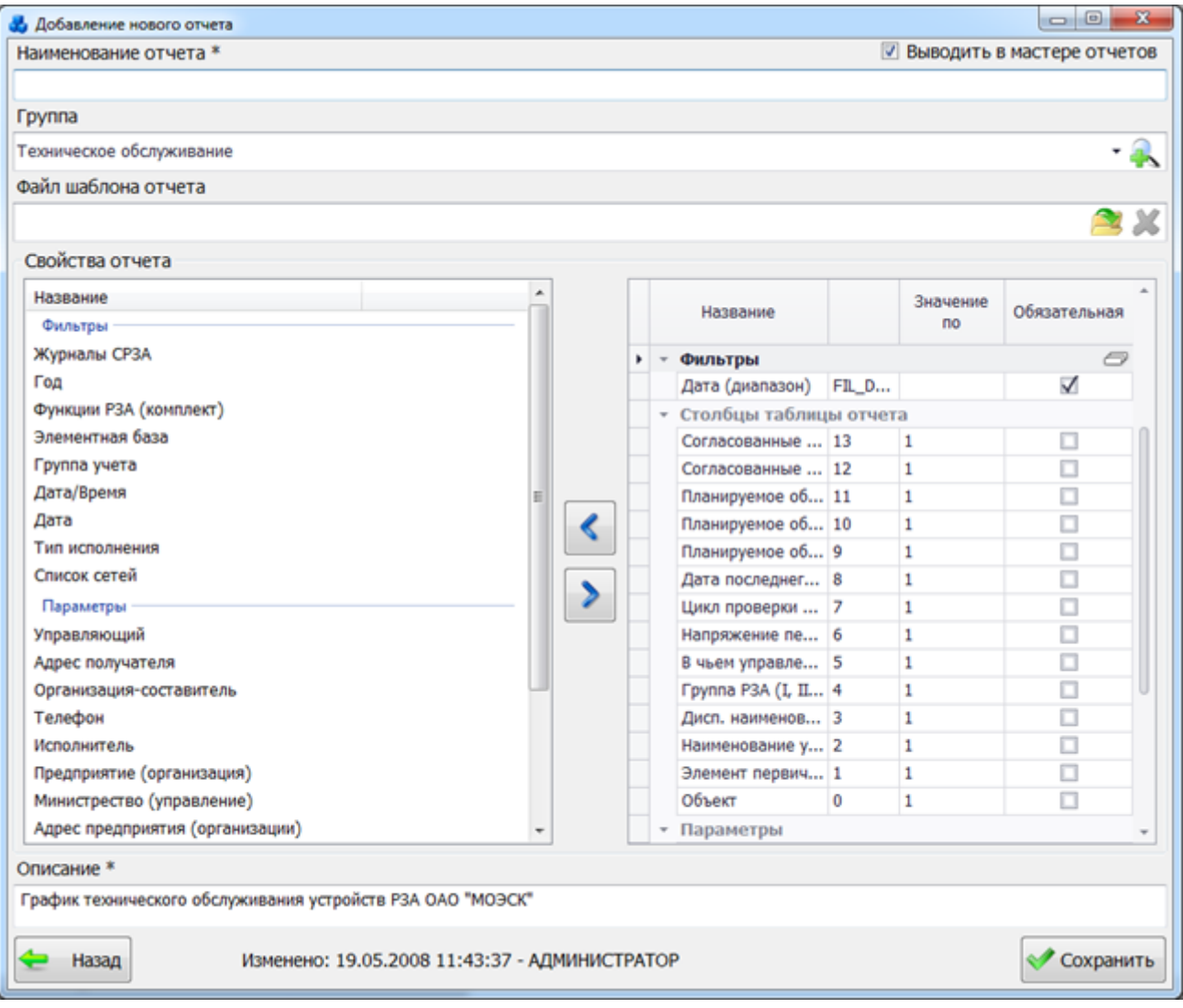

### Рисунок 3.17.24

<span id="page-684-0"></span>Для редактирования шаблона отчета, сохраненного в БД, необходимо выделить изменяемую запись в таблице шаблонов [\(Рисунок 3.17.18\)](#page-680-0) и нажать кнопку «Править шаблон» на соответствующей панели управления или с помощью двойного щелчка по записи в таблице. Для редактирования шаблона откроется дизайнер отчета с загруженным отчетом [\(Рисунок 3.17.25\)](#page-685-0).

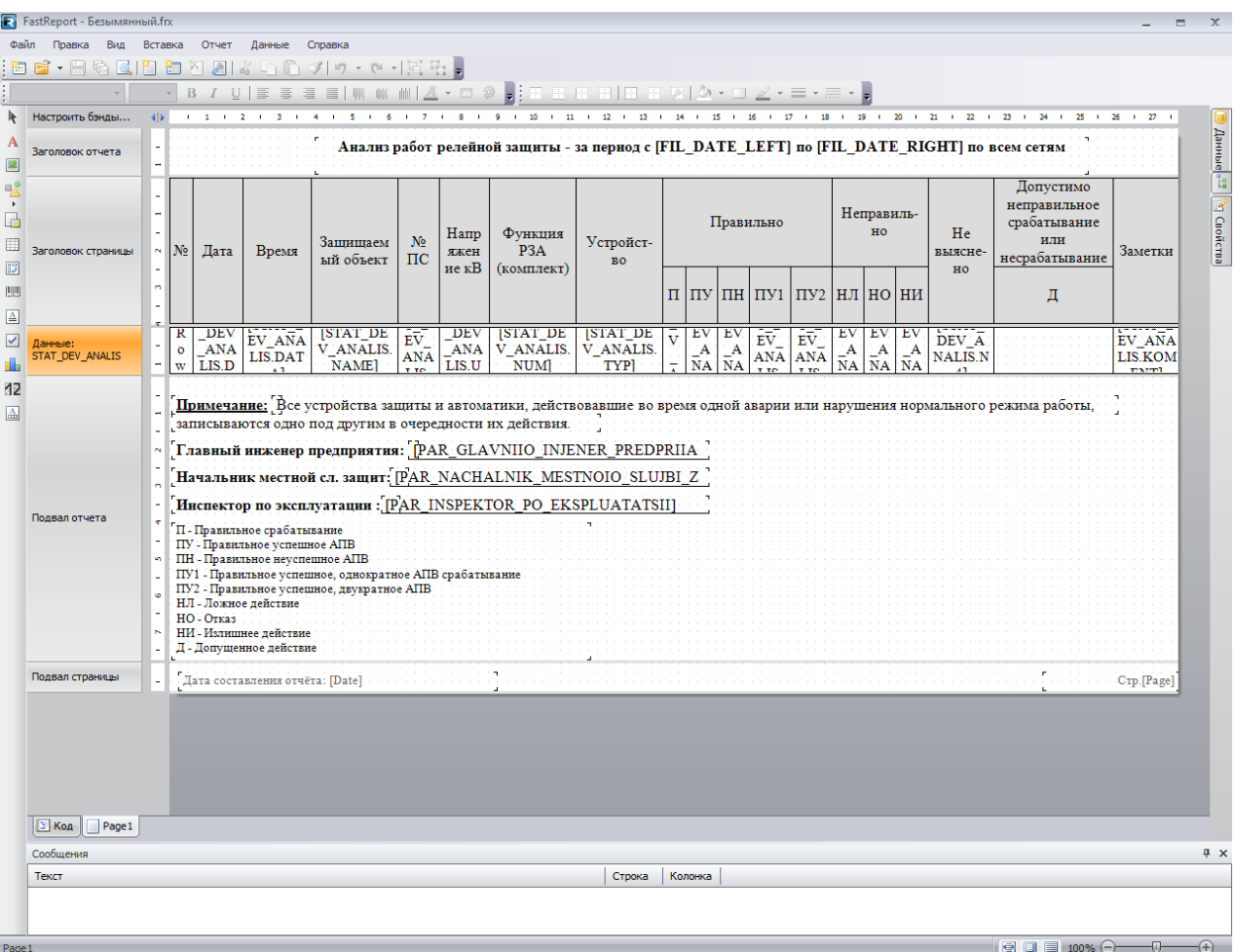

Рисунок 3.17.25

<span id="page-685-0"></span>Подробное описание дизайнера отчетов дано в руководстве по эксплуатации FastReport: «FastReport.Net Руководство пользователя».

Для сохранения измененного шаблона в БД необходимо нажать кнопку «Сохранить» в дизайнере отчетов. По завершению редактирования и закрытию дизайнера отчетов список шаблонов будет содержать новую версию отчета.

Для удаления шаблона отчета из БД необходимо выделить удаляемую запись в таблице шаблонов [\(Рисунок 3.17.18\)](#page-680-0) и нажать кнопку «Удалить» на панели управления. Программа выдаст сообщение, предостерегающее от случайного нажатия кнопки удаления [\(Рисунок](#page-685-1)  [3.17.26\)](#page-685-1). Если выделенный шаблон необходимо удалить, то нужно нажать «Да», в противном случае – «Нет».

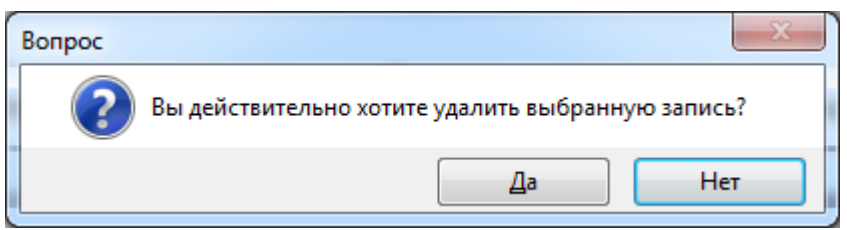

Рисунок 3.17.26

<span id="page-685-1"></span>Для импорта шаблона с диска в БД нужно нажать кнопку «С диска» [\(Рисунок 3.17.18\)](#page-680-0) и программа выведет окно для выбора отчета [\(Рисунок 3.17.27\)](#page-686-0).

Кнопка «С диска» содержит двойной функционал:

- Создание нового шаблона отчета;
- Замена сохраненного в БД шаблона отчета на загруженный с диска.

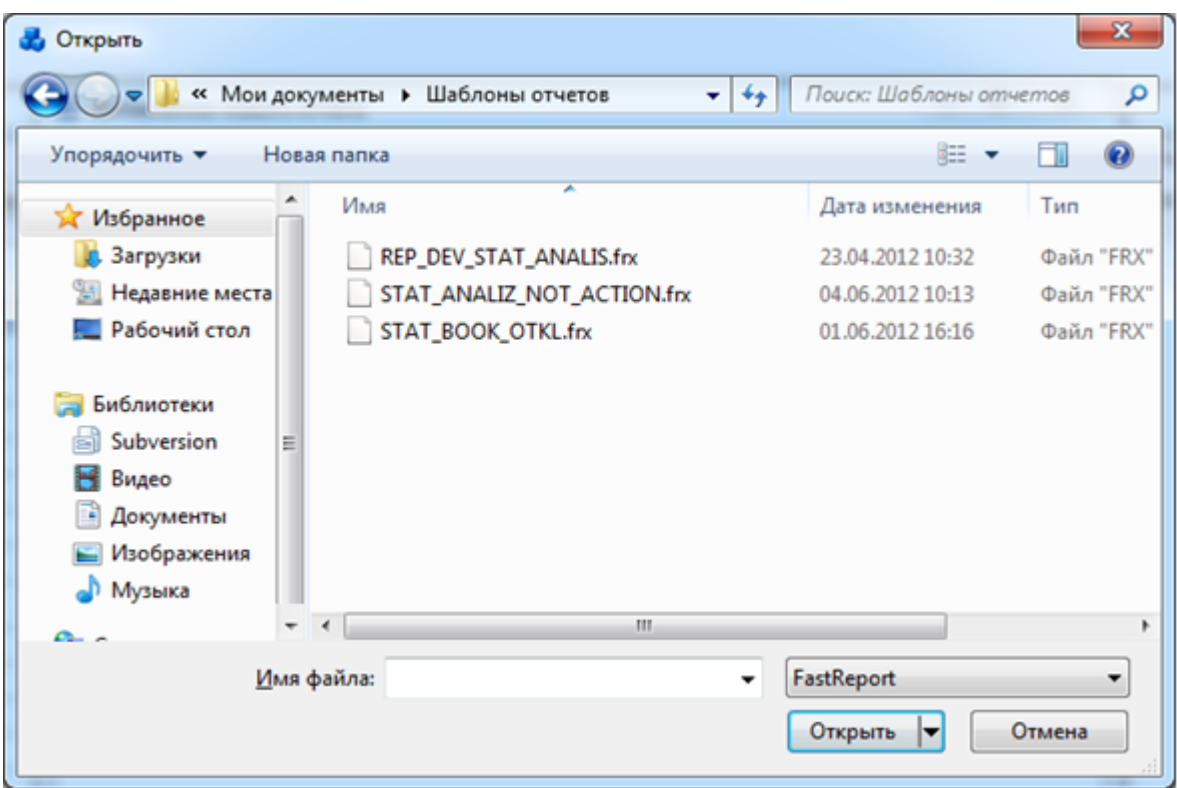

Рисунок 3.17.27

<span id="page-686-0"></span>Диалоговое окно выбора загружаемого шаблона содержит фильтр файлов по типу. То есть в окне отображаются только те файлы, что имеют расширение шаблона отчета (.FRX).

Для загрузки шаблона в БД, нужно найти файл шаблона на диске, выбрать его и нажать кнопку «Открыть». Файл считается выбранным, если его название появилось в поле «Имя файла».

Соответственно, для отмены загрузки шаблона нужно нажать кнопку «Отмена».

После выбора шаблона и нажатия кнопки «Открыть», программа выдает сообщение [\(Рисунок 3.17.28\)](#page-686-1), которое определяет, куда пользователь хочет записать шаблон отчета – вместо выделенного шаблона отчета (под этим же названием и описанием, но с заменой шаблона) или создать новый шаблон отчета (новая запись в таблице шаблонов отчетов).

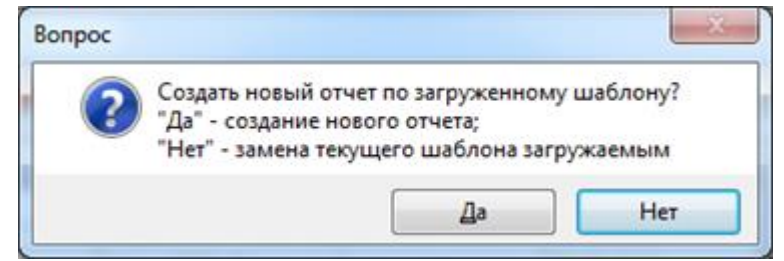

Рисунок 3.17.28

<span id="page-686-1"></span>Для создания нового шаблона отчета необходимо нажать кнопку «Да». Будет выведено окно для добавления информации об отчете [\(Рисунок 3.17.19\)](#page-681-0). Только после корректного заполнения всех полей шаблона и нажатия кнопки «Сохранить», программа откроет главное окно модуля [\(Рисунок 3.17.18\)](#page-680-0) с обновленным списком (с новой добавленной записью).

Для замены сохраненного в БД шаблона на выбранный, до нажатия кнопки «С диска», необходимо выделить ту запись, чей шаблон должен быть заменен. После нажатия кнопки «Нет», программа автоматически заменяет старый шаблон на загруженный. И в дальнейшей работе будет использоваться новый загруженный шаблон.

Для сохранения шаблона отчета на диск необходимо выбрать сохраняемый шаблон из списка шаблонов отчета и нажать кнопку «На диск» [\(Рисунок 3.17.18\)](#page-680-0). После этого программа выведет окно для сохранения отчета [\(Рисунок 3.17.29\)](#page-687-0).

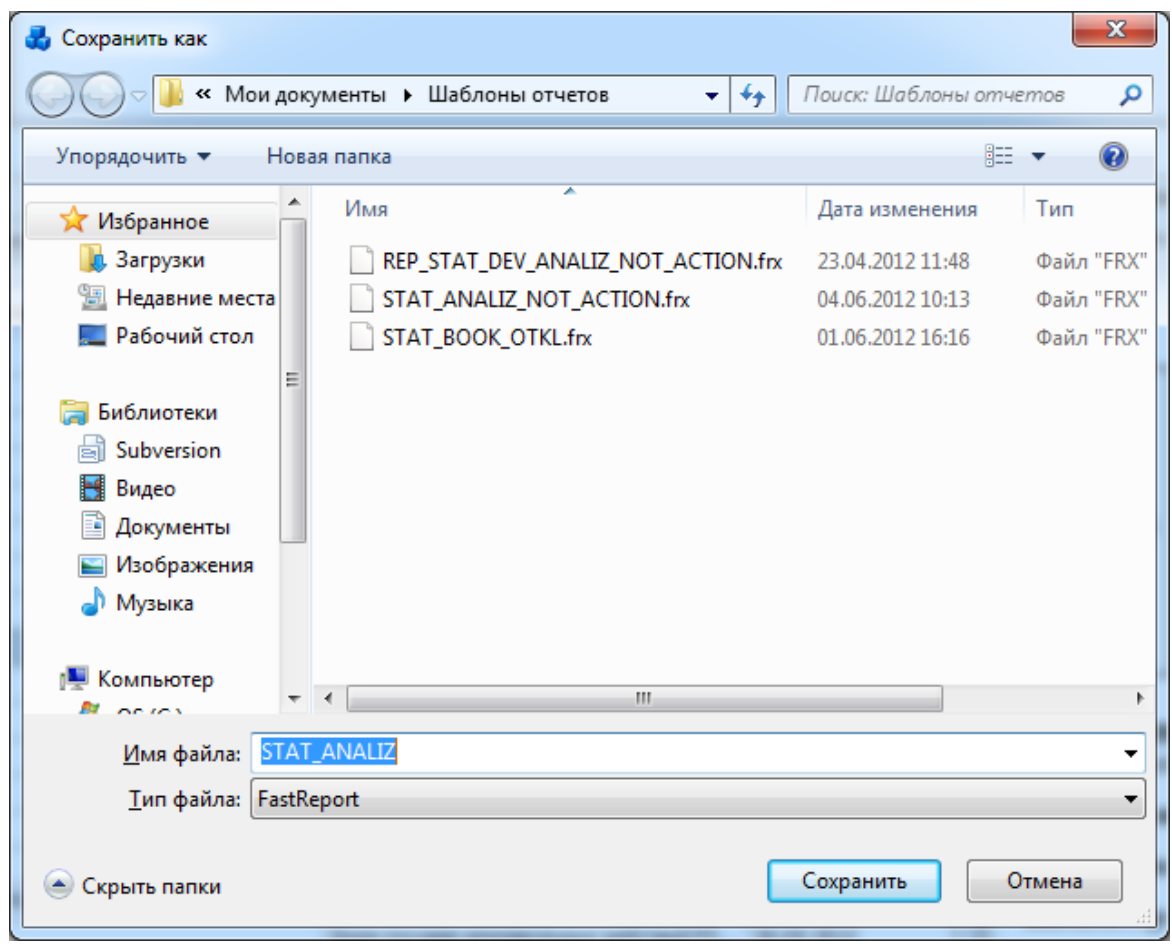

Рисунок 3.17.29

<span id="page-687-0"></span>В окне «Сохранить как» необходимо выбрать папку, куда бы вы хотели сохранить шаблон отчета, и ввести имя файла шаблона. По умолчанию, программа предлагает то же имя шаблона, что оно имело в БД.

После нажатия кнопки «Сохранить» копия шаблона отчета появится на диске в выбранной папке в виде файла с расширением «\*.frx».

Для предварительного просмотра отчета необходимо выбрать шаблон, отчет которого нужно построить, и нажать кнопку «Просмотр» на панели управления шаблонами отчета [\(Рисунок 3.17.30\)](#page-687-1).

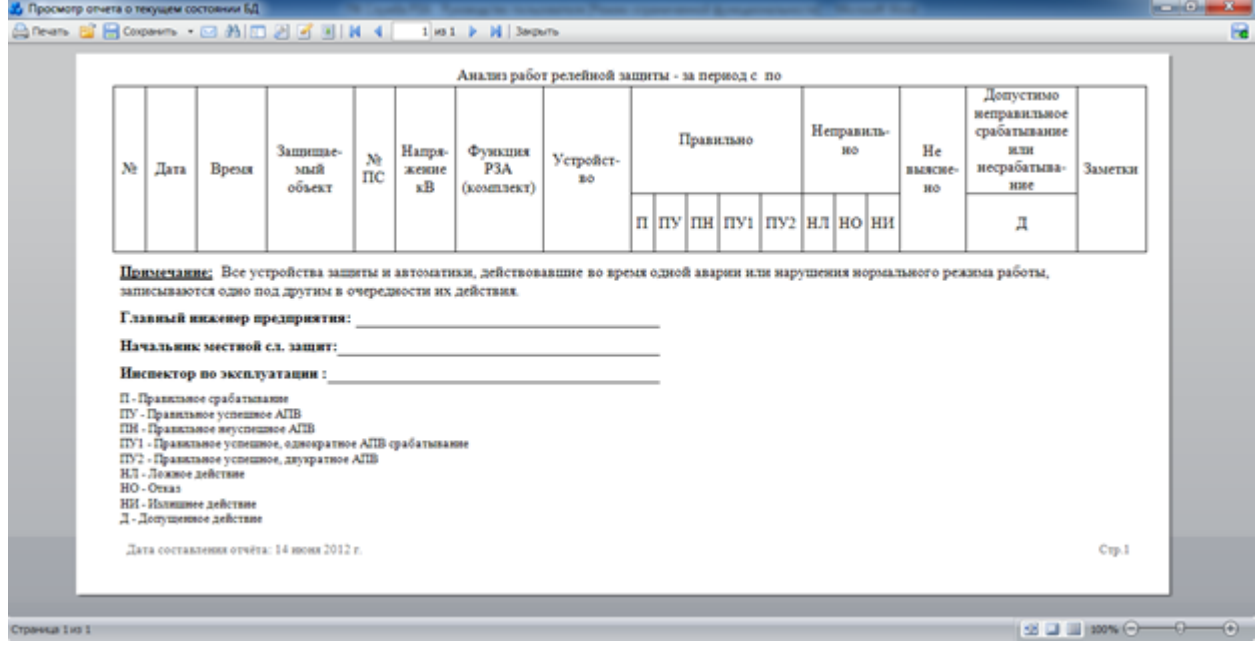

<span id="page-687-1"></span>Рисунок 3.17.30

На панели инструментов просмотрщика в правом верхнем углу расположена кнопка - «Сохранить в предпросмотр» [\(Рисунок 3.17.30\)](#page-687-1). Для того чтобы сохранить в предпросмотр отчет необходимо нажать данную кнопку. При этом текущая страница будет закрыта, а в области данных предпросмотра появится изображение построенного отчета [\(Рисунок](#page-680-0)  [3.17.18\)](#page-680-0).

Выбранный отчет будет построен с помощью стандартного просмотрщика. Описание панели инструмента просмотрщика и принципа работы даны в руководстве по эксплуатации FastReport: «FastReport.Net Руководство пользователя».

На панели управления предпросмотрами имеется выпадающий список, задающий масштаб отображения предпросмотра относительно ширины экрана. Данный список доступен только при включенном отображении предпросмотра.

Для выбора стандартного отображения экрана необходимо выбрать значение «Стандартный» [\(Рисунок 3.17.31\)](#page-688-0).

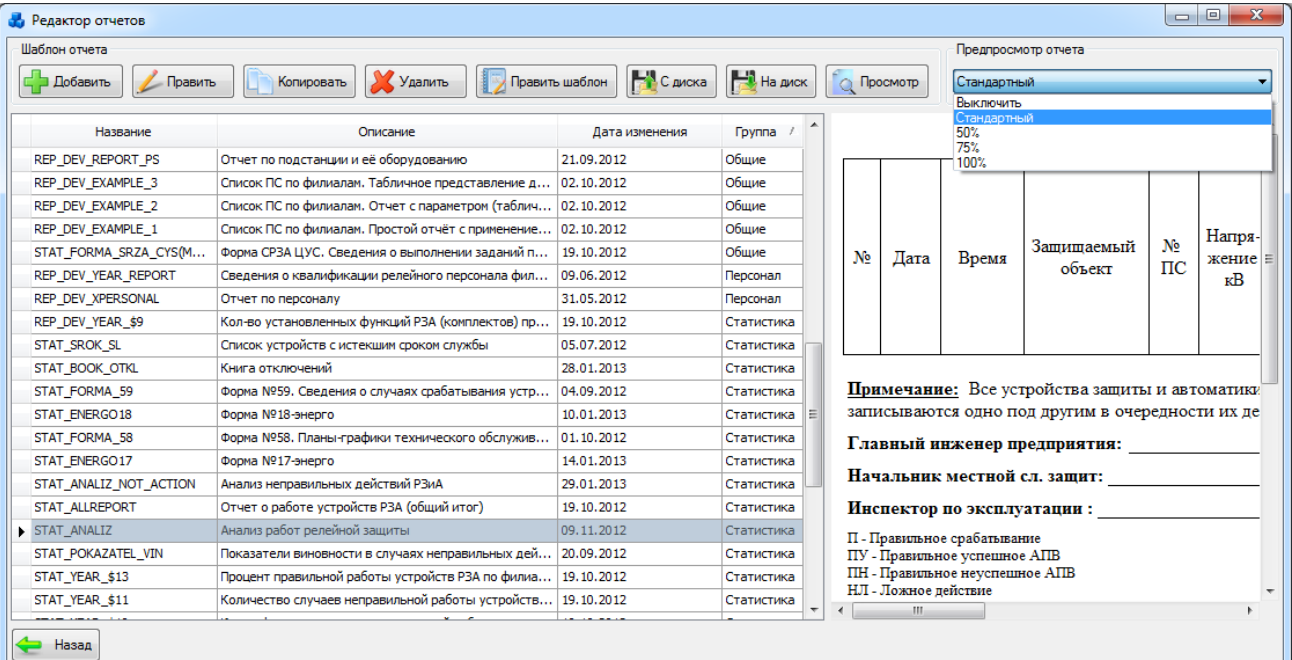

### Рисунок 3.17.31

<span id="page-688-0"></span>Если пользователь хочет просмотреть только табличные данные, то необходимо выбрать значение «Выключить» [\(Рисунок 3.17.32\)](#page-689-0)

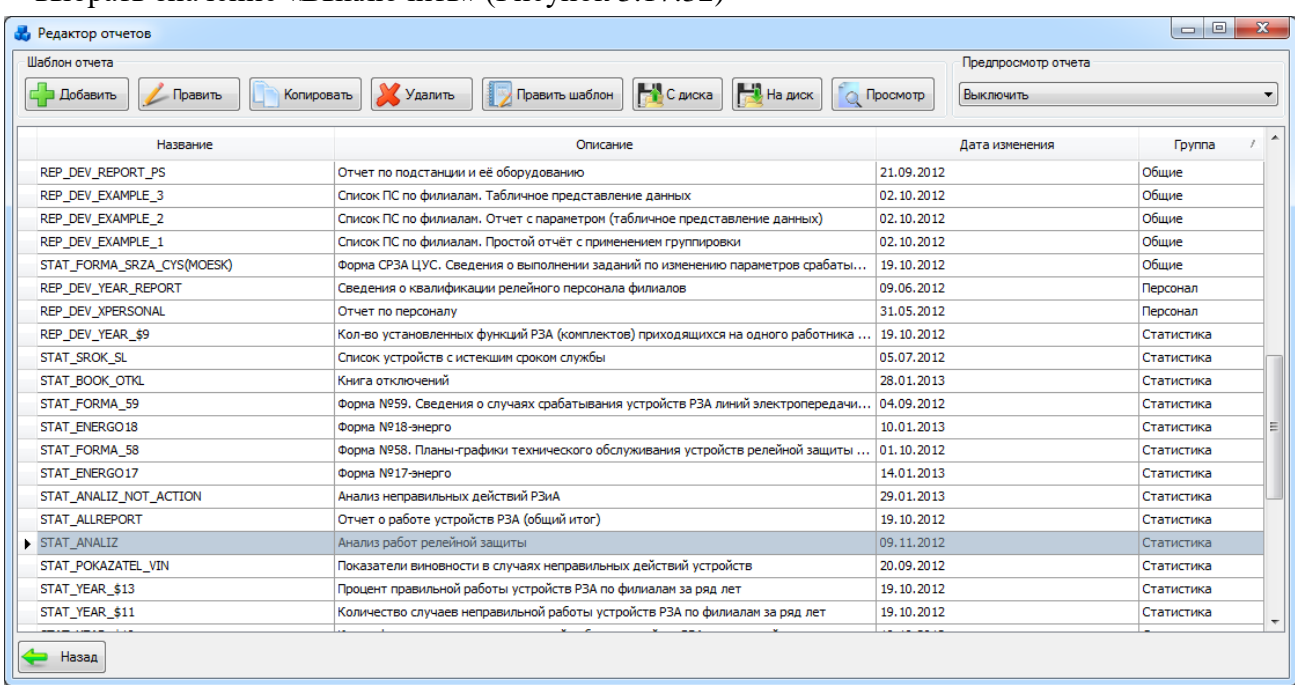

#### Рисунок 3.17.32

<span id="page-689-0"></span>Для просмотра данных таблицы шаблонов и предпросмотра в одинаковых размерах нужно выбрать значение «50%»

Для подробного просмотра предпросмотра необходимо выбрать значение «75%» из списка.

Если пользователь хочет просмотреть только данные предпросмотра, то необходимо выбрать значение «100%» [\(Рисунок 3.17.33\)](#page-689-1)

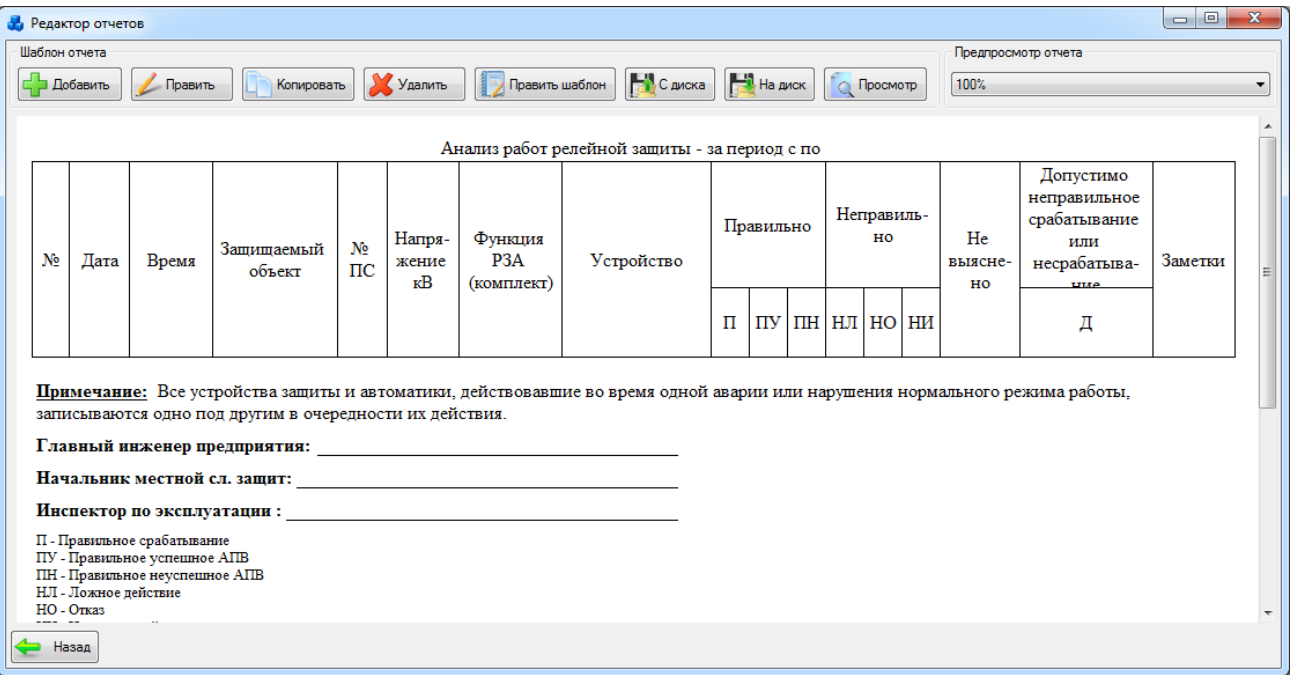

### Рисунок 3.17.33

<span id="page-689-1"></span>Кнопка «Назад» [\(Рисунок 3.17.33\)](#page-689-1) осуществляет переход в окно «Справочники».

#### 3.17.7 Служебные записи

Кнопка «Служебные записи» [\(Рисунок 3.17.1\)](#page-670-0) открывает табличную форму [\(Рисунок](#page-690-0)  [3.17.34\)](#page-690-0) для заполнения списка записей, удаление и редактирование которых пользователем может привести к неправильной работе программы.

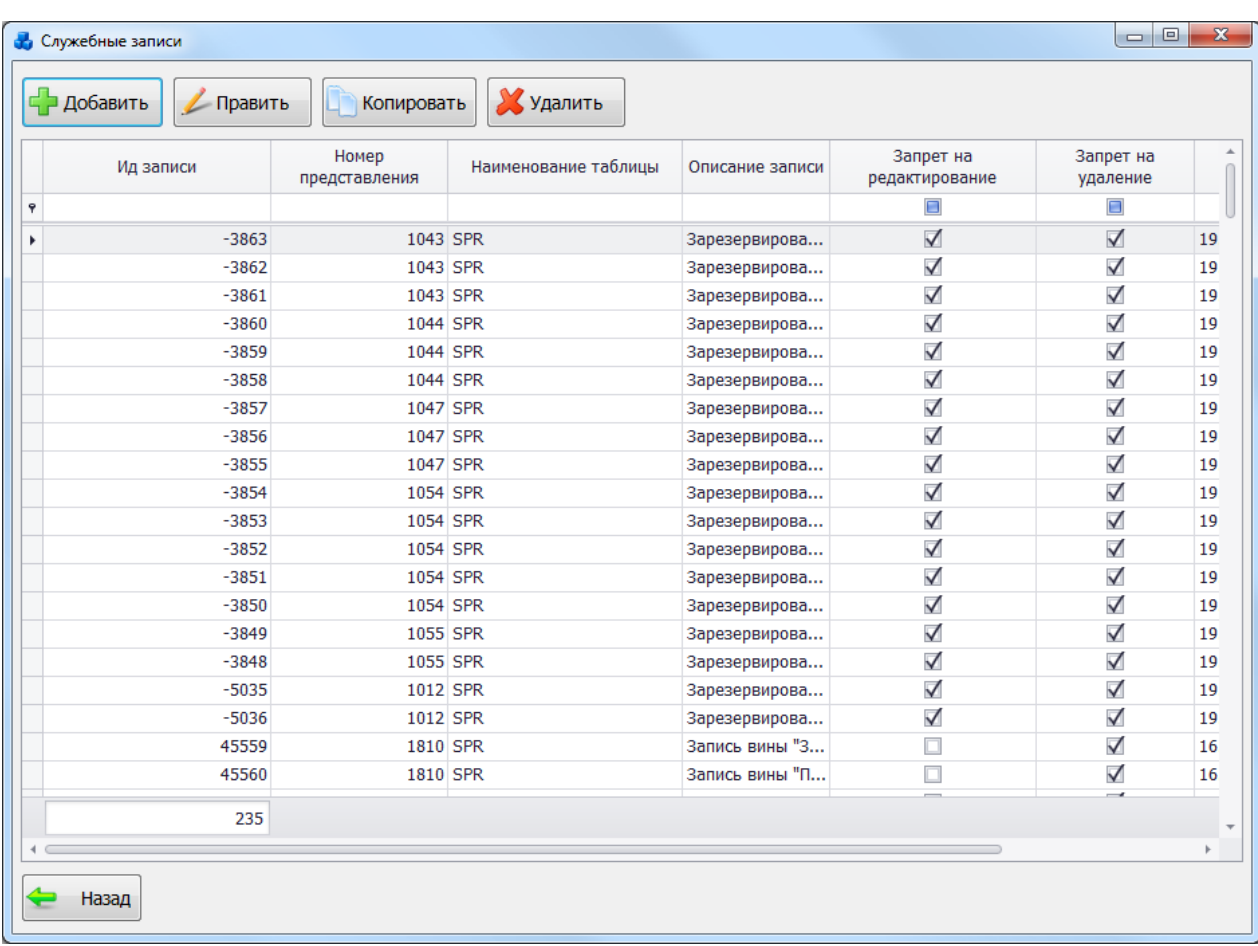

#### Рисунок 3.17.34

<span id="page-690-0"></span>Таблица имеет ряд свойств, касающихся фильтрации списка, отображения необходимых столбцов, построение древовидной структуры столбцов (см. [«Описание работы](#page-717-0)  [с табличными формами»](#page-717-0)).

На форме расположены 5 кнопок управления: «Добавить», «Править», «Копировать», «Удалить» и «Назад».

Кнопка «Добавить» служит для добавления новой служебной записи [\(Рисунок](#page-690-1)  [3.17.35\)](#page-690-1).

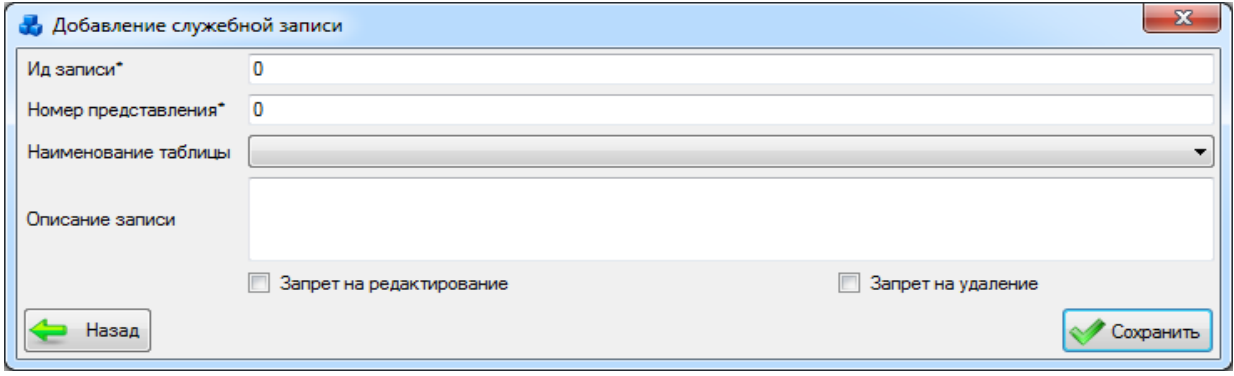

#### Рисунок 3.17.35

Поля, отмеченные символом «\*», являются обязательными для ввода значений.

<span id="page-690-1"></span>В окне необходимо ввести идентификатор записи, номер представления, в котором данная запись находится, наименование таблицы и ввести краткое описание служебной записи. После заполнения всех полей необходимо выбрать запрет на редактирование или на удаление. При установке запрета на редактирование, запрет на удаление устанавливается автоматически. При отсутствии запретов служебная запись не имеет смысла:

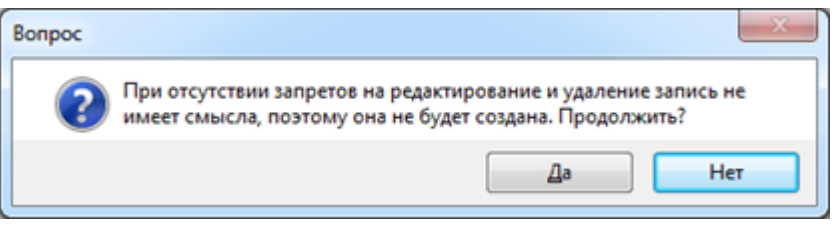

Рисунок 3.17.36

После нажатия «Да» в новом окне, запись будет удалена. Если нажать «Нет», то программа вернет пользователя в окно добавления служебной записи для дальнейшего редактирования.

Если вводимая запись уже имеется в списке, то пользователю выдается сообщение:

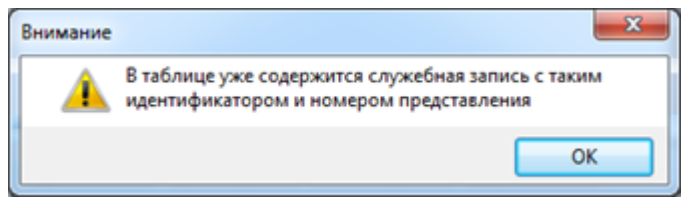

Рисунок 3.17.37

После заполнения всех полей необходимо нажать на кнопку «Сохранить» [\(Рисунок](#page-690-1)  [3.17.35\)](#page-690-1) и новая служебная запись появится в списке.

При нажатии на кнопку «Назад» осуществляется переход в форму «Служебные записи» без сохранения изменений.

Кнопка «Править» [\(Рисунок 3.17.34\)](#page-690-0) позволяет редактировать выбранную запись в таблице. Кнопка «Копировать» [\(Рисунок 3.17.34\)](#page-690-0) осуществляет копирование служебной записи. Кнопка «Удалить» [\(Рисунок 3.17.34\)](#page-690-0) осуществляет удаление выделенной записи из таблицы.

При редактировании (удалении) пользователем служебной записи, программа выдаст соответствующее сообщение о невозможности редактирования (удаления), так как запись является служебной.

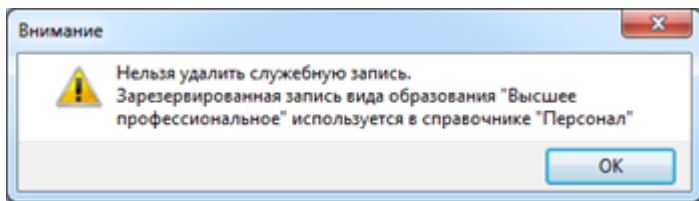

Рисунок 3.17.38

### Задания разработчикам

Кнопка «Задания разработчикам» [\(Рисунок 3.17.1\)](#page-670-0) служит для открытия окна, в котором представлен список заданий, требующих выполнения разработчиками.

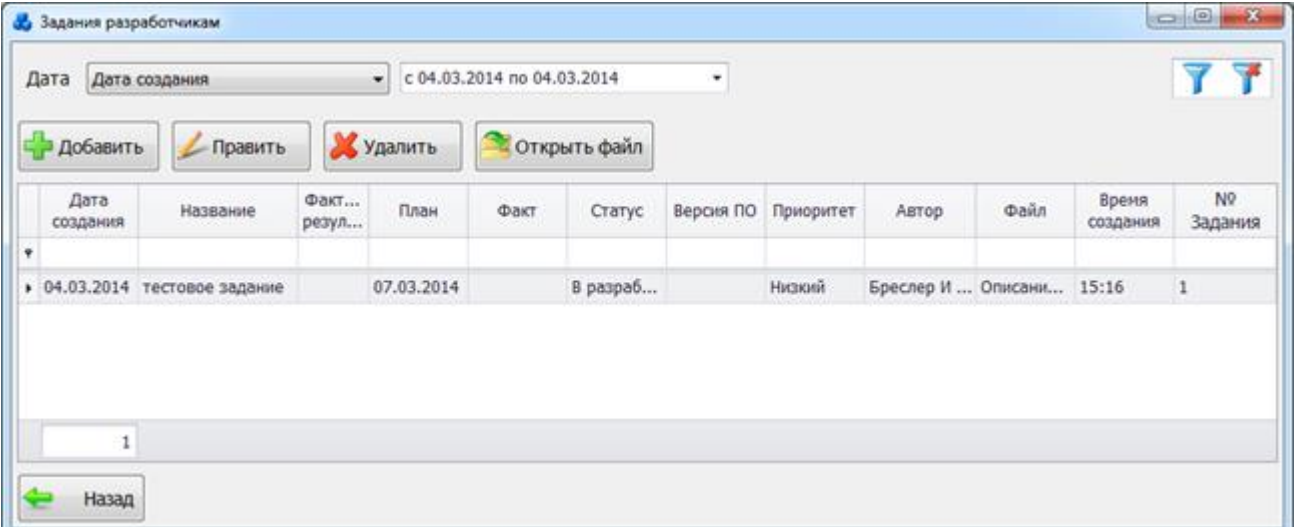

#### Рисунок 3.17.39

<span id="page-692-1"></span>Для добавления нового задания требуется нажать на кнопку «Добавить», в результате будет запущена форма «Добавление записи задания».

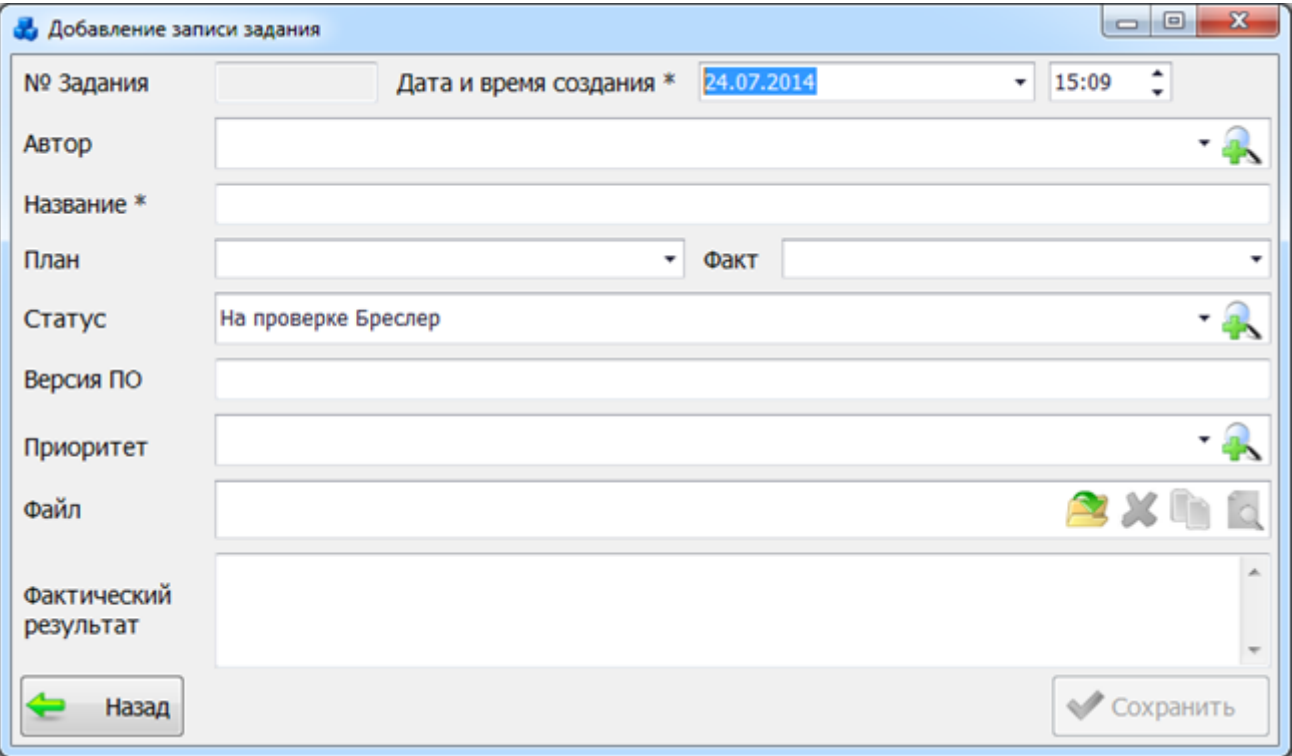

#### Рисунок 3.17.40

Поля, отмеченные символом «\*», являются обязательными для ввода значений.

<span id="page-692-0"></span>В поле «№ Задания» выводится номер записи задания. Данное поле не редактируемое, значение генерируется автоматически.

Поле «Дата и время создания» - обязательное для заполнения поле. Значение даты выбирается из календаря, либо вводится вручную. Значение времени устанавливается вручную, либо при помощи кнопок «стрелка вверх» / «стрелка вниз». Для начала выделяется одна из следующих групп: «часы»/ «минуты», а затем нажимается кнопка «стрелка вверх (увеличить)» или «стрелка вниз (уменьшить)».

В поле «Автор» требуется указать имя пользователя, создающего задание. Выбор осуществляется через выпадающий список ФИО сотрудников [\(Рисунок 3.17.41\)](#page-693-0) или через диалоговое окно «Список персонала» [\(Рисунок 3.17.42\)](#page-693-1), которое открывается при нажатии

на кнопку рядом с полем и содержит полную информацию обо всех сотрудниках.

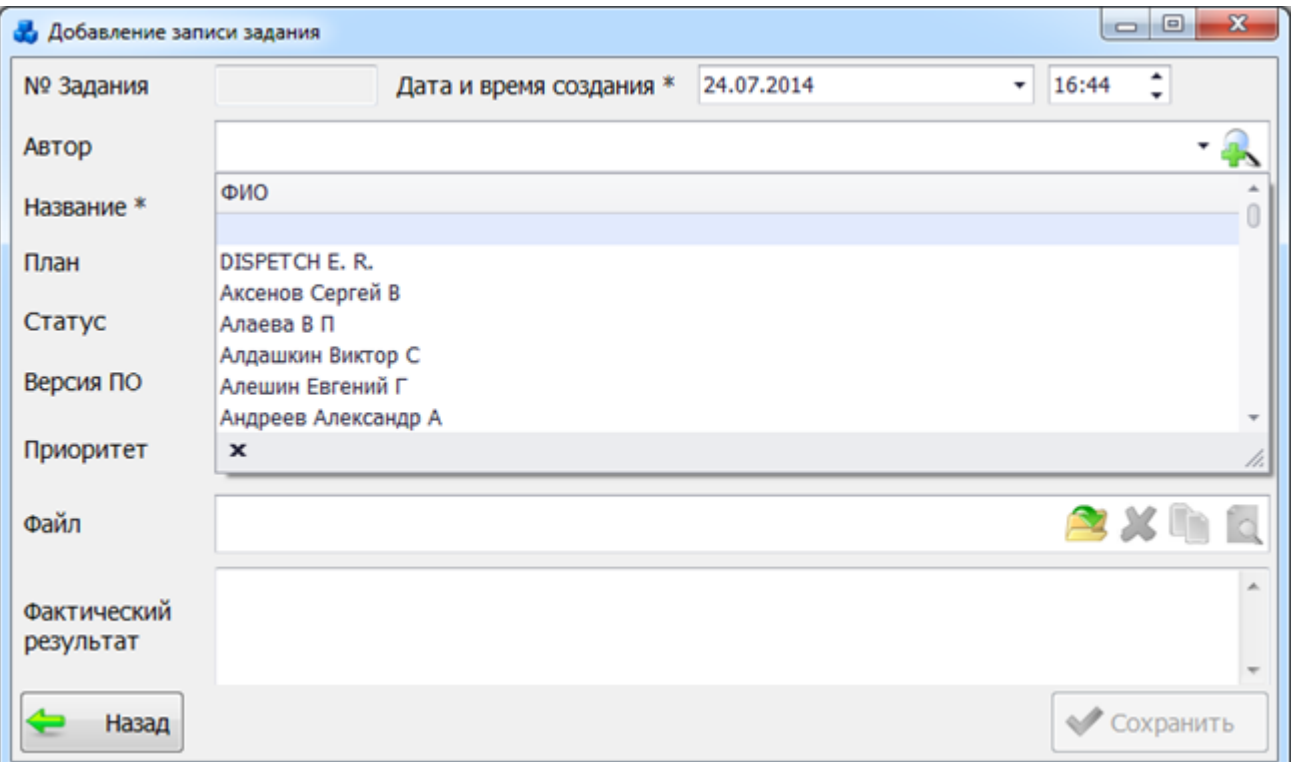

Рисунок 3.17.41

<span id="page-693-0"></span>

| ФИО                             | Филиал | Отдел | Должность          | Телефон | Место работы  | Образование | Факс | Почта | Пользователь      | Личный            | Дата     |
|---------------------------------|--------|-------|--------------------|---------|---------------|-------------|------|-------|-------------------|-------------------|----------|
|                                 |        |       |                    |         |               |             |      |       |                   |                   |          |
| <b>DISPETCH E R</b>             |        |       | Инженер            |         |               |             |      |       | <b>DISPETCHER</b> |                   |          |
| Абрамов Серг Исполнит           |        |       | Нач.Сект 51-69     |         |               | Высшее      |      |       | <b>ABRAMOV</b>    | 8-910-48 10.07.20 |          |
| Аксенов Серг Южные с СРЗА       |        |       | Эл. монт           |         | да            | Ср.Технич   |      |       |                   |                   |          |
| Алаева В П                      |        | CP3A  |                    |         |               |             |      |       |                   |                   |          |
| Алдашкин Вик Централь СРЗА      |        |       | Инженер            |         | <b>BAO</b>    | Высшее      |      |       |                   |                   |          |
| Алешин Евген Централь СРЗА      |        |       | Эл. монт           |         | CBAO          | Ср. Технич  |      |       |                   |                   |          |
| Андреев Алек Северны СРЗА       |        |       | Начальни           |         |               | Высшее      |      |       | ANDREEV_AA        |                   |          |
| Анучин Алекс Централь СРЗА      |        |       | Инженер            |         | <b>K03AO</b>  | Высшее      |      |       |                   |                   |          |
| Араев Сергей  Централь СРЗА     |        |       | Заместит           |         | CP3A          | Высшее      |      |       | <b>ARAFV</b>      |                   |          |
| Аргентов Вита Исполнит Управлен |        |       | Главный  957-27-51 |         |               |             |      |       | <b>ARGENTOV</b>   | $51 - 81$         |          |
| Арефьев Алек Централь СРЗА      |        |       | Ведущий            |         | <b>K03AO</b>  | Высшее      |      |       | AREFEV_AA         |                   |          |
| Архиреев Але Северны СРЗА       |        |       | Инженер            |         |               | Высшее      |      |       |                   |                   |          |
| Аршинов Алек Северны СРЗА       |        |       | Эл. монт           |         | прэс          | Н.Высшее    |      |       |                   |                   |          |
| Ассельберг                      |        | CP3A  |                    |         |               |             |      |       |                   |                   |          |
| Ассельборн Н Западны СРЗА       |        |       | Главный            |         | Запад.эл.сети | Высшее      |      |       | ASSELBORN         |                   | 28.05.20 |

Рисунок 3.17.42

<span id="page-693-1"></span>Поле «Название» заполняется вручную. Предназначено для хранения наименования задания.

Поля «План» и «Факт» указывают на временной интервал, в течение которого задание должно быть выполнено. Значения вводятся пользователем вручную, либо выбираются из календаря. Дата завершения по плану/по факту не может быть меньше даты создания задания. При нарушении данного условия, программа выдаст предупреждающее сообщение:

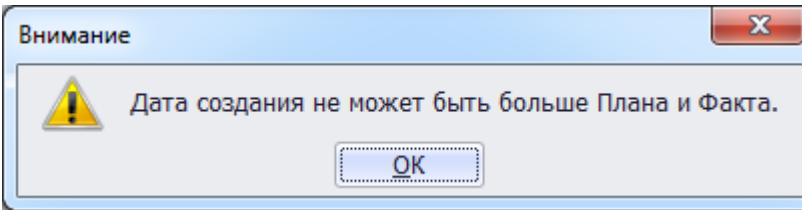

#### Рисунок 3.17.43

Выбор значения поля «Статус» можно произвести через выпадающий список [\(Рисунок](#page-694-0)  [3.17.44\)](#page-694-0), или через диалоговое окно «Статусы для записей истории версий» [\(Рисунок 3.17.45\)](#page-694-1),

которое открывается при нажатии на кнопку рядом с полем.

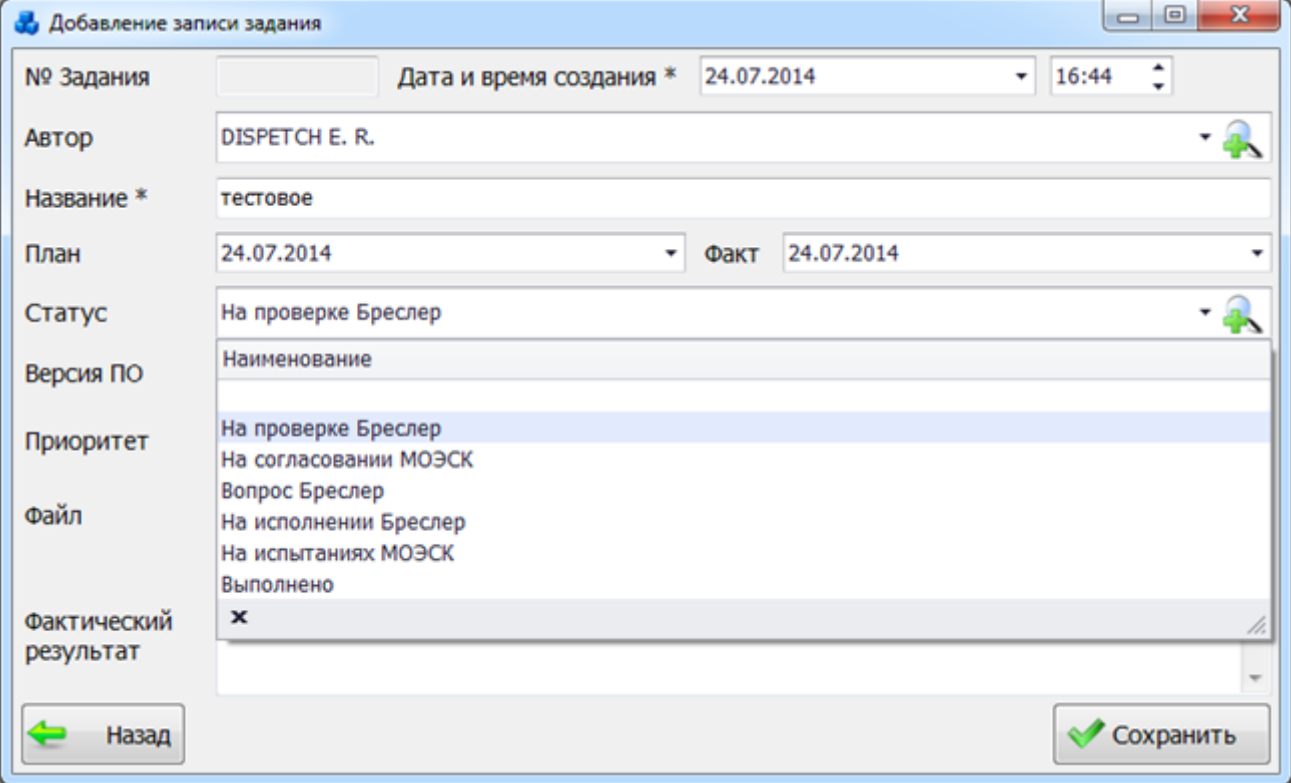

Рисунок 3.17.44

<span id="page-694-0"></span>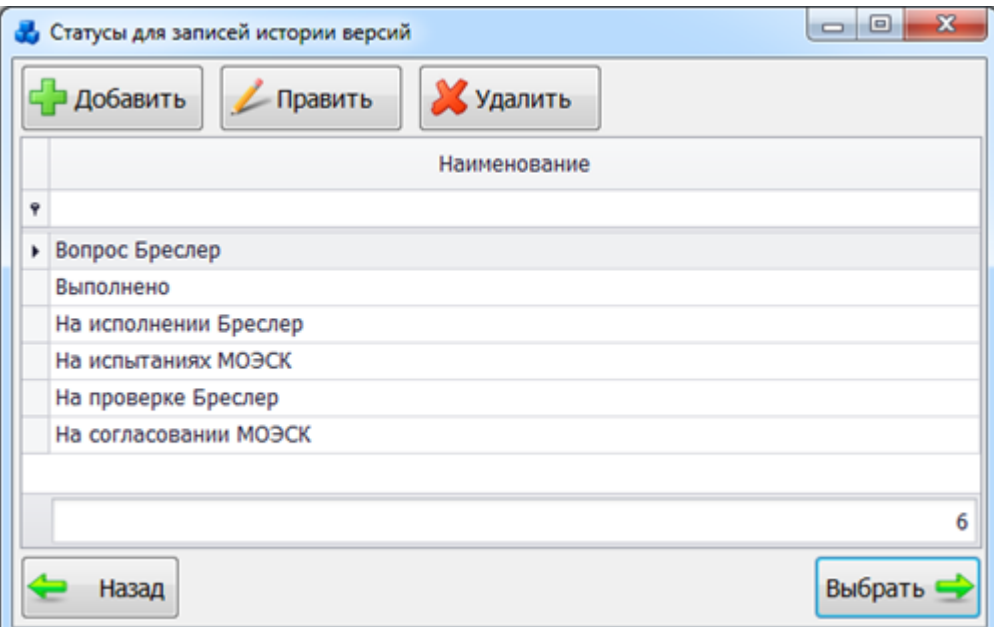

<span id="page-694-1"></span>Рисунок 3.17.45

Этот список можно редактировать с помощью кнопок «Добавить», «Править» и «Удалить».

Выбор осуществляется нажатием на кнопку «Далее» или двойным щелчком левой клавишей мыши.

Поле «Версия ПО» заполняется пользователем вручную.

Поле «Приоритет» может быть выбрано из значений в выпадающем списке [\(Рисунок](#page-695-0)  [3.17.46\)](#page-695-0) или через диалоговое окно «Приоритеты для записей истории версий» [\(Рисунок](#page-695-1) 

[3.17.47\)](#page-695-1), которое открывается при нажатии на кнопку **в рядом с полем.** 

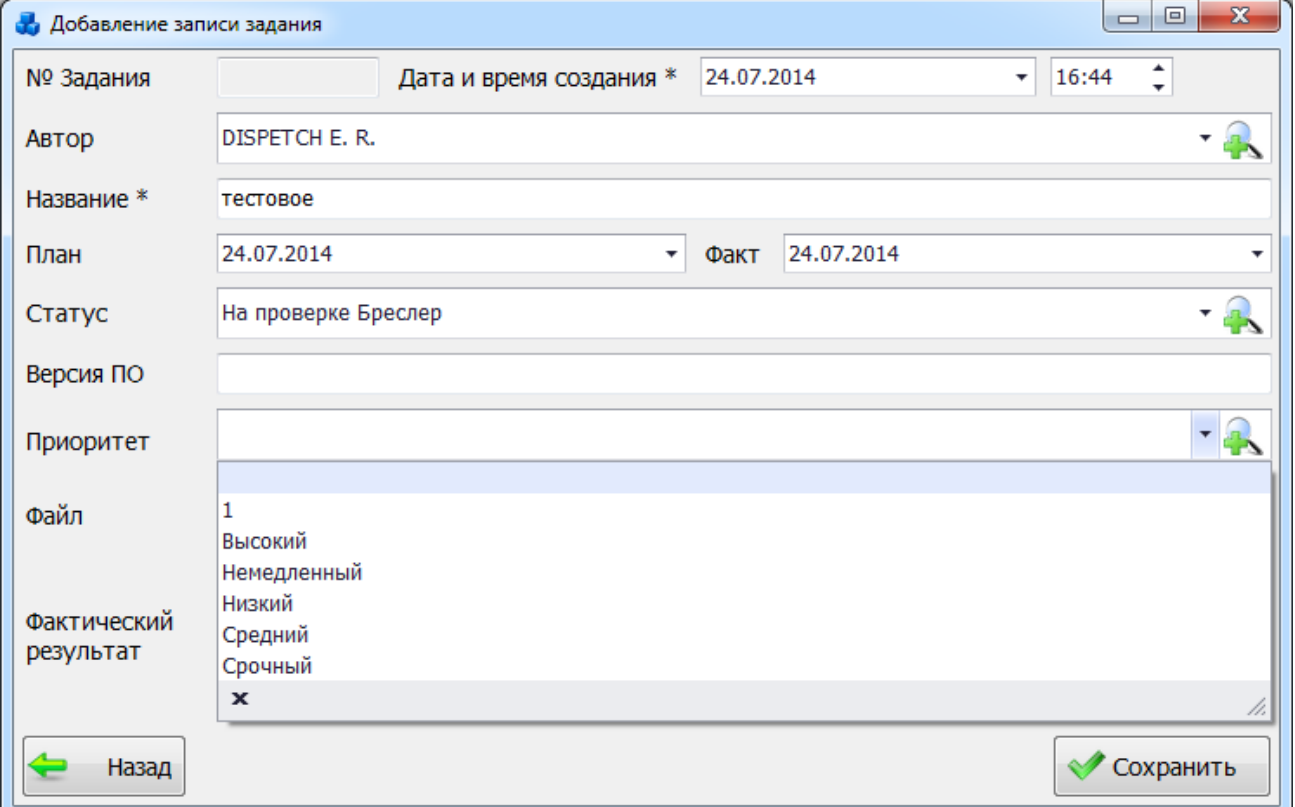

Рисунок 3.17.46

<span id="page-695-0"></span>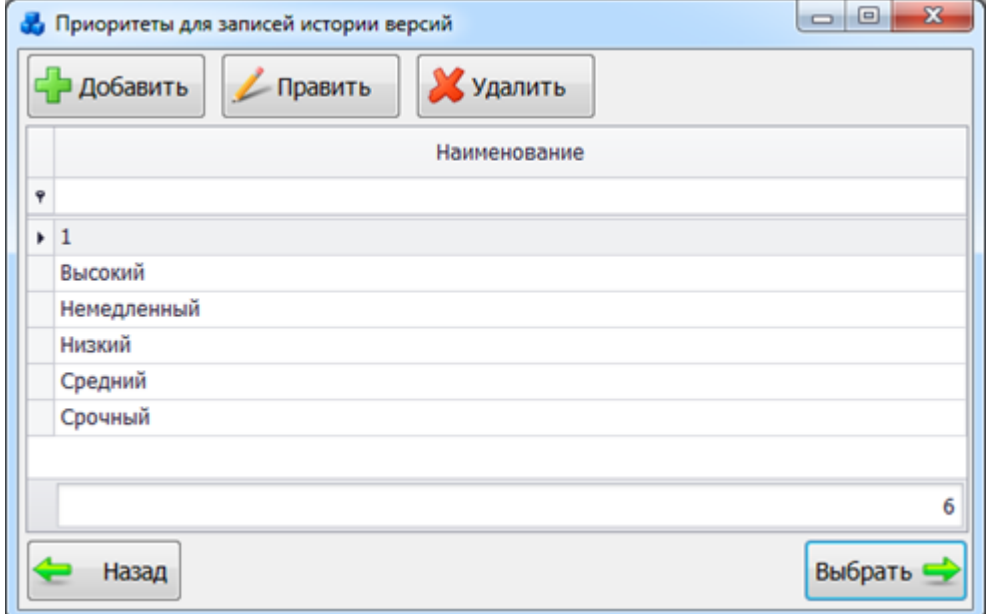

<span id="page-695-1"></span>Рисунок 3.17.47

Для добавления файла с заданием следует нажать на кнопку [\(Рисунок 3.17.40\)](#page-692-0), при помощи кнопки **Q** можно просмотреть загруженный файл, кнопка **осуществляет** копирование файла в буфер обмена, кнопка **позволяет удалить файл**.

Поле «Фактический результат» служит для описания результата выполнения задания, заполняется вручную.

После заполнения всех полей в окне «Добавление записи задания разработчикам» [\(Рисунок 3.17.40\)](#page-692-0) необходимо нажать на кнопку «Сохранить». После сохранения созданная запись занесётся в таблицу окна «Задания разработчикам» [\(Рисунок 3.17.39\)](#page-692-1).

Кнопка «Назад» [\(Рисунок 3.17.40\)](#page-692-0) осуществляет возврат в окно «Задания разработчикам». При этом в случае производимых изменений пользователю будет задан вопрос о сохранении [\(Рисунок 3.17.48\)](#page-696-0). При выборе "Да" запись будет сохранена.

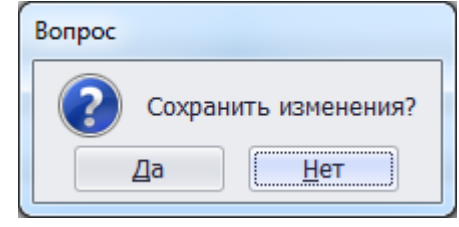

Рисунок 3.17.48

<span id="page-696-0"></span>Кнопка «Править» на форме «Задания разработчикам» [\(Рисунок 3.17.39\)](#page-692-1) позволяет редактировать информацию о выбранной записи задания.

Для удаления задания необходимо выделить его мышью в таблице окна «Задания разработчикам» [\(Рисунок 3.17.39\)](#page-692-1) и нажать на кнопку «Удалить», при этом пользователю будет выдано сообщение, с просьбой подтвердить удаление [\(Рисунок 3.17.49\)](#page-696-1), и, в случае положительного ответа, запись будет удалена.

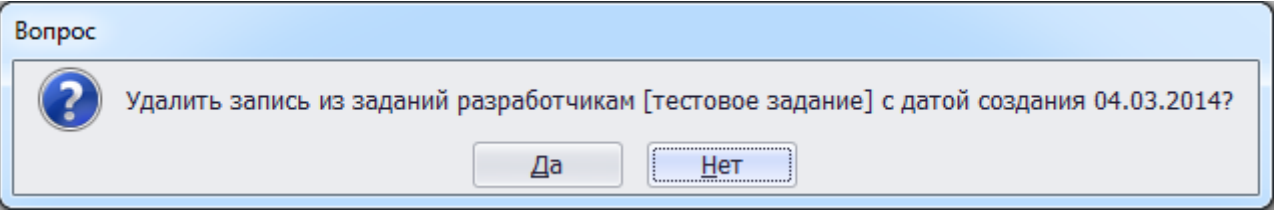

#### Рисунок 3.17.49

Кнопка «Открыть файл» служит для просмотра прикрепленного файла задания.

<span id="page-696-1"></span>Кнопка «Назад» на форме «Задания разработчикам» осуществляет выход в окно «Справочники».

3.17.9 Настройки уведомлений

Кнопка «Настройки уведомлений» [\(Рисунок 3.17.1\)](#page-670-0) выполняет открытие формы «Настройки уведомлений для пользователя» (рисунок ).

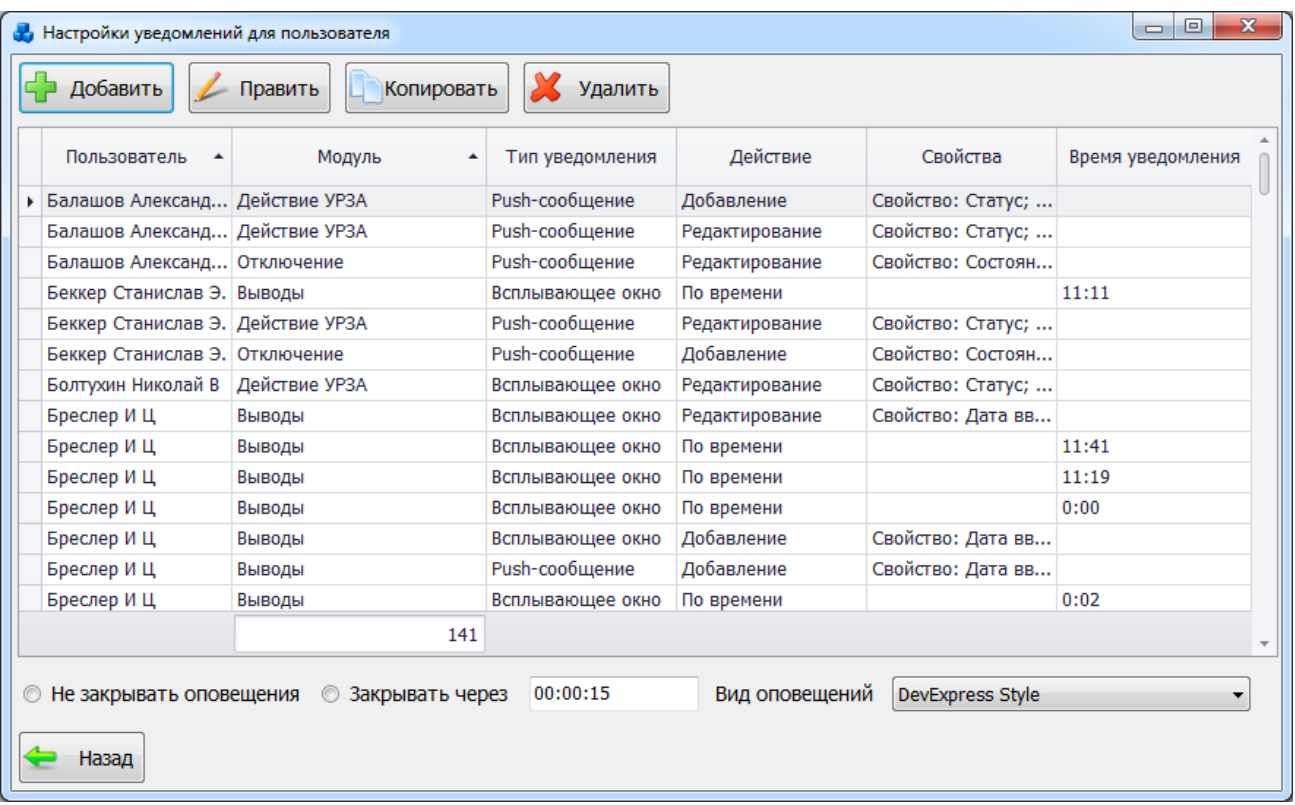

#### <span id="page-697-1"></span>Рисунок 3.17.50

<span id="page-697-2"></span>Для добавления нового условия оповещения нажмите кнопку «Добавить». На экране появится новое окно «Добавление условия» [\(Рисунок 3.17.51\)](#page-697-0).

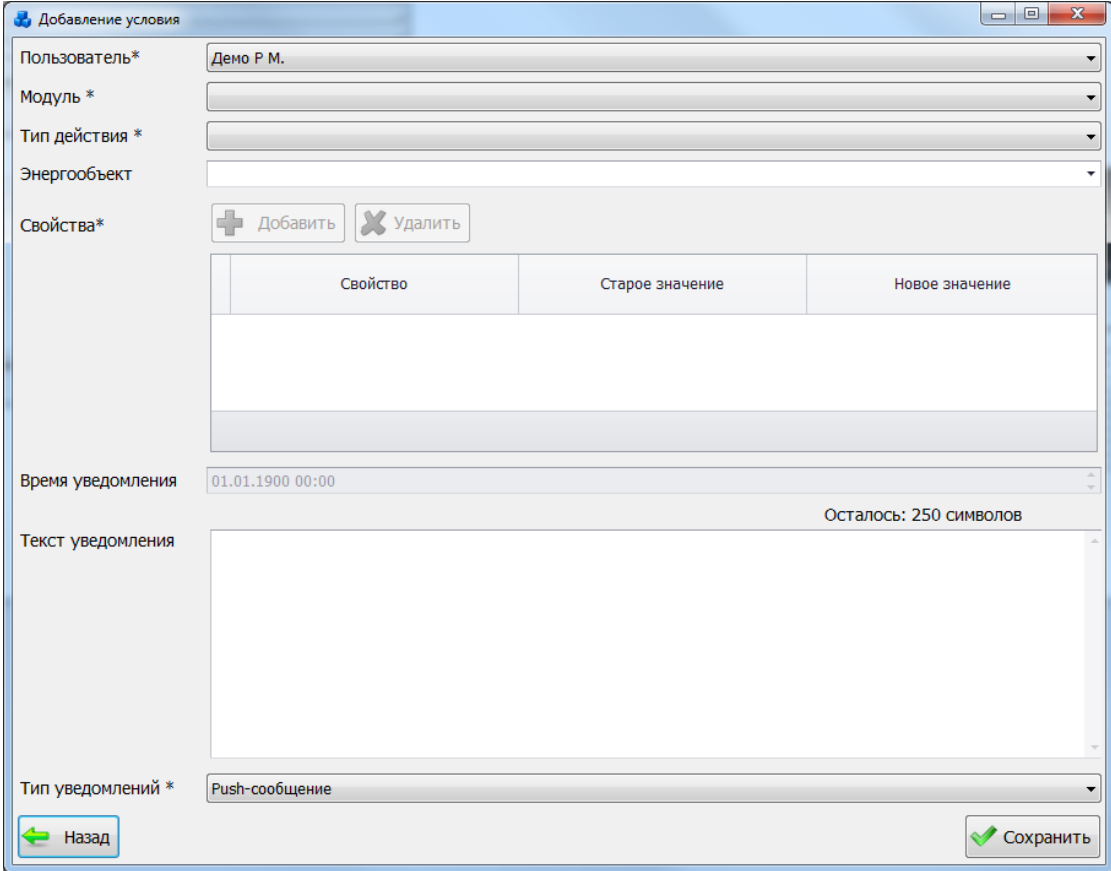

#### Рисунок 3.17.51

Поля, отмеченные символом «\*» являются обязательными для ввода значений.

<span id="page-697-0"></span>В поле «Пользователь» выбирается пользователь, для которого будут добавлены новые условия оповещения, то есть только данному пользователю будет приходить уведомление, согласно выбранным условиям ниже. При настройке уведомлений, пользователь, указанный

в условиях оповещения не будет получать уведомление, если он сам совершит это действие. Уведомления будут приходить от действий, совершаемых другими пользователями.Значения полей «Модуль» и «Тип действия» выбираются через выпадающие списки.

Выпадающий список поля «Модуль»:

- «Время»;
- «Выводы»;
- «Отключение»;
- «Действие УРЗА».

Выпадающий список поля «Тип действия»:

- «Добавление»;
- «Удаление»;
- «По времени»;
- «Редактирование».

При выборе модуля «Время» доступен только тип действия «По времени». При создании уведомления типа действия «По времени», выбранному пользователю из выпадающего списка поля «Пользователь» в указанное время в поле «Время уведомления» придет сообщение, которое было введенное в поле «Текст уведомления».

Поля «Энергообъект» и «Свойства» будут неактивны в случае выбора типа действия «По времени», так как для данного уведомления данная настройка не имеет смысла.

Значение поля «Время уведомления» устанавливается вручную, либо при помощи кнопок «стрелка вверх» / «стрелка вниз». Для начала выделяется одна из следующих групп: «число»/«месяц»/«год»/«часы»/«минуты», а затем нажимается кнопка «стрелка вверх (увеличить)» или «стрелка вниз (уменьшить)». По умолчанию в поле «Время уведомления» проставляется текущие дата и время.

Поле «Текст уведомления» содержит сообщение, которое необходимо доставить выбранному пользователю.

При выборе модуля «Выводы» доступны все типы действия, кроме «По времени». Модуль «Выводы» вызывает срабатывание уведомлений в зависимости от выбранного типа действия: при создании/удалении/редактировании выведенных устройств РЗА, находящихся в модуле «РЗА» - «Выведенные устройства РЗА».

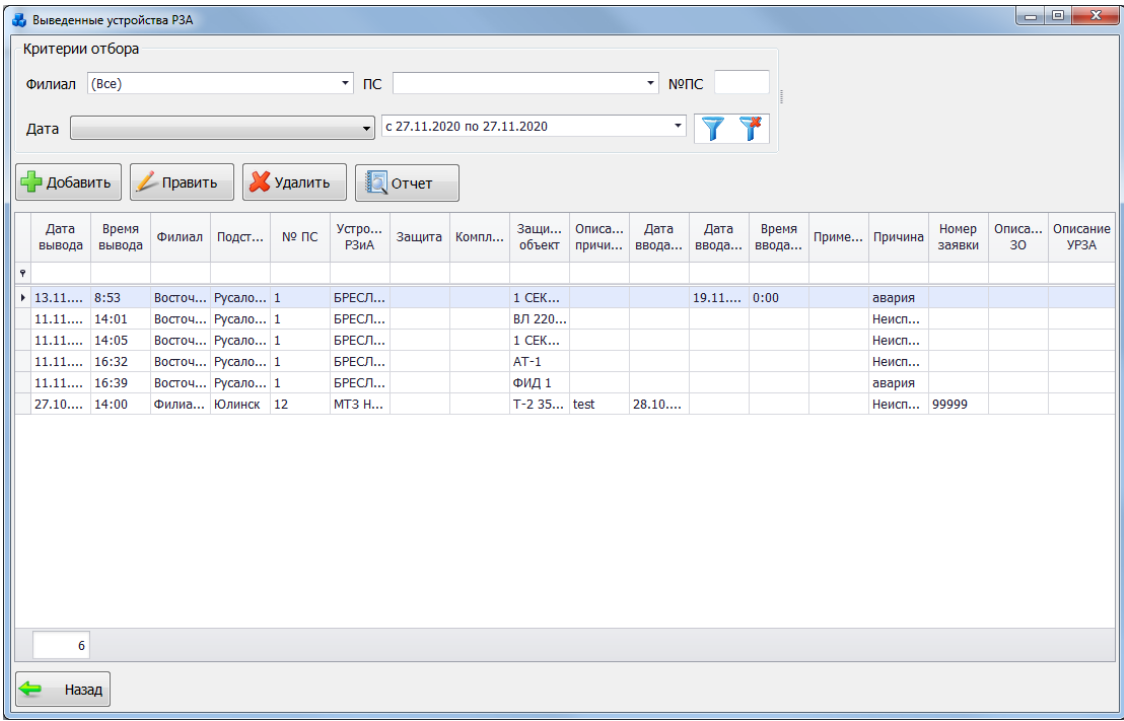

#### <span id="page-698-0"></span>Рисунок 3.17.52

Поле «Энергообъект» позволяет выбрать энергообъект, для которого будет выполняться добавляемое условие.

Таблица «Свойства» будет активна. Кнопка «Добавить» (рисунок [3.17.52\)](#page-698-0)осуществляет открытие окна «Добавление свойства для уведомления» (рисунок [3.17.53\)](#page-699-0).

В выпадающем списке поля «Свойство» выбираются значения полей, над которыми будут производиться изменения, в соответствии с выбранным модулем.

Выпадающие списки полей «Старое значение» и «Новое значение» заполняются в зависимости от выбранного свойства. В случае выбора типа действия – «Добавление», поле «Старое значение» будет не активно.

Для добавления свойства необходимо нажать на кнопку «Сохранить», после чего оно занесется в таблицу окна «Добавление условия» ([Рисунок 3.17.51](#page-697-0)).

Кнопка «Удалить» ([Рисунок 3.17.51](#page-697-0)) выполняет удаление добавленного свойства из таблины.

Поле «Время уведомления» будет активно при выборе модуля «Выводы» и типа действия «По времени». Значение времени устанавливается вручную, либо при помощи кнопок «стрелка вверх» / «стрелка вниз». Для начала выделяется одна из следующих групп: «часы»/«минуты»/«секунды», а затем нажимается кнопка «стрелка вверх (увеличить)» или «стрелка вниз (уменьшить)».

Поле «Текст уведомления» предназначено для хранения более детального описания ососбенностей уведомления. Поле будет активно при выборе модуля «Выводы» и типа действия «По времени».

Поле «Тип уведомлений» служит для выбора типа уведомления: «Push-сообщение» / «Письмо на e-mail» / «Всплывающее окно».

Кнопка «Сохранить» [\(Рисунок 3.17.51\)](#page-697-0) предназначена для сохранения добавленного условия оповещения. После сохранения при выполнении добавленных условий пользователю будут приходить уведомления в соответствии с указанным типом: «Pushсообщение» / «Письмо на e-mail» / «Всплывающее окно».

В зависимсоти от указанного типа действия, внешний вид уведомлений будет различаться. Примеры уведомлений с типом действия «По времени» в виде «Pushсообщения» (рисунок [3.17.53\)](#page-699-0) и всплывающего окна (рисунок ) представлены ниже.

<span id="page-699-1"></span>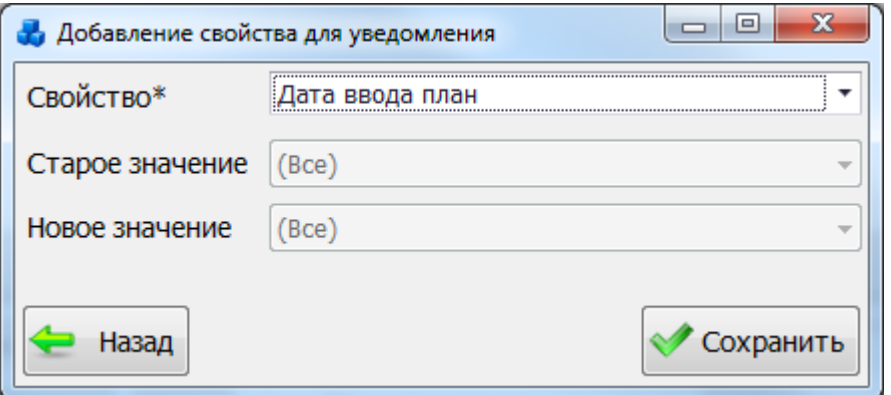

<span id="page-699-0"></span>Рисунок 3.17.53

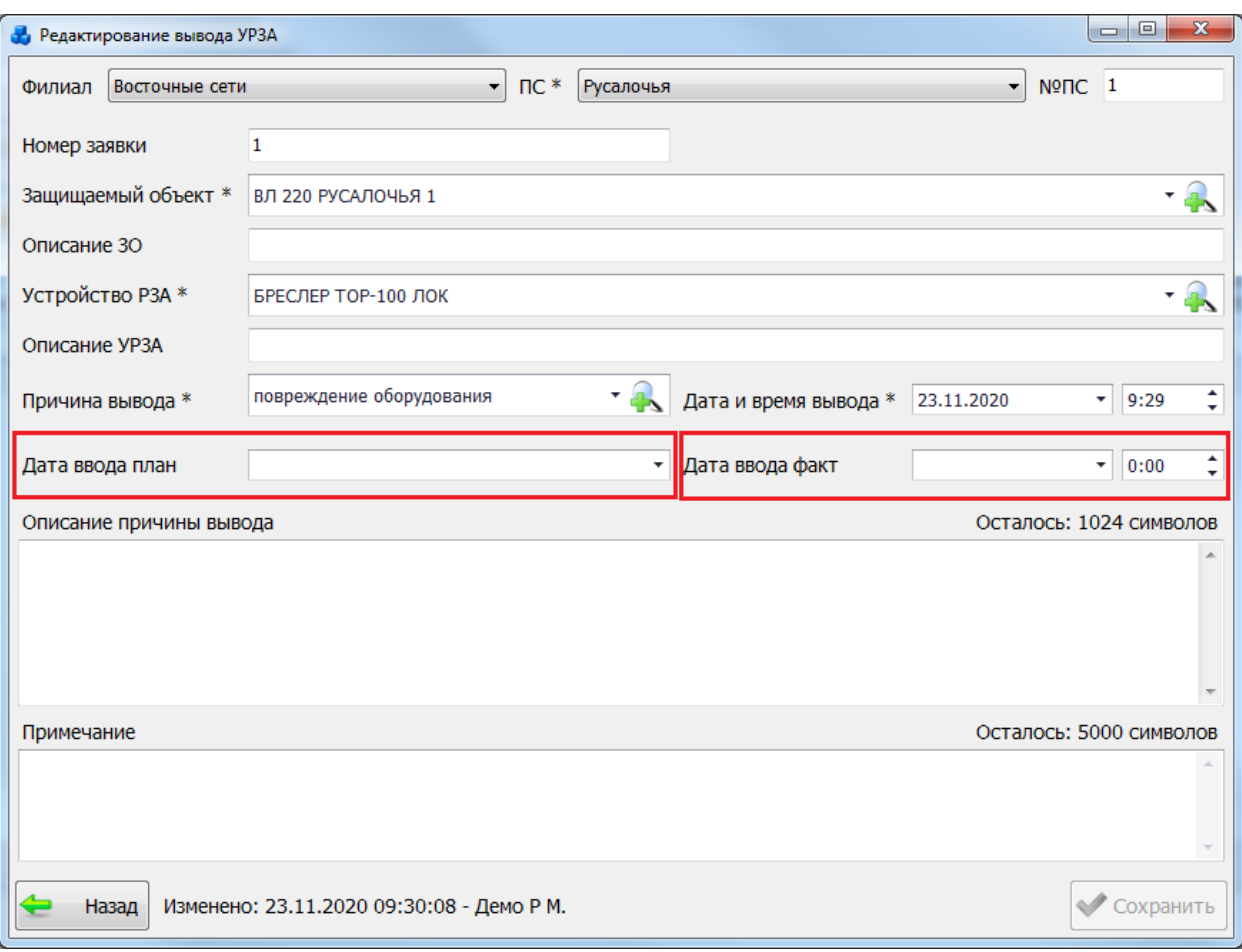

Рисунок 3.17.54

<span id="page-700-2"></span>В окне «Уведомление» и в Push-сообщении отображается информация, введенная пользователем в поле «Текст уведомления».

Пример обычного уведомления (при добавлении вывода устройства РЗА) в виде «Pushсообщения» (рисунок [3.17.55\)](#page-700-0) и всплывающего окна (рисунок [3.17.56\)](#page-701-0) представлены ниже.

| <b>У</b> Книга отключений                                      |         |                       |                                       |                               |                 |                     |                |                     |                                            |               |
|----------------------------------------------------------------|---------|-----------------------|---------------------------------------|-------------------------------|-----------------|---------------------|----------------|---------------------|--------------------------------------------|---------------|
| СР Добавить                                                    | Править | Х Удалить             | A AHanwa                              | 家                             | Сводная таблица | Файлы               | Отчёт          |                     | $\circ$<br>Уведомления                     | K             |
| Критерии отбора                                                |         |                       |                                       |                               |                 |                     |                |                     |                                            |               |
| Филиал (Все)                                                   |         |                       |                                       | $\blacksquare$ $\blacksquare$ |                 |                     |                |                     | $\overline{\phantom{a}}$<br>N <sup>2</sup> |               |
| $\blacktriangledown$<br>Принадлежность<br>۰<br>Дата отключения |         |                       |                                       |                               |                 |                     |                |                     |                                            |               |
| Дата                                                           | Время - | Филиал                | Наименования Диспетчерс<br>подстанций | рапорт                        | Состояние       | Описание            | Принадлежн     | Прикреплен<br>файлы | Место<br>замыкания                         | Обесточивание |
| $\ddot{\mathbf{r}}$                                            |         |                       |                                       |                               |                 |                     |                | $\Box$              |                                            | $\Delta$      |
| 02.06.2011                                                     | 16:45   |                       |                                       |                               | Создано         |                     | УРЗА ЭС        | $\Box$              |                                            |               |
| $\triangleright$ E 06.06.2011                                  | 16:41   | Восточные с Русалочья |                                       |                               | Отклонено       | 1)Замечание УРЗА ЭС |                | $\Box$              |                                            |               |
| 27.06,2011                                                     | 7:28    |                       |                                       |                               | Создано         |                     | <b>YP3A PC</b> | $\Box$              |                                            |               |
| 27.06,2011                                                     | 15:59   |                       |                                       |                               | Создано         |                     | УРЗА ЭС        | $\Box$              |                                            |               |
| ₩ 27.06.2011                                                   | 16:43   |                       |                                       |                               | Создано         |                     | <b>YP3A PC</b> | $\Box$              |                                            |               |
| □ 20.06.2012                                                   | 16:53   | Восточные с Пример    |                                       |                               | Утверждено      |                     |                | $\Box$              |                                            |               |
| □ 21.06.2012                                                   | 16:49   | Восточные с Пример    |                                       |                               | Утверждено      |                     |                | $\Box$              |                                            |               |
| Ⅲ 23.06.2012                                                   | 8:57    | Восточные с Пример    |                                       |                               | Утверждено      |                     |                | $\Box$              |                                            |               |
| Ⅲ 23.06.2012                                                   | 16:57   | Восточные с Пример    |                                       |                               | Утверждено      |                     |                | $\Box$              |                                            |               |
| ⊞ 27.06.2012                                                   | 17:16   | Восточные с Пример    |                                       |                               | Утверждено      |                     |                | $\Box$              |                                            |               |
| ⊞ 27.06.2012                                                   | 17:21   | Восточные с Пример    |                                       |                               | Утверждено      |                     |                | $\Box$              |                                            |               |
| ⊞ 28.06.2012                                                   | 8:33    | Восточные с Пример    |                                       |                               | Утверждено      |                     |                | $\Box$              |                                            |               |
| Ⅲ 28.06.2012                                                   | 8:37    | Восточные с Пример    |                                       |                               | Утверждено      |                     |                | $\Box$              |                                            |               |
| ■ 28.06.2012                                                   | 8:43    | Восточные с Пример    |                                       |                               | Утверждено      |                     |                | $\Box$              |                                            |               |
| □ 28.06.2012                                                   | 8:46    | Восточные с Пример    |                                       |                               | Утверждено      |                     |                | $\Box$              |                                            |               |
| Ⅲ 28.06.2012                                                   | 8:56    | Восточные с Пример    |                                       |                               | Утверждено      |                     |                | $\Box$              |                                            |               |
| ⊞ 28.06.2012                                                   | 8:59    | Восточные с Пример    |                                       |                               | Утверждено      |                     |                | $\Box$              |                                            |               |
| □ 08.10.2012                                                   | 5:04    | Восточные с Пример    |                                       |                               | Утверждено      |                     |                | $\Box$              |                                            |               |
| 0.21.08.2020                                                   | 13:44   | Филиал МВС            | Ханара                                | 123                           | Созлано         |                     | <b>VP3A PC</b> | $\Box$              |                                            |               |
|                                                                | 31      |                       |                                       |                               |                 |                     |                |                     |                                            |               |
|                                                                |         |                       |                                       |                               |                 |                     |                |                     |                                            |               |
| Назад                                                          |         |                       |                                       |                               |                 |                     |                |                     |                                            |               |

<span id="page-700-1"></span><span id="page-700-0"></span>Рисунок 3.17.55

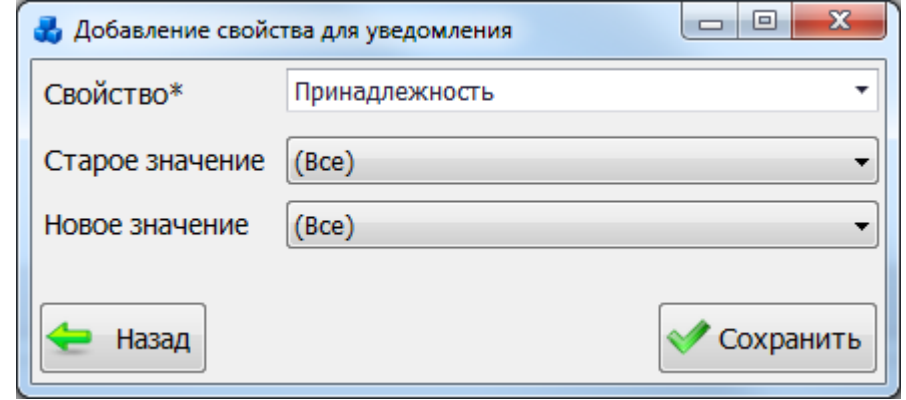

<span id="page-701-0"></span>Рисунок 3.17.56

<span id="page-701-2"></span>Кнопка [\(Рисунок 3.17.55\)](#page-700-1) служит для закрытия уведомления.

Кнопка [\(Рисунок 3.17.55\)](#page-700-1) служит для открытия на редактирование объекта модуля, для которого было создано уведомление [\(Рисунок 3.17.57\)](#page-701-1).

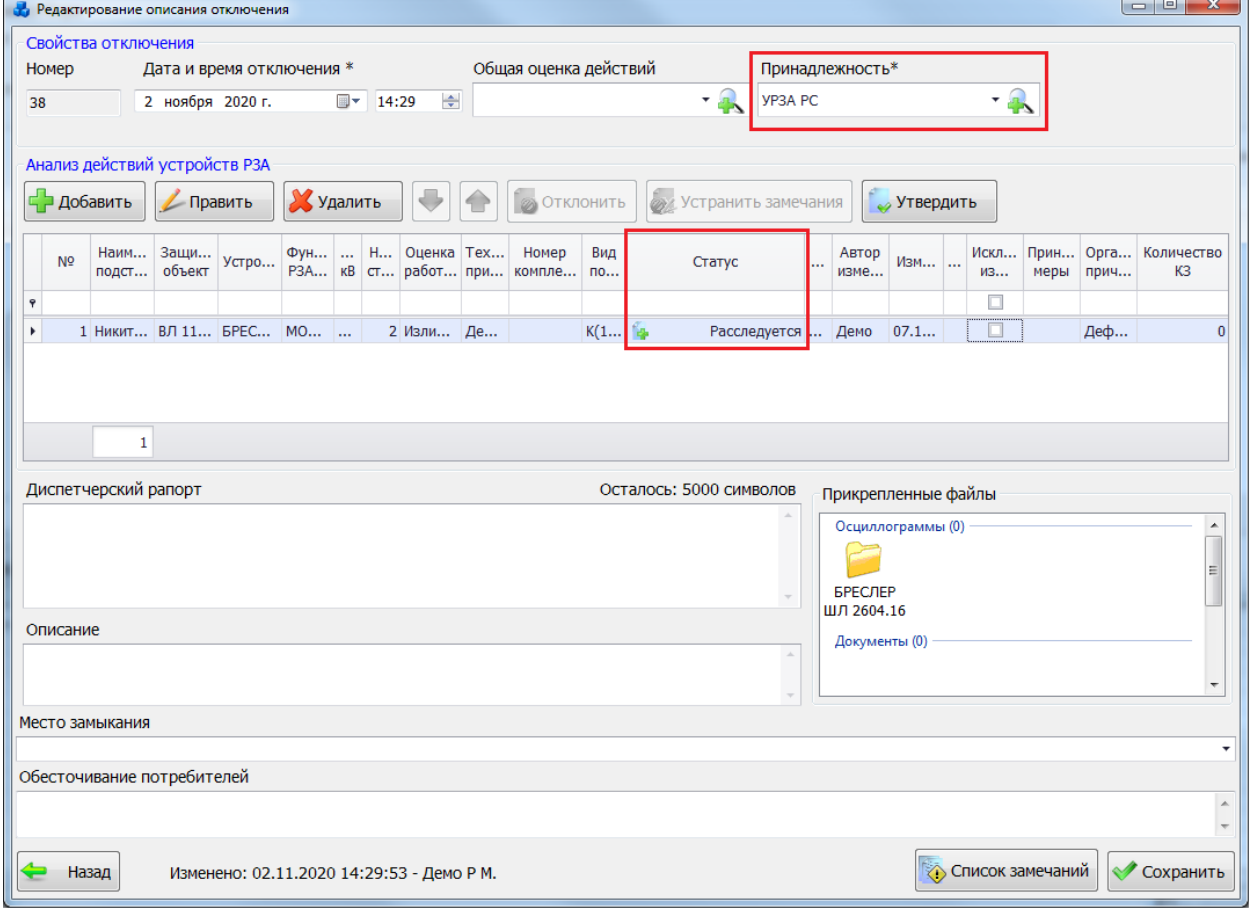

Рисунок 3.17.57

<span id="page-701-1"></span>Кнопка «Править» (рисунок [3.17.50\)](#page-697-1) служит для редактирования записи выбранного условия [\(Рисунок 3.17.58\)](#page-702-0).

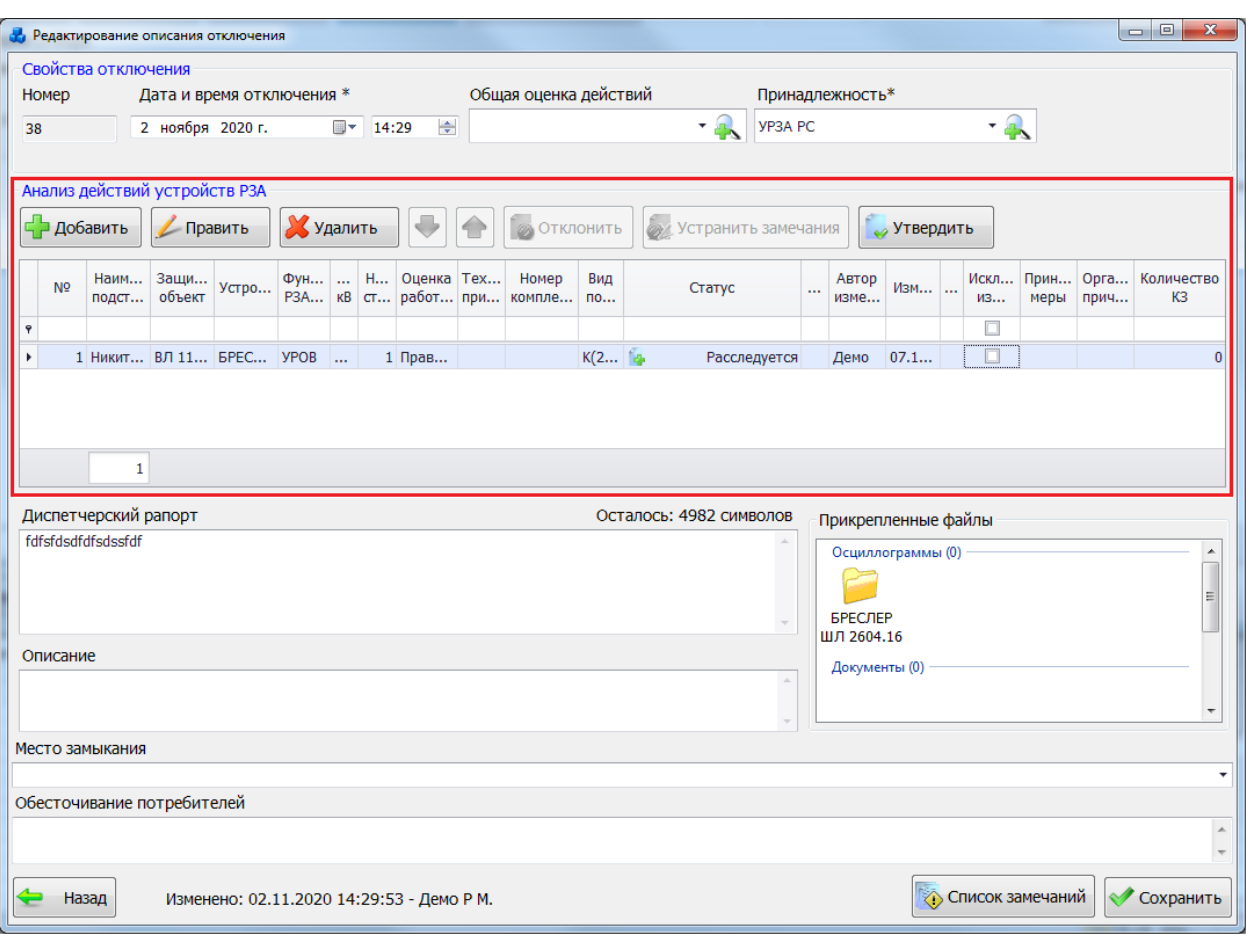

Рисунок 3.17.58

<span id="page-702-0"></span>Кнопка «Копировать» [\(Рисунок 3.17.50\)](#page-697-2) выполняет копирование свойств выбранного условия. При нажатии кнопки будет открыто окно «Добавление условия» с заполненными полями. Для добавления нового условия необходимо изменить хотя бы одно из полей и нажать на кнопку «Сохранить».

Для удаления условия оповещений необходимо выделить его мышью в таблице «Настройки уведомлений для пользователя» [\(Рисунок 3.17.50\)](#page-697-2) и нажать на кнопку «Удалить», при этом пользователю будет выдано сообщение, с просьбой подтвердить удаление [\(Рисунок 3.17.59\)](#page-702-1), и, в случае положительного ответа, запись будет удалена.

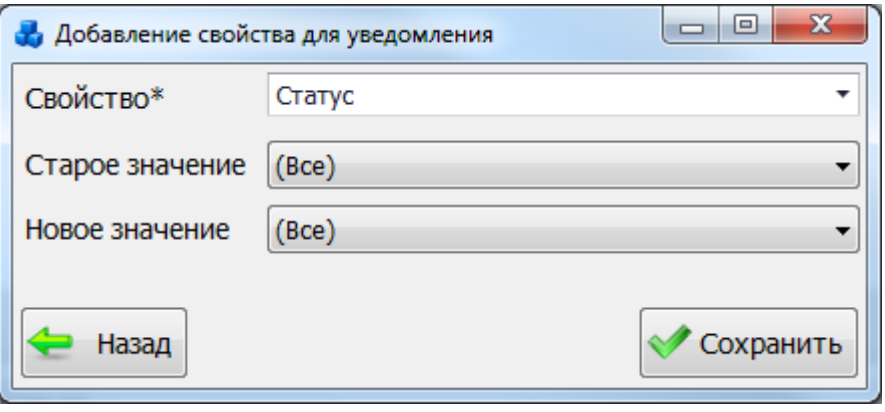

#### Рисунок 3.17.59

<span id="page-702-1"></span>В нижней части окна «Настройки уведомлений для пользователя» [\(Рисунок 3.17.50\)](#page-697-2) имеется возможность настроить всплывающие оповещения. Указание флага в поле «Не закрывать оповещение» позволит пользователю производить закрытие окна оповещения самостоятельно, т.е. автоматически оповещение закрыто не будет. Установка флага в поле «Закрывать через» позволит закрывать всплывающие оповещения автоматически через указанное время. Через выпадающий список поля «Вид оповещений» можно выбрать понравившийся стиль оповещения.

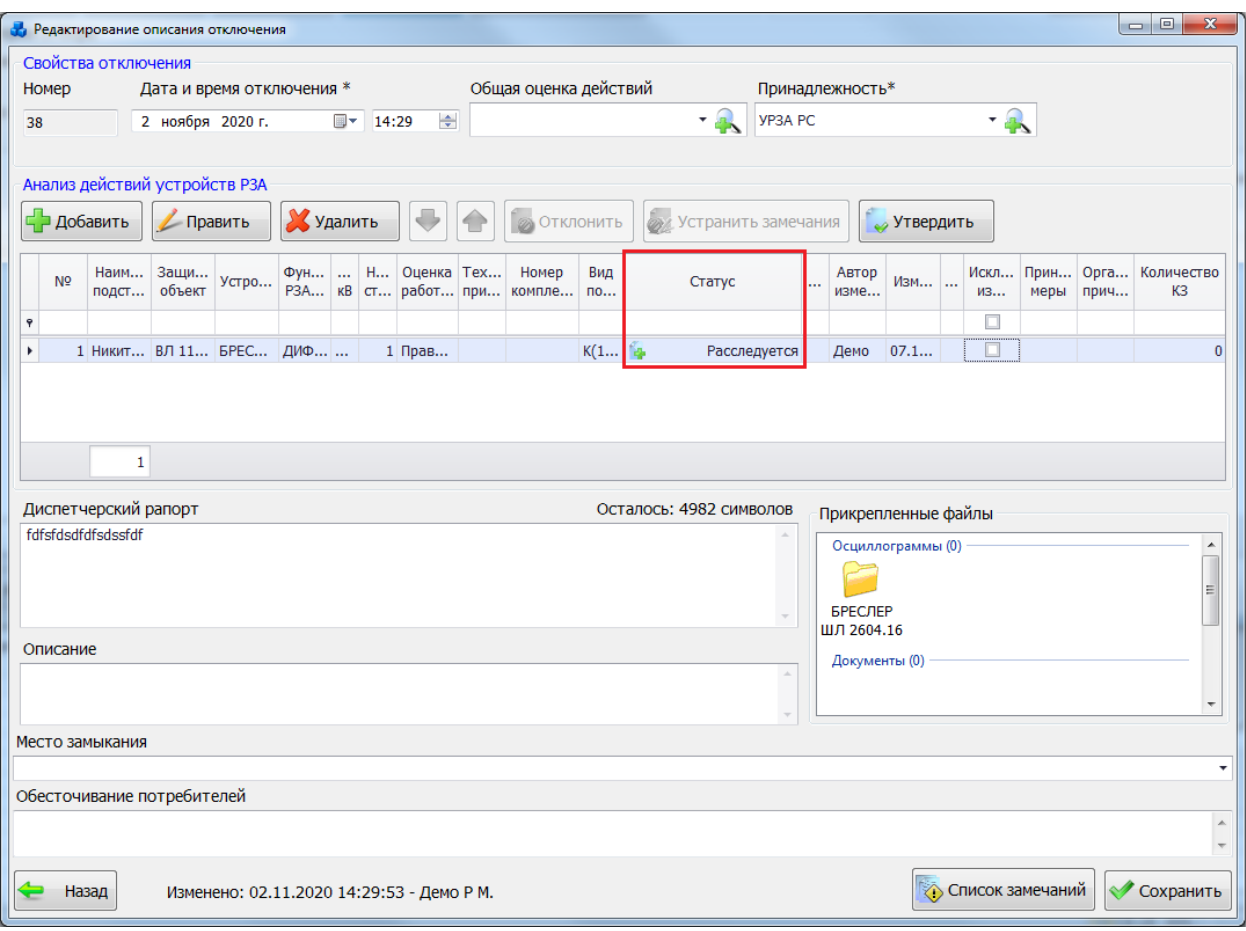

Рисунок 3.17.60

Кнопка «Сохранить» *(*[Рисунок 3.17.51](#page-697-0)*)* служит для сохранения добавленного свойства для уведомления и для занесения в таблицу окна «Добавление условия» *[\(Рисунок 3](#page-697-0)*.17.51*)*.

Поля *«Время уведомления»* и *«Текст уведомления»* будут неактивны для модуля «Действие УРЗА», так как не имеют смысла, так как время получения уведомления будет формироваться, как только действие устройства РЗА в окне описания отключения будет выполнено и текст уведомления будет сформирован автоматически.

Поле *«Тип уведомлений»* служит для выбора типа уведомления: *Push-сообщение/ Всплывающее окно.* 

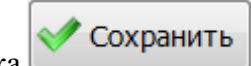

Кнопка *[\(Рисунок 3](#page-697-0)*.17.51*)* предназначена для сохранения добавленного условия оповещения. После сохранения при выполнении добавленных условий пользователю будут приходить уведомления в соответствии с указанным типом: *Pushсообщение/ Всплывающее окно.* 

В зависимости от указанного типа действия, внешний вид уведомлений будет различаться. Примеры уведомлений с типом действия «По времени» в виде «Pushсообщения» *[\(Рисунок](#page-699-1) 3*.17.53*)* и всплывающего окна *[\(Рисунок](#page-700-2) 3*.17.54*)* представлены ниже.

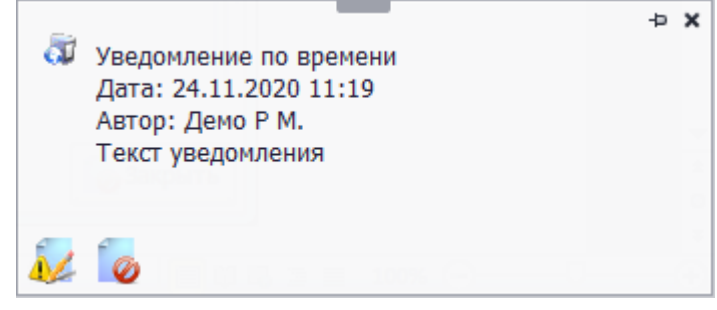

Рисунок 3.17.61

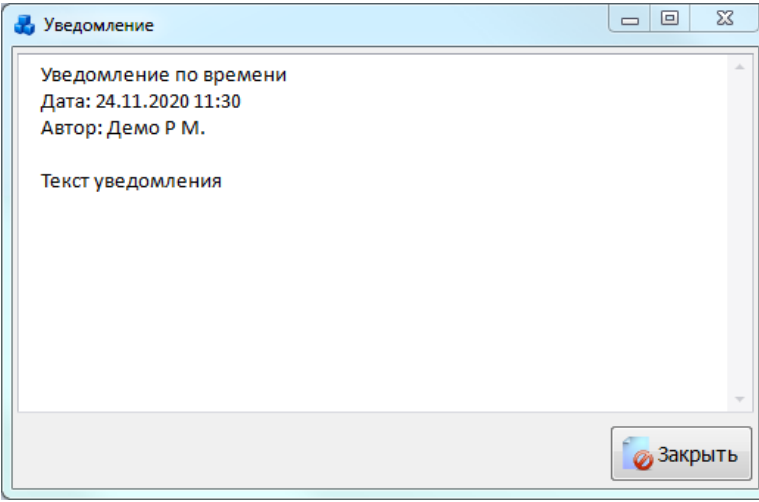

#### Рисунок 3.17.62

В окне «Уведомление» и в Push-сообщении отображается информация, введенная пользователем в поле «Текст уведомления». Если необходимо передать большой текст, то лучше использовать всплывающее окно, так как Push-сообщение имеет стандартный размер и весь текст может в него просто не поместиться.

Пример обычного уведомления (при добавлении вывода устройства РЗА) в виде «Push-сообщения» *[\(Рисунок](#page-700-1) 3*.17.55*)* и всплывающего окна *[\(Рисунок](#page-701-2) 3*.17.56*)* представлены ниже.

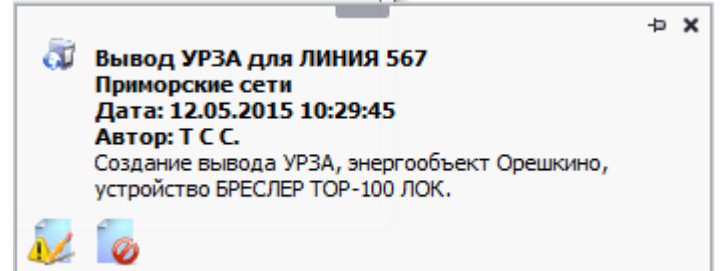

Рисунок 3.17.63

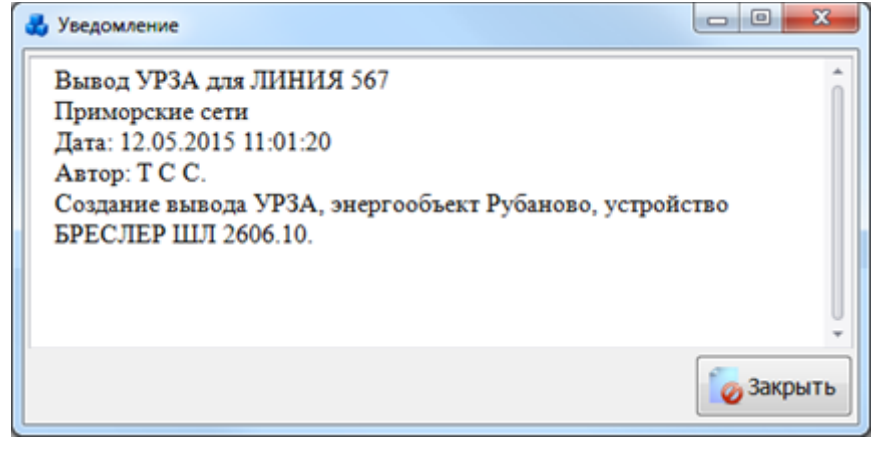

Рисунок 3.17.64

Кнопка *[\(Рисунок 3](#page-700-1)*.17.55*)* служит для закрытия уведомления.

Кнопка *[\(Рисунок 3](#page-700-1)*.17.55*)* служит для открытия на редактирование объекта модуля, для которого было создано уведомление *(*[Рисунок 3.17.57](#page-701-1)*)*.

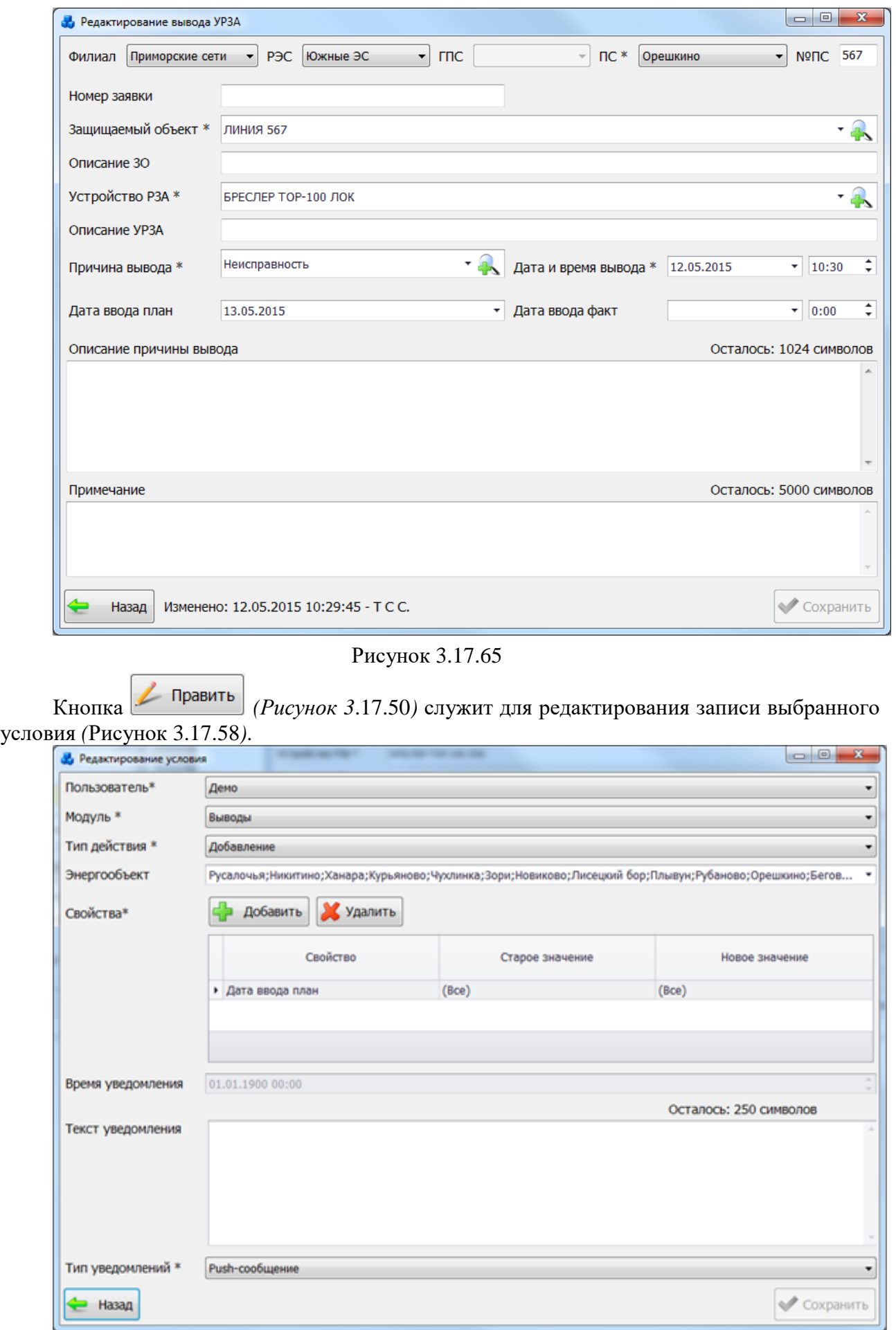

Рисунок 3.17.66

Кнопка *[\(Рисунок 3](#page-697-2)*.17.50*)* выполняет копирование свойств выбранного условия. При нажатии кнопки будет открыто окно «Добавление условия» с заполненными полями. Для добавления нового условия необходимо изменить хотя бы одно из полей и

нажать на кнопку **/ Сохранить** 

Для удаления условия оповещений необходимо выделить его мышью в таблице «Настройки уведомлений для пользователя» *[\(Рисунок 3](#page-697-2)*.17.50*)* и нажать на кнопку Удалить

, при этом пользователю будет выдано сообщение, с просьбой подтвердить удаление *[\(Рисунок](#page-702-1) 3*.17.59*)*, и, в случае положительного ответа, запись будет удалена.

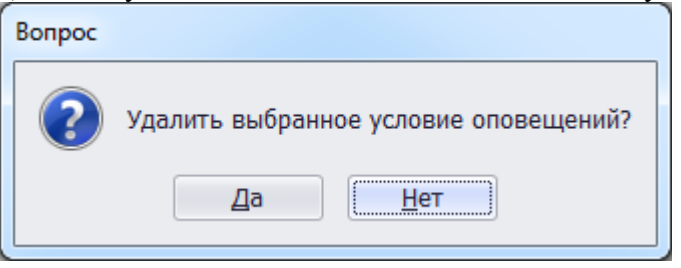

#### Рисунок 3.17.67

В нижней части окна «Настройки уведомлений для пользователя» *[\(Рисунок 3](#page-697-2)*.17.50*)*  имеется возможность настроить всплывающие оповещения. Указание флага в поле *«Не закрывать оповещение»* позволит пользователю производить закрытие окна оповещения самостоятельно, т.е. автоматически оповещение закрыто не будет. Установка флага в поле *«Закрывать через»* позволит закрывать всплывающие оповещения автоматически через указанное время.

### Экспорт в Анализ 2009

Кнопка «Экспорт в анализ 2009» открывает форму «Мастер экспорта данных в ПК «Анализ 2009» [\(Рисунок 3.17.68\)](#page-707-0), позволяющую экспортировать данные из ПК «ПРиЗ ЭТО» в ПК «Анализ 2009».

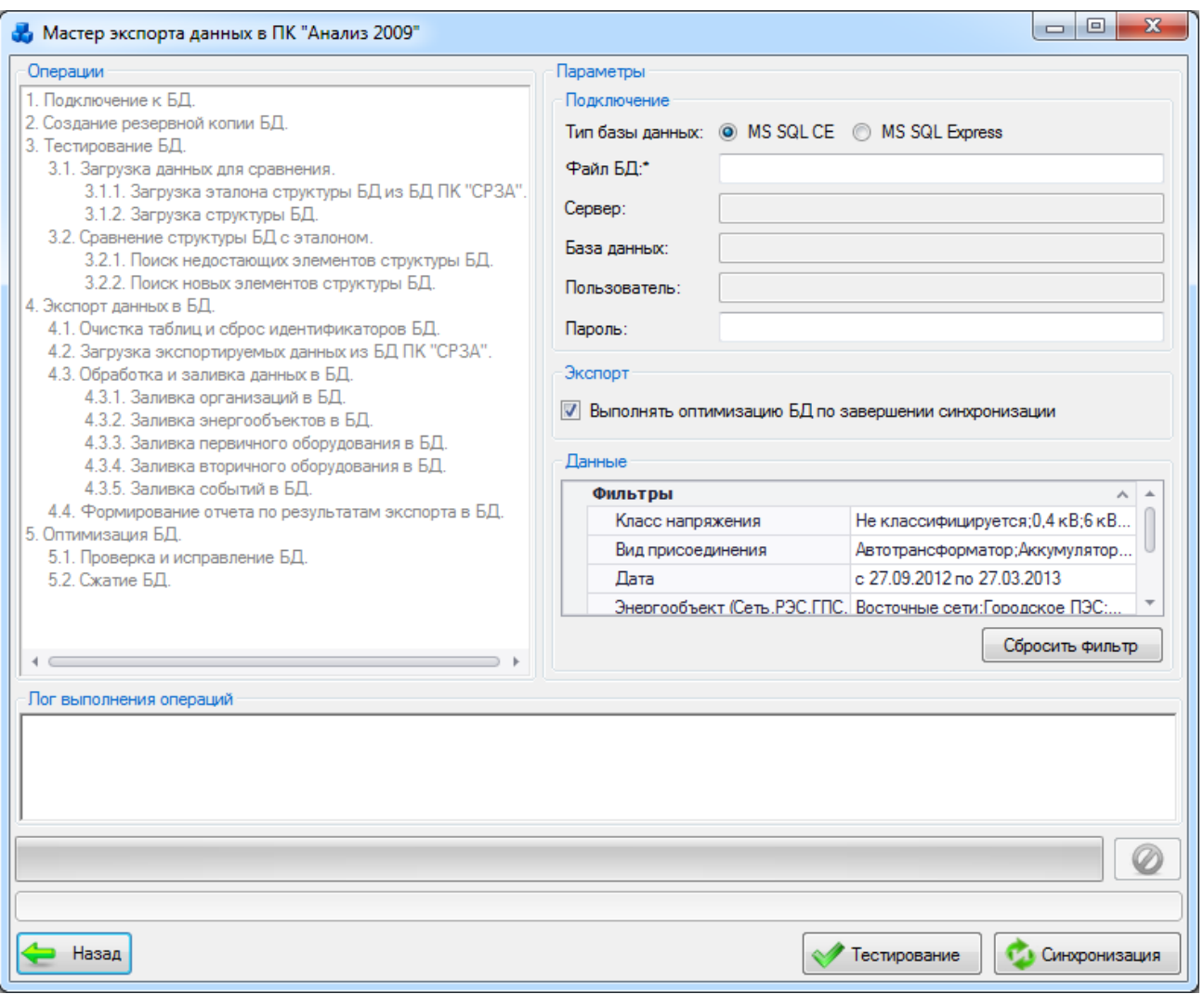

#### Рисунок 3.17.68

<span id="page-707-0"></span>В левой части окна мастера экспорта данных отображается список операций, последовательно выполняющихся в процессе передачи данных. В правой – параметры и фильтры.

При выборе типа базы данных MS SQL CE [\(Рисунок 3.17.68\)](#page-707-0), обязательным для заполнение является поле «Файл БД», в котором необходимо указать путь, где находится файл базы данных.

При выборе типа базы данных MS SQL Express [\(Рисунок 3.17.69\)](#page-708-0), обязательным для заполнения являются поля «Сервер», «База данных», «Пользователь» и «Пароль»:

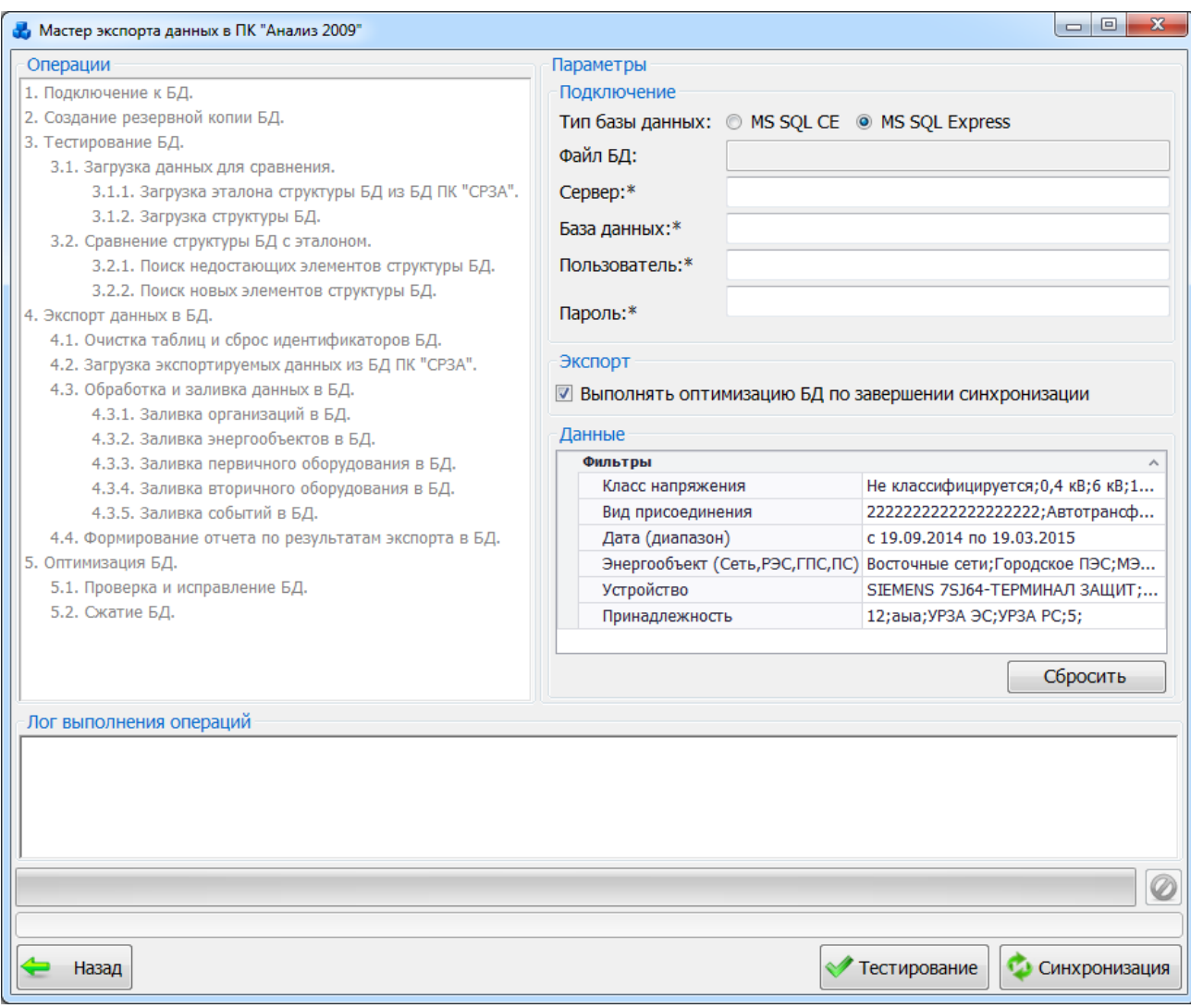

#### Рисунок 3.17.69

<span id="page-708-0"></span>Выполнение оптимизации БД по завершении синхронизации осуществляется пользователем путем установления галочки в соответствующее поле. В процессе оптимизации программа выполняет проверку и исправление базы данных, а так же осуществляет сжатие БД.

Фильтры позволяют пользователю экспортировать выборочные данные. Поля фильтров содержат списки объектов. При нажатии на поле фильтра открывается список, в котором по умолчанию открыты все объекты. Для выбора конкретного объекта необходимо снять

выделение со всех объектов с помощью кнопки и выделить те, которые необходимы для

фильтрации, после чего нажать на кнопку [\(Рисунок 3.17.70\)](#page-709-0). Параметры фильтра данных для экспорта сделаны глобальными, то есть сохраняются при перезапуске формы и на протяжении всей работы с ПК «ПРиЗ ЭТО», но сбрасываются при перезапуске программы.

#### Примечание:

В качестве установленных устройств в ПК «Анализ 2009» из ПК «ПРиЗ ЭТО» экспортируются используемые функции РЗА (комплекты) установленных устройств.

Отключения экспортируются только утвержденные с учетом используемых функций РЗА (комплектов).

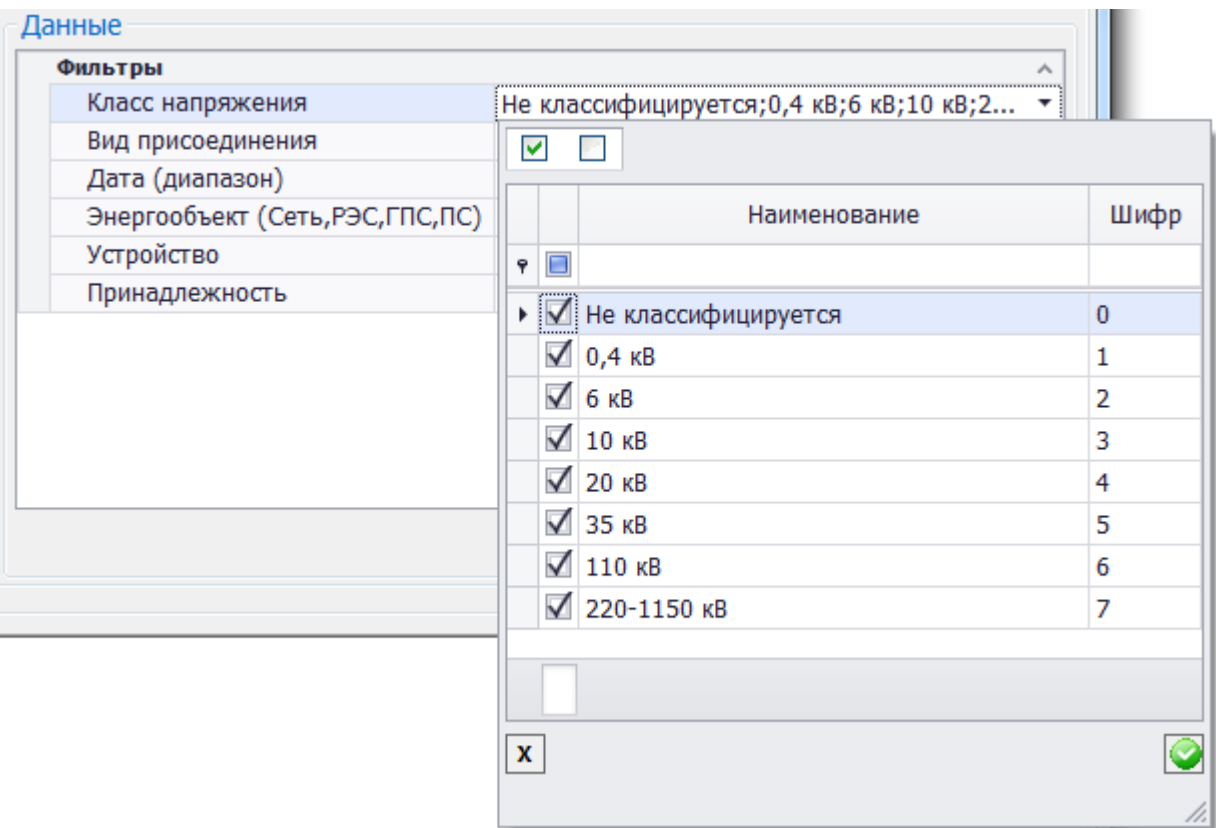

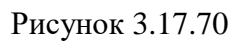

<span id="page-709-0"></span>Кнопка «Сбросить фильтр» [\(Рисунок 3.17.69\)](#page-708-0) устанавливает значение фильтров по умолчанию.

Перед выполнением экспорта данных в целях исключения ошибок следует провести тестирование структуры БД. Для этого необходимо нажать на кнопку «Тестирование».

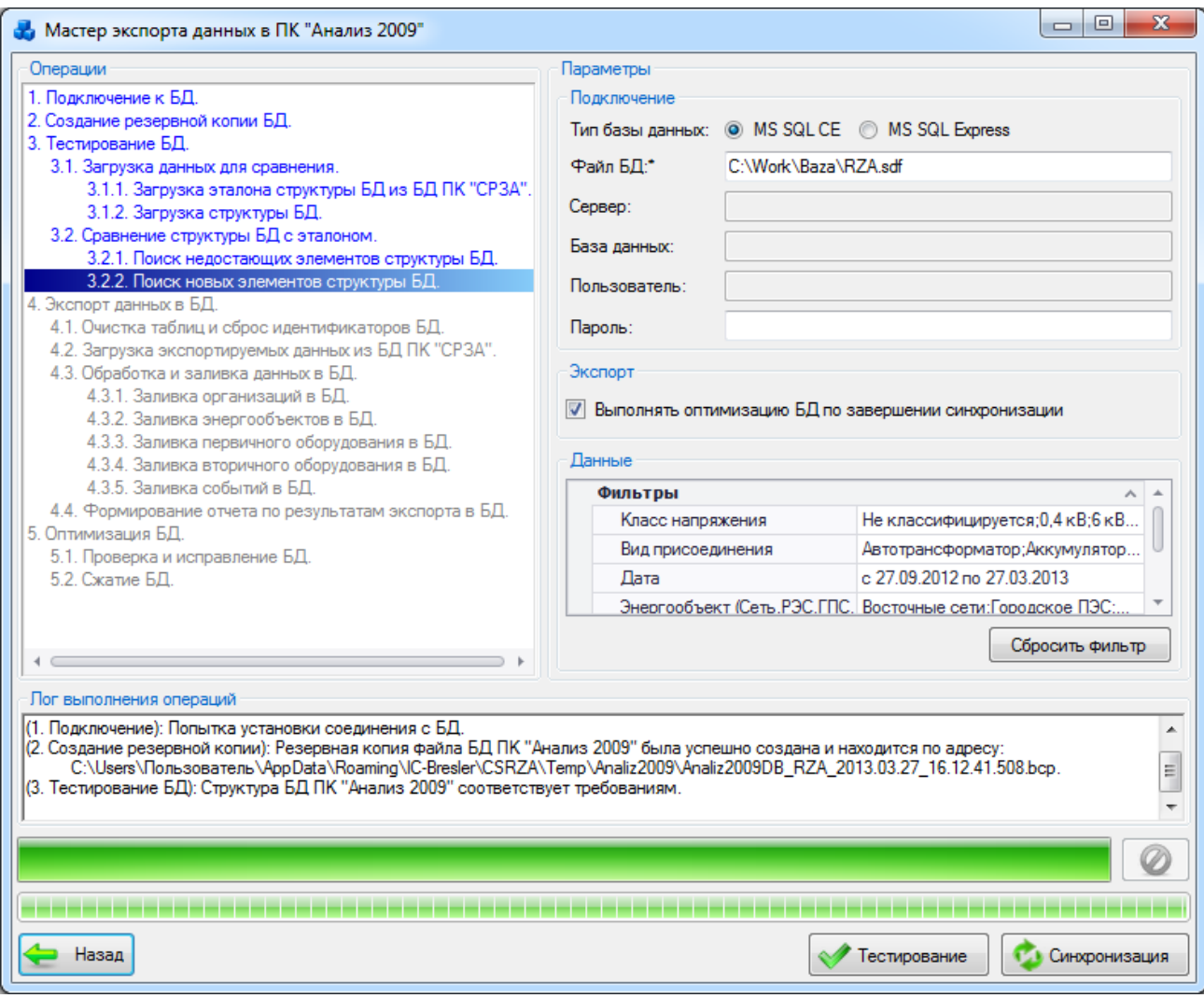

#### Рисунок 3.17.71

В процессе тестирования программа описывает последовательность действий, которые могут помочь в случае возникновения ошибки.

Вывод более конкретной информации о различиях структуры БД «Анализ 2009» и ее описание отображается в логе выполнения операций. Предусмотрен учет некритичных различий в структуре БД при ее тестировании. Если структура БД соответствует требованиям, можно приступать к экспорту данных. Для этого следует нажать на кнопку «Синхронизация». Запуск синхронизации выполняется только в случае отсутствия критичных различий [\(Рисунок 3.17.72\)](#page-711-0).

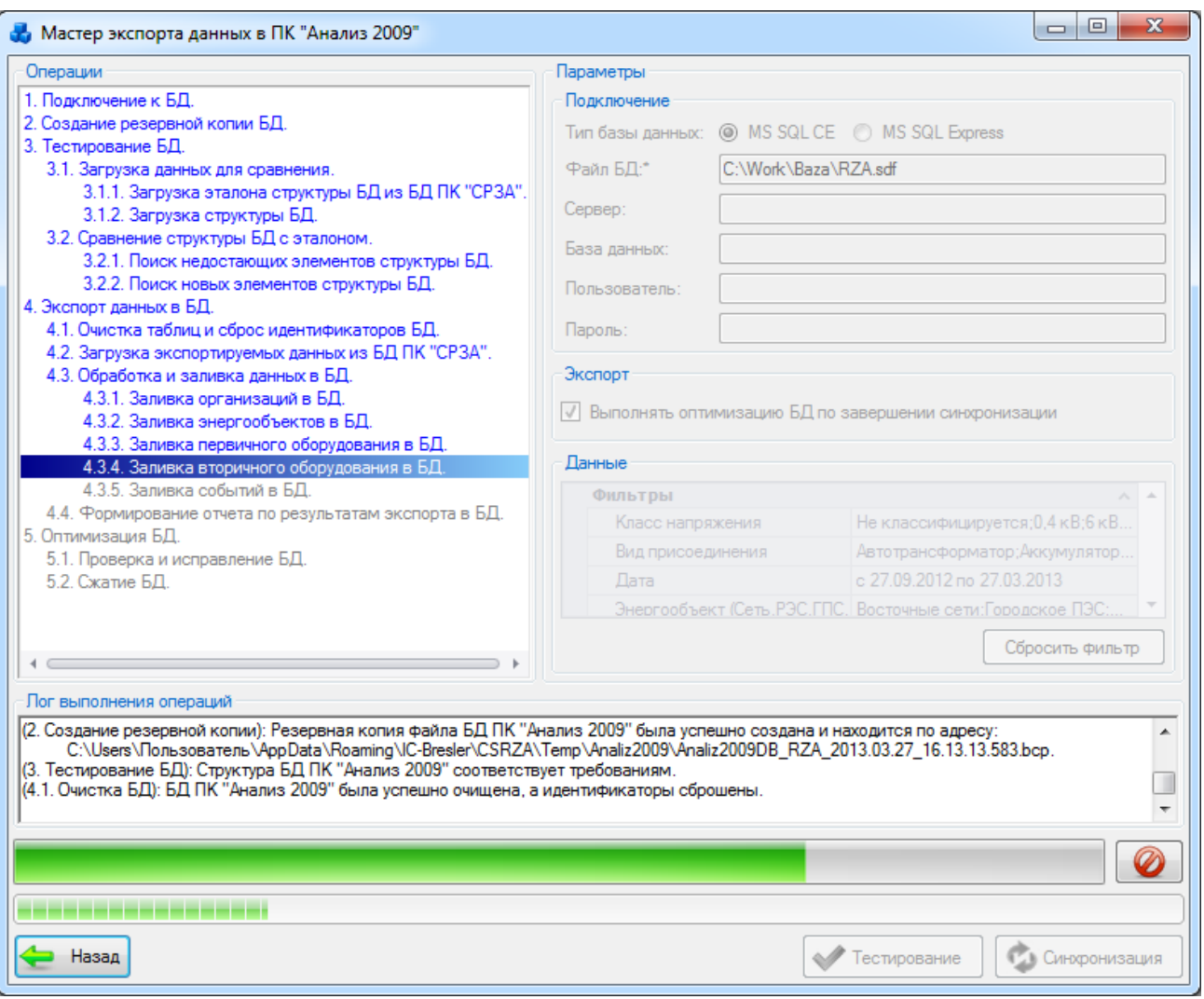

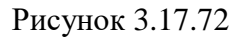

<span id="page-711-0"></span>Для отмены синхронизации/тестирования необходимо нажать на кнопку или закрыть форму во время процесса синхронизации/тестирования. При этом пользователю будет выдано сообщение, с предложением восстановить базу данных:

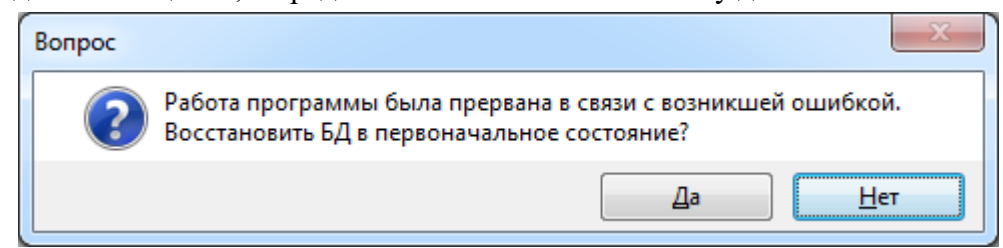

### Рисунок 3.17.73

При выборе «Да» файл БД будет успешно восстановлен. Результат восстановления БД будет написан в логе выполнения операций:

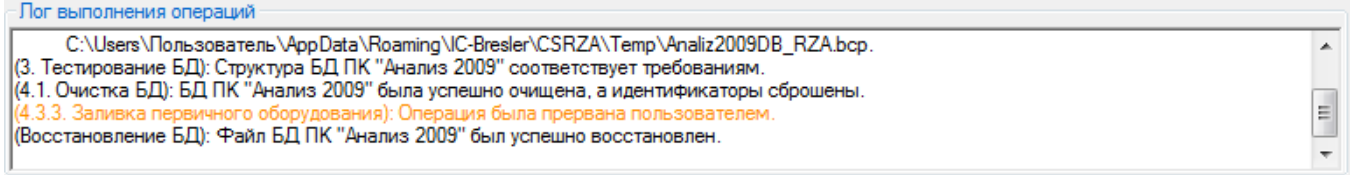

### Рисунок 3.17.74

В логе критические для синхронизации ошибки выделяются красным цветом, некритические (то есть на данные при синхронизации эти ошибки существенно не влияют) – оранжевым.

После восстановления БД можно повторить процесс синхронизации, для этого следует снова нажать на кнопку «Синхронизация». Результат завершения синхронизации данных представлен на [Рисунок 3.17.75.](#page-712-0)

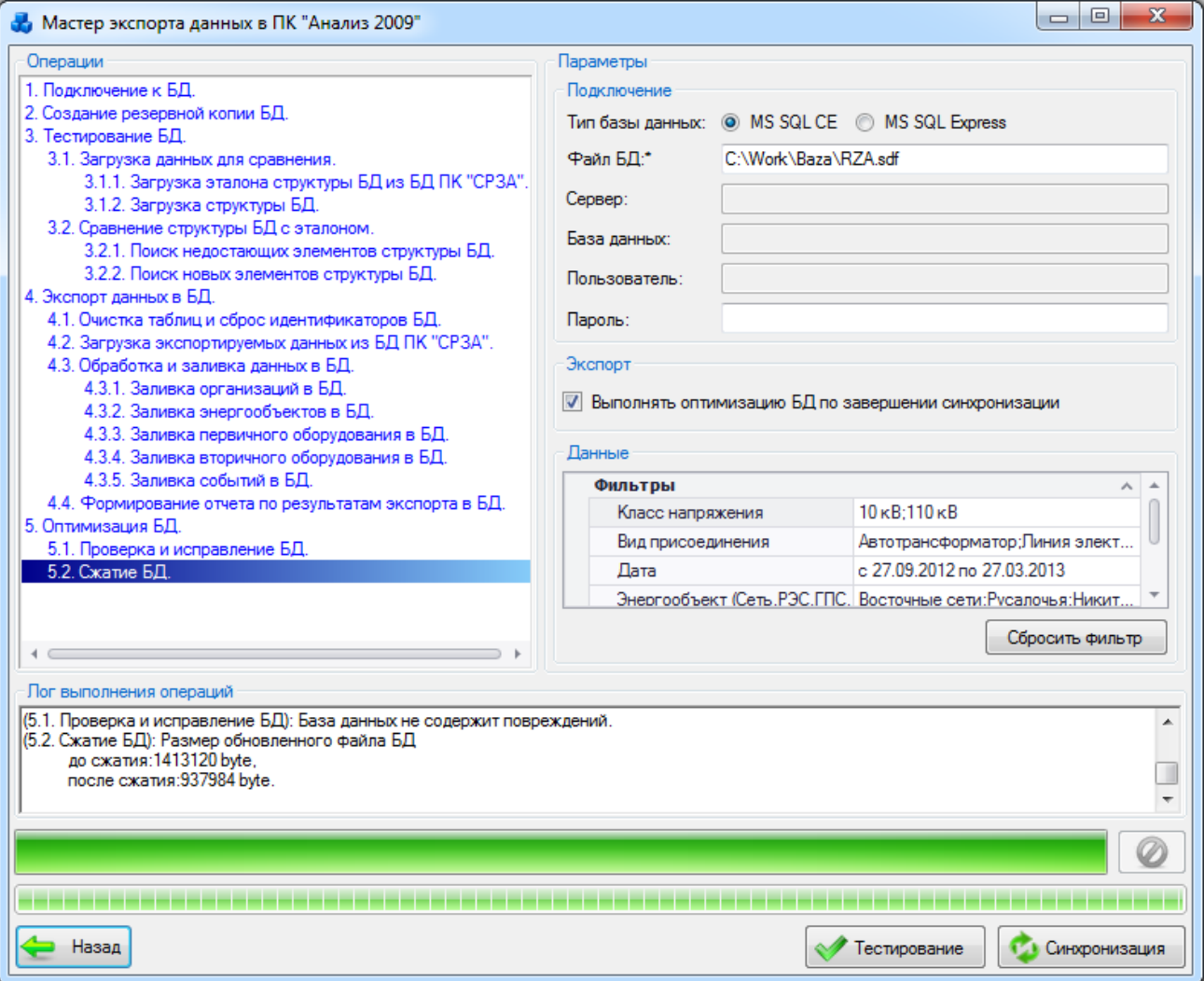

Рисунок 3.17.75

Примечание:

<span id="page-712-0"></span>Процесс синхронизации включает в себя процесс тестирования. Таким образом, можно сразу запустить синхронизацию, в процессе которой выполнится первоначально тестирование, а затем, в случае отсутствия критических ошибок, будет осуществлен экспорт данных в БД.

Кнопка «Назад» осуществляет выход из мастера экспорта данных.

### **4 Возможные проблемы и способы их решения**

### **Потеря соединения с сервером**

В случае потери соединения с сервером по каким-либо техническим причинам, программа выдает сообщение [\(Рисунок 4.1.1\)](#page-713-0).

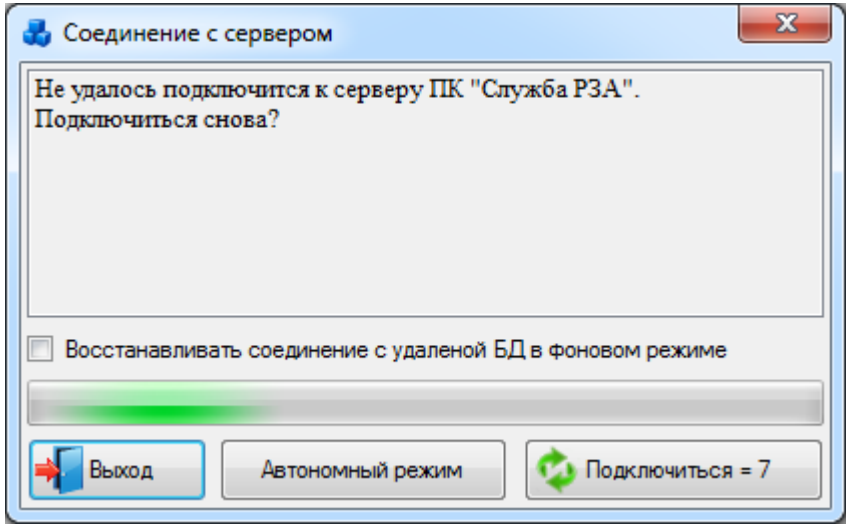

#### Рисунок 4.1.1

<span id="page-713-0"></span>На данном окне расположено 2 кнопки: «Выход» и «Подключиться». Кнопка «Выход» предназначена для закрытия данного окна и выхода из ПК «ПРиЗ ЭТО». Кнопка «Подключиться» осуществляет подключение к серверу. В случае возобновления соединения с сервером появится сообщение [\(Рисунок 4.1.2\)](#page-713-1), после закрытия которого пользователь может продолжить работу с ПК «ПРиЗ ЭТО».

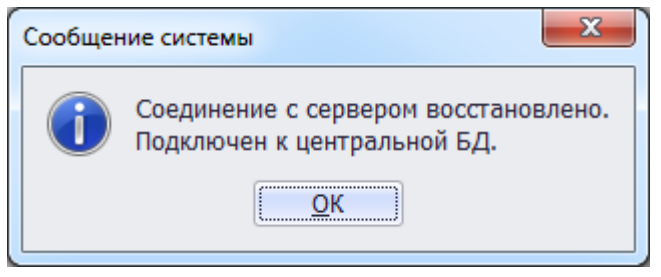

### Рисунок 4.1.2

<span id="page-713-1"></span>Предусмотрено 3 попытки автоматического подключения к серверу. Время первой попытки 10 секунд, второй – 15 секунд, третьей – 20 секунд. Во время каждой из них программа автоматически будет пытаться восстановить соединение с сервером. Для наглядности данного процесса в окне «Установка соединения» отображаются все осуществленные попытки подключения и их результаты.

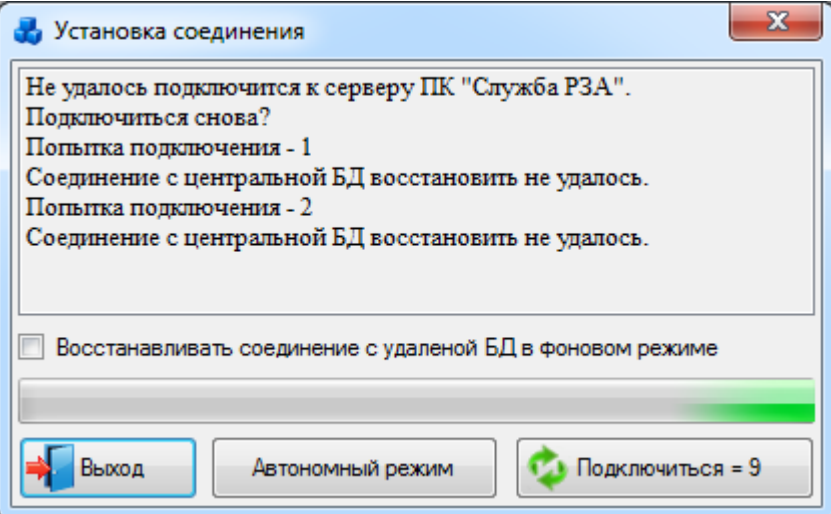

#### Рисунок 4.1.3

Если по истечению трех попыток подключиться к серверу не удалось, то на экране появится соответствующее сообщение системы [\(Рисунок 4.1.4\)](#page-714-0).

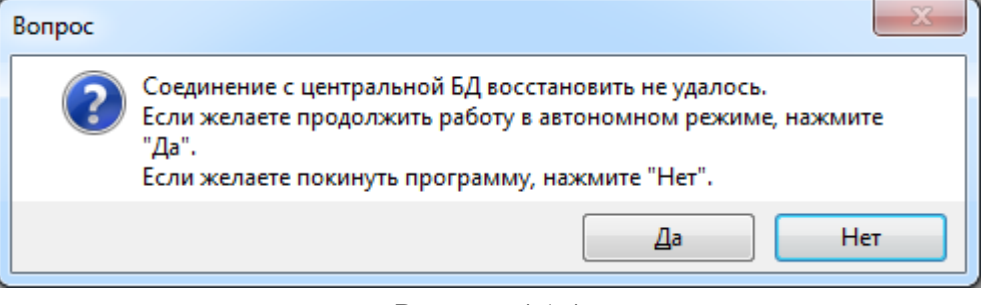

Рисунок 4.1.4

<span id="page-714-0"></span>Нажатие на кнопку «ОК» или закрытие окна приведёт к завершению работы с ПК «ПРиЗ ЭТО».

### **Обрабатываемое исключение**

В ходе работы программы могут возникнуть исключения при работе приложения.

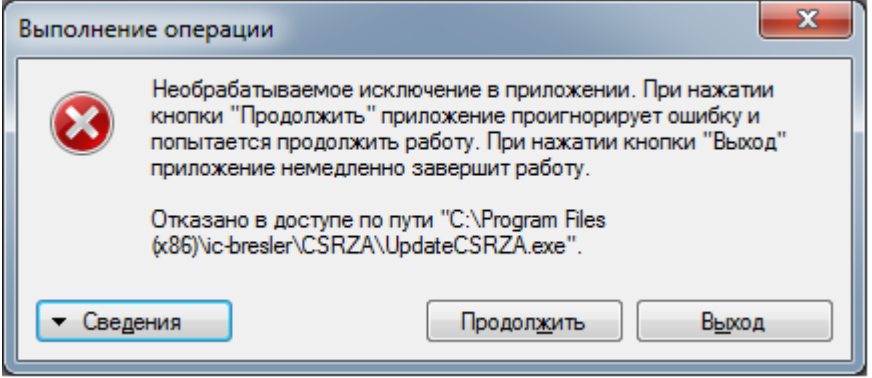

Рисунок 4.2.1

При возникновении подобного исключения необходимо уведомить об этом вышестоящие структуры.

## **5 Рекомендации по работе с ПК**

### **Описание настроек интерфейса**

5.1.1 Расположение окон

С окнами программного комплекса можно выполнять следующие основные действия:

- изменять их размер;
- разворачивать во весь экран;
- сворачивать окно, развернутое на весь экран, переводить в оконный режим;
- сворачивать все окна;
- закрывать;
- перемещать по экрану;
- упорядочивать их на экране.

Окна могут находиться в 3 состояниях: нормальном – выглядит как прямоугольная область, занимающая часть экрана, во весь экран – полноэкранный режим и свернутом в кнопку на панели задач.

Установка размеров окна.

В правом верхнем углу находятся три кнопки управления окном. Назначение каждой кнопки легко узнать, подведя к ней курсор мыши, немного задержав его, вы увидите всплывающую подсказку с информацией о функции кнопки.

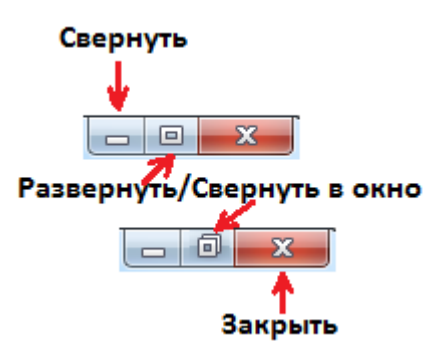

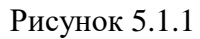

Кнопка "Свернуть" – сворачивает окно таким образом, что оно исчезает с экрана и остается в виде прямоугольника на панели задач. Чтобы восстановить окно на экране, достаточно щелкнуть по этому прямоугольнику левой кнопкой мыши или правой, выбрав из контекстного меню соответствующую команду (ПРиЗ ЭТО).

Средняя кнопка имеет двойное назначение "Развернуть" и "Свернуть в окно". Когда окно в обычном режиме, на кнопке изображен прямоугольник, клик по ней развернет окно на весь экран. Изображение на кнопке изменится, теперь это будет двойной прямоугольник. Клик по этой кнопке вернет окно из полноэкранного вида к режиму обычного окна. Если какое-либо окно не разворачивается на полный экран, это означает, что данная возможность исключена в текущем окне.

Помимо кнопок управления можно воспользоваться системным меню окна. Вызывать его можно, кликнув правой кнопкой мыши по строке заголовка или на кнопке этого окна в панели задач (Windows XP) .

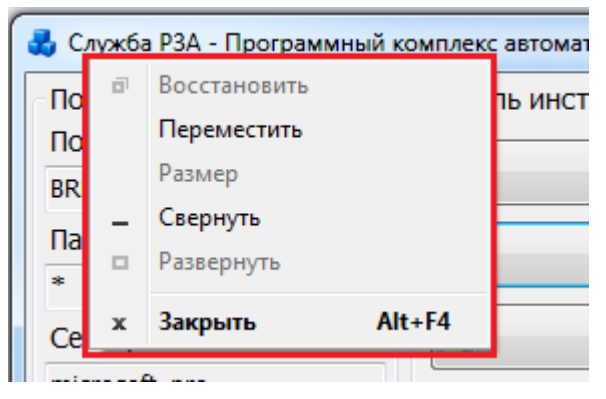

#### Рисунок 5.1.2

Кнопка «Закрыть» – прекращает, завершает работу программы, закрывает окно (также можно закрыть окно с помощью контекстного меню кнопки окна на панели задач с помощью команды «закрыть окно» системного меню).

Свернуть и развернуть окно можно используя команды системного меню «развернуть» – «восстановить», а также двойным щелчком по строке заголовка.

Перемещение окон по экрану

Для перемещения окна в любое место экрана, указатель мыши необходимо совместить со строкой заголовка окна, нажать левую кнопку мыши, удерживая ее в таком положении, переместить окно в другое место.

Окно можно перемещать, используя системное меню окна. Выбрав команду «Переместить» (она доступна только в обычном режиме окна, курсор становится четырехнаправленной стрелкой), клавишами со стрелками (они называются «клавиши перемещения курсора») нужно переместить окно в нужное место и нажать клавишу Enter. Отменить режим перемещения можно нажатием клавиши Esc.

Изменение размеров окна

С помощью мыши – подведите курсор (указатель) к границе окна или к любому его углу и нажмите левую кнопку мыши. Указатель мыши должен принять вид двусторонней стрелки.

Не отпуская, перемещайте мышку (курсор на экране) в нужном направлении, увеличивая или уменьшая размер окна. В момент, когда нужный размер подобран, мышку отпустите. Эту же операцию можно выполнить с помощью клавиатуры. Для этого предназначена команда «Размер» системного меню окна, она активирует режим изменения размеров окна клавишами управления курсором по горизонтали и вертикали. Команда может быть выполнена только, когда окно имеет обычный вид. Закончив перемещение, нажмите клавишу Enter. Отменить действие можно, нажав клавишу Esc. Но изменить размеры можно не у всех окон.

Переключаемся между окнами

При наличии нескольких открытых окон (запущенных задач) только одно из них может быть активным, то, в котором вы работаете, все другие в этот момент – неактивные.

Способы перехода от одного окна к другому:

- кликнуть мышью на кнопке окна, расположенной на Панели задач;
- кликнуть мышью на любом видимом участке нужного окна;

- нажать сочетание клавиш Alt+Tab (нажимаете клавишу Alt, удерживаете ее и нажимаете клавишу Tab несколько раз, пока не остановитесь на значке нужного окна в появившейся панели, затем отпустите клавишу Alt).

нажать комбинацию клавиш  $Alt + Esc - переключение между несвернутыми окнами.$ Когда открыто много окон программы, кнопки группируются на панели задач. Для выбора нужного окна кликните на кнопку группы и выберите его в списке.

5.1.2 Фильтр по дате

Если в настройках ОС формат краткой даты задан по шаблону dd.MM.yy, то необходимо установить в настройках форматов диапазоны календаря в следующие значения:1951 – 2050 [\(Рисунок 5.1.3\)](#page-717-1).

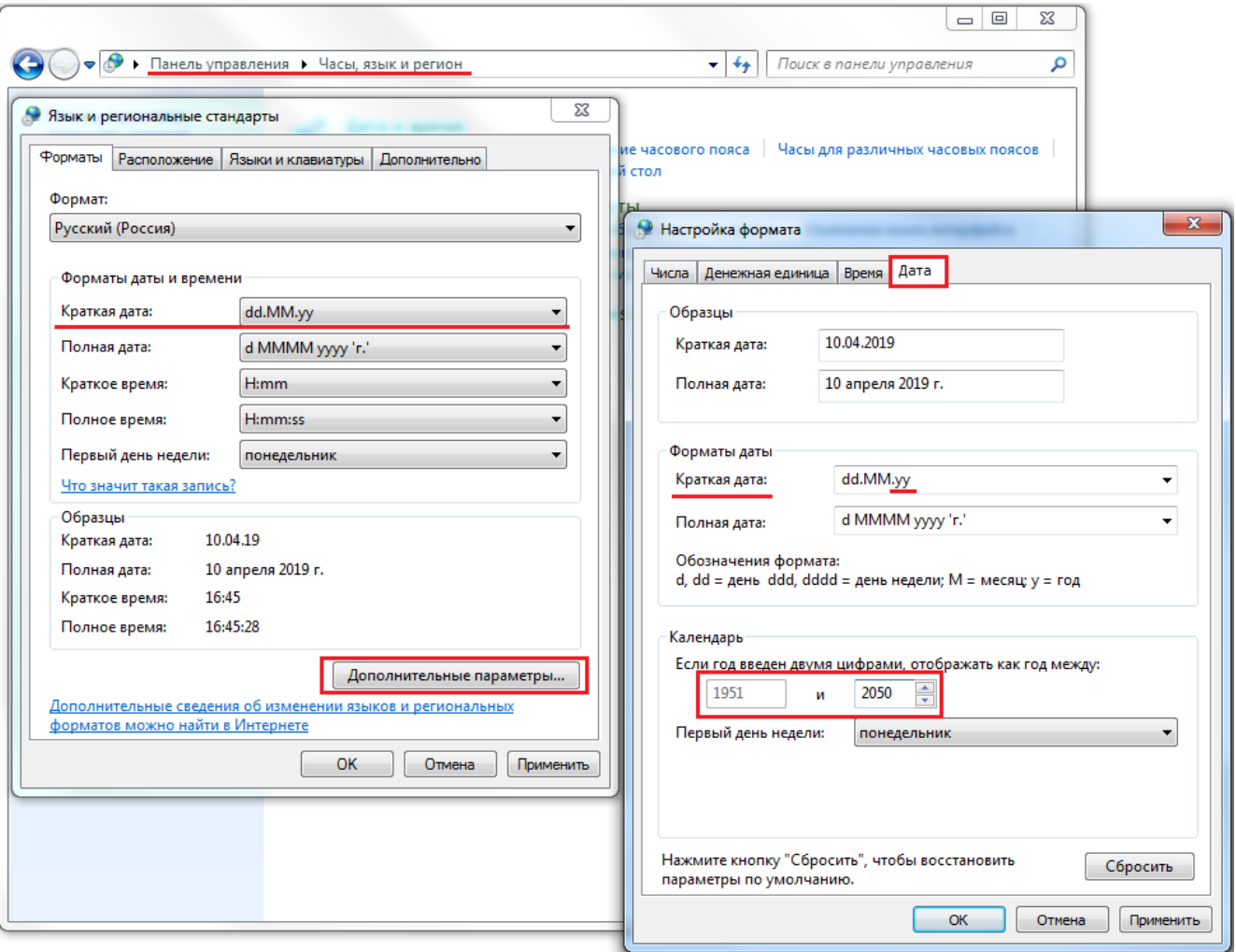

Рисунок 5.1.3

# **Описание работы с табличными формами**

<span id="page-717-1"></span><span id="page-717-0"></span>Стандартный внешний вид табличной формы «DXGridControl» представлен н[а Рисунок](#page-717-2)  [5.2.1.](#page-717-2)

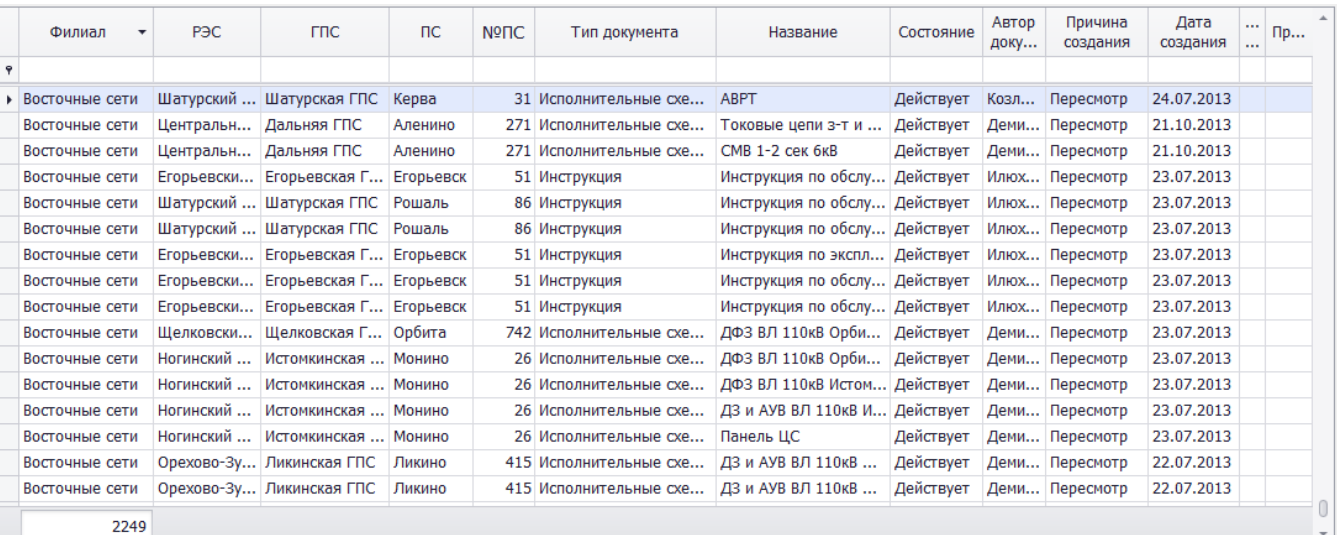

#### Рисунок 5.2.1

<span id="page-717-2"></span>Каждый столбец имеет свойство сортировки по возрастанию/убыванию. Чтобы применить сортировку, необходимо нажать на заголовок столбца, тогда появится соответствующий значок (стрелки вниз/верх) справа названия [\(Рисунок 5.2.2\)](#page-718-0), где стрелка вверх означает «сортировка по убыванию», а стрелка вниз – «сортировка по возрастанию».

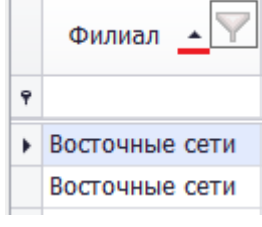

Рисунок 5.2.2

<span id="page-718-0"></span>Также можно сделать сортировку, нажав правой кнопкой мыши на заголовок столбца, и в открывшемся контекстном меню [\(Рисунок 5.2.3\)](#page-718-1) выбрать пункт «Сортировка по возрастанию»/«Сортировка по убыванию».

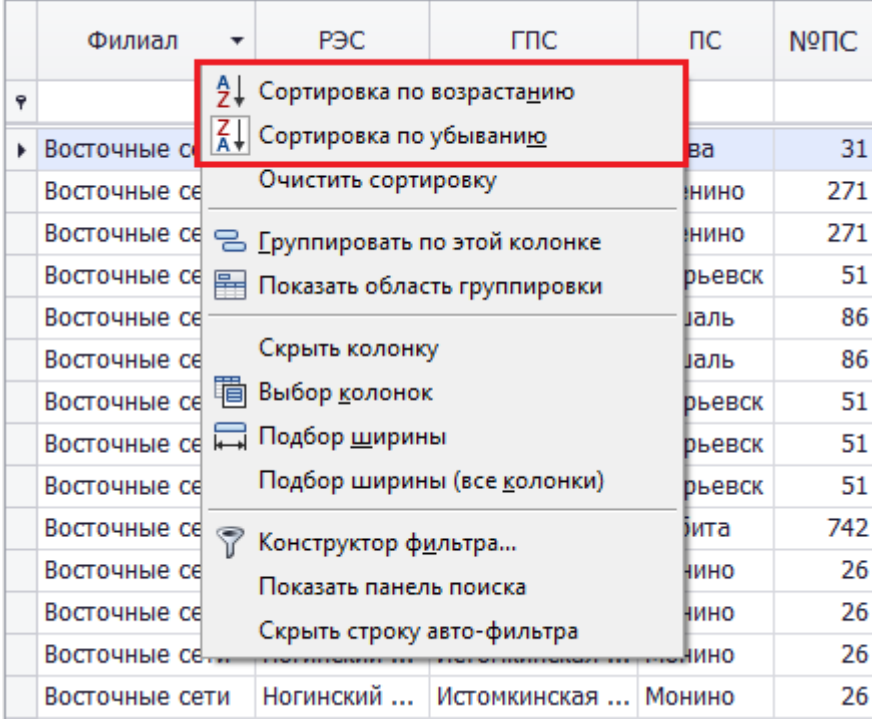

### Рисунок 5.2.3

<span id="page-718-1"></span>Чтобы отменить сортировку, необходимо нажать на нужный столбец правой кнопкой мыши и выбрать в контекстном меню пункт «Очистить сортировку» [\(Рисунок 5.2.4\)](#page-718-2).

|   | Филиал     | ₹↓ | PAC<br>гпс<br>Сортировка по возрастанию |  | ПC           |
|---|------------|----|-----------------------------------------|--|--------------|
| ۰ |            |    | Сортировка по убыванию                  |  |              |
|   | Южные сети |    | Очистить сортировку                     |  | водо         |
|   | Южные сети |    |                                         |  | ЩИНО         |
|   | Южные сети |    | − Группировать по этой колонке          |  | <b>ІЩИНО</b> |
|   | Южные сети | 串  | Показать область группировки            |  | эплый        |
|   | Южные сети |    | Скрыть колонку                          |  | Еплый …      |
|   | Южные сети |    | Выбор <u>к</u> олонок                   |  | иплый …      |
|   | Южные сети |    | Подбор ширины                           |  | ішира        |
|   | Южные сети |    | Подбор ширины (все <u>к</u> олонки)     |  | ішира        |
|   | Южные сети |    |                                         |  | еталл        |
|   | Южные сети |    | Конструктор фильтра                     |  | ішира        |
|   | Южные сети |    | Показать панель поиска                  |  | ішира        |
|   | Южные сети |    | Скрыть строку авто-фильтра              |  | ішира        |
|   | Южные сети |    | Каширский                               |  | Кашира       |

<span id="page-718-2"></span>Рисунок 5.2.4

У каждого столбца, есть свой дополнительный фильтр [\(Рисунок 5.2.5\)](#page-719-0), значок которого появляется при наведении мыши на заголовок столбца.

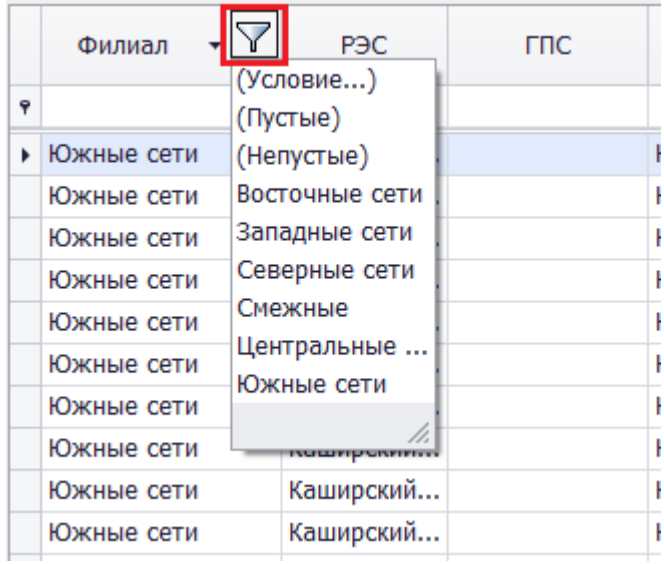

Рисунок 5.2.5

<span id="page-719-0"></span>Для каждого столбца предусмотрен фильтр строк [\(Рисунок 5.2.6\)](#page-719-1), который фильтрует названия в столбце.

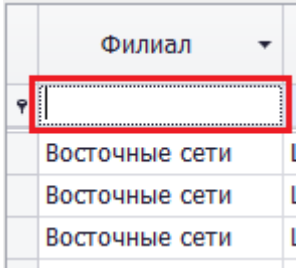

Рисунок 5.2.6

<span id="page-719-1"></span>Фильтр строк можно убрать, нажав правой кнопкой на заголовок любого столбца, и в открывшемся контекстном меню выбрать пункт «Скрыть строку авто-фильтра» [\(Рисунок](#page-719-2)  [5.2.7\)](#page-719-2). После этого данный пункт меню переименуется в «Показать строку авто-фильтра», нажатие на который вернет фильтр строк.

|   | Филиал         |    | P <sub>3</sub> C                                | гпс    | пс     |
|---|----------------|----|-------------------------------------------------|--------|--------|
| Ÿ |                |    | Сортировка по возрастанию                       |        |        |
|   | Восточные сет  |    | <mark>7</mark>   Сортировка по убывани <u>ю</u> | IBa    |        |
|   | Восточные сет  |    | Очистить сортировку                             |        | енино  |
|   | Восточные сет  |    | <sup>В</sup> ∑руппировать по этой колонке       |        | енино  |
|   | Восточные сет  | 母  | Показать область группировки                    |        | рьевск |
|   | Восточные сет  |    |                                                 | валь   |        |
|   | Восточные сет  |    | Скрыть колонку                                  | валь   |        |
|   | Восточные сет  | 『自 | Выбор <u>к</u> олонок                           | рьевск |        |
|   | Восточные сет  |    | Подбор ширины                                   | рьевск |        |
|   | Восточные сет  |    | Подбор ширины (все колонки)                     |        | рьевск |
|   | Восточные сет  |    | Конструктор фильтра                             |        | вита   |
|   | Восточные сет  |    | Показать панель поиска                          | нино   |        |
|   | Восточные сет  |    | Скрыть строку авто-фильтра                      |        | нино   |
|   | Восточные сети |    |                                                 |        |        |

<span id="page-719-2"></span>Рисунок 5.2.7
Предусмотрен общий поиск по буквам во всей таблице. Чтобы вызвать поиск, необходимо нажать правой кнопкой мыши по заголовку столбца и выбрать пункт «Показать панель поиска» [\(Рисунок 5.2.8\)](#page-720-0). В результате сверху таблицы появится «Панель поиска» [\(Рисунок 5.2.9\)](#page-720-1)

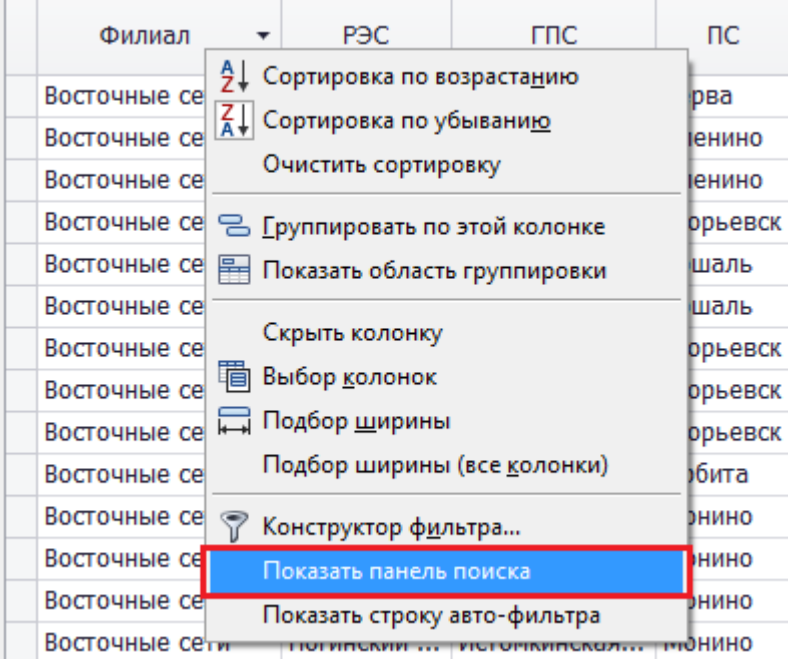

#### Рисунок 5.2.8

<span id="page-720-0"></span>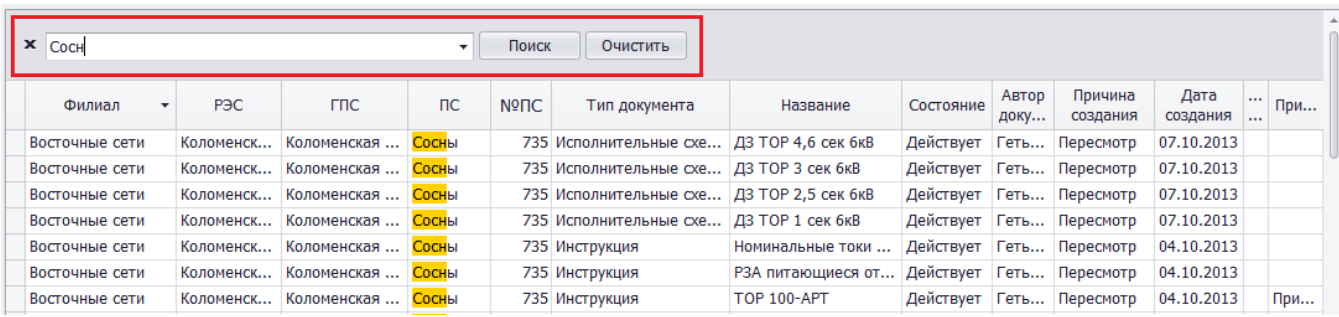

#### Рисунок 5.2.9

<span id="page-720-1"></span>Можно создать собственный конструктор для фильтрации, выбрав в контекстном меню пункт «Конструктор фильтра…» [\(Рисунок 5.2.10\)](#page-721-0). В результате откроется окно «Конструктор фильтра» [\(Рисунок 5.2.11\)](#page-721-1).

## *АИПБ.04.15.001-2.0 34*

| Филиал     |         | P <sub>3</sub> C                    | гпс | пс     |
|------------|---------|-------------------------------------|-----|--------|
| Южные сети | ₿Į      | Сортировка по возрастанию           |     | ішира  |
| Южные сети | ∡↓      | Сортировка по убыванию              |     | ішира  |
| Южные сети |         | Очистить сортировку                 |     | ішира  |
| Южные сети |         | В Группировать по этой колонке      |     | ішира  |
| Южные сети | 목       | Показать область группировки        |     | ішира  |
| Южные сети |         |                                     |     | ішира  |
| Южные сети |         | Скрыть колонку                      |     | ішира  |
| Южные сети | 看       | Выбор <u>к</u> олонок               |     | ішира  |
| Южные сети | التاسية | Подбор ширины                       |     | ішира  |
| Южные сети |         | Подбор ширины (все <u>к</u> олонки) |     | ішира  |
| Южные сети |         | Конструктор фильтра                 |     | шира   |
| Южные сети |         | Показать панель поиска              |     | шира   |
| Южные сети |         | Показать строку авто-фильтра        |     | ішира  |
| Южные сети |         |                                     |     | зшира  |
| Южные сети |         | Каширский                           |     | Кашира |

Рисунок 5.2.10

<span id="page-721-0"></span>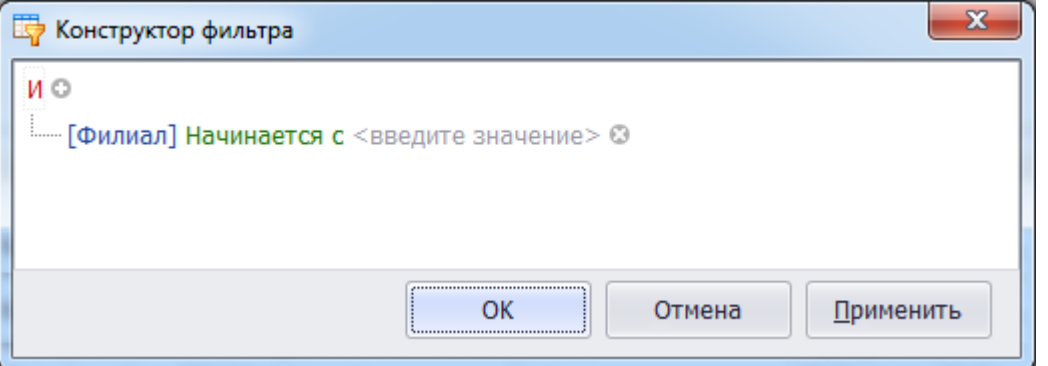

Рисунок 5.2.11

<span id="page-721-1"></span>Чтобы сделать оптимальную ширину для всех столбцов, необходимо нажать правой кнопкой мыши по заголовку столбца и выбрать в контекстном меню пункт «Подбор ширины (все колонки)» [\(Рисунок 5.2.12\)](#page-722-0).

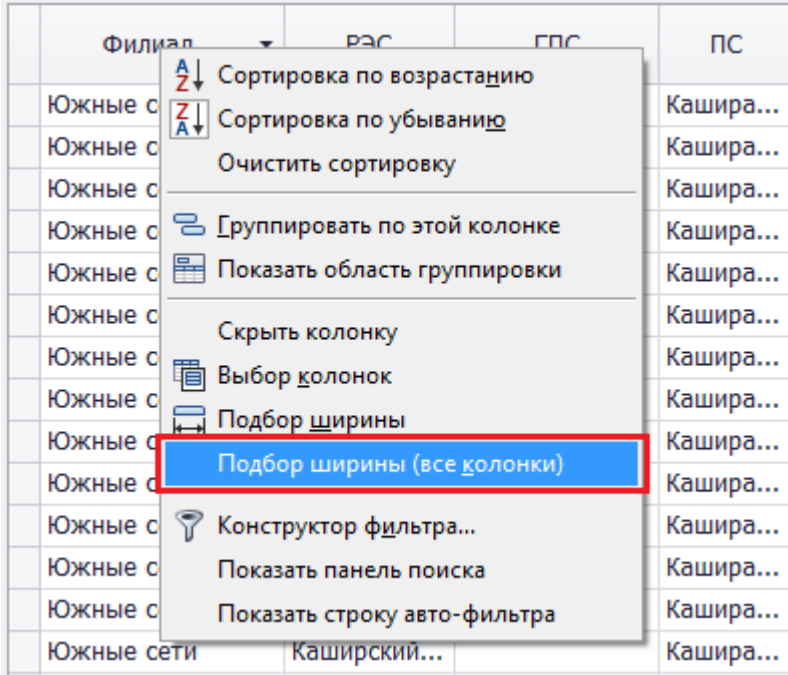

<span id="page-722-0"></span>Если требуется оптимальная ширина для определенного столбца, нажимаем правой кнопкой мыши по нужному заголовку столбца, и в контекстном меню выбираем пункт «Подбор ширины» [\(Рисунок 5.2.13\)](#page-722-1):

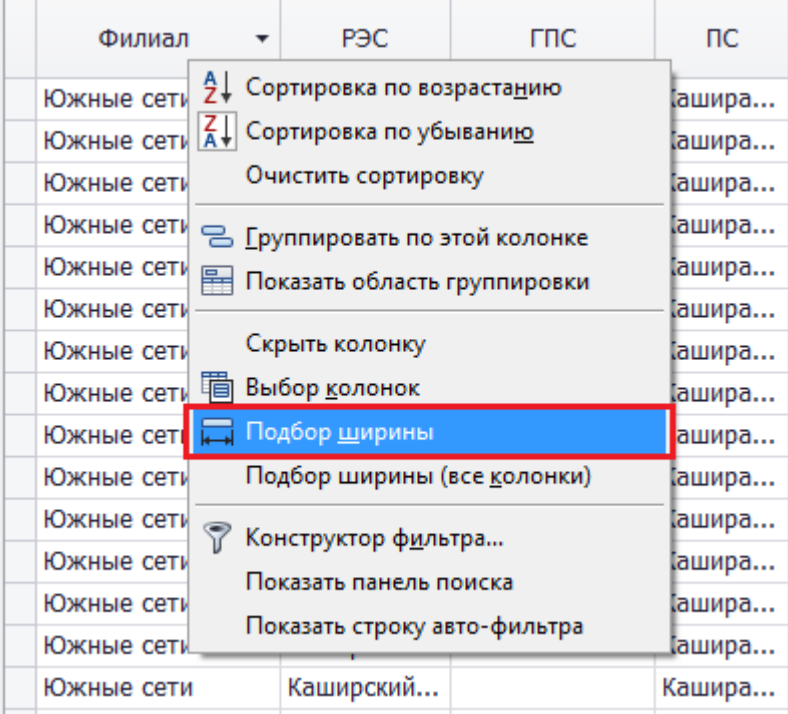

#### Рисунок 5.2.13

<span id="page-722-1"></span>Чтобы спрятать столбец, необходимо нажать правой кнопкой мыши по заголовку любого столбца и выбрать в контекстном меню пункт «Выбор колонок» [\(Рисунок 5.2.14\)](#page-722-2):

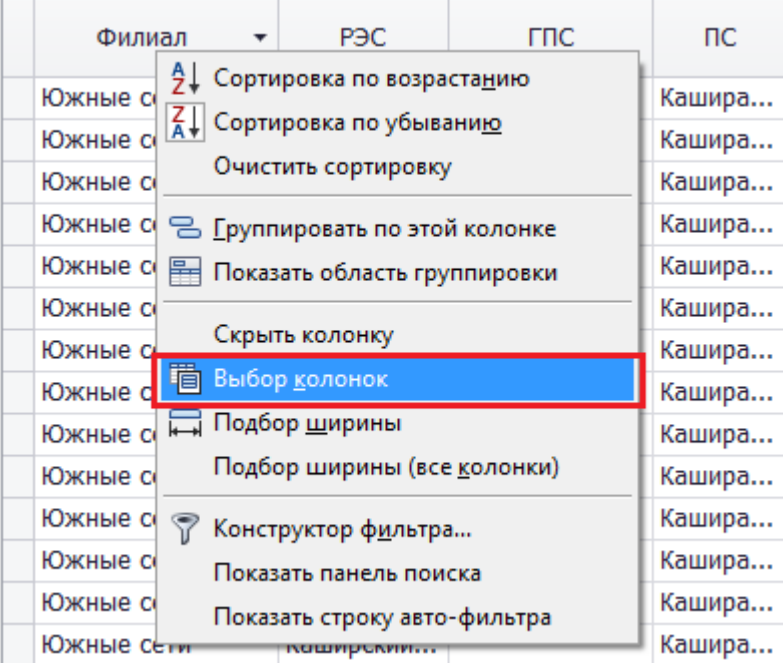

#### Рисунок 5.2.14

<span id="page-722-2"></span>В открывшееся окно «Выбор колонок» можно перетащить любой столбец из таблицы, удерживая на столбце левую кнопку мыши [\(Рисунок 5.2.15\)](#page-723-0).

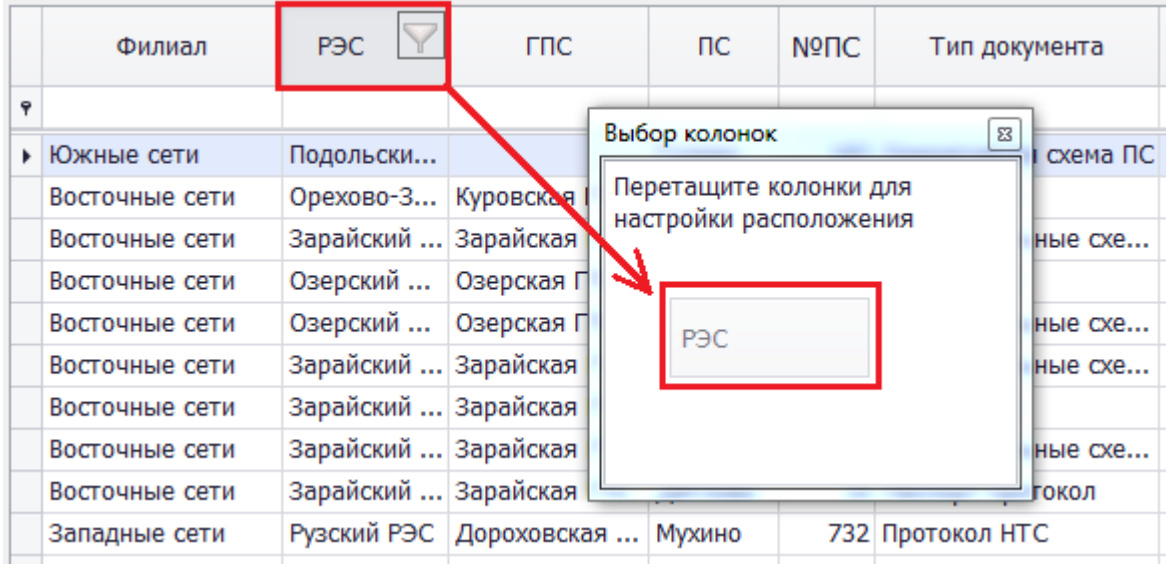

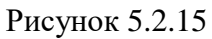

<span id="page-723-0"></span>Чтобы вернуть столбец обратно в таблицу, нужно щелкнуть два раза левой кнопкой мыши по нужной строке в окне «Выбор колонок», либо перетащить строку в таблицу, удерживая левую кнопку мыши [\(Рисунок 5.2.16\)](#page-723-1).

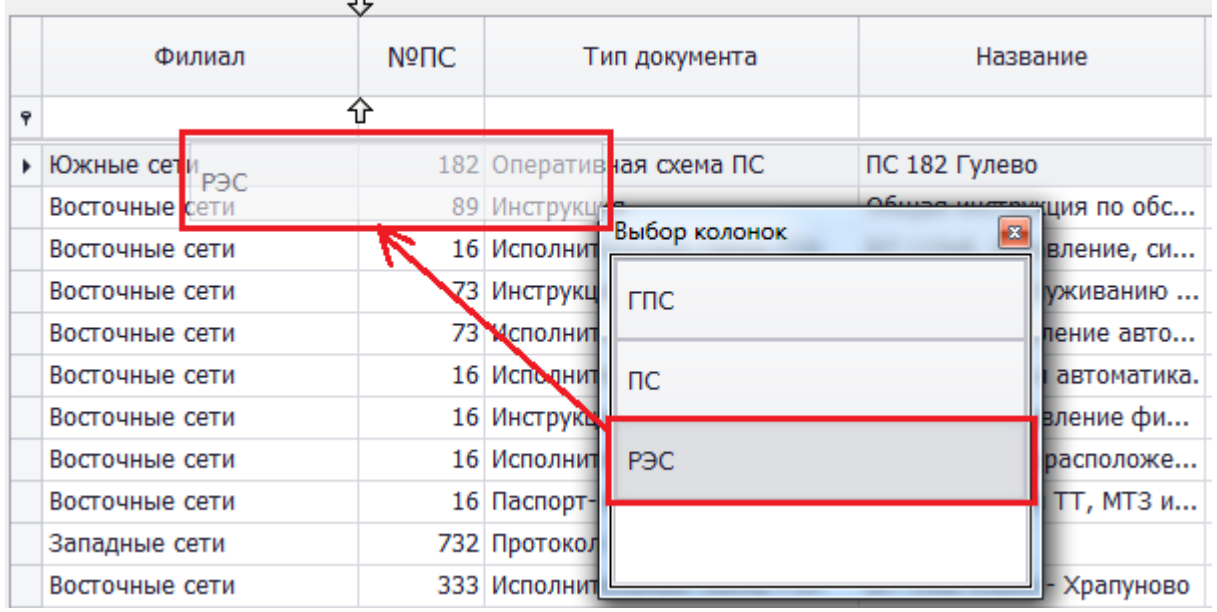

Рисунок 5.2.16

<span id="page-723-1"></span>Также имеется более быстрый способ спрятать ненужный столбец с последующим его возвратом. Для этого необходимо зайти в контекстное меню нужного столбца и выбрать пункт «Скрыть колонку» [\(Рисунок 5.2.17\)](#page-724-0). Чтобы восстановить удаленные столбцы, необходимо выбрать в контекстном меню пункт «Выбор колонок», и в открывшемся окне щелкнуть два раза левой кнопкой мыши по нужной строке, либо перетащить строку в таблицу, удерживая левую кнопку мыши [\(Рисунок 5.2.16\)](#page-723-1).

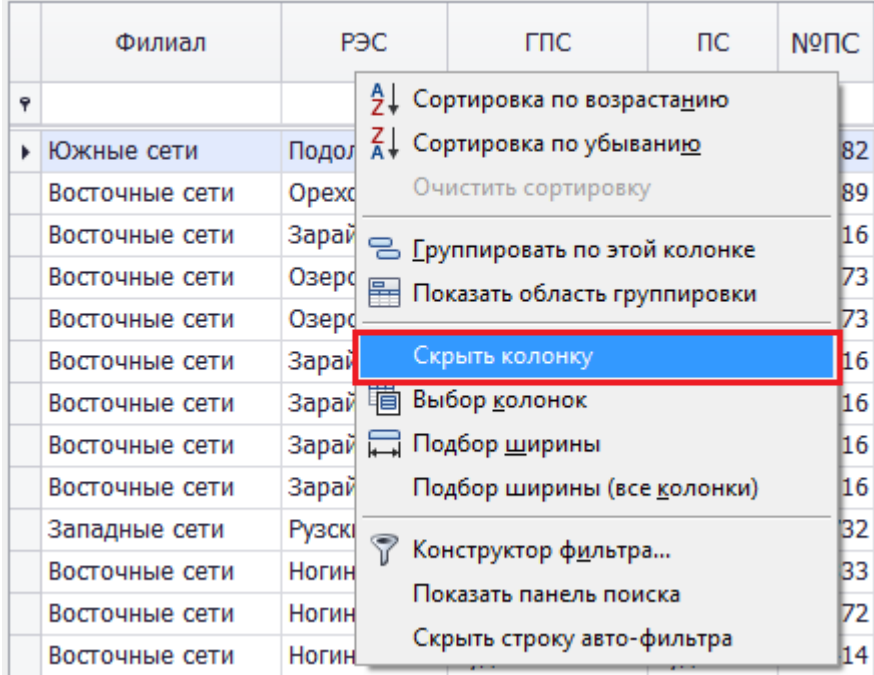

<span id="page-724-0"></span>Чтобы сделать древовидную структуру для таблицы, необходимо добавить панель групп «Показать область группироки», нажав правой кнопкой мыши по заголовку столбца [\(Рисунок 5.2.18\)](#page-724-1):

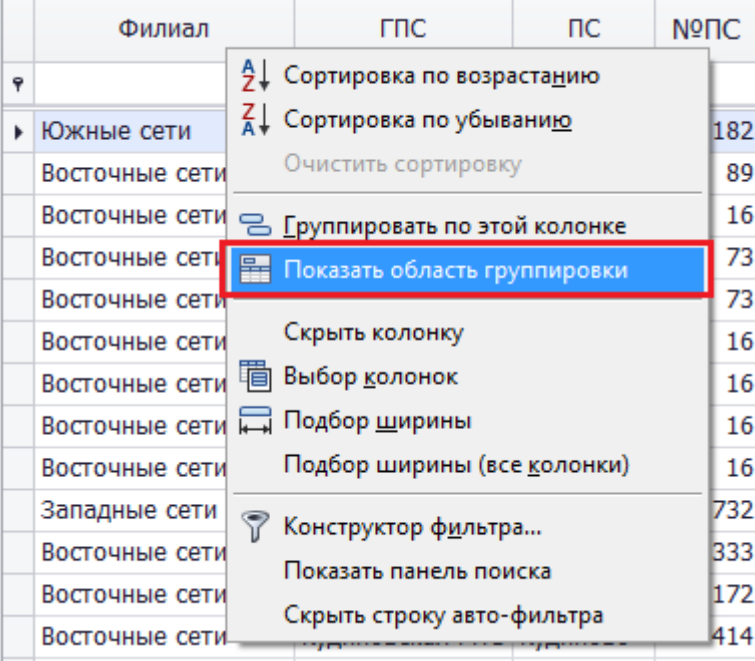

### Рисунок 5.2.18

<span id="page-724-1"></span>Сверху таблицы появится панель [\(Рисунок 5.2.19\)](#page-725-0), куда можно перетаскивать столбцы, удерживая их левой кнопкой мыши, создавая необходимую древовидную структуру:

## *АИПБ.04.15.001-2.0 34*

| Тип документа                           | Название    |                                                      |                                                        |              |           |                  |               |                                   |           |
|-----------------------------------------|-------------|------------------------------------------------------|--------------------------------------------------------|--------------|-----------|------------------|---------------|-----------------------------------|-----------|
| Филиал                                  | <b>TTIC</b> | 仓                                                    | NONC                                                   | ор документа | Состояние | Причина создания | Дата создания | <b>Server</b><br>$\overline{a}$ . | Примечани |
|                                         |             |                                                      |                                                        |              |           |                  |               |                                   |           |
|                                         |             | Тип документа: Инструкция (Записей 1152)             |                                                        |              |           |                  |               |                                   |           |
|                                         |             |                                                      | Тип документа: Исполнительные схемы РЗА (Записей 1014) |              |           |                  |               |                                   |           |
|                                         |             | • Тип документа: Оперативная схема ПС (Записей 36)   |                                                        |              |           |                  |               |                                   |           |
|                                         |             | • Тип документа: Паспорт ЛЭП (Записей 24)            |                                                        |              |           |                  |               |                                   |           |
| • Тип документа: Паспорт ПС (Записей 6) |             |                                                      |                                                        |              |           |                  |               |                                   |           |
|                                         |             | • Тип документа: Паспорт трансформатора (Записей 10) |                                                        |              |           |                  |               |                                   |           |
|                                         |             | • Тип документа: Паспорт-протокол (Записей 5)        |                                                        |              |           |                  |               |                                   |           |
|                                         |             | Тип документа: Протокол НТС (Записей 1)              |                                                        |              |           |                  |               |                                   |           |

Рисунок 5.2.19

<span id="page-725-0"></span>Чтобы вернуть столбец обратно в таблицу нужно перетащить его из области группировки в таблицу, удерживая левую кнопку мыши.

Чтобы убрать панель групп, необходимо щелкнуть правой кнопкой мыши по панели и выбрать пункт «Скрыть область группировки» [\(Рисунок 5.2.20\)](#page-725-1).

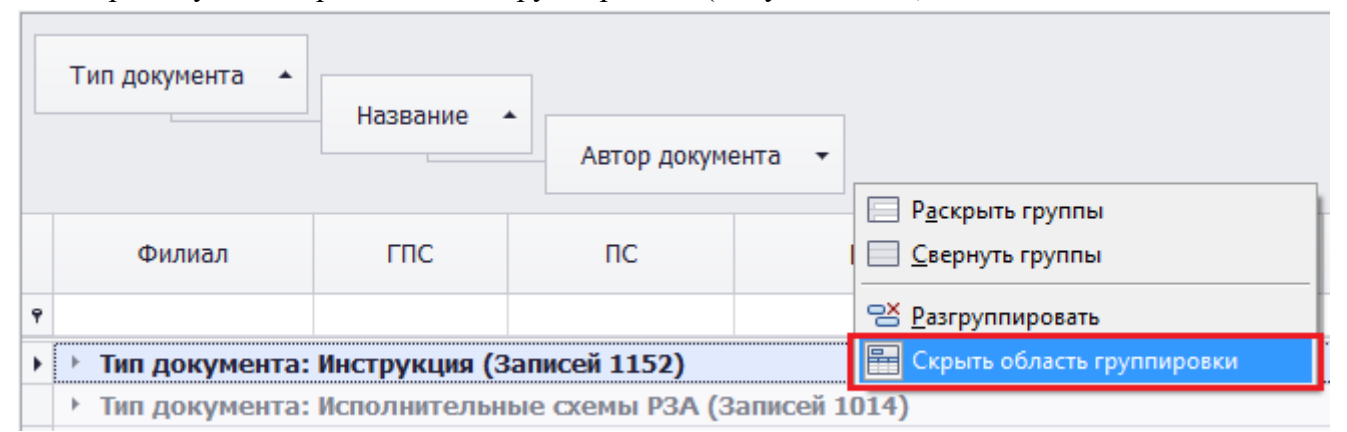

Рисунок 5.2.20

#### <span id="page-725-1"></span>Так же возможна быстрая группировка столбца [\(Рисунок 5.2.21\)](#page-725-2).

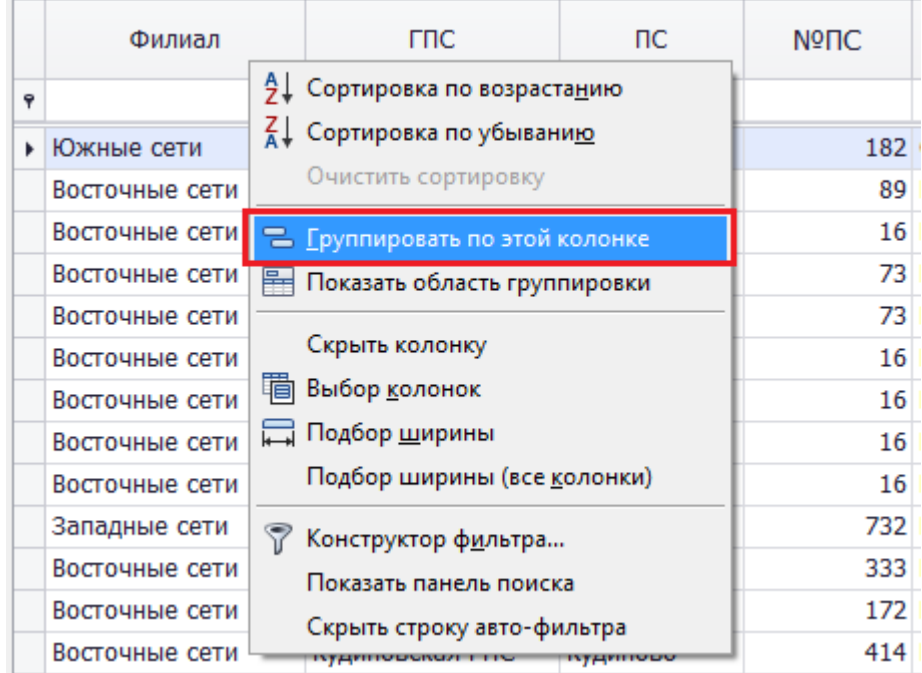

Рисунок 5.2.21

<span id="page-725-2"></span>Чтобы сделать экспорт таблицы для дальнейшей печати/сохранения на персональный компьютер, необходимо нажать правой кнопкой мыши по таблице и выбрать пункт «Экспорт» [\(Рисунок 5.2.22\)](#page-726-0). В результате будет открыто окно «Просмотр отчета» [\(Рисунок](#page-726-1)  [5.2.23\)](#page-726-1).

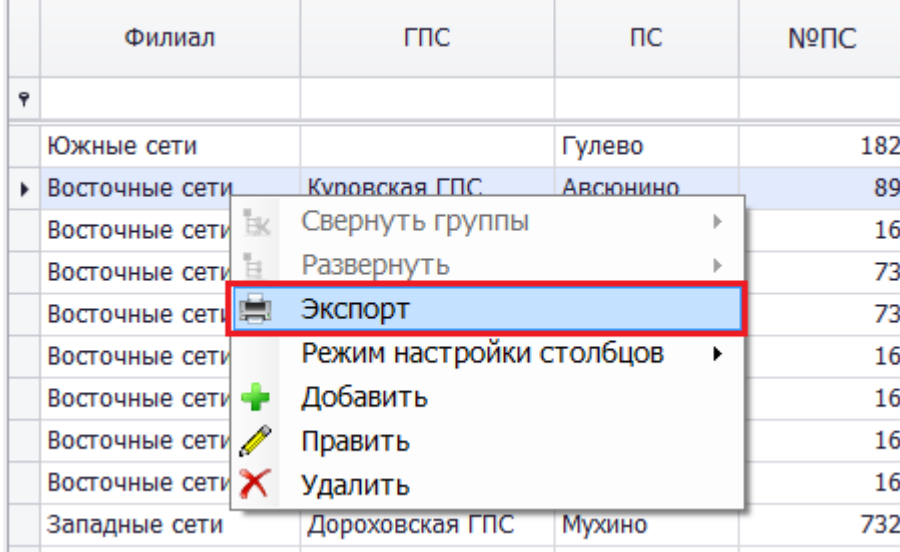

<span id="page-726-0"></span>

| 18 | Просмотр отчета                               |                         |                                 |          |      |                                                      |                                                           |     |             |                          | $\qquad \qquad \Box$ | ▣              | $\mathbf{x}$ |
|----|-----------------------------------------------|-------------------------|---------------------------------|----------|------|------------------------------------------------------|-----------------------------------------------------------|-----|-------------|--------------------------|----------------------|----------------|--------------|
|    | Файл Вид Заливка                              |                         |                                 |          |      |                                                      |                                                           |     |             |                          |                      |                |              |
|    | 48   E   E   E   E   E   E   K   Q   Q   100% |                         |                                 |          |      |                                                      |                                                           |     |             |                          |                      |                |              |
|    |                                               |                         |                                 |          |      |                                                      |                                                           |     |             |                          |                      |                |              |
|    |                                               | Филиал                  | гпс                             | ПC       | Nº∏C | Тип<br>документа                                     | Названи Авто   Состоя   Причи   Дата   Срок   Прим  <br>e | p   | ние         | на                       |                      | созд дейс ечан |              |
|    |                                               | Южные сети              |                                 | Гулево   |      | 182 Оперативн ПС 182                                 |                                                           |     | Козл  Дейст | $\Box$ Pepec $\Box$ 1.0  |                      |                |              |
|    |                                               |                         | Восточные с Куровская Г Авсюнин |          |      | 89 Инструкци                                         | Общая                                                     |     | Илю Дейст   |                          |                      |                |              |
|    |                                               |                         | Восточные с Зарайская Г Дятлово |          |      | 16 Исполните                                         | ВЛ 110к Аста Дейст                                        |     |             |                          |                      |                |              |
|    |                                               |                         | Восточные с Озерская ГП Озеры   |          |      | 73 Инструкци                                         | Общая                                                     |     | Дроз  Дейст | $\Box$ Pepec $\Box$ 13.0 |                      |                |              |
|    |                                               |                         | Восточные с  Озерская ГП  Озеры |          |      | 73 Исполните                                         | Защита,                                                   |     | Дроз Дейст  | $\Box$ Pepec $\Box$ 13.0 |                      |                |              |
|    |                                               |                         | Восточные с Зарайская Г Дятлово |          |      | 16 Исполните                                         | Ф. 13 за   Тере   Дейст                                   |     |             | $\Box$ Pepec $\Box$ 15.0 |                      |                |              |
|    |                                               |                         | Восточные с Зарайская Г Дятлово |          |      | 16 Инструкци                                         | Защита                                                    |     | Тере Дейст  | $\Box$ Pepec $\Box$ 15.0 |                      |                |              |
|    |                                               | Восточные с Зарайская Г |                                 | Дятлово  |      | 16 Исполните                                         | <b>ТТ и ТН   Тере Дейст</b>                               |     |             | $\Box$ Tepec $\Box$ 15.0 |                      |                |              |
|    |                                               |                         | Восточные с Зарайская Г Дятлово |          |      | 16 Паспорт-п                                         | ф. 13 пр   Тере   Дейст                                   |     |             |                          |                      |                |              |
|    |                                               | Западные се  Дороховска |                                 | Мухино   |      | 732 Протокол                                         | T7                                                        |     | Т Св  Дейст | Измен 13.1               |                      |                |              |
|    |                                               | Восточные с Истомкинск  |                                 | Ельня    |      | 333 Исполните ВЛ 35кВ Дем Дейст                      |                                                           |     |             |                          |                      |                |              |
|    |                                               | Восточные с Кудиновска  |                                 | Тимохово |      | 172 Исполните                                        | Ввод МВ Дем                                               |     | Дейст       | Перес 22.0               |                      |                |              |
|    |                                               | Восточные с Кудиновска  |                                 | Кудиново |      | 414 Исполните                                        | Ввод МВ Дем                                               |     | Дейст       | Перес  22.0              |                      |                |              |
|    |                                               | Восточные с Истомкинск  |                                 | Глухово  |      | 84 Исполните                                         | АРНТ Т- Дем                                               |     | Дейст       | Перес 22.0               |                      |                |              |
|    |                                               |                         | Восточные с Щелковская Краф     |          |      | 19 Исполните                                         | Суммар                                                    | Дем | Дейст       | Перес 22.0               |                      |                |              |
|    |                                               |                         | Восточные с Щелковская Краф     |          |      | 19 Исполните   АВР 10к Дем                           |                                                           |     | Дейст       | $\Box$ Pepec 22.0        |                      |                |              |
|    |                                               |                         | Восточные с Щелковская Юдино    |          |      | 650 Исполните   ДЗ и АУ   Дем   Дейст   Перес   22.0 |                                                           |     |             |                          |                      |                |              |
|    | Page 1 of 61                                  |                         |                                 |          |      |                                                      |                                                           |     |             | $100\%$ $\ominus$        |                      |                | $^{\circ}$   |

Рисунок 5.2.23

<span id="page-726-1"></span>Главное меню содержит команды:

- а) Файл
- Параметры страницы
- Печать
- Прямая цифровая печать
- Экспорт
- Отправить по почте
- Выход
- Вид
- Разметка страницы
- Панель инструментов
- Строка состояний<br>- Настройка
- Настройка
- Заливка
- Заливка

На панели интрументов имеются кнопки предаставленные на таблице .

#### Таблица 5.1. Кнопки панели инструментов

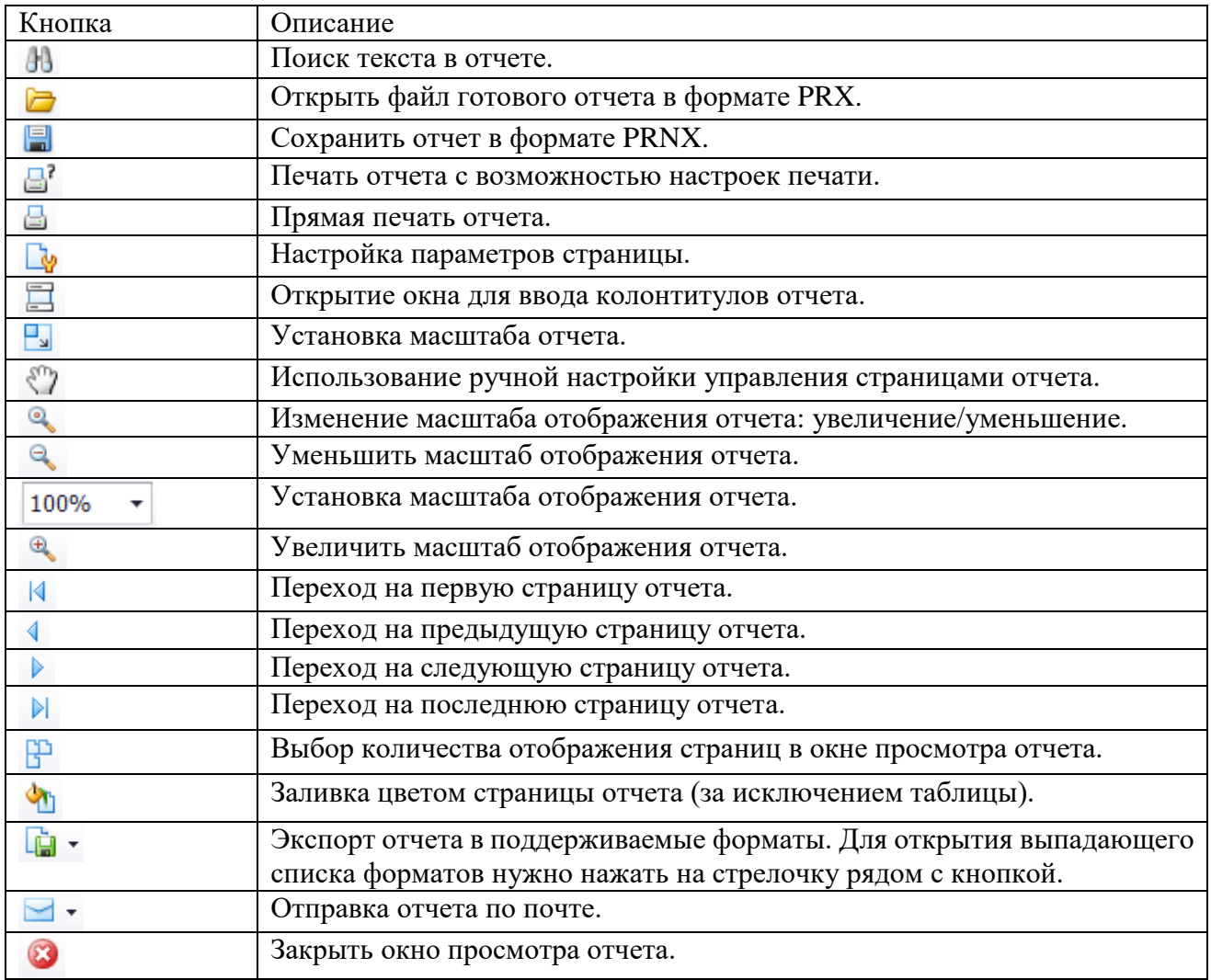

Для настройки ширины столбцов необходимо нажать правой кнопкой мыши по таблице и выбрать в контекстном меню пункт «Режим настройки столбцов» -> «Автоширина/Ручная» [\(Рисунок 5.2.24\)](#page-728-0).

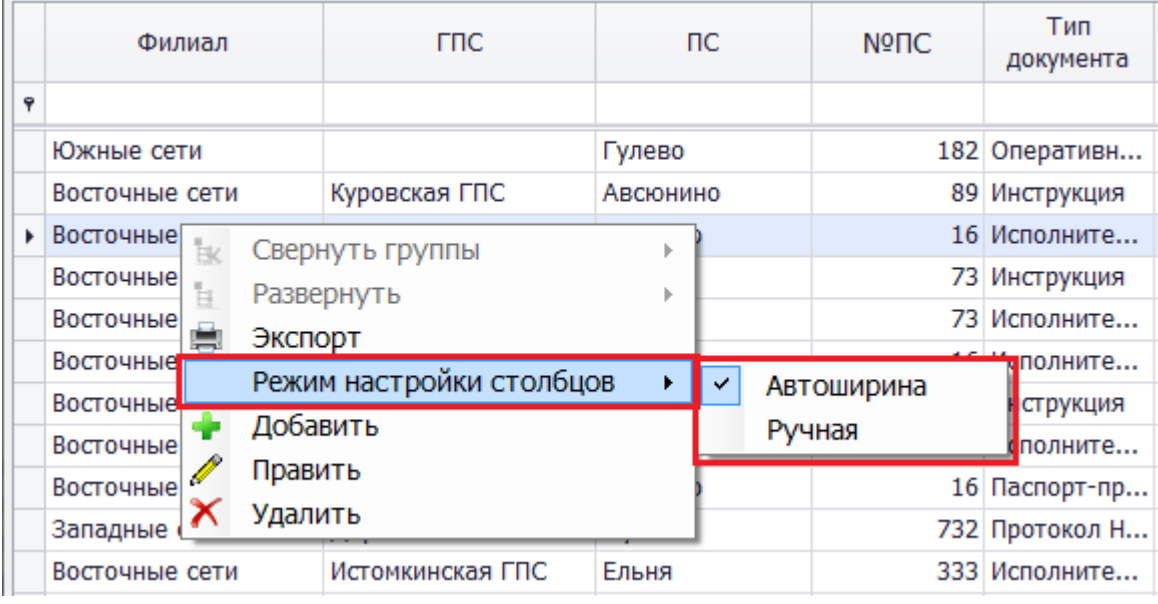

<span id="page-728-0"></span>Если в окне предусмотрены кнопки «Добавить», «Править», «Копировать» или «Удалить», то при нажатии правой кнопкой мыши по таблице, в контекстном меню появятся соответствующие кнопки [\(Рисунок 5.2.25\)](#page-728-1).

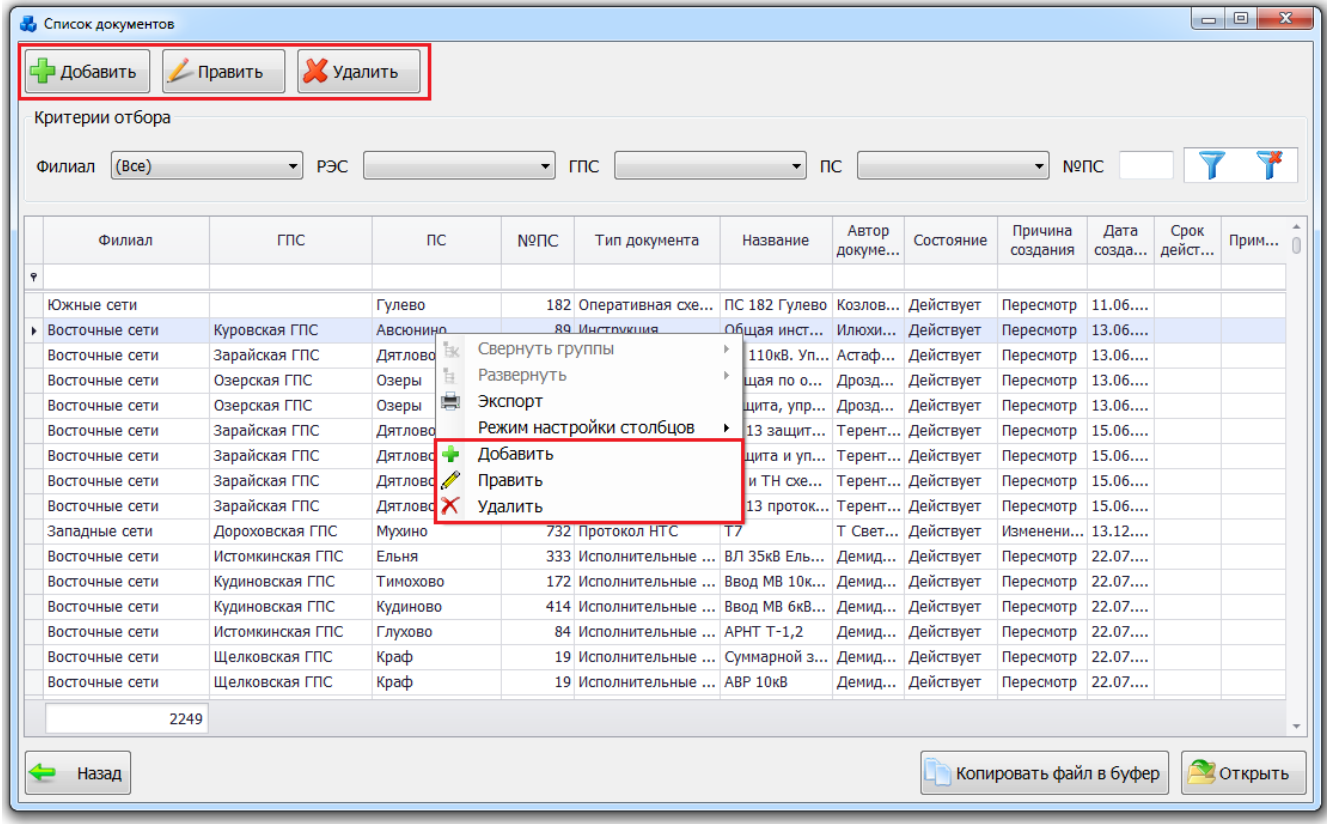

#### Рисунок 5.2.25

Двойное нажатие левой кнопкой мыши по выбранной строке в таблице.

<span id="page-728-1"></span>Если окно не модальное (то есть, нет кнопки «Далее»/«Выбрать»), то при двойном нажатии мыши, откроется правка выбранной строки.

Если окно модальное, то при двойном нажатии мыши, произойдет выбор этой строки.

Если нет кнопки «Править»/«Далее»/«Выбрать», а есть кнопка «Открыть первичное оборудование», то при двойном нажатии мыши, произойдет открытие выбранной строки в окне «Первичное оборудование».

### **Горячие клавиши**

Работу можно сделать более эффективной и быстрой, если пользоваться не только мышью, но и применять «горячие клавиши» - специальные комбинации клавиш, призванные упростить и ускорить работу (см. [Таблица 5.2. Горячие клавиши\)](#page-729-0).

<span id="page-729-0"></span>Таблица 5.2. Горячие клавиши

| Сочетание клавиш | Описание                                      |
|------------------|-----------------------------------------------|
| $Ctrl + N$       | Создание новой записи                         |
| F2               | Открытие записи на редактирование             |
| $Ctrl + C$       | Копирование выделенного текста в буфер обмена |
| $Ctrl+V$         | Вставка содержимого буфера обмена             |
| $Ctrl + Z$       | Отмена действия                               |
| $Ctrl+U$         | Вызов окна с идентификатором записи           |
| F1               | Вызов справки                                 |
| $ALT + F4$       | Закрытие активного окна (выход)               |

Рассмотрим подробнее окно, вызываемое при комбинации клавиш «Ctrl+U» в табличных формах [\(Рисунок 5.3.1\)](#page-729-1).

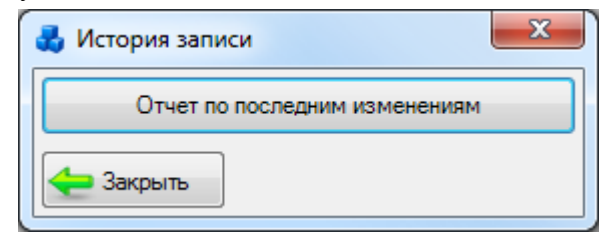

Рисунок 5.3.1

<span id="page-729-1"></span>Кнопка «Отчет по последним изменениям» позволяет сформировать отчет, информирующий о последних измененных параметрах выбранного объекта с указанием даты, времени и авторе изменений [\(Рисунок 5.3.2\)](#page-729-2).

|                 | • Просмотр отчета о текущем состоянии БД |                                                                                |                 |                             | $\Box$             | $\overline{\mathbf{x}}$ |  |
|-----------------|------------------------------------------|--------------------------------------------------------------------------------|-----------------|-----------------------------|--------------------|-------------------------|--|
|                 |                                          | All Devan B B Coxpassino · 図 A   ID 図 図 図   N 4   1   101   N   3axpuno        |                 |                             |                    |                         |  |
|                 |                                          | Изменение информации по объекту с идентификатором 20006665 представления №1215 |                 |                             |                    |                         |  |
| Onepa-<br>ция   | Поле                                     | Описание поля                                                                  | Старое значение | Новое значение              | IP agpec           |                         |  |
| Пата:           | 09.10.2013                               |                                                                                |                 |                             |                    |                         |  |
| Время: 11:22:49 |                                          |                                                                                |                 |                             |                    |                         |  |
|                 | Автор: Демидов Алексей Александрович     |                                                                                |                 |                             |                    |                         |  |
|                 | D <sub>4</sub>                           |                                                                                |                 | 164300                      | 10.41.170.99       |                         |  |
|                 | D <sub>2</sub>                           |                                                                                |                 | $-3108$                     | 10.41.170.99       |                         |  |
|                 | LUSER                                    |                                                                                |                 | <b>DEMIDOVAA</b>            | 10.41.170.99       |                         |  |
|                 | DS <sub>2</sub>                          |                                                                                |                 | ABP 6KB.pdf                 | 10.41.170.99       |                         |  |
|                 | <b>DNAME</b>                             |                                                                                |                 | ABP 6KB                     | 10.41.170.99       |                         |  |
|                 | D <sub>5</sub>                           |                                                                                |                 | $-3116$                     | 10.41.170.99       |                         |  |
|                 | DDA1                                     |                                                                                |                 | 2013-10-09                  | 10.41.170.99       |                         |  |
|                 | <b>DID</b>                               |                                                                                |                 | 20006665                    | 10.41.170.99       |                         |  |
|                 | LU                                       |                                                                                |                 | 2013-10-09<br>11:22:49.8180 | 10.41.170.99       |                         |  |
|                 | D <sub>3</sub>                           |                                                                                |                 | $-3113$                     | 10.41.170.99       |                         |  |
|                 | <b>DTP</b>                               |                                                                                |                 | 1215                        | 10.41.170.99       |                         |  |
|                 |                                          | 曲                                                                              |                 |                             |                    | ۳                       |  |
| Страница 1 из 1 |                                          |                                                                                |                 |                             | SH 4 100% O<br>-0- | $\Theta$                |  |

<span id="page-729-2"></span>Рисунок 5.3.2

# Список сокращений

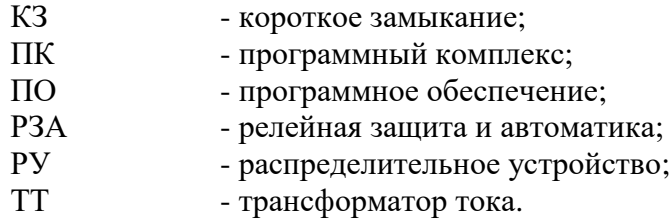

# *АИПБ.04.15.001-2.0 34*

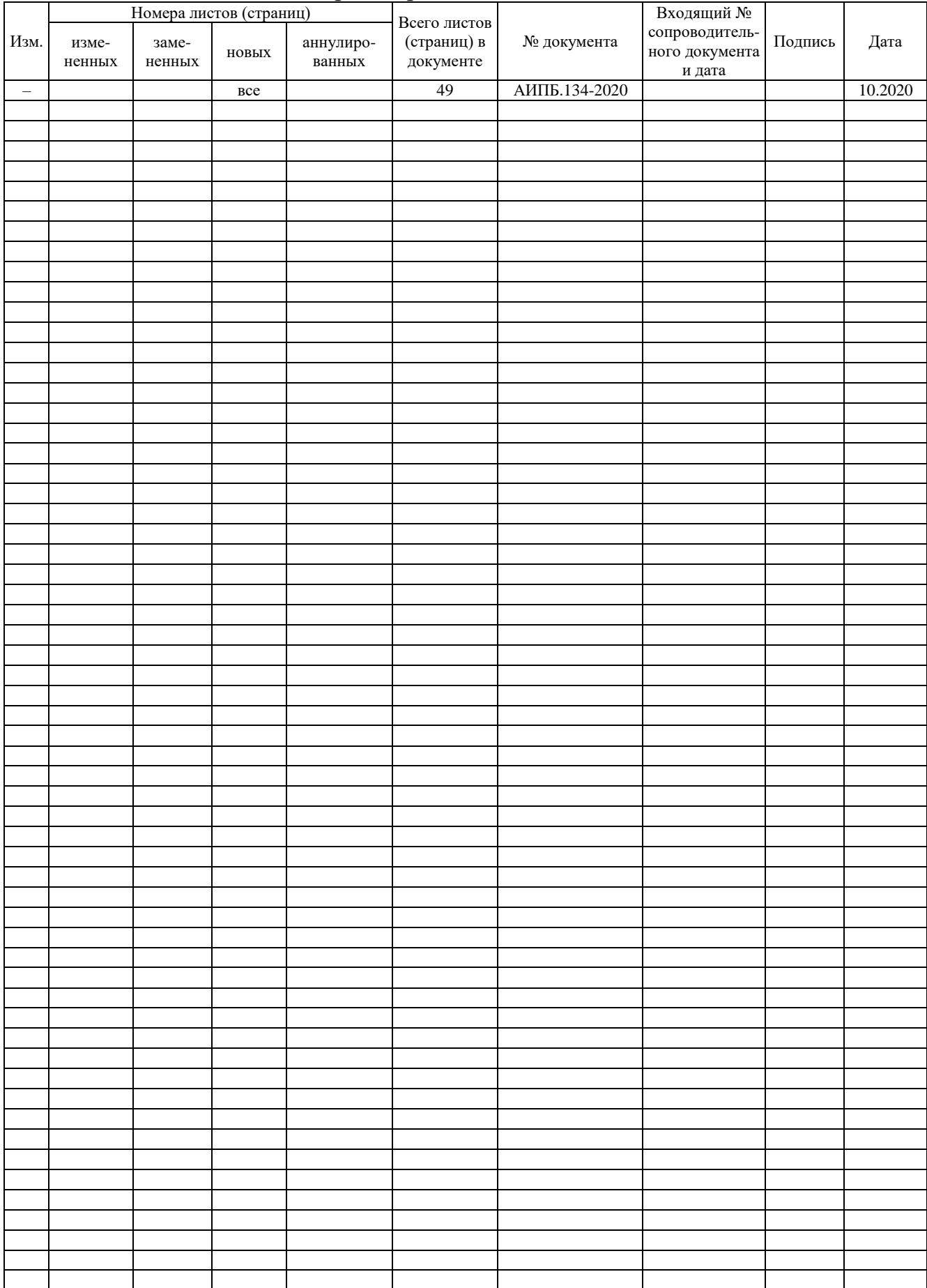

## Лист регистрации изменений